# **Novell** ZENworks® Desktop Management

 $7 \quad \qquad$ 

GUIDE D'ADMINISTRATION

www.novell.com

1er mai 2006

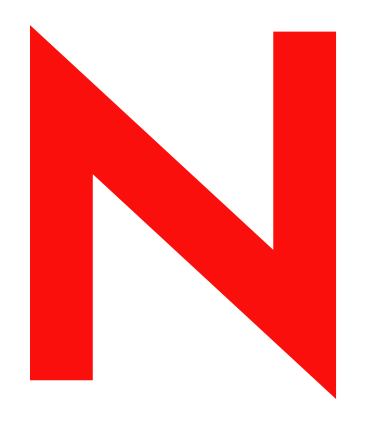

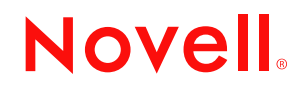

### **Mentions légales**

Novell exclut toute garantie relative au contenu ou à l'utilisation de cette documentation, notamment toute garantie, expresse ou implicite, que le logiciel présenterait des qualités spécifiques ou qu'il conviendrait à un usage particulier. Novell se réserve en outre le droit de réviser cette publication à tout moment et sans préavis.

Par ailleurs, Novell, Inc. exclut toute garantie relative à tout logiciel, notamment toute garantie, expresse ou implicite, que le logiciel présenterait des qualités spécifiques ou qu'il conviendrait à un usage particulier. Novell, Inc. se réserve en outre le droit de modifier à tout moment tout ou partie des logiciels Novell, sans notification préalable de ces modifications à quiconque.

Tout produit ou contenu technique fourni régi par cet Accord pourra être soumis aux contrôles à l'exportation réalisés par les États-Unis et aux lois commerciales d'autres pays. Vous acceptez de respecter toutes les réglementations en matière de contrôle des exportations et d'obtenir toutes les licences et documents requis pour exporter, réexporter ou importer des biens livrables. Vous déclarez que vous n'exporterez ou ne réexporterez pas vers des entités soumises à des restrictions d'exportation imposées pas les États-Unis ou vers tout pays faisant l'objet d'un embargo ou ayant une activité terroriste, tel que spécifié dans la réglementation en vigueur aux États-Unis au sujet des exportations. Vous déclarez que vous n'allez pas utiliser les biens livrables pour une quelconque activité illégale impliquant des armes nucléaires, biologiques, chimiques ou des missiles. Reportez-vous au site www.novell.com/info/exports/ pour plus d'informations sur l'exportation de logiciels Novell. Novell exclut toute responsabilité quant à l'obtention ou non de votre part des autorisations d'exportation nécessaires.

Copyright © 2006 Novell, Inc. Tous droits réservés. Cette publication ne peut être reproduite, photocopiée, stockée sur un système de recherche documentaire ou transmise, même en partie, sans le consentement écrit explicite préalable de l'éditeur.

Novell, Inc. est titulaire des droits de propriété intellectuelle relatifs à la technologie réunie dans le produit décrit dans ce document. En particulier, et sans limitation, ces droits de propriété intellectuelle peuvent inclure un ou plusieurs brevets américains mentionnés sur la page http://www.novell.com/company/legal/patents/ (en anglais) et un ou plusieurs brevets supplémentaires ou en cours d'homologation aux États-Unis et dans d'autres pays.

Novell, Inc. 404 Wyman Street, Suite 500 Waltham, MA 02451 États-Unis www.novell.com

*Documentation en ligne :* Pour accéder à la documentation en ligne de ce produit et des autres produits Novell ou pour obtenir des mises à jour, reportez-vous au site www.novell.com/documentation.

## **Marques de Novell**

Pour obtenir la liste des marques Novell, reportez-vous au site http://www.novell.com/company/legal/trademarks/ tmlist.html (http://www.novell.com/company/legal/trademarks/tmlist.html).

## **Éléments de fabricants tiers**

Toutes les marques commerciales de fabricants tiers appartiennent à leur propriétaire respectif.

# **Tables des matières**

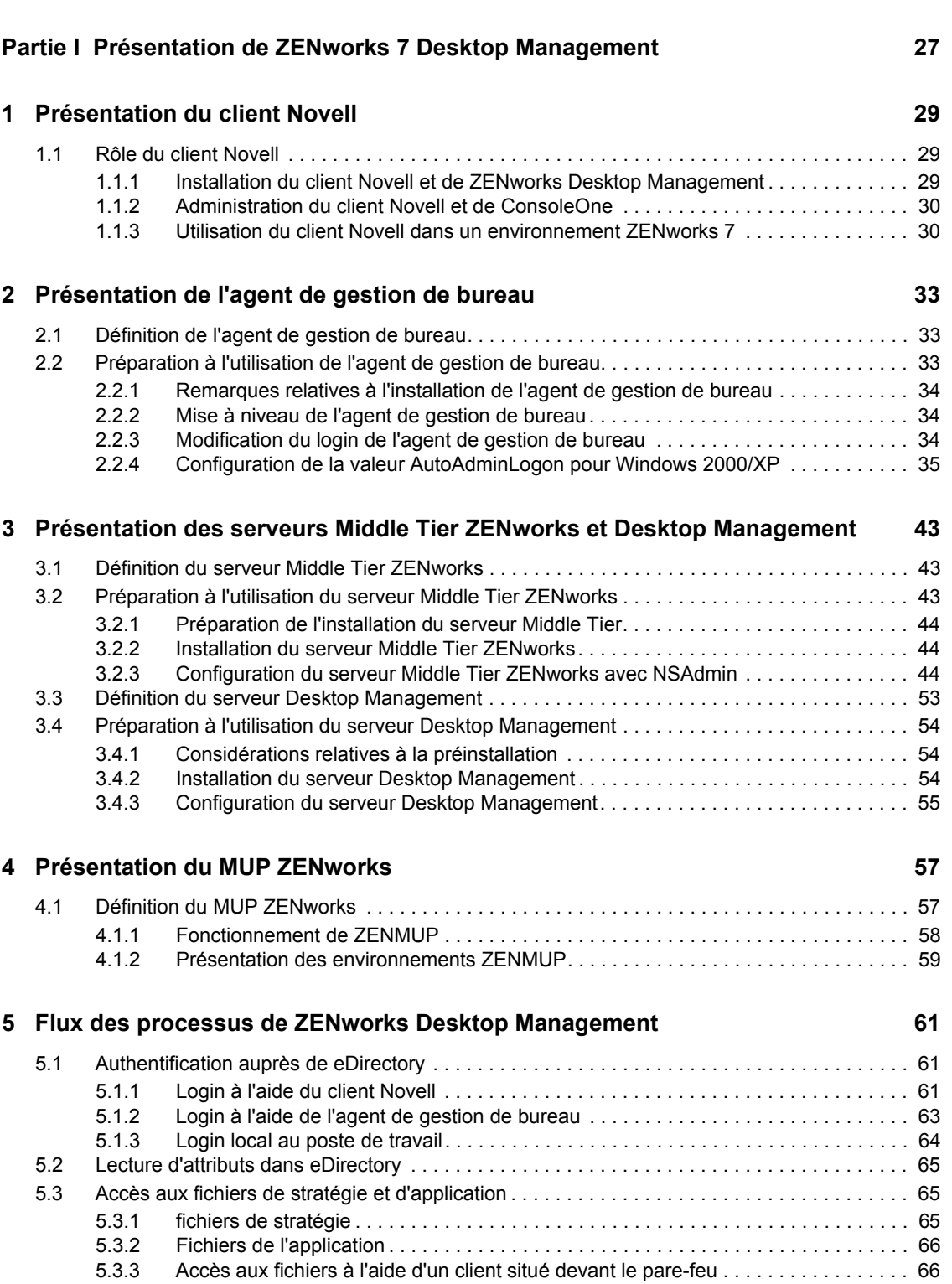

**[À propos de ce guide 25](#page-28-0)**

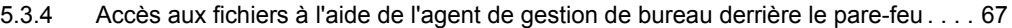

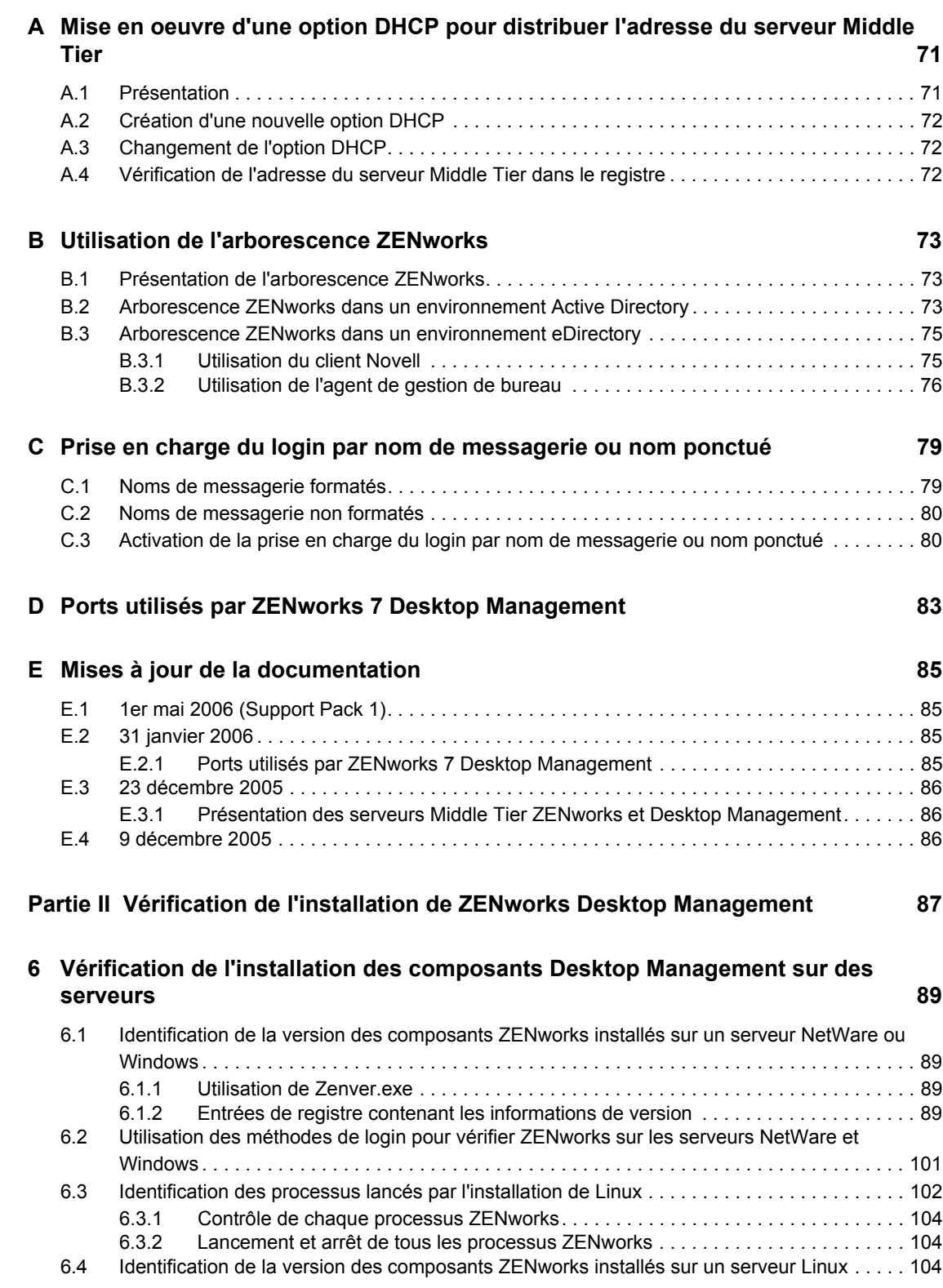

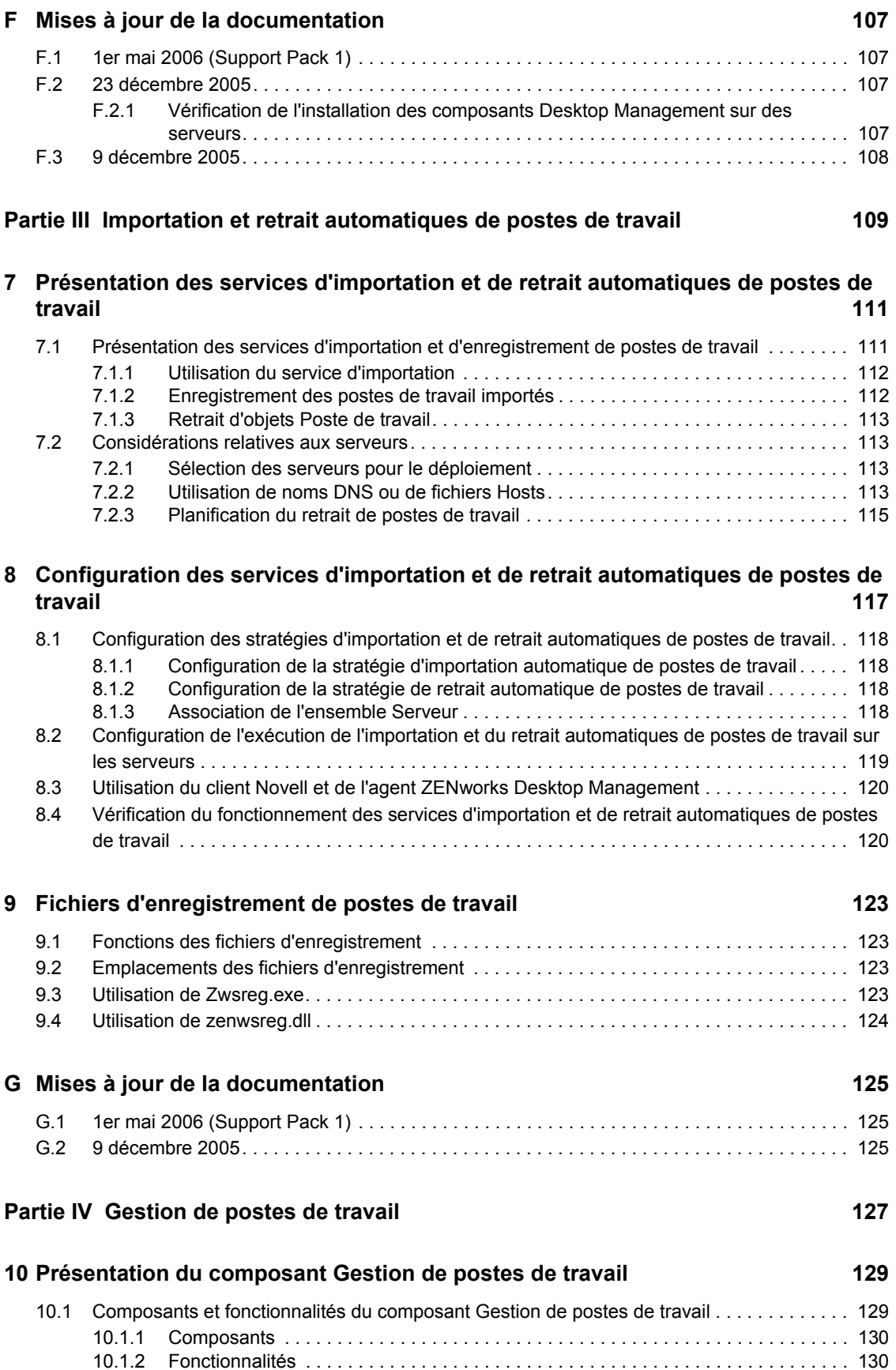

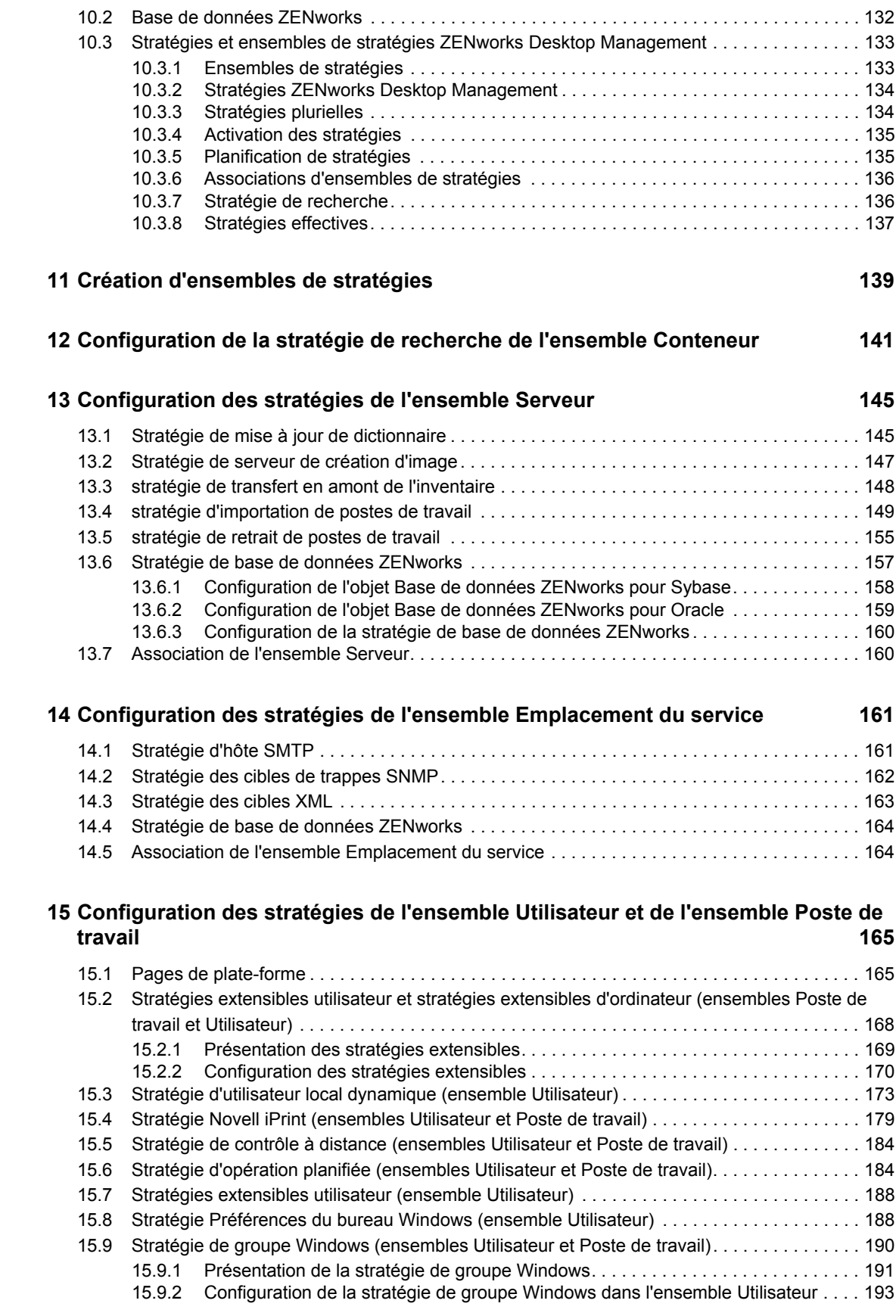

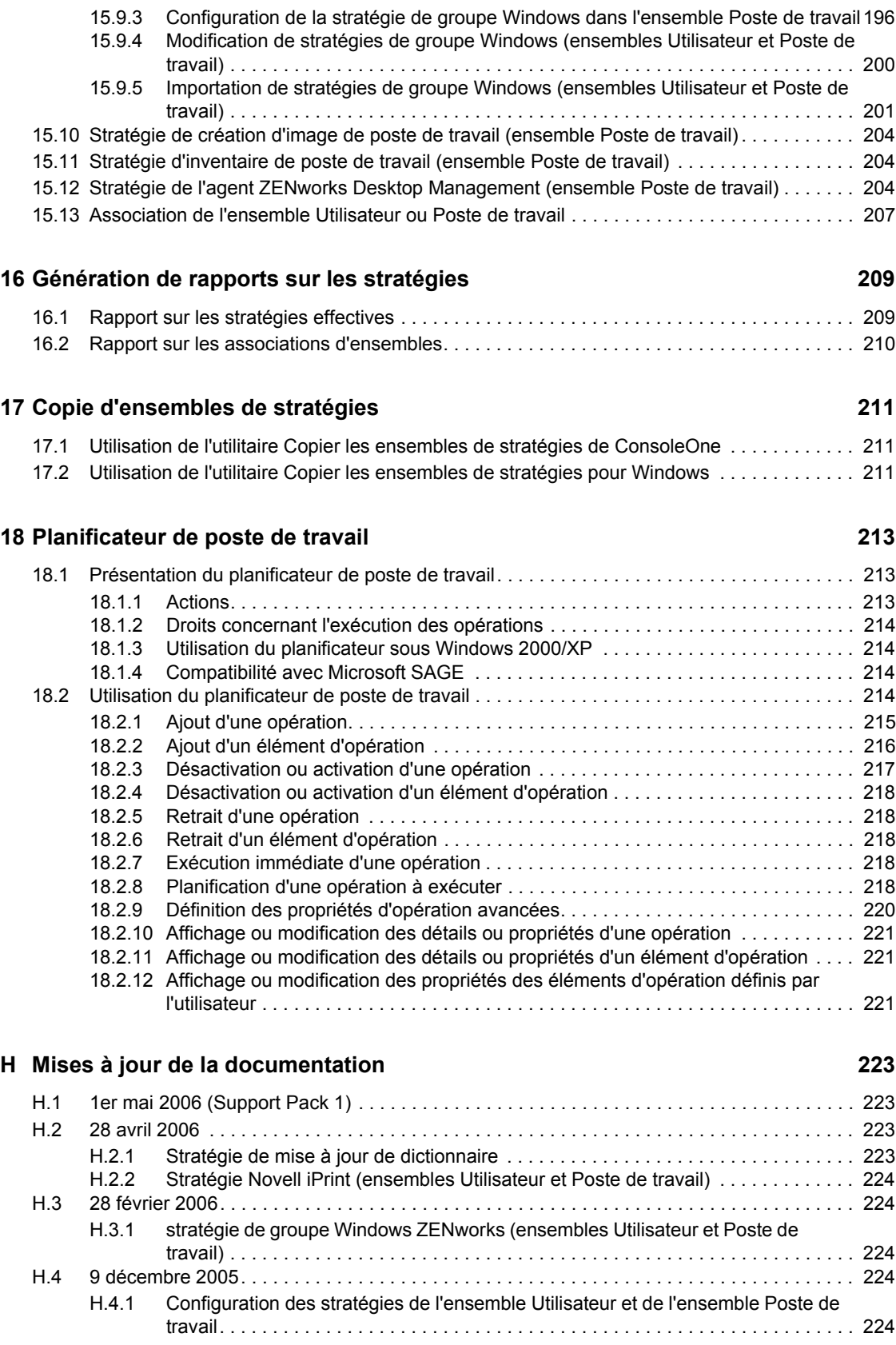

## **[Partie V Gestion d'applications 227](#page-230-0)**

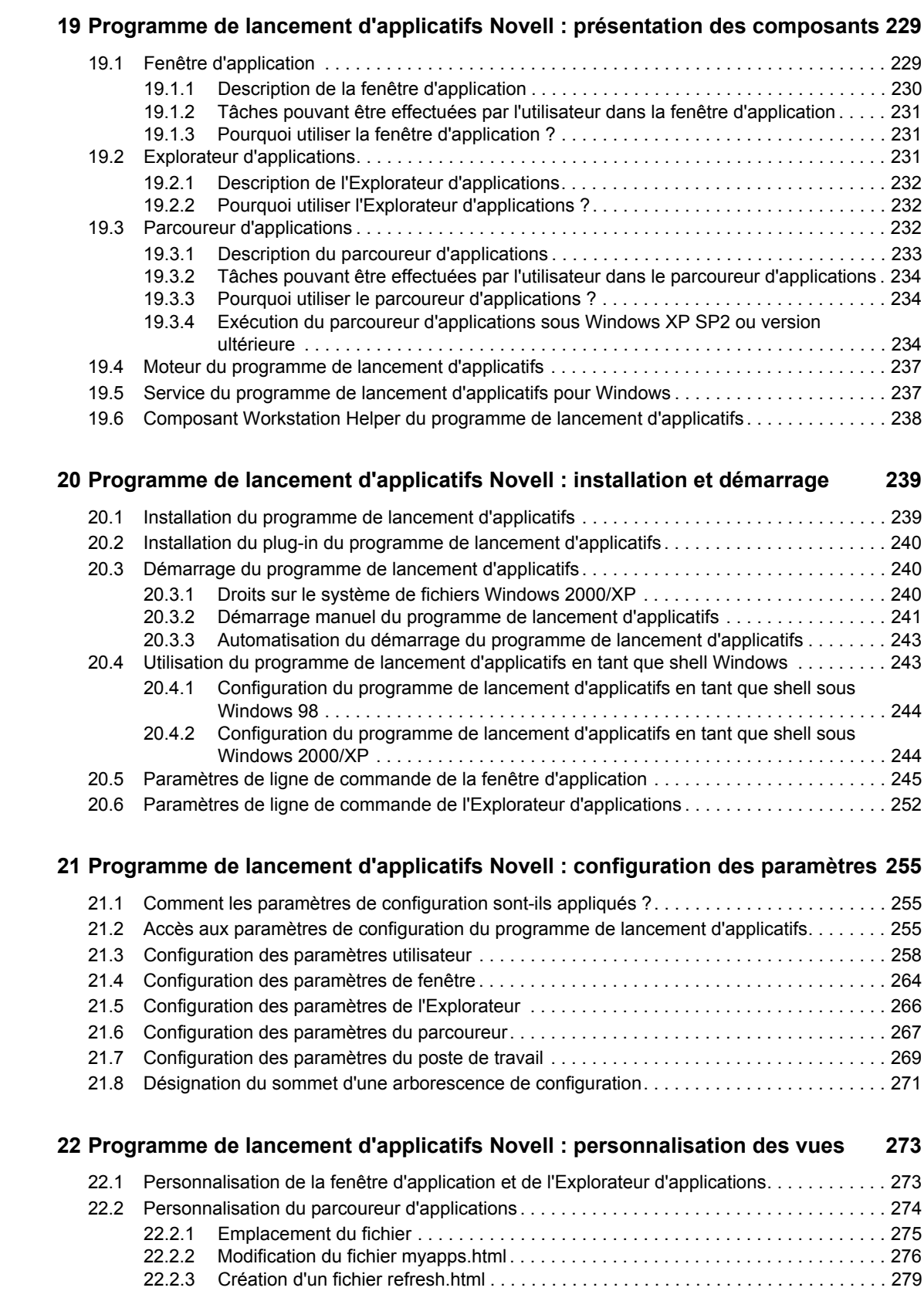

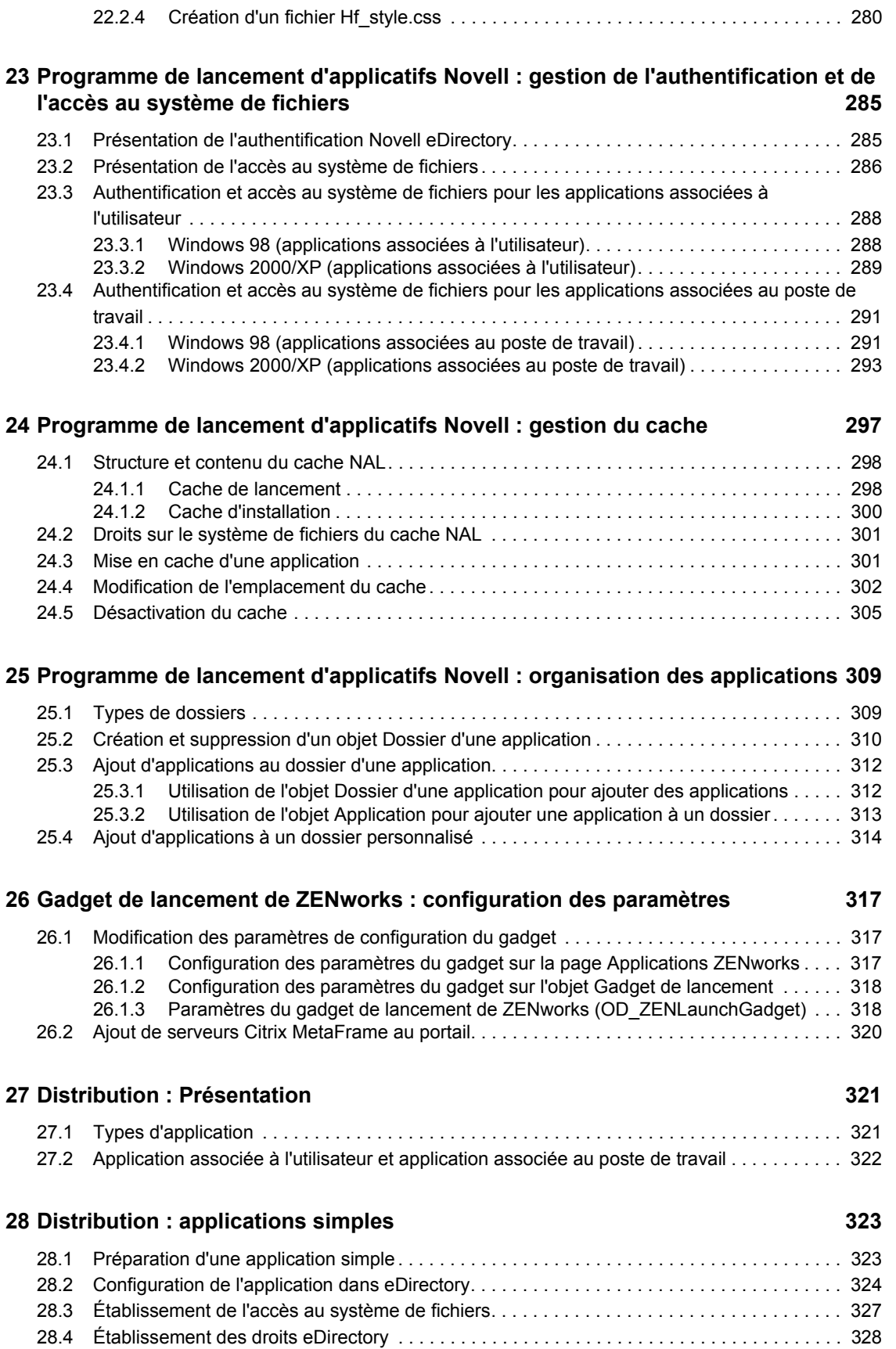

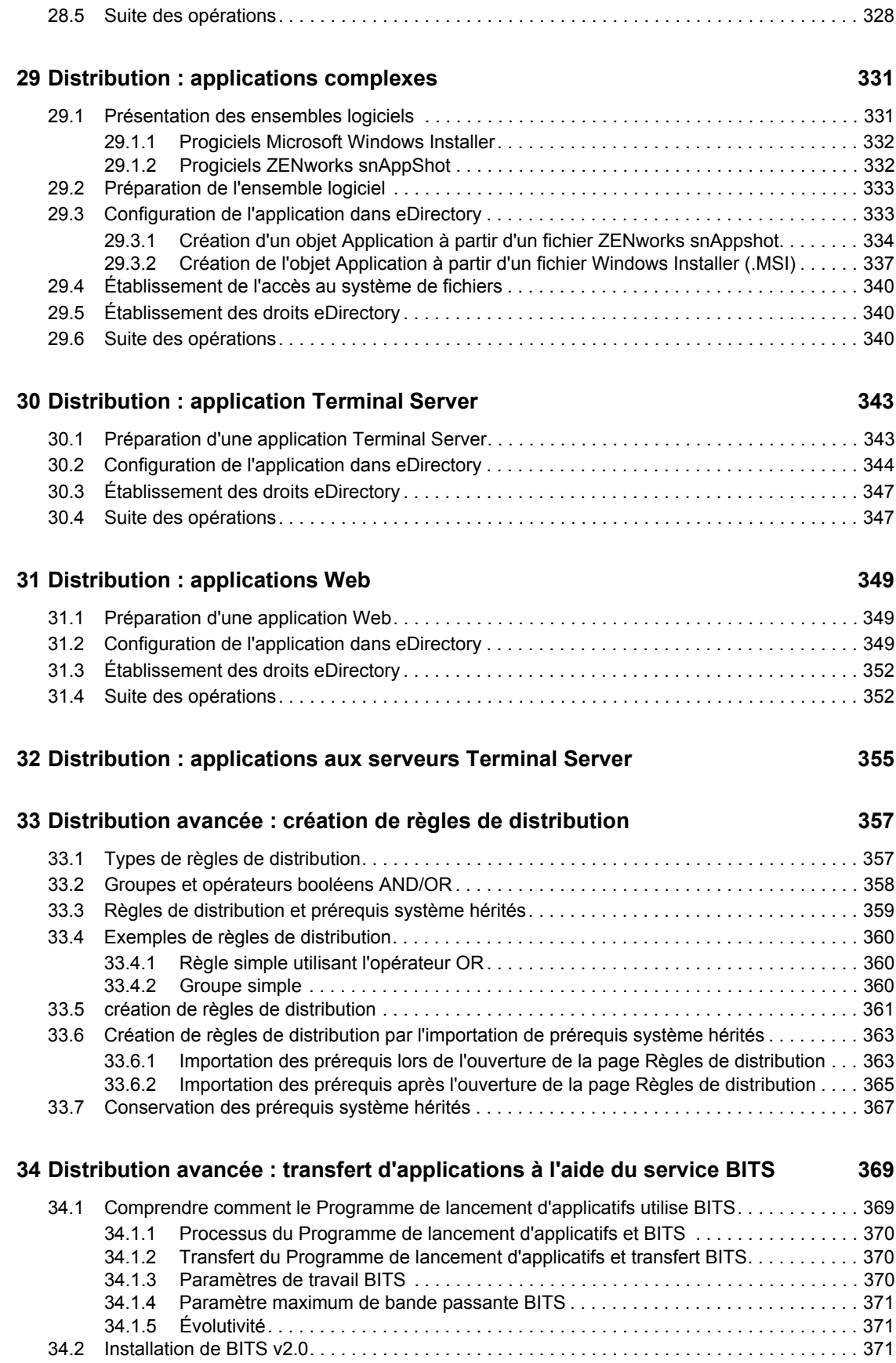

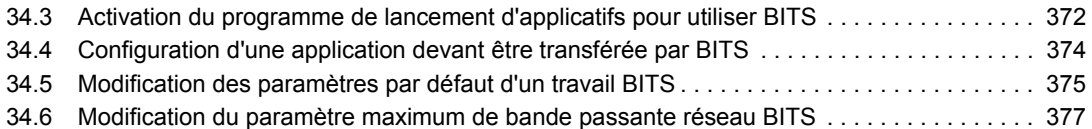

## **[35](#page-384-0) Distribution avancée : préinstallation de l'application 381**

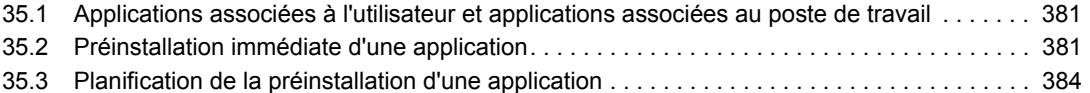

## **[36](#page-396-0) Distribution avancée : configuration de la tolérance aux pannes, de l'équilibrage de la charge et des listes de sites 393**

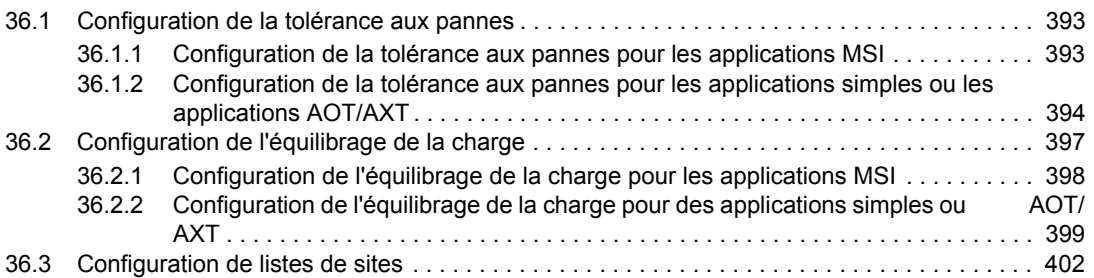

## **[37](#page-408-0) Distribution avancée : configuration des dépendances et des chaînes d'applications 405**

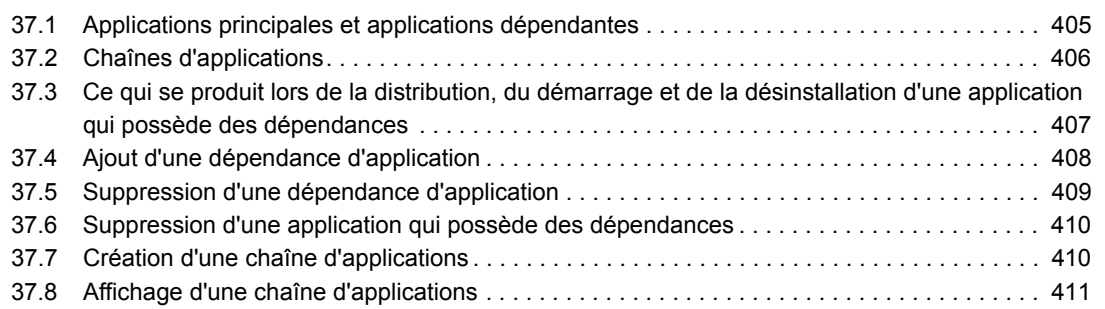

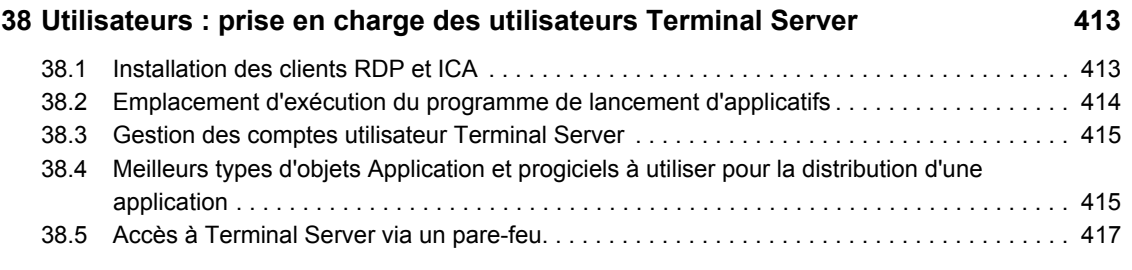

## **[39](#page-422-0) Utilisateurs : prise en charge des utilisateurs déconnectés 419**

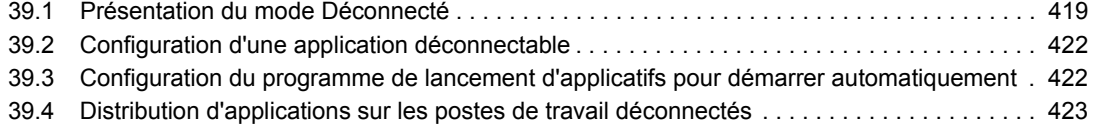

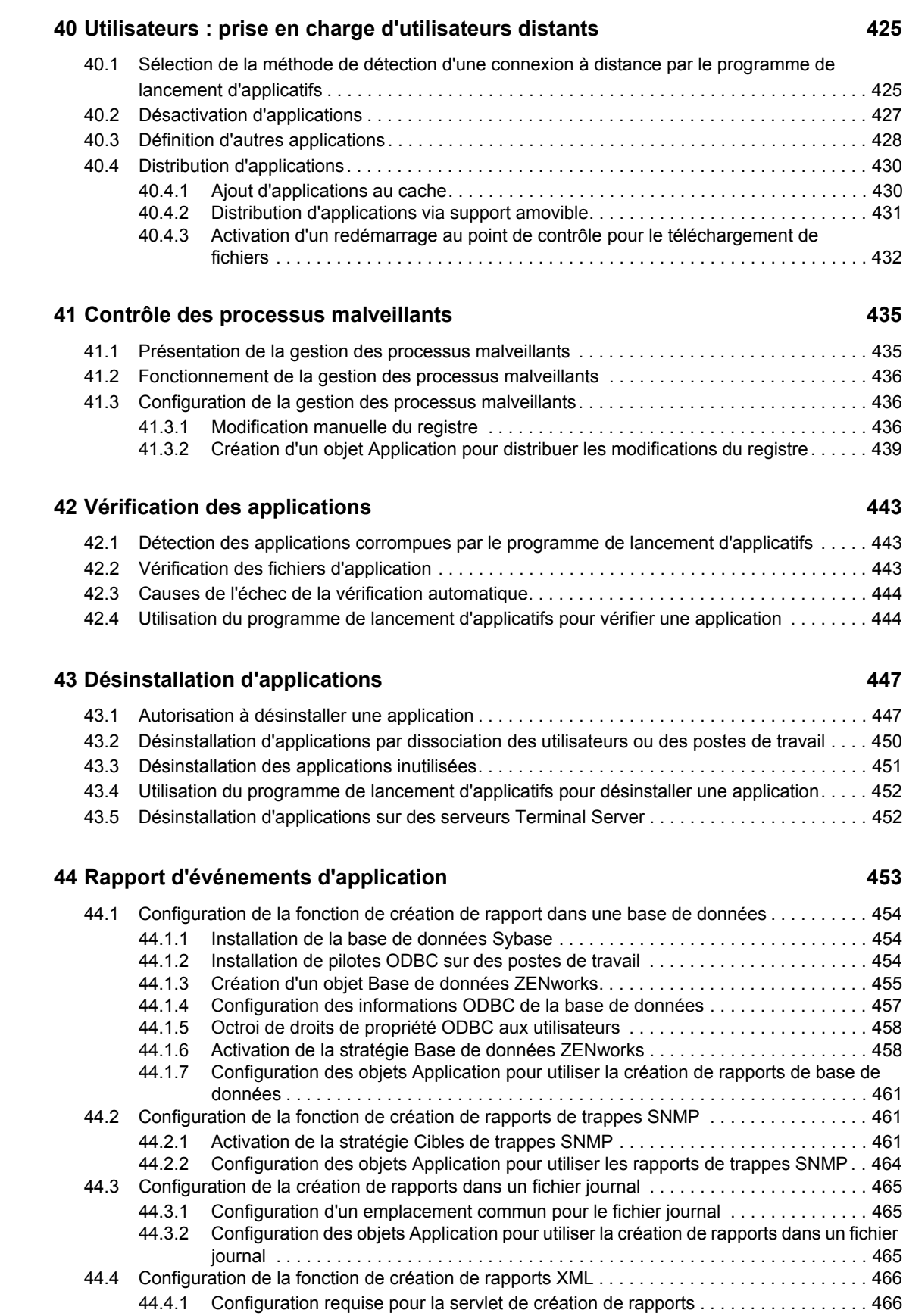

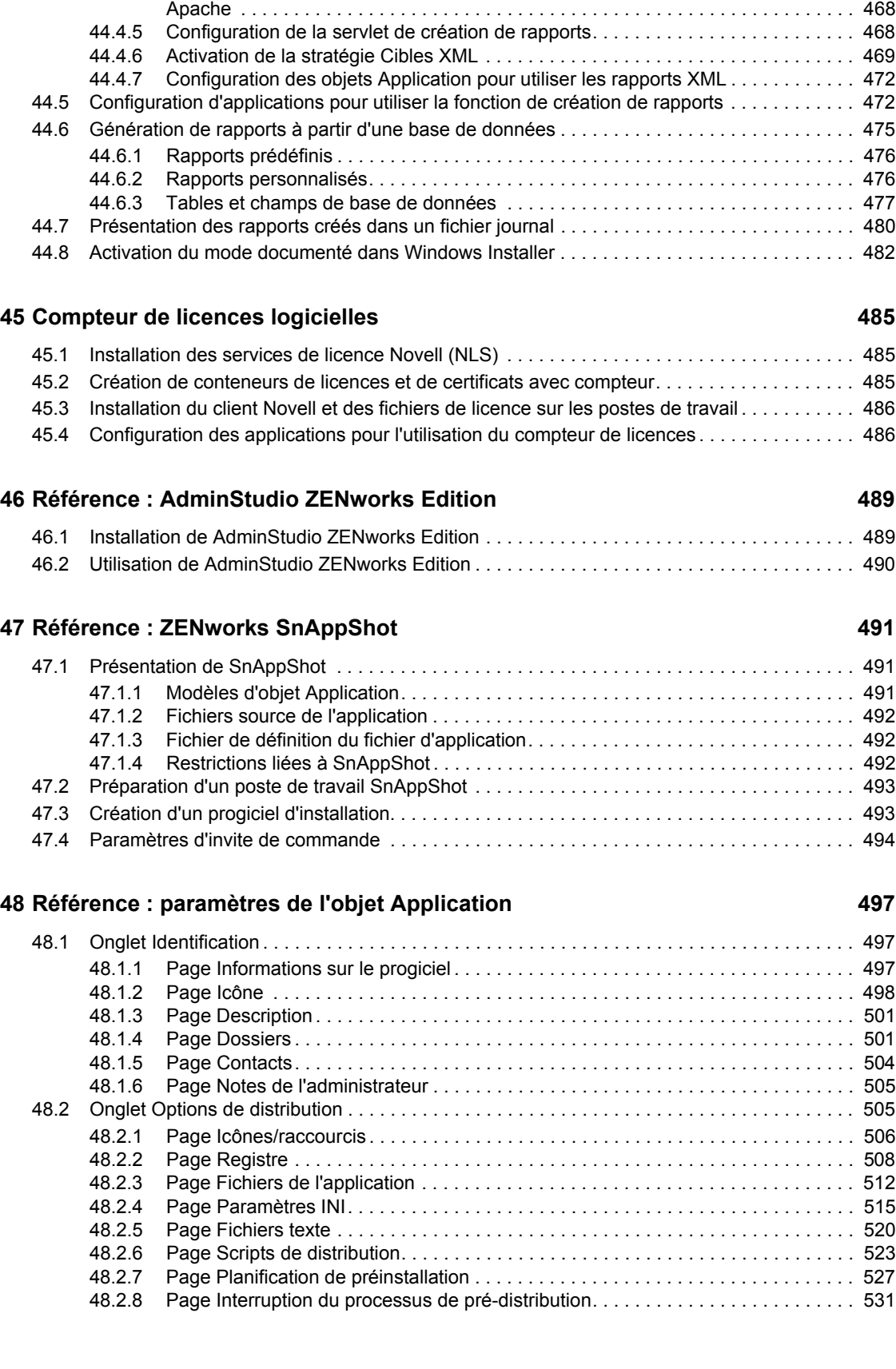

44.4.2 Installation de la servlet de création de rapports sous Linux. . . . . . . . . . . . . . . . 467 [44.4.3 Installation de la servlet de création de rapports sous NetWare et Windows . . . . . 467](#page-470-1)

44.4.4 Configuration de la servlet de création de rapports pour une utilisation avec

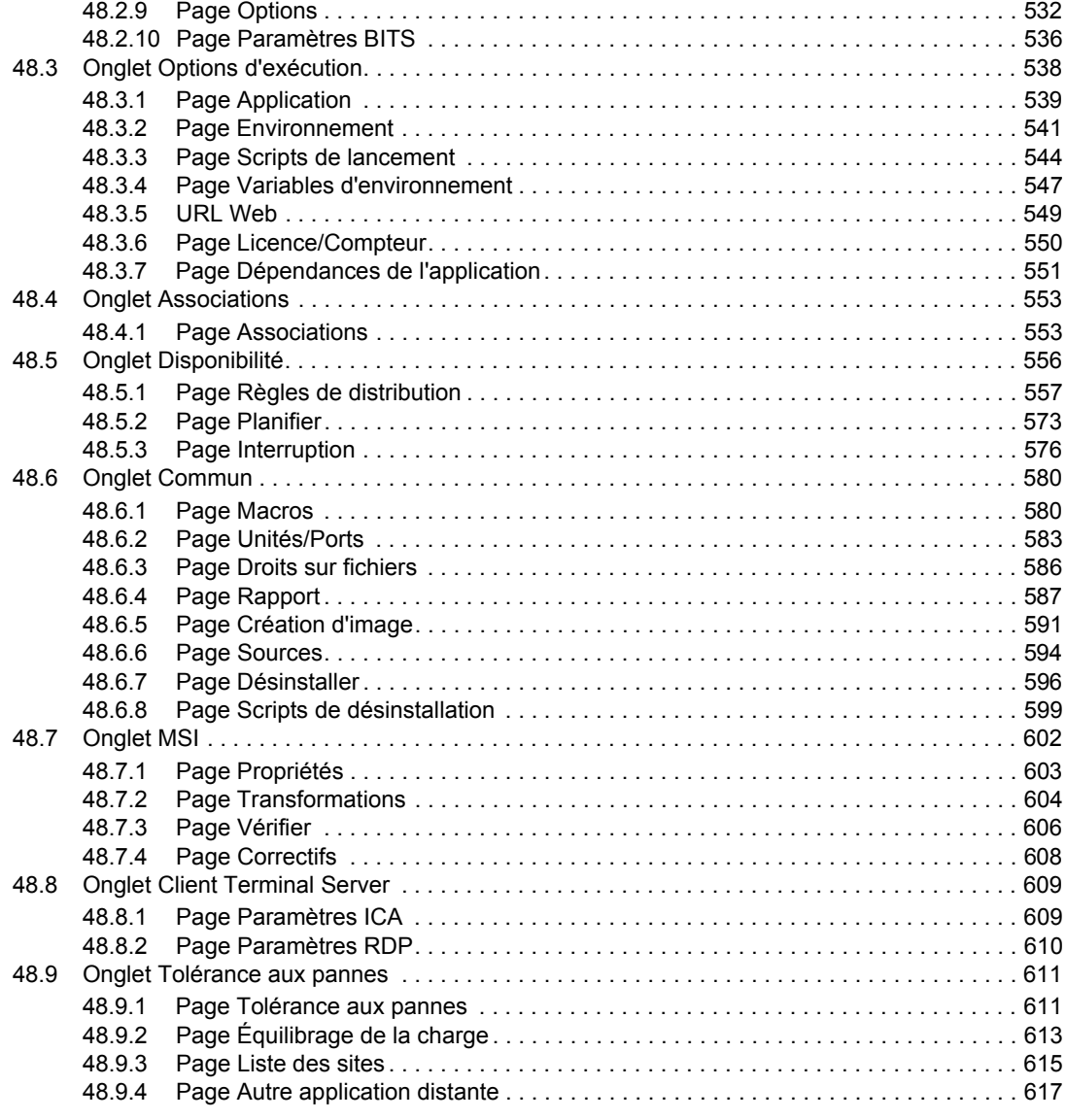

## **[49](#page-622-0)** Référence : macros 619

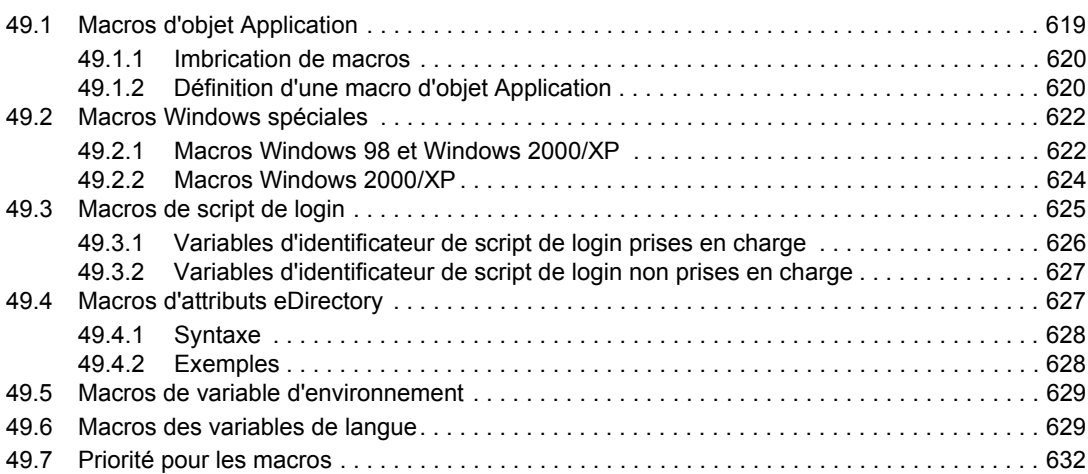

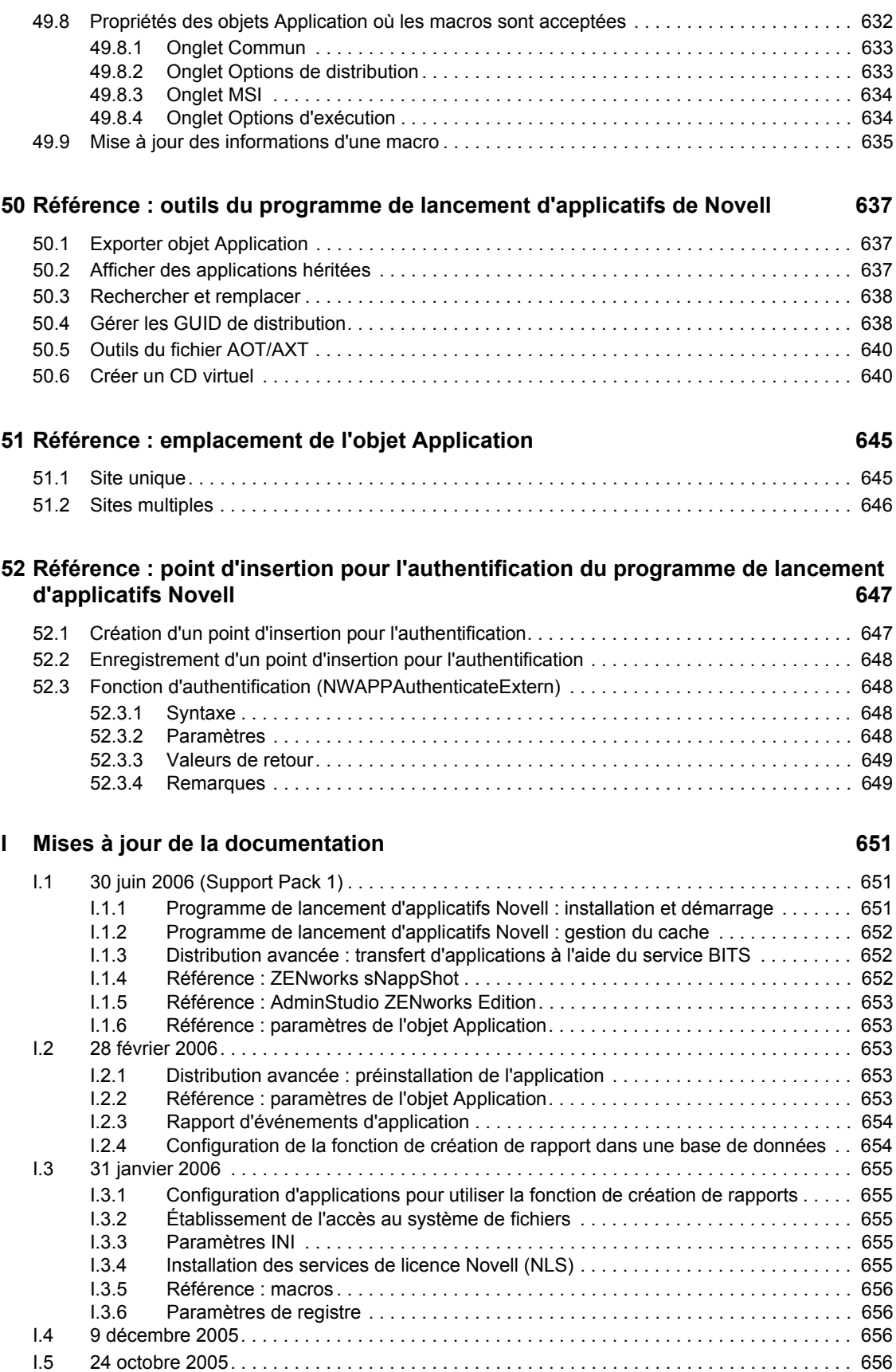

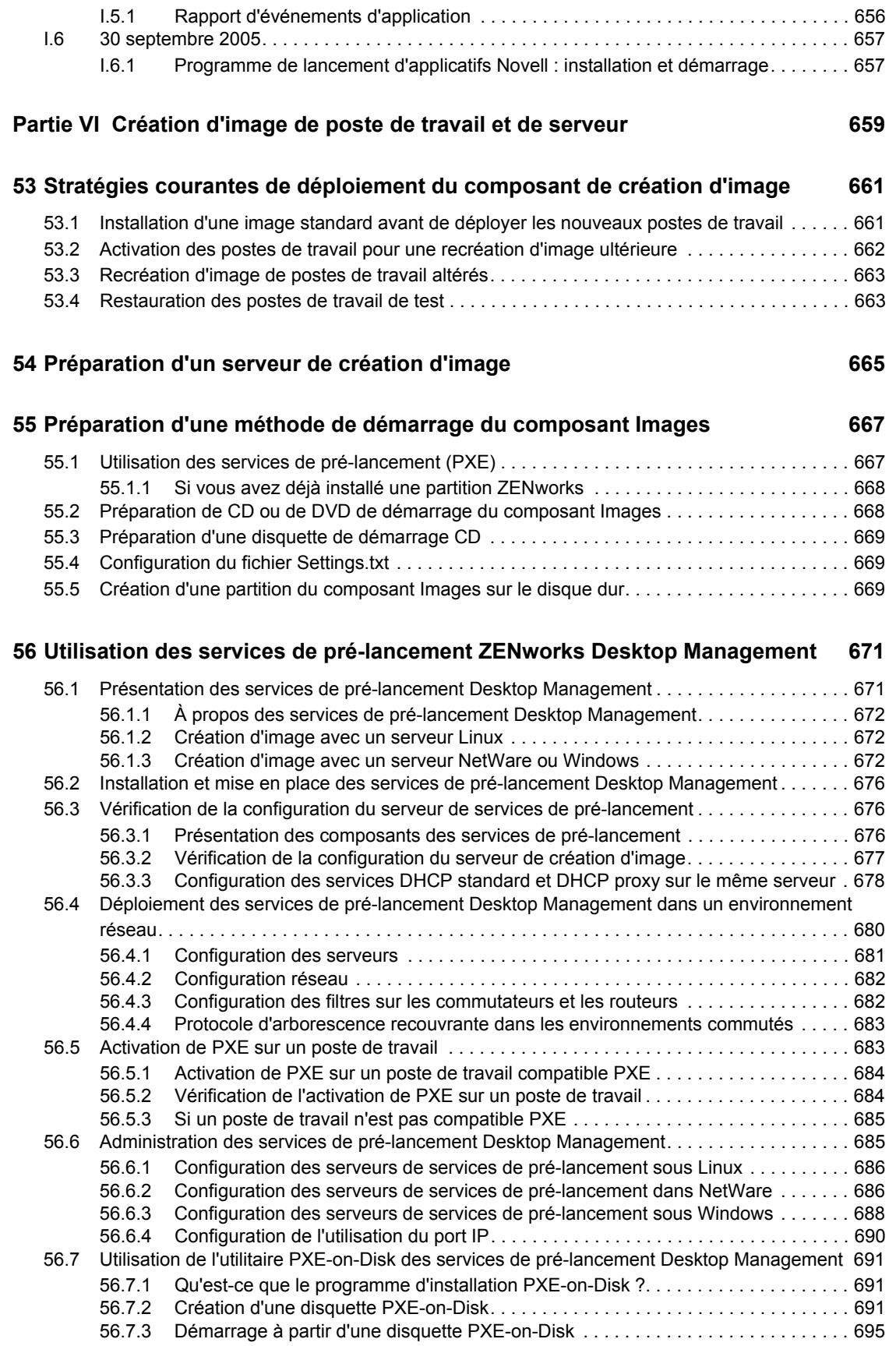

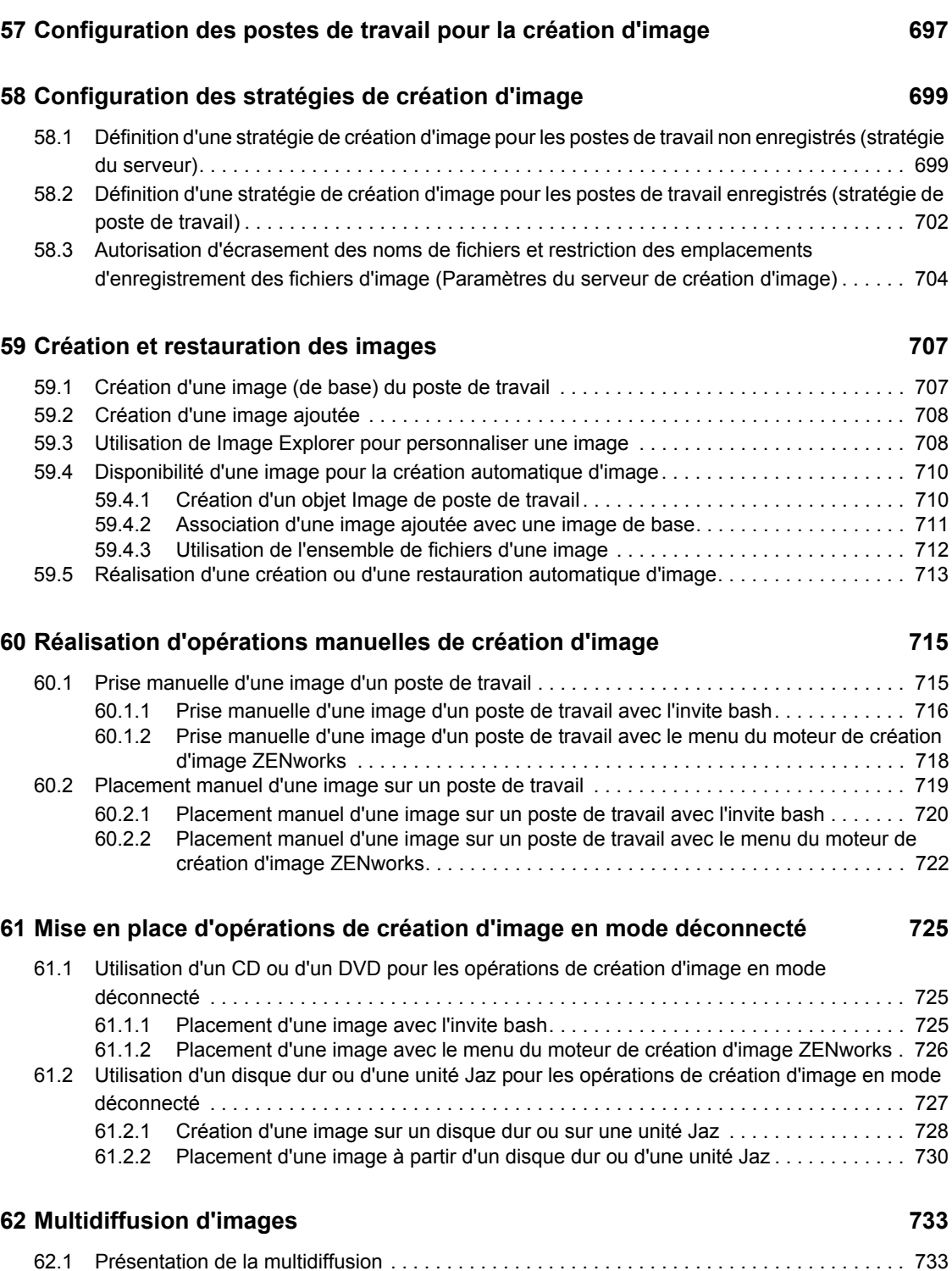

[62.1.1 Avantages de la multidiffusion d'images . . . . . . . . . . . . . . . . . . . . . . . . . . . . . . . . . 733](#page-736-2)

[56.7.4 Si PXE-on-Disk ne fonctionne pas correctement . . . . . . . . . . . . . . . . . . . . . . . . . . 695](#page-698-1) [56.8 Utilisation de l'éditeur de menus des services de pré-lancement Desktop Management . . . 695](#page-698-2) [56.8.1 Qu'est-ce que le menu des services de pré-lancement \(PXE\) ?. . . . . . . . . . . . . . . 696](#page-699-0) [56.8.2 Qu'est-ce que l'éditeur de menus des services de pré-lancement ?. . . . . . . . . . . . 696](#page-699-1) [56.8.3 Utilisation de l'éditeur de menus des services de pré-lancement . . . . . . . . . . . . . . 696](#page-699-2)

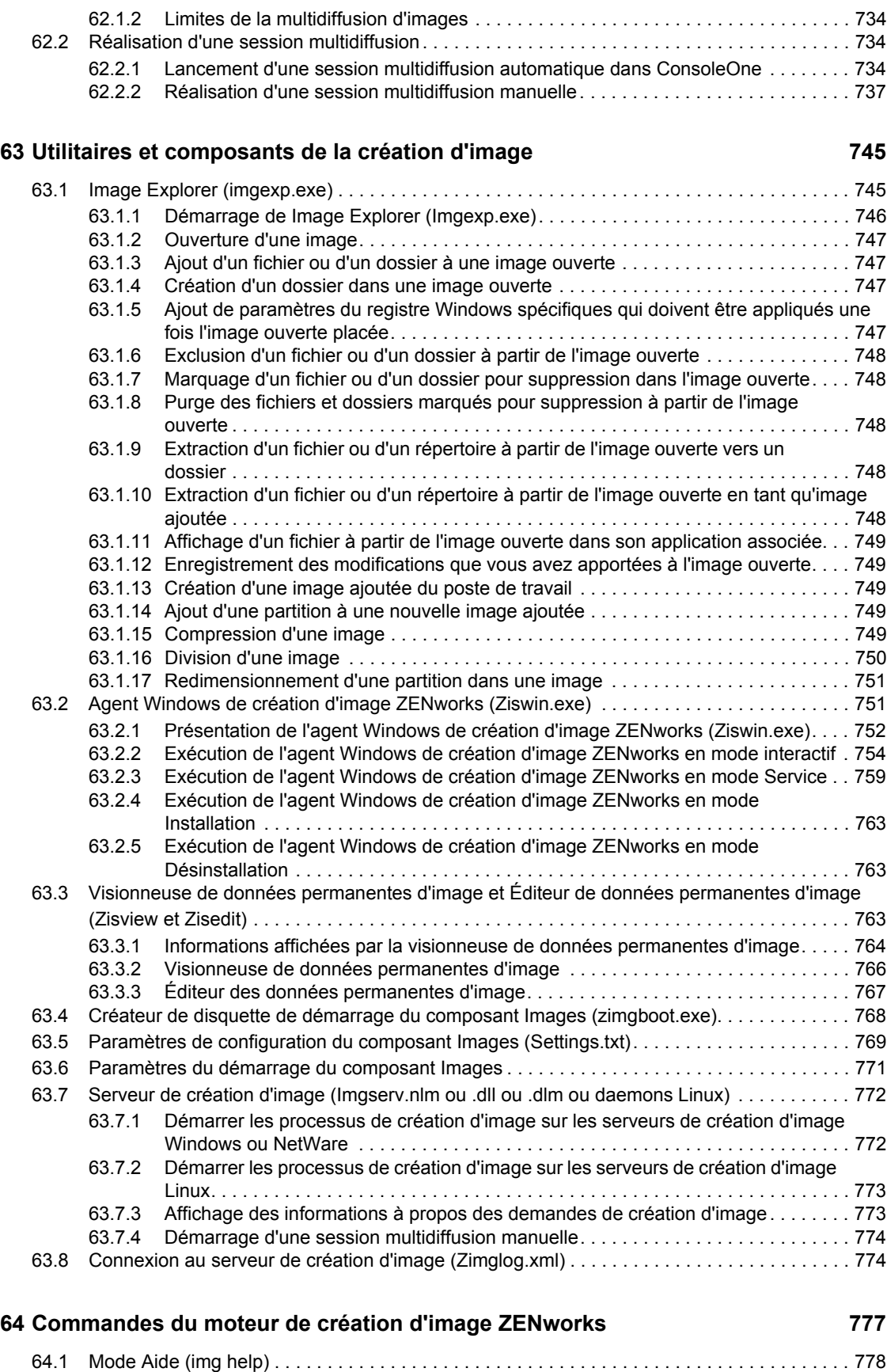

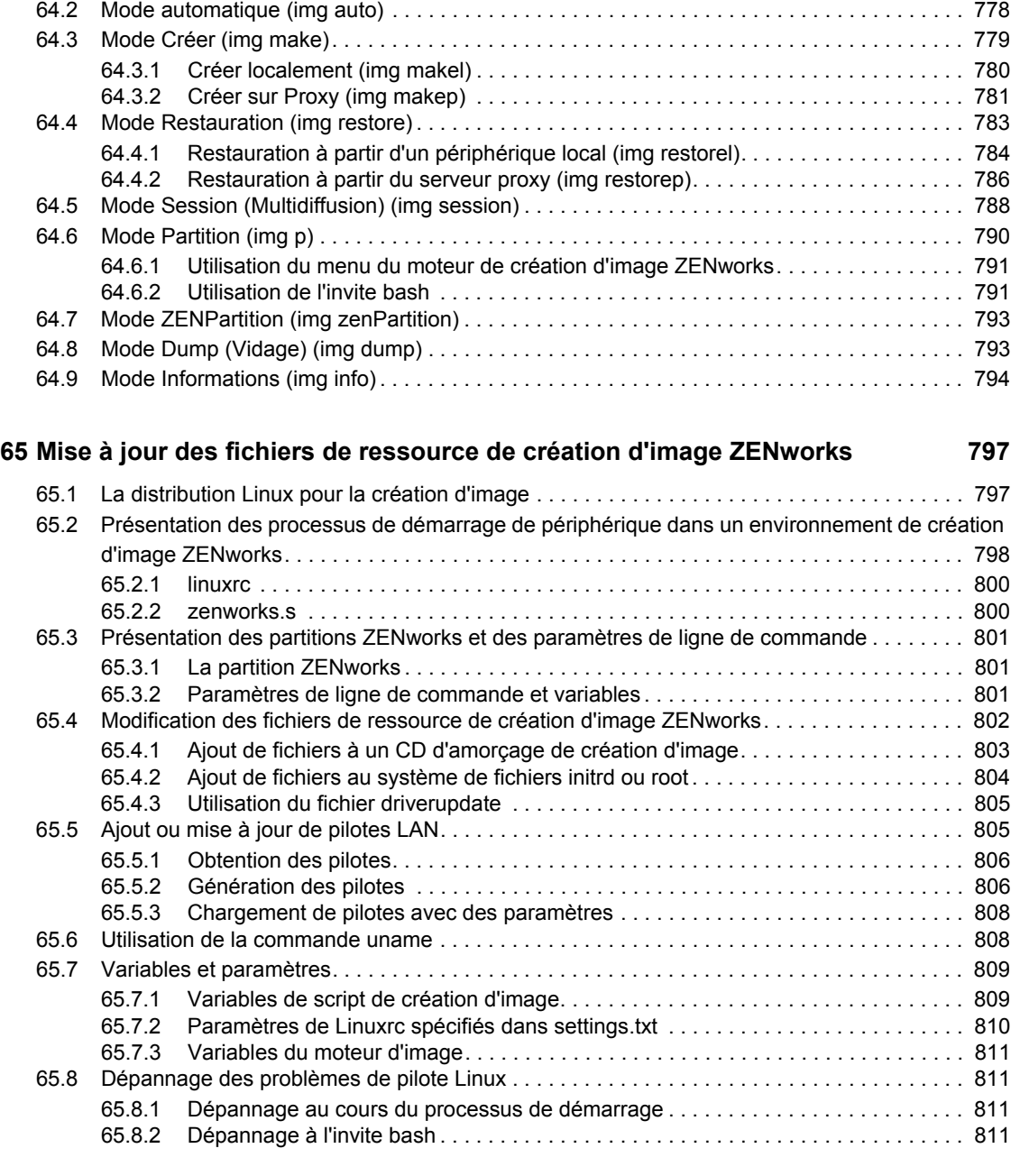

## **[66](#page-816-0) Cartes Ethernet prises en charge 813**

**[67](#page-818-0) Accès aux adresses IP pour les périphériques qui exécutent des interfaces de** 

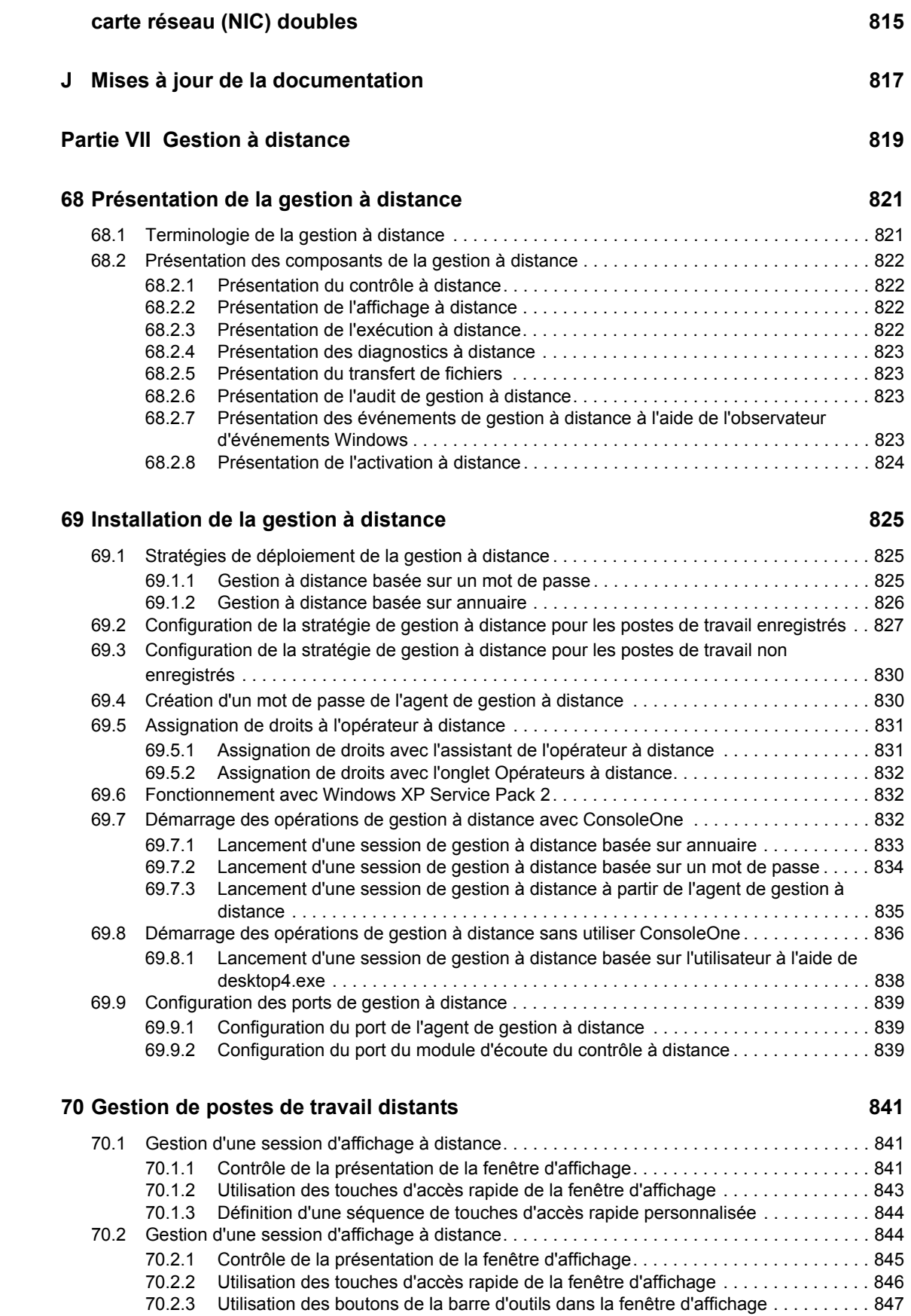

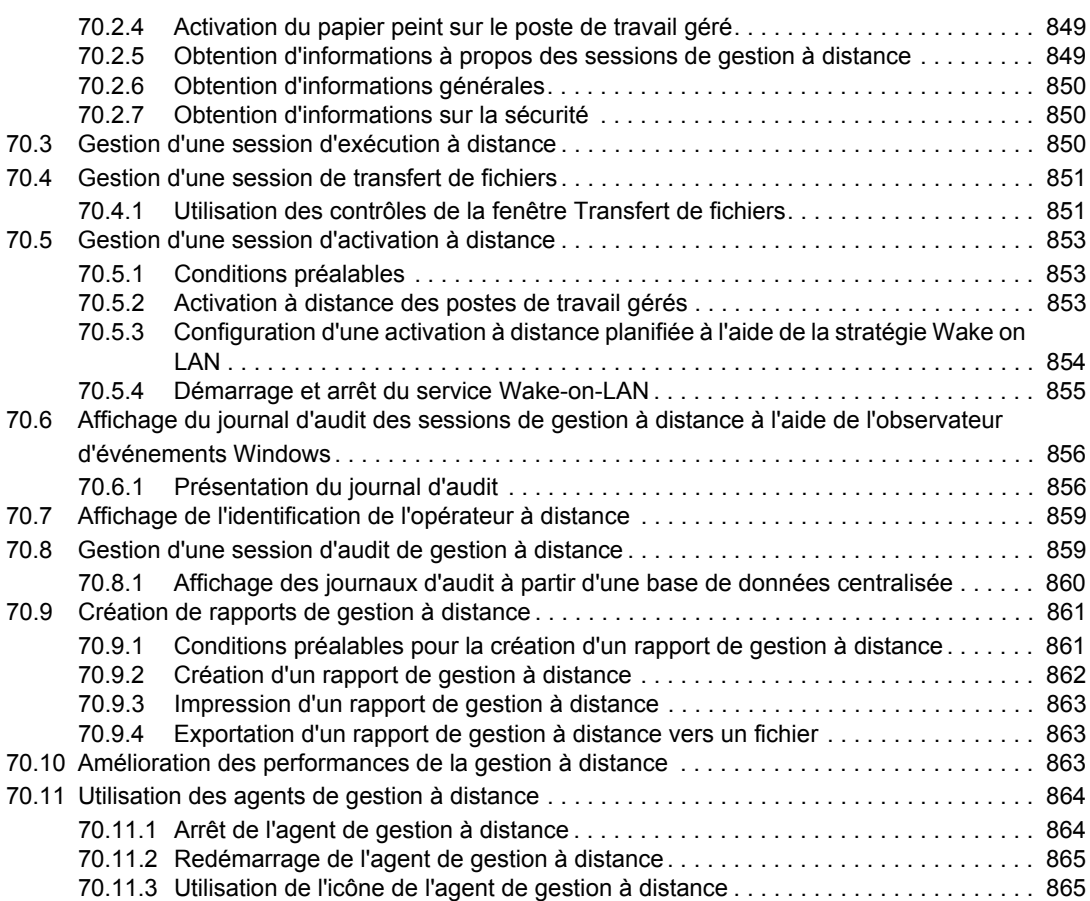

## **[71](#page-870-0) Affichage des informations de diagnostic 867**

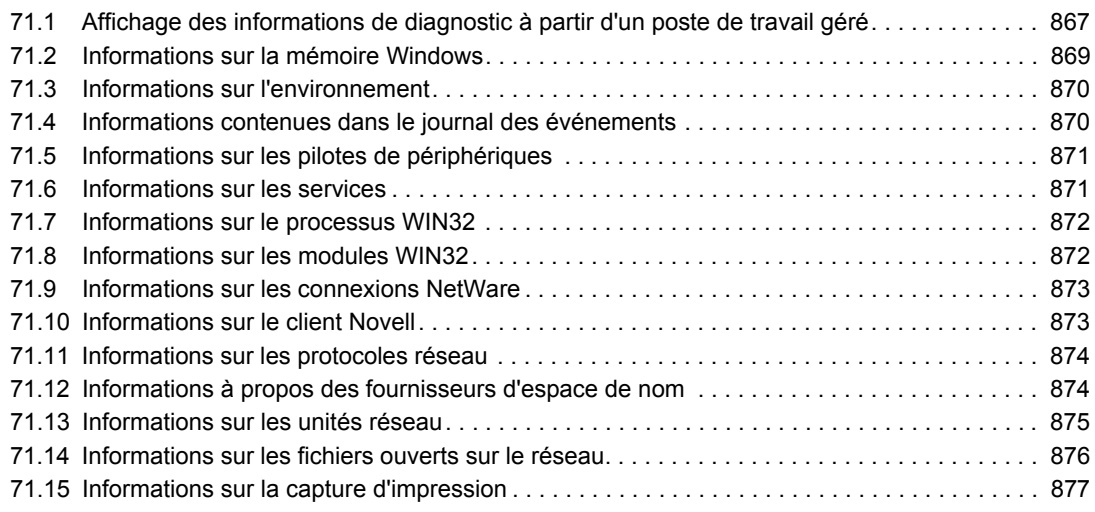

## **[K Mises à jour de la documentation 879](#page-882-0)**

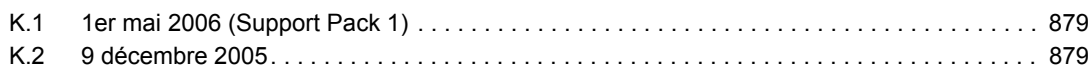

## Partie VIII Inventaire de poste de travail **881**

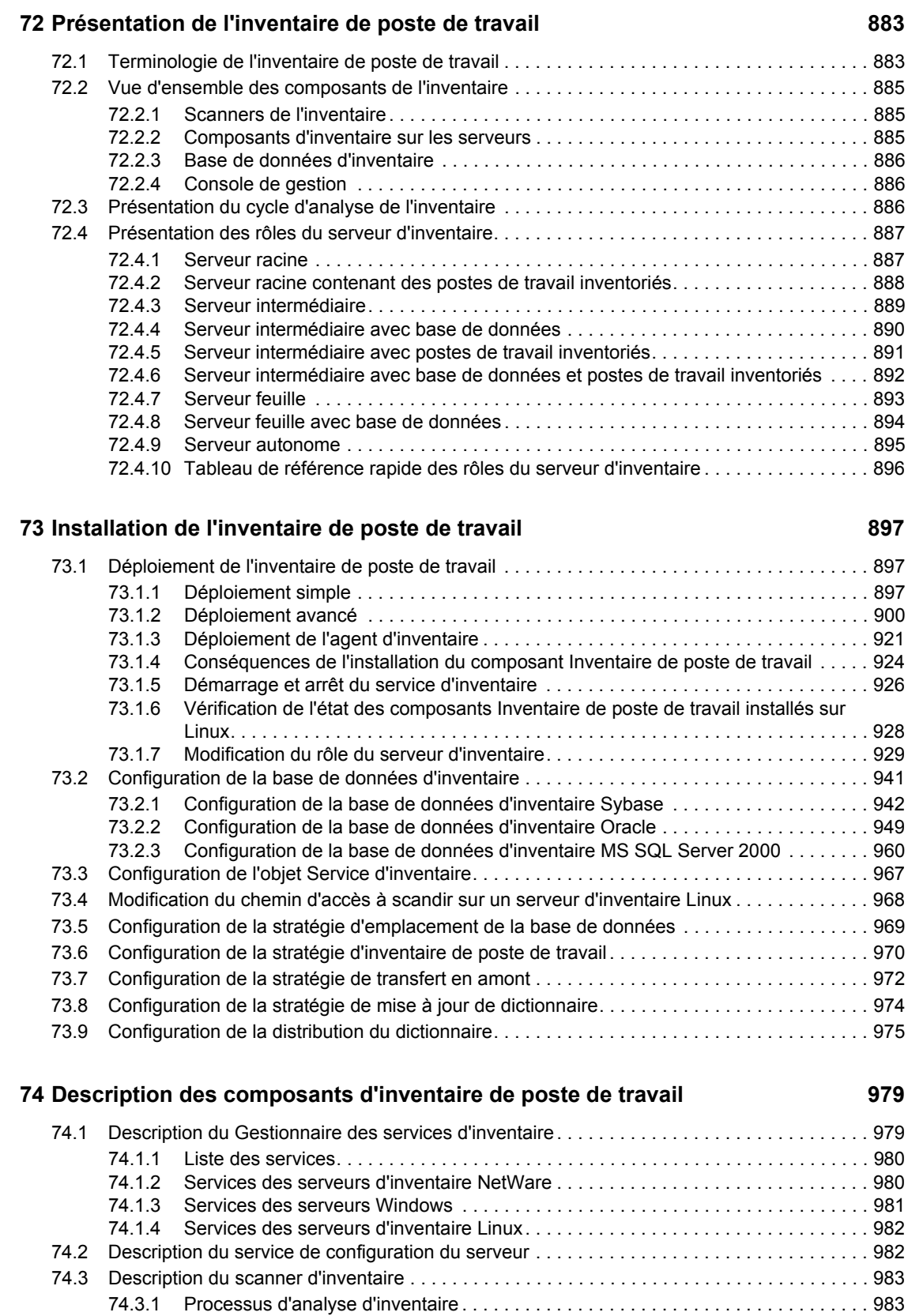

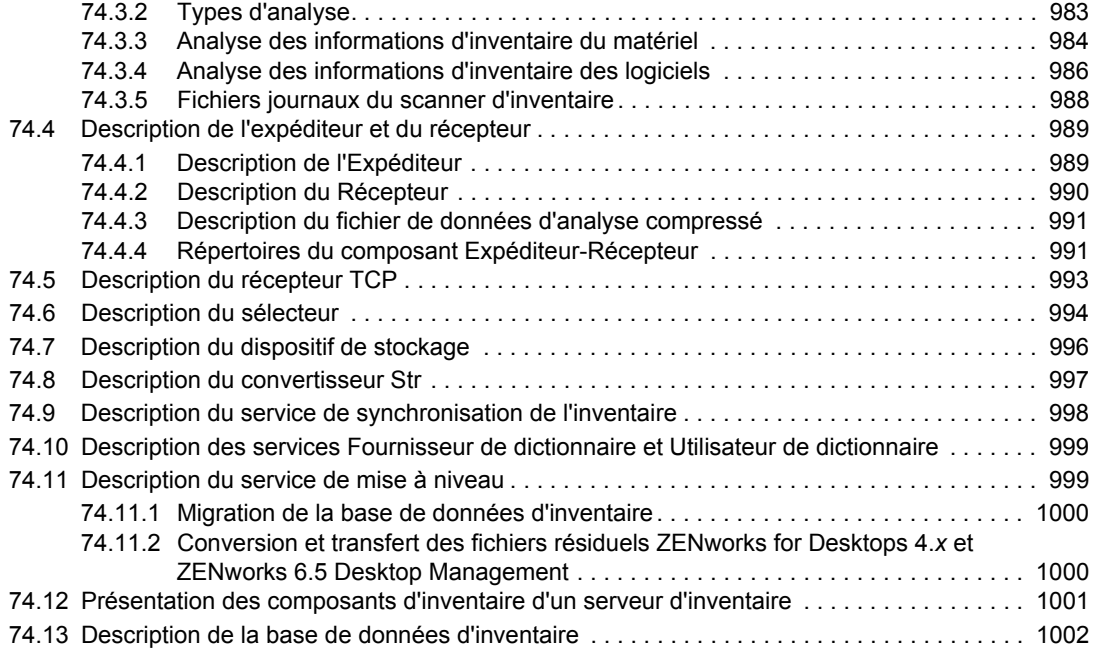

## **[75](#page-1006-0) Présentation du schéma de base de données d'inventaire 1003**

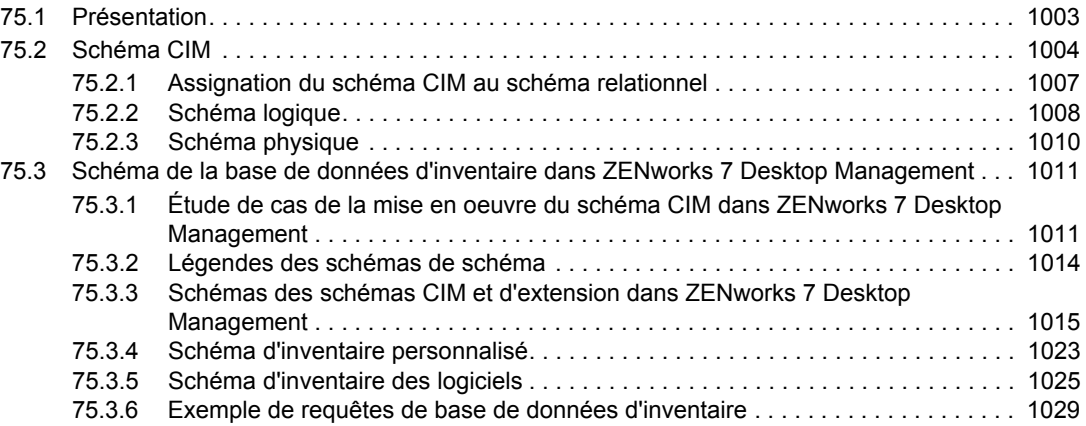

## **[76](#page-1050-0)** Gestion du système d'inventaire 1047

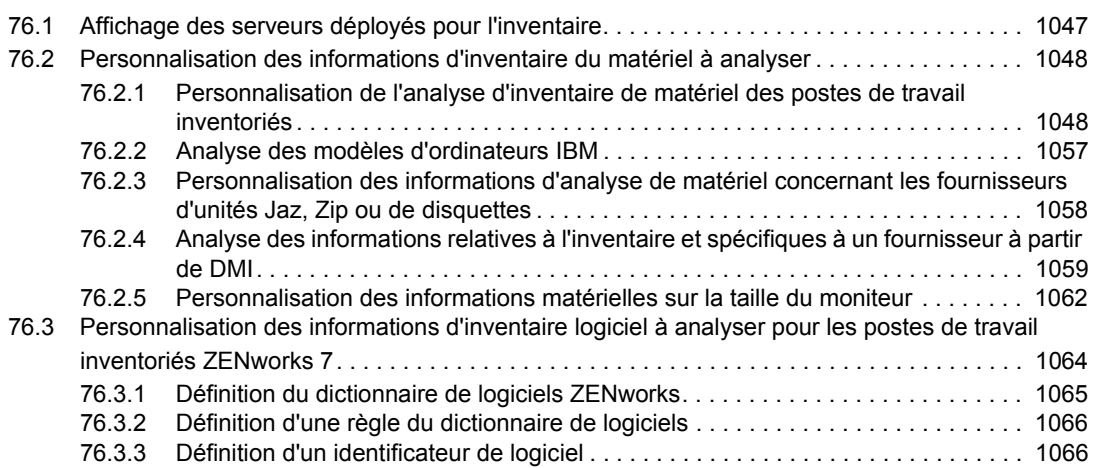

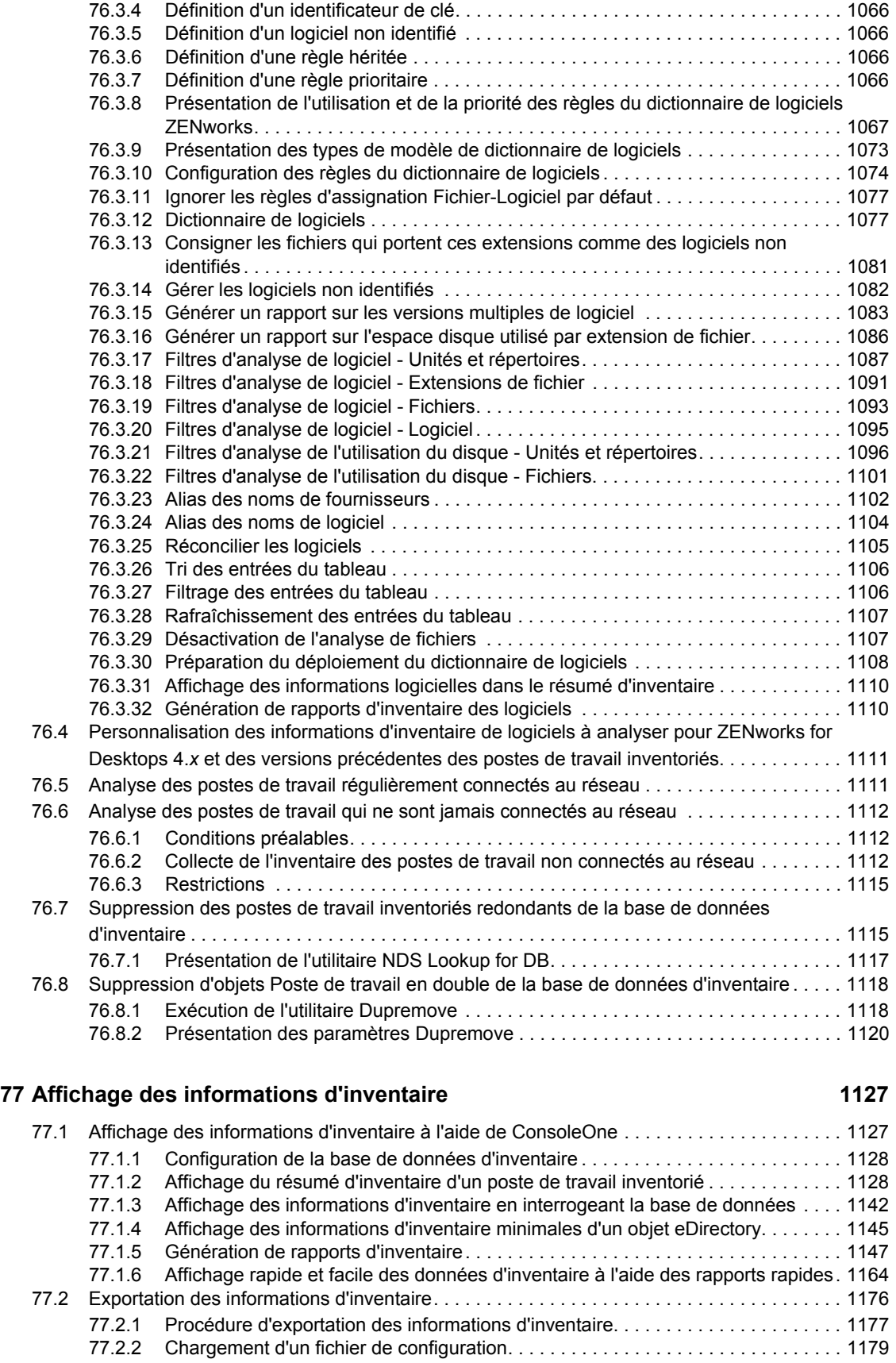

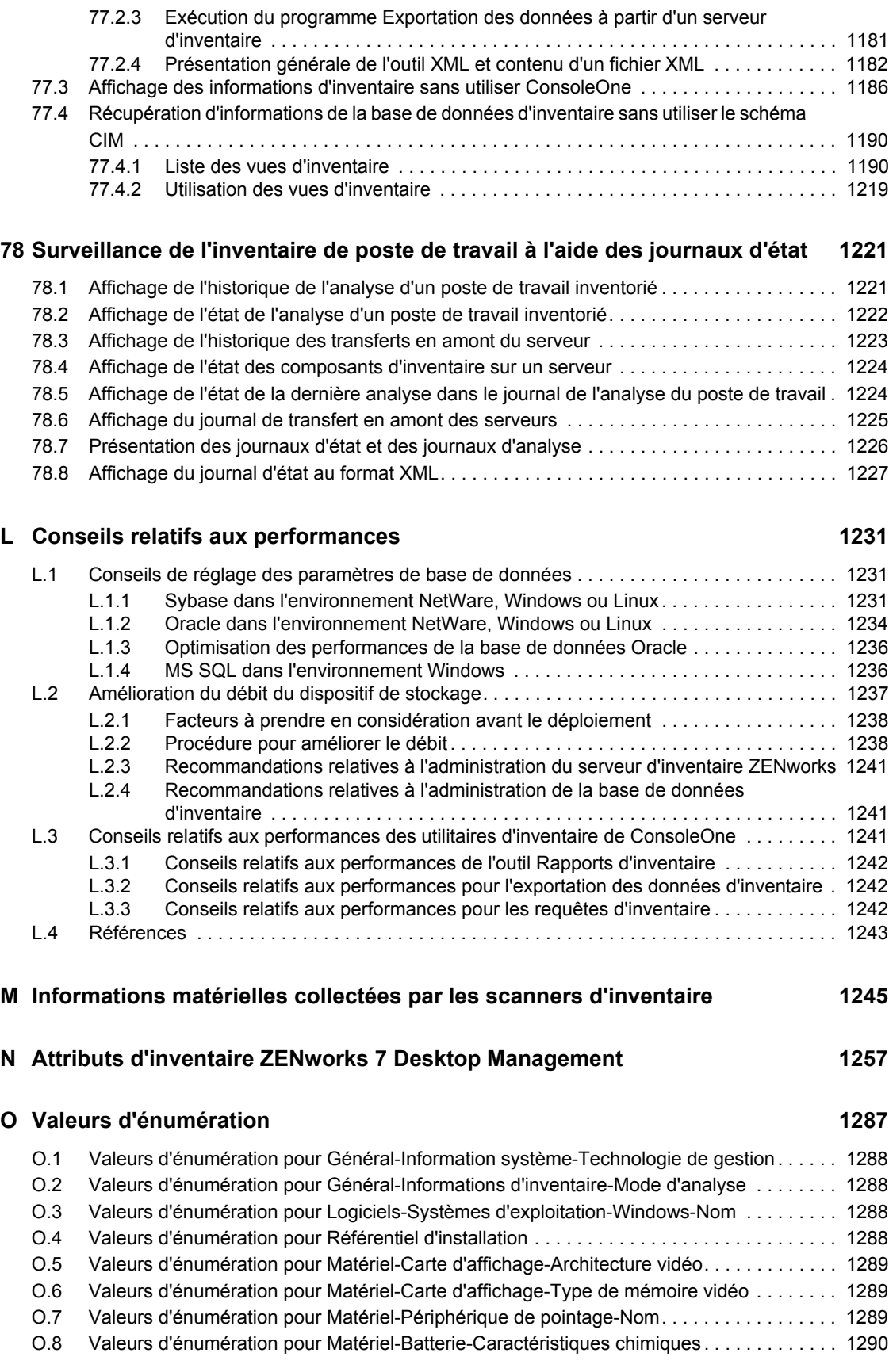

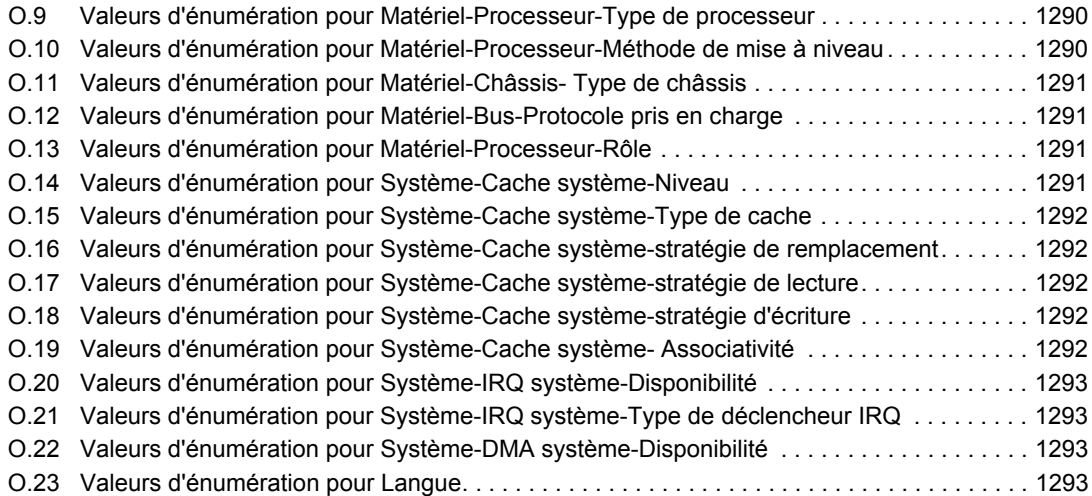

## **P** Mises à jour de la documentation **1297**

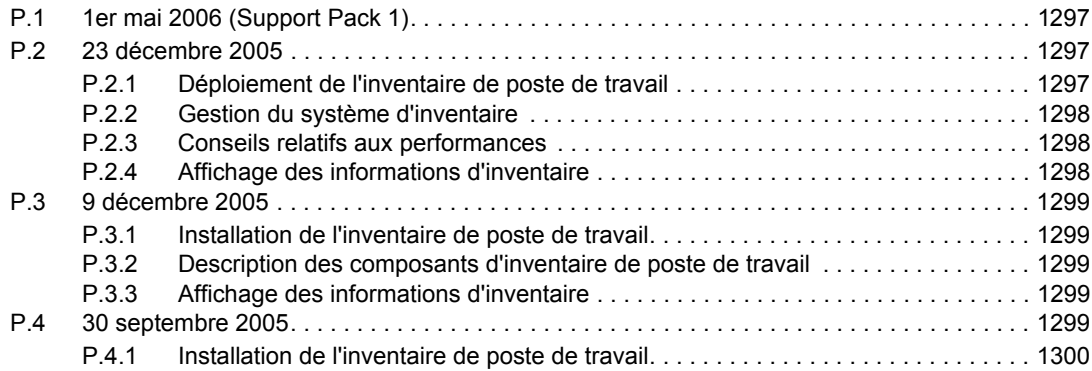

# <span id="page-28-0"></span>**À propos de ce guide**

Ce *guide d'administration* contient des informations conceptuelles détaillées relatives à la configuration et à l'utilisation des composants Novell® ZENworks® 7 Desktop Management dans votre environnement de production. Il contient les sections suivantes :

- [Partie I, « Présentation de ZENworks 7 Desktop Management », page 27](#page-30-0)
- [Partie II, « Vérification de l'installation de ZENworks Desktop Management », page 87](#page-90-0)
- [Partie III, « Importation et retrait automatiques de postes de travail », page 109](#page-112-0)
- [Partie IV, « Gestion de postes de travail », page 127](#page-130-0)
- [Partie V, « Gestion d'applications », page 227](#page-230-0)
- [Partie VI, « Création d'image de poste de travail et de serveur », page 659](#page-662-0)
- [Partie VII, « Gestion à distance », page 819](#page-822-0)
- [Partie VIII, « Inventaire de poste de travail », page 881](#page-884-0)

### **Public**

Ce guide est destiné aux administrateurs réseau et aux informaticiens ayant la responsabilité de gérer des postes de travail dans leur entreprise.

## **Commentaires**

Nous voulons connaître vos commentaires et suggestions concernant ce manuel et les autres documents qui accompagnent ce produit. Utilisez la fonction User Comment (Commentaires des utilisateurs) en bas de chaque page de la documentation en ligne ou accédez à www.novell.com/ documentation/feedback.html (http://www.novell.com/documentation/feedback.html) pour saisir vos commentaires.

## **Mises à jour de la documentation**

Reportez-vousu au site Web de documentation de ZENworks 7 Desktop Management (http:// www.novell.com/documentation/beta/zenworks7/) pour obtenir les mises à jour de la documentation.

## **Documentation supplémentaire**

Pour plus d'informations sur les procédures d'installation, de planification, de configuration, de test et de mise à niveau que les utilisateurs de Novell ZENworks 7 Desktop Management devront généralement effectuer pour mettre en oeuvre le produit, reportez-vous au *Guide d'installation de ZENworks 7 Desktop* (http://www.novell.com/documentation/beta/zenworks7/dm7install/data/ front.html).

### **Conventions utilisées dans la documentation**

Dans la documentation Novell, le symbole "supérieur à" (>) est utilisé pour séparer deux opérations d'une étape ou deux éléments d'un chemin de références croisées.

Le symbole de marque (®, ™, etc.) indique une marque de Novell. L'astérisque (\*) indique une marque commerciale de fabricant tiers.

Lorsqu'un même chemin d'accès peut s'écrire avec une barre oblique inverse pour certaines platesformes ou avec une barre oblique normale pour d'autres plates-formes, le chemin d'accès est présenté avec une barre oblique inverse. Les utilisateurs des plates-formes nécessitant une barre oblique (Linux ou UNIX, par exemple) devront les utiliser en fonction de leurs logiciels.

# <span id="page-30-0"></span><sup>I</sup>**Présentation de ZENworks 7 Desktop Management**

Cette section du guide d'administration présente les principaux composants Novell® ZENworks® 7 Desktop Management et décrit leur fonctionnement.

- [Chapitre 1, « Présentation du client Novell », page 29](#page-32-3)
- [Chapitre 2, « Présentation de l'agent de gestion de bureau », page 33](#page-36-3)
- [Chapitre 3, « Présentation des serveurs Middle Tier ZENworks et Desktop Management »,](#page-46-3)  [page 43](#page-46-3)
- [Chapitre 4, « Présentation du MUP ZENworks », page 57](#page-60-2)
- [Chapitre 5, « Flux des processus de ZENworks Desktop Management », page 61](#page-64-3)
- [Annexe A, « Mise en oeuvre d'une option DHCP pour distribuer l'adresse du serveur Middle](#page-74-2)  [Tier », page 71](#page-74-2)
- [Annexe B, « Utilisation de l'arborescence ZENworks », page 73](#page-76-3)
- [Annexe C, « Prise en charge du login par nom de messagerie ou nom ponctué », page 79](#page-82-2)
- [Annexe D, « Ports utilisés par ZENworks 7 Desktop Management », page 83](#page-86-1)
- [Annexe E, « Mises à jour de la documentation », page 85](#page-88-4)

I

# <span id="page-32-3"></span><span id="page-32-0"></span><sup>1</sup>**Présentation du client Novell**

Depuis la première version de Novell® ZENworks® Desktop Management (précédemment appelé "ZENworks for Desktops"), Novell Client™ est intégré à l'offre d'une solution d'administration réseau simplifiée ZEN (Zero-Effort Networking) sur le bureau de l'utilisateur. Le client permet au poste de travail Windows\* de l'utilisateur d'accéder en toute sécurité aux ressources réseau, notamment aux serveurs NetWare® et Windows 2000/2003, à la sécurité et aux imprimantes réseau. Il intègre également des services NetWare, tels que les services de fichiers et d'impression, la gestion d'objets dans l'annuaire, l'assignation d'unités, la recherche de serveurs et d'imprimantes réseau, l'administration des utilisateurs sur les serveurs réseau, la définition de droits, de scripts de login, etc.

Avec ZENworks 7 Desktop Management, le client Novell n'est pas obligatoire sur le poste de travail d'un utilisateur. L'agent de gestion de bureau peut en effet mener à bien bon nombre de fonctions identiques. Pour plus d'informations sur l'agent de gestion de bureau, reportez-vous au [Chapitre 2,](#page-36-3)  [« Présentation de l'agent de gestion de bureau », page 33.](#page-36-3)

Cette section présente les informations suivantes :

• [Section 1.1, « Rôle du client Novell », page 29](#page-32-1)

**Remarque :** Les informations de cette section s'appliquent aussi à ZENworks 7 Desktop Management SP1.

# <span id="page-32-1"></span>**1.1 Rôle du client Novell**

ZENworks 7 Desktop Management prend en charge le client Novell pour les postes de travail Windows 98 (versions 3.4 et ultérieures) et pour les postes de travail Windows 2000/XP (versions 4.9 SP1a et ultérieures). Les versions antérieures du client Novell (c'est-à-dire, les versions du client utilisées avant ZENworks for Desktops 4) installées sur les postes de travail comprenaient de nombreux composants ZENworks Desktop Management, mais ce n'est plus le cas.

Depuis ZENworks for Desktops 4, l'agent ZENworks Desktop Management est responsable de l'installation des composants ZENworks sur les postes de travail utilisateur, faisant de l'agent de gestion de bureau un composant indispensable pour ZENworks Desktop Management.

Les sections suivantes fournissent des informations sur le rôle que le client Novell continue de jouer dans le fonctionnement de ZENworks Desktop Management.

- [« Installation du client Novell et de ZENworks Desktop Management » page 29](#page-32-2)
- [« Administration du client Novell et de ConsoleOne » page 30](#page-33-0)
- [« Utilisation du client Novell dans un environnement ZENworks 7 » page 30](#page-33-1)

## <span id="page-32-2"></span>**1.1.1 Installation du client Novell et de ZENworks Desktop Management**

Lorsque vous installez le serveur ZENworks Desktop Management et le serveur Middle Tier ZENworks, la version requise du client Novell doit être installée sur le poste de travail d'installation. Le client établit la communication entre le poste de travail et eDirectory™, permettant aux deux programmes d'installation de reconnaître et d'afficher les arborescences et objets Serveur eDirectory qui vous aideront à visualiser l'emplacement d'installation du logiciel Desktop Management. Pour plus d'informations, reportez-vous au *Guide d'installation de Novell ZENworks 7 Desktop Management*.

## **Mise à niveau à partir de versions antérieures de ZENworks**

Si vous envisagez d'effectuer une mise à niveau vers ZENworks 7 à partir de ZENworks 6.5 ou de ZENworks for Desktops 4.*x*, les postes de travail dans votre environnement disposeront déjà de l'agent ZENworks Desktop Management (même si les utilisateurs utilisent systématiquement le client Novell pour se loguer) ainsi que des composants du programme de lancement d'applicatifs Novell™. Cela facilite l'utilisation du programme de lancement d'applicatifs pour mettre à niveau l'agent de gestion de bureau. Pour plus d'informations, reportez-vous à Mise à niveau des postes de travail sous Mise à niveau à partir de ZENworks for Desktops 4.x dans le *Guide d'installation de Novell ZENworks 7 Desktop Management*.

## <span id="page-33-0"></span>**1.1.2 Administration du client Novell et de ConsoleOne**

Novell ConsoleOne® est un outil basé sur Java\*, utilisé pour gérer votre réseau et ses ressources. Par défaut, il permet de gérer :

- des objets, des schémas, des partitions et des répliques eDirectory
- des ressources du serveur NetWare

Lorsque vous installez le serveur Desktop Management, le schéma eDirectory est étendu pour inclure plusieurs objets Annuaire propres à Desktop Management, tels que des postes de travail, des applications, des bases de données et des ensembles de stratégies. Les fonctions de configuration de ces objets sont accessibles dans ConsoleOne par le biais de snap-ins.

Vous pouvez installer et exécuter ConsoleOne en local, sur un poste de travail ou un serveur Windows, ou bien l'installer à distance sur un serveur NetWare ou Windows et l'exécuter par le biais d'une unité assignée ou partagée pointant vers ce serveur. Le client Novell doit être installé sur le poste de travail ou le serveur Windows sur lequel vous exécuterez ConsoleOne pour gérer ZENworks Desktop Management. ConsoleOne dépend en effet des bibliothèques NetWare du client. Pour plus d'informations, reportez-vous au Guide de l'utilisateur de ConsoleOne 1.3x (http:// www.novell.com/documentation/lg/consol13/index.html?page=/documentation/lg/consol13/ c1\_enu/data/hk42s9ot.html) sur le site Web de documentation des produits Novell.

## <span id="page-33-1"></span>**1.1.3 Utilisation du client Novell dans un environnement ZENworks 7**

Dans un environnement ZENworks 7 Desktop Management, le client Novell n'est pas obligatoire sur le poste de travail d'un utilisateur. L'agent de gestion de bureau permet en effet aux utilisateurs de s'authentifier auprès du serveur Dektop Management et de bénéficier des fonctionnalités de ZENworks derrière le pare-feu de l'entreprise. Pour plus d'informations sur l'agent de gestion de bureau, reportez-vous au [Chapitre 2, « Présentation de l'agent de gestion de bureau », page 33.](#page-36-3)

L'agent de gestion de bureau ne remplace pas le client Novell. Pour plus d'informations sur l'utilisation du client Novell dans un environnement NetWare, reportez-vous au site Web de documentation du client Novell (http://www.novell.com/documentation-index/index.jsp).

Si le client Novell et l'agent de gestion de bureau sont tous deux installés sur un poste de travail, le login à ce poste utilise par défaut le client Novell. Quant aux accès au système de fichiers NetWare et à eDirectory, ils passent tous par le client.

**Remarque :** Les postes de travail des utilisateurs qui se trouvent derrière le pare-feu et sur lesquels l'agent et le client sont installés doivent utiliser une autre méthode de login. Ces postes de travail ne recevront que des applications, pas de stratégie Desktop Management. Pour plus d'informations sur l'autre méthode de login utilisée pour s'authentifier auprès de eDirectory à partir du réseau derrière le pare-feu lorsque le client et l'agent sont installés, reportez-vous à [« Login local au poste de travail »](#page-67-0)  [page 64.](#page-67-0)
# <sup>2</sup>**Présentation de l'agent de gestion de bureau**

Cette section fournit des informations permettant de mieux appréhender le rôle et le fonctionnement de l'agent de gestion de bureau.

- [Section 2.1, « Définition de l'agent de gestion de bureau », page 33](#page-36-0)
- [Section 2.2, « Préparation à l'utilisation de l'agent de gestion de bureau », page 33](#page-36-1)

**Remarque :** Les informations de cette section s'appliquent aussi à ZENworks 7 Desktop Management SP1.

## <span id="page-36-0"></span>**2.1 Définition de l'agent de gestion de bureau**

Novell® ZENworks® 7 Desktop Management requiert l'agent de gestion de bureau. Lorsque l'agent est installé, les utilisateurs qui se loguent directement à Novell Client™ peuvent utiliser directement ZENworks 7 Desktop Management, tandis que les utilisateurs qui travaillent dans un environnement exclusivement Windows et ceux dont le poste de travail est situé en dehors du réseau derrière le pare-feu de l'entreprise peuvent se loguer et authentifier leur poste auprès de Novell eDirectory™ via le serveur Middle Tier ZENworks par l'intermédiaire du port 80 via HTTP ou du port 443 via HTTPS.

**Important :** L'agent de gestion de bureau doit être installé sur chaque poste de travail où vous souhaitez déployer les fonctionnalités de ZENworks 7 Desktop Management. Cela inclut les postes de travail sur lesquels le client Novell est déjà installé.

Une fois que le poste de travail s'est authentifié sur la base des références appropriées, il peut recevoir les applications distribuées, les planifications, les stratégies, ainsi que les différents fichiers d'activation des composants d'inventaire, de gestion à distance et de création d'image de poste de travail, tel que vous l'avez spécifié en tant qu'administrateur.

L'agent de gestion de bureau inclut des fonctionnalités de login et d'authentification, de création de progiciels, d'envoi et de réception de requêtes XML via HTTP ou HTTPS.

## <span id="page-36-1"></span>**2.2 Préparation à l'utilisation de l'agent de gestion de bureau**

Cette section fournit les informations à connaître si vous envisagez de déployer l'agent de gestion de bureau dans votre environnement réseau :

- [« Remarques relatives à l'installation de l'agent de gestion de bureau » page 34](#page-37-0)
- [« Mise à niveau de l'agent de gestion de bureau » page 34](#page-37-1)
- [« Modification du login de l'agent de gestion de bureau » page 34](#page-37-2)
- [« Configuration de la valeur AutoAdminLogon pour Windows 2000/XP » page 35](#page-38-0)

### <span id="page-37-0"></span>**2.2.1 Remarques relatives à l'installation de l'agent de gestion de bureau**

Assurez-vous que les postes de travail sur lesquels vous allez installer l'agent de gestion de bureau répondent à la configuration matérielle et logicielle minimale requise. Pour plus d'informations, reportez-vous à Configuration requise pour les postes de travail utilisateur sous Préparation dans le *Guide d'installation de Novell ZENworks 7 Desktop Management*.

L'installation de l'agent de gestion de bureau permet d'installer divers composants Desktop Management en une seule fois. Ainsi, si vous souhaitez ajouter ou supprimer un composant installé précédemment par l'agent, vous pouvez utiliser l'option Modifier disponible dans la boîte de dialogue de maintenance du programme d'installation de l'agent de gestion de bureau.

### <span id="page-37-1"></span>**2.2.2 Mise à niveau de l'agent de gestion de bureau**

La version de l'agent de gestion de bureau qui figure sur le CD programme d'origine de *ZENworks*  for Desktops 4 (setup.exe) n'est plus prise en charge. Vous ne devez pas tenter d'effectuer une mise à niveau à partir de cette version de l'agent de gestion de bureau.

Pour mettre à niveau l'agent ZENworks for Desktops 4.0.1 Desktop Management (et ses fonctionnalités) et l'agent ZENworks 6.5 Desktop Management, vous pouvez installer l'agent ZENworks 7 Desktop Management.

L'installation de la version 7 de l'agent désinstalle les versions précédentes de l'agent et active les fonctionnalités de ZENworks 7 sur vos postes de travail gérés.

Pour plus d'informations, reportez-vous à Mise à niveau des postes de travail sous Mise à niveau dans le *Guide d'installation de Novell ZENworks 7 Desktop Management*.

### <span id="page-37-2"></span>**2.2.3 Modification du login de l'agent de gestion de bureau**

Vous pouvez modifier le login de l'agent de gestion de bureau pour les utilisateurs de votre réseau lorsque vous créez l'installation de l'agent de gestion de bureau pour les postes de travail et une fois que vous avez importé les postes de travail. Cette section fournit des informations sur les options suivantes :

- « Modification de la boîte de dialogue de login » page 34
- « Création de fichiers bitmap personnalisés pour l'interface graphique » page 34

#### **Modification de la boîte de dialogue de login**

Si le poste de travail sur lequel vous installez l'agent de gestion de bureau n'est pas doté du client Novell, le programme d'installation affiche la boîte de dialogue Paramètres de Workstation Manager. Cette boîte de dialogue peut être personnalisée. Pour plus d'informations sur les options de personnalisation, reportez-vous à Personnalisation du login de l'agent sous Configuration de l'authentification dans le *Guide d'installation de Novell ZENworks 7 Desktop Management*.

#### **Création de fichiers bitmap personnalisés pour l'interface graphique**

Si vous déployez l'agent de gestion de bureau dans votre environnement réseau, vous pouvez personnaliser l'interface de login GINA (c'est-à-dire, l'interface graphique utilisée pour l'authentification) et la boîte de dialogue de bienvenue avec l'identité de votre propre société. Pour remplacer les bitmaps Novell dans la boîte de dialogue de login de l'agent de gestion de bureau ou dans la boîte de dialogue de bienvenue du poste de travail résident, utilisez l'ensemble de stratégies de poste de travail > Stratégie de l'agent ZENworks Desktop Management. Pour plus d'informations, reportez-vous à la [Section 15.12, « Stratégie de l'agent ZENworks Desktop Management \(ensemble](#page-207-0)  [Poste de travail\) », page 204.](#page-207-0) Le poste de travail doit être importé dans l'arborescence eDirectory afin que ces boîtes de dialogue puissent accéder aux fichiers bitmap personnalisés. Lorsque vous modifiea les bitmaps accessibles à l'aide de cette stratégie, l'accès aux nouveaux graphiques a lieu au moment de l'événement système planifié. Les dimensions des bitmaps des boîtes de dialogue de login et de bienvenue sont respectivement de 390 x 75 pixels et de 320 x 195 pixels. L'attribut de la boîte de dialogue de bienvenue est stocké dans la clé de registre suivante :

HKEY\_LOCAL\_MACHINE\SOFTWARE\Novell\NWGINA

L'attribut de la boîte de dialogue de login est stocké dans la clé de registre suivante :

HKEY\_LOCAL\_MACHINE\SOFTWARE\Novell\LgnXtier

**Remarque :** vous pouvez également vous loguer à partir de l'Explorateur d'applications accessible via la barre système de Windows. L'interface graphique de l'interface de login GINA ne peut pas être personnalisée. Pour plus d'informations, reportez-vous à la [« Login local au poste de travail »](#page-67-0)  [page 64.](#page-67-0)

### <span id="page-38-0"></span>**2.2.4 Configuration de la valeur AutoAdminLogon pour Windows 2000/XP**

Vous pouvez automatiser le processus de login pour des utilisateurs de Windows 2000/XP sélectionnés à l'aide de l'éditeur de registre de Windows ( $\text{re}\text{q}$ edit.exe) pour saisir les références d'ID et de mot de passe utilisateur dans la base de données du registre. Cette configuration donne à l'utilisateur un accès immédiat au bureau et aux ressources réseau et lui épargne les multiples interruptions pour saisir ses informations de login.

**Remarque :** vous pouvez contourner le processus de login d'administrateur automatique (AutoAdminLogon) et vous loguer en tant qu'utilisateur différent en maintenant la touche Maj enfoncée après un logout ou le redémarrage d'un poste de travail.

L'utilisation de AutoAdminLogon expose votre réseau à un risque de sécurité important. Les ID et les mots de passe des utilisateurs sont proposés et tout utilisateur qui démarre un poste de travail peut utiliser les références incorporées pour accéder aux fichiers du poste de travail et du réseau, même si le poste de travail est verrouillé. Nous vous conseillons de vous reporter aux recommandations de Microsoft\* concernant l'utilisation de AutoAdminLogon avant sa mise en oeuvre. Pour plus d'informations, reportez-vous au TID 10052847 (http://support.novell.com/cgibin/search/tidfinder.cgi?10052847) sur le site Web du support technique de Novell (http:// support.novell.com).

**Important :** Si vous installez le client Novell version 4.9 SP1a pour Windows 2000/XP sur un poste de travail sur lequel l'agent de gestion de bureau est déjà installé et si vous configurez AutoAdminLogon, une erreur de login se produit en raison d'un conflit entre AutoAdminLogon et Novell Modular Authentication Service (NMAS™), installé par défaut par le client Novell version 4.9 SP1a.

Pour résoudre le problème une fois le client installé, cliquez avec le bouton droit de la souris sur l'icône N rouge dans la barre système > cliquez sur *Propriétés du client Novell* > *Login avancé* > désélectionnez *Authentification NMAS*.

Cette section contient les informations suivantes :

- « Procédure générale de configuration de la valeur AutoAdminLogon » page 36
- « Options de la valeur AutoAdminLogon » page 36
- « Modification des mots de passe dans le login NetWare avec AutoAdminLogon » page 42

#### **Procédure générale de configuration de la valeur AutoAdminLogon**

**1** Démarrez l'éditeur de registre (regedit.exe).

**Avertissement :** L'utilisation incorrecte de l'éditeur de registre peut provoquer de sérieux problèmes sur tout le système et nécessiter la réinstallation de Windows 2000/XP pour les corriger.

**2** Recherchez les clés de registre spécifiées et définissez les valeurs comme indiqué.

S'il n'existe pas de valeur, cliquez sur *Éditer* > *Nouveau* > *Valeur de chaîne*, saisissez le nom de la valeur, puis appuyez sur Entrée. Toutes les valeurs doivent être des valeurs de chaîne à l'exception de AutoAdminQueryNDS, qui doit être une valeur DWORD.

**Important :** dans le cas d'un login Windows uniquement, si aucune chaîne DefaultPassword n'est spécifiée, la valeur de la clé AutoAdminLogon passe automatiquement de 1 (Vrai) à 0 (Faux), ce qui désactive la fonction AutoAdminLogon une fois la première session autoadminlogon établie.

**3** Quittez l'éditeur de registre et déloguez-vous de Windows 2000/XP.

#### **Options de la valeur AutoAdminLogon**

Cette section répertorie les options que vous pouvez choisir lorsque vous configurez AutoAdminLogon.

- « Se loguer au poste de travail uniquement : client seul installé, agent seul installé ou client et agent installés » page 37
- « Se loguer au poste de travail et à eDirectory : client seul installé ou client et agent installés » page 37
- « Se loguer au poste de travail et à eDirectory : agent seul installé » page 38
- « Se loguer à NetWare uniquement via le profil d'utilisateur local dynamique pour Windows : client seul installé ou client et agent installés » page 39
- « Se loguer à NetWare uniquement via le profil d'utilisateur local dynamique pour Windows : agent seul installé » page 40
- « Se loguer à Windows et demander les infos de login NetWare : client seul installé » page 41

Outre l'utilisation de ces options de configuration, vous pouvez également désactiver la valeur AutoAdminLogon. Pour plus d'informations, reportez-vous à la « AutoAdminLogon désactivé » page 42. Veillez également à n'utiliser ces options que pour configurer des noms et des mots de passe utilisateur si vous souhaitez que la valeur AutoAdminLogon fonctionne correctement.

Recommandez aux utilisateurs de ne pas redéfinir leur propre mot de passe. Pour plus d'informations, reportez-vous à la « Modification des mots de passe dans le login NetWare avec AutoAdminLogon » page 42.

Se loguer au poste de travail uniquement : client seul installé, agent seul installé ou client et agent installés

Utilisez cette option pour permettre aux utilisateurs d'accéder directement au bureau lors du démarrage du poste de travail. Les utilisateurs ne sont pas authentifiés auprès de eDirectory. L'effet est le même que lorsque l'utilisateur coche la case *Poste de travail uniquement* dans la boîte de dialogue de login Windows pour s'authentifier.

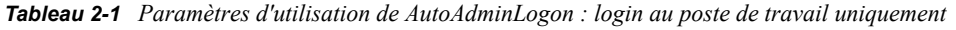

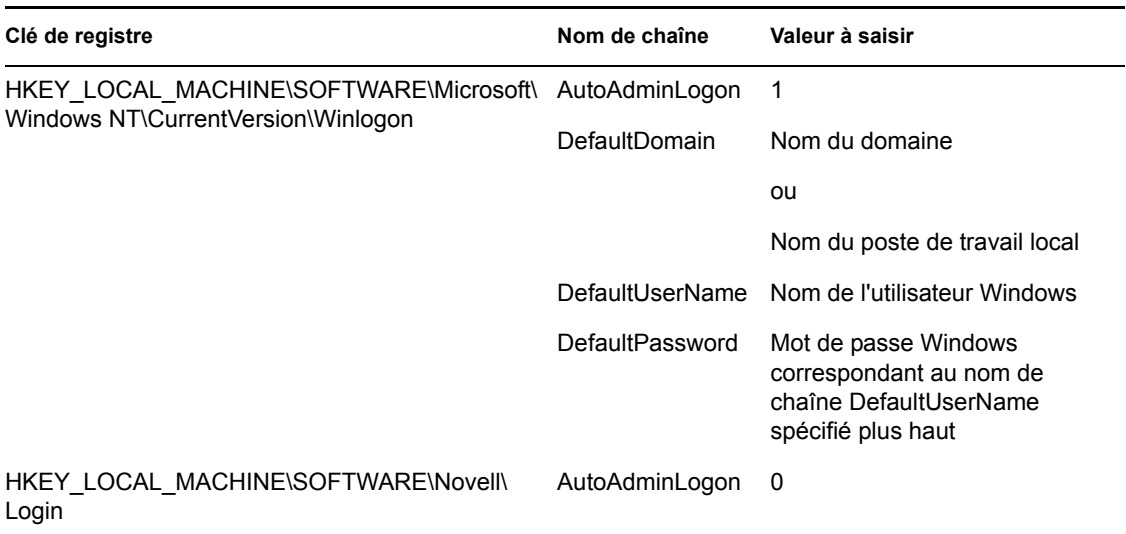

Se loguer au poste de travail et à eDirectory : client seul installé ou client et agent installés

Utilisez cette option pour permettre aux utilisateurs d'accéder directement au bureau lors du démarrage d'un poste de travail. Aucune invite de login ne demande d'informations d'authentification Windows ou eDirectory (Client ou Agent). Les utilisateurs s'authentifient auprès de eDirectory et du poste de travail Windows. Toutes les stratégies et applications Desktop Management sont distribuées sur le poste de travail.

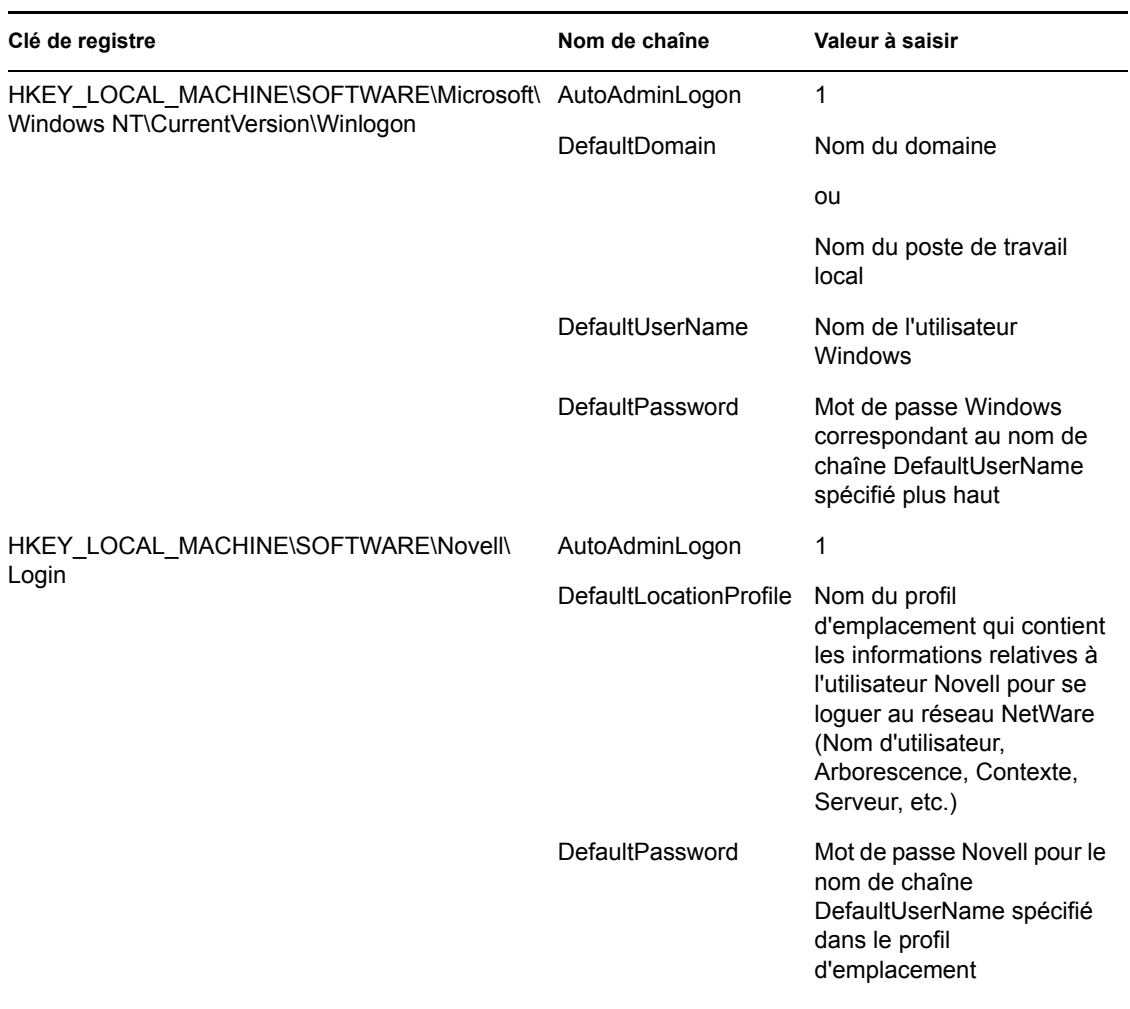

*Tableau 2-2 Paramètres d'utilisation de AutoAdminLogon : login au poste de travail et à eDirectory avec le client Novell seul installé ou avec le client Novell et l'agent ZENworks installés*

Les profils d'emplacement permettent d'enregistrer des informations de login propres à un utilisateur. Le profil définit automatiquement des informations de login, telles que le nom d'utilisateur, le serveur, l'arborescence, le contexte, le script de login et d'autres informations applicables de sorte que l'utilisateur n'ait pas besoin de les saisir.

**Remarque :** les références NT du profil d'emplacement ne sont pas utilisées. Les informations sur les utilisateurs NT contenues dans le registre sont utilisées à la place.

#### Se loguer au poste de travail et à eDirectory : agent seul installé

Utilisez cette option pour permettre aux utilisateurs d'accéder directement au bureau lors du démarrage d'un poste de travail. Aucune invite de login ne demande d'informations d'authentification Windows ou eDirectory. Les utilisateurs s'authentifient auprès de eDirectory et du poste de travail Windows. Toutes les stratégies et applications Desktop Management sont distribuées sur le poste de travail.

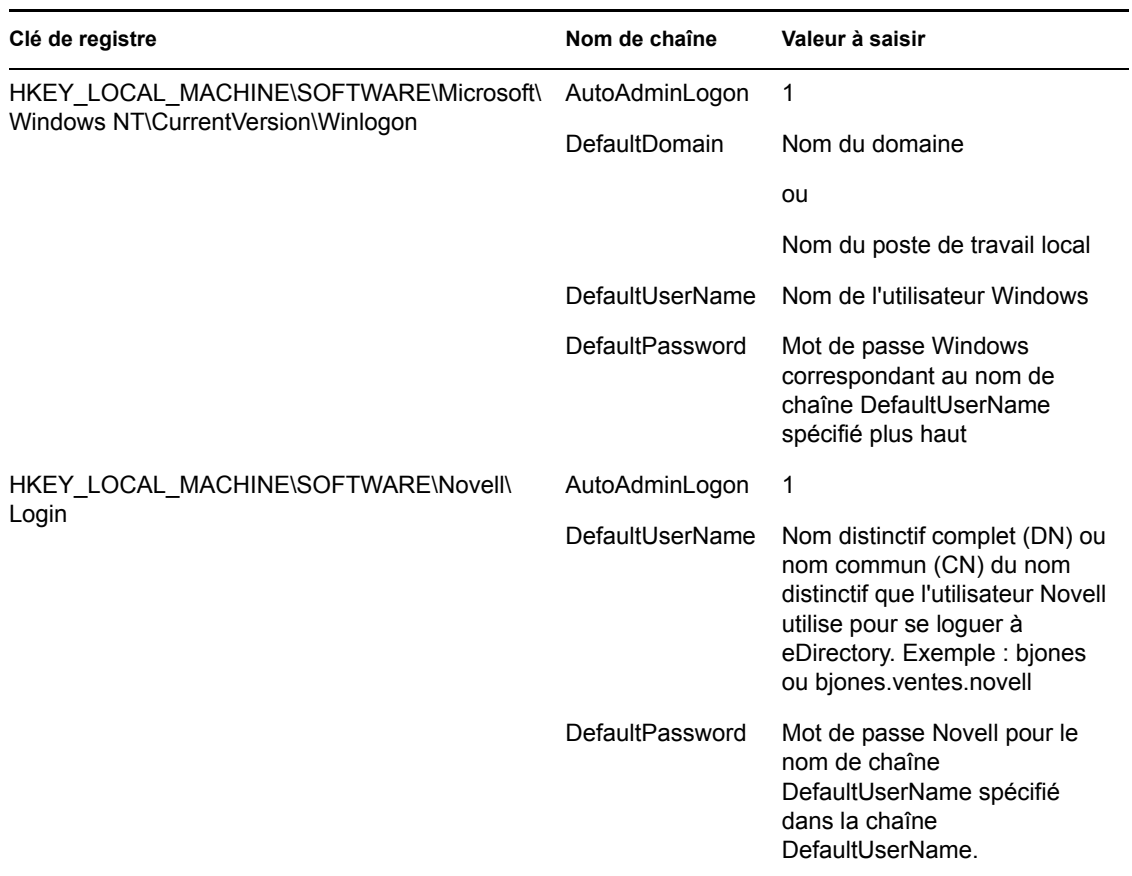

*Tableau 2-3 Paramètres d'utilisation de AutoAdminLogon : login au poste de travail et à eDirectory avec l'agent ZENworks seul installé*

Se loguer à NetWare uniquement via le profil d'utilisateur local dynamique pour Windows : client seul installé ou client et agent installés

Utilisez cette option pour permettre aux utilisateurs d'accéder directement au bureau lors du démarrage d'un poste de travail. Les utilisateurs s'authentifient auprès de eDirectory à l'aide des références saisies dans le registre, mais ils s'authentifient auprès du poste de travail Windows à l'aide de la configuration de la stratégie de l'utilisateur local dynamique (aucune référence pour Windows n'est saisie dans le registre).

*Tableau 2-4 Paramètres d'utilisation de AutoAdminLogon : login à NetWare via le profil d'utilisateur local dynamique avec le client seul installé ou avec le client et l'agent installés*

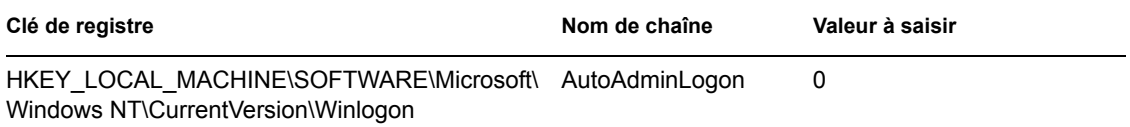

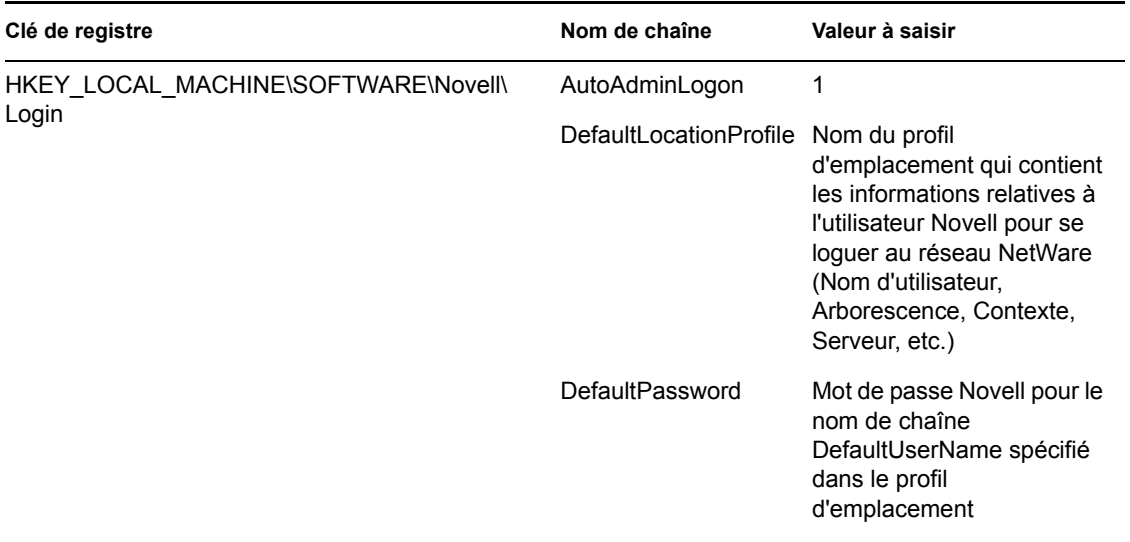

Les profils d'emplacement permettent d'enregistrer des informations de login propres à un utilisateur. Le profil définit automatiquement des informations de login, telles que le nom d'utilisateur, le serveur, l'arborescence, le contexte, le script de login et d'autres informations applicables de sorte que l'utilisateur n'ait pas besoin de les saisir. Dans ce cas, le profil d'emplacement doit spécifier un utilisateur eDirectory avec des privilèges d'utilisateur local dynamique sur le poste de travail Windows 2000.

Se loguer à NetWare uniquement via le profil d'utilisateur local dynamique pour Windows : agent seul installé

Utilisez cette option pour permettre aux utilisateurs d'accéder directement au bureau lors du démarrage d'un poste de travail. Les utilisateurs s'authentifient auprès de eDirectory à l'aide des références saisies dans le registre, mais ils s'authentifient auprès du poste de travail Windows à l'aide de la configuration de la stratégie de l'utilisateur local dynamique (aucune référence pour Windows n'est saisie dans le registre).

*Tableau 2-5 Paramètres d'utilisation de AutoAdminLogon : login à NetWare via le profil d'utilisateur local dynamique avec l'agent seul installé*

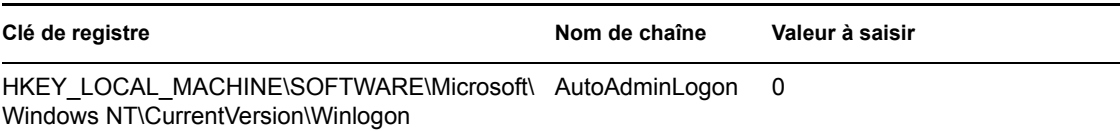

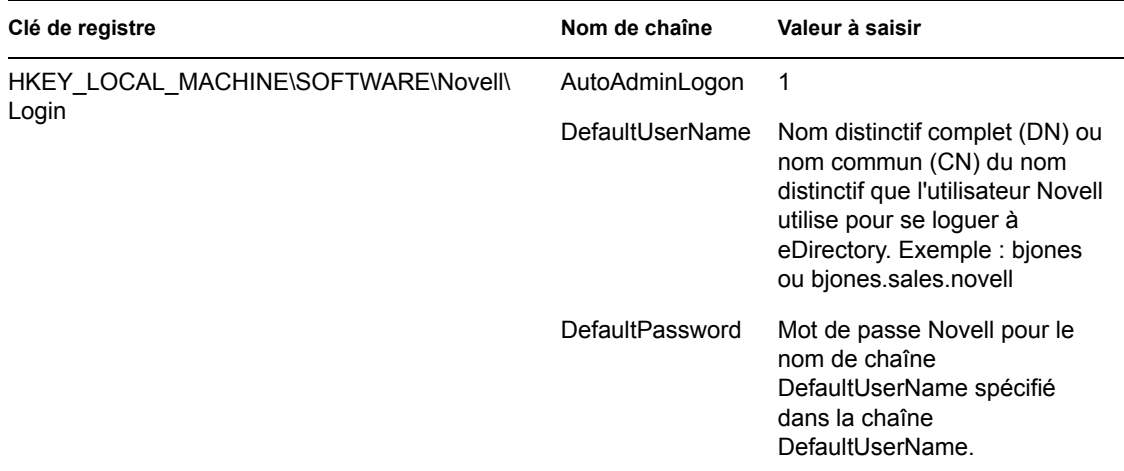

#### Se loguer à Windows et demander les infos de login NetWare : client seul installé

Les paramètres suivants ne sont applicables que si seul le client Novell est installé sur le poste de travail. Ils ne sont pas applicables si seul l'agent de gestion de bureau est installé.

Cette option permet d'authentifier l'utilisateur auprès du poste de travail Windows à l'aide de références saisies dans le registre, mais le login à NetWare nécessite que l'utilisateur entre ses références eDirectory.

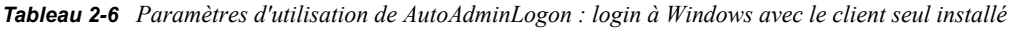

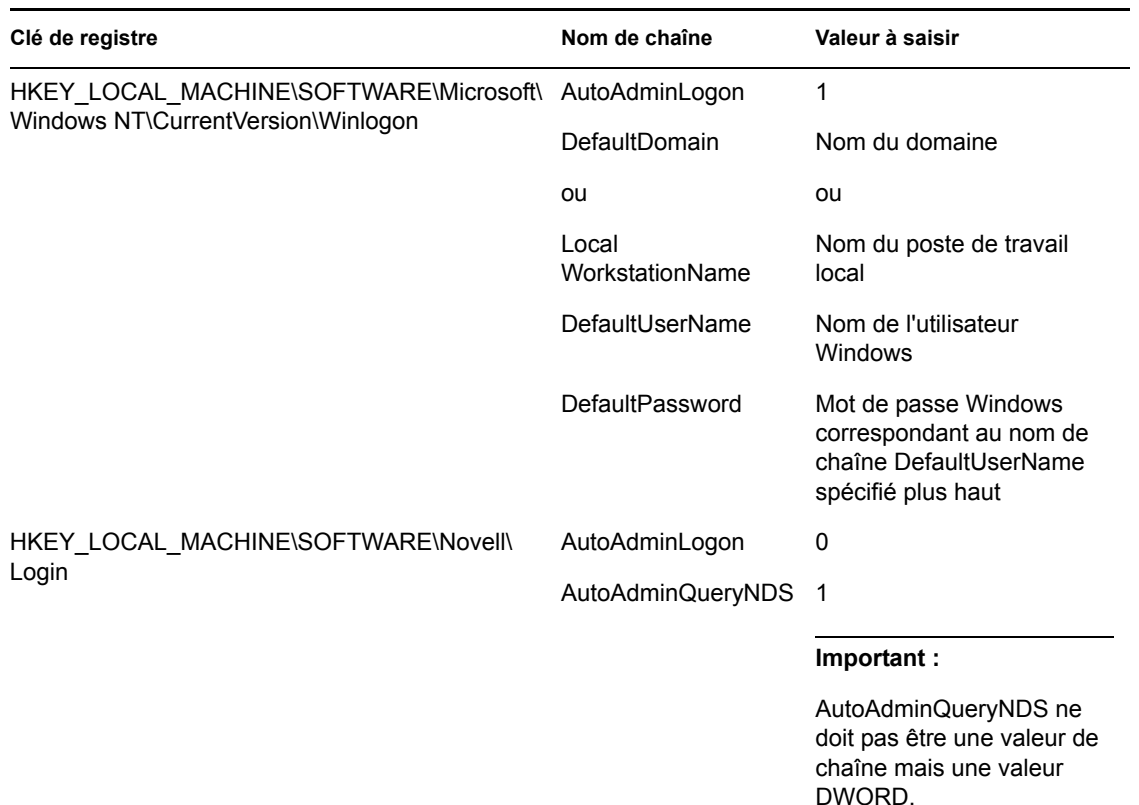

#### AutoAdminLogon désactivé

Il s'agit du paramètre qui détermine la procédure de login au poste de travail Windows et à l'annuaire eDirectory. L'utilisateur est invité à saisir ses références d'authentification pour le poste de travail Windows et eDirectory.

*Tableau 2-7 Paramètres d'utilisation de AutoAdminLogon : désactivation du login*

| Clé de registre                                                              | Nom de chaîne    | Valeur à saisir |
|------------------------------------------------------------------------------|------------------|-----------------|
| HKEY LOCAL MACHINE\SOFTWARE\Micr<br>osoft\Windows NT\CurrentVersion\Winlogon | AutoAdminLogon 0 |                 |
| HKEY LOCAL MACHINE\SOFTWARE\Nove AutoAdminLogon 0<br>II\ Login               |                  |                 |

#### **Modification des mots de passe dans le login NetWare avec AutoAdminLogon**

#### **Précautions à prendre avec le client Novell**

Si AutoAdminLogon est activé, faites attention lorsque vous exécutez l'utilitaire de login NetWare à partir de l'icône située dans le groupe NetWare (Commun). Exécuté de manière autonome à partir de cette icône, l'utilitaire de login NetWare n'est pas en mesure de déterminer si AutoAdminLogon est activé sur le poste de travail.

Si le mot de passe de la connexion principale expire lors de l'exécution de l'utilitaire de login NetWare à partir de l'icône, l'utilisateur pourra synchroniser tous les mots de passe NetWare et Windows. Assurez-vous que les utilisateurs ne synchronisent pas le mot de passe Windows. L'utilitaire de login NetWare ne met en effet pas à jour le paramètre de registre de AutoAdminLogon.

#### **Précautions à prendre avec l'agent de gestion de bureau**

Vous pouvez changer le mot de passe de login de l'agent de gestion de bureau à l'aide d'une applet du Panneau de configuration Windows, mais cela n'affecte pas le paramètre de mot de passe dans le registre Windows. Si vous changez le mot de passe à l'aide de l'applet sans le changer dans le registre, les paramètres AutoAdminLogon échouent.

# <sup>3</sup>**Présentation des serveurs Middle Tier ZENworks et Desktop Management**

Cette section fournit des informations pour mieux appréhender le rôle du serveur Middle Tier Novell® ZENworks® 7 et du serveur Desktop Management et pour permettre de préparer leur utilisation.

- [Section 3.1, « Définition du serveur Middle Tier ZENworks », page 43](#page-46-0)
- [Section 3.2, « Préparation à l'utilisation du serveur Middle Tier ZENworks », page 43](#page-46-1)
- [Section 3.3, « Définition du serveur Desktop Management », page 53](#page-56-0)
- [Section 3.4, « Préparation à l'utilisation du serveur Desktop Management », page 54](#page-57-0)

**Remarque :** Les informations de cette section s'appliquent aussi à ZENworks 7 Desktop Management SP1.

## <span id="page-46-0"></span>**3.1 Définition du serveur Middle Tier ZENworks**

Le serveur Middle Tier ZENworks est installé sur un serveur Windows, un serveur NetWare® ou un serveur Linux sur lequel un serveur Web (à savoir, Windows IIS sous Windows ou Apache Web Server sur un serveur NetWare, OES Linux ou SLES 9 SP1) est déjà installé. Les modules du serveur Middle Tier s'intègrent au logiciel du serveur Web sous forme de plug-ins et jouent le rôle de services Web. Le serveur Middle Tier permet aux utilisateurs et aux postes de travail situés devant ou derrière le pare-feu d'accéder à Novell eDirectory™ et au système de fichiers Windows (s'il s'exécute sur un serveur Windows), au système de fichiers NetWare (s'il s'exécute sur un serveur NetWare) ou au système de fichiers Linux (s'il s'exécute sur un serveur SLES 9 SP1 ou OES Linux).

L'utilisation de ZENworks Desktop Management par l'intermédiaire de l'agent de gestion de bureau et du serveur Middle Tier permet aux utilisateurs d'accéder à leurs applications et stratégies via une interface du serveur Web. Pour afficher des schémas sur le fonctionnement du serveur Middle Tier, reportez-vous au [Chapitre 5, « Flux des processus de ZENworks Desktop Management », page 61.](#page-64-0)

## <span id="page-46-1"></span>**3.2 Préparation à l'utilisation du serveur Middle Tier ZENworks**

Le serveur Middle Tier ZENworks peut être installé sur des plates-formes NetWare 6, NetWare 6.5, Windows 2000 Server, Windows Server 2003, SLES 9 SP1 ou OES Linux. Les sections suivantes indiquent où trouver des informations complémentaires sur les conditions préalables, la procédure d'installation et la configuration du serveur Middle Tier :

- [« Préparation de l'installation du serveur Middle Tier » page 44](#page-47-0)
- [« Installation du serveur Middle Tier ZENworks » page 44](#page-47-1)
- [« Configuration du serveur Middle Tier ZENworks avec NSAdmin » page 44](#page-47-2)

### <span id="page-47-0"></span>**3.2.1 Préparation de l'installation du serveur Middle Tier**

Il est important de bien comprendre la procédure de préparation à l'installation du serveur Middle Tier. Nous vous recommandons de vous reporter à la documentation suivante :

- Plates-formes utilisées pour l'infrastructure Desktop Management sous Présentation dans le *Guide d'installation de Novell ZENworks 7 Desktop Management*.
- Conditions préalables concernant le poste de travail exécutant l'installation sous Préparation dans le *Guide d'installation de Novell ZENworks 7 Desktop Management*.
- Restrictions concernant le serveur Middle Tier ZENworks sous Préparation dans le *Guide d'installation de Novell ZENworks 7 Desktop Management*.

Cette documentation inclut des informations détaillant les restrictions du serveur Middle Tier ZENworks, la configuration logicielle et matérielle requise, ainsi que d'autres conditions préalables à l'installation.

Si vous envisagez d'installer le serveur Middle Tier ZENworks sur un serveur SLES 9 SP1 ou OES Linux, reportez-vous à Préparation du serveur Linux pour les fonctions ZENworks sous Préparation dans le *Guide d'installation de Novell ZENworks 7 Desktop Management*.

### <span id="page-47-1"></span>**3.2.2 Installation du serveur Middle Tier ZENworks**

La procédure à utiliser pour installer le logiciel du serveur Middle Tier ZENworks sur un serveur Windows ou NetWare est détaillée dans Installation du serveur Middle Tier ZENworks et dans Installation du serveur Desktop Management et du serveur Middle Tier sur la même machine sous Installation Windows dans le *Guide d'installation de Novell ZENworks 7 Desktop Management*.

Les options dont vous disposez pour installer le logiciel du serveur Middle Tier ZENworks sur un serveur SLES 9 SP1 ou OES Linux sont détaillées dans Installation des services ZENworks Desktop Management sous Linux dans le *Guide d'installation de Novell ZENworks 7 Desktop Management*.

### <span id="page-47-2"></span>**3.2.3 Configuration du serveur Middle Tier ZENworks avec NSAdmin**

Lorsque le logiciel du serveur Middle Tier ZENworks est installé, il crée des entrées de registre sur la machine sur laquelle il est installé. Si vous souhaitez modifier ou définir les paramètres de configuration, vous pouvez modifier le registre du serveur NetWare ou Windows sur lequel le serveur Middle Tier ZENworks est installé, ou bien vous pouvez faire appel à l'utilitaire NSAdmin pour modifier la configuration.

**Important :** soyez prudent lorsque vous modifiez des paramètres du registre NetWare. Certaines entrées du registre NetWare ne doivent être changées que sous la direction de Novell. Leur modification peut avoir des conséquences négatives sur le serveur Middle Tier, NetStorage, ZENworks Desktop Management et votre serveur NetWare.

Vous pouvez appeler l'interface de l'utilitaire NSAdmin en ouvrant Internet Explorer et en saisissant l'URL de NSAdmin dans le champ Adresse. Par exemple :

http://*adresse\_ip* ou *nom\_dns*/oneNet/nsadmin

**Important :** n'utilisez pas d'autre navigateur qu'Internet Explorer (par exemple, Mozilla Firefox) pour exécuter l'utilitaire NSAdmin. Les autres navigateurs ne peuvent pas exécuter NSAdmin correctement.

Si vous exécutez le serveur sur un numéro de port différent du port 80, utilisez la syntaxe suivante pour lancer l'utilitaire :

http://*adresse\_ip ou nom\_dns*:port/oneNet/nsadmin

**Remarque :** Si vous exécutez le serveur sur un numéro de port différent du port 80, veillez à configurer en conséquence l'adresse IP du serveur Middle Tier lors de l'installation de l'agent de gestion de bureau.

La page Web NSAdmin affiche dans la colonne de gauche une liste de liens utilisés pour accéder à différentes pages qui permettent de modifier et d'afficher les informations de configuration du serveur Middle Tier dans le registre. Les descriptions et les informations relatives à chaque page NSAdmin sont décrites dans les sections ci-dessous.

- « Général » page 46
- « Authentication Domains (Domaines d'authentification) (installation Xtier 2.6.2) » page 48
- « WebDav Provider (Fournisseur WebDav) » page 51
- « iFolder Storage Provider (Fournisseur de stockage iFolder) » page 51
- « NetWare Storage Provider (Fournisseur de stockage NetWare) » page 51
- « Current Sessions (Sessions en cours) » page 51
- « Resource Usage (Utilisation des ressources) » page 52
- « Statistics (Statistiques) » page 52

#### **Général**

La page General (Général) de l'utilitaire NSAdmin est affichée par défaut.

*Figure 3-1 Page General (Général) de l'utilitaire NSAdmin*

| $-10x$<br>NetStorage - Microsoft Internet Explorer                                                                  |                       |                         |                                           |                       |                    |         |  |  |  |
|----------------------------------------------------------------------------------------------------|-----------------------|-------------------------|-------------------------------------------|-----------------------|--------------------|---------|--|--|--|
| Favorites Tools<br>Help<br>Eile<br>Edit<br><b>View</b>                                                              |                       |                         |                                           |                       |                    |         |  |  |  |
| Search <b>R</b> Favorites <b>a</b> Media <b>8 8 8 8 8 8</b><br>ø<br>×<br>$\bigodot$ Back $\cdot$ $\Rightarrow$<br>K |                       |                         |                                           |                       |                    |         |  |  |  |
| NetStorage                                                                                                    |                       |                         |                                           |                       |                    |         |  |  |  |
|                                                                                                    | 阽                     |                         |                                           |                       |                    | Novell. |  |  |  |
|                                                                                                    |                       |                         |                                           |                       |                    |         |  |  |  |
| <b>Manage Middle Tier</b>                                                                                           | <b>Name</b>           | <b>Type</b>             | <b>Location</b>                           | <b>Default Value</b>  | Value              |         |  |  |  |
| <b>Server</b><br>Help                                                                                               | Proxy<br>Username     |                         | NSADMIN_PASSWORD XTier\Configuration\Xsrv |                       |                    |         |  |  |  |
| General<br><b>Authentication Domains</b>                                                                            | Proxy<br>Password     |                         | NSADMIN_PASSWORD XTier\Configuration\Xsrv |                       |                    |         |  |  |  |
| <b>Manage NetStorage</b><br>WebDAV Provider                                                                         | Location              | REG SZ                  | XTier\Configuration\Xsrv /oneNet          |                       | /oneNet            |         |  |  |  |
| iFolder Storage<br>Provider<br>NetWare Storage<br>Provider                                                          | Certificate<br>Name   | $REG_SZ$                | XTier\Configuration\Xsrv                  | SSL<br>CertificateDNS | SSL CertificateDNS |         |  |  |  |
|                                                                                                    | Session<br>Timeout    | REG DEC DWORD           | XTier\Configuration\Xsrv 258              |                       | 600                |         |  |  |  |
| <b>Sessions</b><br><b>Current Sessions</b>                                                                          | Janitor<br>Interval   | REG_DWORD               | XTier\Configuration\Xsrv 320              |                       | 320                |         |  |  |  |
| Middle Tier Server Usage                                                                                            | Persistent<br>Cookies | REG DWORD               | XTier\Configuration\Xsrv 0                |                       |                    |         |  |  |  |
| Resource Usage<br><b>Statistics</b>                                                                                 |                       | LDAP Port REG_DEC_DWORD | XTier\Configuration\Xsrv 389              |                       |                    |         |  |  |  |
|                                                                                                    | Submit                | Set Defaults            |                                           |                       |                    |         |  |  |  |
|                                                                                                    |                       |                         |                                           |                       |                    |         |  |  |  |
|                                                                                                    |                       |                         |                                           |                       |                    |         |  |  |  |
|                                                                                                    |                       |                         |                                           |                       |                    |         |  |  |  |
|                                                                                                    | $\left  \right $      |                         |                                           |                       |                    |         |  |  |  |

Cette page permet d'afficher ou de modifier les paramètres de configuration suivants :

**Proxy Username and Proxy Password (Nom d'utilisateur proxy et Mot de passe proxy) :** Il s'agit du nom d'utilisateur et du mot de passe admin que vous avez saisis lors de l'installation de votre serveur Middle Tier. Si vous souhaitez que le serveur Middle Tier utilise un nom d'utilisateur et un mot de passe différents pour l'accès administrateur, saisissez-les dans les champs proposés.

Si vous cliquez sur le bouton *Valeurs par défaut*, la valeur utilisée sera celle qui s'affiche dans la colonne *Valeur par défaut*. Si la colonne *Valeur par défaut* ne contient pas de valeur, aucune valeur n'est spécifiée.

**Location (Emplacement) :** Il s'agit de l'emplacement enregistré que les utilisateurs doivent utiliser dans l'URL du serveur Middle Tier pour accéder à celui-ci. La valeur par défaut est oneNet.

Si vous changez ce paramètre de registre sur un serveur Middle Tier ZENworks installé sous NetWare, vous devez également modifier un fichier de configuration pour que la modification soit prise en compte. Modifiez le fichier sys:\netstorage\xsrv.conf et changez le paramètre / oneNet de la section *Location* (Emplacement, première section) pour qu'il soit identique au paramètre spécifié dans NSAdmin.

**Certificate Name (Nom de certificat) :** NetIdentity est le nom de certificat par défaut. Il est créé automatiquement lors de l'installation du serveur Middle Tier. Si vous vous procurez un certificat que vous souhaitez utiliser ou si vous souhaitez utiliser un autre certificat, saisissez le nom du certificat dans ce champ.

Tous les certificats utilisés par le serveur Middle Tier doivent résider dans le même contexte eDirectory.

**Session Timeout (Timeout de la session) :** Il s'agit du laps de temps (en secondes) pendant lequel la session reste inactive avant d'être arrêtée. Si aucune activité du serveur Middle Tier n'est enregistrée pendant cette durée, l'utilisateur doit se loguer de nouveau au serveur Middle Tier pour pouvoir accéder aux fichiers.

**Janitor Interval (Intervalle du nettoyeur) :** Ce paramètre ne doit pas être changé sauf sous la direction de Novell.

**Persistent Cookies (Cookies persistants) :** Ce paramètre peut être activé ou désactivé. Si sa valeur est égale à 0, le paramètre est désactivé. Le paramètre est activé (par défaut) si sa valeur est différente de 0 ou si aucune valeur n'est indiquée.

Lorsque *Persistent Cookies (Cookies persistants)* est désactivé, la session NetStorage ou ZENworks Desktop Management prend fin dès que l'utilisateur ferme le navigateur ou le dossier Web en cours. De même, si l'utilisateur a ouvert une instance de NetStorage ou de ZENworks Desktop Management dans une fenêtre du navigateur ou un dossier Web et s'il démarre une nouvelle instance du navigateur ou un nouveau dossier Web, il doit à nouveau s'authentifier.

La désactivation de *Persistent Cookies (Cookies persistants)* est conseillée si vous disposez de postes de travail partagés. Tant que le navigateur est fermé, l'utilisateur suivant du poste de travail ne peut en effet pas, par inadvertance ou intentionnellement, accéder à votre réseau via NetStorage ou ZENworks Desktop Management.

La désactivation de *Persistent Cookies (Cookies persistants)* est également conseillée si vos postes de travail ne sont pas partagés. Cela évite en effet aux utilisateurs d'avoir à s'authentifier de nouveau sans raison.

Si l'utilisateur sélectionne l'option *Logout* dans NetStorage ou ZENworks Desktop Management, la session prend fin, que *Persistent Cookies (Cookies persistants)* soit activé ou non.

**LDAP Port (Port LDAP) :** Permet de changer le numéro du port LDAP s'il existe un conflit entre Active Directory\* et eDirectory pour les requêtes LDAP.

Ce conflit existe du fait que le serveur dorsal joue le rôle d'un contrôleur de domaine sur lequel est installé Active Directory. Il survient lorsque eDirectory et Active Directory tentent d'utiliser le même port par défaut (le port numéro 389). Active Directory prend normalement le dessus. Le type d'objet Utilisateur proxy existe dans eDirectory mais pas dans Active Directory. Lorsque le serveur Middle Tier tente d'établir une liaison en tant qu'Utilisateur proxy, la tentative de liaison échoue donc. Les recherches LDAP échouent également.

#### **Authentication Domains (Domaines d'authentification) (installation Xtier 2.6.2)**

Cette page permet de modifier ou d'ajouter les URL du serveur eDirectory et les contextes requis par le serveur Middle Tier ZENworks. Si vous avez installé le serveur Middle Tier ZENworks 7 sur un serveur Windows ou NetWare, elle se présentera comme suit :

*Figure 3-2 Page Authentication Domains (Domaines d'authentification) de l'utilitaire NSAdmin lorsque le kernel Xtier version 2.6.2 du serveur Middle Tier est installé*

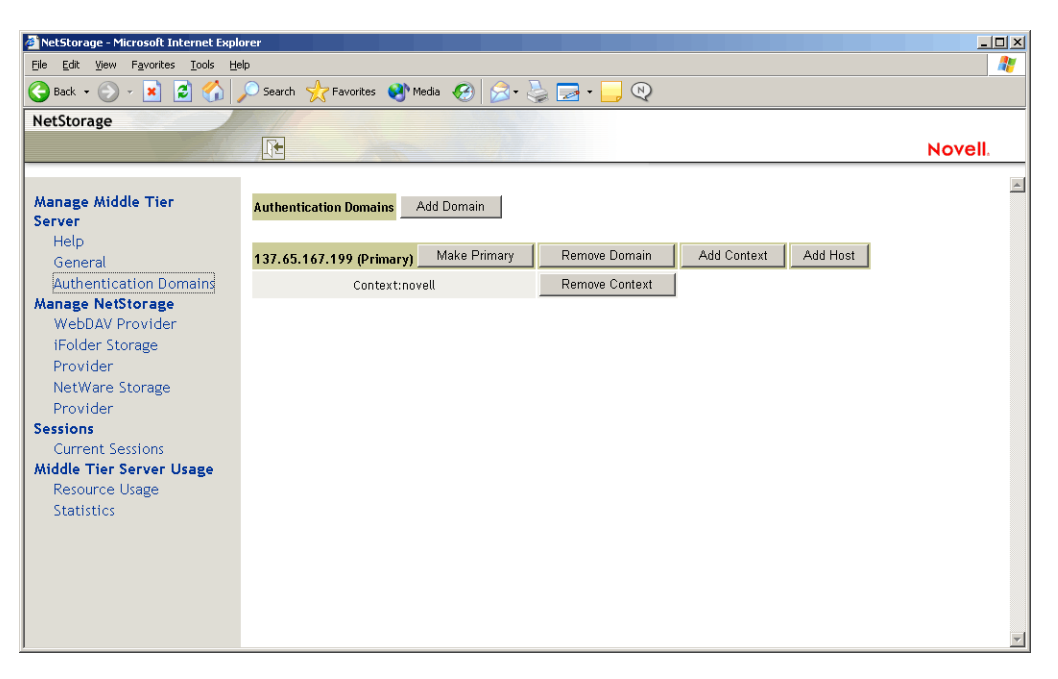

Cette page permet également de modifier le serveur eDirectory désigné comme serveur primaire. Pour plus d'informations sur les URL du serveur eDirectory et les contextes, reportez-vous au *Guide d'administration de NetStorage* (http://www.novell.com/documentation/lg/nw6p/index.html?page=/ documentation/lg/nw6p/netstor/data/h9izvdye.html) à l'adresse http://www.novell.com/ documentation/lg/nw6p.

La liste suivante identifie les fonctions des boutons de la page Authentication Domains (Domaines d'authentification) :

**Add Domain (Ajouter un domaine) :** Permet d'ajouter d'autres adresses IP ou noms DNS pour le serveur eDirectory.

**Make Primary (Transformer en principal) :** Transforme l'URL du serveur eDirectory indiquée au-dessus du bouton en URL principale.

**Remove Domain (Supprimer un domaine) :** Supprime l'URL du serveur eDirectory de la liste des URL utilisées par le serveur Middle Tier.

**Remove Context (Supprimer un contexte) :** Supprime le contexte (s'il existe) de l'URL du serveur eDirectory.

**Add Context (Ajouter un contexte) :** Permet d'ajouter un contexte à l'URL du serveur eDirectory.

**Add Host (Ajouter un hôte) :** permet de répertorier des hôtes supplémentaires pour un domaine d'authentification. Si l'utilisateur clique sur le bouton *Add Hosts (Ajouter des hôtes)*, une liste d'hôtes supplémentaires pour le domaine est créée.

Si le serveur Middle Tier ZENworks ne peut pas contacter l'hôte spécifié dans le domaine, il recherche un autre serveur à utiliser pour l'authentification dans la liste *Other Hosts (Autres hôtes)* indiquée dans le champ.

Saisissez dans le champ *Valeur* les noms DNS ou les adresses IP des autres serveurs en les séparant par une virgule. Par exemple, vous pouvez saisir la chaîne suivante :

Zenmaster.provo.novell.com,Zenmaster1.provo.novell.com

ou

137.65.67.150,137.65.67.152

#### **Authentication Domains (Domaines d'authentification) (installation Xtier 3.1)**

Si vous installez le serveur Middle Tier ZENworks 7 sur un serveur SLES 9 SP*x* ou sur un serveur OES Linux, ou si vous installez le serveur Middle Tier ZENworks 7 SP1, le kernel Xtier sous-jacent, version 3.1 (par rapport à Xtier version 2.6.2 installé avec les installations ZENworks 7 pour Middle Tier sous Windows et NetWare) affiche une page Authentication Domains (Domaines d'authentification) se présentant comme suit :

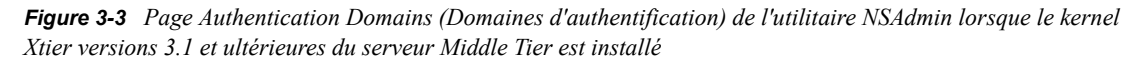

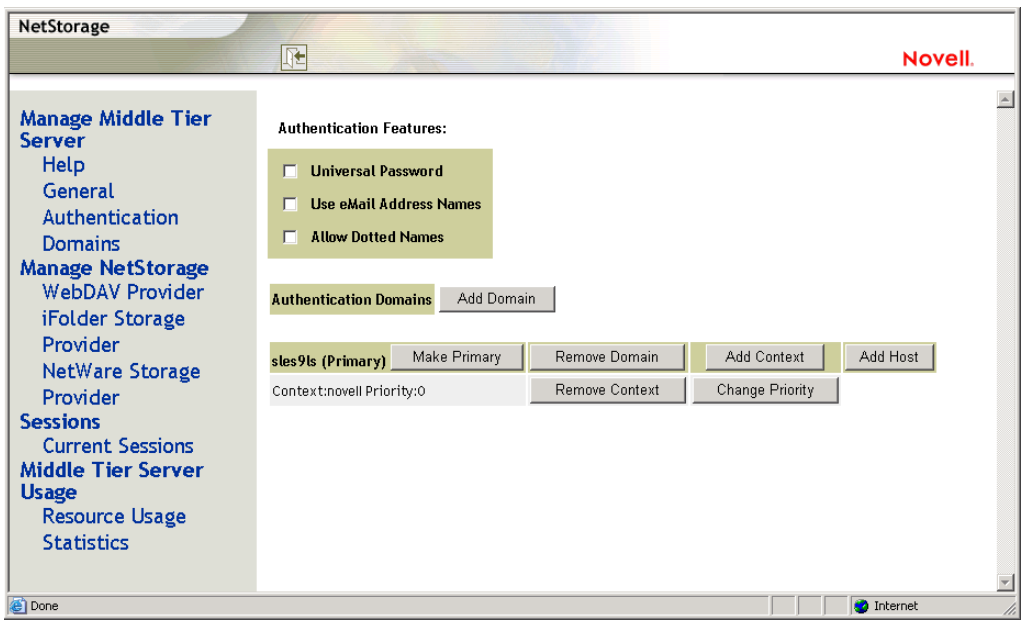

Cette page permet de modifier ou d'ajouter les URL du serveur eDirectory et les contextes requis par le serveur Middle Tier ZENworks.

Pour plus d'informations sur les URL du serveur eDirectory et les contextes, reportez-vous au *Guide d'administration de NetStorage* (http://www.novell.com/documentation/lg/nw6p/index.html?page=/ documentation/lg/nw6p/netstor/data/h9izvdye.html) à l'adresse http://www.novell.com/ documentation/lg/nw6p.

La liste suivante identifie les fonctions des boutons de la page Authentication Domains (Domaines d'authentification) :

**Universal Password (Mot de passe universel) :** Cochez cette case pour activer le mot de passe universel.

**Use eMail Address Names (Utiliser les noms d'adresse électronique) :** Cochez cette case pour activer les noms d'adresse électronique. L'utilisateur peut ainsi se loguer au réseau via le serveur ZENworks Middle Tier en employant la même syntaxe que pour envoyer des messages électroniques.

Bien que ZENworks 7 Desktop Management n'autorise pas par défaut le login par nom de messagerie ou ponctué (en raison du processus complexe utilisé par le serveur Middle Tier pour rechercher l'utilisateur et du trafic réseau que ce processus pourrait générer), les deux méthodes de login peuvent être utilisées pour l'authentification lors de l'utilisation de l'agent de gestion de bureau.

Les contextes d'authentification configurés pour le serveur Middle Tier ne doivent contenir aucun point.

**Allow Dotted Names (Autoriser les noms ponctués) :** Cochez cette case pour activer la prise en charge des noms ponctués. la prise en charge des noms ponctués s'applique uniquement au nom d'utilisateur, mais pas au contexte de l'utilisateur. Le serveur ZENworks Middle Tier ne prend pas en charge l'authentification d'un nom ponctué dans le contexte racine de l'arborescence eDirectory : les contextes d'authentification configurés pour le serveur Middle Tier ne doivent donc contenir aucun point. Pour plus d'informations, reportez-vous au TID 10098582 dans la Base de connaissances du support technique de Novell (http://support.novell.com/search/kb\_index.jsp).

**Add Domain (Ajouter un domaine) :** Permet d'ajouter d'autres adresses IP ou noms DNS pour le serveur eDirectory.

**Make Primary (Transformer en principal) :** Désigne comme serveur eDirectory principal le serveur eDirectory dont l'URL est affichée.

**Remove Domain (Supprimer un domaine) :** Supprime l'URL du serveur eDirectory de la liste des URL utilisées par le serveur Middle Tier.

**Add Context (Ajouter un contexte) :** Permet d'ajouter un contexte à l'URL du serveur eDirectory.

**Add Host (Ajouter un hôte) :** Permet de répertorier des hôtes supplémentaires pour un domaine d'authentification. Si l'utilisateur clique sur le bouton *Add Hosts (Ajouter des hôtes)*, une liste d'hôtes supplémentaires pour le domaine est créée.

Si le serveur Middle Tier ZENworks ne peut pas contacter l'hôte spécifié dans le domaine, il recherche un autre serveur à utiliser pour l'authentification dans la liste *Other Hosts (Autres hôtes)* indiquée dans le champ *Value (Valeur)*.

Saisissez dans le champ *Valeur* les noms DNS ou les adresses IP des autres serveurs en les séparant par une virgule. Par exemple, vous pouvez saisir la chaîne suivante :

Zenmaster.provo.novell.com,Zenmaster1.provo.novell.com

ou

137.65.67.150,137.65.67.152

**Remove Context (Supprimer un contexte) :** Supprime le contexte (s'il existe) de l'URL du serveur eDirectory.

**Change Priority (Changer la priorité) :** Permet de changer la priorité du contexte en la définissant sur l'URL du serveur eDirectory.

#### **WebDav Provider (Fournisseur WebDav)**

Cette page n'est pas utilisée pour l'administration du serveur Middle Tier ZENworks. Ne modifiez pas les valeurs de cette page.

#### **iFolder Storage Provider (Fournisseur de stockage iFolder)**

Cette page n'est pas utilisée pour l'administration du serveur Middle Tier ZENworks. Ne modifiez pas les valeurs de cette page.

#### **NetWare Storage Provider (Fournisseur de stockage NetWare)**

Cette page n'est pas utilisée pour l'administration du serveur Middle Tier ZENworks. Ne modifiez pas les valeurs de cette page.

#### **Current Sessions (Sessions en cours)**

Cette page affiche un rapport contenant les informations sur les sessions du serveur Middle Tier ZENworks en cours. Ce rapport est au format XML et peut être personnalisé à l'aide d'un analyseur pour fournir des informations spécifiques.

| NetStorage - Microsoft Internet Explorer                  |       |                               |                |                                                           |                                                                                                    |    |
|-----------------------------------------------------------|-------|-------------------------------|----------------|-----------------------------------------------------------|----------------------------------------------------------------------------------------------------|----|
| Favorites Tools<br>Edit<br>Help<br>File<br>View           |       |                               |                |                                                           |                                                                                                    | a, |
| $\ket{2}$<br>$\bigodot$ Back $\cdot$ $\bigodot$<br>l×ì    |       |                               |                | Search <b>A</b> Favorites <b>C</b> Media <b>B B B B B</b> | $\Box$<br>Novell.<br>$\blacktriangle$<br><b>Requests</b><br><b>Last Request Time</b><br>Serviced<br>Mon, 19 Apr 2004 21:09:10<br>$\overline{2}$<br><b>GMT</b><br>Mon, 19 Apr 2004 19:24:59<br>$\circ$<br><b>GMT</b><br>Wed, 21 Apr 2004 18:49:13<br>24<br><b>GMT</b><br>Wed, 21 Apr 2004 18:54:47<br>20<br>GMT |    |
| NetStorage                                                |       |                               |                |                                                           |                                                                                                    |    |
|                                                           | 阳     |                               |                |                                                           |                                                                                                    |    |
|                                                           |       |                               |                |                                                           |                                                                                                    |    |
| Manage Middle Tier<br>Server                              | Name  | Id                            | <b>Address</b> | <b>Login Time</b>                                         |                                                                                                    |    |
| Help<br>General                                           |       | ANONYMOUS 101000101010001     |                | Mon, 19 Apr 2004 19:24:56<br><b>GMT</b>                   |                                                                                                    |    |
| <b>Authentication Domains</b><br><b>Manage NetStorage</b> |       | admin.novell 201000101010001  |                | Mon, 19 Apr 2004 19:24:59<br><b>GMT</b>                   |                                                                                                    |    |
| WebDAV Provider<br>iFolder Storage                        | admin | a01000101010001 137.65.164.20 |                | Wed, 21 Apr 2004 18:42:57<br><b>GMT</b>                   |                                                                                                    |    |
| Provider<br>NetWare Storage                               | admin | b01000101010001 137.65.164.20 |                | Wed, 21 Apr 2004 18:51:57<br><b>GMT</b>                   |                                                                                                    |    |
| Provider                                                  |       |                               |                |                                                           |                                                                                                    |    |
| <b>Sessions</b><br>Current Sessions                       |       |                               |                |                                                           |                                                                                                    |    |
| <b>Middle Tier Server Usage</b>                           |       |                               |                |                                                           |                                                                                                    |    |
| <b>Resource Usage</b>                                     |       |                               |                |                                                           |                                                                                                    |    |
| <b>Statistics</b>                                         |       |                               |                |                                                           |                                                                                                    |    |
|                                                           |       |                               |                |                                                           |                                                                                                    |    |
|                                                           |       |                               |                |                                                           |                                                                                                    |    |
|                                                           |       |                               |                |                                                           |                                                                                                    |    |
|                                                           |       |                               |                |                                                           |                                                                                                    |    |

*Figure 3-4 Page Current Sessions (Sessions en cours) de l'utilitaire NSAdmin*

#### **Resource Usage (Utilisation des ressources)**

Cette page affiche un rapport détaillé de l'utilisation des ressources (mémoire, etc.) du serveur Middle Tier ZENworks. Ce rapport est au format XML et peut être personnalisé à l'aide d'un analyseur pour fournir des informations spécifiques.

| $-12$ $\times$<br>NetStorage - Microsoft Internet Explorer                                                                                                    |                          |             |              |                |                   |                |                             |                |                |               |
|----------------------------------------------------------------------------------------------------|--------------------------|-------------|--------------|----------------|-------------------|----------------|-----------------------------|----------------|----------------|---------------|
| Ŧ<br>Edit<br>File<br>View<br>Favorites<br>Tools<br>Help<br>$\bigotimes \cdot \bigotimes \cdot \bigotimes \cdot \cdot \bigg $<br>ゐ<br>Favorites (1) Media (2)<br>$\odot$<br>$\bigodot$ Back $\cdot$<br>E)<br>×<br>Search 9 |                          |             |              |                |                   |                |                             |                |                |               |
|                                                                                                    |                          |             |              |                |                   |                |                             | NetStorage     |                |               |
|                                                                                                    | 庇                        |             |              |                |                   |                |                             |                |                | Novell.       |
|                                                                                                    |                          |             |              |                |                   |                |                             |                |                |               |
| Manage Middle Tier                                                                                                    |                          | Paged       | Non-paged    |                | <b>Read-write</b> |                |                             |                | Work           | <b>Config</b> |
| <b>Server</b>                                                                                                    | <b>Module Name</b>       | Memory      | Memory       | <b>Events</b>  | Locks             |                | <b>Mutex Threads Timers</b> |                | Items          | Keys          |
| Help                                                                                                    | Nicm                     | $\circ$     | 11776        | $\mathbb O$    | $\circ$           | $\circ$        | $\circ$                     | $\circ$        | $\circ$        | $\circ$       |
| General                                                                                                    | XTIER-SERVER             | 6726        | 9161         | $\mathbf{1}$   | $\overline{2}$    | $\circ$        | $\circ$                     | $\circ$        | $\circ$        | $\circ$       |
| <b>Authentication Domains</b>                                                                                                    | XTIER-UTILS              | $\circ$     | 72           | $\mathbf 0$    | $\circ$           | $\mathbb O$    | $\circ$                     | $\circ$        | $\circ$        | $\circ$       |
| <b>Manage NetStorage</b><br>WebDAV Provider                                                                                                    | <b>Nscm</b>              | $\circ$     | 9752         | $\mathbb O$    | $\circ$           | $\overline{3}$ | $\circ$                     | $\circ$        | $\circ$        | $\circ$       |
| iFolder Storage                                                                                                    | <b>DM</b>                | $\circ$     | $\circ$      | $\circ$        | $\circ$           | $\overline{2}$ | $\circ$                     | $\circ$        | $\circ$        | $\circ$       |
| Provider                                                                                                    | <b>DMNDAP</b>            | $\circ$     | 16           | $\mathbf 0$    | $\circ$           | $\overline{2}$ | $\circ$                     | $\circ$        | $\circ$        | $\circ$       |
| NetWare Storage                                                                                                    | SNS                      | $\circ$     | $\circ$      | $\circ$        | $\circ$           | $\overline{2}$ | $\circ$                     | $\circ$        | $\circ$        | $\circ$       |
| Provider                                                                                                    | <b>IPCTL</b>             | $\circ$     | 8            | $\circ$        | $\circ$           | $\mathbf{1}$   | $\circ$                     | $\mathbf{1}$   | $\circ$        | $\circ$       |
| <b>Sessions</b>                                                                                                    | XT-NCP                   | $\circ$     | 348          | $\sqrt{3}$     | $\circ$           | 3              | $\circ$                     | $\mathbf{1}$   | $\overline{1}$ | $\circ$       |
| <b>Current Sessions</b>                                                                                                    | <b>UNAMED</b>            | $\circ$     | $\mathbf{O}$ | $\circ$        | $\circ$           | $\circ$        | $\circ$                     | $\circ$        | $\circ$        | $\circ$       |
| Middle Tier Server Usage                                                                                                    | svccost                  | 40          | 160          | $\circ$        | $\circ$           | $\overline{2}$ | $\circ$                     | $\overline{1}$ | $\circ$        | $\circ$       |
| Resource Usage                                                                                                    | <b>NIAM</b>              | 1656        | $\mathbf{O}$ | $\circ$        | $\circ$           | $\overline{4}$ | $\circ$                     | $\circ$        | $\circ$        | $\circ$       |
| <b>Statistics</b>                                                                                                    | <b>UNAMED</b>            | $\circ$     | $\mathbf 0$  | $\mathbf{1}$   | $\circ$           | $\overline{2}$ | $\circ$                     | $\circ$        | $\circ$        | $\circ$       |
|                                                                                                    | EventMgr                 | $\mathbf 0$ | $\mathbf{0}$ | $\mathbb O$    | $\Omega$          | $\overline{2}$ | $\circ$                     | $\mathbb O$    | $\mathbb O$    | $\circ$       |
|                                                                                                    | XTIER-NovCrypt 2865      |             | $\mathbf 0$  | $\mathbb O$    | $\circ$           | $\mathbf{O}$   | $\circ$                     | $\circ$        | $\circ$        | $\circ$       |
|                                                                                                    | XTIER-LOG                | $\circ$     | $\mathbf 0$  | $\overline{2}$ | $\overline{2}$    | $\circ$        | $\circ$                     | $\circ$        | $\circ$        | $\circ$       |
|                                                                                                    | XTIER-ADDR               | 72          | $\Omega$     | $\mathbb O$    | $\Omega$          | $\circ$        | $\circ$                     | $\circ$        | $\circ$        | $\circ$       |
|                                                                                                    | <b>XTNETID</b>           | 148         | 12           | $\mathbf 0$    | $\circ$           | $\mathbf{1}$   | $\circ$                     | $\circ$        | $\circ$        | $\circ$       |
|                                                                                                    | NSADMIN                  | 48054       | 84           | $\mathbb O$    | $\Omega$          | $\circ$        | $\circ$                     | $\circ$        | $\circ$        | $\circ$       |
|                                                                                                    | <b>NSSMNGR</b>           | $\circ$     | 84           | $\circ$        | $\circ$           | $\circ$        | $\circ$                     | $\mathbb O$    | $\circ$        | $\circ$       |
|                                                                                                    | <b>NCIOM</b>             | $\circ$     | 336          | $\mathbf{1}$   | $\circ$           | $\circ$        | $\circ$                     | $\circ$        | $\circ$        | $\circ$       |
|                                                                                                    | ZEN-<br><b>XWSIMPORT</b> | $\circ$     | 12           | $\mathbb O$    | $\Omega$          | $\circ$        | $\circ$                     | $\circ$        | $\circ$        | $\circ$       |
|                                                                                                    | ZEN-XZEN                 | $\circ$     | 12           | $\mathbb O$    | $\circ$           | $\mathbb O$    | $\circ$                     | $\mathbb O$    | $\circ$        | $\circ$       |
|                                                                                                    | XTIER-DAV                | 600         | 12           | $\circ$        | $\overline{1}$    | $\circ$        | $\circ$                     | $\circ$        | $\circ$        | $\circ$       |
|                                                                                                    | MAPDAV                   | 32          | $\circ$      | $\circ$        | $\circ$           | $\mathbf{1}$   | $\circ$                     | $\circ$        | $\circ$        | $\circ$       |
|                                                                                                    | XTIER-FILE               | $\circ$     | 560          | $\circ$        | $\circ$           | $\circ$        | $\circ$                     | $\circ$        | $\circ$        | $\circ$       |
|                                                                                                    | NIFIF                    | $\circ$     | 27           | $\mathbb O$    | $\Omega$          | $\mathbf{1}$   | $\circ$                     | $\circ$        | $\circ$        | $\alpha$      |
|                                                                                                    | STORLOC                  | 12          | $\mathbb O$  | $\mathbb O$    | $\circ$           | $\overline{1}$ | $\circ$                     | $\mathbb O$    | $\mathbb O$    | $\circ$       |
|                                                                                                    | NDSDAV                   | 12          | $\mathbf 0$  | $\mathbf{o}$   | $\ddot{\rm{o}}$   | $\overline{1}$ | $\circ$                     | $\circ$        | $\mathbf 0$    | $\mathbf 0$   |

*Figure 3-5 Page Resource Usage (Utilisation des ressources) de l'utilitaire NSAdmin*

#### **Statistics (Statistiques)**

Cette page affiche un rapport contenant des informations telles que le temps de fonctionnement du serveur, les échecs de login et le nombre de sessions actives sur le serveur Middle Tier ZENworks. Ce rapport est au format XML et peut être personnalisé à l'aide d'un analyseur pour fournir des informations spécifiques.

*Figure 3-6 Page Statistics (Statistiques) de l'utilitaire NSAdmin*

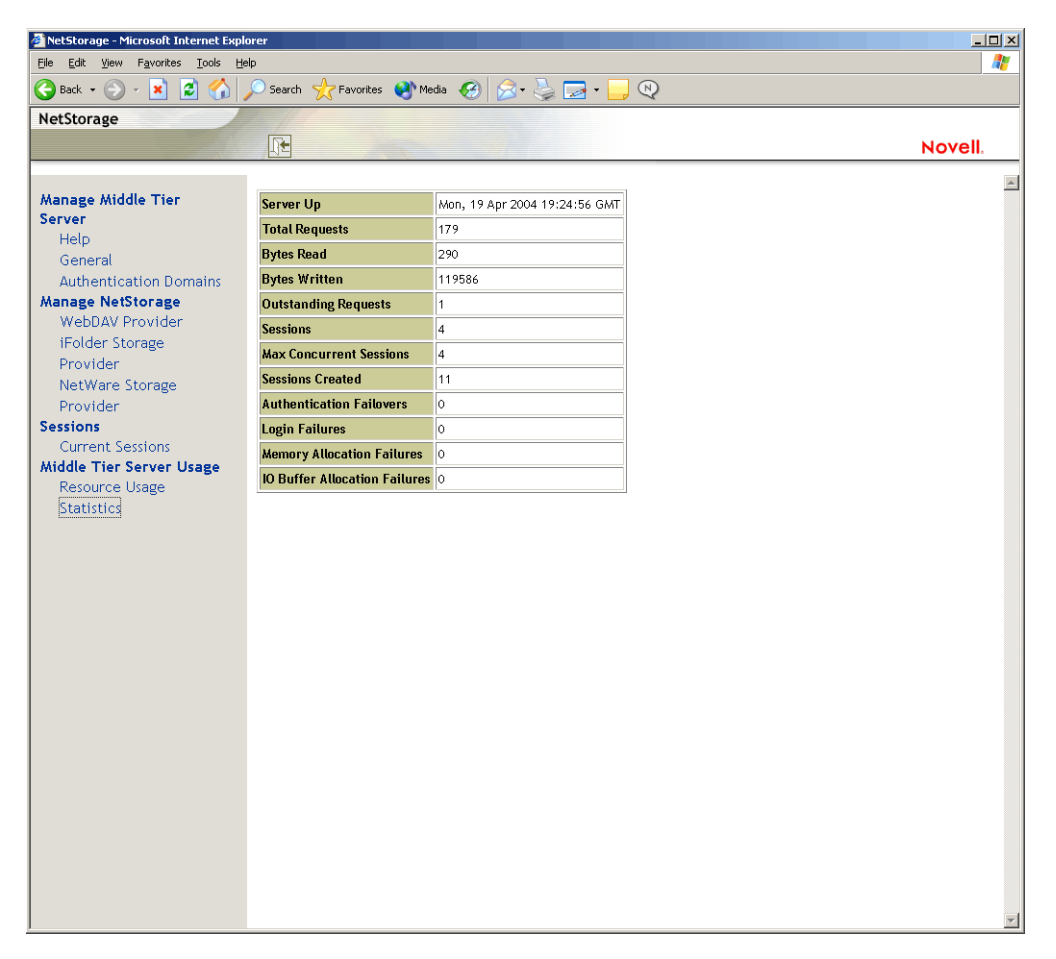

## <span id="page-56-0"></span>**3.3 Définition du serveur Desktop Management**

Le serveur ZENworks Desktop Management permet de créer et de gérer de manière centralisée des stratégies et des profils pour les utilisateurs et les postes de travail d'un réseau. Ces stratégies et profils permettent de distribuer, de gérer et de mettre à jour des applications, d'exécuter des fonctions avancées d'inventaire et de gestion à distance, et d'installer automatiquement des systèmes d'exploitation sur les postes de travail Windows de votre réseau.

Le serveur ZENworks Desktop Management peut être installé sur un serveur Windows 2000/2003, un serveur NetWare 6/6.5, un serveur SLES 9 SP1 ou un serveur OES Linux.

Le programme d'installation du serveur Desktop Management installe les composants sélectionnés et les fichiers nécessaires sur le ou les serveurs de votre choix. Ces fichiers et composants sont parfois regroupés sous le nom d'"interface dorsale" du programme d'installation de ZENworks Desktop Management. L'interface dorsale inclut également eDirectory, les fichiers d'application et de stratégies ZENworks, différents services Desktop Management, ainsi que les serveurs NetWare ou Windows désignés membres de la même arborescence (si eDirectory est dans un environnement NetWare) ou du même domaine Microsoft (si eDirectory est dans un environnement Windows) dans lequel se trouvent les fichiers ZENworks.

## <span id="page-57-0"></span>**3.4 Préparation à l'utilisation du serveur Desktop Management**

Le serveur ZENworks Desktop Management peut être installé sur des serveurs NetWare 6 SP4, des serveurs NetWare 6.5 SP3, des serveurs Windows 2000 SP2, des machines Windows Server 2003, des serveurs SLES 9 ou des serveurs OES Linux. Les sections suivantes indiquent où trouver des informations complémentaires sur les conditions préalables, la procédure d'installation et la configuration du serveur Desktop Management :

- [« Considérations relatives à la préinstallation » page 54](#page-57-1)
- [« Installation du serveur Desktop Management » page 54](#page-57-2)
- [« Configuration du serveur Desktop Management » page 55](#page-58-0)

### <span id="page-57-1"></span>**3.4.1 Considérations relatives à la préinstallation**

Il est important de bien comprendre la procédure de préparation à l'installation du serveur Desktop Management. Nous vous recommandons de vous reporter à la documentation suivante, qui détaille la configuration logicielle et matérielle requise, ainsi que d'autres conditions préalables à l'installation du serveur Desktop Management.

- Plates-formes utilisées pour l'infrastructure Desktop Management sous Présentation dans le *Guide d'installation de Novell ZENworks 7 Desktop Management*.
- Conditions préalables concernant le poste de travail exécutant l'installation sous Préparation dans le *Guide d'installation de Novell ZENworks 7 Desktop Management*.
- Conditions préalables à l'installation du serveur ZENworks Desktop Management sous Préparation dans le *Guide d'installation de Novell ZENworks 7 Desktop Management*.
- Préparation du serveur Linux pour les fonctions ZENworks sous Préparation dans le *Guide d'installation de Novell ZENworks 7 Desktop Management*.

**Remarque :** si le serveur Desktop Management est installé sur un serveur Windows 2000/2003, celui-ci doit également être équipé de Microsoft Active Directory et être désigné comme contrôleur principal de domaine.

Si le client Novell est installé sur le serveur, il doit être configuré pour utiliser le protocole IP et non pour IPX™.

Si le serveur Middle Tier ZENworks est installé sur un serveur Windows 2000/2003 et s'il communique avec le serveur Desktop Management installé sur un serveur Windows 2000/2003, les deux serveurs doivent être intégrés au même domaine Microsoft.

### <span id="page-57-2"></span>**3.4.2 Installation du serveur Desktop Management**

La procédure à utiliser pour installer le serveur Desktop Management est détaillée dans Installation du serveur Desktop Management et dans Installation du serveur Desktop Management et du serveur Middle Tier sur la même machine sous Installation Windows dans le *Guide d'installation de Novell ZENworks 7 Desktop Management*.

Le programme d'installation du serveur Desktop Management permet d'installer le logiciel sur plusieurs serveurs. Cependant, comme l'installation du logiciel du serveur Middle Tier ZENworks n'autorise qu'une seule entrée IP, vous ne pourrez pas utiliser la totalité des serveurs Desktop Management configurés.

Vous pouvez spécifier des valeurs dans le champ *Add Host (Ajouter un hôte)* de la page Authentication Domains (Domaines d'authentification) de l'utilitaire NSAdmin pour ajouter d'autres serveurs Desktop Management auprès desquels vos utilisateurs pourront s'authentifier en arrièreplan. Si votre serveur Desktop Management principal est arrêté, ces autres serveurs se connectent au serveur Middle Tier ZENworks sans perte des fonctionnalités de ZENworks. Pour plus d'informations, reportez-vous à la « Authentication Domains (Domaines d'authentification) (installation Xtier 2.6.2) » page 48.

Les options dont vous disposez pour installer le logiciel du serveur ZENworks Desktop Management sur un serveur SLES 9 SP1 ou OES Linux sont détaillées dans Installation des services ZENworks Desktop Management sous Linux dans le *Guide d'installation de Novell ZENworks 7 Desktop Management*.

### <span id="page-58-0"></span>**3.4.3 Configuration du serveur Desktop Management**

Le programme d'installation du serveur Desktop Management installe les fichiers . jar sélectionnés dans le répertoire \consoleone du ou des serveurs de votre choix. Ces fichiers sont les snap-ins ZENworks 7 Desktop Management que vous utilisez pour gérer les objets ZENworks dans une arborescence Annuaire.

Ces snap-ins Desktop Management sont utilisés par ConsoleOne®, un outil de gestion doté d'une interface graphique qui peut être installé et exécuté sur votre poste de travail local ou sur un serveur réseau auprès duquel vous êtes authentifié. ConsoleOne permet d'afficher des objets eDirectory de ZENworks (par exemple, des objets Poste de travail, Application ou Base de données, des stratégies, etc.) dans des arborescences auprès desquelles vous êtes authentifié.

Lorsque vous gérez ou créez un objet ZENworks à l'aide de ConsoleOne, vous pouvez définir le chemin d'accès à l'emplacement, sur le serveur, des fichiers d'application et de stratégies. L'emplacement de ces "fichiers ZENworks" ne change jamais, même si la stratégie ou l'autre objet eDirectory qui les définit peut être répliqué dans l'arborescence eDirectory.

Pour configurer un composant ZENworks 7 Desktop Management, vous devez identifier l'objet qui lui est associé avant de procéder aux modifications souhaitées.

Pour plus de détails concernant la création ou la configuration des composants Desktop Management, reportez-vous à la section appropriée du présent guide :

- [Partie IV, « Gestion de postes de travail », page 127](#page-130-0)
- [Partie III, « Importation et retrait automatiques de postes de travail », page 109](#page-112-0)
- [Partie IV, « Gestion de postes de travail », page 127](#page-130-0)
- [Partie V, « Gestion d'applications », page 227](#page-230-0)
- [Partie VI, « Création d'image de poste de travail et de serveur », page 659](#page-662-0)
- [Partie VII, « Gestion à distance », page 819](#page-822-0)
- [Partie VIII, « Inventaire de poste de travail », page 881](#page-884-0)

# <span id="page-60-1"></span><sup>4</sup>**Présentation du MUP ZENworks**

Dans un environnement Novell® ZENworks® for Desktops 4.*x*, il fallait recourir au serveur Middle Tier ZENworks pour accéder à des fichiers de stratégies et d'application ZENworks sur un serveur réseau à partir d'un bureau utilisateur sans utiliser Novell Client™ ni des unités assignées, cela même si un client Microsoft était disponible.

Aujourd'hui, dans un environnement ZENworks 7, le MUP (Multiple UNC Provider) ZENworks peut utiliser Novell Novell ou Microsoft Client (via le protocole CIFS/SMB) pour accélérer l'accès des utilisateurs aux applications et aux stratégies réseau.

• [Section 4.1, « Définition du MUP ZENworks », page 57](#page-60-0)

**Remarque :** Les informations de cette section s'appliquent aussi à ZENworks 7 Desktop Management SP1.

## <span id="page-60-0"></span>**4.1 Définition du MUP ZENworks**

Le MUP (Multiple UNC Provider) est un service Windows qui permet de rechercher des ressources réseau identifiées à l'aide de la convention UNC (Uniform Naming Convention – Convention d'affectation des noms). Ce service reçoit des commandes contenant des noms UNC en provenance d'applications et envoie le nom à tous les fournisseurs UNC enregistrés. Lorsqu'un fournisseur reconnaît un nom UNC comme le sien, le MUP redirige automatiquement les instances suivantes de ce nom vers ce fournisseur. Le MUP identifie le client que le système doit utiliser pour accéder au nom UNC demandé et adresse les requêtes au redirecteur de ce client. Le redirecteur envoie ensuite la demande de ressources du poste de travail au périphérique sur le réseau qui peut fournir la ressource.

Pour chaque session, le MUP ZENworks (ou ZENMUP) permet aux postes de travail d'établir la connexion la plus rapide possible aux stratégies et aux applications réseau en fonction de l'environnement utilisateur et des clients qu'ils utilisent. Lorsque les demandes de fichiers (requêtes d'inventaire, d'applications et de stratégies de groupe, par exemple) proviennent de l'agent ZENworks Desktop Management, ZENMUP passe par n'importe lequel des clients installés pour tenter d'abord d'accéder à ces fichiers sur le volume réseau identifié. Pour cela, il appelle la méthode \_access sur le volume réseau pour tester l'existence de ces fichiers. En cas de succès, le fournisseur du système de fichiers enregistré auprès de Windows reconnaît ce nom réseau comme étant le sien et les appels du système de fichiers natif sont utilisés pour accéder à tous les fichiers de ce volume réseau. Si aucun fournisseur de systèmes de fichiers ne reconnaît ce nom réseau, la commande échoue et le serveur Middle Tier ZENworks est utilisé pour accéder aux fichiers sur ce volume. Lorsque la méthode d'accès a été déterminée, ces informations sont stockées dans le fichier Windows mup. sys au cours de cette session. Par la suite, l'accès aux fichiers sur le même volume s'effectue en lançant une recherche sur les fichiers.

ZENMUP est automatiquement installé et activé dans le cadre de l'installation de l'agent ZENworks 7 Desktop Management. Il ne requiert aucune configuration et ne peut pas être désactivé.

Cette section contient des informations plus spécifiques concernant ZENMUP dans les soussections suivantes :

• [Section 4.1.1, « Fonctionnement de ZENMUP », page 58](#page-61-0)

• [Section 4.1.2, « Présentation des environnements ZENMUP », page 59](#page-62-0)

### <span id="page-61-0"></span>**4.1.1 Fonctionnement de ZENMUP**

Le mode de fonctionnement de ZENMUP dépend de l'environnement dans lequel il est utilisé, comme le montre le schéma ci-dessous :

*Figure 4-1 Appel de la logique ZENMUP lorsqu'une connexion réseau est établie*

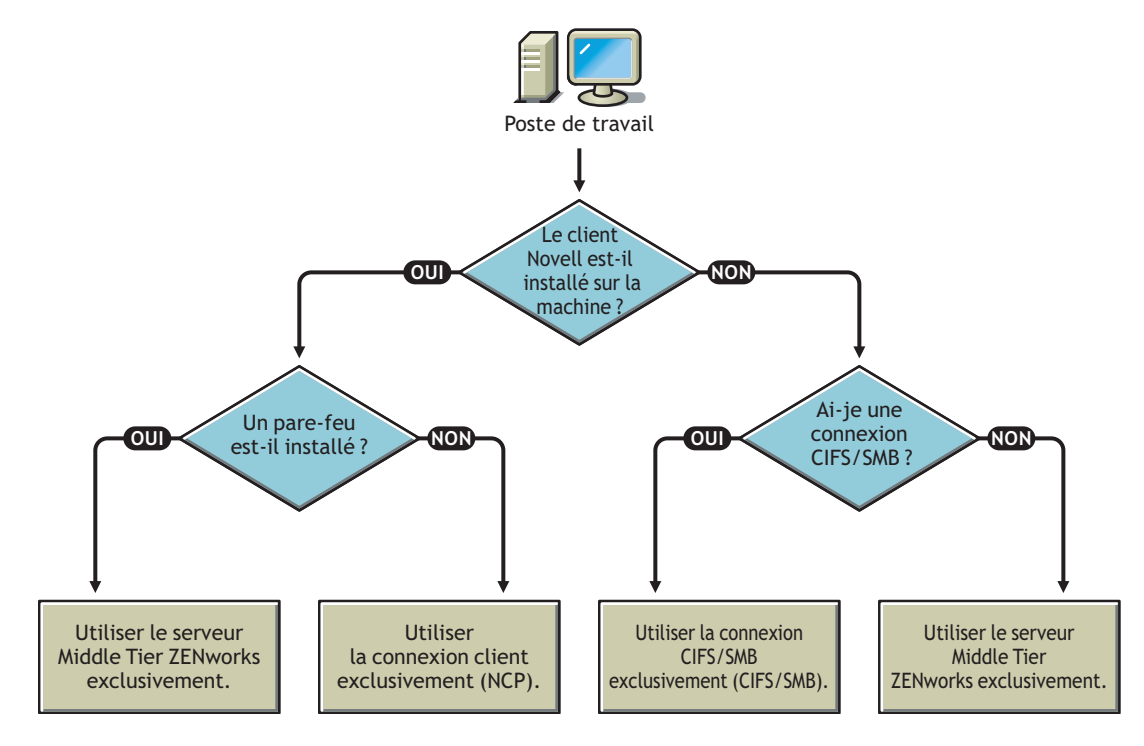

Pour des informations plus spécifiques concernant le comportement de ZENMUP dans certains environnements serveur, reportez-vous aux sections suivantes :

- « ZENMUP dans un environnement serveur NetWare » page 58
- « ZENMUP dans un environnement Windows uniquement » page 59
- « Autres considérations relatives à ZENMUP » page 59

#### **ZENMUP dans un environnement serveur NetWare**

Dans un environnement serveur NetWare®, lorsque les demandes de fichiers proviennent d'un poste de travail, ZENMUP commence par vérifier si le client Novell est bien installé sur le poste de travail. S'il est installé et si aucun pare-feu n'est présent, le client utilise soit le protocole NCP™ (NetWare Core Protocol™) soit une connexion CIFS/SMB pour accéder au serveur : cela dépend du système d'exploitation réseau utilisé à l'emplacement où sont stockés les fichiers ZENworks.

**Important :** Lorsque ZENworks 7 est utilisé avec une version du client Novell antérieure à la version 4.9 SP2, pour forcer une connexion au serveur Middle Tier, vous ne pouvez pas cliquer avec le bouton droit de la souris sur l'icône de l'Explorateur d'applications ou du programme de lancement d'applications et sélectionner *Login au serveur Middle Tier ZENworks* (comme c'était le cas avec ZENworks 4.0.1). Seule une mise à niveau du client Novell vers la version 4.9 SP2 permet de forcer une connexion au serveur Middle Tier dans ZENworks 7. Si les logins de l'utilisateur s'arrêtent, vous

pouvez supprimer l'option de login au serveur Middle Tier ZENworks via les paramètres de configuration du programme de lancement d'applicatifs.

Si ZENMUP détecte un pare-feu, toutes les communications passeront par le serveur Middle Tier ZENworks.

S'il n'y a pas de pare-feu, mais que le protocole CIFS est en cours d'exécution sur les serveurs NetWare, le serveur NetWare ajoute la mention -w ou w (selon la version de NetWare) au nom du serveur CIFS afin de distinguer le protocole CIFS du protocole NCP et d'éviter ainsi les conflits Si des ressources sont stockées sur un serveur Windows, le client Microsoft peut y accéder à l'aide d'une connexion CIFS/SMB.

Si le client Novell n'est pas installé sur le poste de travail, ZENMUP vérifie si une connexion CIFS/ SMB est disponible. Le cas échéant, ZENMUP utilise exclusivement la connexion CIFS/SMB. Dans le cas contraire, ZENMUP utilise le serveur Middle Tier ZENworks pour accéder aux fichiers.

La prise en charge des utilisateurs situés devant un un pare-feu (à l'aide de CIFS uniquement) et la prise en charge permanente de ceux situés derrière un pare-feu (à l'aide de HTTP) supposent que le fichier hôte du serveur Middle Tier est configuré pour reconnaître le nom du serveur CIFS avec la mention  $-w$  ou  $w$ .

La prise en charge du poste de travail est limitée au serveur Middle Tier. Lorsque vous indiquez l'emplacement du fichier, vous devez spécifier le nom NetBios du serveur (nom de la machine NetWare). Vous obligez ainsi la connexion à s'effectuer via le serveur Middle Tier.

#### **ZENMUP dans un environnement Windows uniquement**

Dans un environnement Windows uniquement, vous devez utiliser un contrôleur de domaine et chaque poste de travail doit être intégré au domaine. Devant le pare-feu, le client MS (CIFS) est toujours utilisé pour les connexions. Derrière le pare-feu, le serveur Middle Tier utilisé. Étant donné que le protocole CIFS/SMB permet l'authentification en tant que Guest auprès d'un volume réseau (sans qu'aucun droit sur le fichier ne soit requis pour les postes de travail ne faisant pas partie d'un domaine Windows), tous les postes de travail qui fonctionnent dans un environnement dans lequel seul l'agent est installé doivent être intégrés à un domaine Windows. Cela permet à ZENMUP de fonctionner correctement.

#### **Autres considérations relatives à ZENMUP**

Pour chaque nom réseau (nom de serveur ou adresse IP), une entrée est stockée dans le fichier Windows mup. sys. Elle indique à ZENMUP le type de connexion à utiliser. Une fois la connexion établie, elle est enregistrée et utilisée pour cette session.

**Remarque :** en cas de changement d'environnement d'authentification (par exemple, si vous avez tenté de vous loguer alors que votre serveur CIFS était arrêté et si vous le redémarrez par la suite), vous devez redémarrer le poste de travail pour rafraîchir les entrées du fichier.

ZENMUP fonctionne par session. Toutes les connexions établies au cours d'une session sont donc libérées lorsque vous redémarrez le poste de travail.

### <span id="page-62-0"></span>**4.1.2 Présentation des environnements ZENMUP**

Le tableau ci-dessous présente brièvement le fonctionnement de ZENMUP dans différents environnements.

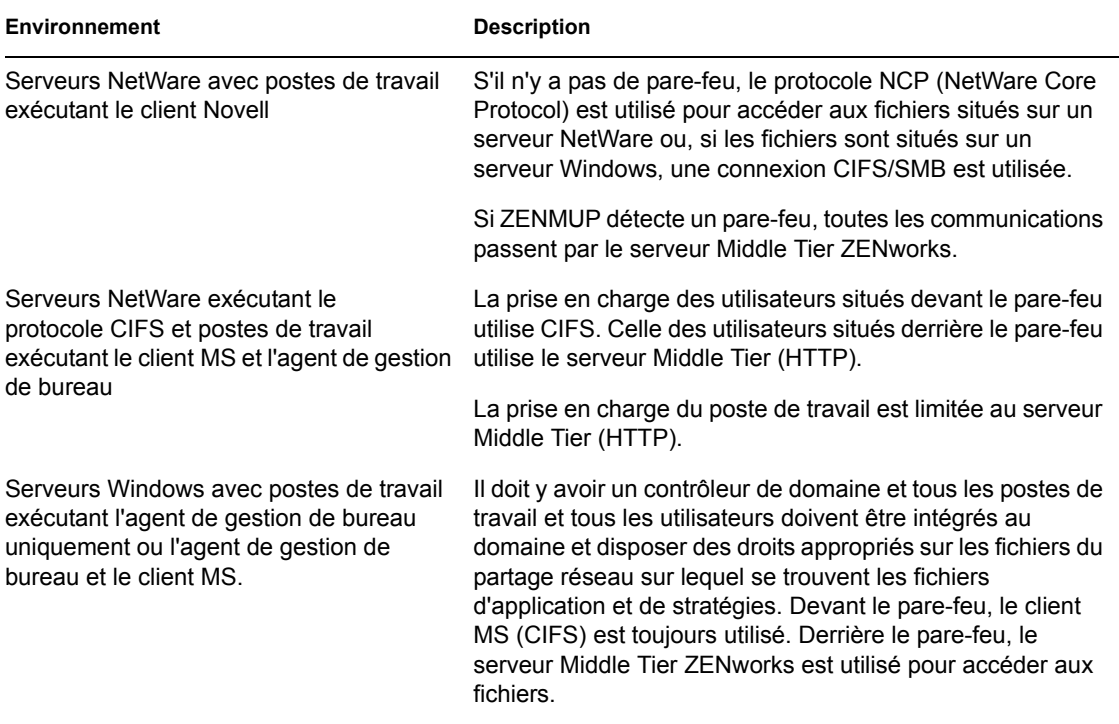

*Tableau 4-1 Mode de fonctionnement de ZENMUP dans différents environnements réseau*

# <span id="page-64-0"></span><sup>5</sup>**Flux des processus de ZENworks Desktop Management**

Cette section fournit des informations et des schémas expliquant les processus fondamentaux (répertoriés ci-dessous) de Novell® ZENworks® Desktop Management :

- [Section 5.1, « Authentification auprès de eDirectory », page 61](#page-64-1)
- [Section 5.2, « Lecture d'attributs dans eDirectory », page 65](#page-68-0)
- [Section 5.3, « Accès aux fichiers de stratégie et d'application », page 65](#page-68-1)

**Remarque :** Les informations de cette section s'appliquent aussi à ZENworks 7 Desktop Management SP1.

## <span id="page-64-1"></span>**5.1 Authentification auprès de eDirectory**

Pour pouvoir accéder à des applications ou des stratégies, l'utilisateur doit d'abord se loguer au réseau (c'est-à-dire, se loguer à Novell eDirectory™) pour vérifier les droits de login et établir une connexion aux serveurs réseau auprès desquels l'utilisateur doit s'authentifier.

**Important :** l'authentification LDAP, lancée lorsque les utilisateurs se loguent et accèdent aux applications ou stratégies ZENworks, consomme deux des logins bonus accordés à un utilisateur lorsque le mot de passe de celui-ci expire. Les logins bonus sont définis dans ConsoleOne dans la page Restrictions (section Restrictions de mot de passe) de l'objet Utilisateur eDirectory.

Par exemple, eDirectory notifie à un utilisateur qu'il lui reste deux logins bonus sur un serveur, mais cet utilisateur n'a en fait aucun login bonus et ne pourra pas se loguer tant qu'il n'aura pas réinitialisé son mot de passe.

Si vous avez installé Novell Client™, l'agent de gestion de bureau et le serveur Middle Tier, il existe trois scénarios de login :

- [« Login à l'aide du client Novell » page 61](#page-64-2)
- [« Login à l'aide de l'agent de gestion de bureau » page 63](#page-66-0)
- [« Login local au poste de travail » page 64](#page-67-0)

### <span id="page-64-2"></span>**5.1.1 Login à l'aide du client Novell**

Lorsque le client Novell est utilisé pour l'authentification, toutes les communications vers eDirectory et le système de fichiers du serveur utilisent le protocole NCP™ Novell classique. Le client est lancé via la boîte de dialogue de login GINA (Graphical Identification and Authentication - Authentification et identification graphique) par défaut. Pour plus d'informations sur l'authentification à l'aide du client Novell, reportez-vous à Authentification à l'aide du client Novell dans le *Guide d'installation de Novell ZENworks 7 Desktop Management*.

Le scénario faisant appel au processus d'authentification auprès de eDirectory à l'aide du client 32 bits est illustré dans le schéma suivant :

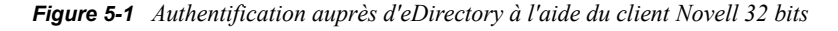

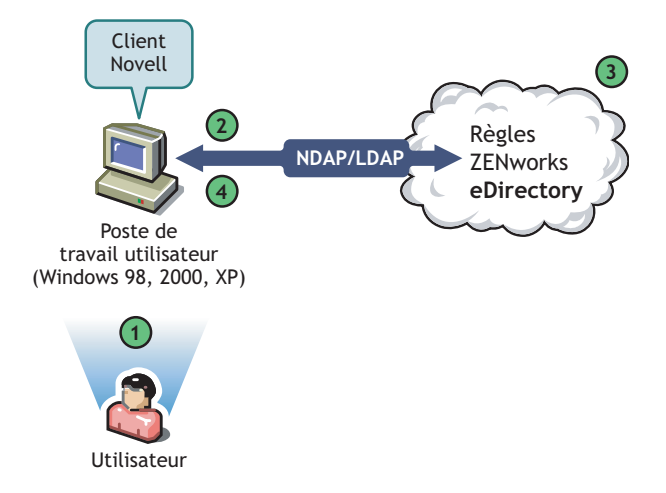

*Tableau 5-1 Étapes du processus d'authentification auprès d'eDirectory à l'aide du client Novell 32 bits*

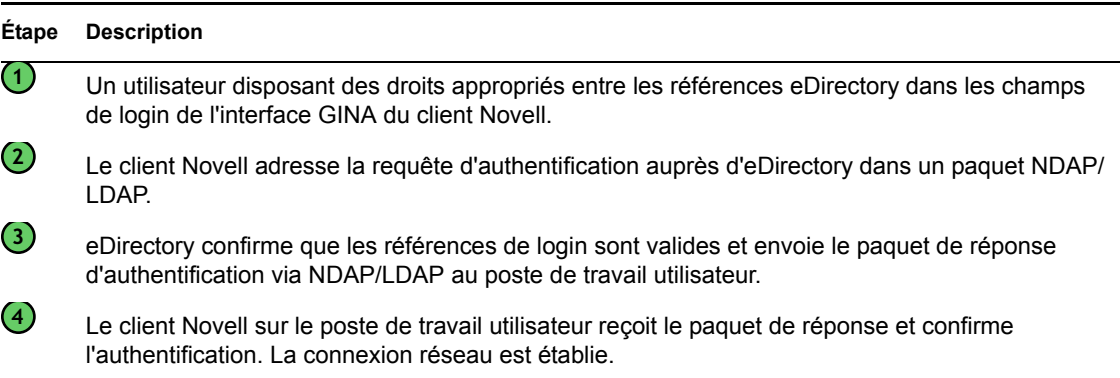

Cependant, si ces mêmes postes de travail sont derrière le pare-feu, le client continue à être lancé via la boîte de dialogue de login GINA par défaut. Les utilisateurs peuvent se loguer localement à leur propre poste de travail Windows, mais ne peuvent pas s'authentifier auprès de eDirectory en passant par le serveur Middle Tier ZENworks.

Si des utilisateurs sur les postes desquels l'agent et le client sont installés souhaitent s'authentifier et recevoir des applications derrière le pare-feu, ils peuvent le faire à l'aide d'une autre méthode de login, mais leurs postes de travail ne peuvent recevoir que des fichiers d'application et non des stratégies Desktop Management. Vous devez donc envisager de supprimer le client et de n'installer que l'agent sur les postes de travail qui seront essentiellement utilisés derrière le pare-feu.

Pour plus d'informations sur les autres méthodes de login utilisées lorsque le client et l'agent sont installés sur un même poste de travail derrière le pare-feu, reportez-vous à [« Login local au poste de](#page-67-0)  [travail » page 64](#page-67-0).

### <span id="page-66-0"></span>**5.1.2 Login à l'aide de l'agent de gestion de bureau**

Si vous installez l'agent de gestion de bureau et si vous souhaitez que les utilisateurs se loguent au réseau via l'agent, vous devez comprendre la façon dont l'agent de gestion de bureau s'authentifie auprès du réseau. Pour plus d'informations sur la configuration de l'agent de gestion de bureau pour l'authentification, reportez-vous à Authentification à l'aide de l'agent de gestion de bureau et du serveur Middle Tier ZENworks dans le *Guide d'installation de Novell ZENworks 7 Desktop Management*.

Le schéma ci-dessous illustre le processus d'authentification d'un utilisateur auprès d'eDirectory à l'aide de l'agent de gestion de bureau si l'utilisateur est situé derrière le pare-feu. Le processus est le même lorsque l'utilisateur est derrière le pare-feu.

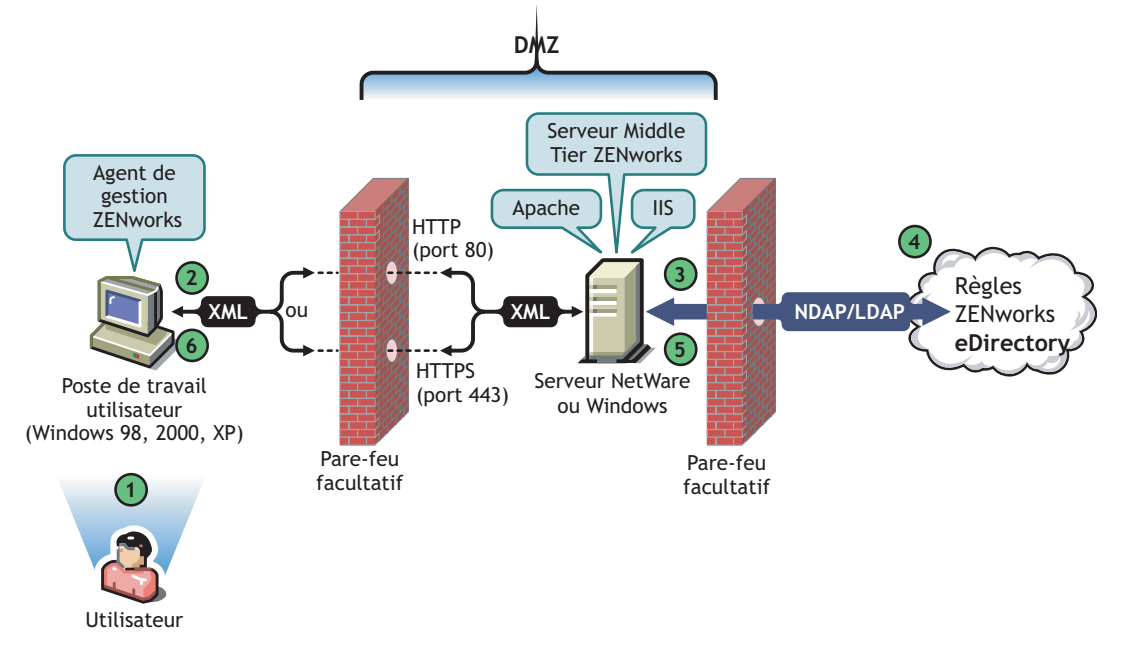

*Figure 5-2 Authentification auprès d'eDirectory à l'aide de l'agent de gestion de bureau derrière un pare-feu*

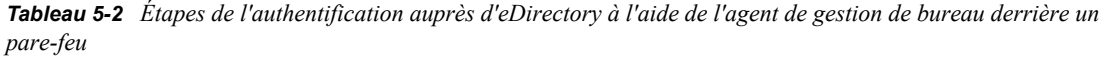

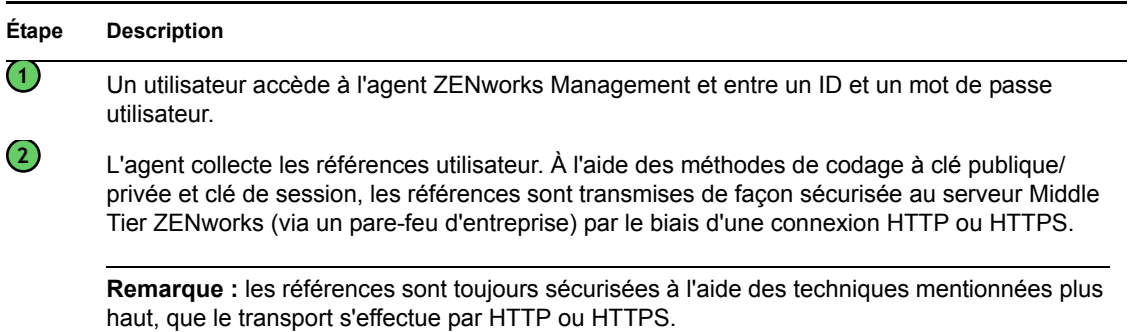

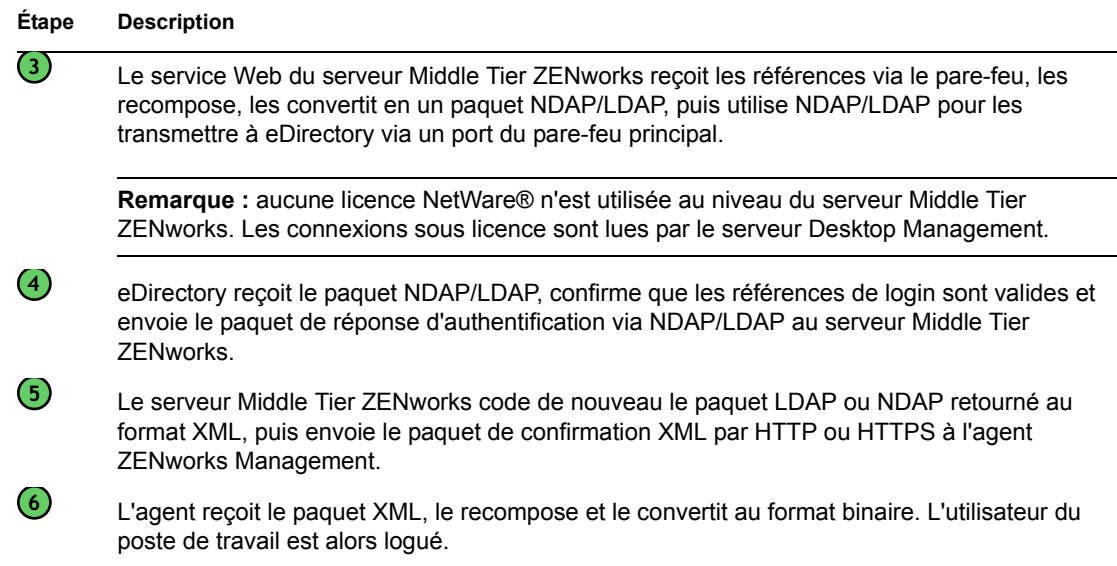

Lorsque eDirectory authentifie des utilisateurs, ces derniers sont authentifiés auprès de tous les serveurs de l'arborescence pour laquelle l'administrateur système leur a octroyé des droits.

Le serveur Middle Tier ZENworks utilise LDAP/NDAP pour s'authentifier auprès d'eDirectory en raison des fonctions de recherche de ces protocoles. Si vous sélectionnez *Mots de passe en texte clair* lors de l'installation du serveur Middle Tier ZENworks, la requête d'authentification peut utiliser l'ID utilisateur seul (sans contexte) pour rechercher l'authentification de l'utilisateur dans la totalité de l'arborescence. Sans mot de passe en texte clair, l'utilisateur doit se loguer à l'aide de son nom distinctif complet ou vous devez restreindre son accès à un domaine d'authentification, c'est-àdire à un contexte spécifique de l'annuaire.

Pour plus d'informations sur l'authentification et le rôle du serveur Middle Tier ZENworks dans l'accès aux fichiers ZENworks, reportez-vous à la [Section 3.3, « Définition du serveur Desktop](#page-56-0)  [Management », page 53.](#page-56-0)

### <span id="page-67-0"></span>**5.1.3 Login local au poste de travail**

Si des utilisateurs contournent le login de l'agent de gestion de bureau en se loguant uniquement à un poste de travail local, ils doivent néanmoins s'authentifier auprès d'eDirectory pour accéder à leurs applications.

Si l'icône Explorateur d'applications est affichée sur le bureau ou dans la barre système de l'utilisateur, celui-ci peut (cliquez pour cela avec le bouton droit de la souris sur l'icône) se loguer au serveur Middle Tier ZENworks. Si l'utilisateur choisit de se loguer, l'interface de login GINA des Services de sécurité Novell apparaît.

*Figure 5-3 Boîte de dialogue de login des Services de sécurité Novell*

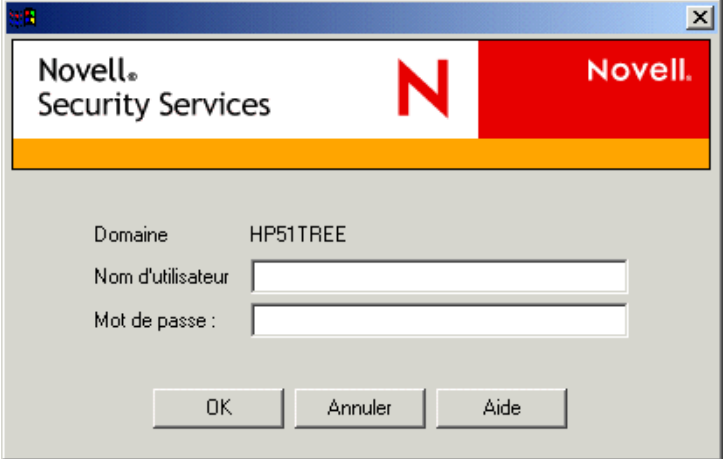

Lorsque l'utilisateur saisit son ID utilisateur et son mot de passe dans la boîte de dialogue de login GINA des Services de sécurité, ces références sont transmises au serveur Middle Tier ZENworks qui les transmet à eDirectory pour authentification. Cette interface de login GINA utilise le même processus d'authentification que celui de l'interface de login GINA de l'agent de gestion de bureau. Pour plus d'informations, reportez-vous à la [« Login à l'aide de l'agent de gestion de bureau »](#page-66-0)  [page 63.](#page-66-0)

## <span id="page-68-0"></span>**5.2 Lecture d'attributs dans eDirectory**

Une fois l'utilisateur authentifié auprès d'eDirectory, Workstation Manager (ou l'une de ses .dll helper) applique une procédure similaire à celles utilisées pour l'authentification auprès d'eDirectory afin d'accéder aux objets d'eDirectory. L'objectif de ce deuxième accès est de rechercher des attributs eDirectory, c'est-à-dire des paramètres configurés dans un objet Annuaire ou Conteneur et destinés à être appliqués au poste de travail.

Pour une description simplifiée, pas à pas, du processus d'authentification, reportez-vous à la [Section 5.1, « Authentification auprès de eDirectory », page 61](#page-64-1).

## <span id="page-68-1"></span>**5.3 Accès aux fichiers de stratégie et d'application**

Une fois les utilisateurs authentifiés, ZENworks Desktop Management peut accéder aux fichiers de stratégie et d'application que vous avez définis pour que les postes de travail de ces utilisateurs puissent être configurés, gérés à distance ou inventoriés, et que leurs bureaux reçoivent les applications logicielles appropriées.

### **5.3.1 fichiers de stratégie**

Les stratégies définissent les fonctions ou la configuration d'un poste de travail Windows. Vous pouvez gérer ces fonctions ou configurations en fonction de l'utilisateur ou du poste de travail authentifié auprès d'eDirectory et associé à la stratégie. Dans la plupart des cas, lorsque vous

configurez une stratégie pour un poste de travail ou un utilisateur, ces configurations sont stockées dans eDirectory, sous forme d'attributs. Ces attributs sont lus par différentes .dll du client ou de l'agent et sont extraits par Workstation Manager au moment du login. Les configurations sont stockées dans le registre du poste de travail.

Cependant, certaines configurations du poste de travail ne sont pas stockées dans eDirectory. Les stratégies iPrint, les stratégies de groupe et les préférences du bureau nécessitent de définir un chemin d'accès aux fichiers auxquels le client ou l'agent de gestion de bureau doivent accéder et qui doivent être appliqués au poste de travail. Pour plus d'informations sur les stratégies nécessitant l'accès à des fichiers, reportez-vous au [Chapitre 10, « Présentation du composant Gestion de postes](#page-132-0)  [de travail », page 129.](#page-132-0)

### **5.3.2 Fichiers de l'application**

ZENworks 7 Desktop Management permet de gérer des objets Application Windows 32 bits associés à des utilisateurs ou à des postes de travail. ConsoleOne® permet de configurer de nombreux objets Application et de les associer à des utilisateurs, des postes de travail, des groupes ou des conteneurs.

Le programme de lancement d'applicatifs Novell™ utilise le client Novell ou le serveur Middle Tier ZENworks pour accéder aux fichiers d'application sur des serveurs NetWare ou Windows, en vue de les distribuer, lancer, mettre en cache ou désinstaller. Pour plus d'informations, reportez-vous à la [Chapitre 23, « Programme de lancement d'applicatifs Novell : gestion de l'authentification et de](#page-288-0)  [l'accès au système de fichiers », page 285](#page-288-0).

### **5.3.3 Accès aux fichiers à l'aide d'un client situé devant le parefeu**

L'utilisation d'un client derrière le pare-feu pour accéder à des fichiers de stratégie ou d'application (depuis un chemin défini dans eDirectory) est illustrée dans le schéma suivant :

*Figure 5-4 Utilisation du client Novell devant un pare-feu pour accéder aux fichiers de stratégies ou d'application*

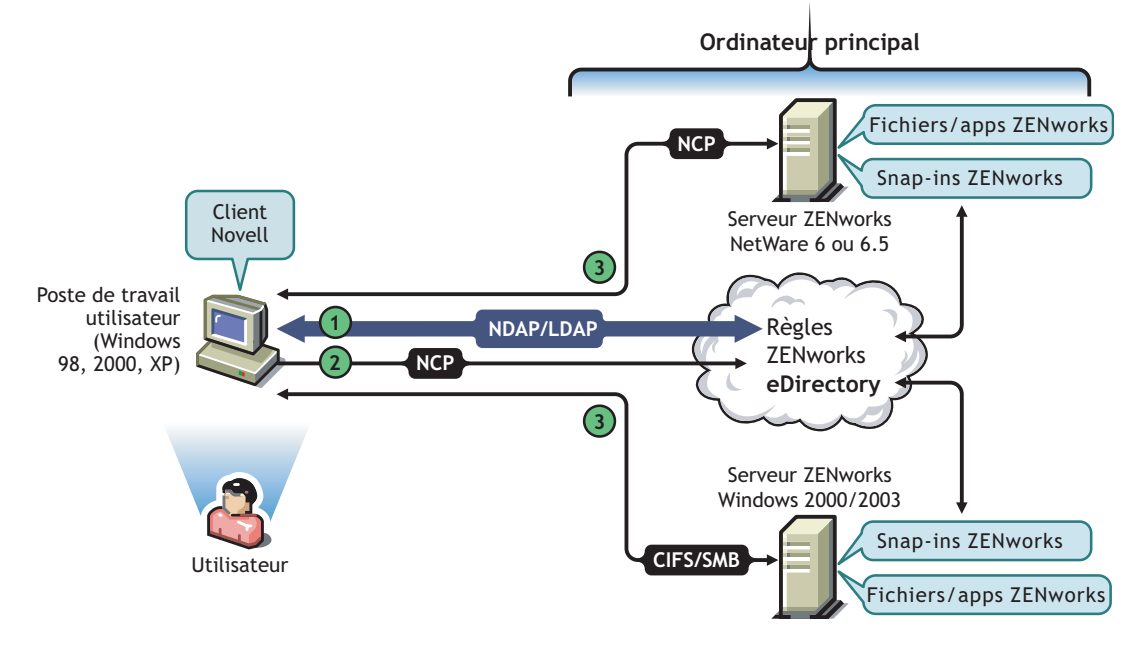

*Tableau 5-3 Étapes du processus d'utilisation du client Novell devant un pare-feu pour accéder aux fichiers de stratégies ou d'application*

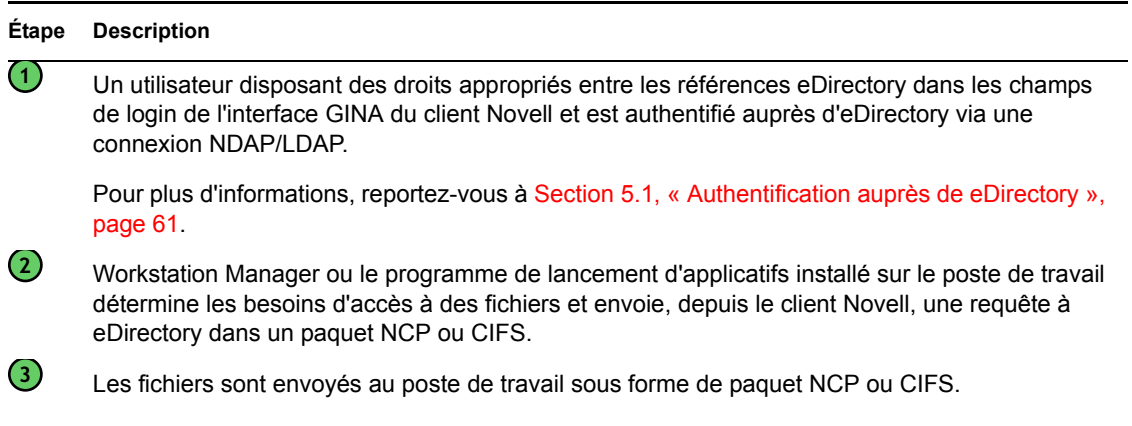

### **5.3.4 Accès aux fichiers à l'aide de l'agent de gestion de bureau derrière le pare-feu**

L'utilisation de l'agent de gestion de bureau derrière le pare-feu pour accéder à des fichiers de stratégie ou d'application (depuis un chemin défini dans eDirectory) est illustrée dans le schéma suivant :

*Figure 5-5 Processus d'utilisation de l'agent de gestion de bureau pour accéder aux fichiers de stratégies ou d'application en dehors d'un pare-feu*

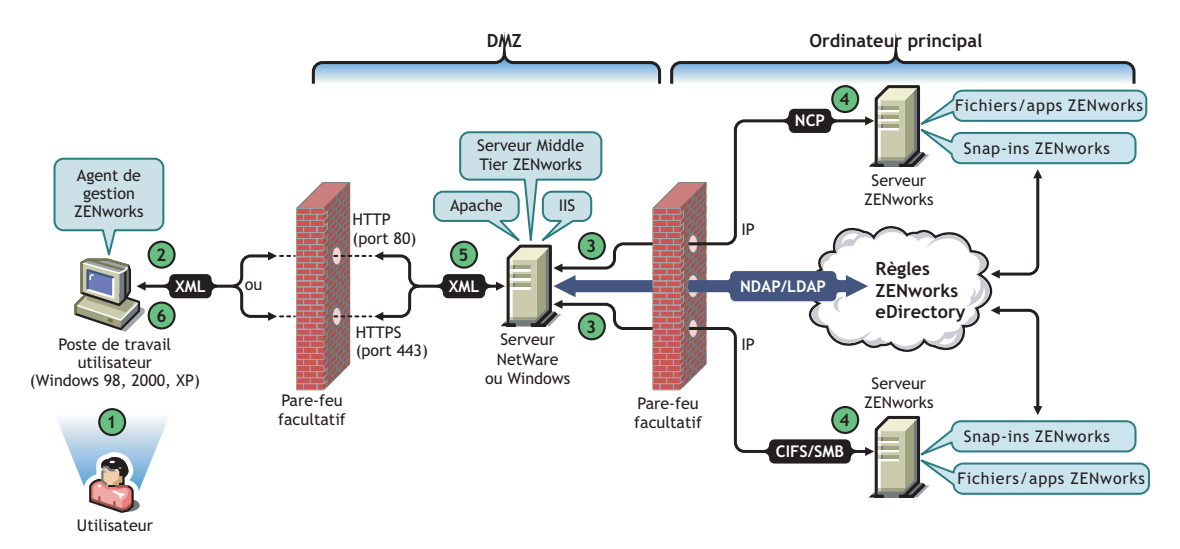

*Tableau 5-4 Étapes du processus d'utilisation de l'agent de gestion de bureau pour accéder aux fichiers de stratégies ou d'application en dehors d'un pare-feu*

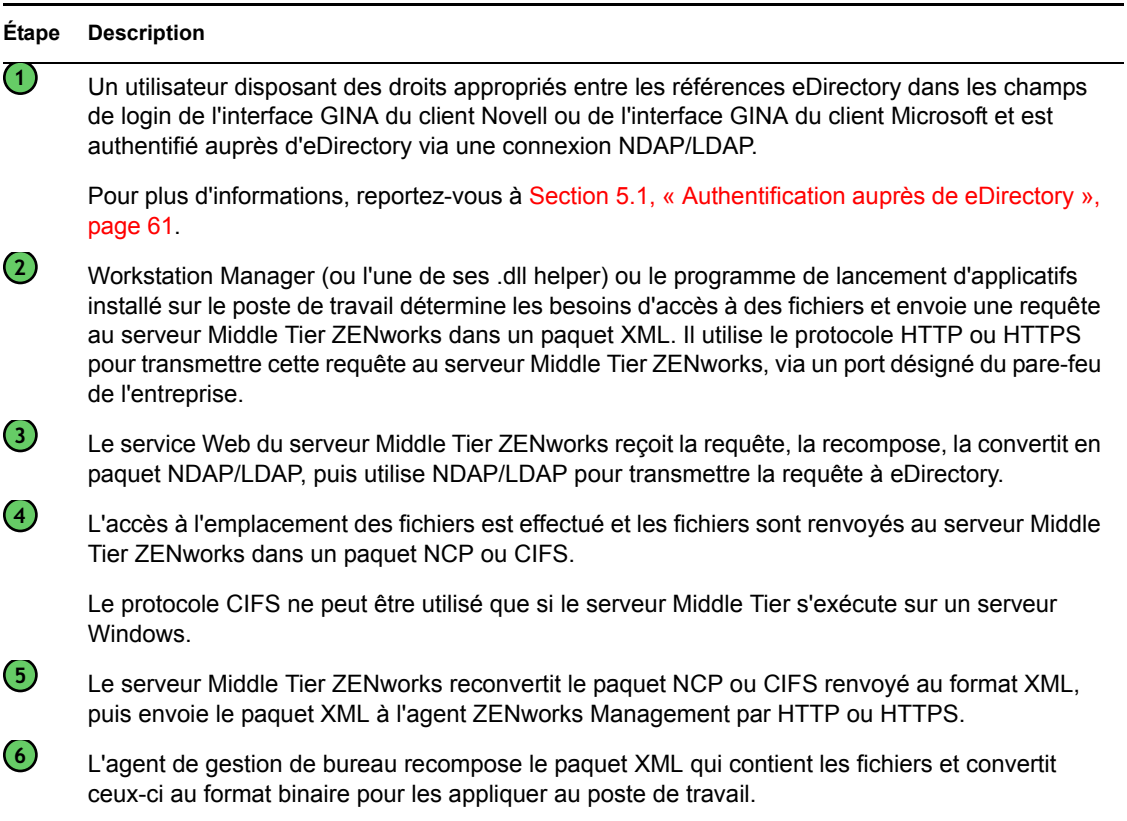

Pour plus d'informations sur les utilisateurs qui accèdent aux fichiers depuis une partie du réseau derrière le pare-feu, reportez-vous au [Chapitre 4, « Présentation du MUP ZENworks », page 57.](#page-60-1)

#### **Le composant Gestion de postes de travail n'utilise pas le serveur Middle Tier si le client Novell est installé sur le poste de travail**

Si le client Novell et l'agent de gestion de bureau sont tous deux installés sur un poste de travail (par exemple, un ordinateur portable) et si ce poste de travail est placé derrière le pare-feu de l'entreprise, seul l'écran habituel de login du client Novell s'affiche lors du login. L'utilisateur peut alors cocher la case *Poste de travail uniquement* pour se loguer localement.

Dans ce scénario, le composant Gestion de postes de travail de Desktop Management n'utilise pas le serveur Middle Tier pour accéder à eDirectory et Workstation Manager se trouve donc en mode déconnecté. Ainsi, Workstation Manager ne possédant pas de connexion à eDirectory pour l'objet Utilisateur ou Poste de travail, seules les stratégies mises en cache sont appliquées. Le composant Gestion d'applications fonctionne de la même façon : si l'utilisateur se logue à l'aide de l'option *Poste de travail uniquement*, seules les applications installées pour lesquelles l'option "Déconnexion possible" est activée ou celles dont le caching a été forcé lors de la connexion sont visibles.

Ce scénario présente toutefois une différence entre les composants Gestion d'applications et Gestion de postes de travail. Si le client Novell et l'agent de gestion de bureau sont tous deux installés, et si l'agent est configuré avec l'adresse d'un serveur Middle Tier, les utilisateurs peuvent se loguer au serveur via le programme de lancement d'applicatifs après s'être logués à l'aide de l'option *Poste de travail uniquement* du client Novell. Dans ce cas, le programme de lancement d'applicatifs
fonctionne en mode connecté étant donné qu'il accède à eDirectory et au système de fichiers via le serveur Middle Tier et non via le client Novell. Toutefois, les applications associées au poste de travail ne fonctionnent pas. Workstation Manager a déjà en effet démarré NAL WS Helper au démarrage du système afin que les applications mises en cache fonctionnent.

**Remarque :** si, après le login de l'utilisateur à l'aide de l'option *Poste de travail uniquement*, une connexion à eDirectory est établie via le client Novell, dans les 60 secondes qui suivent cette connexion, Workstation Manager se logue en tant qu'objet Poste de travail et les stratégies de l'ensemble Poste de travail sont récupérées.

# <sup>A</sup>**Mise en oeuvre d'une option DHCP pour distribuer l'adresse du serveur Middle Tier**

De nombreux employés de l'entreprise sont souvent "sur la route", dans l'obligation de voyager d'un lieu à un autre tout en maintenant le contact et en partageant des informations avec les autres employés de l'entreprise. Régulièrement, ces employés mobiles utilisent leur ordinateur portable pour partager des informations.

Si Novell® ZENworks® est installé sur le réseau de l'entreprise et si l'agent de gestion ZENworks est installé sur l'ordinateur portable d'un utilisateur mobile, celui-ci peut installer et exécuter des applications qui traitent les messages électroniques et créent des documents en se loguant via le serveur Middle Tier ZENworks.

Cependant, si le DNS du réseau de l'entreprise n'est pas sous-divisé en zones, l'utilisateur mobile peut être amené à se loguer via son serveur Middle Tier "personnel" (qui peut se trouver à des centaines de kilomètres) et requérir l'utilisation d'une liaison de réseau étendu (WAN). Le scénario dans lequel l'utilisateur mobile tente de se loguer à un serveur Middle Tier hors site et doit choisir un serveur dans une liste de noms de serveurs Middle Tier est peu commode et représente une perte de temps et d'argent. Il n'est donc pas souhaitable d'y recourir.

**Remarque :** Les informations de cette section s'appliquent aussi à ZENworks 7 Desktop Management SP1.

# **A.1 Présentation**

Cette section explique comment configurer un serveur local DHCP pour qu'il émette l'adresse du serveur Middle Tier local, facilitant ainsi l'authentification de l'utilisateur mobile en tant que noeud local du réseau de l'entreprise et lui évitant de s'authentifier via un serveur Middle Tier distant sur une liaison de réseau étendu (WAN) lente.

Lorsque cette méthode est correctement mise en oeuvre, l'agent de gestion ZENworks local de l'utilisateur utilise l'option DHCP de site configuré pour obtenir ses informations Middle Tier. Sur la base des informations fournies par le serveur DHCP local, le poste de travail communique avec le serveur ZENworks Management et avec eDirectory par l'intermédiaire du serveur Middle Tier.

**Important :** pour que cette méthode fonctionne, cochez la fonction *Gestion de postes de travail* lors de l'installation de l'agent ZENworks Desktop Management. Pour plus d'informations sur l'installation de l'agent, reportez-vous à Installation et configuration de l'agent de gestion de bureau sous Installation Windows dans le *Guide d'installation de Novell ZENworks 7 Desktop Management*.

Par exemple, si un utilisateur est domicilié à Toronto, son ordinateur portable utilise le serveur Middle Tier de Toronto pour s'authentifier auprès de ce bureau. Si l'utilisateur se rend à São Paulo au Brésil, il recevra les informations du serveur Middle Tier de São Paulo lorsqu'il recevra une adresse IP du serveur DHCP de São Paulo.

# **A.2 Création d'une nouvelle option DHCP**

Vous devez créer et activer une nouvelle option 100 DHCP prédéfinie nommée "ZENworks" sur tous les serveurs DHCP que vous allez utiliser dans votre environnement réseau. Le serveur DHCP envoie cette option à l'agent avec une valeur de chaîne que vous avez configurée (l'adresse du serveur Middle Tier local ou le nom DNS) chaque fois qu'un poste de travail exécuté dans le sousréseau redémarre et demande une adresse IP.

**Remarque :** Lorsque vous créez la nouvelle option DHCP (sur des serveurs NetWare®, Windows ou SLES 9 SP1/OES Linux), veillez à spécifier la valeur *Données* de type chaîne. Pour plus d'informations, reportez-vous au TID 10092121 (http://support.novell.com/cgi-bin/search/ searchtid.cgi?/10092121.htm) de Novell Knowledgebase (Base de connaissances du support technique de Novell).

# **A.3 Changement de l'option DHCP**

Bien que, par défaut, le numéro de l'option DCHP recherché par l'agent ZENworks Desktop Management soit 100, vous pouvez changer ce numéro en ajoutant la valeur DWORD suivante à la clé de registre HKLM\Software\Novell\ZENworks sur le poste de travail :

MiddleTierDhcpOptionNumber

Vous pouvez définir un numéro quelconque pour les données numériques (c'est-à-dire, le numéro de l'option) pour cette valeur, mais vous devez alors vous assurer que ces données correspondent à la chaîne de l'option DHCP sur le serveur.

### **A.4 Vérification de l'adresse du serveur Middle Tier dans le registre**

Vous pouvez vérifier que l'option DHCP que vous avez créée est utilisée pour l'adresse du serveur Middle Tier en recherchant la valeur de chaîne suivante dans la clé de registre HKLM\Software\Novell\ZENworks sur le poste de travail :

MiddleTierAddress

Vous pouvez modifier les données de cette valeur par l'adresse du serveur Middle Tier distribuée par DHCP. Si vous supprimez cette clé, elle sera recréée avec l'adresse de l'option DHCP lors du prochain redémarrage.

# <sup>B</sup>**Utilisation de l'arborescence ZENworks**

Cette section contient les informations suivantes :

- [Section B.1, « Présentation de l'arborescence ZENworks », page 73](#page-76-0)
- [Section B.2, « Arborescence ZENworks dans un environnement Active Directory », page 73](#page-76-1)
- [Section B.3, « Arborescence ZENworks dans un environnement eDirectory », page 75](#page-78-0)

**Remarque :** Les informations de cette section s'appliquent aussi à ZENworks 7 Desktop Management SP1.

## <span id="page-76-0"></span>**B.1 Présentation de l'arborescence ZENworks**

Si vous envisagez de modifier la structure de votre annuaire d'entreprise (que vous utilisiez eDirectory® ou Active Directory), vous devez créer une arborescence dédiée dans eDirectory qui pourra être utilisée pour contenir les objets et configurer les stratégies gérées avec Novell® ZENworks®. Cette "arborescence ZENworks" dédiée permet de déployer ZENworks Desktop Management sans affecter les outils ni les processus de gestion d'identité ou d'authentification que vous utilisez actuellement avec votre arborescence d'entreprise.

Une fois l'arborescence ZENworks créée, vous pouvez installer le serveur ZENworks Desktop Management (le serveur Middle Tier ZENworks dans le cas présent) et le désigner dans le programme d'installation de l'agent ZENworks Desktop Management de sorte que les utilisateurs et les postes de travail ZENworks Desktop Management soient correctement configurés et prêts à s'authentifier auprès du serveur.

Étant donné que vous utilisez l'arborescence ZENworks exclusivement pour ZENworks, les objets Poste de travail créés par l'importation automatique de postes de travail se trouvent uniquement dans cette arborescence. Les objets Image de poste de travail, Base de données et Application ne doivent être créés que dans cette arborescence. Vous pouvez également utiliser Nsure® Identity Manager (fourni avec ZENworks 7) pour synchroniser des objets Utilisateur entre l'arborescence de votre entreprise et l'arborescence ZENworks, rendant ainsi possible une association des utilisateurs à des applications et stratégies du bureau, de la même manière que les postes de travail importés peuvent être associés à des stratégies et des applications.

### <span id="page-76-1"></span>**B.2 Arborescence ZENworks dans un environnement Active Directory**

Pour que ZENworks fonctionne dans un environnement Windows (Active Directory), vous devez installer eDirectory pour le synchroniser à Active Directory et gérer vos objets ZENworks. Pour plus d'informations, reportez-vous à Installation dans un environnement réseau Windows sous Installation Windows dans le *Guide d'installation de Novell ZENworks 7 Desktop Management*.

Si vous ne disposez pas des privilèges d'utilisateur local dynamique, vous pouvez configurer l'agent de gestion ZENworks, configuré en mode de transmission, pour qu'il affiche le login Windows lorsque vos utilisateurs se loguent. Si les références utilisateur Windows correspondent à celles

requises par l'arborescence ZENworks (après synchronisation des objets Utilisateur avec Novell NSure® Identity Manager 2), les utilisateurs sont authentifiés auprès de Active Directory et de l'arborescence ZENworks. En revanche, si les références ne correspondent pas, l'utilisateur est invité à fournir ses références dans une boîte de dialogue de login de l'agent de gestion ZENworks.

L'illustration suivante présente un processus simplifié d'utilisation de l'arborescence ZENworks dans un environnement Active Directory.

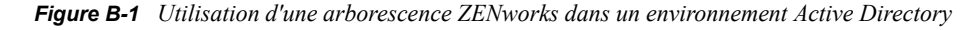

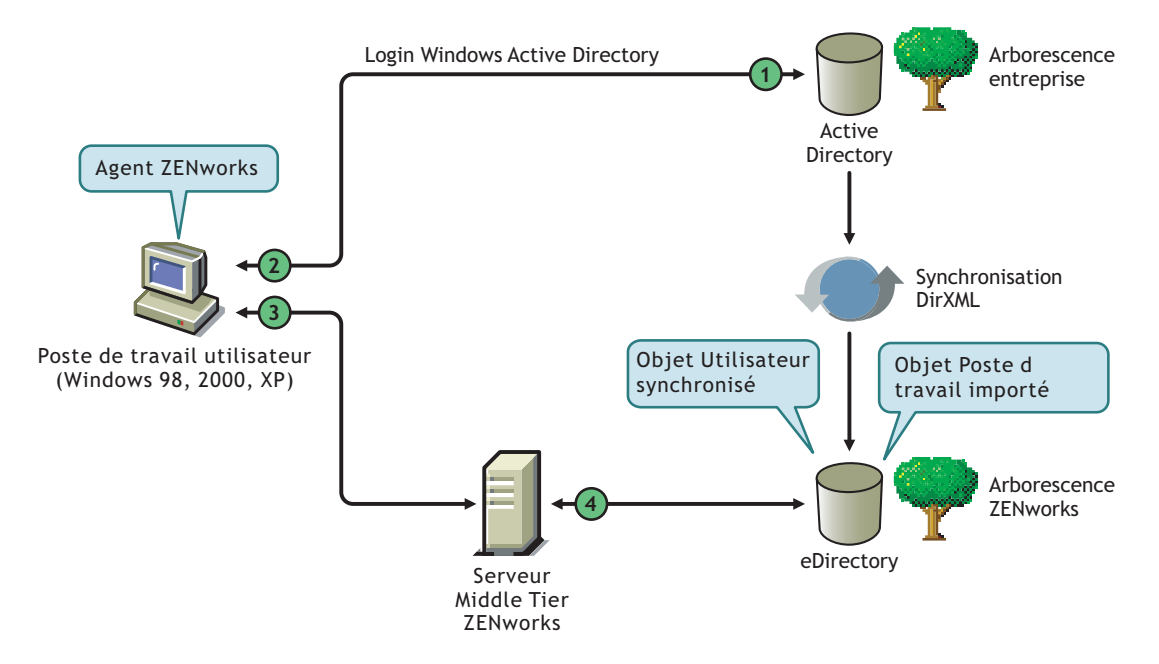

*Tableau B-1 Étapes du processus d'utilisation d'une arborescence ZENworks dans un environnement Active Directory*

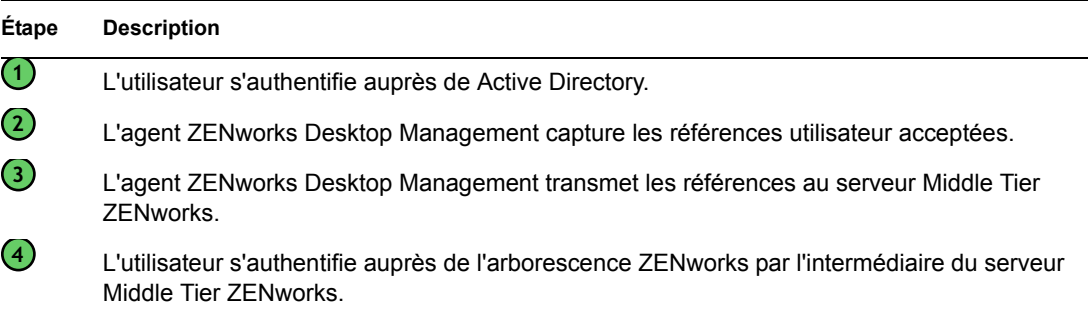

Pour plus d'informations sur le login direct, reportez-vous à Login direct synchronisé sous Configuration de l'authentification dans le *Guide d'installation de Novell ZENworks 7 Desktop Management*.

## <span id="page-78-0"></span>**B.3 Arborescence ZENworks dans un environnement eDirectory**

Si vous possédez une arborescence d'entreprise eDirectory, vous pouvez vous authentifier auprès d'une arborescence ZENworks distincte (avec des objets Utilisateur synchronisés avec l'arborescence d'entreprise), que vous choisissiez d'utiliser le client Novell ou l'agent de gestion ZENworks conjointement au serveur Middle Tier ZENworks.

Cette section contient les informations suivantes :

- [Section B.3.1, « Utilisation du client Novell », page 75](#page-78-1)
- [Section B.3.2, « Utilisation de l'agent de gestion de bureau », page 76](#page-79-0)

### <span id="page-78-1"></span>**B.3.1 Utilisation du client Novell**

Lorsqu'un utilisateur se logue à l'aide du client Novell, le login rassemble les références utilisateur et s'authentifie auprès de l'arborescence d'entreprise et de l'arborescence ZENworks désignée.

L'illustration suivante présente un processus simplifié d'utilisation du client Novell pour permettre une authentification conjointe auprès d'une arborescence ZENworks et de l'arborescence d'entreprise.

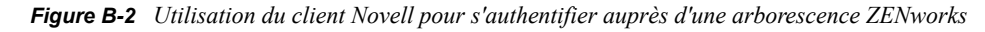

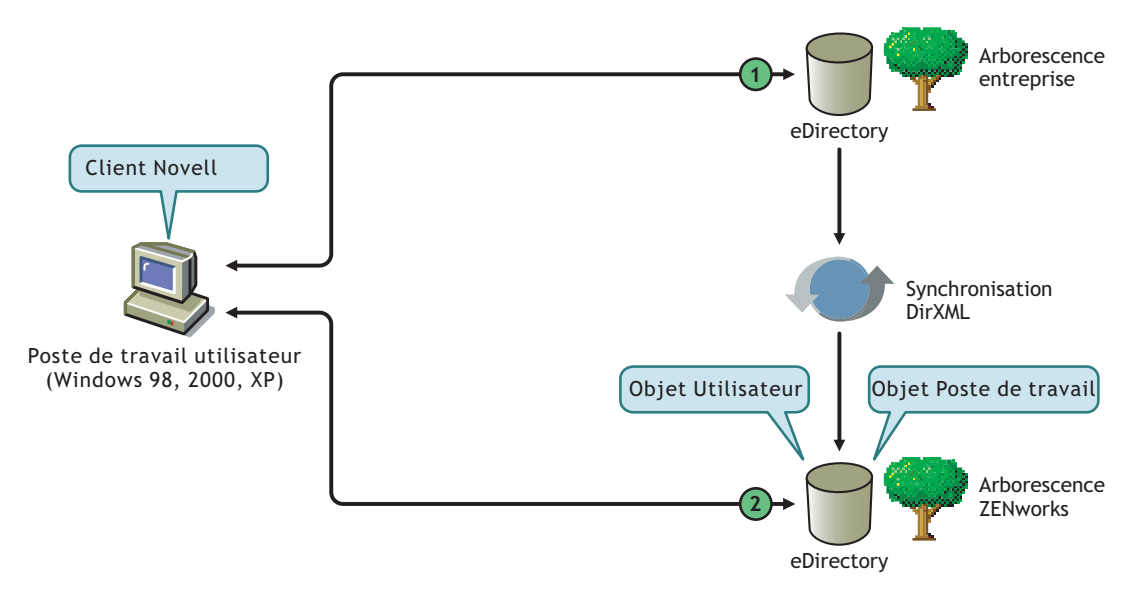

*Tableau B-2 Étapes du processus d'utilisation du client Novell pour s'authentifier auprès d'une arborescence ZENworks*

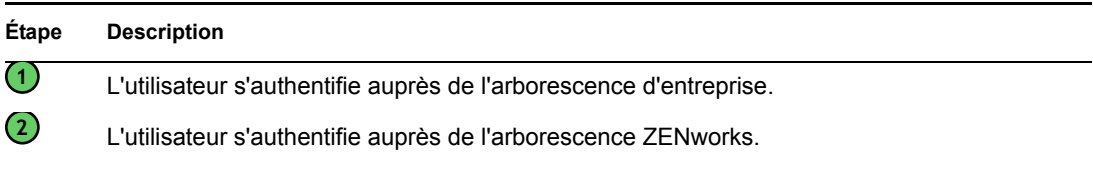

### <span id="page-79-0"></span>**B.3.2 Utilisation de l'agent de gestion de bureau**

Si seul l'agent ZENworks Desktop Management est installé sur les postes de travail, et si l'authentification directe est configurée, les références fournies dans la boîte de dialogue de login local (ou de login de l'agent si l'authentification directe échoue) sont capturées par le login ZENworks et utilisées pour l'authentification auprès de l'arborescence d'entreprise et de l'arborescence ZENworks.

#### **Authentification auprès des domaines principaux et secondaires**

Si vous configurez une arborescence ZENworks et que vous prévoyez d'utiliser l'agent de gestion de bureau et le serveur Tier Server pour l'authentification, vous pouvez désigner l'arborescence ZENworks comme premier site d'authentification ou "domaine d'authentification principal" et l'arborescence d'entreprise eDirectory comme site d'authentification suivant, ou "domaine d'authentification secondaire". Pour plus d'informations sur la configuration des domaines d'authentification, reportez-vous à « Authentication Domains (Domaines d'authentification) (installation Xtier 2.6.2) » page 48.

Si le domaine principal comprend un objet eDirectory authentifié, le serveur Middle Tier ZENworks recherche la présence du même objet dans le domaine secondaire. S'il est présent dans le domaine secondaire, il est authentifié auprès de ce domaine. Dans le cas contraire, eDirectory ne parvient pas à l'authentifier auprès de ce domaine.

**Important :** la structure du contexte du domaine principal et secondaire doit être identique (y compris les objets Feuille qui pourraient être authentifiés, tels que les utilisateurs ou les postes de travail) pour que l'authentification réussisse.

L'illustration suivante présente un processus simplifié d'utilisation de l'agent de gestion de bureau pour permettre l'authentification auprès d'un domaine principal.

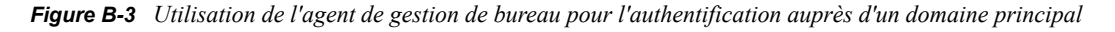

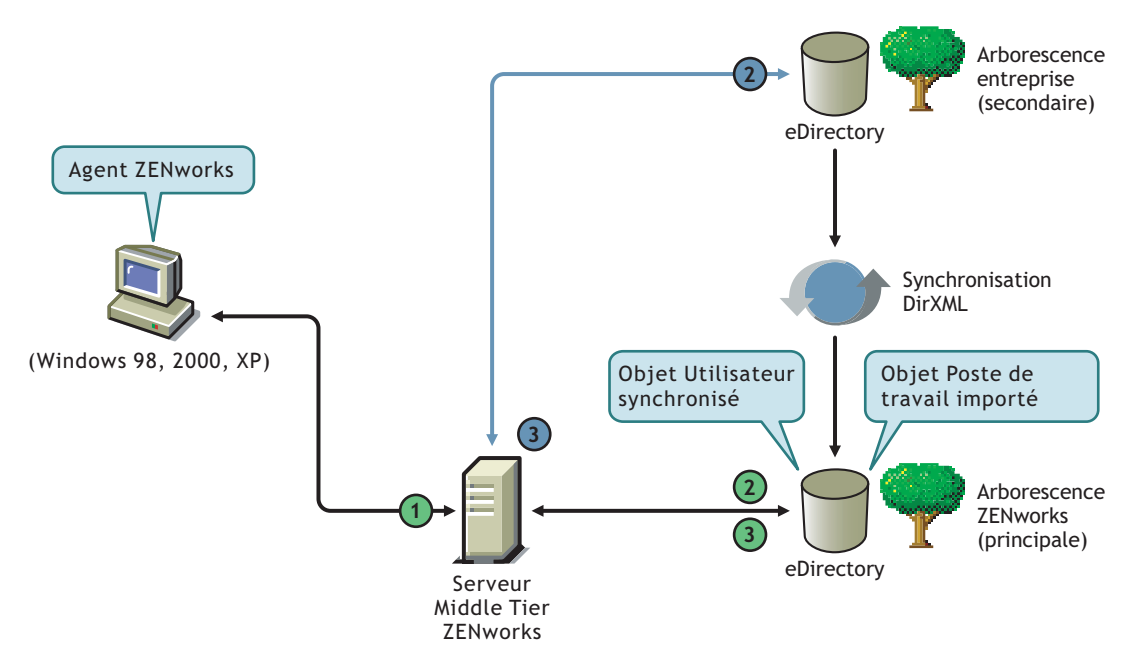

*Tableau B-3 Étapes du processus d'utilisation de l'agent de gestion de bureau pour l'authentification auprès d'un domaine principal*

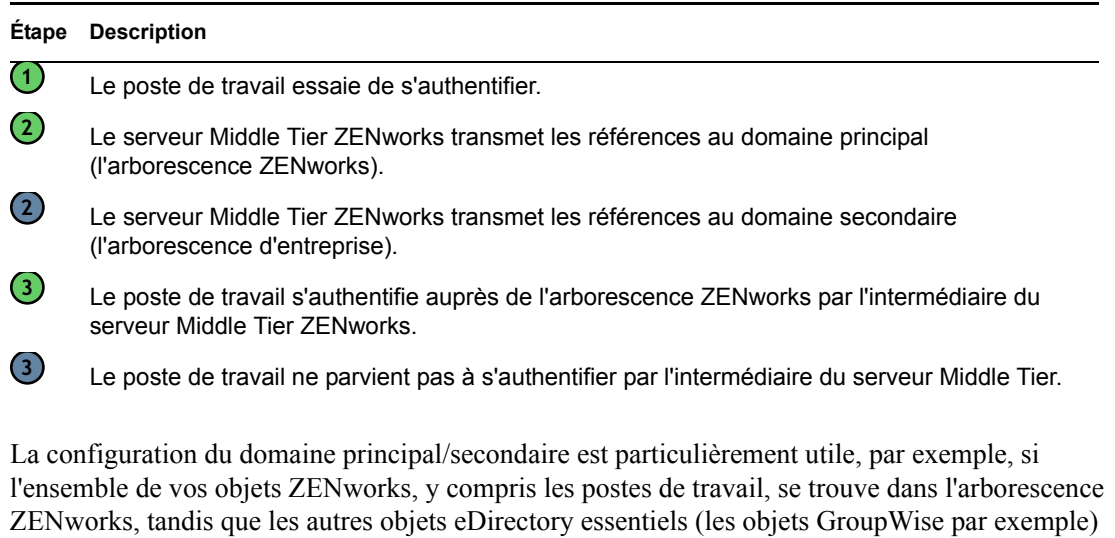

figurent dans l'arborescence d'entreprise. Dans ce scénario, l'authentification principale s'effectue auprès de l'arborescence ZENworks, dans laquelle les postes de travail sont présents, puis auprès de l'arborescence d'entreprise, dans laquelle ils ne sont pas présents. De nombreuses applications et stratégies ZENworks (en particulier les stratégies d'inventaire de poste de travail) sont associées uniquement à des postes de travail. Si aucune de vos stratégies ou applications n'est associée à des postes de travail, il n'est pas nécessaire de désigner l'arborescence ZENworks comme domaine d'authentification principal.

# <sup>C</sup>**Prise en charge du login par nom de messagerie ou nom ponctué**

C

Si vous le souhaitez, vous pouvez permettre aux utilisateurs de se loguer au réseau via le serveur Middle Tier ZENworks à l'aide la syntaxe qu'ils utilisent habituellement pour envoyer des messages électroniques. Vous pouvez également souhaiter qu'ils se loguent avec un nom plus complet ou éventuellement plus simplifié qui corresponde à votre schéma d'authentification.

Bien que ZENworks 7 Desktop Management n'autorise pas par défaut le login par nom de messagerie ou ponctué (en raison du processus complexe utilisé par le serveur Middle Tier pour rechercher l'utilisateur et du trafic réseau que ce processus pourrait générer), les deux méthodes de login peuvent être utilisées pour l'authentification lors de l'utilisation de l'agent de gestion de bureau.

**Important :** la prise en charge des noms ponctués s'applique uniquement au nom d'utilisateur, mais pas au contexte de l'utilisateur. Le serveur ZENworks Middle Tier ne prend pas en charge l'authentification d'un nom ponctué dans le contexte racine de l'arborescence eDirectory : les contextes d'authentification configurés pour le serveur Middle Tier ne doivent donc contenir aucun point. Pour plus d'informations, reportez-vous au TID 10098582 dans la Base de connaissances du support technique de Novell (http://support.novell.com/search/kb\_index.jsp).

Cette section explique ces méthodes de login et comment configurer un poste de travail pour pouvoir les utiliser. Elle comprend les informations suivantes :

- [Section C.1, « Noms de messagerie formatés », page 79](#page-82-0)
- [Section C.2, « Noms de messagerie non formatés », page 80](#page-83-0)
- [Section C.3, « Activation de la prise en charge du login par nom de messagerie ou nom](#page-83-1)  [ponctué », page 80](#page-83-1)

**Remarque :** Les informations de cette section s'appliquent aussi à ZENworks 7 Desktop Management SP1.

## <span id="page-82-0"></span>**C.1 Noms de messagerie formatés**

Les noms de messagerie formatés possèdent les caractéristiques suivantes :

- Ils sont considérés non pas comme des contextes partiels ou des noms distinctifs, mais comme des noms abrégés.
- Les points ne sont pas précédés d'un caractère d'échappement ("\.").
- Ils sont identifiés par l'attribut nom commun dans LDAP.

Voici quelques exemples de noms de messagerie formatés :

tjones@exemple.com tom.jones@exemple.com tom.v.jones@exemple.com tom@jones@miami.exemple.com

## <span id="page-83-0"></span>**C.2 Noms de messagerie non formatés**

Parmi les noms de messagerie non formatés, ceux qui :

- Commencent ou finissent par un point. Les noms de login ayant ce format sont considérés comme des "noms distinctifs complets" (FQDN).
- Contiennent à la fois un point et un point précédé d'un caractère d'échappement ("\."). Les noms de login ayant ce format sont considérés comme des "noms complets".

Voici quelques exemples de noms de messagerie non formatés :

tom\.v\.jones.miami.exemple.acme\_inc.(FQDN) tom\.v\.jones.miami.exemple(FQDN) tom.v.jones.miami.exemple tom.v.jones  $tom(a)$ jones

Si un nom comprend un point, le serveur Middle Tier essaie d'abord de l'authentifier comme un nom FQDN. Si cette authentification échoue, le serveur Middle Tier essaie de l'authentifier à l'aide des points précédés de caractère d'échappement ("\."), de gauche à droite. En cas de nouvel échec, le serveur Middle Tier lance une recherche LDAP à partir de tous les noms distinctifs de base configurés.

### <span id="page-83-1"></span>**C.3 Activation de la prise en charge du login par nom de messagerie ou nom ponctué**

Vous pouvez ajouter des valeurs DWORD au niveau des entrées de l'adresse IP ou DNS d'authentification sous la clé des domaines d'authentification afin de contrôler la prise en charge des noms de messagerie et ponctués. Le tableau ci-dessous présente ces valeurs et les paramètres pouvant être configurés.

*Tableau C-1 Valeurs et paramètres DWORD utilisés pour contrôler la prise en charge des noms ponctués et la prise en charge des noms de messagerie*

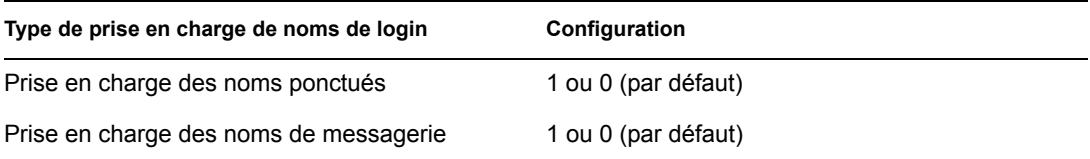

Vous pouvez ajouter des valeurs DWORD au niveau des entrées sous la clé de l'adresse IP ou DNS d'authentification afin de vérifier si le nom saisi est accepté en tant qu'ajout au contexte et s'il faut lancer une recherche LDAP depuis le contexte. Le tableau ci-dessous présente ces valeurs et les paramètres pouvant être configurés.

*Tableau C-2 Valeurs et paramètres DWORD utilisés pour contrôler la recherche des noms ponctués et la recherche des noms de messagerie*

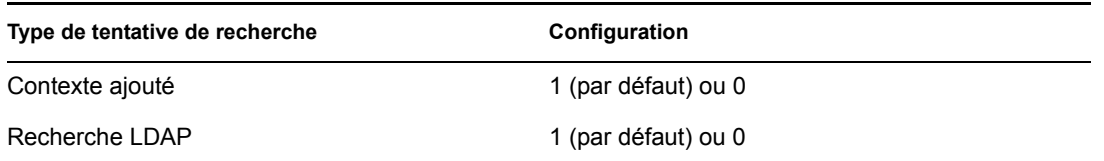

Si la valeur de prise en charge des noms ponctués dans l'entrée du domaine d'authentification est définie sur 1 (activée), la recherche LDAP est toujours lancée dans le contexte d'authentification.

**Remarque :** Dans le registre, le nom de clé ne peut pas comporter le signe "\", ce qui signifie que vous ne pouvez pas utiliser de contexte ponctué dans votre configuration.

# <span id="page-86-0"></span><sup>D</sup>**Ports utilisés par ZENworks 7 Desktop Management**

Cette annexe comporte des informations concernant les ports IP utilisés par Novell® ZENworks® Desktop Management, y compris ceux qui doivent être ouverts et utilisables par différents composants de ZENworks.

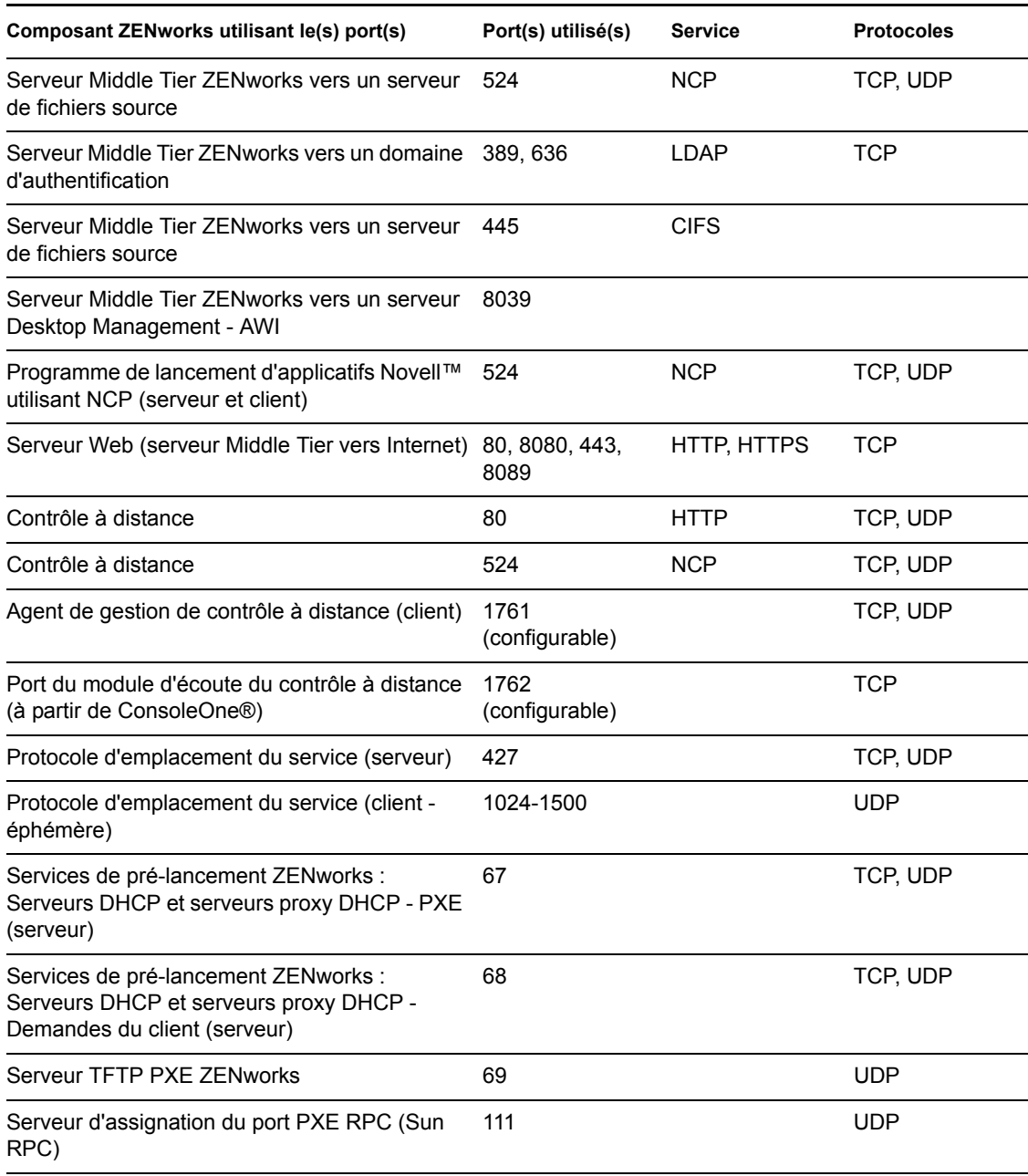

#### *Tableau D-1 Ports utilisés par ZENworks 7 Desktop Management*

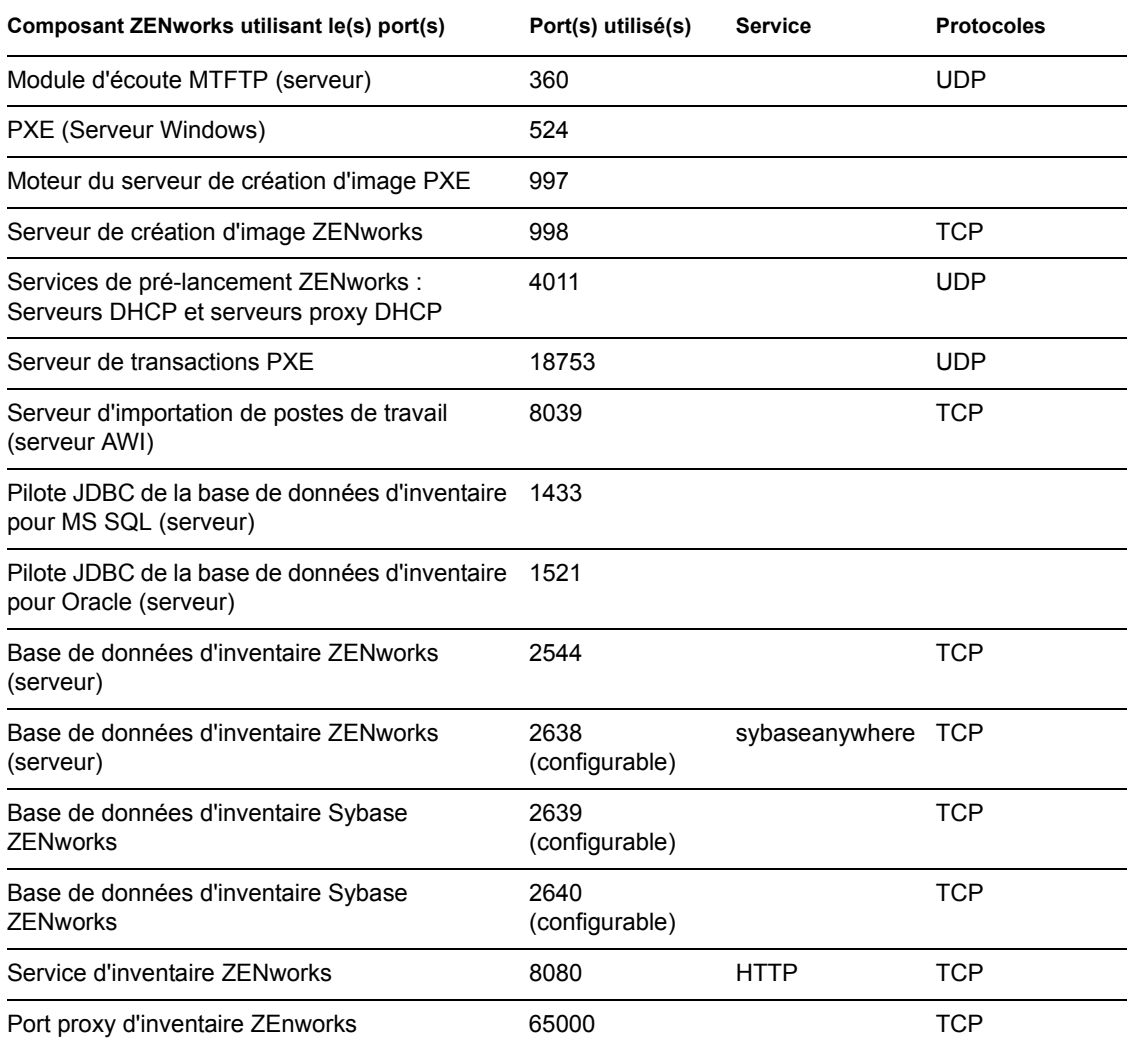

# <sup>E</sup>**Mises à jour de la documentation**

Cette section contient des informations sur les modifications apportées à cette section du *Guide d'administration* depuis la publication de la version initiale de Novell® ZENworks® 7 (26 août 2005). Ces informations vous aideront à connaître les mises à jour de la documentation.

Toutes les modifications notées dans cette section ont également été apportées à la documentation. La documentation est fournie sur le Web dans deux formats : HTML et PDF. Tous deux sont mis à jour avec les modifications répertoriées dans cette section.

Les informations de mise à jour de la documentation sont regroupées en fonction de la date de publication des modifications. Dans le cadre d'une section datée, les modifications sont répertoriées par ordre alphabétique des noms des sections de la table des matières principale de ZENworks 7 Personality Migration.

Pour vérifier si la copie que vous utilisez de la documentation PDF est la plus récente, sa date de publication est apposée sur la page de couverture du document PDF.

La documentation a été mise à jour aux dates suivantes :

- [Section E.1, « 1er mai 2006 \(Support Pack 1\) », page 85](#page-88-0)
- Section E.2,  $\ltimes$  31 janvier 2006 », page 85
- [Section E.3, « 23 décembre 2005 », page 86](#page-89-0)
- [Section E.4, « 9 décembre 2005 », page 86](#page-89-1)

## <span id="page-88-0"></span>**E.1 1er mai 2006 (Support Pack 1)**

La remarque suivante a été ajoutée à chaque section :

**Remarque :** Les informations de cette section s'appliquent aussi à ZENworks 7 Desktop Management SP1.

## <span id="page-88-1"></span>**E.2 31 janvier 2006**

Les sections suivantes ont fait l'objet de mises à jour. Ces modifications sont expliquées ci-dessous.

[Section E.2.1, « Ports utilisés par ZENworks 7 Desktop Management », page 85](#page-88-2)

### <span id="page-88-2"></span>**E.2.1 Ports utilisés par ZENworks 7 Desktop Management**

Cette section a fait l'objet des modifications suivantes :

**Modification Emplacement**

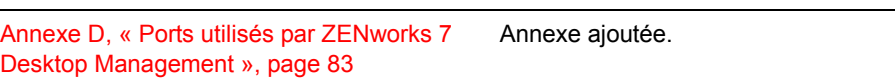

E

## <span id="page-89-0"></span>**E.3 23 décembre 2005**

Les sections suivantes ont fait l'objet de mises à jour. Ces modifications sont expliquées ci-dessous.

 [Section E.3.1, « Présentation des serveurs Middle Tier ZENworks et Desktop Management »,](#page-89-2)  [page 86](#page-89-2)

### <span id="page-89-2"></span>**E.3.1 Présentation des serveurs Middle Tier ZENworks et Desktop Management**

Cette section a fait l'objet des modifications suivantes :

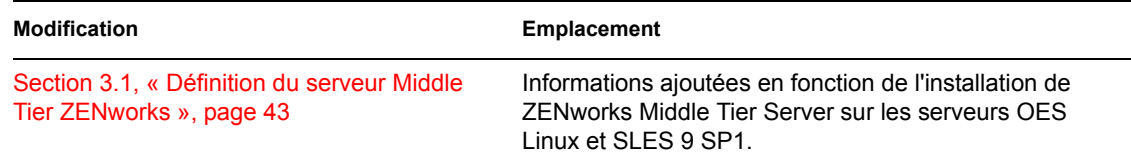

# <span id="page-89-1"></span>**E.4 9 décembre 2005**

La mise en page du guide a été redéfinie pour être en conformité avec les nouvelles normes de documentation de Novell.

# II**Vérification de l'installation de ZENworks Desktop Management**

Cette section de la documentation de Novell® ZENworks® 7 Desktop Management vous aidera à comprendre les méthodes que vous pouvez utiliser pour vérifier la réussite de l'installation des composants ZENworks et à modifier la configuration de certains de ces composants. La section contient les informations suivantes :

- [Chapitre 6, « Vérification de l'installation des composants Desktop Management sur des](#page-92-0)  [serveurs », page 89](#page-92-0)
- [Annexe F, « Mises à jour de la documentation », page 107](#page-110-0)

II

# <span id="page-92-0"></span><sup>6</sup>**Vérification de l'installation des composants Desktop Management sur des serveurs**

Cette section du *Guide d'administration de Novell® ZENworks® 7 Desktop Management* fournit des informations qui vous aideront à vérifier les composants Desktop Management installés sur des serveurs Windows, NetWare® ou Linux. Elle contient les informations suivantes :

- [Section 6.1, « Identification de la version des composants ZENworks installés sur un serveur](#page-92-1)  [NetWare ou Windows », page 89](#page-92-1)
- [Section 6.2, « Utilisation des méthodes de login pour vérifier ZENworks sur les serveurs](#page-104-0)  [NetWare et Windows », page 101](#page-104-0)
- [Section 6.3, « Identification des processus lancés par l'installation de Linux », page 102](#page-105-0)
- [Section 6.4, « Identification de la version des composants ZENworks installés sur un serveur](#page-107-0)  [Linux », page 104](#page-107-0)

### <span id="page-92-1"></span>**6.1 Identification de la version des composants ZENworks installés sur un serveur NetWare ou Windows**

Si vous devez vérifier quelle version de ZENworks Desktop Management ou de ses composants est installée sur un serveur Windows ou NetWare, utilisez les informations suivantes contenues dans cette section :

- [Section 6.1.1, « Utilisation de Zenver.exe », page 89](#page-92-2)
- [Section 6.1.2, « Entrées de registre contenant les informations de version », page 89](#page-92-3)

**Remarque :** Les informations de cette section s'appliquent aussi à ZENworks 7 Desktop Management SP1.

### <span id="page-92-2"></span>**6.1.1 Utilisation de Zenver.exe**

Le meilleur moyen de déterminer la version de ZENworks Desktop Management exécutée sur un serveur NetWare ou Windows consiste à lancer zenver.exe à partir du répertoire \public du serveur sur lequel ZENworks est installé. La version principale et la version Support Pack de ZENworks Desktop Management s'affichent sur la ligne de commande.

### <span id="page-92-3"></span>**6.1.2 Entrées de registre contenant les informations de version**

Cette section répertorie les entrées de registre (poste de travail et serveur) effectuées par les programmes d'installation de ZENworks 7 Desktop Management. Ces entrées contiennent les informations de version du produit pour cette version. Le logiciel du scanneur Inventaire de poste de travail utilise ces entrées pour déterminer et consigner le composant et la version Desktop

Management installés. Si vous devez contacter le support technique Novell, vous pouvez transmettre ces informations de version aux techniciens du support technique qui les utiliseront pour mieux comprendre et résoudre les problèmes que vous pouvez rencontrer.

La section contient les informations suivantes :

- « Informations de version disponibles sur des postes de travail Windows » page 90
- « Informations de version disponibles sur un serveur Windows » page 93
- « Informations de version disponibles sur des serveurs NetWare » page 97

**Remarque :** Le format des dates de version dans le registre est *ammjj*.

#### **Informations de version disponibles sur des postes de travail Windows**

Les informations de registre contenues dans cette section sont organisées en fonction des données de registre disponibles sur des postes de travail Windows pour les agents ZENworks installés suivants :

- « Un ou plusieurs des agents ZENworks Desktop Management installés sur le poste de travail » page 90
- « Agent d'inventaire sur un poste de travail Windows » page 91
- « Agent de gestion à distance sur un poste de travail Windows » page 91
- « Agent de gestion d'applications sur un poste de travail Windows » page 91
- « Agent de création d'image sur un poste de travail Windows » page 92
- « Agent Workstation Manager sur un poste de travail Windows » page 92

#### Un ou plusieurs des agents ZENworks Desktop Management installés sur le poste de travail

Les clés et valeurs de registre indiquant qu'un ou plusieurs des agents ZENworks 7 Desktop Management ont été installés sont répertoriées dans le tableau suivant.

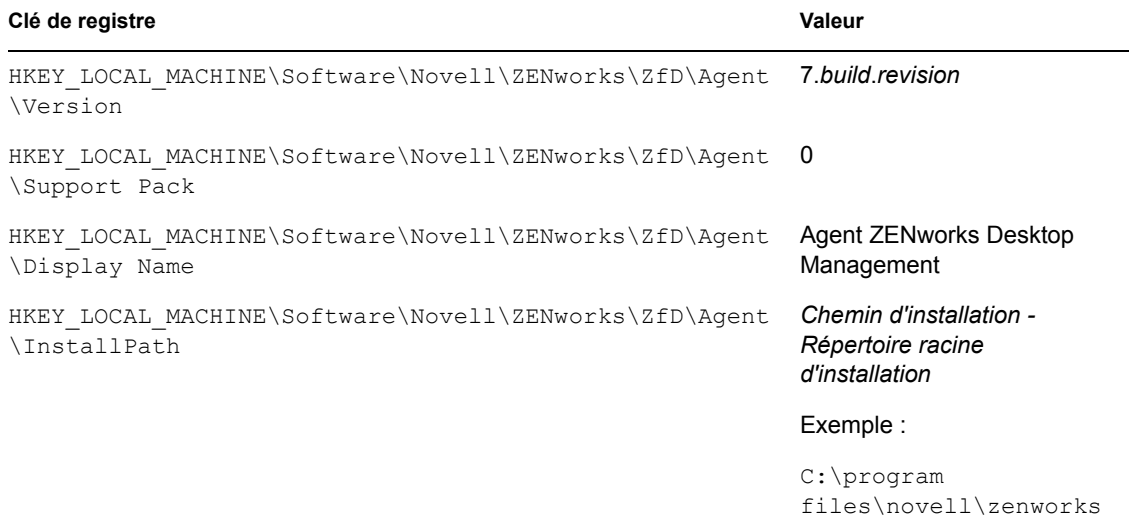

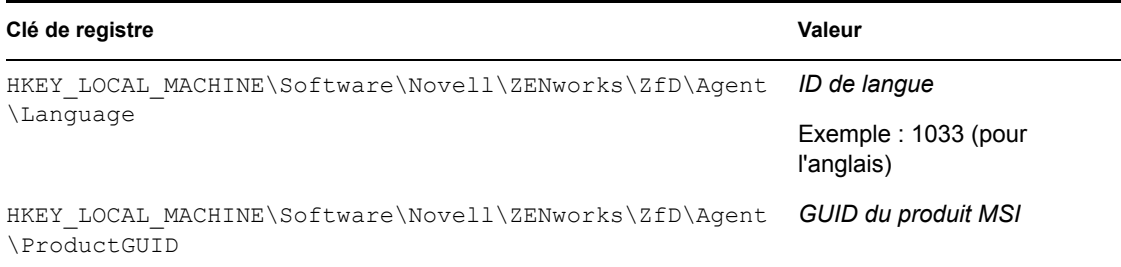

#### Agent d'inventaire sur un poste de travail Windows

Les clés et valeurs de registre indiquant que l'agent d'inventaire ZENworks 7 Desktop Management a été installé sont répertoriées dans le tableau suivant.

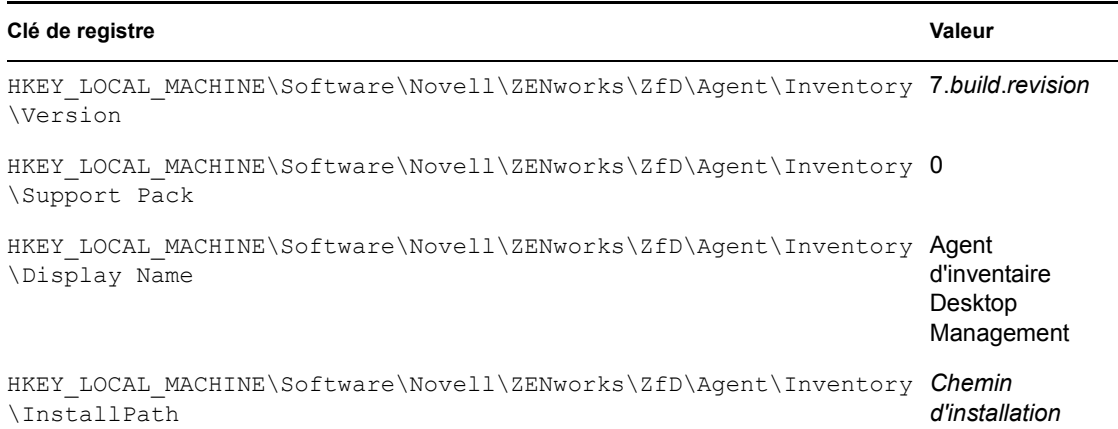

#### Agent de gestion à distance sur un poste de travail Windows

Les clés et valeurs de registre indiquant que l'agent de gestion à distance ZENworks 7 Desktop Management a été installé sont répertoriées dans le tableau suivant.

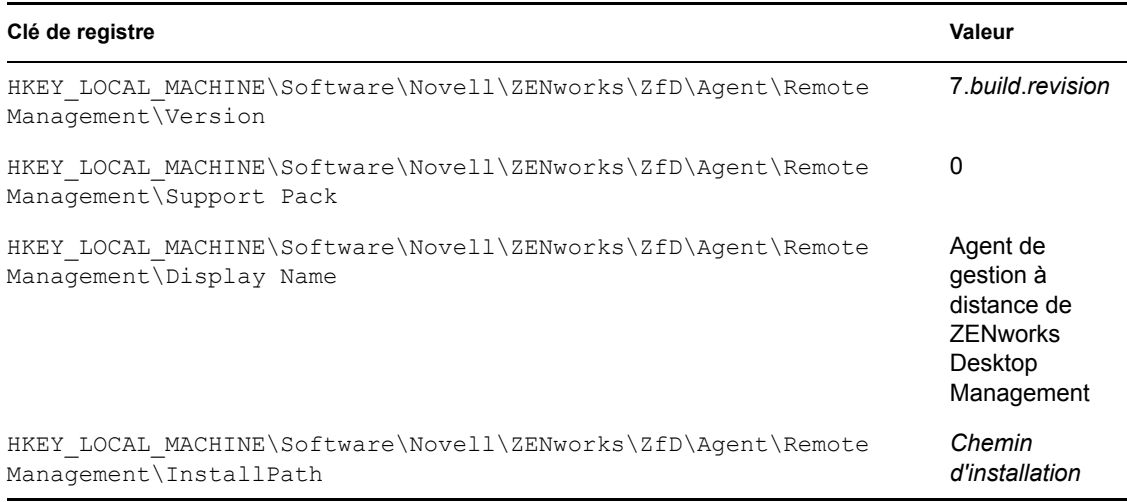

Agent de gestion d'applications sur un poste de travail Windows

Les clés et valeurs de registre indiquant que l'agent de gestion d'applications ZENworks 7 Desktop Management a été installé sont répertoriées dans le tableau suivant.

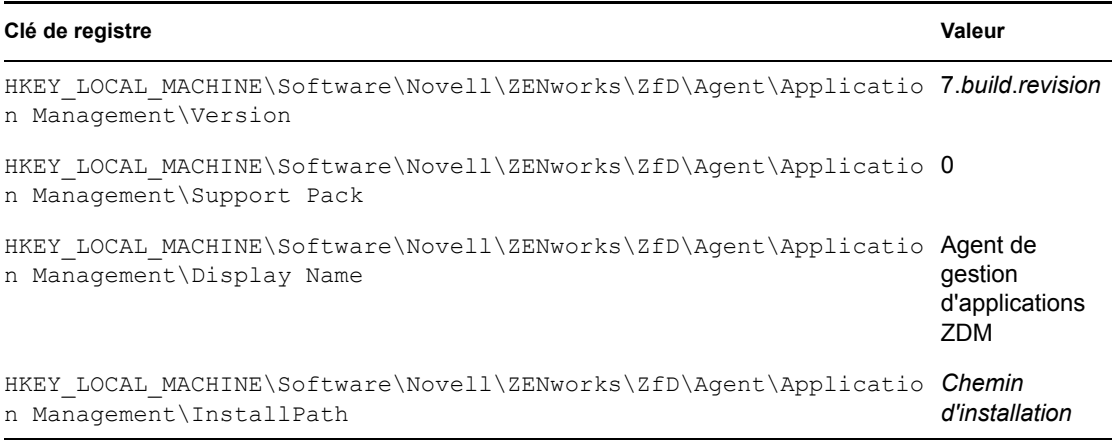

 $\overline{\phantom{0}}$ 

#### Agent de création d'image sur un poste de travail Windows

Les clés et valeurs de registre indiquant que l'agent de création d'image ZENworks 7 Desktop Management a été installé sont répertoriées dans le tableau suivant.

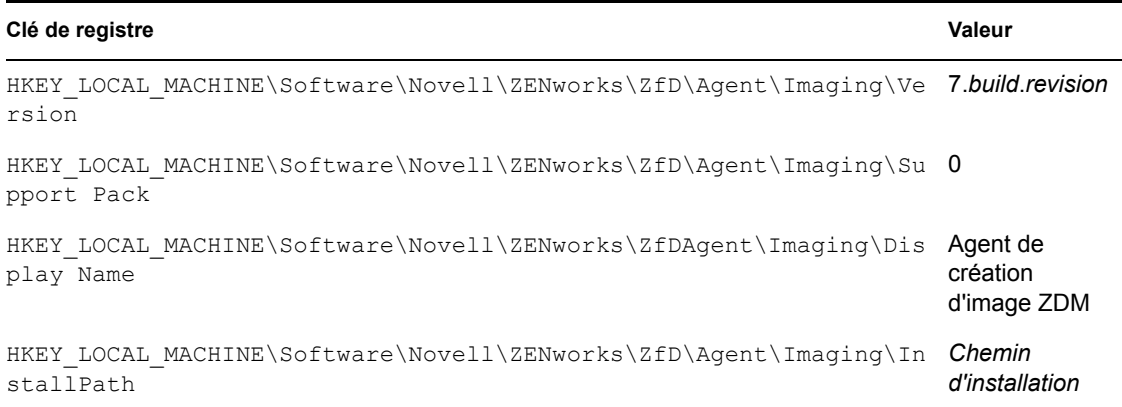

#### Agent Workstation Manager sur un poste de travail Windows

Les clés et valeurs de registre indiquant que l'agent Workstation Manager ZENworks 7 Desktop Management a été installé sont répertoriées dans le tableau suivant.

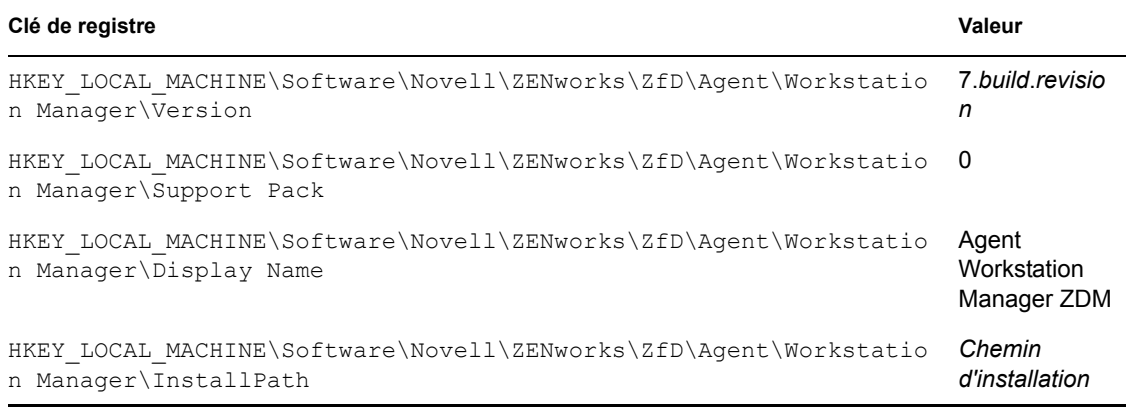

#### **Informations de version disponibles sur un serveur Windows**

Les informations de registre contenues dans cette section sont organisées en fonction des données de registre disponibles sur un serveur Windows pour les serveurs ZENworks installés suivants :

- « Composants du serveur ZENworks Desktop Management installés sur un serveur Windows » page 93
- « Composant Serveur de gestion d'applications sur un serveur Windows » page 93
- « Composant Serveur de gestion à distance sur un serveur Windows » page 94
- « Composant Serveur de base de données du programme de lancement d'applicatifs Novell (NAL) sur un serveur Windows » page 94
- « Composant Serveur de base de données d'inventaire sur un serveur Windows » page 95
- « Composant Serveur d'inventaire sur un serveur Windows » page 95
- « Composant Serveur proxy (XML) d'inventaire sur un serveur Windows » page 95
- « Composant Serveur de création d'image sur un serveur Windows » page 96
- « Composant Serveur des services de pré-lancement sur un serveur Windows » page 96
- « Composant Serveur d'importation/de retrait de postes de travail sur un serveur Windows » page 97
- « Serveur Middle Tier ZENworks sur un serveur Windows » page 97

#### Composants du serveur ZENworks Desktop Management installés sur un serveur **Windows**

Les clés et valeurs de registre utilisées par tous les composants du serveur ZENworks 7 Desktop Management installés sur un serveur Windows sont répertoriées dans le tableau suivant.

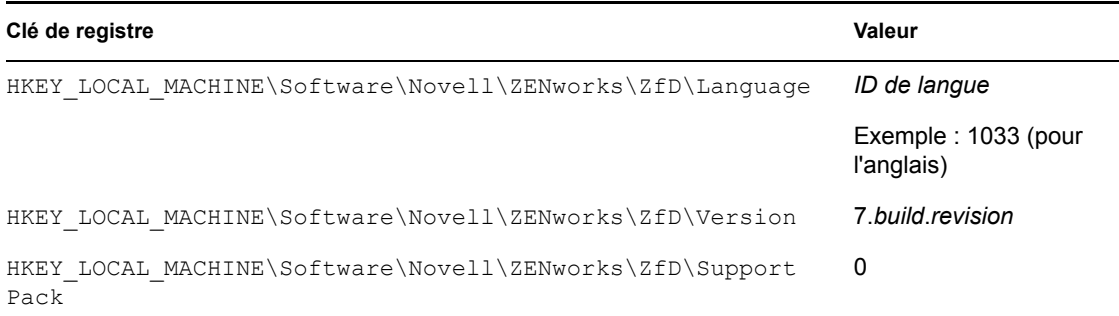

#### Composant Serveur de gestion d'applications sur un serveur Windows

Les clés et valeurs de registre indiquant que le composant Serveur de gestion d'applications ZENworks 7 Desktop Management a été installé sur un serveur Windows sont répertoriées dans le tableau suivant.

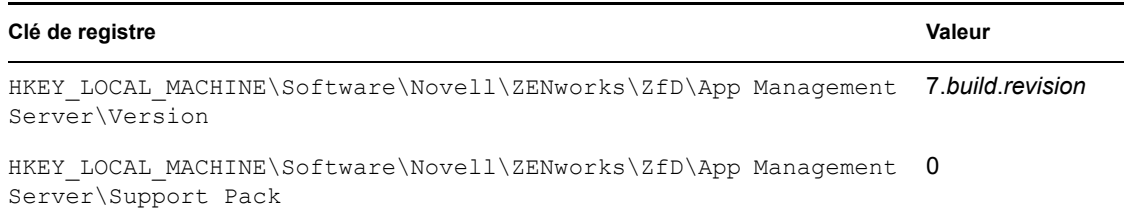

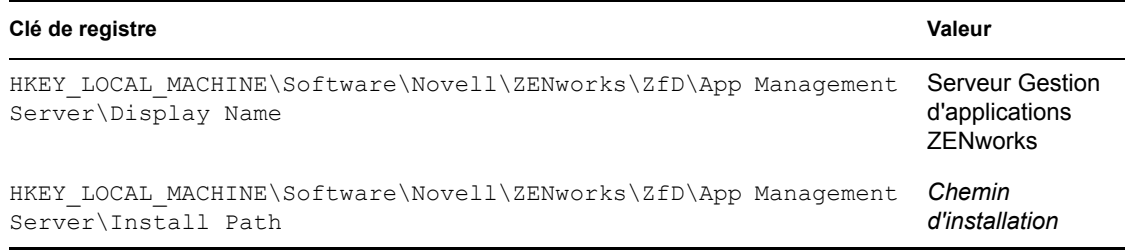

#### Composant Serveur de gestion à distance sur un serveur Windows

Les clés et valeurs de registre indiquant que le composant Serveur de gestion à distance ZENworks 7 Desktop Management a été installé sur un serveur Windows sont répertoriées dans le tableau suivant.

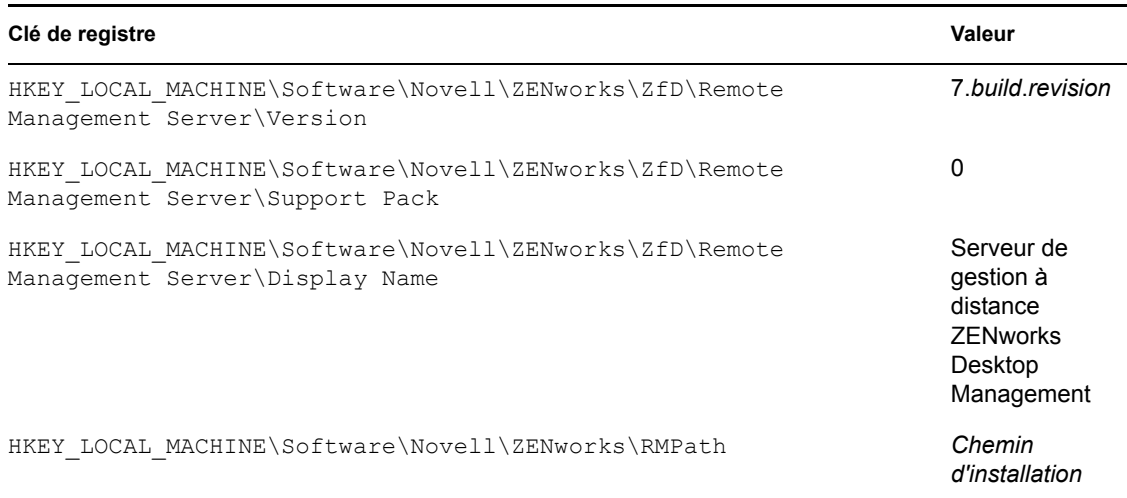

Composant Serveur de base de données du programme de lancement d'applicatifs Novell (NAL) sur un serveur Windows

Les clés et valeurs de registre indiquant que le composant Serveur de base de données du programme de lancement d'applicatifs Novell (NAL) ZENworks 7 Desktop Management a été installé sur un serveur Windows sont répertoriées dans le tableau suivant.

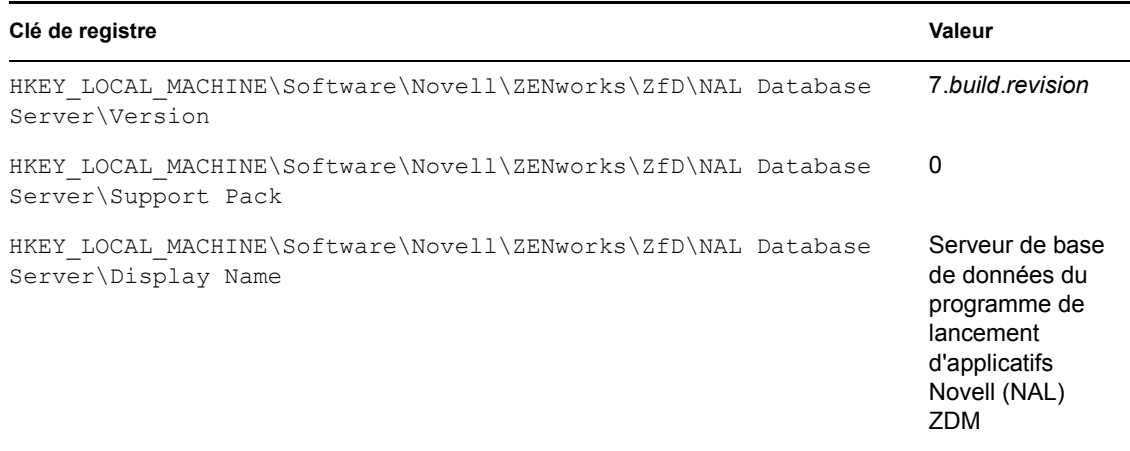

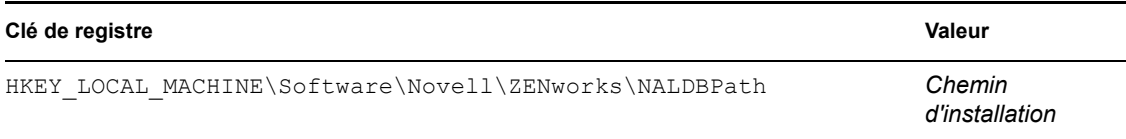

#### Composant Serveur de base de données d'inventaire sur un serveur Windows

Les clés et valeurs de registre indiquant que le composant Serveur de base de données d'inventaire ZENworks 7 Desktop Management a été installé sur un serveur Windows sont répertoriées dans le tableau suivant.

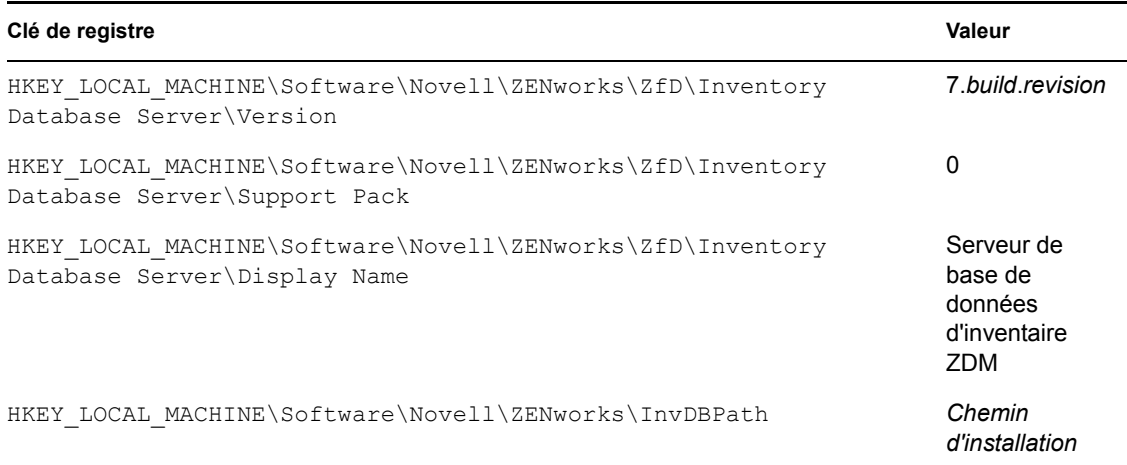

#### Composant Serveur d'inventaire sur un serveur Windows

Les clés et valeurs de registre indiquant que le composant Serveur d'inventaire ZENworks 7 Desktop Management a été installé sur un serveur Windows sont répertoriées dans le tableau suivant.

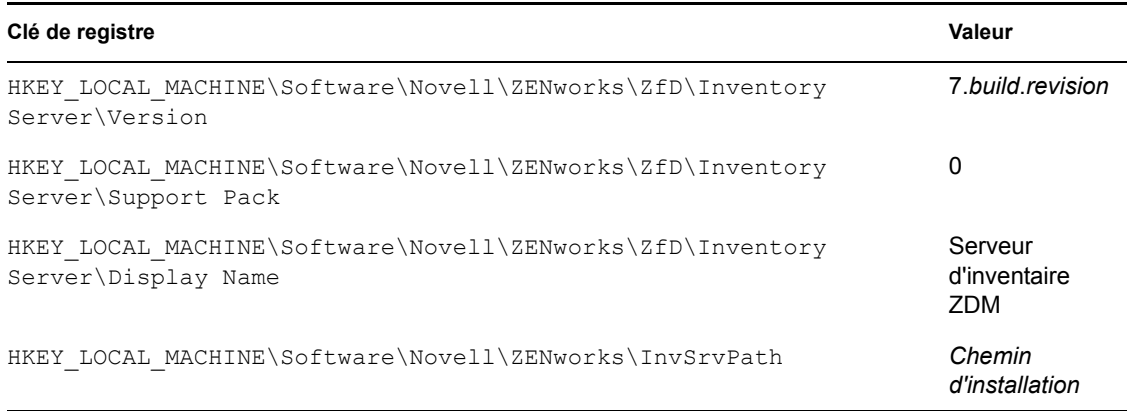

#### Composant Serveur proxy (XML) d'inventaire sur un serveur Windows

Les clés et valeurs de registre indiquant que le composant Serveur proxy (XML) d'inventaire ZENworks 7 Desktop Management a été installé sur un serveur Windows sont répertoriées dans le tableau suivant.

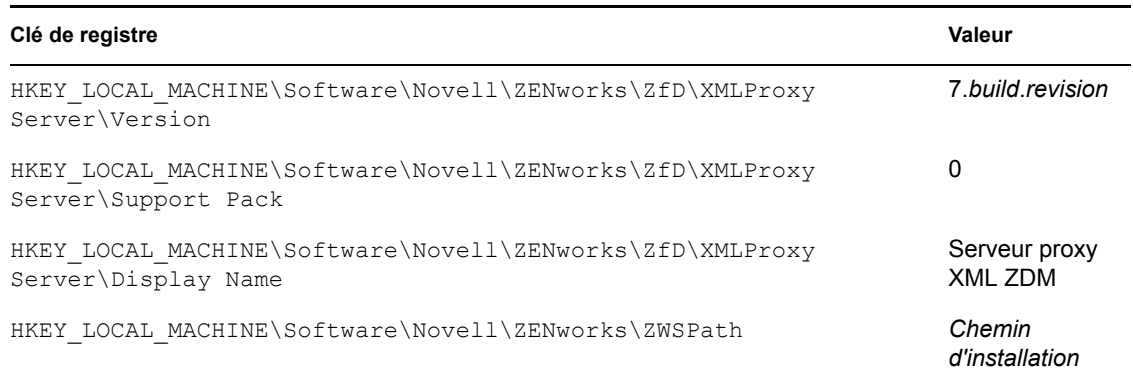

#### Composant Serveur de création d'image sur un serveur Windows

Les clés et valeurs de registre indiquant que le composant Serveur de création d'image ZENworks 7 Desktop Management a été installé sur un serveur Windows sont répertoriées dans le tableau suivant.

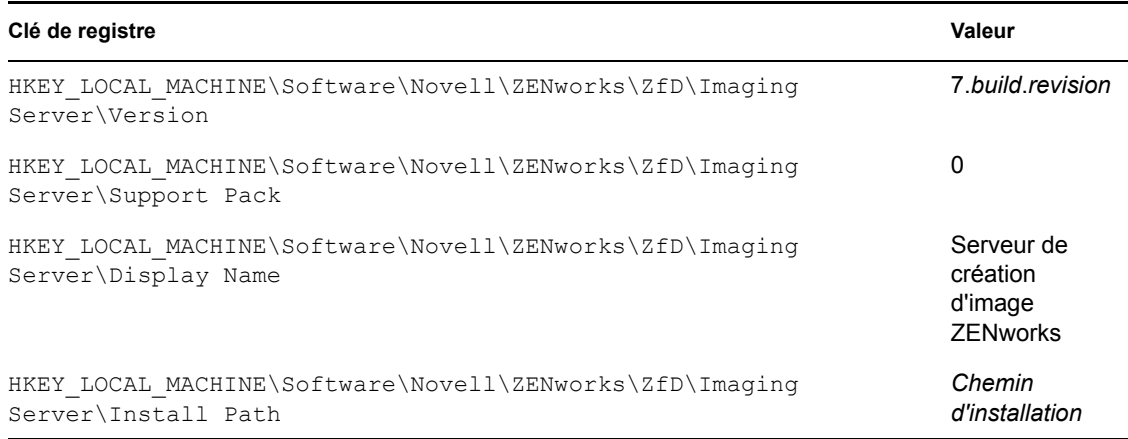

#### Composant Serveur des services de pré-lancement sur un serveur Windows

Les clés et valeurs de registre indiquant que le composant Serveur des services de pré-lancement (PXE) ZENworks 7 Desktop Management a été installé sur un serveur Windows sont répertoriées dans le tableau suivant.

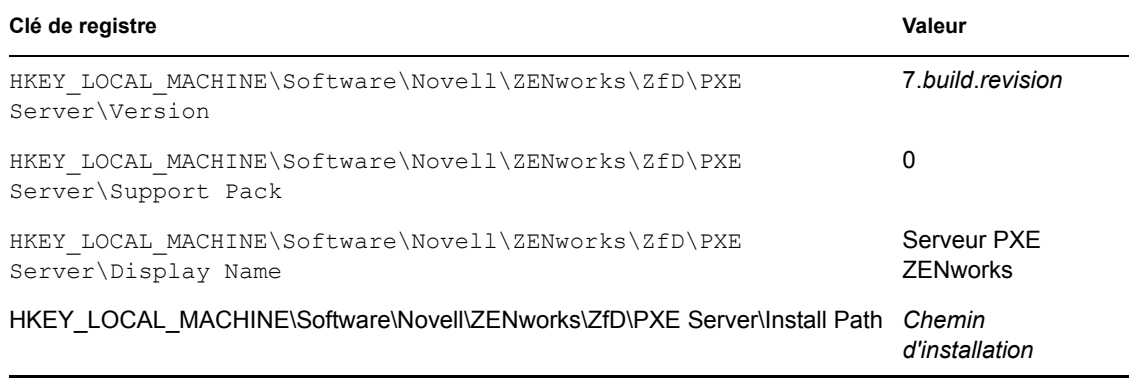

#### Composant Serveur d'importation/de retrait de postes de travail sur un serveur Windows

Les clés et valeurs de registre indiquant que le composant Serveur d'importation/de retrait de postes de travail ZENworks 7 Desktop Management a été installé sur un serveur Windows sont répertoriées dans le tableau suivant.

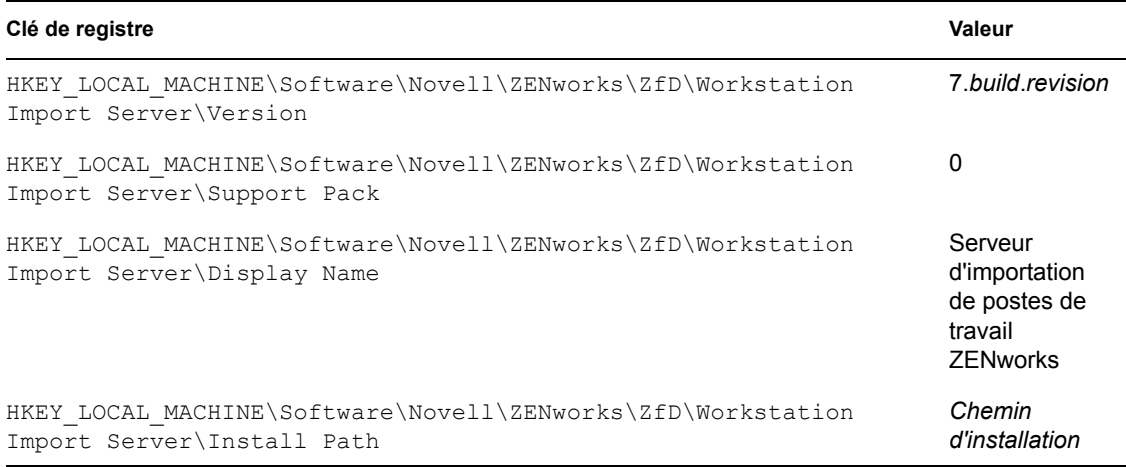

#### Serveur Middle Tier ZENworks sur un serveur Windows

Les clés et valeurs de registre qui indiquent que le serveur Middle Tier ZENworks 7 a été installé sur un serveur Windows sont énumérées dans le tableau suivant.

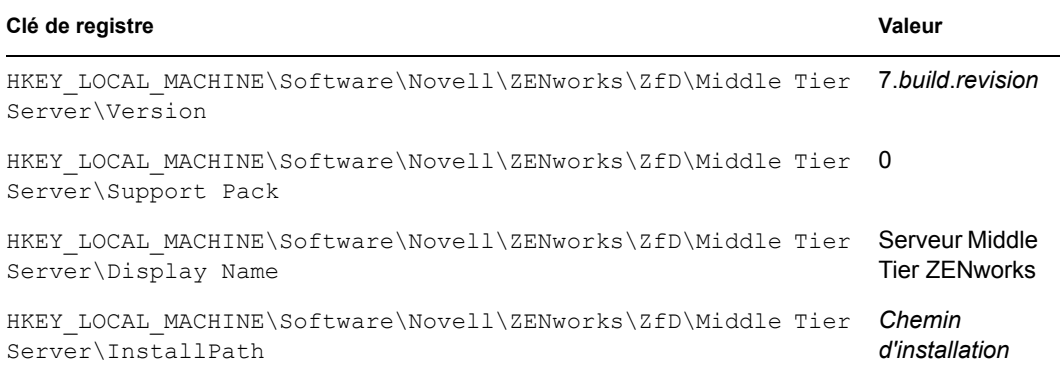

#### **Informations de version disponibles sur des serveurs NetWare**

Les informations de registre contenues dans cette section sont organisées en fonction des données de registre disponibles sur des serveurs NetWare® pour les serveurs ZENworks installés suivants :

- « Composants du serveur ZENworks Desktop Management installés sur un serveur NetWare » page 98
- « Composant Serveur de gestion d'applications sur NetWare » page 98
- « Composant Serveur de gestion à distance sur NetWare » page 98
- « Composant Serveur de base de données du programme de lancement d'applicatifs Novell (NAL) sur NetWare » page 99
- « Composant Serveur de base de données d'inventaire sur NetWare » page 99
- « Composant Serveur d'inventaire sur NetWare » page 100
- « Composant Serveur proxy (XML) d'inventaire sur NetWare » page 100
- « Composant Serveur de création d'image sur NetWare » page 100
- « Composant Serveur des services de pré-lancement sur NetWare » page 100
- « Composant Serveur d'importation/de retrait de postes de travail sur NetWare » page 101
- « Serveur Middle Tier ZENworks sur NetWare » page 101

#### Composants du serveur ZENworks Desktop Management installés sur un serveur NetWare

Les clés et valeurs de registre indiquant que le serveur ZENworks 7 Desktop Management a été installé sur un serveur NetWare sont répertoriées dans le tableau suivant.

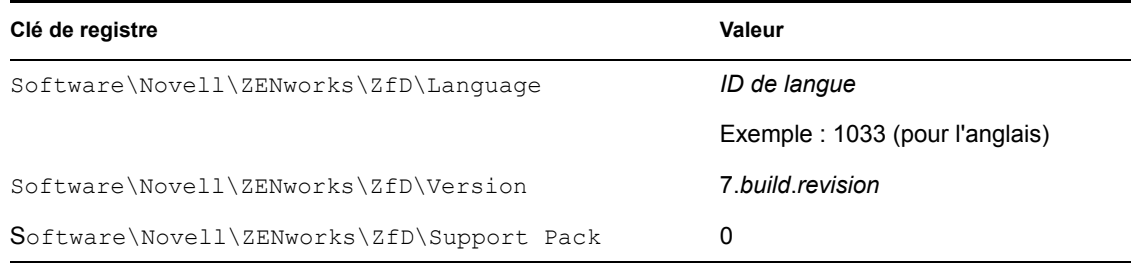

#### Composant Serveur de gestion d'applications sur NetWare

Les clés et valeurs de registre indiquant que le composant Serveur de gestion d'applications ZENworks 7 Desktop Management a été installé sur un serveur NetWare sont répertoriées dans le tableau suivant.

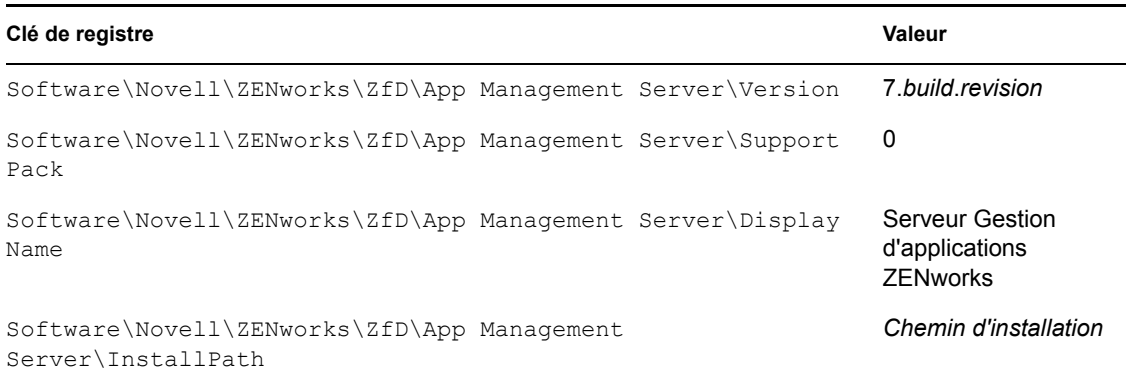

#### Composant Serveur de gestion à distance sur NetWare

Les clés et valeurs de registre indiquant que le composant Serveur de gestion à distance ZENworks 7 Desktop Management a été installé sur un serveur NetWare sont répertoriées dans le tableau suivant.

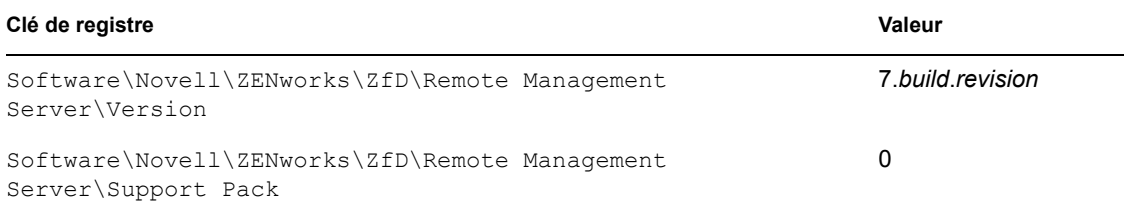

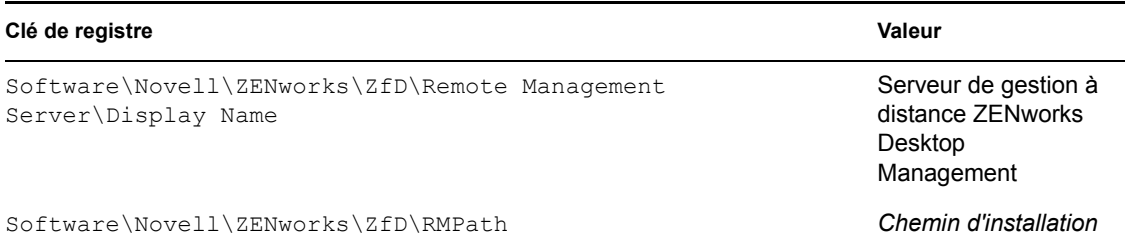

Composant Serveur de base de données du programme de lancement d'applicatifs Novell (NAL) sur NetWare

Les clés et valeurs de registre indiquant que le composant Serveur de base de données du programme de lancement d'applicatifs Novell (NAL) ZENworks 7 Desktop Management a été installé sur un serveur NetWare sont répertoriées dans le tableau suivant.

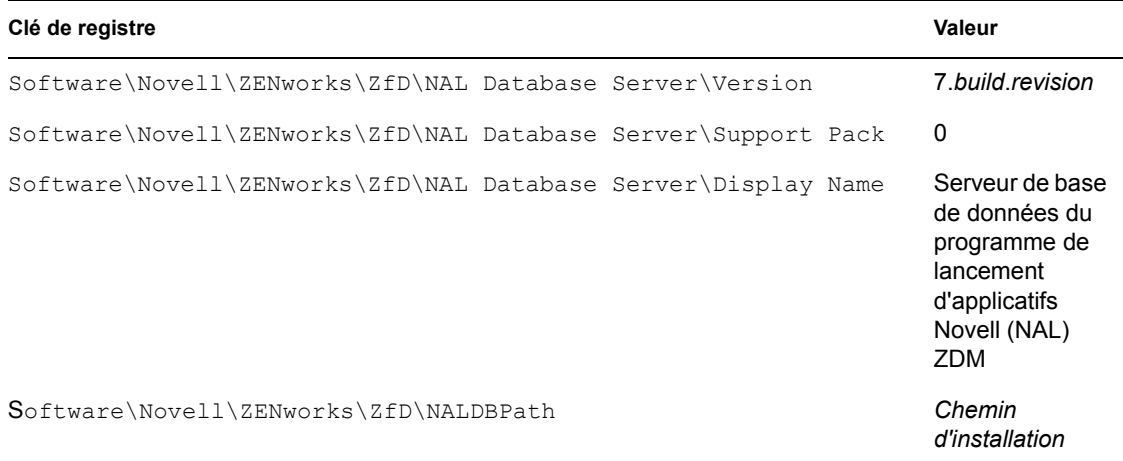

Composant Serveur de base de données d'inventaire sur NetWare

Les clés et valeurs de registre indiquant que le composant Serveur de base de données d'inventaire ZENworks 7 Desktop Management a été installé sur un serveur NetWare sont répertoriées dans le tableau suivant.

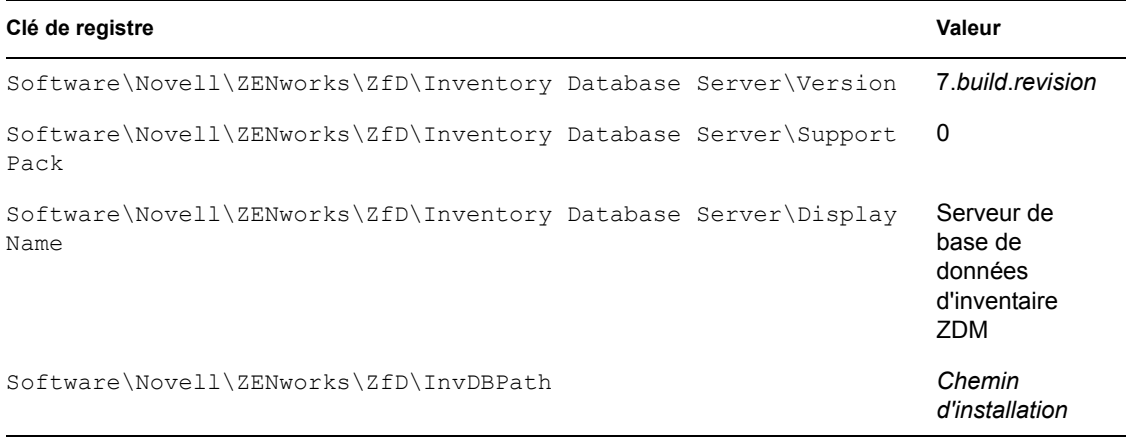

#### Composant Serveur d'inventaire sur NetWare

Les clés et valeurs de registre indiquant que le composant Serveur d'inventaire ZENworks 7 Desktop Management a été installé sur un serveur NetWare sont répertoriées dans le tableau suivant.

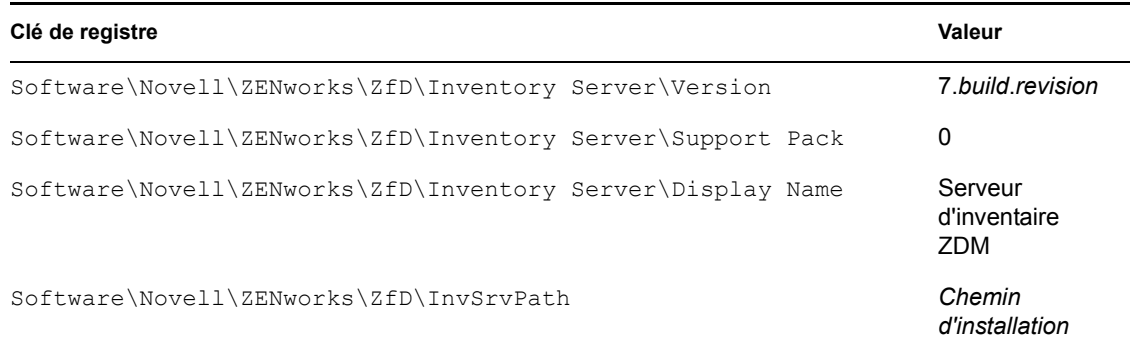

#### Composant Serveur proxy (XML) d'inventaire sur NetWare

Les clés et valeurs de registre indiquant que le composant Serveur d'inventaire ZENworks 7 Desktop Management a été installé sur un serveur NetWare sont répertoriées dans le tableau suivant.

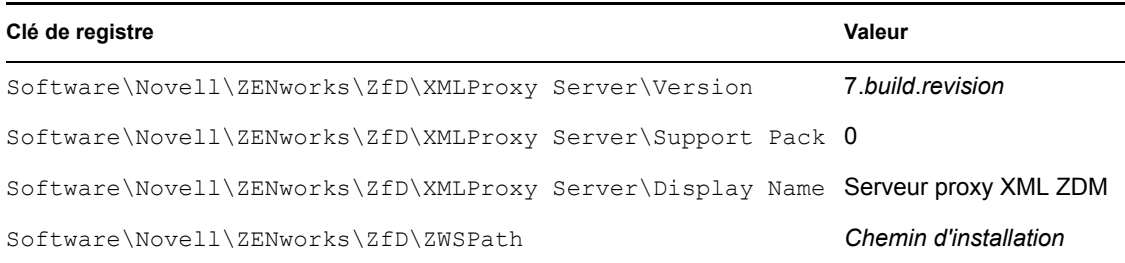

#### Composant Serveur de création d'image sur NetWare

Les clés et valeurs de registre indiquant que le composant Serveur de création d'image ZENworks 7 Desktop Management a été installé sur un serveur NetWare sont répertoriées dans le tableau suivant.

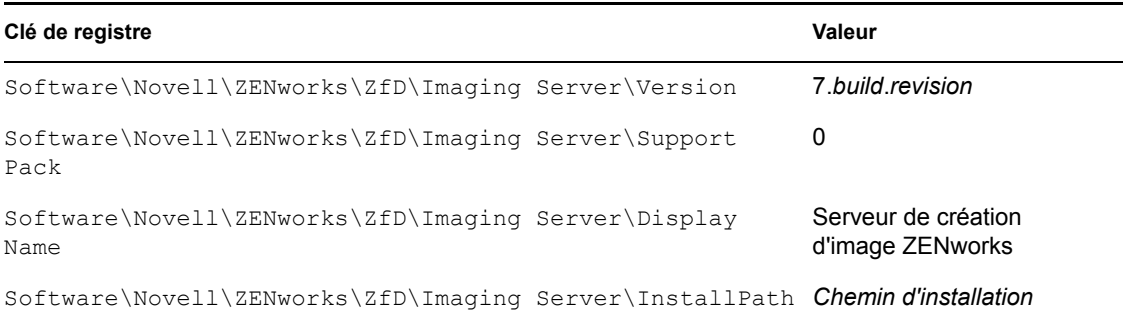

#### Composant Serveur des services de pré-lancement sur NetWare

Les clés et valeurs de registre indiquant que le composant Serveur des services de pré-lancement ZENworks 7 Desktop Management a été installé sur un serveur NetWare sont répertoriées dans le tableau suivant.

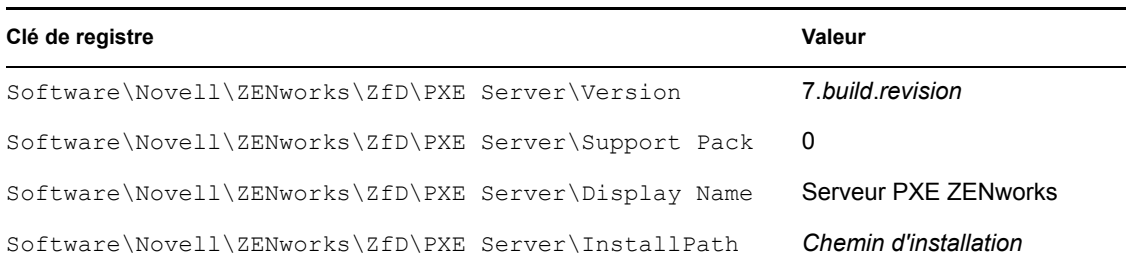

#### Composant Serveur d'importation/de retrait de postes de travail sur NetWare

Les clés et valeurs de registre indiquant que le composant Serveur d'importation/de retrait de postes de travail ZENworks 7 Desktop Management a été installé sur un serveur NetWare sont répertoriées dans le tableau suivant.

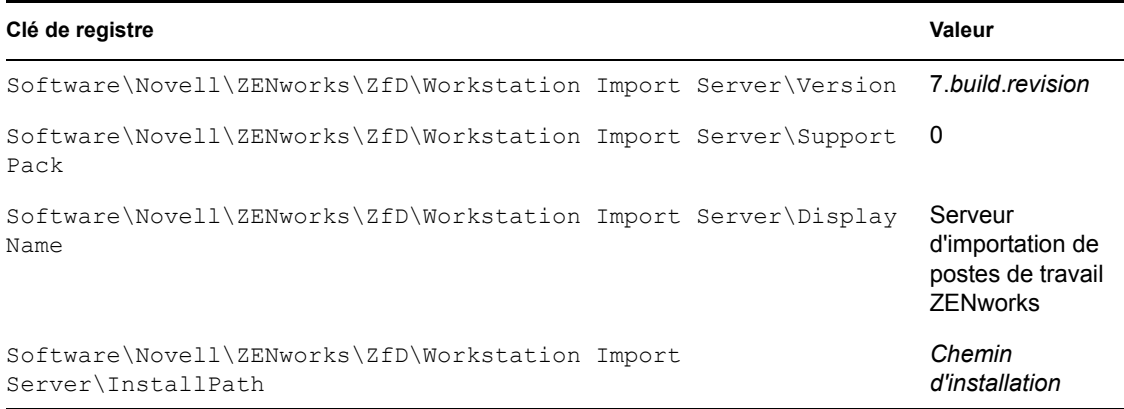

#### Serveur Middle Tier ZENworks sur NetWare

Les clés et valeurs de registre qui indiquent que le serveur Middle Tier ZENworks 7 a été installé sur un serveur NetWare sont énumérées dans le tableau suivant.

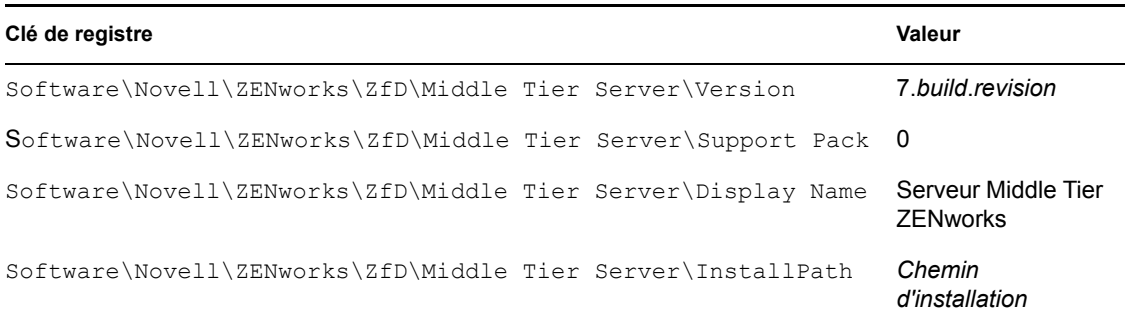

### <span id="page-104-0"></span>**6.2 Utilisation des méthodes de login pour vérifier ZENworks sur les serveurs NetWare et Windows**

Les informations sur l'emplacement des journaux d'installation et de débogage de tous les composants de ZENworks Desktop Management installés sur un serveur NetWare ou Windows se trouvent dans TID 10093312 (http://support.novell.com/cgi-bin/search/searchtid.cgi?/ 10093312.htm) dans la base de connaissances Novell. Ces informations peuvent être utiles lorsque vous devez vérifier et dépanner les composants ZENworks après leur installation.

### <span id="page-105-0"></span>**6.3 Identification des processus lancés par l'installation de Linux**

Les processus suivants, parfois appelés "daemons" ou "scripts"—, sont lancés par l'installation de ZENworks 7 Desktop Management sur des serveurs Linux, en fonction des composants ZENworks que vous avez choisi d'installer. Ces processus se trouvent dans la zone de stockage des scripts ZENworks, qui correspond au répertoire /etc/init.d.

La plupart de ces processus comportent un fichier .conf ou .properties que vous pouvez utiliser pour configurer son exécution. Les informations contenues dans le fichier journal comprennent des paramètres que vous pouvez utiliser lors de l'exécution du processus à partir de la ligne de commande.

L'un de ces processus crée les fichiers journaux. Chaque fichier . conf ou . properties contient des informations sur l'emplacement de son fichier journal et les niveaux de consignation pouvant être définis. Les paramètres des niveaux de consignation sont expliqués dans la liste suivante :

Le tableau ci-dessous récapitule des informations utiles sur les processus ZENworks.

| Nom du script du<br>processus | Service ou<br>daemon<br><b>ZENworks</b>                                              | <b>Fichier de configuration</b>                                       | <b>Fichier journal</b>                                                   |
|-------------------------------|--------------------------------------------------------------------------------------|-----------------------------------------------------------------------|--------------------------------------------------------------------------|
| novell-zdm-awsi               | Importation/<br>retrait<br>automatique<br>de postes de<br>travail<br><b>ZENworks</b> | /etc/opt/novell/<br>zenworks/zdm/novell-zdm-<br>awsi.conf             | /var/opt/novell/log/<br>zenworks/awsi.loget<br>awsr.log                  |
|                               |                                                                                      |                                                                       | (Niveaux de journalisation 0 à 3<br>disponibles)                         |
| novell-proxydhcp              | Services de<br>pré-<br>lancement<br><b>ZENworks</b>                                  | /etc/opt/novell/novell-<br>proxydhcp.conf                             | /var/opt/novell/log/<br>novell-proxydhcp.log                             |
|                               |                                                                                      |                                                                       | (Niveaux de journalisation 0 à 4<br>disponibles)                         |
| novell-tftp                   | Services de<br>pré-<br>lancement<br><b>ZENworks</b>                                  | /etc/opt/novell/novell-<br>tftp.conf                                  | /var/opt/novell/log/<br>novell-tftp.log                                  |
|                               |                                                                                      |                                                                       | (Niveaux de journalisation 0 à 4<br>disponibles)                         |
| novell-<br>zmgprebootpolicy   | Services de<br>pré-<br>lancement<br><b>ZENworks</b>                                  | /etc/opt/novell/<br>zenworks/preboot/novell-<br>zmqprebootpolicy.conf | /var/opt/novell/log/<br>zenworks/preboot/novell-<br>zmgprebootpolicy.log |
|                               |                                                                                      |                                                                       | (Niveaux de journalisation 0 à 4<br>disponibles)                         |

*Tableau 6-1 Récapitulatif des processus ZENworks sous Linux*

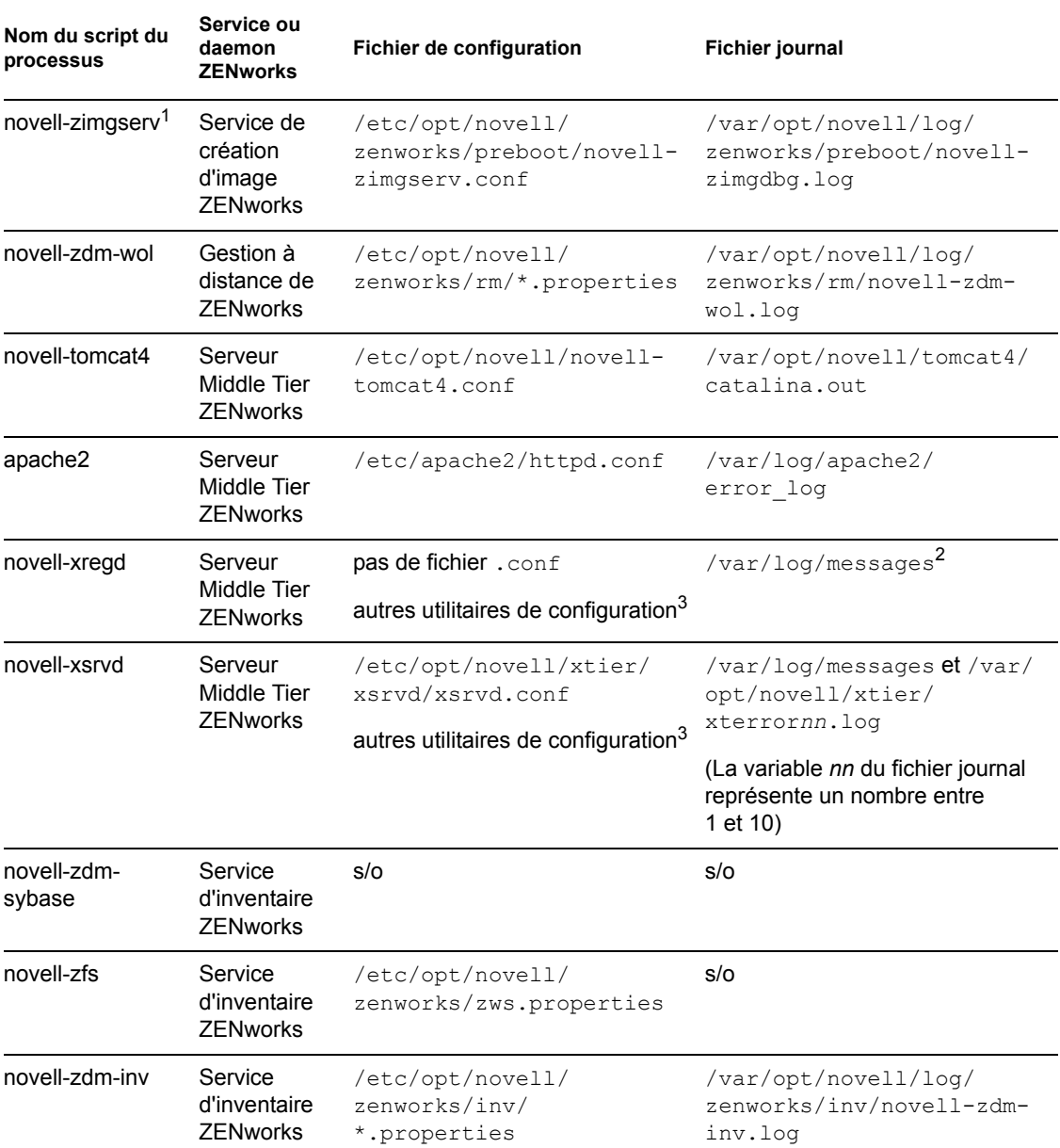

1novell-zimgserv n'est pas un daemon dans les services ZENworks 7 Desktop Management sur Linux. Il est chargé par Novell eDirectory™ et exécuté en tant que sous-processus de eDirectory.

<sup>2</sup>Le journal des messages est un journal général utilisé par les daemons novell-xregd et novell-xsrvd.

 $3$ Vous pouvez lancer novell-xregd et novell-xsrvd en appelant les utilitaires regedit et xsrvcfg à partir d'une session SSH. Ces utilitaires permettent notamment de configurer des domaines d'authentification. Vous devez disposer des droits appropriés pour utiliser l'utilitaire regedit (le service de registre), qui se trouve dans /opt/novell/xtier/bin/regedit. Pour plus d'informations à propos de l'utilitaire xrvcfg, reportez-vous à la section Novell NetStorage (http:// www.novell.com/documentation/oes/oes\_readme/data/oes\_readme.html#bu7fccs), du fichier Lisezmoi de Novell Open Enterprise Server (Linux).

### **6.3.1 Contrôle de chaque processus ZENworks**

Vous pouvez utiliser certains paramètres de ligne de commande pour chacun de ces processus lorsque vous déplacez le répertoire vers l'emplacement du processus et saisissez la commande suivante :

./*process\_script -parameter\_name*

Les paramètres de ligne de commande suivants sont disponibles pour ces processus. Leur fonction est évidente.

start stop status restart

### **6.3.2 Lancement et arrêt de tous les processus ZENworks**

Vous pouvez utiliser ./ZDMstart pour lancer et ./ZDMstop pour arrêter en même temps tous les processus ZENworks. Ces deux utilitaires se trouvent dans le répertoire /opt/novell/ zenworks/bin. Vous pouvez également utiliser la commande ./ZDMstart -status pour afficher l'état de tous les processus ZENworks.

### <span id="page-107-0"></span>**6.4 Identification de la version des composants ZENworks installés sur un serveur Linux**

Vous pouvez répertorier les versions des composants ZENworks installés sur votre serveur Linux en exécutant l'utilitaire de version situé dans le répertoire /opt/novell/zenworks/bin appelé novell-zdm-version. Pour obtenir la liste des paramètres disponibles que vous pouvez utiliser avec cet utilitaire, saisissez l'une des commandes suivantes :

```
./novell-zdm-version -h
```
./novell-zdm-version -help

L'aide de cet utilitaire liste les éléments suivants :

```
Usage: novell-zdm-version [options]Options: 
-l[ist]: List component names with their display names
-c[omponent] <c> : Show version information for component <c> only
-p[ackages] : Show package versions for each specified component
-d[etails] : Display all ZENworks-installable packages per 
component 
-s[howcommon] : Show information about common components 
-h[elp] : Display this help messageNotes:
     1) Use the -l[ist] option to get a mapping from component names 
to display names. The component names are used with the -c[omponent] 
option.
```
2) The -d[etails] option shows additional package dependency information for each component displayed.It implies the -p[ackages] option.

3) The -s[howcommon] option displays information about components (or packages) that are not directly selectable from the installer.

# <sup>F</sup>**Mises à jour de la documentation**

Cette section contient des informations sur les modifications apportées à cette section du *Guide d'administration* depuis la publication de la version initiale de Novell® ZENworks® 7 (26 août 2005). Ces informations vous aideront à connaître les mises à jour de la documentation.

Toutes les modifications notées dans cette section ont également été apportées à la documentation. La documentation est fournie sur le Web dans deux formats : HTML et PDF. Tous deux sont mis à jour avec les modifications répertoriées dans cette section.

Les informations de mise à jour de la documentation sont regroupées en fonction de la date de publication des modifications. Dans le cadre d'une section datée, les modifications sont répertoriées par ordre alphabétique des noms des sections de la table des matières principale de ZENworks 7 Personality Migration.

Pour vérifier si la copie que vous utilisez de la documentation PDF est la plus récente, sa date de publication est apposée sur la page de couverture du document PDF.

La documentation a été mise à jour aux dates suivantes :

- [Section F.1, « 1er mai 2006 \(Support Pack 1\) », page 107](#page-110-0)
- Section F.2,  $\ll$  23 décembre 2005 », page 107
- [Section F.3, « 9 décembre 2005 », page 108](#page-111-0)

## <span id="page-110-0"></span>**F.1 1er mai 2006 (Support Pack 1)**

La remarque suivante a été ajoutée à chaque section :

**Remarque :** Les informations de cette section s'appliquent aussi à ZENworks 7 Desktop Management SP1.

## <span id="page-110-1"></span>**F.2 23 décembre 2005**

Les sections suivantes ont fait l'objet de mises à jour. Ces modifications sont expliquées ci-dessous.

 [Section F.2.1, « Vérification de l'installation des composants Desktop Management sur des](#page-110-2)  [serveurs », page 107](#page-110-2)

## <span id="page-110-2"></span>**F.2.1 Vérification de l'installation des composants Desktop Management sur des serveurs**

Cette section a fait l'objet des modifications suivantes :

F

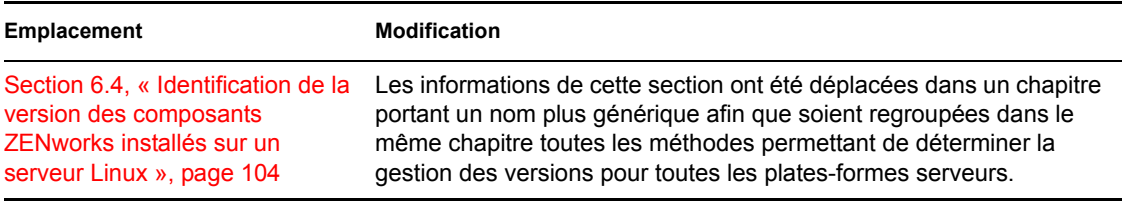

## <span id="page-111-0"></span>**F.3 9 décembre 2005**

La mise en page du guide a été redéfinie pour être en conformité avec les nouvelles normes de documentation de Novell.

# **Importation et retrait automatiques de postes de travail**

Les fonctions d'importation et de retrait automatiques de postes de travail de Novell® ZENworks® Desktop Management permettent une gestion simplifiée et automatisée des postes de travail des utilisateurs.

Le service d'importation automatique de postes de travail importe des postes de travail dans Novell eDirectory™ et les intègre automatiquement. Le retrait automatique de postes de travail supprime de l'annuaire et de la base de données d'inventaire les données de poste de travail obsolètes.

Les objets Poste de travail créés par l'importation automatique de postes de travail permettent de transmettre des paramètres logiciels et matériels aux postes de travail à l'aide du programme de lancement d'applicatifs Novell™ et des stratégies de gestion de postes de travail. Pour plus d'informations sur le programme de lancement d'applicatifs Novell, reportez-vous à la section [Partie V, « Gestion d'applications », page 227.](#page-230-0) Pour plus d'informations sur les stratégies de gestion de postes de travail, reportez-vous à [Partie IV, « Gestion de postes de travail », page 127.](#page-130-0)

Les sections suivantes permettent de comprendre, de déployer et d'utiliser les services d'importation et de retrait automatiques de postes de travail :

- [Chapitre 7, « Présentation des services d'importation et de retrait automatiques de postes de](#page-114-0)  [travail », page 111](#page-114-0)
- [Chapitre 8, « Configuration des services d'importation et de retrait automatiques de postes de](#page-120-0)  [travail », page 117](#page-120-0)
- [Chapitre 9, « Fichiers d'enregistrement de postes de travail », page 123](#page-126-0)
- [Annexe G, « Mises à jour de la documentation », page 125](#page-128-0)

III

# <span id="page-114-0"></span><sup>7</sup>**Présentation des services d'importation et de retrait automatiques de postes de travail**

Le composant Importation automatique de postes de travail de Novell® ZENworks® Desktop Management inclut le service de retrait automatique de postes de travail et permet de gérer la totalité du cycle de vie d'un poste de travail, depuis la création de son objet jusqu'à son retrait.

7

Les sections suivantes permettront de comprendre le fonctionnement des services d'importation et de retrait automatiques de postes de travail :

- [Section 7.1, « Présentation des services d'importation et d'enregistrement de postes de travail »,](#page-114-1)  [page 111](#page-114-1)
- [Section 7.2, « Considérations relatives aux serveurs », page 113](#page-116-0)

**Remarque :** Les informations de cette section s'appliquent aussi à ZENworks 7 Desktop Management SP1.

## <span id="page-114-1"></span>**7.1 Présentation des services d'importation et d'enregistrement de postes de travail**

Une fois le composant Importation automatique de postes de travail installé à l'aide du programme d'installation du serveur ZENworks Desktop Management, l'importation de postes de travail se déroule en une seule étape. Le programme d'enregistrement de postes de travail de l'agent de gestion de bureau accède au service d'importation automatique de postes de travail, lequel crée un objet Poste de travail dans Novell eDirectory™ et enregistre le poste de travail. Pour plus d'informations sur l'utilisation de ZENworks Desktop Management avec Novell Client™ ou l'agent de gestion de bureau, reportez-vous à [Partie I, « Présentation de ZENworks 7 Desktop Management », page 27](#page-30-0). Pour plus d'informations sur l'installation du service d'importation automatique de postes de travail, reportez-vous à Installation du serveur ZENworks Desktop Management dans le *Guide d'installation de Novell ZENworks 7 Desktop Management*.

Le processus d'importation de postes de travail qui ne sont pas enregistrés dans eDirectory dépend en fait de l'emplacement physique du poste de travail (s'il est devant ou derrière le pare-feu).

Si le poste de travail est situé devant le pare-feu, il accède directement au service d'importation automatique de postes de travail. Dans ce cas, le nom d'hôte (zenwsimport) doit correspondre à l'adresse du service d'importation, comme dans les versions précédentes de ZENworks.

Si le poste de travail est derrière le pare-feu, il accède au serveur Middle Tier ZENworks Desktop Management via HTTP à l'aide de l'agent de gestion de bureau. Le serveur Middle Tier agit ensuite en tant que proxy pour transmettre la requête au service d'importation automatique de postes de travail. Dans ce cas, le nom d'hôte du serveur Middle Tier (zenwsimport) doit correspondre au serveur qui exécute le service d'importation. Vous devez envoyer un ping au serveur depuis le serveur Middle Tier pour vous assurer qu'il pointe vers la bonne adresse.

Les sections suivantes fournissent des informations supplémentaires :

- [« Utilisation du service d'importation » page 112](#page-115-0)
- [« Enregistrement des postes de travail importés » page 112](#page-115-1)
- [« Retrait d'objets Poste de travail » page 113](#page-116-1)

## <span id="page-115-0"></span>**7.1.1 Utilisation du service d'importation**

Le service d'importation automatique de postes de travail augmente le trafic réseau. Cependant, il n'est utilisé que dans les cas de figure suivants :

Un poste de travail démarre mais l'objet Poste de travail correspondant n'existe pas.

Il s'agit donc du premier enregistrement du poste de travail. Le service d'importation automatique de postes de travail crée pour la première fois un objet Poste de travail correspondant dans l'arborescence, assigne à l'objet des valeurs par défaut, puis met à jour les propriétés en fonction des informations d'enregistrement actuelles.

La stratégie d'importation de postes de travail détermine l'emplacement de création de l'objet Poste de travail, ainsi que le nom de cet objet.

 Un poste de travail tente de se loguer à l'arborescence or son objet Poste de travail a été déplacé ou renommé.

Le programme d'enregistrement appelle le service d'importation afin de synchroniser le poste de travail avec son objet Poste de travail.

Toutes les autres fois où un poste de travail est logué au réseau, le programme d'enregistrement de postes de travail enregistre le poste de travail et met à jour l'objet Poste de travail. Le service d'importation n'est pas contacté pour ces opérations, le trafic réseau lié au service d'importation de postes de travail n'est donc pas un problème. Les postes de travail qui s'authentifient et mettent à jour des objets Poste de travail génèrent néanmoins un certain trafic réseau.

Pour plus d'informations, reportez-vous à la [Section 13.4, « stratégie d'importation de postes de](#page-152-0)  [travail », page 149](#page-152-0).

## <span id="page-115-1"></span>**7.1.2 Enregistrement des postes de travail importés**

Une fois le poste de travail importé dans l'annuaire, il doit uniquement être enregistré à chaque fois qu'il se logue à l'arborescence. Le programme d'enregistrement de postes de travail met à jour l'objet Poste de travail dans les cas de figure suivants :

- Le programme Workstation Manager démarre.
- Un utilisateur se logue à l'arborescence.
- Un utilisateur Windows 2000/XP se délogue.

Le programme d'enregistrement de postes de travail met à jour l'heure d'enregistrement, l'adresse réseau, ainsi que les informations relatives au dernier serveur et au dernier utilisateur du poste de travail.

Le trafic réseau est limité. Le programme d'enregistrement de postes de travail n'a en effet pas besoin d'accéder au service d'importation.

## <span id="page-116-1"></span>**7.1.3 Retrait d'objets Poste de travail**

Vous devez régulièrement supprimer de l'annuaire les postes de travail inutilisés afin d'optimiser la création de rapports d'inventaire.

Le service de retrait automatique de postes de travail utilise la stratégie de retrait de postes de travail pour déterminer quand des objets Poste de travail sont considérés comme inutilisés afin qu'ils soient automatiquement supprimés de l'annuaire.

Les objets Poste de travail peuvent être automatiquement retirés lorsqu'un poste de travail n'a pas été enregistré dans le laps de temps spécifié dans la stratégie effective de retrait de postes de travail.

Vous pouvez spécifier le nombre de jours durant lesquels un poste de travail peut rester sans s'enregistrer avant d'être considéré comme inutilisé.

Pour plus d'informations, reportez-vous à la [Section 13.5, « stratégie de retrait de postes de travail »,](#page-158-0)  [page 155](#page-158-0).

## <span id="page-116-0"></span>**7.2 Considérations relatives aux serveurs**

Tenez compte des éléments suivants lors de la configuration de la partie serveur des services d'importation et de retrait automatiques de postes de travail :

- [« Sélection des serveurs pour le déploiement » page 113](#page-116-2)
- [« Utilisation de noms DNS ou de fichiers Hosts » page 113](#page-116-3)
- [« Planification du retrait de postes de travail » page 115](#page-118-0)

## <span id="page-116-2"></span>**7.2.1 Sélection des serveurs pour le déploiement**

En général, l'importation concerne davantage de postes de travail que le retrait. Vous configurerez donc davantage de serveurs avec le service d'importation automatique de postes de travail qu'avec celui de retrait automatique.

Afin de limiter l'impact sur le trafic réseau, installez le service d'importation automatique de postes de travail sur au moins un serveur par emplacement WAN. Le service de retrait automatique de postes de travail n'a généralement pas d'incidence véritable sur le trafic réseau. Vous pouvez donc l'utiliser sur des liaisons WAN.

Si vous créez un ensemble Serveur dans ZENworks Desktop Management 4.*x* (ou ultérieur), vous ne pouvez pas associer l'ensemble à un serveur d'importation ZENworks for Desktops 3.*x*. Vous devez obligatoirement l'associer à un serveur d'importation ZENworks Desktop Management 4.*x* (ou ultérieur).

## <span id="page-116-3"></span>**7.2.2 Utilisation de noms DNS ou de fichiers Hosts**

Lors de la configuration de l'importation automatique de postes de travail, utilisez DNS pour les adresses TCP/IP, afin que les noms d'hôtes soient automatiquement recherchés, au lieu de configurer et de conserver un fichier hosts sur chaque poste de travail.

L'utilisation de noms DNS sur votre réseau permet d'automatiser la gestion de l'importation de postes de travail. Vous devez vous concerter avec l'administrateur DNS pour configurer des adresses IP destinées à vos services d'importation de postes de travail en fonction de l'emplacement physique et permettre ainsi aux postes de travail de contacter le service d'importation localement plutôt que par des liaisons WAN.

Vous pouvez différencier les adresses IP en fonction du domaine ou de la zone avec plusieurs domaines ou des zones primaires et secondaires. Vous pouvez ainsi créer une entrée DNS pour l'importation automatique de postes de travail avec la syntaxe suivante :

zenwsimport.*context\_string*.com

Les fichiers Hosts permettent de gérer les exceptions, lorsque vous souhaitez qu'un poste de travail particulier corresponde à un service d'importation de postes de travail spécifique, par exemple. Un fichier Hosts est utile pour importer manuellement un poste de travail, comme dans un environnement de test. Pour plus d'informations sur la configuration d'un fichier Hosts sur un poste de travail local, reportez-vous à « Configuration d'un fichier Hosts sur un poste de travail local » page 114.

#### **Configuration d'un fichier Hosts sur un poste de travail local**

Pour configurer une importation de poste de travail sur un poste de travail local, ouvrez et modifiez le fichier hosts sur le poste de travail local.

Sous Windows 98, le fichier hosts doit se trouver à l'emplacement suivant :

*Win98\_drive*:\*Win98\_directory*\hosts

**Important :** sous Windows, le nom du fichier hosts par défaut est hosts.sam. N'utilisez pas l'extension .sam avec votre nom de fichier. Renommez hosts.sam en hosts ou faites une copie et renommez la copie. Par défaut, Windows 98 masque les extensions de noms de fichiers de type connu. Pour cette raison, assurez-vous de les afficher et ainsi de renommer correctement le fichier hosts.sam en hosts.

Sous Windows 2000/XP, le fichier hosts doit se trouver à l'emplacement suivant :

```
Win_drive:\Win_directory\SYSTEM32\drivers\etc\hosts
```
Hosts tel qu'il est indiqué plus haut est un nom de fichier et non un nom de dossier.

Le texte ci-après est un exemple utilisable dans un fichier hosts pour le service d'importation automatique de postes de travail :

151.155.155.55 zenwsimport

Dans cet exemple, l'adresse TCP/IP est celle du serveur sur lequel le service Importation automatique de postes de travail est exécuté. "zenwsimport" n'est pas le nom d'un serveur, mais un nom DNS correspondant à cette adresse TCP/IP. En d'autres termes, "zenwsimport" est une étiquette qui permet d'identifier ce serveur comme étant celui sur lequel le service d'importation automatique de postes de travail est exécuté.

## <span id="page-118-0"></span>**7.2.3 Planification du retrait de postes de travail**

Planifiez le retrait de postes de travail de façon à exécuter le service régulièrement, lorsque le réseau est moins occupé (en dehors des heures de travail, par exemple).

# <span id="page-120-0"></span><sup>8</sup>**Configuration des services d'importation et de retrait automatiques de postes de travail**

Lors de l'installation de Novell® ZENworks® Desktop Management, vous pouvez spécifier des rôles d'importation et de retrait pour les serveurs sélectionnés. Avant d'exécuter le programme d'installation de ZENworks Desktop Management, vous devez donc déterminer les serveurs destinés à exécuter le service d'importation, le service de retrait ou les deux services. Pour plus d'informations sur la sélection des serveurs destinée à l'exécution de chaque service, reportez-vous à la section [« Sélection des serveurs pour le déploiement » page 113.](#page-116-2)

Pour déployer l'importation et le retrait automatiques de postes de travail, nous vous recommandons de suivre la procédure suivante :

- 1. Installez le logiciel du service d'importation et de retrait automatiques de postes de travail. Pour plus d'informations, reportez-vous à Installation du serveur ZENworks Desktop Management dans le *Guide d'installation de Novell ZENworks 7 Desktop Management*.
- 2. Définissez les stratégies d'importation et de retrait automatiques de postes de travail. Pour plus d'informations, reportez-vous à la [Section 8.1, « Configuration des stratégies d'importation et](#page-121-0)  [de retrait automatiques de postes de travail », page 118.](#page-121-0)
- 3. Configurez des noms DNS et personnalisez le login.

L'utilisation de noms DNS est préférable à celle de fichiers hosts pour l'enregistrement des postes de travail. Les fichiers hosts doivent en effet être gérés manuellement au niveau de chaque poste de travail.

4. Installez Novell Client™ et/ou l'agent de gestion de bureau sur les postes de travail. Pour plus d'informations, reportez-vous à Configuration matérielle requise pour les postes de travail utilisateur et à Configuration logicielle requise pour les postes de travail utilisateur dans le *Guide d'installation de Novell ZENworks 7 Desktop Management*.

Une fois cette procédure exécutée, l'importation et le retrait automatiques de postes de travail sont opérationnels.

Avant d'effectuer les tâches des sections suivantes, vous devez installer les logiciels d'importation et de retrait automatiques de postes de travail lors de l'installation de ZENworks Desktop Management. Pour plus d'informations, reportez-vous à Installation du serveur ZENworks Desktop Management dans le *Guide d'installation de Novell ZENworks 7 Desktop Management*.

Les sections ci-après indiquent les procédures permettant de configurer l'importation et le retrait automatiques de postes de travail :

- [Section 8.1, « Configuration des stratégies d'importation et de retrait automatiques de postes de](#page-121-0)  [travail », page 118](#page-121-0)
- [Section 8.2, « Configuration de l'exécution de l'importation et du retrait automatiques de postes](#page-122-0)  [de travail sur les serveurs », page 119](#page-122-0)
- [Section 8.3, « Utilisation du client Novell et de l'agent ZENworks Desktop Management »,](#page-123-0)  [page 120](#page-123-0)

 [Section 8.4, « Vérification du fonctionnement des services d'importation et de retrait](#page-123-1)  [automatiques de postes de travail », page 120](#page-123-1)

**Remarque :** Les informations de cette section s'appliquent aussi à ZENworks 7 Desktop Management SP1.

## <span id="page-121-0"></span>**8.1 Configuration des stratégies d'importation et de retrait automatiques de postes de travail**

Les sections suivantes vous aideront à configurer et à associer les stratégies nécessaires :

- [« Configuration de la stratégie d'importation automatique de postes de travail » page 118](#page-121-1)
- [« Configuration de la stratégie de retrait automatique de postes de travail » page 118](#page-121-2)
- [« Association de l'ensemble Serveur » page 118](#page-121-3)

## <span id="page-121-1"></span>**8.1.1 Configuration de la stratégie d'importation automatique de postes de travail**

Pour que l'importation automatique de postes de travail fonctionne, vous devez configurer la stratégie d'importation de postes de travail. Cette stratégie permet de déterminer le mode d'assignation des noms aux objets Poste de travail et leur emplacement dans Novell eDirectory™.

Pour obtenir pas à pas des informations conceptuelles sur la configuration de la stratégie d'importation de postes de travail, reportez-vous à la [Section 13.4, « stratégie d'importation de](#page-152-0)  [postes de travail », page 149.](#page-152-0)

## <span id="page-121-2"></span>**8.1.2 Configuration de la stratégie de retrait automatique de postes de travail**

Pour que le retrait automatique de postes de travail fonctionne, vous devez configurer la stratégie de retrait de postes de travail. Cette stratégie permet de déterminer le moment de retrait des objets Poste de travail inutilisés depuis eDirectory.

Pour obtenir pas à pas des informations conceptuelles sur la configuration de la stratégie de retrait de postes de travail, reportez-vous à la [Section 13.5, « stratégie de retrait de postes de travail »,](#page-158-0)  [page 155](#page-158-0).

## <span id="page-121-3"></span>**8.1.3 Association de l'ensemble Serveur**

Pour que les stratégies d'importation et de retrait configurées et activées prennent effet, vous devez associer leur ensemble Serveur à un serveur. Pour plus d'informations, reportez-vous au [Section 13.7, « Association de l'ensemble Serveur », page 160](#page-163-0).

## <span id="page-122-0"></span>**8.2 Configuration de l'exécution de l'importation et du retrait automatiques de postes de travail sur les serveurs**

Avant d'exécuter les étapes des sections suivantes, vous devez avoir sélectionné l'option *d'importation/de retrait* lors de l'installation du logiciel d'importation automatique de postes de travail. *>* Pour plus d'informations, reportez-vous à Installation du serveur ZENworks Desktop Management dans le *Guide d'installation de Novell ZENworks 7 Desktop Management*.

Le point essentiel du déploiement du logiciel d'importation automatique de postes de travail porte sur l'utilisation de DNS pour les adresses TCP/IP et ainsi sur l'automatisation de la recherche des noms DNS. Cette solution est préférable à la configuration et la conservation de fichiers hosts sur chaque poste de travail.

Pour configurer l'importation automatique de postes de travail, procédez comme suit pour chacun des serveurs de service d'importation :

**1** Définissez un nom DNS qui sera utilisé par le composant Importation automatique de postes de travail.

Il peut s'agir d'une entrée DNS ou d'une entrée d'un fichier hosts local. Exemple de nom DNS : www.novell.com.

Le texte ci-après est un exemple utilisable dans un fichier hosts pour le service d'importation automatique de postes de travail :

151.155.155.55 zenwsimport

Dans cet exemple, l'adresse TCP/IP est celle du serveur d'exécution du service d'importation automatique de postes de travail. "Zenwsimport" n'est pas le nom d'un serveur mais un nom DNS (cette adresse TCP/IP). En d'autres termes, "zenwsimport" est une étiquette qui permet d'identifier ce serveur comme étant celui sur lequel le service d'importation automatique de postes de travail est exécuté.

Sous Windows 98, le fichier hosts doit se trouver à l'emplacement suivant :

*Win98\_drive*:\*Win98\_directory*\hosts

**Important :** sous Windows, le nom du fichier hosts par défaut est hosts.sam. N'utilisez pas l'extension .sam avec votre nom de fichier. Renommez hosts.sam en hosts ou faites une copie et renommez la copie. Par défaut, Windows 98 masque les extensions de noms de fichiers de type connu. Pour cette raison, assurez-vous de les afficher et ainsi de renommer correctement le fichier hosts, sam en hosts.

Sous Windows 2000/XP, le fichier hosts doit se trouver à l'emplacement suivant :

*Win\_drive*:\*Win\_directory*\SYSTEM32\drivers\etc\hosts

La mention hosts ci-avant correspond à un nom de fichier et non à un nom de dossier.

**2** Pour vérifier le nom DNS ou l'adresse TCP/IP, saisissez l'instruction suivante à partir de l'invite de commande du poste de travail :

ping zenwsimport

## <span id="page-123-0"></span>**8.3 Utilisation du client Novell et de l'agent ZENworks Desktop Management**

Vous devez mettre à jour chaque poste de travail à importer avec la dernière version de l'agent ZENworks Desktop Management. Cette procédure est nécessaire pour installer Workstation Manager sur les postes de travail. Pour plus d'informations, reportez-vous au [Partie I, « Présentation](#page-30-0)  [de ZENworks 7 Desktop Management », page 27.](#page-30-0)

## <span id="page-123-1"></span>**8.4 Vérification du fonctionnement des services d'importation et de retrait automatiques de postes de travail**

À ce stade, si le planificateur fonctionne, l'importation de postes de travail doit s'effectuer automatiquement lorsque l'un des événements suivants se produit, en fonction de la stratégie d'importation :

- Démarrage du service du planificateur (98/2000/XP)
- Login utilisateur (98/2000/XP)

#### **Vérification du fonctionnement des services d'importation et de retrait automatiques de postes de travail**

Pour vérifier le fonctionnement des services d'importation et de retrait automatiques de postes de travail :

- ◆ Pour chaque serveur de service d'importation ou de retrait NetWare®, appuyez sur les touches Ctrl + Échap et recherchez un écran d'importation de postes de travail ZENworks.
- Pour chaque serveur de service d'importation ou de retrait Windows 2000/XP, recherchez le service :

Importation de postes de travail ZENworks

ou

ZENworks Workstation Removal

 Pour chaque serveur SLES 9 SP1 ou OES Linux, exécutez /etc/init.d/novell-zdmawsi status à l'invite bash. Le service d'importation renvoie un message indiquant s'il est en cours d'exécution.

Si l'importation ou le retrait automatique de postes de travail n'est pas en cours d'exécution sur le serveur Windows ou NetWare, redémarrez le serveur. S'il n'est pas en cours d'exécution sur le serveur Linux, redémarrez le service en suivant les indications ci-après.

#### **Importation forcée de postes de travail sur le poste de travail**

Vous pouvez forcer l'importation ou l'enregistrement de postes de travail en exécutant le fichier zwsreg.exe situé sur le poste de travail à l'emplacement suivant :

*drive*:\program files\novell\zenworks\zwsreg.exe

#### **Arrêt du service d'importation/de retrait sur les serveurs NetWare**

Pour arrêter un service d'importation ou de retrait sur un serveur NetWare, utilisez les commandes suivantes à la place des ID de processus affichés par la commande java -show. Saisissez les lignes suivantes sur la console du serveur :

java -killzenwsimp java -killzenwsrem

Ces commandes se trouvent également dans le fichier sys: \system\zfdstop.ncf.

#### **Arrêt et redémarrage du service d'importation/de retrait sur les serveurs Linux**

Pour arrêter le service d'importation/de retrait sur un serveur SLES 9 SP1 ou OES Linux :

- **1** À l'invite du serveur Linux, saisissez /etc/init.d.
- **2** Saisissez ./novell-zdm-awsi stop.

Pour démarrer le service, exécutez la commande /etc/init.d/novell-zdm-awsi start ou /etc/init.d/novell-zdm-awsi restart à l'invite bash.

Pour redémarrer le service en cours d'exécution, exécutez la commande /etc/init.d/ novell-zdm-awsi restart à l'invite bash.

# <span id="page-126-0"></span><sup>9</sup>**Fichiers d'enregistrement de postes de travail**

L'enregistrement de postes de travail dans Novell® ZENworks® 7 Desktop Management nécessite l'utilisation de trois exécutables : zwsreg.exe, zenwsreg.dll et zenwsrgr.dll.

Les sections suivantes fournissent des informations sur ces fichiers :

- [Section 9.1, « Fonctions des fichiers d'enregistrement », page 123](#page-126-1)
- [Section 9.2, « Emplacements des fichiers d'enregistrement », page 123](#page-126-2)
- [Section 9.3, « Utilisation de Zwsreg.exe », page 123](#page-126-3)
- [Section 9.4, « Utilisation de zenwsreg.dll », page 124](#page-127-0)

**Remarque :** Les informations de cette section s'appliquent aussi à ZENworks 7 Desktop Management SP1.

## <span id="page-126-1"></span>**9.1 Fonctions des fichiers d'enregistrement**

**Zwsreg.exe :** appelle zenwsreg.dll.

**zenwsreg.dll :** exécute des tâches d'enregistrement de poste de travail.

**zenwsrgr.dll :** contient des chaînes utilisées par zenwsreg.dll. Ces chaînes peuvent être traduites.

## <span id="page-126-2"></span>**9.2 Emplacements des fichiers d'enregistrement**

#### **Poste de travail client Windows 98**

```
lecteur:\program files\novell\zenworks\zwsreg.exe
lecteur:\program files\novell\zenworks\zenwsreg.dll
lecteur:\program files\novell\zenworks\nls\english\zenwsrgr.dll
```
**Poste de travail client Windows 2000/XP :** 

```
lecteur:\program files\novell\zenworks\zwsreg.exe
lecteur:\program files\novell\zenworks\zenwsreg.dll
lecteur:\program files\novell\zenworks\nls\english\zenwsrgr.dll
```
## <span id="page-126-3"></span>**9.3 Utilisation de Zwsreg.exe**

Dans les versions précédentes de ZENworks for Desktops, wsreg32.exe et unreg32.exe géraient les fonctions d'importation et de suppression de postes de travail. Dans ZENworks Desktop Management 4.*x* (ou version ultérieure), zwsreq.exe remplace ces deux fichiers.

La syntaxe de zwsreg est la suivante :

zwsreg *option*

Vous pouvez utiliser les options suivantes avec zwsreg :

*Tableau 9-1 Options de démarrage de zwsreg.exe*

| Option                                          | <b>Description</b>                                                                                                    |
|-------------------------------------------------|----------------------------------------------------------------------------------------------------|
| -importserver<br>adresse ip du serveur          | Indique l'adresse IP du serveur d'importation. Si vous n'indiquez<br>aucun serveur d'importation ou si vous indiquez 0, vous pouvez<br>importer des postes de travail sans devoir configurer de serveur<br>d'importation. Cependant, l'utilisateur doit disposer de droits<br>suffisants et Novell Client™ doit être installé sur le poste de<br>travail. |
| -importpolicy DN de la stratégie                | Indique le DN de la stratégie effective d'importation de postes de<br>travail.                                                                                                    |
| -importws<br>nouveau DN du poste de trav<br>ail | Indique le DN du poste de travail à importer. Vous pouvez<br>spécifier un DN personnalisé en remplacement de la stratégie<br>effective d'importation de postes de travail.                                                                                                    |
| -version 3 ou 4                                 | Indique la version du poste de travail à importer (ZENworks for<br>Desktops 3 ou ZENworks for Desktops 4). Le paramètre 4 est la<br>valeur par défaut. Il fonctionne pour ZENworks for Desktops 4 (ou<br>version ultérieure).                                                                                                    |
| -unreg                                          | Efface le registre.                                                                                                    |

## <span id="page-127-0"></span>**9.4 Utilisation de zenwsreg.dll**

Le fichier zenwsreg.dll est appelé par le planificateur de Workstation Manager lorsque l'un des événements suivants se produit :

- Démarrage du poste de travail
- Login utilisateur
- Logout utilisateur
- Arrêt du service d'enregistrement

Lorsque l'un de ces événements est détecté, la séquence d'appels de fichiers est la suivante :

**Windows 98 :** wm95.exe > wm98sast.exe > zenwsreg.dll.

Windows 2000/XP : wm.exe > wmrundll.exe > zenwsreg.dll.

# <span id="page-128-0"></span><sup>G</sup>**Mises à jour de la documentation**

Cette section contient des informations sur les modifications apportées à cette section du *Guide d'administration* depuis la publication de la version initiale de Novell® ZENworks® 7 (26 août 2005). Ces informations vous aideront à connaître les mises à jour de la documentation.

Toutes les modifications notées dans cette section ont également été apportées à la documentation. La documentation est fournie sur le Web dans deux formats : HTML et PDF. Tous deux sont mis à jour avec les modifications répertoriées dans cette section.

Les informations de mise à jour de la documentation sont regroupées en fonction de la date de publication des modifications. Dans le cadre d'une section datée, les modifications sont répertoriées par ordre alphabétique des noms des sections de la table des matières principale de ZENworks 7 Personality Migration.

Pour vérifier si la copie que vous utilisez de la documentation PDF est la plus récente, sa date de publication est apposée sur la page de couverture du document PDF.

La documentation a été mise à jour aux dates suivantes :

- [Section G.1, « 1er mai 2006 \(Support Pack 1\) », page 125](#page-128-1)
- [Section G.2, « 9 décembre 2005 », page 125](#page-128-2)

## <span id="page-128-1"></span>**G.1 1er mai 2006 (Support Pack 1)**

La remarque suivante a été ajoutée à chaque section :

**Remarque :** Les informations de cette section s'appliquent aussi à ZENworks 7 Desktop Management SP1.

## <span id="page-128-2"></span>**G.2 9 décembre 2005**

La mise en page du guide a été redéfinie pour être en conformité avec les nouvelles normes de documentation de Novell.

# <span id="page-130-0"></span>**Gestion de postes de travail**

La plupart des fonctionnalités du composant Gestion de postes de travail de ® ZENworks® Desktop Management dépendent du travail administratif préliminaire effectué dans ConsoleOne® lorsque vous importez des postes de travail utilisateur dans le répertoire et configurez les stratégies pouvant être associées à des objets Utilisateur et Poste de travail.

Avant de pouvoir gérer les postes de travail de votre réseau, vous devez configurer des stratégies et appréhender le fonctionnement du composant Gestion de postes de travail. Une fois le composant Gestion de postes de travail déployé, vous pouvez exécuter des opérations de maintenance périodiques, telles que la création de rapports des stratégies effectives et des associations d'ensembles de stratégies, la copie d'ensembles de stratégies d'un conteneur de l'annuaire dans un autre, etc.

Pour plus d'informations, reportez-vous aux sections suivantes :

- [Chapitre 10, « Présentation du composant Gestion de postes de travail », page 129](#page-132-0)
- [Chapitre 11, « Création d'ensembles de stratégies », page 139](#page-142-0)
- [Chapitre 12, « Configuration de la stratégie de recherche de l'ensemble Conteneur », page 141](#page-144-0)
- [Chapitre 13, « Configuration des stratégies de l'ensemble Serveur », page 145](#page-148-0)
- [Chapitre 14, « Configuration des stratégies de l'ensemble Emplacement du service », page 161](#page-164-0)
- [Chapitre 15, « Configuration des stratégies de l'ensemble Utilisateur et de l'ensemble Poste de](#page-168-0)  [travail », page 165](#page-168-0)
- [Chapitre 16, « Génération de rapports sur les stratégies », page 209](#page-212-0)
- [Chapitre 17, « Copie d'ensembles de stratégies », page 211](#page-214-0)
- [Chapitre 18, « Planificateur de poste de travail », page 213](#page-216-0)
- [Annexe H, « Mises à jour de la documentation », page 223](#page-226-0)

## <span id="page-132-0"></span>**Présentation du composant Gestion de postes de travail**

# 10

Les sections suivantes vous aideront à maîtriser et à planifier le déploiement du composant Gestion de postes de travail de Novell® ZENworks® 7 Desktop Management sur votre réseau :

- [Section 10.1, « Composants et fonctionnalités du composant Gestion de postes de travail »,](#page-132-1)  [page 129](#page-132-1)
- [Section 10.2, « Base de données ZENworks », page 132](#page-135-0)
- [Section 10.3, « Stratégies et ensembles de stratégies ZENworks Desktop Management »,](#page-136-0)  [page 133](#page-136-0)

**Remarque :** Les informations de cette section s'appliquent aussi à ZENworks 7 Desktop Management SP1.

## <span id="page-132-1"></span>**10.1 Composants et fonctionnalités du composant Gestion de postes de travail**

Le composant Gestion de postes de travail permet de réduire le coût global et le niveau de complexité des configurations et mises à jour des bureaux des postes de travail de votre réseau. Les stratégies Desktop Management permettent de gérer automatiquement la configuration, les processus et les comportements des serveurs, des utilisateurs et des postes de travail. Ces stratégies étant définies à l'aide de ConsoleOne®, vous n'êtes pas obligé d'intervenir sur chaque poste de travail de votre site pour configurer les paramètres utilisateur et de postes de travail.

Le composant Gestion de postes de travail permet d'effectuer les opérations suivantes :

- Activer les profils mobiles et définir les préférences par défaut pour le bureau des utilisateurs.
- Utiliser des stratégies extensibles (pour Windows 98) et des stratégies de groupes (pour Windows 2000/XP) pour contrôler toutes les fonctions d'application configurées dans le registre Windows.
- Définir des paramètres permettant de gérer à distance les postes de travail des utilisateurs, tels que le contrôle et l'affichage à distance.
- Définir les paramètres de création d'image de poste de travail.
- Configurer des utilisateurs créés sur des postes de travail Windows 2000/XP une fois qu'ils se sont authentifiés auprès de l'annuaire.
- Définir les paramètres qui spécifient les informations d'inventaire à collecter.
- Définir des paramètres permettant d'importer automatiquement de nouveaux postes de travail dans l'arborescence et de retirer des postes de travail lorsqu'ils ne sont plus utilisés.
- Définir des paramètres utilisateur d'impression à l'aide du client iPrint, lequel permet d'imprimer sur une imprimante iPrint quel que soit l'emplacement de cette imprimante.
- Configurer les connexions Terminal Server des utilisateurs.

Les sections suivantes fournissent des informations de base sur les composants et les fonctions de gestion de postes de travail :

- [« Composants » page 130](#page-133-0)
- [« Fonctionnalités » page 130](#page-133-1)

#### <span id="page-133-0"></span>**10.1.1 Composants**

Le composant Gestion de postes de travail inclut :

- « Modules résidents de poste de travail » page 130
- « Snap-ins ConsoleOne » page 130

#### **Modules résidents de poste de travail**

Les modules résidents de poste de travail authentifient l'utilisateur auprès du poste de travail (Windows 2000/XP uniquement) et du réseau, et transfèrent les informations de configuration depuis et vers l'annuaire. Sous Windows 2000/XP, le composant Gestion de postes de travail est exécuté avec des droits d'administrateur qui lui permettent de créer et de supprimer dynamiquement des comptes utilisateur, dans la mesure où il peut communiquer avec l'annuaire.

#### **Snap-ins ConsoleOne**

Les snap-ins ConsoleOne sont des fichiers Java utilisés pour créer, afficher et configurer les différents objets Annuaire de gestion de postes de travail via ConsoleOne. Pour plus d'informations sur ConsoleOne, reportez-vous au site Web de documentation de ConsoleOne (http:// www.novell.com/documentation).

## <span id="page-133-1"></span>**10.1.2 Fonctionnalités**

Les fonctionnalités du composant Gestion de postes de travail permettent de stocker et de configurer les stratégies du bureau Windows 98/2000/XP dans l'annuaire et de les transmettre au client. Le poste de travail client peut être considéré comme une extension de l'utilisateur.

Le composant Gestion de postes de travail possède les fonctionnalités suivantes :

- « Prise en charge de plusieurs plates-formes » page 130
- « Prise en charge de Windows 2000/XP » page 131
- « Gestion des profils de poste de travail » page 131
- « Opérations planifiées » page 131
- « Stratégies de serveur et de client » page 131
- « Stockage des stratégies extensibles dans l'annuaire » page 132
- « Rapports ZENworks Desktop Management » page 132

#### **Prise en charge de plusieurs plates-formes**

Le logiciel Gestion de postes de travail permet de gérer de manière centralisée toutes les informations relatives aux comptes utilisateur et aux ordinateurs pour Windows 98/2000/XP dans l'annuaire avec ConsoleOne comme seul utilitaire d'administration.

Les informations de configuration sont stockées dans des objets Ensemble de stratégies. Par exemple, il existe des objets Ensemble de stratégies qui contiennent des stratégies pour Windows 98, Windows 2000, Windows XP et Microsoft Terminal Server qu'il est possible de télécharger sur les postes de travail.

Pour plus d'informations sur la prise en charge de Desktop Management sur la plate-forme Windows NT\*, reportez-vous à Interopérabilité avec les postes de travail Windows NT 4 dans le *Guide d'installation de Novell ZENworks 7 Desktop Management*.

#### **Prise en charge de Windows 2000/XP**

Dans les environnements Windows 2000/XP, le composant Gestion de postes de travail supprime la nécessité de faire résider des domaines ou un grand nombre de comptes utilisateur dans le programme local Security AccesManager (SAM) de chaque poste de travail.

La stratégie de groupe Windows est une extension des stratégies extensibles pour Windows 2000/XP et Active Directory.

Le composant Gestion de postes de travail stocke dans l'annuaire les informations relatives aux utilisateurs, la configuration du bureau, la configuration du système d'exploitation et les informations relatives aux postes de travail. Pour les utilisateurs 2000/XP, cela signifie que lorsque le compte d'annuaire d'un utilisateur est associé à ces informations de configuration, l'utilisateur peut accéder au réseau à l'aide d'un poste de travail 2000/XP configuré avec le composant Gestion de postes de travail.

Si l'utilisateur ne possède pas de compte sur le poste de travail au moment du login, le composant Gestion de postes de travail peut en créer un automatiquement en fonction des informations utilisateur associées. Une fois l'utilisateur attaché au réseau, les stratégies associées sont téléchargées sur le poste de travail afin de fournir un bureau cohérent sur chaque poste de travail utilisé.

#### **Gestion des profils de poste de travail**

Vous pouvez créer et gérer des profils utilisateur obligatoires et contrôler des options de l'interface utilisateur telles que la console de commande, les attributs de contrôle de l'affichage, du clavier, de la souris ainsi que les attributs de contrôle sonore. Une fois ces attributs définis, les utilisateurs ne peuvent plus les modifier, à moins que les droits appropriés ne leur soient accordés.

#### **Opérations planifiées**

Cette fonctionnalité permet de planifier des opérations à des heures spécifiques, comme en soirée, lorsque le poste de travail n'est pas utilisé. Ces opérations peuvent être effectuées sans que les utilisateurs aient besoin d'être logués au réseau depuis leur poste de travail. Il suffit que le poste de travail soit sous tension pour que le composant Gestion de postes de travail puisse l'authentifier auprès de l'annuaire, puis effectuer l'opération.

#### **Stratégies de serveur et de client**

Desktop Management utilise des stratégies pour gérer facilement les processus serveur et client. Il est possible de définir des stratégies pour importer et retirer automatiquement des postes de travail, pour gérer les utilisateurs et les postes de travail et pour fournir des informations d'inventaire relatives aux postes de travail.

#### **Stockage des stratégies extensibles dans l'annuaire**

Le composant Gestion de postes de travail permet de créer des stratégies extensibles à l'aide de ConsoleOne plutôt qu'avec l'utilitaire Microsoft POLEDIT. Cette méthode de création de stratégies offre trois avantages :

- Il n'est plus nécessaire de copier le fichier de stratégies dans le répertoire sys:\public de chaque serveur du réseau, ce qui réduit la charge de travail initiale liée à la configuration.
- La stratégie étant stockée dans l'annuaire, il suffit d'effectuer les changements une seule fois.
- Toute modification apportée à une stratégie est automatiquement répliquée sur le réseau si celui-ci est à partitions multiples, ce qui offre une tolérance aux pannes automatique.

#### **Rapports ZENworks Desktop Management**

Desktop Management fournit des rapports prédéfinis pour les stratégies effectives et les associations d'ensembles de stratégies. L'étendue de ces rapports porte sur un conteneur sélectionné et, éventuellement, ses sous-conteneurs.

Le rapport sur les stratégies effectives fournit les informations suivantes :

Version Arborescence Conteneur DN de l'objet Plate-forme DN de la stratégie effective

Le rapport sur les associations d'ensembles fournit les informations suivantes :

Arborescence Conteneur DN de l'ensemble Association

Les résultats du rapport s'affichent dans le Bloc-notes et sont automatiquement enregistrés sous forme de fichiers texte sur le poste de travail sur lequel vous exécutez ConsoleOne. Pour plus d'informations, reportez-vous au [Chapitre 16, « Génération de rapports sur les stratégies »,](#page-212-0)  [page 209](#page-212-0).

## <span id="page-135-0"></span>**10.2 Base de données ZENworks**

La base de données ZENworks permet de consigner les informations de rapport relatives à Desktop Management. Vous avez donc besoin d'un objet Base de données configuré avec une stratégie de base de données ZENworks associée pour exécuter des rapports concernant le composant Gestion de postes de travail.

Si vous avez choisi d'installer le système de gestion de base de données Sybase\* lors de l'installation de Desktop Management, vous devez configurer et activer la stratégie de base de données ZENworks pour identifier l'emplacement de l'objet Base de données qui contient l'emplacement du fichier de base de données (mgmtdb.db).

Si vous utilisez une base de données Sybase, sélectionnez l'option d'inventaire pour créer l'objet Base de données lors de l'installation. L'objet Base de données contient des valeurs par défaut.

Si vous utilisez une base de données Oracle\* ou Microsoft SQL, créez et configurez l'objet Base de données ainsi que la base de données.

Pour plus d'informations sur la configuration de l'objet Base de données pour Sybase et Oracle, ainsi que des informations sur la configuration de la stratégie de base de données ZENworks, reportezvous à la [Section 13.6, « Stratégie de base de données ZENworks », page 157](#page-160-0).

## <span id="page-136-0"></span>**10.3 Stratégies et ensembles de stratégies ZENworks Desktop Management**

Pour déployer intégralement le composant Gestion de postes de travail de Desktop Management, vous devez configurer, activer et associer les stratégies et ensembles de stratégies nécessaires dans ConsoleOne.

Une stratégie est un ensemble de règles qui définit le mode de configuration et de contrôle des postes de travail, des utilisateurs et des serveurs, y compris la disponibilité et l'accès des applications, l'accès aux fichiers, ainsi que l'apparence et le contenu de chacun des bureaux. Les stratégies sont contenues dans des ensembles de stratégies, où elles sont également gérées et personnalisées.

Un ensemble de stratégies est un objet Novell eDirectory™ qui contient une ou plusieurs stratégies. Un ensemble de stratégies regroupe des stratégies selon leur fonction, afin d'en simplifier la gestion. Il permet également aux administrateurs de modifier des paramètres de stratégie et de déterminer leur impact sur d'autres objets eDirectory.

Reportez-vous aux sections suivantes pour une présentation des stratégies Desktop Management et des ensembles de stratégies :

- [« Ensembles de stratégies » page 133](#page-136-1)
- [« Stratégies ZENworks Desktop Management » page 134](#page-137-0)
- [« Stratégies plurielles » page 134](#page-137-1)
- [« Activation des stratégies » page 135](#page-138-0)
- [« Planification de stratégies » page 135](#page-138-1)
- [« Associations d'ensembles de stratégies » page 136](#page-139-0)
- [« Stratégie de recherche » page 136](#page-139-1)
- [« Stratégies effectives » page 137](#page-140-0)
- « Stratégies extensibles » page 138

## <span id="page-136-1"></span>**10.3.1 Ensembles de stratégies**

Les stratégies Desktop Management sont regroupées en ensembles de stratégies afin d'en simplifier la gestion. Vous créez et gérez les ensembles de stratégies à l'aide de ConsoleOne.

La page de propriétés de chaque ensemble de stratégies contient un ou plusieurs onglets, selon la plate-forme, qui répertorie une ou plusieurs stratégies spécifiques à cette plate-forme et à l'ensemble. Outre la page Général, chacune de ces pages correspond à une plate-forme d'exploitation, telle que NetWare, Windows (9x/NT/2000/XP) ou Windows Terminal Server (2000/XP). Toute stratégie

activée sur la page Général s'applique à l'ensemble des plates-formes figurant sur les autres pages. Cependant, les configurations de stratégies que vous définissez sur une page de plate-forme spécifique seront prioritaires sur les paramètres de la page Général.

Les ensembles de stratégies Desktop Management sont les suivants :

Ensemble Conteneur Ensemble Serveur Ensemble Emplacement du service Ensemble Utilisateur Ensemble Poste de travail

Les ensembles Conteneur et Emplacement du service sont identiques aux ensembles de stratégies utilisés dans ZENworks Server Management. L'ensemble Serveur existe également dans ZENworks Server Management, mais les stratégies qu'il contient dans ZENworks Server Management sont différentes. L'ensemble Utilisateur et l'ensemble Poste de travail sont spécifiques à Desktop Management. Pour plus d'informations, reportez-vous à la [Chapitre 11, « Création d'ensembles de](#page-142-0)  [stratégies », page 139.](#page-142-0)

## <span id="page-137-0"></span>**10.3.2 Stratégies ZENworks Desktop Management**

Une stratégie est un ensemble de règles qui définit le mode de configuration et de contrôle des postes de travail, des utilisateurs et des serveurs, y compris la disponibilité et l'accès des applications, l'accès aux fichiers, ainsi que l'apparence et le contenu de chacun des bureaux. Les stratégies sont contenues dans des ensembles de stratégies, où elles sont également gérées et personnalisées. Les stratégies Desktop Management permettent de gérer automatiquement la configuration, les processus et les comportements des serveurs, des utilisateurs et des postes de travail. Vous pouvez, par exemple, définir une stratégie utilisateur qui détermine l'aspect du bureau d'un utilisateur particulier et ce, quelle que soit la machine à partir de laquelle l'utilisateur se logue. Vous pouvez également configurer une stratégie de poste de travail qui détermine l'aspect du bureau d'une machine particulière et ce, quel que soit l'utilisateur qui s'y logue.

Vous pouvez utiliser des stratégies pour définir les éléments suivants :

- les paramètres d'importation d'objets Poste de travail dans l'arborescence ;
- jusqu'où remonter dans l'arborescence à la recherche de stratégies effectives ;
- les paramètres de collecte des inventaires de matériels et de logiciels ;
- les paramètres de contrôle à distance d'un poste de travail ;
- la planification d'événements et d'opérations.

Les propriétés de chaque stratégie comportent un ou plusieurs onglets dans lesquels vous pouvez définir les options et les paramètres de configuration associés aux objets Utilisateur, Poste de travail, Groupe ou Conteneur, selon le type de stratégie. Pour plus d'informations, reportez-vous à la [Chapitre 11, « Création d'ensembles de stratégies », page 139.](#page-142-0)

## <span id="page-137-1"></span>**10.3.3 Stratégies plurielles**

Grâce aux stratégies plurielles, il est possible d'avoir plusieurs instances d'un même type de stratégie dans le même ensemble de stratégies, ou encore d'appliquer plusieurs instances d'un même type de stratégie comme stratégie effective. Les ensembles de stratégies de poste de travail et d'utilisateur de Desktop Management possèdent chacun une stratégie plurielle dont le nom par défaut est Opération planifiée.

Étant donné que vous pouvez exécuter plusieurs opérations selon différentes planifications, lorsque vous ajoutez une stratégie d'opération planifiée à l'ensemble de stratégies, nommez-la en fonction de l'opération planifiée.

Pour Desktop Management, la stratégie plurielle d'opération planifiée est disponible pour toutes les plates-formes dans les ensembles Utilisateur et Poste de travail. Pour plus d'informations sur la stratégie d'opération planifiée de l'ensemble Utilisateur, reportez-vous à la [Section 15.6, « Stratégie](#page-187-0)  [d'opération planifiée \(ensembles Utilisateur et Poste de travail\) », page 184](#page-187-0).

## <span id="page-138-0"></span>**10.3.4 Activation des stratégies**

Lorsque votre composant Gestion de postes de travail doit être modifié, vous pouvez activer, désactiver ou modifier une stratégie à l'aide de l'un des trois états des paramètres de stratégie suivants :

| État      | <b>Description</b>                                                                                                    |
|-----------|----------------------------------------------------------------------------------------------------|
| Activé    | Active les paramètres de la stratégie. Toutefois, ils ne sont pas appliqués tant que<br>l'ensemble de stratégies n'est pas associé à un objet.                                                                                                    |
| Désactivé | Efface une stratégie. Toutefois, la désactivation d'une stratégie dans ConsoleOne ne<br>supprime pas immédiatement son effet sur le poste de travail. Le poste de travail<br>continue à exécuter la stratégie une fois ses paramètres effacés. Les paramètres de<br>chaque stratégie sont en effet enregistrés dans le registre du poste de travail. |
| Ignoré    | Ne garantit ni l'effacement ni l'activation d'une stratégie. Ce paramètre permet en effet<br>au poste de travail de conserver le paramètre de stratégie précédemment défini.                                                                                                    |

*Tableau 10-1 États des paramètres de stratégie*

Lorsque vous créez un ensemble de stratégies, les stratégies qu'il contient sont désactivées par défaut. Lorsque vous activez une stratégie, certains paramètres par défaut sont définis.

Une stratégie peut être activée dans les cas suivants :

- création d'un ensemble de stratégies ;
- modification d'un ensemble de stratégies.

Une stratégie peut également être activée à tout moment à partir de la plupart des listes dans lesquelles elle figure.

## <span id="page-138-1"></span>**10.3.5 Planification de stratégies**

Il est possible de planifier certaines stratégies pour qu'elles s'exécutent à un moment précis. Une planification d'exécution par défaut est assignée à tous les ensembles de stratégies au moment de leur création. Ainsi, toutes les stratégies applicables d'un ensemble s'exécutent en fonction de la planification par défaut. Vous pouvez toutefois modifier la planification de la totalité de l'ensemble de stratégies, ou définir une stratégie de l'ensemble pour qu'elle s'exécute à un moment différent de celui planifié pour le reste de l'ensemble.

Si vous activez une stratégie, mais ne parvenez pas à la planifier, elle s'exécutera en fonction de la planification définie dans Planification par défaut de l'ensemble.

## <span id="page-139-0"></span>**10.3.6 Associations d'ensembles de stratégies**

Lorsque vous avez activé une stratégie, vous devez l'associer pour la rendre effective. Les opérations de configuration, d'activation et de planification servent uniquement à définir une stratégie. Une stratégie est appliquée dès lors qu'elle est associée à un objet Annuaire, c'est-à-dire, à un objet Serveur, Conteneur, Utilisateur, Groupe ou Poste de travail.

Les associations d'ensembles de stratégies étant répercutées dans l'arborescence à la façon des droits hérités dans le répertoire, vous pouvez associer un ensemble de stratégies directement à un objet. Vous pouvez également associer un ensemble de stratégies de façon indirecte, par exemple au conteneur parent de l'objet.

Lorsque vous affichez les ensembles de stratégies associées d'un objet, Desktop Management débute la recherche au niveau de l'objet et poursuit vers le haut de l'arborescence, selon l'ordre des ensembles de stratégies associés à afficher (à moins que l'ordre de recherche ait été modifié avec une stratégie de recherche) :

- 1. l'objet ;
- 2. tout groupe dont l'objet est membre ;
- 3. tout conteneur au-dessus de l'objet en remontant jusqu'à la [racine].

De façon similaire à l'assignation de différents droits à différents utilisateurs du répertoire, vous pouvez définir une stratégie générale pour la plupart des utilisateurs et des stratégies spécifiques pour des utilisateurs particuliers.

Vous devez disposer du droit Écrire sur l'ensemble de stratégies et sur l'objet afin de pouvoir les associer.

Vous pouvez associer un ensemble de stratégies à des objets Serveur, Conteneur, Utilisateur, Groupe ou Poste de travail dès lors que vous :

- créez ou modifiez un ensemble de stratégies ;
- créez ou modifiez les objets Serveur, Conteneur, Utilisateur ou Poste de travail ;
- associez un ensemble de stratégies à un groupe ou à un conteneur dont les objets Utilisateur ou Poste de travail font partie.

**Important :** n'associez pas les ensembles de stratégies aux objets Alias. Les objets Alias ne sont pas pris en charge.

## <span id="page-139-1"></span>**10.3.7 Stratégie de recherche**

La stratégie de recherche permet de réduire la navigation dans l'arborescence. Sauf indication contraire dans une stratégie de recherche, lorsque Desktop Management lance la recherche des ensembles de stratégies associés à un objet, il commence au niveau de l'objet pour remonter dans l'arborescence. Si aucune stratégie de recherche n'est définie dans Desktop Management, celui-ci remonte dans l'arborescence jusqu'à ce qu'il trouve l'objet racine. Cette opération risque de générer un trafic réseau inutile. Il est donc préférable d'utiliser des stratégies de recherche chaque fois que cela est nécessaire.

Sauf spécification contraire dans une stratégie de recherche, toute stratégie activée dans un ensemble de stratégies associé directement à un objet est prioritaire sur les stratégies contradictoires des ensembles de stratégies figurant plus haut dans l'arborescence.

Pour plus d'informations sur la configuration de la stratégie de recherche, reportez-vous à [« Configuration de la stratégie de recherche de l'ensemble Conteneur » page 141](#page-144-0).

## <span id="page-140-0"></span>**10.3.8 Stratégies effectives**

Les stratégies effectives d'un objet Annuaire sont celles qui ont été configurées, activées et associées à l'objet. Tout comme les droits effectifs d'un répertoire, les associations d'ensembles de stratégies se répercutent en aval de l'arborescence.

Les sections suivantes fournissent des informations supplémentaires sur les stratégies effectives :

- « Détermination des stratégies effectives » page 137
- « Résolution des associations d'ensembles pour déterminer les stratégies effectives » page 137

#### **Détermination des stratégies effectives**

Lorsque Desktop Management calcule les stratégies effectives d'un objet, il commence par tous les ensembles de stratégies assignés à cet objet. Par la suite, il recherche dans l'arborescence les ensembles de stratégies associés aux objets Groupe, puis ceux associés aux objets Conteneurs (en supposant que la recherche commence au niveau de l'objet Feuille et remonte jusqu'à la racine de l'arborescence).

#### **Résolution des associations d'ensembles pour déterminer les stratégies effectives**

Les stratégies Desktop Management utilisent les associations d'ensembles de stratégies pour effectuer une gestion par exception. Une association d'ensembles d'un niveau inférieur sera donc prioritaire sur une association d'ensembles d'un niveau supérieur. En d'autres termes, un ensemble associé à un objet Utilisateur sera prioritaire sur les mêmes paramètres d'un ensemble associé à l'objet Conteneur de l'utilisateur.

Le schéma suivant illustre des associations d'ensembles de stratégies :

*Figure 10-1 Arborescence Annuaire montrant les associations d'ensembles de stratégies*

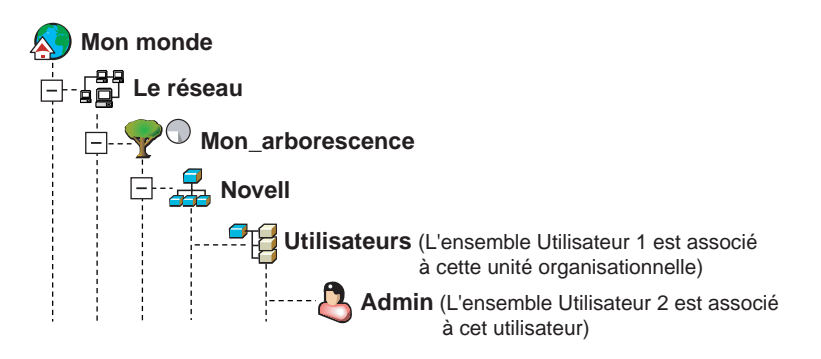

Supposez que, dans cette illustration, l'ensemble Utilisateur 1 contienne trois stratégies activées : Préférences du bureau Windows, Inventaire et Contrôle à distance. L'ensemble Utilisateur 2 contient une stratégie activée : Préférences du bureau Windows. Pour l'objet Utilisateur, les paramètres de la

stratégie Préférences du bureau Windows de l'ensemble Utilisateur 2 sont prioritaires sur les paramètres de stratégie similaires de l'ensemble Utilisateur 1.

Les stratégies effectives de l'utilisateur correspondent à la stratégie Préférences du bureau Windows de l'ensemble de stratégies 2 et les stratégies Inventaire et Contrôle à distance de l'ensemble de stratégies 1. L'onglet *Associations* de cet objet Utilisateur répertorie la seule stratégie de l'ensemble Utilisateur 2 ayant été activée. Les deux stratégies activées de l'ensemble Utilisateur 1 sont également répertoriées dans l'onglet *Associations* de l'objet Utilisateur. En d'autres termes, les stratégies effectives correspondent à l'ensemble des stratégies activées pour tous les ensembles de stratégies associés directement ou indirectement à un objet.

#### **Stratégies extensibles**

Quel que soit le programme logiciel compatible Windows, une stratégie extensible permet de contrôler toute fonction d'application configurée dans le registre Windows. Desktop Management permet de personnaliser et de faire circuler aisément des stratégies extensibles sur votre réseau en tenant compte des spécificités de votre entreprise.

Les stratégies extensibles ne sont pas prises en charge sous Windows XP. Pour configurer des stratégies destinées aux systèmes Windows XP, utilisez les stratégies de groupe Windows. En outre, nous vous recommandons d'utiliser les stratégies de groupe Windows à la place des stratégies extensibles pour Windows 2000 (ou ultérieur). Continuez d'utiliser les stratégies extensibles pour les plates-formes Windows 9.*x*.

Pour plus d'informations, reportez-vous à la [Section 15.2.1, « Présentation des stratégies](#page-172-0)  [extensibles », page 169.](#page-172-0)

# <span id="page-142-0"></span><sup>11</sup>**Création d'ensembles de stratégies**

Pour que Novell® ZENworks® 7 Desktop Management fonctionne correctement, vous devez créer des ensembles de stratégies afin de configurer, d'activer, de planifier et d'associer vos stratégies.

De nombreuses stratégies Desktop Management ne sont disponibles que si vous sélectionnez l'option d'installation *Gestion de postes de travail*. Pour connaître la procédure d'installation, reportez-vous à Installation du serveur ZENworks Desktop Management dans le Guide d'installation de Novell ZENworks 7 DesktopManagement.

**Remarque :** Les informations de cette section s'appliquent aussi à ZENworks 7 Desktop Management SP1.

Un ensemble de stratégies est un objet Novell eDirectory™ qui contient une ou plusieurs stratégies. Un ensemble de stratégies regroupe des stratégies selon leur fonction, afin d'en simplifier la gestion. Il permet également aux administrateurs de modifier des paramètres de stratégie et de déterminer leur impact sur d'autres objets eDirectory.

Nous vous conseillons de créer une unité organisationnelle (OU) destinée à contenir les ensembles de stratégies. Lorsque vous déterminez l'emplacement de cette OU, vous devez tenir compte des éléments suivants et vous poser les questions suivantes :

- Votre arborescence comporte-t-elle des partitions ?
- Le nom distinctif complet est limité à 256 caractères dans eDirectory.
- La stratégie de recherche utilisée pour déterminer l'ordre de recherche et le nombre maximal de niveaux de recherche de l'ensemble de stratégies.

Pour réduire la navigation dans l'arborescence, il est conseillé de créer l'OU de l'ensemble de stratégies à la racine de la partition qui contient les objets auxquels l'ensemble de stratégies est associé et de configurer la stratégie de recherche afin que la recherche s'arrête au niveau du conteneur où se trouve l'ensemble de stratégies. De cette façon, vous bénéficierez des avantages suivants :

- La navigation dans l'arborescence est réduite lorsque vous utilisez la racine de la partition et la stratégie de recherche.
- Le fait de placer l'unité organisationnelle à la racine de la partition augmente le nombre de caractères disponibles pour assigner un nom aux stratégies plurielles.

Pour créer une unité organisationnelle, puis un ensemble de stratégies :

- **1** Dans ConsoleOne®, cliquez avec le bouton droit de la souris sur le conteneur dans lequel vous souhaitez stocker les ensembles de stratégies, cliquez sur *Nouveau*, puis sur *Unité organisationnelle*.
- **2** Donnez un nom court au conteneur, puis cliquez sur *OK*.

Une même arborescence peut comporter des stratégies ZENworks Desktop Management, des stratégies ZENworks Handheld Management et des stratégies ZENworks Server Management. Veillez donc à utiliser un nom qui permette de distinguer le conteneur de vos stratégies Desktop Management (Stratégies du bureau, par exemple).

**3** Cliquez avec le bouton droit de la souris sur le nouveau conteneur des ensembles de stratégies, cliquez sur *Nouveau*, puis sur *Ensembles de stratégies*.

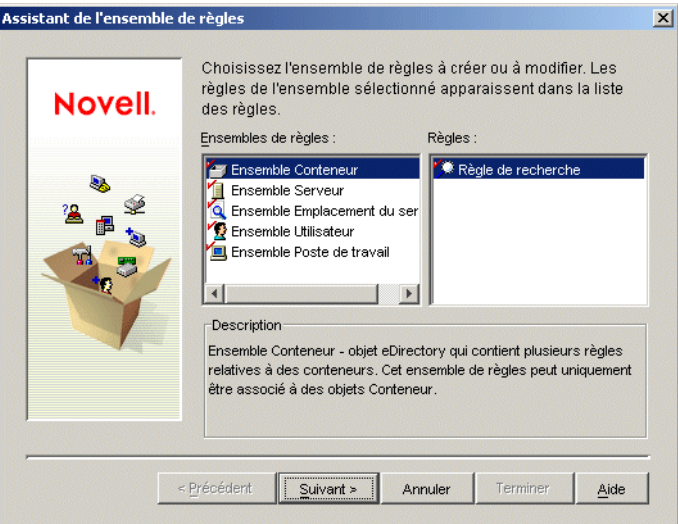

**4** Sélectionnez l'un des ensembles de stratégies suivants :

*Ensemble Conteneur Ensemble Serveur Ensemble Emplacement du service Ensemble Utilisateur Ensemble Poste de travail*

Pour obtenir la liste des stratégies contenues dans chaque ensemble de stratégies, sélectionnez l'ensemble de stratégies souhaité dans la liste *Ensembles de stratégies* située sur la gauche afin d'afficher les stratégies disponibles dans la liste *Stratégies* située sur la droite.

**5** Cliquez sur *Suivant*, donnez un nom court à l'ensemble. Cliquez sur *Suivant*, *Créer un autre ensemble de stratégies* (à moins qu'il ne s'agisse du dernier), puis sur *Terminer*.

Voici quelques suggestions de noms d'ensemble courts :

Conteneur Serveur Emplacement Utilisateur Poste de travail

**6** Répétez la procédure de l'Étape 4 à l'Étape 5 pour chaque ensemble de stratégies à créer.
# <sup>12</sup>**Configuration de la stratégie de recherche de l'ensemble Conteneur**

L'ensemble Conteneur contient uniquement la stratégie de recherche. Cette stratégie permet de limiter l'étendue des recherches de stratégies effectives effectuées par Desktop Management sur l'arborescence.

La stratégie de recherche présente les avantages suivants :

- une meilleure sécurité ;
- la possibilité de réorganiser une recherche ;
- une optimisation des recherches par la limitation des niveaux de recherche parcourus dans Novell® eDirectory™ et par la réduction de tout trafic inutile au niveau du réseau local (LAN).

La stratégie de recherche localise les ensembles de stratégies associés aux conteneurs. Pour activer une stratégie de recherche, associez-la à un conteneur.

Vous pouvez spécifier le nombre de niveaux au-dessus ou au-dessous de l'emplacement où doit débuter la recherche :

| <b>Nombre</b> | <b>Description</b>                                                                                                    |  |
|---------------|----------------------------------------------------------------------------------------------------|--|
| 0             | Limite la recherche au niveau sélectionné.                                                                                                |  |
| 1             | Limite la recherche à un niveau au-dessus du niveau sélectionné.                                                                          |  |
|               | Par exemple, si vous avez sélectionné le conteneur parent du serveur, la recherche est<br>limitée à un niveau au-dessus du niveau parent. |  |
| -1            | Limite la recherche à un niveau au-dessous du niveau sélectionné.                                                                         |  |
|               | Par exemple, si vous avez sélectionné [Racine], -1 limitera la recherche à un niveau au-<br>dessous de la [racine].                       |  |

*Tableau 12-1 Niveau des stratégies de recherche*

Si aucune stratégie de recherche n'est appliquée, la recherche s'effectue par défaut à partir du conteneur parent jusqu'à la [racine]. La recherche contrôle chaque conteneur en remontant dans l'arborescence jusqu'à la [racine] pour trouver des ensembles de stratégies associés à ces conteneurs.

La stratégie de recherche par défaut reconnaît l'ensemble de stratégies associé à l'objet Utilisateur ou Poste de travail avant de rechercher un groupe ou un conteneur dans lequel réside cet objet.

L'ordre de recherche par défaut (*Objet > Groupe > Conteneur > Racine*) peut être réorganisé et être limité à un seul de ces emplacements. Ainsi, vous pouvez exclure des objets Groupe en définissant l'ordre de recherche sur *Objet > Conteneur > Racine*.

Pour éviter tout trafic inutile sur le réseau local (LAN), vous pouvez effectuer la recherche au niveau d'un conteneur associé ou sélectionné plutôt qu'au niveau de la [racine].

Lorsque vous affichez les ensembles de stratégies associés d'un objet, par défaut Desktop Management débute la recherche au niveau de l'objet, puis remonte dans l'arborescence jusqu'à la [racine] pour trouver tous les ensembles de stratégies associés à :

- l'objet ;
- $\bullet$  tout groupe dont l'objet est membre ;
- $\bullet$  tout conteneur parent de l'objet.

L'utilisation d'une stratégie de recherche est requise pour limiter l'étendue de la recherche d'autres stratégies. Les stratégies de recherche sont configurées au niveau d'un conteneur. Définissez autant de stratégies de recherche que nécessaire pour réduire le trafic réseau.

Pour définir une stratégie de recherche :

**1** Dans ConsoleOne®, cliquez avec le bouton droit de la souris sur Ensemble Conteneur, puis cliquez sur *Propriétés*.

Si vous n'avez pas encore créé l'ensemble Conteneur, reportez-vous à [« Création d'ensembles](#page-142-0)  [de stratégies » page 139.](#page-142-0)

**2** Cochez la case située dans la colonne *Activé* de la stratégie de recherche.

La stratégie est alors sélectionnée et activée.

**3** Cliquez sur *Propriétés* pour afficher la page Niveau de recherche.

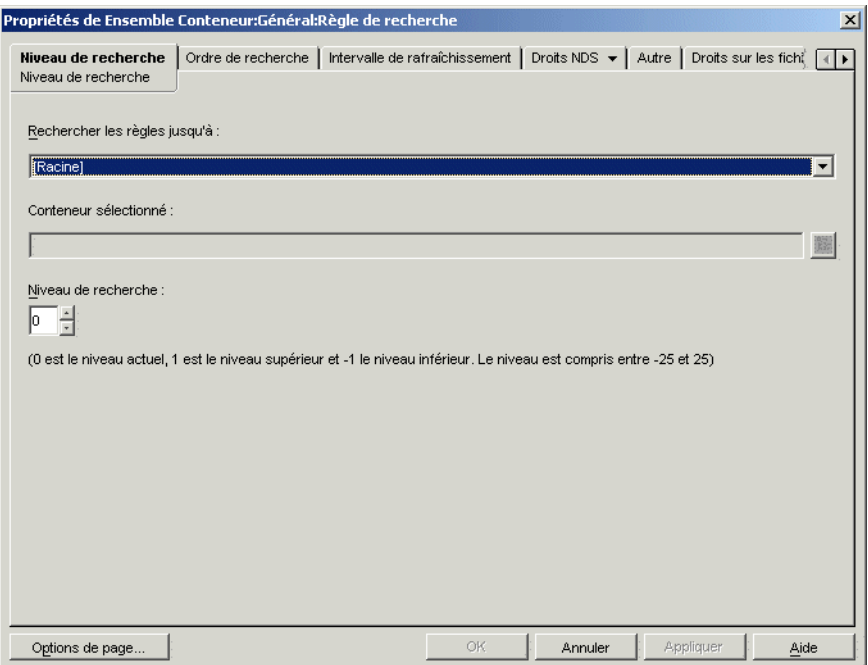

**4** Dans la liste déroulante, sélectionnez le niveau auquel la recherche doit s'arrêter :

**[Racine] :** effectue la recherche depuis l'objet jusqu'à la racine de l'arborescence.

**Conteneur de l'objet :** Effectue la recherche jusqu'au conteneur parent de l'objet Serveur, Utilisateur ou Poste de travail.

**Conteneur associé :** Effectue la recherche jusqu'au conteneur associé auquel la stratégie de recherche est associée. Le niveau Conteneur associé remplace le niveau Partition utilisé dans les versions précédentes de ZENworks® for Desktops.

Si vous procédez à une mise à niveau d'une version antérieure et si vous utilisez le niveau Partition dans votre stratégie de recherche, vérifiez que l'ensemble Conteneur est uniquement associé à la racine de la partition.

**Conteneur sélectionné :** Effectue la recherche depuis l'objet jusqu'au conteneur sélectionné.

- **5** (Conditionnel) Si vous choisissez le niveau Conteneur sélectionné, parcourez l'arborescence pour sélectionner le conteneur.
- **6** Pour déterminer les limites de recherche dans les deux directions, saisissez un nombre dans la case Niveau de recherche :

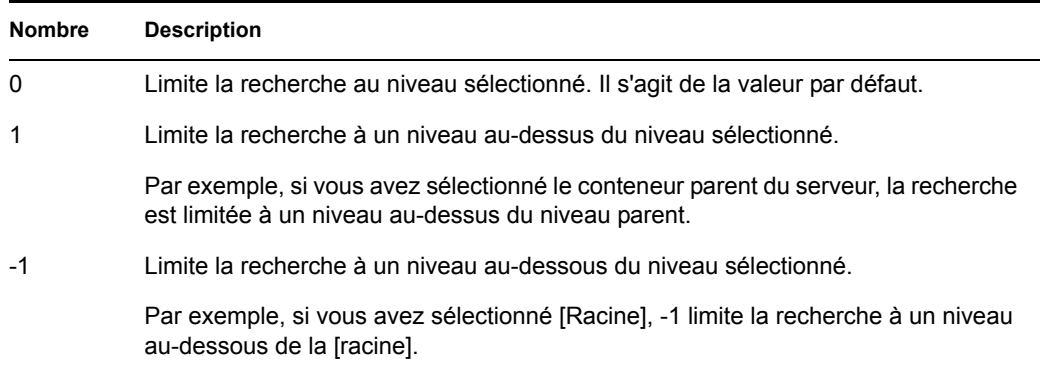

Le nombre saisi doit être compris entre -25 et 25. Toutefois, l'utilisation du paramètre par défaut 0 est recommandée pour toute bonne administration.

**7** Cliquez sur l'onglet *Ordre de recherche*.

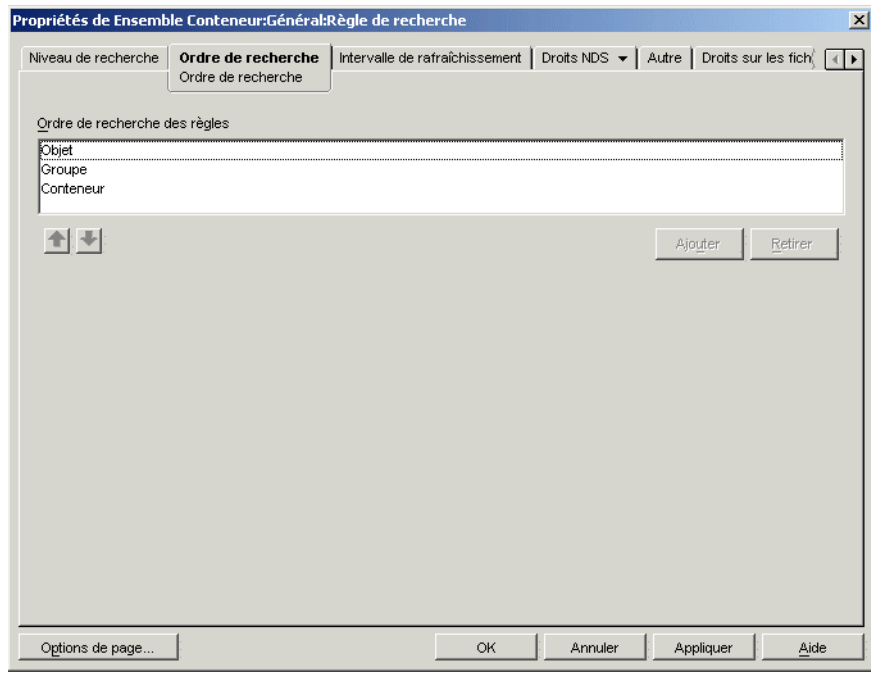

**8** Spécifiez l'ordre de recherche de la stratégie à l'aide des touches fléchées, du bouton *Ajouter* et du bouton *Retirer* (selon les besoins).

L'ordre de recherche par défaut est *Objet > Groupe > Conteneur*.

**9** Cliquez sur l'onglet *Intervalle de rafraîchissement*.

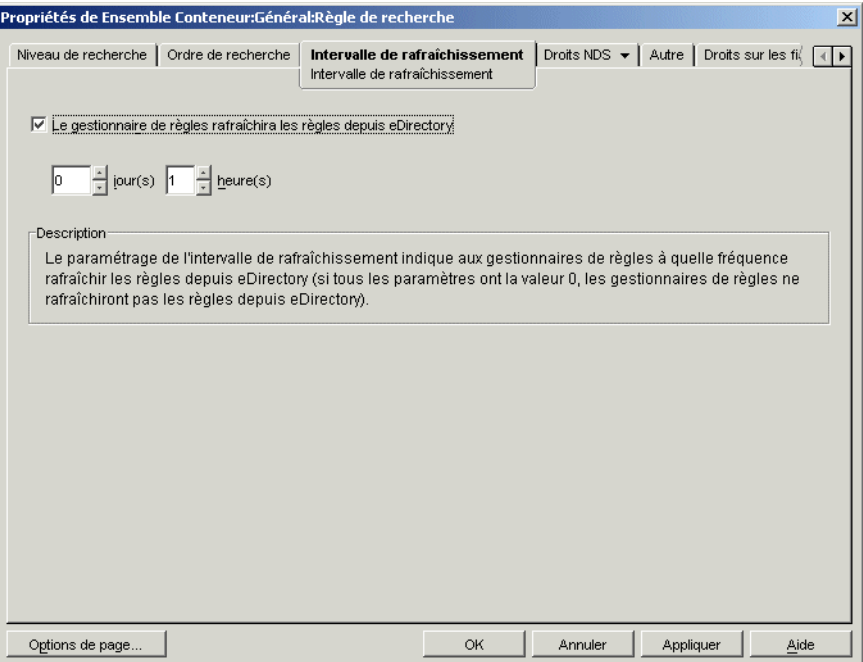

**10** Indiquez à quelle fréquence le serveur doit rafraîchir ses stratégies.

Par défaut, l'option *Le gestionnaire de stratégies rafraîchira les stratégies depuis eDirectory* est activée et l'intervalle de rafraîchissement est défini sur une heure. Si vous paramétrez les deux valeurs de temps sur zéro (0), les stratégies ne seront jamais rafraîchies, même si la case *Le gestionnaire de stratégies rafraîchira les stratégies depuis eDirectory* est cochée.

- **11** Cliquez sur *OK*.
- **12** Cliquez sur l'onglet *Associations*, puis sur *Ajouter*.
- **13** Parcourez l'arborescence pour sélectionner l'objet Conteneur à associer à la stratégie de recherche.
- **14** Cliquez sur *OK* lorsque vous avez terminé.

# <sup>13</sup>**Configuration des stratégies de l'ensemble Serveur**

L'ensemble Serveur se compose de six stratégies utilisées pour les fonctions du serveur ZENworks® Desktop Management. Les stratégies que vous configurez et activez n'entreront pas en vigueur tant que vous n'aurez pas associé leur ensemble de stratégies à un objet Conteneur ou Serveur. Pour plus d'informations sur la configuration des stratégies disponibles et leur association, reportez-vous aux sections suivantes :

- [Section 13.1, « Stratégie de mise à jour de dictionnaire », page 145](#page-148-0)
- [Section 13.2, « Stratégie de serveur de création d'image », page 147](#page-150-0)
- [Section 13.3, « stratégie de transfert en amont de l'inventaire », page 148](#page-151-0)
- [Section 13.4, « stratégie d'importation de postes de travail », page 149](#page-152-0)
- [Section 13.5, « stratégie de retrait de postes de travail », page 155](#page-158-0)
- [Section 13.6, « Stratégie de base de données ZENworks », page 157](#page-160-0)
- [Section 13.7, « Association de l'ensemble Serveur », page 160](#page-163-0)

**Remarque :** L'ensemble Serveur distribué n'est pas utilisé par ZENworks Desktop Management. Il n'est utilisé que par les services de stratégies et de distribution de ZENworks Server Management.

**Remarque :** Les informations de cette section s'appliquent aussi à ZENworks 7 Desktop Management SP1.

# <span id="page-148-0"></span>**13.1 Stratégie de mise à jour de dictionnaire**

Cette stratégie permet de spécifier l'emplacement de la source de la liste des dictionnaires de logiciels. Un dictionnaire de logiciels contient une liste de fichiers lesquels, lorsqu'ils se trouvent sur l'unité, constituent un progiciel connu. Le dictionnaire de logiciels est stocké sur chaque poste de travail lorsqu'il effectue son processus d'analyse pour déterminer les progiciels qui s'y trouvent.

Occasionnellement, vous pouvez mettre à jour le dictionnaire pour inclure des fichiers supplémentaires internes du progiciels. Cette stratégie indique aux agents du poste de travail où trouver la source et la fréquence de mise à jour de leurs fichiers de dictionnaire.

Pour configurer la stratégie de mise à jour du dictionnaire :

**1** Dans ConsoleOne®, cliquez avec le bouton droit de la souris sur *Ensemble Serveur*. Cliquez ensuite sur *Propriétés*, puis sur la page de la plate-forme appropriée.

Les stratégies définies sur une plate-forme spécifique sont prioritaires sur celles définies dans l'onglet *Général*.

**2** Sélectionnez *stratégie de mise à jour de dictionnaire*, puis cliquez sur *Propriétés*.

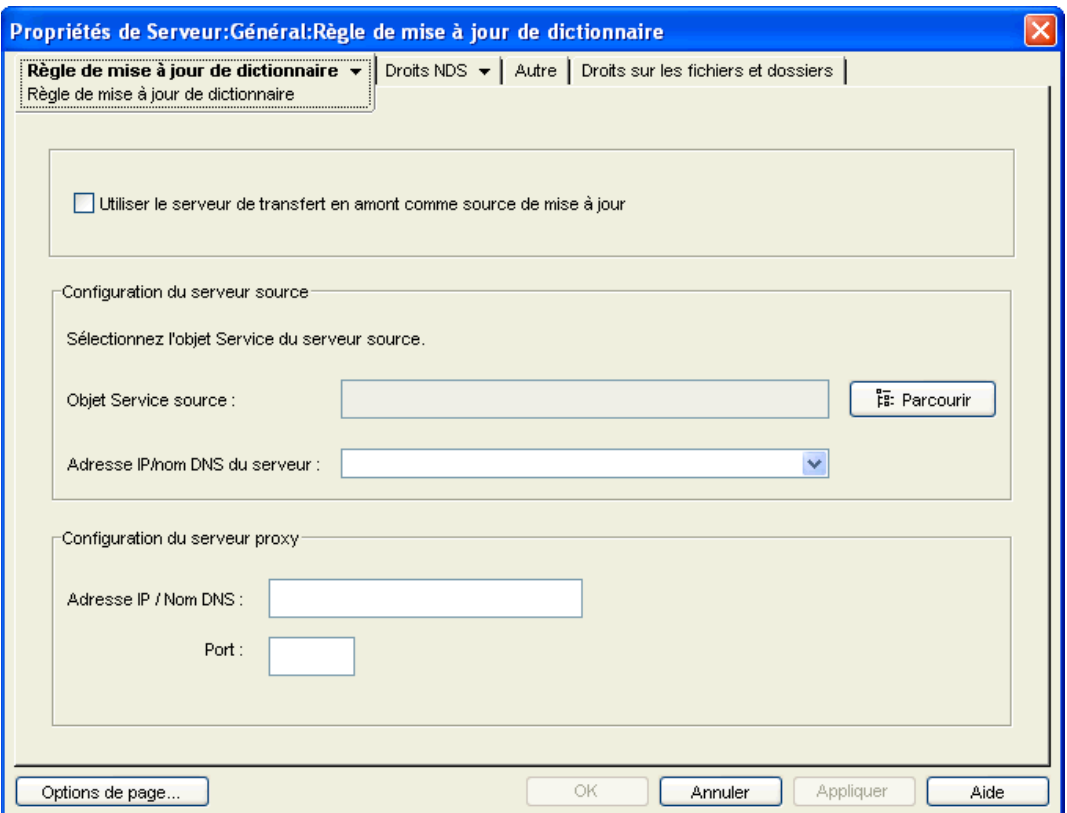

**3** Renseignez les champs suivants :

**Utiliser le serveur de transfert en amont comme source de mise à jour :** Sélectionnez cette option si vous souhaitez que le service de mise à jour de dictionnaire utilise le serveur d'inventaire configuré dans la stratégie de transfert en amont comme source des mises à jour de dictionnaire. Si vous ne sélectionnez pas cette option, le service de mise à jour de dictionnaire utilisera les paramètres suivants.

**Remarque :** Ne sélectionnez pas cette option pour un serveur autonome. Vous devez configurer manuellement les paramètres suivants de la stratégie.

#### **Configuration du serveur source**

- **Objet Service source :** Parcourez l'arborescence et sélectionnez le DN du serveur d'inventaire qui fournit les mises à jour de dictionnaire.
- **Adresse IP ou nom DNS du serveur :** Sélectionnez l'adresse IP ou le nom DNS du serveur d'inventaire qui fournit les mises à jour de dictionnaire.

**Configuration du serveur proxy :** Si le serveur d'inventaire qui fournit les mises à jour de dictionnaire utilise un pare-feu, indiquez le numéro de port de l'adresse IP du serveur proxy.

- **Adresse IP / nom DNS :** Indiquez l'adresse IP ou le nom DNS du serveur proxy.
- **Port :** Indiquez le numéro de port du serveur proxy.

**Options de page :** Cliquez sur cette option pour indiquer vos préférences en ce qui concerne la disposition des pages de propriétés pour ce type d'objet. Ces préférences sont enregistrées et

seront utilisées la prochaine fois que vous démarrerez Novell® ConsoleOne® sur cet ordinateur.

**4** Cliquez sur la flèche Bas de l'onglet *stratégie de mise à jour de dictionnaire*, puis sur *Planification de la mise à jour de dictionnaire*.

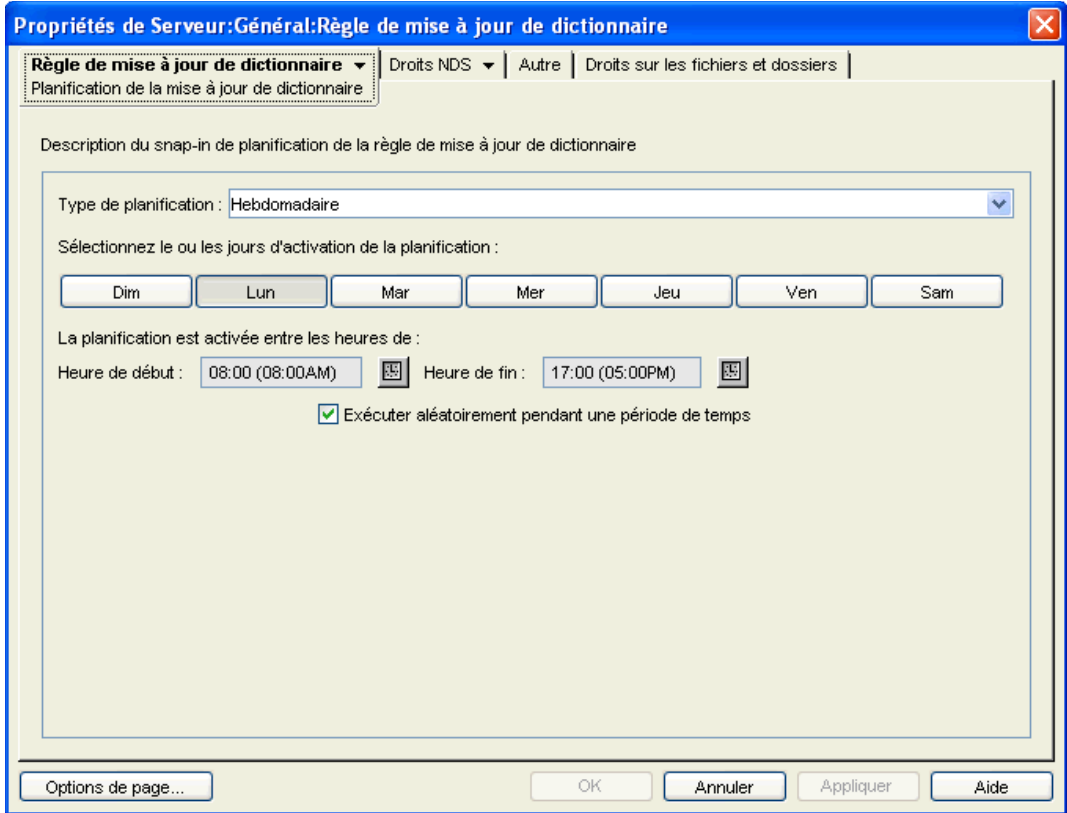

**5** Sélectionnez la planification dans la liste déroulante *Type de planification* :

*Tous les jours Tous les mois Tous les ans Jamais*

- **6** Sélectionnez les jours d'activation de la planification.
- **7** Cliquez sur *Appliquer*.

# <span id="page-150-0"></span>**13.2 Stratégie de serveur de création d'image**

Si vous devez créer des images de postes de travail, configurez et activez cette stratégie. Cette stratégie définit des règles afin de déterminer les images à placer sur les postes de travail dont les opérations d'image sont effectuées à l'aide de cette stratégie. Pour des informations plus détaillées, reportez-vous à la [Chapitre 58, « Configuration des stratégies de création d'image », page 699.](#page-702-0)

# <span id="page-151-0"></span>**13.3 stratégie de transfert en amont de l'inventaire**

Pour assurer le suivi des informations d'inventaire des postes de travail, configurez et activez la stratégie de transfert en amont de l'inventaire. Pour plus d'informations sur l'inventaire, reportezvous à la [Partie VIII, « Inventaire de poste de travail », page 881](#page-884-0).

Tout en exécutant la procédure suivante, vous pouvez obtenir des informations détaillées sur chaque boîte de dialogue. Cliquez pour cela sur *Aide*.

Pour configurer la stratégie de transfert en amont de l'inventaire :

**1** Dans ConsoleOne, cliquez avec le bouton droit de la souris sur Ensemble Serveur. Cliquez ensuite sur *Propriétés*, puis sur la page de la plate-forme appropriée.

Les stratégies définies sur une plate-forme spécifique sont prioritaires sur celles définies dans la page Général.

**2** Cochez la case située dans la colonne *Activé* de la stratégie de transfert en amont de l'inventaire.

La stratégie est alors sélectionnée et activée.

**3** Cliquez sur *Propriétés*.

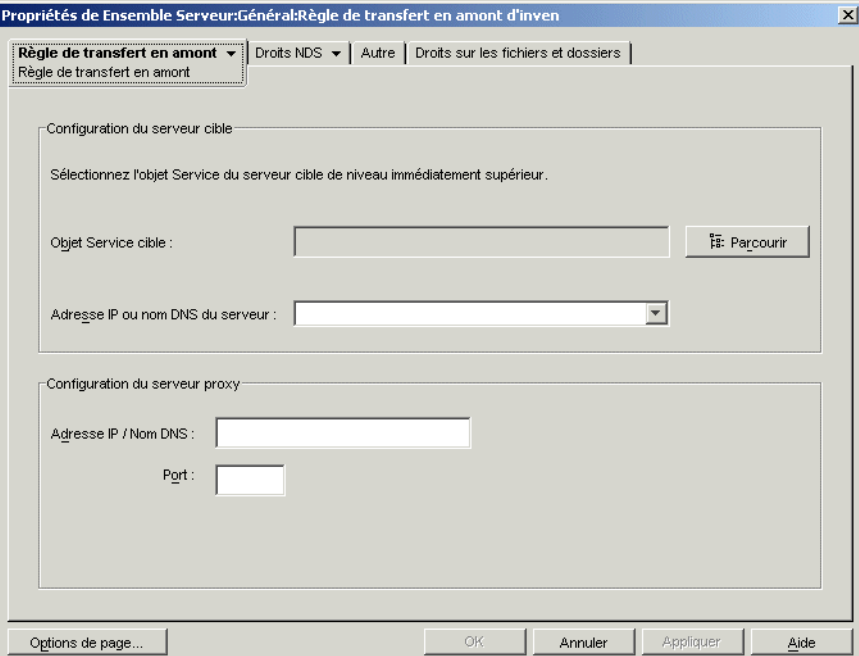

**4** Renseignez les champs suivants :

**Objet Service cible :** parcourez l'arborescence et sélectionnez le DN du serveur de niveau immédiatement supérieur pour le serveur d'inventaire sélectionné.

**Adresse IP ou nom DNS du serveur :** sélectionnez l'adresse IP ou le nom DNS du serveur d'inventaire de niveau immédiatement supérieur.

**Adresse IP / nom DNS :** si le serveur d'inventaire est derrière le pare-feu, indiquez l'adresse IP ou le nom DNS du serveur proxy.

**Port :** si le serveur d'inventaire est derrière le pare-feu, indiquez le numéro de port du serveur proxy.

**5** Cliquez sur la flèche Bas de l'onglet *stratégie de transfert en amont*, puis sur *Planification de la stratégie de transfert en amont*.

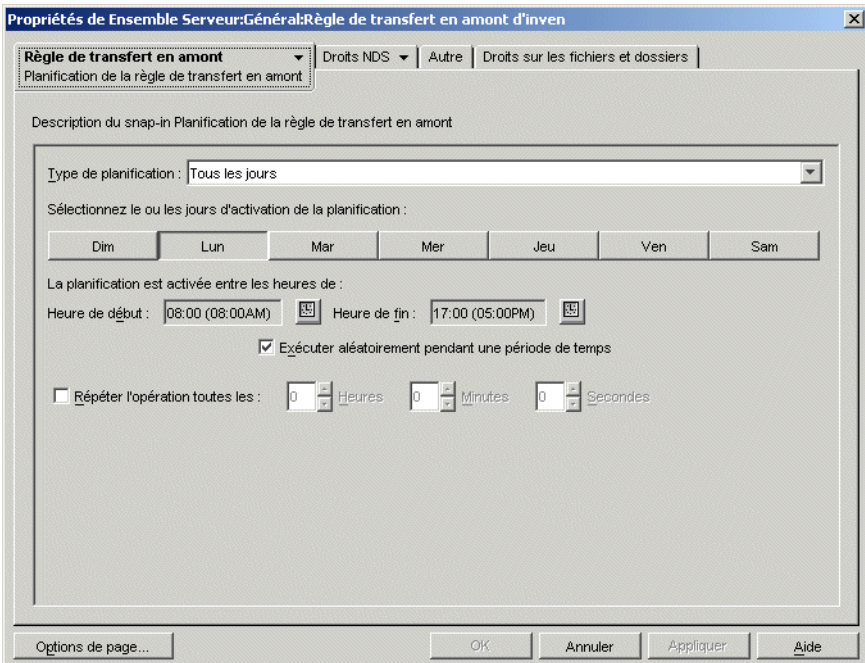

**6** Sélectionnez la planification dans la liste déroulante *Type de planification* :

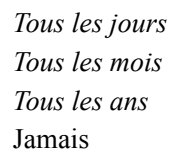

Cliquez sur le bouton *Aide* de la page Planification de la stratégie de transfert en amont pour plus d'informations détaillées sur chaque type de planification et leurs options respectives.

- **7** Cliquez sur *OK* pour enregistrer la stratégie.
- **8** Répétez la procédure de l'Étape 1 à l'Étape 7 pour chaque plate-forme sur laquelle vous souhaitez définir une stratégie de transfert en amont de l'inventaire.
- **9** Après avoir configuré toutes les stratégies destinées à cet ensemble, suivez la procédure décrite à la [Section 13.7, « Association de l'ensemble Serveur », page 160](#page-163-0) pour associer l'ensemble de stratégies.

# <span id="page-152-0"></span>**13.4 stratégie d'importation de postes de travail**

La stratégie d'importation de postes de travail définit les paramètres permettant de contrôler l'importation automatique de postes de travail. Elle doit être activée pour que l'importation automatique de postes de travail fonctionne. Pour des informations plus détaillées, reportez-vous à la [Section 7.1, « Présentation des services d'importation et d'enregistrement de postes de travail »,](#page-114-0)  [page 111](#page-114-0).

Vous pouvez définir des règles sur la façon dont des noms sont assignés aux objets Poste de travail et sur l'emplacement où ces objets sont créés. Vous devez décider si vous souhaitez créer des objets Poste de travail dans leurs propres conteneurs ou dans le conteneur où résident les objets Utilisateur.

Vous trouverez peut-être plus simple de gérer des objets Poste de travail dans un conteneur commun si vos objets Utilisateur sont répartis dans divers conteneurs de l'arborescence.

Vous préférerez peut-être également conserver les objets Utilisateur et Poste de travail dans un même conteneur.

Tout en exécutant la procédure suivante, vous pouvez obtenir des informations détaillées sur chaque boîte de dialogue. Cliquez pour cela sur *Aide*.

Pour configurer la stratégie d'importation de postes de travail :

**1** Dans ConsoleOne, cliquez avec le bouton droit de la souris sur Ensemble Serveur. Cliquez ensuite sur *Propriétés*, puis sur la page de la plate-forme appropriée.

Les stratégies définies sur une plate-forme spécifique sont prioritaires sur celles définies dans l'onglet *Général*.

- **2** Cochez la case située dans la colonne *Activé* de la stratégie d'importation de postes de travail. La stratégie est alors sélectionnée et activée.
- **3** Cliquez sur *Propriétés* pour afficher la page Conteneurs.

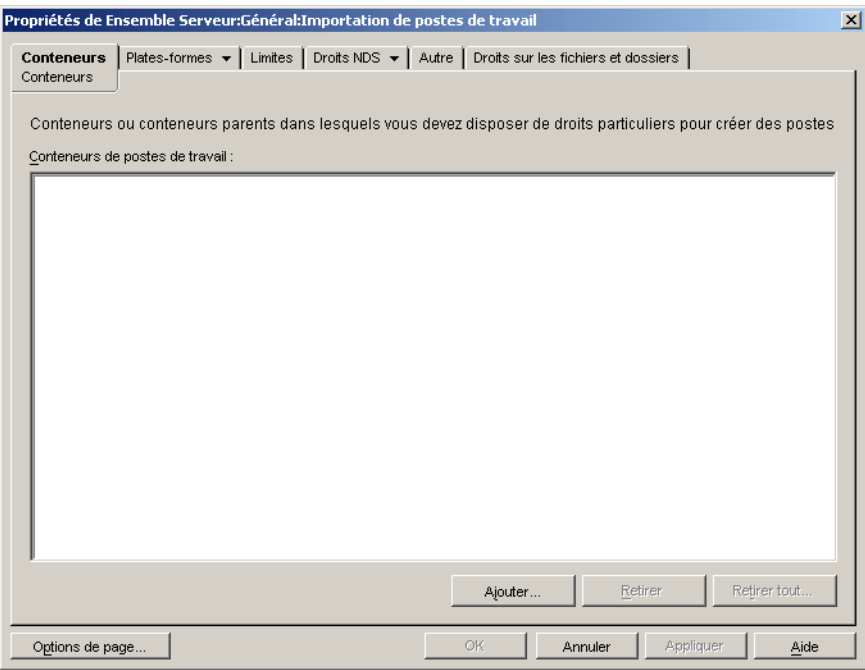

**4** Cliquez sur *Ajouter*, sélectionnez les conteneurs eDirectory™ nécessitant des droits pour la création des objets Poste de travail, puis cliquez sur *OK*.

**5** Cliquez sur l'onglet *Limites*.

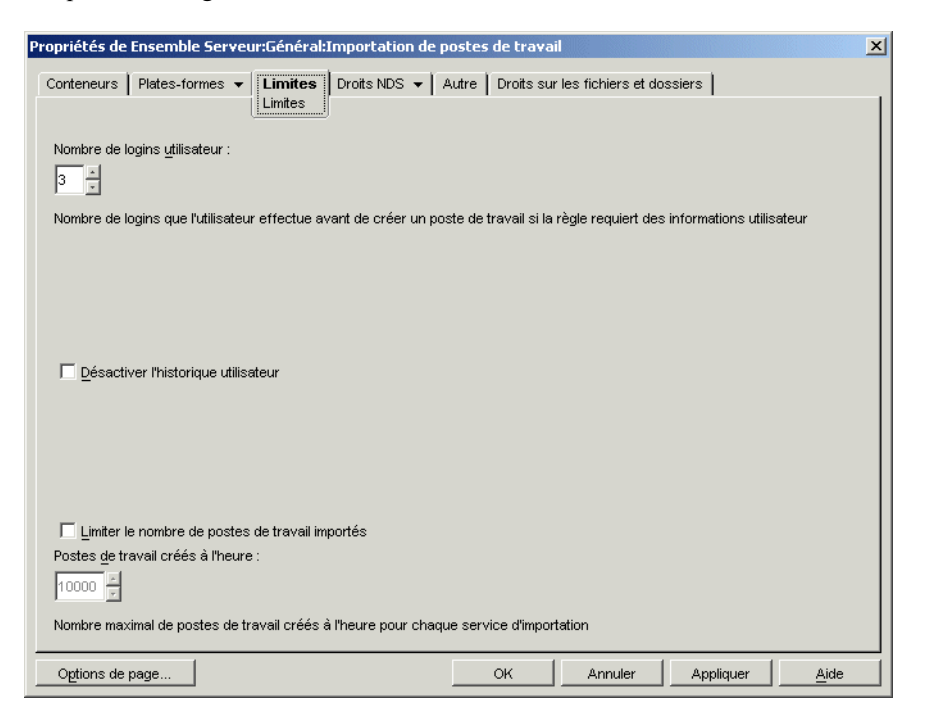

**6** Renseignez les champs suivants :

**Nombre de logins utilisateur :** Si la stratégie d'importation de postes de travail requiert des informations utilisateur, ce paramètre correspond au nombre de logins de l'utilisateur au-delà duquel l'objet Poste de travail de l'utilisateur est créé.

**Désactiver l'historique utilisateur :** Chaque fois qu'un utilisateur se logue à un poste de travail, la page Historique utilisateur de l'objet Poste de travail est mise à jour de sorte que l'administrateur puisse obtenir une liste complète de tous les utilisateurs qui se sont logués à ce poste de travail. Activez cette option si vous ne souhaitez pas que l'historique utilisateur soit collecté pour les postes de travail.

Cette option permet de désactiver la collecte de l'historique utilisateur pour tous les postes de travail importés après que cette option a été activée. Pour désactiver la collecte de l'historique utilisateur des postes de travail qui ont été importés avant l'activation de cette option, cliquez à l'aide du bouton droit de la souris sur l'objet Poste de travail approprié, puis cliquez sur *Propriétés*. Cliquez ensuite sur l'onglet *Historique utilisateur*, puis cochez la case *Ne pas ajouter à l'historique*.

**Limiter le nombre de postes de travail importés :** Pour équilibrer la charge de travail du serveur, activez cette option afin de limiter le nombre de postes de travail importés. Lorsque vous sélectionnez cette option, l'option *Postes de travail créés à l'heure* est disponible.

**Postes de travail créés à l'heure :** Indiquez le nombre maximal d'objets Poste de travail pouvant être créés par heure.

**7** Cliquez sur l'onglet *Plates-formes*, puis sur *Général*, *WinNT*, *Win2000*, *WinXP* ou *Win9x* selon le cas.

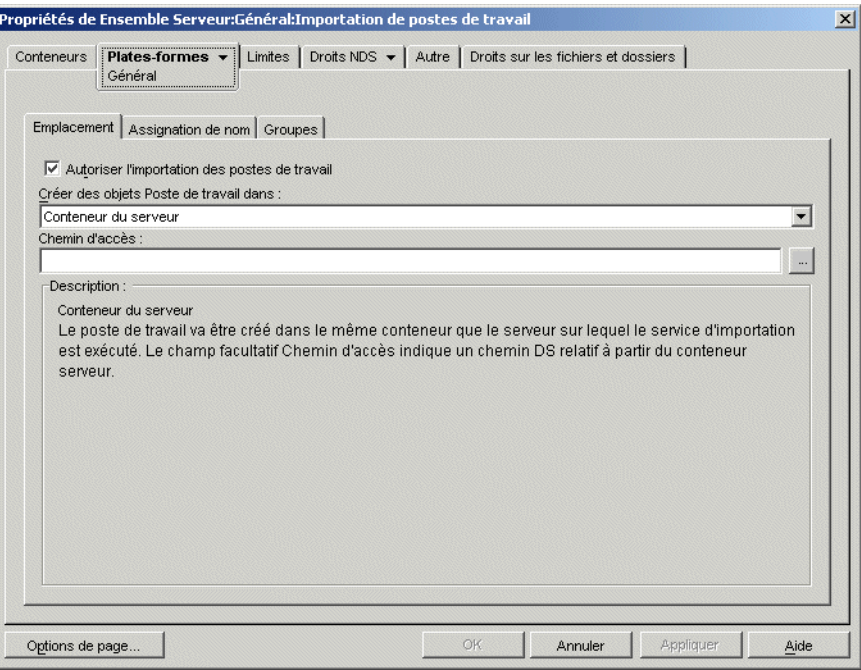

**8** Renseignez les champs suivants :

**Activer les paramètres de la plate-forme pour remplacer les paramètres généraux :** Cette case à cocher apparaît uniquement sur les pages des plates-formes WinNT, Win2000, WinXP et Win9x. Elle n'apparaît pas sur la page Général. Cochez cette case pour remplacer les paramètres indiqués sur la page Général par ceux que vous avez configurés sur l'une des quatre pages spécifiques aux plates-formes.

**Autoriser l'importation des postes de travail :** Activez cette option pour permettre l'importation des postes de travail enregistrés.

**Créer des objets Poste de travail dans :** Sélectionnez une option dans la liste déroulante :

- **Conteneur sélectionné :** L'objet Poste de travail est créé dans le conteneur indiqué dans le champ Chemin d'accès. Il s'agit d'un chemin absolu.
- **Conteneur du serveur :** L'objet Poste de travail est créé dans le même conteneur que celui du serveur qui exécute le service d'importation. Vous pouvez indiquer un chemin d'accès relatif à partir du conteneur du serveur.
- **Conteneur utilisateur :** L'objet Poste de travail est créé dans le conteneur dans lequel réside l'objet Utilisateur qui correspond à l'utilisateur logué. Vous pouvez indiquer un chemin d'accès relatif à partir du conteneur utilisateur.
- **Conteneur d'objets associés :** L'objet Poste de travail est créé dans le conteneur associé à la stratégie d'importation de postes de travail. Vous pouvez indiquer un chemin d'accès relatif à partir du conteneur associé.

**Chemin d'accès :** Si vous utilisez un chemin relatif, saisissez une chaîne. Le nombre de points placés à la fin du chemin détermine le nombre de niveaux relatifs. Si vous utilisez un chemin absolu, sélectionnez le conteneur.

**9** Cliquez sur l'onglet *Assignation de nom*.

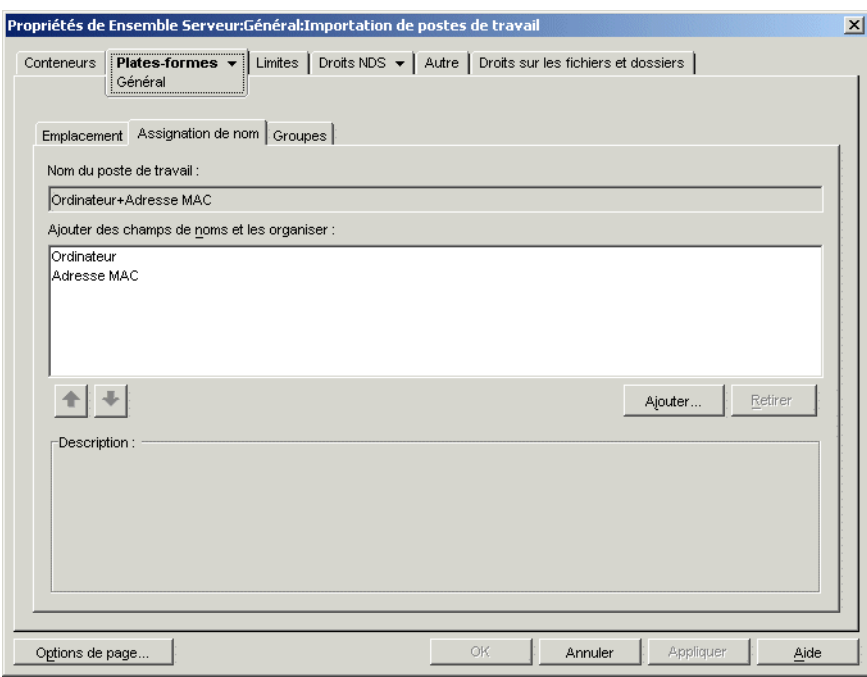

**10** Renseignez les champs suivants :

**Nom du poste de travail :** Affiche la convention d'assignation de nom de poste de travail actuellement définie dans la liste *Ajouter des champs de noms et les organiser*. En cas de conflit de noms éventuel (par exemple, si deux objets Poste de travail du même conteneur portent le nom de l'objet Utilisateur), le système ajoute un nombre à trois chiffres à la fin du nom que vous saisissez dans ce champ.

**Ajouter des champs de noms et les organiser :** Cette liste doit contenir au moins une option. Par défaut, *Ordinateur + Adresse réseau* figurent dans la liste. Cliquez sur *Ajouter* pour sélectionner des champs de noms dans la liste ci-dessous. Une fois l'objet Poste de travail créé, ces informations deviennent statiques et ne peuvent plus être modifiées.

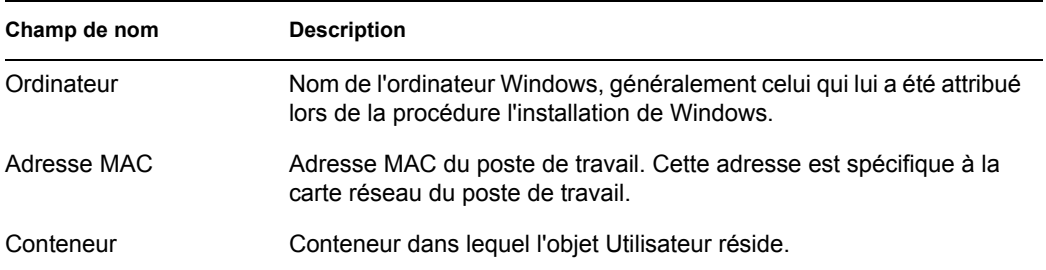

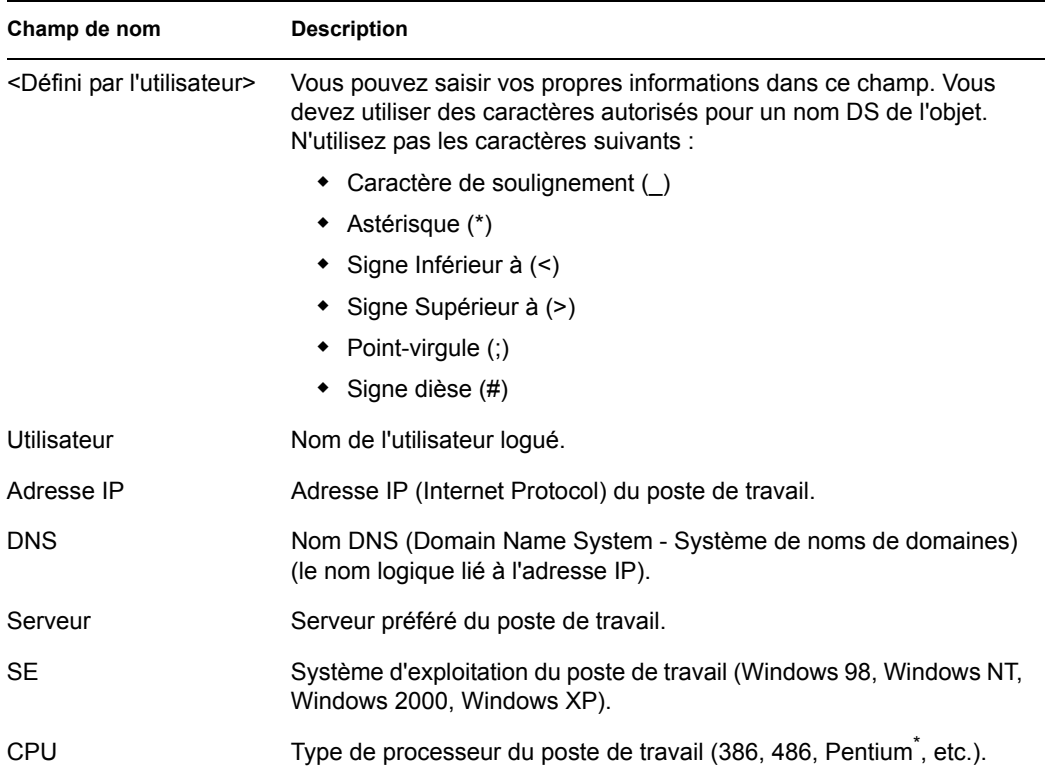

**11** Cliquez sur l'onglet *Groupes*.

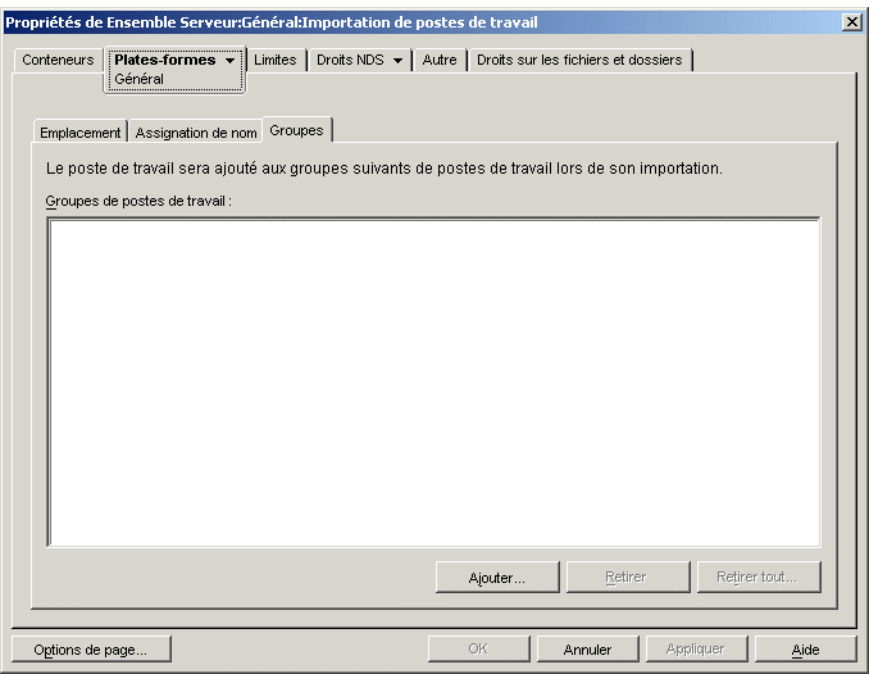

- **12** Cliquez sur *Ajouter*, puis recherchez et sélectionnez les groupes de postes de travail dans lesquels vous souhaitez importer cet objet Poste de travail.
- **13** Cliquez sur *OK* pour enregistrer la stratégie.
- **14** Répétez la procédure décrite de l'Étape 1 à l'Étape 13 pour chaque plate-forme sur laquelle vous souhaitez définir une stratégie d'importation de postes de travail.
- **15** Après avoir configuré toutes les stratégies destinées à cet ensemble, suivez la procédure décrite à la [Section 13.7, « Association de l'ensemble Serveur », page 160](#page-163-0) pour associer l'ensemble de stratégies.

# <span id="page-158-0"></span>**13.5 stratégie de retrait de postes de travail**

Pour supprimer automatiquement des objets Poste de travail lorsqu'ils ne sont plus utilisés depuis une période donnée, configurez et activez la stratégie de retrait de postes de travail. Pour plus d'informations sur le retrait de postes de travail, reportez-vous à la [Partie III, « Importation et retrait](#page-112-0)  [automatiques de postes de travail », page 109.](#page-112-0)

Tout en exécutant la procédure suivante, vous pouvez obtenir des informations détaillées sur chaque boîte de dialogue. Cliquez pour cela sur *Aide*.

Pour configurer la stratégie de retrait de postes de travail :

**1** Dans ConsoleOne, cliquez avec le bouton droit de la souris sur Ensemble Serveur. Cliquez ensuite sur *Propriétés*, puis sur la page de la plate-forme appropriée.

Les stratégies définies sur une plate-forme spécifique sont prioritaires sur celles définies dans l'onglet *Général*.

**2** Cochez la case située dans la colonne *Activé* de la stratégie de retrait de postes de travail.

La stratégie est alors sélectionnée et activée.

**3** Cliquez sur *Propriétés* pour afficher la page Conteneurs.

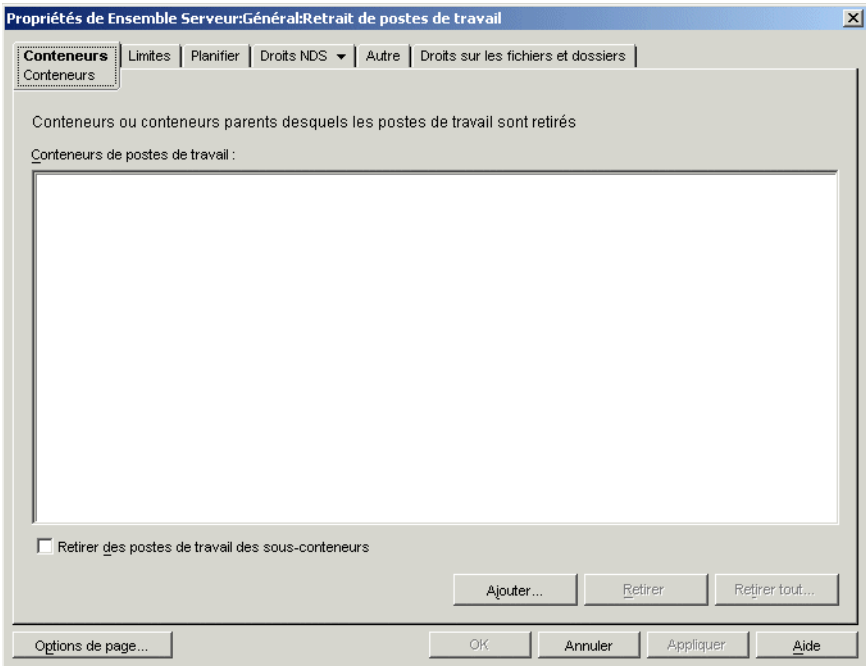

**4** Cliquez sur *Ajouter*, sélectionnez les conteneurs dans lesquels résident les postes de travail à retirer, puis cliquez sur *OK*.

Cochez la case *Retirer des postes de travail des sous-conteneurs*, si nécessaire.

Cliquez sur l'onglet *Limites*.

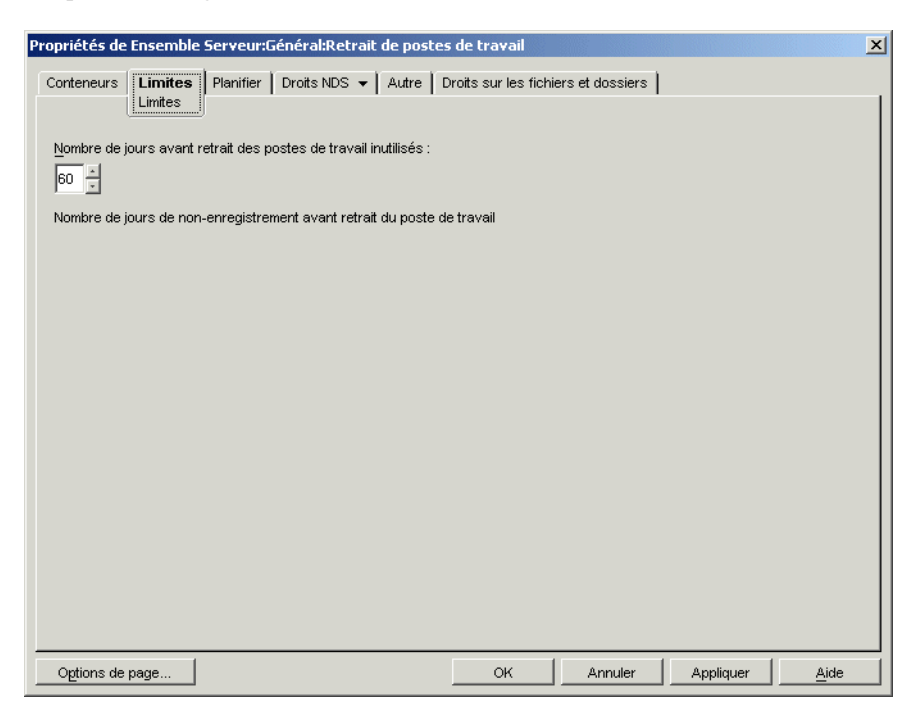

- Indiquez la durée (en jours) pendant laquelle un objet Poste de travail doit rester dans l'arborescence sans être enregistré avant que l'objet ne soit supprimé.
- Cliquez sur l'onglet *Planifier*.

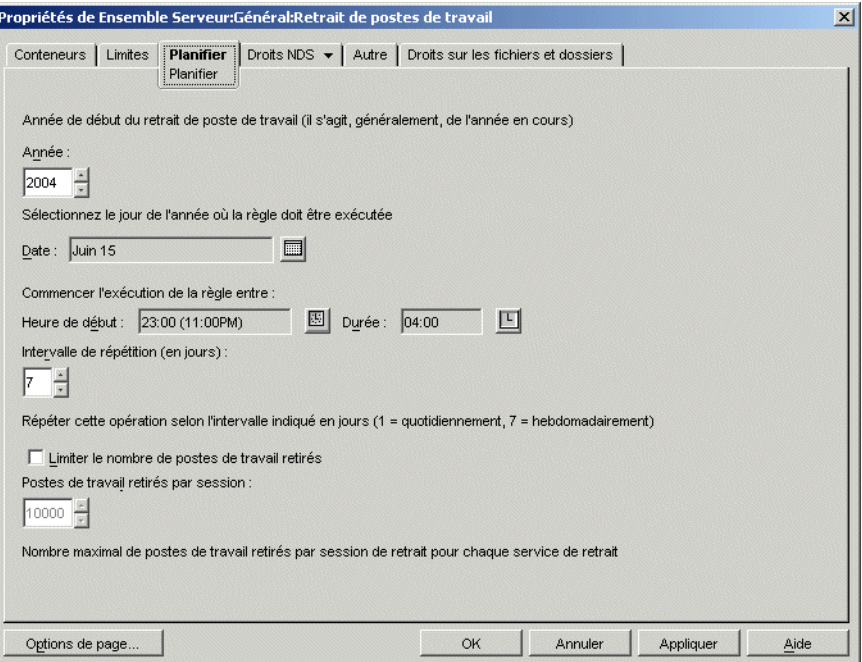

Renseignez les champs suivants :

**Année :** Année du début du retrait de postes de travail.

**Date :** Jour de l'année où cette stratégie doit être appliquée.

**Heure de début :** Heure de début à laquelle la stratégie peut être appliquée.

**Durée :** Durée de la fenêtre temporelle.

**Intervalle de répétition (en jours) :** À partir de la date de début, fréquence à laquelle le retrait d'objets Poste de travail est effectué.

**Limiter le nombre de postes de travail retirés :** Pour équilibrer la charge de travail du serveur, activez cette option pour limiter le nombre de postes de travail retirés lors d'une session. Lorsque vous sélectionnez cette option, l'option *Postes de travail retirés par session* devient disponible.

**Postes de travail retirés par session :** Spécifiez un nombre pour limiter le nombre d'objets Poste de travail qui peuvent être retirés par session.

- **9** Cliquez sur *OK* pour enregistrer la stratégie.
- **10** Répétez la procédure de l'Étape 1 à l'Étape 9 pour chaque plate-forme pour laquelle vous souhaitez définir une stratégie de retrait de postes de travail.
- **11** Après avoir configuré toutes les stratégies destinées à cet ensemble, suivez la procédure décrite à la [Section 13.7, « Association de l'ensemble Serveur », page 160](#page-163-0) pour associer l'ensemble de stratégies.

# <span id="page-160-0"></span>**13.6 Stratégie de base de données ZENworks**

Cette stratégie identifie l'emplacement de l'objet Base de données ZENworks. Si vous avez choisi d'installer la base de données ZENworks, vous devez configurer et activer cette stratégie.

**Remarque :** Dans les versions précédentes de ZENworks for Desktops, vous configuriez et activiez la stratégie de base de données ZENworks à l'aide de l'ensemble Emplacement du service. Dans ZENworks for Desktops 4.*x* et versions ultérieures, vous pouvez également configurer et activer cette stratégie dans l'ensemble Serveur.

La stratégie de base de données ZENworks de l'ensemble Serveur permet de configurer uniquement la base de données d'inventaire. Tandis que la stratégie de base de données ZENworks de l'ensemble Emplacement du service permet de configurer à la fois la base de données d'inventaire et les bases de données de gestion d'applications.

Si la compatibilité avec les versions précédentes d'une stratégie de base de données ZENworks pour ZENworks for Desktops 3.*x* est importante, vous pouvez configurer cette stratégie dans l'ensemble Emplacement du service. Toutefois, vous bénéficiez d'une gestion plus facile si vous configurez la stratégie dans l'ensemble Serveur. La configuration de la stratégie de base de données ZENworks dans l'ensemble Serveur permet d'associer la stratégie à un serveur plutôt qu'à un conteneur.

**Sybase :** Si vous utilisez une base de données Sybase, l'objet Base de données peut avoir été installé avec des valeurs de propriété par défaut, selon que vous avez ou non choisi d'installer le composant Inventaire Desktop Management. Suivez les procédures appropriées décrites dans [« Configuration](#page-161-0)  [de l'objet Base de données ZENworks pour Sybase » page 158,](#page-161-0) puis passez à [« Configuration de la](#page-163-1)  [stratégie de base de données ZENworks » page 160](#page-163-1).

**Oracle :** Si vous utilisez une base de données Oracle, vous devez créer un objet Base de données et saisir les valeurs de propriété requises. Dans ce cas, suivez les procédures décrites dans [« Configuration de l'objet Base de données ZENworks pour Oracle » page 159](#page-162-0), puis passez à [« Configuration de la stratégie de base de données ZENworks » page 160](#page-163-1).

## <span id="page-161-0"></span>**13.6.1 Configuration de l'objet Base de données ZENworks pour Sybase**

Tout en exécutant la procédure suivante, vous pouvez obtenir des informations détaillées sur chaque boîte de dialogue. Cliquez pour cela sur Aide.

**1** Dans ConsoleOne, cliquez avec le bouton droit de la souris sur l'objet Base de données, puis cliquez sur *Propriétés*.

L'onglet *Base de données ZENworks* doit s'afficher.

**2** Renseignez les champs applicables, en conservant le nom d'utilisateur et le mot de passe ensemble :

**Nom d'utilisateur d'accès à la base de données (Lecture/Écriture) :** Assure un accès sécurisé en lecture et en écriture au fichier de base de données.

**Mot de passe d'accès à la base de données (Lecture/Écriture) :** Assure un accès sécurisé en lecture et en écriture au fichier de base de données.

**Nom d'utilisateur d'accès à la base de données (Lecture seule) :** Assure un accès sécurisé en lecture seule au fichier de base de données.

**Mot de passe d'accès à la base de données (Lecture seule) :** Assure un accès sécurisé en lecture seule au fichier de base de données.

**Nom d'utilisateur d'accès à la base de données (Écriture seule) :** Assure un accès sécurisé en écriture seule au fichier de base de données.

**Mot de passe d'accès à la base de données (Écriture seule) :** Assure un accès sécurisé en écriture seule au fichier de base de données.

- **3** Pour modifier des informations relatives au type de pilote JDBC\* par défaut, cliquez sur l'onglet *Informations sur le pilote JDBC*, puis éditez les champs suivants :
	- *Pilote Protocole Sous-protocole Sous-nom Port Indicateur Nom du service de base de données*
- **4** Si vous utilisez un pilote ODBC pour le fichier de base de données, cliquez sur l'onglet *Informations sur le pilote ODBC*, puis renseignez les champs suivants :

*Nom du fichier du pilote Nom de la source de données Paramètres de connexion*

**5** Cliquez sur *OK* pour enregistrer les modifications apportées aux propriétés de la base de données.

Passez à la [« Configuration de la stratégie de base de données ZENworks » page 160.](#page-163-1)

## <span id="page-162-0"></span>**13.6.2 Configuration de l'objet Base de données ZENworks pour Oracle**

Tout en exécutant la procédure suivante, vous pouvez obtenir des informations détaillées sur chaque boîte de dialogue. Cliquez pour cela sur Aide.

- **1** Dans ConsoleOne, cliquez avec le bouton droit de la souris sur le conteneur dans lequel l'objet Base de données doit être créé, cliquez sur *Nouveau*, *Objet*, *Base de données ZENworks*, puis sur *OK*.
- **2** Indiquez un nom pour l'objet Base de données, puis cliquez sur *Définir des propriétés supplémentaires*, puis sur *OK*.

L'onglet *Base de données ZENworks* doit s'afficher.

- **3** Sélectionnez le DN du serveur sur lequel les fichiers de base de données seront stockés.
- **4** (Facultatif) Indiquez l'adresse IP du serveur.
- **5** Renseignez les champs applicables, en conservant le nom d'utilisateur et le mot de passe ensemble :

**Nom d'utilisateur d'accès à la base de données (Lecture/Écriture) :** Assure un accès sécurisé en lecture et en écriture au fichier de base de données.

**Mot de passe d'accès à la base de données (Lecture/Écriture) :** Assure un accès sécurisé en lecture et en écriture au fichier de base de données.

**Nom d'utilisateur d'accès à la base de données (Lecture seule) :** Assure un accès sécurisé en lecture seule au fichier de base de données.

**Mot de passe d'accès à la base de données (Lecture seule) :** Assure un accès sécurisé en lecture seule au fichier de base de données.

**Nom d'utilisateur d'accès à la base de données (Écriture seule) :** Assure un accès sécurisé en écriture seule au fichier de base de données.

**Mot de passe d'accès à la base de données (Écriture seule) :** Assure un accès sécurisé en écriture seule au fichier de base de données.

- **6** Pour spécifier le type de pilote JDBC, cliquez sur l'onglet *Informations sur le pilote JDBC*. Cliquez ensuite sur le bouton *Remplir les champs avec les valeurs par défaut pour une base de données Oracle*, puis sur *Remplir maintenant*.
- **7** Pour modifier des informations relatives au type de pilote JDBC par défaut, éditez les champs suivants :
	- *Pilote Protocole Sous-protocole Sous-nom Port*
- **8** Si vous utilisez un pilote ODBC pour le fichier de base de données, cliquez sur l'onglet *Informations sur le pilote ODBC*, puis renseignez les champs suivants :

*Nom du fichier du pilote Nom de la source de données Paramètres de connexion*

**9** Cliquez sur *OK* pour enregistrer les modifications apportées aux propriétés de la base de données.

Passez à la [« Configuration de la stratégie de base de données ZENworks » page 160.](#page-163-1)

## <span id="page-163-1"></span>**13.6.3 Configuration de la stratégie de base de données ZENworks**

Tout en exécutant la procédure suivante, vous pouvez obtenir des informations détaillées sur chaque boîte de dialogue. Cliquez pour cela sur Aide.

**1** Dans ConsoleOne, cliquez avec le bouton droit de la souris sur Ensemble Serveur ou sur Ensemble Emplacement du service, puis cliquez sur *Propriétés*.

L'onglet *Général* s'affiche.

- **2** Cochez la case située dans la colonne *Activé* de la stratégie Base de données ZENworks. La stratégie est alors sélectionnée et activée.
- **3** Cliquez sur *Propriétés*.
- **4** Sélectionnez le DN de la base de données, puis cliquez sur *OK*.
- **5** Après avoir configuré toutes les stratégies destinées à cet ensemble, suivez la procédure décrite à la [Section 14.5, « Association de l'ensemble Emplacement du service », page 164](#page-167-0) pour associer l'ensemble de stratégies.

# <span id="page-163-0"></span>**13.7 Association de l'ensemble Serveur**

Les stratégies que vous avez configurées et activées n'entreront pas en vigueur tant que vous n'aurez pas associé leur ensemble de stratégies à un objet Conteneur ou Serveur.

- **1** Dans ConsoleOne, cliquez avec le bouton droit de la souris sur Ensemble Serveur, puis cliquez sur *Propriétés*.
- **2** Cliquez sur l'onglet *Associations* > *Ajouter*.
- **3** Parcourez l'arborescence et sélectionnez le conteneur ou le serveur à associer à l'ensemble, puis cliquez sur *OK*.

# <sup>14</sup>**Configuration des stratégies de l'ensemble Emplacement du service**

# 14

L'ensemble Emplacement du service comporte quatre stratégies sur la page Général. Les stratégies que vous configurez et activez n'entreront pas en vigueur tant que vous n'aurez pas associé leur ensemble de stratégies à un objet Conteneur. Pour plus d'informations sur la configuration des stratégies disponibles et leur association, reportez-vous aux sections suivantes :

- [Section 14.1, « Stratégie d'hôte SMTP », page 161](#page-164-0)
- [Section 14.2, « Stratégie des cibles de trappes SNMP », page 162](#page-165-0)
- [Section 14.3, « Stratégie des cibles XML », page 163](#page-166-0)
- [Section 13.6, « Stratégie de base de données ZENworks », page 157](#page-160-0)
- [Section 14.5, « Association de l'ensemble Emplacement du service », page 164](#page-167-0)

# <span id="page-164-0"></span>**14.1 Stratégie d'hôte SMTP**

Tout en exécutant la procédure suivante, vous pouvez obtenir des informations détaillées sur chaque boîte de dialogue. Cliquez pour cela sur *Aide*.

Pour configurer la stratégie d'hôte SMTP :

**1** Dans ConsoleOne®, cliquez avec le bouton droit de la souris sur Ensemble Emplacement du service, puis cliquez sur *Propriétés*.

L'onglet *Général* s'affiche.

**2** Cochez la case située dans la colonne *Activé* de la stratégie d'hôte SMTP.

La stratégie est alors sélectionnée et activée.

**3** Cliquez sur *Propriétés* pour afficher la page Hôte SMTP.

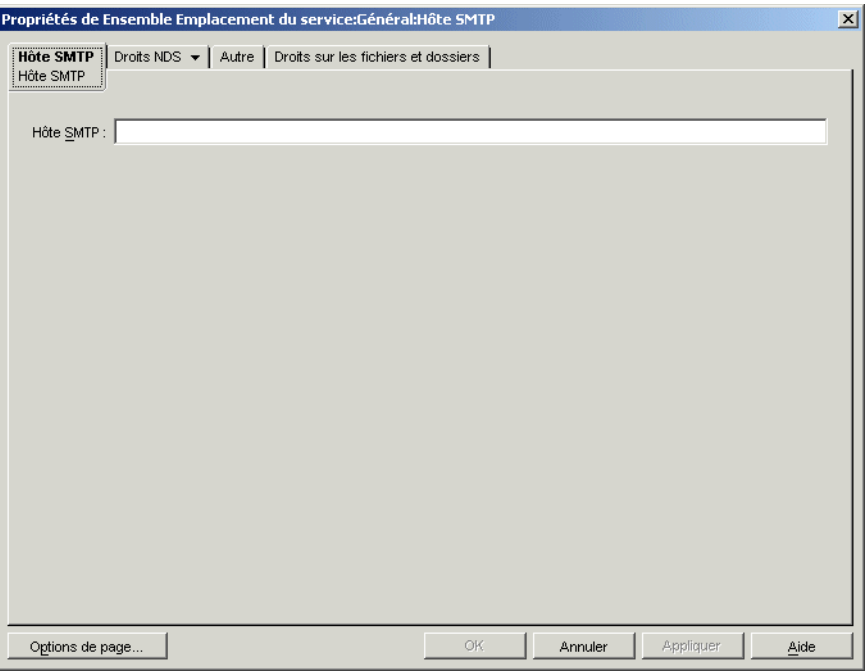

- **4** Indiquez l'adresse TCP/IP ou le nom DNS du serveur hôte relais, puis cliquez sur *OK*.
- **5** Après avoir configuré toutes les stratégies destinées à cet ensemble, suivez la procédure décrite à la [Section 14.5, « Association de l'ensemble Emplacement du service », page 164](#page-167-0) pour associer l'ensemble de stratégies.

# <span id="page-165-0"></span>**14.2 Stratégie des cibles de trappes SNMP**

Si vous utilisez SNMP, vous devez configurer et activer cette stratégie. Utilisez cette stratégie pour établir les cibles (ou emplacements) vers lesquelles envoyer les trappes SNMP. Chaque cible doit correspondre à une adresse TCP/IP ou un nom DNS valide.

Pour configurer la stratégie des cibles de trappes SNMP :

**1** Dans ConsoleOne, cliquez avec le bouton droit de la souris sur Ensemble Emplacement du service, puis cliquez sur *Propriétés*.

L'onglet *Général* s'affiche.

**2** Cochez la case située dans la colonne *Activé* de la stratégie des cibles de trappes SNMP. La stratégie est alors sélectionnée et activée.

#### **3** Cliquez sur *Propriétés*.

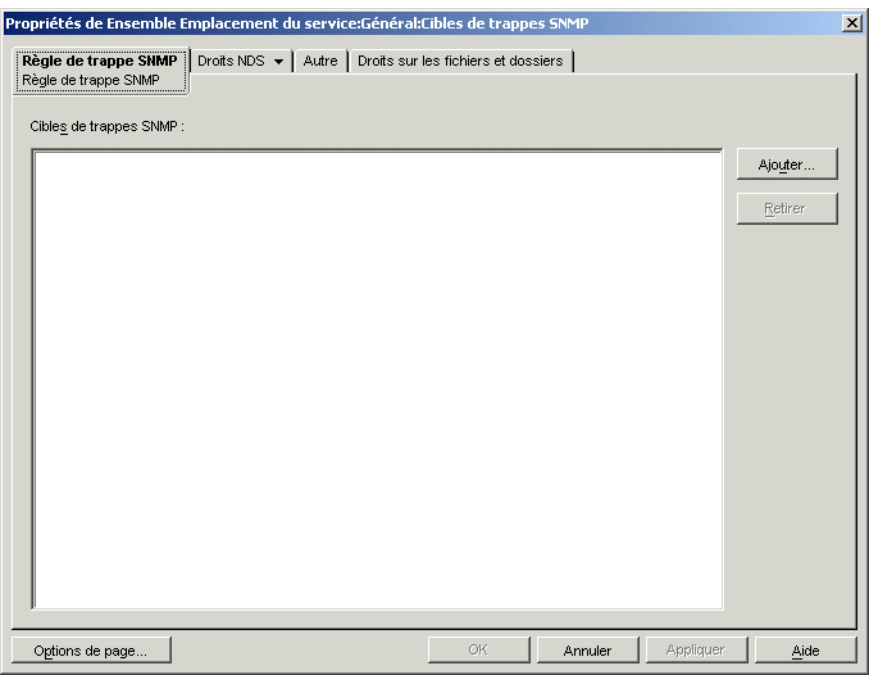

- **4** Cliquez sur *Ajouter*, indiquez une nouvelle cible, puis cliquez sur *OK*.
- **5** Répétez la procédure de l'Étape 4 pour chaque cible de trappe dont vous avez besoin.
- **6** Cliquez sur *OK* pour enregistrer la stratégie.
- **7** Après avoir configuré toutes les stratégies destinées à cet ensemble, suivez la procédure décrite à la [Section 14.5, « Association de l'ensemble Emplacement du service », page 164](#page-167-0) pour associer l'ensemble de stratégies.

# <span id="page-166-0"></span>**14.3 Stratégie des cibles XML**

Le langage XML (Extensible Markup Language) constitue un moyen flexible de créer des formats d'information courants et de partager format et données sur Internet, par intranet, etc. Si vous choisissez d'exporter et d'afficher des informations du composant Gestion d'applications au format XML via Internet, vous devez configurer et activer cette stratégie. La stratégie des cibles XML permet d'assigner l'URL utilisée pour afficher ces informations.

Tout en exécutant la procédure suivante, vous pouvez obtenir des informations détaillées sur chaque boîte de dialogue. Cliquez pour cela sur *Aide*.

Pour configurer la stratégie des cibles XML :

**1** Dans ConsoleOne, cliquez avec le bouton droit de la souris sur Ensemble Emplacement du service, puis cliquez sur *Propriétés*.

L'onglet *Général* s'affiche.

**2** Cochez la case située dans la colonne *Activé* de la stratégie des cibles XML.

La stratégie est alors sélectionnée et activée.

**3** Cliquez sur *Propriétés*.

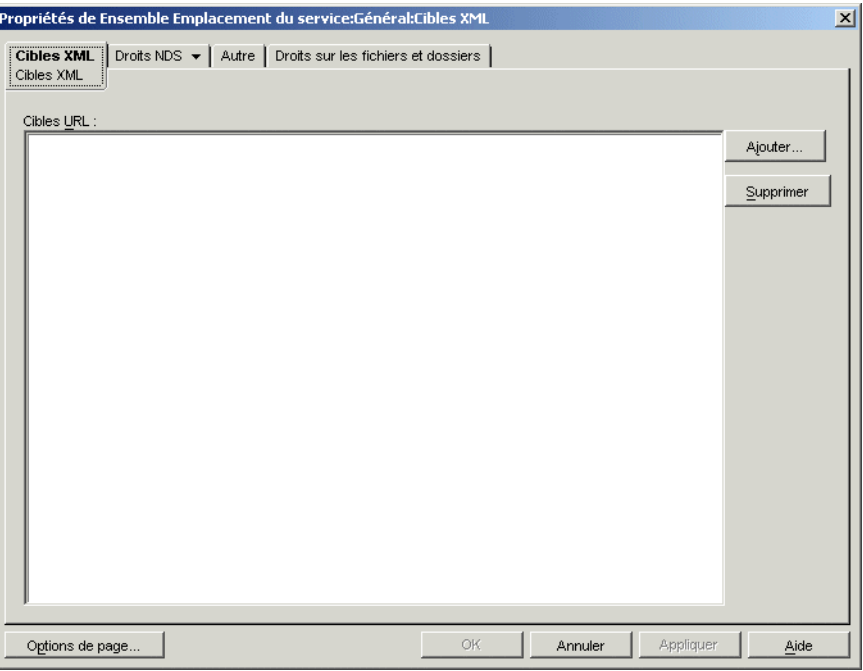

- **4** Cliquez sur *Ajouter*, saisissez l'URL, puis cliquez sur *OK*.
- **5** Cliquez sur *OK* pour enregistrer la stratégie.
- **6** Après avoir configuré toutes les stratégies destinées à cet ensemble, suivez la procédure décrite à la [Section 14.5, « Association de l'ensemble Emplacement du service », page 164](#page-167-0) pour associer l'ensemble de stratégies.

## **14.4 Stratégie de base de données ZENworks**

Dans les versions précédentes de ZENworks® for Desktops, vous configuriez et activiez la stratégie de base de données ZENworks à l'aide de l'ensemble Emplacement du service uniquement. Vous pouvez désormais configurer et activer cette stratégie dans l'ensemble Serveur. Pour plus d'informations, reportez-vous à la [Section 13.6, « Stratégie de base de données ZENworks »,](#page-160-0)  [page 157](#page-160-0).

# <span id="page-167-0"></span>**14.5 Association de l'ensemble Emplacement du service**

Les stratégies que vous avez configurées et activées n'entreront pas en vigueur tant que vous n'aurez pas associé leur ensemble de stratégies à un objet Conteneur.

- **1** Dans ConsoleOne, cliquez avec le bouton droit de la souris sur Ensemble Emplacement du service, puis cliquez sur *Propriétés*.
- **2** Cliquez sur l'onglet *Associations*, puis sur *Ajouter*.
- **3** Recherchez et sélectionnez le conteneur à associer à l'ensemble, puis cliquez sur *OK*.

# <sup>15</sup>**Configuration des stratégies de l'ensemble Utilisateur et de l'ensemble Poste de travail**

Pour plus d'informations permettant de configurer et d'associer les stratégies de l'ensemble Utilisateur et de l'ensemble Poste de travail, reportez-vous aux sections suivantes :

- [Section 15.1, « Pages de plate-forme », page 165](#page-168-0)
- [Section 15.2, « Stratégies extensibles utilisateur et stratégies extensibles d'ordinateur](#page-171-0)  [\(ensembles Poste de travail et Utilisateur\) », page 168](#page-171-0)
- [Section 15.3, « Stratégie d'utilisateur local dynamique \(ensemble Utilisateur\) », page 173](#page-176-0)
- [Section 15.4, « Stratégie Novell iPrint \(ensembles Utilisateur et Poste de travail\) », page 179](#page-182-0)
- [Section 15.5, « Stratégie de contrôle à distance \(ensembles Utilisateur et Poste de travail\) »,](#page-187-0)  [page 184](#page-187-0)
- [Section 15.6, « Stratégie d'opération planifiée \(ensembles Utilisateur et Poste de travail\) »,](#page-187-1)  [page 184](#page-187-1)
- [Section 15.7, « Stratégies extensibles utilisateur \(ensemble Utilisateur\) », page 188](#page-191-0)
- [Section 15.8, « Stratégie Préférences du bureau Windows \(ensemble Utilisateur\) », page 188](#page-191-1)
- [Section 15.9, « Stratégie de groupe Windows \(ensembles Utilisateur et Poste de travail\) »,](#page-193-0)  [page 190](#page-193-0)
- [Section 15.10, « Stratégie de création d'image de poste de travail \(ensemble Poste de travail\) »,](#page-207-0)  [page 204](#page-207-0)
- [Section 15.11, « Stratégie d'inventaire de poste de travail \(ensemble Poste de travail\) »,](#page-207-1)  [page 204](#page-207-1)
- [Section 15.12, « Stratégie de l'agent ZENworks Desktop Management \(ensemble Poste de](#page-207-2)  [travail\) », page 204](#page-207-2)
- [Section 15.13, « Association de l'ensemble Utilisateur ou Poste de travail », page 207](#page-210-0)

**Remarque :** Les informations de cette section s'appliquent également à ZENworks® 7 Desktop Management avec le Support Pack 1.

# <span id="page-168-0"></span>**15.1 Pages de plate-forme**

Desktop Management fournit des stratégies qui s'appliquent à différentes plates-formes, à une combinaison de plates-formes et à une plate-forme Général : il permet ainsi de configurer des stratégies à appliquer à toutes les plates-formes.

Pour afficher une page de plate-forme :

**1** Dans ConsoleOne®, cliquez avec le bouton droit de la souris sur l'ensemble Utilisateur ou Poste de travail, puis cliquez sur *Propriétés*.

**2** Cliquez sur la flèche Bas de l'onglet *Stratégies*, puis sélectionnez une plate-forme.

*Figure 15-1 Page de propriétés de l'ensemble Utilisateur*

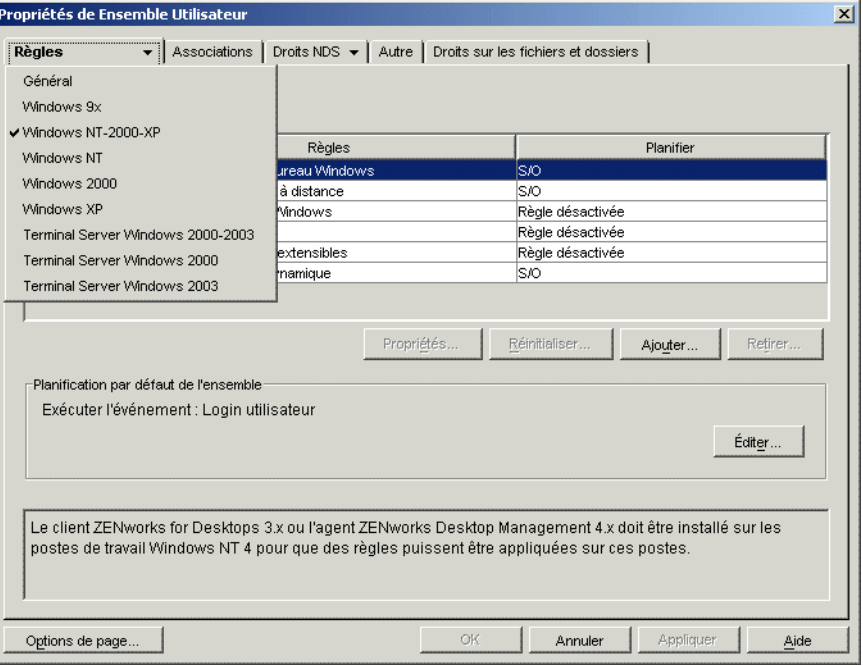

Le tableau suivant répertorie les pages de plate-forme et les ensembles qu'elles contiennent et en donne une brève description :

*Tableau 15-1 Pages de plate-forme et ensembles associés*

| Page de plate-forme | <b>Ensemble</b>                              | <b>Description</b>                                                                                                    |
|---------------------|----------------------------------------------|----------------------------------------------------------------------------------------------------|
| Général             | Ensembles Utilisateur et<br>Poste de travail | répertorie les stratégies disponibles pour la<br>page Général.                                                                                                    |
|                     |                                              | Les stratégies définies dans cette page<br>s'appliquent à toutes les plates-formes, sauf si<br>vous configurez la même stratégie dans une<br>page de plate-forme spécifique. Les stratégies<br>configurées dans une page de plate-forme<br>spécifique sont en effet prioritaires par rapport à<br>celles de la page Général.                                                        |
| Windows 9x          | Ensembles Utilisateur et<br>Poste de travail | Liste les stratégies disponibles pour les<br>ordinateurs exécutant Windows 9.x.                                                                                                    |
|                     |                                              | Bien que Microsoft ne prenne plus en charge<br>Windows 95, les stratégies Windows 95/98<br>provenant des précédentes installations de<br>ZENworks et associées à des utilisateurs ou à<br>des ordinateurs Windows 95 continueront de<br>fonctionner. Desktop Management ne permet<br>pas la création de stratégies destinées à des<br>utilisateurs ou à des ordinateurs Windows 95. |

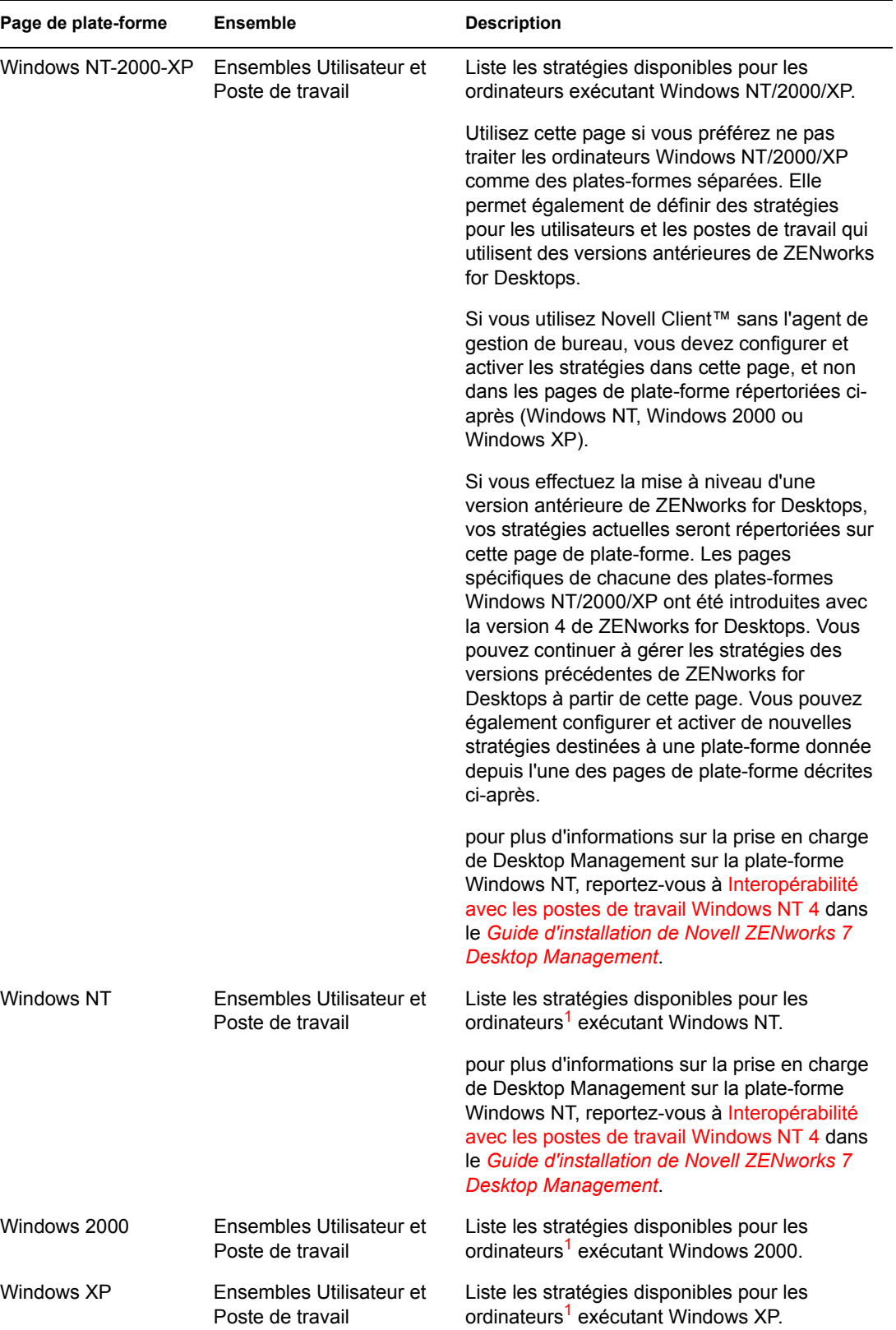

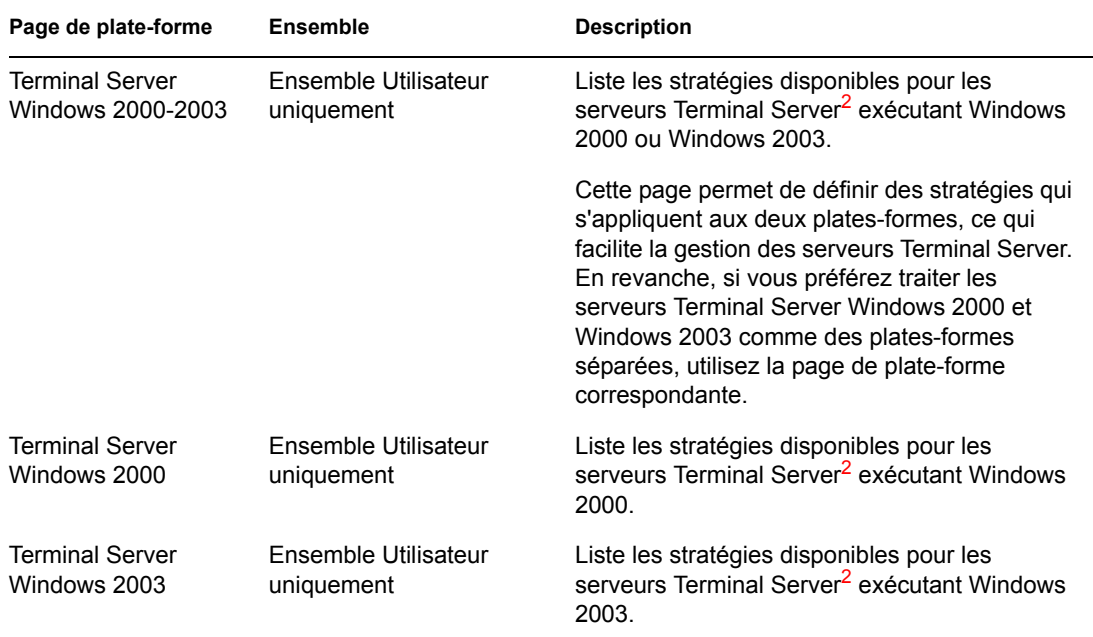

**<sup>1</sup>** Les stratégies activées sur cette page sont appliquées uniquement aux postes de travail mis à niveau vers ZENworks for Desktops version 4 ou ultérieure. Pour définir des stratégies destinées aux postes de travail qui utilisent des versions antérieures de ZENworks for Desktops, utilisez la page Windows NT-2000-XP.

**<sup>2</sup>**Étant donné que les anciennes versions de ZENworks ne prenaient pas en charge les serveurs Terminal Server, les stratégies activées dans cette page s'appliquent uniquement aux postes de travail mis à niveau vers ZENworks for Desktops 4 (ou ultérieur).

Vous devez exécuter l'agent de gestion de bureau pour configurer et activer des stratégies destinées aux serveurs Terminal Server.

Les serveurs Terminal Server ne prennent pas en charge les stratégies d'opération planifiée et de contrôle à distance.

# <span id="page-171-0"></span>**15.2 Stratégies extensibles utilisateur et stratégies extensibles d'ordinateur (ensembles Poste de travail et Utilisateur)**

Quel que soit le programme logiciel compatible Windows, une stratégie extensible permet de contrôler toute fonction d'application configurée dans le registre Windows. Desktop Management permet de personnaliser et de faire circuler aisément des stratégies extensibles sur votre réseau en tenant compte des spécificités de votre entreprise.

**Remarque :** Les stratégies extensibles d'ordinateur sont contenues dans l'ensemble Poste de travail ; les stratégies extensibles utilisateur, dans l'ensemble Utilisateur. Les informations de cette section s'appliquent aux deux ensembles, même si ces derniers sont différents. Les stratégies extensibles d'ordinateur définies dans l'ensemble Poste de travail s'appliquent à tous les utilisateurs qui se loguent à un poste de travail associé. Les stratégies extensibles utilisateur définies dans l'ensemble Utilisateur s'appliquent à tous les utilisateurs associés, indépendamment du poste de travail qu'ils utilisent.

Les sections suivantes contiennent des informations supplémentaires :

- [Section 15.2.1, « Présentation des stratégies extensibles », page 169](#page-172-0)
- [Section 15.2.2, « Configuration des stratégies extensibles », page 170](#page-173-0)

## <span id="page-172-0"></span>**15.2.1 Présentation des stratégies extensibles**

Desktop Management vous fait bénéficier des avantages du bureau Microsoft en fournissant comme suit des stratégies extensibles activées dans l'annuaire :

- Déplacement dans l'annuaire de l'éditeur de stratégies
- Déplacement dans l'annuaire des informations du registre Windows concernant les applications
- Modification de l'annuaire pour qu'il pointe vers des fichiers de stratégies extensibles

Pour plus d'informations, reportez-vous aux sections suivantes :

- « Fonctionnement des stratégies extensibles » page 169
- « Fichiers .adm » page 169

#### **Fonctionnement des stratégies extensibles**

Lors de l'installation d'une application logicielle compatible Windows, le programme d'installation utilise l'éditeur de stratégies Microsoft (poledit.exe) pour lire le fichier. adm de l'application et créer un fichier .pol destiné à mettre à jour le registre Windows du poste de travail. Cependant, si vous installez une application sur un poste de travail sous le "parapluie" de Desktop Management, l'éditeur de stratégies de Desktop Management (wmpolsnp.exe) lit le fichier .adm et effectue les modifications requises dans le registre Windows du poste de travail.

L'éditeur de stratégies de Microsoft permet de modifier les stratégies créées par les fichiers .adm, mais seulement au niveau du poste de travail. Si l'on installe une application à l'aide du composant Gestion d'applications de Desktop Management, l'éditeur de stratégies de Desktop Management garantit l'application automatique, sur tout le réseau, des stratégies activées pour l'annuaire de l'application : il est donc inutile d'appliquer manuellement les stratégies sur chaque poste de travail.

Les stratégies extensibles ne sont pas prises en charge sous Windows XP. Pour configurer des stratégies destinées aux systèmes Windows XP, utilisez les stratégies de groupe Windows. En outre, nous vous recommandons d'utiliser les stratégies de groupe Windows à la place des stratégies extensibles pour Windows 2000 (ou ultérieur). Pour les plates-formes Windows 9.*x*/NT, vous pouvez continuer à utiliser les stratégies extensibles.

Les stratégies extensibles ne sont pas cumulatives. Sauf indication contraire dans une stratégie de recherche, lorsque Desktop Management lance la recherche des ensembles de stratégies associés à un objet, il commence au niveau de l'objet pour remonter dans l'arborescence. Les stratégies extensibles n'étant pas cumulatives, Desktop Management remonte dans l'arborescence jusqu'à ce qu'il trouve la première stratégie effective pour l'objet, puis applique les paramètres de cette stratégie.

#### **Fichiers .adm**

Les fichiers qui portent l'extension. adm fournissent des attributs personnalisables pour les utilisateurs et les postes de travail. Vous pouvez ajouter des fichiers .adm et configurer leurs paramètres afin de créer des stratégies extensibles. Les attributs que vous pouvez personnaliser varient selon que vous configurez des stratégies extensibles utilisateur ou des stratégies extensibles d'ordinateur.

Les fichiers .adm sont des modèles statiques destinés à la création de statégies dans la base de données ZENworks. Lorsque vous modifiez une stratégie dans Desktop Management, les modifications sont effectuées dans la base de données, et non dans le fichier .adm. Vous ne devez cependant pas supprimer un fichier .adm utilisé dans Desktop Management : en cas de suppression de la stratégie Desktop Management, ce fichier sera requis pour l'annulation des modifications du registre.

Si vous disposez de fichiers .adm que vous souhaitez utiliser, stockez-les à un emplacement où il sera facile de les retrouver. Enregistrez-les sur un serveur. Un fichier .adm utilisé pour créer une stratégie est en effet inutilisé tant que l'on ne cherche pas à modifier la stratégie.

Desktop Management affiche automatiquement toute stratégie répertoriée à l'emplacement cidessous lorsque vous affichez une page Stratégies extensibles. Il est donc recommandé d'utiliser cet emplacement :

sys:\public\mgmt\consoleone\1.2\bin\zen\adm files

Il s'agit de l'emplacement par défaut où les fichiers .adm fournis avec Desktop Management sont stockés, si vous exécutez ConsoleOne depuis le serveur. Si vous exécutez ConsoleOne depuis un poste de travail, les fichiers .adm sont placés dans son répertoire consoleone\1.2\bin\zen.

### <span id="page-173-0"></span>**15.2.2 Configuration des stratégies extensibles**

Ni les stratégies extensibles utilisateur, ni les stratégies extensibles d'ordinateur n'apparaissent sur les pages de plate-forme Général ou Windows XP.

Pour définir les stratégies extensibles d'ordinateur ou utilisateur :

**1** Dans ConsoleOne, cliquez avec le bouton droit de la souris sur l'ensemble utilisateur ou Poste de travail. Cliquez ensuite sur *Propriétés*, puis sur la page de la plate-forme appropriée.

pour plus d'informations sur la prise en charge de Desktop Management sur la plate-forme Windows NT, reportez-vous à Interopérabilité avec les postes de travail Windows NT 4 dans le *Guide d'installation de Novell ZENworks 7 Desktop Management*.

**2** Dans la colonne *Activé*, cochez la case en regard de la stratégie extensible utilisateur ou d'ordinateur.

La stratégie est alors sélectionnée et activée.

**3** Cliquez sur *Propriétés* pour afficher la page de stratégies extensibles utilisateur ou d'ordinateur.

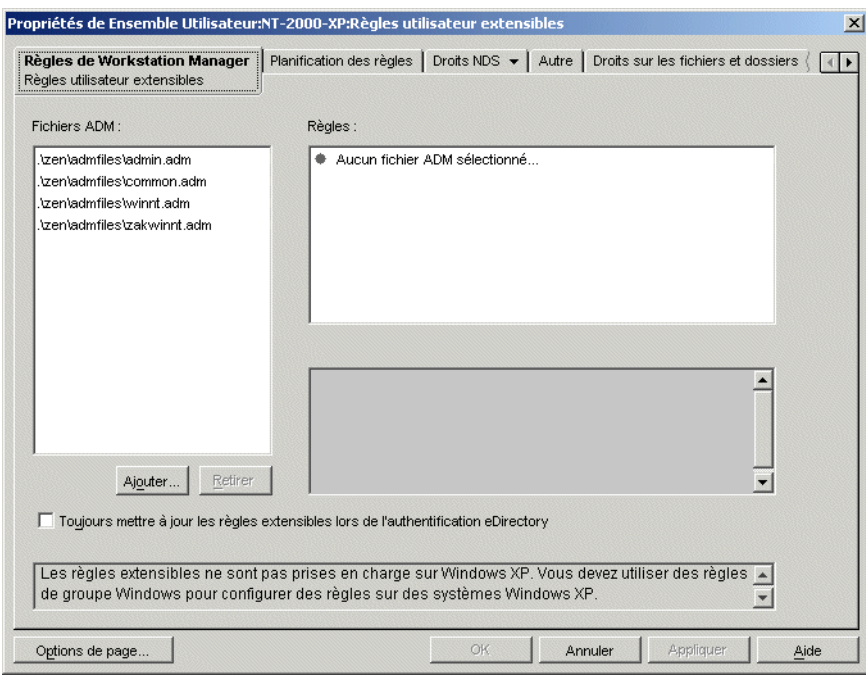

La page Stratégies utilisateur/d'ordinateur extensibles est divisée en trois zones.

- **Fichiers ADM :** par défaut, la zone *Fichiers ADM* contient les quatre fichiers .adm extraits automatiquement vers ConsoleOne par le plug-in Desktop Management, à savoir admin.adm, common.adm, winnt.adm et zakwinnt.adm. Vous pouvez utiliser le bouton *Ajouter* pour ajouter à la liste des fichiers . adm correspondant à des applications installées à l'aide du composant Gestion d'applications de ZENworks. Le bouton *Retirer* permet de supprimer des fichiers .adm de la liste. Ne supprimez pas manuellement un fichier .adm de son répertoire sans l'avoir préalablement retiré de la liste *Fichiers ADM* dans ConsoleOne. Si vous commencez par supprimer le fichier . adm du répertoire, les modifications du registre qui activent la stratégie restent en vigueur.
- **Stratégies :** Lorsque vous sélectionnez un fichier .adm dans la zone *Fichiers ADM*, les données correspondantes du registre s'affichent dans la zone *Stratégies*. Vous pouvez développer et parcourir l'arborescence de stratégies pour activer ou désactiver chaque attribut de stratégie.
- **Paramètres :** La zone *Paramètres*, en bas à droite de la page, propose d'autres options d'attribut sous la forme de cases à cocher que vous pouvez activer ou désactiver. Elle contient également des champs de saisie d'informations ou des listes déroulantes qui permettent de sélectionner des options d'attribut.
- **4** Pour éditer les propriétés d'une stratégie, cliquez sur la stratégie dans la zone *Fichiers ADM*, puis recherchez et modifiez les paramètres correspondants dans les zones *Stratégies* et *Paramètres*.

États des cases à cocher :

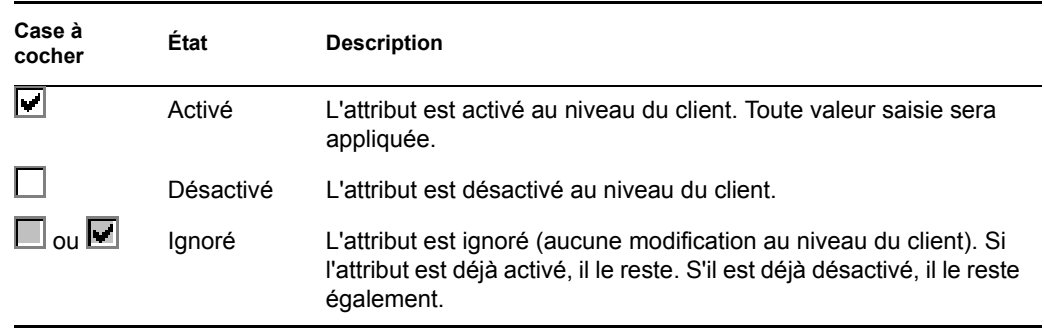

- **5** (Facultatif) Cochez la case *Toujours mettre à jour les stratégies extensibles lors de l'authentification eDirectory* si vous souhaitez que les stratégies extensibles soient distribuées lors de l'authentification de l'utilisateur ou du poste de travail.
- **6** Répétez les tâches décrites à l'Étape 4 et à l'Étape 5 pour chaque stratégie extensible à ajouter.
- **7** Cliquez sur l'onglet *Planification des stratégies*.

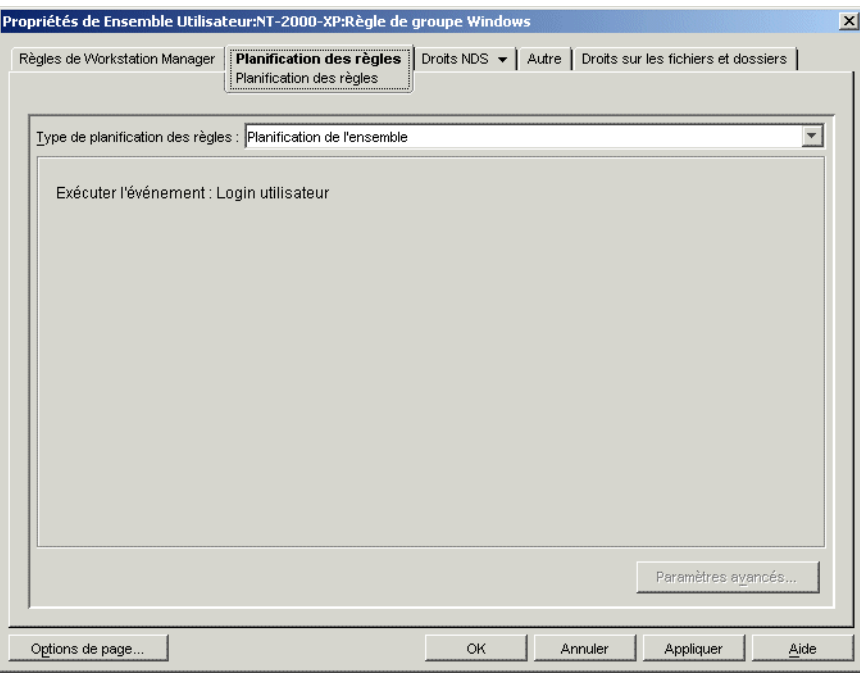

Lorsque vous créez une stratégie extensible, vous devez planifier son exécution pour qu'elle puisse être appliquée. Certaines stratégies codées en dur sont exécutées explicitement au moment du login. Elles ne sont pas planifiées.

**8** Sélectionnez un type de planification :

*Planification de l'ensemble Événement Tous les jours Toutes les semaines Tous les mois Tous les ans*

Pour plus d'informations sur chaque type de planification, cliquez sur le bouton *Aide* de l'onglet *Planification*.

Pour une stratégie extensible utilisateur Windows 98, même si vous sélectionnez *Login utilisateur* dans la page Planification des stratégies, les paramètres *Modèle de couleurs* ne s'appliquent pas tant que l'utilisateur ne s'est pas délogué. Lorsque l'utilisateur se logue de nouveau, les paramètres sont corrects. Cependant, si vous créez préalablement un profil utilisateur sur le poste de travail sous *Panneau de configuration > Utilisateurs*, les paramètres sont appliqués au premier login de l'utilisateur.

**9** Cliquez sur *Appliquer*.

Les modifications apportées aux stratégies sont conservées dans un emplacement temporaire jusqu'à ce que vous cliquiez sur Appliquer. Par conséquent, si deux fichiers .adm possèdent le même attribut d'élément de case à cocher (la même entrée de registre Windows), toute modification apportée à un fichier .adm apparaît dans l'autre.

- **10** Répétez les tâches décrites de l'Étape 1 à l'Étape 9 pour chaque plate-forme sur laquelle vous souhaitez définir une stratégie extensible (stratégie utilisateur ou stratégie d'ordinateur).
- **11** Après avoir configuré toutes les stratégies destinées à cet ensemble, suivez la procédure décrite à la [Section 15.13, « Association de l'ensemble Utilisateur ou Poste de travail », page 207](#page-210-0) pour associer l'ensemble de stratégies.

# <span id="page-176-0"></span>**15.3 Stratégie d'utilisateur local dynamique (ensemble Utilisateur)**

On appelle "utilisateur local dynamique" (DLU, Dynamic Local User) un objet Utilisateur créé de façon temporaire ou permanente dans la base de données SAM (Security Access Manager – Gestionnaire d'accès de sécurité local) du poste de travail.

La durée d'existence d'un compte ou d'un utilisateur temporaire est déterminée par l'administrateur. L'utilisation de ce type de compte évite que la base de données SAM ne prenne trop d'ampleur.

Si plusieurs utilisateurs se loguent à un poste de travail partagé ou au serveur Terminal Server dans votre environnement, vous pouvez configurer et activer la stratégie d'utilisateur local dynamique. Une fois que vous avez configuré et activé cette stratégie, Desktop Management crée de façon dynamique un compte utilisateur sur le poste de travail local ou sur le serveur Terminal Server pendant que l'utilisateur se logue au système.

Sur les postes de travail Windows NT/2000/XP et les serveurs Terminal Server Windows 2000/ 2003, la stratégie d'utilisateur local dynamique permet de configurer des utilisateurs créés sur des postes de travail Windows NT/2000/XP et des serveurs Terminal Server Windows 2000/2003 authentifiés auprès de l'annuaire. Une fois qu'un utilisateur est associé à un objet Configuration, l'interface NWGINA (NetWare® Graphical Identification and Authentication – Interface graphique d'authentification et d'identification NetWare®) peut récupérer des informations contenues dans cet objet afin de créer un compte utilisateur sur le poste de travail.

Si un utilisateur n'est pas défini comme DLU et ne possède pas de compte sur le poste de travail, aucun compte ne peut être créé pour cet utilisateur. Il ne peut pas se loguer au poste de travail, à moins qu'il n'existe un précédent compte ou que l'administrateur crée manuellement le compte de l'utilisateur sur le poste de travail. Si l'utilisateur n'est pas défini en tant que DLU, les références fournies dans la boîte de dialogue de login de l'onglet *Windows NT/2000/XP* sont utilisées pour l'authentification auprès du poste de travail.

Si l'utilisateur est défini en tant que DLU, les références utilisées proviennent de l'annuaire ou de l'ensemble Utilisateur, selon la configuration choisie par l'administrateur.

Si vous configurez un DLU dans un ensemble de stratégies utilisateur afin de gérer les accès utilisateur aux postes de travail NT/2000/XP ou aux serveurs Terminal Server Windows 2000/2003 et si vous utilisez des références autres que le jeu de références NetWare, les comptes utilisateur de postes de travail créés possèdent un mot de passe aléatoire inconnu et sont créés en tant que comptes utilisateur temporaires. Si le caching des utilisateurs temporaires est également activé, les comptes utilisateur sont conservés sur le poste de travail pendant la durée de vie du cache. Il est cependant impossible d'accéder à ces comptes, puisque leurs mots de passe sont inconnus.

Si vous utilisez le caching des utilisateurs temporaires pour les utilisateurs disposant de jeux de références non-NetWare, ceux-ci ne peuvent accéder à leurs comptes que s'ils se loguent simultanément à l'annuaire et si l'option *Gérer les comptes existants* est définie.

La page Restrictions de login permet d'autoriser ou de restreindre l'accès des DLU à certains postes de travail. Les postes de travail et conteneurs qui figurent dans la liste *Postes de travail exclus* ne peuvent pas utiliser l'accès DLU ; les postes de travail répertoriés ou faisant partie des conteneurs figurant dans la liste *Postes de travail inclus* peuvent utiliser l'accès DLU.

Pour gérer correctement les priorités de groupe, n'autorisez pas les utilisateurs associés à des DLU à être intégrés à plusieurs groupes.

Pour configurer la stratégie d'utilisateur local dynamique :

**1** Dans ConsoleOne, cliquez avec le bouton droit de la souris sur l'ensemble Utilisateur. Cliquez ensuite sur *Propriétés*, puis sur la page de la plate-forme appropriée.

pour plus d'informations sur la prise en charge de Desktop Management sur la plate-forme Windows NT, reportez-vous à Interopérabilité avec les postes de travail Windows NT 4 dans le *Guide d'installation de Novell ZENworks 7 Desktop Management*.

**2** Dans la colonne *Activé*, cochez la case correspondant à la stratégie d'utilisateur local dynamique.

La stratégie est alors sélectionnée et activée.

**3** Cliquez sur *Propriétés*.

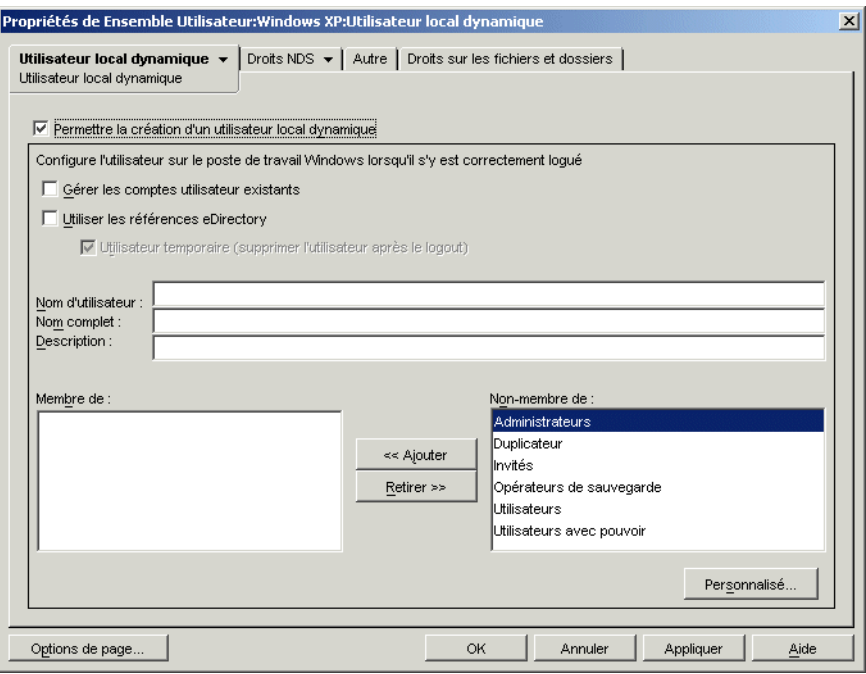

**4** Renseignez les champs suivants :

**Activer l'utilisateur local dynamique :** permet de créer un objet Utilisateur qui réside de façon temporaire ou permanente dans la base de données SAM du poste de travail.

Vous devez indiquer à NWGINA si un utilisateur local doit être créé.

Si vous ne cochez pas la case correspondante, NWGINA ne crée pas d'utilisateur dans la base de données SAM locale. mais il recherche un utilisateur qui dispose des références définies dans son interface de login.

Si vous cochez la case *Permettre la création d'un utilisateur local dynamique*, NWGINA récupère le nom d'utilisateur dans l'objet Configuration, puis interroge la base de données SAM locale pour savoir si ce nom d'utilisateur existe déjà. Si tel est le cas, NWGINA authentifie l'utilisateur auprès du poste de travail ou du serveur Terminal Server et lui accorde un droit d'accès. Si le nom d'utilisateur n'existe pas, NWGINA crée l'utilisateur dans la base de données SAM du serveur Terminal Server ou du poste de travail local.

Si des stratégies de restriction de mot de passe ont été définies sur le serveur Terminal Server ou sur le poste de travail local, l'utilisateur local dynamique n'est pas utilisé. Le mot de passe que l'utilisateur local dynamique utilise pour le compte local doit respecter les restrictions de mot de passe du poste de travail local.

Gérer les comptes existants : permet d'effectuer des opérations de gestion via le compte utilisateur. Activez cette option si l'objet Utilisateur à gérer existe déjà. Les assignations de groupes de postes de travail spécifiées par le composant Gestion de postes de travail sont mises en oeuvre, tout compte non temporaire devenant ainsi temporaire lorsqu'un utilisateur se logue à ce compte. Ce compte est également supprimé du poste de travail une fois que l'utilisateur est délogué.

Si vous cochez cette case ainsi que la case *Utilisateur temporaire*, et si l'utilisateur dispose d'un compte local permanent qui utilise les mêmes références que celles précisées dans eDirectory™, ce compte permanent est transformé en compte temporaire. La gestion du

compte est effectuée, mais le compte est supprimé lorsque le cache utilisateur temporaire atteint sa limite de durée de vie ou que l'utilisateur se délogue.

Tout paramètre modifié ici remplace la configuration de compte actuelle sur le poste de travail ou le serveur Terminal Server. Si cette option n'est pas activée, le composant Gestion de postes de travail ne peut pas gérer l'objet Utilisateur.

Utiliser les références eDirectory : permet de se loguer grâce aux références eDirectory de l'utilisateur au lieu des références NT/2000/XP. Lors de la création d'un compte utilisateur, NWGINA utilise soit le même jeu de références que celui utilisé pour l'authentification eDirectory, soit un jeu de références donné défini dans l'objet Configuration. Lorsque vous utilisez les références eDirectory pour créer le compte utilisateur d'un poste de travail, NWGINA recherche dans le compte eDirectory de l'utilisateur le nom de login, le nom complet et la description. Le mot de passe du compte utilisateur NT/2000/XP est le même que celui du compte utilisateur eDirectory.

Si vous n'utilisez pas les références eDirectory, le compte est toujours temporaire et donc inaccessible. Pour compléter les informations sur l'utilisateur, il est également possible d'indiquer un *Nom complet* et une *Description*.

Si vous n'utilisez pas de références eDirectory et si le compte utilisateur n'existe pas (comme l'indique la case à cocher *Gérer les comptes existants*), le compte utilisateur est créé en tant qu'objet Utilisateur temporaire, donc automatiquement supprimé au logout. Vous le verrez facilement. La case *Utilisateur temporaire* est en effet automatiquement activée si la case *Utiliser les références eDirectory* n'est pas sélectionnée.

**Utilisateur temporaire (supprimer l'utilisateur après le logout) :** indique qu'un compte utilisateur temporaire est utilisé pour le login. Le compte utilisateur que NWGINA crée sur le poste de travail local peut être temporaire ou non.

Si vous cochez à la fois la case *Utilisateur temporaire (supprimer l'utilisateur après le logout)* et la case *Gérer les comptes existants*, le compte utilisateur temporaire est supprimé dès lors que l'utilisateur se délogue, même si le compte existait avant que l'utilisateur ne se logue en tant qu'utilisateur local dynamique.

**Nom d'utilisateur :** Nom d'utilisateur NT/2000/XP. Le nom d'utilisateur (hors contexte) doit comporter moins de 20 caractères pour qu'un utilisateur local dynamique puisse se loguer.

Le nom d'un utilisateur créé manuellement à l'aide du gestionnaire d'utilisateurs ne peut pas être plus long.

**Nom complet :** nom complet de l'utilisateur.

**Description :** toute information supplémentaire permettant d'identifier plus en détail ce compte utilisateur.

**Membre de :** répertorie des groupes dont cet utilisateur est membre. Quand NWGINA crée un utilisateur de poste de travail, il peut offrir une adhésion à n'importe quel groupe d'utilisateurs. Les groupes auxquels l'utilisateur adhère sont répertoriés dans la liste *Membre de*. Par défaut, un utilisateur est ajouté au groupe Utilisateurs. Il est possible d'ajouter d'autres groupes à cette liste. Pour cela, sélectionnez le groupe et cliquez sur *Ajouter*. Vous pouvez supprimer des groupes. Pour cela, sélectionnez-les, puis cliquez sur *Retirer*.

**Non-membre de :** liste des groupes disponibles auxquels cet utilisateur n'a pas été assigné comme membre.

Personnalisé : ouvre la page Groupes personnalisés, qui permet d'ajouter un groupe personnalisé, de supprimer un groupe, d'afficher ou de modifier les propriétés d'un groupe personnalisé. Pour plus d'informations sur les options disponibles, cliquez sur le bouton *Aide* de la boîte de dialogue Propriétés des groupes personnalisés.
**5** (Facultatif) Si vous souhaitez restreindre l'accès DLU à certains postes de travail, cliquez sur la flèche Bas de l'onglet *Utilisateur local dynamique*, puis sur *Restrictions de login*.

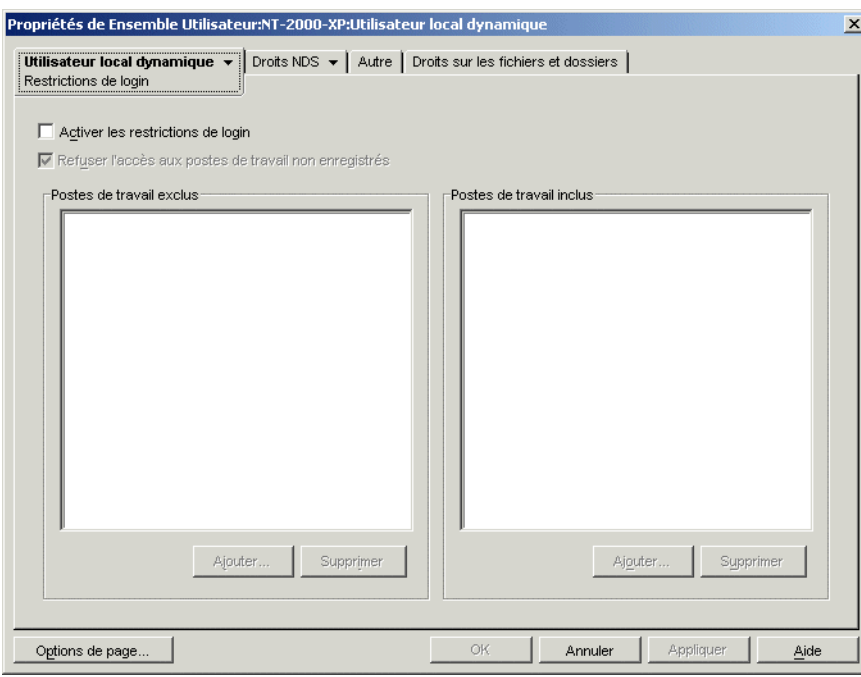

**5a** Cochez la case *Activer les restrictions de login* pour restreindre l'accès DLU à certains postes de travail.

Lorsque la case *Activer les restrictions de login* est cochée, les boutons *Ajouter* et *Supprimer* sont disponibles.

**5b** Cochez la case *Refuser l'accès aux postes de travail non enregistrés* si vous souhaitez restreindre l'accès DLU aux postes de travail non enregistrés.

Dans les versions précédentes de ZENworks for Desktops, les postes de travail non enregistrés dans eDirectory n'avaient pas d'accès DLU. Ils n'apparaissaient en effet pas dans la liste *Postes de travail inclus*. Si vous activez cette option, l'accès DLU ne peut pas être accordé aux postes de travail non enregistrés (comme dans les versions précédentes de ZENworks for Desktops). Si vous ne cochez pas la case *Refuser l'accès aux postes de travail non enregistrés*, tous les postes de travail non enregistrés pourront obtenir un accès DLU, même s'ils n'apparaissent pas dans la liste *Postes de travail inclus*.

**5c** Utilisez les boutons *Ajouter* et *Supprimer* sous la zone *Postes de travail exclus* selon les besoins.

La zone *Postes de travail exclus* répertorie les postes de travail et les conteneurs que vous souhaitez priver d'accès DLU. Les postes de travail répertoriés ou faisant partie de conteneurs figurant dans cette zone ne peuvent pas utiliser l'accès DLU. Vous pouvez faire des exceptions pour certains postes de travail en ajoutant chacun des postes concernés à la liste *Postes de travail inclus*. L'accès DLU sera ainsi accordé à ces postes de travail uniquement et sera interdit à tous les autres postes de travail situés dans le conteneur.

**5d** Utilisez les boutons Ajouter et *Supprimer* sous la zone *Postes de travail inclus* selon les besoins.

La zone *Postes de travail inclus* répertorie les postes de travail et les conteneurs auxquels vous souhaitez accorder l'accès DLU. Les postes de travail répertoriés ou faisant partie de conteneurs affichés dans cette zone peuvent utiliser l'accès DLU. Vous pouvez faire des exceptions pour certains postes de travail en ajoutant chacun des postes concernés à la liste *Postes de travail exclus*. L'accès DLU sera ainsi interdit à ces postes de travail uniquement et sera accordé à tous les autres postes de travail du conteneur.

**6** (Facultatif) Cliquez sur la flèche Bas de l'onglet *Utilisateur local dynamique*, puis sur *Droits sur fichiers* si vous souhaitez gérer l'accès DLU au système de fichiers sur les postes de travail Windows NT/2000/XP et sur les serveurs Terminal Server.

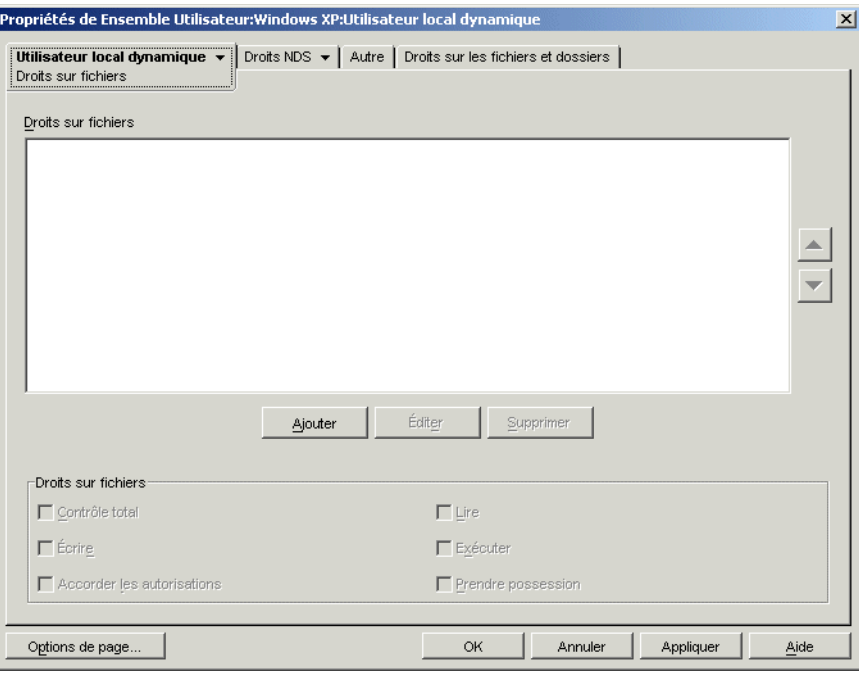

Vous pouvez contrôler l'accès à des répertoires entiers ou à des fichiers un par un. Par exemple, si la stratégie d'utilisateur local dynamique crée l'utilisateur comme membre d'un groupe qui ne donne pas accès à un répertoire requis pour exécuter une application, vous pouvez utiliser cette page pour accorder explicitement les droits requis sur ce répertoire. Au contraire, si l'utilisateur dispose de droits de contrôle total sur un répertoire, vous pouvez utiliser cette page pour limiter ses droits sur n'importe quel fichier du répertoire.

**6a** Utilisez le bouton *Ajouter* pour modifier les répertoires et les fichiers pour lesquels des droits ont été explicitement attribués à l'utilisateur.

Le système vous invite à saisir ou à sélectionner le répertoire ou le fichier. Le chemin d'accès au répertoire ou au fichier doit correspondre au poste de travail ou au serveur Terminal Server sur lequel les droits seront assignés. Après avoir ajouté un répertoire ou un fichier à la liste, sélectionnez le répertoire ou le fichier, puis utilisez la zone *Droits sur fichiers* pour assigner les droits sur fichiers appropriés (Contrôle total, Lecture, Écriture, Exécution, Accorder les autorisations et Prendre possession).

La liste *Droits sur fichiers* énumère tous les fichiers et répertoires pour lesquels des droits sur le système de fichiers ont été explicitement attribués à l'utilisateur. Lorsque vous sélectionnez un répertoire ou un fichier dans la liste, les droits attribués s'affichent dans la zone *Droits sur fichiers* située sous la liste. Pour obtenir plus d'explications sur chacun de ces droits (Contrôle total, Lecture, Écriture, Exécution, Accorder les autorisations et Prendre possession), reportez-vous à la documentation du système d'exploitation Microsoft Windows.

**6b** Utilisez les boutons fléchés situés à droite de la zone *Droits sur fichiers* pour classer les entrées dans l'ordre approprié.

Les droits sur les répertoires sont assignés dans l'ordre de la liste, de haut en bas. Étant donné l'héritage des droits sur les répertoires, si un répertoire et son sous-répertoire figurent dans la liste, le sous-répertoire doit figurer après son répertoire parent. Ainsi, les droits explicitement assignés au sous-répertoire ne sont pas remplacés par ceux qu'il a hérités de son répertoire parent.

Les droits sur fichiers sont toujours prioritaires sur les droits sur répertoires, quelle que soit leur position dans la liste. Par exemple, si vous assignez des droits Contrôle total sur le répertoire c:\program files et des droits Lire et Exécuter sur le fichier c:\program files\sample.txt, l'utilisateur aura les droits Lire et Exécuter pour ce fichier, que celui-ci figure avant ou après le répertoire dans la liste.

Il est possible de bloquer l'héritage des droits sur le système de fichiers NTFS, et sous Windows XP, par défaut, le répertoire Windows n'autorise pas l'héritage des droits.

- **7** Cliquez sur *OK* pour enregistrer la stratégie.
- **8** Répétez la procédure de l'Étape 1 à l'Étape 7 pour chaque plate-forme sur laquelle vous souhaitez définir une stratégie d'utilisateur local dynamique.
- **9** Après avoir configuré toutes les stratégies destinées à cet ensemble, suivez la procédure décrite à la [Section 15.13, « Association de l'ensemble Utilisateur ou Poste de travail », page 207](#page-210-0) pour associer l'ensemble de stratégies.

### **15.4 Stratégie Novell iPrint (ensembles Utilisateur et Poste de travail)**

La stratégie Novell® iPrint permet de configurer un client iPrint à intstaller sur les postes de travail. Ce client autorise les utilisateurs à envoyer des travaux d'impression via Internet aux imprimantes iPrint comme aux autres imprimantes, quel que soit l'emplacement physique de l'imprimante recherchée.

**Remarque :** La stratégie Novell iPrint est contenue dans les ensembles Utilisateur et Poste de travail. Les informations de cette section s'appliquent aux deux ensembles, même si ces derniers sont différents. La stratégie Novell iPrint définie dans l'ensemble Utilisateur s'applique à tous les utilisateurs associés, indépendamment du poste de travail utilisé. Si vous configurez la stratégie Novell iPrint dans l'ensemble Poste de travail, elle s'applique à tous les utilisateurs qui se loguent à un poste de travail associé.

**Important :** si vous n'utilisez pas NetWare 6.5 SP2 ni une version ultérieure, vous devez télécharger le dernier fichier utilitaire Novell iPrint à partir du TID 2968629 (http://support.novell.com/cgi-bin/ search/searchtid.cgi?/2968629.htm). Pour plus d'informations, reportez-vous à l'Étape 4 page 181.

Novell iPrint est fourni avec NetWare 6 (Support Pack version 2 ou ultérieure) et Open Enterprise Server Linux ou peut être acquis séparément. Il fonctionne également sous NetWare 5.1 (Support Pack version 5 ou ultérieure). La stratégie Novell iPrint de Desktop Management remplace toutes les stratégies d'imprimante ZENworks précédentes. Si vous effectuez une mise à niveau à partir d'une version précédente de ZENworks for Desktops et si vous exécutez des stratégies d'imprimante plus anciennes, Desktop Management les prend en charge. Pour plus d'informations sur iPrint, reportez-vous à la Page Web iPrint (http://www.novell.com/products/netware/printing/index.html).

Pour utiliser la stratégie Novell iPrint, vous devez tenir compte des points suivants :

- **Serveur NetWare :** Pour utiliser le client iPrint, vous devez disposer d'un système comportant au moins un serveur NetWare. Si vous choisissez de ne pas utiliser le client iPrint, vous pouvez néanmoins continuer à vous servir de votre configuration d'impression Microsoft en dehors de Desktop Management.
- **Agent de gestion de bureau :** Vous devez également installer l'agent de gestion de bureau sur chacun des postes de travail sur lesquels vous souhaitez exécuter le client iPrint. La stratégie ne peut pas être exécutée sur un poste de travail qui utilise uniquement le client Novell.
- **Utilisation de la stratégie Novell iPrint pour les plates-formes Windows NT/2000/XP contenues dans l'ensemble Utilisateur :** Si vous configurez la stratégie Novell iPrint dans un ensemble Utilisateur à appliquer à des postes de travail Windows NT/2000/XP, vous devez modifier la valeur *AllowUserPrinters* dans le fichier iprint.ini (reportez-vous à l'Étape 4 page 181 pour connaître l'emplacement par défaut du fichier iprint.ini). Remplacez 0, la valeur par défaut, par 1.
- **Utilisation de la stratégie Novell iPrint conjointement aux stratégies Utilisateur local dynamique ou Préférences du bureau Windows :** Si vous gérez des profils utilisateur à l'aide de la stratégie Utilisateur local dynamique ou Préférences du bureau Windows, renommez la référence de registre du service d'impression Internet Microsoft (inetpp.dll) natif. Ainsi, vous êtes sûr que les profils utilisateur sont correctement fermés ou supprimés lors du logout des utilisateurs. Si les profils restent ouverts, lorsque l'utilisateur se logue de nouveau à son poste de travail, le profil reste en effet verrouillé, ce qui entraîne la création de plusieurs comptes utilisateur.

Pour éviter cette situation, modifiez la valeur de registre suivante :

```
HKEY_Local_Machine\SYSTEM\CurrentControlSet\Control\Print\Provi
ders\Internet Print Provider\Name
```
Valeur actuelle : inetpp.dll ; nouvelle valeur inetpp.old.

Vous pouvez également utiliser le composant Gestion d'applications de ZENworks pour distribuer le client iPrint sur les postes de travail des utilisateurs. Pour plus d'informations, reportez-vous à la [Chapitre 28, « Distribution : applications simples », page 323](#page-326-0). Si vous choisissez de distribuer le client iPrint avec un objet Application simple, suivez les instructions fournies de la section Chemin d'accès à l'installation du client Novell iPrint (Étape 4 page 181) pour vous assurer que le fichier d'installation du client iPrint (nipp-s.exe) se trouve dans son propre répertoire sur le serveur.

Pour configurer la stratégie Novell iPrint :

**1** Dans ConsoleOne, cliquez avec le bouton droit de la souris sur l'ensemble Utilisateur ou Poste de travail. Cliquez ensuite sur *Propriétés*, puis sur la page de la plate-forme appropriée.

**Remarque :** pour plus d'informations sur la prise en charge de Desktop Management sur la plate-forme Windows NT, reportez-vous à Interopérabilité avec les postes de travail Windows NT 4 dans le *Guide d'installation de Novell ZENworks 7 Desktop Management*.

**2** Dans la colonne *Activé*, cochez la case correspondant à la stratégie Novell iPrint.

La stratégie est alors sélectionnée et activée.

**3** Cliquez sur *Propriétés* pour afficher la page Installation du client.

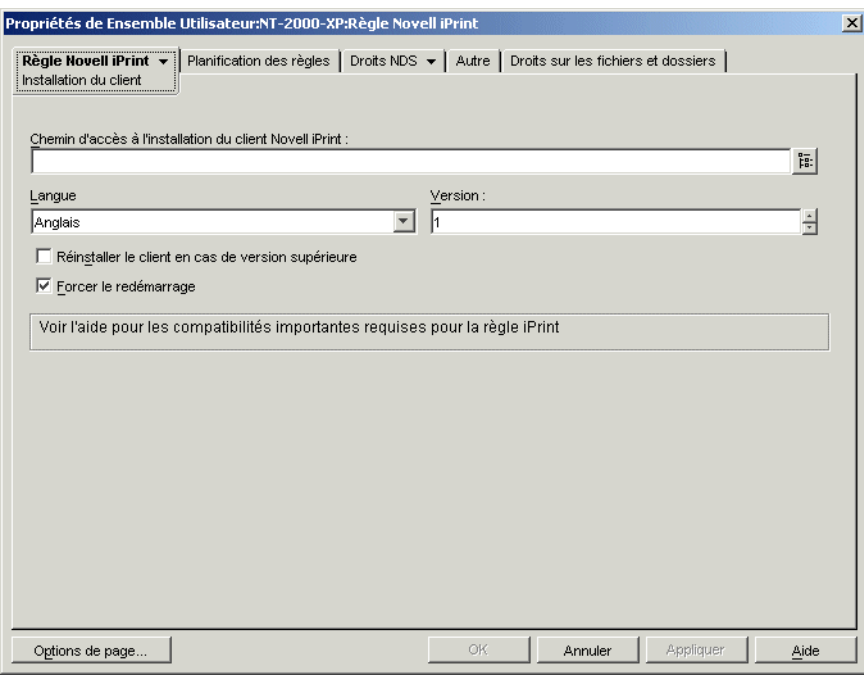

**4** Renseignez les champs suivants :

**Chemin d'accès à l'installation du client Novell iPrint :** indiquez le chemin d'accès du fichier d'installation du client iPrint (nipp-s.exe). Ce fichier doit être le seul fichier du répertoire sur votre serveur. Assurez-vous que les utilisateurs disposent de droits appropriés pour accéder à ce répertoire.

Si vous n'utilisez pas NetWare 6.5 SP2 ni une version ultérieure, vous devez télécharger le dernier fichier d'installation du client Novell iPrint à partir du TID 2968629 dans la base de connaissances Novell (http://support.novell.com/search/ kb\_index.jsp?sourceidint=hdr\_support\_kb).

Le fichier d'installation téléchargeable du client iPrint est un utilitaire auto-extractible qui installe le fichier nipp-s.exe dans son répertoire d'exécution.

Une fois le fichier nipp.exe, copiez le fichier nipp-s.exe (sous NetWare 6.5 SP 2, il est déjà extrait dans le répertoire sys:\apache2\htdocs\ippdocs) dans un répertoire vide sur lequel les utilisateurs disposent de droits appropriés. Par exemple, créez un répertoire iprint sous sys:\login, puis copiez le fichier dans sys:\login\iprint\.

**Langue :** choisissez une langue dans la liste déroulante. Si vous utilisez la dernière version du fichier d'installation du client Novell iPrint, la langue installée est détectée automatiquement d'après la configuration du poste de travail. La langue par défaut est l'anglais. Si vous distribuez le client iPrint sur un poste de travail configuré pour une langue non localisée (le japonais, par exemple), la version anglaise du client iPrint est installée.

**Version :** indiquez le numéro de version de la stratégie iPrint. Le numéro de version saisi dans ce champ ne correspond pas à la version réelle du client iPrint. Pour imposer une nouvelle stratégie iPrint sur des postes de travail ou forcer des utilisateurs à mettre à niveau le client iPrint, vous devez incrémenter le numéro de version (passer de 1 à 2, par exemple). Ce numéro de version est stocké dans le registre Windows. Si le numéro de version stocké dans le registre

est inférieur à celui indiqué dans le champ *Version*, le client iPrint sera installé si la case *Réinstaller le client en cas de version supérieure* est cochée.

**Réinstaller le client en cas de version supérieure :** cochez cette case pour réinstaller le client iPrint la version indiquée dans le champ *Chemin d'accès à l'installation du client Novell iPrint* est plus récente que celle installée sur le poste de travail.

**Forcer le redémarrage :** activez cette option pour forcer un redémarrage sur chaque poste de travail une fois le client iPrint installé. Il est recommandé d'utiliser le paramètre par défaut (activé) pour cette option. Vous devez utiliser le paramètre par défaut si vous effectuez une installation silencieuse en dehors des heures de travail. Vous devez également utiliser le paramètre par défaut pour éviter des erreurs si vous devez désinstaller le client iPrint d'un poste de travail ou le réinstaller sur un poste de travail.

**5** Cliquez sur la flèche Bas de l'onglet *Stratégie Novell iPrint*, puis sur *Paramètres*.

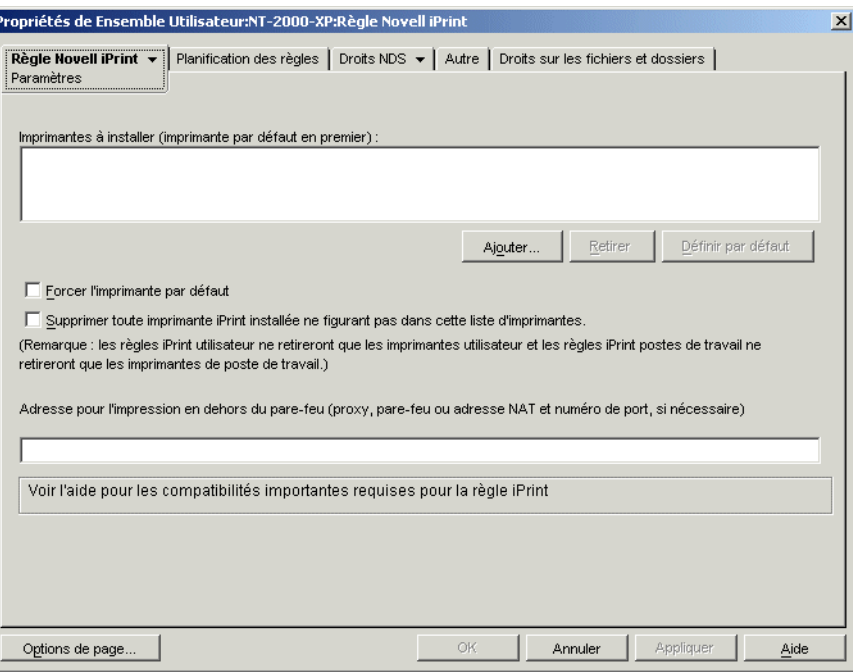

**6** Cliquez sur *Ajouter* pour rechercher une imprimante à ajouter à la liste *Imprimantes à installer*. ou

Sélectionnez une imprimante à retirer de la liste *Imprimantes à installer*, puis cliquez sur *Retirer*.

En fonction des paramètres de signature de pilote des utilisateurs, un message du type "ce pilote n'est pas signé numériquement" peut s'afficher sur les postes de travail utilisateur lors de l'installation de l'imprimante. Si vous ne souhaitez pas que les utilisateurs voient ce message et soient forcés d'installer le pilote, vous pouvez modifier ce paramètre via le Panneau de configuration de chaque poste de travail (*Démarrer > Paramètres > Panneau de configuration > Système > Matériel > Signature du pilote*) ou à l'aide de la stratégie de groupe Windows dans Desktop Management.

**7** Pour définir une imprimante par défaut, sélectionnez une imprimante dans la liste *Imprimantes à installer*, puis cliquez sur *Définir par défaut*.

L'utilisateur peut également sélectionner une autre imprimante à utiliser par défaut.

**8** Cochez la case *Forcer l'imprimante par défaut* pour imposer la sélection de l'imprimante par défaut.

Si un utilisateur change d'imprimante par défaut, celle que vous avez sélectionnée sera définie par défaut à chaque exécution planifiée de cette stratégie.

Le paramètre *Forcer l'imprimante par défaut* ne peut être défini que si un utilisateur est logué. Il ne s'applique pas si la stratégie est planifiée pour s'exécuter au démarrage du système.

**9** (Facultatif) Cochez la case *Supprimer toute imprimante iPrint installée ne figurant pas dans cette liste d'imprimantes*.

Si vous avez coché la case *Réinstaller le client en cas de version supérieure* à l'Étape 4 page 181, toutes les imprimantes iPrint distribuées sur le poste de travail à l'aide d'une version antérieure de la stratégie Novell iPrint sont supprimées, sauf si elles figurent dans la liste *Imprimantes à installer*.

Prenez en compte les informations suivantes sur l'utilisation de l'option *Supprimer toute imprimante iPrint installée ne figurant pas dans cette liste d'imprimantes* :

- **Plates-formes Windows NT/2000/XP et serveurs Terminal Server Windows 2000/ 2003 contenus dans l'ensemble Utilisateur :** sur les plates-formes Windows NT/2000/ XP et les serveurs Terminal Server Windows 2000/2003, si vous configurez la stratégie Novell iPrint contenue dans l'ensemble Utilisateur, cette option supprime uniquement les imprimantes iPrint distribuées sur le poste de travail ou le serveur Terminal Server à l'aide de la stratégie Novell iPrint de l'ensemble Utilisateur.
- **Plates-formes Windows NT/2000/XP contenues dans l'ensemble Poste de travail :** sur les plates-formes Windows NT/2000/XP, si vous configurez la stratégie Novell iPrint contenue dans l'ensemble Poste de travail, cette option supprime uniquement les imprimantes iPrint distribuées sur le poste de travail à l'aide de la stratégie Novell iPrint de l'ensemble Poste de travail. En outre, si vous activez cette option dans la stratégie Novell iPrint de l'ensemble Poste de travail alors que l'utilisateur de ce poste de travail est verrouillé, cet utilisateur ne disposera pas de droits suffisants pour retirer cette imprimante iPrint.

**Plate-forme Windows 9x contenue dans l'ensemble Utilisateur ou Poste de travail :** 

sur la plate-forme Windows 9*x*, que vous configuriez la stratégie Novell iPrint contenue dans l'ensemble Utilisateur ou Poste de travail, les imprimantes seront installées en tant qu'imprimantes du poste de travail, indépendamment du type d'ensemble à partir duquel elles ont été installées. Toutes les imprimantes iPrint appliquées au poste de travail à l'aide de la stratégie Novell iPrint contenue dans l'un ou l'autre ensemble seront supprimées si cette option est activée.

**10** (Facultatif) Si vos postes de travail sont derrière le pare-feu, indiquez, dans le champ *Adresse Internet accessible pour l'impression*, l'adresse du proxy, du pare-feu ou du service NAT (Network Address Translation - Conversion des adresses réseau) suivie d'un deux-points (:) et du numéro de port.

Si des postes de travail situés derrière le pare-feu utilisent des imprimantes Novell iPrint, vous devez ouvrir le port 631. Si ces postes utilisent des imprimantes sécurisées autres que les imprimantes Novell iPrint, vous devez ouvrir le port 443 (numéro de port standard pour les imprimantes sécurisées situées devant un pare-feu).

Si les postes de travail sont situés devant le pare-feu, vous ne devez pas remplir ce champ.

Si vous utilisez NetWare 6.5 et si certains de vos postes de travail se trouvent derrière le parefeu, configurez un serveur proxy pour qu'il utilise la stratégie Novell iPrint.

**11** (Facultatif) Cliquez sur la page Planification des stratégies pour planifier la stratégie Novell iPrint.

Si vous configurez la stratégie Novell iPrint dans le cadre d'un ensemble Poste de travail et si vous planifiez l'exécution de l'ensemble au démarrage du système, la stratégie iPrint est exécutée ; toutefois, les imprimantes ne peuvent pas être distribuées au démarrage du système. Pour que des imprimantes soient distribuées sur le poste de travail, l'utilisateur doit être logué à ce poste de travail. Le problème ne se pose pas si vous configurez la stratégie Novell iPrint dans le cadre d'un ensemble Utilisateur. Il est en effet impossible de planifier des stratégies d'ensemble Utilisateur pour qu'elles s'exécutent au démarrage du système.

Si, comme on le fait généralement, vous planifiez les ensembles Poste de travail pour qu'ils s'exécutent au démarrage du système, nous vous conseillons de créer une planification pour que la stratégie iPrint s'exécute soit au moment où l'utilisateur se logue, soit alors que l'utilisateur est logué au poste de travail. Si vous planifiez une stratégie iPrint dans un ensemble Poste de travail pour qu'elle s'exécute au login de l'utilisateur, assurez-vous que le paramètre *Imitation* est défini sur sa valeur par défaut : *Système* (*Paramètres avancés > Imitation*). Si vous configurez la stratégie de manière à ce qu'elle s'exécute lorsque l'utilisateur se logue et en présence d'un utilisateur interactif, la stratégie ne s'exécute pas.

- **12** Cliquez sur *OK* pour enregistrer la stratégie.
- **13** Répétez les procédures de l'Étape 1 à l'Étape 12 pour chaque plate-forme sur laquelle vous souhaitez définir une stratégie Novell iPrint.
- **14** Après avoir configuré toutes les stratégies destinées à cet ensemble, suivez la procédure décrite à la [Section 15.13, « Association de l'ensemble Utilisateur ou Poste de travail », page 207](#page-210-0) pour associer l'ensemble de stratégies.

**Remarque :** sous Windows 98, l'installation du client iPrint concerne tous les profils utilisateur du poste de travail. Si vous avez défini différents profils utilisateur sur un poste de travail Windows 98 avant l'installation du client iPrint, l'option *Client iPrint* apparaît dans le menu Démarrer de l'utilisateur par défaut, et non dans celui de l'utilisateur logué. Par conséquent, si vous souhaitez désinstaller le client iPrint d'un poste de travail Windows 98 à l'aide de l'option *Désinstaller le client iPrint* du menu Démarrer, vous devez vous loguer en tant qu'utilisateur par défaut. Sur les postes de travail Windows NT/2000/XP, une fois le client iPrint installé, l'option *Client iPrint* apparaît dans le menu Démarrer de l'utilisateur logué.

### **15.5 Stratégie de contrôle à distance (ensembles Utilisateur et Poste de travail)**

Cette stratégie permet de définir les paramètres des sessions de gestion à distance. Elle est disponible sur toutes les pages de plate-forme. Pour des informations plus détaillées, reportez-vous à la [Partie VII, « Gestion à distance », page 819](#page-822-0).

### **15.6 Stratégie d'opération planifiée (ensembles Utilisateur et Poste de travail)**

La stratégie d'opération planifiée permet de planifier des opérations que vous définissez. Une opération peut inclure 15 éléments au maximum.

**Remarque :** La stratégie d'opération planifiée est contenue dans les ensembles Utilisateur et Poste de travail. Les informations de cette section s'appliquent aux deux ensembles, même si ces derniers sont différents. La stratégie d'opération planifiée définie dans l'ensemble Utilisateur s'applique à tous les utilisateurs associés, indépendamment du poste de travail utilisé. Si vous configurez la stratégie d'opération planifiée dans l'ensemble Poste de travail, elle s'applique à tous les utilisateurs qui se loguent à un poste de travail associé.

Les opérations planifiées ne s'appliquant pas aux sessions du serveur Terminal Server, le bouton Ajouter a été désactivé sur les pages des plates-formes Terminal Server Windows 2000/2003, Terminal Server Windows 2000 et Terminal Server Windows 2003. Seules les stratégies exécutées avant le démarrage du bureau du serveur Terminal Server sont appliquées aux sessions de ce serveur.

La stratégie d'opération planifiée est une stratégie plurielle : il est possible de l'ajouter plusieurs fois à l'ensemble de stratégies. Grâce aux stratégies plurielles, il est possible d'avoir plusieurs instances d'un même type de stratégie dans le même ensemble de stratégies.

Étant donné que vous pouvez exécuter plusieurs opérations selon différentes planifications, lorsque vous ajoutez une stratégie d'opération planifiée à l'ensemble de stratégies, nommez-la en fonction de l'opération planifiée.

La stratégie d'opération planifiée est disponible pour chaque page de plate-forme.

Pour configurer la stratégie d'opération planifiée :

**1** Dans ConsoleOne, cliquez avec le bouton droit de la souris sur l'ensemble Utilisateur ou Poste de travail. Cliquez ensuite sur *Propriétés*, puis sur la page de la plate-forme appropriée.

Les stratégies définies sur une plate-forme spécifique sont prioritaires sur celles définies dans la page Général.

pour plus d'informations sur la prise en charge de Desktop Management sur la plate-forme Windows NT, reportez-vous à Interopérabilité avec les postes de travail Windows NT 4 dans le *Guide d'installation de Novell ZENworks 7 Desktop Management*.

- **2** Pour ajouter la stratégie d'opération planifiée, cliquez sur *Ajouter*, donnez un nom évocateur à la stratégie, puis cliquez sur *OK*.
- **3** Dans la colonne *Activé*, cochez la case correspondant à la nouvelle stratégie d'opération planifiée.

La stratégie est alors sélectionnée et activée.

**4** Cliquez sur *Propriétés* pour afficher la page Opérations.

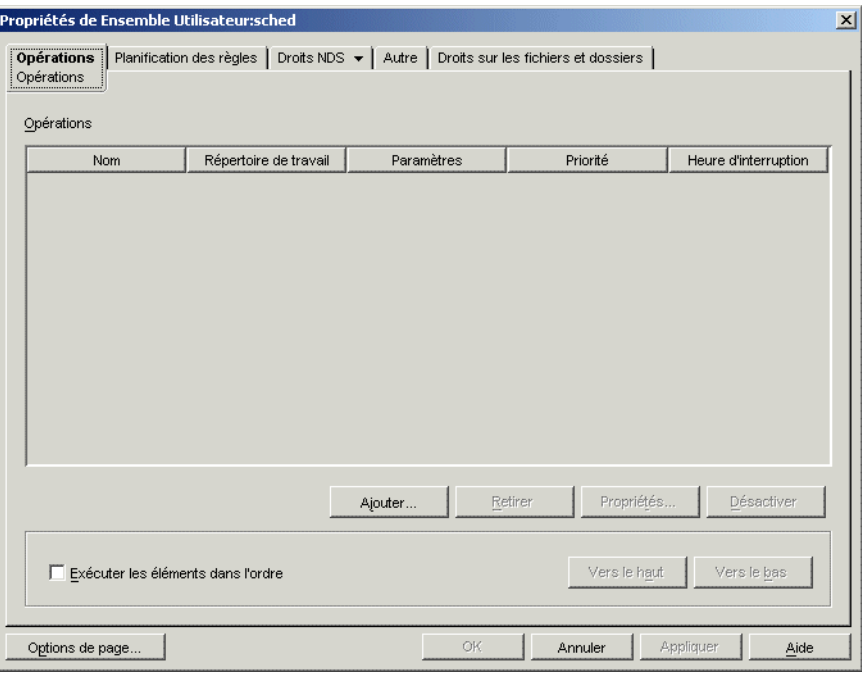

- **5** Cliquez sur *Ajouter*.
- **6** Renseignez les champs suivants :

**Nom :** nom de l'élément d'opération.

**Répertoire de travail :** habituellement, le chemin d'accès au fichier exécutable de l'opération concernée ; un chemin différent si le programme le demande.

Paramètres : paramètres à transmettre à l'élément d'opération. Pour plus d'informations, reportez-vous à la documentation relative au fichier exécutable indiqué dans le champ *Répertoire de travail*.

Priorité : importance de cette opération pour l'accès utilisateur au poste de travail.

**Heure d'interruption :** durée d'exécution autorisée pour cette opération, avant son interruption par le système. Si la durée d'exécution de l'opération dépasse la durée prévue, on peut supposer que l'exécution de cette opération pose problème et qu'il est préférable de l'interrompre.

- **7** Cliquez sur *OK*.
- **8** Cochez la case *Exécuter les éléments dans l'ordre de la liste* pour que les éléments soient exécutés suivant l'ordre dans lequel ils apparaissent dans la liste. Vous pouvez reclasser les élements dans la liste à l'aide des boutons *Vers le haut* et *Vers le bas*.

**9** Cliquez sur l'onglet *Planification des stratégies*.

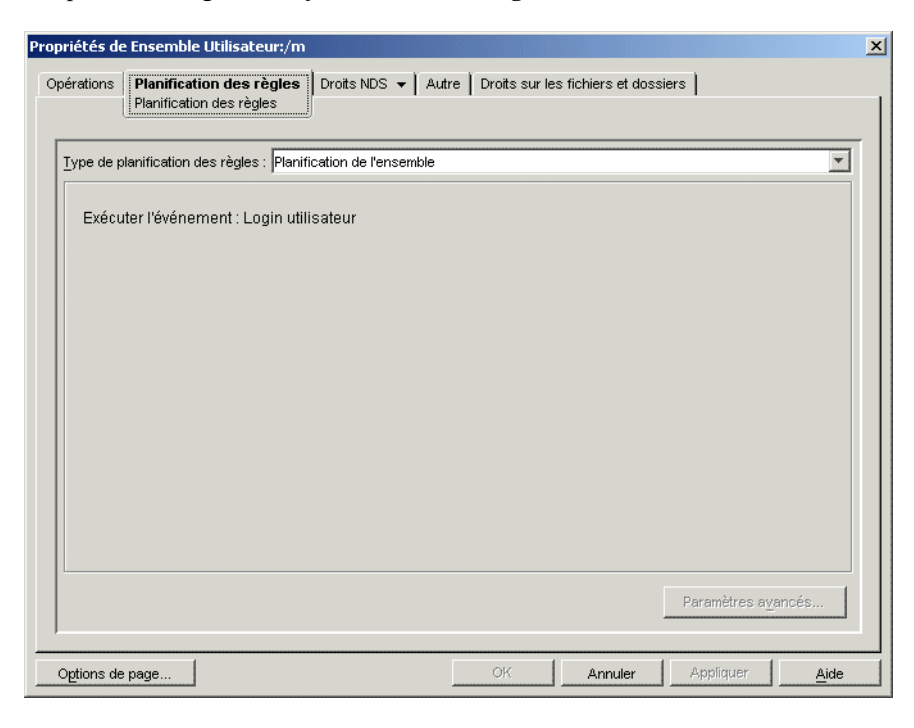

**10** Sélectionnez un type de planification :

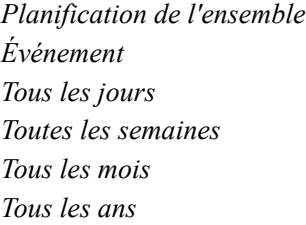

Pour plus d'informations sur chaque type de planification, cliquez sur le bouton *Aide* de l'onglet Planification.

Si vous sélectionnez une planification de type *Événement*, puis que vous sélectionnez *Logout utilisateur* ou *Arrêt du système*, vous devez tenir compte du fait que certaines opérations ne peuvent pas être exécutées avant que l'utilisateur soit délogué ou que le système soit arrêté. Si les opérations planifiées au moment du logout utilisateur ou de l'arrêt du système ne fonctionnent pas comme prévu, essayez de redéfinir la planification en choisissant un autre événement.

- **11** Cliquez sur *OK* pour enregistrer la stratégie.
- **12** Répétez les procédures de l'Étape 1 à l'Étape 11 pour chaque plate-forme sur laquelle vous souhaitez définir une stratégie d'opération planifiée.
- **13** Après avoir configuré toutes les stratégies destinées à cet ensemble, suivez la procédure décrite à la [Section 15.13, « Association de l'ensemble Utilisateur ou Poste de travail », page 207](#page-210-0) pour associer l'ensemble de stratégies.

## **15.7 Stratégies extensibles utilisateur (ensemble Utilisateur)**

Pour plus d'informations sur les stratégies extensibles utilisateur, reportez-vous à la section [Section 15.2, « Stratégies extensibles utilisateur et stratégies extensibles d'ordinateur \(ensembles](#page-171-0)  [Poste de travail et Utilisateur\) », page 168.](#page-171-0)

## **15.8 Stratégie Préférences du bureau Windows (ensemble Utilisateur)**

Permet d'activer des profils mobiles et d'appliquer des paramètres de bureau.

Le profil d'un utilisateur contient des informations qui définissent l'affichage à l'écran, comme les couleurs, les motifs, les icônes du bureau, etc.

En général, un profil utilisateur peut être utilisé sur un seul poste de travail ou serveur Terminal Server. Toutefois, un profil stocké sur le réseau (appelé profil mobile) accompagne son utilisateur, indépendamment du poste de travail à partir duquel celui-ci se logue. Ainsi, tous les postes de travail ou serveurs Terminal Server où l'utilisateur se logue ont la même apparence. L'utilisateur peut également accéder aux mêmes applications que sur son poste, à condition que ces applications soient stockées sur le réseau.

Vous pouvez activer un profil mobile ou un profil obligatoire et préciser son emplacement de stockage. La prise en compte des changements apportés à ce profil dépend de son type.

Dans ZENworks for Desktops 4.*x*, si une liaison lente nécessitant un temps de téléchargement d'un profil mobile relativement long est détectée, vous pouvez définir les clés de registre pour télécharger automatiquement le profil mobile, utiliser localement le profil stocké ou afficher une boîte de dialogue contenant des instructions permettant à l'utilisateur de poursuivre le téléchargement ou d'utiliser le profil stocké localement. Cette fonctionnalité n'est plus prise en charge dans ZENworks 7 Desktop Management. Tout le traitement des profils mobiles est désormais pris en charge par Microsoft.

Cette fonction est fournie par la prise en charge native de la détection des liaisons lentes par Microsoft. Pour configurer la détection des liaisons lentes, il faut désormais utiliser l'Éditeur de stratégies de groupe Microsoft.

**Important :** Si vous voulez stocker les profils mobiles sur un système de fichiers NetWare, il faut que le client Novell soit installé sur les postes de travail ou bien que le protocole CIFS soit installé sur le serveur NetWare ; ce protocole permet aux postes de travail d'accéder au système de fichiers NetWare sans recourir au client Novell.

Si les postes de travail n'exécutent pas le client Novell mais le client SMB Microsoft, vous pouvez stocker les profils mobiles sur un serveur Windows.

Pour configurer la stratégie Préférences du bureau Windows :

**1** Dans ConsoleOne, cliquez avec le bouton droit de la souris sur l'ensemble Utilisateur. Cliquez ensuite sur *Propriétés*, puis sur la page de la plate-forme appropriée.

pour plus d'informations sur la prise en charge de Desktop Management sur la plate-forme Windows NT, reportez-vous à Interopérabilité avec les postes de travail Windows NT 4 dans le *Guide d'installation de Novell ZENworks 7 Desktop Management*.

- **2** Dans la colonne *Activé*, cochez la case de la stratégie Préférences du bureau Windows. La stratégie est alors sélectionnée et activée.
- **3** Cliquez sur *Propriétés* pour afficher la page Profils mobiles.

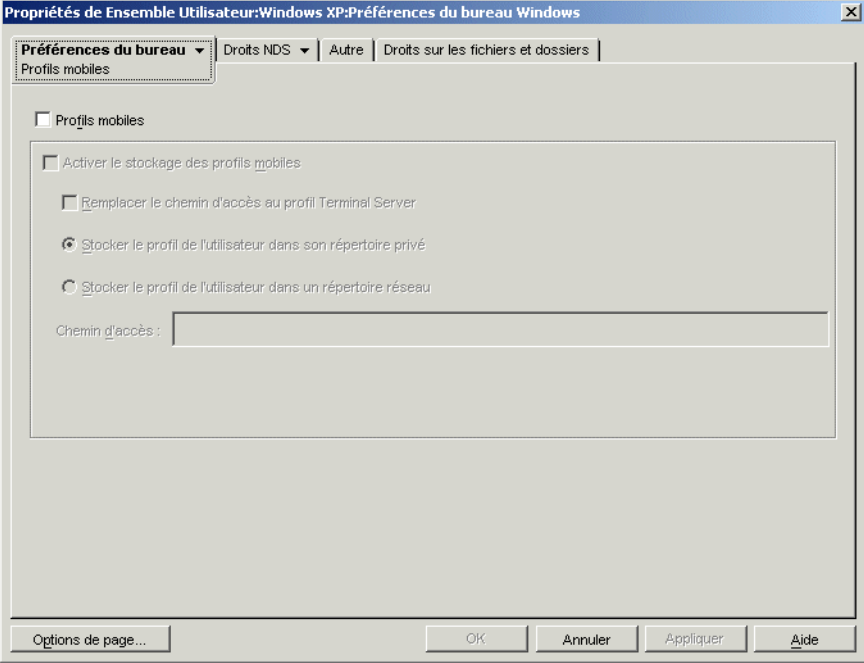

**4** Pour activer des profils mobiles, définissez les paramètres souhaités dans les champs suivants :

**Profils mobiles :** cochez cette case pour activer des profils mobiles. Lorsque vous cochez cette case, les autres options de la page deviennent disponibles.

**Activer le stockage des profils mobiles :** cochez cette case pour activer le stockage des profils mobiles. Cette option permet de stocker les profils sur un serveur réseau. Vous pouvez ainsi y accéder à partir de n'importe quel poste de travail. Faites un choix parmi les options suivantes pour définir un mode de gestion des profils mobiles :

- **Remplacer le chemin d'accès au profil Terminal Server :** si l'utilisateur accède à un serveur Terminal Server doté d'un profil spécifique, activez cette option pour remplacer le profil du serveur par le profil mobile stocké dans le répertoire privé de l'utilisateur ou le profil enregistré dans le répertoire réseau désigné dans le champ Chemin d'accès.
- **Stocker le profil de l'utilisateur dans son répertoire privé :** enregistre le profil mobile sur le réseau, dans le répertoire privé de l'utilisateur. Cela permet à l'utilisateur de se servir du même environnement de bureau sur tous les postes de travail du réseau. Toute modification effectuée dans l'environnement de l'utilisateur sur un poste de travail est enregistrée dans le profil stocké dans le répertoire privé de l'utilisateur sur le réseau. L'environnement spécifié dans le profil est alors disponible sur tous les postes où l'utilisateur se logue ensuite.
- **Stocker le profil de l'utilisateur dans un répertoire réseau :** permet de stocker le profil de l'utilisateur dans un répertoire réseau. Lorsque vous sélectionnez cette option, le profil de l'utilisateur est stocké à un emplacement sur le réseau et est partagé par tous les utilisateurs dont le profil mobile pointe vers cet emplacement. Les modifications apportées au profil sont enregistrées dans le répertoire réseau.
- **Chemin d'accès :** permet d'indiquer le chemin d'accès UNC au profil de l'utilisateur.

**5** Cliquez sur la flèche Bas de l'onglet *Préférences du bureau*, puis sur *Paramètres*.

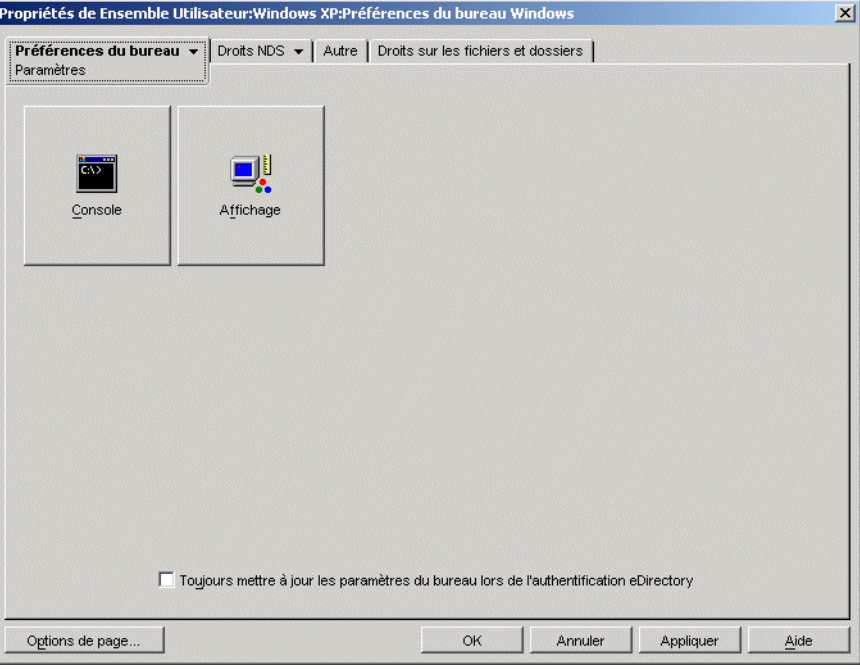

**6** Cliquez sur le bouton *Console* ou *Affichage* pour afficher une boîte de dialogue contenant les options disponibles appropriées.

Cette page affiche des icônes correspondant aux fonctions du bureau sous Windows 98 ou Windows NT/2000/XP.

Reportez-vous à votre documentation Microsoft Windows pour obtenir de l'aide sur ces fonctions et leurs options.

- **7** (Facultatif) Cochez la case *Toujours mettre à jour les paramètres du bureau lors de l'authentification eDirectory*.
- **8** Cliquez sur *OK* pour enregistrer la stratégie.
- **9** Répétez la procédure de l'Étape 1 à l'Étape 8 pour chaque plate-forme sur laquelle vous souhaitez définir une stratégie Préférences du bureau.
- **10** Après avoir configuré toutes les stratégies destinées à cet ensemble, suivez la procédure décrite à la [Section 15.13, « Association de l'ensemble Utilisateur ou Poste de travail », page 207](#page-210-0) pour associer l'ensemble de stratégies.

### **15.9 Stratégie de groupe Windows (ensembles Utilisateur et Poste de travail)**

Vous pouvez spécifier et éditer des stratégies de groupe pour les postes de travail Windows 2000/XP (ensembles Utilisateur et Poste de travail), ainsi que pour les serveurs Terminal Server Windows 2000/2003 (ensemble Utilisateur uniquement).

**Remarque :** la stratégie de groupe Windows est contenue dans les ensembles Utilisateur et Poste de travail. Une stratégie de groupe Windows configurée dans l'ensemble Utilisateur s'applique à tous les utilisateurs associés, indépendamment du poste de travail utilisé. Si vous configurez la stratégie

de groupe Windows dans l'ensemble Poste de travail, elle s'applique à tous les utilisateurs qui se loguent à un poste de travail associé.

Les sections suivantes contiennent des informations supplémentaires :

- [Section 15.9.1, « Présentation de la stratégie de groupe Windows », page 191](#page-194-0)
- [Section 15.9.2, « Configuration de la stratégie de groupe Windows dans l'ensemble](#page-196-0)  [Utilisateur », page 193](#page-196-0)
- [Section 15.9.3, « Configuration de la stratégie de groupe Windows dans l'ensemble Poste de](#page-199-0)  [travail », page 196](#page-199-0)
- [Section 15.9.4, « Modification de stratégies de groupe Windows \(ensembles Utilisateur et](#page-203-0)  [Poste de travail\) », page 200](#page-203-0)
- [Section 15.9.5, « Importation de stratégies de groupe Windows \(ensembles Utilisateur et Poste](#page-204-0)  [de travail\) », page 201](#page-204-0)

### <span id="page-194-0"></span>**15.9.1 Présentation de la stratégie de groupe Windows**

La stratégie de groupe Windows est une extension des stratégies extensibles pour Windows 2000/XP et Active Directory. Il existe des recoupements entre les paramètres des stratégies extensibles Desktop Management et ceux des stratégies de groupe Windows (par exemple, les paramètres accessibles via *Configuration utilisateur > Modèles d'administration*). Pour plus d'informations sur les stratégies extensibles, reportez-vous à la [Section 15.2, « Stratégies extensibles utilisateur et](#page-171-0)  [stratégies extensibles d'ordinateur \(ensembles Poste de travail et Utilisateur\) », page 168](#page-171-0).

**Remarque :** ne configurez pas de stratégies de groupe sur un contrôleur de domaine Windows 2000 à l'aide de ConsoleOne. Pour éditer des stratégies de groupe Windows 2000 et Windows XP à l'aide de ConsoleOne, utilisez un poste de travail Windows 2000 ou un poste de travail Windows XP, respectivement.

Si un poste de travail est membre d'un domaine Active Directory, mais n'est pas connecté à ce domaine, les stratégies de groupe Windows contenues dans les ensembles Utilisateur et Poste de travail ne s'appliquent pas.

L'utilisation de ZENworks Desktop Management à des fins de distribution de stratégies de groupe à des postes de travail ou à des utilisateurs auxquels des stratégies de groupe sont déjà distribuées par Active Directory (ou vice versa) n'est pas prise en charge du fait du comportement imprévisible qu'elle produit. ZENworks Desktop Management ne prend pas en charge la distribution de paramètres Active Directory. Pour plus d'informations, reportez-vous à la [Section 15.9.5,](#page-204-0)  [« Importation de stratégies de groupe Windows \(ensembles Utilisateur et Poste de travail\) »,](#page-204-0)  [page 201](#page-204-0).

Pour les raisons suivantes, vous devez utiliser des chemins d'accès UNC plutôt que des unités assignées pour importer la stratégie dans Desktop Management :

- Les utilisateurs pourraient changer leurs scripts de login et modifier des assignations d'unité.
- Les objets Poste de travail sont souvent logués avant les utilisateurs. Aucune assignation d'unité n'est donc disponible.

Les chemins d'accès UNC permettent de rechercher la stratégie aussi longtemps que le serveur est disponible.

Les stratégies de groupe ont beaucoup changé depuis la version initiale de ZENworks for Desktops 3. Pour plus d'informations, reportez-vous aux sections suivantes :

- « Stratégies de groupe cumulatives » page 192
- « Vérification des révisions » page 192
- « Caching des stratégies de groupe » page 192
- « Paramètres persistants et temporaires » page 193
- « Utilisation des stratégies de groupe sur les serveurs Terminal Server » page 193

#### **Stratégies de groupe cumulatives**

Les stratégies de groupe sont désormais cumulatives. Cela signifie que les paramètres de plusieurs stratégies de groupe Windows ne s'appliquent pas isolément, mais se cumulent. Les paramètres de plusieurs stratégies de groupe Windows peuvent affecter les utilisateurs et les postes de travail. Les stratégies commencent par les paramètres locaux de stratégie de groupe Windows et sont appliquées en sens inverse de l'ordre de recherche des stratégies. Ainsi, les paramètres des premières stratégies appliquées possèdent les niveaux de priorité les plus bas ; si une autre stratégie comporte les mêmes paramètres, les valeurs de la dernière stratégie appliquée sont prises en compte.

Les paramètres de sécurité ne sont pas cumulatifs ; ils sont définis par la dernière stratégie effective.

#### **Vérification des révisions**

L'outil de gestion des stratégies de groupe Windows assure désormais le suivi des révisions des stratégies en vigueur. Tant que les stratégies effectives et leurs révisions restent inchangées, les stratégies de groupe Windows ne sont pas traitées : la stratégie de groupe mise en cache est utilisée.

**Remarque :** Chaque fois que l'on clique sur le bouton *Modifier les stratégies*, la révision d'une stratégie de groupe Windows est modifiée, ce qui entraîne un nouveau traitement des stratégies.

#### **Caching des stratégies de groupe**

La dernière stratégie de groupe Windows traitée est mise en cache localement. Cette opération permet de réduire le trafic réseau en ne traitant les stratégies de groupe Windows que si cela est nécessaire. Si l'utilisateur A se logue à une nouvelle machine, ses stratégies de groupe effectives sont traitées, puis mises en cache.

Si l'utilisateur A se délogue, si l'utilisateur B se logue ensuite et si l'utilisateur B possède les mêmes stratégies de groupe effectives que l'utilisateur A, la stratégie de groupe mise en cache localement est restaurée (les stratégies de groupe Windows ne sont donc pas traitées une nouvelle fois). Si la liste des stratégies effectives est différente ou si la révision d'une stratégie quelconque a été modifiée, les stratégies de groupe Windows sont traitées à nouveau.

Une nouvelle fonctionnalité a été ajoutée à la mise en oeuvre de la stratégie de groupe Windows dans Desktop Management. Les paramètres de la stratégie de groupe Windows des ensembles Utilisateur et Poste de travail peuvent rester effectifs même si le poste de travail est déconnecté du réseau.

#### **Paramètres persistants et temporaires**

L'administrateur détermine si les stratégies de groupe Windows sont persistantes ou temporaires. Le paramètre "persistant" indique que lorsque les stratégies de groupe Windows sont définies, elles le restent, même si un utilisateur se logue uniquement à un poste de travail et non au réseau.

Le paramètre "temporaire" indique que les paramètres locaux de stratégie de groupe Windows d'origine sont restaurés lorsque :

- l'utilisateur se délogue (les paramètres de la stratégie du groupe d'utilisateurs sont supprimés) ;
- le système s'arrête (les paramètres de la stratégie du groupe de postes de travail sont supprimés).

#### **Utilisation des stratégies de groupe sur les serveurs Terminal Server**

Vous pouvez configurer des stratégies de groupe Windows dans un ensemble Utilisateur pour les serveurs Terminal Server Windows 2000 et Windows 2003. Vous pouvez également utiliser la page de la plate-forme Terminal Server Windows 2000-2003 pour définir ces stratégies de sorte qu'elles s'appliquent aux deux plates-formes, de manière à faciliter la gestion des serveurs Terminal Server.

Lors de la configuration des stratégies de groupe Windows pour les serveurs Terminal Server, tenez compte des éléments suivants :

- **Types de paramètres appliqués :** Seuls les paramètres *Configuration de l'utilisateur* sous *Types de paramètres appliqués* s'appliquent aux serveurs Terminal Server. Les options *Configuration de l'ordinateur* et *Paramètres de sécurité* sont indisponibles pour les serveurs Terminal Server.
- **Scripts de fermeture de session :** les scripts de fermeture de session ne sont pas pris en charge dans un environnement Terminal Server.

### <span id="page-196-0"></span>**15.9.2 Configuration de la stratégie de groupe Windows dans l'ensemble Utilisateur**

**1** Dans ConsoleOne, cliquez avec le bouton droit de la souris sur l'ensemble Utilisateur. Cliquez ensuite sur *Propriétés*, puis sur la page de la plate-forme appropriée.

Lors de la sélection de la page de plate-forme appropriée, tenez compte des éléments suivants :

- **Windows NT :** pour plus d'informations sur la prise en charge de Desktop Management sur la plate-forme Windows NT, reportez-vous à Interopérabilité avec les postes de travail Windows NT 4 dans le *Guide d'installation de Novell ZENworks 7 Desktop Management*.
- **Page de plate-forme Windows NT-2000-XP :** les paramètres de sécurité n'étant pas enregistrés de la même manière sous Windows 2000 et Windows XP, vous ne pouvez pas utiliser la page de plate-forme Windows NT-2000-XP pour modifier la stratégie de groupe Windows. Pour Windows 2000, les paramètres de sécurité sont enregistrés dans le fichier gpttml.inf ; pour Windows XP, ils sont placés dans le fichier xpsec.dat. Les deux fichiers se trouvent dans le répertoire \*stratégies de*

*groupe*\machine\microsoft\windows nt\secedit.

Dans ZENworks 7, l'option *Modifier* de la page de la plate-forme Windows NT-2000-XP a été désactivée ; pour modifier les stratégies de groupe, vous devez utiliser la page spécifique de la plate-forme de votre choix.

**2** Dans la colonne *Activé*, cochez la case correspondant à la stratégie de groupe Windows.

La stratégie est alors sélectionnée et activée.

**3** Cliquez sur *Propriétés* pour afficher la page Stratégies de groupe Windows.

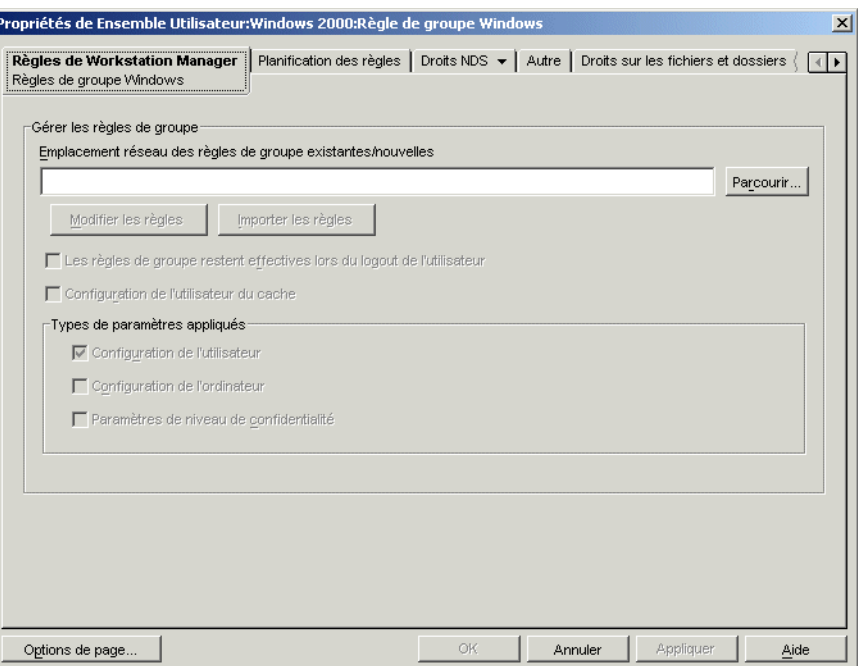

**4** Indiquez l'emplacement réseau à utiliser pour les stratégies de groupes.

Assurez-vous que les utilisateurs disposent des droits appropriés pour accéder à cet emplacement réseau.

Si vous utilisez une variable d'environnement dans le champ *Emplacement réseau des stratégies de groupe existantes/nouvelles*, vous devez d'abord régler la variable d'environnement sur le poste de travail de gestion où ConsoleOne est installé et sur tous les postes de travail qui reçoivent cette stratégie de groupe. En outre, vous devez quitter et redémarrer ConsoleOne pour que la variable soit reconnue.

**5** (Conditionnel) Si vous souhaitez importer des stratégies de groupe à partir d'Active Directory, cliquez sur *Importer les stratégies*.

Pour plus d'informations, reportez-vous à la [Section 15.9.5, « Importation de stratégies de](#page-204-0)  [groupe Windows \(ensembles Utilisateur et Poste de travail\) », page 201.](#page-204-0)

**6** (Conditionnel) Si vous souhaitez modifier des stratégies de groupe, cliquez sur *Modifier les stratégies*.

Pour plus d'informations, reportez-vous à la [Section 15.9.4, « Modification de stratégies de](#page-203-0)  [groupe Windows \(ensembles Utilisateur et Poste de travail\) », page 200.](#page-203-0)

**7** (Facultatif) Cochez la case *Les stratégies de groupe restent effectives lors du logout de l'utilisateur* pour indiquer que les stratégies de groupe distribuées restent effectives sur le poste de travail local Windows 2000, une fois l'utilisateur délogué.

**Important :** il est déconseillé d'utiliser les paramètres *Les stratégies de groupe restent effectives lors du logout de l'utilisateur* et *Configuration de l'utilisateur du cache* dans un environnement dans lequel les stratégies de groupe de l'utilisateur sont distribuées à des utilisateurs différents sur des postes de travail partagés.

**8** (Facultatif) Cochez la case *Configuration de l'utilisateur du cache*.

Le caching des paramètres de configuration utilisateur est différent de l'option *Les stratégies de groupe restent effectives lors du logout de l'utilisateur*.

L'option *Les stratégies de groupe restent effectives lors du logout de l'utilisateur* permet à l'administrateur de conserver les paramètres de stratégies de groupe du dernier utilisateur logué. L'inconvénient de cette approche est que tout utilisateur logué localement (poste de travail uniquement) reçoit les paramètres de stratégies de groupe de la dernière personne loguée au réseau sur ce poste de travail. Si la dernière personne loguée au réseau sur un poste de travail particulier est l'administrateur, tout utilisateur qui se logue ensuite localement reçoit les paramètres de stratégie de l'administrateur.

Pour éviter ce problème, vous pouvez cocher la case *Configuration de l'utilisateur du cache* afin de mettre en cache les paramètres de chaque utilisateur.

Avant d'activer la mise en cache des paramètres de la stratégie de groupe Windows de l'ensemble Utilisateur, vous devez tenir compte des points suivants :

- La fonctionnalité de mise en cache des paramètres utilisateur est prise en charge sur l'ordinateur dorsal sous NetWare comme sous Windows. Si vous utilisez un serveur Windows sur le système dorsal, vous devez tenir compte des éléments suivants :
	- L'utilisateur doit se loguer avec un compte utilisateur local plutôt qu'un compte de domaine mis en cache. Les paramètres de stratégies de groupe Windows s'appliquent aux comptes de domaine tant que l'utilisateur reste logué à ce domaine. Lorsque l'utilisateur ne se logue pas au domaine, mais utilise un compte de domaine mis en cache, les paramètres de stratégies de groupe Windows de Desktop Management ne s'appliquent pas.
	- Si vous stockez les fichiers de stratégies de groupe sur un serveur Active Directory, les nom d'utilisateur et mot de passe Active Directory doivent correspondre aux références eDirectory.
- Les utilisateurs doivent posséder des comptes utilisateur local uniques. Les paramètres de stratégies de groupe Windows sont mis en cache dans le profil de l'utilisateur. Ainsi, les utilisateurs dont les stratégies de groupe Windows effectives sont différentes doivent également posséder des comptes utilisateur locaux différents.
- Chaque utilisateur doit avoir un profil sur la machine sur laquelle les paramètres sont mis en cache. Vous pouvez indiquer ce profil à l'aide des comptes utilisateur locaux ou des comptes DLU, mais le compte ne peut pas être supprimé. Si la stratégie DLU supprime le compte utilisateur local (compte utilisateur temporaire ou compte utilisateur temporaire mis en cache ayant expiré), l'utilisateur ne peut pas se loguer localement.
- Seuls les paramètres contenus dans le fichier \user\registry.pol sont mis en cache. Cela équivaut approximativement aux *Paramètres utilisateur* de l'Éditeur de stratégies de groupe, à l'exception des scripts d'ouverture et de fermeture de session (stockés dans le dossier Scripts sous \utilisateur, et par conséquent non mis en cache).

Lorsque vous cochez la case *Configuration de l'utilisateur du cache*, les paramètres de configuration utilisateur de chaque stratégie de groupe Windows effective sont stockés dans le profil local de chaque utilisateur. Chaque fois qu'un utilisateur se logue localement, le système lit et applique les paramètres utilisateur de la copie mise en cache du fichier registry.pol contenu dans le profil de cet utilisateur. Les seuls paramètres mis en cache sont ceux stockés dans le fichier registry.pol du dossier \Utilisateur. Les autres paramètres, notamment les scripts d'ouverture et de fermeture de session, les paramètres matériels et les paramètres de sécurité, ne sont pas mis en cache.

**Important :** il est déconseillé d'utiliser les paramètres *Les stratégies de groupe restent effectives lors du logout de l'utilisateur* et *Configuration de l'utilisateur du cache* dans un environnement dans lequel les stratégies de groupe de l'utilisateur sont distribuées à des utilisateurs différents sur des postes de travail partagés.

**9** Dans la zone de groupe *Types de paramètres appliqués*, activez les options souhaitées.

Ces options permettent de distribuer les paramètres utilisateur, matériels et de sécurité de Windows à l'aide d'une stratégie utilisateur ou d'une stratégie de poste de travail. Cela constitue une différence par rapport aux versions antérieures, dans lesquelles les paramètres utilisateur étaient distribués à l'aide des ensembles Utilisateur et les paramètres matériels et de sécurité, à l'aide des ensembles Poste de travail.

**Configuration de l'utilisateur :** permet de distribuer les paramètres définis dans *Configuration de l'utilisateur* avec la stratégie de groupe Windows.

**Configuration de l'ordinateur :** permet de distribuer les paramètres définis dans *Configuration de l'ordinateur* (à l'exception des *Paramètres de sécurité*) avec la stratégie de groupe Windows.

**Paramètres de sécurité :** permet de distribuer les paramètres de sécurité Windows avec la stratégie de groupe Windows. Sélectionnez cette option pour appliquer tous les paramètres de sécurité définis sous *Configuration de l'ordinateur > Paramètres Windows > Paramètres de sécurité*, y compris *Stratégies de compte*, *Stratégies locales*, *Stratégies de clé publique* et *Stratégies de sécurité IP sur machine locale*. Les stratégies ne peuvent pas être distribuées une par une et ne se cumulent pas.

Seuls les paramètres *Configuration de l'utilisateur* sous *Types de paramètres appliqués* s'appliquent aux serveurs Terminal Server. Les options *Configuration de l'ordinateur* et *Paramètres de sécurité* sont indisponibles pour les serveurs Terminal Server.

- **10** Cliquez sur l'onglet *Planification des stratégies*, puis sélectionnez un type de planification :
	- *Planification de l'ensemble Événement Tous les jours Toutes les semaines Tous les mois Tous les ans*

Cliquez sur *Paramètres avancés* pour définir des paramètres supplémentaires tels que *Achèvement*, *Erreur*, *Imitation*, *Priorité* et *Limite de temps*. Pour plus d'informations sur chacun de ces paramètres, cliquez sur le bouton *Aide* de chaque page.

- **11** Cliquez sur *OK* pour enregistrer la stratégie.
- **12** Après avoir configuré toutes les stratégies destinées à cet ensemble, suivez la procédure décrite à la [Section 15.13, « Association de l'ensemble Utilisateur ou Poste de travail », page 207](#page-210-0) pour associer l'ensemble de stratégies.

### <span id="page-199-0"></span>**15.9.3 Configuration de la stratégie de groupe Windows dans l'ensemble Poste de travail**

**1** Dans ConsoleOne, cliquez avec le bouton droit de la souris sur l'ensemble Poste de travail. Cliquez ensuite sur *Propriétés*, puis sur la page de la plate-forme appropriée.

Lors de la sélection de la page de plate-forme appropriée, tenez compte des éléments suivants :

- **Windows NT :** pour plus d'informations sur la prise en charge de Desktop Management sur la plate-forme Windows NT, reportez-vous à Interopérabilité avec les postes de travail Windows NT 4 dans le *Guide d'installation de Novell ZENworks 7 Desktop Management*.
- **Page de plate-forme Windows NT-2000-XP :** les paramètres de sécurité n'étant pas enregistrés de la même manière sous Windows 2000 et Windows XP, vous ne pouvez pas utiliser la page de plate-forme Windows NT-2000-XP pour modifier la stratégie de groupe Windows. Pour Windows 2000, les paramètres de sécurité sont enregistrés dans le fichier gpttml.inf ; pour Windows XP, ils sont placés dans le fichier xpsec.dat. Les deux fichiers se trouvent dans le répertoire \*stratégies de groupe*\machine\microsoft\windows nt\secedit.

Dans ZENworks 7, l'option *Modifier* de la page de la plate-forme Windows NT-2000-XP a été désactivée ; pour modifier les stratégies de groupe, vous devez utiliser la page spécifique de la plate-forme de votre choix.

**2** Dans la colonne *Activé*, cochez la case correspondant à la stratégie de groupe Windows.

La stratégie est alors sélectionnée et activée.

**3** Cliquez sur *Propriétés* pour afficher la page Stratégies de groupe Windows.

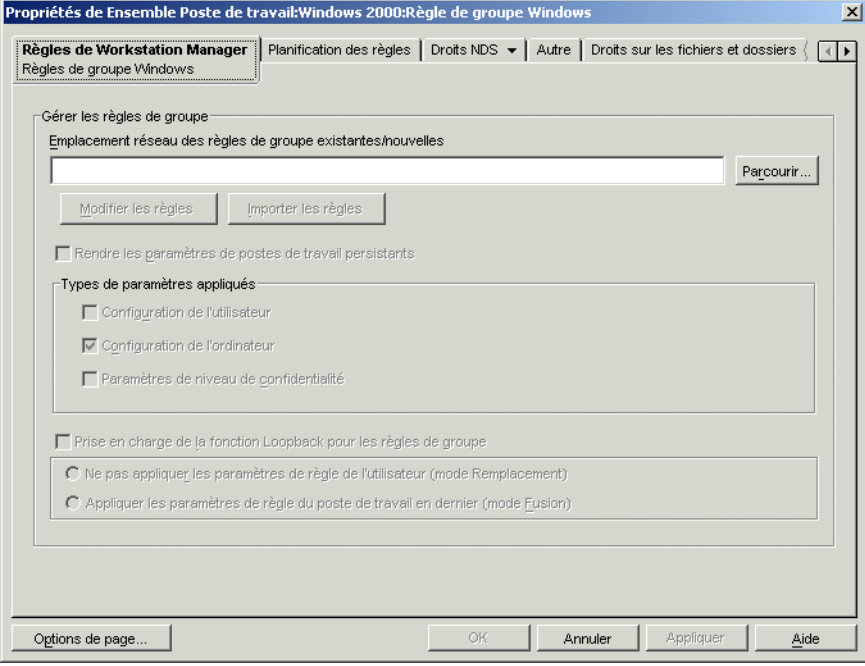

**4** Indiquez l'emplacement réseau à utiliser pour les stratégies de groupes.

Assurez-vous que les utilisateurs disposent des droits appropriés pour accéder à cet emplacement réseau.

Si vous utilisez une variable d'environnement dans le champ *Emplacement réseau des stratégies de groupe existantes/nouvelles*, vous devez d'abord définir la variable d'environnement sur le poste de travail de gestion où ConsoleOne est installé et sur tous les postes de travail qui reçoivent cette stratégie de groupe. En outre, vous devez quitter et redémarrer ConsoleOne pour que la variable soit reconnue.

**5** (Conditionnel) Si vous souhaitez importer des stratégies de groupe à partir d'Active Directory, cliquez sur *Importer les stratégies*.

Pour plus d'informations, reportez-vous à la [Section 15.9.5, « Importation de stratégies de](#page-204-0)  [groupe Windows \(ensembles Utilisateur et Poste de travail\) », page 201.](#page-204-0)

**6** (Conditionnel) Si vous souhaitez modifier des stratégies de groupe, cliquez sur *Modifier les stratégies*.

Pour plus d'informations, reportez-vous à la [Section 15.9.4, « Modification de stratégies de](#page-203-0)  [groupe Windows \(ensembles Utilisateur et Poste de travail\) », page 200.](#page-203-0)

**7** (Facultatif) Cochez la case *Rendre les paramètres de postes de travail persistants*.

Cette option indique que tous les paramètres de poste de travail pris en charge par Desktop Management (paramètres utilisateur, matériels et de sécurité) de la stratégie de groupe Windows de l'ensemble Poste de travail peuvent rester effectifs (mis en cache) quelle que soit la connectivité du réseau.

Avant d'activer la mise en cache des paramètres de la stratégie de groupe Windows de l'ensemble Poste de travail, vous devez tenir compte des éléments suivants :

- La fonction Rendre les paramètres de postes de travail persistants fonctionne aussi bien avec NetWare qu'avec Windows comme système dorsal. Si vous utilisez un serveur Windows comme serveur dorsal et si vous stockez les fichiers de stratégies de groupe Windows sur un serveur Windows, le poste de travail doit appartenir à ce domaine.
- Pour utiliser cette fonction, vous ne devez pas activer l'option *Prise en charge de la fonction Loopback pour les stratégies de groupe* dans la stratégie de groupe Windows associée aux les postes de travail pour lesquels vous souhaitez mettre en cache des paramètres (*Mode Remplacement* et *Mode Fusion* compris). Si vous désactivez la prise en charge de la fonction Loopback, la configuration de la stratégie utilisateur devient prioritaire sur la configuration de la stratégie de groupe Windows de l'ensemble Poste de travail en cas de conflit.

Si vous cochez la case *Rendre les paramètres de postes de travail persistants*, les paramètres des stratégies de groupe Windows effectives pour le poste de travail, déjà stockés dans *répertoire\_windows*\system32\group policy.wkscache s'appliquent, même si le poste de travail ne peut pas se loguer au réseau en tant qu'objet Poste de travail (s'il est déconnecté du réseau, par exemple).

**8** Dans la zone de groupe *Types de paramètres appliqués*, activez les options souhaitées.

Ces options permettent de distribuer les paramètres utilisateur, matériels et de sécurité de Windows à l'aide d'une stratégie utilisateur ou d'une stratégie de poste de travail. Cela constitue une différence par rapport aux versions antérieures, dans lesquelles les paramètres utilisateur étaient distribués à l'aide des ensembles Utilisateur et les paramètres matériels et de sécurité, à l'aide des ensembles Poste de travail.

Configuration de l'utilisateur : permet de distribuer les paramètres définis dans *Configuration de l'utilisateur* avec la stratégie de groupe Windows.

Configuration de l'ordinateur : permet de distribuer les paramètres définis dans *Configuration de l'ordinateur* (à l'exception des *Paramètres de sécurité*) avec la stratégie de groupe Windows.

Paramètres de sécurité : permet de distribuer les paramètres de sécurité Windows avec la stratégie de groupe Windows. Sélectionnez cette option pour appliquer tous les paramètres de sécurité définis sous *Configuration de l'ordinateur > Paramètres Windows > Paramètres de sécurité*, y compris *Stratégies de compte*, *Stratégies locales*, *Stratégies de clé publique* et

*Stratégies de sécurité IP sur machine locale*. Les stratégies ne peuvent pas être distribuées une par une et ne se cumulent pas.

**9** (Facultatif) Cochez la case *Prise en charge de la fonction Loopback pour les stratégies de groupe*, puis sélectionnez un mode.

Lorsque vous activez cette option, les stratégies de l'ensemble Poste de travail ont la priorité sur celles de l'ensemble Utilisateur. La prise en charge de la fonction Loopback propose deux modes, Remplacement et Fusion :

#### **Ne pas appliquer les paramètres de stratégie de l'utilisateur (mode Remplacement) :**

ignore tous les paramètres de stratégie de l'utilisateur et applique ceux du poste de travail.

#### **Appliquer les paramètres de stratégie du poste de travail en dernier (mode Fusion) :**

applique d'abord les paramètres de stratégie de l'utilisateur, puis ceux du poste de travail. Cette option permet d'appliquer des paramètres utilisateur, mais en cas de conflit, ceux-ci sont remplacés par des paramètres de poste de travail. Les paramètres utilisateur qui ne provoquent pas de conflit restent appliqués.

**10** Cliquez sur l'onglet *Planification des stratégies*, puis sélectionnez un type de planification :

*Planification de l'ensemble Événement Tous les jours Toutes les semaines Tous les mois Tous les ans*

Le chargement des fichiers du bureau Windows étant effectué avant celui des paramètres de stratégies de groupe, certaines stratégies de groupe de l'ensemble Poste de travail peuvent se comporter de façon inattendue si elles sont planifiées pour s'exécuter au moment où l'utilisateur se logue. En particulier, les modifications apportées aux paramètres du bureau (par exemple, masquer les Favoris réseau, masquer toutes les icônes du bureau, etc.) ne s'appliqueront pas et les programmes planifiés pour s'exécuter lorsque l'utilisateur se logue à l'aide d'un script de login ne se lanceront pas. Si l'utilisateur se délogue, puis se relogue, les paramètres s'afficheront correctement.

Pour empêcher ce comportement, évitez de configurer les stratégies de groupe de l'ensemble Poste de travail de manière qu'elles s'exécutent au login de l'utilisateur. Configurez-les de manière à ce qu'elles s'exécutent au démarrage du système, quotidiennement ou régulièrement.

Si vous configurez des stratégies de groupe pour qu'elles exécutent les scripts de démarrage et si vous planifiez ces stratégies pour qu'elles s'exécutent au démarrage du système, vous devez activer l'option *Rendre les paramètres de postes de travail persistants* au cours de l'Étape 7 page 198. Windows 2000/XP recherchant et exécutant les scripts de démarrage avant que Workstation Manager authentifie et applique les stratégies, les stratégies de groupe configurées pour lancer les scripts de démarrage peuvent ne pas être appliquées lorsqu'elles sont planifiées pour s'exécuter au démarrage du système. Si vous sélectionnez l'option *Rendre les paramètres de postes de travail persistants*, les paramètres de stratégie de groupe de l'ensemble Poste de travail (ainsi que les scripts de démarrage) sont mis en cache et peuvent donc être appliqués correctement au démarrage suivant du système.

Cliquez sur *Paramètres avancés* pour définir des paramètres supplémentaires tels que *Achèvement*, *Erreur*, *Imitation*, *Priorité* et *Limite de temps*. Pour plus d'informations sur chacun de ces paramètres, cliquez sur le bouton *Aide* de chaque page.

**11** Cliquez sur *OK* pour enregistrer la stratégie.

**12** Après avoir configuré toutes les stratégies destinées à cet ensemble, suivez la procédure décrite à la [Section 15.13, « Association de l'ensemble Utilisateur ou Poste de travail », page 207](#page-210-0) pour associer l'ensemble de stratégies.

### <span id="page-203-0"></span>**15.9.4 Modification de stratégies de groupe Windows (ensembles Utilisateur et Poste de travail)**

- **1** Dans ConsoleOne, cliquez avec le bouton droit de la souris sur l'ensemble Utilisateur ou Poste de travail. Cliquez ensuite sur *Propriétés*, puis sur la page de la plate-forme appropriée.
- **2** Dans la colonne *Activé*, cochez la case correspondant à la stratégie de groupe Windows. La stratégie est alors sélectionnée et activée.
- **3** Cliquez sur *Propriétés* pour afficher la page Stratégies de groupe Windows.
- **4** Indiquez l'emplacement réseau à utiliser pour les stratégies de groupes.
- **5** Cliquez sur *Modifier les stratégies*.

Lorsque vous cliquez sur le bouton *Modifier les stratégies*, vous lancez l'éditeur de Microsoft Management Console. Cet outil permet de modifier une stratégie de l'ensemble Utilisateur ou de l'ensemble Poste de travail. Pour plus d'informations, cliquez sur *Aide* dans les boîtes de dialogue. Une fois la stratégie modifiée, cliquez sur le bouton *Fermer*.

Lorsque vous modifiez des stratégies de groupe, vous devez tenir compte des points suivants :

- **Chemin de répertoire :** vérifiez que vous avez sélectionné le chemin de répertoire approprié. Vous risquez en effet de détruire des données. Tous les fichiers contenus dans le répertoire sélectionné, ainsi que dans les sous-répertoires \adm, \utilisateur et \machine, sont supprimés avant que la stratégie de groupe Active Directory ne soit copiée dans ce répertoire.
- **Paramètres de sécurité qui ne peuvent pas être modifiés dans Windows XP :** en raison des modifications de Windows XP, vous ne pouvez pas, actuellement, éditer les paramètres de sécurité Windows XP suivants à l'aide de Desktop Management :
	- Sous *Configuration de l'ordinateur > Paramètres Windows > Paramètres de sécurité > Stratégies de compte > Stratégie de mot de passe* :

*Le mot de passe doit respecter des exigences de complexité Enregistrer le mot de passe avec un codage réversible*

Sous *Paramètres de sécurité > Stratégies locales > Options de sécurité* :

*Accès réseau : permet la traduction de noms/SID anonymes Comptes : état de compte d'administrateur Comptes : état de compte d'invité*

 **Vérification de la version du système d'exploitation et du niveau de Service Pack dans ZENworks 7 :** de nouvelles fonctionnalités ont été ajoutées à ZENworks 7 afin que, sur toutes les plates-formes utilisables pour modifier des stratégies de groupe (Windows 2000, Windows XP et Windows Server 2003), le système vérifie la version du système d'exploitation et le niveau du Service Pack lors de la modification de stratégies de groupe. Par exemple, si vous tentez de modifier sur un poste de travail Windows XP SP2 une stratégie de groupe créée sur un poste de travail Windows XP SP1 ou une version antérieure, ZENworks affiche une boîte de dialogue d'avertissement. Inversement, ZENworks ne permet pas non plus de modifier sur un poste de travail Windows XP ou Windows XP SP1 une stratégie de groupe créée sur un poste de travail Windows XP SP2.  **Désactivation de paramètres de stratégies de groupe à l'aide de ZENworks 7 :** une nouvelle fonctionnalité ajoutée dans ZENworks 7 permet de désactiver certains paramètres d'une stratégie de groupe sans empêcher les modifications ultérieures de la stratégie.

Dans les versions précédentes de ZENworks, la désactivation de certains paramètres désactivait également l'Éditeur de stratégies de groupe, empêchant toute modification ultérieure de la stratégie concernée. Ces paramètres sont les suivants (ils peuvent varier selon le système d'exploitation et le niveau de Service Pack) :

 Sous *Configuration de l'utilisateur > Modèles d'administration > Composants Windows > Microsoft Management Console* :

*Empêcher l'utilisateur de passer en mode auteur Restreindre les utilisateurs à la liste des snap-ins explicitement autorisés*

 Sous *Configuration de l'utilisateur > Modèles d'administration > Composants Windows > Microsoft Management Console > Snap-ins restreints/autorisés > Stratégie de groupe* :

*Gestion des stratégies de groupe Éditeur d'objet de stratégie de groupe*

 Sous *Configuration de l'utilisateur > Modèles d'administration > Composants Windows > Microsoft Management Console > Snap-ins restreints/autorisés > Stratégie de groupe > Extensions de snap-ins de la stratégie de groupe* :

*Modèles d'administration (ordinateurs) Modèles d'administration (utilisateurs) Redirection de dossiers Maintenance Internet Explorer Services d'installation à distance Scripts (ouverture/fermeture de session) Scripts (démarrage/arrêt) Paramètres de sécurité Installation de logiciels (ordinateurs) Installation de logiciels (utilisateurs) Stratégies de réseau sans fil (IEEE 802.11)*

Si vous désactivez l'un de ces paramètres et si vous essayez ensuite de modifier la stratégie, un message d'erreur vous informe que le snap-in a été restreint par la stratégie. De plus, l'Éditeur de stratégies de groupe ne s'ouvre pas.

Dans ZENworks 7, pour éviter ce problème, ces paramètres sont supprimés de la stratégie de groupe et enregistrés à un emplacement local temporaire. Lorsque vous fermez l'éditeur, les paramètres présents dans le fichier temporaire sont fusionnés avec ceux qui se trouvent dans la stratégie de groupe récemment configurée. Si vous avez modifié ces paramètres à l'aide de l'éditeur et si les nouveaux paramètres entrent en conflit avec ceux enregistrés dans le fichier temporaire, les nouveaux paramètres sont prioritaires par rapport aux paramètres d'origine placés dans le fichier temporaire.

**6** Cliquez sur *OK* pour enregistrer la stratégie.

### <span id="page-204-0"></span>**15.9.5 Importation de stratégies de groupe Windows (ensembles Utilisateur et Poste de travail)**

- **1** Dans ConsoleOne, cliquez avec le bouton droit de la souris sur l'ensemble Utilisateur ou Poste de travail. Cliquez ensuite sur *Propriétés*, puis sur la page de la plate-forme appropriée.
- **2** Dans la colonne *Activé*, cochez la case correspondant à la stratégie de groupe Windows. La stratégie est alors sélectionnée et activée.
- **3** Cliquez sur *Propriétés* pour afficher la page Stratégies de groupe Windows.
- **4** Indiquez l'emplacement réseau à utiliser pour les stratégies de groupes.
- **5** Pour importer des stratégies de groupes à partir d'Active Directory, cliquez sur *Importer les stratégies*, puis renseignez les champs.
	- **5a** Sélectionnez une option d'importation :

**Importer le dossier Active Directory :** importe toutes les stratégies de groupe dans le dossier Active Directory. Si vous sélectionnez cette option, indiquez dans le champ *Emplacement source* le chemin d'accès UNC au dossier contenant les stratégies de groupe, créées par Active Directory, à migrer vers le répertoire désigné dans le champ *Emplacement cible des stratégies de groupe migrées*. Vous devez connaître ou rechercher le nom unique du répertoire à partir duquel vous importez la stratégie de groupe Active Directory. Vous trouverez ce nom unique en examinant les propriétés de la stratégie de groupe Active Directory.

**Importer le fichier des paramètres de sécurité :** permet d'importer des paramètres de sécurité à partir d'un fichier. Si vous sélectionnez cette option, indiquez dans le champ *Emplacement source* le chemin d'accès UNC au fichier contenant les paramètres de sécurité, créés par Active Directory, à migrer vers le répertoire désigné dans le champ *Emplacement cible des stratégies de groupe migrées*. Vous devez connaître ou rechercher le nom unique du fichier que vous importez dans la stratégie de groupe.

Les paramètres de sécurité importés permettent aux administrateurs de ne définir que certains paramètres de sécurité sans affecter les autres paramètres de sécurité. Les paramètres de sécurité peuvent être importés à partir d'une stratégie de groupe ActiveDirectory ou peuvent être créés à l'aide du snap-in Modèles de sécurité de la console MMC (Microsoft Management Console). Pour plus d'informations, reportez-vous à la « Création des paramètres de sécurité à l'aide du snap-in Modèles de sécurité de la console MMC (Microsoft Management Console) » page 203.

Lorsque vous importez un fichier de paramètres de sécurité ou une stratégie de groupe Active Directory contenant des paramètres de sécurité, les paramètres importés sont enregistrés dans un nouveau fichier appelé zensec.inf.

Les paramètres de sécurité contenus dans le fichier zensec.inf sont utilisés à la place de ceux qui s'affichent habituellement lorsque l'on modifie la stratégie de groupe dans MMC. Ces derniers ne sont pas exacts et aucune modification n'est appliquée. Si le système détecte des paramètres de sécurité importés, lors de la modification de la stratégie de groupe, un message informe l'utilisateur que les paramètres de sécurité du fichier zensec.inf seront utilisés à la place des paramètres habituels et lui propose d'afficher les paramètres du fichier zensec.inf.

**Important :** Utilisez des chemins UNC plutôt que des unités assignées pour les stratégies de groupe.

**5b** Cliquez sur *Importer*.

Le système copie la stratégie de groupe ou le fichier Active Directory dans le répertoire indiqué dans le champ Emplacement cible des stratégies de groupe migrées. Si le répertoire indiqué n'existe pas, le système le crée.

**Avertissement :** Veillez à sélectionner le chemin de répertoire approprié dans le champ Emplacement cible des stratégies de groupe migrées. Vous pourriez en effet détruire des données. Tous les fichiers contenus dans le répertoire sélectionné, ainsi que dans les sousrépertoires \adm, \utilisateur et \machine, sont supprimés avant que la stratégie de groupe Active Directory ne soit copiée dans ce répertoire.

**6** Cliquez sur *OK* pour enregistrer la stratégie.

#### **Création des paramètres de sécurité à l'aide du snap-in Modèles de sécurité de la console MMC (Microsoft Management Console)**

Nous vous recommandons de créer des paramètres de sécurité plutôt que de modifier des paramètres dans la console MMC. Les paramètres de sécurité que vous cherchez à modifier peuvent en effet contenir des paramètres par défaut superflus. De plus, leur traitement risque d'être long. La création de paramètres permet d'éviter ce problème.

**Remarque :** Pour créer des modèles de sécurité, vous devez vous loguer en tant qu'administrateur ou que membre du groupe Administrateurs. Les paramètres de stratégie réseau peuvent également vous empêcher de créer des modèles de sécurité.

Pour créer des paramètres de sécurité à l'aide du snap-in Modèles de sécurité :

- **1** Cliquez sur *Démarrer*, puis sur *Exécuter*.
- **2** Saisissez mmc, puis cliquez sur *OK*.
- **3** Cliquez sur *Fichier > Ajouter/Supprimer un snap-in* pour afficher la boîte de dialogue correspondante.
- **4** Sur la page Autonome, cliquez sur *Ajouter*.
- **5** Dans la boîte de dialogue Ajout d'un snap-in autonome, cliquez sur *Modèles de sécurité*, sur *Ajouter*, puis sur *Fermer* pour fermer la boîte de dialogue.
- **6** Dans la boîte de dialogue Ajouter/Supprimer un snap-in, cliquez sur *OK*.
- **7** (Facultatif) Dans l'arborescence de la console, cliquez avec le bouton droit de la souris sur Modèles de sécurité, cliquez sur *Nouveau chemin de recherche de modèle*, puis sélectionnez le nouvel emplacement.

L'arborescence de la console affiche un dossier situé dans le chemin du nouvel emplacement.

- **8** Cliquez avec le bouton droit de la souris sur le dossier dans lequel vous voulez stocker le nouveau modèle, puis cliquez sur *Nouveau modèle*.
- **9** Saisissez un nom et une description pour le modèle, puis cliquez sur *OK*.
- **10** Dans l'arborescence de la console, double-cliquez sur le nouveau modèle de sécurité pour afficher les zones de sécurité et naviguez jusqu'à ce que le paramètre de sécurité à configurer se présente dans le volet droit.
- **11** Double-cliquez sur le paramètre de sécurité à configurer, sélectionnez *Définir ce paramètre de stratégie* dans la case *Modèle*, modifiez les paramètres, puis cliquez sur *OK*.
- **1** Cliquez sur *Démarrer*, puis sur *Exécuter*.
- **2** Saisissez mmc, puis cliquez sur *OK*.
- **3** Cliquez sur *Fichier > Ajouter/Supprimer un snap-in* pour afficher la boîte de dialogue correspondante.
- **4** Sur la page Autonome, cliquez sur *Ajouter*.
- **5** Dans la boîte de dialogue Ajout d'un snap-in autonome, cliquez sur *Modèles de sécurité*, sur *Ajouter*, puis sur *Fermer* pour fermer la boîte de dialogue.
- **6** Dans la boîte de dialogue Ajouter/Supprimer un snap-in, cliquez sur *OK*.
- **7** (Facultatif) Dans l'arborescence de la console, cliquez avec le bouton droit de la souris sur *Modèles de sécurité*, cliquez sur *Nouveau chemin de recherche de modèle*, puis sélectionnez le nouvel emplacement.

L'arborescence de la console affiche un dossier situé dans le chemin du nouvel emplacement.

- **8** Cliquez avec le bouton droit de la souris sur le dossier dans lequel vous voulez stocker le nouveau modèle, puis cliquez sur *Nouveau modèle*.
- **9** Saisissez un nom et une description pour le modèle, puis cliquez sur *OK*.
- **10** Dans l'arborescence de la console, double-cliquez sur le nouveau modèle de sécurité pour afficher les zones de sécurité et naviguez jusqu'à ce que le paramètre de sécurité à configurer se présente dans le volet droit.
- **11** Double-cliquez sur le paramètre de sécurité à configurer, sélectionnez *Définir ce paramètre de stratégie* dans la case *Modèle*, modifiez les paramètres, puis cliquez sur *OK*.

### **15.10 Stratégie de création d'image de poste de travail (ensemble Poste de travail)**

Définit les paramètres de création d'images des postes de travail. Cette stratégie se trouve sur toutes les pages de plate-forme. Pour des informations générales sur la création d'image, reportez-vous à [Partie VI, « Création d'image de poste de travail et de serveur », page 659.](#page-662-0)

La procédure de configuration à appliquer dépend de votre stratégie de déploiement de la création d'image. Pour plus d'informations, reportez-vous à la [Chapitre 58, « Configuration des stratégies de](#page-702-0)  [création d'image », page 699.](#page-702-0)

### **15.11 Stratégie d'inventaire de poste de travail (ensemble Poste de travail)**

Définit les données d'inventaire du matériel et des logiciels à afficher pour chaque poste de travail. Pour des informations plus détaillées, reportez-vous à la [Partie VIII, « Inventaire de poste de](#page-884-0)  [travail », page 881](#page-884-0).

## **15.12 Stratégie de l'agent ZENworks Desktop Management (ensemble Poste de travail)**

La stratégie de l'agent ZENworks Desktop Management permet de configurer l'agent de gestion de bureau, qui vous autorise à utiliser Desktop Management indépendamment du client Novell. L'agent de gestion de bureau permet aux utilisateurs d'accéder au serveur Middle Tier de Desktop Management avec un nom DNS ou une adresse IP. Pour que vous puissiez utiliser la stratégie de l'agent ZENworks Desktop Management, les agents Desktop Management doivent être installés. Il n'est pas possible d'utiliser cette stratégie dans un environnement où seul le client Novell est installé. Pour plus d'informations, reportez-vous à la [Partie I, « Présentation de ZENworks 7 Desktop](#page-30-0)  [Management », page 27.](#page-30-0)

Pour configurer la stratégie de l'agent ZENworks Desktop Management :

**1** Dans ConsoleOne, cliquez avec le bouton droit de la souris sur l'ensemble Poste de travail. Cliquez ensuite sur *Propriétés*, puis sur la page de la plate-forme appropriée.

pour plus d'informations sur la prise en charge de Desktop Management sur la plate-forme Windows NT, reportez-vous à Interopérabilité avec les postes de travail Windows NT 4 dans le *Guide d'installation de Novell ZENworks 7 Desktop Management*.

**2** Dans la colonne *Activé*, cochez la case correspondant à la stratégie de l'agent ZENworks Desktop Management.

La stratégie est alors sélectionnée et activée.

**3** Cliquez sur *Propriétés* pour afficher la page Paramètres.

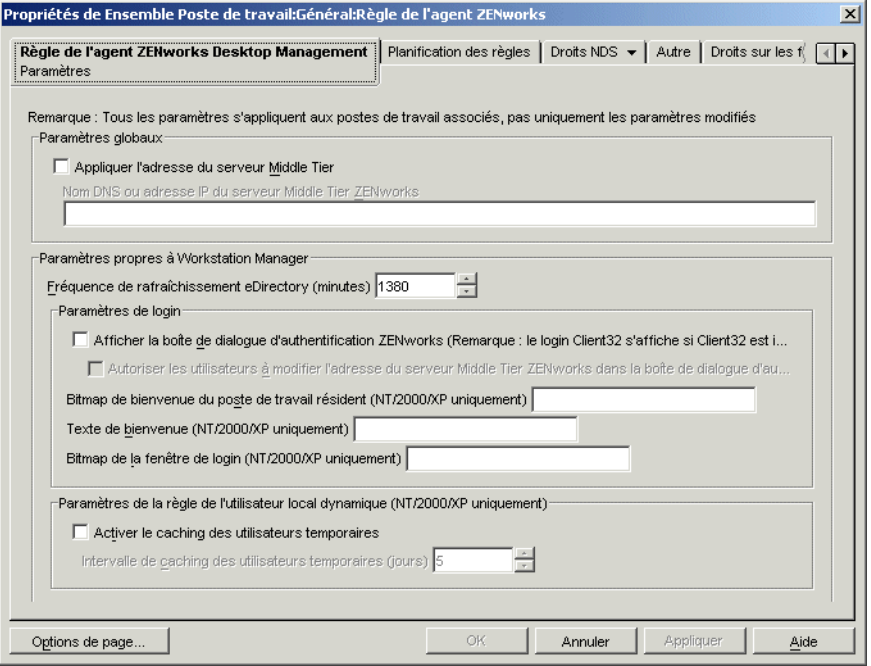

**4** Cochez la case *Appliquer l'adresse du serveur Middle Tier*, puis renseignez les champs suivants :

**Nom DNS ou adresse IP du serveur Middle Tier ZENworks :** saisissez le nom DNS ou l'adresse IP du serveur Middle Tier.

L'adresse IP ou le nom DNS spécifié à cet emplacement indique le point d'accès que tous les composants Desktop Management (Inventaire de poste de travail, Gestion de postes de travail, Gestion d'applications et Gestion à distance) utilisent pour fonctionner derrière le pare-feu.

Seules les valeurs non vides sont transmises aux postes de travail associés. Si vous laissez le champ *Nom DNS ou Adresse IP du serveur Middle Tier* vide, ce paramètre n'est pas assigné aux postes de travail associés.

Si vous remplacez le nom DNS ou l'adresse IP dans ce champ, ce paramètre est appliqué à tous les postes de travail associés lorsqu'ils redémarrent. Par conséquent, dans un environnement sans client, vous devez accorder aux postes de travail associés suffisamment de temps pour passer à la nouvelle adresse IP ou au nouveau nom DNS, avant de supprimer l'accès à l'emplacement précédent.

**Fréquence de rafraîchissement eDirectory (minutes) :** utilisez les flèches pour définir la fréquence d'actualisation de eDirectory. La valeur définie détermine la fréquence à laquelle l'agent recherche des informations mises à jour (par exemple, de nouvelles stratégies ou des stratégies modifiées) dans eDirectory.

**Afficher la boîte de dialogue d'authentification ZENworks :** cochez cette case si vous souhaitez que la boîte de dialogue d'authentification ZENworks s'affiche au démarrage.

**Autoriser les utilisateurs à modifier l'adresse du serveur Middle Tier ZENworks dans la boîte de dialogue d'authentification :** cochez cette case si vous souhaitez autoriser les utilisateurs à changer l'adresse du serveur Middle Tier afin que le champ correspondant pointe vers un autre serveur Middle Tier. Si cette option est activée, les utilisateurs peuvent cliquer sur le bouton *Options* de la boîte de dialogue d'authentification ZENworks et indiquer une autre adresse de serveur Middle Tier.

**Bitmap de bienvenue du poste de travail résident :** spécifiez le nom du fichier bitmap qui apparaîtra sur l'écran de bienvenue, au démarrage de Windows NT/2000/XP. Vous pouvez choisir tout fichier présent dans le répertoire Windows NT/2000/XP des postes de travail associés. Si vous ne souhaitez pas utiliser de bitmap, laissez ce champ vide.

**Texte de bienvenue :** saisissez le texte qui apparaîtra dans l'en-tête de l'écran de bienvenue, au démarrage de Windows NT/2000/XP.

**Bitmap de la fenêtre de login :** indiquez le nom du fichier bitmap qui s'affichera dans la fenêtre de login. Vous pouvez choisir tout fichier présent dans le répertoire Windows NT/2000/ XP des postes de travail associés. Si vous ne souhaitez pas utiliser de bitmap, laissez ce champ vide.

**Activer le caching des utilisateurs temporaires :** cochez cette case pour activer le caching des utilisateurs temporaires. Cette option permet de conserver sur un poste de travail, pendant une période donnée, les informations sur l'utilisateur temporaire qui ont été précédemment mises en mémoire cache. Les utilisateurs temporaires ne sont donc pas créés ni supprimés à chaque login ou logout. Ainsi, les logins des utilisateurs temporaires sont plus rapides. NWGINA n'a en effet plus à recréer le bureau de l'utilisateur.

Les paramètres de stratégie utilisateur local dynamique configurent les utilisateurs créés sur des postes de travail Windows NT/2000/XP après avoir été authentifiés auprès de eDirectory.

Le cache permet à un utilisateur non enregistré sur un poste de travail de continuer à l'utiliser même lorsque le poste n'est plus connecté au réseau.

**Intervalle de caching des utilisateurs temporaires (jours) :** utilisez les flèches pour sélectionner la fréquence de suppression des informations relatives aux utilisateurs temporaires. Une fois la limite de temps dépassée, si l'utilisateur temporaire ne s'est pas authentifié auprès de eDirectory dans le délai indiqué, toutes les informations le concernant sont supprimées du poste de travail. Toutefois, si l'utilisateur s'authentifie auprès de eDirectory avant l'expiration du délai spécifié, le compte à rebours recommence selon le nombre de jours indiqué à l'aide de cette option.

**5** Cliquez sur l'onglet *Planification des stratégies*.

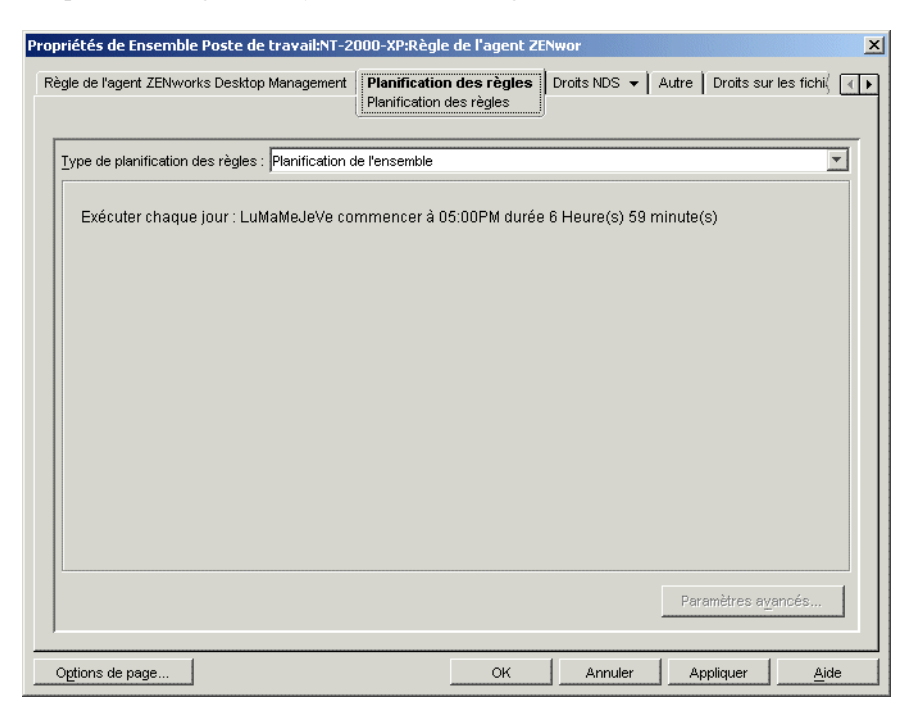

**6** Sélectionnez un type de planification :

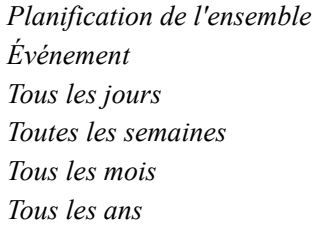

Pour plus d'informations sur chaque type de planification, cliquez sur le bouton *Aide* de l'onglet Planification.

- **7** Cliquez sur *OK* pour enregistrer la stratégie.
- **8** Répétez la procédure de l'Étape 1 à l'Étape 7 pour chaque plate-forme sur laquelle vous souhaitez définir une stratégie d'agent ZENworks Desktop Management.
- **9** Après avoir configuré toutes les stratégies destinées à cet ensemble, suivez la procédure décrite à la [Section 15.13, « Association de l'ensemble Utilisateur ou Poste de travail », page 207](#page-210-0) pour associer l'ensemble de stratégies.

### <span id="page-210-0"></span>**15.13 Association de l'ensemble Utilisateur ou Poste de travail**

Les stratégies que vous avez configurées et activées n'entreront pas en vigueur tant que vous n'aurez pas associé leur ensemble de stratégies à un objet Conteneur.

- **1** Dans ConsoleOne®, cliquez avec le bouton droit de la souris sur l'ensemble Utilisateur ou Poste de travail, puis cliquez sur *Propriétés*.
- **2** Cliquez sur l'onglet *Associations* > *Ajouter*.

 Parcourez l'arborescence et sélectionnez l'objet Conteneur, Groupe, Utilisateur ou Poste de travail à associer à l'ensemble, puis cliquez sur *OK*.

# <sup>16</sup>**Génération de rapports sur les stratégies**

Novell® ZENworks® 7 Desktop Management fournit deux rapports prédéfinis via ConsoleOne® pour les stratégies effectives et les associations d'ensembles de stratégies.

Chaque rapport est exécutable en fonction d'un conteneur sélectionné, les sous-conteneurs de ce dernier pouvant être inclus.

Les résultats du rapport s'affichent automatiquement dans le Bloc-notes et sont enregistrés sous forme de fichiers texte dans le répertoire \temp du poste de travail sur lequel vous exécutez ConsoleOne.

Les sections suivantes fournissent des informations sur la création de rapports Desktop Management :

- [Section 16.1, « Rapport sur les stratégies effectives », page 209](#page-212-0)
- [Section 16.2, « Rapport sur les associations d'ensembles », page 210](#page-213-0)

**Remarque :** Les informations de cette section s'appliquent aussi à ZENworks 7 Desktop Management SP1.

## <span id="page-212-0"></span>**16.1 Rapport sur les stratégies effectives**

Le rapport sur les stratégies effectives indique les stratégies actuellement en vigueur pour les objets répertoriés. Il fournit les informations suivantes :

Version Arborescence Conteneur DN de l'objet Plate-forme DN de la stratégie effective

Pour générer un rapport sur les stratégies effectives :

- **1** Dans ConsoleOne, cliquez sur *Outils > Utilitaires ZENworks > Rapport sur les stratégies et les ensembles*.
- **2** Dans le champ *Établir un rapport à partir de*, recherchez un contexte pour le rapport.
- **3** Pour inclure tous les sous-conteneurs du contexte, cliquez sur *Inclure les sous-conteneurs*.
- **4** Cliquez sur *Rapport sur les stratégies effectives*, puis sur *OK*.

Les résultats du rapport s'affichent dans le Bloc-notes et sont automatiquement enregistrés dans le fichier \temp\effectivepolicies.txt sur le poste de travail de l'utilisateur.

## <span id="page-213-0"></span>**16.2 Rapport sur les associations d'ensembles**

Le rapport sur les associations d'ensembles indique les ensembles de stratégies associés aux conteneurs, sous-conteneurs et objets répertoriés. Il fournit les informations suivantes :

Arborescence Conteneur DN de l'ensemble Association

Pour générer un rapport sur les associations d'ensembles de stratégies :

- **1** Dans ConsoleOne, cliquez sur *Outils > Utilitaires ZENworks > Rapport sur les stratégies et les ensembles*.
- **2** Dans le champ *Établir un rapport à partir de*, recherchez un contexte pour le rapport.
- **3** Pour inclure tous les sous-conteneurs du contexte, cliquez sur *Inclure les sous-conteneurs*.
- **4** Cliquez sur *Rapport sur l'association des ensembles*, puis sur *OK*.

Les résultats du rapport s'affichent dans le Bloc-notes et sont automatiquement enregistrés dans le fichier \temp\packageassociations.txt sur le poste de travail de l'utilisateur.

# <sup>17</sup>**Copie d'ensembles de stratégies**

Novell® ZENworks® 7 Desktop Management fournit un utilitaire permettant de copier des ensembles de stratégies d'un conteneur dans un autre. Vous pouvez exécuter l'utilitaire Copier les ensembles de stratégies via un snap-in ConsoleOne® ou utiliser une version de l'utilitaire sous Windows.

Les sections suivantes fournissent des instructions pas à pas pour exécuter l'utilitaire Copier les ensembles de stratégies :

- [Section 17.1, « Utilisation de l'utilitaire Copier les ensembles de stratégies de ConsoleOne »,](#page-214-0)  [page 211](#page-214-0)
- [Section 17.2, « Utilisation de l'utilitaire Copier les ensembles de stratégies pour Windows »,](#page-214-1)  [page 211](#page-214-1)

**Remarque :** Les informations de cette section s'appliquent aussi à ZENworks 7 Desktop Management SP1.

## <span id="page-214-0"></span>**17.1 Utilisation de l'utilitaire Copier les ensembles de stratégies de ConsoleOne**

L'utilitaire Copier les ensembles de stratégies peut être exécuté via un snap-in ConsoleOne. Ce snapin se compose des fichiers zencopypol.jar et zencopypolreg.jar.

Pour exécuter l'utilitaire Copier les ensembles de stratégies à partir de ConsoleOne :

- **1** Dans ConsoleOne, cliquez sur *Outils > Utilitaires ZENworks > Copier les ensembles de stratégies*.
- **2** Recherchez un ensemble de stratégies ou un conteneur d'ensembles de stratégies.
- **3** Recherchez un conteneur dans lequel copier cet ensemble de stratégies.
- **4** Cliquez sur *Ajouter* pour ajouter le conteneur à la liste *Conteneur sélectionné*. Pour copier l'ensemble de stratégies ou le conteneur dans plusieurs conteneurs, répétez l'Étape 3 et l'Étape 4.
- **5** Cliquez sur *OK*.

### <span id="page-214-1"></span>**17.2 Utilisation de l'utilitaire Copier les ensembles de stratégies pour Windows**

L'utilitaire Copier les ensembles de stratégies pour Windows se trouve dans le répertoire *unité\_windows*\sys\public\mgmt\consoleone\1.2\bin.

Pour exécuter l'utilitaire Copier les ensembles de stratégies depuis Windows :

- **1** Double-cliquez sur copypol.exe.
- **2** Indiquez le nom d'un ensemble de stratégies ou d'un conteneur d'ensembles de stratégies que vous souhaitez copier d'un conteneur Novell eDirectory™ dans un autre.
- **3** Indiquez un nom de conteneur.
- **4** Cliquez sur *Ajouter* pour ajouter le nom du conteneur à la liste *Conteneur sélectionné*.

Pour copier l'ensemble de stratégies ou le conteneur dans plusieurs conteneurs, répétez l'Étape 3 et l'Étape 4.

**5** Cliquez sur *OK*.

L'utilitaire Copier des ensembles de stratégies pour Windows peut également être exécuté depuis la ligne de commande Windows. Vous pouvez copier un ensemble de stratégies d'un conteneur dans un autre ou copier la totalité des ensembles de stratégies d'un conteneur dans un autre.

Pour copier un ensemble de stratégies d'un conteneur dans un autre, utilisez la syntaxe suivante :

copypol *policy\_package\_DN* /d *destination\_container*

Pour copier tous les ensembles de stratégies d'un conteneur dans un autre, utilisez la syntaxe suivante :

copypol *container\_DN* /d *destination\_container*

Vous pouvez utiliser les paramètres de ligne de commande suivants :

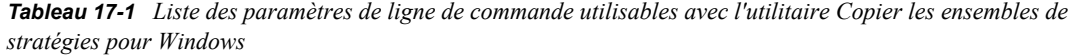

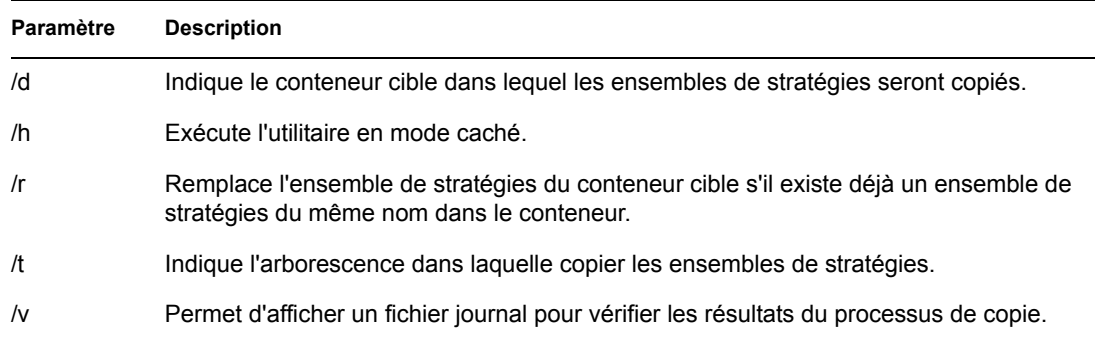
# <sup>18</sup>**Planificateur de poste de travail**

Le planificateur Novell® ZENworks® 7 Desktop Management permet de définir différentes opérations à exécuter sur un poste de travail. Ces opérations peuvent être exécutées à l'aide de stratégies ou manuellement à l'aide du planificateur. Dans les précédentes versions de ZENworks for Desktops, le planificateur était disponible dans la barre des tâches de Windows. Étant donné que de nombreux administrateurs système ne souhaitent pas que les utilisateurs puissent accéder au planificateur, ce dernier ne s'affiche plus dans la barre des tâches. Toutefois, le planificateur (wmsched.exe) fait partie de l'installation du poste de travail client.

Cette section contient les rubriques suivantes qui vous aideront à comprendre et à utiliser manuellement le planificateur de poste de travail. Pour plus d'informations sur la gestion du planificateur de poste de travail à l'aide des stratégies, reportez-vous à la [Section 15.6, « Stratégie](#page-187-0)  [d'opération planifiée \(ensembles Utilisateur et Poste de travail\) », page 184](#page-187-0) :

- [Section 18.1, « Présentation du planificateur de poste de travail », page 213](#page-216-0)
- [Section 18.2, « Utilisation du planificateur de poste de travail », page 214](#page-217-0)

**Remarque :** Les informations de cette section s'appliquent aussi à ZENworks 7 Desktop Management SP1.

# <span id="page-216-0"></span>**18.1 Présentation du planificateur de poste de travail**

Cette section contient les rubriques suivantes :

- [« Actions » page 213](#page-216-1)
- [« Droits concernant l'exécution des opérations » page 214](#page-217-1)
- [« Utilisation du planificateur sous Windows 2000/XP » page 214](#page-217-2)
- [« Compatibilité avec Microsoft SAGE » page 214](#page-217-3)

# <span id="page-216-1"></span>**18.1.1 Actions**

Une opération est un objet qui contient une liste d'éléments d'opération (par exemple, des fichiers .exe et .dll, des contrôles ActiveX\*\* et des JavaScript\*). L'opération s'applique uniquement au poste de travail à partir duquel vous exécutez le planificateur de poste de travail.

Il est possible d'attribuer une priorité aux opérations et éléments d'opération, ce qui permet d'indiquer l'opération ou l'élément d'opération à exécuter en premier, deuxième, etc. Vous pouvez également planifier l'exécution automatique des opérations lorsqu'un événement de poste de travail se produit ou une exécution périodique à un moment donné.

Vous déterminez le laps de temps pendant lequel chaque opération ou élément d'opération doit se terminer. Si l'opération ne peut pas se produire au moment indiqué, vous pouvez indiquer s'il convient de l'arrêter, de recommencer toutes les minutes ou de la replanifier.

Si l'opération n'est pas réalisée dans un délai spécifié, vous pouvez demander à y mettre fin. Si l'opération est correctement effectuée, vous pouvez indiquer qu'elle ne doit pas être réexécutée. Vous pouvez également indiquer si une opération doit composer un numéro avant l'exécution de ses éléments.

Si vous disposez des droits nécessaires, vous pouvez afficher et modifier les informations ou propriétés associées à une opération. Vous pouvez aussi supprimer une opération, la désactiver ou l'activer, ou l'exécuter immédiatement même si elle a été planifiée pour s'exécuter à une date ou une heure ultérieure ou lors d'un événement particulier.

Vous pouvez supprimer, désactiver ou activer, réorganiser et afficher ou modifier les propriétés associées à des éléments d'opération.

#### <span id="page-217-1"></span>**18.1.2 Droits concernant l'exécution des opérations**

Pour que les opérations disposent des droits nécessaires pour la modification de l'environnement du poste de travail, vous devez disposer des droits d'accès appropriés.

#### <span id="page-217-2"></span>**18.1.3 Utilisation du planificateur sous Windows 2000/XP**

Sous Windows 2000/XP, il n'est pas nécessaire qu'un utilisateur soit logué au poste de travail ou au réseau pour que l'opération soit exécutée. Cette opération est effectuée même si personne n'est présent au poste de travail. Toutefois, le poste doit être sous tension pour que l'opération se produise. S'il ne l'est pas au démarrage d'une opération, le planificateur replanifie l'opération dans un délai appelé délai de démarrage. Si le poste de travail n'est pas mis sous tension dans ce délai, vous pouvez demander à relancer l'opération toutes les minutes, à la replanifier pour l'intervalle suivant ou à l'annuler.

#### <span id="page-217-3"></span>**18.1.4 Compatibilité avec Microsoft SAGE**

Le planificateur est compatible avec Microsoft SAGE pour Windows 98 et peut exécuter des programmes qui reconnaissent SAGE.

# <span id="page-217-0"></span>**18.2 Utilisation du planificateur de poste de travail**

Cette section contient les rubriques suivantes :

- [« Ajout d'une opération » page 215](#page-218-0)
- [« Ajout d'un élément d'opération » page 216](#page-219-0)
- [« Désactivation ou activation d'une opération » page 217](#page-220-0)
- [« Désactivation ou activation d'un élément d'opération » page 218](#page-221-0)
- [« Retrait d'une opération » page 218](#page-221-1)
- [« Retrait d'un élément d'opération » page 218](#page-221-2)
- [« Exécution immédiate d'une opération » page 218](#page-221-3)
- [« Planification d'une opération à exécuter » page 218](#page-221-4)
- [« Définition des propriétés d'opération avancées » page 220](#page-223-0)
- [« Affichage ou modification des détails ou propriétés d'une opération » page 221](#page-224-0)
- [« Affichage ou modification des détails ou propriétés d'un élément d'opération » page 221](#page-224-1)

 [« Affichage ou modification des propriétés des éléments d'opération définis par l'utilisateur »](#page-224-2)  [page 221](#page-224-2)

# <span id="page-218-0"></span>**18.2.1 Ajout d'une opération**

Pour définir un élément d'opération, il faut l'ajouter à la liste des éléments d'opération. Pour ce faire, l'administrateur réseau (ou tout autre utilisateur disposant du droit Superviseur) peut utiliser ConsoleOne®, puis adresser l'élément d'opération à un ou à plusieurs postes de travail utilisateur. Les utilisateurs peuvent également définir des éléments d'opération à exécuter sur leur propre poste de travail à l'aide du planificateur de poste de travail.

- **1** Chargez le planificateur (exécutez wmsched.exe).
- **2** Cliquez sur *Ajouter* pour afficher la boîte de dialogue Propriétés d'opération.
- **3** Sur la page Général, renseignez les champs :

**Nom :** nom de l'opération. Dans ConsoleOne, le nom inclut le contexte complet de l'objet Opération. Dans le planificateur de poste de travail, le nom correspond à ce que vous avez saisi dans ce champ.

**Priorité :** ordre d'exécution de l'opération. Les opérations de priorité élevée sont exécutées en premier. Si deux opérations ont la même priorité, la première de la liste (c'est-à-dire, celle contenue dans la fenêtre qui apparaît en premier lors du chargement du planificateur) s'exécute en premier. La priorité sélectionnée s'applique à tous les éléments contenus dans cette opération, sauf si l'élément subordonné dispose d'une priorité supérieure.

**Imitation :** droits d'accès au poste de travail accordés à tous les éléments de cette opération. (Windows NT/2000/XP uniquement.)

**L'opération reste persistante après le redémarrage :** l'opération est enregistrée sur le poste de travail, permettant ainsi au planificateur de la réactiver au moment indiqué lors du redémarrage du poste de travail. Si cette option n'est pas sélectionnée, l'opération n'est pas enregistrée lorsque vous quittez Windows NT/2000/XP.

- **4** Sur la page Opérations, cliquez sur *Ajouter*.
- **5** Dans la boîte de dialogue Propriétés de l'élément, renseignez les champs :

**Nom :** indiquez le nom du programme à exécuter. Ce programme doit se trouver dans le répertoire de l'utilisateur pour être exécuté comme un élément d'opération.

**Répertoire de travail :** le répertoire de travail est automatiquement défini lorsque vous précisez un élément d'opération dans l'arborescence. Il indique le répertoire où se trouve l'élément d'opération. Vous pouvez indiquer un répertoire de travail différent ; modifiez pour cela le chemin d'accès contenu dans ce champ.

**Paramètres :** informations que le système peut utiliser pour adresser les arguments de ligne de commande à l'application. Par exemple, si vous souhaitez qu'au lancement de notepad.exe, le fichier readme.txt s'ouvre automatiquement dans le Bloc-notes, placez le fichier readme.txt dans le champ Paramètres.

**Priorité :** quatre priorités sont disponibles pour les opérations et leurs éléments : *Opération par défaut*, *Supérieur(e) à la normale*, *Normal* et *Inférieur(e) à la normale*. Les éléments d'opération peuvent supporter la même priorité que l'objet Opération qui les contient, c'est-àdire qu'ils prennent la priorité par défaut de l'opération. L'un des trois autres paramètres de priorité peut également leur être affecté à la place de la valeur par défaut.

Si l'opération a lieu pendant les heures ouvrables, une priorité de type *Inférieur(e) à la normale* doit être assignée afin de ne pas dégrader les performances du poste de travail de l'utilisateur.

Si une ou plusieurs opérations ou un ou plusieurs éléments d'opération ont la même priorité, la première ou le premier défini (qui apparaît au début de la liste) est prioritaire par rapport aux autres.

**6** Cochez la case *Arrêter l'opération si elle tourne tjrs après ? minutes*, puis sélectionnez le nombre de minutes souhaité.

Cette option permet de terminer l'opération si elle est toujours en cours d'exécution après le nombre de minutes indiqué. L'exécution de l'opération est alors replanifiée.

Le nombre de minutes, indiqué dans le champ *Minutes*, doit correspondre au temps total nécessaire à l'exécution de l'opération et, éventuellement, des éléments qui la composent. Si le temps indiqué n'est pas suffisant pour exécuter l'opération et les éléments associés, vos éléments ne pourront pas terminer leurs tâches.

**7** Cliquez sur *OK* deux fois.

L'opération est ajoutée à la liste *Opérations* dans le planificateur. Vous pouvez désormais effectuer l'une des tâches suivantes :

- Indiquer le moment où l'opération doit avoir lieu (page Planifier).
- Ajouter des éléments à cette opération (page Éléments).
- Préciser les conséquences de la non-exécution de cette opération (page Avancé).

#### <span id="page-219-0"></span>**18.2.2 Ajout d'un élément d'opération**

Pour effectuer ce processus, vous devez avoir créé au préalable une opération dans laquelle les éléments seront placés. Si vous n'avez pas encore créé d'opération, reportez-vous à [« Ajout d'une](#page-218-0)  [opération » page 215](#page-218-0).

- **1** Dans le planificateur, sélectionnez une opération, cliquez sur *Propriétés*, sur *Éléments*, puis sur *Ajouter*.
- **2** Dans la boîte de dialogue Propriétés de l'élément, renseignez les champs :

**Nom :** saisissez le nom du programme à exécuter ou recherchez-le dans l'arborescence. Ce programme doit se trouver dans le répertoire de l'utilisateur pour être exécuté comme un élément d'opération.

**Répertoire de travail :** le répertoire de travail est automatiquement défini lorsque vous recherchez un élément d'opération dans l'arborescence. Il indique le répertoire où se trouve l'élément d'opération. Vous pouvez indiquer un répertoire de travail différent ; modifiez pour cela le chemin d'accès contenu dans ce champ.

Le champ *Répertoire de travail* doit indiquer un périphérique local. Les chemins réseau ne peuvent pas servir de répertoires de travail.

**Paramètres :** informations que le système peut utiliser pour adresser les arguments de ligne de commande à l'application. Par exemple, si vous souhaitez qu'au lancement de notepad.exe, le fichier readme.txt s'ouvre automatiquement dans le Bloc-notes, placez le fichier readme.txt dans le champ *Paramètres*.

Si vous ajoutez un élément d'opération qui constitue un fichier de traitement par lots MS-DOS, ouvrez une fenêtre DOS pour l'exécuter. La fenêtre DOS est fermée une fois l'exécution du fichier de traitement par lots terminée si vous indiquez le paramètre /c. Ajoutez le paramètre / c, suivi d'un espace, devant le nom du fichier de traitement par lots dans le champ *Paramètres*. Par exemple, pour exécuter un fichier de traitement par lots DOS appelé test c.bat, effectuez les entrées suivantes dans la boîte de dialogue Propriétés de l'élément lors de l'ajout de l'élément d'opération :

- *Nom* : CMD.exe (nom de la commande Windows NT/2000/XP qui ouvre une fenêtre DOS) ou START (nom de la commande Windows 98 qui ouvre une fenêtre DOS).
- *Répertoire de travail* : laissez ce champ vide sauf si vous devez indiquer l'emplacement de cmd.exe ou start.
- *Paramètres* : /c test\_c.bat. Indiquez le nom complet du fichier avec son extension et utilisez le paramètre /c pour que la fenêtre DOS se ferme dès que l'exécution du fichier de traitement par lots est terminée.
- *Priorité* : laissez la priorité définie sur l'option Opération par défaut ou choisissez l'un des autres paramètres.

**Priorité :** quatre priorités sont disponibles pour les opérations et leurs éléments : *Opération par défaut*, *Supérieur(e) à la normale*, *Normal* et *Inférieur(e) à la normale*. Les éléments d'opération peuvent supporter la même priorité que l'objet Opération qui les contient, c'est-àdire qu'ils prennent la priorité par défaut de l'opération. L'un des trois autres paramètres de priorité peut également leur être affecté à la place de la valeur par défaut.

Si l'opération a lieu pendant les heures ouvrables, une priorité de type *Inférieur(e) à la normale* doit être assignée afin de ne pas dégrader les performances du poste de travail de l'utilisateur.

Si une ou plusieurs opérations ou un ou plusieurs éléments d'opération ont la même priorité, la première ou le premier défini (qui apparaît au début de la liste) est prioritaire par rapport aux autres.

**3** Cochez la case *Arrêter l'opération si elle tourne tjrs après ? minutes*, puis sélectionnez le nombre de minutes souhaité.

Cette option permet de terminer l'opération si elle est toujours en cours d'exécution après le nombre de minutes indiqué. L'exécution de l'opération est alors replanifiée.

Le nombre de minutes, indiqué dans le champ *Minutes*, doit correspondre au temps total nécessaire à l'exécution de l'opération et, éventuellement, des éléments qui la composent. Si le temps indiqué n'est pas suffisant pour exécuter l'opération et les éléments associés, vos éléments ne pourront pas terminer leurs tâches.

**4** Pour enregistrer les paramètres et continuer à modifier l'opération, cliquez sur *Appliquer*.

ou

Lorsque vous avez défini les propriétés de l'élément d'opération, cliquez sur *OK*.

L'élément d'opération apparaît désormais dans la liste *Éléments d'opération*.

Si des opérations doivent être exécutées maintenant et si vous cliquez sur *OK* ou sur *Appliquer*, elles sont exécutées tout de suite.

**5** Répétez la procédure de l'Étape 2 à l'Étape 4 jusqu'à ce que vous ayez ajouté tous les éléments nécessaires.

# <span id="page-220-0"></span>**18.2.3 Désactivation ou activation d'une opération**

- **1** Chargez le planificateur (exécutez wmsched.exe).
- **2** Cliquez sur une opération.
- **3** Sélectionnez *Activer/Désactiver*.

## <span id="page-221-0"></span>**18.2.4 Désactivation ou activation d'un élément d'opération**

- **1** Chargez le planificateur (exécutez wmsched.exe).
- **2** Cliquez sur une opération, puis sur *Propriétés*.
- **3** Cliquez sur la page Éléments, sélectionnez un élément d'opération, puis cliquez sur *Désactiver/ Activer*.

## <span id="page-221-1"></span>**18.2.5 Retrait d'une opération**

Cette procédure ne peut pas être annulée. Lorsque vous cliquez sur *Retirer*, vous n'êtes pas invité à confirmer le retrait de l'opération. Si vous retirez une opération dont vous aurez besoin par la suite, vous devez l'ajouter à nouveau.

- **1** Cliquez sur une opération.
- **2** Cliquez sur *Retirer*.

# <span id="page-221-2"></span>**18.2.6 Retrait d'un élément d'opération**

Cette procédure ne peut pas être annulée. Lorsque vous cliquez sur *Retirer*, vous n'êtes pas invité à confirmer le retrait de l'élément d'opération. Si vous retirez un élément d'opération dont vous aurez besoin par la suite, vous devez l'ajouter à nouveau.

- **1** Cliquez sur une opération, puis sur *Propriétés*.
- **2** Cliquez sur *Éléments*, sélectionnez un élément d'opération, puis cliquez sur *Retirer*.

#### <span id="page-221-3"></span>**18.2.7 Exécution immédiate d'une opération**

- **1** Cliquez sur une opération.
- **2** Cliquez sur *Exécuter maintenant*.

#### <span id="page-221-4"></span>**18.2.8 Planification d'une opération à exécuter**

Utilisez les champs de la page Planifier pour indiquer quand l'opération doit être exécutée et fournir les détails nécessaires au système.

La page Planifier comporte cinq options de planification : *Événement*, *Quotidien*, *Hebdomadaire*, *Mensuel* et *Annuel*. L'option choisie et les paramètres associés déterminent la période d'exécution de l'opération.

Vous pouvez utiliser une seule option de planification à la fois. Par exemple, si l'option *Quotidien* est sélectionnée, toutes les autres options sont ignorées sauf si vous utilisez les options indiquées dans l'onglet *Avancé*.

Les unités de temps sont indiquées au format 24 heures (par exemple, 9:00 pour 9h du matin et 13:30 pour 1h30 de l'après-midi).

Le planificateur ne prend pas en compte les données de planification tant que l'opération n'a pas démarré correctement.

Pour planifier un élément :

- **1** Sélectionnez l'opération que vous souhaitez planifier.
- **2** Cliquez sur *Propriétés > Planifier*.
- **3** Sélectionnez l'option de planification souhaitée :
	- **Événement :** la planification des événements permet de déterminer quel type d'événement entraîne l'exécution de votre opération. Pour planifier l'opération à partir d'un événement, cliquez sur *Événement* et choisissez un événement dans la liste d'événements reconnus suivante :

Lancement du service du planificateur : exécute l'opération au démarrage du planificateur. Vous ne pouvez pas choisir l'événement *Lancement du service du planificateur* pour démarrer l'opération si vous l'exécutez avec les droits d'un utilisateur interactif. Lorsque ces événements se produisent, l'utilisateur interactif n'est pas encore authentifié. L'événement *Lancement du service du planificateur* requiert des droits sur le système.

Login utilisateur : exécute l'opération une fois que l'utilisateur s'est logué, mais avant l'exécution des scripts de login.

Le **bureau utilisateur est actif :** exécute l'opération une fois les scripts de login terminés (cette option ne concerne pas Windows 98).

**Le poste de travail est verrouillé :** exécute l'opération lorsque le poste de travail est verrouillé (cette option ne concerne pas Windows 98).

**Le poste de travail est déverrouillé :** exécute l'opération lorsque le poste de travail est déverrouillé (cette option ne concerne pas Windows 98).

L'écran de veille est activé : exécute l'opération lorsque l'écran de veille est activé.

Logout utilisateur : exécute l'opération avant la fin du logout.

Arrêt du système : exécute l'opération une fois que toutes les autres applications sont fermées, mais avant l'arrêt du système. Vous ne pouvez pas choisir l'événement *Arrêt du système* pour démarrer l'opération si vous l'exécutez avec les droits d'un utilisateur interactif. Lorsque ces événements se produisent, l'utilisateur interactif n'est plus authentifié. L'événement *Arrêt du système* requiert des droits sur le système.

 **Quotidien :** permet de planifier une opération de sorte qu'elle se produise une ou plusieurs fois entre l'heure de début et l'heure de fin spécifiées. Elle permet éventuellement de répéter l'opération à intervalles réguliers une fois qu'elle a correctement démarré. Vous pouvez faire démarrer l'opération, par exemple, entre 12h30 et 13h00, toutes les 10 minutes, les lundis, mercredis et vendredis. Pour planifier l'opération quotidiennement, cliquez sur *Quotidien* et choisissez l'une des options suivantes :

**Exécuter cette opération les jours suivants :** indiquez les jours de la semaine au cours desquels l'opération doit être exécutée.

Lancer l'opération entre les heures de (HH:MM) : indiquez la plage horaire au cours de laquelle cette opération peut démarrer.

**Répéter l'opération tous/toutes les (HH:MM:SS)** indiquez la durée d'attente du système avant que l'opération ne soit de nouveau exécutée.

 **Hebdomadaire :** permet de planifier une opération pour un jour particulier de la semaine. Pour planifier une opération toutes les semaines, cliquez sur *Hebdomadaire* et choisissez l'une des options suivantes :

**Exécuter l'opération une fois par semaine le :** indique le jour de la semaine où l'opération doit être exécutée.

**Lancer l'opération entre les heures de (HH:MM) :** identifie le moment exact du démarrage de l'opération en heures (HH) et en minutes (MM).

 **Mensuel :** permet de choisir la date d'exécution de l'opération ainsi que son heure de début. À titre d'exemple, vous pouvez choisir d'exécuter cette opération le quatrième jour de chaque mois, entre 8h00 et 10h15. Indiquez la plage horaire au format 24 heures. Si vous le préférez, vous pouvez choisir d'exécuter l'opération le dernier jour du mois, indépendamment du nombre de jours compris dans le mois. Pour planifier l'opération tous les mois, cliquez sur *Mensuel* et choisissez l'une des options suivantes :

**Exécuter cette opération une fois par mois le \_\_ du mois :** indiquez le jour du mois pendant lequel le système doit automatiquement exécuter cette opération. Cliquez sur l'un des boutons d'option suivants :

- **Le \_ du mois :** cette opération s'exécute le jour indiqué.
- **Dernier jour du mois :** cette opération s'exécute le dernier jour du mois quel que soit le nombre de jours du mois.

Lancer l'opération entre les heures de (HH:MM) : indiquez le moment exact du démarrage de l'opération en heures (HH) et en minutes (MM).

 **Annuel :** permet de déterminer l'heure et le jour du mois pour l'exécution de l'opération. Pour planifier l'opération annuellement, cliquez sur *Annuel* et choisissez l'une des options suivantes :

**Exécuter cette opération une fois par an le ? ? :** indiquez le jour du mois et le mois de l'année pour l'exécution de l'opération.

**Lancer l'opération entre les heures de et :** indiquez, au format 24 heures, la période (heure et minutes) à laquelle l'opération doit démarrer au plus tôt, puis toujours en heure et en minutes, la période à laquelle l'opération doit démarrer au plus tard. Par exemple, démarrez l'opération à 17h30 au plus tôt et à 20h00 au plus tard.

**4** Cliquez sur *OK*.

La planification définie s'applique à chaque élément contenu dans l'opération et remplace la planification de l'ensemble.

#### <span id="page-223-0"></span>**18.2.9 Définition des propriétés d'opération avancées**

Utilisez les champs de la page Avancé pour déterminer les conséquences sur la planification de l'opération lorsque celle-ci a échoué ou n'a pas été exécutée au cours du délai prévu, ou encore lorsqu'elle a réussi.

- **1** Cliquez sur une opération > *Propriétés > Avancé*.
- **2** Indiquez les mesures à prendre si le système ne peut pas exécuter l'opération :
	- **Désactiver l'opération :** désactive l'opération pour qu'elle ne soit plus exécutée (à moins que vous ne la réactiviez).
	- **Réessayer toutes les minutes :** permet au système de tenter de réexécuter l'opération toutes les 60 secondes.
	- **Ignorer l'erreur et replanifier normalement :** permet d'ignorer les erreurs éventuelles qui se sont produites au cours de l'exécution de l'opération et de replanifier l'opération à une date/heure ultérieure.
- **3** Cochez la case *Désactiver l'opération une fois terminée* pour désactiver le mécanisme de replanification de cette opération une fois que tous les éléments concernés ont démarré correctement.
- **4** Cochez la case *Arrêter l'opération si elle tourne tjrs après ? minutes*, puis sélectionnez le nombre de minutes.

Cette fonction permet de terminer l'opération si elle est toujours en cours d'exécution après le nombre de minutes indiqué. L'exécution de l'opération est alors replanifiée.

Pour limiter la durée d'une opération, cochez cette case. Le nombre de minutes, indiqué dans le champ *Minutes*, doit correspondre au temps total nécessaire à l'exécution de l'opération et, éventuellement, des éléments qui la composent. Si le temps indiqué n'est pas suffisant pour exécuter l'opération et les éléments associés, vos éléments ne pourront pas terminer leurs tâches.

Cette fonction évite qu'une opération, interrompue prématurément, continue d'utiliser le système. Toutefois, cette option concerne uniquement les opérations qui ne sont pas en cours d'exécution. Vous ne pouvez pas l'utiliser pour interrompre une opération déjà lancée par le planificateur et en cours d'exécution. En outre, si l'opération que vous exécutez (telle qu'un fichier de traitement par lots DOS) a ouvert une fenêtre DOS, celle-ci n'est pas automatiquement fermée une fois l'opération terminée, sauf si vous ajoutez le paramètre /c dans le champ *Paramètres* lorsque vous ajoutez l'élément d'opération.

# <span id="page-224-0"></span>**18.2.10 Affichage ou modification des détails ou propriétés d'une opération**

- **1** Cliquez sur une opération, puis sur *Propriétés*.
- **2** Cliquez sur l'une des pages contenant les détails ou les propriétés associées à cette opération.
- **3** Procédez aux modifications nécessaires.
- **4** Cliquez sur *OK*.

# <span id="page-224-1"></span>**18.2.11 Affichage ou modification des détails ou propriétés d'un élément d'opération**

- **1** Cliquez sur une opération, puis sur *Propriétés*.
- **2** Cliquez sur *Élément*, sélectionnez un élément d'opération, puis cliquez sur *Propriétés*.
- **3** Procédez aux modifications nécessaires.
- **4** Cliquez sur *OK*.

#### <span id="page-224-2"></span>**18.2.12 Affichage ou modification des propriétés des éléments d'opération définis par l'utilisateur**

- **1** Ouvrez le planificateur sur un poste de travail.
- **2** Sélectionnez un élément d'opération > cliquez sur *Propriétés*.
- **3** Procédez aux modifications nécessaires.
- **4** Cliquez sur *OK*.

# <sup>H</sup>**Mises à jour de la documentation**

Cette section contient des informations sur les modifications apportées à cette section du *Guide d'administration* depuis la publication de la version initiale de Novell® ZENworks® 7 (26 août 2005). Ces informations vous aideront à connaître les mises à jour de la documentation.

Toutes les modifications notées dans cette section ont également été apportées à la documentation. La documentation est fournie sur le Web dans deux formats : .html et .pdf. Tous deux sont mis à jour avec les modifications répertoriées dans cette section.

Les informations de mise à jour de la documentation sont regroupées en fonction de la date de publication des modifications. Dans le cadre d'une section datée, les modifications sont répertoriées par ordre alphabétique des noms des sections de la table des matières principale de ZENworks 7 Workstation Management.

Pour vérifier si la copie que vous utilisez de la documentation PDF est la plus récente, sa date de publication est apposée sur la page de couverture du document PDF.

La documentation a été mise à jour aux dates suivantes :

- [Section H.1, « 1er mai 2006 \(Support Pack 1\) », page 223](#page-226-0)
- [Section H.2, « 28 avril 2006 », page 223](#page-226-1)
- [Section H.3, « 28 février 2006 », page 224](#page-227-0)
- [Section H.4, « 9 décembre 2005 », page 224](#page-227-1)

# <span id="page-226-0"></span>**H.1 1er mai 2006 (Support Pack 1)**

**Remarque :** Les informations de cette section s'appliquent aussi à ZENworks 7 Desktop Management SP1.

# <span id="page-226-1"></span>**H.2 28 avril 2006**

Les sections suivantes ont fait l'objet de mises à jour. Ces modifications sont expliquées ci-dessous.

- [Section 13.1, « Stratégie de mise à jour de dictionnaire », page 145](#page-148-0)
- [Section 15.4, « Stratégie Novell iPrint \(ensembles Utilisateur et Poste de travail\) », page 179](#page-182-0)

#### **H.2.1 Stratégie de mise à jour de dictionnaire**

Les mises à jour suivantes ont été apportées à cette section :

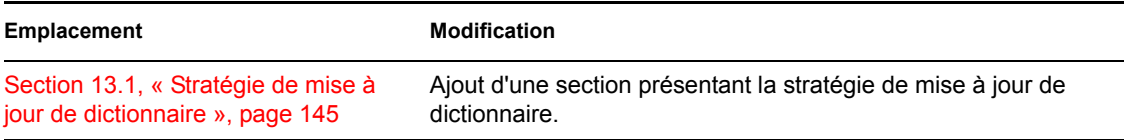

 $\blacksquare$ 

# **H.2.2 Stratégie Novell iPrint (ensembles Utilisateur et Poste de travail)**

Les mises à jour suivantes ont été apportées à cette section :

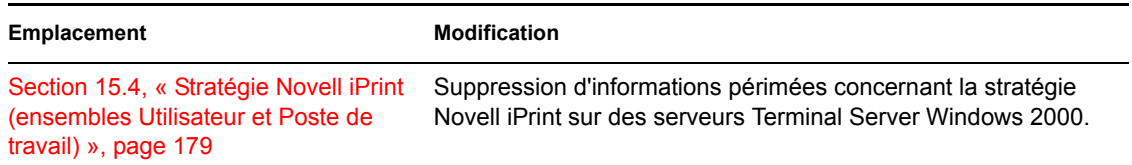

# <span id="page-227-0"></span>**H.3 28 février 2006**

Les sections suivantes ont fait l'objet de mises à jour. Ces modifications sont expliquées ci-dessous.

 [Section H.3.1, « stratégie de groupe Windows ZENworks \(ensembles Utilisateur et Poste de](#page-227-2)  [travail\) », page 224](#page-227-2)

# <span id="page-227-2"></span>**H.3.1 stratégie de groupe Windows ZENworks (ensembles Utilisateur et Poste de travail)**

Les mises à jour suivantes ont été apportées à cette section :

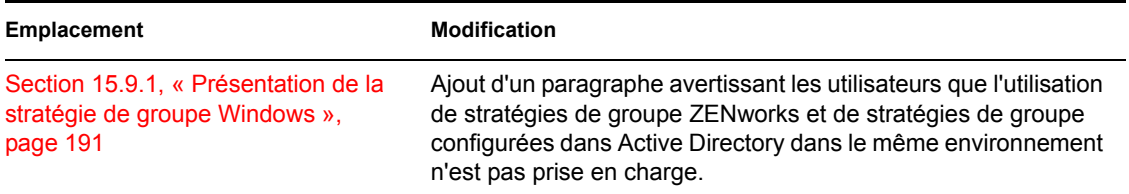

# <span id="page-227-1"></span>**H.4 9 décembre 2005**

La mise en page de l'ensemble du guide a été redéfinie pour être en conformité avec les nouvelles normes de documentation de Novell.

Les sections suivantes ont fait l'objet de mises à jour. Ces modifications sont expliquées ci-dessous.

 [Section H.4.1, « Configuration des stratégies de l'ensemble Utilisateur et de l'ensemble Poste](#page-227-3)  [de travail », page 224](#page-227-3)

## <span id="page-227-3"></span>**H.4.1 Configuration des stratégies de l'ensemble Utilisateur et de l'ensemble Poste de travail**

Les mises à jour suivantes ont été apportées à cette section :

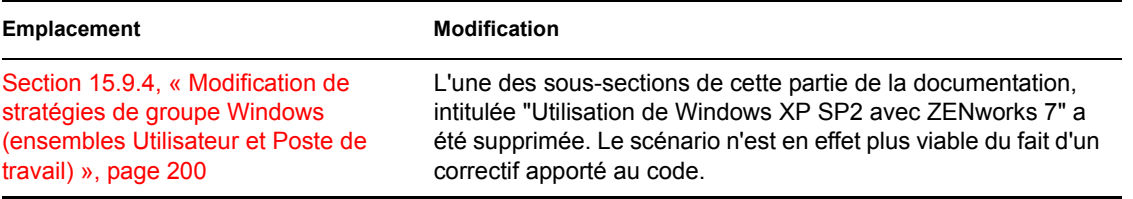

# <sup>V</sup>**Gestion d'applications**

Les sections suivantes fournissent des informations sur les fonctionnalités de gestion d'applications dans Novell® ZENworks® Desktop Management et les tâches que vous devrez peut-être effectuer pour gérer vos applications :

- [Chapitre 19, « Programme de lancement d'applicatifs Novell : présentation des composants »,](#page-232-0)  [page 229](#page-232-0)
- [Chapitre 20, « Programme de lancement d'applicatifs Novell : installation et démarrage »,](#page-242-0)  [page 239](#page-242-0)
- [Chapitre 21, « Programme de lancement d'applicatifs Novell : configuration des paramètres »,](#page-258-0)  [page 255](#page-258-0)
- [Chapitre 22, « Programme de lancement d'applicatifs Novell : personnalisation des vues »,](#page-276-0)  [page 273](#page-276-0)
- [Chapitre 23, « Programme de lancement d'applicatifs Novell : gestion de l'authentification et de](#page-288-0)  [l'accès au système de fichiers », page 285](#page-288-0)
- [Chapitre 24, « Programme de lancement d'applicatifs Novell : gestion du cache », page 297](#page-300-0)
- [Chapitre 25, « Programme de lancement d'applicatifs Novell : organisation des applications »,](#page-312-0)  [page 309](#page-312-0)
- [Chapitre 26, « Gadget de lancement de ZENworks : configuration des paramètres », page 317](#page-320-0)
- [Chapitre 27, « Distribution : Présentation », page 321](#page-324-0)
- [Chapitre 28, « Distribution : applications simples », page 323](#page-326-0)
- [Chapitre 29, « Distribution : applications complexes », page 331](#page-334-0)
- [Chapitre 30, « Distribution : application Terminal Server », page 343](#page-346-0)
- [Chapitre 31, « Distribution : applications Web », page 349](#page-352-0)
- [Chapitre 32, « Distribution : applications aux serveurs Terminal Server », page 355](#page-358-0)
- [Chapitre 33, « Distribution avancée : création de règles de distribution », page 357](#page-360-0)
- [Chapitre 34, « Distribution avancée : transfert d'applications à l'aide du service BITS »,](#page-372-0)  [page 369](#page-372-0)
- [Chapitre 35, « Distribution avancée : préinstallation de l'application », page 381](#page-384-0)
- [Chapitre 36, « Distribution avancée : configuration de la tolérance aux pannes, de l'équilibrage](#page-396-0)  [de la charge et des listes de sites », page 393](#page-396-0)
- [Chapitre 37, « Distribution avancée : configuration des dépendances et des chaînes](#page-408-0)  [d'applications », page 405](#page-408-0)
- [Chapitre 38, « Utilisateurs : prise en charge des utilisateurs Terminal Server », page 413](#page-416-0)
- [Chapitre 39, « Utilisateurs : prise en charge des utilisateurs déconnectés », page 419](#page-422-0)
- [Chapitre 40, « Utilisateurs : prise en charge d'utilisateurs distants », page 425](#page-428-0)
- [Chapitre 41, « Contrôle des processus malveillants », page 435](#page-438-0)
- [Chapitre 42, « Vérification des applications », page 443](#page-446-0)
- [Chapitre 43, « Désinstallation d'applications », page 447](#page-450-0)
- [Chapitre 44, « Rapport d'événements d'application », page 453](#page-456-0)
- [Chapitre 45, « Compteur de licences logicielles », page 485](#page-488-0)
- [Chapitre 46, « Référence : AdminStudio ZENworks Edition », page 489](#page-492-0)
- [Chapitre 47, « Référence : ZENworks SnAppShot », page 491](#page-494-0)
- [Chapitre 48, « Référence : paramètres de l'objet Application », page 497](#page-500-0)
- [Chapitre 49, « Référence : macros », page 619](#page-622-0)
- [Chapitre 50, « Référence : outils du programme de lancement d'applicatifs de Novell »,](#page-640-0)  [page 637](#page-640-0)
- [Chapitre 51, « Référence : emplacement de l'objet Application », page 645](#page-648-0)
- [Chapitre 52, « Référence : point d'insertion pour l'authentification du programme de lancement](#page-650-0)  [d'applicatifs Novell », page 647](#page-650-0)
- [Annexe I, « Mises à jour de la documentation », page 651](#page-654-0)

# <span id="page-232-0"></span><sup>19</sup>**Programme de lancement d'applicatifs Novell : présentation des composants**

# 19

Le composant de gestion d'applications de Novell® ZENworks® Desktop Management inclut un programme de lancement d'applicatifs Novell™, qui permet de distribuer des applications sur un poste de travail.

Le programme de lancement d'applicatifs est une application 32 bits qui prend en charge Windows 98 Deuxième édition, Windows 2000 et Windows XP. Lorsqu'il est exécuté sur un poste de travail, le programme de lancement d'applicatifs lit Novell eDirectory™ pour permettre à l'utilisateur logué ainsi qu'au poste de travail d'accéder aux applications pour lesquelles ils disposent des droits appropriés. Si l'utilisateur ou le poste de travail n'est pas authentifié auprès de eDirectory, le programme de lancement d'applicatifs utilise les informations eDirectory mises en cache sur le poste de travail local. Il contrôle ensuite tous les aspects de l'utilisation d'une application, de l'installation des fichiers de l'application, à l'assignation des unités requises, en passant par la désinstallation de l'application.

Le programme de lancement d'applicatifs est composé de trois vues différentes qui permettent d'afficher, de gérer et de lancer les applications sur les postes de travail utilisateur, à savoir Fenêtre d'application, Explorateur d'applications et Parcoureur d'applications. Si nécessaire, ces trois vues peuvent être utilisées conjointement sur la même machine.

Outre ces trois vues utilisateur, le programme de lancement d'applicatifs comprend une application moteur, un service Windows et un plug-in ZENworks Workstation Manager.

Les sections suivantes fournissent des informations destinées à vous aider à comprendre chacun de ces composants :

- [Section 19.1, « Fenêtre d'application », page 229](#page-232-1)
- [Section 19.2, « Explorateur d'applications », page 231](#page-234-0)
- [Section 19.3, « Parcoureur d'applications », page 232](#page-235-0)
- [Section 19.4, « Moteur du programme de lancement d'applicatifs », page 237](#page-240-0)
- [Section 19.5, « Service du programme de lancement d'applicatifs pour Windows », page 237](#page-240-1)
- [Section 19.6, « Composant Workstation Helper du programme de lancement d'applicatifs »,](#page-241-0)  [page 238](#page-241-0)

# <span id="page-232-1"></span>**19.1 Fenêtre d'application**

La fenêtre d'application est une fenêtre de bureau autonome qui permet de mieux contrôler l'administration du bureau de l'utilisateur que les autres vues du programme de lancement d'applicatifs.

Les sections suivantes contiennent des informations supplémentaires :

[Section 19.1.1, « Description de la fenêtre d'application », page 230](#page-233-0)

- [Section 19.1.2, « Tâches pouvant être effectuées par l'utilisateur dans la fenêtre d'application »,](#page-234-1)  [page 231](#page-234-1)
- [Section 19.1.3, « Pourquoi utiliser la fenêtre d'application ? », page 231](#page-234-2)

#### <span id="page-233-0"></span>**19.1.1 Description de la fenêtre d'application**

*Figure 19-1 Fenêtre d'application*

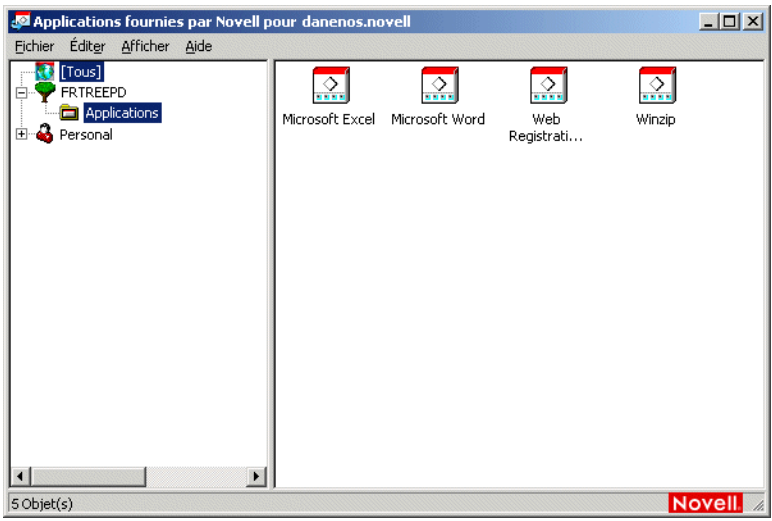

La fenêtre d'application se compose de deux volets. Le volet gauche, appelé vue dossier, affiche les éléments suivants :

- **Dossier [Tous] :** contient toutes les applications associées à l'utilisateur ou au poste de travail. Il s'agit d'une fonction contrôlée par l'administrateur. Par défaut, elle est activée, ce qui signifie que le dossier s'affiche. Vous pouvez désactiver cette fonction si vous le souhaitez. Pour obtenir des instructions, reportez-vous à la [Section 21.3, « Configuration des paramètres utilisateur »,](#page-261-0)  [page 258](#page-261-0).
- **Arborescences eDirectory :** chaque arborescence contient les applications, situées dans l'arborescence, qui ont été associées à l'utilisateur ou au poste de travail. La fenêtre d'application n'affiche que les arborescences auprès desquelles l'utilisateur et le poste de travail sont authentifiés.
- **Dossier personnel :** fournit un emplacement où l'utilisateur peut créer des dossiers personnels qui permettent d'organiser les applications. Il s'agit d'une fonction contrôlée par l'administrateur. Par défaut, elle est désactivée, ce qui signifie que le dossier n'apparaît pas. Pour plus d'informations sur l'activation des dossiers personnels, reportez-vous à la [Section 21.3, « Configuration des paramètres utilisateur », page 258.](#page-261-0)

Lorsqu'un utilisateur sélectionne une arborescence ou un dossier dans le volet gauche, le volet droit affiche les éléments (dossiers ou applications) qui y figurent.

Il est également possible de configurer la fenêtre d'application pour qu'elle ne contienne pas la vue dossier (le volet gauche).

# <span id="page-234-1"></span>**19.1.2 Tâches pouvant être effectuées par l'utilisateur dans la fenêtre d'application**

La fenêtre d'application permet aux utilisateurs d'effectuer les tâches suivantes :

- Pour exécuter une application, double-cliquez sur l'icône de l'application dans le volet droit. Selon l'application et la façon dont elle est configurée dans eDirectory, le programme de lancement d'applicatifs peut installer des fichiers sur le poste de travail, assigner des unités ou modifier les fichiers ou les paramètres de configuration du poste de travail.
- Afficher des propriétés d'une application. Les propriétés comprennent une description de l'application, des informations sur les personnes à contacter pour obtenir de l'aide sur l'application, les plages horaires auxquelles l'application est disponible et la configuration requise pour le poste de travail par l'application.
- Vérifier (résoudre) les problèmes d'une application installée. La vérification d'une application implique que le programme de lancement d'applicatifs redistribue l'application sur le poste de travail.
- Désinstallation d'une application. Il s'agit d'une fonction contrôlée par l'administrateur. Elle est désactivée par défaut. Vous pouvez l'activer pour chaque application. Pour plus d'informations, reportez-vous à [Section 43.1, « Autorisation à désinstaller une application », page 447.](#page-450-1)
- Créer des dossiers personnels pour organiser les applications. Il s'agit d'une fonction contrôlée par l'administrateur. Elle est désactivée par défaut. Pour plus d'informations sur l'activation des dossiers personnels, reportez-vous à la [Section 21.3, « Configuration des paramètres](#page-261-0)  [utilisateur », page 258](#page-261-0).
- Login à eDirectory par l'intermédiaire de Novell Client™ ou du serveur Middle Tier ZENworks. Il s'agit d'une fonction contrôlée par l'administrateur. Elle est désactivée par défaut.
- Déconnecter le programme de lancement d'applicatifs de eDirectory pour permettre le travail hors ligne. Le fait de déconnecter le programme de lancement d'applicatifs de eDirectory ne délogue pas l'utilisateur de eDirectory.

# <span id="page-234-2"></span>**19.1.3 Pourquoi utiliser la fenêtre d'application ?**

La fenêtre d'application permet de mieux contrôler l'administration du bureau de l'utilisateur que les deux autres vues. Utilisez cette vue si vous souhaitez verrouiller partiellement ou totalement les postes de travail utilisateur.

La fenêtre d'application permet, par exemple, d'être assuré que toutes les applications distribuées se trouvent uniquement dans cette vue, tout en permettant également de déterminer l'organisation des applications dans la fenêtre.

Si vous souhaitez un contrôle encore plus important, vous pouvez remplacer le bureau Windows par la fenêtre d'application. Cela permet de restreindre l'accès utilisateur aux applications qui se trouvent dans la fenêtre d'application. Pour obtenir des instructions, reportez-vous à la [Section 20.4,](#page-246-0)  [« Utilisation du programme de lancement d'applicatifs en tant que shell Windows », page 243](#page-246-0).

# <span id="page-234-0"></span>**19.2 Explorateur d'applications**

Grâce à l'intégration de l'Explorateur d'applications avec l'Explorateur Windows, les applications sont disponibles via une fenêtre autonome, semblable à la fenêtre d'application, et à partir du bureau Windows, du menu Démarrer, de la barre système et de la barre Lancement rapide.

Les sections suivantes contiennent des informations supplémentaires :

- [Section 19.2.1, « Description de l'Explorateur d'applications », page 232](#page-235-1)
- $\bullet$  [Section 19.2.2, « Pourquoi utiliser l'Explorateur d'applications ? », page 232](#page-235-2)

## <span id="page-235-1"></span>**19.2.1 Description de l'Explorateur d'applications**

Dans l'exemple d'écran ci-après, la fenêtre Explorateur d'applications affiche les applications contenues dans DOC\_TREE. Ces quatre applications sont également affichées dans le menu Démarrer et deux d'entre elles apparaissent aussi sur le bureau, l'une dans la barre Lancement rapide, l'autre dans la barre système.

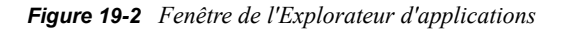

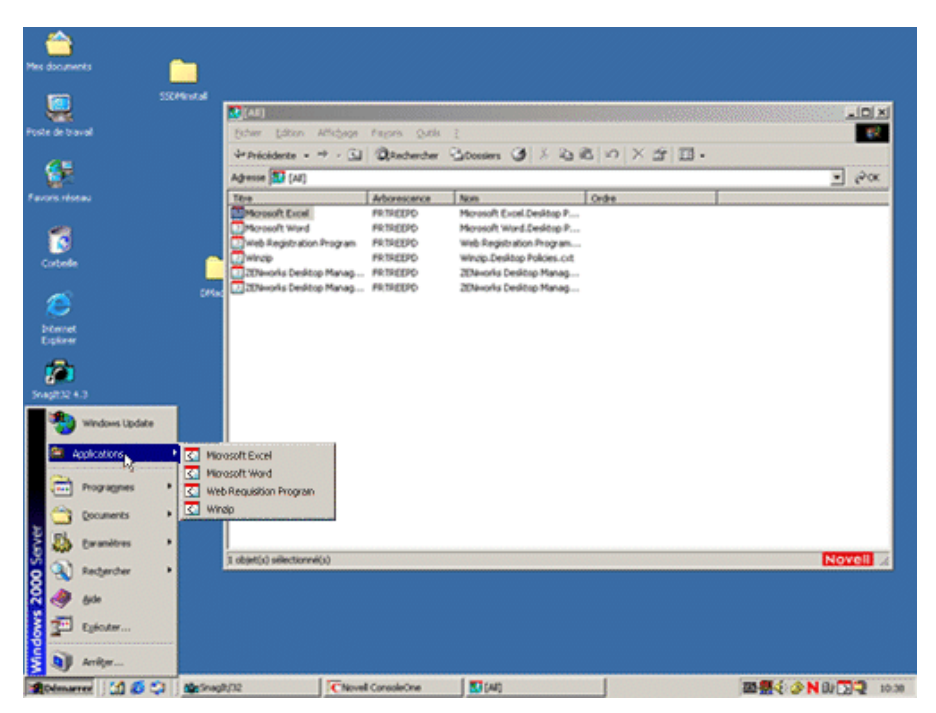

L'Explorateur d'applications contient les mêmes fonctionnalités que la fenêtre d'application (reportez-vous à la [Section 19.1, « Fenêtre d'application », page 229](#page-232-1)). De plus, la fenêtre de l'Explorateur d'applications étant une extension de l'Explorateur Windows, elle comprend également les fonctionnalités de l'Explorateur Windows, telles que l'affichage ou le masquage de la vue dossier (volet gauche).

# <span id="page-235-2"></span>**19.2.2 Pourquoi utiliser l'Explorateur d'applications ?**

Utilisez l'Explorateur d'applications si vous n'avez pas besoin de contrôler entièrement les bureaux des utilisateurs et si vous souhaitez utiliser tous les emplacements (menu Démarrer, bureau Windows, etc.) où il est possible de placer des raccourcis d'application.

# <span id="page-235-0"></span>**19.3 Parcoureur d'applications**

Le parcoureur d'applications, représenté ci-après, est un navigateur Web semblable à la fenêtre d'application et à l'Explorateur d'applications.

Les sections suivantes contiennent des informations supplémentaires :

- [Section 19.3.1, « Description du parcoureur d'applications », page 233](#page-236-0)
- [Section 19.3.2, « Tâches pouvant être effectuées par l'utilisateur dans le parcoureur](#page-237-0)  [d'applications », page 234](#page-237-0)
- [Section 19.3.3, « Pourquoi utiliser le parcoureur d'applications ? », page 234](#page-237-1)
- [Section 19.3.4, « Exécution du parcoureur d'applications sous Windows XP SP2 ou version](#page-237-2)  [ultérieure », page 234](#page-237-2)

## <span id="page-236-0"></span>**19.3.1 Description du parcoureur d'applications**

*Figure 19-3 Vue Parcoureur d'applications*

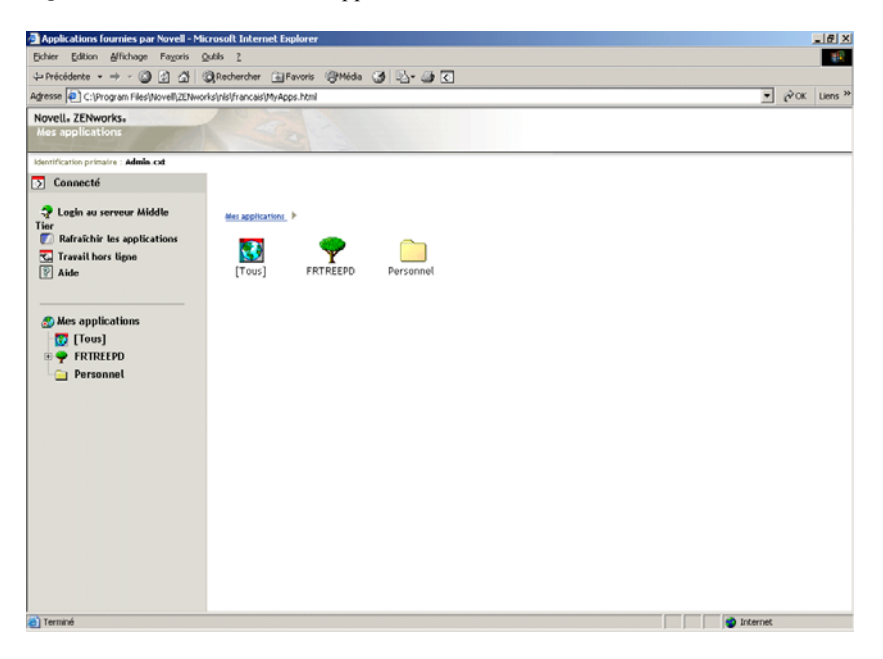

Les fonctionnalités du parcoureur d'applications sont plus restreintes que celles de la fenêtre d'application ou de l'Explorateur d'applications. Cette vue affiche les éléments suivants :

- **Dossier [Tous] :** Contient toutes les applications qui ont été distribuées à l'utilisateur. Il s'agit d'une fonction contrôlée par l'administrateur. Par défaut, elle est activée, ce qui signifie que le dossier s'affiche. Vous pouvez désactiver cette fonction si vous le souhaitez. Pour obtenir des instructions, reportez-vous à la [Section 21.3, « Configuration des paramètres utilisateur »,](#page-261-0)  [page 258](#page-261-0).
- **Arborescences eDirectory :** chaque arborescence contient les applications, situées dans l'arborescence, qui ont été distribuées à l'utilisateur ou sur le poste de travail. Le programme de lancement d'applicatifs n'affiche que les arborescences auprès desquelles l'utilisateur est authentifié.
- **Dossier personnel :** fournit un emplacement où l'utilisateur peut créer des dossiers personnels qui permettent d'organiser les applications. Il s'agit d'une fonction contrôlée par l'administrateur. Par défaut, elle est désactivée, ce qui signifie que le dossier n'apparaît pas. Pour plus d'informations sur l'activation des dossiers personnels, reportez-vous à la [Section 21.3, « Configuration des paramètres utilisateur », page 258.](#page-261-0)

La structure de dossiers personnels du parcoureur d'applications permet uniquement d'afficher des dossiers et de lancer des applications. Si les utilisateurs souhaitent créer ou supprimer des sous-dossiers, ajouter des applications ou en supprimer, ils doivent utiliser la fenêtre d'application ou l'Explorateur d'applications.

# <span id="page-237-0"></span>**19.3.2 Tâches pouvant être effectuées par l'utilisateur dans le parcoureur d'applications**

Le parcoureur d'applications permet aux utilisateurs d'effectuer les tâches suivantes :

- Pour exécuter une application, double-cliquez sur l'icône de l'application dans le volet droit. Selon l'application et la façon dont elle est configurée dans eDirectory, le programme de lancement d'applicatifs peut installer des fichiers sur le poste de travail, assigner des unités ou modifier les fichiers ou les paramètres de configuration du poste de travail.
- Afficher des propriétés d'une application. Les propriétés comprennent une description de l'application, des informations sur les personnes à contacter pour obtenir de l'aide sur l'application, les plages horaires auxquelles l'application est disponible et la configuration requise pour le poste de travail par l'application.
- Vérifier (résoudre) les problèmes d'une application installée. La vérification d'une application implique que le programme de lancement d'applicatifs redistribue l'application sur le poste de travail.
- Désinstallation d'une application. Il s'agit d'une fonction contrôlée par l'administrateur. Elle est désactivée par défaut. Vous pouvez l'activer pour chaque application. Pour plus d'informations, reportez-vous à [Section 43.1, « Autorisation à désinstaller une application », page 447.](#page-450-1)

#### <span id="page-237-1"></span>**19.3.3 Pourquoi utiliser le parcoureur d'applications ?**

La fonction principale du parcoureur d'applications consiste à fournir des applications dans un environnement semblable au navigateur Web. Vous pouvez permettre aux utilisateurs de lancer le parcoureur d'applications indépendamment, ou l'intégrer dans un portail Web, tel que Novell Portal Services ou Novell exteNd Director™, afin que vos applications soient présentées à côté du contenu Web que vous avez rendu accessible aux utilisateurs.

## <span id="page-237-2"></span>**19.3.4 Exécution du parcoureur d'applications sous Windows XP SP2 ou version ultérieure**

En raison des modifications de la sécurité apportées à Windows XP Support Pack 2 (SP2), le parcoureur d'applications se comporte différemment sur les postes de travail Windows XP SP2 ou version ultérieure. En tant qu'administrateur, vous devez communiquer ces modifications aux utilisateurs concernés.

Les sections suivantes contiennent des informations supplémentaires :

- « Barre d'informations Internet Explorer et compléments d'installation » page 235
- « Verrouillage de la zone Ordinateur local Internet Explorer et blocage du contenu actif » page 236

#### **Barre d'informations Internet Explorer et compléments d'installation**

Lorsqu'une page Web fait référence à un contrôle ActiveX qui n'est pas présent sur le poste de travail, les utilisateurs sont invités à le télécharger. Dans Windows XP SP2, cette invite apparaît dans la barre d'informations. Celle-ci s'affiche entre les barres d'outils de Internet Explorer et la page Web, avec une notification le cas échéant ; elle disparaît à l'ouverture de la page Web suivante.

**Remarque :** l'affichage de la barre d'informations est activé par défaut ; l'utilisateur peut toutefois modifier ce paramètre afin d'empêcher qu'elle ne s'affiche. Si, auparavant, l'utilisateur a approuvé l'éditeur du contrôle ActiveX (Novell, par exemple), celui-ci est automatiquement installé, sans que la barre d'informations ne s'affiche.

Lorsqu'un utilisateur qui exécute Windows XP SP2 ou version ultérieure accède au parcoureur d'applications pour la première fois (en supposant qu'il utilise les paramètres par défaut et qu'il n'a pas approuvé Novell), le message d'erreur suivant apparaît sur la page Web et la barre d'informations s'affiche directement au-dessus.

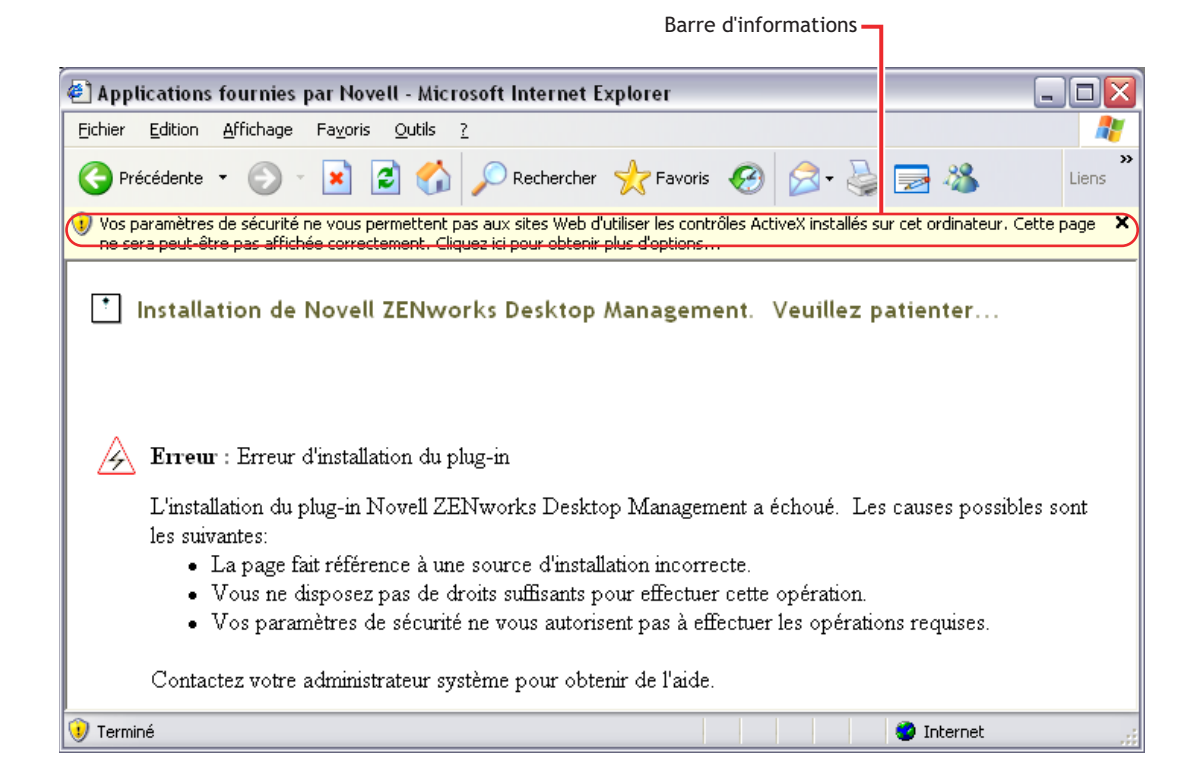

*Figure 19-4 Barre d'informations affichée dans Internet Explorer*

Le fait de cliquer sur la barre d'informations, puis sur Installer le contrôle ActiveX affiche la boîte de dialogue suivante, à partir de laquelle l'utilisateur peut installer le contrôle ActiveX.

*Figure 19-5 Boîte de dialogue Internet Explorer - Avertissement de sécurité*

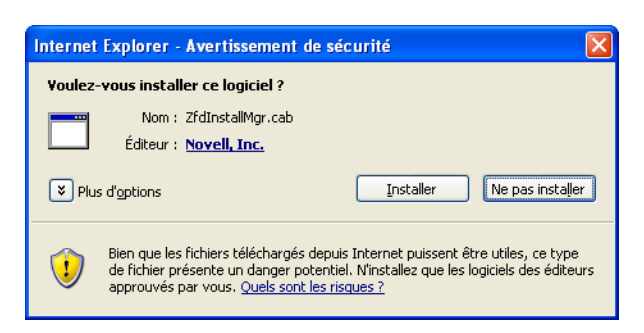

#### **Verrouillage de la zone Ordinateur local Internet Explorer et blocage du contenu actif**

Lorsque Internet Explorer tente d'ouvrir une page Web, il place des restrictions sur ce que la page peut faire en fonction de la zone de sécurité Internet Explorer de cette page (dans Internet Explorer, Outils > Options Internet). Dans Windows XP SP2 ou version ultérieure, le verrouillage de la zone Ordinateur local est plus restrictif qu'il ne l'était dans les versions précédentes de Windows XP.

Étant donné que le parcoureur d'applications ZENworks est un contrôle HTML installé localement qui contient des contrôles ActiveX, la fonction de verrouillage de l'ordinateur local, lorsqu'elle est combinée à la nouvelle fonction de blocage du contenu actif, modifie le comportement du parcoureur d'applications sur les postes de travail Windows XP SP2 ou version ultérieure.

Lorsqu'un utilisateur saisit l'URL du parcoureur d'applications dans le champ Adresse ou clique sur le lien du parcoureur d'applications dans la liste des favoris, Internet Explorer affiche une page HTML non formatée et la barre d'informations contient le texte "Pour vous aider à protéger votre ordinateur, Internet Explorer a restreint l'affichage du contenu actif de ce fichier, qui pourrait accéder à votre ordinateur. Cliquez ici pour afficher plus d'options."

Afin d'éviter cette situation et de faciliter l'accès des utilisateurs au parcoureur d'applications ZENworks, celui-ci détecte automatiquement si la fonction de verrouillage de l'ordinateur local est activée sur le poste de travail. Si tel est le cas, la page intermédiaire suivante s'affiche :

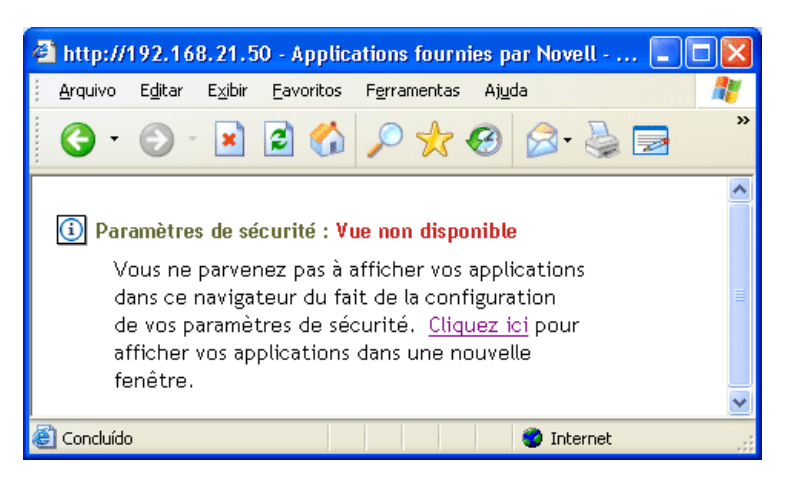

*Figure 19-6 Page Internet Explorer - Avertissement de sécurité*

L'utilisateur peut ensuite exécuter le lien présent sur cette page. Le parcoureur d'applications s'affiche alors dans une nouvelle fenêtre depuis laquelle l'utilisateur peut accéder aux applications.

Si l'utilisateur clique sur l'icône *Parcoureur d'applications* dans la barre d'outils Boutons standard de Internet Explorer pour accéder au parcoureur d'applications, la page intermédiaire ne s'affiche pas et le parcoureur d'applications s'affiche sans problème.

# <span id="page-240-0"></span>**19.4 Moteur du programme de lancement d'applicatifs**

Le moteur du programme de lancement d'applicatifs, appelé simplement programme de lancement d'applicatifs, réalise les tâches requises pour gérer les applications associées aux utilisateurs ou aux postes de travail. Cela comprend des tâches, telles que la distribution, l'exécution, la vérification, la désinstallation et le caching des applications.

Quelle que soit la vue lancée par l'utilisateur (fenêtre d'application, Explorateur d'applications ou parcoureur d'applications), le programme de lancement d'applicatifs démarre en arrière-plan. Il accède ensuite à eDirectory (ou au répertoire cache local du poste de travail si l'utilisateur ou le poste de travail n'est pas authentifié auprès de eDirectory) pour désigner les applications qui peuvent être affichées par l'utilisateur et pour effectuer toute autre tâche préconfigurée.

# <span id="page-240-1"></span>**19.5 Service du programme de lancement d'applicatifs pour Windows**

Sous Windows 98, le programme de lancement d'applicatifs peut effectuer toutes les tâches requises pour gérer une application. Sous Windows 2000/XP, il se peut que les utilisateurs ne disposent pas de tous les droits d'accès au poste de travail requis par le programme de lancement d'applicatifs pour effectuer ces tâches. Pour être certain qu'il dispose toujours des droits nécessaires, le programme de lancement d'applicatifs inclut un service Windows (nalntsrv.exe), appelé Service NAL, qui effectue les tâches suivantes :

- **Distribution, caching et désinstallation :** Permet aux applications d'être distribuées, mises en cache et désinstallées du poste de travail, quel que soit l'accès au système de fichiers de l'utilisateur logué. Par exemple, si vous avez limité les droits de l'utilisateur à certains répertoires locaux, il se peut qu'il ne dispose pas des droits d'accès au système de fichiers et au registre requis pour installer une application sur un poste de travail. Le service NAL, exécuté dans l'espace système, garantit l'installation de l'application.
- **Lancement :** permet de configurer les applications qui doivent être lancées et exécutées sous les références système de l'utilisateur plutôt que sous les références de l'utilisateur logué. Cela donne aux applications les droits d'accès complets au registre et au système de fichiers, quels que soient les droits de l'utilisateur logué.

Vous pouvez choisir entre deux modes de sécurité lors du lancement de l'application en tant qu'utilisateur système : mode utilisateur de système sécurisé et mode utilisateur de système non sécurisé.

Le mode utilisateur de système sécurisé peut être utilisé si l'utilisateur n'a pas besoin d'interagir avec l'application (par exemple, si vous appliquez un service pack) ; aucune interface n'est alors visible pour l'utilisateur.

Le mode utilisateur de système non sécurisé, quant à lui, permet à l'utilisateur d'interagir avec le programme (par exemple, avec un traitement de texte) ; l'interface standard est alors affichée pour l'utilisateur.

# <span id="page-241-0"></span>**19.6 Composant Workstation Helper du programme de lancement d'applicatifs**

Le programme de lancement d'applicatifs et le service NAL gèrent toutes les tâches des applications associées à l'utilisateur logué. Toutefois, en plus de la possibilité d'associer des applications à des utilisateurs, vous pouvez également associer des applications à des postes de travail. Cela nécessite que les postes de travail soient inclus dans eDirectory en tant qu'objets Poste de travail et que Workstation Manager soit exécuté sur ces postes de travail (reportez-vous à [Partie III, « Importation](#page-112-0)  [et retrait automatiques de postes de travail », page 109\)](#page-112-0).

Lorsque Workstation Manager démarre, il charge le composant Workstation Helper du programme de lancement d'applicatifs (zenappws.dll). Workstation Helper s'authentifie auprès de eDirectory en tant que poste de travail (via l'objet Poste de travail). Il recherche les applications associées à ce poste de travail et effectue toute tâche de gestion préconfigurée associée à ces applications. Par exemple, si vous avez planifié la pré-installation d'une application en pleine nuit (également appelée distribution "de nuit"), Workstation Helper distribue l'application sur le poste de travail. Ou, si vous avez configuré une application pour être lancée immédiatement, Workstation Helper la lance.

Workstation Helper ne comporte pas d'interface utilisateur. S'il est en cours d'exécution, le programme de lancement d'applicatifs affichera uniquement les applications associées au poste de travail. Lorsque le programme de lancement d'applicatifs démarre, Workstation Helper lui envoie la liste des applications associées au poste de travail. Le programme de lancement d'applicatifs affiche ensuite les applications associées au poste de travail de la même façon qu'il le fait pour les applications associées à l'utilisateur.

Workstation Helper effectue un rafraîchissement, c'est-à-dire qu'il relit eDirectory à la recherche de modifications effectuées sur les objets Application associés au poste de travail lorsque 1) le programme de lancement d'applicatifs démarre, 2) le programme de lancement d'applicatifs est rafraîchit manuellement ou 3) l'heure de rafraîchissement planifiée de Workstation Helper a lieu (reportez-vous à la [Section 21.7, « Configuration des paramètres du poste de travail », page 269](#page-272-0)).

# <span id="page-242-0"></span>**Programme de lancement d'applicatifs Novell : installation et démarrage**

Les sections suivantes fournissent des informations sur l'installation et le démarrage du programme de lancement d'applicatifs™ Novell®) :

- [Section 20.1, « Installation du programme de lancement d'applicatifs », page 239](#page-242-1)
- [Section 20.2, « Installation du plug-in du programme de lancement d'applicatifs », page 240](#page-243-0)
- [Section 20.3, « Démarrage du programme de lancement d'applicatifs », page 240](#page-243-1)
- [Section 20.4, « Utilisation du programme de lancement d'applicatifs en tant que shell](#page-246-0)  [Windows », page 243](#page-246-0)
- [Section 20.5, « Paramètres de ligne de commande de la fenêtre d'application », page 245](#page-248-0)
- [Section 20.6, « Paramètres de ligne de commande de l'Explorateur d'applications », page 252](#page-255-0)

Pour plus d'informations sur le programme de lancement d'applicatifs, reportez-vous au [Chapitre 19,](#page-232-0)  [« Programme de lancement d'applicatifs Novell : présentation des composants », page 229.](#page-232-0)

# <span id="page-242-1"></span>**20.1 Installation du programme de lancement d'applicatifs**

Le programme d'installation de l'agent ZENworks® Desktop Management installe le programme de lancement d'applicatifs. Les trois vues du programme de lancement d'applicatifs (fenêtre d'application, Explorateur d'applications et parcoureur d'applications) sont installées, ainsi que le service NAL pour Windows et le composant Workstation Helper du programme de lancement d'applicatifs.

Le programme d'installation de l'agent de gestion de bureau doit s'exécuter sur le poste de travail de chaque utilisateur. Pour obtenir des instructions, reportez-vous à Installation et configuration de Desktop Management Agent dans le *Guide d'installation de Novell ZENworks 7 Desktop Management*.

**Remarque :** si vous envisagez d'utiliser Novell Client™ pour permettre au programme de lancement d'applicatifs de s'authentifier auprès de Novell eDirectory™ et d'accéder aux serveurs NetWare®, il est recommandé de l'installer sur tous les postes de travail sur lesquels il sera utilisé. Pour plus d'informations sur la configuration requise pour le client Novell et des instructions sur son installation, reportez-vous à Configuration requise pour les postes de travail utilisateur dans le *Guide d'installation de Novell ZENworks 7 Desktop Management*. Si vous prévoyez d'utiliser plutôt le serveur Middle Tier ZENworks et si celui-ci n'est pas installé, reportez-vous à Installation du serveur Middle Tier ZENworks dans le *Guide d'installation de Novell ZENworks 7 Desktop Management*.

# <span id="page-243-0"></span>**20.2 Installation du plug-in du programme de lancement d'applicatifs**

Le plug-in du programme de lancement d'applicatifs Novell (plug-in NAL) est une version simplifiée du programme de lancement d'applicatifs Novell qui peut remplacer l'agent ZENworks Desktop Management sur les postes de travail qui requièrent uniquement la distribution d'applications associées à l'utilisateur. Il permet également un transfert Web de l'agent de gestion vers les postes de travail.

Le plug-in du programme de lancement d'applicatifs inclut uniquement l'Explorateur d'applications et le Parcoureur d'applications. Il n'inclut pas la fenêtre d'application, le service du programme de lancement d'applicatifs pour Windows (nalntsrv.exe) ni le composant Workstation Helper du programme de lancement d'applicatifs (zenappws.dll). De même, il n'inclut aucun composant Desktop Management, comme Workstation Manager, l'inventaire de poste de travail, la gestion à distance ou la création d'image de poste de travail.

Pour plus d'informations sur l'installation du plug-in du programme de lancement d'applicatifs, reportez-vous à Installation du plug-in NAL dans le *Guide d'installation de Novell ZENworks 7 Desktop Management*.

# <span id="page-243-1"></span>**20.3 Démarrage du programme de lancement d'applicatifs**

Les sections suivantes expliquent comment démarrer manuellement le programme de lancement d'applicatifs et comment automatiser le démarrage des applications :

- [Section 20.3.1, « Droits sur le système de fichiers Windows 2000/XP », page 240](#page-243-2)
- [Section 20.3.2, « Démarrage manuel du programme de lancement d'applicatifs », page 241](#page-244-0)
- [Section 20.3.3, « Automatisation du démarrage du programme de lancement d'applicatifs »,](#page-246-1)  [page 243](#page-246-1)

# <span id="page-243-2"></span>**20.3.1 Droits sur le système de fichiers Windows 2000/XP**

Pour être certain que le programme de lancement d'applicatifs dispose des droits d'accès au système de fichiers local qui lui sont nécessaires pour distribuer les applications, assurez-vous que l'utilisateur dispose des droits suivants sur le poste de travail :

- Accès en lecture (minimum) au répertoire cache NAL (généralement, c:\nalcache). Pour plus d'informations, reportez-vous à la [Section 24.2, « Droits sur le système de fichiers du](#page-304-0)  [cache NAL », page 301](#page-304-0).
- Accès en contrôle total au répertoire temp de l'utilisateur (généralement, c:\documents and settings\nom\_d'utilisateur\local settings\temp).
- Accès en contrôle total au répertoire de codage des données de l'utilisateur (généralement, c:\documents and settings\*nom\_d'utilisateur*\application data\microsoft\crypto). Cet accès est nécessaire uniquement si l'utilisateur utilise l'agent de gestion de bureau sans client réseau.
- Droits Lire\Écrire sur la clé de registre HKEY\_CURRENT\_USER\ Software\NetWare\NAL\1.0.
- Droits de lecture sur la clé de registre HKEY\_LOCAL\_MACHINE\Software\NetWare\NAL\1.0.
- Droits de lecture sur la clé de registre HKEY\_LOCAL\_MACHINE\Software\Novell\ZENworks.

Si vous n'avez pas verrouillé le poste de travail, vous pouvez bénéficier automatiquement des droits appropriés en adhérant au groupe Utilisateurs.

De plus, l'utilisateur système requiert l'accès complet à toutes les zones du poste de travail afin que le service NAL (composant du programme de lancement d'applicatifs) puisse distribuer et lancer des applications configurées pour être exécutées dans l'espace "système". Par défaut, cet accès est accordé à l'utilisateur système en tant que membre du groupe Administrateurs. Ne limitez pas les droits par défaut accordés au groupe Administrateurs ou au compte utilisateur système.

Pour plus d'informations sur la configuration requise pour l'accès au système de fichiers du programme de lancement d'applicatifs, reportez-vous au [Chapitre 23, « Programme de lancement](#page-288-0)  [d'applicatifs Novell : gestion de l'authentification et de l'accès au système de fichiers », page 285](#page-288-0).

# <span id="page-244-0"></span>**20.3.2 Démarrage manuel du programme de lancement d'applicatifs**

La vue (fenêtre d'application, Explorateur d'applications ou parcoureur d'applications) que vous utilisez détermine la façon dont le programme de lancement d'applicatifs démarre.

Les sections suivantes contiennent des informations supplémentaires :

- « Fenêtre d'application » page 241
- « Explorateur d'applications » page 242
- « Parcoureur d'applications » page 243

#### **Fenêtre d'application**

Pour démarrer le programme de lancement d'applicatifs de sorte que la fenêtre d'application s'affiche :

**1** Cliquez sur *Démarrer* > *Programmes* > *Novell ZENworks Desktop Management* > *Fenêtre d'application*.

ou

```
Exécutez nalwin.exe ou nalwin32.exe à partir du répertoire c:\program 
files\novell\zenworks.
```
ou

Exécutez nal.exe à partir du répertoire sys:\public sur le serveur ZENworks Desktop Management.

Dans les versions précédentes, nal.exe copiait les fichiers du programme de lancement d'applicatifs Novell sur le poste de travail, puis affichait la fenêtre d'application. Dans ZENworks for Desktops 4, nal.exe ne copie pas les fichiers sur le poste de travail; il affiche la fenêtre d'application uniquement si les fichiers du programme de lancement d'applicatifs Novell sont installés sur le poste de travail. La fonction principale du fichier nal.exe qui se

trouve sur le serveur ZENworks Desktop Management consiste à conserver la compatibilité avec les scripts de login créés pour des versions précédentes.

**Important :** veillez à ne pas exécuter le fichier nal.exe depuis un serveur sur lequel ZENworks for Desktops 4.*x* (ou version antérieure) est installé. L'exécution de la version ZENworks for Desktops  $3x$  du fichier nal.exe remplace les composants du programme de lancement d'applicatifs Novell sur votre poste de travail et provoque des erreurs de traitement du programme de lancement d'applicatifs.

**Important :** si vous exécutez nal.exe à partir du répertoire sys:\public et si un message d'erreur s'affiche indiquant que l'ordinal 6625 est introuvable dans la bibliothèque de liens dynamiques MFC42.DLL, mettez à jour le fichier sys:\public\mfc42.dll de votre serveur. La version correcte du fichier mfc42.dll est installée sur les postes de travail par l'agent ZENworks Desktop Management. Vous pouvez copier le fichier du répertoire c:\winnt\system32 d'un poste de travail vers le répertoire sys:\public\mfc42.dll du serveur.

Pour plus d'informations sur les paramètres de ligne de commande qui peuvent être utilisés lors de l'ouverture de la fenêtre d'application, reportez-vous à [Section 20.5, « Paramètres de ligne de](#page-248-0)  [commande de la fenêtre d'application », page 245](#page-248-0).

#### **Explorateur d'applications**

Pour démarrer le programme de lancement d'applicatifs de sorte que l'Explorateur d'applications s'affiche :

**1** Cliquez sur *Démarrer* > *Programmes* > *Novell ZENworks Desktop Management* > *Explorateur d'applications*.

ou

Exécutez nalview.exe ou naldesk.exe à partir du répertoire c:\program files\novell\zenworks.

ou

Exécutez nalexpld.exe à partir du répertoire sys:public sur le serveur ZENworks Desktop Management.

Dans les versions précédentes, nalexpld.exe copiait les fichiers du programme de lancement d'applicatifs Novell sur le poste de travail, puis ouvrait l'Explorateur d'applications. Dans ZENworks for Desktops 4, nalexpld.exe ne copie pas les fichiers sur le poste de travail ; il affiche l'Explorateur d'applications uniquement si les fichiers du programme de lancement d'applicatifs Novell sont installés sur le poste de travail. La fonction principale du fichier nalexpld.exe qui se trouve sur le serveur Desktop Management consiste à conserver la compatibilité avec les scripts de login créés pour des versions précédentes.

**Important :** veillez à ne pas exécuter le fichier nal.exe depuis un serveur sur lequel ZENworks for Desktops 4.*x* (ou version antérieure) est installé. L'exécution de la version ZENworks for Desktops  $3.x$  du fichier  $nal$ .exe remplace les composants du programme de lancement d'applicatifs Novell sur votre poste de travail et provoque des erreurs de traitement du programme de lancement d'applicatifs.

**Important :** si vous exécutez nal.exe à partir du répertoire sys : \public et si un message d'erreur s'affiche indiquant que l'ordinal 6625 est introuvable dans la bibliothèque de liens dynamiques MFC42.DLL, mettez à jour le fichier sys:\public\mfc42.dll de votre serveur. La version correcte du fichier mfc42.dll est installée sur les postes de travail par l'agent ZENworks Desktop Management. Vous pouvez copier le fichier du répertoire c:\winnt\system32 d'un poste de travail vers le répertoire sys:\public\mfc42.dll du serveur.

Pour plus d'informations sur les paramètres de ligne de commande qui peuvent être utilisés lors de l'ouverture de la fenêtre d'application, reportez-vous à [Section 20.6, « Paramètres de ligne de](#page-255-0)  [commande de l'Explorateur d'applications », page 252](#page-255-0).

#### **Parcoureur d'applications**

Pour démarrer le programme de lancement d'applicatifs de sorte que le parcoureur d'applications s'affiche :

**1** Lancez le navigateur Web, puis cliquez sur l'icône *Explorateur d'applications* dans la barre d'outils Boutons standard.

# <span id="page-246-1"></span>**20.3.3 Automatisation du démarrage du programme de lancement d'applicatifs**

Il existe plusieurs possibilités pour démarrer automatiquement le programme de lancement d'applicatifs, notamment :

- inclure les commandes de démarrage appropriées correspondant à la fenêtre d'application, à l'Explorateur d'applications et au parcoureur d'applications dans le script de login Windows de l'utilisateur ou dans le script de login réseau ;
- ajouter le raccourci de la fenêtre d'application ou de l'Explorateur d'applications dans le dossier Démarrage de Windows. Le programme d'installation de l'agent de gestion de bureau inclut des options permettant d'ajouter un raccourci dans le dossier Démarrage.

# <span id="page-246-0"></span>**20.4 Utilisation du programme de lancement d'applicatifs en tant que shell Windows**

Vous pouvez utiliser le programme de lancement d'applicatifs à la place de l'Explorateur Windows (shell Windows par défaut) pour restreindre davantage l'accès utilisateur aux applications sur les postes de travail. Lorsque vous effectuez cette opération, le programme de lancement d'applicatifs remplace le bureau Windows standard.

- [Section 20.4.1, « Configuration du programme de lancement d'applicatifs en tant que shell sous](#page-247-0)  [Windows 98 », page 244](#page-247-0)
- [Section 20.4.2, « Configuration du programme de lancement d'applicatifs en tant que shell sous](#page-247-1)  [Windows 2000/XP », page 244](#page-247-1)

## <span id="page-247-0"></span>**20.4.1 Configuration du programme de lancement d'applicatifs en tant que shell sous Windows 98**

- **1** Ouvrez le fichier system.ini du poste de travail (généralement, c:\windows\system.ini) avec un éditeur de texte.
- **2** Remplacez la ligne shell=explorer.exe par la ligne suivante :

shell=c:\progra~1\novell\zenworks\nalwin.exe

Si vous souhaitez agrandir la fenêtre du programme de lancement d'applicatifs lorsqu'elle s'affiche, ajoutez le paramètre /max au fichier nalwin.exe (par exemple, nalwin.exe /max).

- **3** Enregistrez, puis fermez le fichier system.ini.
- **4** Redémarrez Windows.

**Important :** le démarrage du programme de lancement d'applicatifs sous le shell de la fenêtre d'application n'est pas pris en charge. Sur une machine Windows 98, cette opération risque de provoquer des erreurs générales de protection contre les pannes.

Assurez-vous que le programme de lancement d'applicatifs n'a pas été démarré accidentellement. Par exemple, retirez les raccourcis de l'Explorateur d'applications et de la fenêtre d'application du menu Démarrer (*Démarrer* > *Programmes* > *ZENworks Desktop Management*), désactivez la fonctionnalité permettant à l'utilisateur d'accéder au répertoire c:\program files\novell\zenworks et vérifiez que nalwin.exe, nal.exe, nalwin32.exe et naldesk.exe ne sont pas en cours d'exécution dans les scripts de login de l'utilisateur (script de login Windows, script de login Novell, etc.).

#### <span id="page-247-1"></span>**20.4.2 Configuration du programme de lancement d'applicatifs en tant que shell sous Windows 2000/XP**

**1** Sur les postes de travail Windows 2000/XP, exécutez regedit.exe et recherchez le paramètre suivant :

```
HKEY_LOCAL_MACHINE\SOFTWARE\Microsoft\Windows
NT\CurrentVersion\Winlogon
```
**2** Remplacez la valeur explore.exe du SHELL par :

```
c:\program files\novell\zenworks\nalwin.exe
```
Si vous souhaitez agrandir la fenêtre du programme de lancement d'applicatifs lorsqu'elle s'affiche, ajoutez le paramètre /max au fichier nalwin.exe (par exemple, nalwin.exe  $/max$ ).

- **3** Fermez regedit.exe.
- **4** Redémarrez Windows.

# <span id="page-248-0"></span>**20.5 Paramètres de ligne de commande de la fenêtre d'application**

Les paramètres de ligne de commande suivants peuvent être utilisés lors de l'ouverture de la fenêtre d'application.

La fenêtre d'application peut être ouverte à l'aide des fichiers nalwin.exe et nalwin32.exe, qui se trouvent dans le répertoire c:\program files\novell\zenworks du poste de travail ou du fichier nal.exe, qui se trouve dans le répertoire sys:public du serveur ZENworks Desktop Management. Ces paramètres peuvent être utilisés avec chacun des trois fichiers.

**Important :** lorsque vous utilisez un paramètre de ligne de commande pour distribuer (/a), désinstaller  $(1)$  ou vérifier  $(7)$  une application, le programme de lancement d'applicatifs effectue l'opération dans l'espace utilisateur plutôt que dans l'espace poste de travail (même si l'application est associée au poste de travail). Par conséquent, l'utilisateur logué doit disposer des droits sur eDirectory et sur le système de fichiers requis pour procéder à la distribution, la désinstallation ou la vérification de l'application.

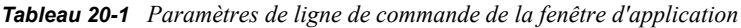

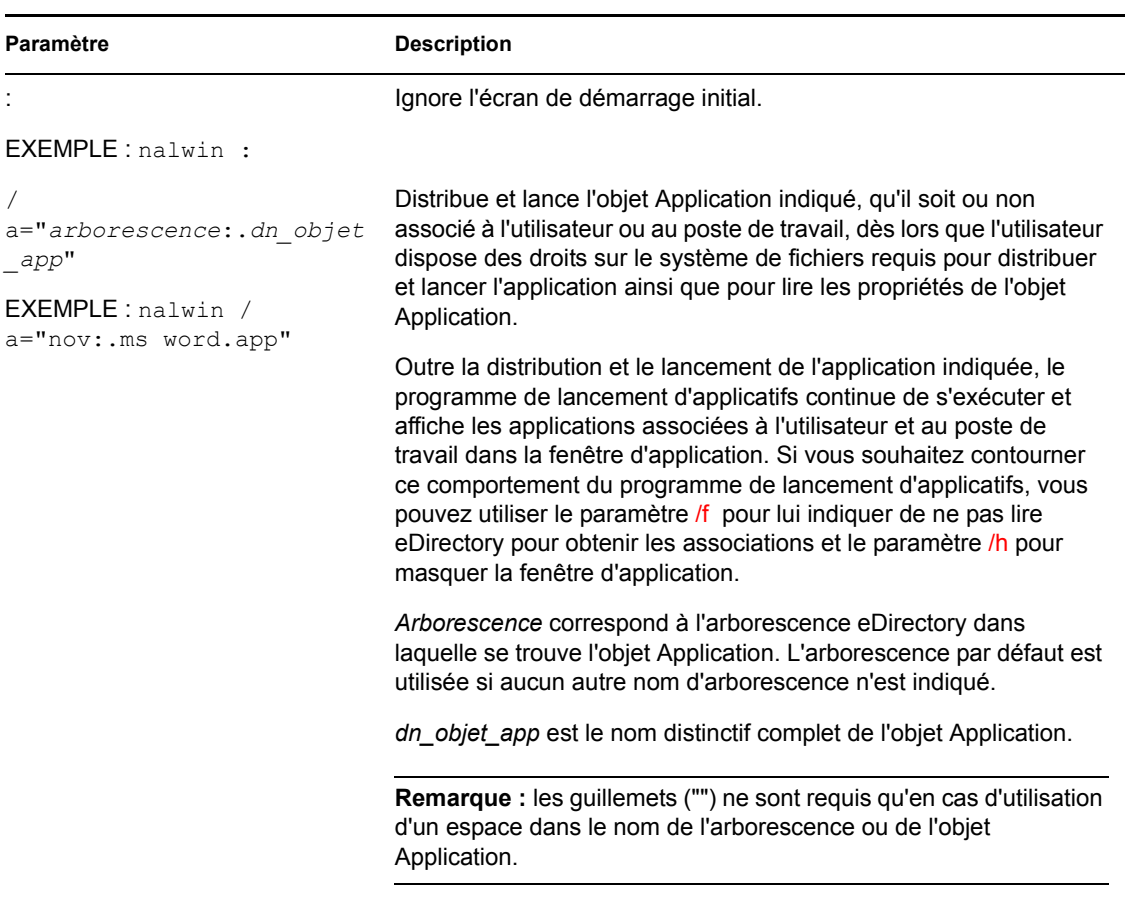

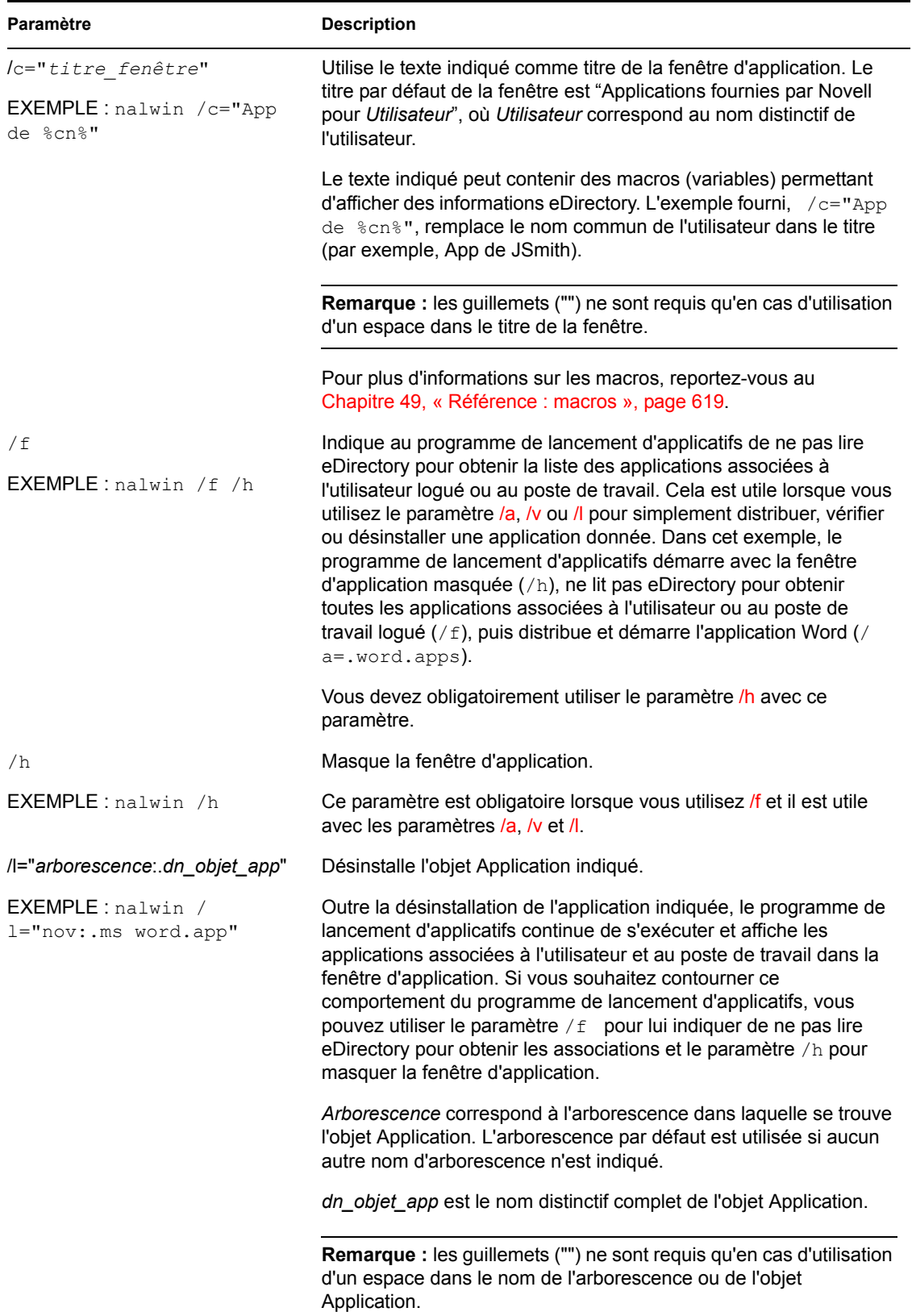

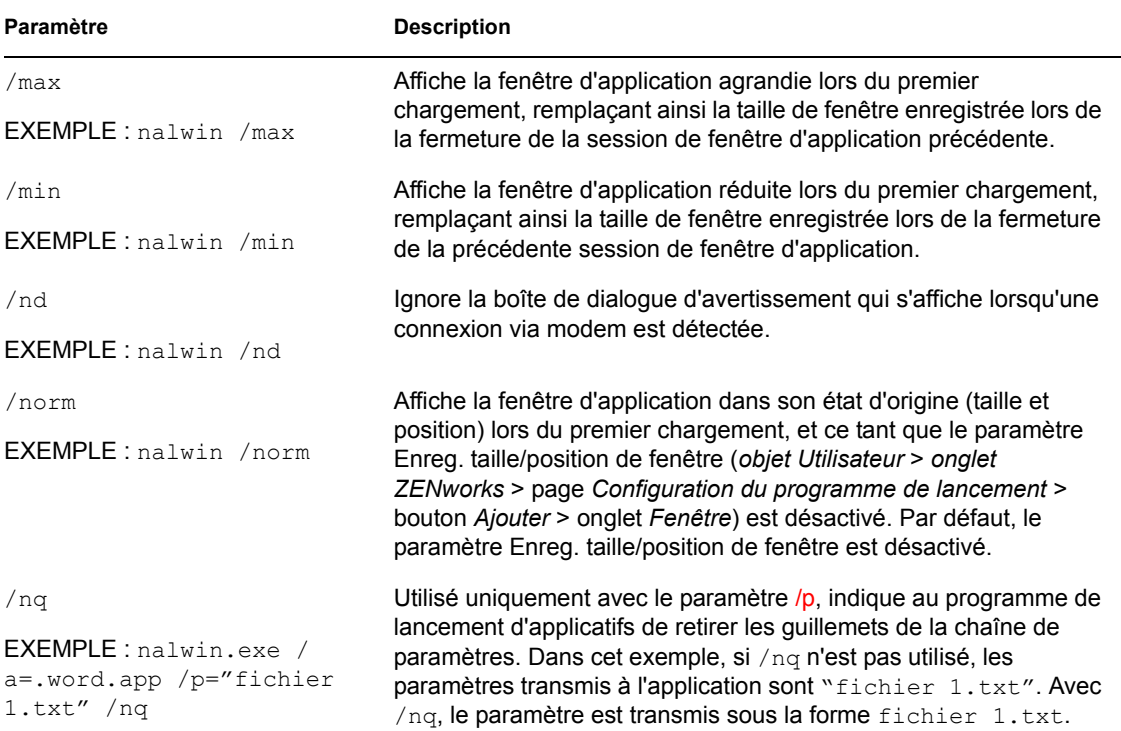

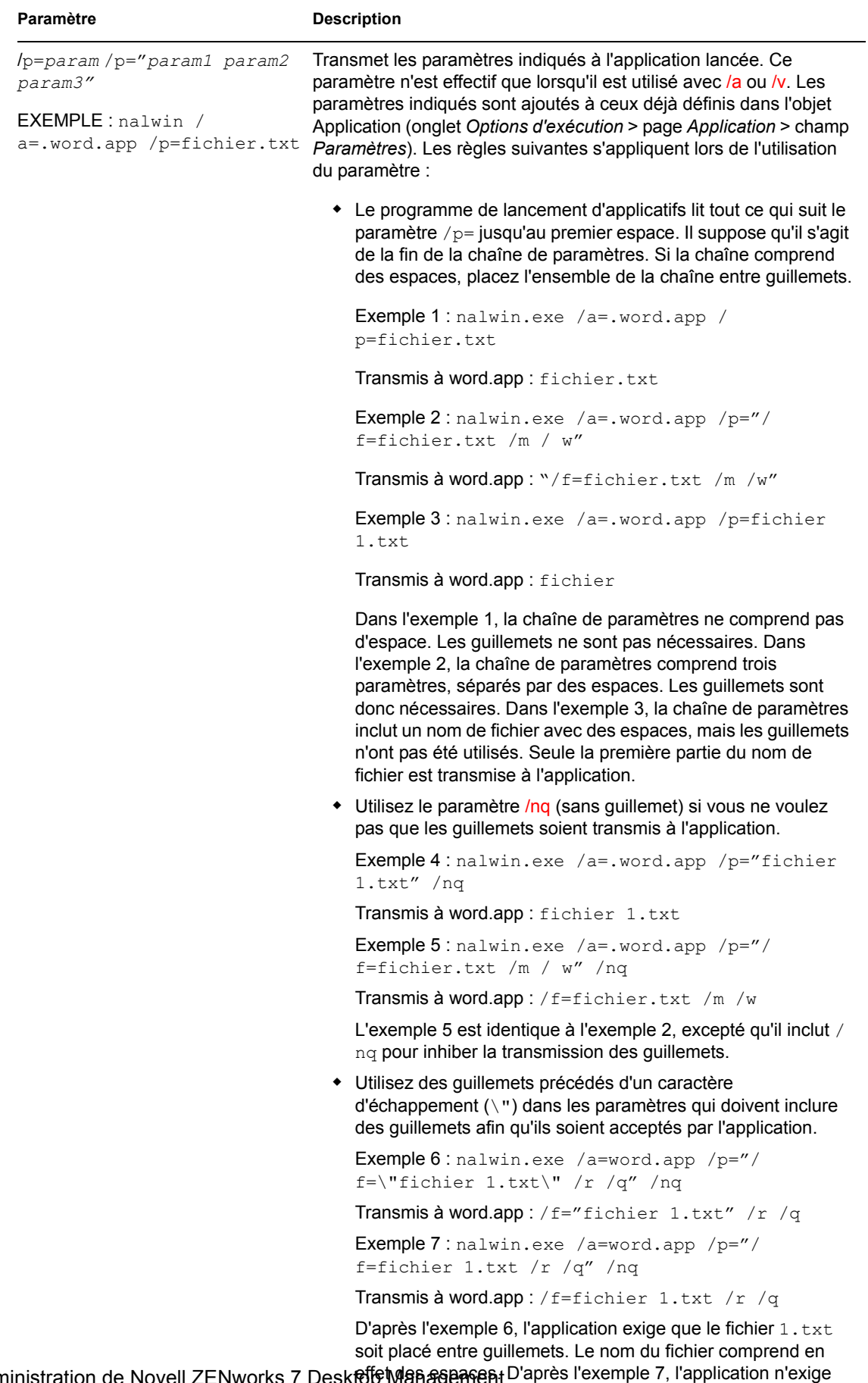

248 Guide d'administration de Novell ZENworks 7 Deskfof) Mañ*a*§eaନeñt pas que les noms de fichiers comprenant des espaces soient placés entre guillemets.

Le nombre total de caractères autorisés pour tous les
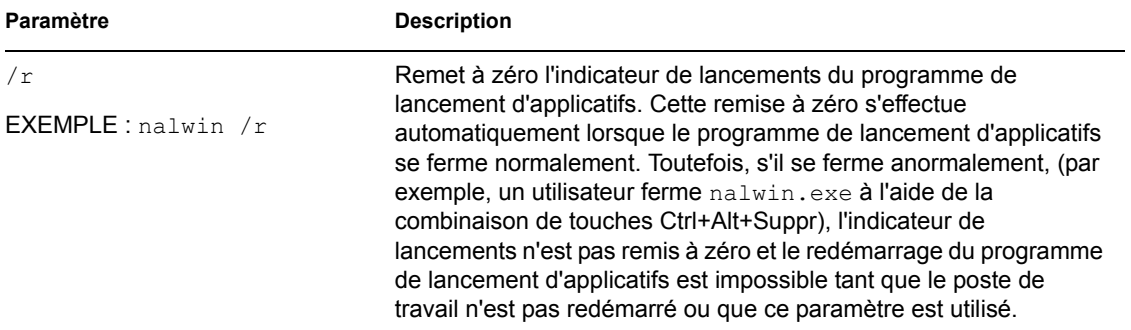

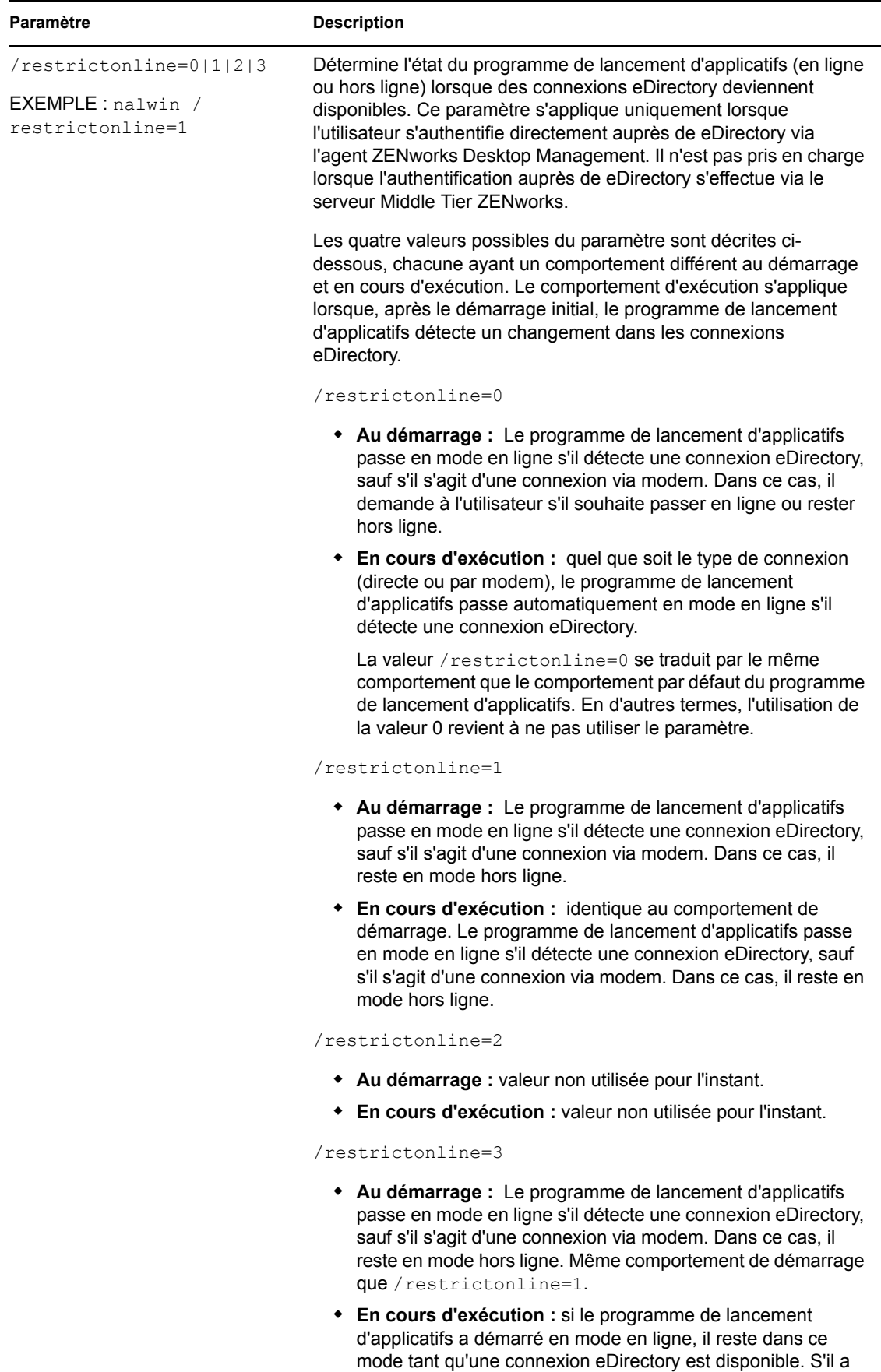

démarré en mode hors ligne, il reste dans ce mode même si

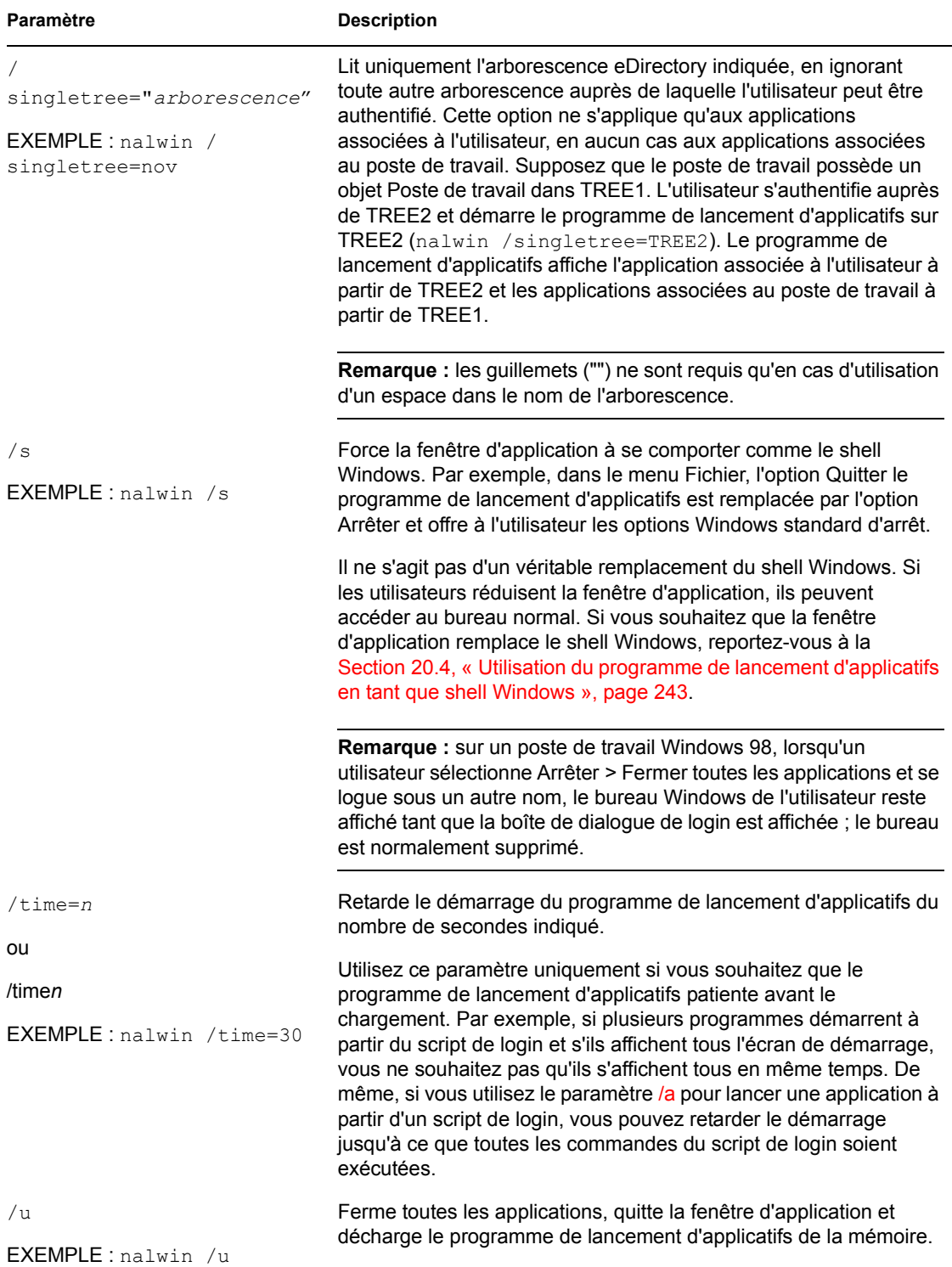

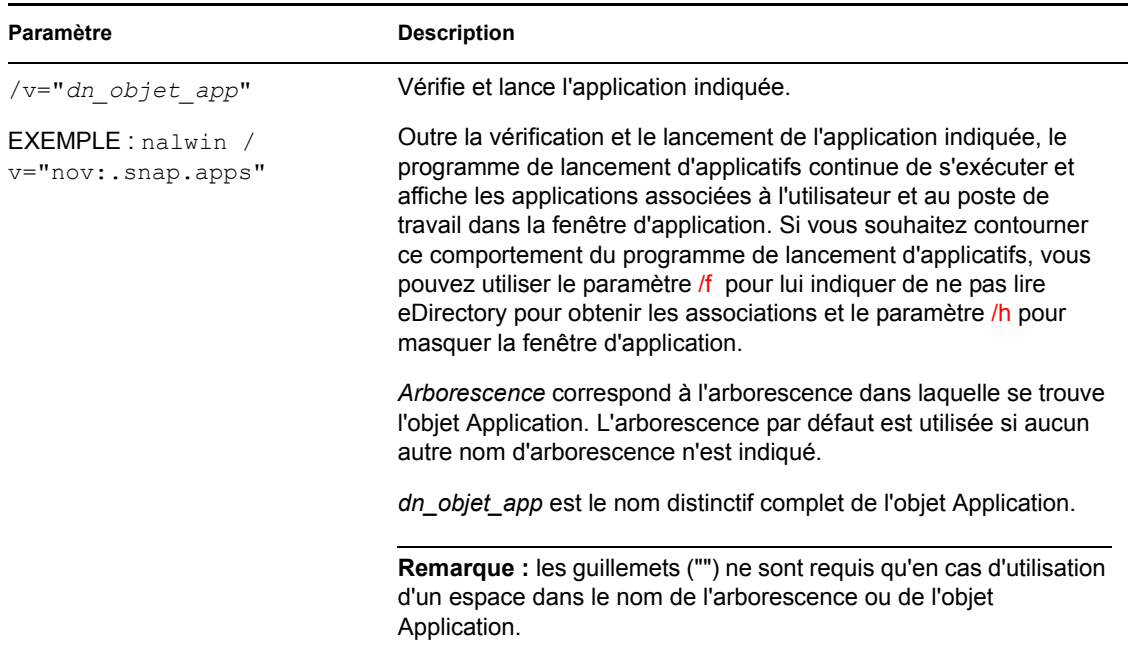

#### **20.6 Paramètres de ligne de commande de l'Explorateur d'applications**

Les paramètres de ligne de commande suivants peuvent être utilisés lors de l'ouverture de l'Explorateur d'applications.

L'Explorateur d'applications peut être ouvert à l'aide des fichiers nalview.exe et naldesk.exe qui se trouvent dans le répertoire c:\program files\novell\zenworks du poste de travail ou du fichier nalexpld.exe, qui se trouve dans le répertoire sys: public du serveur ZENworks Desktop Management. Ces paramètres peuvent être utilisés avec chacun des trois fichiers.

| Paramètre                    | <b>Description</b>                                                                                        |
|------------------------------|----------------------------------------------------------------------------------------------------|
| /nd                          | Ignore la boîte de dialogue d'avertissement qui s'affiche lorsqu'une<br>connexion via modem est détectée. |
| <b>EXEMPLE:</b> nalview /nd  |                                                                                                    |
| /ns                          | Ignore l'écran de démarrage initial.                                                                      |
| <b>EXEMPLE</b> : nalview /ns |                                                                                                    |

*Tableau 20-2 Paramètres de ligne de commande de l'Explorateur d'applications*

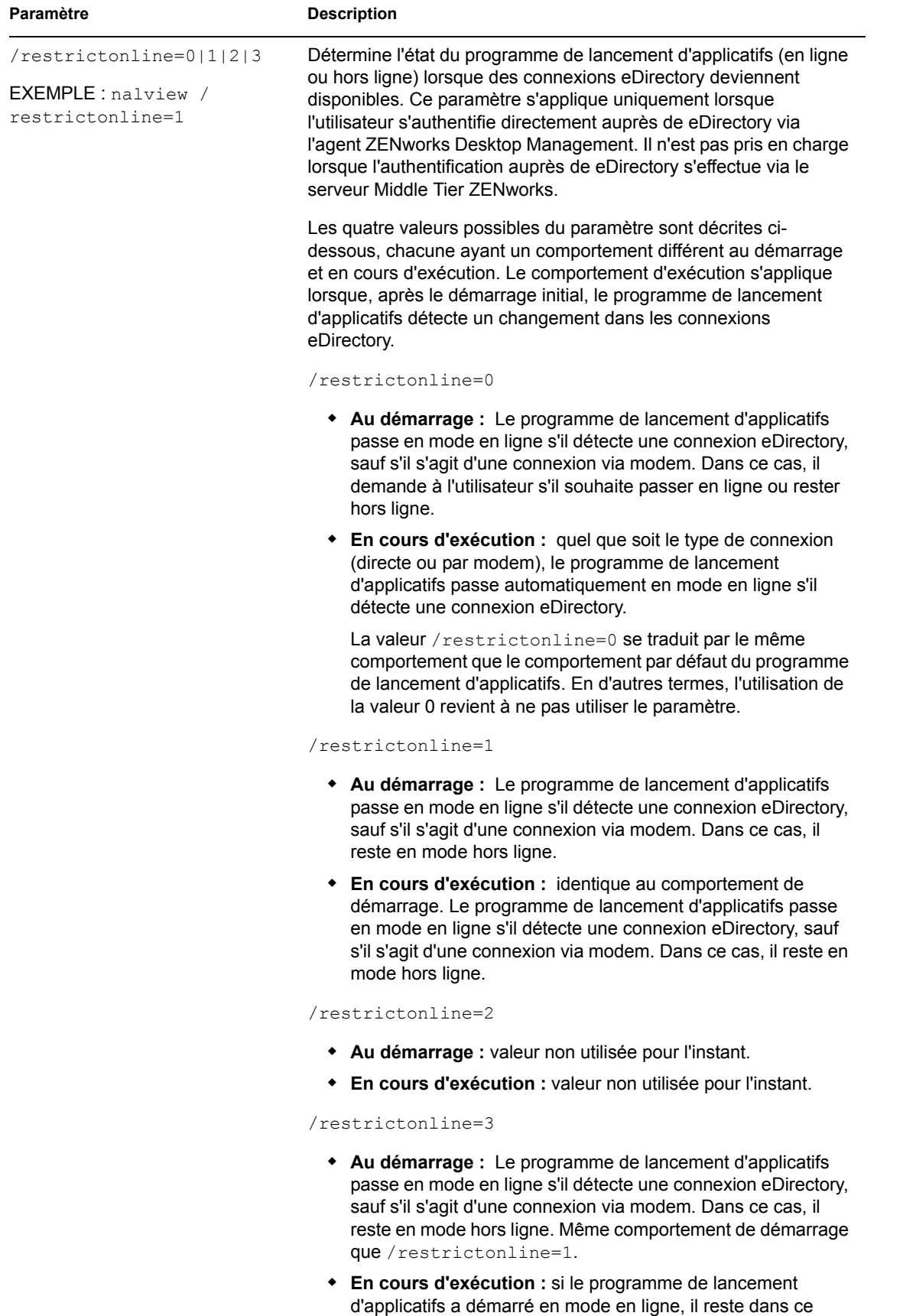

Programme de lancement d'applicatifs Novell : installation et démarrage **253** une connexion eDirectory devient disponible.

mode tant qu'une connexion eDirectory est disponible. S'il a démarré en mode hors ligne, il reste dans ce mode même si

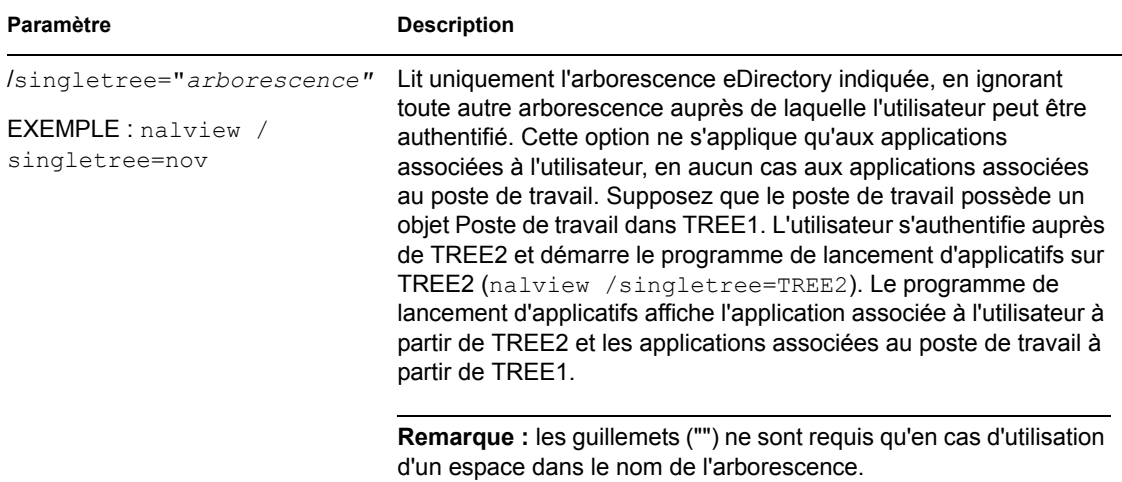

# <sup>21</sup>**Programme de lancement d'applicatifs Novell : configuration des paramètres**

# 21

Vous pouvez utiliser les paramètres du programme de lancement d'applicatifs™ Novell® pour configurer le fonctionnement du programme de lancement d'applicatifs. Les sections suivantes fournissent des informations et des instructions concernant l'utilisation de ces paramètres :

- [Section 21.1, « Comment les paramètres de configuration sont-ils appliqués ? », page 255](#page-258-0)
- [Section 21.2, « Accès aux paramètres de configuration du programme de lancement](#page-258-1)  [d'applicatifs », page 255](#page-258-1)
- [Section 21.3, « Configuration des paramètres utilisateur », page 258](#page-261-0)
- [Section 21.4, « Configuration des paramètres de fenêtre », page 264](#page-267-0)
- [Section 21.5, « Configuration des paramètres de l'Explorateur », page 266](#page-269-0)
- [Section 21.6, « Configuration des paramètres du parcoureur », page 267](#page-270-0)
- [Section 21.7, « Configuration des paramètres du poste de travail », page 269](#page-272-0)
- [Section 21.8, « Désignation du sommet d'une arborescence de configuration », page 271](#page-274-0)

## <span id="page-258-0"></span>**21.1 Comment les paramètres de configuration sont-ils appliqués ?**

Vous pouvez configurer les paramètres au niveau de l'objet ou du conteneur. Lorsque le programme de lancement d'applicatifs démarre, il recherche, dans l'arborescence Novell eDirectory™, en commençant par l'objet Utilisateur, les paramètres qui doivent être appliqués à l'utilisateur logué. Si un paramètre n'est pas défini au niveau de l'objet Utilisateur, le programme de lancement d'applicatifs recherche le conteneur parent de l'objet Utilisateur pour vérifier si le paramètre a été défini à ce niveau. Dans le cas contraire, le programme de lancement d'applicatifs remonte dans l'arborescence eDirectory jusqu'à ce qu'il atteigne l'objet Conteneur désigné comme le sommet de l'arborescence de configuration (reportez-vous à la [Section 21.8, « Désignation du sommet d'une](#page-274-0)  [arborescence de configuration », page 271](#page-274-0)). Si le paramètre n'est toujours pas défini, il est considéré comme non défini et la valeur par défaut est appliquée. Chaque paramètre de configuration possède une valeur prédéfinie par défaut.

Le programme de lancement d'applicatifs et le composant Workstation Helper suivent le même processus pour déterminer les paramètres de configuration du poste de travail en commençant par l'objet Application.

## <span id="page-258-1"></span>**21.2 Accès aux paramètres de configuration du programme de lancement d'applicatifs**

**1** Dans ConsoleOne®, cliquez avec le bouton droit de la souris sur l'objet Utilisateur, Poste de travail ou Conteneur auquel vous souhaitez appliquer de nouveaux paramètres, puis cliquez sur *Propriétés*.

**2** Cliquez sur l'onglet *ZENworks*, puis sur *Configuration du programme de lancement* pour afficher la page correspondante.

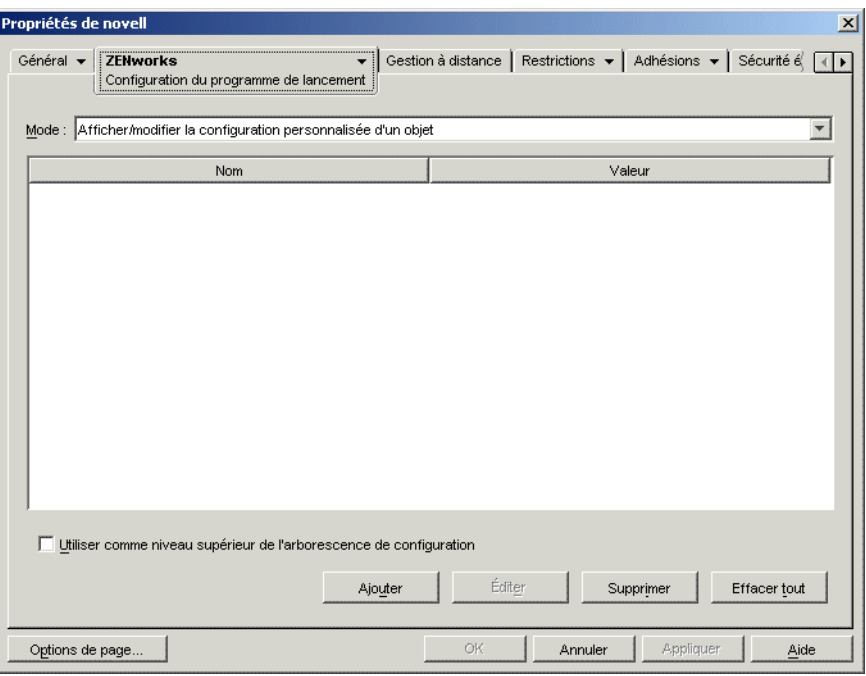

La page Configuration du programme de lancement propose trois modes qui permettent d'afficher les paramètres de configuration de l'objet en cours. Par défaut, le mode *Afficher/ modifier la configuration personnalisée d'un objet* est sélectionné.

**3** Assurez-vous que le mode *Afficher/modifier la configuration personnalisée d'un objet* est sélectionné. Il s'agit du mode qui permet de définir les options de configuration de l'objet. Les trois modes sont décrits ci-dessous.

**Afficher/modifier la configuration personnalisée de l'objet (mode par défaut) :** Dans ce mode, la fenêtre répertorie tous les paramètres de configuration qui ont été ajoutés ainsi que les valeurs de ces paramètres. Seuls les paramètres personnalisés sont affichés ; les paramètres qui utilisent actuellement les valeurs par défaut ou qui reçoivent leur valeur du conteneur parent (ou de niveau supérieur) ne sont pas affichés.

Utilisez ce mode pour personnaliser un paramètre de configuration ou modifier un paramètre de configuration personnalisé.

**Afficher les paramètres effectifs d'un objet :** Dans ce mode, la fenêtre répertorie toutes les options de configuration avec leurs paramètres effectifs. Les paramètres effectifs peuvent être des paramètres personnalisés appliqués directement à l'objet, des paramètres hérités d'un conteneur parent ou des paramètres déterminés par les valeurs des paramètres par défaut. Ce mode est utile lorsque vous souhaitez que tous les paramètres soient appliqués à l'objet.

**Afficher une arborescence de configuration :** dans ce mode, la fenêtre affiche la portion de l'arborescence eDirectory utilisée pour déterminer les paramètres de configuration de l'option. Seules les options de configuration qui utilisent un paramètre personnalisé (que ce soit un paramètre de l'objet actuel ou de son conteneur parent) sont affichées. Ce mode est utile lorsque vous souhaitez connaître l'origine d'un paramètre.

**4** Cliquez sur *Ajouter* pour afficher la boîte de dialogue Configuration du programme de lancement.

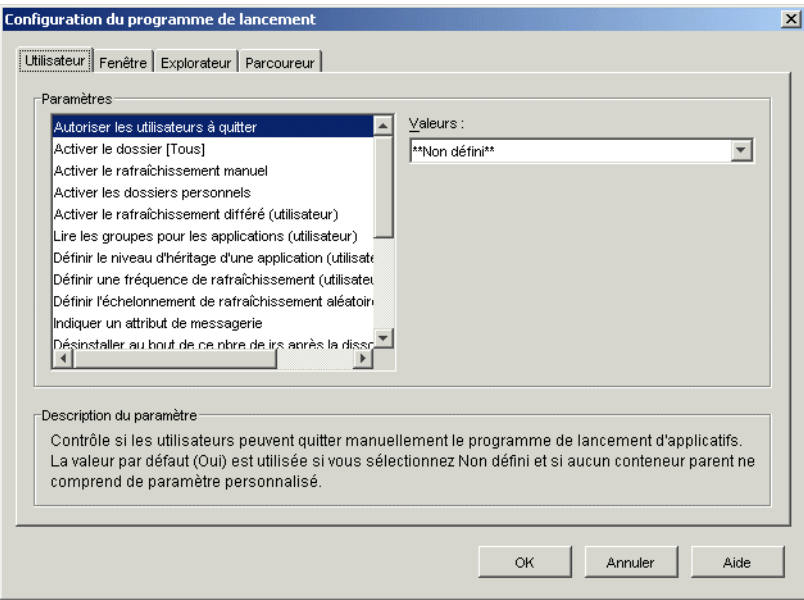

La boîte de dialogue Configuration du programme de lancement comporte quatre ou cinq onglets, selon le type d'objet :

**Utilisateur :** Les paramètres de l'onglet Utilisateur s'appliquent au programme de lancement d'applicatifs, quelle que soit la vue (fenêtre d'application, Explorateur d'applications ou parcoureur d'applications) ouverte par l'utilisateur.

**Fenêtre :** Les paramètres de l'onglet Fenêtre s'appliquent à la fenêtre d'application.

**Explorateur :** Les paramètres de l'onglet Explorateur s'appliquent à l'Explorateur d'applications.

**Parcoureur :** Les paramètres de l'onglet Parcoureur s'appliquent au parcoureur d'applications.

**Poste de travail :** Les paramètres de l'onglet Poste de travail s'appliquent au composant Workstation Helper du programme de lancement d'applicatifs. Ces paramètres ne sont utilisés que lorsque le poste de travail a été importé dans eDirectory en tant qu'objet Poste de travail et que Workstation Manager est exécuté sur ce poste de travail.

**5** Pour configurer les paramètres généraux du programme de lancement d'applicatifs, reportezvous à la [Section 21.3, « Configuration des paramètres utilisateur », page 258.](#page-261-0)

ou

Pour configurer les paramètres de la fenêtre d'application, reportez-vous à la [Section 21.4,](#page-267-0)  [« Configuration des paramètres de fenêtre », page 264.](#page-267-0)

ou

Pour configurer les paramètres de l'Explorateur d'applications, reportez-vous à la [Section 21.5,](#page-269-0)  [« Configuration des paramètres de l'Explorateur », page 266.](#page-269-0)

ou

Pour configurer les paramètres du parcoureur d'applications, reportez-vous à la [Section 21.6,](#page-270-0)  [« Configuration des paramètres du parcoureur », page 267.](#page-270-0)

ou

Pour configurer les paramètres de Workstation Helper, reportez-vous à la [Section 21.7,](#page-272-0)  [« Configuration des paramètres du poste de travail », page 269](#page-272-0).

## <span id="page-261-0"></span>**21.3 Configuration des paramètres utilisateur**

Les paramètres utilisateur sont des paramètres de configuration généraux qui s'appliquent au programme de lancement d'applicatifs, quelle que soit la vue (fenêtre d'application, Explorateur d'applications ou parcoureur d'applications) ouverte par l'utilisateur.

- **1** Assurez-vous que la boîte de dialogue Configuration du programme de lancement est ouverte. Dans le cas contraire, reportez-vous à la [Section 21.2, « Accès aux paramètres de configuration](#page-258-1)  [du programme de lancement d'applicatifs », page 255.](#page-258-1)
- **2** Cliquez sur *Utilisateur* pour afficher les paramètres de configuration généraux qui s'appliquent au programme de lancement d'applicatifs.

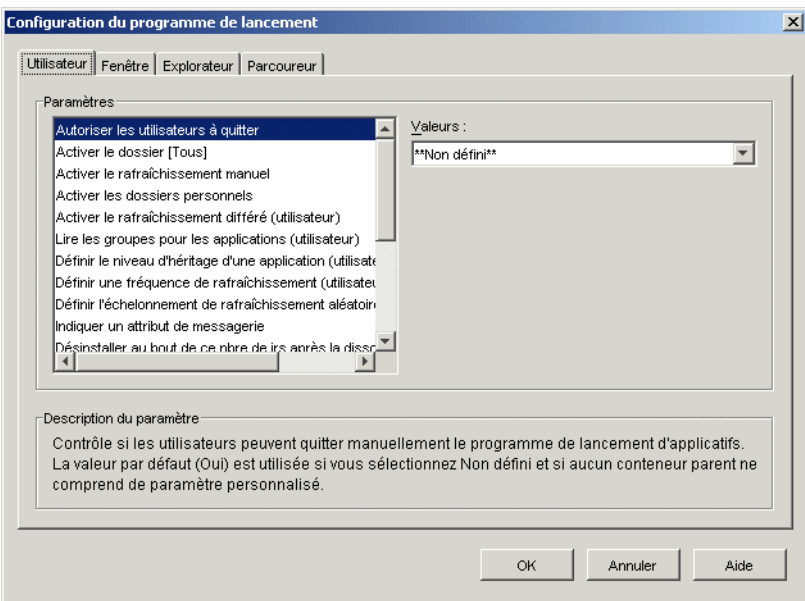

**3** Configurez les paramètres suivants :

**Autoriser les utilisateurs à quitter :** indiquez si l'utilisateur est autorisé à quitter le programme de lancement d'applicatifs. Si vous sélectionnez *Non*, l'option Quitter le programme de lancement d'applicatifs est supprimée du menu Fichier de la fenêtre d'application et de l'Explorateur d'applications.

Les valeurs de ce paramètre sont les suivantes : *Oui*, *Non* et *Non défini*. La valeur par défaut (*Oui*) est utilisée si vous sélectionnez *Non défini* et si aucun conteneur parent n'inclut de paramètre personnalisé.

**Activer le dossier [Tous] :** indiquez si l'utilisateur peut afficher le dossier [Tous]. Le dossier [Tous] affiche toutes les applications auxquelles l'utilisateur a accès, indépendamment de l'arborescence ou du dossier eDirectory de l'application.

Les valeurs de ce paramètre sont les suivantes : *Oui*, *Non* et *Non défini*. La valeur par défaut (*Oui*) est utilisée si vous sélectionnez *Non défini* et si aucun conteneur parent n'inclut de paramètre personnalisé.

**Activer le rafraîchissement manuel :** par défaut, lorsque le programme de lancement d'applicatifs démarre sur le poste de travail d'un utilisateur, il lit les informations eDirectory pour toutes les applications associées à l'utilisateur. Si les informations eDirectory d'une application changent après le démarrage du programme de lancement d'applicatifs, ce dernier doit rafraîchir ses informations pour que les modifications apparaissent sur le poste de travail de l'utilisateur.

Indiquez si les utilisateurs peuvent ou non rafraîchir manuellement le programme de lancement d'applicatifs pour distribuer les éventuelles modifications apportées aux informations de l'application depuis la dernière lecture de eDirectory.

Les options *Activer le rafraîchissement manuel* et *Activer le rafraîchissement différé* n'ont aucun lien, à l'exception du fait qu'elles contrôlent toutes les deux le rafraîchissement. Il n'est pas nécessaire qu'une option soit sélectionnée pour que l'autre fonctionne.

Les valeurs de ce paramètre sont les suivantes : *Oui*, *Non* et *Non défini*. La valeur par défaut (*Oui*) est utilisée si vous sélectionnez *Non défini* et si aucun conteneur parent n'inclut de paramètre personnalisé.

**Activer les dossiers personnels :** indiquez si le programme de lancement d'applicatifs affiche le dossier personnel. Si le dossier personnel est affiché, les utilisateurs peuvent organiser les applications qu'ils utilisent le plus en les déplaçant dans ce dossier. Ils peuvent même créer des sous-dossiers.

Lorsque cette option est activée, la fenêtre d'application, l'Explorateur d'applications et le parcoureur d'applications affichent le dossier personnel. Toutefois, le parcoureur d'applications ne prend pas en charge la création de dossiers personnels. Les dossiers personnels créés dans la fenêtre d'application ou l'Explorateur d'applications s'affichent dans le parcoureur d'applications, mais l'utilisateur ne peut pas créer de dossiers personnels supplémentaires.

Les valeurs de ce paramètre sont les suivantes : *Oui*, *Non* et *Non défini*. La valeur par défaut (*Non*) est utilisée si vous sélectionnez *Non défini* et si aucun conteneur parent n'inclut de paramètre personnalisé.

**Activer le rafraîchissement différé :** par défaut, lorsque le programme de lancement d'applicatifs démarre, il lit les informations eDirectory pour toutes les applications associées à l'utilisateur. Si les informations eDirectory d'une application changent après le démarrage du programme de lancement d'applicatifs, ce dernier doit rafraîchir ses informations pour que les modifications apparaissent sur le poste de travail de l'utilisateur.

Indiquez si le programme de lancement d'applicatifs rafraîchit automatiquement les applications pour que l'utilisateur n'ait pas à les rafraîchir manuellement.

Les valeurs de ce paramètre sont les suivantes : *Oui*, *Non* et *Non défini*. La valeur par défaut (Non) est utilisée si vous sélectionnez *Non défini* et si aucun conteneur parent n'inclut de paramètre personnalisé. Si vous attribuez la valeur *Oui* à cette option, l'option *Définir une fréquence de rafraîchissement* détermine la fréquence de rafraîchissement des applications par le programme de lancement d'applicatifs.

**Lire les groupes pour les applications :** Indiquez si vous voulez que le programme de lancement d'applicatifs lise les objets Groupe pour savoir si l'utilisateur a été associé à des applications du fait de son adhésion à un groupe. Bien que les groupes permettent indirectement d'associer l'utilisateur à des applications, le fait de demander au programme de lancement d'applicatifs de lire les objets Groupe peut nuire aux performances.

Les valeurs de ce paramètre sont les suivantes : *Oui*, *Non* et *Non défini*. La valeur par défaut (*Oui*) est utilisée si vous sélectionnez *Non défini* et si aucun conteneur parent n'inclut de paramètre personnalisé.

**Définir le niveau d'héritage d'une application :** Indique le nombre de conteneurs parents dans lesquels le programme de lancement d'applicatifs va rechercher les applications associées à l'utilisateur.

Les valeurs de ce paramètre sont *-1*, *1* à *999* et *Non défini*. En choisissant *-1*, vous indiquez au programme de lancement d'applicatifs de rechercher jusqu'à la racine de l'arborescence eDirectory. La valeur par défaut (*1*) est utilisée si vous sélectionnez *Non défini* et si aucun conteneur parent n'inclut de paramètre personnalisé.

**Définir une fréquence de rafraîchissement :** Cette option ne s'applique que si le programme de lancement d'applicatifs est configuré pour effectuer un rafraîchissement différé (reportezvous à *Activer le rafraîchissement différé*).

Indiquez la fréquence à laquelle vous voulez que le programme de lancement d'applicatifs recherche dans eDirectory les objets Application nouveaux ou modifiés associés à l'utilisateur. Définir un intervalle de rafraîchissement différé court peut s'avérer utile lorsque vous souhaitez que les modifications soient répercutées rapidement. Toutefois, le trafic réseau risque d'augmenter en conséquence.

Les valeurs de ce paramètre sont *0* à *999 999 999* secondes et *Non défini*. La valeur par défaut (*43 200* secondes ou 12 heures) est utilisée si vous sélectionnez *Non défini* et si aucun conteneur parent n'inclut de paramètre personnalisé.

**Définir l'échelonnement de rafraîchissement aléatoire :** par défaut, lorsque le programme de lancement d'applications démarre, il lit immédiatement eDirectory pour plus d'informations sur les applications associées à l'utilisateur. Vous pouvez utiliser cette option pour indiquer au programme de lancement d'applicatifs de récupérer les informations d'application du répertoire cache local de l'utilisateur au cours du démarrage, puis de rafraîchir ces informations à partir de eDirectory ultérieurement. Cela permet de réduire le trafic réseau (généré par la lecture de eDirectory par le programme de lancement d'applicatifs) pendant les heures de pointe, notamment pendant la période de login du matin.

Les valeurs de ce paramètre sont *Personnalisé* et *Non défini*. Si vous sélectionnez *Personnalisé*, indiquez une plage en fonction de laquelle le programme de lancement d'applicatifs détermine l'heure de rafraîchissement initial. Par exemple, si vous spécifiez *3 600* secondes (1 heure), le programme de lancement d'applicatifs sélectionne de façon aléatoire un nombre compris entre 0 et 3 600 et effectue le rafraîchissement initial au bout de ce nombre de secondes après le démarrage. Si vous saisissez 0 dans le champ de plage, le rafraîchissement est effectué immédiatement après le démarrage.

Si vous sélectionnez *Non défini* et si aucun conteneur parent ne comprend de paramètre personnalisé, la valeur par défaut (0) est utilisée, ce qui signifie que le programme de lancement d'applicatifs effectue le rafraîchissement au démarrage.

**Indiquer un attribut de messagerie :** indiquez l'attribut eDirectory à utiliser pour afficher des noms de messagerie dans l'onglet Contacts d'assistance de la boîte de dialogue Propriétés de l'objet Application. Si l'utilisateur rencontre des problèmes avec des applications, il peut contacter des personnes par messagerie électronique afin d'obtenir de l'aide. Le nom de messagerie qui apparaît est extrait de l'attribut eDirectory indiqué ici. Les utilisateurs doivent disposer des droits eDirectory requis pour lire l'attribut sélectionné de tous les utilisateurs définis en tant que contacts.

Les valeurs de ce paramètre incluent tous les attributs eDirectory et *Non défini*. La valeur par défaut (*Adresse électronique Internet*) est utilisée si vous sélectionnez *Non défini* et si aucun conteneur parent n'inclut de paramètre personnalisé.

**Désinstaller au bout de ce nbre de jrs après la dissociation :** Indique, en nombre de jours, l'échéance à l'issue de laquelle le programme de lancement d'applicatifs doit désinstaller une application qui n'est plus associée à l'utilisateur.

Les valeurs de ce paramètre sont *-1* à *730* et *Non défini*. Indiquez *0* pour que l'application soit désinstallée dès que l'utilisateur n'y est plus associé. N'utilisez *0* que pour les utilisateurs situés dans un environnement haute disponibilité tel qu'un environnement LAN. N'utilisez pas ce paramètre pour les utilisateurs dont les postes de travail utilisent une connexion réseau sans fil ou se connectent à eDirectory par l'intermédiaire d'un serveur Middle Tier ZENworks. Le nonrespect de cette consigne dans ces types d'environnements peut se traduire par la désinstallation d'applications si le poste de travail perd sa connexion réseau au cours du rafraîchissement d'une application ; il est recommandé d'utiliser la valeur -1 ou une valeur supérieure ou égale à 1.

Indiquez *-1* pour que l'application ne soit pas désinstallée lorsque l'utilisateur n'y est plus associé. La valeur par défaut (*-1*) est utilisée si vous sélectionnez *Non défini* et si aucun conteneur parent n'inclut de paramètre personnalisé.

**Remarque :** Cette option nécessite que vous ayez activé l'application à désinstaller. Pour plus d'informations, reportez-vous à [Chapitre 43, « Désinstallation d'applications », page 447.](#page-450-0)

**Auto-démarrage du programme de lancement d'applicatifs :** Ce paramètre s'applique uniquement aux versions antérieures à la version 6.5 du programme de lancement d'applicatifs ZENworks. À partir de ZENworks 6.5, ce paramètre est remplacé par la possibilité de définir une option de démarrage dans le programme d'installation de l'agent ZENworks Desktop Management.

Si vous possédez des versions antérieures à la version 6.5 du programme de lancement d'applicatifs ZENworks, indiquez si ce dernier doit être inclus dans le dossier Démarrage de l'utilisateur de sorte qu'il démarre automatiquement lorsque l'utilisateur se logue au poste de travail Windows. Lorsque le programme de lancement d'applicatifs démarre, il affiche la même vue (fenêtre d'application ou Explorateur d'applications) que celle utilisée lors de son ajout dans le dossier Démarrage.

Les valeurs de ce paramètre sont les suivantes : *Oui*, *Non* et *Non défini*. La valeur par défaut (*Non*) est utilisée si vous sélectionnez *Non défini* et si aucun conteneur parent n'inclut de paramètre personnalisé.

**Autoriser la lecture du cache amovible :** indiquez si vous voulez permettre au programme de lancement d'applicatifs de lire les informations dans le répertoire cache sur un support amovible, tel qu'un CD ou une unité Jaz\* ou Zip\*.

Si vous définissez cette option sur *Non*, vous désactivez uniquement la fonctionnalité permettant à un utilisateur de lancer ou d'installer des applications à partir d'un support amovible. Le programme de lancement d'applicatifs continue de lire le cache sur le disque dur local.

Les valeurs de ce paramètre sont les suivantes : *Oui*, *Non* et *Non défini*. La valeur par défaut (*Oui*) est utilisée si vous sélectionnez *Non défini* et si aucun conteneur parent n'inclut de paramètre personnalisé.

**Autoriser l'écriture dans le cache :** indiquez si vous voulez activer la fonctionnalité du programme de lancement d'applicatifs permettant d'écrire des informations dans le répertoire cache.

La fonction principale du répertoire cache est de permettre aux utilisateurs de travailler hors ligne, en étant déconnectés de eDirectory. Définissez cette option sur *Non* pour désactiver le cache local et forcer ainsi la connexion des utilisateurs à eDirectory ou à un cache amovible pour l'accès aux applications. Afin d'empêcher les utilisateurs de passer manuellement en mode hors ligne, la fonction *Travail hors ligne* du programme de lancement d'applicatifs est également désactivée.

Les valeurs de ce paramètre sont les suivantes : *Oui*, *Non* et *Non défini*. La valeur par défaut (*Oui*) est utilisée si vous sélectionnez *Non défini* et si aucun conteneur parent n'inclut de paramètre personnalisé.

**Activer le bouton de report du démarrage au point de contrôle :** La distribution d'une application importante par l'intermédiaire d'une liaison lente peut être relativement longue. Indiquez si vous souhaitez que le programme de lancement d'applicatifs affiche un bouton *Reporter* pour permettre à l'utilisateur de reporter la distribution d'une application sur son poste de travail. Si vous activez ce bouton, il ne s'affiche que lorsque le programme de lancement d'applicatifs détecte que le poste de travail de l'utilisateur s'exécute en mode distant (reportezvous à Configurer la méthode de détection de l'accès distant).

Les valeurs de ce paramètre sont les suivantes : *Oui*, *Non* et *Non défini*. La valeur par défaut (*Oui*) est utilisée si vous sélectionnez *Non défini* et si aucun conteneur parent n'inclut de paramètre personnalisé.

**Toujours évaluer les renvois :** Indiquez si vous voulez que, lors d'un appel à eDirectory, le programme de lancement d'applicatifs évalue l'emplacement des répliques eDirectory et utilise la plus accessible à ce moment-là, ou bien qu'il force tous les appels eDirectory vers la première réplique eDirectory détectée.

Les valeurs de ce paramètre sont les suivantes : *Oui*, *Non* et *Non défini*. La valeur par défaut (*Non*) qui envoie tous les appels eDirectory vers la même réplique est utilisée si vous sélectionnez *Non défini* et si aucun conteneur parent n'inclut de paramètre personnalisé.

**Activer la suppression automatique des icônes :** Ce paramètre s'applique uniquement lorsque le programme de lancement d'applicatifs s'exécute sur un serveur Microsoft Windows Terminal Server ou Citrix\* MetaFrame\*.

Indiquez si, une fois qu'il a été fermé, le programme de lancement d'applicatifs doit supprimer les icônes d'application du bureau de la session Terminal Server de l'utilisateur. En général, paramétrez cette option sur *Oui* pour que le programme de lancement d'applicatifs effectue la suppression. Toutefois, il est recommandé de désactiver cette option si plusieurs utilisateurs Terminal Server se loguent avec le même nom d'utilisateur pour exécuter des applications. Sinon, lorsqu'un utilisateur quittera le programme de lancement d'applicatifs, les icônes d'application disparaîtront des bureaux de tous les utilisateurs sur lesquels la session Terminal Server est ouverte.

Les valeurs de ce paramètre sont les suivantes : *Oui*, *Non* et *Non défini*. La valeur par défaut (*Oui*) est utilisée si vous sélectionnez *Non défini* et si aucun conteneur parent n'inclut de paramètre personnalisé.

**Configurer la méthode de détection de l'accès distant :** S'il détecte une connexion via modem, il démarre en mode distant. Si aucune connexion via modem n'est détectée, vous pouvez spécifier le mode de détection du programme de lancement d'applicatifs suivant que le poste de travail de l'utilisateur s'exécute en mode local ou distant. Les valeurs de ce paramètre sont :

- **L'utilisateur sera toujours local :** le programme de lancement d'applicatifs fonctionne comme si l'utilisateur était local.
- **L'utilisateur sera toujours distant :** le programme de lancement d'applicatifs fonctionne comme si l'utilisateur était distant.
- **Invite :** le programme de lancement d'applicatifs invite l'utilisateur à sélectionner le mode local ou le mode distant.

 **Détection automatique à l'aide de la vitesse maximale de l'interface :** le programme de lancement d'applicatifs détecte la vitesse maximale de la carte d'interface réseau et détermine ainsi si l'utilisateur est local ou distant. Si vous sélectionnez cette option, vous devez établir la vitesse de connexion (seuil) qui détermine l'état local ou distant.

**Important :** Cette fonctionnalité utilise le fichier Windows sensapi.dll. Sous Windows NT 4, cette DLL est uniquement installée avec Internet Explorer 6. Si elle ne fonctionne pas sur les postes de travail Windows NT 4, effectuez une mise à jour vers la version Internet Explorer 6.

 **Détecter à l'aide de l'ID réseau :** Le programme de lancement d'applicatifs utilise l'ID réseau du poste de travail (également appelé adresse réseau) pour établir si l'utilisateur est local ou distant.

Si vous sélectionnez cette option, saisissez l'ID réseau qui sera utilisé pour établir si l'utilisateur est local ou distant. Pour déterminer l'ID réseau, utilisez l'opérateur logique AND bit à bit pour comparer l'adresse IP 32 bits au masque de sous-réseau 32 bits, puis convertissez le résultat en notation décimale à points. Dans une comparaison AND, le résultat des deux bits comparés est vrai (1) uniquement lorsque les deux bits sont 1 ; dans le cas contraire, le résultat est faux (0). Par exemple :

```
10000001 00111000 10111101 00101001 (adresse IP 129.56.189.41)
11111111 11111111 11110000 00000000 (masque de sous-réseau 255.255.240.0)
10000001 00111000 10110000 00000000 (ID réseau 129.56.176.0)
```
Si vous souhaitez que les postes de travail dont les ID réseau correspondent à l'ID réseau indiqué soient considérés comme locaux, sélectionnez *L'ID réseau est égal à cet ID réseau*.

Si vous souhaitez que les postes de travail dont les ID réseau ne correspondent pas à l'ID réseau spécifié soient considérés comme locaux, sélectionnez *L'ID réseau n'est pas égal à cet ID réseau*.

 **Non défini :** La valeur par défaut (*L'utilisateur sera toujours local*) est utilisée si vous sélectionnez *Non défini* et si aucun conteneur parent n'inclut de paramètre personnalisé.

**Placer toutes les fenêtres pop-up au-dessus :** indiquez si vous souhaitez que le programme de lancement d'applicatifs s'assure que les applications lancées apparaissent devant toute autre fenêtre du bureau déjà ouverte. Les valeurs de ce paramètre sont les suivantes : *Oui*, *Non* et *Non défini*. La valeur par défaut (*Oui*) est utilisée si vous sélectionnez Non défini et si aucun conteneur parent n'inclut de paramètre personnalisé.

Ce paramètre n'affecte pas les postes de travail Windows 98. La configuration système par défaut force en effet déjà les fenêtres pop-up à s'afficher au premier plan. Cependant, le paramètre système par défaut de Windows 2000 et Windows XP fait apparaître toutes les fenêtres pop-up derrière la fenêtre active de l'application en cours. L'application lancée apparaît donc derrière la fenêtre du programme de lancement d'applicatifs. L'activation de cette option modifie le paramètre du registre Windows afin que toutes les fenêtres pop-up, y compris celles qui n'ont pas été générées par le lancement d'une application, apparaissent au premier plan. L'utilisation est semblable à celle de l'utilitaire Microsoft Tweak UI (tweakui.exe) pour modifier le paramètre de registre.

**Activer le login au serveur Middle Tier :** indiquez si vous souhaitez ajouter un élément de menu du programme de lancement d'applicatifs pour permettre aux utilisateurs de se loguer via un serveur Middle Tier ZENworks (si une session Middle Tier n'est pas déjà en cours sur leur poste). Les valeurs de ce paramètre sont les suivantes : *Oui*, *Non* et *Non défini.* Le paramètre par défaut (*Oui*) est utilisé si vous sélectionnez *Non défini* et si aucun conteneur parent n'inclut de paramètre personnalisé.

**Activer le service BITS :** indiquez si vous voulez ou non que le programme de lancement d'applicatifs puisse utiliser Microsoft Background Intelligent Service (BITS) pour transférer les applications d'un utilisateur sur le poste de travail. A la différence de la méthode de transfert standard du programme de lancement d'applicatifs qui partage la bande passante disponible avec d'autres applications, BITS utilise la bande passante réseau inactive pour transférer les fichiers, augmentant ou diminuant la vitesse à laquelle les fichiers sont transférés en fonction de la quantité de bande passante inactive disponible. Par exemple, si une application réseau se met à consommer plus de bande passante, BITS décroît sa vitesse de transfert.

Les valeurs de ce paramètre sont les suivantes : *Oui*, *Non* et *Non défini*. Le paramètre par défaut (*Non*) est utilisé si vous sélectionnez *Non défini* et si aucun conteneur parent n'inclut de paramètre personnalisé.

Pour connaître les tâches de configuration supplémentaires à exécuter pour permettre au programme de lancement d'applicatifs d'utiliser BITS, reportez-vous au [Chapitre 34,](#page-372-0)  [« Distribution avancée : transfert d'applications à l'aide du service BITS », page 369](#page-372-0).

**Autoriser l'utilisateur à annuler le transfert BITS :** BITS utilisant la bande passante inactive pour transférer les applications, il se peut qu'une application ne soit pas disponible lorsqu'un utilisateur tente de la lancer. Indiquez l'action que vous voulez faire intervenir dans ce cas :

- *Oui* (valeur par défaut) : le programme de lancement d'applicatifs annule le travail BITS et transfère immédiatement l'application lui-même.
- *Non* : BITS conserve le contrôle du transfert ; l'utilisateur ne peut pas lancer l'application tant que le transfert n'est pas terminé.
- *Invite* : Demande à l'utilisateur s'il veut ou non interrompre le transfert BITS et s'il veut que le programme de lancement d'applicatifs télécharge immédiatement l'application.

## <span id="page-267-0"></span>**21.4 Configuration des paramètres de fenêtre**

Les paramètres de fenêtre sont des paramètres de configuration qui s'appliquent uniquement à la fenêtre d'application. Lorsqu'un utilisateur ouvre la fenêtre d'application, ces paramètres, ainsi que tout autre paramètre configuré dans la page Utilisateur (reportez-vous à la [Section 21.3,](#page-261-0)  [« Configuration des paramètres utilisateur », page 258](#page-261-0)), sont appliqués.

**1** Assurez-vous que la boîte de dialogue Configuration du programme de lancement est ouverte. Dans le cas contraire, reportez-vous à la [Section 21.2, « Accès aux paramètres de configuration](#page-258-1)  [du programme de lancement d'applicatifs », page 255.](#page-258-1)

**2** Cliquez sur *Fenêtre* pour afficher les paramètres de configuration qui s'appliquent à la fenêtre d'application.

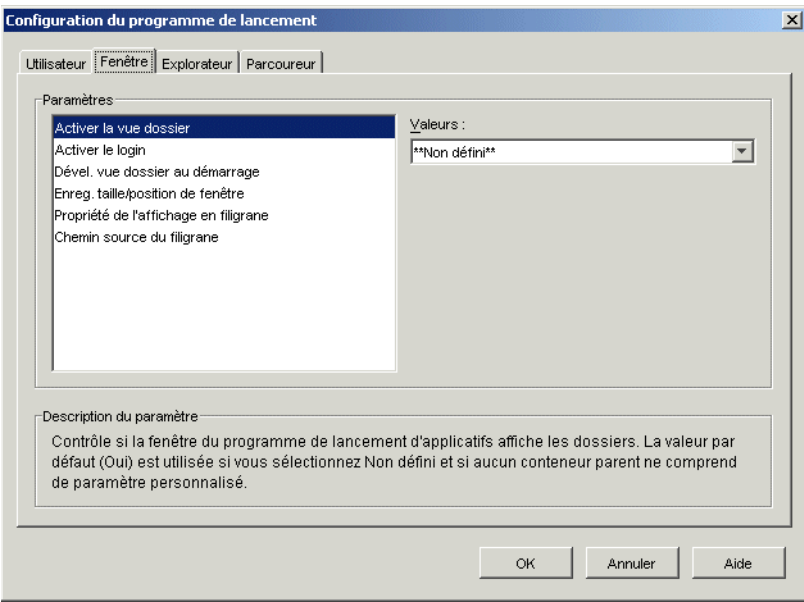

**3** Configurez les paramètres suivants :

**Activer la vue dossier :** Indiquez si une liste des dossiers doit être affichée dans la fenêtre d'application. Lorsque cette option est activée, la fenêtre d'application est divisée en deux volets : le volet droit contient la liste des dossiers et le volet gauche affiche les applications situées dans le dossier sélectionné. Lorsque cette option est désactivée, la fenêtre d'application ne contient qu'un volet qui affiche toutes les applications.

Pour que les modifications apportées à ce paramètre soient prises en compte, l'utilisateur doit quitter et redémarrer la fenêtre d'application.

Les valeurs de ce paramètre sont les suivantes : *Oui*, *Non* et *Non défini*. La valeur par défaut (*Oui*) est utilisée si vous sélectionnez *Non défini* et si aucun conteneur parent n'inclut de paramètre personnalisé.

**Activer le login :** Indiquez si vous souhaitez ajouter l'option Login Client32 du menu Fichier dans la fenêtre d'application, afin que l'utilisateur puisse lancer Novell Client™ pour se loguer à eDirectory. Avant d'activer l'option Login, assurez-vous que le programme de lancement d'applicatifs puisse trouver le programme de login (loginw32.exe) sur le poste de travail de l'utilisateur. Par exemple, vous pouvez vous assurer que le répertoire du programme de login (généralement c:\winnt\system32) est inclus dans la variable d'environnement PATH.

Les valeurs de ce paramètre sont les suivantes : *Oui*, *Non* et *Non défini*. La valeur par défaut (*Non*) est utilisée si vous sélectionnez *Non défini* et si aucun conteneur parent n'inclut de paramètre personnalisé.

**Dével. vue dossier au démarrage :** Cette option n'est applicable que si la vue dossier est activée (reportez-vous à *Activer la vue dossier*).

Indiquez si vous voulez développer l'ensemble de l'arborescence des dossiers à l'ouverture de la fenêtre d'application.

Les valeurs de ce paramètre sont les suivantes : *Oui*, *Non* et *Non défini*. La valeur par défaut (*Non*) est utilisée si vous sélectionnez *Non défini* et si aucun conteneur parent n'inclut de paramètre personnalisé.

**Enreg. taille/position de fenêtre :** Indiquez si vous souhaitez enregistrer les paramètres de taille et de position de la fenêtre d'application.

Les valeurs de ce paramètre sont les suivantes : *Oui*, *Non* et *Non défini*. La valeur par défaut (*Oui*) est utilisée si vous sélectionnez *Non défini* et si aucun conteneur parent n'inclut de paramètre personnalisé.

**Propriété de l'affichage en filigrane :** Ce paramètre n'est applicable que si vous avez spécifié un filigrane (reportez-vous à *Chemin source du filigrane*). Sélectionnez *Valeur par défaut* pour que le filigrane soit placé dans le coin supérieur gauche de la fenêtre d'application. Sélectionnez *Mosaïque* pour recouvrir la totalité de la fenêtre avec des filigranes. Le paramètre par défaut est *Valeur par défaut*.

**Chemin source du filigrane :** Indiquez l'emplacement du fichier graphique à utiliser comme papier peint dans la fenêtre du programme de lancement d'applicatifs. Les fichiers graphiques dont la taille excède 172 Ko ne peuvent pas être utilisés comme papier peint d'arrière-plan. Vous pouvez utiliser toute convention valide de chemin d'accès au fichier (par exemple, URL, unité assignée ou chemin d'accès UNC) et tout type de graphique de papier peint (par exemple, .bmp, .gif ou .jpg).

L'agent ZENworks Desktop Management ne prend en charge ni les assignations d'unité ni les chemins d'accès UNC. N'utilisez ces types d'assignation que si les utilisateurs disposent d'un client réseau installé qui autorise l'accès aux fichiers source du filigrane. Si un tel accès n'est pas possible, vous pouvez également utiliser un objet Application pour distribuer le filigrane sur chaque poste de travail et utiliser ce champ Chemin source du filigrane pour saisir le chemin d'accès à la source locale.

Les valeurs de ce paramètre sont *Non défini* et *Personnalisé*. Si la valeur par défaut (*Non défini*) est sélectionnée, le paramètre est hérité du conteneur de l'utilisateur. Pour remplacer ce paramètre, sélectionnez *Personnalisé* et indiquez le chemin d'accès au fichier approprié.

#### <span id="page-269-0"></span>**21.5 Configuration des paramètres de l'Explorateur**

Les paramètres de l'Explorateur sont des paramètres de configuration qui s'appliquent uniquement à l'Explorateur d'applications. Lorsqu'un utilisateur ouvre l'Explorateur d'applications, ces paramètres, ainsi que tout paramètre configuré dans la page Utilisateur (reportez-vous à la [Section 21.3,](#page-261-0)  [« Configuration des paramètres utilisateur », page 258](#page-261-0)), sont appliqués.

**1** Assurez-vous que la boîte de dialogue Configuration du programme de lancement est ouverte. Dans le cas contraire, reportez-vous à la [Section 21.2, « Accès aux paramètres de configuration](#page-258-1)  [du programme de lancement d'applicatifs », page 255.](#page-258-1)

**2** Cliquez sur *Explorateur* pour afficher les paramètres de configuration qui s'appliquent à l'Explorateur d'applications.

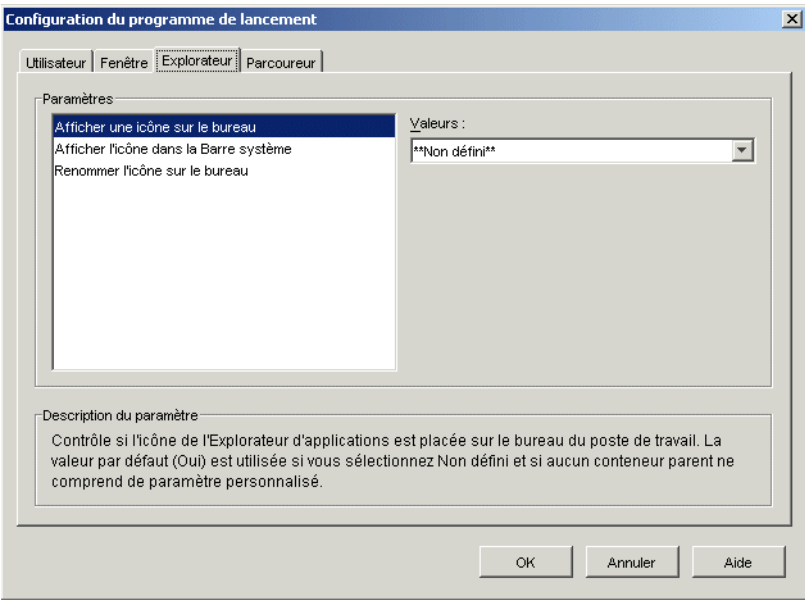

**3** Configurez les paramètres suivants :

**Afficher une icône sur le bureau :** Indiquez si vous voulez que l'icône de l'Explorateur d'applications soit affichée sur le bureau de l'utilisateur. L'icône de l'Explorateur d'applications permet aux utilisateurs d'ouvrir la fenêtre Explorateur d'applications.

Les valeurs de ce paramètre sont les suivantes : *Oui*, *Non* et *Non défini*. La valeur par défaut (*Oui*) est utilisée si vous sélectionnez *Non défini* et si aucun conteneur parent n'inclut de paramètre personnalisé.

**Afficher l'icône dans la Barre système :** Indiquez si vous voulez que l'icône de l'Explorateur d'applications apparaisse dans la Barre système de Windows. L'icône de l'Explorateur d'applications permet aux utilisateurs d'ouvrir la fenêtre Explorateur d'applications.

Les valeurs de ce paramètre sont les suivantes : *Oui*, *Non* et *Non défini*. La valeur par défaut (*Oui*) est utilisée si vous sélectionnez *Non défini* et si aucun conteneur parent n'inclut de paramètre personnalisé.

**Renommer l'icône sur le bureau :** Utilisez ce paramètre pour modifier le nom de l'icône de l'Explorateur d'applications. Son nom par défaut est Explorateur d'applications.

Les valeurs de ce paramètre sont *Personnalisé* et *Non défini*. La valeur par défaut (*Explorateur d'applications*) est utilisée si vous sélectionnez *Non défini* et si aucun conteneur parent n'inclut de paramètre personnalisé. Pour utiliser un autre nom, sélectionnez *Personnalisé* et saisissez le nouveau titre de l'icône.

#### <span id="page-270-0"></span>**21.6 Configuration des paramètres du parcoureur**

Les paramètres du parcoureur sont des paramètres de configuration qui s'appliquent uniquement au parcoureur d'applications. Lorsqu'un utilisateur ouvre le parcoureur d'applications, ces paramètres,

ainsi que tout paramètre configuré sur la page Utilisateur (reportez-vous à la [Section 21.3,](#page-261-0)  [« Configuration des paramètres utilisateur », page 258](#page-261-0)), sont appliqués.

- **1** Assurez-vous que la boîte de dialogue Configuration du programme de lancement est ouverte. Dans le cas contraire, reportez-vous à la [Section 21.2, « Accès aux paramètres de configuration](#page-258-1)  [du programme de lancement d'applicatifs », page 255.](#page-258-1)
- **2** Cliquez sur *Parcoureur* pour afficher les paramètres de configuration qui s'appliquent au parcoureur d'applications.

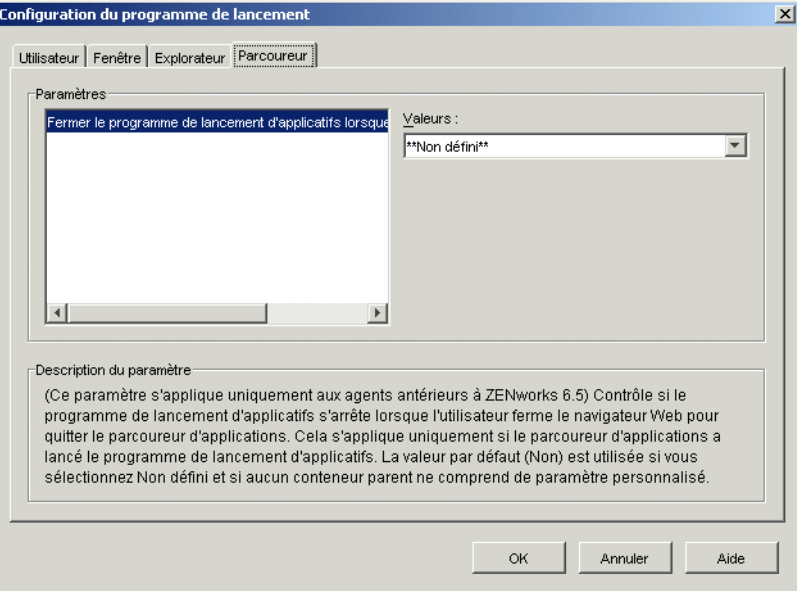

**3** Configurez les paramètres suivants :

**Fermer le programme de lancement d'applicatifs lorsque vous quittez le navigateur :** Ce paramètre s'applique uniquement aux versions antérieures à la version 7 du programme de lancement d'applicatifs ZENworks. À partir de ZENworks 7, le programme de lancement d'applicatifs n'utilise plus ce paramètre. En revanche, elle décompte le nombre de fois où le programme de lancement d'applicatifs a été appelé et arrête ce dernier une fois que la dernière vue (Explorateur d'applications, fenêtre d'application ou Parcoureur d'applications) a été fermée.

Avec les versions antérieures à ZENworks 7, lorsqu'un utilisateur ouvre le parcoureur d'applications dans son navigateur Web, le programme de lancement d'applicatifs est démarré si nécessaire. Indiquez si le programme de lancement d'applicatifs doit ou non s'arrêter lorsque l'utilisateur ferme son navigateur Web pour quitter le parcoureur d'applications.

Attribuez la valeur *Oui* à cette option uniquement si les utilisateurs ouvrent exclusivement le parcoureur d'applications sans jamais recourir aux autres vues (l'Explorateur d'applications et la fenêtre d'application). Si tel n'est pas le cas, l'arrêt du programme de lancement d'applicatifs à la fermeture du navigateur Web entraîne la fermeture de la fenêtre d'application et de l'Explorateur d'applications.

Les valeurs de ce paramètre sont les suivantes : *Oui*, *Non* et *Non défini*. La valeur par défaut (*Non*) est utilisée si vous sélectionnez *Non défini* et si aucun conteneur parent n'inclut de paramètre personnalisé.

## <span id="page-272-0"></span>**21.7 Configuration des paramètres du poste de travail**

Les paramètres du poste de travail sont des paramètres de configuration qui s'appliquent au composant Workstation Helper du programme de lancement d'applicatifs.

- **1** Assurez-vous que la boîte de dialogue Configuration du programme de lancement est ouverte. Dans le cas contraire, reportez-vous à la [Section 21.2, « Accès aux paramètres de configuration](#page-258-1)  [du programme de lancement d'applicatifs », page 255.](#page-258-1)
- **2** Cliquez sur *Poste de travail* pour afficher les paramètres de configuration qui s'appliquent au composant Workstation Helper du programme de lancement d'applicatifs.

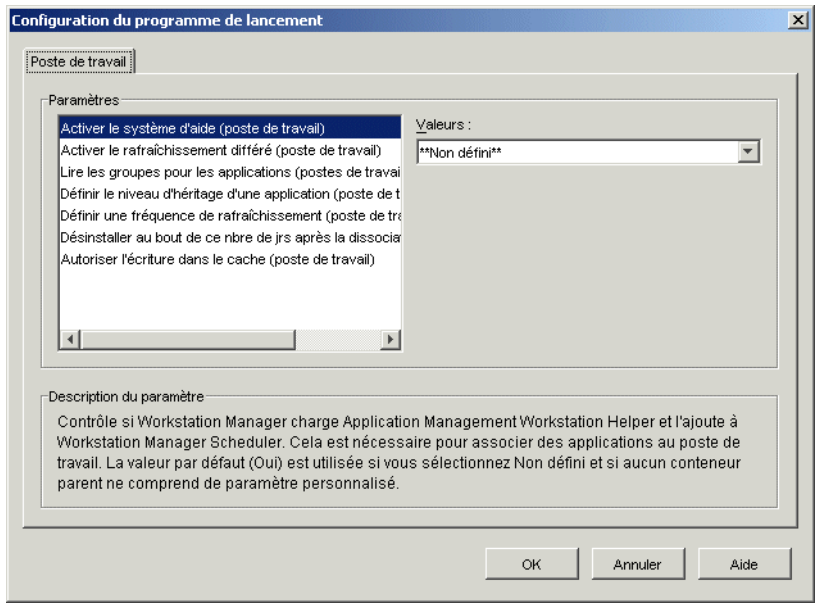

**3** Configurez les paramètres suivants :

**Activer le système d'aide :** Indiquez si vous souhaitez activer Workstation Helper. Le programme de lancement d'applicatifs lit eDirectory pour le compte des utilisateurs logués, mais Workstation Helper, qui s'exécute sous Workstation Manager Scheduler, lit eDirectory pour le compte du poste de travail et transmet les informations d'application au programme de lancement d'applicatifs. Activez Workstation Helper si vous souhaitez distribuer les applications associées au poste de travail et permettre au programme de lancement d'applicatifs de les afficher.

Les valeurs de ce paramètre sont les suivantes : *Oui*, *Non* et *Non défini*. La valeur par défaut (*Oui*) est utilisée si vous sélectionnez *Non défini* et si aucun conteneur parent n'inclut de paramètre personnalisé.

**Activer le rafraîchissement différé :** Indiquez si Workstation Helper doit rafraîchir régulièrement les informations d'application à partir de eDirectory. Cela permet au Workstation Helper de connaître les nouveaux objets Application associés au poste de travail ou les informations mises à jour pour les objets actuellement associés.

Les valeurs de ce paramètre sont les suivantes : *Oui*, *Non* et *Non défini*. La valeur par défaut (*Oui*) est utilisée si vous sélectionnez *Non défini* et si aucun conteneur parent n'inclut de

paramètre personnalisé. L'option *Définir une fréquence de rafraîchissement* détermine la fréquence de rafraîchissement des applications.

**Remarque :** Le programme de lancement d'applicatifs n'affiche pas les nouvelles applications associées au poste de travail si Workstation Helper exécute un rafraîchissement différé. S'il est en cours d'exécution sur le poste de travail, le programme de lancement d'applicatifs affichera uniquement l'application associée au poste de travail si l'utilisateur exécute un rafraîchissement manuel ou s'il effectue lui-même un rafraîchissement différé conformément au paramètre Activer le rafraîchissement différé (Utilisateur) sous l'onglet Utilisateur (reportez-vous à Activer le rafraîchissement différé à la [Section 21.3, « Configuration des paramètres](#page-261-0)  [utilisateur », page 258\)](#page-261-0). Au cours du rafraîchissement, le programme de lancement d'applicatifs reçoit des informations sur les applications associées au poste de travail depuis Workstation Helper.

**Lire les groupes pour les applications :** Indiquez si vous voulez que les objets Groupe de postes de travail soient lus par Workstation Helper pour savoir si le poste de travail a été associé à des applications du fait de l'adhésion à un groupe. Bien que les groupes permettent d'associer, de manière indirecte mais aisée, des postes de travail à des applications, la lecture des objets Groupe peut également nuire aux performances.

Les valeurs de ce paramètre sont les suivantes : *Oui*, *Non* et *Non défini*. La valeur par défaut (*Non*) est utilisée si vous sélectionnez *Non défini* et si aucun conteneur parent n'inclut de paramètre personnalisé.

**Définir le niveau d'héritage d'une application :** Indiquez le nombre de conteneurs parents dans lesquels Workstation Helper recherchera des applications associées au poste de travail.

Les valeurs de ce paramètre sont *-1* à *999* et *Non défini*. La valeur par défaut (*1*) est utilisée si vous sélectionnez *Non défini* et si aucun conteneur parent n'inclut de paramètre personnalisé.

**Définir une fréquence de rafraîchissement :** Ce paramètre s'applique uniquement si Workstation Helper est configuré pour effectuer un rafraîchissement différé (reportez-vous à *Activer le rafraîchissement différé*).

Indiquez la fréquence à laquelle vous voulez que Workstation Helper recherche dans eDirectory les objets Application nouveaux ou modifiés associés au poste de travail. Définir un intervalle de rafraîchissement différé court peut s'avérer utile lorsque vous souhaitez que les modifications soient répercutées rapidement. Toutefois, le trafic réseau risque d'augmenter en conséquence.

Les valeurs de ce paramètre sont *0* à *999 999 999* secondes et *Non défini*. La valeur par défaut (*43 200*, qui équivaut à 12 heures) est utilisée si vous sélectionnez *Non défini* et si aucun conteneur parent n'inclut de paramètre personnalisé.

**Désinstaller au bout de ce nbre de jrs après la dissociation :** Indiquez le nombre de jours au terme duquel vous souhaitez procéder à la désinstallation d'une application lorsque le poste de travail n'est plus associé à cette application.

Les valeurs de ce paramètre sont *-1* à *730* et *Non défini*. Indiquez *0* pour que l'application soit désinstallée dès que le poste de travail n'est plus associé. N'utilisez *0* que pour les postes de travail situés dans un environnement haute disponibilité tel qu'un environnement LAN. N'utilisez pas ce paramètre pour les postes de travail utilisant une connexion sans fil ou se connectant à eDirectory par l'intermédiaire d'un serveur Middle Tier ZENworks. Le nonrespect de cette consigne dans ces types d'environnements peut se traduire par la désinstallation d'applications si le poste de travail perd sa connexion réseau au cours du rafraîchissement d'une application ; il est recommandé d'utiliser la valeur -1 ou une valeur supérieure ou égale à 1.

Indiquez *-1* pour que l'application ne soit pas désinstallée lorsque le poste de travail n'y est plus associé. La valeur par défaut (*-1*) est utilisée si vous sélectionnez *Non défini* et si aucun conteneur parent n'inclut de paramètre personnalisé.

**Autoriser l'écriture dans le cache :** Indiquez si vous voulez activer la possibilité pour Workstation Helper d'écrire des informations dans le répertoire cache. La fonction principale de cette option consiste à désactiver le cache local, ce qui force les utilisateurs à accéder à leurs applications via eDirectory ou via un répertoire cache sur un support amovible.

Les valeurs de ce paramètre sont les suivantes : *Oui*, *Non* et *Non défini*. La valeur par défaut (*Oui*) est utilisée si vous sélectionnez *Non défini* et si aucun conteneur parent n'inclut de paramètre personnalisé.

**Activer le service BITS :** Indiquez si vous voulez ou non pouvoir utiliser Microsoft Background Intelligent Service (BITS) pour transférer les applications d'un utilisateur sur le poste de travail. A la différence de la méthode de transfert standard du programme de lancement d'applicatifs qui partage la bande passante disponible avec d'autres applications, BITS utilise la bande passante réseau inactive pour transférer les fichiers, augmentant ou diminuant la vitesse à laquelle les fichiers sont transférés en fonction de la quantité de bande passante inactive disponible. Par exemple, si une application réseau se met à consommer plus de bande passante, BITS décroît sa vitesse de transfert.

Les valeurs de ce paramètre sont les suivantes : *Oui*, *Non* et *Non défini*. Le paramètre par défaut (*Non*) est utilisé si vous sélectionnez *Non défini* et si aucun conteneur parent n'inclut de paramètre personnalisé.

Pour connaître les tâches de configuration supplémentaires à exécuter pour permettre au programme de lancement d'applicatifs d'utiliser BITS, reportez-vous au [Chapitre 34,](#page-372-0)  [« Distribution avancée : transfert d'applications à l'aide du service BITS », page 369](#page-372-0).

#### <span id="page-274-0"></span>**21.8 Désignation du sommet d'une arborescence de configuration**

Lorsque le programme de lancement d'applicatifs recherche dans l'arborescence eDirectory les paramètres de configuration qui lui sont propres pour un utilisateur donné, il commence par l'objet Utilisateur. Si l'option n'a pas été définie pour l'objet Utilisateur, le programme de lancement d'applicatifs recherche le conteneur parent de l'objet pour vérifier si l'option a été définie à ce niveau. Dans le cas contraire, le programme de lancement d'applicatifs recherche la valeur de l'option vers le haut de l'arborescence eDirectory jusqu'à ce qu'il atteigne un objet désigné comme le sommet de l'arborescence ou la racine. Le composant Workstation Helper du programme de lancement d'applicatifs suit le même processus, en commençant par l'objet Poste de travail, pour découvrir les paramètres de configuration du poste de travail.

Vous pouvez désigner des objets Utilisateur, Poste de travail ou Conteneur comme sommet de l'arborescence de configuration. Par exemple, si vous souhaitez que le programme de lancement d'applicatifs ne lise que les paramètres de configuration de l'objet Utilisateur, désignez cet objet Utilisateur comme sommet de l'arborescence de configuration. Ou, si vous souhaitez que le programme de lancement d'applicatifs lise les paramètres de configuration de l'objet Utilisateur et de son objet Conteneur parent, désignez l'objet Conteneur parent comme sommet de l'arborescence de configuration.

Il n'est pas obligatoire que tous les utilisateurs et postes de travail utilisent le même sommet d'arborescence de configuration. Par exemple, pour un utilisateur donné, vous souhaitez que le programme de lancement d'applicatifs lise uniquement ses paramètres de configuration, mais vous souhaitez également utiliser le conteneur parent comme sommet de l'arborescence de configuration pour tous les autres utilisateurs du conteneur. Dans ce cas, indiquez l'objet Utilisateur comme sommet de l'arborescence de configuration pour le premier utilisateur et indiquez le conteneur parent comme sommet de l'arborescence de configuration pour les autres utilisateurs.

Pour désigner un objet comme sommet de l'arborescence de configuration :

- **1** Dans ConsoleOne, cliquez avec le bouton droit de la souris sur l'objet Utilisateur, Poste de travail ou Conteneur que vous souhaitez désigner comme sommet de l'arborescence de la configuration, puis cliquez sur *Propriétés*.
- **2** Cliquez sur l'onglet *ZENworks*, puis sur *Configuration du programme de lancement* pour afficher la page correspondante.

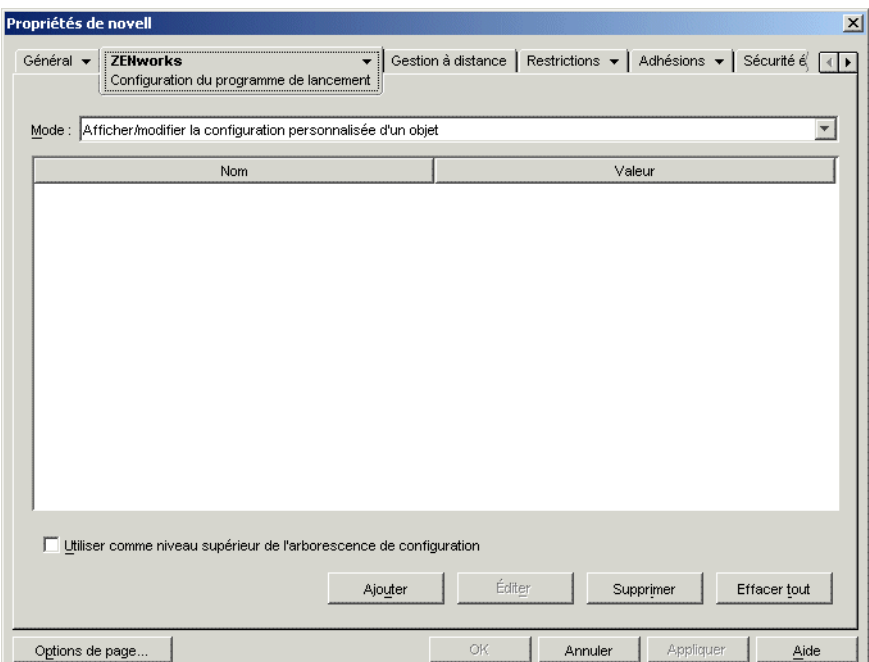

- **3** Cochez la case *Utiliser comme niveau supérieur de l'arborescence de configuration* pour désigner cet objet comme sommet de l'arborescence de configuration.
- **4** Cliquez sur *OK*.

# <sup>2</sup>**Programme de lancement d'applicatifs Novell : personnalisation des vues**

Les sections suivantes fournissent des informations sur les modifications que vous pouvez effectuer pour personnaliser l'apparence de la fenêtre d'application, de l'Explorateur d'applications et du parcoureur d'applications :

- [Section 22.1, « Personnalisation de la fenêtre d'application et de l'Explorateur d'applications »,](#page-276-0)  [page 273](#page-276-0)
- [Section 22.2, « Personnalisation du parcoureur d'applications », page 274](#page-277-0)

## <span id="page-276-0"></span>**22.1 Personnalisation de la fenêtre d'application et de l'Explorateur d'applications**

Vous pouvez personnaliser l'apparence de la fenêtre d'application et de l'Explorateur d'applications en remplaçant les éléments graphiques suivants :

- l'écran de démarrage (fenêtre d'application et Explorateur d'applications) ;
- les icônes de bureau de l'Explorateur d'applications qui représentent les modes connecté et déconnecté ;
- les icônes de la barre système de l'Explorateur d'applications qui représentent les états d'inactivité, de déconnexion et de rafraîchissement ;
- le fichier AVI utilisé lors des processus de distribution et de caching (fenêtre d'application et Explorateur d'applications) ;
- le fichier AVI utilisé lors du processus de désinstallation (fenêtre d'application et Explorateur d'applications) ;
- la bannière Novell® affichée dans le coin inférieur droit de la fenêtre d'application et de la fenêtre de l'Explorateur d'applications ;
- les douze icônes de la barre système utilisées pour animer un rafraîchissement (fenêtre d'application et Explorateur d'applications).

Chaque fichier graphique doit porter un nom spécifique et être placé dans le répertoire c:\program files\novell\zenworks\graphics.

**1** Créez les éléments graphiques que vous voulez, à l'aide des informations du tableau ci-dessous.

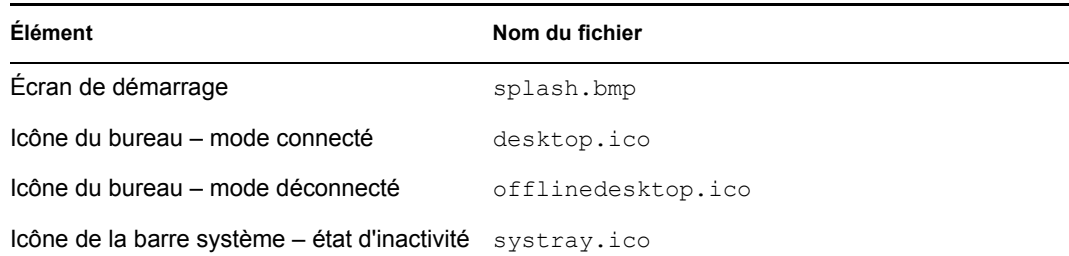

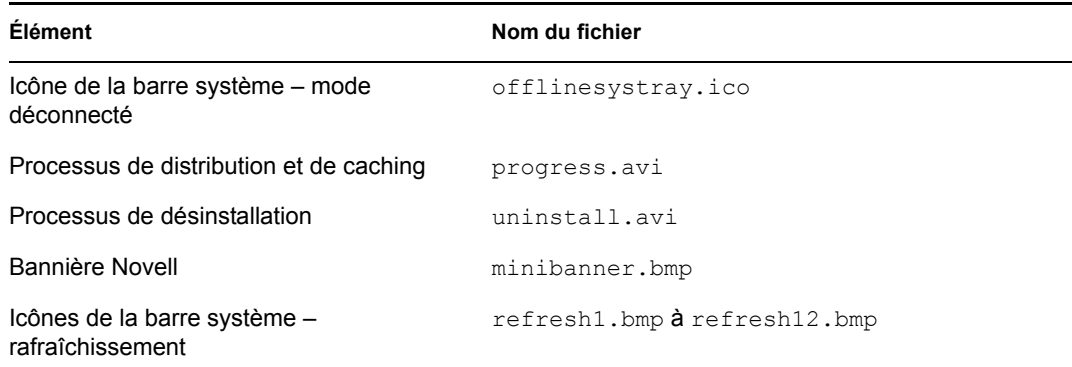

- **2** Créez un sous-répertoire \graphics dans le répertoire c:\program files\novell\zenworks du poste de travail de chaque utilisateur (par exemple, c:\program files\novell\zenworks\graphics).
- **3** Copiez les nouveaux fichiers graphiques dans le répertoire \graphics.

**Suggestion :** Pour éviter de créer manuellement le répertoire et d'y copier les fichiers sur le poste de travail de chaque utilisateur, créez un objet Application simple qui créera le répertoire \graphics et y copiera les fichiers. Associez ensuite l'objet Application à chaque utilisateur (ou poste de travail) concerné et cochez la case *Forcer l'exécution* correspondante.

## <span id="page-277-0"></span>**22.2 Personnalisation du parcoureur d'applications**

Les fichiers myapps.html, refresh.html et hf\_style.css permettent de personnaliser l'apparence et les fonctionnalités du parcoureur d'applications. Le tableau suivant énumère les éléments contrôlés par chaque fichier :

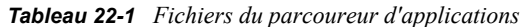

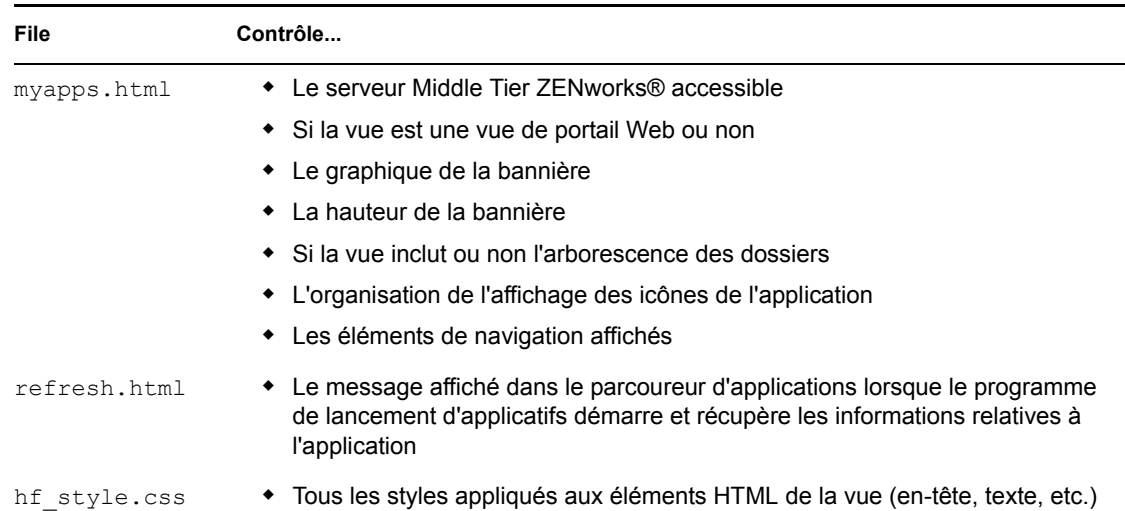

Les sections suivantes fournissent des informations sur l'utilisation des fichiers pour personnaliser le parcoureur d'applications :

- [Section 22.2.1, « Emplacement du fichier », page 275](#page-278-0)
- [Section 22.2.2, « Modification du fichier myapps.html », page 276](#page-279-0)
- [Section 22.2.3, « Création d'un fichier refresh.html », page 279](#page-282-0)
- Section 22.2.4, « Création d'un fichier Hf style.css », page 280

#### <span id="page-278-0"></span>**22.2.1 Emplacement du fichier**

Les fichiers myapps.html, refresh.html et hf style.css résident, ou peuvent résider, dans deux emplacements, comme l'indique le tableau suivant :

*Tableau 22-2 Emplacement des fichiers du parcoureur d'applications*

| <b>File</b>  | <b>Emplacement</b>                                                                                                    |
|--------------|----------------------------------------------------------------------------------------------------|
| myapps.html  | ◆ Répertoire <i>racine serveur Web\</i> nwdocs <b>du serveur Middle Tier</b><br><b>ZENworks</b>                             |
|              | • Répertoire c:\program files\novell\zenworks\nls\ <i>langue</i> du<br>poste de travail local                               |
| refresh.html | Ce fichier n'existe pas ; vous devez le créer, puis le placer dans l'un des répertoires<br>suivants:                        |
|              | $\;\bullet\;$ Répertoire $racine$ serveur Web\nwdocs\nal html du serveur Middle<br><b>Tier ZFNworks</b>                     |
|              | • Répertoire c:\program files\novell\zenworks\nal html du poste<br>de travail local                                         |
| hf style.css | Ce fichier n'existe pas ; vous devez le créer, puis le placer dans l'un des répertoires<br>suivants:                        |
|              | ◆ Répertoire <i>racine serveur Web\</i> nwdocs\nal html                            duserveur Middle<br><b>Tier ZENworks</b> |
|              | • Répertoire c:\program files\novell\zenworks\nal html du poste<br>de travail local                                         |

#### **Fichier myapps.html**

Le fichier myapps.html ouvre le parcoureur d'applications. Il est installé avec l'un des composants suivants :

- **Agent de gestion de bureau :** le fichier myapps.html est installé par le programme d'installation de l'agent de gestion de bureau dans le cadre du programme de lancement d'applicatifs. Pour plus d'informations sur l'installation de l'agent de gestion de bureau, reportez-vous à Installation et configuration de l'agent de gestion de bureau dans le *Guide d'installation de Novell ZENworks 7 Desktop Management*.
- **Plug-in NAL :** version simplifiée du programme de lancement d'applicatifs, ce plug-in inclut uniquement l'Explorateur d'applications et le parcoureur d'applications. Le plug-in NAL, notamment le fichier myapps.html, est installé sur le serveur Middle Tier ZENworks. La première fois qu'un utilisateur accède au fichier myapps.html sur le serveur Web, le

gestionnaire d'installation du plug-in NAL (zfdwebinstallmgr.dll), installé sur le serveur Middle Tier avec le fichier myapps.html, installe le plug-in NAL (notamment myapps.html) sur le poste de travail de l'utilisateur.

Pour plus d'informations sur l'installation du serveur Middle Tier, reportez-vous à Installation du serveur Middle Tier ZENworks dans le *Guide d'installation de Novell ZENworks 7 Desktop Management*. Pour plus d'informations sur l'installation et l'utilisation du plug-in NAL, reportez-vous à Installation du plug-in NAL dans le *Guide d'installation de Novell ZENworks 7 Desktop Management*.

Si vous modifiez le fichier myapps.html sur le serveur Middle Tier, le fichier modifié sera téléchargé sur les postes de travail des utilisateurs qui l'utilisent, dans le répertoire c:\program files\novell\zenworks\nls\*langue*. Ainsi, les utilisateurs se servent toujours des mêmes paramètres myapps.html, qu'ils accèdent au parcoureur d'applications à partir du serveur Middle Tier ou à partir de l'unité locale.

Si certains utilisateurs ne lancent le parcoureur d'applications qu'en accédant au fichier myapps.html de leur poste de travail, modifiez ce fichier sur leur poste de travail. Vous pouvez modifier une seule copie du fichier, puis utiliser un objet Application pour distribuer le fichier modifié sur les postes de travail de tous les utilisateurs.

#### **Fichiers Refresh.html et Hf\_style.css**

Ces fichiers n'existent pas ; vous devez les créer et les placer dans le répertoire approprié. Ils sont alors utilisés à la place des paramètres internes du parcoureur d'applications.

Si vous ajoutez les fichiers refresh.html et hf\_style.css sur le serveur Middle Tier ZENworks et si un utilisateur accède au fichier myapps.html sur ce serveur, les fichiers sont téléchargés sur le poste de travail de l'utilisateur afin de garantir la cohérence.

Si les utilisateurs n'accèdent pas au fichier myapps.html via un serveur Middle Tier ZENworks, ajoutez les fichiers sur le poste de travail de chaque utilisateur. Vous pouvez les distribuer à l'aide du programme de lancement d'applicatifs, en même temps que le fichier myapps.html.

#### <span id="page-279-0"></span>**22.2.2 Modification du fichier myapps.html**

le fichier myapps.html charge un contrôle ActiveX (axnalserver.dll) qui permet de générer le parcoureur d'applications. Pour personnaliser le parcoureur d'applications, modifiez les paramètres transmis au contrôle ActiveX. Il existe neuf paramètres, répertoriés ci-après.

```
<!--param name=\"SingleTree\" value=\"ZENWORKS_TREE\"-->
<!--param name=\"PortalView\" value=\"false\"-->
<!--param name=\"BannerURL\" value=\"http://www.company.com/
banner.html\"-->
<!--param name=\"BannerHeight\" value=\"80\"-->
<!--param name=\"ShowTree\" value=\"true\"-->
<!--param name=\"ShowTasks\" value=\"false\"-->
<!--param name=\"AppDisplayType\" value=\"0\"-->
<!--param name=\"ShowAppFrameNavigation\" value=\"true\"-->
<!--param name=\"ShowIEToolbarButton\" value=\"true\"-->
```
En outre, si vous utilisez le gestionnaire d'installation du plug-in NAL pour télécharger le fichier myapps.html à partir du serveur Middle Tier, vous pouvez télécharger deux paramètres supplémentaires, destinés au gestionnaire d'installation :

```
<!--param name=\"MiddleTierAddress\" value=\"$$IPADDR$$\"-->
\langle!--param name=\"Nt4PluginVersion\" value=\"4,0,1,0\"-->
```
Par défaut, les paramètres sont commentés ; le contrôle ActiveX utilise par conséquent ses valeurs internes prédéfinies.

Pour modifier un paramètre :

**1** Supprimez le signe !-- (qui indique le début d'un commentaire) et le signe -- (qui indique la fin du commentaire) pour activer le paramètre. Par exemple :

<param name=\"SingleTree\" value=\"novell\_tree\"

**2** Modifiez la valeur du paramètre. Chaque paramètre est décrit ci-après.

**SingleTree (arborescence unique) :** Ce paramètre permet de spécifier une arborescence Novell eDirectory™ à partir de laquelle vous pouvez lire des informations d'application. Si ce paramètre est utilisé, le programme de lancement d'applicatifs ignore les autres arborescences auprès desquelles l'utilisateur s'authentifie.

Ce paramètre s'applique uniquement au moment de l'installation. Après l'installation, les modifications apportées à ce paramètre sont sans effet.

**PortalView (Vue portail) :** améliore la prise en charge des portails en supprimant la partie bannière du parcoureur d'applications. Les valeurs possibles sont *True* ou *False*. La valeur *True* supprime la partie bannière.

**BannerURL (URL bannière) :** ce paramètre s'applique uniquement si le paramètre PortalView a la valeur *False*.

Il permet de spécifier une autre bannière. Vous pouvez, par exemple, utiliser une bannière qui contient le logo de votre société au lieu du logo Novell. La valeur de ce paramètre doit être une URL vers une page HTML ou un fichier graphique (GIF, JPEG, etc.). Si vous spécifiez une page HTML, la page sera rognée à la hauteur indiquée par le paramètre BannerHeight. Si vous spécifiez un fichier graphique, la partie bannière remplira la totalité de ce fichier graphique. Assurez-vous que la hauteur du graphique n'est pas supérieure à la hauteur indiquée dans le paramètre BannerHeight, sauf si vous souhaitez que la partie bannière soit déroulable.

**BannerHeight (Hauteur de bannière) :** ce paramètre s'applique uniquement si le paramètre PortalView a la valeur *False* et si la bannière Novell par défaut est remplacée par le paramètre *BannerView*.

Il permet de déterminer la hauteur de la partie bannière. Sa valeur doit être comprise entre 5 et 200. Tout nombre inférieur à 5 sera arrondi à 5 et tout nombre supérieur à 200 sera arrondi à 200.

**ShowTree (Afficher l'arborescence) :** détermine si le parcoureur d'applications inclut le volet gauche (appelé "vue dossier"). Les valeurs possibles sont *True* ou *False*. La valeur *True* implique l'affichage de la vue dossier et la valeur *False* implique sa suppression.

**ShowTasks (Afficher les tâches) :** détermine si la vue dossier comprend ou non les options *Travail en ligne/Travail hors ligne*, *Login au serveur Middle Tier/Logout du serveur Middle*  *Tier*, *Rafraîchir les applications* et *Aide*. Les valeurs possibles sont *True* ou *False*. La valeur *True* active l'affichage des options et la valeur *False* le désactive.

**AppDisplayType (Type d'affichage de l'application) :** détermine la disposition des applications dans le volet droit du parcoureur d'applications. Les valeurs possibles sont *0* et *1*. La valeur par défaut, *0* affiche des icônes d'applications grand format, comme l'affichage "Grandes icônes" de l'Explorateur Windows. La valeur *1* affiche les applications sous la forme d'un tableau, semblable à l'affichage "Liste" de l'Explorateur Windows.

**ShowAppFrameNavigation :** détermine si le panneau droit du parcoureur d'applications comprend le chemin. Les valeurs possibles sont *True* ou *False*. Si ce paramètre est réglé sur *True*, le chemin s'affiche dans le volet droit. Sa présentation dépend de la valeur du paramètre AppDisplayType :

- Lorsque le paramètre AppDisplayType est réglé sur *0* (icônes grand format), le chemin s'affiche sous la forme d'une succession d'étapes (par exemple, Arborescence ZENworks > Dossier d'une application > Application A).
- Lorsqu'il est défini sur *1* (icônes petit format), le chemin prend la forme d'une flèche Haut au début de la liste des applications.

Si l'on définit ce paramètre sur False, le parcoureur d'applications Novell démarre avec le dossier [Tous] ouvert, et toutes les icônes d'application sont affichées dans le volet droit. Si le dossier [Tous] a été désactivé dans les paramètres de configuration du programme de lancement de l'utilisateur à l'aide de ConsoleOne, ce paramètre est ignoré (la valeur par défaut *True* est utilisée).

**ShowIEToolbarButton :** détermine si le bouton Parcoureur d'applications s'ajoute à la barre d'outils Internet Explorer. Le bouton Parcoureur d'applications lance la version locale du fichier myapps.html. Les valeurs possibles sont *True* ou *False*. Le paramètre True est le paramètre par défaut et entraîne l'ajout du bouton Parcoureur d'applications à la barre d'outils. Le paramètre *False* supprime le bouton Parcoureur d'applications de la barre d'outils. À chaque modification de ce paramètre, l'utilisateur doit fermer Internet Explorer et le rouvrir pour que la modification prenne effet.

**MiddleTierAddress (Adresse du serveur Middle Tier) :** s'applique uniquement si vous avez configuré un serveur Middle Tier ZENworks pour accéder à eDirectory.

Le paramètre MiddleTierAddress permet de définir l'adresse IP du serveur Middle Tier auprès duquel l'utilisateur va s'authentifier. Il est utilisé uniquement si aucune adresse de serveur Middle Tier n'est incluse dans le registre Windows. Si l'utilisateur a saisi une adresse lors de l'exécution du programme d'installation de l'agent ZENworks Desktop Management, cette adresse est incluse dans le registre.

**Nt4PluginVersion :** le plug-in NAL ZENworks 7 n'est pas pris en charge sur les postes de travail Windows NT 4. Pour plus d'informations sur la prise en charge de Windows NT 4, reportez-vous à Interopérabilité avec les postes de travail Windows NT 4 sous Interopérabilité avec ZENworks for Desktops 4.x dans le *Guide d'installation de Novell ZENworks 7 Desktop Management*. En revanche, vous pouvez continuer à utiliser le plug-in NAL ZfD 4.0.1 sur ces postes de travail. Ce paramètre spécifie la version minimale du plug-in NAL ZfD 4.0.1 qui s'exécute sur les postes de travail Windows NT.

Par exemple, le paramètre par défaut (4.0.1.0) nécessite uniquement l'installation du plug-in NAL ZENworks for Desktop 4.0.1 d'origine sur le poste de travail. Si vous placez un plug-in NAL ZENworks for Desktop 4.0.1 à jour (zfd40.cab) avec un numéro de version supérieure à 4.0.1.0 (par exemple, 4.0.1.1 ou 4.0.1.2) sur le serveur Middle Tier, les postes de travail équipés du plug-in NAL 4.0.1.0 sont mis à niveau vers la nouvelle version uniquement si vous modifiez ce paramètre vers la nouvelle version. Autrement dit, les mises à niveau ne sont pas effectuées

automatiquement lorsque vous placez une version plus récente du plug-in NAL sur le serveur Middle Tier ; pour mettre à jour les postes de travail, vous devez leur imposer l'actualisation en augmentant le numéro de version spécifié dans ce paramètre.

**3** Enregistrez le fichier.

#### <span id="page-282-0"></span>**22.2.3 Création d'un fichier refresh.html**

Lorsque le programme de lancement d'applicatifs démarre pour la première fois, il recherche des informations sur les applications à afficher dans eDirectory et dans le cache local. Si le programme de lancement d'applicatifs est démarré par le biais du parcoureur d'applications, le message suivant s'affiche pendant que le programme de lancement d'applicatifs récupère les informations sur l'application :

#### *Figure 22-1 Message de progression de l'application*

 $\begin{bmatrix} \cdot \\ \cdot \end{bmatrix}$  In Progress: Votre liste des applications est en cours de génération.

Vous pouvez remplacer ce message ; créez pour cela un fichier refresh.html avec le message et le graphique à afficher au démarrage.

**1** Créez le fichier à utiliser. Prenez connaissance des instructions suivantes :

- Le fichier peut contenir du texte, des graphiques et d'autres éléments HTML standard.
- Assurez-vous que les fichiers référencés sont disponibles. Si l'accès au fichier refresh.html s'effectue à partir d'un poste de travail et non du serveur Middle Tier ZENworks, utilisez une URL absolue plutôt qu'une URL relative. Par exemple, lorsque vous faites référence à une image, utilisez <IMG SRC="http://www.novell.com/ graphics/banner.jpg"> plutôt que <IMG SRC="banner.jpg">. Tout fichier référencé à partir de refresh.html, quel que soit son emplacement, est téléchargé sur le poste de travail des utilisateurs avec le fichier refresh.html. De plus, les références sont modifiées afin de pointer vers les fichiers qui se trouvent sur le poste de travail. Seuls les fichiers référencés qui se trouvent au premier niveau sont téléchargés. Par exemple, si refresh.html fait référence à message.html, qui fait lui-même référence à banner.jpg, message.html est téléchargé, mais banner.jpg ne l'est pas.
- **2** Nommez le fichier refresh.html.
- **3** Créez un répertoire nal\_html dans l'un des deux emplacements suivants :
	- Répertoire *web\_server\_root*\nwdocs du serveur ZENworks Middle Tier (par exemple, apache\nwdocs\nal\_html). Le répertoire nal\_html et son contenu sont copiés sur le poste de travail de chaque utilisateur de la même manière que le fichier myapps.html. Pour plus d'informations, reportez-vous à [« Emplacement du fichier »](#page-278-0)  [page 275](#page-278-0).
	- Répertoire c:\program files\novell\zenworks sur le poste de travail de chaque utilisateur (si les utilisateurs n'accèdent pas à la page myapps.html à partir du serveur Middle Tier).
- **4** Copiez le fichier refresh.html dans le répertoire nal\_html.

#### <span id="page-283-0"></span>**22.2.4 Création d'un fichier Hf\_style.css**

Le parcoureur d'applications utilise une feuille de style en cascade (. css) interne par défaut pour déterminer l'apparence des éléments, tels le texte des en-têtes et des paragraphes. Vous pouvez remplacer la feuille de style par défaut ; créez pour cela un fichier hf style.css avec les définitions de style que vous souhaitez utiliser.

- **1** Créez la feuille de style en cascade. Vous pouvez utiliser la feuille de style en cascade par défaut du parcoureur d'applications, représentée ci-dessous, comme exemple ou modèle.
- **2** Nommez le fichier hf style.css.
- **3** Créez un répertoire nal\_html dans l'un des deux emplacements suivants :
	- Répertoire *web\_server\_root*\nwdocs du serveur ZENworks Middle Tier (par exemple, apache\nwdocs\nal\_html). Le répertoire \nal\_html et son contenu sont copiés sur le poste de travail de chaque utilisateur de la même manière que le fichier myapps.html. Pour plus d'informations, reportez-vous à [« Emplacement du fichier »](#page-278-0)  [page 275](#page-278-0).
	- Répertoire c:\program files\novell\zenworks sur le poste de travail de chaque utilisateur (si les utilisateurs n'accèdent pas à la page myapps.html à partir du serveur Middle Tier ZENworks).
- **4** Copiez le fichier hf style.css dans le répertoire \nal html.

#### **Feuille de style en cascade par défaut du parcoureur d'applications**

a { color: #039; font-family: "Trebuchet MS", Arial, Helvetica, Geneva,

Swiss, SunSans-Regular; text-decoration: underline }body { font family: "Trebuchet MS", Arial, Helvetica, Geneva, Swiss, SunSans-Regular }p, option, li, ol, ul { color: black; font-size: 0.9em; fontfamily: "Trebuchet MS", Arial, Helvetica, Geneva, Swiss, SunSans-Regular }th { font-family: "Trebuchet MS", Arial, Helvetica, Geneva, Swiss, SunSans-Regular }.datalink { color: #039; text-decoration: underline; margin-top: 2px }.errorlink { color: #c82727; textdecoration: underline; margin-top: 2px }.errorhead { color: #c82727; font-style: normal; font-weight: 800; font-size: 1.2em; line-height: 1.5em; margin-bottom: 1.5em }.formcolumnhead1 { color: #556c79; font-weight: bold; font-size: 0.7em; text-align: center }.formhead1 { color: white; font-weight: bold; font-size: 1em; line-height: 1.2em; background-color: #6b8899; text-align: left; text-indent: 0.5em; letter-spacing: 0.1em; vertical-align: middle }.formhead1b { color: white; font-weight: bold; font-size: 1em; line-height: 1.2em; background-color: #6b8899; text-align: left; text-indent: 0.5em; letter-spacing: 0.1em; vertical-align: middle }.formhead2 { color: black; font-weight: bold; font-size: 1em; line-height: 1.2em; text -align: left; vertical-align: middle }.formdescriptext { color: #355263; font-size: 0.8em; margin-left: 1em }.head1 { color: black; font-weight: bold; font-size: 1.3em; line-height: 1.3em; font-family: "Trebuchet MS", Arial, Helvetica, Geneva, Swiss, SunSans-Regular; margin-bottom: 0.6em }.head1a { color: #663; font-weight: bold; font-size: 1.3em; line-height: 1.3em; font-family: "Trebuchet MS", Arial, Helvetica, Geneva, Swiss, SunSans-Regular; margin-bottom: 0.6em; margin-left: 1em }.head1b { color: black; font-weight: bold;

 font-size: 1.3em; line-height: 1.3em; font-family: "Trebuchet MS", Arial, Helvetica, Geneva, Swiss, SunSans-Regular }.head1w { color: white; font-weight: bold; font-size: 1.3em; line-height: 1.3em; font -family: "Trebuchet MS", Arial, Helvetica, Geneva, Swiss, SunSans -Regular }.head2 { color: black; font-weight: bold; font-size: 1.2em; font-family: "Trebuchet MS", Arial, Helvetica, Geneva, Swiss, SunSans-Regular; margin-top: 0.4em }.head2a { color: #663; font -weight: bold; font-size: 1.2em; font-family: "Trebuchet MS", Arial, Helvetica, Geneva, Swiss, SunSans-Regular; margin-top: 0.4em }.head2b { color: black; font-weight: 600; font-size: 1.2em; font-family: "Trebuchet MS", Arial, Helvetica, Geneva, Swiss, SunSans-Regular; letter-spacing: 0.1em; margin-top: 0.4em; margin-bottom: 0.3em; border-bottom: 2px solid #6c8899 }.head2tm6 { color: black; font -weight: bold; font-size: 1.2em; font-family: "Trebuchet MS", Arial, Helvetica, Geneva, Swiss, SunSans-Regular; margin-top: 0.6em }.head2w { color: #fff; font-weight: bold; font-size: 1.2em; font-family: "Trebuchet MS", Arial, Helvetica, Geneva, Swiss, SunSans-Regular }.head2indent { color: black; font-weight: bold; font-size: 1.2em; font-family: "Trebuchet MS", Arial, Helvetica, Geneva, Swiss, SunSans-Regular; margin-top: 0.4em; margin-left: 0.5em }.head3 { color: black; font-weight: bold; font-size: 1em; font-family: "Trebuchet MS", Arial, Helvetica, Geneva, Swiss, SunSans-Regular; margin-top: 0.3em }.head3a { color: #663; font-weight: bold; font -size: 1em; font-family: "Trebuchet MS", Arial, Helvetica, Geneva, Swiss, SunSans-Regular; margin-top: 0.3em }.head3b { color: black; font-weight: bold; font-size: 1em; font-family: "Trebuchet MS", Arial, Helvetica, Geneva, "Trebuchet MS", Arial, Helvetica, Geneva, Swiss, SunSans-Regular; }.head3center { color: black; font-weight: bold; font-size: 1em; font-family: "Trebuchet MS", Arial, Helvetica, Geneva, Swiss, SunSans-Regular; text-align: center }.head3indent { color: black; font-weight: bold; font-size: 1em; font-family: "Trebuchet MS", Arial, Helvetica, Geneva, Swiss, SunSans-Regular; margin-top: 0.3em; margin-left: 1em }.head3tm6 { color: black; font -weight: bold; font-size: 1em; font-family: "Trebuchet MS", Arial, Helvetica, Geneva, Swiss, SunSans-Regular; margin-top: 0.6em }.head3w { color: #fff; font-weight: bold; font-size: 1em; font-family: "Trebuchet MS", Arial, Helvetica, Geneva, Swiss, SunSans-Regular }.head4 { color: black; font-weight: bold; font-size: 0.85em; font -family: "Trebuchet MS", Arial, Helvetica, Geneva, Swiss, SunSans -Regular; margin-top: 0.2em }.head4b { color: #663; font-weight: bold; font-size: 0.85em; font-family: "Trebuchet MS", Arial, Helvetica, Geneva, "Trebuchet MS", Arial, Helvetica, Geneva, Swiss, SunSans-Regular; margin-top: 0.2em }.head4tm6 { color: black; font -weight: bold; font-size: 0.85em; font-family: "Trebuchet MS", Arial, Helvetica, Geneva, Swiss, SunSans-Regular; margin-top: 0.6em }.head5 { color: black; font-weight: 600; font-size: 0.75em; font-family: "Trebuchet MS", Arial, Helvetica, Geneva, Swiss, SunSans-Regular; margin-top: 0.2em }.head5b { color: #663; font-weight: 600; font -size: 0.75em; font-family: "Trebuchet MS", Arial, Helvetica, Geneva, "Trebuchet MS", Arial, Helvetica, Geneva, Swiss, SunSans-Regular; margin-top: 0.2em }.head5tm6 { color: black; font-weight: 600; font -size: 0.75em; font-family: "Trebuchet MS", Arial, Helvetica, Geneva, Swiss, SunSans-Regular; margin-top: 0.6em; margin-left: 2em }.hint1 { color: #663; font-size: 12px; line-height: 14px; font-family:

 "Trebuchet MS", Arial, Helvetica, Geneva, Swiss, SunSans-Regular }.hint1centered { color: #663; font-size: 12px; line-height: 14px; font-family: "Trebuchet MS", Arial, Helvetica, Geneva, Swiss, SunSans-Regular; text-align: center }.hint1right { color: #663; font-size: 12px; line-height: 14px; font-family: "Trebuchet MS", Arial, Helvetica, Geneva, Swiss, SunSans-Regular; text-align: right }.inactive { color: #738c9c }.indent1 { margin-top: 0.3em; margin -left: 1em }.indent1b { line-height: 18pt; margin-top: 0.5em; margin -left: 1em }.indent1c { margin-top: 0.8em; margin-left: 1em }.iconindent1 { margin-left: 18px }.iconindent2 { margin-left: 34px }.indent2 { margin-top: 0.3em; margin-left: 2em }.indent3 { margin -top: 0.3em; margin-left: 3em }.indentall { margin-left: 0.5em }.listhead1 { color: black; font-style: normal; font-weight: 800; font-size: 12pt; text-indent: .3em; }.mainnavlink { font-weight: bold; font-size: 15pt; line-height: 18pt; }.margintop1 { margin-top: 0.3em }.margintop2 { margin-top: 0.5em }.margintop3 { margin-top: 1em }.marginleft1 { margin-left: 1em }.marginleft1b { font-size: 0.85em; margin-left: 1em }.marginleft2 { margin-left: 2em }.marginleft3 { margin-left: 3em }.marginleft4 { margin-left: 4em }.navlink { color: #030; font-weight: normal; text-decoration: underline }.nonproportional { color: black; font-size: 12pt; font -family: "Courier New", Courier, Monaco }.rowaltcolor { color: #efeee9 }.serverhead1 { color: #c82727; font-weight: 800; font-size: 1.3em; font-family: "Trebuchet MS", Arial, Helvetica, Geneva, Swiss, SunSans-Regular }.smalltext { font-size: 0.7em; line-height: 1em; font-family: "Trebuchet MS", Arial, Helvetica, Geneva, Swiss, SunSans-Regular }.mediumtext { font-size: 0.85em; line-height: 1em; font-family: "Trebuchet MS", Arial, Helvetica, Geneva, Swiss, SunSans-Regular }.smalltext2c { color: #355263; font-size: 0.7em; line-height: 1.1em; font-family: "Trebuchet MS", Arial, Helvetica, Geneva, Swiss, SunSans-Regular; width: 400px }.textblue1 { color: #355263; font-size: 1em; font-family: "Trebuchet MS", Arial, Helvetica, Geneva, Swiss, SunSans-Regular }.smalltext2a { color: #663; font-size: 0.9em; line-height: 1.1em; font-family: "Trebuchet MS", Arial, Helvetica, Geneva, Swiss, SunSans-Regular }.smalltext2b { color: black; font-weight: bold; font-size: 0.8em; line-height: 1.1em; font-family: "Trebuchet MS", Arial, Helvetica, Geneva, Swiss, SunSans-Regular }.subtitle1 { color: black; font-weight: bold; font -size: 14px; line-height: 14px; font-family: "Trebuchet MS", Arial, Helvetica, Geneva, Swiss, SunSans-Regular }.subtitle2 { color: white; font-weight: bold; font-size: 14px; line-height: 14px; font -family: "Trebuchet MS", Arial, Helvetica, Geneva, Swiss, SunSans -Regular }.headpb { color: black; font-weight: bold; font-size: 15px; text-align: left; vertical-align: top; letter-spacing:2px;}.tab1s { color: white; font-weight: bold; font-size: 12px; line-height: 17px; text-decoration: none; background-color: #6b8899; text-align: center }.tab1u { color: black; background-color:#DFDDD5; font-size:12px; text-decoration:none; font-weight:bold; text-align:center }.tab2s { color: white; font-weight: bold; font-size: 11px; text-decoration: none; background-color: #6b8899 }.tab2u { color: white; font-weight: normal; font-size: 11px; text-decoration: none; background-color: #6b8899 }span.tab1u { color: black }span.tab2u { text-decoration: underline }span.tab2s {text-decoration: underline }.tablecolumnhead1 { color: #663; font-weight: bold; font-size: 0.7em; text-align:

 center }.tablecolumnhead2 { color: #663; font-weight: 600; font -size: 0.75em }.tablehead1 { font-weight: bold; font-size: 1em; line-height: 1.1em; background-color: #cc9; text-align: left; text -indent: 0.5em; letter-spacing: 0.1em }.tablehead1b { font-weight: bold; font-size: 1em; line-height: 1.1em; background-color: #cc9; text-align: left; text-indent: 0.5em }.tablesubhead1 { color: black; font-weight: bold; font-size: 0.85em; background-color: #efeee9; text-align: left; text-indent: 0.5em }.tablehead3 { color: black; font-weight: bold; margin-left: .5em }.tabb { font-weight: bold; font-size: 14pt;}.tabw { color: white; font-weight: bold; font-size: 14pt; }.task1 { margin-top: 0.3em; margin-left: 1em; font-size: 0.8em }.task2 { margin-top: 0.3em; margin-left: 2em; font-size: 0.8em }.windowheaddgrey { color: #5a5958; font-weight: bold; font-size: 18pt; line-height: 18pt; letter-spacing: 1px }.windowheadblack { color: #5a5958; font-weight: bold; font-size: 18pt; line-height: 18pt; letter-spacing: 1px }.windowheadwhite { color: white; font -weight: bold; font-size: 18pt; line-height: 18pt; letter-spacing: 1px }.width350 { width: 350px }.width400 { width: 400px }.width450 { width: 450px }.width500 { width: 500px }
# <sup>23</sup>**Programme de lancement d'applicatifs Novell : gestion de l'authentification et de l'accès au système de fichiers**

Pour gérer les applications, le programme de lancement d'applicatifs™ Novell® requiert l'accès à l'annuaire Novell eDirectory™, au système de fichiers local du poste de travail et, dans certains cas, au système de fichiers d'un serveur réseau.

Les sections suivantes fournissent des informations sur la gestion des authentifications et droits d'accès au système de fichiers requis par le programme de lancement d'applicatifs pour distribuer, lancer, mettre en cache et désinstaller les applications :

- [Section 23.1, « Présentation de l'authentification Novell eDirectory », page 285](#page-288-0)
- [Section 23.2, « Présentation de l'accès au système de fichiers », page 286](#page-289-0)
- [Section 23.3, « Authentification et accès au système de fichiers pour les applications associées](#page-291-0)  [à l'utilisateur », page 288](#page-291-0)
- [Section 23.4, « Authentification et accès au système de fichiers pour les applications associées](#page-294-0)  [au poste de travail », page 291](#page-294-0)

## <span id="page-288-0"></span>**23.1 Présentation de l'authentification Novell eDirectory**

Le programme de lancement d'applicatifs s'authentifie auprès de eDirectory pour plus d'informations sur les applications accessibles à l'utilisateur logué ou au poste de travail.

Le programme de lancement d'applicatifs peut utiliser Novell Client™ pour s'authentifier auprès de eDirectory. Étant donné que le client Novell utilise NCP™ (NetWare® Core Protocol™) pour accéder à eDirectory, il fonctionne mieux sur des postes de travail exécutés sur un réseau local derrière un pare-feu.

Si le client Novell n'est pas déployé sur les postes de travail de votre réseau local, ou si des utilisateurs doivent s'authentifier auprès de eDirectory via un pare-feu, le programme de lancement d'applicatifs peut également utiliser le serveur Middle Tier ZENworks. Le programme de lancement d'applicatifs Novell utilise le protocole standard HTTP ou HTTPS pour communiquer avec le serveur Middle Tier ZENworks derrière votre pare-feu, qui accède ensuite à eDirectory pour le compte de l'utilisateur. Pour plus d'informations sur la configuration du serveur Middle Tier, reportez-vous à Installation du serveur Middle Tier ZENworks dans le *Guide d'installation de Novell ZENworks 7 Desktop Management*.

**Important :** lorsque vous vous loguez en tant qu'administrateur à l'arborescence eDirectory, vous devez disposer de droits sur la racine de l'arborescence.

#### **Remarque sur le cache du programme de lancement d'applicatifs**

Pour permettre aux utilisateurs d'exécuter les applications lorsqu'ils sont déconnectés de eDirectory, le programme de lancement d'applicatifs crée un répertoire cache, appelé "cache NAL", sur le poste de travail local.

Le cache NAL contient les informations requises pour afficher et lancer les applications. Lorsque l'utilisateur n'est pas authentifié auprès de eDirectory, le programme de lancement d'applicatifs utilise les informations du cache NAL. Cela signifie qu'après avoir installé une application sur son poste de travail, l'utilisateur peut y accéder, qu'il soit ou non authentifié auprès de eDirectory.

Vous pouvez forcer le caching d'une application sur le poste de travail de l'utilisateur afin de vous assurer que cette application sera disponible pour l'utilisateur en l'absence de connexion à eDirectory, même si l'application n'est pas encore installée. Dans ce cas, le cache contient toutes les informations et tous les fichiers requis pour installer l'application.

Pour plus d'informations sur le cache, reportez-vous au [Chapitre 24, « Programme de lancement](#page-300-0)  [d'applicatifs Novell : gestion du cache », page 297.](#page-300-0)

### <span id="page-289-0"></span>**23.2 Présentation de l'accès au système de fichiers**

Durant la distribution, le lancement, le caching ou la désinstallation d'une application, le programme de lancement d'applicatifs requiert l'accès au système de fichiers local et peut également requérir l'accès aux systèmes de fichiers réseau, tels que des serveurs NetWare ou Windows.

#### **Accès au système de fichiers local**

L'accès au système de fichiers local s'effectue par le biais du compte de l'utilisateur logué et du compte utilisateur système de Windows.

Pour que le programme de lancement d'applicatifs fonctionne correctement, l'utilisateur logué doit disposer des droits suivants :

- Accès en lecture (minimum) au répertoire cache NAL (généralement, c:\nalcache). Pour plus d'informations, reportez-vous à la [Section 24.2, « Droits sur le système de fichiers du](#page-304-0)  [cache NAL », page 301](#page-304-0).
- Accès en contrôle total au répertoire temp de l'utilisateur (généralement,  $c:\d$ ocuments and settings\nom d'utilisateur\local settings\temp).
- Accès en contrôle total au répertoire de codage des données de l'utilisateur (généralement, c:\documents and settings\*nom\_d'utilisateur*\application data\microsoft\crypto). Cet accès est nécessaire uniquement si l'utilisateur utilise l'agent de gestion de bureau sans client réseau.
- Droits de lecture\écriture sur la clé de registre HKEY CURRENT USER\Software\NetWare\NAL\.1.0.
- Droits de lecture sur la clé de registre HKEY LOCAL MACHINE\Software\NetWare\NAL\1.0.
- Droits de lecture sur la clé de registre HKEY\_LOCAL\_MACHINE\Software\Novell\ZENworks.

De plus, l'utilisateur système doit disposer d'un accès total à toutes les zones du poste de travail. Par défaut, cet accès est accordé à l'utilisateur système en tant que membre du groupe Administrateurs. Ne limitez pas les droits par défaut accordés au groupe Administrateurs ou au compte utilisateur système.

#### **Accès au système de fichiers réseau**

L'accès au système de fichiers réseau s'effectue via le client Novell ou via le client pour les réseaux Microsoft. Le client Novell offre un accès au système de fichiers pour les serveurs NetWare tandis que le client pour les réseaux Microsoft offre un accès au système de fichiers pour les serveurs Windows. Ces deux clients fonctionnent très bien dans un environnement de réseau local.

Si le programme de lancement d'applicatifs doit accéder au système de fichiers via un pare-feu ou si vous ne souhaitez pas utiliser un client réseau, vous pouvez utiliser le serveur Middle Tier ZENworks. Celui-ci offre un accès limité au système de fichiers pour les serveurs réseau. Pour plus d'informations sur la configuration du serveur Middle Tier, reportez-vous à Installation du serveur Middle Tier ZENworks dans le *Guide d'installation de Novell ZENworks 7 Desktop Management*.

#### **Restrictions d'accès au système de fichiers dans un environnement sans client**

Le serveur Middle Tier ZENworks ne dispose pas des mêmes fonctions d'accès au système de fichiers que les clients réseau (client Novell et client Microsoft). S'il peut copier des fichiers d'un emplacement de serveur réseau vers le poste de travail d'un utilisateur, il ne peut pas ouvrir ni exécuter des fichiers situés sur un serveur réseau. Lors de l'exécution du programme de lancement d'applicatifs dans un environnement sans client ou dans un environnement où le client réseau ne peut pas établir de connexion au serveur réseau approprié (par exemple, via un pare-feu), l'on observe les problèmes de distribution ou de lancement suivants :

- Le programme de lancement d'applicatifs ne peut pas lancer d'applications résidant sur un serveur réseau (autrement dit, il ne fonctionne pas lorsque le champ *Chemin d'accès au fichier exécutable* de la page *Options d'exécution* > *Application* pointe vers un emplacement réseau).
- Pour que le programme de lancement d'applicatifs puisse distribuer des applications MSI, la case Forcer le caching doit être cochée. Le programme de lancement copie les applications dont le caching est forcé dans le répertoire cache NAL du poste de travail, puis Microsoft Windows Installer installe ces applications sur le poste de travail, à partir du cache.

#### **Syntaxe du chemin d'accès aux fichiers**

Pour définir un chemin d'accès réseau à des fins de distribution ou de lancement d'une application, vous pouvez utiliser des unités mappées ou des chemins d'accès UNC. Les syntaxes de chemin d'accès valides sont les suivantes :

```
serveur\volume:chemin
\\nom_serveur\volume\chemin
\\adresse_IP\volume\chemin
nom_objet_Volume:chemin
nom_objet_Assignation_répertoire:chemin
lettre_unité:\chemin
```
Avec une unité mappée, le poste de travail de l'utilisateur doit avoir la même assignation d'unité que le serveur sur lequel s'exécute ConsoleOne.

Avec les chemins d'accès UNC, les applications exécutées sur des serveurs Windows 2000 risquent de mettre un certain temps à démarrer, en raison de la façon dont Windows résout les chemins d'accès UNC. Pour plus d'informations, reportez-vous à l'article Q150807 de la base de connaissances Microsoft (http://support.microsoft.com/support/kb/articles/Q150/8/07.asp).

### <span id="page-291-0"></span>**23.3 Authentification et accès au système de fichiers pour les applications associées à l'utilisateur**

Les composants, méthodes d'authentification et accès au système de fichiers du programme de lancement d'applicatifs utilisés lors de la gestion des applications associées à l'utilisateur diffèrent selon le système d'exploitation (Windows 98 ou Windows 2000/XP), comme l'indiquent les sections suivantes.

- $\bullet$  [Section 23.3.1, « Windows 98 \(applications associées à l'utilisateur\) », page 288](#page-291-1)
- [Section 23.3.2, « Windows 2000/XP \(applications associées à l'utilisateur\) », page 289](#page-292-0)

#### <span id="page-291-1"></span>**23.3.1 Windows 98 (applications associées à l'utilisateur)**

Le tableau suivant répertorie les composants, méthodes d'authentification et accès au système de fichiers utilisés par le programme de lancement d'applicatifs lors de la gestion d'une application associée à un utilisateur sur un poste de travail Windows 98.

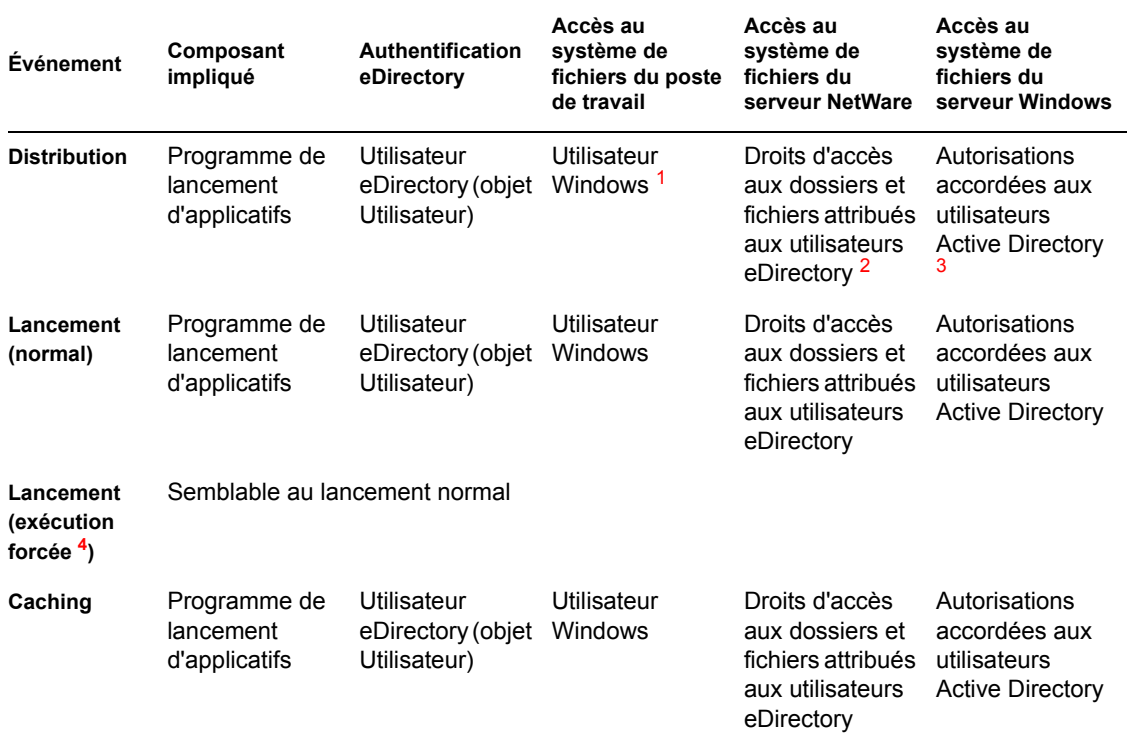

*Tableau 23-1 Windows 98 (applications associées à l'utilisateur)*

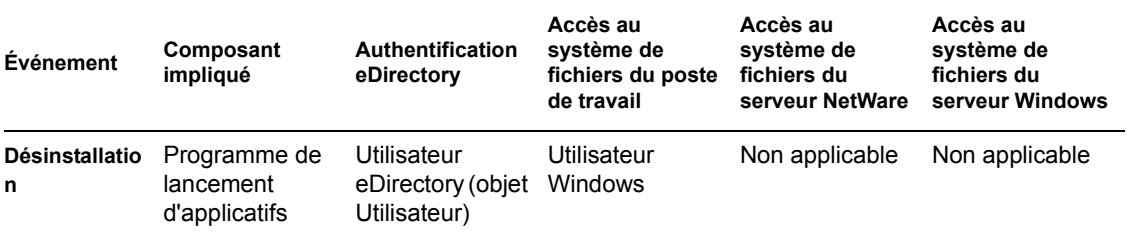

**<sup>1</sup>**Contrairement aux systèmes d'exploitation Windows 2000/XP, Windows 98 ne fournit pas de sécurité du système de fichiers au niveau utilisateur. Chaque compte utilisateur Windows 98 possède des droits d'accès complets sur le système de fichiers local, de sorte que le programme de lancement d'applicatifs dispose de tous les droits d'accès qui lui sont nécessaires.

**<sup>2</sup>**Les droits d'accès aux fichiers du serveur NetWare peuvent être définis via l'objet Application (onglet *Commun* > page *Droits sur fichiers*). Ces droits sont assignés à tout objet associé à l'objet Application. Vous pouvez également attribuer directement des droits aux utilisateurs via leurs objets Utilisateur (onglet *Droits sur les fichiers et dossiers* > page *Droits de l'ayant droit sur le système de fichiers*) ou par d'autres méthodes, par exemple en les ajoutant à un groupe de postes de travail auquel les droits appropriés ont été assignés.

**3** Les droits d'accès aux fichiers du serveur Windows doivent être attribués via le compte utilisateur Active Directory, qui doit avoir les mêmes nom d'utilisateur et mot de passe que le compte utilisateur eDirectory. L'utilisateur, le poste de travail, le serveur Middle Tier (le cas échéant) et le serveur Windows doivent être intégrés au même domaine Windows. Pour plus d'informations sur l'utilisation de Novell DirXML à des fins de synchronisation des informations de compte utilisateur entre eDirectory et Active Directory, reportez-vous à Installation de Nsure Identity Manager 2.02 Bundle Edition sous Installation de ZENworks 7 Desktop Management dans un environnement réseau Windows dans le *Guide d'installation de Novell ZENworks 7 Desktop Management*.

**<sup>4</sup>**Le paramètre Forcer l'exécution entraîne la distribution automatique de l'application dès lors qu'elle devient disponible. Pour plus d'informations sur la manière de configurer une application afin d'en forcer l'exécution, reportez-vous à [« Page Associations » page 553](#page-556-0).

#### <span id="page-292-0"></span>**23.3.2 Windows 2000/XP (applications associées à l'utilisateur)**

Le tableau suivant cite les composants, méthodes d'authentification et accès au système de fichiers utilisés par le programme de lancement d'applicatifs lors de la gestion d'une application associée à un utilisateur sur un poste de travail Windows 2000/XP.

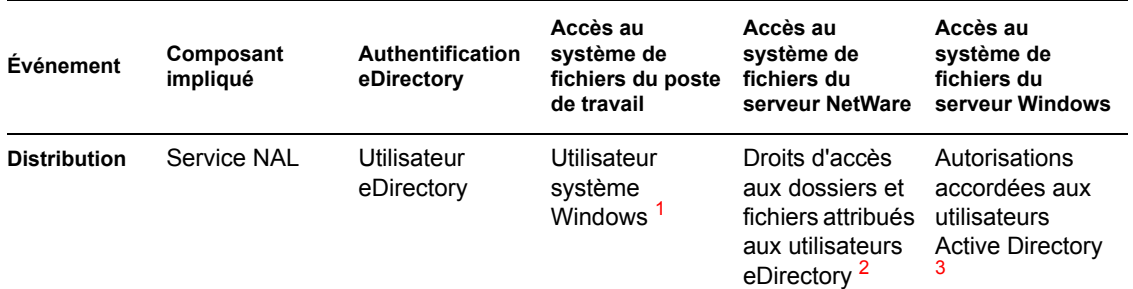

#### *Tableau 23-2 Windows 2000/XP (applications associées à l'utilisateur)*

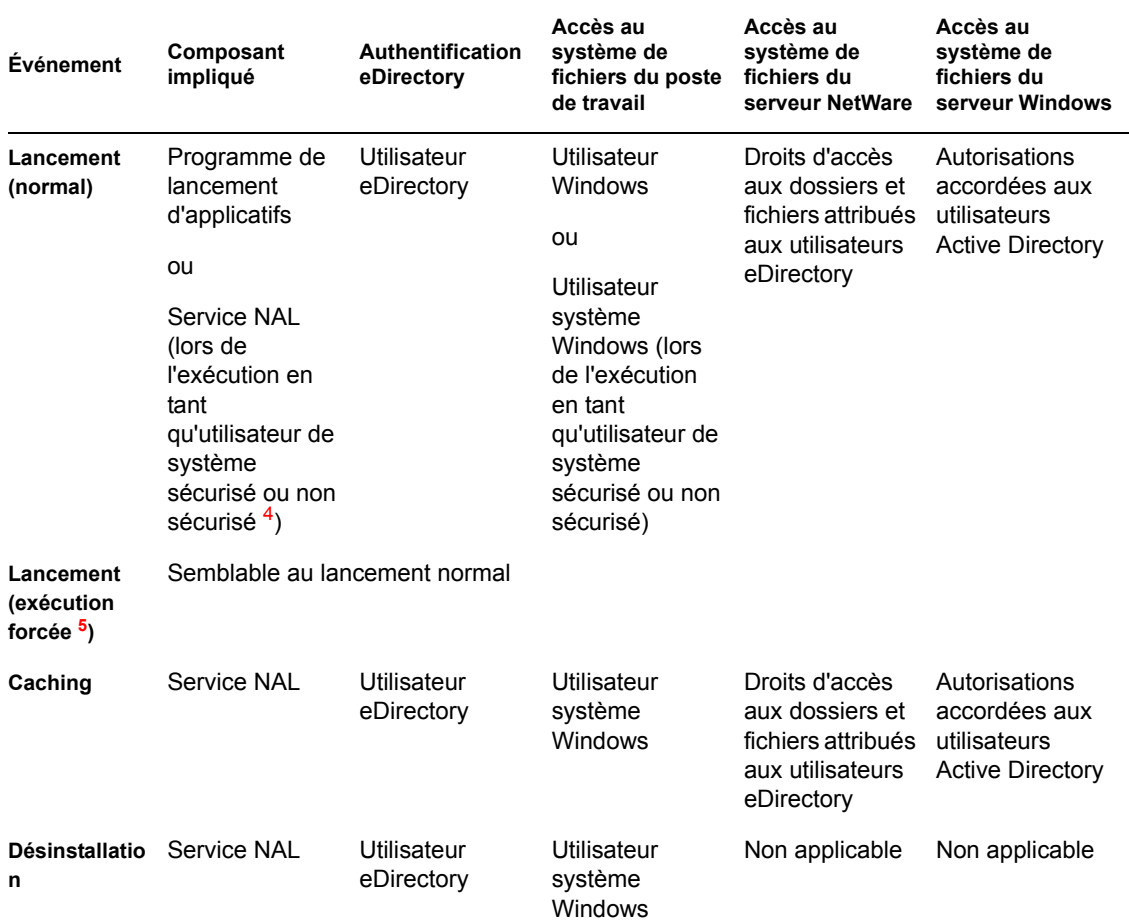

**<sup>1</sup>**Pour que le programme de lancement d'applicatifs et les programmes associés (service NAL et Workstation Helper) fonctionnent correctement, le compte utilisateur système Windows doit posséder des droits d'accès complets sur toutes les zones du poste de travail. Par défaut, cet accès est accordé à l'utilisateur système en tant que membre du groupe Administrateurs. Ne limitez pas les droits par défaut accordés au groupe Administrateurs ou au compte utilisateur système.

De plus, il est nécessaire, pour le programme de lancement d'applicatifs, que le compte utilisateur Windows possède les droits suivants :

- Accès en lecture (minimum) au répertoire cache NAL (généralement, c:\nalcache). Pour plus d'informations, reportez-vous à la [Section 24.2, « Droits sur le système de fichiers du](#page-304-0)  [cache NAL », page 301](#page-304-0).
- Accès en contrôle total au répertoire temp de l'utilisateur (généralement, c:\documents and settings\nom\_d'utilisateur\local settings\temp).
- Accès en contrôle total au répertoire de codage des données de l'utilisateur (généralement, c:\documents and settings\*nom\_d'utilisateur*\application data\microsoft\crypto). Cet accès est nécessaire uniquement si l'utilisateur utilise l'agent de gestion de bureau sans client réseau.
- Droits de lecture\écriture sur la clé de registre HKEY CURRENT USER\Software\NetWare\NAL\.1.0.
- Droits de lecture sur la clé de registre HKEY\_LOCAL\_MACHINE\Software\NetWare\NAL\1.0.

 Droits de lecture sur la clé de registre HKEY\_LOCAL\_MACHINE\Software\Novell\ZENworks.

**<sup>2</sup>**Les droits d'accès au système de fichiers NetWare peuvent être définis via l'objet Application (onglet *Commun* > page *Droits sur fichiers*). Ces droits sont assignés à tout utilisateur associé à l'objet Application. Vous pouvez également attribuer directement des droits aux utilisateurs via leurs objets Utilisateur (onglet *Droits sur les fichiers et dossiers* > page *Droits de l'ayant droit sur le système de fichiers*) ou par d'autres méthodes, par exemple en les ajoutant à un groupe de postes de travail auquel les droits appropriés ont été assignés.

**3** Les droits d'accès aux fichiers du serveur Windows doivent être attribués via le compte utilisateur Active Directory, qui doit avoir les mêmes nom d'utilisateur et mot de passe que le compte utilisateur eDirectory. L'utilisateur, le poste de travail, le serveur Middle Tier (le cas échéant) et le serveur Windows doivent être intégrés au même domaine Windows. Pour plus d'informations sur l'utilisation de Novell DirXML à des fins de synchronisation des informations de compte utilisateur entre eDirectory et Active Directory, reportez-vous à Installation de Nsure Identity Manager 2.02 Bundle Edition sous Installation de ZENworks 7 Desktop Management dans un environnement réseau Windows dans le *Guide d'installation de Novell ZENworks 7 Desktop Management*.

**<sup>4</sup>**Les paramètres relatifs aux utilisateurs de systèmes sécurisés et de systèmes non sécurisés concernent uniquement les applications qui s'exécutent sous Windows 2000/XP. Ces paramètres entraînent l'exécution de l'application dans l'espace "système" en tant qu'utilisateur système Windows plutôt que dans l'espace "utilisateur" en tant qu'utilisateur logué. Ils permettent de s'assurer que l'utilisateur peut exécuter l'application, même si ses droits d'accès au système de fichiers du poste de travail sont limités. Pour plus d'informations, reportez-vous à la [« Page Environnement »](#page-544-0)  [page 541](#page-544-0).

**<sup>5</sup>**Le paramètre Forcer l'exécution entraîne la distribution automatique de l'application dès lors qu'elle devient disponible. Pour plus d'informations sur la manière de configurer une application afin d'en forcer l'exécution, reportez-vous à [« Page Associations » page 553](#page-556-0).

## <span id="page-294-0"></span>**23.4 Authentification et accès au système de fichiers pour les applications associées au poste de travail**

Les composants, méthodes d'authentification et accès au système de fichiers du programme de lancement d'applicatifs utilisés lors de la gestion des applications associées au poste de travail diffèrent selon le système d'exploitation (Windows 98 ou Windows 2000/XP), comme l'indiquent les sections suivantes.

- $\bullet$  [Section 23.4.1, « Windows 98 \(applications associées au poste de travail\) », page 291](#page-294-1)
- [Section 23.4.2, « Windows 2000/XP \(applications associées au poste de travail\) », page 293](#page-296-0)

### <span id="page-294-1"></span>**23.4.1 Windows 98 (applications associées au poste de travail)**

Le tableau suivant répertorie les composants, méthodes d'authentification et accès au système de fichiers utilisés par le programme de lancement d'applicatifs lors de la gestion d'une application associée à un poste de travail sur un poste de travail Windows 98.

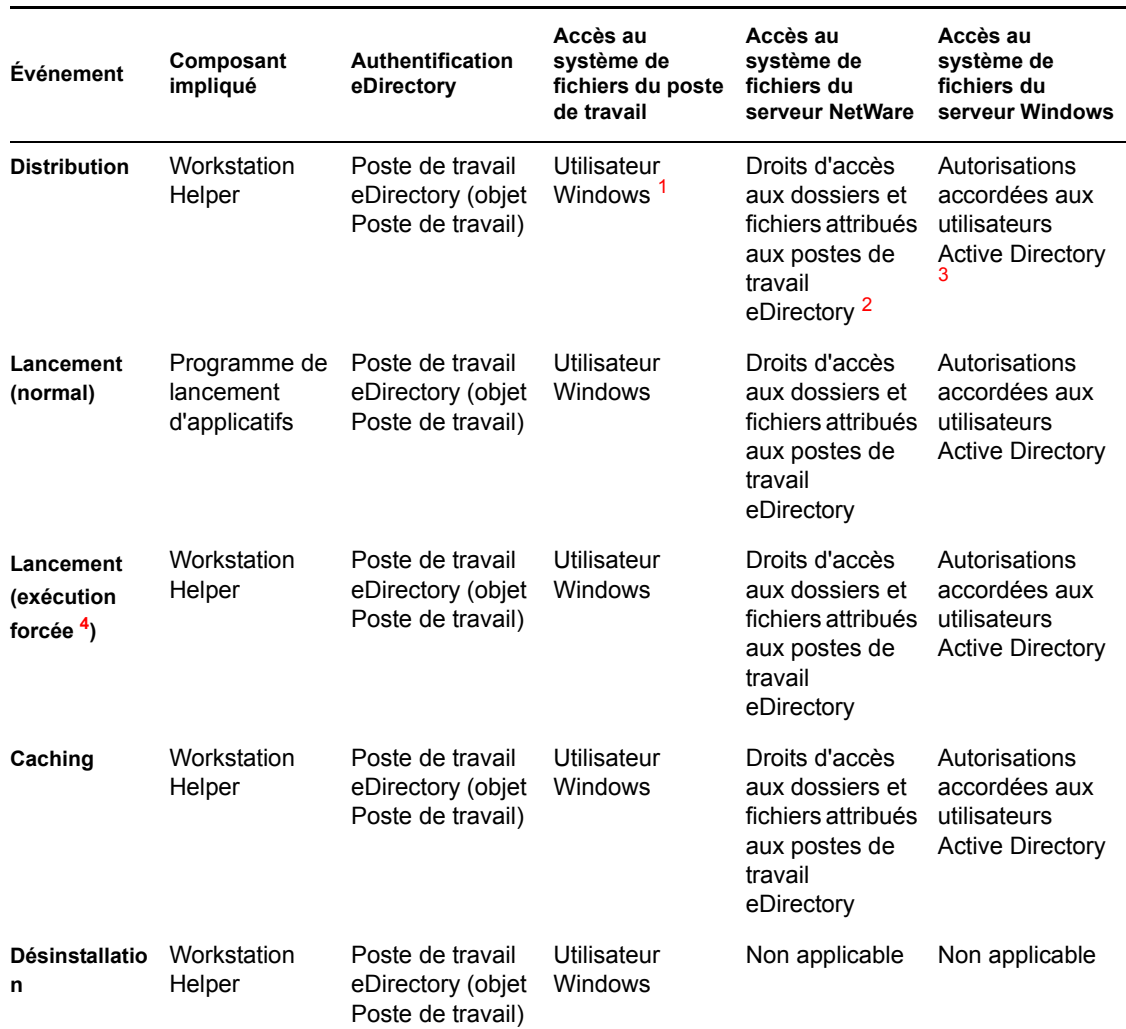

#### *Tableau 23-3 Windows 98 (applications associées au poste de travail)*

**<sup>1</sup>**Contrairement aux systèmes d'exploitation Windows 2000/XP, Windows 98 ne fournit pas de sécurité du système de fichiers au niveau utilisateur. Chaque compte utilisateur Windows 98 possède des droits d'accès complets au système de fichiers, de sorte que le programme de lancement d'applicatifs et Workstation Helper disposent de tous les droits d'accès qui leur sont nécessaires.

**<sup>2</sup>**Les droits d'accès au système de fichiers NetWare peuvent être définis via l'objet Application (onglet *Commun* > page *Droits sur fichiers*). Ces droits sont assignés à tout poste de travail associé à l'objet Application. Vous pouvez également attribuer directement des droits aux postes de travail via leurs objets Poste de travail (onglet *Droits sur les fichiers et dossiers* > page *Droits de l'ayant droit sur le système de fichiers*) ou par d'autres méthodes, par exemple en les ajoutant à un groupe auquel les droits appropriés ont été assignés.

**3** Les droits d'accès aux fichiers du serveur Windows doivent être attribués via le compte utilisateur Active Directory, qui doit avoir les mêmes nom d'utilisateur et mot de passe que le compte utilisateur eDirectory. L'utilisateur, le serveur Middle Tier (le cas échéant) et le serveur Windows doivent être intégrés au même domaine Windows. Pour plus d'informations sur l'utilisation de Novell DirXML à des fins de synchronisation des informations de compte utilisateur entre eDirectory et Active Directory, reportez-vous à Installation de Nsure Identity Manager 2.02 Bundle Edition sous Installation dans un environnement réseau Windows dans le *Guide d'installation de Novell ZENworks 7 Desktop Management*.

Les droits des applications associées à un poste de travail distribuées sur un poste de travail Windows 2000/XP sont différents (reportez-vous à [« Windows 2000/XP \(applications associées au](#page-296-0)  [poste de travail\) » page 293](#page-296-0)). Windows 98 ne distingue pas l'utilisateur du poste de travail (système) ; pour le login, vous devez donc utiliser les références utilisateur, et non celles du poste de travail. Si l'accès au serveur Windows s'effectue par le biais du serveur Middle Tier ZENworks, le compte utilisateur de domaine utilisé par le serveur Middle Tier doit bénéficier des autorisations appropriées.

**<sup>4</sup>**Le paramètre Forcer l'exécution entraîne la distribution automatique de l'application dès lors qu'elle devient disponible. Pour plus d'informations sur la manière de configurer une application afin d'en forcer l'exécution, reportez-vous à [« Page Associations » page 553](#page-556-0).

### <span id="page-296-0"></span>**23.4.2 Windows 2000/XP (applications associées au poste de travail)**

Le tableau suivant décrit les composants, méthodes d'authentification et accès au système de fichiers utilisés par le programme de lancement d'applicatifs lors de la gestion d'une application associée à un poste de travail sur un poste de travail Windows 2000/XP.

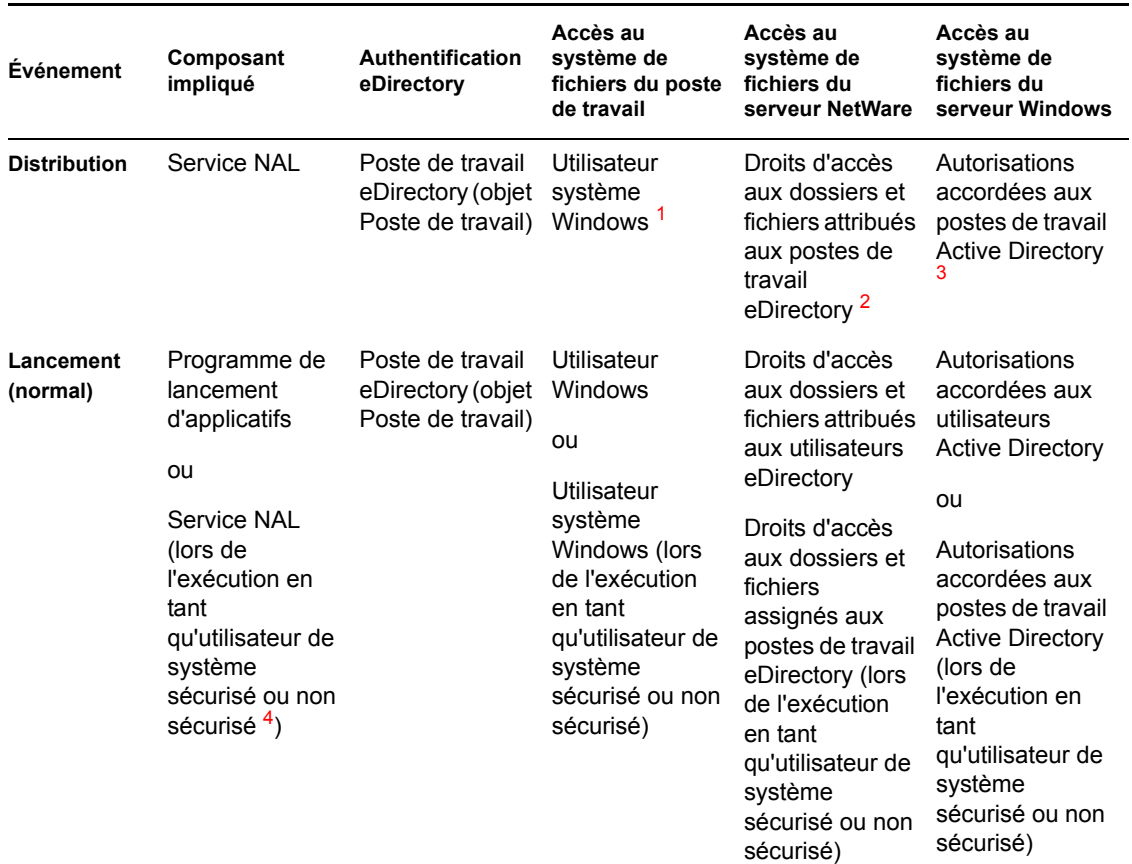

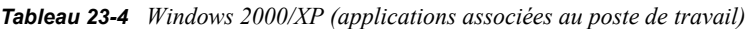

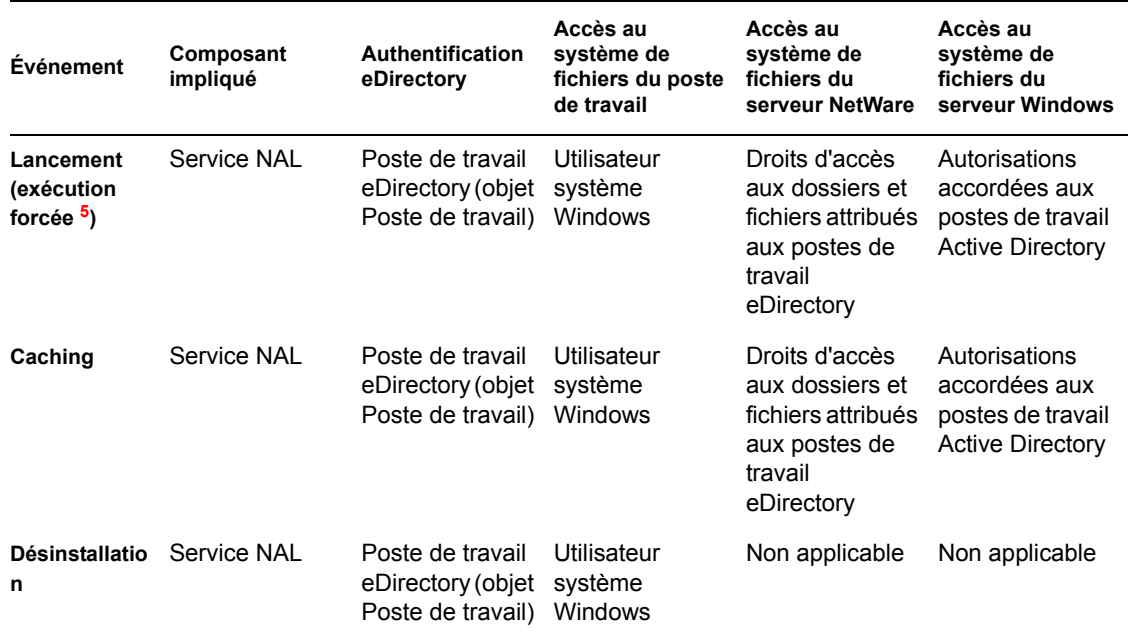

**<sup>1</sup>**Pour que le programme de lancement d'applicatifs et les programmes associés (service NAL et Workstation Helper) fonctionnent correctement, le compte utilisateur système Windows doit posséder des droits d'accès complets sur toutes les zones du poste de travail. Par défaut, cet accès est accordé à l'utilisateur système en tant que membre du groupe Administrateurs. Ne limitez pas les droits par défaut accordés au groupe Administrateurs ou au compte utilisateur système.

De plus, le programme de lancement d'applicatifs requiert que le compte utilisateur Windows possède les droits suivants :

- $\triangle$  Accès en lecture (minimum) au répertoire cache NAL (généralement, c: \nalcache). Pour plus d'informations, reportez-vous à la [Section 24.2, « Droits sur le système de fichiers du](#page-304-0)  [cache NAL », page 301](#page-304-0).
- Accès en contrôle total au répertoire temp de l'utilisateur (généralement, c:\documents and settings\*nom\_d'utilisateur*\local settings\temp).
- Accès en contrôle total au répertoire de codage des données de l'utilisateur (généralement, c:\documents and settings\*nom\_d'utilisateur*\application data\microsoft\crypto). Cet accès est nécessaire uniquement si l'utilisateur utilise l'agent de gestion de bureau sans client réseau.
- Droits de lecture\écriture sur la clé de registre HKEY\_CURRENT\_USER\Software\NetWare\NAL\.1.0.
- Droits de lecture sur la clé de registre HKEY LOCAL MACHINE\Software\NetWare\NAL\1.0.
- Droits de lecture sur la clé de registre HKEY\_LOCAL\_MACHINE\Software\Novell\ZENworks.

**<sup>2</sup>**Les droits d'accès aux fichiers du serveur NetWare peuvent être définis via l'objet Application (onglet *Commun* > page *Droits sur fichiers*). Ces droits sont assignés à tout poste de travail associé à l'objet Application. Vous pouvez également attribuer directement des droits aux postes de travail via leurs objets Poste de travail (onglet *Droits sur les fichiers et dossiers* > page *Droits de l'ayant droit sur le système de fichiers*) ou par d'autres méthodes, par exemple en les ajoutant à un groupe auquel les droits appropriés ont été assignés.

**3** Les droits d'accès aux fichiers du serveur Windows doivent être assignés via le compte Active Directory du poste de travail. Le poste de travail, le serveur Middle Tier (le cas échéant) et le serveur Windows doivent être intégrés au même domaine Windows. Une application associée à un poste de travail distribuée sur un poste de travail Windows 98 fonctionne différemment (reportez-vous à [« Windows 98 \(applications associées au poste de travail\) » page 291\)](#page-294-1). Windows 98 ne distingue pas l'utilisateur du poste de travail (système) ; pour le login, vous devez donc utiliser les références utilisateur, et non celles du poste de travail. Si l'accès au serveur Windows s'effectue par le biais du serveur Middle Tier ZENworks, le compte utilisateur de domaine utilisé par le serveur Middle Tier doit bénéficier des autorisations appropriées.

**<sup>4</sup>**Les paramètres Utilisateur de système sécurisé et Utilisateur de système non sécurisé entraînent l'exécution de l'application dans l'espace "système" (en tant qu'utilisateur système Windows), et non dans l'espace "utilisateur" (en tant qu'utilisateur logué). Ils permettent de s'assurer que l'utilisateur peut exécuter l'application, même si ses droits d'accès au système de fichiers du poste de travail sont limités. Pour plus d'informations, reportez-vous à la [« Page Environnement » page 541.](#page-544-0)

**<sup>5</sup>**Le paramètre Forcer l'exécution entraîne la distribution automatique de l'application dès lors qu'elle devient disponible. Pour plus d'informations sur la manière de configurer une application afin d'en forcer l'exécution, reportez-vous à [« Page Associations » page 553](#page-556-0).

# <span id="page-300-0"></span><sup>24</sup>**Programme de lancement d'applicatifs Novell : gestion du cache**

24

Le programme de lancement d'applicatifs Novell® crée un répertoire cache, appelé "cache NAL", sur l'unité système Windows du poste de travail (unité contenant le répertoire system32). Le cache NAL permet au programme de lancement d'applicatifs d'effectuer les opérations suivantes :

- afficher, lancer, installer et corriger les applications lorsque l'utilisateur ou le poste de travail ne sont pas authentifiés auprès de Novell eDirectory™ ;
- désinstaller les applications qu'il a installées sur le poste de travail ;
- retarder la lecture de eDirectory durant le démarrage afin de minimiser le trafic réseau pendant les heures de pointe de la période de login ;
- en mode distant, reprendre le téléchargement des informations et des fichiers d'une application, au lieu de recommencer entièrement le téléchargement ;
- réduire le trafic réseau en minorant le nombre d'accès à eDirectory pour obtenir les informations relatives à l'application.

Les sections suivantes fournissent des informations détaillées sur le contenu du cache NAL et de ses tâches afin de vous aider dans la gestion de ce cache :

- [Section 24.1, « Structure et contenu du cache NAL », page 298](#page-301-0)
- [Section 24.2, « Droits sur le système de fichiers du cache NAL », page 301](#page-304-0)
- [Section 24.3, « Mise en cache d'une application », page 301](#page-304-1)
- [Section 24.4, « Modification de l'emplacement du cache », page 302](#page-305-0)
- [Section 24.5, « Désactivation du cache », page 305](#page-308-0)

# <span id="page-301-0"></span>**24.1 Structure et contenu du cache NAL**

Par défaut, le répertoire cache NAL est créé en tant que répertoire caché \nalcache à la racine de l'unité, comme illustré dans l'exemple suivant.

*Figure 24-1 Répertoire cache NAL sur une unité locale*

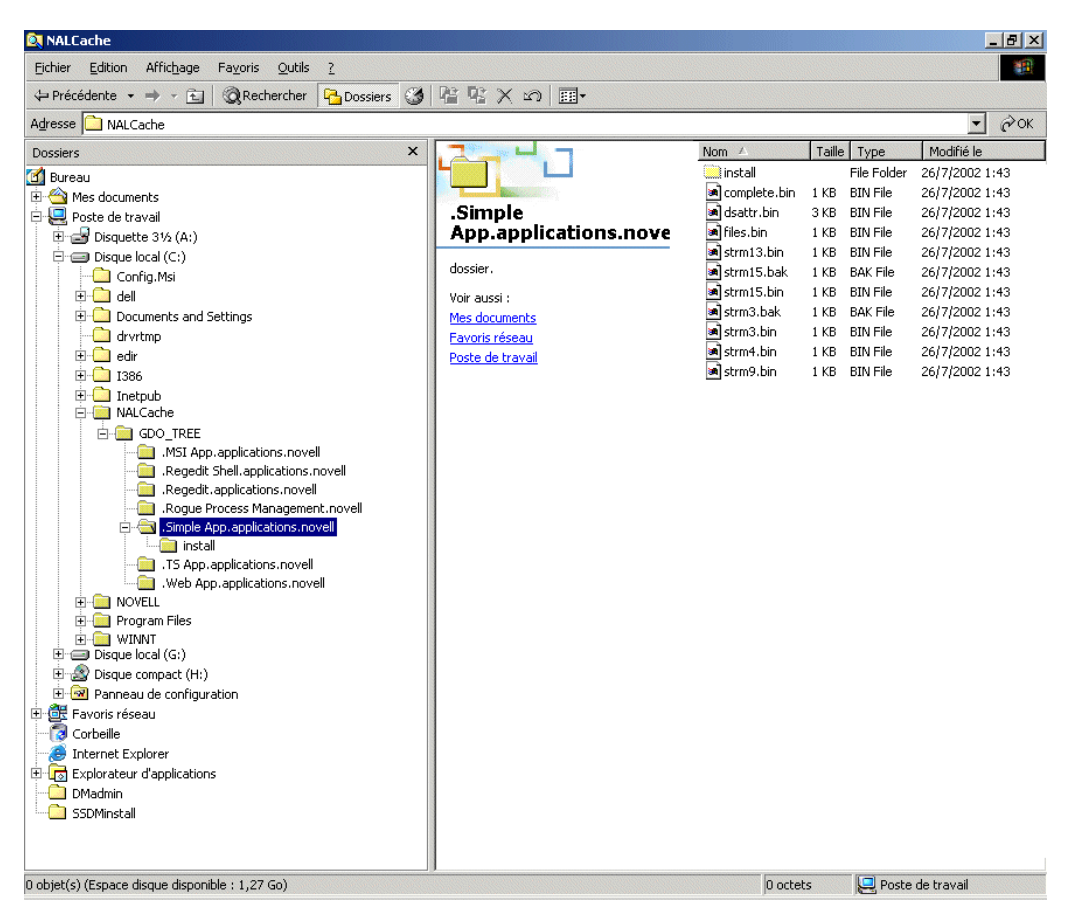

Lorsqu'une application est associée à l'utilisateur ou au poste de travail, le programme de lancement d'applicatifs crée un sous-répertoire destiné à l'application dans le répertoire \nalcache. Ce nouveau répertoire est identifié par le nom distinctif eDirectory de l'objet Application (par exemple, Simple App.applications.novell) et contient les fichiers qui composent le cache de lancement et le cache d'installation. Ces deux caches sont décrits dans les sections suivantes :

- [Section 24.1.1, « Cache de lancement », page 298](#page-301-1)
- [Section 24.1.2, « Cache d'installation », page 300](#page-303-0)

#### <span id="page-301-1"></span>**24.1.1 Cache de lancement**

Les fichiers du cache de lancement d'une application contiennent les informations dont le programme de lancement d'applicatifs a besoin pour lancer, exécuter et désinstaller l'application. Le programme de lancement crée automatiquement le cache de lancement de l'application lorsque celle-ci est distribuée sur le poste de travail. Si le programme de lancement d'applicatifs n'a pas encore distribué l'application sur le poste de travail, le cache de lancement contient uniquement les informations nécessaires à l'affichage de l'icône de l'application sur le bureau du poste de travail.

Les fichiers du cache de lancement se trouvent à la racine du répertoire de l'application (répertoire nalcache\*arborescence\_edirectory*\*objet\_Application*). Le tableau suivant décrit les fichiers du cache de lancement. Selon les paramètres de l'objet Application, certains de ces fichiers sont inutiles ; dans ce cas, ils ne sont pas inclus dans le cache de lancement.

| File                    | <b>Description</b>                                                                                                    |
|-------------------------|----------------------------------------------------------------------------------------------------|
| complete.bin            | Contient le nom eDirectory complet de l'objet Application. Si ce fichier n'existe<br>pas, le programme de lancement d'applicatifs considère que le cache est<br>incorrect et le recrée.                                                                                                    |
| dsattr.bin              | Contient tous les attributs eDirectory de l'objet Application.                                                                                                    |
| delta.bin               | Marque le cache comme cache delta. (cache qui contient uniquement les<br>informations requises par le programme de lancement d'applicatifs pour<br>afficher l'icône de l'application sur le bureau et n'existe que si le programme<br>de lancement d'applicatifs n'a pas encore distribué l'application sur le poste<br>de travail). Après avoir distribué l'application, le programme de lancement<br>d'applicatifs supprime ce fichier. |
| files.bin               | Contient les éléments essentiels pour les fichiers du cache.                                                                                                    |
| folders.bin             | Contient la liste des dossiers de la fenêtre du programme de lancement<br>d'applicatifs et du menu Démarrer, dans lesquels l'objet Application est<br>affiché.                                                                                                    |
| strm1.bin               | Contient l'icône de l'objet Application.                                                                                                    |
| strm2.bin               | Contient toutes les modifications des fichiers texte.                                                                                                    |
| strm3.bin <sup>1</sup>  | Contient tous les fichiers à copier sur le poste de travail.                                                                                                    |
| strm4.bin <sup>1</sup>  | Contient les modifications de registre qui seront effectuées au cours de la<br>distribution initiale.                                                                                                    |
| strm5.bin <sup>1</sup>  | Contient les modifications INI qui seront effectuées au cours de la distribution<br>initiale.                                                                                                    |
| strm6.bin <sup>1</sup>  | Contient les modifications de raccourcis qui seront effectuées au cours de la<br>distribution initiale.                                                                                                    |
| strm7.bin               | Contient des informations sur les macros.                                                                                                    |
| strm8.bin               | Contient des informations de planification.                                                                                                    |
| strm9.bin               | Contient des informations sur les prérequis système.                                                                                                    |
| strm10.bin              | Contient les notes de l'administrateur.                                                                                                    |
| strm11.bin              | Contient le script d'arrêt.                                                                                                    |
| strm12.bin              | Contient le script de démarrage.                                                                                                    |
| strm13.bin <sup>1</sup> | Contient les modifications de registre devant être effectuées à chaque<br>lancement de l'application.                                                                                                    |
| strm14.bin <sup>1</sup> | Contient les modifications INI devant être effectuées à chaque lancement de<br>l'application.                                                                                                    |

*Tableau 24-1 Cache de lancement*

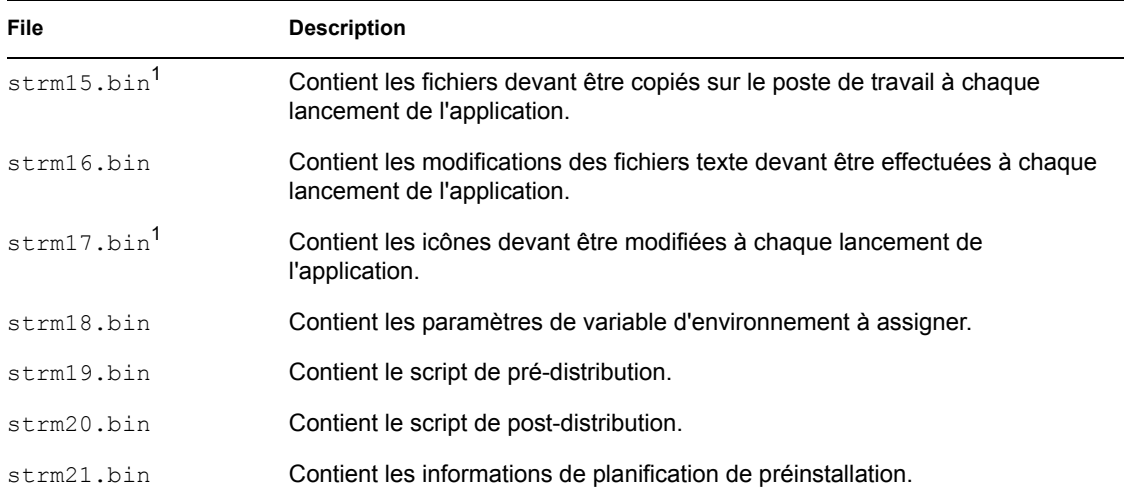

1 Tous les fichiers, à l'exception de ceux qui contiennent l'application, des paramètres INI, des icônes de raccourcis et des paramètres du registre sont actualisés à chaque rafraîchissement manuel ou différé du programme de lancement d'applicatifs. Les fichiers non rafraîchis restent inchangés jusqu'à ce que le numéro de version (objet Application > onglet *Options de distribution* > page *Options*) soit modifié. Cela permet au programme de lancement d'applicatifs de désinstaller correctement l'application (y compris les fichiers, les paramètres INI, les raccourcis et les paramètres de registre).

#### <span id="page-303-0"></span>**24.1.2 Cache d'installation**

Le cache d'installation contient les fichiers source nécessaires à l'installation ou à la vérification de l'application. Le programme de lancement d'applicatifs crée un cache d'installation pour l'application dans les deux cas suivants :

- L'application utilise l'option Forcer le caching. Le programme de lancement d'applicatifs conserve le cache d'installation des applications Forcer le caching tant que ces applications sont associées à l'utilisateur ou au poste de travail.
- L'application n'utilise pas l'option Forcer le caching, mais le programme de lancement d'applicatifs est exécuté en mode distant et l'application fonctionne. Dans ce cas, le programme de lancement d'applicatifs copie d'abord l'application dans le cache d'installation, puis la distribue (il la place alors dans le cache de lancement). Une fois l'application démarrée, le programme de lancement d'applicatifs supprime son cache d'installation.

```
Le cache d'installation est créé dans le répertoire 
nalcache\arborescence_edirectory\objet_Application\install.
```
Bien que les fichiers du cache d'installation soient compressés, ils peuvent tout de même nécessiter un espace mémoire important sur l'unité locale du poste de travail ; par conséquent, une application ne doit être mise en cache que si un utilisateur a besoin de l'installer ou de la vérifier sans se connecter à eDirectory.

Il est toujours possible d'exécuter une application en mode déconnecté sans qu'elle soit placée dans le cache d'installation. Pour exécuter une application en mode déconnecté, celle-ci doit simplement avoir été installée sur le poste de travail. La mise en cache d'installation d'une application permet uniquement d'installer ou de vérifier cette application en mode déconnecté.

# <span id="page-304-0"></span>**24.2 Droits sur le système de fichiers du cache NAL**

Avant ZENworks 6.5 Support Pack 1 (SP1), le programme d'installation de l'agent ZENworks Desktop Management créait le répertoire cache NAL (généralement, c:\nalcache) et attribuait automatiquement l'accès en contrôle total à l'utilisateur.

Par conséquent, si vous installiez l'agent de gestion de bureau sur un poste de travail, même un poste verrouillé, le programme d'installation créait le répertoire cache NAL et assignait l'accès en contrôle total, ce qui permettait au programme de lancement d'applicatifs Novell d'accéder au cache NAL sans autres modifications des droits sur le système de fichiers.

Depuis ZENworks 6.5 SP1, le programme d'installation de l'agent ZENworks Desktop Management n'attribue plus à l'utilisateur de droits sur le système de fichiers du répertoire cache NAL (généralement, c:\nalcache). Le répertoire cache NAL hérite des droits assignés à la racine de l'unité, si l'on utilise l'emplacement par défaut (c:\nalcache). Pour accéder au cache NAL, les utilisateurs doivent disposer au minimum de droits en lecture sur ce répertoire.

Par conséquent, vous devez tenir compte des éléments suivants :

- Lorsque vous installez l'agent ZENworks 7 Desktop Management sur les postes de travail qui disposent déjà de l'agent ZENworks 6.5 Desktop Management (ou d'une version précédente), l'accès au système de fichiers du cache NAL ne doit poser aucun problème : l'installation d'origine a créé le répertoire cache NAL avec des droits de contrôle total, et la mise à niveau a conservé ces mêmes droits.
- Lorsque vous installez l'agent ZENworks 7 Desktop Management sur un poste de travail non équipé de l'agent ZENworks 6.5 Desktop Management (ni d'une version précédente), le programme d'installation n'affecte aucun droit d'accès au système de fichiers du répertoire cache NAL ; le répertoire hérite des droits assignés à la racine de l'unité.

Si le poste de travail est verrouillé, l'utilisateur peut donc avoir des problèmes pour accéder au répertoire cache NAL. Par exemple, si l'utilisateur ne possède pas au moins des droits d'accès en lecture à la racine de l'unité, il ne peut pas accéder au répertoire cache NAL, et le programme de lancement d'applicatifs Novell ne peut pas utiliser le cache.

 Si vous avez créé manuellement le répertoire cache NAL et défini des droits sur ce répertoire avant d'installer l'agent ZENworks 7 Desktop Management, ou si vous avez modifié les droits sur un répertoire, ces droits resteront en vigueur après l'installation. N'oubliez pas que l'utilisateur a besoin au minimum de droits en lecture sur le cache NAL ; sinon, le programme de lancement d'applicatifs Novell ne peut pas utiliser le cache.

# <span id="page-304-1"></span>**24.3 Mise en cache d'une application**

Par défaut, les applications ne sont pas mises en cache. Si vous souhaitez permettre à un utilisateur d'installer ou de vérifier une application tout en étant déconnecté de eDirectory, configurez l'application pour qu'elle soit mise en cache.

- **1** Dans ConsoleOne®, cliquez avec le bouton droit de la souris sur l'objet Application, puis cliquez sur *Propriétés*.
- **2** Cliquez sur l'onglet *Identification* pour afficher la page Icône.
- **3** Vérifiez que la case *Déconnexion possible* est cochée.

Pour que l'on puisse mettre une application en cache, l'option Déconnexion possible doit être active pour cette application. Si ce n'est pas le cas, l'option Forcer le caching n'est pas disponible.

**4** Cliquez sur l'onglet *Associations* pour afficher la page Associations.

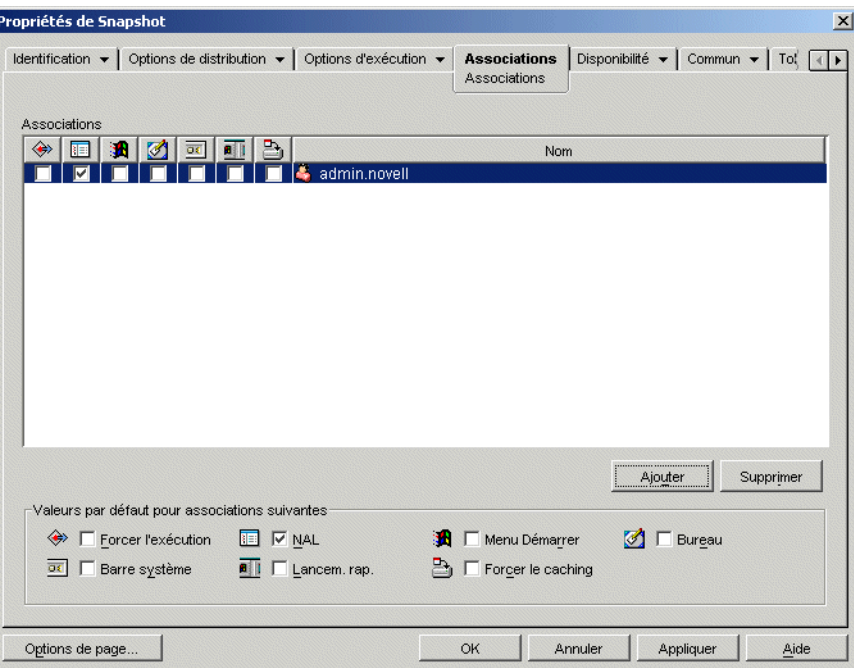

**5** Dans la liste Associations, cochez la case *Forcer le caching* correspondant à l'utilisateur sur le poste de travail duquel vous souhaitez mettre l'application en cache.

**Remarque :** Si l'application l'option Toujours distribuer (onglet Options de distribution > page Options) est activée pour l'application et si le programme de lancement d'applicatifs est exécuté en mode distant, le programme de lancement d'applicatifs se comporte comme si les options Forcer le caching et Redémarrage au point de contrôle étaient activées, quels que soient leurs paramètres.

**6** Cliquez sur *OK* pour enregistrer les modifications.

L'application sera mise en cache sur l'unité locale de l'utilisateur lors du prochain redémarrage ou rafraîchissement du programme de lancement d'applicatifs.

Cette tâche peut être accomplie via l'onglet *ZENworks* > page *Applications* sur un objet Utilisateur, Poste de travail, Groupe, Groupe de postes de travail ou Conteneur.

### <span id="page-305-0"></span>**24.4 Modification de l'emplacement du cache**

Comme indiqué dans la [Section 24.1, « Structure et contenu du cache NAL », page 298](#page-301-0), le cache par défaut est créé en tant que répertoire caché (\nalcache) à la racine de l'unité Windows du poste de travail.

Vous pouvez modifier l'emplacement du cache par l'intermédiaire du registre du poste de travail. Le cache est créé dans le nouvel emplacement lors du prochain rafraîchissement du programme de

lancement d'applicatifs (qu'il s'agisse d'un rafraîchissement différé ou manuel, ou d'un redémarrage). L'ancien répertoire cache n'est pas supprimé automatiquement.

Pour modifier l'emplacement du répertoire cache :

- **1** Utilisez regedit.exe pour ouvrir le registre Windows.
- **2** Localisez la clé suivante :

HKEY LOCAL MACHINE\SOFTWARE\NetWare\NAL\1.0

**3** Ajoutez une nouvelle valeur de chaîne à la clé avec les informations suivantes :

**Type de la valeur :** String

**Nom de la valeur :** MasterCache

**Données de la valeur :** indiquez le répertoire où vous souhaitez placer le cache. Pour éviter que les fichiers et sous-répertoires du cache se mêlent avec d'autres fichiers et répertoires, vous pouvez indiquer un répertoire vide. Par exemple, pour placer le cache dans le répertoire c:\novell, saisissez c:\novell\nalcache plutôt que c:\novell. N'utilisez pas de macros dans ce champ : elles ne sont pas prises en charge.

- **4** Enregistrez les modifications apportées au registre.
- **5** Rafraîchissez ou redémarrez le programme de lancement d'applicatifs.

#### **Utilisation du programme de lancement d'applicatifs pour modifier l'emplacement du cache**

Vous pouvez également utiliser le programme de lancement d'applicatifs pour modifier l'emplacement du cache. Pour ce faire :

- **1** Dans ConsoleOne, créez un objet Application simple. Pour obtenir des instructions, reportezvous à la [Chapitre 28, « Distribution : applications simples », page 323](#page-326-0).
- **2** Cliquez avec le bouton droit sur l'objet Application, puis cliquez sur *Propriétés* pour afficher la page de propriétés de l'objet.

**3** Cliquez sur *Options de distribution* > *Registre* pour afficher la page Registre.

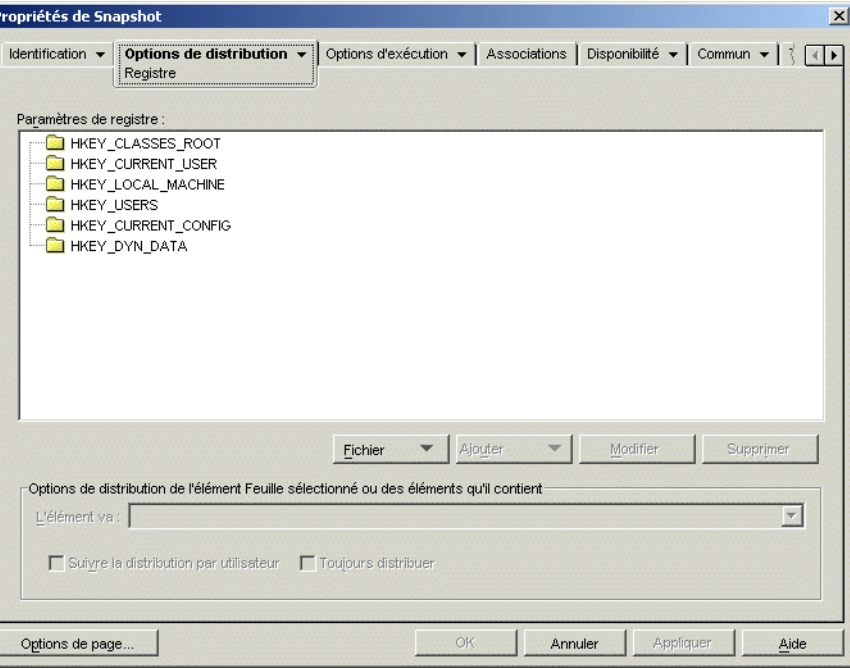

**4** Ajoutez la clé de registre suivante :

IР

HKEY\_LOCAL\_MACHINE\SOFTWARE\NetWare\NAL\1.0

**5** Ajoutez une nouvelle valeur de chaîne à la clé avec les informations suivantes :

**Type de la valeur :** String

**Nom de la valeur :** MasterCache

**Données de la valeur :** indiquez le répertoire où vous souhaitez placer le cache. Pour éviter que les fichiers et sous-répertoires du cache se mêlent avec d'autres fichiers et répertoires, vous pouvez indiquer un répertoire vide. Par exemple, pour placer le cache dans le répertoire c:\novell, saisissez c:\novell\nalcache plutôt que c:\novell. N'utilisez pas de macros dans ce champ : elles ne sont pas prises en charge.

**6** Cliquez sur l'onglet *Associations* pour afficher la page correspondante.

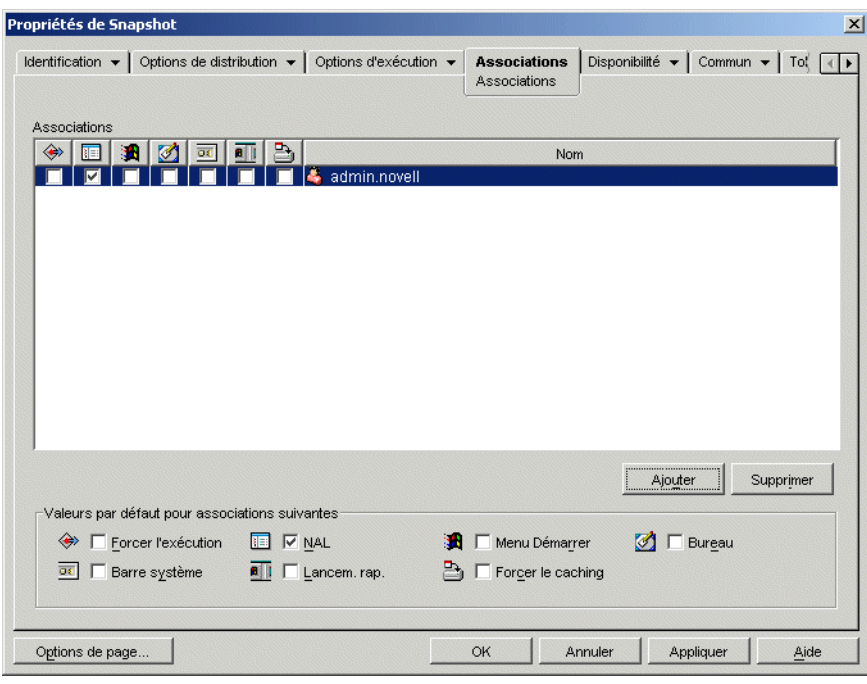

- **7** Ajoutez les utilisateurs auxquels les modifications doivent être distribuées.
- **8** Pour chaque association d'utilisateur, sélectionnez l'option *Forcer l'exécution* pour que les modifications soient effectuées sans intervention de l'utilisateur.
- **9** Cliquez sur *OK* pour enregistrer les informations.

## <span id="page-308-0"></span>**24.5 Désactivation du cache**

Vous pouvez désactiver le cache en désactivant la fonction du programme de lancement d'applicatifs qui permet d'écrire les informations relatives à l'application dans ce cache. Si vous souhaitez désactiver le cache, prenez connaissance des informations suivantes :

- La fonction principale du cache est de permettre aux utilisateurs de travailler hors ligne, en étant déconnectés de eDirectory. La désactivation du cache force les utilisateurs à être connectés à eDirectory ou à un cache amovible pour accéder aux applications. Pour empêcher la déconnexion manuelle des utilisateurs, la fonction Travail hors ligne du programme de lancement d'applicatifs est désactivée lorsque le cache est désactivé.
- Les fonctions de désinstallation, de rafraîchissement aléatoire et de redémarrage au point de contrôle ne seront pas opérationnelles. Ces fonctions dépendent de l'accès au cache du programme de lancement d'applicatifs.

Pour désactiver le cache :

**1** Dans ConsoleOne, sélectionnez un objet Conteneur si vous souhaitez désactiver le cache pour tous les utilisateurs du conteneur.

ou

Sélectionnez un objet Utilisateur si vous souhaitez désactiver le cache pour un utilisateur individuel.

- Cliquez avec le bouton droit sur l'objet, puis cliquez sur *Propriétés* pour afficher les pages de propriétés de l'objet.
- Cliquez sur l'onglet *ZENworks*, puis sur *Configuration du programme de lancement* pour afficher la page correspondante.

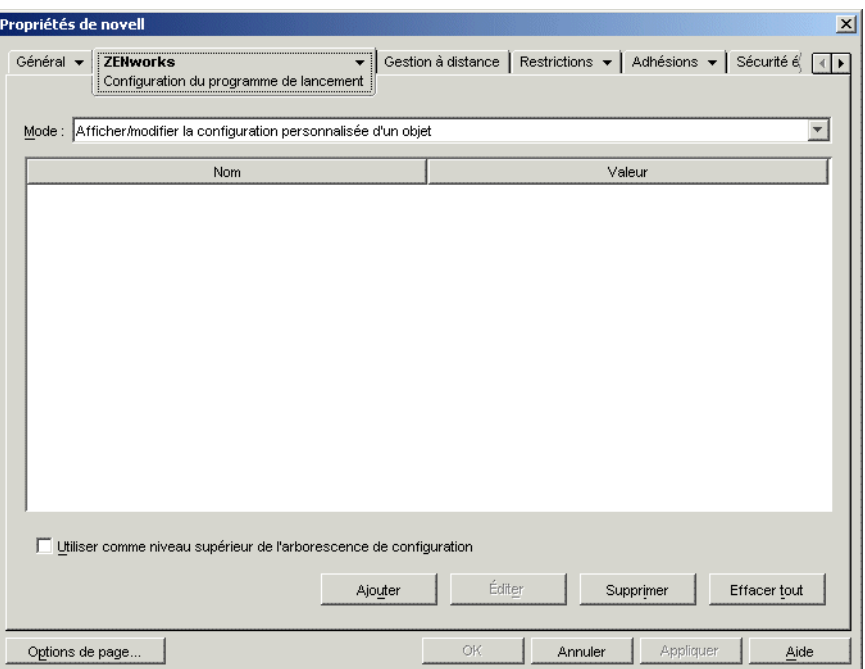

Cliquez sur *Ajouter* pour afficher la page Configuration du programme de lancement.

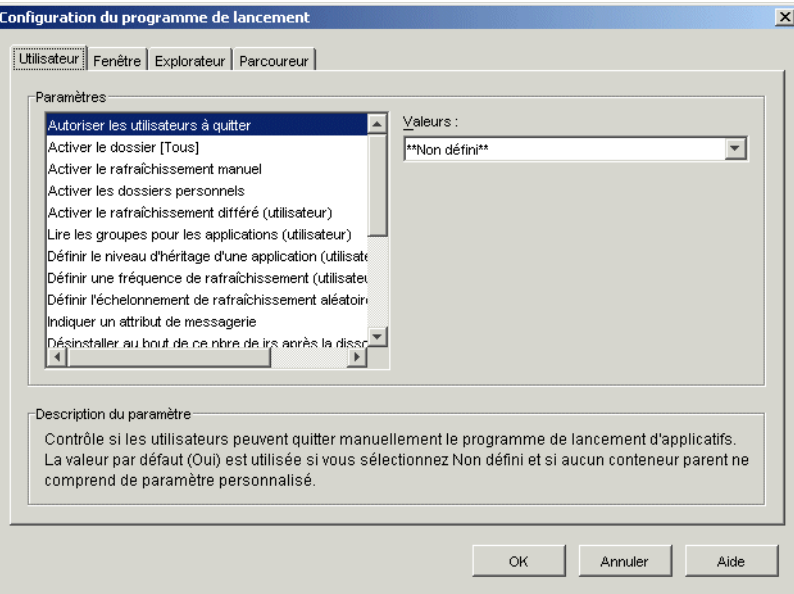

 Dans la liste Paramètres de l'onglet Utilisateur ou Poste de travail, sélectionnez l'option *Autoriser l'écriture dans le cache*.

**Remarque :** L'option *Autoriser l'écriture dans le cache* est disponible dans les onglets Utilisateur et Poste de travail. Utilisez l'onglet approprié selon que vous souhaitez désactiver l'écriture dans le cache pour les applications associées à l'utilisateur ou au poste de travail. Si vous cherchez à désactiver l'écriture dans le cache pour les deux types d'applications, appliquez la procédure décrite dans cette section à la fois dans l'onglet Utilisateur et dans l'onglet Poste de travail.

- **6** Dans le champ *Valeurs*, sélectionnez *Non*.
- **7** Cliquez sur *OK* pour enregistrer la modification.

La modification s'appliquera au prochain redémarrage ou rafraîchissement du programme de lancement d'applicatifs.

# <sup>25</sup>**Programme de lancement d'applicatifs Novell : organisation des applications**

Novell® ZENworks® Desktop Management permet de classer les objets Application dans des dossiers. Ces dossiers s'affichent dans les fenêtres du programme de lancement d'applicatifs Novell™ (fenêtre d'application, fenêtre de l'Explorateur d'applications et fenêtre du parcoureur d'applications) ainsi que dans le menu Démarrer de Windows.

Les sections suivantes décrivent les différents types de dossiers disponibles pour organiser les applications ; elles fournissent les instructions à suivre pour créer un objet Dossier d'une application et pour ajouter des objets Application aux dossiers d'application ou dossiers personnalisés :

- [Section 25.1, « Types de dossiers », page 309](#page-312-0)
- [Section 25.2, « Création et suppression d'un objet Dossier d'une application », page 310](#page-313-0)
- [Section 25.3, « Ajout d'applications au dossier d'une application », page 312](#page-315-0)
- [Section 25.4, « Ajout d'applications à un dossier personnalisé », page 314](#page-317-0)

# <span id="page-312-0"></span>**25.1 Types de dossiers**

Quatre types de dossiers permettent d'organiser les applications :

- **Dossier d'application (créé par l'administrateur) :** un dossier d'application est un objet Novell eDirectory™. Un objet Dossier d'une application peut comporter un ou plusieurs dossiers (structure arborescente). Une fois qu'un objet Dossier d'une application a été créé, vous pouvez ajouter autant d'objets Application que vous le souhaitez dans le dossier (ou les dossiers). L'utilisation des objets Dossier d'une application est plus particulièrement recommandée pour maintenir la cohérence des dossiers entre les différents utilisateurs. Pour plus d'informations sur la création d'objets Dossier d'une application, reportez-vous à la [Section 25.2, « Création et suppression d'un objet Dossier d'une application », page 310](#page-313-0). Pour plus d'informations sur l'ajout d'applications à un dossier d'application, reportez-vous à la [Section 25.3, « Ajout d'applications au dossier d'une application », page 312](#page-315-0).
- **Dossier personnalisé (créé par l'administrateur) :** un dossier personnalisé est créé spécialement pour un objet Application donné dans eDirectory. Aucun autre objet Application ne peut être placé dans ce dossier. Les dossiers personnalisés prennent en charge l'utilisation de sous-dossiers, ce qui signifie que vous pouvez créer une structure de dossiers personnalisés. Ainsi, s'il est impossible de placer la Calculatrice et le Bloc-notes dans le même dossier personnalisé, vous pouvez créer deux sous-dossiers au sein d'un même dossier personnalisé et placer chacun de ces deux programmes dans l'un des sous-dossiers (winapps\calculator\calc.exe et winapps\notepad\notepad.exe). Pour plus d'informations sur la création de dossiers personnalisés pour une application, reportezvous à la [Section 25.4, « Ajout d'applications à un dossier personnalisé », page 314](#page-317-0).
- **Dossier personnel (créé par l'utilisateur) :** un dossier personnel est créé par un utilisateur dans le programme de lancement d'applicatifs. Les utilisateurs peuvent y transférer les objets Application provenant d'autres dossiers. Par défaut, la fonction de création de dossiers

personnels est désactivée. Pour plus d'informations sur l'activation de cette fonction, reportezvous à [« Programme de lancement d'applicatifs Novell : configuration des paramètres »](#page-258-0)  [page 255](#page-258-0).

 **Dossier système (créé par le système) :** le programme de lancement d'applicatifs crée automatiquement un dossier système pour stocker tout objet Application qui n'a été ajouté ni à un dossier d'application, ni à un dossier personnalisé.

Si l'objet Application est associé à un utilisateur, le dossier système de l'objet Application prend le nom indiqué dans le champ Nom complet (par exemple Jean Dupont) de l'objet Utilisateur. Si l'objet Application est associé à un autre objet eDirectory (groupe, poste de travail, conteneur, etc.), le dossier système prend le nom spécifié dans le champ Description de l'objet (par exemple, Groupe de test système). Si le champ Nom complet ou Description ne contient aucune information, le dossier système prend le nom distinctif complet de l'objet. Par exemple, un objet Application associé à un utilisateur par le biais de l'objet Utilisateur correspondant est placé dans un dossier système portant le nom distinctif complet de l'utilisateur, alors qu'un objet Application associé à un utilisateur par l'intermédiaire d'un groupe est placé dans un dossier portant le nom distinctif complet du groupe.

## <span id="page-313-0"></span>**25.2 Création et suppression d'un objet Dossier d'une application**

- **1** Dans ConsoleOne®, cliquez avec le bouton droit sur le conteneur dans lequel l'objet Dossier d'une application doit être créé ; cliquez sur Nouveau, puis sur Objet pour afficher la boîte de dialogue Nouvel objet.
- **2** Sélectionnez *Dossier d'une application*, puis cliquez sur *OK* pour afficher la boîte de dialogue New Application Folder (Nouveau dossier d'une application).

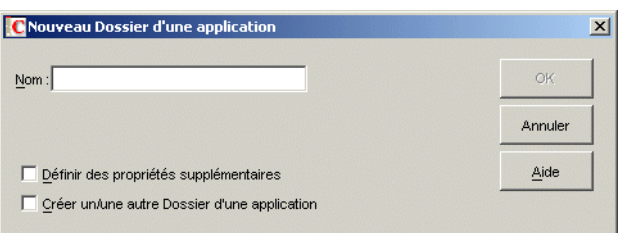

**3** Dans le champ *Nom*, saisissez le nom de l'objet. Ce nom apparaît uniquement dans eDirectory. Il peut être différent de celui qui s'affiche dans la fenêtre du programme de lancement d'applicatifs et dans le menu Démarrer des postes de travail des utilisateurs.

**4** Cochez la case *Définir des propriétés supplémentaires*, puis cliquez sur *OK* pour afficher la page Description de l'objet Dossier d'une application.

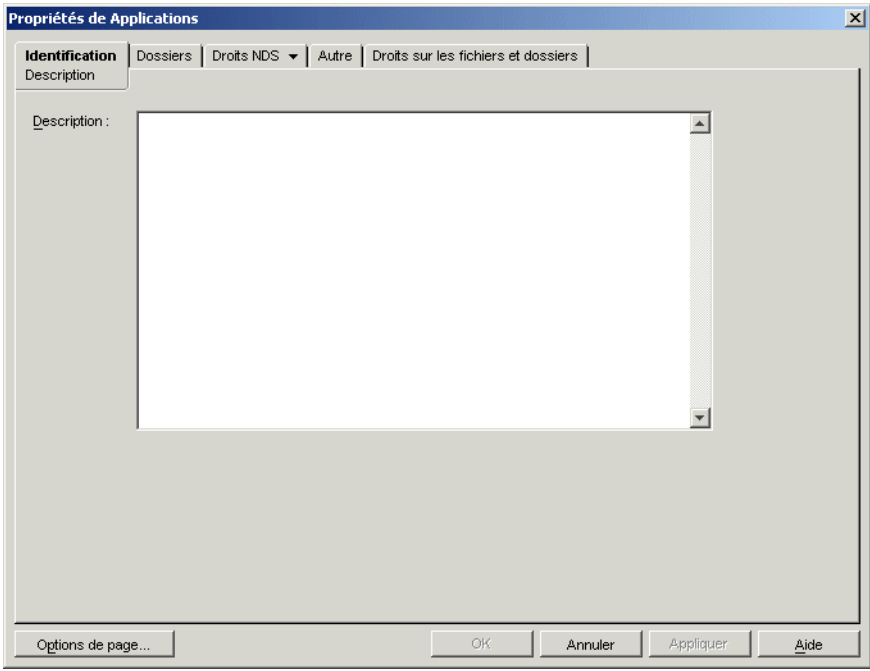

- **5** Si vous le souhaitez, saisissez une description dans la zone correspondante.
- **6** Cliquez sur l'onglet *Dossiers* pour afficher la page correspondante.

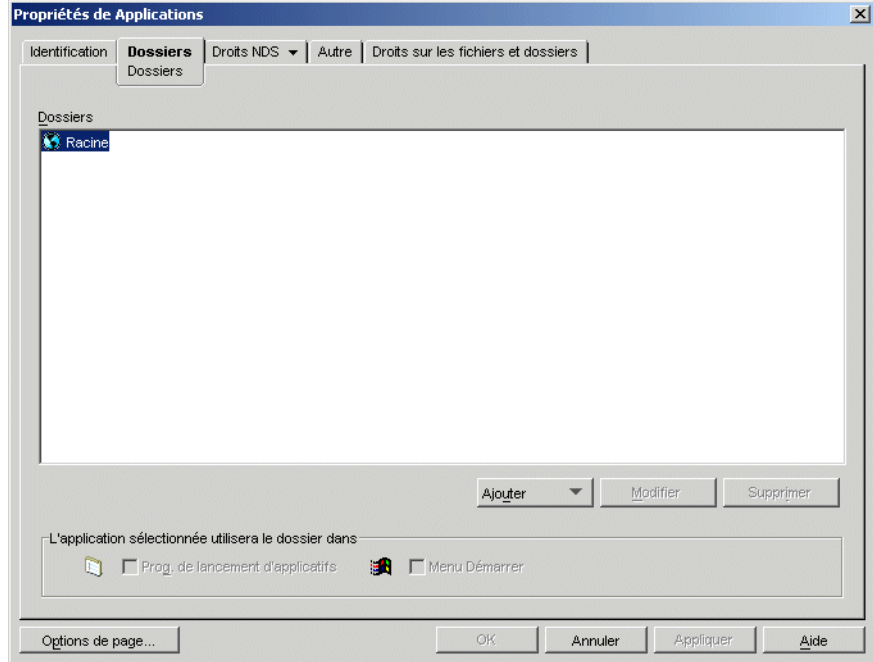

L'arborescence Dossiers contient une entrée appelée Root (racine). Cette entrée représente le menu Démarrer de Windows et la fenêtre du programme de lancement d'applicatifs.

**7** Utilisez les options *Ajouter*, *Modifier* et *Supprimer* pour créer la structure de dossiers souhaitée.

**Ajouter :** pour ajouter un dossier, sélectionnez le dossier dans lequel un nouveau dossier doit être créé (ou la racine) ; cliquez sur *Ajouter*, puis sur *Dossier* ; saisissez le nom du nouveau dossier, puis appuyez sur Entrée.

Les caractères suivants sont incorrects lorsqu'ils sont utilisés dans les noms de dossiers et les noms de fichiers :

\ / : \* ? " < > |

Si vous utilisez l'un de ces caractères dans le nom de dossier, il est remplacé par un trait de soulignement ( $\lambda$ ).

**Modifier :** pour changer le nom d'un dossier, sélectionnez ce dossier dans l'arborescence Dossiers, cliquez sur *Modifier*, effectuez la modification et appuyez sur Entrée.

**Supprimer :** pour supprimer un dossier, sélectionnez-le dans l'arborescence Dossiers, puis cliquez sur *Supprimer*. La modification s'appliquera au prochain redémarrage du programme de lancement d'applicatifs.

- **8** Cliquez sur *OK* une fois la création de la structure de dossiers terminée.
- **9** Pour ajouter des applications à vos dossiers, passez à la [Section 25.3, « Ajout d'applications au](#page-315-0)  [dossier d'une application », page 312](#page-315-0).

### <span id="page-315-0"></span>**25.3 Ajout d'applications au dossier d'une application**

Il existe deux moyens d'ajouter des objets Application à un objet Dossier d'une application. Les objets Application peuvent être ajoutés à l'aide de la page Dossiers de l'objet Dossier d'une application ou liés par paire à l'aide de la page Dossiers de l'objet Application. L'objet Dossier d'une application permet d'ajouter plusieurs objets Application à la fois au dossier d'une application. Avec l'objet Application, en revanche, vous ne pouvez ajouter qu'un seul objet Application à la fois.

- [Section 25.3.1, « Utilisation de l'objet Dossier d'une application pour ajouter des](#page-315-1)  [applications », page 312](#page-315-1)
- [Section 25.3.2, « Utilisation de l'objet Application pour ajouter une application à un dossier »,](#page-316-0)  [page 313](#page-316-0)

#### <span id="page-315-1"></span>**25.3.1 Utilisation de l'objet Dossier d'une application pour ajouter des applications**

**1** Dans ConsoleOne, cliquez avec le bouton droit sur l'objet Dossier d'une application auquel vous souhaitez ajouter l'objet Application, puis cliquez sur *Propriétés*.

**2** Cliquez sur l'onglet *Dossiers* pour afficher la page correspondante.

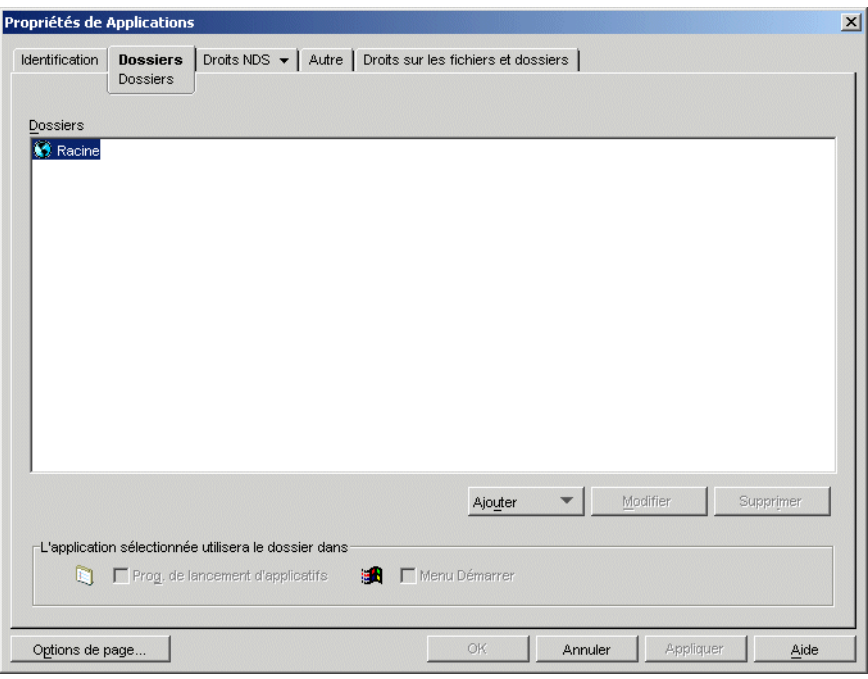

- **3** Dans l'arborescence Dossiers, sélectionnez le dossier dans lequel l'objet Application doit être ajouté.
- **4** Cliquez sur *Ajouter*, puis sur *Application* ; parcourez l'arborescence et sélectionnez l'objet Application souhaité, puis cliquez sur *OK* pour ajouter l'objet au dossier dans la liste des dossiers.
- **5** Après avoir ajouté tous les objets Application souhaités, cliquez sur *OK* pour enregistrer les modifications.

### <span id="page-316-0"></span>**25.3.2 Utilisation de l'objet Application pour ajouter une application à un dossier**

**1** Dans ConsoleOne, cliquez avec le bouton droit de la souris sur l'objet Application que vous souhaitez ajouter à un dossier, puis cliquez sur *Propriétés*.

**2** Cliquez sur l'onglet *Identification* > *Dossiers* pour afficher la page Dossiers.

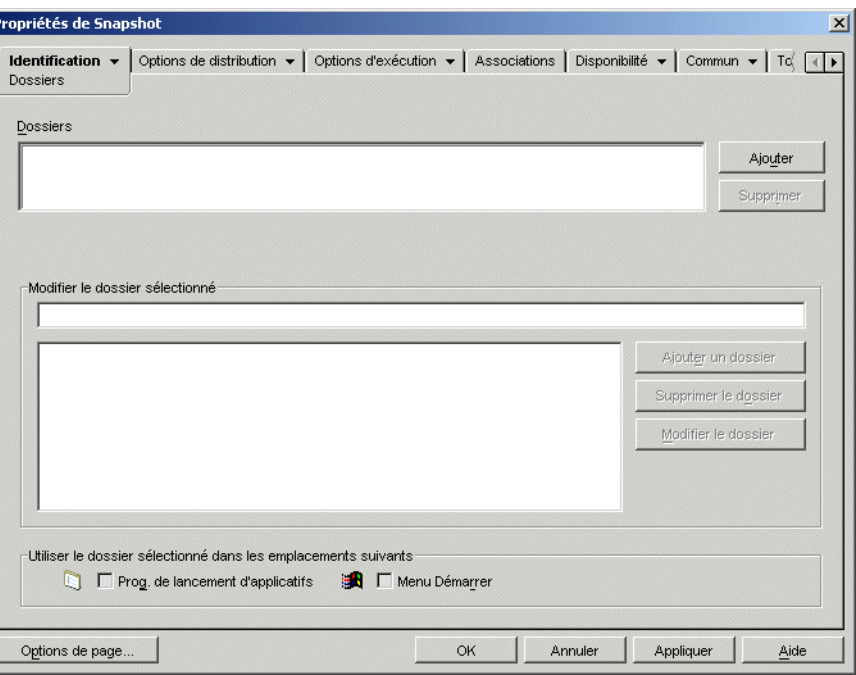

- **3** Cliquez sur le bouton *Ajouter* > *Dossier lié* pour afficher la boîte de dialogue Sélectionner un objet.
- **4** Parcourez l'arborescence et sélectionnez l'objet Dossier d'une application auquel vous souhaitez ajouter l'objet Application, puis cliquez sur *OK* pour afficher la boîte de dialogue Structure d'un objet Dossier.
- **5** Sélectionnez le dossier auquel vous souhaitez ajouter l'objet Application, puis cliquez sur *OK* pour l'ajouter à la liste Dossiers.

Si vous sélectionnez le dossier Racine, l'objet Application s'affiche directement dans le menu Démarrer et à la racine de la fenêtre du programme de lancement d'applicatifs.

Par défaut, l'objet Application s'affiche dans le dossier sélectionné dans le menu Démarrer et dans la fenêtre du programme de lancement d'applicatifs.

**6** Dans la zone Utiliser le dossier sélectionné dans les emplacements suivants, désélectionnez la case Programme de lancement d'applicatifs si vous souhaitez empêcher l'objet Application ajouté de figurer dans la fenêtre du programme de lancement d'applicatifs ; de même, pour exclure cet objet du menu Démarrer de Windows, désélectionnez la case Menu Démarrer.

Pour s'afficher dans la fenêtre du programme de lancement d'applicatifs et dans le menu Démarrer, un dossier doit contenir un objet Application. Si aucun objet Application n'est lié au dossier, celui-ci ne s'affiche pas.

**7** Cliquez sur *OK* pour enregistrer les modifications.

### <span id="page-317-0"></span>**25.4 Ajout d'applications à un dossier personnalisé**

**1** Dans ConsoleOne, cliquez avec le bouton droit de la souris sur l'objet Application que vous souhaitez ajouter à un dossier, puis cliquez sur *Propriétés*.

**2** Cliquez sur l'onglet *Identification* > *Dossiers* pour afficher la page Dossiers.

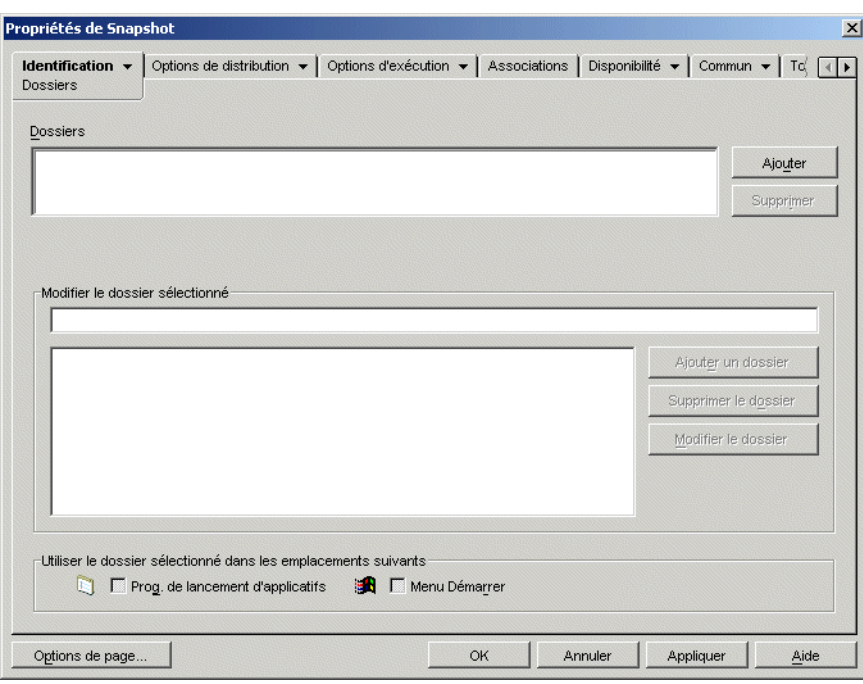

- **3** Cliquez sur le bouton *Ajouter* > *Dossier personnalisé* pour ajouter une entrée Nouveau dossier à la liste Dossiers.
- **4** Dans la zone Modifier le dossier sélectionné, sélectionnez l'entrée Nouveau dossier, cliquez sur *Modifier le dossier*, saisissez le nom du dossier, puis appuyez sur Entrée.
- **5** Pour ajouter des sous-dossiers, sélectionnez le dossier, cliquez sur *Ajouter un dossier*, saisissez le nom du sous-dossier, puis appuyez sur Entrée.

Si vous ajoutez des sous-dossiers, l'objet Application s'affiche dans le dernier dossier de l'arborescence.

**6** Cliquez sur *OK* pour enregistrer les modifications.

# <sup>26</sup>**Gadget de lancement de ZENworks : configuration des paramètres**

26

Novell® ZENworks® Desktop Management inclut le gadget de lancement de ZENworks qui permet de lancer des applications associées à l'utilisateur à partir d'un portail Novell exteNd Director™ 4.1 SE. Si vous n'avez pas installé le gadget de lancement, mais que vous souhaitez l'utiliser, reportez-vous à Installation du gadget de lancement de ZENworks dans le *Guide d'installation de ZENworks 7 Desktop Management*.

Le gadget de lancement inclut plusieurs paramètres qui permettent de configurer son fonctionnement. Pour configurer les paramètres :

- $\bullet$  [Section 26.1, « Modification des paramètres de configuration du gadget », page 317](#page-320-0)
- [Section 26.2, « Ajout de serveurs Citrix MetaFrame au portail », page 320](#page-323-0)

## <span id="page-320-0"></span>**26.1 Modification des paramètres de configuration du gadget**

L'utilitaire d'administration du portail exteNd Director comprend deux emplacements qui permettent de modifier les paramètres de configuration du gadget de lancement : la page Applications ZENworks et l'objet Gadget de lancement de ZENworks.

- **Page Applications ZENworks :** le programme d'installation du gadget de lancement crée une page Applications ZENworks à laquelle il affecte le gadget de lancement (OD\_ZenLaunchGadget). Vous pouvez modifier les paramètres de configuration du gadget pour la page Applications ZENworks ; les modifications s'appliquent uniquement au gadget sur cette page. Si vous assignez le gadget à une autre page, les modifications ne sont pas appliquées sur cette page. Pour obtenir des instructions, reportez-vous à la [« Configuration des paramètres](#page-320-1)  [du gadget sur la page Applications ZENworks » page 317.](#page-320-1)
- **Objet Gadget de lancement :** vous pouvez modifier les paramètres de configuration de l'objet Gadget de lancement si vous souhaitez qu'ils s'appliquent à l'ensemble des pages auxquelles le gadget est affecté. Pour obtenir des instructions, reportez-vous à la [« Configuration des](#page-321-0)  [paramètres du gadget sur l'objet Gadget de lancement » page 318.](#page-321-0)

### <span id="page-320-1"></span>**26.1.1 Configuration des paramètres du gadget sur la page Applications ZENworks**

- **1** Loguez-vous au portail en tant qu'administrateur.
- **2** Cliquez sur *Administer the portal (Administrer le portail)*.
- **3** Cliquez sur *Pages*.
- **4** Sélectionnez la page ZENworks Application (Application ZENworks), puis cliquez sur *Edit (Éditer)*.
- **5** Dans la liste des assignations de gadgets, sélectionnez *ZENworks Applications (Applications ZENworks)*, puis cliquez sur *Edit (Éditer)* pour afficher la page Gadjet Assignment Configuration (Configuration de l'assignation de gadgets).
- **6** Modifiez les paramètres de configuration. Pour obtenir une description de chaque paramètre, reportez-vous à [« Paramètres du gadget de lancement de ZENworks](#page-321-1)  [\(OD\\_ZENLaunchGadget\) » page 318](#page-321-1).

#### <span id="page-321-0"></span>**26.1.2 Configuration des paramètres du gadget sur l'objet Gadget de lancement**

- **1** Loguez-vous au portail en tant qu'administrateur.
- **2** Cliquez sur *Administer the portal (Administrer le portail)*.
- **3** Cliquez sur *Gadgets*.
- **4** Sélectionnez *OD\_ZENLaunchGadget*, puis cliquez sur*Edit (Éditer)*.
- **5** Cliquez sur *Configuration* pour afficher la page Gadget Configuration (Configuration du gadget).
- **6** Modifiez les paramètres de configuration. Pour obtenir une description de chaque paramètre, reportez-vous à [« Paramètres du gadget de lancement de ZENworks](#page-321-1)  [\(OD\\_ZENLaunchGadget\) » page 318](#page-321-1).

#### <span id="page-321-1"></span>**26.1.3 Paramètres du gadget de lancement de ZENworks (OD\_ZENLaunchGadget)**

Les paramètres de configuration du gadget de lancement sont les suivants :

**Display name (Nom d'affichage) :** nom sous lequel le gadget apparaît sur la page du portail. Ce champ est disponible uniquement si vous éditez une assignation de gadget, et non un objet Gadget.

**Window Height (Hauteur de la fenêtre) :** hauteur de la fenêtre de liste des applications. Si la liste des applications ne peut pas s'afficher entièrement dans la fenêtre, une barre de défilement verticale apparaît à droite de la fenêtre. La valeur par défaut est 198 pixels.

**Novell Client Authentication Host Server (Serveur hôte d'authentification utilisant le client Novell) :** adresse IP ou nom d'hôte DNS du serveur à utiliser lors de l'authentification auprès de eDirectory via Novell Client™. Ce paramètre remplace (et modifie) le paramètre actuel de configuration du client Novell pour l'utilisateur.

**XTier Authentication Host Server (Serveur hôte d'authentification XTier) :** adresse IP ou nom d'hôte DNS du serveur sur lequel est installé le serveur Middle Tier ZENworks. Le serveur Middle Tier permet d'accéder à Novell eDirectory sans le client Novell. Ce paramètre remplace (et modifie) le paramètre actuel de configuration du serveur Middle Tier de l'utilisateur.

**XTier Port (Port XTier) :** numéro de port du serveur Middle Tier. Ce paramètre remplace (et modifie) le paramètre actuel de configuration du serveur Middle Tier de l'utilisateur.

**Display Thin-Client Applications (Afficher les applications client léger) :** indique si les applications Terminal Server doivent figurer dans la liste. La valeur par défaut est *TRUE*.

**Display Workstation Installed Applications (Afficher les applications installées sur le poste de travail) :** indique si les applications de bureau doivent figurer dans la liste. La valeur par défaut est *TRUE*.

**Display Large Icons (Afficher de grandes icônes) :** indique si les applications sont représentées par de grandes ou de petites icônes Windows. La valeur par défaut est *FALSE* : les applications sont affichées sous la forme de petites icônes.

**Number of columns (Nombre de colonnes) :** ce paramètre s'applique uniquement si le paramètre *Display Large Icons (Afficher de grandes icônes)* est réglé sur *TRUE*. Il précise le nombre de colonnes à utiliser lors de l'affichage des icônes. La valeur par défaut est 4.

**ICA Template File (Fichier modèle ICA) :** désigne le fichier qui contient les informations d'initialisation par défaut du programme Citrix ICA Client. Les paramètres de ce fichier sont remplacés par des informations provenant de la base de données IMA, du fichier NFuse.conf et des paramètres du gadget. Le fichier par défaut est le fichier OnDemandTemplate.ica, situé dans le répertoire

*tomcat*\webapps\nps\portal\gadgets\com.novell.ondemand.gadgets.ZenL aunchGadget.

**ICA Window Type (Type de fenêtre ICA) :** type de fenêtre que le client ICA utilise lors du lancement d'applications. La valeur par défaut est seamless (transparent). Les autres valeurs possibles sont : percent (pourcentage), pixels et fullscreen (plein écran). Si vous choisissez percent (pourcentage), utilisez le paramètre ICA Percent (Pourcentage ICA) pour préciser la taille. Si vous choisissez pixels, vous la définirez à l'aide des paramètres ICA Width (Largeur ICA) et ICA Height (Hauteur ICA).

**ICA width (Largeur ICA) : ce paramètre s'applique uniquement lorsque ICA Window Type (Type)** de fenêtre ICA) est défini sur pixels. Indiquez la largeur en pixels de la fenêtre du client ICA. La valeur par défaut est 640 pixels.

**ICA height (Hauteur ICA) :** ce paramètre s'applique uniquement lorsque ICA Window Type (Type de fenêtre ICA) est défini sur pixels. Indiquez la hauteur en pixels de la fenêtre du client ICA. La valeur par défaut est 480 pixels.

**ICA percent (Pourcentage ICA) :** ce paramètre s'applique uniquement lorsque ICA Window Type (Type de fenêtre ICA) est défini sur percent (pourcentage). Indiquez la taille de la fenêtre du client ICA en pourcentage de celle de l'écran utilisateur. La valeur par défaut est 25 %.

**ICA Color Depth (Profondeur de couleur ICA) :** paramètres de couleur utilisés par le client ICA lors du lancement d'applications. Les valeurs possibles sont les suivantes :

- $\cdot$  1 16 couleurs
- $\cdot$  2 256 couleurs
- $\cdot$  4 65536 couleurs (16 bits)
- $\bullet$  8 couleurs 24 bits

La valeur par défaut est 2.

**ICA audio (Audio ICA) :** indique si la prise en charge audio du client ICA est activée ou non. Elle est désactivée par défaut.

**Production Context Attribute (Attribut Contexte de production) :** ce paramètre s'applique uniquement dans les environnements comportant plusieurs arborescences eDirectory. En général, dans ce type d'environnement, une arborescence est utilisée pour l'authentification ; cette arborescence est synchronisée avec l'arborescence de production via Nsure™ Identity Manager.

Pour que le gadget de lancement s'authentifie auprès de l'arborescence de production, créez un attribut (par exemple, ProductionContext) et assignez-le à l'objet Utilisateur (classe), à l'aide du Gestionnaire de schéma de ConsoleOne®. Créez l'attribut en tant que chaîne à valeur unique. Une fois l'attribut créé et assigné, définissez sa valeur sur le contexte de base des utilisateurs dans l'arborescence de production. La syntaxe à utiliser est celle d'une notation à points sans type. Par exemple : utilisateurs.service.société.

Une fois l'attribut configuré dans ConsoleOne, utilisez ce paramètre pour préciser le nom de l'attribut (par exemple, ProductionContext).

## <span id="page-323-0"></span>**26.2 Ajout de serveurs Citrix MetaFrame au portail**

Lors de l'installation du gadget de lancement de ZENworks sur un portail, vous avez fourni le nom DNS ou l'adresse IP du serveur sur lequel réside la base de données Citrix IMA. Si vous avez plusieurs batteries Citrix, vous devez avoir indiqué une adresse pour chaque serveur hébergeant une base de données IMA.

Si vous avez besoin de définir des serveurs supplémentaires, vous pouvez le faire par le biais de la configuration du portail :

- **1** Loguez-vous au portail en tant qu'administrateur.
- **2** Cliquez sur *Administer the portal (Administrer le portail)*.
- **3** Cliquez sur *Portal (Portail)* pour afficher la page Edit Portal (Éditer le portail).
- **4** Sous l'en-tête Configuration, cliquez sur *Configuration* pour afficher la page Portal Configuration (Configuration du portail).
- **5** Dans le champ *XML\_SERVER\_PORT*, ajoutez les noms DNS ou les adresses IP des nouveaux serveurs, en les séparant par des points-virgules (;). Par exemple :

123.456.79.90;123.456.78.91;123.456.78.92

**6** Cliquez sur *Save (Enregistrer)* pour enregistrer les modifications.
# <sup>27</sup>**Distribution : Présentation**

Novell® ZENworks® Desktop Management permet de distribuer les applications aux utilisateurs de postes de travail Windows 98 et Windows 2000/XP.

Le processus de distribution d'une application peut être simple (création d'un raccourci vers une application réseau, une application Web ou une application Terminal Server déjà installée) ou complexe : installation de fichiers d'application sur le poste de travail, modification du registre et des paramètres de configuration du poste de travail, assignation de chemins d'unités. Les sections suivantes fournissent des informations essentielles à connaître avant de configurer les applications à distribuer :

- [Section 27.1, « Types d'application », page 321](#page-324-0)
- [Section 27.2, « Application associée à l'utilisateur et application associée au poste de travail »,](#page-325-0)  [page 322](#page-325-0)

Après avoir pris connaissance de ces informations, passez aux chapitres suivants pour plus d'informations sur la configuration des applications à distribuer :

- [Chapitre 28, « Distribution : applications simples », page 323](#page-326-0)
- [Chapitre 29, « Distribution : applications complexes », page 331](#page-334-0)
- [Chapitre 30, « Distribution : application Terminal Server », page 343](#page-346-0)
- [Chapitre 31, « Distribution : applications Web », page 349](#page-352-0)

## <span id="page-324-0"></span>**27.1 Types d'application**

Les applications que vous distribuez sont classées selon quatre types :

- **Application simple :** pour ce type de distribution, le programme de lancement d'applicatifs Novell™ copie très peu de fichiers (voire n'en copie aucun) sur le poste de travail et apporte très peu de modifications (ou n'en apporte aucune) au registre du poste de travail, aux fichiers INI, aux variables d'environnement, etc. Ce type de distribution concerne, par exemple, le Bloc-notes Windows.
- **Application complexe :** pour ce type de distribution, le programme de lancement d'applicatifs doit copier de nombreux fichiers sur le poste de travail et apporter de nombreuses modifications à sa configuration. Ce type d'application comporte (ou utilise) également des fichiers .msi. Novell GroupWise® ou Microsoft Office, par exemple, sont concernés.
- **Application Web :** pour ce type de distribution, le programme de lancement d'applicatifs affiche une icône d'application qui, lorsque l'on clique dessus, ouvre le navigateur Web du poste de travail et donne accès à l'application Web (ou à tout autre contenu Web). Aucun fichier n'est copié sur le poste de travail, et aucun paramètre de configuration n'est modifié.
- **Application Terminal Server :** dans ce type de distribution, le programme de lancement d'applicatifs affiche une icône d'application qui, lorsque l'on clique dessus, ouvre une session client sur le serveur Terminal Server et démarre l'application (ou affiche le bureau). Ce type de distribution concerne, par exemple, Novell GroupWise ou Microsoft Office, si on les exécute sur un serveur Terminal Server et non sur le poste de travail local de l'utilisateur.

## <span id="page-325-0"></span>**27.2 Application associée à l'utilisateur et application associée au poste de travail**

Lorsque vous configurez une application en vue de sa distribution, vous pouvez associer cette application à des utilisateurs et à des postes de travail.

Une application associée à un utilisateur est accessible à cet utilisateur, indépendamment du poste de travail depuis lequel il se logue à eDirectory.

Une application associée au poste de travail est disponible uniquement sur ce poste de travail. Si l'utilisateur utilise un poste de travail qui n'est pas associé à l'application, celle-ci n'est pas accessible.

Lorsque vous choisissez d'associer des applications à des postes de travail, vous devez tenir compte des points suivants :

- Chaque poste de travail associé à des applications doit être importé dans eDirectory™ en tant qu'objet Poste de travail. Pour plus d'informations sur l'importation des postes de travail, reportez-vous à la [Partie III, « Importation et retrait automatiques de postes de travail »,](#page-112-0)  [page 109](#page-112-0).
- Si vous associez une application à un poste de travail Windows 98, les utilisateurs de ce poste doivent être ajoutés comme ayants droit de l'objet Application. Contrairement à Windows 2000/XP, Windows 98 distingue pas l'utilisateur di poste de travail. Sur les postes Windows 98, le programme de lancement d'applicatifs utilise donc toujours les références eDirectory de l'utilisateur lors de la distribution ou du lancement des applications associées au poste de travail. Les droits des ayants droit ne sont pas garantis automatiquement ; vous devez donc utiliser ConsoleOne® pour octroyer manuellement des droits d'ayant droit par défaut à chaque utilisateur qui exécute l'application sur le poste de travail. Si vous n'attribuez pas de droits d'ayant droit à l'utilisateur, la distribution ou le lancement échoue.
- Le composant Workstation Helper du programme de lancement d'applicatifs, qui s'exécute sous Workstation Manager, contrôle de l'authentification du poste de travail auprès de eDirectory et la récupération des informations sur les applications associées au poste de travail. Toutefois, Workstation Helper ne comporte pas d'interface utilisateur. Pour que les utilisateurs voient les applications associées au poste de travail, ils doivent exécuter le programme de lancement d'applicatifs, mais il n'est pas nécessaire qu'ils soient logués à eDirectory. Workstation Helper transmet la liste des applications associées au poste de travail au programme de lancement d'applicatifs, qui affiche ensuite les applications.
- Le programme de lancement d'applicatifs affiche les applications associées au poste de travail et à l'utilisateur logué à eDirectory. Cela permet de configurer les applications que l'on souhaite rendre mettre à la disposition de tous les utilisateurs du poste de travail, tout en autorisant les utilisateurs à accéder à leurs applications personnelles.

# <span id="page-326-0"></span>**Distribution : applications simples**

Novell® ZENworks® Desktop Management permet de distribuer des applications simples aux utilisateurs de postes de travail Windows 98 et Windows 2000/XP.

Une application simple ne requiert aucune copie de fichiers (ou implique la copie de quelques fichiers seulement) sur le poste de travail et n'exige aucune modification (ou demande des modifications minimes) du registre du poste de travail, de ses fichiers INI, de ses variables d'environnement, etc.

Le tableau suivant donne quelques exemples de distribution d'applications simples.

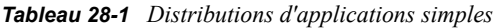

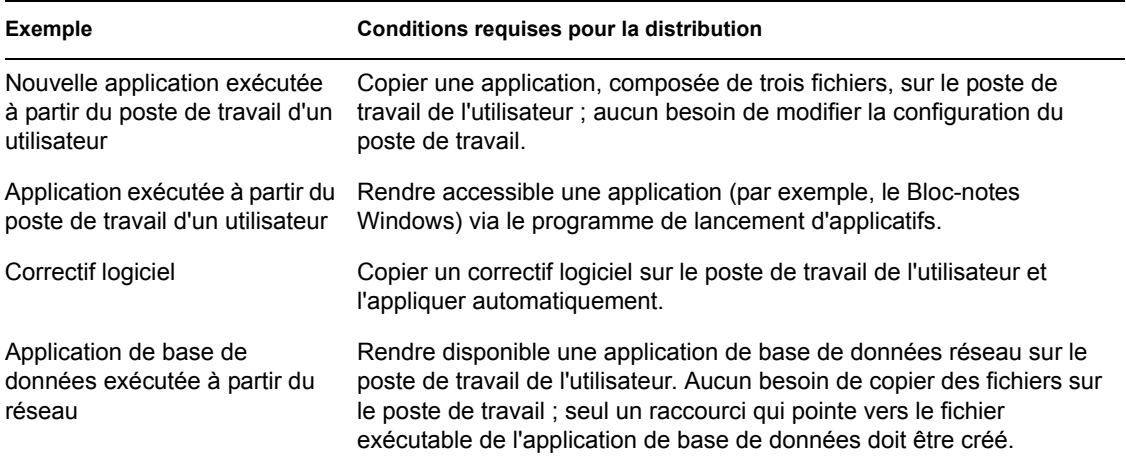

Les sections suivantes vous aident à distribuer des applications simples :

- [Section 28.1, « Préparation d'une application simple », page 323](#page-326-1)
- [Section 28.2, « Configuration de l'application dans eDirectory », page 324](#page-327-0)
- [Section 28.3, « Établissement de l'accès au système de fichiers », page 327](#page-330-0)
- [Section 28.4, « Établissement des droits eDirectory », page 328](#page-331-0)
- [Section 28.5, « Suite des opérations », page 328](#page-331-1)

## <span id="page-326-1"></span>**28.1 Préparation d'une application simple**

En général, les règles suivantes s'appliquent lors de la préparation d'une application simple pour la distribution :

 Si, pour la distribution, le programme de lancement d'applicatifs doit copier des fichiers sur le poste de travail, placez ces fichiers sur un serveur NetWare® ou Windows accessible au programme de lancement d'applicatifs. Pour plus d'informations sur les conditions requises pour l'accès du programme de lancement d'applicatifs à une ressource réseau, reportez-vous au [« Programme de lancement d'applicatifs Novell : gestion de l'authentification et de l'accès au](#page-288-0)  [système de fichiers » page 285](#page-288-0).

 Si l'application est exécutée à partir du réseau, assurez-vous qu'elle est installée sur un serveur NetWare ou Windows accessible au programme de lancement d'applicatifs. Pour plus d'informations sur les conditions requises pour l'accès du programme de lancement d'applicatifs à une ressource réseau, reportez-vous au [« Programme de lancement d'applicatifs](#page-288-0)  [Novell : gestion de l'authentification et de l'accès au système de fichiers » page 285](#page-288-0).

Après avoir créé un objet eDirectory correspondant à l'application simple (reportez-vous à la [Section 28.2, « Configuration de l'application dans eDirectory », page 324](#page-327-0)), vous pouvez configurer l'objet Application de sorte que le programme de lancement d'applicatifs copie les fichiers sur le poste de travail, crée un raccourci vers le fichier exécutable de l'application ou effectue toute autre opération nécessaire à la distribution de l'application. Si nécessaire, vous pouvez également configurer l'objet Application pour qu'il modifie les paramètres du poste de travail (paramètres du registre, paramètres INI, etc.) en fonction des besoins l'application.

## <span id="page-327-0"></span>**28.2 Configuration de l'application dans eDirectory**

Une fois l'application préparée pour la distribution (reportez-vous à la [Section 28.1, « Préparation](#page-326-1)  [d'une application simple », page 323\)](#page-326-1), vous devez la créer en tant qu'objet Application dans eDirectory™, définir ses règles de distribution et l'associer aux utilisateurs et postes de travail.

Vous pouvez créer l'objet Application dans le conteneur de votre choix. Étant donné que le programme de lancement d'applicatifs accède à l'objet pour le compte de l'utilisateur ou du poste de travail logué, placez-le dans un conteneur dont la partition (ou une réplique de la partition) est accessible à l'utilisateur ou au poste de travail via une connexion locale plutôt qu'une connexion étendue. Pour plus d'informations, reportez-vous à la [Chapitre 51, « Référence : emplacement de](#page-648-0)  [l'objet Application », page 645](#page-648-0).

Pour créer l'objet Application dans eDirectory et le configurer :

**1** Dans ConsoleOne®, cliquez avec le bouton droit sur le conteneur dans lequel vous souhaitez créer l'objet Application ; cliquez sur *Nouveau*, puis sur *Application* pour afficher la boîte de dialogue Nouvel objet Application.

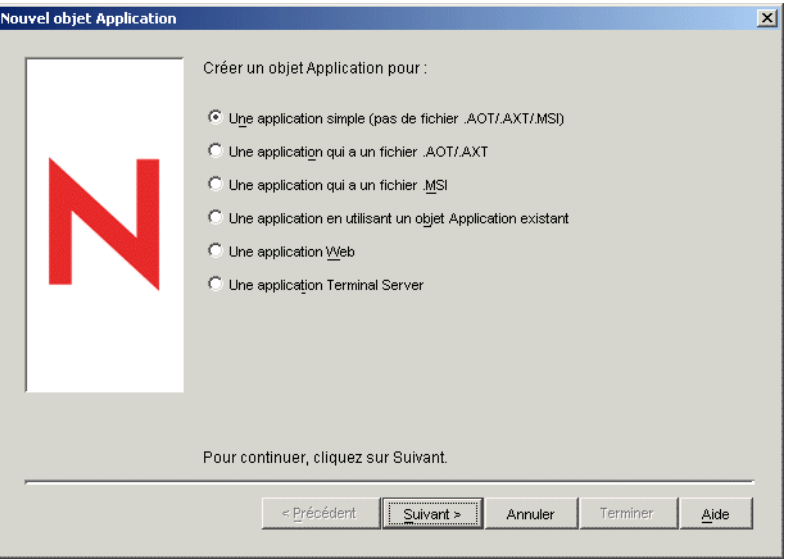

- **2** Dans la boîte de dialogue Nouvel objet Application, sélectionnez l'option *Une application simple (pas de fichier .AOT/.AXT/.MSI*, puis cliquez sur *Suivant*.
- **3** Dans le champ Nom de l'objet, saisissez un nom pour l'objet Application.

Le nom de l'objet Application doit respecter les règles suivantes :

- Le nom doit être unique dans le conteneur.
- Les caractères spéciaux sont autorisés. Cependant, s'ils sont utilisés, les caractères plus (+), égal (=) et point (.) doivent être précédés d'une barre oblique inverse (\).
- Les caractères suivants sont valides dans les noms de l'objet Application mais ne sont pas valides lorsqu'ils sont utilisés dans les noms de fichiers et de dossiers Windows :

\ / : \* ? " < > |

Si vous utilisez ces caractères dans le nom de l'objet Application, ils sont remplacés par un trait de soulignement (\_) lors de leur affichage dans des emplacements contrôlés par Windows et non par le programme de lancement d'applicatifs Novell (par exemple, sur le bureau Windows).

 Les lettres en majuscules, en minuscules, les caractères de soulignement et les espaces sont affichés comme vous les avez saisis, mais ne sont pas pris en compte par le système. Par exemple, le système considère ZENworks\_Desktop\_Management comme identique à ZENWORKS DESKTOP MANAGEMENT.

Le nom de l'objet Application est visible dans eDirectory. Par défaut, il est également utilisé comme titre de l'icône de l'objet Application lorsque celle-ci est affichée par le programme de lancement d'applicatifs sur le poste de travail d'un utilisateur. Si nécessaire, vous pouvez modifier le titre de l'icône d'une objet Application (objet Application > onglet Identification > page Icône).

**4** Cliquez sur *Suivant* pour afficher le champ Chemin d'accès au fichier exécutable, puis saisissez le chemin de l'emplacement à partir duquel le fichier exécutable de l'application est lancé.

Pour spécifier le chemin, veillez aux points suivants :

- Incluez le fichier exécutable dans le chemin d'accès.
- Si, au cours du processus de distribution, le programme de lancement d'applicatifs copie le fichier exécutable dans un répertoire cible du poste de travail, spécifiez cet emplacement dans le chemin.
- Pour que le programme de lancement d'applicatifs lance une application à partir d'un serveur réseau, le poste de travail doit être équipé du client réseau approprié (Novell Client™ ou Client for Microsoft Networks). Cela est nécessaire. L'agent ZENworks Desktop Management et le serveur Middle Tier ne prennent en effet pas en charge l'ouverture ou l'exécution de fichiers à partir d'un serveur réseau. Seule la copie de fichiers est possible. Dans un environnement sans client, au lieu de lancer l'application à partir d'un serveur réseau, faites en sorte que le programme de lancement d'applicatifs copie d'abord les fichiers d'application sur le poste de travail local, puis lance l'application en local. Pour plus d'informations sur l'accès au système de fichiers dans un environnement sans client, reportez-vous à la [Section 23.2, « Présentation de l'accès au système de](#page-289-0)  [fichiers », page 286.](#page-289-0)
- Pour spécifier le chemin d'accès à un serveur réseau, vous pouvez utiliser une unité assignée ou un chemin UNC (avec le nom du serveur ou l'adresse IP). Si vous utilisez un chemin UNC et si vos postes de travail possèdent plusieurs clients réseau, les applications

peuvent se lancer beaucoup plus lentement qu'avec une unité assignée. Windows Multiple UNC Provider (MUP) doit en effet résoudre les chemins UNC en client réseau approprié. Pour plus d'informations, reportez-vous à l'article Q150807 de la base de connaissances Microsoft (http://support.microsoft.com/support/kb/articles/Q150/8/07.asp).

**5** Cliquez sur *Suivant*, puis définissez les règles en fonction desquelles le programme de lancement d'applicatifs déterminera si un poste de travail possède la configuration requise pour l'application.

Les règles de distribution empêchent le programme de lancement d'applicatifs de distribuer l'application sur les postes de travail qui ne la prennent pas en charge. Par exemple, si l'application s'exécute sous Windows 2000/XP uniquement, vous pouvez créer une règle de système d'exploitation qui en interdit la distribution sur les postes de travail Windows 98.

**Remarque :** La nécessité d'avoir à définir un système d'exploitation avant qu'une application soit disponible a été supprimée.

Dans les versions précédentes de ZENworks, il était nécessaire de définir la plate-forme de système d'exploitation dans les prérequis système pour qu'une application puisse être distribuée et lancée. Cette exigence a été supprimée.

Le nouveau comportement adopte la logique suivante : lorsqu'une application s'exécute uniquement sur un système d'exploitation spécifique, définissez une règle de distribution de système d'exploitation. Si une application ne nécessite pas de système d'exploitation spécifique, il n'est pas nécessaire de définir une règle de distribution. Par défaut, les applications sans règle de distribution de système d'exploitation définie sont disponibles sur toutes les plates-formes prises en charge (Windows 98, Windows 2000 et Windows XP).

Pour ajouter une règle de distribution :

- **5a** Cliquez sur *Ajouter*, puis sélectionnez le type de règle à définir.
- **5b** Saisissez les informations relatives à un prérequis (cliquez sur *Aide* pour plus d'informations sur les prérequis ou reportez-vous à [« Page Règles de distribution »](#page-560-0)  [page 557](#page-560-0)), puis cliquez sur *OK* pour ajouter le prérequis à la liste.

Si vous souhaitez créer des règles de distribution supplémentaires pour l'application ultérieurement, vous pouvez utiliser la page Règles de distribution de l'objet Application. Pour plus d'informations, reportez-vous à [« Page Règles de distribution » page 557](#page-560-0).

- **6** Cliquez sur *Suivant*, puis associez l'objet Application aux utilisateurs ou aux postes de travail auxquels vous souhaitez distribuer l'application. Pour ce faire :
	- **6a** Cliquez sur *Ajouter*, puis parcourez l'arborescence et sélectionnez des objets Utilisateur ou Poste de travail.

Chacun des postes de travail associés à l'application doit d'abord être importé dans eDirectory en tant qu'objet Poste de travail. Si un poste de travail auquel vous souhaitez associer l'application n'a pas été importé en tant qu'objet Poste de travail, reportez-vous à la [Partie III, « Importation et retrait automatiques de postes de travail », page 109.](#page-112-0)

Vous pouvez également sélectionner des objets Groupe, Groupe de postes de travail et Conteneur (Unité organisationnelle, Organisation ou Pays). Si vous sélectionnez un objet Conteneur, vous pourre associer tous les objets Utilisateur et/ou Poste de travail du conteneur à l'application.

Dans eDirectory, la méthode d'association préférée de l'objet Application consiste à l'associer à un objet Groupe, Groupe de postes de travail ou tout autre objet Conteneur. Associer l'application à un grand nombre d'objets Utilisateur ou Poste de travail (plus de 250, par exemple) peut entraîner une utilisation accrue du serveur.

**Important :** n'associez l'objet Application à aucun objet Alias. Les objets Alias ne sont pas pris en charge.

**6b** Après avoir ajouté l'utilisateur ou le poste de travail à la liste, cochez la case appropriée pour que l'utilisateur ou le poste de travail définisse les caractéristiques (*Forcer l'exécution*, *NAL*, *Menu démarrer*, *Bureau*, *Barre système*, *Lancement rapide* et *Forcer le caching*) que vous souhaitez appliquer à l'application. Cliquez sur *Aide* pour obtenir une description de chaque caractéristique ou reportez-vous au [« Page Associations » page 553](#page-556-0).

Si vous souhaitez associer l'application à d'autres utilisateurs ou postes de travail ultérieurement, vous pouvez utiliser la page Associations de l'objet Application. Pour plus d'informations, reportez-vous à [« Page Associations » page 553.](#page-556-0)

- **7** Cliquez sur *Suivant*, vérifiez les paramètres de l'objet Application, puis cliquez sur *Terminer* pour créer l'objet Application.
- **8** Si, au cours du processus de distribution de l'application, le programme de lancement d'applicatifs doit copier des fichiers sur le poste de travail, cliquez avec le bouton droit de la souris sur l'objet Application, cliquez sur *Propriétés*, puis suivez les étapes restantes.

ou

Si l'application est exécutée à partir du réseau ou si elle existe déjà sur le poste de travail, ignorez les étapes restantes et passez à la [Section 28.3, « Établissement de l'accès au système](#page-330-0)  [de fichiers », page 327](#page-330-0).

**9** Cliquez sur l'onglet *Options de distribution*, puis sur *Fichiers de l'application*.

Vous devez ajouter les fichiers à la liste Fichiers de l'application afin que le programme de lancement d'applicatifs les copie sur le poste de travail.

**10** Cliquez sur *Ajouter*, sur *Fichier*, puis renseignez les champs suivants.

**Fichier source :** sélectionnez le fichier à copier sur le poste de travail (par exemple, \\server1\sys\public\notepad\notepad.exe).

**Fichier cible :** saisissez le chemin d'accès complet (nom du fichier compris) de l'emplacement de copie (par exemple, c:\notepad\notepad.exe).

- **11** Cliquez sur *OK* pour ajouter le fichier à la liste.
- **12** Répétez l'Étape 10 et l'Étape 11 pour chaque fichier à copier.
- **13** Après avoir ajouté tous les fichiers, cliquez sur *OK* pour enregistrer les informations relatives à l'objet Application.
- **14** Passez à la section suivante, [Établissement de l'accès au système de fichiers.](#page-330-0)

## <span id="page-330-0"></span>**28.3 Établissement de l'accès au système de fichiers**

Pour distribuer ou lancer une application à partir d'un serveur NetWare, Windows ou Linux, le programme de lancement d'applicatifs doit disposer des droits d'accès appropriés au système de fichiers du serveur. Si vous n'avez pas encore établi d'accès au système de fichiers pour les utilisateurs et/ou les postes de travail auxquels vous avez associé l'application, reportez-vous au [Chapitre 23, « Programme de lancement d'applicatifs Novell : gestion de l'authentification et de](#page-288-0)  [l'accès au système de fichiers », page 285](#page-288-0).

## <span id="page-331-0"></span>**28.4 Établissement des droits eDirectory**

Par défaut, lorsqu'un utilisateur ou un poste de travail est associé à un objet Application, l'objet Utilisateur ou Poste de travail reçoit des droits d'ayant droit pour l'objet. Ainsi, le programme de lancement d'applicatifs bénéficie de droits eDirectory suffisants pour distribuer et lancer l'application sur le poste de travail de l'utilisateur.

Cependant, pour les applications associées au poste de travail, installées sur les postes Windows 98, vous devez également affecter manuellement les droits d'ayant droit à chaque utilisateur qui distribue ou lance l'application. Windows 98 ne distingue pas l'utilisateur du poste de travail. Sur les postes Windows 98, le programme de lancement d'applicatifs utilise donc toujours les références eDirectory de l'utilisateur lors de la distribution ou du lancement des applications associées au poste de travail. Si vous n'attribuez pas de droits d'ayant droit à l'utilisateur, la distribution ou le lancement échoue.

Pour assigner des droits d'ayant droit à un utilisateur :

- **1** Dans ConsoleOne, cliquez avec le bouton droit de la souris sur l'objet Application, puis cliquez sur *Propriétés*.
- **2** Cliquez sur l'onglet *Droits NDS*, puis sur *Ayants droit de cet objet*.
- **3** Cliquez sur *Ajouter un ayant droit*, sélectionnez l'utilisateur à ajouter à la liste des ayants droit, puis cliquez sur *OK*. Répétez cette étape pour tous les utilisateurs à ajouter.
- **4** Cliquez sur *OK* pour enregistrer les modifications.

## <span id="page-331-1"></span>**28.5 Suite des opérations**

Afin de mieux gérer l'application distribuée, vous pouvez configurer l'objet Application pour qu'il effectue les opérations suivantes :

- Mettre en cache automatiquement les fichiers de l'application sur le poste de travail local (si la distribution requiert l'installation de l'application). Cela permet aux utilisateurs d'installer ou de réparer les problèmes de l'application lorsqu'ils sont déconnectés de eDirectory et de votre réseau. Reportez-vous à la [Chapitre 24, « Programme de lancement d'applicatifs Novell :](#page-300-0)  [gestion du cache », page 297](#page-300-0).
- Ajouter l'objet Application à un dossier dans la fenêtre d'application, celle de l'Explorateur d'applications ou du parcoureur d'applications, ou encore dans le menu Démarrer de Windows. Reportez-vous à la [Chapitre 25, « Programme de lancement d'applicatifs Novell : organisation](#page-312-0)  [des applications », page 309.](#page-312-0)
- Distribuer et exécuter automatiquement les autres applications dont il dépend. Reportez-vous au [Chapitre 37, « Distribution avancée : configuration des dépendances et des chaînes](#page-408-0)  [d'applications », page 405](#page-408-0).
- Consigner les réussites ou les échecs des événements tels que la distribution, le caching et la désinstallation de l'application sur les postes de travail. Reportez-vous à la [Chapitre 44,](#page-456-0)  [« Rapport d'événements d'application », page 453.](#page-456-0)
- Assurer le suivi du nombre de licences utilisées pour l'application. Reportez-vous à la [Chapitre 45, « Compteur de licences logicielles », page 485](#page-488-0).
- Déterminer la planification de la disponibilité de l'application pour les utilisateurs. Reportezvous à la [« Page Planifier » page 573.](#page-576-0)
- Configurer des copies de sauvegarde de l'ensemble de fichiers de l'application pour permettre la tolérance aux pannes. Reportez-vous à la [« Configuration de la tolérance aux pannes pour les](#page-397-0)  [applications simples ou les applications AOT/AXT » page 394.](#page-397-0)
- Définir plusieurs objets Application pour la même application et permettre l'équilibrage de la charge. Reportez-vous à la [Section 36.2, « Configuration de l'équilibrage de la charge »,](#page-400-0)  [page 397](#page-400-0).
- Configurer des listes de sites pour que les utilisateurs qui se déplacent d'un site à un autre aient toujours accès à leurs applications. Reportez-vous à la [Section 36.3, « Configuration de listes](#page-405-0)  [de sites », page 402.](#page-405-0)
- Définir d'autres propriétés de l'objet Application afin de contrôler le comportement de l'application. Pour plus d'informations sur toutes les propriétés de l'objet Application, reportezvous au [Chapitre 48, « Référence : paramètres de l'objet Application », page 497.](#page-500-0)

# <span id="page-334-0"></span>**Distribution : applications complexes**

Novell® ZENworks® Desktop Management permet de distribuer des applications complexes aux utilisateurs de postes de travail Windows 98 et Windows 2000/XP.

On appelle "application complexe" une application dont la distribution requiert du programme de lancement d'applicatifs qu'il copie de nombreux fichiers et apporte de nombreuses modifications de configuration au poste de travail. Novell GroupWise® ou Microsoft Office, par exemple, sont concernés.

Les sections suivantes vous aident à configurer la distribution des applications complexes :

- [Section 29.1, « Présentation des ensembles logiciels », page 331](#page-334-1)
- [Section 29.2, « Préparation de l'ensemble logiciel », page 333](#page-336-0)
- [Section 29.3, « Configuration de l'application dans eDirectory », page 333](#page-336-1)
- [Section 29.4, « Établissement de l'accès au système de fichiers », page 340](#page-343-0)
- [Section 29.5, « Établissement des droits eDirectory », page 340](#page-343-1)
- [Section 29.6, « Suite des opérations », page 340](#page-343-2)

## <span id="page-334-1"></span>**29.1 Présentation des ensembles logiciels**

Une application complexe telle que Novell GroupWise ou Microsoft Office requiert l'installation de nombreux fichiers et de nombreuses modifications de configuration sur le poste de travail. Pour garantir une distribution et une installation correctes des applications complexes, ZENworks Desktop Management prend en charge les ensembles logiciels.

Les ensembles logiciels contiennent les fichiers, les paramètres de configuration et les instructions requises pour installer l'application. Les sections suivantes décrivent les deux types d'ensembles logiciels pris en charge par ZENworks Desktop Management :

- [Section 29.1.1, « Progiciels Microsoft Windows Installer », page 332](#page-335-0)
- [Section 29.1.2, « Progiciels ZENworks snAppShot », page 332](#page-335-1)

Outre les sections ci-dessus, les articles suivants contiennent des informations de grande qualité concernant les ensembles logiciels et les utilitaires ZENworks fournis pour les créer :

- Novell snAppShot versus FLEXnet AdminStudio's Repackager (Novell snAppShot et FLEXnet AdminStudio's Repackager) – article en anglais (http://www.macrovision.com/ company/news/newsletter/tips/novell\_vs\_adminstudio.shtml)
- Consistently Consistent (Invariablement cohérent) article en anglais (http://www.novell.com/ connectionmagazine/2004/11/tech\_talk\_2.html)

### <span id="page-335-0"></span>**29.1.1 Progiciels Microsoft Windows Installer**

Microsoft Windows Installer est un service d'installation et de configuration fourni avec les systèmes d'exploitation Windows 2000 et Windows XP. Il est distribué dans un Service Pack destiné à Windows 98.

Les ensembles logiciels utilisés par Windows Installer sont appelés "ensembles Windows Installer" ou "ensembles MSI" (du fait de leur extension .msi). Ces ensembles, couramment employés, constituent la norme acceptée pour les applications Windows. Compte tenu des avantages associés à l'utilisation de l'outil Windows Installer d'origine, Novell vous recommande d'utiliser des ensembles Windows Installer dans la mesure du possible.

#### **Ensembles MSI des fournisseurs**

De nombreux fournisseurs de logiciels proposent des ensembles Windows Installer contenant les fichiers et les paramètres de configuration requis pour l'installation de leur application sur un poste de travail. Ces ensembles sont prêts à être distribués, sauf si vous voulez les personnaliser.

#### **Ensembles MSI personnalisés**

Souvent, différents groupes d'une entreprise utilisent la même application ; cela ne signifie cependant pas qu'ils utilisent le même ensemble de fonctions. L'un des avantages de Windows Installer est que si 10 groupes ont besoin de 10 ensembles de fonctions différents ou d'autres modifications de la même application, vous pouvez déployer le même ensemble MSI sur les 10 groupes d'utilisateurs, en appliquant un fichier de transformation (fichier MST) différent à chaque groupe.

Un fichier de transformation est un ensemble de modifications appliquées à une installation MSI. Il contient toutes les informations relatives aux modifications, par exemple si des fonctions sont installées ; comment elles le sont ; quels fichiers, raccourcis et entrées de registre sont inclus ; ainsi que des informations concernant l'applet Ajout/Suppression de programmes.

Si vous possédez des ensembles MSI de fournisseurs, vous pouvez utiliser FLEXnet AdminStudio 7.5 ZENworks Edition pour créer et gérer des transformations. Pour plus d'informations sur l'utilisation de AdminStudio ZENworks Edition, reportez-vous au [Chapitre 46,](#page-492-0)  [« Référence : AdminStudio ZENworks Edition », page 489.](#page-492-0)

#### **Installations effectuées par d'autres moyens**

Les applications Windows ne sont pas toutes conçues pour être installées par Windows Installer. Un grand nombre d'applications utilisent d'autres programmes d'installation, tel MacroVision InstallShield.

AdminStudio ZENworks Edition inclut un assistant Repackaging Wizard (assistant de réintégration) qui permet de créer des ensembles MSI pour les applications dont l'installation ne s'effectue pas avec Windows Installer. Pour plus d'informations sur l'utilisation de AdminStudio ZENworks Edition, reportez-vous au [Chapitre 46, « Référence : AdminStudio ZENworks Edition », page 489.](#page-492-0)

### <span id="page-335-1"></span>**29.1.2 Progiciels ZENworks snAppShot**

Les ensembles Windows Installer sont le format recommandé pour distribuer des applications. Si vous ne parvenez pas à générer d'ensemble Windows Installer pour une application, vous pouvez cependant créer un ensemble d'installation à l'aide de l'utilitaire ZENworks snAppShot.

ZENworks snAppShot a été créé avant Windows Installer. Il permet de générer un ensemble propriétaire, nommé "ensemble snAppShot" ou "ensemble AOT/AXT". "AOT" est l'acronyme de Application Object Template (modèle d'objet Application) et "AXT", celui de Application Object Text Template (modèle texte d'objet Application). Ces deux types d'ensembles contiennent les mêmes informations. Toutefois, un ensemble AOT est au format binaire non modifiable, tandis qu'un ensemble AXT est au format texte modifiable.

Pour plus d'informations sur l'utilisation de snAppShot, reportez-vous au [Chapitre 47, « Référence :](#page-494-0)  [ZENworks SnAppShot », page 491](#page-494-0).

## <span id="page-336-0"></span>**29.2 Préparation de l'ensemble logiciel**

**1** Pour créer ou personnaliser un ensemble Windows Installer, reportez-vous au [Chapitre 46,](#page-492-0)  [« Référence : AdminStudio ZENworks Edition », page 489.](#page-492-0)

ou

Pour créer un ensemble ZENworks snAppShot, reportez-vous au [Chapitre 47, « Référence :](#page-494-0)  [ZENworks SnAppShot », page 491](#page-494-0).

**2** Assurez-vous que le serveur NetWare ou Windows sur lequel vous enregistrez l'ensemble Windows Installer ou ZENworks snAppShot est accessible au programme de lancement d'applicatifs.

Pour plus d'informations sur les conditions requises pour l'accès du programme de lancement d'applicatifs à une ressource réseau, reportez-vous au [Chapitre 23, « Programme de lancement](#page-288-0)  [d'applicatifs Novell : gestion de l'authentification et de l'accès au système de fichiers »,](#page-288-0)  [page 285](#page-288-0).

## <span id="page-336-1"></span>**29.3 Configuration de l'application dans eDirectory**

Une fois l'application prête pour la distribution (reportez-vous à la [Section 29.1, « Présentation des](#page-334-1)  [ensembles logiciels », page 331](#page-334-1)), il vous faut la créer en tant qu'objet Application dans eDirectory, définir ses règles de distribution et l'associer aux utilisateurs et postes de travail.

Vous pouvez créer l'objet Application dans le conteneur de votre choix. Étant donné que le programme de lancement d'applicatifs accède à l'objet pour le compte de l'utilisateur ou du poste de travail logué, placez-le dans un conteneur dont la partition (ou une réplique de la partition) est accessible à l'utilisateur ou au poste de travail via une connexion locale plutôt qu'une connexion étendue. Pour plus d'informations, reportez-vous à la [Chapitre 51, « Référence : emplacement de](#page-648-0)  [l'objet Application », page 645](#page-648-0).

Pour créer l'objet Application dans eDirectory et le configurer :

**1** Dans ConsoleOne®, cliquez avec le bouton droit sur le conteneur dans lequel vous souhaitez créer l'objet Application ; cliquez sur *Nouveau*, puis sur *Application* pour afficher la boîte de dialogue Nouvel objet Application.

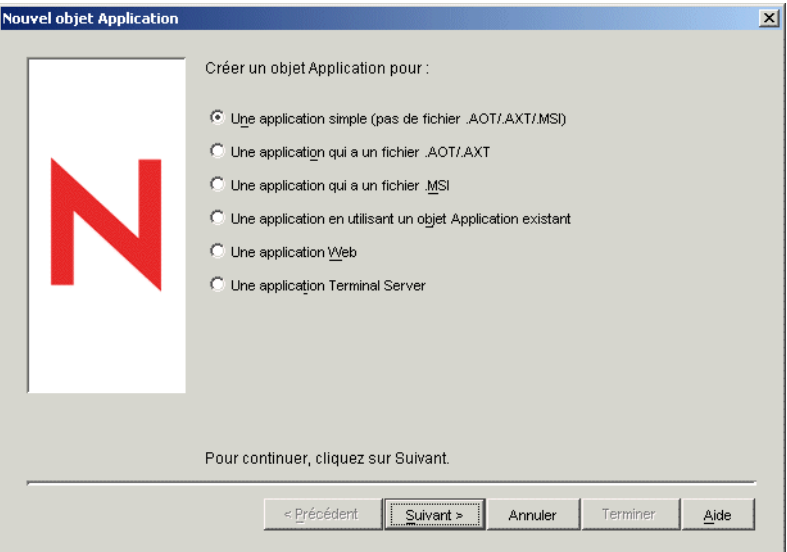

**2** Sélectionnez l'une des options ci-dessous pour créer le type d'objet approprié pour l'application :

**Une application qui a un fichier .aot/.axt : permet de choisir un fichier .** aot ou . axt créé à l'aide de snAppShot ou exporté à partir d'un autre objet Application. Le système utilise le fichier .aot ou .axt pour remplir les champs de propriétés de l'objet Application. Passez à la [Section 29.3.1, « Création d'un objet Application à partir d'un fichier ZENworks snAppshot »,](#page-337-0)  [page 334](#page-337-0).

**Une application qui a un fichier .msi :** permet de spécifier un fichier Microsoft Windows Installer (.msi). Le système utilise le fichier .msi pour remplir les champs de propriétés de l'objet Application. Passez à la [Section 29.3.2, « Création de l'objet Application à partir d'un](#page-340-0)  [fichier Windows Installer \(.MSI\) », page 337](#page-340-0).

### <span id="page-337-0"></span>**29.3.1 Création d'un objet Application à partir d'un fichier ZENworks snAppshot**

- **1** (Conditionnel) Si la boîte de dialogue Nouvel objet Application n'est pas ouverte, reportezvous à la [Section 29.3, « Configuration de l'application dans eDirectory », page 333.](#page-336-1)
- **2** Dans la boîte de dialogue Nouvel objet Application, sélectionnez l'option *Une application qui a un fichier .aot/.axt*, puis cliquez sur *Suivant*.
- **3** Spécifiez le chemin d'accès au fichier .aot ou .axt.

ou

Cliquez sur le bouton de navigation pour rechercher et sélectionner le fichier.

Le fichier doit se trouver à l'emplacement réseau où vous l'avez enregistré, lors de sa création avec snAppShot. Si vous recherchez le fichier à l'aide du bouton Parcourir, la boîte de dialogue Ouvrir affiche le type de fichier \*.axt par défaut. Si vous avez créé un fichier .aot, vous devez sélectionner \*.aot ou Tous les fichiers dans la zone Type de fichiers afin de sélectionner le fichier .aot.

**4** Cliquez sur *Suivant*, puis modifiez les champs suivants pour personnaliser l'objet Application.

**Nom de l'objet :** par défaut, ce champ affiche le nom d'objet Application spécifié lors de l'exécution de snAppShot. Vous pouvez modifier le nom si vous le souhaitez. Ce nom doit respecter les règles suivantes :

- Le nom doit être unique dans le conteneur.
- Les caractères spéciaux sont autorisés. Cependant, s'ils sont utilisés, les caractères plus (+), égal (=) et point (.) doivent être précédés d'une barre oblique inverse (\).
- Les caractères suivants sont valides dans les noms de l'objet Application mais ne sont pas valides lorsqu'ils sont utilisés dans les noms de fichiers et de dossiers Windows :

\ / : \* ? " < > |

Si vous utilisez ces caractères dans le nom de l'objet Application, ils sont remplacés par un trait de soulignement (\_) lors de leur affichage dans des emplacements contrôlés par Windows et non par le programme de lancement d'applicatifs Novell™ (par exemple, sur le bureau Windows).

 Les lettres en majuscules, en minuscules, les caractères de soulignement et les espaces sont affichés comme vous les avez saisis, mais ne sont pas pris en compte par le système. Par exemple, le système considère ZENworks\_Desktop\_Management comme identique à ZENWORKS DESKTOP MANAGEMENT.

Le nom de l'objet Application est visible dans eDirectory. Par défaut, il est également utilisé comme titre de l'icône de l'objet Application lorsque celle-ci est affichée par le programme de lancement d'applicatifs sur le poste de travail d'un utilisateur. Si nécessaire, vous pouvez modifier le titre de l'icône une fois l'objet Application créé (objet Application > onglet *Identification* > page *Icône*).

**SOURCE** PATH (emplacement de fich. d'install. (.fil)) : par défaut, ce champ affiche l'emplacement où les fichiers d'application (.fil) ont été stockés lors de l'exécution de snAppShot. Assurez-vous que ce chemin est correct. Si le chemin utilise une assignation d'unité, vous pouvez 1) vous assurer que tous les postes de travail ont la même unité assignée à l'emplacement source ou 2) changer l'assignation d'unité en un autre format, tel que UNC. Pour plus d'informations sur les formats valides, reportez-vous à Syntaxe du chemin d'accès aux fichiers, dans la [Section 23.2, « Présentation de l'accès au système de fichiers », page 286.](#page-289-0)

Le chemin d'accès saisi dans ce champ est ajouté, en tant que macro SOURCE\_PATH, à la liste Macros de l'objet Application (onglet *Commun* > page *Macros*) ; il est utilisé dans les champs qui exigent un chemin d'accès à l'emplacement source.

**TARGET\_PATH (Chemin de rép. du poste client) :** Ce chemin indique l'emplacement du poste de travail sur lequel les fichiers d'application doivent être installés. Le chemin par défaut est celui défini dans le fichier .aot ou .axt, c'est-à-dire l'emplacement où l'application a été installée lors de l'exécution de snAppShot. Assurez-vous qu'il s'agit du répertoire du poste sur lequel vous souhaitez installer l'application.

Le chemin d'accès saisi dans ce champ est ajouté, en tant que macro TARGET\_PATH, à la liste Macros de l'objet Application (onglet *Commun* > page *Macros*) ; il est utilisé dans les champs qui exigent un chemin d'accès à l'emplacement cible.

**5** Cliquez sur *Suivant*, puis définissez les règles en fonction desquelles le programme de lancement d'applicatifs déterminera si un poste de travail possède la configuration requise pour l'application.

Les règles de distribution empêchent le programme de lancement d'applicatifs de distribuer l'application sur les postes de travail qui ne la prennent pas en charge. Par exemple, si l'application s'exécute sous Windows 2000/XP uniquement, vous pouvez créer une règle de système d'exploitation qui en interdit la distribution sur les postes de travail Windows 98.

**Remarque :** La nécessité d'avoir à définir un système d'exploitation avant qu'une application soit disponible a été supprimée.

Dans les versions précédentes de ZENworks, il était nécessaire de définir la plate-forme de système d'exploitation dans les prérequis système pour qu'une application puisse être distribuée et lancée. Cette exigence a été supprimée.

Le nouveau comportement adopte la logique suivante : lorsqu'une application s'exécute uniquement sur un système d'exploitation spécifique, définissez une règle de distribution de système d'exploitation. Si une application ne nécessite pas de système d'exploitation spécifique, il n'est pas nécessaire de définir une règle de distribution. Par défaut, les applications sans règle de distribution de système d'exploitation définie sont disponibles sur toutes les plates-formes prises en charge (Windows 98, Windows 2000 et Windows XP).

Pour ajouter une règle de distribution :

- **5a** Cliquez sur *Ajouter*, puis sélectionnez le type de règle à définir.
- **5b** Saisissez les informations relatives à un prérequis (cliquez sur *Aide* pour plus d'informations sur les prérequis ou reportez-vous à [« Page Règles de distribution »](#page-560-0)  [page 557](#page-560-0)), puis cliquez sur *OK* pour ajouter le prérequis à la liste.

Si vous souhaitez créer des règles de distribution supplémentaires pour l'application ultérieurement, vous pouvez utiliser la page Règles de distribution de l'objet Application. Pour plus d'informations, reportez-vous à [« Page Règles de distribution » page 557](#page-560-0).

- **6** Cliquez sur *Suivant*, puis associez l'objet Application aux utilisateurs ou aux postes de travail auxquels vous souhaitez distribuer l'application. Pour ce faire :
	- **6a** Cliquez sur *Ajouter*, puis parcourez l'arborescence et sélectionnez des objets Utilisateur ou Poste de travail. Vous pouvez également sélectionner des objets Groupe, Groupe de postes de travail et Conteneur (Unité organisationnelle, Organisation ou Pays). Si vous sélectionnez un objet Conteneur, vous pourrez associer tous les objets Utilisateur et/ou Poste de travail du conteneur à l'application.

Chacun des postes de travail associés à l'application doit d'abord être importé dans eDirectory en tant qu'objet Poste de travail. Si un poste de travail auquel vous souhaitez associer l'application n'a pas été importé en tant qu'objet Poste de travail, reportez-vous à la [Partie III, « Importation et retrait automatiques de postes de travail », page 109.](#page-112-0)

Dans eDirectory, la méthode d'association préférée de l'objet Application consiste à l'associer à un objet Groupe, Groupe de postes de travail ou tout autre objet Conteneur. Associer l'application à un grand nombre d'objets Utilisateur ou Poste de travail (plus de 250, par exemple) peut entraîner une utilisation accrue du serveur.

**Important :** n'associez l'objet Application à aucun objet Alias. Les objets Alias ne sont pas pris en charge.

**6b** Après avoir ajouté l'utilisateur ou le poste de travail à la liste, cochez la case appropriée pour que l'utilisateur ou le poste de travail définisse les caractéristiques (*Forcer l'exécution*, *NAL*, *Menu démarrer*, *Bureau*, *Barre système*, *Lancement rapide* et *Forcer le caching*) que vous souhaitez appliquer à l'application. Cliquez sur *Aide* pour obtenir une description de chaque caractéristique ou reportez-vous au [« Page Associations » page 553](#page-556-0). Si vous souhaitez associer l'application à d'autres utilisateurs ou postes de travail ultérieurement, vous pouvez utiliser la page Associations de l'objet Application. Pour plus d'informations, reportez-vous à [« Page Associations » page 553.](#page-556-0)

- **7** Cliquez sur *Suivant*, vérifiez les paramètres de l'objet Application, puis cliquez sur *Terminer* pour créer l'objet Application.
- **8** Passez à la [Section 28.3, « Établissement de l'accès au système de fichiers », page 327](#page-330-0).

#### <span id="page-340-0"></span>**29.3.2 Création de l'objet Application à partir d'un fichier Windows Installer (.MSI)**

- **1** (Conditionnel) Si la boîte de dialogue Nouvel objet Application n'est pas ouverte, reportezvous à la [Section 29.3, « Configuration de l'application dans eDirectory », page 333.](#page-336-1)
- **2** Dans la boîte de dialogue Nouvel objet Application, sélectionnez l'option *Une application qui a un fichier .msi*, puis cliquez sur *Suivant*.
- **3** Dans le champ *Chemin d'accès au fichier .msi*, indiquez le chemin d'accès complet au fichier .msi à utiliser comme fichier source lors de la distribution sur le poste de travail.

Vous pouvez indiquer une unité assignée ou un chemin d'accès UNC. Dans ce cas, assurez-vous que la même unité est assignée à l'emplacement source sur tous les postes de travail. Le chemin saisi dans ce champ s'ajoute à la liste *Sources du progiciel* de l'objet Application (onglet *Commun* > *Sources*).

**Remarque :** Une fois l'objet Application créé, le nom du fichier .msi ne peut plus être modifié (en revanche, le chemin d'accès peut l'être). Si vous modifiez le nom du fichier .msi, l'installation échouera.

**4** Cliquez sur *Suivant*, puis modifiez les champs suivants pour personnaliser l'objet Application.

**Nom de l'objet :** par défaut, ce champ affiche le nom d'objet Application défini dans le fichier .msi. Vous pouvez modifier le nom si vous le souhaitez. Ce nom doit respecter les règles suivantes :

- Le nom doit être unique dans le conteneur.
- Les caractères spéciaux sont autorisés. Cependant, s'ils sont utilisés, les caractères plus (+), égal (=) et point (.) doivent être précédés d'une barre oblique inverse (\).
- Les caractères suivants sont valides dans les noms de l'objet Application mais ne sont pas valides lorsqu'ils sont utilisés dans les noms de fichiers et de dossiers Windows :

\ / : \* ? " < > |

Si vous utilisez ces caractères dans le nom de l'objet Application, ils sont remplacés par un trait de soulignement (\_) lors de leur affichage dans des emplacements contrôlés par Windows et non par le programme de lancement d'applicatifs Novell (par exemple, sur le bureau Windows).

 Les lettres en majuscules, en minuscules, les caractères de soulignement et les espaces sont affichés comme vous les avez saisis, mais ne sont pas pris en compte par le système. Par exemple, le système considère ZENworks\_Desktop\_Management comme identique à ZENWORKS DESKTOP MANAGEMENT.

Le nom de l'objet Application est visible dans eDirectory. Par défaut, il est également utilisé comme titre de l'icône de l'objet Application lorsque celle-ci est affichée par le programme de

lancement d'applicatifs sur le poste de travail d'un utilisateur. Si nécessaire, vous pouvez modifier le titre de l'icône une fois l'objet Application créé (objet Application > onglet *Identification* > page *Icône*).

**Chemin d'accès à l'ensemble d'administration :** indique l'emplacement de l'ensemble MSI à utiliser à des fins d'administration. ConsoleOne utilise le fichier .msi qui se trouve à cet emplacement pour obtenir les informations sur l'objet Application. Ce champ est utilisé uniquement par ConsoleOne pour lire l'ensemble .msi . Il n'est pas utilisé par le programme de lancement d'applicatifs Novell pour distribuer l'application. Pour la distribution, le programme de lancement d'applicatifs utilise le chemin défini dans le champ *Chemin d'accès au fichier .msi*, sur la page précédente.

Par défaut, le chemin d'accès est celui défini dans le champ *Chemin d'accès au fichier .msi* sur la page précédente. Modifiez-le si nécessaire. Vous pouvez indiquer une unité assignée ou un chemin d'accès UNC. Si vous utilisez une unité assignée, assurez-vous que la même unité est assignée à l'emplacement pour les postes de travail ConsoleOne. Vous ne pouvez pas utiliser de macro dans ce champ.

Le chemin saisi ici est ajouté au champ *Chemin d'accès à l'ensemble d'administration* de l'objet Application (onglet *Identification* > page *Informations sur le progiciel*).

**Remarque :** N'utilisez pas de macros dans ce champ sans quoi la création de l'objet Application échouera. Une fois que ConsoleOne a créé l'objet Application, vous pouvez définir une macro pour l'emplacement source (onglet *Commun* > *Macros*) et l'utiliser dans d'autres champs de l'objet Application (tels que la liste des *Sources du progiciel*) si vous le souhaitez.

**5** Cliquez sur *Suivant*, puis définissez les règles en fonction desquelles le programme de lancement d'applicatifs déterminera si un poste de travail possède la configuration requise pour l'application.

Les règles de distribution empêchent le programme de lancement d'applicatifs de distribuer l'application sur les postes de travail qui ne la prennent pas en charge. Par exemple, si l'application s'exécute sous Windows 2000/XP uniquement, vous pouvez créer une règle de système d'exploitation qui en interdit la distribution sur les postes de travail Windows 98.

Pour ajouter une règle de distribution :

- **5a** Cliquez sur *Ajouter*, puis sélectionnez le type de règle à définir.
- **5b** Saisissez les informations relatives à un prérequis (cliquez sur *Aide* pour plus d'informations sur les prérequis ou reportez-vous à [« Page Règles de distribution »](#page-560-0)  [page 557](#page-560-0)), puis cliquez sur *OK* pour ajouter le prérequis à la liste.

Si vous souhaitez créer des règles de distribution supplémentaires pour l'application ultérieurement, vous pouvez utiliser la page Règles de distribution de l'objet Application. Pour plus d'informations, reportez-vous à [« Page Règles de distribution » page 557](#page-560-0).

- **6** Cliquez sur *Suivant*, puis associez l'objet Application aux utilisateurs ou aux postes de travail auxquels vous souhaitez distribuer l'application. Pour ce faire :
	- **6a** Cliquez sur *Ajouter*, puis parcourez l'arborescence et sélectionnez des objets Utilisateur ou Poste de travail.

Chacun des postes de travail associés à l'application doit d'abord être importé dans eDirectory en tant qu'objet Poste de travail. Si un poste de travail auquel vous souhaitez associer l'application n'a pas été importé en tant qu'objet Poste de travail, reportez-vous à la [Partie III, « Importation et retrait automatiques de postes de travail », page 109.](#page-112-0)

Vous pouvez également sélectionner des objets Groupe, Groupe de postes de travail et Conteneur (Unité organisationnelle, Organisation ou Pays). Si vous sélectionnez un objet Conteneur, vous pourrez associer tous les objets Utilisateur et/ou Poste de travail du conteneur à l'application.

Dans eDirectory, la méthode d'association préférée de l'objet Application consiste à l'associer à un objet Groupe, Groupe de postes de travail ou tout autre objet Conteneur. Associer l'application à un grand nombre d'objets Utilisateur ou Poste de travail (plus de 250, par exemple) peut entraîner une utilisation accrue du serveur.

**Important :** n'associez l'objet Application à aucun objet Alias. Les objets Alias ne sont pas pris en charge.

**6b** Après avoir ajouté l'utilisateur ou le poste de travail à la liste, cochez la case appropriée pour que l'utilisateur ou le poste de travail définisse les caractéristiques (*Forcer l'exécution*, *NAL*, *Menu démarrer*, *Bureau*, *Barre système*, *Lancement rapide* et *Forcer le caching*) que vous souhaitez appliquer à l'application. Cliquez sur *Aide* pour obtenir une description de chaque caractéristique ou reportez-vous au [« Page Associations » page 553](#page-556-0).

Avec les applications MSI, vous devez utiliser l'option *Forcer le caching* si les utilisateurs ou les postes de travail n'ont pas d'accès client réseau aux fichiers source .msi. Microsoft Windows Installer exige que les fichiers soient accessibles par l'intermédiaire d'un client réseau, mais pas via l'agent ZENworks Desktop Management. Prenez en considération les exemples suivants :

- Les utilisateurs situés derrière le pare-feu ont besoin d'une application MSI, mais ne disposent d'aucun accès client réseau aux fichiers source .msi des serveurs situés devant le pare-feu. Ils se loguent au serveur Middle Tier ZENworks et le programme de lancement d'applicatifs affiche l'application MSI. Pour que la distribution réussisse, l'option *Forcer le caching* doit être sélectionnée pour l'application MSI : ainsi, les fichiers source .msi seront copiés dans le répertoire cache de l'utilisateur (par l'intermédiaire du serveur Middle Tier) et distribués à partir du répertoire cache.
- Les utilisateurs situés derrière le pare-feu du réseau ont besoin d'une application MSI. Novell Client™ n'étant pas installé, ils doivent se loguer au serveur Middle Tier ZENworks et s'authentifier auprès de eDirectory. Ils font partie d'un domaine Active Directory et les fichiers .msi source se trouvent sur un partage Windows sur lequel ils possèdent des droits. La distribution réussit sans caching forcé. Le client réseau Microsoft donne en effet accès aux fichiers source .msi.

Si vous souhaitez associer l'application à d'autres utilisateurs ou postes de travail ultérieurement, vous pouvez utiliser la page Associations de l'objet Application. Pour plus d'informations, reportez-vous à [« Page Associations » page 553.](#page-556-0)

**7** Cliquez sur *Suivant*, vérifiez les paramètres de l'objet Application, puis cliquez sur *Terminer* pour créer l'objet Application.

Si, après avoir créé un objet Application pour une application MSI, vous recevez un nouvel ensemble MSI (fichier .msi) pour l'application, vous devez créer un nouvel objet Application à l'aide du nouveau fichier .msi. Vous ne pouvez pas simplement remplacer l'ancien fichier .msi par le nouveau.

Par exemple, l'agent de gestion de bureau est fourni sous la forme d'un fichier .msi (zfdagent.msi) qui peut être distribué via un objet Application. Chaque fois que vous recevez un nouveau fichier zfdagent.msi (via une mise à niveau ou un Support Pack), vous devez créer le nouvel objet Application correspondant. Ainsi, le GUID (global unique identifier, identificateur unique global) contenu dans le fichier .msi est synchronisé avec ceux de l'objet Application et du poste de travail, de sorte que l'application peut être installée et désinstallée correctement.

**8** Passez à la [Section 28.3, « Établissement de l'accès au système de fichiers », page 327](#page-330-0).

## <span id="page-343-0"></span>**29.4 Établissement de l'accès au système de fichiers**

Pour distribuer ou lancer une application à partir d'un serveur NetWare ou Windows, le programme de lancement d'applicatifs doit disposer des droits d'accès appropriés sur le système de fichiers du serveur. Si vous n'avez pas encore établi d'accès au système de fichiers pour les utilisateurs et/ou les postes de travail auxquels vous avez associé l'application, reportez-vous au [Chapitre 23,](#page-288-0)  [« Programme de lancement d'applicatifs Novell : gestion de l'authentification et de l'accès au](#page-288-0)  [système de fichiers », page 285.](#page-288-0)

## <span id="page-343-1"></span>**29.5 Établissement des droits eDirectory**

Par défaut, lorsqu'un utilisateur ou un poste de travail est associé à un objet Application, l'objet Utilisateur ou Poste de travail reçoit des droits d'ayant droit pour l'objet. Ainsi, le programme de lancement d'applicatifs bénéficie de droits eDirectory suffisants pour distribuer et lancer l'application sur le poste de travail de l'utilisateur.

Cependant, pour les applications associées au poste de travail, installées sur les postes Windows 98, vous devez également affecter manuellement les droits d'ayant droit à chaque utilisateur qui distribue ou lance l'application. Windows 98 ne distingue pas l'utilisateur du poste de travail. Sur les postes Windows 98, le programme de lancement d'applicatifs utilise donc toujours les références eDirectory de l'utilisateur lors de la distribution ou du lancement des applications associées au poste de travail. Si vous n'attribuez pas de droits d'ayant droit à l'utilisateur, la distribution ou le lancement échoue.

Pour assigner des droits d'ayant droit à un utilisateur :

- **1** Dans ConsoleOne, cliquez avec le bouton droit de la souris sur l'objet Application, puis cliquez sur *Propriétés*.
- **2** Cliquez sur l'onglet *Droits NDS*, puis sur *Ayants droit de cet objet*.
- **3** Cliquez sur *Ajouter un ayant droit*, sélectionnez l'utilisateur à ajouter à la liste des ayants droit, puis cliquez sur *OK*. Répétez cette étape pour tous les utilisateurs à ajouter.
- **4** Cliquez sur *OK* pour enregistrer les modifications.

## <span id="page-343-2"></span>**29.6 Suite des opérations**

Afin de mieux gérer l'application distribuée, vous pouvez configurer l'objet Application pour qu'il effectue les opérations suivantes :

- Mettre en cache automatiquement les fichiers de l'application sur le poste de travail local (si la distribution requiert l'installation de l'application). Cela permet aux utilisateurs d'installer ou de réparer les problèmes de l'application lorsqu'ils sont déconnectés de eDirectory et de votre réseau. Reportez-vous à la [« Programme de lancement d'applicatifs Novell : gestion du cache »](#page-300-0)  [page 297](#page-300-0).
- Ajouter l'objet Application à un dossier dans la fenêtre d'application, celle de l'Explorateur d'applications ou du parcoureur d'applications, ou encore dans le menu Démarrer de Windows. Reportez-vous à la [Chapitre 25, « Programme de lancement d'applicatifs Novell : organisation](#page-312-0)  [des applications », page 309.](#page-312-0)
- Vous assurer que toutes les applications dépendantes sont automatiquement distribuées avant l'application. Par exemple, si AppA possède une dépendante sur AppB et AppC, assurez-vous que AppB et AppC sont installées avant AppA. Reportez-vous au [Chapitre 37, « Distribution](#page-408-0)  [avancée : configuration des dépendances et des chaînes d'applications », page 405](#page-408-0).
- Consigner les réussites ou les échecs des événements tels que la distribution, le caching et la désinstallation de l'application sur les postes de travail. Reportez-vous à la [Chapitre 44,](#page-456-0)  [« Rapport d'événements d'application », page 453.](#page-456-0)
- Assurer le suivi du nombre de licences utilisées pour l'application. Reportez-vous à la [Chapitre 45, « Compteur de licences logicielles », page 485](#page-488-0).
- Déterminer la planification de la disponibilité de l'application. Reportez-vous à la [« Page](#page-576-0)  [Planifier » page 573.](#page-576-0)
- Configurer des copies de sauvegarde de l'ensemble de fichiers de l'application pour permettre la tolérance aux pannes. Reportez-vous à la [Section 36.1, « Configuration de la tolérance aux](#page-396-0)  [pannes », page 393](#page-396-0).
- Définir plusieurs objets Application pour la même application et permettre l'équilibrage de la charge. Reportez-vous à la [Section 36.2, « Configuration de l'équilibrage de la charge »,](#page-400-0)  [page 397](#page-400-0).
- Configurer des listes de sites pour permettre aux utilisateurs qui se déplacent d'un site à un autre de toujours à leurs applications à partir du serveur le plus proche. Reportez-vous à la [Section 36.3, « Configuration de listes de sites », page 402](#page-405-0).
- Définir d'autres propriétés de l'objet Application afin de contrôler le comportement de l'application. Pour plus d'informations sur toutes les propriétés de l'objet Application, reportezvous au [Chapitre 48, « Référence : paramètres de l'objet Application », page 497.](#page-500-0)

# <span id="page-346-0"></span><sup>30</sup>**Distribution : application Terminal Server**

Novell® ZENworks® Desktop Management permet de distribuer des applications Terminal Server aux utilisateurs de postes de travail Windows 98 et Windows 2000/XP.

Pour distribuer une application Terminal Server, le programme de lancement d'applicatifs affiche l'icône d'une application, qui, lorsque l'on clique dessus, ouvre une session client sur le serveur Terminal Server et démarre l'application. Ce type de distribution concerne, par exemple, Novell GroupWise® ou Microsoft Office, si on les exécute sur un serveur Terminal Server et non sur le poste de travail local de l'utilisateur.

Effectuez les tâches dans l'ordre suivant pour distribuer une application Terminal Server :

- [Section 30.1, « Préparation d'une application Terminal Server », page 343](#page-346-1)
- [Section 30.2, « Configuration de l'application dans eDirectory », page 344](#page-347-0)
- [Section 30.3, « Établissement des droits eDirectory », page 347](#page-350-0)
- [Section 30.4, « Suite des opérations », page 347](#page-350-1)

Pour que le programme de lancement d'applicatifs parvienne à lancer une application Terminal Server à partir du poste de travail d'un utilisateur, assurez-vous que le poste est correctement configuré. Pour obtenir des instructions, reportez-vous à la [Chapitre 38, « Utilisateurs : prise en](#page-416-0)  [charge des utilisateurs Terminal Server », page 413.](#page-416-0)

## <span id="page-346-1"></span>**30.1 Préparation d'une application Terminal Server**

Une application Terminal Server est une application hébergée sur un serveur Microsoft Windows Terminal Server ou Citrix MetaFrame. Les utilisateurs exécutent l'application via une session client Terminal Server sur leur poste de travail.

Pour préparer une application Terminal Server pour la distribution aux utilisateurs :

- **1** Installez l'application sur le serveur Terminal Server. Pour plus d'informations sur la distribution des applications sur les serveurs Terminal Server, reportez-vous à [« Distribution :](#page-358-0)  [applications aux serveurs Terminal Server » page 355](#page-358-0).
- **2** Assurez-vous que les utilisateurs ont le client ICA (pour les serveurs Citrix MetaFrame) ou le client RDP (pour les serveurs Windows Terminal Server) sur leur poste de travail. Pour plus d'informations, reportez-vous à la [Section 38.1, « Installation des clients RDP et ICA »,](#page-416-1)  [page 413](#page-416-1).
- **3** Assurez-vous que les utilisateurs possèdent des comptes Terminal Server qui leur donnent des droits d'accès au système de fichiers suffisants pour exécuter l'application. Si vous le souhaitez, vous pouvez définir un même compte pour tous les utilisateurs. Pour plus d'informations, reportez-vous à la [Section 38.3, « Gestion des comptes utilisateur Terminal Server », page 415](#page-418-0).

## <span id="page-347-0"></span>**30.2 Configuration de l'application dans eDirectory**

Une fois l'application prête pour la distribution (reportez-vous à la [Section 30.1, « Préparation d'une](#page-346-1)  [application Terminal Server », page 343](#page-346-1)), il vous faut la créer en tant qu'objet Application dans eDirectory, définir ses règles de distribution et l'associer aux utilisateurs et postes de travail.

Vous pouvez créer l'objet Application dans le conteneur de votre choix. Étant donné que le programme de lancement d'applicatifs accède à l'objet pour le compte de l'utilisateur ou du poste de travail logué, placez-le dans un conteneur dont la partition (ou une réplique de la partition) est accessible à l'utilisateur ou au poste de travail via une connexion locale plutôt qu'une connexion étendue. Pour plus d'informations, reportez-vous à la [Chapitre 51, « Référence : emplacement de](#page-648-0)  [l'objet Application », page 645](#page-648-0).

Pour créer l'objet Application dans eDirectory™ et le configurer :

**1** Dans ConsoleOne®, cliquez avec le bouton droit sur le conteneur dans lequel vous souhaitez créer l'objet Application ; cliquez sur *Nouveau*, puis sur *Application* pour afficher la boîte de dialogue Nouvel objet Application.

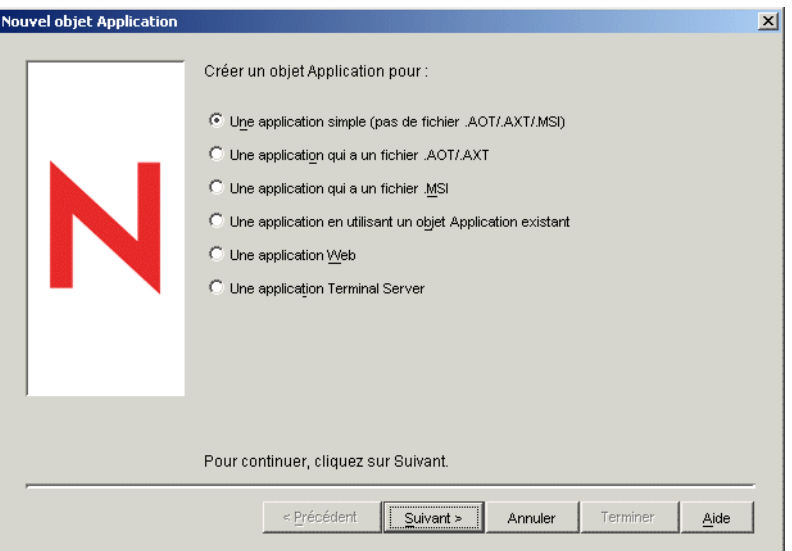

- **2** Dans la boîte de dialogue Nouvel objet Application, sélectionnez l'option *Une application Terminal Server*, puis cliquez sur *Suivant*.
- **3** Indiquez un nom pour l'objet Application.

Le nom de l'objet Application doit respecter les règles suivantes :

- Le nom doit être unique dans le conteneur.
- Les caractères spéciaux sont autorisés. Cependant, s'ils sont utilisés, les caractères plus (+), égal (=) et point (.) doivent être précédés d'une barre oblique inverse (\).
- Les caractères suivants sont valides dans les noms de l'objet Application mais ne sont pas valides lorsqu'ils sont utilisés dans les noms de fichiers et de dossiers Windows :

```
\ / : * ? " < > |
```
Si vous utilisez ces caractères dans le nom de l'objet Application, ils sont remplacés par un trait de soulignement (\_) lors de leur affichage dans des emplacements contrôlés par Windows et non par le programme de lancement d'applicatifs Novell<sup>™</sup> (par exemple, sur le bureau Windows).

 Les lettres en majuscules, en minuscules, les caractères de soulignement et les espaces sont affichés comme vous les avez saisis, mais ne sont pas pris en compte par le système. Par exemple, le système considère ZENworks\_Desktop\_Management comme identique à ZENWORKS DESKTOP MANAGEMENT.

Le nom de l'objet Application est visible dans eDirectory. Par défaut, il est également utilisé comme titre de l'icône de l'objet Application lorsque celle-ci est affichée par le programme de lancement d'applicatifs sur le poste de travail d'un utilisateur. Si nécessaire, vous pouvez modifier le titre de l'icône une fois l'objet Application créé (objet Application > onglet *Identification* > page *Icône*).

**4** Cliquez sur *Suivant*, puis fournissez les informations suivantes pour configurer la session client Terminal Server dans laquelle l'application est exécutée.

**Session ICA** : sélectionnez cette option si le serveur Terminal Server exige que l'application s'exécute dans une session client ICA (Independent Computing Architecture). Citrix MetaFrame exige des sessions client ICA. Renseignez les champs suivants :

- **Nom de l'application publiée :** par défaut, ce champ contient le nom de l'objet Application saisi précédemment. Si ce nom ne correspond pas exactement au nom de l'application tel qu'il est défini dans Citrix, remplacez-le par le nom de l'application publiée Citrix.
- **Servers hosting this application (Serveurs hébergeant l'application) :** ajoutez les serveurs Citrix qui hébergent l'application. Pour ajouter un serveur, cliquez sur le bouton *Ajouter*, saisissez l'adresse IP ou le nom d'hôte du serveur, puis cliquez sur *OK*.

Les serveurs définis ne sont utilisés qu'au cours de l'ouverture de l'application par le programme de lancement d'applicatifs ou le plug-in NAL. Le gadget de lancement de ZENworks utilise les serveurs définis dans ses paramètres de configuration. Pour plus d'informations sur les paramètres de configuration du gadget de lancement de ZENworks, reportez-vous au [Chapitre 26, « Gadget de lancement de ZENworks : configuration des](#page-320-0)  [paramètres », page 317](#page-320-0).

**Session RDP :** sélectionnez cette option si le serveur Terminal Server exige que l'application s'exécute dans une session client RDP (Remote Desktop Protocol). Microsoft Windows Terminal Server exige des sessions client RDP.

- **Adresse Terminal Server et Port du serveur :** saisissez l'adresse IP ou le nom d'hôte du serveur Terminal Server. Si le serveur Terminal Server n'utilise pas le port 3389 par défaut, indiquez le numéro de port approprié dans le champ *Port*.
- **Domaine du serveur :** Si le serveur Terminal Server appartient à un domaine Windows NT ou un domaine Active Directory, spécifiez le nom du domaine. Si le nom d'utilisateur et le mot de passe eDirectory de l'utilisateur correspondent à ceux du domaine, l'utilisateur n'est pas invité à se loguer au serveur au lancement de la session RDP.
- **Chemin de l'application :** indiquez le chemin d'accès au fichier exécutable de l'application. Si vous exécutez ConsoleOne sur le serveur Terminal Server, vous pouvez rechercher et sélectionner le fichier.
- **Répertoire de travail :** indiquez le chemin d'accès au répertoire dans lequel l'application placera ses fichiers de travail.

**5** Cliquez sur *Suivant*, puis définissez les règles en fonction desquelles le programme de lancement d'applicatifs déterminera si un poste de travail possède la configuration requise pour l'application.

Les règles de distribution empêchent le programme de lancement d'applicatifs de distribuer l'application sur les postes de travail qui ne la prennent pas en charge. Par exemple, si l'application s'exécute sous Windows 2000/XP uniquement, vous pouvez créer une règle de système d'exploitation qui en interdit la distribution sur les postes de travail Windows 98.

**Remarque :** La nécessité d'avoir à définir un système d'exploitation avant qu'une application soit disponible a été supprimée.

Dans les versions précédentes de ZENworks, il était nécessaire de définir la plate-forme de système d'exploitation dans les prérequis système pour qu'une application puisse être distribuée et lancée. Cette exigence a été supprimée.

Le nouveau comportement adopte la logique suivante : lorsqu'une application s'exécute uniquement sur un système d'exploitation spécifique, définissez une règle de distribution de système d'exploitation. Si une application ne nécessite pas de système d'exploitation spécifique, il n'est pas nécessaire de définir une règle de distribution. Par défaut, les applications sans règle de distribution de système d'exploitation définie sont disponibles sur toutes les plates-formes prises en charge (Windows 98, Windows 2000 et Windows XP).

Pour ajouter une règle de distribution :

- **5a** Cliquez sur *Ajouter*, puis sélectionnez le type de règle à définir.
- **5b** Saisissez les informations relatives à un prérequis (cliquez sur *Aide* pour plus d'informations sur les prérequis ou reportez-vous à [« Page Règles de distribution »](#page-560-0)  [page 557](#page-560-0)), puis cliquez sur *OK* pour ajouter le prérequis à la liste.

Si vous souhaitez créer des règles de distribution supplémentaires pour l'application ultérieurement, vous pouvez utiliser la page Règles de distribution de l'objet Application. Pour plus d'informations, reportez-vous à [« Page Règles de distribution » page 557](#page-560-0).

- **6** Cliquez sur *Suivant*, puis associez l'objet Application aux utilisateurs ou aux postes de travail auxquels vous souhaitez distribuer l'application. Pour ce faire :
	- **6a** Cliquez sur *Ajouter*, puis parcourez l'arborescence et sélectionnez des objets Utilisateur ou Poste de travail.

Chacun des postes de travail associés à l'application doit d'abord être importé dans eDirectory en tant qu'objet Poste de travail. Si un poste de travail auquel vous souhaitez associer l'application n'a pas été importé en tant qu'objet Poste de travail, reportez-vous à la [Partie III, « Importation et retrait automatiques de postes de travail », page 109.](#page-112-0)

Vous pouvez également sélectionner des objets Groupe, Groupe de postes de travail et Conteneur (Unité organisationnelle, Organisation ou Pays). Si vous sélectionnez un objet Conteneur, vous pourrez associer tous les objets Utilisateur et/ou Poste de travail du conteneur à l'application.

Dans eDirectory, la méthode d'association préférée de l'objet Application consiste à l'associer à un objet Groupe, Groupe de postes de travail ou tout autre objet Conteneur. Associer l'application à un grand nombre d'objets Utilisateur ou Poste de travail (plus de 250, par exemple) peut entraîner une utilisation accrue du serveur.

**Important :** n'associez l'objet Application à aucun objet Alias. Les objets Alias ne sont pas pris en charge.

**6b** Après avoir ajouté l'utilisateur ou le poste de travail à la liste, cochez la case appropriée pour que l'utilisateur ou le poste de travail définisse les caractéristiques (*Forcer l'exécution*, *NAL*, *Menu démarrer*, *Bureau*, *Barre système*, *Lancement rapide* et *Forcer le caching*) que vous souhaitez appliquer à l'application. Cliquez sur *Aide* pour obtenir une description de chaque caractéristique ou reportez-vous au [« Page Associations » page 553](#page-556-0).

Si vous souhaitez associer l'application à d'autres utilisateurs ou postes de travail ultérieurement, vous pouvez utiliser la page Associations de l'objet Application. Pour plus d'informations, reportez-vous à [« Page Associations » page 553.](#page-556-0)

**7** Cliquez sur *Suivant*, vérifiez les paramètres de l'objet Application, puis cliquez sur *Terminer* pour créer l'objet Application.

## <span id="page-350-0"></span>**30.3 Établissement des droits eDirectory**

Par défaut, lorsqu'un utilisateur ou un poste de travail est associé à un objet Application, l'objet Utilisateur ou Poste de travail reçoit des droits d'ayant droit pour l'objet. Ainsi, le programme de lancement d'applicatifs bénéficie de droits eDirectory suffisants pour distribuer et lancer l'application sur le poste de travail de l'utilisateur.

Cependant, pour les applications associées au poste de travail, installées sur les postes Windows 98, vous devez également affecter manuellement les droits d'ayant droit à chaque utilisateur qui distribue ou lance l'application. Windows 98 ne distingue pas l'utilisateur du poste de travail. Sur les postes Windows 98, le programme de lancement d'applicatifs utilise donc toujours les références eDirectory de l'utilisateur lors de la distribution ou du lancement des applications associées au poste de travail. Si vous n'attribuez pas de droits d'ayant droit à l'utilisateur, la distribution ou le lancement échoue.

Pour assigner des droits d'ayant droit à un utilisateur :

- **1** Dans ConsoleOne, cliquez avec le bouton droit de la souris sur l'objet Application, puis cliquez sur *Propriétés*.
- **2** Cliquez sur l'onglet *Droits NDS*, puis sur *Ayants droit de cet objet*.
- **3** Cliquez sur *Ajouter un ayant droit*, sélectionnez l'utilisateur à ajouter à la liste des ayants droit, puis cliquez sur *OK*. Répétez cette étape pour tous les utilisateurs à ajouter.
- **4** Cliquez sur *OK* pour enregistrer les modifications.

## <span id="page-350-1"></span>**30.4 Suite des opérations**

Afin de mieux gérer l'application distribuée, vous pouvez configurer l'objet Application pour qu'il effectue les opérations suivantes :

- Mettre en cache automatiquement les fichiers de l'application sur le poste de travail local (si la distribution requiert l'installation de l'application). Cela permet aux utilisateurs d'installer ou de réparer les problèmes de l'application lorsqu'ils sont déconnectés de eDirectory et de votre réseau. Reportez-vous à la [« Programme de lancement d'applicatifs Novell : gestion du cache »](#page-300-0)  [page 297](#page-300-0).
- Ajouter l'objet Application à un dossier dans la fenêtre d'application, celle de l'Explorateur d'applications ou du parcoureur d'applications, ou encore dans le menu Démarrer de Windows. Reportez-vous à la [Chapitre 25, « Programme de lancement d'applicatifs Novell : organisation](#page-312-0)  [des applications », page 309.](#page-312-0)
- Distribuer et exécuter automatiquement les autres applications dont il dépend. Reportez-vous au [Chapitre 37, « Distribution avancée : configuration des dépendances et des chaînes](#page-408-0)  [d'applications », page 405](#page-408-0).
- Consigner les réussites ou les échecs des événements tels que la distribution, le caching et la désinstallation de l'application sur les postes de travail. Reportez-vous à la [Chapitre 44,](#page-456-0)  [« Rapport d'événements d'application », page 453.](#page-456-0)
- Déterminer la planification de la disponibilité de l'application pour les utilisateurs. Reportezvous à la [« Page Planifier » page 573.](#page-576-0)
- Définir d'autres propriétés de l'objet Application afin de contrôler le comportement de l'application. Pour plus d'informations sur toutes les propriétés de l'objet Application, reportezvous au [Chapitre 48, « Référence : paramètres de l'objet Application », page 497.](#page-500-0)

# <span id="page-352-0"></span><sup>31</sup>**Distribution : applications Web**

Novell® ZENworks® Desktop Management permet de distribuer des applications Web aux utilisateurs de postes de travail Windows 98 et Windows 2000/XP.

Pour ce type de distribution, le programme de lancement d'applicatifs doit afficher une icône d'application qui, une fois lancée, ouvre le navigateur Web du poste de travail et affiche l'application Web (ou tout autre contenu Web). Aucun fichier n'est copié sur le poste de travail, et aucun paramètre de configuration n'est modifié.

Effectuez les tâches dans l'ordre suivant pour distribuer une application Web :

- 1. [Section 31.1, « Préparation d'une application Web », page 349](#page-352-1)
- 2. [Section 31.2, « Configuration de l'application dans eDirectory », page 349](#page-352-2)
- 3. [Section 31.3, « Établissement des droits eDirectory », page 352](#page-355-0)
- 4. [Section 31.4, « Suite des opérations », page 352](#page-355-1)

## <span id="page-352-1"></span>**31.1 Préparation d'une application Web**

Une application Web est une application (ou un contenu Web) qui peut être lancée via une URL dans un navigateur Web. Vous rendez simplement disponible l'URL de l'application Web aux utilisateurs via un raccourci affiché par le programme de lancement d'applicatifs. Lorsqu'un utilisateur sélectionne le raccourci, le programme de lancement d'applicatifs lance le navigateur Web de l'utilisateur, qui affiche alors l'application Web.

Pour préparer une application Web pour la distribution aux utilisateurs :

- **1** Installez l'application Web sur les serveurs Web appropriés.
- **2** Si vous utilisez un produit, tel que Novell iChain®, destiné à sécuriser l'authentification et l'accès à votre contenu Web, assurez-vous d'avoir établi l'accès pour les utilisateurs auxquels vous voulez distribuer l'application.

## <span id="page-352-2"></span>**31.2 Configuration de l'application dans eDirectory**

Une fois l'application prête pour la distribution (reportez-vous à la [Section 31.1, « Préparation d'une](#page-352-1)  [application Web », page 349\)](#page-352-1), il vous faut la créer en tant qu'objet Application dans eDirectory, définir ses règles de distribution et l'associer aux utilisateurs et postes de travail.

Vous pouvez créer l'objet Application dans le conteneur de votre choix. Étant donné que le programme de lancement d'applicatifs accède à l'objet pour le compte de l'utilisateur ou du poste de travail logué, placez-le dans un conteneur dont la partition (ou une réplique de la partition) est accessible à l'utilisateur ou au poste de travail via une connexion locale plutôt qu'une connexion étendue. Pour plus d'informations, reportez-vous à la [Chapitre 51, « Référence : emplacement de](#page-648-0)  [l'objet Application », page 645](#page-648-0).

Pour créer l'objet Application dans eDirectory et le configurer :

**1** Dans ConsoleOne®, cliquez avec le bouton droit sur le conteneur dans lequel vous souhaitez créer l'objet Application ; cliquez sur *Nouveau*, puis sur *Application* pour afficher la boîte de dialogue Nouvel objet Application.

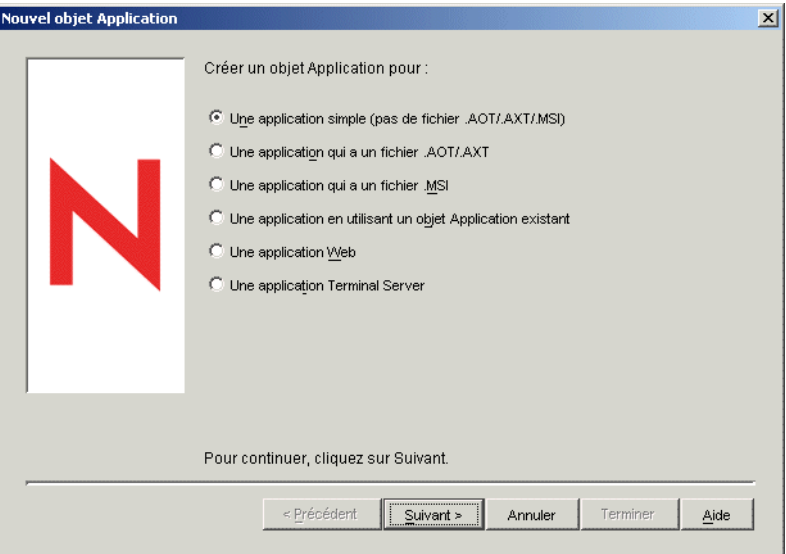

- **2** Dans la boîte de dialogue Nouvel objet Application, sélectionnez l'option *Une application Web*, puis cliquez sur *Suivant*.
- **3** Saisissez un nom pour l'objet Application.

Le nom de l'objet Application doit respecter les règles suivantes :

- Le nom doit être unique dans le conteneur.
- Les caractères spéciaux sont autorisés. Cependant, s'ils sont utilisés, les caractères plus (+), égal (=) et point (.) doivent être précédés d'une barre oblique inverse (\).
- Les caractères suivants sont valides dans les noms de l'objet Application mais ne sont pas valides lorsqu'ils sont utilisés dans les noms de fichiers et de dossiers Windows :

\ / : \* ? " < > |

Si vous utilisez ces caractères dans le nom de l'objet Application, ils sont remplacés par un trait de soulignement (\_) lors de leur affichage dans des emplacements contrôlés par Windows et non par le programme de lancement d'applicatifs Novell™ (par exemple, sur le bureau Windows).

 Les lettres en majuscules, en minuscules, les caractères de soulignement et les espaces sont affichés comme vous les avez saisis, mais ne sont pas pris en compte par le système. Par exemple, le système considère ZENworks\_Desktop\_Management comme identique à ZENWORKS DESKTOP MANAGEMENT.

Le nom de l'objet Application est visible dans eDirectory™. Par défaut, il est également utilisé comme titre de l'icône de l'objet Application lorsque celle-ci est affichée par le programme de lancement d'applicatifs sur le poste de travail d'un utilisateur. Si nécessaire, vous pouvez modifier le titre de l'icône une fois l'objet Application créé (objet Application > onglet *Identification* > page *Icône*).

**4** Cliquez sur *Suivant*, puis saisissez l'URL de l'application Web application.

L'URL peut renvoyer à une application Web ou à une page Web qui fournit un accès à l'application.

**5** Cliquez sur *Suivant*, puis définissez les règles en fonction desquelles le programme de lancement d'applicatifs déterminera si un poste de travail possède la configuration requise pour l'application.

Les règles de distribution empêchent le programme de lancement d'applicatifs de distribuer l'application sur les postes de travail qui ne la prennent pas en charge. Par exemple, si l'application s'exécute sous Windows 2000/XP uniquement, vous pouvez créer une règle de système d'exploitation qui en interdit la distribution sur les postes de travail Windows 98.

**Remarque :** La nécessité d'avoir à définir un système d'exploitation avant qu'une application soit disponible a été supprimée.

Dans les versions précédentes de ZENworks, il était nécessaire de définir la plate-forme de système d'exploitation dans les prérequis système pour qu'une application puisse être distribuée et lancée. Cette exigence a été supprimée.

Le nouveau comportement adopte la logique suivante : lorsqu'une application s'exécute uniquement sur un système d'exploitation spécifique, définissez une règle de distribution de système d'exploitation. Si une application ne nécessite pas de système d'exploitation spécifique, il n'est pas nécessaire de définir une règle de distribution. Par défaut, les applications sans règle de distribution de système d'exploitation définie sont disponibles sur toutes les plates-formes prises en charge (Windows 98, Windows 2000 et Windows XP).

Pour ajouter une règle de distribution :

- **5a** Cliquez sur *Ajouter*, puis sélectionnez le type de règle à définir.
- **5b** Saisissez les informations relatives à un prérequis (cliquez sur *Aide* pour plus d'informations sur les prérequis ou reportez-vous à [« Page Règles de distribution »](#page-560-0)  [page 557](#page-560-0)), puis cliquez sur *OK* pour ajouter le prérequis à la liste.

Si vous souhaitez créer des règles de distribution supplémentaires pour l'application ultérieurement, vous pouvez utiliser la page Règles de distribution de l'objet Application. Pour plus d'informations, reportez-vous à [« Page Règles de distribution » page 557](#page-560-0).

- **6** Cliquez sur *Suivant*, puis associez l'objet Application aux utilisateurs ou aux postes de travail auxquels vous souhaitez distribuer l'application. Pour ce faire :
	- **6a** Cliquez sur *Ajouter*, puis parcourez l'arborescence et sélectionnez des objets Utilisateur ou Poste de travail.

Chacun des postes de travail associés à l'application doit d'abord être importé dans eDirectory en tant qu'objet Poste de travail. Si un poste de travail auquel vous souhaitez associer l'application n'a pas été importé en tant qu'objet Poste de travail, reportez-vous à la [Partie III, « Importation et retrait automatiques de postes de travail », page 109.](#page-112-0)

Vous pouvez également sélectionner des objets Groupe, Groupe de postes de travail et Conteneur (Unité organisationnelle, Organisation ou Pays). Si vous sélectionnez un objet Conteneur, vous pourrez associer tous les objets Utilisateur et/ou Poste de travail du conteneur à l'application.

Dans eDirectory, la méthode d'association préférée de l'objet Application consiste à l'associer à un objet Groupe, Groupe de postes de travail ou tout autre objet Conteneur. Associer l'application à un grand nombre d'objets Utilisateur ou Poste de travail (plus de 250, par exemple) peut entraîner une utilisation accrue du serveur.

**Important :** n'associez l'objet Application à aucun objet Alias. Les objets Alias ne sont pas pris en charge.

**6b** Après avoir ajouté l'utilisateur ou le poste de travail à la liste, cochez la case appropriée pour que l'utilisateur ou le poste de travail définisse les caractéristiques (*Forcer l'exécution*, *NAL*, *Menu démarrer*, *Bureau*, *Barre système*, *Lancement rapide* et *Forcer le caching*) que vous souhaitez appliquer à l'application. Cliquez sur *Aide* pour obtenir une description de chaque caractéristique ou reportez-vous au [« Page Associations » page 553](#page-556-0).

Si vous souhaitez associer l'application à d'autres utilisateurs ou postes de travail ultérieurement, vous pouvez utiliser la page Associations de l'objet Application. Pour plus d'informations, reportez-vous à [« Page Associations » page 553.](#page-556-0)

**7** Cliquez sur *Suivant*, vérifiez les paramètres de l'objet Application, puis cliquez sur *Terminer* pour créer l'objet Application.

## <span id="page-355-0"></span>**31.3 Établissement des droits eDirectory**

Par défaut, lorsqu'un utilisateur ou un poste de travail est associé à un objet Application, l'objet Utilisateur ou Poste de travail reçoit des droits d'ayant droit pour l'objet. Ainsi, le programme de lancement d'applicatifs bénéficie de droits eDirectory suffisants pour distribuer et lancer l'application sur le poste de travail de l'utilisateur.

Cependant, pour les applications associées au poste de travail, installées sur les postes Windows 98, vous devez également affecter manuellement les droits d'ayant droit à chaque utilisateur qui distribue ou lance l'application. Windows 98 ne distingue pas l'utilisateur du poste de travail. Sur les postes Windows 98, le programme de lancement d'applicatifs utilise donc toujours les références eDirectory de l'utilisateur lors de la distribution ou du lancement des applications associées au poste de travail. Si vous n'attribuez pas de droits d'ayant droit à l'utilisateur, la distribution ou le lancement échoue.

Pour assigner des droits d'ayant droit à un utilisateur :

- **1** Dans ConsoleOne, cliquez avec le bouton droit de la souris sur l'objet Application, puis cliquez sur *Propriétés*.
- **2** Cliquez sur l'onglet *Droits NDS*, puis sur *Ayants droit de cet objet*.
- **3** Cliquez sur *Ajouter un ayant droit*, sélectionnez l'utilisateur à ajouter à la liste des ayants droit, puis cliquez sur *OK*. Répétez cette étape pour tous les utilisateurs à ajouter.
- **4** Cliquez sur *OK* pour enregistrer les modifications.

### <span id="page-355-1"></span>**31.4 Suite des opérations**

Afin de mieux gérer l'application distribuée, vous pouvez configurer l'objet Application pour qu'il effectue les opérations suivantes :

- Mettre en cache automatiquement les fichiers de l'application sur le poste de travail local (si la distribution requiert l'installation de l'application). Cela permet aux utilisateurs d'installer ou de réparer les problèmes de l'application lorsqu'ils sont déconnectés de eDirectory et de votre réseau. Reportez-vous à la [Chapitre 24, « Programme de lancement d'applicatifs Novell :](#page-300-0)  [gestion du cache », page 297](#page-300-0).
- Ajouter l'objet Application à un dossier dans la fenêtre d'application, celle de l'Explorateur d'applications ou du parcoureur d'applications, ou encore dans le menu Démarrer de Windows.

Reportez-vous à la [Chapitre 25, « Programme de lancement d'applicatifs Novell : organisation](#page-312-0)  [des applications », page 309.](#page-312-0)

- Distribuer et exécuter automatiquement les autres applications dont il dépend. Reportez-vous au [Chapitre 37, « Distribution avancée : configuration des dépendances et des chaînes](#page-408-0)  [d'applications », page 405](#page-408-0).
- Consigner les réussites ou les échecs des événements tels que la distribution, le caching et la désinstallation de l'application sur les postes de travail. Reportez-vous à la [Chapitre 44,](#page-456-0)  [« Rapport d'événements d'application », page 453.](#page-456-0)
- Déterminer la planification de la disponibilité de l'application pour les utilisateurs. Reportezvous à la [« Page Planifier » page 573.](#page-576-0)
- Définir d'autres propriétés de l'objet Application afin de contrôler le comportement de l'application. Pour plus d'informations sur toutes les propriétés de l'objet Application, reportezvous au [Chapitre 48, « Référence : paramètres de l'objet Application », page 497.](#page-500-0)

## <span id="page-358-0"></span><sup>32</sup>**Distribution : applications aux serveurs Terminal Server**

Novell® ZENworks® Desktop Management permet de gérer les applications hébergées dans un environnement Terminal Server. Il vous autorise, notamment, à distribuer des applications sur les serveurs Terminal Server hôtes pour mettre ensuite les applications hébergées à la disposition des utilisateurs, via le programme de lancement d'applicatifs Novell™.

Cette section fournit des informations sur la méthode de distribution des applications sur les serveurs Terminal Server hôtes. Pour plus d'informations sur la distribution des applications Terminal Server aux utilisateurs, reportez-vous au [Chapitre 28, « Distribution : applications](#page-326-0)  [simples », page 323](#page-326-0) et au [Chapitre 29, « Distribution : applications complexes », page 331.](#page-334-0)

La distribution d'applications à un serveur Terminal Server est pratiquement identique à la distribution d'applications à un utilisateur ou un poste de travail, ce qui signifie que vous pouvez suivre les procédures décrites dans les sections référencées ci-dessus. Cependant, vous devez tenir compte des points suivants :

- Vous pouvez distribuer des applications simples, des applications AOT/AXT ou des applications MSI sur un serveur Terminal Server.
- Vous pouvez utiliser des associations d'utilisateurs ou de postes de travail pour distribuer des applications.

Pour utiliser des associations d'utilisateurs, vous devez installer le programme de lancement d'applicatifs sur le serveur Terminal Server, créer un objet Utilisateur dans Novell eDirectory™ pour le serveur Terminal Server et associer les applications souhaitées à l'objet Utilisateur du serveur Terminal Server.

Pour utiliser des associations de postes de travail, vous devez installer le programme de lancement d'applicatifs, ainsi que Workstation Manager, sur le serveur Terminal Server, importer le serveur Terminal Server dans eDirectory en tant qu'objet Workstation et associer les applications souhaitées à l'objet Poste de travail du serveur Terminal Server.

- Pour distribuer, sur le serveur Terminal Server, des applications associées à l'utilisateur et des applications associées au poste de travail, loguez-vous à la console Terminal Server par le biais d'un compte administrateur Windows.
- Le programme de lancement d'applicatifs ne crée pas de répertoire cache NAL sur le serveur Terminal Server. En raison de l'absence de répertoire cache NAL, les éléments suivants s'appliquent :
	- La distribution d'applications MSI sur le serveur Terminal Server exige que le client réseau approprié (client Microsoft ou Novell Client™) soit installé sur le serveur. La distribution via le serveur Middle Tier ZENworks est impossible. Il n'existe en effet pas de répertoire cache NAL pour copier le progiciel MSI source. Il est toutefois possible de contourner ce problème. Créez pour cela un objet Application simple qui distribue l'ensemble .msi sur le serveur Terminal Server et lance Windows Installer pour installer l'ensemble.
	- L'option Forcer le caching ne fonctionne pas.
	- La fonction de désinstallation ne fonctionne pas. Vous devez désinstaller manuellement les fichiers de l'application.
- Pour vous assurer que les applications MSI sont installées de manière à permettre un accès multisession, exécutez la commande *change user /install* dans le script de pré-distribution et la commande *change user /execute* dans le script de post-distribution. Ainsi, l'application est installée dans le répertoire racine du système, et non dans le répertoire privé d'un utilisateur.
- Vous pouvez utiliser la règle de distribution Terminal Server pour vous assurer qu'une application n'est distribuée que sur un serveur Terminal Server. Pour plus d'informations sur la règle de distribution Terminal Server, reportez-vous à [« Page Règles de distribution » page 557](#page-560-0).
- Si vous souhaitez qu'une application soit distribuée lors de son lancement par un utilisateur (plutôt qu'à l'installation), l'utilisateur doit disposer des droits d'accès appropriés au système de fichiers et au registre. Pour installer une application MSI sur le serveur Terminal Server, l'utilisateur doit être intégrés au groupe Administrateurs. Microsoft Windows Installer n'autorise pas les utilisateurs qui ne sont pas administrateurs à effectuer des installations à partir d'une session client Terminal Server.
# <sup>3</sup>**Distribution avancée : création de règles de distribution**

Novell® ZENworks® Desktop Management vous autoriser à créer des règles contrôlant la distribution d'une application.

Le programme de lancement d'applicatifs Novell™ ou Workstation Helper applique ces règles au poste de travail lorsque l'application est associée à l'utilisateur ou à un poste de travail. Si le poste de travail ne respecte pas les règles de distribution, l'application n'est pas distribuée.

Vous pouvez créer des règles de distribution reposant sur différents critères, tels le type et la version du système d'exploitation, l'espace disque disponible ou encore l'existence de certains fichiers. Ces règles peuvent être simples ou complexes. Les sections suivantes expliquent comment créer des règles de distribution adaptées à vos besoins :

- [Section 33.1, « Types de règles de distribution », page 357](#page-360-0)
- [Section 33.2, « Groupes et opérateurs booléens AND/OR », page 358](#page-361-0)
- [Section 33.3, « Règles de distribution et prérequis système hérités », page 359](#page-362-0)
- [Section 33.4, « Exemples de règles de distribution », page 360](#page-363-0)
- [Section 33.5, « création de règles de distribution », page 361](#page-364-0)
- [Section 33.6, « Création de règles de distribution par l'importation de prérequis système](#page-366-0)  [hérités », page 363](#page-366-0)
- [Section 33.7, « Conservation des prérequis système hérités », page 367](#page-370-0)

# <span id="page-360-0"></span>**33.1 Types de règles de distribution**

Un grand nombre de règles permettent de déterminer si une application est ou non distribuée sur un poste de travail. Ces règles peuvent être utilisées individuellement ou conjointement pour créer des règles plus complexes. Vous trouverez ci-dessous une brève description de chaque règle :

- **Applications :** permet de lier la distribution à la présence (ou à l'absence) d'une application spécifique. Cette application doit avoir été distribuée via un objet Application.
- **Client :** permet rendre la distribution dépendante de l'authentification du poste de travail auprès de eDirectory, via Novell Client™ ou le serveur Middle Tier ZENworks.
- **Vitesse de connexion :** permet de lier la distribution à la vitesse de connexion réseau du poste de travail.
- **Espace disque :** Permet de baser la distribution sur la quantité d'espace disque disponible sur le poste de travail.
- **Variables d'environnement :** permet de baser la distribution sur la présence (ou l'absence) de variables d'environnement spécifiques.
- **Date du fichier :** Permet de baser la distribution sur la date d'un fichier spécifique.
- **Existence du fichier :** permet de rendre la distribution dépendante de la présence (ou de l'absence) d'un fichier spécifique.
- **Taille du fichier :** permet de baser la distribution sur la taille d'un fichier spécifique.
- **Version du fichier :** Permet de baser la distribution sur la version d'un fichier spécifique.
- **Mémoire :** permet de baser la distribution sur la quantité de mémoire dont dispose le poste de travail.
- **Système d'exploitation :** Permet de baser la distribution sur un système d'exploitation spécifique.
- **Processeur :** Permet de baser la distribution sur un type de processeur spécifique.
- **Registre :** Permet de baser la distribution sur la présence (ou l'absence) de valeurs de registre spécifiques.
- **Accès distant :** permet de lier la distribution au mode de fonctionnement du programme de lancement d'applicatifs : mode distant ou mode local (LAN).
- **Terminal Server :** Permet de baser la distribution sur la présence (ou l'absence) des services Microsoft Terminal Server.

## <span id="page-361-0"></span>**33.2 Groupes et opérateurs booléens AND/OR**

Vous pouvez utiliser les opérateurs booléens AND/OR pour associer des règles ou des groupes de règles en vue de créer des conditions de distribution plus souples.

#### **Opérateur AND**

Lorsque vous utilisez l'opérateur AND, la distribution exige le respect des deux règles associées. Par exemple :

```
Processor type(Processor) >= Pentium III AND System memory(RAM) >= 512 
[XXX]
```
Pour que l'application soit distribuée sur le poste de travail dans l'exemple ci-dessus, les deux règles doivent avoir la valeur True : le poste de travail doit être équipé d'un processeur Pentium III ou supérieur avec au minimum 512 Mo de RAM.

#### **Opérateur OR**

Avec l'opérateur OR, la distribution est permise dès lors que l'une des deux règles reliées est satisfaite. Par exemple :

Processor type(Processor) >= Pentium III OR System memory(RAM) >= 512

Pour que l'application soit distribuée sur le poste de travail dans l'exemple ci-dessus, une des deux règles doit avoir la valeur True : le poste de travail doit être équipé d'un processeur Pentium III ou supérieur, ou avoir au minimum 512 Mo de RAM.

#### **Groupes**

Vous pouvez utiliser les opérateurs AND et OR pour associer des groupes de règles. Par exemple :

```
( Processor type(Processor) >= Pentium III AND System memory(RAM) >= 
1024)
OU
( Processor type(Processor) >= Pentium IV AND System memory(RAM) >=
```
Pour que l'application soit distribuée sur le poste de travail dans l'exemple ci-dessus, un des deux groupes doit avoir la valeur True : le poste de travail doit être équipé d'un processeur Pentium III avec 1 Go de RAM ou d'un processeur Pentium 4 avec 512 Mo de RAM.

#### **Groupes imbriqués**

Vous pouvez imbriquer des groupes sur deux niveaux. Dans l'exemple suivant, Group3 et Group4 sont imbriqués dans Group2 :

```
Group1
OU
(Group2 AND (Group3 OR Group4))
```
## <span id="page-362-0"></span>**33.3 Règles de distribution et prérequis système hérités**

Dans les versions antérieures à ZENworks 6.5, les règles de distribution étaient un prérequis système ; il n'était possible ni d'utiliser les opérateurs booléens AND/OR, ni de grouper les règles. À cause des opérateurs et des groupes, les versions du programme de lancement d'applicatifs antérieures à ZENworks 6.5 ne peuvent pas utiliser de règles de distribution.

Afin que les versions du programme de lancement d'applicatifs antérieures à ZENworks 6.5 puissent fonctionner dans les environnements ZENworks 7, les prérequis système des versions antérieures sont conservés comme prérequis système hérités. Dans un environnement composé de plusieurs versions, vous devrez donc choisir le mode d'utilisation conjointe des règles de distribution et des prérequis système hérités. Les options suivantes sont disponibles :

- **Définir des règles de distribution uniquement :** la version 6.5 (ou ultérieure) du programme de lancement d'applicatifs ZENworks peut lire les règles de distribution. Les versions antérieures à la version 6.5 de ZENworks ne lisent pas les règles de distribution et sont de ce fait incapables de distribuer l'application.
- **Définir des règles de distribution et des prérequis système hérités :** ZENworks 6.5 (ou version ultérieure) utilise les règles de distribution, tandis que les versions antérieures utilisent les prérequis système hérités. Cette méthode permet de conserver les prérequis système hérités pour les versions antérieures à la version 6.5 du programme de lancement d'applicatifs ZENworks tout en suivant la logique d'opération et de groupement ainsi que les nouvelles règles proposées par ZENworks 6.5 et ses versions ultérieures. Si vous utilisez cette méthode, vous pouvez définir les prérequis système hérités, puis les utiliser pour compléter les règles de distribution. Une fois que vous avez rempli ces règles, vous pouvez les modifier afin qu'elles répondent à vos besoins.
- **Définir des prérequis système hérités uniquement :** ZENworks 6.5 (ou ultérieures) et les versions antérieures utilisent les prérequis système hérités. Cette solution réduit la gestion administrative des règles de distribution et des prérequis système hérités, mais elle vous empêche d'utiliser les nouveaux groupements, opérateurs et règles. Notez que si vous définissez des règles de distribution, le programme de lancement d'applicatifs ZENworks version 6,5 (ou ultérieure) utilise ces règles plutôt que les prérequis système hérités. Le

512)

programme de lancement d'applicatifs ZENworks 7 recherche d'abord des règles de distribution ; s'il n'en existe aucune, il recherche des prérequis systèmes hérités.

Si votre environnement comprend des postes de travail Windows NT 4 toujours gérés à l'aide de la version ZENworks for Desktops 4.0.1 du programme de lancement d'applicatifs Novell, conservez vos prérequis système hérités. Pour plus d'informations sur la prise en charge de Windows NT 4 dans ZENworks 7, reportez-vous à Interopérabilité avec les postes de travail Windows NT 4 sous Interopérabilité avec ZENworks for Desktops 4.x) de Interopérabilité dans le *Guide d'installation de Novell ZENworks 7 Desktop Management*.

# <span id="page-363-0"></span>**33.4 Exemples de règles de distribution**

Vous pouvez utiliser des opérateurs booléens ET et OU lors de la définition des règles qui contrôlent la distribution d'une application. Vous pouvez aussi utiliser des groupes de règles pour contrôler la distribution. Voici quelques exemples d'utilisation des groupes et des opérateurs booléens AND/OR.

#### **33.4.1 Règle simple utilisant l'opérateur OR**

Vous voulez que le poste de travail soit doté d'un processeur Pentium III (ou supérieur) ou du système d'exploitation Windows 2000. Pour ce faire, utilisez la règle suivante :

```
Processor type(Processor) >= Pentium III OR OS version(Windows NT/
2000(XP) \ge 5.00.2195
```
Pour créer cette règle :

- **1** Sur la page Règles de distribution, cliquez sur le bouton *Ajouter*, puis sélectionnez *Processeur*.
- **2** Dans la boîte de dialogue Règle du processeur, sélectionnez *Supérieur ou (>=)*, sélectionnez *Pentium III*, puis cliquez sur *OK* pour ajouter la règle à la liste *Ajouter des règles pour contrôler la disponibilité de cette application*.
- **3** Sur la page Règles de distribution, cliquez sur le bouton *Ajouter*, puis sélectionnez *Système d'exploitation*.
- **4** Dans la boîte de dialogue Règle du système d'exploitation, sélectionnez *Windows NT/2000/XP*, sélectionnez *Supérieur ou égal à (>=)*, saisissez 5.00.2195, puis cliquez sur *OK* pour ajouter la règle à la liste *Ajouter des règles pour contrôler la disponibilité de cette application*.

La règle est ajoutée à la liste avec un opérateur AND.

**5** Dans la liste, remplacez l'opérateur AND situé devant la règle Version SE par OR.

#### **33.4.2 Groupe simple**

Vous voulez que le poste de travail soit doté d'un processeur Pentium III (ou supérieur) ou du système d'exploitation Windows 2000 et de 512 Mo de mémoire minimum. Pour ce faire, utilisez la règle suivante :

```
Processor type(Processor) >= Pentium III OR (OS version(Windows NT/
2000/XP) >= 5.00.2195 AND System memory(RAM) >= 512)
```
Pour créer cette règle :

- **1** Sur la page Règles de distribution, cliquez sur le bouton *Ajouter*, puis sélectionnez *Processeur*.
- **2** Dans la boîte de dialogue Règle du processeur, sélectionnez *Supérieur ou (>=)*, sélectionnez *Pentium III*, puis cliquez sur *OK* pour ajouter la règle à la liste *Ajouter des règles pour contrôler la disponibilité de cette application*.
- **3** Sur la page Règles de distribution, cliquez sur le bouton *Ajouter*, puis sélectionnez *Nouveau groupe* pour ajouter un groupe à la liste *Ajouter des règles pour contrôler la disponibilité de cette application*.

Le nouveau groupe est nommé Groupe 1, sauf si vous avez déjà ajouté d'autres groupes à la liste. L'opérateur AND est assigné par défaut.

- **4** Recherchez Groupe 1 dans la liste et remplacez l'opérateur AND par OR.
- **5** Dans la liste, cliquez sur le bouton Ajouter au groupe en regard de Groupe 1, puis sélectionnez Système d'exploitation.
- **6** Dans la boîte de dialogue Règle de système d'exploitation, sélectionnez *Windows NT/2000/XP*, sélectionnez *Supérieur ou égal à (>=)*, saisissez 5.00.2195, puis cliquez sur *OK* pour ajouter la règle au Groupe 1, dans la liste.
- **7** Dans la liste, cliquez sur le bouton *Ajouter au groupe* en regard de Groupe 1, puis sélectionnez *Mémoire*.
- **8** Dans la boîte de dialogue Règle de mémoire, sélectionnez *Supérieur ou égal à (>=)*, saisissez 512, puis cliquez sur *OK* pour ajouter la règle au Groupe 1, dans la liste.

# <span id="page-364-0"></span>**33.5 création de règles de distribution**

La procédure suivante explique comment créer des règles de distribution sans prérequis système hérités (reportez-vous à la [Section 33.3, « Règles de distribution et prérequis système hérités »,](#page-362-0)  [page 359](#page-362-0)). Si l'application possède des prérequis système hérités, vous pouvez les importer pour former la base des règles de distribution. Pour obtenir des instructions, reportez-vous à la [Section 33.6, « Création de règles de distribution par l'importation de prérequis système hérités »,](#page-366-0)  [page 363](#page-366-0).

- **1** Dans ConsoleOne®, cliquez avec le bouton droit sur l'objet Application pour lequel vous souhaitez créer des règles de distribution, puis cliquez sur *Propriétés* afin d'afficher les pages de propriétés de l'objet.
- **2** Cliquez sur l'onglet *Disponibilité* > *Règles de distribution* pour afficher la page Règles de distribution.

S'il existe des prérequis système hérités, mais pas de règles de distribution, pour l'objet Application, le système vous invite à importer les prérequis système hérités dans les règles de distribution. Si vous souhaitez baser vos règles de distribution sur les prérequis système hérités, cliquez sur *Oui*. Sinon, cliquez sur *Non*. Si vous changez d'avis par la suite, vous pourrez

utiliser l'option Importer des paramètres hérités de la page Règles de distribution pour importer les prérequis.

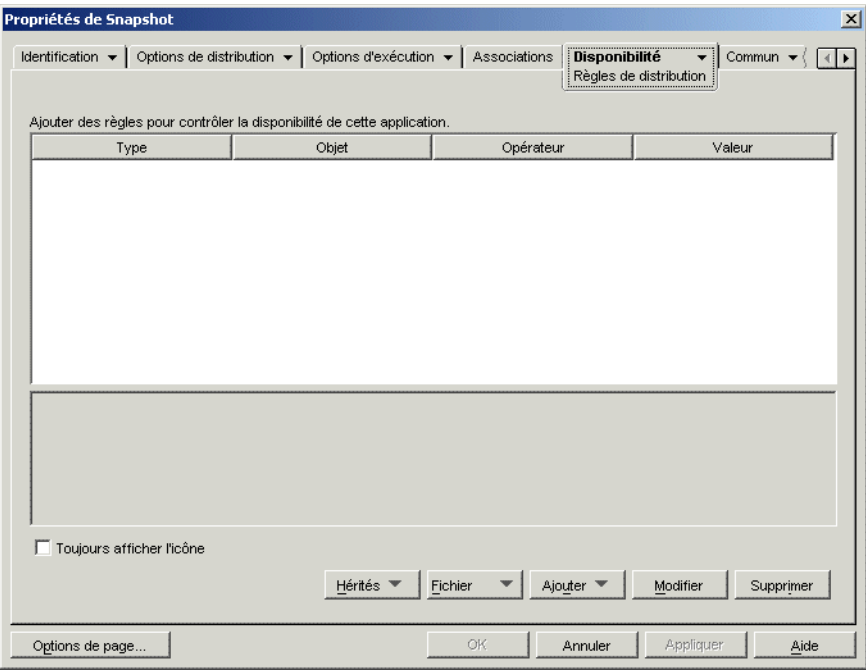

- **3** Le bouton *Ajouter* permet d'ajouter des règles et des groupes.
	- **Pour ajouter une règle :** Cliquez sur *Ajouter*, puis sélectionnez la règle afin d'ouvrir une boîte de dialogue permettant de la définir. Pour obtenir une brève description des règles, reportez-vous à la [Section 33.1, « Types de règles de distribution », page 357.](#page-360-0) Pour plus d'informations sur une règle, cliquez sur le bouton *Aide* dans la boîte de dialogue correspondante ou reportez-vous à [« Page Règles de distribution » page 557](#page-560-0).
	- **Pour ajouter un groupe :** Cliquez sur *Ajouter*, puis sélectionnez *Nouveau groupe*.
	- **Pour ajouter une règle à un groupe :** Recherchez le groupe dans la liste, cliquez sur *Ajouter au groupe*, puis sélectionnez la règle.
	- **Pour ajouter un groupe à un groupe :** Recherchez le groupe dans la liste, cliquez sur *Ajouter au groupe*, puis sélectionnez *Nouveau groupe*.

Pour afficher des exemples d'utilisation des opérateurs AND/OR et des groupes, reportez-vous à la [Section 33.2, « Groupes et opérateurs booléens AND/OR », page 358](#page-361-0) et à la [Section 33.4,](#page-363-0)  [« Exemples de règles de distribution », page 360](#page-363-0).

**4** (Conditionnel) Si vous souhaitez que le programme de lancement d'applicatifs affiche l'icône de l'application même lorsque le poste de travail ne respecte pas les règles de distribution, cochez la case *Toujours afficher l'icône*.

Si vous sélectionnez cette option et si le système ne respecte pas toutes les règles, l'icône est inactive. Les utilisateurs peuvent cliquer sur l'icône inactive avec le bouton droit de la souris et sélectionner *Détails*, puis *Matériel requis* pour accéder à la liste des critères de distribution de l'application.

**5** L'opération terminée, cliquez sur *OK* pour enregistrer les modifications.

# <span id="page-366-0"></span>**33.6 Création de règles de distribution par l'importation de prérequis système hérités**

Vous pouvez importer des prérequis système hérités pour former la base des règles de distribution.

Si une application possède des prérequis système hérités mais pas de règles de distribution, vous êtes invité à importer les prérequis dans les règles de distribution lors de l'ouverture de la page Règles de distribution sur l'objet Application.

Si les règles de distribution d'une application sont déjà définies, le système ne vous invite pas à importer les prérequis système hérités, à l'ouverture de la page Règles de distribution de l'objet Application. Toutefois, vous pouvez utiliser l'option Importer des paramètres hérités pour importer les prérequis.

Les sections suivantes fournissent des instructions pour traiter ces deux scénarios :

- [Section 33.6.1, « Importation des prérequis lors de l'ouverture de la page Règles de](#page-366-1)  [distribution », page 363](#page-366-1)
- [Section 33.6.2, « Importation des prérequis après l'ouverture de la page Règles de](#page-368-0)  [distribution », page 365](#page-368-0)

#### <span id="page-366-1"></span>**33.6.1 Importation des prérequis lors de l'ouverture de la page Règles de distribution**

- **1** Dans ConsoleOne, cliquez avec le bouton droit de la souris sur l'objet Application pour lequel vous souhaitez créer des règles de distribution en important les prérequis système hérités, puis cliquez sur *Propriétés* pour afficher les pages de propriétés de l'objet Application.
- **2** Cliquez sur l'onglet *Disponibilité* > *Règles de distribution* pour afficher la page Règles de distribution.

S'il existe des prérequis système hérités, mais pas de règles de distribution, pour l'objet Application, le système vous invite à importer les prérequis système hérités dans les règles de distribution.

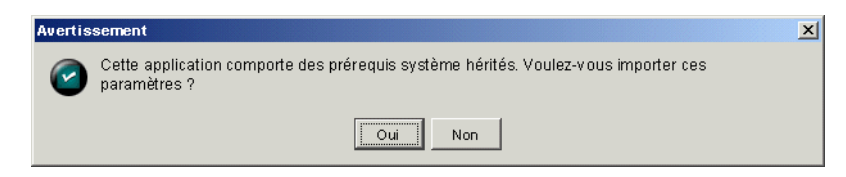

**3** Cliquez sur *Oui* pour importer les prérequis.

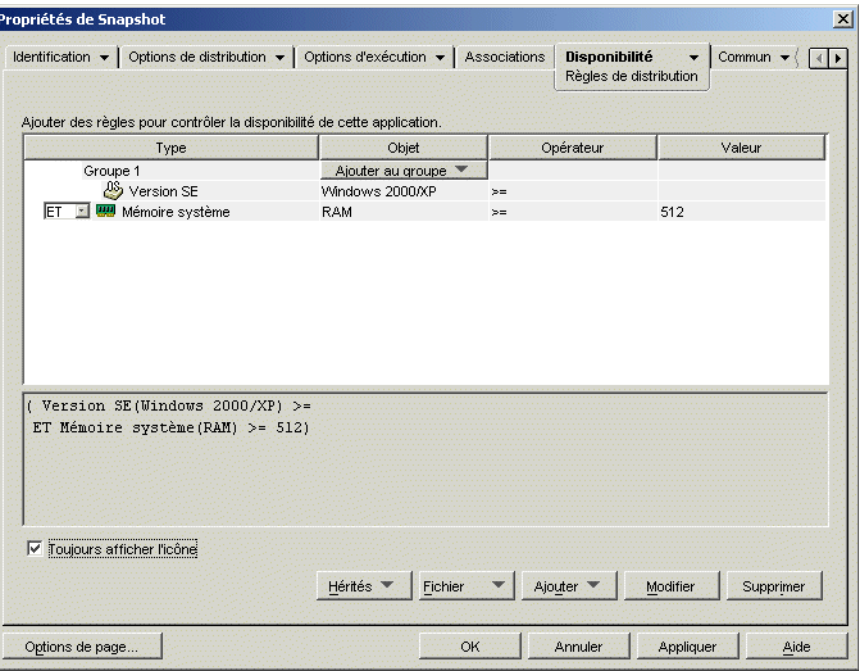

**4** Modifiez les règles de distribution selon vos besoins :

- **Pour ajouter une règle :** Cliquez sur *Ajouter*, puis sélectionnez la règle afin d'ouvrir une boîte de dialogue permettant de la définir. Pour obtenir une brève description des règles, reportez-vous à la [Section 33.1, « Types de règles de distribution », page 357.](#page-360-0) Pour plus d'informations sur une règle, cliquez sur le bouton *Aide* dans la boîte de dialogue correspondante ou reportez-vous à [« Page Règles de distribution » page 557](#page-560-0).
- **Pour ajouter un groupe :** Cliquez sur *Ajouter*, puis sélectionnez *Nouveau groupe*.
- **Pour ajouter une règle à un groupe :** Recherchez le groupe dans la liste, cliquez sur *Ajouter au groupe*, puis sélectionnez la règle.
- **Pour ajouter un groupe à un groupe :** Recherchez le groupe dans la liste, cliquez sur *Ajouter au groupe*, puis sélectionnez *Nouveau groupe*.

Pour afficher des exemples d'utilisation des opérateurs AND/OR et des groupes, reportez-vous à la [Section 33.2, « Groupes et opérateurs booléens AND/OR », page 358](#page-361-0) et à la [Section 33.4,](#page-363-0)  [« Exemples de règles de distribution », page 360](#page-363-0).

**5** Pour empêcher le programme de lancement d'applicatifs d'afficher l'icône de l'application sur les postes de travail qui ne respectent pas les règles de distribution, désactivez l'option *Toujours afficher l'icône*.

Lors de l'importation des prérequis système hérités (Étape 3), l'option *Toujours afficher l'icône* est automatiquement sélectionnée, même si vous l'avez préalablement désactivée pour l'ensemble des prérequis système hérités. Vous devrez peut-être désactiver à nouveau cette option pour conserver le comportement précédemment configuré.

Si vous sélectionnez cette option et si le système ne respecte pas toutes les règles, l'icône est inactive. Les utilisateurs peuvent cliquer sur l'icône inactive avec le bouton droit de la souris et sélectionner *Détails*, puis *Matériel requis* pour accéder à la liste des critères de distribution de l'application.

**6** L'opération terminée, cliquez sur *OK* pour enregistrer les modifications.

#### <span id="page-368-0"></span>**33.6.2 Importation des prérequis après l'ouverture de la page Règles de distribution**

- **1** Dans ConsoleOne, cliquez avec le bouton droit de la souris sur l'objet Application pour lequel vous souhaitez créer des règles de distribution en important les prérequis système hérités, puis cliquez sur *Propriétés* pour afficher les pages de propriétés de l'objet Application.
- **2** Cliquez sur l'onglet *Disponibilité* > *Règles de distribution* pour afficher la page Règles de distribution.

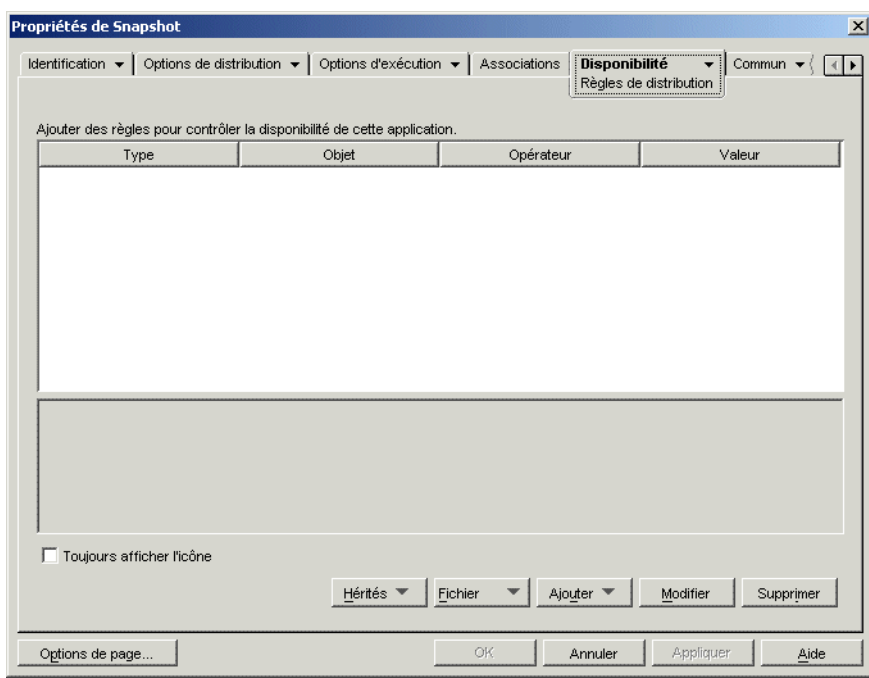

**3** Cliquez sur le bouton *Hérités*, puis sur *Importer des paramètres hérités*.

Si vous avez déjà défini des règles de distribution, une boîte de dialogue vous informe qu'elles seront remplacées par les prérequis système hérités. Sinon, les prérequis système sont importés sans que vous en soyez informé.

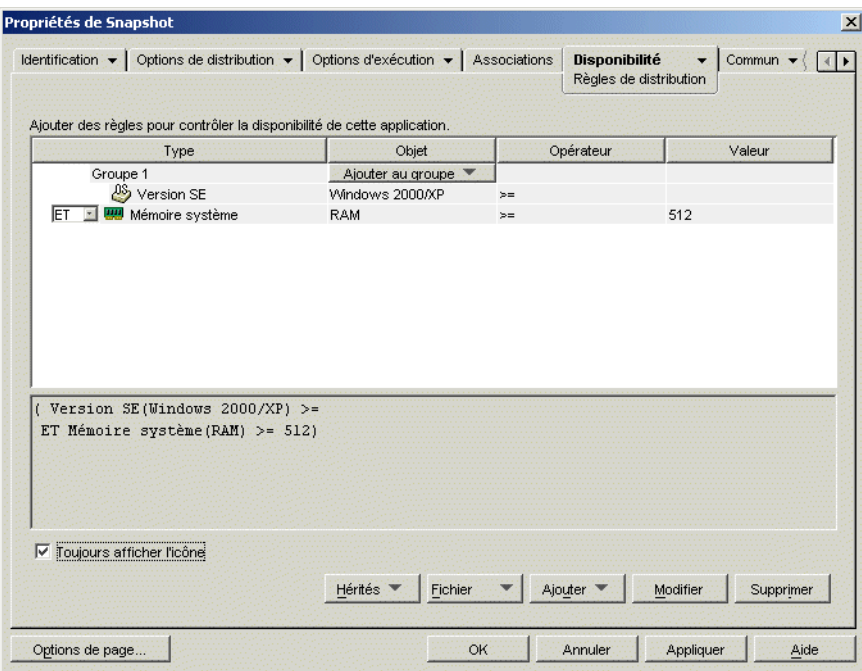

**4** Modifiez les nouvelles règles de distribution selon vos besoins :

- **Pour ajouter une règle :** Cliquez sur *Ajouter*, puis sélectionnez la règle afin d'ouvrir une boîte de dialogue permettant de la définir. Pour obtenir une brève description des règles, reportez-vous à la [Section 33.1, « Types de règles de distribution », page 357.](#page-360-0) Pour plus d'informations sur une règle, cliquez sur le bouton *Aide* dans la boîte de dialogue correspondante ou reportez-vous à [« Page Règles de distribution » page 557](#page-560-0).
- **Pour ajouter un groupe :** Cliquez sur *Ajouter*, puis sélectionnez *Nouveau groupe*.
- **Pour ajouter une règle à un groupe :** Recherchez le groupe dans la liste, cliquez sur *Ajouter au groupe*, puis sélectionnez la règle.
- **Pour ajouter un groupe à un groupe :** Recherchez le groupe dans la liste, cliquez sur *Ajouter au groupe*, puis sélectionnez *Nouveau groupe*.

Pour afficher des exemples d'utilisation des opérateurs AND/OR et des groupes, reportez-vous à la [Section 33.2, « Groupes et opérateurs booléens AND/OR », page 358](#page-361-0) et à la [Section 33.4,](#page-363-0)  [« Exemples de règles de distribution », page 360](#page-363-0).

**5** Pour empêcher le programme de lancement d'applicatifs d'afficher l'icône de l'application sur les postes de travail qui ne respectent pas les règles de distribution, désactivez l'option *Toujours afficher l'icône*.

Lors de l'importation des prérequis système hérités (Étape 3), l'option *Toujours afficher l'icône* est automatiquement sélectionnée, même si vous l'avez préalablement désactivée pour l'ensemble des prérequis système hérités. Vous devrez peut-être désactiver à nouveau cette option pour conserver le comportement précédemment configuré.

Si vous sélectionnez cette option et si le système ne respecte pas toutes les règles, l'icône est inactive. Les utilisateurs peuvent cliquer sur l'icône inactive avec le bouton droit de la souris et

sélectionner *Détails*, puis *Matériel requis* pour accéder à la liste des critères de distribution de l'application.

**6** L'opération terminée, cliquez sur *OK* pour enregistrer les modifications.

## <span id="page-370-0"></span>**33.7 Conservation des prérequis système hérités**

Si votre environnement comprend des versions du programme de lancement d'application antérieures à ZENworks 7, vous devez conserver les prérequis système hérités de vos applications à des fins de prise en charge des versions du programme de lancement antérieures à la version 7. Les versions antérieures à ZENworks 7 ne sont pas compatibles avec les règles de distribution.

Pour ajouter, supprimer ou modifier les prérequis système hérités d'une application :

- **1** Dans ConsoleOne, cliquez avec le bouton droit sur l'objet Application pour lequel vous souhaitez ajouter, supprimer ou modifier les prérequis système hérités, puis cliquez sur *Propriétés* pour afficher les pages de propriétés correspondantes.
- **2** Cliquez sur l'onglet *Disponibilité* > *Règles de distribution* pour afficher la page Règles de distribution.

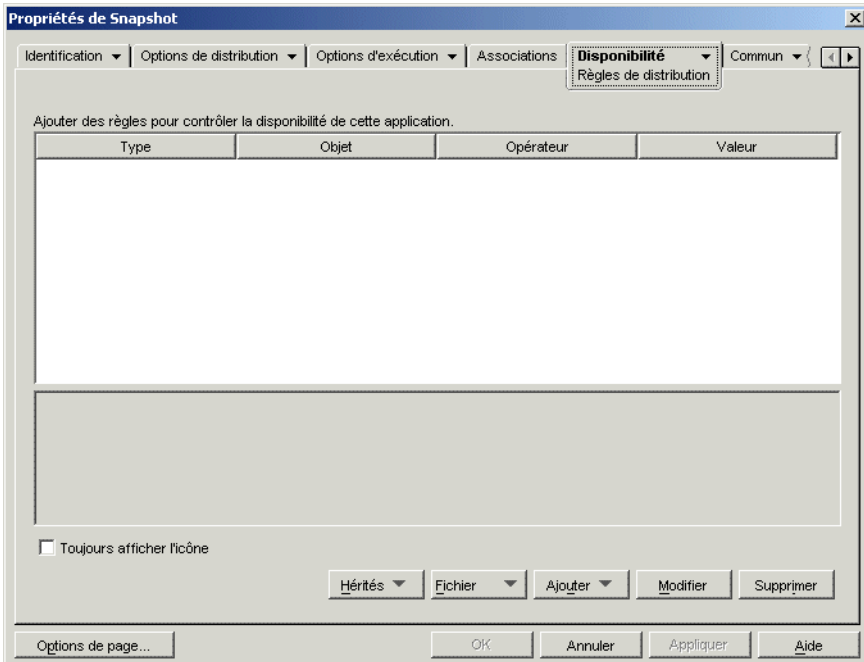

**3** Cliquez sur le bouton *Hérités*, puis sur *Modifier des paramètres hérités* pour afficher la boîte de dialogue Prérequis système hérités.

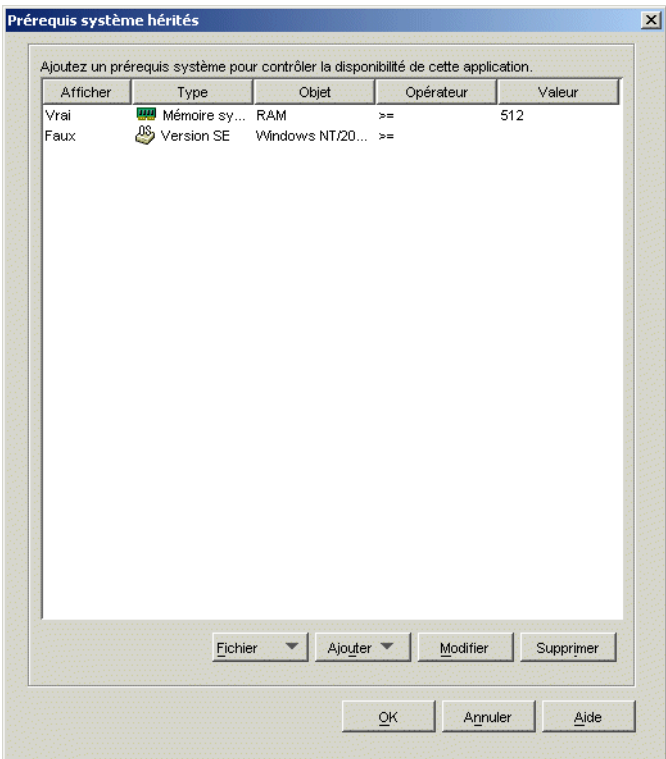

- **4** Modifiez les prérequis système selon vos besoins :
	- **Pour ajouter un prérequis :** Cliquez sur *Ajouter*, puis sélectionnez un prérequis afin d'afficher une boîte de dialogue permettant de le définir. Pour plus d'informations sur le prérequis, cliquez sur le bouton *Aide* dans la boîte de dialogue correspondante.
	- **Pour supprimer un prérequis :** Sélectionnez le prérequis dans la liste, puis cliquez sur *Supprimer*.
	- **Pour modifier un prérequis :** Sélectionnez le prérequis dans la liste, puis cliquez sur *Modifier*. Pour plus d'informations sur le prérequis, cliquez sur le bouton *Aide* dans la boîte de dialogue correspondante.
- **5** L'opération terminée, cliquez sur *OK* pour enregistrer les modifications.

# <sup>34</sup>**Distribution avancée : transfert d'applications à l'aide du service BITS**

34

Cette fonctionnalité n'est prise en charge que par Novell® ZENworks® 7 avec Support Pack 1 ou ultérieur.

Le programme de lancement d'applicatifs™ Novell peut utiliser Microsoft\* Background Intelligent Transfer Service (BITS) pour transférer des applications à un poste de travail. À la différence du programme de lancement d'applicatifs, qui partage la bande passante disponible avec d'autres applications, BITS utilise la bande passante réseau inactive pour transférer les fichiers, augmentant ou diminuant la vitesse à laquelle les fichiers sont transférés en fonction de la quantité de bande passante inactive disponible. Par exemple, si une application réseau se met à consommer plus de bande passante, BITS décroît sa vitesse de transfert.

Les sections ci-dessous contiennent des informations générales et des instructions de configuration pour l'utilisation de BITS. Reportez-vous aux sections dans l'ordre indiqué.

- 1. [Section 34.1, « Comprendre comment le Programme de lancement d'applicatifs utilise BITS »,](#page-372-0)  [page 369](#page-372-0)
- 2. [Section 34.2, « Installation de BITS v2.0 », page 371](#page-374-0)
- 3. [Section 34.3, « Activation du programme de lancement d'applicatifs pour utiliser BITS »,](#page-375-0)  [page 372](#page-375-0)
- 4. [Section 34.4, « Configuration d'une application devant être transférée par BITS », page 374](#page-377-0)
- 5. [Section 34.5, « Modification des paramètres par défaut d'un travail BITS », page 375](#page-378-0)
- 6. [Section 34.6, « Modification du paramètre maximum de bande passante réseau BITS »,](#page-380-0)  [page 377](#page-380-0)

### <span id="page-372-0"></span>**34.1 Comprendre comment le Programme de lancement d'applicatifs utilise BITS**

Les sections suivantes fournissent des informations qui vous aident à comprendre l'interaction entre le programme de lancement d'applicatifs et BITS :

- [Section 34.1.1, « Processus du Programme de lancement d'applicatifs et BITS », page 370](#page-373-0)
- [Section 34.1.2, « Transfert du Programme de lancement d'applicatifs et transfert BITS »,](#page-373-1)  [page 370](#page-373-1)
- [Section 34.1.3, « Paramètres de travail BITS », page 370](#page-373-2)
- [Section 34.1.4, « Paramètre maximum de bande passante BITS », page 371](#page-374-1)
- [Section 34.1.5, « Évolutivité », page 371](#page-374-2)

Pour plus d'informations sur les concepts généraux et les fonctionnalités de BITS, reportez-vous à Background Intelligent Transfer Service (http://msdn.microsoft.com/library/default.asp?url=/ library/en-us/bits/bits/bits\_start\_page.asp) dans la bibliothèque MSDN.

#### <span id="page-373-0"></span>**34.1.1 Processus du Programme de lancement d'applicatifs et BITS**

Pour que le Programme de lancement d'applicatifs utilise BITS pour transférer une application, le Programme de lancement d'applicatifs et l'application doivent être activés pour BITS, comme cela est indiqué plus loin dans les [Section 34.3, « Activation du programme de lancement d'applicatifs](#page-375-0)  [pour utiliser BITS », page 372](#page-375-0) et [Section 34.4, « Configuration d'une application devant être](#page-377-0)  [transférée par BITS », page 374](#page-377-0).

Lorsque le Programme de lancement d'applicatifs et une application sont activés pour BITS, le programme de lancement d'applicatifs crée un travail BITS qui comprend le contenu de l'application (fichiers, paramètres de l'objet Application, etc.) et les paramètres de travail (Délai minimum de nouvelle tentative, Timeout de non-progression et Priorité), puis place ce travail dans la file d'attente BITS. BITS transfère le contenu de l'application vers un répertoire temporaire sur le disque local (c:\*racine du système*\temp\\$*jobid*\$, où *racine du système* est le répertoire système Windows et *jobid* est l'ID du travail BITS). Dès que BITS a terminé le transfert, le Programme de lancement d'applicatifs copie le contenu de l'application vers le cache NAL puis distribuera l'application lorsqu'elle sera installée ou lancée.

Pour plus d'informations sur le traitement des travaux par BITS, reportez-vous à Cycle de vie d'un travail BITS (http://msdn.microsoft.com/library/en-us/bits/bits/life\_cycle\_of\_a\_bits\_job.asp).

#### <span id="page-373-1"></span>**34.1.2 Transfert du Programme de lancement d'applicatifs et transfert BITS**

Dans les circonstances suivantes, le Programme de lancement d'applicatifs transfère l'application lui-même plutôt que d'utiliser BITS :

- BITS v2.0 n'est pas installé sur le poste de travail.
- Une erreur fatale BITS survient durant le transfert du contenu de l'application.
- En raison d'une erreur BITS intermittente durant le transfert du contenu de l'application, le transfert ne progresse pas dans le temps imparti (paramètre Timeout de non-progression).
- L'utilisateur lance l'application avant que BITS ait terminé le transfert. Il s'agit du comportement par défaut du Programme de lancement d'applicatifs. Cependant, vous pouvez configurer le Programme de lancement d'applicatifs pour qu'il ne reprenne pas le contrôle du transfert, auquel cas l'utilisateur ne peut pas lancer l'application avant que BITS n'ait fini le transfert. Il est également possible que le Programme de lancement d'applicatifs demande à l'utilisateur s'il souhaite interrompre ou non le transfert BITS et que le Programme de lancement d'applicatifs télécharge immédiatement l'application. Reportez-vous à la [« Activation du programme de lancement d'applicatifs pour utiliser BITS » page 372.](#page-375-0)

#### <span id="page-373-2"></span>**34.1.3 Paramètres de travail BITS**

Lorsque le Programme de lancement d'applicatifs crée un travail et le transmet à BITS, il ne transfère pas seulement le contenu de l'application (fichiers, paramètres de l'objet Application, etc.) mais aussi trois paramètres de configuration :

 **Délai minimum avant la prochaine tentative :** BITS classe les éventuelles erreurs qui surviennent durant le transfert de l'application en erreurs fatales et erreurs intermittentes. Après une erreur fatale, BITS ne peut pas reprendre le travail ; une intervention est nécessaire. BITS

peut parfois reprendre le travail après une erreur intermittente. Ce paramètre permet de définir le délai minimum d'attente que BITS doit observer après une erreur intermittente, avant d'essayer de transférer l'application à nouveau. La valeur par défaut est 600 secondes, soit 10 minutes.

- **Timeout de non-progression :** ce paramètre permet de définir la durée (nombre de jours) pendant laquelle BITS essaiera de transférer l'application, à la suite d'une erreur intermittente, en l'absence de progression. Par exemple, le paramètre par défaut (14 jours) implique que BITS continue ses tentatives de transfert pendant 14 jours après l'erreur. Si le transfert ne progresse pas durant ces 14 jours, le compteur est réinitialisé. Si BITS s'arrête en raison du dépassement du délai de non-progression, le Programme de lancement d'applicatifs reprend le contrôle du transfert et transfère lui-même l'application.
- **Priorité :** ce paramètre permet d'attribuer un niveau de priorité au transfert BITS. Vous pouvez choisir entre une priorité de premier plan et trois priorités d'arrière-plan (élevée, normale, faible). La priorité de premier plan est la plus élevée, suivie par les trois priorités d'arrière-plan. La valeur par défaut est Arrière-plan Normale.

Ces paramètres sont configurables pour chaque application (objet Application > onglet Options de distribution > page Paramètres BITS). Vous pouvez utiliser les paramètres par défaut ou les modifier en fonction des besoins de l'application ou de l'utilisateur. Vous trouverez une présentation plus détaillée de ces paramètres à la [Section 34.5, « Modification des paramètres par défaut d'un travail](#page-378-0)  [BITS », page 375](#page-378-0).

#### <span id="page-374-1"></span>**34.1.4 Paramètre maximum de bande passante BITS**

Windows XP comporte un paramètre de stratégie de groupe définissant la bande passante réseau inactive maximale sur le poste de travail que BITS utilise. Par défaut, ce paramètre n'est pas configuré, ce qui permet à BITS d'utiliser toute la bande passante inactive du poste de travail.

Si BITS est exécuté sur un grand nombre de postes de travail, cela peut affecter votre réseau. Pour éviter des problèmes éventuels, lors des périodes d'utilisation élevée, vous pouvez limiter la quantité de bande passante allouée à BITS. La [Section 34.6, « Modification du paramètre maximum de](#page-380-0)  [bande passante réseau BITS », page 377](#page-380-0) fournit les instructions à suivre pour gérer le paramètre maximum de bande passante BITS, via ZENworks, à l'aide d'une stratégie de groupe Windows.

**Important :** Windows 2000 ne comporte pas de paramètre Stratégie de groupe pour la bande passante BITS maximum.

#### <span id="page-374-2"></span>**34.1.5 Évolutivité**

Si vous envisagez de distribuer un grand nombre d'applications simultanément ou de distribuer des applications comprenant un grand nombre de fichiers, reportez-vous d'abord aux instructions d'évolutivité BITS (http://msdn.microsoft.com/library/en-us/bits/bits/ best practices when using bits.asp) fournies par Microsoft (en anglais).

# <span id="page-374-0"></span>**34.2 Installation de BITS v2.0**

**1** Installez BITS v2.0 (version requise) sur les postes de travail sur lesquels vous voulez utiliser BITS.

BITS v2.0 est inclus dans Microsoft Windows XP SP2. Vous n'avez pas besoin de l'installer si le poste de travail est équipé de Windows XP avec SP2 ou d'une version plus récente.

Pour les postes de travail avec Windows XP, Windows XP SP1 ou Windows 2000, vous pouvez télécharger BITS v2.0 à partir du site Web du support technique de Microsoft (http:// support.microsoft.com/default.aspx?kbid=842773).

**2** Vérifiez que BITS est en cours d'exécution sur les postes de travail.

BITS est un service Windows. Pour vous assurer qu'il s'exécute, cliquez sur Services dans la section Outils d'administration du Panneau de configuration de Windows.

**3** Passez à la section suivante, [Activation du programme de lancement d'applicatifs pour utiliser](#page-375-0)  [BITS.](#page-375-0)

### <span id="page-375-0"></span>**34.3 Activation du programme de lancement d'applicatifs pour utiliser BITS**

Par défaut, le programme de lancement d'applicatifs n'est pas configuré pour utiliser BITS. Pour que le programme de lancement d'applicatifs utilise BITS, vous devez modifier ses paramètres de configuration dans ConsoleOne.

Comme pour tous les paramètres de configuration du Programme de lancement d'applicatifs, vous pouvez modifier les paramètres BITS d'un objet Utilisateur, Poste de travail ou Conteneur (Unité organisationnelle, Organisation, Groupe, etc.). Par exemple, si vous voulez activer BITS pour un utilisateur donné, vous pouvez modifier les paramètres de configuration pour cet objet Utilisateur seulement. Toutefois, si vous voulez activer BITS pour tous les utilisateurs d'un conteneur donné, vous pouvez modifier les paramètres de configuration de cet objet Conteneur : tous les utilisateurs du conteneur hériteront de ses paramètres.

Pour activer le Programme de lancement d'applicatifs :

**1** Dans ConsoleOne®, cliquez avec le bouton droit de la souris sur l'objet Utilisateur, Poste de travail ou Conteneur où vous voulez activer BITS, puis cliquez sur *Propriétés*.

**2** Cliquez sur l'onglet *ZENworks*, puis sur Configuration du programme de lancement pour afficher la page correspondante.

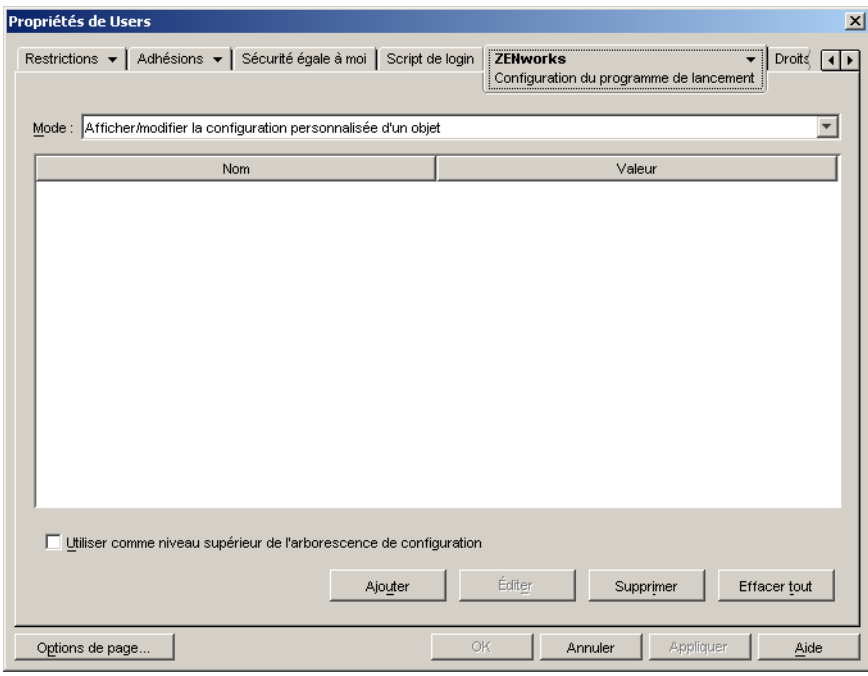

**3** Cliquez sur Ajouter pour afficher la boîte de dialogue Configuration du programme de lancement.

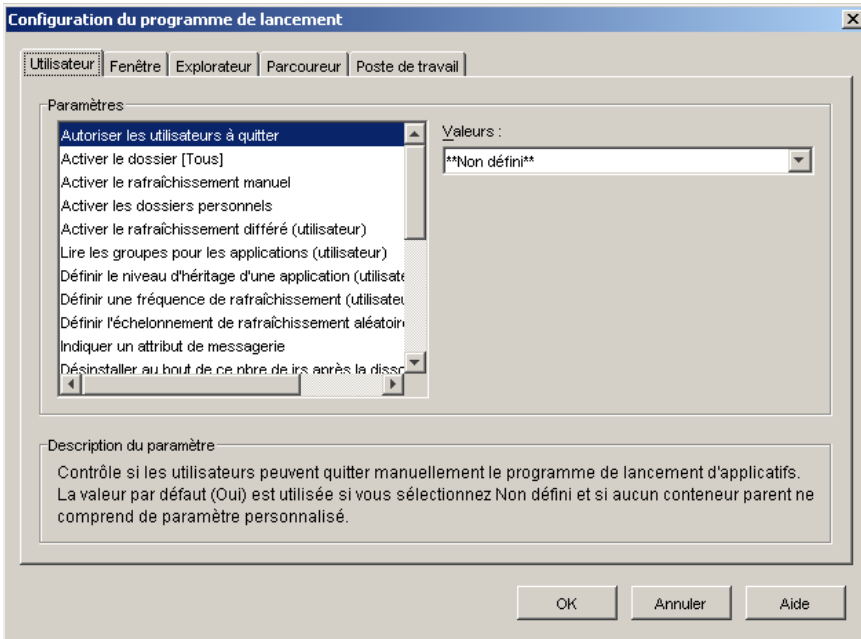

Selon le type d'objet que vous configurez, l'onglet Utilisateur ou l'onglet Poste de travail peut être indisponible. L'onglet Utilisateur n'est pas affiché sur les objets Poste de travail et Groupe de postes de travail, et l'onglet Poste de travail n'est pas affiché sur les objets Utilisateur et Groupe d'utilisateurs.

**4** (Conditionnel) Si vous configurez le Programme de lancement d'applicatifs pour un utilisateur, un groupe d'utilisateurs ou un conteneur comprenant des utilisateurs, ouvrez l'onglet Utilisateur et configurez les deux paramètres suivants :

**Activer le service BITS :** réglez cette option sur Oui pour que le Programme de lancement d'applicatifs utilise BITS afin de transférer les applications associées à l'utilisateur.

**Autoriser l'utilisateur à annuler le transfert BITS :** BITS utilisant la bande passante inactive pour transférer les applications, il se peut qu'une application ne soit pas disponible lorsqu'un utilisateur tente de la lancer. Indiquez l'action que vous voulez faire intervenir dans ce cas :

- Oui (valeur par défaut) : le programme de lancement d'applicatifs annule le travail BITS et transfère immédiatement l'application lui-même.
- Non : BITS conserve le contrôle du transfert ; l'utilisateur ne peut pas lancer l'application tant que le transfert n'est pas terminé.
- Invite : Demande à l'utilisateur s'il veut ou non interrompre le transfert BITS et s'il veut que le programme de lancement d'applicatifs télécharge immédiatement l'application.
- **5** (Conditionnel) Si vous configurez le programme de lancement d'applicatifs pour un poste de travail, un groupe de postes de travail ou un conteneur avec des postes de travail, ouvrez l'onglet Poste de travail et configurez le paramètre suivant :

**Activer le service BITS :** réglez cette option sur Oui pour que le Programme de lancement d'applicatifs utilise BITS afin de transférer les applications associées au poste de travail.

- **6** Cliquez sur OK pour enregistrer les modifications, puis de nouveau sur OK pour fermer les pages de propriété de l'objet.
- **7** Passez à la section suivante, [Configuration d'une application devant être transférée par BITS](#page-377-0).

#### <span id="page-377-0"></span>**34.4 Configuration d'une application devant être transférée par BITS**

Le Programme de lancement d'applicatifs utilise BITS pour transférer une application vers un utilisateur ou un poste de travail à condition que l'option Forcer le caching soit activée pour l'association de cet utilisateur ou de ce poste de travail avec l'application. Sinon, le Programme de lancement d'applicatifs transfère l'application lui-même.

Pour activer le forçage du caching pour une association d'application :

**1** Dans ConsoleOne, cliquez avec le bouton droit sur l'objet Application pour lequel vous souhaitez configurer la prise en charge BITS, puis cliquez sur *Propriétés* pour afficher les pages de propriétés de l'objet Application.

**2** Cliquez sur l'onglet *Associations* pour afficher la page correspondante.

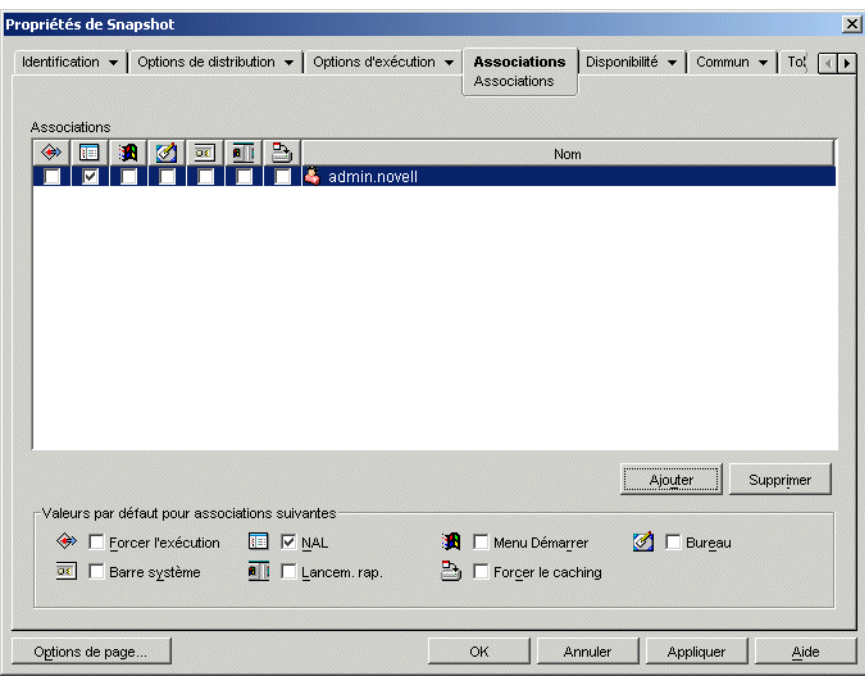

**3** Cochez la case Forcer le caching correspondant à chacune des associations (utilisateur ou poste de travail) pour lesquelles vous souhaitez transférer le contenu de l'application à l'aide de BITS.

Par exemple, dans la capture d'écran ci-dessus, si vous voulez utiliser BITS pour transférer l'application vers le poste de travail de l'utilisateur admin.novell, vous devez cocher la case Forcer le caching **D**.

Le programme de lancement d'applicatifs n'utilise BITS que pour les associations pour lesquelles l'option Forcer le caching est activée. Pour les autres associations, il transfère luimême l'application.

**4** Si vous souhaitez changer les paramètres par défaut (Délai minimum de nouvelle tentative, Timeout de non-progression et Priorité) du travail BITS que le Programme de lancement d'applicatifs adresse à BITS chaque fois que l'application doit être transférée à l'un des utilisateurs ou des postes de travail associés, passez à la section suivante, [Modification des](#page-378-0)  [paramètres par défaut d'un travail BITS](#page-378-0). Sinon, cliquez sur OK pour enregistrer les modifications et fermer les pages de propriétés de l'objet Application.

### <span id="page-378-0"></span>**34.5 Modification des paramètres par défaut d'un travail BITS**

Lorsque vous utilisez BITS pour transférer une application, le programme de lancement d'applicatifs crée un travail BITS qui comprend le contenu de l'application (fichiers, paramètres de l'objet Application, etc.) et les paramètres de travail (Délai minimum de nouvelle tentative, Timeout de non-progression et Priorité), puis place ce travail dans la file d'attente BITS. Si nécessaire, vous pouvez changer les paramètres de travail pour une application.

**1** Dans ConsoleOne, cliquez avec le bouton droit sur l'objet Application pour lequel vous souhaitez modifier les paramètres de travail BITS, puis cliquez sur *Propriétés* pour afficher les pages de propriétés de l'objet Application.

**2** Cliquez sur l'onglet *Options de distribution* > *Paramètres BITS* pour afficher la page Paramètres BITS.

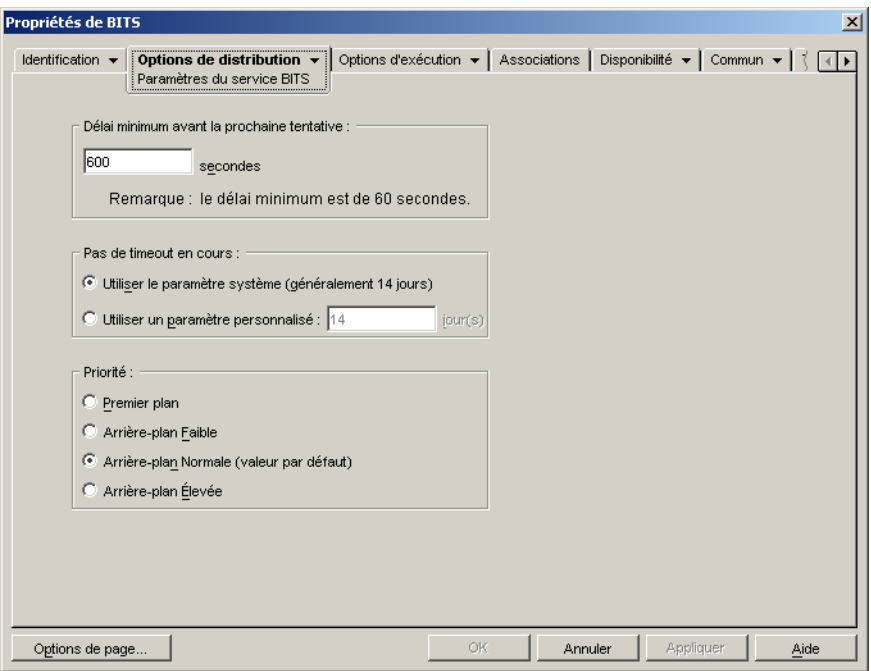

**3** Configurez les options suivantes :

**Délai minimum avant la prochaine tentative :** BITS classe les éventuelles erreurs qui surviennent durant le transfert de l'application en erreurs fatales et erreurs intermittentes. Après une erreur fatale, BITS ne peut pas reprendre le travail ; une intervention est nécessaire. BITS peut parfois reprendre le travail après une erreur intermittente.

Utilisez cette option pour spécifier le délai minimum d'attente que BITS doit observer après une erreur intermittente avant d'essayer de transférer l'application à nouveau. La valeur par défaut est 600 secondes, soit 10 minutes. Le réglage minimum est de 60 secondes. Le réglage maximum est de 2 147 483 647 secondes.

**Timeout de non-progression :** cette option permet de définir la durée (nombre de jours) pendant laquelle BITS essaiera de transférer l'application, à la suite d'une erreur intermittente, en l'absence de progression. Par exemple, un réglage sur 14 jours implique que BITS continue ses tentatives de transfert pendant 14 jours après l'erreur. Si le transfert ne progresse pas durant ces 14 jours, le compteur est réinitialisé.

 *Utiliser le paramètre système (généralement 14 jours)* : sélectionnez cette option pour utiliser le paramètre système Windows. Ce paramètre Windows est déterminé soit par 1) le paramètre par défaut de BITS, égal à 14 jours, soit par 2) le paramètre Timeout (jours) pour travaux inactifs de la stratégie de groupe Windows, qui par défaut n'est pas défini. Si vous sélectionnez cette option, le paramètre par défaut BITS (14 jours) est utilisé si aucune valeur n'a été attribuée au paramètre de la stratégie de groupe Windows. Vous pouvez utiliser l'Éditeur de stratégies de groupe Windows (gpedit.msc) pour afficher et modifier ce paramètre.

- *Utiliser un paramètre personnalisé* : sélectionnez cette option pour saisir manuellement une période de timeout.
	- Le réglage minimun est de 0 jour. Saisissez 0 jour pour empêcher BITS de faire une nouvelle tentative de transfert de l'application après une erreur intermittente. Dans ce cas, le programme de lancement d'applicatifs contrôle à nouveau le transfert.
	- Le réglage maximum est de 24 855 jours. Toutefois, BITS compare ce nombre au nombre dans le paramètre Timeout (jours) pour travaux inactifs de la stratégie de groupe Windows. Si le nombre saisi dans Timeout (jours) pour travaux inactifs est inférieur à ce nombre, BITS utilise le paramètre de la stratégie. Par exemple, si vous saisissez 45 pour ce paramètre, mais que celui de la stratégie est de 30 jours, BITS utilise 30 jours. Si le paramètre Timeout (jours) pour travaux inactifs est indéfini (l'état par défaut), le paramètre de la stratégie prend par défaut la valeur 90 jours. Dans ce cas, par exemple, si vous saisissez 91 jours pour ce paramètre, BITS utilise celui de la stratégie (90 jours).

Si BITS s'arrête en raison du dépassement du délai de non-progression, le Programme de lancement d'applicatifs reprend le contrôle du transfert et transfère lui-même l'application.

**Priorité :** définissez la priorité à attribuer au transfert BITS. Vous pouvez choisir entre une priorité de premier plan et trois priorités d'arrière-plan (élevée, normale, faible).

La priorité de premier plan signifie que BITS transfère l'application en premier plan. Les transferts de premier plan sont prioritaires et sont traités avant les transferts d'arrière-plan. Les transferts de premier plan se partagent la bande passante du réseau avec les autres applications, ce qui peut gêner le travail de l'utilisateur. À moins que le calendrier de transfert ne soit critique ou que l'utilisateur attende ce transfert immédiatement, utilisez de préférence une priorité d'arrière-plan.

Pour les trois priorités d'arrière-plan, le niveau de priorité détermine le moment de transfert par rapport aux autres transferts en file d'attente. Les transferts de priorité supérieure devancent ceux de priorité inférieure. Les transferts de même niveau de priorité se partagent le temps de transfert, ce qui empêche le blocage de la file d'attente par un transfert volumineux. Les transferts de priorité inférieure ne sont effectués que lorsque les transferts de priorité supérieure sont terminés ou ont été interrompus par suite d'une erreur.

**4** Lorsque vous avez terminé, cliquez sur OK pour enregistrer les modifications.

### <span id="page-380-0"></span>**34.6 Modification du paramètre maximum de bande passante réseau BITS**

Windows XP comporte un paramètre de stratégie de groupe définissant la bande passante réseau inactive maximale sur le poste de travail que BITS utilise. Par défaut, ce paramètre n'est pas configuré, ce qui permet à BITS d'utiliser toute la bande passante inactive du poste de travail.

Si BITS est exécuté sur un grand nombre de postes de travail, cela peut affecter votre réseau. Pour éviter des problèmes éventuels, lors des périodes d'utilisation élevée, vous pouvez limiter la quantité de bande passante allouée à BITS.

Les instructions ci-dessous expliquent comment utiliser une stratégie de groupe Windows pour configurer le paramètre maximum de bande passante BITS. Ces instructions supposent que vous soyez familier de l'utilisation des stratégies ZENworks. Si vous avez besoin d'instructions

supplémentaires, reportez-vous au [Chapitre 15, « Configuration des stratégies de l'ensemble](#page-168-0)  [Utilisateur et de l'ensemble Poste de travail », page 165.](#page-168-0)

**1** Dans ConsoleOne sur un poste de travail Windows XP, cliquez avec le bouton droit sur l'*ensemble Poste de travail*, cliquez sur *Propriétés*, cliquez sur l'onglet *Stratégies* > *Windows XP*.

Si vous n'avez pas encore créé d'ensemble Poste de travail, reportez-vous au [Chapitre 11,](#page-142-0)  [« Création d'ensembles de stratégies », page 139](#page-142-0)

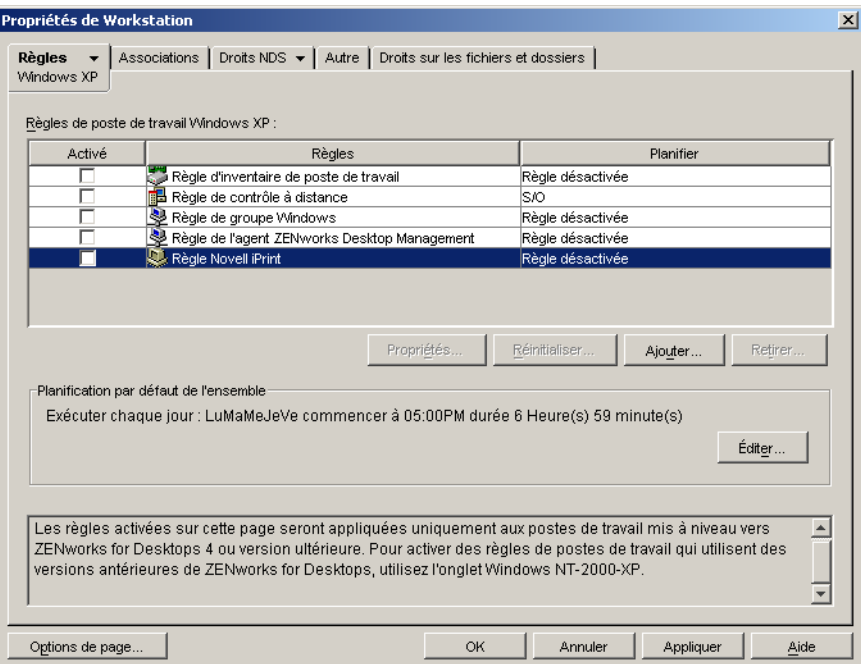

**2** Activez la *Stratégie de groupe Windows*, puis cliquez sur *Propriétés* pour afficher la page Stratégie de groupe Windows.

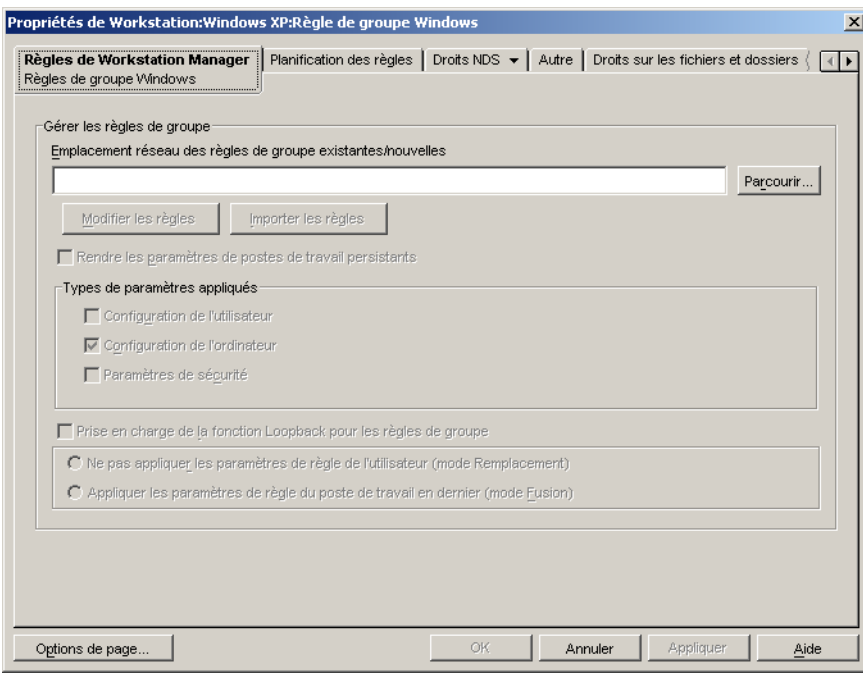

- **3** Saisissez l'emplacement dans lequel vous voulez créer le fichier de stratégie de groupe ou sélectionnez un fichier.
- **4** Cliquez sur *Modifier les stratégies* pour ouvrir l'Éditeur de stratégies de groupe Windows.

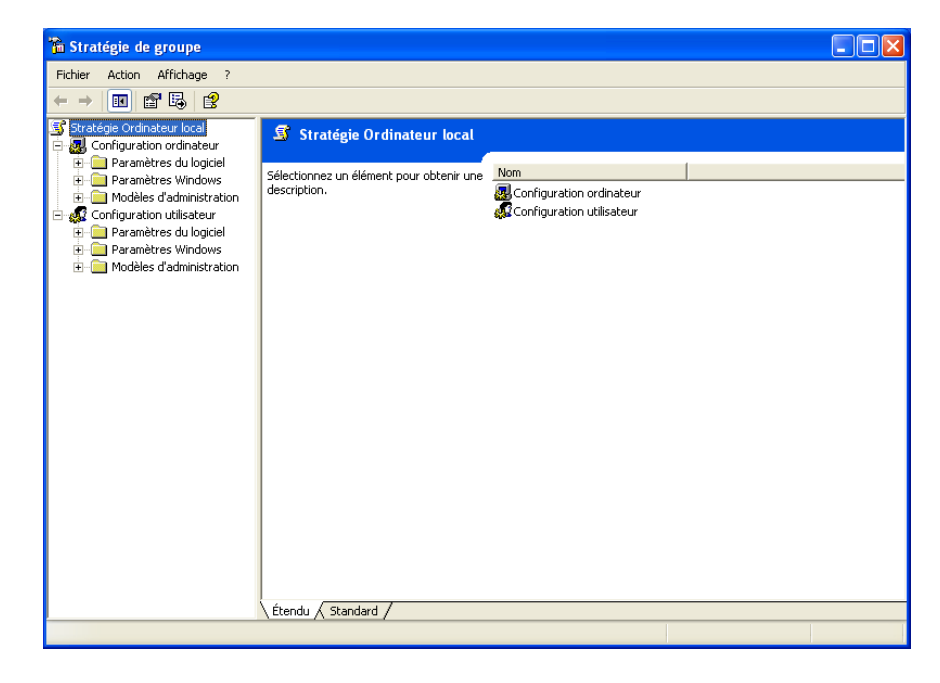

**5** Développez l'arborescence de la console pour afficher le paramètre BITS (Stratégie de l'ordinateur local > Configuration ordinateur > Modèles d'administration > Réseau > Background Intelligent Transfer Service).

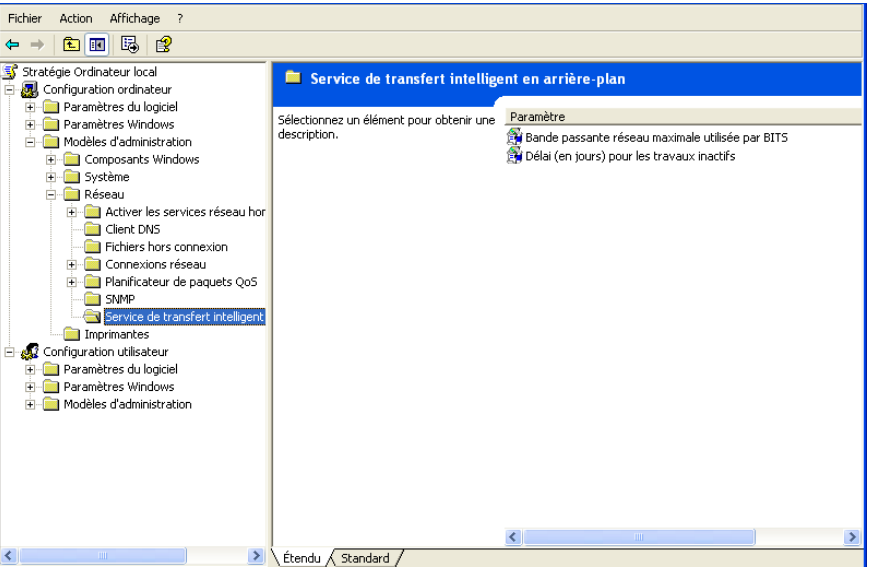

- **6** Double-cliquez sur le paramètre *Bande passante réseau maximale utilisée par BITS*, puis configurez les paramètres. Pour plus d'informations, reportez-vous à l'aide.
- **7** L'opération terminée, enregistrez les modifications et quittez l'Éditeur de stratégies de groupe.
- **8** Effectuez les autres modifications voulues, planifiez la stratégie et réalisez les associations nécessaires. Pour plus d'informations, reportez-vous à [Chapitre 15, « Configuration des](#page-168-0)  [stratégies de l'ensemble Utilisateur et de l'ensemble Poste de travail », page 165.](#page-168-0)

# <sup>35</sup>**Distribution avancée : préinstallation de l'application**

35

Novell® ZENworks™ Desktop Management permet de distribuer partiellement l'application sur un poste de travail avant la première exécution de l'application. Étant donné qu'il est possible de planifier la distribution, vous pouvez effectuer une distribution de l'application hors ligne, et ainsi épargner à l'utilisateur l'attente généralement liée à la distribution. Vous pouvez, par exemple, préinstaller l'application en dehors des heures de travail pour que l'application soit prête à être utilisée le lendemain.

Au cours d'une préinstallation, tous les processus de distribution liés au poste de travail (copie de fichiers et modification des fichiers texte, des fichiers .ini et des paramètres du registre du poste de travail) sont exécutés avant le lancement de l'application. Lorsque l'utilisateur lance l'application, les processus de distribution propres à l'utilisateur (modification des clés de registre de l'utilisateur, etc.) sont terminés.

Les sections suivantes fournissent des informations sur la préinstallation d'une application :

- [Section 35.1, « Applications associées à l'utilisateur et applications associées au poste de](#page-384-0)  [travail », page 381](#page-384-0)
- [Section 35.2, « Préinstallation immédiate d'une application », page 381](#page-384-1)
- [Section 35.3, « Planification de la préinstallation d'une application », page 384](#page-387-0)

## <span id="page-384-0"></span>**35.1 Applications associées à l'utilisateur et applications associées au poste de travail**

Vous pouvez préinstaller une application associée à un utilisateur ou à un poste de travail :

- Pour une application associée à l'utilisateur, l'utilisateur doit être logué et le programme de lancement d'applicatifs doit être en cours d'exécution. Le programme de lancement d'applicatifs utilise les références de l'utilisateur logué (authentification et accès au système de fichiers) pour distribuer l'application.
- Pour les applications associées au poste de travail, celui-ci doit être en cours d'exécution, mais il n'est pas obligatoire que le programme de lancement d'applicatifs le soit également.

Si l'application n'est pas une application MSI (par exemple, une application AOT), NAL WS Helper utilise les références du poste de travail pour la distribuer.

En revanche, si l'application est une application MSI, NAL WS Helper utilise les références de l'utilisateur logué. Si vous souhaitez utiliser les références du poste de travail plutôt que celles d'un utilisateur logué (par exemple, pour effectuer une distribution hors ligne pour l'application MSI), sélectionnez *Distribuer dans l'espace de sécurité du poste de travail si le poste de travail est associé* (onglet *Options de distribution* > page *Options*).

# <span id="page-384-1"></span>**35.2 Préinstallation immédiate d'une application**

La préinstallation d'une application peut s'effectuer de manière planifiée ou plus immédiate.

Lorsqu'une application est déjà associée à un utilisateur ou un poste de travail sans pour autant être installée, la préinstallation s'effectue lors du prochain rafraîchissement du programme de lancement d'applicatifs (application associée à l'utilisateur) ou du composant NAL WS Helper (application associée au poste de travail).

Lorsque vous associez des utilisateurs et des postes de travail à une application après avoir activé la préinstallation, celle-ci s'effectue immédiatement après l'association et le démarrage ou le rafraîchissement du programme de lancement d'applicatifs (application associée à l'utilisateur) ou du composant NAL WS Helper (application associée au poste de travail).

Pour activer la préinstallation d'une application sans délai :

- **1** Dans ConsoleOne™, cliquez avec le bouton droit sur l'objet Application à préinstaller, puis cliquez sur *Propriétés* pour afficher les pages de propriétés correspondantes.
- **2** Cliquez sur l'onglet *Options de distribution* > *Planification de préinstallation* pour afficher la page Planification de préinstallation.

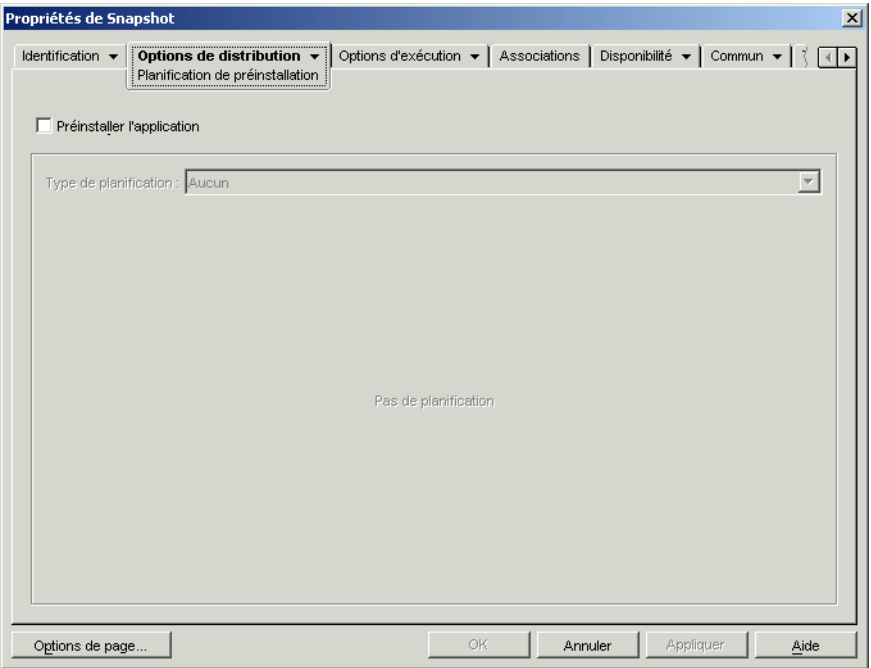

**3** Cochez la case *Préinstaller l'application*.

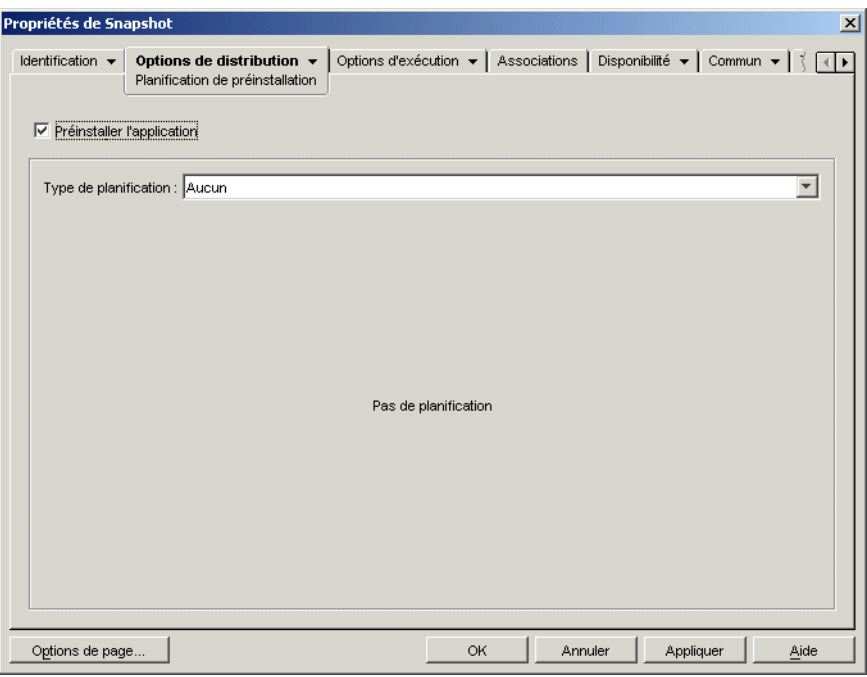

- **4** Laissez le *Type de planification* défini sur *Aucun*.
- **5** (Conditionnel) Si vous préinstallez une application MSI associée à un poste de travail et si vous souhaitez utiliser les références de ce poste à la place de celles des utilisateurs logués, vous devez activer l'option *Distribuer dans l'espace de sécurité du poste de travail si le poste de travail est associé*.

Par défaut, des applications MSI associées à un poste de travail sont distribuées dans l'espace de sécurité de l'utilisateur, ce qui signifie que le programme de lancement d'applicatifs utilise les références et l'accès au système de fichiers de l'utilisateur. Si vous souhaitez effectuer une distribution hors ligne sans exiger que l'utilisateur reste logué au poste de travail, vous pouvez configurer le programme de lancement d'applicatifs de manière qu'il transmette le travail de distribution au composant NAL WS Helper (qui s'exécute dans l'espace système et utilise les références du poste de travail).

Il n'est pas possible d'installer toutes les applications MSI à l'aide des références du poste de travail. Certaines applications MSI possèdent des dépendances sur un utilisateur logué (par exemple, pour lire et écrire dans la ruche HKCU du registre Windows). Dans ce cas, vous devez désélectionner cette option pour que la distribution se produise dans l'espace de sécurité de l'utilisateur plutôt que dans celui de l'espace de travail.

Pour utiliser la préinstallation à l'aide des références du poste de travail :

**5a** Cliquez sur l'onglet *Options de distribution* > *Options* pour afficher la page Options de distribution.

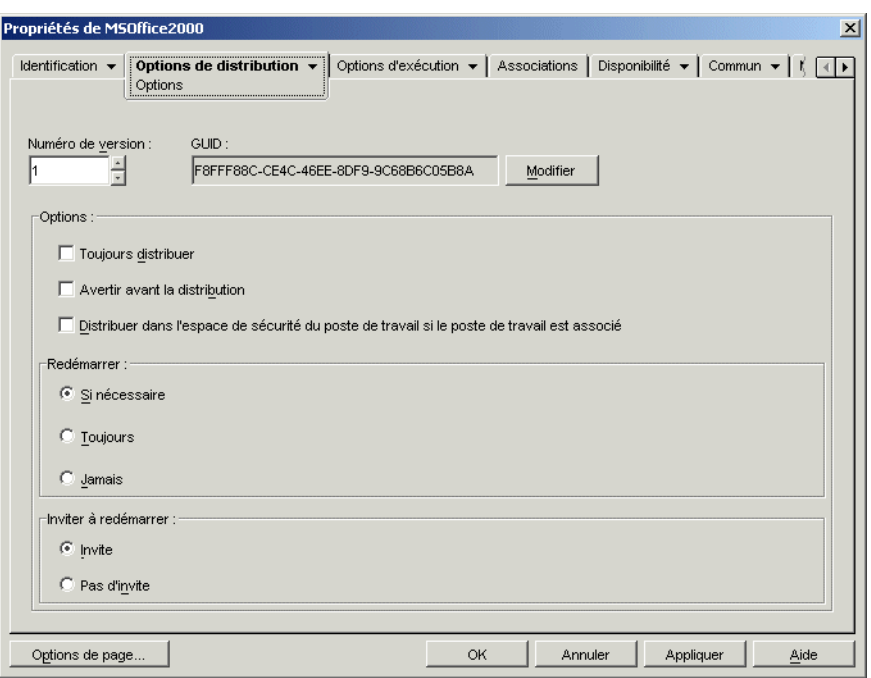

**5b** Cochez la case *Distribuer dans l'espace de sécurité du poste de travail si le poste de travail est associé*.

N'oubliez pas que NAL WS Helper utilise les références du poste de travail, et non celles de l'utilisateur, pour distribuer l'application. Cela signifie que vous devez attribuer au poste de travail des droits sur le système de fichiers lui permettant d'accéder à l'emplacement réseau où résident les fichiers .msi.

- **5c** (Conditionnel) Si l'installation d'une application requiert un redémarrage, vous devez sélectionner *Redémarrer si nécessaire* ou *Toujours redémarrer* dans la zone de groupe Redémarrer et *Pas d'invite* dans la zone de groupe Inviter à redémarrer.
- **6** L'opération terminée, cliquez sur *OK* pour enregistrer les modifications.

### <span id="page-387-0"></span>**35.3 Planification de la préinstallation d'une application**

La planification de la préinstallation permet d'effectuer une distribution de l'application hors ligne et, ainsi, d'épargner à l'utilisateur l'attente généralement liée à la distribution. Vous pouvez, par exemple, préinstaller une application en dehors des heures de travail pour qu'elle soit prête à être utilisée le lendemain.

Pour préinstaller une application associée à un utilisateur à l'heure prévue, le programme de lancement d'applicatifs doit s'exécuter sur le poste de travail de l'utilisateur.

Pour préinstaller une application associée au poste de travail à l'heure prévue, il n'est pas nécessaire que le programme de lancement d'applicatifs s'exécute. Les tâches de préinstallation sont traitées par NAL WS Helper qui s'exécute sous Workstation Manager.

- **1** Dans ConsoleOne, cliquez avec le bouton droit sur l'objet Application à préinstaller, puis cliquez sur *Propriétés* pour afficher les pages de propriétés correspondantes.
- **2** Cliquez sur l'onglet *Options de distribution* > *Planification de préinstallation* pour afficher la page Planification de préinstallation.

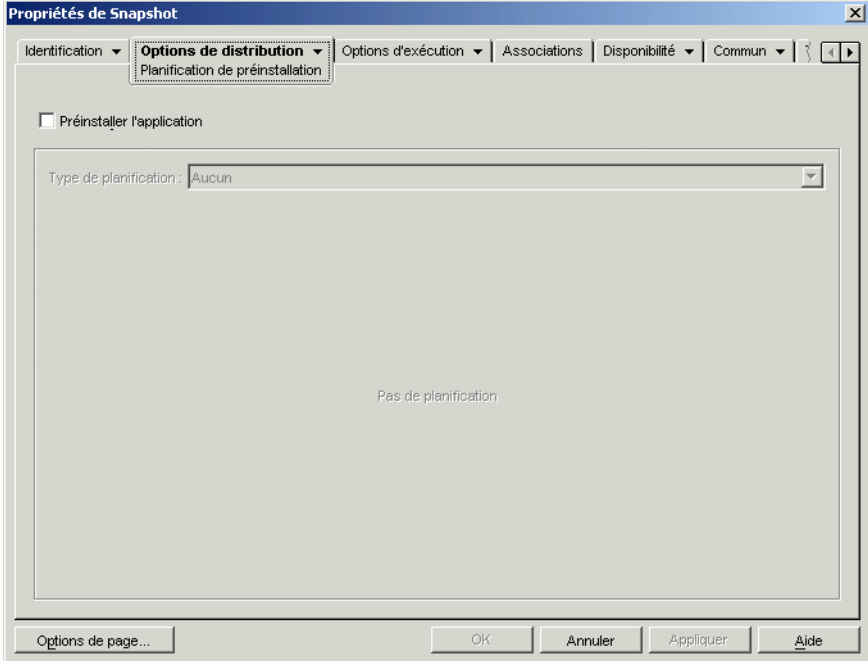

**3** Cochez la case *Préinstaller l'application*.

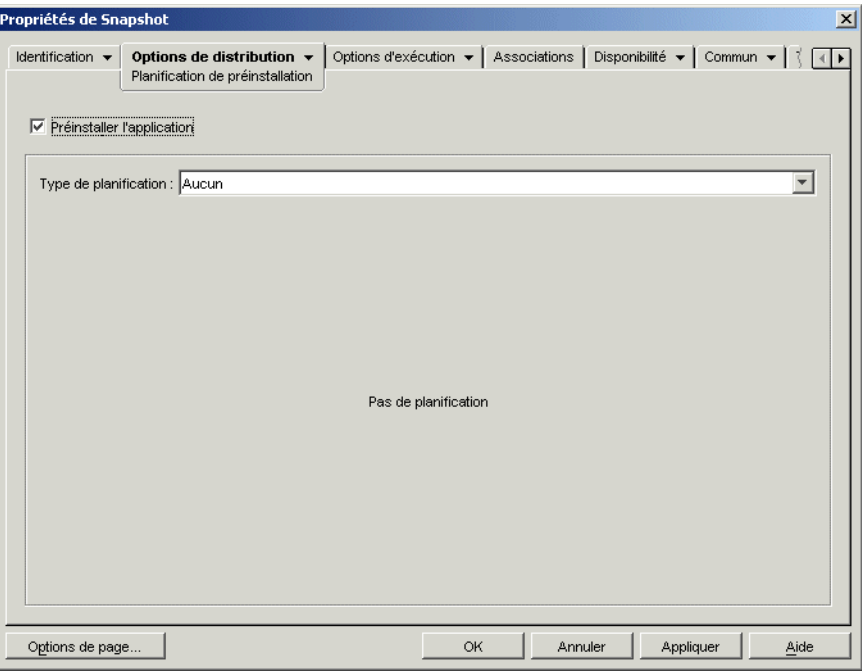

Vous avez le choix entre deux types de planification : *Jours spécifiés* et *Plage des jours*.

- **Jours spécifiés :** utilisez ce type de planification pour indiquer des jours et des heures spécifiques pour la préinstallation de l'application. Vous pouvez spécifier jusqu'à 350 jours et heures différents.
- **Plage des jours :** utilisez ce type de planification pour définir une plage de jours de chaque semaine où l'application peut être préinstallée.
- **4** (Conditionnel) Pour utiliser une planification du type Jours spécifiés, effectuez la procédure de l'Étape 4a à l'Étape 4c. Pour utiliser une planification du type Plage des jours, passez à l'Étape 5.

**4a** Dans la liste *Type de planification*, sélectionnez *Jours spécifiés* pour afficher les options correspondantes.

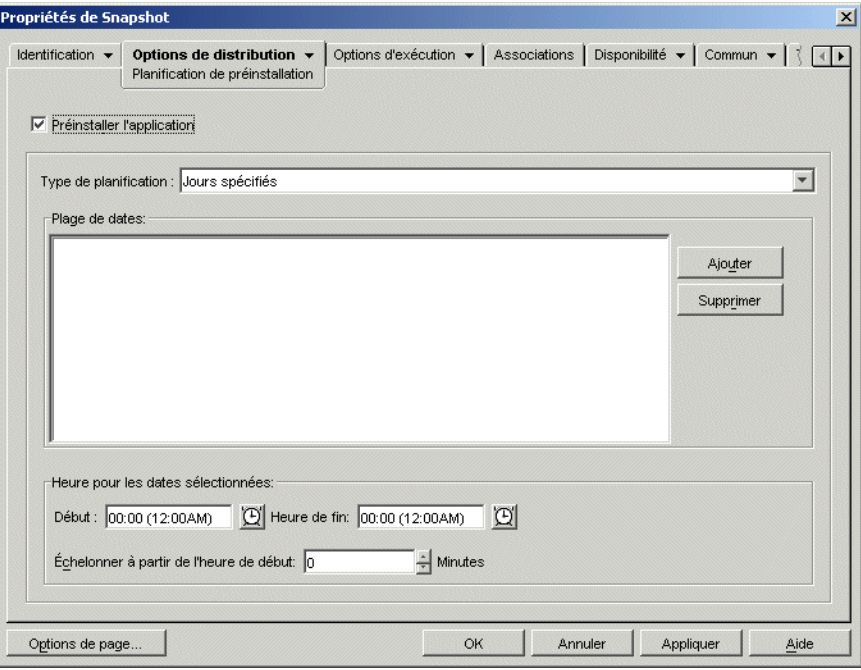

- **4b** Renseignez les champs suivants :
	- **Plage de dates :** cette zone contient toutes les dates de préinstallation de l'application. Pour ajouter une date, cliquez sur Ajouter, sélectionnez la date de votre choix, puis cliquez sur OK pour l'afficher dans la liste.
	- **Heure pour les dates sélectionnées :** sélectionnez les heures de début et de fin de disponibilité. Ces heures sont appliquées à toutes les dates de la liste *Plage de dates*.

**Remarque :** L'heure est incrémentée par intervalles de 5 minutes, la première heure de début disponible étant 0 heure (minuit) et la dernière heure de fin étant 23 heures 55. Par conséquent, il existe toujours un intervalle de 5 minutes, entre 23 heures 55 et minuit, pendant lequel l'application n'est pas disponible. Pour que l'application soit disponible toute la journée, vous devez utiliser le type de planification *Plage des jours*. Pour plus d'informations, reportez-vous à la Étape 5b page 389.

 **Échelonner à partir de l'heure de début (en minutes) :** l'option *Échelonner à partir de l'heure de début* permet d'étaler les heures d'accès utilisateur sur la durée précisée en minutes afin d'éviter que tous les utilisateurs n'accèdent à l'application en même temps. Si vous prévoyez que tous les utilisateurs vont lancer l'application dès qu'elle est disponible et si elle est distribuée ou exécutée à partir du réseau, vous pouvez utiliser cette option pour éviter de surcharger le réseau.

Par exemple, si vous avez un nombre moyen d'utilisateurs auxquels l'application doit être distribuée (environ 100), vous pouvez spécifier un délai d'une heure (60 minutes), à compter de l'heure planifiée, pendant lequel l'application sera distribuée de façon aléatoire : ainsi, tous les utilisateurs auront accès à l'application un moment au cours des soixante premières minutes suivant l'heure de démarrage planifiée.

Si vous souhaitez alléger fortement la charge imposée aux serveurs par la distribution de l'application, ou si vous avez des problèmes de bande passante, vous pouvez opter pour la distribution aléatoire de l'application pendant tout le temps de disponibilité. Pour échelonner les temps d'accès sur tout le temps de disponibilité (*Jours spécifiés* et *Heure pour les dates sélectionnées*) de l'application, utilisez le temps total de disponibilité spécifié pour cette application, exprimé en minutes. Vous devez alors régler le temps disponible sur sa valeur maximale pour chaque jour que vous spécifiez. Par exemple, si une application est configurée pour un jour ouvrable classique aux États-Unis (9 heures par jour : de 8 heures à 17 heures), vous calculez le temps total de disponibilité de cette application de la façon suivante :

*Nombre d'heures spécifiées* x 60 minutes par heure = Temps total de disponibilité par jour

Dans l'exemple ci-dessus, le résultat de cette équation est le suivant :

9 x 60 (minutes par heure) = 540 minutes de disponibilité par jour

Dans cet exemple, lorsque vous saisissez 540 dans le champ *Échelonner à partir de l'heure de début*, l'application est distribuée de façon aléatoire pendant les 540 minutes de disponibilité de ce jour planifié. Cette méthode n'est pas adéquate pour les applications devant être distribuées rapidement, par exemple les mises à jour anti-virus. En outre, il ne s'agit là que d'un exemple : vous pouvez planifier la distribution pendant une certaine durée n'importe quel jour de la semaine.

N'oubliez pas que le paramètre *Heure pour les dates sélectionnées* ne permet pas de planifier les cinq dernières minutes d'une journée et que vous devez tenir compte de ces cinq minutes si la planification de l'application se termine à 23 heures 55 ce jourlà.

- **4c** Passez à la Étape 6.
- **5** (Conditionnel) Pour utiliser une planification du type *Plage des jours*, effectuez la procédure de l'Étape 5a à l'Étape 5c. Pour utiliser la planification de type *Jours spécifiés*, retournez à l'Étape 4.

**5a** Dans la liste *Type de planification*, sélectionnez *Plage de jours* pour afficher les options correspondantes.

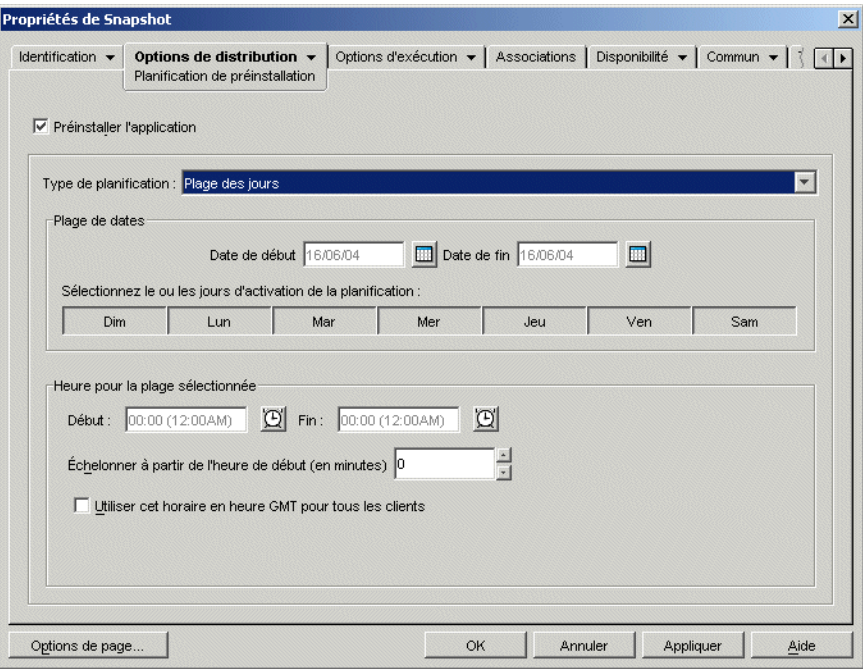

- **5b** Renseignez les champs suivants :
	- **Plage de dates :** pour définir une plage de jours, sélectionnez une date de début et une date de fin, puis choisissez des jours (de dimanche à samedi) au sein de la plage de dates définie. Par défaut, tous les jours sont sélectionnés. Un jour est sélectionné lorsque le bouton correspondant a l'apparence d'un bouton enfoncé.
	- **Heure pour la plage sélectionnée :** sélectionnez les heures de début et de fin de disponibilité. Cette option fonctionne différemment selon que la plage de dates inclut un jour, plusieurs jours voire les sept jours. Si cette page inclut un à six jours (mais pas les sept), l'application est disponible entre l'heure de début et l'heure de fin des jours spécifiés. Par exemple, si vous rendez l'application disponible le lundi de 8 heures à 17 heures, elle sera accessible entre 8 heures et 17 heures. Toutefois, si la plage de dates inclut les sept jours, les heures sont ignorées et l'application est disponible tous les jours, 24 heures sur 24.
	- **Échelonner à partir de l'heure de début (en minutes) :** l'option *Échelonner à partir de l'heure de début* permet d'étaler les heures d'accès utilisateur sur la durée précisée en minutes afin d'éviter que tous les utilisateurs n'accèdent à l'application en même temps. Si vous prévoyez que tous les utilisateurs vont lancer l'application dès qu'elle est disponible et si elle est distribuée ou exécutée à partir du réseau, vous pouvez utiliser cette option pour éviter de surcharger le réseau.

Par exemple, si vous avez un nombre moyen d'utilisateurs auxquels l'application doit être distribuée (environ 100), vous pouvez spécifier un délai d'une heure (60 minutes), à compter de l'heure planifiée, pendant lequel l'application sera distribuée de façon aléatoire : ainsi, tous les utilisateurs auront accès à l'application un moment au cours des soixante premières minutes suivant l'heure de démarrage planifiée.

Si vous souhaitez alléger la charge imposée aux serveurs par la distribution de l'application, ou si vous avez des problèmes de bande passante, vous pouvez opter pour la distribution aléatoire de l'application pendant tout le temps de disponibilité. Pour échelonner les temps d'accès sur tout le temps de disponibilité (*Plage de dates* et *Heure pour les dates sélectionnées*) de l'application, utilisez le temps total de disponibilité spécifié pour cette application, exprimé en minutes. Par exemple, si une application associée à un poste de travail est configurée pour un jour complet de 24 heures (trois-huit), vous pouvez calculer le temps total de disponibilité de cette application de la façon suivante :

*Nombre de jours de la plage de dates* x *Temps de disponibilité par jour* = Temps total de disponibilité

Pour l'exemple ci-dessus, si l'on veille à convertir les heures en minutes, le résultat de cette équation est le suivant :

7 (jours) x 24 (heures) = 168 heures de disponibilité

 $168 \times 60$  (minutes par heure) = 10 080 minutes de disponibilité

Lorsque vous saisissez 10 080 minutes dans le champ *Échelonner à partir de l'heure de début*, l'application est distribuée de façon aléatoire pendant l'ensemble des 10 080 minutes de disponibilité. Cette méthode n'est pas adéquate pour les applications devant être distribuées rapidement, par exemple les mises à jour antivirus.

- **Utiliser cet horaire en heure GMT pour tous les clients :** la planification est établie en fonction du fuseau horaire du poste de travail. Si votre réseau couvre plusieurs fuseaux horaires et si vous planifiez l'exécution de l'application pour 13 heures, cette dernière sera alors exécutée à 13 heures dans chaque fuseau horaire. Vous pouvez sélectionner cette option pour que les postes de travail exécutent des applications au même moment, indépendamment de leur fuseau horaire (par exemple, à 13 heures, heure de Rome, et à 4 heures, heure de Los Angeles).
- **5c** Passez à la Étape 6.
- **6** (Conditionnel) Si vous préinstallez une application MSI associée à un poste de travail et si vous souhaitez utiliser les références de ce poste à la place de celles des utilisateurs logués, vous devez activer l'option *Distribuer dans l'espace de sécurité du poste de travail si le poste de travail est associé*.

Par défaut, des applications MSI associées à un poste de travail sont distribuées dans l'espace de sécurité de l'utilisateur, ce qui signifie que le programme de lancement d'applicatifs utilise les références et l'accès au système de fichiers de l'utilisateur. Si vous souhaitez effectuer une distribution hors ligne sans exiger que l'utilisateur reste logué au poste de travail, vous pouvez configurer le programme de lancement d'applicatifs de manière qu'il transmette le travail de distribution au composant NAL WS Helper (qui s'exécute dans l'espace système et utilise les références du poste de travail).

Il n'est pas possible d'installer toutes les applications MSI à l'aide des références du poste de travail. Certaines applications MSI possèdent des dépendances sur un utilisateur logué (par exemple, pour lire et écrire dans la ruche HKCU du registre Windows). Dans ce cas, vous devez désélectionner cette option pour que la distribution se produise dans l'espace de sécurité de l'utilisateur plutôt que dans celui de l'espace de travail.

Pour activer la préinstallation à l'aide des références du poste de travail :

**6a** Cliquez sur l'onglet *Options de distribution* > *Options* pour afficher la page Options.

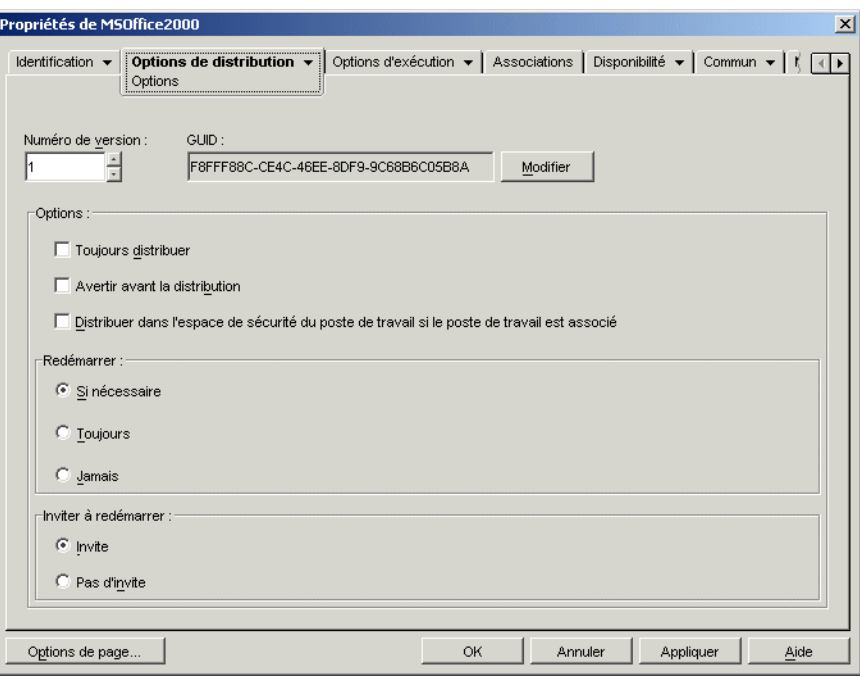

**6b** Cochez la case *Distribuer dans l'espace de sécurité du poste de travail si le poste de travail est associé*.

N'oubliez pas que NAL WS Helper utilise les références du poste de travail, et non celles de l'utilisateur, pour distribuer l'application. Cela signifie que vous devez attribuer au poste de travail des droits sur le système de fichiers lui permettant d'accéder à l'emplacement réseau où résident les fichiers .msi.

Si l'installation d'une application requiert un redémarrage, vous devez sélectionner *Redémarrer si nécessaire* ou *Toujours redémarrer* dans la zone de groupe *Redémarrer* et *Pas d'invite* dans la zone de groupe *Inviter à redémarrer*.

**7** Cliquez sur *OK* pour enregistrer les modifications.
# <sup>36</sup>**Distribution avancée : configuration de la tolérance aux pannes, de l'équilibrage de la charge et des listes de sites**

# 36

Novell® ZENworks® Desktop Management fournit un certain nombre de méthodes pour garantir la disponibilité permanente des applications critiques en vue de leur distribution aux utilisateurs. Ces méthodes sont détaillées dans les sections suivantes :

- [Section 36.1, « Configuration de la tolérance aux pannes », page 393](#page-396-0)
- [Section 36.2, « Configuration de l'équilibrage de la charge », page 397](#page-400-0)
- [Section 36.3, « Configuration de listes de sites », page 402](#page-405-0)

## <span id="page-396-0"></span>**36.1 Configuration de la tolérance aux pannes**

Des problèmes réseau peuvent rendre les ensembles d'installation indisponibles. Pour vous assurer qu'une application peut être distribuée même lorsque son progiciel d'installation n'est pas disponible, vous pouvez établir des progiciels d'installation de sauvegarde. La procédure à suivre dépend du type d'application, comme l'expliquent les sections suivantes :

- $\bullet$  Section 36.1.1, « Configuration de la tolérance aux pannes pour les applications MSI », [page 393](#page-396-1)
- [Section 36.1.2, « Configuration de la tolérance aux pannes pour les applications simples ou les](#page-397-0)  [applications AOT/AXT », page 394](#page-397-0)

ZENworks Desktop Management n'assure pas de tolérance aux pannes pour les applications Web ou Terminal Server.

#### <span id="page-396-1"></span>**36.1.1 Configuration de la tolérance aux pannes pour les applications MSI**

Pour établir la tolérance aux pannes pour une application MSI, mettez plusieurs ensembles d'installation à la disposition des utilisateurs, dans différents emplacements serveur. Lors de la distribution, si la première source échoue, le programme de lancement d'applicatifs change de source.

Pour configurer la tolérance aux pannes pour une application MSI :

- **1** Créez les progiciels d'installation MSI complémentaires aux emplacements serveur souhaités.
- **2** Dans ConsoleOne®, cliquez avec le bouton droit sur l'objet Application MSI pour lequel vous souhaitez établir la tolérance aux pannes, puis cliquez sur *Propriétés* pour afficher les pages de propriétés de l'objet Application.

**3** Cliquez sur l'onglet *Commun* > *Sources* pour afficher la page Sources.

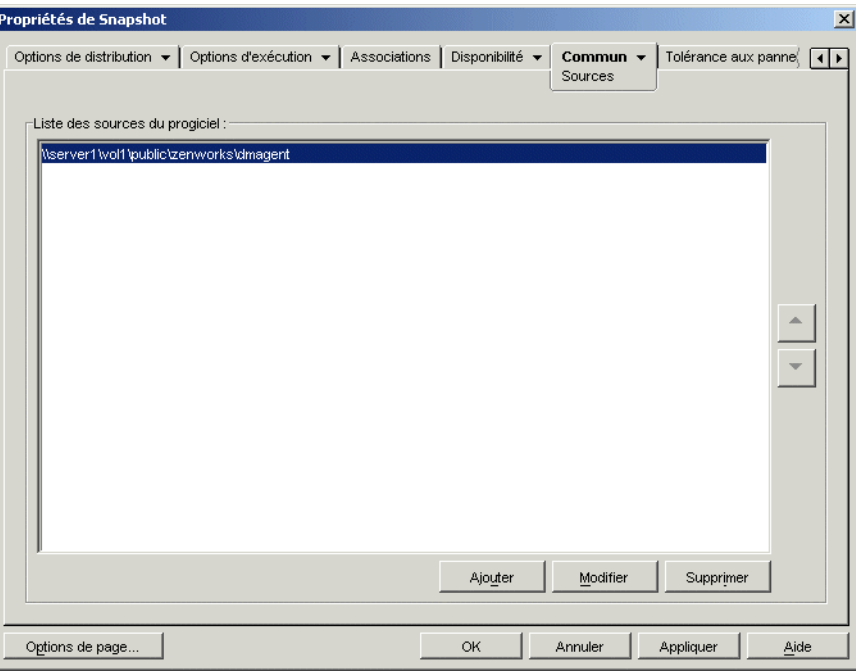

Par défaut, la page Sources affiche l'emplacement source spécifié à la création de l'objet Application MSI.

- **4** Cliquez sur *Ajouter*, indiquez le chemin source d'un ensemble d'installation MSI, puis cliquez sur *OK* pour ajouter la nouvelle source à la liste.
- **5** Répétez la procédure de l'Étape 4 pour chaque source disponible.
- **6** Utilisez les boutons fléchés pour répertorier les sources dans l'ordre dans lequel vous souhaitez les utiliser.

La première source répertoriée est utilisée en premier, la seconde en deuxième, et ainsi de suite jusqu'à ce que la distribution réussisse ou jusqu'à ce que toutes les sources aient été utilisées.

**7** Cliquez sur *OK* pour enregistrer les modifications.

#### <span id="page-397-0"></span>**36.1.2 Configuration de la tolérance aux pannes pour les applications simples ou les applications AOT/AXT**

Pour établir la tolérance aux pannes pour une application simple ou une application AOT/AXT, placez plusieurs ensembles d'installation à différents emplacements source. Lors de la distribution, si la première source de l'application échoue, le programme de lancement d'applicatifs changera de source.

Lorsque vous configurez la tolérance aux pannes pour une application, vous pouvez lier directement les progiciels d'installation supplémentaires ou lier les objets Application supplémentaires créés à l'aide des progiciels d'installation. Par exemple, vous souhaitez configurer la tolérance aux pannes pour App1, dont le progiciel d'installation se trouve dans

\\server1\vol1\public\zenworks\app1. Vous créez trois emplacements source supplémentaires :

\\server2\vol1\public\zenworks\app1

```
\\server3\vol1\public\zenworks\app1
\\server4\vol1\public\zenworks\app1
```
Vous pouvez définir chaque progiciel d'installation supplémentaire comme source de App1, ou vous pouvez créer trois nouveaux objets Application à l'aide de chacun des progiciels d'installation et lier App1 à ces trois objets.

La définition de chacun des progiciels d'installation supplémentaires comme source de App1 a l'avantage de vous obliger à configurer un objet Application seulement. Quel que soit le progiciel d'installation utilisé, les paramètres de distribution de l'objet App1 sont appliqués.

La définition d'objets Application supplémentaires à l'aide des progiciels d'installation permet d'utiliser des paramètres de configuration d'objet Application différents pour chaque progiciel d'installation. Si vous choisissez d'utiliser des objets Application supplémentaires plutôt que des sources supplémentaires, tenez compte des limitations suivantes :

- La tolérance aux pannes ne fonctionne qu'au premier niveau. Si le programme de lancement d'applicatifs effectue une reprise après échec sur un objet Application de sauvegarde et si cet objet Application échoue, la distribution échouera, même si la tolérance aux pannes a été activée pour l'objet Application de sauvegarde.
- Les distributions en *mode distant* et *Forcer le caching* ne prennent pas en charge la tolérance aux pannes via les objets Application. Ces deux types de distribution exigent que le programme de lancement d'applicatifs copie les fichiers du progiciel d'installation dans le cache du poste de travail, puis les installe à partir du cache, ce qui implique l'utilisation de sources supplémentaires, et non d'objets Application supplémentaires.

Pour configurer la tolérance aux pannes pour une application simple ou une application AOT/AXT :

- **1** Copiez les progiciels d'installation complémentaires aux emplacements serveur souhaités.
- **2** (Conditionnel) Si vous avez décidé de créer des objets Application pour chacun des progiciels d'installation supplémentaires et de lier ces objets Application, créez les objets Application. Si nécessaire, reportez-vous à la [Section 28.2, « Configuration de l'application dans eDirectory »,](#page-327-0)  [page 324](#page-327-0).
- **3** Dans ConsoleOne, cliquez avec le bouton droit sur l'objet Application pour lequel vous souhaitez établir la tolérance aux pannes, puis cliquez sur *Propriétés* pour afficher les pages de propriétés de l'objet Application.
- **4** (Conditionnel) Si vous utilisez uniquement des progiciels d'installation (sans objets Application correspondants), définissez les progiciels d'installation comme sources supplémentaires pour l'application. Pour ce faire :

**4a** Cliquez sur l'onglet *Commun* > *Sources* pour afficher la page Sources.

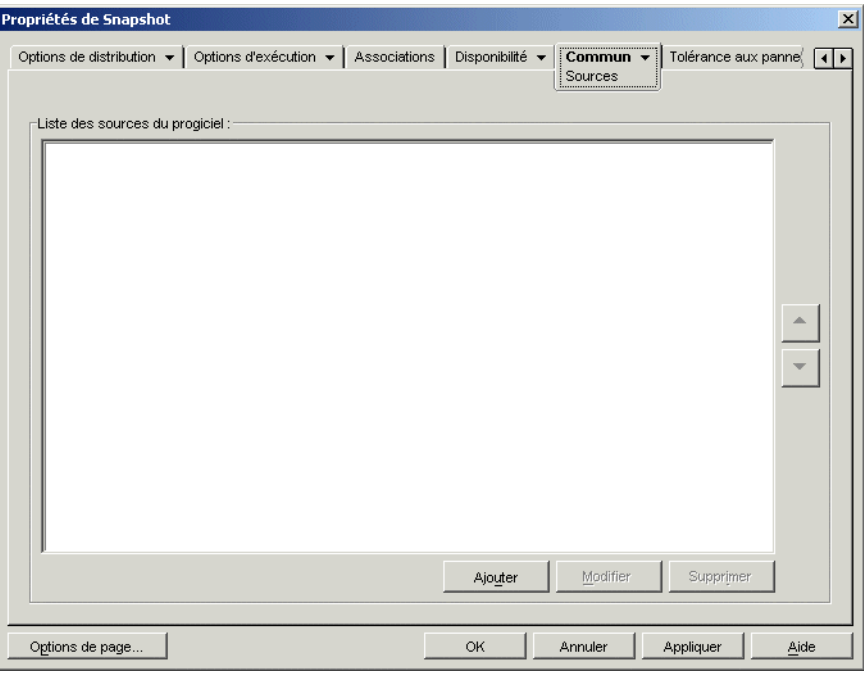

- **4b** Cliquez sur *Ajouter*, indiquez le chemin source d'un progiciel d'installation, puis cliquez sur *OK* pour ajouter la nouvelle source à la liste.
- **4c** Répétez la procédure de l'Étape 4b pour chaque source disponible.
- **5** Cliquez sur l'onglet *Tolérance aux pannes* > *Tolérance aux pannes* pour afficher la page correspondante.

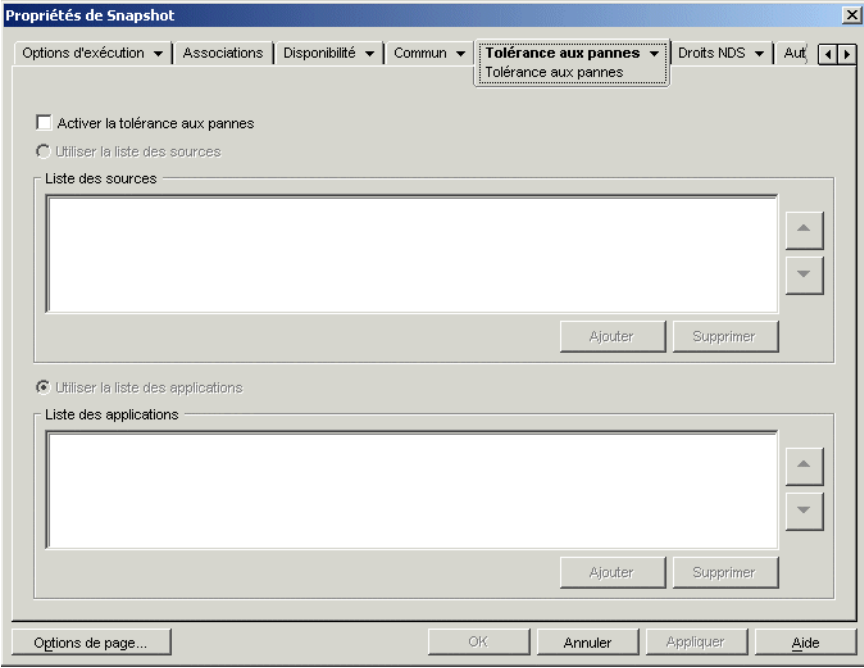

**6** Renseignez les champs suivants :

**Activer la tolérance aux pannes :** active la tolérance aux pannes. Les autres options de tolérance aux pannes sont disponibles uniquement si cette option est activée.

**Utiliser la liste des sources :** sélectionnez cette option pour que le programme de lancement d'applicatifs utilise une liste de sources comme sauvegarde. Vous devez avoir créé au préalable au moins une source de progiciel d'installation (reportez-vous à l'Étape 4).

Pour ajouter une source à la liste des sources, cliquez sur *Ajouter*, recherchez et sélectionnez la source, puis cliquez sur *OK*.

Pour supprimer une source, sélectionnez-la dans la liste des sources, puis cliquez sur *Supprimer*.

Si la distribution de l'application échoue, le programme de lancement d'applicatifs utilise les autres sources dans leur ordre d'apparition dans la liste, de haut en bas. Pour modifier l'ordre des sources, sélectionnez une source dans la liste des sources, puis cliquez sur la flèche Haut pour la déplacer vers le haut de la liste ou sur la flèche Bas pour la déplacer vers le bas.

**Utiliser la liste des applications :** sélectionnez cette option pour que le programme de lancement d'applicatifs utilise des objets Application comme progiciels d'installation de sauvegarde. Vous devez préalablement avoir créé d'autres objets Application pour l'application et stocké le progiciel d'installation sur un autre serveur ou volume que celui de l'application (reportez-vous à l'Étape 2).

Pour ajouter un objet Application à la liste des applications, cliquez sur *Ajouter*, recherchez et sélectionnez l'objet Application, puis cliquez sur *OK*.

Pour supprimer un objet Application de la liste, sélectionnez-le, puis cliquez sur *Supprimer*.

Si la distribution de l'application échoue, le programme de lancement d'applicatifs utilise les objets Application dans leur ordre d'apparition dans la liste, de haut en bas. Pour modifier l'ordre de la liste, sélectionnez un objet Application dans la liste des applications, puis cliquez sur la flèche Haut pour le déplacer vers le haut de la liste ou sur la flèche Bas pour le déplacer vers le bas.

**7** Cliquez sur *OK* pour enregistrer les modifications.

## <span id="page-400-0"></span>**36.2 Configuration de l'équilibrage de la charge**

La distribution d'une application à plusieurs utilisateurs à la fois peut prendre un certain temps. Pour y remédier, vous pouvez répartir la charge de travail sur plusieurs serveurs en définissant des progiciels d'installation supplémentaires sur chacun de ces serveurs. La méthode de configuration de l'équilibrage de la charge dépend du type d'application (application MSI ou application simple/AOT/ AXT), comme l'expliquent les sections suivantes :

- $\bullet$  Section 36.2.1, « Configuration de l'équilibrage de la charge pour les applications MSI », [page 398](#page-401-0)
- [Section 36.2.2, « Configuration de l'équilibrage de la charge pour des applications simples ou](#page-402-0)  [AOT/AXT », page 399](#page-402-0)

ZENworks Desktop Management ne fournit pas de fonction d'équilibrage de la charge pour les applications Web ou Terminal Server.

#### <span id="page-401-0"></span>**36.2.1 Configuration de l'équilibrage de la charge pour les applications MSI**

Pour équilibrer la charge pour une application MSI, rendez disponibles plusieurs progiciels d'installation à différents emplacements serveur. Lors de la distribution, si la première source est occupée, le programme de lancement d'applicatifs tente de changer de source.

Pour configurer l'équilibrage de la charge pour une application MSI :

- **1** Créez les progiciels d'installation MSI complémentaires aux emplacements serveur souhaités.
- **2** Dans ConsoleOne, cliquez avec le bouton droit sur l'objet Application MSI à configurer à des fins d'équilibrage de la charge, puis cliquez sur *Propriétés* pour afficher les pages de propriétés de l'objet Application.
- **3** Cliquez sur l'onglet *Commun* > *Sources* pour afficher la page Sources.

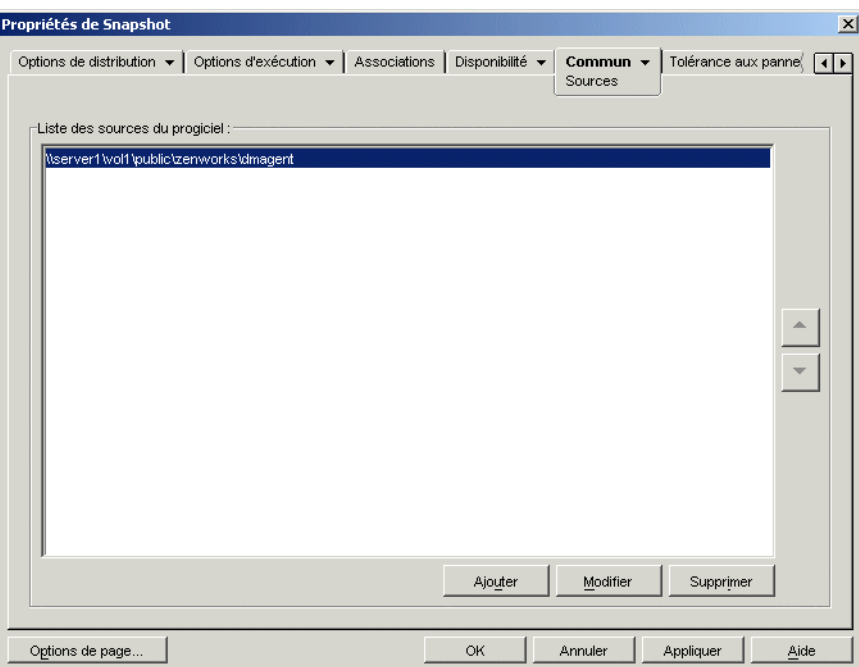

Par défaut, la page Sources affiche l'emplacement source spécifié à la création de l'objet Application MSI.

- **4** Cliquez sur *Ajouter*, indiquez le chemin source d'un ensemble d'installation MSI, puis cliquez sur *OK* pour ajouter la nouvelle source à la liste.
- **5** Répétez la procédure de l'Étape 4 pour chaque source disponible.

Pour l'équilibrage de la charge, l'ordre des sources dans la liste est indifférent. Le programme de lancement d'applicatifs sélectionne l'emplacement de la source de manière aléatoire.

Si vous utilisez également cette liste pour configurer la tolérance aux pannes, l'ordre de la liste détermine l'ordre d'utilisation des sources. Pour plus d'informations, reportez-vous à la [Section 36.1.1, « Configuration de la tolérance aux pannes pour les applications MSI »,](#page-396-1)  [page 393](#page-396-1).

**6** Cliquez sur l'onglet *Tolérance aux pannes* > *Équilibrage de la charge* pour afficher la page Équilibrage de la charge.

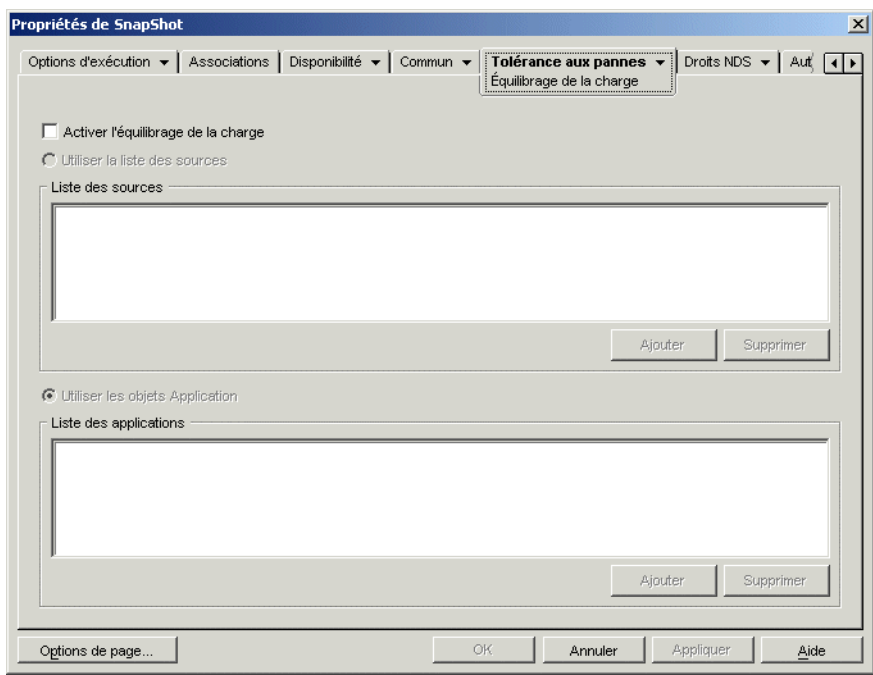

- **7** Cochez la case *Activer l'équilibrage de la charge*.
- **8** Cliquez sur *OK* pour enregistrer les modifications.

#### <span id="page-402-0"></span>**36.2.2 Configuration de l'équilibrage de la charge pour des applications simples ou AOT/AXT**

Pour préparer l'équilibrage de la charge d'une application simple ou d'une application AOT/AXT, créez plusieurs progiciels d'installation à des emplacements source différents. Lors de la distribution, si la première source est occupée, le programme de lancement d'applicatifs tente de changer de source.

Lorsque vous configurez l'équilibrage de la charge pour une application, vous pouvez lier directement les progiciels d'installation supplémentaires ou lier les objets Application supplémentaires créés à l'aide des progiciels d'installation. Par exemple, vous souhaitez configurer l'équilibrage de la charge pour App1, dont le progiciel d'installation se trouve dans \\server1\vol1\public\zenworks\app1. Vous créez trois emplacements source supplémentaires :

```
\\server2\vol1\public\zenworks\app1
\\server3\vol1\public\zenworks\app1
\\server4\vol1\public\zenworks\app1
```
Vous pouvez définir chaque progiciel d'installation supplémentaire comme source de App1, ou vous pouvez créer trois nouveaux objets Application à l'aide de chacun des progiciels d'installation et lier App1 à ces trois objets.

La définition de chacun des progiciels d'installation supplémentaires comme source de App1 a l'avantage de vous obliger à configurer un objet Application seulement. Quel que soit le progiciel d'installation utilisé, les paramètres de distribution de l'objet App1 sont appliqués.

La définition d'objets Application supplémentaires à l'aide des progiciels d'installation permet d'utiliser des paramètres de configuration d'objet Application différents pour chaque progiciel d'installation.

Pour configurer l'équilibrage de la charge pour une application simple ou une application AOT/ AXT :

- **1** Copiez les progiciels d'installation complémentaires aux emplacements serveur souhaités.
- **2** (Conditionnel) Si vous avez décidé de créer des objets Application pour chacun des progiciels d'installation supplémentaires et de lier ces objets Application, créez les objets Application. Si nécessaire, reportez-vous à la [Section 28.2, « Configuration de l'application dans eDirectory »,](#page-327-0)  [page 324](#page-327-0).
- **3** Dans ConsoleOne, cliquez avec le bouton droit sur l'objet Application à configurer en vue de l'équilibrage de la charge, puis cliquez sur *Propriétés* pour afficher les pages de propriétés de l'objet Application.
- **4** (Conditionnel) Si vous utilisez uniquement des progiciels d'installation (sans objets Application correspondants), définissez les progiciels d'installation comme sources supplémentaires pour l'application. Pour ce faire :

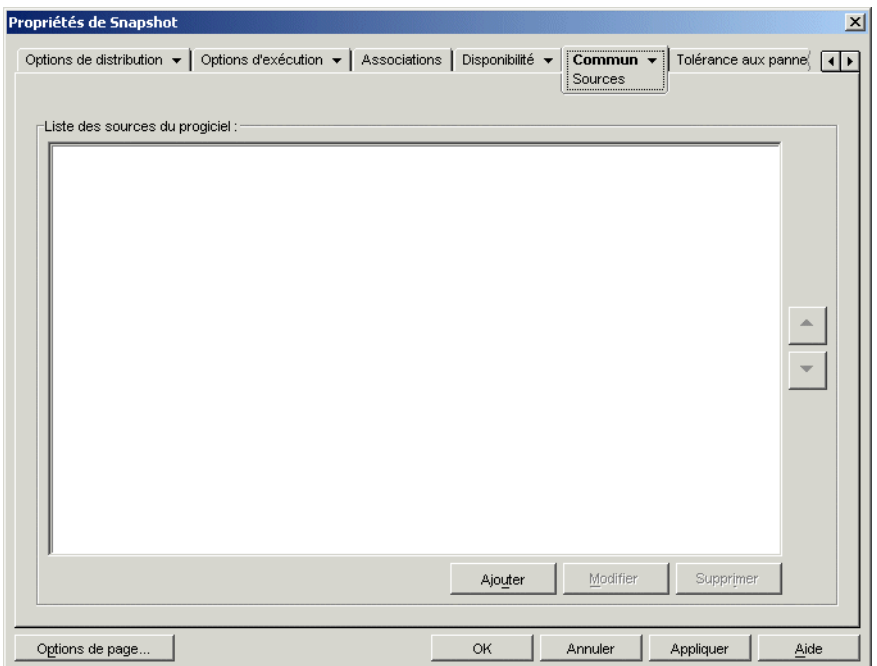

**4a** Cliquez sur l'onglet *Commun* > *Sources* pour afficher la page Sources.

- **4b** Cliquez sur *Ajouter*, indiquez le chemin source d'un progiciel d'installation, puis cliquez sur *OK* pour ajouter la nouvelle source à la liste.
- **4c** Répétez la procédure de l'Étape 4b pour chaque source disponible.

**5** Cliquez sur l'onglet *Tolérance aux pannes* > *Équilibrage de la charge* pour afficher la page Équilibrage de la charge.

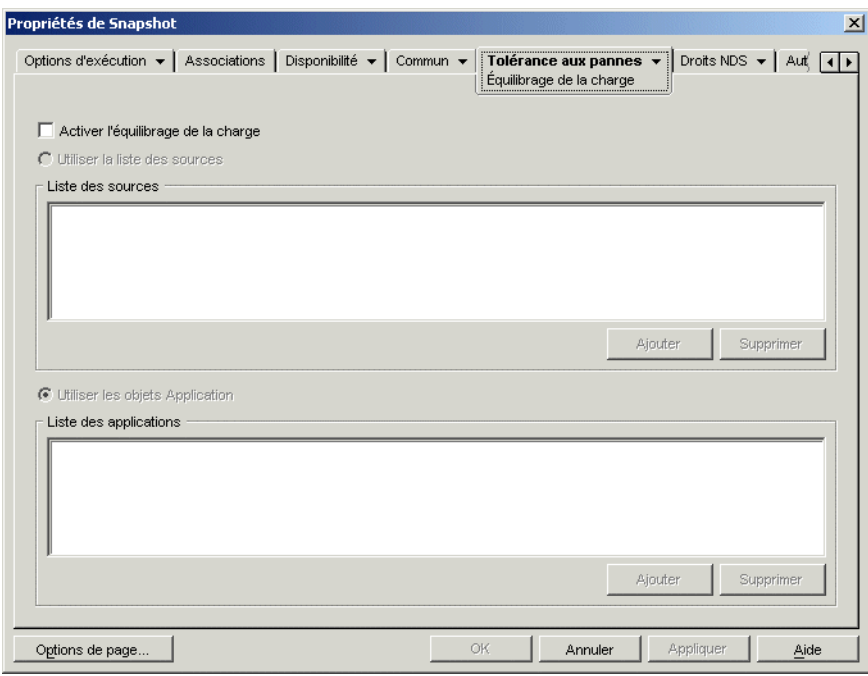

**6** Renseignez les champs suivants :

**Activer l'équilibrage de la charge :** sélectionnez cette option pour activer l'équilibrage de la charge. Les autres options d'équilibrage de la charge sont disponibles uniquement si vous activez cette option.

**Utiliser la liste des sources :** sélectionnez cette option pour que le programme de lancement d'applicatifs utilise une liste de sources pour l'équilibrage de la charge. Vous devez avoir créé au préalable au moins une source de progiciel d'installation (reportez-vous à l'Étape 4).

Pour ajouter une source à la liste des sources, cliquez sur *Ajouter*, recherchez et sélectionnez la source, puis cliquez sur *OK*.

Pour supprimer une source, sélectionnez-la dans la liste des sources, puis cliquez sur *Supprimer*.

**Utiliser la liste des applications :** sélectionnez cette option pour que le programme de lancement d'applicatifs utilise les objets Application pour l'équilibrage de la charge. Vous devez préalablement avoir créé d'autres objets Application pour l'application et stocké le progiciel d'installation sur un autre serveur ou volume que celui de l'application (reportez-vous à l'Étape 2).

Pour ajouter un objet Application à la liste des applications, cliquez sur *Ajouter*, recherchez et sélectionnez l'objet Application, puis cliquez sur *OK*.

Pour supprimer un objet Application de la liste, sélectionnez-le, puis cliquez sur *Supprimer*.

**7** Cliquez sur *OK* pour enregistrer les modifications.

## <span id="page-405-0"></span>**36.3 Configuration de listes de sites**

Les listes de sites permettent de lier une application d'un site (Site 1) à une application d'un autre site (Site 2). Le fait de lier des applications dont les progiciels d'installation source se trouvent sur des serveurs de sites différents permet de distribuer ces applications depuis le serveur le plus proche de l'utilisateur.

Supposez, par exemple, que vous possédez deux sites, Site1 et Site2. Les employés des deux sites utilisent le même tableur. Le site 1 dispose d'un objet Application (App1) qui distribue le tableur à partir d'un serveur du site 1 et le site 2 dispose de son propre objet Application (App2) pour distribuer le programme à partir d'un serveur du site 2. Si vous liez les deux objets Application (App1 à App2), tout employé du site 1 qui se déplace vers le site 2 et exécute App1, aura l'application App2 installée à partir du serveur du site 2. De même, pour tout employé du Site 2 qui se rendant sur le Site 1 et y exécutant App2, App1 sera installée à partir du serveur du Site 1.

La liste des sites est un moyen de distribution qui s'applique uniquement aux applications qui ne sont ni distribuées ni mises en cache. Si une application est déjà distribuée ou mise en cache sur le poste de travail d'un utilisateur, l'application locale est utilisée et la liste des sites n'est pas prise en compte.

#### **Client Novell et serveur Middle Tier ZENworks**

Lorsqu'un utilisateur se logue à Novell eDirectory™ via le serveur Middle Tier ZENworks au lieu d'utiliser Novell Client™, le mode de fonctionnement des listes de sites diffère légèrement. Au lieu d'utiliser le client Novell pour déterminer l'emplacement de l'utilisateur, le serveur Middle Tier le détermine lui-même. Cela signifie que l'application la plus proche du serveur Middle Tier est utilisée ; il ne s'agit pas forcément de l'application la plus proche de l'utilisateur. Dans l'exemple cidessus, l'utilisateur du Site 1 utilise toujours des applications distribuées depuis le serveur du Site 1 plutôt que depuis un serveur du Site 2.

#### **Création d'une liste des sites**

Un objet Application ne peut pas être lié à plusieurs autres objets Application. Toutefois, lorsque vous effectuez cette opération, le premier objet Application est automatiquement lié à tout autre objet Application lié au second objet Application. Prenez par exemple trois objets Application identiques (App1, App2 et App3) sur trois sites différents. Vous liez App1 à App2, ce qui crée les listes de sites suivantes pour chacun des objets Application :

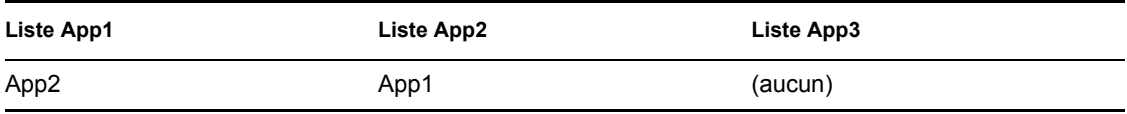

Étant donné que vous ne pouvez lier un objet Application qu'à un seul autre objet Application, vous devez maintenant lier App3 à App1 ou à App2. Cette opération crée la liste de sites suivante pour chacun des objets Application :

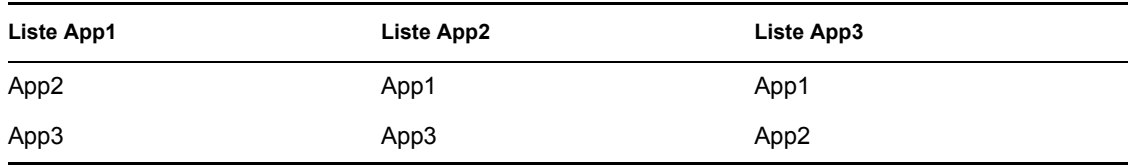

#### **Synchronisation des GUID d'objets Application**

Chaque objet Application possède un identificateur unique global (GUID). Lorsque l'application est distribuée sur un poste de travail, son GUID est ajouté au registre Windows. Le programme de lancement d'applicatifs sait alors que l'application a été distribuée sur le poste de travail.

Lorsque vous utilisez des listes des sites, assurez-vous que tous les objets Application de la même liste de sites ont bien le même GUID. Dans le cas contraire, le programme de lancement d'applicatifs ne peut pas correctement distribuer et désinstaller l'application. Par exemple :

- Le Site 1 et le Site 2 ont chacun la même application, appelée respectivement App1 et App2. Ces deux applications font partie de la même liste des sites, mais App1 possède le GUID 1234 et App2 le GUID 5678. L'utilisateur du site 1 est associé à App1, mais n'a pas encore installé l'application. Il se rend sur le site 2 et essaie d'installer App1. App2 étant l'application la plus proche, elle est installée et le GUID 5678 est ajouté au registre du poste de travail. L'utilisateur retourne sur le site 1 et lance App1. Le GUID de App1 (1234) ne figure pas dans le registre. Celui de App2 est en effet 5678. Par conséquent, le programme de lancement d'applicatifs distribue App1 sur le poste de travail, même si elle est identique à App2.
- Imaginons la même situation que celle énoncée plus haut. Toutefois, l'utilisateur essaie de désinstaller App1 une fois de retour sur le site 1. Le GUID de App1 ne figurant pas dans le registre, le programme de lancement d'applicatifs ne peut pas désinstaller l'application.
- Le site 1 et le site 2 partagent les mêmes chaînes d'applications. Vous devez synchroniser les GUID de chaque application de la chaîne du site 1 avec ceux des applciations correspondantes du Site 2. Pour plus d'informations sur les applications mises en chaînes, reportez-vous à la [Section 37.2, « Chaînes d'applications », page 406](#page-409-0).

Il est possible de résoudre les problèmes décrits ci-dessus en affectant le même GUID aux deux applications dans la liste des sites. Pour plus d'informations sur la synchronisation des GUID, reportez-vous à la [Section 50.4, « Gérer les GUID de distribution », page 638](#page-641-0).

#### **Établissement de la liste des sites d'une application**

- **1** Dans ConsoleOne, assurez-vous que toutes les applications à inclure dans la liste des sites ont le même GUID. Pour plus d'informations sur la synchronisation des GUID, reportez-vous à la [Section 50.4, « Gérer les GUID de distribution », page 638.](#page-641-0)
- **2** Cliquez avec le bouton droit de la souris sur l'objet Application pour lequel vous souhaitez établir une liste des sites, puis cliquez sur *Propriétés* pour afficher les pages de propriétés de l'objet Application.

**3** Cliquez sur *Tolérance aux pannes* > *Liste des sites* pour afficher la page Liste des sites.

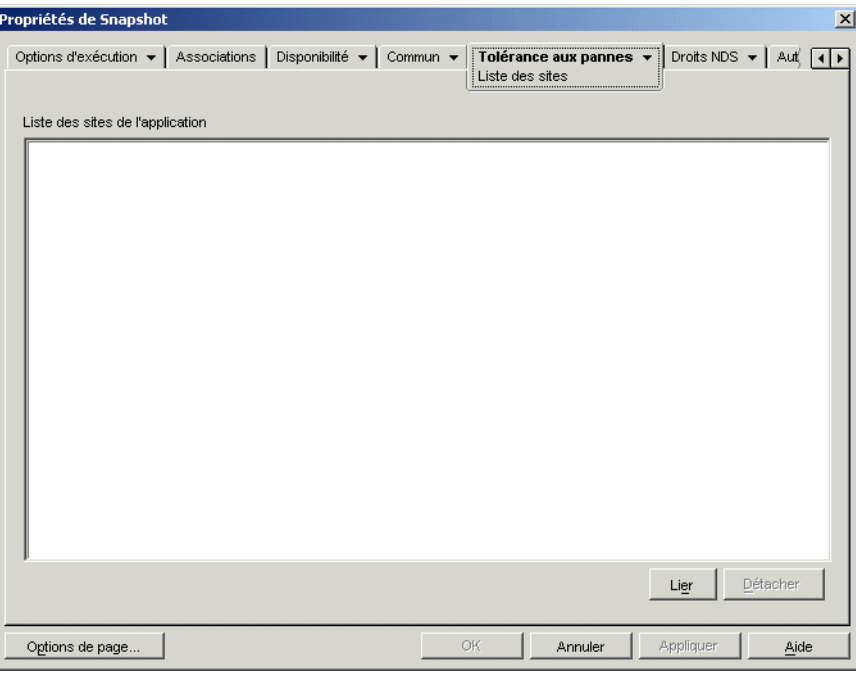

**4** Cliquez sur *Lier*, recherchez et sélectionnez l'objet Application à lier, puis cliquez sur *OK* pour l'ajouter à la liste des sites de l'application.

Si l'objet Application que vous avez ajouté est également lié à d'autres objets Application, ces objets Application sont également ajoutés à la liste.

- **5** Répétez l'étape précédente pour créer une liaison aux objets Application supplémentaires.
- **6** Pour terminer, cliquez sur *OK*.

#### **Intégration avec ZENworks Server Management**

Vous pouvez utiliser ZENworks Server Management pour distribuer les fichiers source d'une application sur d'autres serveurs et répliquer son objet Application sur d'autres emplacements de l'arborescence eDirectory. Dans le cadre de ce processus de distribution, la liste des sites peut être générée automatiquement. Pour plus d'informations, reportez-vous à Distribution des applications de bureau sous Services de stratégies et de distribution dans le *Guide d'administration de Novell ZENworks 7 Server Management*.

# <sup>37</sup>**Distribution avancée : configuration des dépendances et des chaînes d'applications**

# 37

Si vous avez une application qui dépend d'autres applications (ou fichiers), vous pouvez vous assurer que ces autres applications sont disponibles en les ajoutant comme dépendances.

Les sections suivantes fournissent des informations et des instructions qui permettent de créer et de gérer les dépendances :

- [Section 37.1, « Applications principales et applications dépendantes », page 405](#page-408-0)
- $\bullet$  [Section 37.2, « Chaînes d'applications », page 406](#page-409-0)
- [Section 37.3, « Ce qui se produit lors de la distribution, du démarrage et de la désinstallation](#page-410-0)  [d'une application qui possède des dépendances », page 407](#page-410-0)
- [Section 37.4, « Ajout d'une dépendance d'application », page 408](#page-411-0)
- [Section 37.5, « Suppression d'une dépendance d'application », page 409](#page-412-0)
- [Section 37.6, « Suppression d'une application qui possède des dépendances », page 410](#page-413-0)
- [Section 37.7, « Création d'une chaîne d'applications », page 410](#page-413-1)
- [Section 37.8, « Affichage d'une chaîne d'applications », page 411](#page-414-0)

## <span id="page-408-0"></span>**37.1 Applications principales et applications dépendantes**

Lorsque vous utilisez des dépendances d'application, l'application principale est celle pour laquelle vous établissez des dépendances. Les applications définies comme dépendances sont appelées les applications dépendantes. Les illustrations suivantes montrent cette relation.

*Figure 37-1 Application A désignée comme application principale avec les Applications B, C et D désignées comme applications dépendantes*

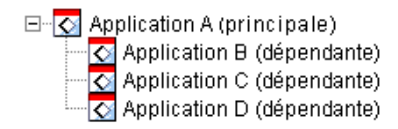

Une application principale peut posséder une application dépendante ou plusieurs applications dépendantes, comme illustré dans l'exemple ci-dessus.

De plus, une application peut être à la fois une application principale et une application dépendante, comme illustré ci-dessus.

*Figure 37-2 Application A désignée comme application principale avec les Applications B, B1, B2, C et D désignées comme applications dépendantes*

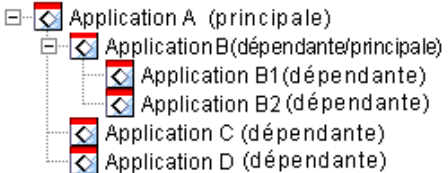

Dans l'exemple ci-dessus, l'Application B est l'une des applications dépendantes de l'Application A. Cependant, l'Application B possède elle-même des dépendances sur les Applications B1 et B2.

## <span id="page-409-0"></span>**37.2 Chaînes d'applications**

Une chaîne d'applications est formée de plusieurs applications liées entre elles par des dépendances. Dans sa forme la plus simple, une chaîne d'applications comporte deux niveaux, comme l'illustre l'exemple suivant.

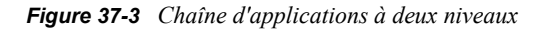

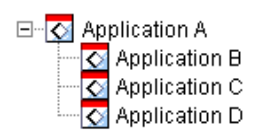

Cependant, lorsque les dépendances d'application sont imbriquées, une chaîne d'applications peut comporter de nombreux niveaux. Dans l'exemple suivant, Application A possède une dépendance sur Application B. Application B, à son tour, possède des dépendances sur Application B1 et Application B2. Par conséquent, outre les Applications C et D, les Applications B, B1 et B2 doivent être présentes pour que l'Application A puisse être exécutée.

*Figure 37-4 Chaîne d'applications à trois niveaux*

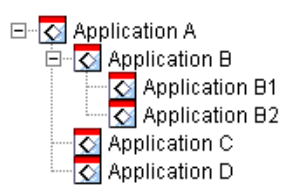

Dans certains cas, une application peut appartenir à plusieurs chaînes d'applications, comme dans l'exemple suivant où Application D est une application dépendante de Application A et Application E.

*Figure 37-5 Application appartenant à deux chaînes différentes*

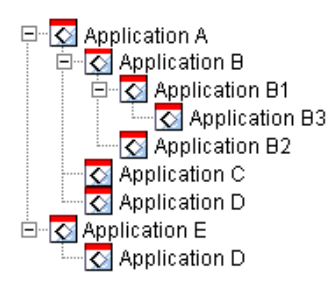

#### <span id="page-410-0"></span>**37.3 Ce qui se produit lors de la distribution, du démarrage et de la désinstallation d'une application qui possède des dépendances**

Si vous configurez les dépendances d'une application, vous devez tenir compte des points suivants :

- **Distribution :** lorsqu'un utilisateur lance une application dont les applications dépendantes ne sont pas encore distribuées sur le poste de travail, le programme de lancement d'applicatifs Novell™ distribue les applications dépendantes. Il effectue une seule distribution de chaque application dépendante, à moins que la version de cette application ne soit mise à jour (objet Application > onglet *Options de distribution* > page *Options*) ou que la distribution n'ait échoué. Si le programme de lancement d'applicatifs ne parvient pas à installer une application dépendante (par exemple, si le poste de travail de l'utilisateur ne satisfait pas les prérequis système de l'application dépendante), l'application principale n'est pas lancée.
- **Distribution à l'aide d'un support amovible :** si vous distribuez l'application à l'aide d'un support amovible tel qu'un CD (reportez-vous à [« Distribution d'applications via support](#page-434-0)  [amovible » page 431\)](#page-434-0) ou d'une image ajoutée (reportez-vous à [« Page Création d'image »](#page-594-0)  [page 591](#page-594-0)), les applications dépendantes doivent être fournies sur le support amovible ou être distribuées sous la forme d'une autre image ajoutée. Dans le cas contraire, la distribution de l'application principale échoue.
- **Distribution sur des postes de travail déconnectés :** si le poste de travail fonctionne en mode déconnecté, l'option de forçage du caching des applications doit avoir été activée avant la déconnexion du poste (ou ces applications doivent être distribuées via un support amovible). Si une application dépendante est modifiée après son caching sur les postes de travail, il faut actualiser le numéro de version de l'application principale afin de déclencher une remise en cache forcée de l'application modifiée.
- **Lancement :** chaque fois qu'une application est lancée, le programme de lancement d'applicatifs exécute les opérations de lancement définies pour ses applications dépendantes. Par exemple, si une application dépendante possède des scripts de pré- et de post-lancement (objet Application > onglet *Options d'exécution* > page *Scripts de lancement*), le programme de lancement d'applicatifs exécute le script de pré-lancement, lance l'application dépendante (à l'aide du fichier exécutable ou du fichier d'application indiqué dans le champ Chemin d'accès au fichier exécutable de la page Application de l'application dépendante) et enfin, exécute le script de post-lancement.

Si une application dépendante (par exemple, un programme d'installation) doit être exécutée une seule fois, vous devez la configurer pour une exécution unique (objet Application > onglet *Options d'exécution* > page *Application*).

 **Désinstallation :** lorsque l'on désinstalle une application (objet Application > onglet *Commun* > page *Désinstaller* ou objet Application > onglet *Associations* > page *Associations*), ses applications dépendantes sont désinstallées si et seulement si elles ne sont utilisées par aucune autre application.

## <span id="page-411-0"></span>**37.4 Ajout d'une dépendance d'application**

Avant d'ajouter une dépendance à une application, tenez compte des points suivants :

- L'application dépendante doit déjà exister en tant qu'objet Application. Si ce n'est pas le cas, reportez-vous à la [Section 28.2, « Configuration de l'application dans eDirectory », page 324.](#page-327-0)
- Par défaut, chaque utilisateur associé à l'application principale est ajouté comme ayant droit de l'application dépendante. L'utilisateur bénéficie alors des droits eDirectory™ requis pour accéder à l'application dépendante. N'associez pas les utilisateurs directement à l'application dépendante (objet Application dépendante > onglet *Associations*) sauf si vous souhaitez que le programme de lancement d'applicatifs affiche l'application dépendante.

Pour ajouter une dépendance à une application :

- **1** Dans ConsoleOne®, cliquez avec le bouton droit sur l'objet Application, puis cliquez sur *Propriétés* pour afficher les pages de propriétés de l'objet Application.
- **2** Cliquez sur *Options d'exécution* > *Dépendances de l'application* pour afficher la page Dépendances de l'application.

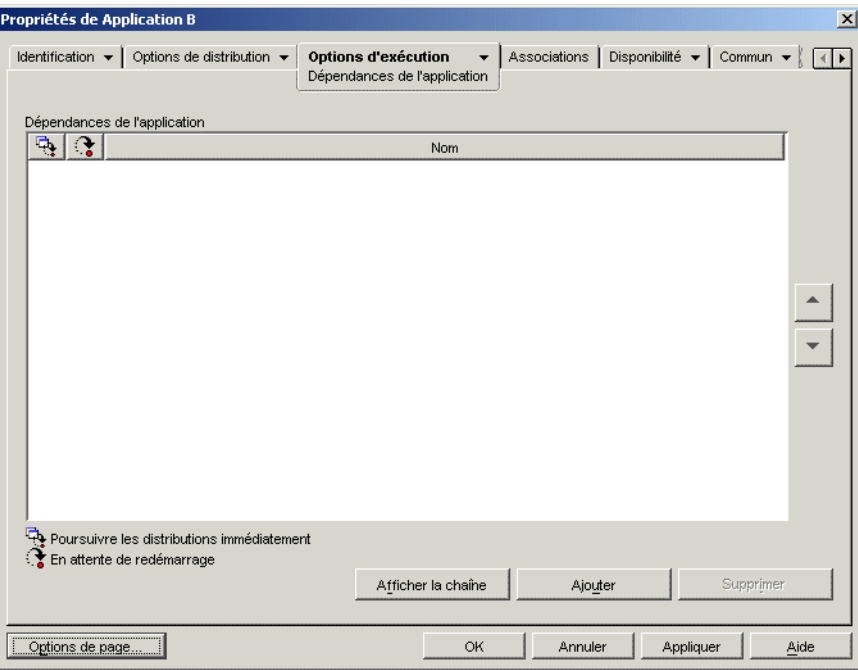

**3** Ajoutez les applications dépendantes à la liste. Pour ce faire :

**3a** Cliquez sur *Ajouter*, recherchez et sélectionnez l'objet Application, puis cliquez sur *OK*.

**3b** Si nécessaire, modifiez les attributs suivants de l'application :

Poursuivre les distributions immédiatement : par défaut, le programme de lancement d'applicatifs distribue et exécute l'application avant de poursuivre l'opération. Sélectionnez cette option si vous souhaitez que le programme de lancement d'applicatifs passe à l'opération suivante même si la distribution et l'exécution de l'application active ne sont pas terminées.

Par exemple, si l'application Regedit possède une dépendance sur le Bloc-Notes, par défaut, le programme de lancement d'applicatifs distribue le Bloc-notes (si nécessaire), le lance et attend que l'utilisateur quitte le Bloc-notes pour lancer l'application Regedit. Cependant, avec l'option *Poursuivre les distributions immédiatement*, le programme de lancement d'applicatifs distribue et lance le Bloc-notes, puis, si la distribution et le lancement du Bloc-notes sont réussis, ouvre immédiatement Regedit. En d'autres termes, il n'attend pas la fin de l'exécution de l'application.

**En attente de redémarrage :** si la distribution de l'application nécessite le redémarrage du poste de travail, sélectionnez cette option afin que le programme de lancement d'applicatifs reporte le redémarrage jusqu'à ce que 1) il distribue une autre application requérant un redémarrage (et pour laquelle cette option n'est pas sélectionnée) ou 2) il ait distribué toutes les applications de la liste. Cette option s'applique également lors de la désinstallation de l'application.

- **3c** Répétez la procédure de l'Étape 3a et de l'Étape 3b pour ajouter une autre application.
- **4** Classez les applications dépendantes dans l'ordre selon lequel vous souhaitez les installer.

L'ordre des applications dans la liste est celui dans lequel le programme de lancement d'applicatifs les distribue et les lance (de haut en bas). Cependant, si une application comporte des dépendances, les applications dépendantes doivent être distribuées et lancées avant l'application principale. Vous pouvez utiliser les flèches Haut et Bas pour modifier cet ordre.

**5** Cliquez sur *OK* pour enregistrer les modifications.

## <span id="page-412-0"></span>**37.5 Suppression d'une dépendance d'application**

Lorsqu'une application ne possède plus de dépendance sur une autre application, vous pouvez supprimer la dépendance. Avant d'effectuer la suppression, vous devez tenir compte des points suivants :

- La suppression d'une dépendance d'application ne désinstalle pas les fichiers de l'application dépendante du poste de travail (si les fichiers ont été installés au cours de la distribution initiale). Pour supprimer l'application dépendante du poste de travail, désinstallez l'application principale, supprimez la dépendance, puis redistribuez l'application principale.
- L'utilisateur doit redémarrer ou rafraîchir le programme de lancement d'applicatifs pour que les changements soient appliqués. La dépendance d'application est conservée jusqu'au redémarrage ou au rafraîchissement.

Pour supprimer une dépendance d'application :

**1** Dans ConsoleOne, cliquez avec le bouton droit sur l'objet Application, puis cliquez sur *Propriétés* pour afficher les pages de propriétés de l'objet Application.

**2** Cliquez sur *Options d'exécution* > *Dépendances de l'application* pour afficher la page Dépendances de l'application.

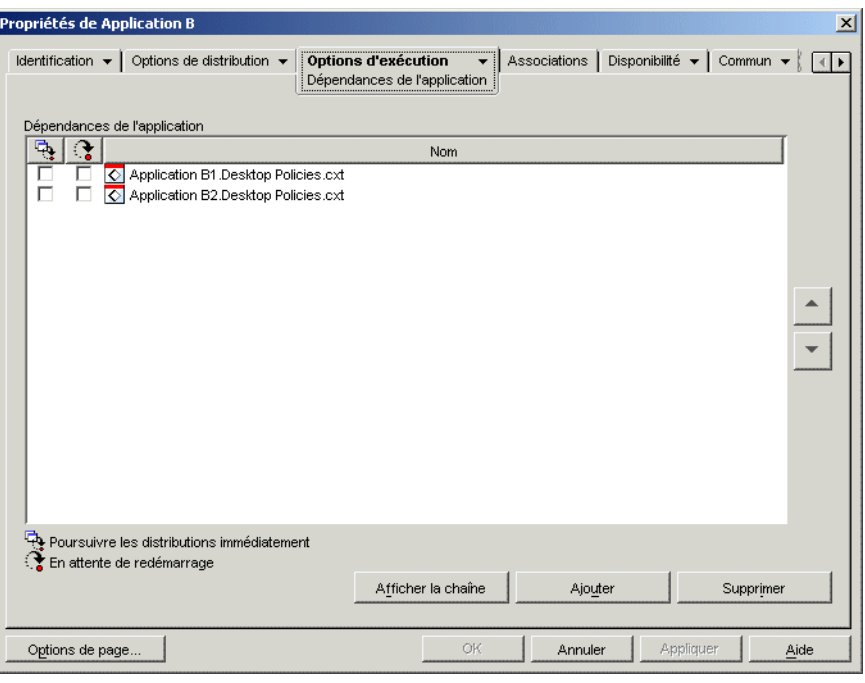

**3** Dans la liste Dépendances de l'application, sélectionnez l'application dépendante à supprimer, puis cliquez sur *Supprimer*.

#### <span id="page-413-0"></span>**37.6 Suppression d'une application qui possède des dépendances**

Avant de supprimer l'objet Application correspondant à une application qui possède des dépendances, vous devez supprimer ses dépendances. Ainsi, vous êtes sûr de supprimer correctement les droits utilisateur des objets Application dépendants.

Par exemple, si l'Application A possède deux applications dépendantes, Application B et Application C, les utilisateurs associés à l'Application A reçoivent automatiquement des droits d'ayants droit sur les objets Application B et Application C. Ces droits sont supprimés uniquement si vous supprimez l'Application B et l"Application C de la liste des dépendances de l'Application A avant de supprimer l'objet Application A.

Si, par inadvertance, vous supprimez une application avant de supprimer ses dépendances, vous pouvez supprimer manuellement les droits d'ayants droit des utilisateurs sur l'application dépendante (ConsoleOne > objet Application dépendante > onglet *Droits NDS* > page *Ayants droit de cet objet*).

## <span id="page-413-1"></span>**37.7 Création d'une chaîne d'applications**

Pour créer une chaînes d'application à deux niveaux seulement, comme celle que représente l'illustration suivante, ajoutez simplement les applications dépendantes (B, C et D) à la liste des dépendances de l'application principale (A). Pour obtenir des instructions, reportez-vous à la [Section 37.4, « Ajout d'une dépendance d'application », page 408](#page-411-0).

*Figure 37-6 Chaîne d'applications à deux niveaux*

```
□ C Application A
         \frac{1}{\sqrt{2}} Application B
         \frac{1}{\sqrt{2}} Application C
```
Les chaînes d'applications à plus de deux niveaux, comme celle de l'illustration suivante, requièrent une configuration des dépendances à chaque niveau.

*Figure 37-7 Chaîne d'applications à trois niveaux*

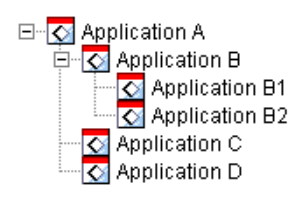

Par exemple, pour créer la chaîne d'applications ci-dessus, procédez comme suit :

- **1** Dans l'objet Application de Application B, ajoutez Application B1 et B2 comme applications dépendantes.
- **2** Dans l'objet Application de Application A, ajoutez Application B, Application C et Application D comme applications dépendantes.

Pour plus d'informations sur l'ajout d'applications comme applications dépendantes, reportez-vous à la [Section 37.4, « Ajout d'une dépendance d'application », page 408.](#page-411-0)

## <span id="page-414-0"></span>**37.8 Affichage d'une chaîne d'applications**

Vous pouvez afficher les chaînes dans lesquelles l'application est membre (soit en tant qu'application principale, soit en tant qu'application dépendante).

**1** Dans ConsoleOne, cliquez avec le bouton droit sur l'objet Application, puis cliquez sur *Propriétés* pour afficher les pages de propriétés de l'objet Application.

**2** Cliquez sur *Options d'exécution* > *Dépendances de l'application* pour afficher la page Dépendances de l'application.

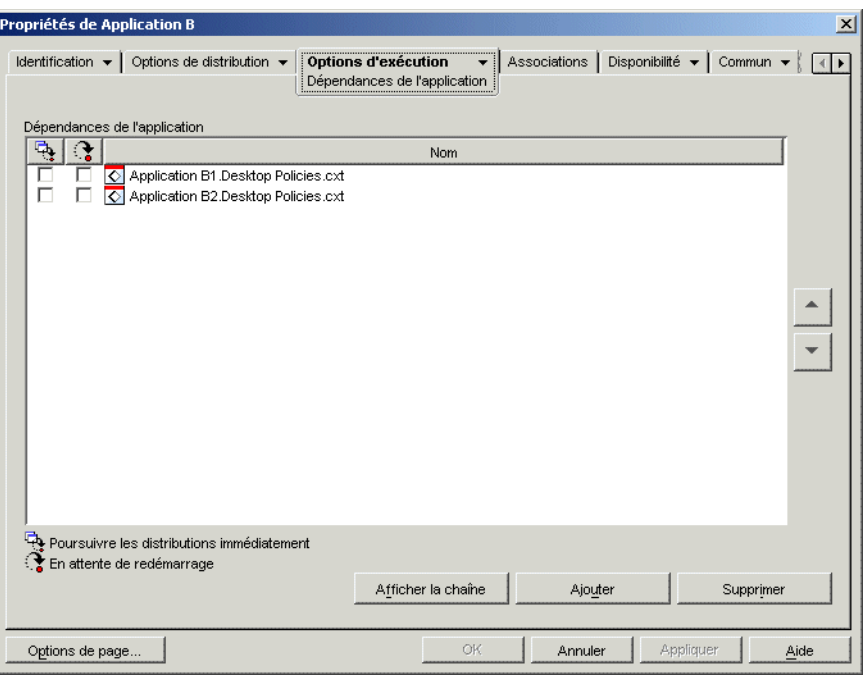

**3** Cliquez sur *Afficher la chaîne* pour afficher la boîte de dialogue Chaîne de dépendances de l'application.

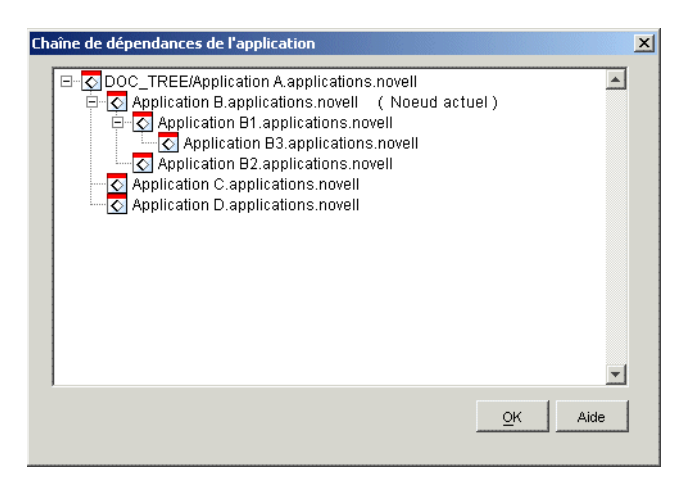

Dans l'exemple ci-dessus, Application B (l'application active ou le noeud en cours) est une application dépendante de Application A. De plus, elle possède deux applications dépendantes, Application B1 et Application B2.

**4** Pour fermer l'affichage de la chaîne, cliquez sur *OK*.

# <sup>38</sup>**Utilisateurs : prise en charge des utilisateurs Terminal Server**

Novell® ZENworks® Desktop Management offre une grande souplesse dans les méthodes utilisées pour configurer les distributions d'applications aux utilisateurs Terminal Server. Les sections suivantes fournissent des informations destinées à vous aider à établir votre méthode de distribution :

- [Section 38.1, « Installation des clients RDP et ICA », page 413](#page-416-0)
- [Section 38.2, « Emplacement d'exécution du programme de lancement d'applicatifs »,](#page-417-0)  [page 414](#page-417-0)
- [Section 38.3, « Gestion des comptes utilisateur Terminal Server », page 415](#page-418-0)
- [Section 38.4, « Meilleurs types d'objets Application et progiciels à utiliser pour la distribution](#page-418-1)  [d'une application », page 415](#page-418-1)
- [Section 38.5, « Accès à Terminal Server via un pare-feu », page 417](#page-420-0)

## <span id="page-416-0"></span>**38.1 Installation des clients RDP et ICA**

Les utilisateurs qui exécutent des applications à partir d'un serveur Terminal Server doivent avoir installé le client RDP (Remote Desktop Protocol) ou ICA (Independent Computing Architecture) approprié sur leur poste de travail. En fonction du protocole défini dans l'objet Application du serveur Terminal Server, le programme de lancement d'applicatifs Novell™ appelle soit le client RDP, soit le client ICA. L'un ou l'autre de ces clients ouvre la session client sur le serveur Terminal Server et lance l'application.

Vous pouvez utiliser les clients RDP et ICA complets ou les clients Web.

- Si vous envisagez d'utiliser la version complète des clients, reportez-vous à la documentation relative aux services Terminal Server Microsoft et à Citrix pour plus d'informations sur l'installation.
- Si vous envisagez d'utiliser les clients Web, vous pouvez les télécharger à partir des sites Web Citrix et Microsoft :

Citrix ICA - fichier wficac.cab : (http://www.citrix.com)

**Remarque :** sélectionnez l'option Minimal Web Client 7.00.

Microsoft RDP – fichier msrdp.cab : (http://www.microsoft.com/windowsxp/pro/downloads/ rdwebconn.asp)

**Remarque :** téléchargez le fichier tswebsetup.exe pour en extraire le fichier msrdp.cab.

## <span id="page-417-0"></span>**38.2 Emplacement d'exécution du programme de lancement d'applicatifs**

Dans un environnement Terminal Server, le programme de lancement d'applicatifs Novell peut être exécuté sur les différents postes de travail utilisateur ou sur le serveur Terminal Server. Si nécessaire, certains utilisateurs peuvent l'exécuter sur leur poste de travail et d'autres, sur le serveur Terminal Server.

#### **Le programme de lancement d'applicatifs sur les postes de travail utilisateur**

Si le programme de lancement d'applicatifs est installé sur le poste de travail, l'utilisateur peut le lancer à partir de celui-ci en procédant de la même manière que dans un environnement autre que Terminal Server.

L'utilisateur doit être en mesure de s'authentifier auprès du serveur Novell eDirectory™ (sauf s'il travaille en mode hors connexion), ce qui signifie que Novell Client™ ou le logiciel du serveur Middle Tier ZENworks doit être installé sur son poste de travail.

Le programme de lancement d'applicatifs affiche les applications Terminal Server disponibles de la même manière que les autres applications. Cependant, lorsque l'utilisateur démarre une application Terminal Server, le programme de lancement d'applicatifs ouvre une session client qui, à son tour, lance l'application au cours de la session. Lorsque l'utilisateur quitte l'application, le programme de lancement d'applicatifs ferme la session client.

#### **Le programme de lancement d'applicatifs sur les serveurs Terminal Server**

Si le programme de lancement d'applicatifs Novell est installé sur le serveur Terminal Serveur, l'utilisateur ouvre une session client, puis démarre le programme de lancement d'applicatifs au cours de la session client.

L'utilisateur doit être en mesure de s'authentifier auprès de eDirectory via la session client, ce qui signifie que le client Novell ou le serveur Middle Tier ZENworks doit être installé sur son poste de travail.

Attention : le programme de lancement d'applicatifs ne crée pas de répertoire cache NAL sur le serveur Terminal Server. De ce fait, le programme de lancement d'applicatifs ne peut pas être exécuté en mode déconnecté, ni désinstaller les applications qu'il a installées sur le serveur Terminal Server, ni utiliser la fonction de lancement du rafraîchissement aléatoire. Pour plus d'informations sur le cache NAL et les fonctions qu'il offre, reportez-vous au [Chapitre 24, « Programme de](#page-300-0)  [lancement d'applicatifs Novell : gestion du cache », page 297](#page-300-0).

**Remarque :** il est possible que certains programmes ne fonctionnent pas correctement après l'installation de Windows 2000 Service Pack 4 (SP4). Par exemple, il peut arriver que la fenêtre du programme de lancement d'applicatifs ne s'affiche pas sur un serveur Terminal Server Windows 2000. Pour résoudre ce problème, reportez-vous au TID 10085889 (http:// support.novell.com/cgi-bin/search/searchtid.cgi?/10085889.htm).

## <span id="page-418-0"></span>**38.3 Gestion des comptes utilisateur Terminal Server**

Pour exécuter une application à partir d'un serveur Terminal Server, les utilisateurs doivent disposer d'un compte utilisateur Terminal Server (compte utilisateur local ou compte utilisateur de domaine). Le compte utilisateur Terminal Server doit fournir un accès suffisant au système de fichiers pour pouvoir exécuter les applications hébergées sur le serveur Terminal Server. En général, cela implique que l'utilisateur soit membre du groupe Utilisateurs Terminal Server, Utilisateurs avec pouvoir ou Utilisateurs.

De plus, si les utilisateurs exécutent le programme de lancement d'applicatifs à partir du serveur Terminal Server, leur compte utilisateur Terminal Server doit leur permettre d'accéder aux fichiers du programme de lancement d'applicatifs (installés par défaut dans le répertoire c:\program files\novell\zenworks).

#### **Utilisateurs multiples dotés du même compte utilisateur Terminal Server**

Le programme de lancement d'applicatifs autorise plusieurs utilisateurs à se loguer au serveur Terminal Server avec le même compte utilisateur. Toutefois, si les utilisateurs se loguent simultanément à l'aide du même compte utilisateur Terminal Server, vous devez tenir compte des points suivants :

- Tous les utilisateurs doivent être logués à eDirectory à l'aide du même compte utilisateur. Sinon, le programme de lancement d'applicatifs affichera uniquement les applications et appliquera les paramètres de configuration du dernier utilisateur qui l'a exécuté ou rafraîchi.
- Tous les utilisateurs doivent exécuter le programme de lancement d'applicatifs. Si un ou plusieurs utilisateurs ne l'exécutent pas, les icônes d'application (distribuées par le programme de lancement d'applicatifs) disparaissent du bureau et de la barre d'outils Lancement rapide du poste de travail de chaque utilisateur. Elles demeurent toutefois dans les fenêtres du programme de lancement d'applicatifs ainsi que sur la barre système. Pour contourner le problème, vous pouvez configurer chaque objet Application pour obliger le programme de lancement d'applicatifs à afficher uniquement les icônes d'application dans le menu Démarrer, la barre système et les fenêtres du programme de lancement d'applicatifs.
- Affectez la valeur *Non* à l'option *Activer la suppression automatique des icônes* (ConsoleOne > objet Utilisateur > onglet *ZENworks* > page *Configuration du programme de lancement* > bouton *Ajouter* > onglet *Utilisateur*). Cette valeur empêche le programme de lancement d'applicatifs de supprimer les icônes d'application lorsqu'un utilisateur quitte le programme de lancement d'applicatifs. Pour plus d'informations, reportez-vous à la [Section 21.3,](#page-261-0)  [« Configuration des paramètres utilisateur », page 258](#page-261-0).

## <span id="page-418-1"></span>**38.4 Meilleurs types d'objets Application et progiciels à utiliser pour la distribution d'une application**

Le type d'objet Application et de progiciel à créer pour distribuer une application Terminal Server dépend de plusieurs facteurs. La liste suivante décrit les différents types d'objets Application et de progiciels et vous indique aussi quand les utiliser :

 **Application Terminal Server :** utilisez un objet Application Terminal Server lorsque l'application est installée sur le serveur Terminal Server et le programme de lancement d'applicatifs, sur les postes de travail des utilisateurs (mais non sur le serveur Terminal Server). Lorsqu'un utilisateur ouvre le programme de lancement d'applicatifs sur son poste de travail et double-clique sur un objet Application Terminal Server, le programme de lancement d'applicatifs appelle le client RDP ou ICA sur le poste de travail, qui ouvre alors une session client Terminal Server et lance l'application en session.

N'utilisez pas d'objet Application Terminal Server lorsque les utilisateurs exécutent le programme de lancement d'applicatifs au cours d'une session client. Cet objet n'est pas pris en charge, même si l'application est hébergée sur un autre serveur Terminal Server que celui qui exécute le programme de lancement d'applicatifs. En cas d'utilisation de l'objet, l'utilisateur reçoit le message d'erreur suivant : "Impossible d'obtenir les attributs de l'objet Application." Il est alors possible 1) de configurer l'application sous forme d'objet Application simple ou 2) d'exécuter le programme de lancement d'applicatifs sur le poste de travail de l'utilisateur plutôt que sur le serveur Terminal Server et de configurer l'application en tant qu'objet Application Terminal Server.

Pour obtenir des instructions sur la création d'un objet Application Terminal Server, reportezvous à la [Section 28.2, « Configuration de l'application dans eDirectory », page 324.](#page-327-0)

 **Application simple :** Utilisez un objet Application simple lorsque l'application est déjà installée sur le serveur Terminal Server et que l'utilisateur exécute le programme de lancement d'applicatifs à partir du serveur Terminal Server (autrement dit, lorsque l'utilisateur ouvre une session client sur le serveur Terminal Server, puis exécute le programme de lancement d'applicatifs dans la session client). L'objet Application simple pointe vers le fichier exécutable de l'application situé sur le serveur Terminal Server.

Vous pouvez également utiliser un objet Application simple pour obliger le programme de lancement d'applicatifs à installer une application sur le serveur Terminal Server lors de son exécution par l'utilisateur. Cette solution doit toutefois être réservée aux applications qui ne nécessitent pas l'installation de fichiers trop nombreux ni la modification de plusieurs paramètres de configuration. Si l'application ne remplit pas ces conditions, vous devez opter pour un objet Application AOT/AXT ou MSI.

Pour plus d'informations sur la création d'un objet Application simple, reportez-vous à la [Section 28.2, « Configuration de l'application dans eDirectory », page 324.](#page-327-0)

 **Application .AOT/.AXT :** Utilisez un objet Application AOT/AXT lorsque l'utilisateur exécute le programme de lancement d'applicatifs à partir du serveur Terminal Server, que l'application doit être distribuée sur le serveur Terminal Server lors de son lancement par l'utilisateur et qu'elle est trop complexe pour être distribuée sous forme d'objet Application simple.

L'utilisateur doit disposer de droits suffisants sur le système de fichiers et le registre pour copier les paramètres de fichiers et de registre aux emplacements définis par l'objet Application. Si plusieurs utilisateurs installent l'application, seuls les paramètres de fichiers et de registre propres à l'utilisateur seront distribués après la distribution initiale.

Pour obtenir des instructions sur la création d'un objet Application AOT/AXT et du progiciel correspondant, reportez-vous à la [Section 28.2, « Configuration de l'application dans](#page-327-0)  [eDirectory », page 324](#page-327-0).

 **Application .MSI :** Un objet Application MSI doit être utilisé lorsque l'utilisateur exécute le programme de lancement d'applicatifs à partir du serveur Terminal Server, qu'il s'agit d'une application Microsoft Windows Installer (MSI) et qu'elle doit être distribuée sur le serveur Terminal Server lors de son lancement par l'utilisateur.

L'utilisateur doit être intégré au groupe Administrateurs. Microsoft Windows Installer n'autorise pas les utilisateurs qui ne font pas partie du groupe Administrateurs à effectuer des installations via une session client Terminal Server.

Pour obtenir des instructions sur la création d'un objet MSI et du progiciel correspondant, reportez-vous à la [Section 28.2, « Configuration de l'application dans eDirectory », page 324.](#page-327-0)

## <span id="page-420-0"></span>**38.5 Accès à Terminal Server via un pare-feu**

Pour autoriser les utilisateurs à accéder aux serveurs Terminal Server via un pare-feu, vous devez ouvrir (envoi et réception de paquets TCP/IP) les ports suivants du pare-feu :

- **Port 3389 :** le client RDP et les services Terminal Server de Windows envoient et reçoivent des paquets sur ce port. Il s'agit du port RDP standard. Si vous avez utilisé un port RDP non standard, ouvrez le port en question.
- **1494 (entrée uniquement) :** le client ICA envoie des paquets aux serveurs Citrix MetaFrame par ce port. Il s'agit du port ICA standard. Si vous avez utilisé un port ICA non standard, ouvrez le port en question. Pour plus d'informations sur les caractéristiques du pare-feu Citrix, reportez-vous à la documentation Citrix.
- **1023 et supérieur (sortie uniquement) :** les serveurs Citrix MetaFrame envoient des paquets aux clients ICA par ces ports. Pour plus d'informations sur les caractéristiques du pare-feu Citrix, reportez-vous à la documentation Citrix.

# <sup>39</sup>**Utilisateurs : prise en charge des utilisateurs déconnectés**

Le programme de lancement d'applicatifs Novell™ permet aux utilisateurs de distribuer, de lancer, de vérifier et de désinstaller des applications sans être connectés au serveur Novell eDirectory™. Ils peuvent ainsi exécuter les mêmes applications, qu'ils soient ou non connectés à eDirectory.

Les sections suivantes fournissent des informations et des instructions qui vous aideront à comprendre le mode Déconnecté du programme de lancement d'applicatifs et à prendre en charge les utilisateurs déconnectés :

- [Section 39.1, « Présentation du mode Déconnecté », page 419](#page-422-0)
- $\bullet$  [Section 39.2, « Configuration d'une application déconnectable », page 422](#page-425-0)
- [Section 39.3, « Configuration du programme de lancement d'applicatifs pour démarrer](#page-425-1)  [automatiquement », page 422](#page-425-1)
- $\bullet$  [Section 39.4, « Distribution d'applications sur les postes de travail déconnectés », page 423](#page-426-0)

## <span id="page-422-0"></span>**39.1 Présentation du mode Déconnecté**

Le programme de lancement d'applicatifs s'exécute en mode Déconnecté lorsque ni l'utilisateur, ni le poste de travail n'est authentifié auprès de eDirectory. L'authentification de l'utilisateur se produit lorsque l'utilisateur se logue à eDirectory via Novell Client™ ou le serveur Middle Tier ZENworks®. L'authentification du poste de travail ne se produit que si 1) le poste de travail a été importé en tant qu'objet Poste de travail eDirectory et si 2) Workstation Manager est installé et peut procéder à l'authentification.

#### **Indicateurs du mode Déconnecté**

Plusieurs éléments peuvent vous indiquer que le programme de lancement d'applicatifs est exécuté en mode Déconnecté :

 **Menu Fichier** le menu Fichier de la fenêtre d'application, des fenêtres Explorateur d'applications et Parcoureur d'applications, inclut une option *Travail hors ligne/Travail en ligne*. Lorsque le programme de lancement d'applicatifs est en mode Déconnecté, l'option *Travail en ligne* s'affiche.

| <b>Fo</b> Explorateur d'applications                               |                                                                                                    | $ \Box$ $\times$         |
|--------------------------------------------------------------------|----------------------------------------------------------------------------------------------------|--------------------------|
| Fichier Edition Affichage<br>Favoris<br>$Qutils$ ?                 |                                                                                                    | 慵                        |
| Ouvrir<br>Explorer                                                 | $\text{possiers}$ $\textcircled{s}$ $\textcircled{s}$ $\textcircled{s}$ $\textcircled{s}$ $\textcircled{s}$ $\times$ $\textcircled{s}$ $\textcircled{H}$ . |                          |
| Créer un raccourci                                                 |                                                                                                    | $\alpha$<br>$\mathbf{r}$ |
| Supprimer                                                          | Nom<br>Ordre                                                                                                    |                          |
| Renommer                                                           |                                                                                                    |                          |
| Propriétés                                                         |                                                                                                    |                          |
| Login au serveur Middle Tier ZENworks<br><b>Travail hors ligne</b> |                                                                                                    |                          |
|                                                                    |                                                                                                    |                          |
| Eermer<br>Quitter le programme de lancement d'applicatifs          |                                                                                                    |                          |
|                                                                    |                                                                                                    |                          |
|                                                                    |                                                                                                    |                          |
|                                                                    |                                                                                                    |                          |
|                                                                    |                                                                                                    |                          |
|                                                                    |                                                                                                    |                          |
|                                                                    |                                                                                                    |                          |
|                                                                    |                                                                                                    |                          |
|                                                                    |                                                                                                    |                          |
|                                                                    |                                                                                                    |                          |
|                                                                    |                                                                                                    |                          |
|                                                                    |                                                                                                    |                          |
|                                                                    |                                                                                                    |                          |
|                                                                    |                                                                                                    |                          |
|                                                                    |                                                                                                    |                          |
| 2 objet(s) sélectionné(s)                                          |                                                                                                    | Novell.                  |

*Figure 39-1 Fenêtre Explorateur d'applications avec l'option Travail en ligne disponible dans le menu Fichier*

 **Explorateur d'applications** sur le bureau, l'icône de l'Explorateur d'applications change. L'icône de gauche indique le mode Connecté. L'icône de droite indique le mode Déconnecté.

ra la

Dans la barre système aussi, l'icône de l'Explorateur d'applications change. L'icône de gauche indique le mode Connecté. L'icône de droite indique le mode Déconnecté.

ा ब

#### **Le cache NAL**

En mode Déconnecté, le programme de lancement d'applicatifs lit les informations relatives à l'application dans le cache NAL du disque local du poste de travail. Toutes les applications qui ont été distribuées ou mises en mémoire cache sur le poste de travail continuent à s'afficher sur le poste de travail. Le cache NAL est un composant critique du mode Déconnecté. Reportez-vous au [Chapitre 24, « Programme de lancement d'applicatifs Novell : gestion du cache », page 297,](#page-300-0) si vous ne l'avez pas encore lu.

#### **Travail hors ligne**

Le programme de lancement d'applicatifs inclut une option Travail hors ligne qui permet aux utilisateurs de le forcer à passer en mode Déconnecté tout en restant authentifiés auprès de eDirectory. Cette option contraint le programme de lancement d'applicatifs à rechercher les informations sur les applications dans le répertoire cache NAL du poste de travail, et non dans eDirectory. L'option correspondante Travail en ligne permet aux utilisateurs de rebasculer en mode Connecté.

#### **Applications déconnectées**

Lorsque vous créez un objet Application, l'application est automatiquement configurée pour pouvoir être déconnectée. Lorsqu'une application déconnectable est distribuée sur un poste de travail, le programme de lancement d'applicatifs continue à afficher l'icône de l'objet Application même lorsque l'utilisateur s'est déconnecté de eDirectory. Lorsque l'utilisateur double-clique sur l'icône de l'objet Application, le programme de lancement d'applicatifs tente d'ouvrir l'application.

Si l'option Déconnexion possible n'a pas été activée pour l'application, il n'affiche pas l'icône de l'objet Application lorsque l'utilisateur se déconnecte de eDirectory.

Seules les applications qui peuvent être exécutées sur un poste de travail déconnecté doivent avoir le statut "Déconnexion possible". Les applications qui ont recours à des ressources réseau ne doivent pas recevoir ce statut si vous n'êtes pas certain que ces ressources réseau sont toujours disponibles. Différentes applications sont concernées, notamment :

- Applications qui accèdent à une base de données réseau
- Applications client/serveur
- Applications qui dépendent des assignations d'unité ou d'impressions capturées
- Applications qui utilisent les macros eDirectory (différentes de %CN%) dans un de leurs champs de propriétés d'objet Application
- Applications qui requièrent une connexion réseau persistante

## <span id="page-425-0"></span>**39.2 Configuration d'une application déconnectable**

Par défaut, lorsque vous créez un objet Application, l'application est automatiquement configurée pour pouvoir être déconnectée. Pour vérifier ce paramètre ou empêcher une application d'être déconnectable :

**1** Dans ConsoleOne®, cliquez avec le bouton droit sur l'objet Application, puis cliquez sur *Propriétés* pour afficher la page Icône.

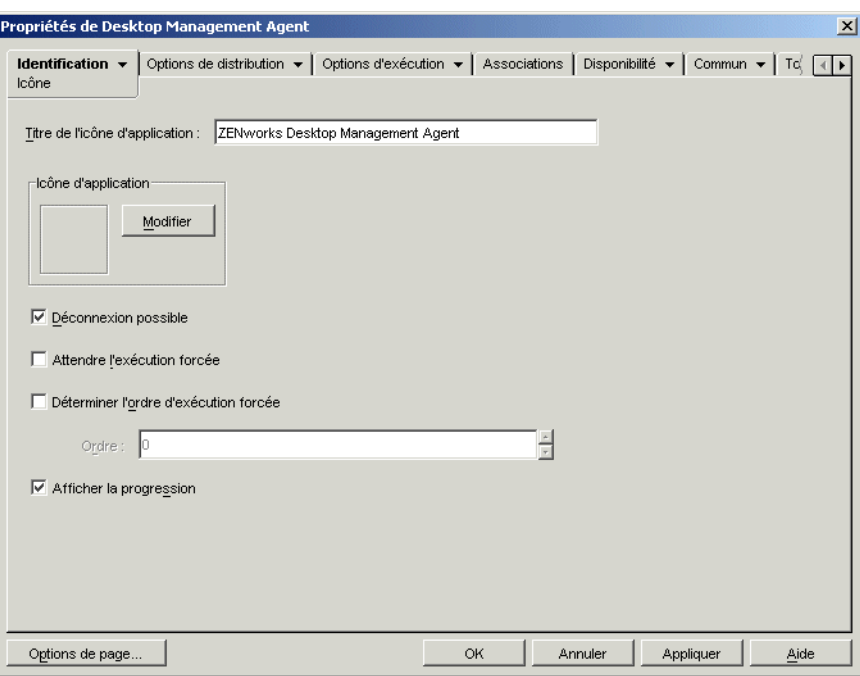

**2** Sélectionnez l'option *Déconnexion possible* pour rendre l'application déconnectable.

ou

Désélectionnez la case pour interdire la déconnexion de l'application.

**3** Cliquez sur *OK* pour enregistrer les modifications.

## <span id="page-425-1"></span>**39.3 Configuration du programme de lancement d'applicatifs pour démarrer automatiquement**

Pour que le programme de lancement d'applicatifs démarre automatiquement lorsqu'un utilisateur est en mode Déconnecté, vous pouvez ajouter le programme de lancement d'applicatifs au dossier Démarrage de Windows lors de l'installation de l'agent ZENworks Desktop Management. Pour plus d'informations, reportez-vous à Installation et configuration de l'agent de gestion de bureau dans le *Guide d'installation de Novell ZENworks 7 Desktop Management*.

## <span id="page-426-0"></span>**39.4 Distribution d'applications sur les postes de travail déconnectés**

Vous pouvez distribuer des applications sur les postes de travail déconnectés à l'aide de supports amovibles tels que des CD, des disques JAZ ou des disques ZIP, à condition que le programme de lancement d'applicatifs soit installé et exécuté sur ces postes de travail. Le support amovible fonctionne en tant que cache secondaire de poste de travail contenant les paramètres de l'objet Application et les fichiers sources de l'application nécessaires pour l'installer et l'exécuter.

Par exemple, supposons qu'un utilisateur mobile se connecte rarement au réseau, mais qu'il ait besoin d'une application que vous avez distribuée à d'autres utilisateurs. Vous gravez l'application sur un CD pour l'envoyer à l'utilisateur. L'utilisateur insère le CD dans l'unité de son poste de travail ; le programme de lancement d'applicatifs lit le CD et affiche l'icône de l'objet Application aux endroits configurés (fenêtre du programme de lancement d'applicatifs, menu Démarrer, bureau, etc.). L'utilisateur démarre ensuite l'application distribuée sur le poste de travail conformément à la configuration de l'objet Application.

Pour plus d'informations sur la création d'un support amovible contenant des applications, reportezvous à la [Section 50.6, « Créer un CD virtuel », page 640.](#page-643-0)

## <sup>40</sup>**Utilisateurs : prise en charge d'utilisateurs distants**

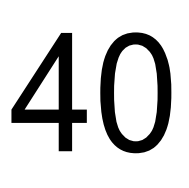

Novell® ZENworks® Desktop Management offre plusieurs fonctions de prise en charge des utilisateurs qui accèdent à Novell eDirectory™ via une connexion à distance (lente). Les sections suivantes fournissent des informations et des instructions pour vous aider à utiliser ces fonctions :

- [Section 40.1, « Sélection de la méthode de détection d'une connexion à distance par le](#page-428-0)  [programme de lancement d'applicatifs », page 425](#page-428-0)
- [Section 40.2, « Désactivation d'applications », page 427](#page-430-0)
- [Section 40.3, « Définition d'autres applications », page 428](#page-431-0)
- [Section 40.4, « Distribution d'applications », page 430](#page-433-0)

#### <span id="page-428-0"></span>**40.1 Sélection de la méthode de détection d'une connexion à distance par le programme de lancement d'applicatifs**

Lorsque le programme de lancement d'applicatifs démarre, il détermine s'il est exécuté en mode local (connexion rapide) ou distant (connexion lente). S'il détecte une connexion via modem, il démarre en mode distant. Dans le cas contraire, il peut utiliser différentes méthodes pour déterminer s'il est exécuté en mode local ou distant. Vous pouvez déterminer la méthode utilisée par le programme de lancement d'applicatifs en configurant ses paramètres dans ConsoleOne®.

**1** Pour configurer les paramètres du programme de lancement d'applicatifs pour tous les utilisateurs d'un conteneur, sélectionnez cet objet Conteneur dans ConsoleOne.

ou

Pour configurer les paramètres d'un utilisateur donné, sélectionnez l'objet Utilisateur.

**2** Cliquez avec le bouton droit sur l'objet, puis cliquez sur *Propriétés* pour afficher les pages de propriétés de l'objet.

**3** Cliquez sur l'onglet *ZENworks*, puis sur *Configuration du programme de lancement* pour afficher la page correspondante.

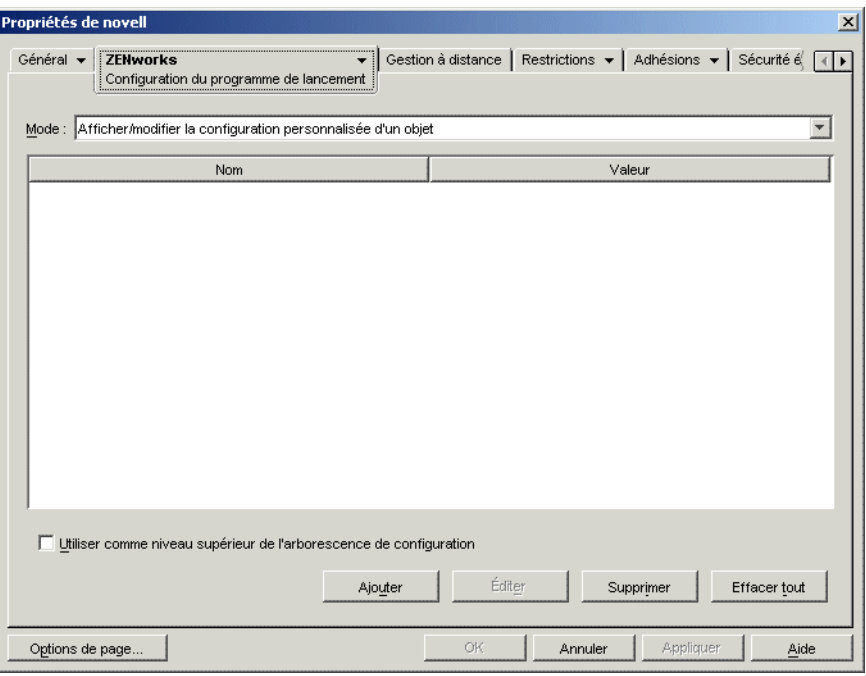

**4** Cliquez sur *Ajouter* pour afficher la page Configuration du programme de lancement.

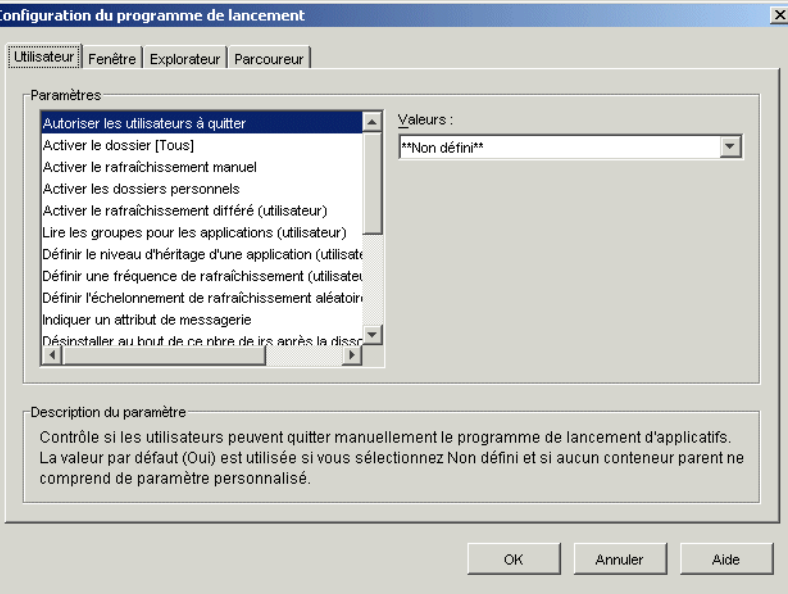

- **5** Dans la liste *Paramètres* de l'onglet *Utilisateur*, sélectionnez l'option *Configurer la méthode de détection de l'accès distant*.
- **6** Dans le champ Valeurs, sélectionnez l'un des paramètres suivants :

**L'utilisateur sera toujours local :** le programme de lancement d'applicatifs fonctionne comme si l'utilisateur était local.

L'utilisateur sera toujours distant : le programme de lancement d'applicatifs fonctionne comme si l'utilisateur était distant.

**Invite :** le programme de lancement d'applicatifs invite l'utilisateur à sélectionner le mode local ou le mode distant.

**Détection automatique à l'aide de la vitesse maximale de l'interface :** le programme de lancement d'applicatifs détecte la vitesse maximale de la carte d'interface réseau et détermine ainsi si l'utilisateur est local ou distant. Si vous sélectionnez cette option, vous devez établir la vitesse de connexion (seuil) qui détermine l'état local ou distant.

**Détecter à l'aide de l'ID réseau :** Application Launcher utilise l'ID réseau du poste de travail (également appelé adresse réseau) pour établir si l'utilisateur est local ou distant.

Si vous sélectionnez cette option, vous devez saisir l'ID réseau à utiliser pour déterminer si l'utilisateur est local ou distant. Pour déterminer l'ID réseau, utilisez l'opérateur logique AND bit à bit pour comparer l'adresse IP 32 bits au masque de sous-réseau 32 bits, puis convertissez le résultat en notation décimale à points. Dans une comparaison AND, le résultat des deux bits comparés est vrai (1) uniquement lorsque les deux bits sont 1 ; dans le cas contraire, le résultat est faux (0). Par exemple :

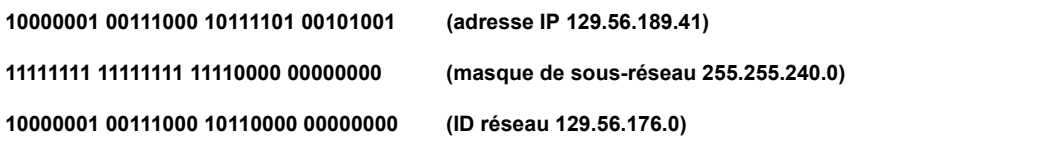

Si vous souhaitez que les postes de travail dont les ID réseau correspondent à l'ID réseau indiqué soient considérés comme locaux, sélectionnez l'option L'ID réseau est égal à cet ID réseau.

Si vous souhaitez que les postes de travail dont les ID réseau ne correspondent pas à l'ID réseau indiqué soient considérés comme locaux, sélectionnez l'option L'ID réseau n'est pas égal à cet ID réseau.

**7** Cliquez sur *OK* pour enregistrer les modifications.

## <span id="page-430-0"></span>**40.2 Désactivation d'applications**

Par défaut, le programme de lancement d'applicatifs affiche une icône d'application, qu'il soit exécuté en mode local ou distant. Pour ne pas afficher une application en mode distant, vous pouvez la désactiver à l'aide des règles de distribution de l'objet Application.

**1** Dans ConsoleOne, cliquez avec le bouton droit sur l'objet Application, puis cliquez sur *Propriétés* pour afficher les pages de propriétés de l'objet Application.

**2** Cliquez sur l'onglet *Disponibilité* > *Règles de distribution* pour afficher la page Règles de distribution.

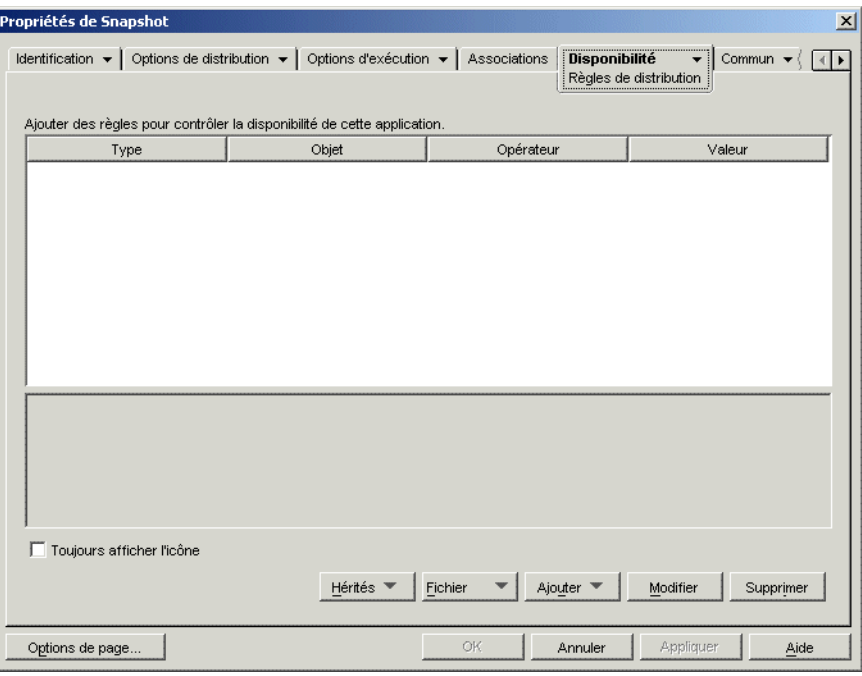

**3** Cliquez sur *Ajouter* > *Accès distant* pour afficher la boîte de dialogue Prérequis système lié à l'accès distant.

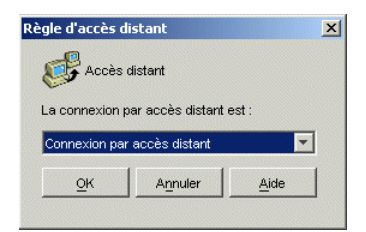

**4** Sélectionnez l'option *Connexion par accès distant* si l'icône d'application ne doit être activée que lorsque le programme de lancement d'applicatifs est exécuté en mode distant.

ou

Sélectionnez l'option *Connexion LAN* si l'icône d'application ne doit être activée que lorsque le programme de lancement d'applicatifs est exécuté en mode local (LAN).

- **5** Cliquez sur *OK* pour ajouter la règle à la liste des règles de distribution.
- **6** Cliquez sur *OK* pour enregistrer les modifications et fermer les pages de propriétés de l'objet Application.

## <span id="page-431-0"></span>**40.3 Définition d'autres applications**

Dans certains cas, il est préférable d'exécuter une première instance d'une application lorsque les utilisateurs travaillent en mode local et une seconde lorsqu'ils travaillent en mode distant, plutôt que de désactiver complètement l'application (reportez-vous à la section précédente, [Désactivation](#page-430-0)  [d'applications\)](#page-430-0). Pour y parvenir, vous pouvez configurer une application en "mode local" désignant
une autre application en "mode distant". Lorsque l'utilisateur lance l'application en "mode local" alors qu'il travaille en mode distant, le programme de lancement d'applicatifs exécute en fait l'autre application "en mode distant". Il est généralement recommandé que cette autre application soit une application Terminal Server ou une application Web conçue pour être utilisée sur des liaisons distantes plus lentes.

Supposez par exemple qu'une application doive être exécutée à partir d'une installation serveur en réseau lorsqu'un utilisateur accède à cette application en mode local. En revanche, lorsque l'utilisateur y accède en mode distant, elle doit être exécutée à partir du serveur Terminal Server. Pour appliquer ce scénario, vous devez créer deux objets Application, l'un pour l'application réseau et l'autre, pour l'application Terminal Server. Vous devez ensuite désigner l'application Terminal Server comme l'autre application distante de l'application du serveur réseau.

Pour attribuer une autre application distante à une application :

- **1** Assurez-vous que l'autre application distante est configurée en tant qu'objet Application dans eDirectory.
- **2** Dans ConsoleOne, cliquez avec le bouton droit sur l'objet Application auquel vous souhaitez associer une application distante, puis cliquez sur *Propriétés* pour afficher les pages de propriétés de l'objet Application.
- **3** Cliquez sur *Tolérance aux pannes* > *Autre application distante* pour afficher la page Autre application distante.

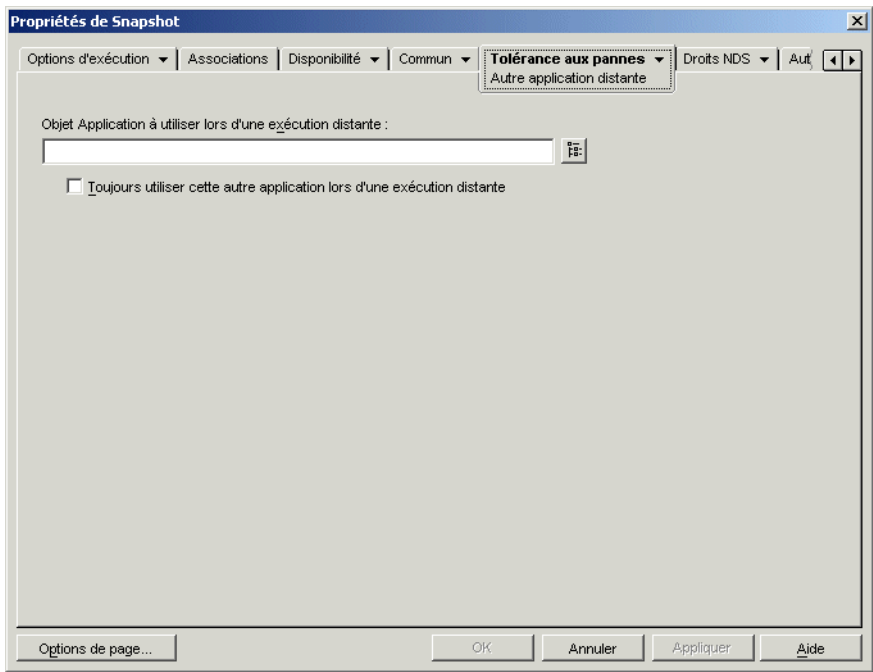

**4** Renseignez les champs suivants :

**Objet d'application à utiliser lors d'une exécution distante :** sélectionnez l'objet Application pour l'autre application. Il est généralement recommandé que cette autre application soit une application Terminal Server ou une application Web conçue pour être utilisée sur des liaisons distantes plus lentes.

**Toujours utiliser cette autre application lors d'une exécution distante :** si l'application d'origine est installée sur le poste de travail de l'utilisateur, par défaut, le programme de

lancement d'applicatifs n'utilise pas l'autre application, mais l'instance installée localement. Cependant, si l'application exige l'accès à une base de données ou une autre ressource réseau qui n'est disponible que si l'autre application est utilisée, sélectionnez cette option pour forcer le programme de lancement d'applicatifs à utiliser l'autre application au lieu de l'application installée localement.

**5** Cliquez sur *OK* pour enregistrer les modifications.

# **40.4 Distribution d'applications**

Lorsqu'un utilisateur distant essaie de lancer une application pour la première fois, le programme de lancement d'applicatifs la distribue à l'utilisateur sur la connexion lente. Ce processus de distribution risque toutefois de prendre un certain temps, si de nombreux fichiers doivent être copiés sur le poste de travail.

Pour accélérer le processus de distribution, vous pouvez mettre l'application en cache sur le poste de travail de l'utilisateur, pendant que celui-ci travaille en mode local, ou la distribuer à l'utilisateur via support amovible tel qu'un CD, un disque Jaz ou un disque Zip. Pour permettre à l'utilisateur de contrôler le processus de distribution, vous pouvez activer un redémarrage au point de contrôle pour les fichiers téléchargés. Les sections suivantes fournissent des instructions :

- $\bullet$  [Section 40.4.1, « Ajout d'applications au cache », page 430](#page-433-0)
- $\bullet$  [Section 40.4.2, « Distribution d'applications via support amovible », page 431](#page-434-0)
- [Section 40.4.3, « Activation d'un redémarrage au point de contrôle pour le téléchargement de](#page-435-0)  [fichiers », page 432](#page-435-0)

### <span id="page-433-0"></span>**40.4.1 Ajout d'applications au cache**

Vous pouvez permettre à un utilisateur d'installer ou de vérifier une application à partir de son cache NAL plutôt que sur une connexion lente. Pour ce faire, vous devez mettre les fichiers source de l'application en cache sur une unité locale du poste de travail tant que l'utilisateur est encore connecté via une connexion (LAN) locale.

Pour plus d'informations sur le cache NAL, reportez-vous au [Chapitre 24, « Programme de](#page-300-0)  [lancement d'applicatifs Novell : gestion du cache », page 297](#page-300-0).

Pour mettre en cache une application :

**1** Dans ConsoleOne, cliquez avec le bouton droit de la souris sur l'objet Application, puis cliquez sur *Propriétés*.

**2** Cliquez sur l'onglet *Associations* pour afficher la page Associations.

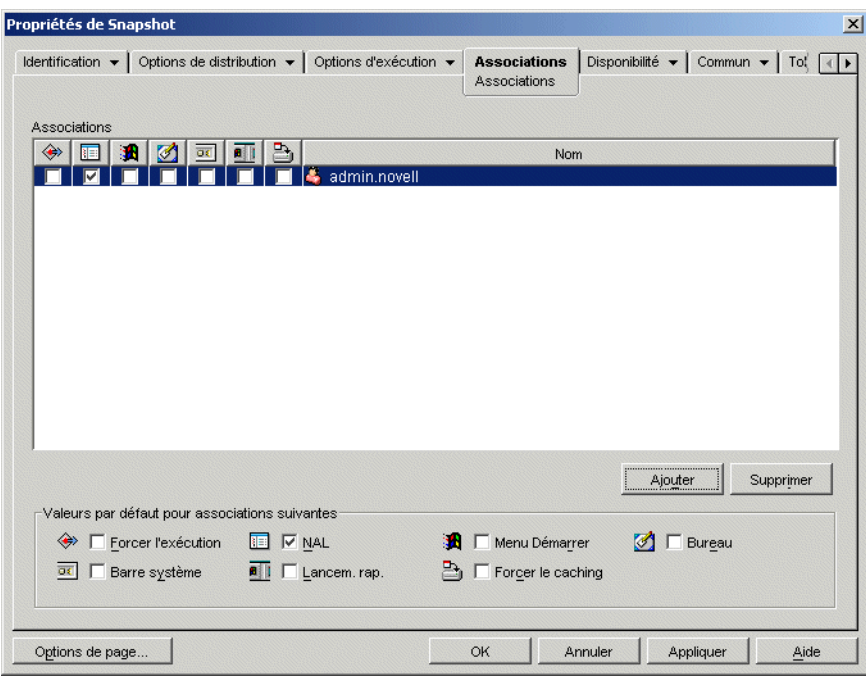

**3** Dans la liste Associations, cochez la case *Forcer le caching* correspondant à l'utilisateur sur le poste de travail duquel vous souhaitez mettre l'application en cache.

**Remarque :** Pour que l'on puisse mettre une application en cache, l'option *Déconnexion possible* doit être activée pour cette application. Si ce n'est pas le cas, l'option *Forcer le caching* est indisponible. Pour obtenir des instructions, reportez-vous à la [Section 39.2, « Configuration](#page-425-0)  [d'une application déconnectable », page 422.](#page-425-0)

Si vous sélectionnez l'option *Toujours distribuer* et si une connexion distante est détectée, ZENworks se comporte comme si les options *Forcer le caching* et *Redémarrage au point de contrôle* étaient activées (même si vous ne les avez pas activées lors de la configuration de l'objet Application).

**4** Cliquez sur *OK* pour enregistrer les modifications.

L'application sera mise en cache sur l'unité locale de l'utilisateur lors du prochain redémarrage ou rafraîchissement du programme de lancement d'applicatifs.

### <span id="page-434-0"></span>**40.4.2 Distribution d'applications via support amovible**

Vous pouvez distribuer des applications sur un poste de travail à l'aide de supports amovibles tels que des CD, des disques JAZ ou des disques ZIP, à condition que le programme de lancement d'applicatifs soit installé et exécuté sur le poste de travail. Le support amovible joue le rôle d'un cache secondaire de poste de travail contenant les paramètres de l'objet Application et les fichiers source d'application nécessaires à l'installation et à l'exécution de cette application.

Par exemple, supposons qu'un utilisateur mobile se connecte rarement au réseau, mais qu'il ait besoin d'une application que vous avez distribuée à d'autres utilisateurs. Vous gravez l'application sur un CD pour l'envoyer à l'utilisateur. L'utilisateur insère le CD dans l'unité de son poste de travail ; le programme de lancement d'applicatifs lit le CD et affiche l'icône de l'objet Application aux endroits configurés (fenêtre du programme de lancement d'applicatifs, menu Démarrer, bureau, etc.). L'utilisateur démarre ensuite l'application distribuée sur le poste de travail conformément à la configuration de l'objet Application.

Pour plus d'informations sur la création d'un support amovible contenant des applications, reportezvous à la [Section 50.6, « Créer un CD virtuel », page 640.](#page-643-0)

### <span id="page-435-0"></span>**40.4.3 Activation d'un redémarrage au point de contrôle pour le téléchargement de fichiers**

Lorsqu'un utilisateur distant tente de lancer une application pour la première fois, le programme de lancement d'applicatifs lui distribue l'application sur une connexion lente (si l'application n'a pas été mise en cache sur l'unité de disque locale). Ce processus risque toutefois de prendre un certain temps, si de nombreux fichiers doivent être copiés sur le poste de travail.

Pour permettre à un utilisateur d'interrompre le processus de téléchargement d'une application et de le reprendre par la suite au point où il a été interrompu, le programme de lancement d'applicatifs prend en charge le redémarrage au point de contrôle. Par défaut, cette option n'est pas activée. Si le redémarrage au point de contrôle n'est pas activé, le programme de lancement d'applicatifs doit recommencer le processus de téléchargement au lieu de le reprendre à l'endroit où il a été interrompu.

**Remarque :** Si vous sélectionnez l'option *Toujours distribuer* et si une connexion distante est détectée, ZENworks se comporte comme si les options *Forcer le caching* et *Redémarrage au point de contrôle* étaient activées (même si vous ne les avez pas activées lors de la configuration de l'objet Application).

Pour vérifier si le redémarrage au point de contrôle est activé, ou pour le désactiver :

**1** Pour configurer le paramètre de redémarrage au point de contrôle pour tous les utilisateurs d'un conteneur, sélectionnez cet objet Conteneur dans ConsoleOne.

ou

Pour configurer le paramètre de redémarrage au point de contrôle d'un utilisateur donné, sélectionnez l'objet Utilisateur.

**2** Cliquez avec le bouton droit sur l'objet, puis cliquez sur *Propriétés* pour afficher les pages de propriétés de l'objet.

**3** Cliquez sur l'onglet *ZENworks* > *Programme de lancement d'applicatifs* pour afficher la page Configuration du programme de lancement.

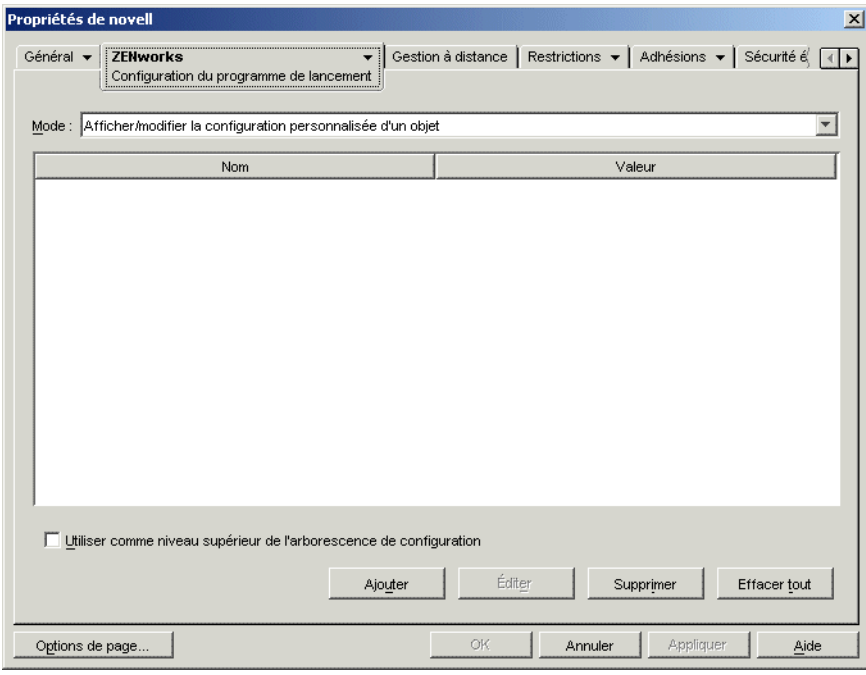

**4** Cliquez sur *Ajouter* pour afficher la page Configuration du programme de lancement.

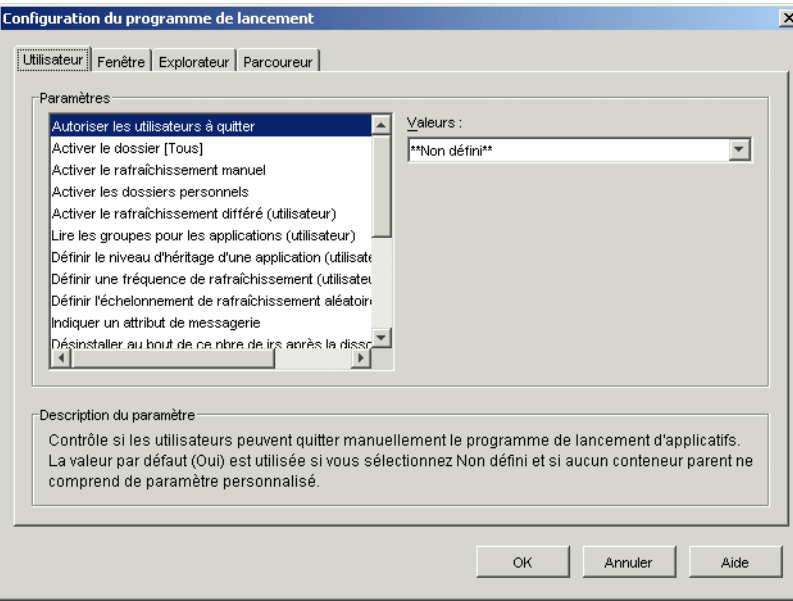

- **5** Dans la liste *Paramètres* de l'onglet *Utilisateur*, sélectionnez l'option *Activer le bouton de report du démarrage au point de contrôle*.
- **6** Dans le champ *Valeurs*, sélectionnez *Oui* pour l'activer, Non pour le désactiver ou Non défini pour hériter le paramètre du conteneur parent de l'objet actuel.
- **7** Cliquez sur *OK* pour enregistrer les modifications.

# <span id="page-438-1"></span><sup>41</sup>**Contrôle des processus malveillants**

Vous pouvez configurer le programme de lancement d'applicatifs Novell™ pour qu'il gère les processus malveillants. Les processus malveillants sont des processus qui ne sont démarrés ni par le programme de lancement d'applicatifs, ni par l'utilisateur LocalSystem.

Les sections suivantes fournissent des informations pour vous aider à comprendre et à mettre en oeuvre la gestion des processus malveillants :

- [Section 41.1, « Présentation de la gestion des processus malveillants », page 435](#page-438-0)
- [Section 41.2, « Fonctionnement de la gestion des processus malveillants », page 436](#page-439-0)
- [Section 41.3, « Configuration de la gestion des processus malveillants », page 436](#page-439-1)

### <span id="page-438-0"></span>**41.1 Présentation de la gestion des processus malveillants**

Pour vous aider à gérer les processus malveillants, le programme de lancement d'applicatifs peut effectuer les opérations suivantes :

- Suivre et consigner l'utilisation des processus malveillants.
- Ignorer tous les processus malveillants (autoriser leur exécution).
- Mettre fin à tous les processus malveillants.
- Appliquer une liste d'exceptions. Si les processus malveillants sont ignorés, les processus inclus dans la liste des exceptions sont fermés. Si vous avez choisi de fermer les processus malveillants, ceux de la liste d'exceptions seront ignorés.

Par exemple, si vous souhaitez seulement surveiller les processus malveillants, vous pouvez configurer le programme de lancement d'applicatifs de manière qu'il consigne les informations sur ces processus dans un fichier texte sur un serveur réseau, tout en autorisant l'exécution des processus concernés. Si, cependant, vous souhaitez mettre un terme à l'utilisation des processus malveillants, vous pouvez configurer le programme de lancement d'applicatifs afin qu'il consigne les informations de processus et qu'il mette également fin aux processus.

Lorsque vous activez la gestion des processus malveillants, le programme de lancement d'applicatifs ignore ou ferme tous les processus malveillants, selon les paramètres de configuration utilisés. Cependant, si vous souhaitez que le programme de lancement d'applicatifs ignore ou ferme uniquement certains processus malveillants, vous pouvez créer une liste d'exceptions.

Par exemple, si vous souhaitez autoriser tous les processus malveillants à l'exception des jeux Windows standard (Solitaire, Démineur, Freecell et Pinball), vous pouvez configurer le programme de lancement d'applicatifs afin qu'il ignore tous les processus malveillants et créer une liste d'exceptions contenant les quatre jeux Windows. Le programme de lancement d'applicatifs autorise alors tous les processus malveillants à l'exception des quatre jeux.

Pour empêcher l'utilisateur de contourner la liste d'exceptions en renommant les fichiers exécutables des jeux, le programme de lancement d'applicatifs compare le nom de l'exécutable actuel des processus lancés et le nom de fichier d'origine (nom de fichier interne) avec la liste d'exceptions.

## <span id="page-439-0"></span>**41.2 Fonctionnement de la gestion des processus malveillants**

Le système d'exploitation Windows suit tous les processus en cours d'exécution. Vous pouvez afficher la liste de ces processus dans l'onglet correspondant du Gestionnaire des tâches de Windows (cliquez avec le bouton droit sur la Barre des tâches, puis cliquez sur *Gestionnaire des tâches* > *Processus*).

Chaque processus possède un identificateur de processus (PID, process identifier) et un identificateur du processus parent (PID parent ou PPID, parent process identifier). Le PID parent identifie le processus qui le lance. Le programme de lancement d'applicatifs utilise une API Windows pour récupérer la liste des processus, comprenant les PID et les PID parents, toutes les trois secondes. À l'aide des PID parents, le programme de lancement d'applicatifs peut savoir si les processus sont malveillants ou non. Si le PID parent n'est pas celui du programme de lancement d'applicatifs ou si le processus n'est pas exécuté en tant qu'utilisateur LocalSystem, il s'agit d'un processus malveillant.

Après avoir identifié les processus malveillants, le programme de lancement d'applicatifs effectue les opérations de gestion appropriées : soit il ignore les processus, soit il les ferme, tout en tenant compte de la liste d'exceptions. Si l'option de consignation est activée, le programme écrit également les informations sur les processus malveillants dans le fichier journal.

# <span id="page-439-1"></span>**41.3 Configuration de la gestion des processus malveillants**

La gestion des processus malveillants est activée et configurée via le registre Windows. Les sections suivantes expliquent comment modifier manuellement le registre des postes de travail Windows 98 et Windows 2000/XP et comment créer un objet Application pour distribuer les modifications du registre via le programme de lancement d'applicatifs :

- [Section 41.3.1, « Modification manuelle du registre », page 436](#page-439-2)
- [Section 41.3.2, « Création d'un objet Application pour distribuer les modifications du](#page-442-0)  [registre », page 439](#page-442-0)

### <span id="page-439-2"></span>**41.3.1 Modification manuelle du registre**

- **1** Utilisez regedit.exe pour ouvrir le registre Windows.
- **2** Localisez la clé suivante :

HKEY CURRENT USER\Software\NetWare\NAL\1.0

**3** Ajoutez une clé de gestion de processus sous la clé 1.0 :

```
HKEY CURRENT USER\Software\NetWare\NAL\1.0\Process Management
```
**4** Ajoutez une valeur Default Action (Opération par défaut) à la clé de gestion de processus à l'aide des informations suivantes :

**Type de la valeur :** DWORD

**Nom de la valeur : Default Action** 

**Données de la valeur :** Pour que le programme de lancement d'applicatifs ignore tous les processus malveillants, saisissez 0. Pour qu'il les ferme, saisissez 1.

**5** Ajoutez une valeur Report Terminated (Rapport interrompu) à la clé de gestion de processus à l'aide des informations suivantes :

**Type de la valeur :** DWORD

**Nom de la valeur :** Report Terminated (Rapport interrompu)

**Données de la valeur :** Pour désactiver la création de rapport pour les processus malveillants fermés par le programme de lancement d'applicatifs, saisissez 0. Pour l'activer, saisissez 1.

**6** Ajoutez une valeur Report Ignored (Rapport ignoré) à la clé de gestion de processus à l'aide des informations suivantes :

**Type de la valeur :** DWORD

**Nom de la valeur :** Report Ignored (Rapport ignoré)

**Données de la valeur :** pour désactiver la création de rapport pour les processus malveillants ignorés par le programme de lancement d'applicatifs, saisissez 0. Pour l'activer, saisissez 1.

- **7** Si vous avez activé la création de rapports en ajoutant une valeur *Report Terminated* (rapport interrompu) ou *Report Ignored* (rapport ignoré), vous devez déterminer la destination des rapports. Pour ce faire :
	- **7a** Ajoutez une clé Reporting Targets (destination des rapports) à la clé Process management (gestion de processus) :

```
HKEY_CURRENT_USER\Software\NetWare\NAL\1.0\Process
Management\Reporting Targets
```
**7b** Pour configurer la création de rapport dans une base de données, ajoutez une valeur *Database* (base de données) à la clé Reporting targets (destination des rapports), à l'aide des informations suivantes :

**Type de la valeur :** DWORD

**Nom de la valeur :** Base de données

**Données de la valeur :** pour désactiver la création de rapports dans une base de données, saisissez 0. Pour l'activer, saisissez 1. Lorsque cette option est activée, le programme de lancement d'applicatifs enregistre les informations dans la base de données déterminée par l'ensemble Stratégie d'emplacement du service associé à l'utilisateur. Pour plus d'informations, reportez-vous à la [« Activation de la stratégie Base de données](#page-461-0)  [ZENworks » page 458.](#page-461-0)

Pour plus d'informations sur les requêtes permettant de générer des rapports à partir de la base de données, reportez-vous à la [Section 44.6, « Génération de rapports à partir d'une](#page-478-0)  [base de données », page 475.](#page-478-0)

**7c** Pour configurer la création de rapports SNMP, ajoutez une valeur *SNMP* à la clé Reporting targets (destination des rapports) à l'aide des informations suivantes :

**Type de la valeur :** DWORD

#### **Nom de la valeur :** SNMP

**Données de la valeur :** pour désactiver la création de rapports SNMP, saisissez 0. Pour l'activer, saisissez 1. Lorsque cette option est activée, le programme de lancement d'applicatifs envoie le rapport aux cibles de la trappe SNMP déterminées par l'ensemble Stratégie d'emplacement du service associé à l'utilisateur. Pour plus d'informations, reportez-vous à la [« Activation de la stratégie Cibles de trappes SNMP » page 461.](#page-464-0)

**7d** Pour configurer la création de rapports XML, ajoutez une valeur *XML* à la clé Reporting Targets (destination des rapports) à l'aide des informations suivantes :

**Type de la valeur :** DWORD

**Nom de la valeur :** XML

**Données de la valeur :** pour désactiver la création de rapports XML, saisissez 0. Pour l'activer, saisissez 1. Lorsque cette option est activée, le programme de lancement d'applicatifs envoie des rapports aux cibles XML déterminées par l'ensemble Stratégie d'emplacement du service associé à l'utilisateur. Pour plus d'informations, reportez-vous à la [« Activation de la stratégie Cibles de trappes SNMP » page 461](#page-464-0).

Si les rapports XML sont traités dans une base de données, reportez-vous à la [Section 44.6, « Génération de rapports à partir d'une base de données », page 475](#page-478-0) pour plus d'informations sur les requêtes permettant de générer des rapports à partir de la base de données.

**7e** Pour configurer la création de rapports dans un fichier journal, ajoutez une valeur *File* (fichier) à la clé Reporting targets (destination des rapports) à l'aide des informations suivantes :

**Type de la valeur :** String

**Nom de la valeur :** File

**Données de la valeur :** chemin d'accès complet du fichier journal, nom de fichier compris. Il peut s'agir d'une unité assignée ou d'un chemin UNC d'une unité locale ou réseau. Par exemple, \\server1\vol1\process\rogue.txt. Si vous ne saisissez aucune valeur, la création de rapports dans un fichier journal est désactivée.

Pour plus d'informations sur les données consignées dans le fichier journal, reportez-vous à la [Section 44.7, « Présentation des rapports créés dans un fichier journal », page 480.](#page-483-0)

**8** Si vous souhaitez utiliser une liste d'exceptions, créez une clé Exception list (liste d'exceptions) sous la clé Process management (gestion de processus) :

```
HKEY_CURRENT_USER\Software\NetWare\NAL\1.0\Process
Management\Exception List
```
Le paramètre Default Action (opération par défaut) (Étape 4) détermine le traitement des processus de la liste d'exceptions. Si Default Action (Opération par défaut) a la valeur 0 (ignorer les processus), tous les processus ajoutés à la liste des exceptions sont fermés plutôt qu'ignorés. S'il est réglé sur 1 (mettre fin aux processus), les processus de la liste d'exceptions sont ignorés (et non fermés).

**9** Ajoutez une valeur DWORD à la clé Exception list (liste d'exceptions) pour chacun des processus à ajouter à la liste.

**Type de la valeur :** DWORD

**Nom de la valeur :** nom de fichier du processus. Vous pouvez saisir soit le nom du fichier exécutable affiché, soit le nom de fichier d'origine. Si le processus possède un nom de fichier d'origine, celui-ci apparaît dans l'onglet Version de la boîte de dialogue Propriétés de l'exécutable (cliquez avec le bouton droit sur le fichier exécutable, cliquez sur Propriétés, puis sur Version). Ne saisissez pas le chemin d'accès au fichier, seulement le nom du fichier.

**Données de la valeur :** Ne saisissez rien dans ce champ.

**10** Enregistrez les modifications apportées au registre.

### <span id="page-442-0"></span>**41.3.2 Création d'un objet Application pour distribuer les modifications du registre**

**1** Dans ConsoleOne®, créez un objet Application simple (reportez-vous au [Chapitre 28,](#page-326-0)  [« Distribution : applications simples », page 323](#page-326-0) si nécessaire), à l'aide des informations suivantes :

**Nom de l'objet :** Spécifiez un nom unique pour l'objet eDirectory (par exemple, Gestion des processus malveillants).

**Chemin d'accès au fichier exécutable :** Ne spécifiez rien dans ce champ.

**Règles de distribution :** si vous souhaitez appliquer des règles spécifiques avant de distribuer les modifications du registre sur un poste de travail, définissez les règles. Vous pouvez également le faire ultérieurement.

**Associations :** sélectionnez les utilisateurs ou les postes de travail auxquels vous souhaitez distribuez les modifications. Vous pouvez également le faire ultérieurement.

- **2** Après avoir créé l'objet Application, cliquez avec le bouton droit sur l'objet, puis cliquez sur *Propriétés* pour afficher les pages de propriétés de l'objet.
- **3** Cliquez sur *Options de distribution*, puis sur *Registre* pour afficher la page Registre.
- **4** Créez la clé de registre suivante :

HKEY CURRENT USER\Software\NetWare\NAL\1.0\Process Management

Pour créer la clé :

- **4a** Sélectionnez la clé HKEY\_CURRENT\_USER, cliquez sur *Ajouter*, puis sur *Clé* pour ajouter une nouvelle entrée appelée New Key (Nouvelle clé).
- **4b** Renommez la clé en Software (Logiciel).
- **4c** Répétez le processus décrit à l'Étape 4a et à l'Étape 4b pour créer la structure de la clé.
- **5** Ajoutez une valeur Default Action (opération par défaut) à la clé de gestion de processus. Pour ce faire :
	- **5a** Sélectionnez la clé Process Management (gestion de processus), cliquez sur *Ajouter*, puis sur *DWORD* pour afficher la boîte de dialogue Édition de la valeur DWORD, et enfin rensignez les champs comme suit :

**Nom de la valeur :** Default Action

**Données de la valeur :** Pour que le programme de lancement d'applicatifs ignore tous les processus malveillants, saisissez 0. Pour qu'il les ferme, saisissez 1.

**5b** Cliquez sur *OK* pour ajouter la valeur *Default Action* (opération par défaut) à la clé Process management (gestion de processus).

- **6** Ajoutez une valeur *Report Terminated* (rapport interrompu) à la clé Process management (gestion de processus). Pour ce faire :
	- **6a** Sélectionnez la clé Process management (gestion de processus), cliquez sur *Ajouter*, puis sur *DWORD* pour afficher la boîte de dialogue Édition de la valeur DWORD, et enfin renseignez les champs comme suit :

**Nom de la valeur :** Report Terminated (Rapport interrompu)

**Données de la valeur :** Pour désactiver la création de rapport pour les processus malveillants fermés par le programme de lancement d'applicatifs, saisissez 0. Pour l'activer, saisissez 1.

- **6b** Cliquez sur *OK* pour ajouter la valeur Report Terminated (rapport interrompu) à la clé Process management (gestion de processus).
- **7** Ajoutez une valeur *Report Ignored* (rapport ignoré) à la clé de Process management (gestion de processus). Pour ce faire :
	- **7a** Sélectionnez la clé Process management (gestion de processus), cliquez sur *Ajouter*, puis sur *DWORD* pour afficher la boîte de dialogue Édition de la valeur DWORD, et enfin renseignez les champs comme suit :

**Nom de la valeur :** Report Ignored (Rapport ignoré)

**Données de la valeur :** pour désactiver la création de rapport pour les processus malveillants ignorés par le programme de lancement d'applicatifs, saisissez 0. Pour l'activer, saisissez 1.

- **7b** Cliquez sur *OK* pour ajouter la valeur *Report ignored* (rapport ignoré) à la clé Process management (gestion de processus).
- **8** Si vous avez activé la création de rapports en ajoutant une valeur *Report Terminated* (rapport interrompu) ou *Report Ignored* (rapport ignoré), vous devez déterminer la destination des rapports. Pour ce faire :
	- **8a** Ajoutez une clé Reporting Targets (destination des rapports) à la clé Process management (gestion de processus) :

```
HKEY_CURRENT_USER\Software\NetWare\NAL\1.0\Process
Management\Reporting Targets
```
**8b** Pour configurer la création de rapport dans une base de données, ajoutez une valeur *Database* (base de données) à la clé Reporting targets (destination des rapports), à l'aide des informations suivantes :

**Type de la valeur :** DWORD

**Nom de la valeur :** Base de données

**Données de la valeur :** pour désactiver la création de rapports dans une base de données, saisissez 0. Pour l'activer, saisissez 1. Lorsque cette option est activée, le programme de lancement d'applicatifs enregistre les informations dans la base de données déterminée par l'ensemble Stratégie d'emplacement du service associé à l'utilisateur. Pour plus d'informations, reportez-vous à la [« Activation de la stratégie Base de données](#page-461-0)  [ZENworks » page 458.](#page-461-0)

Pour plus d'informations sur les requêtes permettant de générer des rapports à partir de la base de données, reportez-vous à la [Section 44.6, « Génération de rapports à partir d'une](#page-478-0)  [base de données », page 475.](#page-478-0)

**8c** Pour configurer la création de rapports SNMP, ajoutez une valeur *SNMP* à la clé Reporting targets (destination des rapports) à l'aide des informations suivantes :

**Type de la valeur :** DWORD

**Nom de la valeur :** SNMP

**Données de la valeur :** pour désactiver la création de rapports SNMP, saisissez 0. Pour l'activer, saisissez 1. Lorsque cette option est activée, le programme de lancement d'applicatifs envoie le rapport aux cibles de la trappe SNMP déterminées par l'ensemble Stratégie d'emplacement du service associé à l'utilisateur. Pour plus d'informations, reportez-vous à la [« Activation de la stratégie Cibles de trappes SNMP » page 461.](#page-464-0)

**8d** Pour configurer la création de rapports XML, ajoutez une valeur *XML* à la clé de Reporting targets (destination des rapports) à l'aide des informations suivantes :

**Type de la valeur :** DWORD

**Nom de la valeur :** XML

**Données de la valeur :** pour désactiver la création de rapports XML, saisissez 0. Pour l'activer, saisissez 1. Lorsque cette option est activée, le programme de lancement d'applicatifs envoie des rapports aux cibles XML déterminées par l'ensemble Stratégie d'emplacement du service associé à l'utilisateur. Pour plus d'informations, reportez-vous à la [« Activation de la stratégie Cibles de trappes SNMP » page 461](#page-464-0).

Si les rapports XML sont traités dans une base de données, reportez-vous à la [Section 44.6, « Génération de rapports à partir d'une base de données », page 475](#page-478-0) pour plus d'informations sur les requêtes permettant de générer des rapports à partir de la base de données.

**8e** Pour configurer la création de rapports dans un fichier journal, ajoutez une valeur *File* (fichier) à la clé Reporting targets (destination des rapports) à l'aide des informations suivantes :

**Type de la valeur :** String

**Nom de la valeur :** File

**Données de la valeur :** chemin d'accès complet du fichier journal, nom de fichier compris. Il peut s'agir d'une unité assignée ou d'un chemin UNC d'une unité locale ou réseau. Par exemple, \\server1\vol1\process\rogue.txt. Si vous ne saisissez aucune valeur, la création de rapports dans un fichier journal est désactivée.

Pour plus d'informations sur les données consignées dans le fichier journal, reportez-vous à la [Section 44.7, « Présentation des rapports créés dans un fichier journal », page 480.](#page-483-0)

**9** Si vous souhaitez utiliser une liste d'exceptions, créez une clé *Exception list* (liste d'exceptions) sous la clé Process management (gestion de processus) :

```
HKEY_CURRENT_USER\Software\NetWare\NAL\1.0\Process
Management\Exception List
```
Le paramètre Default Action (opération par défaut) (Étape 4) détermine le traitement des processus de la liste d'exceptions. Si Default Action (Opération par défaut) a la valeur 0 (ignorer les processus), tous les processus ajoutés à la liste des exceptions sont fermés plutôt qu'ignorés. S'il est réglé sur 1 (mettre fin aux processus), les processus de la liste d'exceptions sont ignorés (et non fermés).

**10** Ajoutez une valeur de chaîne à la clé *Exception list* (liste d'exceptions) pour chaque processus à ajouter à la liste. Pour ce faire :

**10a** Sélectionnez la clé Exception list (liste d'exceptions), cliquez sur *Ajouter*, puis sur *DWORD* pour afficher la boîte de dialogue Édition de la valeur DWORD, et enfin renseignez les champs comme suit :

**Nom de la valeur :** nom de fichier du processus. Vous pouvez saisir soit le nom du fichier exécutable affiché, soit le nom de fichier d'origine. Si le processus possède un nom de fichier d'origine, celui-ci apparaît dans l'onglet Version de la boîte de dialogue Propriétés de l'exécutable (cliquez avec le bouton droit sur le fichier exécutable et cliquez sur Propriétés, puis sur Version). Ne saisissez pas le chemin d'accès au fichier, seulement le nom du fichier.

**Données de la valeur :** ne saisissez rien dans ce champ.

**10b** Cliquez sur *OK* pour ajouter la valeur à la clé Exception list (liste d'exceptions).

- **11** Cliquez sur l'onglet *Associations* pour afficher la page Associations.
- **12** Ajoutez les utilisateurs et les postes de travail auxquels vous souhaitez distribuer les modifications. Pour vous assurer que les modifications seront effectuées sans intervention de l'utilisateur, cochez la case *Forcer l'exécution* pour chaque association.
- **13** Cliquez sur *OK* pour enregistrer les modifications apportées à l'objet Application.

Les modifications du registre sont distribuées aux utilisateurs associés lors du prochain rafraîchissement du programme de lancement d'applicatifs et aux postes de travail associés lors du prochain rafraîchissement du composant Workstation Helper du programme de lancement d'applicatifs.

# <sup>42</sup>**Vérification des applications**

Novell® ZENworks® Desktop Management offre des fonctions de vérification et, si nécessaire, de réparation des applications distribuées via le programme de lancement d'applicatifs Novell™. Par défaut, si le programme de lancement d'applicatifs n'est pas en mesure de lancer une application, il invite l'utilisateur à la vérifier.

Les sections suivantes fournissent des informations qui permettent de comprendre comment fonctionne la vérification automatique des applications (ou l'auto-dépannage des applications) et comment les utilisateurs peuvent utiliser le programme de lancement d'applicatifs pour vérifier les applications manuellement :

- [Section 42.1, « Détection des applications corrompues par le programme de lancement](#page-446-0)  [d'applicatifs », page 443](#page-446-0)
- [Section 42.2, « Vérification des fichiers d'application », page 443](#page-446-1)
- [Section 42.3, « Causes de l'échec de la vérification automatique », page 444](#page-447-0)
- [Section 42.4, « Utilisation du programme de lancement d'applicatifs pour vérifier une](#page-447-1)  [application », page 444](#page-447-1)

# <span id="page-446-0"></span>**42.1 Détection des applications corrompues par le programme de lancement d'applicatifs**

Le programme de lancement d'applicatifs peut détecter si une application est corrompue au moment de son lancement. Si le fichier d'application qu'il appelle ne parvient pas à se lancer (en d'autres termes, si l'appel CreateProcess qu'il effectue renvoie la valeur FALSE), le programme de lancement d'applicatifs en déduit que l'application est corrompue et qu'elle doit être vérifiée. Lorsque le problème se produit, le programme de lancement d'applicatifs le signale à l'utilisateur et lui laisse le choix de vérifier ou non l'application.

# <span id="page-446-1"></span>**42.2 Vérification des fichiers d'application**

Si le lancement d'une application échoue et si l'utilisateur choisit de vérifier celle-ci, le programme de lancement d'applicatifs redistribue tous les fichiers de l'application sur le poste de travail. La méthode choisie dépend du mode d'exécution du programme de lancement d'applicatifs : Connecté ou Déconnecté.

- En mode Connecté, les fichiers d'application sont redistribués à partir du réseau.
- En mode Déconnecté, les fichiers d'application sont redistribués à partir du répertoire cache NAL local (généralement, c:\nalcache) à condition que les fichiers aient été préalablement mis en cache dans le répertoire. Si tel n'est pas le cas, l'application ne peut pas être vérifiée tant que le programme de lancement d'applicatifs ne passe pas en mode Connecté.

# <span id="page-447-0"></span>**42.3 Causes de l'échec de la vérification automatique**

Il peut arriver que le programme de lancement d'applicatifs ne puisse pas procéder à la réparation automatique d'une application corrompue, même en ayant accès aux fichiers d'installation de l'application (à partir du réseau en mode Connecté ou à partir du cache NAL en mode Déconnecté). Cet échec est lié à la méthode utilisée par le programme de lancement d'applicatifs pour détecter les applications corrompues.

Lorsqu'il lance le fichier avec succès (en d'autres termes, lorsque l'appel CreateProcess qu'il effectue renvoie la valeur TRUE), le programme de lancement d'applicatifs suppose que l'opération a effectivement réussi. En revanche, dans certains cas, le fichier appelé par le programme de lancement d'applicatifs ne démarre pas réellement l'application ; en fait, un autre fichier est appelé pour effectuer le démarrage de l'application. Si ce fichier-là est corrompu, manquant ou s'il ne peut pas se lancer, le lancement de l'application échoue sans que le programme de lancement d'applicatifs ne demande à l'utilisateur de vérifier l'application. Par exemple :

- $\bullet$  Si vous supprimez le fichier  $wz32$ . dll de WinZip puis lancez winzip32.exe, le programme de lancement d'applicatifs appelle avec succès le fichier winzip32.exe, et suppose que son lancement a réussi. Pourtant, lorsque le fichier winzip32.exe appelle le fichier wz32.dll, le lancement échoue. Le fichier wz32.dll n'existe en effet plus. Parce que le programme de lancement d'applicatifs demande aux utilisateurs de vérifier une application uniquement lorsqu'il ne parvient pas à la lancer (et dans notre cas le fichier winzip32.exe a bien été lancé avec succès), l'application n'est pas réparée automatiquement.
- Supprimez le fichier consoleone.exe, puis essayez de lancer l'application. Du fait que le programme de lancement d'applicatifs appelle Java, qui à son tour lance ConsoleOne®, le lancement échoue. En revanche, le programme de lancement d'applicatifs ne vérifie pas automatiquement ConsoleOne parce qu'il a réussi à lancer Java.

Dans ces cas, le programme de lancement d'applicatifs affiche le message suivant :

```
Error message: Application Launcher Status - Could not launch 
Nom_objet_application (id=xxx) The filename, directory name, or volume 
label syntax is incorrect.
```
Bien que le programme de lancement d'applicatifs ne peut pas demander automatiquement aux utilisateurs de vérifier les applications qui correspondent à ce scénario, les utilisateurs peuvent lancer eux-mêmes la vérification manuellement. Pour plus d'informations sur la méthode à utiliser, reportez-vous à la section suivante, [Utilisation du programme de lancement d'applicatifs pour](#page-447-1)  [vérifier une application.](#page-447-1)

## <span id="page-447-1"></span>**42.4 Utilisation du programme de lancement d'applicatifs pour vérifier une application**

Les utilisateurs peuvent utiliser l'option de vérification du programme de lancement d'applicatifs pour lancer la réparation d'une application corrompue. Pour cela, l'utilisateur doit effectuer les opérations suivantes :

**1** Cliquez avec le bouton droit de la souris sur l'icône de l'application.

**2** Cliquer sur *Vérifier*.

# <sup>43</sup>**Désinstallation d'applications**

Les applications distribuées via Novell® ZENworks® Desktop Management peuvent être désinstallées. Vous pouvez choisir de désinstaller ou non la totalité des fichiers, des raccourcis, des entrées INI et des entrées de registre qui ont été installés ou modifiés avec l'application.

Chaque poste de travail utilisateur dispose d'un cache local qui contient des informations relatives aux applications installées sur le poste de travail. Lorsque vous désinstallez une application, ce cache est utilisé pour s'assurer que les fichiers et les paramètres appropriés ont été supprimés du poste de travail. Si les fichiers source de l'application ont été copiés dans le cache local du poste de travail, ils seront également supprimés. Pour plus d'informations sur le cache local, reportez-vous au [Chapitre 24, « Programme de lancement d'applicatifs Novell : gestion du cache », page 297.](#page-300-0)

Par défaut, la fonction de désinstallation d'une application est désactivée. Vous devez au préalable activer une application à désinstaller. Cela fait, une application peut être désinstallée en la dissociant des utilisateurs ou des postes de travail, ou configurée pour être désinstallée lorsqu'elle n'a pas été utilisée au terme d'une certaine période. Les utilisateurs peuvent également désinstaller une application à l'aide deu programme de lancement d'applicatifs Novell™ à condition que cette fonctionnalité ait été activée. Pour plus d'informations, reportez-vous aux sections suivantes :

- [Section 43.1, « Autorisation à désinstaller une application », page 447](#page-450-0)
- [Section 43.2, « Désinstallation d'applications par dissociation des utilisateurs ou des postes de](#page-453-0)  [travail », page 450](#page-453-0)
- [Section 43.3, « Désinstallation des applications inutilisées », page 451](#page-454-0)
- [Section 43.4, « Utilisation du programme de lancement d'applicatifs pour désinstaller une](#page-455-0)  [application », page 452](#page-455-0)
- [Section 43.5, « Désinstallation d'applications sur des serveurs Terminal Server », page 452](#page-455-1)

# <span id="page-450-0"></span>**43.1 Autorisation à désinstaller une application**

La désinstallation d'une application nécessite une configuration appliquée de l'objet Application pour éviter de supprimer accidentellement un fichier essentiel sur le poste de travail. La fonction de désinstallation d'applications est donc désactivée par défaut.

Pour activer la désinstallation d'une application :

**1** Dans ConsoleOne®, cliquez avec le bouton droit de la souris sur l'objet Application, puis cliquez sur *Propriétés*.

**2** Cliquez sur l'onglet *Commun* > *Désinstaller* pour afficher la page Désinstaller.

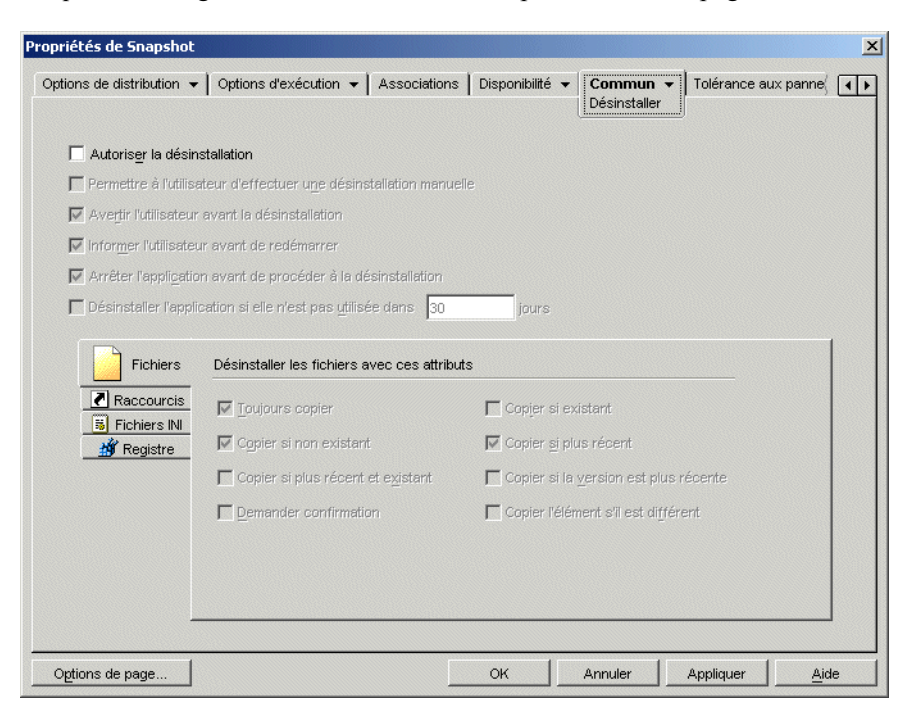

- **3** Cochez la case *Autoriser la désinstallation* pour activer l'option.
- **4** Si vous voulez que les utilisateurs puissent désinstaller l'application eux-mêmes, cliquez sur *Permettre à l'utilisateur d'effectuer une désinstallation manuelle* pour activer cette option.

Pour plus d'informations sur la désinstallation de l'application par un utilisateur, reportez-vous à la [Section 43.4, « Utilisation du programme de lancement d'applicatifs pour désinstaller une](#page-455-0)  [application », page 452.](#page-455-0)

**5** Configurez les autres options de désinstallation selon les besoins :

**Avertir l'utilisateur avant la désinstallation :** sélectionnez cette option pour avertir l'utilisateur avant de désinstaller l'application sur son poste de travail. Si l'utilisateur répond *Non* à l'invite, l'application n'est pas supprimée.

**Informer l'utilisateur avant de redémarrer :** dans certains cas, la désinstallation d'une application peut nécessiter le redémarrage du poste de travail. Sélectionnez cette option pour avertir les utilisateurs que le poste de travail va être redémarré. Si l'utilisateur répond *Non* à l'invite, la désinstallation ne sera terminée qu'au prochain démarrage manuel du poste.

**Arrêter l'application avant de procéder à la désinstallation :** sélectionnez cette option pour obliger le programme de lancement d'applicatifs à fermer l'application (si elle a été lancée) avant de désinstaller les fichiers correspondants.

**Désinstaller l'application si elle n'est pas utilisée dans** *xx* **jours :** sélectionnez cette option pour supprimer automatiquement l'application si l'utilisateur ne l'a pas exécutée pendant le nombre de jours défini (la valeur par défaut est 30). Pour plus d'informations, reportez-vous à la [Section 43.3, « Désinstallation des applications inutilisées », page 451](#page-454-0).

**6** Sélectionnez les attributs à utiliser pour déterminer si les fichiers, raccourcis, paramètres INI et paramètres du registre doivent être ou non désinstallés.

**Fichiers :** Cliquez sur *Fichiers*, puis cochez les cases des attributs à utiliser pour déterminer si un fichier d'application doit être ou non supprimé. Ces attributs correspondent à ceux

répertoriés sur la page Fichiers de l'application (onglet *Options de distribution*). Les options par défaut (*Toujours copier*, *Copier si non existant*, *Copier si plus récent*) sont configurées de manière à garantir qu'un fichier n'est supprimé que s'il a été installé au cours de l'installation de cette application et non au cours de l'installation précédente d'une autre application qui requiert également ce fichier.

**Raccourcis :** Cliquez sur *Raccourcis*, puis cochez les cases des attributs à utiliser pour déterminer si les raccourcis de l'application doivent ou non être supprimés. Ces attributs correspondent à ceux répertoriés dans la page Raccourcis/Icônes (onglet Options de distribution).

**Fichiers INI :** Cliquez sur *Fichiers INI*, puis cochez les cases des attributs à utiliser pour déterminer si un paramètre INI doit ou non être supprimé. Ces attributs correspondent à ceux répertoriés sur la page Paramètres INI (onglet Options de distribution). Les options par défaut (*Toujours créer*, *Créer si existant* et *Créer* ou *Ajouter à une section existante*) sont configurées de manière à garantir qu'un paramètre n'est supprimé que s'il a été créé au cours de l'installation de cette application et non au cours de l'installation précédente d'une autre application qui requiert également ce paramètre.

**Registre :** Cliquez sur *Registre*, puis cochez les cases des attributs à utiliser pour déterminer si un paramètre de registre doit ou non être supprimé. Ces attributs correspondent à ceux répertoriés sur la page Paramètres de registre (onglet Options de distribution). Par défaut, les options *Toujours créer* et *Créer si existant* sont configurées de manière à garantir qu'un paramètre n'est supprimé que s'il a été créé au cours de l'installation de cette application et non au cours de l'installation précédente d'une autre application qui requiert également ce paramètre.

L'option *Désinstaller les clés/valeurs de ces ruches de registre* permet de sélectionner deux ruches de registre, HKEY\_LOCAL\_MACHINE et HKEY\_CURRENT\_USER, à inclure ou exclure lors de la suppression des paramètres de registre qui ont été ajoutés par le programme de lancement d'applicatifs pendant la distribution de l'application sur le poste de travail. Lorsque les valeurs par défaut sont attribuées à cette option, le programme de lancement d'applicatifs supprime des paramètres de la ruche HKEY\_CURRENT\_USER mais pas de la ruche HKEY\_LOCAL\_MACHINE.

Cette option permet d'éviter la suppression de paramètres système Windows lors de la procédure de désinstallation. Cela se révèle particulièrement important si vous avez utilisé snAppShot™ pour effectuer une capture de l'installation de l'application. Lorsque snAppShot capture l'installation d'une application, il inclut tous les paramètres modifiés lors de l'installation. Si le programme d'installation de l'application requiert le redémarrage du poste de travail pendant le processus d'installation, ces modifications peuvent inclure non seulement les paramètres qui s'appliquent à l'application mais également ceux qui s'appliquent au système Windows. Si des paramètres système Windows sont supprimés, le poste de travail risque de rencontrer des problèmes lors du démarrage. Il est fortement recommandé de ne supprimer ces paramètres que si vous êtes sûr que leur suppression n'affectera pas le fonctionnement du poste de travail.

Pour utiliser cette option, vous devez examiner les paramètres de registre qui seront supprimés des ruches HKEY\_LOCAL\_MACHINE et HKEY\_CURRENT\_USER et supprimer tout paramètre qui s'applique à autre chose qu'à l'application. Les paramètres de registre sont affichés sur la page Paramètres de registre (onglet Options de distribution).

**7** Cliquez sur *OK* pour enregistrer les modifications.

### <span id="page-453-0"></span>**43.2 Désinstallation d'applications par dissociation des utilisateurs ou des postes de travail**

Par défaut, lorsque vous dissociez une application d'un utilisateur ou d'un poste de travail, le programme de lancement d'applicatifs n'affiche plus l'objet Application, mais les fichiers, les raccourcis, les paramètres INI et les paramètres de registre de l'application ne sont pas supprimés du poste de travail.

Pour configurer une application pour qu'elle soit désinstallée lorsqu'elle est dissociée d'un utilisateur ou d'un poste de travail :

- **1** Activez l'application à désinstaller. Pour ce faire :
	- **1a** Dans ConsoleOne, cliquez avec le bouton droit de la souris sur l'objet Application, puis cliquez sur *Propriétés*.
	- **1b** Cliquez sur l'onglet *Commun* > *Désinstaller* pour afficher la page Désinstaller.
	- **1c** Sélectionnez l'option *Autoriser la désinstallation* pour l'activer.
	- **1d** Configurez les autres paramètres de désinstallation, comme vous le souhaitez. Reportezvous à la [Section 43.1, « Autorisation à désinstaller une application », page 447](#page-450-0) ou à l'Aide dans la page Désinstaller.
	- **1e** Cliquez sur *OK* pour enregistrer les modifications.
- **2** Configurez le programme de lancement d'applicatifs pour désinstaller l'application au lieu de la conserver. Pour ce faire :

Vous devez configurer le programme de lancement d'applicatifs pour chaque utilisateur ou poste de travail pour lequel vous souhaitez effectuer la désinstallation lors de la dissociation. Vous pouvez effectuer cette opération à l'aide des objets Utilisateur, Poste de travail, Groupe, Groupe de postes de travail ou Conteneur.

- **2a** Cliquez avec le bouton droit de la souris sur un objet Utilisateur, Poste de travail, Groupe de postes de travail ou Conteneur, puis cliquez sur *Propriétés*.
- **2b** Cliquez sur l'onglet *ZENworks* > *Programme de lancement d'applicatifs* pour afficher la page Configuration du programme de lancement.
- **2c** Cliquez sur *Ajouter/Modifier* pour afficher la boîte de dialogue Configuration du programme de lancement.
- **2d** Sélectionnez l'onglet *Utilisateur*, puis le paramètre *Désinstaller au bout de ce nbre de jrs après la dissociation*.
- **2e** Dans le champ *Valeur*, sélectionnez *Personnalisé*, puis spécifiez le nombre de jours après la dissociation au bout duquel désinstaller les applications.

Spécifiez 0 pour que la désinstallation se produise immédiatement au moment du rafraîchissement ou du redémarrage du programme de lancement d'applicatifs.

- **2f** Répétez l'Étape 2d et l'Étape 2e pour configurer la désinstallation des applications associées au poste de travail, à l'aide de l'onglet Poste de travail au lieu de l'onglet Utilisateur.
- **2g** Cliquez sur *OK*, puis recliquez sur *OK* pour enregistrer vos modifications.

La prochaine fois que vous dissociez un utilisateur ou un poste de travail (pour lequel vous avez configuré le programme de lancement d'applicatifs) d'une application, l'application est désinstallée du poste de travail.

# <span id="page-454-0"></span>**43.3 Désinstallation des applications inutilisées**

Il arrive parfois que les utilisateurs installent des applications, s'en servent à plusieurs reprises et n'en aient ensuite plus besoin pendant longtemps. De telles applications mobilisent inutilement l'espace disque du poste de travail.

Pour libérer de l'espace disque, vous pouvez obliger le programme de lancement d'applicatifs à désinstaller une application qui n'a pas été utilisée depuis un certain temps. La période d'inutilisation est fixée à 30 jours par défaut mais elle peut être modifiée selon les besoins. Une première application pourra, par exemple, être désinstallée au bout de 15 jours d'utilisation alors qu'une autre devra être conservée pendant 90 jours.

Après avoir désinstallé l'application non utilisée, le programme de lancement d'applicatifs continue à afficher l'icône de l'objet Application sur le poste de travail sauf si l'utilisateur ou le poste de travail est dissocié de l'objet Application. L'application est réinstallée si l'utilisateur double-clique sur son icône.

Pour configurer la suppression d'une application inutilisée au terme d'une certaine période :

**1** Dans ConsoleOne, cliquez avec le bouton droit de la souris sur l'objet Application, puis cliquez sur *Propriétés*.

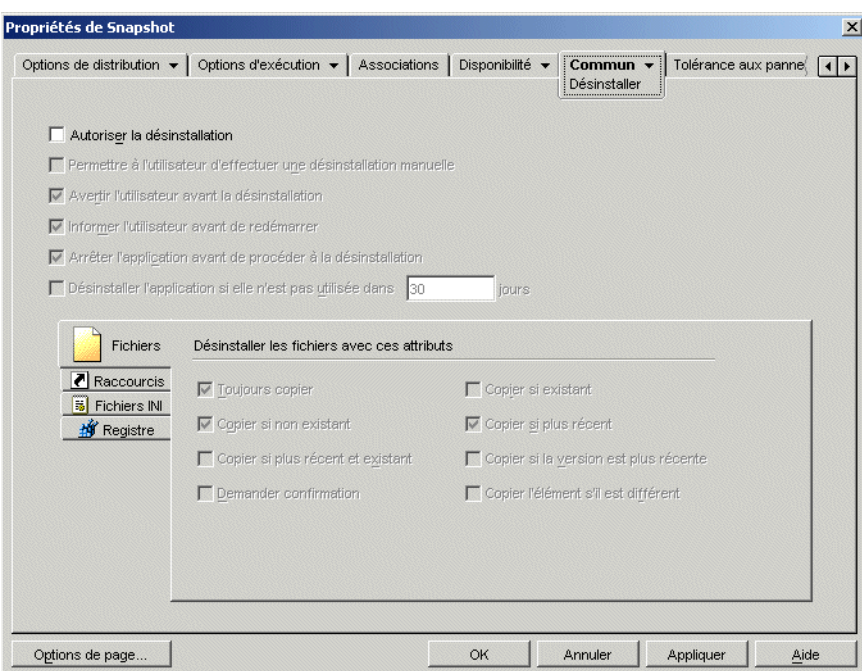

**2** Cliquez sur l'onglet *Commun* > *Désinstaller* pour afficher la page Désinstaller.

- **3** Si l'option *Autoriser la désinstallation* est désactivée, cochez la case pour l'activer.
- **4** Cliquez sur *Désinstaller l'application si elle n'est pas utilisée dans xx jours* pour activer l'option, puis sélectionnez le nombre de jours requis.
- **5** Si vous n'avez pas encore sélectionné les attributs à utiliser pour déterminer si les fichiers, raccourcis, paramètres INI et paramètres de registre doivent être ou non supprimés, faites-le maintenant. Pour plus d'informations sur chaque option, reportez-vous à la [Section 43.1,](#page-450-0)  [« Autorisation à désinstaller une application », page 447](#page-450-0) ou à l'Aide dans la page Désinstaller.
- **6** Cliquez sur *OK* pour enregistrer les modifications.

## <span id="page-455-0"></span>**43.4 Utilisation du programme de lancement d'applicatifs pour désinstaller une application**

Par défaut, les utilisateurs ne sont pas autorisés à désinstaller les applications distribuées. Toutefois, si vous avez autorisé les utilisateurs à désinstaller des applications (reportez-vous à la [Section 43.1,](#page-450-0)  [« Autorisation à désinstaller une application », page 447\)](#page-450-0), ils peuvent le faire à l'aide du programme de lancement d'applicatifs.

**1** Sur le poste de travail de l'utilisateur, cliquez avec le bouton droit sur l'objet Application, puis cliquez sur *Désinstaller*.

Lorsque le programme de lancement d'applicatifs désinstalle une application, il supprime tous les fichiers et paramètres de l'application sur le poste de travail. Cependant, si l'objet Application reste associé à l'utilisateur, son icône est conservée sur le poste de travail. Elle permet à l'utilisateur de réinstaller l'application par la suite.

### <span id="page-455-1"></span>**43.5 Désinstallation d'applications sur des serveurs Terminal Server**

Lorsque le programme de lancement d'applicatifs distribue une application sur un poste de travail, il y crée un répertoire cache NAL (généralement, c:\nalcache). Ce répertoire contient les informations requises pour désinstaller avec succès l'application.

Cependant, lorsque le programme de lancement d'applicatifs distribue une application sur un serveur Terminal Server, il ne crée pas de répertoire cache NAL, ce qui signifie qu'il ne dispose pas des informations pour désinstaller l'application sur le serveur Terminal Server. Vous ne pouvez donc pas utiliser le programme de lancement d'applicatifs pour désinstaller une application qu'il a installée sur un serveur Terminal Server. Si vous souhaitez supprimer l'application sur le serveur Terminal Server, vous devez la désinstaller manuellement.

# <sup>4</sup>**Rapport d'événements d'application**

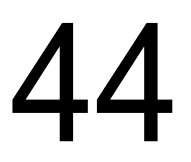

Le programme de lancement d'applicatifs Novell™ peut générer un rapport sur la réussite ou l'échec des événements d'application suivants : son lancement, sa distribution, son filtrage, sa désinstallation, sa mise en cache et son arrêt.

Les événements peuvent être consignés dans la base de données Sybase compatible ODBC ou dans un fichier journal au format texte, envoyés sous forme de trappes SNMP à une console de gestion ou transmis sous forme de données XML à une URL Web pour traitement ultérieur. Les rapports d'événements étant configurés application par application, vous pouvez appliquer une certaine méthode de rapport à une application et une méthode différente à une autre. Vous pouvez également utiliser les quatre méthodes pour la même application.

Les sections suivantes fournissent des informations sur la définition des différents types de génération de rapports d'événements et la configuration des objets Application pour utiliser une ou plusieurs méthodes de rapport :

- [Section 44.1, « Configuration de la fonction de création de rapport dans une base de données »,](#page-457-0)  [page 454](#page-457-0)
- $\bullet$  Section 44.2, « Configuration de la fonction de création de rapports de trappes SNMP », [page 461](#page-464-1)
- $\bullet$  [Section 44.3, « Configuration de la création de rapports dans un fichier journal », page 465](#page-468-0)
- [Section 44.4, « Configuration de la fonction de création de rapports XML », page 466](#page-469-0)
- [Section 44.5, « Configuration d'applications pour utiliser la fonction de création de rapports »,](#page-475-0)  [page 472](#page-475-0)
- [Section 44.6, « Génération de rapports à partir d'une base de données », page 475](#page-478-0)
- [Section 44.7, « Présentation des rapports créés dans un fichier journal », page 480](#page-483-0)
- [Section 44.8, « Activation du mode documenté dans Windows Installer », page 482](#page-485-0)

**Remarque :** La création de rapports décrite dans ces sections s'applique uniquement aux applications démarrées à l'aide du programme de lancement d'applicatifs (ou, autrement dit, des applications comportant des objets Application). Le programme de lancement d'applicatifs peut également créer des rapports sur des applications qu'il ne démarre pas lui-même. Ces applications sont nommées "processus malveillants". Pour plus d'informations sur la configuration de rapports pour les processus malveillants, reportez-vous au [Chapitre 41, « Contrôle des processus](#page-438-1)  [malveillants », page 435.](#page-438-1)

Pour les applications MSI, vous pouvez également activer le mode documenté pour que Windows Installer consigne des informations dans un fichier journal sur le poste de travail de l'utilisateur. La section suivante fournit les informations nécessaires :

#### [Section 44.8, « Activation du mode documenté dans Windows Installer », page 482](#page-485-0)

## <span id="page-457-0"></span>**44.1 Configuration de la fonction de création de rapport dans une base de données**

Pour configurer la fonction de création de rapport dans la base de données Sybase compatible ODBC, effectuez les tâches suivantes :

- [Section 44.1.1, « Installation de la base de données Sybase », page 454](#page-457-1)
- [Section 44.1.2, « Installation de pilotes ODBC sur des postes de travail », page 454](#page-457-2)
- [Section 44.1.3, « Création d'un objet Base de données ZENworks », page 455](#page-458-0)
- [Section 44.1.4, « Configuration des informations ODBC de la base de données », page 457](#page-460-0)
- [Section 44.1.5, « Octroi de droits de propriété ODBC aux utilisateurs », page 458](#page-461-1)
- [Section 44.1.6, « Activation de la stratégie Base de données ZENworks », page 458](#page-461-0)
- [Section 44.1.7, « Configuration des objets Application pour utiliser la création de rapports de](#page-464-2)  [base de données », page 461](#page-464-2)

### <span id="page-457-1"></span>**44.1.1 Installation de la base de données Sybase**

La base de données Sybase qui se trouve sur le CD de *Novell ZENworks 7 Desktop Management* est la seule base de données prise en charge pour la création directe de rapports ODBC dans ZENworks Application Management. Pour plus d'informations sur l'installation de la base de données Sybase, reportez-vous à Installation du serveur ZENworks Desktop Management dans le *Guide d'installation de Novell ZENworks 7 Desktop Management*.

Sybase est également utilisé comme base de données pour le composant Inventaire de poste de travail. Si vous prévoyez d'utiliser une base de données pour les rapports de gestion d'applications et pour l'inventaire de poste de travail, la même installation de base de données pourra suffire dans les deux cas. Chaque composant se chargera de créer son propre fichier de base de données. Le composant Gestion d'applications crée un fichier de base de données nal. db et le composant Inventaire de poste de travail crée un fichier de base de données mqmtdb.db.

La création de rapports de gestion d'applications requiert que la base de données se trouve sur le même site que les utilisateurs. De ce fait, il est impératif de suivre les instructions concernant l'inventaire de poste de travail pour le déploiement des bases de données et de choisir ensuite une ou plusieurs bases de données à utiliser pour les rapports de gestion d'applications. Pour plus d'informations sur le déploiement d'une base de données pour l'inventaire de poste de travail, reportez-vous au [Chapitre 73, « Installation de l'inventaire de poste de travail », page 897](#page-900-0).

### <span id="page-457-2"></span>**44.1.2 Installation de pilotes ODBC sur des postes de travail**

Le programme de lancement d'applicatifs utilise un pilote ODBC pour enregistrer les informations liées aux événements d'application dans la base de données. Vous devez vous assurer que le pilote ODBC correspondant à la base de données Sybase est installé sur chacun des postes de travail pour lesquels vous souhaitez enregistrer des informations d'événements.

Le pilote ODBC (dbodbc7.dll) correspondant à la base de données Sybase est installé par défaut. Cependant, sous Windows 98, il est nécessaire dans certains cas d'installer deux DLL supplémentaires (odbccp32.dll et odbcint.dll)) ignorés durant l'installation minimum de Windows. Téléchargez les fichiers depuis le site Web de Microsoft ou un autre site de téléchargement. Pour installer ces fichiers, copiez le répertoire Windows System (par exemple,

c:\windows\system). Vous pouvez également utiliser un objet Application pour les distribuer sur le poste de travail approprié. Cette opération n'est pas nécessaire sous Windows 2000/XP. Les fichiers ont déjà été installés.

### <span id="page-458-0"></span>**44.1.3 Création d'un objet Base de données ZENworks**

Si vous utilisez une base de données Sybase fournie avec ZENworks® et si vous l'avez déjà installée, le programme d'installation crée un objet Base de données (Base de données Desktop Management *nom serveur*) dans eDirectory. Vous pouvez ignorer la section suivante, [« Configuration des informations ODBC de la base de données » page 457.](#page-460-0)

Si vous utilisez une autre base de données, vous devez créer un objet Base de données ZENworks dans eDirectory pour la représenter.

Pour créer un objet Base de données ZENworks :

- **1** Dans ConsoleOne®, cliquez avec le bouton droit sur le conteneur dans lequel l'objet Dossier d'une application doit être créé, cliquez sur *Nouveau*, puis sur *Objet* pour afficher la boîte de dialogue Nouvel objet.
- **2** Sélectionnez *Base de données ZENworks*, puis cliquez sur *OK* pour afficher la boîte de dialogue Base de données ZENworks.

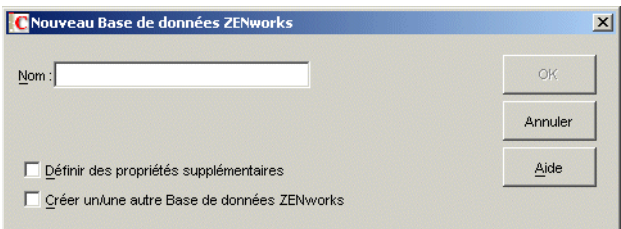

**3** Dans la zone Nom, saisissez un nom pour la base de données, "Base de données Desktop Management\_ZENServer", par exemple.

**4** Cochez la case *Définir des propriétés supplémentaires*, puis cliquez sur *OK* pour afficher la page de propriétés Base de données ZENworks.

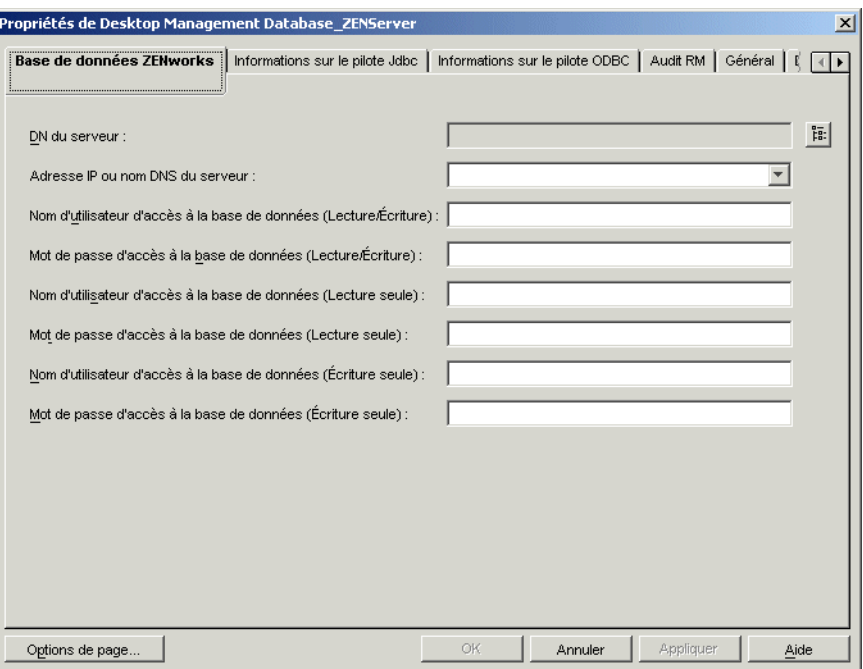

- **5** Dans le champ *DN du serveur*, recherchez et sélectionnez l'objet Serveur qui correspond au serveur sur lequel la base de données est installée physiquement et est en cours d'exécution.
- **6** Complétez le nom et le mot de passe pour les utilisateurs Lecture-Écriture, Lecture seule et Écriture seule :

**Nom d'utilisateur d'accès à la base de données (Lecture/Écriture) :** Saisissez un nom d'utilisateur permettant d'accéder en lecture/écriture à la base de données. Si vous utilisez une base de données Sybase créée par le programme d'installation du serveur Desktop Management, le nom d'utilisateur est MW\_DBA.

**Mot de passe d'accès à la base de données (Lecture/Écriture) :** Saisissez le mot de passe permettant un accès en lecture/écriture à la base de données. Si vous utilisez une base de données Sybase créée par le programme d'installation du serveur Desktop Management, le mot de passe est novell.

**Nom d'utilisateur d'accès à la base de données (Lecture seule) :** Saisissez un nom d'utilisateur permettant un accès en lecture seule à la base de données. Si vous utilisez une base de données Sybase créée par le programme d'installation du serveur Desktop Management, le nom d'utilisateur est MW\_READER.

**Mot de passe d'accès à la base de données (Lecture seule) :** Saisissez le mot de passe permettant un accès en lecture seule à la base de données. Si vous utilisez une base de données Sybase créée par le programme d'installation du serveur Desktop Management, le mot de passe est novell.

**Nom d'utilisateur d'accès à la base de données (Écriture seule) :** Saisissez un nom d'utilisateur permettant un accès en écriture seule à la base de données. Si vous utilisez une base de données Sybase créée par le programme d'installation du serveur Desktop Management, le nom d'utilisateur est MW\_UPDATER.

**Mot de passe d'accès à la base de données (Écriture seule) :** Saisissez le mot de passe permettant un accès en écriture seule à la base de données. Si vous utilisez une base de données Sybase créée par le programme d'installation du serveur Desktop Management, le mot de passe est novell.

**7** Cliquez sur *OK* pour enregistrer les informations.

### <span id="page-460-0"></span>**44.1.4 Configuration des informations ODBC de la base de données**

Le programme de lancement d'applicatifs utilise un pilote ODBC pour enregistrer les informations d'événements dans la base de données. Vous devez configurer l'objet Base de données à l'aide des informations du pilote ODBC nécessaires au programme de lancement d'applicatifs.

Pour fournir les informations ODBC :

- **1** Cliquez avec le bouton droit sur l'objet Base de données, puis cliquez sur *Propriétés*.
- **2** Cliquez sur l'onglet *Informations sur le pilote ODBC*.

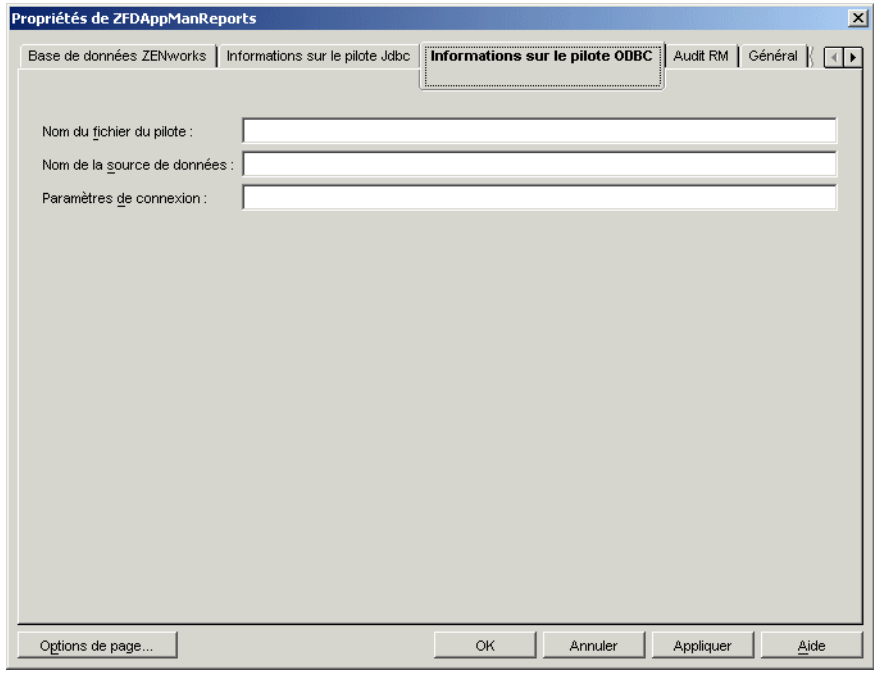

**3** Renseignez les champs suivants :

**Nom du fichier du pilote :** Saisissez le nom de fichier du pilote ODBC qui réside sur le poste de travail pour permettre au programme de lancement d'applicatifs d'accéder à la base de données. Pour Sybase, vous pouvez laisser le champ vide, auquel cas le programme de lancement d'applicatifs détecte automatiquement le pilote installé.

**Nom de la source de données :** Saisissez NAL Reporting.

**Paramètres de connexion :** Saisissez la commande appropriée pour se connecter à la base de données. Pour Sybase, cette commande est la suivante :

CommLinks=TCPIP{Host=*IPAddress*:2638};AutoStop=Yes;Integrated=No;DB

N=NAL;ENG=*IPAddress*

où *IPAddress* est l'adresse IP proprement dite du serveur sur lequel réside la base de données.

**4** Cliquez sur *OK* pour enregistrer les informations sur le pilote ODBC.

### <span id="page-461-1"></span>**44.1.5 Octroi de droits de propriété ODBC aux utilisateurs**

Vous devez octroyer aux utilisateurs des droits Lire et Comparer sur les propriétés ODBC de l'objet Base de données définies à la section précédente. Le programme de lancement d'applicatifs peut ainsi récupérer les informations ODBC dont il a besoin pour accéder à la base de données.

Pour octroyer des droits :

- **1** Cliquez avec le bouton droit sur l'objet Base de données ZENworks, puis cliquez sur *Ayants droit de cet objet*.
- **2** Cliquez sur *Ajouter un ayant droit*.
- **3** Sélectionnez *[PUBLIC]*, puis cliquez sur *OK* pour ajouter [PUBLIC] à la liste des ayants droit.

L'ajout d'un ayant droit [PUBLIC] donne à tous les utilisateurs des droits Lire et Comparer sur toutes les propriétés de l'objet Base de données, notamment les noms d'utilisateur et les mots de passe qui peuvent être utilisés pour accéder à la base de données. Pour éviter ce problème, vous devez limiter l'accès [PUBLIC] aux trois propriétés ODBC.

- **4** Dans la liste Propriété, sélectionnez *[Droits Tous les attributs]*, puis cliquez sur *Supprimer la propriété* pour supprimer cette entrée de la liste.
- **5** Cliquez sur *Ajouter une propriété* pour afficher la boîte de dialogue Ajouter une propriété, sélectionnez *zendbODBCConnectionParameters*, puis cliquez sur *OK* pour ajouter cette entrée à la liste de propriétés.

Les droits par défaut, Lire et Comparer, sont suffisants. Vous n'avez pas à les modifier.

**6** Répétez l'Étape 5 pour ajouter les propriétés suivantes (conservez les droits par défaut : Lire et Comparer) :

zendbODBCDataSouceName zendbODBCDriverFileName Serveur hôte Adresse réseau zendbUser zendbPassword

**7** Cliquez sur *OK*, puis à nouveau sur OK pour enregistrer les modifications.

### <span id="page-461-0"></span>**44.1.6 Activation de la stratégie Base de données ZENworks**

Pour permettre au composant Gestion d'applications d'utiliser la base de données, vous devez effectuer les opérations suivantes :

 Dans ConsoleOne, activez la stratégie Base de données d'un ensemble Emplacement du service. La stratégie Base de données pointe vers l'emplacement de la base de données ZENworks utilisée. Un ensemble Emplacement du service ne peut avoir qu'une seule stratégie Base de données qui, de ce fait, pointe vers une seule base de données. Si vous n'avez pas créé d'ensemble Emplacement du service, ou si les stratégies Base de données actuelles sont

utilisées pour d'autres bases de données, créez un nouvel ensemble Emplacement du service. Les instructions nécessaires sont fournies dans la procédure ci-dessous.

 Associez cet ensemble aux conteneurs sur lesquels résident les utilisateurs ou les postes de travail dont vous souhaitez envoyer les rapports à la base de données. Cette association permet au programme de lancement d'applicatifs de déterminer la base de données à utiliser pour la création de rapports d'événements liés à un utilisateur ou à un poste de travail.

Pour activer une stratégie Base de données ZENworks et lui associer des conteneurs :

**1** Dans ConsoleOne®, cliquez avec le bouton droit sur l'ensemble Emplacement du service à utiliser, puis cliquez sur *Propriétés*.

ou

Si vous n'avez pas d'ensemble Emplacement du service, cliquez sur le conteneur dans lequel il doit être créé, cliquez sur *Nouveau*, puis sur *Ensemble de stratégies*. Suivez les instructions fournies par l'assistant Ensemble de stratégies pour créer un ensemble Emplacement du service.

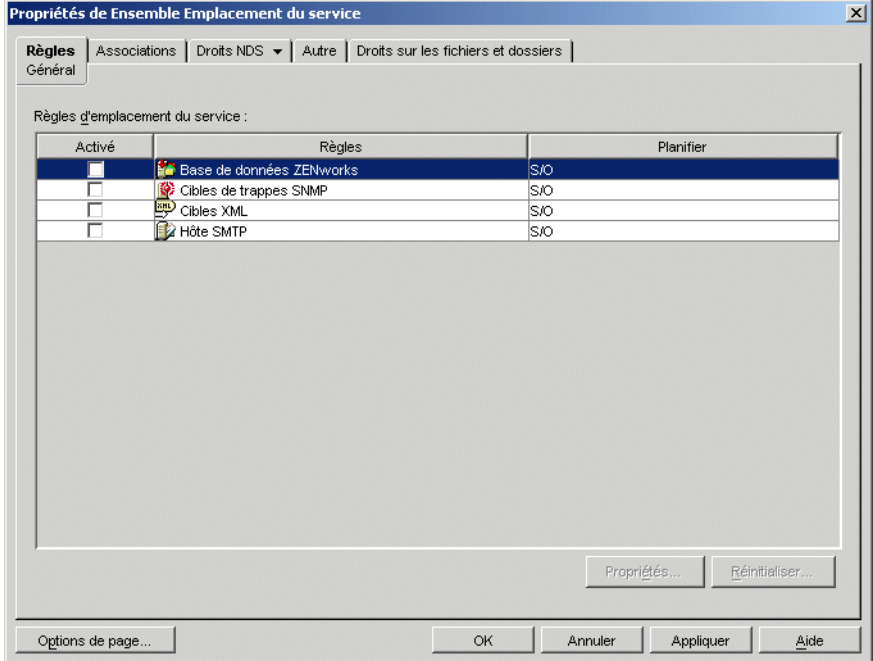

**2** Sur la page Général, cochez la case dans la colonne *Activé* pour activer la stratégie Cibles XML.

**3** Sélectionnez la *stratégie Base de données ZENworks* dans la liste, cliquez sur *Propriétés* pour afficher la page de propriétés Base de données ZENworks, puis cliquez sur l'onglet *Gestion d'applications*.

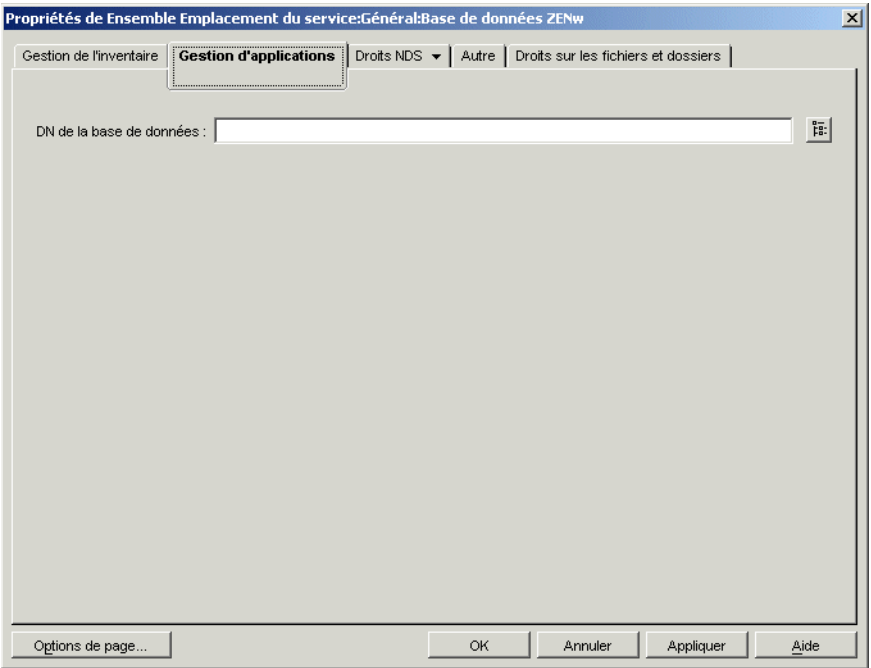

- **4** Dans le champ *DN de la base de données*, parcourez l'arborescence et sélectionnez l'objet Base de données à utiliser pour les rapports de gestion d'applications. Il doit s'agir de l'objet défini dans [« Configuration des informations ODBC de la base de données » page 457.](#page-460-0)
- **5** Cliquez sur *OK* pour retourner à la page Général.
- **6** Cliquez sur l'onglet *Associations* pour afficher la page correspondante.

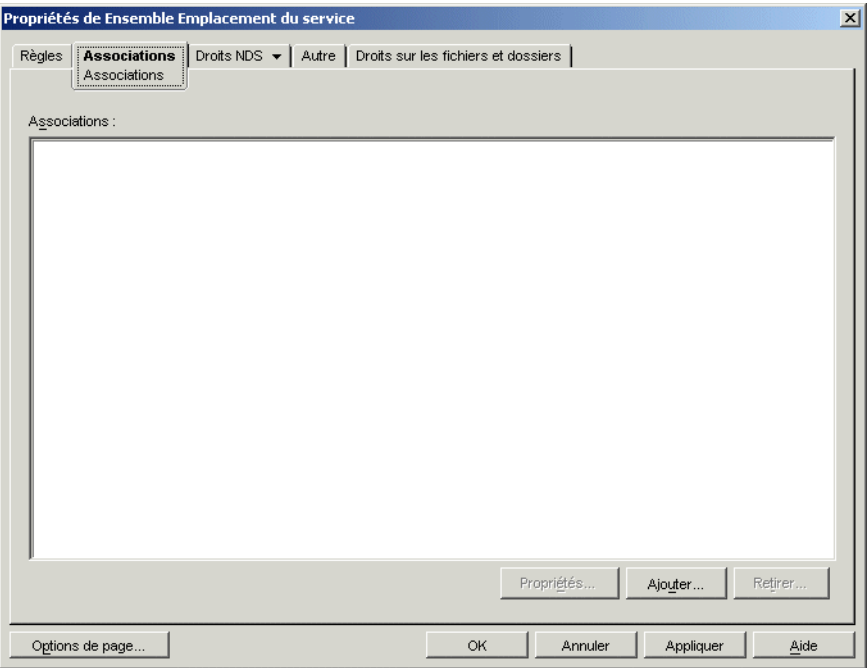

Associez l'ensemble Emplacement du service aux conteneurs dans lesquels résident les utilisateurs ou les postes de travail dont vous souhaitez envoyer les rapports à la base de données. Si un conteneur parent contient plusieurs conteneurs dans lesquels résident des objets Utilisateur et Poste de travail, vous pouvez sélectionner le conteneur parent plutôt que chaque conteneur.

- **7** Cliquez sur *Ajouter*, parcourez l'arborescence, sélectionnez le conteneur à ajouter, puis cliquez sur *OK* pour l'ajouter à la liste.
- **8** Répétez l'Étape 7 pour ajouter d'autres conteneurs.
- **9** Une fois que vous avez ajouté tous les conteneurs, cliquez sur *OK* pour enregistrer les informations.

### <span id="page-464-2"></span>**44.1.7 Configuration des objets Application pour utiliser la création de rapports de base de données**

Une fois que vous avez configuré la base de données cible pour la création de rapports, vous pouvez configurer les objets Application dont vous voulez consigner les événements. La création de rapports d'événements étant configurée application par application, vous pouvez choisir les applications pour lesquelles vous souhaitez créer des rapports d'événements et celles pour lesquelles vous ne voulez pas de rapport.

Pour obtenir des instructions détaillées sur la configuration d'une application pour l'utilisation de la création de rapports de base de données, de rapports de trappes SNMP ou de rapports dans des fichiers journaux, reportez-vous à la [Section 44.5, « Configuration d'applications pour utiliser la](#page-475-0)  [fonction de création de rapports », page 472.](#page-475-0)

# <span id="page-464-1"></span>**44.2 Configuration de la fonction de création de rapports de trappes SNMP**

Si vous disposez d'une console de gestion pour collecter les trappes SNMP, vous pouvez obliger le programme de lancement d'applicatifs à envoyer les trappes SNMP à cette console.

Pour configurer la fonction de rapport de trappes SNMP, effectuez les tâches suivantes :

- [Section 44.2.1, « Activation de la stratégie Cibles de trappes SNMP », page 461](#page-464-0)
- [Section 44.2.2, « Configuration des objets Application pour utiliser les rapports de trappes](#page-467-0)  [SNMP », page 464](#page-467-0)

### <span id="page-464-0"></span>**44.2.1 Activation de la stratégie Cibles de trappes SNMP**

Pour permettre au composant Gestion d'applications d'utiliser les trappes SNMP pour la création de rapports d'événements, vous devez effectuer les opérations suivantes :

 Dans ConsoleOne, activez la stratégie Cibles de trappes SNMP de l'ensemble Emplacement du service. La stratégie Cibles de trappes SNMP pointe vers l'adresse (ou les adresses) IP de la console de gestion qui affiche les trappes. Un ensemble Emplacement du service ne peut avoir qu'une seule stratégie Cibles de trappes SNMP. Si vous n'avez pas créé d'ensemble Emplacement du service, ou si les stratégies Cibles de trappes SNMP sont utilisées pour d'autres bases de données, créez un nouvel ensemble Emplacement du service. Les instructions nécessaires sont fournies dans la procédure ci-dessous.

 Associez l'ensemble Emplacement du service aux conteneurs dans lesquels résident les utilisateurs ou les postes de travail auxquels vous souhaitez appliquer la stratégie Cibles de trappes SNMP. Cette association permet au dispositif de lancement d'applicatifs de déterminer la cible de trappes SNMP à utiliser pour les événements d'utilisateurs ou de postes de travail.

Pour activer une stratégie Cible de trappes SNMP et l'associer à des conteneurs :

**1** Dans ConsoleOne, cliquez avec le bouton droit sur l'ensemble Emplacement du service à utiliser, puis cliquez sur *Propriétés*.

ou

Si vous n'avez pas d'ensemble Emplacement du service, cliquez sur le conteneur dans lequel il doit être créé, sur *Nouveau*, puis sur *Ensemble de stratégies*. Suivez les instructions fournies par l'assistant Ensemble de stratégies pour créer un ensemble Emplacement du service.

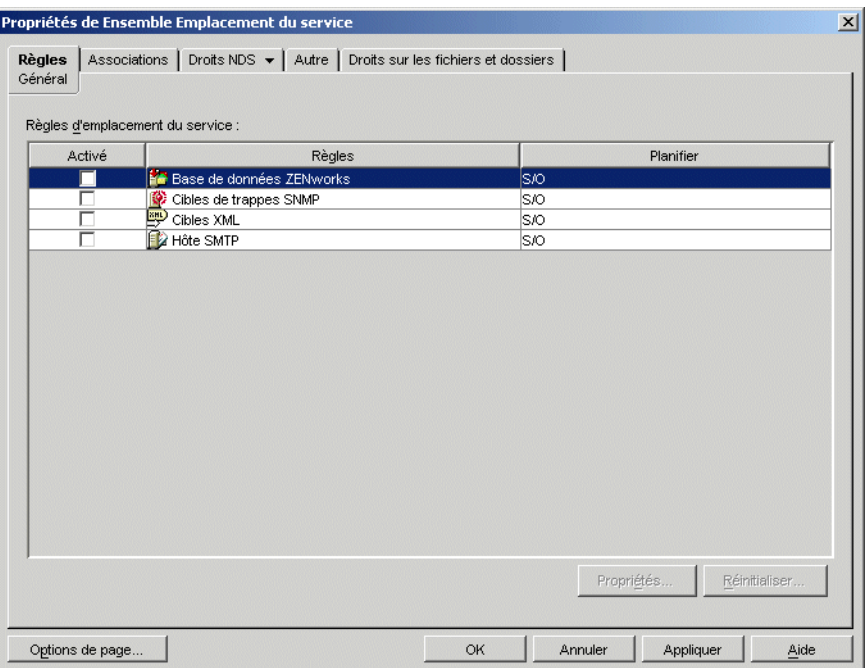

**2** Dans la page Général, cochez la case dans la colonne *Activé* pour activer la stratégie Cibles de trappes SNMP.

**3** Sélectionnez la stratégie dans la liste, puis cliquez sur *Propriétés* pour afficher la liste Cibles de trappes SNMP.

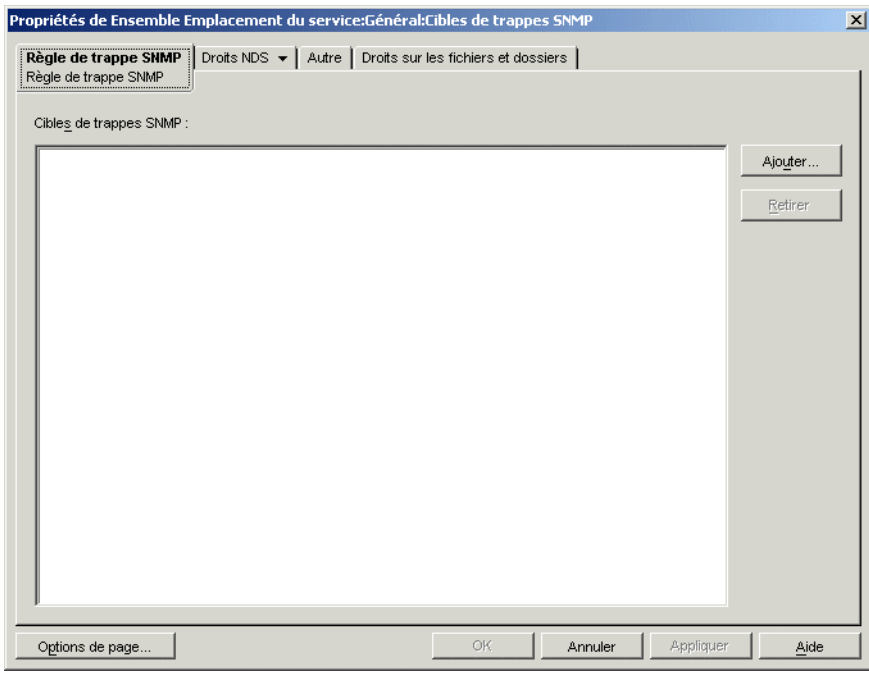

- **4** Cliquez sur *Ajouter* pour afficher la boîte de dialogue Cible SNMP, saisissez l'adresse IP du poste de travail ou du serveur sur lequel la console de gestion est exécutée, puis cliquez sur *OK* pour ajouter l'adresse IP à la liste.
- **5** Répétez l'Étape 4 pour ajouter d'autres cibles.
- **6** Une fois que toutes les cibles ont été ajoutées, cliquez sur *OK* pour retourner à la page Général.

**7** Cliquez sur l'onglet *Associations* pour afficher la page correspondante.

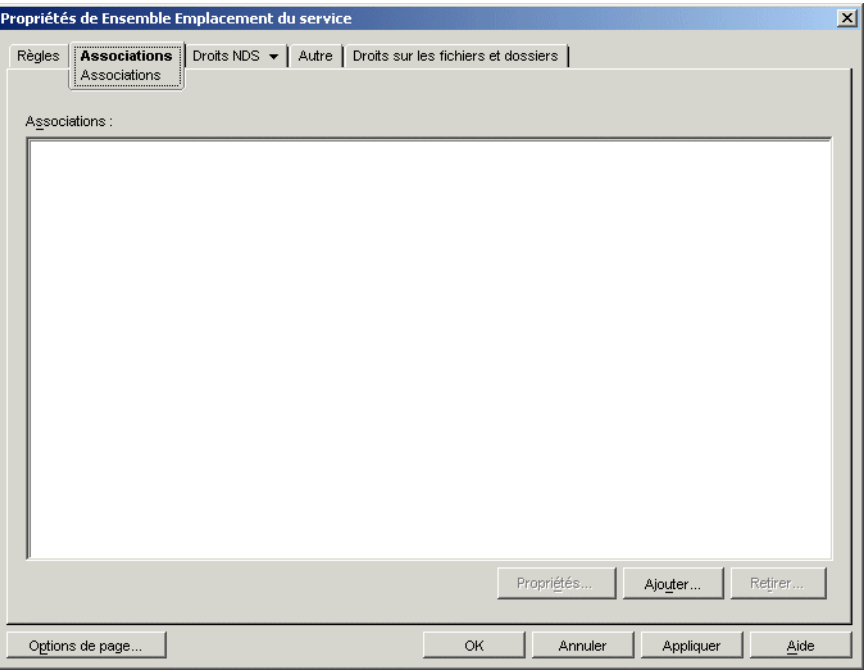

Associez l'ensemble Emplacement du service aux conteneurs dans lesquels résident les utilisateurs ou les postes de travail auxquels vous souhaitez appliquer la stratégie Cibles de trappes SNMP. Si un conteneur parent contient plusieurs conteneurs dans lesquels résident des objets Utilisateur et Poste de travail, vous pouvez sélectionner le conteneur parent plutôt que chaque conteneur.

- **8** Cliquez sur *Ajouter*, parcourez l'arborescence, sélectionnez le conteneur à ajouter, puis cliquez sur *OK* pour l'ajouter à la liste.
- **9** Répétez l'Étape 8 pour ajouter d'autres conteneurs.
- **10** Une fois que vous avez ajouté tous les conteneurs, cliquez sur *OK* pour enregistrer les informations.

### <span id="page-467-0"></span>**44.2.2 Configuration des objets Application pour utiliser les rapports de trappes SNMP**

Une fois que vous avez activé la stratégie Cibles de trappes SNMP et que vous avez lancé la console de gestion, vous pouvez configurer des objets Application pour qu'ils utilisent la création de rapports de trappes SNMP. La création de rapports d'événements étant configurée application par application, vous pouvez choisir les applications pour lesquelles vous souhaitez créer des rapports d'événements et celles pour lesquelles vous ne voulez pas de rapport.

Pour obtenir des instructions détaillées sur la configuration d'une application pour l'utilisation de la création de rapports de trappes SNMP, rapports de base de données ou rapports dans des fichiers journaux, reportez-vous à la [Section 44.5, « Configuration d'applications pour utiliser la fonction de](#page-475-0)  [création de rapports », page 472.](#page-475-0)
## **44.3 Configuration de la création de rapports dans un fichier journal**

Vous pouvez obliger le programme de lancement d'applicatifs à enregistrer les événements dans un fichier journal. Il peut s'agir d'un fichier journal situé sur le poste de travail d'un ordinateur ou d'un fichier journal commun enregistré sur un serveur réseau. Si vous utilisez un fichier journal commun, les utilisateurs doivent disposer de droits Lire et Écrire sur ce fichier journal, mais ils sont automatiquement authentifiés auprès de l'emplacement du fichier journal par le programme de lancement d'applicatifs.

Pour configurer la création de rapports dans un fichier journal, effectuez les tâches suivantes :

- [Section 44.3.1, « Configuration d'un emplacement commun pour le fichier journal », page 465](#page-468-0)
- [Section 44.3.2, « Configuration des objets Application pour utiliser la création de rapports dans](#page-468-1)  [un fichier journal », page 465](#page-468-1)

### <span id="page-468-0"></span>**44.3.1 Configuration d'un emplacement commun pour le fichier journal**

Vous disposez de deux options pour la fonction de création de rapports dans un fichier journal. Le programme de lancement d'applicatifs peut consigner les événements liés à chaque utilisateur sur l'unité locale de l'utilisateur ou les événements liés à tous les utilisateurs dans un fichier journal situé à un emplacement réseau commun.

Pour que le programme de lancement d'applicatifs consigne les événements dans un fichier à un emplacement commun du réseau, créez le répertoire réseau et accordez aux utilisateurs les droits Lire et Écrire sur les fichiers du répertoire.

Dans la mesure où les noms des fichiers journaux sont établis en fonction de chaque application, vous pouvez avoir un fichier journal pour chaque application (en indiquant un nom de fichier journal différent pour chaque objet Application) ou un fichier journal global pour toutes les applications (en indiquant le même nom de fichier journal pour tous les objets Application). Pour obtenir un fichier journal par utilisateur, le programme de lancement d'applicatifs doit enregistrer les fichiers sur les unités locales des utilisateurs.

### <span id="page-468-1"></span>**44.3.2 Configuration des objets Application pour utiliser la création de rapports dans un fichier journal**

Après avoir défini un emplacement commun pour le fichier journal (si vous prévoyez d'utiliser un fichier journal commun), vous pouvez configurer des objets Application pour qu'ils utilisent la fonction de rapport dans un fichier journal. La création de rapports d'événements étant configurée application par application, vous pouvez choisir les applications pour lesquelles vous souhaitez créer des rapports d'événements et celles pour lesquelles vous ne voulez pas de rapport.

Pour obtenir des instructions détaillées sur la configuration d'une application afin d'utiliser la fonction de rapport dans un fichier journal, de rapport de base de données ou de rapport de trappes SNMP, reportez-vous à la [Section 44.5, « Configuration d'applications pour utiliser la fonction de](#page-475-0)  [création de rapports », page 472.](#page-475-0)

## **44.4 Configuration de la fonction de création de rapports XML**

Le programme de lancement d'applicatifs peut utiliser le protocole HTTP ou HTTPS pour envoyer les informations sous forme de données XML à la servlet de création de rapports d'application ZENworks Desktop Management (zfdamrServlet). La servlet traite les messages et les ajoute à une base de données compatible JDBC\*, comme la base de données Sybase fournie avec ZENworks.

Pour configurer la fonction de création de rapports XML, effectuez les tâches suivantes :

- [Section 44.4.1, « Configuration requise pour la servlet de création de rapports », page 466](#page-469-0)
- [Section 44.4.2, « Installation de la servlet de création de rapports sous Linux », page 467](#page-470-0)
- [Section 44.4.3, « Installation de la servlet de création de rapports sous NetWare et Windows »,](#page-470-1)  [page 467](#page-470-1)
- [Section 44.4.4, « Configuration de la servlet de création de rapports pour une utilisation avec](#page-471-0)  [Apache », page 468](#page-471-0)
- $\bullet$  [Section 44.4.5, « Configuration de la servlet de création de rapports », page 468](#page-471-1)
- [Section 44.4.6, « Activation de la stratégie Cibles XML », page 469](#page-472-0)
- [Section 44.4.7, « Configuration des objets Application pour utiliser les rapports XML »,](#page-475-1)  [page 472](#page-475-1)

### <span id="page-469-0"></span>**44.4.1 Configuration requise pour la servlet de création de rapports**

La servlet de création de rapports nécessite l'un des environnements serveur suivants. Le numéro de version indiqué représente la version minimale nécessaire.

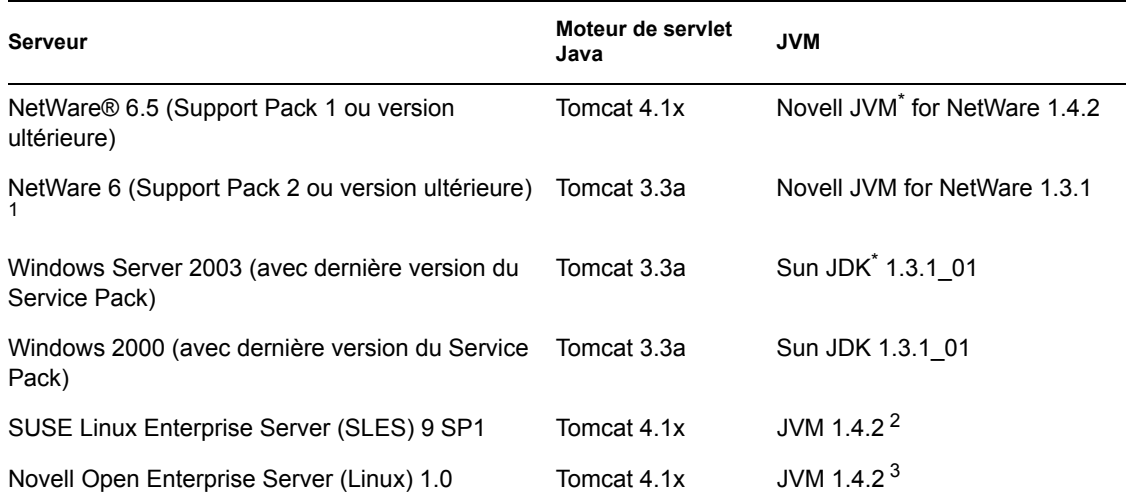

*Tableau 44-1 Configuration requise pour la servlet de création de rapports*

<sup>1</sup> Support Pack 2 ou version ultérieure nécessaire. Sans Support Pack 2 ou version ultérieure, la servlet de création de rapports risque faire passer le niveau d'utilisation du serveur à 100 % et de ne pas le libérer.

2 JVM est installé sur le serveur SLES 9 SP1 par le programme d'installation du serveur Middle Tier ZENworks 7.

3 JVM est installé par le programme d'installation du serveur Novell Open Enterprise avec lequel il est livré.

Pour plus d'informations sur l'installation de Tomcat sous NetWare 6.5, reportez-vous à la documentation de NetWare 6.5 (http://www.novell.com/documentation/nw65/index.html).

Pour plus d'informations sur l'installation de Tomcat sous NetWare 6, reportez-vous à la documentation de NetWare 6 (http://www.novell.com/documentation/lg/nw6p).

Pour plus d'informations sur l'installation de Tomcat sous Windows 2000, reportez-vous au site Web de Apache Tomcat (http://jakarta.apache.org/tomcat).

OES Linux est livré avec Tomcat déjà installé.

### <span id="page-470-0"></span>**44.4.2 Installation de la servlet de création de rapports sous Linux**

- **1** Assurez-vous que l'environnement serveur dans lequel la servlet de création de rapports va être installée présente bien la configuration logicielle indiquée à la section précédente, [Configuration requise pour la servlet de création de rapports](#page-469-0).
- **2** Copiez le fichier zfdamrServlet.war du répertoire /opt/novell/zenworks/zdm/ winutils/nalreporting du serveur Desktop Management vers /var/opt/novell/ tomcat4/webapps.
- **3** Relancez Tomcat pour développer le fichier zfdamrServlet.war. Pour relancer Tomcat sous Linux, saisissez /usr/share/tomcat/bin/startup.sh dans la ligne de commande.

ou

Si vous ne voulez pas relancer Tomcat, utilisez les outils fournis avec Tomcat pour développer le fichier.

### <span id="page-470-1"></span>**44.4.3 Installation de la servlet de création de rapports sous NetWare et Windows**

- **1** Assurez-vous que l'environnement serveur dans lequel la servlet de création de rapports va être installée présente bien la configuration logicielle indiquée à la section précédente, [Configuration requise pour la servlet de création de rapports](#page-469-0).
- **2** Copiez le fichier zfdamrServlet.war du répertoire sys:\public\reporting\canned\nal reports du serveur Desktop Management vers sys:\tomcat\4\webapps.
- **3** Relancez Tomcat pour développer le fichier zfdamrServlet.war.

ou

Si vous ne voulez pas relancer Tomcat, utilisez les outils fournis avec Tomcat pour développer le fichier.

### <span id="page-471-0"></span>**44.4.4 Configuration de la servlet de création de rapports pour une utilisation avec Apache**

- **1** Ouvrez le fichier sys:/apache2/conf/httpd.conf.
- **2** Ajoutez la ligne ci-dessous à la fin du fichier :

```
Include sys:/public/Reporting/canned/Nal Reports/
zfdamrServlet.conf
```
- **3** Enregistrez le fichier httpd.conf.
- **4** Redémarrez le serveur Web Apache.

### <span id="page-471-1"></span>**44.4.5 Configuration de la servlet de création de rapports**

La servlet de création de rapports doit connaître certaines informations concernant la base de données dans laquelle elle va consigner les événements. Pour fournir ces informations :

- **1** Ouvrez le fichier web.xml. Le fichier se trouve dans le répertoire Tomcat webapps\zfdamrservlet\web-inf.
- **2** Si vous utilisez une base de données Sybase, recherchez le paramètre *dbip* et remplacez sa valeur par l'adresse IP du serveur de base de données. L'adresse IP est le seul paramètre à modifier pour une base de données Sybase.
	- ou

Si vous utilisez une autre base de données, modifiez les paramètres décrits ci-dessous en fonction de la base de données utilisée. Si vous utilisez une base de données Microsoft SQL, suivez les instructions fournies dans le TID 10094306 (http://support.novell.com/cgi-bin/ search/searchtid.cgi?/10094306.htm).

**dbuser :** Saisissez un nom d'utilisateur permettant un accès en écriture à la base de données. L'accès en lecture n'est pas nécessaire. Le nom d'utilisateur préconfiguré (MW\_DBA) est le nom d'utilisateur par défaut pour l'accès en lecture/écriture à une base de données Sybase créée par le programme d'installation du serveur Desktop Management. Si vous utilisez une base de données Sybase de ZENworks et si vous ne modifiez pas le nom d'utilisateur pour l'accès en lecture/écriture, vous n'avez pas besoin de modifier ce paramètre.

**dbpasswd :** Saisissez le mot de passe correspondant au nom d'utilisateur spécifié par le paramètre dbuser. Le mot de passe préconfiguré (novell) est le mot de passe utilisateur par défaut pour l'accès en lecture/écriture à une base de données Sybase créée par le programme d'installation du serveur Desktop Management. Si vous utilisez une base de données Sybase de ZENworks et si vous ne modifiez pas le mot de passe de l'utilisateur par défaut pour l'accès en lecture/écriture, vous n'avez pas besoin de modifier ce paramètre.

**dbip :** Saisissez l'adresse IP du serveur qui exécute la base de données.

**dbport :** Saisissez le port d'écoute de la base de données. Le port préconfiguré (2638) est le port serveur par défaut de NetWare pour une base de données créée par le programme d'installation du serveur Desktop Management. Si vous utilisez une base de données Sybase de ZENworks sous NetWare et si vous ne modifiez pas le port par défaut, vous n'avez pas besoin de modifier ce paramètre.

**dbprotocol :** Saisissez le protocole à utiliser pour accéder à la base de données. Pour Sybase, il s'agit de jdbc (valeur préconfigurée).

**dbsubprotocol :** Saisissez le sous-protocole à utiliser pour accéder à la base de données. Pour Sybase, il s'agit de sybase (valeur préconfigurée).

**dbsubname :** Saisissez le sous-nom à utiliser pour accéder à la base de données. Pour Sybase, il s'agit de Tds (valeur préconfigurée).

**dbdriver :** Saisissez la classe complète du pilote à utiliser pour accéder à la base de données. Le pilote doit prendre en charge le protocole défini par le paramètre dbprotocol. Pour Sybase, il s'agit de com.sybase.jdbc2.jdbc.SybDriver (valeur préconfigurée).

- **3** Enregistrez le fichier.
- **4** Relancez Tomcat.

### <span id="page-472-0"></span>**44.4.6 Activation de la stratégie Cibles XML**

Pour permettre au programme de lancement d'applicatifs de créer des rapports d'événements d'application à l'aide de XML, vous devez effectuer les opérations suivantes :

- Dans ConsoleOne, activez la stratégie Cibles XML d'un ensemble Emplacement du service. La stratégie Cibles XML identifie les emplacements Web (URL) vers lesquels les données XML doivent être envoyées. Si vous utilisez la servlet de création de rapports du composant Gestion d'applications, il s'agit de l'URL de la servlet en question. Un ensemble Emplacement du service ne peut avoir qu'une seule stratégie Cibles XML. Si vous n'avez pas créé d'ensemble Emplacement du service, ou si les stratégies Cibles XML sont utilisées pour spécifier d'autres emplacements, créez un nouvel ensemble Emplacement du service. Les instructions nécessaires sont fournies dans la procédure ci-dessous.
- Associez l'ensemble Emplacement du service aux conteneurs dans lesquels résident les utilisateurs ou les postes de travail dont vous souhaitez envoyer les rapports à la base de données.

Pour activer une stratégie Cibles XML et l'associer à des conteneurs :

**1** Dans ConsoleOne, cliquez avec le bouton droit sur l'ensemble Emplacement du service à utiliser, puis cliquez sur *Propriétés*.

ou

Si vous n'avez pas d'ensemble Emplacement du service, cliquez sur le conteneur dans lequel il doit être créé, sur *Nouveau*, puis sur *Ensemble de stratégies*. Suivez les instructions fournies par l'assistant Ensemble de stratégies pour créer un ensemble Emplacement du service.

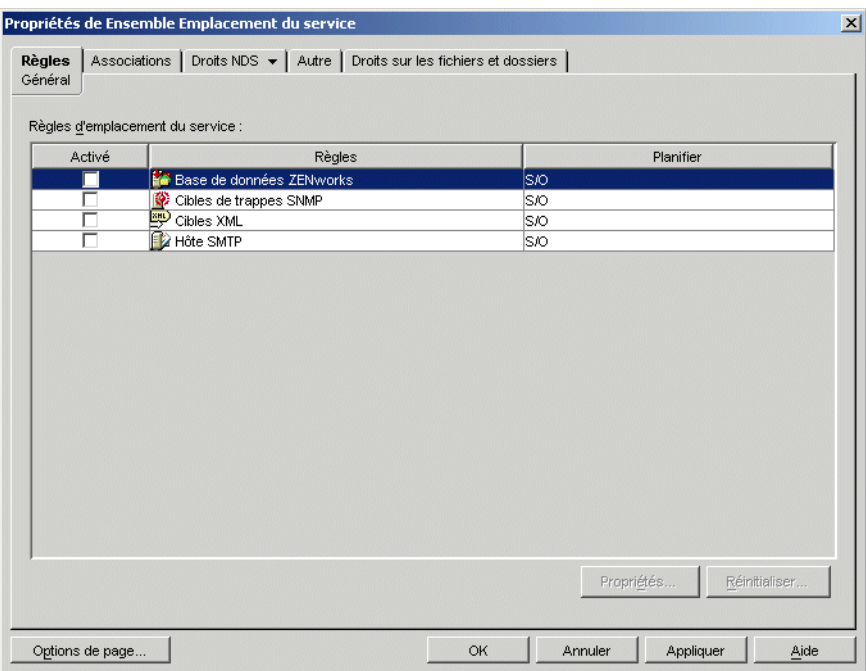

- **2** Dans la page Général, cochez la case dans la colonne *Activé* pour activer la stratégie Cibles XML.
- **3** Sélectionnez la *stratégie Cibles XML* dans la liste, puis cliquez sur *Propriétés* pour afficher la page de propriétés Cibles XML.

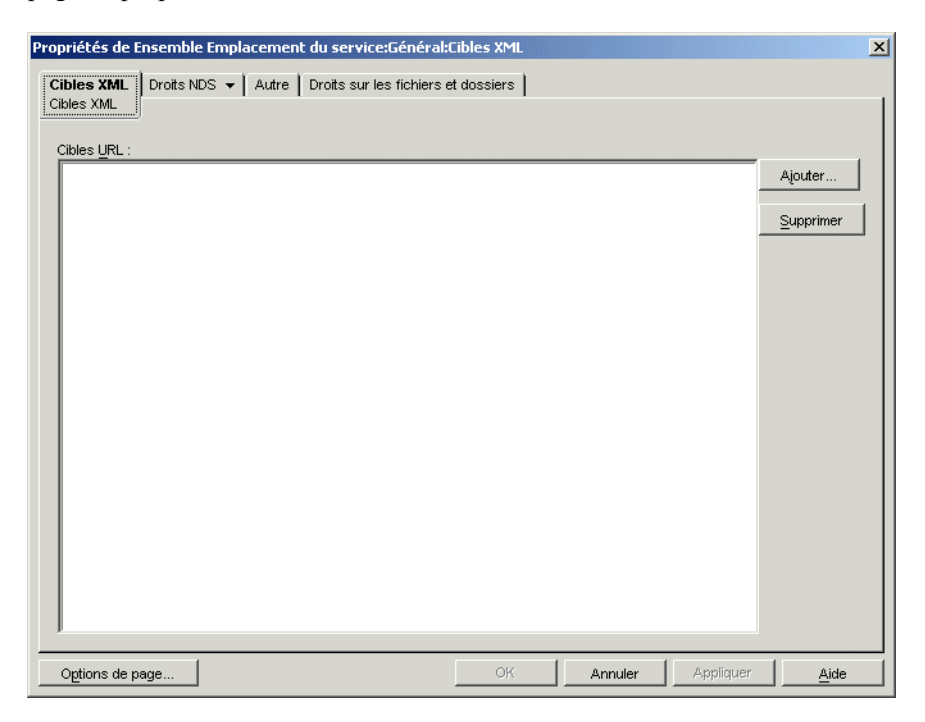

**4** Cliquez sur *Ajouter* pour afficher la boîte de dialogue des URL XML, saisissez l'URL à laquelle les données XML doivent être envoyées, puis cliquez sur *OK* pour ajouter l'URL à la liste.

L'URL doit comporter le numéro de port (par défaut le port 8080 sous Windows ou sous NetWare, et le port 8180 sous OES Linux et SLES). Ce port est le port Tomcat par défaut dans ces environnements. Il est nécessaire pour la stratégie d'emplacement du service pour que la fonction de création de rapports XML trouve la servlet zfdamrServlet exécutée sous Tomcat.

L'URL de la servlet de création de rapports sous Windows ou NetWare serait :

http://*ip\_address*:8080/zfdamrServlet/run

L'URL de la servlet de création de rapports sous Linux (OES Linux ou SLES) serait :

http://*ip\_address*:8180/zfdamrServlet/run

où *ip\_address* est l'adresse IP ou le nom d'hôte DNS du serveur sur lequel la servlet de création de rapports est exécutée.

- **5** Répétez l'Étape 4 pour ajouter d'autres URL.
- **6** Une fois que toutes les URL ont été ajoutées, cliquez sur *OK* pour retourner à la page Général.
- **7** Cliquez sur l'onglet *Associations* pour afficher la page correspondante.

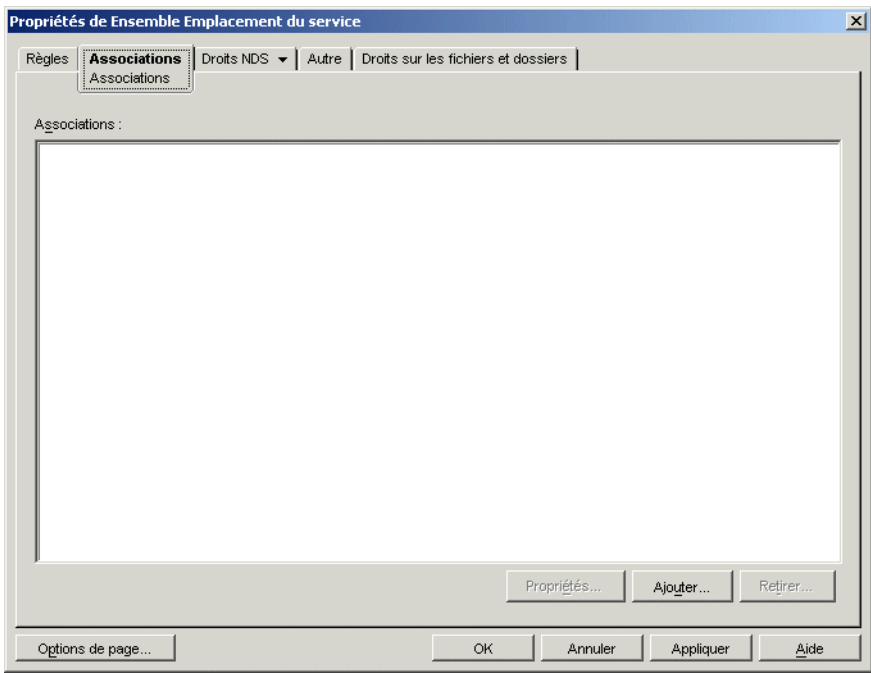

Associez l'ensemble Emplacement du service aux conteneurs dans lesquels résident les utilisateurs ou les postes de travail dont les rapports XML doivent être envoyés à l'URL Web. Si un conteneur parent contient plusieurs conteneurs dans lesquels résident des objets Utilisateur et Poste de travail, vous pouvez sélectionner le conteneur parent plutôt que chaque conteneur.

- **8** Cliquez sur *Ajouter*, parcourez l'arborescence, sélectionnez le conteneur à ajouter, puis cliquez sur *OK* pour l'ajouter à la liste.
- **9** Répétez l'Étape 8 pour ajouter d'autres conteneurs.
- **10** Une fois que vous avez ajouté tous les conteneurs, cliquez sur *OK* pour enregistrer les informations.

### <span id="page-475-1"></span>**44.4.7 Configuration des objets Application pour utiliser les rapports XML**

Après avoir activé la stratégie Cibles XML, vous pouvez configurer des objets Application pour utiliser la fonction de création de rapports XML. La création de rapports d'événements étant configurée application par application, vous pouvez choisir les applications pour lesquelles vous souhaitez créer des rapports d'événements et celles pour lesquelles vous ne voulez pas de rapport.

Pour obtenir des instructions détaillées sur la configuration d'une application afin d'utiliser la fonction de création de rapports XML, reportez-vous à la [Section 44.5, « Configuration](#page-475-0)  [d'applications pour utiliser la fonction de création de rapports », page 472](#page-475-0).

## <span id="page-475-0"></span>**44.5 Configuration d'applications pour utiliser la fonction de création de rapports**

Le programme de lancement d'applicatifs doit connaître la méthode de création de rapports (base de données, trappe SNMP ou fichier journal) à utiliser pour une application, ainsi que les événements à consigner. Ces informations doivent être fournies dans la page Rapport (onglet Commun) de l'objet Application.

- **1** Dans ConsoleOne, cliquez avec le bouton droit sur l'objet Application pour lequel la création de rapports doit être configurée, puis cliquez sur *Propriétés*.
- **2** Cliquez sur l'onglet *Commun* > *Rapports* pour afficher la page Rapports.

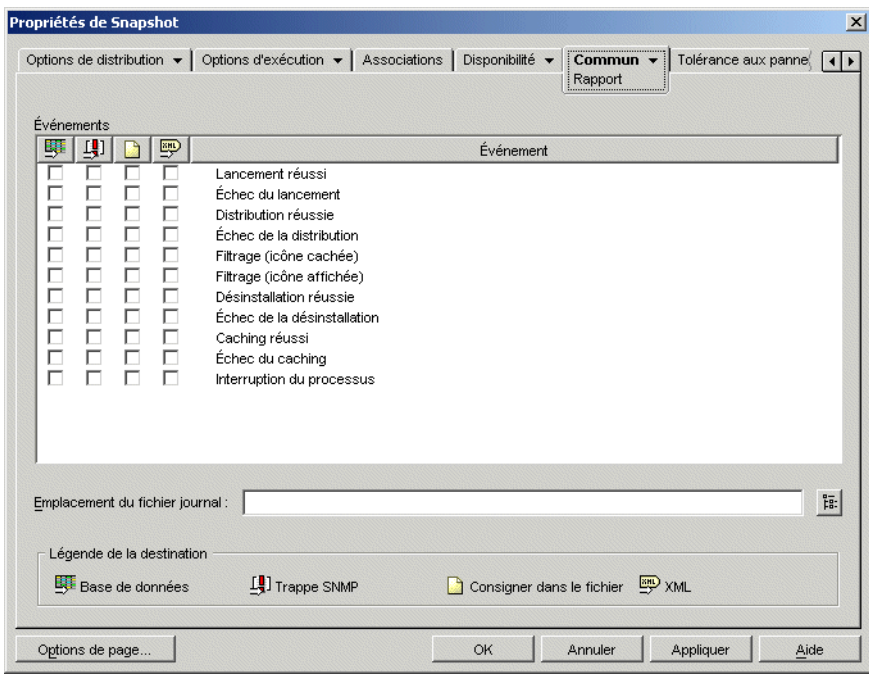

**3** Renseignez les champs suivants :

**Événements :** Sélectionnez les événements (lancement, distribution, filtrage, désinstallation, caching et arrêt de processus) à consigner et leur destination (base de données, trappe SNMP, fichier journal ou XML). Si besoin est, vous pouvez envoyer des événements vers plusieurs destinations (par exemple, vers un fichier de base de données et vers un fichier journal au format texte). Les événements et destinations sont décrits dans les tableaux suivants :

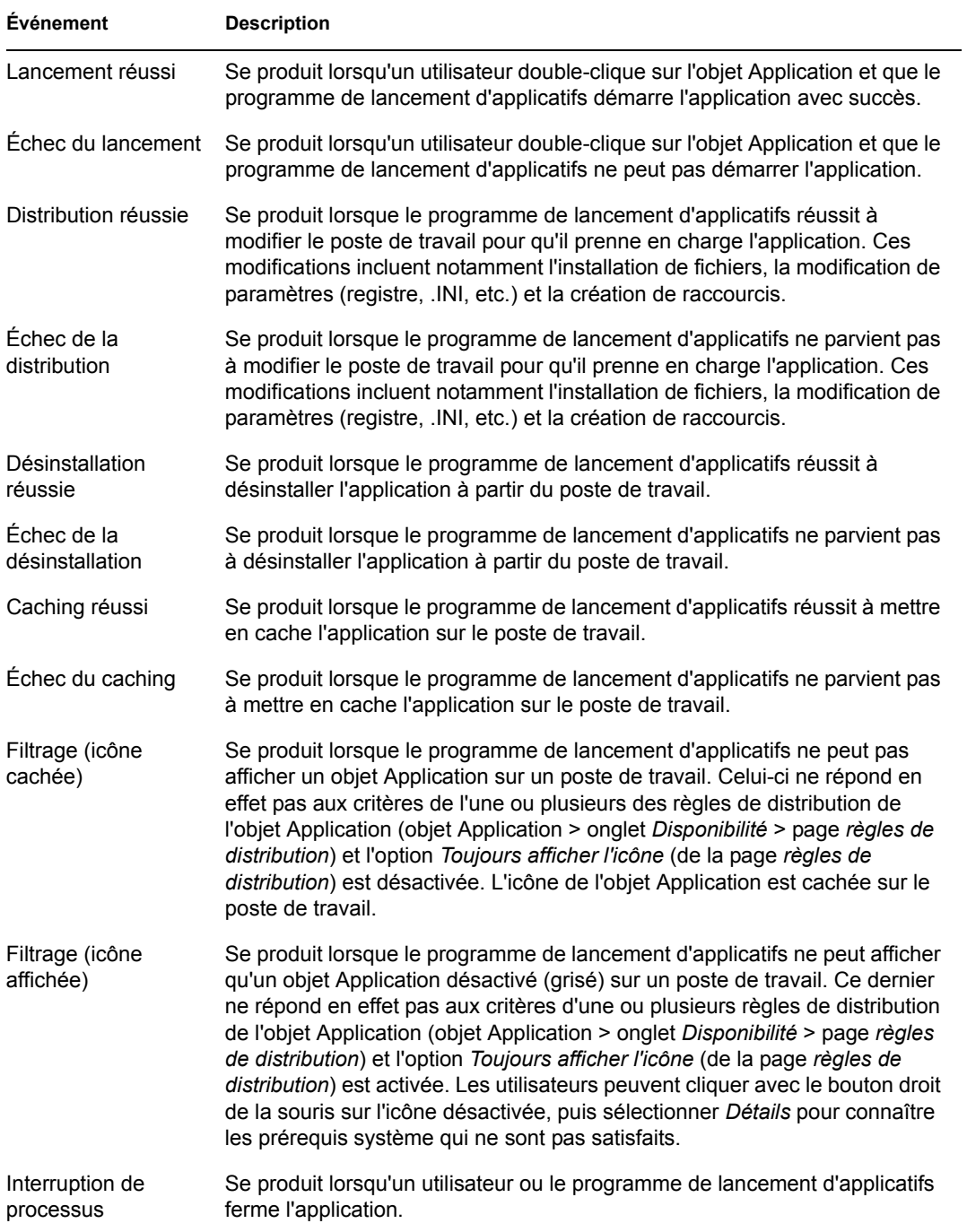

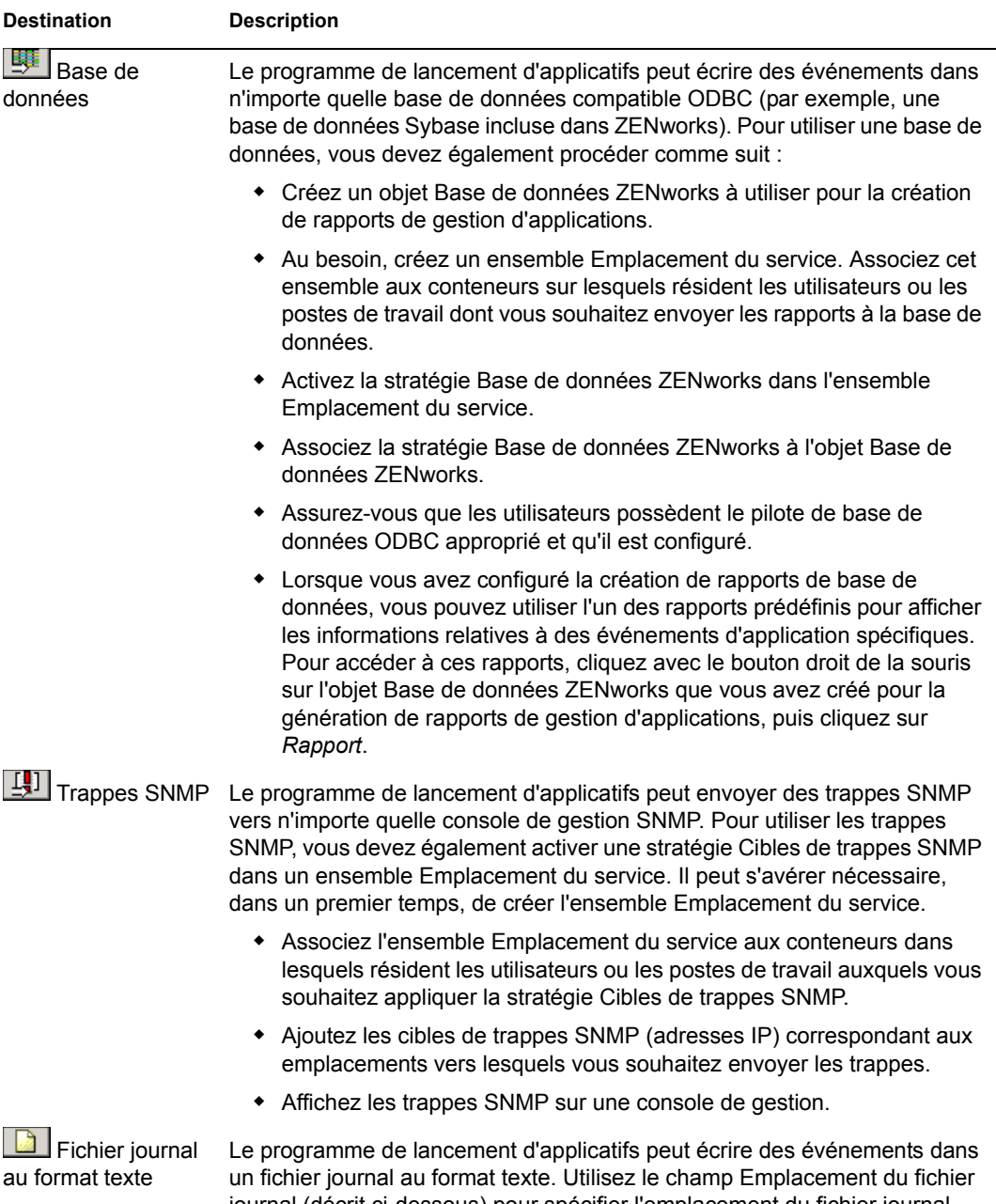

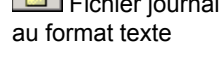

journal (décrit ci-dessous) pour spécifier l'emplacement du fichier journal.

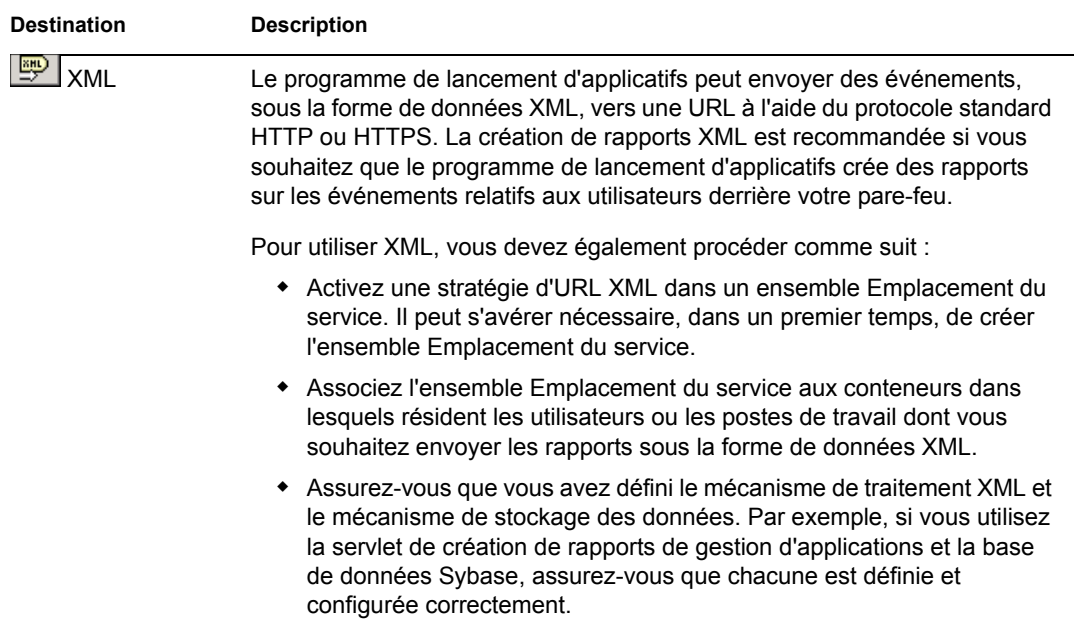

**Emplacement du fichier journal :** Si vous avez sélectionné un fichier journal comme destination des rapports d'événement, saisissez (ou parcourez l'arborescence et sélectionnez) l'emplacement et le nom de ce fichier journal. Vous pouvez spécifier une unité locale ou réseau. Si vous saisissez un emplacement qui n'existe pas, le programme de lancement d'applicatifs le crée automatiquement. Veillez à ne pas inclure de caractères étendus dans le chemin. Ce type de caractère n'est en effet pas pris en charge.

Pour que le programme de lancement d'applicatifs consigne les événements dans un fichier à un emplacement commun du réseau, créez le répertoire réseau et accordez aux utilisateurs les droits Lire et Écrire sur les fichiers du répertoire. Dans la mesure où les noms des fichiers journaux sont établis en fonction de chaque application, vous pouvez avoir un fichier journal pour chaque application (en indiquant un nom de fichier journal différent pour chaque objet Application) ou un fichier journal global pour toutes les applications (en indiquant le même nom de fichier journal pour tous les objets Application).

**Important :** Par conséquent, n'enregistrez les rapports dans les fichiers journaux que si les postes de travail des utilisateurs sont dotés d'un client réseau (Novell Client™ ou client pour réseaux Microsoft, par exemple) qui permet l'accès en écriture à un serveur NetWare, Windows ou Linux, ou si vous spécifiez une unité locale comme emplacement de fichier journal.

**4** Cliquez sur *OK* pour enregistrer les modifications.

## **44.6 Génération de rapports à partir d'une base de données**

Vous pouvez utiliser les rapports prédéfinis fournis dans ZENworks Desktop Management pour afficher des informations sur les événements d'application enregistrés par le programme de lancement d'applicatifs. Vous pouvez également utiliser vos propres outils de base de données pour créer des rapports personnalisés. La section suivante fournit les informations nécessaires à cet effet :

- [Section 44.6.1, « Rapports prédéfinis », page 476](#page-479-0)
- $\bullet$  [Section 44.6.2, « Rapports personnalisés », page 476](#page-479-1)

• [Section 44.6.3, « Tables et champs de base de données », page 477](#page-480-0)

### <span id="page-479-0"></span>**44.6.1 Rapports prédéfinis**

ZENworks Desktop Management inclut des rapports prédéfinis pour tous les événements d'application, qu'il s'agisse d'une réussite ou d'un échec.

Pour générer un rapport prédéfini :

- **1** Cliquez avec le bouton droit sur l'objet Base de données Desktop Management, puis cliquez sur *Rapport*.
- **2** Dans la liste *Rapports disponibles*, développez la catégorie *Programme de lancement d'applicatifs ZENworks*, puis sélectionnez un rapport.
- **3** Cliquez sur *Exécuter le rapport sélectionné*.

### <span id="page-479-1"></span>**44.6.2 Rapports personnalisés**

Vous pouvez créer des rapports de base de données personnalisés pour rechercher des informations fournies dans les rapports prédéfinis ou générer des formats de rapport différents. Les exemples suivants sont des requêtes SQL qui permettent de générer des rapports si vous utilisez la base de données Sybase fournie dans ZENworks. Pour plus d'informations, reportez-vous à [« Tables et](#page-480-0)  [champs de base de données » page 477](#page-480-0).

#### **Tous les champs liés à un événement**

Les requêtes suivantes renvoient tous les champs d'informations correspondant à un événement de gestion d'applications ayant réussi, ayant échoué ou malveillant stocké dans la base de données. Les événements sont triés dans l'ordre où ils ont été saisis dans la base de données.

```
SELECT * FROM T_SUCCESS
SELECT * FROM T_FAILURE
SELECT * FROM T_INFO
```
#### **Tous les champs d'un événement triés selon un champ spécifique**

Pour trier la liste selon un champ spécifique, ajoutez une commande ORDER BY *nom\_du\_champ*, comme illustré dans les exemples suivants :

```
SELECT * FROM T SUCCESS ORDER BY zenWSTDN
SELECT * FROM T_FAILURE ORDER BY zenAppTDN
SELECT * FROM T_INFO ORDER BY zenUserTDN
```
Les noms de champs corrects sont répertoriés dans le tableau à [« Tables et champs de base de](#page-480-0)  [données » page 477](#page-480-0)

#### **Tous les champs pour des types d'événements spécifiques**

Pour inclure uniquement un type d'événement spécifique (lancement, distribution, etc.) pour un événement (réussite, échec, etc.), ajoutez WHERE zenEventType="*type\_d'événement*", comme dans les exemples suivants :

```
SELECT * FROM T SUCCESS WHERE zenEventType="Launch Success"
SELECT * FROM T_FAILURE WHERE zenEventType="Launch Failure"
SELECT * FROM T INFO WHERE zenEventType="Process Terminated"
```
Les types d'événements corrects sont répertoriés dans le tableau à [« Tables et champs de base de](#page-480-0)  [données » page 477](#page-480-0)

#### **Champs spécifiques d'un événement**

Pour n'ajouter que des champs spécifiques, remplacez \* par la liste des champs séparés par une virgule, comme illustré dans l'exemple suivant :

SELECT zenEventType, zenDateTime, zenUserTDN, zenAppTDN FROM T\_SUCCESS WHERE zenEventType="Cache Success" ORDER BY zenUserTDN

### <span id="page-480-0"></span>**44.6.3 Tables et champs de base de données**

La base de données contient les trois tables suivantes :

- **T\_Success :** Stocke des informations sur les événements de réussite.
- **T\_Failure :** Stocke des informations sur les événements d'échec.
- **T\_Info :** Stocke des informations sur les événements de gestion des processus malveillants. Pour plus d'informations sur la gestion des processus malveillants, reportez-vous au [Chapitre 41, « Contrôle des processus malveillants », page 435](#page-438-0).

Chaque table de base de données contient jusqu'à 17 champs d'informations. Le tableau suivant répertorie ces champs et les tables de base de données qui les contiennent. Le type de données de tous les champs est varchar(256).

| Champ        | <b>Tables</b>                    | <b>Description</b>                                                                                                    |  |  |  |
|--------------|----------------------------------|----------------------------------------------------------------------------------------------------|--|--|--|
| zenEventType | T_Success<br>T Failure<br>T Info | Événement survenu.                                                                                                    |  |  |  |
|              |                                  | Types d'événements de réussite (T Success) :                                                                                                    |  |  |  |
|              |                                  | Lancement réussi Distribution réussie Désinstallation réussie<br>Caching réussi Interruption du processus                                                                                                    |  |  |  |
|              |                                  | ◆ Types d'événements d'échec (T_Failure) :                                                                                                    |  |  |  |
|              |                                  | Échec du lancement Échec de la distribution Échec de la<br>désinstallation Échec du caching Filtrage (icône cachée) Filtrage<br>(icône affichée)                                                                                               |  |  |  |
|              |                                  | • Types d'événements de gestion des processus malveillants<br>$(T$ Info):                                                                                                    |  |  |  |
|              |                                  | Interruption du processus Processus ignoré                                                                                                    |  |  |  |
| zenDateTime  | T Success<br>T Failure<br>T Info | Date et heure de l'événement.                                                                                                    |  |  |  |
| zenUserTDN   | T Success<br>T Failure<br>T Info | Nom distinctif et arborescence de l'utilisateur concerné par<br>l'événement.                                                                                                    |  |  |  |
| zenWSTDN     | T Success<br>T Failure<br>T Info | Nom distinctif et arborescence du poste de travail concerné par<br>l'événement. Si le poste de travail n'a pas été importé dans eDirectory<br>sous forme d'objet Poste de travail, le champ indique POSTE DE<br><b>TRAVAIL NON ENREGISTRÉ.</b> |  |  |  |
| zenWSAddr    | T_Success<br>T Failure<br>T Info | Adresse IPX™ ou IP du poste de travail sur lequel l'événement s'est<br>produit.                                                                                                    |  |  |  |
| zenAppTDN    | T_Success<br>T Failure<br>T Info | Nom distinctif et arborescence de l'objet Application concerné par<br>l'événement.                                                                                                    |  |  |  |
|              |                                  | Comme les processus malveillants n'ont pas d'objet Application, ce<br>champ a systématiquement pour valeur "Gestion de processus ZEN"<br>dans la table T Info.                                                                                 |  |  |  |
| zenAppGUID   | T Success<br>T_Failure<br>T Info | Identificateur global unique assigné à l'objet Application. Le GUID se<br>trouve sur la page Options de l'objet Application (page Options de<br>distribution).                                                                                 |  |  |  |
|              |                                  | Comme les processus malveillants ne possèdent pas d'objet<br>Application, ce champ est systématiquement vide dans la table T_Info.                                                                                                    |  |  |  |
| zenAppVer    | T_Success<br>T Failure<br>T Info | Numéro de version assigné à l'objet Application. Les valeurs possibles<br>sont comprises entre 0 et 65535. Le numéro de version est situé sur la<br>page Options de l'objet Application (onglet Options de distribution).                      |  |  |  |
|              |                                  | Comme les processus malveillants ne possèdent pas d'objet<br>Application, ce champ est systématiquement vide dans la table T_Info.                                                                                                    |  |  |  |

*Tableau 44-2 Tables et champs de base de données*

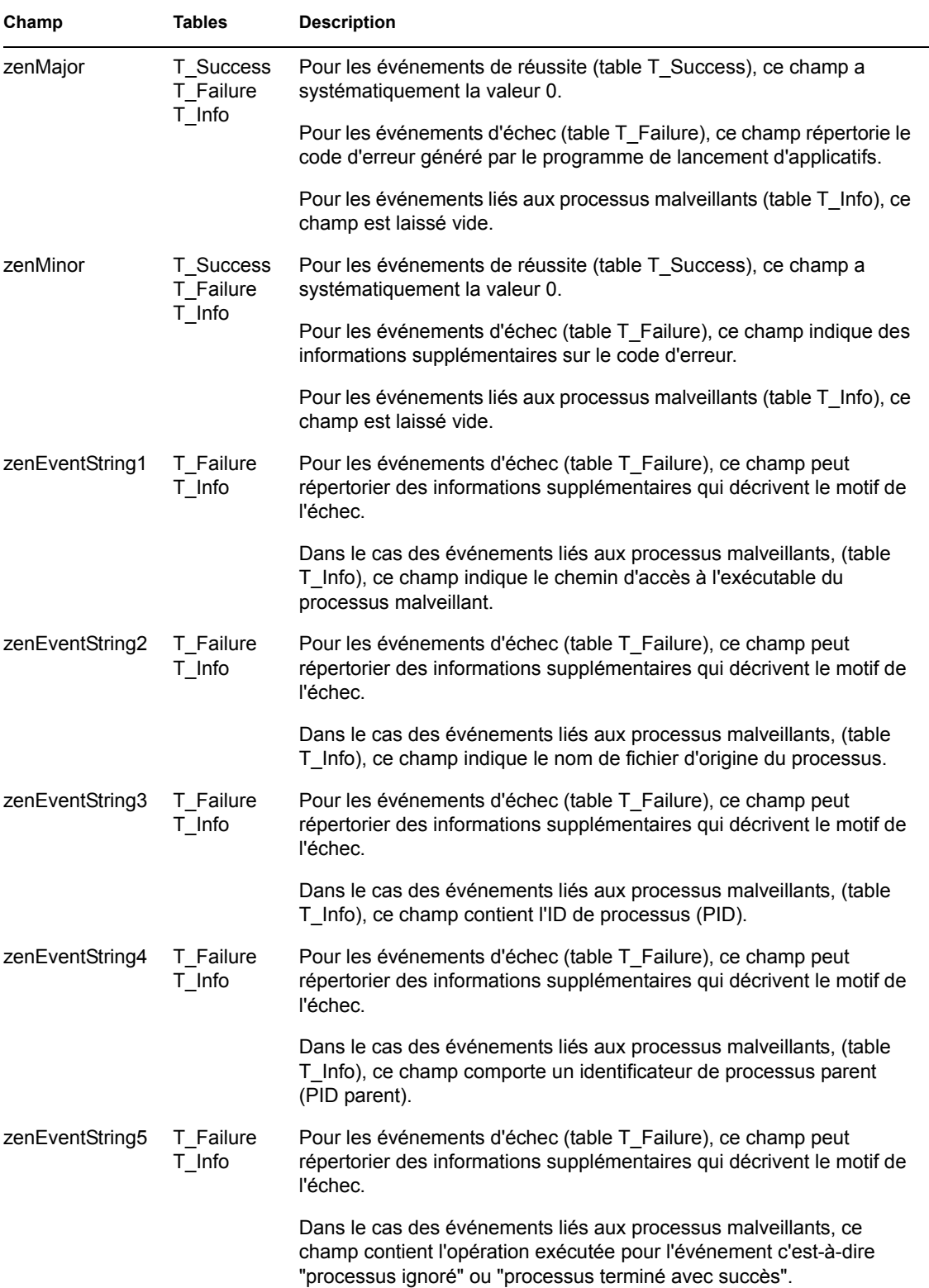

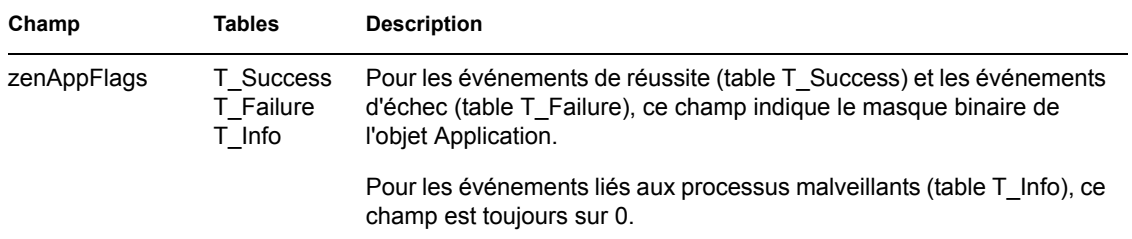

## **44.7 Présentation des rapports créés dans un fichier journal**

Une entrée de fichier journal générée par un événement est illustrée ci-dessous. Les différents champs de cette entrée sont les suivants.

```
"Launch Failure","11","7/25/2002 9:27:52 AM",
"JSMITH.NOVELL.NOVELL_TREE",".WORKSTATION NOT 
REGISTERED", "137.65.45.25", "NOTEPAD.APPS.NOVELL.NOVELL_TREE", "3054A94E
-BBFF-4851-9D8E-58973623B728","2","Could not launch 
NOTEPAD.APPS.NOVELL.NOVELL_TREE (using c:\winnt\notepa) (id=123)","The 
filename, directory name, or volume label syntax is 
incorrect.","c:\winnt\notepa","","","","","524288"
```
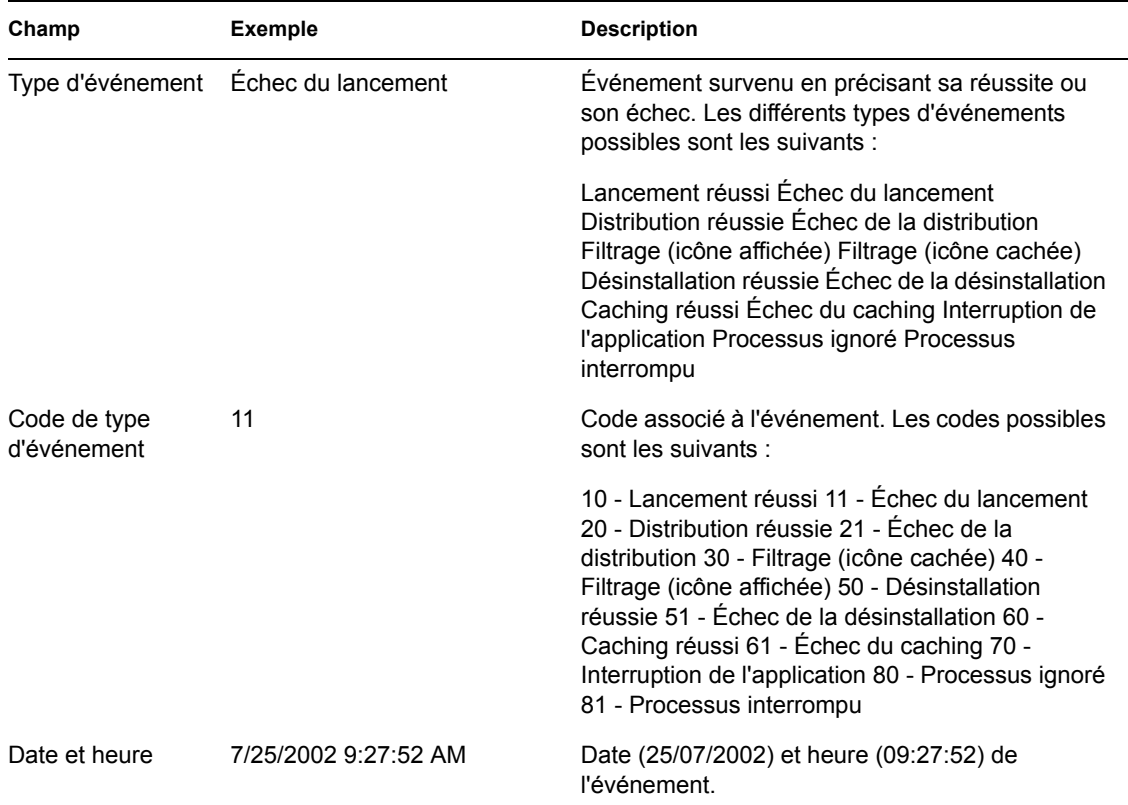

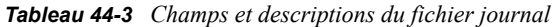

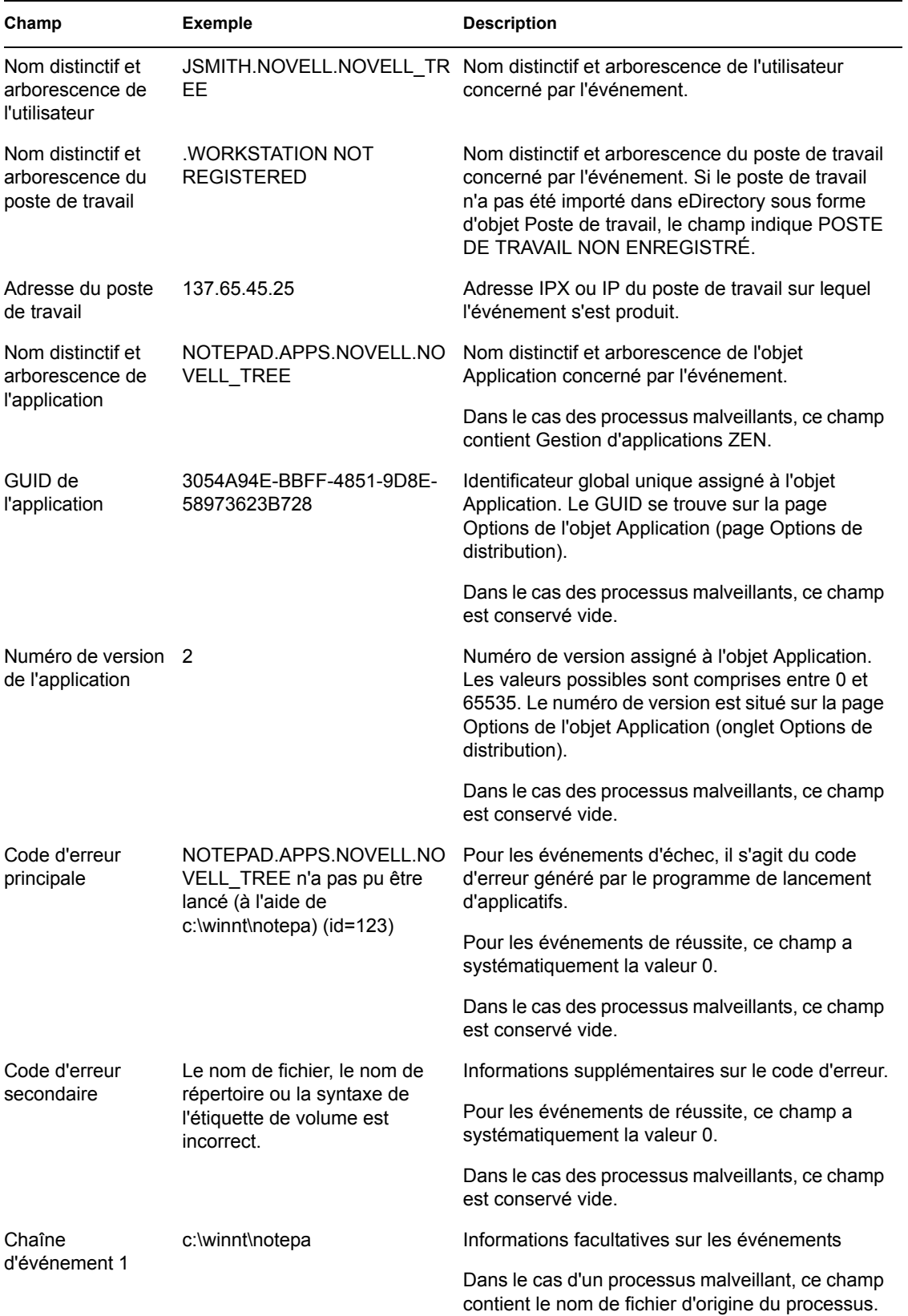

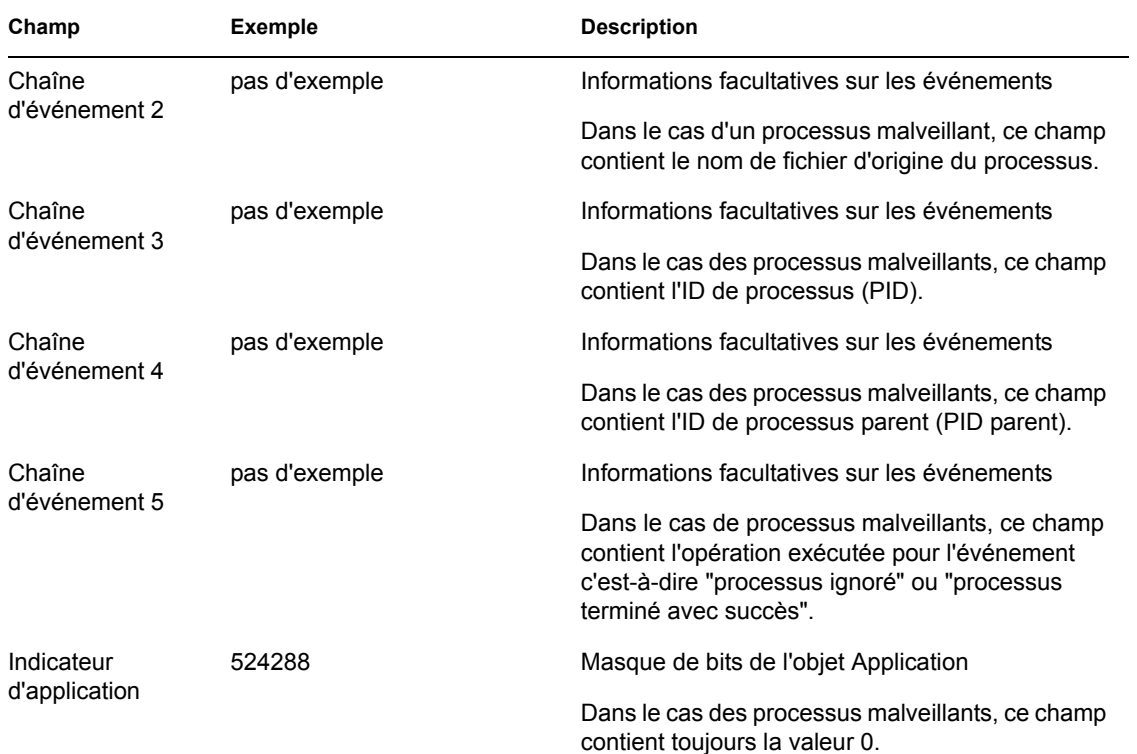

## **44.8 Activation du mode documenté dans Windows Installer**

Lorsqu'une application est distribuée en fonction d'un progiciel MSI plutôt qu'un progiciel AOT/ AXT, le programme de lancement d'applicatifs démarre Microsoft Windows Installer pour installer l'application en fonction des informations et des fichiers contenus dans le progiciel MSI. Par défaut, Windows Installer crée un fichier msixxxxx.log qui contient des informations et des messages de base.

Vous pouvez toutefois activer le mode documenté dans Windows Installer pour vous aider à résoudre les problèmes d'installation. Windows Installer crée un fichier journal nommé zappmsi.log dans le répertoire temporaire de l'utilisateur sur le poste de travail.

Pour activer le mode documenté sur un poste de travail :

**1** Modifiez le registre de Windows pour ajouter la clé suivante :

HKEY\_LOCAL\_MACHINE\Software\NetWare\NAL\1.0\Debug

- **2** Sous la clé Debug, ajoutez une valeur *DWORD*. Spécifiez *MSI* comme nom de la valeur et *1* comme données de la valeur.
- **3** Enregistrez le registre.
- **4** Redémarrez le poste de travail.

Vous devez modifier le registre de chaque poste de travail sur lequel le mode documenté doit être activé. Il est recommandé de créer un objet Application dont la seule fonction est de modifier le registre.

Pour plus d'informations sur les messages d'erreur de Windows Installer répertoriés dans le fichier msi*xxxxx*.log ou zappmsi.log, reportez-vous au document Windows Installer Error Messages (Messages d'erreur de Windows Installer) (http://msdn.microsoft.com/library/ default.asp?url=/library/en-us/msi/erro 89f7.asp) sur le site de Microsoft Developer Network (MSDN).

Pour plus d'informations sur les codes d'erreur Windows Installer renvoyés par le programme de lancement d'applicatifs, reportez-vous au document Error Codes (Codes d'erreur) (http:// msdn.microsoft.com/library/default.asp?url=/library/en-us/msi/code\_13ub.asp) sur le site Microsoft Developer Network.

# <sup>45</sup>**Compteur de licences logicielles**

Le composant Gestion d'applications de Novell® ZENworks® Desktop Management s'intègre aux services de licence Novell pour permettre de contrôler l'utilisation d'une application et de respecter son accord de licence. Lorsqu'un utilisateur lance une application configurée dans le cadre des services de licence Novell (NLS), le programme de lancement d'applicatifs Novell™ vérifie qu'une licence est disponible avant de démarrer l'application en question.

Le décompte des licences s'applique uniquement aux applications simples ainsi qu'aux applications AOT/AXT et MSI. Ce service n'est pas disponible pour les applications Web ou Terminal Server.

Pour configurer un compteur logiciel, procédez comme indiqué aux sections suivantes :

- [Section 45.1, « Installation des services de licence Novell \(NLS\) », page 485](#page-488-0)
- [Section 45.2, « Création de conteneurs de licences et de certificats avec compteur », page 485](#page-488-1)
- [Section 45.3, « Installation du client Novell et des fichiers de licence sur les postes de travail »,](#page-489-0)  [page 486](#page-489-0)
- [Section 45.4, « Configuration des applications pour l'utilisation du compteur de licences »,](#page-489-1)  [page 486](#page-489-1)

## <span id="page-488-0"></span>**45.1 Installation des services de licence Novell (NLS)**

Les services de licence Novell (NLS) doivent être installés pour pouvoir compter les licences logicielles à l'aide du programme de lancement d'applicatifs. Les services de licence Novell sont fournis avec NetWare®  $4x$ ,  $5x$  et  $6x$  et avec Novell Cluster Services<sup>™</sup> (Services de grappe Novell). Pour plus d'informations sur les services de licence Novell, reportez-vous à la documentation sur les services de licence Novell 5.02 (http://www.novell.com/documentation/lg/ nls502/index.html). Ou si les services de licence Novell vous ont été fournis avec une version de NetWare ou des services de grappe, reportez-vous à la documentation correspondante sur le site Web de documentation de Novell (http://www.novell.com/documentation).

Étant donné que l'administration des services de licence Novell est exécutée via l'Administrateur NetWare, le compteur logiciel n'est pas disponible dans un environnement Windows exclusivement ou Linux exclusivement.

## <span id="page-488-1"></span>**45.2 Création de conteneurs de licences et de certificats avec compteur**

Vous devez créer un conteneur de licences pour chaque application que vous voulez surveiller. Au sein du conteneur de licences, vous devez ensuite créer un ou plusieurs certificats avec compteur en fonction du nombre de licences dont vous disposez pour l'application. Par exemple, si vous disposez initialement de 200 licences pour l'application, vous pouvez créer un certificat avec compteur couvrant 200 licences. Ensuite, si vous faites l'acquisition de 100 licences complémentaires, vous pouvez créer un second certificat avec compteur couvrant 100 licences. Pour obtenir des instructions concernant la création de conteneurs de licences et de certificats avec compteur, reportez-vous à la

documentation NLS sur le site Web de documentation de Novell (http://www.novell.com/ documentation).

## <span id="page-489-0"></span>**45.3 Installation du client Novell et des fichiers de licence sur les postes de travail**

**1** Assurez-vous que Novell Client™ est installé sur les postes de travail des utilisateurs.

Les services de licence Novell requièrent le client Novell. Vous pouvez télécharger la dernière version du client depuis le site de téléchargement des produits Novell (http:// download.novell.com/index.jsp).

- **2** Copiez les fichiers nls32.dll et nlsapi32.dll sur les postes de travail des utilisateurs.
	- $\bullet$  Sous Windows 98, copiez les fichiers dans c: \windows \system.
	- Sous Windows 2000/XP, copiez les fichiers dans c:\winnt\system32.

Le client Novell requiert le fichier nls32.dll pour le compteur de licences. Ce fichier est fourni sur le CD *Compagnon 2 de Novell ZENworks 7* dans le répertoire \licensing.

**Remarque :** Les fichiers nls32.dll et nlsapi32.dll ont, par inadvertance, été omis du CD *compagnon 1 de Novell ZENworks 7*. Ils sont inclus dans le téléchargement de ZENworks 7 Desktop Management SP1. Pour plus d'informations, reportez-vous au fichier Readme de ZENworks 7 Desktop Management SP1.

## <span id="page-489-1"></span>**45.4 Configuration des applications pour l'utilisation du compteur de licences**

Une fois que vous avez installé les services de licence Novell, le client Novell et le fichier nls32.dll correspondant, que vous avez créé un conteneur de licences et un certificat avec licence pour une application, configurez l'objet Application pour utiliser les services de licence Novell. Cela permet au programme de lancement d'applicatifs d'appliquer les licences que vous avez créées pour l'application.

Pour autoriser le programme de lancement d'applicatifs à imposer la création de licence d'application :

**1** Dans ConsoleOne®, cliquez avec le bouton droit de la souris sur l'objet Application, puis cliquez sur *Propriétés*.

**2** Cliquez sur l'onglet *Options d'exécution* > *Licence/Compteur* pour afficher la page correspondante.

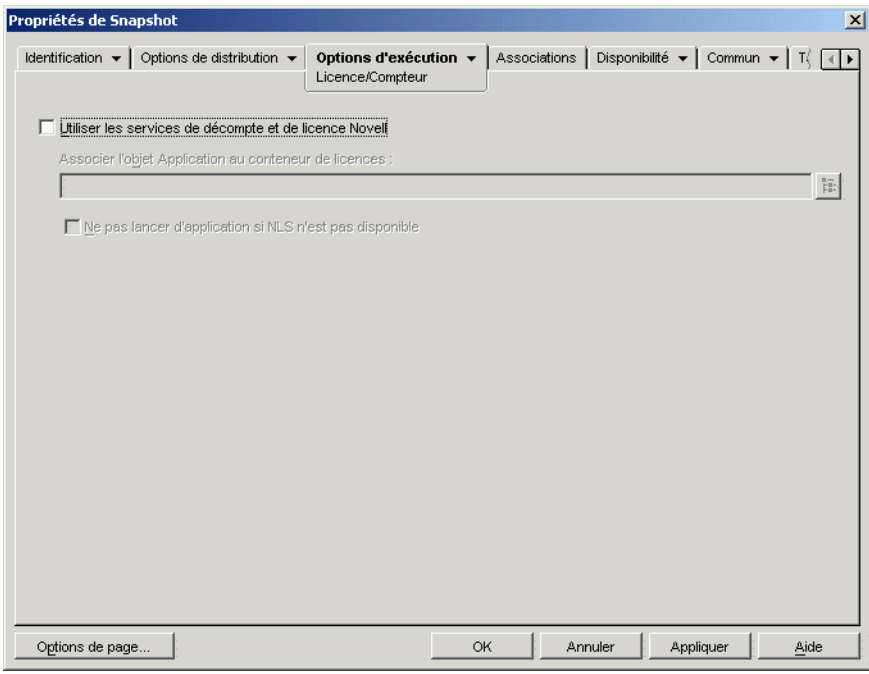

- **3** Cochez la case *Utiliser les services de décompte et de licence Novell* pour activer l'option.
- **4** Dans le champ *Associer l'objet Application au conteneur de licences*, cliquez sur le bouton *Parcourir* et sélectionnez le conteneur de licences de l'application.
- **5** Si vous ne voulez pas que le programme de lancement d'applicatifs exécute l'application lorsque NLS n'est pas disponible, cochez la case *Ne pas lancer d'application si NLS n'est pas disponible*. Sinon, le programme de lancement d'applicatifs exécutera l'application.
- **6** Cliquez sur *OK*.

# <sup>46</sup>**Référence : AdminStudio ZENworks Edition**

Novell® ZENworks® 7 inclut FLEXnet AdminStudio 7.5 ZENworks Edition pour vous aider à créer et à gérer les progiciels Windows Installer (MSI). AdminStudio ZENworks Edition inclut les outils suivants :

- **Repackager :** Permet de réintégrer et de convertir les projets Novell ZENworks (. axt/. aot) et autres configurations héritées dans des progiciels Windows Installer (.msi).
- **Tuner :** Permet de personnaliser les progiciels MSI. Par exemple, vous pouvez créer des transformations personnalisées en vue de restreindre les fonctionnalités installées, ajouter des fichiers personnalisés à l'installation et définir des valeurs de propriété. Vous pouvez également procéder à plusieurs personnalisations à partir de la même configuration de base.
- **Assistant de distribution :** Permet de déployer le progiciel MSI sur les emplacements source à partir desquels les utilisateurs peuvent installer l'application MSI. Permet également de créer un objet Application pour l'application MSI dans Novell eDirectory™.
- [Section 46.1, « Installation de AdminStudio ZENworks Edition », page 489](#page-492-0)
- [Section 46.2, « Utilisation de AdminStudio ZENworks Edition », page 490](#page-493-0)

## <span id="page-492-0"></span>**46.1 Installation de AdminStudio ZENworks Edition**

AdminStudio ZENworks Edition est inclus sur le CD *Novell ZENworks 7 Software Packaging*.

Pour installer AdminStudio ZENworks Edition :

- **1** Assurez-vous que le poste de travail Windows sur lequel vous souhaitez installer AdminStudio ZENworks Edition satisfait les prérequis système. Pour plus d'informations, reportez-vous au *Guide d'installation de AdminStudio ZENworks Edition* (http://www.novell.com/ documentation/beta/zenworks7/pdfdoc/spinstall/AS6ZENWorksInstallGuide.pdf).
- **2** Sur le poste de travail Windows, insérez le CD *Novell ZENworks 7 Software Packaging* pour afficher le programme d'installation de ZENworks 7.

Le programme winsetup.exe s'exécute automatiquement. Dans le cas contraire, lancez-le à partir du répertoire racine du CD.

- **3** Sur la page principale du programme d'installation, cliquez sur *Software Packaging* pour afficher la page correspondante.
- **4** Cliquez sur *AdminStudio ZENworks Edition* pour lancer le programme d'installation de AdminStudio.
- **5** Suivez les instructions pour terminer l'installation, en veillant à effectuer le processus d'enregistrement de manière à recevoir votre clé logicielle.

## <span id="page-493-0"></span>**46.2 Utilisation de AdminStudio ZENworks Edition**

**1** Sur le poste de travail Windows sur lequel vous avez installé AdminStudio ZENworks Edition, cliquez sur *Démarrer Programmes* > *Macrovision* > *FLEXnet AdminStudio 7.5* pour afficher l'écran suivant.

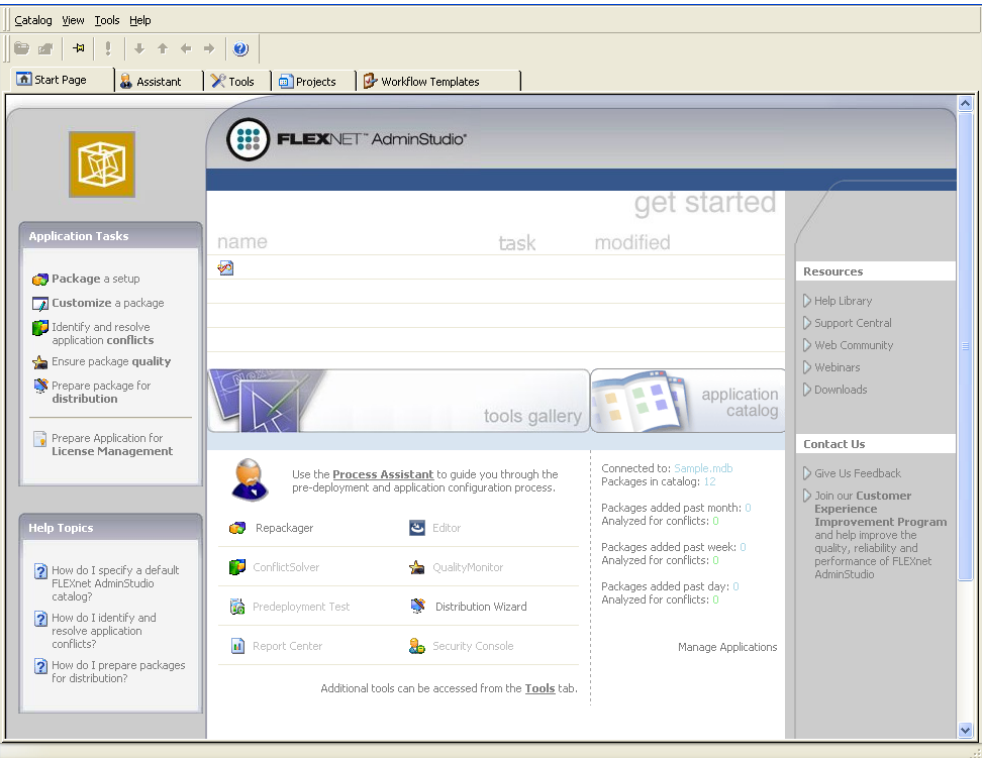

La galerie d'outils affiche les différents outils fournis par AdminStudio. Les outils Repackager, Tuner et Distribution Wizard sont disponibles dans ZENworks Edition. Seuls les outils Repackager et Distribution Wizard s'affichent dans la galerie d'outils ; le Tuner est accessible dans l'onglet Outils.

Les outils qui apparaissent grisés sont disponibles dans la version professionnelle ou entreprise de AdminStudio. Pour obtenir la comparaison des éditions ainsi que des informations concernant l'achat de l'édition professionnelle ou entreprise, reportez-vous au site FLEXnet AdminStudio ZENworks Edition (http://www.macrovision.com/products/flexnet\_adminstudio/ adminstudio/editions/zenworks.shtml).

**2** Pour obtenir des instructions concernant l'utilisation de AdminStudio, cliquez sur *Aide*, puis sur *Contenu* pour afficher l'aide.

# <sup>47</sup>**Référence : ZENworks SnAppShot**

Lors de la distribution d'applications vers des postes de travail Windows 98 ou Windows 2000/XP, Novell® ZENworks® Desktop Management prend en charge deux types de progiciels : Les progiciels Microsoft Windows Installer (MSI) et les progiciels ZENworks snAppShot™ (AOT/ AXT).

Du fait des avantages associés à l'utilisation du Windows Installer natif, Novell recommande d'utiliser des progiciels Windows Installer plutôt que des progiciels snAppShot. Pour plus d'informations concernant cette recommandation, reportez-vous à Novell snAppShot et FLEXnet AdminStudio's Repackager (http://www.macrovision.com/company/news/newsletter/tips/ novell vs adminstudio.shtml).

Si vous décidez d'utiliser ZENworks snAppShot, les sections qui suivent contiennent des informations concernant snAppShot et des instructions pour l'utilisation de cet utilitaire.

- [Section 47.1, « Présentation de SnAppShot », page 491](#page-494-0)
- [Section 47.2, « Préparation d'un poste de travail SnAppShot », page 493](#page-496-0)
- [Section 47.3, « Création d'un progiciel d'installation », page 493](#page-496-1)
- [Section 47.4, « Paramètres d'invite de commande », page 494](#page-497-0)

## <span id="page-494-0"></span>**47.1 Présentation de SnAppShot**

SnAppshot enregistre les changements survenant sur un poste de travail lorsqu'une application est installée. Au fur et à mesure de l'installation, snAppShot note les différences entre l'état de configuration du poste de travail avant l'installation et son état après l'installation, compare les deux et crée un progiciel d'installation d'application comportant deux fichiers modèle d'objet Application (.aot ou ..axt), un ou plusieurs fichiers source (.fil) et un fichier de définition de fichier (filedef.txt).

### **47.1.1 Modèles d'objet Application**

Le fichier modèle d'objet Application vous sert à créer l'objet Application dans Novell eDirectory™. Les deux fichiers modèle d'objet Application (. aot et . . axt) contiennent les mêmes informations, utilisées pour compléter les champs de propriétés de l'objet Application lors de la création de l'objet :

- Le nom eDirectory et le nom du raccourci de poste de travail à donner à l'objet Application.
- Les modifications qui doivent être apportées aux paramètres de configuration du poste de travail (paramètres du registre, paramètres INI, modifications de fichier texte, etc.) lors de l'installation de l'application.
- Les définitions de macro à utiliser lors de l'installation.
- La liste des fichiers d'application à copier sur le poste de travail lors de l'installation, y compris l'emplacement source et l'emplacement cible pour la copie.

Le fichier .aot est un fichier binaire qui ne peut pas être modifié ; le fichier .axt est un fichier texte qui peut être modifié à l'aide d'un éditeur de texte. Si vous voulez modifier le modèle d'objet Application après sa création par snAppShot, modifiez le fichier .axt et servez-vous en pour créer l'objet Application. Dans le cas contraire, utilisez le fichier .aot pour importer plus rapidement les données qu'il contient.

### **47.1.2 Fichiers source de l'application**

SnAppShot surveille également tous les fichiers d'application copiés sur le poste de travail. Ces fichiers, qui deviennent les fichiers source de l'application, sont copiés à un emplacement source sur le réseau, renommés de façon numérique en commençant par 1 et dotés d'une extension de fichier .  $f$ il (par exemple, 1.fil). Le programme de lancement d'applicatifs Novell™ utilise ces fichiers source lors de l'installation de l'application sur le poste de travail.

### **47.1.3 Fichier de définition du fichier d'application**

Pour assigner les fichiers .fil à leurs fichiers d'origine, SnAppShot crée un fichier de définition de fichier (filedef.txt). Ce fichier texte assigne les fichiers .fil aux fichiers d'origine et spécifie l'emplacement cible et le nom à utiliser lors de l'installation des fichiers sur le poste de travail. Par exemple :

```
1.fil=c:\dmi\win32\_deisl1.isu
2.fil=c:\dmi\win32\bin\wdmiutil.dll
```
### **47.1.4 Restrictions liées à SnAppShot**

Avant d'utiliser snAppShot, tenez compte des points suivants :

 SnAppShot ne fonctionne pas avec les applications MSI installées par Microsoft Windows Installer. Microsoft Office 2000 et Microsoft Office XP, par exemple, sont concernés.

Les applications MSI installent souvent des composants de l'application "à la demande", ce qui signifie que l'instantané d'une installation d'application MSI pourrait éventuellement ne pas inclure toutes les fonctions disponibles de l'application. Il est donc préférable de distribuer les applications en tant qu'applications MSI, et non en tant qu'applications AOT/AXT (snAppShot). Pour plus d'informations, reportez-vous à la [Chapitre 29, « Distribution :](#page-334-0)  [applications complexes », page 331.](#page-334-0)

- SnAppShot ne prend pas en charge certains des nouveaux types de registre Windows XP, tel que hex(800000007). Vous devez donc faire attention, lors de l'utilisation de snAppShot sous Windows XP, que le fichier généré .axt/.aot (ou la page Registre de l'objet Application résultante) ne contienne pas de modification qui pourrait avoir des effets néfastes sur le fonctionnement des postes de travail Windows XP sur lesquels l'application est distribuée.
- SnAppShot échoue lorsque le registre Windows excède 30 Mo. Le message suivant s'affiche :

```
A critical 'out of memory' error has occurred. snAppShot must 
close.
```
Nous vous recommandons d'utiliser AdminStudio ZENworks Edition à la place. Pour plus d'informations, reportez-vous au Guide d'installation de InstallShield AdminStudio ZENworks Edition (http://www.novell.com/documentation/zenworks65/pdfdoc/spinstall/ AS\_ZENworksInstallGuide.pdf).

- SnAppShot ne prend pas en charge les serveurs Windows Terminal Server. N'utilisez pas snAppShot sur un serveur Terminal Server pour créer une application AOT/AXT destinée à être distribuée sur d'autres serveurs Terminal Server.
- Le modèle d'objet Application a été changé entre la version 4.0.1 et la version 6.5 pour intégrer plusieurs modifications de fonctionnalités, dont le passage des prérequis système aux règles de distribution. Si votre environnement est antérieur à ZENworks 6.5, sélectionnez l'option Créer un fichier modèle d'application antérieure à la version 6.5 lors de la création du fichier .aot afin de pouvoir utiliser ce fichier dans votre environnement. Si vous utilisez l'option par défaut, Créer un fichier Modèle d'objet Application 6.5, le fichier .aot créé est inutilisable dans un environnement antérieur à ZENworks 6.5.

## <span id="page-496-0"></span>**47.2 Préparation d'un poste de travail SnAppShot**

Avant d'exécuter snAppShot sur un poste de travail pour créer un progiciel d'installation pour une application, vous devez :

- Vérifier que le poste de travail est propre. Sur un poste de travail propre, seuls le système d'exploitation et le client Microsoft sont installés.
- Vérifier que le poste de travail représente bien le type de poste de travail sur lequel l'application sera distribuée. Par exemple, si vous distribuez l'application à des utilisateurs de Windows 2000 sur un Dell\* OptiPlex\* GX110, exécutez snAppShot sur un Dell OptiPlex GX100 fonctionnant sous Windows 2000. En fonction de l'application et de ce qui se produit lors d'une installation, il sera peut-être nécessaire de créer des objets Application différents à utiliser pour les différents types de postes de travail.

## <span id="page-496-1"></span>**47.3 Création d'un progiciel d'installation**

Pour créer un progiciel d'installation, snAppShot utilise le processus suivant :

- Il crée une image du poste de travail avant l'installation de l'application. Vous déterminez les unités à analyser et les paramètres de configuration (paramètres du registre, paramètres INI, etc.) à enregistrer.
- Il vous laisse installer l'application.
- Il crée une autre image du poste de travail, enregistre les différences entre les deux images et crée le progiciel d'installation (fichiers .aot, .axt et .fil, et fichier filedef.txt) à l'emplacement réseau que vous avez choisi.

Pour exécuter snAppShot et créer un progiciel d'installation :

**1** Sur le poste de travail propre et représentatif (reportez-vous à la [Section 47.2, « Préparation](#page-496-0)  [d'un poste de travail SnAppShot », page 493\)](#page-496-0), démarrez snAppShot (snapshot.exe) à partir du serveur ZENworks Desktop Management.

L'emplacement de snapshot.exe dépend du système d'exploitation du serveur :

- NetWare: sys: \public\snapshot
- Windows : c:\novell\public\snapshot
- Linux : /opt/novell/zenworks/zdm/winutils/snapshot

Pour plus d'informations sur les paramètres que vous pouvez appliquer au démarrage de snAppShot, reportez-vous à la [Section 47.4, « Paramètres d'invite de commande », page 494](#page-497-0).

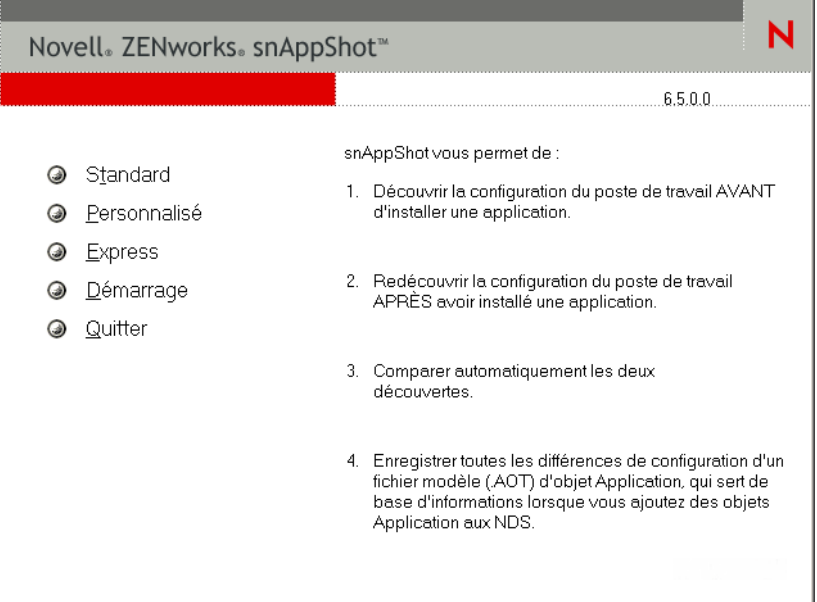

**2** Sélectionnez le mode à utiliser :

**Standard :** Utilise le fichier de préférences snAppShot par défaut pendant le processus de découverte. Dans la plupart des cas, ces préférences sont suffisantes.

Personnalisé : Permet de choisir un fichier de préférences préalablement créé à appliquer au processus de découverte ou d'utiliser le fichier de préférences snAppShot par défaut. Contrairement au mode Standard, le mode Personnalisé permet d'apporter des modifications aux préférences afin de découvrir des unités, des fichiers, des dossiers, des paramètres du registre et des raccourcis.

**Express :** Permet de choisir un fichier de préférences préalablement créé. Les préférences ne peuvent pas être modifiées.

**3** Suivez les invites à l'écran pour créer le progiciel d'installation. Si vous avez besoin d'informations complémentaires, cliquez sur le bouton *Aide*.

### <span id="page-497-0"></span>**47.4 Paramètres d'invite de commande**

SnAppShot permet de préciser deux paramètres à l'invite de commande. La syntaxe à utiliser est la suivante :

snapshot *switch*

#### **/u:***nom de fichier***.ini**

Ce paramètre permet de spécifier le fichier à partir duquel snAppShot va récupérer les paramètres de préférences. Le fichier de préférences doit avoir été créé lors d'une session snAppShot préalable. Ce paramètre revient à exécuter snAppShot, à sélectionner l'option Express et à sélectionner ensuite le fichier de préférences.

Si le fichier ne se trouve pas dans le même répertoire que snAppShot, indiquez le chemin d'accès complet.

#### **/slow**

Par défaut, le processus de découverte snAppShot est optimisé pour un système d'exploitation à un octet. Si vous exécutez snAppShot sur un système d'exploitation à deux octets, spécifiez le paramètre */slow*. snAppShot utilise alors une procédure de comparaison des chaînes optimisée pour les caractères à deux octets. Par conséquent, SnAppShot s'exécute plus lentement.

# <sup>48</sup>**Référence : paramètres de l'objet Application**

Un objet Application comprend de nombreux paramètres (propriétés) que vous pouvez modifier pour gérer l'application. Les sections qui suivent correspondent aux onglets de la page de propriétés de l'objet Application.

- [Section 48.1, « Onglet Identification », page 497](#page-500-0)
- [Section 48.2, « Onglet Options de distribution », page 505](#page-508-0)
- [Section 48.3, « Onglet Options d'exécution », page 538](#page-541-0)
- [Section 48.4, « Onglet Associations », page 553](#page-556-0)
- [Section 48.5, « Onglet Disponibilité », page 556](#page-559-0)
- [Section 48.6, « Onglet Commun », page 580](#page-583-0)
- [Section 48.7, « Onglet MSI », page 602](#page-605-0)
- [Section 48.8, « Onglet Client Terminal Server », page 609](#page-612-0)
- [Section 48.9, « Onglet Tolérance aux pannes », page 611](#page-614-0)

## <span id="page-500-0"></span>**48.1 Onglet Identification**

L'onglet Identification inclut les pages suivantes pour vous aider à configurer la façon dont l'objet Application sera présenté aux utilisateurs :

- [Section 48.1.1, « Page Informations sur le progiciel », page 497](#page-500-1)
- [Section 48.1.2, « Page Icône », page 498](#page-501-0)
- [Section 48.1.3, « Page Description », page 501](#page-504-0)
- [Section 48.1.4, « Page Dossiers », page 501](#page-504-1)
- [Section 48.1.5, « Page Contacts », page 504](#page-507-0)
- [Section 48.1.6, « Page Notes de l'administrateur », page 505](#page-508-1)

### <span id="page-500-1"></span>**48.1.1 Page Informations sur le progiciel**

La page de propriétés Informations sur le progiciel est accessible dans les objets Application créés pour les applications MSI uniquement. Elle n'est pas accessible dans les objets Application créés pour les applications simples, les applications AOT/AXT, les applications Web et les applications Terminal Server.

La page de propriétés Informations sur le progiciel illustrée ci-dessous affiche des informations sur le fichier du progiciel Microsoft Windows Installer (fichier .msi) associé à l'application. Le but de cette page est purement informatif. Vous ne pouvez pas l'utiliser pour modifier les informations du progiciel.

*Figure 48-1 Objet Application > onglet Identification > page Informations sur le progiciel*

|                                                | Options de distribution $\star$   Options d'exécution $\star$   Associations   Disponibilité $\star$   Commun $\star$   MSI $\star$   Tolérance aux |             |  | 1 |
|------------------------------------------------|----------------------------------------------------------------------------------------------------|-------------|--|---|
| Chemin d'accès à l'ensemble d'administration : |                                                                                                    |             |  |   |
| C:\novell\public\zenworks\ZfDAgent\Francais    |                                                                                                    | $E_{\rm R}$ |  |   |
| Autres informations                            |                                                                                                    |             |  |   |
| Version:                                       | 6.5.5.40601                                                                                                    |             |  |   |
| Fournisseur :                                  | Novell, Inc.                                                                                                    |             |  |   |
| Préférence locale :                            | French                                                                                                    |             |  |   |
| Lien vers l'aide :                             | http://support.novell.com                                                                                                    |             |  |   |
|                                                | Chemin d'accès au progiciel : C:\novell\public\zenworks\ZfDAgent\Francais\ZfDAgent.msi                                                              |             |  |   |
|                                                |                                                                                                    |             |  |   |
|                                                |                                                                                                    |             |  |   |
|                                                |                                                                                                    |             |  |   |
|                                                |                                                                                                    |             |  |   |
|                                                |                                                                                                    |             |  |   |
|                                                |                                                                                                    |             |  |   |
|                                                |                                                                                                    |             |  |   |
|                                                |                                                                                                    |             |  |   |
|                                                |                                                                                                    |             |  |   |
|                                                |                                                                                                    |             |  |   |
|                                                |                                                                                                    |             |  |   |

#### **Chemin d'accès au progiciel**

Affiche l'emplacement du fichier .msi utilisé par l'objet Application.

#### **Version**

Affiche la version du fichier .msi.

#### **Fournisseur**

Affiche le nom du créateur du fichier .msi.

#### **Langue**

Affiche la préférence locale définie dans le fichier .msi.

#### **Lien vers l'aide**

Affiche le site Web sur lequel obtenir des données et des informations d'aide relatives à l'application.

### <span id="page-501-0"></span>**48.1.2 Page Icône**

La page de propriétés Icône est accessible sur les objets Application créés pour tous les types d'application (simples, AOT/AXT, MSI, Web et Terminal Server).

La page de propriétés Icône illustrée ci-dessous détermine l'icône de l'objet Application affichée par le programme de lancement d'applicatifs Novell™ sur un poste de travail. Vous pouvez donner un

titre à cette icône d'application, choisir le graphique à utiliser pour l'icône et donner à l'icône un ordre d'affichage, ainsi qu'un degré de priorité d'exécution forcée. Vous pouvez déterminer si le programme de lancement d'applicatifs doit continuer à afficher l'objet Application sur le poste de travail lorsque l'utilisateur est déconnecté de Novell eDirectory™.

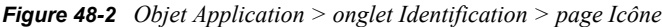

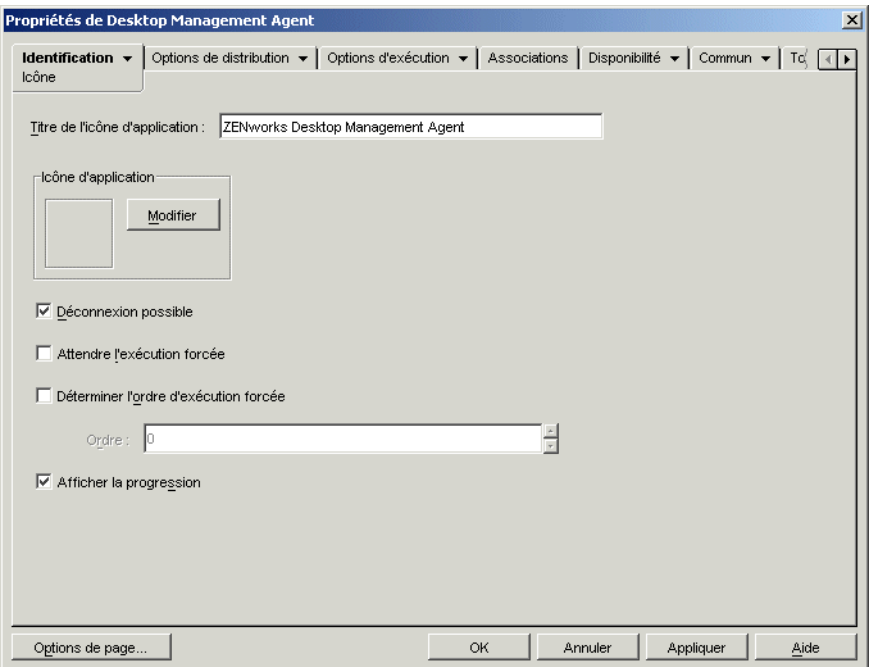

#### **Titre de l'icône de l'application**

Saisissez le texte que vous souhaitez utiliser comme titre d'icône pour l'objet Application. Ce titre doit être conforme aux conventions d'assignation des noms de dossiers et de fichiers Windows standard. Si vous utilisez les caractères suivants dans les noms de dossiers et de fichiers Windows, ils seront remplacés sur le poste de travail de l'utilisateur par un trait de soulignement (\_). Ils sont en effet incorrects :

 $\ \ \ \ \ \ \ \ \ \ \ \ \ \ast$  ? " < > |

#### **Icône d'application**

Sélectionnez l'icône qui doit apparaître chaque fois que l'icône de l'objet Application est affichée. Si vous n'indiquez pas d'icône, une icône d'objet Application par défaut est utilisée.

#### **Déconnexion possible**

Sélectionnez cette option pour indiquer que l'application peut être exécutée sur un poste de travail non connecté à eDirectory.

Il faut que l'application soit installée ou mise en cache sur le poste de travail pour que l'utilisateur puisse l'exécuter en mode non connecté. Pour forcer la distribution de l'application sur le poste de travail, sélectionnez *Forcer l'exécution* (page *Associations*). Pour forcer la mise en cache de l'application sur le poste de travail, sélectionnez *Forcer le caching* (page *Associations*).

### **Attendre l'exécution forcée**

Cette option ne s'applique que si l'application et au moins une autre application utilisent l'option *Forcer l'exécution* (page *Associations*).

Sélectionnez cette option pour forcer l'application à attendre l'arrêt de l'application précédente. L'ordre des applications est défini dans le champ *Déterminer l'ordre d'exécution forcée*. Les redémarrages sont mis en attente jusqu'à l'arrêt de la dernière application.

#### **Déterminer l'ordre d'exécution forcée**

Cette option définit l'ordre dans lequel les applications définies avec *Forcer l'exécution* seront lancées. Sélectionnez cette option pour l'activer, puis utilisez la liste Ordre pour sélectionner la position de l'application dans l'ordre d'*exécution forcée*.

Pour contrôler l'ordre de lancement des applications, saisissez une valeur numérique dans la zone *Ordre*. La valeur zéro donne la priorité la plus haute à l'application. La valeur maximale est 9 999 999. Par exemple, si vous souhaitez que cette application démarre après deux autres applications dont l'ordre respectif est 0 et 1, saisissez 2 dans la zone *Ordre*.

Le programme de lancement d'applicatifs exécutera l'application sans attendre la fin de l'exécution de l'application précédente, sauf si l'option *Attendre l'exécution forcée* a été activée.

#### **Afficher la progression**

Cette option permet aux utilisateurs de visualiser une barre de progression chaque fois qu'une application est distribuée sur leur poste de travail ou retirée. Désélectionnez cette option si vous ne distribuez qu'une modification mineure relative à une application, telle qu'une modification de clé de registre. Sélectionnez cette option si vous distribuez ou retirez une application volumineuse et si vous voulez donner à l'utilisateur une estimation du temps nécessaire à l'opération.

Lorsque l'option est désélectionnée, si le poste de travail nécessite un redémarrage pour terminer une installation et si le paramètre Inviter à redémarrer est activé (onglet *Options de distribution* > page *Options*), l'utilisateur n'est pas invité à accepter le redémarrage de son poste, qui redémarre automatiquement. Le redémarrage du poste de travail est également automatique au moment de terminer une désinstallation même si le paramètre Avertir l'utilisateur avant la désinstallation est activé (onglet *Commun* > page *Désinstaller*).

#### Niveau d'interface utilisateur

Cette option s'affiche uniquement si l'objet Application utilise un progiciel Microsoft Windows Installer (MSI). Lors de la distribution d'un objet Application MSI, le programme de lancement d'applicatifs lance Windows Installer pour installer l'application. De ce fait, au lieu d'afficher la barre de progression standard de l'installation du programme de lancement d'applicatifs, Windows Installer utilise l'interface utilisateur de l'installation définie pour le progiciel MSI. Vous pouvez utiliser les paramètres suivants pour déterminer comment Windows Installer affiche l'interface utilisateur durant l'installation.

- Valeur par défaut : affiche un niveau d'interface utilisateur approprié (sélectionné par Windows Installer).
- Silencieux : n'affiche aucune interface utilisateur.
- Progression : affiche de simples informations de progression et des invites/messages d'erreur.
- Réduit : affiche une interface utilisateur complète, à l'exception des boîtes de dialogue de l'assistant.
- Complet : affiche une interface utilisateur complète (boîtes de dialogue de l'assistant, informations de progression, messages d'erreur et invites, etc.).

Le programme de lancement d'applicatifs transmet le paramètre sélectionné à Windows Installer en tant que paramètre de démarrage. Pour plus d'informations sur ces paramètres, reportez-vous à la documentation de Microsoft Windows Installer.

## **48.1.3 Page Description**

La page de propriétés Description est accessible sur les objets Application créés pour tous les types d'application (simples, AOT/AXT, MSI, Web et Terminal Server).

Cette page de propriétés fournit aux utilisateurs des informations plus complètes sur l'objet Application que celles fournies via le titre de l'icône d'application.

*Figure 48-3 Objet Application > onglet Identification > page Description*

| Propriétés de Snapshot                | $\vert x \vert$                                                                                                    |
|---------------------------------------|----------------------------------------------------------------------------------------------------|
| Identification $\star$<br>Description | Options de distribution $\star$   Options d'exécution $\star$   Associations   Disponibilité $\star$   Commun $\star$   Td   (   )                                    |
| Description:                          | snAppShot est utilisé pour créer des progiciels d'installation pour les<br>applications qui seront distribuées via le programme de lancement<br>d'applicatifs Novell. |
|                                       |                                                                                                    |
| Options de page                       | OK.<br>Annuler<br>Appliquer<br>Aide                                                                                                    |

Si vous avez activé l'option Avertir avant la distribution (*Options de distribution* > page *Options*), les utilisateurs peuvent visualiser cette description lorsque le programme de lancement d'applicatifs leur distribue l'application pour la première fois. Ils peuvent également afficher les propriétés d'un objet Application pour afficher cette description. Pour afficher les propriétés, cliquez avec le bouton droit de la souris sur l'objet Application (sur le poste de travail), puis cliquez sur *Propriétés*.

## **48.1.4 Page Dossiers**

La page de propriétés Dossiers est accessible sur les objets Application créés pour tous les types d'application (simples, AOT/AXT, MSI, Web et Terminal Server).

Cette page de propriétés permet de spécifier les dossiers dans lesquels le programme de lancement d'applicatifs doit placer l'application lors de sa distribution sur un poste de travail.

*Figure 48-4 Objet Application > onglet Identification > page Dossiers*

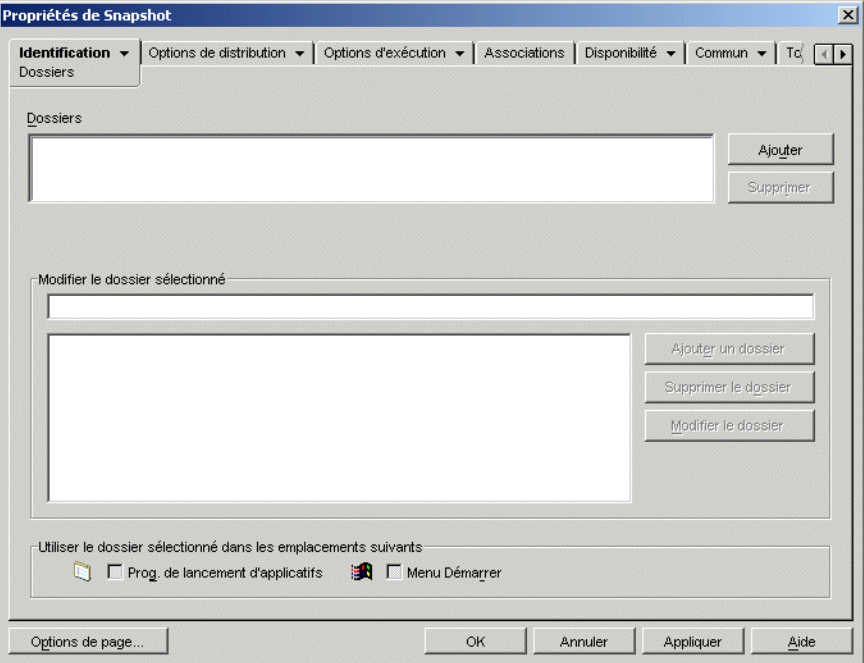

Vous pouvez placer l'application dans deux types de dossier : un dossier personnalisé et un dossier lié.

Un dossier personnalisé est un dossier créé spécialement pour l'objet Application. Aucun autre objet Application ne peut être placé dans ce dossier. Les dossiers personnalisés prennent en charge l'utilisation de sous-dossiers, ce qui signifie que vous pouvez créer une structure de dossiers personnalisés. Ainsi, s'il est impossible de placer la Calculatrice et le Bloc-notes dans le même dossier personnalisé, vous pouvez créer deux sous-dossiers au sein d'un même dossier personnalisé et placer chacun de ces deux programmes dans l'un des sous-dossiers (winapps\calculator\calc.exe et winapps\notepad\notepad.exe).

Un dossier lié est une simple association à un objet Dossier d'une application. L'objet Dossier d'une application doit exister au préalable dans eDirectory. Si l'objet Dossier d'une application comporte plusieurs dossiers (une structure de dossiers), vous pouvez ajouter l'application à n'importe quel dossier de la structure.

Si vous envisagez de créer une structure de dossiers complexe pour les applications que vous distribuez, il est recommandé d'utiliser un objet Dossier d'une application, puis de lier des objets Application à l'objet Dossier d'une application. Avec un objet Dossier d'une application, vous ne devez définir la structure de dossiers qu'une fois, tandis que les dossiers personnalisés doivent être définis pour chaque objet Application. Si vous choisissez d'utiliser des dossiers personnalisés pour votre structure de dossiers, veillez à bien utiliser les mêmes noms de dossier lors de la définition de la structure de dossiers personnalisés de chaque objet Application. En cas de différence, le programme de lancement d'applicatifs crée des structures de dossiers personnalisés différentes.

## **Dossiers**

La liste Dossiers affiche les dossiers personnalisés et les dossiers liés (objets Dossier d'une application) dans lesquels l'application a été placée. Le programme de lancement d'applicatifs crée (au besoin) les dossiers de la liste lors de la distribution de l'application sur le poste de travail.

## Ajouter

Cliquez sur *Ajouter* pour ajouter un dossier personnalisé ou un dossier lié à la liste Dossiers. Si vous voulez que l'application apparaisse dans plusieurs dossiers, ajoutez chaque dossier à la liste.

Lorsque vous ajoutez un dossier personnalisé, il apparaît dans la liste sous le titre Nouveau dossier. Vous pouvez sélectionner ce dossier dans la liste et utiliser la zone *Modifier le dossier sélectionné* pour modifier son nom ou y ajouter des sous-dossiers (reportez-vous à Modifier le dossier sélectionné ci-dessous).

## Supprimer

Sélectionnez un dossier dans la liste, puis cliquez sur *Supprimer* pour le retirer de la liste. La modification s'appliquera au prochain redémarrage du programme de lancement d'applicatifs.

## **Modifier le dossier sélectionné**

La zone Modifier le dossier sélectionné permet de modifier les informations (nom et structure) du dossier sélectionné dans la liste Dossiers. Vous pouvez modifier les informations des dossiers personnalisés et des dossiers liés. Toutefois, une fois les informations d'un dossier modifiées, ce dossier devient un dossier personnalisé.

#### Ajouter un dossier

Sélectionnez le dossier dans l'arborescence des dossiers, puis cliquez sur *Ajouter un dossier* pour ajouter un sous-dossier à ce dossier. Après l'ajout d'un sous-dossier et le rafraîchissement du programme de lancement d'applicatifs, les utilisateurs voient l'application apparaître dans le sousdossier et non plus dans le dossier.

#### Supprimer le dossier

Sélectionnez le dossier dans l'arborescence des dossiers, puis cliquez sur *Supprimer le dossier* pour le supprimer. La modification s'appliquera au prochain redémarrage du programme de lancement d'applicatifs.

#### Modifier le dossier

Sélectionnez le dossier dans l'arborescence des dossiers, puis cliquez sur *Modifier le dossier* pour modifier le nom du dossier.

Si vous voulez ajouter l'application au nouveau sous-dossier d'un dossier, saisissez *nom\_dossier\_existant\nom\_nouveau\_sous\_dossier*.

## **Utiliser le dossier sélectionné dans les emplacements suivants**

Le programme de lancement d'applicatifs peut afficher les dossiers dans le menu Démarrer de Windows et dans les fenêtres du programme de lancement d'applicatifs (fenêtre d'application et fenêtre de l'Explorateur d'applications), si ces emplacements sont activés sur la page Associations de l'objet Application. Sélectionnez un dossier dans la liste Dossiers, puis cochez les cases correspondant aux emplacements où vous souhaitez utiliser le dossier.

Si vous ne sélectionnez pas l'un de ces emplacements, le programme de lancement d'applicatifs affiche quand même l'objet Application dans le menu Démarrer et dans les fenêtres du programme de lancement d'applicatifs, mais l'objet n'apparaît pas dans les dossiers que vous avez définis.

## **48.1.5 Page Contacts**

La page de propriétés Contacts est accessible sur les objets Application créés pour tous les types d'application (simples, AOT/AXT, MSI, Web et Terminal Server).

Cette page de propriétés répertorie les noms, les adresses électroniques et les numéros de téléphone des membres de l'équipe d'assistance de l'application. Les utilisateurs peuvent accéder à ces informations grâce aux propriétés de l'objet Application. Pour afficher les propriétés, cliquez avec le bouton droit de la souris sur l'objet Application (sur le poste de travail), cliquez sur *Propriétés*, puis sur *Contacts d'assistance*.

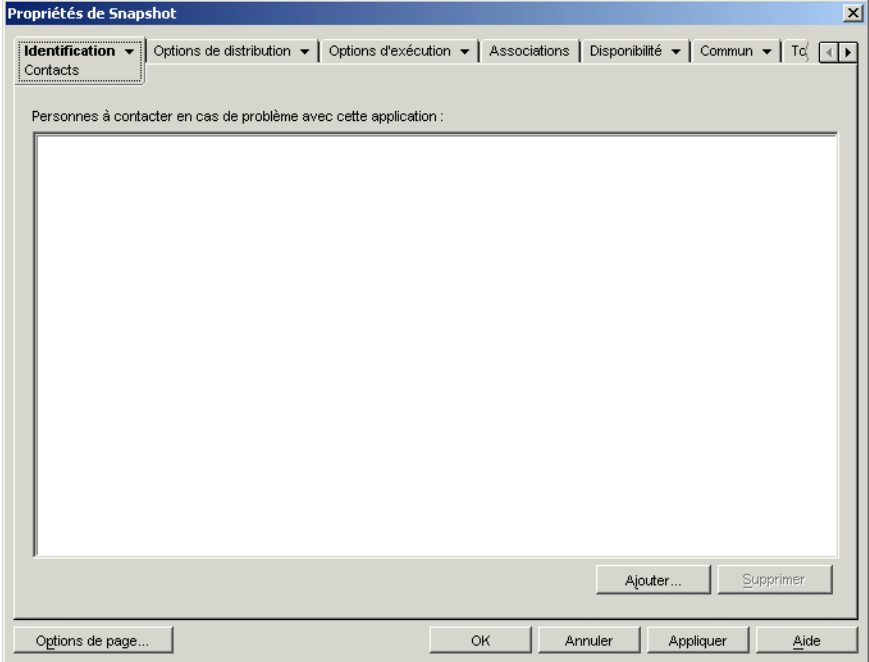

*Figure 48-5 Objet Application > onglet Identification > page Contacts*

Vous pouvez personnaliser ces informations pour diriger les utilisateurs vers les emplacements des membres de l'équipe d'assistance. Si vous saisissez l'adresse électronique du contact, les utilisateurs pourront lui envoyer un message directement à partir de la page *Contacts d'assistance* de la boîte de dialogue Propriétés.

**Remarque :** Les utilisateurs doivent disposer des droits eDirectory requis pour lire le champ *Adresse électronique* (attribut *Adresse électronique Internet*) et le champ *Téléphone* (attribut *Numéro de téléphone*) des utilisateurs définis en tant que contacts.

## **48.1.6 Page Notes de l'administrateur**

La page de propriétés Notes de l'administrateur est accessible sur les objets Application créés pour tous les types d'application (simples, AOT/AXT, MSI, Web et Terminal Server).

La page de propriétés Notes de l'administrateur illustrée ci-dessous permet d'enregistrer des remarques pour vous-même ou pour d'autres administrateurs. Vous pouvez, par exemple, vous rappeler des paramètres particuliers d'une application. Si votre système compte plusieurs administrateurs, vous pouvez rédiger un historique des mises à niveau et des modifications de fichiers.

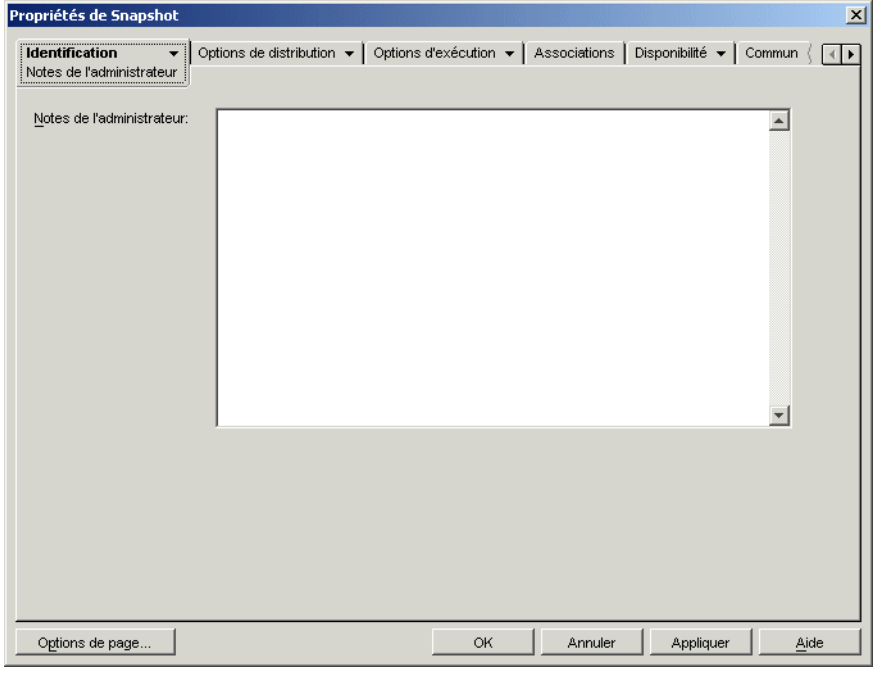

*Figure 48-6 Objet Application > onglet Identification > page Notes de l'administrateur*

# **48.2 Onglet Options de distribution**

L'onglet Options de distribution inclut les pages suivantes pour vous aider à configurer la façon dont l'objet Application est distribué aux utilisateurs :

- [Section 48.2.1, « Page Icônes/raccourcis », page 506](#page-509-0)
- [Section 48.2.2, « Page Registre », page 508](#page-511-0)
- [Section 48.2.3, « Page Fichiers de l'application », page 512](#page-515-0)
- [Section 48.2.4, « Page Paramètres INI », page 515](#page-518-0)
- [Section 48.2.5, « Page Fichiers texte », page 520](#page-523-0)
- [Section 48.2.6, « Page Scripts de distribution », page 523](#page-526-0)
- [Section 48.2.7, « Page Planification de préinstallation », page 527](#page-530-0)
- [Section 48.2.8, « Page Interruption du processus de pré-distribution », page 531](#page-534-0)
- [Section 48.2.9, « Page Options », page 532](#page-535-0)
- [Section 48.2.10, « Page Paramètres BITS », page 536](#page-539-0)

## <span id="page-509-0"></span>**48.2.1 Page Icônes/raccourcis**

La page de propriétés Icônes/Raccourcis est accessible sur les objets Application créés pour les applications simples et les applications AOT/AXT uniquement. Elle n'est pas accessible sur les objets Application créés pour les applications MSI, les applications Web et les applications Terminal Server.

La page de propriétés Icônes/Raccourcis illustrée ci-dessous détermine les icônes et les raccourcis que le programme de lancement d'applicatifs crée lors de la distribution de l'application sur le poste de travail. Vous pouvez ajouter l'icône de l'application en tant qu'élément d'un groupe de programmes, ou en tant que raccourci sur le bureau du poste de travail ou dans un dossier. Vous pouvez également supprimer les icônes, les raccourcis et les groupes de programmes.

*Figure 48-7 Objet Application > onglet Options de distribution > page Icônes/Raccourcis*

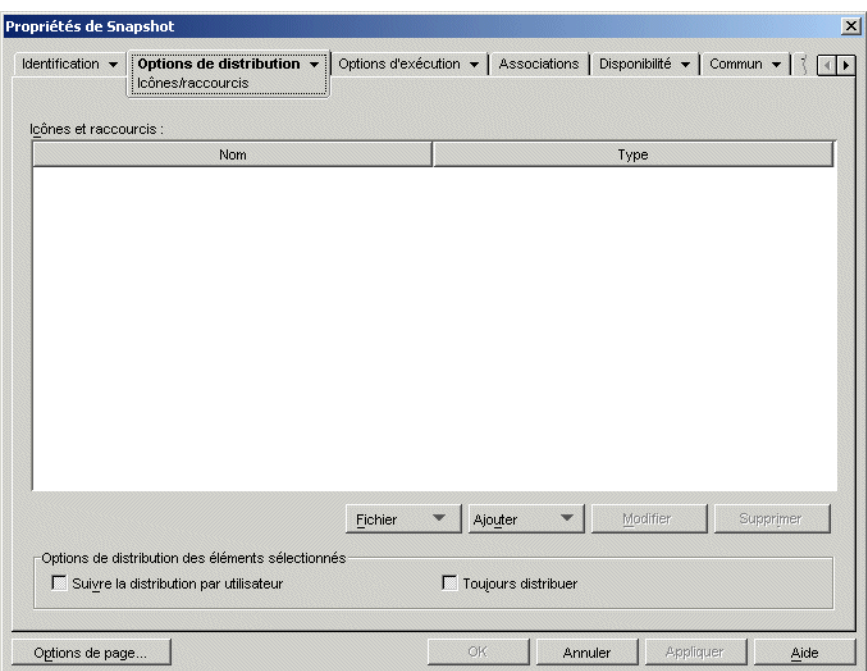

Les icônes et les raccourcis que vous créez grâce à cette page viennent s'ajouter à l'icône de l'objet Application. Alors que l'icône de l'objet Application permet de déclencher plusieurs opérations, notamment l'installation de l'application ou son exécution, les icônes et les raccourcis définis dans cette page sont directement liés au fichier exécutable de l'application et permettent donc uniquement de lancer celle-ci.

Vous pouvez associer d'autres options à ces icônes et raccourcis afin de créer l'environnement utilisateur de votre choix. Par exemple, vous pouvez définir les icônes et les raccourcis à créer, et configurer l'objet Application pour qu'il ne soit exécuté qu'une seule fois (*Options d'exécution* > *Applications*). Lorsqu'un utilisateur sélectionne l'objet Application, le programme de lancement d'applicatifs exécute l'application une seule fois, crée les icônes et les raccourcis requis, effectue toute autre tâche définie dans les propriétés de l'objet Application, puis supprime l'icône de l'objet Application du poste de travail. Par la suite, l'utilisateur doit sélectionner l'icône ou le raccourci pour lancer l'application.

**Important :** Si le programme de lancement d'applicatifs ne peut pas créer un raccourci, l'application n'est pas distribuée. Dans ce cas, tous les fichiers et paramètres de l'application sont supprimés. En revanche, les autres raccourcis qui ont éventuellement été créés avant que la création de ce raccourci échoue ne sont pas supprimés.

#### **Icônes et raccourcis**

Cette liste répertorie les icônes et les raccourcis qui vont être créés lors de la distribution de l'application sur un poste de travail.

## Fichiers

Cliquez sur *Fichier* > *Rechercher* pour rechercher les définitions d'icône et de raccourci avec des informations particulières.

Cliquez sur *Fichier* > Importer pour importer les icônes et les raccourcis d'un autre objet Application. La boîte de dialogue Ouvrir affiche par défaut le type de fichier \*.axt. Si vous effectuez une importation à partir d'un fichier .aot, vous devez remplacer l'affichage du type de fichier par \*.aot ou *Tous les fichiers* afin de sélectionner le fichier .aot.

## Ajouter

Cliquez sur *Ajouter* pour ajouter un groupe de programmes, un élément de groupe de programmes ou un raccourci. Les groupes de programmes et leurs éléments sont pris en charge sur les postes de travail Windows 98, mais pas sur les postes de travail Windows 2000/XP. Les raccourcis sont pris en charge sur toutes les versions de Windows.

**Important :** Lors de la définition du chemin cible d'un raccourci, si l'application doit être distribuée sur un poste de travail Windows 2000/XP, utilisez un chemin UNC plutôt qu'un chemin d'unité assignée. Sous Windows 2000/XP, les noms longs de chemins d'unité assignée sont tronqués, ce qui génère un raccourci incorrect qui ne peut pas fonctionner.

#### Modifier

Sélectionnez une icône ou un raccourci dans la liste Icônes et raccourcis, puis cliquez sur *Modifier* pour modifier les informations qui lui sont associées.

## Supprimer

Sélectionnez une icône ou un raccourci dans la liste Icônes et raccourcis, puis cliquez sur *Supprimer* pour la/le supprimer de la liste.

## **Suivre la distribution par utilisateur**

Si vous avez mis en oeuvre des profils utilisateur mobiles, cette option permet de vous assurer que les icônes et raccourcis particuliers sont distribués sur chaque poste de travail auquel l'utilisateur se logue.

Dans la liste Icônes et raccourcis, sélectionnez l'icône ou le raccourci souhaité, puis sélectionnez *Suivre la distribution par utilisateur*.

## **Toujours distribuer**

Par défaut, le programme de lancement d'applicatifs créera uniquement les icônes et raccourcis définis dans la liste Icônes et raccourcis aux moments suivants :

- La première fois que l'application est lancée sur un poste de travail.
- La première fois que l'application est lancée après modification du numéro de version de l'application (onglet *Options de distribution* > page *Options*).

Pour forcer le programme de lancement d'applicatifs à créer une icône ou un raccourci chaque fois que l'application est lancée, sélectionnez l'icône ou le raccourci dans la liste Icônes et raccourcis, puis sélectionnez *Toujours distribuer*.

Si l'utilisateur possède un répertoire cache NAL sur sa machine locale, le programme de lancement d'applicatifs utilise les informations stockées dans ce répertoire pour créer l'icône ou le raccourci. Si l'utilisateur n'a pas de répertoire cache NAL (par exemple, si l'utilisateur exécute le programme de lancement d'applicatifs via une session client Terminal Server), ou si l'écriture vers le cache a été désactivée pour l'utilisateur (objet Utilisateur > onglet *ZENworks* > page *Configuration du programme de lancement* > option *Autoriser l'écriture dans le cache*), le programme de lancement d'applicatifs utilise les informations stockées dans eDirectory.

## <span id="page-511-0"></span>**48.2.2 Page Registre**

La page de propriétés Registre est accessible sur les objets Application créés pour les applications simples, les applications AOT/AXT et les applications MSI uniquement. Elle n'est pas accessible sur les objets Application conçus pour les applications Web et Terminal Server.

La page de propriétés Registre illustrée ci-dessous détermine les modifications de registre que le programme de lancement d'applicatifs effectue lors de la distribution de l'application sur un poste de travail.

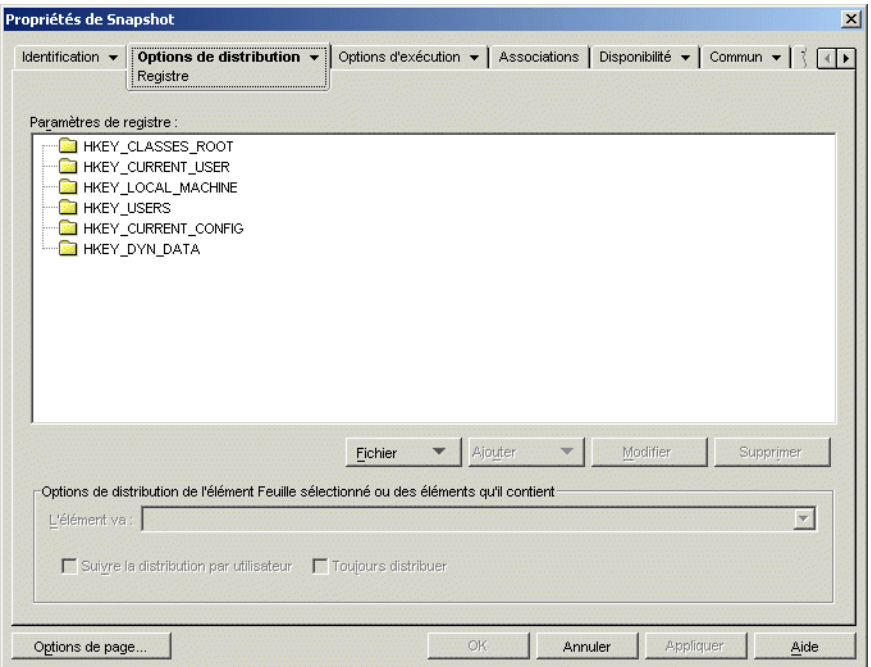

*Figure 48-8 Objet Application > onglet Options de distribution > page Registre*

## **Paramètres de registre**

L'arborescence Paramètres de registre affiche l'ensemble des paramètres modifiés lors de la distribution de l'application sur un poste de travail. Si vous avez utilisé un fichier .aot, .axt ou .msi lors de la création de l'objet Application, l'arborescence inclut automatiquement tous les paramètres de registre définis dans ces modèles.

Si vous souhaitez créer ou supprimer des paramètres de registre supplémentaires lors de la distribution, vous devez ajouter ces paramètres à l'arborescence *Paramètres de registre* et indiquer l'opération appropriée (créer ou supprimer) dans le champ *L'élément va*.

**Remarque :** Dans le cas des objets Application créés pour des applications AOT/AXT, le programme de lancement d'applications Novell gère la distribution des paramètres de registre et celle de l'application. Si vous modifiez les paramètres de registre d'une application AOT/AXT et si leur distribution échoue, la distribution de l'application échoue également et NAL revient à l'état initial.

Dans le cas des objets Application créés pour des applications MSI, NAL gère la distribution des paramètres de registre tandis que Microsoft Windows Installer (MSI) gère la distribution de l'application. Si vous modifiez les paramètres de registre de l'objet Application pour une application MSI et si leur distribution échoue, l'application est installée par Windows Installer, mais les paramètres de registre ne sont pas restaurés. Il se peut alors que l'application ne fonctionne pas correctement, selon la façon dont les paramètres de registre affectent l'application.

## Fichier

Cette option permet de rechercher des clés ou des valeurs dans l'arborescence *Paramètres de registre*, d'importer des paramètres dans l'arborescence et d'exporter des paramètres à partir de l'arborescence.

Cliquez sur *Fichier*, puis choisissez l'une des options suivantes :

- **Rechercher :** recherche des clés, noms de valeur ou valeurs spécifiques dans le registre.
- **Suivant :** recherche l'occurrence suivante de la clé, du nom de valeur ou de la valeur préalablement recherchée.
- **Importer :** importe des paramètres de registre à partir du fichier .aot ou .axt d'un autre objet Application ou d'un fichier de registre (.reg). La boîte de dialogue Ouvrir affiche par défaut le type de fichier \* . axt. Si vous effectuez une importation à partir d'un fichier . aot ou .reg, vous devez remplacer l'affichage du type de fichier par \*.aot, \*.reg ou *Tous les fichiers* afin de sélectionner le fichier correspondant.
- **Exporter :** exporte les paramètres de registre vers un fichier de registre (. req). Pour exporter ces paramètres vers un fichier au format .aot ou .axt, exportez l'ensemble de l'objet Application à l'aide de l'option Exporter un objet Application du menu *Outils* > *Utilitaires ZENworks* > *Outils du programme de lancement d'applicatifs*.

## Ajouter

Cette option permet d'ajouter des paramètres de registre à l'arborescence *Paramètres de registre*. Seuls les paramètres affichés dans l'arborescence Paramètres de registre sont créés ou supprimés lorsque l'application est distribuée.

Pour ajouter une clé ou une valeur de registre, sélectionnez le dossier de registre auquel vous souhaitez ajouter la clé, ou sélectionnez la clé à laquelle vous souhaitez ajouter une valeur, cliquez sur le bouton Ajouter, puis choisissez l'une des options suivantes :

- **Clé :** ajoute une clé au dossier de registre sélectionné.
- **Binaire :** ajoute une valeur binaire à la clé sélectionnée.
- **Développer une chaîne :** ajoute une valeur de développement de chaîne à la clé sélectionnée. Cette option n'existe pas dans le registre Windows 98 ; si vous l'utilisez, ce paramètre, sera modifié en paramètre de chaîne lors de la distribution sur des postes de travail Windows 98.
- **Valeur par défaut :** ajoute une valeur chaîne par défaut à la clé sélectionnée.
- **DWORD :** ajoute une valeur DWORD à la clé sélectionnée.
- **Valeur multi-chaîne :** ajoute une chaîne multi-valeur à la clé sélectionnée. Cette option n'existe pas dans le registre Windows 98 ; si vous l'utilisez, ce paramètre sera transformé en paramètre binaire lors de la distribution sur les postes de travail Windows 98.
- **Chaîne :** ajoute une valeur chaîne à la clé sélectionnée.

Après avoir ajouté la clé ou la valeur à l'arborescence Paramètres de registre, vous pouvez utiliser la liste Options de distribution pour déterminer si la clé ou la valeur doit être créée dans le registre du poste de travail ou en être supprimée.

Vous pouvez utiliser une macro pour créer les noms de clé, les noms de valeur ou les données de valeur. Pour plus d'informations sur les macros, reportez-vous au [Chapitre 49, « Référence :](#page-622-0)  [macros », page 619.](#page-622-0)

#### **Modifier**

Sélectionnez la clé ou la valeur à modifier, puis cliquez sur *Modifier*.

#### Supprimer

Sélectionnez la clé ou la valeur à supprimer, puis cliquez sur *Supprimer*. Lorsque vous supprimez une clé, tous ses subordonnés sont aussi supprimés.

#### **Options de distribution**

Les options de distribution permettent de déterminer la gestion de chaque paramètre de registre (qui figure dans l'arborescence Paramètres de registre) lors de la distribution de l'application.

#### L'élément va

Dans l'arborescence Paramètres de registre, sélectionnez le paramètre, puis sélectionnez l'opération que vous souhaitez assigner au paramètre lors de la distribution de l'application.

- **Toujours créer :** le paramètre est toujours créé dans le registre, même s'il existe déjà. S'il existe, les valeurs actuelles du paramètre sont remplacées. Par exemple, si  $PATH=C: \ \exists$  existe déjà, il sera remplacé par PATH=C:\TEMP.
- **Créer si non existant :** le paramètre est créé uniquement s'il n'existe pas.
- **Créer si existant :** le paramètre est créé uniquement s'il existe. Les valeurs actuelles du paramètre sont remplacées. Par exemple, si PATH=C:\ existe déjà, il sera remplacé par PATH=C:\TEMP.
- **Supprimer :** le paramètre est supprimé. Si le paramètre de registre est doté de paramètres subordonnés, le programme de lancement d'applicatifs les supprime également.
- **Ajouter si existant sinon créer :** cette option s'applique uniquement aux valeurs chaîne (*Chaîne*, *Chaîne par défaut >* , *Chaîne développée* et *Chaîne multi-valeur*). Les données de la valeur de chaîne sont ajoutées à la chaîne en tant que dernière entrée. Si la valeur de chaîne (ou sa clé) n'existe pas, elle est créée.

Lors de la saisie de la valeur chaîne, placez un point-virgule (;) avant la valeur si la chaîne comporte d'autres valeurs. Par exemple, si le registre comporte déjà un paramètre string1=value1. Vous souhaitez ajouter une deuxième valeur (value2). Lors de la saisie de la valeur de chaîne, indiquez ;value2 de sorte que la chaîne devienne string1=value1;value2.

 **Ajouter au début si existant sinon créer :** cette option s'applique uniquement aux valeurs chaîne (*Chaîne*, *Chaîne par défaut*, *Chaîne développée* et *Chaîne multi-valeur*). Les valeurs chaîne sont ajoutées au début de la chaîne. Si la valeur de chaîne (ou sa clé) n'existe pas, elle est créée.

Lors de la saisie de la valeur de chaîne, placez un point-virgule (;) après la valeur si la chaîne comporte d'autres valeurs. Par exemple, si le registre comporte déjà un paramètre string1=value1. Vous souhaitez ajouter au début une deuxième valeur (value2). Lors de la saisie de la valeur de chaîne, indiquez value2; de sorte que la chaîne devienne string1=value2;value1.

## Suivre la distribution par utilisateur

Si vous avez mis en oeuvre des profils utilisateur mobiles, utilisez cette option pour vous assurer que les paramètres de registre particuliers sont distribués sur chaque poste de travail auquel l'utilisateur se logue. Activez cette option pour tous les paramètres de registre qui ne sont pas enregistrés dans des profils utilisateur mobiles.

Dans la liste Paramètres de registre, sélectionnez la modification de registre souhaitée, puis cochez la case Suivre la distribution par utilisateur.

#### Toujours distribuer

Par défaut, le programme de lancement d'applicatifs distribue les modifications de registre définies dans la liste Paramètres de registre uniquement aux moments suivants :

- La première fois que l'application est lancée sur un poste de travail.
- La première fois que l'application est lancée après modification du numéro de version de l'application (onglet *Options de distribution* > page *Options*).

Pour forcer le programme de lancement d'applicatifs à distribuer une modification de registre chaque fois que l'application est lancée, sélectionnez le paramètre de registre dans la liste *Paramètres de registre*, puis cochez la case *Toujours distribuer*.

Si l'utilisateur possède un répertoire cache NAL sur sa machine locale, le programme de lancement d'applicatifs utilise les informations stockées dans ce répertoire pour modifier le registre. Si l'utilisateur n'a pas de répertoire cache NAL (par exemple, si l'utilisateur exécute le programme de lancement d'applicatifs via une session client Terminal Server), ou si l'écriture vers le cache a été désactivée pour l'utilisateur (objet Utilisateur > onglet *ZENworks* > page *Configuration du programme de lancement* > option *Autoriser l'écriture dans le cache*), le programme de lancement d'applicatifs utilise les informations de paramètre stockées dans eDirectory.

## <span id="page-515-0"></span>**48.2.3 Page Fichiers de l'application**

La page de propriétés Fichiers de l'application n'est accessible que sur les objets Application créés pour les applications simples et pour les applications AOT/AXT. Elle n'est pas accessible sur les objets Application créés pour les applications MSI, les applications Web et les applications Terminal Server.

Cette page de propriétés, illustrée ci-dessous, définit les fichiers de l'application installés ou supprimés par le programme de lancement d'applicatifs lors de la distribution de l'application sur un poste de travail.

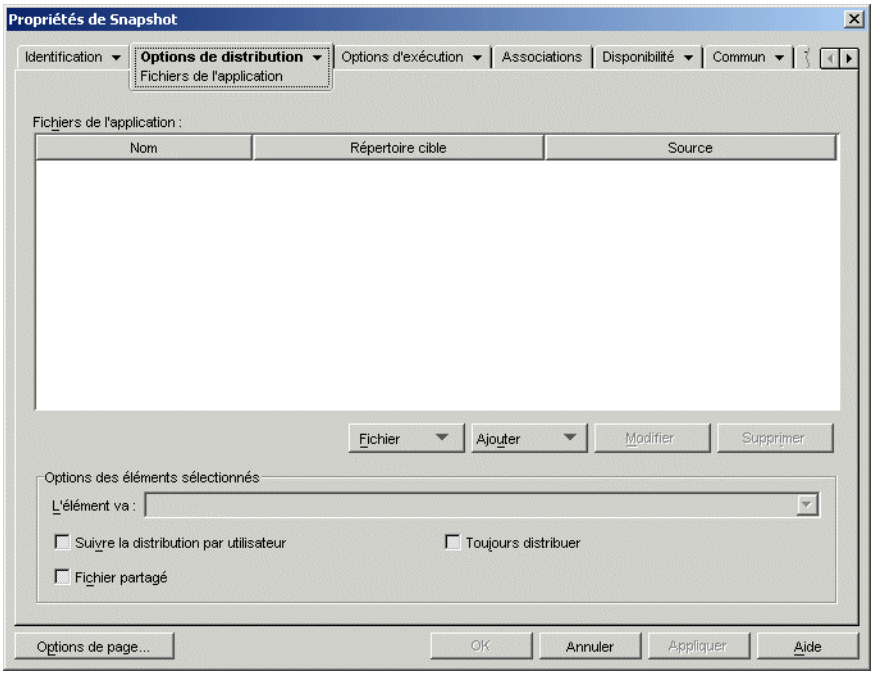

*Figure 48-9 Objet Application > onglet Options de distribution > page Fichiers de l'application*

## **Fichiers de l'application**

La liste Fichiers de l'application affiche tous les fichiers et répertoires installés, supprimés ou copiés lors de la distribution. Le nom, le répertoire cible (emplacement du poste de travail où est installé le fichier) et la source (fichier ou répertoire utilisé pour l'installation du fichier) sont répertoriés pour chaque répertoire ou fichier de l'application.

Si vous avez utilisé un fichier .aot ou .axt lors de la création de l'objet Application, la liste comprend automatiquement tous les fichiers et répertoires définis dans ces modèles.

#### Fichier

Cette option permet de rechercher des éléments dans la liste Fichiers de l'application et d'importer des fichiers et des répertoires dans la liste.

Cliquez sur *Fichier* > sélectionnez l'une des options suivantes :

 **Rechercher :** recherche des éléments spécifiques dans la liste. Vous pouvez rechercher du texte dans les champs *Nom*, *Répertoire cible >* ou *Source*. Vous pouvez, par exemple, rechercher tous les fichiers et répertoires installés dans le répertoire Program Files.

- **Suivant :** recherche l'occurrence suivante de l'élément spécifié dans la recherche initiale.
- **Importer :** importe des fichiers de l'application et des répertoires à partir d'un autre objet Application ou d'un fichier .aot ou .axt. La boîte de dialogue Ouvrir affiche par défaut le type de fichier \*.axt. Si vous effectuez une importation à partir d'un fichier .aot, vous devez remplacer l'affichage du type de fichier par \*.aot ou *Tous les fichiers* afin de sélectionner le fichier .aot.

### **Ajouter**

Cette option permet d'ajouter des fichiers ou des répertoires à la liste *Fichiers de l'application*. Seuls les fichiers et les répertoires qui figurent dans la liste *Fichiers de l'application* sont installés ou copiés sur le poste de travail ou en sont retirés lors de la distribution.

 **Fichier :** pour ajouter un fichier à la liste, cliquez sur *Ajouter*, puis sur *Fichier* pour afficher la boîte de dialogue Éditer des fichiers.

Dans le champ *Fichier source*, précisez le fichier à utiliser comme source de l'installation. Vous pouvez utiliser une unité assignée, un chemin UNC ou une macro ; vous pouvez également parcourir l'arborescence et sélectionner le fichier voulu (par exemple,

\\server1\vol1\bookmarks\bookmark.htm ou

%SOURCE\_PATH%\bookmark.htm). Le fichier source peut être un fichier unique copié. Il peut également s'agir de fichiers multiples (par exemple, %SOURCE\_PATH%\\*.\*) ou d'un fichier source de l'application snAppShot™ (fichier .fil).

Si vous supprimez un fichier du poste de travail, ne renseignez pas ce champ.

Dans le champ *Fichier cible*, indiquez le fichier du poste de travail dans lequel le fichier source sera copié (par exemple, c:\program files\novell\browser\bookmark.htm). Vous pouvez aussi remplacer le chemin d'accès au fichier cible par une macro (par exemple, %TARGET\_PATH%\bookmark.htm). Si vous copiez plusieurs fichiers avec un caractère joker (\*.\*), précisez le répertoire cible uniquement (par exemple, c:\program files\novell\browser\).

Si vous supprimez le fichier d'un poste de travail, saisissez le chemin complet de ce fichier sur le poste de travail, puis cochez la case *Fichier cible à supprimer*.

 **Répertoire :** pour ajouter un répertoire à la liste, cliquez sur *Ajouter*, puis sur *Répertoire* pour afficher la boîte de dialogue Éditer le répertoire.

Dans le champ *Répertoire source*, spécifiez le répertoire à utiliser comme source, si vous copiez le répertoire. Vous pouvez utiliser une unité assignée, un chemin UNC ou une macro, mais vous pouvez également parcourir l'arborescence et sélectionner le répertoire (par exemple, c:\program files\novell). Vous pouvez aussi remplacer le chemin d'accès au répertoire par une macro (par exemple, %DIRECTORY\_TARGET\_PATH%\novell).

Si vous créez ou supprimez un répertoire, le champ *Répertoire source* est désactivé.

Dans le champ *Répertoire source*, indiquez le répertoire à créer ou à supprimer, ou le répertoire du poste de travail dans lequel le répertoire source sera copié (par exemple, c:\program files\novell). Vous pouvez aussi remplacer le chemin d'accès au répertoire par une macro (par exemple, %DIRECTORY\_TARGET\_PATH%\novell).

Sélectionnez *Créer un répertoire* pour créer le répertoire sur le poste de travail.

Sélectionnez *Supprimer le répertoire* pour supprimer le répertoire du poste de travail.

Sélectionnez *Copier le répertoire* pour copier le répertoire sur le poste de travail. Dans ce cas, l'option *Inclure les sous-répertoires* devient disponible. Cochez cette case pour copier les sousrépertoires du répertoire répertorié dans le champ *Répertoire source*.

#### Modifier

Sélectionnez le fichier ou le dossier à modifier, puis cliquez sur *Modifier*.

#### Supprimer

Sélectionnez le fichier ou le dossier à supprimer, puis cliquez sur *Supprimer* pour le retirer de la liste *Fichiers de l'application*.

#### **Options des éléments sélectionnés**

Vous pouvez définir ici les options de distribution de chacun des fichiers et des répertoires de la liste *Fichiers de l'application*.

#### L'élément va

Sélectionnez un dossier dans la liste *Fichiers de l'application* > sélectionnez l'une des options suivantes dans la liste *L'élément va* :

- **Toujours copier :** copie le fichier, qu'il existe ou non sur le poste de travail.
- **Copier si existant :** copie le fichier uniquement s'il existe sur le poste de travail.
- **Copier si non existant :** copie le fichier uniquement s'il n'existe pas sur le poste de travail.
- **Copier si plus récent :** copie le fichier uniquement si la date et l'heure de celui-ci sont ultérieures à celles du fichier ou si le fichier n'existe pas sur le poste de travail.
- **Copier si plus récent et existant :** copie le fichier uniquement s'il existe déjà sur le poste de travail et présente une date et une heure antérieures.
- **Copier si la version est plus récente :** copie le fichier uniquement si la version interne est ultérieure à la version du fichier (si des informations sur la version sont disponibles). Cela est utile si vous souhaitez mettre à jour la version d'un fichier .exe ou .dll sur la base des informations de version compilées.
- **Demander confirmation :** demande à l'utilisateur de vérifier si le fichier doit bien être copié.
- **Copier l'élément s'il est différent :** copie le fichier si sa date, son heure ou sa taille diffèrent de ceux du fichier.
- **Supprimer :** supprime le fichier du poste de travail.

Sélectionnez un dossier dans la liste *Fichiers de l'application*, puis sélectionnez l'une des options suivantes dans la liste *L'élément va* :

- **Créer :** crée le répertoire sur le poste de travail.
- **Supprimer :** supprime le répertoire du poste de travail.

#### Suivre la distribution par utilisateur

Si vous avez mis en oeuvre des profils utilisateur mobiles, utilisez cette option pour vous assurer que les fichiers de l'application sont distribués sur chaque poste de travail auquel l'utilisateur se logue. Activez cette option pour tous les fichiers d'application qui ne sont pas enregistrés dans des profils utilisateur mobiles.

Dans la liste *Fichiers de l'application*, sélectionnez les fichiers souhaités, puis l'option *Suivre la distribution par utilisateur*.

## Toujours distribuer

Par défaut, le programme de lancement d'applicatifs distribue les modifications de fichier ou de dossier définies dans la liste *Fichiers de l'application* uniquement aux moments suivants :

- La première fois que l'application est lancée sur un poste de travail.
- La première fois que l'application est lancée après modification du numéro de version de l'application (onglet *Options de distribution* > page *Options*).

Pour forcer le programme de lancement d'applicatifs à distribuer une modification de fichier ou de dossier chaque fois que l'application est lancée, sélectionnez le fichier ou dossier dans la liste *Fichiers de l'application*, puis sélectionnez *Toujours distribuer*.

Si l'utilisateur possède un répertoire cache NAL sur sa machine locale, le programme de lancement d'applicatifs utilise les informations stockées dans ce répertoire pour installer ou retirer le fichier ou dossier. Si l'utilisateur n'a pas de répertoire cache NAL (par exemple, si l'utilisateur exécute le programme de lancement d'applicatifs via une session client Terminal Server), ou si l'écriture vers le cache a été désactivée pour l'utilisateur (objet Utilisateur > onglet *ZENworks* > page *Configuration du programme de lancement* > option *Autoriser l'écriture dans le cache*), le programme de lancement d'applicatifs utilise les informations stockées dans eDirectory.

## Fichier partagé

Cette option permet de marquer un fichier comme fichier partagé (c'est-à-dire qu'il est utilisé par plusieurs applications). Les fichiers partagés sont généralement des fichiers DLL de Windows. SnAppShot détecte les fichiers partagés lorsqu'il découvre des modifications d'installation d'une application sur un poste de travail.

## <span id="page-518-0"></span>**48.2.4 Page Paramètres INI**

La page de propriétés Paramètres INI n'est accessible que sur les objets Application créés pour les applications simples, les applications AOT/AXT et les applications MSI. Elle n'est pas accessible sur les objets Application conçus pour les applications Web et Terminal Server.

Cette page de propriétés, illustrée ci-dessous définit les paramètres INI créés ou supprimés par le programme de lancement d'applicatifs lors de la distribution de l'application sur un poste de travail.

*Figure 48-10 Page Paramètres INI*

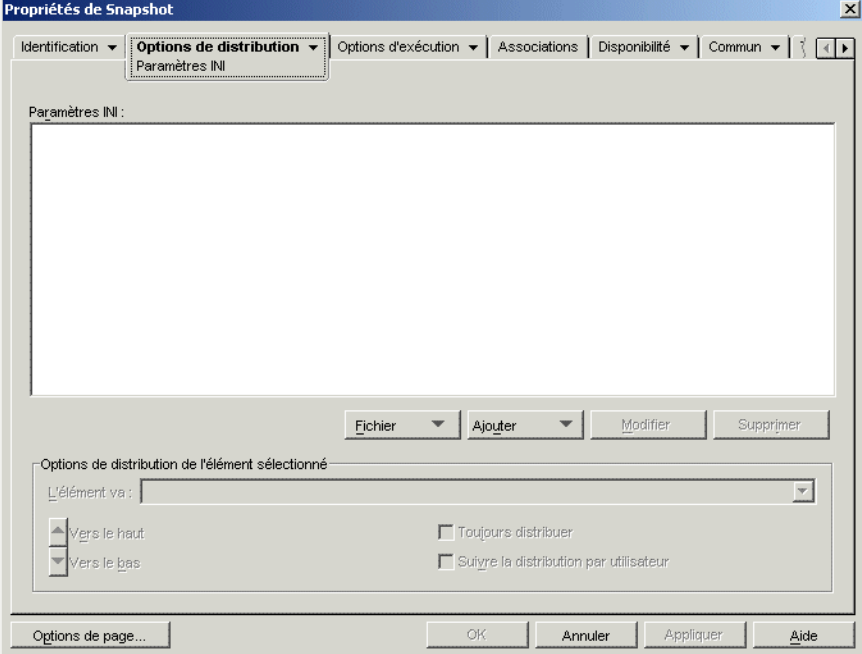

### **Paramètres INI**

L'arborescence Paramètres INI affiche les paramètres INI modifiés lorsque l'application est distribuée sur le poste de travail. Si vous avez utilisé un fichier .aot, .axt ou .msi lors de la création de l'objet Application, l'arborescence inclut automatiquement tous les paramètres .INI définis dans ces modèles.

Si vous souhaitez créer ou supprimer des paramètres INI supplémentaires lors de la distribution, vous devez ajouter ces paramètres à l'arborescence *Paramètres INI* et indiquer l'opération appropriée (créer ou supprimer) dans le champ *L'élément va*.

L'arborescence Paramètres INI peut comporter plusieurs fichiers INI et chacun d'eux peut inclure plusieurs sections. Lorsque vous ajoutez un paramètre à l'arborescence Paramètres INI, vous devez l'ajouter à un fichier et à une section. De ce fait, de nouveaux fichiers et de nouvelles sections devront, dans certains cas, être ajoutés à l'arborescence avant de procéder à l'ajout des nouveaux paramètres.

Considérons, par exemple, que vous souhaitez ajouter un paramètre CLASSPATH= à la section ENVIRONMENT du fichier sample.ini. Vous devez 1) ajouter une entrée de fichier à l'arborescence *paramètres INI* du fichier sample.ini, 2) ajouter une section ENVIRONMENT dans le fichier sample.ini, 3) ajouter le paramètre CLASSPATH= dans la section ENVIRONMENT, 4) sélectionner le paramètre CLASSPATH= et choisir l'opération *Créer* appropriée dans le champ *L'élément va*.

Si vous souhaitez au contraire supprimer le paramètre CLASSPATH=, vous devrez suivre le même processus, mais sélectionner l'opération *Supprimer* appropriée dans le champ *L'élément va*.

**Remarque :** Dans le cas des objets Application créés pour des applications AOT/AXT, le programme de lancement d'applicatifs Novell (NAL) gère la distribution des paramètres INI et de l'application. Si vous modifiez les paramètres INI d'une application AOT/AXT et si leur distribution échoue, la distribution de l'application échoue également et NAL revient à l'état initial.

Dans le cas des objets Application créés pour des applications MSI, NAL gère la distribution des paramètres INI tandis que Microsoft Windows Installer (MSI) gère la distribution de l'application. Si vous modifiez les paramètres INI de l'objet Application pour une application MSI et si leur distribution échoue, l'application est installée par Windows Installer, mais les paramètres INI ne sont pas restaurés. Il se peut alors que l'application ne fonctionne pas correctement, selon la façon dont les paramètres INI affectent l'application.

## Fichier

Cette option permet de rechercher des fichiers, des sections ou des valeurs dans l'arborescence Paramètres INI, d'importer des paramètres dans l'arborescence, d'exporter des paramètres depuis l'arborescence ou d'afficher les paramètres INI d'un fichier.

Cliquez sur *Fichier* > sélectionnez l'une des options suivantes :

- **Rechercher :** recherche des fichiers, sections ou valeurs spécifiques.
- **Suivant :** recherche l'occurrence suivante de l'élément spécifié dans la recherche initiale.
- **Importer :** importe des paramètres INI à partir du fichier .aot ou .axt d'un autre objet Application ou d'un fichier .ini. La boîte de dialogue Ouvrir affiche par défaut le type de fichier \*.axt. Si vous effectuez une importation à partir d'un fichier .aot ou .ini, vous devez remplacer l'affichage du type de fichier par \*.aot, \*.ini ou *Tous les fichiers* afin de sélectionner le fichier correspondant.
- **Exporter :** Exporte les paramètres vers un fichier .ini. Pour exporter ces paramètres vers un fichier au format .aot ou .axt, exportez l'ensemble de l'objet Application à l'aide de l'option *Exporter un objet Application* du menu *Outils* > *Utilitaires ZENworks* > *Outils du programme de lancement d'applicatifs*.
- **Afficher le fichier :** affiche les paramètres INI d'un fichier spécifique modifiés lorsque l'application est distribuée. Sélectionnez le fichier dans l'arborescence Paramètres INI avant de cliquer sur *Fichier* > *Afficher le fichier*.

#### Ajouter

Cette option permet d'ajouter des paramètres INI à l'arborescence Paramètres INI. Seuls les paramètres affichés dans l'arborescence Paramètres INI sont créés ou supprimés lorsque l'application est distribuée. Vous pouvez ajouter un fichier à l'arborescence, une section à un fichier ou une valeur à une section.

Pour ce faire, sélectionnez l'élément approprié dans l'arborescence, cliquez sur le bouton *Ajouter*, puis choisissez l'une des options suivantes :

 **Fichier :** ajoute un fichier à l'arborescence Paramètres INI. En complément du nom de fichier, vous pouvez indiquer l'emplacement cible du fichier. La macro %\*WINDIR%, qui représente le répertoire Windows du poste de travail (généralement c:\windows ou c:\winnt), est utilisée par défaut. Après avoir nommé ce fichier, vous pouvez commencer à y ajouter des sections.

- **Section :** ajoute une section au fichier sélectionné. Après avoir nommé cette section, vous pouvez commencer à y ajouter des valeurs.
- **Valeur :** ajoute une valeur à la section sélectionnée. Précisez le nom et les données de la valeur.

Après avoir ajouté une valeur à l'arborescence Paramètres INI, vous pouvez utiliser la liste *Options de distribution* pour déterminer si cette valeur doit être créée ou supprimée du poste de travail. Si la valeur doit être créée mais si le fichier ou la section n'existe pas, le programme de lancement d'applicatifs crée le fichier ou la section avant d'ajouter la valeur.

Vous pouvez utiliser une macro pour créer les noms de section, les noms de valeur ou les données de valeur. Pour plus d'informations sur les macros, reportez-vous au [Chapitre 49, « Référence :](#page-622-0)  [macros », page 619.](#page-622-0)

#### Modifier

Vous pouvez modifier le nom d'un fichier ou d'une section, ou le nom et les données d'une valeur. Sélectionnez le fichier, la section ou la valeur à modifier, puis cliquez sur *Modifier*.

#### Supprimer

Sélectionnez le fichier, la section ou la valeur à supprimer de l'arborescence *Paramètres INI*, puis cliquez sur *Supprimer*. Lorsqu'une section ou un fichier est supprimé, les éléments subordonnés le sont également.

#### **Options de distribution de l'élément sélectionné**

Les options de distribution permettent de déterminer la gestion de chaque paramètre INI (qui figure dans l'arborescence Paramètres INI) lors de la distribution de l'application.

#### L'élément va

Cette option permet de déterminer si un paramètre est créé ou supprimé lors de la distribution de l'application. Sélectionnez une valeur dans l'arborescence *Paramètres INI*, puis sélectionnez l'une des options suivantes dans la liste *L'élément va* :

- **Toujours créer (valeur par défaut) :** Crée la valeur, qu'elle existe ou non dans la section.
- **Créer si non existant :** crée la valeur uniquement si elle n'existe pas dans la section.
- **Créer si existant :** crée la valeur uniquement si elle existe dans la section.
- **Créer ou ajouter à une section existante :** crée la valeur si celle-ci n'existe pas dans la section. Si la valeur existe, elle est ajoutée à la section en plus de la valeur qui y figure déjà. Cette option s'avère utile, par exemple, si vous avez besoin de plusieurs valeurs du même type, telles que deux valeurs "DEVICE=".
- **Créer ou ajouter à une valeur existante :** crée la valeur si celle-ci n'existe pas dans la section. Si la valeur existe, cette option ajoute les données de la nouvelle valeur à la valeur. Le premier caractère des données de la valeur doit être un séparateur, tel qu'un espace.
- **Supprimer :** supprime la valeur de la section.
- **Supprimer ou retirer d'une valeur existante :** supprime la valeur de la section ou, si la valeur possède plusieurs entrées de données, retire cette entrée de données de la valeur. Supposez, par exemple, que le fichier win.ini comporte le paramètre suivant : Run = sol.exe calc.exe. Cette option permet de retirer calc.exe uniquement, sans toucher

aux éléments suivants : Run = sol.exe. Le premier caractère des données de la valeur doit être un séparateur, tel qu'un espace.

#### Vers le haut / Vers le bas

Ces options permettent de positionner les sections et les valeurs dans l'ordre dans lequel vous souhaitez qu'elles soient créées, modifiées ou supprimées.

Dans l'arborescence *Paramètres INI*, sélectionnez la section ou la valeur à déplacer, puis cliquez sur *Vers le haut* ou *Vers le bas*.

#### Toujours distribuer

Par défaut, le programme de lancement d'applicatifs distribue les modifications définies dans la liste Paramètres INI uniquement aux moments suivants :

- La première fois que l'application est lancée sur un poste de travail.
- La première fois que l'application est lancée après modification du numéro de version de l'application (onglet *Options de distribution* > page *Options*).

Si l'utilisateur possède un répertoire cache NAL sur sa machine locale, le programme de lancement d'applicatifs utilise les informations stockées dans ce répertoire pour effectuer la modification INI. Si l'utilisateur n'a pas de répertoire cache NAL (par exemple, si l'utilisateur exécute le programme de lancement d'applicatifs via une session client Terminal Server), ou si l'écriture vers le cache a été désactivée pour l'utilisateur (objet Utilisateur > onglet *ZENworks* > page *Configuration du programme de lancement* > option *Autoriser l'écriture dans le cache*), le programme de lancement d'applicatifs utilise les informations stockées dans eDirectory.

Pour forcer le programme de lancement d'applicatifs à distribuer une modification INI chaque fois que l'application est lancée, sélectionnez le paramètre INI dans la liste *Paramètres INI*, puis cochez la case *Toujours distribuer*.

**Remarque :** Après avoir enregistré puis rouvert l'objet Application, les paramètres que vous marquez *Toujours distribuer* sont groupés après les paramètres qui ne sont pas marqués *Toujours distribuer*, et ce quel que soit l'ordre selon lequel ils sont créés ou forcés (à l'aide des flèches *Vers le haut* et *Vers le bas*).

Par exemple, si vous avez une section avec deux valeurs *Toujours distribuer* (DAValue1 et DAValue2) et deux valeurs qui ne sont pas définies sur Toujours distribuer (Value3 et Value4), l'ordre d'affichage est le suivant : Value3, Value4, DAValue1, DAValue2.

Vous pouvez utiliser les flèches *Vers le haut* ou *Vers le bas* pour modifier l'ordre au sein de ces deux groupes, mais le groupe *Toujours distribuer* apparaît toujours en deuxième position. Par exemple, avec le classement précédent (Value3, Value4, DAValue1, DAValue 2), vous pourriez changer l'ordre des deux premières et des deux dernières valeurs pour obtenir le classement suivant : Value4, Value3, DAValue2, DAValue1. Toutefois, si vous changez l'ordre pour répertorier les valeurs Toujours distribuer en premier (DAValue2, DAValue1, Value4, Value3), lorsque vous enregistrez l'objet Application, l'ordre redevient Value4, Value3, DAValue2, DAValue1.

#### Suivre la distribution par utilisateur

Si vous avez mis en oeuvre des profils utilisateur mobiles, utilisez cette option pour vous assurer que les paramètres de fichier .ini particuliers sont distribués sur chaque poste de travail auquel

l'utilisateur se logue. Activez cette option pour tous les paramètres du fichier .ini qui ne sont pas enregistrés dans des profils utilisateur mobile.

Dans l'arborescence *Paramètres INI*, sélectionnez le paramètre dont vous voulez effectuer le suivi, puis sélectionnez *Suivre la distribution par utilisateur*.

## <span id="page-523-0"></span>**48.2.5 Page Fichiers texte**

La page de propriétés Fichiers texte n'est accessible que sur les objets Application créés pour les applications simples et pour les applications AOT/AXT. Elle n'est pas accessible sur les objets Application créés pour les applications MSI, les applications Web et les applications Terminal Server.

Cette page de propriétés, illustrée ci-dessous, détermine les modifications apportées par le programme de lancement d'applicatifs aux fichiers texte (tels que config.sys et autoexec.bat) lors de la distribution de l'application sur un poste de travail.

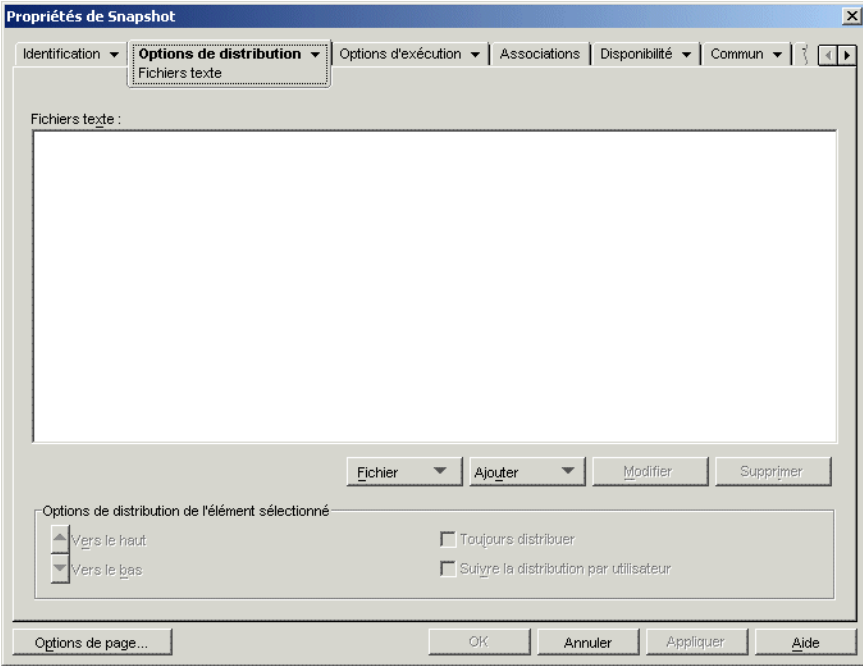

*Figure 48-11 Objet Application > onglet Options de distribution > page Fichiers texte*

#### **Fichiers texte**

L'arborescence Fichiers texte liste les fichiers texte modifiés par le programme de lancement d'applicatifs. Toute modification d'un fichier apparaît sous celui-ci.

#### Fichier

Cette option permet de rechercher des fichiers ou du texte dans l'arborescence *Fichiers texte* et d'importer des fichiers dans l'arborescence.

Cliquez sur *Fichier*, puis choisissez l'une des options suivantes :

- **Rechercher :** recherche des fichiers ou des informations spécifiques dans l'arborescence *Fichiers texte*.
- **Suivant :** recherche l'occurrence suivante de l'élément spécifié dans la recherche initiale.
- **Importer :** importe des fichiers texte à partir d'un autre objet Application ou d'un fichier .aot ou .axt. La boîte de dialogue Ouvrir affiche par défaut le type de fichier \*.axt. Si vous effectuez une importation à partir d'un fichier .aot, vous devez remplacer l'affichage du type de fichier par \*.aot ou *Tous les fichiers* afin de sélectionner le fichier .aot.

## Ajouter

Cette option permet d'ajouter les modifications apportées aux fichiers texte à l'arborescence *Fichiers texte*. Seules les modifications affichées dans l'arborescence *Fichiers texte* sont appliquées lors de la distribution de l'application.

 **Fichier :** pour ajouter un fichier texte à l'arborescence, cliquez sur *Ajouter* > *Fichier* pour créer l'entrée de fichier. Vous pouvez saisir le nom du fichier seul ou accompagné de son chemin d'accès (par exemple, autoexec.bat ou c:\autoexec.bat). Seules les unités des postes de travail locaux, les chemins d'accès aux serveurs UNC et les macros sont valides.

Il est préférable d'indiquer le chemin d'accès si vous le pouvez. Si vous saisissez uniquement le nom de fichier, le programme de lancement d'applicatifs explore tous les répertoires définis par la variable d'environnement PATH du poste de travail. S'il ne trouve pas le nom de fichier correspondant, ce programme considère que le fichier n'existe pas et le crée dans le premier répertoire défini dans la variable PATH.

 **Modifier :** pour appliquer une modification à un fichier figurant dans la liste Fichiers texte, sélectionnez le fichier, cliquez sur *Ajouter* > *Modifier* pour ouvrir la boîte de dialogue Modifier le fichier texte. Effectuez les modifications voulues. Pour plus d'informations sur chaque champ de la boîte de dialogue Modifier le fichier texte, cliquez sur le bouton *Aide* de cette boîte de dialogue.

Vous pouvez appliquer plusieurs modifications à un fichier texte. Vous pouvez, par exemple, effectuer une modification permettant de remplacer du texte dans le fichier et une autre permettant d'ajouter du texte à la fin du fichier. Toutes les modifications apparaissent sous le fichier texte dans la liste *Fichiers texte*.

**Important :** Si vous apportez des changements à un fichier texte (en ajoutant du texte, par exemple), vous ne pouvez ajouter qu'une ligne à la fois. Si vous appuyez sur Entrée pour aller à la ligne, vos changements sont enregistrés.

#### Modifier

Pour changer le nom d'un fichier texte, sélectionnez ce fichier dans l'arborescence *Fichiers texte*, cliquez sur *Modifier*, puis saisissez son nouveau nom.

Pour éditer l'une des modifications d'un fichier texte, sélectionnez-la dans l'arborescence *Fichiers texte*, cliquez sur *Modifier* pour ouvrir la boîte de dialogue Modifier le fichier texte, puis effectuez les modifications souhaitées. Pour plus d'informations sur chaque champ de la boîte de dialogue Modifier le fichier texte, cliquez sur le bouton *Aide* de cette boîte de dialogue.

#### Supprimer

Dans l'arborescence *Fichiers texte*, sélectionnez le fichier texte ou la modification du fichier texte à supprimer > cliquez sur *Supprimer*.

#### **Options de distribution de l'élément sélectionné**

Vous pouvez définir ici chaque option de distribution des fichiers texte et des modifications de ces fichiers. Ces options varient selon que vous sélectionnez un fichier texte ou une modification de fichier texte dans l'arborescence Fichiers texte.

#### Redémarrage non requis en cas de modification

Cette option apparaît uniquement lorsqu'un fichier texte est sélectionné. Sélectionnez option si vous ne voulez pas que les utilisateurs redémarrent l'ordinateur lorsque des changements ont été apportés au fichier texte sélectionné. Les options *Redémarrer* et *Inviter à redémarrer* de la page *Options de distribution* > page *Options* annulent ce paramètre.

#### Vers le haut / Vers le bas

Ces options apparaissent uniquement lorsque vous avez sélectionné une modification de fichier texte. Cliquez sur *Vers le haut* ou sur *Vers le bas* pour déplacer la modification selon l'ordre dans lequel vous souhaitez l'appliquer.

#### Toujours distribuer

Par défaut, le programme de lancement d'applicatifs distribue les modifications de fichier texte définies dans la liste *Fichiers texte* uniquement aux moments suivants :

- La première fois que l'application est lancée sur un poste de travail.
- La première fois que l'application est lancée après modification du numéro de version de l'application (onglet *Options de distribution* > page *Options*).

Si l'utilisateur possède un répertoire cache NAL sur sa machine locale, le programme de lancement d'applicatifs utilise les informations stockées dans ce répertoire pour effectuer la modification. Si l'utilisateur n'a pas de répertoire cache NAL (par exemple, si l'utilisateur exécute le programme de lancement d'applicatifs via une session client Terminal Server), ou si l'écriture vers le cache a été désactivée pour l'utilisateur (objet Utilisateur > onglet *ZENworks* > page *Configuration du programme de lancement* > option *Autoriser l'écriture dans le cache*), le programme de lancement d'applicatifs utilise les informations stockées dans eDirectory.

Pour forcer le programme de lancement d'applicatifs à distribuer une modification de fichier texte chaque fois que l'application est lancée, sélectionnez la modification dans la liste *Fichiers texte*, puis sélectionnez *Toujours distribuer*.

**Remarque :** Après avoir enregistré puis rouvert l'objet Application, les modifications que vous marquez *Toujours distribuer* sont groupées après les modifications qui ne sont pas marquées *Toujours distribuer*, et ce quel que soit l'ordre selon lequel elles sont créées ou forcérs (à l'aide des flèches *Vers le haut* et *Vers le bas*).

Par exemple, si vous avez un fichier avec deux modifications à *Toujours distribuer* (DAMod1 et DAMod2) et deux modifications pour lesquelles cette option n'est pas sélectionnée (Mod3 et Mod4), l'ordre d'affichage est le suivant : Mod3, Mod4, DAMod1, DAMod2.

Vous pouvez utiliser les flèches *Vers le haut* ou *Vers le bas* pour modifier l'ordre au sein de ces deux groupes, mais le groupe *Toujours distribuer* apparaît toujours en deuxième position. Par exemple, avec la séquence ci-dessus (Mod3, Mod4, DTMod1, DTMod 2), vous pouvez modifier l'ordre des deux premières modifications et des deux dernières modifications pour obtenir la séquence suivante : Mod4, Mod3, DTMod2, DTMod1. Cependant, si vous modifiez l'ordre pour afficher d'abord les modifications à *Toujours distribuer* (DAMod2, DAMod1, Mod4, Mod3), l'ordre redevient Mod4, Mod3, DAMod2, DAMod1 lorsque vous enregistrez l'objet Application.

## Suivre la distribution par utilisateur

Si vous avez mis en oeuvre des profils utilisateur mobiles, utilisez cette option pour vous assurer que les modifications de fichier texte particulières sont distribuées sur chacun des postes de travail auquel l'utilisateur se logue. Activez cette option pour toutes les modifications qui ne sont pas enregistrées dans des profils utilisateur mobiles.

Dans la liste *Fichiers texte*, sélectionnez la modification souhaitée, puis l'option *Suivre la distribution par utilisateur*.

## <span id="page-526-0"></span>**48.2.6 Page Scripts de distribution**

La page de propriétés Scripts de distribution n'est accessible que sur les objets Application créés pour les applications simples, les applications AOT/AXT et les applications MSI. Elle n'est pas accessible sur les objets Application conçus pour les applications Web et Terminal Server.

Dans le cadre du processus de distribution d'une application, le programme de lancement d'applicatifs peut lancer un moteur de script afin d'exécuter un script "avant distribution" et un script "après distribution" (pour plus d'informations sur l'ordre d'exécution des scripts, reportez-vous à « Ordre d'exécution du script » page 526). La page de propriétés Scripts de distribution illustrée cidessous définit le moteur de script que le programme de lancement d'applicatifs doit utiliser, ainsi que les scripts à exécuter.

*Figure 48-12 Objet Application > onglet Options de distribution > page Scripts de distribution*

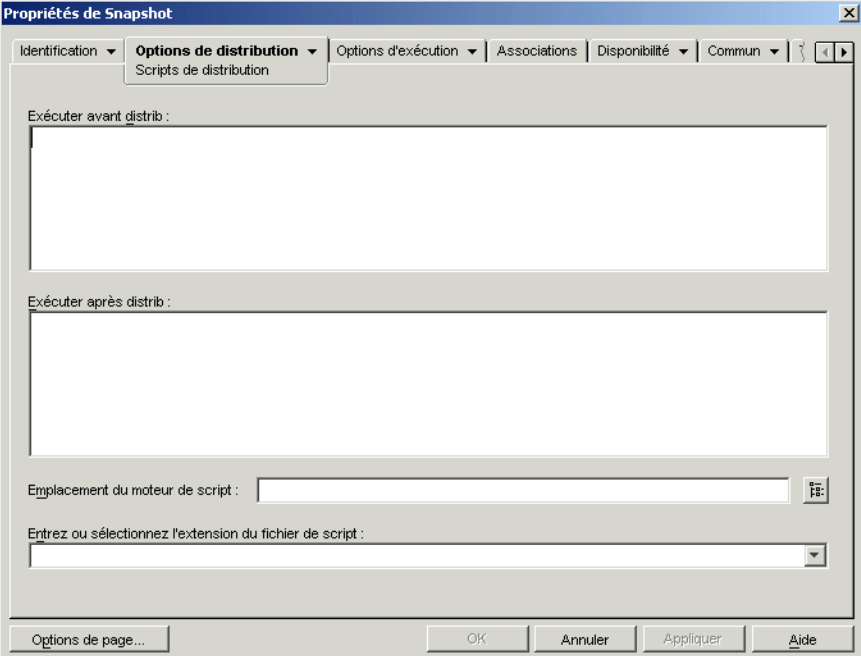

Sous Windows 2000/XP, les scripts de distribution sont exécutés dans un espace système sécurisé, ce qui signifie que l'utilisateur ne voit pas les commandes de script ni les résultats de ces commandes. Vous ne devez donc pas inclure de commande qui requiert ou lance une interaction avec l'utilisateur. Dans le cas contraire, le script s'interrompt à cet endroit. Ainsi, vous ne devez pas inclure de commande destinée à exécuter un programme qui requiert une intervention de l'utilisateur. Le programme, qui s'exécute dans l'espace système sécurisé, n'est en effet jamais visible pour l'utilisateur. Sous Windows 98, les scripts de distribution sont exécutés dans l'espace utilisateur (il n'y a en effet pas d'espace système).

#### **Exécuter avant la distribution**

Utilisez cette fenêtre de texte pour saisir les commandes de script à exécuter avant la distribution de l'application. Veillez à ne pas inclure de caractères étendus dans le script. Ce type de caractère n'est en effet pas pris en charge. Pour obtenir un exemple de script, reportez-vous à « Exemple de script » page 525.

#### **Exécuter après la distribution**

Utilisez cette fenêtre de texte pour saisir les commandes de script à exécuter après la distribution de l'application. Veillez à ne pas inclure de caractères étendus dans le script. Ce type de caractère n'est en effet pas pris en charge. Pour obtenir un exemple de script, reportez-vous à « Exemple de script » page 525.

## **Emplacement du moteur de script**

Le moteur de script détermine les commandes de script et le langage de création de script à utiliser. Si vous ne définissez aucun moteur de script dans le champ *Emplacement du moteur de script*, le programme de lancement d'applicatifs utilise Novell Client™ (s'il est installé sur le poste de travail) comme moteur de script, ce qui signifie que vous pouvez utiliser la plupart des commandes de script de login du client Novell (reportez-vous à « Commandes de script de login du client Novell prises en charge » page 526).

Si vous souhaitez utiliser un moteur de script autre que celui du client Novell, spécifiez-le. Le moteur de script doit résider à un emplacement toujours accessible aux utilisateurs, tel que leur unité locale. Il peut résider sur un serveur réseau uniquement si les utilisateurs peuvent assigner une unité au serveur (par exemple, via le client Novell ou le client pour réseaux Microsoft). Si le programme de lancement d'applicatifs ne trouve pas le moteur de script, il affiche une erreur sur l'écran de l'utilisateur et ne parvient pas à distribuer l'application.

Si vous utilisez l'interpréteur de commandes de Windows comme moteur de script, vous devez inclure le commutateur /C, tel qu'illustré dans les exemples suivants :

- Windows 2000/XP : %\*winsysdir%\cmd.exe /c
- Windows 98 : %\*windir%\command.com /c

Les variables %\*winsysdir% et %\*windir% précisent le répertoire système Windows (par exemple, c:\winnt\system32), tandis que le commutateur /c indique à l'interpréteur de commandes d'exécuter le script puis de s'arrêter. Si le commutateur /c n'est pas utilisé, le script n'est pas exécuté en totalité.

Pour obtenir un exemple de script, reportez-vous à « Exemple de script » page 525.

## **Extension de fichier de script**

Cela s'applique uniquement si vous avez spécifié un moteur de script dans le champ Emplacement du moteur de script.

Lorsque l'application est distribuée, le programme de lancement d'applicatifs crée des fichiers de script temporaires pour les scripts *Exécuter avant distribution* et *Exécuter après distribution*. Ces fichiers sont transmis au moteur de script, qui exécute alors le script. Vous devez spécifier l'extension de fichier requise par le moteur de script.

Pour obtenir un exemple de script, reportez-vous à « Exemple de script » page 525.

## **Exemple de script**

Le script suivant utilise l'interpréteur de commandes de Windows 2000/XP comme moteur de script. Avant la distribution, une liste du répertoire c:\ est enregistrée dans un fichier texte et une copie de sauvegarde du fichier autoexec.bat est réalisée.

#### **Champ Exécuter avant distrib**

```
dir c:\night >c: \1.txt
copy autoexec.bat autoexec.bak /y
```
## **Champ Emplacement du moteur de script**

cmd.exe /c

## **Champ Saisir ou sélectionner l'extension du fichier de script**

.bat

#### **Ordre d'exécution du script**

Le programme de lancement d'applicatifs peut exécuter jusqu'à quatre scripts différents lors de la distribution et du lancement d'une application :

- **Scripts de distribution :** Exécuter avant distribution et Exécuter après distribution (onglet *Options de distribution* > page *Scripts de distribution*)
- **Scripts de lancement :** *Exécuter avant le lancement* et *Exécuter après interruption* (onglet *Options d'exécution* > page *Scripts de lancement*)

Le programme de lancement d'applicatifs exécute les scripts dans l'ordre suivant :

- 1. Script Exécuter avant le lancement exécuté
- 2. Script Exécuter avant la distribution exécuté
- 3. Application distribuée (fichiers copiés, paramètres modifiés, etc.)
- 4. Script Exécuter après la distribution exécuté
- 5. Application lancée
- 6. Application fermée (par l'utilisateur)
- 7. Script Exécuter après interruption exécuté

#### **Commandes de script de login du client Novell prises en charge**

Lorsque vous utilisez le client Novell comme moteur de script, vous pouvez utiliser l'ensemble des commandes de script à l'exception des suivantes :

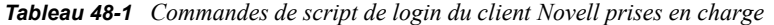

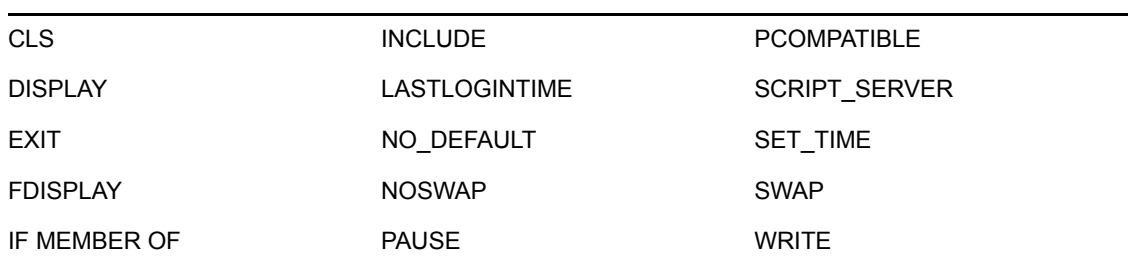

Le programme de lancement d'applicatifs ne génère aucune sortie à l'écran et n'affiche pas les erreurs de script.

Pour obtenir les commandes, la syntaxe et des exemples de script, reportez-vous à la documentation du client Novell (http://www.novell.com/documentation/lg/noclienu/docui/index.html) sur le site Web de documentation de Novell (http://www.novell.com/documentation).

## <span id="page-530-0"></span>**48.2.7 Page Planification de préinstallation**

La page de propriétés Planification de préinstallation n'est accessible que sur les objets Application créés pour les applications simples et pour les applications AOT/AXT et MSI. Elle n'est pas accessible sur les objets Application conçus pour les applications Web et Terminal Server.

Cette page de propriétés, illustrée ci-dessous, permet de distribuer partiellement l'application sur un poste de travail avant la première exécution de l'objet Application. Étant donné qu'il est possible de planifier la distribution, vous pouvez effectuer une distribution de l'application hors ligne, et ainsi épargner à l'utilisateur l'attente généralement liée à la distribution. Vous pouvez, par exemple, préinstaller l'application en dehors des heures de travail pour que l'application soit prête à être utilisée le lendemain.

*Figure 48-13 Objet Application > onglet Options de distribution > page Planification de préinstallation*

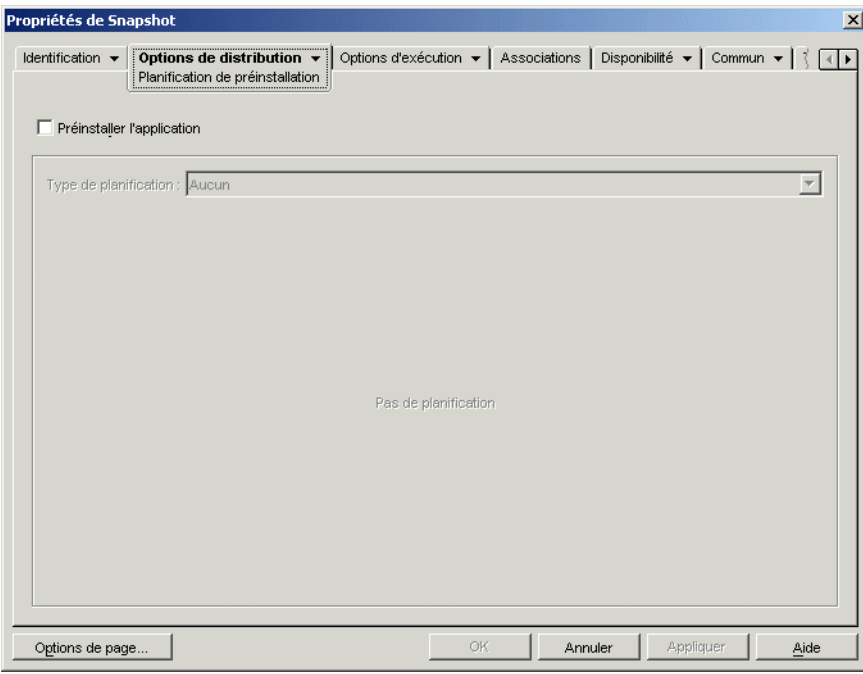

Au cours d'une préinstallation, tous les processus de distribution liés au poste de travail (copie de fichiers et modification des fichiers texte, des fichiers .ini et des paramètres du registre du poste de travail) sont exécutés avant le lancement de l'application. Lorsque l'utilisateur lance l'application, les processus de distribution propres à l'utilisateur (modification des clés de registre de l'utilisateur, etc.) sont terminés.

Vous pouvez préinstaller une application associée à tout poste de travail ou à tout utilisateur :

 Pour une application associée à l'utilisateur, l'utilisateur doit être logué et le programme de lancement d'applicatifs doit être en cours d'exécution. Le programme de lancement d'applicatifs utilise les références de l'utilisateur logué (authentification et accès au système de fichiers) pour distribuer l'application.

 Pour les applications associées au poste de travail, celui-ci doit être en cours d'exécution, mais il n'est pas obligatoire que le programme de lancement d'applicatifs le soit également. Si l'application n'est pas une application MSI (par exemple, une application AOT), NAL WS Helper utilise les références du poste de travail pour la distribuer. En revanche, si l'application est une application MSI, NAL WS Helper utilise les références de l'utilisateur logué. Si vous souhaitez utiliser les références du poste de travail plutôt que celles d'un utilisateur logué (par exemple, pour effectuer une distribution hors ligne pour l'application MSI), sélectionnez *Distribuer dans l'espace de sécurité du poste de travail si le poste de travail est associé* (onglet *Options de distribution* > page *Options*).

Lors de la préinstallation d'une application associée à un poste de travail, vous devez tenir compte des points suivants :

- La case *Toujours distribuer* doit être cochée pour les raccourcis, paramètres de registre, fichiers d'application, paramètres INI et modifications des fichiers texte pour lesquels l'option *Suivre la distribution par utilisateur* est sélectionnée. Si tel n'est pas le cas, ils ne sont pas distribués. Pour ce faire, utilisez les options *Suivre la distribution par utilisateur* et *Toujours distribuer* de la page Icônes/raccourcis, de la page Registre, de la page Fichiers de l'application, de la page Paramètres INI et de la page Fichiers texte.
- Sur les postes de travail Windows 2000/XP, si aucun utilisateur n'est logué, les macros propres à l'utilisateur (*Commun* > page *Macros*) pointent vers les répertoires utilisateur par défaut. Ce scénario empêche de placer des dossiers et des icônes dans le menu Démarrer. Ce problème peut être résolu de deux manières : 1) Marquez les entrées de macro dans l'objet Application sous *Suivre la distribution par utilisateur* ou 2) modifiez la macro spécifique à l'utilisateur et faites-en une macro pour tous les utilisateurs (comme %\*PROGRAMS% à %\*COMMONPROGRAMS%).
- Si une application requiert un redémarrage lors de l'installation, vous devez sélectionner *Redémarrer si nécessaire* ou *Toujours redémarrer* dans la zone de groupe Redémarrer et *Pas d'invite* dans la zone de groupe *Inviter à redémarrer*.

## **Préinstaller l'application**

Sélectionnez cette option pour permettre de préinstaller l'application. Si cette option n'est pas sélectionnée, l'application n'est pas installée même si vous avez établi une planification.

#### **Type de planification**

Sélectionnez le type de planification à utiliser. Vous avez le choix entre *Aucun*, *Jours spécifiés* et *Plage de jours*.

#### Aucun

Cette option indique qu'aucune planification n'est définie. L'application est préinstallée dès que l'application est associée à un utilisateur ou à un poste de travail (page Associations).

#### Jours spécifiés

Cette option permet de sélectionner les dates spécifiques auxquelles vous souhaitez préinstaller l'application. Vous ne pouvez pas sélectionner plus de 350 dates spécifiques.

 **Plage de dates :** cette zone contient toutes les dates de préinstallation de l'application. Pour ajouter une date, cliquez sur *Ajouter*, sélectionnez la date de votre choix, puis cliquez sur *OK* pour l'afficher dans la liste.

 **Heure pour les dates sélectionnées :** sélectionnez les heures de début et de fin de disponibilité. Ces heures sont appliquées à toutes les dates de la liste *Plage de dates*.

**Remarque :** L'heure est incrémentée par intervalles de 5 minutes, la première heure de début disponible étant 0 heure (minuit) et la dernière heure de fin étant 23 heures 55. Par conséquent, il existe toujours un intervalle de 5 minutes, entre 23 heures 55 et minuit, pendant lequel l'application n'est pas disponible. Pour que l'application soit disponible toute la journée, vous devez utiliser le type de planification *Plage des jours*. Pour plus d'informations, reportez-vous à la « Plage des jours » page 575.

 **Échelonner à partir de l'heure de début (en minutes) :** l'option *Échelonner à partir de l'heure de début* permet d'étaler les heures d'accès utilisateur sur la durée précisée en minutes afin d'éviter que tous les utilisateurs n'accèdent à l'application en même temps. Si vous prévoyez que tous les utilisateurs vont lancer l'application dès qu'elle est disponible et si elle est distribuée ou exécutée à partir du réseau, vous pouvez utiliser cette option pour éviter de surcharger le réseau.

Par exemple, si vous avez un nombre moyen d'utilisateurs auxquels l'application doit être distribuée (environ 100), vous pouvez spécifier un délai d'une heure (60 minutes), à compter de l'heure planifiée, pendant lequel l'application sera distribuée de façon aléatoire : ainsi, tous les utilisateurs auront accès à l'application un moment au cours des soixante premières minutes suivant l'heure de démarrage planifiée.

Si vous souhaitez alléger fortement la charge imposée aux serveurs par la distribution de l'application, ou si vous avez des problèmes de bande passante, vous pouvez opter pour la distribution aléatoire de l'application pendant tout le temps de disponibilité. Pour échelonner les temps d'accès sur tout le temps de disponibilité (*Jours spécifiés* et *Heure pour les dates sélectionnées*) de l'application, utilisez le temps total de disponibilité spécifié pour cette application, exprimé en minutes. Vous devez alors régler le temps disponible sur sa valeur maximale pour chaque jour que vous spécifiez. Par exemple, si une application est configurée pour un jour ouvrable classique aux États-Unis (9 heures par jour : de 8 heures à 17 heures), vous calculez le temps total de disponibilité de cette application de la façon suivante :

*Nombre d'heures spécifiées* x 60 minutes par heure = Temps total de disponibilité par jour

Dans l'exemple ci-dessus, le résultat de cette équation est le suivant :

 $9 \times 60$  (minutes par heure) = 540 minutes de disponibilité

Dans cet exemple, lorsque vous saisissez 540 dans le champ *Échelonner à partir de l'heure de début*, l'application est distribuée de façon aléatoire pendant les 540 minutes de disponibilité de ce jour planifié. Cette méthode n'est pas adéquate pour les applications devant être distribuées rapidement, par exemple les mises à jour anti-virus. En outre, il ne s'agit là que d'un exemple : vous pouvez planifier la distribution pendant une certaine durée n'importe quel jour de la semaine.

N'oubliez pas que le paramètre *Heure pour les dates sélectionnées* ne permet pas de planifier les cinq dernières minutes d'une journée et que vous devez tenir compte de ces cinq minutes si la planification de l'application se termine à 23 heures 55 ce jour-là.

#### Plage des jours

Cette option permet de sélectionner une plage de jours pendant laquelle préinstaller l'application. Vous pouvez également utiliser cette option pour restreindre le processus de préinstallation de l'application à certains jours de la semaine au sein d'une plage de dates donnée.

- **Plage de dates :** Pour définir une plage de jours, sélectionnez une date de début et une date de fin > choisissez des jours (de dimanche à samedi) au sein de la plage de dates définie. Par défaut, tous les jours sont sélectionnés. Un jour est sélectionné lorsque le bouton correspondant a l'apparence d'un bouton enfoncé.
- **Heure pour la plage sélectionnée :** sélectionnez les heures de début et de fin de disponibilité. Cette option fonctionne différemment selon que la plage de dates inclut un jour, plusieurs jours voire les sept jours. Si cette page inclut un à six jours (mais pas les sept), l'application est disponible entre l'heure de début et l'heure de fin des jours spécifiés. Par exemple, si vous rendez l'application disponible le lundi de 8 heures à 17 heures, elle sera accessible entre 8 heures et 17 heures. Toutefois, si la plage de dates inclut les sept jours, les heures sont ignorées et l'application est disponible tous les jours, 24 heures sur 24.
- **Échelonner à partir de l'heure de début (en minutes) :** l'option *Échelonner à partir de l'heure de début* permet d'étaler les heures d'accès utilisateur sur la durée précisée en minutes afin d'éviter que tous les utilisateurs n'accèdent à l'application en même temps. Si vous prévoyez que tous les utilisateurs vont lancer l'application dès qu'elle est disponible et si elle est distribuée ou exécutée à partir du réseau, vous pouvez utiliser cette option pour éviter de surcharger le réseau.

Par exemple, si vous avez un nombre moyen d'utilisateurs auxquels l'application doit être distribuée (environ 100), vous pouvez spécifier un délai d'une heure (60 minutes), à compter de l'heure planifiée, pendant lequel l'application sera distribuée de façon aléatoire : ainsi, tous les utilisateurs auront accès à l'application un moment au cours des soixante premières minutes suivant l'heure de démarrage planifiée.

Si vous souhaitez alléger la charge imposée aux serveurs par la distribution de l'application, ou si vous avez des problèmes de bande passante, vous pouvez opter pour la distribution aléatoire de l'application pendant tout le temps de disponibilité. Pour échelonner les temps d'accès sur tout le temps de disponibilité (*Plage de dates* et *Heure pour les dates sélectionnées*) de l'application, utilisez le temps total de disponibilité spécifié pour cette application, exprimé en minutes. Par exemple, si une application associée à un poste de travail est configurée pour un jour complet de 24 heures (trois-huit), vous pouvez calculer le temps total de disponibilité de cette application de la façon suivante :

*Nombre de jours de la plage de dates* x *Temps de disponibilité par jour* = Temps total de disponibilité

Pour l'exemple ci-dessus, si l'on veille à convertir les heures en minutes, le résultat de cette équation est le suivant :

7 (jours) x 24 (heures) = 168 heures de disponibilité

 $168 \times 60$  (minutes par heure) = 10 080 minutes de disponibilité

Lorsque vous saisissez 10 080 minutes dans le champ *Échelonner à partir de l'heure de début*, l'application est distribuée de façon aléatoire pendant l'ensemble des 10 080 minutes de disponibilité. Cette méthode n'est pas adéquate pour les applications devant être distribuées rapidement, par exemple les mises à jour anti-virus.

 **Utiliser cet horaire en heure GMT pour tous les clients :** la planification est établie en fonction du fuseau horaire du poste de travail. Si votre réseau couvre plusieurs fuseaux horaires et si vous planifiez l'exécution de l'application pour 13 heures, cette dernière sera alors

exécutée à 13 heures dans chaque fuseau horaire. Vous pouvez sélectionner cette option pour que les postes de travail exécutent des applications au même moment, indépendamment de leur fuseau horaire (par exemple, à 13 heures, heure de Rome, et à 4 heures, heure de Los Angeles).

## <span id="page-534-0"></span>**48.2.8 Page Interruption du processus de pré-distribution**

Cette page de propriétés, illustrée ci-dessous, définit les fichiers exécutables et les services que le programme de lancement d'applicatifs a interrompus avant de distribuer une application sur un poste de travail.

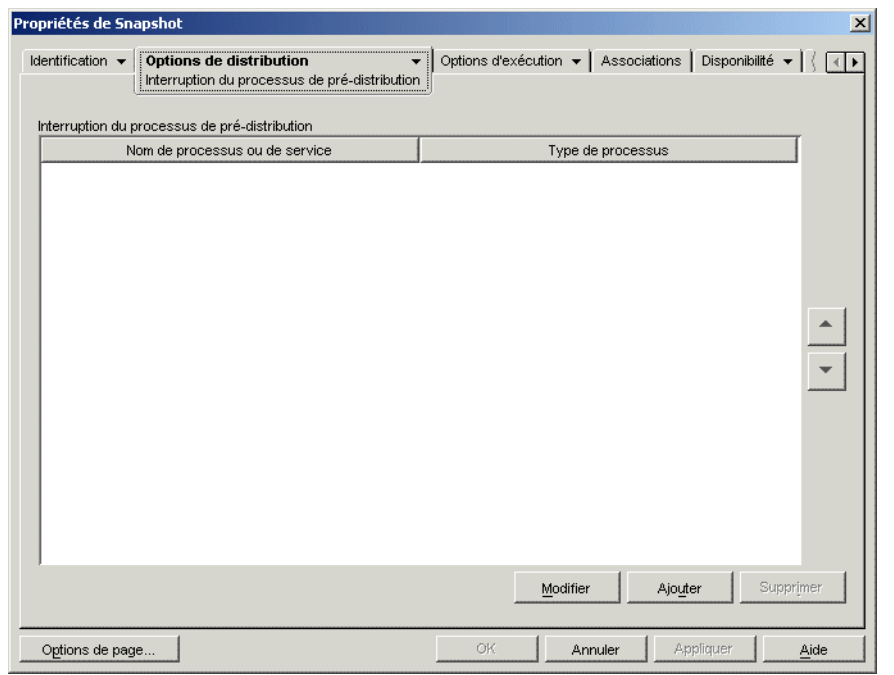

*Figure 48-14 Objet Application > Options de distribution > page Interruption du processus de pré-distribution*

Le programme de lancement d'applicatifs peut interrompre un processus qui s'exécute dans l'espace utilisateur. Il peut en outre interrompre un service qui s'exécute dans l'espace système (à condition que le service soit affiché dans la liste des services de la console MMC et que vous utilisiez ce nom de service). Il ne peut pas interrompre les fichiers exécutables qui s'exécutent dans l'espace système.

Lorsqu'il interrompt un processus, le programme de lancement d'applicatifs interrompt l'ensemble des processus correspondant au nom de fichier spécifié. Par exemple, si vous spécifiez notepad.exe comme fichier exécutable du processus à interrompre, toutes les instances de notepad.exe sont interrompues. En d'autres termes, si c:\notepad.exe et c:\winnt\notepad.exe s'exécutent, ils sont tous deux interrompus. Vous ne pouvez pas cibler des instances spécifiques d'un processus (par exemple, uniquement c:\notepad.exe ou c:\winnt\notepad.exe).

## **Ajouter**

Cette option permet d'ajouter des processus à la liste. Seuls les processus affichés dans la liste sont interrompus avant la distribution de l'application.

Cliquez sur *Ajouter* pour afficher la boîte de dialogue Modifier des processus. Dans les boîtes de dialogue *Processus* ou *Nom du service*, saisissez le fichier exécutable du processus (.exe) ou le nom du service (tel que défini dans la liste des services de Microsoft Management Console). Ne saisissez pas le chemin d'accès complet, sans quoi l'interruption échouera.

Cliquez sur *Service* si le processus est un service Windows, puis sur *OK* pour ajouter le processus à la liste *Interruption du processus de pré-distribution*.

### **Modifier**

Vous pouvez modifier le nom ou le type de processus. Sélectionnez le processus dans la liste, puis cliquez sur *Modifier*.

#### **Supprimer**

Sélectionnez le processus à supprimer de la liste, puis cliquez sur *Supprimer*.

## **Flèche Haut et flèche Bas**

Sélectionnez un processus dans la liste, puis cliquez sur la flèche Haut pour le déplacer vers le haut ou sur la flèche Bas pour le déplacer vers le bas. Le programme de lancement d'applicatifs interrompt les processus les uns après les autres dans l'ordre dans lequel ils sont répertoriés, de haut en bas.

## <span id="page-535-0"></span>**48.2.9 Page Options**

La page de propriétés Options est accessible sur les objets Application créés pour tous les types d'application (simple, AOT/AXT, MSI, Web et Terminal Server).

Cette page de propriétés illustrée ci-dessous détermine les options générales que le programme de lancement d'applicatifs doit utiliser lors de la distribution de l'application sur un poste de travail.

*Figure 48-15 Objet Application > onglet Options de distribution > page Options*

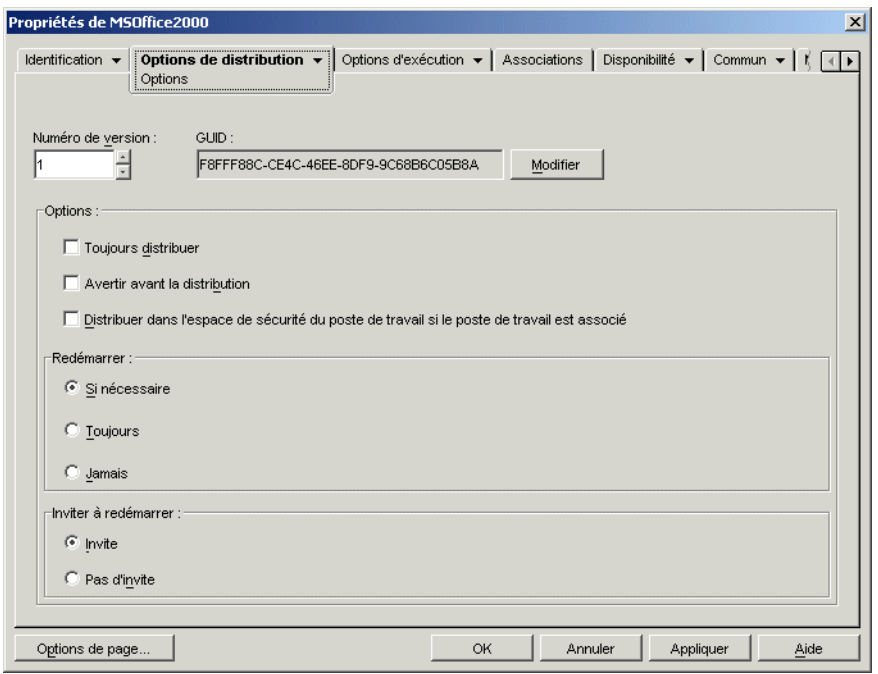

### **GUID et numéro de version**

Le programme de lancement d'applicatifs utilise le GUID (global unique identifier-identificateur unique global) et le numéro de version pour gérer la distribution de l'application. Lorsque le programment de lancement d'applicatifs distribue une application sur un poste de travail, il ajoute le GUID et le numéro de version au registre Windows de ce poste. Si le GUID ou le numéro de version change, le programme de lancement d'applicatifs redistribue l'application.

Le GUID est généré de manière aléatoire lors de la création de l'objet Application. Il n'est généralement pas nécessaire de le modifier. Toutefois, dans les situations suivantes, il peut s'avérer utile de modifier le GUID :

- L'objet Application est supprimé par inadvertance de eDirectory. Vous créez à nouveau l'objet Application, mais cette opération lui attribue un nouveau GUID unique. Étant donné que le nouveau GUID entraîne la redistribution de l'application à tous les utilisateurs et postes de travail associés à l'application, utilisez le Gestionnaire des GUID (accessible à l'aide du bouton *Modifier*) pour revenir au GUID précédent.
- Vous disposez de plusieurs objets Application pour la même application (pour activer la tolérance aux pannes, l'équilibrage de la charge, les listes de sites, etc.). Vous devez vérifier que tous les objets Application disposent du même GUID de sorte que l'application ne soit distribuée qu'une seule fois, quel que soit l'objet Application utilisé. Pour cela, synchronisez les GUID avec le Gestionnaire GUID.
- Le Site 1 et le Site 2 partagent les mêmes chaînes d'applications. Vous devez synchroniser les GUID de chaque application de la chaîne au niveau du Site 1 avec les GUID de chaque application correspondante au niveau du Site 2. Utilisez le gestionnaire de GUID pour les synchroniser.

Le numéro de version est un numéro unique compris entre 0 et 65 535 (0 est assigné lors de la création initiale de l'objet Application) que vous pouvez incrémenter à chaque révision de l'objet Application. Si vous modifiez les informations relatives à l'objet Application, augmentez le numéro de version afin que le programme de lancement d'applicatifs redistribue l'application. Il ne redistribue alors l'application que si le numéro de la nouvelle version est supérieur à celui de la version actuelle figurant dans le registre Windows du poste de travail.

### **Options**

Ces options permettent de déterminer si le programme de lancement d'applicatifs doit redistribuer l'application chaque fois qu'elle est lancée et s'il doit inviter l'utilisateur à accepter ou refuser la distribution. Les champs Options ne s'affichent pas dans les objets Application créés pour les applications Web et Terminal Server. Ils ne sont en effet pas applicables.

#### Toujours distribuer

Par défaut, le programme de lancement d'applicatifs effectue les modifications de distribution associées à l'objet Application aux moments suivants :

- La première fois que l'application est lancée sur un poste de travail.
- La première fois que l'application est lancée après modification du numéro de version de l'application.

Pour forcer le programme de lancement d'applicatifs à redistribuer l'application chaque fois qu'elle est lancée, sélectionnez l'option *Toujours distribuer*.

Cette option garantit que tous les paramètres et fichiers de l'application sont mis à jour automatiquement à chaque lancement de l'application. Si l'utilisateur possède un répertoire cache NAL sur sa machine locale, les fichiers et paramètres sont distribués à partir de ce répertoire. En revanche, si l'utilisateur ne possède pas de répertoire cache NAL (par exemple, s'il exécute le programme de lancement d'applicatifs via une session client Terminal Server), ou si l'écriture vers le cache a été désactivée pour l'utilisateur (objet Utilisateur > onglet *ZENworks* > page *Configuration du programme de lancement* > option *Autoriser l'écriture dans le cache*), les fichiers d'application et les paramètres sont mis à jour à partir de eDirectory. Pour forcer une distribution à partir de eDirectory même si l'utilisateur possède un répertoire cache NAL sur sa machine locale, vous devez modifier le numéro de version de l'application ou indiquer aux utilisateurs qu'ils doivent cliquer avec le bouton droit sur l'objet Application, puis cliquer sur *Vérifier*.

Si vous ne souhaitez distribuer que quelques fichiers et paramètres spécifiques à chaque fois, vous pouvez les mettre à jour au cas par cas. Par exemple, si vous souhaitez distribuer toujours la même valeur et la même clé de registre, paramétrez cette valeur et cette clé de registre sur *Toujours distribuer* de la page Paramètres de registre (onglet *Options de distribution*).

Ce paramètre implique la distribution systématique de tous les fichiers et paramètres de l'application ; par conséquent, il remplace l'option *Toujours distribuer* des pages Paramètres de registre, Paramètres INI, Fichiers de l'application, Icônes/raccourcis et Fichiers texte (onglet Options de distribution).

#### Avertir avant la distribution

Sélectionnez cette option pour inviter les utilisateurs à accepter la distribution. La première fois que les utilisateurs cliquent sur l'icône de l'application, une invite s'affiche, mais elle n'apparaît plus par la suite. Afin d'aider les utilisateurs à faire un choix quant à l'installation de l'application, l'invite affiche le texte que vous avez saisi dans la page Description (onglet *Identification*).

Distribuer dans l'espace de sécurité du poste de travail si le poste de travail est associé

La fonction de cette option est conditionnelle selon que vous configurez une application MSI ou une application simple/AOT.

**Si l'application est une application MSI :** cette case n'est *pas* cochée par défaut. Les applications MSI associées à un poste de travail sont normalement distribuées dans l'espace de sécurité de l'utilisateur, ce qui signifie que le programme de lancement d'applicatifs utilise les références de l'utilisateur et son accès au système de fichiers.

Sélectionnez cette option pour indiquer au programme de lancement d'applicatifs de distribuer l'application *sur l'espace de sécurité du poste de travail*. Le programme de lancement d'applicatifs passe la main au composant Workstation Helper du programme de lancement d'applicatifs qui s'exécute dans l'espace système et utilise les références du poste de travail. Cette option permet 1) d'effectuer une distribution hors ligne de l'application et 2) de mieux sécuriser les fichiers source .msi en permettant au poste de travail, et non à l'utilisateur, d'accéder à ces fichiers .msi. Prenez en considération les exemples suivants :

- Vous souhaitez associer l'application à un poste de travail et la distribuer avant que l'utilisateur ne la lance. Il s'agit d'une distribution hors ligne. Pour ce faire, associez l'application au poste de travail sur la page Associations (onglet *Associations*), planifiez la distribution sur la page *Planification de préinstallation* (onglet *Options de distribution*), puis activez cette option. Tant que le poste de travail s'exécute aux horaires de distribution planifiés, le composant Workstation Helper du programme de lancement d'applicatifs distribue l'application à l'aide de l'espace de sécurité du poste de travail et non à l'aide de l'espace utilisateur généralement utilisé pour l'installation des applications MSI.
- Vous souhaitez distribuer l'application sur un poste de travail mais vous ne voulez pas accorder à son utilisateur des droits sur les fichiers source de l'application sur le réseau. Pour ce faire, associez l'application au poste de travail sur la page *Associations* (onglet *Associations*), puis activez cette option. Lorsque l'utilisateur lance l'application, le programme de lancement d'applicatifs appelle le composant Workstation Helper. Ce dernier distribue l'application à l'aide de l'espace de sécurité du poste de travail.

Il est important de se rappeler que le programme de lancement d'applicatifs utilise les références du poste de travail, plutôt que celles de l'utilisateur, pour distribuer l'application. Cela signifie que vous devez attribuer au poste de travail des droits sur le système de fichiers lui permettant d'accéder à l'emplacement réseau où résident les fichiers .msi.

Cette option ne permet pas d'installer toutes les applications MSI. Certaines applications MSI possèdent des dépendances sur un utilisateur logué (par exemple, pour lire et écrire dans la ruche HKCU du registre Windows). Dans ce cas, vous devez désélectionner cette option pour que la distribution se produise dans l'espace de sécurité de l'utilisateur plutôt que dans celui de l'espace de travail.

**Remarque :** Si une application requiert un redémarrage lors de l'installation, vous devez sélectionner *Redémarrer si nécessaire* ou *Toujours redémarrer* dans la zone de groupe *Redémarrer* et *Pas d'invite* dans la zone de groupe *Inviter à redémarrer*.

**Si l'application est une application simple ou AOT :** cette case est cochée par défaut. Les applications simples ou AOT associées à un poste de travail sont normalement distribuées dans l'espace de sécurité de l'utilisateur, ce qui signifie que le programme de lancement d'applicatifs utilise les références du poste de travail et son accès au système de fichiers.

*Désélectionnez* cette option pour indiquer au programme de lancement d'applicatifs de distribuer l'application *sur l'espace de sécurité de l'utilisateur*. Le programme de lancement d'applicatifs s'exécute ensuite sur l'espace de l'utilisateur et utilise les références de celui-ci pour distribuer les fichiers, même si l'application est associée au poste de travail.

## **Redémarrer**

Sélectionnez le mode de redémarrage d'un poste de travail. Les options disponibles sont les suivantes :

- **Si nécessaire :** le programme de lancement d'applicatifs redémarre le poste de travail s'il n'est pas possible d'effectuer les modifications requises lorsque Windows est en cours d'exécution (par exemple, le remplacement de fichiers DLL ouverts).
- **Toujours :** le programme de lancement d'applicatifs redémarre le poste de travail chaque fois que l'application est distribuée.
- **Jamais :** le programme de lancement d'applicatifs ne redémarre pas le poste de travail. Les modifications sont appliquées au redémarrage suivant du poste de travail.

Le service NAL, qui s'exécute dans l'espace "système" plutôt que dans l'espace "utilisateur", distribue les applications associées au poste de travail sur les postes Windows 2000/XP. Si vous sélectionnez l'option *Toujours*, le service NAL redémarre automatiquement le poste de travail même si vous avez défini l'option *Inviter à redémarrer* sur *Invite* (reportez-vous ci-dessous) ; en d'autres termes, le service NAL ignore le paramètre *Inviter à redémarrer*. Il en va de même si l'option *Si nécessaire* est sélectionnée et si le redémarrage est nécessaire.

#### **Inviter à redémarrer**

Indiquez si vous voulez ou non inviter l'utilisateur à redémarrer le poste de travail. Lorsque vous sélectionnez *Invite* mais que vous désélectionnez l'option *Afficher la progression* (onglet *Identification* > page *Icône*), aucune invite ne s'affiche. En d'autres termes, la désactivation de l'option *Afficher la progression* annule l'activation de l'option *Inviter à redémarrer*.

## <span id="page-539-0"></span>**48.2.10 Page Paramètres BITS**

La page de propriétés Paramètres BITS n'est accessible que sur les objets Application créés pour les applications simples, les applications AOT/AXT et les applications MSI. Elle n'est pas accessible sur les objets Application conçus pour les applications Web et Terminal Server.

La page Paramètres BITS permet de configurer les paramètres utilisés par Microsoft Background Intelligent Transfer Service (BITS - Service de transfert intelligent en arrière-plan) lors du transfert de l'application vers un poste de travail. Le service BITS n'est utilisé que si le programme de
lancement d'applicatifs Novell et l'application sont configurés pour l'utiliser BITS (reportez-vous au [Chapitre 34, « Distribution avancée : transfert d'applications à l'aide du service BITS », page 369\)](#page-372-0).

*Figure 48-16 Objet Application > onglet Options de distribution > page Paramètres BITS*

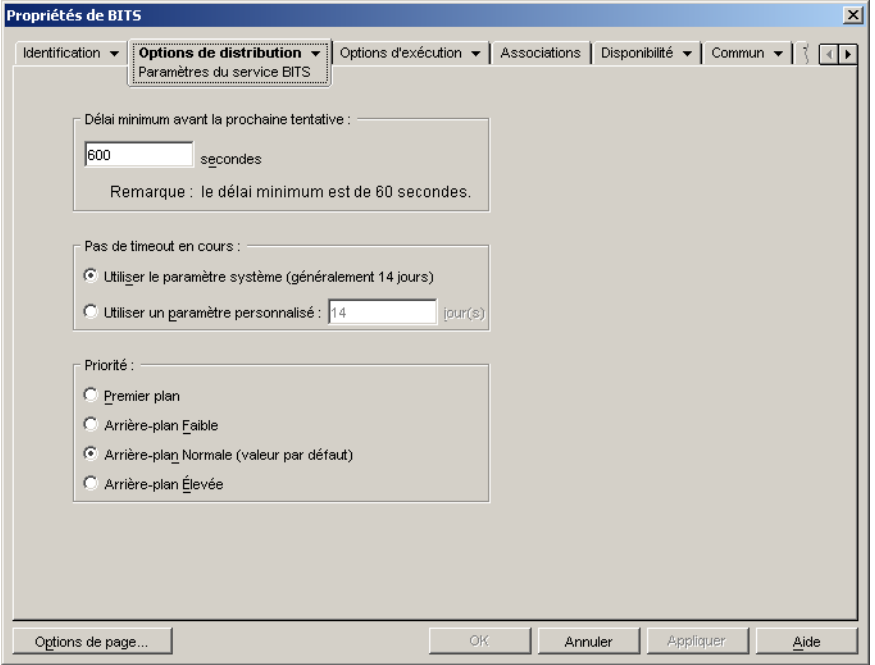

#### **Délai minimum avant la prochaine tentative**

BITS classe les éventuelles erreurs qui surviennent durant le transfert de l'application en erreurs fatales et erreurs intermittentes. BITS ne peut pas récupérer après une erreur fatale ; ce type d'erreur requiert l'intervention de l'administrateur pour corriger le problème. BITS peut parfois reprendre le travail après une erreur intermittente.

Utilisez cette option pour spécifier le délai minimum d'attente que BITS doit observer après une erreur intermittente avant d'essayer de transférer l'application à nouveau. La valeur par défaut est 600 secondes, soit 10 minutes. Le réglage minimum est de 60 secondes. Le réglage maximum est de 2 147 483 647 secondes.

#### **Timeout de non-progression**

Cette option permet de définir la durée (nombre de jours) pendant laquelle BITS essaiera de transférer l'application, à la suite d'une erreur intermittente, en l'absence de progression.

 **Utiliser le paramètre système (généralement 14 jours) :** sélectionnez cette option pour utiliser le paramètre système Windows. Ce paramètre Windows est déterminé soit par 1) le paramètre par défaut de BITS, égal à 14 jours, soit par 2) le paramètre Timeout (jours) pour travaux inactifs de la stratégie de groupe Windows, qui par défaut n'est pas défini. Si vous sélectionnez cette option, le paramètre par défaut BITS (14 jours) est utilisé si aucune valeur n'a été attribuée au paramètre de la stratégie de groupe Windows. Vous pouvez utiliser l'Éditeur de stratégies de groupe Windows (gpedit.msc) pour afficher et modifier ce paramètre.

- **Utiliser le paramètre personnalisé :** sélectionnez cette option pour saisir manuellement une période de timeout.
	- Le réglage minimun est de 0 jour. Saisissez 0 jour pour empêcher BITS de faire une nouvelle tentative de transfert de l'application après une erreur intermittente. Dans ce cas, le programme de lancement d'applicatifs contrôle à nouveau le transfert.
	- Le réglage maximum est de 24 855 jours. Toutefois, BITS compare ce nombre au nombre dans le paramètre Timeout (jours) pour travaux inactifs de la stratégie de groupe Windows. Si le nombre saisi dans Timeout (jours) pour travaux inactifs est inférieur à ce nombre, BITS utilise le paramètre de la stratégie. Par exemple, si vous saisissez 45 pour ce paramètre, mais si celui de la stratégie est de 30 jours, BITS utilise 30 jours. Si le paramètre Timeout (jours) pour travaux inactifs est indéfini (l'état par défaut), le paramètre de la stratégie prend par défaut la valeur 90 jours. Dans ce cas, par exemple, si vous saisissez 91 jours pour ce paramètre, BITS utilise celui de la stratégie (90 jours).

Si le transfert ne progresse pas durant la période de timeout, le compteur est réinitialisé. Si BITS s'interrompt suite à un dépassement du délai de non-progression, le contrôle du transfert revient au programme de lancement d'applicatifs, qui transfère l'application avec son processus de distribution standard.

## **Priorité**

Utilisez cette option pour attribuer un niveau de priorité de transfert à l'application. Vous pouvez choisir entre une priorité de premier plan et trois priorités d'arrière-plan (faible, normale, élevée).

La priorité de premier plan signifie que BITS transfère l'application en premier plan. Les transferts de premier plan sont prioritaires et sont traités avant les transferts d'arrière-plan. Les transferts de premier plan se partagent la bande passante du réseau avec les autres applications, ce qui peut gêner le travail de l'utilisateur. À moins que le calendrier de transfert ne soit critique ou que l'utilisateur attende ce transfert immédiatement, utilisez de préférence une priorité d'arrière-plan. En outre, BITS ne prend en charge la priorité de premier plan que pour les fichiers inférieurs à 2 Go.

Pour les trois priorités d'arrière-plan, le niveau de priorité détermine le moment de transfert par rapport aux autres transferts en file d'attente. Les transferts de priorité supérieure devancent ceux de priorité inférieure. Les transferts de même niveau de priorité se partagent le temps de transfert, ce qui empêche le blocage de la file d'attente par un transfert volumineux. Le temps de transfert n'est alloué aux transferts de priorité inférieure qu'après que les transferts de priorité supérieure terminés ou interrompus en état d'erreur.

# **48.3 Onglet Options d'exécution**

L'onglet Options d'exécution inclut les pages suivantes pour permettre de configurer le mode d'exécution de l'application sur le poste de travail :

- [Section 48.3.1, « Page Application », page 539](#page-542-0)
- [Section 48.3.2, « Page Environnement », page 541](#page-544-0)
- [Section 48.3.3, « Page Scripts de lancement », page 544](#page-547-0)
- [Section 48.3.4, « Page Variables d'environnement », page 547](#page-550-0)
- $\bullet$  [Section 48.3.5, « URL Web », page 549](#page-552-0)
- [Section 48.3.6, « Page Licence/Compteur », page 550](#page-553-0)
- [Section 48.3.7, « Page Dépendances de l'application », page 551](#page-554-0)

## <span id="page-542-0"></span>**48.3.1 Page Application**

La page de propriétés Application est accessible uniquement sur les objets Application créés pour les applications simples, les applications AOT/AXT et les applications MSI. Elle n'est pas accessible sur les objets Application conçus pour les applications Web et Terminal Server.

Cette page de propriétés, illustrée ci-dessous, détermine les options générales que le programme de lancement d'applicatifs doit utiliser lors de l'exécution de l'application sur un poste de travail.

*Figure 48-17 Objet Application > onglet Options d'exécution > page Application*

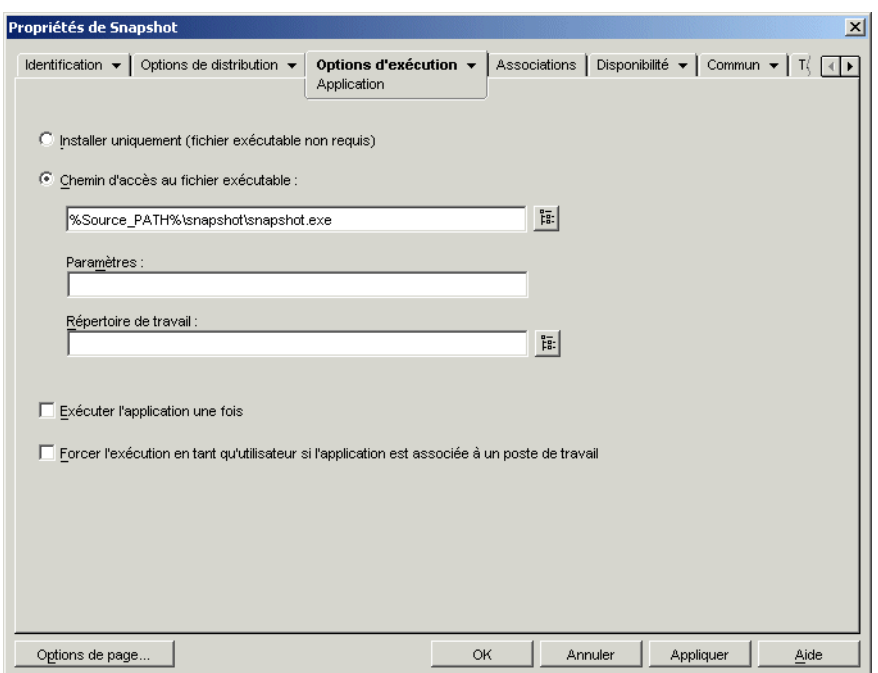

## **Installer uniquement (fichier exécutable non requis)**

Sélectionnez cette option si la distribution ne comprend pas de fichier exécutable que le programme de lancement d'applicatifs doit lancer après la distribution. Par exemple, utilisez cette option si l'unique finalité de l'objet Application est de mettre à jour certains fichiers du poste de travail (tels qu'un pilote ou un fichier de polices) ou de modifier certains paramètres du poste de travail (tels que les paramètres de registre).

## **Chemin d'accès au fichier exécutable**

Saisissez le chemin ou parcourez l'arborescence pour rechercher le chemin d'accès au fichier exécutable que le programme de lancement d'applicatifs doit exécuter après la distribution de l'application. Généralement, ce chemin d'accès est défini lorsque vous créez l'objet Application : il doit déjà contenir le chemin d'accès à l'emplacement où se situe le fichier exécutable sur le réseau ou à l'emplacement où il se situera sur le poste de travail de l'utilisateur après la distribution. Si vous saisissez le chemin d'accès, assurez-vous d'inclure l'extension .exe dans le nom du fichier de l'exécutable de l'application (par exemple, saisissez notepad.exe et non notepad).

**Important :** L'agent ZENworks Desktop Management et le serveur Middle Tier ne prennent pas en charge le lancement d'applications à partir d'un emplacement réseau. Si le fichier exécutable se situe sur le réseau, n'utilisez cette option que si un client réseau (client Novell ou client pour réseaux Microsoft) capable d'autoriser le lancement à partir d'un serveur NetWare® ou Windows est installé sur les postes des utilisateurs.

Vous pouvez également saisir le chemin d'accès d'un type de fichier autre que . exe. Dans ce cas, lorsque l'utilisateur double-clique sur l'objet Application, le programme de lancement d'applicatifs transmet le fichier au système Windows qui utilise ensuite l'application associée à ce type de fichier pour ouvrir le fichier. Par exemple, si vous avez entré un fichier .txt, l'application associée aux fichiers .txt est utilisée pour ouvrir le fichier.

Vous pouvez utiliser une unité assignée ou un chemin UNC. Les syntaxes de chemin d'accès valides sont les suivantes :

```
serveur\volume:chemin
\\nom_serveur\volume\chemin
\\adresse_IP\volume\chemin
nom_objet_Volume:chemin
nom_objet_Assignation_répertoire:chemin
lettre_unité:\chemin
```
Avec les chemins d'accès UNC, les applications exécutées sur des serveurs Windows 2000 risquent de mettre un certain temps à démarrer, en raison de la façon dont Windows résout les chemins d'accès UNC. Pour plus d'informations, reportez-vous à l'article Q150807 de la base de connaissances Microsoft (http://support.microsoft.com/support/kb/articles/Q150/8/07.asp).

Vous pouvez également utiliser des macros dans ce champ. Pour plus d'informations sur les macros, reportez-vous au [Chapitre 49, « Référence : macros », page 619.](#page-622-0)

#### Paramètres

Indiquez tout paramètre de ligne de commande qui doit être transmis au fichier exécutable défini dans le champ *Chemin d'accès au fichier*. Ce champ ne peut pas contenir plus de 250 caractères.

Le programme de lancement d'applicatifs transmet les paramètres exactement comme ils sont saisis. Par conséquent, la syntaxe utilisée doit être en tout point identique à la syntaxe requise par le fichier exécutable. Par exemple, si word.exe comporte un paramètre /  $f =$ chemin du fichier qui exige que les chemins comportant des espaces soient placés entre guillemets, vous devrez saisir :

/f="c:\my docs\sample.doc"

#### Répertoire de travail

Indiquez le répertoire de travail du fichier exécutable défini dans le champ *Chemin d'accès au fichier*. Généralement, il s'agit du répertoire dans lequel le fichier exécutable est situé. Toutefois, si un autre répertoire contient des fichiers supplémentaires requis pour l'exécution de l'application, indiquez-le. Reportez-vous à la documentation de Windows pour plus d'informations.

Les syntaxes de chemin d'accès valides sont les suivantes :

*serveur*\*volume*:*chemin* \\*serveur*\*volume*\*chemin nom\_objet\_Volume*:*chemin*

*nom\_objet\_Assignation\_répertoire*:*chemin lettre\_unité*:\*chemin*

Vous pouvez également utiliser des macros dans ce champ. Pour plus d'informations sur les macros, reportez-vous au [Chapitre 49, « Référence : macros », page 619.](#page-622-0)

## **Exécuter l'application une fois**

Sélectionnez cette option pour que le programme de lancement d'applicatifs ne lance l'application qu'une seule fois, puis supprime l'icône de l'objet Application du poste de travail. Si le numéro de version de l'objet Application (*Options de distribution* > page *Options*) change, l'icône de l'objet Application apparaît de nouveau afin de permettre la distribution de la nouvelle version.

Cette option peut être utile lorsque la seule finalité de l'objet Application est d'installer un logiciel sur un poste de travail. Si l'icône de l'objet Application reste une fois que l'application est installée, cela peut en effet prêter à confusion, notamment si un raccourci ou une icône de groupe de programmes a été créé pour l'application au cours de sa distribution (reportez-vous à *Options de distribution* > page *Icônes/raccourcis*).

Cette option peut également être associée à d'autres paramètres de l'objet Application. Par exemple, si l'option *Forcer l'exécution* de la page Associations est définie pour l'application (ce qui signifie que, sans aucune intervention de l'utilisateur, le programme de lancement d'applicatifs exécute l'application dès qu'elle est disponible), l'exécution de cette application n'est imposée qu'une seule fois.

## **Forcer l'exécution en tant qu'utilisateur si l'application est associée à un poste de travail**

Avec les applications associées au poste de travail pour lesquelles la case *Forcer l'exécution* a été cochée (onglet *Associations* > page *Associations*), Workstation Helper lance l'application dès le démarrage du poste de travail, en général avant que l'utilisateur ne se logue à Windows. Il est donc recommandé de forcer l'exécution d'applications associées au poste de travail uniquement pour les applications qui n'exigent pas d'interaction de l'utilisateur.

Sélectionnez cette option pour retarder l'exécution forcée d'une application associée au poste de travail jusqu'au démarrage du programme de lancement d'applicatifs. Dans ce cas, le programme de lancement d'applicatifs, et non pas Workstation Helper, distribue et lance l'application. Le programme de lancement d'applicatifs utilise les droits sur le système de fichiers du poste de travail pour distribuer l'application et les droits sur le système de fichiers de l'utilisateur pour la lancer.

Globalement, cette option permet aux applications associées au poste de travail dont l'exécution est forcée de fonctionner de la même manière que les applications associées à l'utilisateur dont l'exécution est forcée.

## <span id="page-544-0"></span>**48.3.2 Page Environnement**

La page de propriétés Environnement est accessible uniquement sur les objets Application créés pour les applications simples, les applications AOT/AXT et les applications MSI. Elle n'est pas accessible sur les objets Application conçus pour les applications Web et Terminal Server.

Cette page de propriétés, illustrée ci-dessous, définit l'environnement dans lequel le programme de lancement d'applicatifs exécute l'application.

*Figure 48-18 Objet Application > onglet Options d'exécution > page Environnement*

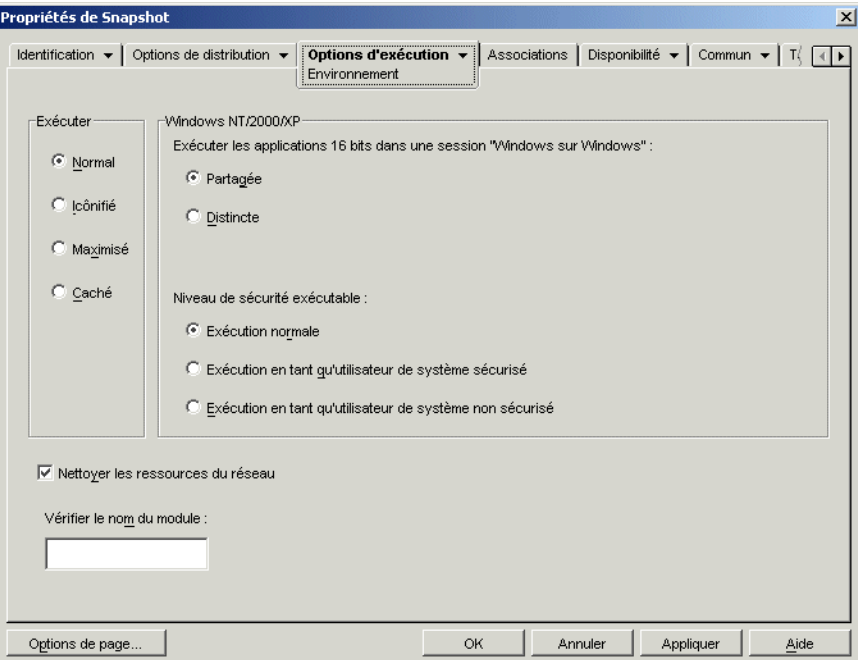

#### **Exécuter**

Sélectionnez la taille initiale de la fenêtre de l'application : Normal, Icônifié, Maximisé ou Caché. En mode Caché, l'application fonctionne normalement sans qu'une interface utilisateur ne soit disponible. Grâce à cela, l'application peut traiter des éléments sans nécessiter l'intervention de l'utilisateur. Vous pouvez par exemple l'utiliser pour l'agent de contrôle à distance si vous ne souhaitez pas qu'il apparaisse dans la barre des tâches.

**Remarque :** Certaines applications ne peuvent pas s'exécuter en mode Icônifié, Maximisé ou Caché. Selon l'application, la taille initiale de la fenêtre peut être ignorée. Par exemple, calc.exe ne peut pas s'exécuter en mode Caché.

#### **Windows NT/2000/XP**

Ces options permettent de définir le mode d'exécution des applications sur les postes de travail Windows 2000/XP.

#### Exécuter des applications 16 bits dans une session "Windows sur Windows"

Si vous configurez une application 16 bits pour qu'elle fonctionne sous Windows 2000/XP, définissez une session Windows sur Windows (WOW - Windows on Windows) partagée ou distincte. Pour pouvoir être exécutées sous Windows 2000/XP, les applications 16 bits doivent fonctionner sur une machine DOS virtuelle (VDM - Virtual DOS Machine) qui émule les fonctionnalités de Windows 3.1. Les applications Windows 16 bits peuvent être exécutées dans des sessions WOW distinctes ou partager une session WOW avec d'autres applications 16 bits. Le partage d'une session WOW sert à économiser de la mémoire et permet aux applications d'utiliser les protocoles DDE ou OLE pour communiquer avec d'autres applications dans la même session WOW. L'exécution d'une application dans sa propre session WOW assure un fonctionnement plus fiable. L'application est en effet isolée des autres applications16 bits. Certaines applications ne fonctionnant pas correctement dans une session WOW distincte, l'option par défaut est l'exécution des applications Windows 16 bits dans une session WOW partagée.

## Niveau de sécurité exécutable

Sous Windows 2000/XP, le fichier exécutable de l'application (tel que défini dans le champ *Chemin d'accès au fichier* exécutable sous [Page Application\)](#page-542-0) peut s'exécuter dans l'espace "utilisateur" ou dans l'espace "système". L'option *Exécution normale* est sélectionnée par défaut. L'application s'exécute alors dans l'espace "utilisateur" et hérite du même niveau de sécurité du poste de travail que l'utilisateur logué.

Si le niveau de sécurité de l'utilisateur logué ne fournit pas des droits et un accès aux fichiers suffisants pour exécuter l'application, vous pouvez configurer l'application pour qu'elle s'exécute dans l'espace "système". Les deux options d'espace "système" et l'option *Exécution normale* (espace "utilisateur") sont décrites ci-dessous :

- **Exécution normale :** l'application hérite des références de l'utilisateur logué. Par exemple, l'application possède les mêmes droits d'accès au registre et au système de fichiers que l'utilisateur logué.
- **Exécution en tant qu'utilisateur de système sécurisé :** l'application est exécutée sous l'utilisateur du système local et hérite des références de niveau Administrateur. Par exemple, l'application possède des droits d'accès complets au registre et au système de fichiers. Le niveau de sécurité étant défini sur *Sécurisé*, l'interface de l'application ne s'affiche pas à l'écran et l'application n'est visible que dans le Gestionnaire de tâches. Cette option s'avère utile pour exécuter des applications qui nécessitent des droits d'accès complets au poste de travail, mais aucune intervention de l'utilisateur (par exemple, les Service Packs ou les mises à jour).
- **Exécution en tant qu'utilisateur de système non sécurisé :** cette option est identique à l'option *Exécution en tant qu'utilisateur de système sécurisé*, excepté que l'utilisateur voit l'interface de l'application. Cela signifie que l'application peut afficher des boîtes de dialogue et inviter, si nécessaire, l'utilisateur à saisir des informations. En retour, l'utilisateur a accès à toutes les fonctions offertes par l'application sur le poste de travail. Par exemple, si vous exécutez REGEDIT en tant qu'utilisateur de système non sécurisé, l'utilisateur du poste de travail peut modifier les valeurs de registre de son choix.

Dans un environnement Terminal Server, n'utilisez pas les options *Exécuter en tant qu'utilisateur de système sécurisé* ou *Exécuter en tant qu'utilisateur de système non sécurisé* si les utilisateurs exécutent le programme de lancement d'applicatifs dans une session client Terminal Server. Cette opération provoque le lancement de l'application par le service NAL (qui s'exécute sur le serveur Terminal Server). Comme le service NAL s'exécute en tant qu'utilisateur système, l'application ainsi lancée s'affiche uniquement dans le Gestionnaire des tâches du serveur Terminal Server (pour *Exécution en tant qu'utilisateur de système sécurisé*) ou sur le bureau du serveur Terminal Server (*Exécution en tant qu'utilisateur de système non sécurisé*). Elle ne s'affiche pas dans les sessions client Terminal Server des utilisateurs.

## **Nettoyer les ressources du réseau**

Sélectionnez cette option pour supprimer des connexions réseau, des assignations d'unité et des captures de port établies en vue d'exécuter l'application. Lorsque cette option n'est pas sélectionnée, les ressources du réseau restent en vigueur. Si une ressource est déjà en cours d'utilisation lorsque le programme de lancement d'applicatifs lance l'application, cette ressource n'est nettoyée qu'une fois que toutes les autres applications distribuées ont fini de l'utiliser. Si des applications distribuées sont encore en cours d'exécution lorsque le programme de lancement d'applicatifs s'arrête, les ressources allouées ne changent pas.

## **Vérifier le nom du module**

Lorsqu'une application est lancée, le programme de lancement d'applicatifs contrôle son fichier exécutable. Lorsque le fichier exécutable s'arrête, le processus de nettoyage des ressources réseau commence. Toutefois, il est possible que le nom du fichier exécutable soit en fait un exécutable "d'emballage" (wrapper) qui configure des environnements et exécute d'autres fichiers exécutables avant de s'arrêter. Si le programme de lancement d'applicatifs contrôle le fichier exécutable du wrapper, il risque de nettoyer les ressources réseau prématurément, avant l'arrêt de l'application. Reportez-vous à la documentation de votre application pour déterminer si l'application utilise un exécutable d'emballage. Si tel est le cas, recherchez le nom du module toujours en cours d'exécution. Saisissez ce nom (sans l'extension) dans la zone de texte correspondante.

## <span id="page-547-0"></span>**48.3.3 Page Scripts de lancement**

La page de propriétés Scripts de lancement n'est accessible que sur les objets Application créés pour les applications simples, les applications AOT/AXT et les applications MSI. Elle n'est pas accessible sur les objets Application conçus pour les applications Web et Terminal Server.

Dans le cadre du processus de lancement d'une application, le programme de lancement d'applicatifs peut lancer un moteur de script afin d'exécuter un script "avant lancement" et un script "après interruption" (pour plus d'informations sur l'ordre d'exécution des scripts, reportez-vous à « Ordre d'exécution du script » page 546). La page de propriétés Scripts de lancement illustrée ci-dessous définit le moteur de script que le programme de lancement d'applicatifs doit utiliser ainsi que les scripts à exécuter.

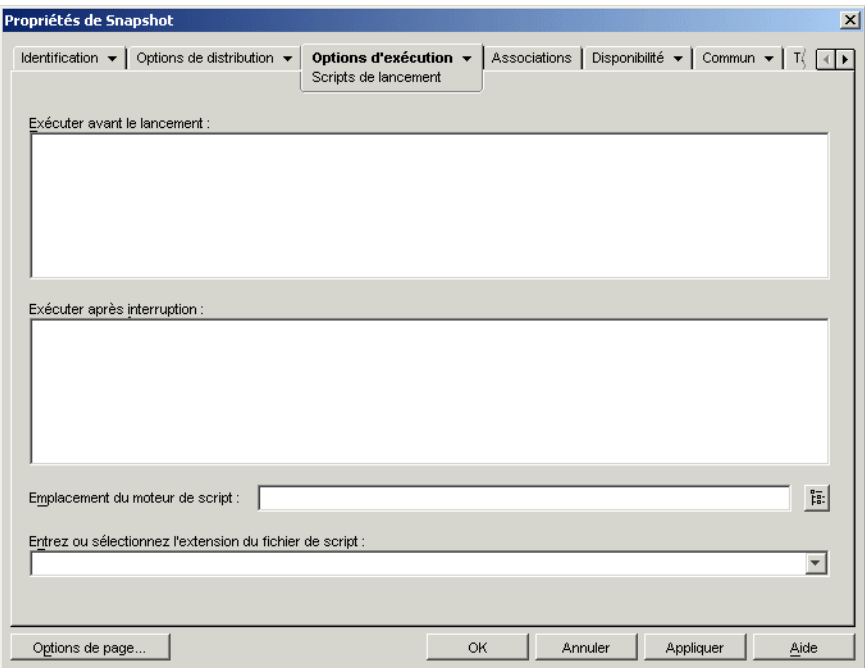

*Figure 48-19 Objet Application > onglet Options d'exécution > page Scripts de lancement*

Sous Windows 2000/XP, les scripts de lancement s'exécutent toujours dans l'espace utilisateur, ce qui signifie qu'ils héritent des droits sur le système de fichiers assignés à l'utilisateur logué. Cela est vrai même si le fichier exécutable de l'application est configuré pour s'exécuter dans l'espace système (onglet *Options d'exécution* > page *Environnement* > option *Niveau de sécurité exécutable*). Ce comportement diffère de celui des scripts de distribution (onglet *Options de distribution* > page *Scripts de distribution*) qui s'exécutent dans l'espace système sécurisé.

## **Exécuter avant le lancement**

Utilisez cette fenêtre de texte pour saisir les commandes de script à exécuter avant le lancement de l'application. Veillez à ne pas inclure de caractères étendus dans le script. Ce type de caractère n'est en effet pas pris en charge.

Pour obtenir un exemple de script, reportez-vous à « Exemple de script » page 546.

## **Exécuter après interruption**

Utilisez cette fenêtre de texte pour saisir les commandes de script à exécuter une fois que l'utilisateur a fermé l'application. Veillez à ne pas inclure de caractères étendus dans le script. Ce type de caractère n'est en effet pas pris en charge.

Pour obtenir un exemple de script, reportez-vous à « Exemple de script » page 546.

Le script *Exécuter après interruption* est exécuté avant le nettoyage des ressources réseau (*Options d'exécution* > page *Environnement*). Toutefois, l'option *Nettoyer les ressources du réseau* ne nettoie pas les assignations d'unité ni les captures de port créées par le script *Exécuter avant le lancement*. Pour nettoyer ces ressources, saisissez les commandes appropriées dans le script *Exécuter après interruption*.

#### **Emplacement du moteur de script**

Le moteur de script détermine les commandes de script et le langage de création de script à utiliser. Si vous ne définissez aucun moteur de script dans le champ *Emplacement du moteur de script*, le programme de lancement d'applicatifs utilise le client Novell (s'il est installé sur le poste de travail) comme moteur de script, ce qui signifie que vous pouvez utiliser la plupart des commandes de script de login du client Novell (reportez-vous à « Commandes de script de login du client Novell prises en charge » page 526).

Si vous souhaitez utiliser un moteur de script autre que celui du client Novell, spécifiez-le. Le moteur de script doit résider à un emplacement toujours accessible aux utilisateurs, tel que leur unité locale. Il peut résider sur un serveur réseau uniquement si les utilisateurs peuvent assigner une unité au serveur (par exemple, via le client Novell ou le client pour réseaux Microsoft). Si le programme de lancement d'applicatifs ne trouve pas le moteur de script, il affiche une erreur sur l'écran de l'utilisateur et ne parvient pas à lancer l'application.

Si vous utilisez l'interpréteur de commandes de Windows comme moteur de script, vous devez inclure le commutateur / c, tel qu'illustré dans les exemples suivants :

- Windows 2000/XP : %\*winsysdir%\cmd.exe /c
- Windows 98 : %\*windir%\command.com /c

Les variables %\*winsysdir% et %\*windir% précisent le répertoire système Windows (par exemple, c:  $\wedge$  innt \system32), tandis que le commutateur /c indique à l'interpréteur de

commandes d'exécuter le script puis de s'arrêter. Si le commutateur /c n'est pas utilisé, le script n'est pas exécuté en totalité.

Pour obtenir un exemple de script, reportez-vous à « Exemple de script » page 546.

#### **Extension de fichier de script**

Cela s'applique uniquement si vous avez spécifié un moteur de script dans le champ *Emplacement du moteur de script*.

Lorsque l'application est lancée, le programme de lancement d'applicatifs crée des fichiers de script temporaires pour les scripts *Exécuter avant distribution* et *Exécuter après distribution*. Ces fichiers sont transmis au moteur de script, qui exécute alors le script. Vous devez spécifier l'extension de fichier requise par le moteur de script.

Pour obtenir un exemple de script, reportez-vous à « Exemple de script » page 546.

#### **Exemple de script**

Le script suivant utilise l'interpréteur de commandes de Windows 2000/XP comme moteur de script. Avant le lancement, une liste du répertoire  $c: \S$  est enregistrée dans un fichier texte et une copie de sauvegarde du fichier autoexec.bat est réalisée.

#### **Champ Exécuter avant distrib**

```
dir c:\rangle \geq c:\1.txtcopy autoexec.bat autoexec.bak /y
```
#### **Champ Emplacement du moteur de script**

cmd.exe /c

#### **Champ Saisir ou sélectionner l'extension du fichier de script**

.bat

#### **Ordre d'exécution du script**

Le programme de lancement d'applicatifs peut exécuter jusqu'à quatre scripts différents lors de la distribution et du lancement d'une application :

- **Scripts de distribution :** *Exécuter avant la distribution* et *Exécuter après distribution* (onglet *Options de distribution* > page *Scripts de distribution*)
- **Scripts de lancement :** *Exécuter avant le lancement* et *Exécuter après interruption* (onglet *Options d'exécution* > page *Scripts de lancement*)

Le programme de lancement d'applicatifs exécute les scripts dans l'ordre suivant :

1. Script Exécuter avant le lancement exécuté

- 2. Script Exécuter avant la distribution exécuté
- 3. Application distribuée (fichiers copiés, paramètres modifiés, etc.)
- 4. Script Exécuter après la distribution exécuté
- 5. Application lancée
- 6. Application fermée (par l'utilisateur)
- 7. Script Exécuter après interruption exécuté

## **Commandes de script de login du client Novell prises en charge**

Lorsque vous utilisez le client Novell comme moteur de script, vous pouvez utiliser l'ensemble des commandes de script à l'exception des suivantes :

*Tableau 48-2 Commandes de script de login du client Novell prises en charge*

| <b>CLS</b>          | <b>INCLUDE</b> | <b>PCOMPATIBLE</b>   |
|---------------------|----------------|----------------------|
| <b>DISPLAY</b>      | LASTLOGINTIME  | <b>SCRIPT SERVER</b> |
| EXIT                | NO DEFAULT     | <b>SET TIME</b>      |
| <b>FDISPLAY</b>     | <b>NOSWAP</b>  | <b>SWAP</b>          |
| <b>IF MEMBER OF</b> | <b>PAUSE</b>   | <b>WRITE</b>         |

Le programme de lancement d'applicatifs ne génère aucune sortie à l'écran et n'affiche pas les erreurs de script.

Pour obtenir les commandes, la syntaxe et des exemples de script, reportez-vous à la documentation du client Novell (http://www.novell.com/documentation/lg/noclienu/docui/index.html) sur le site Web de documentation de Novell (http://www.novell.com/documentation).

## <span id="page-550-0"></span>**48.3.4 Page Variables d'environnement**

La page de propriétés Variables d'environnement est accessible uniquement sur les objets Application créés pour les applications simples, les applications AOT/AXT et les applications MSI. Elle n'est pas accessible sur les objets Application conçus pour les applications Web et Terminal Server.

Cette page de propriétés, illustrée ci-dessous, définit les variables d'environnement que le programme de lancement d'applicatifs crée avant d'exécuter l'application. Par exemple, vous pouvez indiquer le répertoire de travail de l'application dans la variable d'environnement PATH.

*Figure 48-20 Objet Application > onglet Options d'exécution > page Variables d'environnement*

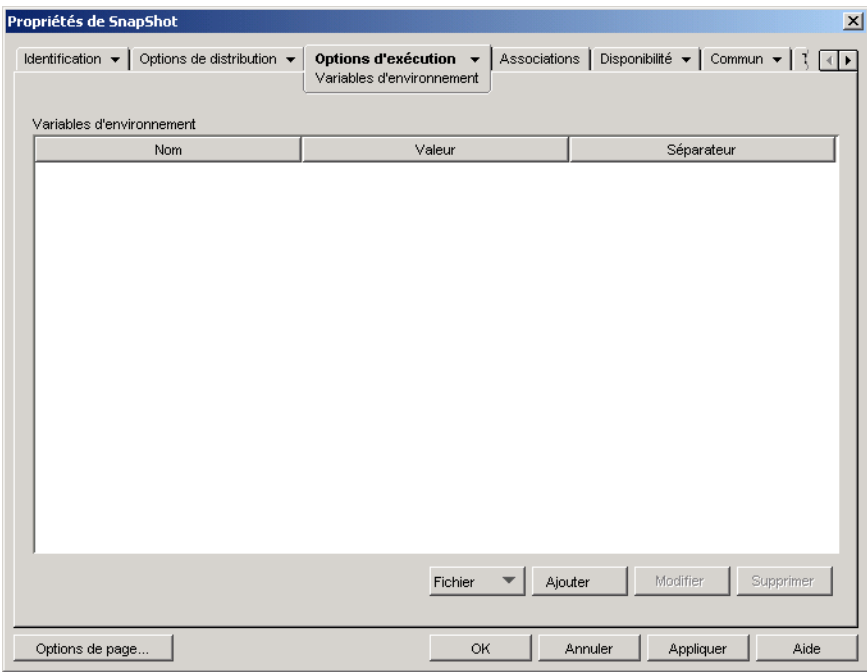

**Important :** Sur les postes de travail Windows 98, le programme de lancement d'applicatifs ne peut pas définir de variables d'environnement si le client Novell n'est pas installé. Ce problème ne concerne pas les postes de travail Windows 2000/XP.

## **Variables d'environnement**

La liste Variables d'environnement affiche toutes les variables modifiées avant l'exécution de l'application. Le programme de lancement d'applicatifs ne modifie que les variables de cette liste.

## **Fichier**

Cette option permet de rechercher des variables ou des données de variable dans la liste *Variables d'environnement* et d'importer dans l'arborescence des variables d'un autre objet Application.

Cliquez sur *Fichier*, puis choisissez l'une des options suivantes :

- **Rechercher :** recherche des variables ou des données de variable dans la liste *Variables d'environnement*.
- **Suivant :** recherche l'occurrence suivante de l'élément spécifié dans la recherche initiale.
- **Importer :** importe des variables à partir du fichier .aot ou .axt d'un autre objet Application. La boîte de dialogue Ouvrir affiche par défaut le type de fichier  $\star$ . axt. Si vous effectuez une importation à partir d'un fichier .aot, vous devez remplacer l'affichage du type de fichier par \*.aot ou *Tous les fichiers* afin de sélectionner le fichier .aot.

## **Ajouter**

Pour ajouter une variable à la liste *Variables d'environnement*, cliquez sur *Ajouter* pour afficher la boîte de dialogue Modifier les variables d'environnement, saisissez le nom et les données de la variable, sélectionnez *Ajouter aux données existantes avec un séparateur* (uniquement si vous souhaitez ajouter les données à la variable du poste de travail), indiquez un séparateur, puis cliquez sur *OK*.

## **Modifier**

Dans la liste Variables d'environnement, sélectionnez la variable à modifier, puis cliquez sur *Modifier*.

## **Supprimer**

Dans la liste Variables d'environnement, sélectionnez la variable à supprimer, puis cliquez sur *Supprimer* pour la retirer de la liste.

## <span id="page-552-0"></span>**48.3.5 URL Web**

La page de propriétés URL Web n'est accessible que sur les objets Application créés pour les applications Web. Elle n'est pas accessible sur les objets Application créés pour des applications simples, AOT/AXT, MSI et Terminal Server.

Cette page de propriétés, illustrée ci-dessous, spécifie l'emplacement (URL) de l'application Web.

*Figure 48-21 Objet Application > onglet Options d'exécution > page URL Web*

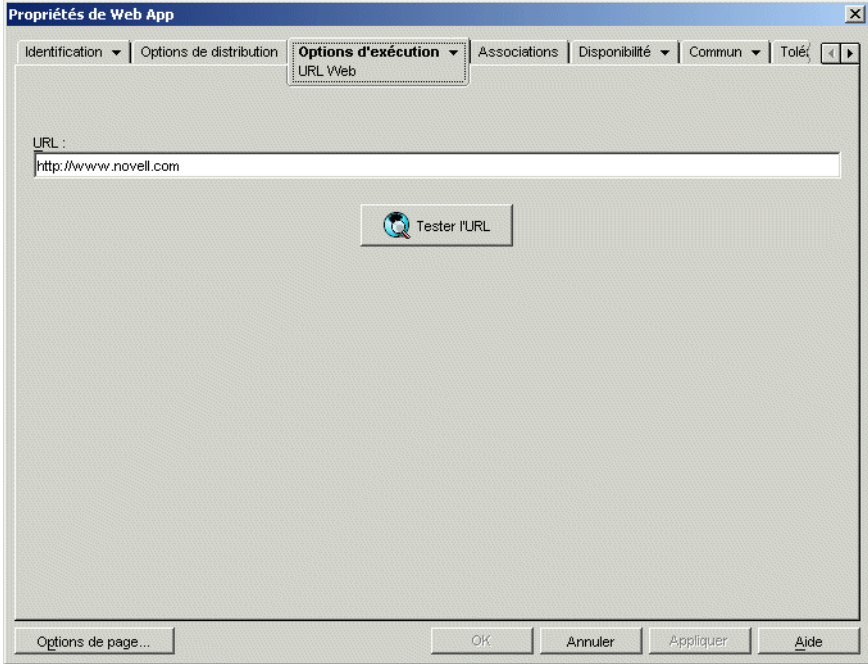

## **URL**

Ce champ contient par défaut l'URL entrée lors de la création de l'objet Application. L'URL doit faire référence au fichier principal de l'application Web ou à une page Web permettant d'accéder à l'application Web. Si nécessaire, vous pouvez modifier l'URL.

## **Tester l'URL**

Cliquez sur ce bouton pour lancer l'application Web. Un navigateur Web doit être installé sur le poste de travail actuel pour que cette fonctionnalité s'exécute.

## <span id="page-553-0"></span>**48.3.6 Page Licence/Compteur**

La page de propriétés Licence/Compteur est accessible sur les objets Application créés pour tous les types d'application (simple, AOT/AXT, MSI, Web et Terminal Server).

Cette page de propriétés, illustrée ci-dessous, configure le programme de lancement d'applicatifs afin qu'il utilise les services de licence Novell pour effectuer un suivi de l'utilisation de l'application et respecter son accord de licence. Les services de licence Novell NLS (Novell Licensing Services) doivent être installés et vous devez avoir créé un conteneur de licences et un certificat avec compteur pour l'application. De plus, le client Novell doit s'exécuter sur le poste de travail de l'utilisateur. Pour plus d'informations sur la configuration du décompte des licences, reportez-vous au [Chapitre 45, « Compteur de licences logicielles », page 485.](#page-488-0)

*Figure 48-22 Objet Application > onglet Options d'exécution > page Licence/Compteur*

| Propriétés de Snapshot                                                                                            |                                           |              |         |           | $\vert x \vert$                                                                                                    |
|----------------------------------------------------------------------------------------------------|-------------------------------------------|--------------|---------|-----------|----------------------------------------------------------------------------------------------------|
| Identification $\star$   Options de distribution $\star$                                                          | Options d'exécution v<br>Licence/Compteur | Associations |         |           | Disponibilité $\mathbf{v}$ Commun $\mathbf{v}$   T $\left(\begin{array}{c c c}\n\hline\n\hline\n\end{array}\right)$ |
| Utiliser les services de décompte et de licence Novell<br>Associer l'objet Application au conteneur de licences : |                                           |              |         |           |                                                                                                    |
| Ne pas lancer d'application si NLS n'est pas disponible                                                           |                                           |              |         |           | $\overleftrightarrow{\Gamma}^{\alpha}_{\alpha}$                                                                     |
|                                                                                                    |                                           |              |         |           |                                                                                                    |
|                                                                                                    |                                           |              |         |           |                                                                                                    |
|                                                                                                    |                                           |              |         |           |                                                                                                    |
|                                                                                                    |                                           |              |         |           |                                                                                                    |
|                                                                                                    |                                           |              |         |           |                                                                                                    |
|                                                                                                    |                                           |              |         |           |                                                                                                    |
| Options de page                                                                                                   | OK                                        |              | Annuler | Appliquer | Aide                                                                                                    |

#### **Utiliser les services de décompte et de licence Novell**

Sélectionnez cette option pour activer la fonction de décompte de l'application.

## **Associer l'objet Application au conteneur de licences**

Une fois la fonction de décompte activée, sélectionnez le conteneur de licences dans lequel vous avez créé le certificat avec compteur de l'application.

## **Ne pas lancer d'application si NLS n'est pas disponible**

Sélectionnez cette option pour empêcher les utilisateurs d'exécuter l'application si les services NLS ne fonctionnent pas.

## <span id="page-554-0"></span>**48.3.7 Page Dépendances de l'application**

La page de propriétés Dépendances de l'application est accessible sur les objets Application créés pour tous les types d'application (simples, AOT/AXT, MSI, Web et Terminal Server).

Cette section fournit des informations sur les champs de la page de propriétés Dépendances de l'application. Pour obtenir des instructions complètes sur la configuration des dépendances de l'application, reportez-vous à [« Distribution avancée : configuration des dépendances et des chaînes](#page-408-0)  [d'applications » page 405.](#page-408-0)

La page de propriétés Dépendances de l'application illustrée ci-dessous permet de créer une liste des applications (désignées comme applications dépendantes) qui doivent être distribuées et lancées avant la distribution et le lancement de cette application (désignée comme application principale)

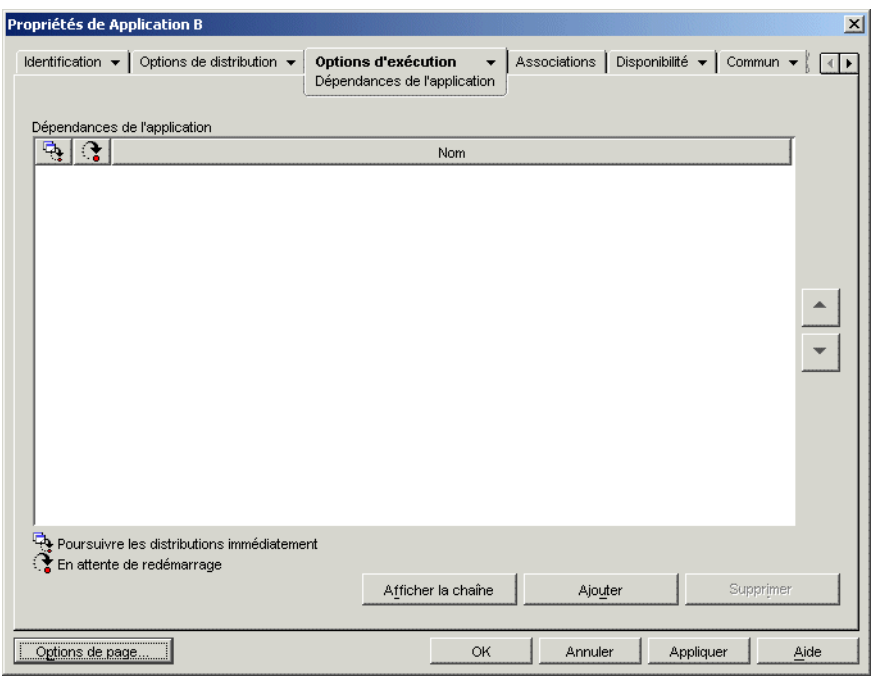

*Figure 48-23 Objet Application > onglet Options d'exécution > page Dépendances de l'application*

Vous pouvez spécifier une ou plusieurs applications dépendantes. Par exemple, supposons que l'application principale (application A) soit dépendante de trois autres applications (application B, application C et application D). Si vous ajoutez ces trois applications à la liste Dépendances de l'application de cette page, le programme de lancement d'applicatifs s'assure que les trois applications dépendantes sont distribuées et lancées avant d'exécuter l'Application A.

Une application dépendante peut être une application unique ou une chaîne d'applications. Il existe une chaîne d'applications quand une application dépendante dépend d'applications complémentaires. Dans l'exemple ci-dessus, si l'Application C est dépendante de l'Application C1 et de l'Application C2, les Applications B, C, C1, C2 et D doivent toutes être distribuées et lancées avant la distribution et le lancement de l'Application A.

Si vous configurez les dépendances d'une application, vous devez tenir compte des points suivants :

- **Distribution :** Le programme de lancement d'applicatifs Novell distribue une application dépendante uniquement lorsque l'utilisateur lance pour la première fois l'application principale, à moins que la version de l'application dépendante soit mise à jour (objet Application > onglet *Options de distribution* > page *Options*) ou que la distribution échoue. Si le programme de lancement d'applicatifs ne parvient pas à distribuer une application dépendante (par exemple, si le poste de travail de l'utilisateur ne satisfait pas les prérequis système de l'application dépendante), l'application principale ne sera ni distribuée ni lancée.
- **Distribution à l'aide d'un support amovible :** Si vous distribuez l'application principale à l'aide d'un support amovible tel qu'un CD (reportez-vous à [« Distribution d'applications via](#page-434-0)  [support amovible » page 431\)](#page-434-0) ou d'une image ajoutée (reportez-vous à [« Page Création](#page-594-0)  [d'image » page 591](#page-594-0)), les applications dépendantes doivent figurer sur le support amovible ou sous la forme d'une autre image ajoutée.
- **Distribution sur des postes de travail déconnectés :** si le poste de travail fonctionne en mode déconnecté, l'option de forçage du caching des applications doit avoir été activée avant la déconnexion du poste (ou ces applications doivent être distribuées via un support amovible). Si une application dépendante est modifiée après son caching sur les postes de travail, il faut actualiser le numéro de version de l'application principale afin de déclencher une remise en cache forcée de l'application modifiée.
- **Lancement :** le programme de lancement d'applicatifs lance une application dépendante chaque fois que l'application principale est exécutée. Au cours du lancement, le programme de lancement d'applicatifs exécute les scripts de pré-lancement et de post-lancement de l'application dépendante, puis lance l'application dépendante. Si une application dépendante (par exemple, un programme d'installation) doit être exécutée une seule fois, vous devez la configurer pour une exécution unique (objet Application > onglet *Options d'exécution* > page *Application*).
- **Désinstallation :** si vous désinstallez l'application principale (onglet *Commun* > page *Désinstaller* ou onglet *Associations* > page *Associations*), toutes les applications dépendantes qui ne sont pas utilisées par une autre application sont également désinstallées.

## **Liste Dépendances de l'application**

La liste Dépendances de l'application affiche les applications dont dépend l'application principale. L'ordre dans lequel les applications dépendantes apparaissent dans la liste, de bas en haut, correspond à l'ordre dans lequel elles sont distribuées et lancées sur le poste de travail de l'utilisateur lors du lancement de l'application principale.

#### Ajouter

Pour ajouter une application à la liste, cliquez sur *Ajouter*, parcourez l'arborescence et sélectionnez l'objet Application, puis cliquez sur *OK*. Une fois l'application ajoutée à la liste, vous pouvez modifier les deux attributs suivants :

 **Poursuivre les distributions immédiatement :** Sélectionnez cette option si vous souhaitez que le programme de lancement d'applicatifs distribue et exécute l'application mais n'attende pas la fin de l'exécution de l'application avant de poursuivre et de commencer la distribution de l'application suivante.

Si cette option n'est pas sélectionnée (par défaut), le programme de lancement d'applicatifs attend jusqu'à ce qu'il ait distribué et exécuté l'application avant de poursuivre la distribution de l'application suivante de la liste. Le programme de lancement d'applicatifs ne poursuit qu'une fois tous les fichiers, paramètres de registre, etc. distribués et l'application (ou le fichier) répertoriée dans le champ *Chemin d'accès au fichier exécutable* (onglet *Exécuter* > page *Application*) exécutée et terminée.

 **En attente de redémarrage :** Si la distribution de l'application nécessite le redémarrage du poste de travail, sélectionnez cette option afin que le programme de lancement d'applicatifs reporte le redémarrage jusqu'à ce que 1) il distribue une autre application de la liste qui requiert un redémarrage (et pour laquelle cette option n'est pas sélectionnée) ou 2) il ait distribué toutes les applications de la liste. Cette option s'applique également lors de la désinstallation de l'application.

#### Supprimer

Pour supprimer une application dépendante de la liste, sélectionnez-la, puis cliquez sur *Supprimer*.

#### Afficher la chaîne

Pour savoir si une application dépendante constitue ou non une chaîne d'applications, sélectionnez l'application dépendante dans la liste, puis cliquez sur *Afficher la chaîne*.

#### Flèche Haut et flèche Bas

L'ordre dans lequel les applications dépendantes apparaissent dans la liste correspond à l'ordre dans lequel elles sont distribuées et lancées, de bas en haut. Vous pouvez utiliser les flèches Haut et Bas pour modifier cet ordre.

# **48.4 Onglet Associations**

L'onglet Associations ne comporte qu'une page. Cette page permet d'associer l'objet Application aux utilisateurs et aux postes de travail.

• [Section 48.4.1, « Page Associations », page 553](#page-556-0)

## <span id="page-556-0"></span>**48.4.1 Page Associations**

La page de propriétés Associations est accessible sur les objets Application créés pour tous les types d'application (simple, AOT/AXT, MSI, Web et Terminal Server).

Cette page de propriétés, illustrée ci-dessous, permet d'associer l'objet Application aux utilisateurs et aux postes de travail auxquels vous souhaitez distribuer l'application.

Pour associer l'objet Application à des utilisateurs ou postes de travail individuels, sélectionnez les objets Utilisateur ou Poste de travail appropriés. De même, pour l'associer à des groupes d'utilisateurs ou de postes de travail, sélectionnez les objets Groupe, Groupe de postes de travail, Unité organisationnelle, Organisation et Pays.

**Remarque :** Dans eDirectory, la méthode d'association préférée de l'objet Application consiste à l'associer à un objet Groupe, Groupe de postes de travail ou tout autre objet Conteneur. Associer

l'application à un grand nombre d'objets Utilisateur ou Poste de travail (plus de 250, par exemple) peut entraîner une utilisation accrue du serveur.

Bien qu'il soit possible d'associer des objets Application à des objets Alias, ne le faites pas ; les objets Alias ne sont pas pris en charge pour les associations.

| Propriétés de Snapshot                                               | $\vert x \vert$                                                         |  |  |  |
|----------------------------------------------------------------------|-------------------------------------------------------------------------|--|--|--|
| Identification ▼   Options de distribution ▼   Options d'exécution ▼ | Disponibilité v Commun v Tot 4 ><br><b>Associations</b><br>Associations |  |  |  |
| Associations                                                         |                                                                         |  |  |  |
| B.<br>◈<br>膻<br>ж.<br>n 1 <br>M<br>$\overline{O}$                    | Nom                                                                     |  |  |  |
| admin.novell                                                         |                                                                         |  |  |  |
|                                                                      |                                                                         |  |  |  |
|                                                                      |                                                                         |  |  |  |
|                                                                      |                                                                         |  |  |  |
|                                                                      |                                                                         |  |  |  |
|                                                                      |                                                                         |  |  |  |
|                                                                      |                                                                         |  |  |  |
|                                                                      |                                                                         |  |  |  |
|                                                                      |                                                                         |  |  |  |
|                                                                      | Supprimer<br>Ajouter                                                    |  |  |  |
| Valeurs par défaut pour associations suivantes-                      |                                                                         |  |  |  |
| Forcer l'exécution <b>E V</b> NAL<br>◈                               | <b>A</b> Menu Démarrer <b>C</b> F Bureau                                |  |  |  |
| $\Box$ Barre système $\Box$ $\Box$ Lancem. rap.<br>$\overline{O}$    | Forcer le caching                                                       |  |  |  |
|                                                                      |                                                                         |  |  |  |
| Options de page                                                      | <b>OK</b><br>Annuler<br>Appliquer<br>Aide                               |  |  |  |

*Figure 48-24 Objet Application > onglet Associations > page Associations*

#### **Associations**

La liste *Associations* affiche les objets associés à l'objet Application et permet d'ajouter ou de supprimer des objets.

#### Ajouter

Pour associer un objet à l'objet Application, cliquez sur *Ajouter*, parcourez l'arborescence et sélectionnez l'objet, puis cliquez sur *OK*. Tous les objets sont dotés des caractéristiques par défaut (*Forcer l'exécution*, *NAL*, *Menu Démarrer*, *Bureau*, *Barre système*, *Lancement rapide*, *Forcer le caching*) sélectionnées dans la liste *Valeurs par défaut pour associations suivantes*. Une fois l'objet ajouté à la liste *Associations*, cochez ou non les cases correspondantes pour modifier ses caractéristiques.

#### Supprimer

Pour dissocier un objet de l'objet Application, sélectionnez cet objet dans la liste *Associations*, puis cliquez sur *Supprimer*.

#### **Valeurs par défaut pour associations suivantes**

Lorsque vous ajoutez un objet à la liste Associations, cet objet est doté des caractéristiques par défaut sélectionnées dans cette zone. Ces caractéristiques déterminent les emplacements (NAL, Menu Démarrer, Bureau, Barre système et Lancement rapide) auxquels l'icône de l'objet Application est affichée et les opérations (*Forcer l'exécution* et *Forcer le caching*) effectuées sur l'application. Si vous modifiez les caractéristiques sélectionnées, tous les objets ajoutés par la suite posséderont ces nouvelles caractéristiques.

## Forcer l'exécution

Cette option lance automatiquement l'application. Lorsque l'application est associée à un utilisateur, elle est exécutée immédiatement après le démarrage du programme de lancement d'applicatifs. Lorsqu'elle est associée à un poste de travail, elle est exécutée immédiatement après le démarrage du poste de travail (démarrage initial ou redémarrage).

Vous pouvez utiliser l'option *Forcer l'exécution* en association avec d'autres paramètres pour obtenir des comportements uniques. Par exemple, si vous associez l'option *Forcer l'exécution* à l'option *Exécuter l'application une fois* (*Options d'exécution* > page *Applications*), dès que l'objet Application est distribué, il n'est exécuté qu'une seule fois, puis supprimé du poste de travail. Supposons également que vous vouliez exécuter l'objet Application immédiatement, une seule fois et à une heure prédéfinie. Dans ce cas, sélectionnez l'option *Forcer l'exécution*, puis l'option *Exécuter l'application une fois* de la page *Application* (onglet *Options d'exécution*) et définissez un horaire dans la page *Planifier* (onglet *Disponibilité*).

Pour imposer l'exécution de plusieurs applications dans un ordre donné, sélectionnez l'option *Forcer l'exécution* pour chacune d'elles. Attribuez ensuite un numéro d'ordre à chaque objet Application avec l'option *Organiser l'affichage des icônes* de la page *Icône* (onglet *Identification*).

**Important :** Si vous utilisez l'option *Forcer l'exécution* pour une application MSI associée à un poste de travail, vous devez également activer l'option *Distribuer dans l'espace de sécurité du poste de travail si le poste de travail est associé* (onglet *Options de Distribution* > pages *Options*) et assigner au poste de travail les droits sur le système de fichiers appropriés pour accéder à l'emplacement réseau où résident les fichiers source .msi. Sinon, la distribution et l'exécution forcée de l'application échouent.

Si une application requiert un redémarrage lors de l'installation, vous devez sélectionner *Redémarrer si nécessaire* ou *Toujours redémarrer* dans la zone de groupe *Redémarrer* et *Pas d'invite* dans la zone de groupe *Inviter à redémarrer*.

## NAL

Ajoute l'icône de l'objet Application aux fenêtres d'application, de l'Explorateur d'applications et du Parcoureur d'applications.

### Menu Démarrer

Si le poste de travail exécute l'Explorateur d'applications, cette option ajoute l'objet Application au menu Démarrer de Windows. L'objet Application est ajouté en haut du menu Démarrer, sauf si vous l'assignez à un dossier et si vous utilisez la structure des dossiers du menu Démarrer. Reportez-vous à la page Dossiers de l'objet Application (onglet *Identification*).

#### Bureau

Si le poste de travail exécute l'Explorateur d'applications, cette option affiche l'icône de l'objet Application sur le bureau Windows.

#### Barre système

Si le poste de travail exécute l'Explorateur d'applications, cette option affiche l'icône de l'objet Application dans la barre système de Windows.

#### Lancement rapide

Si le poste de travail exécute l'Explorateur d'applications, cette option affiche l'icône de l'objet Application dans la barre d'outils Lancement rapide de Windows.

#### Forcer le caching

Cette option s'applique uniquement si l'option Déconnexion possible a été activée pour l'objet Application (onglet *Identification* > page *Icône*).

Lorsque l'option *Forcer le caching* n'est pas activée, les utilisateurs peuvent lancer l'application en mode déconnecté, à condition qu'elle ait été distribuée (installée) sur le poste de travail. Lorsque l'option *Forcer le caching* est activée, le programme de lancement d'applicatifs copie automatiquement les fichiers de l'application source et les autres fichiers requis pour la distribution dans le répertoire cache du poste de travail. L'utilisateur peut ensuite installer ou réparer l'application une fois déconnecté de Novell eDirectory. Les fichiers sont compressés pour économiser l'espace de l'unité locale du poste de travail. Pour plus d'informations sur les applications de caching, reportez-vous au [Chapitre 39, « Utilisateurs : prise en charge des](#page-422-0)  [utilisateurs déconnectés », page 419](#page-422-0).

Lorsque vous distribuez une application MSI, utilisez l'option *Forcer le caching* si des utilisateurs ou des postes de travail ne disposent pas d'un accès aux fichiers sources .msi par le client réseau. Microsoft Windows Installer exige que les fichiers soient accessibles par l'intermédiaire d'un client réseau, mais pas via l'agent ZENworks Desktop Management. Prenez en considération les exemples suivants :

- Les utilisateurs situés derrière le pare-feu ont besoin d'une application MSI, mais ne disposent d'aucun accès client réseau aux fichiers source .msi des serveurs situés devant le pare-feu. Ils se loguent au serveur Middle Tier ZENworks et le programme de lancement d'applicatifs affiche l'application MSI. Pour que la distribution réussisse, l'option *Forcer le caching* doit être sélectionnée pour l'application MSI afin que les fichiers source .msi soient copiés dans le répertoire cache de l'utilisateur (par l'intermédiaire du serveur Middle Tier) et distribués à partir du répertoire cache.
- Les utilisateurs situés derrière le pare-feu du réseau ont besoin d'une application MSI. Le client Novell n'étant pas installé sur leur machine, les utilisateurs se loguent au serveur Middle Tier ZENworks pour s'authentifier auprès de eDirectory. Ils font partie d'un domaine Active Directory et les fichiers .msi source se trouvent sur un partage Windows sur lequel ils possèdent des droits. La distribution réussit sans caching forcé. Le client réseau Microsoft donne en effet accès aux fichiers source .msi.

# **48.5 Onglet Disponibilité**

L'onglet Disponibilité inclut les pages suivantes pour permettre de définir les règles de distribution de l'application sur les postes de travail, les jours et les heures auxquelles les utilisateurs peuvent y accéder, ainsi que les messages et les avertissements affichés par le programme de lancement d'applicatifs après interruption d'une application devenue indisponible :

• [Section 48.5.1, « Page Règles de distribution », page 557](#page-560-0)

- [Section 48.5.2, « Page Planifier », page 573](#page-576-0)
- [Section 48.5.3, « Page Interruption », page 576](#page-579-0)

## <span id="page-560-0"></span>**48.5.1 Page Règles de distribution**

La page de propriétés Règles de distribution est accessible sur les objets Application créés pour tous les types d'application (simple, AOT/AXT, MSI, Web et Terminal Server).

Cette page de propriétés, illustrée ci-dessous, permet de définir les règles appliquées à un poste de travail pour déterminer si le programme de lancement d'applicatifs doit y distribuer l'application.

*Figure 48-25 Objet Application > onglet Disponibilité > page Règles de distribution*

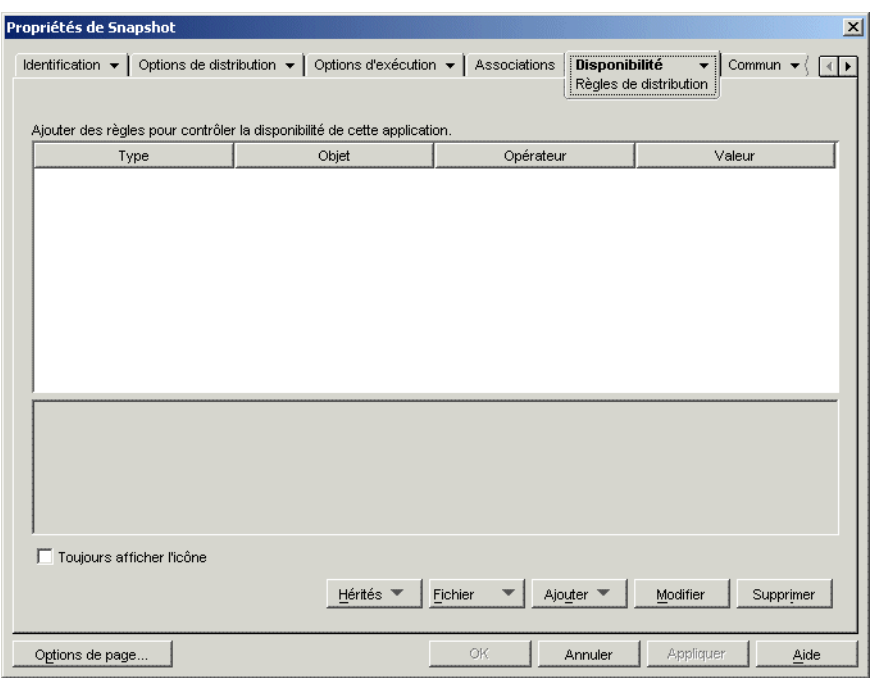

Par exemple, vous pouvez définir une règle d'espace disque qui indique au programme de lancement d'applicatifs de distribuer l'application sur un poste de travail uniquement si son espace disque disponible est supérieur à 2 Go. Vous pouvez également définir une règle qui requiert que le poste de travail soit doté au minimum d'un processeur Pentium III.

Lors de la création des règles, vous pouvez utiliser les opérateurs booléens AND/OR. Par exemple, vous pouvez définir une règle qui indique au programme de lancement d'applicatifs de distribuer l'application uniquement si l'espace disque disponible est supérieur à 2 Go ET si le processeur est au moins un processeur Pentium III. Vous pouvez également créer des groupes de règles. Pour obtenir des exemples de règles de distribution qui utilisent des opérateurs booléens et des groupes, reportezvous à « Exemples de règles de distribution » page 560.

Les règles de distribution sont utilisées uniquement par la version 7 (ou ultérieure) du programme de lancement d'applicatifs ZENworks. Les versions antérieures à la version 7 du programme de lancement d'applicatifs ZENworks n'utilisent pas les règles de distribution et requièrent l'utilisation de prérequis système hérités. Si vous possédez une telle version du programme de lancement d'applicatifs ZENworks, reportez-vous à Hérités ci-dessous pour obtenir les informations relatives à l'utilisation des prérequis système hérités.

## **Ajout de règles pour contrôler la disponibilité de cette application**

Cette liste contient l'ensemble des règles associées à la distribution de l'application. Pour chaque règle, les informations suivantes apparaissent :

- **Type :** vous pouvez définir différents types de règles, tels que les règles de système d'exploitation, de mémoire et d'espace disque. Cette colonne indique le type de règle. Les types sont détaillés sous Ajouter ci-dessous.
- **Objet :** cette colonne indique l'objet de la règle. Par exemple, si le type est Version SE, l'objet peut être Windows 98 ou Windows NT/2000/XP.
- **Opérateur :** cette colonne indique si la valeur assignée doit satisfaire une condition (supérieur à, inférieur à, égal à, etc.).
- **Valeur :** cette colonne indique si une valeur est associée à l'objet. Par exemple, si Windows NT/2000/XP est l'objet, la version nécessaire à la distribution de l'application devra peut-être être supérieure ou égale à 4.00.950.

#### Toujours afficher l'icône

Sélectionnez cette option si vous souhaitez que le programme de lancement d'applicatifs affiche toujours l'icône de l'objet Application même si les critères définis dans les règles de distribution ne sont pas satisfaits par le poste de travail.

Si vous sélectionnez cette option et si le système ne respecte pas toutes les règles, l'icône est inactive. Les utilisateurs peuvent cliquer sur l'icône inactive avec le bouton droit de la souris et sélectionner *Détails*, puis *Matériel requis* pour accéder à la liste des critères de distribution de l'application.

### Hérités

Les options Hérités permettent de gérer les prérequis système dans un environnement mixte composé de la version 7 (ou ultérieure) du programme de lancement d'applicatifs ZENworks et des versions antérieures à la version 7.

 **Modifier les paramètres hérités :** seules les versions ZENworks 7 (ou ultérieures) du programme de lancement d'applicatifs permettent de traiter les nouveaux groupes et opérateurs booléens (AND/OR) utilisés dans les règles de distribution figurant sur cette page. Pour conserver la compatibilité avec les versions antérieures à ZENworks 7, définissez les prérequis système hérités.

Cliquez sur *Hérités* > *Modifier les paramètres hérités* pour afficher la boîte de dialogue Prérequis système hérités. Si vous avez créé l'objet Application dans une version antérieure à la version 7 de ZENworks, la boîte de dialogue affiche tous les prérequis système précédemment définis. Si vous avez créé l'objet Application dans ZENworks 7, la boîte de dialogue est vide. Vous pouvez ajouter, modifier ou supprimer les critères à l'aide des options de la boîte de dialogue.

 **Importer des paramètres hérités :** Cette option permet de copier les prérequis système hérités dans la liste *Ajouter des règles pour contrôler la disponibilité de cette application*. Si vous avez déjà ajouté des règles à la liste, les paramètres hérités remplacent ces règles. Pour importer des prérequis système hérités, cliquez sur *Hérité* > *Importer des paramètres hérités*. Dans un environnement mixte, vous devez décider si vous souhaitez utiliser conjointement les nouvelles règles de distribution et les prérequis système hérités. En général, les options qui s'offrent à vous sont les suivantes :

- Définir uniquement des règles de distribution. La version 7 (ou ultérieure) du programme de lancement d'applicatifs ZENworks peut lire les règles de distribution. Les versions antérieures à la version 7 de ZENworks ne lisent pas les règles de distribution et sont de ce fait incapables de distribuer l'application.
- Définir des règles de distribution et des prérequis système hérités. ZENworks7 (ou version ultérieure) utilise les règles de distribution tandis que les versions antérieures utilisent les prérequis système hérités. Cette méthode permet de conserver les prérequis système hérités pour les versions antérieures à la version 7 du programme de lancement d'applicatifs ZENworks tout en utilisant la logique d'opération et de groupement ainsi que les nouvelles règles proposées par ZENworks 7 et ses versions ultérieures. Avec cette méthode, vous pouvez définir les prérequis système hérités, puis utiliser l'option Importer des paramètres hérités pour compléter les règles de distribution. Une fois que vous avez rempli ces règles, vous pouvez les modifier afin qu'elles répondent à vos besoins.
- Définir uniquement des prérequis système hérités. ZENworks 7 (ou versions ultérieures) et les versions antérieures utilisent les prérequis système hérités. Cette solution réduit la gestion administrative des règles de distribution et des prérequis système hérités, mais elle vous empêche d'utiliser les nouveaux groupements, opérateurs et règles. Notez que si vous définissez des règles de distribution, le programme de lancement d'applicatifs ZENworks version 7 (ou ultérieure) utilise ces règles plutôt que les prérequis système hérités. Le programme de lancement d'applicatifs ZENworks 7 recherche d'abord des règles de distribution ; s'il n'en existe aucune, il recherche des prérequis systèmes hérités.

#### Fichier

Cette option permet de rechercher des critères dans la liste et de les importer dans le fichier .aot ou .axt.

Cliquez sur *Fichier* > sélectionnez l'une des options suivantes :

- **Rechercher :** recherche les critères comprenant certaines informations. Par exemple, vous pouvez rechercher des critères comprenant "Windows", ">=" ou "mémoire système".
- **Suivant :** recherche l'occurrence suivante du critère.
- **Importer :** importe les critères à partir du fichier .aot ou .axt d'un autre objet Application. La boîte de dialogue Ouvrir affiche par défaut le type de fichier  $\star$ ,  $a \times t$ . Si vous effectuez une importation à partir d'un fichier .aot, vous devez remplacer l'affichage du type de fichier par \*.aot ou *Tous les fichiers* afin de sélectionner le fichier .aot.

#### Ajouter

Cliquez sur *Ajouter* et sélectionnez l'une des règles de distribution suivantes :

- **Applications :** permet d'exiger la présence ou non d'une application donnée sur le poste de travail. Cette application doit avoir été distribuée via un objet Application. Pour plus d'informations, reportez-vous à la « Applications » page 562.
- **Client :** permet d'exiger que le poste de travail exécute (ou non) le client Novell. Pour plus d'informations, reportez-vous à la « Le client » page 563.
- **Vitesse de connexion :** permet d'exiger une vitesse de connexion réseau spécifique. Pour plus d'informations, reportez-vous à la « Vitesse de connexion » page 563.
- **Espace disque :** permet d'exiger une certaine quantité d'espace disque disponible sur le poste de travail. Pour plus d'informations, reportez-vous à la « Espace disque » page 564.
- **Variables d'environnement :** permet d'exiger la présence ou non de variables d'environnement spécifiques. Pour plus d'informations, reportez-vous à la « Variables d'environnement » page 565.
- **Date du fichier :** permet d'exiger qu'un fichier ait une date particulière. Pour plus d'informations, reportez-vous à la « Date du fichier » page 565.
- **Existence du fichier :** permet d'exiger la présence ou non d'un certain fichier. Pour plus d'informations, reportez-vous à la « Existence de fichier » page 566.
- **Taille du fichier :** permet d'exiger qu'un fichier soit d'une taille particulière. Pour plus d'informations, reportez-vous à la « Taille de fichier » page 567.
- **Version du fichier :** permet d'exiger qu'un fichier soit d'une version particulière. Pour plus d'informations, reportez-vous à la « Version de fichier » page 568.
- **Nouveau groupe :** permet d'ajouter un nouveau groupe de règles. Pour obtenir des exemples d'utilisation des groupes, reportez-vous à « Exemples de règles de distribution » page 560.
- **Mémoire :** permet d'exiger la présence d'une certaine quantité de mémoire sur le poste de travail. Pour plus d'informations, reportez-vous à la « Mémoire » page 569.
- **Système d'exploitation :** permet d'exiger un système d'exploitation particulier. Pour plus d'informations, reportez-vous à la « Système d'exploitation » page 569.
- **Processeur :** permet d'exiger un type de processeur particulier. Pour plus d'informations, reportez-vous à la « Processeur » page 570.
- **Registre :** permet d'exiger la présence ou non de valeurs de registre spécifiques. Pour plus d'informations, reportez-vous à la « Registre » page 571.
- **Accès distant :** permet d'exiger que le programme de lancement d'applicatifs soit exécuté dans un mode spécifique, distant ou local (LAN). Pour plus d'informations, reportez-vous à la « Accès distant » page 572.
- **Terminal Server :** permet d'exiger que le poste de travail soit (ou non) un serveur Terminal Server. Pour plus d'informations, reportez-vous à la « Terminal Server » page 572.

#### **Modifier**

Sélectionnez une règle dans la liste, puis cliquez sur *Modifier* pour éditer les informations correspondantes.

#### Supprimer

Sélectionnez un critère dans la liste, puis cliquez sur *Supprimer* pour le supprimer.

#### **Exemples de règles de distribution**

Vous pouvez utiliser des opérateurs booléens ET et OU lors de la définition des règles qui contrôlent la distribution d'une application. Vous pouvez aussi utiliser des groupes de règles pour contrôler la distribution. Voici quelques exemples d'utilisation des groupes et des opérateurs booléens AND/OR.

#### Règle simple utilisant l'opérateur OR

Vous voulez que le poste de travail soit doté d'un processeur Pentium III (ou supérieur) ou du système d'exploitation Windows 2000. Pour ce faire, utilisez la règle suivante :

Processor type(Processor) >= Pentium III OR OS version(Windows NT/  $2000/XP$ ) >= 5.00.2195

Pour créer cette règle :

- **1** Sur la page Règles de distribution, cliquez sur le bouton *Ajouter*, puis sélectionnez *Processeur*.
- **2** Dans la boîte de dialogue Règle du processeur, sélectionnez *Supérieur ou (>=)*, sélectionnez *Pentium III*, puis cliquez sur *OK* pour ajouter la règle à la liste *Ajouter des règles pour contrôler la disponibilité de cette application*.
- **3** Sur la page Règles de distribution, cliquez sur le bouton *Ajouter*, puis sélectionnez *Système d'exploitation*.
- **4** Dans la boîte de dialogue Règle du système d'exploitation, sélectionnez *Windows NT/2000/XP*, sélectionnez *Supérieur ou égal à (>=)*, saisissez 5.00.2195, puis cliquez sur *OK* pour ajouter la règle à la liste *Ajouter des règles pour contrôler la disponibilité de cette application*.

La règle est ajoutée à la liste avec un opérateur AND.

**5** Dans la liste, remplacez l'opérateur AND situé devant la règle Version SE par OR.

#### Groupe simple

Vous voulez que le poste de travail soit doté d'un processeur Pentium III (ou supérieur) ou du système d'exploitation Windows 2000 et de 512 Mo de mémoire minimum. Pour ce faire, utilisez la règle suivante :

```
Processor type(Processor) >= Pentium III OR (OS version(Windows NT/
2000/XP) >= 5.00.2195 AND System memory(RAM) >= 512)
```
Pour créer cette règle :

- **1** Sur la page Règles de distribution, cliquez sur le bouton *Ajouter*, puis sélectionnez *Processeur*.
- **2** Dans la boîte de dialogue Règle du processeur, sélectionnez *Supérieur ou (>=)*, sélectionnez *Pentium III*, puis cliquez sur *OK* pour ajouter la règle à la liste *Ajouter des règles pour contrôler la disponibilité de cette application*.
- **3** Sur la page Règles de distribution, cliquez sur le bouton *Ajouter*, puis sélectionnez *Nouveau groupe* pour ajouter un groupe à la liste *Ajouter des règles pour contrôler la disponibilité de cette application*.

Le nouveau groupe est nommé Groupe 1, sauf si vous avez déjà ajouté d'autres groupes à la liste. L'opérateur AND est assigné par défaut.

- **4** Recherchez Groupe 1 dans la liste et remplacez l'opérateur AND par OR.
- **5** Dans la liste, cliquez sur le bouton Ajouter au groupe en regard de Groupe 1, puis sélectionnez Système d'exploitation.
- **6** Dans la boîte de dialogue Règle de système d'exploitation, sélectionnez *Windows NT/2000/XP*, sélectionnez *Supérieur ou égal à (>=)*, saisissez 5.00.2195, puis cliquez sur *OK* pour ajouter la règle au Groupe 1, dans la liste.
- **7** Dans la liste, cliquez sur le bouton *Ajouter au groupe* en regard de Groupe 1, puis sélectionnez *Mémoire*.

**8** Dans la boîte de dialogue Règle de mémoire, sélectionnez *Supérieur ou égal à (>=)*, saisissez 512, puis cliquez sur *OK* pour ajouter la règle à la liste, sous Groupe 1.

#### **Applications**

La boîte de dialogue Dépendances de l'application (page *Distributions* > *Ajouter* > *Applications*) illustrée ci-dessous fait reposer la distribution sur l'installation ou non d'une autre application sur le poste de travail. L'autre application doit figurer parmi celles représentées dans eDirectory comme objet Application.

Si vous exigez une application qui ne figure pas dans la liste, la distribution échoue. Pour que la distribution ait bien lieu, vous pouvez demander au programme de lancement d'applicatifs d'installer l'application dépendante. Pour plus d'informations, reportez-vous à [« Page Dépendances de](#page-554-0)  [l'application » page 551](#page-554-0).

*Figure 48-26 Boîte de dialogue Dépendances de l'application*

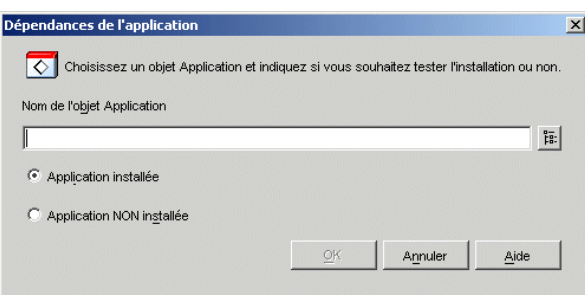

#### Nom de l'objet Application

Parcourez l'arborescence et sélectionnez l'application dont le programme de lancement d'applicatifs doit vérifier l'existence sur le poste de travail.

#### Application installée

Sélectionnez cette option pour indiquer que l'application sélectionnée doit déjà être installée sur le poste de travail.

#### Application non installée

Sélectionnez cette option pour indiquer que l'application sélectionnée ne doit pas être installée sur le poste de travail.

## **Le client**

La boîte de dialogue Règle du client Novell (page *Règles de distribution* > *Ajouter* > *Client*) illustrée ci-dessous permet de baser la distribution sur l'installation ou nom du client Novell sur le poste de travail.

*Figure 48-27 Boîte de dialogue Règle du client Novell*

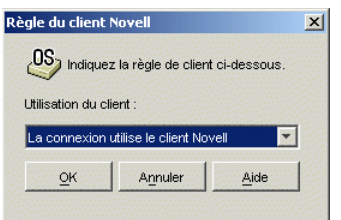

## Utilisation du client

Sélectionnez *La connexion utilise le client Novell* si vous souhaitez que l'application soit disponible uniquement sur les postes de travail qui exécutent le client Novell.

Sélectionnez *La connexion n'utilise pas le client Novell* pour que l'application soit disponible uniquement sur les postes de travail qui n'exécutent pas le client Novell.

## **Vitesse de connexion**

La boîte de dialogue Vitesse de connexion (page *Règles de distribution* > *Ajouter* > *Vitesse de connexion)* permet de baser la distribution sur la vitesse de connexion réseau du poste de travail.

Par exemple, si vous souhaitez que l'application ne soit pas disponible sur les postes de travail distants dont la vitesse de connexion est inférieure à 56 Kbits/s, vous pouvez exiger une vitesse de connexion supérieure ou égale à 56 Kbits/s.

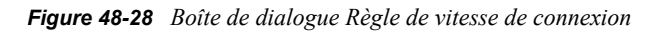

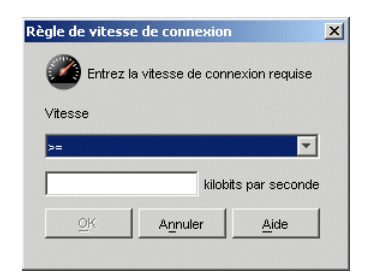

#### Vitesse (instruction conditionnelle)

Indiquez si la vitesse de connexion doit être inférieure à  $(\leq)$ , inférieure ou égale à  $(\leq)$ , supérieure à (>) ou supérieure ou égale à (>=) la vitesse de connexion saisie dans le champ Kilobits par seconde.

#### Kilobits par seconde (condition)

Indiquez la vitesse de connexion en kilobits par seconde.

## **Espace disque**

La boîte de dialogue Règle d'espace disque (page *Règles de distribution* > *Ajouter* > *Espace disque*) illustrée ci-dessous permet de baser la distribution sur l'espace disque disponible du poste de travail. Cela permet de s'assurer que le programme de lancement d'applicatifs ne tente pas de distribuer une application sur un poste de travail qui ne dispose pas de suffisamment d'espace.

*Figure 48-29 Boîte de dialogue Règle de l'espace disque*

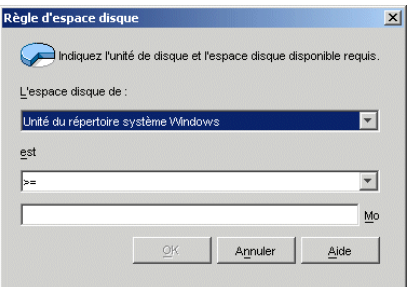

#### L'espace disque de

Sélectionnez le disque sur lequel vous avez besoin d'espace disponible. La liste inclut les options suivantes :

- **De A à Z :** permet de sélectionner le disque associé à l'unité A, B, C, etc.
- **Unité du répertoire système Windows :** permet de sélectionner le disque sur lequel réside le répertoire Windows (par exemple, winnt\system32).
- **Unité du répertoire Windows :** permet de sélectionner le disque sur lequel réside le répertoire Windows (par exemple, winnt).
- **Unité du répertoire temporaire** permet de sélectionner le disque sur lequel réside le répertoire Windows (par exemple, winnt\temp).

Si vous créez plusieurs critères d'espace disque pour l'application, le programme de lancement d'applicatifs les additionne pour déterminer la quantité totale d'espace disque requise. Par exemple, si vous indiquez 20 Mo d'espace disponible sur l'unité du répertoire Windows (à savoir l'unité C:) 10 Mo pour le répertoire temp (qui figure aussi sur l'unité c:) et 50 Mo pour l'unité D:, le programme de lancement d'applicatifs distribue l'objet Application uniquement si 30 Mo sont disponibles sur l'unité C: et 50 Mo sur l'unité D:.

#### Est (instruction conditionnelle)

Indiquez si l'espace disque disponible doit être inférieur, inférieur ou égal, égal, supérieur ou supérieur ou égal à la quantité figurant dans le champ Mo. Les opérateurs correspondants sont les suivants :

Inférieur à : < Inférieur ou égal à :  $\le$ = Egal  $\hat{a}$  :  $=$ Supérieur ou égal à : >= Supérieur à : >

Par exemple, si vous exigez au moins 50 Mo d'espace disque disponible, sélectionnez >= (supérieur ou égal à), puis saisissez 50 dans le champ Mo.

## Mo (condition)

Saisissez l'espace disque requis.

### **Variables d'environnement**

La boîte de dialogue Règle de variable d'environnement (page *Règles de distribution* > *Ajouter* > *Variables d'environnement*) illustrée ci-dessous permet de baser la distribution sur l'existence ou non d'une variable d'environnement contenant des données spécifiques.

*Figure 48-30 Boîte de dialogue Règle de variable d'environnement*

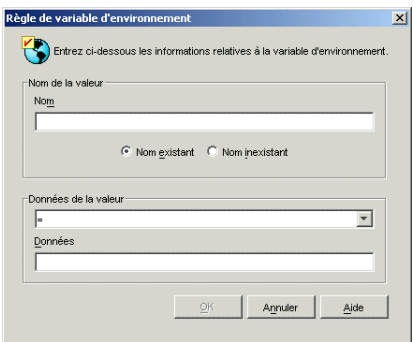

#### Nom de la valeur

Saisissez le nom de la variable d'environnement. Sélectionnez l'option *Nom existant* pour exiger que la variable existe sur le poste de travail ou sélectionnez l'option *Nom inexistant* pour exiger une variable qui n'existe pas sur le poste de travail.

## Données de la valeur

Indiquez si les données de variable doivent être égales aux données entrées dans le champ Données, différentes de ces données, ou bien si elles doivent les contenir ou ne pas les contenir.

#### **Date du fichier**

La boîte de dialogue Règle de date de fichier (page *Règles de distribution* > *Ajouter* > *Date du fichier*) illustrée ci-dessous permet de baser la distribution sur la date d'un fichier spécifique qui se trouve sur le poste de travail.

*Figure 48-31 Boîte de dialogue Règle de date de fichier*

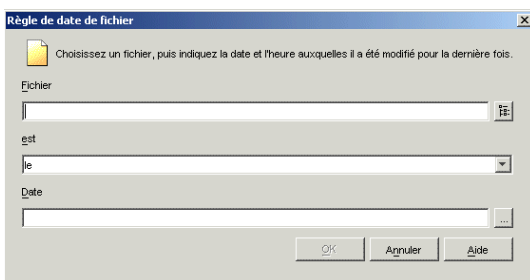

#### Fichier

Parcourez l'arborescence pour sélectionner le fichier dont le programme de lancement d'applicatifs doit vérifier la date.

#### Est (instruction conditionnelle)

Indiquez si la date du fichier doit être antérieure, antérieure ou identique, identique, postérieure, ou postérieure ou identique à la date entrée dans le champ *Date*. Par exemple, si vous voulez distribuer l'application uniquement pour les fichiers datés du 15 janvier 2000 ou d'une date antérieure, sélectionnez *Le ou avant le*, puis la date.

#### Date (condition)

Utilisez le calendrier pour sélectionner la date de votre choix.

### **Existence de fichier**

La boîte de dialogue Règle d'existence de fichier (page *Règles de distribution* > *Ajouter* > *Existence du fichier*) illustrée ci-dessous permet de baser la distribution sur l'existence ou non d'un fichier spécifique sur le poste de travail.

#### *Figure 48-32 Boîte de dialogue Règle d'existence de fichier*

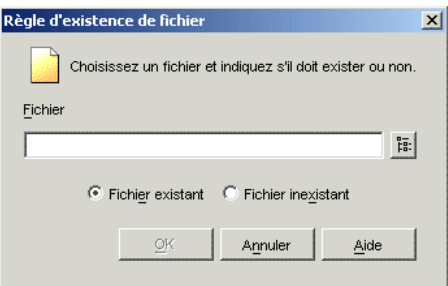

#### Fichier

Parcourez l'arborescence et sélectionnez le fichier que le programme de lancement d'applicatifs doit rechercher.

### Fichier existant

Sélectionnez cette option pour exiger que le fichier existe sur le poste de travail.

#### Fichier inexistant

Sélectionnez cette option pour exiger que le fichier n'existe pas sur le poste de travail.

## **Taille de fichier**

La boîte de dialogue Règle de taille du fichier (page *Règles de distribution* > *Ajouter* > *Taille du fichier*) illustrée ci-dessous permet de baser la distribution sur la taille d'un fichier spécifique qui se trouve sur le poste de travail.

*Figure 48-33 Boîte de dialogue Règle de taille du fichier*

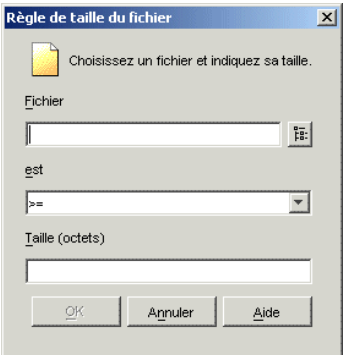

## Fichier

Parcourez l'arborescence pour sélectionner le fichier dont le programme de lancement d'applicatifs doit vérifier la taille.

## Est (instruction conditionnelle)

Indiquez si la taille doit être inférieure, inférieure ou égale, égale, supérieure, ou supérieure ou égale à celle entrée dans le champ Taille. Les opérateurs correspondants sont les suivants :

```
Inférieur à : <
Inférieur ou égal à : \leqÉgal à :=Supérieur ou égal à : >=
Supérieur à : >
```
Par exemple, si vous exigez un fichier d'une taille au moins égale à 200 Ko, sélectionnez >= (supérieur ou égal à) et saisissez 200000 dans le champ Taille.

## **Taille**

Saisissez la taille du fichier en kilo-octets.

### **Version de fichier**

La boîte de dialogue Règle de version de fichier (page *Règles de distribution* > *Ajouter* > *Version du fichier*) illustrée ci-dessous permet de baser la distribution sur la version d'un fichier spécifique qui se trouve sur le poste de travail.

*Figure 48-34 Boîte de dialogue Règle de version de fichier*

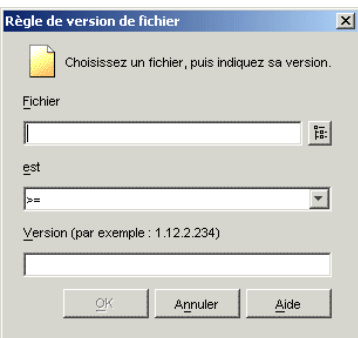

#### Fichier

Parcourez l'arborescence pour sélectionner le fichier dont le programme de lancement d'applicatifs doit vérifier la version.

#### Est (instruction conditionnelle)

Indiquez si la version doit être inférieure, inférieure ou égale, égale, supérieure, ou supérieure ou égale à celle entrée dans le champ Version. Les opérateurs correspondants sont les suivants :

```
Inférieur à : <
Inférieur ou égal à : \leqÉgal à :=Supérieur ou égal à : >=
Supérieur à : >
```
Par exemple, si vous exigez au moins la version 1.12.2.234, sélectionnez >= (supérieur ou égal à) et saisissez 1.12.2.234 dans le champ Version.

Version (condition)

Indiquez la version de fichier voulue.

## **Mémoire**

La boîte de dialogue Règle de mémoire (page *Règles de distribution* > *Ajouter* > *Mémoire*) illustrée ci-dessous permet de baser la distribution sur la quantité de mémoire (RAM) requise sur le poste de travail.

*Figure 48-35 Boîte de dialogue Règle de mémoire*

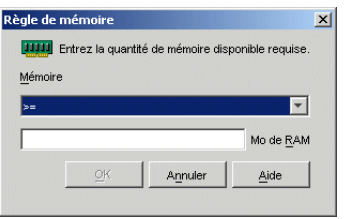

Mémoire (instruction conditionnelle)

Indiquez si la quantité totale de mémoire doit être inférieure, inférieure ou égale, égale, supérieure ou supérieure ou égale à la quantité figurant dans le champ Mo de RAM. Les opérateurs correspondants sont les suivants :

Inférieur à : < Inférieur ou égal à :  $\le$  $Égal à :=$ Supérieur ou égal à : >= Supérieur à : >

Par exemple, si vous exigez au moins 32 Mo de RAM libre, sélectionnez  $\geq$  (supérieur ou égal à) et saisissez 32 dans le champ Mo de RAM.

Mo de RAM (condition)

Indiquez la quantité de mémoire requise.

## **Système d'exploitation**

La boîte de dialogue Règle de système d'exploitation (page *Règles de distribution* > *Ajouter* > *Système d'exploitation*) illustrée ci-dessous permet de baser la distribution sur le système d'exploitation installé sur le poste de travail et sa version.

*Figure 48-36 Boîte de dialogue Règle de système d'exploitation*

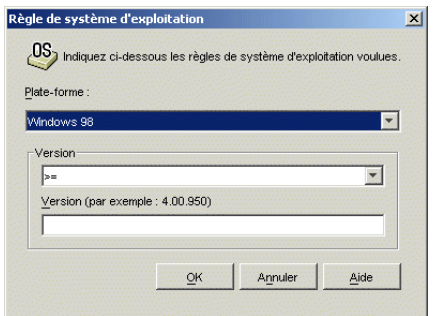

#### Plate-forme

Sélectionnez le système d'exploitation (Windows 98 ou Windows NT/2000/XP) que le poste de travail doit exécuter.

**Remarque :** La nécessité d'avoir à définir un système d'exploitation avant qu'une application soit disponible a été supprimée.

Dans les versions précédentes de ZENworks, il était nécessaire de définir la plate-forme de système d'exploitation dans les prérequis système pour qu'une application puisse être distribuée et lancée. Cette exigence a été supprimée.

Le nouveau comportement adopte la logique suivante : lorsqu'une application s'exécute uniquement sur un système d'exploitation spécifique, définissez une règle de distribution de système d'exploitation. Si une application ne nécessite pas de système d'exploitation spécifique, il n'est pas nécessaire de définir une règle de distribution. Par défaut, les applications sans règle de distribution de système d'exploitation définie sont disponibles sur toutes les plates-formes prises en charge (Windows 98, Windows 2000 et Windows XP).

#### Version

Indiquez si le numéro de version doit être inférieur, inférieur ou égal, égal, supérieur, ou supérieur ou égal au numéro saisi dans le champ Version.

Inférieur à : < Inférieur ou égal à :  $\leq$  $Égal à :=$ Supérieur ou égal à : >= Supérieur à : >

Par exemple, si vous exigez au moins la version 4.00.950, sélectionnez  $\geq$ = (supérieur ou égal à), puis saisissez 4.00.950 dans le champ Version.

#### **Processeur**

La boîte de dialogue Règle de processeur (page *Règles de distribution* > *Ajouter* > *Processeur*) illustrée ci-dessous permet de baser la distribution sur le processeur du poste de travail.

*Figure 48-37 Boîte de dialogue Règle de processeur*

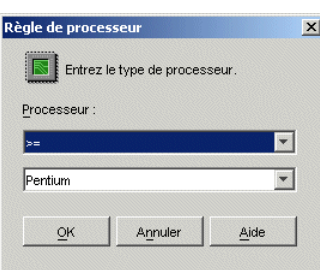

## Processeur

Indiquez si le processeur doit être inférieur, inférieur ou égal, égal, supérieur ou supérieur ou égal au type de processeur (386, 486, Pentium, Pentium Pro, Pentium II ou Pentium III) sélectionné dans la liste des processeurs.

```
Inférieur à : <
Inférieur ou égal à : \leqÉgal à :=Supérieur ou égal à : >=
Supérieur à : >
```
Par exemple, si vous exigez au moins un processeur Pentium II, sélectionnez >= (supérieur ou égal à), puis choisissez Pentium II.

## **Registre**

La boîte de dialogue Règle de registre (page *Règles de distribution* > *Ajouter* > *Registre*) illustrée cidessous permet de baser la distribution sur l'existence ou non d'une valeur ou d'une clé de registre spécifique.

*Figure 48-38 Boîte de dialogue Règle de registre*

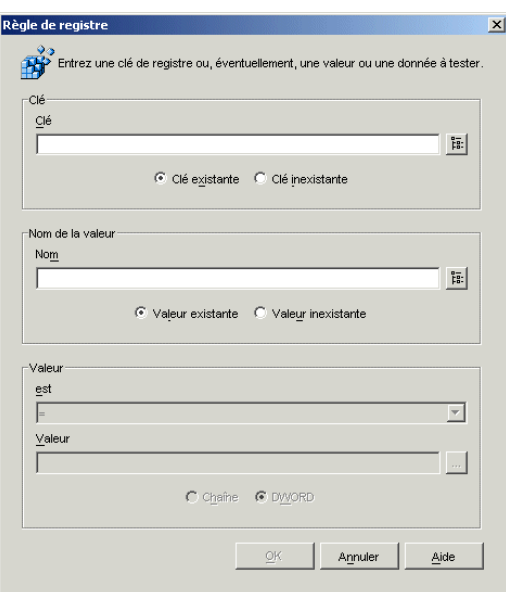

#### Clé

Parcourez l'arborescence et sélectionnez la clé de registre que vous souhaitez vérifier avant la distribution. Sélectionnez *Clé existante* si la clé doit exister pour que la distribution ait lieu ou *Clé inexistante* dans le cas contraire.

#### Nom

Si la clé a une valeur que vous voulez rechercher, parcourez l'arborescence et sélectionnez cette valeur. Sélectionnez *Valeur existante* si la valeur doit exister pour que la distribution ait lieu ou *Valeur inexistante* dans le cas contraire.

#### Valeur

Si vous avez indiqué une valeur dans le champ *Nom de la valeur*, sélectionnez un opérateur  $(<, \le, \le)$ =, !=, >=, >) pour les données de la valeur, saisissez les données dans le champ *Valeur*, puis indiquez si la valeur est une chaîne ou un élément de type DWORD.

La définition des opérateurs est la suivante :

Inférieur à : < Inférieur ou égal à :  $\leq$  $Égal à :=$ Supérieur ou égal à :  $\geq$ = Supérieur à : >

#### **Accès distant**

La boîte de dialogue Règle d'accès distant (page *Règles de distribution* > *Ajouter* > *Accès distant*) illustrée ci-dessous permet de baser la distribution sur le mode d'exécution distant ou local (LAN) du programme de lancement d'applicatifs. La méthode utilisée par le programme de lancement d'applicatifs pour détecter le mode en cours est déterminée par le paramètre Détection de l'accès distant (Utilisateur/Poste de travail/objet Conteneur > onglet *ZENworks* > page *Configuration du programme de lancement* > bouton *Ajouter* > onglet *Utilisateur*).

*Figure 48-39 Boîte de dialogue Règle d'accès distant*

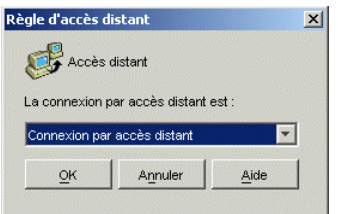

#### La connexion par accès distant est

Indiquez si la connexion doit être une connexion par accès distant ou une connexion LAN (réseau local). Par exemple, si vous sélectionnez l'option *La connexion par accès distant est*, l'application est distribuée à un utilisateur uniquement si le programme de lancement d'applicatifs s'exécute en mode distant.

#### **Terminal Server**

La boîte de dialogue Règle Terminal Server (page *Règles de distribution* > *Ajouter* > *Terminal Server*) illustrée ci-dessous permet de baser la distribution sur le fait que la machine est ou non un
serveur Terminal Server (en d'autres termes, les services Windows Terminal Server sont actifs sur la machine).

*Figure 48-40 Boîte de dialogue Règle Terminal Server*

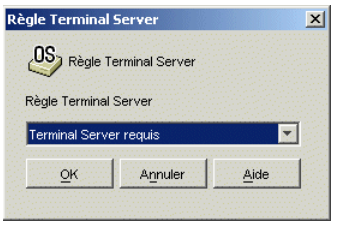

Sélectionnez *Terminal Server requis* pour que l'application soit distribuée uniquement sur les serveurs Terminal Server. Sélectionnez *Poste de travail non-Terminal Server* pour que l'application soit distribuée uniquement sur les postes de travail qui ne sont pas des serveurs Terminal Server.

# **48.5.2 Page Planifier**

La page de propriétés Planifier est accessible sur les objets Application créés pour tous les types d'application (simple, AOT/AXT, MSI, Web et Terminal Server).

Cette page de propriétés, illustrée ci-dessous, définit les dates et les heures auxquelles les utilisateurs peuvent accéder au programme de lancement d'applicatifs. Le programme de lancement d'applicatifs affiche l'icône de l'application uniquement pendant les plages horaires spécifiées.

Cette planification s'applique, que l'application soit installée ou non. Par exemple, si un utilisateur n'a pas encore installé l'application, il ne pourra l'installer que pendant les plages horaires spécifiées. De même, si un utilisateur a déjà installé l'application, celle-ci ne pourra être exécutée que pendant les heures planifiées.

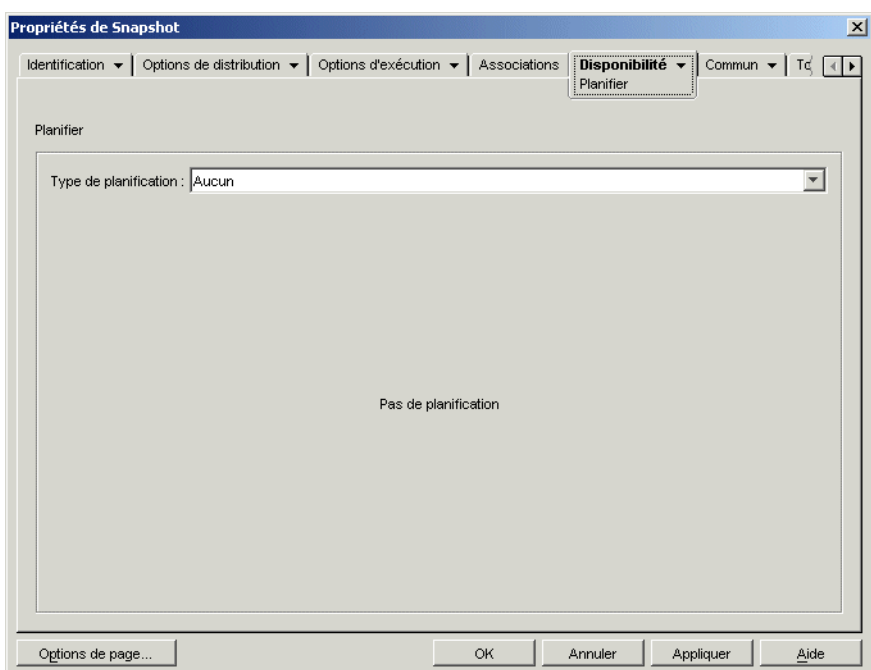

*Figure 48-41 Objet Application > onglet Disponibilité > page Planifier*

# **Type de planification**

Sélectionnez le type de planification à utiliser. Vous avez le choix entre *Aucun*, *Jours spécifiés* et *Plage de jours*.

#### Aucun

Cette option indique qu'aucune planification n'est définie. L'objet Application devient disponible pour un objet dès que les prérequis système sont établis (*Disponibilité* > page *Prérequis système*) et que l'application a été associée à l'objet (page *Associations*).

#### Jours spécifiés

Cette option permet de sélectionner les dates auxquelles vous souhaitez que l'objet Application soit disponible. Après avoir sélectionné cette option, renseignez les champs suivants :

- **Plage de dates :** la liste Plage de dates contient toutes les dates de disponibilité de l'objet Application. Pour ajouter une date, cliquez sur *Ajouter* > sélectionnez la date de votre choix > cliquez sur *OK* pour l'afficher dans la liste. Vous ne pouvez pas sélectionner plus de 350 dates spécifiques.
- **Heure pour les dates sélectionnées :** sélectionnez les heures de début et de fin de disponibilité. Ces heures sont appliquées à toutes les dates de la liste Plage de dates.

**Remarque :** L'heure est incrémentée par intervalles de 5 minutes, la première heure de début disponible étant 0 heure (minuit) et la dernière heure de fin étant 23 heures 55. Par conséquent, il existe toujours un intervalle de 5 minutes, entre 23 heures 55 et minuit, pendant lequel l'application n'est pas disponible. Pour que l'application soit disponible toute la journée, vous devez utiliser le type de planification *Plage des jours*. Pour plus d'informations, reportez-vous à la « Plage des jours » page 575.

 **Échelonner à partir de l'heure de début (en minutes) :** l'option *Échelonner à partir de l'heure de début* permet d'étaler les heures d'accès utilisateur sur la durée précisée en minutes afin d'éviter que tous les utilisateurs n'accèdent à l'application en même temps. Si vous prévoyez que tous les utilisateurs vont lancer l'application dès qu'elle est disponible et si elle est distribuée ou exécutée à partir du réseau, vous pouvez utiliser cette option pour éviter de surcharger le réseau.

Par exemple, si vous avez un nombre moyen d'utilisateurs auxquels l'application doit être distribuée (environ 100), vous pouvez spécifier un délai d'une heure (60 minutes), à compter de l'heure planifiée, pendant lequel l'application sera distribuée de façon aléatoire : ainsi, tous les utilisateurs auront accès à l'application un moment au cours des soixante premières minutes suivant l'heure de démarrage planifiée.

Si vous souhaitez alléger fortement la charge imposée aux serveurs par la distribution de l'application, ou si vous avez des problèmes de bande passante, vous pouvez opter pour la distribution aléatoire de l'application pendant tout le temps de disponibilité. Pour échelonner les temps d'accès sur tout le temps de disponibilité (*Jours spécifiés* et *Heure pour les dates sélectionnées*) de l'application, utilisez le temps total de disponibilité spécifié pour cette application, exprimé en minutes. Vous devez alors régler le temps disponible sur sa valeur maximale pour chaque jour que vous spécifiez. Par exemple, si une application est configurée pour un jour ouvrable classique aux États-Unis (9 heures par jour : de 8 heures à 17 heures), vous calculez le temps total de disponibilité de cette application de la façon suivante :

*Nombre d'heures spécifiées* x 60 minutes par heure = Temps total de disponibilité par jour

Dans l'exemple ci-dessus, le résultat de cette équation est le suivant :

 $9 \times 60$  (minutes par heure) = 540 minutes de disponibilité

Dans cet exemple, lorsque vous saisissez 540 dans le champ *Échelonner à partir de l'heure de début*, l'application est distribuée de façon aléatoire pendant les 540 minutes de disponibilité de ce jour planifié. Cette méthode n'est pas adéquate pour les applications devant être distribuées rapidement, par exemple les mises à jour anti-virus. En outre, il ne s'agit là que d'un exemple : vous pouvez planifier la distribution pendant une certaine durée n'importe quel jour de la semaine.

N'oubliez pas que le paramètre *Heure pour les dates sélectionnées* ne permet pas de planifier les cinq dernières minutes d'une journée et que vous devez tenir compte de ces cinq minutes si la planification de l'application se termine à 23 heures 55 ce jour-là.

## Plage des jours

Cette option permet de sélectionner une plage de jours pendant laquelle l'application sera disponible. Vous pouvez également utiliser cette option pour rendre les applications disponibles uniquement certains jours de la semaine au cours d'une période donnée. Après avoir sélectionné cette option, renseignez les champs suivants :

- **Plage de dates :** Pour définir une plage de jours, sélectionnez une date de début et une date de fin, puis choisissez des jours (de dimanche à samedi) au sein de la plage de dates définie pour lesquels l'application sera disponible. Par défaut, tous les jours sont sélectionnés. Un jour est sélectionné lorsque le bouton correspondant a l'apparence d'un bouton enfoncé.
- **Heure pour la plage sélectionnée :** sélectionnez les heures de début et de fin de disponibilité. Cette option fonctionne différemment selon que la plage de dates inclut un jour, plusieurs jours voire les sept jours. Si cette page inclut un à six jours (mais pas les sept), l'application est disponible entre l'heure de début et l'heure de fin des jours spécifiés. Par exemple, si vous rendez l'application disponible le lundi de 8 heures à 17 heures, elle sera accessible entre 8 heures et 17 heures. Toutefois, si la plage de dates inclut les sept jours, les heures sont ignorées et l'application est disponible tous les jours, 24 heures sur 24.
- **Échelonner à partir de l'heure de début (en minutes) :** l'option *Échelonner à partir de l'heure de début* permet d'étaler les heures d'accès utilisateur sur la durée précisée en minutes afin d'éviter que tous les utilisateurs n'exécutent l'application en même temps. Si vous prévoyez que tous les utilisateurs vont lancer l'application dès qu'elle est disponible et si elle est distribuée ou exécutée à partir du réseau, vous pouvez utiliser cette option pour éviter de surcharger le réseau.

Par exemple, si vous avez un nombre moyen d'utilisateurs auxquels l'application doit être distribuée (environ 100), vous pouvez spécifier un délai d'une heure (60 minutes), à compter de l'heure planifiée, pendant lequel l'application sera distribuée de façon aléatoire : ainsi, tous les utilisateurs auront accès à l'application un moment au cours des soixante premières minutes suivant l'heure de démarrage planifiée.

Si vous souhaitez alléger la charge imposée aux serveurs par la distribution de l'application, ou si vous avez des problèmes de bande passante, vous pouvez opter pour la distribution aléatoire de l'application pendant tout le temps de disponibilité. Pour échelonner les temps d'accès sur tout le temps de disponibilité (*Plage de dates* et *Heure pour les dates sélectionnées*) de l'application, utilisez le temps total de disponibilité spécifié pour cette application, exprimé en minutes. Par exemple, si une application associée à un poste de travail est configurée pour un jour complet de 24 heures (trois-huit), vous pouvez calculer le temps total de disponibilité de cette application de la façon suivante :

*Nombre de jours de la plage de dates* x *Temps de disponibilité par jour* = Temps total de disponibilité

Pour l'exemple ci-dessus, si l'on veille à convertir les heures en minutes, le résultat de cette équation est le suivant :

7 (jours) x 24 (heures) = 168 heures de disponibilité

 $168 \times 60$  (minutes par heure) = 10 080 minutes de disponibilité

Lorsque vous saisissez 10 080 minutes dans le champ *Échelonner à partir de l'heure de début*, l'application est distribuée de façon aléatoire pendant l'ensemble des 10 080 minutes de disponibilité. Cette méthode n'est pas adéquate pour les applications devant être distribuées rapidement, par exemple les mises à jour anti-virus.

 **Utiliser cet horaire en heure GMT pour tous les clients :** La planification est établie en fonction du fuseau horaire du poste de travail. Si votre réseau couvre plusieurs fuseaux horaires et si vous planifiez l'exécution de l'application pour 13 heures, cette dernière sera alors exécutée à 13 heures dans chaque fuseau horaire. Vous pouvez sélectionner cette option pour que les postes de travail exécutent des applications au même moment, indépendamment de leur fuseau horaire (par exemple, à 13 heures, heure de Rome, et à 4 heures, heure de Los Angeles).

# **48.5.3 Page Interruption**

La page de propriétés Interruption est accessible sur les objets Application créés pour tous les types d'application (simple, AOT/AXT, MSI, Web et Terminal Server).

Cette page de propriétés, illustrée ci-dessous, détermine la manière dont le programme de lancement d'applicatifs arrête l'application si celle-ci n'est plus à la disposition de l'utilisateur qui l'exécute. Une application n'est plus à la disposition d'un utilisateur dans les cas suivants :

- Vous la dissociez de l'utilisateur.
- La période de disponibilité expire.
- Les règles de distribution de l'application ont changé et le poste de travail de l'utilisateur ne répond plus à ces critères.

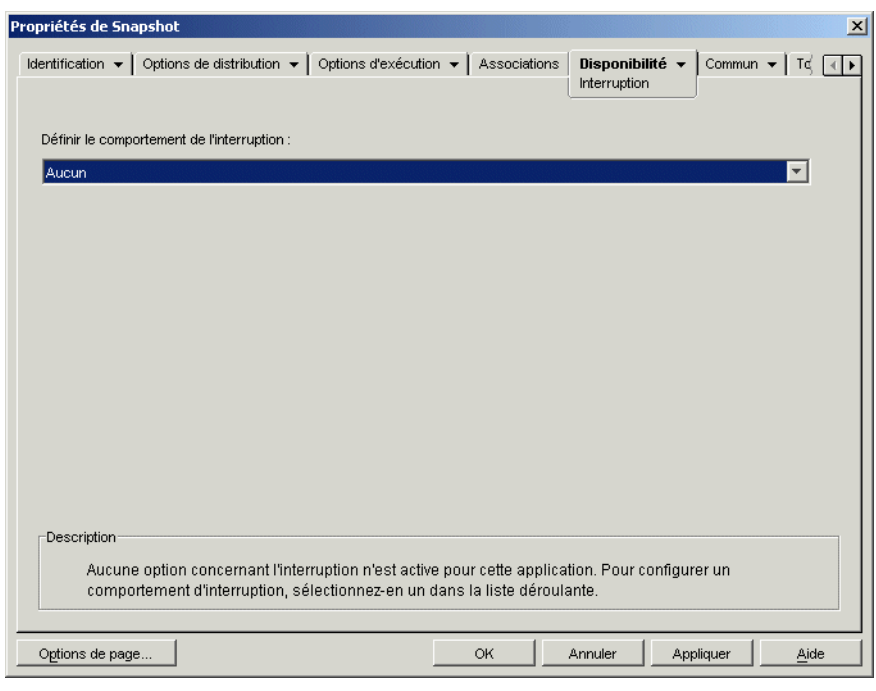

*Figure 48-42 Objet Application > onglet Disponibilité > page Interruption*

## **Définir le comportement de l'interruption**

Sélectionnez le comportement à appliquer lors de l'arrêt de l'application.

## **Aucun**

Sélectionnez cette option pour désactiver tous les comportements d'interruption.

#### Envoyer un message pour fermer une application

Si vous sélectionnez cette option, le programme de lancement d'applicatifs affiche un message qui demande à l'utilisateur de fermer l'application. Ce message apparaît régulièrement jusqu'à ce que l'utilisateur ferme l'application.

Dans la boîte de dialogue Message de fermeture de base, sélectionnez la fréquence à laquelle le programme de lancement d'applicatifs affiche le message. Le message suivant est utilisé par défaut, à moins que vous ne cliquiez sur le bouton Message pour définir un message personnalisé :

WARNING! Your access to this application has expired. Please close the application to avoid losing your work.

## Envoyer un message et proposer d'enregistrer les données

Si vous sélectionnez cette option, le programme de lancement d'applicatifs affiche d'abord un message qui demande à l'utilisateur de fermer l'application. Si l'utilisateur ne ferme pas l'application, le programme de lancement d'applicatifs transmet un appel à l'application avec l'instruction de se fermer. Si toutes les données de l'utilisateur ont été enregistrées, l'application se ferme immédiatement. Si l'utilisateur n'a pas encore enregistré toutes ses données, il peut le faire dans la

boîte de dialogue Enregistrer que l'application affiche. Une fois l'application fermée, les utilisateurs ne peuvent pas la relancer.

**Important :** Certaines applications affichent une boîte de dialogue Enregistrer présentant un bouton *Annuler*, en plus des boutons *Oui* et *Non*. Le bouton *Annuler* permet d'interrompre la fermeture de l'application qui reste ainsi opérationnelle. Si la boîte de dialogue Enregistrer de l'application comporte un bouton *Annuler* et si vous voulez être sûr de fermer l'application, vous devez utiliser l'option *Envoyer un message*, *Proposer d'enregistrer*, *Forcer la fermeture*.

Après avoir sélectionné cette option, renseignez les champs suivants :

 **Message d'avertissement (facultatif) :** sélectionnez l'option *Avertissement* si vous voulez avertir l'utilisateur et lui demander de fermer l'application, puis saisissez le nombre d'apparitions du message d'avertissement et l'intervalle entre chacune de ces apparitions. Le message suivant est utilisé par défaut, à moins que vous ne cliquiez sur le bouton *Message* pour définir un message personnalisé :

WARNING! Your access to this application has expired. Please close the application to avoid losing your work.

 **Message d'invite à la fermeture :** ce message apparaît si l'utilisateur ne ferme pas l'application après avoir reçu le message d'avertissement le nombre de fois que vous avez défini, ou si l'option d'affichage d'un message d'avertissement n'est pas activée.

Dans la zone Message d'invite à la fermeture, indiquez la fréquence à laquelle vous voulez inviter l'utilisateur à fermer l'application. Si, après avoir reçu cette invite, l'utilisateur ne ferme pas l'application, le programme de lancement d'applicatifs tente de le faire. Le message suivant est utilisé par défaut, à moins que vous ne cliquiez sur le bouton *Message* pour définir un message personnalisé :

WARNING! Your access to this application has expired and the application will close shortly. Please save your work and exit the application.

## Envoyer un message, proposer d'enregistrer, forcer la fermeture

Si vous sélectionnez cette option, le programme de lancement d'applicatifs affiche d'abord un message qui demande à l'utilisateur de fermer l'application. Si l'utilisateur ne ferme pas l'application, le programme de lancement d'applicatifs transmet un appel à l'application avec l'instruction de se fermer. Si toutes les données de l'utilisateur ont été enregistrées, l'application se ferme immédiatement. Si l'utilisateur n'a pas encore enregistré toutes ses données, il peut le faire dans la boîte de dialogue Enregistrer que l'application affiche. Quelle que soit l'option choisie par l'utilisateur (*Oui*, *Non*, *Annuler*), l'application se ferme.

Après avoir sélectionné cette option, renseignez les champs suivants :

 **Message d'avertissement (facultatif) :** Sélectionnez l'option *Avertissement* si vous voulez avertir l'utilisateur et lui demander de fermer l'application, puis saisissez le nombre d'apparitions du message d'avertissement et l'intervalle entre chacune de ces apparitions. Le message suivant est utilisé par défaut, à moins que vous ne cliquiez sur le bouton *Message* pour définir un message personnalisé :

WARNING! Your access to this application has expired. Please close the application to avoid losing your work.

 **Message d'invite à la fermeture :** ce message apparaît si l'utilisateur ne ferme pas l'application après avoir reçu le message d'avertissement le nombre de fois que vous avez défini, ou si l'option d'affichage d'un message d'avertissement n'est pas activée.

Dans la zone Message d'invite à la fermeture, indiquez la fréquence à laquelle vous voulez inviter l'utilisateur à fermer l'application. Si, après avoir reçu cette invite, l'utilisateur ne ferme pas l'application, le programme de lancement d'applicatifs tente de le faire. Le message suivant est utilisé par défaut, à moins que vous ne cliquiez sur le bouton *Message* pour définir un message personnalisé :

WARNING! Your access to this application has expired and the application will close shortly. Please save your work and exit the application.

 **Interruption de l'application :** ce message apparaît une fois que le programme de lancement d'applicatifs a fermé l'application. Si vous ne souhaitez pas utiliser le message d'interruption par défaut, cliquez sur le bouton *Message* et définissez un message personnalisé. Le message par défaut est le suivant :

The application you were running has expired. For additional usage, please contact your system administrator.

#### Envoyer un message et forcer la fermeture avec des explications

Cette option invite l'utilisateur à fermer l'application. Si l'utilisateur ne le fait pas, le programme de lancement d'applicatifs ferme l'application automatiquement et affiche un message d'interruption.

Après avoir sélectionné cette option, renseignez les champs suivants :

 **Message d'avertissement (facultatif) :** Sélectionnez l'option *Avertissement* si vous voulez avertir l'utilisateur et lui demander de fermer l'application, puis saisissez le nombre d'apparitions du message d'avertissement et l'intervalle entre chacune de ces apparitions. Si l'utilisateur ne ferme pas l'application, le programme de lancement d'applicatifs ferme l'application automatiquement après le dernier message d'avertissement. Le message suivant est utilisé par défaut, à moins que vous ne cliquiez sur le bouton *Message* pour définir un message personnalisé :

WARNING! Your access to this application has expired. Please close the application to avoid losing your work.

 **Interruption de l'application :** ce message apparaît une fois que le programme de lancement d'applicatifs a fermé l'application. Si vous ne souhaitez pas utiliser le message d'interruption par défaut, cliquez sur le bouton *Message* et définissez un message personnalisé. Le message par défaut est le suivant :

The application you were running has expired. For additional usage,

please contact your system administrator.

# **48.6 Onglet Commun**

Cet onglet inclut les pages suivantes :

- [Section 48.6.1, « Page Macros », page 580](#page-583-0)
- [Section 48.6.2, « Page Unités/Ports », page 583](#page-586-0)
- [Section 48.6.3, « Page Droits sur fichiers », page 586](#page-589-0)
- [Section 48.6.4, « Page Rapport », page 587](#page-590-0)
- [Section 48.6.5, « Page Création d'image », page 591](#page-594-0)
- [Section 48.6.6, « Page Sources », page 594](#page-597-0)
- [Section 48.6.7, « Page Désinstaller », page 596](#page-599-0)
- [Section 48.6.8, « Page Scripts de désinstallation », page 599](#page-602-0)

# <span id="page-583-0"></span>**48.6.1 Page Macros**

La page de propriétés Macros est accessible sur les objets Application créés pour tous les types d'application (simple, AOT/AXT, MSI, Web et Terminal Server).

Cette page de propriétés affiche les macros définies pour être utilisées avec l'objet Application. Pour plus d'informations sur les champs de l'objet Application qui prennent en charge les macros, reportez-vous à [Section 49.8, « Propriétés des objets Application où les macros sont acceptées »,](#page-635-0)  [page 632](#page-635-0)

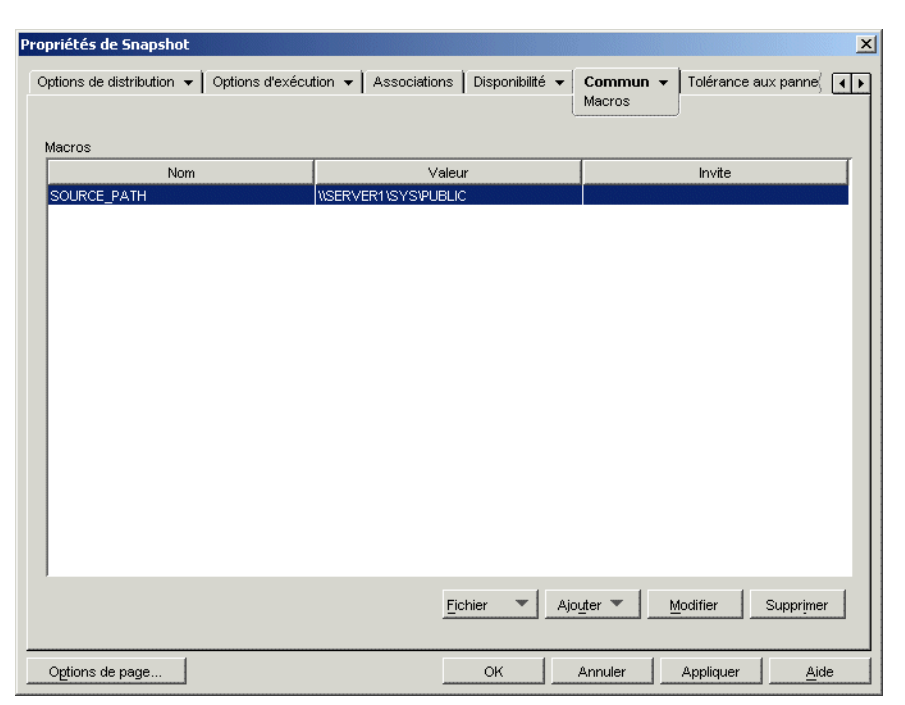

*Figure 48-43 Objet Application > onglet Commun > page Macros*

Ces macros, nommées macros d'objet Application, sont tout simplement des noms de variables associées à des valeurs, généralement des valeurs de chaîne.

Par exemple, lorsque vous créez un objet Application à l'aide d'un fichier .aot ou .axt, une macro SOURCE\_PATH est automatiquement ajoutée à la liste. Cette macro définit l'emplacement des fichiers source à partir duquel l'application est installée. Vous devez souvent saisir le chemin d'accès source lors de la définition d'autres propriétés de l'objet Application. Créez une macro SOURCE\_PATH, puis saisissez %SOURCE\_PATH% à la place du chemin d'accès source lui-même.

**Important :** Lorsque vous utilisez une macro pour l'une de ces propriétés, vous devez faire figurer le nom de cette macro entre deux caractères % (par exemple, %SOURCE\_PATH%).

#### **macros**

La liste Macros affiche toutes les macros définies pour être utilisées avec l'objet Application.

#### **Fichier**

Cette option permet de rechercher des informations de macro particulières et d'importer des macros à partir d'autres objets Application.

Cliquez sur *Fichier*, puis choisissez l'une des options suivantes :

- **Rechercher :** recherche des informations particulières dans les champs *Nom*, *Valeur* et *Invite*.
- **Suivant :** recherche l'occurrence suivante de l'information.
- **Importer :** importe des macros à partir du fichier .aot ou .axt d'un autre objet Application. La boîte de dialogue Ouvrir affiche par défaut le type de fichier  $\star$ . axt. Si vous effectuez une importation à partir d'un fichier .aot, vous devez remplacer l'affichage du type de fichier par \*.aot ou Tous les fichiers afin de sélectionner le fichier .aot.

#### **Ajouter**

Utilisez le bouton Ajouter pour définir une macro d'objet Application et l'ajouter à la liste Macros. Vous pouvez ajouter soit une macro Valeur de chaîne, soit une macro Invite.

#### Valeur de chaîne

Une macro Valeur de chaîne est une macro utilisée pour créer une variable à laquelle est associée une valeur de chaîne. Cela permet de définir cette variable à un emplacement et de l'utiliser ensuite en plusieurs emplacements.

Pour créer une macro Valeur de chaîne, cliquez sur *Ajouter* > *Valeur de chaîne* pour afficher la boîte de dialogue Éditer une valeur de chaîne. Dans la zone Nom de la valeur, saisissez le nom de la variable, puis saisissez sa valeur dans la zone Données de la valeur. Cliquez sur *OK* pour ajouter la macro à la liste Macros.

Vous pouvez placer des macros dans des macros. Dans l'exemple suivant, \*WINDISK, une macro Windows spéciale, est utilisée dans la définition de la macro TARGET\_PATH :

```
Value Name: TARGET_PATH
Value Data: %*WINDISK%\Program Files
```
Lors de l'intégration d'une autre macro dans la chaîne, faites figurer cette macro entre deux caractères %, comme dans l'exemple ci-dessus. Vous pouvez intégrer des macros Windows spéciales, des macros d'attributs eDirectory, des macros de variables d'environnement, des macros de script de login, des macros de variables de langue et d'autres macros d'objet Application. Pour plus d'informations sur les macros, reportez-vous au [Chapitre 49, « Référence : macros », page 619](#page-622-0).

#### Invite

Une macro Invite sert à créer une macro qui invite l'utilisateur à accepter la valeur par défaut (une unité ou une chaîne) ou à saisir une nouvelle valeur. Il existe deux types de macros Invite : Macros d'*invite au choix de l'unité* et macros d'*invite au choix d'une chaîne*. Étant donné que l'installation des applications MSI est contrôlée par Windows Installer et non pas par le programme de lancement d'applicatifs, les macros *Invite* ne fonctionnent pas avec les applications MSI.

Pour créer une macro d'*invite au choix de l'unité*, cliquez sur *Ajouter* > *Invite* > *Unité* pour afficher la boîte de dialogue Macros d'invite au choix de l'unité. Renseignez les champs en suivant les indications ci-dessous :

- **Nom de la macro :** nommez la macro comme vous le souhaitez. N'utilisez pas d'espaces.
- **Texte de l'invite :** saisissez le texte que vous souhaitez présenter aux utilisateurs. Par exemple, "Cette application va être installée sur votre unité l'unité D:. Saisissez une autre lettre d'unité si vous le souhaitez".
- **Valeur par défaut :** sélectionnez l'unité utilisée si l'utilisateur n'en indique pas d'autre.
- **Espace disque minimal en Mo :** indiquez la quantité minimale d'espace disque disponible nécessaire pour installer l'application.

Pour créer une macro d'*invite au choix d'une chaîne*, cliquez sur *Ajouter* > *Chaîne* > *Unité* pour afficher la boîte de dialogue Macros d'invite au choix d'une chaîne. Renseignez les champs en suivant les indications ci-dessous :

- **Nom de la macro :** nommez la macro comme vous le souhaitez. N'utilisez pas d'espaces.
- **Texte de l'invite :** saisissez le texte que vous souhaitez présenter aux utilisateurs.
- **Valeur par défaut :** sélectionnez la valeur utilisée si l'utilisateur n'en saisit aucune en réponse à l'invite.
- **Espace disque minimal en Mo :** indiquez la quantité minimale d'espace disque disponible nécessaire pour installer l'application.
- **Longueur de chaîne maximale en nombre de caractères :** indiquez le nombre maximal de caractères que l'utilisateur peut saisir en réponse à l'invite.

## **Modifier**

Sélectionnez la macro dont vous souhaitez modifier les informations, puis cliquez sur *Modifier*.

## **Supprimer**

Sélectionnez la macro à supprimer, puis cliquez sur *Supprimer*.

# <span id="page-586-0"></span>**48.6.2 Page Unités/Ports**

La page de propriétés Unités/Ports est accessible uniquement sur les objets Application créés pour les applications simples, les applications AOT/AXT et les applications MSI. Elle n'est pas accessible sur les objets Application conçus pour les applications Web et Terminal Server.

Cette page de propriétés, illustrée ci-dessous, détermine les assignations d'unité et les captures de port de l'application. Les assignations d'unité et les captures de port sont effectuées par les clients réseau du poste de travail et non pas par le programme de lancement d'applicatifs. Le poste de travail doit donc disposer des clients réseau (par exemple, le client Novell et le client Microsoft) nécessaires pour effectuer les assignations et les captures.

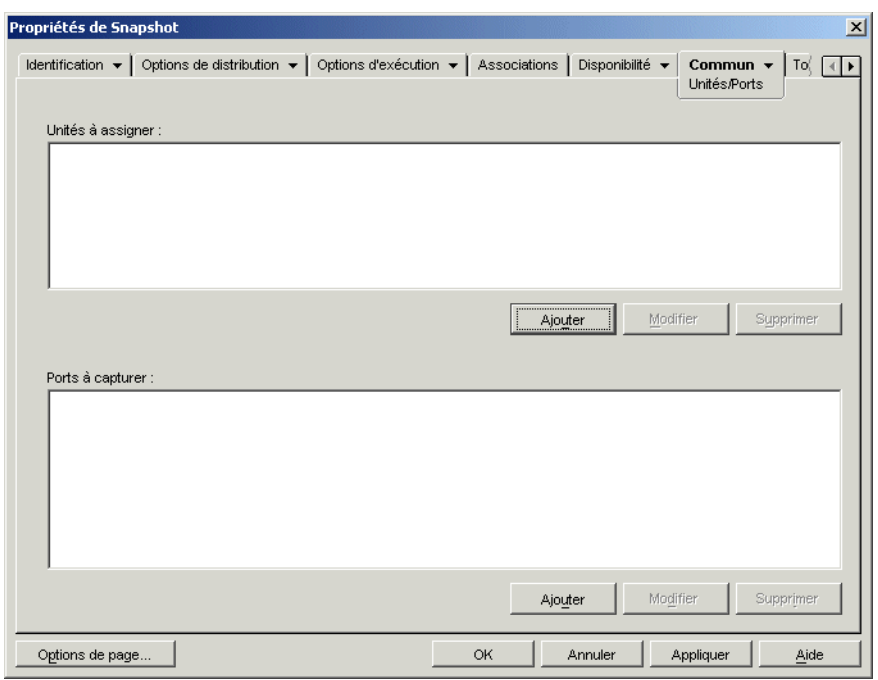

*Figure 48-44 Objet Application > onglet Commun > page Unités / Ports*

Supposons, par exemple, que vous ayez configuré sur l'unité W : l'exécution d'une application de base de données. Pour vous assurer que W est assigné à l'emplacement de l'application, vous pouvez l'assigner au serveur, au volume et au répertoire dans lesquels se trouve l'application. Lorsque le programme de lancement d'applicatifs lance l'application, il établit l'assignation de l'unité en fonction des conditions définies lors de la configuration de l'assignation d'unité.

Imaginez aussi que des utilisateurs aient besoin d'accéder à un emplacement réseau pour stocker des fichiers créés dans un logiciel de traitement de texte. Si vous assignez une unité, l'assignation d'unité devient active dès que l'application est exécutée.

Par défaut, les assignations d'unité et les captures de port sont libérées lorsque l'utilisateur ferme l'application. Si plusieurs applications en cours d'exécution utilisent les mêmes assignations d'unité ou captures de port, celles-ci ne sont pas libérées tant que la dernière application n'est pas fermée. Si vous ne voulez pas que les assignations d'unité et les captures de port soient libérées, désélectionnez l'option *Nettoyer les ressources du réseau* (*Options d'exécution* > page *Environnement*).

# **Unités à assigner**

La liste *Unités à assigner* contient toutes les unités à assigner avant le lancement de l'application.

#### Ajouter

Cliquez sur *Ajouter* pour afficher la boîte de dialogue Unité à assigner. Renseignez les champs suivants :

- **Racine :** sélectionnez cette option pour traiter le chemin d'accès en tant que racine de l'unité.
- **Option :** sélectionnez le type d'unité à assigner. Les types disponibles sont les suivants :
	- UNITÉ : sélectionnez cette option pour assigner une lettre d'unité (de A à Z).
	- S1 : sélectionnez cette option pour assigner l'unité à la première unité de recherche disponible.
	- S16 : sélectionnez cette option pour assigner l'unité à la dernière unité de recherche.

**Remarque :** À partir des versions ZENworks for Desktops 4.*x*, la sélection de l'option S1 ou S16 n'a pas d'incidence sur le chemin global du système. Seules les applications lancées par le processus NAL peuvent utiliser ce chemin de recherche.

- **Unité :** assignez une lettre d'unité. Les options comprennent les unités A à Z, ou l'unité suivante disponible.
- **Chemin d'accès :** saisissez, ou parcourez l'arborescence et sélectionnez, le chemin d'accès à assigner à l'unité sélectionnée. Si vous saisissez un chemin d'accès, utilisez la syntaxe suivante :

```
serveur\volume:chemin
\\serveur\volume\chemin
nom_objet_Volume:chemin
nom_objet_Assignation_répertoire:chemin
lettre_unité:\chemin
```
Vous pouvez également utiliser une macro dans ce champ. Pour plus d'informations sur les macros, reportez-vous au [Chapitre 49, « Référence : macros », page 619](#page-622-0).

- **Assigner si l'unité n'est pas assignée ou si l'assignation est la même :** sélectionnez cette option pour que le programme de lancement d'applicatifs assigne l'unité si 1) elle n'existe pas déjà ou si 2) elle est identique à une assignation d'unité.
- **Écraser une assignation d'unité existante :** sélectionnez cette option pour que le programme de lancement d'applicatifs remplace toute assignation utilisant la lettre d'unité demandée. Par exemple, si S: est assignée à \\server1\sys\public et si vous ayez défini la nouvelle assignation d'unité S : en tant que  $\text{approx}|$  apps  $\times$  imecard, le résultat est le suivant : l'unité S: est assignée à \\server1\apps\timecard.

Pour identifier cette option dans la liste *Unités à assigner*, le terme FORCE est ajouté aux informations d'assignation.

 **Utiliser l'assignation d'unité existante si cette unité est déjà assignée :** sélectionnez cette option pour utiliser l'assignation d'unité même si elle est différente du chemin d'accès demandé. Par exemple, si S: est assignée à *\\server1\sys\public et si vous ayez défini la* nouvelle assignation d'unité S : en tant que \\server1\apps\timecard, le résultat est le suivant : l'unité S: reste assignée à \\server1\sys\public.

Pour identifier cette option dans la liste *Unités à assigner*, le terme REUSE est ajouté aux informations d'assignation.

#### Modifier

Sélectionnez une assignation d'unité dans la liste *Unités à assigner*, puis cliquez sur *Modifier* pour afficher la boîte de dialogue Unité à assigner. Modifiez les informations d'assignation d'unité de votre choix. Reportez-vous à la description des champs ci-dessus ou cliquez sur le bouton *Aide* dans la boîte de dialogue.

## Supprimer

Sélectionnez une assignation d'unité dans la liste *Unités à assigner*, puis cliquez sur *Supprimer* pour la supprimer.

## **Ports à capturer**

Cette liste contient tous les ports à capturer avant le lancement de l'application.

## Ajouter

Cliquez sur *Ajouter* pour afficher la boîte de dialogue Ports à capturer. Renseignez les champs suivants :

- **Port :** sélectionnez le port LPT à assigner à l'imprimante ou à la file d'attente.
- **Imprimante ou file d'attente :** parcourez l'arborescence pour sélectionner une imprimante ou une file d'attente.

Vous pouvez également utiliser une macro dans ce champ. Pour plus d'informations sur les macros, reportez-vous au [Chapitre 49, « Référence : macros », page 619](#page-622-0).

 **Indicateurs de capture :** vous pouvez utiliser cette option pour remplacer les paramètres de notification, de bannière et de saut de page définis sur le poste de travail de l'utilisateur. Lorsqu'un utilisateur imprime à partir de l'application, les paramètres que vous avez définis sont utilisés.

Dans la zone *Indicateurs de capture*, cochez la case *Écraser le paramètre de poste de travail* pour remplacer le paramètre *Capture* souhaité. Après cette opération, le paramètre *Capture* correspondant est activé. Sélectionnez le paramètre pour l'activer. Pour désactiver un paramètre, ne cochez pas la case correspondante.

Par exemple, si vous cochez la case *Notifier* sous *Écraser le paramètre de poste de travail* et la case *Notifier* sous *Paramètres de capture*, lorsque l'utilisateur imprime un document, le client Novell affiche un panneau d'alerte Notifier pour indiquer la fin du travail d'impression, quels que soient les paramètres de capture définis sur le poste de travail de l'utilisateur. Par contre, si vous cochez la case *Notifier* sous *Écraser le paramètre de poste de travail* sans cocher la case *Notifier* sous *Paramètres de capture*, lorsque l'utilisateur imprime un document, le client Novell n'affiche pas de panneau de notification pour indiquer la fin du travail d'impression, quels que soient les paramètres de capture définis sur le poste de travail de l'utilisateur.

## **Modifier**

Sélectionnez une capture de port dans la liste *Ports à capturer*, puis cliquez sur *Modifier* pour afficher la boîte de dialogue Ports à capturer. Modifiez les informations de capture de votre choix. Reportez-vous à la description des champs ci-dessus ou cliquez sur le bouton *Aide* dans la boîte de dialogue.

## Supprimer

Sélectionnez une capture de port dans la liste *Ports à capturer*, puis cliquez sur *Supprimer* pour la supprimer.

# <span id="page-589-0"></span>**48.6.3 Page Droits sur fichiers**

La page de propriétés Droits sur fichiers n'est accessible que sur les objets Application créés pour les applications simples, les applications AOT/AXT et les applications MSI. Elle n'est pas accessible sur les objets Application conçus pour les applications Web et Terminal Server.

Cette page de propriétés, illustrée ci-dessous, permet d'indiquer les droits qu'un utilisateur doit posséder sur les fichiers, les répertoires et les volumes pour exécuter l'application. Elle s'applique uniquement aux droits sur le système de fichiers NetWare. Les droits sur le système de fichiers Microsoft Windows ne peuvent pas être assignés via eDirectory.

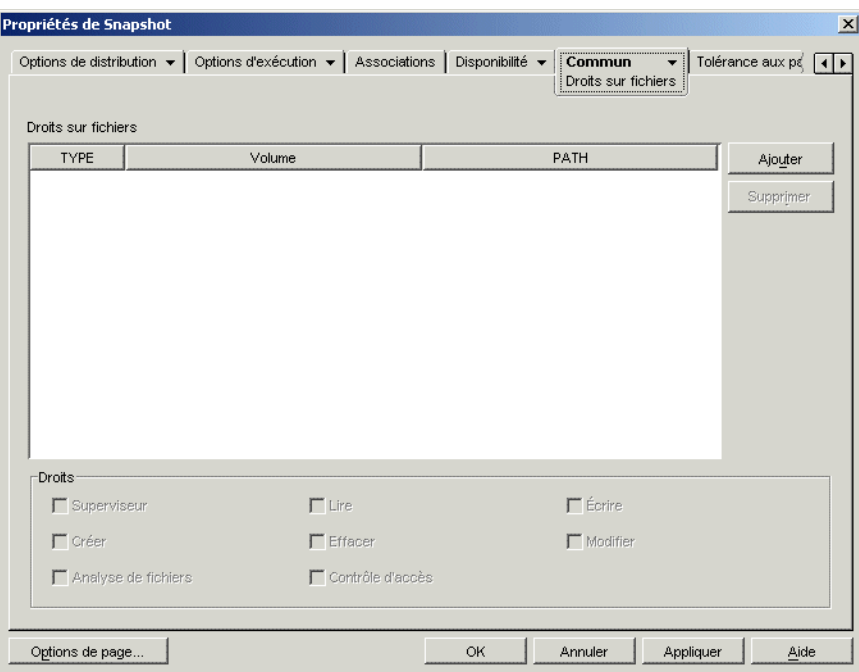

*Figure 48-45 Objet Application > onglet Commun > page Droits sur fichiers*

Un utilisateur reçoit ces droits NetWare lorsque son objet Utilisateur est associé à l'objet Application, ou lorsqu'un objet Groupe, Unité organisationnelle, Organisation ou Pays auquel appartient l'utilisateur est associé à l'objet Application. L'utilisateur se voit retirer ses droits lorsque l'objet n'est plus associé à l'objet Application.

Les droits sur les fichiers que vous définissez ne dépendent pas du fait que l'utilisateur exécute ou non l'application. L'utilisateur dispose de droits sur les fichiers de manière continue à partir du moment où l'objet Application lui est associé et jusqu'à ce que cette association soit retirée.

Si deux objets Application accordent des droits sur les fichiers au même fichier, répertoire ou volume, et si l'utilisateur n'est pas associé à l'un de ces objets, cet utilisateur perd tous ses droits même s'il est toujours associé à l'autre objet Application.

# **Droits sur fichiers**

La liste *Droits sur fichiers* affiche tous les fichiers, répertoires et volumes auxquels des droits sont associés. Lorsque vous sélectionnez un fichier, un répertoire ou un volume, les droits accordés sont affichés dans la zone Droits. Vous pouvez accorder ou retirer des droits ; cochez pour cela les cases appropriées.

# Ajouter

Cliquez sur *Ajouter*, parcourez l'arborescence et sélectionnez le fichier, répertoire ou volume à ajouter, puis cliquez sur *OK* pour le faire apparaître dans la liste.

## Supprimer

Sélectionnez le fichier, répertoire ou volume à supprimer de la liste, puis cliquez sur *Supprimer*. Tout utilisateur associé à l'objet Application perd ses droits sur le fichier, le répertoire ou le volume.

## **Droits**

Sélectionnez le fichier, répertoire ou volume (dans la liste *Droits sur fichiers*) pour lequel vous définissez des droits d'utilisateur, puis cochez les cases appropriées.

# <span id="page-590-0"></span>**48.6.4 Page Rapport**

La page de propriétés Rapport est accessible sur les objets Application créés pour tous les types d'application (simple, AOT/AXT, MSI, Web et Terminal Server).

Cette section fournit des informations sur les champs de la page de propriétés Rapport. Pour obtenir des instructions complètes sur la configuration de rapport, reportez-vous à [« Rapport d'événements](#page-456-0)  [d'application » page 453](#page-456-0).

Utilisez cette page de propriétés, illustrée ci-dessous, afin que le programme de lancement d'applicatifs crée un rapport d'informations sur les événements relatifs à l'application. Vous pouvez définir les événements pour lesquels vous souhaitez que le programme de lancement d'applicatifs crée un rapport et spécifier la destination à laquelle envoyer ces rapports.

*Figure 48-46 Objet Application > onglet Commun > page Rapport*

| Propriétés de Snapshot                                                                                                    |                                                                                                    |                           |                                               |                     | $\vert x \vert$        |
|----------------------------------------------------------------------------------------------------|----------------------------------------------------------------------------------------------------|---------------------------|-----------------------------------------------|---------------------|------------------------|
| Options de distribution v   Options d'exécution v   Associations   Disponibilité v                                                            |                                                                                                    |                           | ,,,,,,,,,,,,,,,,,,,,,,<br>Commun ▼<br>Rapport | Tolérance aux panne | $\left  \cdot \right $ |
| Événements<br>41<br>孹<br>து                                                                                                    |                                                                                                    | Événement                 |                                               |                     |                        |
| г<br>г<br>┍<br>ш<br>г<br>┍<br>г<br>г<br>г<br>г<br>г<br>г<br>г<br>г<br>п<br>г<br>г<br>г<br>г<br>П<br>П<br>г<br>г<br>г<br>г<br>г<br>п<br>п<br>г | Lancement réussi<br>Échec du lancement<br>Distribution réussie<br>Échec de la distribution<br>Filtrage (icône cachée)<br>Filtrage (icône affichée)<br>Désinstallation réussie<br>Échec de la désinstallation.<br>Caching réussi<br>Échec du caching<br>Interruption du processus |                           |                                               |                     |                        |
| Emplacement du fichier journal :                                                                                                    |                                                                                                    |                           |                                               |                     | 福.                     |
| Légende de la destination<br>Base de données                                                                                                  | $L$ $]$ Trappe SNMP                                                                                                    | Consigner dans le fichier | $\frac{mn}{2}$ XML                            |                     |                        |
| Options de page                                                                                                    |                                                                                                    | OK                        | Annuler                                       | Appliquer           | Aide                   |

Les rapports contiennent les informations suivantes : le type d'événement, la date et l'heure, le nom d'utilisateur distinctif, le nom de poste de travail distinctif, l'adresse du poste de travail, le nom d'application distinctif, le GUID de l'application (global unique identifier - identificateur unique global), la chaîne de version de l'application et les chaînes d'événements.

## **Événements**

Sélectionnez les événements pour lesquels créer un rapport et la destination à laquelle envoyer ces différents rapports. Si nécessaire, vous pouvez envoyer un rapport d'événements vers plusieurs destinations. Tous les événements sont décrits dans le tableau suivant :

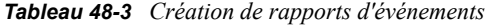

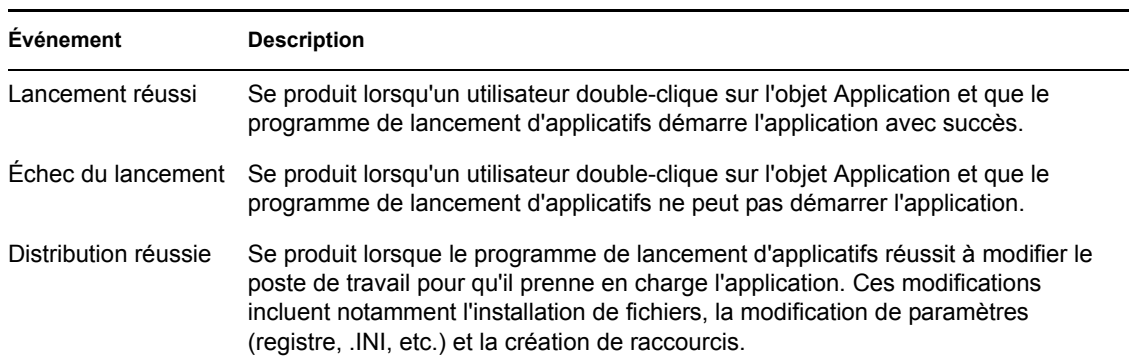

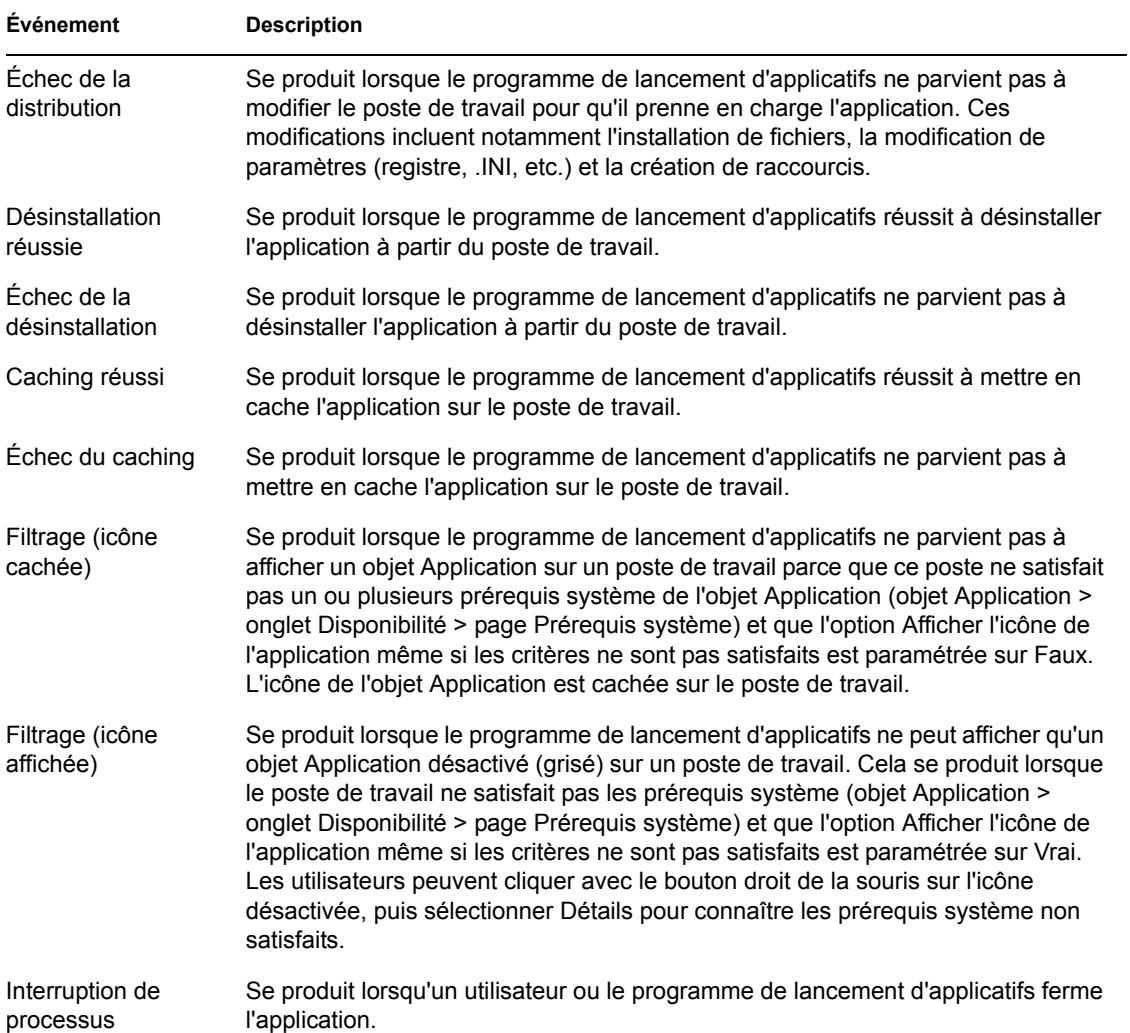

Toutes les destinations sont décrites dans le tableau suivant :

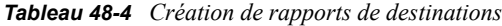

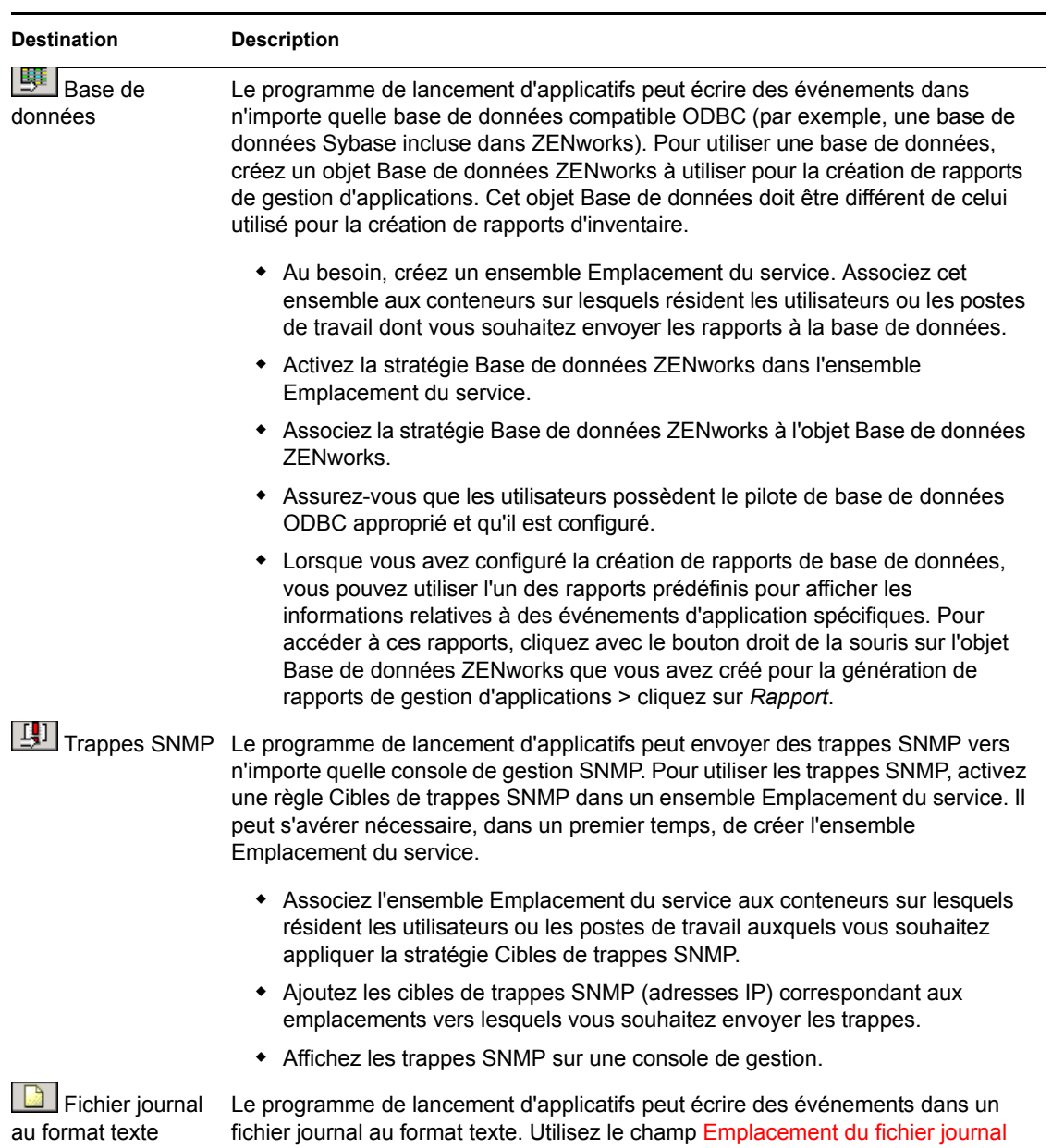

pour spécifier l'emplacement du fichier journal.

**590** Guide d'administration de Novell ZENworks 7 Desktop Management

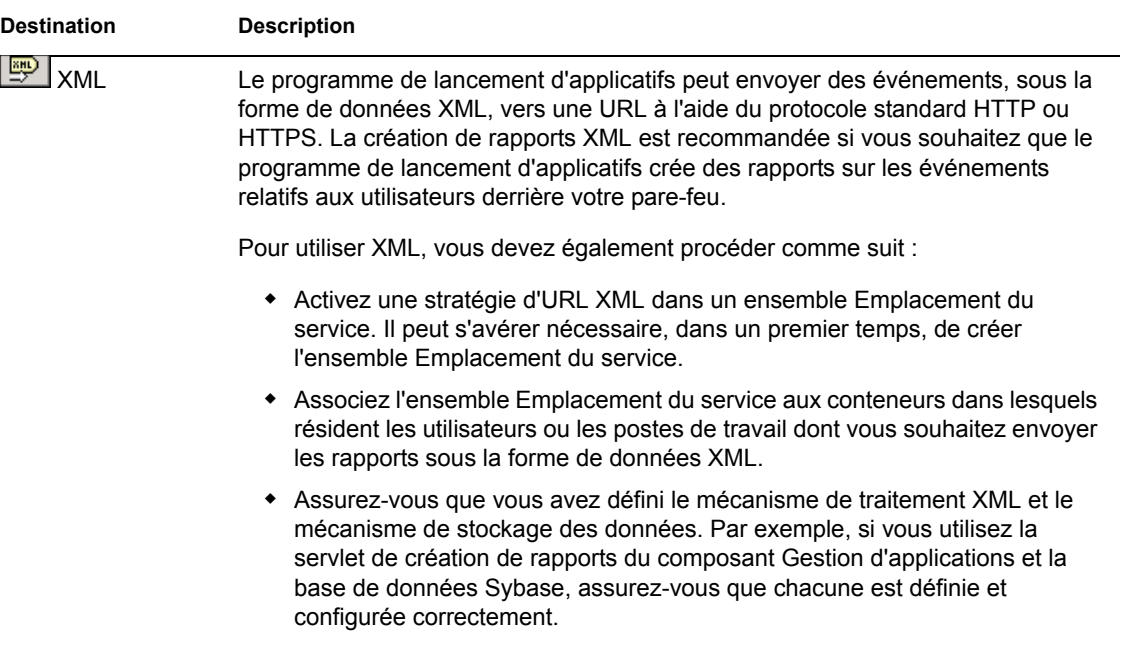

# **Emplacement du fichier journal**

Si vous avez sélectionné un fichier journal comme destination des rapports d'événement, saisissez (ou parcourez l'arborescence et sélectionnez) l'emplacement et le nom de ce fichier journal. Vous pouvez spécifier une unité locale ou réseau. Si vous saisissez un emplacement qui n'existe pas, le programme de lancement d'applicatifs le crée automatiquement. Veillez à ne pas inclure de caractères étendus dans le chemin. Ce type de caractère n'est en effet pas pris en charge.

Pour que le programme de lancement d'applicatifs consigne les événements dans un fichier à un emplacement commun du réseau, créez le répertoire réseau et accordez aux utilisateurs les droits Lire et Écrire sur les fichiers du répertoire. Dans la mesure où les noms des fichiers journaux sont établis en fonction de chaque application, vous pouvez avoir un fichier journal pour chaque application (en indiquant un nom de fichier journal différent pour chaque objet Application) ou un fichier journal global pour toutes les applications (en indiquant le même nom de fichier journal pour tous les objets Application).

**Important :** Par conséquent, n'enregistrez les rapports dans les fichiers journaux que si le poste de travail des utilisateurs est doté d'un client réseau, tel que le client Novell ou le client Microsoft, qui permet l'accès en écriture à un serveur NetWare ou Windows, ou si vous spécifiez une unité locale comme emplacement de fichier journal.

# <span id="page-594-0"></span>**48.6.5 Page Création d'image**

La page de propriétés Création d'image est accessible uniquement sur les objets Application créés pour les applications simples, les applications AOT/AXT et les applications MSI. Elle n'est pas accessible sur les objets Application conçus pour les applications Web et Terminal Server.

Cette page de propriétés, illustrée ci-dessous, permet de créer un fichier d'image pour l'objet Application. Vous pouvez utiliser le fichier d'image en tant qu'image ajoutée à un fichier d'image de base.

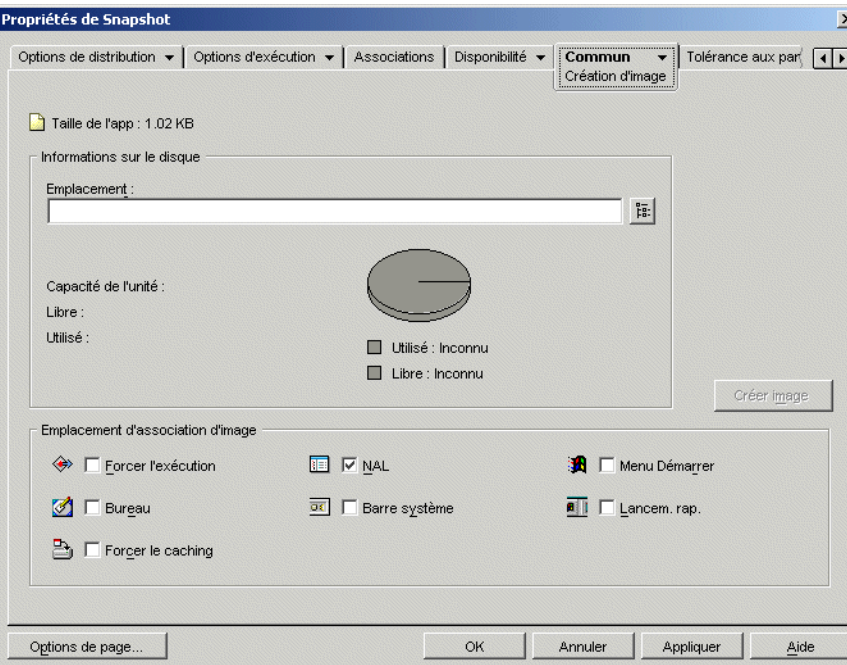

*Figure 48-47 Objet Application > onglet Commun > page Création d'image*

Si l'application comporte des applications dépendantes (objet *Application* > onglet *Options d'exécution* > page *Dépendances de l'application*), les applications dépendantes doivent aussi être incluses comme images ajoutées si elles n'ont pas encore été distribuées sur les postes de travail des utilisateurs.

## **Taille de l'app**

Ce champ indique la taille de l'objet Application. Il prend en compte toutes les informations relatives à l'objet Application ainsi que les fichiers source de l'application (répertoriés sur la page Fichiers de l'application). Il s'agit de la taille du fichier d'image si vous n'utilisez pas d'option de compression.

Lorsque vous créez l'image d'un objet Application .MSI, ConsoleOne n'a pas connaissance des fichiers référencés ou inclus dans le fichier .msi. Par conséquent, il inclut le fichier .msi ainsi que tous les fichiers et dossiers situés au même niveau ou en dessous. Ainsi, tous les fichiers associés sont effectivement inclus avec le fichier .msi mais des fichiers non associés risquent également d'être pris en compte. Pour éviter cette situation, assurez-vous que le dossier où se trouve le fichier .msi ne contient que le fichier .msi et ses fichiers et dossiers associés.

## **Informations sur le disque**

Ces champs permettent d'indiquer un emplacement et un nom de fichier pour l'image, et de vérifier que le disque sur lequel l'image est en cours d'enregistrement dispose de suffisamment d'espace disponible.

# **Emplacement**

Indiquez l'emplacement et le nom de fichier de l'image. Vous pouvez également choisir de l'enregistrer au même endroit que le fichier d'image de base. Le nom de fichier doit posséder l'extension . zmq.

# Capacité de l'unité, Libre et Utilisé

Une fois que vous avez indiqué l'emplacement du fichier, ces champs affichent la quantité totale d'espace sur le disque, ainsi que les quantités d'espace disponible et utilisé. Vérifiez que la quantité d'espace disque libre est suffisante pour contenir l'objet Application.

Outre l'emplacement de l'image, le répertoire cache NAL situé sur l'unité Windows (généralement c:\nalcache) du poste de travail est utilisé pour stocker temporairement les fichiers source de l'application (fichiers .fil) et les paramètres de l'objet Application (fichier .aot/.axt). La taille des fichiers source varie, mais la taille du fichier de paramètres est en général inférieure à 200 Ko. Assurez-vous que l'unité Windows du poste de travail dispose d'un espace disque suffisant pour ces fichiers.

# **Emplacement d'association d'image**

Indiquez les caractéristiques d'association de l'objet Application. Elles prennent effet lorsque l'image est appliquée au poste de travail.

# Forcer l'exécution

Cette option lance automatiquement l'application. Lorsque l'application est associée à un utilisateur, elle est exécutée immédiatement après le démarrage du programme de lancement d'applicatifs. Lorsqu'elle est associée à un poste de travail, elle est exécutée immédiatement après le démarrage du poste de travail (démarrage initial ou redémarrage).

Vous pouvez utiliser l'option *Forcer l'exécution* en association avec d'autres paramètres pour obtenir des comportements uniques. Par exemple, si vous associez l'option *Forcer l'exécution* à l'option *Exécuter l'application une fois* (onglet *Options d'exécution* > page *Applications*), dès que l'objet Application est distribué, il n'est exécuté qu'une seule fois, puis supprimé du poste de travail. Supposez également que vous vouliez exécuter l'objet Application immédiatement, une seule fois et à une heure prédéfinie. Pour ce faire, sélectionnez l'option *Forcer l'exécution*, puis l'option *Exécuter l'application une fois* de la page Application (onglet Options d'exécution) et définissez un horaire dans la page Planifier (onglet Disponibilité).

Pour imposer l'exécution de plusieurs applications dans un ordre donné, sélectionnez l'option *Forcer l'exécution* pour chacune d'elles. Attribuez ensuite un numéro d'ordre à chaque objet Application avec l'option *Déterminer l'ordre d'exécution forcée* sur la page Icône (onglet Identification).

# NAL

Ajoute l'icône de l'objet Application aux fenêtres d'application, de l'Explorateur d'applications et du Parcoureur d'applications.

# Menu Démarrer

Si le poste de travail exécute l'Explorateur d'applications, cette option ajoute l'objet Application au menu Démarrer de Windows. L'objet Application est ajouté en haut du menu Démarrer, sauf si vous l'assignez à un dossier et si vous utilisez la structure des dossiers du menu Démarrer. Reportez-vous à la page Dossiers de l'objet Application (onglet Identification).

## Bureau

Si le poste de travail exécute l'Explorateur d'applications, cette option affiche l'icône de l'objet Application sur le bureau Windows.

## Barre système

Si le poste de travail exécute l'Explorateur d'applications, cette option affiche l'icône de l'objet Application dans la barre système de Windows.

## Lancement rapide

Affiche l'icône de l'objet Application dans la barre d'outils Lancement rapide de Windows.

## Forcer le caching

Impose la copie des fichiers source de l'application et des autres fichiers requis pour l'installation dans le répertoire cache du poste de travail. L'utilisateur peut ensuite installer ou réparer l'application une fois déconnecté de eDirectory. Les fichiers sont compressés pour économiser l'espace de l'unité locale du poste de travail.

# **Créer image**

Une fois que vous avez défini l'emplacement de l'image et sélectionné les associations d'image, cliquez sur *Créer image* pour la créer. Utilisez la boîte de dialogue qui s'affiche pour sélectionner les options de compression suivantes :

- **Aucun :** Crée le fichier d'image sans le compresser. De ce fait, la taille de l'image produite est plus grosse que celle des images créées avec n'importe quelle autre option de compression.
- **Optimiser le temps de compression :** applique le niveau de compression le plus bas. Cette option permet de réduire le temps nécessaire à la compression du fichier d'image, mais se traduit par une taille de fichier supérieure à celle que permettrait l'utilisation de l'option *Équilibrer le temps de compression et la taille de l'image* ou *Optimiser la taille de l'image*.
- **Équilibrer le temps de compression et la taille de l'image :** applique un niveau de compression moyen afin d'équilibrer le temps requis par la compression du fichier et la taille du fichier image obtenu.
- **Optimiser la taille de l'image :** applique le niveau de compression le plus élevé. Cette option permet de diminuer la taille du fichier d'image, mais elle augmente le temps requis pour compresser le fichier d'image comparé aux options *Optimiser le temps de compression* et *Équilibrer le temps de compression et la taille de l'image*.

# <span id="page-597-0"></span>**48.6.6 Page Sources**

La page de propriétés Sources est accessible uniquement sur les objets Application créés pour les applications simples, les applications AOT/AXT et les applications MSI. Elle n'est pas accessible sur les objets Application conçus pour les applications Web et Terminal Server.

Cette page de propriétés, illustrée ci-dessous, indique des emplacements réseau supplémentaires contenant des progiciels d'installation à partir desquels le programme de lancement d'applicatifs peut distribuer l'application. Si l'objet Application a été créé à partir d'un fichier .aot ou .axt, les progiciels d'installation doivent être des progiciels snAppShot (fichiers .aot, .axt et .fil). Si l'objet Application a été créé à partir d'un fichier .msi, les progiciels d'installation doivent être des progiciels Microsoft Windows Installer (fichiers .msi). La liste des sources est utilisée uniquement si l'emplacement source d'origine n'est pas disponible, auquel cas le programme de lancement d'applicatifs commence par le premier emplacement répertorié dans la liste, puis descend jusqu'à ce qu'il trouve un progiciel accessible.

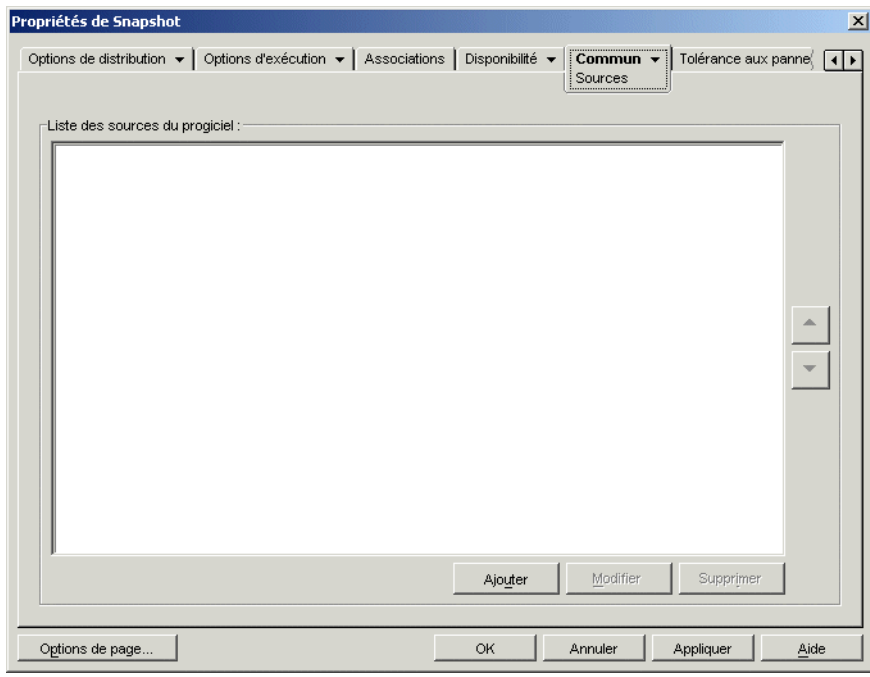

*Figure 48-48 Objet Application > onglet Commun > page Sources*

Avant de pouvoir définir des emplacements source supplémentaires, vous devez copier le progiciel d'origine dans les nouveaux emplacements source. Pour les progiciels snAppShot, copiez les fichiers .aot, .axt, .fil et .txt. Pour les progiciels Windows Installer, copiez le dossier d'installation administrative, ainsi que tous ses sous-dossiers.

Lorsque des objets Application utilisent un fichier .msi plutôt qu'un fichier .aot ou .axt, cette liste de sources peut être extrêmement importante. Étant donné que Windows Installer prend en charge les installations sur demande (c'est-à-dire, l'installation de fichiers lorsque l'utilisateur requiert certaines fonctions ou certains composants), la liste des sources permet aux installations effectuées après l'installation initiale de fonctionner correctement en dépit de défauts d'un ou de plusieurs de ses éléments constitutifs. Si la source d'installation d'origine n'est plus disponible et si aucune liste de sources n'a été créée, l'installation sur demande échoue. Par contre, si vous créez des emplacements source supplémentaires et si vous les définissiez dans la liste des sources, l'installation sur demande a plus de chance de réussir.

**Important :** Si vous avez utilisé la macro SOURCE\_PATH (Commun > page Macros) dans l'un des champs de propriétés de l'objet Application, vérifiez que vous avez utilisé uniquement des majuscules. Si la macro SOURCE\_PATH fait référence à l'emplacement source d'origine et si le programme de lancement d'applicatifs ne peut pas accéder à cet emplacement, ce dernier va uniquement utiliser les sources du progiciel de cette liste si la macro SOURCE\_PATH est entièrement en majuscules.

## **Liste des sources du progiciel**

Cette liste affiche l'emplacement des sources du progiciel supplémentaires définies pour l'application. Lorsque l'application est distribuée sur un poste de travail, si l'emplacement source d'origine n'est pas disponible, le programme de lancement d'applicatifs utilise ces emplacements dans l'ordre de la liste.

Lorsque vous distribuez des applications utilisant Windows Installer, le programme de lancement d'applicatifs transmet la liste des sources à Windows Installer, qui l'utilise pour déterminer les emplacements à partir desquels il va installer les fichiers de l'application.

## **Ajouter**

Pour ajouter un emplacement source à la liste, cliquez sur *Ajouter*, parcourez l'arborescence et sélectionnez le répertoire contenant le progiciel d'installation, puis cliquez sur *OK*.

# **Supprimer**

Pour supprimer un emplacement source de la liste, sélectionnez-le > cliquez sur *Supprimer*.

# <span id="page-599-0"></span>**48.6.7 Page Désinstaller**

La page de propriétés Désinstaller est accessible sur les objets Application créés pour tous les types d'application (simple, AOT/AXT, MSI, Web et Terminal Server).

Cette section fournit des informations sur les champs de la page de propriétés Désinstaller. Pour obtenir des instructions complètes sur la désinstallation des applications, reportez-vous à [« Désinstallation d'applications » page 447](#page-450-0).

Cette page de propriétés, illustrée ci-dessous, permet de désinstaller l'application et détermine les comportements associés à cette désinstallation.

*Figure 48-49 Objet Application > onglet Commun > page Désinstaller*

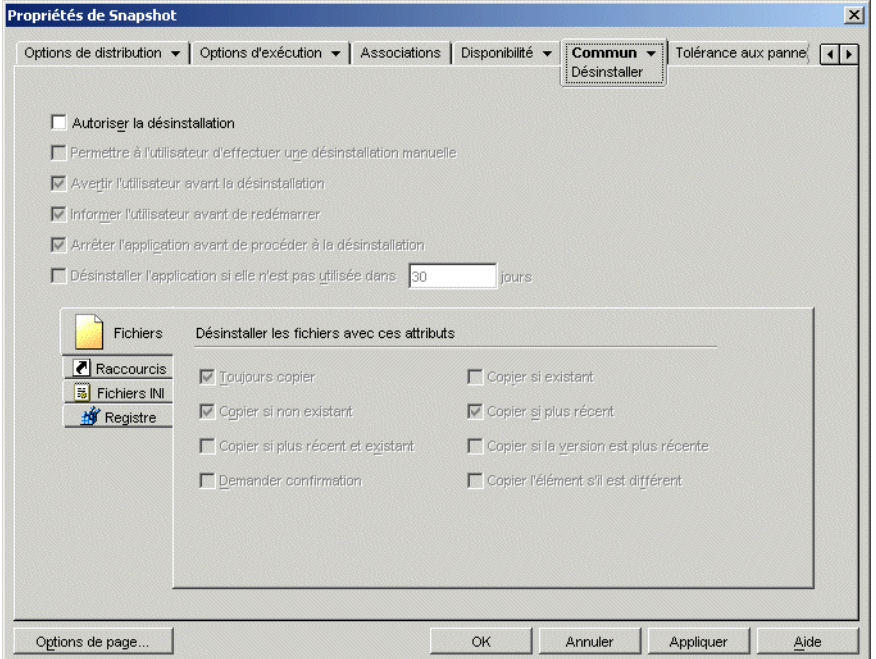

Lorsque le programme de lancement d'applicatifs distribue une application sur un poste de travail, il crée un répertoire cache sur le poste de travail qui contient les informations requises pour désinstaller correctement l'application. Cependant, lorsque le programme de lancement d'applicatifs distribue une application sur un serveur Terminal Server, il ne crée pas de répertoire cache, ce qui signifie qu'il ne dispose pas des informations pour désinstaller l'application sur le serveur Terminal Server. Par conséquent, les options de *désinstallation* de cette page ne s'appliquent pas lorsque l'application est installée sur un serveur Terminal Server. Si vous souhaitez supprimer l'application sur le serveur Terminal Server, vous devez la désinstaller manuellement.

## **Autoriser la désinstallation**

Sélectionnez cette option pour permettre la suppression de l'application sur le poste de travail. Les autres options de désinstallation ne sont disponibles que si cette option est activée.

#### **Permettre à l'utilisateur d'effectuer une désinstallation manuelle**

Sélectionnez cette option pour permettre aux utilisateurs de supprimer l'application de leurs postes de travail. Si cette option n'est pas activée, les autres administrateurs et vous-même êtes les seuls à pouvoir supprimer des applications.

## **Avertir l'utilisateur avant la désinstallation**

Sélectionnez cette option pour avertir l'utilisateur avant de désinstaller l'application sur son poste de travail. Si l'utilisateur répond "*Non*" à l'invite, l'application n'est pas supprimée.

# **Arrêter l'application avant de procéder à la désinstallation**

Sélectionnez cette option pour obliger le programme de lancement d'applicatifs à fermer l'application (si elle a été lancée) avant de désinstaller les fichiers correspondants.

## **Désinstaller l'application si elle n'est pas utilisée dans** *XX* **jours**

Sélectionnez cette option pour supprimer automatiquement l'application si l'utilisateur ne l'a pas exécutée pendant le nombre de jours défini (la valeur par défaut est 30).

## **Fichiers**

Cliquez sur *Fichiers* et cochez les cases des attributs à utiliser pour déterminer si un fichier de l'application doit être ou non supprimé. Ces attributs correspondent à ceux répertoriés sur la page Fichiers de l'application (onglet Options de distribution). Les options par défaut (*Toujours copier*, *Copier si non existant*, *Copier si plus récent*) sont configurées de manière à garantir qu'un fichier n'est supprimé que s'il a été installé au cours de l'installation de cette application et non au cours de l'installation précédente d'une autre application qui requiert également ce fichier.

Le programme de lancement d'applicatifs ne désinstalle pas les fichiers copiés sur le poste de travail à l'aide de caractères joker. Par exemple, supposons que vous copiiez

\\server\vol\public\zenworks\sysapps\\*.\* sur c:\winnt\system32. Lorsque vous désinstallez l'application, les fichiers ne sont pas supprimés de c:\winnt\system32. Pour effectuer une désinstallation, le programme de lancement d'applicatifs inverse le processus d'installation, ce qui signifie que la désinstallation des fichiers dans l'exemple précédent est possible grâce à une suppression par caractères joker (delete c: \winnt\system32\\*.\*). En raison des résultats indésirables d'une telle opération, le programme de lancement d'applicatifs a été conçu pour ne pas désinstaller des fichiers qui ont été copiés à l'aide de caractères joker.

## **Raccourcis**

Cliquez sur *Raccourcis*, puis cochez les cases des attributs à utiliser pour déterminer si les raccourcis de l'application doivent ou non être supprimés. Ces attributs correspondent à ceux répertoriés dans la page Raccourcis/Icônes (onglet Options de distribution).

## **Fichiers INI**

Cliquez sur Fichiers INI, puis cochez les cases des attributs à utiliser pour déterminer si un paramètre INI doit ou non être supprimé. Ces attributs correspondent à ceux répertoriés sur la page Paramètres INI (onglet Options de distribution). Les options par défaut (*Toujours créer*, *Créer si existant* et *Créer ou ajouter à une section existante*) sont configurées de manière à garantir qu'un paramètre n'est supprimé que s'il a été créé au cours de l'installation de cette application et non au cours de l'installation précédente d'une autre application qui requiert également ce paramètre.

## **Registre**

Cliquez sur *Registre*, puis cochez les cases des attributs à utiliser pour déterminer si un paramètre de registre doit ou non être supprimé. Ces attributs correspondent à ceux répertoriés sur la page Paramètres de registre (onglet Options de distribution). Les sélections par défaut (*Toujours créer* et *Créer si existant*) garantissent qu'un paramètre n'est supprimé que s'il a été créé au cours de l'installation de cette application et non au cours de l'installation antérieure d'une autre application qui nécessitait également ce paramètre.

## Désinstaller les clés/valeurs de ces ruches de registre

Cette option permet de sélectionner deux ruches de registre, HKEY\_LOCAL\_MACHINE et HKEY CURRENT USER, à inclure ou exclure lors de la suppression des paramètres de registre qui ont été ajoutés par le programme de lancement d'applicatifs pendant la distribution de l'application sur le poste de travail. Lorsque les valeurs par défaut sont attribuées à cette option, le programme de lancement d'applicatifs supprime des paramètres de la ruche HKEY\_CURRENT\_USER mais pas de la ruche HKEY\_LOCAL\_MACHINE.

Cette option permet d'éviter la suppression de paramètres système Windows lors de la procédure de désinstallation. Cela se révèle particulièrement important si vous avez utilisé snAppShot pour capturer l'installation de l'application. Lorsque snAppShot capture l'installation d'une application, il inclut tous les paramètres modifiés lors de l'installation. Si le programme d'installation de l'application requiert le redémarrage du poste de travail pendant le processus d'installation, ces modifications peuvent inclure non seulement les paramètres qui s'appliquent à l'application mais également ceux qui s'appliquent au système Windows. Si des paramètres système Windows sont supprimés, le poste de travail risque de rencontrer des problèmes lors du démarrage. Il est fortement recommandé de ne supprimer ces paramètres que si vous êtes sûr que leur suppression n'affectera pas le bon fonctionnement du poste de travail.

Pour utiliser cette option, vous devez examiner les paramètres de registre qui seront supprimés des ruches HKEY\_LOCAL\_MACHINE et HKEY\_CURRENT\_USER et supprimer tout paramètre qui s'applique à autre chose qu'à l'application. Les paramètres de registre sont affichés sur la page Paramètres de registre (onglet Options de distribution).

# <span id="page-602-0"></span>**48.6.8 Page Scripts de désinstallation**

La page de propriétés Scripts de désinstallation est accessible uniquement sur les objets Application créés pour des applications simples, des applications AOT/AXT et des applications MSI. Elle n'est pas accessible sur les objets Application conçus pour les applications Web et Terminal Server.

Dans le cadre du processus de lancement de l'application, le programme de lancement d'applicatifs peut lancer un moteur de script afin d'exécuter un script "avant désinstallation" et un script "après

désinstallation". Cette page de propriétés, illustrée ci-dessous, définit le moteur de script que le programme de lancement d'applicatifs doit utiliser ainsi que les scripts à exécuter.

*Figure 48-50 Objet Application > onglet Commun > Scripts de désinstallation*

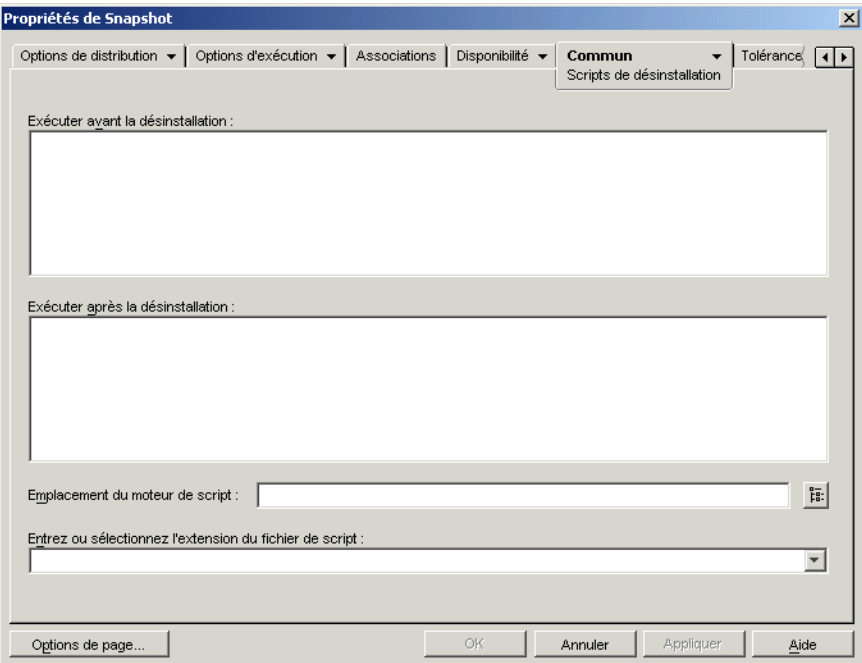

Sous Windows 2000/XP, les scripts de désinstallation s'exécutent toujours dans l'espace utilisateur pour les applications associées à l'utilisateur et les applications associées au poste de travail. Ce comportement est identique à celui des scripts de lancement (onglet *Options d'exécution* > page *Scripts de lancement*) mais diffère de celui des scripts de distribution (onglet *Options de distribution* > *Scripts de distribution*) qui s'exécutent dans l'espace système sécurisé.

## **Exécuter avant la désinstallation**

Utilisez cette fenêtre de texte pour saisir les commandes de script à exécuter avant la désinstallation de l'application. Veillez à ne pas inclure de caractères étendus dans le script. Ce type de caractère n'est en effet pas pris en charge. Pour obtenir un exemple de script, reportez-vous à « Exemple de script » page 601.

## **Exécuter après la désinstallation**

Utilisez cette fenêtre de texte pour saisir les commandes de script à exécuter après la désinstallation de l'application. Veillez à ne pas inclure de caractères étendus dans le script. Ce type de caractère n'est en effet pas pris en charge. Pour obtenir un exemple de script, reportez-vous à « Exemple de script » page 601.

## **Emplacement du moteur de script**

Le moteur de script détermine les commandes de script et le langage de création de script à utiliser. Si vous ne définissez aucun moteur de script dans le champ *Emplacement du moteur de script*, le programme de lancement d'applicatifs utilise le client Novell (s'il est installé sur le poste de travail) comme moteur de script, ce qui signifie que vous pouvez utiliser la plupart des commandes de script de login du client Novell (reportez-vous à « Commandes de script de login du client Novell prises en charge » page 602).

Si vous souhaitez utiliser un moteur de script autre que celui du client Novell, spécifiez-le. Le moteur de script doit résider à un emplacement toujours accessible aux utilisateurs, tel que leur unité locale. Il peut résider sur un serveur réseau uniquement si les utilisateurs peuvent assigner une unité au serveur (par exemple, via le client Novell ou le client pour réseaux Microsoft). Si le programme de lancement d'applicatifs ne trouve pas le moteur de script, il affiche une erreur à l'écran et ne parvient pas à désinstaller l'application.

Si vous utilisez l'interpréteur de commandes de Windows comme moteur de script, vous devez inclure le commutateur / c, tel qu'illustré dans les exemples suivants :

- Windows 2000/XP : %\*winsysdir%\cmd.exe /c
- Windows 98 : %\*windir%\command.com /c

Les variables %\*winsysdir% et %\*windir% précisent le répertoire système Windows (par exemple, c:\winnt\system32), tandis que le commutateur /c indique à l'interpréteur de commandes d'exécuter le script puis de s'arrêter. Si le commutateur  $\angle c$  n'est pas utilisé, le script n'est pas exécuté en totalité.

Pour obtenir un exemple de script, reportez-vous à « Exemple de script » page 601.

#### **Extension de fichier de script**

Cela s'applique uniquement si vous avez spécifié un moteur de script dans le champ *Emplacement du moteur de script*.

Lorsque l'application est désinstallée, le programme de lancement d'applicatifs crée des fichiers de script temporaires pour les scripts *Exécuter avant la désinstallation* et *Exécuter après la désinstallation*. Ces fichiers sont transmis au moteur de script, qui exécute alors le script. Vous devez spécifier l'extension de fichier requise par le moteur de script.

Pour obtenir un exemple de script, reportez-vous à « Exemple de script » page 601.

#### **Exemple de script**

Le script suivant utilise l'interpréteur de commandes de Windows 2000/XP comme moteur de script. Avant la distribution, une liste du répertoire c:\ est enregistrée dans un fichier texte et une copie de sauvegarde du fichier autoexec.bat est réalisée.

#### **Champ Exécuter avant la désinstallation**

```
dir c:\ >c:\1.txt
copy autoexec.bat autoexec.bak /y
```
#### **Champ Emplacement du moteur de script**

cmd.exe /c

# **Champ Saisir ou sélectionner l'extension du fichier de script**

.bat

## **Commandes de script de login du client Novell prises en charge**

Lorsque vous utilisez le client Novell comme moteur de script, vous pouvez utiliser l'ensemble des commandes de script à l'exception des suivantes :

*Tableau 48-5 Commandes de script de login du client Novell prises en charge*

| <b>CLS</b>      | <b>INCLUDE</b>       | <b>PCOMPATIBLE</b>   |
|-----------------|----------------------|----------------------|
| <b>DISPLAY</b>  | <b>LASTLOGINTIME</b> | <b>SCRIPT SERVER</b> |
| EXIT            | NO DEFAULT           | <b>SET TIME</b>      |
| <b>FDISPLAY</b> | <b>NOSWAP</b>        | <b>SWAP</b>          |
| IF MEMBER OF    | <b>PAUSE</b>         | <b>WRITE</b>         |

Le programme de lancement d'applicatifs ne génère aucune sortie à l'écran et n'affiche pas les erreurs de script.

Pour obtenir les commandes, la syntaxe et des exemples de script, reportez-vous à la documentation du client Novell (http://www.novell.com/documentation/lg/noclienu/docui/index.html) sur le site Web de documentation de Novell (http://www.novell.com/documentation).

# **48.7 Onglet MSI**

L'onglet MSI est disponible uniquement sur les objets Application créés pour des applications MSI.

L'onglet MSI inclut les pages suivantes pour permettre de configurer et gérer la distribution des applications MSI installées par l'intermédiaire de Microsoft Windows Installer :

- [Section 48.7.1, « Page Propriétés », page 603](#page-606-0)
- [Section 48.7.2, « Page Transformations », page 604](#page-607-0)
- [Section 48.7.3, « Page Vérifier », page 606](#page-609-0)
- [Section 48.7.4, « Page Correctifs », page 608](#page-611-0)

# <span id="page-606-0"></span>**48.7.1 Page Propriétés**

Cette page de propriétés, illustrée ci-dessous, permet de remplacer les valeurs de propriété publique contenues dans le progiciel MSI et d'ajouter de nouvelles propriétés publiques.

*Figure 48-51 Objet Application > onglet MSI > page Propriétés*

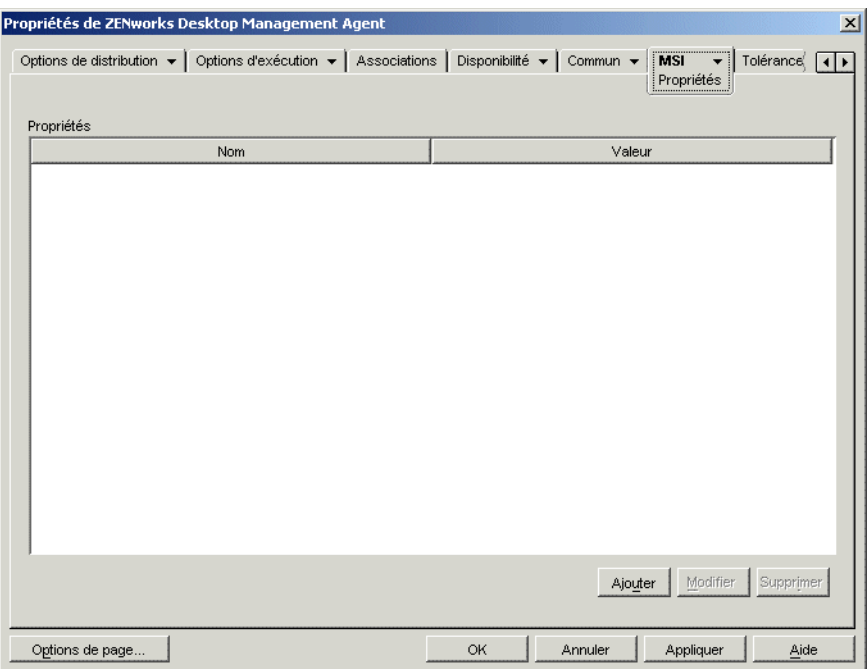

Le progiciel MSI contient les valeurs de propriété définies lors de l'installation administrative de l'application. Ces valeurs de propriété déterminent la façon dont Microsoft Windows Installer installe l'application sur le poste de travail de l'utilisateur. Dans certains cas, vous pouvez changer une ou plusieurs valeurs de propriété. Par exemple, une valeur de propriété peut définir l'emplacement par défaut des fichiers de travail de l'utilisateur. En ajoutant cette propriété à la liste Propriétés et en changeant sa valeur, vous pouvez remplacer l'emplacement par défaut défini dans le progiciel MSI.

Si nécessaire, vous pouvez ajouter des propriétés publiques qui ne figuraient pas dans le progiciel MSI. Lorsque vous procédez ainsi, vous devez veiller à n'ajouter que les propriétés valides pour le progiciel.

# **Ajouter**

Pour remplacer une valeur de propriété, vous devez modifier la valeur de propriété et ajouter la propriété à la liste *Propriétés* pour que le programme de lancement d'applicatifs puisse utiliser cette valeur de propriété plutôt que celle définie dans le progiciel MSI. Pour ce faire, cliquez sur *Ajouter* pour afficher la boîte de dialogue Sélectionner la propriété à ajouter. Dans le champ *Nom de la valeur*, sélectionnez la propriété dont vous voulez remplacer la valeur, saisissez la nouvelle valeur dans le champ *Données de la valeur*, puis cliquez sur *OK* pour ajouter la propriété à la liste *Propriétés*.

Pour définir une nouvelle propriété qui ne figure pas encore dans le progiciel MSI, cliquez sur *Ajouter* pour afficher la boîte de dialogue Sélectionner la propriété à ajouter. Dans le champ *Nom de*  *la valeur*, saisissez le nom de la nouvelle propriété, saisissez la valeur de la propriété dans le champ *Données de la valeur*, puis cliquez sur *OK* pour ajouter la propriété à la liste *Propriétés*.

Pour obtenir une liste de propriétés et de descriptions, reportez-vous au site Web Microsoft Developer Network (MSDN) (http://msdn.microsoft.com/library/default.asp?url=/library/en-us/msi/ setup/property reference.asp).

Bien que vous puissiez ajouter et définir de nouvelles propriétés, l'utilisation de la propriété *SOURCELIST* est réservée au programme de lancement d'applicatifs.

**Remarque :** Lorsque le composant Gestion d'applications distribue et installe une application MSI, il utilise la règle AlwaysInstallElevated, qui installe l'application MSI à l'aide de privilèges (système) élevés. Vous devez donc laisser le champ *Données de la valeur* vide pour affecter à la propriété *ALLUSERS* la valeur nulle afin d'installer l'application pour chaque utilisateur. L'utilisation des guillemets doubles ("") fait échouer la distribution.

## **Modifier**

Pour modifier une propriété de la liste *Propriétés*, sélectionnez-la, cliquez sur *Modifier* pour afficher la boîte de dialogue Éditer une valeur de chaîne, modifiez le nom ou les données de valeur, puis cliquez sur *OK*.

#### **Supprimer**

Pour supprimer une propriété de la liste Propriétés, sélectionnez-la, puis cliquez sur *Supprimer*. La suppression de la propriété entraîne l'utilisation, lors des installations suivantes de l'application, de la valeur de propriété définie dans le progiciel MSI.

# <span id="page-607-0"></span>**48.7.2 Page Transformations**

La page de propriétés Transformations, illustrée ci-dessous, liste les transformations que Microsoft Windows Installer applique au progiciel MSI lors de la distribution. Une transformation ajoute,

supprime ou modifie des propriétés dans le progiciel .MSI pour permettre la personnalisation de l'installation pour différents groupes d'utilisateurs.

*Figure 48-52 Objet Application > onglet MSI > page Transformations*

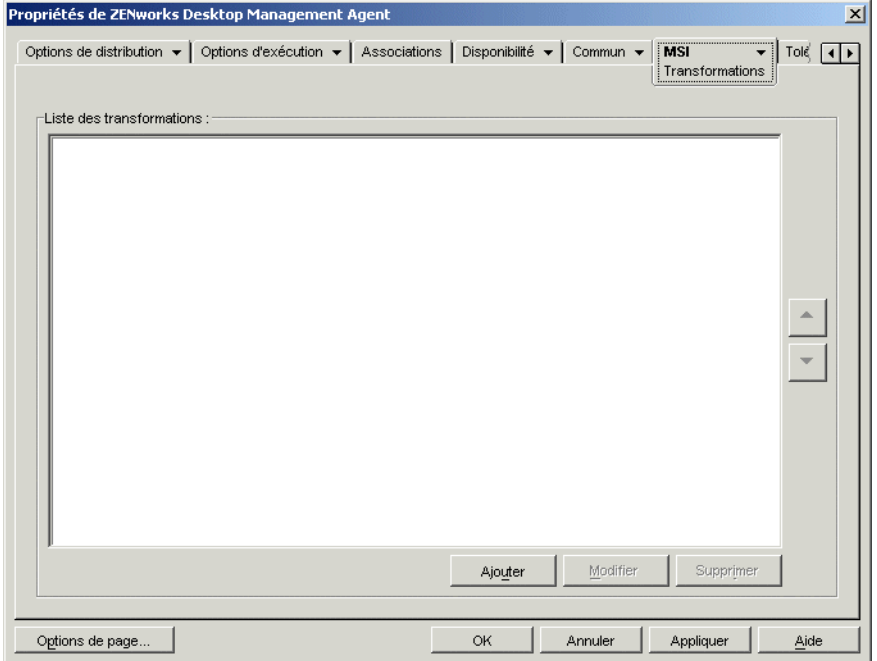

Les transformations sont appliquées suivant l'ordre dans lequel elles apparaissent dans la liste *Transformations*. Si deux transformations modifient la même propriété de progiciel, la valeur appliquée à la dernière transformation est retenue.

Pour plus d'informations sur la création de transformations pour votre progiciel MSI, reportez-vous à la documentation reçue avec le logiciel.

# **Ajouter**

Cliquez sur *Ajouter*, parcourez l'arborescence et sélectionnez le fichier de transformation (fichier .mst) à ajouter à la liste *Transformations*, puis cliquez sur *OK* pour l'ajouter à la liste. Si le fichier de transformation se situe dans le même registre que le fichier .msi, vous pouvez simplement saisir son nom dans le champ *Chemin d'accès à la transformation* au lieu de parcourir l'arborescence et de le sélectionner. Si vous sélectionnez le fichier, assurez-vous que le chemin d'accès est un chemin UNC ou un chemin assigné commun à tous les utilisateurs.

## **Supprimer**

Sélectionnez une transformation dans la liste *Transformations*, puis cliquez sur *Supprimer* pour la retirer de cette liste.

## **Flèche Haut et flèche Bas**

Sélectionnez une transformation dans la liste *Transformations*, puis cliquez sur la flèche Haut pour la déplacer vers le haut ou sur la flèche Bas pour la déplacer vers le bas. Microsoft Windows Installer applique les transformations suivant l'ordre dans lequel elles apparaissent dans la liste, de haut en bas.

# <span id="page-609-0"></span>**48.7.3 Page Vérifier**

La page de propriétés Vérifier, répertoriée ci-dessous, détermine les opérations que Microsoft Windows Installer effectue lors d'une demande de vérification de l'application.

*Figure 48-53 Objet Application > onglet MSI > page Vérifier*

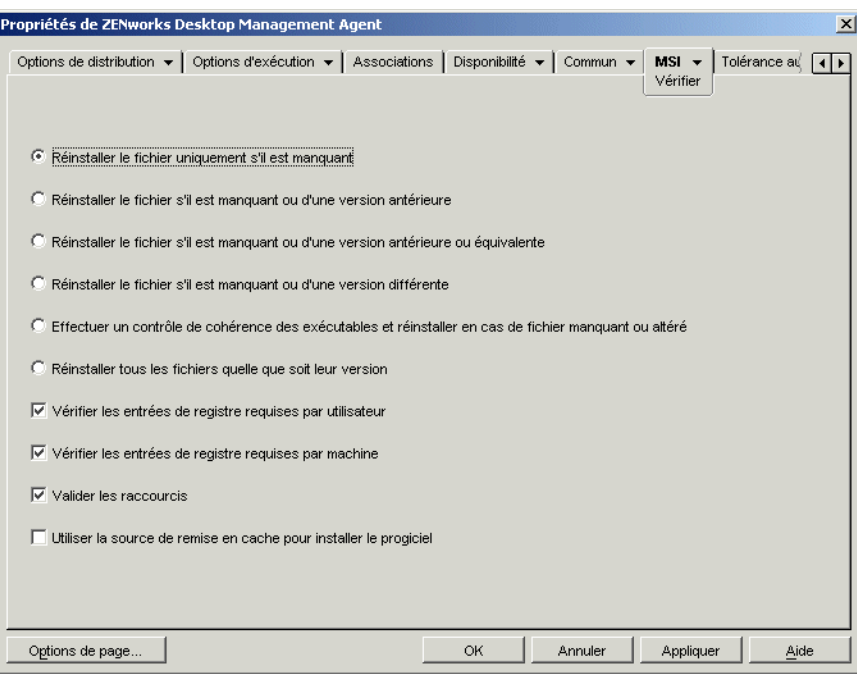

Lorsqu'un utilisateur vérifie l'application MSI, le programme de lancement d'applicatifs lance Windows Installer. Si aucune option n'est sélectionnée, Windows Installer effectue une vérification complète ce qui a pour effet de réinstaller l'ensemble des fichiers, paramètres, etc. Si une ou plusieurs options sont sélectionnées, Windows Installer n'exécute que les opérations spécifiées.

Les options des réinstallations sont exclusives, ce qui signifie que vous ne pouvez en sélectionner qu'une. Les quatre autres options sont indépendantes les unes des autres : vous pouvez en sélectionner certaines, toutes ou aucune.

## **Réinstaller le fichier uniquement s'il est manquant**

Indique à Windows Installer de réinstaller un fichier uniquement s'il est manquant.

## **Réinstaller le fichier s'il est manquant ou d'une version antérieure**

Indique à Windows Installer de réinstaller un fichier s'il est manquant ou si la version du fichier installé est antérieure à celle du fichier du progiciel MSI.

## **Réinstaller le fichier s'il est manquant ou d'une version antérieure ou équivalente**

Indique à Windows Installer de réinstaller un fichier s'il est manquant ou si la version du fichier installé est identique ou antérieure à celle du fichier du progiciel MSI.

## **Réinstaller le fichier s'il est manquant ou d'une version différente**

Indique à Windows Installer de réinstaller un fichier s'il est manquant ou si la version du fichier installé est différente de celle du fichier du progiciel MSI.

# **Effectuer un contrôle de cohérence des exécutables et réinstaller en cas de fichier manquant ou altéré**

Indique à Windows Installer d'effectuer un contrôle de cohérence sur tous les fichiers exécutables et de réinstaller un fichier s'il est manquant ou si le contrôle de cohérence confirme que le fichier est altéré. Seuls les fichiers qui possèdent la valeur msidbFileAttributesChecksum dans la colonne *Attributs* de la table des fichiers du progiciel MSI sont réparés.

#### **Réinstaller tous les fichiers quelle que soit leur version**

Indique à Windows Installer de réinstaller tous les fichiers.

#### **Vérifier les entrées de registre requises par utilisateur**

Indique à Windows Installer de réécrire toutes les entrées par utilisateur à partir du progiciel MSI vers le registre système Windows. Les entrées par utilisateur sont les entrées contenues dans les ruches de registre HKEY\_CURRENT\_USER et HKEY\_USERS.

#### **Vérifier les entrées de registre requises par machine**

Indique à Windows Installer de réécrire toutes les entrées par machine à partir du progiciel MSI vers le registre système Windows. Les entrées par machine sont les entrées contenues dans les ruches de registre HKEY\_LOCAL\_MACHINE et HKEY\_CLASSES\_ROOT.

#### **Valider les raccourcis**

Indique à Windows Installer de réinstaller les raccourcis de l'application MSI, en remplaçant tous les raccourcis et les icônes.

#### **Utiliser la source de remise en cache pour installer le progiciel**

Indique à Windows Installer d'installer les fichiers à partir de la source de remise en cache (locale) plutôt qu'à partir du progiciel source.

# <span id="page-611-0"></span>**48.7.4 Page Correctifs**

La page de propriétés Correctifs, illustrée ci-dessous, liste les correctifs que Microsoft Windows Installer applique au progiciel MSI lors de la distribution. Chaque correctif est appliqué dans l'ordre défini dans la Liste des correctifs de MSI.

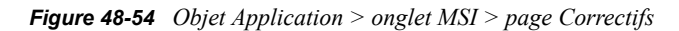

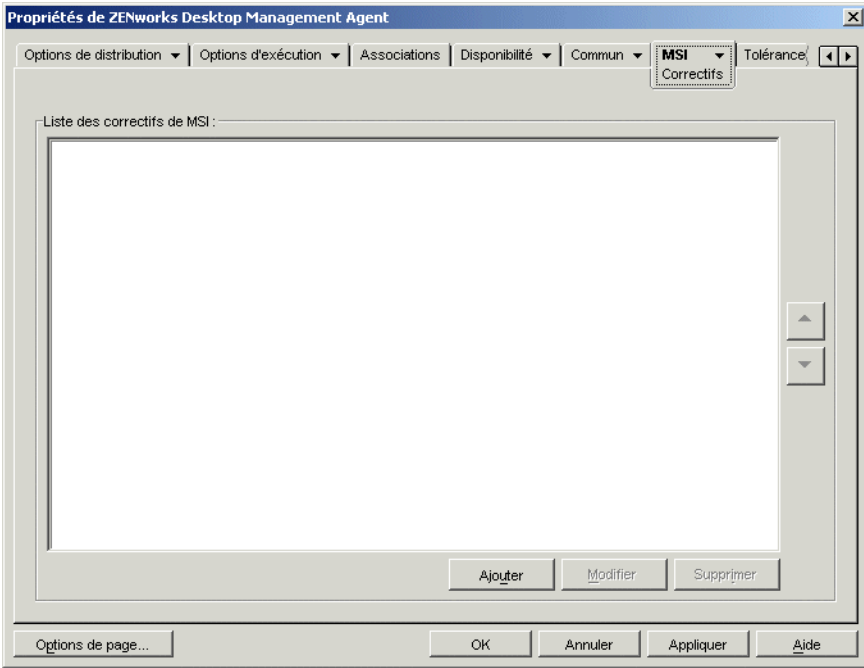

## **Ajouter**

Cliquez sur *Ajouter*, parcourez l'arborescence et sélectionnez le fichier correctif (fichier .msp ou autre fichier correctif basé sur MSI) à ajouter à la Liste des correctifs de MSI, puis cliquez sur *OK* pour l'ajouter à la liste. Si le fichier correctif se situe dans le même répertoire que le fichier .msi, vous pouvez simplement saisir son nom dans le champ Fichier correctif de MSI au lieu de parcourir l'arborescence et de le sélectionner. Si vous sélectionnez le fichier, assurez-vous que le chemin d'accès est un chemin UNC ou un chemin assigné commun à tous les utilisateurs.

## **Modifier**

Sélectionnez un correctif dans la Liste des *correctifs de MSI*, puis cliquez sur *Modifier* pour modifier son emplacement.

## **Supprimer**

Sélectionnez un correctif dans la Liste des *correctifs de MSI*, puis cliquez sur Supprimer pour le retirer de cette liste.
#### **Flèche Haut et flèche Bas**

Sélectionnez un correctif dans la Liste des correctifs de MSI, puis cliquez sur la flèche Haut pour le déplacer vers le haut ou sur la flèche Bas pour le déplacer vers le bas. Microsoft Windows Installer applique les correctifs suivant l'ordre dans lequel ils apparaissent dans la liste, de haut en bas.

## **48.8 Onglet Client Terminal Server**

L'onglet Client Terminal Server est disponible uniquement sur les objets Application créés pour des applications Terminal Server.

Cet onglet inclut l'une des pages suivantes selon le protocole client défini pour l'objet Application (ICA ou RDP) :

- [« Page Paramètres ICA » page 609](#page-612-0)
- [« Page Paramètres RDP » page 610](#page-613-0)

## <span id="page-612-0"></span>**48.8.1 Page Paramètres ICA**

La page de propriétés Paramètres ICA, illustrée ci-dessous, permet de configurer les paramètres utilisés par le client Citrix ICA lors du lancement de l'application à partir d'un serveur Citrix MetaFrame Server.

Propriétés de Microsoft Word (TS)  $\vert x \vert$ Paramètres ICA Configurations des applications ICA Nom de l'application publiée Microsoft Word (TS) Serveurs hébergeant l'application 192.68.1.255 ⊕ 192.68.1.254 × OK Annuler Appliquer Options de page Aide

*Figure 48-55 Objet Application > onglet Client Terminal Server > page Paramètres ICA*

#### **Nom de l'application publiée**

Indiquez le nom de l'application tel qu'il est défini dans Citrix.

#### **Serveurs hébergeant l'application**

ajoutez les serveurs Citrix qui hébergent l'application. Pour ajouter un serveur, cliquez sur le bouton *Ajouter*, saisissez l'adresse IP ou le nom d'hôte du serveur, puis cliquez sur *OK*.

Les serveurs définis ne sont utilisés qu'au cours de l'ouverture de l'application par le programme de lancement d'applicatifs ou le plug-in NAL. Le gadget de lancement de ZENworks utilise les serveurs définis dans ses paramètres de configuration. Pour plus d'informations sur les paramètres de configuration du gadget de lancement de ZENworks, reportez-vous au [Chapitre 26, « Gadget de](#page-320-0)  [lancement de ZENworks : configuration des paramètres », page 317.](#page-320-0)

## <span id="page-613-0"></span>**48.8.2 Page Paramètres RDP**

La page de propriétés Paramètres RDP permet de configurer les paramètres utilisés par le client RDP lors du lancement de l'application à partir d'un serveur Windows Terminal Server.

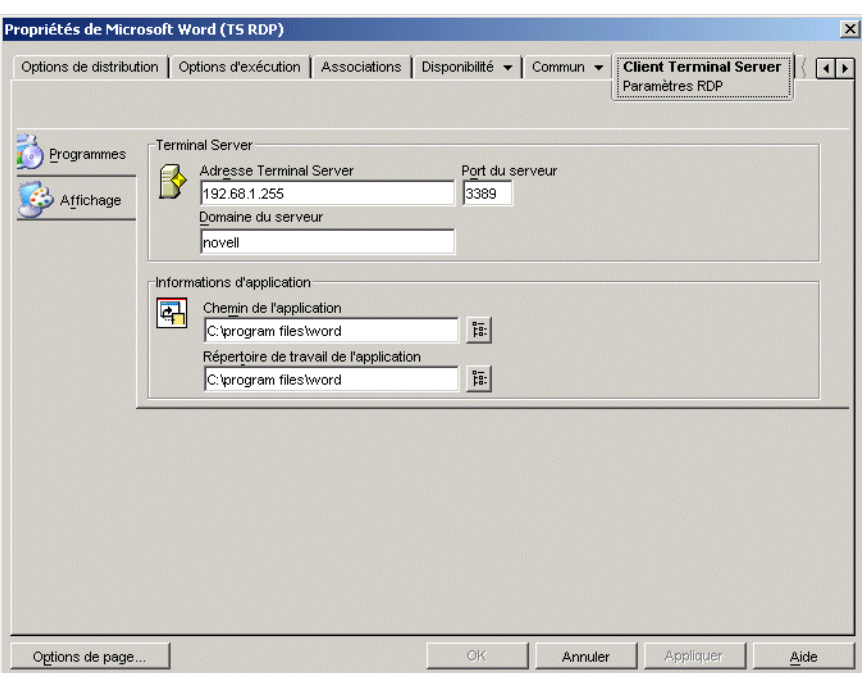

*Figure 48-56 Objet Application > onglet Client Terminal Server > page Fenêtre*

#### **Programmes**

Les paramètres Programme définissent l'emplacement à partir duquel l'application est exécutée. Cliquez sur l'onglet *Programmes* pour afficher les paramètres suivants.

- **Adresse Terminal Server et Port du serveur :** Saisissez l'adresse IP ou le nom d'hôte du serveur Terminal Server. Si le serveur n'utilise pas le port par défaut 3389, modifiez la valeur du champ Port du serveur pour spécifier le numéro de port qui convient.
- **Domaine du serveur :** Si le serveur Terminal Server appartient à un domaine Windows NT ou un domaine Active Directory, spécifiez le nom du domaine. Si le nom et le mot de passe d'un utilisateur du domaine correspondent à ceux de eDirectory, l'utilisateur n'est pas invité à se loguer au serveur Terminal Serveur lors du lancement de l'application.
- **Chemin de l'application :** Indiquez le chemin d'accès au fichier exécutable de l'application à partir du serveur Terminal Server. Si vous exécutez ConsoleOne sur le serveur Terminal Server, vous pouvez rechercher et sélectionner le fichier.
- **Répertoire de travail :** indiquez le chemin d'accès au répertoire dans lequel l'application placera ses fichiers de travail.

#### **Affichage**

Le paramètre Affichage détermine la taille de la fenêtre et le nombre de couleurs utilisées pour la session client RDP. Cliquez sur l'onglet Affichage pour afficher les paramètres suivants.

 **Taille du bureau distant :** sélectionnez la taille de la fenêtre pour la session client RDP. La taille de la fenêtre détermine la résolution d'affichage des informations ainsi que la proportion de la zone d'écran utilisée par la fenêtre. La taille de la fenêtre et l'affichage des informations diminuent proportionnellement à l'augmentation de la résolution.

Le paramètre du client RDP de l'utilisateur est utilisé par défaut. Vous pouvez modifier la taille pour afficher en mode plein écran ou obtenir une autre résolution standard.

 **Couleurs :** sélectionnez le nombre de couleurs pour la session client RDP. Vous pouvez sélectionner 256 couleurs, 65 536 couleurs (15 bits), 65 536 couleurs (16 bits) ou Couleurs (32 bits). Le paramètre par défaut est 256 couleurs.

## **48.9 Onglet Tolérance aux pannes**

L'onglet Tolérance aux pannes inclut les pages suivantes pour vous aider à équilibrer la charge de travail requise pour héberger une application sur plusieurs serveurs et donner accès à des applications de sauvegarde en cas d'échec de serveur :

- [Section 48.9.1, « Page Tolérance aux pannes », page 611](#page-614-0)
- [Section 48.9.2, « Page Équilibrage de la charge », page 613](#page-616-0)
- [Section 48.9.3, « Page Liste des sites », page 615](#page-618-0)
- [Section 48.9.4, « Page Autre application distante », page 617](#page-620-0)

#### <span id="page-614-0"></span>**48.9.1 Page Tolérance aux pannes**

La page de propriétés Tolérance aux pannes est accessible uniquement sur les objets Application créés pour des applications simples et des applications AOT/AXT. Elle n'est pas accessible sur les objets Application créés pour des applications MSI, Terminal Server et Web.

Cette section fournit des informations sur les champs de la page de propriétés Tolérance aux pannes. Pour obtenir des instructions complètes sur la configuration de la tolérance aux pannes, reportezvous à la [Section 36.1, « Configuration de la tolérance aux pannes », page 393](#page-396-0).

Cette page de propriétés, illustrée ci-dessous, définit les sources de progiciel d'installation ou les objets Application que le programme de lancement d'applicatifs utilise en tant que sauvegarde si cet objet Application devient indisponible. Le programme de lancement d'applicatifs essaie les sources

de progiciel ou les objets Application les uns après les autres dans l'ordre dans lequel ils apparaissent dans *Liste des sources* et *Liste des applications*, de haut en bas.

*Figure 48-57 Objet Application > onglet Tolérance aux pannes > page Tolérance aux pannes*

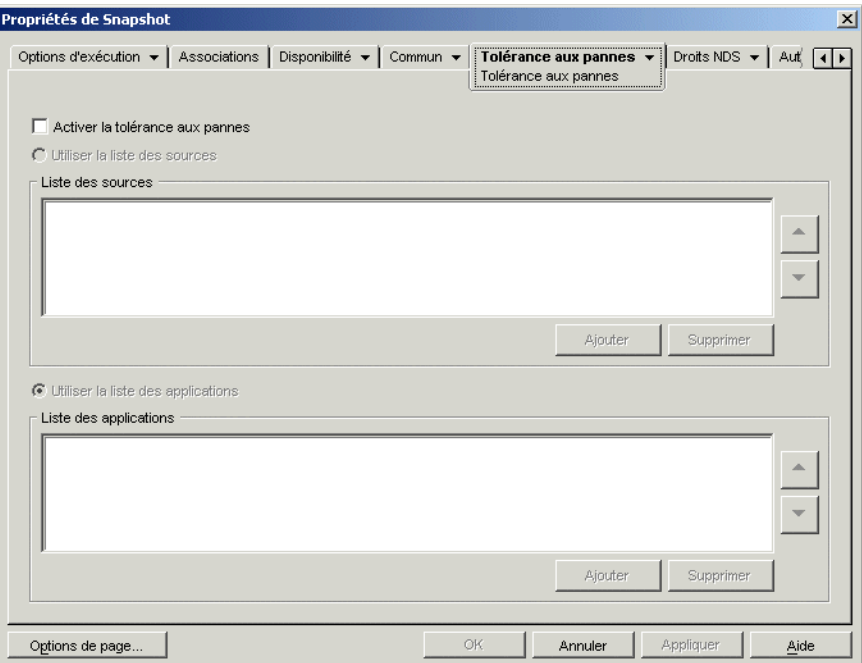

La page Tolérance aux pannes varie selon le type d'application. Pour les applications simples/AOT/ AXT, la page est similaire à celle présentée ci-dessus. Pour les applications Web, seule la fonction Liste des applications apparaît. La fonction Liste des sources n'est en effet pas prise en charge.

#### **Activer la tolérance aux pannes**

active la tolérance aux pannes. Les autres options de tolérance aux pannes sont disponibles uniquement si cette option est activée.

#### **Utiliser la liste des sources**

Sélectionnez cette option pour que le programme de lancement d'applicatifs utilise une liste des sources de progiciels d'installation comme sauvegarde. Vous devez avoir créé au préalable au moins une source de progiciel (*Commun* > page *Sources*).

#### Ajouter

Cliquez sur *Ajouter*, parcourez l'arborescence et sélectionnez une source de progiciel, puis cliquez sur *OK* pour l'ajouter à la Liste des sources.

#### Supprimer

Sélectionnez une source de progiciel dans la Liste des sources, puis cliquez sur *Supprimer* pour la supprimer de cette liste.

#### Flèche Haut et flèche Bas

Sélectionnez une source de progiciel dans la *Liste des sources*, puis cliquez sur la flèche Haut pour la déplacer vers le haut ou sur la flèche Bas pour la déplacer vers le bas. Le programme de lancement d'applicatifs essaie les sources les unes après les autres dans l'ordre dans lequel elles sont répertoriées, de haut en bas.

#### **Utiliser la liste des applications**

Sélectionnez cette option pour que le programme de lancement d'applicatifs utilise une liste d'objets Application comme sauvegarde. Vous devez avoir créé au préalable d'autres objets Application pour l'application, et stocké les fichiers de l'application sur un autre serveur ou volume que celui de l'application. Si l'application n'est pas disponible, le programme de lancement d'applicatifs essaie les objets Application les uns après les autres dans l'ordre indiqué.

La tolérance aux pannes ne fonctionne qu'au premier niveau. Si le programme de lancement d'applicatifs effectue une reprise après échec sur l'un des objets Application de sauvegarde de la liste et si cet objet Application de sauvegarde échoue, la distribution échoue même si la tolérance aux pannes set activée pour l'objet Application de sauvegarde.

**Remarque :** Si le programme de lancement d'applicatifs a détecté une connexion distante et s'exécute en mode distant, il n'utilise pas la liste des applications pour la tolérance aux pannes. Il n'utilise que la liste des sources.

#### Ajouter

Cliquez sur *Ajouter*, parcourez l'arborescence et sélectionnez un objet Application, puis cliquez sur *OK* pour l'ajouter à la Liste des applications.

#### Supprimer

Sélectionnez un objet Application dans la *Liste des applications*, puis cliquez sur *Supprimer* pour le supprimer de cette liste.

#### Flèche Haut et flèche Bas

Sélectionnez un objet Application dans la *Liste des sources*, puis cliquez sur la flèche Haut pour le déplacer vers le haut ou sur la flèche Bas pour le déplacer vers le bas. Le programme de lancement d'applicatifs essaie les objets Application les uns après les autres dans l'ordre dans lequel ils sont répertoriés, de haut en bas.

## <span id="page-616-0"></span>**48.9.2 Page Équilibrage de la charge**

La page de propriétés Équilibrage de la charge est accessible uniquement sur les objets Application créés pour des applications simples, des applications AOT/AXT et des applications MSI. Elle n'est pas accessible sur les objets Application créés pour des applications Terminal Server et Web.

Cette section fournit des informations sur les champs de la page de propriétés Équilibrage de la charge. Pour obtenir des instructions complètes sur l'équilibrage de la charge, reportez-vous à la [Section 36.2, « Configuration de l'équilibrage de la charge », page 397](#page-400-0).

La page de propriétés Équilibrage de la charge, illustrée ci-dessous, permet d'équilibrer les tâches liées à la distribution de l'application. Si vous activez cette option, le programme de lancement

d'applicatifs distribue l'application à partir de tous les serveurs qui contiennent l'application, de façon à répartir la charge de travail sur les serveurs.

*Figure 48-58 Objet Application > onglet Tolérance aux pannes > page Équilibrage de la charge*

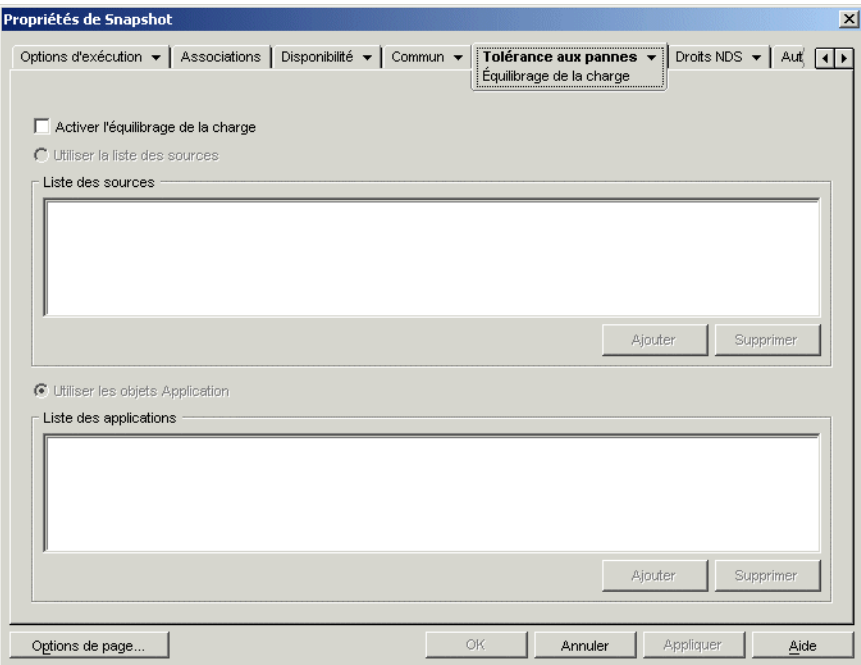

La page Équilibrage de la charge varie selon le type d'application. Pour les applications simples/ AOT/AXT, la page est similaire à celle présentée ci-dessus. Pour les applications MSI, elle est similaire à celle présentée ci-dessus, mais seule l'option Activer l'équilibrage de la charge est disponible. Pour les applications Web, seule la fonction Liste des applications apparaît. La fonction Liste des sources n'est en effet pas prise en charge.

Pour utiliser cette option, vous devez d'abord avoir défini plusieurs sources de progiciel d'installation ou objets Application pour l'application, et les fichiers source doivent se trouver sur plusieurs serveurs. Lorsqu'un utilisateur lance l'application, le programme de lancement d'applicatifs sélectionne l'une des sources de progiciel ou l'un des objets Application à utiliser. Si la source de progiciel ou l'objet Application n'est pas disponible, le programme de lancement d'applicatifs en sélectionne un autre.

#### **Activer l'équilibrage de la charge**

sélectionnez cette option pour activer l'équilibrage de la charge. Les autres options d'équilibrage de la charge sont disponibles uniquement si vous activez cette option.

Pour les objets Application qui utilisent des progiciels Microsoft Windows Installer (MSI), l'option *Activer l'équilibrage de la charge* est la seule option activée sur cette page ; les options *Utiliser la liste des sources* et *Utiliser la liste des applications* sont désactivées. Pour activer l'équilibrage de la charge pour un objet Application MSI, sélectionnez cette option, puis utilisez la page Sources de l'objet Application (onglet Commun) pour définir la liste des emplacements source où vous avez créé des progiciels d'installation supplémentaires pour l'application. Le programme de lancement d'applicatifs sélectionne de façon aléatoire des emplacements source dans la liste afin d'équilibrer la charge de travail.

#### **Utiliser la liste des sources**

Sélectionnez cette option pour que le programme de lancement d'applicatifs utilise une liste de sources de progiciel pour équilibrer la charge. Vous devez avoir créé au préalable au moins une source de progiciel (*Commun* > page *Sources*).

#### Ajouter

Cliquez sur *Ajouter*, parcourez l'arborescence et sélectionnez une source de progiciel, puis cliquez sur *OK* pour l'ajouter à la Liste des sources.

#### Supprimer

Sélectionnez une source de progiciel dans la Liste des sources, puis cliquez sur *Supprimer* pour la supprimer de cette liste.

#### **Utiliser la liste des applications**

Sélectionnez cette option pour que le programme de lancement d'applicatifs utilise une liste d'objets Application pour équilibrer la charge. Vous devez avoir créé au préalable d'autres objets Application pour l'application, et stocké les fichiers de l'application sur un autre serveur ou volume que celui de l'application.

#### Ajouter

Cliquez sur *Ajouter*, parcourez l'arborescence et sélectionnez un objet Application, puis cliquez sur *OK* pour l'ajouter à la Liste des applications.

#### Supprimer

Sélectionnez un objet Application dans la *Liste des applications*, puis cliquez sur *Supprimer* pour le supprimer de cette liste.

## <span id="page-618-0"></span>**48.9.3 Page Liste des sites**

La page de propriétés Liste des sites est accessible uniquement sur les objets Application créés pour des applications simples, des applications AOT/AXT, des applications MSI et des applications Terminal Server. Elle n'est pas accessible sur les objets Application créés pour des applications Web.

Cette section fournit des informations sur les champs de la page de propriétés Liste des sites. Pour obtenir des instructions complètes sur la configuration du rapport, reportez-vous à la [Section 36.3,](#page-405-0)  [« Configuration de listes de sites », page 402.](#page-405-0)

La page de propriétés Liste des sites, illustrée ci-dessous, permet de lier une application d'un site (site 1) à une application d'un autre site (site 2). Le fait de lier des applications dont les progiciels d'installation source se trouvent sur des serveurs de sites différents permet de distribuer ces applications depuis le serveur le plus proche de l'utilisateur.

*Figure 48-59 Objet Application > onglet Tolérance aux pannes > page Liste des sites*

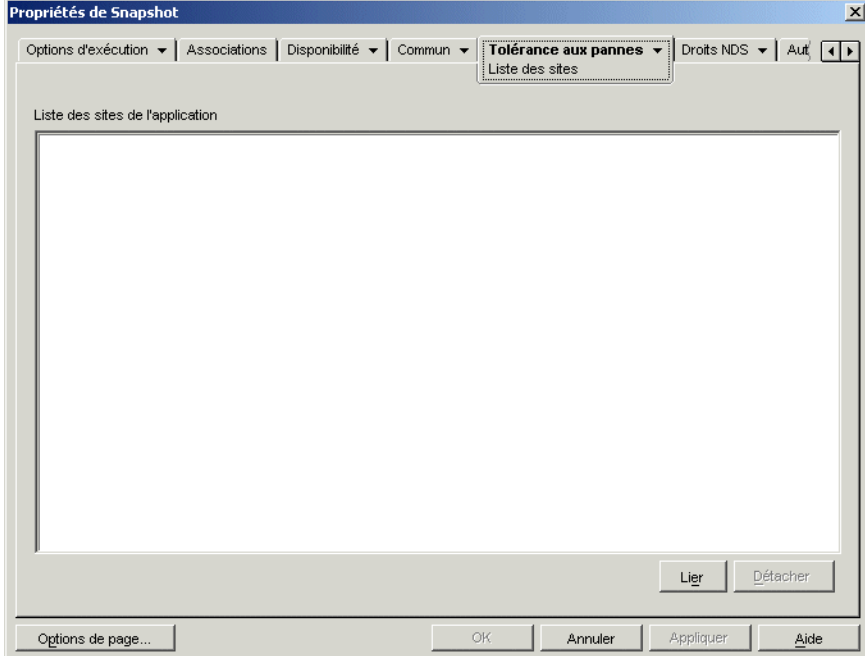

Supposez, par exemple, que vous possédez deux sites, Site1 et Site2. Les employés des deux sites utilisent le même tableur. Le site 1 dispose d'un objet Application (App1) qui distribue le tableur à partir d'un serveur du site 1 et le site 2 dispose de son propre objet Application (App2) pour distribuer le programme à partir d'un serveur du site 2. Si vous liez les deux objets Application (App1 à App2), tout employé du site 1 qui se déplace vers le site 2 et exécute App1, aura l'application App2 installée à partir du serveur du site 2. De même, pour tout employé du Site 2 qui se rendant sur le Site 1 et y exécutant App2, App1 sera installée à partir du serveur du Site 1.

La liste des sites est un moyen de distribution qui s'applique uniquement aux applications qui ne sont ni distribuées ni mises en cache. Si une application est déjà distribuée ou mise en cache sur le poste de travail d'un utilisateur, l'application locale est utilisée et la liste des sites n'est pas prise en compte.

#### **Client Novell et serveur Middle Tier ZENworks**

Lorsqu'un utilisateur se logue à Novell eDirectory par l'intermédiaire du serveur Middle Tier ZENworks plutôt que par l'intermédiaire du client Novell, la liste des sites fonctionne légèrement différemment. Au lieu d'utiliser le client Novell pour déterminer l'emplacement de l'utilisateur, le serveur Middle Tier le détermine lui-même. Cela signifie que l'application la plus proche du serveur Middle Tier est utilisée ; il ne s'agit pas forcément de l'application la plus proche de l'utilisateur. Dans l'exemple ci-dessus, l'utilisateur du Site 1 utilise toujours des applications distribuées depuis le serveur du Site 1 plutôt que depuis un serveur du Site 2.

#### **Création d'une liste des sites**

Un objet Application ne peut pas être lié à plusieurs autres objets Application. Toutefois, lorsque vous effectuez cette opération, le premier objet Application est automatiquement lié à tout autre

objet Application lié au second objet Application. Prenez par exemple trois objets Application identiques (App1, App2 et App3) sur trois sites différents. Vous liez App1 à App2, ce qui crée les listes de sites suivantes pour chacun des objets Application :

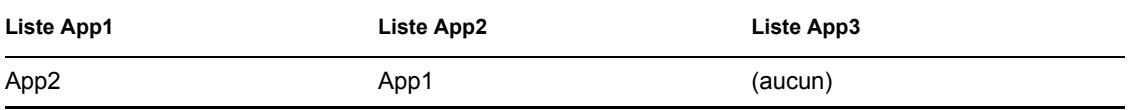

Étant donné que vous ne pouvez lier un objet Application qu'à un seul autre objet Application, vous devez maintenant lier App3 à App1 ou à App2. Cette opération crée la liste de sites suivante pour chacun des objets Application :

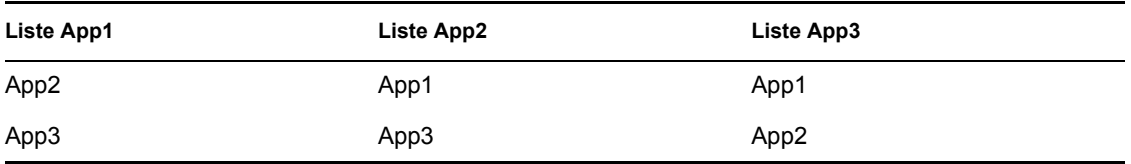

#### **Lier**

Cliquez sur *Lier*, parcourez l'arborescence et sélectionnez l'objet Application à lier, puis cliquez sur *OK* pour l'ajouter à la *Liste des sites de l'application*. Tout autre objet Application auquel l'objet Application sélectionné est lié est également ajouté à cette liste.

#### **Détacher**

Cliquez sur *Détacher* pour supprimer le lien entre l'objet Application et les autres objets Application répertoriés dans la *Liste des sites de l'application*.

## <span id="page-620-0"></span>**48.9.4 Page Autre application distante**

La page de propriétés Autre application distante est accessible sur les objets Application créés pour tous les types d'application (simple, AOT/AXT, MSI, Web et Terminal Server).

Cette page de propriétés, illustrée ci-dessous, permet de spécifier une autre application que le programme de lancement d'applicatifs lance si le poste de travail de l'utilisateur s'exécute en mode distant plutôt qu'en mode local. Il est généralement recommandé que cette autre application soit une application Terminal Server ou une application Web conçue pour être utilisée sur des liaisons distantes plus lentes.

*Figure 48-60 Objet Application > onglet Tolérance aux pannes > page Autre application distante*

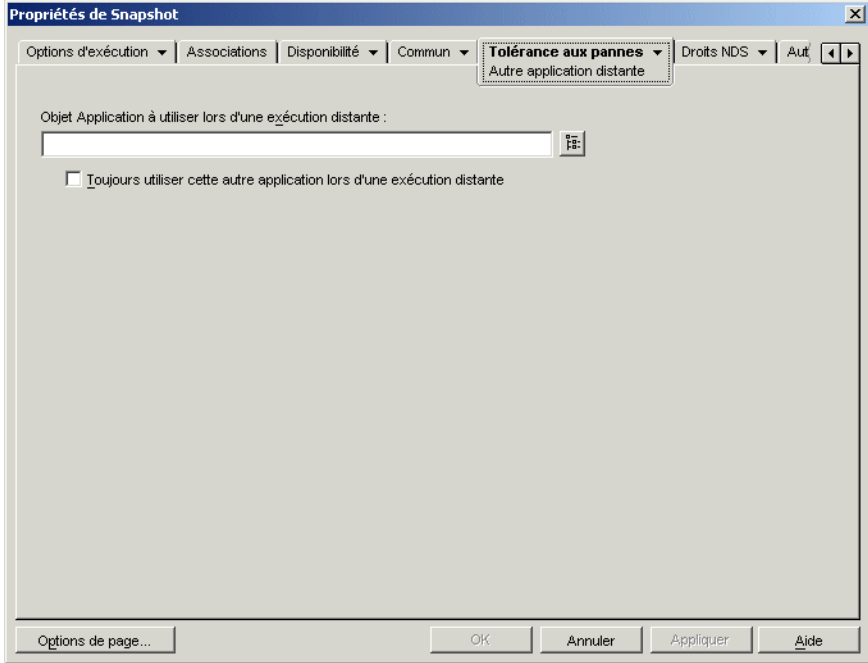

#### **Objet Application à utiliser lors d'une exécution distante**

sélectionnez l'objet Application pour l'autre application.

#### **Toujours utiliser cette autre application lors d'une exécution distante**

si l'application d'origine est installée sur le poste de travail de l'utilisateur, par défaut, le programme de lancement d'applicatifs n'utilise pas l'autre application, mais l'instance installée localement. Cependant, si l'application exige l'accès à une base de données ou une autre ressource réseau qui n'est disponible que si l'autre application est utilisée, sélectionnez cette option pour forcer le programme de lancement d'applicatifs à utiliser l'autre application au lieu de l'application installée localement.

## <sup>49</sup>**Référence : macros**

Le programme de lancement d'applicatifs Novell™ prend en charge l'utilisation de macros ou de variables, avec la plupart des propriétés disponibles sur les pages des objets Application figurant dans ConsoleOne®. Les six types de macros suivants sont disponibles :

- Macros d'objets Application
- Macros Windows spéciales
- Macros de script de login
- Macros d'attributs Novell® eDirectory™
- Macros de variables d'environnement
- Macros de variables de langue

Chaque type macro offre plusieurs fonctions. Par exemple, les macros d'objet Application correspondent globalement à des variables auxquelles vous pouvez assigner des valeurs. Si vous changez la valeur d'une macro d'objet Application à un emplacement, la modification s'applique automatiquement partout où la macro a été utilisée. Les macros Windows spéciales permettent de préciser des emplacements Windows, comme le répertoire temporaire de Windows, en indiquant un nom de variable (par exemple, %\*WINTEMP%) qui existe sur le poste de travail et qui définit son emplacement. Vous pouvez spécifier ainsi des emplacements variables d'un poste de travail à l'autre.

**Remarque :** Sachez que l'utilisation de macros augmente le trafic réseau. La fonction de recherche de macros de ZENworks® s'exécute en effet d'abord sur le réseau au niveau de eDirectory avant de s'exécuter dans l'environnement local.

Les sections suivantes décrivent les cinq types de macros pris en charge par les objets Application, l'ordre de priorité et les propriétés de l'objet Application où les macros peuvent être utilisées.

- [Section 49.1, « Macros d'objet Application », page 619](#page-622-0)
- [Section 49.2, « Macros Windows spéciales », page 622](#page-625-0)
- [Section 49.3, « Macros de script de login », page 625](#page-628-0)
- [Section 49.4, « Macros d'attributs eDirectory », page 627](#page-630-0)
- [Section 49.5, « Macros de variable d'environnement », page 629](#page-632-0)
- [Section 49.6, « Macros des variables de langue », page 629](#page-632-1)
- [Section 49.7, « Priorité pour les macros », page 632](#page-635-0)
- [Section 49.8, « Propriétés des objets Application où les macros sont acceptées », page 632](#page-635-1)
- [Section 49.9, « Mise à jour des informations d'une macro », page 635](#page-638-0)

## <span id="page-622-0"></span>**49.1 Macros d'objet Application**

Une macro d'objet Application est définie dans la page Macros de l'objet Application et ne peut être utilisée qu'avec cet objet Application. Une macro est simplement une variable à laquelle une valeur est associée, comme le montrent les deux exemples suivants :

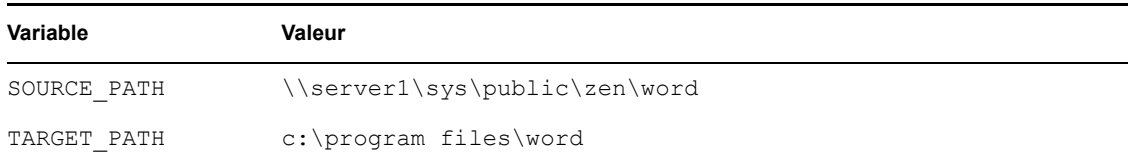

Dans ces exemples, SOURCE\_PATH définit l'emplacement réseau à partir duquel le programme de lancement d'applicatifs Novell™ distribue l'application sur le poste de travail de l'utilisateur. TARGET\_PATH définit l'emplacement du poste de travail sur lequel le programme de lancement d'applicatifs copie les fichiers.

Vous pouvez également créer une macro qui invite l'utilisateur à accepter une valeur par défaut que vous avez assignée ou à saisir une nouvelle valeur. Par exemple, vous pouvez utiliser une macro qui propose à l'utilisateur une unité d'installation par défaut (telle que c:) mais qui laisse la possibilité à l'utilisateur de sélectionner une autre unité (telle que d:).

Les sections suivantes fournissent des informations sur l'imbrication d'autres macros dans les macros et les instructions de l'objet Application en vue de faciliter la définition des macros d'objet Application :

- [Section 49.1.1, « Imbrication de macros », page 620](#page-623-0)
- [Section 49.1.2, « Définition d'une macro d'objet Application », page 620](#page-623-1)

#### <span id="page-623-0"></span>**49.1.1 Imbrication de macros**

Vous pouvez imbriquer d'autres macros dans la définition d'une macro d'objet Application. Dans l'exemple suivant, \*WINDISK, une macro Windows spéciale, est utilisée dans la définition de la macro TARGET\_PATH :

```
%*WINDISK%\Program Files
```
Chaque fois que vous utilisez la macro TARGET\_PATH dans le champ de propriétés de l'objet Application, le programme de lancement d'applicatifs remplace %\*WINDISK% par la lettre de l'unité Windows du poste de travail actuel (par exemple,  $c: \text{temp}$ ).

Lors de l'intégration d'une autre macro dans la chaîne, faites figurer cette macro entre deux caractères %, comme dans l'exemple ci-dessus. Vous pouvez intégrer des macros Windows spéciales, des macros d'attributs eDirectory, des macros de variables d'environnement, des macros de script de login et d'autres macros d'objet Application.

## <span id="page-623-1"></span>**49.1.2 Définition d'une macro d'objet Application**

- **1** Dans ConsoleOne, cliquez avec le bouton droit de la souris sur l'objet Application pour lequel vous souhaitez définir une macro, puis cliquez sur *Propriétés*.
- **2** Cliquez sur l'onglet *Commun* > *Macros* pour afficher la page Macros.
- **3** Pour définir une macro composée d'un nom de variable et d'une valeur (macro Valeur de chaîne), passez à « Définir une macro de valeur de chaîne (pas d'invite) » page 621. ou

Pour définir une macro qui invite l'utilisateur à accepter la valeur par défaut ou à saisir une autre valeur, passez à « Définition d'une macro Invite » page 621.

#### **Définir une macro de valeur de chaîne (pas d'invite)**

- **1** À partir de la page Macros, cliquez sur *Ajouter* > *Valeur de chaîne* pour afficher la boîte de dialogue Éditer une valeur de chaîne.
- **2** Dans la zone Nom de la valeur, saisissez le nom de la variable pour la macro (par exemple, TARGET\_PATH). N'utilisez pas d'espaces pour le nom.
- **3** Dans la zone Données de la valeur, saisissez le nom de la variable pour la macro (par exemple, c:\program files\word).
- **4** Cliquez sur *OK* pour ajouter la macro à la liste Macros.

Pour plus d'informations sur l'utilisation de la macro dans une propriété valide de l'objet Application, reportez-vous à la [Section 49.8, « Propriétés des objets Application où les macros sont](#page-635-1)  [acceptées », page 632.](#page-635-1)

#### **Définition d'une macro Invite**

Les macros Invite ne s'appliquent pas aux applications MSI. Pour toutes les autres applications, le programme de lancement d'applicatifs contrôle le processus d'installation et peut donc fournir l'invite. Pour les applications MSI, Windows Installer, et non le programme de lancement d'applicatifs, installe les applications ; le programme de lancement d'applicatifs ne peut pas fournir l'invite.

- **1** Sur la page Macros, cliquez sur *Ajouter* > *Invite* > *Unité* pour créer une macro invitant l'utilisateur à choisir l'unité, ou cliquez sur *Ajouter* > *Invite* > *Chaîne* pour créer une macro invitant l'utilisateur à saisir du texte.
- **2** Renseignez les champs suivants :

**Nom de la macro** Saisissez un nom pour décrire la macro. N'utilisez pas d'espaces pour le nom.

**Texte de l'invite :** Saisissez le texte que vous souhaitez présenter à l'utilisateur. Par exemple, si vous réalisez une invite pour une unité d'installation, vous pouvez saisir les données suivantes : "Cette application va être installée sur votre unité l'unité D:. Saisissez une autre lettre d'unité si vous le souhaitez."

**Valeur par défaut :** Pour une macro invitant au choix de l'unité, sélectionnez l'unité à afficher par défaut. Pour une macro d'invite au choix d'une chaîne, sélectionnez le texte à afficher par défaut.

**Espace disque minimal en Mo :** Indiquez la quantité minimale d'espace disque disponible nécessaire. L'utilisateur ne peut pas effectuer l'installation sur une unité qui ne dispose pas de l'espace nécessaire.

**Longueur de chaîne maximale en nombre de caractères (macro d'invite au choix d'une chaîne uniquement) :** Saisissez le nombre maximal de caractères que l'utilisateur peut saisir en réponse à une macro d'invite au choix d'une chaîne.

**3** Cliquez sur *OK* pour ajouter la macro à la liste Macros.

Pour plus d'informations sur l'utilisation de la macro dans une propriété valide de l'objet Application, reportez-vous à la [Section 49.8, « Propriétés des objets Application où les macros sont](#page-635-1)  [acceptées », page 632.](#page-635-1)

## <span id="page-625-0"></span>**49.2 Macros Windows spéciales**

Une macro Windows spéciale est une macro qui définit des répertoires Windows 98 et Windows 2000/XP. Les chemins mentionnés ci-dessous sont les chemins utilisés lors des installations par défaut ; ils ne correspondent donc peut-être pas à votre configuration. Sur les postes de travail Windows 98, les macros se comportent différemment si les profils utilisateur sont activés.

Supposez que vous ayez installé Windows sur l'unité D: (par exemple,  $d$ ; \winnt). Les programmes d'installation des applications s'attendent généralement à ce que Windows se trouve sur l'unité C: (par exemple, c:\winnt). La macro \*WinDisk peut remplacer l'unité D: pour les fichiers qui le nécessitent.

Les deux sections suivantes offrent une description des macros Windows spéciales pouvant être utilisées.

- [Section 49.2.1, « Macros Windows 98 et Windows 2000/XP », page 622](#page-625-1)
- [Section 49.2.2, « Macros Windows 2000/XP », page 624](#page-627-0)

Pour plus d'informations sur l'utilisation des macros dans une propriété valide de l'objet Application, reportez-vous à la [Section 49.8, « Propriétés des objets Application où les macros sont acceptées »,](#page-635-1)  [page 632](#page-635-1).

#### <span id="page-625-1"></span>**49.2.1 Macros Windows 98 et Windows 2000/XP**

Les macros suivantes s'appliquent à Windows 98 et Windows 2000/XP sauf indication contraire.

**Important :** L'astérisque (\*) est un élément obligatoire de la syntaxe de ces macros. Ne confondez pas cet astérisque avec celui des marques commerciales de Novell. En outre, lorsque vous utilisez une macro dans l'un des champs de propriétés de l'objet Application, vous devez la faire figurer entre deux symboles % (par exemple, %\*WinDisk%).

| Macro             | <b>Description</b>                                                                                                    |
|-------------------|----------------------------------------------------------------------------------------------------|
| %*AppData%        | Répertoire du système de fichiers servant de base commune aux données<br>spécifiques aux applications. Il s'agit généralement du répertoire<br>c:\winnt\profiles\nomd'utilisateur\application data. Utilisé<br>uniquement par Windows NT version 4.                                                                                        |
| %*CommonDesktop%  | Répertoire du système de fichiers contenant les fichiers et les dossiers qui<br>apparaissent sur le bureau pour tous les utilisateurs. Il s'agit généralement du<br>répertoire c: \winnt \profiles \all users \bureau. S'il n'est pas<br>disponible, la valeur *DESKTOP est automatiquement utilisée.                                      |
| %*CommonPrograms% | Répertoire du système de fichiers contenant les répertoires des groupes de<br>programmes qui figurent dans le menu Démarrer de tous les utilisateurs. Il<br>s'agit généralement du répertoire c: \winnt \profiles \all users \menu<br>démarrer\programmes. S'il n'est pas disponible, la valeur *PROGRAMS est<br>automatiquement utilisée. |

*Tableau 49-1 Macros Windows 98 et Windows 2000/XP*

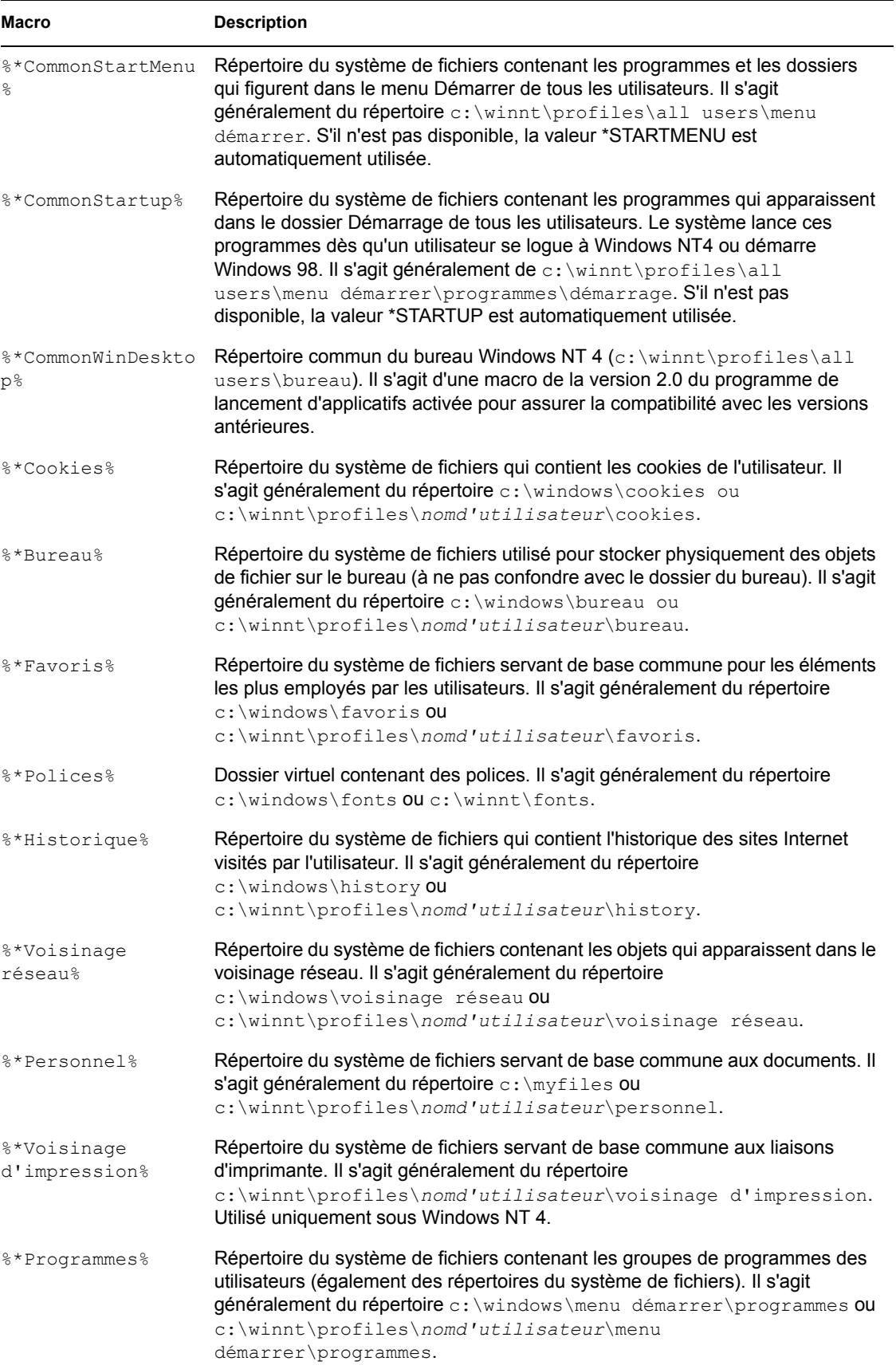

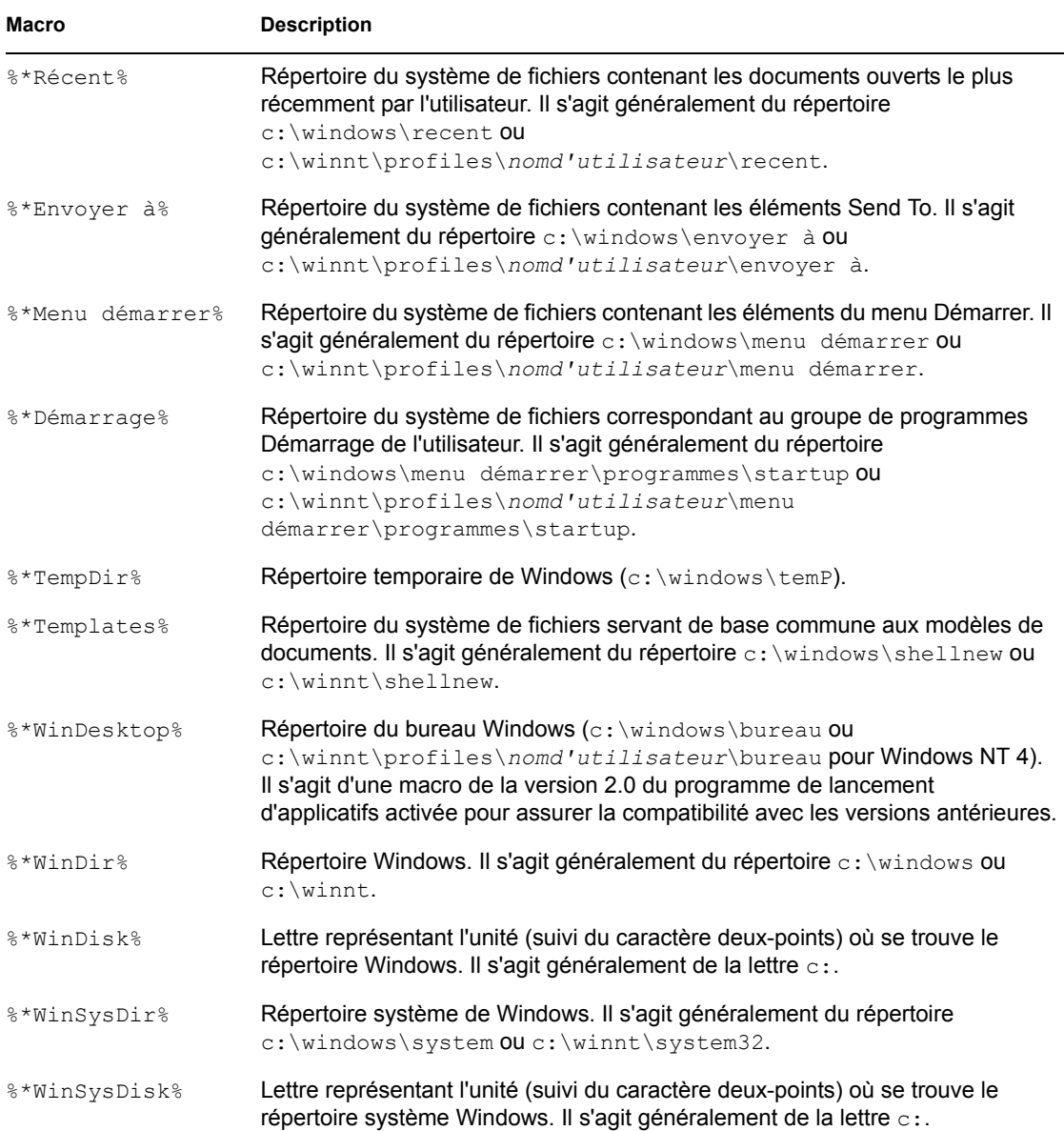

#### <span id="page-627-0"></span>**49.2.2 Macros Windows 2000/XP**

Les macros suivantes ne s'appliquent qu'à Windows 2000/XP.

**Important :** L'astérisque (\*) est un élément obligatoire de la syntaxe de ces macros. Ne confondez pas cet astérisque avec celui des marques commerciales de Novell. En outre, lorsque vous utilisez une macro dans l'un des champs de propriétés de l'objet Application, vous devez la faire figurer entre deux symboles % (par exemple, %\*WinDisk%).

#### *Tableau 49-2 Macros Windows 2000/XP*

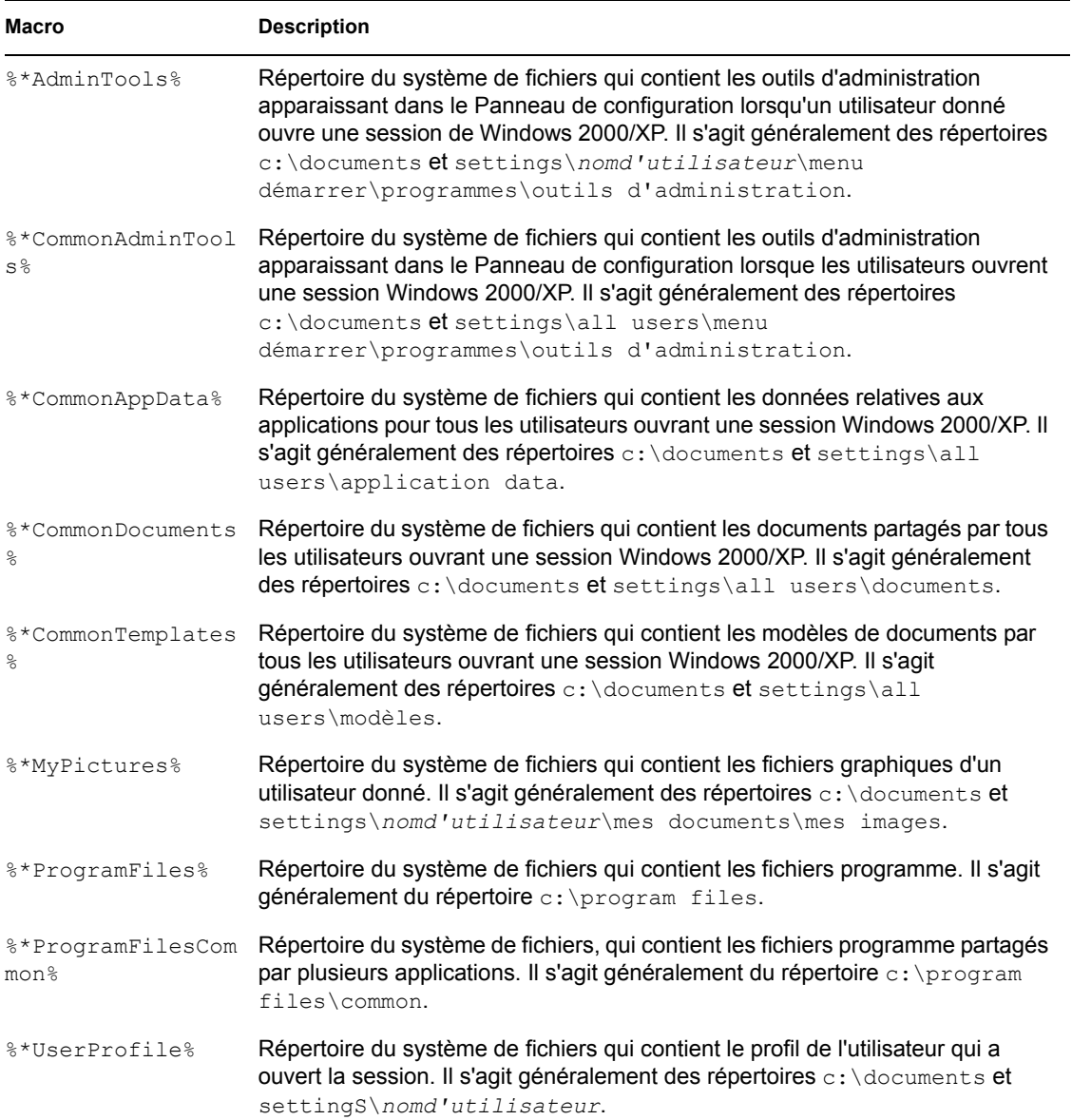

## <span id="page-628-0"></span>**49.3 Macros de script de login**

Les commandes de script de login du client Novell permettent d'utiliser des variables d'identificateur pour rendre les scripts de login plus efficaces et plus flexibles. Le programme de lancement d'applicatifs prend en charge de nombreuses variables d'identificateur de script de login pour l'utilisation des macros d'objet Application.

- [Section 49.3.1, « Variables d'identificateur de script de login prises en charge », page 626](#page-629-0)
- [Section 49.3.2, « Variables d'identificateur de script de login non prises en charge », page 627](#page-630-1)

Pour plus d'informations sur l'utilisation des macros dans une propriété valide de l'objet Application, reportez-vous à la [Section 49.8, « Propriétés des objets Application où les macros sont acceptées »,](#page-635-1)  [page 632](#page-635-1).

## <span id="page-629-0"></span>**49.3.1 Variables d'identificateur de script de login prises en charge**

La liste des variables d'identificateur de script de login prises en charge et leur signification sont présentées ci-après. Les autres noms également utilisés pour désigner certaines variables sont mentionnés entre parenthèses.

| Macro                                   | <b>Description</b>                                                                                                    |
|-----------------------------------------|----------------------------------------------------------------------------------------------------|
| %COMPUTER NAME%                         | Nom de l'ordinateur. Par exemple : work pc.                                                                                                    |
| %DAY%                                   | Jour du mois sous forme numérique. Par exemple : 01, 10, 15.                                                                                                    |
| %FILESERVER%<br>(%FILE SERVER%)         | Nom du serveur de fichiers NetWare ou de la connexion surveillée<br>eDirectory. Par exemple : APPS_PROD.                                                                                        |
| %FULL NAME%                             | Nom complet de l'objet Utilisateur. Cette variable est prise en charge. Le<br>programme de lancement d'applicatifs prend en effet en charge les attributs<br>eDirectory de l'objet Utilisateur. |
|                                         | %HOUR24% (%24HOUR%) Heure du jour sur une base de 24 heures. Par exemple : 02, 05, 14, 22.                                                                                                    |
| %HOUR% (%HOURS%)                        | Heure du jour. Par exemple : $0 = 12$ , $13 = 1$ .                                                                                                    |
| %LAST NAME%                             | Nom de famille de l'utilisateur actuel (également appelé attribut Nom<br>eDirectory de l'utilisateur). Par exemple : Joubert.                                                                   |
| %LOGIN NAME%                            | Les huit premiers octets du nom de l'objet eDirectory de l'utilisateur. Par<br>exemple : jsmith.                                                                                                |
| %MINUTE%<br>$(\$MINUTES$ <sup>8</sup> ) | Minutes en cours. Par exemple : 02, 59.                                                                                                    |
| %MONTH%                                 | Mois en cours sous forme numérique. Par exemple : 01 pour janvier.                                                                                                    |
| %NDAY OF WEEK%                          | Jour de la semaine sous forme numérique. Par exemple : 1 pour dimanche, 2<br>pour lundi.                                                                                                    |
| %NETWORK%<br>(%NETWORK ADDRESS%)        | Adresse réseau du poste de travail. Par exemple : 01010120.                                                                                                    |
| %OS VERSION%                            | Version du système d'exploitation. Par exemple : v5.00 (Win3x indique la<br>version DOS, Win 98 et Win 2000/XP indique la version de Windows).                                                  |
| $\S$ SE                                 | Type du système d'exploitation. Par exemple : MSDOS, WIN98, WINNT,<br>WIN2000, WINXP. (Win3 indique MSDOS.)                                                                                     |
| %PLATFORM%                              | Plate-forme utilisée. Par exemple : WIN, W98, WNT, W2000, WXP.                                                                                                    |
| %PHYSICAL STATION%<br>(%P STATION%)     | Adresse MAC. Par exemple: 0000C04FD92ECA.                                                                                                    |
|                                         | <b>&amp;REQUESTER CONTEXT &amp; Contexte du poste demandeur pour l'arborescence sélectionnée.</b>                                                                                               |
| %SECOND%<br>$(\$SECONDS$ )              | Nombre de secondes. Par exemple : 03, 54.                                                                                                    |
| <b>%SHORT YEAR%</b>                     | Année sous forme abrégée. Par exemple : 97, 00.                                                                                                    |

*Tableau 49-3 Variables d'identificateur de script de login prises en charge*

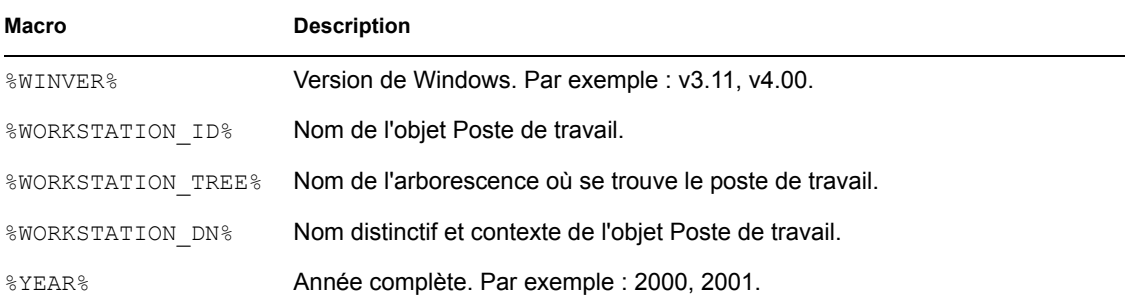

## <span id="page-630-1"></span>**49.3.2 Variables d'identificateur de script de login non prises en charge**

La liste suivante répertorie les macros de script de login que le programme de lancement d'applicatifs ne prend pas en charge :

ACCESS\_SERVER AM\_PM DAY\_OF\_WEEK DIALUP ERROR\_LEVEL GREETING\_TIME LOGIN\_ALIAS\_CONTEXT LOGIN\_CONTEXT MACHINE MEMBER OF NOT MEMBER OF MONTH\_NAME NETWARE\_REQUESTER **OFFLINE** PASSWORD\_EXPIRES REQUESTER\_VERSION SHELL\_TYPE SHELL\_VERSION SMACHINE **STATION** USER\_ID

## <span id="page-630-0"></span>**49.4 Macros d'attributs eDirectory**

Le programme de lancement d'applicatifs prend en charge les macros qui récupèrent des informations à partir des attributs de l'utilisateur logué, de l'objet Application en cours ou à partir des attributs d'autres objets eDirectory.

La section suivante présente la syntaxe utilisée pour les macros et donne quelques exemples :

- Section 49.4.1, « Syntaxe », page  $628$
- [Section 49.4.2, « Exemples », page 628](#page-631-1)

Pour plus d'informations sur l'utilisation des macros dans une propriété valide de l'objet Application, reportez-vous à la [Section 49.8, « Propriétés des objets Application où les macros sont acceptées »,](#page-635-1)  [page 632](#page-635-1).

#### <span id="page-631-0"></span>**49.4.1 Syntaxe**

Les macros d'attribut de eDirectory utilisent la syntaxe suivante :

```
%nom_objet.conteneur;attribut_eDirectory%
```
*Tableau 49-4 Syntaxe utilisée pour les macros*

| <b>Élément</b>          | <b>Description</b>                                                                                                    |  |
|-------------------------|----------------------------------------------------------------------------------------------------|--|
| g                       | Marque le texte comme étant une macro. Le nom de la macro doit être saisi<br>entre les caractères %.                                                                               |  |
| .object name.container; | indique à partir de quel objet eDirectory l'attribut doit être lu.                                                                                                    |  |
|                         | Pour utiliser un attribut de l'utilisateur logué, laissez ce champ libre. Par<br>exemple, %CN% renverra le nom commun de l'utilisateur logué.                                      |  |
|                         | Pour utiliser un attribut d'un objet Application, remplacez<br>.object_name.container_par un astérisque (*). Par exemple, %*;DN%<br>renverra le nom précis de l'objet Application. |  |
| eDirectory attribute    | Définit l'attribut à lire.                                                                                                    |  |
|                         | Vous pouvez utiliser le Gestionnaire de schéma de ConsoleOne (accessible<br>dans le menu Outils) pour afficher les attributs disponibles d'un objet<br>eDirectory.                 |  |

#### <span id="page-631-1"></span>**49.4.2 Exemples**

Ce tableau fournit des exemples de macros d'attribut de eDirectory.

| Macro         | <b>Description</b>                                                                                                    |
|---------------|----------------------------------------------------------------------------------------------------|
| 8CN           | Renvoie le nom commun de l'utilisateur logué.                                                                                                    |
| %DN%          | Renvoie le nom distinctif de l'utilisateur loqué.                                                                                                    |
| %Nom complet% | Renvoie le nom complet de l'utilisateur logué. Il s'agit du nom<br>défini dans l'objet Utilisateur > onglet Général > page<br>Identification > champ Nom complet. |
| %Prénom%      | Renvoie le prénom de l'utilisateur logué. Il s'agit du nom défini<br>dans l'objet Utilisateur > onglet Général > page Identification ><br>champ Nom donné.        |

*Tableau 49-5 Exemples de macros*

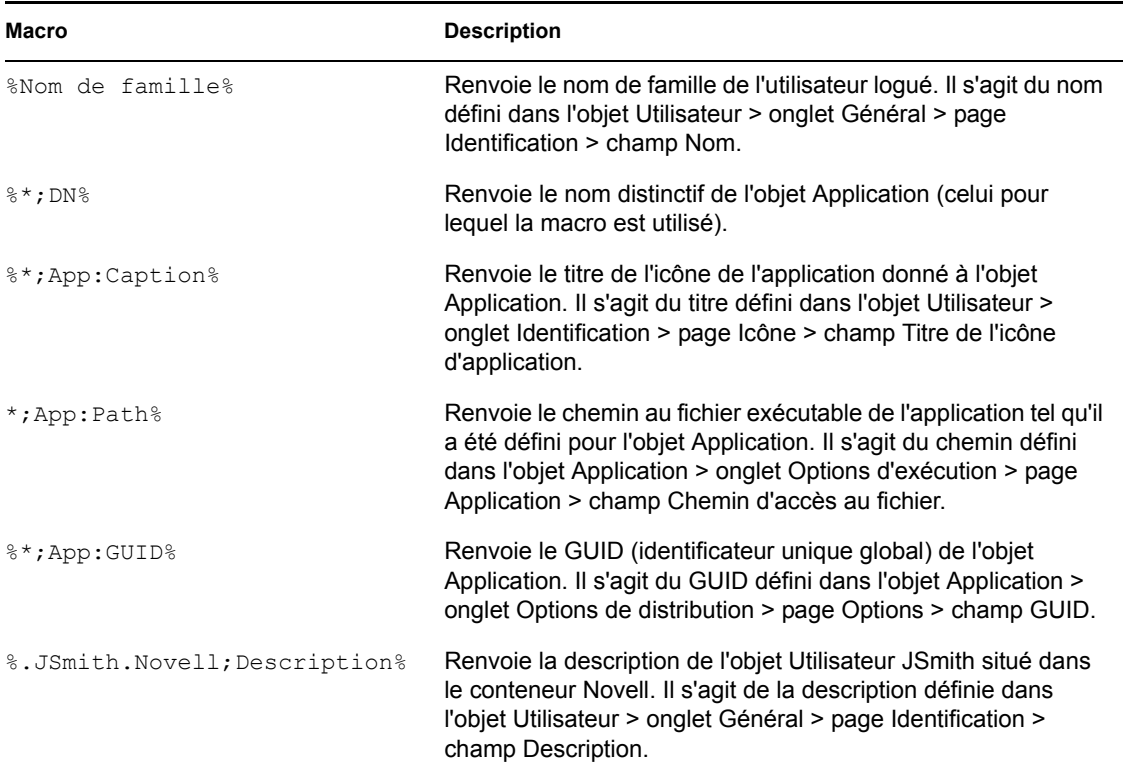

## <span id="page-632-0"></span>**49.5 Macros de variable d'environnement**

Le programme de lancement d'applicatifs prend en charge toutes les variables d'environnement valides de Windows 98 et 2000/XP. La valeur de la variable ne doit pas excéder la longueur du nom de l'objet Application ; sinon, la variable échoue.

Voici quelques exemples :

- **NWLANGUAGE**
- $\triangleleft$  TEMP
- PATH

Lorsque vous utilisez une variable d'environnement, vous devez la placer entre deux symboles %  $(\%$ PATH $%$ ).

Pour plus d'informations sur l'utilisation des macros dans une propriété valide de l'objet Application, reportez-vous à la [Section 49.8, « Propriétés des objets Application où les macros sont acceptées »,](#page-635-1)  [page 632](#page-635-1).

## <span id="page-632-1"></span>**49.6 Macros des variables de langue**

Afin de réduire le nombre d'objets Application nécessaires pour distribuer la même application dans des langues différentes, vous pouvez utiliser des variables de langue pour représenter les informations relatives à la langue dans des objets Application MSI. Ces variables de langue ne sont pas disponibles pour les applications simples, AOT/AXT, Web ou Terminal Server.

Par exemple, supposons que vous voulez distribuer les versions de l'agent ZENworks Desktop Management dans la langue adéquate avec des fichiers .msi distincts pour chaque langue. Par défaut, les fichiers .msi de l'agent de gestion de bureau sont installés dans le dossier sys:\public\zenworks\zfdagent\*language* sur le serveur Desktop Management. La variable *langue* représente les différentes langues prises en charge. Dans l'objet Application de l'agent de gestion de bureau, vous pourriez inclure une variable de langue dans le chemin d'accès source au répertoire de *langue*. Par exemple :

```
\\server\sys\public\zenworks\zfdagent\%LOCALE_SYS_NATIVE_LANG%\zfdagen
t.msi
```
Lors de la distribution, le programme de lancement d'applicatifs récupère les informations relatives à la langue sur le système du poste de travail et les utilise pour définir la variable de langue.

Autre exemple : si vous disposez d'un fichier .msi tel que app1.msi. Lors de l'installation d'une langue donnée, vous pouvez utiliser un fichier de transformation (.mst) propre à la langue. Pour ce faire, vous pouvez créer des répertoires de langue pour chaque fichier .mst et utiliser ensuite une variable pour le répertoire lors de l'indication du chemin de transformation.

\\server\sys\public\zenworks\app1\%LOCALE\_SYS\_NATIVE\_LANG%\app1.mst

Les variables de langue peuvent être utilisées dans les mêmes propriétés de l'objet Application MSI que d'autres variables de macro (macros spéciales Windows, variables d'environnement, etc.). Pour obtenir une liste de ces emplacements, reportez-vous à [Section 49.8, « Propriétés des objets](#page-635-1)  [Application où les macros sont acceptées », page 632](#page-635-1)

Le tableau suivant décrit les variables de langue disponibles.

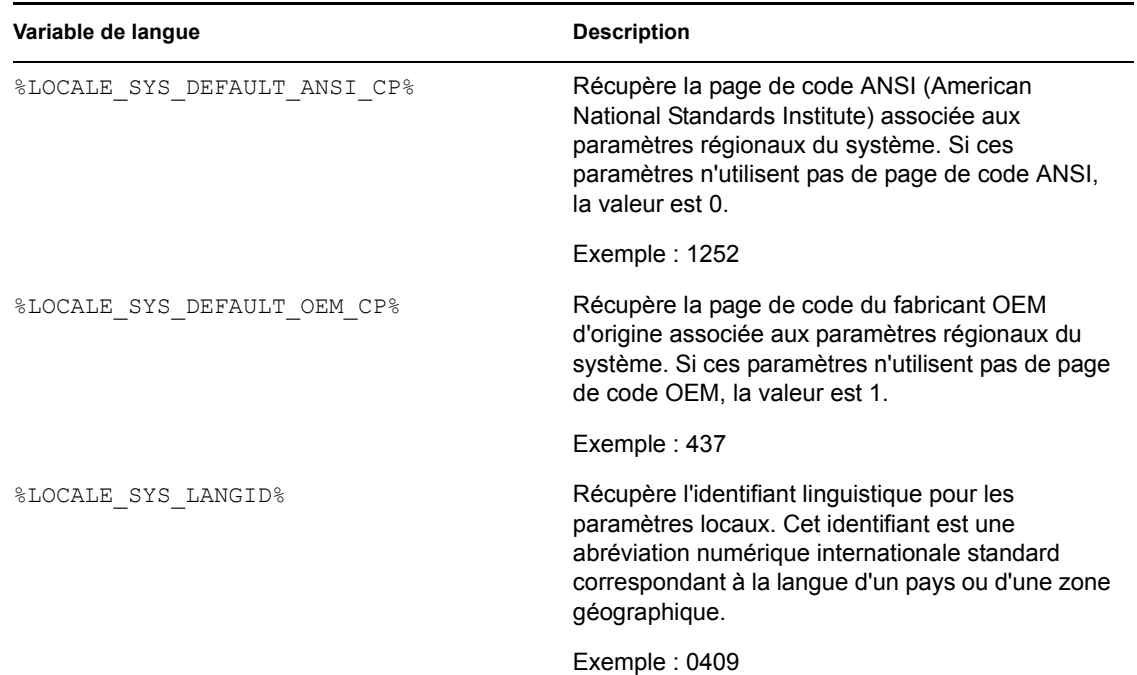

*Tableau 49-6 Macros des variables de langue*

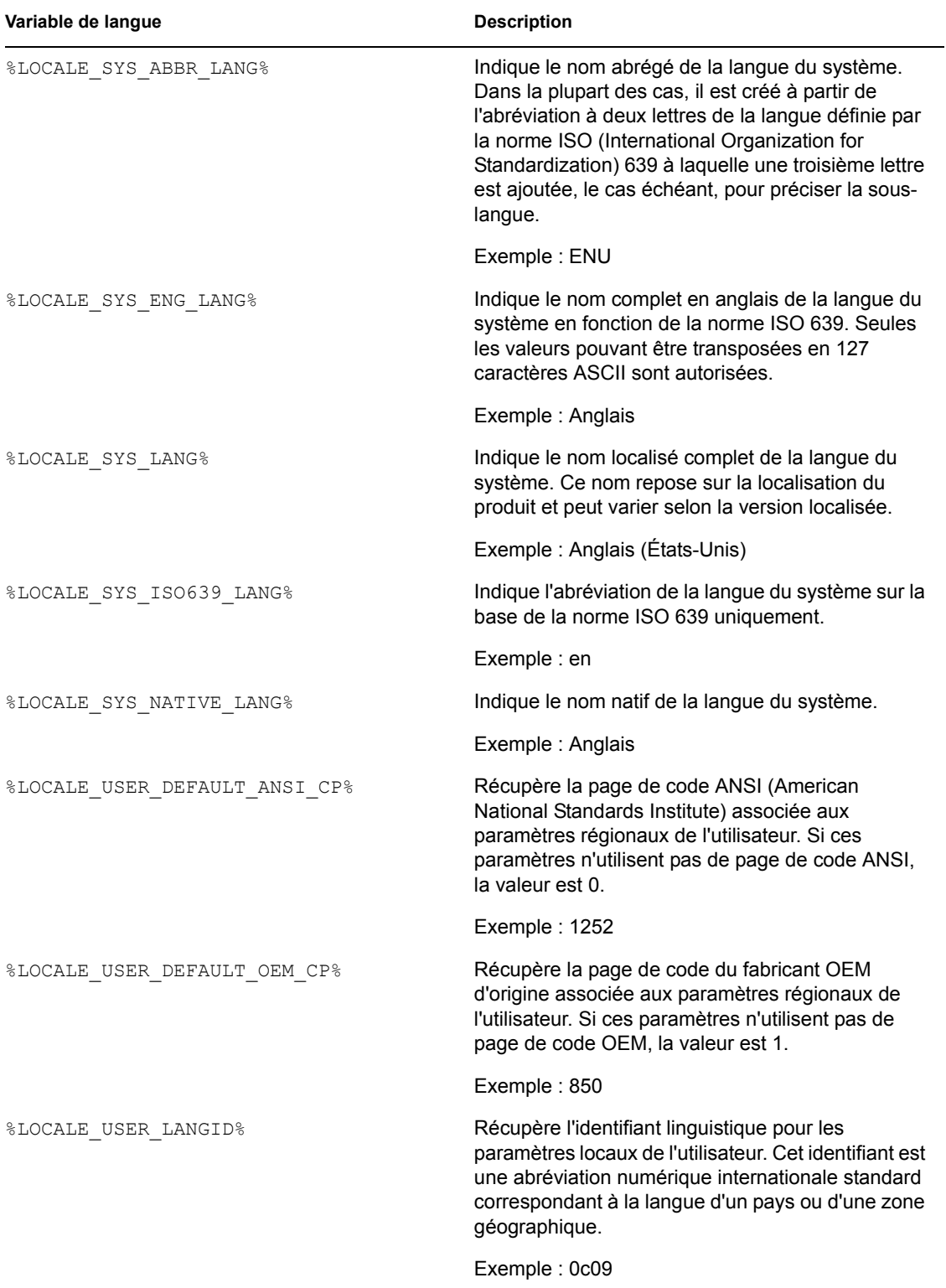

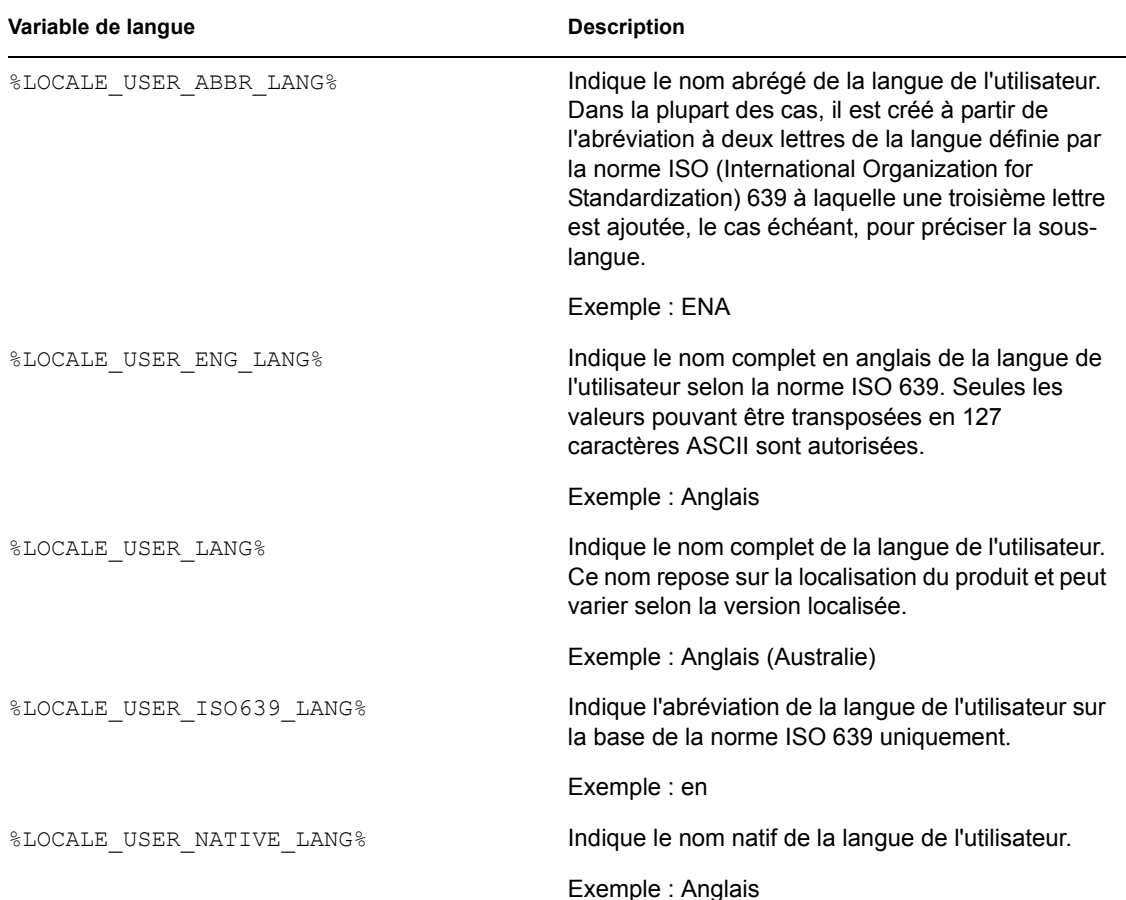

## <span id="page-635-0"></span>**49.7 Priorité pour les macros**

Afin de résoudre les conflits entre noms de macros, le programme de lancement d'applicatifs obéit à l'ordre de priorité suivant :

- Macros d'objets Application
- Macros Windows spéciales
- Macros de script de login
- Macros d'attributs eDirectory
- Macros de variables d'environnement

Les types de macros sont énoncés par ordre de priorité. Par exemple, les macros d'objet Application ont priorité sur les macros Windows spéciales. Celles-ci ont priorité sur les macros de script de login, etc.

## <span id="page-635-1"></span>**49.8 Propriétés des objets Application où les macros sont acceptées**

Vous pouvez utiliser des macros pour définir les propriétés de l'objet Application :

Lorsque vous utilisez une macro dans un champ de propriétés, vous devez faire figurer le nom de cette macro entre deux caractères % (par exemple, %TARGET\_PATH% ou %\*WINDISK%). Le programme de lancement d'applicatifs peut ainsi reconnaître les macros et les traiter comme telles.

Les sections suivantes décrivent les champs des différentes pages sur lesquelles vous pouvez utiliser des macros :

- [Section 49.8.1, « Onglet Commun », page 633](#page-636-0)
- [Section 49.8.2, « Onglet Options de distribution », page 633](#page-636-1)
- [Section 49.8.3, « Onglet MSI », page 634](#page-637-0)
- [Section 49.8.4, « Onglet Options d'exécution », page 634](#page-637-1)

#### <span id="page-636-0"></span>**49.8.1 Onglet Commun**

Vous pouvez utiliser des macros dans les champs suivants de l'onglet Commun :

| Nom du champ                                                                                                  | Accès au champ                                     |
|----------------------------------------------------------------------------------------------------|----------------------------------------------------|
| Unité à assigner/Chemin                                                                                       | onglet Commun > page Unités/Ports ><br>Ajouter     |
| Port à capturer/imprimante ou file d'attente                                                                  |                                                    |
| Exécuter avant la désinstallation                                                                             | onglet Commun > page Scripts de<br>désinstallation |
| Exécuter après la désinstallation                                                                             |                                                    |
| <b>Remarque:</b> Pour pouvoir utiliser des macros dans ces                                                    |                                                    |
| deux champs, vous devez utiliser un moteur de script<br>plutôt que le client Novell, comme l'indique le champ |                                                    |
| Emplacement du moteur de script.                                                                              |                                                    |
| Chemin de la source du progiciel                                                                              | onglet Commun > Sources > Ajouter                  |

*Tableau 49-7 Utilisation de macros dans l'onglet Commun*

#### <span id="page-636-1"></span>**49.8.2 Onglet Options de distribution**

Vous pouvez utiliser des macros dans les champs suivants de l'onglet Options de distribution :

*Tableau 49-8 Utilisation de macros dans l'onglet Options de distribution*

| Nom du champ                                                 | Accès au champ                                                                          |
|--------------------------------------------------------------|-----------------------------------------------------------------------------------------|
| de la valeur                                                 | Chaînes Clé, Nom de la valeur et Données onglet Options de distribution > page Registre |
| Chaînes Section, Nom de la valeur et<br>Données de la valeur | onglet Options de distribution > page Paramètres INI                                    |

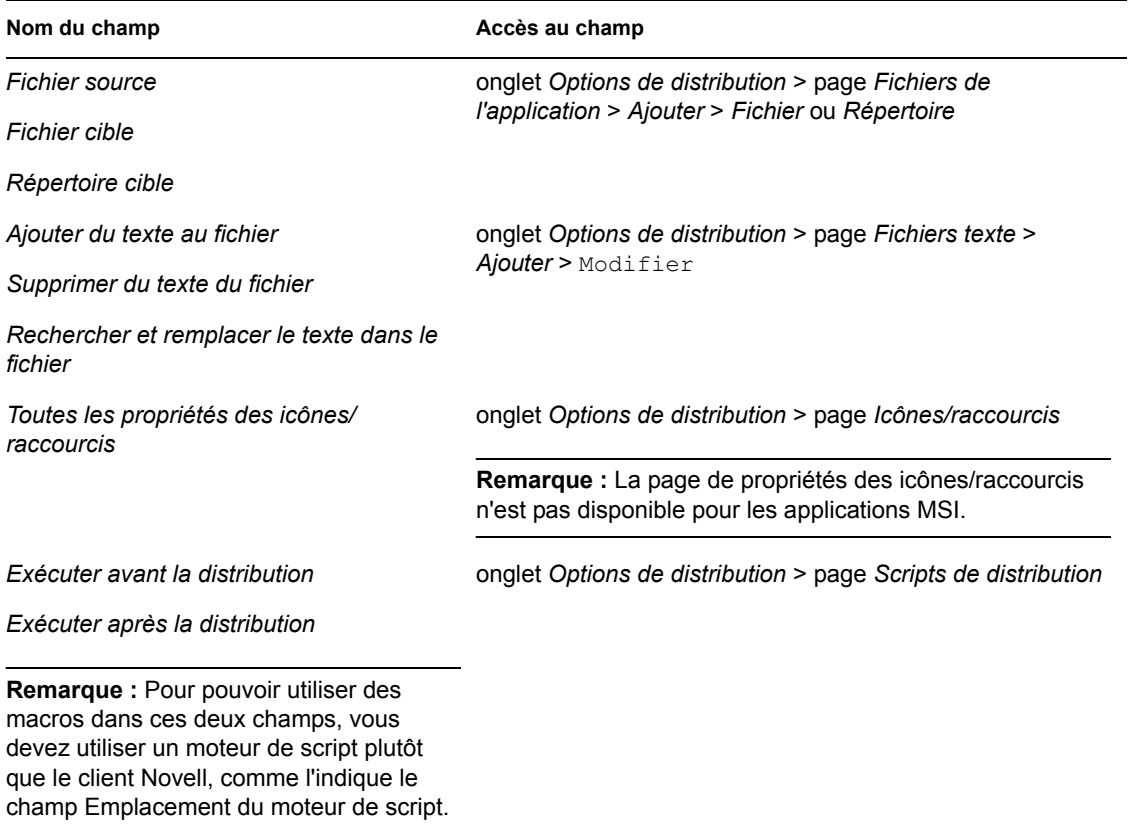

## <span id="page-637-0"></span>**49.8.3 Onglet MSI**

Vous pouvez utiliser des macros dans les champs suivants de l'onglet MSI :

*Tableau 49-9 Utilisation de macros dans l'onglet MSI*

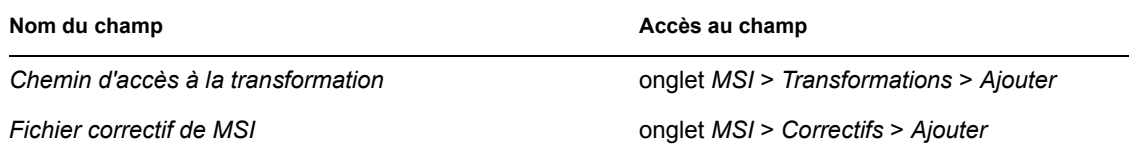

## <span id="page-637-1"></span>**49.8.4 Onglet Options d'exécution**

Vous pouvez utiliser des macros dans les champs suivants de l'onglet Options d'exécution :

*Tableau 49-10 Utilisation de macros dans l'onglet Options d'exécution*

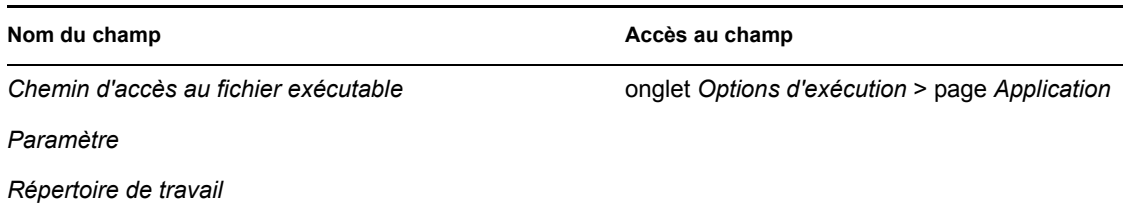

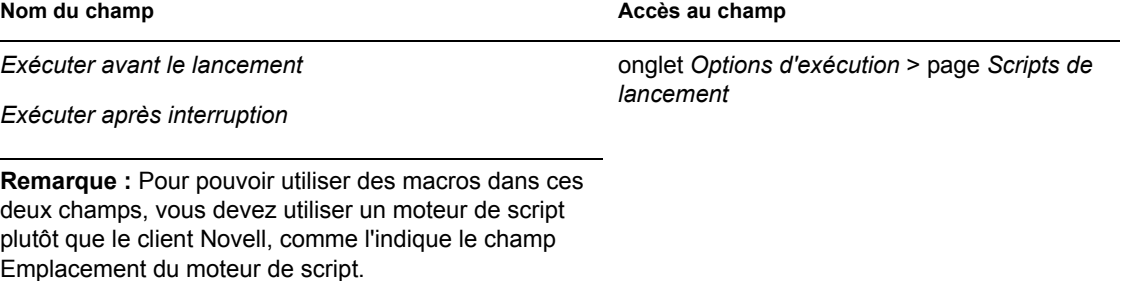

## <span id="page-638-0"></span>**49.9 Mise à jour des informations d'une macro**

Au démarrage du programme de lancement d'applicatifs, les informations relatives à la macro définie pour chaque objet Application associé à l'utilisateur logué ou au poste de travail, font l'objet d'un caching. Pour mettre à jour les informations relatives aux macros, l'utilisateur doit redémarrer le programme de lancement d'applicatifs.

Le client Novell effectue également un caching des informations relatives aux macros. Si les utilisateurs se sont authentifiés via le client Novell, ils doivent relancer le programme de lancement d'applicatifs et se déloguer de eDirectory pour s'y reloguer ensuite.

Par exemple, si vous utilisez la macro d'attribut eDirectory %DN% (nom distinctif) dans un nom de dossier et si vous déplacez un objet Utilisateur d'un conteneur eDirectory vers un autre, les modifications ne seront pas visibles sur le poste de travail de l'utilisateur jusqu'à ce qu'il relance le programme de lancement d'applicatifs. Si l'utilisateur s'est authentifié via le client Novell, il devra utiliser ce dernier pour se déloguer et se reloguer.

# <sup>50</sup>**Référence : outils du programme de lancement d'applicatifs de Novell**

# 50

Novell® ZENworks® Desktop Management met à votre disposition une série d'outils qui pourront vous aider à gérer les applications pour vos utilisateurs. Ces outils, situés dans le menu Outils > Utilitaires ZENworks > Outils du programme de lancement d'applicatifs dans ConsoleOne® sont présentés dans les sections suivantes :

- [Section 50.1, « Exporter objet Application », page 637](#page-640-0)
- [Section 50.2, « Afficher des applications héritées », page 637](#page-640-1)
- [Section 50.3, « Rechercher et remplacer », page 638](#page-641-0)
- [Section 50.4, « Gérer les GUID de distribution », page 638](#page-641-1)
- [Section 50.5, « Outils du fichier AOT/AXT », page 640](#page-643-0)
- [Section 50.6, « Créer un CD virtuel », page 640](#page-643-1)

## <span id="page-640-0"></span>**50.1 Exporter objet Application**

Cet outil permet d'exporter les propriétés d'un objet Application vers un nouveau fichier .aot ou .axt. Vous pouvez effectuer une exportation par défaut qui permet d'exporter toutes les propriétés générales, les paramètres INI, les paramètres de registre, les modifications des fichiers texte, les raccourcis, les variables d'environnement et les fichiers d'application. Vous pouvez aussi effectuer une exportation personnalisée et ainsi choisir les propriétés à exporter.

- **1** Dans ConsoleOne, sélectionnez l'objet Application.
- **2** Cliquez sur *Outils* > *Utilitaires ZENworks* > *Outils du programme de lancement d'applicatifs* > *Exporter objet Application*.
- **3** Sélectionnez l'option d'exportation désirée, cliquez sur *Suivant*, puis suivez les indications des boîtes de dialogue pour effectuer l'exportation.

## <span id="page-640-1"></span>**50.2 Afficher des applications héritées**

Cet outil permet de visualiser les applications qui ont été associées à l'utilisateur ou au poste de travail, y compris les applications associées à des groupes ou des conteneurs auxquels appartient l'utilisateur ou le poste de travail. Les applications sont répertoriées par mode de distribution : *Forcer l'exécution*, *Prog. de lancement d'applicatifs*, *Bureau*, *Menu Démarrer* et *Barre système*.

- **1** Dans ConsoleOne, sélectionnez l'objet Utilisateur ou Poste de travail.
- **2** Cliquez sur *Outils* > *Utilitaires ZENworks* > *Outils du programme de lancement d'applicatifs* > *Afficher des applications héritées*.

## <span id="page-641-0"></span>**50.3 Rechercher et remplacer**

Utilisez cet outil pour rechercher et remplacer les chaînes de texte dans les paramètres généraux, les paramètres de registre, de fichiers INI, de copie des fichiers, d'icônes et de fichiers texte de l'objet Application. Si des propriétés correspondent à vos critères de recherche, vous pouvez ou non remplacer la chaîne de texte.

- **1** Dans ConsoleOne, sélectionnez l'objet Application.
- **2** Cliquez sur *Outils* > *Utilitaires ZENworks* > *Outils du programme de lancement d'applicatifs* > *Rechercher et remplacer*.
- **3** Dans le champ *Rechercher*, saisissez la chaîne de texte à rechercher.
- **4** Dans le champ *Remplacer par*, saisissez la chaîne de texte remplaçant le texte recherché.
- **5** Cochez la case *Majuscule/minuscule* pour afficher les résultats uniquement pour le texte dont la casse (majuscules et minuscules) correspond à celle du texte saisi dans le champ Rechercher.
- **6** Si vous voulez limiter les paramètres d'objet Application recherchés, cliquez sur *Options* et désélectionnez les paramètres pour lesquels vous ne souhaitez pas effectuer la recherche. Cliquez ensuite sur *OK* pour revenir à la boîte de dialogue Rechercher et remplacer.
- **7** Pour lancer la recherche, cliquez sur *Suivant*.

La boîte de dialogue s'agrandit pour afficher les résultats de la recherche. Si une propriété correspond aux critères de recherche, le texte de la propriété s'affiche dans le champ *Texte trouvé*.

**8** Cliquez sur *Remplacer* pour remplacer le texte sélectionné par le texte du champ *Remplacer par*.

ou

Cliquez sur *Remplacer tout* pour remplacer tous les textes correspondant aux critères de recherche par le texte du champ Remplacer par.

ou

Pour ne pas remplacer la valeur trouvée, cliquez sur *Suivant*.

**9** Répétez l'Étape 8 jusqu'à ce que tous les paramètres aient été parcourus.

## <span id="page-641-1"></span>**50.4 Gérer les GUID de distribution**

Le Gestionnaire des GUID permet de modifier le GUID (identificateur unique global) d'une application. Vous pouvez spécifier manuellement ou générer de manière aléatoire un nouveau GUID, ou encore modifier le GUID pour qu'il corresponde à celui d'une autre application. Le GUID d'une application peut être modifié pour les raisons suivantes :

- L'objet Application est accidentellement effacé de l'annuaire Novell eDirectory™. Lorsque vous créez à nouveau l'objet Application, un nouveau GUID unique lui est assigné de manière aléatoire. Puisque le nouveau GUID entraîne la redistribution de l'application à tous les utilisateurs et aux postes de travail associés à l'application, vous devrez utiliser le Gestionnaire des GUID pour revenir au GUID précédent.
- Une même application possède plusieurs objets Application afin d'activer la tolérance aux pannes, les listes de sites, etc. Vous devez vérifier que tous les objets Application disposent du même GUID de sorte que l'application ne soit distribuée qu'une seule fois quel que soit l'objet utilisé. Pour cela, synchronisez les GUID avec le Gestionnaire GUID.

La modification du GUID d'une application non distribuée ne provoque pas de redistribution. Cependant, avant de modifier le GUID d'une application distribuée, sachez que cela peut amener la redistribution de l'application par le programme de lancement d'applicatifs. Une redistribution intervient en particulier dans les situations suivantes :

- Vous attribuez à l'application un nouveau GUID unique (différent des GUID des autres applications). Cette opération entraîne toujours une redistribution.
- Vous attribuez à l'application un GUID identique à celui d'une autre application qui n'est pas distribuée sur le poste de travail. Par exemple, App 1 dispose du GUID 1234 et App 2 du GUID 5678. Vous synchronisez App1 et App2 de sorte que les deux applications disposent du même GUID, à savoir 5678. App1 sera redistribuée sur tous les postes de travail disposant de App1 mais pas de App2.

Pour utiliser le Gestionnaire de GUID :

- **1** Dans ConsoleOne, sélectionnez l'objet Application dont vous voulez modifier le GUID.
- **2** Cliquez sur *Outils* > *Utilitaires ZENworks* > *Outils du programme de lancement d'applicatifs* > *Gérer les GUID de distribution*.

De même, vous pouvez accéder au Gestionnaire GUID. Pour cela, ouvrez l'objet Application, cliquez sur *Options de distribution* > *Options* pour afficher la page d'options, puis cliquez sur le bouton *Modifier* situé à côté du champ *GUID*.

**3** Dans la liste *Applications devant recevoir un nouveau GUID*, ajoutez les applications auxquelles un nouveau GUID sera assigné.

La liste contient déjà les applications que vous aviez sélectionnées avant d'ouvrir le Gestionnaire de GUID.

**4** Dans la case *Source de GUID*, sélectionnez la méthode à utiliser pour assigner le nouveau GUID :

**Générer le nouveau GUID de manière aléatoire :** Cette option permet au Gestionnaire de GUID de créer le nouveau GUID de manière aléatoire. Si vous avez ajouté plusieurs applications à la liste Applications devant recevoir le nouveau GUID, choisissez parmi les deux options suivantes :

- **Toutes les applications sélectionnées partagent le même GUID :** Le même GUID créé de manière aléatoire est assigné à toutes les applications.
- **Toutes les applications sélectionnées obtiennent un nouveau GUID :** Des GUID différents créés de manière aléatoire sont assignés à toutes les applications.

**Sélectionner un GUID depuis une application :** Cette option permet de synchroniser le GUID de toutes les applications figurant dans la liste avec une application. Cliquez sur le bouton *Parcourir* pour rechercher l'objet Application dont vous voulez partager le GUID. Le GUID de l'application source (sélectionné à l'aide de cette option) ne change pas. Seuls les GUID pour les applications affichées dans la liste Applications devant *recevoir un nouveau GUID* sont modifiés.

**Spécifier manuellement le nouveau GUID :** Cette option permet de définir un GUID spécifique pour toutes les applications figurant dans la liste. Cliquez sur *Modifier* pour afficher la boîte de dialogue Éditer GUID.

**5** Après avoir défini les applications cible et le GUID source, cliquez sur *Modifier un ou plusieurs GUID*.

## <span id="page-643-0"></span>**50.5 Outils du fichier AOT/AXT**

Cet outil permet de convertir un fichier .aot en fichier .axt et vice-versa.

- **1** Dans ConsoleOne, cliquez sur *Outils* > *Utilitaires ZENworks* > *Outils du programme de lancement d'applicatifs* > *Outils du fichier AOT/AXT*.
- **2** Pour convertir un fichier .aot en fichier .axt, cliquez sur *AOT -> AXT*.

ou

Pour convertir un fichier .axt en fichier .aot, cliquez sur *AXT -> AOT*.

- **3** Dans la boîte de dialogue Ouvrir, recherchez et sélectionnez le fichier à convertir. Cliquez ensuite sur *Ouvrir*.
- **4** Dans la boîte de dialogue Enregistrer sous, saisissez un nom pour le nouveau fichier, puis cliquez sur *Enregistrer sous*. L'extension correcte (.aot ou .axt) est ajoutée automatiquement.

## <span id="page-643-1"></span>**50.6 Créer un CD virtuel**

Cet outil permet de créer un caching pour les applications à ajouter sur un support amovible (CD, unité Jaz ou Zip, etc.). Le support amovible fonctionne en tant que cache secondaire de poste de travail contenant les paramètres de l'objet Application et les fichiers sources de l'application nécessaires pour l'installer et l'exécuter. Tout utilisateur dont le poste de travail est équipé du programme de lancement d'applicatifs peut utiliser ce support pour installer et exécuter les applications.

Par exemple, supposons qu'un utilisateur mobile se connecte rarement au réseau, mais qu'il ait besoin d'une application que vous avez distribuée à d'autres utilisateurs. Vous gravez l'application sur un CD pour l'envoyer à l'utilisateur. L'utilisateur insère le CD dans l'unité de son poste de travail ; le programme de lancement d'applicatifs lit le CD et affiche l'icône de l'objet Application aux endroits configurés (fenêtre du programme de lancement d'applicatifs, menu Démarrer, bureau, etc.). L'utilisateur démarre ensuite l'application, distribuée sur le poste de travail conformément à la configuration de l'objet Application.

Si l'application inclut des applications dépendantes (reportez-vous au [Chapitre 37, « Distribution](#page-408-0)  [avancée : configuration des dépendances et des chaînes d'applications », page 405\)](#page-408-0), les applications dépendantes doivent être disponibles sur le support amovible sauf si elles ont déjà été distribuées sur le poste de travail utilisateur.

Pour créer un cache sur un support amovible :

**1** Dans ConsoleOne, cliquez sur *Outils* > *Utilitaires ZENworks* > *Outils du programme de lancement d'applicatifs* > *Créer un CD virtuel* pour lancer l'Assistant de création de CD et afficher la page suivante.

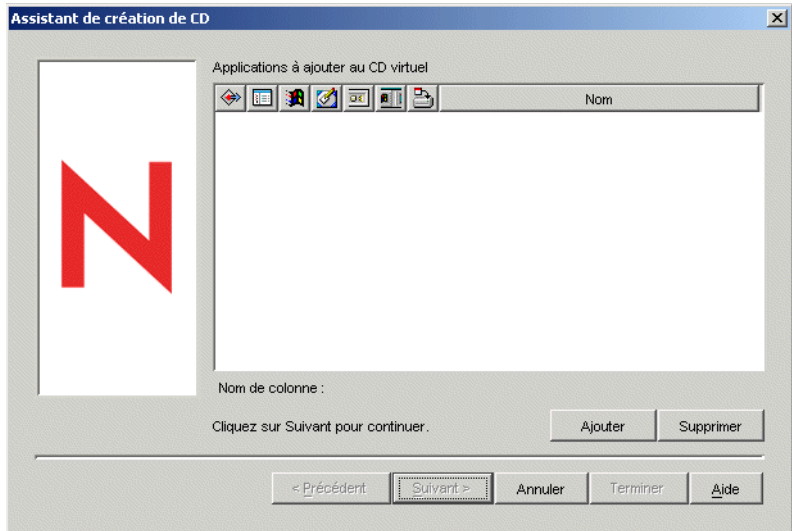

**2** Cliquez sur *Ajouter*, puis recherchez et sélectionnez l'objet Application de l'application que vous souhaitez distribuer. Répétez cette étape pour toute application supplémentaire.

Si vous ajoutez une application MSI, assurez-vous que le répertoire source MSI contient uniquement les fichiers et sous-répertoires du progiciel MSI. L'assistant de création de CD contient tous les fichiers et sous-répertoires qui se trouvent dans le répertoire source, ce qui fait que le programme de lancement d'applicatifs peut installer tous les fichiers et sous-répertoires qu'ils fassent ou non partie du progiciel MSI. Le répertoire source est désigné par la variable SOURCE\_PATH sur la page Macros de l'objet Application (onglet Commun).

**3** Pour chaque application ajoutée à la liste, sélectionnez les emplacements auxquels l'icône de l'objet Application doit s'afficher, puis choisissez de forcer ou non l'exécution et le caching de l'application. Ces paramètres sont décrits ci-dessous :

**Forcer l'exécution :** L'icône  $\triangleq$  exécute automatiquement l'application. Lorsque l'application est associée à un utilisateur, elle est exécutée immédiatement après le démarrage du programme de lancement d'applicatifs Novell™. Lorsqu'elle est associée à un poste de travail, elle est exécutée immédiatement après le démarrage du poste de travail (démarrage initial ou redémarrage).

Vous pouvez utiliser l'option *Forcer l'exécution* en association avec d'autres paramètres pour obtenir des comportements uniques. Par exemple, si vous associez l'option *Forcer l'exécution* à l'option *Exécuter l'application une fois* (objet *Application* > onglet *Options d'exécution* > page *Applications*), dès que l'objet Application est distribué, il n'est exécuté qu'une seule fois, puis supprimé du poste de travail. Supposez également que vous vouliez exécuter l'objet

Application immédiatement, une seule fois et à une heure prédéfinie. Dans ce cas, sélectionnez l'option *Forcer l'exécution*, puis l'option *Exécuter l'application une fois* de la page Application (objet *Application* > onglet *Options d'exécution*) et définissez un horaire dans la page Planifier (objet Application > onglet *Disponibilité*).

**Programme de lancement d'applicatifs :** L'icône **e** ajoute l'icône de l'objet Application à la fenêtre d'application, à l'Explorateur d'applications et au Parcoureur d'applications.

**Menu Démarrer :** Ajoute l'objet Application au menu Démarrer de Windows lorsque l'Explorateur d'applications est exécuté.

**Bureau :** Affiche l'icône de l'objet Application sur le bureau de Windows lorsque l'Explorateur d'applications est exécuté.

**Barre système :** Affiche l'icône de l'objet Application dans la barre système de Windows lorsque l'Explorateur d'applications est exécuté.

**Lancement rapide :** Affiche l'icône de l'objet Application dans la barre de lancement rapide lorsque l'Explorateur d'applications est exécuté.

**Forcer le caching :**  $\Box$  Cette option s'applique uniquement si l'option Déconnexion possible (objet Application > onglet *Identification* > page *Icône*). Lorsque l'option *Forcer le caching* est activée, la première fois que l'application est lancée, le programme de lancement d'applicatifs copie les fichiers d'application source et les autres fichiers requis pour l'installation dans le répertoire cache du poste de travail. L'utilisateur peut ensuite installer ou vérifier l'application une fois déconnecté de eDirectory. Les fichiers sont compressés pour économiser l'espace de l'unité locale du poste de travail.

Le comportement de l'option *Forcer le caching* varie selon qu'il s'agit d'une application de support amovible (décrite dans le paragraphe précédent) ou d'une application réseau (eDirectory). Dans le cas d'une application réseau, le programme de lancement d'applicatifs met en cache l'application dès qu'il la reconnaît, même si elle n'est pas encore lancée. Dans le cas d'une application sur support amovible, le programme de lancement d'applicatifs ne la met pas en cache tant qu'elle n'a pas été lancée une première fois. Cela permet à l'utilisateur de ne pas attendre pendant la mise en cache de plusieurs applications lorsque le programme de lancement d'applicatifs lit pour la première fois le support amovible.

**Remarque :** N'utilisez pas d'astérisque (\*) dans le nom du conteneur qui inclut les applications à distribuer à l'aide d'un CD virtuel. Étant donné que Windows ne prend pas en charge l'astérisque dans les noms de fichiers, l'astérisque est remplacé par un trait de soulignement (\_) et l'erreur D018 est renvoyée lorsque le caching est forcé.

**4** Une fois que vous avez ajouté toutes les applications, cliquez sur *Suivant* pour afficher la page suivante.

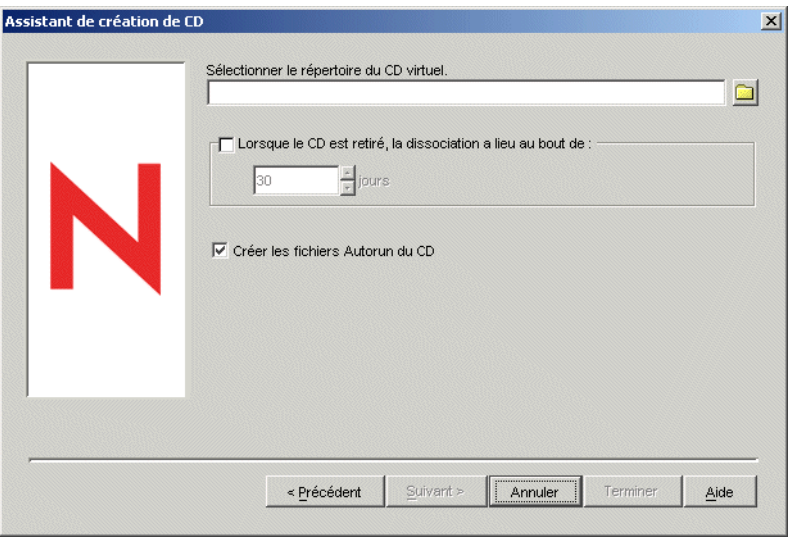

**5** Renseignez les champs suivants :

**Sélectionner le répertoire du CD virtuel :** Sélectionnez le répertoire dans lequel le cache d'applications doit être créé. Assurez-vous qu'il dispose d'un espace disque suffisant pour le cache d'applications. Si l'espace disque disponible n'est pas suffisant, un message d'erreur s'affiche.

Vous pouvez également indiquer le chemin d'accès au répertoire. S'il s'agit d'un chemin d'accès au répertoire réseau, utilisez une unité assignée et non pas un chemin UNC. Les chemins UNC ne sont pas pris en charge.

**Lorsque le CD est retiré, la dissociation a lieu au bout de :** Pour restreindre l'utilisation de l'application (ou des applications) à une certaine période après avoir retiré le CD ou tout autre support du poste de travail, sélectionnez cette option, puis sélectionnez le nombre de jours au bout duquel la dissociation doit avoir lieu.

La période commence à partir du moment où le CD (ou le support amovible) est retiré du poste de travail de l'utilisateur. La valeur par défaut est de 30 jours. L'intervalle autorisé va de 0 à 65 535 jours. Saississez 0 pour indiquer au programme de lancement d'applicatifs de dissocier l'application à la première exécution d'un rafraîchissement après le retrait du CD (ou du support amovible).

En cas de dissociation, le programme de lancement d'applicatifs supprime l'icône et les fichiers d'application du poste de travail.

**Créer les fichiers Autorun du CD :** Sélectionnez cette option pour créer un fichier autorun.inf. Ce fichier rafraîchit le programme de lancement d'applicatifs afin que les objets Application inclus sur le CD virtuel s'affichent immédiatement. Si le poste de travail de l'utilisateur n'est pas configuré pour exécuter automatiquement les CD, ou si vous utilisez un autre type de support, l'utilisateur doit dans certains cas rafraîchir manuellement le programme de lancement d'applicatifs. Pour cela, cliquez avec le bouton droit sur l'icône du programme de lancement d'applicatifs, puis cliquez sur *Rafraîchir*.

Dans ZENworks 7, la méthode utilisée par le fichier autorun.exe pour déclencher le rafraîchissement du programme de lancement d'applicatifs est différente de celle utilisée dans les versions précédentes de ZENworks. Par conséquent, le programme de lancement d'applicatifs de ZENworks 7 ne se rafraîchit pas automatiquement si vous utilisez les CD virtuels créés à l'aide des anciennes versions de ZENworks. Inversement, le programme de lancement d'applicatifs des versions antérieures à ZENworks 7 ne se rafraîchit pas automatiquement à l'aide des CD virtuels de ZENworks 7. Bien que le rafraîchissement automatique ne fonctionne pas, les utilisateurs peuvent insérer le CD, puis rafraîchir manuellement le programme de lancement d'applicatifs afin qu'il lise le CD.

- **6** Cliquez sur *Suivant*, vérifiez les paramètres, puis cliquez sur *Terminer* pour créer le cache.
- **7** Si nécessaire, copiez le cache sur le support amovible (en gravant le CD par exemple).

**Remarque :** Certains logiciels de gravure de CD n'autorisent pas les points en début de nom de fichier. Lors de la création d'un CD virtuel, ZENworks crée le CD en insérant un point au début du nom du chemin d'accès au répertoire des applications. Si votre logiciel de gravage de CD n'autorise pas les points en début de nom de fichier et convertit le point en autre caractère comme un trait de soulignement, le CD virtuel est inutilisable.

Actuellement, ZENworks ne prend pas en charge les CD virtuels gravés à l'aide du logiciel K3B.
# <sup>51</sup>**Référence : emplacement de l'objet Application**

Chaque application distribuée est représentée par un objet Application créé dans Novell® eDirectory™. L'objet Application permet de configurer les paramètres de distribution ainsi que tout autre paramètre déterminant la prise en charge de l'application par le programme de lancement d'applicatifs Novell™.

Avant de créer un objet Application, vous devez indiquer où situer l'objet dans l'arborescence eDirectory. L'objet Application doit d'abord être placé dans un conteneur sur le même site que les utilisateurs de l'application. Voici quelques exemples :

- [Section 51.1, « Site unique », page 645](#page-648-0)
- Section 51.2, « Sites multiples », page  $646$

# <span id="page-648-0"></span>**51.1 Site unique**

Si votre arborescence eDirectory ne couvre qu'un seul site, vous pouvez placer les objets Application dans n'importe quel conteneur. Par exemple, si vous avez un petit site composé d'une ou deux organisations, vous pouvez créer un conteneur APPS commun.

*Figure 51-1 Conteneur APPS commun sous une unité organisationnelle*

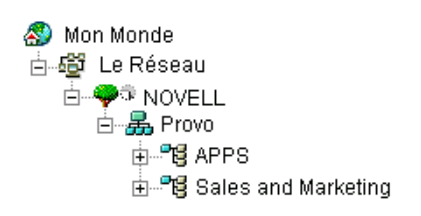

Si votre site est divisé en plusieurs organisations, vous pouvez créer un conteneur APPS général pour vos objets Application employés à l'échelle de l'entreprise et des conteneurs APPS dans chaque organisation pour les applications qui leur sont spécifiques.

*Figure 51-2 Conteneur APPS commun et conteneurs APPS propres aux organisations*

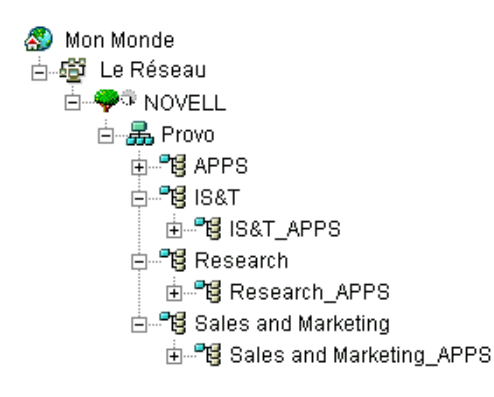

# <span id="page-649-0"></span>**51.2 Sites multiples**

Si votre arborescence eDirectory englobe plusieurs sites, nous vous recommandons de placer vos objets Applications dans l'arborescence au niveau du site accessible aux utilisateurs. Vérifiez en outre que la partition de eDirectory pour ce site se retrouve dans un ou plusieurs serveurs sur ce site. En d'autres termes, cela signifie que vous disposez de conteneurs APPS pour les sites multiples comme le montre l'exemple ci-après.

*Figure 51-3 Conteneurs APPS à trois sites différents*

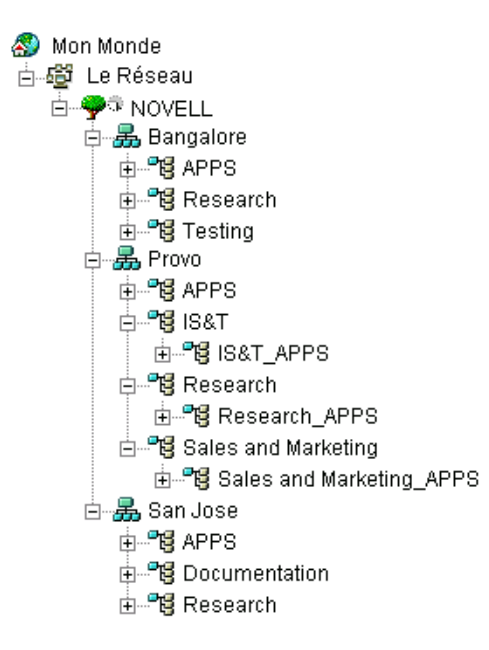

Dans l'exemple ci-dessus, l'arborescence eDirectory a été établie géographiquement : chaque conteneur d'organisation comprend un site différent. Il s'agit de la meilleure méthode d'organisation de l'arborescence. Si vous n'avez pas organisé votre arborescence géographiquement, vous pouvez encore placer l'objet Application au même niveau que les utilisateurs qui y auront accès mais vous devez les trouver vous-même.

Vous avez sans doute une application à distribuer à tous les utilisateurs de chaque site. Dans ce cas, créez des objets Application multiples (au moins un pour chaque site) pour l'application.

En donnant l'accès à l'application, vous associez les utilisateurs à l'objet Application situé sur leur site. Assurez-vous que les utilisateurs disposent d'un accès à l'application sur leur propre site de manière à accélérer l'accès aux applications et diminuer le trafic sur les réseaux des autres sites.

Si vous avez des utilisateurs qui voyagent d'un site à l'autre, vous pouvez élaborer une liste des sites pour les applications auxquelles ils doivent accéder. Une liste des sites de l'application assure à l'utilisateur un accès aux applications à partir du site où il se trouve quel que soit l'objet Application qui lui est associé. Pour plus d'informations sur les listes de sites de l'application, reportez-vous au [Chapitre 48, « Référence : paramètres de l'objet Application », page 497.](#page-500-0)

# <sup>52</sup>**Référence : point d'insertion pour l'authentification du programme de lancement d'applicatifs Novell**

Le programme de lancement d'applicatifs Novell™ comporte un point d'insertion pour l'authentification. Vous pouvez créer vos propres bibliothèques de liens dynamiques (DLL) nécessitant un point d'insertion pour l'authentification du programme de lancement d'applicatifs Novell. Pour mettre en oeuvre un tel point d'insertion, vous devez bien connaître ZENworks® Desktop Management, le programme de lancement d'applicatifs Novell, ainsi que les techniques de développement de DLL.

Le fichier DLL (généralement créée dans C) doit contenir la fonction NWAPPAAuthenticateExtern. Le fichier DLL permet d'ajouter une fonction à la bibliothèque zenlite.dll afin d'authentifier les lancements d'application sur la base des critères choisis. Les services de licence Novell, ZENworks OnDemand Services™ et d'autres applications utilisent ce service pour inviter l'utilisateur à saisir des informations avant de lancer une application.

Par exemple, lorsqu'un utilisateur s'est authentifié auprès d'un réseau, il peut conserver une connexion permanente, sachant que le fichier DLL peut être configuré pour réauthentifier rapidement l'utilisateur (par empreinte ou biométrie) si celui-ci n'utilise pas le poste de travail pendant un certain laps de temps. Voici d'autres exemples d'utilisation du point d'insertion :

- **Licence :** vous pouvez fixer le nombre d'utilisateurs pour une application. Le point d'insertion pour l'authentification permet de suivre les utilisateurs de l'application grâce à une base de données ou un fichier texte. Le lancement de l'application peut être interdit si le nombre d'utilisateurs dépasse la limite prédéfinie.
- **Références spécialisées :** Vous pouvez inviter certains utilisateurs qui accèdent à une application à donner leurs références (informations biométriques par exemple).
- **Groupement d'applications :** Vous pouvez grouper des applications. Par exemple, celles qui nécessitent des données relatives aux achats ou à la facturation.

Reportez-vous aux sections suivantes pour obtenir des instructions sur le développement et la mise en oeuvre :

- $\bullet$  [Section 52.1, « Création d'un point d'insertion pour l'authentification », page 647](#page-650-0)
- [Section 52.2, « Enregistrement d'un point d'insertion pour l'authentification », page 648](#page-651-0)
- [Section 52.3, « Fonction d'authentification \(NWAPPAuthenticateExtern\) », page 648](#page-651-1)

## <span id="page-650-0"></span>**52.1 Création d'un point d'insertion pour l'authentification**

Écrivez un fichier DLL standard qui exporte une fonction appelée NWAPPAAuthenticateExtern.

Vous prenez en charge la mise en oeuvre. Si la fonction renvoie FAUX, l'application ne sera pas lancée (distribuée ou exécutée) et la fonction NWAPPAuthenticateExtern en affichera la raison.

Aucun paramètre du fichier DLL ne doit dépasser 512 octets (comme il est prévu dans MAX DN OCTETS).

Pour obtenir un exemple de code et un fichier Microsoft Developer Studio Project compilable utilisables pour la création du fichier DLL, téléchargez nalauthhook.zip (http://www.novell.com/ documentation/lg/zdpr/zdpradmn/data/nalauthhook.zip).

### <span id="page-651-0"></span>**52.2 Enregistrement d'un point d'insertion pour l'authentification**

- **1** Créez une valeur de chaîne appelée DLL d'authentification dans la clé *HKCU\Software\NetWare\NAL\1.0* du registre de Windows.
- **2** Saisissez le chemin complet du fichier DLL du point d'insertion pour l'authentification comme valeur de la DLL d'authentification créée à l'étape 1.

Si la bibliothèque DLL est introuvable, le message d'erreur suivant s'affiche :

Could not locate Third Party Authentication DLL\n%s

Si la DLL se trouve dans la bibliothèque mais que la fonction NWAPPAuthenticateExtern est introuvable (par exemple, si la fonction n'a pas été exportée), le message suivant s'affiche :

Could not locate Entry Point in Third Party Authentication DLL\n%s

**Remarque :** *%s* se rapporte à une variable indiquée par l'utilisateur et affichée à l'écran.

### <span id="page-651-1"></span>**52.3 Fonction d'authentification (NWAPPAuthenticateExtern)**

La fonction NWAPPAuthenticateExtern offre un point d'insertion pour l'authentification dans la bibliothèque zenlite.dll.

### **52.3.1 Syntaxe**

```
#include <afxwin.h>
bool __stdcall NWAPPAuthenticateExtern 
{ 
   char *szTreeName, 
   char *DSName, 
   char szWho
}
```
### **52.3.2 Paramètres**

**szTreeName** 

(IN) Indique le nom de l'arborescence dans laquelle se trouve la DLL sur le client.

#### **DSName**

(IN) Indique le nom de l'objet Application fourni à l'utilisateur. Par exemple, cette application peut demander le nom et/ou le mot de passe ou une autre méthode d'identification (identification de l'empreinte digitale ou autre méthode biométrique).

### **szWho**

(IN) Indique le nom complet de l'utilisateur.

### **52.3.3 Valeurs de retour**

VRAI Lance l'application. FAUX Ne lance pas l'application.

### **52.3.4 Remarques**

La mise en oeuvre de cette fonction est libre. Les valeurs entrées dans NWAPPAuthenticateExtern dépassant le nombre d'octets maximal (MAX\_DN\_OCTETS = 512) surchargent le tampon et renvoient un message de violation d'accès.

**Important :** Assurez-vous d'exporter la fonction.

# <sup>I</sup>**Mises à jour de la documentation**

Cette section contient des informations sur les modifications du contenu de la documentation apportées au *Guide d'administration* depuis la publication de la version initiale de Novell® ZENworks® 7 Desktop Management (6 août 2005). Ces informations vous aideront à connaître les mises à jour de la documentation.

Toutes les modifications notées dans cette section ont également été apportées à la documentation. La documentation est fournie sur le Web dans deux formats : HTML et PDF. Tous deux sont mis à jour avec les modifications répertoriées dans cette section.

Les informations de mise à jour de la documentation sont regroupées en fonction de la date de publication des modifications. Dans chaque section de date, les modifications sont répertoriées dans l'ordre alphabétique des titres de sections de la table des matières principale de ZENworks 7 Desktop Management.

Pour vérifier si la copie que vous utilisez de la documentation PDF est la plus récente, sa date de publication est apposée sur la page de couverture du document PDF.

La documentation a été mise à jour aux dates suivantes :

- [Section I.1, « 30 juin 2006 \(Support Pack 1\) », page 651](#page-654-0)
- Section I.2,  $\ll$  28 février 2006 », page 653
- [Section I.3, « 31 janvier 2006 », page 655](#page-658-0)
- [Section I.4, « 9 décembre 2005 », page 656](#page-659-0)
- [Section I.5, « 24 octobre 2005 », page 656](#page-659-1)
- [Section I.6, « 30 septembre 2005 », page 657](#page-660-0)

# <span id="page-654-0"></span>**I.1 30 juin 2006 (Support Pack 1)**

Les sections suivantes ont fait l'objet de mises à jour. Ces modifications sont expliquées ci-dessous.

- [Section I.1.1, « Programme de lancement d'applicatifs Novell : installation et démarrage »,](#page-654-1)  [page 651](#page-654-1)
- [Section I.1.2, « Programme de lancement d'applicatifs Novell : gestion du cache », page 652](#page-655-0)
- [Section I.1.3, « Distribution avancée : transfert d'applications à l'aide du service BITS »,](#page-655-1)  [page 652](#page-655-1)
- [Section I.1.4, « Référence : ZENworks sNappShot », page 652](#page-655-2)
- [Section I.1.5, « Référence : AdminStudio ZENworks Edition », page 653](#page-656-1)
- [Section I.1.6, « Référence : paramètres de l'objet Application », page 653](#page-656-2)

### <span id="page-654-1"></span>**I.1.1 Programme de lancement d'applicatifs Novell : installation et démarrage**

Les mises à jour suivantes ont été apportées à cette section :

I

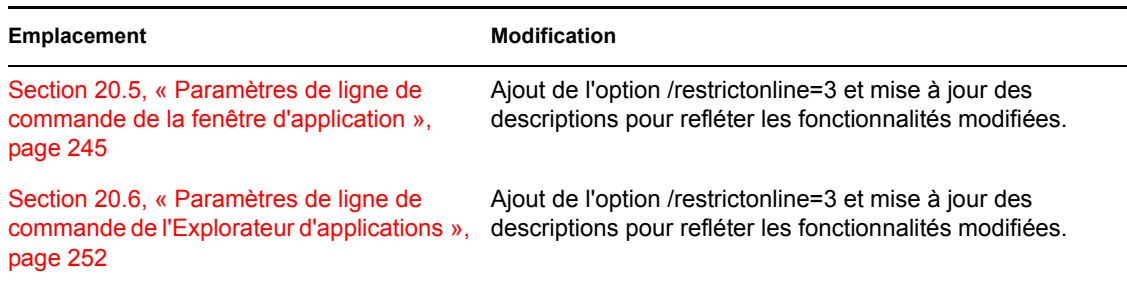

### <span id="page-655-0"></span>**I.1.2 Programme de lancement d'applicatifs Novell : gestion du cache**

Les mises à jour suivantes ont été apportées à cette section :

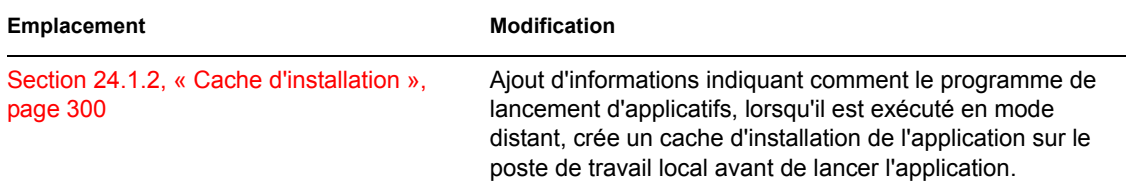

### <span id="page-655-1"></span>**I.1.3 Distribution avancée : transfert d'applications à l'aide du service BITS**

La section suivante a été ajoutée pour présenter les nouvelles fonctionnalités :

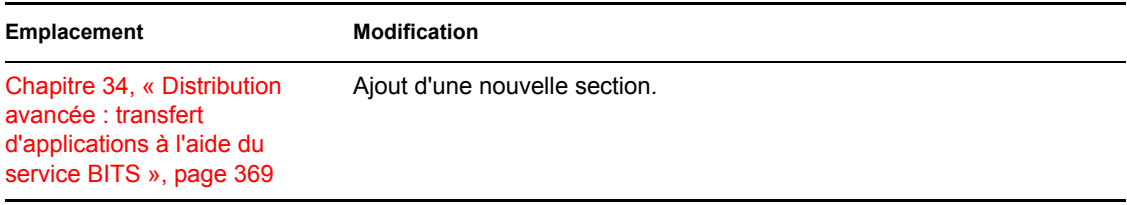

### <span id="page-655-2"></span>**I.1.4 Référence : ZENworks sNappShot**

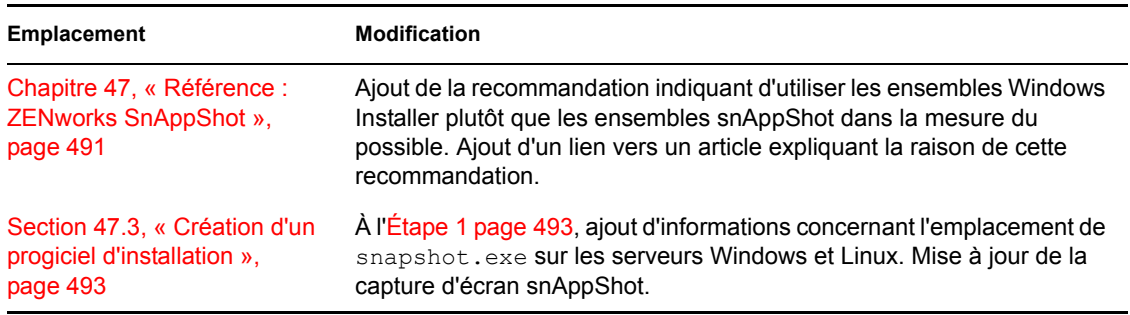

### <span id="page-656-1"></span>**I.1.5 Référence : AdminStudio ZENworks Edition**

**Emplacement** Modification [Chapitre 46, « Référence :](#page-492-0)  AdminStudio ZENworks [Edition », page 489](#page-492-0) Mise à jour des informations de version sur AdminStudio 7.5 ZENworks Edition. [Section 46.2, « Utilisation de](#page-493-0)  AdminStudio ZENworks [Edition », page 490](#page-493-0) Mise à jour de la capture d'écran AdminStudio pour refléter la nouvelle version. Révision des informations indiquant où obtenir de l'aide pour AdminStudio.

Les mises à jour suivantes ont été apportées à cette section :

### <span id="page-656-2"></span>**I.1.6 Référence : paramètres de l'objet Application**

La section suivante a été ajoutée pour présenter les nouvelles fonctionnalités :

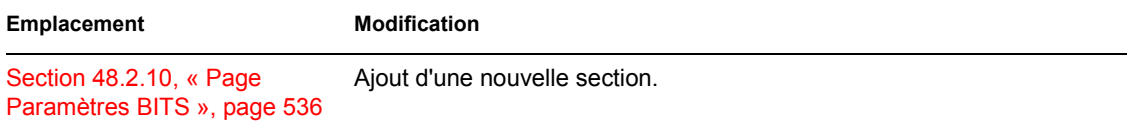

## <span id="page-656-0"></span>**I.2 28 février 2006**

Des mises à jour ont été apportées à la section suivante. Ces modifications sont expliquées cidessous.

- [Section I.2.1, « Distribution avancée : préinstallation de l'application », page 653](#page-656-3)
- [Section I.2.2, « Référence : paramètres de l'objet Application », page 653](#page-656-4)
- [Section I.2.3, « Rapport d'événements d'application », page 654](#page-657-0)
- [Section I.2.4, « Configuration de la fonction de création de rapport dans une base de données »,](#page-657-1)  [page 654](#page-657-1)

### <span id="page-656-3"></span>**I.2.1 Distribution avancée : préinstallation de l'application**

Les mises à jour suivantes ont été apportées à cette section :

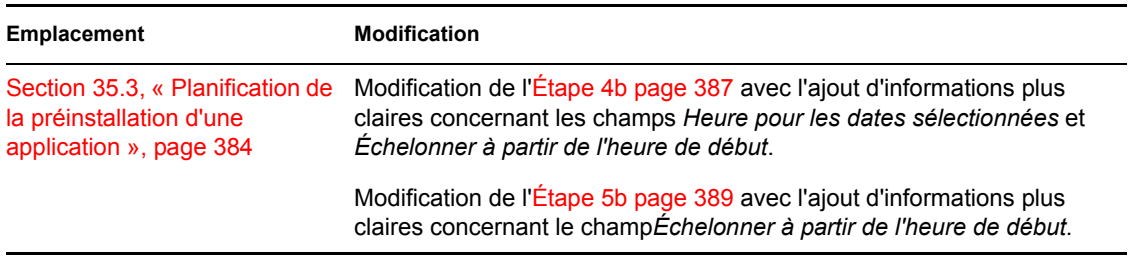

### <span id="page-656-4"></span>**I.2.2 Référence : paramètres de l'objet Application**

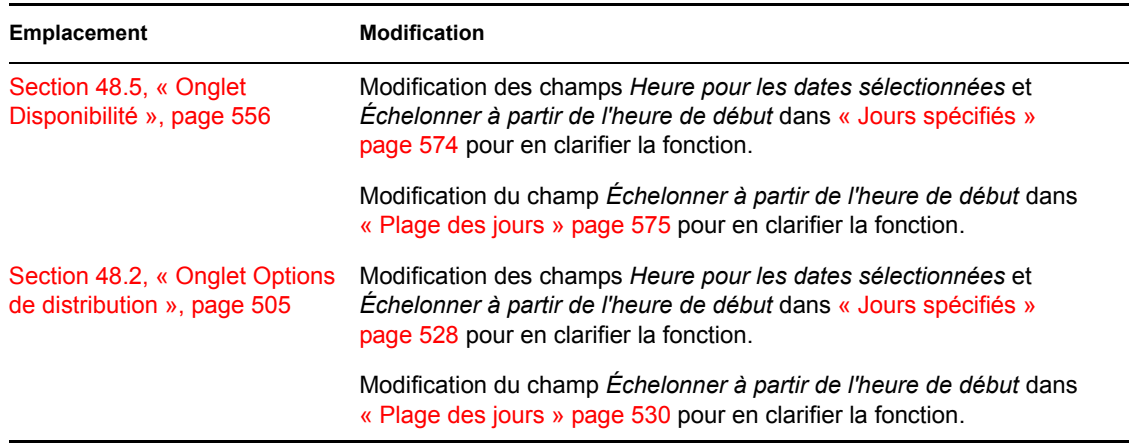

### <span id="page-657-0"></span>**I.2.3 Rapport d'événements d'application**

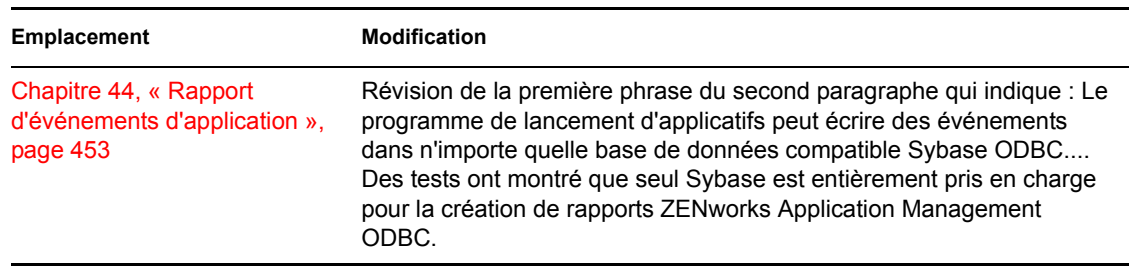

Les mises à jour suivantes ont été apportées à cette section :

### <span id="page-657-1"></span>**I.2.4 Configuration de la fonction de création de rapport dans une base de données**

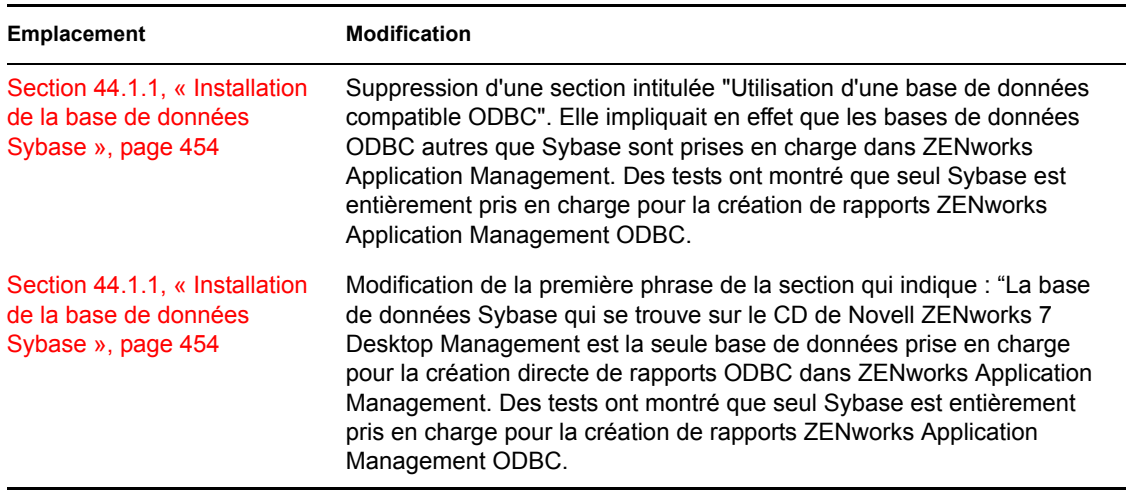

# <span id="page-658-0"></span>**I.3 31 janvier 2006**

Des mises à jour ont été apportées à la section suivante. Ces modifications sont expliquées cidessous.

- [Section I.3.1, « Configuration d'applications pour utiliser la fonction de création de rapports »,](#page-658-1)  [page 655](#page-658-1)
- [Section I.3.2, « Établissement de l'accès au système de fichiers », page 655](#page-658-2)
- [Section I.3.3, « Paramètres INI », page 655](#page-658-3)
- [Section I.3.4, « Installation des services de licence Novell \(NLS\) », page 655](#page-658-4)
- [Section I.3.5, « Référence : macros », page 656](#page-659-2)
- [Section I.3.6, « Paramètres de registre », page 656](#page-659-3)

### <span id="page-658-1"></span>**I.3.1 Configuration d'applications pour utiliser la fonction de création de rapports**

Les mises à jour suivantes ont été apportées à cette section :

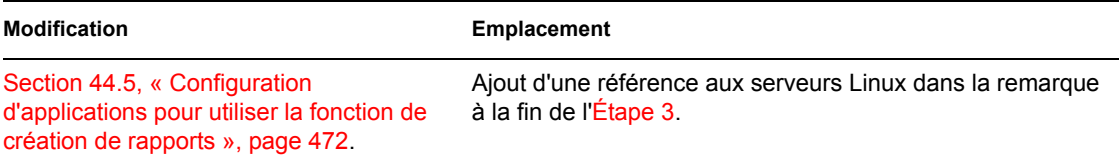

### <span id="page-658-2"></span>**I.3.2 Établissement de l'accès au système de fichiers**

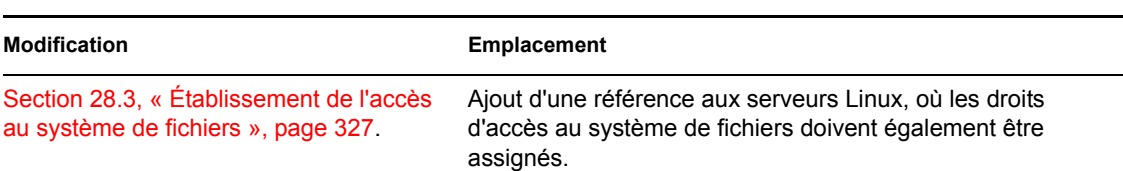

Les mises à jour suivantes ont été apportées à cette section :

### <span id="page-658-3"></span>**I.3.3 Paramètres INI**

Les mises à jour suivantes ont été apportées à cette section :

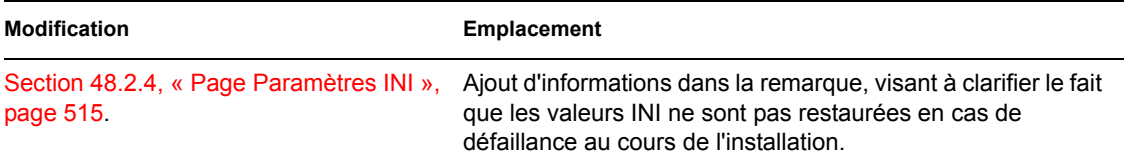

### <span id="page-658-4"></span>**I.3.4 Installation des services de licence Novell (NLS)**

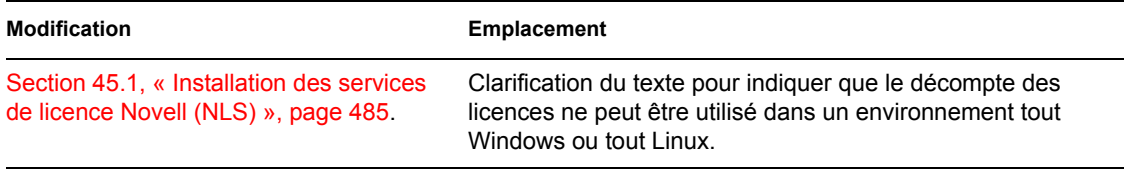

### <span id="page-659-2"></span>**I.3.5 Référence : macros**

Les mises à jour suivantes ont été apportées à cette section :

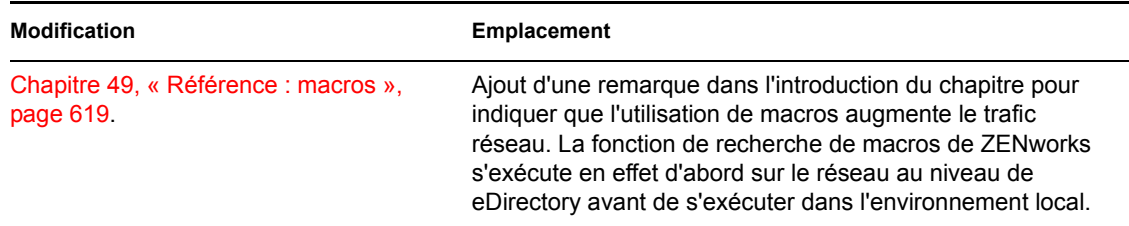

### <span id="page-659-3"></span>**I.3.6 Paramètres de registre**

Les mises à jour suivantes ont été apportées à cette section :

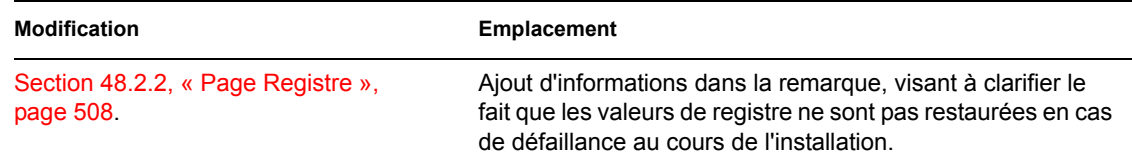

# <span id="page-659-0"></span>**I.4 9 décembre 2005**

La mise en page a été redéfinie pour être en conformité avec les nouvelles normes de documentation de Novell.

# <span id="page-659-1"></span>**I.5 24 octobre 2005**

Des mises à jour ont été apportées à la section suivante. Ces modifications sont expliquées cidessous.

[Section I.5.1, « Rapport d'événements d'application », page 656](#page-659-4)

### <span id="page-659-4"></span>**I.5.1 Rapport d'événements d'application**

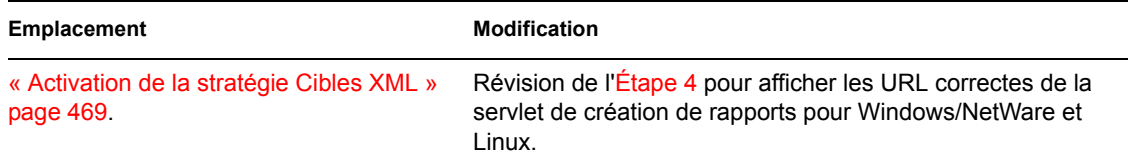

# <span id="page-660-0"></span>**I.6 30 septembre 2005**

Des mises à jour ont été apportées à la section suivante. Ces modifications sont expliquées cidessous.

 [Section I.6.1, « Programme de lancement d'applicatifs Novell : installation et démarrage »,](#page-660-1)  [page 657](#page-660-1)

### <span id="page-660-1"></span>**I.6.1 Programme de lancement d'applicatifs Novell : installation et démarrage**

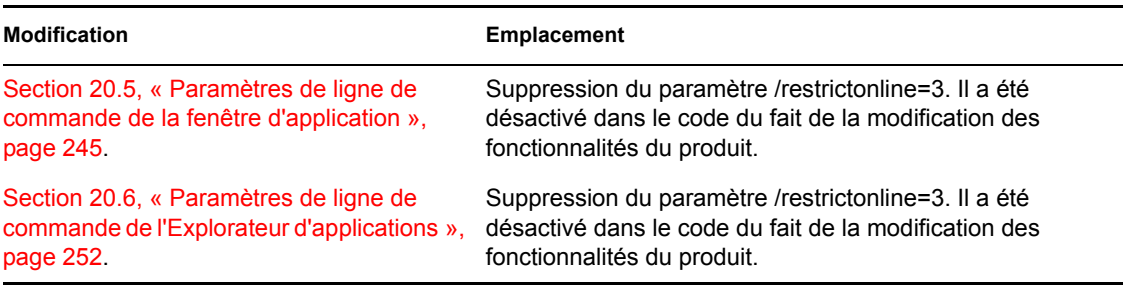

# **Création d'image de poste de travail et de serveur**

Novell® ZENworks® 7 Desktop Management prend en charge la création d'image de postes de travail Windows avec un serveur de création d'image Linux, NetWare ou Windows. L'ajout d'un serveur de création d'image Linux est nouveau dans ZENworks 7.

Depuis ZENworks 7 Desktop Management, la prise en charge de la création d'image est assurée de façon limitée pour :

- **Serveurs Linux et Windows :** La création d'image de serveurs Linux et Windows est possible avec les exceptions suivantes :
	- Les configurations RAID logicielles ne sont pas prises en charge, mais le RAID matériel est pris en charge
	- Les gestionnaires de volume, tels que LVM et EVMS, ne sont pas pris en charge
	- Les images de serveur Windows destinées à déployer plusieurs serveurs doivent être préparées avec l'outil sysprep de Microsoft afin que Windows puisse gérer correctement les SID

Les images de serveur Windows prévues pour la récupération d'urgence d'un serveur spécifique ne nécessitent pas sysprep.

Toutefois, vous devez créer l'image de vos serveurs manuellement une par une avec un CD ou un DVD de création d'image.

 **Postes de travail Linux :** Les objets Novell eDirectory™ ne sont pas créés pour les postes de travail Linux dans Desktop Management, de sorte que vous ne pouvez pas utiliser ConsoleOne pour créer l'image de ces postes de travail Linux. Il est donc plus efficace lorsque vous avez plusieurs postes de travail Linux d'utiliser ZENworks Linux Management, plutôt que d'en créer l'image manuellement une par une avec un CD ou un DVD de création d'image.

La création d'image de serveurs NetWare® n'est pas prise en charge. Bien que vous puissiez créer et déployer des images de serveurs NetWare à l'aide de Desktop Management dans certaines configurations serveur simples, Novell n'encourage pas ce type d'opérations. Pour plus d'informations, reportez-vous au TID 10092081 dans la Base de connaissances du support technique de Novell (http://support.novell.com/search/kb\_index.jsp).

Les sections suivantes présentent le mode d'utilisation et les fonctions du composant Création d'image de Desktop Management :

- [Chapitre 53, « Stratégies courantes de déploiement du composant de création d'image »,](#page-664-0)  [page 661](#page-664-0)
- [Chapitre 54, « Préparation d'un serveur de création d'image », page 665](#page-668-0)
- [Chapitre 55, « Préparation d'une méthode de démarrage du composant Images », page 667](#page-670-0)
- [Chapitre 56, « Utilisation des services de pré-lancement ZENworks Desktop Management »,](#page-674-0)  [page 671](#page-674-0)
- [Chapitre 57, « Configuration des postes de travail pour la création d'image », page 697](#page-700-0)
- [Chapitre 58, « Configuration des stratégies de création d'image », page 699](#page-702-0)
- [Chapitre 59, « Création et restauration des images », page 707](#page-710-0)
- [Chapitre 60, « Réalisation d'opérations manuelles de création d'image », page 715](#page-718-0)
- [Chapitre 61, « Mise en place d'opérations de création d'image en mode déconnecté », page 725](#page-728-0)
- [Chapitre 62, « Multidiffusion d'images », page 733](#page-736-0)
- [Chapitre 63, « Utilitaires et composants de la création d'image », page 745](#page-748-0)
- [Chapitre 64, « Commandes du moteur de création d'image ZENworks », page 777](#page-780-0)
- [Chapitre 65, « Mise à jour des fichiers de ressource de création d'image ZENworks », page 797](#page-800-0)
- [Chapitre 66, « Cartes Ethernet prises en charge », page 813](#page-816-0)
- [Chapitre 67, « Accès aux adresses IP pour les périphériques qui exécutent des interfaces de](#page-818-0)  [carte réseau \(NIC\) doubles », page 815](#page-818-0)
- [Annexe J, « Mises à jour de la documentation », page 817](#page-820-0)

# <span id="page-664-0"></span><sup>53</sup>**Stratégies courantes de déploiement du composant de création d'image**

# 53

Les sections suivantes présentent les approches possibles pour le déploiement du composant de création d'image de Novell® ZENworks® 7Desktop Management d'après les scénarios d'entreprise les plus courants. Utilisez les sections suivantes pour déterminer les procédures (décrites dans les sections suivantes) à suivre et dans quel ordre :

- [Section 53.1, « Installation d'une image standard avant de déployer les nouveaux postes de](#page-664-1)  [travail », page 661](#page-664-1)
- [Section 53.2, « Activation des postes de travail pour une recréation d'image ultérieure »,](#page-665-0)  [page 662](#page-665-0)
- [Section 53.3, « Recréation d'image de postes de travail altérés », page 663](#page-666-0)
- [Section 53.4, « Restauration des postes de travail de test », page 663](#page-666-1)

**Remarque :** Les informations de cette section s'appliquent aussi à ZENworks 7 Desktop Management SP1.

# <span id="page-664-1"></span>**53.1 Installation d'une image standard avant de déployer les nouveaux postes de travail**

Lorsque de nouveaux postes de travail sont acquis et avant de les déployer, vous pouvez installer une plate-forme logicielle standard et activer la création de nouvelles images sans surveillance sur le poste de travail.

- 1. Créez un poste de travail modèle pour chaque type à déployer.
- 2. Créez une image pour chaque poste de travail modèle sur un serveur de création d'image de poste de travail Desktop Management. Pour plus d'informations, reportez-vous à la [Section 60.1, « Prise manuelle d'une image d'un poste de travail », page 715](#page-718-1).

Ces images doivent inclure l'agent de gestion de bureau, qui lui-même inclut l'agent de création d'image. ZENworks Desktop Management permet à ZENworks de remplir ses fonctions même si Novell Client™ n'est pas installé sur le poste de travail. Si votre configuration requiert le client Novell, installez l'agent de gestion de bureau après le client Novell afin de vous assurer que vous exécutez la version la plus récente de l'agent de création d'image. Pour plus d'informations, reportez-vous à Installation et configuration de l'agent de gestion de bureau dans le *Guide d'installation de Novell ZENworks 7 Desktop Management*.

3. Si vous utilisez des services de pré-lancement, installez les services de pré-lancement Desktop Management (PXE Support) sur votre serveur de création d'image. Pour plus d'informations, reportez-vous à la [Section 55.1, « Utilisation des services de pré-lancement \(PXE\) », page 667](#page-670-1).

ou

Si vous utilisez un CD ou un DVD de démarrage ou une partition du disque dur, créez un CD ou un DVD de démarrage pointant vers le serveur de création d'image de poste de travail

Desktop Management où les modèles d'images sont stockés. Pour plus d'informations, reportez-vous à la [« Préparation d'une méthode de démarrage du composant Images »](#page-670-0)  [page 667](#page-670-0).

4. Définissez comment les postes de travail non enregistrés doivent prendre en charge les nouvelles images en fonction du matériel disponible. Pour plus d'informations, reportez-vous à la [Section 58.1, « Définition d'une stratégie de création d'image pour les postes de travail non](#page-702-1)  [enregistrés \(stratégie du serveur\) », page 699.](#page-702-1)

Pour chaque nouveau poste de travail, procédez comme suit :

- 1. Si vous utilisez les services de pré-lancement, vérifiez si le poste de travail est compatible PXE. Activez les services PXE s'ils ne le sont pas déjà par défaut. Pour plus d'informations, reportezvous à la [Section 55.1, « Utilisation des services de pré-lancement \(PXE\) », page 667.](#page-670-1)
- 2. Connectez physiquement le poste de travail au réseau.
- 3. Si vous utilisez les services de pré-lancement, lancez le poste de travail à partir du serveur de création d'image des services de pré-lancement.

ou

Si vous n'utilisez pas les services de pré-lancement, démarrez le poste de travail à l'aide des CD ou DVD de démarrage du composant Images et installez la partition ZENworks pour permettre la création automatique d'images sans avoir à fournir de CD ou de DVD. Pour plus d'informations, reportez-vous à de . Après avoir installé la partition, redémarrez le poste de travail à partir de la partition ZENworks.

- 4. La stratégie attribue automatiquement une image au poste de travail.
- 5. Après avoir déployé la machine, enregistrez-la comme objet Poste de travail dans Novell eDirectory™. Pour plus d'informations, reportez-vous à la [Partie III, « Importation et retrait](#page-112-0)  [automatiques de postes de travail », page 109.](#page-112-0)

### <span id="page-665-0"></span>**53.2 Activation des postes de travail pour une recréation d'image ultérieure**

Vous pouvez préparer le poste de travail pour une éventuelle recréation d'image sans interrompre le travail des utilisateurs.

Ce processus peut être pris en charge par les administrateurs locaux. Chaque administrateur peut procéder comme suit :

- 1. Installez la dernière version du client Novell sur chaque poste de travail à l'aide de l'utilitaire de mise à jour automatique du client. Vous pouvez aussi installer l'agent de gestion de bureau. ZENworks Desktop Management permet à ZENworks de remplir ses fonctions même si le client Novell n'est pas installé sur le poste de travail. Si votre configuration requiert le client Novell, installez l'agent de gestion de bureau après le client Novell afin de vous assurer que vous exécutez la version la plus récente de l'agent de création d'image. Pour plus d'informations, reportez-vous à Installation et configuration de l'agent de gestion de bureau dans le *Guide d'installation de Novell ZENworks 7 Desktop Management*.
- 2. Installez l'agent de création d'image de Desktop Management sur chaque poste de travail en distribuant l'objet Application. Pour plus d'informations, reportez-vous à .
- 3. Enregistrez chaque poste de travail comme objet Poste de travail dans eDirectory. Pour plus d'informations, reportez-vous à la [Partie III, « Importation et retrait automatiques de postes de](#page-112-0)  [travail », page 109](#page-112-0).

4. Si les postes de travail sont compatibles PXE, veillez à ce que PXE soit activé (reportez-vous à la [Section 55.1, « Utilisation des services de pré-lancement \(PXE\) », page 667](#page-670-1)) et que les services de pré-lancement Desktop Management (Support PXE) aient été installés sur le serveur de création d'image (reportez-vous au [Chapitre 56, « Utilisation des services de pré](#page-674-0)[lancement ZENworks Desktop Management », page 671](#page-674-0)).

#### ou

Préparez les CD ou les DVD de création d'image que les utilisateurs pourront utiliser en cas de problème (reportez-vous à [« Préparation d'une méthode de démarrage du composant Images »](#page-670-0)  [page 667](#page-670-0)). Ces supports doivent désigner un serveur de création d'image contenant les mêmes images que celles utilisées pour les nouveaux postes de travail.

5. Si l'utilisateur a un problème, utilisez la stratégie de recréation d'image de postes de travail altérés. Pour plus d'informations, reportez-vous à la [Section 53.3, « Recréation d'image de](#page-666-0)  [postes de travail altérés », page 663.](#page-666-0)

### <span id="page-666-0"></span>**53.3 Recréation d'image de postes de travail altérés**

Vous pouvez réparer les postes de travail mal configurés ou altérés sans perdre de données ni entraver le travail des utilisateurs.

- 1. Créez une stratégie pour les postes de travail enregistrés. Utilisez la même logique de sélection d'image que celle de la stratégie des nouveaux postes de travail (non enregistrés). Pour plus d'informations, reportez-vous à la [Section 58.2, « Définition d'une stratégie de création d'image](#page-705-0)  [pour les postes de travail enregistrés \(stratégie de poste de travail\) », page 702](#page-705-0).
- 2. Lorsqu'un poste de travail doit être réparé, demandez à l'utilisateur de réaliser une copie de sauvegarde de tous les fichiers qu'il souhaite conserver et de la placer sur le réseau.
- 3. Marquez l'objet Poste de travail dans eDirectory avec Novell ConsoleOne® pour qu'il reçoive une image lors du prochain redémarrage. Pour plus d'informations, reportez-vous à la [Section 59.5, « Réalisation d'une création ou d'une restauration automatique d'image »,](#page-716-0)  [page 713](#page-716-0).
- 4. S'il s'agit d'un nouveau poste de travail (avec une partition ZENworks ou sur lequel PXE est activé), l'utilisateur devra le redémarrer à partir de la partition ZENworks ou du serveur de création d'image des services de pré-lancement. Si vous utilisez les services de pré-lancement, vérifiez que les services de pré-lancement Desktop Management (PXE Support) sont installés sur votre serveur de création d'image. Pour plus d'informations, reportez-vous à la [Chapitre 56,](#page-674-0)  [« Utilisation des services de pré-lancement ZENworks Desktop Management », page 671.](#page-674-0)

ou

S'il s'agit d'un ancien poste de travail (sans partition ZENworks), l'utilisateur devra redémarrer le poste de travail à l'aide de CD ou du DVD de démarrage du composant Images.

5. Lorsque l'image a été placée, restaurez les fichiers utilisateurs sauvegardés sur le réseau.

# <span id="page-666-1"></span>**53.4 Restauration des postes de travail de test**

Après chaque session de test, vous pouvez restaurer chaque poste de travail revienne à son état initial en supprimant toutes les modifications et nouvelles informations ajoutées au cours de la

session. Les étapes qui suivent supposent que les postes de travail ne sont pas enregistrés (pas importés dans eDirectory).

1. Créez une image pour chaque poste de travail modèle et enregistrez-la sur le serveur de création d'image de poste de travail Desktop Management. Pour plus d'informations, reportezvous à la [Section 60.1, « Prise manuelle d'une image d'un poste de travail », page 715](#page-718-1).

Si nécessaire, installez la dernière version du client Novell sur chaque poste de travail à l'aide de l'utilitaire de mise à jour automatique du client. Vous pouvez aussi installer l'agent de gestion de bureau. ZENworks Desktop Management permet à ZENworks de remplir ses fonctions même si le client Novell n'est pas installé sur le poste de travail. Si votre configuration requiert le client Novell, installez l'agent de gestion de bureau après le client Novell afin de vous assurer que vous exécutez la version la plus récente de l'agent de création d'image. Pour plus d'informations, reportez-vous à Installation et configuration de l'agent de gestion de bureau dans le *Guide d'installation de Novell ZENworks 7 Desktop Management*.

- 2. Si vous utilisez les services de pré-lancement, vérifiez que les services de pré-lancement Desktop Management (PXE Support) sont installés sur votre serveur de création d'image. Pour plus d'informations, reportez-vous à la [Chapitre 56, « Utilisation des services de pré-lancement](#page-674-0)  [ZENworks Desktop Management », page 671](#page-674-0).
- 3. Si vous utilisez des services de pré-lancement et si les postes de travail sont compatibles PXE, vérifiez que cette option est activée. Pour plus d'informations, reportez-vous à la [Section 55.1,](#page-670-1)  [« Utilisation des services de pré-lancement \(PXE\) », page 667](#page-670-1).

ou

Si vous n'utilisez pas les services de pré-lancement ou la partition ZENworks, créez un CD ou un DVD de démarrage du composant Images qui pointent vers le serveur de création d'image de poste de travail Desktop Management sur lequel les modèles d'images originaux sont stockés. Pour plus d'informations, reportez-vous à la [« Préparation d'une méthode de](#page-670-0)  [démarrage du composant Images » page 667](#page-670-0).

4. Créez une stratégie pour les postes de travail non enregistrés indiquant l'image originale à restaurer. Cochez la case pour toujours forcer l'assignation de la même image de base. Pour plus d'informations, reportez-vous à la [Section 58.1, « Définition d'une stratégie de création](#page-702-1)  [d'image pour les postes de travail non enregistrés \(stratégie du serveur\) », page 699](#page-702-1).

Déployez chaque poste de travail de test comme suit :

- 1. Connectez physiquement le poste de travail au réseau de test.
- 2. Si vous utilisez les services de pré-lancement, lancez le poste de travail à partir du serveur de création d'image des services de pré-lancement.

ou

Si vous n'utilisez pas les services de pré-lancement, démarrez le poste de travail à l'aide du CD ou du DVD de démarrage du composant Images et installez la partition ZENworks. Pour plus d'informations, reportez-vous à . Après avoir installé la partition, redémarrez le poste de travail à partir de la partition ZENworks.

3. Au terme de chaque session de test, redémarrez chaque poste de travail et laissez la stratégie en recréer automatiquement une image.

# <span id="page-668-0"></span><sup>54</sup>**Préparation d'un serveur de création d'image**

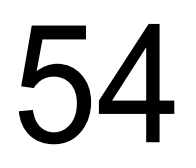

Guide d'administration de Novell ZENworks 7 Desktop Management

# <span id="page-670-0"></span><sup>5</sup>**Préparation d'une méthode de démarrage du composant Images**

55

Le moteur de création d'image ZENworks de Novell® ZENworks® Desktop Management assignant l'image au poste de travail est une application Linux. Par conséquent, le poste de travail doit démarrer sous Linux lors de la création d'image.

À moins que vous n'utilisiez les services de pré-lancement, vous devez disposer d'un disque de démarrage avec noyau Linux, du moteur de création d'image ZENworks de poste de travail Desktop Management et des pilotes du réseau.

Les sections suivantes contiennent des informations supplémentaires :

- [Section 55.1, « Utilisation des services de pré-lancement \(PXE\) », page 667](#page-670-1)
- [Section 55.2, « Préparation de CD ou de DVD de démarrage du composant Images », page 668](#page-671-0)
- [Section 55.3, « Préparation d'une disquette de démarrage CD », page 669](#page-672-0)
- [Section 55.4, « Configuration du fichier Settings.txt », page 669](#page-672-1)
- [Section 55.5, « Création d'une partition du composant Images sur le disque dur », page 669](#page-672-2)

# <span id="page-670-1"></span>**55.1 Utilisation des services de pré-lancement (PXE)**

Le protocole PXE (Preboot Execution Environment) est un protocole standard permettant à un poste de travail de démarrer et d'exécuter un programme à partir d'un réseau avant le démarrage du système d'exploitation du poste de travail. Le PXE utilise les protocoles DHCP (Dynamic Host Configuration Protocol) et TFTP (Trivial File Transfer Protocol). L'environnement PXE est chargé à partir de la carte d'interface réseau (NIC) sur la mémoire flash ou lecture seule ou dans le même répertoire que le BIOS.

Les services de pré-lancement Desktop Management utilisent le protocole PXE pour rechercher une image pour un poste de travail et copier vers le poste de travail les fichiers nécessaires à son démarrage dans un environnement de création d'image Desktop Management.

Avant d'utiliser les services de pré-lancement, vous devez suivre les indications suivantes :

- Installer les composants Images et Services de pré-lancement (PXE Support) Desktop Management sur le serveur de création d'image.
- Activer PXE sur le poste de travail.
- Disposer d'un serveur DHCP standard sur votre serveur de création d'image ou sur un autre serveur réseau.

Pour plus d'informations sur les prérequis et l'installation des services de pré-lancement, reportezvous au *Guide d'installation de Novell ZENworks 7 Desktop Management*. Pour plus d'informations sur le déploiement et l'administration des services de pré-lancement, reportez-vous au [Chapitre 56,](#page-674-0)  [« Utilisation des services de pré-lancement ZENworks Desktop Management », page 671.](#page-674-0)

### **55.1.1 Si vous avez déjà installé une partition ZENworks**

Une partition n'est pas mise à jour lorsqu'un support pack ZENworks est appliqué.

Si vous souhaitez utiliser les services de pré-lancement mais avez déjà installé une partition ZENworks sur votre poste de travail, vous devez désactiver voire supprimer la partition.

Vous pouvez désactiver (et activer) la partition ZENworks lorsque vous démarrez sous Linux par n'importe quel support ou méthode de démarrage.

Vous ne pouvez supprimer une partition ZENworks que lorsque vous démarrez le poste de travail à partir d'une méthode de démarrage du composant Images autre que la partition ZENworks.

Pour plus d'informations sur la désactivation ou la suppression d'une partition, reportez-vous à l'Étape 9 dans [« Création d'un objet Image de poste de travail » page 710.](#page-713-0)

**Important :** Après avoir supprimé la partition ZENworks, vous devrez vérifier que l'image que vous avez placée sur le poste de travail a été réalisée sans la partition ZENworks. Sinon, le secteur de démarrage (MBR - Master Boot Record) restauré n'est pas le bon, et le démarrage de l'ordinateur échoue. En outre, si vous supprimez la partition ZENworks d'un ordinateur Windows NT, Windows 2000 ou Windows XP, Windows ne pourra plus démarrer. Ne supprimez la partition ZENworks que si vous restaurez une image sur le poste de travail.

## <span id="page-671-0"></span>**55.2 Préparation de CD ou de DVD de démarrage du composant Images**

Si vous disposez d'un graveur de CD ou de DVD et du logiciel de gravure, vous pouvez créer un CD ou DVD de démarrage du composant Images pour de telles opérations.

**Remarque :** Le composant Images Desktop Management ne prend pas en charge le démarrage à partir d'un lecteur CD branché sur interface SCSI.

Vous pouvez utiliser l'image bootcd.iso disponible sur le serveur de création d'image de poste de travail Desktop Management pour créer un CD ou un DVD de démarrage du composant Images.

**Remarque :** Si vous disposez de l'utilitaire de fichier d'image tiers WinIso, vous pouvez l'utiliser pour insérer le fichier settings.txt ainsi que les autres fichiers nécessaires, dans le CD de démarrage du composant Images plutôt qu'en suivant les instructions contenues dans cette section.

Pour créer un CD ou un DVD de démarrage du composant Images :

**1** Copiez le fichier settings.txt présentant les propriétés pour le processus de démarrage du composant Images vers une zone de travail temporaire.

Ce fichier se trouve dans le répertoire \public\zenworks\imaging de votre installation Desktop Management (sur le serveur de création d'image). Pour plus d'informations, reportezvous à la [Section 63.5, « Paramètres de configuration du composant Images \(Settings.txt\) »,](#page-772-0)  [page 769](#page-772-0).

**2** Dans la zone de travail temporaire, ajoutez les fichiers d'image que vous souhaitez enregistrer sur le CD ou le DVD.

**3** Utilisez votre logiciel de gravure de CD ou de DVD pour créer un CD ou un DVD à partir de l'image bootcd.iso.

Le fichier bootcd.iso se trouve dans le répertoire \public\zenworks\imaging de votre installation Desktop Management (sur le serveur de création d'image).

**4** Utilisez votre logiciel de gravure de CD ou de DVD pour ajouter le contenu de votre zone de travail temporaire à la racine du CD ou DVD comprenant le fichier settings.txt, tout pilote réseau Linux et tout fichier d'image Desktop Management.

**Important :** En ajoutant ces fichiers, votre support devient un CD ou un DVD multisession. Pour démarrer un poste de travail à partir d'un tel support, le lecteur de CD ou DVD doit prendre en charge les CD ou DVD multisessions.

Si vous ne pouvez pas créer de CD ou DVD multisession, ou si vous utilisez une unité qui ne prend pas en charge de tels supports et si vous ne devez pas stocker l'image ou les pilotes Linux sur le CD ou DVD, vous pouvez créer un CD ou DVD de démarrage du composant Images. Créez le CD ou le DVD à partir du fichier bootcd.iso comme expliqué à l'Étape 3 page 669. Démarrez le poste de travail à l'aide du CD ou DVD. Lorsque le programme vous demande le fichier settings.txt, insérez la disquette qui le contient dans l'unité.

**5** Utilisez votre logiciel de gravure de CD ou de DVD pour finaliser le CD ou le DVD.

Pour plus d'informations sur l'utilisation du CD ou du DVD pour des opérations de création d'image en mode déconnecté, reportez-vous au chapitre [« Mise en place d'opérations de création d'image en](#page-728-0)  [mode déconnecté » page 725.](#page-728-0)

### <span id="page-672-0"></span>**55.3 Préparation d'une disquette de démarrage CD**

### <span id="page-672-1"></span>**55.4 Configuration du fichier Settings.txt**

### <span id="page-672-2"></span>**55.5 Création d'une partition du composant Images sur le disque dur**

# <span id="page-674-0"></span>56**Utilisation des services de prélancement ZENworks Desktop Management**

# 56

La section suivante présente l'utilisation des services de pré-lancement de Novell® ZENworks® Desktop Management sur votre réseau.

Quatre méthodes peuvent être utilisées pour la création d'image : services de pré-lancement, CD ou DVD de démarrage ou partition de disque dur sous Linux. Pour plus d'informations, reportez-vous à la [« Préparation d'une méthode de démarrage du composant Images » page 667.](#page-670-0)

Nous recommandons l'utilisation des services de pré-lancement. Ils offrent en effet une meilleure flexibilité et de plus larges possibilités.

Les sections suivantes contiennent des informations supplémentaires :

- [Section 56.1, « Présentation des services de pré-lancement Desktop Management », page 671](#page-674-1)
- [Section 56.2, « Installation et mise en place des services de pré-lancement Desktop](#page-679-0)  [Management », page 676](#page-679-0)
- [Section 56.3, « Vérification de la configuration du serveur de services de pré-lancement »,](#page-679-1)  [page 676](#page-679-1)
- [Section 56.4, « Déploiement des services de pré-lancement Desktop Management dans un](#page-683-0)  [environnement réseau », page 680](#page-683-0)
- [Section 56.5, « Activation de PXE sur un poste de travail », page 683](#page-686-0)
- [Section 56.6, « Administration des services de pré-lancement Desktop Management »,](#page-688-0)  [page 685](#page-688-0)
- [Section 56.7, « Utilisation de l'utilitaire PXE-on-Disk des services de pré-lancement Desktop](#page-694-0)  [Management », page 691](#page-694-0)
- [Section 56.8, « Utilisation de l'éditeur de menus des services de pré-lancement Desktop](#page-698-0)  [Management », page 695](#page-698-0)

### <span id="page-674-1"></span>**56.1 Présentation des services de pré-lancement Desktop Management**

Cette section présente les informations suivantes, qui vous aideront à comprendre les services de pré-lancement de ZENworks Desktop Management :

- [Section 56.1.1, « À propos des services de pré-lancement Desktop Management », page 672](#page-675-0)
- [Section 56.1.2, « Création d'image avec un serveur Linux », page 672](#page-675-1)
- [Section 56.1.3, « Création d'image avec un serveur NetWare ou Windows », page 672](#page-675-2)

### <span id="page-675-0"></span>**56.1.1 À propos des services de pré-lancement Desktop Management**

### <span id="page-675-1"></span>**56.1.2 Création d'image avec un serveur Linux**

### <span id="page-675-2"></span>**56.1.3 Création d'image avec un serveur NetWare ou Windows**

Lisez les informations ci-dessous pour découvrir comment fonctionnent les processus de création d'image :

- « Exemple d'opérations de services de pré-lancement (PXE) » page 672
- « Illustration des processus des services de pré-lancement pour les serveurs de création d'image NetWare et Windows » page 672

### **Exemple d'opérations de services de pré-lancement (PXE)**

Lorsqu'un poste de travail sur lequel PXE est activé démarre, il envoie une demande de recherche DHCP pour déterminer l'adresse IP du serveur de services de pré-lancement/de création d'image. Le serveur DHCP renvoie l'adresse IP que le client doit utiliser et le serveur proxy DHCP renvoie les adresses IP du serveur de Transaction, TFT et MTFTP (Multicast TFTP) ainsi que le nom de fichier du client des services de pré-lancement.

Le poste de travail PXE télécharge ensuite le client des services de pré-lancement (dinic.sys) par TFTP ou MTFTP.

Lorsque le client a été téléchargé et exécuté, le poste de travail vérifie le serveur de transactions de pré-lancement afin de contrôler s'il y a une création d'image à effectuer. Dans l'affirmative, l'environnement de création d'image de poste de travail Desktop Management (linux.1, linux.2 et loadlin.exe) est téléchargé à partir du serveur de sorte que le poste de travail puisse démarrer sous Linux et que les tâches de création d'image puissent être effectuées. Dans le cas contraire, les fichiers ne sont pas téléchargés et le poste de travail démarre son système d'exploitation.

### **Illustration des processus des services de pré-lancement pour les serveurs de création d'image NetWare et Windows**

Les schémas suivants montrent les interactions entre le poste de travail client pour les services de pré-lancement (PXE) et les serveurs des services de pré-lancement/de création d'image. Le schéma représente le processus complet : de l'allumage et du démarrage du client PXE à l'opération de création d'image sur le poste de travail.

Trois schémas sont nécessaires pour illustrer le processus complet. Le premier schéma présente les cinq premières étapes, le second les étapes 6 à 11 et le dernier les étapes 12 à 19. Chaque nombre renvoie à une description se trouvant à la suite des schémas.

Dans cet exemple, le serveur DHCP et le serveur des services de pré-lancement/de création d'image sont deux serveurs distincts sur le réseau. Il est néanmoins possible de les exécuter à partir du même serveur avec une configuration supplémentaire. Cet exemple suppose également que le poste de travail client et les serveurs se trouvent dans le même segment.

- « schéma 1 (Étapes 1-5) » page 673
- « Schéma 2 (Étapes 6-11) » page 674
- « Schéma 3 (Étapes 12-19) » page 675

### schéma 1 (Étapes 1-5)

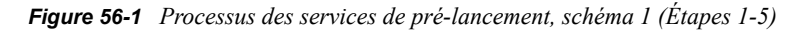

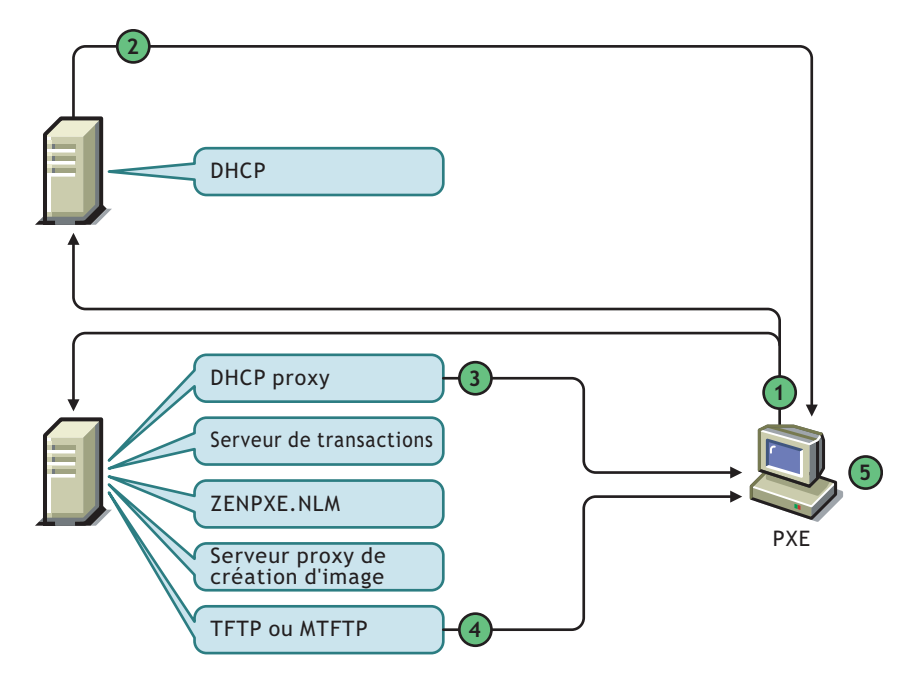

*Tableau 56-1 Processus des services de pré-lancement, étapes 1-5*

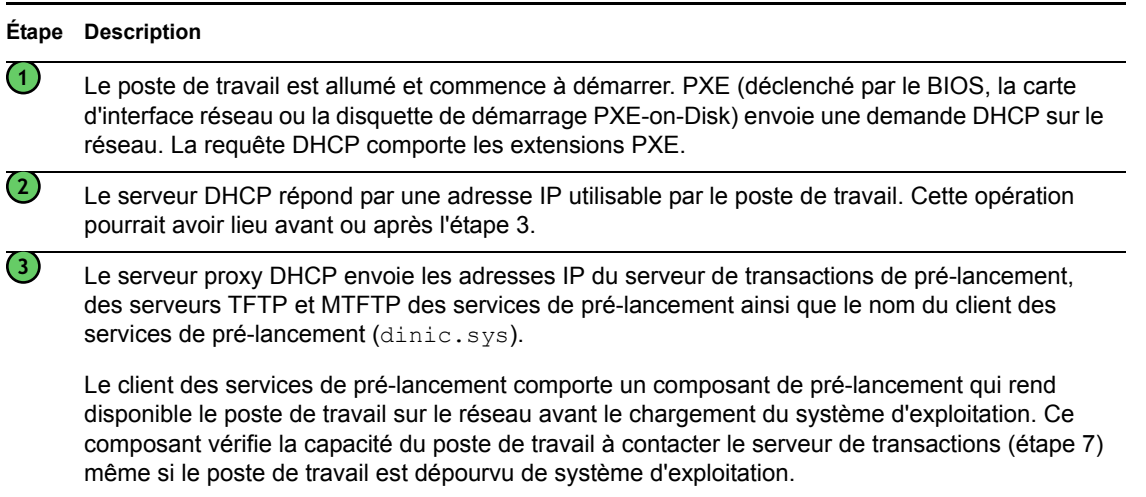

#### **Étape Description**

Le client des services de pré-lancement (dinic.sys) est téléchargé vers le poste de travail PXE par TFTP ou MTFTP.

TFTP est utilisé par défaut. Il accélère en effet le processus de démarrage du poste de travail. Vous pouvez cependant modifier la configuration et utiliser MTFTP. Pour plus d'informations, reportez-vous à la [Section 56.2, « Installation et mise en place des services de pré-lancement](#page-679-0)  [Desktop Management », page 676](#page-679-0).

Si une disquette de démarrage PXE-on-Disk a été utilisée lors de l'étape 1, le client des services de pré-lancement ne doit pas être téléchargé. Cette étape n'a donc pas lieu.

**5**

**4**

Le client des services de pré-lancement est chargé sur le poste de travail PXE.

### Schéma 2 (Étapes 6-11)

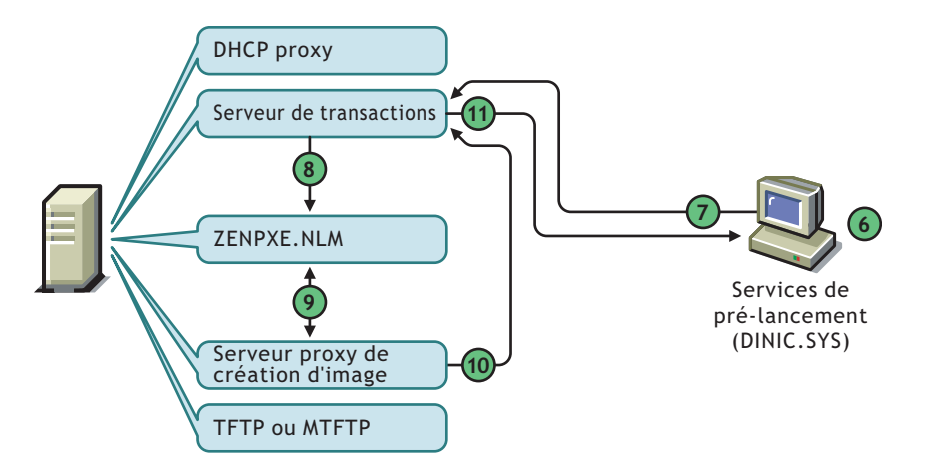

*Figure 56-2 Processus des services de pré-lancement, schéma 2 (Étapes 6-11)*

*Tableau 56-2 Processus des services de pré-lancement, étapes 6-11*

| Étap<br>е              | <b>Description</b>                                                                                                    |
|------------------------|----------------------------------------------------------------------------------------------------|
| $\left( 6\right)$      | Le client des services de pré-lancement lit les données permanentes d'image et détecte le<br>matériel sur le poste de travail.                                                                                                    |
| (7)                    | Le client des services de pré-lancement se connecte au serveur de transactions et s'authentifie<br>auprès de lui. Il envoie les informations relatives au poste de travail au serveur de transactions en<br>demandant si le menu PXE doit être affiché sur ce poste de travail.                                                                  |
| $\left( \bf{8}\right)$ | Le serveur de transactions se réfère à zenpxe.nlm pour savoir si le menu PXE doit être affiché<br>sur le poste de travail.                                                                                                    |
| $\left( 9\right)$      | Zenpxe, n1m vérifie auprès du serveur proxy de création d'image si le menu PXE doit s'afficher<br>sur ce poste de travail.                                                                                                    |
|                        | Le serveur proxy de création d'image vérifie les propriétés du menu PXE dans l'objet Poste de<br>travail, les stratégies du poste de travail ou du serveur qui s'appliquent au poste de travail. Les<br>paramètres possibles sont Ne pas afficher, Toujours afficher ou Afficher uniquement lorsqu'une<br>touche est enfoncée lors du démarrage. |

#### **Étap <sup>e</sup> Description**

**10**

Le serveur proxy de création d'image envoie les informations relatives aux paramètres du menu PXE au serveur de transactions.

Le serveur de transactions envoie les informations relatives aux paramètres du menu PXE au client Services de pré-lancement. **11**

### Schéma 3 (Étapes 12-19)

*Figure 56-3 Processus des services de pré-lancement, schéma 3 (Étapes 12-19)*

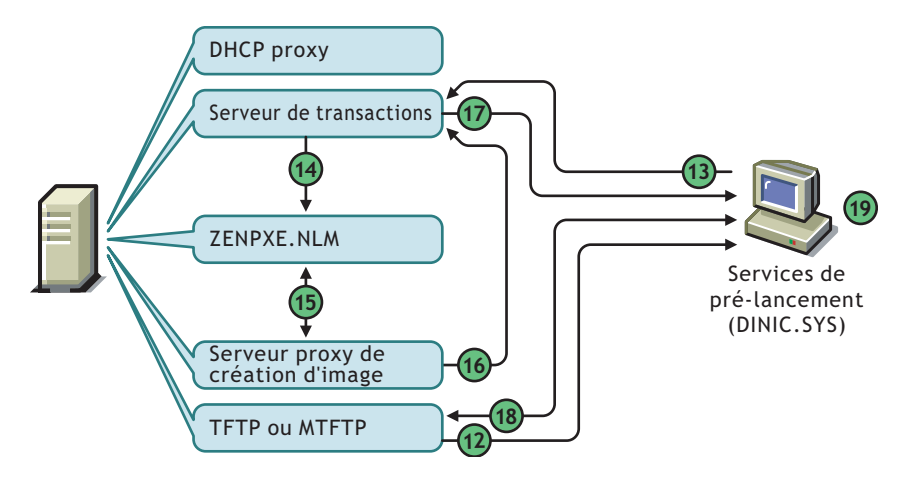

*Tableau 56-3 Processus des services de pré-lancement, étapes 12-19*

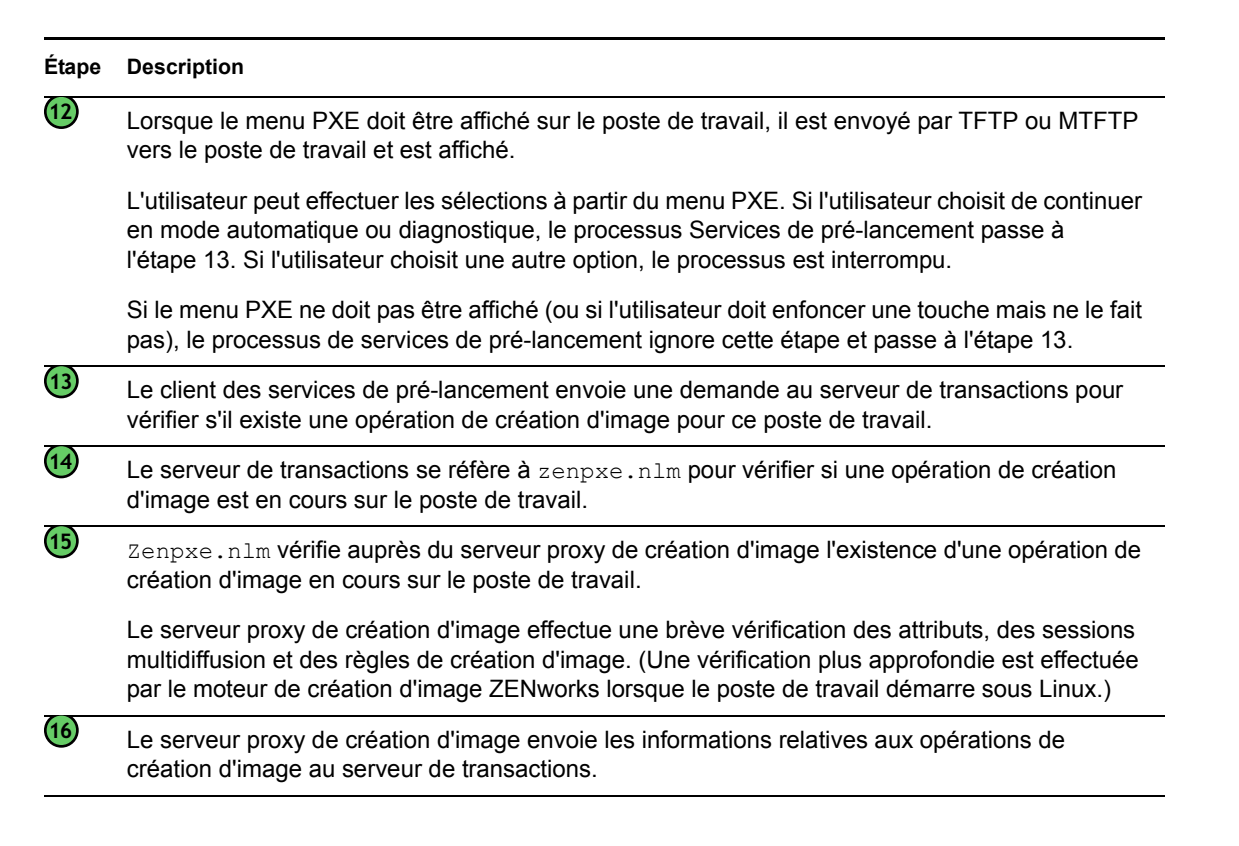

#### Le serveur de transactions envoie les informations relatives aux opérations de création d'image pour le poste de travail au client des services de pré-lancement. Le client des services de pré-lancement contacte le serveur TFTP et télécharge les fichiers nécessaires au démarrage de l'environnement de création d'image Desktop Management (linux.1, linux.2 et loadlin.exe). Le poste de travail démarre l'environnement de création d'image Desktop Management et **Étape Description 17 18 19**

# <span id="page-679-0"></span>**56.2 Installation et mise en place des services de pré-lancement Desktop Management**

continue ses opérations de création d'image.

Pour plus d'informations sur le matériel requis pour le serveur de services de pré-lancement, reportez-vous à Configuration matérielle requise pour les services de pré-lancement dans le *Guide d'installation de Novell ZENworks 7 Desktop Management*.

Pour plus d'informations sur le matériel requis pour les postes de travail utilisant les services de prélancement, reportez-vous à Configuration matérielle requise pour les postes de travail utilisateur dans le *Guide d'installation de Novell ZENworks 7 Desktop Management*.

Pour plus d'informations sur l'installation et la configuration des services de pré-lancement Desktop Management, reportez-vous à Procédure d'installation du serveur Desktop Management dans le *Guide d'installation de Novell ZENworks 7 Desktop Management*.

# <span id="page-679-1"></span>**56.3 Vérification de la configuration du serveur de services de pré-lancement**

Cette section fournit les informations relatives à la configuration des services de pré-lancement Desktop Management suite à son installation. Elle présente également la mise en place des normes DHCP et des services proxy DHCP sur ce serveur.

- [Section 56.3.1, « Présentation des composants des services de pré-lancement », page 676](#page-679-2)
- [Section 56.3.2, « Vérification de la configuration du serveur de création d'image », page 677](#page-680-0)
- [Section 56.3.3, « Configuration des services DHCP standard et DHCP proxy sur le même](#page-681-0)  [serveur », page 678](#page-681-0)

### <span id="page-679-2"></span>**56.3.1 Présentation des composants des services de prélancement**

Les composants des services de pré-lancement sont différents selon les serveurs de création d'image pris en charge :

- « Composants des services de pré-lancement pour les serveurs de création d'image Linux » page 677
- « Composants des services de pré-lancement pour les serveurs de création d'image NetWare et Windows » page 677

**Composants des services de pré-lancement pour les serveurs de création d'image Linux**

### **Composants des services de pré-lancement pour les serveurs de création d'image NetWare et Windows**

Les composants suivants sont installés :

- « Serveur proxy DHCP » page 677
- « Serveur TFTP/MTFTP » page 677
- « Serveur de transactions » page 677

#### Serveur proxy DHCP

Le serveur proxy DHCP des services de pré-lancement est exécuté parallèlement à un autre serveur DHCP standard pour communiquer les adresses IP des serveurs TFTP, MTFTP et de transactions aux clients des services de pré-lancement. Le serveur proxy DHCP répond également aux clients PXE et leur indique le serveur de démarrage (TFTP ou MTFTP) à utiliser.

#### Serveur TFTP/MTFTP

Le serveur TFTP/MTFTP des services de pré-lancement est utilisé par le client des services de prélancement pour demander les fichiers nécessaires à la réalisation de tâches de création d'image. Le serveur TFTP permet également de centraliser ces fichiers d'image (linux.1, linux.2 et loadlin.exe).

Le client PXE utilise ce serveur pour télécharger le client des services de pré-lancement.

TFTP est utilisé par défaut. Il accélère en effet le processus de lancement du poste de travail. Vous pouvez cependant modifier la configuration et utiliser MTFTP.

#### Serveur de transactions

Le client des services de pré-lancement se connecte au serveur de transactions pour vérifier s'il existe une opération de création d'image à effectuer sur le poste de travail.

### <span id="page-680-0"></span>**56.3.2 Vérification de la configuration du serveur de création d'image**

Les méthodes de vérification de la configuration des serveurs de création d'image dépendent de la plate-forme de ces derniers :

- « Vérification du programme d'installation sur un serveur Linux » page 677
- « Vérification de la configuration sur le serveur NetWare » page 678
- « Vérification du programme d'installation sur le serveur Windows » page 678

### **Vérification du programme d'installation sur un serveur Linux**

### **Vérification de la configuration sur le serveur NetWare**

Lorsque les composants Services de pré-lancement Desktop Management ont été installés, les services suivants doivent être installés et exécutés sur le serveur :

- pmap.nlm
- tftp.nlm
- pdhcp.nlm
- dts.nlm

Vous pouvez utiliser le fichier pxestart.ncf pour démarrer les services de pré-lancement à partir d'une commande unique.

Vous pouvez utiliser le fichier pxestop.ncf pour arrêter les services de pré-lancement avec une simple commande.

Vous ne devez modifier la configuration par défaut uniquement si la multidiffusion IP par défaut est déjà en cours d'utilisation dans votre environnement ou si un fichier PXE installé a été déplacé de son répertoire par défaut.

Pour plus d'informations sur la configuration de ces services, reportez-vous à [« Configuration des](#page-689-0)  [serveurs de services de pré-lancement dans NetWare » page 686](#page-689-0).

Si les composants des services de pré-lancement ont été installés sur un serveur NetWare® 6.*x*, également DHCP, reportez-vous à la Section , « Serveur DHCP NetWare 6.x », page 679.

#### **Vérification du programme d'installation sur le serveur Windows**

Lorsque les composants Services de pré-lancement Desktop Management ont été installés, les services suivants doivent être installés et exécutés sur le serveur :

- Serveur proxy DHCP
- Serveur MTFTP
- Serveur TFTP
- Serveur de transactions

Vous ne devez modifier la configuration par défaut uniquement si la multidiffusion IP par défaut est déjà en cours d'utilisation dans votre environnement ou si un fichier PXE installé a été déplacé de son répertoire par défaut.

Pour plus d'informations sur la configuration de ces services, reportez-vous à [« Configuration des](#page-684-0)  [serveurs » page 681.](#page-684-0)

Si le serveur 2000/XP/2003 où les composants des services de pré-lancement sont installés est un serveur DHCP, reportez-vous à la Section , « Windows 2000 Advanced Server », page 680.

### <span id="page-681-0"></span>**56.3.3 Configuration des services DHCP standard et DHCP proxy sur le même serveur**

Lorsque les services DHCP standard et DHCP proxy se trouvent sur le même serveur, procédez de la façon suivante selon la plate-forme du serveur :

« Serveur DHCP Linux » page 679

- « Serveur DHCP NetWare 6.x » page 679
- « Windows 2000 Advanced Server » page 680

#### **Serveur DHCP Linux**

#### **Serveur DHCP NetWare 6.***x*

Suivez les étapes ci-dessous pour mettre en place un serveur DHCP standard et de services proxy DHCP sur le même serveur DHCP NetWare 6.*x*.

**Important :** L'installation et l'exécution d'un serveur proxy DHCP sur un serveur NetWare 5.*x* exécutant un serveur DHCP standard ne sont pas prises en charge. Le protocole DHCP sous NetWare 5.1 ne prend en effet pas en charge l'option 60.

Si vous exécutez un serveur NetWare 5.1 et avez mis à jour le service DHCP vers NetWare 6.*x*, suivez la procédure de l'Étape 1 page 679 à l'Étape 6 page 679. Si vous exécutez le serveur NetWare 6.*x*, commencez à l'Étape 7 page 679.

- **1** Installez le client DNS-DHCP de NetWare 6.*x*.
- **2** Copiez dhcpsrvr.nlm, dnipinst.nlm et nddprefs.dat depuis le répertoire sys: \system sur le serveur vers un emplacement de sauvegarde.
- **3** Copiez dhcpsrvr.nlm, dnipinst.nlm et nddprefs.dat depuis le répertoire sys\system du CD NetWare 6.x vers le répertoire sys\system du serveur.
- **4** Exportez les enregistrements DNS et DHCP à l'aide de la console DNS-DHCP.

Notez les emplacements Novell eDirectory<sup>™</sup> du localisateur DNS-DHCP et groupez les objets ainsi que les objets de la zone DNS.

- **5** À l'invite de la console système, saisissez load DNIPINST –R pour supprimer le DNS-DHCP et les extensions de schéma relatives.
- **6** À l'invite de la console système, saisissez load DNIPINST pour installer la version mise à jour de DNS-DHCP et les extensions de schéma relatives.
- **7** Importez les enregistrements DNS et DHCP à l'aide de la console DNS-DHCP.
- **8** Dans la console DNS-DHCP, cliquez sur *Préférences générales* dans la barre d'outils, puis sur l'onglet *Options DHCP générales*.

ou

Dans la console DNS-DHCP, cliquez sur le sous-réseau dans la colonne de gauche, puis sur l'onglet *Autres options DHCP*.

- **9** Cliquez sur *Modifier*.
- **10** Sélectionnez *Option 60* sous *Options DHCP disponibles*, puis cliquez sur *Ajouter*.
- **11** Saisissez PXEClient dans la boîte de dialogue *Identificateur de la classe du fournisseur*, puis cliquez deux fois sur *OK*.
- **12** S'il s'agit aussi d'un serveur DNS : à la console système, saisissez load NAMED.
- **13** À l'invite de la console système, saisissez load DHCPSRVRD.
- **14** À l'aide d'un éditeur de texte, appliquez les modifications suivantes au fichier sys\system\pdhcp.ini :

Paramétrez *USE\_DHCP\_Port* sur 0. Vérifiez que *USE\_BINL\_PORT* est paramétré sur 1.

15 Déchargez puis rechargez pdhcp.nlm.

### **Windows 2000 Advanced Server**

Suivez les étapes ci-dessous pour mettre en place un serveur DHCP standard et de services proxy DHCP sur un serveur Windows 2000 Advanced Server :

- **1** À l'invite de commande, saisissez netsh.
- **2** À l'invite de netsch, saisissez dhcp server.
- **3** À l'invite du serveur DHCP, saisissez les informations suivantes :

add optiondef 60 ClassID STRING 0 PXEClient

**4** Ajoutez le type de définition dans les menus de configuration DHCP.

### <span id="page-683-0"></span>**56.4 Déploiement des services de pré-lancement Desktop Management dans un environnement réseau**

Pour mettre en oeuvre les stratégies de déploiement présentées dans cette section, vous devez maîtriser le protocole TCP/IP et bien connaître le routage TCP/IP ainsi que le processus de recherche DHCP.

Le déploiement des services de pré-lancement Desktop Management (PXE) sur un segment unique est un processus relativement simple qui ne nécessite que la configuration du serveur de services de pré-lancement/de création d'image. Cependant, le déploiement dans un environnement de routage est beaucoup plus complexe. Il peut nécessiter la configuration du serveur de services de prélancement/de création d'image et des commutateurs et routeurs réseau situés entre ce serveur et les postes de travail PXE.

La configuration des routeurs et des commutateurs pour optimiser le trafic des services de prélancement nécessite une parfaite compréhension des protocoles DHCP, des agents relais DHCP et du transfert IP. La configuration du commutateur ou du routeur doit être effectuée par un opérateur qui dispose d'une bonne connaissance du matériel.

Il est recommandé d'installer initialement les services de pré-lancement dans un segment unique afin que les serveurs soient correctement configurés et opérationnels.

Cette section présente les informations suivantes :

- [Section 56.4.1, « Configuration des serveurs », page 681](#page-684-0)
- [Section 56.4.2, « Configuration réseau », page 682](#page-685-0)
- [Section 56.4.3, « Configuration des filtres sur les commutateurs et les routeurs », page 682](#page-685-1)
- [Section 56.4.4, « Protocole d'arborescence recouvrante dans les environnements commutés »,](#page-686-1)  [page 683](#page-686-1)
## **56.4.1 Configuration des serveurs**

La configuration des serveurs dépend de leur plate-forme :

- « Configuration d'un serveur Linux » page 681
- « Configuration d'un serveur NetWare ou Windows » page 681

#### **Configuration d'un serveur Linux**

#### **Configuration d'un serveur NetWare ou Windows**

L'environnement des services de pré-lancement nécessite un serveur standard DHCP, un serveur proxy DHCP, un serveur de démarrage TFTP ou MTFTP et un serveur de transactions pour un fonctionnement optimal. À l'exception du serveur standard DHCP, tous sont installés lors de la mise en place des services de pré-lancement Desktop Management.

Les sections suivantes contiennent les informations générales sur ces services :

- « Serveur DHCP » page 681
- « Serveur proxy DHCP » page 681
- « Serveurs TFTP et MTFTP » page 682
- « Serveur de transactions » page 682

Il est rarement nécessaire de modifier la configuration par défaut de ces services. Toutefois, pour plus d'informations, reportez-vous à [« Configuration des serveurs de services de pré-lancement sous](#page-691-0)  [Windows » page 688](#page-691-0) ou à [« Configuration des serveurs de services de pré-lancement dans](#page-689-0)  [NetWare » page 686.](#page-689-0)

#### Serveur DHCP

Le serveur DHCP standard doit être configuré pour l'assignation des adresses IP aux postes de travail PXE. Les options d'étendue doivent aussi indiquer la passerelle ou le routeur que les postes de travail PXE doivent utiliser.

Si les services de pré-lancement (surtout le serveur proxy DHCP) sont installés sur le même serveur que le serveur DHCP, ce dernier doit être configuré avec une balise d'option spécifique. Pour plus d'informations, reportez-vous à la Section , « Windows 2000 Advanced Server », page 680 et la Section , « Serveur DHCP NetWare 6.x », page 679.

**Important :** L'installation et l'exécution du serveur proxy DHCP sur un serveur NetWare 5.*x* qui exécute déjà un serveur DHCP standard ne sont pas prises en charge. Toutefois, vous pouvez procéder à la mise à niveau du serveur DHCP.

#### Serveur proxy DHCP

Le serveur proxy DHCP des services de pré-lancement est exécuté parallèlement à un autre serveur DHCP standard pour communiquer aux clients PXE les adresses IP des serveurs TFTP, MTFTP et de transactions. Le serveur proxy DHCP répond également aux clients PXE et leur indique le serveur de démarrage (TFTP ou MTFTP) à utiliser.

Il est rarement nécessaire de modifier la configuration par défaut

Si vous ne souhaitez pas exécuter le serveur proxy DHCP sur le même serveur que le serveur de transactions ou TFTP, vous pouvez en modifier les paramètres pour diriger les postes de travail PXE vers un serveur différent.

**Important :** L'installation et l'exécution d'un serveur proxy DHCP sur un serveur NetWare 5.*x* exécutant un serveur DHCP standard ne sont pas prises en charge.

#### Serveurs TFTP et MTFTP

Les serveurs TFTP et MTFTP des services de pré-lancement sont utilisés par le client des services de pré-lancement pour demander les fichiers nécessaires à la réalisation de tâches de création d'image. Le serveur TFTP permet également de centraliser ces fichiers.

Le client PXE utilise un de ces serveurs pour télécharger le client Services de pré-lancement.

TFTP est utilisé par défaut. Il accélère en effet le processus de démarrage du poste de travail. Vous pouvez cependant modifier la configuration et utiliser MTFTP. Pour plus d'informations, reportezvous à [« Configuration des serveurs de services de pré-lancement sous Windows » page 688](#page-691-0) ou à [« Configuration des serveurs de services de pré-lancement dans NetWare » page 686](#page-689-0).

#### Serveur de transactions

Le client des services de pré-lancement se connecte au serveur de transactions pour vérifier s'il existe une opération de création d'image à effectuer sur le poste de travail.

Il est rarement nécessaire de modifier la configuration par défaut

Vous pouvez modifier le port UDP que le serveur de transactions doit utiliser pour communiquer avec le client des services de pré-lancement (par défaut : port UDP 18753). Cette opération ne doit être effectuée que lorsque le serveur de transactions est en conflit avec un autre service en cours d'exécution sur ce serveur. Pour plus d'informations, reportez-vous à la [Section 56.2, « Installation et](#page-679-0)  [mise en place des services de pré-lancement Desktop Management », page 676.](#page-679-0)

#### **56.4.2 Configuration réseau**

#### **56.4.3 Configuration des filtres sur les commutateurs et les routeurs**

Certains éléments du réseau permettent de filtrer le trafic. Les services de pré-lancement utilisent divers types de trafic. Tous doivent pouvoir traverser le routeur ou le commutateur pour que la session Services de pré-lancement puissent être effectuée avec succès. La session utilise les ports cibles suivantes :

| Composant                            | Port                    |
|--------------------------------------|-------------------------|
| Serveurs DHCP et serveurs proxy DHCP | Port UDP 67, 68 et 4011 |
| Serveur TFTP                         | Port UDP 69             |

*Tableau 56-4 Ports utilisés pour les composants des services de pré-lancement*

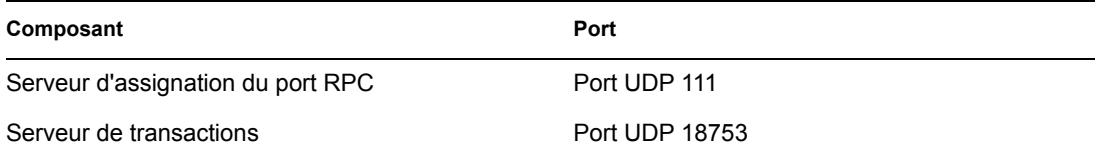

# **56.4.4 Protocole d'arborescence recouvrante dans les environnements commutés**

Le protocole STP (arborescence recouvrante) est disponible sur certains commutateurs. Il a été conçu pour détecter les boucles dans un réseau. Lorsqu'un élément (concentrateur ou poste de travail) est raccordé à un port du commutateur, ce dernier indique l'élément pour lequel la liaison est active. Le commutateur recherche donc les boucles dans chaque trame et les interrompt au lieu de les réacheminer du port vers le réseau complet. Le commutateur peut rester en attente pendant 15 à 45 secondes.

Par conséquent, les requêtes du DHCP au PXE sont annulées par le commutateur et la session de Services de pré-lancement échoue.

Une diode verte sur le commutateur indique normalement que le STP est en état de marche. Lorsque le poste de travail est hors tension, la diode de liaison est éteinte. Lorsque le poste de travail est sous tension, la diode passe à l'orange et après un certain temps, elle revient au vert. Tant que la diode est orange, le protocole STP est en cours.

Ce problème ne concerne que les clients PXE ou les clients des services de pré-lancement connectés directement au commutateur Ethernet. Pour remédier à ce problème, effectuez l'une des opérations suivantes :

- Désactivez le protocole STP sur le commutateur.
- Paramétrez le *STP* sur *Port Fast* pour chaque port du commutateur réseau auquel est attaché un poste de travail PXE.

Lorsque le problème est résolu, la diode de liaison doit normalement passer au vert dès que le poste de travail connecté à ce port est mis sous tension.

Les informations relatives au protocole STP et à son influence sur DHCP sont disponibles dans Using PortFast and Other Commands to Fix End-Station Startup Connectivity Problems (Utilisation de PortFast et d'autres commandes pour résoudre les problèmes de connexion au démarrage du terminal) (http://www.cisco.com/univercd/cc/td/doc/cisintwk/itg\_v1/tr1923.htm#xtocid897350).

# **56.5 Activation de PXE sur un poste de travail**

Pour assigner une image à un poste de travail grâce aux Services de pré-lancement, vous devez vérifier si le poste de travail est compatible PXE et si cette option est activée.

Le code PXE est généralement fourni sur la carte réseau (NIC) des nouveaux postes de travail (compatibles PC99 ou suivants).

Cette section présente les informations suivantes :

- $\bullet$  [Section 56.5.1, « Activation de PXE sur un poste de travail compatible PXE », page 684](#page-687-0)
- [Section 56.5.2, « Vérification de l'activation de PXE sur un poste de travail », page 684](#page-687-1)
- $\bullet$  [Section 56.5.3, « Si un poste de travail n'est pas compatible PXE », page 685](#page-688-0)

## <span id="page-687-0"></span>**56.5.1 Activation de PXE sur un poste de travail compatible PXE**

Lorsque PXE est activé, le processus de démarrage peut être un peu plus long. PXE est donc désactivé par défaut sur la plupart des cartes réseau. Pour activer PXE sur un poste de travail sur lequel l'environnement PXE est activé :

**1** Accédez au BIOS de l'ordinateur et reportez-vous aux options de la *Séquence de démarrage*.

La méthode d'activation de l'environnement PXE sur un poste de travail varie d'un fabricant à l'autre. Généralement, la méthode suivante est utilisée :

- Certains BIOS présentent plusieurs options différentes dans leur configuration pour désactiver ou activer la fonction PXE. Dans ce cas, *activez Démarrage PXE* ou *Démarrage réseau*.
- Certains BIOS proposent un affichage détaillé des possibilités de paramétrage du démarrage. Par exemple, vous pouvez demander que le système tente de démarrer à partir d'une disquette avant de démarrer à partir du disque dur. Dans ce cas, faites en sorte que le système essaie le *Démarrage réseau* avant de tenter de démarrer à partir d'une disquette ou du disque dur.
- **2** Si PXE ne figure pas dans les options de la *Séquence de démarrage* et si la carte réseau est intégrée à la carte mère, contrôlez la section Éléments intégrés du BIOS afin de rechercher une éventuelle option permettant l'activation de PXE. PXE peut être appelé autrement comme MBA (Managed Boot Agent - Agent de démarrage pris en charge) ou Service de prélancement.

Après l'activation de PXE dans la section Éléments intégrés, contrôlez les options de la *Séquence de démarrage* et déplacez PXE de sorte qu'il apparaisse en premier dans la séquence.

- **3** Enregistrez les modifications et quittez le BIOS.
- **4** Redémarrez le poste de travail

Si le poste de travail ne dispose pas d'un adaptateur réseau et si la norme PXE est intégrée à la carte mère, il utilisera le logiciel de gestion de l'interface de la carte réseau pour vous inviter à effectuer la configuration de l'environnement PXE en cours de démarrage.

Par exemple, nombre d'adaptateurs réseaux activés pour PXE vous demanderont d'appuyer sur Ctrl+S au cours du processus de démarrage pour permettre de paramétrer la fonction PXE. D'autres adaptateurs vous inviteront à appuyer sur Ctrl+Alt+B ou d'autres combinaisons de touches pour configurer PXE.

Si le système ne dispose pas d'une carte réseau intégrée, vous devrez utiliser le logiciel de gestion de la carte réseau pour faire en sorte que cette carte prenne en charge PXE. Reportez-vous à la documentation de votre carte réseau pour le paramétrage en ce sens.

## <span id="page-687-1"></span>**56.5.2 Vérification de l'activation de PXE sur un poste de travail**

Après avoir activé PXE, il est disponible dans la section de démarrage du BIOS. PXE est correctement activé sur un poste de travail lorsque ce dernier tente d'ouvrir une section PXE au cours du processus de démarrage. Cela se produit lors de la pause effectuée par le poste de travail au cours du processus de démarrage. Vous obtenez ce message à l'écran :

DHCP...

Le message affiché varie d'un fabricant à l'autre. Néanmoins, la pause caractéristique au cours du démarrage indique que le poste de travail recherche le DHCP.

#### <span id="page-688-0"></span>**56.5.3 Si un poste de travail n'est pas compatible PXE**

Certains postes de travail plus anciens pourraient ne pas prendre en charge les services PXE. Une installation de l'environnement PXE s'avère donc nécessaire. Plusieurs méthodes sont disponibles :

- Effectuez une mise à jour de votre carte réseau ou de ses pilotes. La plupart des fabricants d'adaptateurs réseau fournissent la puce ROM de démarrage PXE qu'il suffit d'installer dans l'adaptateur pour que le poste de travail prenne en charge les services PXE. Contactez le fabricant ou le fournisseur de la carte réseau pour vérifier si cette puce est disponible. Il est également possible que votre carte réseau ait besoin d'un pilote mis à jour pour prendre en charge les services PXE.
- Mettez à jour la version du BIOS. La plupart des fabricants proposant les cartes mère avec adaptateur réseau intégré offrent également la mise à jour du BIOS pour la prise en charge du PXE. Contrôlez le site Internet du fabricant ou contactez un fournisseur pour plus d'informations sur la mise à jour du BIOS.
- Utilisez l'utilitaire Services de pré-lancement Desktop Management PXE-on-Disk si aucun PXE n'est disponible sur le poste de travail. Grâce à cet utilitaire, vous pouvez créer une disquette de démarrage permettant au poste de travail d'évoluer dans un environnement PXE.

L'utilitaire PXE-on-Disk est installé sur le serveur de création d'image comme élément des services de pré-lancement (Support PXE) dans Desktop Management. Pour y accéder, cliquez sur *Créer un disque PXE* dans le Créateur de disquette de démarrage du composant Images (dans ConsoleOne, cliquez sur *Outils* > *Utilitaires ZENworks* > *Création d'image* > *Créer ou modifier la disquette de démarrage*).

Pour plus d'informations sur l'utilisation de PXE-on-Disk, reportez-vous à la [Section 56.7,](#page-694-0)  [« Utilisation de l'utilitaire PXE-on-Disk des services de pré-lancement Desktop Management »,](#page-694-0)  [page 691](#page-694-0).

# **56.6 Administration des services de prélancement Desktop Management**

Cette section présente les informations relatives à l'administration et à la configuration des services de pré-lancement Desktop Management.

Les sujets suivants font l'objet de cette section :

- $\bullet$  Section 56.6.1, « Configuration des serveurs de services de pré-lancement sous Linux », [page 686](#page-689-1)
- [Section 56.6.2, « Configuration des serveurs de services de pré-lancement dans NetWare »,](#page-689-0)  [page 686](#page-689-0)
- [Section 56.6.3, « Configuration des serveurs de services de pré-lancement sous Windows »,](#page-691-0)  [page 688](#page-691-0)
- [Section 56.6.4, « Configuration de l'utilisation du port IP », page 690](#page-693-0)

#### <span id="page-689-1"></span>**56.6.1 Configuration des serveurs de services de prélancement sous Linux**

#### <span id="page-689-0"></span>**56.6.2 Configuration des serveurs de services de prélancement dans NetWare**

Il est rarement nécessaire de modifier les paramètres de configuration par défaut du serveur lorsque les services de pré-lancement Desktop Management sont installés. Vous pouvez modifier ces paramètres si nécessaire, par l'intermédiaire du fichier .ini correspondant au serveur à personnaliser. Ces fichiers .ini se trouvent sur le serveur de services de pré-lancement dans le répertoire sys:\system.

Cette section contient les informations suivantes :

- « Configuration du module MTFTP/TFTP » page 686
- « Configuration du module proxy DHCP » page 686
- « Configuration du module Serveur de transactions » page 687
- « Configuration du serveur DHCP » page 687

#### **Configuration du module MTFTP/TFTP**

Vous pouvez paramétrer le chemin d'accès au fichier par le module MTFTP/TFTP. Modifiez pour cela le fichier tftp.ini. Les options disponibles sont les suivantes :

**ReadPath :** Paramétrez le chemin d'accès aux fichiers par le module MTFTP/TFTP. La valeur par défaut de ce paramètre est sys: \tftp\.

**WriteProtect :** Indiquez 0 pour que le module MTFTP/TFTP accepte les requêtes d'écriture. Indiquez 1 pour ne pas autoriser ces requêtes.

**Remarque :** Le nom des variables (par exemple ReadPath) est sensible à la casse.

#### **Configuration du module proxy DHCP**

Vous pouvez indiquer les paramètres que le module proxy DHCP doit utiliser. Modifiez pour cela le fichier pdhcp.ini. Les options disponibles sont les suivantes :

**TRANSACTION\_SERVER\_IP** Le client de pré-lancement contacte le serveur à cette adresse IP pour vérifier s'il y a des opérations de création d'image à exécuter.

**TFTP\_SERVER\_IP** Le client PXE/de pré-lancement contacte le serveur à cette adresse IP pour décharger le client de pré-lancement (dinic.sys) et le moteur de création d'image si une opération de création d'image est nécessaire.

**PDHCP** Server IP Si l'adresse a été introduite, le serveur proxy DHCP tente de joindre cette adresse IP sur le serveur. L'adresse IP doit être valide sur le serveur.

Ce paramètre peut aussi être utilisé pour forcer le serveur DHCP à utiliser un adaptateur LAN virtuel sur un serveur par grappes au lieu des adaptateurs physiques du serveur.

Ce paramètre peut aussi être utilisé pour forcer le serveur PDHCP à répondre à une seule interface sur un serveur à points d'accès internet multiples.

**BOOT\_MENU\_TIMEOUT** Ce paramètre contrôle le temps d'affichage (en secondes) du menu de démarrage PXE au cours du démarrage du poste de travail PXE.

**USE\_DHCP\_PORT** Indiquez 0 pour établir une liaison avec le port BINL (4011). Ce paramètre est nécessaire uniquement si vous exécutez un serveur proxy DHCP et un autre serveur DHCP sur la même machine. Il remplace le paramètre USE\_BINL\_PORT précédent.

**USE\_MTFTP** Indiquez 0 pour désactiver les transferts TFTP multidiffusion. Il s'agit de la valeur par défaut.

Indiquez 1 pour activer les transferts TFTP multidiffusion. Dans ce mode, le client PXE rejoint d'abord un groupe multidiffusion avant le transfert du fichier dinic.sys. L'activation de cette option ajoute 10 à 20 secondes à la séquence de démarrage PXE. Elle est par conséquent déconseillée.

**MTFTP\_IP** Ce paramètre indique l'IP multidiffusion que le serveur doit utiliser pour les transferts MTFTP.

**MTFTP\_SERVER\_PORT** Ce paramètre indique le port que le serveur doit utiliser pour les transferts MTFTP.

**MTFTP\_CLIENT\_PORT** Ce paramètre indique le port client à utiliser pour les transferts MTFTP.

**MTFTP\_OPEN\_TIMEOUT** Indique le temps d'attente avant l'ouverture de la session MTFTP.

**MTFTP\_REOPEN\_TIMEOUT** Indique le temps d'attente avant la réouverture de la session MTFTP.

**Remarque :** Le nom des variables (par exemple, IP\_MTFTP) est sensible à la casse.

#### **Configuration du module Serveur de transactions**

Vous pouvez indiquer les paramètres que le module Serveur de transactions utilisera. Modifiez pour cela le fichier dts.ini. Les options disponibles sont les suivantes :

Port UDP du serveur : Paramétrez le port UDP que le serveur doit utiliser.

**Remarque :** Cette variable tient compte des majuscules et des minuscules.

#### **Configuration du serveur DHCP**

Pour plus d'informations sur l'exécution des serveurs DHCP et proxy DHCP sur le même serveur NetWare 6, reportez-vous à la Section , « Serveur DHCP NetWare 6.x », page 679.

# <span id="page-691-0"></span>**56.6.3 Configuration des serveurs de services de prélancement sous Windows**

Ces sections expliquent comment configurer les serveurs de services de pré-lancement Desktop Management suivants :

- « Configuration du serveur TFTP » page 688
- « Configuration du serveur MTFTP » page 688
- « Configuration du serveur proxy DHCP » page 689
- « Configuration du serveur DHCP » page 690

#### **Configuration du serveur TFTP**

Il est rarement nécessaire de modifier les paramètres de configuration par défaut du serveur TFTP. Si vous les modifiez, suivez la procédure ci-dessous :

- **1** À partir du bureau Windows, cliquez sur *Démarrer* > *Programmes* > *Services de pré-lancement ZENworks* > *Configuration des services de pré-lancement ZENworks* > *Configuration TFTP* pour afficher la fenêtre de configuration TFTP.
- **2** Renseignez le champ suivant :

**Chemin de données TFTP :** Le chemin de données désigne un répertoire où le serveur TFTP recherche les fichiers nécessaires ou indiqués par les clients.

**3** Cliquez sur *Enregistrer tout* pour enregistrer les nouveaux paramètres.

ou

Cliquez sur *Quitter* pour fermer l'utilitaire de configuration sans enregistrer les modifications.

#### **Configuration du serveur MTFTP**

Il est rarement nécessaire de modifier les paramètres de configuration par défaut du serveur MTFTP. Si vous les modifiez, suivez la procédure ci-dessous :

**1** À partir du bureau Windows, cliquez sur *Démarrer* > *Programmes* > *Services de pré-lancement ZENworks* > *Configuration des services de pré-lancement ZENworks* > *Configuration MTFTP* pour afficher la boîte de dialogue de configuration MTFTP.

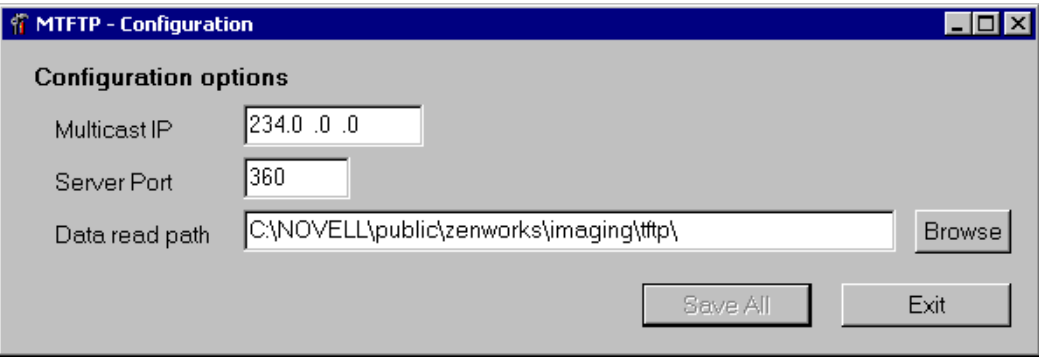

**2** Renseignez les champs suivants :

**Multidiffusion IP :** Indiquez l'adresse cible lors des transferts multidiffusion. Vérifiez que l'adresse utilisée est comprise dans les valeurs d'IP désignées pour la multidiffusion. Si vous modifiez cette valeur, veillez à mettre à jour les entrées de la configuration du proxy DHCP.

**Port du serveur :** Indiquez le numéro de port sur lequel le serveur doit recevoir les requêtes. Si vous modifiez cette valeur, veillez à mettre à jour les entrées de la configuration du proxy DHCP.

**Chemin de lecture des données :** Indiquez le répertoire où le serveur MTFTP lira les fichiers demandés par les clients.

**3** Cliquez sur *Enregistrer tout* pour enregistrer les nouveaux paramètres.

ou

Cliquez sur *Quitter* pour fermer l'utilitaire de configuration sans enregistrer les modifications.

#### **Configuration du serveur proxy DHCP**

Le serveur proxy DHCP fournit aux clients des services de pré-lancement les informations nécessaires pour qu'ils puissent se connecter au système de services de pré-lancement.

Suivez les étapes ci-dessous pour vérifier les paramètres du serveur proxy DHCP :

**1** À partir du bureau Windows, cliquez sur *Démarrer* > *Programmes* > *Services de pré-lancement ZENworks* > *Configuration des services de pré-lancement ZENworks* > *Configuration du proxy DHCP* pour afficher la boîte de dialogue de configuration du proxy DHCP.

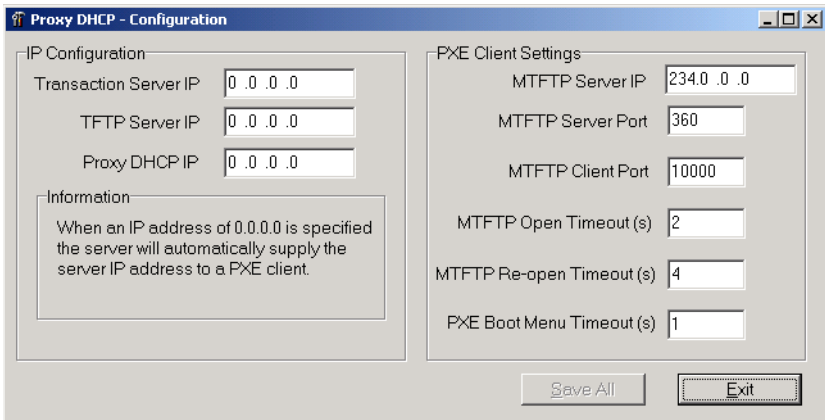

**2** Contrôlez les champs :

**IP du serveur de transactions :** Le client de pré-lancement contacte le serveur à cette adresse IP pour vérifier s'il y a des opérations de création d'image à exécuter.

**IP du serveur TFTP :** Le client PXE de pré-lancement contacte le serveur à cette adresse IP pour décharger le client de pré-lancement (dinic.sys) et le moteur de création d'image si une opération de création d'image est nécessaire.

**IP du serveur proxy DHCP :** Si l'adresse a été introduite, le serveur proxy DHCP tente de joindre cette adresse IP sur le serveur. L'adresse IP doit être valide sur le serveur.

Ce paramètre peut être utilisé pour forcer le serveur DHCP à utiliser un adaptateur LAN virtuel sur un serveur par grappes au lieu des adaptateurs physiques du serveur.

Ce paramètre peut aussi être utilisé pour forcer le serveur PDHCP à répondre à une seule interface sur un serveur à points d'accès Internet multiples.

Tous les paramètres MTFTP de cette boîte de dialogue doivent correspondre à ceux figurant dans l'Utilitaire de configuration MTFTP. Ne modifiez pas les valeurs par défaut du port client MTFTP, du MTFTP Open Timeout (timeout d'ouverture du MTFTP), du MTFTP Reopen Timeout (timeout de réouverture du MTFTP) et du PXE Boot Menu Timeout (timeout du menu de démarrage PXE).

**3** Cliquez sur *Enregistrer tout* pour enregistrer les nouveaux paramètres.

ou

Cliquez sur *Quitter* pour fermer l'utilitaire de configuration sans enregistrer les modifications.

Vous pouvez paramétrer les champs d'adresse IP dans l'utilitaire de configuration et indiquer 0.0.0.0. Le serveur remplace ces entrées par l'adresse IP du premier adaptateur réseau installé sur le serveur.

#### **Configuration du serveur DHCP**

L'option 60 (décimale) doit être ajoutée aux balises DHCP sur le serveur DHCP si les serveurs PDHCP et DHCP s'exécutent sur le même serveur physique. Cette option doit être de type chaîne et doit comporter les lettres PXEClient.

Pour plus d'informations, reportez-vous à la Section , « Windows 2000 Advanced Server », page 680.

#### <span id="page-693-0"></span>**56.6.4 Configuration de l'utilisation du port IP**

Cette section présente les ports réseau utilisés par les services de pré-lancement Desktop Management. Grâce aux informations de cette section, vous pouvez configurer les routeurs et les pare-feu de manière à transférer correctement le trafic du réseau généré par les services de prélancement. Pour plus d'informations sur la configuration des routeurs, reportez-vous à la [Section 56.4, « Déploiement des services de pré-lancement Desktop Management dans un](#page-683-0)  [environnement réseau », page 680.](#page-683-0)

Les sections suivantes contiennent des informations supplémentaires :

- « Ports disponibles » page 690
- « Modification de l'utilisation des ports dans Linux » page 690
- « Modification de l'utilisation des ports dans NetWare » page 690
- « Modification de l'utilisation des ports sur un serveur Windows » page 691

#### **Ports disponibles**

#### **Modification de l'utilisation des ports dans Linux**

#### **Modification de l'utilisation des ports dans NetWare**

- **1** Modifiez le fichier dts.ini situé dans le même répertoire que le module dts.nlm.
- **2** Paramétrez le *port UDP du serveur* en fonction du numéro de port choisi.
- **3** Redémarrez le dts.nlm pour que les modifications soient prises en considération.

#### **Modification de l'utilisation des ports sur un serveur Windows**

Le serveur de transactions et le serveur MTFTP peuvent être configurés pour utiliser d'autres ports le cas échéant. Pour ce faire, utilisez les procédures suivantes :

- **1** À partir du bureau Windows, cliquez sur *Démarrer* > *Programmes* > *Services de pré-lancement ZENworks* > *Configuration des services de pré-lancement ZENworks* > *configuration\_service\_pré-lancement*.
- **2** Modifiez les paramètres dans la configuration.
- **3** Redémarrez les serveurs pour que les modifications soient prises en considération.

# <span id="page-694-0"></span>**56.7 Utilisation de l'utilitaire PXE-on-Disk des services de pré-lancement Desktop Management**

Cette section présente les informations qui vous aideront à comprendre le fonctionnement de l'utilitaire PXE-on-Disk des services de pré-lancement de ZENworks Desktop Management. Vous pourrez ainsi préparer un poste de travail Windows et l'utiliser.

- [Section 56.7.1, « Qu'est-ce que le programme d'installation PXE-on-Disk ? », page 691](#page-694-1)
- [Section 56.7.2, « Création d'une disquette PXE-on-Disk », page 691](#page-694-2)
- [Section 56.7.3, « Démarrage à partir d'une disquette PXE-on-Disk », page 695](#page-698-0)
- [Section 56.7.4, « Si PXE-on-Disk ne fonctionne pas correctement », page 695](#page-698-1)

**Remarque :** Si vous effectuez une mise à jour de ZENworks for Desktops vers ZENworks Desktop Management, vous pouvez accéder à la documentation ZENworks PXE-on-Disk ZENworks à partir du menu Démarrer. Toutefois, pour accéder aux informations les plus récentes concernant cet utilitaire, vous devrez utiliser le *Guide d'administration de ZENworks Desktop Management*.

# <span id="page-694-1"></span>**56.7.1 Qu'est-ce que le programme d'installation PXE-on-Disk ?**

Le programme d'installation PXE-on-disk permet de créer une disquette de 1,44 Mo qui contient tous les fichiers nécessaires pour permettre à un adaptateur réseau non compatible PXE sur un poste de travail Windows de communiquer avec un serveur de services de pré-lancement Desktop Management. Lorsque vous démarrez un poste de travail et qu'une disquette PXE-on-Disk se trouve dans le lecteur, le poste de travail agit comme s'il disposait d'un adaptateur réseau sur lequel l'environnement PXE est activé.

Le programme d'installation PXE-on-Disk fonctionne sous les systèmes d'exploitation suivants :

- Windows 95/98/ME
- Windows 2000/XP

#### <span id="page-694-2"></span>**56.7.2 Création d'une disquette PXE-on-Disk**

Cette section contient les informations suivantes :

- « Création de la disquette dans un environnement Windows Server » page 692
- « Création de la disquette dans un environnement NetWare » page 694

#### **Création de la disquette dans un environnement Windows Server**

Lorsque les composants Services de pré-lancement Desktop Management ont été installés sur un serveur Windows, le programme de création PXE-on-Disk a aussi été installé et enregistré. Suivez la procédure ci-dessous pour créer une disquette PXE-on-Disk à partir de votre serveur Windows.

**1** À partir du bureau Windows, cliquez sur *Démarrer* > *Programmes* > *Services de pré-lancement ZENworks* > *PXE-on-Disk* pour afficher la fenêtre de configuration PXE-on-Disk.

ou

Dans ConsoleOne, cliquez sur *Outils* > *Utilitaires ZENworks* > *Création d'image* > *Créer ou modifier la disquette de démarrage* > *Créer la disquette PXE*.

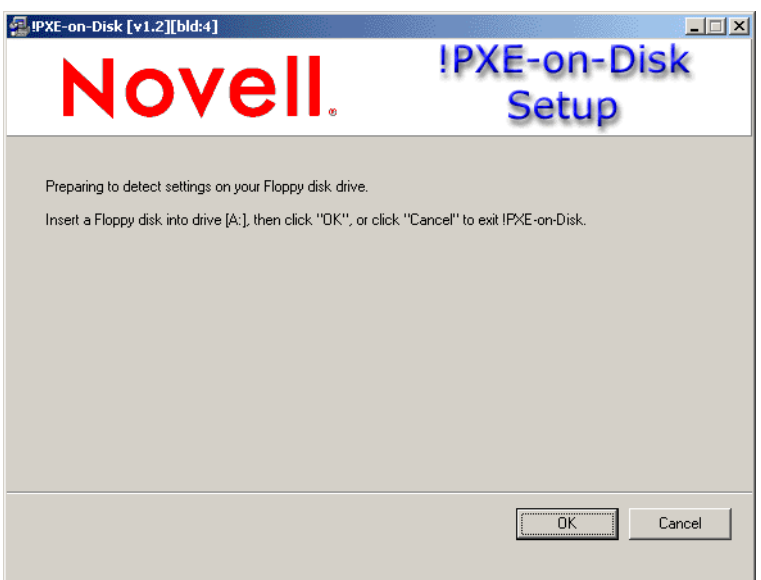

**2** Insérez une disquette haute densité vierge et formatée dans le lecteur de disquettes.

**3** Cliquez sur *OK* pour afficher les listes *Pilotes et informations* pour les adaptateurs réseau compatibles PXE.

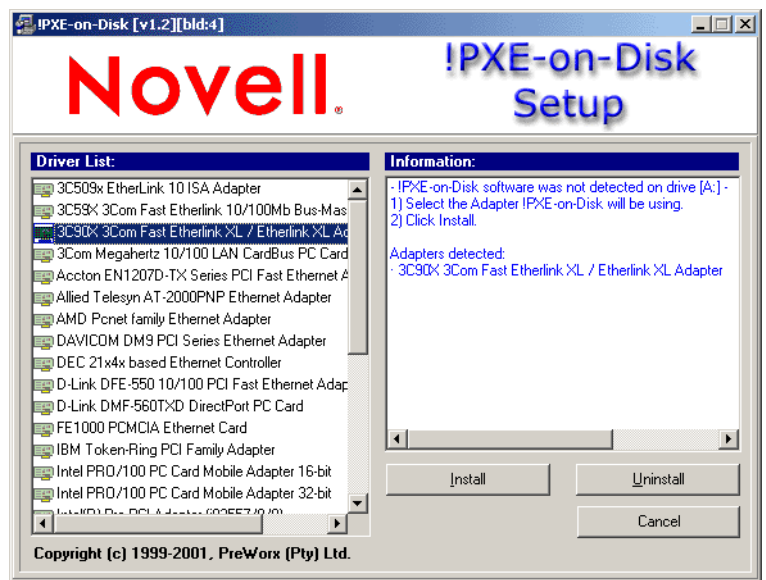

Notez que l'adaptateur ou les adaptateurs réseau installés sur votre serveur sont détectés et que les caractéristiques figurent dans la liste *Informations* se trouvant dans la fenêtre Configuration. Certains pilotes peuvent y figurer plusieurs fois. Par exemple, Accton En1207d est identique à SMC 1211TX.

- **4** À partir de la *liste des pilotes*, sélectionnez le nom du pilote de l'adaptateur réseau (ou son équivalent le plus proche) installé sur le poste de travail client auquel vous souhaitez connecter le serveur Services de pré-lancement.
- **5** Insérez une disquette haute densité vierge et formatée dans le lecteur, puis cliquez sur *Installer* pour créer la disquette PXE-on-Disk.

Au terme de l'installation, les informations de PXE-on-Disk correspondant au poste de travail client figurent sur la disquette.

**6** Cliquez sur *Fermer* pour achever la création de la disquette PXE-on-Disk.

#### **Création de la disquette dans un environnement NetWare**

**1** Dans le répertoire sys:\public\zenworks\pxe, exécutez le fichier psetupn.exe pour afficher la fenêtre Configuration PXE-on-Disk.

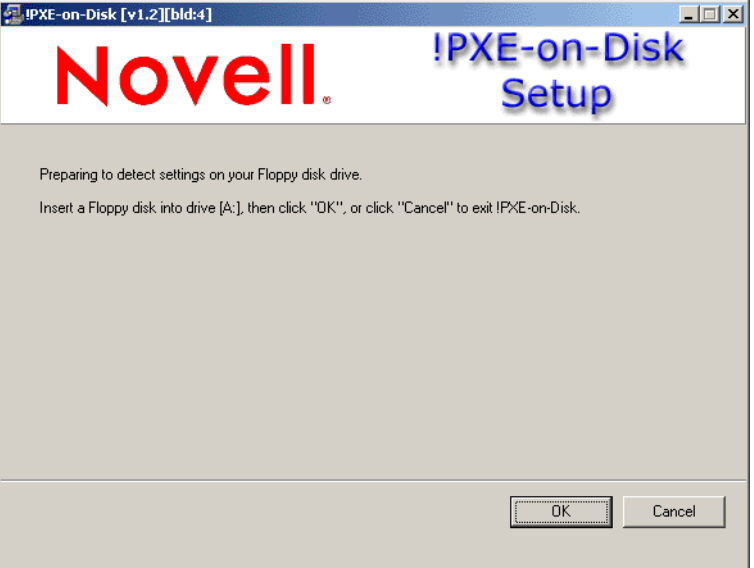

- **2** Insérez une disquette haute densité vierge et formatée dans le lecteur de disquettes.
- **3** Cliquez sur *OK* pour afficher les listes *Pilotes et informations* pour les adaptateurs réseau compatibles PXE.

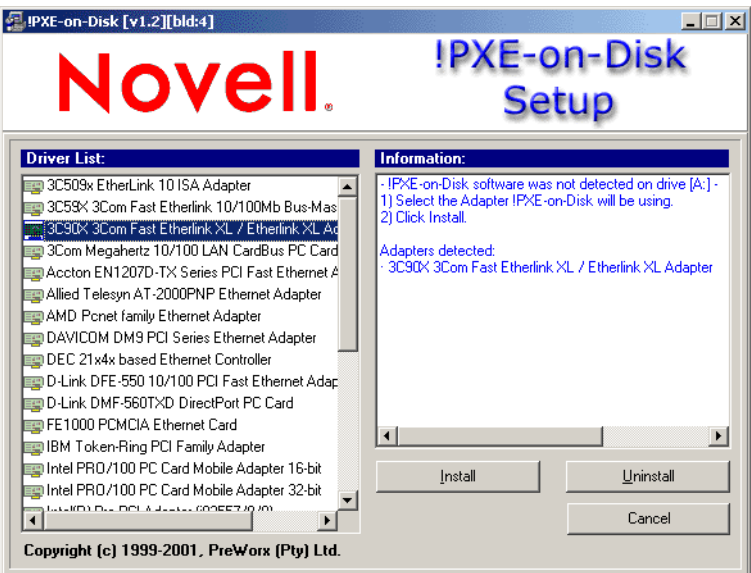

L'adaptateur réseau installé sur la machine que vous utilisez est détecté et ses caractéristiques figurent dans la liste *Informations* de la fenêtre Configuration.

**4** À partir de la *liste des pilotes*, sélectionnez le nom du pilote de l'adaptateur réseau (ou son équivalent le plus proche) installé sur le poste de travail client auquel vous souhaitez connecter le serveur Services de pré-lancement.

Certains pilotes peuvent y figurer plusieurs fois. Par exemple, Accton En1207d est identique à SMC 1211TX.

**5** Cliquez sur *Installer* pour démarrer la création d'une disquette PXE-on-Disk.

Au terme de l'installation, les informations de PXE-on-Disk correspondant au poste de travail client figurent sur la disquette.

**6** Cliquez sur *Fermer* pour achever la création de la disquette PXE-on-Disk.

#### <span id="page-698-0"></span>**56.7.3 Démarrage à partir d'une disquette PXE-on-Disk**

Avant de démarrer le poste de travail client à partir d'une disquette PXE-on-Disk, veillez à ce que les services de pré-lancement Desktop Management soient installés sur le serveur réseau. Le serveur communique avec le poste de travail client et attribue à ce dernier les tâches de création d'image à effectuer. Pour plus d'informations sur l'installation des services de pré-lancement ZENworks Desktop Management sur un serveur, reportez-vous à l'étape 12 de Procédure d'installation du serveur Deskstop Management dans le *Guide d'installation de Novell ZENworks 7 Desktop Management*.

Si vous êtes sûr que les services de pré-lancement Desktop Management ont été installés sur le serveur, vous pouvez redémarrer le poste de travail client à partir de la disquette PXE-on-Disk. Au cours du cycle de redémarrage, le poste de travail client :

- Établit une connexion avec les services de pré-lancement Desktop Management.
- Effectue toutes les opérations de création d'image demandées.
- Continue son cycle de démarrage.

#### <span id="page-698-1"></span>**56.7.4 Si PXE-on-Disk ne fonctionne pas correctement**

Si PXE-on-Disk ne fonctionne pas, si un adaptateur réseau erroné est installé ou si PXE-on-Disk n'est pas installé sur la disquette de démarrage du poste de travail. Pour remédier à ce problème, installez un adaptateur réseau sur lequel l'environnement PXE est activé ou réinstallez les fichiers PXE sur une disquette grâce à l'utilitaire PXE-on-Disk. Reportez-vous à la [« Création d'une](#page-694-2)  [disquette PXE-on-Disk » page 691](#page-694-2).

# **56.8 Utilisation de l'éditeur de menus des services de pré-lancement Desktop Management**

Cette section présente les informations qui vous aideront à comprendre et utiliser l'éditeur de menus des services de pré-lancement ZENworks Desktop Management.

- [Section 56.8.1, « Qu'est-ce que le menu des services de pré-lancement \(PXE\) ? », page 696](#page-699-0)
- [Section 56.8.2, « Qu'est-ce que l'éditeur de menus des services de pré-lancement ? », page 696](#page-699-1)
- [Section 56.8.3, « Utilisation de l'éditeur de menus des services de pré-lancement », page 696](#page-699-2)

**Remarque :** Si vous effectuez une mise à jour de ZENworks for Desktops vers ZENworks Desktop Management, vous pouvez accéder à la documentation de l'éditeur de menus des services de prélancement ZENworks à partir du menu *Démarrer*. Les informations les plus récentes concernant cet utilitaire se trouvent dans ce guide.

# <span id="page-699-0"></span>**56.8.1 Qu'est-ce que le menu des services de pré-lancement (PXE) ?**

Lors du démarrage d'un poste de travail sur lequel PXE est activé, ce dernier recherche les informations DHCP et reçoit des réponses des serveurs DHCP et proxy DHCP. Le poste de travail télécharge ensuite le client des services de pré-lancement et vérifie les éventuelles opérations de création d'image à effectuer sur le serveur de transaction. Si des opérations de création d'image doivent être effectuées, le poste de travail affiche le menu de services de pré-lancement (PXE) Desktop Management par défaut. Ce dernier présente les options suivantes :

- *Start ZENworks Imaging in Automatic Mode (Démarrer le composant Images ZENworks en mode automatique)*
- *Start ZENworks Imaging in Maintenance Mode (Démarrer le composant Images ZENworks en mode maintenance)*
- *Désactiver la partition ZENworks*
- *Activer la partition ZENworks*
- *Quitter (Exit)*

### <span id="page-699-1"></span>**56.8.2 Qu'est-ce que l'éditeur de menus des services de prélancement ?**

## <span id="page-699-2"></span>**56.8.3 Utilisation de l'éditeur de menus des services de prélancement**

# <span id="page-700-0"></span><sup>57</sup>**Configuration des postes de travail pour la création d'image**

# 57

# <span id="page-702-1"></span><sup>58</sup>**Configuration des stratégies de création d'image**

Les sections suivantes expliquent la configuration des stratégies pour les services de création d'image Novell® ZENworks® Desktop Management et la sélection des paramètres principaux du serveur de création d'image. Les procédures vous concernant dépendent de votre stratégie de déploiement d'image. Pour plus d'informations, reportez-vous à la [Chapitre 53, « Stratégies](#page-664-0)  [courantes de déploiement du composant de création d'image », page 661](#page-664-0).

Les sections suivantes contiennent des informations supplémentaires :

- [Section 58.1, « Définition d'une stratégie de création d'image pour les postes de travail non](#page-702-0)  [enregistrés \(stratégie du serveur\) », page 699](#page-702-0)
- [Section 58.2, « Définition d'une stratégie de création d'image pour les postes de travail](#page-705-0)  [enregistrés \(stratégie de poste de travail\) », page 702](#page-705-0)
- [Section 58.3, « Autorisation d'écrasement des noms de fichiers et restriction des emplacements](#page-707-0)  [d'enregistrement des fichiers d'image \(Paramètres du serveur de création d'image\) », page 704](#page-707-0)

# <span id="page-702-0"></span>**58.1 Définition d'une stratégie de création d'image pour les postes de travail non enregistrés (stratégie du serveur)**

Si un poste de travail Windows n'a pas été enregistré comme objet Poste de travail dans Novell eDirectory™ et que vous démarrez ce poste de travail à l'aide d'une opération de création d'image en mode automatique, le serveur de création d'image est contacté et se réfère à la stratégie du serveur de création d'image dans eDirectory pour déterminer l'image à appliquer à ce poste de travail.

Si l'image de base spécifiée par la stratégie est la même que celle présente sur le poste de travail (telle que l'indique le moteur de création d'image ZENworks), le serveur de création d'image n'envoie pas de nouvelle image au poste de travail à moins que la stratégie ne spécifie de forcer à nouveau l'application de l'image de base. Dans ce cas ou bien si l'image de base actuelle diffère de celle spécifiée par la stratégie, le serveur de création d'image envoie la nouvelle image de base ou une image ajoutée spécifiée par la stratégie, et le moteur de création d'image ZENworks applique ensuite ces images au poste de travail.

**Avertissement :** Si vous configurez la stratégie du serveur de création d'image pour qu'elle envoie une image ajoutée uniquement (pas d'image de base) à un poste de travail, ce dernier reçoit l'image ajoutée puis redémarre et se réapplique l'image (boucle de redémarrage/création d'image).

De plus, si le moteur de création d'image ZENworks indique au serveur de création d'image que des données sont manquantes dans la zone de stockage des données permanentes d'image du poste de travail, le serveur récupère ces données auprès de la stratégie du serveur de création d'image puis les envoie au moteur de création d'image ZENworks qui, à son tour, les enregistre dans la zone de stockage des données permanentes d'image.

Pour définir la stratégie du serveur de création d'image pour un ou plusieurs serveurs de création d'image :

- **1** Préparez les images de poste de travail que la stratégie peut spécifier. Pour plus d'informations, reportez-vous à [Chapitre 59, « Création et restauration des images », page 707.](#page-710-0)
- **2** Si l'ensemble Serveur n'a pas encore été créé pour contenir les stratégies des serveurs de création d'image cibles, créez-en un en suivant la procédure du [Chapitre 11, « Création](#page-142-0)  [d'ensembles de stratégies », page 139](#page-142-0).
- **3** Cliquez avec le bouton droit de la souris sur l'ensemble Serveur et cliquez sur *Propriétés*.
- **4** Activez la stratégie du serveur de création d'image. Cliquez sur *Propriétés* pour afficher la page Règles.

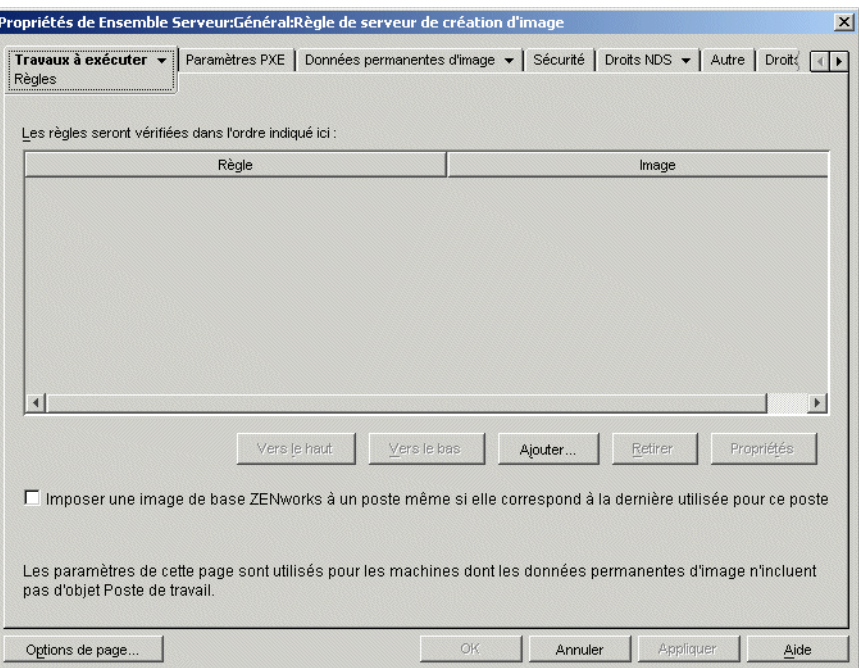

**5** Cliquez sur *Ajouter* pour afficher la boîte de dialogue Nouvelle règle de sélection de l'image.

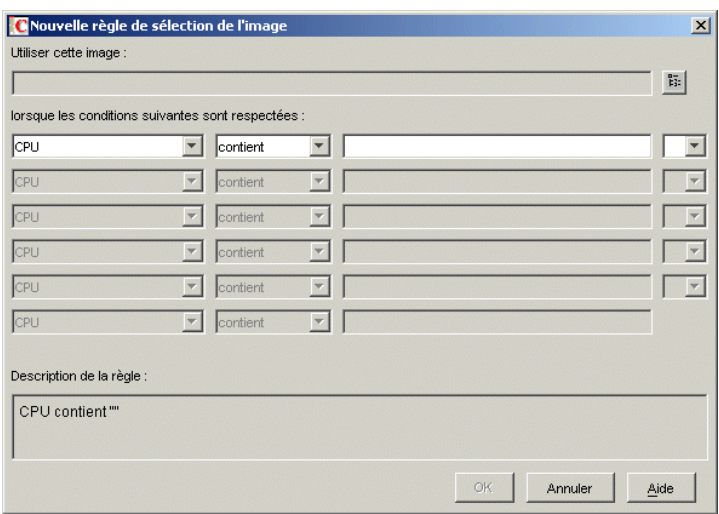

**6** Cliquez sur le bouton de navigation en regard du champ *Utiliser cette image* pour sélectionner un objet Image du poste de travail (Pour plus d'informations, reportez-vous à [« Création d'un](#page-713-0)  [objet Image de poste de travail » page 710\)](#page-713-0), utilisez les champs déroulants et les opérateurs pour spécifier les conditions en vertu desquelles l'image sélectionnée doit être utilisée (cliquez sur *Aide* pour plus de détails), puis cliquez sur *OK*.

Répétez cette étape si nécessaire pour créer des règles qui recouvrent tous les postes de travail desservis par les serveurs de création d'image cibles.

Ces règles sont utilisées par votre serveur de création d'image pour déterminer l'image qui doit être installée sur les postes de travail pendant des opérations de création d'image sans surveillance. Les différentes données de configuration matérielle spécifiées dans ces règles sont comparées aux données réelles de configuration matérielle détectées par le moteur de création d'image ZENworks de poste de travail sur le poste de travail. Pour obtenir les données d'un poste de travail particulier, démarrez-le avec le CD ou le DVD de démarrage du composant Images en mode manuel et lancez la commande img info ou saisissez img et sélectionnez ensuite *Information* à partir du menu.

Veillez à choisir des règles qui s'appliquent uniquement aux postes de travail non enregistrés dont vous souhaitez créer une image. Sinon, une image pourrait être appliquée par erreur à un autre poste de travail.

**7** (Facultatif) Si vous souhaitez que le serveur de création d'image impose l'image de base déterminée par cette stratégie même s'il s'agit de la même image de base que l'image de base actuellement sur le poste de travail, cochez la case *Imposer une image de base ZENworks à un poste* au bas de la page Règles.

**Avertissement :** Utilisez cette option avec précaution. L'application d'une image de base détruit en effet toutes les données qui ont été ajoutées au poste de travail depuis la dernière application d'une image de base. Généralement, cette option est uniquement utilisée lorsqu'une image est créée pour un poste de travail spécifique et non pour tous les postes de travail, sauf si cette stratégie est conçue pour un environnement de test dans lequel vous souhaitez que des images de postes de travail soient recréées à chaque fois que ces postes de travail redémarrent. Si vous choisissez de sélectionner cette option de manière ponctuelle, n'oubliez pas de la désélectionner lorsque la tâche de création d'image spécifique est terminée.

- **8** (Conditionnel) Si vous utilisez les services de pré-lancement (Preboot Services) mais que vous avez démarré précédemment des postes de travail à partir d'une partition ZENworks, vous pouvez désactiver la partition ZENworkst sur la page de propriétés Partition du composant Images (cliquez sur la flèche Bas près de *Travaux à exécuter*, cliquez sur *Partition du composant Images*, sélectionnez ensuite *Désactiver la partition du composant Images ZENworks si elle existe*). La partition est ainsi désactivée, mais elle n'est pas supprimée.
- **9** (Facultatif) Si vous souhaitez spécifier la disponibilité du menu PXE qui s'affiche lorsque vous démarrez un poste de travail sur lequel l'environnement PXE est activé, cliquez sur l'onglet *Paramètres PXE* et sélectionnez ensuite une option. Pour obtenir plus d'informations, cliquez sur *Aide*.

Si vous souhaitez spécifier une image différente lorsque vous utilisez les services de prélancement (Preboot Services), plutôt que l'image définie par défaut, spécifiez le fichier d'image et le chemin d'accès.

**10** Sur l'onglet *Données permanentes d'image*, renseignez les paramètres de la Configuration IP, du Réseau Windows et les paramètres DNS.

Ces pages donnent des valeurs de données permanentes d'image qui peuvent faire défaut sur les postes de travail desservis par les serveurs de création d'image cibles. Pour de plus amples détails sur ces pages, cliquez sur *Aide*.

- **11** Cliquez sur *OK* pour enregistrer la stratégie.
- **12** Dans les propriétés de l'ensemble Serveur, cliquez sur l'onglet *Associations*, ajoutez les conteneurs et/ou les objets Serveur qui représentent l'ensemble cible des serveurs de création d'image, puis cliquez sur *OK*.

Rappelez-vous que la stratégie ne sera pas affichée par les serveurs de création d'image associés, sauf si le client qui demande l'opération de création d'image est un poste de travail non enregistré qui a été démarré en mode création automatique d'image.

# <span id="page-705-0"></span>**58.2 Définition d'une stratégie de création d'image pour les postes de travail enregistrés (stratégie de poste de travail)**

Si un poste de travail Windows est enregistré en tant qu'objet Poste de travail dans eDirectory et si vous démarrez ce poste de travail à l'aide d'une méthode de création d'image en mode création automatique d'image, le serveur de création d'image est contacté et vérifie l'objet Poste de travail pour savoir si l'administrateur l'a marqué comme devant recevoir une image. Si tel est le cas et si l'administrateur n'a pas spécifié l'image à utiliser, le serveur de création d'image affiche la stratégie de création d'image de poste de travail associée à l'objet Poste de travail pour déterminer l'image à envoyer.

Définition de la stratégie de création d'image pour un ou plusieurs postes de travail :

- **1** Préparez les images de poste de travail que la stratégie peut spécifier. Pour plus d'informations, reportez-vous à [Chapitre 59, « Création et restauration des images », page 707.](#page-710-0)
- **2** Si un ensemble Poste de travail n'a pas encore été créé pour stocker les stratégies pour les postes de travail cibles, créez-en un comme décrit au [Chapitre 11, « Création d'ensembles de](#page-142-0)  [stratégies », page 139.](#page-142-0)
- **3** Cliquez avec le bouton droit de la souris sur l'ensemble Poste de travail, puis cliquez sur *Propriétés*.

**4** Autorisez la stratégie de création d'image de poste de travail, puis cliquez sur *Propriétés* pour afficher la page Règles.

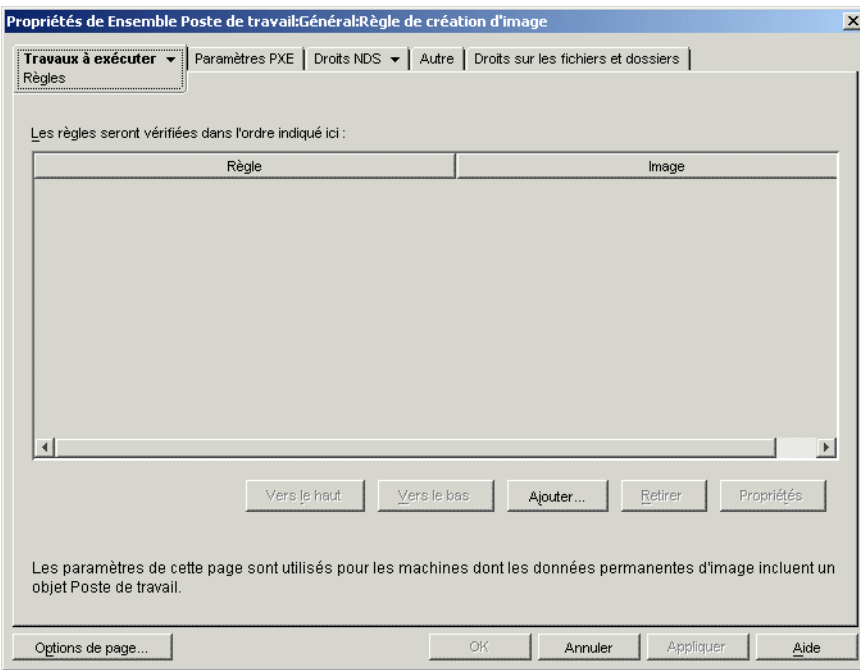

**5** Cliquez sur *Ajouter* pour afficher la boîte de dialogue Nouvelle règle de sélection de l'image.

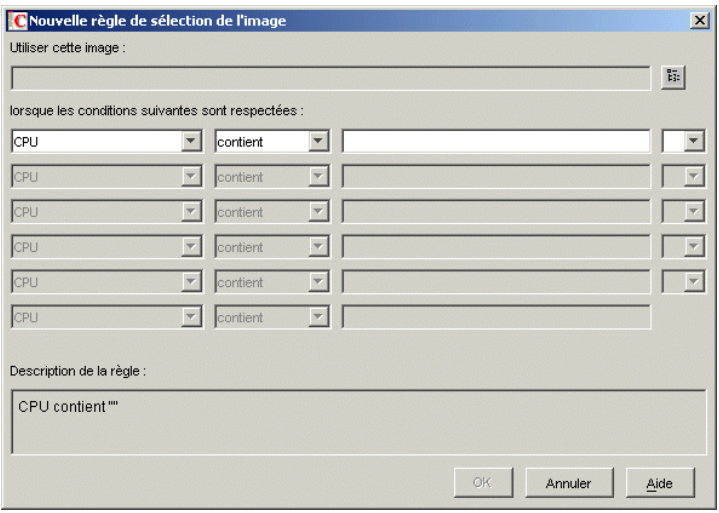

**6** Cliquez sur le bouton de navigation en regard du champ *Utiliser cette image* pour sélectionner un objet Image du poste de travail (Pour plus d'informations, reportez-vous à [« Création d'un](#page-713-0)  [objet Image de poste de travail » page 710\)](#page-713-0), utilisez les champs déroulants et les opérateurs pour spécifier les conditions en vertu desquelles l'image sélectionnée doit être utilisée (cliquez sur *Aide* pour plus de détails), puis cliquez sur *OK*.

Répétez cette étape autant de fois que nécessaire pour spécifier les images qui doivent être utilisées en fonction des conditions.

Ces règles sont utilisées par votre serveur de création d'image pour déterminer l'image qui doit être installée sur les postes de travail pendant des opérations de création d'image sans surveillance. Les différentes données de configuration matérielle spécifiées dans ces règles sont comparées aux données réelles de configuration matérielle détectées par le moteur de création d'image ZENworks de poste de travail sur le poste de travail. Pour obtenir les données d'un poste de travail particulier, démarrez-le avec le CD ou le DVD de démarrage du composant Images en mode manuel et lancez la commande img info ou saisissez img et sélectionnez ensuite *Information* à partir du menu.

Veillez à choisir des règles qui s'appliquent uniquement aux postes de travail dont vous souhaitez créer une image. Sinon, une image pourrait être appliquée à un autre poste de travail par erreur.

- **7** (Conditionnel) Si vous utilisez les services de pré-lancement (Preboot Services) mais que vous avez démarré précédemment des postes de travail à partir d'une partition ZENworks, vous pouvez désactiver la partition ZENworkst sur la page de propriétés Partition du composant Images (cliquez sur la flèche Bas près de *Travaux à exécuter*, cliquez sur *Partition du composant Images*, sélectionnez ensuite *Désactiver la partition du composant Images ZENworks si elle existe*). La partition est ainsi désactivée, mais elle n'est pas supprimée.
- **8** (Facultatif) Si vous souhaitez spécifier la disponibilité du menu PXE qui s'affiche lorsque vous démarrez un poste de travail sur lequel l'environnement PXE est activé, cliquez sur l'onglet *Paramètres PXE* et sélectionnez ensuite une option. Pour obtenir plus d'informations, cliquez sur *Aide*.

Si vous souhaitez spécifier une image différente lorsque vous utilisez les services de prélancement (Preboot Services), plutôt que l'image définie par défaut, spécifiez le fichier d'image et le chemin d'accès.

- **9** Cliquez sur *OK* pour enregistrer la stratégie.
- **10** Dans les propriétés de l'ensemble Serveur, cliquez sur l'onglet *Associations*, ajoutez le conteneur, le groupe de postes de travail, ou les objets Poste de travail qui représentent l'ensemble cible des postes de travail et cliquez sur *OK*.

Rappelez-vous que la stratégie ne sera pas affichée par le serveur de création d'image sauf si vous (ou un autre administrateur) marquez un objet de poste de travail comme devant recevoir une image lors du prochain démarrage.

# <span id="page-707-0"></span>**58.3 Autorisation d'écrasement des noms de fichiers et restriction des emplacements d'enregistrement des fichiers d'image (Paramètres du serveur de création d'image)**

La plupart des règles qui composent une stratégie de serveur de création d'image s'appliquent uniquement lorsque le serveur de création d'image traite une demande de création automatique d'une image de poste de travail. Ces règles ne sont pas en vigueur lorsque le serveur de création d'image traite une demande manuelle de création d'image (utilisation d'une ligne de commande ou d'un menu).

Cependant, les deux aspects suivants de la stratégie de serveur de création d'image sont en fait des paramètres du serveur de création d'image qui s'appliquent toujours, y compris lorsque le serveur de création d'image traite une demande de création automatique d'image, lorsque le serveur de création

d'image dessert une demande de création manuelle d'images, lorsque les postes de travail enregistrés démarrent, et lorsque les postes de travail non enregistrés démarrent :

- Soit pour autoriser la création de nouveaux fichiers d'image qui écrasent les fichiers d'image sur le serveur
- Soit pour restreindre la création de nouveaux fichiers d'image sur le serveur à des zones spécifiques

Soit pour définir ces comportements généraux pour un ou plusieurs serveurs de création d'image :

- **1** Si aucun ensemble Serveur n'a encore été créé pour stocker les stratégies des serveurs de création d'image cibles, créez-en un selon la procédure décrite au [Chapitre 11, « Création](#page-142-0)  [d'ensembles de stratégies », page 139](#page-142-0).
- **2** Cliquez avec le bouton droit de la souris sur l'ensemble Serveur et cliquez sur *Propriétés*.
- **3** Activez la stratégie de serveur de création d'image, puis cliquez sur *Propriétés*.
- **4** Renseignez les éléments de l'onglet *Sécurité*. Pour obtenir plus d'informations, cliquez sur *Aide*.
- **5** Cliquez sur *OK* pour enregistrer la stratégie.
- **6** Sur la page Associations, ajoutez les conteneurs et/ou les objets Serveur qui représentent l'ensemble cible des serveurs de création d'image.
- **7** Cliquez sur *OK* pour enregistrer l'association.

Guide d'administration de Novell ZENworks 7 Desktop Management

# <span id="page-710-0"></span><sup>59</sup>**Création et restauration des images**

Novell® ZENworks® Desktop Management fournit les outils pour la création et la compression d'images des disques durs du poste de travail ainsi que des images d'applications spécifiques ajoutées ou des jeux de fichiers. Desktop Management fournit également les outils pour la personnalisation de ces images et pour rendre des images disponibles pour des opérations de création automatique d'image par le biais de Novell eDirectory™.

La création d'image de Desktop Management prend en charge les périphériques pouvant être physiquement connectés au réseau et répondant à la configuration minimale requise pour les postes de travail. Pour plus d'informations, reportez-vous à Configuration matérielle requise pour les postes de travail utilisateur dans le Guide d'installation de Novell ZENworks 7 Desktop Management. La création d'image de Desktop Management ne prend pas en charge les opérations de création d'image (création ou restauration d'images) sans fil.

**Remarque :** Le composant Images Desktop Management ne prend pas en charge les postes de travail exécutant un gestionnaire d'amorçage comme System Commander. Les gestionnaires d'amorçage créent leurs propres données dans le secteur de démarrage (MBR) et écrasent les données du système d'amorçage ZENworks. Le poste de travail ne peut donc pas communiquer avec le serveur de création d'image. Si vous utilisez des gestionnaires d'amorçage dans votre environnement, vous devrez les désactiver ou les annuler avant d'effectuer les opérations de création d'image.

Les sections suivantes expliquent comment réaliser ces tâches :

- [Section 59.1, « Création d'une image \(de base\) du poste de travail », page 707](#page-710-1)
- [Section 59.2, « Création d'une image ajoutée », page 708](#page-711-0)
- [Section 59.3, « Utilisation de Image Explorer pour personnaliser une image », page 708](#page-711-1)
- [Section 59.4, « Disponibilité d'une image pour la création automatique d'image », page 710](#page-713-1)
- [Section 59.5, « Réalisation d'une création ou d'une restauration automatique d'image »,](#page-716-0)  [page 713](#page-716-0)

# <span id="page-710-1"></span>**59.1 Création d'une image (de base) du poste de travail**

Une image de *base* est une image de toutes les partitions et données sur les périphériques de stockage d'un poste de travail source, tels que les disques durs. Normalement, une image de ce genre est préparée dans le but de remplacer complètement le contenu des dispositifs de stockage d'un poste de travail cible.

Le processus général pour créer une image de base est :

- 1. Démarrez le poste de travail source à partir d'une méthode de création d'image.
- 2. Lancez le moteur de création d'image ZENworks de poste de travail Desktop Management pour prendre une image du poste de travail.

Vous pouvez le faire manuellement ou automatiquement. En mode manuel, vous interrompez le processus de démarrage et vous lancez une commande de création d'image à partir de l'invite Linux. Pour plus d'informations, reportez-vous à la [Section 60.1, « Prise manuelle d'une image](#page-718-0)  [d'un poste de travail », page 715.](#page-718-0) En mode automatique, vous marquez l'objet Poste de travail du poste de travail à l'aide de ConsoleOne® puis vous laissez le processus de démarrage s'exécuter sans interruption. Pour plus d'informations, reportez-vous à la [Section 59.5,](#page-716-0)  [« Réalisation d'une création ou d'une restauration automatique d'image », page 713](#page-716-0).

# <span id="page-711-0"></span>**59.2 Création d'une image ajoutée**

Une image *ajoutée* est une archive de fichiers qui doivent s'appliquer à une installation Windows sur un poste de travail cible. On l'appelle aussi superposition d'applications. Les partitions et les fichiers sur le poste de travail restent intacts, à l'exception des fichiers que l'image ajoutée peut mettre à jour.

Une image ajoutée correspond à une application ou à un utilitaire, ou simplement à une série de fichiers de données ou de paramètres de configuration. Il y a deux façons de créer une image ajoutée, chacune donnant lieu à un type différent d'image ajoutée :

Création d'une image ajoutée à partir d'un objet Application

Utilisez la page de propriétés Image de ConsoleOne (sur l'onglet *Commun*) de l'objet Application. Pour de plus amples détails, cliquez sur *Aide* dans la page de propriétés.

Une image ajoutée créée de cette manière ne sera complètement installée sur le poste de travail cible que lorsque celui-ci aura redémarré après la création de l'image, que l'utilisateur se sera logué localement et que le programme de lancement d'applicatifs/l'Explorateur d'applications aura démarré et exécuté le nouvel objet Application. Le déploiement de l'image constitue essentiellement une autre manière de distribuer un objet Application.

Déplacement des fichiers dans une nouvelle archive d'images avec Image Explorer.

Pour ce faire, exécutez Image Explorer, déplacez les fichiers et les dossiers d'une installation Windows dans la nouvelle archive d'images et enregistrez l'archive dans un fichier avec une extension .zmg. Pour plus d'informations, reportez-vous à la [Section 63.1, « Image Explorer](#page-748-0)  [\(imgexp.exe\) », page 745.](#page-748-0)

Généralement, une image ajoutée créée de cette manière ne nécessite pas un traitement ultérieur sur le poste de travail cible. Il s'agit simplement d'une série de fichiers copiés dans les emplacements appropriés sur le disque dur, ce qui se passe la plupart du temps lorsque vous décompressez une archive WinZip. La seule exception est que l'image ajoutée peut contenir des fichiers du registre de Windows  $(. \text{reg})$  qui s'appliquent automatiquement au registre lorsque le poste de travail redémarre après qu'une image a été créée, si l'agent de création d'image est installé sur le poste de travail. Pour plus d'informations, reportez-vous à la [Section 59.3,](#page-711-1)  [« Utilisation de Image Explorer pour personnaliser une image », page 708.](#page-711-1)

# <span id="page-711-1"></span>**59.3 Utilisation de Image Explorer pour personnaliser une image**

Après avoir créé une image de base ou une image ajoutée comme expliqué dans les sections précédentes, vous pouvez personnaliser cette image à l'aide de l'utilitaire Image Explorer. Plus spécifiquement, vous pouvez :

 **Compresser l'image :** Vous pouvez compresser une image (y compris des images créées avec des versions antérieures de Desktop Management) entre 40 et 60 % de la taille initiale du

fichier, si vous ne l'avez déjà fait lors du processus de création de l'image. Il y a trois options de compression. L'option Optimisé pour la vitesse est l'option la plus rapide, mais également celle qui crée le fichier d'image le plus volumineux. L'option Optimisé pour l'espace permet de créer le fichier image le moins volumineux, mais elle nécessite beaucoup plus de temps. L'option Équilibré offre un compromis entre le temps de compression et la taille du fichier image. Elle est appliquée par défaut lors de la création d'une image.

(Vous pouvez également utiliser les options sur la page de propriétés Configuration du composant Images ZENworks pour l'objet Poste de travail dans ConsoleOne pour spécifier les options de compression si vous ne souhaitez pas utiliser les paramètres par défaut soit Équilibré.)

Desktop Management fournit les méthodes de compression suivantes :

- **Compression :** Utilisez cette option pour compresser un fichier d'image que vous avez actuellement ouvert dans Image Explorer. Pour plus d'informations, reportez-vous à la « Compression d'une image ouverte » page 749.
- **QuickCompress :** Utilisez cette option pour compresser un fichier d'image sans attendre que le fichier soit entièrement chargé dans Image Explorer. Pour plus d'informations, reportez-vous à la « Compression de n'importe quelle image sans attendre que le fichier soit entièrement chargé dans Image Explorer » page 750.
- **Division de l'image :** Vous pouvez spécifier un fichier d'image du poste de travail que vous voulez diviser en plusieurs fichiers séparés afin que toute l'image puisse recouvrir plusieurs CD ou DVD. La division d'une image de poste de travail aide à attribuer ou à restaurer des images dans un environnement déconnecté. Pour plus d'informations, reportez-vous à la [« Division](#page-753-0)  [d'une image » page 750](#page-753-0).
- **Redimensionner une partition dans une image :** Pour les images (de base) du poste de travail, vous pouvez modifier la valeur de la zone de texte *Taille initiale* qui permet de changer la taille de la partition qui sera créée par le moteur de création d'image ZENworks lorsque l'image est restaurée. Pour plus d'informations, reportez-vous à la [« Redimensionnement d'une](#page-754-0)  [partition dans une image » page 751](#page-754-0).
- **Purge des fichiers supprimés :** Les fichiers et les dossiers exclus ou cachés peuvent être complètement supprimés d'une image ouverte. Cela économise de l'espace dans l'image si vous ne souhaitez plus y inclure les fichiers. Pour plus d'informations, reportez-vous à la [« Exclusion](#page-751-0)  [d'un fichier ou d'un dossier à partir de l'image ouverte » page 748.](#page-751-0)
- **Exclure de l'image les fichiers et les dossiers individuels :** En procédant de la sorte, vous créez des ensembles de fichiers de l'image en spécifiant duquel des dix ensembles possibles exclure un fichier ou un dossier donné. Les ensembles de fichiers existent seulement en tant qu'attributs internes de la même archive d'images. Pour plus d'informations, reportez-vous à la [« Purge des fichiers et dossiers marqués pour suppression à partir de l'image ouverte »](#page-751-1)  [page 748](#page-751-1).

**Important :** N'excluez pas les fichiers BPB d'une image de base. En effet le poste de travail ne sera alors pas en mesure de démarrer le nouveau système d'exploitation après avoir reçu l'image.

 **Ajouter des fichiers et des dossiers à l'image :** Par défaut, les fichiers ou dossiers que vous ajoutez sont compris dans tous les ensembles de fichiers. Pour modifier cela, vous devez explicitement exclure le fichier ou le dossier d'un ou de plusieurs ensembles de fichiers. Pour plus d'informations, reportez-vous à la [« Ajout d'un fichier ou d'un dossier à une image](#page-750-0)  [ouverte » page 747](#page-750-0).

 **Ajouter un fichier de registre Windows (.reg) :** Les paramètres de registre contenus dans les fichiers .reg que vous ajoutez sont appliqués après que l'image est enregistrée et que le poste de travail cible redémarre sous Windows, si l'agent de création d'image est installé sur le poste de travail.

Tout comme les autres fichiers ou dossiers que vous ajoutez, un fichier . reg est inclus dans tous les ensembles de fichiers de l'image sauf si vous l'excluez explicitement d'un ou de plusieurs de ces ensembles. Pour plus d'informations, reportez-vous à la [« Ajout de paramètres](#page-750-1)  [du registre Windows spécifiques qui doivent être appliqués une fois l'image ouverte placée »](#page-750-1)  [page 747](#page-750-1).

Pour des informations sur le démarrage de Image Explorer, reportez-vous à la [Section 63.1, « Image](#page-748-0)  [Explorer \(imgexp.exe\) », page 745](#page-748-0).

# <span id="page-713-1"></span>**59.4 Disponibilité d'une image pour la création automatique d'image**

Lorsque vous démarrez un poste de travail à partir d'une méthode de création d'image et que vous permettez au processus de démarrage de fonctionner en mode de création automatique d'image, l'opération de création d'image réalisée sur le poste de travail est déterminée par des stratégies et des paramètres que vous définissez dans eDirectory.

Afin de rendre une image disponible pour des opérations de ce genre, vous devez la présenter comme image de poste de travail dans eDirectory. Sinon, lorsque vous définirez des stratégies et des paramètres de création d'image dans eDirectory, vous n'aurez aucune possibilité de vous référer à l'image.

La création d'un objet Image de poste de travail permet également de combiner une image de base et une ou plusieurs images ajoutées dans une seule entité qui peut être enregistrée sur les postes de travail cibles. Vous pouvez spécifier un fichier d'image standard à enregistrer ou vous pouvez créer un script pour personnaliser par la suite votre opération de création d'image. Vous pouvez également indiqué qu'un ensemble de fichiers donné d'une image soit utilisé.

Les sections qui suivent vous donnent des instructions pour la réalisation de ces tâches :

- [Section 59.4.1, « Création d'un objet Image de poste de travail », page 710](#page-713-0)
- [Section 59.4.2, « Association d'une image ajoutée avec une image de base », page 711](#page-714-0)
- [Section 59.4.3, « Utilisation de l'ensemble de fichiers d'une image », page 712](#page-715-0)

### <span id="page-713-0"></span>**59.4.1 Création d'un objet Image de poste de travail**

**1** Créez l'image de base à laquelle l'objet Poste de travail fera référence.

Pour plus d'informations, reportez-vous à la [Section 59.1, « Création d'une image \(de base\) du](#page-710-1)  [poste de travail », page 707](#page-710-1).

Bien que cela ne soit pas caractéristique, vous pouvez créer un objet Image de poste de travail qui ne fasse référence qu'à une ou plusieurs images ajoutées. Cependant, si vous souhaitez qu'une image de base soit enregistrée au cours de la même opération que les images ajoutées, vous devez inclure les deux types d'images dans l'objet Image du poste de travail.

**2** Copiez le fichier d'image sur un serveur de création d'image de poste de travail Desktop Management accessible en tant qu'objet Serveur dans votre arborescence eDirectory.

- **3** Dans ConsoleOne, ouvrez l'arborescence eDirectory et recherchez le conteneur dans lequel vous souhaitez créer l'objet Image de poste de travail.
- **4** Cliquez avec le bouton droit de la souris sur le conteneur, cliquez sur *Nouveau*, cliquez sur *Objet*, sélectionnez *Image de poste de travail* dans la liste des classes d'objet et cliquez sur *OK*.
- **5** Spécifiez un nom pour le nouvel objet.

Exemple : Image Dell

- **6** Cliquez sur *Définir les propriétés supplémentaires* et cliquez sur *OK*.
- **7** Cliquez sur *Utiliser la création d'image standard*.

ou

Cliquez sur *Utiliser la création d'image avec scripts*, spécifiez ensuite le script que vous souhaitez utiliser. Reportez-vous à l'aide (F1) pour obtenir des exemples à propos de l'utilisation des scripts. Passez à la Étape 10.

**Remarque :** Vous pouvez effectuer des opérations de création d'image avec scripts à partir de l'invite bash avec la commande imaging.s.

**8** Sous *Fichier de l'image de base*, cliquez sur le bouton de navigation en regard du champ, sélectionnez le serveur de création d'image sur lequel se trouve l'image, sélectionnez ou spécifiez le chemin d'accès et le nom du fichier d'image, puis cliquez sur *OK*.

Pour des détails concernant la sélection ou la spécification du chemin d'accès et du nom du fichier, cliquez sur *Aide* dans la boîte de dialogue Emplacement du fichier d'image.

Si l'objet Image du poste de travail est uniquement composé d'images ajoutées, laissez le champ *Fichier d'image de base* vide, et passez à l'Étape 5 de [« Association d'une image ajoutée](#page-714-0)  [avec une image de base » page 711](#page-714-0).

**9** (Conditionnel) Si vous utilisez les services de pré-lancement (Preboot Services), mais que vous avez précédemment démarré à partir des partitions ZENworks, vous pouvez supprimer la partition ZENworks en même temps que vous enregistrez une image. Pour ce faire, sélectionnez *Supprimer la partition du composant Images ZENworks, si elle existe, lors du placement de l'image de base*. Vous ne pouvez supprimer une partition ZENworks que lorsque le poste de travail démarre à partir d'un périphérique de démarrage du composant Images ou d'une méthode autre que la partition ZENworks.

**Important :** Après avoir supprimé la partition ZENworks, vous devrez vérifier que l'image que vous avez placée sur le poste de travail a été réalisée sans la partition ZENworks. Sinon, le secteur de démarrage (MBR - Master Boot Record) restauré n'est pas le bon, et le démarrage de l'ordinateur échoue. En outre, si vous enlevez la partition ZENworks d'une machine exécutant Windows 2000/XP, Windows ne pourra pas démarrer. Ne supprimez la partition ZENworks que si vous restaurez une image sur le poste de travail.

**10** Cliquez sur *OK* pour enregistrer l'objet Création d'image de poste de travail.

## <span id="page-714-0"></span>**59.4.2 Association d'une image ajoutée avec une image de base**

- **1** Créez l'image ajoutée à associer à l'image de base. Pour plus d'informations, reportez-vous à la [Section 59.2, « Création d'une image ajoutée », page 708](#page-711-0).
- **2** Copiez le fichier d'image sur un serveur de création d'image de poste de travail Desktop Management accessible en tant qu'objet Serveur dans votre arborescence eDirectory.

Vous pouvez copier l'image ajoutée dans le même emplacement que l'image de base.

- **3** Dans ConsoleOne, ouvrez l'arborescence eDirectory et sélectionnez l'objet Création d'image de poste de travail qui se réfère à l'image de base. Si vous n'avez pas encore créé cet objet, faitesle en procédant comme il est décrit dans [« Création d'un objet Image de poste de travail »](#page-713-0)  [page 710](#page-713-0).
- **4** Cliquez avec le bouton droit de la souris sur l'objet, puis cliquez sur *Propriétés*.
- **5** Sous *Fichiers d'images ajoutées*, cliquez sur *Ajouter*, sélectionnez le serveur de création d'image sur lequel se trouve l'image ajoutée, sélectionnez ou spécifiez le chemin d'accès et le nom du fichier d'image, puis cliquez sur *OK*.

Pour des détails concernant la sélection ou la spécification du chemin d'accès et du nom du fichier, cliquez sur *Aide* dans la boîte de dialogue Emplacement du fichier d'image.

Vous pouvez associer plusieurs images ajoutées à une image de base. Les images ajoutées sont enregistrées après l'image de base dans l'ordre présenté sur cette page.

**6** Cliquez sur *OK* pour enregistrer l'objet Création d'image de poste de travail.

#### <span id="page-715-0"></span>**59.4.3 Utilisation de l'ensemble de fichiers d'une image**

Comme expliqué à la [Section 59.3, « Utilisation de Image Explorer pour personnaliser une image »,](#page-711-1)  [page 708](#page-711-1), vous pouvez exclure des fichiers et des dossiers d'un des 10 ensembles de fichiers possibles d'une image. Les ensembles de fichiers existent seulement en tant qu'attributs internes de la même archive d'images.

Étant donné que la création d'une image d'un poste de travail peut nécessiter beaucoup de temps, il est plus efficace dans certains cas de créer simplement une image de quelques postes de travail et de personnaliser ces images pour obtenir tous les ensembles de fichiers dont vous avez besoin. Même si les ensembles de fichiers n'existent pas en tant que fichiers d'image physiques et séparés, vous pouvez y accéder. La façon de procéder dépend de l'intention de réaliser une opération manuelle ou automatique de création d'image, comme expliqué ci-dessous.

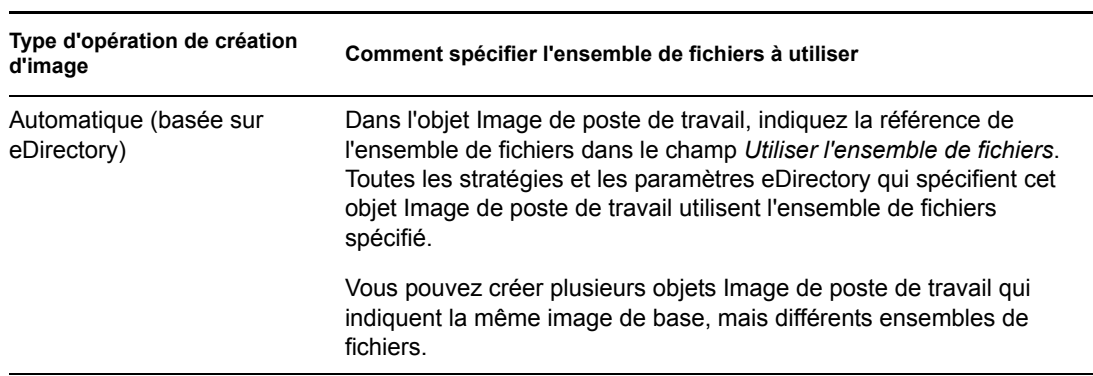

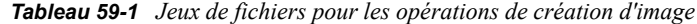

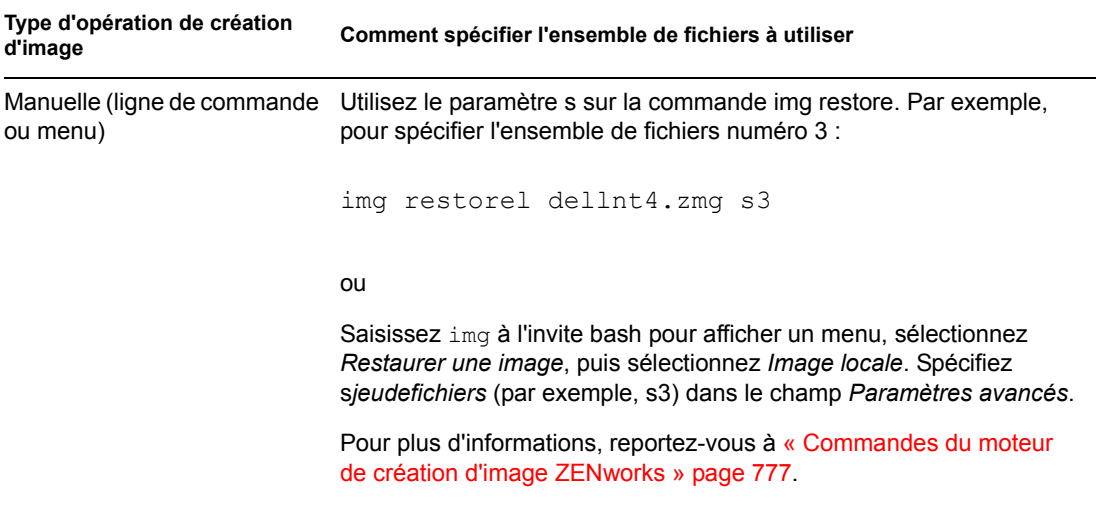

# <span id="page-716-0"></span>**59.5 Réalisation d'une création ou d'une restauration automatique d'image**

La procédure suivante explique comment définir un indicateur dans l'objet Poste de travail dans ConsoleOne® signalant de prendre ou de mettre une image sur le poste de travail au prochain démarrage, et ensuite de vérifier que l'opération de création d'image se déroule comme prévu.

- **1** Si l'opération de création d'image que vous voulez déclencher consiste à appliquer une image à un poste de travail, procédez de la manière suivante. Sinon, passez cette étape.
	- **1a** Si vous ne l'avez pas encore fait, créez l'image qui doit être appliquée au poste de travail. Assurez-vous de l'enregistrer sur votre serveur de création d'image. Pour plus d'informations, reportez-vous à la [Section 60.1, « Prise manuelle d'une image d'un poste](#page-718-0)  [de travail », page 715.](#page-718-0)
	- **1b** Dans ConsoleOne, créez un objet Image de poste de travail dans votre arborescence Novell eDirectory. Configurez l'objet qui doit indiquer le fichier d'image devant être placé sur le poste de travail. Pour plus d'informations, reportez-vous à la [« Création d'un objet](#page-713-0)  [Image de poste de travail » page 710](#page-713-0). Pour des détails concernant le fait d'indiquer le fichier d'image, cliquez sur *Aide* dans la boîte de dialogue Emplacement du fichier d'image.
- **2** Dans ConsoleOne, Cliquez avec le bouton droit de la souris sur l'objet Poste de travail, puis cliquez sur *Propriétés*.
- **3** Sur la page de configuration de création d'image ZENworks, effectuez l'une des opérations suivantes :
	- Pour prendre une image du poste de travail au prochain démarrage, cochez la première case, cliquez sur le bouton de navigation en regard du champ disponible, sélectionnez votre serveur de création d'image, le chemin d'accès et le nom du fichier sous lequel enregistrer la nouvelle image, cochez *Utiliser la compression*, puis, le case échéant, sélectionnez une option de compression (cliquez sur *Aide* pour de plus amples détails), et cliquez enfin sur *OK*.
	- Pour attribuer une image au poste de travail lors du démarrage suivant, activez *Mettre une image sur ce poste de travail lors du prochain démarrage*, cochez la case qui invite à utiliser une image autre que l'image réelle de la stratégie ou une session multidiffusion,

cliquez sur le bouton de navigation en regard du champ disponible, sélectionnez l'objet Image du poste de travail que vous avez créé à l'Étape 1b, puis cliquez sur *OK*.

**Important :** Assurez-vous que le serveur de création d'image qui stocke l'image ou le poste de travail qui reçoit l'image disposent de suffisamment d'espace disque pour l'image. Dans le cas contraire, le message d'erreur "Échec lors de la tentative d'écriture vers le proxy" s'affichera.

**4** Cliquez sur *OK* pour enregistrer les paramètres de configuration de la création d'image.

Après avoir réalisé l'opération de création d'image sur le poste de travail, Desktop Management nettoie automatiquement ces paramètres de configuration de la création d'image afin que l'opération de création d'image ne se répète pas.

**5** Vérifiez que l'opération de création d'image se déroule comme prévu lorsque vous redémarrez le poste de travail.

Lorsque vous placez une image de base et ses images ajoutées sur un poste de travail, si vous arrêtez le processus après que l'image de base a été enregistrée, ou si l'une des images ajoutées manque, le moteur de création d'image indique "image réussie" à Linux.

Par exemple, supposons que l'image de base contenant le nouveau système d'exploitation est bien enregistrée et qu'une ou plusieurs images ajoutées manquent. Afin que le poste de travail redémarre avec le nouveau système d'exploitation, le serveur de création d'image doit indiquer à Linux que l'image était réussie.

Si des images ajoutées ne sont pas bien enregistrées, le travail n'est pas inscrit comme Terminé dans ConsoleOne. Vous pouvez visualiser la dernière image de base et les dernières images ajoutées qui ont bien été enregistrées en regardant les propriétés de l'objet Poste de travail dans ConsoleOne (cliquez avec le bouton droit de la souris sur l'objet Poste de travail, cliquez sur la flèche Bas de l'onglet *Création d'image ZENworks*, puis cliquez sur *Historique*.

# <sup>60</sup>**Réalisation d'opérations manuelles de création d'image**

# 60

Les sections suivantes vous donnent des instructions pour ces opérations de création d'image de base :

- [Section 60.1, « Prise manuelle d'une image d'un poste de travail », page 715](#page-718-0)
- [Section 60.2, « Placement manuel d'une image sur un poste de travail », page 719](#page-722-0)

Ces instructions supposent que le serveur de création d'image est prêt pour la création d'image (reportez-vous au [Chapitre 54, « Préparation d'un serveur de création d'image », page 665\)](#page-668-0), ainsi que les postes de travail (reportez-vous au [Chapitre 57, « Configuration des postes de travail pour la](#page-700-0)  [création d'image », page 697\)](#page-700-0). Les stratégies de création d'image doivent quant à elles avoir été créées (reportez-vous au [Chapitre 58, « Configuration des stratégies de création d'image »,](#page-702-1)  [page 699](#page-702-1)).

La création d'image de Desktop Management prend en charge les périphériques pouvant être physiquement connectés au réseau et répondant à la configuration minimale requise pour les postes de travail. Pour plus d'informations, reportez-vous à Configuration matérielle requise pour les postes de travail utilisateur dans le Guide d'installation de Novell ZENworks 7 Desktop Management. La création d'image de Desktop Management ne prend pas en charge les opérations de création d'image (création ou restauration d'images) sans fil.

# <span id="page-718-0"></span>**60.1 Prise manuelle d'une image d'un poste de travail**

Cette section explique comment prendre une image d'un poste de travail en démarrant à partir d'une méthode de création d'image ou en saisissant une commande particulière. L'image est stockée sur votre serveur de création d'image.

Si vous souhaitez stocker une image localement plutôt que sur un serveur de création d'image, reportez-vous à la [Section 61.1, « Utilisation d'un CD ou d'un DVD pour les opérations de création](#page-728-0)  [d'image en mode déconnecté », page 725](#page-728-0) et à la [Section 61.2, « Utilisation d'un disque dur ou d'une](#page-730-0)  [unité Jaz pour les opérations de création d'image en mode déconnecté », page 727.](#page-730-0)

Assurez-vous que votre serveur de création d'image dispose de suffisamment d'espace disque pour l'image. Dans le cas contraire, le message d'erreur "Échec lors de la tentative d'écriture vers le proxy" s'affichera.

Les sections suivantes contiennent des informations supplémentaires :

- $\bullet$  Section 60.1.1, « Prise manuelle d'une image d'un poste de travail avec l'invite bash », [page 716](#page-719-0)
- [Section 60.1.2, « Prise manuelle d'une image d'un poste de travail avec le menu du moteur de](#page-721-0)  [création d'image ZENworks », page 718](#page-721-0)

### <span id="page-719-0"></span>**60.1.1 Prise manuelle d'une image d'un poste de travail avec l'invite bash**

**1** Démarrez le poste de travail avec l'une des méthodes suivantes :

- Si le poste de travail est compatible PXE, démarrez-le à partir du serveur de création d'image des services de pré-lancement. Pour plus d'informations, reportez-vous à la [Section 55.1, « Utilisation des services de pré-lancement \(PXE\) », page 667.](#page-670-0)
- Démarrez le poste de travail avec un CD ou un DVD de démarrage du composant Images. Pour plus d'informations, reportez-vous à la [Section 55.2, « Préparation de CD ou de](#page-671-0)  [DVD de démarrage du composant Images », page 668.](#page-671-0)
- Démarrez le poste de travail à partir de la partition du composant Images du disque dur. Pour plus d'informations, reportez-vous à la [Section 55.5, « Création d'une partition du](#page-672-0)  [composant Images sur le disque dur », page 669](#page-672-0).
- **2** Saisissez manual à l'invite de démarrage.

ou

Sélectionnez *Start ZENworks Imaging in Maintenance Mode* (Démarrer le composant Images ZENworks en mode Maintenance) dans le menu PXE.

**3** (Facultatif) À l'invite bash, saisissez img dump, puis appuyez sur Entrée.

Affiche une liste des emplacements de partition disponibles sur le poste de travail. Afin de pouvoir vous y référer ultérieurement, notez le nombre et le type de partitions et la partition active.

- **4** Saisissez une commande à l'invite bash avec l'un des formats suivants :
	- Pour créer une image et la stocker sur le serveur de création d'image, saisissez :

```
img makep serverIPaddr_or_DNSname //uncpath/newimg.zmg 
[comp=comp level]
```
Le paramètre makep signifie "make on proxy". En d'autres termes, il permet de créer une image et de la stocker sur le serveur (proxy) de création d'image.

L'adresse IP ou le nom DNS doivent être ceux de votre serveur de création d'image. Il peut s'agir de tout serveur exécutant le service proxy de création d'image.

L'extension de nom de fichier .zmg respecte la casse et doit être entièrement en minuscules.

Le chemin UNC vers le fichier image à récupérer, y compris le nom du fichier image et l'extension .zmg. Le format du chemin UNC est le suivant :

```
//servername/volume_or_share/path_to_stored_images/
imagename.zmg
```
Lorsque img makep est exécutée à la ligne de commande, la portion *nom\_serveur* de ce chemin est remplacée par la valeur de la portion adresse du chemin.

Pour OES Linux, le chemin vers le fichier image doit venir de la racine (/). Par exemple, le chemin peut se présenter de la façon suivante :

//*servername*/media/nss/*NSS\_volume*/*path\_to\_image*/
*imagefilename*.zmg

Les répertoires doivent exister dans le chemin d'accès. Les caractères suivants sont reconnus dans le chemin d'accès et le nom de fichier :

- Lettres : de a à z (minuscules et majuscules)
- Chiffres
- Caractères spéciaux :  $\sqrt[6]{\cdot}$   $\alpha$  { } ~ ` ! # ()

*comp level* est le taux de compression utilisé lors de la création de l'image. Spécifiez un chiffre entre 0 et 9 (0 indique que la compression ne doit pas être effectuée). Le chiffre 1 signifie Optimisé pour la vitesse et est utilisé par défaut si vous ne spécifiez pas ce paramètre. Le chiffre 6 signifie Équilibré. Le chiffre 9 signifie Optimisé pour l'espace. (L'option Optimisé pour la vitesse est l'option la plus rapide, mais également celle qui crée le fichier image le plus volumineux. L'option Optimisé pour l'espace permet de créer le fichier image le moins volumineux, mais elle nécessite beaucoup plus de temps. L'option Équilibré offre un compromis entre le temps de compression et la taille du fichier image.)

Par exemple :

img makep 137.65.95.127 //xyz\_srv/sys/imgs/cpqnt.zmg comp=6

Pour créer une image et la stocker localement : saisissez :

img makel *filepath* [comp=comp level]

Le paramètre makel signifie "make locally". En d'autres termes, il permet de créer une image et de l'enregistrer sur un périphérique local (inscriptible), tel qu'un disque dur ou une unité Jaz.

**Remarque :** À moins d'installer une unité avant d'utiliser la commande makel, l'image est créée dans la RAM et elle est perdue lors du redémarrage du poste de travail.

*chemin\_d'accès* est le nom du fichier image, incluant l'extension .zmg (respecte la casse) et le chemin complet depuis la racine de la partition.

Les répertoires doivent exister dans le chemin d'accès. Les caractères suivants sont reconnus dans le chemin d'accès et le nom de fichier :

- Lettres : de a à z (minuscules et majuscules)
- Chiffres
- Caractères spéciaux :  $\sqrt[6]{\cdot}$   $\alpha$  { } ~ ` ! # ()

*comp level* est le taux de compression utilisé lors de la création de l'image. Spécifiez un chiffre entre 0 et 9 (0 indique que la compression ne doit pas être effectuée). Le chiffre 1 signifie Optimisé pour la vitesse et est utilisé par défaut si vous ne spécifiez pas ce paramètre. Le chiffre 6 signifie Équilibré. Le chiffre 9 signifie Optimisé pour l'espace. (L'option Optimisé pour la vitesse est l'option la plus rapide, mais également celle qui crée le fichier image le plus volumineux. L'option Optimisé pour l'espace permet de créer le fichier image le moins volumineux, mais elle nécessite beaucoup plus de temps. L'option Équilibré offre un compromis entre le temps de compression et la taille du fichier image.)

Par exemple :

**Important :** Vérifiez que vous utilisez bien des *barres obliques* dans le chemin UNC comme illustré ci-dessus. Les barres obliques inverses ne sont pas reconnues par Linux. Comme alternative, vous pouvez utiliser des barres obliques inverses et noter le chemin UNC entre guillemets. Le chemin que vous spécifiez doit exister sur votre serveur de création d'image.

Pour plus d'informations sur les différents paramètres que vous pouvez utiliser et pour obtenir des exemples, reportez-vous à la [Section 64.3, « Mode Créer \(img make\) », page 779](#page-782-0).

En fonction du volume de données sur le disque dur, plusieurs minutes peuvent être nécessaires pour créer l'image. Si l'écran se vide, appuyez sur n'importe quelle touche. (Linux entre en mode veille après quelques minutes.)

- **5** Lorsque l'image est créée et que l'invite bash s'affiche, retirez les CD ou les DVD du lecteur et redémarrez le poste de travail.
- **6** (Facultatif) Vérifiez que le fichier image a été créé sur votre serveur de création d'image. Vous pouvez également vérifier sa taille.

### **60.1.2 Prise manuelle d'une image d'un poste de travail avec le menu du moteur de création d'image ZENworks**

**1** Démarrez le poste de travail avec l'une des méthodes suivantes :

- Si le poste de travail est compatible PXE, démarrez-le à partir du serveur de création d'image des services de pré-lancement. Pour plus d'informations, reportez-vous à la [Section 55.1, « Utilisation des services de pré-lancement \(PXE\) », page 667.](#page-670-0)
- Démarrez le poste de travail avec un CD ou un DVD de démarrage du composant Images. Pour plus d'informations, reportez-vous à la [Section 55.2, « Préparation de CD ou de](#page-671-0)  [DVD de démarrage du composant Images », page 668.](#page-671-0)
- Démarrez le poste de travail à partir de la partition du composant Images du disque dur. Pour plus d'informations, reportez-vous à la [Section 55.5, « Création d'une partition du](#page-672-0)  [composant Images sur le disque dur », page 669](#page-672-0).
- **2** Saisissez manual à l'invite de démarrage.

ou

Sélectionnez *Start ZENworks Imaging in Maintenance Mode* (Démarrer le composant Images ZENworks en mode Maintenance) dans le menu PXE.

- **3** Saisissez img pour afficher le menu du moteur de création d'image ZENworks®.
- **4** (Facultatif) Cliquez sur *Informations sur le système*, puis sur *Informations sur les unités* pour afficher une liste des emplacements de partition sur le poste de travail.

Afin de pouvoir vous y référer ultérieurement, notez le nombre et le type de partitions et la partition active.

- **5** Cliquez sur *Création d'image*, puis sur *Make Image* (Créer une image).
- **6** Dans la fenêtre de l'assistant Créer une image, spécifiez l'emplacement cible dans lequel l'image sera stockée (Local ou Serveur), puis cliquez sur *Suivant*.

Les répertoires doivent exister dans le chemin d'accès. Les caractères suivants sont reconnus dans le chemin d'accès et le nom de fichier :

- Lettres : de a à z (minuscules et majuscules)
- Chiffres
- Caractères spéciaux :  $\sqrt[6]{\cdot}$   $\varpi$  { } ~ ` ! # ()
- **7** Parcourez l'arborescence et spécifiez le chemin d'accès à l'archive d'images.
- **8** Sélectionnez les partitions que vous souhaitez inclure dans l'image.
- **9** Sélectionnez une option de compression.

**Aucun :** Aucune compression n'est utilisée.

**Vitesse :** prend le moins de temps de compression, mais crée le fichier image compressé le plus volumineux. Elle est appliquée par défaut lors de la création d'une image.

**Équilibré :** Offre un compromis entre le temps de compression et la taille du fichier image.

**Taille :** crée le plus petit fichier image, mais nécessite plus de temps pour la compression.

- **10** Cliquez sur *Suivant*.
- **11** (Facultatif) Renseignez les champs :

**Auteur :** Nom de la personne qui crée l'image.

**Ordinateur :** Nom de l'ordinateur auquel l'image est assignée.

**Description de l'image :** Une description de l'image.

**Commentaires :** Commentaires supplémentaires à propos de l'image.

**12** Cliquez sur *Suivant*.

En fonction du volume de données sur le disque dur, plusieurs minutes peuvent être nécessaires pour créer l'image. Si l'écran se vide, appuyez sur n'importe quelle touche. (Linux entre en mode veille après quelques minutes.)

- **13** Après la création de l'image, quittez le menu du moteur de création d'image ZENworks, retirez le CD ou le DVD du lecteur et redémarrez le poste de travail.
- **14** (Facultatif) Vérifiez que le fichier image a été créé sur votre serveur de création d'image. Vous pouvez également vérifier sa taille.

## <span id="page-722-0"></span>**60.2 Placement manuel d'une image sur un poste de travail**

Cette section explique comment placer une image sur un poste de travail en démarrant à partir d'une méthode de création d'image et en saisissant une commande de création d'image donnée. L'image est récupérée à partir de votre serveur de création d'image.

Assurez-vous que le poste de travail qui reçoit une nouvelle image dispose de suffisamment d'espace disque pour l'image. Dans le cas contraire, le message d'erreur "Échec lors de la tentative d'écriture vers le proxy" s'affichera.

Les sections suivantes contiennent des informations supplémentaires :

 [Section 60.2.1, « Placement manuel d'une image sur un poste de travail avec l'invite bash »,](#page-723-0)  [page 720](#page-723-0)

 [Section 60.2.2, « Placement manuel d'une image sur un poste de travail avec le menu du](#page-725-0)  [moteur de création d'image ZENworks », page 722](#page-725-0)

### <span id="page-723-0"></span>**60.2.1 Placement manuel d'une image sur un poste de travail avec l'invite bash**

**1** Si vous ne l'avez pas encore fait, créez l'image qui doit être placée sur le poste de travail, comme expliqué à la [Section 60.1, « Prise manuelle d'une image d'un poste de travail »,](#page-718-0)  [page 715](#page-718-0).

Assurez-vous que l'image est du même type que le poste de travail (même configuration matérielle) et qu'elle est stockée sur votre serveur de création d'image. Vous pouvez utiliser une image précédente du même poste de travail.

**Important :** Si vous mettez une image sur un poste de travail sans partition ZENworks, assurez-vous que l'image a été créée sur un poste de travail qui ne comporte pas de partition ZENworks. Sinon, le secteur de démarrage (MBR - Master Boot Record) restauré n'est pas le bon, et le démarrage de l'ordinateur échoue.

**2** (Facultatif) Démarrez le poste de travail à partir d'une disquette de démarrage Windows et exécutez FDISK pour supprimer toutes les partitions du disque dur.

L'exécution de FDISK n'est pas nécessaire, mais elle est recommandée afin de comparer les partitions du poste de travail avant et après l'opération de création d'image.

- **3** Démarrez le poste de travail avec l'une des méthodes suivantes :
	- Si le poste de travail est compatible PXE, démarrez-le à partir du serveur de création d'image des services de pré-lancement. Pour plus d'informations, reportez-vous à la [Section 55.1, « Utilisation des services de pré-lancement \(PXE\) », page 667.](#page-670-0)
	- Démarrez le poste de travail avec un CD ou un DVD de démarrage du composant Images. Pour plus d'informations, reportez-vous à la [Section 55.2, « Préparation de CD ou de](#page-671-0)  [DVD de démarrage du composant Images », page 668.](#page-671-0)
	- Démarrez le poste de travail à partir de la partition du composant Images du disque dur. Pour plus d'informations, reportez-vous à la [Section 55.5, « Création d'une partition du](#page-672-0)  [composant Images sur le disque dur », page 669](#page-672-0).
- **4** Saisissez manual à l'invite de démarrage.
- **5** (Facultatif) À l'invite bash, saisissez img dump, puis appuyez sur Entrée pour afficher une liste des emplacements de partition sur le poste de travail.

Afin de pouvoir vous y référer ultérieurement, notez le nombre et le type de partitions et la partition active. Si vous avez supprimé toutes les partitions avec FDISK, chaque emplacement doit être vide et aucun ne doit être actif.

- **6** Saisissez une commande à l'invite bash avec l'un des formats suivants :
	- Pour restaurer une image à partir du serveur de création d'image et l'attribuer à un poste de travail, saisissez :

img restorep *serverIPaddr\_or\_DNSname* //*uncpath*/*newimg*.zmg

Le paramètre restorep signifie "restauration à partir du proxy". En d'autres termes, il permet de récupérer une image du serveur (proxy) de création d'image et de la placer sur

ce poste de travail. L'adresse IP ou le nom DNS doit être celui de votre serveur de création d'image, et le chemin UNC spécifie l'emplacement et le nom du fichier à partir duquel l'image doit être récupérée.

Par exemple :

img restorep 137.65.95.127 //xyz\_srv/sys/imgs/cpqnt.zmg

 Pour récupérer une image à partir d'un périphérique local et l'assigner à un poste de travail :

```
img restorel filepath
```
Le paramètre restorel signifie "restauration à partir de l'emplacement local" ou, en d'autres termes, récupérer une image à partir d'un périphérique local et l'assigner à un poste de travail. *chemin\_d'accès* représente le nom du fichier image, y compris l'extension .zmg et le chemin d'accès complet à partir de la racine de la partition.

**Important :** Vérifiez que vous utilisez bien des *barres obliques* dans le chemin UNC comme illustré ci-dessus. Les barres obliques inverses ne sont pas reconnues par Linux. Comme alternative, vous pouvez utiliser des barres obliques inverses et noter le chemin UNC entre guillemets. La partie du chemin concernant le serveur doit correspondre au nom de votre serveur de création d'image.

Si vous souhaitez restaurer manuellement une image à partir d'un répertoire qui utilise un jeu de caractères étendus ou de caractères double octet dans son nom, vous devez réaliser une restauration automatique d'image avec Novell® ConsoleOne®. Pour plus d'informations, reportez-vous à la [Section 59.5, « Réalisation d'une création ou d'une restauration automatique](#page-716-0)  [d'image », page 713](#page-716-0).

Pour plus d'informations sur les différents paramètres que vous pouvez utiliser et pour obtenir des exemples, reportez-vous à la [Section 64.4, « Mode Restauration \(img restore\) », page 783.](#page-786-0)

En fonction de la taille de l'image, plusieurs minutes peuvent être nécessaires pour assigner l'image. En fait, il faut plus de temps pour attribuer les images que pour les récupérer. Si l'écran se vide, appuyez sur n'importe quelle touche. (Linux entre en mode veille après quelques minutes.)

**7** (Facultatif) Lorsque l'image est appliquée et que l'invite bash s'affiche, saisissez img dump, puis appuyez sur Entrée.

Comme auparavant, une liste des emplacements de la partition s'affiche sur le poste de travail. Vous pouvez ainsi afficher des informations à propos des nouvelles partitions créées et activées par l'image que vous venez de placer.

- **8** À l'invite de commande bash, saisissez lilo.s et appuyez sur Entrée.
- **9** Retirez le CD ou le DVD du lecteur et redémarrez le poste de travail, puis vérifiez qu'il démarre sous le système d'exploitation qui a été installé par la nouvelle image.

### <span id="page-725-0"></span>**60.2.2 Placement manuel d'une image sur un poste de travail avec le menu du moteur de création d'image ZENworks**

**1** Si vous ne l'avez pas encore fait, créez l'image qui doit être placée sur le poste de travail, comme expliqué à la [Section 60.1, « Prise manuelle d'une image d'un poste de travail »,](#page-718-0)  [page 715](#page-718-0).

Assurez-vous que l'image est du même type que le poste de travail (même configuration matérielle) et qu'elle est stockée sur votre serveur de création d'image. Vous pouvez utiliser une image précédente du même poste de travail.

**Important :** Si vous mettez une image sur un poste de travail sans partition ZENworks, assurez-vous que l'image a été créée sur un poste de travail qui ne comporte pas de partition ZENworks. Sinon, le secteur de démarrage (MBR - Master Boot Record) restauré n'est pas le bon, et le démarrage de l'ordinateur échoue.

**2** (Facultatif) Démarrez le poste de travail à partir d'une disquette de démarrage Windows et exécutez FDISK pour supprimer toutes les partitions du disque dur.

L'exécution de FDISK n'est pas nécessaire, mais elle est recommandée afin de comparer les partitions du poste de travail avant et après l'opération de création d'image.

- **3** Démarrez le poste de travail avec l'une des méthodes suivantes :
	- Si le poste de travail est compatible PXE, démarrez-le à partir du serveur de création d'image des services de pré-lancement. Pour plus d'informations, reportez-vous à la [Section 55.1, « Utilisation des services de pré-lancement \(PXE\) », page 667.](#page-670-0)
	- Démarrez le poste de travail avec un CD ou un DVD de démarrage du composant Images. Pour plus d'informations, reportez-vous à la [Section 55.2, « Préparation de CD ou de](#page-671-0)  [DVD de démarrage du composant Images », page 668.](#page-671-0)
	- Démarrez le poste de travail à partir de la partition du composant Images du disque dur. Pour plus d'informations, reportez-vous à la [Section 55.5, « Création d'une partition du](#page-672-0)  [composant Images sur le disque dur », page 669](#page-672-0).
- **4** Saisissez manual à l'invite de démarrage.

ou

Sélectionnez *Start ZENworks Imaging in Maintenance Mode* (Démarrer le composant Images ZENworks en mode Maintenance) dans le menu PXE.

- **5** Saisissez img pour afficher le menu du moteur de création d'image ZENworks.
- **6** (Facultatif) Cliquez sur *Informations sur le système*, puis sur *Informations sur les unités* pour afficher une liste des emplacements de partition sur le poste de travail.

Afin de pouvoir vous y référer ultérieurement, notez le nombre et le type de partitions et la partition active. Si vous avez supprimé toutes les partitions avec FDISK, chaque emplacement doit être vide et aucun ne doit être actif.

- **7** Cliquez sur *Création d'image*, puis sur *Restore Image* (Restaurer une image).
- **8** Dans la fenêtre de l'assistant Restaurer une image, spécifiez l'emplacement source de l'image (Local ou Serveur), puis cliquez sur *Suivant*.
- **9** Parcourez l'arborescence et spécifiez le chemin d'accès à l'archive d'images.
- **10** (Facultatif) Spécifiez un jeu de fichiers.
- **11** (Facultatif) Spécifiez les options avancées, telles que *sfileset* ou *apartition:ppartition*.

Pour plus de détails à ce sujet et à propos des autres paramètres de la commande img, reportezvous au [Chapitre 64, « Commandes du moteur de création d'image ZENworks », page 777.](#page-780-0)

**12** Cliquez sur *Suivant*.

En fonction de la taille de l'image, plusieurs minutes peuvent être nécessaires pour assigner l'image. En fait, il faut plus de temps pour attribuer les images que pour les récupérer. Si l'écran se vide, appuyez sur n'importe quelle touche. (Linux entre en mode veille après quelques minutes.)

**13** (Facultatif) Cliquez sur *Informations sur le système*, puis sur *Informations sur les unités* pour afficher une liste des emplacements de partition sur le poste de travail.

Comme auparavant, une liste des emplacements de la partition s'affiche sur le poste de travail. Vous pouvez ainsi afficher des informations à propos des nouvelles partitions créées et activées par l'image que vous venez de placer.

- **14** Quittez le menu du moteur de création d'image ZENworks.
- **15** À l'invite bash, exécutez la commande lilo.s.
- **16** Enlevez le CD ou le DVD du lecteur et redémarrez le poste de travail. Vérifiez qu'il démarre sous le système d'exploitation qui a été installé par la nouvelle image.

# <sup>61</sup>**Mise en place d'opérations de création d'image en mode déconnecté**

# 61

Les opérations de création d'image en mode déconnecté sont fondamentalement manuelles dans le sens où elles n'impliquent pas le réseau et elles ne peuvent donc pas être automatisées par Novell® eDirectory™.

Pour réaliser une opération de création d'image en mode déconnecté sur un poste de travail, vous devez avoir un périphérique de stockage pour stocker l'image à créer ou à appliquer. Le moteur de création d'image ZENworks® (dans Linux) doit pouvoir accéder à ce périphérique de stockage au niveau local lorsque vous démarrez le poste de travail à partir du périphérique de création d'image. Les sections suivantes expliquent comment créer et réaliser des opérations en mode déconnecté avec plusieurs périphériques de stockage :

- [Section 61.1, « Utilisation d'un CD ou d'un DVD pour les opérations de création d'image en](#page-728-0)  [mode déconnecté », page 725](#page-728-0)
- [Section 61.2, « Utilisation d'un disque dur ou d'une unité Jaz pour les opérations de création](#page-730-0)  [d'image en mode déconnecté », page 727](#page-730-0)

Vous pouvez également utiliser les périphériques de stockage à condition qu'ils soient localement accessibles par le moteur de création d'image ZENworks (dans Linux).

# <span id="page-728-0"></span>**61.1 Utilisation d'un CD ou d'un DVD pour les opérations de création d'image en mode déconnecté**

Avec Desktop Management, vous pouvez uniquement utiliser des CD ou des DVD comme moyen de stockage pour une image qui sera placée et non pour une image qui doit être créée.

Vous pouvez placer une image à partir d'un CD ou d'un DVD de création d'image (que ce soit un CD ou un DVD de démarrage ou non) avec l'invite bash ou le menu du moteur de création d'image ZENworks.

Les sections suivantes contiennent des informations supplémentaires :

- [Section 61.1.1, « Placement d'une image avec l'invite bash », page 725](#page-728-1)
- [Section 61.1.2, « Placement d'une image avec le menu du moteur de création d'image](#page-729-0)  [ZENworks », page 726](#page-729-0)

### <span id="page-728-1"></span>**61.1.1 Placement d'une image avec l'invite bash**

**1** Utilisez votre logiciel de gravure de CD ou de DVD pour graver l'image source sur un CD ou DVD.

- **2** Démarrez le poste de travail avec l'une des méthodes suivantes :
	- Si le poste de travail est compatible PXE, démarrez-le à partir du serveur de création d'image des services de pré-lancement. Pour plus d'informations, reportez-vous à la [Section 55.1, « Utilisation des services de pré-lancement \(PXE\) », page 667.](#page-670-0)
	- Démarrez le poste de travail avec un CD ou un DVD de démarrage du composant Images. Pour plus d'informations, reportez-vous à la [Section 55.2, « Préparation de CD ou de](#page-671-0)  [DVD de démarrage du composant Images », page 668.](#page-671-0)
	- Démarrez le poste de travail à partir de la partition du composant Images du disque dur. Pour plus d'informations, reportez-vous à la [Section 55.5, « Création d'une partition du](#page-672-0)  [composant Images sur le disque dur », page 669](#page-672-0).
- **3** Saisissez manual à l'invite de démarrage.
- **4** Insérez le CD ou le DVD qui contient l'image source.
- **5** À l'invite Linux, saisissez cdrom. s pour monter le CD ou le DVD.

Le CD ou le DVD est monté dans /mnt/cdrom.

**6** Saisissez une commande au format suivant :

img restorel /mnt/cdrom/*path*/*image*.zmg

où *chemin* et *image* indiquent le chemin d'accès et le nom du fichier image relatifs à la racine du CD ou du DVD.

- **7** Lorsque la création d'image est terminée, enlevez le périphérique de création d'image (le cas échéant) et suivez la procédure ci-dessous pour démarrer le poste de travail avec la nouvelle image :
	- **7a** À l'invite Linux, saisissez lilo.s, puis appuyez sur Entrée.
	- **7b** Appuyez sur Ctrl+Alt+Suppr.

Si le poste de travail ne démarre pas avec le nouveau système d'exploitation (c'est-à-dire, si l'invite Linux s'affiche), saisissez à nouveau la commande lilo.s et redémarrez le poste de travail une seconde fois.

### <span id="page-729-0"></span>**61.1.2 Placement d'une image avec le menu du moteur de création d'image ZENworks**

- **1** Utilisez votre logiciel de gravure de CD ou de DVD pour graver l'image source sur un CD ou DVD.
- **2** Démarrez le poste de travail avec l'une des méthodes suivantes :
	- Si le poste de travail est compatible PXE, démarrez-le à partir du serveur de création d'image des services de pré-lancement. Pour plus d'informations, reportez-vous à la [Section 55.1, « Utilisation des services de pré-lancement \(PXE\) », page 667.](#page-670-0)
	- Démarrez le poste de travail avec un CD ou un DVD de démarrage du composant Images. Pour plus d'informations, reportez-vous à la [Section 55.2, « Préparation de CD ou de](#page-671-0)  [DVD de démarrage du composant Images », page 668.](#page-671-0)
	- Démarrez le poste de travail à partir de la partition du composant Images du disque dur. Pour plus d'informations, reportez-vous à la [Section 55.5, « Création d'une partition du](#page-672-0)  [composant Images sur le disque dur », page 669](#page-672-0).
- **3** Saisissez manual à l'invite de démarrage.
- **4** Insérez le CD ou le DVD qui contient l'image source.
- **5** À l'invite Linux, saisissez cdrom. s pour monter le CD ou le DVD. Le CD ou le DVD est monté dans /mnt/cdrom.
- **6** Saisissez img pour afficher le menu du moteur de création d'image ZENworks.
- **7** Cliquez sur *Création d'image*, puis sur *Restore Image* (Restaurer une image).
- **8** Cliquez sur *Local*, puis sur *Suivant*.
- **9** Parcourez l'arborescence et spécifiez le chemin d'accès à l'archive d'images.
- **10** (Facultatif) Spécifiez un jeu de fichiers.
- **11** (Facultatif) Spécifiez les options avancées, telles que *sfileset* ou *apartition:ppartition*.

Pour plus de détails à ce sujet et à propos des autres paramètres de la commande img, reportezvous au [Chapitre 64, « Commandes du moteur de création d'image ZENworks », page 777.](#page-780-0)

**12** Cliquez sur *Suivant*.

En fonction de la taille de l'image, plusieurs minutes peuvent être nécessaires pour assigner l'image. En fait, il faut plus de temps pour attribuer les images que pour les récupérer. Si l'écran se vide, appuyez sur n'importe quelle touche. (Linux entre en mode veille après quelques minutes.)

**13** Lorsque la création d'image est terminée, enlevez le périphérique de création d'image (le cas échéant) et suivez la procédure ci-dessous pour démarrer le poste de travail avec la nouvelle image :

**13a** À l'invite Linux, saisissez lilo.s, puis appuyez sur Entrée.

**13b** Appuyez sur Ctrl+Alt+Suppr.

Si le poste de travail ne démarre pas avec le nouveau système d'exploitation (c'est-à-dire, si l'invite Linux s'affiche), saisissez à nouveau la commande  $\text{libo.s}$  et redémarrez le poste de travail une seconde fois.

# <span id="page-730-0"></span>**61.2 Utilisation d'un disque dur ou d'une unité Jaz pour les opérations de création d'image en mode déconnecté**

Lorsque vous démarrez un poste de travail à partir du périphérique de création d'image de poste de travail Desktop Management, vous pouvez créer une image ou placer une image à partir de n'importe quelle partition FAT16, FAT32, EXT2 ou EXT3 primaire sur un disque dur IDE ou SCSI ou sur une unité Iomega\* Jaz. Vous pouvez également utiliser la partition ZENworks locale si elle est installée. Les partitions cibles doivent disposer d'un espace suffisant.

Lorsque vous créez une image, la partition sur laquelle vous la stockez est elle-même exclue de l'image. Lorsque vous placez une image, la partition source n'est pas modifiée.

Les sections suivantes contiennent des informations supplémentaires :

- [Section 61.2.1, « Création d'une image sur un disque dur ou sur une unité Jaz », page 728](#page-731-0)
- [Section 61.2.2, « Placement d'une image à partir d'un disque dur ou d'une unité Jaz », page 730](#page-733-0)

### <span id="page-731-0"></span>**61.2.1 Création d'une image sur un disque dur ou sur une unité Jaz**

Vous pouvez créer une image sur un disque dur ou sur une unité Jaz avec l'invite bash ou le menu du moteur de création d'image ZENworks.

Les sections suivantes contiennent des informations supplémentaires :

- « Création d'une image avec l'invite bash » page 728
- « Création d'une image avec le menu du moteur de création d'image ZENworks » page 729

#### **Création d'une image avec l'invite bash**

**1** Démarrez le poste de travail avec l'une des méthodes suivantes :

- Si le poste de travail est compatible PXE, démarrez-le à partir du serveur de création d'image des services de pré-lancement. Pour plus d'informations, reportez-vous à la [Section 55.1, « Utilisation des services de pré-lancement \(PXE\) », page 667.](#page-670-0)
- Démarrez le poste de travail avec un CD ou un DVD de démarrage du composant Images. Pour plus d'informations, reportez-vous à la [Section 55.2, « Préparation de CD ou de](#page-671-0)  [DVD de démarrage du composant Images », page 668.](#page-671-0)
- Démarrez le poste de travail à partir de la partition du composant Images du disque dur. Pour plus d'informations, reportez-vous à la [Section 55.5, « Création d'une partition du](#page-672-0)  [composant Images sur le disque dur », page 669](#page-672-0).
- **2** Saisissez manual à l'invite de démarrage.
- **3** À l'invite Linux, saisissez img dump pour connaître les partitions disponibles.

Notez le numéro de la partition FAT sur laquelle vous allez stocker la nouvelle image.

**4** Saisissez une commande au format suivant :

```
img makel[pNumber] /path/image.zmg [comp=comp_level]
```
où *pNuméro* est le numéro de la partition sur laquelle il faut stocker l'image, et *niveau\_comp* est le taux de compression utilisé lors de la création de l'image. Spécifiez un chiffre entre 0 et 9 (0 indique que la compression ne doit pas être effectuée). Le chiffre 1 signifie Optimisé pour la vitesse. Le chiffre 6 signifie Équilibré et est utilisé par défaut si vous ne spécifiez pas ce paramètre. Le chiffre 9 signifie Optimisé pour l'espace. (L'option Optimisé pour la vitesse est l'option la plus rapide, mais également celle qui crée le fichier image le plus volumineux. L'option Optimisé pour l'espace permet de créer le fichier image le moins volumineux, mais elle nécessite beaucoup plus de temps. L'option Équilibré offre un compromis entre le temps de compression et la taille du fichier image.) *Chemin* et *image* indiquent le chemin d'accès et le nom de fichier de la nouvelle image par rapport à la racine de la partition. Si vous omettez la référence de la partition, la partition ZENworks locale est utilisée.

Pour plus de détails à propos des autres paramètres de la commande img, reportez-vous à [« Commandes du moteur de création d'image ZENworks » page 777.](#page-780-0)

### **Création d'une image avec le menu du moteur de création d'image ZENworks**

- **1** Démarrez le poste de travail avec l'une des méthodes suivantes :
	- Si le poste de travail est compatible PXE, démarrez-le à partir du serveur de création d'image des services de pré-lancement. Pour plus d'informations, reportez-vous à la [Section 55.1, « Utilisation des services de pré-lancement \(PXE\) », page 667.](#page-670-0)
	- Démarrez le poste de travail avec un CD ou un DVD de démarrage du composant Images. Pour plus d'informations, reportez-vous à la [Section 55.2, « Préparation de CD ou de](#page-671-0)  [DVD de démarrage du composant Images », page 668.](#page-671-0)
	- Démarrez le poste de travail à partir de la partition du composant Images du disque dur. Pour plus d'informations, reportez-vous à la [Section 55.5, « Création d'une partition du](#page-672-0)  [composant Images sur le disque dur », page 669](#page-672-0).
- **2** Saisissez manual à l'invite de démarrage.
- **3** Saisissez img pour afficher le menu du moteur de création d'image ZENworks.
- **4** (Facultatif) Cliquez sur *Informations sur le système*, puis sur *Informations sur les unités* pour afficher une liste des emplacements de partition sur le poste de travail.

Pour votre information, notez la référence de la partition FAT sur laquelle vous allez stocker la nouvelle image.

- **5** Cliquez sur *Création d'image*, puis sur *Make Image* (Créer une image).
- **6** Dans la fenêtre de l'assistant Création d'une image, cliquez sur *Local* puis sur *Suivant*.
- **7** Parcourez l'arborescence et spécifiez le chemin d'accès à l'archive d'images.
- **8** Sélectionnez les partitions que vous souhaitez inclure dans l'image.
- **9** Sélectionnez une option de compression.

**Aucun :** Aucune compression n'est utilisée.

**Vitesse :** prend le moins de temps de compression, mais crée le fichier image compressé le plus volumineux. Elle est appliquée par défaut lors de la création d'une image.

**Équilibré :** Offre un compromis entre le temps de compression et la taille du fichier image.

**Taille :** crée le plus petit fichier image, mais nécessite plus de temps pour la compression.

- **10** Cliquez sur *Suivant*.
- **11** (Facultatif) Renseignez les champs :

**Auteur :** Nom de la personne qui crée l'image.

**Ordinateur :** Nom de l'ordinateur auquel l'image est assignée.

**Description de l'image :** Une description de l'image.

**Commentaires :** Commentaires supplémentaires à propos de l'image.

**12** Cliquez sur *Suivant*.

En fonction du volume de données sur le disque dur, plusieurs minutes peuvent être nécessaires pour créer l'image. Si l'écran se vide, appuyez sur n'importe quelle touche. (Linux entre en mode veille après quelques minutes.)

- **13** Après la création de l'image, quittez le menu du moteur de création d'image ZENworks, retirez le CD ou le DVD du lecteur et redémarrez le poste de travail.
- **14** (Facultatif) Vérifiez que le fichier image a été créé. Vous pouvez également vérifier sa taille.

### <span id="page-733-0"></span>**61.2.2 Placement d'une image à partir d'un disque dur ou d'une unité Jaz**

Vous pouvez placer une image à partir d'un disque dur ou d'une unité Jaz avec l'invite bash ou le menu du moteur de création d'image ZENworks.

Les sections suivantes contiennent des informations supplémentaires :

- « Placement d'une image avec l'invite bash » page 730
- « Placement d'une image avec le menu du moteur de création d'image ZENworks » page 731

#### **Placement d'une image avec l'invite bash**

**1** Démarrez le poste de travail avec l'une des méthodes suivantes :

- Si le poste de travail est compatible PXE, démarrez-le à partir du serveur de création d'image des services de pré-lancement. Pour plus d'informations, reportez-vous à la [Section 55.1, « Utilisation des services de pré-lancement \(PXE\) », page 667.](#page-670-0)
- Démarrez le poste de travail avec un CD ou un DVD de démarrage du composant Images. Pour plus d'informations, reportez-vous à la [Section 55.2, « Préparation de CD ou de](#page-671-0)  [DVD de démarrage du composant Images », page 668.](#page-671-0)
- Démarrez le poste de travail à partir de la partition du composant Images du disque dur. Pour plus d'informations, reportez-vous à la [Section 55.5, « Création d'une partition du](#page-672-0)  [composant Images sur le disque dur », page 669](#page-672-0).
- **2** Saisissez manual à l'invite de démarrage.
- **3** (Facultatif) À l'invite Linux, saisissez img dump pour connaître les partitions disponibles.

Pour votre information, notez la référence de la partition FAT sur laquelle l'image source est stockée.

**4** Saisissez une commande au format suivant :

img restorel[*pNumber*] /*path*/*image*.zmg

où *pNuméro* est le numéro de la partition sur laquelle l'image source est stockée, et *chemin* et *image* indiquent le chemin d'accès et le nom du fichier de l'image par rapport à la racine de la partition. Si vous omettez la référence de la partition, la partition ZENworks locale est utilisée.

Pour plus de détails à propos des autres paramètres de la commande img, reportez-vous à [« Commandes du moteur de création d'image ZENworks » page 777.](#page-780-0)

- **5** Lorsque la création d'image est terminée, enlevez le périphérique de création d'image (le cas échéant) et suivez la procédure ci-dessous pour démarrer le poste de travail avec la nouvelle image :
	- **5a** À l'invite Linux, saisissez lilo.s, puis appuyez sur Entrée.
	- **5b** Appuyez sur Ctrl+Alt+Suppr.

Si le poste de travail ne démarre pas avec le nouveau système d'exploitation (c'est-à-dire, si l'invite Linux s'affiche), saisissez à nouveau la commande  $\text{libo.s}$  et redémarrez le poste de travail une seconde fois.

### **Placement d'une image avec le menu du moteur de création d'image ZENworks**

- **1** Démarrez le poste de travail avec l'une des méthodes suivantes :
	- Si le poste de travail est compatible PXE, démarrez-le à partir du serveur de création d'image des services de pré-lancement. Pour plus d'informations, reportez-vous à la [Section 55.1, « Utilisation des services de pré-lancement \(PXE\) », page 667.](#page-670-0)
	- Démarrez le poste de travail avec un CD ou un DVD de démarrage du composant Images. Pour plus d'informations, reportez-vous à la [Section 55.2, « Préparation de CD ou de](#page-671-0)  [DVD de démarrage du composant Images », page 668.](#page-671-0)
	- Démarrez le poste de travail à partir de la partition du composant Images du disque dur. Pour plus d'informations, reportez-vous à la [Section 55.5, « Création d'une partition du](#page-672-0)  [composant Images sur le disque dur », page 669](#page-672-0).
- **2** Saisissez manual à l'invite de démarrage.
- **3** Saisissez img pour afficher le menu du moteur de création d'image ZENworks.
- **4** (Facultatif) Cliquez sur *Informations sur le système*, puis sur *Informations sur les unités* pour afficher une liste des emplacements de partition sur le poste de travail.

Afin de pouvoir vous y référer ultérieurement, notez le numéro de la partition FAT sur laquelle l'image source est stockée.

- **5** Cliquez sur *Création d'image*, puis sur *Restore Image* (Restaurer une image).
- **6** Cliquez sur *Local*, puis sur *Suivant*.
- **7** Parcourez l'arborescence et spécifiez le chemin d'accès à l'archive d'images.
- **8** (Facultatif) Spécifiez un jeu de fichiers.
- **9** (Facultatif) Spécifiez les options avancées, telles que *sfileset* ou *apartition:ppartition*.

Pour plus de détails à ce sujet et à propos des autres paramètres de la commande img, reportezvous au [Chapitre 64, « Commandes du moteur de création d'image ZENworks », page 777.](#page-780-0)

**10** Cliquez sur *Suivant*.

En fonction de la taille de l'image, plusieurs minutes peuvent être nécessaires pour assigner l'image. En fait, il faut plus de temps pour attribuer les images que pour les récupérer. Si l'écran se vide, appuyez sur n'importe quelle touche. (Linux entre en mode veille après quelques minutes.)

- **11** Lorsque la création d'image est terminée, enlevez le périphérique de création d'image (le cas échéant) et suivez la procédure ci-dessous pour démarrer le poste de travail avec la nouvelle image :
	- **11a** À l'invite Linux, saisissez lilo.s, puis appuyez sur Entrée.
	- **11b** Appuyez sur Ctrl+Alt+Suppr.

Si le poste de travail ne démarre pas avec le nouveau système d'exploitation (c'est-à-dire, si l'invite Linux s'affiche), saisissez à nouveau la commande  $\text{lib}$ , s et redémarrez le poste de travail une seconde fois.

# <sup>62</sup>**Multidiffusion d'images**

Le logiciel de création d'image Novell® ZENworks® Desktop Management comprend une fonction de création d'image multidiffusion. Les sections suivantes expliquent en quoi elle consiste, en quoi elle peut vous être utile et comment l'utiliser.

- [Section 62.1, « Présentation de la multidiffusion », page 733](#page-736-0)
- [Section 62.2, « Réalisation d'une session multidiffusion », page 734](#page-737-0)

# <span id="page-736-0"></span>**62.1 Présentation de la multidiffusion**

*Multidiffuser* une image consiste à prendre une image sur un poste de travail (le *maître*), à l'envoyer immédiatement via le réseau vers plusieurs autres postes de travail (les *participants*) et à la placer en même temps sur ces postes de travail. Vous pouvez spécifier comme maître de session un poste de travail ou un fichier image que vous avez enregistré et personnalisé au préalable.

Si le maître de session est un poste de travail, une image de base est prise sur toutes les partitions des disques durs et des autres périphériques de stockage (tels que les unités Jaz) de ce poste de travail.

Avant de placer l'image sur les postes de travail participants, toutes les partitions sont enlevées des disques durs et des périphériques de stockage inscriptibles de ces postes de travail.

Pour que la multidiffusion fonctionne correctement, les routeurs et les commutateurs du réseau doivent disposer de caractéristiques multidiffusion configurées. Sinon, les paquets multidiffusion pourraient ne pas être correctement acheminés.

Dans les versions de ZENworks for Desktops antérieures à la version 3.2, le maître devait être un poste de travail Linux, ce qui réduisait la multidiffusion au "clonage" exact du poste de travail.

Les sections suivantes contiennent des informations supplémentaires :

- [Section 62.1.1, « Avantages de la multidiffusion d'images », page 733](#page-736-1)
- [Section 62.1.2, « Limites de la multidiffusion d'images », page 734](#page-737-1)

### <span id="page-736-1"></span>**62.1.1 Avantages de la multidiffusion d'images**

La multidiffusion est la façon d'utiliser les services de création d'image ZENworks Desktop Management pour la nouvelle création de masse d'image avec une moindre surcharge d'information. Elle est utile si vous disposez d'un poste de travail avec une configuration logicielle propre que vous souhaitez copier sur plusieurs autres machines, ou si vous disposez d'une seule image que vous souhaitez créer sur plusieurs machines.

Avec la multidiffusion, vous avez simplement besoin d'un réseau physique avec des routeurs et des commutateurs modernes.

Si vous créez une multidiffusion en visitant chaque poste de travail, vous avez également besoin d'un CD ou d'un DVD de démarrage du composant Images, ou d'un poste de travail compatible PXE. Pour plus d'informations, reportez-vous à la [Chapitre 55, « Préparation d'une méthode de](#page-670-1)  [démarrage du composant Images », page 667.](#page-670-1)

Les postes de travail pour lesquels une image doit être créée doivent être physiquement connectés au réseau. Il peut s'agir de postes de travail avec des systèmes d'exploitation de n'importe quel type, ou il peut s'agir de nouveaux postes de travail sans système d'exploitation installé.

### <span id="page-737-1"></span>**62.1.2 Limites de la multidiffusion d'images**

L'utilisation de la multidiffusion sans avoir installé de logiciel ZENworks Desktop Management comporte une limite importante : cela donne lieu à un ensemble de postes de travail qui ont des identités réseau doubles. Les adresses IP, les noms (NETBIOS) des ordinateurs, les adhésions aux groupes de travail et les identificateurs de sécurité (Windows 2000/XP uniquement) se ressemblent tous et peuvent engendrer des conflits s'ils sont déployés sur le réseau sans la moindre modification.

Pour la multidiffusion avec un petit nombre de postes de travail, cela ne constitue pas un réel problème. Mais, pour un nombre plus grand, si les postes de travail sont équipés de Windows, vous devrez y installer l'agent de création d'image Desktop Management avant de réaliser la multidiffusion. (Reportez-vous à .) L'agent de création d'image enregistre les paramètres d'identité réseau d'un poste de travail avant la session multidiffusion et les restaure par la suite.

# <span id="page-737-0"></span>**62.2 Réalisation d'une session multidiffusion**

Les sections suivantes contiennent des informations supplémentaires :

- $\bullet$  Section 62.2.1, « Lancement d'une session multidiffusion automatique dans ConsoleOne », [page 734](#page-737-2)
- [Section 62.2.2, « Réalisation d'une session multidiffusion manuelle », page 737](#page-740-0)

### <span id="page-737-2"></span>**62.2.1 Lancement d'une session multidiffusion automatique dans ConsoleOne**

Lorsque vous lancez une session multidiffusion automatique dans Novell ConsoleOne®, vous ne devez pas démarrer la session à partir du serveur de création d'image ZENworks ou visiter physiquement chaque poste de travail participant. Vous nommez la session, définissez l'image source maîtresse (un fichier image ou un poste de travail), et vous ajoutez ensuite des objets Poste de travail qui seront inclus dans la session multidiffusion ou vous définissez des règles pour inclure les postes de travail qui répondent aux critères spécifiques que vous avez indiqués.

Pour lancer une session multidiffusion automatique dans ConsoleOne :

**1** (Facultatif) Installez l'agent de création d'image Desktop Management sur chacun des postes de travail participants.

**Important :** Si vous n'installez pas l'agent de création d'image Desktop Management sur chaque machine participante, ces machines auront des identités doubles sur le réseau. Pour plus d'informations, reportez-vous à la [« Limites de la multidiffusion d'images » page 734](#page-737-1).

**2** Dans ConsoleOne, cliquez avec le bouton droit de la souris sur l'objet Serveur, cliquez sur *Propriétés* puis sur l'onglet *Création d'image ZENworks*.

Si vous ne voyez pas l'onglet *Création d'image ZENworks*, cliquez sur la flèche de droite sur le côté droit des onglets affichés jusqu'à ce qu'il apparaisse.

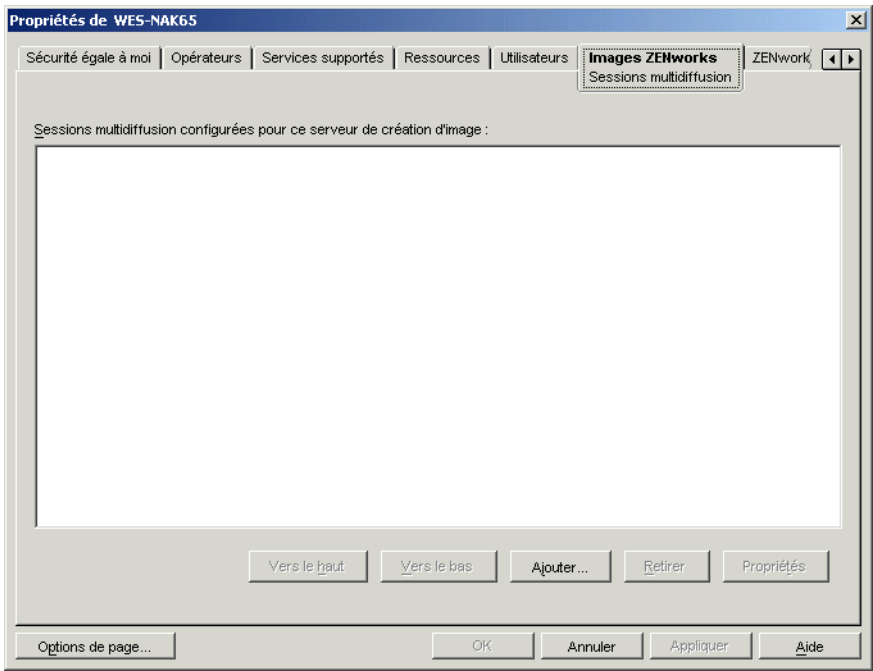

**3** Cliquez sur *Ajouter*, saisissez un nom pour la session multidiffusion, puis cliquez sur *OK*.

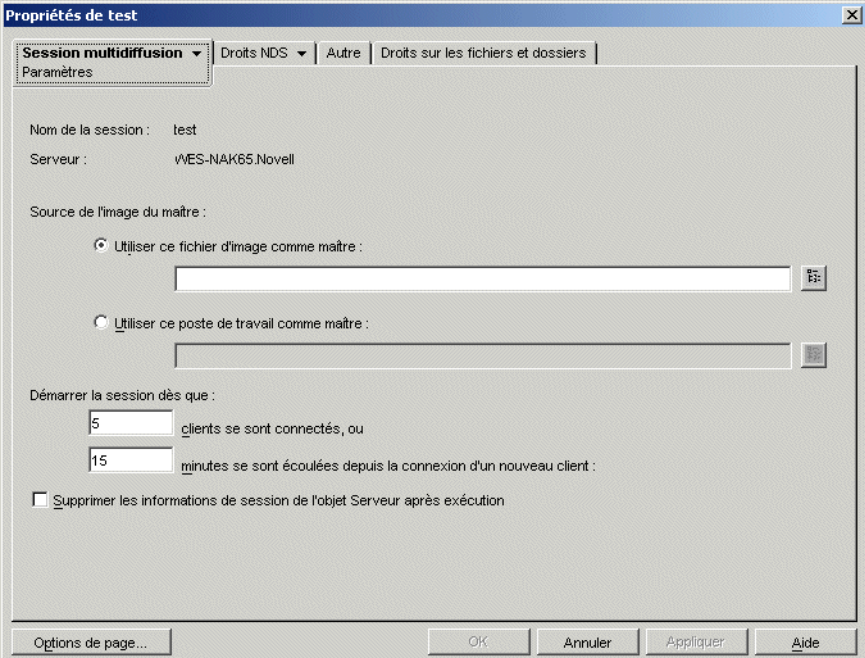

**4** Spécifiez la *source de l'image maîtresse*.

Vous pouvez spécifier un fichier image ou un poste de travail maître.

Un poste de travail ne peut pas servir de maître s'il est déjà utilisé comme tel dans une autre session multidiffusion ou s'il participe de manière explicite à une autre session.

**5** Indiquez le nombre de postes de travail participants que vous souhaitez démarrer avant le début de la session multidiffusion. Spécifiez ce nombre dans la zone de texte *Clients se sont connectés*.

Si vous n'indiquez pas de nombre, la valeur par défaut est de 5 postes de travail.

**6** S'il n'y a pas assez de postes de travail qui ont été démarrés pour remplir l'exigence Clients se sont connectés, la session multidiffusion commence si un poste de travail participant démarre et un certain laps de temps s'écoule sans qu'aucun autre poste de travail participant ne démarre. Spécifiez ce laps de temps dans la zone de texte *Minutes se sont écoulées depuis qu'un nouveau client s'est connecté*.

Si vous n'indiquez pas de délai, la valeur par défaut est de 15 minutes.

- **7** (Facultatif) Pour supprimer la session à la fin de celle-ci, cochez la dernière case.
- **8** Cliquez sur la flèche du bas de l'onglet *Session multidiffusion*, puis sur *Participation*.

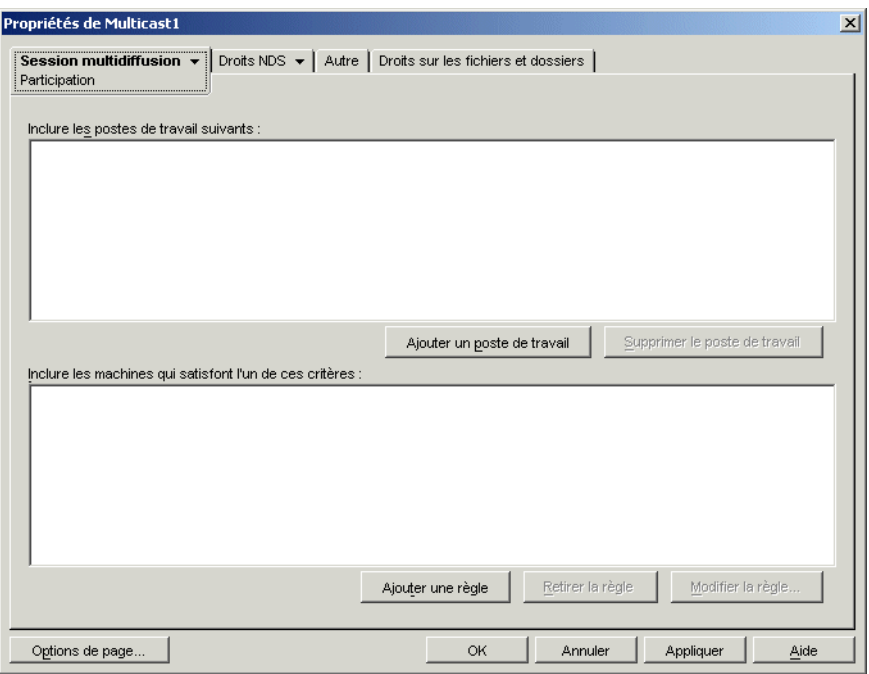

**9** Cliquez sur *Ajouter un poste de travail* sous *Inclure les postes de travail suivants* pour ajouter explicitement les objets Poste de travail que vous souhaitez inclure dans cette session multidiffusion.

ou

Pour créer des règles permettant de sélectionner les postes de travail que vous souhaitez faire participer à cette session multidiffusion, cliquez sur *Ajouter une règle* sous *Inclure les machines qui satisfont l'un de ces critères*.

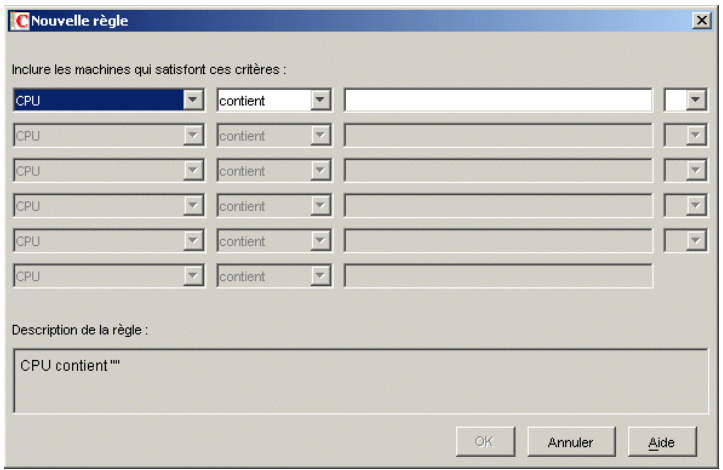

Cliquez sur *Aide* sur la page Participation pour obtenir plus d'informations.

- **10** Cliquez sur *OK* pour revenir à la page Sessions multidiffusion de création d'image ZENworks.
- **11** La case située en regard du nom de la session multidiffusion est automatiquement sélectionnée, ce qui démontre que la session est activée. Si vous souhaitez désactiver la session multidiffusion, désélectionnez la case située en regard du nom de la session.
- **12** (Facultatif) Si vous souhaitez modifier la position d'une session dans la liste, sélectionnez le nom de la session multidiffusion, puis cliquez sur *Vers le haut* ou *Vers le bas*.

Si vous définissez plusieurs sessions multidiffusion qui utilisent des règles pour sélectionner les postes de travail susceptibles de participer à ces sessions, il est possible qu'un même poste de travail réponde aux critères de participation à plusieurs sessions. Dans ce cas, la première session activée de la liste de sessions à laquelle le poste de travail peut participer, est prioritaire par rapport aux autres sessions activées.

**13** Cliquez sur *OK*.

### <span id="page-740-0"></span>**62.2.2 Réalisation d'une session multidiffusion manuelle**

Si vous souhaitez réaliser une session multidiffusion manuelle, vous devez démarrer la session multidiffusion à partir du serveur de création d'image ZENworks (Linux, NetWare® ou Windows) et visiter physiquement chaque poste de travail participant. La réalisation d'une session multidiffusion manuelle est particulièrement utile dans un environnement de test qui inclut un petit nombre de postes de travail.

Les sections suivantes contiennent des informations détaillées sur la réalisation d'une session multidiffusion manuelle :

- « Lancement d'une session multidiffusion pour le serveur de création d'image ZENworks » page 738
- « Lancement d'une session multidiffusion à partir de chaque client » page 740

Pour réaliser une session multidiffusion manuelle, vous devez réaliser les étapes dans les deux sections ; cependant, l'ordre dans lequel vous réalisez les tâches n'a pas d'importance.

### **Lancement d'une session multidiffusion pour le serveur de création d'image ZENworks**

Vous pouvez utiliser n'importe quel serveur de création d'image ZENworks pour lancer une session multidiffusion. Les sections suivantes contiennent des informations supplémentaires :

- « Lancement d'une session multidiffusion à partir d'un serveur de création d'image ZENworks Linux » page 738
- « Lancement d'une session multidiffusion à partir d'un serveur de création d'image ZENworks NetWare » page 738
- « Lancement d'une session multidiffusion à partir d'un serveur de création d'image ZENworks Windows » page 739

Lancement d'une session multidiffusion à partir d'un serveur de création d'image ZENworks Linux

Lancement d'une session multidiffusion à partir d'un serveur de création d'image ZENworks NetWare

- **1** À partir du serveur NetWare, chargez le serveur de création d'image ZENworks (imgserv.nlm).
- **2** Dans le menu principal, sélectionnez l'option *Démarrer session multidif*.
- **3** Spécifiez le chemin d'accès pour l'archive d'images.

Vous pouvez soit saisir le chemin d'accès complet au fichier image que vous souhaitez utiliser, soit appuyer sur la touche Inser pour rechercher le fichier image.

- **4** Spécifiez le nom de la session multidiffusion.
- **5** Indiquez le nombre de postes de travail participants que vous souhaitez démarrer avant le début de la session multidiffusion. Saisissez ce nombre dans le champ *Nombre de clients*.

Si vous n'indiquez pas de nombre, la valeur par défaut est de 1 poste de travail.

**6** S'il n'y a pas assez de postes de travail qui ont été démarrés pour satisfaire l'exigence Nombre de clients, la session multidiffusion commence si un poste de travail participant démarre et si un certain laps de temps s'écoule sans qu'aucun autre poste de travail participant ne démarre. Spécifiez ce laps de temps dans le champ *Temps d'attente maximal*.

Si vous n'indiquez pas de délai, la valeur par défaut est de 5 minutes.

- **7** (Facultatif) Spécifiez un jeu de fichiers.
- **8** Appuyez sur Échap, puis sélectionnez *Oui* pour démarrer la session multidiffusion.
- **9** (Conditionnel) Si ce n'est pas déjà fait, suivez les étapes figurant dans « Lancement d'une session multidiffusion à partir de chaque client » page 740.

Après avoir démarré la session multidiffusion à partir de chaque client participant, l'image est envoyée et placée sur chaque poste de travail participant.

Dans le menu principal, sélectionnez *Sessions multidiffusion* pour savoir combien de clients se sont enregistrés et combien sont encore attendus. Par exemple, 3/2 signifie que 3 clients se sont enregistrés et que 2 autres doivent s'enregistrer avant que la session ne puisse démarrer. Pour supprimer n'importe quelle session reprise dans la liste, même si elle est en cours, sélectionnez le nom de la session puis appuyez sur Supprimer.

Lancement d'une session multidiffusion à partir d'un serveur de création d'image ZENworks Windows

**1** À partir de la barre des tâches de Windows, cliquez sur l'icône ZIS pour démarrer le programme du serveur de création d'image ZENworks.

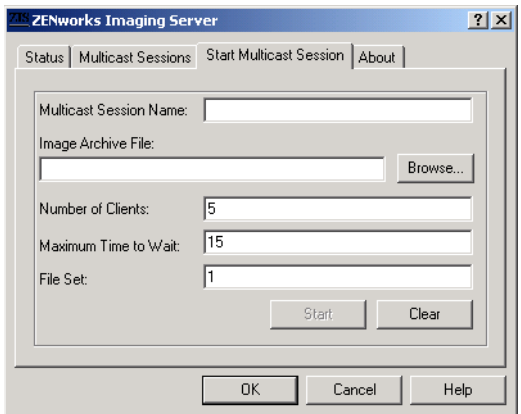

**2** Cliquez sur l'onglet *Démarrage de la session multidiffusion*.

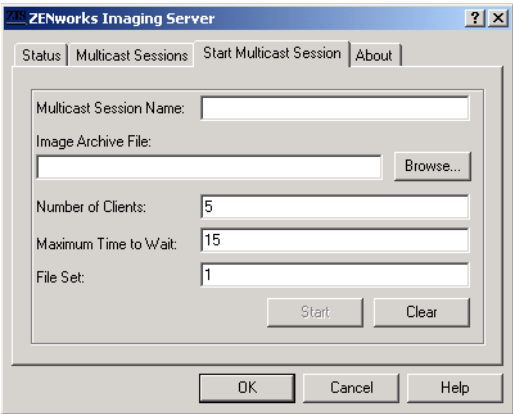

- **3** Saisissez le nom de la session multidiffusion.
- **4** Parcourez l'arborescence et spécifiez le fichier archive de l'image.
- **5** Indiquez le nombre de postes de travail participants que vous souhaitez démarrer avant le début de la session multidiffusion. Spécifiez-le dans la zone de texte *Nombre de clients*.

Si vous n'indiquez pas de nombre, la valeur par défaut est de 5 postes de travail.

**6** S'il n'y a pas assez de postes de travail qui ont été démarrés pour satisfaire l'exigence Nombre de clients, la session multidiffusion commence si un poste de travail participant démarre et si un certain laps de temps s'écoule sans qu'aucun autre poste de travail participant ne démarre. Spécifiez ce laps de temps dans la zone de texte *Temps maximum à attendre*.

Si vous n'indiquez pas de délai, la valeur par défaut est de 15 minutes.

- **7** (Facultatif) Spécifiez un jeu de fichiers.
- **8** Cliquez sur *Démarrer*.
- **9** (Conditionnel) Si ce n'est pas déjà fait, suivez les étapes figurant dans « Lancement d'une session multidiffusion à partir de chaque client » page 740.

Vous pouvez cliquer sur l'onglet *État* pour savoir combien de demandes de mise à jour ont été reçues, combien d'images ont été envoyées ou reçues, et le nombre de renvois des clients.

Vous pouvez cliquer sur l'onglet *Session multidiffusion* pour afficher les sessions multidiffusion en cours. De même, pour supprimer n'importe quelle session de la liste, même si elle est en cours, sélectionnez son nom puis cliquez sur *Supprimer*. Vous pouvez rafraîchir une session. Pour cela, sélectionnez son nom, puis cliquez sur sur *Rafraîchir*.

#### **Lancement d'une session multidiffusion à partir de chaque client**

Vous pouvez utiliser l'invite bash ou le menu du moteur de création d'image ZENworks pour réaliser la session multidiffusion lorsque vous visitez physiquement chaque poste de travail.

Les sections suivantes contiennent des informations supplémentaires :

- « Utilisation de l'invite bash pour réaliser la session multidiffusion » page 740
- « Utilisation du menu du moteur de création d'image ZENworks pour réaliser la session multidiffusion » page 741

Utilisation de l'invite bash pour réaliser la session multidiffusion

**1** (Facultatif) Installez l'agent de création d'image Desktop Management sur chacun des postes de travail participants.

Si vous n'installez pas l'agent de création d'image Desktop Management sur chaque machine participante, les ordinateurs auront des identités doubles sur le réseau. Pour plus d'informations, reportez-vous à la [« Limites de la multidiffusion d'images » page 734](#page-737-1).

**2** Créez un CD ou un DVD de démarrage du composant Images pour chaque personne qui assiste à la session multidiffusion, ou activez un environnement PXE sur les postes de travail participants.

Si vous ne savez pas comment procéder, reportez-vous à [« Préparation d'une méthode de](#page-670-1)  [démarrage du composant Images » page 667](#page-670-1).

- **3** Sur chaque poste de travail, y compris le poste de travail maître (sauf si vous démarrez la session multidiffusion à partir du serveur de création d'image), accédez à une invite Linux avec un CD ou un DVD de démarrage du composant Images, ou démarrez-le si un environnement PXE est activé.
- **4** Saisissez manual à l'invite de démarrage.
- **5** Pour identifier chaque poste de travail participant dans la session multidiffusion, saisissez la commande suivante à l'invite bash de chaque poste de travail :

img session *nom*

où *nom* représente toute chaîne qui permet de distinguer cette session multidiffusion des autres sessions multidiffusion qui peuvent être en cours sur le réseau. Utilisez le même nom de session sur chacun des postes de travail participant à cette session multidiffusion. Vous pouvez spécifier n'importe quelle session multidiffusion, y compris celle qui provient du serveur de création d'image (tant que vous spécifiez le nom de session utilisé par le serveur de création d'image).

Exemple : img session mcast01

La commande img session peut utiliser d'autres paramètres pour permettre de désigner à l'avance le poste de travail maître et le début de la création d'image. Reportez-vous au [Chapitre 64, « Commandes du moteur de création d'image ZENworks », page 777](#page-780-0) pour plus de détails.

**6** (Conditionnel) Si vous ne l'avez pas encore fait, démarrez la session multidiffusion à partir du poste de travail maître ou à partir du serveur de création d'image.

Poste de travail maître : Pour démarrer la session multidiffusion à partir du poste de travail maître, après l'enregistrement de tous les autres postes de travail comme participants, cliquez sur *Démarrer une session multidiffusion*.

Si vous démarrez la session à partir du poste de travail maître, le maître de session doit être un poste de travail. Si vous démarrez la session à partir du serveur de création d'image, le maître de session doit être un fichier image enregistré auparavant.

Le moteur de création d'image ZENworks commence à créer l'image du poste de travail maître et l'image est envoyée et placée sur chaque poste de travail participant. Tous les problèmes sont rapportés et affichés sur le poste de travail maître.

**Serveur de création d'image :** Pour démarrer la session multidiffusion à partir du serveur de création d'image, suivez les étapes figurant sous « Lancement d'une session multidiffusion pour le serveur de création d'image ZENworks » page 738.

- **7** Lorsque la création d'image est terminée, suivez la procédure ci-dessous sur chaque poste de travail participant pour démarrer le poste de travail avec le nouveau système d'exploitation :
	- **7a** À l'invite Linux, saisissez lilo.s, puis appuyez sur Entrée.
	- **7b** Appuyez sur Ctrl+Alt+Suppr.

Si le poste de travail ne démarre pas avec le nouveau système d'exploitation (c'est-à-dire, si l'invite Linux s'affiche), saisissez à nouveau la commande  $\text{lib.}$ s et redémarrez le poste de travail une seconde fois.

### Utilisation du menu du moteur de création d'image ZENworks pour réaliser la session multidiffusion

**1** (Facultatif) Installez l'agent de création d'image Desktop Management sur chacun des postes de travail participants.

Si vous n'installez pas l'agent de création d'image Desktop Management sur chaque machine participante, les ordinateurs auront des identités doubles sur le réseau. Pour plus d'informations, reportez-vous à la [« Limites de la multidiffusion d'images » page 734](#page-737-1).

**2** Créez un CD ou un DVD de démarrage du composant Images pour chaque personne qui assiste à la session multidiffusion, ou activez un environnement PXE sur les postes de travail participants.

Si vous ne savez pas comment procéder, reportez-vous à [« Préparation d'une méthode de](#page-670-1)  [démarrage du composant Images » page 667](#page-670-1).

- **3** Sur chaque poste de travail, y compris le poste de travail maître (sauf si vous démarrez la session multidiffusion à partir du serveur de création d'image), accédez à une invite Linux avec un CD ou un DVD de démarrage du composant Images, ou démarrez-le si un environnement PXE est activé.
- **4** Saisissez manual à l'invite de démarrage.

ou

Sélectionnez *Start ZENworks Imaging in Maintenance Mode* (Démarrer le composant Images ZENworks en mode Maintenance) dans le menu PXE.

- **5** Pour identifier chaque poste de travail participant dans la session multidiffusion, saisissez img à l'invite bash pour afficher le menu du moteur de création d'image ZENworks.
- **6** Cliquez sur *Création d'image*, puis sur *Session multidiffusion*.
- **7** Saisissez un nom de session.

Le nom de la session est toute chaîne qui distingue cette session multidiffusion des autres sessions multidiffusion en cours sur le réseau. Utilisez le même nom de session sur chacun des postes de travail participant à cette session multidiffusion. Vous pouvez spécifier n'importe quelle session multidiffusion, y compris celle qui provient du serveur de création d'image (tant que vous spécifiez le nom de session utilisé par le serveur de création d'image).

**8** Sélectionnez un paramètre pour *Rôle de la session* :

**Maître :** Sélectionnez cette option s'il s'agit du maître de session.

**Client :** Sélectionnez cette option s'il s'agit d'un poste de travail participant.

- **9** (Facultatif) Si vous choisissez le *Maître* à l'Étape 8, spécifiez les options supplémentaires :
	- **Niveau de compression :** Spécifiez le taux de compression que vous souhaitez utiliser pour cette session multidiffusion :
		- **Aucun :** Aucune compression n'est utilisée. Les données sont immédiatement envoyées sur le réseau vers les postes de travail participants. Vous pouvez utiliser cette option si le poste de travail maître dispose d'un processeur lent ; le laps de temps pour compresser les données est annulé et les données sont immédiatement envoyées sur le réseau. Cependant, avec cette option, la session multidiffusion crée un trafic réseau plus important que si vous aviez sélectionné l'un des autres niveaux de compression (*Vitesse*, *Équilibré*, ou *Taille*).
		- **Vitesse :** Compression rapide des données avant qu'elles ne soient envoyées sur le réseau vers les postes de travail participants. Vous pouvez utiliser cette option si le poste de travail maître dispose d'un processeur lent ; le laps de temps nécessaire à la compression des données avant leur transmission est réduit. Cependant, avec cette option, la session multidiffusion crée un trafic réseau plus important que si vous aviez sélectionné le niveau de compression *Équilibré* ou le niveau de compression de la *Taille*.
		- **Équilibré :** Représente un compromis entre la compression des données et le niveau du trafic réseau que la session multidiffusion crée.
		- **Taille :** Prend beaucoup de temps pour comprimer les données avant qu'elles ne soient envoyées sur le réseau vers les postes de travail participants. Vous pouvez utiliser cette option si le poste de travail maître a un processeur rapide. L'utilisation de cette option exige un maximum de puissance de la part de l'UC pour compresser les données, mais crée un trafic réseau moins important pour le transfert des données aux postes de travail participants.
	- **Session automatisée :** Cliquez sur *Activé* pour déterminer le nombre de postes de travail participants (clients) qui doivent s'enregistrer avant le lancement de la session multidiffusion automatisée et pour spécifier le laps de temps, en minutes, qui peut s'écouler sans enregistrer le nombre de postes de travail participants avant de démarrer la session multidiffusion automatisée. Si vous ne cochez pas la case *Activé*, vous devez démarrer manuellement la session multidiffusion.
- **10** Cliquez sur *Suivant*, puis sur *Démarrer une session multidiffusion*.

**11** Lorsque la création d'image est terminée, suivez la procédure ci-dessous sur chaque poste de travail participant pour démarrer le poste de travail avec le nouveau système d'exploitation :

**11a** À l'invite Linux, saisissez lilo.s, puis appuyez sur Entrée.

**11b** Appuyez sur Ctrl+Alt+Suppr.

Si le poste de travail ne démarre pas avec le nouveau système d'exploitation (c'est-à-dire, si l'invite Linux s'affiche), saisissez à nouveau la commande lilo.s et redémarrez le poste de travail une seconde fois.

# <sup>63</sup>**Utilitaires et composants de la création d'image**

Les sections suivantes fournissent des informations de référence sur les utilitaires de création d'image, les commandes, les paramètres de configuration et les formats de login Novell® ZENworks® Desktop Management.

- [Section 63.1, « Image Explorer \(imgexp.exe\) », page 745](#page-748-0)
- [Section 63.2, « Agent Windows de création d'image ZENworks \(Ziswin.exe\) », page 751](#page-754-0)
- [Section 63.3, « Visionneuse de données permanentes d'image et Éditeur de données](#page-766-0)  [permanentes d'image \(Zisview et Zisedit\) », page 763](#page-766-0)
- [Section 63.4, « Créateur de disquette de démarrage du composant Images \(zimgboot.exe\) »,](#page-771-0)  [page 768](#page-771-0)
- [Section 63.5, « Paramètres de configuration du composant Images \(Settings.txt\) », page 769](#page-772-0)
- [Section 63.6, « Paramètres du démarrage du composant Images », page 771](#page-774-0)
- [Section 63.7, « Serveur de création d'image \(Imgserv.nlm ou .dll ou .dlm ou daemons Linux\) »,](#page-775-0)  [page 772](#page-775-0)
- [Section 63.8, « Connexion au serveur de création d'image \(Zimglog.xml\) », page 774](#page-777-0)

# <span id="page-748-0"></span>**63.1 Image Explorer (imgexp.exe)**

Utilisez l'utilitaire Image Explorer sur un poste de travail Windows pour afficher ou modifier les images du poste de travail, pour créer des images ajoutées, pour compresser des fichiers d'image et pour diviser des images.

Les partitions qui ne sont pas des partitions Windows, telles que les partitions NetWare® sont visibles lorsque vous ouvrez une image, mais leur contenu ne l'est pas.

Pour utiliser Image Explorer pour ouvrir des images de plus de 4 Go stockées sur un serveur NetWare, le poste de travail doit exécuter la version 4.9 de Novell Client™ ou une version ultérieure et le serveur NetWare doit exécuter NetWare version 5 ou ultérieure. Novell Storage Services® (NSS) doit aussi être installé.

Bien que ZENworks Image Explorer ressemble, et dans la plupart des cas, fonctionne comme l'Explorateur Microsoft Windows, ce sont deux programmes distincts comme le montrent certaines différences de fonctionnalités.

 **Remplacement d'un fichier dans une image :** Au cours du cycle de vie d'une image, les fichiers peuvent être supprimés ou mis à jour à l'aide de Image Explorer. Lors du remplacement d'un fichier dans une image à l'aide de Image Explorer, le fichier initial n'est pas supprimé de l'image. Ce dernier ne purge que les fichiers supprimés, en aucun cas les fichiers qui ont été mis à jour.

Lorsque des fichiers sont ajoutés à une image dès lors que le fichier existe déjà, Image Explorer ajoute l'entrée à la fin de l'image. Lors de la restauration des images, tous les fichiers qui ont été précédemment mis à jour (mais non supprimés) sont restaurés dans l'ordre.

Pour éviter des problèmes de fonctionnement, supprimez et purgez manuellement chaque instance de fichier en double afin de la purger de l'image. Dans Windows Explorer, les fichiers remplacés sont automatiquement supprimés.

 **Déplacement de fichiers à partir de Image Explorer :** Il n'est pas possible de faire glisser des fichiers depuis Image Explorer pour les extraire comme dans Windows Explorer. Cependant, vous pouvez faire glisser les fichiers et les dossiers dans une image avec Image Explorer.

**Important :** N'excluez pas les fichiers BPB d'une image de base. En effet le poste de travail ne sera alors pas en mesure de démarrer le nouveau système d'exploitation après avoir reçu l'image.

Les sections suivantes décrivent les tâches que vous pouvez réaliser avec Image Explorer :

- [Section 63.1.1, « Démarrage de Image Explorer \(Imgexp.exe\) », page 746](#page-749-0)
- [Section 63.1.2, « Ouverture d'une image », page 747](#page-750-0)
- [Section 63.1.3, « Ajout d'un fichier ou d'un dossier à une image ouverte », page 747](#page-750-1)
- [Section 63.1.4, « Création d'un dossier dans une image ouverte », page 747](#page-750-2)
- $\bullet$  Section 63.1.5, « Ajout de paramètres du registre Windows spécifiques qui doivent être [appliqués une fois l'image ouverte placée », page 747](#page-750-3)
- [Section 63.1.6, « Exclusion d'un fichier ou d'un dossier à partir de l'image ouverte », page 748](#page-751-0)
- Section 63.1.7, « Marquage d'un fichier ou d'un dossier pour suppression dans l'image [ouverte », page 748](#page-751-1)
- [Section 63.1.8, « Purge des fichiers et dossiers marqués pour suppression à partir de l'image](#page-751-2)  [ouverte », page 748](#page-751-2)
- [Section 63.1.9, « Extraction d'un fichier ou d'un répertoire à partir de l'image ouverte vers un](#page-751-3)  [dossier », page 748](#page-751-3)
- [Section 63.1.10, « Extraction d'un fichier ou d'un répertoire à partir de l'image ouverte en tant](#page-751-4)  [qu'image ajoutée », page 748](#page-751-4)
- [Section 63.1.11, « Affichage d'un fichier à partir de l'image ouverte dans son application](#page-752-0)  [associée », page 749](#page-752-0)
- [Section 63.1.12, « Enregistrement des modifications que vous avez apportées à l'image](#page-752-1)  [ouverte », page 749](#page-752-1)
- [Section 63.1.13, « Création d'une image ajoutée du poste de travail », page 749](#page-752-2)
- [Section 63.1.14, « Ajout d'une partition à une nouvelle image ajoutée », page 749](#page-752-3)
- [Section 63.1.15, « Compression d'une image », page 749](#page-752-4)
- [Section 63.1.16, « Division d'une image », page 750](#page-753-0)
- Section 63.1.17, « Redimensionnement d'une partition dans une image », page  $751$

### <span id="page-749-0"></span>**63.1.1 Démarrage de Image Explorer (Imgexp.exe)**

Il n'y a aucun paramètre de ligne de commande pour l'utilitaire Image Explorer.

- **1** Pour démarrer Image Explorer en tant qu'utilitaire autonome de Windows, double-cliquez sur le fichier imgexp.exe situé sur le serveur de création d'image dans :
	- **Linux :** /opt/novell/zenworks/zdm/winutils/nls/*language*

L'utilitaire Image Explorer doit être exécuté sur un périphérique Windows. Samba doit être exécuté sur le serveur de création d'image Linux où se trouve le fichier utilitaire pour que la machine Windows puisse y accéder.

**NetWare :** sys:\public\zenworks\imaging

L'utilitaire Image Explorer doit être exécuté sur un périphérique Windows. Vous avez besoin d'une unité assignée au serveur NetWare où se trouve le fichier utilitaire pour que la machine Windows puisse y accéder.

**Windows :** zenworks\imaging

ou

Pour démarrer l'utilitaire à partir de Novell ConsoleOne® depuis le serveur, cliquez sur *Outils* > *Utilitaires ZENworks* > *Création d'image* > *Image Explorer*.

### <span id="page-750-0"></span>**63.1.2 Ouverture d'une image**

- **1** Ouvrez Image Explorer (imgexp.exe).
- **2** Cliquez sur  $\mathcal{A}$  dans la barre d'outils, recherchez et sélectionnez le fichier d'image (. zmg), puis sur *Ouvrir*.

L'ouverture de fichiers d'image volumineux peut prendre quelques instants.

### <span id="page-750-1"></span>**63.1.3 Ajout d'un fichier ou d'un dossier à une image ouverte**

- **1** Ouvrez Image Explorer (imgexp.exe).
- **2** Dans la partie de gauche, recherchez la partition ou le répertoire dans lequel vous souhaitez ajouter le fichier ou le dossier.
- **3** Cliquez sur **c** ou **c** dans la barre d'outils, sélectionnez le fichier ou le dossier, puis sur *Ajouter* ou sur *OK*.

### <span id="page-750-2"></span>**63.1.4 Création d'un dossier dans une image ouverte**

- **1** Ouvrez Image Explorer (imgexp.exe).
- **2** Dans la partie de gauche, recherchez la partition ou le répertoire dans lequel vous souhaitez créer ou le dossier, puis cliquez sur **et aux**, saisissez le nom du dossier, puis cliquez sur *OK*.

### <span id="page-750-3"></span>**63.1.5 Ajout de paramètres du registre Windows spécifiques qui doivent être appliqués une fois l'image ouverte placée**

Cela ne s'applique qu'aux machines Windows auxquelles une image est assignée.

- **1** Ouvrez Image Explorer (imgexp.exe).
- **2** Sélectionnez une partition dans le panneau de gauche, cliquez sur *Image*, puis sur *Ajouter un fichier de registre*.
- **3** Sélectionnez le fichier de registre (. reg) qui contient les paramètres, puis cliquez sur *Ajouter*.

Le fichier de registre est ajouté à une zone fixe et connue de la partition et est appliqué lorsque le poste de travail redémarre suite à l'assignation de l'image.

### <span id="page-751-0"></span>**63.1.6 Exclusion d'un fichier ou d'un dossier à partir de l'image ouverte**

- **1** Ouvrez Image Explorer (imgexp.exe).
- **2** Sélectionnez le fichier ou le dossier, cliquez sur *Édition*, puis sur *Ensembles de fichiers*, puis sélectionnez les ensembles de fichiers desquels vous souhaitez exclure le fichier ou le dossier.

Cette image possède 10 jeux de fichiers possibles, appelés Jeu1, Jeu2, etc. Les fichiers et/ou dossiers que vous avez sélectionnés dans la fenêtre principale sont exclus uniquement des ensembles de fichiers sélectionnés dans cette boîte de dialogue.

### <span id="page-751-1"></span>**63.1.7 Marquage d'un fichier ou d'un dossier pour suppression dans l'image ouverte**

- **1** Ouvrez Image Explorer (imgexp.exe).
- **2** Sélectionnez le fichier ou le dossier, cliquez sur *Image*, puis sur *Supprimer*.

**Important :** Un fichier supprimé dans Image Explorer est simplement marqué pour suppression et peut encore être récupéré. Un fichier marqué comme supprimé n'est pas retiré de l'image tant que l'image n'a pas été purgée ; les fichiers et les dossiers marqués comme supprimés ne sont pas restaurés au cours de la création d'image.

### <span id="page-751-2"></span>**63.1.8 Purge des fichiers et dossiers marqués pour suppression à partir de l'image ouverte**

- **1** Ouvrez Image Explorer (imgexp.exe).
- **2** Assurez-vous que l'image ouverte est enregistrée, cliquez sur *Fichier*, puis sur *Purger les fichiers supprimés*.
- **3** Parcourez l'arborescence pour rechercher le nom de fichier d'image ou spécifiez un nouveau nom de fichier de l'image, puis cliquez sur *Enregistrer*.

### <span id="page-751-3"></span>**63.1.9 Extraction d'un fichier ou d'un répertoire à partir de l'image ouverte vers un dossier**

- **1** Ouvrez Image Explorer (imgexp.exe).
- **2** Cliquez sur le fichier ou le répertoire, sur *Fichier* > *Extraire* > *Comme des fichiers*, recherchez et sélectionnez un dossier, puis cliquez sur *OK*.

### <span id="page-751-4"></span>**63.1.10 Extraction d'un fichier ou d'un répertoire à partir de l'image ouverte en tant qu'image ajoutée**

- **1** Ouvrez Image Explorer (imgexp.exe).
- **2** Cliquez sur le fichier ou le répertoire, cliquez sur *Fichier* > *Extraire* > *Comme une image ajoutée*, saisissez le nom de la nouvelle image ajoutée, puis cliquez sur *OK*.

### <span id="page-752-0"></span>**63.1.11 Affichage d'un fichier à partir de l'image ouverte dans son application associée**

- **1** Ouvrez Image Explorer (imgexp.exe).
- **2** Cliquez sur le fichier, cliquez sur *Fichier* > *Extraire et Afficher*.

### <span id="page-752-1"></span>**63.1.12 Enregistrement des modifications que vous avez apportées à l'image ouverte**

- **1** Ouvrez Image Explorer (imgexp.exe).
- **2** Cliquez sur **d** dans la barre d'outils.

### <span id="page-752-2"></span>**63.1.13 Création d'une image ajoutée du poste de travail**

- **1** Ouvrez Image Explorer (imgexp.exe).
- **2** Cliquez sur  $\Box$  dans la barre d'outils, ouvrez l'Explorateur Windows, recherchez les fichiers et les dossiers qui doivent contenir l'image ajoutée, faites glisser les fichiers et les dossiers vers le volet droit de l'Explorateur Windows, puis cliquez sur *Enregistrer*.

### <span id="page-752-3"></span>**63.1.14 Ajout d'une partition à une nouvelle image ajoutée**

- **1** Ouvrez Image Explorer (imgexp.exe).
- **2** Cliquez sur □ dans la barre d'outils, sur la racine de l'image, sur *Image*, puis sur *Créer une partition*.

Vous ne pouvez pas ajouter une partition à une image ajoutée ou à n'importe quelle autre image de base.

## <span id="page-752-4"></span>**63.1.15 Compression d'une image**

Vous pouvez déterminer les options de compression afin qu'il faille moins de temps pour restaurer le fichier d'image et moins d'espace pour stocker le fichier sur votre serveur de création d'image. Vous pouvez compresser une image non compressée (y compris des images créées dans des versions antérieures de ZENworks Desktop Management) de 40 à 60 % par rapport à la taille initiale du fichier.

ZENworks Desktop Management Image Explorer fournit les types de compression d'image suivants :

- « Compression d'une image ouverte » page 749
- « Compression de n'importe quelle image sans attendre que le fichier soit entièrement chargé dans Image Explorer » page 750

### **Compression d'une image ouverte**

- **1** Ouvrez Image Explorer (imgexp.exe).
- **2** Recherchez le fichier d'image (.zmg), puis cliquez sur *Ouvrir*.

L'ouverture de fichiers d'image volumineux peut prendre quelques instants.

- **3** Cliquez sur *Fichier* > *Compression d'une image*.
- **4** Parcourez l'arborescence pour rechercher le répertoire voulu, spécifiez un nouveau nom de fichier pour l'image, puis sélectionnez une option de compression :
	- **Optimisé pour la vitesse :** prend le moins de temps de compression, mais crée le fichier image compressé le plus volumineux.
	- **Équilibré (Recommandé) :** Offre un compromis entre le temps de compression et la taille du fichier image. Elle est appliquée par défaut lors de la création d'une image.
	- **Optimisé pour l'espace :** crée le plus petit fichier image, mais nécessite plus de temps pour la compression.
- **5** Cliquez sur *Compresser*.

Les fichiers marqués pour suppression dans l'image sont supprimés lors de l'opération de compression.

### **Compression de n'importe quelle image sans attendre que le fichier soit entièrement chargé dans Image Explorer**

Vous pouvez utiliser ces options de compression pour compresser rapidement un fichier d'image sans attendre que le fichier soit entièrement chargé dans Image Explorer.

- **1** Ouvrez Image Explorer (imgexp.exe).
- **2** Cliquez sur *Outils* > *QuickCompress*.
- **3** Parcourez l'arborescence vers le fichier d'image ou le répertoire, spécifiez un nouveau nom pour l'image, sélectionnez une option de compression :
	- **Optimisé pour la vitesse :** prend le moins de temps de compression, mais crée le fichier image compressé le plus volumineux.
	- **Équilibré (Recommandé) :** Offre un compromis entre le temps de compression et la taille du fichier image. Elle est appliquée par défaut lors de la création d'une image.
	- **Optimisé pour l'espace :** Crée le plus petit fichier d'image, mais nécessite plus de temps pour la compression.
- **4** Cliquez sur *Compresser*.

Les fichiers marqués pour suppression dans l'image sont supprimés lors de l'opération de compression.

### <span id="page-753-0"></span>**63.1.16 Division d'une image**

Vous pouvez diviser un fichier d'image en plusieurs fichiers séparés afin de répartir l'ensemble de l'image sur plusieurs CD ou DVD.

Lorsque vous divisez une image du poste de travail et que vous la copiez sur plusieurs CD ou DVD, vous créez essentiellement une image de base sur le premier CD ou DVD. Les CD ou DVD restants contiennent des images ajoutées.

Pour restaurer une image du poste de travail qui a été répartie sur plusieurs CD ou DVD, vous devez restaurer le premier CD ou DVD avant de restaurer les autres CD ou DVD qui contiennent les images ajoutées. Pour plus d'informations, reportez-vous à la [Section 60.2, « Placement manuel](#page-722-0)  [d'une image sur un poste de travail », page 719](#page-722-0).

La restauration d'images divisées est une tâche manuelle qui ne peut être automatisée que par une création d'image avec script. Pour plus d'informations, reportez-vous à la Étape 7 page 711.

Pour diviser une image :

- **1** Ouvrez Image Explorer (imgexp.exe).
- **2** Cliquez sur *Outils* > *Division de l'image*.
- **3** Spécifiez un fichier d'image de base à diviser, indiquez le répertoire dans lequel vous allez stocker les images divisées, puis spécifiez la taille maximum du fichier de chaque fichier d'image divisée.

Les images étant divisées en plaçant des fichiers individuels dans différentes images, une image ne peut pas être divisée si elle contient un fichier dont la taille est supérieure à la taille maximum spécifiée.

**4** Cliquez sur Diviser.

### <span id="page-754-1"></span>**63.1.17 Redimensionnement d'une partition dans une image**

Pour les images de base, vous pouvez modifier la valeur affichée dans la zone de texte *Taille initiale* afin de définir la taille que le moteur de création d'image attribuera à la partition lors de la restauration de l'image.

Supposons que vous créez une image de poste de travail (image de base) d'un poste doté d'un disque dur de 20 Go et que vous souhaitez placer cette image sur un nouveau poste de travail qui dispose d'un disque dur de 60 Go. Si vous n'augmentez pas la taille de la partition, la partition sera de 20 Go, ce qui fait que les 40 Go restants ne pourront pas être utilisés.

Cependant, si vous augmentez le nombre de la zone de texte *Taille initiale* pour qu'il corresponde à la taille du nouveau disque dur, le moteur de création d'image agrandira la partition lorsque l'image sera restaurée, pour que vous soyez en mesure d'utiliser l'ensemble du disque.

Pour redimensionner une partition :

- **1** Ouvrez Image Explorer (imgexp.exe).
- **2** Cliquez avec le bouton droit de la souris sur une partition dans le panneau de gauche, puis cliquez sur *Propriétés*.
- **3** Augmentez ou diminuez la valeur dans la zone de texte *Taille initiale*.

Vous ne pouvez pas réduire le nombre dans la zone de texte *Taille initiale* pour y indiquer une valeur inférieure à celle mentionnée dans la zone de texte *Taille minimale*.

Le champ *Taille initiale* ne s'applique pas aux images ajoutées et ne peut pas être modifié.

# <span id="page-754-0"></span>**63.2 Agent Windows de création d'image ZENworks (Ziswin.exe)**

Lorsque vous installez l'agent Windows de création d'image ZENworks (ziswin) sur un poste de travail Windows, il enregistre certaines données propres au poste de travail (adresse IP, nom de l'ordinateur, etc.) dans une zone du disque dur protégée de la recréation d'image.

**Avertissement :** Lors de l'exécution de ziswin.exe en mode Service, son Sous-mode Restauration supprime les données permanentes d'image. Cela ne s'applique qu'aux images créées avec des versions précédentes de ZENworks. Pour plus d'informations, reportez-vous à Conservation des données permanentes d'image dans le *Guide d'installation de Novell ZENworks 7 Desktop Management*.

Les sections suivantes contiennent des informations supplémentaires :

- [Section 63.2.1, « Présentation de l'agent Windows de création d'image ZENworks](#page-755-0)  [\(Ziswin.exe\) », page 752](#page-755-0)
- [Section 63.2.2, « Exécution de l'agent Windows de création d'image ZENworks en mode](#page-757-0)  [interactif », page 754](#page-757-0)
- [Section 63.2.3, « Exécution de l'agent Windows de création d'image ZENworks en mode](#page-762-0)  [Service », page 759](#page-762-0)
- [Section 63.2.4, « Exécution de l'agent Windows de création d'image ZENworks en mode](#page-766-1)  [Installation », page 763](#page-766-1)
- [Section 63.2.5, « Exécution de l'agent Windows de création d'image ZENworks en mode](#page-766-2)  [Désinstallation », page 763](#page-766-2)

### <span id="page-755-0"></span>**63.2.1 Présentation de l'agent Windows de création d'image ZENworks (Ziswin.exe)**

L'agent Windows de création d'image ZENworks est une extension de la procédure de démarrage Windows sur un poste de travail.

L'agent Windows de création d'image ZENworks (ziswin.exe) est installé sur chaque poste de travail lorsque vous installez l'agent de gestion de bureau. Sur les postes de travail Windows 98, l'emplacement par défaut est windows\system\ziswin.exe. Sur les postes de travail Windows 2000/XP, l'emplacement par défaut est windows\system32\ziswin.exe. Au cours de l'installation de l'agent de gestion de bureau, vous devez sélectionner la fonction *Création d'image de poste de travail* de la page Sélectionner des fonctions. Pour plus d'informations, reportez-vous à Installation et configuration de l'agent de gestion de bureau dans le *Guide d'installation de Novell ZENworks 7 Desktop Management*.

Si vous souhaitez exécuter l'agent Windows de création d'image ZENworks sur un poste de travail sans avoir installé l'agent de gestion de bureau, vous pouvez l'installer manuellement. Pour plus d'informations, reportez-vous à la « Installation manuelle de l'agent Windows de création d'image ZENworks (Ziswin.exe) » page 753.

L'agent Windows de création d'image ZENworks (ziswin.exe) est également installé sur le serveur de création d'image (sys:public\zenworks\imaging\ziswin.exe, par défaut).

L'agent Windows de création d'image ZENworks est exécuté avant l'établissement de toutes les communications de réseau. Il permet de :

Libérer un poste de travail Windows pour l'assignation d'une nouvelle image

Lorsque vous installez l'agent Windows de création d'image ZENworks sur un poste de travail Windows, il enregistre certaines données uniques du poste de travail (telles que l'adresse IP et le nom de l'ordinateur, etc.) dans une zone située sur le disque dur qui ne sera pas utilisée pour la création de nouvelles images. Après la recréation d'image du poste de travail et le redémarrage de Windows, l'agent restaure les données à partir de la zone de stockage des données permanentes d'image pour que le poste de travail puisse utiliser la même identité réseau qu'auparavant.
Assigner automatiquement une identité réseau à un tout nouveau poste de travail

Un nouveau poste de travail (sans système d'exploitation Windows) ne dispose pas encore d'identité réseau. Vous pouvez définir les informations d'identité réseau pour chaque poste de travail dans une stratégie Novell eDirectory™ et l'appliquer lorsque le poste de travail reçoit sa première image Windows. Dans ce scénario, l'image Windows est assignée au poste de travail (y compris l'agent Windows de création d'image ZENworks) et les informations d'identité de la stratégie eDirectory sont écrites dans la zone de stockage des données permanentes d'image sur le disque dur. Lorsque le poste de travail redémarre, l'agent lit les données dans la zone de stockage des données permanentes d'image et les applique à l'installation Windows, ce qui établit automatiquement l'identité réseau du poste de travail.

Les données que l'agent Windows de création d'image ZENworks enregistre dans (ou restaure à partir de) la zone de stockage des données permanentes d'image comprennent les éléments suivants :

- Si une adresse IP statique ou un DHCP est utilisé
- Si une adresse IP statique est utilisée :
	- ◆ Adresse IP
	- Masque de sous-réseau
	- Passerelle par défaut (routeur)
- Nom (NETBIOS) de l'ordinateur
- Groupe de travail auquel le poste de travail appartient, s'il existe
- Identité de sécurité du poste de travail (SID)
- Si le poste de travail est enregistré dans eDirectory :
	- Nom distinct de l'objet Poste de travail
	- Contexte de l'objet Poste de travail
	- Arborescence eDirectory à laquelle l'objet Poste de travail appartient
- Paramètres DNS
	- Suffixe DNS
	- Nom d'hôte DNS
	- Serveurs DNS

Sur un poste de travail qui vient de recevoir une nouvelle image de base Windows 2000/XP, outre la restauration des données mentionnées ci-dessus, l'agent localise et modifie tous les exemples de SID (identificateurs de sécurité). Cela garantit que le poste de travail dispose d'un SID unique par rapport aux autres postes de travail qui pourraient recevoir la même image.

**Important :** L'agent Windows de création d'image ZENworks ne sauvegarde pas et ne restaure pas les informations de domaine Windows 2000/XP. Si vous modifiez le domaine d'un poste de travail puis si vous restaurez son image, le poste de travail reçoit le domaine figurant dans l'image.

### **Installation manuelle de l'agent Windows de création d'image ZENworks (Ziswin.exe)**

L'agent Windows de création d'image ZENworks (ziswin.exe) est installé sur chaque poste de travail lorsque vous installez l'agent de gestion de bureau. Vous pouvez également exécuter l'agent Windows de création d'image ZENworks sur un poste de travail sans que l'agent de gestion de bureau soit installé.

Les sections suivantes contiennent des informations supplémentaires :

- « Installation manuelle de Ziswin.exe sur un poste de travail Windows 98 : » page 754
- « Installation manuelle de Ziswin.exe sur un poste de travail Windows 2000/XP : » page 754

Installation manuelle de Ziswin.exe sur un poste de travail Windows 98 :

- **1** À partir du répertoire windows\system du serveur de création d'image, copiez les fichiers suivants dans le répertoire windows\system du poste de travail :
	- ziswin.exe
	- zislib16.dll
	- zislib32.dll
- **2** À l'invite de commande, exécutez ziswin –install.

Installation manuelle de Ziswin.exe sur un poste de travail Windows 2000/XP :

- **1** À partir du répertoire windows\system du serveur de création d'image, copiez le fichier ziswin.exe dans le répertoire windows\system32 du poste de travail.
- **2** À l'invite de commande, exécutez ziswin -install.

### **63.2.2 Exécution de l'agent Windows de création d'image ZENworks en mode interactif**

Vous pouvez utiliser l'agent Windows de création d'image ZENworks (ziswin.exe) en mode interactif pour afficher et éditer des données permanentes d'image d'un poste de travail avec une interface utilisateur graphique plutôt qu'à partir de la ligne de commande ou regedit. L'agent Windows de création d'image ZENworks allie les fonctions de la visionneuse de données permanentes d'image (zisview) à celles de l'éditeur de données permanentes d'image (zisedit) pour permettre d'afficher et de modifier les données permanentes d'image d'un poste de travail.

**Important :** Les données permanentes d'image ne sont pas prises en charge sur les postes de travail Linux.

Les sections suivantes décrivent les tâches que vous pouvez réaliser avec l'agent Windows de création d'image ZENworks en mode interactif :

- « Démarrage de l'agent Windows de création d'image ZENworks en mode interactif » page 755
- « Nouveau chargement de données permanentes d'image du poste de travail » page 755
- « Enregistrement des données uniques du poste de travail dans les données permanentes d'image » page 755
- « Exportation de données permanentes d'image d'un poste de travail vers un fichier » page 755
- « Importation de données permanentes d'image de poste de travail à partir d'un fichier » page 755
- « Modification de données permanentes d'image du poste de travail » page 755
- « Effacement de données permanentes d'image du poste de travail » page 757
- « Affichage du contenu des données permanentes d'image d'un poste de travail » page 757
- « Modification des options permanentes d'image du poste de travail » page 757

« Affichage de l'historique des données permanentes d'image du poste de travail » page 759

### **Démarrage de l'agent Windows de création d'image ZENworks en mode interactif**

**1** Pour exécuter l'agent Windows de création d'image ZENworks en mode interactif, lancez manuellement ziswin.exe, par exemple à partir de l'Explorateur, de l'invite de la ligne de commande, de la commande d'exécution Windows > Démarrer > Exécutez, et ainsi de suite.

L'agent Windows de création d'image ZENworks (ziswin.exe) est installé sur chaque poste de travail lors de l'installation de l'agent de gestion de bureau (si vous avez sélectionné la fonction *Création d'image Desktop*). Pour les postes de travail Windows 98, l'emplacement par défaut est *windows*\system\ziswin.exe. Sur les postes de travail Windows 2000\XP, l'emplacement par défaut est *windows*\system32\ziswin.exe. Pour plus d'informations, reportez-vous à Installation et configuration de l'agent de gestion de bureau dans le *Guide d'installation de Novell ZENworks 7 Desktop Management*.

Si l'agent Windows de création d'image ZENworks démarre dans le cadre d'une séquence de démarrage, il est automatiquement démarré en mode service. Si l'agent Windows de création d'image ZENworks est démarré manuellement, il démarre automatiquement en mode interactif.

### **Nouveau chargement de données permanentes d'image du poste de travail**

- **1** Ouvrez l'agent Windows de création d'image ZENworks (ziswin.exe) en mode interactif.
- **2** Cliquez sur *Fichier* > *Nouveau chargement de données permanentes d'image*.

### **Enregistrement des données uniques du poste de travail dans les données permanentes d'image**

- **1** Ouvrez l'agent Windows de création d'image ZENworks (ziswin.exe) en mode interactif.
- **2** Cliquez sur *Fichier* > *Enregistrer les données permanentes d'image* > *Enregistrer*.

### **Exportation de données permanentes d'image d'un poste de travail vers un fichier**

- **1** Ouvrez l'agent Windows de création d'image ZENworks (ziswin.exe) en mode interactif.
- **2** Cliquez sur *Fichier*, puis sur *Exporter vers un fichier*.
- **3** Parcourez l'arborescence jusqu'à l'emplacement dans lequel vous souhaitez enregistrer le fichier, puis saisissez le nom du fichier.
- **4** Cliquez sur *Enregistrer*.

### **Importation de données permanentes d'image de poste de travail à partir d'un fichier**

- **1** Ouvrez l'agent Windows de création d'image ZENworks (ziswin.exe) en mode interactif.
- **2** Cliquez sur *Fichier*, puis sur *Importer à partir d'un fichier*.
- **3** Parcourez l'arborescence à la recherche du fichier . z i s à partir duquel importer des données, puis cliquez sur *Ouvrir* pour appliquer les données permanentes d'image importées au poste de travail.

### **Modification de données permanentes d'image du poste de travail**

**1** Ouvrez l'agent Windows de création d'image ZENworks (ziswin.exe) en mode interactif.

- **2** Cliquez sur *Édition*, puis sur *Modifier les données permanentes d'image*.
- **3** Dans la boîte de dialogue Modifier les données permanentes d'image, modifiez les données voulues dans l'onglet *Création d'image* :

**Indicateur d'image nouvellement créée :** Si cette option est sélectionnée, l'agent Windows de création d'image ZENworks (ziswin) lit les données dans l'emplacement de stockage des données permanentes d'image et les écrit dans le registre Windows. Si cette option n'est pas sélectionnée, l'agent de création d'image lit les données dans le registre Windows et les écrit à l'emplacement de stockage des données permanentes d'image.

**Dernière image de base :** Affiche des informations à propos de la dernière image de base qui a été restaurée sur ce poste de travail. Le moteur de création d'image utilise ces informations pour empêcher que la même image soit restaurée sur le poste de travail, sauf si vous spécifiez dans Novell ConsoleOne que la même image doit être restaurée.

- **Nom du fichier :** dernière image de base qui a été restaurée sur le poste de travail.
- **Temps du fichier :** tampon horaire de la dernière image de base qui a été restaurée sur le poste de travail.
- **Taille du fichier :** taille de la dernière image de base qui a été restaurée sur le poste de travail.

**Image avec script :** indique si la dernière opération de création d'image était oui ou non une image avec script.

- **Indicateur d'image avec script :** Si cette option est cochée, la dernière opération de création d'image était une image avec script. Si cette option n'est pas cochée, la dernière opération de création d'image n'était pas une image avec script.
- **Contrôle de cohérence du script :** affiche la valeur du contrôle de cohérence représentant la dernière exécution de script. Le moteur de création d'image ZENworks utilise le contrôle de cohérence pour empêcher que le même script soit exécuté une nouvelle fois sur le poste de travail, sauf si vous spécifiez dans ConsoleOne que vous souhaitez réexécuter le même script.
- **4** Cliquez sur l'onglet *Identité* dans la boîte de dialogue Modifier les données permanentes d'image, puis modifiez les données voulues :

**Nom de l'objet :** Nom de l'objet Poste de travail eDirectory pour ce poste de travail.

**Nom de l'arborescence :** L'arborescence eDirectory qui contient l'objet Poste de travail pour ce poste de travail.

**ID de l'objet :** ID de l'objet ZENworks pour ce poste de travail, qui (avec le DN du poste de travail) identifie de manière unique ce poste de travail.

**5** Cliquez sur l'onglet *Windows* dans la boîte de dialogue Modifier les données permanentes d'image, puis modifiez les données voulues :

**Nom NETBIOS :** Affiche le nom NETBIOS Windows pour ce poste de travail. Pour les postes de travail Windows 2000/XP, le nom de l'ordinateur et le nom NetBIOS ne sont pas nécessairement les mêmes. Pour ce poste de travail, l'agent Windows de création d'image ZENworks utilise le champ *Nom d'hôte DNS* dans les données permanentes d'image comme nom d'ordinateur, et ce nom a la préséance sur le nom NetBIOS saisi ici.

**Groupe de travail :** affiche le groupe de travail du réseau auquel ce poste de travail appartient, s'il y en a un. Un groupe de travail est un groupe d'utilisateurs qui travaillent sur un projet commun et qui partagent des informations sur des ordinateurs connectés, souvent sur un réseau local (LAN).

**SID du poste de travail :** affiche l'ID de sécurité (SID) du poste de travail, un numéro unique qui identifie ce poste de travail dans Windows.

**Effacer le SID :** efface le SID de ce poste de travail. Si vous effacez le SID du poste de travail, l'agent Windows de création d'image ZENworks génère un nouveau SID si l'agent est exécuté en mode Activé. Pour spécifier que l'agent est exécuté en mode Activé, cliquez sur *Édition*, sur *Options*, puis sur *Activé* dans l'onglet *Mode*. Vous devez également spécifier l'indicateur d'image nouvellement créé (cliquez sur Édition, sur *Modifier les données permanentes d'image*, puis sur *Indicateur d'image nouvellement créée* dans l'onglet *Création d'image*).

**6** Cliquez sur l'onglet *Paramètres IP* dans la boîte de dialogue Modifier les données permanentes d'image, puis modifiez les données voulues pour configurer les paramètres IP stockés dans l'emplacement des données permanentes d'image de ce poste de travail.

**Utilise le DHCP pour obtenir une adresse IP :** Indique que ce poste de travail utilise le DHCP pour obtenir son adresse IP.

**Utilise une adresse IP statique :** indique que ce poste de travail utilise une adresse IP statique.

- **Adresse IP :** Affiche l'adresse IP statique que ce poste de travail utilise.
- **Masque de sous-réseau :** Affiche le masque de sous-réseau que ce poste de travail utilise.
- **Passerelle :** Affiche la passerelle que ce poste de travail utilise.
- **7** Cliquez sur l'onglet *DNS* dans la boîte de dialogue Modifier les données permanentes d'image, puis modifiez les données voulues pour configurer les paramètres DNS stockés dans l'emplacement des données permanentes d'image de ce poste de travail :

**Suffixe DNS :** Affiche le contexte DNS du poste de travail.

**Nom d'hôte DNS :** affiche le nom de l'hôte DNS local du poste de travail. Pour Windows 2000/XP, il s'agit du nom de l'ordinateur plus les 15 premiers caractères du nom NETBIOS.

**Serveurs DNS :** affiche les noms des serveurs DNS utilisés pour la résolution du nom DNS. Vous pouvez utiliser la liste déroulante pour sélectionner un autre serveur DNS ou vous pouvez utiliser le bouton Parcourir pour saisir des serveurs DNS supplémentaires pour ce poste de travail.

**8** Cliquez sur *OK*.

### **Effacement de données permanentes d'image du poste de travail**

- **1** Ouvrez l'agent Windows de création d'image ZENworks (ziswin.exe) en mode interactif.
- **2** Cliquez sur *Édition* > *Effacer les données permanentes d'image*.

#### **Affichage du contenu des données permanentes d'image d'un poste de travail**

- **1** Ouvrez l'agent Windows de création d'image ZENworks (ziswin.exe) en mode interactif.
- **2** Cliquez sur *Éditer* > *Copier dans le Presse-papiers*.

#### **Modification des options permanentes d'image du poste de travail**

- **1** Ouvrez l'agent Windows de création d'image ZENworks (ziswin.exe) en mode interactif.
- **2** Cliquez sur *Éditer* > *Options*.

**3** Dans la boîte de dialogue Options de l'agent Windows de création d'image ZENworks, modifiez les données voulues à partir de l'onglet *Mode* pour sélectionner le mode pour l'agent Windows de création d'image ZENworks (ziswin.exe) à exécuter au cours du processus de démarrage :

**Activé :** si cette option est cochée et si *Indicateur d'image nouvellement créée* est défini (*Fichier* > *Édition* > *Modifier les données permanentes d'image* > *Création d'image*), l'agent Windows de création d'image ZENworks lit les données à partir de l'emplacement des données permanentes d'image et les écrit dans le registre Windows.

Si cette option est cochée mais si l'*indicateur d'image nouvellement créée* n'est pas défini, l'agent Windows de création d'image ZENworks lit les données dans le registre Windows et les écrit dans la zone de stockage des données permanentes d'image.

**Désactivé :** si cette option est cochée, l'agent Windows de création d'image ZENworks s'exécute automatiquement pendant le processus de démarrage, mais se fermera sans avoir réalisé aucune action.

 **Activer à nouveau après \_ démarrage :** activez cette option et spécifiez le nombre de cycles de démarrage qui doivent avoir lieu avant que l'agent de création d'image revienne à l'état activé.

**Désinstallé :** si cette option est activée, l'agent Windows de création d'image ZENworks ne s'exécute pas automatiquement pendant le processus de démarrage.

**4** Cliquez sur l'onglet *Consignation* de la boîte de dialogue Options de l'agent Windows de création d'image ZENworks, puis modifiez les données voulues pour spécifier le journal de l'historique et déboguez le paramètre de login pour l'agent Windows de création d'image ZENworks (ziswin).

**Consignation de l'historique :** utilisez les options dans cette boîte de groupe pour spécifier l'emplacement du fichier journal de l'historique et le nombre d'entrées que vous souhaitez que le fichier de consignation contienne avant de rejeter les anciennes entrées.

- **Fichier journal de l'historique :** cliquez sur le bouton de navigation pour spécifier l'emplacement dans lequel vous voulez stocker le fichier journal de l'historique (ziswin.hst).
- **Maximum d'entrées dans le journal de l'historique :** spécifiez le nombre maximum d'entrées que vous souhaitez que le fichier journal de l'historique contienne. Après avoir atteint le nombre d'entrées saisi dans ce champ, chaque nouvelle entrée entraîne le rejet de l'entrée la plus ancienne.

**Consignation du débogage :** le fichier journal de débogage, ziswin.log, est situé dans le répertoire \temp du système si l'agent Windows de création d'image ZENworks est exécuté en mode Service. L'agent Windows de création d'image ZENworks est exécuté, par défaut, en mode Service pendant chaque processus de démarrage Windows lorsque le poste de travail est démarré. Lorsque vous exécutez le fichier ziswin.exe, par défaut, l'agent est démarré en mode interactif et ziswin.log est situé dans le répertoire \temp de l'utilisateur interactif.

- **Désactivé :** arrête la consignation du débogage.
- **Fichier journal unique :** permet la consignation du débogage et spécifie que le fichier journal de consignation actuel doit être écrasé pendant chaque processus de démarrage.
- **Fichiers journaux multiples :** permet la consignation du débogage et spécifie qu'un nouveau fichier journal de consignation est créé pendant chaque processus de démarrage. Un nom unique (ziswinx.log, où *x* représente un numéro qui identifie chaque fichier journal) est attribué à chaque nouveau fichier journal. Bien que ces fichiers journaux

soient petits, il est possible de supprimer périodiquement les fichiers plus anciens dont vous n'avez plus besoin.

**5** Cliquez sur l'onglet *Masque de restauration* dans la boîte de dialogue Options de l'agent Windows de création d'image ZENworks, puis utilisez cet onglet pour empêcher la restauration de certains composants de données permanentes d'image sur le poste de travail lorsque l'agent Windows de création d'image ZENworks restaure les données permanentes d'image.

Pour empêcher que des données permanentes d'image soient restaurées sur le poste de travail, cochez la case en regard du composant voulu.

Si la case est activée (cochée), ces informations ne seront pas restaurées sur le poste de travail à partir des données permanentes d'image.

Si la case n'est pas activée (pas cochée), ces informations seront restaurées sur le poste de travail à partir des données permanentes d'image.

**6** Cliquez sur l'onglet *Masque de collecte* dans la boîte de dialogue Options de l'agent Windows de création d'image ZENworks, puis utilisez cet onglet pour empêcher que certains objets soient écrasés dans l'emplacement des données permanentes d'image lorsque l'agent Windows de création d'image ZENworks rassemble des données à partir de Windows.

Pour empêcher que les données permanentes d'image soient écrasées, cochez la case en regard du composant désiré.

Si la case est activée (cochée), ces informations ne sont pas écrites sur les données permanentes d'image du poste de travail. Aucune des données permanentes d'image correspondantes n'est écrasée.

Si la case n'est pas activée (pas cochée), ces informations seront collectées à partir du poste de travail et stockées avec les données permanentes d'image du poste de travail. Toutes les données permanentes d'image correspondantes sont écrasées.

**7** Cliquez sur *OK*.

#### **Affichage de l'historique des données permanentes d'image du poste de travail**

- **1** Ouvrez l'agent Windows de création d'image ZENworks (ziswin.exe) en mode interactif.
- **2** Cliquez sur *Afficher* > *Afficher l'historique*.

Dans la boîte de dialogue Historique de l'agent de création d'image ZENworks, vous pouvez afficher l'historique des données permanentes d'image, charger un fichier historique à partir d'un autre emplacement, supprimer l'historique des données permanentes d'image du poste de travail, obtenir les détails d'une entrée spécifique de l'historique, y compris les données permanentes d'image chargées pendant le démarrage et enregistrées pendant la fermeture. Pour afficher les données d'une entrée spécifique de l'historique, sélectionnez l'entrée dans la boîte de dialogue Historique de l'agent de création d'image ZENworks, puis cliquez sur *Détails*.

### **63.2.3 Exécution de l'agent Windows de création d'image ZENworks en mode Service**

**Avertissement :** Lors de l'exécution de ziswin.exe en mode Service, son Sous-mode Restauration supprime les données permanentes d'image. Cela ne s'applique qu'aux images créées avec des versions précédentes de ZENworks. Pour plus d'informations, reportez-vous à Conservation des données permanentes d'image dans le *Guide d'installation de Novell ZENworks 7 Desktop Management*.

L'agent Windows de création d'image ZENworks est exécuté en mode Service lorsqu'aucun paramètre n'est mentionné dans la ligne de commande. Ce sera toujours le mode sélectionné lorsque l'agent Windows de création d'image ZENworks est exécuté automatiquement par Windows pendant le processus de démarrage (en raison des entrées de registre effectuées pendant le processus d'installation du mode d'installation). Lorsqu'il est en mode Service, l'agent Windows de création d'image ZENworks lit le registre pour déterminer s'il doit être désactivé ou inactif. Si l'agent Windows de création d'image ZENworks n'est pas désactivé ou inactif, il lira les données permanentes d'image pour déterminer s'il doit s'exécuter en sous-mode Restauration ou Collecte. Si l'indicateur d'image nouvellement créée dans les données permanentes d'image est activé, l'agent Windows de création d'image ZENworks s'exécute en sous-mode Restauration. Si l'indicateur d'image nouvellement créée dans les données permanentes d'image n'est pas activé, ou si les données permanentes d'image n'existent pas sur la machine, l'agent Windows de création d'image ZENworks s'exécute en sous-mode Collecte.

Les sections suivantes contiennent des informations supplémentaires :

- « Sous-mode désactivé » page 760
- « Sous-mode inactif » page 760
- « Sous-mode Collecte » page 760
- « Sous-mode Restauration » page 761

#### **Sous-mode désactivé**

Pour exécuter l'agent Windows de création d'image ZENworks en sous-mode désactivé du mode Service, éditez le paramètre Désactivé dans le registre HKEY\_LOCAL MACHINE\SOFTWARE\NOVELL\ZENWORKS\ZISWIN.

Lorsque cette valeur de chaîne indique 1, l'agent Windows de création d'image ZENworks est fermé sans aucune opération.

#### **Sous-mode inactif**

Vous pouvez déterminer une valeur de registre pour faire en sorte que l'agent Windows de création d'image ZENworks se considère comme inactif pour un certain nombre d'exécutions.

Pour exécuter l'agent Windows de création d'image ZENworks en sous-mode inactif du mode Service, éditez le paramètre Inactif du registre HKEY\_LOCAL MACHINE\SOFTWARE\NOVELL\ZENWORKS\ZISWIN. Vous pouvez fixer cette valeur à un nombre supérieur à zéro.

Lorsque l'agent Windows de création d'image ZENworks est exécuté en mode Service et détermine que cette valeur de registre est fixée, l'agent décrémente le compte inactif d'une unité puis existe. Lorsque le compte inactif approche de zéro, l'agent Windows de création d'image ZENworks se réactive et réalise sa collecte normale ou son travail de restauration.

### **Sous-mode Collecte**

L'agent Windows de création d'image ZENworks rassemble les informations de registre Windows nécessaires pour peupler l'emplacement des données permanentes d'image et écrit ces informations dans un endroit sur le disque dur du poste de travail qui n'est pas concerné par la nouvelle création d'image. En procédant de la sorte, l'agent Windows de création d'image ZENworks ne collectera pas d'informations pour aucun des composants de données permanentes d'image spécifiés dans l'entrée Ne pas collecter dans le registre. Cette fonction fournit un outil aux administrateurs pour empêcher

que certains composants de l'emplacement des données permanentes d'image soient écrasés par de nouvelles données.

Vous pouvez également modifier le masque HKEY\_LOCAL

MACHINE\SOFTWARE\NOVELL\ZENWORKS\ZISWIN Do Not Collect du poste de travail pour spécifier les composants que l'agent Windows de création d'image ZENworks ne devra pas collecter dans la zone de stockage des données permanentes d'image. Cette valeur est interprétée comme un masque (comme on le voit dans le Tableau 63-1), avec chaque composant qui reçoit un bit dans le masque. Pour arrêter la collecte d'un objet, spécifiez son masque correspondant comme valeur dans le registre. Pour arrêter la collecte de plusieurs objets, additionnez les masques pour que la somme atteigne la valeur définie dans le registre.

Vous pouvez utiliser les valeurs suivantes pour le masque ZISWIN Do Not Collect :

| Composant                        | Valeur     |
|----------------------------------|------------|
| Nom distinct du poste de travail | 0x00000001 |
| Arborescence du poste de travail | 0x00000002 |
| Nom NETBIOS                      | 0x00000004 |
| Groupe de travail                | 0x00000008 |
| Adresse IP                       | 0x00000010 |
| <b>SID</b>                       | 0x00000020 |
| <b>DNS</b>                       | 0x00000100 |
| ID du poste de travail           | 0x00000200 |

*Tableau 63-1 Valeurs du masque Ziswin Do Not Collect*

### **Sous-mode Restauration**

L'agent Windows de création d'image ZENworks lit les informations stockées dans l'emplacement des données permanentes d'image et restaure ces informations dans le registre Windows.

**Avertissement :** Lors de l'exécution de ziswin.exe en mode Service, ce sous-mode Restauration supprime les données permanentes d'image. Cela ne s'applique qu'aux images créées avec des versions précédentes de ZENworks. Pour plus d'informations, reportez-vous à Conservation des données permanentes d'image dans le *Guide d'installation de Novell ZENworks 7 Desktop Management*.

Vous pouvez également modifier le masque HKEY\_LOCAL

MACHINE\SOFTWARE\NOVELL\ZENWORKS\ZISWIN Do Not Restore du poste de travail pour spécifier les composants de données permanentes d'image que l'agent Windows de création d'image ZENworks ne devra pas restaurer dans le registre Windows lors de la réalisation d'une image. Cette valeur est interprétée comme un masque (comme on le voit dans le Tableau 63-2), avec chaque composant qui reçoit un bit dans le masque. Pour arrêter la restauration d'un objet, spécifiez son masque correspondant comme valeur dans le registre. Pour arrêter la restauration de plusieurs objets, additionnez les masques pour que la somme atteigne la valeur définie dans le registre.

Vous pouvez utiliser les valeurs suivantes pour le masque ZISWIN Do Not Restore :

#### *Tableau 63-2 Valeurs du masque Ziswin Do Not Restore*

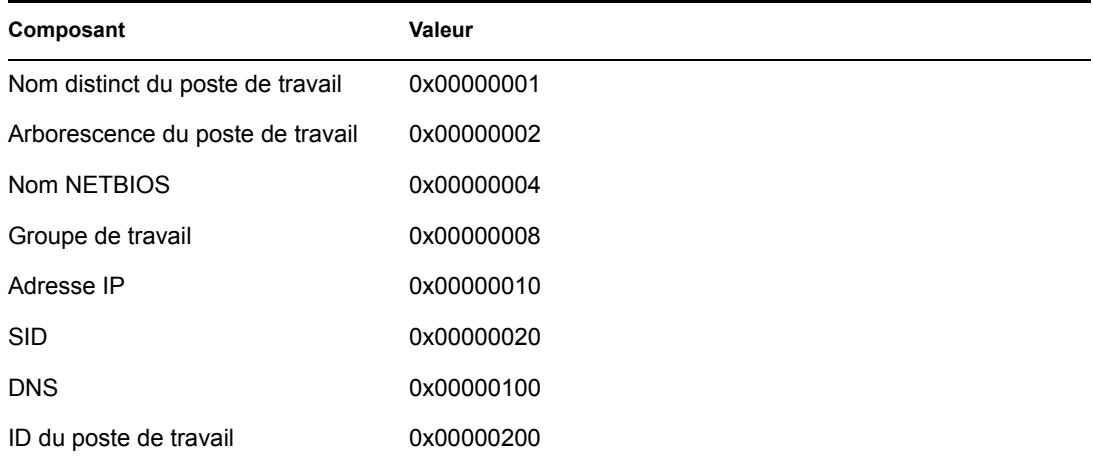

Vous trouverez ci-dessous des scénarios et des exemples communs pour le masque ZISWIN Do Not Restore :

**Environnement du domaine Windows :** L'agent Windows de création d'image ZENworks n'ajoute aucun poste de travail au domaine. Cependant, vous pouvez utiliser SYSPREP pour ajouter le poste de travail au domaine. Dans ce scénario, vous pouvez spécifier que l'agent Windows de création d'image ZENworks restaure tout sauf le groupe de travail. Pour ce faire, déterminez la valeur de cette clé de registre sur 0x00000008.

**Environnement DHCP :** Les administrateurs qui appliquent la configuration IP et DNS via DHCP n'ont pas besoin de l'agent Windows de création d'image ZENworks pour restaurer ces images à partir de l'emplacement des données permanentes d'image. Pour ne pas restaurer ces deux composants, la valeur de registre est fixée sur 0x00000110.

**Environnement d'assignation de nom SYSPREP :** Les administrateurs peuvent avoir un processus (exécution pendant la mini-installation SYSPREP) qui assigne le nom NETBIOS de l'ordinateur. Étant donné que l'agent Windows de création d'image ZENworks s'exécute après SYSPREP, il peut y avoir un cas où l'agent Windows de création d'image ZENworks renomme le poste de travail (avec son nom d'origine) après que le nom propre a été déterminé pendant la routine SYSPREP. Pour que l'agent Windows de création d'image ZENworks ne restaure pas le nom NetBios d'un poste de travail, fixez la valeur de cette clé de registre sur 0x00000004.

Si votre environnement dispose des trois configurations mentionnées ci-dessus, ajoutez les valeurs du masque des quatre composants. La valeur de registre résultante est 0x0000011C.

Si votre environnement a seulement besoin que l'objet Poste de travail, l'identité du poste de travail et l'arborescence du poste de travail soient restaurés après la création d'image, vous devrez ajouter toutes les autres valeurs du masque des composants. La valeur de registre résultante est 0x0000013C.

Si votre environnement n'a pas besoin d'une restauration par l'agent Windows de création d'image ZENworks, la valeur du registre peut être fixée à 0xFFFFFFFF.

**Remarque :** Vous pouvez utiliser la valeur de registre REG\_SZ dans HKEY\_LOCAL MACHINE\SOFTWARE\NOVELL\ZENWORKS\ZISWIN Prevent Reboot=1 pour interdire à l'agent Windows de création d'image ZENworks de redémarrer le poste de travail après avoir travaillé en mode Restauration.

### **63.2.4 Exécution de l'agent Windows de création d'image ZENworks en mode Installation**

Pour installer l'agent Windows de création d'image ZENworks afin qu'il s'exécute automatiquement chaque fois que Windows démarre, suivez les instructions du [Chapitre 57, « Configuration des](#page-700-0)  [postes de travail pour la création d'image », page 697.](#page-700-0)

Pour exécuter l'agent Windows de création d'image ZENworks en mode installation, saisissez ce qui suit sur la ligne de commande du poste de travail :

ziswin -install

Le fichier ziswin.exe doit être situé dans le répertoire *windows*\system32 du poste de travail Windows 2000/XP. Pour les postes de travail Windows 98, ziswin.exe doit être situé dans le répertoire *windows*\system du poste de travail.

Lorsque vous exécutez ziswin. exe avec le commutateur -install, l'agent Windows de création d'image ZENworks crée les entrées du registre nécessaires pour qu'il s'exécute automatiquement pendant des cycles de démarrage suivants du poste de travail. Ce commutateur ajoute au système de valeur de chaîne une donnée de valeur "ZISWIN.EXE" à l'emplacement du registre, de sorte que ziswin.exe s'exécute pendant les séquences de démarrage suivantes. Sur les postes de travail Windows 2000/XP, cet emplacement est

HKEY\_LOCAL\_MACHINE\SOFTWARE\MICROSOFT\WINDOWS

NT\CURRENTVERSION\WINLOGON. Sur les postes de travail Windows 98, cet emplacement est HKEY\_LOCAL\_MACHINE\SOFTWARE\MICROSOFT\WINDOWS\CURRENT VERSION\RUN SERVICES.

### **63.2.5 Exécution de l'agent Windows de création d'image ZENworks en mode Désinstallation**

L'agent Windows de création d'image ZENworks (ziswin.exe) est désinstallé si vous désinstallez l'agent de création d'image ZENworks Desktop Management du poste de travail.

Si vous souhaitez désinstaller seulement l'agent Windows de création d'image ZENworks, vous pouvez exécuter ziswin -remove à partir de ligne de commande du poste de travail. L'exécution de ziswin -remove supprime les entrées de registre qui causent l'exécution de ziswin.exe pendant le cycle de démarrage ; cependant, le fichier ziswin.exe n'est pas supprimé du poste de travail.

## **63.3 Visionneuse de données permanentes d'image et Éditeur de données permanentes d'image (Zisview et Zisedit)**

Après avoir démarré un poste de travail à partir d'un support de démarrage de création d'image (PXE, CD, DVD ou partition ZENworks), vous pouvez saisir zisedit ou zisview à l'invite bash Linux pour afficher et éditer les données permanentes d'image pour ce poste de travail.

Les sections suivantes contiennent des informations supplémentaires :

- $\bullet$  Section 63.3.1, « Informations affichées par la visionneuse de données permanentes d'image », [page 764](#page-767-0)
- [Section 63.3.2, « Visionneuse de données permanentes d'image », page 766](#page-769-0)
- [Section 63.3.3, « Éditeur des données permanentes d'image », page 767](#page-770-0)

**Remarque :** Vous pouvez également utiliser l'agent Windows de création d'image ZENworks (ziswin.exe) pour afficher et éditer des données permanentes d'image d'un poste de travail. L'agent Windows de création d'image ZENworks allie les fonctions de la visionneuse de données permanentes d'image (zisview) à celles de l'éditeur de données permanentes d'image (zisedit) pour permettre d'afficher et de modifier les données permanentes d'image d'un poste de travail. Pour plus d'informations, reportez-vous à la [Section 63.2, « Agent Windows de création d'image ZENworks](#page-754-0)  [\(Ziswin.exe\) », page 751.](#page-754-0)

## <span id="page-767-0"></span>**63.3.1 Informations affichées par la visionneuse de données permanentes d'image**

Après avoir démarré un poste de travail à partir d'un périphérique de création d'image, vous pouvez saisir zisview à l'invite bash Linux pour afficher les données permanentes d'image pour ce poste de travail.

La visionneuse de données permanentes d'image (zisview) affiche les informations suivantes concernant le poste de travail :

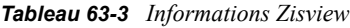

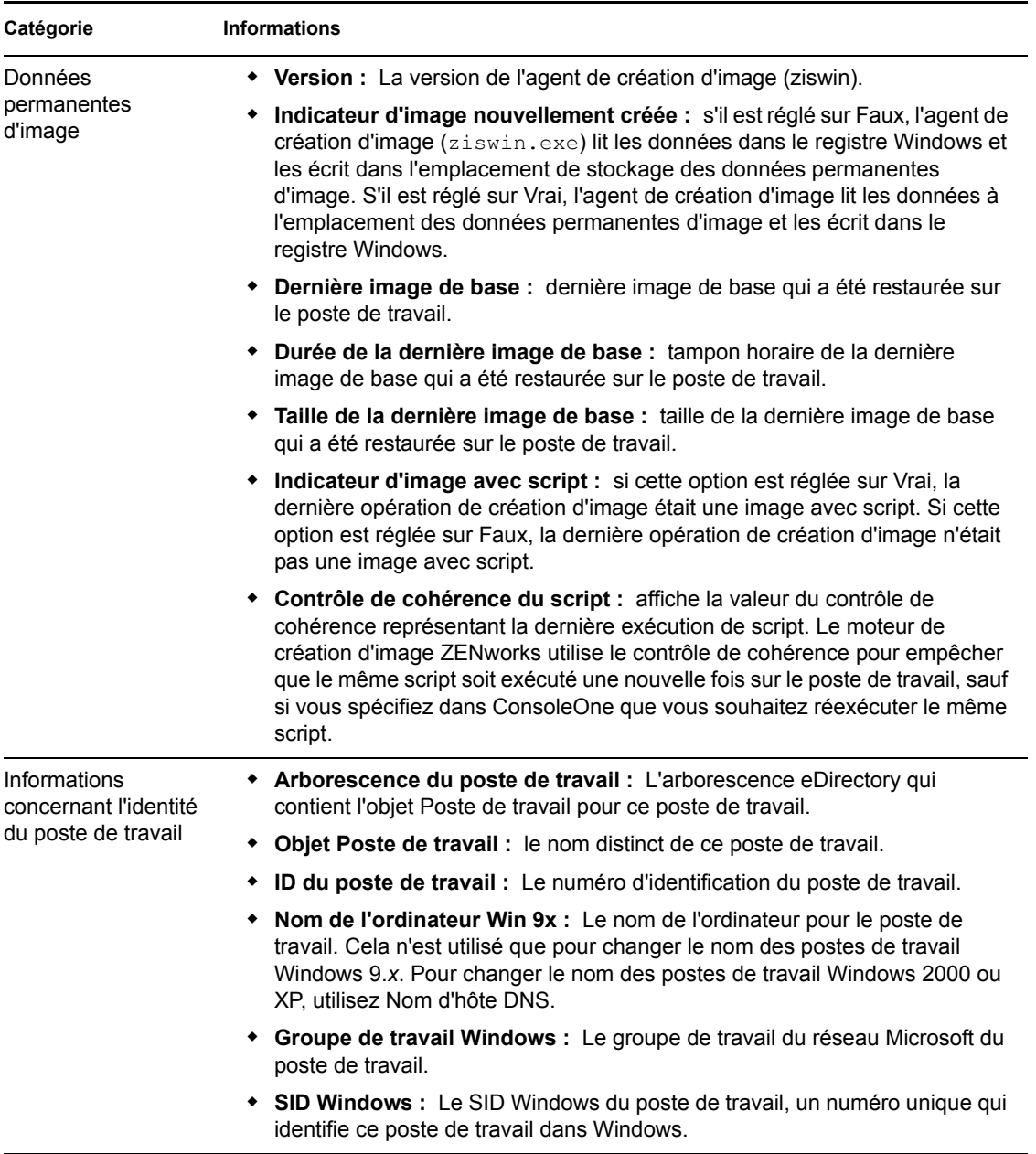

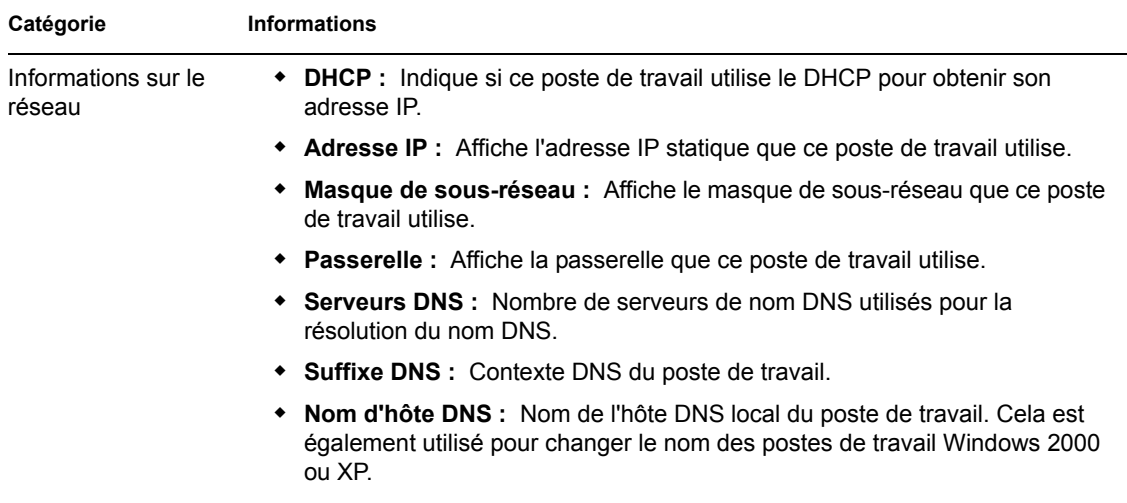

## <span id="page-769-0"></span>**63.3.2 Visionneuse de données permanentes d'image**

Pour utiliser zisview, saisissez l'une des commandes suivantes à l'invite bash Linux :

| Commande         | <b>Description</b>                                                                                                    |
|------------------|----------------------------------------------------------------------------------------------------|
| zisview          | Affiche toutes les données permanentes d'image.                                                                                                    |
| zisview -z champ | Affiche les informations à propos d'un ou plusieurs champs spécifiques. <i>champ</i><br>représente un ou plusieurs noms de champs séparés par un espace. <i>champ</i> ne<br>respecte pas la casse.      |
|                  | Tous les noms suivants sont des noms de champs valides. Les noms minimum<br>correspondants qui peuvent également être saisis sur la ligne de commande<br>suivent entre parenthèses chaque nom de champ. |
|                  | JustImaged (J) (image nouvellement créée)                                                                                                    |
|                  | ScriptedImage (SC) (Image avec un script)                                                                                                    |
|                  | LastBaseImage (L) (Dernière image de base)                                                                                                    |
|                  | Tree (T) (Arborescence)                                                                                                    |
|                  | ObjectDN (ObjectDN) (Objet DN)                                                                                                    |
|                  | NetBIOSName (N) (Nom NetBIOS)                                                                                                    |
|                  | WorkGroup (WorkG) (Groupe de travail)                                                                                                    |
|                  | SID (SI)                                                                                                    |
|                  | WorkstationID (Works) (Identité du poste de travail)                                                                                                    |
|                  | DHCP (DH)                                                                                                    |
|                  | IP(1)                                                                                                    |
|                  | Gateway (Gateway) (Passerelle)                                                                                                    |
|                  | Mask (M) (Masque)                                                                                                    |
|                  | DNSServerCount (DNSServerC) (Compte du serveur DNS)                                                                                                    |
|                  | DNSServer (DNSServer) (Serveur DNS)                                                                                                    |
|                  | DNSSuffix (DNSSu) (Suffixe DNS)                                                                                                    |
|                  | DNSHostName (DNSH) (Nom de l'hôte DNS)                                                                                                    |

*Tableau 63-4 Commandes Bash Zisview*

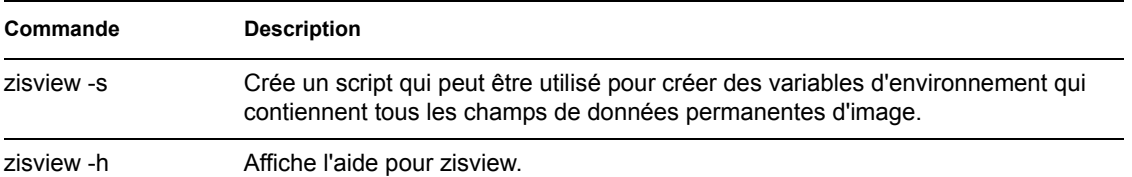

## <span id="page-770-0"></span>**63.3.3 Éditeur des données permanentes d'image**

Après avoir démarré un poste de travail à partir d'un périphérique de création d'image, vous pouvez saisir zisedit à l'invite bash Linux pour modifier, effacer ou supprimer les informations des données permanentes d'image pour ce poste de travail.

Pour utiliser zisedit, saisissez l'une des commandes suivantes à l'invite bash Linux :

*Tableau 63-5 Commandes Bash Zisedit*

| Commande | <b>Description</b>                                                                                                    |
|----------|----------------------------------------------------------------------------------------------------|
| zisedit  | Affiche un écran qui présente tous les champs des données<br>permanentes d'image. Vous pouvez ajouter ou modifier les informations<br>dans les champs. |

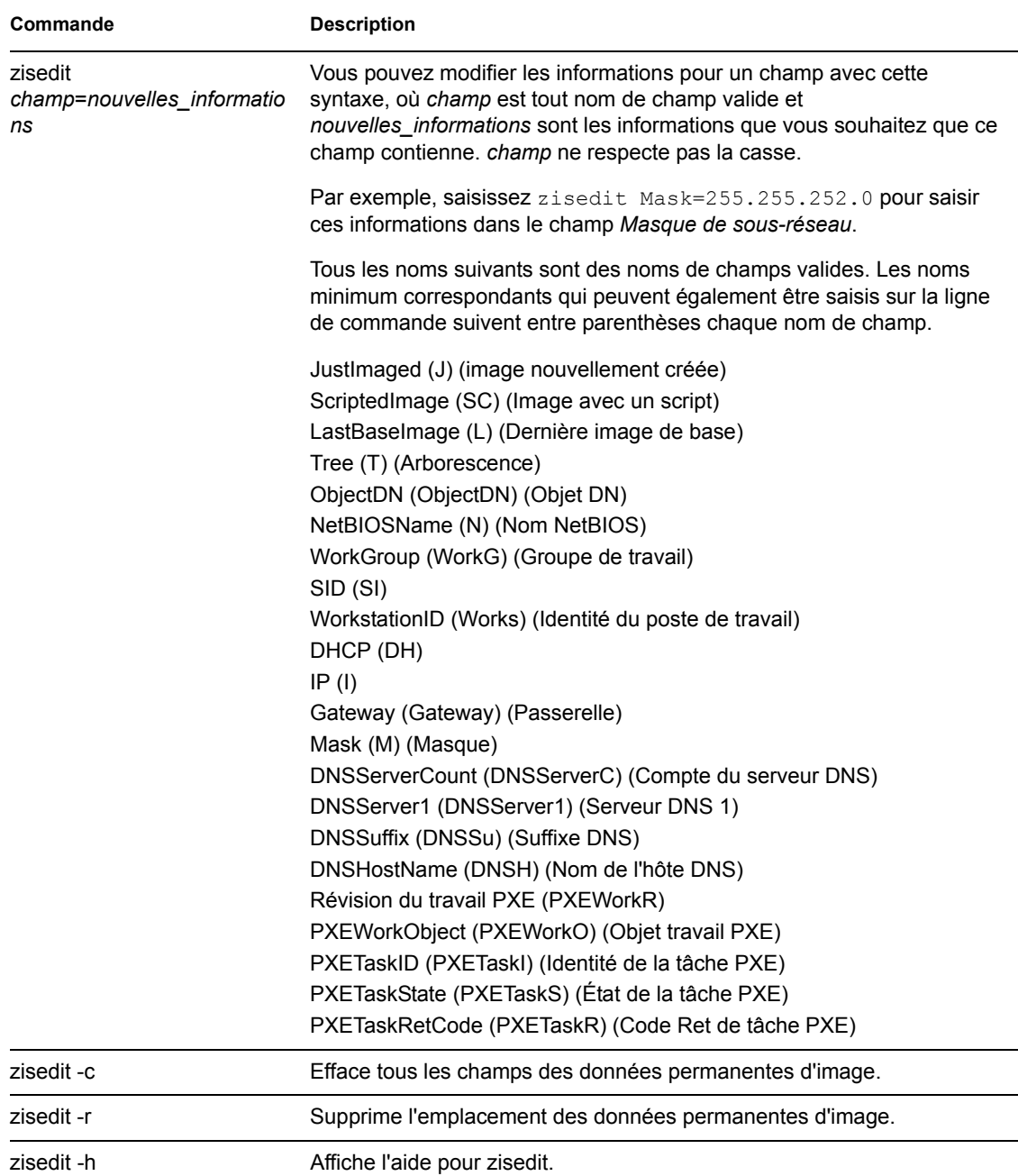

## **63.4 Créateur de disquette de démarrage du composant Images (zimgboot.exe)**

## **63.5 Paramètres de configuration du composant Images (Settings.txt)**

Le fichier settings.txt contient des paramètres qui contrôlent le déroulement du processus de démarrage du composant Images.

Conservez la copie de travail du fichier settings.txt à la racine du périphérique de démarrage du composant Images (CD ou DVD, ou partition ZENworks).

Settings.txt est un fichier en texte clair qui contient différents paramètres, chacun sur une ligne séparée. Chaque paramètre a le format général de PARAMETER=value. Les lignes qui commencent avec un carré (#) sont des commentaires et sont ignorées pendant le processus de démarrage du composant Images.

Vous pouvez modifier ce fichier manuellement dans un éditeur de texte, avec l'option manuelle *Charger les paramètres à partir du disque* de l'utilitaire z imgboot. exe ou par l'intermédiaire de la configuration dans le même utilitaire.

Le format et la fonction de chaque paramètre dans le fichier settings.txt sont décrits dans le Tableau 63-6.

| Paramètre           | <b>Détermine</b>                                                                                                    |
|---------------------|----------------------------------------------------------------------------------------------------|
| <b>MANUALREBOOT</b> | Précise si vous devez, ou non, accéder à l'invite bash pour redémarrer<br>manuellement le poste de travail après un démarrage en mode automatique<br>effectué à partir des disquettes de création d'image. (Lorsque le poste de travail<br>est démarré en mode manuel à partir des disquettes de création d'image, vous<br>devez toujours redémarrer manuellement le poste de travail).                                                                                                    |
|                     | Si vous démarrez un poste de travail à partir du périphérique de création<br>d'image et si le processus de redémarrage est effectué en mode automatique,<br>le moteur de création d'image ZENworks démarre et analyse le serveur de<br>création d'image afin de déterminer si une opération de création d'image doit<br>être exécutée sur le poste de travail. Si tel est le cas, l'opération est lancée et le<br>programme se ferme automatiquement. Si ce n'est pas le cas, le programme se<br>ferme sans lancer d'opération.                                                                                                    |
|                     | Les actions qui suivent dépendent des paramètres que vous avez déterminés.<br>Si vous ignorez ou activez l'option Non, le programme vous invite à retirer le<br>périphérique de création d'image (CD ou disquette, si nécessaire) et à appuyer<br>sur n'importe quelle touche pour redémarrer automatiquement le poste de<br>travail avec le système d'exploitation natif. Si vous réglez ce paramètre sur Oui,<br>le poste de travail ne redémarre pas automatiquement mais affiche l'invite<br>Linux, ce qui permet d'effectuer des tâches de création d'image<br>supplémentaires avec le menu Linux ou depuis la ligne de commande. Cela<br>s'avère utile si vous souhaitez, par exemple, vérifier les informations de la<br>partition en cours ou les données permanentes d'image avant de démarrer<br>avec le système d'exploitation natif. |
|                     | Exemple: MANUALREBOOT=YES                                                                                                    |

*Tableau 63-6 Paramètres du fichier Settings.txt*

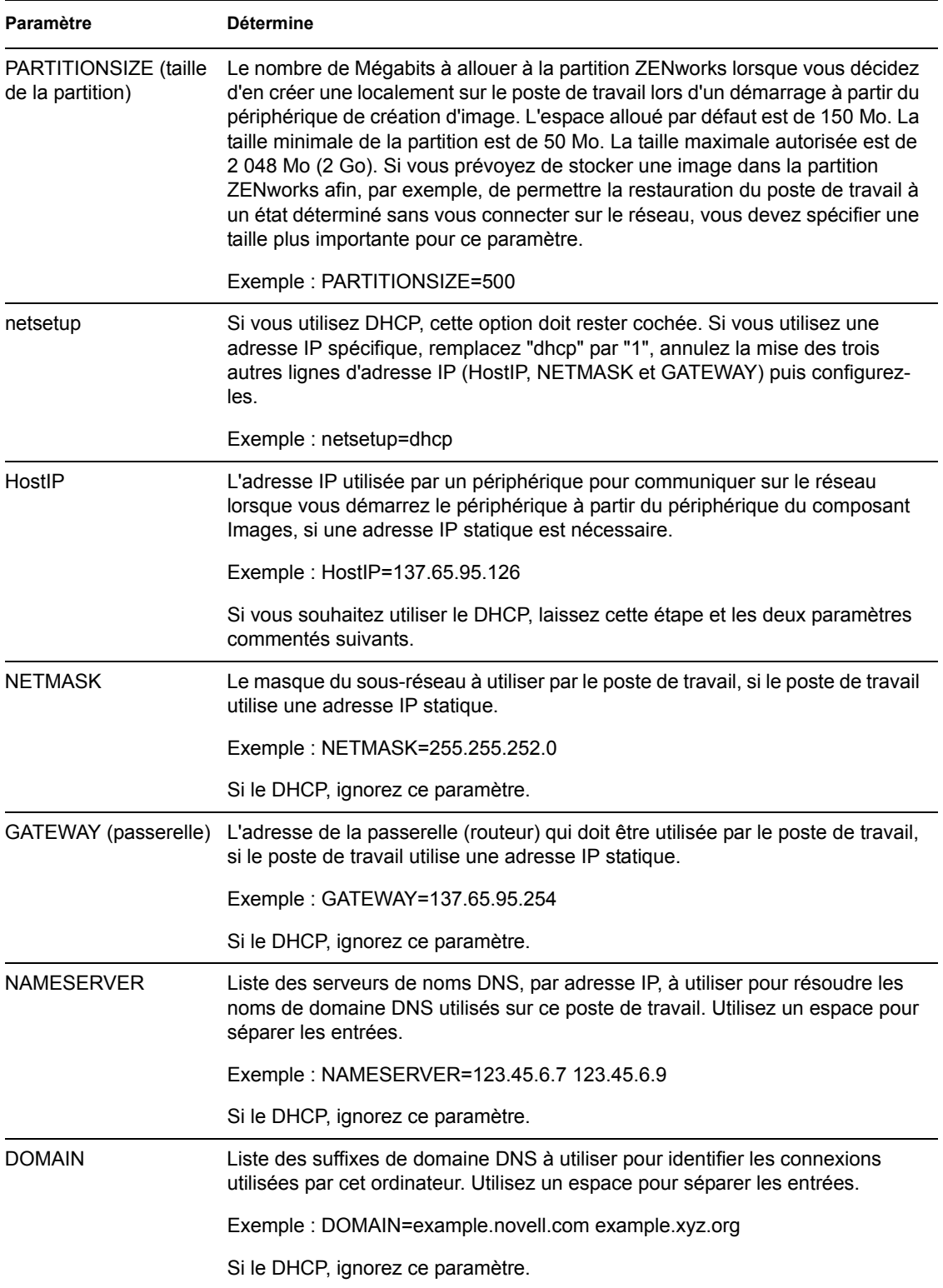

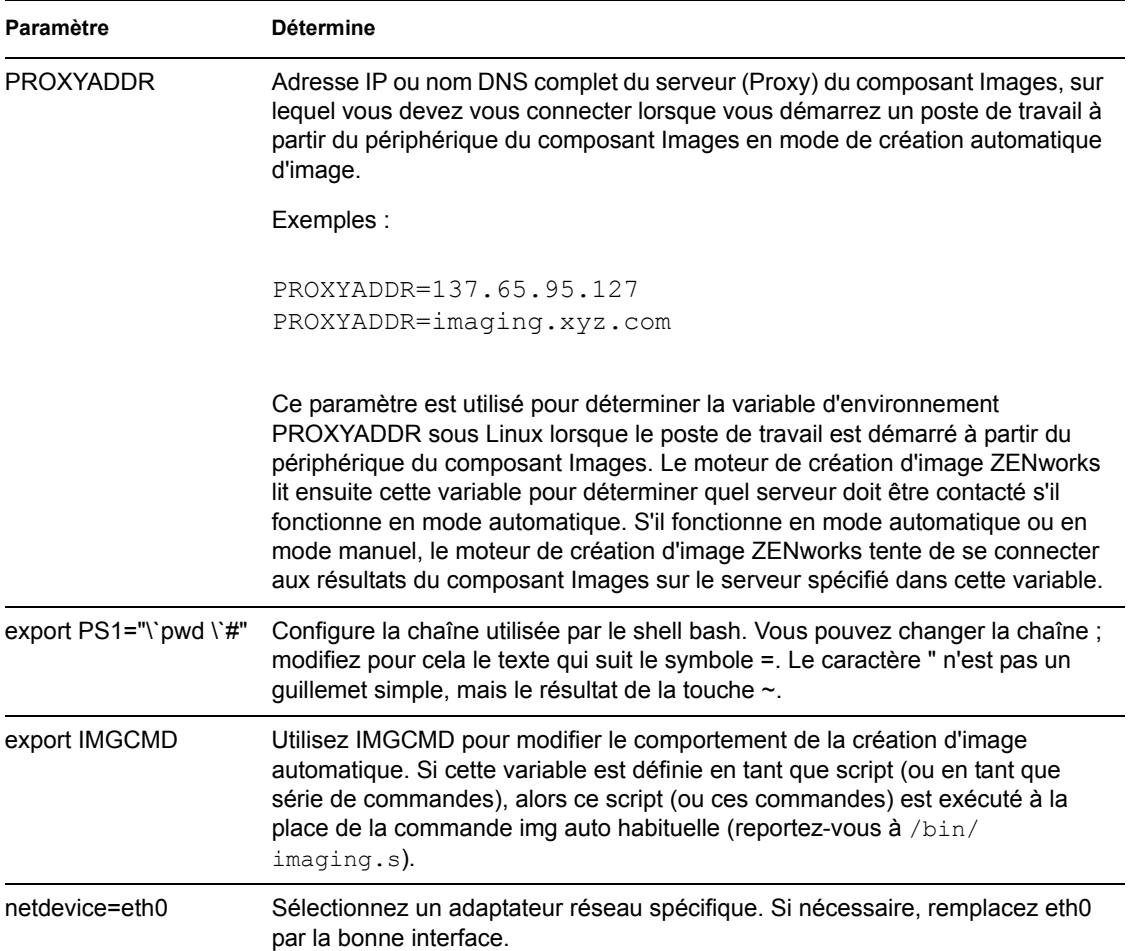

## **63.6 Paramètres du démarrage du composant Images**

Le composant Images de ZENworks charge par défaut les pilotes PCMCIA, SCSI et USB. Lors de tâches de création d'image à l'aide de CD ou DVD, certains ordinateurs équipés de cartes PCMCIA, SCSI ou USB (en particulier les ordinateurs portables) peuvent s'arrêter au cours du processus de démarrage. Même si le chargement de ces pilotes n'entraîne généralement pas d'incidents, une autre solution consiste à utiliser les paramètres de ligne de commande. De même, si vos ordinateurs utilisent des cartes PCMCIA, vous pouvez également choisir de charger le pilote PCMCIA avant le processus de démarrage dans le cas où l'ordinateur ne parvienne pas à charger le pilote lors d'un démarrage classique.

Vous pouvez utiliser les paramètres ci-dessous à l'invite de commande :

| Paramètre     | <b>Spécificité</b>                                                               |
|---------------|----------------------------------------------------------------------------------|
| <b>PCMCIA</b> | Si vous devez charger un périphérique PCMCIA au cours du processus de démarrage. |
|               | Exemple: manual PCMCIA=NO                                                        |

*Tableau 63-7 Paramètres du démarrage du composant Images*

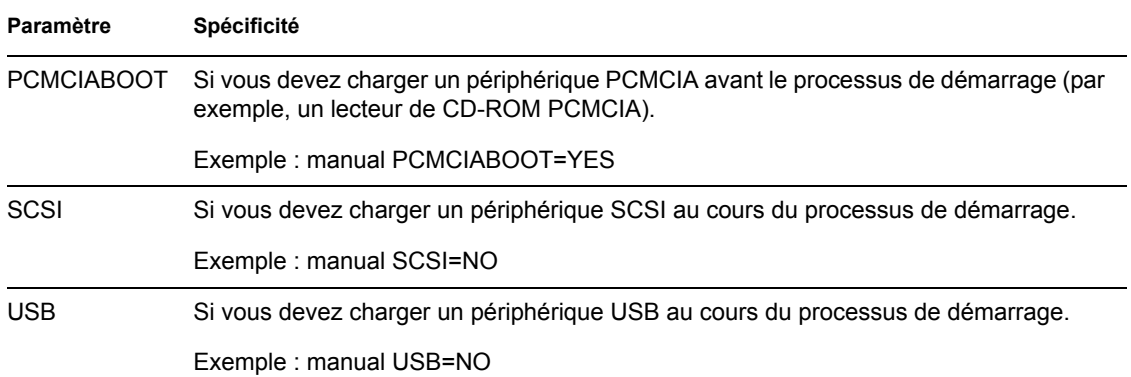

## **63.7 Serveur de création d'image (Imgserv.nlm ou .dll ou .dlm ou daemons Linux)**

Le serveur de création d'image est un composant logiciel du serveur Desktop Management. Il permet aux clients du composant Images (les postes de travail démarrés à partir d'un périphérique de création d'image) de se connecter au réseau pour recevoir des services de création d'image, y compris :

- Le stockage ou la récupération d'une image sur un serveur
- La création automatique d'image basée sur une stratégie ou un paramètre eDirectory
- L'enregistrement des résultats d'une opération de création d'image
- Une session de création d'image multidiffusion

Utilisez le serveur de création d'image pour :

- [Section 63.7.1, « Démarrer les processus de création d'image sur les serveurs de création](#page-775-0)  [d'image Windows ou NetWare », page 772](#page-775-0)
- [Section 63.7.2, « Démarrer les processus de création d'image sur les serveurs de création](#page-776-0)  [d'image Linux », page 773](#page-776-0)
- [Section 63.7.3, « Affichage des informations à propos des demandes de création d'image »,](#page-776-1)  [page 773](#page-776-1)
- [Section 63.7.4, « Démarrage d'une session multidiffusion manuelle », page 774](#page-777-0)

### <span id="page-775-0"></span>**63.7.1 Démarrer les processus de création d'image sur les serveurs de création d'image Windows ou NetWare**

Les modules du serveur de création d'image sont situés sur un serveur NetWare dans sys:\system ou sur un serveur Windows dans le répertoire dans lequel eDirectory est installé (tel que c:\novell\nds).

Dans la plupart des environnements, le serveur de création d'image démarre automatiquement lorsque vous redémarrez le serveur après avoir installé Desktop Management. Avec eDirectory 8.5 sur Windows, vous devez démarrer le serveur de création d'image manuellement de la manière suivante : à partir du dossier dans lequel eDirectory est installé, double-cliquez sur ndscons.exe, sélectionnez le service imgsrv.dlm, puis cliquez sur *Démarrer*. Vous pourriez également cliquer

sur *Startup (Démarrage)* pour configurer le service pour qu'il démarre automatiquement à chaque fois que le serveur redémarre.

Vous pouvez également utiliser les paramètres suivants avec le serveur de création d'image :

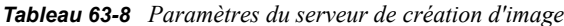

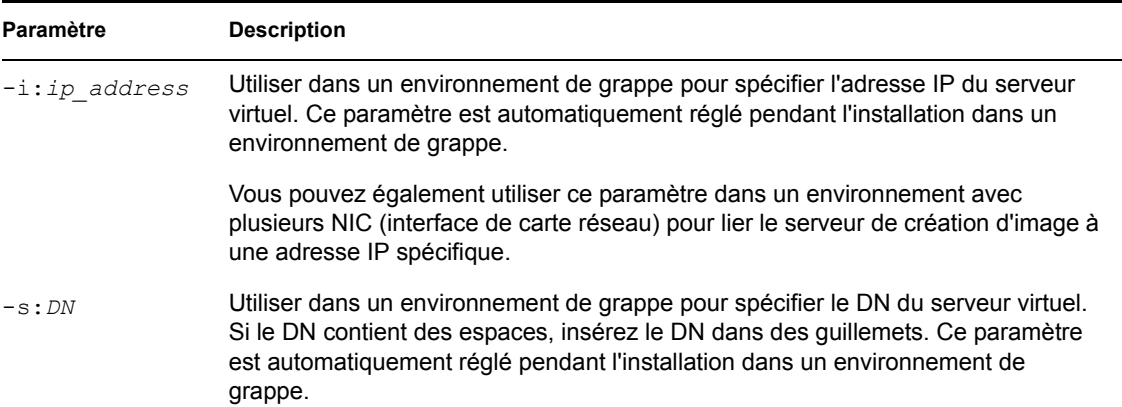

### <span id="page-776-0"></span>**63.7.2 Démarrer les processus de création d'image sur les serveurs de création d'image Linux**

### <span id="page-776-1"></span>**63.7.3 Affichage des informations à propos des demandes de création d'image**

Après le démarrage du serveur de création d'image, vous pouvez vous reporter aux informations à propos de l'état et des résultats des demandes de création d'image qu'il a reçues des clients de création d'image. Un résumé statistique de ces demandes est affiché sur la console du serveur NetWare, dans une fenêtre accessible à partir de la barre des tâches Windows, ou sur la ligne de commande du programme de terminal du serveur Linux. Les statistiques présentées sur cet écran sont expliquées ci-dessous. Toutes les statistiques sont réinitialisées lorsque vous redémarrez le serveur de création d'image.

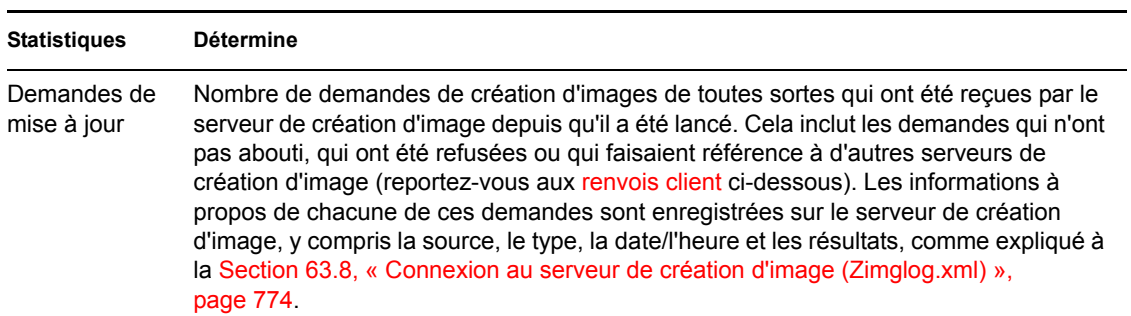

*Tableau 63-9 Statistiques des demandes de création d'image*

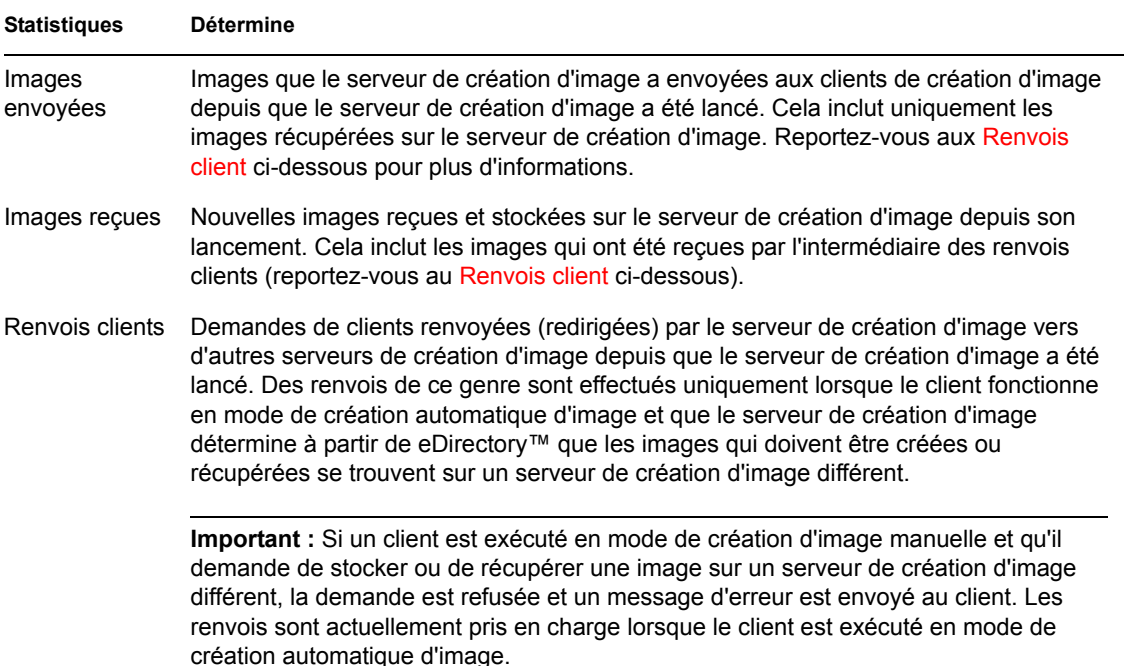

### <span id="page-777-0"></span>**63.7.4 Démarrage d'une session multidiffusion manuelle**

Sur la console du serveur (NetWare) ou sur une fenêtre accessible à partir de la barre système (Windows), vous pouvez démarrer une session multidiffusion manuelle, afficher toutes les autres sessions en cours et supprimer des sessions. Pour plus d'informations, reportez-vous à « Lancement d'une session multidiffusion à partir de chaque client » page 740 dans le [Chapitre 62,](#page-736-0)  [« Multidiffusion d'images », page 733.](#page-736-0)

## <span id="page-777-1"></span>**63.8 Connexion au serveur de création d'image (Zimglog.xml)**

Zimglog. xml est un enregistrement chronologique de toutes les demandes de création d'images qui ont été reçues par le serveur de création d'image depuis qu'il a été installé et démarré pour la première fois, y compris les demandes de connexion simplement pour des informations à propos des opérations de création d'image proposées sur d'autres sites. Pour chaque demande de création d'image, le serveur de création d'image journalise des informations telles que la source, le type, la date/l'heure, et les résultats de la demande.

Zimglog.xml est créé sur un serveur NetWare dans sys:\system ou sur un serveur Windows à la racine de l'unité sur laquelle eDirectory est installé (telle que c:\). Il n'est pas créé sur un serveur Linux.

Zimglog.xml est un fichier XML. Les requêtes de création d'image les plus anciennes apparaissent en début de fichier, et les plus récentes en fin de fichier. La file prend de l'ampleur à s'accroître à moins que vous ne la réduisiez manuellement (avec un éditeur de texte) ou la supprimiez. Elle n'est pas effacée si vous redémarrez le serveur de création d'image.

Chaque opération de création d'image est journalisée en tant qu'un groupe de lignes. Par exemple, le fichier journal affiché ci-dessous a deux entrées : une décrivant un *téléchargement sur le serveur*

réussi et une autre décrivant un *téléchargement du serveur* ayant échoué. Un *téléchargement sur le serveur* est le fait de prendre l'image d'un client et de la stocker sur le serveur de création d'image ou sur un autre support (local) disponible. Un *téléchargement du serveur* est le fait de récupérer une image du client sur le serveur de création d'image ou sur un support local et de la placer sur le client.

```
[XXX]
<ZENImageLog>
```

```
<CN=CV7PB00:C0:4F:DC:2A:B5.O=sales>
<Tree>XYZ</Tree>
<Status>Success</Status>
<Operation>Upload</Operation>
<ImageType>Base Image</ImageType>
<ImagePath>\\XYZ_SERVER\sys\imgs\dell_nt.zmg</ImagePath>
<Timestamp>Thur Nov 22 13:10:05 2001
</Timestamp>
</CN=CV7PB00:C0:4F:DC:2A:B5.O=sales>
```

```
<CN=CV7PB00:C0:4F:DC:2A:B5.O=sales>
<Tree>XYZ</Tree>
<Status>Failure</Status>
<ErrorMessage>Unable to find an image to download</ErrorMessage>
<Operation>Download</Operation>
<Timestamp>Thur Nov 22 13:13:17 2001
</Timestamp>
</CN=CV7PB00:C0:4F:DC:2A:B5.O=sales>
```
</ZENImageLog>

Le Tableau 63-10 décrit les différents éléments XML qui font partie des entrées de journal présentées ci-dessus. Chaque élément dispose d'un onglet d'ouverture et de fermeture tel que <arborescence> et </arborescence>. L'élément le plus externe contient tous les autres éléments de l'entrée.

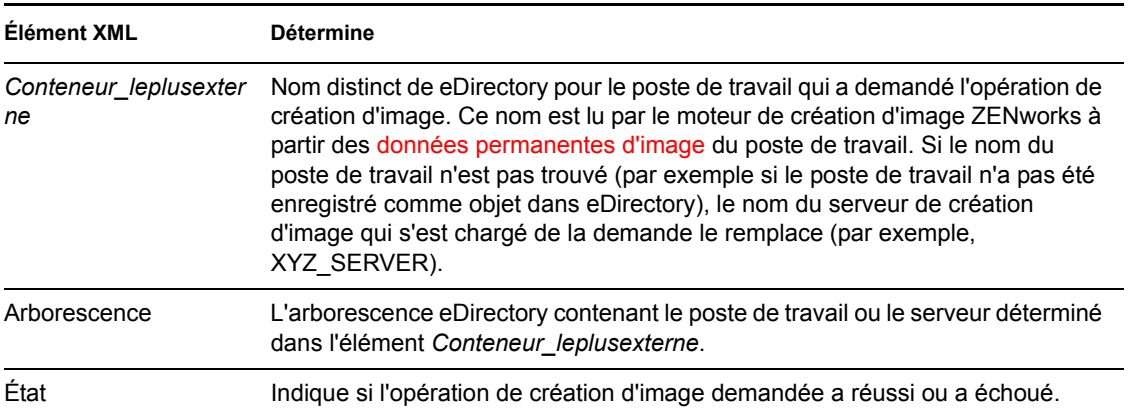

*Tableau 63-10 Éléments XML pour les entrées du journal Zimglog.xml*

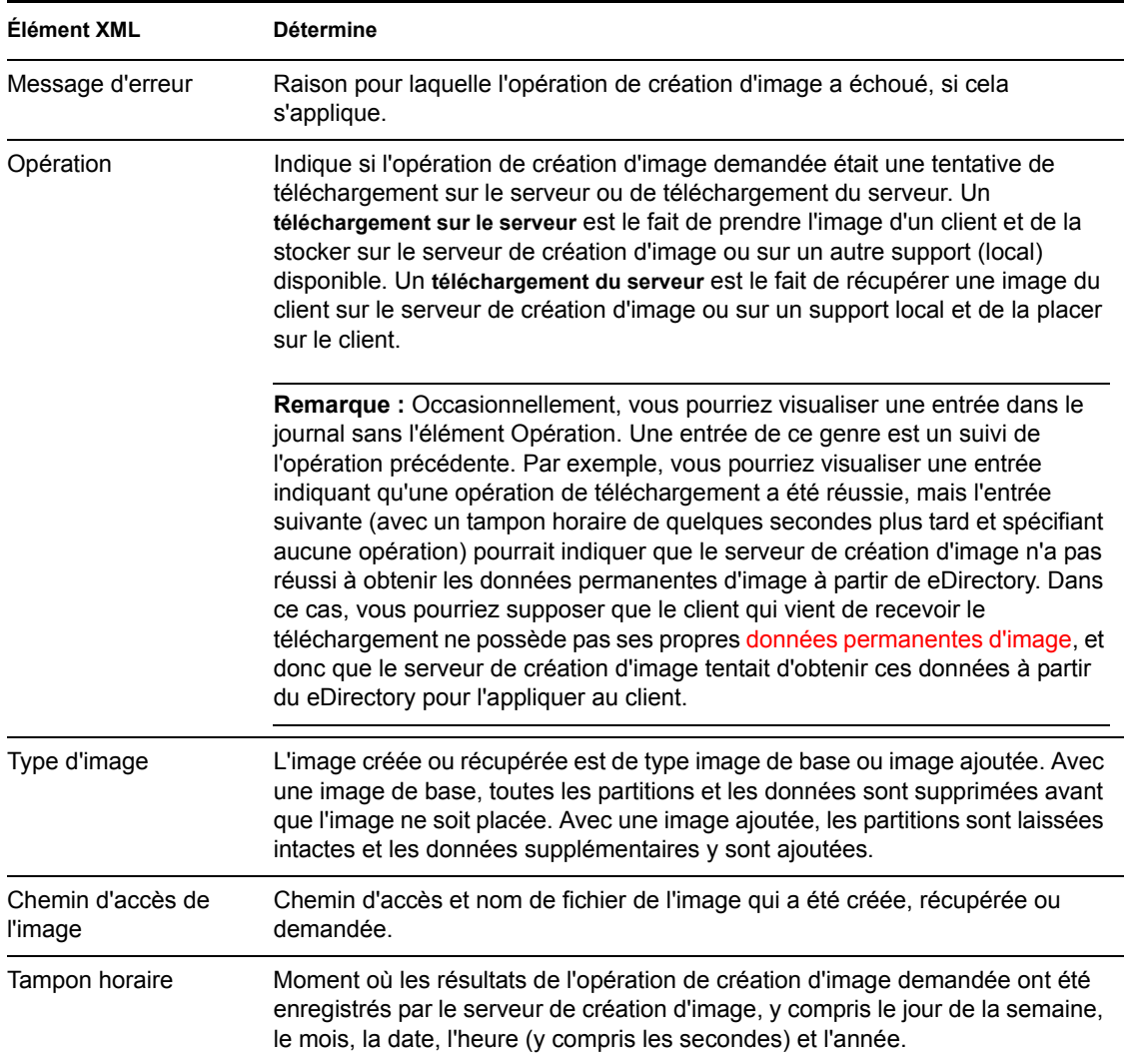

# <sup>64</sup>**Commandes du moteur de création d'image ZENworks**

Après avoir démarré un poste de travail à partir d'un périphérique de création d'image, vous pouvez utiliser la commande img à l'invite bash Linux ou le menu du moteur de création d'image ZENworks® pour exécuter l'une des opérations suivantes :

- Prendre une image des disques durs du poste de travail
- Placer une image sur les disques durs du poste de travail
- Afficher ou manipuler les partitions du disque dur du poste de travail
- Afficher la configuration matérielle du poste de travail ou les données permanentes d'image
- Afficher un menu à partir duquel vous pouvez également réaliser toutes ces tâches

Le moteur de création d'image ZENworks est installé dans le répertoire /bin sur le périphérique de démarrage du composant Images. Si ce dernier se présente sous la forme d'un CD ou d'un DVD, le répertoire /bin est archivé dans le fichier root.tgz développé au cours du processus de démarrage du composant Images. Si la méthode de démarrage du composant Images utilise les services de pré-lancement, le moteur de création d'image ZENworks est téléchargé sur le poste de travail pendant le démarrage.

Étant donné que le moteur de création d'image ZENworks est une application Linux, la syntaxe de la commande respecte la casse. La syntaxe générale est :

img [*mode*]

où *mode* est l'un des modes décrits dans les sections ci-dessous.

**Remarque :** Chaque mode peut être abrégé avec la première lettre de son nom. Par exemple, img dump peut être abrégé en img d.

- [Section 64.1, « Mode Aide \(img help\) », page 778](#page-781-0)
- [Section 64.2, « Mode automatique \(img auto\) », page 778](#page-781-1)
- [Section 64.3, « Mode Créer \(img make\) », page 779](#page-782-0)
- [Section 64.4, « Mode Restauration \(img restore\) », page 783](#page-786-0)
- [Section 64.5, « Mode Session \(Multidiffusion\) \(img session\) », page 788](#page-791-0)
- [Section 64.6, « Mode Partition \(img p\) », page 790](#page-793-0)
- [Section 64.7, « Mode ZENPartition \(img zenPartition\) », page 793](#page-796-0)
- [Section 64.8, « Mode Dump \(Vidage\) \(img dump\) », page 793](#page-796-1)
- [Section 64.9, « Mode Informations \(img info\) », page 794](#page-797-0)

Pour accéder au menu du moteur de création d'image ZENworks à partir duquel vous réalisez toutes ces tâches, saisissez img sans paramètres.

## <span id="page-781-0"></span>**64.1 Mode Aide (img help)**

Utilisez le mode Aide pour plus d'informations sur la commande img si vous ne disposez pas de cette documentation.

Pour utiliser le mode Aide :

- **1** Effectuez l'une des actions suivantes :
	- Saisissez :

```
img [help [mode]]
```
où *mode* est le mode pour lequel vous avez besoin d'aide quant à la syntaxe.

Exemples :

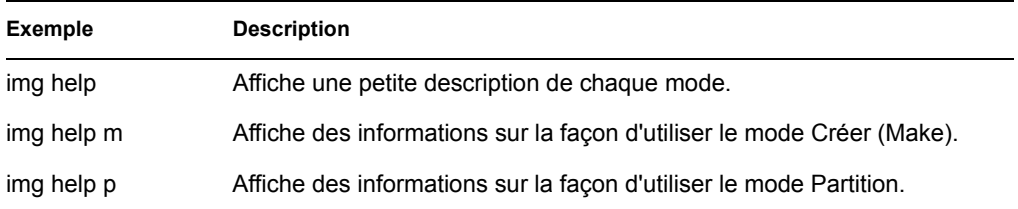

 Saisissez img pour afficher le menu du moteur de création d'image ZENworks, sélectionnez *Aide*, puis sélectionnez un nom de mode.

## <span id="page-781-1"></span>**64.2 Mode automatique (img auto)**

Utilisez le mode automatique pour créer automatiquement une image de poste de travail, basée sur n'importe quel paramètre ou stratégie Novell® eDirectory™ applicable. Le moteur de création d'image ZENworks s'exécute dans ce mode si vous laissez le processus de démarrage du composant Images se dérouler sans interruption ou si vous saisissez la commande ci-dessous à l'invite Linux.

Pour utiliser le mode automatique, exécutez l'une des opérations suivantes à l'invite bash :

• Saisissez :

img auto

Pour afficher le menu du moteur de création d'image ZENworks, saisissez :

img

et dans la barre de menus, cliquez sur *Création d'image*, puis sur *Query for work (Requête pour le travail)*.

Pour afficher le menu du moteur de création d'image ZENworks, saisissez :

img

puis cliquez sur *F9 Query for work (Requête pour le travail)* dans la barre des tâches.

Pour afficher le menu du moteur de création d'image ZENworks, saisissez :

```
puis appuyez sur F9.
```
Dans ce mode, le moteur de création d'image ZENworks adresse sa requête au serveur de création d'image spécifié dans la variable d'environnement PROXYADDR pour chaque tâche qui doit être réalisée. Le serveur de création d'image vérifie les stratégies et les paramètres eDirectory pertinents pour déterminer les tâches de création d'image qui doivent être réalisées (si elles existent), telles que la prise ou le placement d'une image. Il ordonne ensuite au moteur de création d'image ZENworks de réaliser ces tâches. Si ces tâches impliquent le stockage ou la récupération d'images sur d'autres serveurs de création d'image, le serveur de création d'image renvoie le moteur de création d'image ZENworks à ces serveurs pour la réalisation de telles tâches. Après que le moteur de création d'image ZENworks a réalisé son travail, il communique les résultats au serveur de création d'image d'origine, et les résultats sont enregistrés sur ce serveur.

Pour des informations à propos de la configuration des stratégies et paramètres eDirectory qui contrôlent ce qui se passe dans ce mode, reportez-vous au [Chapitre 58, « Configuration des](#page-702-0)  [stratégies de création d'image », page 699](#page-702-0).

## <span id="page-782-0"></span>**64.3 Mode Créer (img make)**

Utilisez le mode Créer pour prendre une image du poste de travail et la stocker dans un emplacement précis. Normalement, toutes les partitions sur les disques durs et les autres périphériques de stockage (tels que les unités Jaz) sont comprises dans l'image, mais il y a quelques exceptions notifiées dans le Tableau 64-1 page 780.

Vous pouvez créer une image d'un poste de travail avec l'invite bash ou le menu du moteur de création d'image ZENworks. Pour des instructions pas à pas, reportez-vous à [Section 60.1, « Prise](#page-718-0)  [manuelle d'une image d'un poste de travail », page 715](#page-718-0). Vous pouvez également utiliser le mode Créer localement pour prendre une image d'un poste de travail et la stocker dans une partition sur un support (inscriptible) local, tel qu'un disque dur ou une unité Jaz. Pour des instructions pas à pas, reportez-vous à [Chapitre 61, « Mise en place d'opérations de création d'image en mode](#page-728-0)  [déconnecté », page 725.](#page-728-0)

La taille de l'image correspond approximativement à celle des données dans les partitions Windows plus la taille entière de toutes les partitions qui ne sont pas des partitions Windows (telles que les partitions NetWare®). Les partitions ZENworks et les partitions de configuration Compaq sont toujours exclues. Les données provenant de partitions Windows sont stockées dans un format intelligent, fichier par fichier, pour que vous puissiez les personnaliser par la suite à l'aide de l'utilitaire [Image Explorer \(imgexp.exe\).](#page-748-0) Les partitions qui ne sont pas des partitions Windows sont stockées dans un format brut bit par bit qui ne peut pas être personnalisé.

La syntaxe de ce mode dépend de votre intention de stocker l'image au niveau local ou sur un serveur (proxy) Images.

Les sections suivantes contiennent des informations supplémentaires :

- [Section 64.3.1, « Créer localement \(img makel\) », page 780](#page-783-0)
- [Section 64.3.2, « Créer sur Proxy \(img makep\) », page 781](#page-784-0)

img

### <span id="page-783-0"></span>**64.3.1 Créer localement (img makel)**

L'exemple suivant utilise l'invite bash et explique la syntaxe et les paramètres disponibles pouvant être utilisés avec le paramètre makel "créer localement" (make locally) :

img makel[*pNumber*] *filepath* [comp=*comp level*] [x*partition*]

### **Commandes**

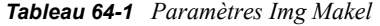

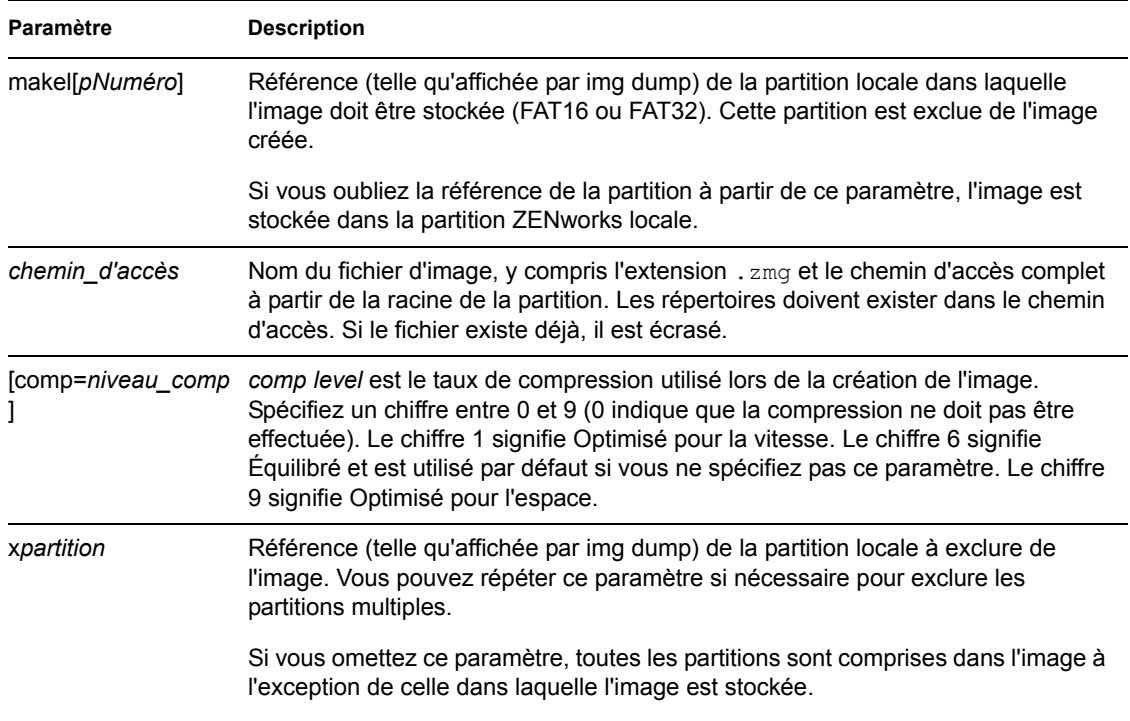

#### **Exemples**

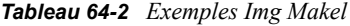

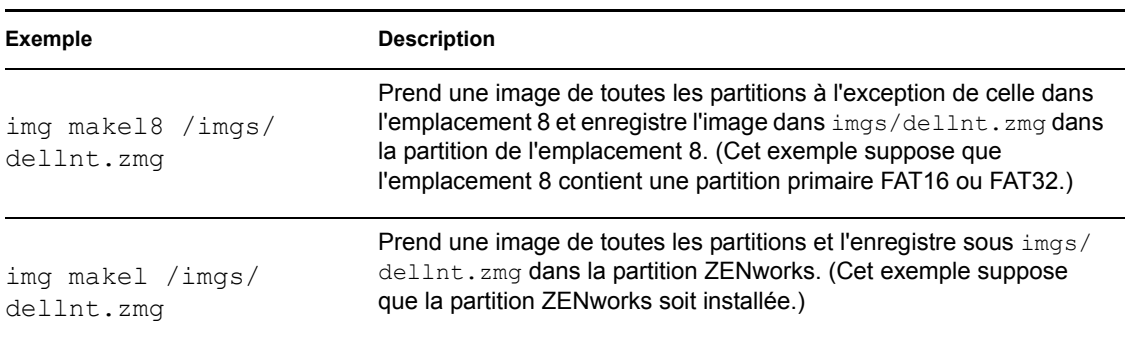

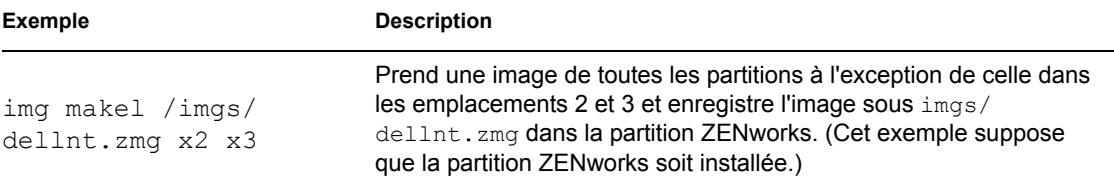

## <span id="page-784-0"></span>**64.3.2 Créer sur Proxy (img makep)**

Avec l'invite bash, l'exemple suivant explique la syntaxe et les paramètres disponibles pouvant être utilisés avec le paramètre makep "make on proxy (créer sur proxy)" :

img makep *address filepath* [comp=*comp level*] [x*partition*]

### **Commandes**

*Tableau 64-3 Paramètres Img Makep*

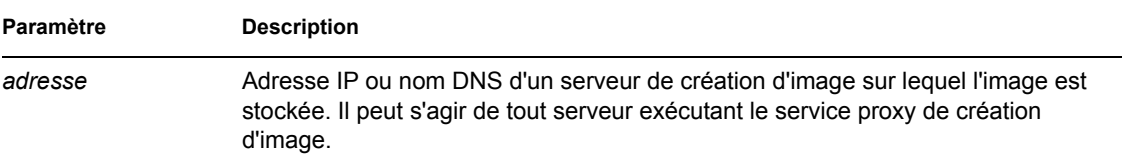

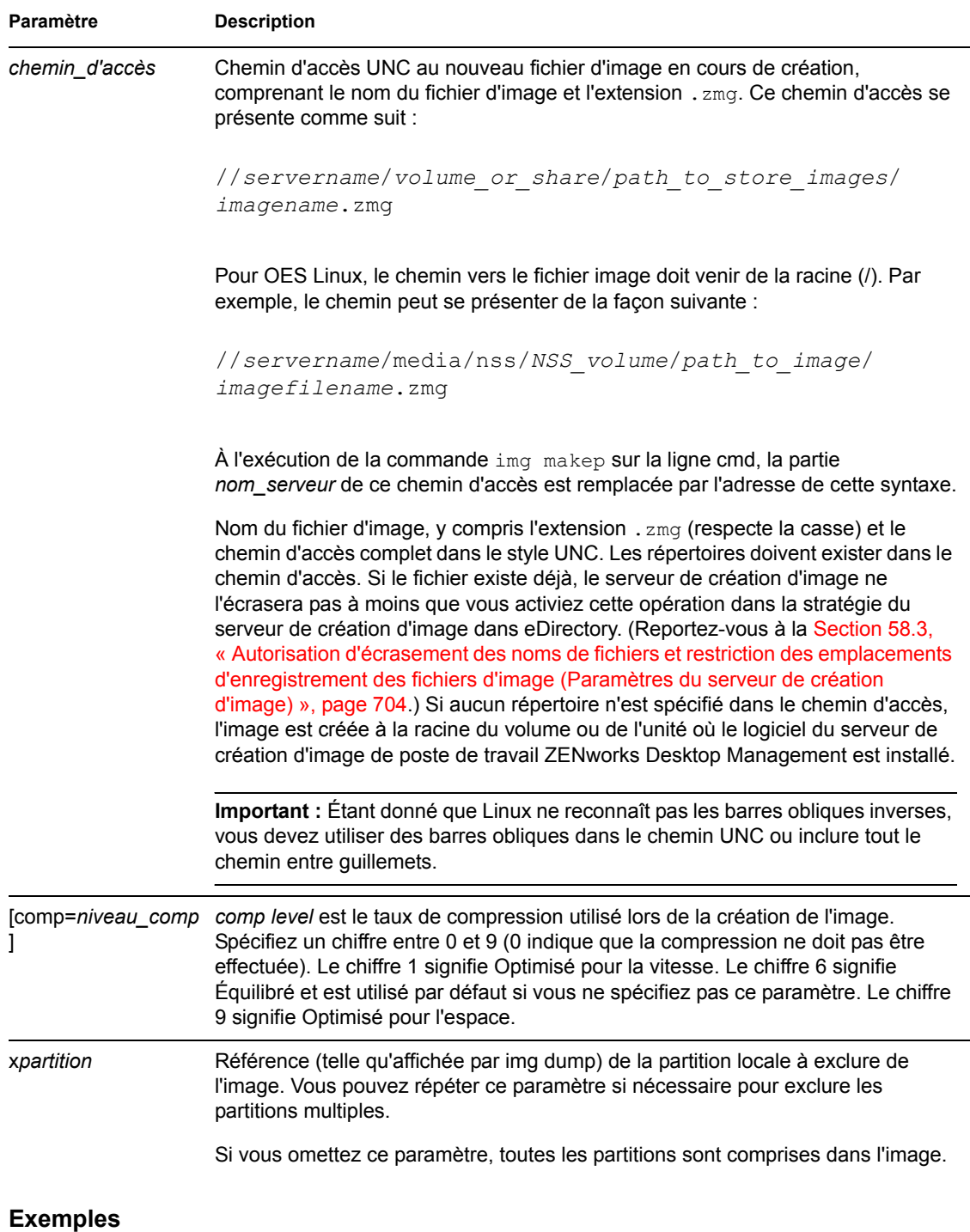

*Tableau 64-4 Exemples Img Makep*

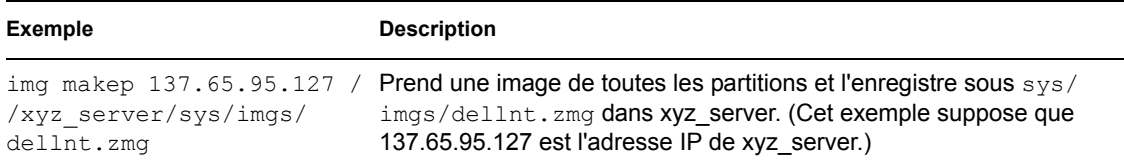

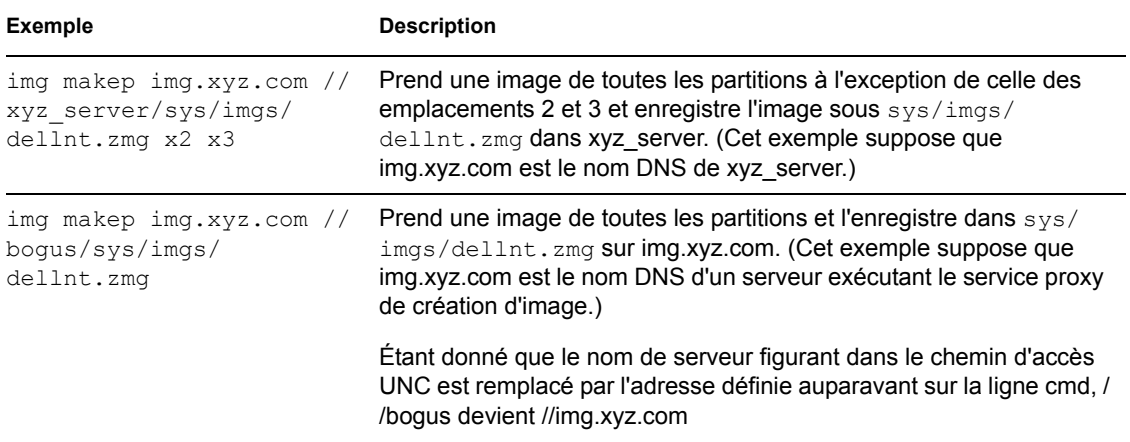

## <span id="page-786-0"></span>**64.4 Mode Restauration (img restore)**

Utilisez le mode Restauration pour récupérer une image d'un emplacement donné et l'appliquer à un poste de travail.

Vous pouvez restaurer une image d'un poste de travail avec l'invite bash ou le menu du moteur de création d'image ZENworks. Pour des instructions pas à pas, reportez-vous à [Section 60.2,](#page-722-0)  [« Placement manuel d'une image sur un poste de travail », page 719](#page-722-0). Vous pouvez également utiliser le mode Restaurer pour restaurer l'image à partir d'une partition sur un périphérique (inscriptible) local, tel qu'un disque dur ou une unité Jaz. Pour des instructions pas à pas, reportez-vous à [Chapitre 61, « Mise en place d'opérations de création d'image en mode déconnecté », page 725](#page-728-0).

Normalement, si l'image qui doit être placée est une image de base (une image créée auparavant par le moteur de création d'image ZENworks), toutes les partitions à l'exception des partitions ZENworks Linux et de la configuration Compaq seront supprimées de tous les périphériques inscriptibles locaux (tels que les disques durs et les unités Jaz) avant que la nouvelle image soit placée. Lorsque l'image est placée, la taille des partitions d'origine dans lesquelles l'image a été prise est préservée, autant que possible. S'il n'y a pas suffisamment d'espace, la dernière partition est réduite. Toutefois, si cette réduction signifie que des données seront perdues, le moteur de création d'image ZENworks refuse l'opération demandée. L'espace restant après la restauration de toutes les partitions à leur taille initiale dans l'image n'est pas partitionné.

Si l'image qui doit être placée est une image ajoutée (une image produite à partir d'un objet Application ou créée par l'utilitaire [Image Explorer \(imgexp.exe\)\)](#page-748-0), ou s'il s'agit d'une image de base et si vous spécifiez le paramètre a*partition*:p*partition*, aucune des partitions physiques n'est supprimée. Au contraire, les partitions appropriées sont mises à jour avec les fichiers provenant de l'image. Le processus de mise à jour ne supprime pas des fichiers ou n'écrase pas des fichiers portant les mêmes noms s'il s'agit de fichiers plus récents.

La restauration d'images ajoutées d'une taille supérieure à 4 Go n'est pas prise en charge par le composant Création d'image Desktop Management.

La syntaxe de ce mode dépend de votre intention de récupérer l'image à partir d'un périphérique local ou à partir d'un serveur (proxy) de création d'image, comme cela est expliqué dans les soussections ci-dessous.

- [Section 64.4.1, « Restauration à partir d'un périphérique local \(img restorel\) », page 784](#page-787-0)
- [Section 64.4.2, « Restauration à partir du serveur proxy \(img restorep\) », page 786](#page-789-0)

## <span id="page-787-0"></span>**64.4.1 Restauration à partir d'un périphérique local (img restorel)**

Utilisez le mode Restauration à partir d'un périphérique local pour récupérer une image à partir d'un périphérique local et placez-la sur le poste de travail. Pour plus d'informations, reportez-vous à la [Chapitre 61, « Mise en place d'opérations de création d'image en mode déconnecté », page 725](#page-728-0).

Avec l'invite bash, l'exemple suivant explique la syntaxe et les paramètres disponibles que vous pouvez utiliser avec le paramètre restorel "restaurer à partir d'un périphérique local" :

```
img restorel[pNumber] filepath [sfileset] [apartition:ppartition]
```
### **Commandes**

*Tableau 64-5 Paramètres Img Restorl*

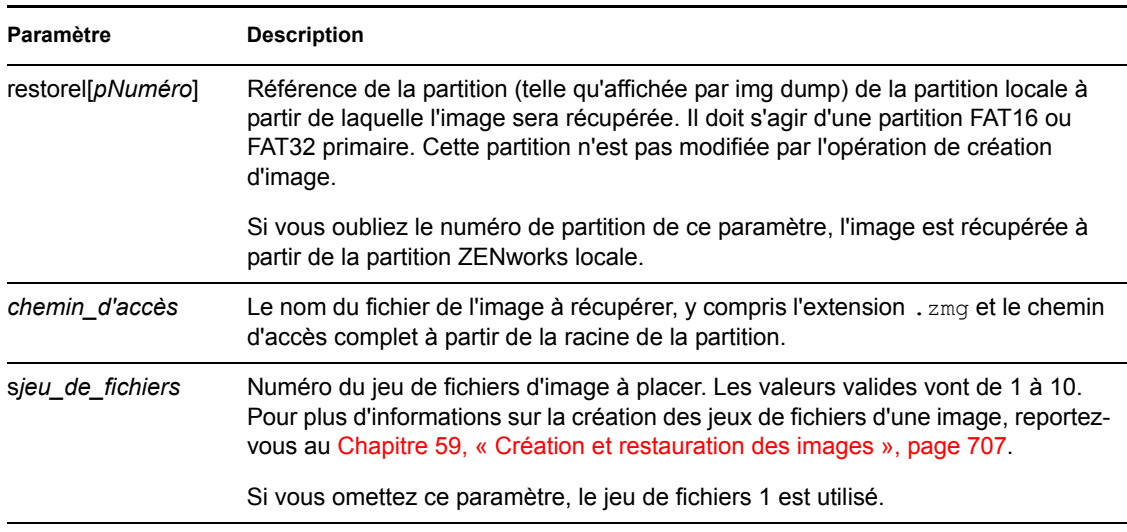

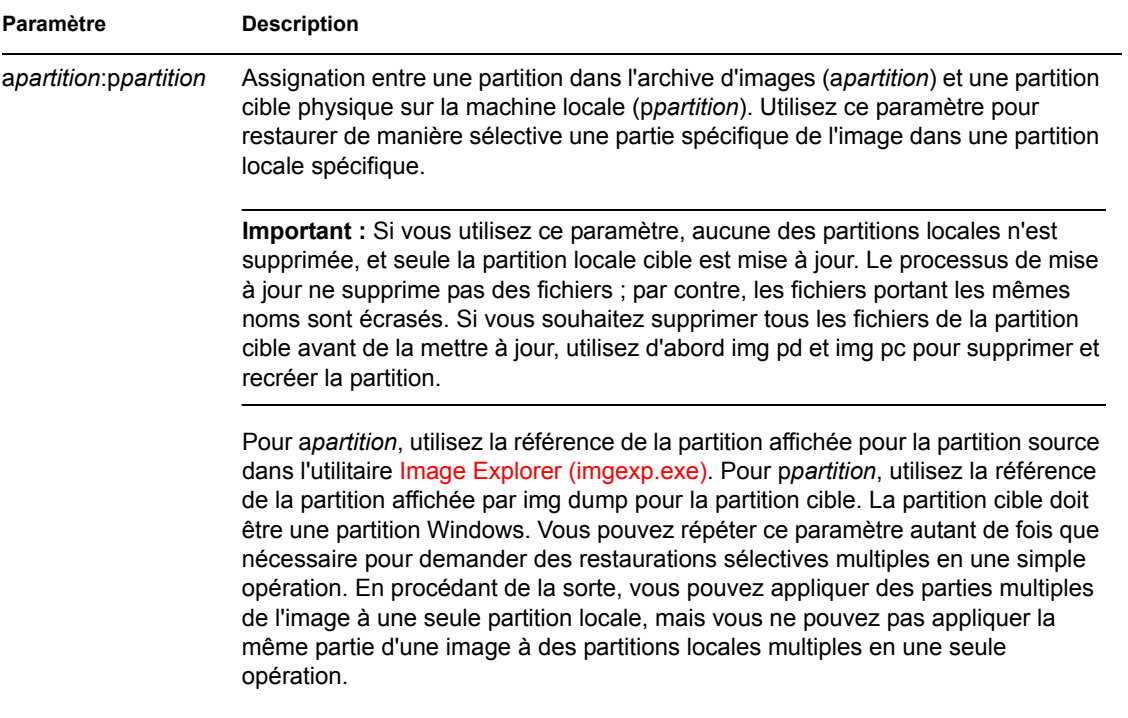

### **Exemples**

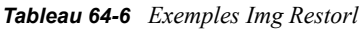

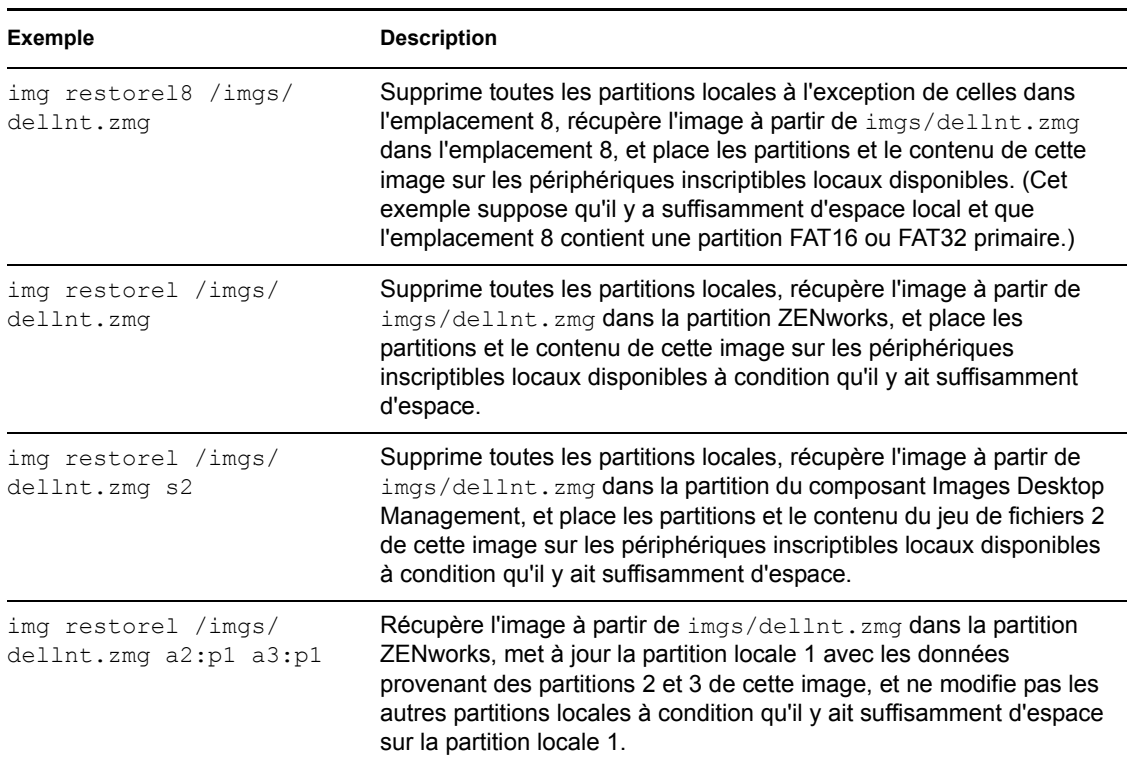

### <span id="page-789-0"></span>**64.4.2 Restauration à partir du serveur proxy (img restorep)**

Utilisez le mode Restauration à partir d'un serveur proxy pour récupérer une image à partir d'un serveur (proxy) Images et attribuez-la au poste de travail. Pour plus d'informations, reportez-vous à la [Section 60.2, « Placement manuel d'une image sur un poste de travail », page 719.](#page-722-0)

Avec l'invite bash, l'exemple suivant explique la syntaxe et les paramètres disponibles que vous pouvez utiliser avec le paramètre restorep "restaurer à partir d'un serveur proxy" :

img restorep *address filepath* [s*fileset*] [a*partition*:p*partition*]

#### **Commandes**

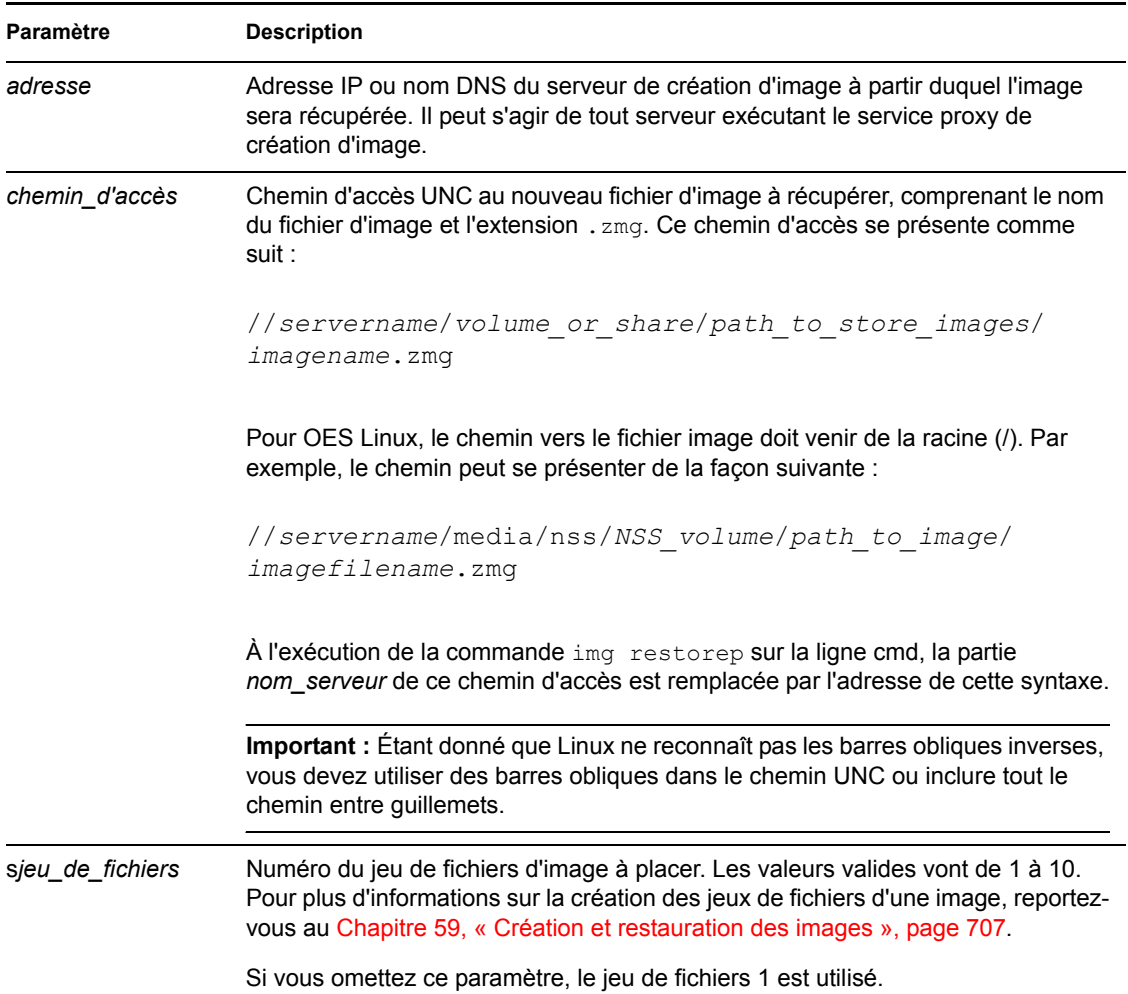

*Tableau 64-7 Paramètres Img Restorp*

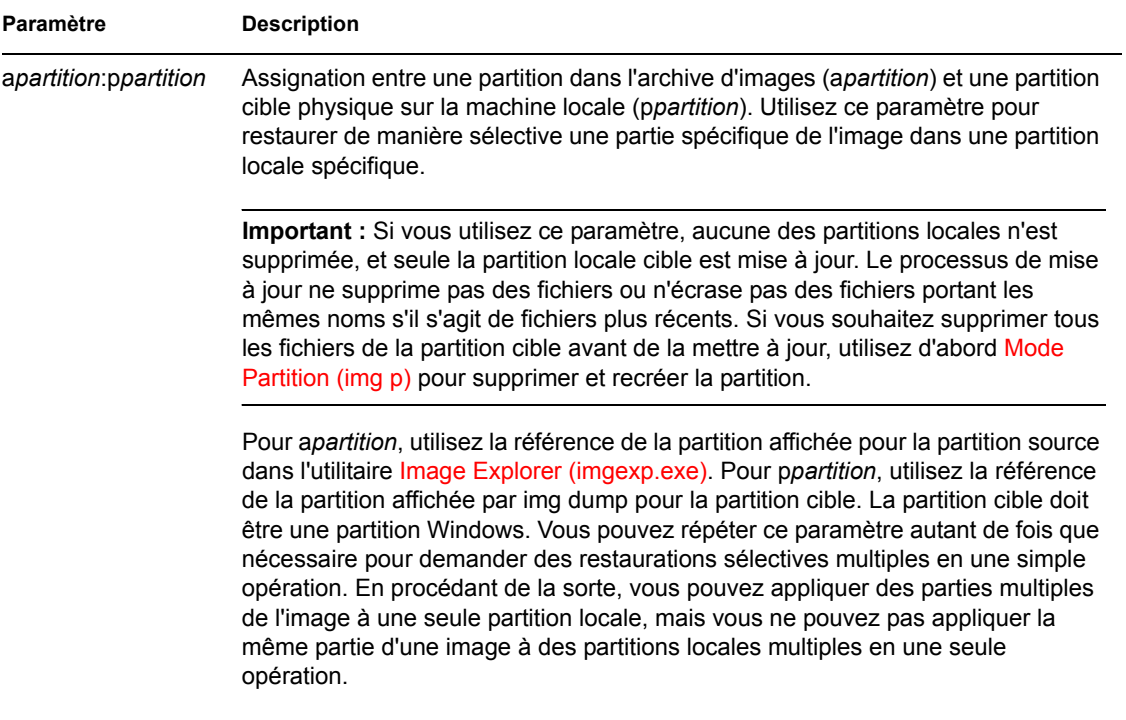

### **Exemples**

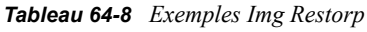

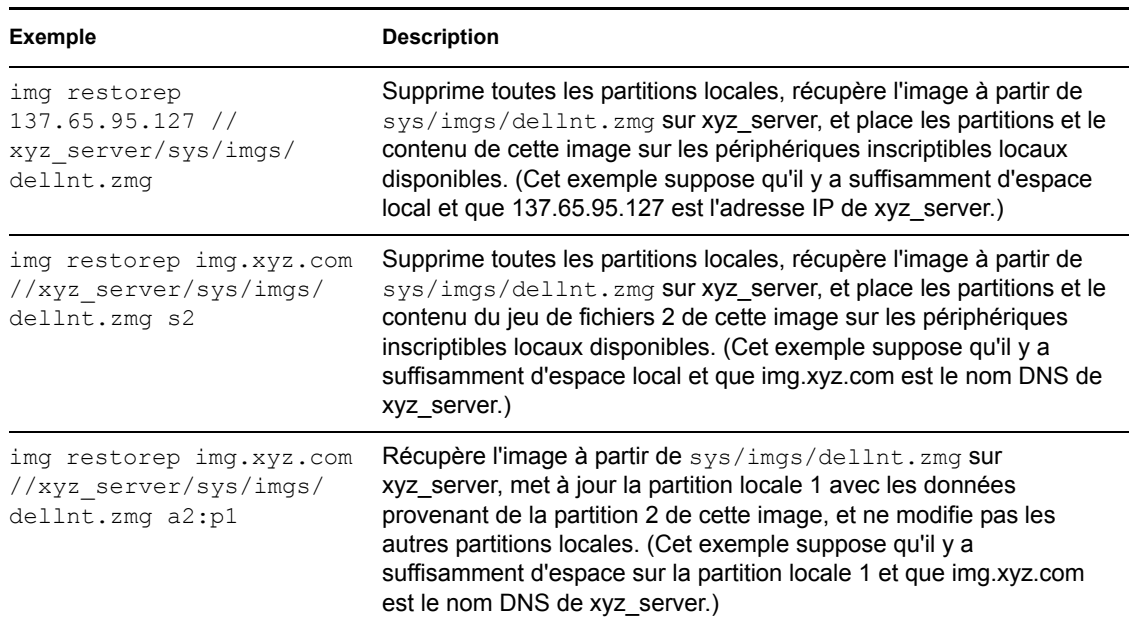

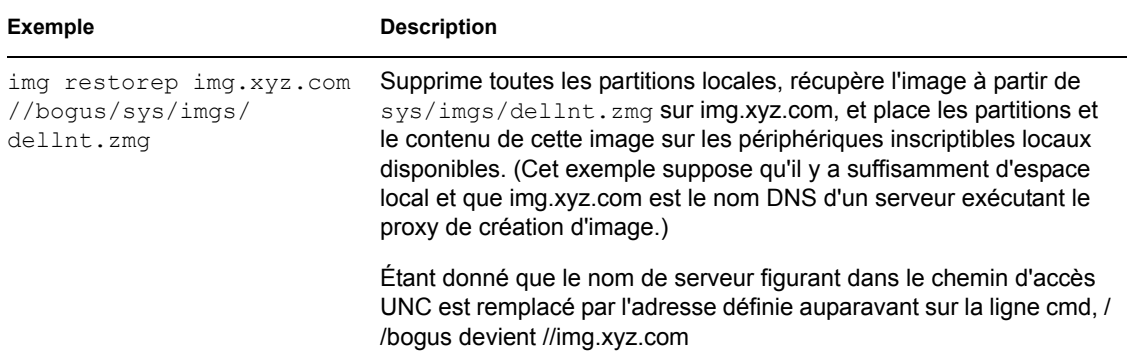

## <span id="page-791-0"></span>**64.5 Mode Session (Multidiffusion) (img session)**

Utilisez le mode Session (Multidiffusion) pour récupérer une image d'un poste de travail et pour la placer sur plusieurs autres postes de travail au même moment sur le réseau en une seule opération.

**Important :** Pour que la multidiffusion fonctionne correctement, les routeurs et les commutateurs du réseau doivent disposer de caractéristiques multidiffusion configurées. Sinon, les paquets multidiffusion pourraient ne pas être correctement acheminés.

Pour des instructions pas à pas sur les différentes méthodes permettant de réaliser des sessions multidiffusion, reportez-vous aux sections suivantes :

- [« Lancement d'une session multidiffusion automatique dans ConsoleOne » page 734](#page-737-0)
- « Utilisation de l'invite bash pour réaliser la session multidiffusion » page 740
- « Utilisation du menu du moteur de création d'image ZENworks pour réaliser la session multidiffusion » page 741

Pour que la multidiffusion fonctionne, chaque poste de travail participant doit démarrer à partir d'un périphérique de création d'image et exécuter le moteur de création d'image ZENworks dans ce mode, comme cela est expliqué ci-dessous. Le poste de travail à partir duquel l'image est prise est appelé *maître* et les postes de travail qui reçoivent les images sont appelés *participants*.

Au démarrage de ZENworks for Desktops 4, vous pouvez lancer la session multidiffusion à partir du serveur de création d'image. Si vous lancez la session de cette manière, spécifiez un fichier d'image pour la multidiffusion plutôt qu'un poste de travail en tant que maître de session.

Avec l'invite bash, l'exemple suivant explique la syntaxe et les paramètres disponibles que vous pouvez utiliser avec le paramètre session :

img session *name* [master|client] [clients=*count* [t=*minutes*]]
#### **Commandes**

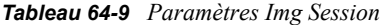

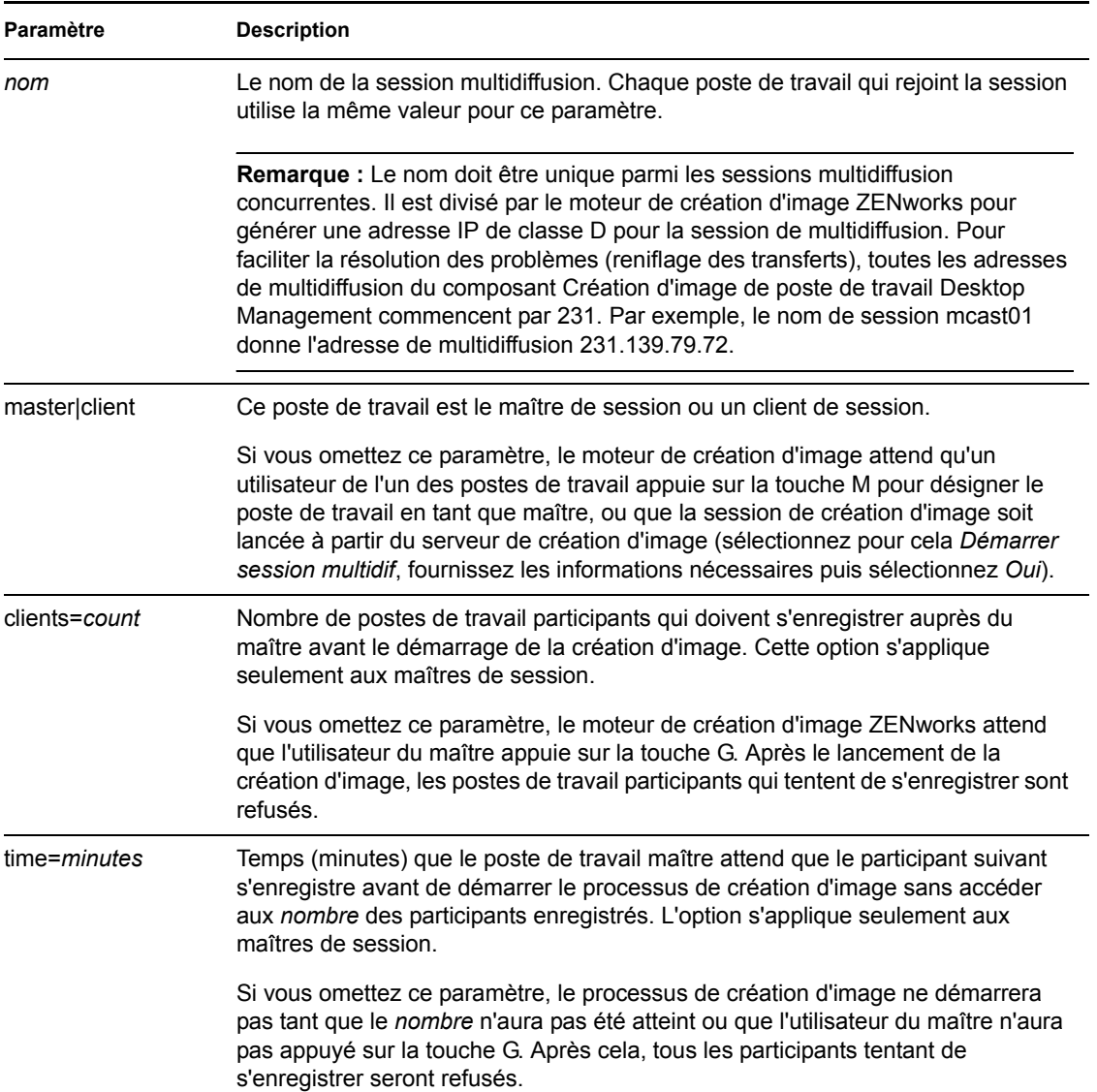

#### **Exemples**

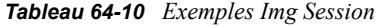

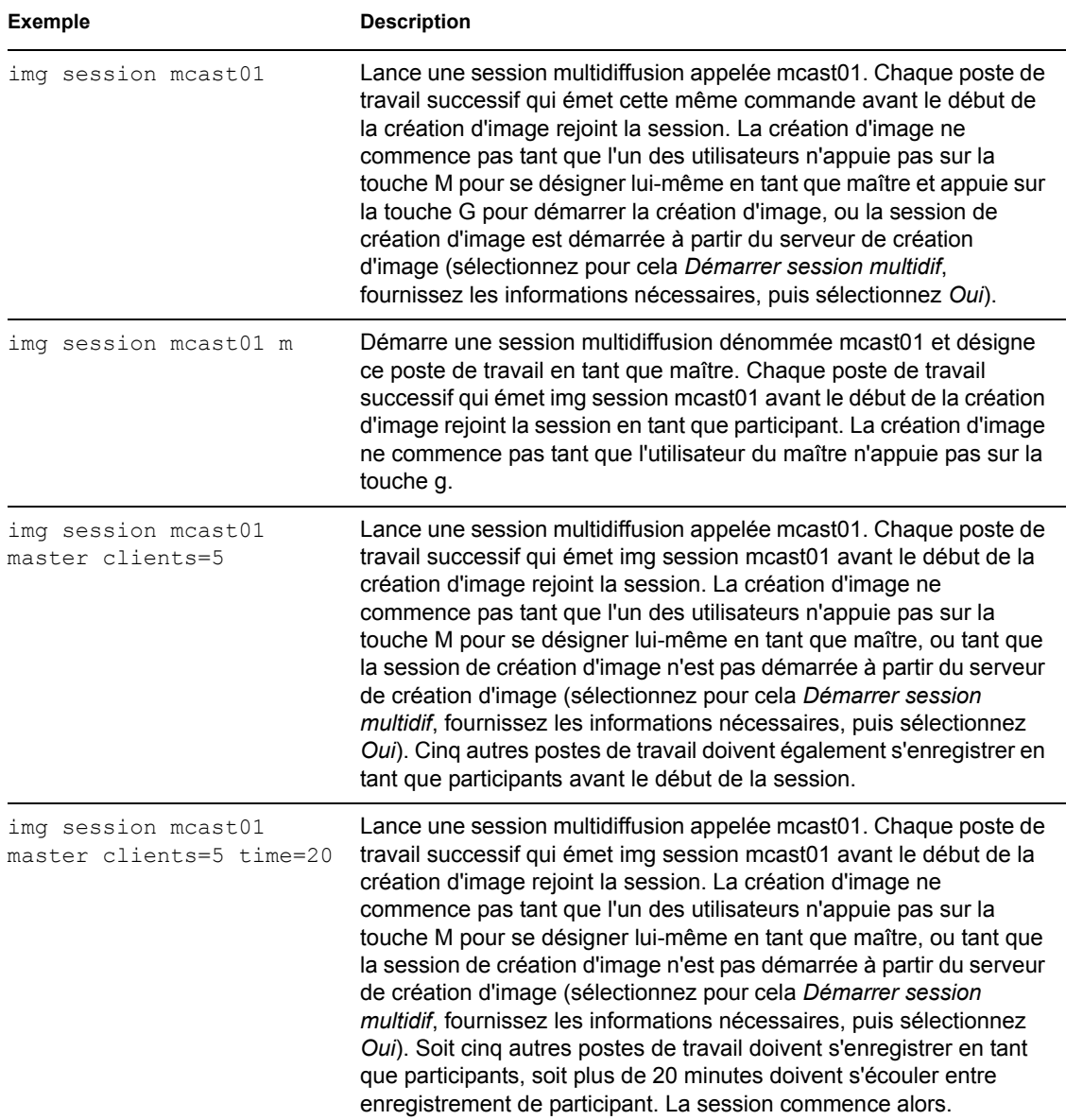

## **64.6 Mode Partition (img p)**

Utilisez le mode Partition pour activer (créer un périphérique de démarrage), ajouter ou supprimer une partition sur le poste de travail.

Vous pouvez activer, ajouter ou supprimer une partition avec le menu du moteur de création d'image ZENworks ou l'invite bash.

Le mode Partition peut s'utiliser de deux manières :

[Section 64.6.1, « Utilisation du menu du moteur de création d'image ZENworks », page 791](#page-794-0)

• [Section 64.6.2, « Utilisation de l'invite bash », page 791](#page-794-1)

## <span id="page-794-0"></span>**64.6.1 Utilisation du menu du moteur de création d'image ZENworks**

- **1** Saisissez img pour afficher le menu du moteur de création d'image ZENworks, puis cliquez sur *Partitionnement*.
- **2** Cliquez sur *Modifier les partitions*, puis cliquez sur une option.

**Active :** Sélectionnez la partition que vous souhaitez activer (la faire démarrer), puis cliquez sur *Active*.

**Ajouter :** ouvre la fenêtre Créer une nouvelle partition. Cliquez sur un type de partition, une taille de partition et une taille de grappes, puis cliquez sur *OK*.

**Supprimer :** Sélectionnez une partition, puis cliquez sur *Supprimer*.

Pour plus d'informations, reportez-vous au tableau de la [Section 64.6.2, « Utilisation de l'invite](#page-794-1)  [bash », page 791.](#page-794-1)

#### <span id="page-794-1"></span>**64.6.2 Utilisation de l'invite bash**

Pour utiliser le mode Partition avec l'invite bash :

- **1** À partir de l'invite bash, saisissez :
	- img p*opération*

où *opération* est l'une des suivantes :

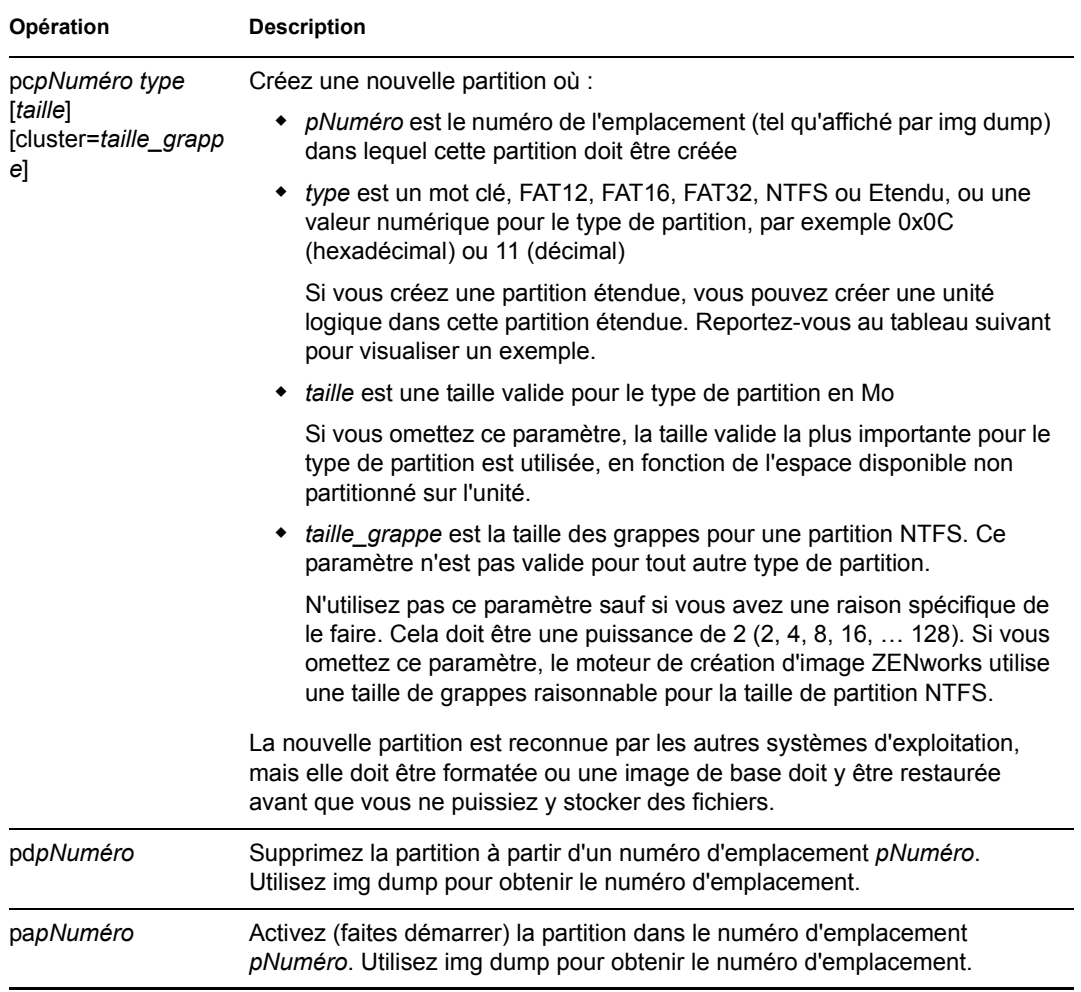

Voici quelques exemples :

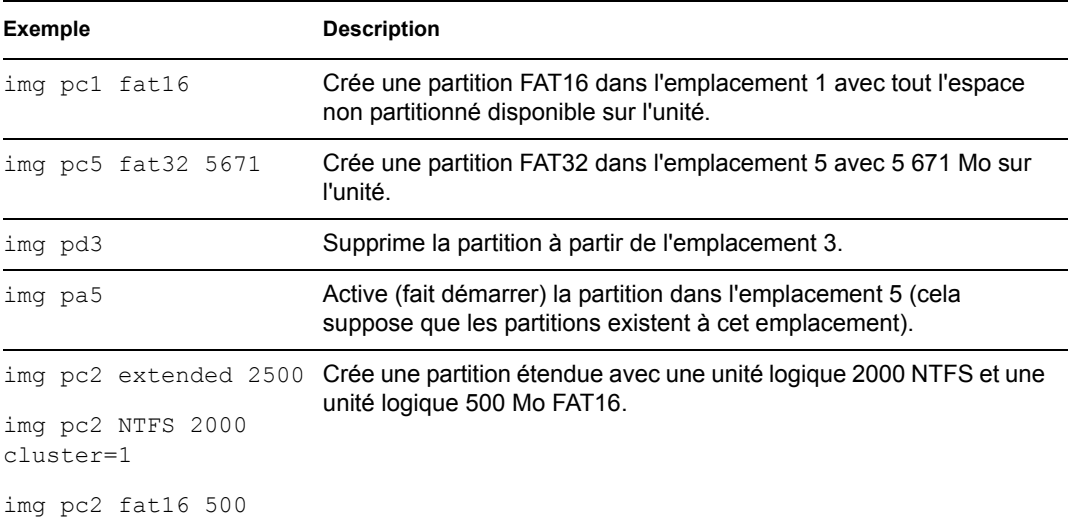

## **64.7 Mode ZENPartition (img zenPartition)**

Utilisez le mode ZENPartition pour activer, désactiver ou supprimer la partition du composant Création d'image de poste de travail ZENworks (Linux) installée.

- **1** Effectuez l'une des actions suivantes :
	- À partir de l'invite bash, saisissez ce qui suit :

img zenPartition *opération*

où *opération* est activer, désactiver ou supprimer.

 Saisissez img pour afficher le menu du moteur de création d'image ZENworks, cliquez sur *Partitionnement*, puis sur l'une des options suivantes.

*Désactiver la partition ZENworks*

*Activer la partition ZENworks*

*Supprimer la partition ZENworks*

**2** Saisissez lilo.s pour que cette modification soit effective.

**Important :** Si vous supprimez une partition ZENworks installée, vous devez immédiatement restaurer une image de base avec un MBR (Master Boot Record) non LILO valide. Si vous ne le faites pas, le poste de travail ne peut pas démarrer correctement.

## **64.8 Mode Dump (Vidage) (img dump)**

Utilisez le mode Dump (Vidage) pour afficher des informations à propos des périphériques de stockage et des partitions sur le poste de travail.

**1** Effectuez l'une des actions suivantes :

- Saisissez img pour afficher le menu du moteur de création d'image ZENworks, cliquez sur *Informations sur le système*, puis sur *Informations sur les unités*.
- Saisissez ce qui suit :

img dump [geo]

où :

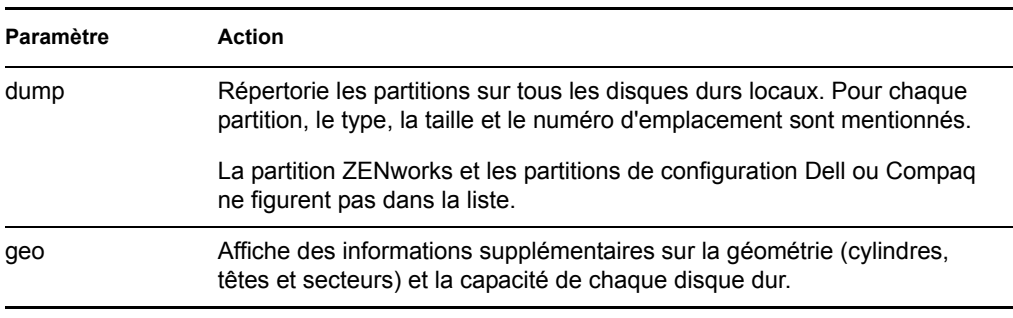

Exemples :

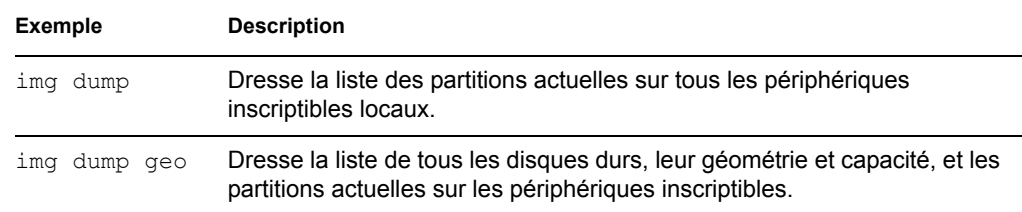

## **64.9 Mode Informations (img info)**

Utilisez le mode Informations pour afficher ce qui suit :

 Les données actuellement stockées dans la zone de stockage des données permanentes d'image sur le poste de travail

Ces données sont enregistrées par l'agent de création d'image pendant chaque session Windows pour assurer qu'elles peuvent être restaurées après la recréation d'une image du poste de travail. Si le poste de travail est nouveau et ne dispose pas encore de Windows, une série de données initiales est fournie par une stratégie eDirectory par l'intermédiaire du serveur de création d'image au moteur de création d'image ZENworks lorsque la première image Windows de base est placée. (Pour plus d'informations, reportez-vous à la [Section 58.1, « Définition d'une](#page-702-0)  [stratégie de création d'image pour les postes de travail non enregistrés \(stratégie du serveur\) »,](#page-702-0)  [page 699](#page-702-0).)

Les informations à propos des périphériques matériels sur le poste de travail

Ces informations sont détectées pendant le processus de démarrage du composant Images. Si le moteur de création d'image ZENworks s'exécute en mode de création automatique d'image, ces informations sont envoyées au serveur de création d'image pour aider à déterminer quelle image doit être placée sur le poste de travail si nécessaire.

Le nom de l'image de base qui a été placée en dernier lieu sur le poste de travail

Pour utiliser le mode Informations :

**1** Saisissez img pour afficher le menu du moteur de création d'image ZENworks, cliquez sur *Informations sur le système*, puis sur *Données permanentes d'image* ou *Matériel détecté* (reportez-vous au tableau ci-dessous pour plus de détails).

ou

Saisissez les commandes suivantes à l'invite bash :

img info [zisd]

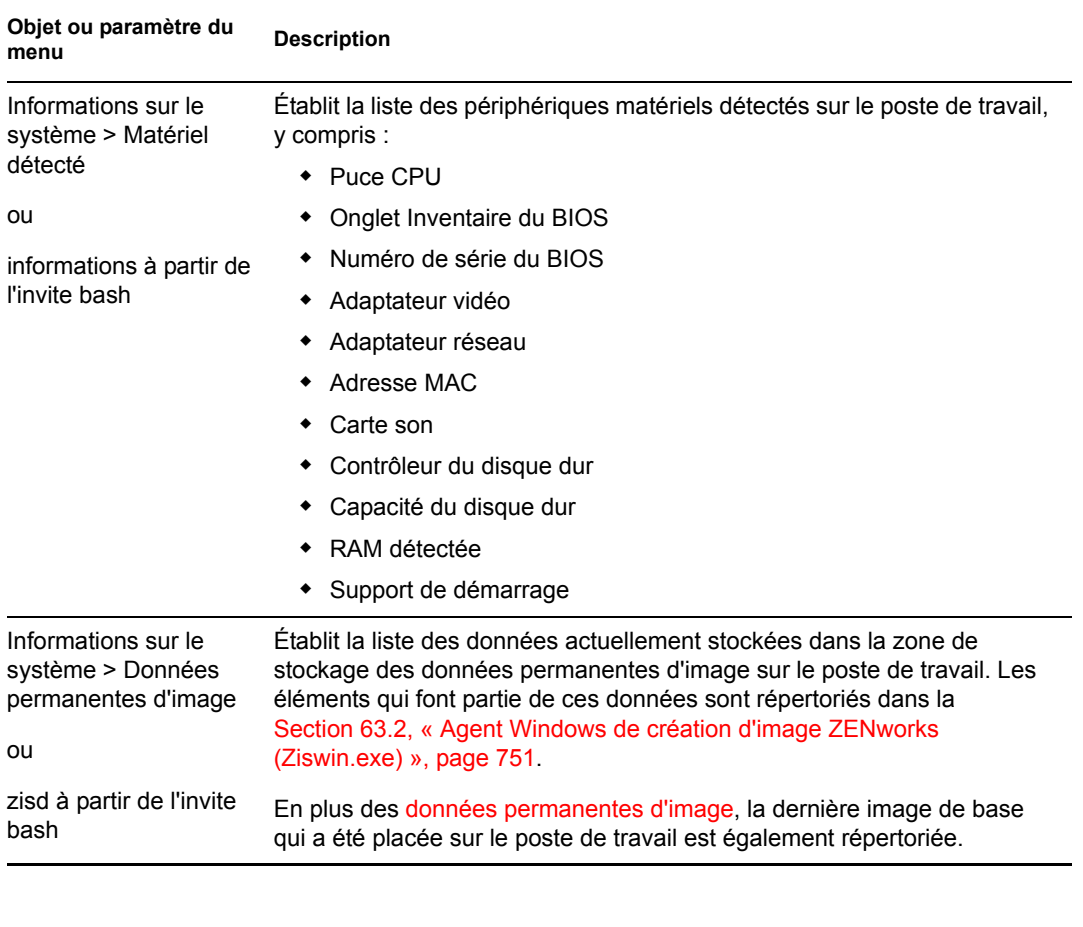

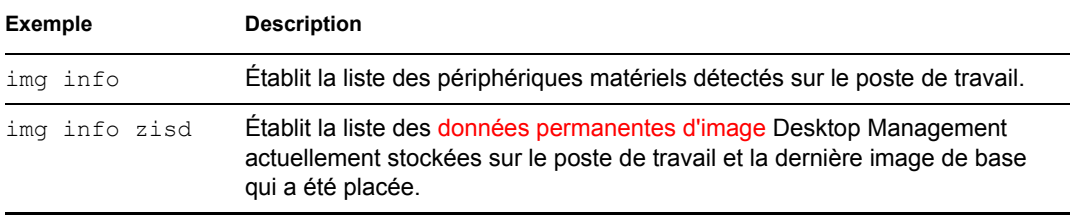

# <sup>65</sup>**Mise à jour des fichiers de ressource de création d'image ZENworks**

65

Dans Novell® ZENworks® 7 Desktop Management, vous pouvez mettre à jour manuellement les fichiers de ressource de création d'image ZENworks.

Les sections qui suivent fournissent des concepts et des instructions pour ajouter des pilotes Linux à un fichier de ressource d'image :

- [Section 65.1, « La distribution Linux pour la création d'image », page 797](#page-800-0)
- [Section 65.2, « Présentation des processus de démarrage de périphérique dans un](#page-801-0)  [environnement de création d'image ZENworks », page 798](#page-801-0)
- [Section 65.3, « Présentation des partitions ZENworks et des paramètres de ligne de](#page-804-0)  [commande », page 801](#page-804-0)
- [Section 65.4, « Modification des fichiers de ressource de création d'image ZENworks »,](#page-805-0)  [page 802](#page-805-0)
- [Section 65.5, « Ajout ou mise à jour de pilotes LAN », page 805](#page-808-0)
- [Section 65.6, « Utilisation de la commande uname », page 808](#page-811-0)
- [Section 65.7, « Variables et paramètres », page 809](#page-812-0)
- [Section 65.8, « Dépannage des problèmes de pilote Linux », page 811](#page-814-0)

## <span id="page-800-0"></span>**65.1 La distribution Linux pour la création d'image**

La création d'image ZENworks utilise une petite distribution Linux sur le périphérique client pour effectuer ces opérations. La distribution livrée avec ZENworks 7 est basée sur le système d'installation de SUSE®, dans lequel SUSE Linux ou SUSE Linux Enterprise Server (SLES) démarre sur une petite distribution pour effectuer une installation YaST. La création d'image ZENworks utilise le même système d'installation que celui de SLES mais, au lieu de démarrer une installation YaST, elle démarre une session de création d'image ZENworks.

Dans ZENworks 6.5 SP1 et les versions précédentes, le kernel Linux 2.4.x était utilisé dans la distribution personnalisée ; dans ZENworks 6.5 SP2 le kernel est mis à jour vers la version 2.6 et représente une distribution basée sur SLES.

L'utilisation d'une distribution Linux stable basée sur SLES offre aux clients une distribution disposant de la plus large gamme de pilotes stables disponibles. L'industrie du matériel lance continuellement des pilotes réseau et sur disque nouveaux et mis à jour ; il n'est donc toujours pas possible de fournir les derniers pilotes dans les versions des logiciels.

Cette section présente la mise à jour des pilotes Linux grâce à la nouvelle distribution. Elle s'intéresse aux fichiers de ressource de création d'image basés sur le traitement de la distribution SLES et des services de pré-lancement ZENworks.

#### **REMARQUE HISTORIQUE**

L'environnement PXE (Preboot Execution Environment) fourni par PreWorX, utilisé dans ZENworks 6.5 SP1 et les version précédentes pour les serveurs Windows et NetWare®, a été modifié afin que ZENworks 7 prenne en charge la distribution de création d'image ZENworks basée sur SLES. Les serveurs Linux utilisent la solution PXE développée en interne par Novell.

Le processus PXE basé sur les fichiers PreWorX est différent de la solution Novell. Par exemple, PreWorX utilise une combinaison de Caldera DOS, du programme chargeur de Linux linld et des fichiers de configuration .cmd pour transmettre des paramètres au kernel Linux. La solution PXE de Novell est basée sur le chargeur de démarrage pxelinux et sur les fichiers de configuration .cfg. Aucune information spécifique concernant PreWorX ne figure dans cette section consacrée aux fichiers de ressources de la création d'image.

## <span id="page-801-0"></span>**65.2 Présentation des processus de démarrage de périphérique dans un environnement de création d'image ZENworks**

Vous trouverez ci-après une présentation générale d'un processus de démarrage Linux et de la manière dont la création d'image de ZENworks 7 a une incidence sur ce processus :

1. Un programme chargeur de démarrage charge le kernel Linux et initrd (lecteur RAM initial) en mémoire.

La distribution de création d'image basée sur SLES utilise isolinux comme chargeur de démarrage des CD de création d'image, un pxelinux modifié pour le démarrage avec PXE ou linld.com si vous utilisez une disquette avec le CD. Si une partition ZENworks est installée, elle utilise le programme lilo pour effectuer alternativement le démarrage entre la partition ZENworks et le système d'exploitation installé.

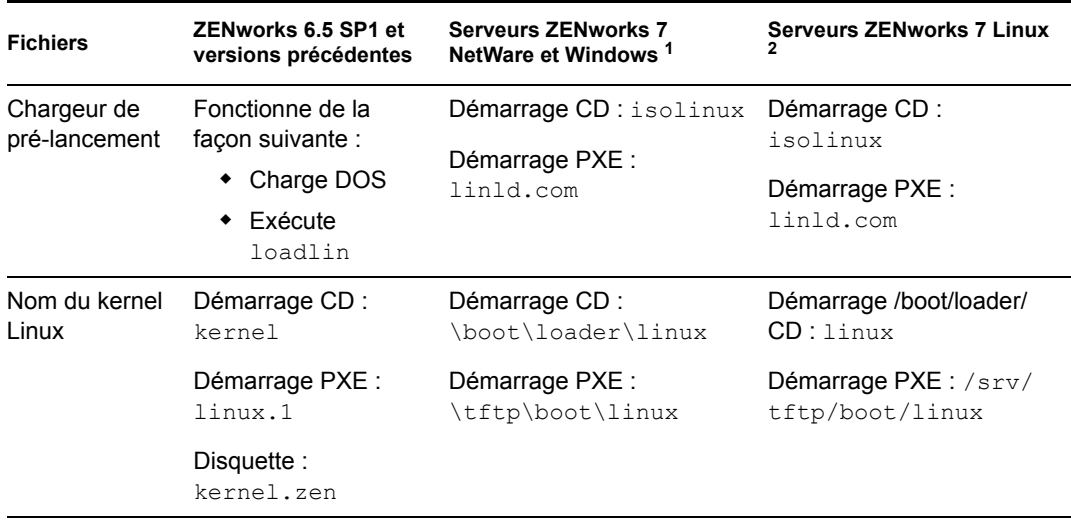

Vous trouverez ci-dessous les chemins et noms de fichier actuels, ainsi qu'une comparaison historique :

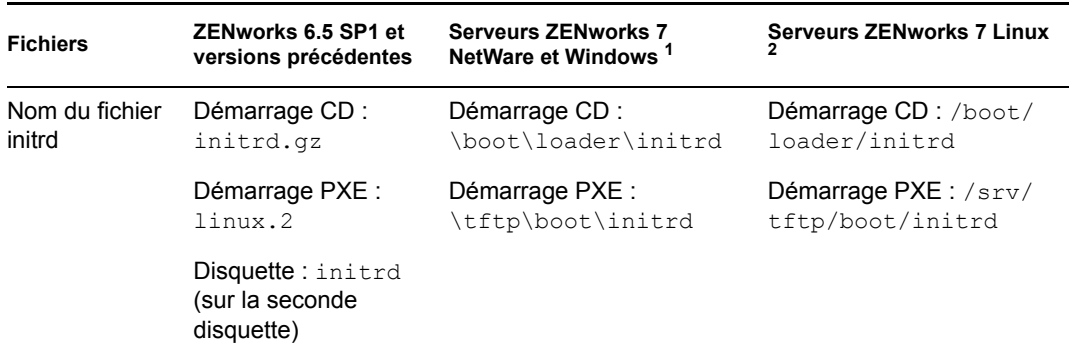

 $<sup>1</sup>$  Identique à ZENworks 6.5 SP2.</sup>

2 Identique à ZENworks 7 Linux Management.

2. Le kernel Linux démarre, effectue l'installation du pilote de périphérique, puis monte le système de fichiers initrd.

Quelle que soit la méthode de chargeur de démarrage utilisée, le principal objectif est de configurer le fichier initrd comme lecteur RAM, de charger le kernel Linux en mémoire, puis de lui transférer le contrôle avec une indication au kernel Linux sur l'emplacement d'initrd.

3. Le kernel Linux transfère le contrôle à linuxrc, pour effectuer la détection initiale du matériel. Lorsque cela est terminé, le kernel Linux reprend la main.

#### **REMARQUE HISTORIQUE**

ZENworks 6.5 SP1 et les versions précédentes de la création d'image contiennent un fichier de script linuxrc qui effectue une installation initiale, mais pas la détection du matériel.

4. Le kernel Linux démarre un processus d'arrière-plan (/sbin/init).

Après le transfert du contrôle au programme linuxrc, le contrôle n'est jamais redonné au kernel Linux ou passé au processus init.

#### **REMARQUE HISTORIQUE**

ZENworks 6.5 SP1 et les versions précédentes utilisent le processus init pour réaliser la création d'image. Tout le traitement de la création d'image ZENworks s'effectue au sein du processus linuxrc. Une partie des processus standard que vous connaissez ne fonctionnent donc pas ou n'existent pas dans la création d'image ZENworks 7.

Par exemple, les commandes halt et reboot sont différentes. Dans un système Linux entièrement installé, la commande reboot effectue en fait un appel init 6. Du fait que init n'est pas exécuté au cours du processus de création d'image de ZENworks 7, aucun appel init 6 ne peut être effectué. reboot a donc été défini par l'alias reboot -r, qui force un redémarrage sans tenter d'appeler init.

La plupart des autres commandes s'exécutent à partir de l'invite bash. bash est en effet en cours d'exécution.

Pour plus d'informations sur linuxrc et zenworks.s, reportez-vous aux sections suivantes :

- $\bullet$  [Section 65.2.1, « linuxrc », page 800](#page-803-0)
- $\triangleleft$  [Section 65.2.2, « zenworks.s », page 800](#page-803-1)

## <span id="page-803-0"></span>**65.2.1 linuxrc**

Lorsque le contrôle est transféré à linuxrc, il effectue plusieurs processus pour préparer le système au processus de création d'image. Linuxrc est initialement configuré à partir du fichier / linuxrc.config, situé dans le système de fichiers initrd. Les informations de configuration supplémentaires pour linuxrc peuvent être placées dans le fichier /info (situé dans le système de fichiers initrd) mais, normalement, ZENworks n'utilise pas ces informations.

Linuxrc charge également un système de fichiers root, combiné au système de fichiers initrd configuré par le chargeur de démarrage. Le système de fichiers root est situé sur un CD de création d'image en tant que fichier /boot/root. Pour le démarrage PXE, le système de fichiers root est stocké sur le serveur de création d'image ZENworks en tant que :

- **Serveurs NetWare/Windows :** \tftp\boot\root
- **Serveur Linux :** /srv/tftp/boot/root

Linuxrc tente de rechercher et de charger le fichier settings.txt, soit à la racine du CD de création d'image, soir sur le serveur de création d'image ZENworks dans le répertoire TFTP. À partir de settings.txt, linuxrc lit et traite les paramètres qui lui sont relatifs, puis copie settings.txt à la racine (/) du système de fichiers.

Linuxrc tente également de rechercher et de charger le fichier nommé driverupdate. Il se trouve généralement dans le même répertoire que root. Ce fichier est utilisé pour mettre à jour les pilotes et les autres fichiers de la distribution de création d'image.

Le fichier driverupdate est basé sur la technologie SUSE standard au cours d'un amorçage PXE. Du fait que le réseau doit fonctionner normalement pour obtenir driverupdate, ce fichier ne peut pas mettre à jour les pilotes du périphérique réseau actif. Cependant, d'autres fichiers et pilotes peuvent être mis à jour avec le fichier driverupdate. Pour plus d'informations, reportezvous à la [Section 65.4.3, « Utilisation du fichier driverupdate », page 805.](#page-808-1)

## <span id="page-803-1"></span>**65.2.2 zenworks.s**

Une installation SUSE normale pour SUSE Linux ou SLES démarre sur une petite distribution pour effectuer une installation YaST. La création d'image ZENworks démarre avec le même système d'installation mais, au lieu de démarrer une installation YaST, elle démarre le processus de création d'image ZENworks. Le contrôle est transféré au script ZENworks /bin/zenworks.s, qui est le fichier de script principal pour le processus de création d'image ZENworks. Ce script effectue un certain nombre de tâches de configuration, puis transfère le contrôle au script approprié pour le processus de création d'image sélectionné. Pour plus d'informations sur le processus de création d'image, reportez-vous à la [Section 56.1, « Présentation des services de pré-lancement Desktop](#page-674-0)  [Management », page 671](#page-674-0).

L'une des tâches de configuration consiste à appliquer les fichiers de mise à jour. Lors du démarrage à partir d'un CD, zenworks.s copie la structure de répertoire /addfiles dans le système de fichiers Linux. Pour plus d'informations, reportez-vous à la [Section 65.4.1, « Ajout de fichiers à un](#page-806-0)  [CD d'amorçage de création d'image », page 803.](#page-806-0)

## <span id="page-804-0"></span>**65.3 Présentation des partitions ZENworks et des paramètres de ligne de commande**

Les sections suivantes présentent les commandes de partition et de création d'image ZENworks utilisées pour la mise à jour des pilotes Linux :

- [Section 65.3.1, « La partition ZENworks », page 801](#page-804-1)
- [Section 65.3.2, « Paramètres de ligne de commande et variables », page 801](#page-804-2)

## <span id="page-804-1"></span>**65.3.1 La partition ZENworks**

La partition ZENworks permet de stocker les fichiers requis pour charger Linux en RAM, ce qui revient à utiliser la méthode d'amorçage sur CD ou avec PXE. La partition ZENworks a une disposition de support de démarrage similaire à un CD de création d'image.

#### **REMARQUE HISTORIQUE**

Pour offrir des fonctionnalités de création d'image supplémentaires, ZENworks a modifié sa manière d'utiliser la partition ZENworks. Dans ZENworks 7, la partition n'est plus montée en tant que système de fichiers  $\text{root}$  et a une taille minimale de 150 Mo. Dans ZENworks 6.5 SP1 et les versions précédentes, la partition est montée et utilisée en tant que système de fichiers root Linux avec une taille minimale de 100 Mo.

Les fichiers stockés dans la partition ZENworks sont /boot/loader/linux, /boot/ loader/initrd et /boot/root (les répertoires sont les mêmes que ceux du CD de création d'image). Dans ZENworks 7, le chargeur de démarrage continue d'être lilo, qui charge Linux comme décrit dans la [Section 65.2, « Présentation des processus de démarrage de périphérique dans un](#page-801-0)  [environnement de création d'image ZENworks », page 798](#page-801-0). Les fichiers driverupdate et settings.txt sont recherchés et chargés à partir de la partition ZENworks.

Si vous devez modifier les fichiers Linux, vous devez modifier les ensembles de fichiers initrd ou root de la même manière que pour les autres méthodes de démarrage. Pour plus d'informations, reportez-vous à la [Section 65.4.2, « Ajout de fichiers au système de fichiers initrd ou root »,](#page-807-0)  [page 804](#page-807-0).

## <span id="page-804-2"></span>**65.3.2 Paramètres de ligne de commande et variables**

Il existe quatre types de paramètres de ligne de commande utilisables avec le processus de création d'image ZENworks. Ils peuvent être saisis manuellement sur la ligne de commande lors du démarrage à partir d'un CD ou placés dans le fichier isolinux.cfg du répertoire /boot/ loader. Par ailleurs, les commandes sont situées dans les fichiers \*.cfg pour PXE et dans le répertoire /srv/tftp du serveur de création d'image ZENworks.

 **Paramètres du kernel :** les paramètres valides du kernel Linux se trouvent dans le fichier / Documentation/kernel-parameters.txt installé avec la source du kernel.

Certains périphériques ont un BIOS défectueux. Dans ce cas, le chargement correct du kernel nécessite la désactivation du traitement ACPI. Pour ce faire, utilisez le paramètre du kernel acpi=off. Pour plus d'informations, contactez lesupport technique de Novell (http:// www.novell.com/support/

search.do?cmd=displayKC&docType=kc&externalId=10099330&sliceId=&dialogID=128433 7&stateId=1%200%20548668).

 **Paramètres de Linuxrc :** ces paramètres ont une incidence sur la manière dont linuxrc détecte le matériel ou définit les paramètres matériels. Ils sont décrits brièvement dans le fichier / usr/share/doc/packages/linuxrc/linuxrc.html d'un système Linux.

Les paramètres de Linuxrc se trouvent dans les fichiers /linuxrc.config ou /info du système de fichiers initrd. Certains paramètres peuvent être placés dans le fichier settings.txt situé à la racine du CD de création d'image ou de la partition ZENworks, ou dans le fichier /srv/tftp/boot pour l'amorçage PXE.

Les paramètres pouvant être placés dans le fichier settings.txt (le fichier le plus simple à modifier) sont limités. Au cours du démarrage de PXE, les paramètres qui ont une incidence sur le réseau ne sont pas traités à partir du fichier settings.txt. Le temps que linuxrc charge le fichier settings.txt, le réseau est en effet déjà configuré. Les paramètres du réseau peuvent être placés dans le fichier settings.txt lors du démarrage à partir d'un CD de création d'image. Il est en effet chargé suffisamment tôt dans le processus pour être pris en compte.

 **Variables ZENworks :** certaines variables d'environnement affectent le fonctionnement de la création d'image. Elles peuvent être configurées dans n'importe quel fichier, mais elles doivent normalement l'être dans le fichier settings.txt.

Si vous ajoutez au fichier settings.txt des variables non définies initialement à cet emplacement, vous devez les exporter. Par exemple, dans le fichier settings.txt, saisissez :

```
export IMGCMD="myscript"
```
La liste de toutes les variables de moteur d'image ou de script apparaît dans la [Section 65.7,](#page-812-0)  [« Variables et paramètres », page 809](#page-812-0).

 **Autres variables :** des variables d'environnement peuvent être ajoutées à votre script selon la méthode décrite pour les variables ZENworks.

## <span id="page-805-0"></span>**65.4 Modification des fichiers de ressource de création d'image ZENworks**

Dans certains cas, vous pouvez souhaiter modifier une distribution de création d'image en ajoutant vos propres fichiers. Il peut s'agir de programmes, de scripts, de fichiers de données ou de pilotes Linux mis à jour supplémentaires.

Vous pouvez utiliser les méthodes suivantes pour mettre à jour les fichiers de ressource de création d'image :

- La méthode la plus simple consiste à modifier le fichier settings.txt, situé à la racine du CD de création d'image ou dans  $/srv/tftp/boot$  sur le serveur de création d'image ZENworks pour l'amorçage PXE.
- Lorsque vous utilisez une partition ZENworks, vous pouvez démarrer en mode manuel ou maintenance, monter la partition ZENworks, puis copier le fichier settings.txt modifié et les fichiers initrd ou root dans la partition ZENworks montée.
- Une autre méthode simple consiste à modifier les fichiers .cfg situés dans /srv/tftp sur le serveur de création d'image ZENworks pour l'amorçage PXE. Cette méthode n'est possible que pour les serveurs de création d'image Linux. Les fichiers de configuration sont en effet fournis par la version Novell de PXE.

 Vous pouvez modifier les fichiers des systèmes de fichiers initrd ou root, mais vous avez besoin d'un environnement Linux pour effectuer le processus de modification. Les fichiers requis au cours de la configuration initiale (pendant le temps de traitement de linuxrc), comme les pilotes LAN, doivent être placés dans le système de fichiers initrd. Les autres fichiers inutiles avant la prise de contrôle du fichier de script zenworks. s peuvent être placés dans le système de fichiers root (par exemple, un script de création d'image). Vous pouvez également utiliser le fichier driverupdate.

Cette méthode est abordée dans cette section.

Les sections suivantes offrent différentes méthodes pour modifier les fichiers de ressource de création d'image :

- $\bullet$  [Section 65.4.1, « Ajout de fichiers à un CD d'amorçage de création d'image », page 803](#page-806-0)
- $\bullet$  [Section 65.4.2, « Ajout de fichiers au système de fichiers initrd ou root », page 804](#page-807-0)
- [Section 65.4.3, « Utilisation du fichier driverupdate », page 805](#page-808-1)

## <span id="page-806-0"></span>**65.4.1 Ajout de fichiers à un CD d'amorçage de création d'image**

Si vous avez des fichiers à ajouter à un CD d'amorçage de création d'image et ainsi à rendre utilisables au moment du processus réel de création d'image (par exemple, des scripts et non des modules de pilote normalement), vous pouvez les copier dans le répertoire /addfiles du CD de création d'image. Il s'agit d'est une méthode simple pour insérer votre script ou vos autres fichiers à la distribution sans modifier les systèmes de fichiers initrd ou root. Toutefois, ces fichiers ne sont pas disponibles au cours des phases de démarrage et de chargement de module.

Le CD de démarrage de la création d'image possède un répertoire nommé /addfiles dans lequel vous pouvez ajouter des fichiers. Ils doivent être placés sous ce répertoire dans les répertoires correspondant à leurs noms. Ils sont ensuite disponibles dans cette structure de répertoire au cours du processus de création d'image.

Voici un exemple de la manière dont vous pouvez ajouter des fichiers :

**1** Si vous voulez exécuter votre script plutôt que le processus normal de création d'image, créez un fichier de script nommé myscript. s et placez-le sur le CD de démarrage. Par exemple, / addfiles/bin/myscript.s.

**Important :** ce fichier de script doit avoir des fins de ligne LF correctes requises par Linux, et non les caractères de fin de ligne DOS CR et LF. Pour créer le script, vous ne pouvez donc pas utiliser Notepad.exe. En revanche, vous devez utiliser un éditeur de texte compatible avec Linux ou UNIX (par exemple, TextPad).

**2** Pour placer la ligne suivante dans le fichier settings.txt, saisissez :

```
export IMGCMD=/bin/myscript.s
```
Lorsque la création d'image fonctionne, elle exécute /bin/myscript.s au lieu d'utiliser la commande img auto normale.

## <span id="page-807-0"></span>**65.4.2 Ajout de fichiers au système de fichiers initrd ou root**

Il s'agit de la méthode de prédilection pour mettre à jour les fichiers de ressources de création d'image, qui doit être utilisée dans un environnement Linux.

Avant de suivre la procédure décrite ci-dessous, assurez-vous d'avoir créé des copies de sauvegarde des fichiers à modifier, notamment du fichier /srv/tftp/boot/initrd. Si vous voulez modifier les fichiers d'un CD de création d'image, vous avez besoin d'un programme tel que winiso ou d'un autre processus pour extraire et remplacer le fichier dans le fichier image bootcd.iso.

**Important :** lorsque vous mettez à jour ou ajoutez des fichiers et des pilotes Linux au système de fichiers initrd ou root, décrivez les modifications apportées. Lorsque vous recevez des fichiers de ressource de Novell, ils ne contiennent pas vos modifications personnalisées. Si la version du kernel a changé dans les nouveaux fichiers de ressource de Novell, les pilotes ajoutés précédemment doivent être mis à jour. Pour ce faire, obtenez une nouvelle version du fabricant ou recompilez le pilote à l'aide de la source correcte de la version du kernel Linux.

Vous pouvez utiliser la procédure suivante pour le système de fichiers root en remplaçant simplement "initrd" par "root" dans les différentes étapes. Cependant, les pilotes Linux doivent toujours être placés dans le système de fichiers initrd et non dans le système de fichiers root.

Pour ajouter des fichiers au système de fichiers root, vous pouvez également utiliser la méthode driverupdate décrite dans la [Section 65.4.3, « Utilisation du fichier driverupdate », page 805.](#page-808-1)

Pour modifier le système de fichiers initrd ou root :

- **1** À l'aide d'une machine Linux, créez un répertoire de travail et accédez à ce dernier.
- **2** Pour copier initrd du serveur PXE ou du CD de démarrage vers le nouveau répertoire de travail :
	- Pour PXE, copiez \tftp\boot\initrd dans le répertoire de travail du poste de travail Linux.
	- Pour le CD, extrayez initrd du répertoire \boot\loader du CD de démarrage, puis copiez le initrd extrait dans le répertoire de travail du poste de travail Linux.
- **3** Pour renommer initrd en initrd.gz, saisissez :

cp initrd initrd.gz

**4** Pour dézipper le fichier initrd.gz, saisissez :

gunzip initrd.gz

**5** Pour créer un autre répertoire de travail utilisable comme point de montage dans les étapes suivantes, saisissez :

mkdir work

**6** Pour monter le système de fichiers initrd dans le répertoire /work, saisissez :

mount -o loop initrd work

**7** Pour copier vos fichiers ou le pilote mis à jour dans le système de fichiers initrd monté, saisissez :

```
cp /your_path/module.ko work/lib/modules/2.6.5-override-default/
initrd
```
où *votre\_chemin* est le chemin du fichier *module*.ko et module est le nom du module.

Les autres fichiers à inclure dans le système de fichiers initred doivent être copiés dans le répertoire approprié.

**8** Pour démonter le système de fichiers initrd, saisissez :

umount work

**9** Pour zipper le nouveau fichier initrd, saisissez :

gzip -v9c initrd > initrd.gz

**10** Pour renommer initrd.gz en initrd, saisissez :

```
cp initrd.gz initrd
```
- **11** Pour recopier le fichier :
	- Pour PXE, copiez le fichier initrd mis à jour dans le répertoire \tftp\boot sur le serveur PXE.
	- Pour le CD, copiez le fichier initrd mis à jour dans le répertoire \boot\loader sur le CD de démarrage.

#### <span id="page-808-1"></span>**65.4.3 Utilisation du fichier driverupdate**

Pour plus d'informations sur l'utilisation de la méthode driverupdate avec les serveurs Linux, reportez-vous à Utilisation de la méthode Driverupdate dans le *Guide d'administration de Novell ZENworks 7 Linux Management*. Cette méthode particulière ne concerne pas les plates-formes NetWare et Windows.

## <span id="page-808-0"></span>**65.5 Ajout ou mise à jour de pilotes LAN**

Lorsque les fabricants développent et commercialisent de nouvelles cartes LAN, des pilotes nouveaux ou mis à jour les accompagnent généralement. Dans certains cas, la nouvelle carte LAN fonctionne correctement avec un pilote précédent et, dans d'autres, cet ancien pilote ne reconnaît pas la nouvelle carte LAN et refuse de se charger. Il arrive parfois que l'ancien pilote se charge mais que la carte LAN présente de sérieux problèmes de performances. Pour obtenir toutes les performances d'une nouvelle carte LAN, vous devez utiliser le nouveau pilote.

Les sections suivantes décrivent comment obtenir ou compiler des pilotes :

- [Section 65.5.1, « Obtention des pilotes », page 806](#page-809-0)
- [Section 65.5.2, « Génération des pilotes », page 806](#page-809-1)
- [Section 65.5.3, « Chargement de pilotes avec des paramètres », page 808](#page-811-1)

Si vous devez charger vos pilotes avec des paramètres spécifiques, reportez-vous à la [Section 65.5.3,](#page-811-1)  [« Chargement de pilotes avec des paramètres », page 808.](#page-811-1)

### <span id="page-809-0"></span>**65.5.1 Obtention des pilotes**

Vous devez vous procurer les pilotes LAN auprès des fabricants de cartes. La plupart des fabricants de cartes mettent gratuitement à disposition leurs pilotes qui peuvent être téléchargés depuis leur site Web. Certains pilotes sont disponibles à l'adresse www.scyld.com/network et la source vers le pilote Broadcom BCM5700 peut être téléchargée à l'adresse http://www.broadcom.com/drivers/ downloaddrivers.php.

Si un fabricant a un pilote binaire compilé spécifiquement pour la version du kernel utilisée par ZENworks, vous pouvez l'obtenir et utiliser l'une des méthodes de mise à jour pour ajouter le pilote. ZENworks 7 est basé sur SLES 9 SP2, version du kernel 2.6.5-7.191. Si le pilote n'est pas destiné à cette version particulière, vous devez vous procurer la source et la compiler pour cette version. Pour plus d'informations, reportez-vous à la [Section 65.5.2, « Génération des pilotes », page 806.](#page-809-1)

## <span id="page-809-1"></span>**65.5.2 Génération des pilotes**

Presque tous les pilotes Linux sont distribués sous forme de code source et doivent être compilés avant de pouvoir être utilisés. Suivez les instructions du fabricant fournies avec le nouveau pilote pour en générer le module. De nombreux pilotes peuvent être générés de manière à être intégrés au kernel lui-même. Toutefois, nous vous recommandons de générer les pilotes LAN comme des modules de kernel externes.

Lors de la génération de vos pilotes LAN, assurez-vous que la machine utilise le même kernel que l'environnement de création d'image. Si vous avez un pilote LAN qui ne se charge pas dans votre environnement de création d'image, vous rencontrez très probablement un problème de correspondance entre votre environnement de génération et l'environnement de création d'image.

Vous pouvez trouver la version de kernel actuelle de votre environnement Linux à l'aide de la commande suivante :

uname -r

Toutefois, il se peut que vous deviez modifier les résultats de la commande uname pour que vos versions de kernel correspondent. Pour plus d'informations, reportez-vous à la [Section 65.6,](#page-811-0)  [« Utilisation de la commande uname », page 808.](#page-811-0)

Pour générer vos pilotes :

- « Obtention de l'arborescence du code source Linux » page 806
- « Compilation du module » page 807

#### **Obtention de l'arborescence du code source Linux**

Pour compiler un module, vous avez besoin de l'arborescence du code source Linux contenant la configuration correspondant au kernel de ZENworks. Pour obtenir le code source nécessaire, reportez-vous au TID 10091818 de Novell Support Knowledgebase (http://support.novell.com/ search/kb index.jsp) (Base de connaissances du support technique de Novell).

Pour utiliser l'arborescence du code source Linux :

**1** Dézippez le fichier et installez l'arborescence du code source dans le répertoire /usr/src.

Par exemple, le fichier tar crée les répertoires suivants :

/usr/src/linux-2.6.5-7.191 /usr/src/linux-2.6.5-7.191-obj

- **2** Récupérez le fichier de configuration correct dans l'un des emplacements suivants :
	- $\bullet$  Un fichier de distribution de création d'image ZENworks (/proc/config.gz)
	- Le TID 10091818 dans la Base de connaissances du support technique de Novell (http:// support.novell.com/search/kb\_index.jsp)
- **3** Copiez ce fichier de configuration dans le répertoire créé à l'Étape 1.

Par exemple, /usr/src/linux-2.6.5-7.191.

**4** Pour créer un lien vers l'arborescence de la source :

```
4a
```
Pour accéder au répertoire /usr/src, saisissez :

cd /usr/src

- **4b** S'il existe un lien logique Linux dans le répertoire, supprimez-le.
- **4c** Créez le lien logique Linux , tel que :

ln -s linux-2.6.5-7.191 linux

À présent, l'arborescence de la source du kernel Linux et le lien logique sont prêts à la compilation du module. Passez à la « Compilation du module » page 807.

#### **Compilation du module**

Pour compiler le module manuellement :

**1** Installez la source.

Suivez les instructions fournies par le fabricant pour installer la source.

Normalement, la source du module est un répertoire sous  $/\text{usr}/\text{src}$ . Les fichiers de la source du module sont généralement sous la forme d'un fichier tar gzip (.tar.gz ou .tgz). Il peut également s'agir d'un fichier bzip (.bz2).

- **2** Pour compiler la source :
	- **2a** Accédez au répertoire de la source.
	- **2b** Si vous avez modifié uname pour passer à la version correcte du kernel, émettez une commande make.
- **3** Lorsque votre module est compilé pour ZENworks, prenez le fichier du module généré .ko (veillez à sélectionner le nom correct du module et non un fichier .ko de travail) et installez-le

avec la méthode de mise à jour des pilotes ou en le plaçant dans le système de fichiers initrd.

#### <span id="page-811-1"></span>**65.5.3 Chargement de pilotes avec des paramètres**

Si vous souhaitez charger un module au cours du traitement de linuxrc, et si linuxrc ne reconnaît pas qu'il doit être chargé ou si vous voulez spécifier les paramètres de chargement, vous pouvez saisir une ligne dans le fichier linuxrc.config ou /info. Ce fichier doit être mis à jour dans le système de fichiers initrd.

Il se peut que vous deviez charger un module de pilote LAN avec des paramètres spécifiques. Vous pouvez le faire avec la ligne suivante :

```
insmod="moduleName parm=xxx"
```
Ce type de ligne est souvent utilisé pour charger un pilote LAN avec des paramètres spécifiques, notamment pour indiquer le duplex intégral ou une vitesse particulière.

## <span id="page-811-0"></span>**65.6 Utilisation de la commande uname**

La commande uname permet de rechercher la version de kernel actuelle de votre environnement Linux. Toutefois, il se peut que vous deviez modifier les résultats de la commande uname pour que vos versions de kernel correspondent.

Les étapes suivantes modifient la commande uname pour indiquer la valeur nécessaire.

**1** Pour obtenir la version actuelle de votre kernel, saisissez :

 $uname -r$ 

Notez le numéro de la version pour pouvoir l'utiliser à l'Étape 4. Cet exemple utilise la version 2.6.13-15-smp d'une installation SLES 9 SP2.

**2** Pour créer un répertoire, saisissez :

```
mkdir /bin/orig
[XXX]
```
**3** Pour déplacer le fichier binaire uname dans le répertoire /bin/orig que vous venez de créer, saisissez :

mv /bin/uname /bin/orig/uname

**4** Utilisez un éditeur Linux (par exemple vi) pour créer le fichier /bin/uname contenant les lignes suivantes :

```
#!/bin/sh#unameif [ $KRNLVERSION"a" = "a" ] ; then
      if \lceil 5/(bin/orig/uname -r) = "2.6.13-15-smp" \rceil; then
           export KRNLVERSION=2.6.13-15-smp
      else
           export KRNLVERSION=2.4.31
```

```
 fi
fi
if [ $1"a" = "-ra" ] ; then
      echo $KRNLVERSION
else
      /bin/orig/uname $*
fi
```
**Important :** Remplacez les chaînes "2.6.13-15-smp" par la version que vous avez trouvée à l'étape 1.

**5** Pour rendre le nouveau script de commande uname exécutable, saisissez :

chmod +x /bin/uname

**6** Saisissez ce qui suit pour que la commande uname  $-r$  renvoie une version spécifique, notamment lors de la compilation d'un module :

export KRNLVERSION="2.6.5-7.191"

- **7** En suivant les instructions du fabricant, compilez le module avec la commande make appropriée.
- **8** Réinitialisez uname pour qu'elle renvoie des valeurs réelles :

unset KRNLVERSION

## <span id="page-812-0"></span>**65.7 Variables et paramètres**

Les sections ci-après décrivent les variables et paramètres utilisés pour la mise à jour des fichiers de ressource :

- [Section 65.7.1, « Variables de script de création d'image », page 809](#page-812-1)
- [Section 65.7.2, « Paramètres de Linuxrc spécifiés dans settings.txt », page 810](#page-813-0)
- [Section 65.7.3, « Variables du moteur d'image », page 811](#page-814-1)

## <span id="page-812-1"></span>**65.7.1 Variables de script de création d'image**

Les variables d'environnement ci-après sont utilisées dans des scripts de création d'image. Elles ne doivent pas être modifiées.

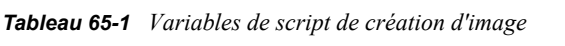

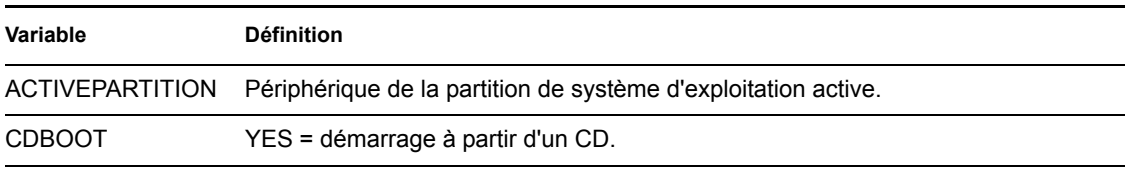

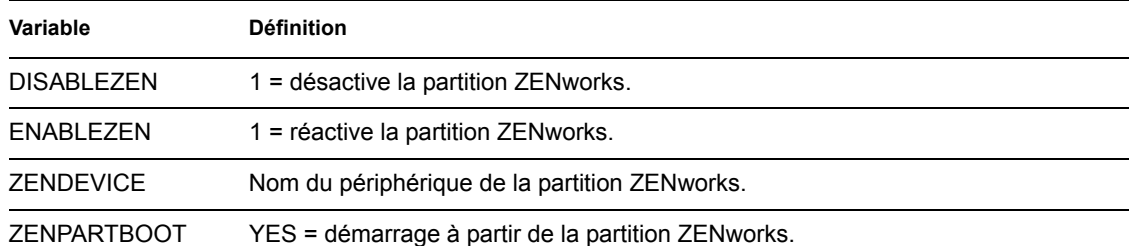

Les variables d'environnement suivantes peuvent être modifiées ou définies dans le fichier settings.txt :

#### *Tableau 65-2 Variables d'environnement*

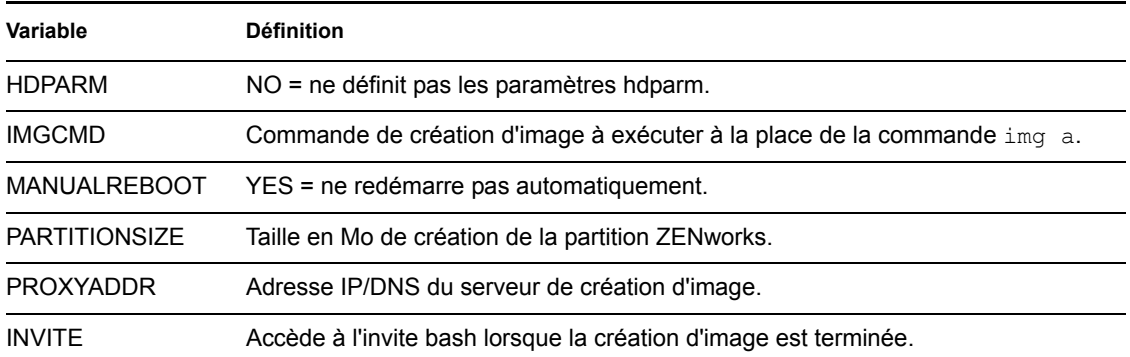

## <span id="page-813-0"></span>**65.7.2 Paramètres de Linuxrc spécifiés dans settings.txt**

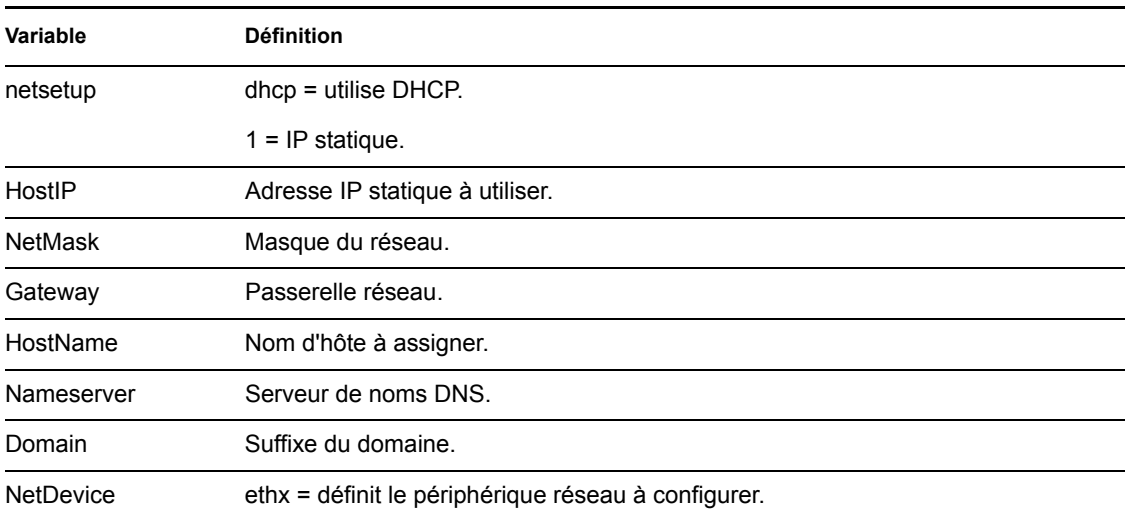

*Tableau 65-3 Paramètres de Linuxrc*

## <span id="page-814-1"></span>**65.7.3 Variables du moteur d'image**

*Tableau 65-4 Variables du moteur d'image*

| Variable                | <b>Définition</b>                                                                                         |
|-------------------------|----------------------------------------------------------------------------------------------------|
| DEVELOPER LOG           | "A" crée un fichier de débogage imglog verbeux.                                                           |
| <b>ZENIMGLOG</b>        | "A" crée un fichier de débogage imglog moins verbeux.                                                     |
| ZEN IGNORE GEO MISMATCH | Ignore les différences de périphérique de géométrie lors de la<br>restauration des formats d'image bruts. |
| <b>NOABORTBUTTON</b>    | Si cette variable est définie, le bouton Abandonner ne s'affiche pas<br>lors de la création d'image.      |

## <span id="page-814-0"></span>**65.8 Dépannage des problèmes de pilote Linux**

- [Section 65.8.1, « Dépannage au cours du processus de démarrage », page 811](#page-814-2)
- [Section 65.8.2, « Dépannage à l'invite bash », page 811](#page-814-3)

#### <span id="page-814-2"></span>**65.8.1 Dépannage au cours du processus de démarrage**

Lors du démarrage de la création d'image ZENworks, vous avez plusieurs possibilités pour dépanner d'éventuels problèmes :

- Appuyez sur Échap pour afficher les messages du kernel. Généralement, des messages s'affichent en cas de défaillance.
- L'écran 3 (appuyez sur Alt + F3) permet d'afficher le déroulement du processus linuxrc. Il affiche les résultats de ce déroulement, montre ce que fait linuxrc, les modules chargés, etc.
- L'écran 4 (appuyez sur Alt + F4) permet d'afficher la sortie des modules au cours du processus linuxrc.
- $\bullet$  Les écrans 1 (appuyez sur Alt + F1), 3 et 4 aident à déterminer quelle partie du processus ne fonctionne pas ou est à l'origine d'un problème.
- Les écrans 3 et 4 indiquent les pilotes chargés.
- Si un lecteur est chargé correctement mais présente un problème quelconque, affichez l'écran 4 pour vérifier si son pilote est périmé.

Si le processus de démarrage échoue, le premier paramètre de ligne de commande à utiliser est acpi=off.

## <span id="page-814-3"></span>**65.8.2 Dépannage à l'invite bash**

Lorsque l'invite bash est affichée, vous pouvez utiliser certains outils pour recueillir des informations sur le matériel :

 **hwinfo :** Cet utilitaire est utilisé par linuxrc pour charger le matériel. Vous pouvez utiliser hwinfo -pci pour déterminer exactement le matériel qui a été reconnu.

Indiquez "less" car hwinfo peut générer un grand nombre de résultats. Par exemple, hwinfo -pci | less.

Si vous devez contacter l'assistance de Novell pour demander de l'aide, capturez la sortie de hwinfo -pci dans un fichier pour le lui communiquer. Vous pouvez recueillir le plus grand nombre d'informations avec la commande suivante :

hwinfo pci log /*logfilename*

où *nom\_fichier\_journal* est le nom du fichier à envoyer.

Vous pouvez alors monter un périphérique, tel qu'un lecteur Thumbdrive ou un autre périphérique USB, et enregistrer le fichier de résultat pour une utilisation ultérieure. Il se peut également que vous puissiez utiliser FTP pour enregistrer FTP à un emplacement disponible.

 **ethtool :** cet utilitaire (contenu dans une distribution ZENworks) permet de changer la configuration de la plupart des périphériques réseau Ethernet.

# <sup>6</sup>**Cartes Ethernet prises en charge**

Novell® ZENworks® 7 Desktop Management fournit les pilotes pour les cartes Ethernet contenues dans le kernel Linux (2.6) fourni avec ZENworks 7.

Pour déterminer quel kernel Linux vous utilisez, saisissez uname -r à l'invite bash.

Si votre poste de travail ou votre ordinateur portable utilise une carte différente qui n'est pas prise en charge, vous devez obtenir votre propre pilote Ethernet.

# <sup>67</sup>**Accès aux adresses IP pour les périphériques qui exécutent des interfaces de carte réseau (NIC) doubles**

# 67

Pour obtenir automatiquement une adresse IP pour un périphérique qui exécute des interfaces de carte réseau (NIC) doubles, vous pouvez modifier le fichier /srv/tftp/z\_auto.cfg ou le fichier /srv/tftp/z\_maint.cfg (ou les deux) en ajoutant la ligne suivante à la fin de la commande *Append* :

netdevice=eth0

Cela évite de sélectionner manuellement l'adresse IP d'une interface de carte réseau.

# J**Mises à jour de la documentation**

J

## **Gestion à distance**

Le composant de la gestion à distance de Novell® ZENworks® 7 Desktop Management permet de gérer à distance des postes de travail à partir de la console de gestion. La gestion à distance permet de :

- Activer à distance un poste de travail géré désactivé.
- Contrôler à distance le poste de travail géré.
- Exécuter à distance des fichiers exécutables trouvés sur le poste de travail géré avec des droits sur le système, même si l'utilisateur logué n'est pas membre du groupe d'administration local.
- Transférer des fichiers entre la console de gestion à distance et le poste de travail géré.
- Afficher les informations relatives à l'établissement d'un diagnostic sur le poste de travail géré.
- Enregistrer des informations d'audit à propos des sessions de gestion à distance exécutées sur le poste de travail géré
- Activer l'occultation de l'écran du poste de travail géré lors d'une session de contrôle à distance.
- Verrouiller les contrôles du clavier et de la souris du poste de travail géré lors d'une session de contrôle à distance.

**Important :** Vous pouvez également utiliser la fonction de gestion à distance sur des serveurs. Pour plus d'informations, reportez-vous à la documentation de ZENworks 7 Server Management (http:// www.novell.com/documentation/zenworks7).

La gestion à distance peut permettre ainsi qu'à votre organisation de gagner du temps et de l'argent. Par exemple, vous ou le service d'assistance de votre organisation, pouvez analyser et résoudre à distance les problèmes du poste de travail d'un utilisateur sans vous déplacer, ce qui permet de réduire le temps nécessaire pour résoudre le problème et d'augmenter la productivité.

Les sections suivantes peuvent vous aider à comprendre et à utiliser la gestion à distance :

- [Chapitre 68, « Présentation de la gestion à distance », page 821](#page-824-0)
- [Chapitre 69, « Installation de la gestion à distance », page 825](#page-828-0)
- [Chapitre 70, « Gestion de postes de travail distants », page 841](#page-844-0)
- [Chapitre 71, « Affichage des informations de diagnostic », page 867](#page-870-0)
- [Annexe K, « Mises à jour de la documentation », page 879](#page-882-0)

# <span id="page-824-0"></span><sup>68</sup>**Présentation de la gestion à distance**

Vous pouvez utiliser Novell® ZENworks® 7 Desktop Management pour gérer à distance les postes de travail Windows 98 et Windows 2000/XP à partir de la console de gestion.

Les sections suivantes fournissent des informations destinées à vous aider à comprendre la fonction des composants de la gestion à distance :

- [Section 68.1, « Terminologie de la gestion à distance », page 821](#page-824-1)
- [Section 68.2, « Présentation des composants de la gestion à distance », page 822](#page-825-0)

**Remarque :** Les informations de cette section s'appliquent aussi à ZENworks 7 Desktop Management SP1.

## <span id="page-824-1"></span>**68.1 Terminologie de la gestion à distance**

Le petit glossaire suivant fournit les définitions de base des termes de la gestion à distance :

**Poste de travail géré :** Poste de travail que vous souhaitez gérer à distance. Pour gérer un poste de travail à distance, vous devez installer l'agent de gestion à distance ZENworks 7 sur ce poste de travail.

**Serveurs de la gestion :** Serveur sur lequel le serveur ZENworks 7 Desktop Management est installé.

**Console de gestion :** Ordinateur Windows exécutant Novell ConsoleOne®. La console de gestion fournit l'interface permettant de gérer et d'administrer vos ordinateurs.

**Opérateur à distance :** Utilisateur qui peut gérer des postes de travail à distance, à partir de la console de gestion.

**Administrateur :** Personne qui dispose des droits pour installer la gestion à distance. Tous les administrateurs sont des opérateurs à distance, mais tous les opérateurs à distance ne sont pas des administrateurs.

**Agent de gestion à distance :** Composant Desktop Management installé sur un poste de travail géré, qui permet à l'opérateur distant de gérer ce poste de travail à distance. L'agent de gestion à distance démarre automatiquement lorsque le poste de travail géré démarre. Il vérifie si l'opérateur à distance est autorisé à effectuer des opérations sur le poste de travail avant l'exécution de la session de gestion à distance.

**Fenêtre d'affichage :** Représentation du bureau du poste de travail géré. Elle s'affiche sur la console de gestion lorsque l'opérateur distant lance une session de gestion à distance.

**Poste de travail enregistré :** Poste de travail enregistré dans eDirectory et importé en tant qu'objet Poste de travail eDirectory.

## <span id="page-825-0"></span>**68.2 Présentation des composants de la gestion à distance**

Les sections suivantes fournissent des informations destinées à vous aider à comprendre la fonction des composants de la gestion à distance. Vous devez installer l'agent de gestion à distance sur le poste de travail géré pour réaliser les opérations de gestion à distance.

- [« Présentation du contrôle à distance » page 822](#page-825-1)
- [« Présentation de l'affichage à distance » page 822](#page-825-2)
- [« Présentation de l'exécution à distance » page 822](#page-825-3)
- [« Présentation des diagnostics à distance » page 823](#page-826-0)
- [« Présentation du transfert de fichiers » page 823](#page-826-1)
- [« Présentation de l'audit de gestion à distance » page 823](#page-826-2)
- [« Présentation des événements de gestion à distance à l'aide de l'observateur d'événements](#page-826-3)  [Windows » page 823](#page-826-3)
- [« Présentation de l'activation à distance » page 824](#page-827-0)

## <span id="page-825-1"></span>**68.2.1 Présentation du contrôle à distance**

Le contrôle à distance permet de contrôler un poste de travail géré à partir de la console de gestion pour fournir une assistance à l'utilisateur et pour aider à résoudre les problèmes du poste de travail.

Le contrôle à distance établit une connexion entre la console de gestion à distance et le poste de travail géré. Ainsi, l'opérateur à distance peut aller au-delà du simple affichage du poste de travail géré et le contrôler. Pour plus d'informations, reportez-vous à la [Section 70.2, « Gestion d'une](#page-847-0)  [session d'affichage à distance », page 844.](#page-847-0)

## <span id="page-825-2"></span>**68.2.2 Présentation de l'affichage à distance**

L'affichage à distance permet de vous connecter à un poste de travail géré de manière à visualiser le contenu de l'écran du poste de travail géré sans le contrôler. Cela vous aide à résoudre les problèmes rencontrés par l'utilisateur. Par exemple, vous pouvez observer comment l'utilisateur d'un poste de travail géré réalise certaines tâches pour vous assurer qu'il le fait correctement. Pour plus d'informations, reportez-vous à la [Section 70.1, « Gestion d'une session d'affichage à distance »,](#page-844-1)  [page 841](#page-844-1).

## <span id="page-825-3"></span>**68.2.3 Présentation de l'exécution à distance**

L'exécution à distance permet d'exécuter tout programme exécutable sur le poste de travail géré à partir de la console de gestion. Une application peut être exécutée à distance en spécifiant son nom exécutable dans la fenêtre de l'exécution à distance (si le programme est dans le chemin d'accès du poste de travail géré) ou en saisissant le chemin d'accès complet de l'application (s'il n'est pas dans le chemin d'accès du poste de travail géré). Pour plus d'informations, reportez-vous à la [Section 70.3,](#page-853-0)  [« Gestion d'une session d'exécution à distance », page 850.](#page-853-0)

Vous pouvez déterminer les informations du chemin d'accès à partir de la fenêtre Environnement lancée à partir de la caractéristique Diagnostic. Pour plus d'informations, reportez-vous à la [Section 71.3, « Informations sur l'environnement », page 870](#page-873-0).

## <span id="page-826-0"></span>**68.2.4 Présentation des diagnostics à distance**

Le diagnostic à distance vous aide à réduire le temps nécessaire pour résoudre des problèmes et à assister les utilisateurs sans demander à un technicien de visiter physiquement le poste de travail concerné. Cela augmente la productivité de l'utilisateur en gardant les ordinateurs en état de fonctionnement. Pour plus d'informations, reportez-vous à la [« Affichage des informations de](#page-870-0)  [diagnostic » page 867.](#page-870-0)

Le diagnostic fournit des informations en temps réel, de sorte que l'opérateur à distance peut diagnostiquer les problèmes du poste de travail. Vous trouverez ci-dessous une liste des informations de diagnostic disponibles sur les postes de travail Windows 2000/XP gérés :

- Mémoire Windows
- Environnement
- Protocoles réseau
- Fournisseur d'espace de nom
- Journal des événements
- Pilotes de périphériques
- Services

## <span id="page-826-1"></span>**68.2.5 Présentation du transfert de fichiers**

Le composant Transfert de fichiers permet de réaliser des opérations de fichiers entre la console de gestion et un poste de travail géré.

Avec le transfert de fichiers, vous pouvez déplacer ou copier des fichiers entre la console de gestion et un poste de travail géré. Vous pouvez également renommer et supprimer des fichiers, et créer des répertoires sur la console de gestion et sur le poste de travail géré. La fenêtre Transfert de fichiers affiche les propriétés des fichiers et des répertoires situés sur la console de gestion et sur le poste de travail géré. Le transfert de fichiers permet également d'ouvrir des fichiers avec l'application associée sur la console de gestion. Pour plus d'informations, reportez-vous à la [Section 70.4,](#page-854-0)  [« Gestion d'une session de transfert de fichiers », page 851](#page-854-0).

**Important :** Le programme Transfert de fichiers n'autorise pas l'accès à des unités qui ne sont pas fixées au poste de travail géré.

## <span id="page-826-2"></span>**68.2.6 Présentation de l'audit de gestion à distance**

L'audit de gestion à distance génère des audits pour chaque session de gestion à distance exécutée sur le poste de travail géré. Le poste de travail géré sur lequel l'agent de gestion à distance est installé stocke ces informations dans un journal d'audit. Pour plus d'informations, reportez-vous à la [Section 70.8, « Gestion d'une session d'audit de gestion à distance », page 859](#page-862-0).

## <span id="page-826-3"></span>**68.2.7 Présentation des événements de gestion à distance à l'aide de l'observateur d'événements Windows**

Le mécanisme de consignation des événements Windows 2000/XP permet aux applications exécutées sur le poste de travail géré d'enregistrer des événements dans des fichiers journaux. Vous pouvez utiliser la visionneuse d'événements pour afficher les informations des journaux des événements. La visionneuse d'événements gère les fichiers journaux Application, Sécurité et Système. Les événements pour les sessions de gestion à distance sont stockés dans le fichier journal Application. Pour plus d'informations, reportez-vous à la [Section 70.6, « Affichage du journal](#page-859-0)  [d'audit des sessions de gestion à distance à l'aide de l'observateur d'événements Windows »,](#page-859-0)  [page 856](#page-859-0).

## <span id="page-827-0"></span>**68.2.8 Présentation de l'activation à distance**

L'activation à distance permet d'activer à distance un noeud unique ou un groupe de noeuds mis hors tension sur votre réseau (à condition que la carte réseau sur le noeud soit activée dans un environnement Wake-on-LAN). Cette caractéristique permet à l'opérateur à distance de gérer les noeuds pendant les heures d'interruption pour réduire les temps d'arrêt liés à la maintenance et aux mises à jour du système. Cela permet également d'économiser de l'énergie tout en gardant les systèmes disponibles pour la maintenance. Pour plus d'informations, reportez-vous à la [Section 70.1, « Gestion d'une session d'affichage à distance », page 841](#page-844-1).
# **Installation de la gestion à distance**

Les sections suivantes fournissent des informations à propos du déploiement du composant Gestion à distance de Novell® ZENworks® 7 Desktop Management dans un environnement de production

- [Section 69.1, « Stratégies de déploiement de la gestion à distance », page 825](#page-828-0)
- [Section 69.2, « Configuration de la stratégie de gestion à distance pour les postes de travail](#page-830-0)  [enregistrés », page 827](#page-830-0)
- [Section 69.3, « Configuration de la stratégie de gestion à distance pour les postes de travail non](#page-833-0)  [enregistrés », page 830](#page-833-0)
- [Section 69.4, « Création d'un mot de passe de l'agent de gestion à distance », page 830](#page-833-1)
- [Section 69.5, « Assignation de droits à l'opérateur à distance », page 831](#page-834-0)
- [Section 69.6, « Fonctionnement avec Windows XP Service Pack 2 », page 832](#page-835-0)
- [Section 69.7, « Démarrage des opérations de gestion à distance avec ConsoleOne », page 832](#page-835-1)
- [Section 69.8, « Démarrage des opérations de gestion à distance sans utiliser ConsoleOne »,](#page-839-0)  [page 836](#page-839-0)
- [Section 69.9, « Configuration des ports de gestion à distance », page 839](#page-842-0)

**Remarque :** Les informations de cette section s'appliquent aussi à ZENworks 7 Desktop Management SP1.

## <span id="page-828-0"></span>**69.1 Stratégies de déploiement de la gestion à distance**

L'agent de gestion à distance doit être installé sur un poste de travail géré afin que l'opérateur distant puisse gérer à distance ce poste de travail.

L'agent de gestion à distance est un composant de ZENworks Desktop Management installé sur un poste de travail géré. L'agent permet à l'opérateur à distance de gérer le poste de travail à distance. L'agent de gestion à distance démarre automatiquement lorsque le poste de travail géré démarre. Il vérifie si l'opérateur à distance est autorisé à effectuer des opérations sur le poste de travail avant l'exécution de la session de gestion à distance.

Voici les modes d'authentification pour la gestion à distance :

- [« Gestion à distance basée sur un mot de passe » page 825](#page-828-1)
- [« Gestion à distance basée sur annuaire » page 826](#page-829-0)

### <span id="page-828-1"></span>**69.1.1 Gestion à distance basée sur un mot de passe**

Dans ce type de déploiement de la gestion à distance, vous pouvez lancer une session de gestion à distance du poste de travail géré que celui-ci soit importé ou non en tant qu'objet Poste de travail eDirectory™.

La gestion à distance basée sur un mot de passe offre un mode d'authentification sécurisé pour la gestion à distance. Ainsi, il peut lancer automatiquement des opérations de gestion à distance, sans saisir à nouveau le mot de passe ou les informations d'authentification à chaque fois.

Pour déployer la gestion à distance basée sur un mot de passe :

- **1** Installez les composants serveur de la gestion à distance de ZENworks 7 Desktop Management. Pour plus d'informations, reportez-vous au *Guide d'installation de Novell ZENworks 7 Desktop Management*.
- **2** Pendant l'installation de l'agent, choisissez d'installer le composant Agent de gestion à distance seulement sur les postes de travail que vous souhaitez gérer à distance.

**Important :** Pour gérer à distance les postes de travail enregistrés, vous devez choisir d'installer Workstation Manager en même temps que l'agent de gestion à distance.

**3** Déterminez le mot de passe de l'agent de gestion à distance sur le poste de travail géré.

Pour plus d'informations, reportez-vous à la [Section 69.4, « Création d'un mot de passe de](#page-833-1)  [l'agent de gestion à distance », page 830.](#page-833-1)

Habituellement, le mot de passe de l'agent de gestion à distance est déterminé par l'utilisateur sur le poste de travail géré.

**4** Pour gérer à distance les postes de travail enregistrés, configurez la stratégie de gestion à distance.

Pour plus d'informations, reportez-vous à la [Section 69.2, « Configuration de la stratégie de](#page-830-0)  [gestion à distance pour les postes de travail enregistrés », page 827](#page-830-0).

#### <span id="page-829-0"></span>**69.1.2 Gestion à distance basée sur annuaire**

Dans ce type de déploiement de la gestion à distance, pour que l'agent de gestion à distance accepte une requête de gestion à distance, le poste de travail géré doit être enregistré dans eDirectory et importé en tant qu'objet Poste de travail eDirectory.

L'agent de gestion à distance utilise l'authentification basée sur eDirectory pour vérifier si l'opérateur distant qui demande à gérer le poste de travail à distance est autorisé à le faire. Les paramètres de stratégie effective sur la base desquels l'opérateur distant ouvre des sessions de gestion à distance sur le poste de travail géré sont calculés à partir de la stratégie Contrôle à distance de l'objet Poste de travail eDirectory et de l'objet Utilisateur de l'utilisateur logué au poste de travail géré.

Pour déployer la gestion à distance basée sur annuaire :

**1** Enregistrez le poste de travail dans eDirectory et importez-le en tant qu'objet Poste de travail eDirectory.

Pour plus d'informations, reportez-vous au *Guide d'installation de Novell ZENworks 7 Desktop Management*.

**2** Installez les composants côté serveur ZENworks Desktop Management.

Pour plus d'informations, reportez-vous au *Guide d'installation de Novell ZENworks 7 Desktop Management*.

**3** Pendant l'installation de l'agent, choisissez d'installer l'agent de gestion à distance et Workstation Manager.

**4** Configurez la stratégie de gestion à distance.

Pour plus d'informations, reportez-vous à la [Section 69.2, « Configuration de la stratégie de](#page-830-0)  [gestion à distance pour les postes de travail enregistrés », page 827](#page-830-0)

## <span id="page-830-0"></span>**69.2 Configuration de la stratégie de gestion à distance pour les postes de travail enregistrés**

La stratégie de gestion à distance est un objet eDirectory et est incluse dans un ensemble de stratégies. Les ensembles de stratégies sont des objets eDirectory qui contiennent des stratégies regroupées en fonction du type d'objet. Les objets sont de différents types : Poste de travail, Groupe de postes de travail, Utilisateur, Groupe d'utilisateurs ou Conteneur.

La stratégie de gestion à distance permet à l'administrateur d'indiquer des paramètres de sécurité pour plusieurs sessions de gestion à distance. L'administrateur peut utiliser l'assistant de stratégies ZENworks pour créer un ensemble de stratégies ou utiliser une stratégie de gestion à distance pour un objet. Les ensembles de stratégies sont de deux types : les ensembles de stratégies de poste de travail et les ensembles de stratégies d'utilisateur. Chaque type d'ensemble de stratégies est à son tour subdivisé en fonction du système d'exploitation du poste de travail ou du système d'exploitation auquel l'utilisateur est logué. Chaque ensemble de stratégies dispose d'un ensemble de stratégies par défaut que vous pouvez utiliser. Par défaut, la stratégie de gestion à distance est disponible à partir de tous les ensembles de stratégies d'utilisateur et de poste de travail fournis par Desktop Management, y compris :

- Général
- Windows 9x
- Windows NT-2000-XP
- Windows NT
- $\bullet$  Windows 2000
- Windows XP

Les valeurs par défaut sont fournies pour les paramètres sur chaque page de la stratégie de gestion à distance. Vous pouvez modifier les valeurs par défaut pour qu'elles correspondent à vos exigences.

Pour modifier les valeurs par défaut :

**1** Dans Novell ConsoleOne®, créez un ensemble de stratégies du poste de travail.

Pour plus d'informations sur la création des ensembles de stratégies, reportez-vous au *Guide d'installation de ZENworks 7 Desktop Management*.

- **2** Cliquez avec le bouton droit de la souris sur l'ensemble de stratégies du poste de travail, cliquez sur *Propriétés* puis sélectionnez l'onglet *stratégies*.
- **3** Cochez la case située en dessous de la colonne *Activé* pour la stratégie de contrôle à distance.
- **4** Cliquez sur *Propriétés*, puis sur *Gestion à distance*.
- **5** Cliquez sur l'onglet de la session distante pour laquelle vous souhaitez modifier les paramètres, sélectionnez ensuite les options que vous souhaitez utiliser.

Le tableau suivant fournit une description des options disponibles dans la stratégie Gestion à distance :

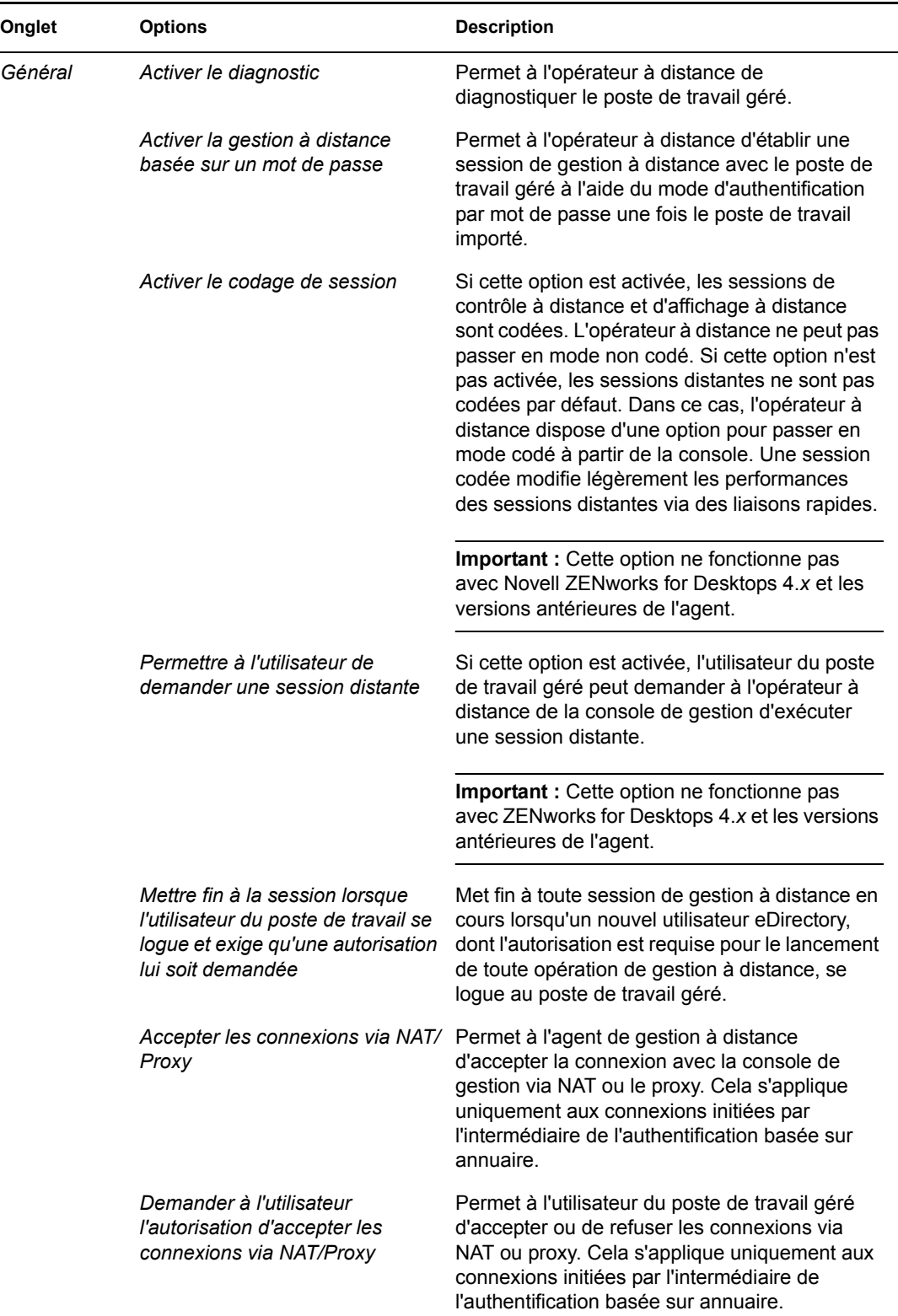

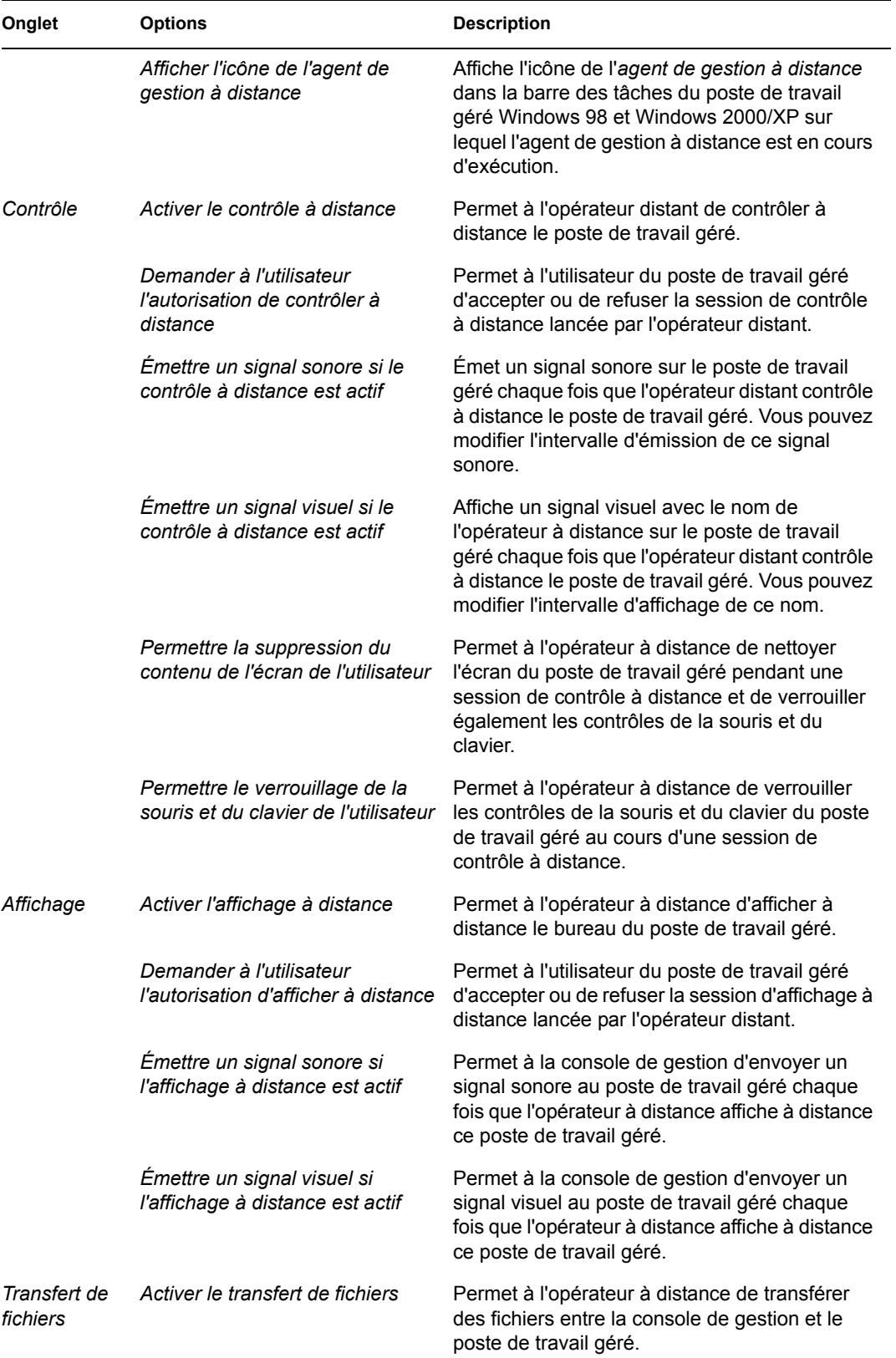

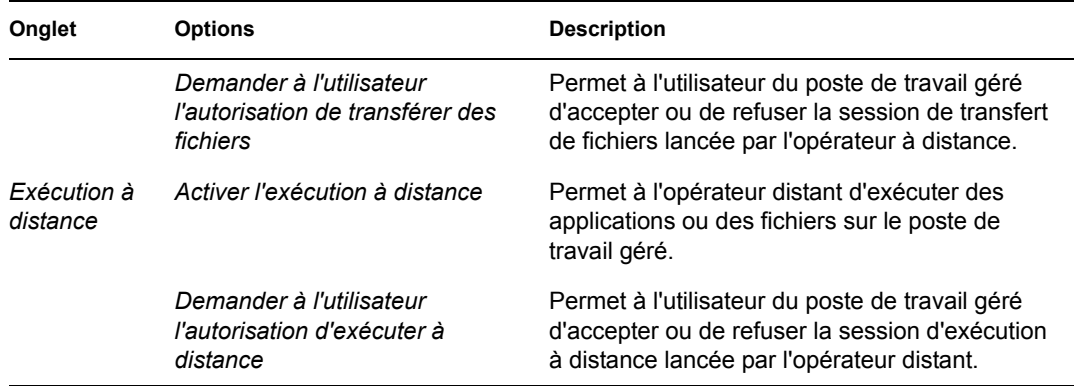

L'administrateur peut modifier les valeurs par défaut sur n'importe quelle page de la stratégie de gestion à distance. Si vous modifiez le paramètre de l'icône de l'*agent de gestion à distance*, vous devez redémarrer l'agent de gestion à distance pour que ces modifications entrent en vigueur. Les nouveaux paramètres sont appliqués pour toutes les sessions de gestion à distance suivantes.

**Remarque :** Pour parcourir les options du bouton Opérations à distance, appuyez sur Ctrl+Pg.Préc. ou sur Ctrl+Pg.Suiv.

- **6** Cliquez sur l'onglet *Associations*, puis sur *Ajouter*.
- **7** Parcourez l'arborescence pour sélectionner l'objet Conteneur dans lequel les postes de travail sont enregistrés, puis cliquez sur *OK*.
- **8** Cliquez sur *Appliquer*, puis sur *Fermer*.

## <span id="page-833-0"></span>**69.3 Configuration de la stratégie de gestion à distance pour les postes de travail non enregistrés**

Vous pouvez modifier les paramètres de sécurité sur les postes de travail gérés et non enregistrés par l'intermédiaire de la section [Remote Management Policy] du fichier *répertoire\_agent\_ZENworks*\remotemanagement\rmagent\rmcfg.ini.

## <span id="page-833-1"></span>**69.4 Création d'un mot de passe de l'agent de gestion à distance**

L'utilisateur du poste de travail géré doit déterminer un mot de passe pour l'agent de gestion à distance et communiquer le mot de passe à l'opérateur distant.

- **1** Cliquer avec le bouton droit de la souris sur l'icône de l'*agent de gestion à distance*.
- **2** Cliquez sur *Sécurité*, puis sur *Définir le mot de passe*

Saisissez un mot de passe comportant au maximum dix caractères ASCII. Le mot de passe distingue les majuscules des minuscules et il ne doit pas être vide.

**Remarque :** Le mot de passe est enregistré sous forme codée dans le répertoire HKLM\software\novell\zenworks\remote management\rmagent. password. Il est codé avec un hachage non spécifique à la machine. Cela signifie que vous pouvez utiliser NAL pour distribuer un mot de passe standard.

## <span id="page-834-0"></span>**69.5 Assignation de droits à l'opérateur à distance**

Vous pouvez utiliser l'assistant de gestion des opérateurs à distance pour installer les droits requis pour un utilisateur de la console de gestion ou un ensemble d'utilisateurs pour gérer un poste de travail. Vous pouvez également utiliser l'onglet Opérateurs à distance des propriétés d'un poste de travail pour ajouter un utilisateur en tant qu'opérateur à distance tout en fournissant les droits de gestion à distance appropriés.

### **69.5.1 Assignation de droits avec l'assistant de l'opérateur à distance**

L'assistant Opérateur à distance est un utilitaire exécuté dans l'espace de noms NDS®.

Pour assigner les droits requis avec l'assistant Opérateur à distance :

- **1** Dans ConsoleOne, sélectionnez une arborescence eDirectory dans l'espace de noms NDS.
- **2** Cliquez sur *Outils*, puis sur *Gérer l'opérateur à distance*.
- **3** Cliquez sur *Ajouter* pour parcourir l'arborescence et sélectionnez le conteneur ou le poste de travail que vous souhaitez gérer dans la liste des conteneurs et des postes de travail.

Si vous souhaitez supprimer un conteneur ou un poste de travail, sélectionnez le conteneur ou le poste de travail, puis cliquez sur Supprimer.

**4** Cochez la case pour obtenir les propriétés pour les postes de travail que vous souhaitez importer dans le conteneur.

Si vous choisissez de cocher la case, les propriétés sont transmises aux postes de travail que vous ajouterez plus tard au conteneur.

- **5** Cliquez sur *Suivant*.
- **6** Dans la liste Opérations de gestion à distance, vous devez assigner au moins une option sur les droits. Par défaut, toutes les opérations sont indiquées par  $\blacktriangledown$ .

Pour assigner des droits pour les opérations de gestion à distance, cliquez sur le bouton jusqu'à ce que le symbole soit  $\blacktriangleright$ .

Pour supprimer des droits pour les opérations de gestion à distance, cliquez sur le bouton jusqu'à ce que le symbole soit  $\cdot$ .

- **7** Cliquez sur *Suivant*.
- **8** Cliquez sur *Ajouter* pour parcourir l'arborescence et sélectionner le conteneur ou l'utilisateur auquel vous souhaitez assigner les droits.

Pour dissocier un conteneur ou un utilisateur, sélectionnez le conteneur ou l'utilisateur, puis cliquez sur *Supprimer*.

**9** Cliquez sur *Suivant*.

Un résumé indiquant le conteneur ou le poste de travail sélectionné, les droits de gestion à distance assignés ou supprimés, ainsi que les noms des opérateurs à distance concernés est affiché.

**10** Cliquez sur *Terminer*.

### **69.5.2 Assignation de droits avec l'onglet Opérateurs à distance**

- **1** Dans ConsoleOne, cliquez avec le bouton droit de la souris sur l'objet Poste de travail.
- **2** Cliquez sur *Propriétés* > onglet *Opérateurs à distance* > *Ajouter*.
- **3** Dans la boîte de dialogue Sélectionner des objets :
	- **3a** Sélectionnez un type d'objet dans la la liste déroulante *Type d'objet*.
	- **3b** Pour établir la liste du contenu d'un conteneur plus élevé, sélectionnez le conteneur dans la la liste déroulante *Regarder dans*.
	- **3c** Sélectionnez un objet, puis cliquez sur *OK*.
- **4** Cliquez sur *Appliquer*, puis sur *OK*.

**Remarque :** Pour supprimer un objet de la liste des opérateurs à distance, sélectionnez l'objet, puis cliquez sur *Supprimer*.

## <span id="page-835-0"></span>**69.6 Fonctionnement avec Windows XP Service Pack 2**

Windows XP Service Pack 2 (SP2) est fourni avec un pare-feu activé par défaut. L'agent de gestion à distance et le module d'écoute du contrôle à distance qui s'exécutent sur Windows XP SP2 ne reçoivent donc pas les connexions initiées respectivement par la console de gestion à distance et l'agent de gestion à distance.

Vous devez configurer les paramètres du pare-feu pour permettre à l'agent de gestion à distance et au module d'écoute du contrôle à distance de recevoir les connexions.

Par défaut, l'agent de gestion à distance et le module d'écoute du contrôle à distance sont liés aux ports TCP 1761 et 1762. Pour modifier ces ports, reportez-vous à la [Section 69.9, « Configuration](#page-842-0)  [des ports de gestion à distance », page 839.](#page-842-0)

## <span id="page-835-1"></span>**69.7 Démarrage des opérations de gestion à distance avec ConsoleOne**

L'agent de gestion à distance démarre automatiquement lorsque le poste de travail géré démarre. L'opérateur à distance peut lancer une session de gestion à distance de l'une des manières suivantes :

- [« Lancement d'une session de gestion à distance basée sur annuaire » page 833](#page-836-0)
- [« Lancement d'une session de gestion à distance basée sur un mot de passe » page 834](#page-837-0)
- [Section 69.7.3, « Lancement d'une session de gestion à distance à partir de l'agent de gestion à](#page-838-0)  [distance », page 835](#page-838-0)

### <span id="page-836-0"></span>**69.7.1 Lancement d'une session de gestion à distance basée sur annuaire**

**Remarque :** L'utilisateur sélectionné doit être logué à au moins un poste de travail géré avant que la gestion à distance basée sur annuaire soit lancée.

Vous pouvez lancer la gestion à distance basée sur annuaire avec l'une des méthodes suivantes :

- « À partir de l'objet Poste de travail » page 833
- « À partir de l'objet Utilisateur » page 833

#### **À partir de l'objet Poste de travail**

Le tableau suivant établit la liste des commandes pour le lancement d'une session de gestion à distance.

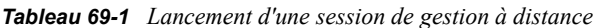

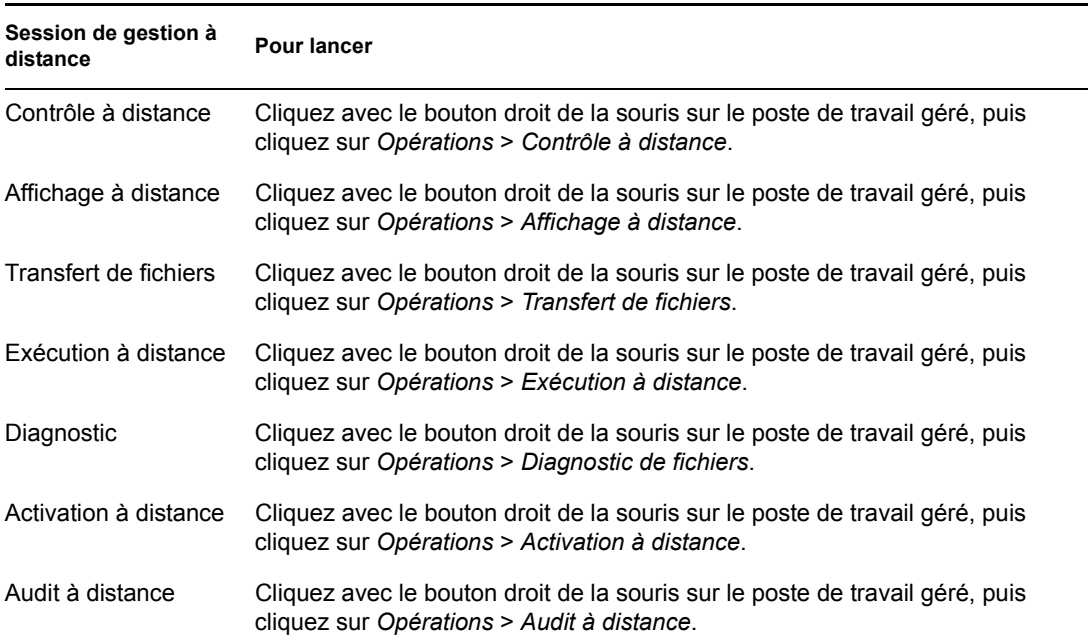

#### **À partir de l'objet Utilisateur**

**1** Dans ConsoleOne, cliquez avec le bouton droit de la souris sur l'objet Utilisateur.

L'utilisateur sélectionné doit être logué à au moins un poste de travail géré avant que la gestion à distance basée sur annuaire soit lancée.

- **2** Cliquez sur *Gestion à distance*.
- **3** Dans la boîte de dialogue Gestion à distance :
	- **3a** Sélectionnez l'adresse IP du poste de travail géré que vous souhaitez gérer à distance.

Si l'utilisateur s'est logué à eDirectory par l'intermédiaire du serveur Middle Tier, la liste d'adresses IP contient l'adresse IP du serveur Middle Tier. Pour filtrer cette adresse,

ajoutez la propriété XTierServerAddresses et spécifiez les adresses IP du serveur Middle Tier dans le fichier

```
répertoire_installation_Consoleone\1.2\bin\drishtitype.ini. 
Par exemple, XTierServerAddresses = adresse_IP_1_Middle_Tier, 
adresse IP 2 Middle Tier, etc.
```
- **3b** Sélectionnez une opération de gestion à distance que vous souhaitez exécuter sur le poste de travail géré sélectionné.
- **3c** Sélectionnez *Basé sur annuaire*, puis cliquez sur *OK*.

### <span id="page-837-0"></span>**69.7.2 Lancement d'une session de gestion à distance basée sur un mot de passe**

**Remarque :** L'utilisateur sélectionné doit être logué à au moins un poste de travail géré avant que la gestion à distance basée sur annuaire soit lancée.

Avant de lancer une session de gestion à distance basée sur un mot de passe, assurez-vous que les conditions préalables suivantes sont réunies :

| Le poste de travail géré<br>est-il enregistré dans<br>eDirectory et importé en<br>tant qu'objet Poste de<br>travail eDirectory? | Y a-t-il un utilisateur<br>eDirectory logué au poste<br>de travail géré ? | Pour lancer une session de gestion à distance basée<br>sur un mot de passe                                                                                               |
|----------------------------------------------------------------------------------------------------|---------------------------------------------------------------------------|----------------------------------------------------------------------------------------------------|
| Oui                                                                                                    | Oui                                                                       | • L'option Activer la gestion à distance basée<br>sur un mot de passe dans la stratégie de<br>contrôle à distance de l'objet Poste de travail<br>géré doit être activée. |
|                                                                                                    |                                                                           | • L'option Activer la gestion à distance basée<br>sur un mot de passe dans la page de<br>propriétés Gestion à distance de l'objet<br>Utilisateur doit être activée.      |
|                                                                                                    |                                                                           | • L'utilisateur du poste de travail doit avoir<br>défini un mot de passe sur le poste de travail<br>géré.                                                                |
| Oui                                                                                                    | <b>Non</b>                                                                | • L'option Activer la gestion à distance basée<br>sur un mot de passe dans la stratégie de<br>contrôle à distance de l'objet Poste de travail<br>géré doit être activée. |
|                                                                                                    |                                                                           | • L'utilisateur du poste de travail doit avoir<br>défini un mot de passe sur le poste de travail<br>géré.                                                                |
| Non                                                                                                    | Oui                                                                       | • L'utilisateur du poste de travail doit avoir<br>défini un mot de passe sur le poste de travail<br>géré.                                                                |
| Non                                                                                                    | <b>Non</b>                                                                | • L'utilisateur du poste de travail doit avoir<br>défini un mot de passe sur le poste de travail<br>géré.                                                                |

*Tableau 69-2 Conditions préalables pour lancer une session de gestion à distance basée sur un mot de passe*

Vous pouvez lancer la session de gestion à distance basée sur un mot de passe selon l'une des méthodes suivantes :

- « À partir du menu ConsoleOne » page 835
- « À partir de l'objet Utilisateur » page 835

#### **À partir du menu ConsoleOne**

- **1** Dans ConsoleOne, cliquez sur *Outils* > *Gestion à distance* > *Windows*.
- **2** Dans la boîte de dialogue Gestion à distance :
	- **2a** Saisissez ou sélectionnez l'adresse IP ou le nom DNS du poste de travail géré avec lequel vous souhaitez lancer une session de gestion à distance.
	- **2b** Saisissez le mot de passe défini par l'utilisateur du poste de travail sur le poste géré.
	- **2c** Sélectionnez l'opération de gestion à distance que vous souhaitez exécuter sur le poste de travail géré sélectionné.

#### **À partir de l'objet Utilisateur**

**1** Dans ConsoleOne, cliquez avec le bouton droit de la souris sur l'objet Utilisateur.

L'utilisateur sélectionné doit être logué à au moins un poste de travail géré avant que la gestion à distance basée sur un mot de passe soit lancée.

- **2** Cliquez sur *Gestion à distance*.
- **3** Dans la boîte de dialogue Gestion à distance :
	- **3a** Sélectionnez l'adresse IP du poste de travail géré que vous souhaitez gérer à distance.

Si l'utilisateur s'est logué à eDirectory par l'intermédiaire du serveur Middle Tier, la liste d'adresses IP contient l'adresse IP du serveur Middle Tier. Pour filtrer cette adresse, ajoutez la propriété XTierServerAddresses et spécifiez les adresses IP du serveur Middle Tier dans le fichier

```
répertoire_installation_Consoleone\1.2\bin\drishtitype.ini. 
Par exemple, XTierServerAddresses = adresse_IP_1_Middle_Tier, 
adresse_IP_2_Middle_Tier, etc.
```
- **3b** Sélectionnez l'opération de gestion à distance que vous souhaitez exécuter sur le poste de travail géré sélectionné.
- **3c** Cliquez sur *Mot de passe*.
- **3d** Saisissez le mot de passe défini par l'utilisateur du poste de travail sur le poste géré.
- **3e** Cliquez sur *OK*.

### <span id="page-838-0"></span>**69.7.3 Lancement d'une session de gestion à distance à partir de l'agent de gestion à distance**

Si le poste de travail géré est configuré derrière un serveur NAT dynamique, il est impossible d'y accéder à partir de la console de gestion, alors que la console de gestion est accessible à partir du poste de travail géré. Pour résoudre ce problème :

**1** L'utilisateur du poste de travail géré doit adresser une requête à l'opérateur à distance pour lancer une session de gestion à distance, avec l'option Demander une session.

**Important :** Avant de lancer une session de gestion à distance à partir de l'agent de gestion à distance, l'opérateur à distance doit s'assurer que ConsoleOne est en cours d'exécution sur la console de gestion.

Pour demander une session, l'utilisateur du poste de travail géré doit réaliser les opérations suivantes :

- **1a** Cliquer avec le bouton droit de la souris sur l'icône de l'*agent de gestion à distance*.
- **1b** Sélectionner *Demander une session*.
- **1c** Saisir l'adresse IP ou le nom DNS de la console de gestion.
- **1d** Sélectionner *Contrôle à distance* ou *Affichage à distance* dans la liste déroulante.
- **1e** Cliquez sur *OK*.
- **2** Le module d'écoute de gestion à distance écoute la requête et notifie l'opérateur à distance. Ce dernier doit accepter la requête et fournir les références suivantes pour la requête dans la boîte de dialogue Sélectionner le mode d'authentification :
	- **2a** Sélectionnez l'option *Annuaire* pour une authentification basée sur annuaire.

ou

Sélectionnez l'option *Mot de passe* pour une authentification basée sur un mot de passe.

- **2b** Si l'authentification basée sur un mot de passe est sélectionnée, saisissez le mot de passe pour l'authentification.
- **2c** Cliquez sur *OK*.

#### **Fonctionnement dans l'environnement Terminal Server**

La première instance de ConsoleOne reçoit la requête dès lors qu'une demande de session est initiée à partir d'un serveur géré vers la console de gestion qui s'exécute sur Terminal Server. Aucune instance de ConsoleOne ne reçoit la demande de session tant que toutes les instances ConsoleOne présentes sur la session de lancement initial de ConsoleOne ne sont pas fermées. Pour recevoir la demande de session, ConsoleOne doit être lancé une nouvelle fois sur une session Terminal Server.

## <span id="page-839-0"></span>**69.8 Démarrage des opérations de gestion à distance sans utiliser ConsoleOne**

L'application desktop4.exe fournie avec ZENworks 7 Desktop Management permet de démarrer les opérations de gestion à distance suivantes sans utiliser ConsoleOne : Contrôle à distance, Affichage à distance, Exécution à distance, Transfert de fichiers, Activation à distance et Diagnostic à distance.

Vous pouvez installer desktop4.exe en appliquant l'une des méthodes suivantes :

- Installer les snap-ins ConsoleOne de ZENworks 7 Desktop Management. Cela installe automatiquement desktop4.exe. Desktop4.exe se trouve dans le répertoire *répertoire\_installation\_Consoleone*\*consoleone\_version*\bin.
- À partir du répertoire desktop qui se trouve sur le CD *compagnon 2 de ZENworks 7*, extrayez le fichier desktop.zip vers un répertoire temporaire sur votre ordinateur. Copiez le contenu du répertoire *répertoire\_temporaire*\desktop dans le répertoire *emplacement\_installation\_ConsoleOne*.

Avant de pouvoir exécuter des ktop4.exe, vous devez réaliser les tâches suivantes.

**1** Pour la gestion à distance basée sur un mot de passe, saisissez les informations suivantes dans le fichier *répertoire\_installation\_ConsoleOne*\bin\remagent.ini :

**Adresse IP de l'agent :** Adresse IP du poste de travail géré.

**Mode de passe de l'agent :** Mot de passe de l'agent de gestion à distance

**Mode d'authentification :** PASSWORD.

**Protocole :** Saisissez TCPIP.

Le fichier d'échantillon remagent.ini se présente comme suit :

# Novell Inc.

AGENT\_IPADDRESS=164.99.149.37

AGENT\_PASSWORD=novell

AUTHENTICATION\_MODE=PASSWORD

PROTOCOL=TCPIP

- **2** Si vous souhaitez effectuer l'opération de gestion à distance à l'aide du mode d'authentification Annuaire, vous devez vous loguer à l'arborescence eDirectory dans laquelle le poste de travail géré est importé. Pour la gestion à distance basée sur annuaire, assurez-vous que la valeur AUTHENTICATION\_MODE (mode d'authentification) dans le fichier *répertoire\_installation\_ConsoleOne*\bin\remagent.ini est DS.
- **3** Vous pouvez exécuter desktop4.exe à partir d'une invite MS-DOS ou à l'aide d'un fichier .bat. Vous devez préciser des valeurs valides pour les paramètres suivants :
- **-w :** Nom distinctif complet du poste de travail géré
- **-n :** Nom de l'arborescence eDirectory
- **-c :** Opération de gestion à distance à effectuer sur le poste de travail géré

Pour transférer un fichier, saisissez -c"File Transfer" Pour réaliser des diagnostics, saisissez - c"Diagnostics" Pour utiliser le contrôle à distance, saisissez -c"RemoteControl" Pour utiliser l'affichage à distance, saisissez -c"RemoteView" Pour exécuter un fichier à distance, saisissez - c"Remote Execute" Pour effectuer une activation à distance, saisissez -c"Remote Wakeup"

Par exemple, vous pouvez réaliser un contrôle à distance avec l'une des méthodes suivantes :

À l'invite MS-DOS, saisissez la commande suivante :

```
Desktop4 -w"CN=WINXP-R1B164_99_151_48.OU=WsProm.O=novell" -
n"INDYPROM-TREE" -c"RemoteControl"
```
où Desktop4 est le nom de l'application ; "CN=WINXP-R1B164\_99\_151\_48.OU=WsProm.O=novell" est le nom distinctif du poste de travail inventorié ; "INDYPROM-TREE" est le nom de l'arborescence eDirectory ; "Remote Control" est l'opération de gestion à distance qui doit être réalisée sur le poste de travail géré.

**Remarque :** Vous devez vous assurer que le fichier remagent.ini est mis à jour avec les données spécifiques avant d'exécuter desktop4.exe à l'invite MS-DOS.

- Avec un fichier .bat.
- **1** Créez un fichier .bat dans le même répertoire que desktop4.exe avec le contenu suivant :

```
Desktop4 -w"CN=WINXP-R1B164_99_151_48.OU=WsProm.O=novell" -
n"INDYPROM-TREE" -c"RemoteControl"
```
où Desktop4 est le nom de l'application ; "CN=WINXP-R1B164\_99\_151\_48.OU=WsProm.O=novell" est le nom distinctif du poste de travail inventorié ; "INDYPROM-TREE" est le nom de l'arborescence ; "RemoteControl" est l'opération de gestion à distance qui doit être réalisée sur le poste de travail géré.

**2** Exécutez le fichier .bat.

En fonction de l'opération que vous avez spécifiée, la session de gestion à distance démarre.

Desktop4.exe est un utilitaire dorsal qui peut être exploité par le développement d'une interface conviviale pour lancer desktop4.exe.

Avec desktop4.exe, vous pouvez également afficher les informations d'inventaire concernant les postes de travail inventoriés. Pour plus d'informations, reportez-vous à la [Section 77.3,](#page-1189-0)  [« Affichage des informations d'inventaire sans utiliser ConsoleOne », page 1186.](#page-1189-0)

#### **69.8.1 Lancement d'une session de gestion à distance basée sur l'utilisateur à l'aide de desktop4.exe**

Vous pouvez lancer une session de gestion à distance à partir de desktop4.exe dans les deux modes d'authentification, le mode basé sur un mot de passe ou le mode basé sur annuaire.

Pour lancer une session de gestion à distance à partir de desktop4.exe :

- **1** Exécutez desktop.exe et spécifiez -w.
- **2** Indiquez l'adresse IP du poste de travail géré sur lequel l'utilisateur a logué le fichier *répertoire\_installation\_ConsoleOne*\bin\remagent.ini.

## <span id="page-842-0"></span>**69.9 Configuration des ports de gestion à distance**

L'agent de gestion à distance et le module d'écoute du contrôle à distance sont liés aux ports TCP 1761 et 1762, respectivement. En cas de conflit de numéros de ports avec une application, vous pouvez changer les numéros de ports auxquels ils sont liés, comme suit :

- [Section 69.9.1, « Configuration du port de l'agent de gestion à distance », page 839](#page-842-1)
- [Section 69.9.2, « Configuration du port du module d'écoute du contrôle à distance », page 839](#page-842-2)

### <span id="page-842-1"></span>**69.9.1 Configuration du port de l'agent de gestion à distance**

Le port de l'agent de gestion à distance est lié au port TCP 1761 par défaut. Vous pouvez le configurer pour qu'il s'exécute sur un autre port TCP en effectuant les opérations mentionnées cidessous :

- **1** Ouvrez le fichier *répertoire\_agent\_ZENworks\remotemanagement\rmagent*\rmcfg.ini.
- **2** Sous la section *Port de l'agent de gestion à distance*, affectez le numéro de port souhaité à *DefaultCommPort*.
- **3** Redémarrez le service de gestion à distance de Novell ZENworks.

Pour lancer une session de gestion à distance d'un poste de travail géré sur lequel l'agent de gestion à distance s'exécute sur n'importe quel port autre que le port 1761, les modifications suivantes doivent être effectuées sur la console de gestion :

- **1** Ouvrez le fichier *répertoire\_ConsoleOne\*1.2\bin\rmports.ini.
- **2** Sous la section *Ports des agents de gestion à distance*, ajoutez le numéro de port.

**Remarque :** Si les agents de gestion à distance s'exécutent sur des ports différents de postes de travail gérés différents, vous pouvez indiquer les numéros de port les uns en dessous des autres sous la section *Ports des agents de gestion à distance*.

### <span id="page-842-2"></span>**69.9.2 Configuration du port du module d'écoute du contrôle à distance**

Le port du module d'écoute du contrôle à distance est lié au port TCP 1762 par défaut, lors du démarrage de ConsoleOne. Vous pouvez le configurer pour qu'il s'exécute sur un autre port TCP en effectuant les opérations mentionnées ci-dessous :

- **1** Ouvrez le fichier *répertoire\_ConsoleOne\*1.2\bin\rmports.ini.
- **2** Sous la section *Port du module d'écoute du contrôle à distance*, affectez le numéro de port souhaité à *DefaultCommPort*.
- **3** Redémarrez ConsoleOne.

Pour envoyer une demande de session de gestion à distance à une console de gestion, sur laquelle le module d'écoute du contrôle à distance s'exécute sur n'importe quel port autre que le port 1762, les modifications suivantes doivent être effectuées sur les postes de travail gérés :

- **1** Ouvrez le fichier *répertoire\_agent\_ZENworks\*remotemanagement\rmagent\rmcfg.ini.
- **2** Sous la section *Ports des modules d'écoute du contrôle distance*, ajoutez le numéro de port.

**Remarque :** Si les modules d'écoute du contrôle à distance s'exécutent sur des ports différents de consoles de gestion différentes, vous pouvez indiquer les numéros de port les uns en dessous des autres sous la section *Ports des modules d'écoute du contrôle à distance*.

# <sup>70</sup>**Gestion de postes de travail distants**

Les sections suivantes fournissent des informations pour vous aider à gérer de manière efficace les sessions de gestion à distance de Novell® ZENworks® 7 Desktop Management :

- [Section 70.1, « Gestion d'une session d'affichage à distance », page 841](#page-844-0)
- [Section 70.2, « Gestion d'une session d'affichage à distance », page 844](#page-847-0)
- [Section 70.3, « Gestion d'une session d'exécution à distance », page 850](#page-853-0)
- [Section 70.4, « Gestion d'une session de transfert de fichiers », page 851](#page-854-0)
- [Section 70.5, « Gestion d'une session d'activation à distance », page 853](#page-856-0)
- [Section 70.6, « Affichage du journal d'audit des sessions de gestion à distance à l'aide de](#page-859-0)  [l'observateur d'événements Windows », page 856](#page-859-0)
- [Section 70.7, « Affichage de l'identification de l'opérateur à distance », page 859](#page-862-0)
- [Section 70.8, « Gestion d'une session d'audit de gestion à distance », page 859](#page-862-1)
- [Section 70.9, « Création de rapports de gestion à distance », page 861](#page-864-0)
- $\bullet$  [Section 70.10, « Amélioration des performances de la gestion à distance », page 863](#page-866-0)
- [Section 70.11, « Utilisation des agents de gestion à distance », page 864](#page-867-0)

**Remarque :** Les informations de cette section s'appliquent aussi à ZENworks 7 Desktop Management SP1.

## <span id="page-844-0"></span>**70.1 Gestion d'une session d'affichage à distance**

Vous pouvez utiliser ZENworks 7 pour afficher à distance le poste de travail géré.

Les sections suivantes expliquent les tâches que vous pouvez réaliser pour gérer de manière efficace une session d'affichage à distance :

- [« Contrôle de la présentation de la fenêtre d'affichage » page 841](#page-844-1)
- [« Utilisation des touches d'accès rapide de la fenêtre d'affichage » page 843](#page-846-0)
- [« Définition d'une séquence de touches d'accès rapide personnalisée » page 844](#page-847-1)

### <span id="page-844-1"></span>**70.1.1 Contrôle de la présentation de la fenêtre d'affichage**

Pour activer les options de contrôle :

- **1** Cliquez sur l'icône de l'*agent de gestion à distance* située dans l'angle supérieur gauche de la fenêtre d'affichage.
- **2** Cliquez sur *Configurer*.

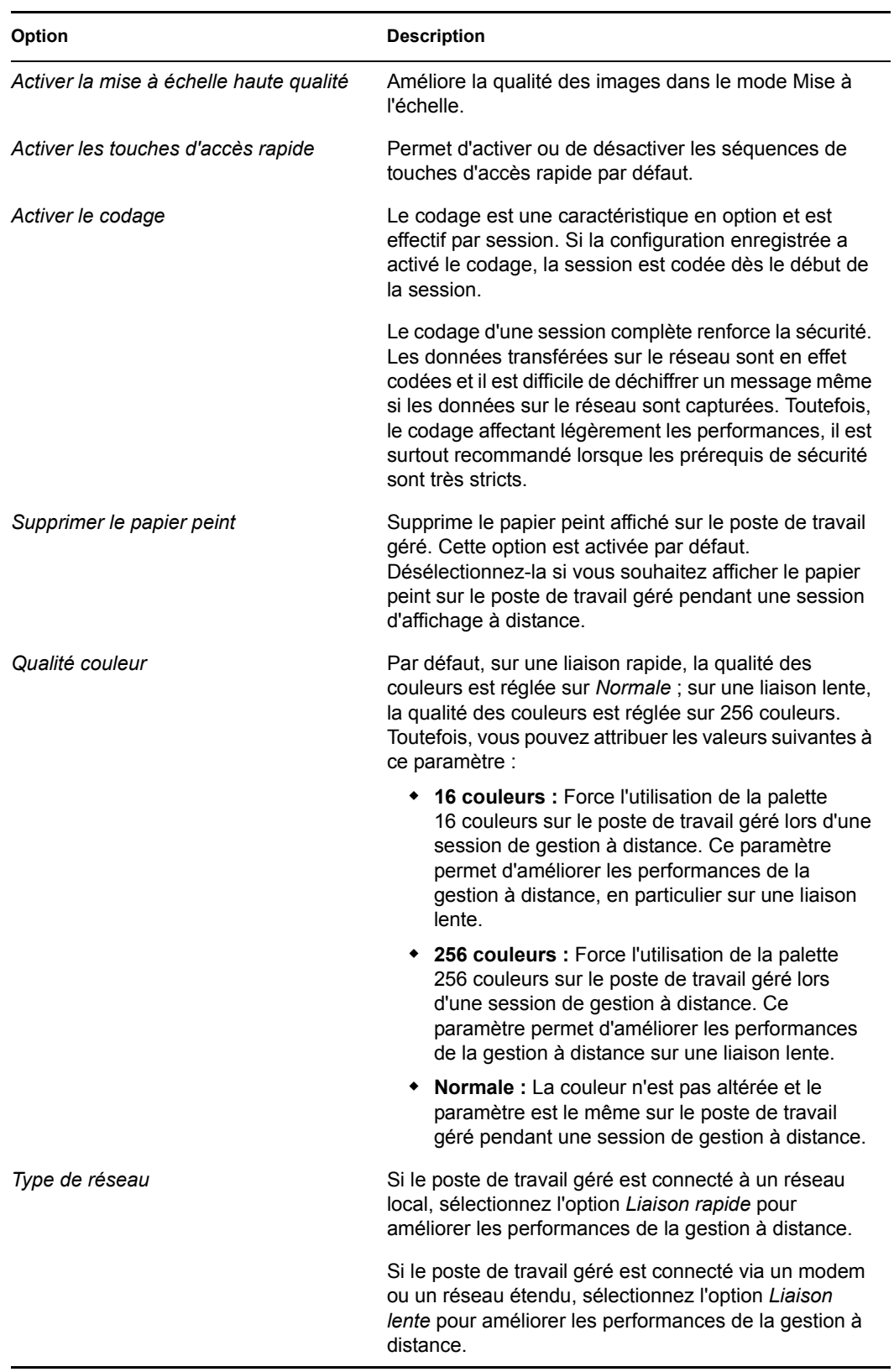

**3** Pour enregistrer les paramètres du Paramètre de contrôle, cochez la case *Enregistrer lors de la fermeture*.

Les paramètres enregistrés sont appliqués à la session d'affichage à distance suivante.

**4** Cliquez sur *OK*.

### <span id="page-846-0"></span>**70.1.2 Utilisation des touches d'accès rapide de la fenêtre d'affichage**

Vous pouvez utiliser les touches de raccourci pour contrôler l'affichage de la fenêtre d'affichage. Les séquences de touches d'accès rapides par défaut sont assignées à chaque option de touches d'accès rapide. La boîte de dialogue des touches d'accès rapide affiche la séquence de touches par défaut dans le champ Édition de chaque option de touche d'accès rapide. Vous pouvez définir une séquence de touches d'accès rapide personnalisée pour modifier la séquence par défaut. Pour plus d'informations, reportez-vous à la [« Définition d'une séquence de touches d'accès rapide](#page-847-1)  [personnalisée » page 844.](#page-847-1)

Pour activer l'option de touches d'accès rapide :

- **1** Cliquez sur l'icône de l'*agent de gestion à distance* située dans l'angle supérieur gauche de la fenêtre d'affichage.
- **2** Cliquez sur *Configurer*.
- **3** Sélectionnez *Activer les touches d'accès rapide*.
- **4** Cliquez sur *OK*.

Pour ouvrir la boîte de dialogue Touches d'accès rapide :

- **1** Cliquez sur l'icône de l'*agent de gestion à distance* située dans l'angle supérieur gauche de la fenêtre d'affichage.
- **2** Cliquez sur *Touches d'accès rapide*.

Le tableau suivant explique les options des touches d'accès rapide que vous pouvez utiliser pendant la session d'affichage à distance :

*Tableau 70-1 Options des touches d'accès rapide disponibles au cours d'une session d'affichage à distance*

| Option                            | Séquence de touches<br>par défaut | <b>Description</b>                                                                                                    |
|-----------------------------------|-----------------------------------|----------------------------------------------------------------------------------------------------|
| Basculement plein écran           | Ctrl+Alt+M                        | S'applique uniquement si les paramètres de<br>résolution des couleurs de la console de gestion<br>et du poste de travail géré sont identiques. |
|                                   |                                   | Redimensionne la fenêtre d'affichage à la taille<br>de votre écran sans bordures de fenêtre.                                                   |
| Rafraîchissement de<br>l'écran    | $Ctrl+Alt+R$                      | Met à jour la fenêtre d'affichage.                                                                                                    |
| Redémarrage de session Ctrl+Alt+T |                                   | Rétablit la connexion avec le poste de travail<br>géré.                                                                                        |

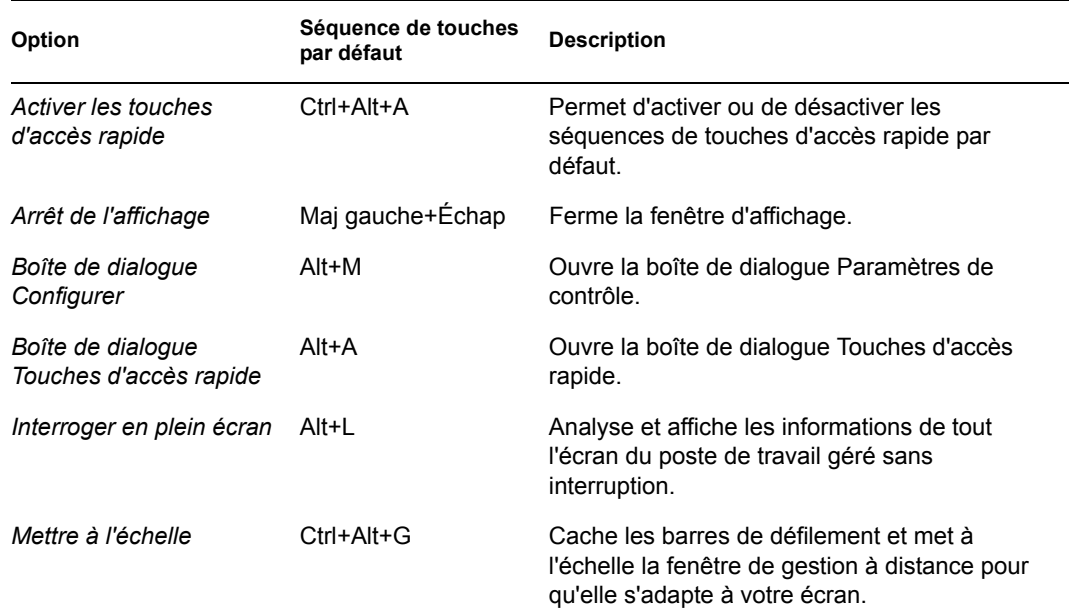

### <span id="page-847-1"></span>**70.1.3 Définition d'une séquence de touches d'accès rapide personnalisée**

Les touches par défaut assignées à l'option des touches d'accès rapide sont affichées dans le champ d'édition à droite de chaque option dans la boîte de dialogue Touches d'accès rapide. Vous pouvez modifier la séquence de touches d'accès rapide et définir une séquence de touches personnalisée si vous ne souhaitez pas utiliser la séquence par défaut.

Pour définir une séquence de touches d'accès rapide personnalisée :

- **1** Cliquez sur l'icône de l'*agent de gestion à distance* située dans l'angle supérieur gauche de la fenêtre d'affichage.
- **2** Cliquez sur *Touches d'accès rapide*.
- **3** Cliquez sur le champ d'édition de l'option des touches d'accès rapide où vous souhaitez définir une séquence personnalisée de touches d'accès rapide.
- **4** Appuyez sur la nouvelle séquence de touches d'accès rapide.
- **5** Cliquez sur *OK*.

**Important :** Il existe une distinction entre la touche Maj de gauche et la touche Maj de droite (MajG ou MajD dans la boîte de dialogue Options de contrôle). Évitez d'utiliser des séquences de touches standard, telles que Ctrl+C, Ctrl+V et Maj+Suppr.

## <span id="page-847-0"></span>**70.2 Gestion d'une session d'affichage à distance**

La gestion à distance permet de contrôler à distance un poste de travail géré. Vous pouvez utiliser la gestion à distance pour aider l'utilisateur et pour aider à résoudre les problèmes du poste de travail. Ainsi, l'opérateur à distance peut aller au-delà du simple affichage du poste de travail géré et le contrôler.

Vous pouvez gérer efficacement une session de contrôle à distance en réalisant les tâches suivantes :

- [« Contrôle de la présentation de la fenêtre d'affichage » page 845](#page-848-0)
- [« Utilisation des touches d'accès rapide de la fenêtre d'affichage » page 846](#page-849-0)
- [« Utilisation des boutons de la barre d'outils dans la fenêtre d'affichage » page 847](#page-850-0)
- [« Activation du papier peint sur le poste de travail géré » page 849](#page-852-0)
- [« Obtention d'informations à propos des sessions de gestion à distance » page 849](#page-852-1)

### <span id="page-848-0"></span>**70.2.1 Contrôle de la présentation de la fenêtre d'affichage**

Vous pouvez contrôler la présentation du contenu du poste de travail géré avec les options de contrôle de la fenêtre d'affichage.

Pour activer les options de contrôle :

- **1** Cliquez sur l'icône de l'*agent de gestion à distance* située dans l'angle supérieur gauche de la fenêtre d'affichage.
- **2** Cliquez sur *Configurer*.
- **3** Sélectionnez les options de contrôle que vous souhaitez activer pour la session distante.

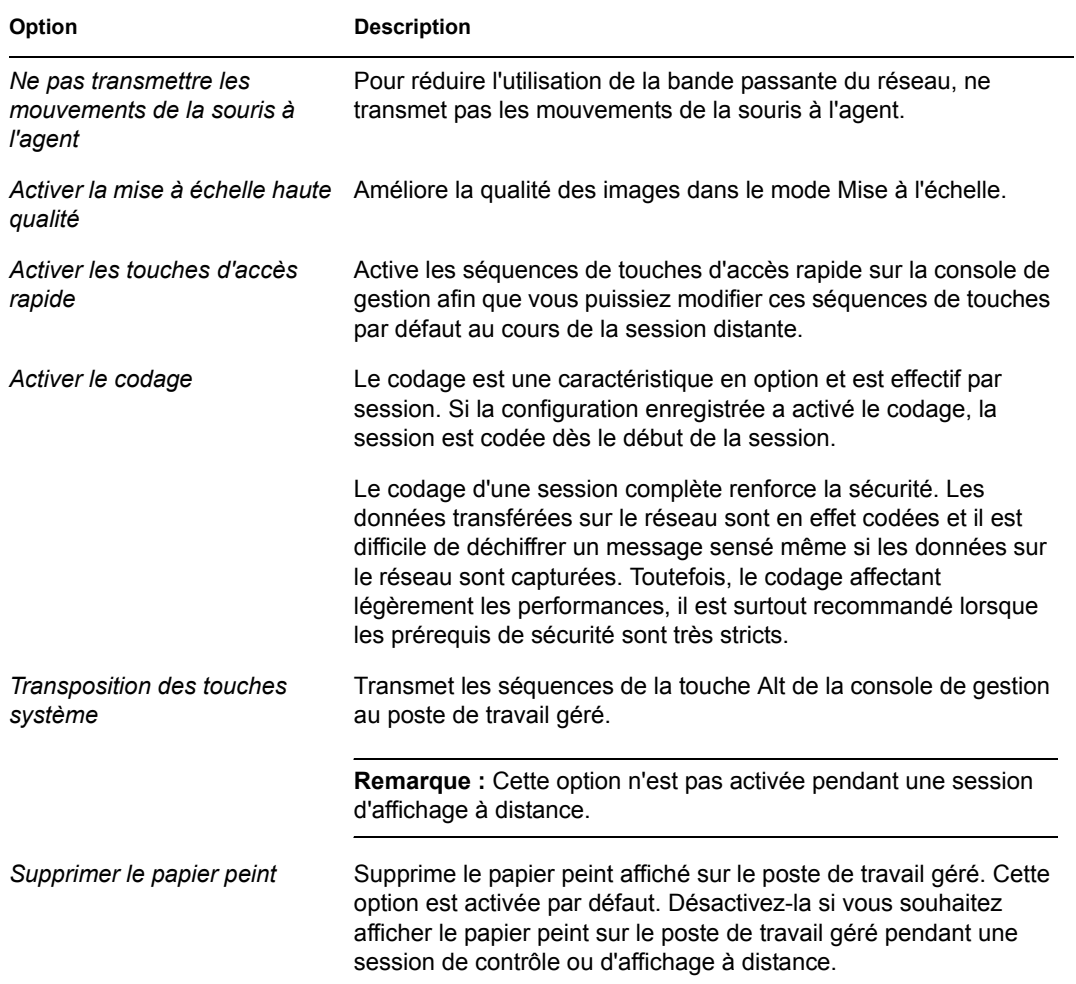

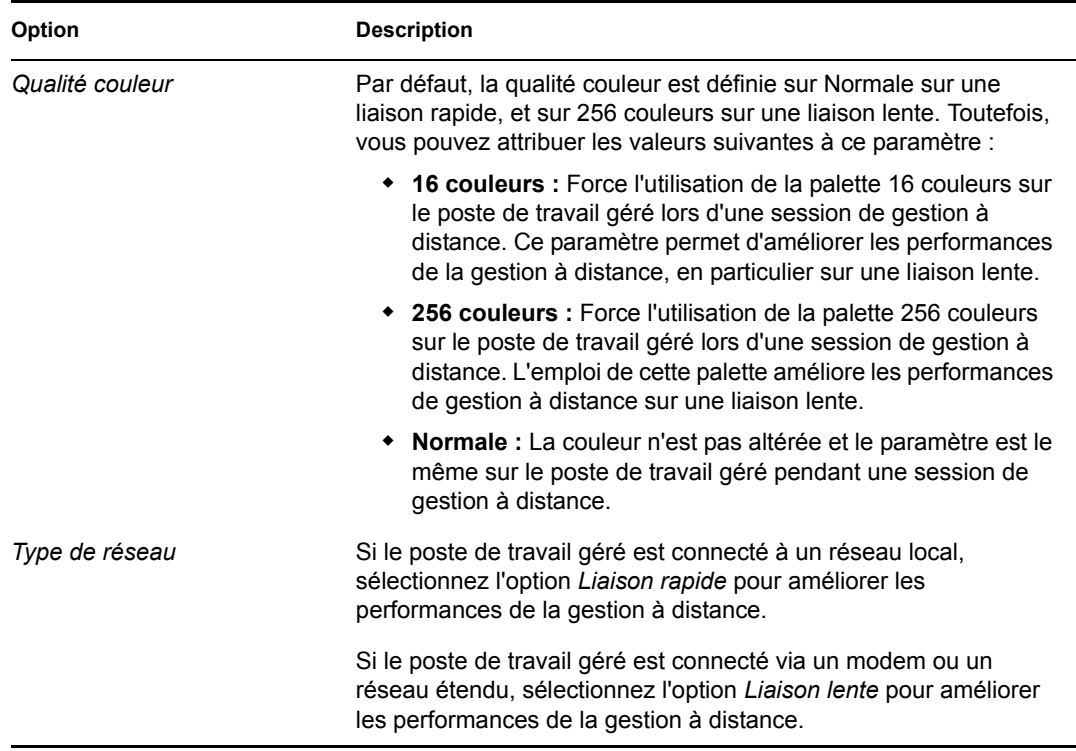

**4** Pour enregistrer les paramètres du Paramètre de contrôle, cochez la case *Enregistrer lors de la fermeture*.

Les paramètres enregistrés sont appliqués à la session de contrôle à distance suivante.

### <span id="page-849-0"></span>**70.2.2 Utilisation des touches d'accès rapide de la fenêtre d'affichage**

Vous pouvez utiliser les touches de raccourci pour contrôler l'affichage de la fenêtre d'affichage. Les séquences de touches d'accès rapides par défaut sont assignées à chaque option de touches d'accès rapide. La boîte de dialogue des touches d'accès rapide affiche la séquence de touches par défaut dans le champ Édition de chaque option de touche d'accès rapide. Vous pouvez définir une séquence de touches d'accès rapide personnalisée pour modifier la séquence par défaut. Pour plus d'informations, reportez-vous à la [« Définition d'une séquence de touches d'accès rapide](#page-847-1)  [personnalisée » page 844.](#page-847-1)

Pour activer l'option de touches d'accès rapide :

- **1** Cliquez sur l'icône de l'*agent de gestion à distance* située dans l'angle supérieur gauche de la fenêtre d'affichage.
- **2** Cliquez sur *Configurer*.
- **3** Sélectionnez *Activer les touches d'accès rapide*.

Pour ouvrir la boîte de dialogue Touches d'accès rapide :

- **1** Cliquez sur l'icône de l'*agent de gestion à distance* située dans l'angle supérieur gauche de la fenêtre d'affichage.
- **2** Cliquez sur *Touches d'accès rapide*.

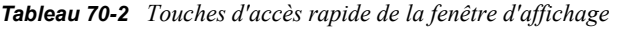

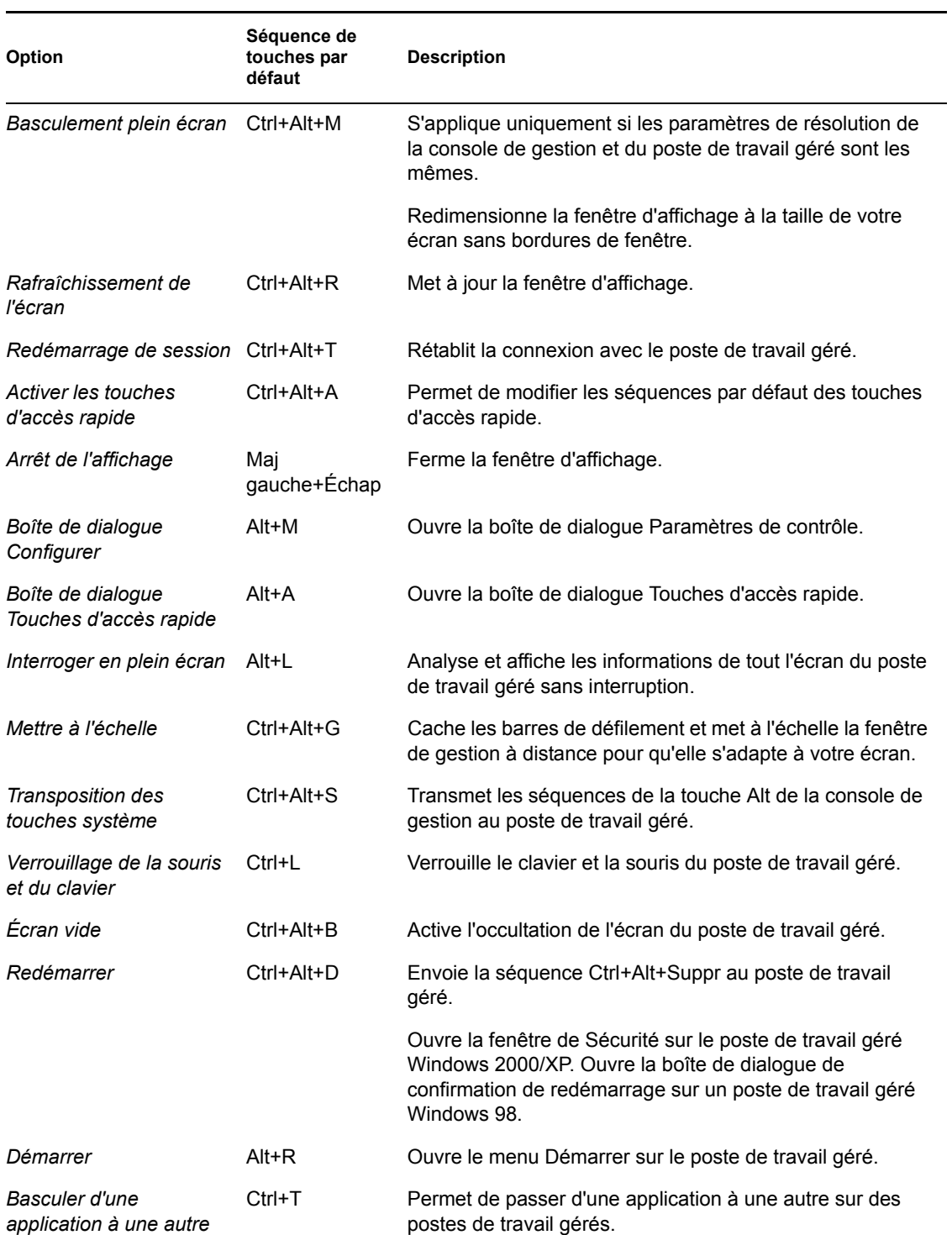

### <span id="page-850-0"></span>**70.2.3 Utilisation des boutons de la barre d'outils dans la fenêtre d'affichage**

Le tableau suivant décrit les options de la barre d'outils dans la fenêtre d'affichage :

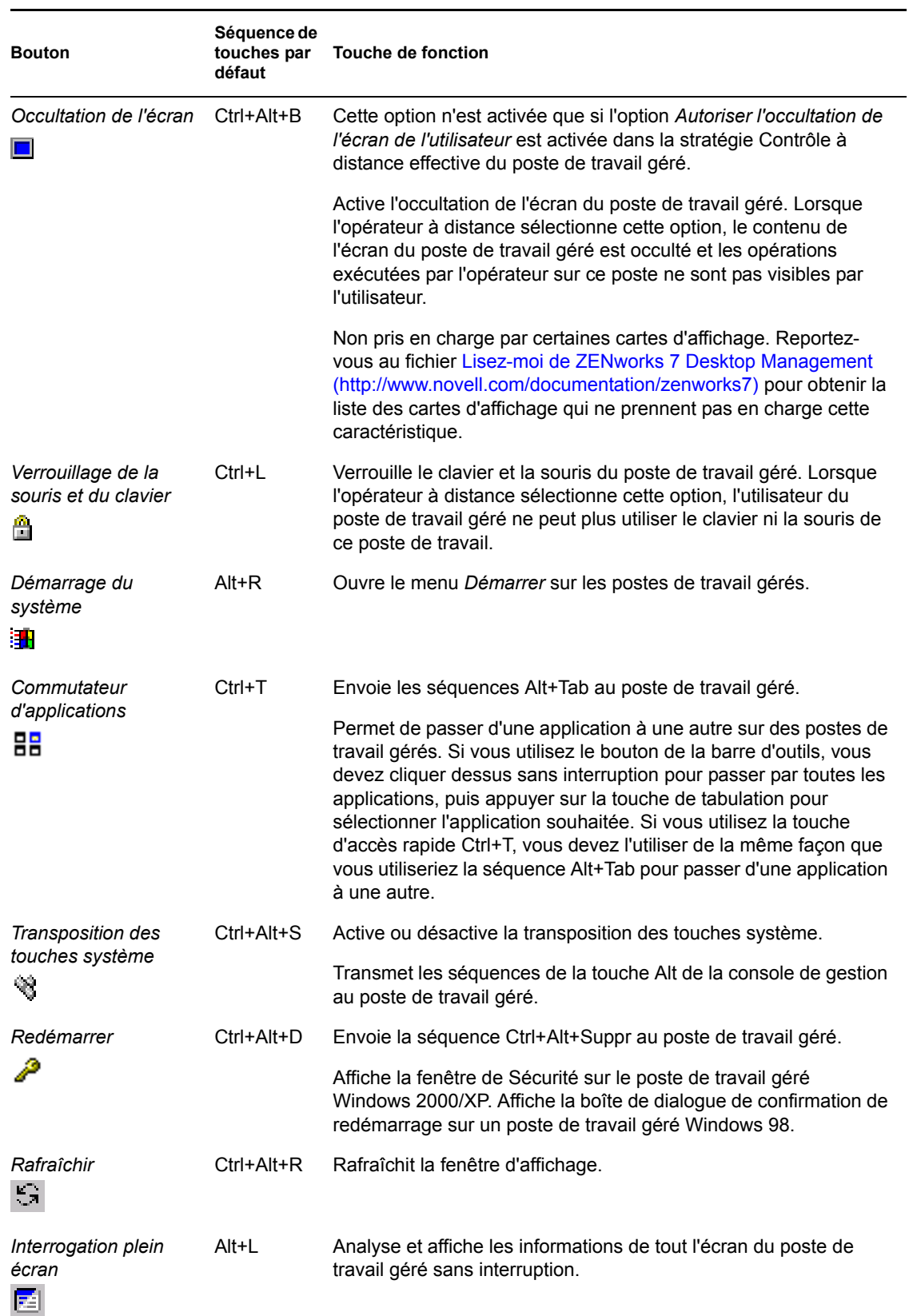

#### *Tableau 70-3 Options de la barre d'outil dans la fenêtre d'affichage*

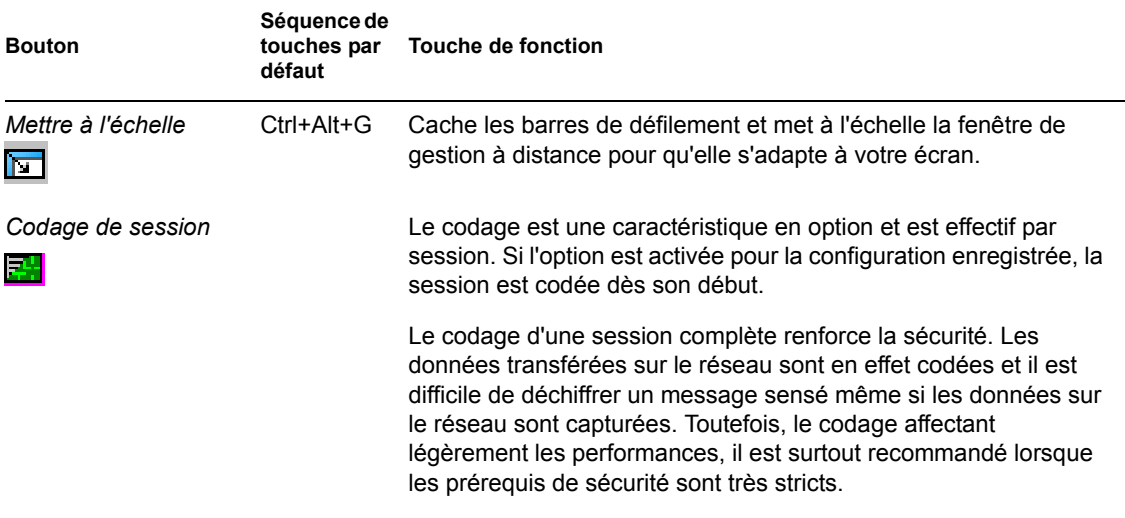

Vous pouvez définir une séquence de touches personnalisée si vous ne souhaitez pas utiliser la séquence par défaut. Pour plus d'informations, reportez-vous à la [« Définition d'une séquence de](#page-847-1)  [touches d'accès rapide personnalisée » page 844.](#page-847-1)

### <span id="page-852-0"></span>**70.2.4 Activation du papier peint sur le poste de travail géré**

Lorsque l'opérateur à distance démarre une session de contrôle à distance, le papier peint sur le bureau du poste de travail géré est supprimé. Cette caractéristique réduit le temps de réponse du poste de travail géré pour des requêtes de la console de gestion. Un trafic moins important a en effet lieu sur le réseau pendant la suppression du papier peint.

Vous pouvez configurer le paramètre de contrôle pour cette option pour modifier les paramètres par défaut et activer l'affichage du papier peint le poste de travail géré. Lorsque vous mettez fin à la session de contrôle à distance, le papier peint supprimé est restauré.

Pour activer l'affichage du papier peint supprimé sur le poste de travail géré :

- **1** Cliquez sur l'icône de l'*agent de gestion à distance* située dans l'angle supérieur gauche de la fenêtre d'affichage, puis cliquez sur *Configurer*.
- **2** Désélectionnez l'option *Supprimer le papier peint*.

### <span id="page-852-1"></span>**70.2.5 Obtention d'informations à propos des sessions de gestion à distance**

Grâce à la fenêtre Informations, l'utilisateur du poste de travail géré peut afficher les détails à propos de la session, tels que le nom de l'opérateur qui gère le poste de travail à distance, les paramètres de sécurité et le protocole utilisé pour la session distante.

Pour afficher les informations à propos des sessions distantes :

- **1** Cliquez avec le bouton droit de la souris sur l'icône de l'*agent de gestion à distance* située dans la barre système du poste de travail géré.
- **2** Cliquez sur *Informations*.
- **3** Cliquez sur l'onglet *Général* pour afficher les informations générales et sur l'onglet *Sécurité* pour afficher les informations de sécurité.

Reportez-vous aux sections suivantes pour plus de détails :

- [« Obtention d'informations générales » page 850](#page-853-1)
- [« Obtention d'informations sur la sécurité » page 850](#page-853-2)

#### <span id="page-853-1"></span>**70.2.6 Obtention d'informations générales**

Le tableau suivant explique les informations générales que vous pouvez obtenir à propos des sessions de gestion à distance à partir de la fenêtre Informations :

*Tableau 70-4 Informations générales des sessions de gestion à distance pouvant être obtenues dans la fenêtre d'informations*

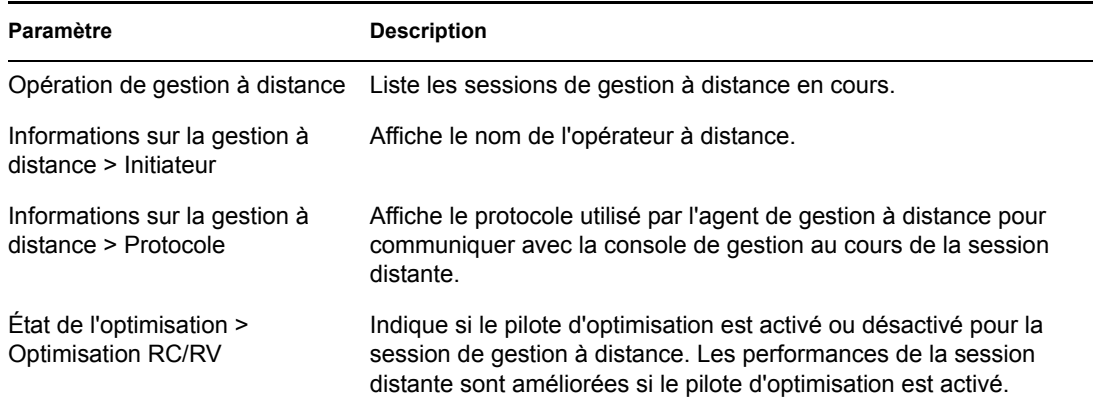

#### <span id="page-853-2"></span>**70.2.7 Obtention d'informations sur la sécurité**

La boîte de dialogue Informations sur la sécurité affiche des informations basées sur les catégories suivantes des sessions distantes :

- Contrôle à distance
- Affichage à distance
- Transfert de fichiers
- Exécution à distance
- Autres

## <span id="page-853-0"></span>**70.3 Gestion d'une session d'exécution à distance**

Vous pouvez exécuter à distance des fichiers exécutables trouvés sur le poste de travail géré avec des droits sur le système, même si l'utilisateur logué n'est pas membre du groupe d'administrateurs local.

Pour exécuter une application sur un poste de travail géré, ouvrez la fenêtre Exécution à distance :

**1** Saisissez la ligne de commande dans la fenêtre Exécution à distance.

Précisez le chemin d'accès complet de l'application si celle-ci ne figure pas dans le chemin d'accès du poste de travail géré.

Si vous ne précisez pas l'extension du fichier que vous souhaitez exécuter sur le poste de travail géré, le programme d'exécution à distance ajoute automatiquement l'extension .exe.

**2** Cliquez sur *Exécuter*.

Saisissez le nom de l'application ou le paramètre entre des guillemets si l'application ou le paramètre comporte un espace. Voici quelques exemples :

```
"My Wordpad"
"C:\Program Files\Accessories\My Wordpad"
"C:\Program Files\Accessories\My Wordpad" "C:\myfile.txt"
"C:\Program Files\Accessories\My Wordpad" C:\myfile.txt"
```
"Wordpad"

## <span id="page-854-0"></span>**70.4 Gestion d'une session de transfert de fichiers**

ZENworks 7 Desktop Management permet de transférer des fichiers entre la console de gestion et un poste de travail géré. Pour afficher la liste des options de menu disponibles, cliquez avec le bouton droit sur le fichier ou le dossier.

**Remarque :** Le transfert de fichiers plus importants (en lançant le transfert des fichiers à partir de ConsoleOne®) peut bloquer l'utilisation de ConsoleOne. Dans ce cas, lancez le transfert de fichiers à partir de desktop4.exe.

La section suivante explique comment vous pouvez utiliser le transfert de fichiers et les options disponibles pour travailler avec des fichiers provenant de la fenêtre Transfert de fichiers.

### **70.4.1 Utilisation des contrôles de la fenêtre Transfert de fichiers**

Le panneau de gauche de la fenêtre Transfert de fichiers affiche les fichiers dans le dossier en cours sur la console de gestion, et le panneau de droite affiche les fichiers sur le poste de travail géré. Le tableau suivant explique la fonction des contrôles du transfert de fichiers :

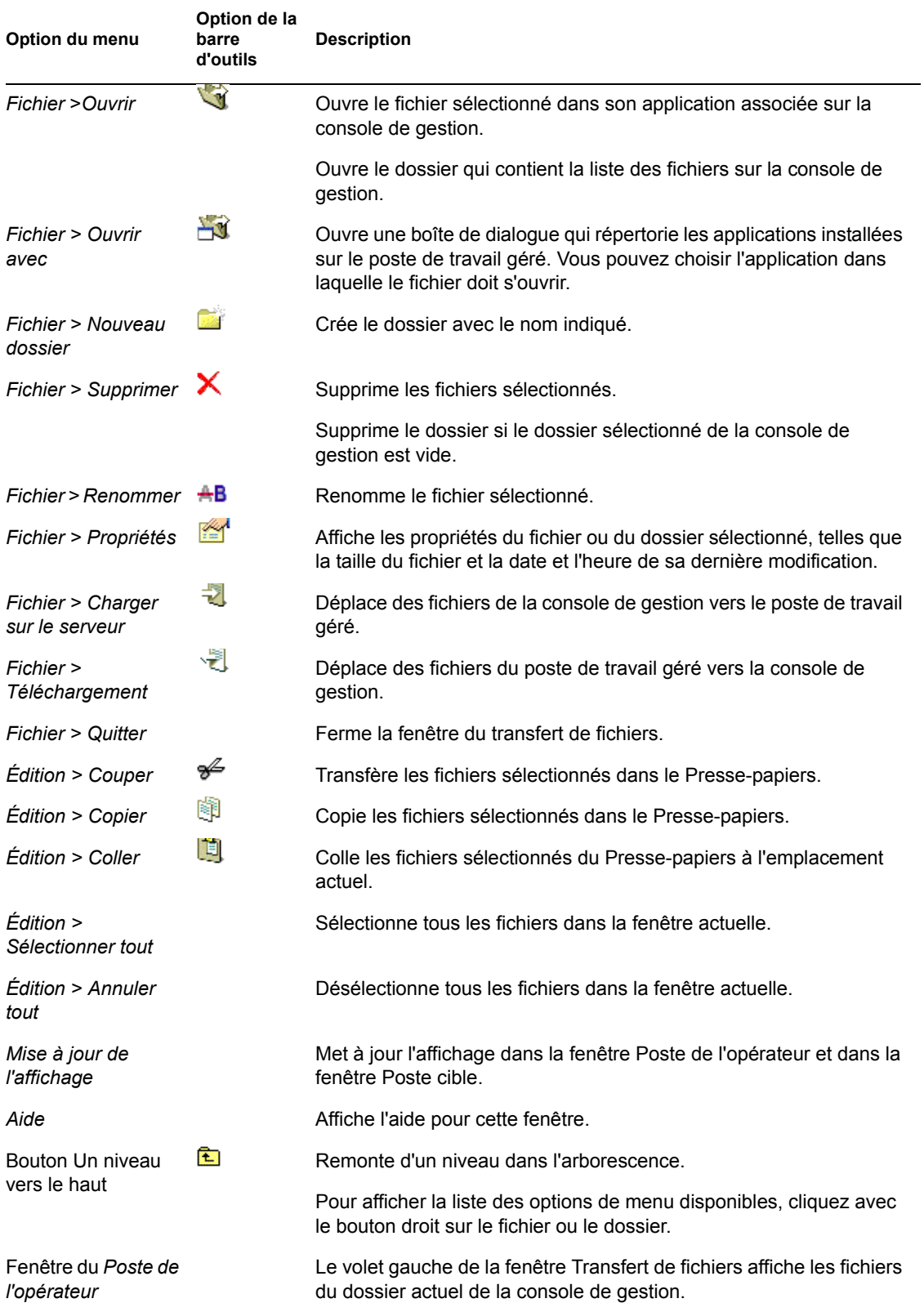

#### *Tableau 70-5 Contrôles de la fenêtre Transfert de fichiers*

**Option du menu Option de la barre d'outils Description**

Fenêtre du *Poste cible*

Le volet droit de la fenêtre Transfert de fichiers affiche les fichiers du dossier actuel de la console de gestion sur le poste de travail géré.

## <span id="page-856-0"></span>**70.5 Gestion d'une session d'activation à distance**

La caractéristique d'activation à distance prend en charge la technologie Magic Packet\*. Lorsqu'un noeud désactivé puis activé pour le Wake-on-LAN reçoit le Magic Packet, le système démarre.

Cette section se compose des rubriques suivantes :

- [Section 70.5.1, « Conditions préalables », page 853](#page-856-1)
- [Section 70.5.2, « Activation à distance des postes de travail gérés », page 853](#page-856-2)
- $\bullet$  Section 70.5.3, « Configuration d'une activation à distance planifiée à l'aide de la stratégie [Wake on LAN », page 854](#page-857-0)
- [Section 70.5.4, « Démarrage et arrêt du service Wake-on-LAN », page 855](#page-858-0)

### <span id="page-856-1"></span>**70.5.1 Conditions préalables**

Avant d'activer les postes de travail gérés, les exigences suivantes doivent être remplies :

- Assurez-vous que le poste de travail géré dispose d'une carte réseau qui prend en charge Wakeon-LAN. Vérifiez également que vous avez activé Wake-on-LAN dans le BIOS du poste de travail géré.
- Assurez-vous que le poste de travail géré est enregistré dans Novell eDirectory™.
- Assurez-vous que le noeud à distance est arrêté. Avec l'arrêt à chaud, le CPU est arrêté et un taux minimum de courant est utilisé par sa carte d'interface réseau. Contrairement à l'arrêt à froid, avec l'arrêt à chaud, la connexion de courant vers la machine reste activée lorsque la machine est éteinte.
- Assurez-vous que les routeurs qui connectent la console de gestion et le noeud à distance sont configurés pour faire avancer les diffusions orientées sur le sous-réseau.

### <span id="page-856-2"></span>**70.5.2 Activation à distance des postes de travail gérés**

Vous pouvez réaliser l'activation à distance sans configurer la stratégie et le service Wake-on-LAN. Pour exécuter une activation à distance :

- **1** Dans Novell ConsoleOne, cliquez avec le bouton droit de la souris sur un poste de travail géré, un groupe de postes de travail gérés, un conteneur ou un groupe de conteneurs.
- **2** Cliquez sur *Opérations > Activation à distance*.

### <span id="page-857-0"></span>**70.5.3 Configuration d'une activation à distance planifiée à l'aide de la stratégie Wake on LAN**

Le service de gestion à distance Wake-on-LAN permet d'activer un ou plusieurs postes de travail gérés automatiquement en configurant la stratégie Wake on LAN.

Pour planifier automatiquement l'activation d'un ou de plusieurs postes de travail gérés via le service Wake-on-LAN, vous devez effectuer les tâches suivantes dans l'ordre indiqué :

- « Configuration de l'objet Service Wake-on-LAN » page 854
- « Configuration de l'ensemble Serveur pour le service Wake-on-LAN » page 854

#### **Configuration de l'objet Service Wake-on-LAN**

- **1** Dans ConsoleOne, cliquez avec le bouton droit sur l'objet Service Wake-on-LAN (WOLService\_*nom\_serveur*), puis cliquez sur *Propriétés > Rechercher la planification*.
- **2** Modifiez la planification pour lire la stratégie Wake-on-LAN.
- **3** Cliquez sur *OK*.

**Important :** Si vous modifiez la planification Wake-on-LAN après avoir démarré le service Wakeon-LAN, vous devez redémarrer ce service. Pour plus d'informations, reportez-vous à la « Démarrage du service Wake-on-LAN sur des serveurs NetWare et Windows » page 855.

#### **Configuration de l'ensemble Serveur pour le service Wake-on-LAN**

- **1** Dans ConsoleOne, cliquez avec le bouton droit de la souris sur l'ensemble Serveur, puis cliquez sur *Propriétés > Stratégies > Général*.
- **2** Cliquez sur le bouton *Ajouter*.
- **3** Sélectionnez le type de stratégie Wake-on-LAN et saisissez un nom pour la stratégie Wake-on-LAN.
- **4** Cochez la case située en dessous de la colonne *Activé* pour la stratégie Wake on LAN, puis cliquez sur *Propriétés > onglet Liste cible*.
- **5** Cliquez sur *Ajouter*.
- **6** Sélectionnez les postes de travail ou le conteneur du poste de travail, puis cliquez sur *OK*.
- **7** Cliquez sur l'onglet *Planification des stratégies*.
- **8** Modifiez la planification de la stratégie.
- **9** Cliquez sur *Appliquer*, puis sur *Fermer*.
- **10** Cliquez sur l'onglet *Associations*.
- **11** Parcourez l'arborescence pour sélectionner l'objet Serveur ou le conteneur dans lequel ZENworks 7 Desktop Management est installé, puis cliquez sur *OK*, puis de nouveau sur *OK*.

**Remarque :** Vous pouvez créer différentes stratégies pour différentes listes cible.

### <span id="page-858-0"></span>**70.5.4 Démarrage et arrêt du service Wake-on-LAN**

- « Démarrage et arrêt du service Wake-on-LAN sur des serveurs NetWare et Windows » page 855
- « Démarrage et arrêt du service Wake-on-LAN sur des serveurs Linux » page 855

#### **Démarrage et arrêt du service Wake-on-LAN sur des serveurs NetWare et Windows**

- « Démarrage du service Wake-on-LAN sur des serveurs NetWare et Windows » page 855
- « Arrêt du service Wake-on-LAN sur des serveurs NetWare et Windows » page 855

#### Démarrage du service Wake-on-LAN sur des serveurs NetWare et Windows

Pour charger le service Wake-on-LAN sur un serveur NetWare, saisissez startwol à l'invite de la console.

Pour démarrer le service Wake-on-LAN sur un serveur Windows :

- **1** Dans le Panneau de configuration, double-cliquez sur *Outils d'administration*.
- **2** Double-cliquez sur *Services*.
- **3** Sélectionnez *Service Wake-on-LAN de Novell ZENworks*.
- **4** Cliquez sur *Démarrer*.

#### Arrêt du service Wake-on-LAN sur des serveurs NetWare et Windows

Pour arrêter le service Wake-on-LAN sur un serveur NetWare, saisissez stopwol à l'invite de la console.

Pour arrêter le service Wake-on-LAN sur un serveur Windows :

- **1** Dans le Panneau de configuration, double-cliquez sur *Outils d'administration*.
- **2** Double-cliquez sur *Services*.
- **3** Sélectionnez *Service Wake-on-LAN de Novell ZENworks*.
- **4** Cliquez sur *Arrêter*.

Vous pouvez également obtenir des informations sur les opérations Wake-on-LAN dans le fichier wolstatus.log situé dans le répertoire sys:\ sur les serveurs NetWare ou dans le répertoire *chemin\_installation\_ZENworks*\remmgmt\server\bin\ sur les serveurs Windows.

#### **Démarrage et arrêt du service Wake-on-LAN sur des serveurs Linux**

- « Démarrage du service Wake-on-LAN sur des serveurs Linux » page 855
- « Arrêt du service Wake-on-LAN sur des serveurs Linux » page 856

#### Démarrage du service Wake-on-LAN sur des serveurs Linux

Pour démarrer le service Wake-on-LAN sur un serveur Linux, saisissez /etc/init.d novellzdm-wol start à l'invite de commande.

#### Arrêt du service Wake-on-LAN sur des serveurs Linux

Pour arrêter le service Wake-on-LAN sur un serveur Linux, saisissez /etc/init.d novellzdm-wol stop à l'invite de commande.

Vous pouvez également obtenir des informations sur les opérations Wake-on-LAN dans le fichier novell-zdm-wol.log situé dans le répertoire /var/opt/novell/log/zenworks/rm.

## <span id="page-859-0"></span>**70.6 Affichage du journal d'audit des sessions de gestion à distance à l'aide de l'observateur d'événements Windows**

ZENworks 7 Desktop Management enregistre les informations sur un poste de travail Windows 2000/XP géré.

Pour afficher le journal d'audit des sessions de gestion à distance :

- **1** Cliquez sur *Démarrer > Programmes > Outils d'administration > Visionneuse d'événements*.
- **2** Cliquez sur *Enregistrer > Application*.
- **3** Double-cliquez sur l'événement associé avec l'agent source de la gestion à distance.

**Remarque :** Pour afficher seulement les événements pertinents pour l'agent de gestion à distance, choisissez Agent de gestion à distance dans la liste déroulante Source de la boîte de dialogue Filtre.

Desktop Management fournit un diagnostic à distance des postes de travail. Le diagnostic à distance affiche les informations consignées dans les journaux des événements des postes de travail Windows 2000/XP gérés. Vous pouvez également afficher le journal d'audit de gestion à distance avec la fenêtre Journal des événements. Pour plus d'informations, reportez-vous à la [Section 71.4,](#page-873-0)  [« Informations contenues dans le journal des événements », page 870](#page-873-0).

### **70.6.1 Présentation du journal d'audit**

Le mécanisme de consignation des événements Windows 2000/XP permet aux applications exécutées sur le poste de travail géré d'enregistrer des événements dans des fichiers journaux. Vous pouvez utiliser la visionneuse d'événements pour afficher les informations des journaux des événements. La visionneuse d'événements gère les fichiers journaux Application, Sécurité et Système. Les événements pour les sessions de gestion à distance sont stockés dans le fichier journal Application. Le poste de travail géré sur lequel l'agent de gestion à distance est installé stocke ces informations dans un journal d'audit. Pour plus d'informations, reportez-vous à la [Section 70.6,](#page-859-0)  [« Affichage du journal d'audit des sessions de gestion à distance à l'aide de l'observateur](#page-859-0)  [d'événements Windows », page 856](#page-859-0).

Le journal d'audit gère la liste des événements pour chaque session de gestion à distance et stocke les détails suivants :

- Le succès ou l'échec du processus d'identification
- L'heure de départ et l'heure de fin des sessions de gestion à distance
- Le nom de l'utilisateur qui tente de gérer à distance le poste de travail
- Le nom du domaine et l'adresse de la console de gestion qui accède au poste de travail géré
- L'opération à distance effectuée sur les postes de travail gérés
- Le nom de l'utilisateur logué au poste de travail géré
- Succès ou d'échec de l'événement, et les détails de l'échec

Les sections suivantes contiennent des informations supplémentaires :

- « Détails des événements dans le journal d'audit » page 857
- « Messages des journaux des événements pour les sessions de gestion à distance » page 858

#### **Détails des événements dans le journal d'audit**

Le tableau suivant décrit les informations enregistrées pendant une session de gestion à distance pour chaque événement :

| Paramètre                  | <b>Description</b>                                                                                                    |
|----------------------------|----------------------------------------------------------------------------------------------------|
| Date                       | Date de l'événement.                                                                                                    |
| Heure                      | Horaire de l'événement.                                                                                                    |
| Ordinateur                 | Nom de l'ordinateur sur lequel l'événement s'est présenté.                                                                                                    |
| Identité de<br>l'événement | Identité unique assignée à l'événement.                                                                                                    |
| Source                     | Le nom source pour le journal d'audit de gestion à distance est l'agent de gestion à<br>distance.                                                                                                    |
| Type                       | Le type d'événement indique si l'événement particulier était un succès, un échec, des<br>informations, un avertissement ou une erreur.                                                                                   |
| Catégorie                  | La catégorie répertorie les différents événements pour l'application. Les détails d'un<br>événement sont contenus dans le message détaillé pour l'événement. Les<br>événements pour l'agent de gestion à distance sont : |
|                            | • Événement d'identification                                                                                                    |
|                            | ◆ Événement de démarrage de session                                                                                                    |
|                            | • Événement de fin de la session                                                                                                    |
| Opération                  | Les opérations qu'un utilisateur de la console de gestion peut réaliser sur le poste de<br>travail géré sont :                                                                                                    |
|                            | Contrôle à distance                                                                                                    |
|                            | ◆ Affichage à distance                                                                                                    |
|                            | Diagnostics à distance<br>٠                                                                                                    |
|                            | Transfert de fichiers                                                                                                    |
|                            | Exécution à distance                                                                                                    |
|                            | Tous les événements enregistrent le nom de domaine de l'opérateur à distance qui<br>accède à distance au poste de travail géré.                                                                                          |
| Adresse de la<br>console   | Adresse IP du poste de travail qu'utilise l'opérateur pour accéder à distance au poste<br>de travail géré.                                                                                                    |

*Tableau 70-6 Détails des événements dans le journal d'audit*

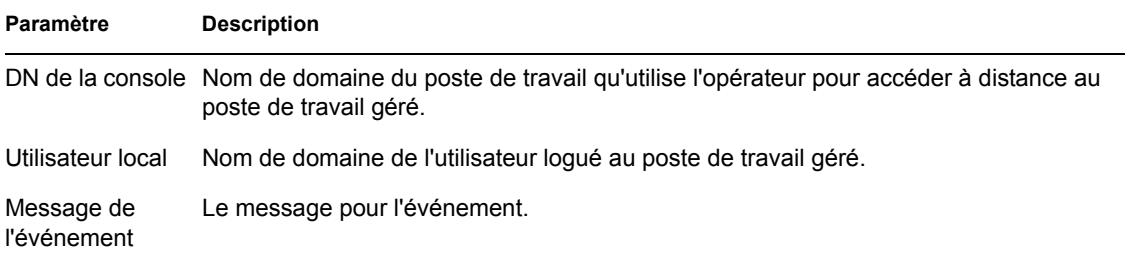

#### **Messages des journaux des événements pour les sessions de gestion à distance**

Les messages d'information et les messages d'erreur sont enregistrés pour les événements suivants pendant une session de gestion à distance :

- « Événement d'identification » page 858
- « Événement de démarrage de session » page 858
- « Événement de fin de la session » page 859

Vous pouvez afficher les détails des événements qui se sont produits pendant une session de gestion à distance à partir de la boîte Description dans la fenêtre Détails de l'événement. Pour plus d'informations sur les données d'événement, reportez-vous à [Section 70.6, « Affichage du journal](#page-859-0)  [d'audit des sessions de gestion à distance à l'aide de l'observateur d'événements Windows »,](#page-859-0)  [page 856](#page-859-0).

#### Événement d'identification

L'événement d'identification indique si l'agent de gestion à distance peut identifier l'utilisateur à distance pour cette opération. Le tableau suivant décrit les messages de l'identification de l'événement :

| <b>Type</b> | Message                                                                     |
|-------------|-----------------------------------------------------------------------------|
| Succès      | Identification réussie                                                      |
|             | • La détermination du mot de passe est réussie pour ce poste de travail.    |
|             | • La réinitialisation du mot de passe est réussie pour ce poste de travail. |
| Echec       | Échec de l'identification                                                   |

*Tableau 70-7 Messages de l'événement d'identification*

#### Événement de démarrage de session

L'événement de démarrage de la session enregistre l'heure à laquelle une session particulière a été démarrée. Le tableau suivant décrit les messages de l'événement de démarrage de la session :

*Tableau 70-8 Messages de l'événement de démarrage de la session*

| <b>Type</b>  | Message           |
|--------------|-------------------|
| Informations | Session démarrée. |

#### Événement de fin de la session

L'événement de fin de la session détaille l'heure à laquelle la session a été interrompue et la raison de la fin de la session. Le tableau suivant décrit les messages de l'événement de fin de la session :

*Tableau 70-9 Messages de l'événement de fin de la session*

| <b>Type</b>  | Message                                |
|--------------|----------------------------------------|
| Informations | La session s'est terminée normalement. |

## <span id="page-862-0"></span>**70.7 Affichage de l'identification de l'opérateur à distance**

L'agent de gestion à distance affiche l'identification de l'opérateur à distance dans les boîtes de dialogue suivantes sur le poste de travail géré :

- Boîte de dialogue Autorisation
- Boîte de dialogue Signal visuel

Les informations affichées peuvent être les suivantes (dans cet ordre) :

- **1** Si le poste de travail géré est importé dans une arborescence ZENworks et que l'opérateur à distance s'est logué à cette arborescence ZENworks :
	- Si l'attribut Fullname de l'objet Utilisateur de l'opérateur à distance a été indiqué, le nom complet de l'opérateur à distance s'affiche, par exemple, "Administrateur réseau". S'il n'a pas été indiqué, le nom sans type de l'objet s'affiche. Par exemple, "user.novell".
	- Si l'attribut Fullname de l'objet Utilisateur de l'opérateur à distance n'a pas été indiqué, le nom sans type de l'objet Utilisateur de l'opérateur à distance s'affiche. Par exemple, user.novell.
- **2** Si le poste de travail géré n'est pas importé dans une arborescence ZENworks, *Nom\_machine\_console\nom\_d'utilisateur\_windows\_console* s'affiche.

## <span id="page-862-1"></span>**70.8 Gestion d'une session d'audit de gestion à distance**

Le mécanisme d'audit de gestion à distance permet d'enregistrer dans des fichiers journaux des informations concernant des sessions de gestion à distance exécutées sur des postes de travail gérés.

La session d'audit de gestion à distance est lancée automatiquement dès que la console de la gestion ouvre une session de gestion à distance sur le poste de travail géré.

Les informations concernant les sessions de gestion à distance sont enregistrées sous la forme d'audits. Le poste de travail géré sur lequel l'agent de gestion à distance est installé enregistre les audits dans le fichier auditlog.txt. Ce fichier est créé et mis à jour une fois que plus aucune session de gestion à distance n'est en cours. Les informations de session d'audit sont enregistrées à partir de la quatrième ligne dans le fichier auditlog.txt. Le fichier auditlog.txt se trouve dans le répertoire système du poste de travail géré :

Le tableau suivant décrit les informations enregistrées pendant une session de gestion à distance pour chaque événement :

*Tableau 70-10 Informations enregistrées par les événements pendant une session de gestion à distance*

| Paramètre                            | <b>Description</b>                                                                                                    |  |
|--------------------------------------|----------------------------------------------------------------------------------------------------|--|
| Heure du<br>démarrage                | Heure de démarrage de l'événement.                                                                                                    |  |
| Durée                                | Durée de la session de gestion à distance.                                                                                                    |  |
| DN de la console                     | Nom distinct du poste de travail qu'utilise l'opérateur distant pour accéder à<br>distance au poste de travail géré.                                                                                                    |  |
| DN de l'utilisateur<br>de la console | Nom distinctif de l'opérateur à distance.                                                                                                    |  |
| Code de<br>l'opération               | Les opérations qu'un utilisateur de la console de gestion peut réaliser sur le poste<br>de travail géré sont :                                                                                                    |  |
|                                      | • Contrôle à distance, indiqué par 1                                                                                                    |  |
|                                      | ◆ Affichage à distance, indiqué par 2                                                                                                    |  |
|                                      | • Transfert de fichiers, indiqué par 3                                                                                                    |  |
|                                      | Exécution à distance, indiqué par 5                                                                                                    |  |
|                                      | Diagnostic à distance, indiqué par 6                                                                                                    |  |
|                                      | État de l'opération L'état de l'événement indique si l'événement particulier était un succès ou un<br>échec. 1 indique que l'opération de gestion à distance a abouti ; 0 indique que<br>l'opération de gestion à distance a échoué. |  |

Une entrée simple se présente comme suit :

1005572546000 1000 rajwin2ktestpc admin.novell 1 0

Tous les paramètres contenus dans un audit sont séparés par des espaces. Chaque enregistrement est inséré dans une nouvelle ligne. Le fichier auditlog.txt peut stocker un maximum de 100 enregistrements. Il est enregistré dans le répertoire système.

### **70.8.1 Affichage des journaux d'audit à partir d'une base de données centralisée**

Vous pouvez enregistrer les audits de tous les postes de travail gérés dans une base de données située dans un emplacement commun. Pour enregistrer les fichiers auditlog.txt dans une base de données, vous devez installer l'agent d'inventaire de poste de travail sur chaque poste de travail géré. Pour plus d'informations sur l'installation de l'agent d'inventaire de poste de travail, reportez-vous au *Guide d'installation de Novell ZENWorks 7 Desktop Management*.

Le scanneur d'inventaire rassemble les audits et les enregistre comme des fichiers de données d'analyse dans le répertoire d'analyse sur le serveur d'inventaire. Le dispositif de stockage d'inventaire enregistre les fichiers dans la base de données d'inventaire.
**Remarque :** Si le serveur d'inventaire transfère en amont les données vers les serveurs, les audits ne sont pas transférés en amont après le premier enregistrement des données.

Vous pouvez configurer le nombre d'enregistrements d'audit par poste de travail qui peuvent être stockés dans la base de données d'inventaire avec la page de propriétés Audit RM.

Pour configurer la page de propriétés de l'audit de gestion à distance :

- **1** Dans ConsoleOne, cliquez avec le bouton droit de la souris sur l'objet Base de données d'inventaire, puis cliquez sur *Propriétés*.
- **2** Cliquez sur l'onglet *Audit de la gestion à distance*.
- **3** Spécifiez le nombre maximum d'enregistrements par poste de travail qui peuvent être stockés dans la base de données d'inventaire.
- **4** Spécifiez la durée de vie des audits.

Si la base de données d'inventaire dispose de suffisamment d'espace pour stocker de nouveaux enregistrements, les enregistrements d'audit ne sont pas supprimés du fichier auditlog.txt même après leur date d'expiration. Par contre, si la base de données d'inventaire ne dispose pas de suffisamment d'espace pour stocker les nouveaux enregistrements, les enregistrements d'audit les plus anciens sont supprimés même avant leur date d'expiration.

# **70.9 Création de rapports de gestion à distance**

Vous pouvez exécuter des rapports pour rassembler les informations sur la gestion à distance à partir de la base de données d'inventaire.

Les informations sur la gestion à distance sont issues de la base de données d'inventaire que vous configurez.

Ces rapports peuvent être imprimés et exportés. N'oubliez pas que tous les rapports que vous générez seront vides si vous n'avez pas configuré ZENworks 7 Desktop Management afin qu'il commence à renseigner la base de données d'inventaire avec les données de votre choix.

Cette section traite les sections suivantes :

- [« Conditions préalables pour la création d'un rapport de gestion à distance » page 861](#page-864-0)
- [« Création d'un rapport de gestion à distance » page 862](#page-865-0)
- [« Impression d'un rapport de gestion à distance » page 863](#page-866-0)
- [« Exportation d'un rapport de gestion à distance vers un fichier » page 863](#page-866-1)

### <span id="page-864-0"></span>**70.9.1 Conditions préalables pour la création d'un rapport de gestion à distance**

Avant d'exécuter les rapports d'inventaire, vous devez réaliser les tâches suivantes :

 Configurez la base de données d'inventaire. Pour plus d'informations, reportez-vous à la [Section 77.1.1, « Configuration de la base de données d'inventaire », page 1128.](#page-1131-0)

Les rapports de la gestion à distance utilisent toujours la base de données d'inventaire que vous avez configurée comme source de données pour vos rapports, sauf si vous le modifiez plus tard comme cela est décrit dans l[aSection 77.1.1, « Configuration de la base de données](#page-1131-0)  [d'inventaire », page 1128](#page-1131-0).

 Avant de générer des rapports d'inventaire, vérifiez que le client ODBC approprié pour Sybase, Oracle ou MS SQL est installé sur la machine qui exécute ConsoleOne. Le pilote ODBC est automatiquement configuré sur la machine lorsque vous demandez le rapport inventaire. Pour plus d'informations sur la manière de configurer le client ODBC, reportez-vous à Installation des pilotes ODBC sous Post-Installation dans le *Guide d'installation de Novell ZENworks 7 Desktop Management*.

### <span id="page-865-0"></span>**70.9.2 Création d'un rapport de gestion à distance**

- **1** Dans ConsoleOne, configurez la base de données via *Outils > Inventaire ZENworks > Configurer DB*.
- **2** Cliquez sur *Outils > Rapports ZENworks*.
- **3** Pour la liste Rapports disponibles, double-cliquez sur *Rapports d'audit de gestion à distance*, puis cliquez sur *Rapport de gestion à distance*.

La description du rapport apparaît dans la partie droite de l'écran.

**4** Définissez les critères de sélection.

**Date de l'opération :** Indiquez la date à laquelle l'opération de gestion à distance a eu lieu. Tous les enregistrements de l'opération de gestion à distance subséquents à la date déterminée sont répertoriés.

**DN de la console :** Indiquez le nom distinct du poste de travail qu'utilise l'opérateur distant pour accéder à distance au poste de travail géré.

**DN de l'utilisateur de la console :** Indiquez le nom distinctif de l'opérateur à distance.

**DN du poste de travail cible :** Indiquez le DN du poste de travail géré.

**Opération :** Sélectionnez l'opération de gestion à distance pour laquelle vous souhaitez créer le rapport.

**État de l'opération :** Sélectionnez l'état de l'opération de gestion à distance sélectionnée.

Dans la boîte de dialogue Rapport, vous pouvez utiliser un astérisque (\*) comme caractère joker. Les caractères joker peuvent être utilisés uniquement pour les données de type caractère.

Le tableau suivant donne des exemples de caractères joker.

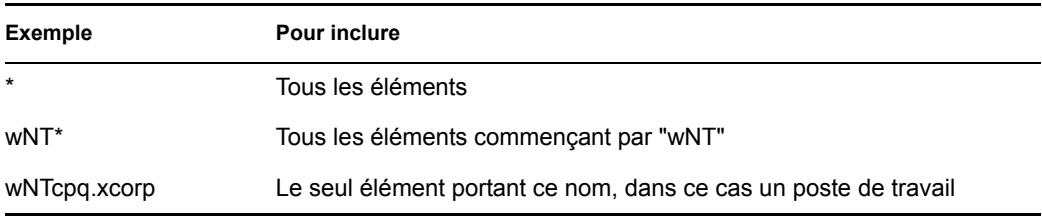

**5** Cliquez sur *Exécuter le rapport sélectionné*.

Une barre d'état apparaît pour afficher la progression de la génération du rapport. Lorsque le rapport est généré, il apparaît dans la visionneuse. Utilisez les boutons de la barre d'outils pour faire défiler le rapport, l'imprimer ou l'exporter.

### <span id="page-866-0"></span>**70.9.3 Impression d'un rapport de gestion à distance**

- **1** Créez et affichez le rapport.
- **2** Pour modifier les valeurs par défaut de l'imprimante, cliquez sur l'icône *Installation de l'imprimante* et modifiez les paramètres.
- **3** Cliquez sur l'icône *Imprimante*.

### <span id="page-866-1"></span>**70.9.4 Exportation d'un rapport de gestion à distance vers un fichier**

- **1** Créez et affichez le rapport.
- **2** Dans la barre d'outils, cliquez sur l'icône *Exporter le rapport*.
- **3** Dans la boîte de dialogue, spécifiez l'emplacement et le format du fichier, puis cliquez sur *OK*.
- **4** Recherchez et sélectionnez le répertoire dans lequel vous souhaitez enregistrer le fichier exporté.
- **5** Cliquez sur *OK*.

# **70.10 Amélioration des performances de la gestion à distance**

Les performances de la gestion à distance, surtout sur une liaison lente, ont été augmentées grâce à l'utilisation d'une compression améliorée.

Les performances pendant une session de gestion à distance sur une liaison lente ou une liaison rapide varient en fonction du trafic sur le réseau. Pour obtenir un meilleur temps de réponse, essayez une ou plusieurs des stratégies suivantes :

#### **Sur la console de gestion**

- Sélectionnez l'option *Supprimer le papier peint* sur le poste de travail géré dans la boîte de dialogue Paramètres de contrôle.
- Assignez des paramètres de couleur à la console de gestion plus importants que ceux du poste de travail géré ou assignez les mêmes paramètres de couleur à la console de gestion que ceux du poste de travail géré.
- Sélectionnez le mode *16 couleurs* ou *256 couleurs* dans la boîte de dialogue Paramètres du contrôle pour augmenter les performances de la gestion à distance.
- La vitesse de la console de gestion dépend de la vitesse de traitement des données de la machine client. Nous vous recommandons d'utiliser un client avec un processeur unique et un Pentium III, 500 MHz (ou ultérieur).

#### **Sur le poste de travail géré**

 Désélectionnez l'option Activer l'ombre du pointeur avant de démarrer la session du contrôle à distance ou la session de l'affichage à distance.

Pour désactiver l'option Activer l'ombre du pointeur :

- 1. Sur le bureau Windows, cliquez sur *Démarrer*, *Paramètres*, *Panneau de configuration*, puis double-cliquez sur *Souris*.
- 2. Cliquez sur *Pointeurs*.
- 3. Désélectionnez la case *Activer l'ombre du pointeur*.
- 4. Cliquez sur *Appliquer*, puis sur *OK*.
- Sur le poste de travail géré, utiliser un fond d'écran uni. Ne définissez pas un modèle de papier peint.
- Si le Gestionnaire des tâches est ouvert sur l'ordinateur cible, vous devez le réduire en icône ou le fermer si possible.
- Assurez-vous que les textes déroulants (tels que les fenêtres de débogage) et les animations ne sont pas actifs sur le poste de travail géré.
- Assurez-vous de réduire ou de fermer les boîtes de dialogue qui ne sont pas utilisées.
- Pour réaliser des opérations sur le poste de travail géré, utilisez si possible les options de la barre d'outils au lieu des options du menu.
- Pour optimiser les performances de la gestion à distance sur le WAN, configurez les paramètres suivants dans la boîte de dialogue Paramètres de contrôle sur le poste de travail géré :
	- Définissez le mode couleur du poste de travail géré sur 16 couleurs.
	- Sélectionnez l'option *Liaison lente*.

### **70.11 Utilisation des agents de gestion à distance**

Vous pouvez accéder et contrôler à distance des postes de travail gérés si vous avez installé l'agent de gestion à distance sur les postes de travail gérés.

Les sections suivantes expliquent comment vous pouvez utiliser l'agent de gestion à distance pendant les sessions distantes :

- [« Arrêt de l'agent de gestion à distance » page 864](#page-867-0)
- [« Redémarrage de l'agent de gestion à distance » page 865](#page-868-0)
- [Section 70.11.3, « Utilisation de l'icône de l'agent de gestion à distance », page 865](#page-868-1)

#### <span id="page-867-0"></span>**70.11.1 Arrêt de l'agent de gestion à distance**

Vous pouvez arrêter l'agent de gestion à distance pendant une session distante. Lorsque vous arrêtez l'agent de gestion à distance, la session distante s'arrête. Pour démarrer une autre session distante, vous devez charger à nouveau l'agent de gestion à distance. Pour plus d'informations, reportez-vous à la [« Redémarrage de l'agent de gestion à distance » page 865](#page-868-0).

Pour arrêter l'agent de gestion à distance sur un poste de travail géré Windows 2000/XP :

- **1** Dans le Panneau de configuration, double-cliquez sur *Outils d'administration*.
- **2** Double-cliquez sur *Services*.
- **3** Sélectionnez le service *Novell ZENworks Remote Management*.
- **4** Cliquez sur *Arrêter*.

Pour arrêter l'agent de gestion à distance sur un poste de travail géré Windows 98 :

- **1** Cliquez avec le bouton droit de la souris sur l'icône de l'*agent de gestion à distance* dans la barre système.
- **2** Cliquez sur *Arrêter l'agent*.

**Important :** Vous ne pouvez arrêter l'agent de gestion à distance sur un poste de travail Windows 2000/XP que si vous disposez des droits appropriés pour arrêter le service Windows.

### <span id="page-868-0"></span>**70.11.2 Redémarrage de l'agent de gestion à distance**

Pendant l'installation de ZENworks 7 Desktop Management, l'agent de gestion à distance est installé sur le poste de travail géré et démarre automatiquement lorsque le poste de travail géré démarre. Si vous arrêtez l'agent de gestion à distance alors qu'une session distante est encore en cours, celle-ci s'arrête. Pour démarrer une autre session distante, vous devez redémarrer l'agent de gestion à distance sur le poste de travail géré.

Pour redémarrer l'agent de gestion à distance sur un poste de travail géré Windows 2000/XP :

- **1** Dans le Panneau de configuration, double-cliquez sur *Outils d'administration*.
- **2** Double-cliquez sur *Services*.
- **3** Sélectionnez le service *Novell ZENworks Remote Management*.
- **4** Cliquez sur *Démarrer*.

.

Pour redémarrer l'agent de gestion à distance sur un poste de travail géré Windows 98 :

- **1** Accédez au répertoire *répertoire\_installation\_agent\_ZENworks*\remotemanagement\rmagent
- **2** Double-cliquez sur zenrem32.exe.

**Important :** Vous ne pouvez démarrer l'agent de gestion à distance sur un poste de travail Windows 2000/XP que si vous disposez des droits appropriés pour démarrer le service Windows.

### <span id="page-868-1"></span>**70.11.3 Utilisation de l'icône de l'agent de gestion à distance**

Par défaut, l'icône *Agent de gestion à distance* s'affiche dans la barre système des postes de travail gérés. L'icône indique que l'agent de gestion à distance est chargé sur le poste de travail géré.

Si l'agent de gestion à distance est chargé et si l'icône de l'*agent de gestion à distance* n'apparaît pas dans la barre système, cela signifie que vous avez désactivé l'option d'affichage au niveau des paramètres de la stratégie de contrôle à distance.

L'utilisateur sur le poste de travail géré peut cliquer avec le bouton droit de la souris sur l'icône de l'*agent de gestion à distance* et sélectionner l'une des options suivantes :

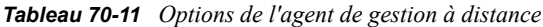

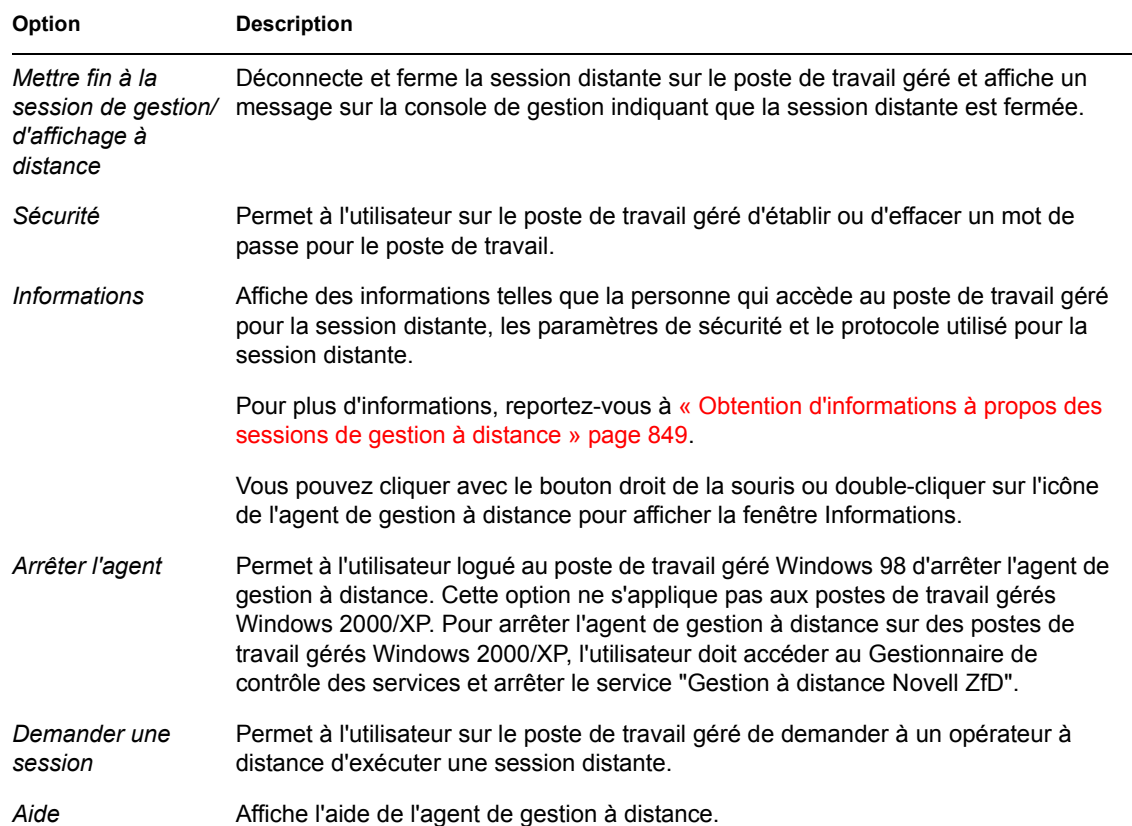

# <sup>71</sup>**Affichage des informations de diagnostic**

Vous pouvez diagnostiquer le poste de travail géré et obtenir des informations pour vous aider à analyser les problèmes sur le poste de travail géré.

Vous pouvez afficher les informations en temps réel sur le diagnostic du poste de travail géré à partir de la console de gestion. Pour plus d'informations, reportez-vous à la [Section 71.1, « Affichage des](#page-870-0)  [informations de diagnostic à partir d'un poste de travail géré », page 867.](#page-870-0)

Avant de commencer à obtenir les informations de diagnostic, assurez-vous que l'agent de gestion à distance est installé sur le poste de travail géré. Pendant l'installation de l'agent de gestion à distance, l'agent de diagnostic est également installé sur le poste de travail géré, et s'exécute automatiquement lorsque le poste de travail géré démarre. Lorsque l'utilisateur de la console de gestion demande des informations de diagnostic à partir du poste de travail géré, l'agent de diagnostic sur le poste de travail géré fournit les informations demandées et les transmet à l'agent de gestion à distance, qui les rend ensuite disponibles sur la console de gestion.

# <span id="page-870-0"></span>**71.1 Affichage des informations de diagnostic à partir d'un poste de travail géré**

Vous pouvez afficher les informations de diagnostic qui vous aident à analyser les problèmes sur le poste de travail géré.

**Important :** Si vous n'avez pas installé Novell® Client™ sur le poste de travail géré, vous ne pouvez pas afficher les informations à propos des connexions NetWare, du client Novell, des unités réseau, des fichiers ouverts sur le réseau et de l'impression.

Pour afficher les informations de diagnostic :

- **1** Cliquez avec le bouton droit de la souris sur le poste de travail géré à partir de la console de gestion.
- **2** Cliquez sur *Opérations* > *Diagnostic de fichiers*.

Le tableau ci-dessous décrit les procédures que vous devez suivre pour afficher les différentes fenêtres de diagnostic.

| Nom de la fenêtre | Instructions pour l'afficher                                                                                     |
|-------------------|----------------------------------------------------------------------------------------------------|
| Mémoire Windows   | Développez les dossiers Diagnostics > Système d'exploitation > Mémoire,<br>puis cliquez sur Mémoire Windows.     |
|                   | Pour plus d'informations, reportez-vous à la Section 71.2, « Informations<br>sur la mémoire Windows », page 869. |

*Tableau 71-1 Informations de diagnostic*

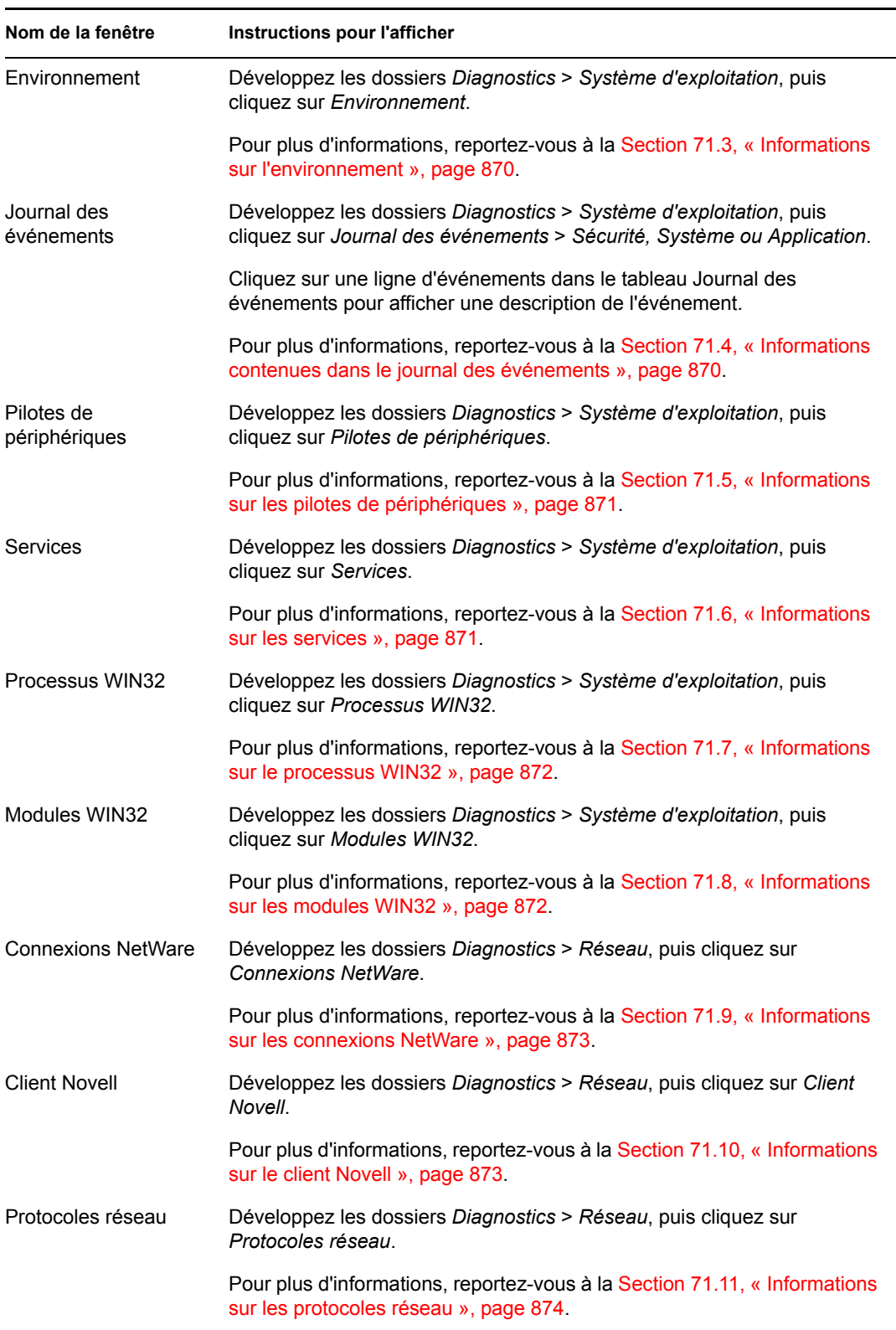

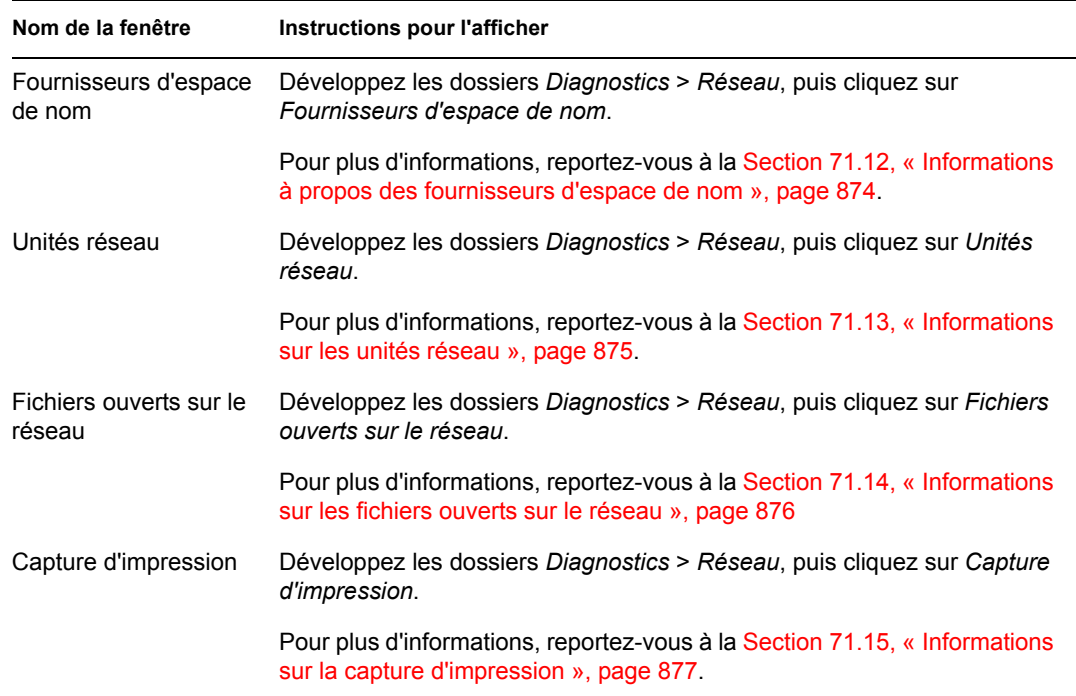

Vous pouvez utiliser les options du menu *Édition* pour copier toutes les informations de diagnostic ou les informations de diagnostic sélectionnées à partir de la fenêtre Diagnostic vers un éditeur de texte pour les analyser ultérieurement.

# <span id="page-872-0"></span>**71.2 Informations sur la mémoire Windows**

Sur les postes de travail gérés Windows 2000/XP, la fenêtre Mémoire Windows affiche le pourcentage de mémoire utilisée, la mémoire physique, les détails sur la pagination et sur l'espace disponible.

Le tableau suivant décrit les champs dans la fenêtre Mémoire Windows :

| Champ                                                | <b>Description</b>                                                                                                    |
|------------------------------------------------------|----------------------------------------------------------------------------------------------------|
| Charge de la mémoire (%)                             | Pourcentage de mémoire utilisée. Un pourcentage de 0 indique que<br>l'utilisation de la mémoire est nulle. À l'inverse, 100 % indique que<br>toute la mémoire disponible est utilisée.                |
| Mémoire physique globale (Mo)                        | Mémoire physique globale en Mo.                                                                                                    |
| Mémoire physique disponible<br>(Mo)                  | Taux de mémoire physique disponible en Mo.                                                                                                    |
| Taille globale du fichier de<br>pagination (Mo)      | Le nombre total de méga-octets qui peuvent être stockés dans le<br>fichier de pagination. Ce nombre n'indique pas la taille physique réelle<br>du fichier de pagination sur le poste de travail géré. |
| Espace disponible des fichiers<br>de pagination (Mo) | Nombre de Mo disponibles dans les fichiers de pagination.                                                                                                    |

*Tableau 71-2 Informations sur la mémoire Windows*

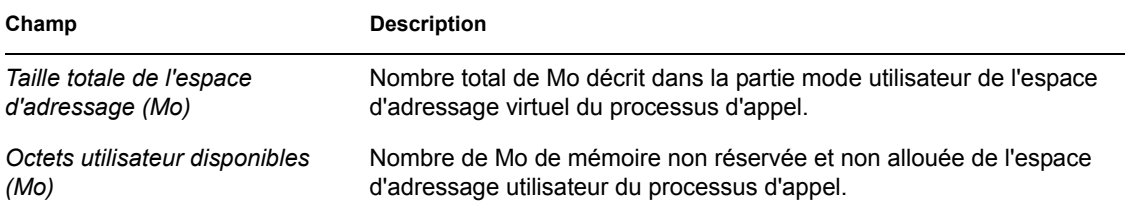

# <span id="page-873-0"></span>**71.3 Informations sur l'environnement**

La fenêtre Environnement affiche les variables configurées sur le poste de travail géré. Vous pouvez afficher les informations d'environnement sur les postes de travail gérés Windows 2000/XP.

Le tableau suivant décrit les champs dans la fenêtre Environnement :

*Tableau 71-3 Informations sur l'environnement*

| Champ     | <b>Description</b>                          |
|-----------|---------------------------------------------|
| Variables | Nom de la variable d'environnement.         |
| Valeur    | Valeur de la variable ou du chemin d'accès. |

### <span id="page-873-1"></span>**71.4 Informations contenues dans le journal des événements**

Les journaux des événements de Windows 2000/XP fournissent une manière standard et centralisée d'enregistrer des événements logiciels et matériels importants pour les applications et le système d'exploitation. Il s'agit d'un moyen de fusionner des événements à partir de différentes sources en un seul fichier d'informations. Les diagnostics des journaux des événements aident l'opérateur à distance à afficher les journaux des événements Système, Sécurité et Application. Vous pouvez afficher les informations du journal des événements sur les postes de travail gérés Windows 2000/ XP.

Le tableau suivant décrit les champs de la fenêtre Journal des événements :

| Champ                                      | <b>Description</b>                                                                           |
|--------------------------------------------|----------------------------------------------------------------------------------------------|
| Date de création de<br><i>l'événement</i>  | Date à laquelle l'entrée a été soumise (MM/JJ/AAAA).                                         |
| Heure de création de<br><i>l'événement</i> | Heure à laquelle l'entrée a été soumise (HH:MM:SS).                                          |
| Identité de l'événement                    | Identifie l'événement propre à la source qui a généré l'entrée du journal des<br>événements. |
| Type d'événement créé                      | Classification du type en tant qu'Erreur, Avertissement, Informations, Succès<br>ou Échec.   |

*Tableau 71-4 Informations contenues dans le journal des événements*

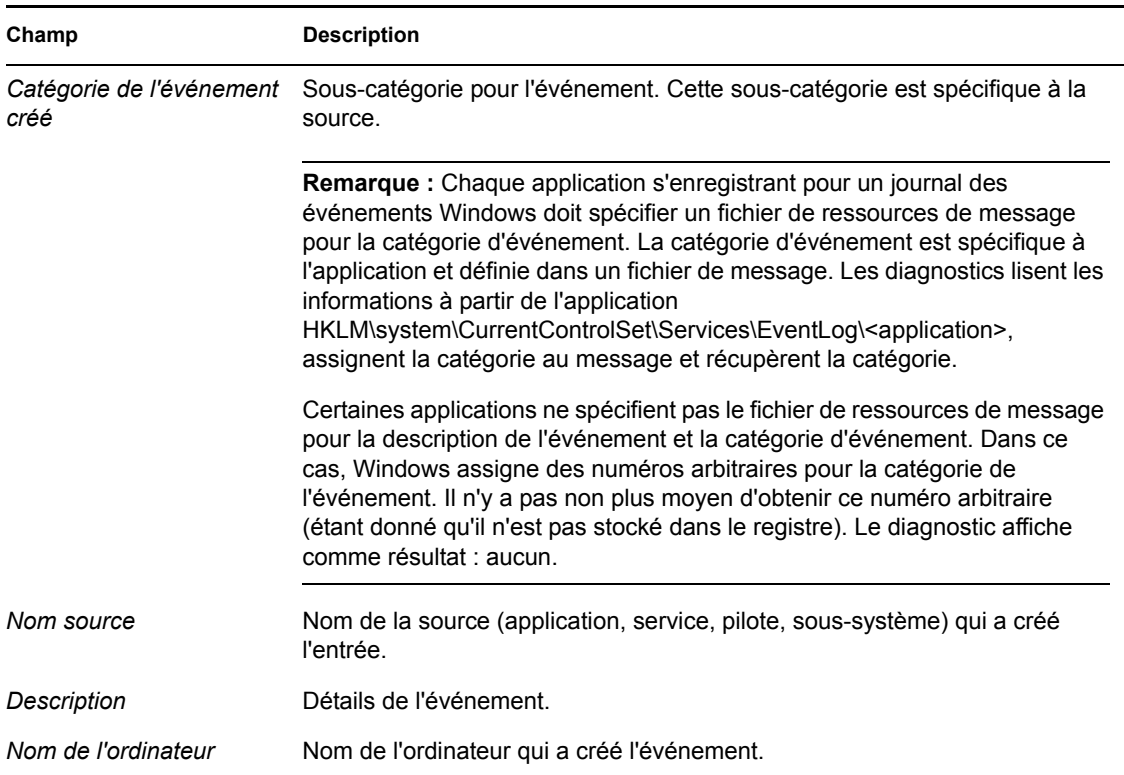

# <span id="page-874-0"></span>**71.5 Informations sur les pilotes de périphériques**

La fenêtre Pilotes de périphériques affiche des informations concernant les pilotes de périphériques installés sur des postes de travail gérés Windows 2000/XP. Vous pouvez utiliser les informations dans cette fenêtre pour déterminer si le poste de travail a chargé les pilotes requis et leur état.

Le tableau suivant décrit les champs de la fenêtre Pilote du périphérique pour les postes de travail gérés Windows 2000/XP :

*Tableau 71-5 Informations sur les pilotes de périphériques*

| Champ | <b>Description</b>                                             |
|-------|----------------------------------------------------------------|
| Nom   | Nom du pilote de périphérique.                                 |
| État  | Indique si le périphérique est Arrêté ou En cours d'exécution. |

# <span id="page-874-1"></span>**71.6 Informations sur les services**

La fenêtre Services indique les services disponibles sur les postes de travail gérés Windows 2000/ XP et liste l'état de chaque service.

Le tableau suivant décrit les champs dans la fenêtre Services :

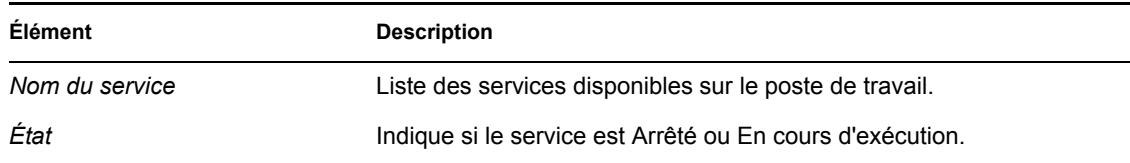

# <span id="page-875-0"></span>**71.7 Informations sur le processus WIN32**

Les informations de diagnostic à propos des processus sont disponibles sur les postes de travail gérés Windows 98.

Pour afficher les modules WIN32 associés à un processus Windows 32 bits particulier, doublecliquez sur l'entrée de la ligne dans la fenêtre des processus WIN32.

Le tableau suivant décrit les champs dans la fenêtre Processus WIN32 :

*Tableau 71-7 Informations sur le processus WIN32*

| Champ                    | <b>Description</b>                                                                                                    |
|--------------------------|----------------------------------------------------------------------------------------------------|
|                          | Chemin d'accès Chemin et nom du fichier exécutable pour le processus.                                                                                                    |
| PID.                     | Identificateur du processeur.                                                                                                    |
| <b>PPID</b>              | Identificateur du processeur parent.                                                                                                    |
| Nb de threads            | Nombre de threads d'exécution lancés par le processus.                                                                                                    |
| Nombre<br>d'utilisations | Nombre de références au processus. Un processus existe tant que son compteur<br>d'utilisation affiche un nombre non nul. Lorsque le compteur d'utilisation affiche zéro, le<br>processus se termine. |

# <span id="page-875-1"></span>**71.8 Informations sur les modules WIN32**

La fenêtre Modules WIN32 affiche la liste des modules associés à un processus particulier sur des postes de travail gérés Windows 98.

Le tableau suivant décrit les champs dans la fenêtre Modules WIN32 :

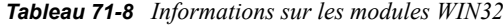

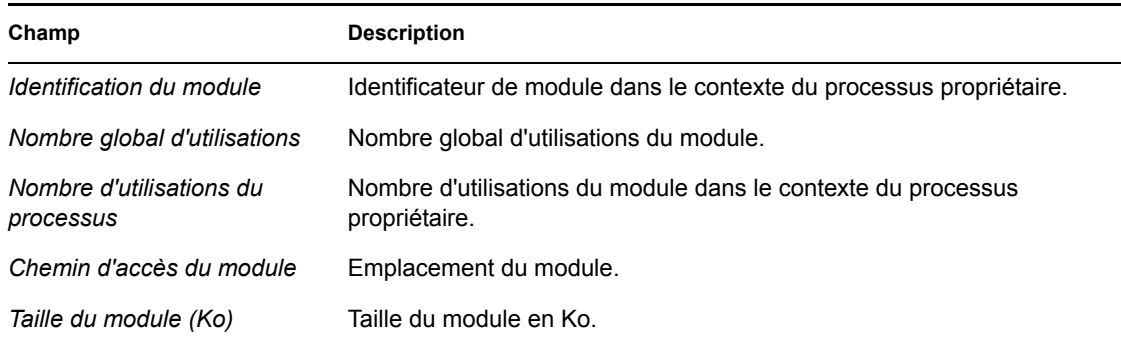

# <span id="page-876-0"></span>**71.9 Informations sur les connexions NetWare**

La fenêtre Connexions NetWare affiche des informations concernant toutes les connexions actuelles pour le client Novell. Elle indique également le serveur actuel et l'arborescence actuelle.

Le tableau suivant décrit les champs dans la fenêtre Connexions NetWare :

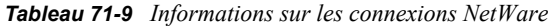

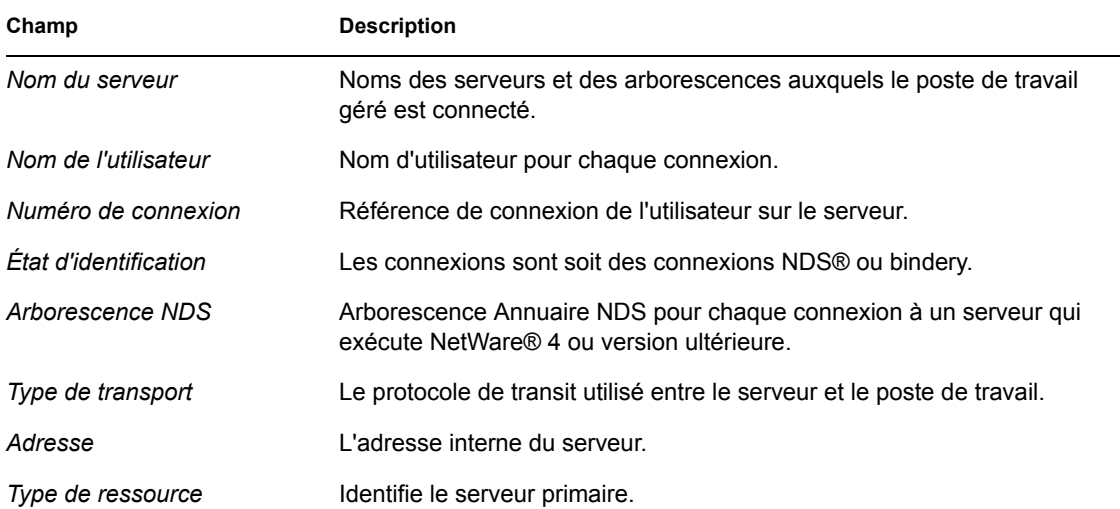

# <span id="page-876-1"></span>**71.10 Informations sur le client Novell**

La fenêtre du client Novell affiche les informations sur le client Novell installé et son paramétrage.

Le tableau suivant décrit les champs de la fenêtre du client Novell :

| Champ                 | <b>Description</b>                                                                                                    |
|-----------------------|----------------------------------------------------------------------------------------------------|
| Serveur préféré       | Serveur NetWare utilisé pour l'authentification NDS de l'utilisateur au<br>démarrage du logiciel de poste de travail du client Novell pour Windows.                                                      |
| Arborescence préférée | Arborescence Annuaire à laquelle le client se connecte d'abord au démarrage<br>du client Novell du logiciel du poste de travail Windows.                                                                 |
| Contexte du nom       | La position ou le contexte actuel dans la structure de l'arborescence NDS. Ce<br>paramétrage est uniquement applicable aux postes de travail client se<br>connectant à un réseau NetWare 4 ou NetWare 5. |
| Première unité réseau | Unité réseau sélectionnée lorsque vous vous connectez à un serveur NetWare.                                                                                                    |
| Version du client     | Numéro de version du client Novell™.                                                                                                    |

*Tableau 71-10 Informations sur le client Novell*

# <span id="page-877-0"></span>**71.11 Informations sur les protocoles réseau**

La fenêtre Protocoles réseau affiche les informations sur les protocoles réseau actifs sur un poste de travail géré à l'aide de WinSock. L'architecture WinSock permet également d'accéder simultanément à plusieurs protocoles de transport. WinSock comprend une architecture compatible WOSA (Windows Open System Architecture - architecture système ouverte Windows) qui permet aux applications d'avoir accès aux protocoles, y compris TCP/IP.

Le tableau suivant décrit les champs dans la fenêtre Protocoles réseau :

| Champ                         | <b>Description</b>                                                                                                    |
|-------------------------------|----------------------------------------------------------------------------------------------------|
| Propriétés                    | Indique les caractéristiques du protocole.                                                                                                    |
| Gamme d'adresses              | Définit la structure des adresses de protocole utilisée par le protocole.                                                                                                    |
| Type de socket                | Représente les différents types de socket pour l'interface socket BSD. Il peut<br>s'agir de l'une des valeurs suivantes :                                                                                                    |
|                               | $\bullet$ Flux                                                                                                    |
|                               | Datagramme                                                                                                    |
|                               | ◆ Socket brut                                                                                                    |
|                               | ◆ Seq. Paquet                                                                                                    |
|                               | ◆ Socket RDM                                                                                                    |
|                               | Inconnu                                                                                                    |
| ID du protocole               | Identificateur du protocole.                                                                                                    |
| Taille du message<br>(octets) | Indique la taille maximale des messages (en octets) prise en charge par le<br>protocole. Il s'agit de la taille maximale d'un message pouvant être envoyé ou<br>reçu par l'hôte. Pour les protocoles qui ne prennent pas en charge le tramage de<br>message, la taille maximale réelle d'un message pouvant être envoyé à une<br>adresse donnée peut être inférieure à cette valeur. |
|                               | Si le protocole est orienté sur les flux, le concept de taille de message n'a pas<br>d'importance.                                                                                                    |
|                               | Si le protocole est orienté sur les messages, il n'existe pas de taille de message<br>maximale.                                                                                                    |
| Nom du protocole              | Nom du protocole pris en charge, tel que TCP/IP, UDP/IP ou IPX™.                                                                                                    |

*Tableau 71-11 Informations sur les protocoles réseau*

# <span id="page-877-1"></span>**71.12 Informations à propos des fournisseurs d'espace de nom**

La fenêtre Fournisseurs d'espace de nom affiche des informations sur le fournisseur d'espace de nom enregistré dans les API d'enregistrement et de résolution de nom WinSock. WinSock 2 comprend un nouvel ensemble de fonctions API qui normalisent la manière dont les applications accèdent et utilisent les divers services d'assignation de nom réseau. Ces informations n'apparaissent pas pour les postes de travail gérés qui fonctionnent avec WinSock 1.1.

Le tableau suivant décrit les champs dans la fenêtre Informations à propos des fournisseurs d'espace de nom :

*Tableau 71-12 Informations relatives aux fournisseurs d'espace de nom*

| <b>Description</b>                                                            |
|-------------------------------------------------------------------------------|
| Précise l'espace de nom (SAP, DNS, SLP).                                      |
| Indique si le fournisseur d'espace de nom est activé sur le poste de travail. |
| Identificateur de version d'espace de nom.                                    |
|                                                                               |

*Fournisseur du service* Affiche la chaîne correspondant au fournisseur d'espace de nom.

# <span id="page-878-0"></span>**71.13 Informations sur les unités réseau**

La fenêtre Unités réseau affiche des informations sur les unités assignées, leur capacité, le nom des volumes, les systèmes de fichiers, la taille de secteur et la taille de grappe. Le tableau suivant décrit les champs de la fenêtre Unités réseau :

| Champ                  | <b>Description</b>                                                                                                    |
|------------------------|----------------------------------------------------------------------------------------------------|
|                        | Lettre d'unité Lettre d'unité assignée.                                                                                                    |
| Chemin<br>d'accès      | Chemin NetWare du volume ou du répertoire auguel l'unité est assignée. Par exemple, si<br>le répertoire zenworks figurant sur le volume sys : volume du serveur zen kyoto est<br>assigné à l'unité Q, le chemin d'accès est le suivant : zen kyoto \sys:zenworks. |
| Système de<br>fichiers | Type de système de fichiers du répertoire ou du volume NetWare assigné.                                                                                                    |

*Tableau 71-13 Informations sur les unités réseau*

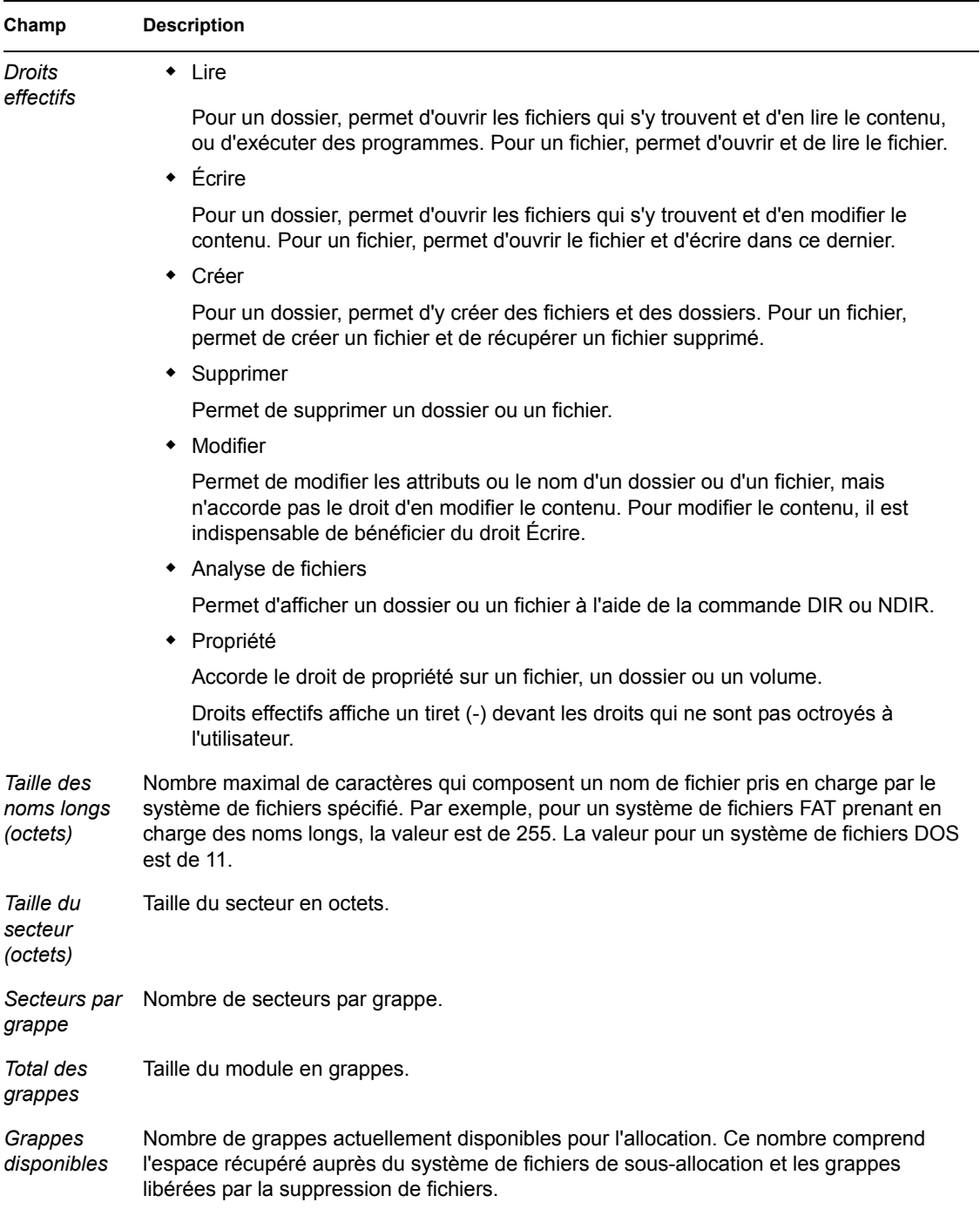

# <span id="page-879-0"></span>**71.14 Informations sur les fichiers ouverts sur le réseau**

La fenêtre Fichiers ouverts affiche les noms des fichiers ouverts sur un serveur NetWare correspondant à l'ID de connexion des unités assignées sur les postes de travail gérés.

Le tableau suivant décrit les champs dans la fenêtre Fichiers ouverts sur le réseau :

*Tableau 71-14 Informations sur les fichiers ouverts sur le réseau*

| Champ           | <b>Description</b>                                                                                |
|-----------------|---------------------------------------------------------------------------------------------------|
|                 |                                                                                                   |
| Nom du fichier  | Nom du fichier.                                                                                   |
| Nom du volume   | Nom du volume.                                                                                    |
| Nom du serveur  | Nom du serveur de fichiers.                                                                       |
| Utilisateur     | Nom NetWare sous lequel le poste de travail de l'utilisateur est logué au serveur<br>de fichiers. |
| ID de connexion | ID de connexion sous lequel le fichier est ouvert.                                                |

# <span id="page-880-0"></span>**71.15 Informations sur la capture d'impression**

La fenêtre Capture d'impression affiche des informations sur les files d'attente d'impression capturées, les options d'impression pour chaque port parallèle du poste de travail géré et l'état actuel de chaque port.

Le tableau suivant décrit les champs dans la fenêtre Capture d'impression :

*Tableau 71-15 Informations sur la capture d'impression*

| Champ                                      | <b>Description</b>                                                                       |
|--------------------------------------------|------------------------------------------------------------------------------------------|
| Nom du périphérique<br><i>d'impression</i> | Périphérique LPT. Nombre de ports LPT pour lesquels les captures peuvent<br>être gérées. |
| État du port                               | Indique si le périphérique LPT est capturé ou non.                                       |
| Files d'impression<br>capturées            | Nom des files d'attente d'impression capturées.                                          |

# <sup>K</sup>**Mises à jour de la documentation**

Cette section contient des informations sur les modifications apportées à la section Gestion à distance du *Guide d'administration* depuis la publication de la version initiale de Novell® ZENworks® 7 Desktop Management. Ces informations vous aideront à connaître les mises à jour de la documentation.

Toutes les modifications notées dans cette section ont également été apportées à la documentation. La documentation est fournie sur le Web dans deux formats : HTML et PDF. Tous deux sont mis à jour avec les modifications répertoriées dans cette section.

Les informations de mise à jour de la documentation sont regroupées en fonction de la date de publication des modifications. Dans chaque section de date, les modifications sont répertoriées dans l'ordre alphabétique des titres de sections de la table des matières relative au composant Gestion à distance.

Pour vérifier si la copie que vous utilisez de la documentation PDF est la plus récente, sa date de publication est apposée sur la page de couverture du document PDF.

La documentation a été mise à jour à la date suivante :

- [Section K.1, « 1er mai 2006 \(Support Pack 1\) », page 879](#page-882-0)
- Section K.2,  $\ll$  9 décembre 2005 », page 879

# <span id="page-882-0"></span>**K.1 1er mai 2006 (Support Pack 1)**

Chaque section a été modifiée avec la remarque suivante :

**Remarque :** Les informations de cette section s'appliquent aussi à ZENworks 7 Desktop Management SP1.

# <span id="page-882-1"></span>**K.2 9 décembre 2005**

La mise en page de l'ensemble du guide a été redéfinie pour être en conformité avec les nouvelles normes de documentation de Novell.

# Inventaire de poste de travail

# VIII

Le composant Inventaire de poste de travail de Novell® ZENworks® 7 Desktop Management collecte des informations d'inventaire relatives au matériel et aux logiciels sur les postes de travail de votre entreprise. Ces données sont analysées et enregistrées dans une base de données accessible par l'administrateur ZENworks.

Vous pouvez afficher l'inventaire complet du matériel et des logiciels présents sur les serveurs depuis Novell ConsoleOne®. Vous pouvez également interroger la base de données centrale des serveurs.

Les sections suivantes fournissent des informations sur les fonctions et les tâches du composant Inventaire de poste de travail :

- [Chapitre 72, « Présentation de l'inventaire de poste de travail », page 883](#page-886-0)
- [Chapitre 73, « Installation de l'inventaire de poste de travail », page 897](#page-900-0)
- [Chapitre 74, « Description des composants d'inventaire de poste de travail », page 979](#page-982-0)
- [Chapitre 75, « Présentation du schéma de base de données d'inventaire », page 1003](#page-1006-0)
- [Chapitre 76, « Gestion du système d'inventaire », page 1047](#page-1050-0)
- [Chapitre 77, « Affichage des informations d'inventaire », page 1127](#page-1130-0)
- [Chapitre 78, « Surveillance de l'inventaire de poste de travail à l'aide des journaux d'état »,](#page-1224-0)  [page 1221](#page-1224-0)
- [Annexe L, « Conseils relatifs aux performances », page 1231](#page-1234-0)
- [Annexe M, « Informations matérielles collectées par les scanners d'inventaire », page 1245](#page-1248-0)
- [Annexe N, « Attributs d'inventaire ZENworks 7 Desktop Management », page 1257](#page-1260-0)
- [Annexe O, « Valeurs d'énumération », page 1287](#page-1290-0)
- [Annexe P, « Mises à jour de la documentation », page 1297](#page-1300-0)

# <span id="page-886-0"></span><sup>72</sup>**Présentation de l'inventaire de poste de travail**

Le composant Inventaire de poste de travail de Novell® ZENworks® 7 Desktop Management collecte des informations d'inventaire relatives au matériel et aux logiciels sur les postes de travail de votre entreprise. ZENworks 7 Desktop Management collecte, enregistre et organise en rapports les informations d'inventaire concernant les postes de travail de votre réseau.

Les informations d'inventaire peuvent servir à prendre des décisions professionnelles sur la manière de gérer les postes de travail. Voici quelques décisions professionnelles que vous pouvez sur la base des informations d'inventaire obtenues :

- Postes de travail qui ont besoin de nouvelles applications
- Postes de travail qui ont besoin de pilotes et de matériel mis à jour
- Postes de travail qui devraient recevoir un objet Application
- Postes de travail qui se conforment au standard logiciel et matériel de la société

Cette section fournit un aperçu général du composant Inventaire de poste de travail de ZENworks 7 Desktop Management. Il contient les informations suivantes :

- [Section 72.1, « Terminologie de l'inventaire de poste de travail », page 883](#page-886-1)
- [Section 72.2, « Vue d'ensemble des composants de l'inventaire », page 885](#page-888-0)
- [Section 72.3, « Présentation du cycle d'analyse de l'inventaire », page 886](#page-889-0)
- [Section 72.4, « Présentation des rôles du serveur d'inventaire », page 887](#page-890-0)

**Remarque :** Les informations de cette section s'appliquent aussi à ZENworks 7 Desktop Management SP1.

# <span id="page-886-1"></span>**72.1 Terminologie de l'inventaire de poste de travail**

Le glossaire suivant fournit des définitions de base des termes liés à l'inventaire de poste de travail :

Poste de travail inventorié : Poste de travail Windows dont vous voulez analyser les informations relatives au matériel et aux logiciels pour les tenir à jour dans un référentiel central. Pour rassembler un inventaire matériel et logiciel complet pour un poste de travail, vous devez installer l'agent d'inventaire (agent ZENworks 7 Desktop Management) sur ce poste de travail.

**Serveur d'inventaire :** Serveur ZENworks 7 Desktop Management NetWare®, Linux ou Windows sur lequel vous exécutez le service d'inventaire. Ce serveur peut également exécuter n'importe quel autre service ZENworks 7 Desktop Management. Le serveur d'inventaire collecte les informations d'inventaire sur les postes de travail inventoriés et associés et les enregistre dans la base de données d'inventaire.

**Base de données d'inventaire :** référentiel des informations d'inventaire de tous les postes de travail inventoriés.

**Serveur de base de données :** Serveur qui exécute Sybase, Oracle\* ou MS SQL, sur lequel la base de données d'inventaire est montée. La base de données peut s'exécuter sur un serveur d'inventaire ou sur un autre serveur.

**Console de gestion :** Un poste de travail ou un serveur Windows exécutant Novell ConsoleOne® avec les snap-ins ConsoleOne de l'inventaire de poste de travail ZENworks 7 Desktop Management installés. La console de gestion constitue l'interface qui permet de gérer le système d'inventaire.

**Arborescence eDirectory :** Arborescence Novell eDirectory™ avec les objets eDirectory tels que plusieurs niveaux d'unités organisationnelles, utilisateurs, groupes et autres ressources du réseau. Dans ce document, on fait référence à cette structure hiérarchique en parlant d'arborescence eDirectory. Pour plus d'informations, reportez-vous au site Web de documentation de Novell eDirectory (http://www.novell.com/documentation).

**Arborescence d'inventaire :** Arborescence logique représentant la transmission des informations d'inventaire à partir des postes de travail inventoriés et des serveurs d'inventaire vers la base de données d'inventaire centralisée de l'entreprise.

**Serveur autonome :** Serveur d'inventaire auquel sont associés une base de données d'inventaire et des postes de travail inventoriés.

**Serveur feuille :** Serveur du niveau le plus bas de l'inventaire dans la hiérarchie de l'arborescence d'inventaire. Un ou plusieurs postes de travail inventoriés sont associés à ce serveur et une base de données d'inventaire peut également lui être associée. Le serveur d'inventaire rassemble les informations d'inventaire à partir des postes de travail inventoriés qui y sont associés et déplace les informations vers le serveur d'inventaire de niveau immédiatement supérieur.

**Serveur intermédiaire :** Serveur d'inventaire qui permet de transférer des informations depuis les serveurs d'inventaire de niveau inférieur vers le haut de la hiérarchie. Ce serveur peut être associé à des postes de travail inventoriés, à une base de données d'inventaire ou les deux.

**Serveur racine :** Serveur du niveau le plus élevé de l'inventaire dans la hiérarchie de l'arborescence d'inventaire. Ce serveur dispose d'une base de données d'inventaire qui contient les informations d'inventaire de tous les serveurs d'inventaire de niveau inférieur. Au niveau du serveur racine, vous pouvez afficher les informations d'inventaire complètes pour toute l'entreprise. Ce serveur peut être associé à des postes de travail inventoriés.

**Site :** Un site est un emplacement géographique. Il peut y avoir plusieurs sites au sein de votre entreprise.

**Dictionnaire de logiciels ou Dictionnaire :** Le dictionnaire de logiciels comporte une liste de règles et d'identificateurs de logiciels. Chaque identificateur de logiciel identifie un logiciel particulier installé sur un poste de travail inventorié.

**Identificateurs de logiciels :** Une entrée qui identifie un élément logiciel est appelé un identificateur de logiciel. Chaque identificateur de logiciel est associé à un ensemble d'attributs de concordance de fichiers et aux attributs d'informations logicielles correspondants. Lors de l'analyse d'inventaire, le scanner lit les attributs qui figurent dans les en-têtes des fichiers et, si ces attributs concordent avec ceux configurés dans le dictionnaire, les informations contenues dans les attributs d'informations logicielles correspondants seront enregistrées dans la base de données d'inventaire.

**Règle du dictionnaire de logiciels :** Une règle du dictionnaire de logiciels est un ensemble de conditions qui contrôlent l'étendue du processus d'analyse.

**Logiciels non identifiés :** Le dictionnaire de logiciels est susceptible de ne pas identifier tous les produits logiciels installés sur votre réseau. Les logiciels qui ne figurent pas dans le dictionnaire sont appelés logiciels non identifiés.

### <span id="page-888-0"></span>**72.2 Vue d'ensemble des composants de l'inventaire**

Avant d'installer l'inventaire de poste de travail, vous devez connaître les composants de l'inventaire qui interagissent pour réaliser les fonctions d'inventaire.

Les sections suivantes fournissent une vue d'ensemble des composants d'inventaire de poste de travail :

- [« Scanners de l'inventaire » page 885](#page-888-1)
- [« Composants d'inventaire sur les serveurs » page 885](#page-888-2)
- [« Base de données d'inventaire » page 886](#page-889-1)
- [« Console de gestion » page 886](#page-889-2)

### <span id="page-888-1"></span>**72.2.1 Scanners de l'inventaire**

Les scanners qui dépendent de la plate-forme déterminent les configurations matérielles et logicielles des postes de travail. Ces scanners d'inventaire sont situés sur les postes de travail inventoriés. Lorsqu'il est exécuté sur les postes de travail inventoriés, le scanner collecte les informations d'inventaire pour les postes inventoriés. Les informations d'inventaire sont ensuite transférées sur le serveur d'inventaire et traitées.

Avec la stratégie Inventaire de poste de travail, vous pouvez configurer les paramètres de l'analyse pour la planification de l'analyse de poste de travail et personnaliser l'analyse de matériel. L'objet Service d'inventaire (Service d'inventaire *nom serveur*) permet d'indiquer l'emplacement des informations d'inventaire et personnaliser l'analyse de logiciel à l'aide des snap-ins du dictionnaire de logiciels.

Pour plus d'informations à propos du scanner d'inventaire, reportez-vous à la [Section 74.3,](#page-986-0)  [« Description du scanner d'inventaire », page 983.](#page-986-0)

### <span id="page-888-2"></span>**72.2.2 Composants d'inventaire sur les serveurs**

Les composants du serveur d'inventaire traitent les informations d'inventaire. Les composants suivants sont des programmes Java qui fonctionnent de la même manière sur les serveurs d'inventaire :

Sélecteur

Le sélecteur traite les informations d'inventaire et les place dans les répertoires appropriés. Pour plus d'informations, reportez-vous à la [Section 74.6, « Description du sélecteur »,](#page-997-0)  [page 994](#page-997-0).

Expéditeur et Récepteur

Sur le serveur d'inventaire, l'expéditeur compresse les informations d'inventaire, puis les transfère du serveur d'inventaire de niveau inférieur au récepteur sur les serveurs d'inventaire de niveau supérieur. Avec la stratégie de transfert en amont, vous pouvez configurer le serveur d'inventaire cible de niveau immédiatement supérieur pour le transfert en amont et également planifier l'heure du transfert en amont. Pour plus d'informations, reportez-vous à la [Section 74.4, « Description de l'expéditeur et du récepteur », page 989](#page-992-0).

Dispositif de stockage

Le dispositif de stockage stocke les informations d'inventaire collectées dans la base de données d'inventaire. La stratégie d'emplacement de la base de données permet de configurer les propriétés de l'objet Base de données d'inventaire (Base de données d'inventaire\_*nom\_serveur*) et d'associer l'objet Base de données à un serveur d'inventaire. Pour plus d'informations, reportez-vous à la [Section 74.7, « Description du dispositif de stockage »,](#page-999-0)  [page 996](#page-999-0).

Convertisseur STR

Le convertisseur STR convertit les informations d'inventaire ZENworks for Desktops 4.*x* et ZENworks 6.5 Desktop Management au format requis par ZENworks 7 Desktop Management. Pour plus d'informations à propos du convertisseur STR, reportez-vous à la [Section 74.8,](#page-1000-0)  [« Description du convertisseur Str », page 997.](#page-1000-0)

Récepteur TCP

Le récepteur TCP reçoit les informations d'inventaire de transfert en amont des serveurs d'inventaire ZENworks for Desktops 4.*x* et ZENworks 6.5 Desktop Management qui lui sont connectés et les convertit au format requis par ZENworks 7 Desktop Management. Pour plus d'informations, reportez-vous à la [Section 74.5, « Description du récepteur TCP », page 993](#page-996-0).

Fournisseur de dictionnaire et Utilisateur de dictionnaire

Tous les serveurs d'inventaire exécutent les services Fournisseur de dictionnaire et Utilisateur de dictionnaire. Ce dernier télécharge les mises à jour de dictionnaires à partir du Fournisseur de dictionnaires. Pour plus d'informations, reportez-vous à la [Section 74.10, « Description des](#page-1002-0)  [services Fournisseur de dictionnaire et Utilisateur de dictionnaire », page 999](#page-1002-0).

### <span id="page-889-1"></span>**72.2.3 Base de données d'inventaire**

La base de données d'inventaire est un référentiel des informations d'inventaire des postes de travail inventoriés. Dans Desktop Management, la base de données est une base de données CIM (Common Information Model), mise en oeuvre dans un système de gestion de base de données relationnelle (SGBDR). Elle est gérée dans Sybase, Oracle ou MS SQL. Pour plus d'informations, reportez-vous à la [Section 73.2, « Configuration de la base de données d'inventaire », page 941.](#page-944-0)

### <span id="page-889-2"></span>**72.2.4 Console de gestion**

Novell ConsoleOne est la console de gestion. Il s'agit d'une console Java qui comprend les snap-ins pour les opérations de gestion d'inventaire de poste de travail.

# <span id="page-889-0"></span>**72.3 Présentation du cycle d'analyse de l'inventaire**

Le cycle d'analyse de l'inventaire est le suivant :

1. Le scanner d'inventaire vérifie si un dictionnaire mis à jour est disponible sur le serveur d'inventaire et, le cas échéant, le télécharge.

- 2. Le scanner d'inventaire envoie des informations relatives au matériel et aux logiciels depuis les postes de travail inventoriés vers le serveur d'inventaire conformément à la planification d'analyse.
- 3. Le serveur d'inventaire enregistre les informations d'inventaire dans la base de données d'inventaire.
- 4. La console de gestion permet d'afficher et de récupérer les informations d'inventaire à partir de la base de données d'inventaire à l'aide des outils Inventaire tels que Rapport, Résumé, etc.

### <span id="page-890-0"></span>**72.4 Présentation des rôles du serveur d'inventaire**

Cette section décrit les rôles que vous pouvez assigner à un serveur d'inventaire :

- [« Serveur racine » page 887](#page-890-1)
- [« Serveur racine contenant des postes de travail inventoriés » page 888](#page-891-0)
- [« Serveur intermédiaire » page 889](#page-892-0)
- [« Serveur intermédiaire avec base de données » page 890](#page-893-0)
- [« Serveur intermédiaire avec postes de travail inventoriés » page 891](#page-894-0)
- [« Serveur intermédiaire avec base de données et postes de travail inventoriés » page 892](#page-895-0)
- [« Serveur feuille » page 893](#page-896-0)
- [« Serveur feuille avec base de données » page 894](#page-897-0)
- [« Serveur autonome » page 895](#page-898-0)

Pour obtenir un tableau récapitulatif des rôles du serveur d'inventaire, reportez-vous à la [Section 72.4.10, « Tableau de référence rapide des rôles du serveur d'inventaire », page 896](#page-899-0).

### <span id="page-890-1"></span>**72.4.1 Serveur racine**

Le serveur racine présente les caractéristiques suivantes :

- Ce serveur est le plus haut serveur d'inventaire dans la hiérarchie de l'arborescence d'inventaire.
- Ce serveur dispose d'une base de données d'inventaire.

Choisissez le serveur racine pour enregistrer les informations d'inventaire de votre entreprise dans une base de données centralisée. La base de données d'inventaire sur le serveur racine contient les informations d'inventaire pour tous les serveurs d'inventaire de niveau inférieur.

L'illustration suivante présente des serveurs feuille connectés au serveur intermédiaire avec base de données. Le serveur intermédiaire est attaché au serveur racine.

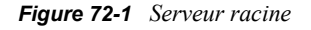

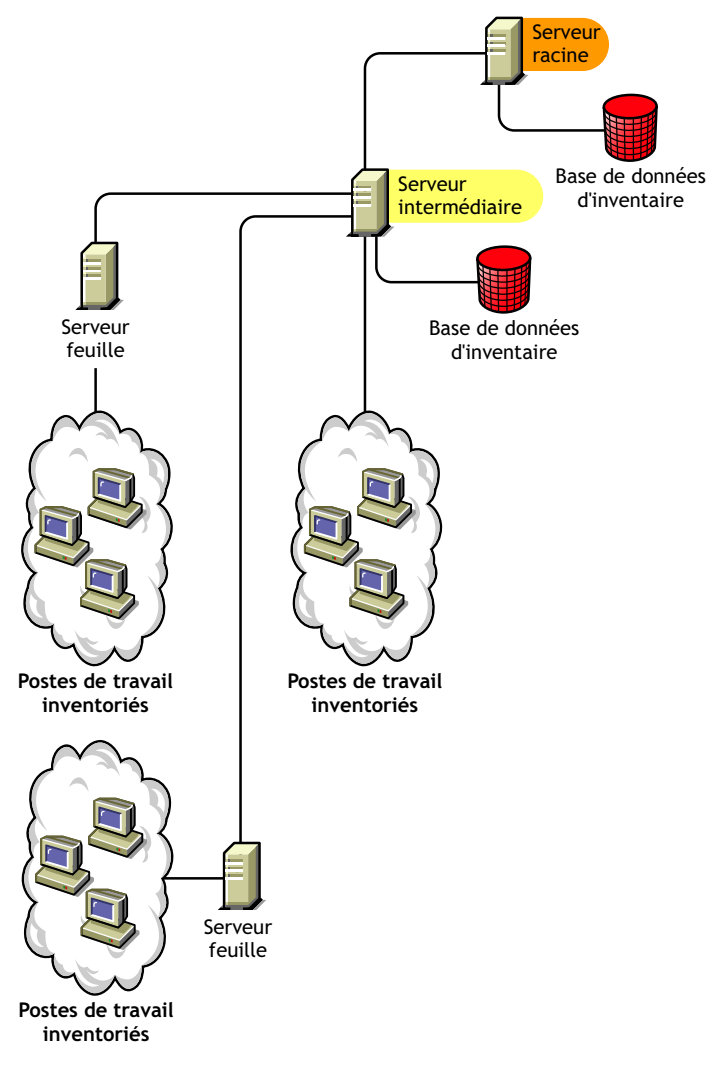

### <span id="page-891-0"></span>**72.4.2 Serveur racine contenant des postes de travail inventoriés**

Le serveur racine avec postes de travail inventoriés présente les caractéristiques suivantes :

- Ce serveur est le plus haut serveur d'inventaire dans la hiérarchie de l'arborescence d'inventaire.
- Une base de données d'inventaire et des postes de travail inventoriés sont attachés à ce serveur. Nous vous recommandons de déployer ces postes de travail inventoriés sur un réseau local.

Choisissez Serveur racine contenant des postes de travail inventoriés si vous souhaitez enregistrer les informations d'inventaire de votre entreprise dans une base de données centralisée et si des postes de travail inventoriés se trouvent sur le même site que le serveur racine. Vous pouvez directement envoyer les informations d'inventaire depuis ces postes de travail vers le serveur racine. La base de données d'inventaire qui se trouve sur le serveur racine contenant des postes de travail inventoriés

contient les informations d'inventaire de tous ces postes de travail inventoriés ainsi que de tous les serveurs d'inventaire de niveau inférieur.

L'illustration suivante présente un serveur racine auquel des postes de travail inventoriés et une base de données d'inventaire sont attachés. Les serveurs feuille sont connectés au serveur racine.

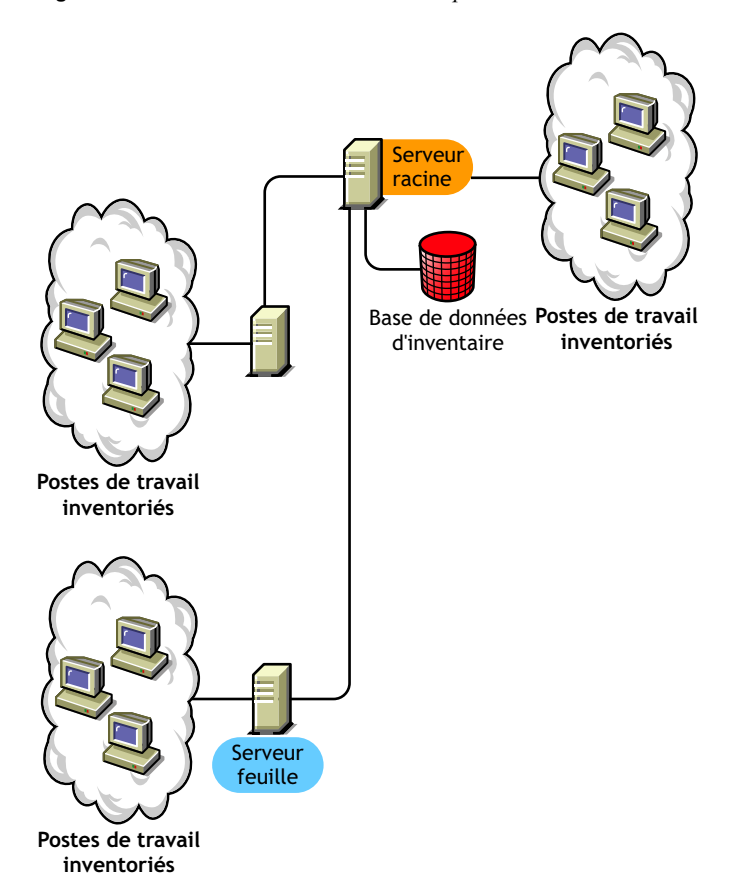

*Figure 72-2 Serveur racine contenant des postes de travail inventoriés*

### <span id="page-892-0"></span>**72.4.3 Serveur intermédiaire**

Le serveur intermédiaire présente les caractéristiques suivantes :

- Ce serveur d'inventaire fonctionne comme un serveur provisoire pour les serveurs feuille de niveau inférieur.
- Le serveur transfère les informations d'inventaire vers le serveur d'inventaire de niveau immédiatement supérieur.
- Aucun poste de travail inventorié ni aucune base de données d'inventaire ne sont attachés à ce serveur.
- Il peut y avoir un ou plusieurs serveurs intermédiaires au sein de votre entreprise.

Placez les serveurs intermédiaires sur des sites où les paramètres de liaison changent de manière substantielle. Le serveur intermédiaire enregistre les fichiers d'analyse sur le disque pour remédier à la différence en bande passante et fiabilité.

L'illustration suivante présente un serveur intermédiaire connecté au serveur racine. Deux serveurs feuille transfèrent en amont les informations d'inventaire au serveur intermédiaire. Ce serveur intermédiaire transfère en amont les informations d'inventaire vers un autre serveur intermédiaire connecté au serveur racine.

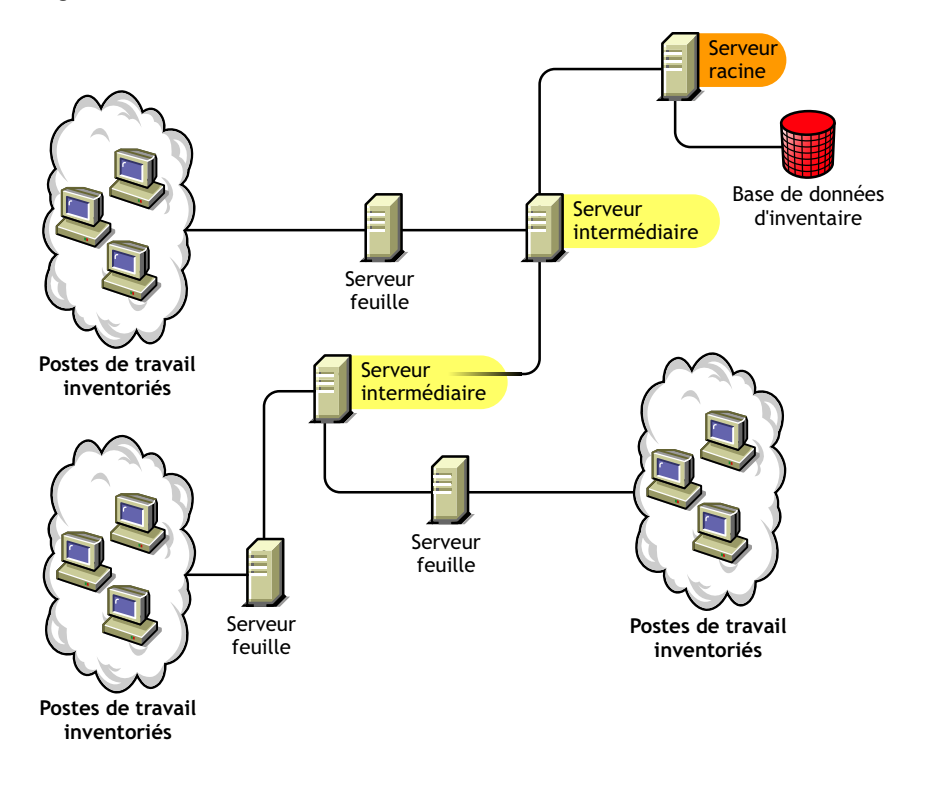

*Figure 72-3 Serveur intermédiaire*

L'illustration présente de nombreux serveurs feuille et serveurs intermédiaires à différents niveaux. Le serveur intermédiaire est un serveur provisoire utilisé pour télécharger les informations d'analyse sur le serveur de niveau immédiatement supérieur. Le dernier serveur intermédiaire est attaché au serveur racine le plus élevé. Ce scénario est standard s'il y a plusieurs serveurs feuille à différents emplacements géographiques. Tous les serveurs feuille transfèrent les informations d'inventaire vers le serveur intermédiaire.

Dans certains scénarios, le serveur feuille se connecte au serveur intermédiaire sur une liaison WAN.

### <span id="page-893-0"></span>**72.4.4 Serveur intermédiaire avec base de données**

Le serveur intermédiaire avec base de données présente les caractéristiques suivantes :

- Ce serveur d'inventaire fonctionne comme un serveur provisoire pour les serveurs feuille de niveau inférieur.
- Le serveur transfère les informations d'inventaire vers le serveur d'inventaire de niveau immédiatement supérieur.
- Ce serveur dispose d'une base de données d'inventaire.
- Il peut y avoir un ou plusieurs serveurs intermédiaires avec base de données au sein de votre entreprise.

Choisissez Serveur intermédiaire avec base de données si vous souhaitez administrer un site intermédiaire en générant des rapports d'inventaire. Les informations d'inventaire transférées en amont vers ce serveur d'inventaire sont enregistrées dans la base de données d'inventaire locale et sont également transférées en amont vers le serveur d'inventaire de niveau immédiatement supérieur.

L'illustration suivante présente deux serveurs feuille attachés au serveur intermédiaire. Des informations d'inventaire consolidées de tous les serveurs feuille sont disponibles au niveau du serveur intermédiaire.

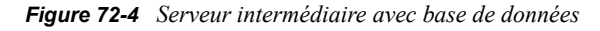

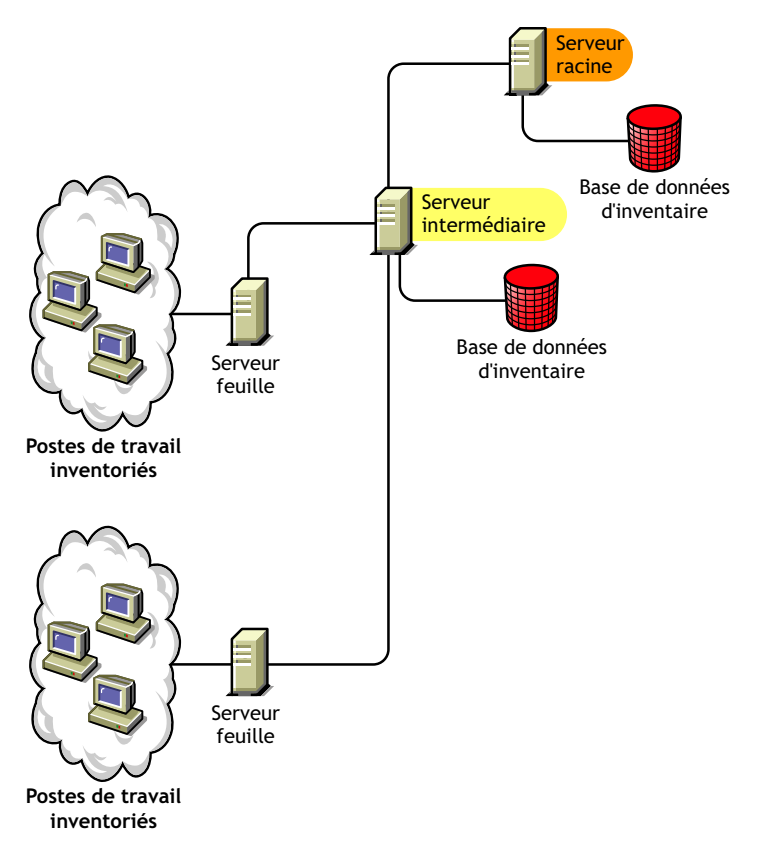

### <span id="page-894-0"></span>**72.4.5 Serveur intermédiaire avec postes de travail inventoriés**

Le serveur intermédiaire avec des postes de travail inventoriés présente les caractéristiques suivantes :

- Ce serveur d'inventaire fonctionne comme un serveur intermédiaire pour les serveurs feuille de niveau inférieur.
- Ce serveur transfère les informations d'inventaire vers le serveur d'inventaire de niveau immédiatement supérieur.
- Ce serveur dispose de postes de travail inventoriés.
- Aucune base de données d'inventaire n'est attachée au serveur.
- Il peut y avoir un ou plusieurs serveurs intermédiaires avec postes de travail inventoriés au sein de votre entreprise.

Choisissez Serveur intermédiaire contenant des postes de travail inventoriés si vous voulez avoir un serveur intermédiaire et le site sur lequel le trouve le serveur intermédiaire qui dispose des postes de travail inventoriés dont vous souhaitez consigner les informations d'inventaire sur le serveur racine.

L'illustration suivante présente deux serveurs feuille attachés au serveur intermédiaire. Des postes de travail inventoriés sont également attachés à ce serveur intermédiaire.

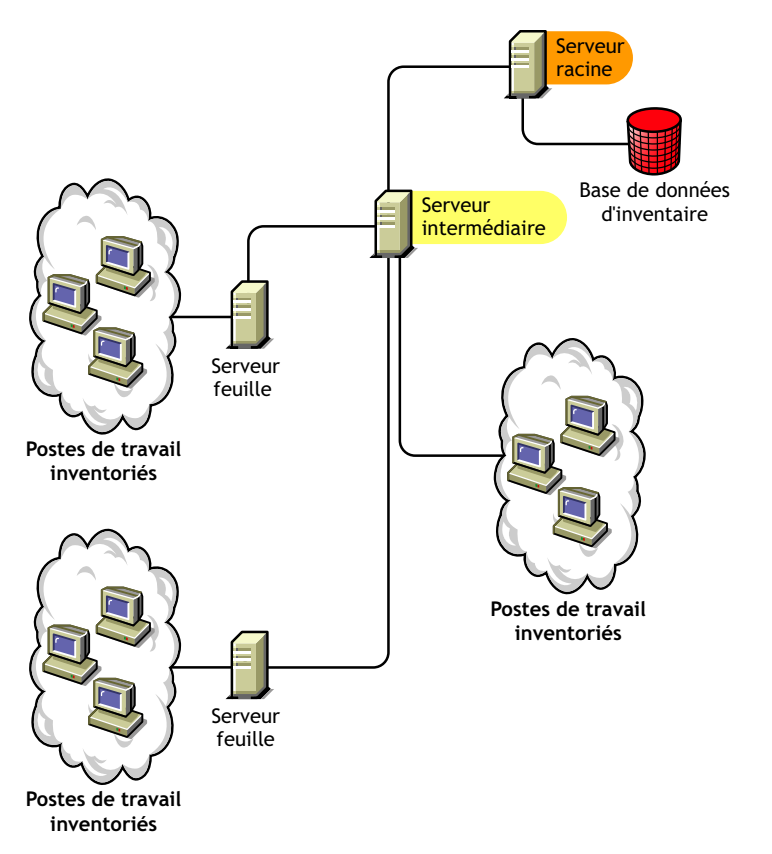

*Figure 72-5 Serveur intermédiaire avec postes de travail inventoriés*

### <span id="page-895-0"></span>**72.4.6 Serveur intermédiaire avec base de données et postes de travail inventoriés**

Le serveur intermédiaire avec base de données et postes de travail inventoriés présente les caractéristiques suivantes :

- Ce serveur d'inventaire fonctionne comme un serveur provisoire pour les serveurs feuille de niveau inférieur.
- Ce serveur transfère les informations d'inventaire vers le serveur d'inventaire de niveau immédiatement supérieur.
- Ce serveur dispose de postes de travail inventoriés.
- Ce serveur dispose d'une base de données d'inventaire.
- Il peut y avoir un ou plusieurs serveurs intermédiaires avec base de données et postes de travail inventoriés au sein de votre entreprise.

Choisissez Serveur intermédiaire avec base de données et postes de travail inventoriés si vous souhaitez disposer des fonctionnalités de [Serveur intermédiaire avec base de données](#page-893-0) et [Serveur](#page-894-0)  [intermédiaire avec postes de travail inventoriés](#page-894-0) disponibles sur le site.

L'illustration suivante présente deux serveurs feuille attachés au serveur intermédiaire. Des postes de travail inventoriés sont attachés au serveur intermédiaire. Une base de données d'inventaire consolidée de tous les serveurs feuille et des postes de travail inventoriés directement connectés au serveur intermédiaire est disponible au niveau du serveur intermédiaire.

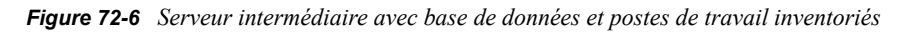

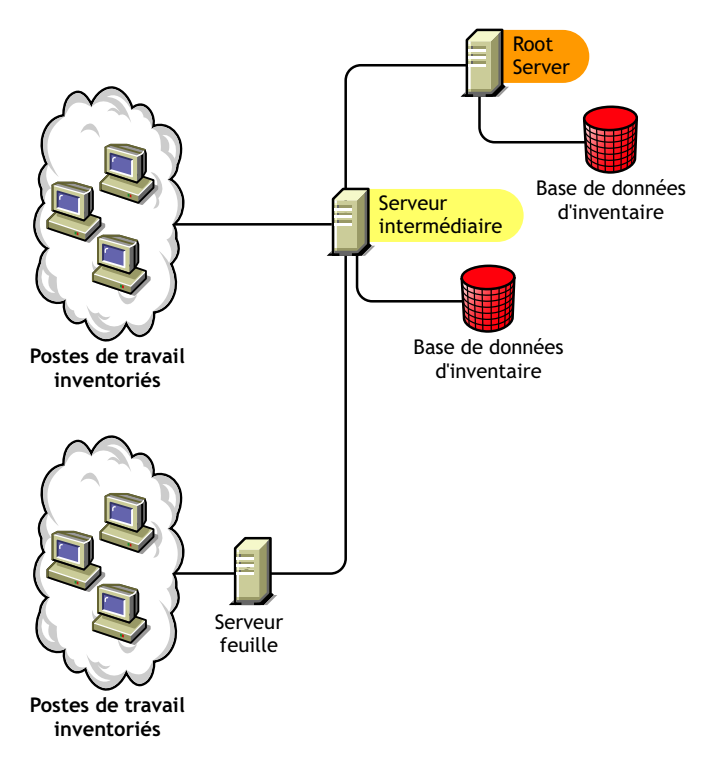

### <span id="page-896-0"></span>**72.4.7 Serveur feuille**

Le serveur feuille présente les caractéristiques suivantes :

- Le serveur d'inventaire est au niveau le plus bas dans la hiérarchie de l'arborescence d'inventaire.
- Ce serveur dispose de postes de travail inventoriés.
- Ce serveur transfère les informations d'inventaire vers le serveur d'inventaire de niveau immédiatement supérieur.
- Un serveur feuille simple ne dispose pas d'une base de données d'inventaire. Une base de données d'inventaire n'est pas nécessaire. Il est en effet probable que seul un petit nombre de postes de travail inventoriés soient attachés au serveur feuille.

Choisissez Serveur feuille si des postes de travail inventoriés se trouvent sur des sites distants et que vous souhaitez obtenir et enregistrer des informations d'inventaire sur ces postes de travail inventoriés dans une base de données centralisée.

L'illustration suivante présente plusieurs serveurs feuille attachés au serveur intermédiaire. Le serveur intermédiaire est connecté au serveur racine. Une base de données d'inventaire consolidée de tous les serveurs feuille est disponible au niveau du serveur racine.

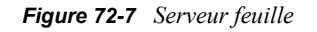

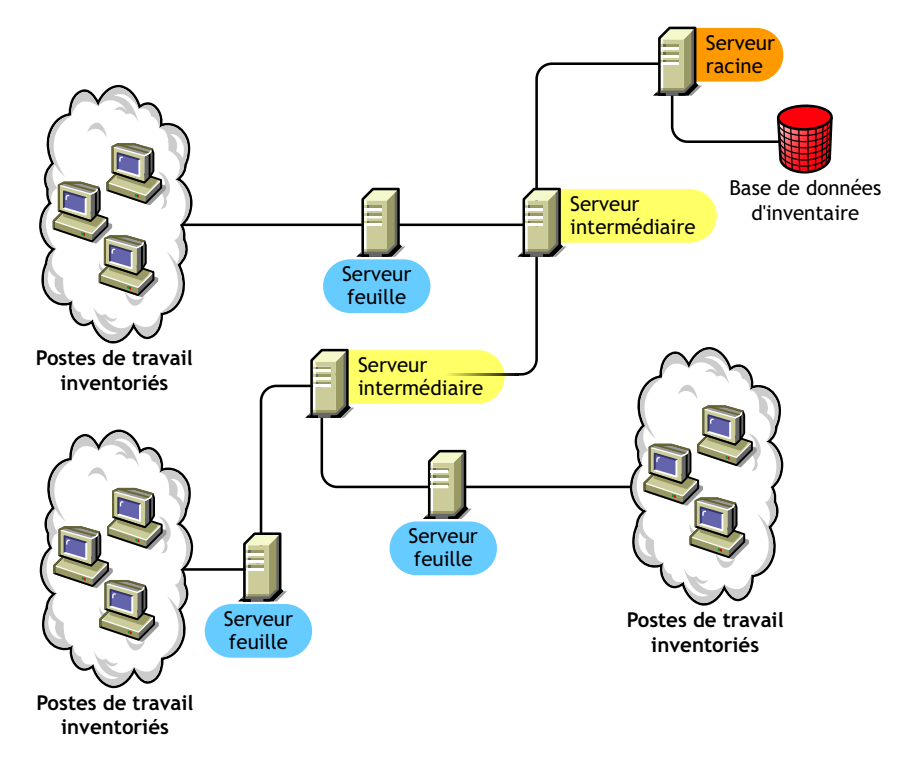

### <span id="page-897-0"></span>**72.4.8 Serveur feuille avec base de données**

Le serveur feuille avec base de données présente les caractéristiques suivantes :

- Le serveur d'inventaire est au niveau le plus bas dans la hiérarchie de l'arborescence d'inventaire.
- Ce serveur dispose de postes de travail inventoriés.
- Ce serveur transfère les informations d'inventaire vers le serveur d'inventaire de niveau immédiatement supérieur.
- Ce serveur dispose d'une base de données d'inventaire. Vous pouvez assigner un serveur en tant que serveur feuille avec base de données pour stocker les informations d'inventaire des postes de travail inventoriés propres au site.

Choisissez Serveur feuille avec base de données si vous souhaitez disposer des fonctionnalités d'un [Serveur feuille](#page-896-0) et administrer le site en générant des rapports d'inventaire.

L'illustration suivante présente deux serveurs feuille attachés au serveur intermédiaire. Une base de données d'inventaire est attachée à un de ces serveurs. Cette base de données contient un inventaire consolidé de tous les postes de travail inventoriés attachés à ce serveur feuille.

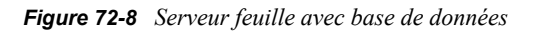

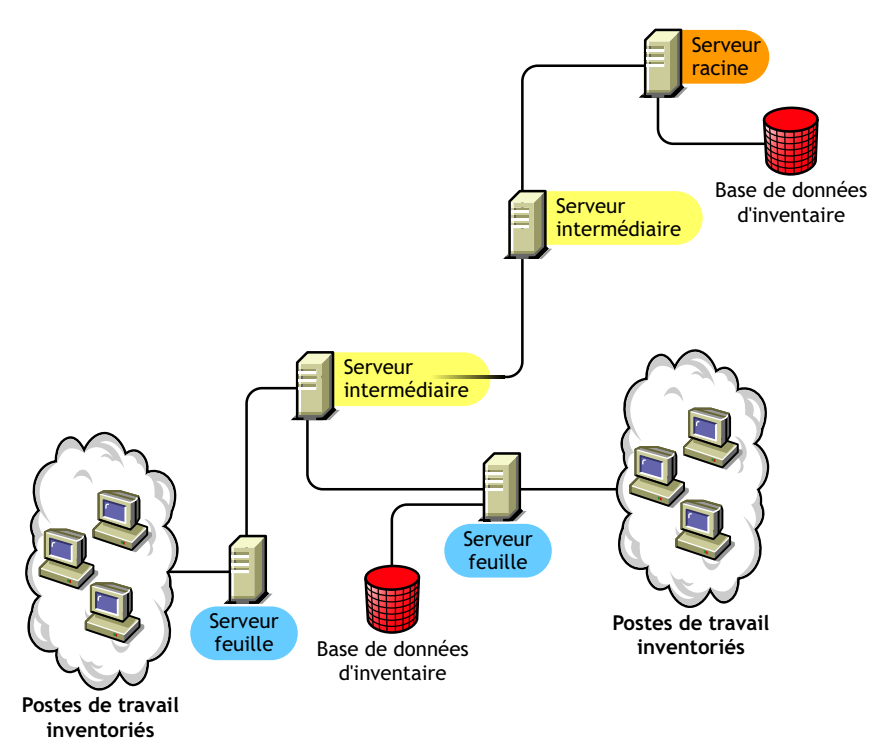

### <span id="page-898-0"></span>**72.4.9 Serveur autonome**

Le serveur autonome présente les caractéristiques suivantes :

- Des postes de travail inventoriés sont attachés à ce serveur d'inventaire.
- Ce serveur dispose d'une base de données d'inventaire.
- Il n'y a pas de transfert en amont des informations d'analyse et aucune nécessité d'avoir des serveurs intermédiaires et un serveur racine.

Utilisez un serveur autonome si votre réseau se compose d'un site unique que vous souhaitez administrer.

L'illustration suivante représente un serveur autonome.

*Figure 72-9 Serveur autonome*

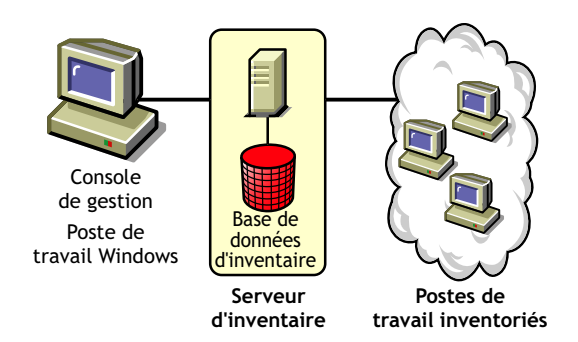

### <span id="page-899-0"></span>**72.4.10 Tableau de référence rapide des rôles du serveur d'inventaire**

*Tableau 72-1 Rôles du serveur d'inventaire*

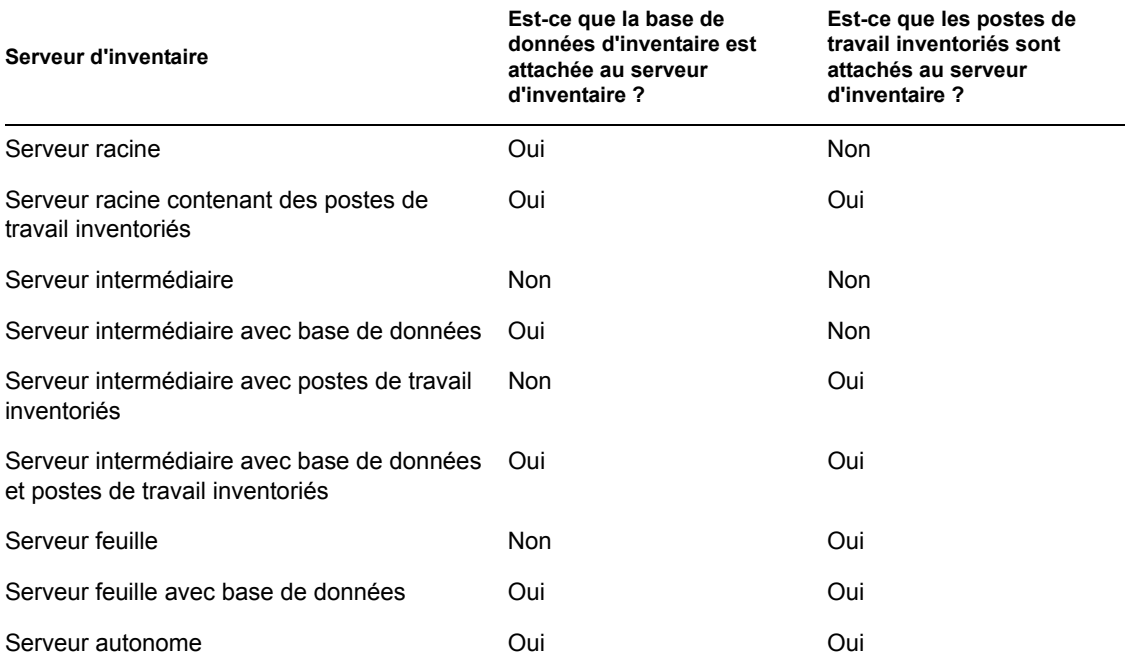
# <sup>73</sup> **Installation de l'inventaire de poste de travail**

Avant d'installer l'inventaire de poste de travail de Novell® ZENworks® 7 dans votre environnement de travail, vous devez planifier et déterminer la hiérarchie de l'arborescence du serveur d'inventaire pour votre entreprise. Vous devez organiser le déploiement de votre inventaire en fonction des contraintes de votre réseau et des exigences d'informations.

Les sections suivantes contiennent des informations détaillées pour vous aider à déployer l'inventaire de poste de travail au sein de votre entreprise :

- [Section 73.1, « Déploiement de l'inventaire de poste de travail », page 897](#page-900-0)
- [Section 73.2, « Configuration de la base de données d'inventaire », page 941](#page-944-0)
- [Section 73.3, « Configuration de l'objet Service d'inventaire », page 967](#page-970-0)
- [Section 73.5, « Configuration de la stratégie d'emplacement de la base de données », page 969](#page-972-0)
- [Section 73.6, « Configuration de la stratégie d'inventaire de poste de travail », page 970](#page-973-0)
- [Section 73.7, « Configuration de la stratégie de transfert en amont », page 972](#page-975-0)
- [Section 73.8, « Configuration de la stratégie de mise à jour de dictionnaire », page 974](#page-977-0)
- [Section 73.9, « Configuration de la distribution du dictionnaire », page 975](#page-978-0)

**Remarque :** Les informations de cette section s'appliquent aussi à ZENworks 7 Desktop Management SP1.

# <span id="page-900-0"></span>**73.1 Déploiement de l'inventaire de poste de travail**

Les sections suivantes vous aident à déployer l'inventaire de poste de travail :

- [Section 73.1.1, « Déploiement simple », page 897](#page-900-1)
- [Section 73.1.2, « Déploiement avancé », page 900](#page-903-0)

**Important :** Les recommandations données dans ces scénarios sont des recommandations génériques. Selon la topologie de votre entreprise, d'autres adaptations peuvent s'avérer nécessaires.

# <span id="page-900-1"></span>**73.1.1 Déploiement simple**

Dans l'exemple de scénario, le réseau se compose d'un site unique avec un maximum de 5 000 postes de travail inventoriés. Les composants du serveur d'inventaire ainsi que la base de données se situent sur un serveur autonome et les postes de travail inventoriés envoient les analyses vers le serveur autonome.

Ce scénario est décrit dans l'illustration suivante.

*Figure 73-1 Déploiement de l'inventaire simple de poste de travail*

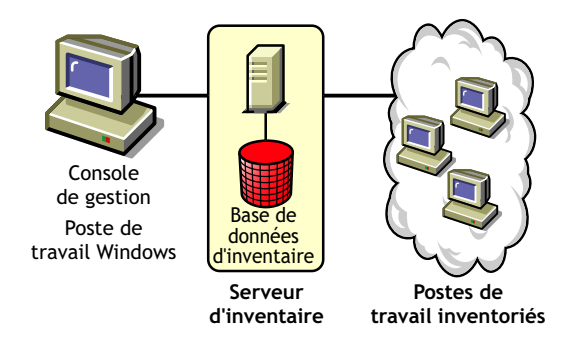

Les sections suivantes contiennent des informations détaillées pour vous aider à déployer l'inventaire de poste de travail dans un site unique :

- 1. « Options de déploiement pour l'agent d'inventaire » page 898
- 2. « Recommandations pour le déploiement » page 898
- 3. « Installation de l'inventaire de poste de travail » page 899
- 4. « Conséquences de l'installation du composant Inventaire de poste de travail » page 899
- 5. « Configuration de la stratégie requise » page 899
- 6. « Démarrage du service d'inventaire » page 899
- 7. « Mise à jour du dictionnaire de logiciels » page 899
- 8. « Présentation du cycle d'analyse de l'inventaire dans le scénario autonome avec le client Novell installé sur les postes de travail inventoriés » page 899

#### **Options de déploiement pour l'agent d'inventaire**

Avant d'installer l'agent d'inventaire sur votre poste de travail, vous devez déployer les serveurs d'inventaire qui recevront les analyses de poste de travail. Pour plus d'informations à propos des options de déploiement pour l'agent d'inventaire, reportez-vous à [« Déploiement de l'agent](#page-924-0)  [d'inventaire » page 921.](#page-924-0)

#### **Recommandations pour le déploiement**

- La configuration minimale de base du serveur d'inventaire comprend 512 Mo de RAM et un cache de base de données de 128 Mo.
- La transmission des informations d'inventaire au serveur d'inventaire et leur enregistrement dans la base de données d'inventaire est un processus dorsal continu qui peut prendre plusieurs heures, voire plus d'une journée.
- Si de nombreux postes de travail inventoriés sont attachés à un même serveur d'inventaire, nous vous recommandons de ne pas planifier l'analyse simultanée de tous les postes de travail inventoriés. Cela surchargerait en effet Novell eDirectory™ et les services d'inventaire.
- Assurez-vous que l'écart de synchronisation horaire eDirectory est inférieur à 2 secondes.
- La taille optimale du cache de base de données requise pour le serveur peut varier selon l'environnement serveur. Déterminez la taille du cache de base de données à définir en testant différentes tailles de caches dans l'environnement d'exécution. La taille par défaut du cache de

la base de données Sybase est de 128 Mo. Pour plus d'informations à propos de l'amélioration des performances des bases de données, reportez-vous à [Annexe L, « Conseils relatifs aux](#page-1234-0)  [performances », page 1231.](#page-1234-0)

#### **Installation de l'inventaire de poste de travail**

Lors de l'installation de l'inventaire de poste de travail, configurez les paramètres de configuration du serveur d'inventaire autonome. Pour plus d'informations, reportez-vous au *Guide d'installation de Novell ZENworks 7 Desktop Management*.

#### **Conséquences de l'installation du composant Inventaire de poste de travail**

Pour plus d'informations sur les effets de l'installation de l'inventaire de poste de travail, reportezvous à la [Section 73.1.4, « Conséquences de l'installation du composant Inventaire de poste de](#page-927-0)  [travail », page 924](#page-927-0).

#### **Configuration de la stratégie requise**

Configurez la stratégie d'inventaire de poste de travail.

#### **Démarrage du service d'inventaire**

Après avoir installé ZENworks 7 Desktop Management, le service d'inventaire démarre automatiquement.

#### **Mise à jour du dictionnaire de logiciels**

Téléchargez manuellement la dernière version du dictionnaire à partir du TID 10093255 de la Base de connaissances du support technique de Novell (http://novell.com/support/) et procédez à la mise à jour du dictionnaire de logiciels.

**Remarque :** Le dictionnaire est mis à jour et publié une fois par trimestre dans ce TID.

### **Présentation du cycle d'analyse de l'inventaire dans le scénario autonome avec le client Novell installé sur les postes de travail inventoriés**

Le cycle d'analyse de l'inventaire est le suivant :

- 1. Les stratégies d'inventaire dans eDirectory définissent les paramètres de l'inventaire, tels que l'heure de l'analyse et l'emplacement du répertoire d'analyse. Ces paramètres peuvent être personnalisés.
- 2. Le scanner lit les stratégies d'inventaire et collecte les informations d'inventaire de poste de travail. Le scanner d'inventaire vérifie également si un dictionnaire mis à jour est disponible sur le serveur d'inventaire et, le cas échéant, le télécharge.
- 3. Le scanner enregistre les informations d'inventaire de chaque poste de travail inventorié sur le serveur d'inventaire.
- 4. Le scanner enregistre les informations d'inventaire minimales pour les postes de travail inventoriés dans les objets Poste de travail respectifs de l'annuaire eDirectory.
- 5. Le sélecteur valide les informations d'inventaire et les place dans la base de données d'inventaire.
- 6. Le dispositif de stockage met à jour la base de données avec les informations d'inventaire.
- 7. L'administrateur ZENworks affiche les informations d'inventaire.

Les illustrations suivantes représentent le cycle d'analyse de l'inventaire sur le serveur autonome sur lequel le client Novell est installé.

*Figure 73-2 Cycle d'analyse de l'inventaire sur le serveur autonome sur lequel le client Novell est installé.*

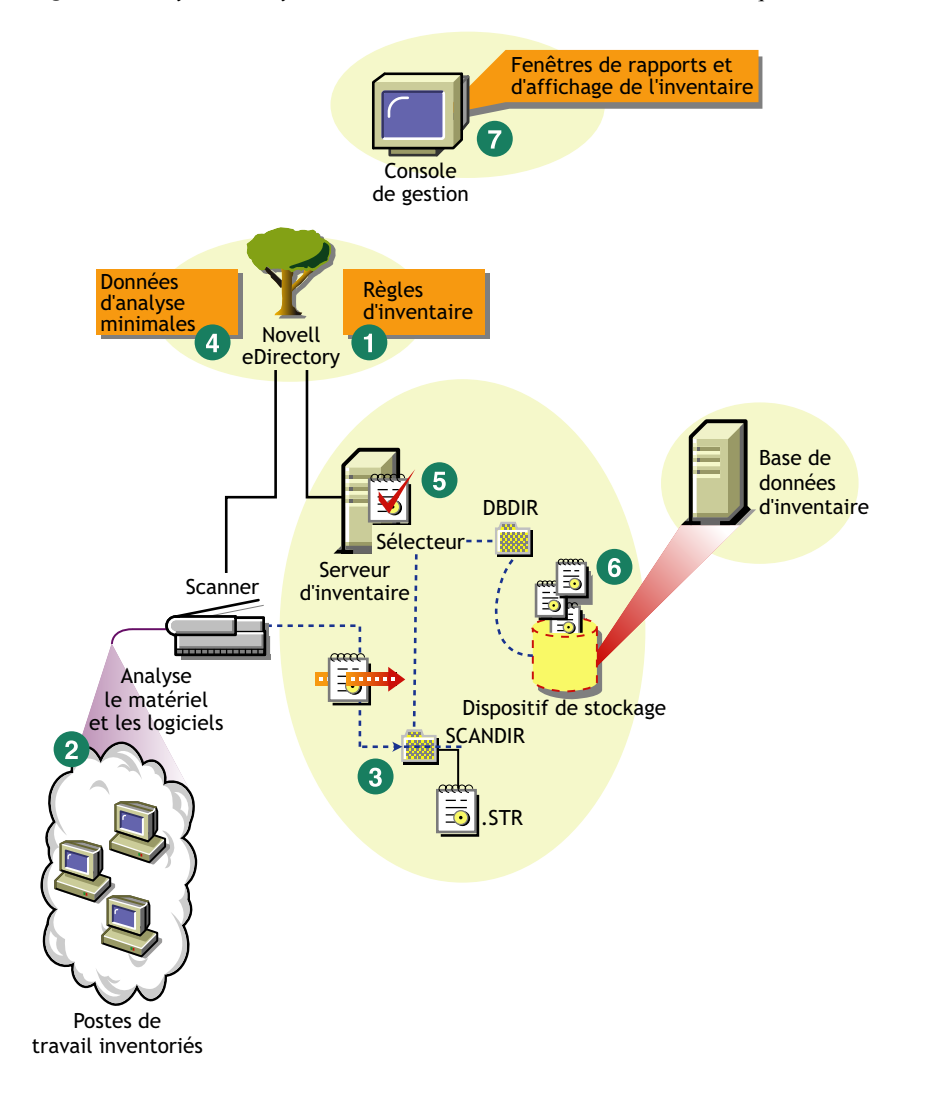

# <span id="page-903-0"></span>**73.1.2 Déploiement avancé**

- « Déploiement de l'inventaire sur un site unique comptant plus de 5 000 postes de travail inventoriés » page 900
- « Déploiement de l'inventaire dans des sites d'entreprise ou des sites multiples » page 904

# **Déploiement de l'inventaire sur un site unique comptant plus de 5 000 postes de travail inventoriés**

Dans cet exemple de scénario, le réseau se compose d'un site unique comprenant plus de 5 000 postes de travail inventoriés. La configuration de l'inventaire comprend au minimum deux serveurs autonomes, chaque serveur recevant des analyses d'un maximum de 5 000 postes de travail

inventoriés. Tous les serveurs autonomes enregistrent les données d'inventaire dans une base de données unique.

Les sections suivantes contiennent des informations détaillées pour vous aider à déployer l'inventaire de poste de travail sur un seul site :

- 1. « Options de déploiement pour l'agent d'inventaire » page 901
- 2. « Recommandations pour le déploiement » page 901
- 3. « Installation de l'inventaire de poste de travail » page 901
- 4. « Conséquences de l'installation du composant Inventaire de poste de travail » page 902
- 5. « Configuration de la stratégie requise » page 902
- 6. « Démarrage du service d'inventaire » page 902
- 7. « Mise à jour du dictionnaire de logiciels » page 902
- 8. « Présentation du cycle d'analyse de l'inventaire dans le scénario autonome » page 902

### Options de déploiement pour l'agent d'inventaire

Avant d'installer l'agent d'inventaire sur votre poste de travail, vous devez déployer les serveurs d'inventaire pour qu'ils reçoivent les analyses d'inventaire. Pour plus d'informations à propos des options de déploiement pour l'agent d'inventaire, reportez-vous à [« Déploiement de l'agent](#page-924-0)  [d'inventaire » page 921.](#page-924-0)

### Recommandations pour le déploiement

- La configuration minimale de base du serveur d'inventaire comprend 512 Mo de RAM et un cache de base de données de 128 Mo.
- Tous les postes de travail inventoriés doivent envoyer les données d'inventaire au serveur d'inventaire le plus proche sur le serveur LAN ; des stratégies doivent être créées sur la base de ces informations.
- La transmission des informations d'inventaire au serveur d'inventaire et leur enregistrement dans la base de données d'inventaire est un processus dorsal continu qui peut prendre plusieurs heures, voire plus d'une journée.
- Si de nombreux postes de travail inventoriés sont attachés à un même serveur d'inventaire, nous vous recommandons de ne pas planifier l'analyse simultanée de tous les postes de travail inventoriés. Cela surchargerait en effet Novell eDirectory™ et les services d'inventaire.
- Assurez-vous que l'écart de synchronisation horaire eDirectory est inférieur à 2 secondes.
- La taille optimale du cache de base de données requise pour le serveur peut varier selon l'environnement serveur. Déterminez la taille du cache de base de données à définir en testant différentes tailles de caches dans l'environnement d'exécution. La taille par défaut du cache de la base de données Sybase est de 128 Mo. Pour plus d'informations à propos de l'amélioration des performances des bases de données, reportez-vous à [Annexe L, « Conseils relatifs aux](#page-1234-0)  [performances », page 1231.](#page-1234-0)

### Installation de l'inventaire de poste de travail

Lors de l'installation de l'inventaire de poste de travail, configurez les paramètres de configuration du serveur d'inventaire autonome. Pour des informations détaillées sur l'installation de l'inventaire de poste de travail, reportez-vous au *Guide d'installation de Novell ZENworks 7 Desktop Management*.

#### Conséquences de l'installation du composant Inventaire de poste de travail

Pour des informations détaillées à propos des effets de l'installation de l'inventaire de poste de travail, reportez-vous à la [Section 73.1.4, « Conséquences de l'installation du composant Inventaire](#page-927-0)  [de poste de travail », page 924.](#page-927-0)

#### Configuration de la stratégie requise

Configurez la stratégie d'inventaire de poste de travail.

#### Démarrage du service d'inventaire

Après avoir installé ZENworks 7 Desktop Management, le service d'inventaire démarre automatiquement.

#### Mise à jour du dictionnaire de logiciels

Pour mettre à jour le dictionnaire de logiciels, appliquez l'une des procédures suivantes :

- Sur chaque serveur d'inventaire, téléchargez manuellement la dernière version du dictionnaire à partir du TID 10093255 de la Base de connaissances du support technique de Novell (http:// novell.com/support/) et procédez à la mise à jour du dictionnaire de logiciels.
- Téléchargez manuellement la dernière version du dictionnaire à partir du TID 10093255 de la Base de connaissances du support technique de Novell (http://www.novell.com/support) sur l'un des serveurs autonomes et distribuez-la automatiquement sur tous les autres serveurs autonomes de votre installation en vous reportant à [« Configuration de la stratégie de mise à](#page-977-0)  [jour de dictionnaire » page 974.](#page-977-0) Pour plus d'informations, reportez-vous à la [Section 73.9,](#page-978-0)  [« Configuration de la distribution du dictionnaire », page 975.](#page-978-0)

#### **Remarque :** Le dictionnaire est mis à jour et publié une fois par trimestre dans ce TID.

#### Présentation du cycle d'analyse de l'inventaire dans le scénario autonome

Le cycle d'analyse de l'inventaire est le suivant :

- 1. Les stratégies d'inventaire dans eDirectory définissent les paramètres de l'inventaire, tels que l'heure de l'analyse et l'emplacement du répertoire d'analyse. Ces paramètres peuvent être personnalisés.
- 2. Le scanner lit les stratégies d'inventaire et collecte les informations d'inventaire de poste de travail. Le scanner d'inventaire vérifie également si un dictionnaire mis à jour est disponible sur le serveur d'inventaire et, le cas échéant, le télécharge.

Si le client Novell n'est pas installé sur le poste de travail inventorié, le scanner accède à eDirectory via le serveur Middle Tier ZENworks 7 Desktop Management.

3. Le scanner enregistre les informations d'inventaire de chaque poste de travail inventorié sur le serveur d'inventaire.

Si le client Novell n'est pas installé sur le poste de travail inventorié, le scanner envoie les informations d'inventaire de chaque poste de travail inventorié au serveur d'inventaire via le serveur Middle Tier ZENworks 7 Desktop Management.

4. Le scanner enregistre les informations d'inventaire minimales pour les postes de travail inventoriés dans les objets Poste de travail respectifs de l'annuaire eDirectory.

Si le client Novell n'est pas installé sur le poste de travail inventorié, le scanner accède à eDirectory via le serveur Middle Tier ZENworks 7 Desktop Management.

- 5. Le sélecteur valide les informations d'inventaire et les place dans la base de données d'inventaire.
- 6. Le dispositif de stockage met à jour la base de données avec les informations d'inventaire.
- 7. L'administrateur ZENworks affiche les informations d'inventaire.

Les illustrations suivantes représentent le cycle d'analyse de l'inventaire sur le serveur autonome, avec et sans le client Novell.

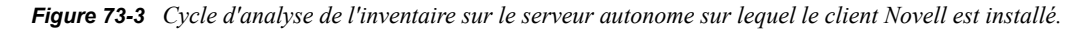

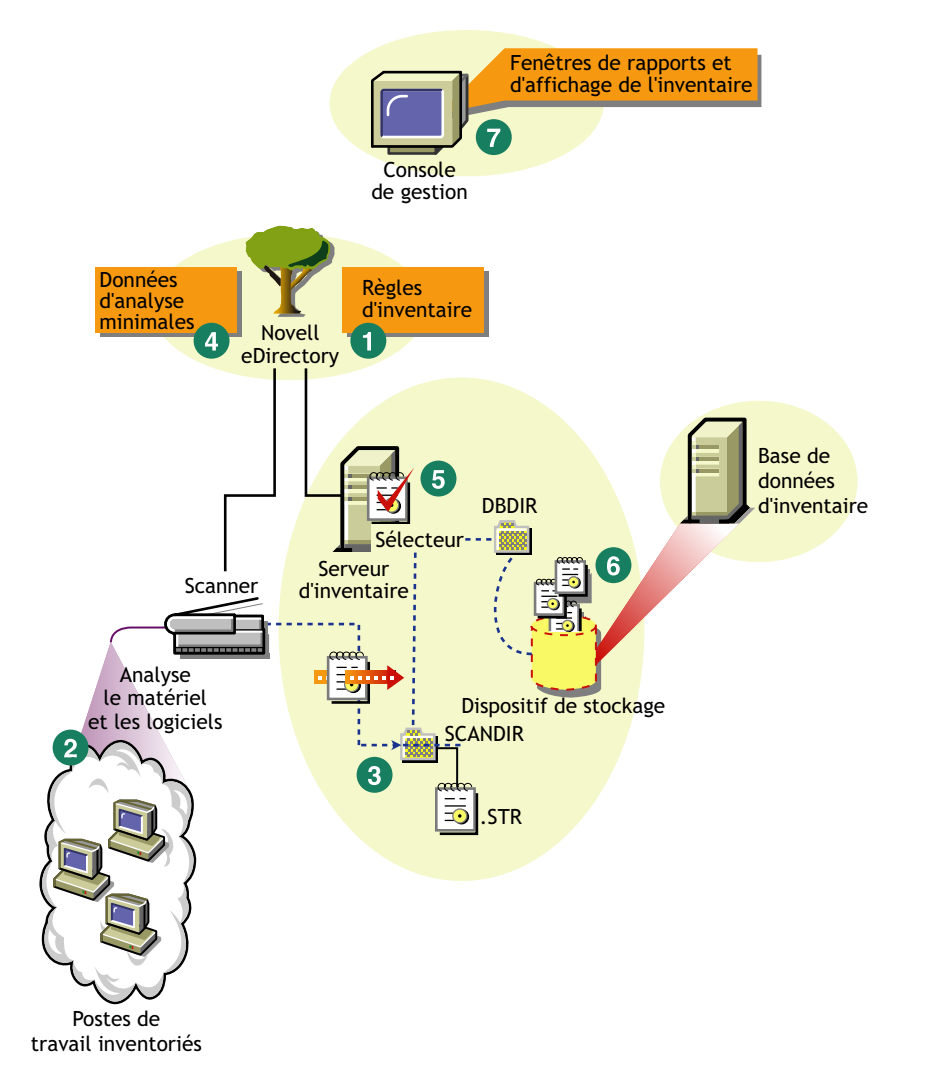

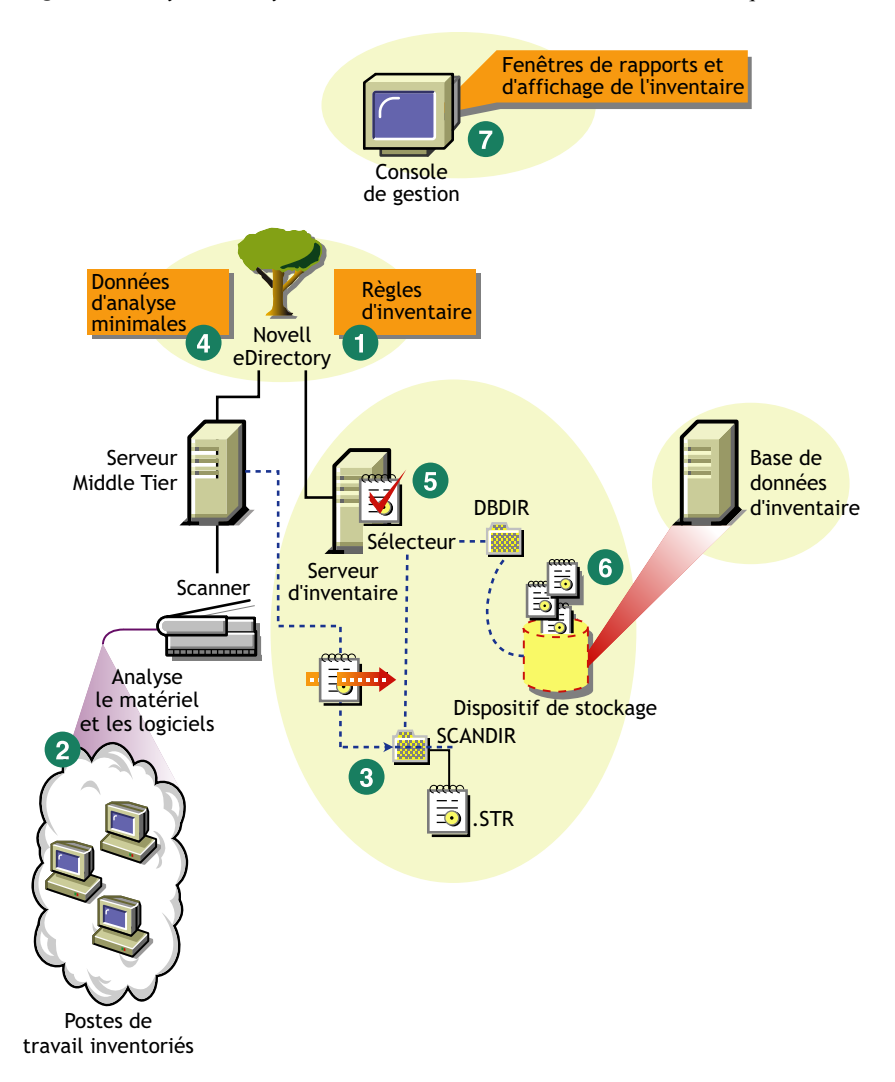

*Figure 73-4 Cycle d'analyse de l'inventaire sur le serveur autonome sur lequel le client Novell n'est pas installé.*

#### **Déploiement de l'inventaire dans des sites d'entreprise ou des sites multiples**

Les sections suivantes contiennent des informations détaillées pour vous aider à déployer l'inventaire de poste de travail dans des sites d'entreprise ou des sites multiples :

- 1. « Conception de l'arborescence d'inventaire » page 905
- 2. « Options de déploiement pour le serveur d'inventaire et la base de données d'inventaire » page 910
- 3. « Options de déploiement pour l'agent d'inventaire » page 916
- 4. « Recommandations pour le déploiement » page 916
- 5. « Installation de l'inventaire de poste de travail » page 916
- 6. « Conséquences de l'installation du composant Inventaire de poste de travail » page 916
- 7. « Configuration des stratégies requises » page 917
- 8. « Démarrage du service d'inventaire » page 918
- 9. « Mise à jour du dictionnaire de logiciels » page 918

### 10. « Présentation du transfert en amont des informations d'inventaire sur des serveurs » page 918

### Conception de l'arborescence d'inventaire

Sur un site d'entreprise ou un site multiple, réalisez les tâches suivantes afin de concevoir l'arborescence d'inventaire :

- « 1. Établir la liste des sites de l'entreprise » page 905
- « 2. Quel est l'emplacement idéal pour le serveur racine ? » page 906
- « 3. A-t-on besoin d'une autre base de données ? » page 907
	- « Étape facultative : si une autre base de données est nécessaire » page 907
- « 4. Identifier la route pour les informations d'inventaire » page 907
- « 5. Identifier les serveurs sur chaque site pour jouer le rôle de serveurs d'inventaire et de base de données » page 908
- « 6. Créer l'arborescence des serveurs pour la collecte des données d'inventaire de l'entreprise » page 909
- « 7. Créer un plan de mise en oeuvre » page 909
- « 8. Lancer le déploiement réel » page 909

# 1. Établir la liste des sites de l'entreprise

Décrivez tout le réseau de votre entreprise.

- Établissez la liste des différents sites dans votre entreprise.
- Établissez la liste des liaisons physiques entre les différents sites.
- Identifiez le type de liaison en termes de largeur de bande et de fiabilité.

L'illustration suivante présente l'organisation du réseau d'une entreprise avec des serveurs dans différents emplacements.

*Figure 73-5 Organisation du réseau d'une entreprise*

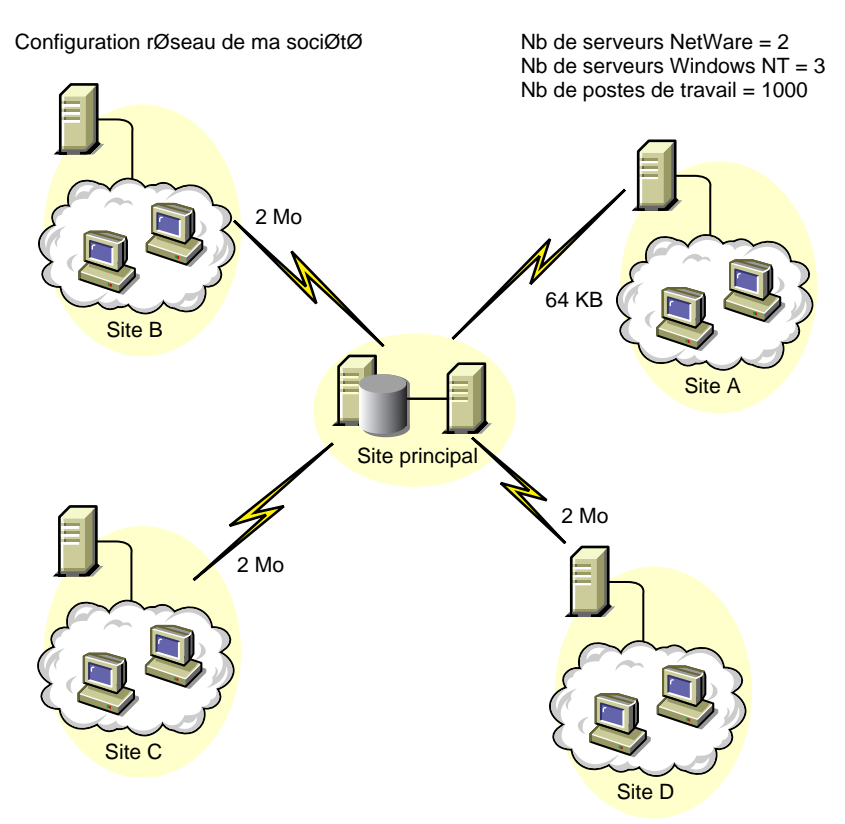

Cette illustration présente quatre sites (site A, site B, site C et site D) connectés à un site central. Elle représente les liaisons physiques entre les sites et le type de liaisons en termes de largeur de bande.

#### 2. Quel est l'emplacement idéal pour le serveur racine ?

Le serveur racine est le serveur le plus élevé dans l'arborescence d'inventaire. Une base de données d'inventaire est nécessairement attachée au serveur racine.

Les informations d'inventaire disponibles à partir de la base de données d'inventaire du serveur racine représentent toutes les informations provenant des sites de niveau inférieur sur le réseau et des sites du serveur racine.

Les facteurs que vous devez prendre en considération comprennent :

- Il doit y avoir des liaisons à vitesse élevée entre le serveur racine et la console de gestion.
- Nous recommandons des liaisons à vitesse élevée entre le site avec le serveur racine et les sites avec les serveurs d'inventaire de niveau inférieur.
- Avec la console de gestion, l'administrateur peut rassembler les informations d'inventaire provenant de n'importe quel site connecté sur des liaisons à haut débit à partir du serveur racine, ou à partir du site au niveau du serveur racine.

 Un serveur de base de données configuré correctement doit être prévu pour le serveur d'inventaire.

# 3. A-t-on besoin d'une autre base de données ?

En plus de la base de données sur le serveur racine, vous pouvez gérer des serveurs de base de données à différents emplacements.

Vous pouvez gérer des bases de données supplémentaires dans le cas où des sites ou des sousarborescences sont gérés pour l'inventaire à différents endroits, et si ces sites sont connectés au réseau par une liaison lente.

Vous devez également déterminer s'il est utile d'avoir une base de données par site ou une base de données pour un ensemble de sites. Votre entreprise est susceptible d'avoir besoin d'un serveur de base de données sur différents sites, même si le déploiement ne nécessite pas d'autre base de données.

**Remarque :** Pour une majorité d'entreprises, il n'est pas nécessaire de disposer d'une autre base de données en plus de la base de données d'entreprise.

# Étape facultative : si une autre base de données est nécessaire

- Si vous décidez de disposer de serveurs de base de données supplémentaires, identifiez les sites qui ont besoin d'une base de données. Vous devez également déterminer si la base de données est destinée au site local ou à un site composé de plusieurs sous-sites. Identifiez également les sites qui ont besoin d'informations dans chaque base de données d'inventaire.
- Tous les sites desservis par une base de données unique doivent avoir accès à cette base de données au lieu de la base de données située sur le serveur racine pour la gestion d'inventaire. Cela réduit la charge sur la base de données située sur le serveur racine.
- Les administrateurs de la base de données doivent être disponibles pour ces sites.

### 4. Identifier la route pour les informations d'inventaire

Identifiez les routes pour les informations d'inventaire pour tous les serveurs d'inventaire vers la base de données la plus proche.

Pour concevoir un plan :

- Chaque route peut disposer d'un serveur intermédiaire sur un site provisoire. Le serveur intermédiaire reçoit et transmet les informations vers la destination suivante. Ce sont des routes au niveau de l'application pour les informations d'inventaire. Il peut y avoir plusieurs routes au niveau du réseau entre deux serveurs adjacents déterminées et gérées par les routeurs du réseau.
- La route explique comment les informations d'inventaire passent d'un site particulier à leur destination finale, à savoir la base de données située sur le réseau racine.
- Il peut y avoir plusieurs routes. Choisissez la route la plus rapide et la plus fiable. Pour déterminer la route, prenez les liaisons physiques du réseau en considération.
- Les routes identifiées et rendues opérationnelles peuvent être modifiées par la suite, bien que cela entraîne quelques coûts en termes de gestion et de génération du trafic. Si aucune base de données intermédiaire n'est impliquée, vous pouvez modifier la route en changeant la stratégie basée sur eDirectory.
- Placez les serveurs intermédiaires sur les sites où les paramètres de liaison changent de manière substantielle. Les critères à prendre en considération sont la différence au niveau de la largeur de bande, la différence au niveau de la fiabilité des liaisons et la nécessité de transférer en amont les informations d'inventaire.
- Il est nécessaire de prendre en considération la disponibilité des serveurs d'inventaire sur le site intermédiaire pour les informations d'inventaire provisoires lors du choix des sites pour les serveurs intermédiaires. Vérifiez que l'espace disque sur ces serveurs est suffisant pour stocker toutes les informations d'inventaire sur le disque jusqu'à ce que l'expéditeur les envoie vers la destination suivante.

### 5. Identifier les serveurs sur chaque site pour jouer le rôle de serveurs d'inventaire et de base de données

Dans ZENworks 7 Desktop Management, vous choisissez le rôle pour chaque serveur d'inventaire. Pour plus d'informations, reportez-vous à la [Section 72.4, « Présentation des rôles du serveur](#page-890-0)  [d'inventaire », page 887](#page-890-0).

Le nombre des postes de travail inventoriés attachés à un serveur d'inventaire détermine également la charge. Le tableau suivant établit la liste des besoins en espace disque du serveur :

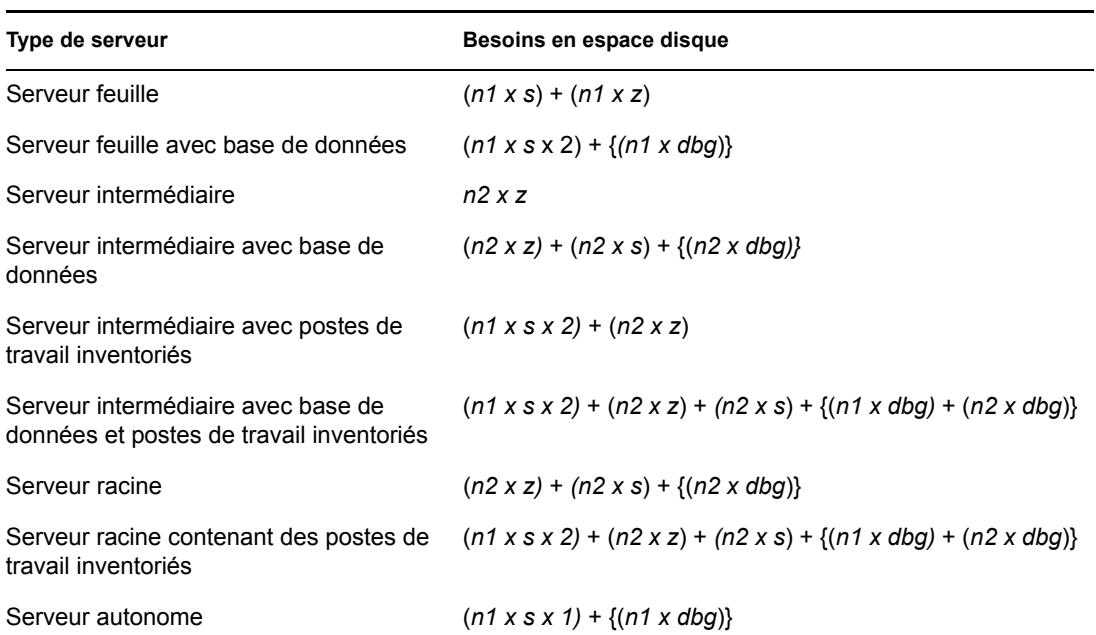

*Tableau 73-1 Besoins en espace disque d'un serveur d'inventaire ZENworks*

Dans le tableau, *n1* est le nombre de postes de travail inventoriés attachés au serveur.

*s* est la taille des fichiers de données d'analyse. La taille du fichier varie en fonction des données rassemblées. Envisagez la collecte de 400 Ko de données d'analyse à partir de chaque poste de travail inventorié pour calculer la charge.

*dbg* est l'espace de stockage des informations d'inventaire dans la base de données.

*n2* est le nombre de postes de travail inventoriés transférés en amont vers le serveur d'inventaire.

*z* est la taille du fichier de données d'analyse compressé par poste de travail inventorié. Le rapport de compression moyen est compris entre 80 et 90 % de la taille du fichier STR.

{ } indique l'espace disque du serveur de base de données, selon que la base de données est située sur le même serveur d'inventaire ou qu'elle est connectée au serveur d'inventaire. Si la base de données est située sur le même serveur d'inventaire, calculez l'espace disque total, y compris l'espace de la base de données pour le serveur d'inventaire. Par exemple, si la base de données d'inventaire du serveur feuille avec base de données se trouve sur le même serveur, calculez les besoins pour le stockage des informations d'inventaire, en incluant l'espace disque de la base de données.

# 6. Créer l'arborescence des serveurs pour la collecte des données d'inventaire de l'entreprise

Assurez-vous que l'arborescence d'inventaire que vous créez respecte ces directives :

- La racine de l'arborescence et le serveur racine.
- Au moins un serveur d'inventaire par site est recommandé.
- Chaque site possède des postes de travail inventoriés qui doivent être analysés.
- Vous pouvez aussi installer des bases de données et des serveurs intermédiaires sur des sites différents (facultatif).

# 7. Créer un plan de mise en oeuvre

Une fois l'arborescence d'inventaire établie, élaborez un plan de mise en oeuvre pour le déploiement progressif sur le réseau. Recourez au déploiement progressif du serveur maître aux serveurs esclaves de l'installation de l'inventaire de poste de travail. Commencez toujours par effectuer l'installation sur le serveur de niveau le plus élevé (serveur racine) et continuez par les serveurs de niveau inférieur suivants.

### 8. Lancer le déploiement réel

Après la finalisation de votre plan de mise en oeuvre, démarrez le déploiement réel en fonction du plan.

Procédez comme suit :

- 1. Installez les serveurs d'inventaire sur les sites. Pour plus d'informations, reportez-vous à la « Installation de l'inventaire de poste de travail » page 916.
- 2. Créez et configurez les stratégies applicables au serveur d'inventaire et aux postes de travail inventoriés. Pour plus d'informations, reportez-vous à la « Configuration des stratégies requises » page 917.

### Ajout d'un serveur de base de données à une installation du composant Inventaire

Si vous avez déjà configuré les serveurs pour l'installation du composant Inventaire et que vous avez besoin d'ajouter un autre serveur de base de données, suivez ces instructions :

**1** Exécutez le programme d'installation pour installer la base de données d'inventaire sur le serveur.

Le programme d'installation installe la base de données Sybase. Si vous utilisez Oracle pour gérer la base de données, assurez-vous que la base de données Oracle existe. Pour plus d'informations, reportez-vous à la [« Configuration de la base de données d'inventaire Sybase »](#page-945-0) [page 942](#page-945-0). Si vous utilisez MS SQL pour gérer la base de données, assurez-vous que la base de données MS SQL existe. Pour plus d'informations, reportez-vous à la [« Configuration de la](#page-963-0)  [base de données d'inventaire MS SQL Server 2000 » page 960](#page-963-0)

- **2** Fermez les services d'inventaire. Pour plus d'informations, reportez-vous à la [Section 73.1.5,](#page-929-0)  [« Démarrage et arrêt du service d'inventaire », page 926](#page-929-0).
- **3** En fonction de la base de données que vous sélectionnez, assurez-vous que vous configurez la base de données. Pour plus d'informations, reportez-vous à la [Section 73.5, « Configuration de](#page-972-0)  [la stratégie d'emplacement de la base de données », page 969](#page-972-0).
- **4** Si vous souhaitez attacher une nouvelle base de données à un serveur d'inventaire auquel aucune base de données n'est attachée, modifiez le rôle du serveur d'inventaire dans son objet Service d'inventaire (Service d'inventaire\_*nom\_serveur*). Par exemple, si vous attachez une base de données d'inventaire à un serveur feuille, modifiez le rôle du serveur feuille en Serveur feuille avec base de données dans l'objet Service d'inventaire du serveur feuille.

Si vous souhaitez attacher une base de données d'inventaire à un nouveau serveur d'inventaire, choisissez un rôle de serveur approprié pour le serveur d'inventaire.

Pour modifier le rôle d'un serveur d'inventaire :

- **4a** Dans ConsoleOne, cliquez avec le bouton droit de la souris sur l'objet Service d'inventaire, cliquez sur *Propriétés*, puis sur l'onglet *Propriétés de l'objet Service d'inventaire*.
	- **4a1** Choisissez le nouveau rôle de l'objet Service d'inventaire, puis cliquez sur *Appliquer*.

Suivez les opérations appropriées pour changer le rôle. Pour plus d'informations, reportez-vous à la [Section 73.1.7, « Modification du rôle du serveur d'inventaire »,](#page-932-0)  [page 929](#page-932-0).

- **5** Assurez-vous que vous démarrez l'analyse complète pour l'objet Service d'inventaire.
	- **5a** Dans ConsoleOne, cliquez avec le bouton droit de la souris sur l'objet Service d'inventaire, cliquez sur *Propriétés*, puis sur l'onglet *Propriétés de l'objet Service d'inventaire*.
	- **5b** Sélectionnez l'option *Activer l'analyse*, puis cliquez sur *OK*.
- **6** Appelez le service d'inventaire. Pour plus d'informations, reportez-vous à la [Section 73.1.5,](#page-929-0)  [« Démarrage et arrêt du service d'inventaire », page 926](#page-929-0).

Options de déploiement pour le serveur d'inventaire et la base de données d'inventaire

Cette section envisage les scénarios suivants :

- « Scénario 1 : déploiement de l'inventaire sans serveurs intermédiaires dans un WAN » page 910
- « Scénario 2 : déploiement de l'inventaire avec des serveurs intermédiaires dans un WAN » page 911
- « Scénario 3 : transfert en amont des informations d'inventaire vers des arborescences eDirectory » page 913
- « Scénario 4 : fusion des arborescences eDirectory » page 914
- « Scénario 5 : déploiement du serveur d'inventaire à travers un pare-feu » page 914

### Scénario 1 : déploiement de l'inventaire sans serveurs intermédiaires dans un WAN

Dans ce scénario, le réseau se compose de plusieurs sites distants connectés à un site central sur un réseau WAN. Chaque site distant possède un serveur feuille qui collecte les informations d'inventaire sur les postes de travail situés sur le même site, puis les transfère en amont vers le

serveur racine qui se situe sur le site central. Les sites distants sont administrés depuis le site central. Les serveurs feuille ne sont en effet attachés à aucune base de données.

**Suggestion :** Pour administrer localement les sites distants, la base de données d'inventaire doit être attachée aux serveurs feuille et vous devez modifier le rôle du serveur d'inventaire en Serveur feuille avec base de données. Pour plus d'informations sur la modification du rôle d'un serveur d'inventaire, reportez-vous à la [Section 73.1.7, « Modification du rôle du serveur d'inventaire », page 929.](#page-932-0)

Ce scénario est décrit dans l'illustration suivante.

*Figure 73-6 Déploiement de l'inventaire sans serveurs intermédiaires dans un WAN*

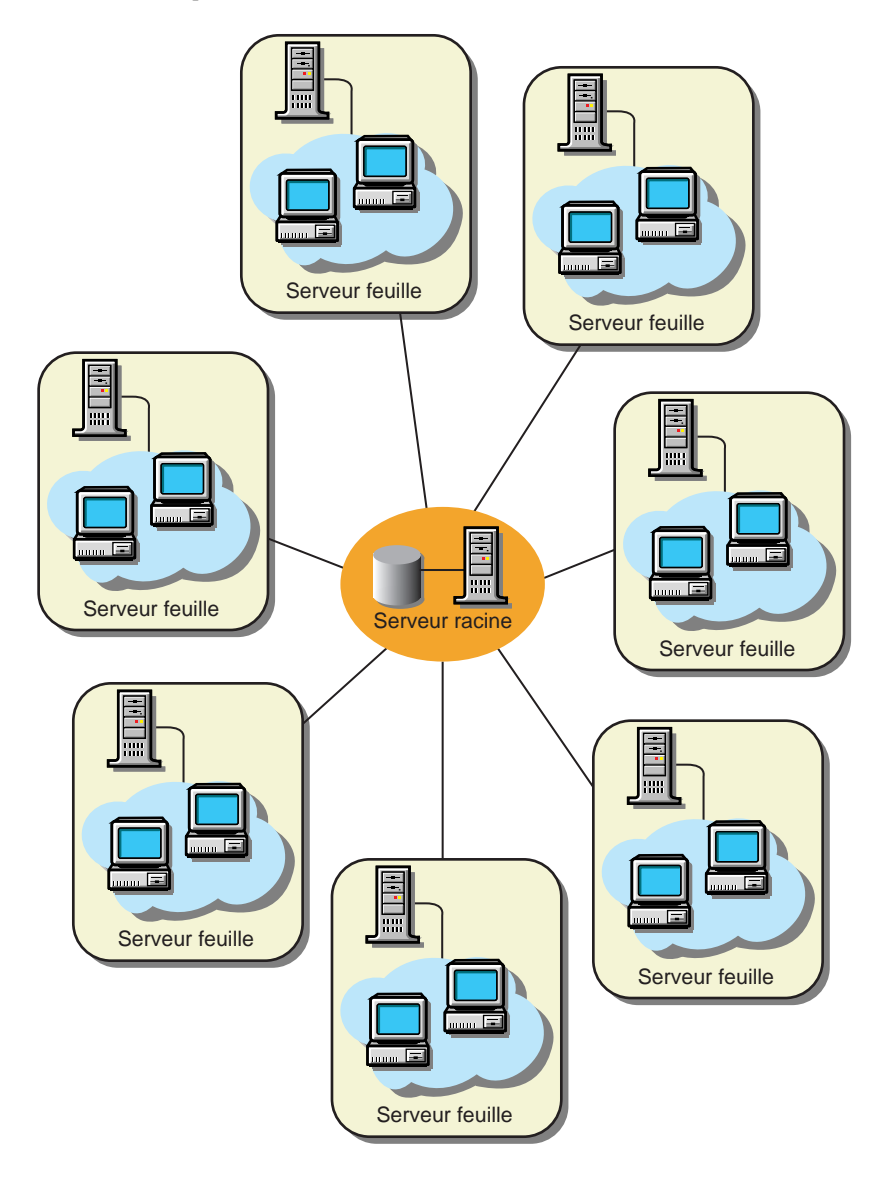

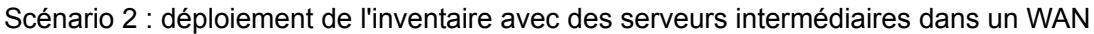

Dans ce scénario, le réseau se compose de quatre sites distants (A, B, C et D) et d'un site central. Les sites A et B sont connectés au site C sur des liaisons lentes et ne sont pas directement connectés au site central. Le site C est connecté au site central sur une liaison WAN rapide. Le site D est

directement connecté au site central sur une liaison rapide. Les sites A, B et C sont administrés depuis le site C.

Ce scénario est décrit dans l'illustration suivante.

*Figure 73-7 Déploiement de l'inventaire avec des serveurs intermédiaires dans un WAN*

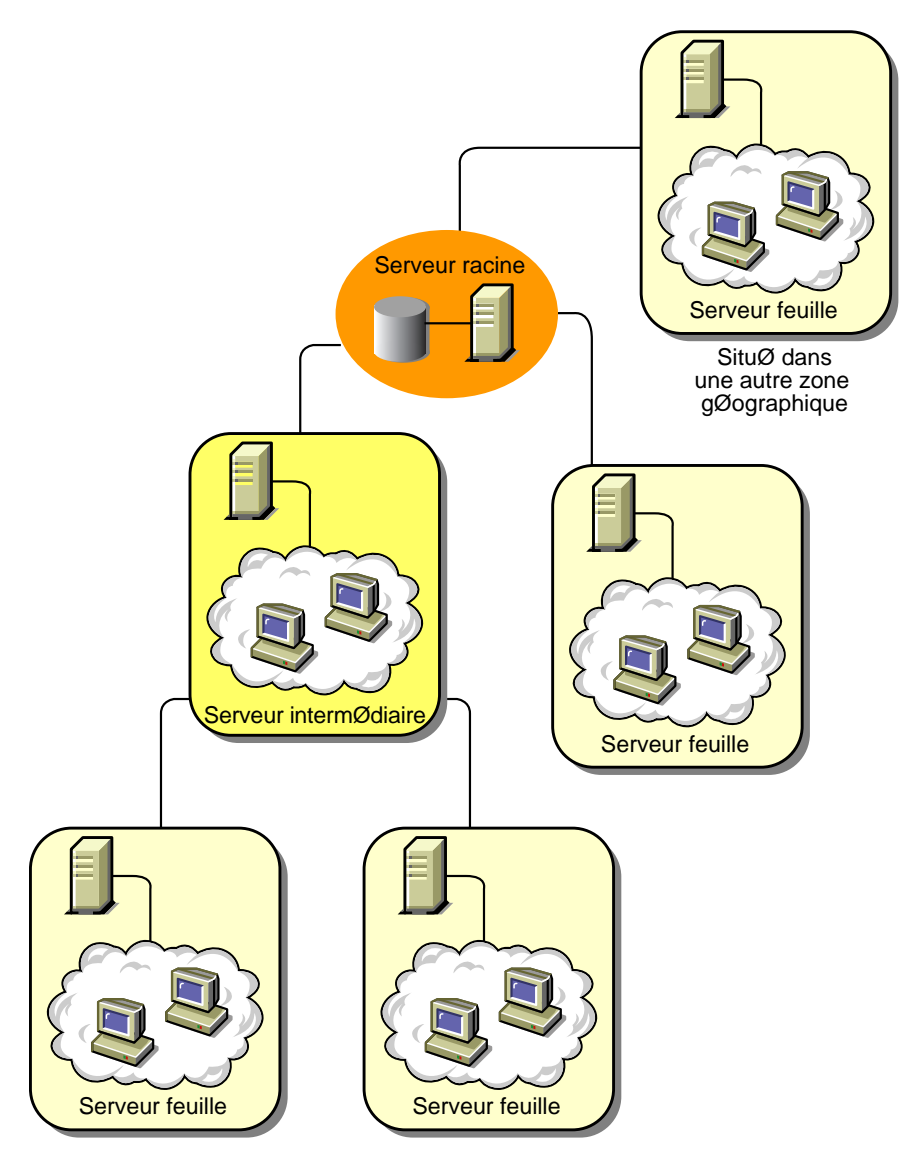

Pour administrer l'entreprise à partir du site central et pour administrer les sites A et B à partir du site C, procédez comme suit :

- 1. Installez des serveurs feuille sur les sites A, B et D.
- 2. Installez des serveurs intermédiaires avec base de données sur le site C.
- 3. Configurez les serveurs feuille sur les sites A et B pour transférer en amont les informations d'inventaire vers le serveur intermédiaire avec base de données sur le site C.
- 4. Configurez le serveur intermédiaire avec base de données sur le site C pour transférer en amont les informations d'inventaire vers le serveur racine sur le site central.

5. Configurez le serveur feuille sur le site D pour transférer en amont les informations d'inventaire vers le serveur racine sur le site central.

Scénario 3 : transfert en amont des informations d'inventaire vers des arborescences eDirectory

Dans cette configuration, vous pouvez déployer l'un des scénarios précédents. Le serveur d'inventaire situé au niveau le plus élevé de l'une des arborescences eDirectory transfère en amont les informations d'inventaire vers un serveur d'inventaire situé sur l'autre arborescence eDirectory.

L'illustration suivante représente un scénario dans lequel vous pouvez déployer cette configuration d'inventaire.

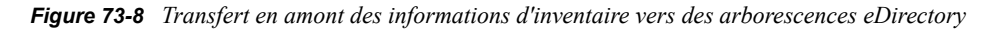

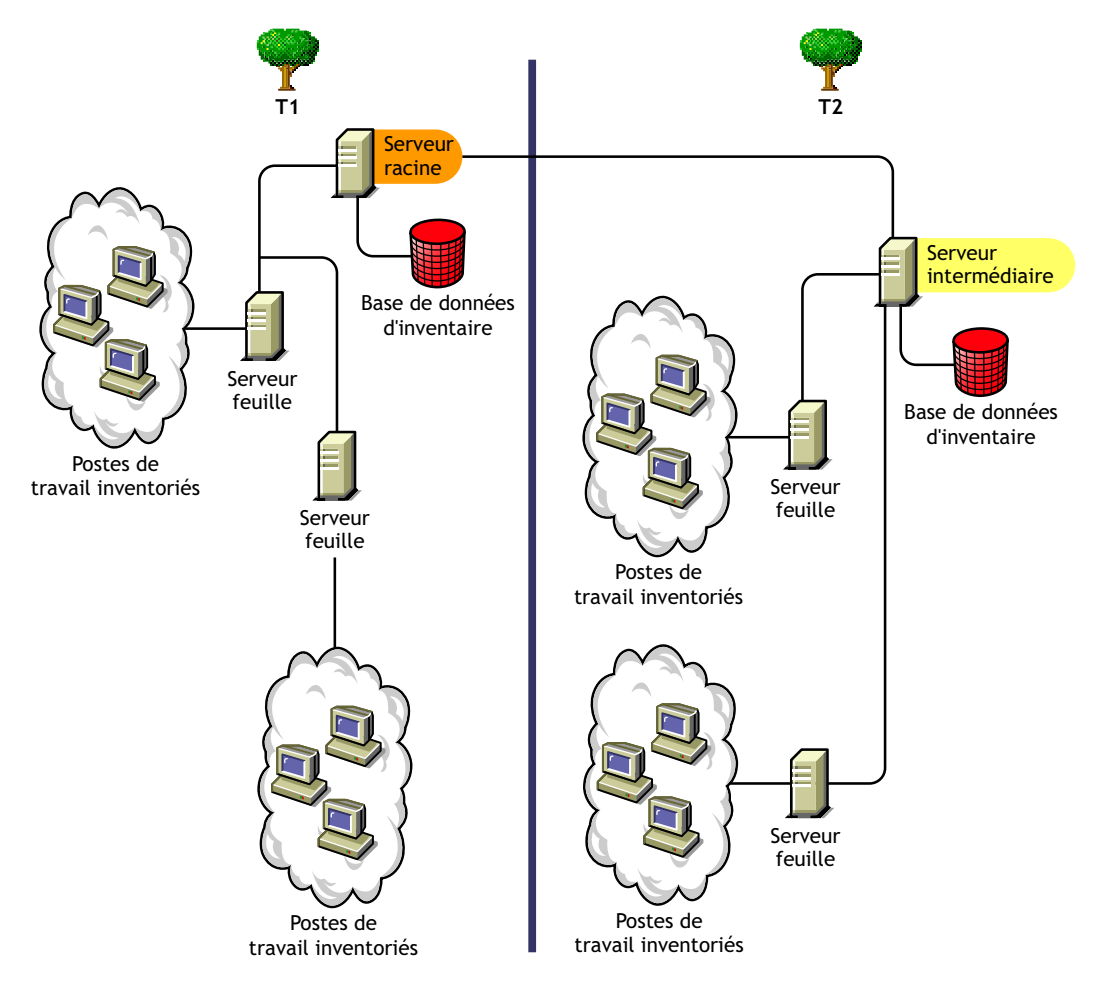

Il y a deux organisations : A et B. Chaque organisation dispose de sa propre arborescence eDirectory et de son arborescence d'inventaire. L'organisation A inclut deux serveurs feuille et un serveur racine dans son arborescence d'inventaire. L'organisation B a également deux serveurs feuille et un serveur racine dans son arborescence d'inventaire. On décide de fusionner les deux organisations et les deux arborescences d'inventaire, mais de conserver les arborescences eDirectory. Après la fusion, le rôle du serveur racine sur l'arborescence eDirectory T2 est changé en Serveur intermédiaire avec base de données et les informations d'inventaire sont transférées en amont depuis le serveur intermédiaire vers le serveur racine qui se trouve sur l'arborescence eDirectory T1.

Scénario 4 : fusion des arborescences eDirectory

Dans cette configuration, vous pouvez fusionner les arborescences d'inventaire et les arborescences eDirectory. Après avoir fusionné les arborescences eDirectory, vous devez modifier manuellement le nom de l'arborescence eDirectory et le DN du service de l'inventaire (facultatif) dans le fichier *volume ou* 

*unité\_installation\_serveur\_d'inventaire*\zenworks\inv\server\wminv\ properties\config.properties avant de démarrer le service d'inventaire. Pour plus d'informations sur la fusion des arborescences eDirectory, reportez-vous au site Web de documentation de Novell eDirectory (http://www.novell.com/documentation).

Pour fusionner les arborescences d'inventaire, vous devez modifier le rôle du serveur racine d'une arborescence d'inventaire pour transférer en amont vers un serveur d'inventaire dans l'autre arborescence d'inventaire.

Pour modifier le nom de l'arborescence eDirectory et le DN d'un serveur d'inventaire, modifiez les entrées suivantes dans le fichier config.properties :

NDSTree=*Nom\_arborescence\_eDirectory\_cible*

InventoryServiceDN=*New\_DN\_of\_the\_Inventory\_server*

#### Scénario 5 : déploiement du serveur d'inventaire à travers un pare-feu

Il y a deux sites, le site A et le site B, connectés par l'intermédiaire d'une liaison WAN. Le serveur d'inventaire du site A transfère en amont vers un serveur d'inventaire sur le site B. Toutes les communications du site A vers le site B sont acheminées via le pare-feu du site B.

L'illustration suivante représente un scénario dans lequel vous pouvez déployer cette configuration d'inventaire :

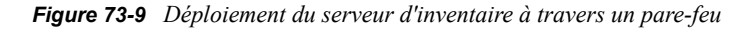

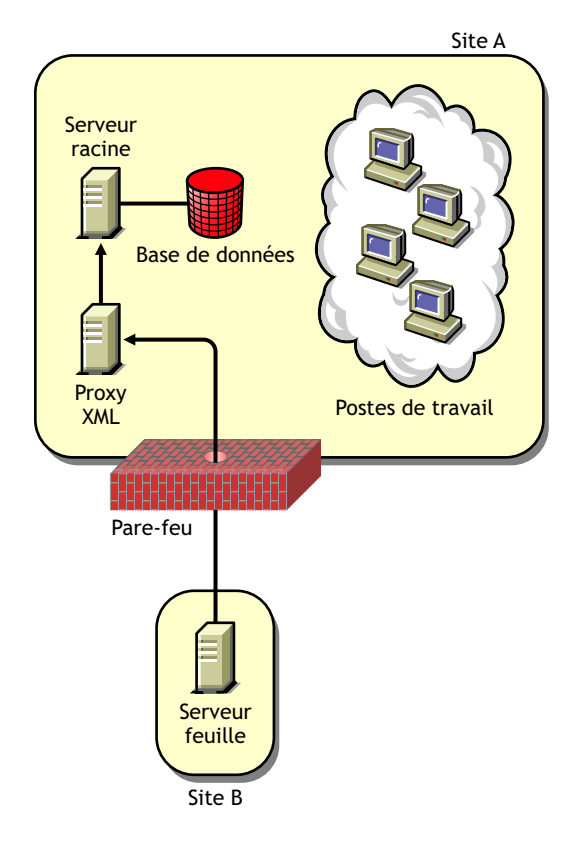

Pour activer le transfert en amont :

- Installez un serveur proxy XML sur le site A. Pour plus d'informations sur l'installation du serveur proxy, reportez-vous au *Guide d'installation de Novell ZENworks 7 Desktop Management*.
- Vous devez avoir installé au moins un site/proxy XML. Un serveur proxy peut traiter les requêtes pour les serveurs d'inventaire multiples.
- Vous pouvez configurer le port que le serveur proxy écoute pendant l'installation de ZENworks 7 Desktop Management. Pour plus d'informations, reportez-vous au *Guide d'installation de Novell ZENworks 7 Desktop Management*.

Vous devez autoriser les requêtes vers le serveur proxy sur ce port dans les propriétés du parefeu. Vous pouvez configurer le serveur proxy XML pour qu'il reçoive des informations sur les ports standard autorisés par votre pare-feu.

Le serveur proxy XML ne prend pas en charge les serveurs Web commerciaux. Assurez-vous que le numéro de port assigné au serveur proxy XML n'est pas utilisé par un autre service sur le même serveur.

Vous devez également configurer la stratégie Transfert en amont avec l'adresse et le numéro de port du serveur proxy XML.

### Options de déploiement pour l'agent d'inventaire

Avant d'installer l'agent d'inventaire sur votre poste de travail, vous devez déployer les serveurs d'inventaire qui recevront les analyses du poste de travail. Pour plus d'informations à propos des options de déploiement pour l'agent d'inventaire, reportez-vous à [« Déploiement de l'agent](#page-924-0)  [d'inventaire » page 921.](#page-924-0)

### Recommandations pour le déploiement

- Lorsque vous configurez l'analyse de l'inventaire des postes de travail inventoriés, nous vous recommandons d'étaler l'analyse de l'inventaire pour analyser à des moments différents ou pour analyser un groupe de postes de travail inventorié en même temps.
- Si de nombreux postes de travail inventoriés sont attachés au même serveur d'inventaire, nous vous recommandons de ne pas planifier l'analyse de tous les postes de travail inventoriés en même temps parce que cela surchargerait eDirectory et le service d'inventaire.
- Vous pouvez attacher des postes de travail inventoriés au serveur en fonction du nombre de connexions prises en charge par les serveurs d'inventaire jusqu'à un nombre maximum de 5 000 postes de travail inventoriés.
- Lorsque vous planifiez le transfert en amont des informations dans les stratégies d'inventaire, il est recommandé de définir une fréquence de transfert au moins égale à une fois par jour. Si le transfert en amont des informations d'inventaire est planifié trop fréquemment, par exemple moins d'une heure, les performances du serveur d'inventaire s'en trouvent réduites.
- Procédez à un déploiement descendant pour l'installation du composant Inventaire. Commencez toujours l'installation sur le serveur le plus élevé et continuez par les serveurs de niveau inférieur suivants. Par exemple, dans une configuration d'inventaire comprenant un serveur racine et un serveur feuille, procédez à l'installation d'inventaire sur le serveur racine, puis sur le serveur feuille.
- Si un serveur d'inventaire doit recevoir les analyses d'inventaire du serveur soit directement à partir des serveurs d'inventaire soit par l'intermédiaire du transfert en amont, installez ZENworks 7 Desktop Management sur ce serveur.
- Nous vous recommandons de configurer le DNS pour vos serveurs d'inventaire et de bases de données. Si vous ne l'avez pas configuré, choisissez l'adresse IP dans les stratégies de transfert en amont et les stratégies d'emplacement de la base de données. La planification de la fréquence de la collecte d'informations et du transfert en amont doit être affinée en fonction du serveur racine. Assurez-vous que le serveur racine est en mesure de traiter la charge des fichiers .str.

### Installation de l'inventaire de poste de travail

Pour des informations détaillées sur l'installation de l'inventaire de poste de travail, reportez-vous au *Guide d'installation de Novell ZENworks 7 Desktop Management*.

### Conséquences de l'installation du composant Inventaire de poste de travail

Pour plus d'informations sur les effets de l'installation de l'inventaire de poste de travail, reportezvous à la [Section 73.1.4, « Conséquences de l'installation du composant Inventaire de poste de](#page-927-0)  [travail », page 924](#page-927-0).

# Configuration des stratégies requises

Le tableau suivant dresse la liste des opérations à effectuer pour configurer le serveur pour l'inventaire de poste de travail :

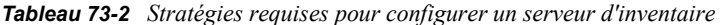

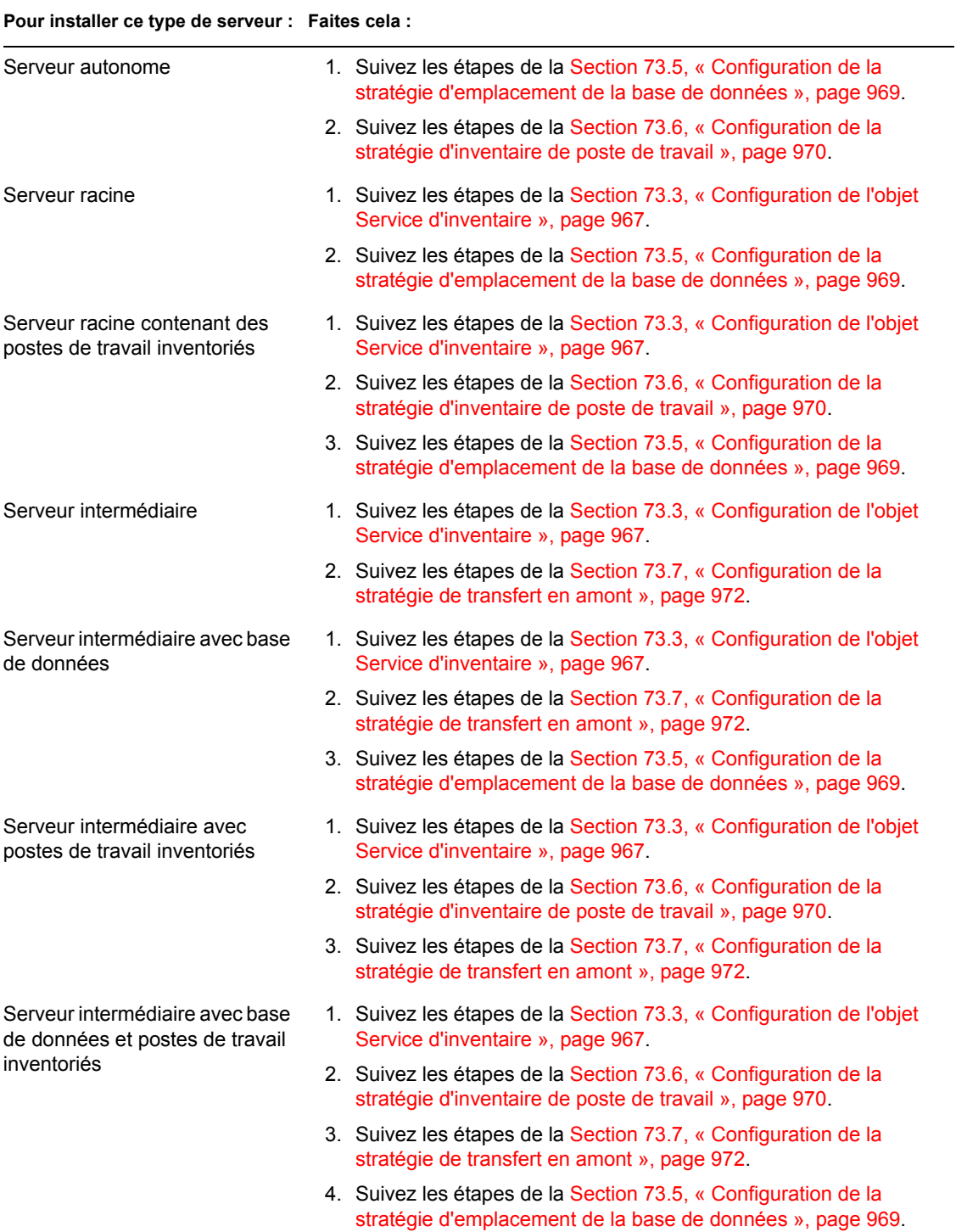

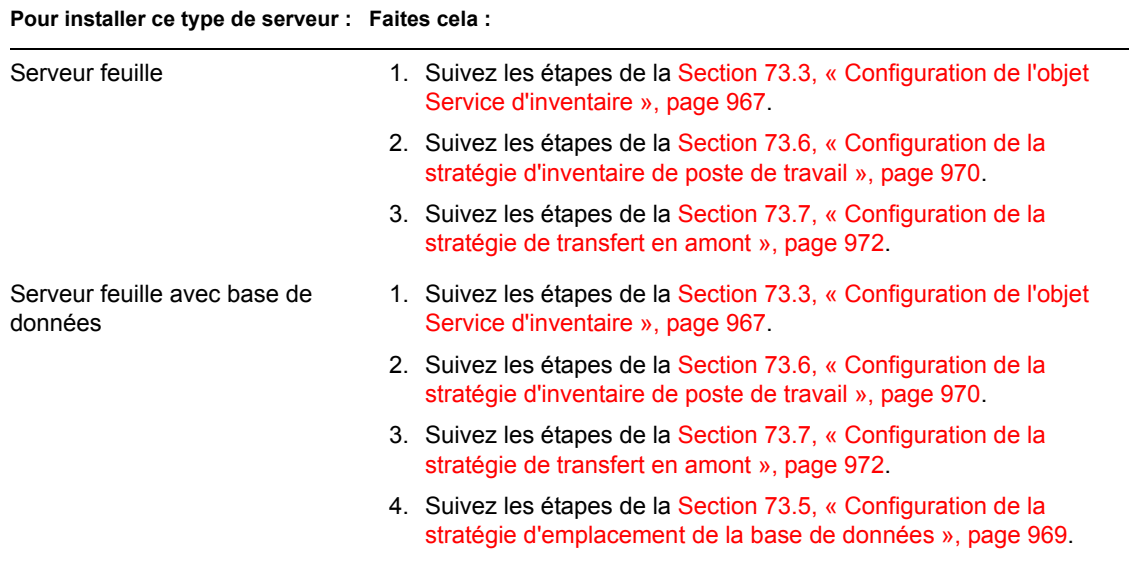

### Démarrage du service d'inventaire

Après l'installation de ZENworks 7 Desktop Management, le service d'inventaire ne démarre automatiquement que si vous avez configuré les paramètres de configuration du serveur d'inventaire autonome pendant l'installation.

Pour démarrer manuellement le service d'inventaire, reportez-vous à la [Section 73.1.5, « Démarrage](#page-929-0)  [et arrêt du service d'inventaire », page 926.](#page-929-0)

### Mise à jour du dictionnaire de logiciels

Pour mettre à jour le dictionnaire de logiciels, appliquez l'une des procédures suivantes :

- Sur chaque serveur d'inventaire, téléchargez manuellement la dernière version du dictionnaire à partir du TID 10093255 de la Base de connaissances du support technique de Novell (http:// www.novell.com/support) et procédez à la mise à jour du dictionnaire de logiciels.
- Téléchargez manuellement la dernière version du dictionnaire à partir du TID 10093255 de la Base de connaissances du support technique de Novell (http://www.novell.com/support) sur un serveur d'inventaire (de préférence le serveur racine) et distribuez-le automatiquement sur tous les autres serveurs de votre installation à l'aide de la Section 73.8, « Configuration de la [stratégie de mise à jour de dictionnaire », page 974](#page-977-0). Pour plus d'informations, reportez-vous à la [Section 73.9, « Configuration de la distribution du dictionnaire », page 975.](#page-978-0)

**Remarque :** Le dictionnaire est mis à jour et publié une fois par trimestre dans ce TID.

#### Présentation du transfert en amont des informations d'inventaire sur des serveurs

Si le déploiement de l'inventaire transfère en amont des informations d'inventaire sur des serveurs, le processus de l'analyse est le suivant :

1. Les stratégies d'inventaire dans eDirectory définissent les paramètres de l'inventaire, tels que l'heure de l'analyse et l'emplacement du répertoire d'analyse. Ces paramètres peuvent être personnalisés.

2. Le scanner lit les stratégies d'inventaire et collecte les informations d'inventaire de poste de travail. Le scanner d'inventaire vérifie également si un dictionnaire mis à jour est disponible sur le serveur d'inventaire et, le cas échéant, le télécharge.

Si le client Novell n'est pas installé sur le poste de travail inventorié, le scanner accède à eDirectory via le serveur Middle Tier ZENworks 7 Desktop Management.

3. Le scanner enregistre les informations d'inventaire de chaque poste de travail inventorié sous la forme d'un fichier de données d'analyse dans le répertoire d'analyse sur le serveur d'inventaire.

Si le client Novell n'est pas installé sur le poste de travail inventorié, le scanner envoie les informations d'inventaire de chaque poste de travail inventorié au serveur d'inventaire via le serveur Middle Tier ZENworks 7 Desktop Management.

4. Le scanner stocke les informations minimales d'inventaire du poste de travail inventorié dans les objets Poste de travail respectifs de eDirectory.

Si le client Novell n'est pas installé sur le poste de travail inventorié, le scanner accède à eDirectory via le serveur Middle Tier ZENworks 7 Desktop Management.

- 5. Le sélecteur valide le fichier .str et le place dans le répertoire de fusion de l'entreprise pour le transfert en amont des informations d'inventaire. Si une base de données est attachée, le sélecteur place également le fichier dans le répertoire de la base de données.
- 6. L'expéditeur sur le serveur dispose d'une stratégie de transfert en amont pour identifier le serveur auquel il transmet les informations d'inventaire et la planification de la stratégie de transfert en amont spécifie l'heure du transfert en amont des informations. L'expéditeur compresse les fichiers .str en fichier .zip , puis place le fichier .zip dans le répertoire de transfert de l'entreprise (entpushdir). L'expéditeur envoie ensuite le fichier .zip vers le récepteur sur le serveur de niveau immédiatement supérieur.
- 7. Le récepteur sur le serveur de niveau immédiatement supérieur reçoit le fichier .zip.

**Remarque :** Le serveur d'inventaire de niveau immédiatement supérieur peut être situé dans la même arborescence eDirectory, dans une arborescence eDirectory différente ou derrière le pare-feu.

Sur le serveur intermédiaire, le récepteur copie le fichier dans le répertoire de transfert de l'entreprise. Sur le serveur intermédiaire avec base de données et postes de travail inventoriés, le récepteur copie le fichier dans entpushdir et dans le répertoire de base de données.

Sur le serveur racine, ou sur le serveur racine avec postes de travail inventoriés, le récepteur copie le fichier dans entpushdir uniquement.

- 8. Le dispositif de stockage extrait le fichier .  $zip$  contenant les fichiers .  $str$  dans un répertoire temporaire ( $dbdir\temp$ ) et met à jour la base de données avec les informations d'inventaire du fichier .str du poste de travail inventorié.
- 9. L'administrateur ZENworks affiche les informations d'inventaire, interroge la base de données, crée des rapports d'inventaire et réalise d'autres tâches basées sur l'inventaire dans ConsoleOne.

Les illustrations suivantes représentent le cycle d'analyse de l'inventaire dans le scénario de transfert en amont, avec et sans le client Novell.

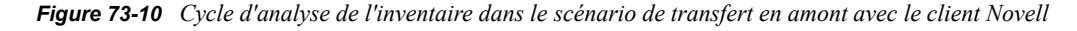

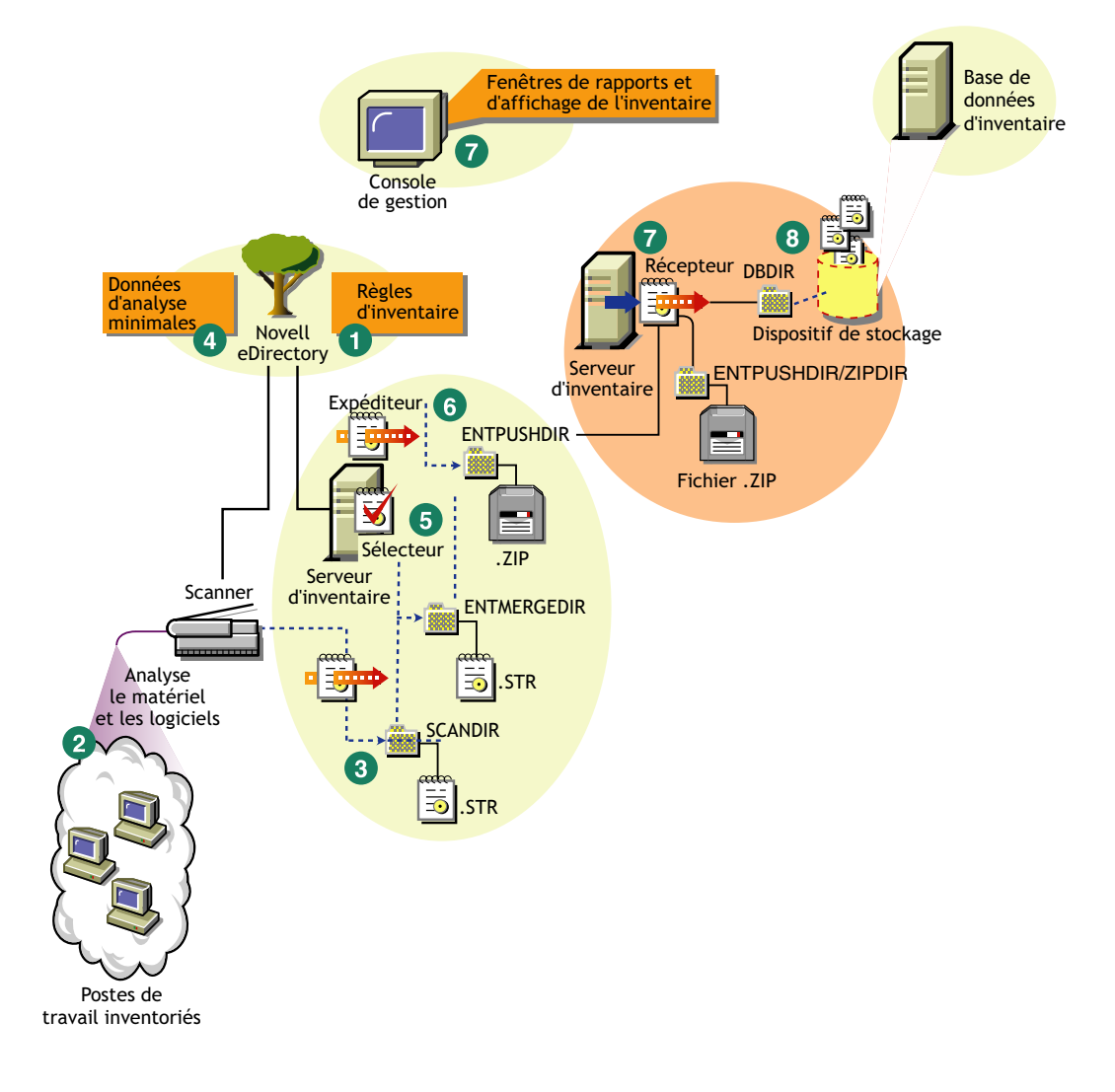

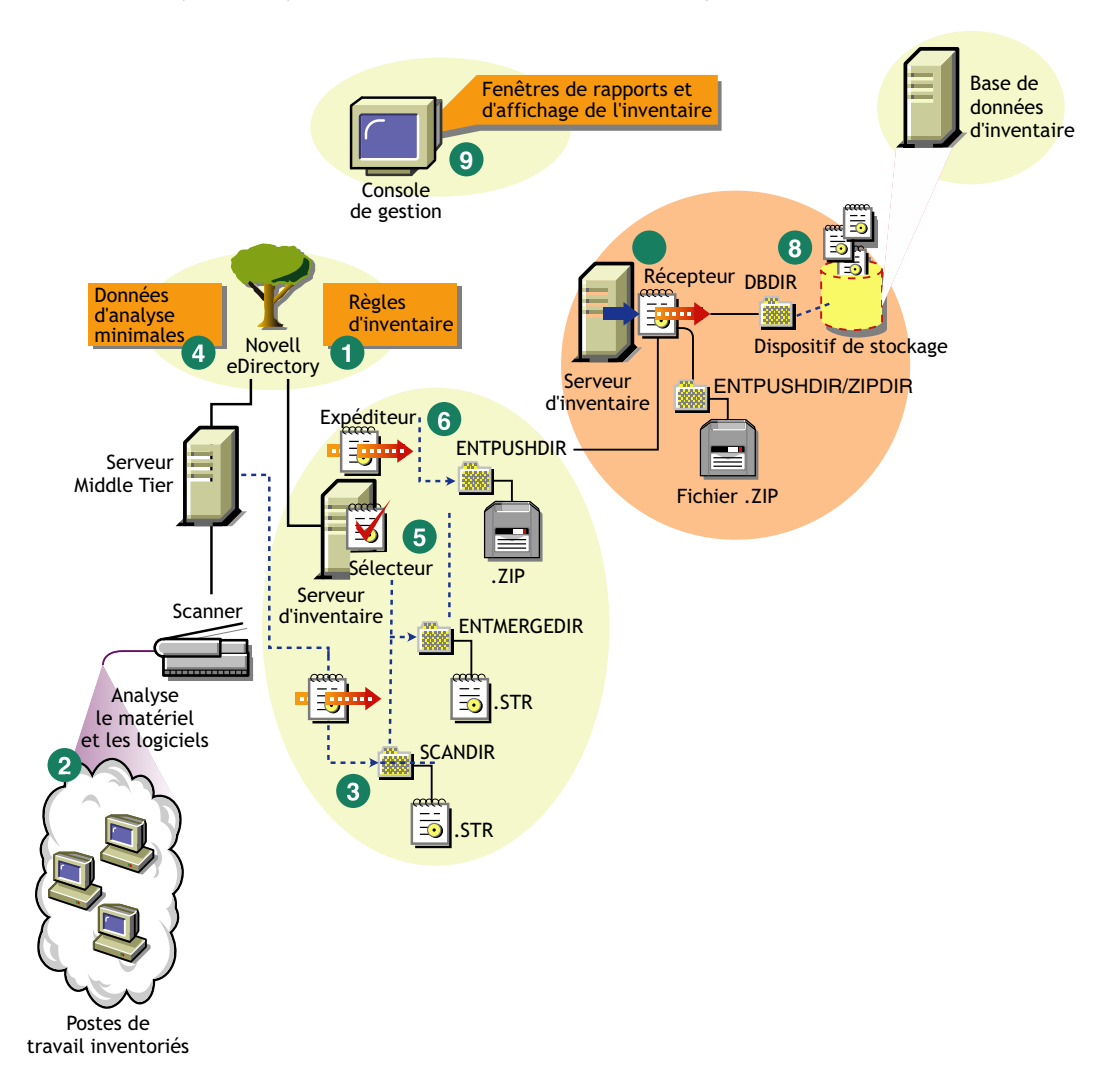

*Figure 73-11 Cycle d'analyse de l'inventaire dans le scénario de transfert en amont sans le client Novell*

# <span id="page-924-0"></span>**73.1.3 Déploiement de l'agent d'inventaire**

Avant d'installer l'agent d'inventaire sur vos postes de travail, vous devez déployer les serveurs d'inventaire qui recevront les analyses de poste de travail.

**Important :** Avant de déployer l'agent d'inventaire, nous vous recommandons de personnaliser les règles d'analyse de logiciel pour créer une configuration de base. Pour plus d'informations, reportezvous à la [Section 76.2, « Personnalisation des informations d'inventaire du matériel à analyser »,](#page-1051-0)  [page 1048](#page-1051-0).

Vous pouvez déployer l'agent d'inventaire selon les scénarios suivants :

- « Scénario 1 : déploiement de l'agent d'inventaire sur des postes de travail qui se trouvent sur le même LAN que le serveur d'inventaire » page 922
- « Scénario 2 : déploiement de l'agent d'inventaire sur des postes de travail qui envoient les analyses sur un réseau WAN à travers le pare-feu » page 922
- « Scénario 3 : déploiement d'un agent d'inventaire sur des postes de travail périodiquement connectés au réseau » page 923
- « Scénario 4 : déploiement d'un agent d'inventaire sur des postes de travail qui ne sont jamais connectés au réseau » page 924

# **Scénario 1 : déploiement de l'agent d'inventaire sur des postes de travail qui se trouvent sur le même LAN que le serveur d'inventaire**

Dans ce scénario, les postes de travail inventoriés et le serveur d'inventaire se trouvent dans le même environnement LAN.

- Si le client Novell est installé sur des postes de travail inventoriés ou si vous envisagez de l'installer sur de tels postes de travail avant d'installer l'agent d'inventaire de ZENworks 7 Desktop Management :
	- Installez l'agent d'inventaire de ZENworks 7 Desktop Management sur des postes de travail inventoriés. Pour plus d'informations, reportez-vous au *Guide d'installation de Novell ZENworks 7 Desktop Management*.

L'agent d'inventaire envoie directement les analyses au serveur d'inventaire.

- Vous pouvez configurer jusqu'à 5 000 postes de travail inventoriés pour qu'ils envoient les analyses vers un serveur d'inventaire.
- Si le client Novell n'est pas installé sur des postes de travail inventoriés ou si vous n'envisagez pas de l'installer sur de tels postes de travail avant d'installer l'agent d'inventaire de ZENworks 7 Desktop Management :
	- Installez l'agent d'inventaire de ZENworks 7 Desktop Management, qui fonctionne en mode sans client. L'agent d'inventaire achemine les requêtes via le serveur Middle Tier. Pour plus d'informations, reportez-vous au *Guide d'installation de Novell ZENworks 7 Desktop Management*.
	- Vous devez disposer d'un serveur Middle Tier ZENworks 7 Desktop Management pour chaque site. Pour plus d'informations, reportez-vous au *Guide d'installation de Novell ZENworks 7 Desktop Management*.
	- Vous pouvez configurer jusqu'à 5 000 postes de travail pour qu'ils envoient les analyses vers un serveur d'inventaire.

# **Scénario 2 : déploiement de l'agent d'inventaire sur des postes de travail qui envoient les analyses sur un réseau WAN à travers le pare-feu**

Considérons un scénario dans lequel il y a deux sites, A et B, connectés par une liaison WAN. Toutes les communications du site A vers le site B passent par le pare-feu du site A. Le site B dispose de cinq postes de travail sur lesquels l'agent d'inventaire est installé. Le client Novell n'y est pas installé. Les cinq postes de travail doivent être inventoriés et l'analyse doit être envoyée directement au serveur d'inventaire sur le site A. Vous devez installer le serveur Middle Tier sur le site A. Pour plus d'informations, reportez-vous au *Guide d'installation de Novell ZENworks 7 Desktop Management*. Le site B doit être connecté au site A par l'intermédiaire d'une liaison rapide WAN. Cette dernière doit disposer d'une largeur de bande suffisante pour gérer le trafic généré par les postes de travail lorsqu'ils accèdent aux stratégies dans eDirectory et qu'ils envoient les analyses vers le serveur d'inventaire.

L'illustration suivante représente un scénario dans lequel vous pouvez déployer cette configuration d'inventaire

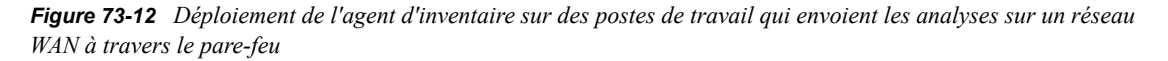

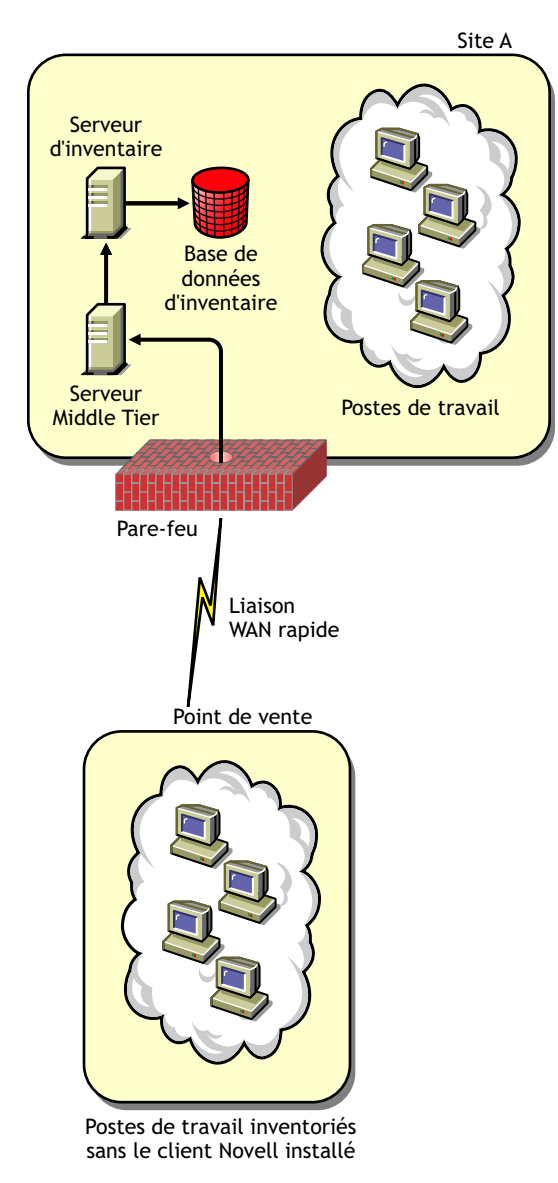

### **Scénario 3 : déploiement d'un agent d'inventaire sur des postes de travail périodiquement connectés au réseau**

Dans ce scénario, l'agent d'inventaire est installé sur des postes de travail qui se connectent périodiquement au réseau.

Les postes de travail inventoriés sont connectés périodiquement au réseau. Les stratégies de poste de travail sont rafraîchies lorsque le poste inventorié se connecte au réseau. Si la planification des analyses expire, l'agent d'inventaire retarde l'analyse du poste de travail inventorié jusqu'à ce que le poste soit connecté au réseau.

Il est recommandé de définir votre planification d'analyses de sorte qu'elle concorde avec la connexion au réseau du poste de travail inventorié.

Pour plus d'informations, reportez-vous à la [Section 76.5, « Analyse des postes de travail](#page-1114-0)  [régulièrement connectés au réseau », page 1111.](#page-1114-0)

# **Scénario 4 : déploiement d'un agent d'inventaire sur des postes de travail qui ne sont jamais connectés au réseau**

Dans ce scénario, l'agent d'inventaire est installé sur des postes de travail qui ne sont jamais connectés au réseau. Pour plus d'informations, reportez-vous à la [« Collecte de l'inventaire des](#page-1115-0)  [postes de travail non connectés au réseau » page 1112.](#page-1115-0)

# <span id="page-927-0"></span>**73.1.4 Conséquences de l'installation du composant Inventaire de poste de travail**

Sur les serveurs d'inventaire, le programme d'installation de l'inventaire de poste de travail effectue les opérations suivantes :

#### **Sur les serveurs d'inventaire NetWare**

- Copie les fichiers relatifs à l'inventaire de poste de travail dans le *volume\_installation*.
- Copie les snap-ins Inventaire de poste de travail dans le répertoire ConsoleOne®.
- Crée un objet Service d'inventaire (Service d'inventaire\_*nom\_serveur*) dans eDirectory pour chaque serveur sur lequel est installé le serveur d'inventaire. Les attributs suivants sont assignés à cet objet : zeninvRole (rôle du serveur), zeninvScanFilePath (chemin d'accès au répertoire scandir), zeninvHostServer (DN du serveur sur lequel le serveur d'inventaire est installé) et zeninvDictionarypath (chemin d'accès au répertoire du dictionnaire).
- Si l'objet Service d'inventaire existe déjà, il est validé puis recréé s'il est incorrect.
- Au cours de l'installation, l'objet Service d'inventaire est désigné comme ayant droit du serveur NCP™ avec les droits Comparer et Lire.
- Assigne l'objet Service d'inventaire comme ayant droit de lui-même.
- Crée le répertoire d'analyse avec les sous-répertoires dans le volume spécifié du serveur d'inventaire. Les droits Créer sont accordés à la [racine] sur ce répertoire.
- Crée un répertoire de dictionnaire (dictdir) et copie les fichiers du dictionnaire général et du dictionnaire privé. Les droits Lire et Écrire sont accordés à la [racine] sur ce répertoire.
- Crée le fichier zenworks.properties dans sys:\system. Ce fichier contient le chemin d'installation du serveur d'inventaire et de ZEN Web Server.
- Lors de l'installation de l'inventaire de poste de travail, si vous avez configuré les paramètres de configuration du serveur d'inventaire autonome, le Gestionnaire des services d'inventaire démarre automatiquement.
- Installe ZEN Web Server sur le serveur d'inventaire, si ce n'est déjà fait.
- Si le composant Inventaire de poste de travail est réinstallé dans le même répertoire que celui de l'installation précédente, les fichiers config.properties et directory.properties sont sauvegardés et recréés.

### **Sur les serveurs d'inventaire Windows**

- Copie les fichiers relatifs à l'inventaire de poste de travail dans le *répertoire\_installation*.
- Copie le composant snap-in Inventaire de poste de travail dans le répertoire ConsoleOne.
- Crée le répertoire d'analyse avec les sous-répertoires dans le répertoire spécifié sur le serveur d'inventaire, et crée un partage avec des droits Créer sur ce répertoire pour tous les utilisateurs.
- Crée un répertoire de dictionnaire (dictdir), copie les fichiers du dictionnaire général et du dictionnaire privé, et octroie des droits Lire et Écrire sur ce répertoire pour tous utilisateurs.
- Crée un objet Service d'inventaire (Service d'inventaire\_*nom\_serveur*) dans eDirectory pour chaque serveur sur lequel est installé le serveur d'inventaire. Les attributs suivants sont assignés à cet objet : zeninvRole (rôle du serveur), zeninvScanFilePath (chemin d'accès au répertoire scandir), zeninvHostServer (DN du serveur sur lequel le serveur d'inventaire est installé) et zeninvDictionarypath (chemin d'accès au répertoire du dictionnaire).
- Si l'objet Service d'inventaire (Service d'inventaire\_*nom\_serveur*) existe déjà, il est validé puis recréé s'il est incorrect.
- Au cours de l'installation, l'objet Service d'inventaire est désigné comme ayant droit du serveur NCP avec les droits Comparer et Lire.
- Assigne l'objet Service d'inventaire comme ayant droit de lui-même.
- Le Gestionnaire des services d'inventaire est créé en tant que service.
- Modifie les paramètres de registre pour ajouter le chemin d'installation du serveur d'inventaire et du ZEN Web Server.
- Sur le serveur d'inventaire, le Gestionnaire des services ZENworks est créé en tant que service.
- Si le composant Inventaire de poste de travail est réinstallé dans le répertoire d'installation précédent, les fichiers config.properties et directory.properties sont sauvegardés et recréés.

# **Sur les serveurs d'inventaire Linux**

- Copie les fichiers relatifs à l'inventaire de poste de travail par le biais des RPM novellzenworks-invserver et novell-zenworks-invrmcommon.
- Crée un utilisateur d'inventaire dans les groupes Inventaire et ZENworks.
- Crée un répertoire d'analyse (/opt/novell/zenworks/inv/ScanDir) avec les sousrépertoires, assigne des autorisations de lecture et d'exécution pour tous les répertoires contenus dans le chemin d'accès à ScanDir et crée un partage Samba pourvu des droits de création sur ce répertoire pour tous les utilisateurs.
- Crée un répertoire de dictionnaire (/opt/novell/zenworks/inv/server/DictDir), copie les fichiers du dictionnaire général et du dictionnaire privé, et octroie des droits Lire et Écrire sur ce répertoire pour tous utilisateurs.
- Crée un objet Service d'inventaire (Service d'inventaire\_*nom\_serveur*) dans eDirectory pour chaque serveur sur lequel est installé le serveur d'inventaire. Les attributs suivants sont assignés à cet objet : zeninvRole (rôle du serveur), zeninvScanFilePath (chemin d'accès au répertoire scandir), zeninvHostServer (DN du serveur sur lequel le serveur d'inventaire est installé) et zeninvDictionarypath (chemin d'accès au répertoire du dictionnaire).
- Crée les partages NCP pour les volumes ScanDir et DictDir de OES.
- Crée le serveur d'inventaire en tant que daemon /etc/init.d/novell-zdm-inv, et l'ajoute pour qu'il démarre au démarrage du serveur.

#### **Sur des serveurs de base de données**

- Installe la base de données Sybase sur le serveur indiqué.
- Au démarrage du serveur, la base de données est chargée.
- Sous NetWare, les entrées mgmtdb.db sont ajoutées au fichier sys:\system\mgmtdbs.ncf. Sous Windows, les entrées mgmtdb.db sont ajoutées au registre.
- Crée deux objets Base de données (Base de données d'inventaire\_*nom\_serveur* et Base de données Desktop Management*\_nom\_serveur*\_) pour Sybase, et configure les propriétés de l'objet.
- Si le serveur de base de données est installé dans le répertoire d'installation précédent, les fichiers de base de données sont recréés s'ils sont non valides ou inexistants.
- Si Sybase est déjà installé, seuls les fichiers de base de données sont copiés.

# <span id="page-929-0"></span>**73.1.5 Démarrage et arrêt du service d'inventaire**

La section se compose des rubriques suivantes :

- « Démarrage du service d'inventaire sur un serveur d'inventaire NetWare » page 926
- « Arrêt du service d'inventaire sur un serveur d'inventaire NetWare » page 927
- « Démarrage du service d'inventaire sur un serveur d'inventaire Windows » page 927
- « Arrêt du service d'inventaire sur un serveur d'inventaire Windows » page 927
- « Démarrage du service d'inventaire sur un serveur d'inventaire Linux » page 927
- « Arrêt du service d'inventaire sur un serveur d'inventaire Linux » page 928

Pour plus d'informations sur les différents services d'inventaire, reportez-vous à la [Section 74.1,](#page-982-0)  [« Description du Gestionnaire des services d'inventaire », page 979](#page-982-0).

### **Démarrage du service d'inventaire sur un serveur d'inventaire NetWare**

Avant de démarrer le service d'inventaire, assurez-vous que la base de données d'inventaire est activée et en cours d'exécution. La base de données d'inventaire est automatiquement démarrée après l'installation.

Pour démarrer les services d'inventaire sur le serveur d'inventaire NetWare, saisissez la commande startinv à l'invite de la console du serveur.

Pour lancer un service d'inventaire, saisissez startser *nom\_service\_inventaire* à l'invite du serveur d'inventaire. Pour plus d'informations sur les différents services d'inventaire, reportez-vous à [« Liste des services » page 980](#page-983-0).

Une fois le service d'inventaire lancé, assurez-vous que les services d'inventaire sont activés et en cours d'exécution. Pour répertorier tous les services, saisissez listser \* à l'invite de la console du serveur. Pour répertorier un service d'inventaire, saisissez listser *nom\_service\_inventaire* à l'invite de la console du serveur.

Si les services d'inventaire ne s'exécutent pas correctement, vérifiez le journal d'état du serveur. Pour plus d'informations sur le journal d'état du serveur, reportez-vous à la [Section 78.4, « Affichage de](#page-1227-0)  [l'état des composants d'inventaire sur un serveur », page 1224](#page-1227-0).

# **Arrêt du service d'inventaire sur un serveur d'inventaire NetWare**

Pour arrêter un service d'inventaire, saisissez stopser *nom\_service\_inventaire* à l'invite de la console du serveur.

Pour arrêter tous les services d'inventaire, saisissez stopser \* à l'invite de la console du serveur.

#### **Démarrage du service d'inventaire sur un serveur d'inventaire Windows**

Avant de démarrer le service d'inventaire, assurez-vous que la base de données d'inventaire est activée et en cours d'exécution. La base de données d'inventaire est automatiquement démarrée après l'installation.

Pour démarrer les services d'inventaire du serveur d'inventaire Windows 2000/2003 :

- **1** Dans le Panneau de configuration, double-cliquez sur Outils d'administration.
- **2** Double-cliquez sur Services.
- **3** Sélectionnez Service d'inventaire Novell, puis cliquez sur Démarrer.

Pour démarrer un service d'inventaire à l'invite de la console :

- **1** Accédez au répertoire *répertoire\_installation\*inv\server\wminv\bin.
- **2** À l'invite, saisissez startser *nom\_service\_inventaire*.

Une fois le service d'inventaire lancé, assurez-vous que les services d'inventaire sont activés et en cours d'exécution. Pour répertorier tous les services, saisissez listser "\*" à l'invite de la console du serveur. Pour répertorier un service d'inventaire à partir de l'invite de la console :

- **1** Accédez au répertoire *répertoire\_installation\*inv\server\wminv\bin.
- **2** À l'invite, saisissez listser *nom\_service\_inventaire*.

Si les services d'inventaire ne s'exécutent pas correctement, vérifiez le journal d'état du serveur. Pour plus d'informations sur le journal d'état du serveur, reportez-vous à la [Section 78.4, « Affichage de](#page-1227-0)  [l'état des composants d'inventaire sur un serveur », page 1224](#page-1227-0).

#### **Arrêt du service d'inventaire sur un serveur d'inventaire Windows**

Pour arrêter les services d'inventaire d'un serveur d'inventaire Windows 2000/2003 :

- **1** Dans le Panneau de configuration, double-cliquez sur Outils d'administration.
- **2** Double-cliquez sur Services.
- **3** Sélectionnez Service d'inventaire Novell, puis cliquez sur Arrêter.

Pour arrêter un service d'inventaire sur un serveur d'inventaire Windows à partir de l'invite de la console :

- **1** Accédez au répertoire *répertoire\_installation\*inv\server\wminv\bin.
- **2** Saisissez stopser *nom\_service\_inventaire*.

#### **Démarrage du service d'inventaire sur un serveur d'inventaire Linux**

Pour démarrer tous les services d'inventaire, procédez de l'une des façons suivantes :

- 1. À l'invite du serveur Linux, saisissez /etc/init.d.
- 2. saisissez la commande ./novell-zdm-inv start.

ou

Pour démarrer tous les services d'inventaire à partir de n'importe quel répertoire sur Linux, saisissez

/etc/init.d/novell-zdm-inv start

Pour démarrer un service d'inventaire spécifique :

1. à l'invite du serveur Linux, saisissez /opt/novell/bin.

2. Saisissez la commande StartSer *Service\_inventaire*.

#### **Arrêt du service d'inventaire sur un serveur d'inventaire Linux**

Pour arrêter tous les services d'inventaire, procédez de l'une des façons suivantes :

1. À l'invite du serveur Linux, saisissez /etc/init.d.

2. Saisissez la commande ./novell-zdm-inv stop.

ou

Pour arrêter tous les services d'inventaire à partir de n'importe quel répertoire sur Linux, saisissez

/etc/init.d/novell-zdm-inv stop

- Pour arrêter un service d'inventaire spécifique :
	- 1. à l'invite du serveur Linux, saisissez /opt/novell/bin.
	- 2. Saisissez la commande StopSer *Inventory\_service*.

# **73.1.6 Vérification de l'état des composants Inventaire de poste de travail installés sur Linux**

Le tableau suivant répertorie les composants Inventaire de poste de travail installés sur Linux dont vous pouvez vérifier l'état en exécutant des commandes à l'invite de la console Linux.

| Composant Inventaire de poste de<br>travail | Commande à saisir à l'invite de la console Linux |
|---------------------------------------------|--------------------------------------------------|
| Daemon du serveur d'inventaire              | /etc/init.d/novell-zdm-inv status                |
| Daemon Sybase                               | /etc/init.d/novell-zdm-sybase status             |
| Daemon du proxy d'inventaire                | /etc/init.d/novell-zen-zws status                |

*Tableau 73-3 Commandes de vérification de l'état des composants Inventaire de poste de travail installés sur Linux*

# <span id="page-932-0"></span>**73.1.7 Modification du rôle du serveur d'inventaire**

Lorsque vous installez ZENworks 7 Desktop Management, par défaut, le rôle du serveur d'inventaire est Autonome. En configurant l'objet Service d'inventaire, vous pouvez assigner des rôles particuliers au serveur d'inventaire en fonction de votre déploiement d'inventaire.

Par exemple, si le plan de déploiement identifie trois serveurs, comme le serveur racine, un serveur intermédiaire avec base de données et un serveur feuille pour le déploiement d'inventaire, vous installez le composant Inventaire de poste de travail sur ces serveurs et vous choisissez le rôle du serveur. Par la suite, si vous souhaitez apporter des modifications au déploiement d'inventaire, par exemple en attachant les postes de travail inventoriés au serveur racine, vous devez transformer le rôle Serveur racine de l'objet Service d'inventaire en rôle Serveur racine avec postes de travail inventoriés. De plus, en fonction du nouveau rôle, il convient de configurer certaines stratégies.

Pour modifier le rôle d'un serveur d'inventaire :

- **1** Planifiez soigneusement les changements de rôle. Ces modifications ont en effet une incidence sur le déploiement d'inventaire. En outre, tenez compte des besoins en espace disque et assurezvous de disposer des configurations requises pour l'inventaire.
- **2** Dans ConsoleOne, cliquez avec le bouton droit de la souris sur l'objet Service d'inventaire (Service d'inventaire\_*nom\_serveur*), cliquez sur *Propriétés*, puis sur l'onglet *Propriétés de l'objet Service d'inventaire*.
- **3** Choisissez le nouveau rôle de l'objet Service d'inventaire, puis cliquez sur *Appliquer*.
- **4** Désactivez les services en cours d'exécution sur le serveur modifié, prenez les mesures nécessaires pour changer de rôle, puis réactivez le serveur.

Pour plus d'informations sur l'arrêt et le redémarrage du service d'inventaire, reportez-vous à la [Section 73.1.5, « Démarrage et arrêt du service d'inventaire », page 926.](#page-929-0)

Les sections suivantes contiennent des informations qui permettent de changer le rôle de l'objet Service d'inventaire :

- « Modification du rôle du serveur racine » page 929
- « Modification du rôle du serveur racine avec postes de travail inventoriés » page 931
- « Modification du rôle du serveur intermédiaire » page 932
- « Modification du rôle du serveur intermédiaire avec base de données » page 933
- « Modification du rôle du serveur intermédiaire avec base de données et postes de travail inventoriés » page 934
- « Modification du rôle du serveur intermédiaire avec postes de travail inventoriés » page 935
- « Modification du rôle du serveur feuille » page 937
- « Modification du rôle du serveur feuille avec base de données » page 938
- « Modification du rôle du serveur autonome » page 940

### **Modification du rôle du serveur racine**

Pour changer le rôle du serveur racine, effectuez les opérations décrites dans le tableau suivant :

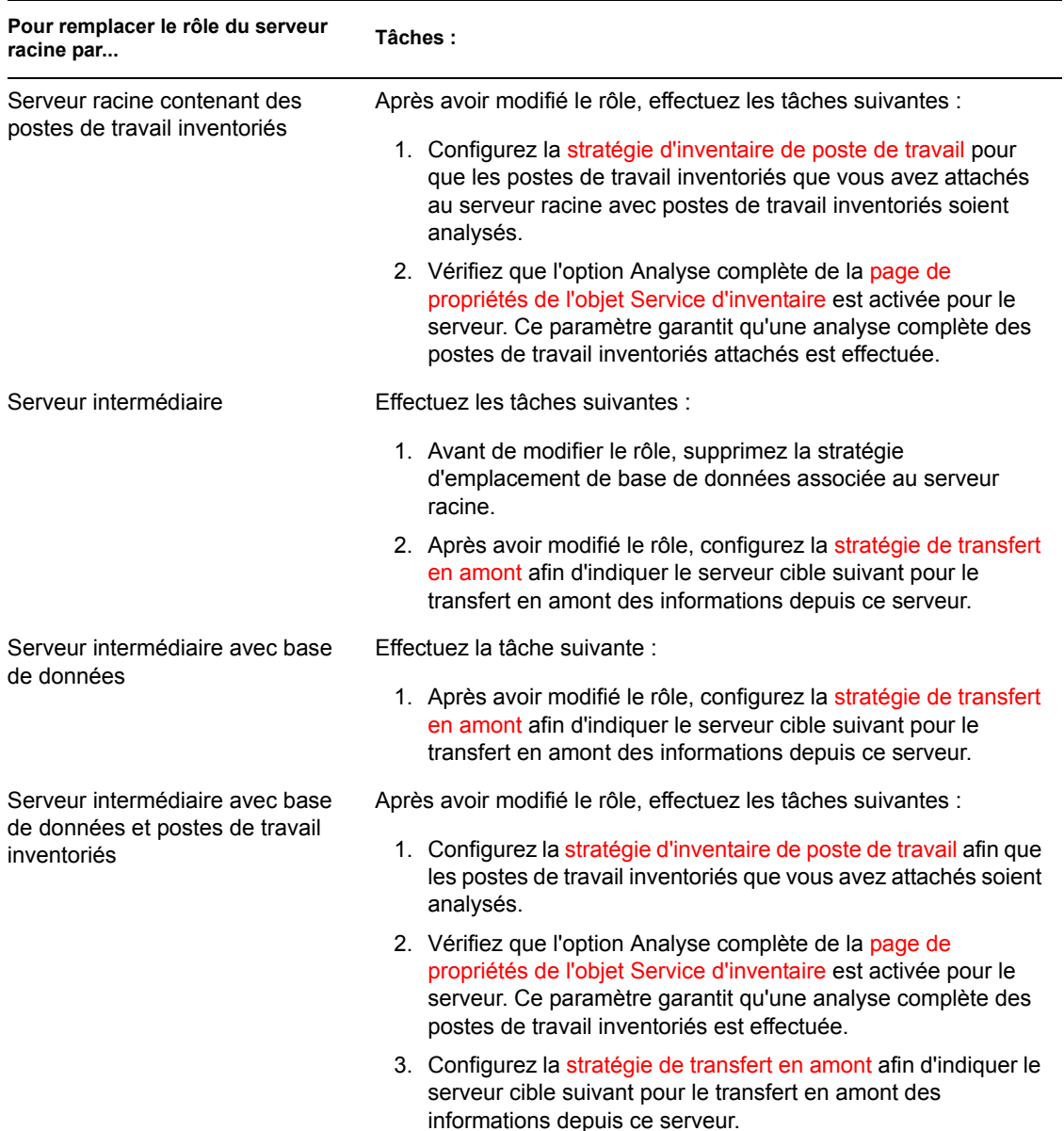

# *Tableau 73-4 Tâches à effectuer pour remplacer le rôle du serveur racine*

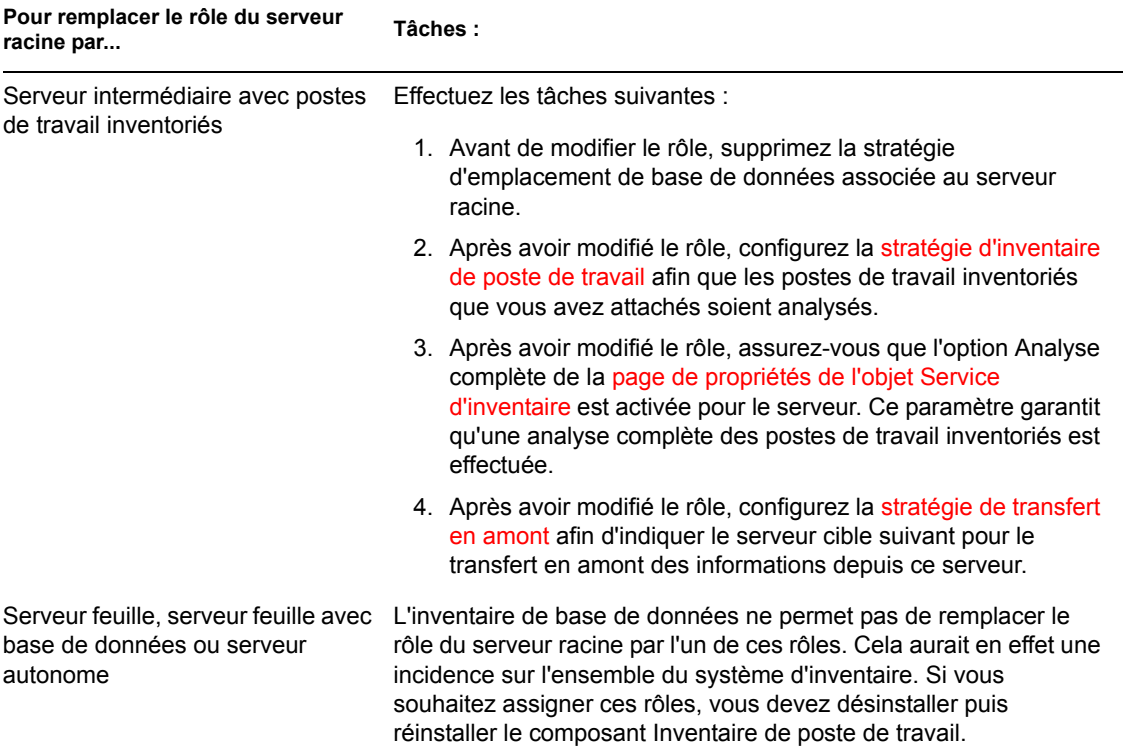

# **Modification du rôle du serveur racine avec postes de travail inventoriés**

Effectuez les opérations indiquées dans le tableau suivant :

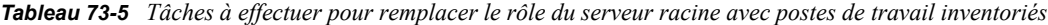

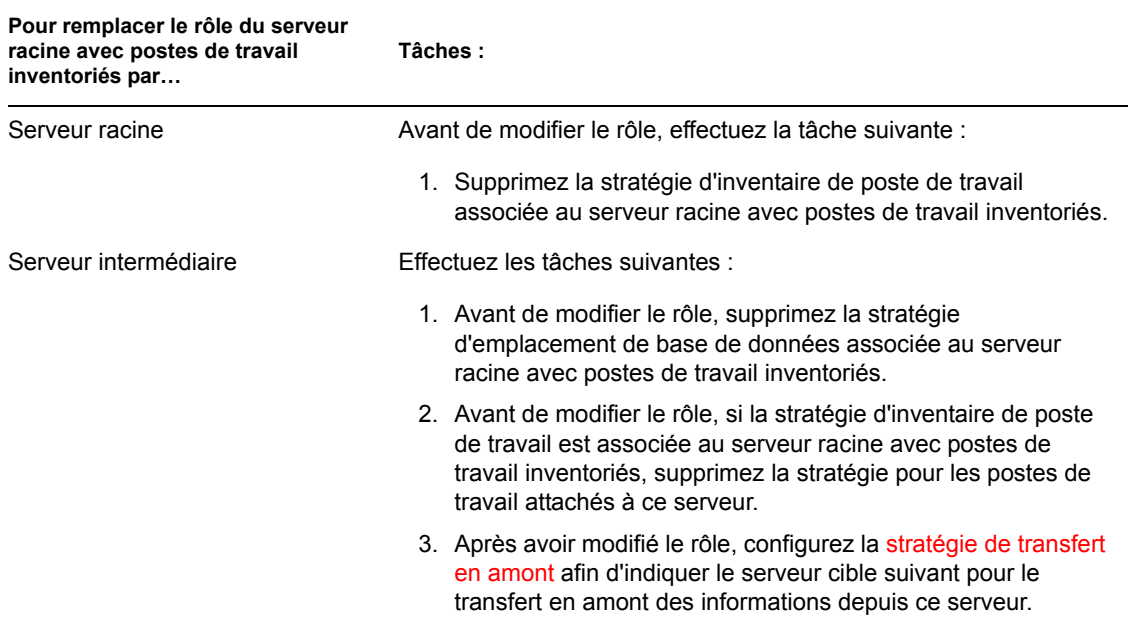

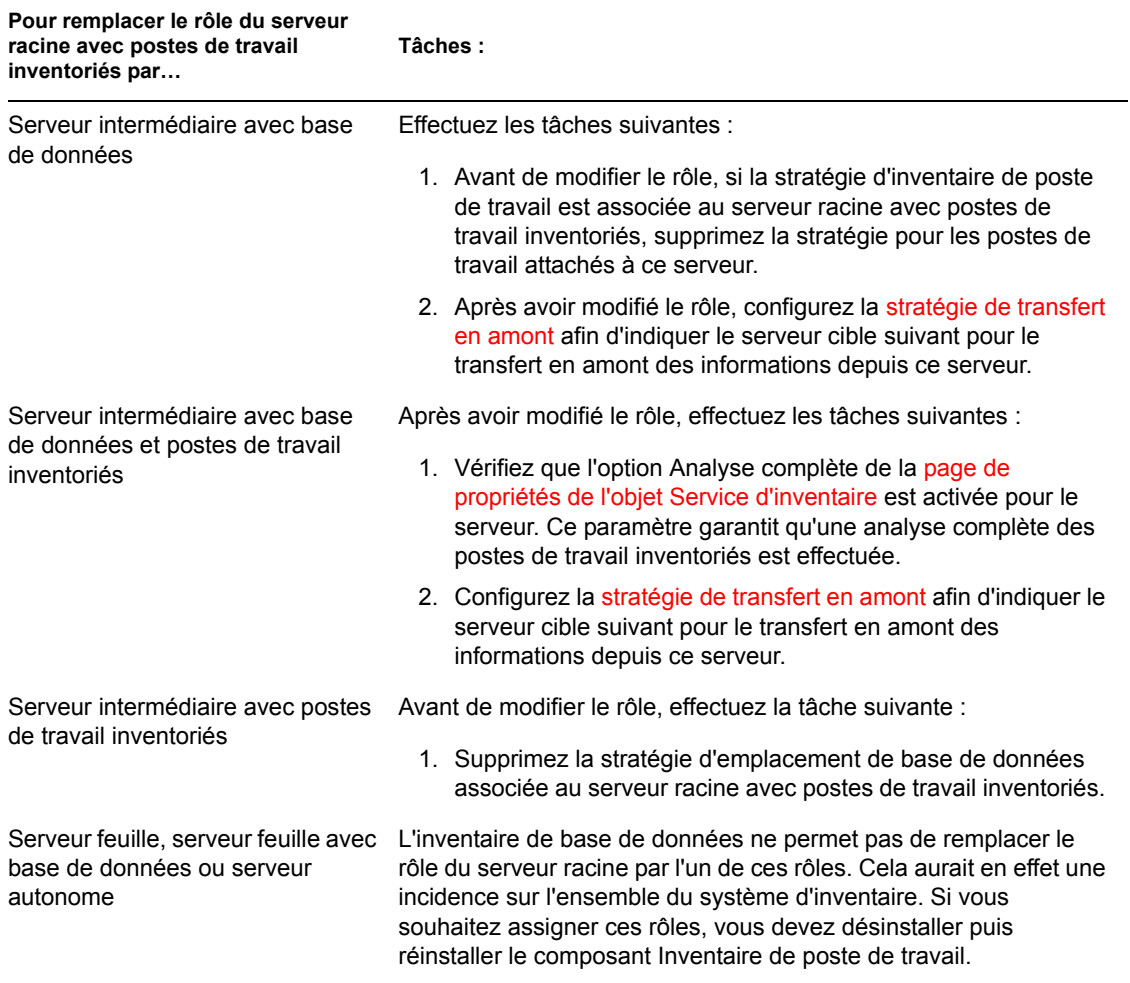

# **Modification du rôle du serveur intermédiaire**

Effectuez les opérations indiquées dans le tableau suivant :

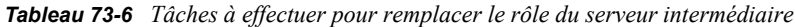

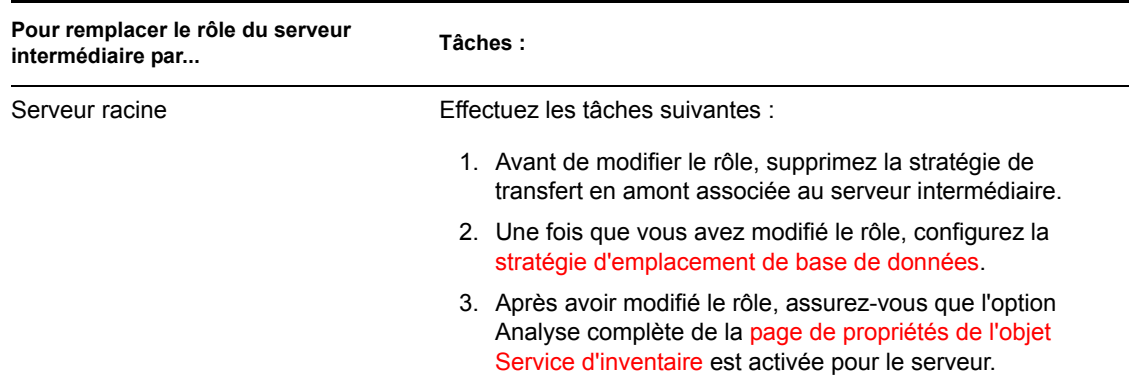
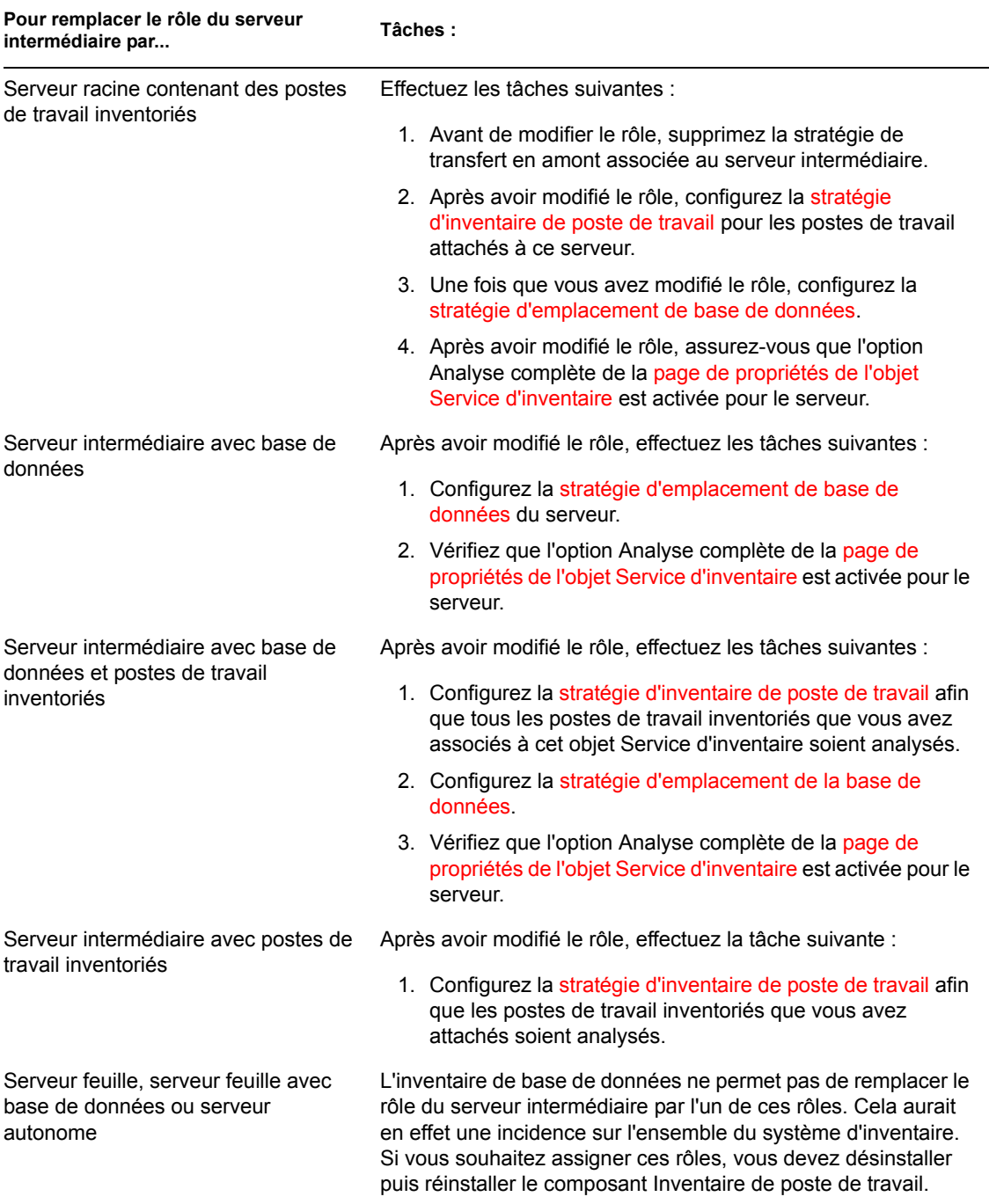

### **Modification du rôle du serveur intermédiaire avec base de données**

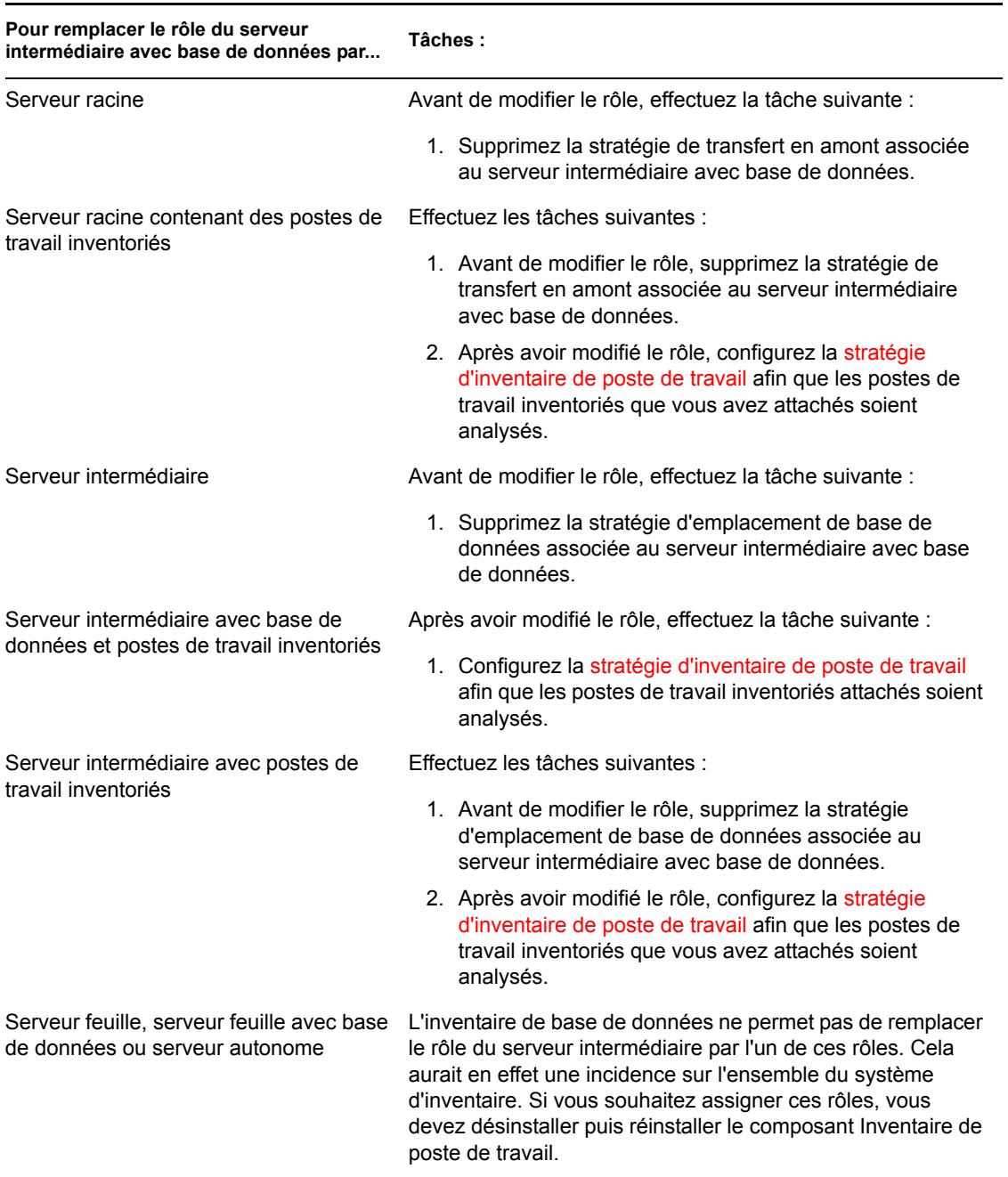

### *Tableau 73-7 Tâches à effectuer pour remplacer le rôle du serveur intermédiaire avec base de données*

### **Modification du rôle du serveur intermédiaire avec base de données et postes de travail inventoriés**

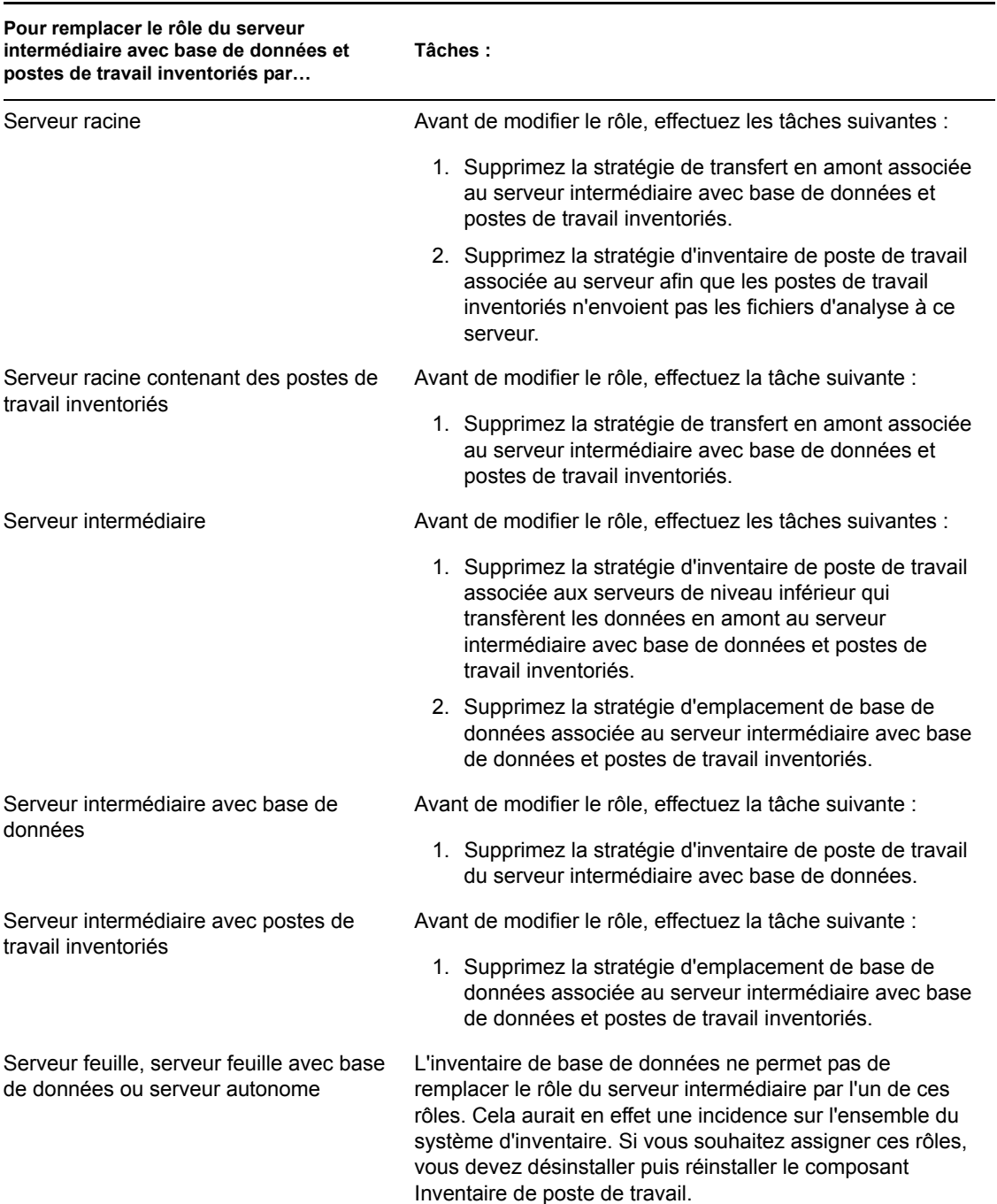

*Tableau 73-8 Tâches à effectuer pour remplacer le rôle du serveur intermédiaire avec base de données et postes de travail inventoriés*

### **Modification du rôle du serveur intermédiaire avec postes de travail inventoriés**

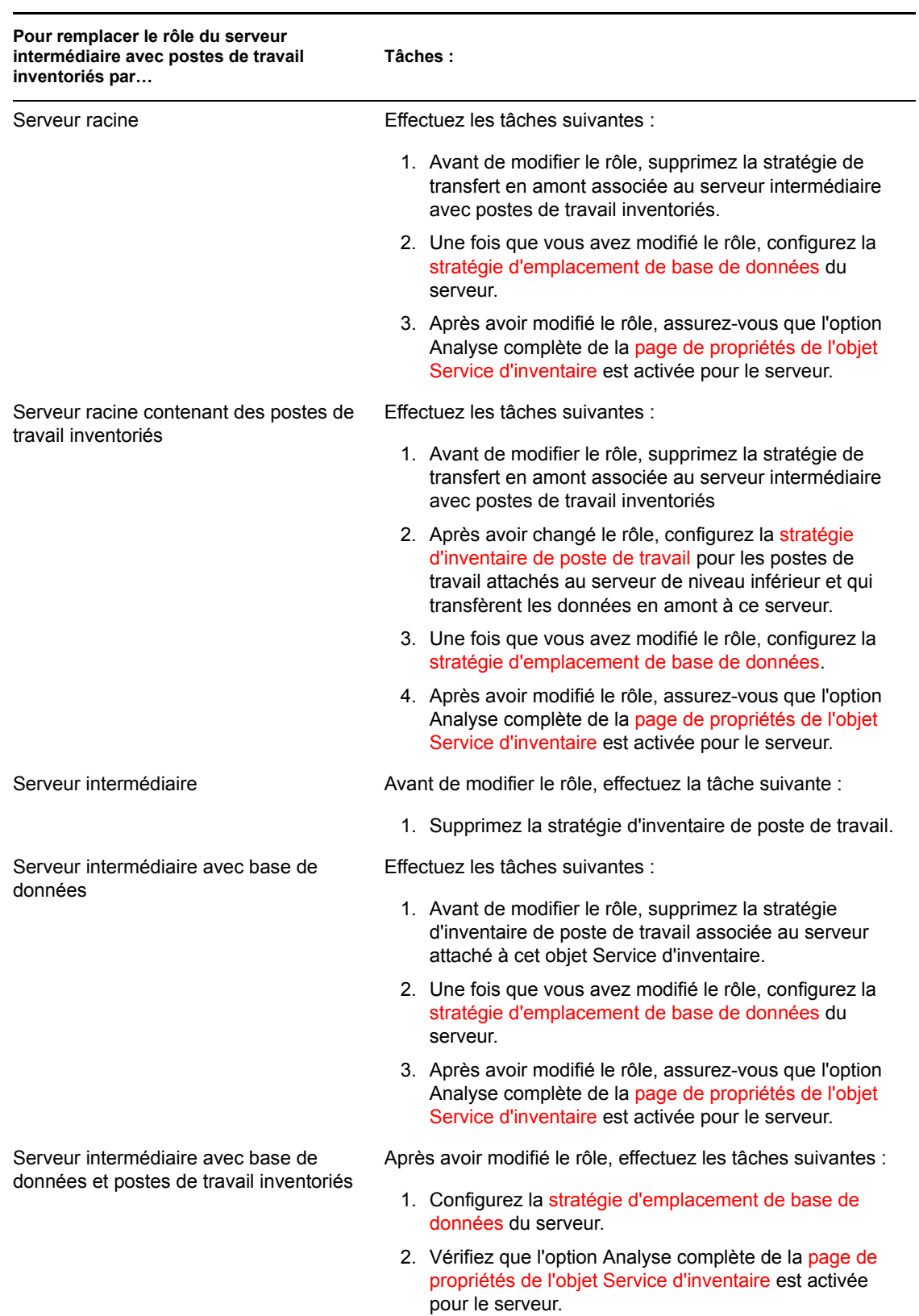

*Tableau 73-9 Tâches à effectuer pour remplacer le rôle du serveur intermédiaire avec postes de travail inventoriés*

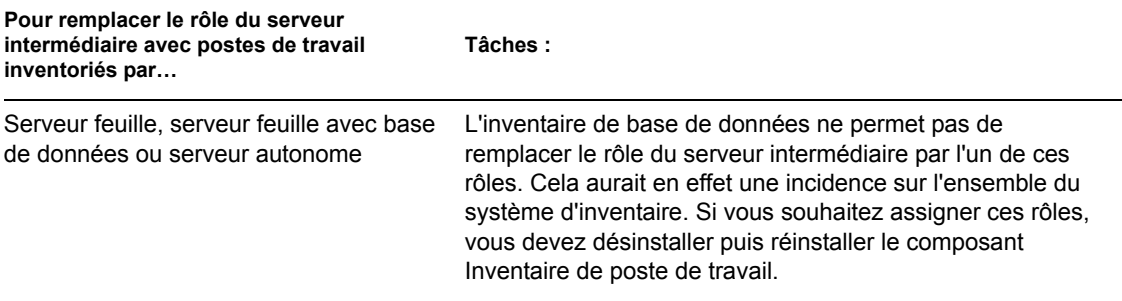

### **Modification du rôle du serveur feuille**

Effectuez les opérations indiquées dans le tableau suivant :

*Tableau 73-10 Tâches à effectuer pour remplacer le rôle du serveur feuille*

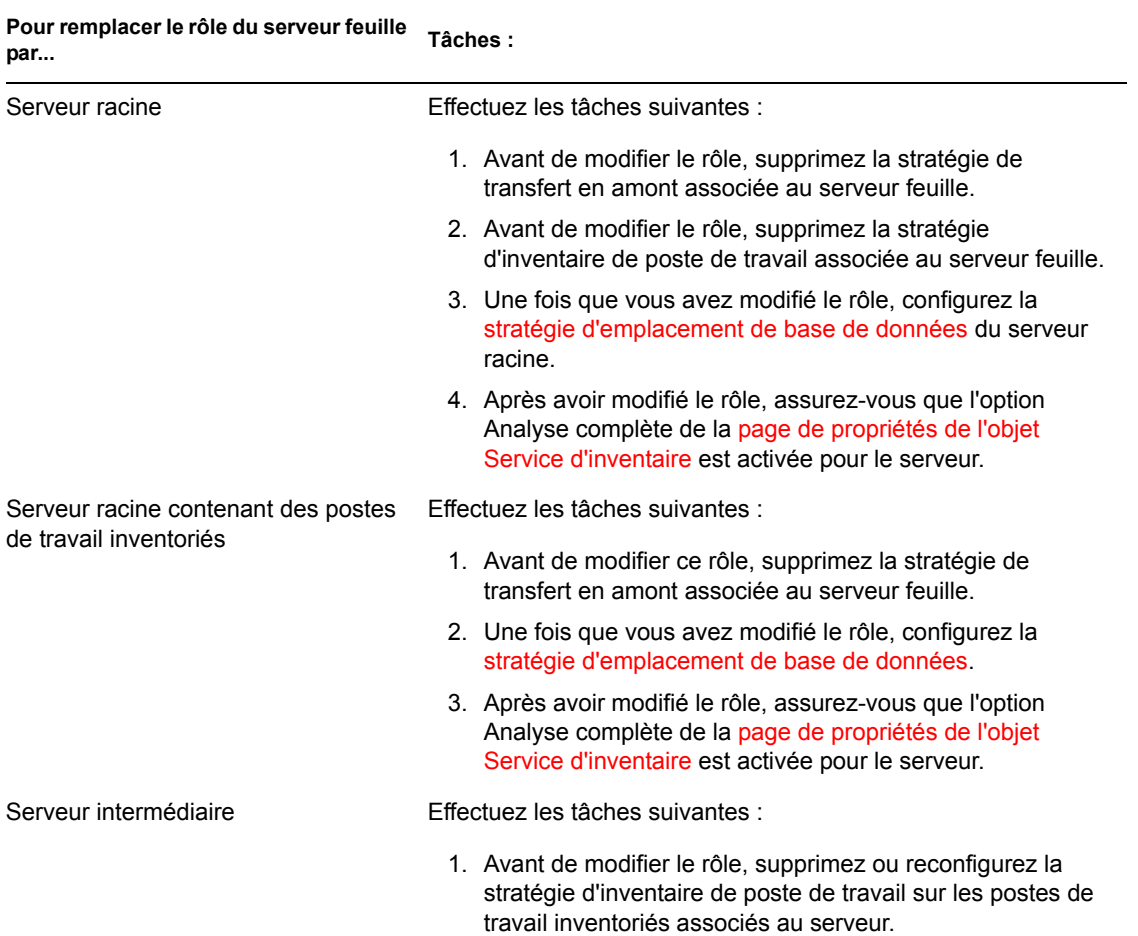

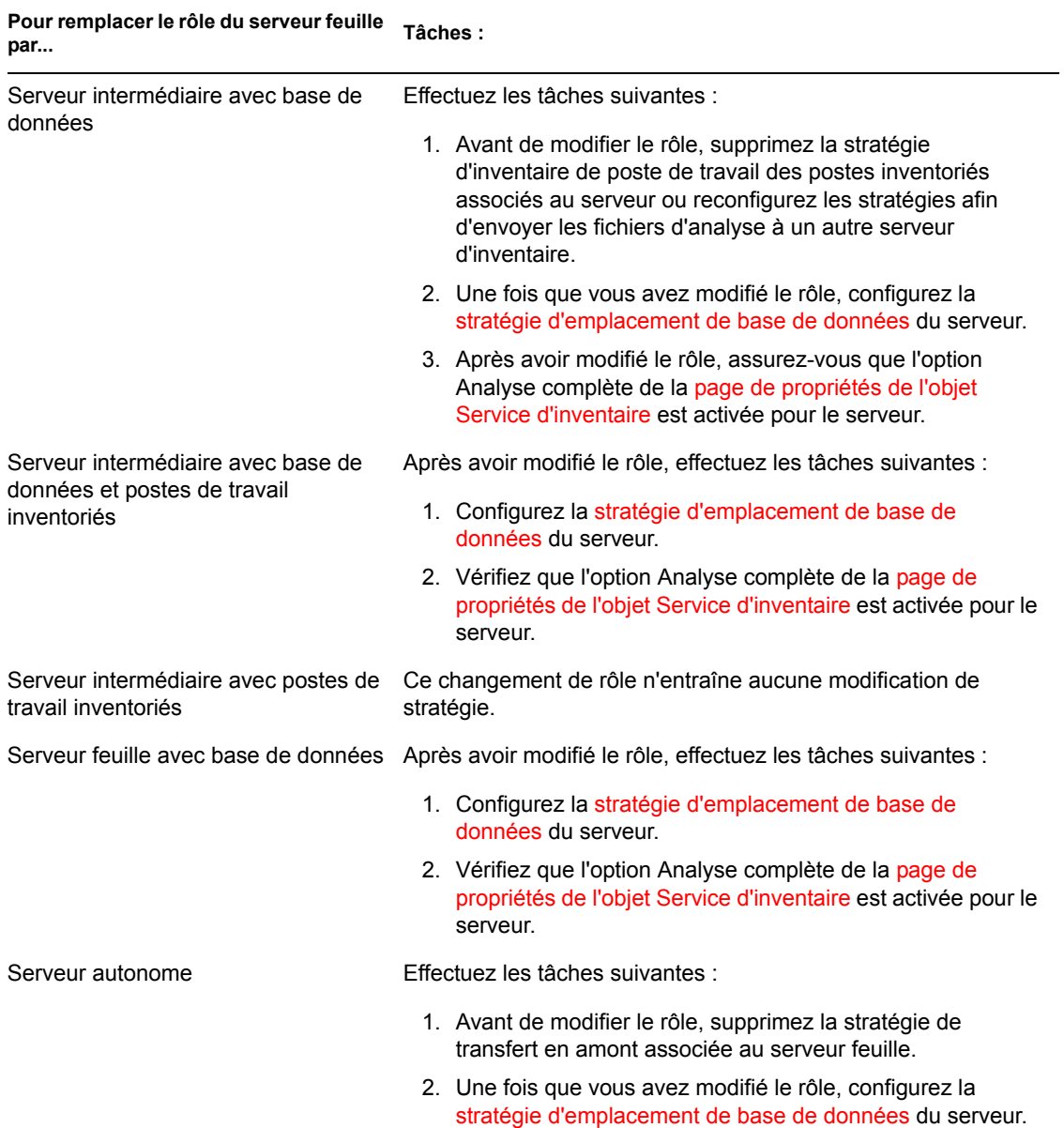

### **Modification du rôle du serveur feuille avec base de données**

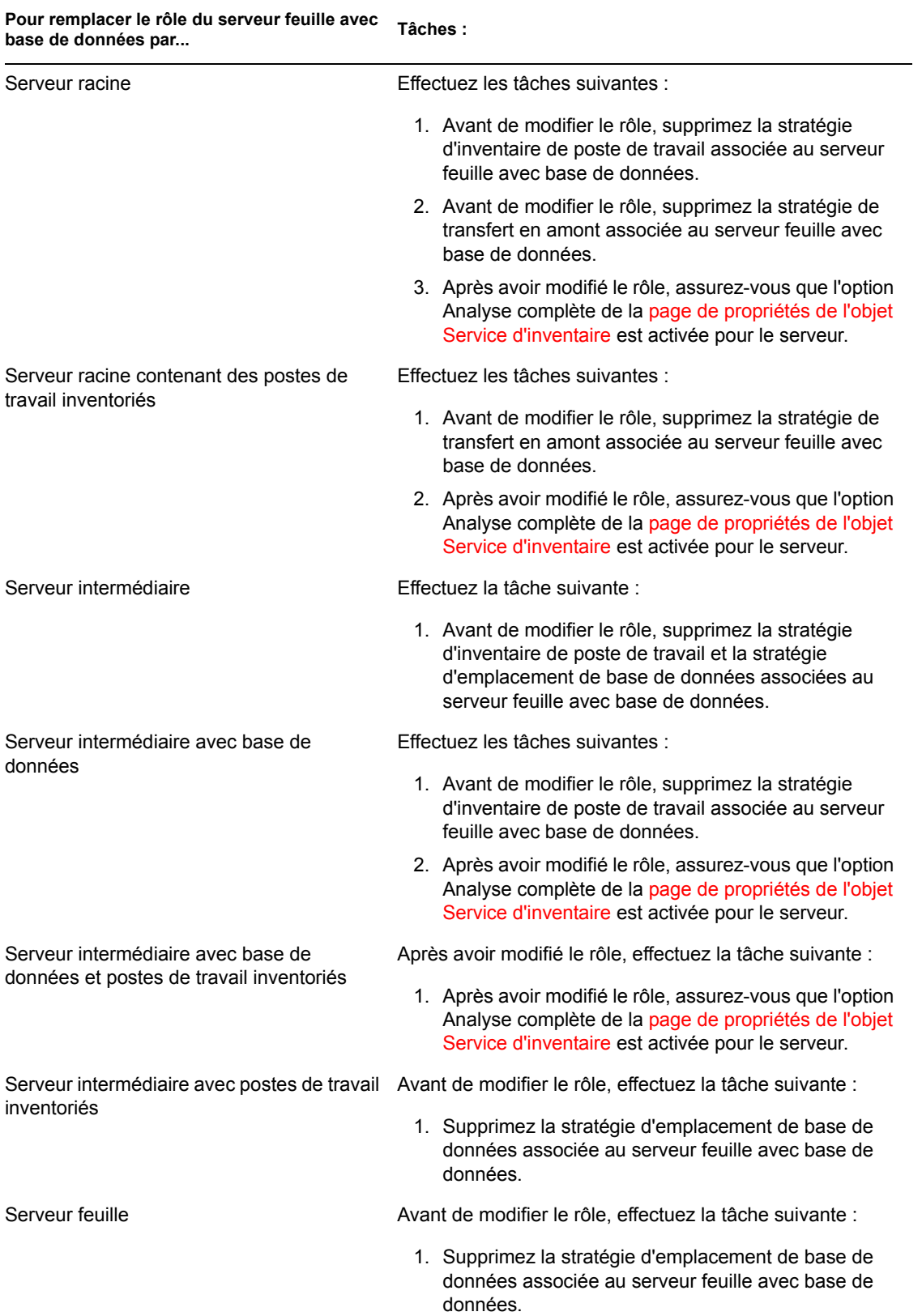

*Tableau 73-11 Tâches à effectuer pour remplacer le rôle du serveur feuille avec base de données*

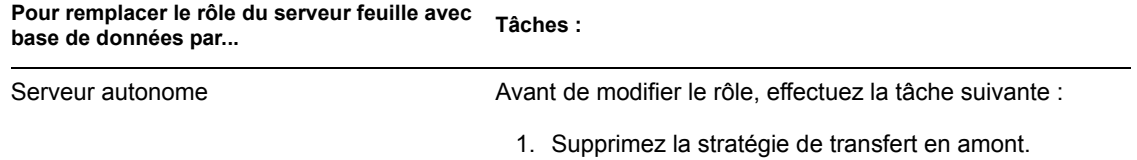

### **Modification du rôle du serveur autonome**

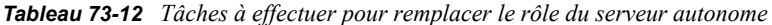

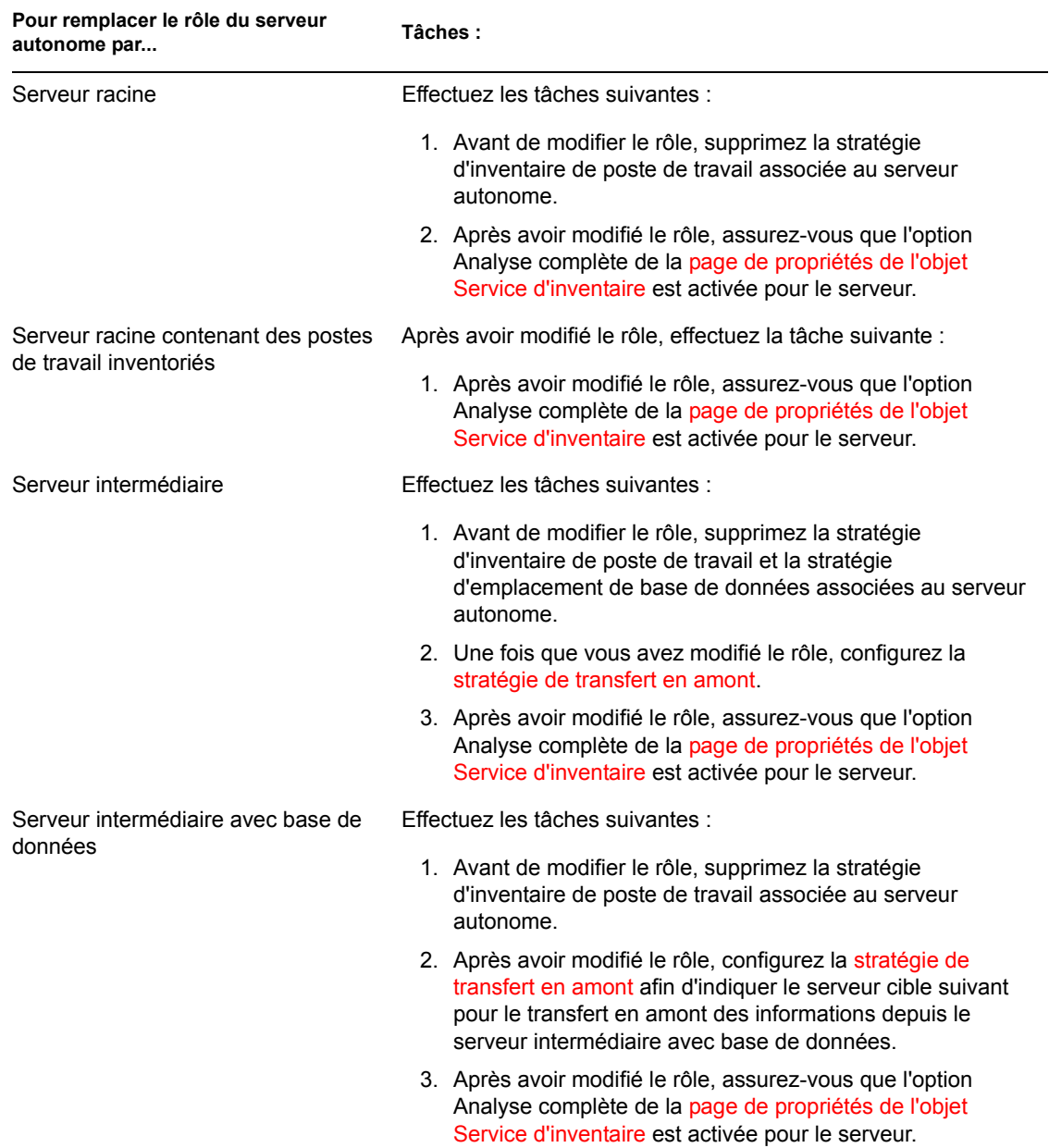

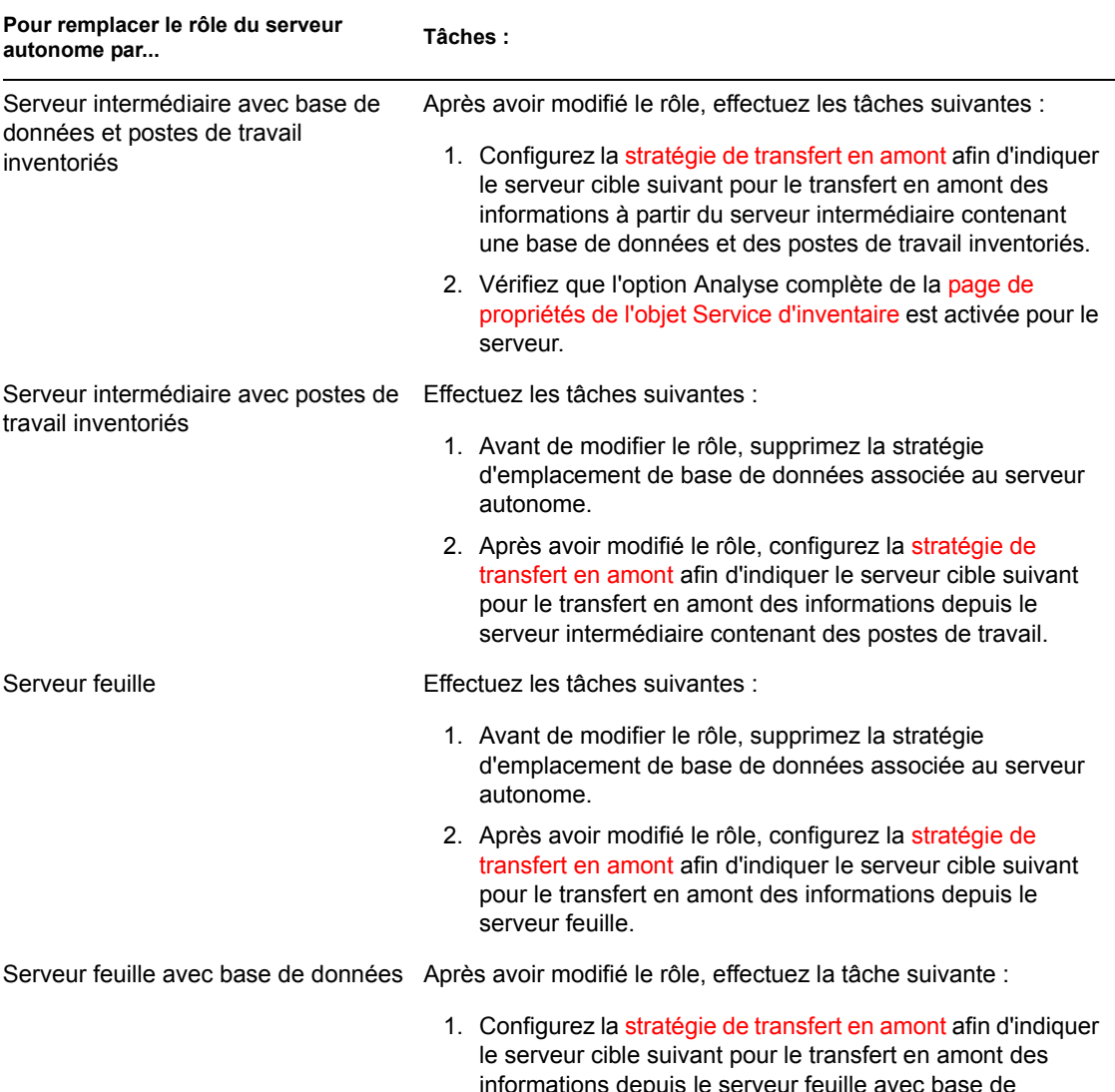

# **73.2 Configuration de la base de données d'inventaire**

Cette section se compose des rubriques suivantes :

[Section 73.2.1, « Configuration de la base de données d'inventaire Sybase », page 942](#page-945-0)

données.

- [Section 73.2.2, « Configuration de la base de données d'inventaire Oracle », page 949](#page-952-0)
- [Section 73.2.3, « Configuration de la base de données d'inventaire MS SQL Server 2000 »,](#page-963-0)  [page 960](#page-963-0)

Si vous souhaitez remplacer la base de données d'inventaire, arrêtez toujours les services d'inventaire au préalable. Remplacez la base de données, puis redémarrez les services d'inventaire. Pour plus d'informations, reportez-vous à la [Section 73.1.5, « Démarrage et arrêt du service](#page-929-0)  [d'inventaire », page 926](#page-929-0).

### <span id="page-945-0"></span>**73.2.1 Configuration de la base de données d'inventaire Sybase**

Cette section se compose des rubriques suivantes :

- « Ajout de valeurs énumérées non anglaises pour les attributs d'inventaire dans la base de données d'inventaire » page 942
- « Création manuelle de l'objet Base de données d'inventaire Sybase » page 943
- « Organisation des espaces de base de données Sybase sur les serveurs NetWare, Windows ou Linux (outil AlterDBSpace) » page 944
- « Présentation des paramètres de démarrage de la base de données Sybase » page 946
- « Sauvegarde de la base de données d'inventaire sous Sybase » page 947

### **Ajout de valeurs énumérées non anglaises pour les attributs d'inventaire dans la base de données d'inventaire**

Vous devez ajouter les valeurs énumérées non anglaises afin que le rapport d'inventaire puisse afficher la valeur enum des attributs d'inventaire dans les versions internationales. Ces valeurs doivent être disponibles dans la version anglaise du produit afin que les informations d'inventaire transférées en amont à partir de sites non anglais soient correctement capturées par les serveurs de niveau supérieur sur lesquels seules les versions anglaises sont installées.

Pour plus d'informations sur la liste des attributs qui contiennent des valeurs énumérées, reportezvous à [Annexe O, « Valeurs d'énumération », page 1287.](#page-1290-0)

Pour ajouter les valeurs énumérées non anglaises :

- **1** Indiquez les paramètres de connexion JDBC dans le fichier connection.prop pour vous connecter à la base de données Sybase. Ce fichier est situé dans le répertoire suivant :
	- **Sur NetWare ou Windows :** *zenworks\_directory*\inv\server\wminv\ properties
	- **Sur Linux :** /etc/opt/novell/zenworks/inv

Pour ce faire, vous pouvez copier les modèles de paramètres de propriété pour Sybase indiqués dans la section des commentaires du fichier connection.prop. Indiquez l'adresse IP, le numéro de port et le SID de base de données dans la chaîne URL JDBC qui correspond à la configuration de votre serveur Sybase.

**2** À l'invite du serveur, saisissez AddEnums

*nom\_répertoire\_contenant\_connection.prop*.

Sur le serveur d'inventaire, exécutez la commande ci-dessus à partir du répertoire suivant :

- **Sur NetWare ou Windows :** *zenworks\_directory*\inv\server\wminv\bin
- **Sur Linux :** /opt/novell/bin

Après l'exécution de la commande, un message indiquant que les énumérations non anglaises ont été correctement insérées s'affiche sur la console.

### **Création manuelle de l'objet Base de données d'inventaire Sybase**

- **1** Dans ConsoleOne, cliquez avec le bouton droit de la souris sur l'arborescence eDirectory dans laquelle vous souhaitez créer l'objet Base de données, cliquez sur *Nouveau*, sur *Objet*, sur *Base de données ZENworks*, puis sur *OK*.
- **2** Saisissez le nom de l'objet Base de données, puis cliquez sur *OK*.
- **3** Configurez les options de serveur de base de données de l'objet Base de données.
	- **3a** Dans ConsoleOne, cliquez avec le bouton droit de la souris sur l'objet Base de données, cliquez sur *Propriétés*, puis sur l'onglet *Base de données ZENworks*.
	- **3b** Sélectionnez l'objet Serveur de base de données à l'aide de l'une des méthodes suivantes :
		- Si eDirectory est installé sur le serveur de base de données, dans le champ *DN du serveur*, recherchez et sélectionnez l'objet Serveur qui correspond au serveur sur lequel la base de données est installée physiquement et en cours d'exécution.

L'adresse IP du serveur est automatiquement renseignée dans la liste déroulante *Adresse IP ou nom DNS du serveur*. Si l'objet Serveur sélectionné possède plusieurs adresses IP, sélectionnez l'adresse appropriée.

Pour effacer la valeur du champ *DN du serveur*, saisissez l'adresse IP d'un autre serveur de base de données ou recherchez et sélectionnez un autre objet Serveur.

- Si eDirectory n'est pas installé sur le serveur de base de données, saisissez l'adresse IP ou le nom DNS du serveur dans le champ *Adresse IP ou nom DNS du serveur*.
- **3c** Indiquez les valeurs des options suivantes :
	- **Nom d'utilisateur d'accès à la base de données (Lecture/Écriture) :** *MW\_DBA*
	- **Mot de passe d'accès à la base de données (Lecture/Écriture) :** *novell*
	- **Nom d'utilisateur d'accès à la base de données (Lecture seule) :** *MW\_READER*
	- **Mot de passe d'accès à la base de données (Lecture seule) :** *novell*
	- **Nom d'utilisateur d'accès à la base de données (Écriture seule) :**  *MW\_UPDATER*
	- **Mot de passe d'accès à la base de données (Écriture seule) :** *novell*

**Important :** Tous les composants d'inventaire utilisent le nom d'utilisateur et le mot de passe configurés dans l'objet Base de données. Par défaut, "novell" est le mot de passe pour toutes les options. Vous pouvez cependant le modifier dans la base de données, puis mettre à jour le même mot de passe ici.

- **3d** Cliquez sur *Appliquer*.
- **3e** Pour configurer les propriétés du pilote JDBC, cliquez sur l'onglet *Informations sur le pilote JDBC*.
- **3f** Sélectionnez *Sybase*, puis cliquez sur *Paramètres par défaut*.

Les champs sont renseignés avec les informations par défaut du pilote JDBC.

Les paramètres de base de données pour Sybase sont les suivants :

- **Pilote :** *com.sybase.jdbc.SybDriver*
- **Protocole :** *jdbc:*
- **Sous-protocole :** *sybase* :
- **Sous-nom :** *Tds:*
- **Port :** *2638*
- **Indicateurs :** ?ServiceName=mgmtdb&JCONNECT\_VERSION=4
- **Nom du service de base de données :** *le nom de la base de données indiqué avec le paramètre de démarrage -n de Sybase lors de l'appel de Sybase*.

Par défaut, la valeur du commutateur -n correspond à l'adresse IP du serveur de base de données. Si vous conservez cette valeur, vous devez saisir la même adresse IP que le nom du service de base de données.

**3g** Cliquez sur *Appliquer*, puis sur *Fermer*.

### **Organisation des espaces de base de données Sybase sur les serveurs NetWare, Windows ou Linux (outil AlterDBSpace)**

Si les divers disques physiques du serveur de base de données comportent plusieurs volumes ou unités, il est possible d'augmenter les performances d'accès à la base de données en plaçant les fichiers des espaces de base de données Sybase sur des volumes ou des unités séparés.

Si vous installez le composant de base de données Sybase de ZENworks 7 Desktop Management, le fichier de base de données du système et les fichiers des espaces de base de données sont installés à l'emplacement que vous indiquez sur le serveur de base de données. Lors du chargement du serveur de base de données d'inventaire, le fichier de base de données du système (mgmtdb.db) est chargé également. Ce fichier mgmtdb.db fait référence aux informations d'inventaire contenues dans les fichiers des espaces de base de données. Ces fichiers (mgmtdb1.db, mgmtdb2.db, mgmtdb3.db, mgmtdb4.db, mgmtdb5.db, mgmtdb6.db, mgmtdb7.db, mgmtdb8.db, mgmtdb9.db, mgmtdb10.db, et mgmtdb11.db) contiennent les informations d'inventaire.

Le fichier alterdb.props est installé sur le serveur de base de données à l'emplacement suivant :

- **Sur Windows :** *inventory\_server\_installation\_directory*\wminv\ properties
- **Sur Linux :** /etc/opt/novell/zenworks/inv

Vous pouvez modifier les sections du fichier qui permettent d'indiquer l'emplacement des espaces de base de données sur les volumes ou unités.

Le contenu du fichier alterdb.props est le suivant :

```
#Database Space Properties
count=11
mgmtdb1=emplacement_de_mgmtdb1
```
mgmtdb2=*emplacement\_de\_mgmtdb2*

mgmtdb3=*emplacement\_de\_mgmtdb3*

mgmtdb4=*emplacement\_de\_mgmtdb4*

mgmtdb5=*emplacement\_de\_mgmtdb5*

mgmtdb6=*emplacement\_de\_mgmtdb6*

mgmtdb7=*emplacement\_de\_mgmtdb7*

mgmtdb8=*emplacement\_de\_mgmtdb8*

mgmtdb9=*emplacement\_de\_mgmtdb9*

mgmtdb10=*emplacement\_de\_mgmtdb10*

```
mgmtdb11=emplacement_de_mgmtdb11
```
.....

Pour organiser les espaces de la base de données :

- **1** Assurez-vous que la base de données n'est pas chargée.
- **2** Assurez-vous que le Gestionnaire des services d'inventaire n'est pas en cours d'exécution sur le serveur d'inventaire.
- **3** Déplacez manuellement les fichiers des espaces de base de données sur le serveur d'inventaire.

Pour obtenir de meilleures performances, organisez comme suit les fichiers des espaces de base de données :

- mgmtdb1 et mgmtdb2 au même emplacement
- mgmtdb3 et mgmtdb6 au même emplacement
- mgmtdb5 et mgmtdb7 au même emplacement
- mgmtdb8 et mgmtdb4 au même emplacement
- mgmtdb9 et mgmtdb10 au même emplacement
- mgmtdb11 sur un emplacement différent

**Important :** Si vous souhaitez déplacer mgmtdb. db vers un autre répertoire ou un autre volume du serveur NetWare, mettez à jour le fichier sys:\system\mgmtdbs.ncf avec le nouvel emplacement du fichier mgmtdb.db.

Si vous souhaitez déplacer mgmtdb.db vers un autre répertoire ou un autre volume du serveur Windows, exécutez ntdbconfig.exe situé dans le répertoire zenworks\database\dbengine. Dans la boîte de dialogue NTDBCONFIG, saisissez le nouveau chemin d'accès à mgmtdb.db.

**4** Modifiez l'emplacement des onze fichiers d'espace de base de données dans le fichier alterdb.props.

Par exemple,

- Sur NetWare, saisissez mgmtdb3=*SYS:\\ZENWORKS\\INV\\DB*
- Sur Windows, saisissez mgmtdb3=*C:\\ZENWORKS\\INV\\DB*
- Sur Linux, saisissez mgmtdb3=*/opt/sybase/zenworks/inv/db*
- **5** Chargez la base de données.
	- Sur NetWare, saisissez mgmtdbs.
	- Sur Windows, exécutez le service de base de données.
	- Sur Linux, saisissez /etc/init.d/novell-zdm-sybase start.

Ignorez les messages d'erreur affichés sur la console. Ces messages sont affichés parce que les fichiers des espaces de base de données ne sont pas chargés.

- **6** Assurez-vous que la stratégie d'emplacement de la base de données est configurée.
- **7** Sur la console du serveur d'inventaire, exécutez le service AlterDBSpace en saisissant la commande suivante à l'invite du serveur :
	- Sur NetWare ou Windows : saisissez StartSer AlterDBSpace.
	- $\bullet$  Sur Linux : Accédez à /opt/novell/bin, puis saisissez la commande StartSer AlterDBSpace.

Sur le serveur d'inventaire, l'outil AlterDBSpace est exécuté en tant que service.

Un message s'affiche, indiquant que la base de données est réglée.

**8** Quittez la base de données, puis chargez-la.

Assurez-vous qu'aucune erreur ne se produit lors du chargement de la base de données. Ces erreurs indiquent que l'emplacement défini pour les fichiers des espaces de base de données est incorrect ou n'existe pas. Vérifiez que le chemin d'accès aux espaces de base de données est correct dans le fichier alterdb.props et répétez la procédure d'organisation de ces espaces.

**Important :** Si vous placez les espaces de la base de données dans des volumes ou des unités différents, le fichier journal doit être placé dans le même volume ou dans la même unité que le fichier de base de données du système (mgmtdb.db).

### **Présentation des paramètres de démarrage de la base de données Sybase**

Les paramètres de démarrage de la base de données Sybase sont les suivants :

- **-c :** Définit les réserves de mémoire initiale qui permettent le caching des pages de la base de données et des autres informations du serveur. Par exemple, -c 32M permet de réserver un cache de 32 Mo.
- **-gc :** Définit la durée maximale en minutes pendant laquelle le serveur de base de données s'exécute sans effectuer de point de contrôle sur chaque base. La valeur par défaut est de 60 minutes. Par exemple, -gc 120 fixe la durée du point de contrôle à 120 minutes.
- **-gn :** Définit le nombre de threads d'exécution à utiliser dans le serveur de base de données.
- **-m :** Supprime le journal des transactions lorsqu'un point de contrôle est effectué, soit au moment de l'arrêt ou à la suite d'un point de vérification planifié par le serveur.
- **-n :** Indique le nom d'hôte du serveur de base de données. Par exemple, -n *adresse\_IP*.
- **-ti :** Déconnecte les connexions qui n'ont pas envoyé de demande depuis un certain nombre de minutes. La valeur par défaut est 240 (4 heures). Une machine client qui se trouve au milieu d'une transaction de base de données est verrouillée jusqu'à ce que la transaction prenne fin ou que la connexion soit rompue. L'option -ti permet de déconnecter les connexions inactives et de libérer leurs verrous. Par exemple, indiquez -ti 400.
- **-x :** Définit une liaison de communication. Par exemple, -x tcpip désigne une liaison TCP/IP.
- **-ct :** Permet la conversion des jeux de caractères en convertissant les chaînes entre des jeux qui représentent les mêmes caractères sous des valeurs différentes. Cette option est utile lorsque la machine client et la base de données utilisent des jeux de caractères différents.
- **-gss :** Définit la taille de la pile par thread d'exécution interne dans le serveur.
- *chemin\_installation\_base\_données* **:** Indique le chemin d'installation de la base de données d'inventaire. Par exemple, c:\zenworks\inv\db\mgmtdb.db.

### **Sauvegarde de la base de données d'inventaire sous Sybase**

L'inventaire de poste de travail fournit un utilitaire, Sauvegarde de la base de données, qui permet de sauvegarder la base de données d'inventaire sous Sybase à partir du serveur. Il est recommandé de sauvegarder la base de données sur une base hebdomadaire. Cependant, si vous effectuez un suivi régulier de l'inventaire des postes de travail, augmentez la fréquence des sauvegardes.

Sauvegardez les fichiers de base de données et le journal des transactions dans l'emplacement relatif au chemin SCANDIR.

Vous pouvez exécuter l'utilitaire Sauvegarde de la base de données depuis la console du serveur ou depuis ConsoleOne.

Cette section se compose des rubriques suivantes :

- « Exécution de l'utilitaire Sauvegarde de la base de données à partir de la console du serveur » page 947
- « Exécution de l'utilitaire Sauvegarde de la base de données à partir de ConsoleOne » page 948
- « Restauration de la base de données d'inventaire » page 949

### Exécution de l'utilitaire Sauvegarde de la base de données à partir de la console du serveur

Avant d'exécuter l'utilitaire Sauvegarde de la base de données à partir de la console du serveur, les conditions préalables suivantes doivent être réunies :

- Vous ne pouvez exécuter l'utilitaire Sauvegarde de la base de données que sur un serveur d'inventaire auquel vous avez associé un serveur de base de données. Si vous avez déployé plusieurs serveurs de base de données, exécutez une sauvegarde de la base de données pour chacun d'entre eux.
- Assurez-vous que la base de données que vous devez sauvegarder est configurée dans la stratégie d'emplacement de base de données. Pour plus d'informations sur la manière d'accéder

à la stratégie d'emplacement de base de données, reportez-vous à la [Section 73.5,](#page-972-0)  [« Configuration de la stratégie d'emplacement de la base de données », page 969](#page-972-0).

- Dans la section [DBBackup Service] du fichier des propriétés du serveur, modifiez l'emplacement cible de la sauvegarde dans le paramètre ARGUMENTS. Les fichiers de sauvegarde sont relatifs au chemin SCANDIR. Par exemple, si le chemin de SCANDIR est sys:\zenworks\inv\scandir, la base de données est sauvegardée dans sys:\zenworks\inv\database\ *répertoire\_indiqué*. Vous devez modifier le fichier de propriétés situé sur le serveur sur lequel vous exécutez une sauvegarde de la base de données. Modifiez le fichier des propriétés du serveur correspondant au rôle du serveur. Par exemple, si vous exécutez l'utilitaire Sauvegarde de la base de données sur le serveur feuille avec base de données, modifiez le fichier des propriétés du serveur leaf db wks.properties.
- Assurez-vous que le Gestionnaire des services est chargé lors de l'exécution de l'utilitaire Sauvegarde de la base de données.

Pour exécuter l'utilitaire Sauvegarde de la base de données à partir de la console du serveur :

- **1** Sur la console du serveur d'inventaire, saisissez StartSer DBBACKUP.
- **2** Reportez-vous à l'état de la sauvegarde dans le fichier journal de sauvegarde. La base de données sera copiée dans

L'utilitaire Sauvegarde de la base de données crée un fichier journal, bacstatus.txt, qu'il place dans le répertoire zenworks\inv\database sur les serveurs NetWare et Windows 2000. Le journal consigne l'état de l'opération de sauvegarde. Pour afficher l'état de la sauvegarde, ouvrez ce fichier texte. La taille de ce fichier augmente à chaque opération de sauvegarde. Si vous n'avez pas besoin de ces détails, supprimez le contenu du fichier.

#### Exécution de l'utilitaire Sauvegarde de la base de données à partir de ConsoleOne

**1** Dans ConsoleOne, cliquez successivement sur *Outils*, sur *Inventaire ZENworks* et sur *Sauvegarde de la base de données*.

Si vous souhaitez sauvegarder les informations les plus récentes dans la base de données d'inventaire, cliquez avec le bouton droit de la souris sur l'objet Base de données, cliquez sur *Inventaire ZENworks*, puis sur *Sauvegarde de la base de données*.

**2** Saisissez le chemin d'accès au répertoire dans lequel la base de données sera sauvegardée.

**Avertissement :** N'utilisez pas de caractères à double octet dans le nom du répertoire. Si vous le faites, Sybase les interprète comme un nom différent et sauvegarde la base de données dans le répertoire avec le nom interprété.

Si la base de données d'inventaire s'exécute sur un serveur NetWare, vous pouvez saisir le chemin d'accès ou cliquer sur Parcourir pour parcourir l'arborescence et sélectionner un répertoire. Si vous saisissez le nom du répertoire de sauvegarde de la base de données sans indiquer le chemin complet, le répertoire de sauvegarde sera créé dans le répertoire sys:.

Si la base de données d'inventaire s'exécute sur une machine Windows ou Linux, vous devez saisir manuellement le chemin d'accès au répertoire de sauvegarde. Si vous saisissez le nom du répertoire de sauvegarde de la base de données sans indiquer le chemin complet, le répertoire de sauvegarde est créé dans le répertoire \winnt\system32 sous Windows, et dans le répertoire racine sous Linux.

*chemin\_installation\_ZENworks*\zenworks\inv\db\*répertoire\_spécifi é*

**Remarque :** Si vous souhaitez sauvegarder la base de données dans un répertoire qui n'existe pas, un seul niveau du nouveau répertoire sera créé. Pour sauvegarder la base de données dans un sous-répertoire, assurez-vous que le répertoire principal existe déjà. Par exemple, si vous souhaitez sauvegarder la base de données dans un nouveau répertoire  $c:$  \backup, le répertoire \backup est créé et la base de données sauvegardée. Par contre, si vous souhaitez sauvegarder la base de données dans un nouveau répertoire new \database situé sous c:\backup, le répertoire \backup doit déjà exister.

**3** Cliquez sur *Lancer la sauvegarde*.

Cela sauvegarde la base de données dans le répertoire spécifié sur le serveur exécutant la base de données et écrase les fichiers sans aucun avertissement.

L'utilitaire Sauvegarde de la base de données crée un fichier journal, bacstatus.txt, qu'il place dans le *répertoire\_installation\_ConsoleOne*\1.2\bin. Le journal consigne l'état de l'opération de sauvegarde. Pour afficher l'état de la sauvegarde, ouvrez ce fichier texte. La taille de ce fichier augmente à chaque opération de sauvegarde. Si vous n'avez pas besoin de ces détails, supprimez le contenu du fichier.

### Restauration de la base de données d'inventaire

- **1** Si le serveur de base de données d'inventaire est actif, arrêtez le service Dispositif de stockage. Sur la console du serveur de base de données, saisissez StopSer Storer.
- **2** Quittez la base de données Sybase.
	- $\bullet$  Sur des serveurs NetWare : À l'invite du serveur de base de données, saisissez q pour arrêter la base Sybase.
	- Sur Windows 2000 : Sous Windows, dans le Panneau de configuration, double-cliquez sur *Outils d'administration*, sur *Services*, sélectionnez *Base de données Novell – Sybase*, puis cliquez sur *Arrêter*.
- **3** Copiez les fichiers de sauvegarde en remplaçant les fichiers de travail de la base de données.
- **4** Redémarrez le serveur de base de données.

### <span id="page-952-0"></span>**73.2.2 Configuration de la base de données d'inventaire Oracle**

Les sections suivantes expliquent comment configurer la base de données d'inventaire pour Oracle9i et Oracle10g :

- « Création de la base de données d'inventaire Oracle9i sur un serveur Windows » page 950
- « Création de la base de données d'inventaire Oracle9i sur un serveur UNIX » page 951
- « Création de la base de données d'inventaire Oracle10g sur un serveur Windows » page 954
- « Création de la base de données d'inventaire Oracle10g sur un serveur UNIX » page 956
- « Création manuelle de l'objet Base de données d'inventaire Oracle » page 958
- « Configuration et exécution de plusieurs instances de base de données Oracle sur un serveur Windows » page 959

**Important :** Dans cette configuration, la base de données d'inventaire n'est pas montée en même temps que d'autres versions ou instances de base de données Oracle.

### **Création de la base de données d'inventaire Oracle9i sur un serveur Windows**

Assurez-vous que les conditions préalables suivantes sont réunies :

- $\Box$  Avant de configurer la base de données d'inventaire, Oracle 9.2.0.6 doit être installé sur le serveur.
- $\Box$  Pour tenir à jour la base de données d'inventaire dans Oracle, le composant Inventaire de poste de travail nécessite un minimum de vingt-cinq licences utilisateur.

Vous devez créer manuellement la base de données d'inventaire pour Oracle sur des serveurs Windows en procédant comme suit :

**1** Créez le répertoire c:\schema et copiez-y tous les fichiers contenus dans les répertoires du *CD compagnon 2 de ZENworks 7* indiqués ci-dessous :

```
database\oracle9i\common
database\oracle9i\winntspecific
```
- 2 Par défaut, create.sql, init.ora, start.sql sont des fichiers en lecture seule. Activez les attributs d'écriture pour ces fichiers.
- **3** Créez la structure de répertoire *chemin\_défini\_utilisateur*\zenworks\inventory\oracle\database\tr ace.
- **4** Dans c: \schema\ create.sql, remplacez toutes les instances de d: par *chemin\_défini\_utilisateur*.
- **5** Dans c:\schema\init.ora, remplacez toutes les instances de d: par *chemin\_défini\_utilisateur*.
- **6** Dans c: \schema\ start.sql, remplacez toutes les instances de d: par *chemin\_défini\_utilisateur*.

Si d: est introuvable, vérifiez et corrigez le chemin d'accès à init.ora dans le répertoire de base de données.

- **7** Copiez c:\schema\init.ora dans chemin défini utilisateur\zenworks\inventory\oracle\ database.
- **8** Copiez c:\schema\\_start.sql dans *chemin\_défini\_utilisateur*\zenworks.
- **9** Assurez-vous que les services Oracle sont chargés correctement et que la base de données n'est pas montée.
- **10** Pour charger Oracle Server Manager, saisissez sqlplus /nolog à l'invite de commande.
- **11** À l'invite du programme (invite sqlplus), saisissez la commande @c:\schema\schema.sql.

Vérifiez le fichier  $c:\$ chema $\infty$ .  $log$  pour vous assurer que la base de données est bien créée. Si tel n'est pas le cas, le fichier inv.log contient les messages d'erreur suivants : Oracle not available, Out of space, Compilation error (Oracle non disponible, Espace insuffisant, Erreur de compilation).

**12** Ajoutez à la base de données d'inventaire les valeurs énumérées (enum) non anglaises de certains attributs d'inventaire.

**Important :** Vous devez également exécuter cette procédure pour la version anglaise du produit.

Vous devez ajouter les valeurs énumérées non anglaises afin que les utilitaires ConsoleOne d'inventaire comme le rapport d'inventaire puissent afficher la valeur enum des attributs d'inventaire dans les versions internationales. Ces valeurs doivent être disponibles dans la version anglaise du produit afin que les informations d'inventaire transférées en amont à partir de sites non anglais soient correctement capturées par les serveurs de niveau supérieur sur lesquels seules les versions anglaises sont installées.

Pour plus d'informations sur la liste des attributs qui contiennent des valeurs énumérées, reportez-vous à [Annexe O, « Valeurs d'énumération », page 1287.](#page-1290-0)

Pour ajouter les valeurs énumérées non anglaises :

**12a** Indiquez les paramètres de connexion JDBC dans le fichier

*zenworks\_directory*\inv\server\wminv\properties\ connection.prop pour vous connecter à la base de données Oracle.

Pour ce faire, vous pouvez copier les modèles de paramètres de propriété pour Oracle indiqués dans la section des commentaires du fichier connection.prop. Indiquez l'adresse IP, le numéro de port et le SID de base de données dans la chaîne URL JDBC qui correspond à la configuration de votre serveur Oracle.

**12b** À l'invite du serveur, saisissez AddEnums

*nom\_répertoire\_contenant\_connection.prop*.

Si votre serveur d'inventaire est installé sur une machine Windows, exécutez la commande ci-dessus à partir de *répertoire\_zenworks*\inv\server\wminv\bin.

- **12c** Exécutez l'instruction SQL suivante à l'invite sqlplus afin que les valeurs énumérées localisées soient ajoutées correctement :
	- Pour afficher les valeurs énumérées en français : connect mw\_dba/ *mot\_de\_passe* et SELECT \* FROM cim.ostype\_fr
	- Pour afficher les valeurs énumérées en espagnol : connect mw\_dba/ *mot\_de\_passe* et SELECT \* FROM cim.ostype\_es;
	- Pour afficher les valeurs énumérées en allemand : connect mw\_dba/ mot de passe et SELECT \* FROM cim.ostype de;
	- Pour afficher les valeurs énumérées en portugais brésilien : connect mw\_dba/ *mot\_de\_passe* et SELECT \* FROM cim.ostype\_pt\_BR;
- **13** À l'invite sqlplus, saisissez @c:\schema\schema1.sql.

Vérifiez le fichier c: \schema\inv1.log pour vous assurer que la base de données est bien créée. Si tel n'est pas le cas, le fichier inv1.log contient les messages d'erreur suivants : Oracle not available, Out of space, Compilation error (Oracle non disponible, Espace insuffisant, Erreur de compilation).

- **14** À l'invite sqlplus, saisissez connect / as sysdba pour vous loguer en tant que DBA.
- **15** À l'invite sqlplus, saisissez shutdown immediate.
- **16** Pour démarrer la base de données d'inventaire, saisissez @*chemin*\zenworks\\_start.sql à l'invite sqlplus.
- **17** Passez à la « Création manuelle de l'objet Base de données d'inventaire Oracle » page 958.

### **Création de la base de données d'inventaire Oracle9i sur un serveur UNIX**

Assurez-vous que les conditions préalables suivantes sont réunies :

Oracle 9.2.0.6 doit être installé sur les versions Linux ou Solaris prises en charge par Oracle9i.

- $\Box$  Espace disponible sur le disque dur : 4 Go ou plus.
- $\Box$  Mémoire principale : 1 Go ou plus.
- Pour tenir à jour la base de données d'inventaire dans Oracle, le composant Inventaire de poste de travail nécessite un minimum de vingt-cinq licences utilisateur.

Vous devez créer manuellement la base de données d'inventaire pour Oracle sur des serveurs UNIX en procédant comme suit :

- **1** Loguez-vous en tant qu'utilisateur Oracle.
- 2 Dans le répertoire d'installation Oracle, créez un répertoire / schema (par défaut, Oracle est installé dans le répertoire /opt/oracle), puis copiez tous les fichiers situés dans les répertoires suivants du *CD compagnon 2 de Novell ZENworks 7* dans le répertoire de schémas :

```
database\oracle9i\common
database\oracle9i\unixspecific
```
- **3** Par défaut, create.sql, init.ora, start.sql sont des fichiers en lecture seule. Activez les attributs d'écriture pour ces fichiers.
- **4** Créez la structure de répertoire *chemin\_répertoire\_spécifié\_par\_utilisateur*/zenworks/inventory/ oracle/database/trace directory structure dans /opt/oracle.
- **5** Dans schema/init.ora, remplacez toutes les instances de \$HOME par *chemin\_répertoire\_spécifié\_par\_utilisateur*.
- **6** Dans schema/ start.sql, remplacez toutes les instances de \$HOME par *chemin\_répertoire\_spécifié\_par\_utilisateur*.
- **7** Dans schema/\_create.sql, remplacez toutes les instances de \$HOME par *chemin\_répertoire\_spécifié\_par\_utilisateur*.
- **8** Dans schema/schema.sql, remplacez toutes les instances de \$HOME par le répertoire schema créé à l'Étape 2.
- **9** Dans schema/schema1.sql, remplacez toutes les instances de \$HOME par le répertoire schema créé à l'Étape 2.
- **10** Copiez schema/init.ora dans *chemin\_répertoire\_défini\_utilisateur*/ zenworks/inventory/oracle/database.
- **11** Copiez schema/\_start.sql dans *chemin\_répertoire\_défini\_utilisateur*.
- **12** Assurez-vous que les services Oracle sont activés et s'exécutent et qu'aucune base de données n'est montée.
- **13** Pour charger Oracle Server Manager, saisissez sqlplus /nolog à l'invite de commande.
- **14** À l'invite Oracle Server Manager, saisissez @\$HOME/schema/schema.sql, où \$HOME correspond au répertoire de schémas créé à l'Étape 2.
- **15** Vérifiez le fichier schema/inv.log pour vous assurer que la base de données est bien créée. Si tel n'est pas le cas, le fichier inv.log contient les messages d'erreur suivants : Oracle not available, Out of space, Compilation error (Oracle non disponible, Espace insuffisant, Erreur de compilation).
- **16** Ajoutez à la base de données d'inventaire les valeurs énumérées (enum) non anglaises de certains attributs d'inventaire.

**Important :** Vous devez également exécuter cette procédure pour la version anglaise du produit.

Vous devez ajouter les valeurs énumérées non anglaises afin que les utilitaires ConsoleOne d'inventaire comme le rapport d'inventaire puissent afficher la valeur enum des attributs d'inventaire dans les versions internationales. Ces valeurs doivent être disponibles dans la version anglaise du produit afin que les informations d'inventaire transférées en amont à partir de sites non anglais soient correctement capturées par les serveurs de niveau supérieur sur lesquels seules les versions anglaises sont installées.

Pour ajouter les valeurs énumérées non anglaises :

**16a** Sur l'ordinateur Serveur d'inventaire, indiquez les paramètres de connexion JDBC dans le fichier *répertoire* zenworks\inv\server\wminv\properties\ connection.prop pour vous connecter à la base de données Oracle.

Pour ce faire, vous pouvez copier les modèles de paramètres de propriété pour Oracle indiqués dans la section des commentaires du fichier connection.prop. Indiquez l'adresse IP, le numéro de port et le SID de base de données dans la chaîne URL JDBC qui correspond à la configuration de votre serveur Oracle.

**16b** À l'invite du serveur, saisissez AddEnums

*nom\_répertoire\_contenant\_connection.prop*.

Si votre serveur d'inventaire est installé sur une machine Windows, exécutez la commande ci-dessus à partir de *répertoire\_zenworks*\inv\server\wminv\bin.

- **16c** Exécutez l'instruction SQL suivante à l'invite sqlplus afin que les valeurs énumérées localisées soient ajoutées correctement :
	- Pour afficher les valeurs énumérées en français : connect mw\_dba/ *mot\_de\_passe* et SELECT \* FROM cim.ostype\_fr
	- Pour afficher les valeurs énumérées en espagnol : connect mw\_dba/ *mot\_de\_passe* et SELECT \* FROM cim.ostype\_es;
	- Pour afficher les valeurs énumérées en allemand : connect mw\_dba/ mot de passe et SELECT \* FROM cim.ostype de;
	- Pour afficher les valeurs énumérées en portugais brésilien : connect mw\_dba/ *mot\_de\_passe* et SELECT \* FROM cim.ostype\_pt\_BR;
	- Pour afficher les valeurs énumérées en japonais : connect mw\_dba/ *mot\_de\_passe* et SELECT \* FROM cim.ostype\_ja;
- **17** À l'invite sqlplus, saisissez @\$HOME/schema/schema1.sql, où \$HOME correspond au répertoire de schémas créé à l'Étape 2.

Vérifiez le fichier schema/inv1.log pour vous assurer que la base de données est bien créée. Si tel n'est pas le cas, le fichier inv1.log contient les messages d'erreur suivants : Oracle not available, Out of space, Compilation error (Oracle non disponible, Espace insuffisant, Erreur de compilation).

- **18** À l'invite sqlplus, saisissez connect / as sysdba pour vous loguer en tant que DBA.
- **19** À l'invite sqlplus, saisissez shutdown immediate.
- **20** À l'invite Oracle Server Manager, saisissez @*chemin\_répertoire\_spécifié\_par\_utilisateur*/zenworks/\_start.sql pour démarrer la base de données d'inventaire.

### **Création de la base de données d'inventaire Oracle10g sur un serveur Windows**

Assurez-vous que les conditions préalables suivantes sont réunies :

- Avant de configurer la base de données d'inventaire, Oracle10g R1 doit être installé sur le serveur.
- $\Box$  Pour tenir à jour la base de données d'inventaire dans Oracle, le composant Inventaire de poste de travail nécessite un minimum de vingt-cinq licences utilisateur.

Vous devez créer manuellement la base de données d'inventaire pour Oracle sur des serveurs Windows en procédant comme suit :

**1** Créez le répertoire c:\schema et copiez-y tous les fichiers contenus dans les répertoires du *CD compagnon 2 de ZENworks 7* indiqués ci-dessous :

```
database\oracle10g\common
database\oracle10g\winntspecific
```
- 2 Par défaut, create.sql, init.ora, start.sql sont des fichiers en lecture seule. Activez les attributs d'écriture pour ces fichiers.
- **3** Créez la structure de répertoire *chemin\_défini\_utilisateur*\zenworks\inventory\oracle\database\tr ace.
- **4** Dans c: \schema\ create.sql, remplacez toutes les instances de d: par *chemin\_défini\_utilisateur*.
- **5** Dans c: \schema\init.ora, remplacez toutes les instances de d: par *chemin\_défini\_utilisateur*.
- **6** Dans c: \schema\ start.sql, remplacez toutes les instances de d: par *chemin\_défini\_utilisateur*.

Si d: est introuvable, vérifiez et corrigez le chemin d'accès à init.ora dans le répertoire de base de données.

- **7** Copiez c:\schema\init.ora dans *chemin\_défini\_utilisateur*\zenworks\inventory\oracle\ database.
- **8** Copiez c:\schema\\_start.sql dans *chemin\_défini\_utilisateur*\zenworks.
- **9** Assurez-vous que les services Oracle sont chargés correctement et que la base de données n'est pas montée.
- **10** Pour charger Oracle Server Manager, saisissez sqlplus /nolog à l'invite de commande.
- **11** À l'invite du programme (invite sqlplus), saisissez la commande @c:\schema\schema.sql.

Vérifiez le fichier  $c:\$ chema $\infty$ .  $log$  pour vous assurer que la base de données est bien créée. Si tel n'est pas le cas, le fichier inv.log contient les messages d'erreur suivants : Oracle not available, Out of space, Compilation error (Oracle non disponible, Espace insuffisant, Erreur de compilation).

**12** Ajoutez à la base de données d'inventaire les valeurs énumérées (enum) non anglaises de certains attributs d'inventaire.

**Important :** Vous devez également exécuter cette procédure pour la version anglaise du produit.

Vous devez ajouter les valeurs énumérées non anglaises afin que les utilitaires ConsoleOne d'inventaire comme le rapport d'inventaire puissent afficher la valeur enum des attributs d'inventaire dans les versions internationales. Ces valeurs doivent être disponibles dans la version anglaise du produit afin que les informations d'inventaire transférées en amont à partir de sites non anglais soient correctement capturées par les serveurs de niveau supérieur sur lesquels seules les versions anglaises sont installées.

Pour plus d'informations sur la liste des attributs qui contiennent des valeurs énumérées, reportez-vous à [Annexe O, « Valeurs d'énumération », page 1287.](#page-1290-0)

Pour ajouter les valeurs énumérées non anglaises :

**12a** Indiquez les paramètres de connexion JDBC dans le fichier

*zenworks\_directory*\inv\server\wminv\properties\ connection.prop pour vous connecter à la base de données Oracle.

Pour ce faire, vous pouvez copier les modèles de paramètres de propriété pour Oracle indiqués dans la section des commentaires du fichier connection.prop. Indiquez l'adresse IP, le numéro de port et le SID de base de données dans la chaîne URL JDBC qui correspond à la configuration de votre serveur Oracle.

**12b** À l'invite du serveur, saisissez AddEnums

*nom\_répertoire\_contenant\_connection.prop*.

Si votre serveur d'inventaire est installé sur une machine Windows, exécutez la commande ci-dessus à partir de *répertoire\_zenworks*\inv\server\wminv\bin.

- **12c** Exécutez l'instruction SQL suivante à l'invite sqlplus afin que les valeurs énumérées localisées soient ajoutées correctement :
	- Pour afficher les valeurs énumérées en français : connect mw\_dba/ *mot\_de\_passe* et SELECT \* FROM cim.ostype\_fr
	- Pour afficher les valeurs énumérées en espagnol : connect mw\_dba/ *mot\_de\_passe* et SELECT \* FROM cim.ostype\_es;
	- Pour afficher les valeurs énumérées en allemand : connect mw\_dba/ mot de passe et SELECT \* FROM cim.ostype de;
	- Pour afficher les valeurs énumérées en portugais brésilien : connect mw\_dba/ *mot\_de\_passe* et SELECT \* FROM cim.ostype\_pt\_BR;
- **13** À l'invite sqlplus, saisissez @c:\schema\schema1.sql.

Vérifiez le fichier c: \schema\inv1.log pour vous assurer que la base de données est bien créée. Si tel n'est pas le cas, le fichier inv1.log contient les messages d'erreur suivants : Oracle not available, Out of space, Compilation error (Oracle non disponible, Espace insuffisant, Erreur de compilation).

- **14** À l'invite sqlplus, saisissez connect / as sysdba pour vous loguer en tant que DBA.
- **15** À l'invite sqlplus, saisissez shutdown immediate.
- **16** Pour démarrer la base de données d'inventaire, saisissez @*chemin*\zenworks\\_start.sql à l'invite sqlplus.
- **17** Passez à la « Création manuelle de l'objet Base de données d'inventaire Oracle » page 958.

#### **Création de la base de données d'inventaire Oracle10g sur un serveur UNIX**

Assurez-vous que les conditions préalables suivantes sont réunies :

- $\Box$  Oracle10g R1 doit être installé sur les versions Linux ou Solaris prises en charge par Oracle10g.
- $\Box$  Espace disponible sur le disque dur : 4 Go ou plus.
- $\Box$  Mémoire principale : 1 Go ou plus.
- $\Box$  Pour tenir à jour la base de données d'inventaire dans Oracle, le composant Inventaire de poste de travail nécessite un minimum de vingt-cinq licences utilisateur.

Vous devez créer manuellement la base de données d'inventaire pour Oracle sur des serveurs UNIX en procédant comme suit :

- **1** Loguez-vous en tant qu'utilisateur Oracle.
- 2 Dans le répertoire d'installation Oracle, créez un répertoire / schema (par défaut, Oracle est installé dans le répertoire /opt/oracle), puis copiez tous les fichiers situés dans les répertoires suivants du *CD compagnon 2 de Novell ZENworks 7* dans le répertoire de schémas :

```
database\oracle10g\common
database\oracle10g\unixspecific
```
- **3** Par défaut, create.sql, init.ora, start.sql sont des fichiers en lecture seule. Activez les attributs d'écriture pour ces fichiers.
- **4** Créez la structure de répertoire *chemin\_répertoire\_spécifié\_par\_utilisateur*/zenworks/inventory/ oracle/database/trace directory structure dans /opt/oracle.
- **5** Dans schema/init.ora, remplacez toutes les instances de \$HOME par *chemin\_répertoire\_spécifié\_par\_utilisateur*.
- **6** Dans schema/\_start.sql, remplacez toutes les instances de \$HOME par *chemin\_répertoire\_spécifié\_par\_utilisateur*.
- **7** Dans schema/\_create.sql, remplacez toutes les instances de \$HOME par *chemin\_répertoire\_spécifié\_par\_utilisateur*.
- **8** Dans schema/schema.sql, remplacez toutes les instances de \$HOME par le répertoire de schémas créé à l'Étape 2.
- **9** Dans schema/schema1.sql, remplacez toutes les instances de \$HOME par le répertoire de schémas créé à l'Étape 2.
- **10** Copiez schema/init.ora dans *chemin\_répertoire\_défini\_utilisateur*/ zenworks/inventory/oracle/database.
- **11** Copiez schema/\_start.sql dans *chemin\_répertoire\_défini\_utilisateur*.
- **12** Assurez-vous que les services Oracle sont activés et s'exécutent et qu'aucune base de données n'est montée.
- 13 Pour charger Oracle Server Manager, saisissez sqlplus /nolog à l'invite de commande.
- **14** À l'invite Oracle Server Manager, saisissez @\$HOME/schema/schema.sql, où \$HOME correspond au répertoire de schémas créé à l'Étape 2.
- **15** Vérifiez le fichier schema/inv. log pour vous assurer que la base de données est bien créée. Si tel n'est pas le cas, le fichier inv.log contient les messages d'erreur suivants :

```
Oracle not available, Out of space, Compilation error (Oracle 
non disponible, Espace insuffisant, Erreur de compilation).
```
**16** Ajoutez à la base de données d'inventaire les valeurs énumérées (enum) non anglaises de certains attributs d'inventaire.

**Important :** Vous devez également exécuter cette procédure pour la version anglaise du produit.

Vous devez ajouter les valeurs énumérées non anglaises afin que les utilitaires ConsoleOne d'inventaire comme le rapport d'inventaire puissent afficher la valeur enum des attributs d'inventaire dans les versions internationales. Ces valeurs doivent être disponibles dans la version anglaise du produit afin que les informations d'inventaire transférées en amont à partir de sites non anglais soient correctement capturées par les serveurs de niveau supérieur sur lesquels seules les versions anglaises sont installées.

Pour ajouter les valeurs énumérées non anglaises :

**16a** Sur l'ordinateur Serveur d'inventaire, indiquez les paramètres de connexion JDBC dans le fichier *répertoire zenworks*\inv\server\wminv\properties\ connection.prop pour vous connecter à la base de données Oracle.

Pour ce faire, vous pouvez copier les modèles de paramètres de propriété pour Oracle indiqués dans la section des commentaires du fichier connection.prop. Indiquez l'adresse IP, le numéro de port et le SID de base de données dans la chaîne URL JDBC qui correspond à la configuration de votre serveur Oracle.

**16b** À l'invite du serveur, saisissez AddEnums

*nom\_répertoire\_contenant\_connection.prop*.

Si votre serveur d'inventaire est installé sur une machine Windows, exécutez la commande ci-dessus à partir de *répertoire\_zenworks*\inv\server\wminv\bin.

- **16c** Exécutez l'instruction SQL suivante à l'invite sqlplus afin que les valeurs énumérées localisées soient ajoutées correctement :
	- Pour afficher les valeurs énumérées en français : connect mw\_dba/ *mot\_de\_passe* et SELECT \* FROM cim.ostype\_fr
	- Pour afficher les valeurs énumérées en espagnol : connect mw\_dba/ mot de passe et SELECT \* FROM cim.ostype es;
	- Pour afficher les valeurs énumérées en allemand : connect mw\_dba/ *mot\_de\_passe* et SELECT \* FROM cim.ostype\_de;
	- Pour afficher les valeurs énumérées en portugais brésilien : connect mw\_dba/ *mot\_de\_passe* et SELECT \* FROM cim.ostype\_pt\_BR;
	- Pour afficher les valeurs énumérées en japonais : connect mw\_dba/ *mot\_de\_passe* et SELECT \* FROM cim.ostype\_ja;
- **17** À l'invite sqlplus, saisissez @\$HOME/schema/schema1.sql, où \$HOME correspond au répertoire de schémas créé à l'Étape 2.

Vérifiez le fichier schema/inv1.log pour vous assurer que la base de données est bien créée. Si tel n'est pas le cas, le fichier inv1.log contient les messages d'erreur suivants : Oracle not available, Out of space, Compilation error (Oracle non disponible, Espace insuffisant, Erreur de compilation).

- **18** À l'invite sqlplus, saisissez connect / as sysdba pour vous loguer en tant que DBA.
- **19** À l'invite sqlplus, saisissez shutdown immediate.

### **20** À l'invite Oracle Server Manager, saisissez

@*chemin\_répertoire\_spécifié\_par\_utilisateur*/zenworks/\_start.sql pour démarrer la base de données d'inventaire.

### **Création manuelle de l'objet Base de données d'inventaire Oracle**

- **1** Dans ConsoleOne, cliquez avec le bouton droit dans l'arborescence Novell eDirectory à l'emplacement où vous souhaitez créer l'objet Base de données, cliquez sur *Nouveau*, *Objet*, *Base de données ZENworks*, puis cliquez sur *OK*.
- **2** Saisissez le nom de l'objet Base de données, puis cliquez sur *OK*.
- **3** Configurez les options de serveur de base de données de l'objet Base de données.
	- **3a** Dans ConsoleOne, cliquez avec le bouton droit de la souris sur l'objet Base de données (Base de données d'inventaire*\_nom\_serveur*), puis cliquez sur *Propriétés* et enfin sur l'onglet *Base de données ZENworks*.
	- **3b** Sélectionnez l'objet Serveur de base de données à l'aide de l'une des méthodes suivantes :
		- Si eDirectory est installé sur le serveur de base de données, dans le champ *DN du serveur*, recherchez et sélectionnez l'objet Serveur qui correspond au serveur sur lequel la base de données est installée physiquement et en cours d'exécution.

L'adresse IP du serveur est automatiquement renseignée dans la liste déroulante *Adresse IP ou nom DNS du serveur*. Si l'objet Serveur sélectionné possède plusieurs adresses IP, sélectionnez l'adresse appropriée.

**Important :** Assurez-vous que le nom DNS du serveur de base de données configuré pour l'objet Base de données est correct. S'il ne l'est pas, vous devez sélectionner une adresse IP de serveur de base de données appropriée dans la page de propriétés de l'objet Base de données.

Pour effacer la valeur du champ *DN du serveur*, saisissez l'adresse IP d'un autre serveur de base de données ou recherchez et sélectionnez un autre objet Serveur.

 Si eDirectory n'est pas installé sur le serveur de base de données, saisissez l'adresse IP ou le nom DNS du serveur dans le champ *Adresse IP ou nom DNS du serveur*.

**3c** Indiquez les valeurs suivantes :

- **Nom d'utilisateur d'accès à la base de données (Lecture/Écriture) :** *MW\_DBA*
- **Mot de passe d'accès à la base de données (Lecture/Écriture) :** *novell*
- **Nom d'utilisateur d'accès à la base de données (Lecture seule) :** *MWO\_READER*
- **Mot de passe d'accès à la base de données (Lecture seule) :** *novell*
- **Nom d'utilisateur d'accès à la base de données (Écriture seule) :**  *MWO\_UPDATER*
- **Mot de passe d'accès à la base de données (Écriture seule) :** *novell*

**Important :** Tous les composants d'inventaire utilisent le nom d'utilisateur et le mot de passe configurés dans l'objet Base de données. Par défaut, "novell" est le mot de passe pour toutes les options. Vous pouvez cependant le modifier dans la base de données, puis mettre à jour le même mot de passe ici.

**3d** Cliquez sur *Appliquer*.

- **3e** Pour configurer les propriétés du pilote JDBC, cliquez sur l'onglet *Informations sur le pilote JDBC*.
- **3f** Sélectionnez *Oracle*, puis cliquez sur le bouton *Paramètres par défaut*.

Les champs sont renseignés avec les informations par défaut du pilote JDBC.

Les paramètres de base de données pour Oracle sont les suivants :

- **Pilote :** *oracle.jdbc.driver.OracleDriver*
- **Protocole :** *jdbc:*
- **Sous-protocole :** *oracle* :
- **Sous-nom :** *thin :@*
- **Port :** *1521*
- **Indicateurs :** Ce champ n'est pas applicable pour Oracle
- **Nom du service de base de données :** *orcl* La valeur du SID est celle qui est assignée pour l'instance de base de données.
- **3g** Cliquez sur *Appliquer*, puis sur *Fermer*.

### **Configuration et exécution de plusieurs instances de base de données Oracle sur un serveur Windows**

Assurez-vous que les conditions préalables suivantes sont réunies :

- La version d'Oracle prise en charge par ZENworks doit être installée sur le serveur d'inventaire Windows.
- Pour tenir à jour la base de données d'inventaire dans Oracle, le composant Inventaire de poste de travail nécessite un minimum de vingt-cinq licences utilisateur.
- Vous avez déjà configuré la base de données d'inventaire.

Pour configurer et exécuter des instances d'Oracle :

- **1** Sur le serveur de base de données, dans le menu *Démarrer*, cliquez sur *Programmes*, sur *Oracle*, sur *Database Administration (Administration de base de données)*, puis sur *Oracle Database Configuration Assistant (Assistant de configuration de base de données Oracle)*.
- **2** Cliquez sur *Create a Database (Créer une base de données)*, sur *Next (Suivant)*, sur *Typical (Standard)*, sur *Next (Suivant)*, sur *Copy Existing Database Files from the CD (Copier les fichiers de base de données à partir du CD)*, puis sur *Next (Suivant)*.
- **3** Saisissez les détails suivants :
	- **Global Database Alias (Alias global de base de données) :**

mgmtdb.*votre\_nom\_windows\_nt/2000*

- **SID :** Par défaut, la valeur est *mgmtdb*.
- **4** Cliquez sur *Terminer*.

Cette procédure nécessite beaucoup de temps et elle aboutit sur la création de la base de données Oracle.

Assurez-vous que le service OracleServiceMGMTDB est créé et démarré.

**5** Chargez la base de données d'inventaire.

Pour exécuter Oracle Server Manager à partir du Bureau, cliquez sur *Démarrer*, sur *Exécuter*, puis sur *SQLPLUS*.

Saisissez les commandes suivantes :

```
set instance mgmtdb
```
connect internal/*mot\_de\_passe\_administrateur*

### <span id="page-963-0"></span>**73.2.3 Configuration de la base de données d'inventaire MS SQL Server 2000**

Cette section se compose des rubriques suivantes :

- « Configuration de la base de données d'inventaire MS SQL Server 2000 » page 960
- « Création manuelle de l'objet Base de données d'inventaire pour MS SQL 2000 » page 964
- « Connexion du serveur d'inventaire et de ConsoleOne à la base de données d'inventaire MS SQL 2000 » page 965

### **Configuration de la base de données d'inventaire MS SQL Server 2000**

Les conditions préalables à la configuration de la base de données sont les suivantes :

- □ Microsoft SQL Server 2000 installé sur le serveur Windows.
- $\Box$  Au moins 50 Mo d'espace disque libre pour l'extraction du fichier p1mssqlinvdb.zip.
- Vérifiez que vous disposez de suffisamment d'espace disque pour stocker les informations d'inventaire sur le serveur qui héberge la base de données d'inventaire.

Pour configurer la base de données d'inventaire pour MS SQL Server 2000 :

- **1** Copiez le fichier p1mssqlinvdb.zip à partir du répertoire CD *compagnon 2 de ZENworks 7*\database\mssql dans *chemin\_du\_répertoire\_basededonnées\_d'inventaire\_sur\_le\_serveur\_de\_basededonnées*.
- **2** Extrayez le fichier p1mssqlinvdb.zip.
- **3** À partir du menu Démarrer du serveur MS SQL, cliquez sur *Démarrer*, sur *Programmes*, sur *Microsoft SQL Server*, puis sur *Enterprise Manager*.
- **4** Dans SQL Server Enterprise Manager, développez Console Console Root/Microsoft SQL Servers/SQL Server Group/*nom\_machine\_exécutant\_basededonnées\_inventaire*.
- **5** Cliquez avec le bouton droit de la souris sur *nom\_machine\_exécutant\_basededonnées\_inventaire*, puis cliquez sur *Propriétés*.

**6** Dans la boîte de dialogue SQL Server Properties (Propriétés de SQL Server), cliquez sur l'onglet *Security (Sécurité)* et assurez-vous que l'authentification est bien définie sur SQL Server et Windows.

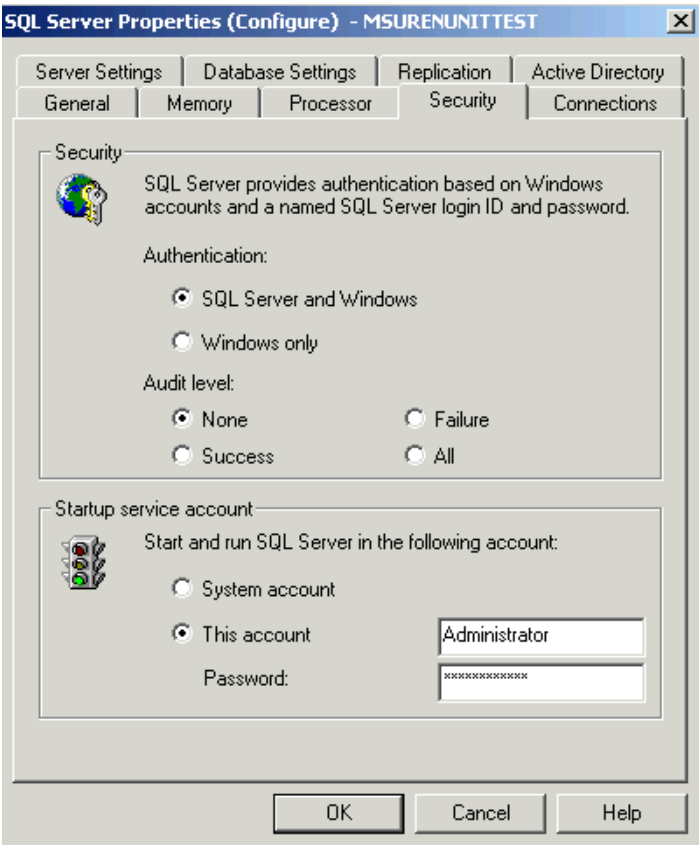

- **7** Cliquez sur *OK*.
- **8** Développez *nom\_machine\_exécutant\_basededonnées\_inventaire*/Databases puis cliquez avec le bouton droit sur Databases (Bases de données), cliquez sur *All Tasks (Toutes les tâches)*, puis double-cliquez sur *Attach Database (Attacher la base de données)*.
- **9** Dans la boîte de dialogue Attach Database (Attacher la base de données), effectuez les opérations suivantes :
	- **9a** Cliquez sur le bouton *Parcourir* pour rechercher et sélectionner mgmtdb.mdf comme fichier de base de données .mdf à attacher.
	- **9b** Assurez-vous que la valeur du champ *Attach as (S'attacher en tant que)* est mgmtdb.
	- **9c** Sélectionnez *sa* dans la liste déroulante *Specify database owner (Spécifier le propriétaire de la base de données)*.
	- **9d** Cliquez sur *OK*.

La base de données d'inventaire ZENworks (mgmtdb) est attachée au groupe de serveurs Databases (Bases de données).

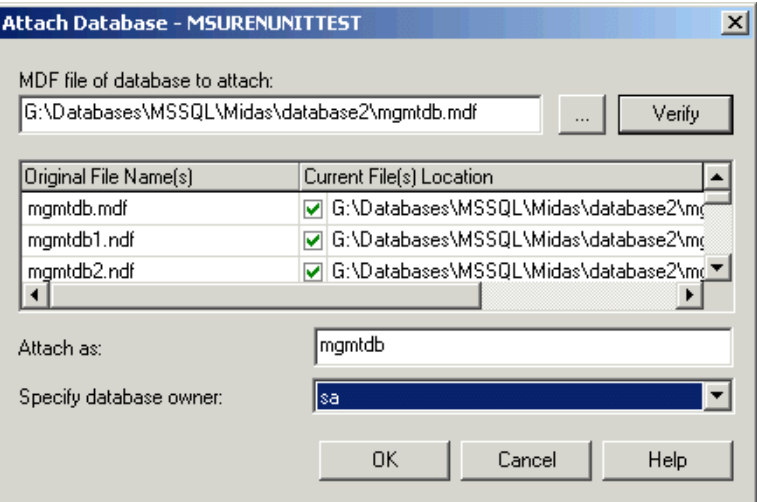

- **10** Sélectionnez *mgmtdb*, cliquez sur *Outils*, puis sur *SQL Query Analyzer*.
- **11** Dans SQL Query Analyzer, effectuez les opérations suivantes :

**11a** Assurez-vous que *mgmtdb* est sélectionné dans la liste déroulante.

- **11b** Cliquez sur *Fichier*, puis sur *Ouvrir*.
- **11c** Sélectionnez le fichier de requête createloginnames.sql dans le répertoire *CD compagnon 2 de ZENworks 7*\database\mssql .
- **11d** Cliquez sur *Requête*, puis sur *Exécuter*.

Si l'exécution réussit, le message suivant s'affiche dans le panneau de messages :

New Login Created (Nouveau login créé)

**11e** Loguez-vous en tant que MW\_DBA dans SQL Query Analyzer et exécutez les instructions SQL drop trigger suivantes :

drop trigger cim.x\$cim\$component

go

drop trigger cim.x\$cim\$dependency

go

drop trigger managewise.x\$managewise\$designates

go

```
drop trigger managewise.x$managewise$currentloginuser
go
drop trigger managewise.x$managewise$lastloginuser
go
drop trigger cim.x$cim$installedsoftwareelement
go
```
"Au cours de l'exécution de drop trigger sqls, le message d'erreur suivant peut s'afficher sur la console : "Cannot drop the trigger '*trigger* name', because it does not exist in the system catalog" (Impossible d'abandonner le déclencheur '*trigger\_name*'. Il n'existe en effet pas dans le catalogue système). Ignorez ce message d'erreur.

**12** (Facultatif) Ajoutez à la base de données d'inventaire les valeurs énumérées (enum) non anglaises de certains attributs d'inventaire.

Vous devez ajouter les valeurs énumérées non anglaises afin que les utilitaires ConsoleOne d'inventaire comme le rapport d'inventaire puissent afficher la valeur enum des attributs d'inventaire dans les versions internationales. Ces valeurs doivent être disponibles dans la version anglaise du produit afin que les informations d'inventaire transférées en amont à partir de sites non anglais soient correctement capturées par les serveurs de niveau supérieur sur lesquels seules les versions anglaises sont installées.

Pour plus d'informations sur la liste des attributs qui contiennent des valeurs énumérées, reportez-vous à [Annexe O, « Valeurs d'énumération », page 1287.](#page-1290-0)

Pour ajouter les valeurs énumérées non anglaises :

**12a** Indiquez les paramètres de connexion JDBC dans le fichier *zenworks\_directory*\inv\server\wminv\properties\

```
connection.prop pour vous connecter à la base de données MS SQL.
```
Pour ce faire, vous pouvez copier les modèles de paramètres de propriété pour MS SQL indiqués dans la section des commentaires du fichier connection.prop. Indiquez l'adresse IP, le numéro de port et le SID de base de données dans la chaîne URL JDBC qui correspond à la configuration de votre serveur MS SQL.

**12b** À l'invite du serveur, saisissez AddEnums

*nom\_répertoire\_contenant\_connection.prop*.

Si votre serveur d'inventaire est installé sur une machine Windows, exécutez la commande ci-dessus à partir de *répertoire\_zenworks*\inv\server\wminv\bin.

Après l'exécution de la commande, un message indiquant que les énumérations non anglaises ont été correctement insérées s'affiche sur la console.

**13** Passez à la « Création manuelle de l'objet Base de données d'inventaire pour MS SQL 2000 » page 964.

### **Création manuelle de l'objet Base de données d'inventaire pour MS SQL 2000**

- **1** Dans ConsoleOne, cliquez avec le bouton droit dans l'arborescence Novell eDirectory à l'emplacement où vous souhaitez créer l'objet Base de données, cliquez sur *Nouveau*, *Objet*, *Base de données ZENworks*, puis cliquez sur *OK*.
- **2** Saisissez le nom de l'objet Base de données, puis cliquez sur *OK*.
- **3** Configurez les options de serveur de base de données de l'objet Base de données.
	- **3a** Dans ConsoleOne, cliquez avec le bouton droit de la souris sur l'objet Base de données (Base de données d'inventaire*\_nom\_serveur*), puis cliquez sur *Propriétés* et enfin sur l'onglet *Base de données ZENworks*.
	- **3b** Sélectionnez l'objet Serveur de base de données à l'aide de l'une des méthodes suivantes :
		- Si eDirectory est installé sur le serveur de base de données, dans le champ *DN du serveur*, recherchez et sélectionnez l'objet Serveur qui correspond au serveur sur lequel la base de données est installée physiquement et en cours d'exécution.

L'adresse IP du serveur est automatiquement renseignée dans la liste déroulante *Adresse IP ou nom DNS du serveur*. Si l'objet Serveur sélectionné possède plusieurs adresses IP, sélectionnez l'adresse appropriée.

**Important :** Assurez-vous que le nom DNS du serveur de base de données configuré pour l'objet Base de données est correct. S'il ne l'est pas, vous devez sélectionner une adresse IP de serveur de base de données appropriée dans la page de propriétés de l'objet Base de données.

Pour effacer la valeur du champ *DN du serveur*, saisissez l'adresse IP d'un autre serveur de base de données ou recherchez et sélectionnez un autre objet Serveur.

 Si eDirectory n'est pas installé sur le serveur de base de données, saisissez l'adresse IP ou le nom DNS du serveur dans le champ *Adresse IP ou nom DNS du serveur*.

**3c** Indiquez les valeurs suivantes :

- **Nom d'utilisateur d'accès à la base de données (Lecture/Écriture) :** *MW\_DBA*
- **Mot de passe d'accès à la base de données (Lecture/Écriture) :** *novell*
- **Nom d'utilisateur d'accès à la base de données (Lecture seule) :** *MWM\_READER*
- **Mot de passe d'accès à la base de données (Lecture seule) :** *novell*
- **Nom d'utilisateur d'accès à la base de données (Écriture seule) :**  *MWM\_UPDATER*
- **Mot de passe d'accès à la base de données (Écriture seule) :** *novell*

**Important :** Tous les composants d'inventaire utilisent le nom d'utilisateur et le mot de passe configurés dans l'objet Base de données. Par défaut, "novell" est le mot de passe pour toutes les options. Vous pouvez cependant le modifier dans la base de données, puis mettre à jour le même mot de passe ici.

- **3d** Cliquez sur *Appliquer*.
- **3e** Pour configurer les propriétés du pilote JDBC, cliquez sur l'onglet *Informations sur le pilote JDBC*.

**3f** Sélectionnez MSSQL, puis cliquez sur *Paramètres par défaut*.

Les champs sont renseignés avec les informations par défaut du pilote JDBC.

Les paramètres de base de données pour MS SQL sont les suivants :

- **Pilote :** *com.microsoft.jdbc.sqlserver.SQLServerDriver*
- **Protocole :** *jdbc:*
- **Sous-protocole :** *microsoft* :
- **Sous-nom :** *sqlserver ://*
- **Port :** *1433*
- **Indicateurs :** Ce champ n'est pas applicable pour MS SQL.
- **Nom du service de base de données :** Ce champ n'est pas applicable pour MS SQL.
- **3g** Cliquez sur *Appliquer*, puis sur *Fermer*.
- **4** Passez à la « Connexion du serveur d'inventaire et de ConsoleOne à la base de données d'inventaire MS SQL 2000 » page 965.

### **Connexion du serveur d'inventaire et de ConsoleOne à la base de données d'inventaire MS SQL 2000**

Les composants du serveur d'inventaire et ConsoleOne utilisent le pilote JDBC Microsoft pour la connexion à la base de données d'inventaire sous MS SQL 2000. Vous devez installer et configurer le pilote Microsoft SQL Server 2000 pour JDBC avec le système d'inventaire.

Pour configurer le pilote Microsoft SQL Server 2000 pour JDBC afin d'accéder à la base de données d'inventaire exécutée sous MS SQL 2000 :

- **1** Téléchargez la version anglaise Windows du pilote JDBC Microsoft à partir du site Web de Microsoft SQL Server (http://www.microsoft.com/downloads/ details.aspx?FamilyID=9f1874b6-f8e1-4bd6-947c-0fc5bf05bf71&DisplayLang=en).
- **2** Sur un serveur d'inventaire Windows, procédez comme suit, puis passez à l'Étape 4 :
	- **2a** Installez le pilote.
	- 2b Copiez les fichiers msbase.jar, msutil.jar et mssqlserver.jar dans le répertoire

*répertoire\_installation\_serveur\_inventaire*\inv\server\lib.

- **3** Sur un serveur d'inventaire Linux, procédez comme suit, puis passez à l'Étape 4 :
	- **3a** Extrayez msbase.jar, msutil.jar et mssqlserver.jar à partir du pilote JDBC Microsoft téléchargé.
	- **3b** Copiez les fichiers msbase.jar, msutil.jar et mssqlserver.jar dans le répertoire /opt/novell/zenworks/java/lib/common.
- **4** Sur la machine qui exécute ConsoleOne avec les snap-ins d'inventaire ZENworks 7, copiez les fichiers msbase.jar, msutil.jar etmssqlserver.jar dans le répertoire *répertoire\_installation\_consoleone*\lib\zen.
- **5** Dans ConsoleOne, créez un objet Base de données dans le conteneur dans lequel le serveur d'inventaire est installé.
	- **5a** Cliquez avec le bouton droit sur ce conteneur.
	- **5b** Cliquez sur *Nouveau*, puis sur *Objet*, sélectionnez *Base de données ZENworks* dans la liste des objets, puis cliquez sur *OK*.

**5c** Saisissez le nom de l'objet Base de données, puis cliquez sur *OK*.

- **6** Configurez les options de serveur de base de données de l'objet Base de données.
	- **6a** Dans ConsoleOne, cliquez avec le bouton droit de la souris sur l'objet Base de données, cliquez sur *Propriétés*, puis sur l'onglet *Base de données ZENworks*.
	- **6b** Sélectionnez l'objet Serveur de base de données à l'aide de l'une des méthodes suivantes :
		- Si eDirectory est installé sur le serveur de base de données, dans le champ *DN du serveur*, recherchez et sélectionnez l'objet Serveur qui correspond au serveur sur lequel la base de données est installée physiquement et en cours d'exécution.

L'adresse IP du serveur est automatiquement renseignée dans la liste déroulante *Adresse IP ou nom DNS du serveur*. Si l'objet Serveur sélectionné possède plusieurs adresses IP, sélectionnez l'adresse appropriée.

**Important :** Assurez-vous que le nom DNS du serveur de base de données configuré pour l'objet Base de données est correct. S'il ne l'est pas, vous devez sélectionner une adresse IP de serveur de base de données appropriée dans la page de propriétés de l'objet Base de données.

Pour effacer la valeur du champ *DN du serveur*, saisissez l'adresse IP d'un autre serveur de base de données ou recherchez et sélectionnez un autre objet Serveur.

 Si eDirectory n'est pas installé sur le serveur de base de données, saisissez l'adresse IP ou le nom DNS du serveur dans le champ *Adresse IP ou nom DNS du serveur*.

**6c** Indiquez les valeurs des options suivantes :

- **Nom d'utilisateur d'accès à la base de données (Lecture/Écriture) :** *MW\_DBA*
- **Mot de passe d'accès à la base de données (Lecture/Écriture) :** *novell*
- **Nom d'utilisateur d'accès à la base de données (Lecture seule) :** *MWM\_READER*
- **Mot de passe d'accès à la base de données (Lecture seule) :** *novell*
- **Nom d'utilisateur d'accès à la base de données (Écriture seule) :**  *MWM\_UPDATER*
- **Mot de passe d'accès à la base de données (Écriture seule) :** *novell*
- **6d** Cliquez sur *Appliquer*.
- **6e** Pour configurer les propriétés du pilote JDBC, cliquez sur l'onglet *Informations sur le pilote JDBC*.
- **6f** Sélectionnez *MS SQL*, puis cliquez sur *Paramètres par défaut*.

Les champs sont renseignés avec les informations par défaut du pilote JDBC.

Modifiez les paramètres de la base de données en fonction de la configuration de MS SQL Server. Les paramètres de base de données pour MS SQL sont les suivants :

- **Pilote :** *com.microsoft.jdbc.sqlserver.SQLServerDriver*
- **Protocole :** *jdbc:*
- **Sous-protocole :** *microsoft* :
- **Sous-nom :** *sqlserver :*//
- **Port :** *1433*
- **Indicateurs :** Non applicable pour MS SQL
- **Nom du service de base de données :** Non applicable pour MS SQL

**6g** Cliquez sur *Appliquer*, puis sur *Fermer*.

Pour plus d'informations sur les conseils relatifs aux performances, reportez-vous à la [Section L.1,](#page-1234-0)  [« Conseils de réglage des paramètres de base de données », page 1231](#page-1234-0).

# **73.3 Configuration de l'objet Service d'inventaire**

Les paramètres de l'objet Service d'inventaire configurent l'analyse des postes de travail inventoriés associés.

Pour configurer l'objet Service d'inventaire :

- **1** Dans ConsoleOne, cliquez avec le bouton droit de la souris sur l'objet Service d'inventaire (Service d'inventaire\_*nom\_serveur*), puis cliquez sur *Propriétés* pour afficher la page Propriétés de l'objet Service d'inventaire.
- **2** Modifiez les paramètres suivants :

**Rôle serveur d'inventaire :** Selon les serveurs que vous avez déployés pour l'analyse de l'inventaire, vous devez préciser le rôle du serveur. Pour plus d'informations, reportez-vous à la [Section 72.4, « Présentation des rôles du serveur d'inventaire », page 887.](#page-890-0)

En fonction du nouveau rôle sélectionné, une liste d'opérations à effectuer apparaît. Par exemple, si vous remplacez le rôle Serveur racine par le rôle Serveur racine avec postes de travail inventoriés, vous devez configurer la stratégie d'inventaire de poste de travail pour les postes inventoriés que vous venez d'attacher. De même, pour changer de rôle de serveur, effectuez les opérations indiquées pour que ce changement de rôle devienne effectif. Pour plus d'informations, reportez-vous à la [Section 73.1.7, « Modification du rôle du serveur](#page-932-0)  [d'inventaire », page 929](#page-932-0).

Planifiez soigneusement les changements de rôle. Ces modifications ont en effet une incidence sur le déploiement d'inventaire.

**Supprimer les données d'analyse antérieures à :** Sélectionnez la date et l'heure. Les fichiers de données d'analyse (fichiers .zip) qui contiennent les informations d'analyse collectées avant la date indiquée dans la page de propriétés de l'objet Service d'inventaire sont supprimés.

**Chemin du répertoire d'analyse :** Sélectionnez le nom du volume du serveur d'inventaire où vous voulez stocker les fichiers de données d'analyse.

Le chemin d'accès au répertoire d'analyse (scandir) correspond à l'emplacement où sont stockés les fichiers de données d'analyse sur le serveur d'inventaire. Le format du chemin d'accès au répertoire d'analyse se présente de la manière suivante : *nom\_serveur\_inventaire\volume\_du\_répertoire\_du\_serveur*.

Sur un serveur NetWare, vous ne pouvez pas modifier le nom du serveur d'inventaire indiqué dans le chemin d'accès au répertoire d'analyse. Pour modifier le nom du répertoire, cliquez sur *Parcourir*, puis sélectionnez un répertoire qui existe déjà.

Sur un serveur Windows, vous ne pouvez pas modifier le nom du serveur d'inventaire indiqué dans le chemin d'accès au répertoire d'analyse. Pour modifier le nom de répertoire, saisissez-le vous-même.

S'il s'agit d'un serveur Linux, vous ne pouvez pas modifier le nom du serveur d'inventaire ou le chemin d'accès au répertoire indiqué dans le chemin d'accès au répertoire d'analyse sur cette page de propriétés. Vous pouvez cependant modifier le chemin d'accès au répertoire à l'aide du script zeninvshares. Pour plus d'informations, reportez-vous à la [Section 73.4, « Modification](#page-971-0)  [du chemin d'accès à scandir sur un serveur d'inventaire Linux », page 968.](#page-971-0)

**Activer l'analyse des machines :** sélectionnez cette option pour spécifier l'analyse matérielle et logicielle des postes de travail inventoriés associés à cet objet Service d'inventaire. Les scanners recueillent des informations d'inventaire uniquement si cette option est activée. Par défaut, les scanners recueillent uniquement les informations sur le matériel des postes de travail inventoriés.

**Démarrer l'analyse complète :** Lors de la première analyse du poste de travail inventorié, le scanner collecte l'inventaire complet de ce poste. Une analyse d'inventaire complète du poste de travail inventorié est appelée *analyse complète.* Lorsque le poste de travail inventorié est de nouveau analysé, le scanner compare les informations d'inventaire en cours aux données de l'historique qu'il met à jour. En cas de changements intervenus sur le poste de travail inventorié, le scanner crée une *analyse delta* qui collecte uniquement les modifications effectuées depuis la dernière analyse. Le paramètre d'analyse Delta constitue l'opération d'analyse par défaut de chaque analyse qui intervient après la première analyse du poste de travail inventorié. Si le journal d'état généré par le composant d'inventaire indique que l'analyse du poste de travail inventorié n'a pas abouti, vous pouvez procéder à une analyse complète. Ce paramètre de stratégie est applicable à tous les postes de travail inventoriés qui lui sont associés. Pour remplacer cette stratégie, définissez cette option pour un poste de travail inventorié donné. Pour plus d'informations sur les paramètres de l'objet Poste de travail, reportez-vous à la [Section 73.6, « Configuration de la stratégie d'inventaire de poste de travail », page 970.](#page-973-0)

**Remarque :** Vous pouvez configurer la planification d'analyses complètes afin d'envoyer une analyse complète après un nombre défini d'analyses Delta. La valeur doit être comprise entre 5 et 65535. Si vous ne souhaitez pas planifier d'analyse complète, définissez la valeur sur 65535.

- **3** Pour configurer les règles du dictionnaire de logiciels, cliquez sur l'onglet *Configuration de l'inventaire des logiciels*. Pour plus d'informations sur la manière de configurer les règles du dictionnaire de logiciels, reportez-vous à la [Section 76.3, « Personnalisation des informations](#page-1067-0)  [d'inventaire logiciel à analyser pour les postes de travail inventoriés ZENworks 7 », page 1064](#page-1067-0).
- **4** Cliquez sur OK.

**Remarque :** Si vous modifiez les stratégies d'inventaire ou si vous configurez les objets, arrêtez toujours les services d'inventaire. Configurez les stratégies et propriétés des objets. Redémarrez les services d'inventaire. Pour plus d'informations sur le démarrage des services d'inventaire, reportezvous à la [Section 73.1.5, « Démarrage et arrêt du service d'inventaire », page 926.](#page-929-0)

# <span id="page-971-0"></span>**73.4 Modification du chemin d'accès à scandir sur un serveur d'inventaire Linux**

Vous pouvez changer le chemin d'accès à scandir sur un serveur d'inventaire Linux à l'aide du script zeninvshares.

Pour modifier le chemin d'accès à scandir :

- **1** À l'invite du serveur d'inventaire Linux, exécutez le script zenivshares en saisissant la commande /opt/novell/bin/zeninvshares.
- **2** Saisissez le nouveau chemin d'accès à scandir.

**Remarque :** Ne choisissez pas un répertoire qui pourrait contenir des informations privilégiées. Ce script octroie en effet à tout le monde les autorisations Lire et Exécuter sur tous les répertoires contenus dans le chemin d'accès à scandir.
**3** (Conditionnel) Sur le serveur d'inventaire OES Linux, le système vous invite à saisir le nom et le mot de passe de l'administrateur eDirectory pour assigner les droits aux partages NCP.

Après avoir changé le chemin de scandir, si votre serveur d'inventaire Linux s'exécute sur OES, vérifiez que l'entrée suivante existe dans /etc/opt/novell/ncpserv.conf :

VOLUME sys /usr/novell/sys

Si l'entrée n'existe pas, vous devez l'ajouter manuellement au fichier et redémarrer Novell eDirectory en saisissant /etc/init.d/ndsd restart à l'invite du serveur Linux.

## **73.5 Configuration de la stratégie d'emplacement de la base de données**

La stratégie d'emplacement de la base de données contient l'emplacement de la base de données d'inventaire. Vous pouvez associer cette stratégie à un conteneur dans lequel figure l'objet Service d'inventaire (Service d'inventaire\_*nom\_serveur*) avec l'ensemble Emplacement du service, ou vous pouvez l'associer à un serveur d'inventaire avec l'ensemble Serveur.

**Remarque :** Si vous configurez l'ensemble Emplacement du service et l'ensemble Serveur, les paramètres du premier ensemble sont écrasés par les paramètres du second.

Pour associer l'objet Base de données à un conteneur dans lequel se trouve l'objet Service d'inventaire :

- **1** Dans ConsoleOne, cliquez avec le bouton droit de la souris sur *Ensemble Emplacement du service*, puis cliquez sur *Propriétés* pour afficher la page *Stratégies*.
- **2** Cochez la case située dans la colonne *Activé* de la stratégie Base de données ZENworks.
- **3** Cliquez sur *Propriétés* pour afficher la page *Gestion de l'inventaire*.
- **4** Parcourez l'arborescence pour sélectionner le DN de l'objet Base de données d'inventaire (Base de données d'inventaire\_*nom\_serveur*), puis cliquez sur *OK*.

Pour une base de données Sybase, l'objet Base de données est automatiquement créé au cours de l'installation du composant Inventaire de poste de travail, sauf si vous effectuez l'installation sur un serveur Windows sur lequel eDirectory n'est pas installé. Pour créer manuellement l'objet Base de données, reportez-vous à « Création manuelle de l'objet Base de données d'inventaire Sybase » page 943.

Pour une base de données Oracle, vous devez créer et configurer l'objet Base de données. Pour plus d'informations, reportez-vous à la [« Configuration de la base de données d'inventaire](#page-952-0)  [Oracle » page 949.](#page-952-0)

Pour une base de données MS SQL, vous devez configurer l'objet Base de données. Pour plus d'informations, reportez-vous à la [« Configuration de la base de données d'inventaire MS SQL](#page-963-0)  [Server 2000 » page 960.](#page-963-0)

- **5** Cliquez sur *OK*.
- **6** Cliquez sur l'onglet *Associations*, puis sur *Ajouter*.
- **7** Recherchez et sélectionnez le conteneur dans lequel se trouve l'objet Service d'inventaire (Service d'inventaire\_*nom\_serveur*), puis cliquez sur *OK*.
- **8** Cliquez sur *Appliquer*, puis sur *Fermer*.

Pour associer l'objet Base de données à un serveur d'inventaire :

- **1** Dans ConsoleOne, cliquez avec le bouton droit de la souris sur *Ensemble Serveur*, puis cliquez sur *Propriétés* pour afficher la page *Stratégies*.
- **2** Cochez la case située dans la colonne *Activé* de la stratégie Base de données ZENworks.
- **3** Cliquez sur *Propriétés* pour afficher la page Gestion de l'inventaire.
- **4** Parcourez l'arborescence pour sélectionner le DN de l'objet Base de données d'inventaire (Base de données d'inventaire\_*nom\_serveur*), puis cliquez sur *OK*.

Pour une base de données Sybase, l'objet Base de données est automatiquement créé au cours de l'installation du composant Inventaire de poste de travail, sauf si vous effectuez l'installation sur un serveur Windows sur lequel eDirectory n'est pas installé. Pour créer manuellement l'objet Base de données, reportez-vous à « Création manuelle de l'objet Base de données d'inventaire Sybase » page 943.

Pour une base de données Oracle, vous devez créer et configurer l'objet Base de données. Pour plus d'informations, reportez-vous à la [« Configuration de la base de données d'inventaire](#page-952-0)  [Oracle » page 949.](#page-952-0)

Pour une base de données MS SQL, vous devez configurer l'objet Base de données. Pour plus d'informations, reportez-vous à la [« Configuration de la base de données d'inventaire MS SQL](#page-963-0)  [Server 2000 » page 960.](#page-963-0)

- **5** Cliquez sur *OK*.
- **6** Cliquez sur l'onglet *Associations*, puis sur *Ajouter*.
- **7** Parcourez l'arborescence et sélectionnez l'objet Serveur NCP d'un serveur d'inventaire, puis cliquez sur *OK*.
- **8** Cliquez sur *Appliquer*, puis sur *Fermer*.

**Remarque :** Si vous modifiez les stratégies d'inventaire ou si vous configurez les objets, arrêtez toujours les services d'inventaire. Configurez les stratégies et propriétés des objets. Redémarrez les services d'inventaire. Pour plus d'informations sur le démarrage des services d'inventaire, reportezvous à la [Section 73.1.5, « Démarrage et arrêt du service d'inventaire », page 926.](#page-929-0)

### **73.6 Configuration de la stratégie d'inventaire de poste de travail**

- **1** Dans ConsoleOne, cliquez avec le bouton droit de la souris sur Ensemble Poste de travail, puis cliquez sur *Propriétés* pour afficher la page *Stratégies*.
- **2** Cliquez sur l'onglet *Stratégies*, puis sélectionnez une plate-forme spécifique dans la liste déroulante pour configurer et activer la stratégie pour cette plate-forme. Les plates-formes suivantes sont disponibles : *Windows 9x*, *WinNT-2000-XP*, *Windows NT*, *Windows 2000* ou *Windows XP*.
- **3** Cochez la case située dans la colonne *Activé* de la stratégie d'inventaire de poste de travail.
- **4** Cliquez sur *Propriétés* pour afficher la page Stratégie d'inventaire de poste de travail.
- **5** Dans la page *Général*, configurez les paramètres suivants :

**5a** Recherchez et sélectionnez le DN de l'objet Service d'inventaire\_*nom\_serveur*).

**5b** Indiquez le nombre d'analyses delta au-delà duquel une analyse complète est requise.

- **6** (Conditionnel) Personnalisez l'analyse d'inventaire.
	- **6a** Cliquez sur l'onglet *Analyse de matériel* pour définir les paramètres suivants :

**Activer l'analyse DMI :** sélectionnez cette option pour activer l'analyse des informations relatives au matériel sur les postes de travail inventoriés à partir de l'interface DMI (Desktop Management Interface).

**Activer l'analyse WMI :** sélectionnez cette option pour activer l'analyse des informations matérielles des postes de travail inventoriés à partir de Microsoft Windows Management Instrumentation (WMI).

**Activer l'analyse personnalisée :** sélectionnez cette option pour activer l'analyse personnalisée des postes de travail inventoriés. Vous devez saisir le nom de l'exécutable à utiliser pour effectuer l'analyse personnalisée.

**Éditeur d'attributs personnalisés :** cliquez sur ce bouton pour spécifier la liste des attributs personnalisés. Modifiez cette liste, si nécessaire.

**6b** Pour personnaliser les paramètres d'analyse logicielle des postes de travail inventoriés Windows sur lesquels ZENworks for Desktops 4 ou ZENworks for Desktops 4.0.1 est installé, cliquez sur l'onglet *Analyse de logiciel* et configurez les paramètres suivants. Pour plus d'informations, reportez-vous à la [Section 76.4, « Personnalisation des informations](#page-1114-0)  [d'inventaire de logiciels à analyser pour ZENworks for Desktops 4.x et des versions](#page-1114-0)  [précédentes des postes de travail inventoriés », page 1111.](#page-1114-0)

**Important :** Ne configurez pas les paramètres pour les postes de travail inventoriés sur lesquels ZENworks 7 Desktop Management est installé. Pour personnaliser l'analyse des logiciels des postes de travail sur lesquels ZENworks 7 Desktop Management est installé, reportez-vous à la [Section 76.3, « Personnalisation des informations d'inventaire logiciel à](#page-1067-0)  [analyser pour les postes de travail inventoriés ZENworks 7 », page 1064](#page-1067-0).

**Activer l'analyse de logiciel :** permet d'activer l'analyse de logiciel pour les postes de travail inventoriés associés à la stratégie d'inventaire. Le programme d'analyse collecte des informations sur les logiciels installés sur les postes de travail inventoriés et stocke ces informations dans la base de données d'inventaire.

**Éditeur d'analyse personnalisée :** permet de personnaliser la liste des détails de l'application à analyser sur les postes de travail inventoriés. Le scanner d'inventaire recherche les détails des applications listées dans l'éditeur d'analyse personnalisée.

Par exemple, spécifiez les détails suivants dans l'éditeur d'analyse personnalisée : Nom du fournisseur = Microsoft ; Nom du produit = Microsoft Office ; Version du produit =  $10.0$ ; Nom du fichier = winword.exe ; Taille du fichier=1 Mo. Le scanner d'inventaire recherche le fichier winword.exe dont la taille est de 1 Mo sur les postes de travail inventoriés. S'il trouve le fichier, le scanner consigne "Microsoft;Microsoft Office;10.0" pour "winword.exe;1 Mo" dans la base de données d'inventaire.

**Numéro d'identification du produit :** permet d'activer l'analyse du numéro d'identification de produit des applications Microsoft installées sur les postes de travail inventoriés.

**Emplacement du produit :** permet d'activer l'analyse du chemin complet des applications installées sur les postes de travail inventoriés.

**Exécuter une analyse personnalisée uniquement :** permet d'activer uniquement l'analyse des applications logicielles personnalisées sélectionnées dans l'éditeur d'analyse personnalisée.

- **6c** Cliquez sur l'onglet *Éditeur de configuration*. Le cas échéant, modifiez les paramètres des fichiers .ini suivants.
	- **Règles du logiciel :** configurez le fichier des règles du logiciel pour les postes de travail inventoriés Windows sur lesquels ZENworks for Desktops 4 ou ZENworks for Desktops 4.0.1 est installé. Ne configurez pas le fichier pour les postes de travail inventoriés sur lesquels ZENworks 7 Desktop Management est installé.

Utilisez le fichier des règles du logiciel pour personnaliser les informations de l'analyse logicielle des fournisseurs et des produits. Pour plus d'informations sur la manière de configurer ce fichier, reportez-vous à la [Section 76.4, « Personnalisation](#page-1114-0)  des informations d'inventaire de logiciels à analyser pour ZENworks for [Desktops 4.x et des versions précédentes des postes de travail inventoriés »,](#page-1114-0)  [page 1111](#page-1114-0).

- **Informations relatives à l'inventaire :** ce fichier permet de rechercher des informations spécifiques à un fournisseur à partir de l'interface DMI (Desktop Management Interface). Pour plus d'informations sur la configuration de ce fichier, reportez-vous à [« Analyse des informations relatives à l'inventaire et spécifiques à un](#page-1062-0)  [fournisseur à partir de DMI » page 1059](#page-1062-0).
- **Noms Zip :** ce fichier permet de personnaliser l'analyse matérielle des unités Jaz et Zip. Pour plus d'informations sur la configuration de ce fichier, reportez-vous à [« Personnalisation des informations d'analyse de matériel concernant les fournisseurs](#page-1061-0)  [d'unités Jaz, Zip ou de disquettes » page 1058](#page-1061-0).
- **Noms IBM :** ce fichier permet de rechercher des modèles d'ordinateur IBM. Pour plus d'informations sur la configuration de ce fichier, reportez-vous à [« Analyse des](#page-1060-0)  [modèles d'ordinateurs IBM » page 1057](#page-1060-0).
- **Règles de matériel :** ce fichier permet de personnaliser les informations sur la taille nominale des moniteurs. Pour plus d'informations sur la manière de configurer le fichier hwrules.ini, reportez-vous à la [Section 76.2.5, « Personnalisation des](#page-1065-0)  [informations matérielles sur la taille du moniteur », page 1062.](#page-1065-0)
- **7** Cliquez sur *Appliquer*.
- **8** Cliquez sur l'onglet *Planification des stratégies*.
- **9** Modifiez les paramètres concernant la planification de l'analyse des postes de travail inventoriés. Cliquez sur *Appliquer*, puis sur *Fermer*.
- **10** Cliquez sur l'onglet *Associations*, puis sur *Ajouter*.
- **11** Parcourez l'arborescence pour sélectionner l'objet Conteneur dans lequel les postes de travail inventoriés sont enregistrés, puis cliquez sur *OK*.
- **12** Cliquez sur *Appliquer*, puis sur *Fermer*.
- **13** Dans ConsoleOne, cliquez avec le bouton droit de la souris sur l'objet Service d'inventaire (Service d'inventaire\_*nom\_serveur*), cliquez sur *Propriétés*, puis sur l'onglet *Objet Service d'inventaire*.
- **14** Assurez-vous que la case *Activer l'analyse des machines* est cochée, puis cliquez sur *OK*.

## **73.7 Configuration de la stratégie de transfert en amont**

La stratégie de transfert en amont configure le serveur d'inventaire pour le transfert en amont des informations d'analyse. Les paramètres de cette stratégie identifient le serveur d'inventaire de niveau immédiatement supérieur (DN de l'objet Service d'inventaire) pour transférer les informations d'inventaire depuis le serveur d'inventaire sélectionné. Ces paramètres sont stockés dans eDirectory et sont associés à l'objet Serveur d'inventaire.

Pour configurer la stratégie de transfert en amont :

- **1** Dans ConsoleOne, cliquez avec le bouton droit de la souris sur *Ensemble Serveur*, cliquez sur *Propriétés*, puis sur *stratégies* et sélectionnez la sous-option appropriée. Si vous souhaitez appliquer cette stratégie à tous les serveurs, sélectionnez *Général*.
- **2** Cochez la case située dans la colonne *Activé* de la stratégie de transfert en amont d'inventaires.
- **3** Cliquez sur *Propriétés* pour afficher la page stratégie de transfert en amont.
- **4** Recherchez et sélectionnez le DN de l'objet Service d'inventaire\_*nom\_serveur*).

**Objet Serveur cible :** Vous devez indiquer le DN de l'objet Service d'inventaire sur le serveur d'inventaire de niveau immédiatement supérieur pour le transfert des informations d'inventaire depuis le serveur d'inventaire sélectionné. Le serveur que vous indiquez doit être un autre serveur intermédiaire, serveur intermédiaire avec base de données, serveur intermédiaire avec base de données et postes de travail inventoriés, serveur intermédiaire avec postes de travail inventoriés, serveur racine ou serveur racine avec postes de travail inventoriés.

**Remarque :** Assurez-vous que le serveur d'inventaire indiqué est bien un serveur différent. Le transfert en amont des informations ne peut en effet pas s'effectuer sur le même serveur. De plus, le serveur d'inventaire de niveau supérieur ne peut pas désigner le serveur de niveau inférieur comme serveur cible suivant pour le transfert en amont des informations.

Si vous souhaitez transférer les données en amont sur un serveur d'inventaire situé dans une autre arborescence eDirectory, cliquez sur le bouton *Définir le contexte*, saisissez le nom de l'arborescence, puis sélectionnez l'objet Service d'inventaire du serveur de niveau immédiatement supérieur.

**5** Par défaut, le nom DNS ou l'adresse IP (si un nom DNS n'est pas configuré) du serveur de niveau immédiatement supérieur est indiqué dans le champ. Si le serveur de niveau immédiatement supérieur possède plusieurs adresses IP, sélectionnez l'adresse à privilégier.

**Important :** Assurez-vous que le nom DNS du serveur de niveau immédiatement supérieur est valide. S'il ne l'est pas, vous devez sélectionner une adresse IP de serveur appropriée.

- **6** Si le serveur d'inventaire du transfert en amont utilise un pare-feu, indiquez l'adresse IP ou le nom DNS et le numéro de port du serveur proxy.
- **7** Cliquez sur *Appliquer*.
- **8** Cliquez sur l'onglet *stratégie de transfert en amont*, puis sur *Planification de la stratégie de transfert en amont*.
- **9** Modifiez les paramètres de planification de l'heure de transfert en amont puis cliquez sur *Appliquer*.

Lorsque vous planifiez le transfert en amont des informations dans les stratégies d'inventaire, il est recommandé de définir une fréquence de transfert au moins égale à une fois par jour. Si la fréquence de planification du transfert en amont des informations d'inventaire est trop élevée (par exemple toutes les heures au moins), les performances du serveur d'inventaire risquent d'être ralenties.

**10** (Conditionnel) Si vous n'avez pas encore associé l'ensemble Serveur, vous êtes invité à l'associer à un serveur d'inventaire ou un conteneur. La stratégie que vous avez configurée et activée précédemment ne sera en vigueur que lorsque vous aurez associé cet ensemble de stratégies à un serveur d'inventaire ou un conteneur.

Pour associer l'ensemble de stratégies :

- **10a** Cliquez sur l'onglet *Associations*, puis sur *Ajouter*.
- **10b** Parcourez l'arborescence et sélectionnez le serveur d'inventaire ou le conteneur auquel vous souhaitez associer la stratégie de transfert en amont.

**10c** Cliquez sur *OK*, puis de nouveau sur *OK*.

**11** Cliquez sur *Appliquer*, puis sur *Fermer*.

**Remarque :** Si vous modifiez les stratégies d'inventaire ou si vous configurez les objets, arrêtez toujours les services d'inventaire. Configurez les stratégies et propriétés des objets. Redémarrez les services d'inventaire. Pour plus d'informations, reportez-vous à la Section 73.1.5, « Démarrage et [arrêt du service d'inventaire », page 926.](#page-929-0)

## <span id="page-977-0"></span>**73.8 Configuration de la stratégie de mise à jour de dictionnaire**

La stratégie de mise à jour de dictionnaire configure le serveur d'inventaire pour recevoir les mises à jour du dictionnaire de logiciels depuis d'autres serveurs d'inventaire. Vous devez télécharger les mises à jour de dictionnaire sur au moins un serveur d'inventaire de votre réseau. Ce serveur d'inventaire se comporte ensuite comme la source des mises à jour pour les autres serveurs d'inventaire.

- **1** Dans ConsoleOne, cliquez avec le bouton droit de la souris sur *Ensemble Serveur*, cliquez sur *Propriétés*, puis sur *stratégies* et sélectionnez la sous-option appropriée. Si vous souhaitez appliquer cette stratégie à tous les serveurs, sélectionnez *Général*.
- **2** Cochez la case située dans la colonne *Activé* de la stratégie de mise à jour de dictionnaire.
- **3** Cliquez sur *Propriétés* pour afficher la page stratégie de mise à jour de dictionnaire.
- **4** Configurez les paramètres suivants :
	- **4a** (Recommandé) Cochez la case *Utiliser le serveur de transfert en amont comme source de mise à jour* si vous souhaitez que le service de mise à jour de dictionnaire utilise le serveur d'inventaire configuré dans la stratégie de transfert en amont comme la source des mises à jour de dictionnaire.

Si vous cochez cette case, passez à l'Étape 9 page 975. Si vous ne sélectionnez pas cette option, le service de mise à jour de dictionnaire utilise les paramètres suivants configurés dans cette stratégie (stratégie de mise à jour de dictionnaire) ; passez à l'Étape 4b page 974.

**Remarque :** Ne sélectionnez pas cette option pour un serveur autonome et un serveur racine. Vous devez configurer manuellement les paramètres de la stratégie.

- **4b** Dans le champ *Objet Service source*, parcourez l'arborescence et sélectionnez le DN du serveur d'inventaire qui fournit les mises à jour de dictionnaire.
- **4c** Sélectionnez l'adresse IP ou le nom DNS du serveur d'inventaire qui fournit les mises à jour de dictionnaire.
- **4d** Si le serveur d'inventaire source utilise un pare-feu, indiquez l'adresse IP ou le nom DNS et le numéro de port du serveur proxy XML.
- **4e** Cliquez sur *Appliquer*.
- **5** Cliquez sur *Stratégie de mise à jour de dictionnaire*, puis sur *Planification de la mise à jour de dictionnaire*.
- **6** Configurez la page Planification de la mise à jour de dictionnaire pour établir la planification de l'exécution de l'utilisateur de dictionnaire.

Nous vous recommandons de configurer la planification Toutes les semaines.

- **7** Cliquez sur *Appliquer*.
- **8** (Conditionnel) Si vous n'avez pas encore associé l'ensemble Serveur, vous êtes invité à l'associer à un serveur d'inventaire ou un conteneur. La stratégie que vous avez configurée et activée précédemment ne sera en vigueur que lorsque vous aurez associé cet ensemble de stratégies à un serveur d'inventaire ou un conteneur.

Pour associer l'ensemble de stratégies :

- **8a** Cliquez sur l'onglet *Associations*, puis sur *Ajouter*.
- **8b** Parcourez l'arborescence et sélectionnez le serveur d'inventaire ou le conteneur auquel vous souhaitez associer la stratégie de mise à jour de dictionnaire.
- **8c** Cliquez sur *OK*, puis de nouveau sur *OK*.
- **9** Cliquez sur *Appliquer*, puis sur *Fermer*.

**Remarque :** Il n'est pas nécessaire d'arrêter les services d'inventaire pour modifier les paramètres de la stratégie de mise à jour de dictionnaire.

## **73.9 Configuration de la distribution du dictionnaire**

Pour mettre à jour un dictionnaire de logiciels, suivez l'une des procédures ci-après :

 Téléchargez manuellement la dernière version du dictionnaire à partir du TID 10093255 de la Base de connaissances du support technique de Novell (http://www.novell.com/support) sur chaque serveur d'inventaire.

**Remarque :** Le dictionnaire est mis à jour et publié une fois par trimestre dans ce TID.

 Téléchargez manuellement le dictionnaire depuis le site Web du support technique de Novell (http://www.novell.com/support) vers un seul serveur d'inventaire (de préférence le serveur racine) et effectuez une distribution automatique du dictionnaire sur tous les serveurs de votre système en configurant la stratégie de mise à jour du dictionnaire.

Un serveur d'inventaire peut recevoir des mises à jour de dictionnaire à partir de tout autre serveur d'inventaire, cela quel que soit le rôle du serveur. Le rôle du serveur d'inventaire indique si le serveur reçoit les informations d'inventaire, enregistre les informations dans une base de données locale ou transfère en amont les informations d'inventaire.

Pour mettre à jour et distribuer le dictionnaire de logiciels entre serveurs d'inventaire :

**1** Téléchargez manuellement le dictionnaire à partir du site Web du support technique de Novell (http://www.novell.com/support) et enregistrez-le dans le répertoire *répertoire\_installation\_zenworks*\zenworks\inv\server\dictdir sur le serveur d'inventaire.

**2** Configurez la stratégie de mise à jour du dictionnaire. Pour plus d'informations, reportez-vous à la [Section 73.8, « Configuration de la stratégie de mise à jour de dictionnaire », page 974](#page-977-0).

Tous les serveurs d'inventaire disposent d'un fournisseur de dictionnaire et d'un utilisateur de dictionnaire qui sont automatiquement installés en même temps que l'inventaire de poste de travail.

Au démarrage d'un serveur d'inventaire, l'utilisateur de dictionnaire lit la stratégie de mise à jour de dictionnaire et contacte le fournisseur de dictionnaire (qui s'exécute sur un autre serveur d'inventaire) spécifié dans la stratégie.

Ensuite, l'utilisateur de dictionnaire recherche les mises à jour de dictionnaire en fonction de la planification définie dans la stratégie de mise à jour de dictionnaire. Il compare la date du fichier du dictionnaire sur le fournisseur de dictionnaire avec le fichier enregistré localement. Si le fichier du fournisseur de dictionnaire est plus récent, l'utilisateur de dictionnaire le télécharge depuis le fournisseur de dictionnaire à l'aide de l'outil XML-RPC selon la planification.

Les règles définies par l'utilisateur dans le fichier du dictionnaire téléchargé sont fusionnées avec celles qui figurent dans le dictionnaire local. Si la fusion donne comme résultat un ensemble de règles différentes de celles qui sont présentes localement, l'ensemble de règles consolidé est écrit dans le dictionnaire local. Lors du processus de fusion, des conflits peuvent survenir, lesquels sont résolus sur la base des points suivants :

- Les règles du dictionnaire téléchargé prévalent toujours sur celles du dictionnaire local.
- Si un conflit survient entre des identificateurs de logiciels, les identificateurs en conflit qui figurent dans le dictionnaire local sont supprimés du dictionnaire final (fusionné).
- Pour une règle du dictionnaire de logiciels, le résultat final est obtenu en écrivant d'abord les règles téléchargées puis les règles locales dans le dictionnaire final, puis en éliminant les copies lors du processus. Cela permet de s'assurer que les règles téléchargées ont priorité sur les règles locales.

Le scénario suivant illustre la distribution du dictionnaire de logiciels sur les serveurs d'inventaire.

Dans ce scénario, il existe une arborescence d'inventaire composée d'un serveur racine (R1), d'un serveur feuille (L1) et de 2 serveurs autonomes (S1 et S2). L1 transfère en amont informations d'inventaire vers R1.

Suivez la procédure ci-dessous pour mettre à jour le dictionnaire de logiciels sur tous les serveurs d'inventaire.

- 1. Téléchargez le dictionnaire manuellement sur R1 à partir du site Web du support technique de Novell (http://www.novell.com/support).
- 2. Créez et configurez une stratégie de mise à jour de dictionnaire en indiquant R1 comme fournisseur du dictionnaire et associez la stratégie à L1. Pour plus d'informations sur la configuration de la stratégie de mise à jour du dictionnaire, reportez-vous à la [Section 73.8,](#page-977-0)  [« Configuration de la stratégie de mise à jour de dictionnaire », page 974](#page-977-0).
- 3. Pour S1 et S2, vous pouvez soit télécharger manuellement le dictionnaire à partir du site Web du support technique de Novell (http://www.novell.com/support) ou configurer les serveurs d'inventaire pour qu'ils reçoivent automatiquement la toute dernière version du dictionnaire à partir de R1.

Pour que S1 et S2 reçoivent automatiquement la toute dernière version du dictionnaire à partir de R1, créez et configurez une stratégie de mise à jour du dictionnaire en spécifiant R1 comme le fournisseur du dictionnaire et associez la stratégie à S1et S2. Pour plus d'informations sur la configuration de la stratégie de mise à jour du dictionnaire, reportez-vous à la [Section 73.8,](#page-977-0)  [« Configuration de la stratégie de mise à jour de dictionnaire », page 974](#page-977-0).

## **Description des composants d'inventaire de poste de travail**

# 74

Les sections suivantes présentent les composants et les processus d'inventaire de poste de travail dans Novell® ZENworks® 7 :

- [Section 74.1, « Description du Gestionnaire des services d'inventaire », page 979](#page-982-0)
- [Section 74.2, « Description du service de configuration du serveur », page 982](#page-985-0)
- [Section 74.3, « Description du scanner d'inventaire », page 983](#page-986-0)
- [Section 74.4, « Description de l'expéditeur et du récepteur », page 989](#page-992-0)
- [Section 74.5, « Description du récepteur TCP », page 993](#page-996-0)
- [Section 74.6, « Description du sélecteur », page 994](#page-997-0)
- [Section 74.7, « Description du dispositif de stockage », page 996](#page-999-0)
- [Section 74.8, « Description du convertisseur Str », page 997](#page-1000-0)
- [Section 74.9, « Description du service de synchronisation de l'inventaire », page 998](#page-1001-0)
- [Section 74.10, « Description des services Fournisseur de dictionnaire et Utilisateur de](#page-1002-0)  [dictionnaire », page 999](#page-1002-0)
- [Section 76.7, « Suppression des postes de travail inventoriés redondants de la base de données](#page-1118-0)  [d'inventaire », page 1115](#page-1118-0)
- [Section 74.11, « Description du service de mise à niveau », page 999](#page-1002-1)
- [Section 74.12, « Présentation des composants d'inventaire d'un serveur d'inventaire »,](#page-1004-0)  [page 1001](#page-1004-0)
- [Section 74.13, « Description de la base de données d'inventaire », page 1002](#page-1005-0)

**Remarque :** Les informations de cette section s'appliquent aussi à ZENworks 7 Desktop Management SP1.

## <span id="page-982-0"></span>**74.1 Description du Gestionnaire des services d'inventaire**

Le Gestionnaire des services d'inventaire charge les composants d'inventaire sur le serveur d'inventaire, en fonction des paramètres de configuration spécifiés dans le fichier de propriétés du serveur d'inventaire.

Cette section contient les informations suivantes :

- [« Liste des services » page 980](#page-983-0)
- [« Services des serveurs d'inventaire NetWare » page 980](#page-983-1)
- [« Services des serveurs Windows » page 981](#page-984-0)
- [Section 74.1.4, « Services des serveurs d'inventaire Linux », page 982](#page-985-1)

#### <span id="page-983-0"></span>**74.1.1 Liste des services**

Le Gestionnaire des services charge les services importants ci-après. Vous trouverez la liste des services qu'il charge dans le fichier de propriétés du répertoire *répertoire\_ou\_volume\_d'installation\_du\_serveur\_d'inventaire*\zenwor ks\inv\ server\wminv\properties.

Service de configuration du serveur Service Planificateur d'inventaire Service Planificateur d'inventaire Service Sélecteur Service Récepteur Service Expéditeur Service Dispositif de stockage Service Convertisseur Str Service de mise à niveau Service Utilisateur de dictionnaire Service Fournisseur de dictionnaire

Vous pouvez utiliser ces noms de service pour lister, démarrer et arrêter les services respectifs.

Le Gestionnaire des services d'inventaire lit le fichier de propriétés du serveur (config.properties) ainsi que le fichier de propriétés basé sur le rôle dans le répertoire *répertoire\_ou\_volume\_d'installation\_serveur\_d'inventaire*\zenworks\ inv\ server\wminv\properties et charge les services et les composants de serveur requis.

**Important :** Ne modifiez pas les fichiers de propriétés. Vous risqueriez en effet d'empêcher les services ou le Gestionnaire des services de se charger correctement.

#### <span id="page-983-1"></span>**74.1.2 Services des serveurs d'inventaire NetWare**

Pour démarrer le serveur d'inventaire sur un serveur d'inventaire Novell NetWare®, exécutez le fichier startinv.ncf à l'invite de la console du serveur.

Vous pouvez lancer, arrêter ou répertorier les services, si le Gestionnaire des services d'inventaire est déjà chargé.

 Pour vérifier si le Gestionnaire des services d'inventaire est chargé, saisissez java -show à l'invite du serveur d'inventaire.

Le message suivant s'affiche :

```
com.novell.zenworks.inventory.servercommonZENWorksInventoryService
Manager
```
 Pour lancer un service d'inventaire, saisissez StartSer *nom\_service* à l'invite du serveur d'inventaire, *nom\_service* désignant l'un des services répertoriés. Respectez la syntaxe d'assignation d'un nom de service lorsque vous modifiez le *nom\_service*.

Par exemple, pour lancer le dispositif de stockage, saisissez StartSer *Dispositif\_de\_stockage*.

 Pour arrêter un service d'inventaire, saisissez StopSer *nom\_service* à l'invite du serveur d'inventaire, *nom\_service* désignant l'un des services répertoriés. Respectez la syntaxe d'assignation d'un nom de service lorsque vous modifiez le *nom\_service*.

Par exemple, pour arrêter le dispositif de stockage, saisissez StopSer *Dispositif\_de\_stockage*.

- Pour arrêter tous les services d'inventaire, saisissez StopSer \* à l'invite de la console.
- Pour répertorier un service d'inventaire, saisissez ListSer *nom\_service* à l'invite du serveur d'inventaire, *nom\_service* désignant l'un des services répertoriés. Respectez la syntaxe d'assignation d'un nom de service lorsque vous modifiez le *nom\_service*.
- $\bullet$  Pour répertorier tous les services d'inventaire, saisissez ListSer  $\star$  à l'invite de la console.

#### <span id="page-984-0"></span>**74.1.3 Services des serveurs Windows**

Vous pouvez lancer, arrêter ou répertorier les services, si le Gestionnaire des services d'inventaire est déjà chargé. Dans le Panneau de configuration, double-cliquez sur *Services*, puis vérifiez l'état du service d'inventaire.

- Pour démarrer le service d'inventaire sur un serveur d'inventaire Windows 2000/2003 :
	- 1. Dans le Panneau de configuration, double-cliquez sur *Outils d'administration*.
	- 2. Double-cliquez sur *Services*.
	- 3. Sélectionnez *Service d'inventaire Novell*, puis cliquez sur *Démarrer*.
- Pour lancer un service d'inventaire, accédez au répertoire *répertoire\_installation\*inv\server\wminv\bin et saisissez StartSer *nom\_service* à l'invite de commande, *nom\_service* désignant l'un des services répertoriés. Respectez la syntaxe d'assignation d'un nom de service lorsque vous modifiez le *nom\_service*.

Par exemple, pour lancer le dispositif de stockage, saisissez StartSer *Dispositif\_de\_stockage*.

 Pour arrêter un service d'inventaire, accédez au répertoire *répertoire\_installation\*inv\server\wminv\bin et saisissez StopSer *nom\_service* à l'invite de commande, *nom\_service* désignant l'un des services répertoriés. Respectez la syntaxe d'assignation d'un nom de service lorsque vous modifiez le *nom\_service*.

Par exemple, pour arrêter le dispositif de stockage, saisissez StopSer *Dispositif\_de\_stockage*.

 Pour répertorier un service d'inventaire, accédez au répertoire *répertoire\_installation\*inv\server\wminv\bin et saisissez ListSer *nom\_service* à l'invite de commande, *nom\_service* désignant l'un des services répertoriés. Respectez la syntaxe d'assignation d'un nom de service lorsque vous modifiez le *nom\_service*.

Pour répertorier tous les services d'inventaire, saisissez ListSer "\*".

- Pour arrêter les services d'inventaire d'un serveur d'inventaire Windows 2000/2003 :
	- 1. Dans le Panneau de configuration, double-cliquez sur *Outils d'administration*.
	- 2. Double-cliquez sur *Services*.
	- 3. Sélectionnez *Service d'inventaire Novell*, puis cliquez sur *Arrêter*.

#### <span id="page-985-1"></span>**74.1.4 Services des serveurs d'inventaire Linux**

Pour démarrer tous les services d'inventaire, procédez de l'une des façons suivantes :

```
1. À l'invite du serveur Linux, saisissez /etc/init.d.
```

```
2. saisissez la commande ./novell-zdm-inv start.
```
ou

Pour démarrer tous les services d'inventaire à partir de n'importe quel répertoire sur Linux, saisissez

/etc/init.d/novell-zdm-inv start

Pour démarrer un service d'inventaire spécifique :

1. à l'invite du serveur Linux, saisissez /opt/novell/bin.

2. Saisissez la commande StartSer *Service\_inventaire*.

Pour arrêter tous les services d'inventaire, procédez de l'une des façons suivantes :

1. À l'invite du serveur Linux, saisissez /etc/init.d.

```
2. Saisissez la commande ./novell-zdm-inv stop.
```
ou

Pour arrêter tous les services d'inventaire à partir de n'importe quel répertoire sur Linux, saisissez

/etc/init.d/novell-zdm-inv stop

- Pour arrêter un service d'inventaire spécifique :
	- 1. à l'invite du serveur Linux, saisissez /opt/novell/bin.
	- 2. Saisissez la commande StopSer *Inventory\_service*.

Le tableau suivant répertorie les composants Inventaire de poste de travail installés sur Linux dont vous pouvez vérifier l'état en exécutant des commandes à l'invite de la console Linux.

*Tableau 74-1 Commandes de vérification de l'état des composants Inventaire de poste de travail installés sur Linux*

| Commande à saisir à l'invite de la console Linux |
|--------------------------------------------------|
| /etc/init.d/novell-zdm-inv status                |
| /etc/init.d/novell-zdm-sybase status             |
| /etc/init.d/novell-zen-zws status                |
|                                                  |

## <span id="page-985-0"></span>**74.2 Description du service de configuration du serveur**

Le service de configuration du serveur exécute les tâches suivantes :

 Lit les informations sur les stratégies contenues dans Novell eDirectory™ et les transmet aux autres composants d'inventaire.

- Valide les stratégies pour s'assurer qu'elles sont correctement configurées.
- Valide la version du moteur de la base de données d'inventaire.

## <span id="page-986-0"></span>**74.3 Description du scanner d'inventaire**

ZENworks 7 Desktop Management utilise le scanner pour collecter des données matérielles et logicielles concernant les postes de travail inventoriés Windows.

Le scanner collecte les informations matérielles suivantes : unité de disquette, unité de disque dur, BIOS, bus, souris, clavier, cartes d'affichage, cartes réseau, modems, unités Jaz, unités Zip, cartes son, cartes mémoire, ports série, ports parallèles, processeurs et modems. L'analyse logicielle inclut la vérification des applications installées sur les postes de travail inventoriés et la consignation des données sur les logiciels analysés, par exemple le nom du fournisseur, le nom et la version du produit, etc.

Les sections ci-après contiennent des informations détaillées sur les scanners d'inventaire :

- [« Processus d'analyse d'inventaire » page 983](#page-986-1)
- [Section 74.3.2, « Types d'analyse », page 983](#page-986-2)
- [Section 74.3.3, « Analyse des informations d'inventaire du matériel », page 984](#page-987-0)
- [Section 74.3.4, « Analyse des informations d'inventaire des logiciels », page 986](#page-989-0)
- [« Fichiers journaux du scanner d'inventaire » page 988](#page-991-0)

Vous pouvez personnaliser les informations matérielles et logicielles à analyser. Pour plus d'informations, reportez-vous à la [Section 76.2, « Personnalisation des informations d'inventaire du](#page-1051-0)  [matériel à analyser », page 1048](#page-1051-0) et la [Section 76.3, « Personnalisation des informations d'inventaire](#page-1067-0)  [logiciel à analyser pour les postes de travail inventoriés ZENworks 7 », page 1064.](#page-1067-0)

#### <span id="page-986-1"></span>**74.3.1 Processus d'analyse d'inventaire**

- 1. La stratégie d'inventaire du poste de travail permet de configurer le planificateur afin qu'il ajuste les durées d'analyse sur les postes de travail inventoriés. Vous pouvez définir différentes opérations permettant d'exécuter les scanners sur un ou plusieurs postes de travail inventoriés.
- 2. Le scanner d'inventaire vérifie si un dictionnaire mis à jour est disponible sur le serveur d'inventaire et, le cas échéant, le télécharge.
- 3. Le scanner analyse les informations matérielles et logicielles.
- 4. Les données d'analyse collectées par les scanners sont enregistrées sous la forme de fichiers de données d'analyse (.str). Les fichiers sont envoyés au serveur d'inventaire.

#### <span id="page-986-2"></span>**74.3.2 Types d'analyse**

Vous pouvez effectuer les types d'analyse suivants :

- **Analyse complète :** le scanner effectue une analyse complète du poste de travail inventorié. Ce paramètre remplace l'option définie dans la page de propriétés de l'objet Service d'inventaire associée au poste de travail inventorié. Lors de la première analyse du poste de travail inventorié, le scanner collecte l'inventaire matériel et logiciel complet de ce poste.
- **Analyse delta :** après une analyse du poste de travail inventorié, lorsque celui-ci est de nouveau analysé, le scanner compare les informations d'inventaire en cours aux données de

l'historique qu'il met à jour. En cas de changements intervenus sur le poste de travail inventorié, le scanner établit un rapport sur les données d'analyse Delta, où figurent uniquement les modifications intervenues depuis la dernière analyse. Le paramètre d'analyse Delta constitue l'opération d'analyse par défaut de chaque analyse qui intervient après la première analyse du poste de travail inventorié.

 **Analyse complète planifiée :** au-delà du nombre spécifié d'analyses delta, le scanner effectue une analyse complète des postes de travail inventoriés associés à la stratégie d'inventaire de poste de travail. L'analyse complète planifiée peut contenir les informations d'inventaire complet et delta en fonction des paramètres de la stratégie d'inventaire de poste de travail. Par défaut, une analyse complète planifiée est lancée toutes les cinq analyses delta.

#### <span id="page-987-0"></span>**74.3.3 Analyse des informations d'inventaire du matériel**

Sur les postes de travail inventoriés, les sources à partir desquelles les informations d'inventaire du matériel sont analysées sont les suivantes :

- « Interface DMI » page 984
- « Windows Management Instrumentation (WMI) » page 985
- « Probe » page 985

Pour plus d'informations sur les informations matérielles collectées par le scanner d'inventaire, reportez-vous à l['Annexe M, « Informations matérielles collectées par les scanners d'inventaire »,](#page-1248-0)  [page 1245](#page-1248-0).

#### **Interface DMI**

Les scanners d'analyse des postes de travail inventoriés (Windows 98, Windows 2000 et Windows XP) englobent également l'analyse basée sur la spécification 2.0 de la norme DMI (Desktop Management Interface). Ces programmes utilisent l'interface MI (Management Interface) de la norme DMI pour rechercher les composants matériels installés sur le poste de travail inventorié. Les scanners recherchent également des composants spécifiques instrumentés sur le poste de travail inventorié par l'intermédiaire de la norme DMI. Ils exécutent une requête sur la couche de service DMI pour obtenir ces informations.

L'interface MI permet aux scanners compatibles DMI de tester le fournisseur de services dans la couche de service. Ce fournisseur de services collecte les données contenues sur les composants gérables et les enregistre dans la base de données MIF (Management Information Format). L'interface CI (Component Interface) communique avec les composants gérables et la couche de service. La figure suivante décrit l'interaction entre le scanner et l'interface DMI.

Pour plus d'informations sur les normes DMI, reportez-vous au site Web DMTF (http:// www.dmtf.org).

**Remarque :** Si les postes de travail inventoriés sont compatibles DMI et si la case Activer l'analyse DMI est cochée dans la stratégie d'inventaire de poste de travail, les scanners collectent les informations matérielles en exécutant une requête sur la couche de service DMI. Sinon, ils testent le matériel.

Nous vous recommandons d'instrumenter DMI et d'installer les composants DMI délivrés par les fournisseurs.

Par exemple, si vous disposez d'un poste de travail Compaq\* Family Deskpro\* EN modèle SFF6500 fonctionnant sous Windows 98, téléchargez le logiciel de gestion Compaq Insight Management Desktop Agents pour Windows 98 depuis le site Web Compaq.

Pour les postes de travail Dell\*, accédez au logiciel DM/Desktop Management Utilities depuis le site Web Dell.

#### **Windows Management Instrumentation (WMI)**

Les scanners collectent les informations relatives au matériel sur les postes de travail inventoriés Windows en fonction de la spécification WMI (Windows Management Instrumentation).

WMI est la mise en oeuvre Microsoft de WBEM (Web-Based Enterprise Management) qui permet d'accéder aux données de gestion dans un environnement d'entreprise. WMI 1.5 est totalement compatible avec le schéma CIM (Common Information Model), qui représente une norme de l'industrie. Pour plus d'informations, reportez-vous au site Web WMI de Microsoft (http:// www.microsoft.com/hwdev/driver/WMI). WMI fonctionne également avec les normes de gestion, par exemple DMI et SNMP.

Les scanners utilisent WMI pour rechercher les composants matériels installés sur le poste de travail inventorié. Ils recherchent également des composants spécifiques instrumentés sur le poste de travail inventorié par l'intermédiaire de WMI.

Les scanners compatibles WMI sont pris en charge uniquement sur les postes de travail inventoriés Windows 98, Windows XP et Windows 2000.

Vous pouvez afficher les informations WMI sur les postes de travail inventoriés dans l'inventaire de poste de travail.

Pour obtenir les informations WMI sur le poste de travail inventorié, vous devez d'abord télécharger le programme d'installation du logiciel de base Windows Management Instrumentation de Microsoft depuis le site Web WMI de Microsoft (http://msdn.microsoft.com/downloads/default.asp?url=/ downloads/sample.asp?url=/msdn-files/027/001/576/msdncompositedoc.xml), puis installer le logiciel de base WMI sur les postes de travail Windows 98.

**Important :** Seul le téléchargement du programme d'installation du logiciel de base WMI est requis pour instrumenter un poste de travail inventorié pour WMI. Pour résoudre les problèmes liés à WMI, vous pouvez utiliser le téléchargement WMI SDK. De même, sur les postes de travail Windows 2000/XP, le logiciel de base WMI est déjà installé.

Par défaut, les analyses DMI et WMI sont activées. Pour désactiver l'une d'entre elles, désélectionnez la case *Activer l'analyse DMI* ou *Activer l'analyse WMI* dans la fenêtre Stratégie d'inventaire.

#### **Probe**

Probe est un algorithme spécial intégré au scanner d'inventaire, qui permet de collecter les informations sur le matériel.

#### <span id="page-989-0"></span>**74.3.4 Analyse des informations d'inventaire des logiciels**

Le scanner d'inventaire analyse les informations d'inventaire des logiciels suivantes sur les postes de travail Windows inventoriés :

- « Informations sur les logiciels installés » page 986
- « Utilisation du disque » page 987
- « Informations sur le fichier » page 987
- « Fichiers de définition de l'antivirus » page 987

#### **Informations sur les logiciels installés**

Le scanner collecte les informations logicielles contenues dans les sources ci-après sur le poste de travail inventorié :

**MSI :** comprend les logiciels installés sur les postes de travail inventoriés à l'aide de Microsoft Installer.

**Ajout/Suppression de programmes :** comprend les logiciels répertoriés dans la fenêtre Ajout/ Suppression de programmes.

**Analyse basée sur le dictionnaire :** comprend les logiciels collectés en fonction des règles du dictionnaire de logiciels. Pour plus d'informations, reportez-vous à la [Section 76.3,](#page-1067-0)  [« Personnalisation des informations d'inventaire logiciel à analyser pour les postes de travail](#page-1067-0)  [inventoriés ZENworks 7 », page 1064.](#page-1067-0)

**Probe :** Probe est un algorithme spécial intégré au scanner d'inventaire. Il permet de collecter des informations logicielles sur le système d'exploitation Windows, Internet Explorer, Lecteur Windows Media, Outlook\* Express, Microsoft Office et ses composants installés, Novell Client™ et ses composants installés, ainsi que la suite Novell ZENworks et ses composants installés.

Le tableau suivant présente les données logicielles collectées par le scanner dans les diverses sources :

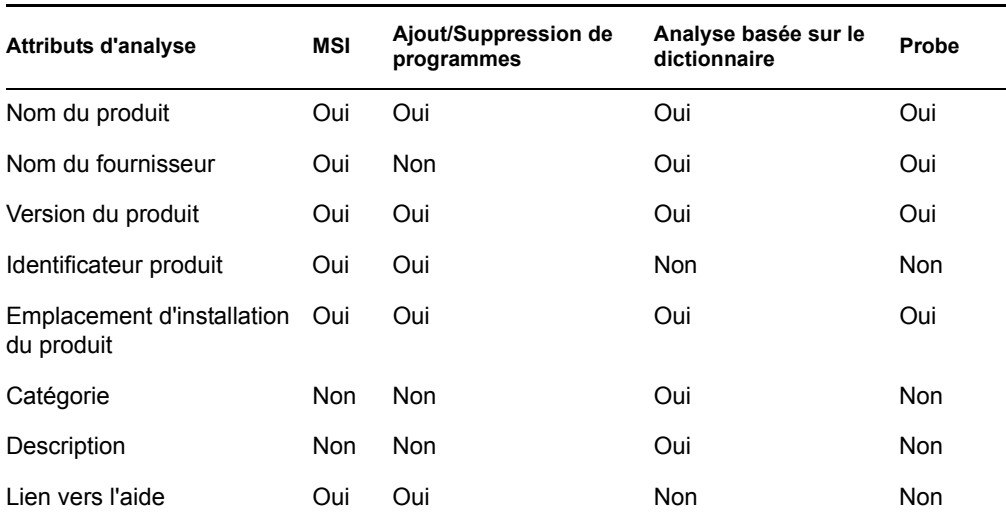

*Tableau 74-2 Données logicielles collectées par les scanners d'inventaire*

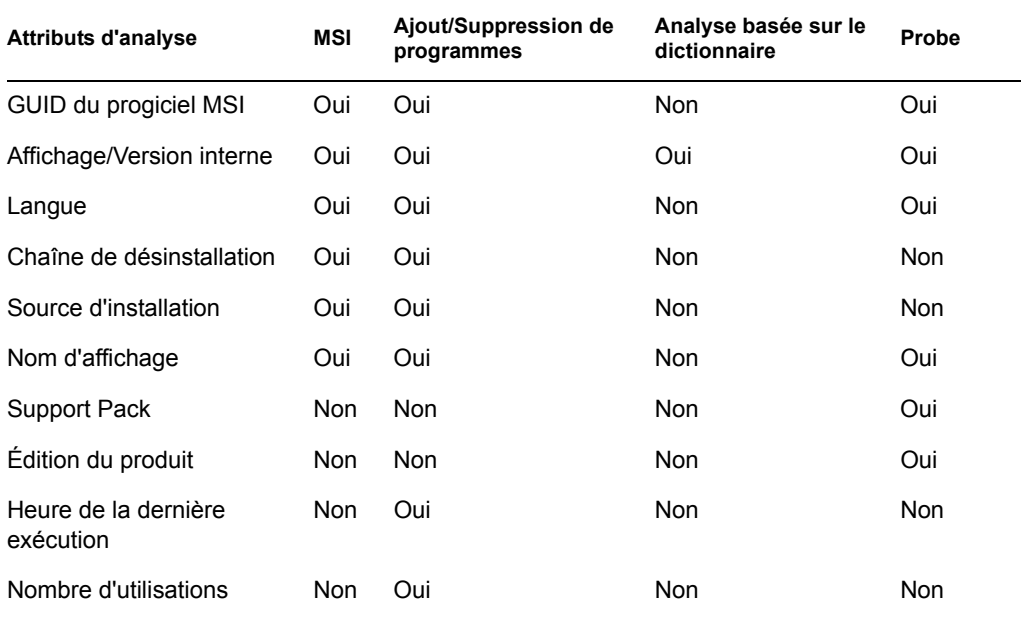

#### **Utilisation du disque**

Le scanner collecte les informations sur l'utilisation totale du disque pour les extensions de fichiers configurées dans l'éditeur de dictionnaire de logiciels. Pour plus d'informations, reportez-vous à la [Section 76.3, « Personnalisation des informations d'inventaire logiciel à analyser pour les postes de](#page-1067-0)  [travail inventoriés ZENworks 7 », page 1064](#page-1067-0).

#### **Informations sur le fichier**

Le scanner consigne certaines informations pour les fichiers correspondant aux entrées du dictionnaire ainsi que pour les fichiers figurant dans la liste des logiciels non identifiés, configurée à l'aide des règles du dictionnaire de logiciels. Pour plus d'informations, reportez-vous à la [Section 76.3.10, « Configuration des règles du dictionnaire de logiciels », page 1074](#page-1077-0)

Le scanner consigne les attributs de fichier suivants : Nom du ficher, Taille, Heure de la dernière modification, Nom interne, Version du fichier, Nom du produit, Version du produit, Nom de la société, Langue, Chemin de répertoire et ID du dictionnaire de logiciels.

#### **Fichiers de définition de l'antivirus**

Le scanner collecte les informations sur les dernières date et version des définitions de virus installées sur les postes de travail inventoriés pour les versions de produits suivantes :

Symantec\* AntiVirus Corporate Edition 8.0 Symantec\* AntiVirus Corporate Edition 9,0 Symantec\* AntiVirus Corporate Edition 10.0 Norton AntiVirus\* Corporate Edition for Windows 7.0 Norton AntiVirus Corporate Edition 7.6.1.0000 Symantec Norton AntiVirus 2000 Symantec Norton Internet Security 2002 Symantec Norton AntiVirus 2003 (9.00) Symantec Norton AntiVirus 2003 Professional Edition (9.00)

Symantec Norton AntiVirus 2004 (10.00) Symantec Norton Internet Security 2004 (10.00) Symantec Norton AntiVirus 2004 Professional (10.00) Symantec Norton Internet Security 2004 Professional (10.00) Symantec Norton AntiVirus 2005 Professional (11.00) Symantec Norton Internet Security 2005 Professional (11.00) Network Associates McAfee\* VirusScan\* 4.0.3 (Windows 9*x*) Network Associates McAfee VirusScan NT 4.0.3a (Windows NT) Network Associates McAfee NetShield 4.5.0 Network Associates McAfee VirusScan 4.5.0 Network Associates McAfee VirusScan 4.5.1 Network Associates McAfee VirusScan (McAfee Security Center) 8.0 Network Associates McAfee VirusScan ASaP Network Associates McAfee VirusScan Enterprise 7,1 Network Associates McAfee VirusScan Enterprise 8.0 Central Command Vexira AntiVirus Guard for Windows XP (2000 + NT) 2.10 Central Command Vexira AntiVirus Windows 95/98 Central Command Vexira AntiVirus NT/2000 Servers Central Command Vexira AntiVirus Server Edition (6.26.*xx*.*xx*) Sophos Anti-Virus - Windows NT/2000/XP/2003 Sophos Anti-Virus - Windows 95/98 Trend Micro PC-cillin 2002 (9.*x*) Trend Micro PC-cillin 2003 (10.*x*) Trend Micro Internet Security 11.*x* (PC-cillin) Trend Micro Internet Security 2005 12.*x* (PC-cillin) Trend Micro Server Protect 5.*xx* Trend Micro OfficeScan 5.*xx* - Client for Windows NT/2000/XP Trend Micro OfficeScan 5.*xx* - Client for Windows 9*x*

#### <span id="page-991-0"></span>**74.3.5 Fichiers journaux du scanner d'inventaire**

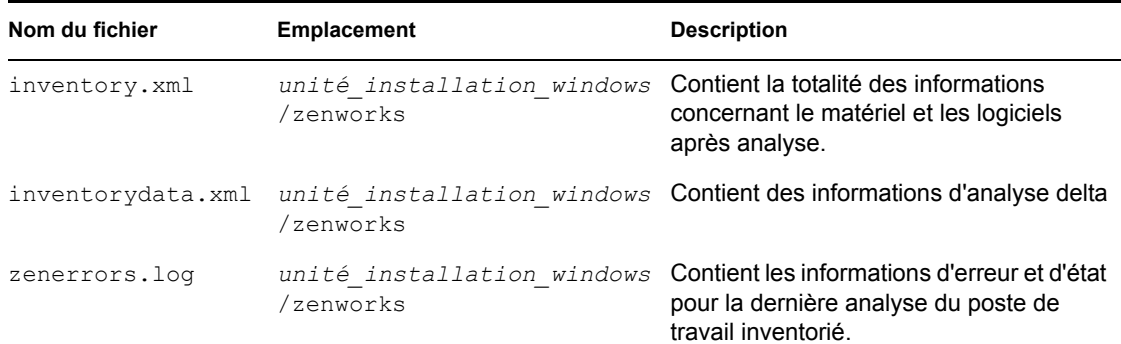

*Tableau 74-3 Emplacement et brève description des fichiers journaux du scanner d'inventaire*

## <span id="page-992-0"></span>**74.4 Description de l'expéditeur et du récepteur**

L'expéditeur et le récepteur sur les serveurs d'inventaire transfèrent les fichiers d'analyse des serveurs de niveau inférieur vers les serveurs de niveau supérieur. Les sections suivantes contiennent des informations supplémentaires :

- [« Description de l'Expéditeur » page 989](#page-992-1)
- [« Description du Récepteur » page 990](#page-993-0)
- [« Description du fichier de données d'analyse compressé » page 991](#page-994-0)
- [« Répertoires du composant Expéditeur-Récepteur » page 991](#page-994-1)
- [Section 74.8, « Description du convertisseur Str », page 997](#page-1000-0)

Le traitement exécuté par le composant Expéditeur-Récepteur se présente comme suit :

- 1. Le Gestionnaire des services lance le composant Expéditeur-Récepteur.
- 2. Le planificateur de transfert en amont active l'expéditeur à la date de transfert en amont spécifiée.
- 3. L'expéditeur transfère les fichiers de données d'analyse  $(.str)$  du répertoire de fusion de l'entreprise (entmergedir) vers le répertoire de transfert de l'entreprise (entpushdir), puis compresse les fichiers sous la forme d'un fichier .zip.
- 4. Chaque fichier .zip est à nouveau compressé avec le fichier .prp pour donner un nouveau fichier .zip. Le fichier .prp est un fichier interne qui contient des informations sur le fichier .zip.
- 5. L'expéditeur envoie le fichier .zip contenu dans le répertoire entpushdir au récepteur sur le serveur d'inventaire de niveau supérieur.
- 6. Le récepteur place les fichiers . zip dans le répertoire entpushdir $\zeta$ zipdir.
- 7. Le récepteur copie les fichiers .zip vers le répertoire entpushdir et supprime les fichiers .zip du répertoire entpushdir\zipdir.
- 8. Le récepteur copie les fichiers .  $z$  ip vers le répertoire de la base de données ( $dbdir$ ), si une base de données est rattachée au serveur.
- 9. Le composant Expéditeur-Récepteur consigne l'état dans eDirectory.

#### <span id="page-992-1"></span>**74.4.1 Description de l'Expéditeur**

L'expéditeur est un composant Java qui s'exécute sur un serveur feuille ou sur le serveur intermédiaire. Ce service est chargé par le Gestionnaire des services. Reportez-vous à la [Section 74.12, « Présentation des composants d'inventaire d'un serveur d'inventaire », page 1001](#page-1004-0) pour afficher un tableau récapitulatif des composants du serveur.

Le flux d'informations transmises par l'expéditeur dans le transfert en amont des informations d'inventaire se présente comme suit :

1. Le Gestionnaire des services lance l'expéditeur sur le serveur d'inventaire. À la date spécifique prévue dans le planificateur de transfert en amont, l'expéditeur transfère les fichiers de données d'analyse (.str) du répertoire de fusion de l'entreprise (entmergedir) vers le répertoire de transfert de l'entreprise (entpushdir).

Il compresse ces fichiers .str contenus dans le répertoire entpushdir du serveur sous la forme d'un fichier .zip, puis supprime les fichiers .str. Ce fichier .zip est à nouveau

compressé avec le fichier .prp pour donner un nouveau fichier .zip. Le fichier .prp est un fichier interne qui contient des informations sur le fichier .zip. Pour plus d'informations, reportez-vous à [« Description du fichier de données d'analyse compressé » page 991](#page-994-0).

- 2. Il crée un nouvel enregistrement dans l'attribut zeninvRollUpLog de l'objet Service d'inventaire dans eDirectory, avec les détails suivants : le serveur sur lequel l'expéditeur compresse les fichiers .str, ainsi que le nom et la taille du fichier .zip.
- 3. En fonction de l'option Supprimer les données d'analyse antérieures à définie dans les propriétés de l'objet Service d'inventaire du récepteur, l'expéditeur supprime les fichiers .zip compressés contenus dans le répertoire entpushdir qui ont été créés avant la date spécifiée. Cette opération permet de ne pas envoyer les données d'analyse indésirables vers le transfert en amont.
- 4. L'expéditeur envoie les fichiers .zip compressés au récepteur, en commençant par les fichiers les plus anciens.
- 5. Une fois le transfert des fichiers .zip effectué, l'expéditeur supprime les fichiers compressés du répertoire entpushdir.
- 6. À la fin du transfert en amont des informations, l'exéditeur met à jour l'attribut zeninvRollUpLog du serveur sur lequel le fichier compressé a été créé, avec les détails suivants : serveur à partir duquel l'expéditeur a transféré le fichier, nom du fichier .  $zip$ , date de transmission, durée totale de la transmission des fichiers et serveur de destination.

Les données d'état relatives à toutes les opérations exécutées par l'expéditeur sont consignées dans le journal de transfert en amont et le journal d'état du serveur. Pour plus d'informations, reportez-vous à [« Surveillance de l'inventaire de poste de travail à l'aide des journaux d'état »](#page-1224-0)  [page 1221](#page-1224-0).

Si l'expéditeur ne parvient pas à établir la connexion avec le récepteur, il effectue une nouvelle tentative au bout de 10 secondes. L'intervalle de temps augmente de manière exponentielle par un facteur de 2. Après 14 tentatives infructueuses, il met fin à l'opération. L'expéditeur effectue de nouvelles tentatives pendant environ 23 heures avant d'abandonner. Il ne traite aucune autre information pendant la tentative de connexion.

#### <span id="page-993-0"></span>**74.4.2 Description du Récepteur**

Le récepteur est un composant Java qui s'exécute sur le serveur intermédiaire ou le serveur racine. Ce service est chargé par le Gestionnaire des services. Reportez-vous à la [Section 74.12,](#page-1004-0)  [« Présentation des composants d'inventaire d'un serveur d'inventaire », page 1001](#page-1004-0) pour afficher un tableau récapitulatif des composants du serveur.

Sur un serveur autonome, le récepteur n'est pas chargé.

Le traitement exécuté par le récepteur se présente comme suit :

- 1. Le récepteur reçoit le fichier .zip d'analyse transmis par l'expéditeur. Le fichier est placé dans le répertoire entpushdir\zipdir.
- 2. Le récepteur copie le fichier . zip vers le répertoire entpushdir et supprime les fichiers .zip du répertoire entpushdir\zipdir.

Sur un serveur intermédiaire, le fichier est copié vers le répertoire entpushdir. Sur un serveur intermédiaire avec base de données ou un serveur intermédiaire avec base de données et postes de travail inventoriés, le fichier est copié vers le répertoire \entpushdir et vers le répertoire de la base de données (\dbdir).

- 3. Sur le serveur racine ou le serveur racine contenant des postes de travail inventoriés, le récepteur reçoit les fichiers .zip transmis par les expéditeurs et les enregistre dans le répertoire entpushdir\zipdir. Il les copie dans le répertoire DBDIR du serveur.
- 4. Le récepteur consigne les informations d'état dans le journal de transfert en amont. Pour plus d'informations, reportez-vous à [« Surveillance de l'inventaire de poste de travail à l'aide des](#page-1224-0)  [journaux d'état » page 1221](#page-1224-0).

#### <span id="page-994-0"></span>**74.4.3 Description du fichier de données d'analyse compressé**

L'expéditeur compresse les fichiers de données d'analyse  $(. str)$  sous la forme d'un fichier .zip. Ce fichier .zip est à nouveau compressé avec le fichier .prp pour donner un nouveau fichier .zip. Le fichier .zip (contenant les fichiers .zip et .prp) est nommé et suit la convention d'assignation de nom ci-après :

*dateplanifiée*\_*nomserveurinventaire\_nomarborescence\_étatenregistré*.zip

où *dateplanifiée* désigne la date et l'heure de création du fichier .zip, *nomserveurinventaire* le serveur d'inventaire sur lequel le fichier .zip a été compressé, *nomarborescence* le nom d'arborescence unique dans lequel le fichier .zip est actuellement enregistré, *étatenregistré* l'état de stockage du fichier .zip et *zip* l'extension de fichier pour les fichiers compressés.

Le paramètre *étatenregistré* est représenté par 0, 1, ou 2. 0 indique que le fichier .zip n'est pas encore enregistré. 1 indique qu'il est enregistré pour la première fois dans le serveur. 2 indique qu'il a déjà été enregistré une fois.

Le nom du fichier . z i p change selon que la base de données est rattachée au serveur.

Le fichier . zip contient les fichiers . zip et un fichier de propriétés. Ce fichier de propriétés est nommé à l'aide des conventions suivantes :

#### *dateplanifiée*\_*nomserveurinventaire*.prp

Le fichier de propriétés contient la date planifiée, le nom du serveur d'inventaire et la signature. La signature permet d'authentifier le fichier . zip.

Chaque fichier .zip peut contenir 50 fichiers .str au maximum.

#### <span id="page-994-1"></span>**74.4.4 Répertoires du composant Expéditeur-Récepteur**

Le tableau suivant fournit un récapitulatif des répertoires utilisés par le composant Expéditeur-Récepteur :

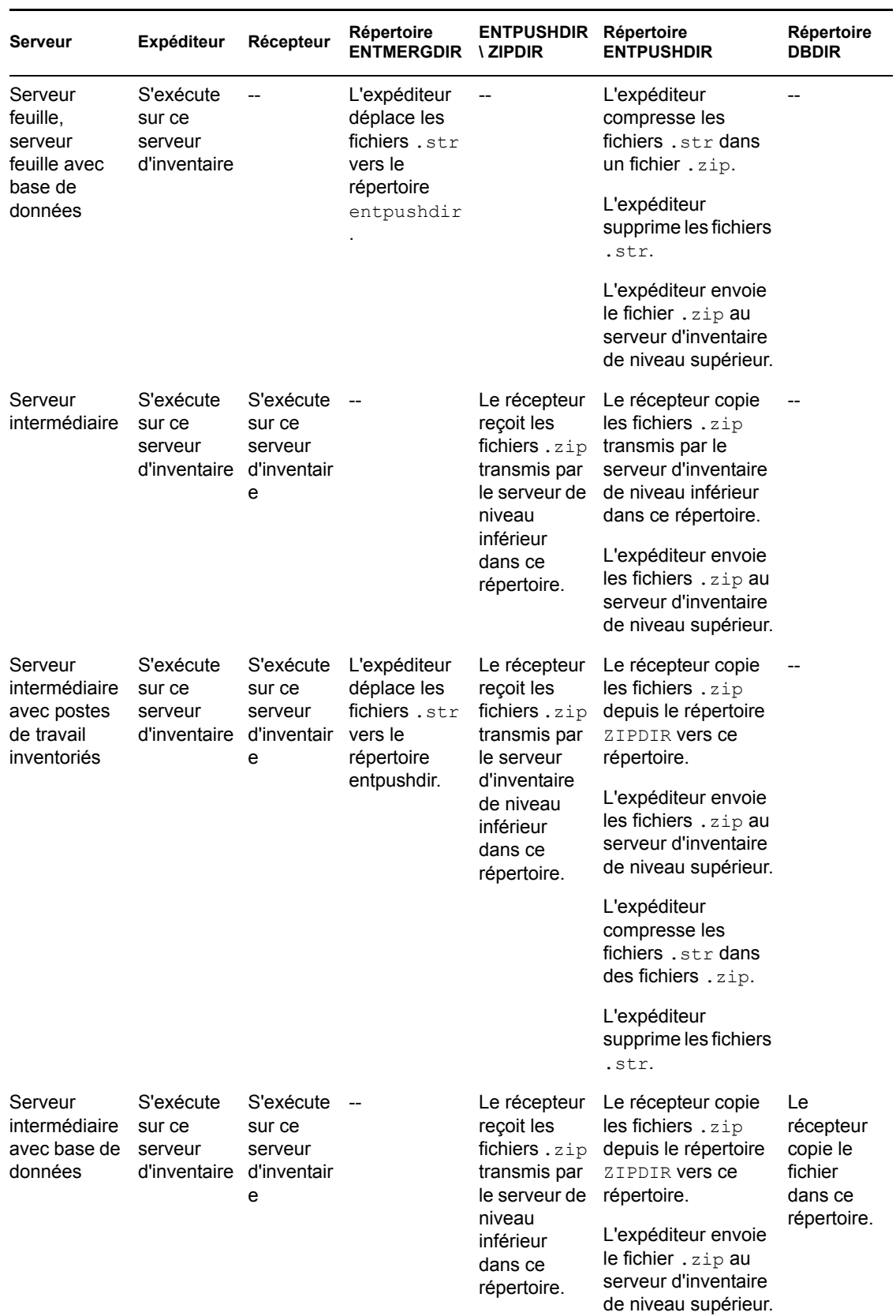

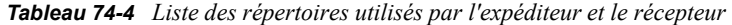

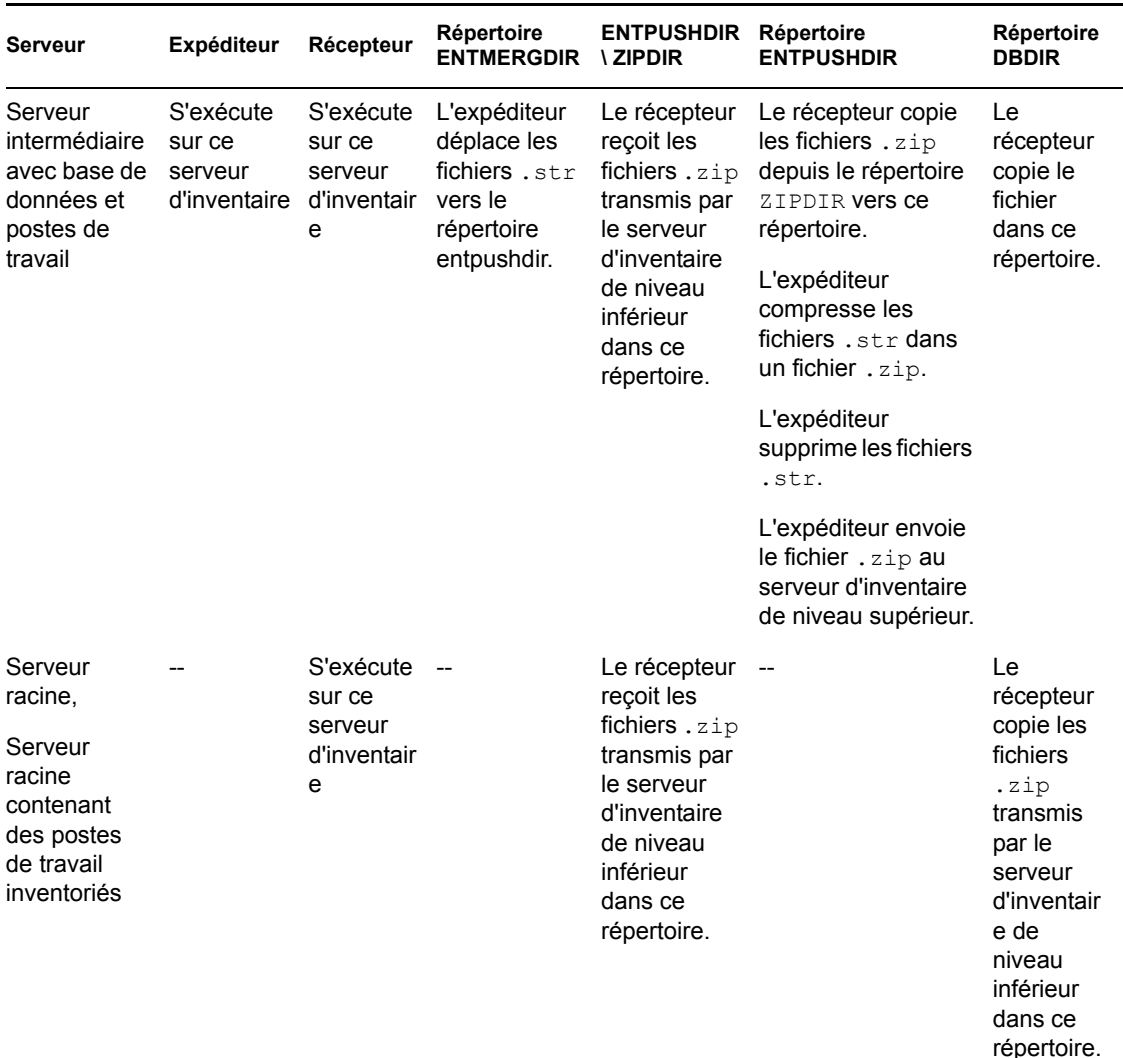

## <span id="page-996-0"></span>**74.5 Description du récepteur TCP**

Le récepteur TCP est un composant Java du serveur d'inventaire qui convertit les fichiers .str et .zip résiduels ZENworks for Desktops 4.*x* et ZENworks 6.5 Desktop Management transmis par les serveurs d'inventaire ZENworks for Desktops 4.*x* et ZENworks 6.5 Desktop Management de niveau inférieur au format requis par le serveur d'inventaire ZENworks 7 Desktop Management. Reportez-vous à la [Section 74.12, « Présentation des composants d'inventaire d'un serveur](#page-1004-0)  [d'inventaire », page 1001](#page-1004-0) pour afficher un tableau récapitulatif des composants du serveur.

Le traitement exécuté par le récepteur TCP se présente comme suit :

- 1. Le Gestionnaire des services lance le récepteur TCP sur le serveur d'inventaire.
- 2. Le récepteur TCP reçoit le fichier .zip d'analyse transmis par l'expéditeur ZENworks for Desktops 4.*x* et ZENworks 6.5 Desktop Management et l'enregistre dans son répertoire de conversion (entpushdir\ recvconv).
- 3. Le récepteur TCP convertit les fichiers ZENworks for Desktops 4.*x* et ZENworks 6.5 Desktop Management au format requis par les composants ZENworks 7 Desktop Management :

Fichiers .zip résiduels dans \dbdir Fichiers .str et .prp dans dbdir\temp Fichiers .zip résiduels dans \entpushdir Fichiers .str résiduels dans \entpushdir Fichiers .str résiduels dans \entmergedir Fichiers .zip

Après conversion, ces fichiers .zip sont copiés vers le répertoire entpushdir\zipdir en vue d'un traitement ultérieur par le récepteur.

4. Le récepteur consigne les informations d'état dans le journal de transfert en amont. Pour plus d'informations, reportez-vous à [« Surveillance de l'inventaire de poste de travail à l'aide des](#page-1224-0)  [journaux d'état » page 1221](#page-1224-0).

Le récepteur TCP utilise les répertoires suivants :

- Le récepteur TCP reçoit les fichiers .zip ZENworks for Desktops 4.*x* et ZENworks 6.5 Desktop Management dans le répertoire \entpushdir\recvconv. Les fichiers .zip sont convertis au format ZENworks 7 Desktop Management, puis copiés vers le répertoire  $\entpushdir\zindir$ . Le service de mise à niveau copie les fichiers . zip résiduels ZENworks for Desktops 4.*x* et ZENworks 6.5 Desktop Management du répertoire \dbdir vers le répertoire \entpushdir\dbdirconv. Les fichiers .zip sont convertis au format ZENworks 7 Desktop Management, puis copiés vers le répertoire \dbdir.
- Le service de mise à niveau copie les fichiers .str et .prp résiduels contenus dans le répertoire dbdir\temp vers le répertoire \entpushdir\dbdirconv. Les fichiers .str et .prp sont convertis au format ZENworks 7 Desktop Management, puis copiés vers le répertoire \dbdir.
- Le service de mise à niveau copie les fichiers .zip résiduels contenus dans le répertoire entpushdir vers le répertoire \entpushdir\entpushzipconv. Les fichiers .zip sont convertis au format ZENworks 7 Desktop Management, puis copiés vers le répertoire \entpushdir.
- Le service de mise à niveau copie les fichiers .str résiduels contenus dans le répertoire entpushdir vers le répertoire \entpushdir\entpushstrconv. Les fichiers .str sont convertis au format ZENworks 7 Desktop Management, puis copiés vers le répertoire \entpushdir.
- Le service de mise à niveau copie les fichiers .str résiduels contenus dans le répertoire entmergedir vers le répertoire \entpushdir\entmergeconv. Les fichiers .str sont convertis au format ZENworks for Desktops 4.*x* et ZENworks 6.5 Desktop Management, puis copiés vers le répertoire \entmergedir.

## <span id="page-997-0"></span>**74.6 Description du sélecteur**

Le sélecteur est un composant Java du serveur qui reçoit les informations d'inventaire sur les postes de travail inventoriés. Ces serveurs peuvent être l'un des suivants : serveur feuille, serveur feuille avec base de données, serveur intermédiaire avec base de données et postes de travail inventoriés, serveur intermédiaire avec postes de travail inventoriés, serveur racine avec postes de travail inventoriés et serveur autonome. Reportez-vous à la [Section 74.12, « Présentation des composants](#page-1004-0)  [d'inventaire d'un serveur d'inventaire », page 1001](#page-1004-0) pour afficher un tableau récapitulatif des composants du serveur.

Le traitement exécuté par le sélecteur se présente comme suit :

1. Tout en analysant le poste de travail inventorié, le scanner crée un fichier de données d'analyse (.str) dans le répertoire d'analyse (\scandir) du serveur pour chaque analyse effectuée sur le poste de travail inventorié. L'emplacement du répertoire \scandir est obtenu à partir de l'objet Service d'inventaire. Le sélecteur traite les fichiers .str enregistrés par le scanner dans le répertoire \scandir.

Il détecte également les fichiers .str générés par les scanners ZENworks for Desktops 4.*x* et ZENworks 6.5 Desktop Management, puis transfère les fichiers .str vers le répertoire \scandir\conv afin que le convertisseur Str puisse les traiter.

Le sélecteur traite les types de fichiers . str ci-après.

- **Complet :** contient des informations d'inventaire matériel et logiciel complètes pour le poste de travail inventorié.
- **Delta :** contient uniquement les modifications effectuées dans l'inventaire depuis la dernière analyse.
- **Supprimer :** contient les informations dont le dispositif de stockage a besoin pour supprimer l'objet Poste de travail inventorié de la base de données. Ce fichier . str est créé lors de la suppression de l'objet Poste de travail inventorié de eDirectory.
- **Analyse complète planifiée :** Contient les analyses complètes et delta. suivant le dernier état enregistré des données de l'objet Poste de travail inventorié, le dispositif de stockage traite l'analyse complète ou delta. Le fichier .str d'analyse complète planifiée permet au dispositif de stockage de corriger les erreurs contenues dans les données d'inventaire du poste de travail inventorié enregistrées dans la base de données.

Avec la stratégie Inventaire de poste de travail, vous pouvez configurer la planification d'analyses complètes afin d'envoyer une analyse complète après un nombre défini d'analyses Delta. La valeur doit être comprise entre 5 et 65535. Si vous ne souhaitez pas planifier d'analyse complète, définissez la valeur sur 65535.

- 2. Le sélecteur vérifie les conditions ci-après pour s'assurer que le fichier .str généré par le scanner est valide.
	- Si une analyse complète planifiée est effectuée sur le poste de travail inventorié, le fichier .str doit contenir les données d'analyse complète et delta. La section Identification du fichier STR du type d'analyse complète planifiée doit mentionner SCHEDFULL comme type d'analyse.
	- Si l'analyse delta est exécutée sur le poste de travail inventorié, le fichier .str doit contenir deux instances des objets Scanner d'inventaire.
	- Le nombre entier consigné dans le fichier .str est basé sur le nom et sur la valeur réelle du fichier .str.
	- La taille réelle du fichier .str doit correspondre à celle enregistrée dans le fichier .str.

Le sélecteur traite uniquement les fichiers . str valides. Si des fichiers non valides sont présents dans le répertoire, le sélecteur les supprime.

3. En fonction du rôle du serveur, le sélecteur copie chaque fichier .str contenu dans le répertoire \scandir vers le répertoire dbdir\entmergedir.

Le tableau suivant liste les répertoires dans lesquels le sélecteur copie ou renomme les fichiers :

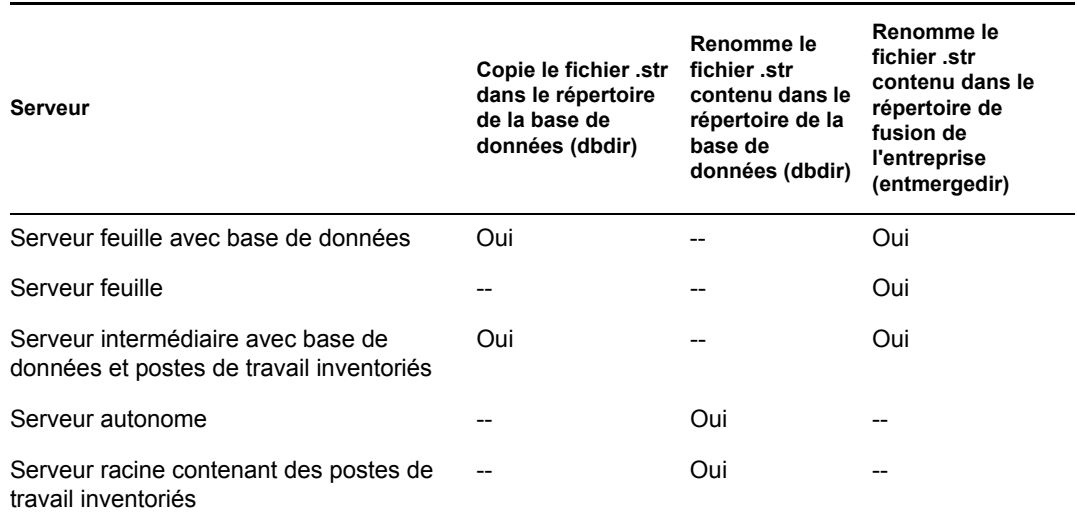

4. Le sélecteur met à jour le numéro de séquence des fichiers .str valides dans eDirectory.

Il détermine s'il est nécessaire d'exécuter une analyse complète lorsque le numéro de séquence d'analyse du fichier .str est incorrect. Si le fichier .str n'est pas valide ou si son numéro de séquence présente des divergences, le sélecteur effectue une analyse complète.

5. Le sélecteur consigne l'état dans le journal du serveur. Pour plus d'informations, reportez-vous à [« Surveillance de l'inventaire de poste de travail à l'aide des journaux d'état » page 1221.](#page-1224-0)

Le sélecteur supprime les fichiers. str du répertoire \scandir.

## <span id="page-999-0"></span>**74.7 Description du dispositif de stockage**

Le dispositif de stockage est un composant Java du serveur auquel est rattachée une base de données. Ces serveurs peuvent être l'un des suivants : serveur feuille avec base de données, serveur intermédiaire avec base de données, serveur intermédiaire avec base de données et postes de travail inventoriés, serveur racine et serveur racine avec postes de travail inventoriés. Reportez-vous à la [Section 74.12, « Présentation des composants d'inventaire d'un serveur d'inventaire », page 1001](#page-1004-0) pour afficher un tableau récapitulatif des composants du serveur.

Le dispositif de stockage s'exécute en tant que service chargé par le Gestionnaire des services. Il traite les fichiers contenus dans le répertoire dbdir.

Le traitement exécuté par le dispositif de stockage se présente comme suit :

- 1. Le dispositif de stockage lit les paramètres de configuration du démarrage contenus dans le service de configuration du serveur d'inventaire.
- 2. Le sélecteur enregistre les fichiers .str dans le répertoire dbdir et le récepteur enregistre les fichiers .zip dans le répertoire dbdir.
- 3. Le dispositif de stockage traite les fichiers .str et .zip de manière alternée.
- 4. Le dispositif de stockage extrait le fichier .zip contenant les fichiers .zip compressés et le fichier . prp dans un répertoire temporaire ( $dbdir\temp$ ) et met à jour la base de données avec les informations d'inventaire.
- 5. Si les postes de travail inventoriés sont directement connectés au serveur d'inventaire ou si les fichiers .str sont enregistrés pour la première fois dans l'arborescence, le dispositif de

stockage exécute une analyse complète forcée d'un poste de travail si des erreurs sont présentes dans les fichiers .str. Toutefois, l'exécution forcée d'une analyse complète des postes de travail inventoriés présents dans une autre arborescence n'est pas prise en charge.

6. Le dispositif de stockage met à jour le journal d'état du poste de travail ainsi que le journal de transfert en amont. Pour plus d'informations, reportez-vous à [« Surveillance de l'inventaire de](#page-1224-0)  [poste de travail à l'aide des journaux d'état » page 1221.](#page-1224-0)

Si les postes de travail inventoriés sont directement connectés au serveur d'inventaire ou si les fichiers .str sont enregistrés pour la première fois dans l'arborescence, les messages d'état sont directement consignés dans les objets Poste de travail inventorié et peuvent être affichés dans le journal d'état du poste de travail.

Pour le transfert en amont des informations d'inventaire entre arborescences, les messages d'état du transfert en amont sont consignés sur le premier serveur d'inventaire qui reçoit les fichiers .str transférés en amont dans l'arborescence.

7. Le dispositif de stockage traite les fichiers .str et .zip ZENworks for Desktops 4.*x* et ZENworks 6.5 Desktop Management de la même façon que les fichiers .str ZENworks 7 Desktop Management. Toutefois, il n'exécute pas d'analyse complète en cas d'erreur de traitement durant la conversion au format .str.

## <span id="page-1000-0"></span>**74.8 Description du convertisseur Str**

Le convertisseur Str est un composant Java du serveur d'inventaire auquel sont connectés des postes de travail. Le convertisseur Str convertit les fichiers ZENworks for Desktops 4.*x* et ZENworks 6.5 Desktop Management au format ZENworks 7 Desktop Management afin de prendre en charge la compatibilité avec les versions précédentes de ZENworks for Desktops 4.*x* et ZENworks 6.5 Desktop Management.

Vous pouvez exécuter le convertisseur Str sur les serveurs suivants :

- Serveur feuille contenant des postes de travail inventoriés
- Serveur feuille contenant des postes de travail inventoriés et une base de données
- Serveur intermédiaire avec postes de travail inventoriés
- Serveur intermédiaire contenant des postes de travail inventoriés et une base de données
- Serveur racine contenant des postes de travail inventoriés
- Serveur autonome

Pour obtenir un tableau récapitulatif des composants du serveur, reportez-vous à la [Section 74.12,](#page-1004-0)  [« Présentation des composants d'inventaire d'un serveur d'inventaire », page 1001](#page-1004-0).

Le convertisseur Str s'exécute en tant que service chargé par le Gestionnaire des services. Il traite les fichiers contenus dans le répertoire scandir\conv.

La séquence de processus du convertisseur Str se présente comme suit :

- 1. Le convertisseur Str lit les paramètres de configuration du démarrage, par exemple scandir, contenus dans le service de configuration du serveur d'inventaire. Si les répertoires conv et convtemp n'existent pas, ils sont créés sous le répertoire scandir.
- 2. Le sélecteur enregistre les fichiers .str ZENworks for Desktops 4.*x* et ZENworks 6.5 Desktop Management dans le répertoire conv.
- 3. Le convertisseur Str convertit les fichiers .str ZENworks for Desktops 4.*x* et ZENworks 6.5 Desktop Management au format ZENworks for Desktops 4.*x*, puis les enregistre dans le répertoire convtemp.
- 4. Les fichiers .str convertis contenus dans le répertoire convtemp sont transférés vers le répertoire scandir afin qu'ils puissent être récupérés à nouveau par le sélecteur et traités comme les fichiers .str ZENworks 7 Desktop Management.

**Remarque :** Le journal d'état n'est pas mis à jour pour le composant Convertisseur Str.

## <span id="page-1001-0"></span>**74.9 Description du service de synchronisation de l'inventaire**

Le service de synchronisation de l'inventaire est chargé par le Gestionnaire des services d'inventaire. Il s'exécute sur tous les serveurs d'inventaire auquel sont connectés des postes de travail inventoriés et supprime de la base de données rattachée les données d'inventaire des postes de travail si elles ont déjà été supprimées dans eDirectory.

Le service de synchronisation de l'inventaire n'est pas automatiquement planifié une fois le composant Inventaire de poste de travail installé. Pour planifier le service de synchronisation de l'inventaire :

- **1** Dans ConsoleOne®, cliquez avec le bouton droit de la souris sur l'objet Service d'inventaire (Service d'inventaire\_*nom\_serveur*) du serveur d'inventaire désigné, puis cliquez sur *Propriétés*.
- **2** Cliquez sur l'onglet *Objet Service d'inventaire*, puis sélectionnez *Planification de la synchronisation du service d'inventaire*.
- **3** Modifiez les paramètres de planification du service de synchronisation de l'inventaire.
- **4** Cliquez sur *Appliquer*, puis sur *Fermer*.

Le planificateur de synchronisation de l'inventaire lit la planification de la synchronisation du service d'inventaire et déclenche le service de synchronisation de l'inventaire à la date spécifiée. Ce service est lancé par le Gestionnaire des services d'inventaire, mais est activé par le planificateur de la synchronisation du service d'inventaire.

Le traitement exécuté par le service de synchronisation de l'inventaire se présente comme suit :

- 1. Le service de synchronisation de l'inventaire gère la liste des DN de tous les postes de travail inventoriés attachés à ce serveur d'inventaire. Il lit la liste et vérifie si chaque poste de travail inventorié est enregistré dans eDirectory.
- 2. Si un poste de travail inventorié n'est pas présent dans eDirectory, il crée un fichier delete str pour ce poste dans le répertoire scandir.
- 3. Le sélecteur valide les fichiers delete str et les copie dans les répertoires dbdir et entmergedir.
- 4. Le dispositif de stockage lit le fichier delete str contenu dans le répertoire dbdir, puis supprime les postes de travail inventoriés de la base de données d'inventaire rattachée.
- 5. Si le déploiement de l'inventaire transfère en amont les informations d'inventaire sur les serveurs, le fichier delete str est également transféré en amont vers le serveur d'inventaire de niveau immédiatement supérieur.

Le poste de travail inventorié est supprimé de la base de données d'inventaire sur tous les niveaux de la hiérarchie du serveur d'inventaire.

**Remarque :** Si vous restaurez une sauvegarde de la base de données d'inventaire, celle-ci contient les postes de travail supprimés de eDirectory. Le service d'inventaire ne supprime pas ces postes de travail. Pour les supprimer, vous devez utiliser le service de retrait d'inventaire. Pour plus d'informations, reportez-vous à la [Section 76.7, « Suppression des postes de travail inventoriés](#page-1118-0)  [redondants de la base de données d'inventaire », page 1115](#page-1118-0).

## <span id="page-1002-0"></span>**74.10 Description des services Fournisseur de dictionnaire et Utilisateur de dictionnaire**

Tous les serveurs d'inventaire et postes de travail inventoriés disposent d'un fournisseur de dictionnaire et d'un utilisateur de dictionnaire qui sont automatiquement installés en même temps que l'inventaire de poste de travail.

Au démarrage d'un poste de travail inventorié, l'utilisateur de dictionnaire lit la stratégie de mise à jour du dictionnaire et contacte le fournisseur de dictionnaire (qui s'exécute sur le serveur d'inventaire) spécifié dans la stratégie.

Ensuite, l'utilisateur de dictionnaire recherche les mises à jour de dictionnaire en fonction de la planification définie dans la stratégie de mise à jour du dictionnaire. Il compare la date du fichier du dictionnaire sur le fournisseur de dictionnaire avec le fichier enregistré localement. Si le fichier du fournisseur de dictionnaire est plus récent, l'utilisateur de dictionnaire le télécharge depuis le fournisseur de dictionnaire à l'aide de l'outil XML-RPC selon la planification.

## <span id="page-1002-1"></span>**74.11 Description du service de mise à niveau**

Le service de mise à niveau s'exécute en tant que service chargé par le Gestionnaire des services et exécute les fonctions suivantes :

- 1. Migre la base de données ZENworks for Desktops 4.*x* et ZENworks 6.5 Desktop Management vers la base de données ZENworks 7 Desktop Management. Pour plus d'informations, reportez-vous à la [« Migration de la base de données d'inventaire » page 1000.](#page-1003-0)
- 2. Convertit les fichiers résiduels .str ZENworks for Desktops 4.*x* et ZENworks 6.5 Desktop Management en fichiers .str ZENworks 7 Desktop Management. Pour plus d'informations, reportez-vous à la [« Conversion et transfert des fichiers résiduels ZENworks for Desktops 4.x](#page-1003-1)  [et ZENworks 6.5 Desktop Management » page 1000.](#page-1003-1)

Le service de mise à niveau exécute toutes les fonctions en se concentrant sur l'état. Cela permet de garantir que ce service n'exécute pas les mêmes procédures lorsque l'une d'entre elles est effectuée avec succès. Il s'exécute sous la forme d'un service ininterrompu. Par conséquent, vous ne pouvez pas l'arrêter manuellement. Il s'arrête automatiquement à la fin de l'exécution de toutes ses fonctions.

Cette section contient les informations suivantes :

- [« Migration de la base de données d'inventaire » page 1000](#page-1003-0)
- [« Conversion et transfert des fichiers résiduels ZENworks for Desktops 4.x et ZENworks 6.5](#page-1003-1)  [Desktop Management » page 1000](#page-1003-1)

#### <span id="page-1003-0"></span>**74.11.1 Migration de la base de données d'inventaire**

La migration de la base de données d'inventaire est constituée de deux phases : la migration du schéma et la migration des données.

Elle implique les opérations suivantes :

- 1. Les fichiers .zip contenant tous les scripts SQL sont décompressés. Avant de procéder à la migration du schéma, les fichiers SQL sont convertis en remplissant les constantes de la base de données.
- **2. Phase de migration du schéma :** les tables, procédures, vues et autres objets Schéma associés sont modifiés ou ajoutés en conformité avec le schéma ZENworks 7 Desktop Management. Les autorisations sont fournies de manière appropriée aux tables, procédures et vues.
- **3. Phase de migration des données :** Les anciennes données du schéma ZENworks for Desktops 4.*x* et ZENworks 6.5 Desktop Management sont migrées vers le schéma ZENworks 7 Desktop Management. Selon la taille de la base de données, cette phase peut prendre un certain temps.
- 4. Corrections après migration.

En outre, l'activité de migration de la base de données est consignée dans un journal de migration, qui figure dans le répertoire

*chemin\_installation*\zenworks\inv\server\wminv\logs\migrationlogs.

#### <span id="page-1003-1"></span>**74.11.2 Conversion et transfert des fichiers résiduels ZENworks for Desktops 4.***x* **et ZENworks 6.5 Desktop Management**

Les fichiers résiduels représentent les fichiers .str ou .zip ZENworks for Desktops 4.*x* et ZENworks 6.5 Desktop Management collectés avant la première exécution des services d'inventaire ZENworks 7 Desktop Management.

Le service de mise à niveau exécute les fonctions suivantes :

- Convertit les fichiers .str contenus dans le répertoire dbdir en fichiers .str ZENworks 7 Desktop Management.
- Transfère les fichiers .zip contenus dans le répertoire dbdir vers le répertoire dbdirconv.
- Transfère les fichiers .zip contenus dans le répertoire entpush vers le répertoire entpushzipconv.
- Transfère les fichiers .str contenus dans le répertoire entpush vers le répertoire entpushstrconv.
- Transfère les fichiers .str contenus dans le répertoire entmerge vers le répertoire entmergeconv.
- $\bullet$  Transfère les fichiers . str et .prp contenus dans le répertoire dbdir \temp vers le répertoire dbdirtempconv.

Ces opérations permettent de s'assurer que les services Dispositif de stockage et Expéditeur-Récepteur ZENworks 7 Desktop Management traitent les fichiers résiduels contenus dans les répertoires dbdir, entpush et entmerge avant de traiter et d'actualiser les nouvelles informations d'inventaire.

**Avertissement :** Vous ne devez pas supprimer les fichiers résiduels durant ou après une mise à niveau.

Les répertoires Dbdirconv, entpushzipconv, entpushstrconv, entmergeconv et dbdirtempconv sont des répertoires auxiliaires créés par le service de mise à niveau pour faciliter son utilisation.

## <span id="page-1004-0"></span>**74.12 Présentation des composants d'inventaire d'un serveur d'inventaire**

Selon le type de serveur d'inventaire, les composants d'inventaire ci-après sont présents sur le serveur d'inventaire.

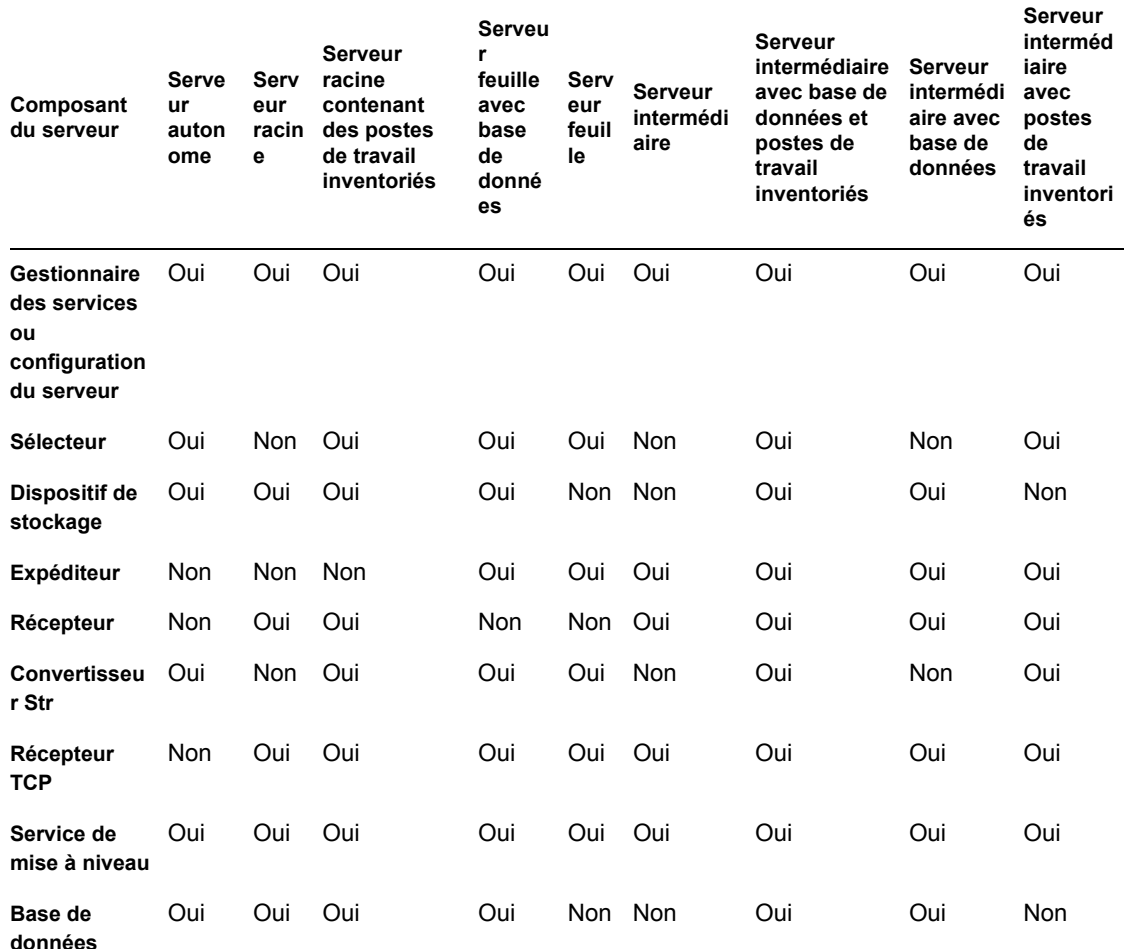

*Tableau 74-5 Composants d'inventaire exécutés sur le serveur d'inventaire*

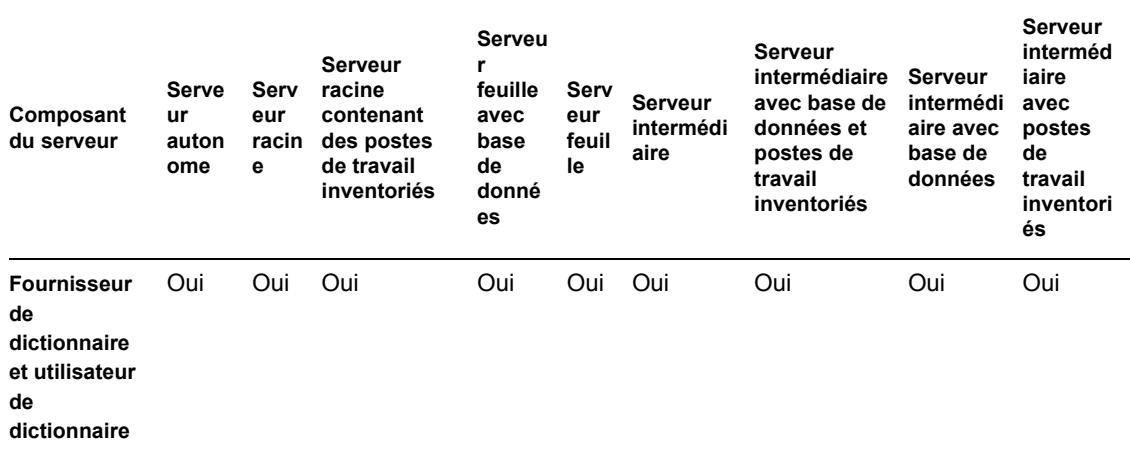

## <span id="page-1005-0"></span>**74.13 Description de la base de données d'inventaire**

La base de données d'inventaire sert de référentiel pour les informations matérielles et logicielles du poste de travail inventorié. Le dispositif de stockage met à jour la base de données avec les informations d'inventaire du fichier .str. L'administrateur réseau peut afficher les informations d'inventaire, exécuter une requête sur la base de données et générer des rapports d'inventaire dans ConsoleOne. Pour plus d'informations, reportez-vous à [« Présentation du schéma de base de](#page-1006-0)  [données d'inventaire » page 1003](#page-1006-0).

# <span id="page-1006-0"></span><sup>75</sup>**Présentation du schéma de base de données d'inventaire**

Cette section décrit la conception du schéma de la base de données d'inventaire de Novell® ZENworks® 7 mise en oeuvre à l'aide du modèle CIM (Common Information Model) du DMTF (Distributed Management Task Force). Pour bien comprendre cette section, vous devez connaître la terminologie CIM et DMI (Desktop Management Interface - Interface de gestion du bureau). Vous devez également avoir une connaissance solide des SGBDR (systèmes de gestion de base de données relationnelles) et des concepts relatifs aux bases de données.

Les sections suivantes fournissent des informations détaillées :

- [Section 75.1, « Présentation », page 1003](#page-1006-1)
- [Section 75.2, « Schéma CIM », page 1004](#page-1007-0)
- [Section 75.3, « Schéma de la base de données d'inventaire dans ZENworks 7 Desktop](#page-1014-0)  [Management », page 1011](#page-1014-0)

**Remarque :** Les informations de cette section s'appliquent aussi à ZENworks 7 Desktop Management SP1.

## <span id="page-1006-1"></span>**75.1 Présentation**

Le DMTF est l'organisme professionnel qui supervise le développement, l'adoption et l'unification des normes et initiatives de gestion pour les environnements bureautique, professionnels et Internet. Pour plus d'informations sur DMTF, reportez-vous au site Web DMTF (http://www.dmtf.org).

Le CIM du DMTF est une approche de la gestion système et réseau qui applique les techniques de structuration et de conceptualisation de base du paradigme orienté objet. Cette approche utilise un formalisme de modélisation uniforme qui, associé au répertoire de base de constructions orientées objet, prend en charge le développement coopératif d'un schéma orienté objet au sein de plusieurs organisations.

Un schéma de gestion permet d'établir un cadre conceptuel commun au niveau d'une topologie fondamentale, à la fois par rapport à la classification et à l'association et par rapport à un ensemble élémentaire de classes visant à établir un cadre commun pour une description de l'environnement géré. Le schéma de gestion comprend les couches conceptuelles suivantes :

- **Modèle central :** il s'agit d'un modèle de données qui capture les notions applicables à tous les domaines de gestion.
- **Modèle commun :** Un modèle d'informations qui capture les notions communes à des domaines de gestion particuliers, mais qui ne dépend pas d'une technologie ou d'une mise en oeuvre spécifique. Les domaines communs sont les systèmes, les applications, les bases de données, les réseaux et les périphériques. Le modèle de données est suffisamment spécifique pour servir de base au développement d'applications de gestion. Il propose un ensemble de classes de base pour l'extension dans le domaine du schéma spécifique à des technologies. Réunis, le modèle de base et le modèle commun sont appelés schéma CIM.

 **Schémas d'extension :** ce schéma représente les extensions spécifiques à la technologie du modèle commun. Ce type de schémas est spécifique aux environnements tels que les systèmes d'exploitation, par exemple, NetWare® ou Microsoft Windows.

Le CIM comprend une spécification et un schéma (reportez-vous au site Web DMTF (http:// www.dmtf.org/standards/standard\_cim.php). La spécification définit le méta-schéma ainsi qu'un langage de représentation concrète appelé Managed Object Format (MOF).

## <span id="page-1007-0"></span>**75.2 Schéma CIM**

Les éléments du méta-schéma sont les classes, les propriétés et les méthodes. Celui-ci prend également en charge les indications et les associations comme des types de classes et les références comme des types de propriétés.

Les classes peuvent être organisées dans une hiérarchie de généralisation représentant les relations des sous-types entre les classes. La hiérarchie de généralisation est un graphique à racines et à direction qui ne prend pas en charge les héritages multiples.

Une classe normale peut contenir les propriétés scalaires ou de tableau de n'importe quel type intrinsèque, par exemple booléen, entier, chaîne, etc. Elle ne peut pas contenir des classes intégrées, ni des références à d'autres classes.

Une association est une classe spéciale contenant deux ou plusieurs références, et représente une relation entre deux ou plusieurs objets. Étant donné la manière dont les associations sont définies, il est possible d'établir une relation entre les classes sans affecter aucune classe liée. Cela signifie que l'ajout d'une association ne modifie pas l'interface des classes liées. Seules les associations peuvent bénéficier de références.
Le fragment de schéma présenté dans l'illustration suivante montre les relations entre certains objets CIM que ZENworks 7 Desktop Management utilise.

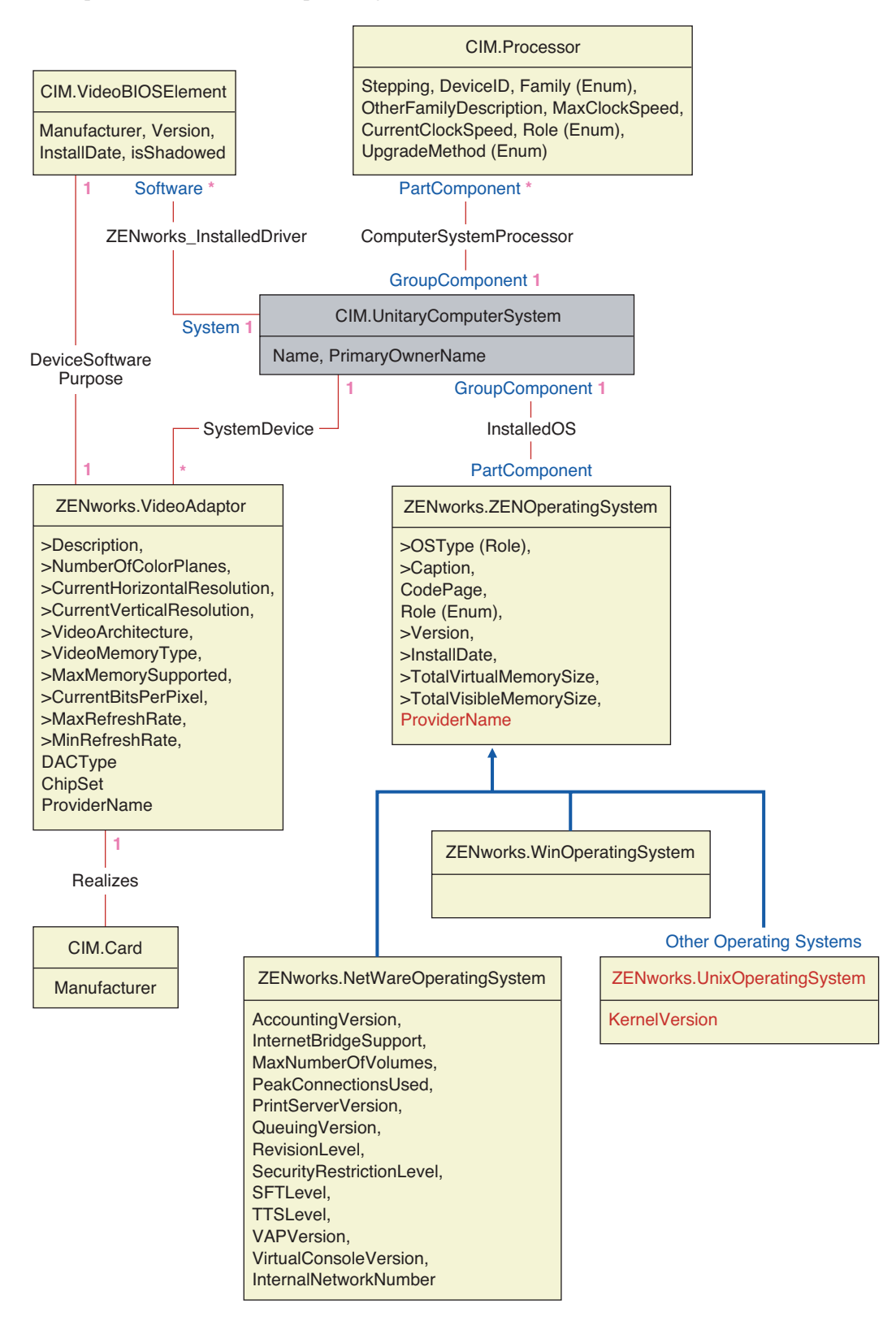

L'illustration montre comment le schéma CIM est assigné à un schéma SGBDR. Les classes sont indiquées par leur nom dans l'en-tête du cadre. Les associations sont indiquées sur les traits qui relient les classes.

La hiérarchie d'héritage de ce fragment de schéma est présentée dans l'illustration suivante du schéma CIM 2.2. Les références illustrées avec le type Ref sont en gras avec chaque sous-type d'association restreignant le type de la référence.

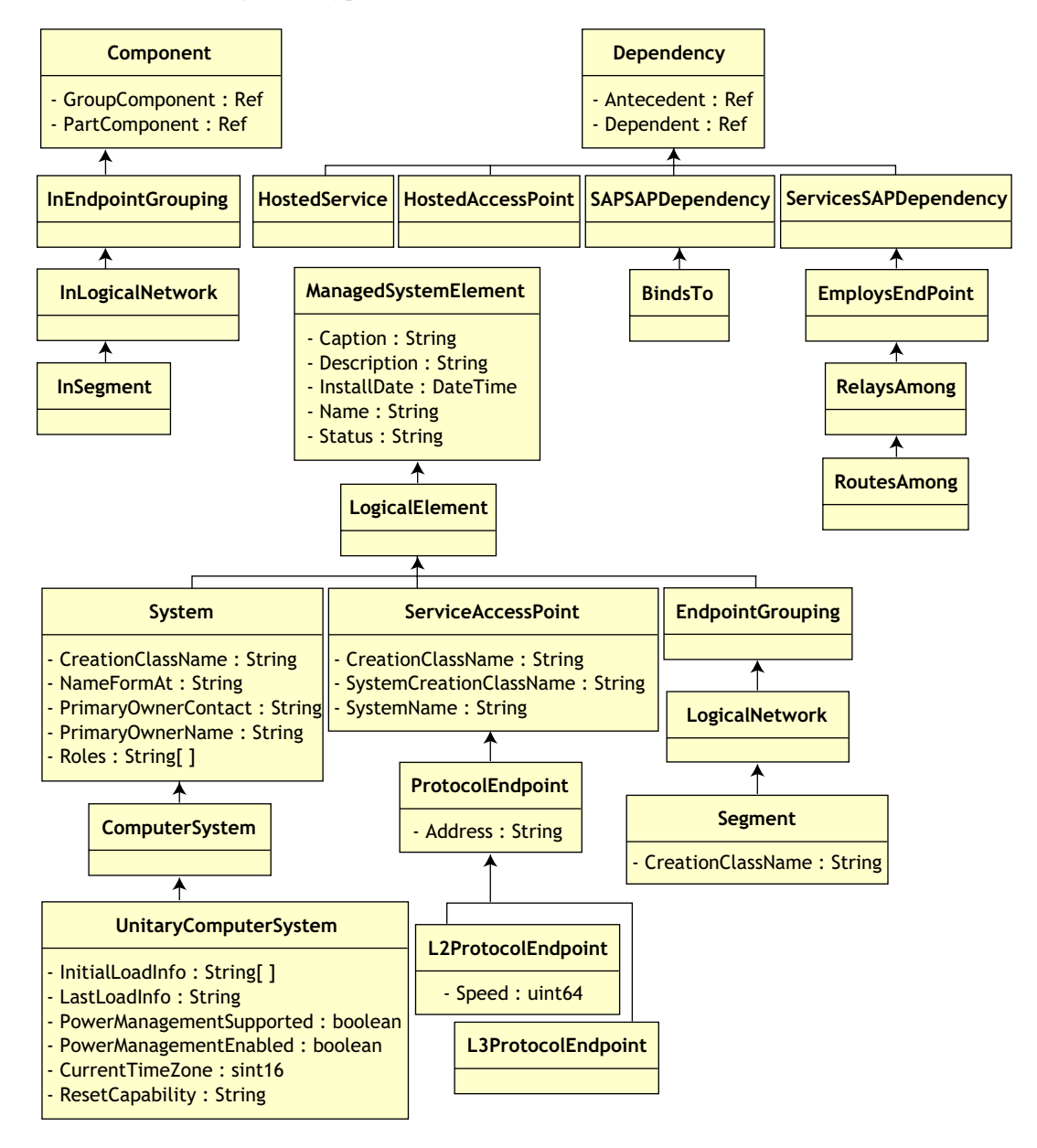

# **75.2.1 Assignation du schéma CIM au schéma relationnel**

CIM est un modèle d'objet complet avec des classes, des héritages et du polymorphisme. L'assignation à un schéma relationnel conserve le maximum de ces caractéristiques. Les deux aspects suivants font partie de l'assignation relationnelle :

- **Schéma logique :** similaire à une API, le schéma logique définit la manière dont les données apparaissent dans les applications. L'objectif est que, quelle que soit la base de données sousjacente, ce schéma logique ne change pas et que les logiciels d'applications puissent fonctionner sans être modifiés sur n'importe quelle base de données prise en charge. Cet objectif n'est pas entièrement réalisable même si SQL est une norme. Les logiciels d'applications doivent posséder plus d'informations sur la base de données utilisée, informations qui peuvent être extraites et regroupées dans une petite partie du code d'application.
- **Schéma physique :** le schéma physique définit la manière dont les données sont structurées dans la base de données. Ce schéma est le plus souvent spécifique à la base de données étant donné la nature de SQL et du SGBDR. Ce document ne présente qu'une description générale du schéma physique.

Dans la base de donnés, un tableau représente chaque classe de la hiérarchie CIM. Dans la table, chaque propriété non héritée de la classe est représentée par une colonne du type approprié. Chaque table possède également une clé primaire, id\$, un entier de 64 bits qui identifie de manière unique une instance. Une instance de classe CIM est représentée par une ligne dans chaque table qui correspond à une classe dans sa hiérarchie d'héritage. Chaque ligne possède la même valeur d'id\$.

Chaque classe CIM est également représentée par une vue utilisant l'id\$ pour relier les lignes des différents tableaux de la hiérarchie d'héritage afin de créer un ensemble composite de propriétés (héritées et locales) pour une instance de cette classe. La vue comprend également une colonne supplémentaire (class\$) de type entier qui représente le type de la classe actuelle (la dernière dans la hiérarchie) de l'instance.

Les associations sont assignées de la même manière que les classes normales, avec une propriété de référence représentée par une colonne contenant le champ id\$ de l'instance d'objet référencée. Ainsi, les associations peuvent être traversées par la jonction entre le champ de référence de l'association et le champ id\$ de la table référencée.

L'illustration suivante décrit une requête standard qui utilise cette assignation :

Get Computers for Segment

- SELECT CIM.UnitaryComputerSystem.\*
- FROM CIM.UnitaryComputerSystem, CIM.Segment, CIM.L2ProtocolEndPoint, CIM.HostedAccessPoint, CIM.InSegment
- WHERE CIM.SegmentName = 'xxx'
- AND CIM.InSegment.GroupComponent = CIM.Segment.id\$
- AND CIM.InSegment.PartComponent = CIM.L2ProtocolEndPoint.id\$
- AND CIM.HostedAccessPoint.Dependent = CIM.L2ProtocolEndPoint.id\$<br>AND CIM.HostedAccessPoint.Antecedent = CIM.UnitaryComputerSyster
- CIM.HostedAccessPoint.Antecedent = CIM.UnitaryComputerSystem.id\$

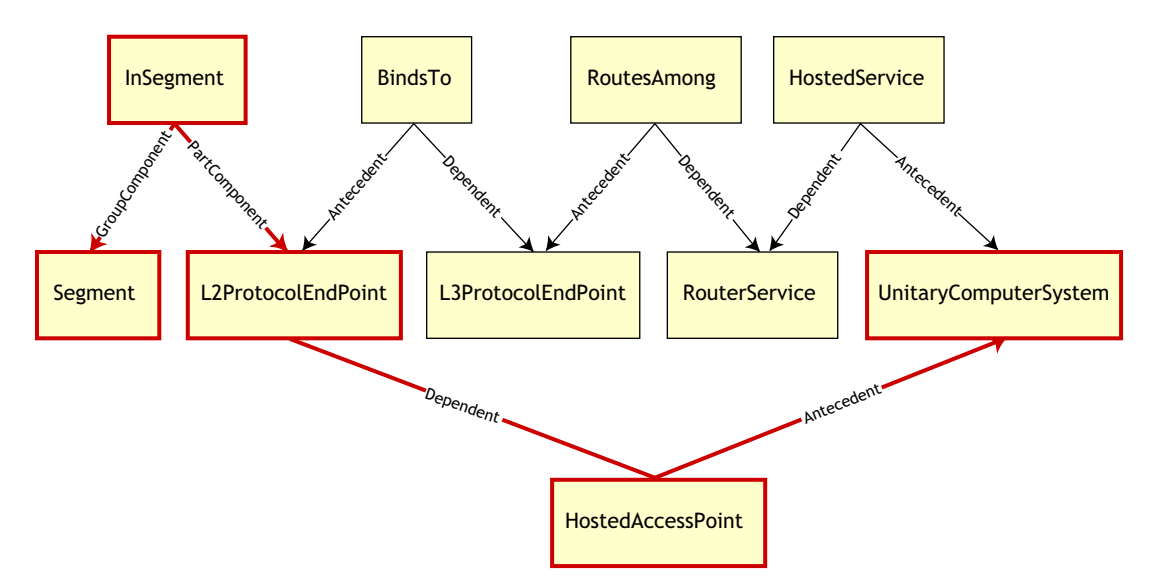

Cette requête recherche tous les ordinateurs connectés à un segment de réseau donné. Les classes et les relations concernées sont mises en évidence par des bordures.

Les rubriques suivantes décrivent les deux types de schéma :

- [« Schéma logique » page 1008](#page-1011-0)
- [« Schéma physique » page 1010](#page-1013-0)

### <span id="page-1011-0"></span>**75.2.2 Schéma logique**

Le schéma logique est le schéma de la base de données tel qu'il apparaît aux utilisateurs de la base de données et de l'applicatif. Ce schéma se compose de procédures stockées et de vues. Les tables sousjacentes ne sont pas visibles par l'application.

Les composants d'inventaire de ZENworks 7 Desktop Management utilisent JDBC pour générer des instructions SQL vers le SGBDR et effectuer des conversions entre les types de données SGBDR et les types de données Java. L'utilisation de JDBC avec les procédures et les vues enregistrées offre un niveau d'abstraction qui isole le code d'application de la technologie de la base de données sousjacente et des modifications du schéma physique.

Les différents éléments du schéma logique sont traités plus en détail dans les sections suivantes :

- « Assignation de nom aux éléments du schéma » page 1009
- « Utilisateurs et rôles » page 1009
- « Types de données » page 1010
- « Vues » page 1010

### **Assignation de nom aux éléments du schéma**

Il est recommandé d'utiliser les noms CIM non modifiés contenus dans le schéma de la base de données. Les différences entre les modes d'assignation de nom peuvent quand même générer certains problèmes :

- Les noms CIM et SQL ne distinguent pas les majuscules des minuscules.
- Toutes les bases de données ont des jeux de mots réservés différents qui doivent être mis entre guillemets (" ") lorsqu'ils sont utilisés comme noms d'éléments du schéma ; toutefois, dans Oracle, lorsqu'un nom est placé entre guillemets, il distingue les majuscules des minuscules.
- Les classes CIM évitent d'utiliser des mots réservés de SQL comme noms.
- La longueur des noms CIM n'est pas limitée et généralement ils sont longs. Sybase autorise jusqu'à 128 caractères, mais Oracle limite la longueur des noms à 30.

La plupart de ces problèmes sont évités lors de la génération du schéma en conservant la casse des noms CIM, en tronquant tous les noms contenant plus de 30 caractères et en mettant entre parenthèses tout nom faisant partie de la réunion des jeux de noms réservés.

Tout nom contenant plus de 28 caractères est abrégé sous forme d'un nom racine de 28 caractères ou moins afin d'obtenir un préfixe à deux caractères pour permettre à tous les éléments du schéma SQL d'utiliser le même nom racine. L'algorithme d'abréviation raccourcit un nom de manière à ce qu'il soit mnémonique, reconnaissable et unique dans son domaine. Le nom abrégé reçoit le caractère # comme suffixe (notez que # est un caractère non autorisé dans CIM) afin d'empêcher tout conflit avec d'autres noms. Si plusieurs noms d'un même domaine donnent une même abréviation, un chiffre supplémentaire est ajouté pour rendre le nom unique. Par exemple, AttCacForRegularFilesMin# est la forme abrégée de AttributeCachingForRegularFilesMin#.

Tous les noms ainsi tronqués sont consignés dans le tableau des noms tronqués afin que le programme puisse rechercher le nom CIM réel et récupérer le nom tronqué à utiliser avec SQL.

Les vues sont les éléments du schéma le plus souvent manipulés par le code et les requêtes d'application. Elles utilisent le même nom que la classe CIM qu'elles représentent. Par exemple, la classe CIM.UnitaryComputerSystem est représentée par une vue nommée CIM.UnitaryComputerSystem.

En cas de nécessité, des noms sont créés pour les index et les tables auxiliaires en concaténant le nom de la classe et celui de la propriété séparés par le caractère \$. Ces noms sont généralement abrégés. Par exemple, NetworkAdapter\$NetworkAddresses est abrégé en NetAdapter\$NetAddresses#. Ce fonctionnement n'a pas d'impact négatif sur les utilisateurs des schémas ZENworks 7 Desktop Management.

### **Utilisateurs et rôles**

Dans SQL, un utilisateur qui porte le même nom que le schéma est le propriétaire de chaque schéma, par exemple CIM, ManageWise®, ZENworks, etc.

En outre, il existe un utilisateur MW\_DBA détenant les droits et les privilèges d'administrateur de base de données sur tous les objets du schéma. Le rôle MW\_Reader a accès en lecture seule à tous les objets du schéma et le rôle MW\_Updater a accès en lecture-écriture-exécution à tous les objets du schéma.

Les programmes d'application doivent accéder à la base de données en tant que MW Reader ou MW\_Updater pour une base de données Sybase, MWO\_Reader ou MWO\_Updater pour une base de données Oracle et MWM\_Reader ou MWM\_Updater pour la base de données MS SQL Server, en fonction de leurs conditions requises.

### **Types de données**

Les types de données CIM sont assignés au type de données le plus approprié fourni par la base de données. Généralement, l'application Java n'a pas besoin du type. Elle utilise en effet JDBC pour accéder aux données.

Étant donné que Java ne prend pas en charge les types non signés en mode natif, vous devez utiliser les classes ou les types entier de la taille supérieure pour les représenter. De même, assurez-vous que ni la lecture ni l'écriture dans la base de données ne pose problème. Par exemple, la lecture ou l'écriture d'un nombre négatif dans un champ non signé de la base de données peut générer une erreur.

Les chaînes dans CIM et Java étant en Unicode, la base de données est créée à l'aide du jeu de caractères UTF-8. L'internationalisation ne pose aucun problème ; en revanche, elle peut poser des problèmes de distinction majuscules/minuscules dans les requêtes.

Toutes les bases de données conservent la casse des chaînes de données qu'elles contiennent. Toutefois, lors de la requête, elles peuvent accéder aux données en distinguant les majuscules et les minuscules ou d'une autre manière. Dans ZENworks 7 Desktop Management, les composants Requête d'inventaire et Exportation des données ne sont pas affectés parce que les données recherchées sont récupérées dans la base de données avant le lancement de la requête, par conséquent la distinction majuscules/minuscules est automatiquement prise en compte.

Dans CIM, les chaînes peuvent être spécifiées avec ou sans longueur maximale en nombre de caractères. Ne comportant pas de spécification de taille, beaucoup de chaînes peuvent être illimitées. Pour des raisons d'efficacité, ces chaînes illimitées sont assignées à une chaîne variable de 254 caractères au maximum. Les chaînes CIM dont la taille est maximale sont assignées à des chaînes de base de données de variables de même taille. Dans la base de données, la longueur est exprimée en octets et pas en caractères. En effet, l'enregistrement d'un caractère Unicode peut nécessiter plusieurs octets.

### **Vues**

Chaque classe CIM est représentée dans la base de données par une vue contenant toutes les propriétés hors tableau locales et héritées de cette classe. Une vue porte le nom de la classe CIM à laquelle elle correspond.

Les vues peuvent être interrogées à l'aide de l'instruction SELECT et mises à jour à l'aide de l'instruction UPDATE. Étant donné que les vues ne peuvent pas être utilisées avec les instructions INSERT et DELETE, utilisez les procédures de construction et de destruction.

### <span id="page-1013-0"></span>**75.2.3 Schéma physique**

Le schéma physique se compose d'éléments nécessaires à la mise en oeuvre de la base de données. Il diffère selon chaque base de données. Un schéma physique normal comprend les éléments suivants :

- Définitions de table "t\$*xxx*"Définitions d'index "i\$*xxx*"
- Définitions de déclencheurs "x\$*xxx*", "n\$*xxx*" et "u\$*xxx*"
- Définitions de séquences (Oracle) "s\$*xxx*"
- Procédures enregistrées et fonctions

Comme le schéma logique se place au-dessus du schéma physique, il n'est pas nécessaire aux utilisateurs ni aux applications de connaître le schéma physique.

# **75.3 Schéma de la base de données d'inventaire dans ZENworks 7 Desktop Management**

La section suivante décrit les classes du schéma de la base de données, ainsi que les extensions et associations créées avec le schéma CIM pour être utilisées dans ZENworks 7 Desktop Management. Les noms de schéma des extensions sont ZENworks ou ManageWise. ZENworks.*nomclasse* renvoie à la classe étendue dans le schéma ZENworks et ManageWise.*nomclasse* renvoie à la classe étendue dans le schéma ManageWise.

Les sections suivantes vous aident à comprendre le schéma de base de données de ZENworks 7 Desktop Management :

- [« Étude de cas de la mise en oeuvre du schéma CIM dans ZENworks 7 Desktop Management »](#page-1014-0)  [page 1011](#page-1014-0)
- [« Légendes des schémas de schéma » page 1014](#page-1017-0)
- [« Schémas des schémas CIM et d'extension dans ZENworks 7 Desktop Management »](#page-1018-0)  [page 1015](#page-1018-0)
- [« Schéma d'inventaire personnalisé » page 1023](#page-1026-0)
- [Section 75.3.6, « Exemple de requêtes de base de données d'inventaire », page 1029](#page-1032-0)

# <span id="page-1014-0"></span>**75.3.1 Étude de cas de la mise en oeuvre du schéma CIM dans ZENworks 7 Desktop Management**

Le scénario suivant décrit un poste de travail inventorié disposant de deux ports parallèles avec un numéro d'interruption spécifié.

Dans le schéma suivant, CIM.UnitaryComputerSystem représente un système d'inventaire géré.

Dans cette illustration, la classe CIM.PointingDevice est associée à CIM.UnitaryComputerSystem par le biais de l'association CIM.SystemDevice avec SystemDevice.GroupComponent pointant sur CIM.UnitaryComputerSystem et SystemDevice.PartComponent pointant sur CIM.PointingDevice. La relation entre les deux classes est un à plusieurs. Cela signifie qu'un ordinateur peut avoir plusieurs périphériques de pointage.

La classe CIM.IRQ est associée à CIM.PointingDevice par le biais de l'association CIM.AllocatedResource, Dependent pointant sur CIM.PointingDevice et Antecedent pointant sur CIM.IRQ.

La classe ZENworks.ZENKeyboard est associée à CIM.UnitaryComputerSystem par le biais de l'association CIM.SystemDevice avec SystemDevice.GroupComponent pointant sur CIM.UnitaryComputerSystem et SystemDevice.PartComponent sur ZENworks.ZENKeyboard. La relation entre les deux classes est un à un. Cela signifie qu'un ordinateur peut être muni d'un seul clavier.

La classe ZENworks.BIOS est associée à CIM.UnitaryComputerSystem par le biais de l'association CIM.SystemBIOS avec SystemDevice.GroupComponent pointant sur CIM.UnitaryComputerSystem et SystemBIOS.PartComponent pointant sur ZENworks.BIOS. La relation entre les deux classes est un à un. Cela signifie qu'un ordinateur peut avoir un seul BIOS.

La classe CIM.ZENworks.ParallelPort est associée à CIM.UnitaryComputerSystem par le biais de l'association CIM.SystemDevice avec SystemDevice.GroupComponent pointant sur CIM.UnitaryComputerSystem et SystemDevice.PartComponent pointant sur CIM.ZENworks.ParallelPort. La relation entre les deux classes est un à plusieurs. Cela signifie qu'un ordinateur peut disposer de plusieurs ports parallèles.

La classe ZENworks.BUS est associée à CIM.UnitaryComputerSystem par le biais de l'association CIM.SystemDevice avec SystemDevice.GroupComponent pointant sur CIM.UnitaryComputerSystem et SystemDevice.PartComponent pointant sur ZENworks.BUS. La relation entre les deux classes est un à plusieurs. Cela signifie qu'un système informatique peut avoir plusieurs bus.

La classe ManageWise.User est associée à CIM.UnitaryComputerSystem par le biais de CurrentLoginUser et LastLoginUser. Dans l'association CurrentLoginUser, l'instance spécifique de User (utilisateur) est celle qui est actuellement loguée au poste de travail inventorié. Dans l'association LastLoginUser, l'instance spécifique de User est la dernière connectée au poste de travail inventorié.

La classe CIM.IRQ est associée à CIM.ParallelPort par le biais de l'association CIM.AllocatedResource, Dependent pointant sur CIM.ParallelPort et Antecedent pointant sur CIM.IRQ.

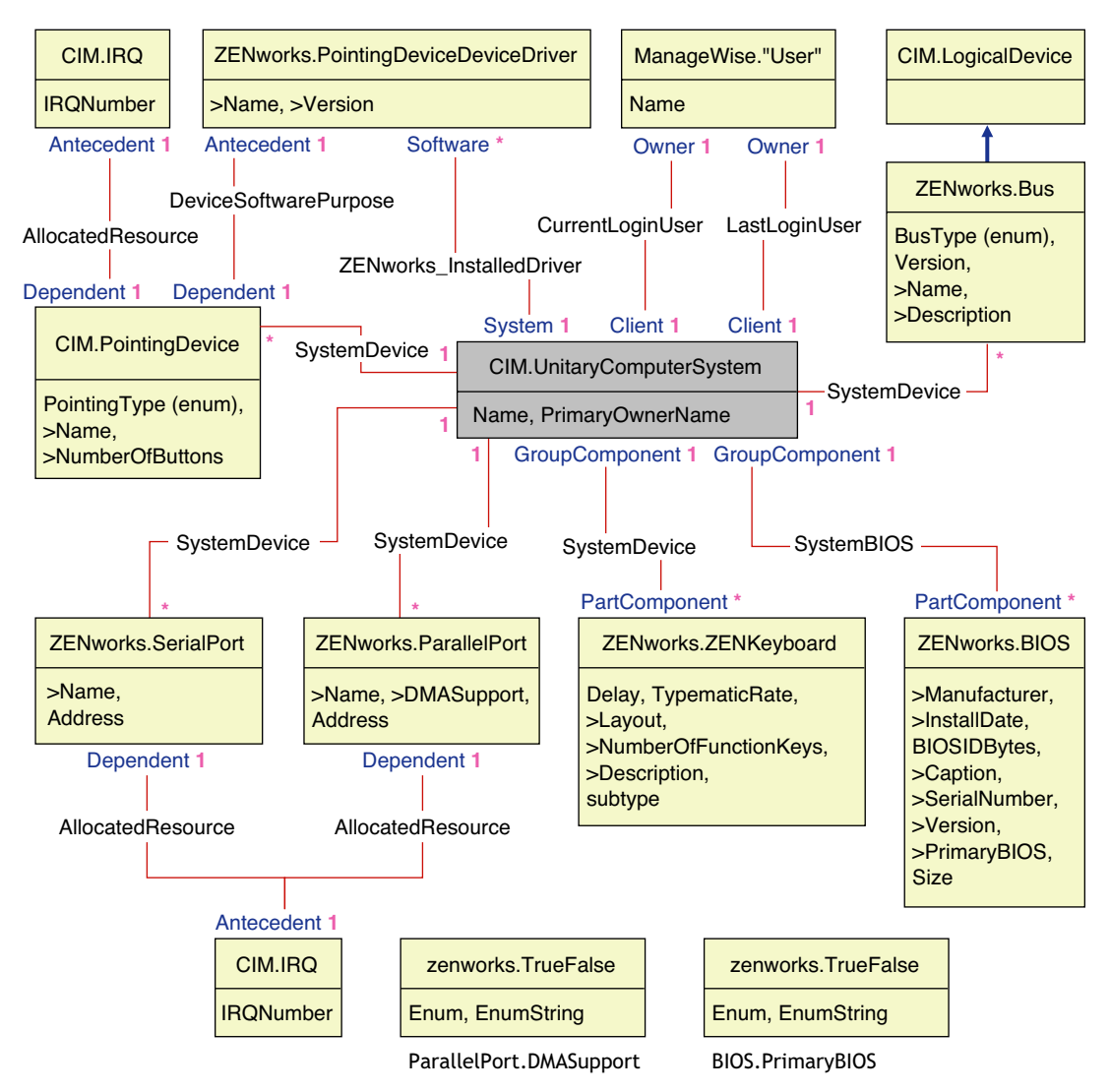

Le schéma illustre les éléments suivants :

- Tous les composants gérés par un ordinateur sont représentés en tant qu'associations de la classe UnitaryComputerSystem. Les types de références (1..n, 1..1) entre deux classes sont marqués.
- Les associations qui ne possèdent pas de nom de schéma sont supposées être des schémas CIM.

Trois instances de ZENworks.ParallelPort sont associées à une instance de CIM.UnitaryComputerSystem par le biais de trois instances des associations CIM.SystemDevice. CIM.SystemDevice.GroupComponent faisant référence à UnitaryComputerSystem et CIM.SystemDevice.PartComponent faisant référence à ParallelPort.

Il s'agit d'une relation de référence d'objet 1 à n et elle est présentée dans l'illustration sous la forme 1..\*. De même, chaque instance de ParallelPort possède une instance de CIM.IRQ

correspondante qui désigne l'IRQ du port. Il s'agit d'une relation un à un présentée sous la forme 1..1.

Toutes les autres classes sont représentées de manière identique. Pour les schémas de schéma des autres classes, reportez-vous à [« Schémas des schémas CIM et d'extension dans ZENworks 7](#page-1018-0)  [Desktop Management » page 1015](#page-1018-0).

# <span id="page-1017-0"></span>**75.3.2 Légendes des schémas de schéma**

Voici les légendes nécessaires à la lecture des schémas de schéma :

- Les noms de classes sont spécifiés dans des encadrés avec le nom de la classe en titre et les noms des attributs à l'intérieur.
- Les lignes rouges relient deux classes par le biais d'une classe d'association.
- Les lignes bleues indiquent la hiérarchie d'héritage de la classe. La classe vers laquelle pointe la flèche est la classe qui est héritée. La classe d'où part la flèche est celle qui hérite.
- Le nom de la classe d'association est affiché sur la ligne reliant deux classes.
- Les références de la classe d'association sont indiquées sur chaque côté des classes associées.

Pour comprendre le schéma CIM, reportez-vous à la spécification du schéma CIM 2.2 sur le site Web DMTF (http://www.dmtf.org).

# <span id="page-1018-0"></span>**75.3.3 Schémas des schémas CIM et d'extension dans ZENworks 7 Desktop Management**

Les schémas des schémas CIM et d'extension suivants modélisent la base de données d'inventaire dans ZENworks 7 Desktop Management.

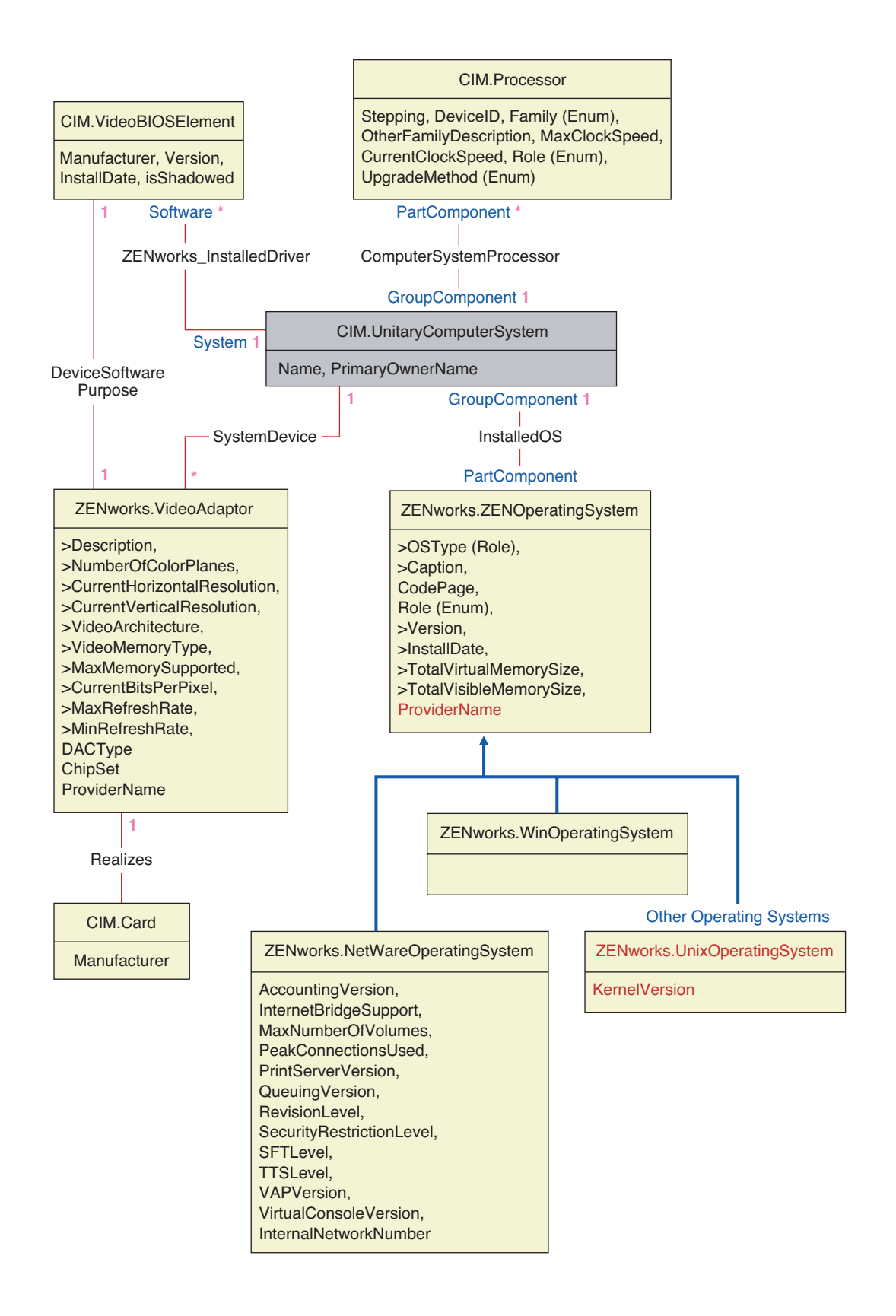

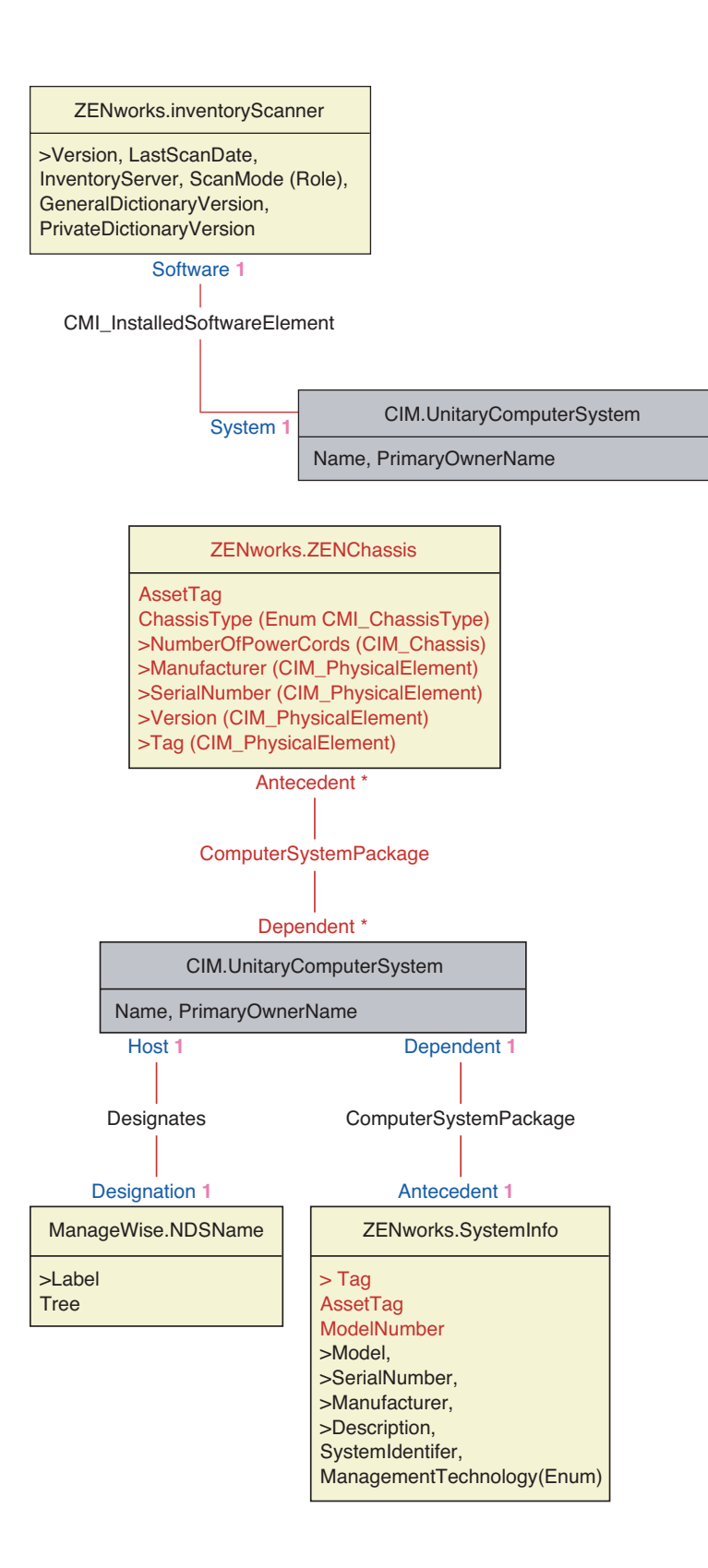

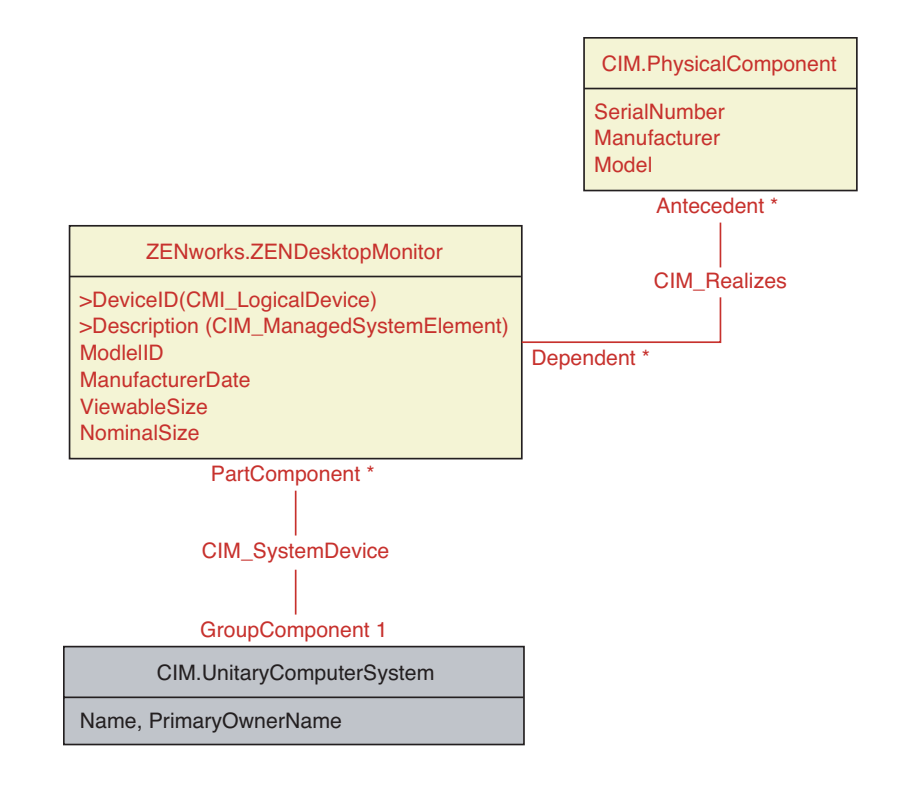

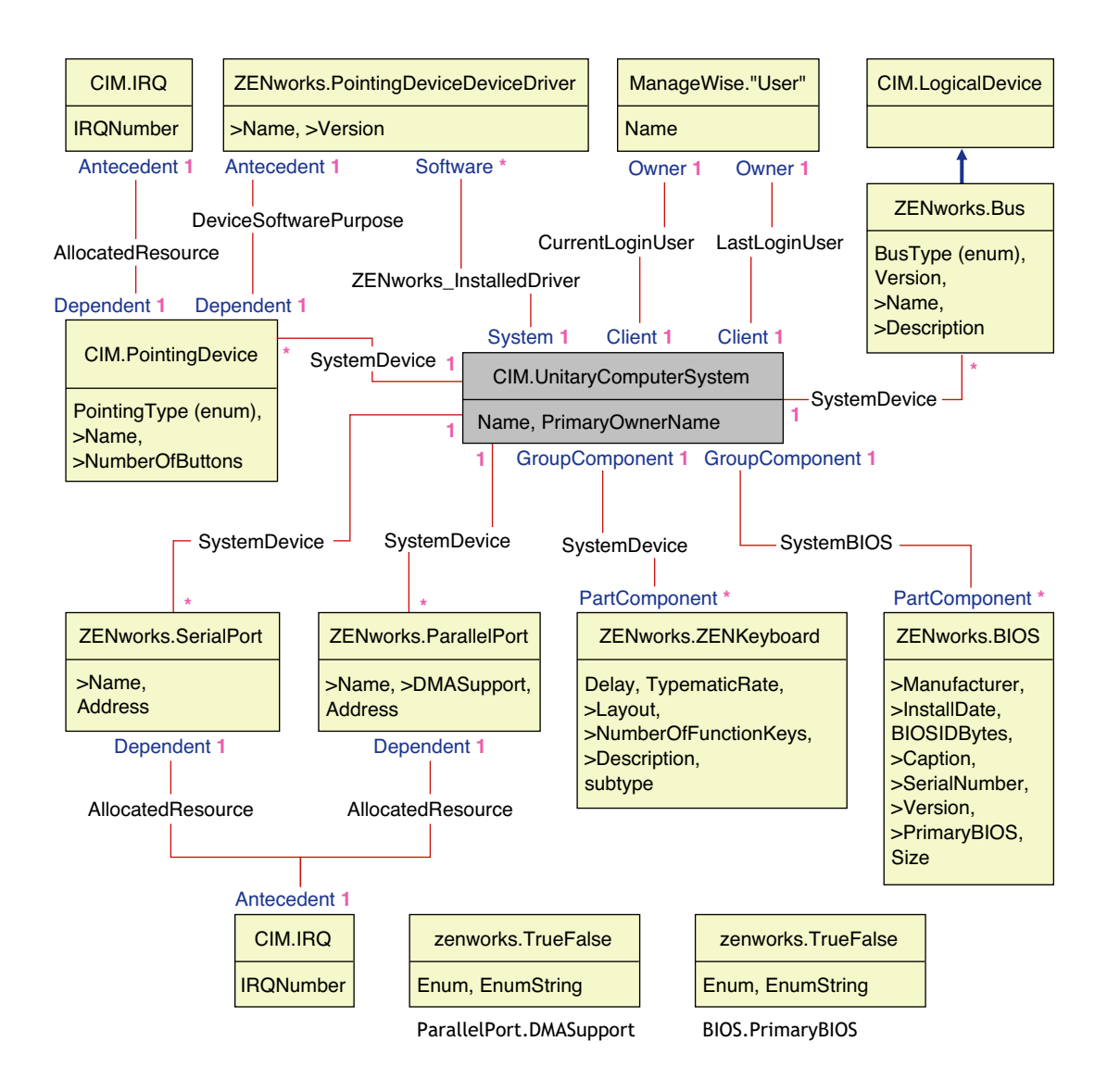

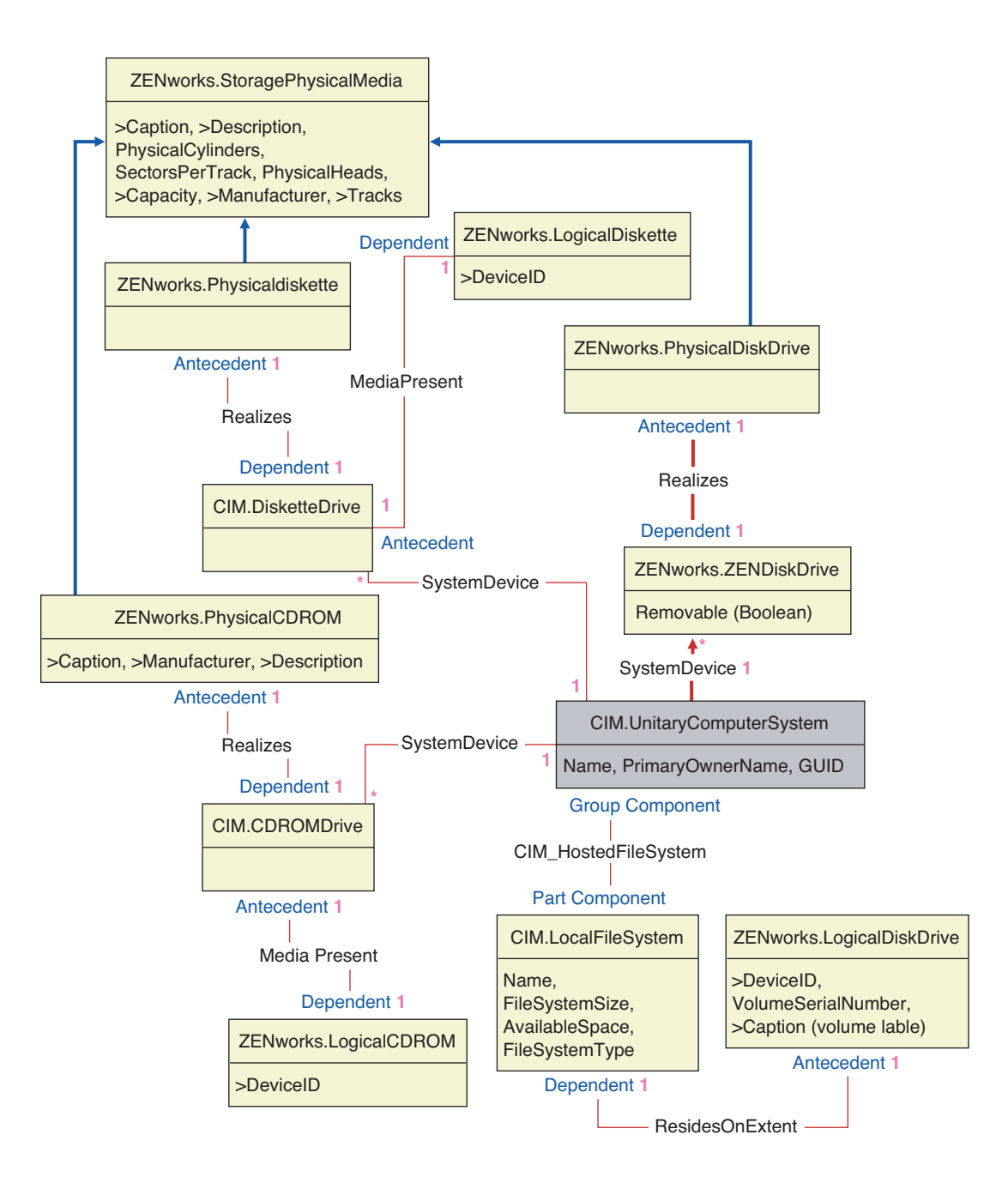

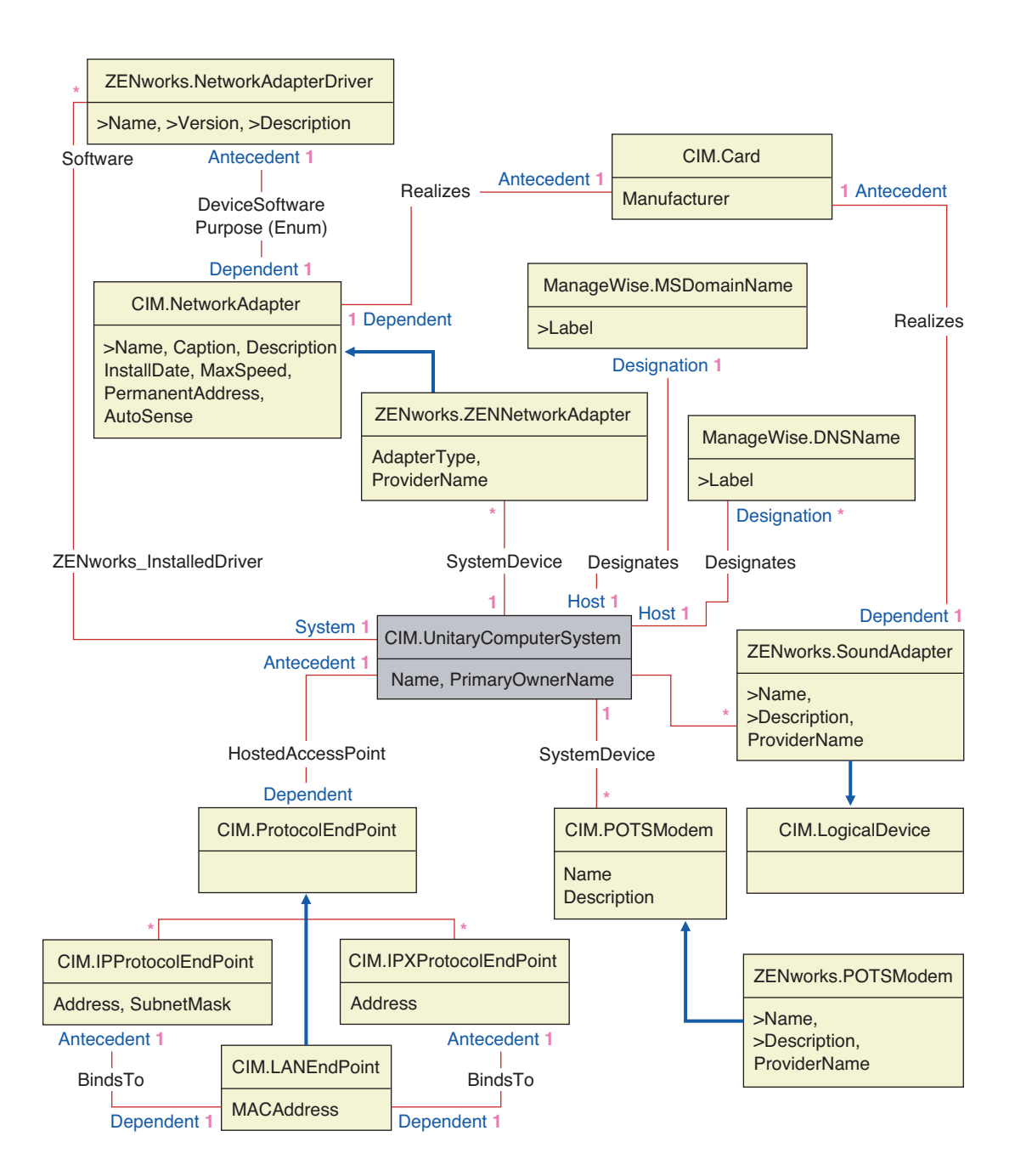

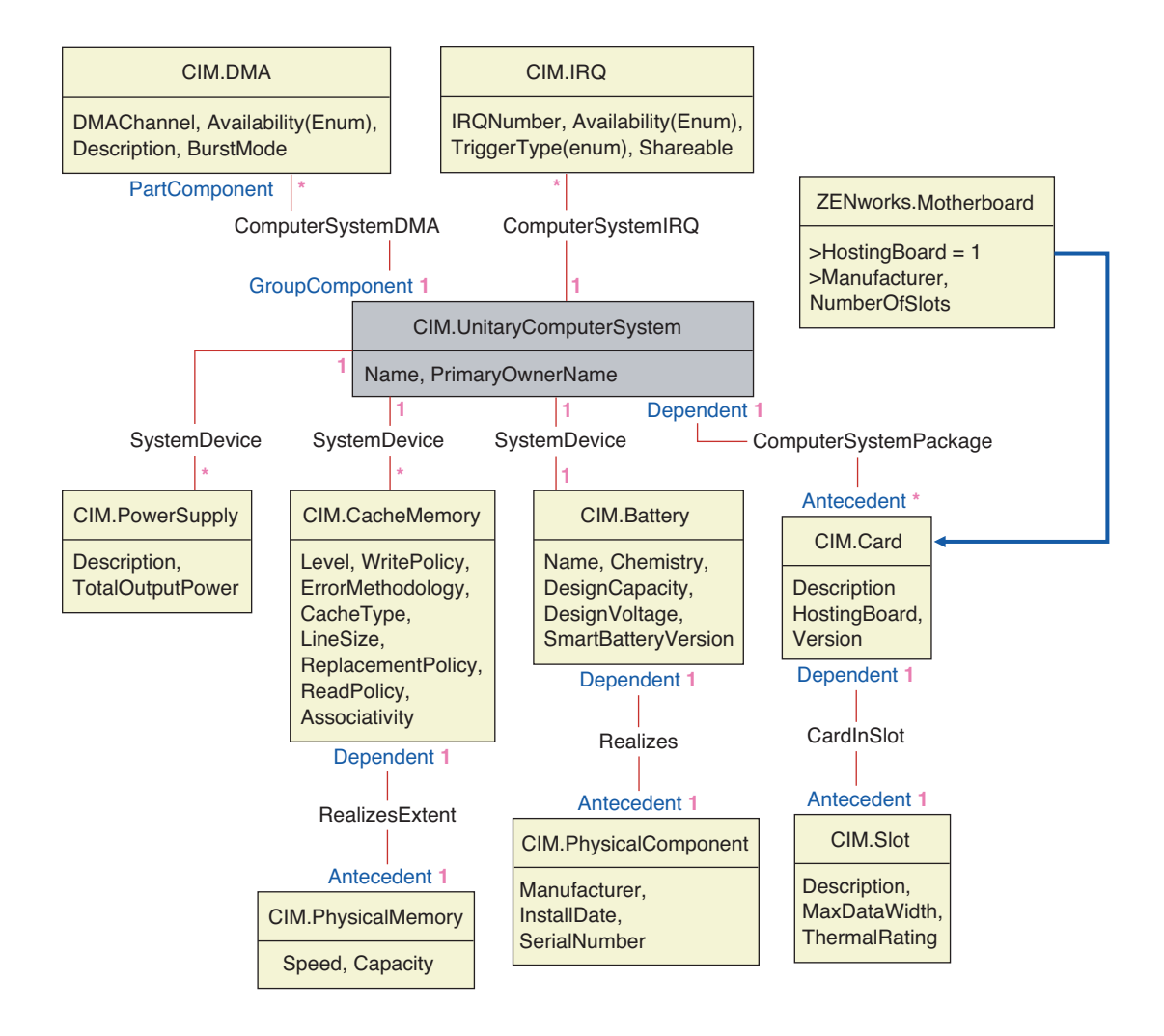

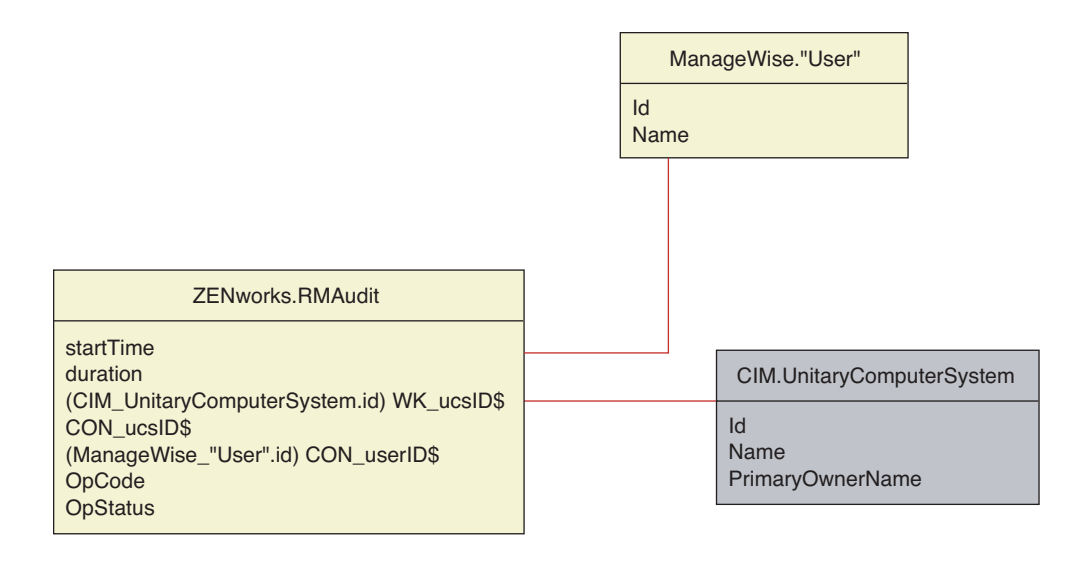

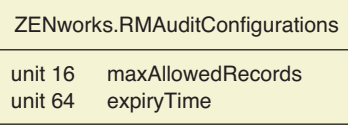

### <span id="page-1026-0"></span>**75.3.4 Schéma d'inventaire personnalisé**

Un attribut d'inventaire personnalisé possède les qualificateurs suivants dans la base de données :

*Tableau 75-1 Qualificateurs des attributs personnalisés d'inventaire*

| Qualificateur | <b>Description</b>                                                                                                    |
|---------------|----------------------------------------------------------------------------------------------------|
| Nom           | Nom de l'attribut personnalisé                                                                                                    |
| Valeur        | Valeur assignée à l'attribut personnalisé                                                                                                    |
| <b>Type</b>   | Type de données de l'attribut personnalisé. ZENworks 7 Desktop Management<br>traite tous les attributs personnalisés comme étant uniquement de type<br>"Chaîne".                  |
| NomClasse     | Classe d'inventaire (table) à laquelle l'attribut personnalisé est associé.                                                                                                    |
| Instance      | Nombre de valeurs assignées à un attribut personnalisé donné. Dans<br>ZENworks 7 Desktop Management, vous ne pouvez pas assigner plus d'une<br>valeur à un attribut personnalisé. |
| ID            | Id (id\$) de l'objet d'inventaire auquel l'attribut personnalisé est associé.                                                                                                    |
| <b>CID</b>    | ID unique du nom de l'attribut personnalisé.                                                                                                    |

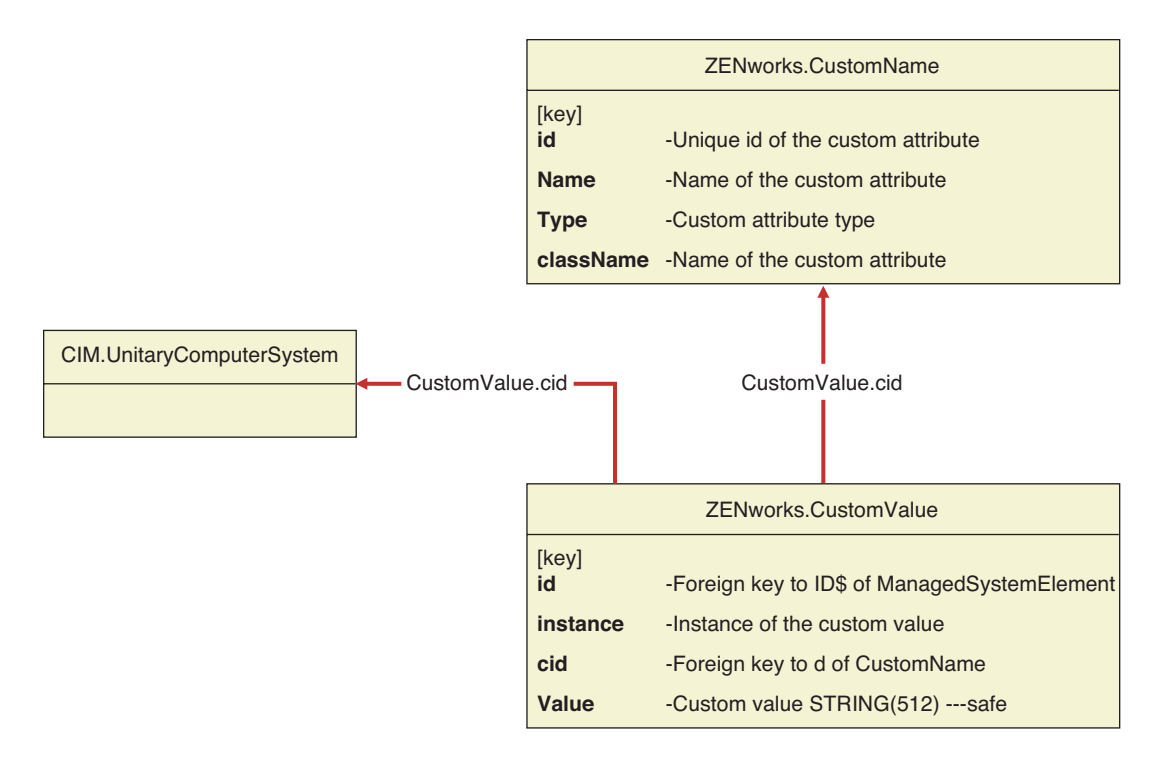

Les informations concernant l'inventaire personnalisé sont enregistrées dans deux tables : ZENworks.CustomName et Zenworks.CustomValue.

La table ZENworks.CustomName contient le nom, l'ID, le type (inutilisé) de l'attribut et le nom de la classe. L'ID de l'attribut est automatiquement incrémenté lorsqu'un nouvel attribut est enregistré.

Vous trouverez ci-dessous un exemple de table ZENworks.CustomName :

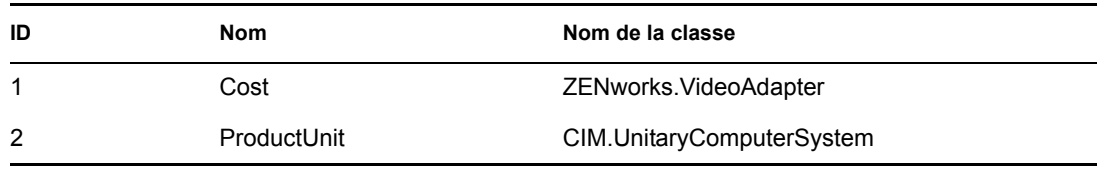

La table Zenworks.CustomValue contient l'ID de l'instance d'objet, la valeur de l'attribut et la référence au nom de l'attribut personnalisé associé. Dans la table CustomValue, un attribut personnalisé peut avoir plusieurs valeurs pour des instances différentes d'un objet d'inventaire, mais pas pour la même instance de l'objet d'inventaire.

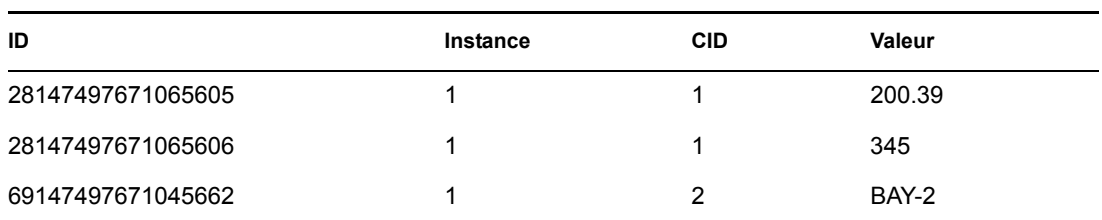

Vous trouverez ci-dessous un exemple de table ZENworks.CustomValue :

Dans l'exemple précédent, la table CustomName a deux attributs personnalisés : Cost et ProductUnit. La table CustomValue contient trois lignes ; deux d'entre elles décrivent le coût de la carte vidéo et la troisième est la valeur de l'attribut ProductUnit assignée directement à ComputerSystem.

# **75.3.5 Schéma d'inventaire des logiciels**

Les schémas des schémas des logiciels suivants modélisent la base de données d'inventaire dans ZENworks 7 Desktop Management. Dans le schéma suivant, CIM.UnitaryComputerSystem représente un système d'inventaire géré.

Pour plus d'informations sur les tables, reportez-vous à l'[Annexe N, « Attributs d'inventaire](#page-1260-0)  [ZENworks 7 Desktop Management », page 1257.](#page-1260-0)

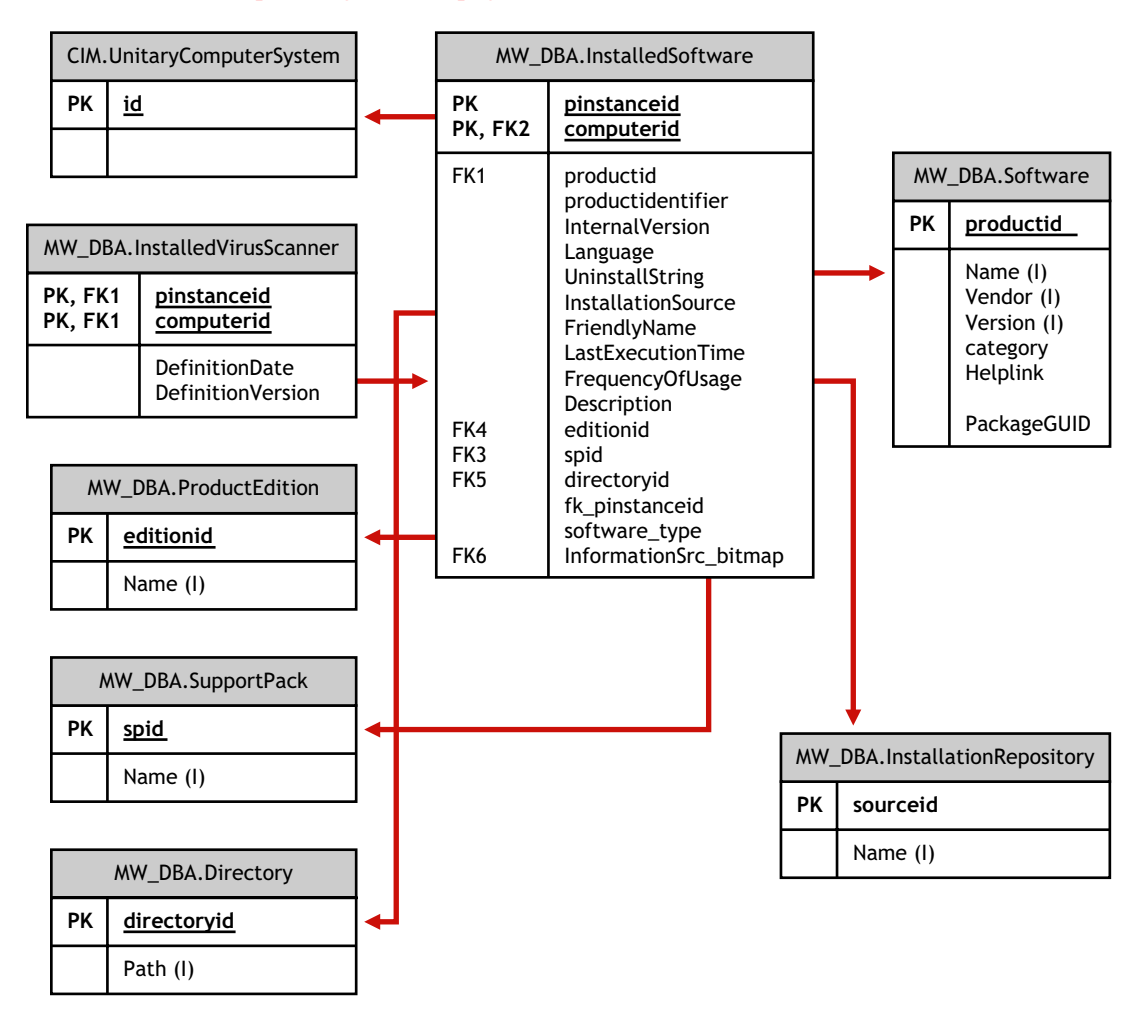

Dans l'illustration ci-dessus, la classe MW\_DBA.Software est associée à

CIM.UnitaryComputerSystem par le biais de l'association MW\_DBA.InstalledSoftware avec MW\_DBA.InstalledSoftware.ComputerSystem pointant sur CIM.UnitaryComputerSystem et MW\_DBA.InstalledSoftware.ProductID pointant sur MW\_DBA.Software. La relation entre les deux classes est un à plusieurs. Cela signifie qu'un ordinateur peut disposer de plusieurs informations logicielles.

L'association MW\_DBA.InstalledSoftware a des références de clés étrangères aux tables suivantes : ProductEdition, SupportPack, Directory et Installation Repository.

MW\_DBA.InstalledVirusScanner hérite des informations logicielles de

MW\_DBA.InstalledSoftware ainsi que d'informations spécifiques sur les virus, par exemple la date de définition et la version de définition.

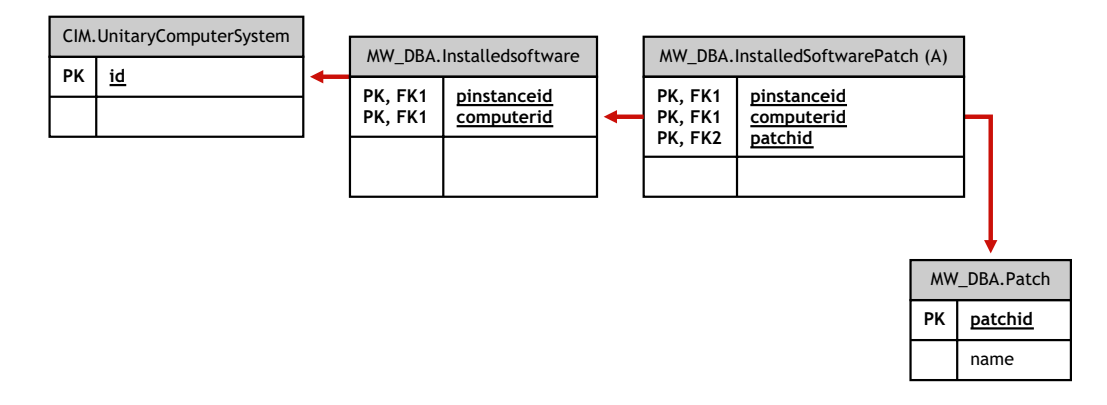

Dans l'illustration ci-dessus, la classe MW\_DBA.Patch est associée à MW\_DBA.InstalledSoftware par le biais de l'association MW\_DBA.InstalledSoftwarePatch avec

MW\_DBA.InstalledSoftwarePatch.pinstanceID pointant sur MW\_DBA.InstalledSoftware et MW\_DBA.InstalledSoftwarePatch.PatchID pointant sur MW\_DBA.Patch. La relation entre les deux classes est un à plusieurs. Cela signifie qu'un logiciel peut avoir zéro ou plus d'informations sur le correctif.

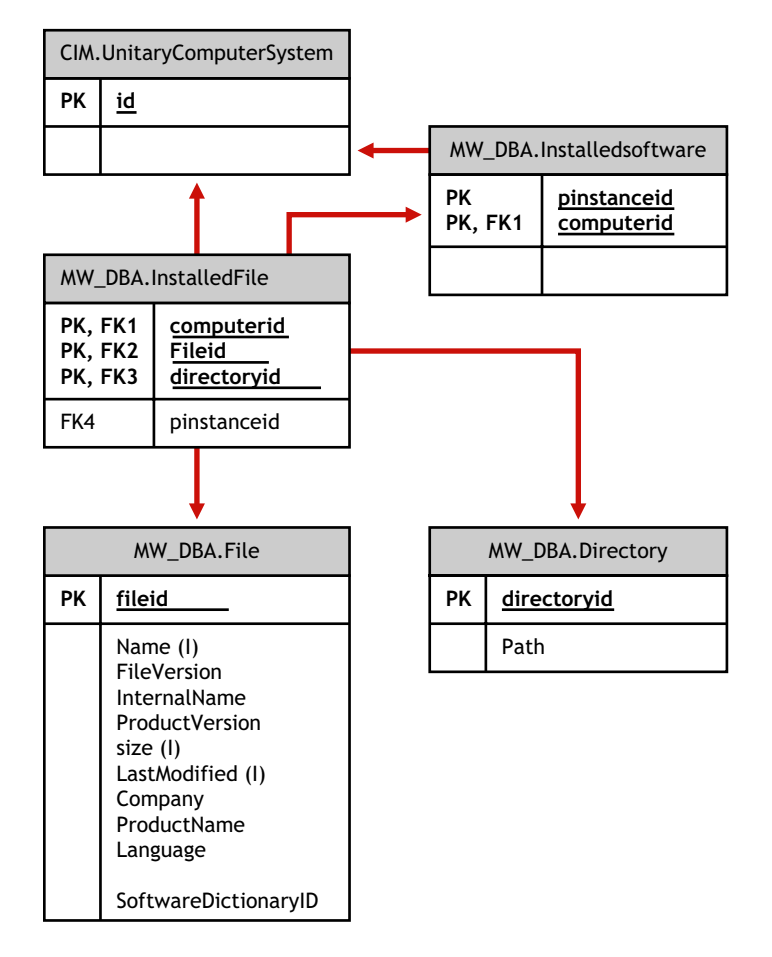

Dans l'illustration ci-dessus, la classe MW\_DBA.File est associée à MW\_DBA.InstalledSoftware par le biais de l'association MW\_DBA.InstalledFile avec MW\_DBA.InstalledFile.pinstanceID pointant sur MW\_DBA.InstalledSoftware et MW\_DBA.InstalledFile.fileID pointant sur MW\_DBA.File. La relation entre les deux classes est un à plusieurs. Cela signifie qu'un logiciel peut avoir zéro ou plus d'informations sur le fichier.

Dans cette illustration, la classe MW\_DBA.Directory est associée à MW\_DBA.InstalledSoftware par le biais de l'association MW\_DBA.InstalledFile avec MW\_DBA.InstalledFile.pinstanceID pointant sur MW\_DBA.InstalledSoftware et MW\_DBA.InstalledFile.DirectoryID pointant sur MW\_DBA.Directory.

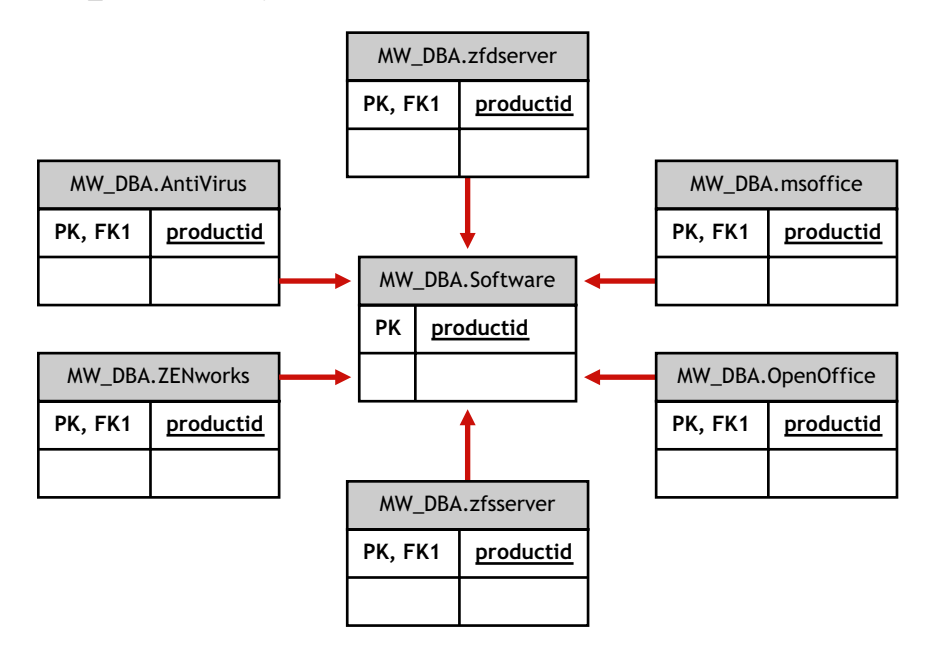

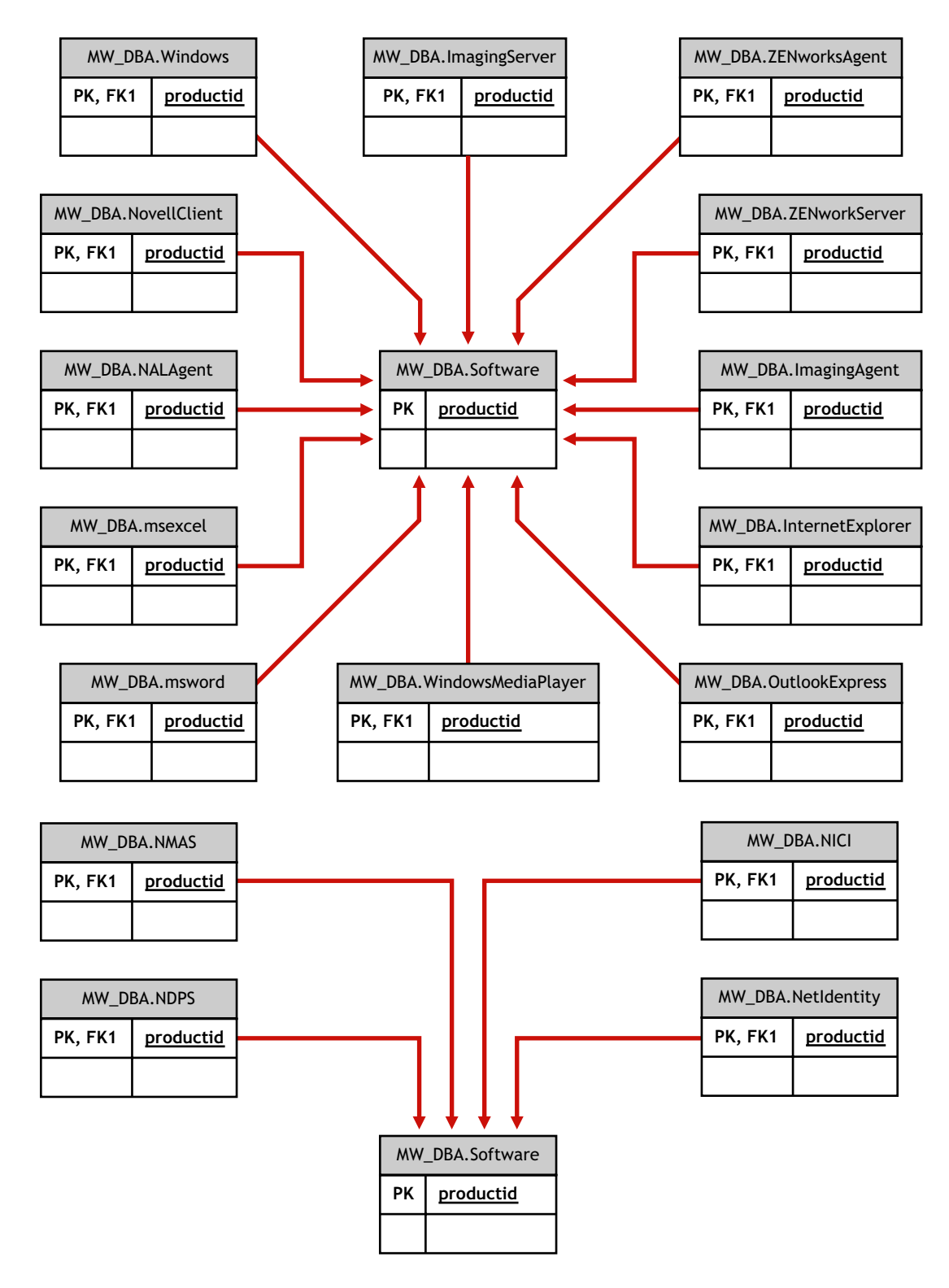

Dans les illustrations ci-dessus, MW\_DBA.MSoffice hérite des informations logicielles de MW\_DBA.SOftware. Cette sous-classe obtient directement les informations MS Office. Cela s'applique aussi aux classes suivantes :

mw\_dba.zfdserver mw\_dba.zfdinventoryserver mw\_dba.zfdagent

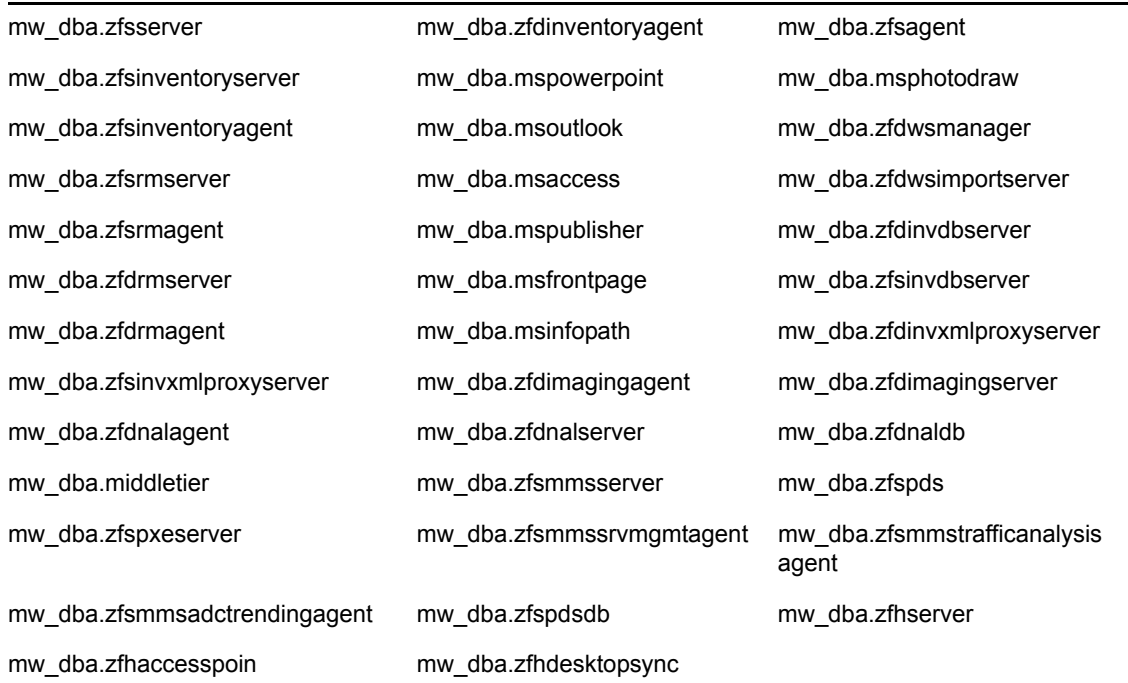

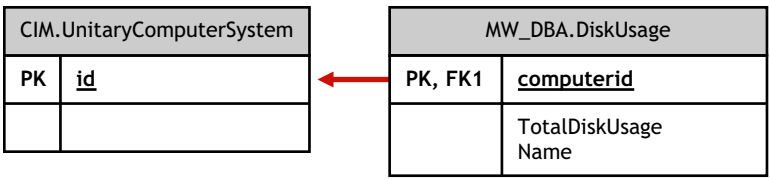

Dans l'illustration ci-dessus, MW\_DBA.DiskUsage a les références de clés étrangères de la colonne computerID au CIM.UnitaryComputerSystem.ID. Le tableau MW\_DBA.DiskUsage contient l'utilisation totale du disque et le nom de l'extension du fichier.

# <span id="page-1032-0"></span>**75.3.6 Exemple de requêtes de base de données d'inventaire**

Les exemples de requêtes suivants permettent de rechercher des informations dans la base de données d'inventaire de ZENworks 7 Desktop Management.

Reportez-vous au schéma de [« Schémas des schémas CIM et d'extension dans ZENworks 7 Desktop](#page-1018-0)  [Management » page 1015](#page-1018-0) pour rechercher des informations sur les classes et les attributs de schéma associés.

1. Récupérer le nom et l'ID de tous les postes de travail inventoriés dans la base de données et les placer dans l'arborescence Novell eDirectory™ dans laquelle ces postes de travail sont enregistrés, à l'aide de la requête suivante :

SELECT

u.id\$, u.name, m.tree

FROM

```
 ManageWise.NDSName m,
```

```
 CIM.UnitaryComputerSystem u,
```

```
 ManageWise.Designates s
```
WHERE

s.Designation=m.id\$ AND s.Host=u.id\$;

Dans cette requête, le nom de l'arborescence fait partie du nom du système informatique.

2. Récupérer l'étiquette d'inventaire, le fabricant et le numéro de modèle de tous les postes de travail inventoriés dans la base de données, à l'aide de la requête suivante :

SELECT

m.AssetTag,

m.Manufacturer,

m.ModelNumber,

m.SerialNumber

FROM

CIM.UnitaryComputerSystem u,

CIM.ComputerSystemPackage s,

ZENworks.SystemInfo m

WHERE

s.Antecedent=m.id\$ AND s.Dependent=u.id\$;

3. Récupérer des informations sur toutes les applications Microsoft (notamment leur version et ID) installées sur le poste de travail inventorié "SJOHN164\_99\_139\_79" enregistré dans l'arborescence eDirectory "NOVELL\_AUS", à l'aide de la requête suivante :

SELECT

m.Name,

m.Version,

im.ProductIdentifier

FROM

CIM.UnitaryComputerSystem u,

MW\_DBA.InstalledSoftware im,

MW\_DBA.Software m

WHERE

u.Name='SJOHN164 99 139 79.Novell AUS' AND

(im.computerid=u.id\$ and im.productid=m.productid)

AND m.Vendor LIKE 'Microsoft%';

4. Récupérer des informations sur le processeur du poste de travail inventorié "SJOHN164\_99\_139\_79.NOVELL\_AUS", à l'aide de la requête suivante :

SELECT

procr.DeviceID,

role.EnumString,

family.EnumString,

procr.OtherFamilyDescription,

upg.EnumString,

procr.MaxClockSpeed,

procr.CurrentClockSpeed,

procr.Stepping

FROM

CIM.UnitaryComputerSystem ucs,

CIM.ComputerSystemProcessor csp,

CIM.Processor procr,

CIM.Role\_en\_US role,

CIM.Family\_en\_US family,

CIM.UpgradeMethod\_en\_US upg

WHERE

ucs.name='SJOHN164\_99\_139\_79.Novell\_AUS' AND

```
 csp.PartComponent=procr.id$ AND
      (
         ( 
            ( procr.Role IS NOT NULL AND procr.Role=role.Enum ) OR
            ( procr.Role IS NULL AND role.Enum=1000 )
         )
         AND 
            procr.Family=family.Enum
         AND
          ( 
            ( procr.UpgradeMethod IS NOT NULL AND 
procr.UpgradeMethod=upg.Enum ) OR
            ( procr.UpgradeMethod IS NULL AND upg.Enum=1000 )
         )
      );
```
5. Récupérer l'ID de UnitaryComputerSystem utilisé pour le poste de travail inventorié "SJOHN164\_99\_139\_79.NOVELL\_AUS", à l'aide de la requête suivante :

SELECT

id\$

FROM

```
 CIM.UnitaryComputerSystem
```
WHERE

Name='SJOHN164 99 139 79.Novell AUS';

6. Déterminer le nombre de postes de travail inventoriés dans la base de données, à l'aide de la requête suivante :

SELECT

count(u.id\$)

FROM

CIM.UnitaryComputerSystem u,

CIM.InstalledSoftwareElement s,

ZENworks.InventoryScanner m

WHERE

m.id\$=s.Software AND u.id\$=s.System;

7. Lorsque vous connaissez l'ID de UnitaryComputerSystem pour un poste de travail inventorié particulier après avoir effectué la requête n°5, il est possible de modifier la requête n° 4 comme suit :

SELECT

procr.DeviceID,

role.EnumString,

family.EnumString,

procr.OtherFamilyDescription,

upg.EnumString,

procr.MaxClockSpeed,

procr.CurrentClockSpeed,

procr.Stepping

### FROM

```
CIM.UnitaryComputerSystem ucs,
```
CIM.ComputerSystemProcessor csp,

CIM.Processor procr,

CIM.Role\_en\_US role,

CIM.Family\_en\_US family,

CIM.UpgradeMethod\_en\_US upg

#### WHERE

 $ucs.id$ = ? AND$ 

csp.PartComponent=procr.id\$ AND

(

```
 ( procr.Role IS NOT NULL AND procr.Role=role.Enum ) OR
                ( procr.Role IS NULL AND role.Enum=1000 )
             )
             AND 
                 procr.Family=family.Enum
             AND
             ( 
                ( procr.UpgradeMethod IS NOT NULL AND 
  procr.UpgradeMethod=upg.Enum ) OR
                ( procr.UpgradeMethod IS NULL AND upg.Enum=1000 )
             )
          );
  Remplacez la valeur ? de l'ucs.id$ qui figure dans la requête par l'ID du poste de travail 
  inventorié spécifié.
8. Répertorier les adresses IP, IPX et MAC de tous les postes de travail de la base de données, à 
  l'aide de la requête suivante : 
  SELECT
```
u.name,

ip.Address,

(

ipx.Address,

mac.MACAddress

FROM

CIM.UnitaryComputerSystem u,

CIM.HostedAccessPoint s1,

CIM.IPProtocolEndpoint ip,

CIM.HostedAccessPoint s2,

CIM.IPXProtocolEndpoint ipx,

CIM.HostedAccessPoint s3,

CIM.LANEndpoint mac

### WHERE

(s1.Dependent=ip.id\$ and s1.Antecedent=u.id\$) AND

(s2.Dependent=ipx.id\$ and s2.Antecedent=u.id\$) AND

(s3.Dependent=mac.id\$ and s3.Antecedent=u.id\$);

9. Récupérer le nom et les autres propriétés des unités présentes sur le disque dur du poste de travail spécifié, à l'aide de la requête suivante :

SELECT

n.Name,

```
 m.DeviceID,
```
n.FileSystemSize,

n.AvailableSpace,

n.FileSystemType,

m.VolumeSerialNumber,

m.caption as VolumeLabel

### FROM

CIM.HostedFileSystem s,

CIM.LocalFileSystem n,

CIM.ResidesOnExtent r,

ZENworks.LogicalDiskDrive m

#### WHERE

(s.GroupComponent=? and s.PartComponent=n.id\$) AND

(r.Dependent=n.id\$ and r.Antecedent=m.id\$);

10. Récupérer toutes les informations concernant l'attribut personnalisé dans la base de données, à l'aide de la requête suivante :

SELECT \* FROM ZENworks.CustomInformation;

11. Récupérer toutes les informations concernant l'attribut personnalisé associé à la classe CIM.UnitaryComputerSystem, à l'aide de la requête suivante :

SELECT

\*

FROM

ZENworks.CustomInformation

WHERE

extractClass(id) IN

 (SELECT id FROM MW\_DBA.t\$Class WHERE ClassName='CIM. UnitaryComputerSystem')

12. Récupérer des informations sur toutes les installations de Microsoft Office dans l'entreprise, à l'aide de la requête suivante :

SELECT

u.name,

m.FriendlyName,

im.InternalVersion,

im.ProductIdentifier

FROM

CIM.UnitaryComputerSystem u,

MW\_DBA.InstalledSoftware im,

MW\_DBA.Software m,

MW\_DBA.MSOffice mso

WHERE

mso.id\$=m.productid AND

m.productid=im.productid AND

im.computerid=u.id\$;

13. Récupérer des informations sur toutes les installations Internet Explorer dans l'entreprise, à l'aide de la requête suivante :

SELECT

u.Name,

m.Name,

m.Version,

im.InternalVersion,

im.ProductIdentifier

#### FROM

CIM.UnitaryComputerSystem u,

MW\_DBA.InstalledSoftware im,

MW\_DBA.Software m,

MW\_DBA.InternetExplorer ie
WHERE

```
 ie.id$=m.productid AND
 m.productid=im.productid AND
 im.computerid=u.id$;
```
**Remarque :** Les requêtes 12 et 13 suivent presque la même syntaxe sauf pour la table liée au composant. Une méthode semblable peut être utilisée pour les composants tels que Windows Media Player, Outlook Express, Microsoft Word et Microsoft Excel. L'ensemble de ces tables est accessible dans le schéma.

14. Récupérer des informations sur toutes les installations d'antivirus dans l'entreprise, à l'aide de la requête suivante :

SELECT

u.Name,

m.Name,

m.Version,

im.InternalVersion,

ivs.DefinitionVersion,

ivs.DefinitionDate

#### FROM

CIM.UnitaryComputerSystem u,

MW\_DBA.InstalledSoftware im,

MW\_DBA.Software m,

MW\_DBA.InstalledVirusScanner ivs

WHERE

ivs.pinstanceid=im.pinstanceid AND

m.productid=im.productid AND

im.computerid=u.id\$;

15. Récupérer des informations sur toutes les applications (et la liste détaillée des fichiers associés) installées sur le poste de travail inventorié "SJOHN164\_99\_139\_79.NOVELL\_AUS", à l'aide de la requête suivante :

SELECT

u.Name,

m.Name,

m.Version,

m.Category,

zfile.company,

zfile.productname,

zfile.productversion,

zfile.name,

dir.path,

```
 zfile.fileversion,
```
zfile."size",

zfile.lastmodified,

zfile.internalname,

zfile.softwaredictionaryid

#### FROM

CIM.UnitaryComputerSystem u,

MW\_DBA.InstalledSoftware iso,

MW\_DBA.Software m,

MW DBA.InstalledFile ifile,

MW\_DBA."file" zfile,

MW\_DBA.Directory dir

#### WHERE

u.Name='SJOHN164\_99\_139\_79.Novell\_AUS' AND

iso.computerid=u.id\$ AND

iso.productid=m.productid AND

iso.pinstanceid=ifile.pinstanceid AND

ifile.directoryid=dir.id AND

ifile.fileid=zfile.id;

16. Récupérer des informations sur tous les fichiers présents sur le poste de travail inventorié "SJOHN164\_99\_139\_79.NOVELL\_AUS" qui n'ont pas été associés à un logiciel valide, à l'aide de la requête suivante :

SELECT

u.Name,

zfile.name,

dir.path,

zfile.fileversion,

zfile."size",

zfile.lastmodified,

zfile.internalname,

zfile.productversion,

zfile.company,

zfile.productname

#### FROM

CIM.UnitaryComputerSystem u,

MW DBA.InstalledFile ifile,

```
 MW_DBA."file" zfile,
```
MW\_DBA.Directory dir

WHERE

u.Name='SJOHN164 99 139 79.Novell AUS' AND

u.id\$=ifile.computerid AND

ifile.fileid=zfile.id AND

ifile.directoryid=dir.id AND

ifile.pinstanceid is null;

17. Récupérer des informations sur l'utilisation du disque des fichiers qui portent des extensions connues sur chaque ordinateur inventorié de l'entreprise, à l'aide de la requête suivante :

SELECT

u.Name,

du.Name,

du.TotalDiskUsage

FROM

CIM.UnitaryComputerSystem u,

MW\_DBA.DiskUsage du

WHERE

u.id\$=du. Computerid AND

du.Name is not null;

# <sup>76</sup>**Gestion du système d'inventaire**

Cette section contient les informations ci-après qui vous aideront à personnaliser l'affichage des informations de l'inventaire de poste de travail dans Novell® ZENworks® 7 :

- $\bullet$  [Section 76.1, « Affichage des serveurs déployés pour l'inventaire », page 1047](#page-1050-0)
- [Section 76.2, « Personnalisation des informations d'inventaire du matériel à analyser »,](#page-1051-0)  [page 1048](#page-1051-0)
- [Section 76.3, « Personnalisation des informations d'inventaire logiciel à analyser pour les](#page-1067-0)  [postes de travail inventoriés ZENworks 7 », page 1064](#page-1067-0)
- [Section 76.4, « Personnalisation des informations d'inventaire de logiciels à analyser pour](#page-1114-0)  [ZENworks for Desktops 4.x et des versions précédentes des postes de travail inventoriés »,](#page-1114-0)  [page 1111](#page-1114-0)
- [Section 76.5, « Analyse des postes de travail régulièrement connectés au réseau », page 1111](#page-1114-1)
- Section 76.6, « Analyse des postes de travail qui ne sont jamais connectés au réseau », [page 1112](#page-1115-0)
- [Section 76.7, « Suppression des postes de travail inventoriés redondants de la base de données](#page-1118-0)  [d'inventaire », page 1115](#page-1118-0)
- [Section 76.8, « Suppression d'objets Poste de travail en double de la base de données](#page-1121-0)  [d'inventaire », page 1118](#page-1121-0)

**Remarque :** Les informations de cette section s'appliquent aussi à ZENworks 7 Desktop Management SP1.

# <span id="page-1050-0"></span>**76.1 Affichage des serveurs déployés pour l'inventaire**

Avec ConsoleOne®, vous pouvez afficher les serveurs et les bases de données d'inventaire configurés pour collecter l'inventaire.

Pour obtenir une arborescence complète d'inventaire :

- **1** Loguez-vous à toutes les arborescences Novell eDirectory™ qui contiennent les serveurs d'inventaire affichés dans votre arborescence d'inventaire.
- **2** Dans ConsoleOne, sélectionnez un conteneur, cliquez sur *Afficher*, puis sur *Vue complète de l'arborescence*.

Tous les serveurs d'inventaire du conteneur sont affichés dans la *vue complète de l'arborescence*.

Pour afficher une vue complète de l'arborescence lorsque votre déploiement d'inventaire inclut un transfert en amont d'informations entre des serveurs d'inventaire situés dans différentes arborescences Novell eDirectory :

- **1** Dans ConsoleOne, sélectionnez *Arborescence NDS*.
- **2** Cliquez sur *Afficher*, puis sur *Vue complète de l'arborescence*.
- **3** Sélectionnez les arborescences ou conteneurs eDirectory situés dans l'arborescence qui contient les serveurs d'inventaire.
- **4** Cliquez sur *OK*.

Pour afficher tous les serveurs d'inventaire du serveur d'inventaire sélectionné au serveur du niveau le plus élevé :

**1** Dans ConsoleOne, cliquez avec le bouton droit de la souris sur l'objet Service d'inventaire (Service d'inventaire\_*nom\_serveur*), cliquez sur *Afficher*, puis sur *Vue supérieure de l'arborescence* ou double-cliquez sur l'objet Service d'inventaire.

Si le déploiement d'inventaire se limite à une seule arborescence eDirectory, la vue supérieure de l'arborescence affiche tous les serveurs d'inventaire à partir du serveur sélectionné jusqu'au niveau le plus élevé (serveur racine).

Si le déploiement d'inventaire inclut le transfert en amont d'informations d'inventaire sur des serveurs d'inventaire situés dans différentes arborescences eDirectory, la Vue supérieure de l'arborescence affiche tous les serveurs d'inventaire à partir du serveur d'inventaire sélectionné jusqu'au niveau le plus élevé auquel vous êtes logué.

**Remarque :** Il est impossible de réduire l'arborescence d'inventaire à l'aide des touches de raccourci.

# <span id="page-1051-0"></span>**76.2 Personnalisation des informations d'inventaire du matériel à analyser**

Cette section indique comment personnaliser les informations d'inventaire.

- [« Personnalisation de l'analyse d'inventaire de matériel des postes de travail inventoriés »](#page-1051-1)  [page 1048](#page-1051-1)
- [« Analyse des modèles d'ordinateurs IBM » page 1057](#page-1060-0)
- [« Personnalisation des informations d'analyse de matériel concernant les fournisseurs d'unités](#page-1061-0)  [Jaz, Zip ou de disquettes » page 1058](#page-1061-0)
- [« Analyse des informations relatives à l'inventaire et spécifiques à un fournisseur à partir de](#page-1062-0)  [DMI » page 1059](#page-1062-0)
- $\bullet$  Section 76.2.5, « Personnalisation des informations matérielles sur la taille du moniteur », [page 1062](#page-1065-0)

### <span id="page-1051-1"></span>**76.2.1 Personnalisation de l'analyse d'inventaire de matériel des postes de travail inventoriés**

ZENworks 7 Desktop Management permet de collecter des informations qui ne font pas partie de l'inventaire matériel par défaut.

Pour cela, vous devez définir des attributs ainsi que leurs valeurs correspondantes pour une classe d'inventaire. Par défaut, chaque classe d'inventaire possède ses propres attributs appelés attributs standard et leurs valeurs correspondantes appelées valeurs d'attribut standard. Le scanner d'inventaire stocke les attributs définis par l'utilisateur (appelés attributs personnalisés) et leurs valeurs correspondantes ainsi que les valeurs des attributs standard de la classe dans la base de données d'inventaire. Ce processus s'appelle analyse d'inventaire matériel personnalisé.

Par exemple, vous pouvez ajouter un attribut personnalisé appelé Rate (Vitesse) à la table Processor. Le scanner d'inventaire analyse les valeurs des attributs standard tels que le type de processeur et stocke les valeurs de Vitesse et de Type de processeur dans la base de données d'inventaire.

Le tableau suivant liste la classe d'inventaire et les attributs standard.

**Remarque :** Le signe \* indique que vous devez préciser la valeur en octets. Le signe + indique que vous devez préciser les valeurs énumérées pour ces attributs. Pour plus d'informations sur les valeurs énumérées, reportez-vous à [Annexe O, « Valeurs d'énumération », page 1287](#page-1290-0).

| Nom de la classe<br>d'inventaire tel qu'il<br>apparaît dans la boîte de<br>dialogue Éditeur d'attributs<br>personnalisés | Nom de la classe d'inventaire<br>dans la base de données<br>d'inventaire | <b>Attributs standard</b>                                                                                                    |
|----------------------------------------------------------------------------------------------------|--------------------------------------------------------------------------|----------------------------------------------------------------------------------------------------|
| Bien                                                                                                    | Zenworks.SystemInfo                                                      | Description, Caption, AssetTag, Model,<br>ModelNumber, SystemIdentifier,<br>ManagementTechnology, Serial Number et<br>Tag $+$              |
| Adresse MAC                                                                                                    | CIM.LANEndpoint                                                          | Adresse MAC                                                                                                    |
| Adresse IP                                                                                                    | CIM.IPProtocolEndpoint                                                   | Address, SubnetMask                                                                                                    |
| Adresse IPX                                                                                                    | CIM.IPXProtocolEndpoint                                                  | Adresse                                                                                                    |
| Modem                                                                                                    | Zenworks.ZENPOTSModem                                                    | Description, Name, ProviderName, DeviceID                                                                                                  |
| Adaptateur réseau                                                                                                    | Zenworks.ZENNetworkAdapt<br>er                                           | MaxSpeed*, Name, PermanentAddress,<br>AdapterType, ProviderName, MACAddress                                                                |
| Pilote d'adaptateur réseau                                                                                               | Zenworks.NetworkAdapterDri Description, Name, Version<br>ver             |                                                                                                    |
| <b>Client NetWare</b>                                                                                                    | Zenworks.NetwareClient                                                   | Version                                                                                                    |
| Processeur                                                                                                    | CIM.Processor                                                            | stepping, DeviceID, Family+,<br>OtherFamilyDescription, MaxClockSpeed*,<br>CurrentClockSpeed*, Role+,<br>UpgradeMethod+, Description, Name |
| <b>BIOS</b>                                                                                                    | Zenworks.BIOS                                                            | Manufacturer, InstallDate, BIOSIDBytes,<br>Caption, SerialNumber, Version,<br>PrimaryBios+, size*                                          |
| Bus                                                                                                    | Zenworks.Bus                                                             | BusType+, Name, Description, Version,<br>DeviceID                                                                                          |
| <b>IRQ</b>                                                                                                    | CIM.IRQ                                                                  | IRQNumber, Availability+, TriggerType+,<br>Shareable+                                                                                      |
| Clavier                                                                                                    | Zenworks.ZENKeyboard                                                     | Layout, SubType, Description,<br>NumberOfFunctionKeys, Delay*,<br>TypeMaticRate*                                                           |

*Tableau 76-1 Liste de classe d'inventaire et de ses attributs standard*

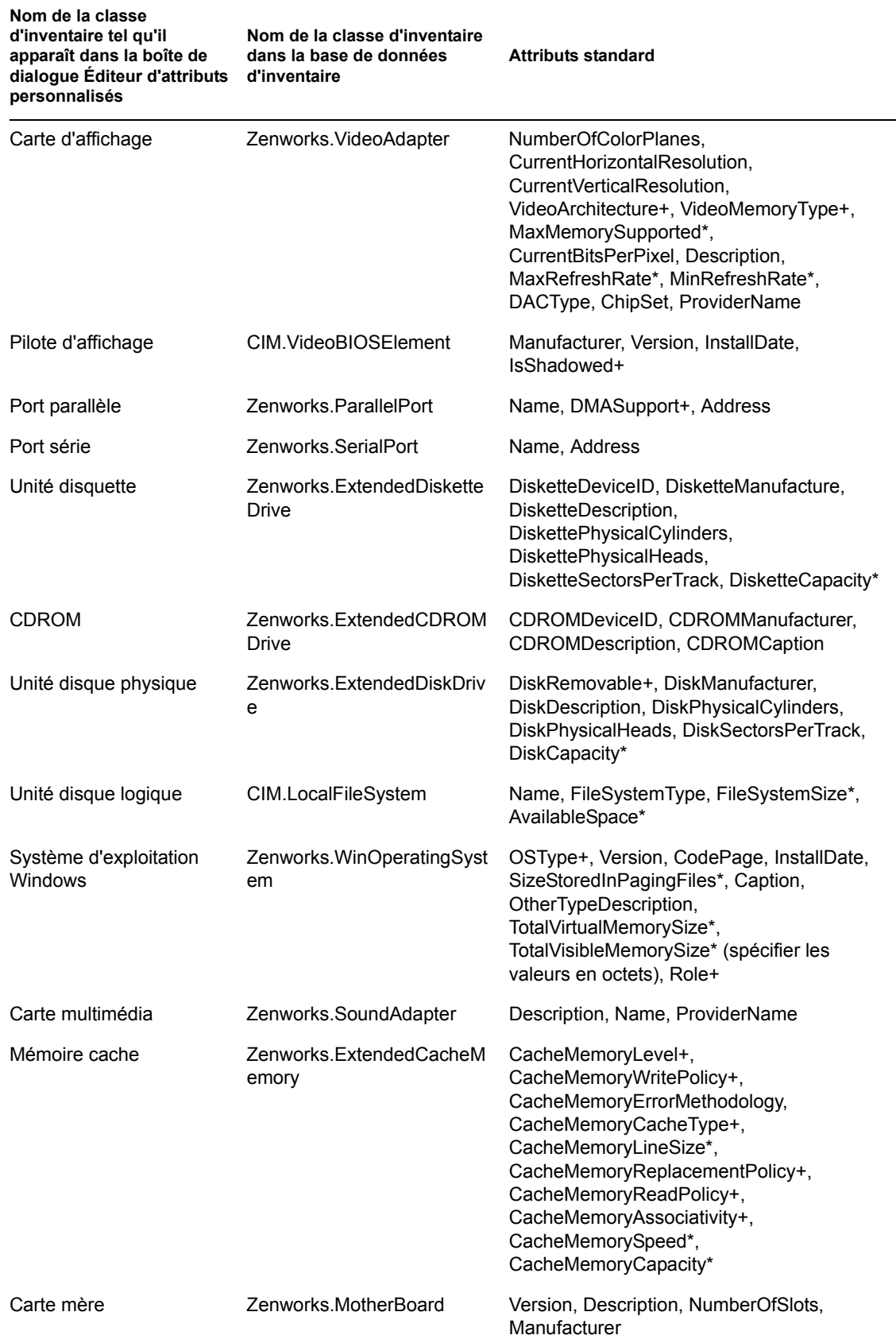

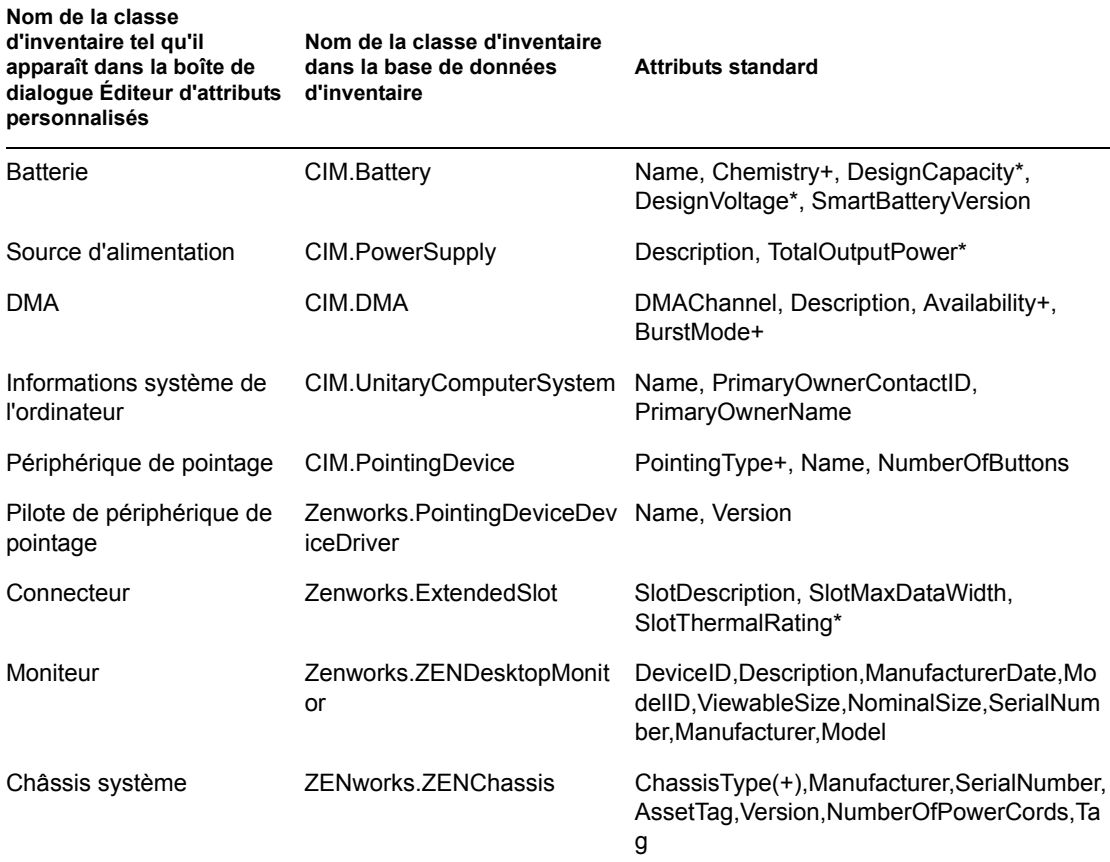

Les sections suivantes apportent des informations sur les tâches à exécuter pour effectuer une analyse personnalisée :

- « Ajout d'attributs personnalisés » page 1051
- « Utilisation du fichier Custom.ini pour ajouter des valeurs d'attributs personnalisés » page 1052
- « Instructions pour créer le fichier CUSTOM.INI » page 1053
- « Affichage des attributs personnalisés et des valeurs d'attributs personnalisés » page 1055
- « Exemples d'analyse d'inventaire personnalisé » page 1055

### **Ajout d'attributs personnalisés**

Pour ajouter des attributs personnalisés à une classe d'inventaire :

- **1** Dans la stratégie Inventaire de poste de travail, cliquez sur l'onglet *Analyse de matériel*.
- **2** Sélectionnez *Activer l'analyse personnalisée*.
- **3** Cliquez sur *Éditeur d'attributs personnalisés*.
- **4** Dans la boîte de dialogue Éditeur d'attributs personnalisés, cliquez sur *Ajouter*.
- **5** Dans la liste déroulante *Nom de classe*, sélectionnez la classe dans laquelle vous souhaitez ajouter l'attribut personnalisé. Par exemple : Processeur.
- **6** Saisissez le nom de l'attribut personnalisé dans le champ *Nom de l'attribut*. Par exemple : Vitesse.

**Remarque :** Si des attributs personnalisés sont utilisés dans la base de données d'inventaire Oracle, leurs noms ne doivent pas dépasser 10 caractères.

**7** Cliquez sur *OK*.

Vous pouvez ajouter plusieurs attributs personnalisés dans une classe.

**8** Cliquez sur *OK*, sur *Appliquer*, puis sur *OK*.

#### **Utilisation du fichier Custom.ini pour ajouter des valeurs d'attributs personnalisés**

Pour ajouter des valeurs aux attributs personnalisés, vous devez créer le fichier custom.ini. L'administrateur doit communiquer la liste des classes d'inventaire dans lesquelles il est possible d'ajouter des attributs personnalisés. Le scanner d'inventaire utilise le fichier custom.ini pour plus d'informations sur les attributs personnalisés et leurs valeurs correspondantes.

Voici le contenu d'un fichier custom.ini :

```
[START_CIM_OBJECT]
Class =Inventory Class Name as displayed in the Custom Attribute Editor dialo
gbox or Inventory Class Name in Inventory database
RegularAttrs = regular_attribute_name1, regular_attribute_name2, ..., 
regular_attribute_nameN
RegularVals = regular_attribute_value1, regular_attribute_value2, ..., 
regular_attribute_valueN
Action = A/Dcustom_attribute = custom_attribute_value
customattribute = customattribute...
...
customattribute = customattribute[END_CIM_OBJECT]
```
où Class est un nom de classe d'inventaire prédéfini (pour la liste des noms de classe d'inventaire prédéfinis, reportez-vous au tableau Nom de la classe d'inventaire – Attributs standard), RegularAttrs indique la liste des noms d'attributs standard, RegularVals indique les valeurs d'attributs standard correspondantes, la valeur Action A indique les attributs personnalisés spécifiés à ajouter dans la table de base de données et la valeur Action D indique les attributs personnalisés spécifiés qu'il faut supprimer de la table de base de données.

Après le point-virgule (;), vous pouvez saisir des commentaires. Les données inscrites après ce point-virgule ne sont pas prises en compte par le scanner.

Dans le fichier custom.ini, le contenu entre [START\_CIM\_OBJECT] et [END\_CIM\_OBJECT] est appelé "section". Les trois premières lignes de cette section constituent une requête.

Vous trouverez ci-dessous un exemple de fichier custom.ini avec un attribut standard, une seule valeur d'attribut standard ainsi qu'un attribut personnalisé et sa valeur :

```
[START_CIM_OBJECT]
Class = Computer System Information ;Inventory class name
RegularAttrs = Name (3) (Regular attribute name
RegularVals = John ;Regular attribute value
```
 $Action = A$ Employee Number=BLR 5000234 ; Custom attribute and its value [END\_CIM\_OBJECT]

Dans la requête ci-dessus, le nombre d'employés est ajouté à la table CIM.UnitaryComputerSystem si la valeur de l'attribut Name est John.

Vous pouvez créer un fichier custom.ini avec l'une des méthodes suivantes :

- Utilisez un éditeur de texte pour créer un fichier custom.ini et enregistrez-le dans le répertoire *unité\_installation\_Windows*/zenworks du poste de travail inventorié.
- Développez une application afin de générer automatiquement le fichier custom.ini et placez ce fichier dans le répertoire *unité\_installation\_Windows*/zenworks du poste de travail inventorié. Vous devez enregistrer l'application dans le répertoire *unité\_installation\_Windows*/zenworks du poste de travail inventorié.

Lorsque l'application est développée, ouvrez l'onglet *Analyse de matériel* de la stratégie Inventaire du poste de travail, sélectionnez l'option *Activer l'analyse personnalisée*, puis précisez le nom de l'application. Pour plus d'informations, reportez-vous à la [Section 73.6,](#page-973-0)  [« Configuration de la stratégie d'inventaire de poste de travail », page 970](#page-973-0).

Cette application est lancée par le scanner.

### **Instructions pour créer le fichier CUSTOM.INI**

Suivez ces instructions lorsque vous utilisez le fichier custom.ini :

- Si le nom de la classe d'inventaire n'est pas spécifié, les attributs personnalisés et leurs valeurs correspondantes sont ajoutés à la table CIM.UnitaryComputerSystem.
- Si le nom de l'attribut standard n'est pas spécifié, les attributs personnalisés et les valeurs correspondantes ne sont ajoutés dans la classe d'inventaire adéquate que si une instance de la classe d'inventaire existe dans la base de données d'inventaire.

S'il existe plusieurs instances de la classe d'inventaire, vous devez préciser un ensemble minimum d'attributs standard et leurs valeurs afin de pouvoir faire la différence entre les instances.

- À chaque attribut standard doit correspondre une valeur.
- Si l'opération à exécuter (ajout ou suppression) n'est pas précisée, les valeurs des attributs personnalisés sont ajoutées à la classe d'inventaire appropriée.
- N'utilisez pas de point-virgule (;) dans un nom d'attribut personnalisé ou dans une valeur. Les données inscrites après ce point-virgule (;) ne sont pas prises en compte par le scanner.
- N'utilisez que des caractères alphanumériques dans les noms d'attributs personnalisés.
- Si la valeur de l'attribut personnalisé est une date, vous devez la saisir dans le format AAAA-MM-JJ (année-mois-jour).
- Si une requête comporte plusieurs attributs ou valeurs d'attributs standard, séparez les différents attributs et les différentes valeurs par une virgule (,).
- Si une valeur d'attribut standard comporte une virgule, faites-la précéder d'une barre oblique inversée (\).

Par exemple, si la valeur de l'attribut standard est "Novell, Ltd.", il faut écrire cette valeur de la manière suivante dans le fichier custom.ini :

Novell\, Ltd.

Un fichier custom.ini peut comporter plusieurs sections.

Vous trouverez ci-après un exemple de fichier custom.ini qui comporte deux sections :

```
[START_CIM_OBJECT]
Class = Computer System Information
RegularAttrs = Name, PrimaryOwnerContactID
RegularVals = John, 56Action = D
EmployeeName= Tom
EmployeeId=568
[END_CIM_OBJECT]
[START_CIM_OBJECT]
Class = Diskette Drive
RegularAttrs = DisketteDeviceID
RegularVals = A:
Action = A
Manufacturer = Sony
[END_CIM_OBJECT]
```
 Si une requête renvoie plusieurs instances pour des attributs standard, l'attribut personnalisé et ses valeurs correspondantes ne sont pas ajoutés à la base de données d'inventaire.

Par exemple, un poste de travail possède deux unités de disquettes : l'une sur A: et l'autre sur B:. La capacité de stockage des deux unités est de 1440 Ko. Si vous souhaitez ajouter l'attribut personnalisé "Rate", vous ne pouvez pas écrire de requête qui ne comporte que l'attribut standard DisketteCapacity :

```
[START_CIM_OBJECT]
Class = Diskette Drive
RegularAttrs = DisketteCapacity
RegularVals = 1440
Action = A
Rate = $100[END_CIM_OBJECT]
```
La requête ci-dessus renvoie deux instances : l'unité de disquette a: et l'unité de disquette b:. L'attribut personnalisé et sa valeur ne sont pas ajoutés à la base de données d'inventaire.

Vous devez réécrire le fichier custom.ini comme suit :

```
[START_CIM_OBJECT]
Class = Diskette Drive
RegularAttrs = DisketteDeviceID
RegularVals = A:
Action = A
Rate = $100[END_CIM_OBJECT]
[START_CIM_OBJECT]
Class = Diskette Drive
```

```
RegularAttrs = DisketteDeviceID
RegularVals = B:
Action = A
Rate = $100[END_CIM_OBJECT]
```
#### **Affichage des attributs personnalisés et des valeurs d'attributs personnalisés**

Vous pouvez afficher les attributs personnalisés et les valeurs de tous les postes de travail inventoriés dans l'inventaire de poste de travail. Pour plus d'informations, reportez-vous à la [Section 77.1.2,](#page-1131-0)  [« Affichage du résumé d'inventaire d'un poste de travail inventorié », page 1128.](#page-1131-0)

#### **Exemples d'analyse d'inventaire personnalisé**

 **Exemple 1 :** Ajout des attributs personnalisés Employee Name (nom de l'employé) et Employee Code (code de l'employé) et de leur valeur XYZ et BLR\_TERCH\_5000234 respectivement à la table CIM.UnitaryComputerSystem.

Dans la boîte de dialogue Éditeur d'attributs personnalisés, ajoutez Employee Name et Employee Code à Computer System Information.

Créez le fichier custom.ini dont le contenu est le suivant :

```
[START_CIM_OBJECT]
Employee Name = XYZ
Employee Code = BLR_TERCH_5000234
[END_CIM_OBJECT]
```
Lorsque le fichier custom.ini est créé, exécutez le planificateur Novell Desktop Management pour lancer l'analyse.

 **Exemple 2 :** Ajout des attributs personnalisés Price (Prix) et de la valeur \$4.00 à la table ZENworks.ExtendedDisketteDrive si la valeur de l'attribut standard DisketteDeviceID est A:. Ajout également des attributs personnalisés Price (Prix) et de la valeur \$8.00 à la table ZENworks.ExtendedDisketteDrive si la valeur de l'attribut standard DisketteDeviceID est B:.

Dans la boîte de dialogue Éditeur d'attributs personnalisés, ajoutez Price à Diskette Drive.

Créez le fichier custom.ini dont le contenu est le suivant :

```
[START_CIM_OBJECT]
Class = Diskette Drive
RegularAttr = DisketteDeviceID
RegularVals = A:
Price = $4.00[END_CIM_OBJECT]
[START_CIM_OBJECT]
Class = Diskette Drive
RegularAttr = DisketteDeviceID
RegularVals = B:
Price = $8.00[END_CIM_OBJECT]
```
Lorsque le fichier custom.ini est créé, exécutez le planificateur Novell Desktop Management pour lancer l'analyse.

 **Exemple 3 :** Suppression de l'attribut personnalisé Employee Name de la table CIM.UnitaryComputerSystem.

Créez le fichier custom.ini dont le contenu est le suivant :

```
[START_CIM_OBJECT]
Action = D
Employee Name = XYZ
[END_CIM_OBJECT]
```
Lorsque le fichier custom.ini est créé, exécutez le planificateur Novell Desktop Management pour lancer l'analyse.

 **Exemple 4 :** Remplacement de la valeur de Employee Code BLR\_TERCH\_5000234 par BLR\_TEST\_1200012 dans CIM.UnitaryComputerSystem

Créez le fichier custom.ini dont le contenu est le suivant :

```
[START_CIM_OBJECT]
Action = A
Employee Code = BLR_TEST_1200012
[END_CIM_OBJECT]
```
Lorsque le fichier custom.ini est créé, exécutez le planificateur Novell Desktop Management pour lancer l'analyse.

 **Exemple 5 :** Ajout de l'attribut personnalisé Price et de la valeur \$100.00 dans CIM.Processor si les valeurs des attributs standard Family et MaxClockSpeed sont respectivement de 178 et 1500. Ajout également de l'attribut personnalisé Price et de la valeur \$250.00 dans CIM.Processor si les valeurs des attributs standard Family et MaxClockSpeed sont respectivement de 178 et 2000.

Dans la boîte de dialogue Éditeur d'attributs personnalisés, ajoutez Price à Processor.

Créez le fichier custom.ini dont le contenu est le suivant :

```
[START_CIM_OBJECT]
Class = Processor
RegularAttr = Family, MaxClockSpeed
RegularVals = 178, 1500 ; Pentium 4 with MaxClockSpeed = 1500 MHz
Price = $ 100.00
[END_CIM_OBJECT]
[START_CIM_OBJECT]
Class = Processor
RegularAttr = Family, MaxClockSpeed
RegularVals = 178, 2000 ; Pentium 4 with MaxClockSpeed = 2000 MHz
Price = $ 2500,00[END_CIM_OBJECT]
```
Lorsque le fichier custom.ini est créé, exécutez le planificateur Novell Desktop Management pour lancer l'analyse.

### <span id="page-1060-0"></span>**76.2.2 Analyse des modèles d'ordinateurs IBM**

Les informations IBMNAMES (configurées à l'aide de l'*Éditeur de configuration* > option *IBMNAMES* de la stratégie Inventaire de poste de travail) sont utilisées pour obtenir les informations relatives aux postes de travail inventoriés IBM qui s'exécutent sur Windows 98. Le scanner lit le nom du modèle à l'aide du type de la machine et des informations sur le numéro de modèle spécifiées dans l'option Éditeur de configuration de la stratégie Inventaire de poste de travail.

L'utilisation des informations IBMNAMES (noms IBM) est une méthode spécifique à IBM pour l'analyse des noms de modèles des postes de travail inventoriés IMB définis par le scanner. Si vous possédez un nouveau poste de travail inventorié IBM qui ne figure pas dans la liste de l'Éditeur de configuration, le numéro de modèle de ce poste de travail n'est pas analysé. Pour ajouter le type de machine, le numéro de modèle et la description du modèle du nouveau poste de travail inventorié IBM, modifiez les informations IBMNAMES dans l'Éditeur de configuration à l'aide de la stratégie Inventaire de poste de travail. Une fois que cette entrée a été ajoutée, le scanner est capable d'identifier le nouveau nom de modèle.

Pour ajouter les modèles d'ordinateur IBM :

**1** Dans la stratégie Inventaire de poste de travail, cliquez sur l'onglet *Éditeur de configuration*.

Pour plus d'informations, reportez-vous à la [Section 73.6, « Configuration de la stratégie](#page-973-0)  [d'inventaire de poste de travail », page 970.](#page-973-0)

**2** Cliquez sur *IBMNAMES*, puis sur *Valeurs par défaut*.

Les valeurs par défaut s'affichent.

[Product Names]

6260-??? = IBM PC 140

6272-??? = IBM PC 300GL

6282-??? = IBM PC 300GL

6284-??? = IBM PC 300GL

...

Le format de chaque entrée de la section se présente comme suit :

4\_bytes\_machine\_type-3\_byte\_model\_number=*model\_description*

Par exemple, si le modèle est IBM PC 140 et le type de machine 6260, spécifiez la description du modèle comme suit : IBM PC 140. L'entrée dans le fichier ibmnames.ini est 6260-79T  $=$  IBM PC 140.

Si vous souhaitez que le scanner analyse tous les modèles d'ordinateurs IBM d'un type particulier mais qui ont la même description de modèle, la variable *3\_byte\_model\_number* est représentée par trois points d'interrogation (???) comme caractères joker.

Par exemple, pour analyser tous les modèles d'un type de machine 6282 ayant la même description de modèle, l'entrée est la suivante :

6282-???=IBM PC 300GL

Le type de machine et le numéro de modèle sont indiqués à l'arrière de l'ordinateur portable ou du poste de travail. Par exemple, le modèle 760E Thinkpad\* porte l'étiquette suivante : TYPE *9546-A98*.

**3** Ajoutez ou modifiez les entrées.

Si vous spécifiez des valeurs incorrectes pour l'entrée de l'ID du périphérique, celui-ci ne s'affiche pas dans la fenêtre d'inventaire.

**4** Cliquez sur *OK*.

### <span id="page-1061-0"></span>**76.2.3 Personnalisation des informations d'analyse de matériel concernant les fournisseurs d'unités Jaz, Zip ou de disquettes**

Les informations d'analyse concernant les fournisseurs de périphériques tels que des unités de sauvegarde ou de disquettes ne sont généralement pas disponibles sur le poste de travail inventorié. Et même si elles le sont, elles ne précisent pas les fournisseurs. Vous pouvez personnaliser et mettre à jour les informations sur les fournisseurs de ces périphériques dans la stratégie Inventaire de poste de travail > *Éditeur de configuration* > *Noms Zip*. Les scanners lisent ces informations lors de l'analyse de matériel des périphériques.

Pour personnaliser et mettre à jour les informations de fournisseur :

**1** Dans la stratégie Inventaire de poste de travail, cliquez sur l'onglet *Éditeur de configuration*.

Pour plus d'informations, reportez-vous à la [Section 73.6, « Configuration de la stratégie](#page-973-0)  [d'inventaire de poste de travail », page 970.](#page-973-0)

**2** Cliquez sur *NOMS ZIP*, puis cliquez sur *Valeurs par défaut*.

Les valeurs par défaut s'affichent.

```
[Identifier]
iomega ZIP 100=Iomega 100MB Backup Device
iomega jaz 1GB=Iomega 1GB Backup Device
IOMEGA ZIP 100 D.13=Iomega Corporation
IOMEGA ZIP 1GB D.13=Iomega Corporation
```
...

Le format de chaque entrée de la section se présente comme suit :

```
[Identifier]
```
*device\_id=vendor\_display\_name\_you\_specify*

où *device\_id* est le seul ID généré et mis à jour dans le registre par le fournisseur lors de l'installation du périphérique sur le poste de travail inventorié.

Par exemple, le contenu de la section est le suivant :

```
[Identifier]
```
iomega ZIP 100=Iomega 100MB Backup Device

Cette entrée correspond à une unité Zip de 100 Mo installée sur le poste de travail inventorié.

**3** Ajoutez ou modifiez les entrées.

Si vous spécifiez des valeurs incorrectes pour l'entrée de l'ID du périphérique, celui-ci ne s'affiche pas dans la fenêtre d'inventaire.

**4** Cliquez sur *OK*.

### <span id="page-1062-0"></span>**76.2.4 Analyse des informations relatives à l'inventaire et spécifiques à un fournisseur à partir de DMI**

**1** Dans la stratégie Inventaire de poste de travail, cliquez sur l'onglet *Éditeur de configuration*.

Pour plus d'informations, reportez-vous à la [Section 73.6, « Configuration de la stratégie](#page-973-0)  [d'inventaire de poste de travail », page 970.](#page-973-0)

**2** Cliquez sur *Informations relatives à l'inventaire*, puis sur *Valeurs par défaut*.

Les entrées suivantes sont renseignées.

[ASSETTAG]

DMI1\_CLASSNAME=

DMI1\_ATTRIBUTEID=

DMI2\_CLASSNAME=

DMI2\_ATTRIBUTEID=

[SERIALNUMBER]

DMI1\_CLASSNAME=

DMI1\_ATTRIBUTEID=

DMI2\_CLASSNAME=

DMI2\_ATTRIBUTEID=

[MODEL]

DMI1\_CLASSNAME=

DMI1\_ATTRIBUTEID=

DMI2\_CLASSNAME=

DMI2\_ATTRIBUTEID=

[COMPUTERTYPE]DMI1\_CLASSNAME=DMI1\_ATTRIBUTEID=

[MODELNUMBER]DMI1\_CLASSNAME=DMI1\_ATTRIBUTEID=

### **3** Spécifiez les valeurs.

Les informations relatives à l'inventaire contiennent les sections suivantes :

- Étiquette d'inventaire dans la section [ASSETTAG]
- Numéro de série dans la section [SERIALNUMBER]
- Modèle d'ordinateur dans la section [MODEL]
- Type d'ordinateur [COMPUTERTYPE]
- Numéro du modèle de l'ordinateur [MODELNUMBER]

Chaque section contient le nom de classe DMI particulier et l'ID d'attribut de classe DMI. Le format des informations relatives à l'inventaire est le suivant :

[ASSETTAG]

DMI1\_CLASSNAME=*DMI\_class\_name\_for\_asset\_tag*

DMI1\_ATTRIBUTEID=*DMI\_attribute\_ID\_for\_asset\_tag*

[SERIALNUMBER]

DMI1\_CLASSNAME=*DMI\_class\_name\_for\_serial\_number*

DMI1\_ATTRIBUTEID=*DMI\_attribute\_ID\_for\_serial\_number*

[MODEL]

DMI1\_CLASSNAME=*DMI\_class\_name\_for\_computer\_model*

DMI1\_ATTRIBUTEID=*DMI\_attribute\_ID\_for\_computer\_model*

La longueur maximale de la chaîne de la valeur des sections d'informations relatives à l'inventaire est de 64 caractères.

Le nom de classe DMI peut être n'importe quel nom de classe DMI, excepté DMTF|COMPONENTID|00x.

Si plusieurs fournisseurs DMI appliquent différentes classes DMI personnalisées, vous pouvez spécifier plusieurs classes DMI. Vous pouvez spécifier jusqu'à cinq classes dans ces sections. Par exemple, les informations relatives à l'inventaire pour cinq classes se présentent comme suit :

[ASSETTAG]

DMI1\_CLASSNAME=*DMI\_class\_name\_for\_asset\_tag*

DMI1\_ATTRIBUTEID=*DMI\_attribute\_ID\_for\_asset\_tag*

DMI2\_CLASSNAME=*DMI\_class\_name\_for\_asset\_tag*

DMI2\_ATTRIBUTEID=*DMI\_attribute\_ID\_for\_asset\_tag*

DMI3\_CLASSNAME=*DMI\_class\_name\_for\_asset\_tag*

```
DMI3_ATTRIBUTEID=DMI_attribute_ID_for_asset_tag
DMI4_CLASSNAME=DMI_class_name_for_asset_tag
DMI4_ATTRIBUTEID=DMI_attribute_ID_for_asset_tag
DMI5_CLASSNAME=DMI_class_name_for_asset_tag
DMI5_ATTRIBUTEID=DMI_attribute_ID_for_asset_tag
```
Le scanner traite la classe DMI1 et, si les valeurs DMI1 sont valides, il ne traite pas les autres classes DMI.

- **4** Cliquez sur *OK*.
- **5** Effectuez les analyses sur les postes de travail inventoriés.

Vérifiez que les informations relatives à l'inventaire apparaissent dans le tableau Informations minimales eDirectory et dans la fenêtre Résumé des caractéristiques du poste de travail.

### <span id="page-1065-0"></span>**76.2.5 Personnalisation des informations matérielles sur la taille du moniteur**

Les attributs analysés pour un moniteur incluent les éléments suivants :

**Taille nominale :** Nombre représentant la longueur de la diagonale du moniteur (distance entre deux coins de l'écran). Par exemple, 17".

**Taille affichable :** Nombre représentant la longueur de la diagonale de l'image affichée, à l'exclusion du contour noir de l'image. Par exemple, 15,8".

Le scanner d'inventaire recherche automatiquement la taille affichable du moniteur des postes de travail Windows inventoriés. La stratégie Inventaire de poste de travail permet de personnaliser la taille nominale à consigner pour le moniteur.

**Important :** Le scanner d'inventaire consigne uniquement les informations d'inventaire pour les moniteurs fabriqués après 1997.

Pour personnaliser l'analyse de la taille nominale du moniteur :

**1** Dans la stratégie Inventaire de poste de travail, cliquez sur l'onglet *Éditeur de configuration*, puis sur *Règles de matériel*.

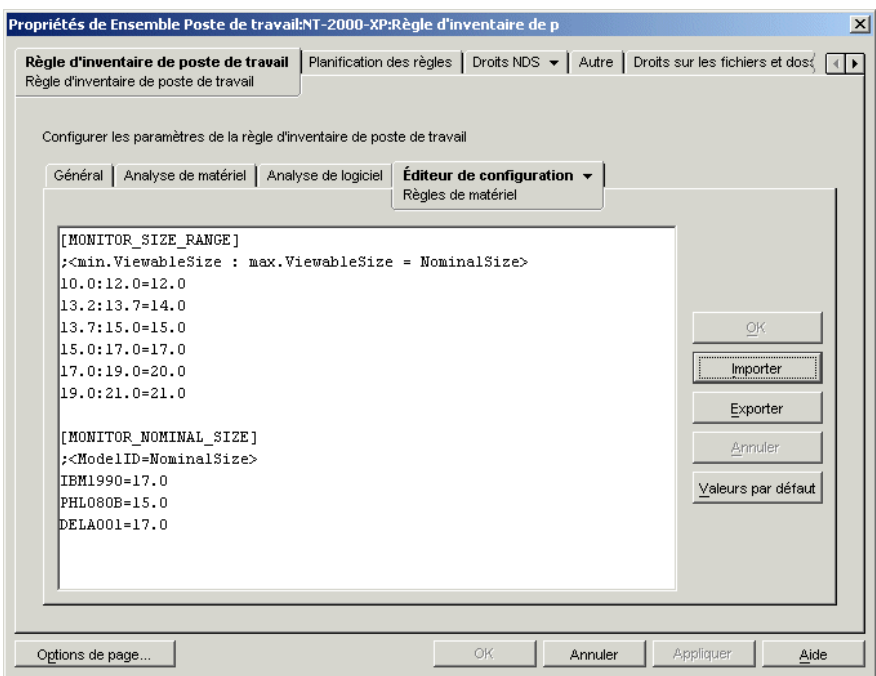

**2** Cliquez sur *Valeurs par défaut*.

Les valeurs par défaut s'affichent dans la boîte de dialogue Éditeur de configuration.

**3** Ajoutez ou modifiez les entrées.

Le format du fichier hwrules.ini se présente comme suit :

[MONITOR\_SIZE\_RANGE]

```
minimum_viewable_size_you_specify: 
maximum_viewable_size_you_specify = nominal_size_you_specify
```
[MONITOR\_NOMINAL\_SIZE]

```
model_ID_reported_by_scanner = nominal_size_you_specify
```
Dans la section [MONITOR\_SIZE\_RANGE], spécifiez les plages minimales et maximales de la taille affichable et la taille nominale correspondante du moniteur. Le scanner d'inventaire analyse l'ID du modèle du moniteur et indique la taille nominale configurée dans la section [MONITOR\_NOMINAL\_SIZE] du fichier hwrules.ini.

Dans la section [MONITOR\_NOMINAL\_SIZE], spécifiez l'ID de modèle et sa taille nominale correspondante tels que le scanner d'inventaire les a consignés. Ces informations sont

disponibles dans la boîte de dialogue Résumé d'inventaire sous Inventaire matériel/logiciel > Matériel > attribut Moniteur.

Si l'ID du modèle analysé ne figure pas dans la section [MONITOR\_NOMINAL\_SIZE], le scanner analyse la taille affichable des moniteurs. En fonction de la taille affichable, le scanner indique la taille nominale configurée dans la section [MONITOR\_SIZE\_RANGE] du fichier hwrules.ini .

Par exemple, le contenu du fichier hwrules.ini peut se présenter comme suit :

```
[MONITOR_SIZE_RANGE]
10.0:12.0=12.0
13.2:13.7=14.0 
[MONITOR_NOMINAL_SIZE]
IBM1990=17.0
PHL080B=15.0
```
**4** Cliquez sur *OK* pour enregistrer le contenu dans la stratégie Inventaire du poste de travail.

# <span id="page-1067-0"></span>**76.3 Personnalisation des informations d'inventaire logiciel à analyser pour les postes de travail inventoriés ZENworks 7**

Les performances du scanner d'inventaire ont été améliorées grâce aux fonctions suivantes qui permettent d'optimiser le contrôle du processus d'analyse des postes de travail inventoriés dotés de l'inventaire de poste de travail ZENworks 7 :

- Il prend en charge l'analyse des informations d'inventaire pour les logiciels suivantes :
	- Système d'exploitation Windows et ses correctifs
	- Internet Explorer et ses correctifs
	- Lecteur Windows Media et ses correctifs
	- Outlook Express et ses correctifs
	- Client Novell™ et ses composants installés
	- Suite Novell ZENworks et ses composants installés
	- Microsoft Office et ses applications installées
	- Produits antivirus tels que Symantec Antivirus Corporate Edition et McAfee Antivirus
	- Date et version des définitions de virus des produits antivirus tels que Symantec Antivirus Corporate Edition et McAfee Antivirus
- Il prend en charge l'analyse des produits répertoriés dans Ajout/Suppression de programmes de Windows et la base de données MSI.
- Il inclut le dictionnaire des titres de logiciels qui fournit un rapport plus précis des logiciels installés.
- Il fournit des règles pour contrôler l'étendue des logiciels à analyser.
- Il fournit des rapports sur l'utilisation totale du disque par extension de fichier configurée.

Cette section se compose des rubriques suivantes :

- $\bullet$  [Section 76.3.1, « Définition du dictionnaire de logiciels ZENworks », page 1065](#page-1068-0)
- $\bullet$  [Section 76.3.2, « Définition d'une règle du dictionnaire de logiciels », page 1066](#page-1069-0)
- [Section 76.3.3, « Définition d'un identificateur de logiciel », page 1066](#page-1069-1)
- [Section 76.3.4, « Définition d'un identificateur de clé », page 1066](#page-1069-2)
- $\bullet$  [Section 76.3.5, « Définition d'un logiciel non identifié », page 1066](#page-1069-3)
- [Section 76.3.6, « Définition d'une règle héritée », page 1066](#page-1069-4)
- [Section 76.3.7, « Définition d'une règle prioritaire », page 1066](#page-1069-5)
- [Section 76.3.8, « Présentation de l'utilisation et de la priorité des règles du dictionnaire de](#page-1070-0)  [logiciels ZENworks », page 1067](#page-1070-0)
- [Section 76.3.9, « Présentation des types de modèle de dictionnaire de logiciels », page 1073](#page-1076-0)
- [Section 76.3.10, « Configuration des règles du dictionnaire de logiciels », page 1074](#page-1077-0)
- [Section 76.3.29, « Désactivation de l'analyse de fichiers », page 1107](#page-1110-0)
- [Section 76.3.30, « Préparation du déploiement du dictionnaire de logiciels », page 1108](#page-1111-0)
- [Section 76.3.31, « Affichage des informations logicielles dans le résumé d'inventaire »,](#page-1113-0)  [page 1110](#page-1113-0)
- [Section 76.3.32, « Génération de rapports d'inventaire des logiciels », page 1110](#page-1113-1)

### <span id="page-1068-0"></span>**76.3.1 Définition du dictionnaire de logiciels ZENworks**

Le dictionnaire de logiciels ZENworks contient une liste de règles et d'identificateurs de logiciels. Chaque identificateur de logiciel identifie un produit particulier installé sur un poste de travail inventorié. Les règles contrôlent l'étendue du processus d'analyse.

Le dictionnaire de logiciels ZENworks est automatiquement installé sur un serveur d'inventaire et les postes de travail inventoriés en même temps que le logiciel Inventaire de poste de travail. Une fois que vous avez configuré les stratégies requises et lancé le service d'inventaire, le scanner d'inventaire génère un rapport des informations logicielles en fonction du dictionnaire de logiciels.

Il existe deux types de dictionnaires de logiciels : le dictionnaire général et le dictionnaire privé.

**Dictionnaire général :** Le dictionnaire général est la partie du dictionnaire de logiciels qui contient les identificateurs de logiciels prédéfinis. En se basant sur ce dictionnaire, le scanner d'inventaire indique si un produit particulier est installé sur un poste de travail inventorié.

**Dictionnaire privé :** Le dictionnaire privé est la partie du dictionnaire de logiciels qui contient les règles et les identificateurs de logiciels définis par l'utilisateur permettant de définir l'étendue de l'analyse d'inventaire et de personnaliser les informations logicielles. Vous pouvez configurer ces

règles. Pour plus d'informations sur la manière de configurer les règles, reportez-vous à la [Section 76.3.10, « Configuration des règles du dictionnaire de logiciels », page 1074](#page-1077-0).

**Important :** Les règles que vous définissez dans le dictionnaire privé remplacent les règles prédéfinies du dictionnaire général.

### <span id="page-1069-0"></span>**76.3.2 Définition d'une règle du dictionnaire de logiciels**

Une règle du dictionnaire de logiciels est un ensemble de conditions qui contrôlent l'étendue du processus d'analyse.

### <span id="page-1069-1"></span>**76.3.3 Définition d'un identificateur de logiciel**

On appelle identificateur de logiciel une entrée qui identifie un produit logiciel. Chaque identificateur de logiciel est associé à un ensemble d'attributs de concordance de fichiers et aux attributs d'informations logicielles correspondants. Lors de l'analyse d'inventaire, le scanner lit les attributs qui figurent dans les en-têtes des fichiers et, si ces attributs concordent avec ceux configurés dans le dictionnaire, les informations contenues dans les attributs d'informations logicielles correspondants seront enregistrées dans la base de données d'inventaire.

### <span id="page-1069-2"></span>**76.3.4 Définition d'un identificateur de clé**

Un produit logiciel peut être identifié par plusieurs identificateurs de logiciels dans le dictionnaire. Dans un scénario de ce type, le scanner d'inventaire sélectionne de façon arbitraire les informations logicielles à partir de l'un des identificateurs de logiciels. Un identificateur de clé identifie l'identificateur de logiciel à partir duquel le scanner d'inventaire doit sélectionner les informations logicielles. Il est utile lorsque les multiples identificateurs de logiciels se différencient seulement par des valeurs d'attributs (tels que Description) et que vous souhaitez que le scanner d'inventaire sélectionne les informations sur la base d'un identificateur de logiciel spécifique.

### <span id="page-1069-3"></span>**76.3.5 Définition d'un logiciel non identifié**

Un logiciel non identifié possède les caractéristiques suivantes.

- Il est installé sur les postes de travail inventoriés.
- Il est configuré dans la règle [Consigner les fichiers qui portent ces extensions comme des](#page-1084-0)  [logiciels non identifiés](#page-1084-0) du dictionnaire de logiciels ZENworks.
- Il n'est pas configuré dans le tableau [Dictionnaire de logiciels](#page-1080-0).

### <span id="page-1069-4"></span>**76.3.6 Définition d'une règle héritée**

Une règle héritée est une entrée du dictionnaire de logiciels fournie par un autre serveur d'inventaire via la distribution du dictionnaire. Il est impossible de modifier ou de supprimer ces règles. Elles s'affichent en gris foncé dans le dictionnaire de logiciels du serveur d'inventaire de ZENworks 7.

### <span id="page-1069-5"></span>**76.3.7 Définition d'une règle prioritaire**

L'identificateur de logiciel par défaut du dictionnaire Général ne peut pas être modifié. Si vous souhaitez modifier un identificateur de logiciel par défaut, vous devez créer un nouvel identificateur pour le remplacer. Le scanner d'inventaire ignore l'identificateur par défaut pour privilégier l'entrée prioritaire.

Pour créer un identificateur de logiciel qui remplace celui par défaut, vous devez spécifier les mêmes valeurs pour tous les attributs correspondants définis dans l'identificateur par défaut et fournir de nouvelles valeurs pour les attributs d'informations de logiciel.

### <span id="page-1070-0"></span>**76.3.8 Présentation de l'utilisation et de la priorité des règles du dictionnaire de logiciels ZENworks**

Les règles du dictionnaire de logiciels ZENworks suivent un ordre de priorité. Certaines instructions s'appliquent à toutes les règles du dictionnaire de logiciels, tandis que d'autres ne sont spécifiques qu'à certaines de leurs catégories. Pour plus d'informations, reportez-vous aux sections suivantes :

- « Instructions s'appliquant à toutes les règles du dictionnaire de logiciels » page 1067
- « Priorité entre les options Générer un rapport sur la version la plus récente des logiciels uniquement et Générer un rapport sur toutes les versions des logiciels » page 1067
- « Priorité des règles du dictionnaire de logiciels dans la catégorie d'analyse de logiciel » page 1067
- « Priorité des règles du dictionnaire de logiciels dans la catégorie d'analyse de l'utilisation du disque » page 1070

#### **Instructions s'appliquant à toutes les règles du dictionnaire de logiciels**

Les instructions suivantes s'appliquent à toutes les règles configurées du dictionnaire de logiciels :

- Toutes les règles du dictionnaire de logiciels sont appliquées aux postes de travail inventoriés par le scanner d'inventaire.
- Les snap-ins ConsoleOne du dictionnaire de logiciels permettent de modifier les paramètres des règles du dictionnaire de logiciels. Pour plus d'informations sur la manière de configurer les règles du dictionnaire de logiciels, reportez-vous à la [Section 76.3.10, « Configuration des](#page-1077-0)  [règles du dictionnaire de logiciels », page 1074](#page-1077-0).
- Chaque analyse d'inventaire comporte la version des fichiers de dictionnaire utilisés pour cette analyse. Ces informations sont stockées dans la base de données d'inventaire.
- L'identificateur de logiciel défini par l'utilisateur remplace celui présent par défaut dans le dictionnaire de logiciels, mais un seul identificateur de ce type à la fois peut remplacer celui par défaut.

#### **Priorité entre les options Générer un rapport sur la version la plus récente des logiciels uniquement et Générer un rapport sur toutes les versions des logiciels**

Par défaut, le scanner génère un rapport uniquement pour la version la plus récente du logiciel. En cas de conflit entre une règle du tableau "Générer un rapport sur toutes les versions des logiciels" et une règle du tableau "Générer un rapport sur la version la plus récente des logiciels uniquement", cette dernière prévaut.

#### **Priorité des règles du dictionnaire de logiciels dans la catégorie d'analyse de logiciel**

Les règles du dictionnaire de logiciels dans la catégorie d'analyse de logiciel contrôlent l'étendue de l'analyse pour les fichiers des systèmes de fichiers locaux.

La catégorie d'analyse de logiciel comporte les règles du dictionnaire de logiciels suivantes :

- « Analyser les extensions de fichiers » page 1093
- « Ignorer les extensions de fichiers » page 1092
- « Analyser les répertoires » page 1090
- « Ignorer les répertoires » page 1090
- « Analyser les unités » page 1089
- « Ignorer les unités » page 1088
- [Section 76.3.20, « Filtres d'analyse de logiciel Logiciel », page 1095](#page-1098-0)
- [Section 76.3.19, « Filtres d'analyse de logiciel Fichiers », page 1093](#page-1096-0)

Si vous ne configurez aucune des règles mentionnées ci-dessus, le scanner d'inventaire recherche tous les fichiers se trouvant sur le disque dur des postes de travail inventoriés. Si le dictionnaire de logiciels inclut des identificateurs de logiciels concordants pour les fichiers, ces fichiers sont consignés comme logiciels identifiés. Dans le cas contraire, ils sont signalés comme logiciels non identifiés.

Si vous configurez les règles mentionnées ci-dessus, elles sont prioritaires dans l'ordre décroissant suivant :

- Filtres d'analyse de logiciel Fichiers
- Filtres d'analyse de logiciel Logiciel
- Analyser les extensions de fichiers
- Ignorer les extensions de fichiers
- Analyser les répertoires
- Ignorer les répertoires
- Analyser les unités
- Ignorer les unités

L'organigramme suivant illustre l'ordre de priorité de ces règles.

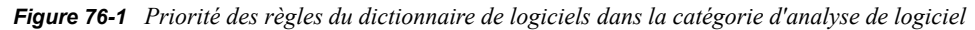

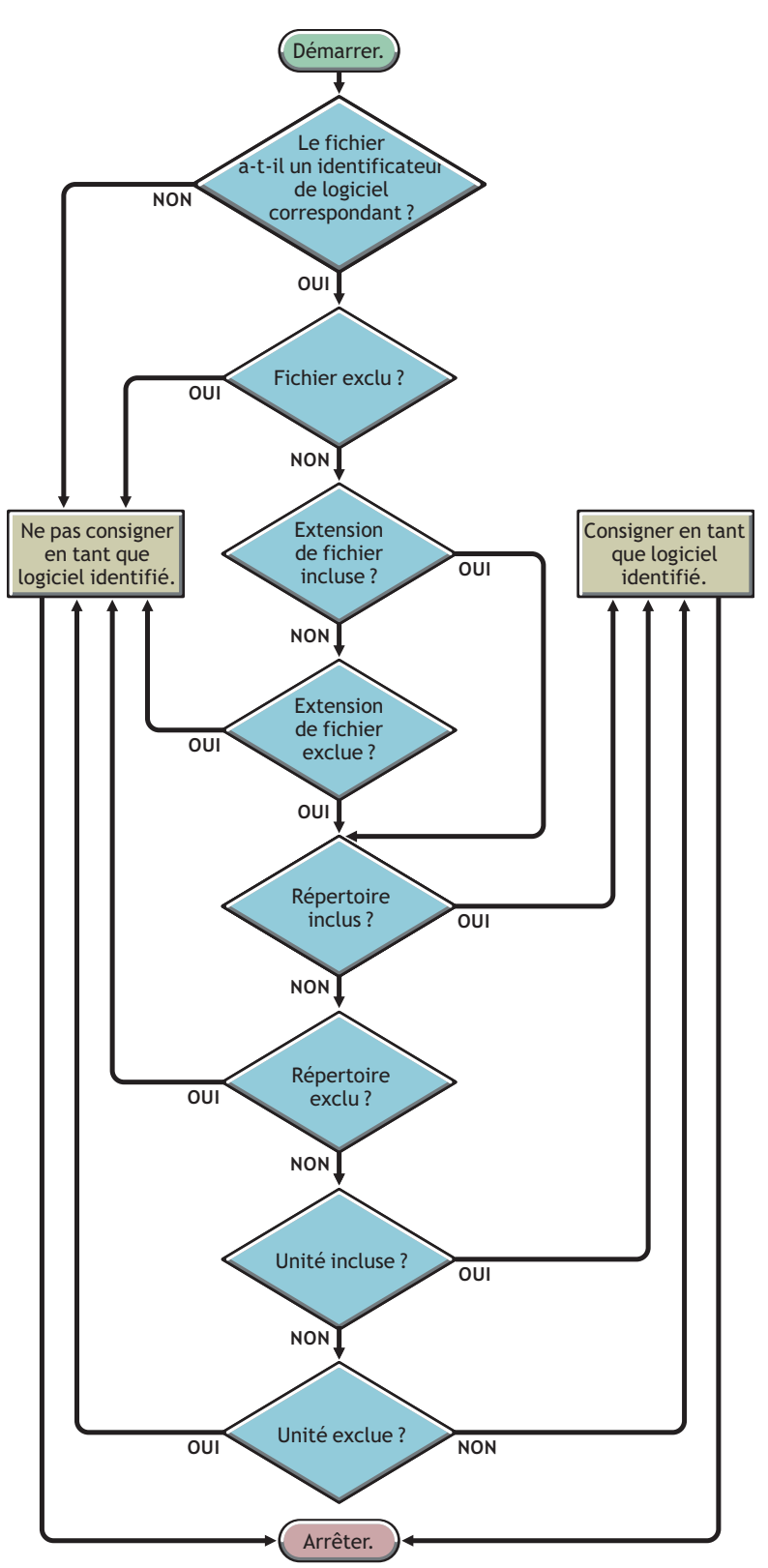

*Figure 76-2 Priorité des règles du dictionnaire de logiciels dans la catégorie d'analyse de logiciel*

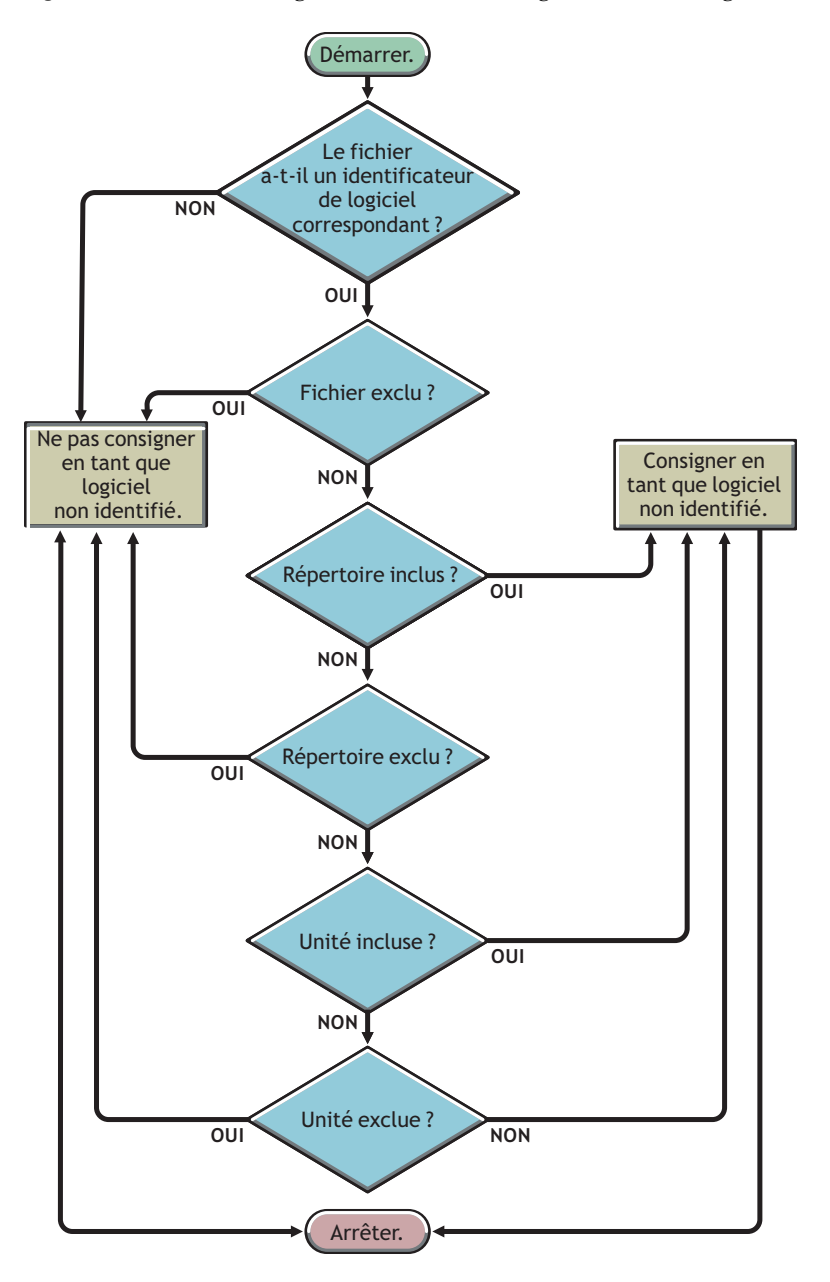

### **Priorité des règles du dictionnaire de logiciels dans la catégorie d'analyse de l'utilisation du disque**

Les règles du dictionnaire de logiciels de la catégorie d'analyse de l'utilisation du disque déterminent si un fichier doit être pris en compte dans l'analyse de l'utilisation du disque.

La catégorie d'analyse de l'utilisation du disque comporte les règles du dictionnaire de logiciels suivantes :

- [Section 76.3.16, « Générer un rapport sur l'espace disque utilisé par extension de fichier »,](#page-1089-0)  [page 1086](#page-1089-0)
- [Section 76.3.22, « Filtres d'analyse de l'utilisation du disque Fichiers », page 1101](#page-1104-0)
- « Analyser les répertoires » page 1100
- « Ignorer les répertoires » page 1099
- « Analyser les unités » page 1098
- « Ignorer les unités » page 1098

Pour qu'un fichier soit pris en compte lors de l'analyse de l'utilisation du disque, son extension doit figurer dans la règle "Générer un rapport sur l'espace disque utilisé par extension de fichier" et il doit être exclu de l'analyse d'inventaire dans les autres règles d'analyse de l'utilisation du disque.

La liste suivante indique la priorité des règles dans l'ordre décroissant :

- Générer un rapport sur l'espace disque utilisé par extension de fichier
- Filtres d'analyse de l'utilisation du disque Fichiers
- Analyser les répertoires
- Ignorer les répertoires
- Analyser les unités
- Ignorer les unités

L'organigramme suivant illustre la priorité de ces règles.

*Figure 76-3 Priorité des règles du dictionnaire de logiciels dans la catégorie d'analyse de l'utilisation du disque*

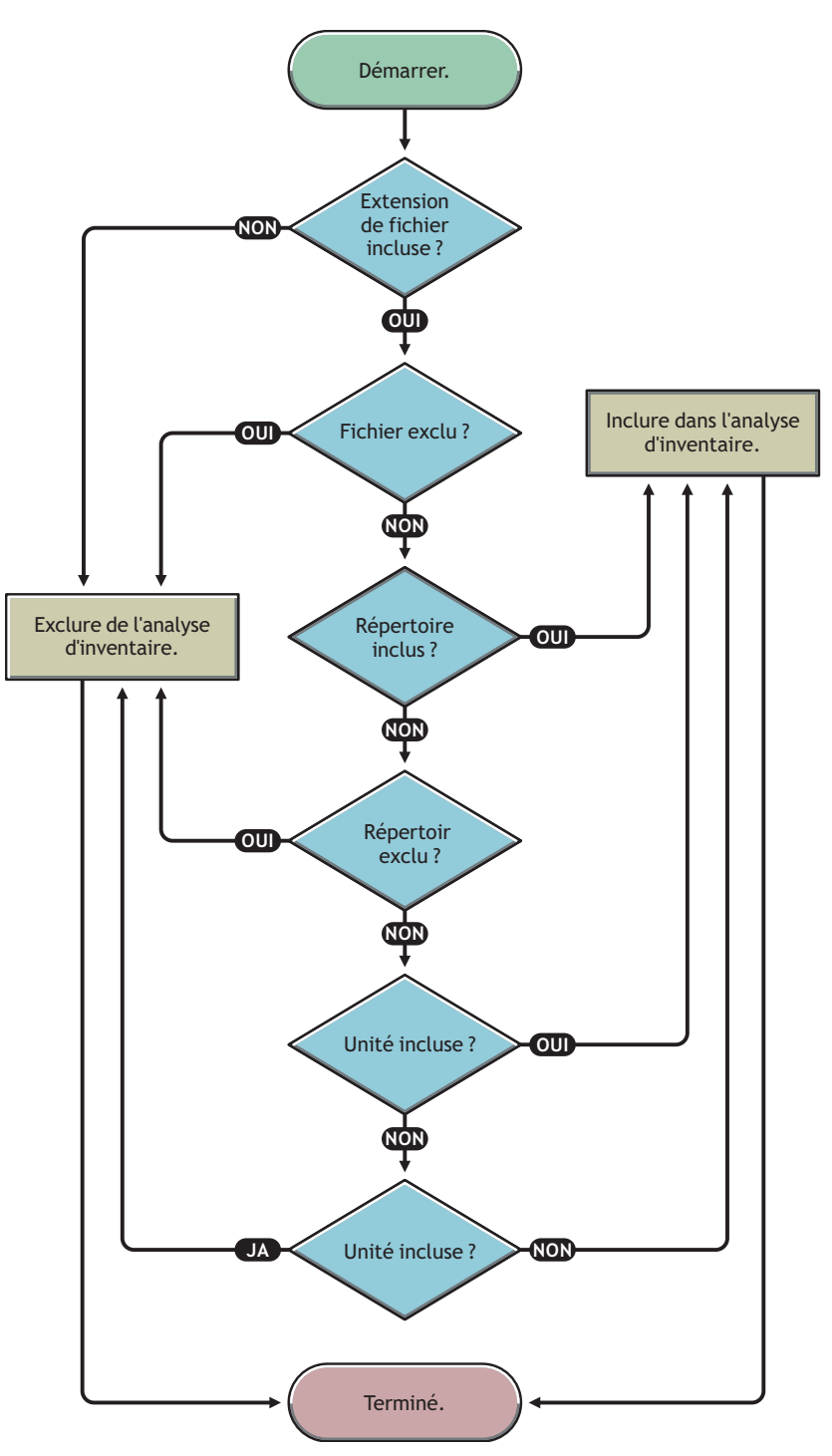

### <span id="page-1076-0"></span>**76.3.9 Présentation des types de modèle de dictionnaire de logiciels**

Avant de configurer les règles du dictionnaire de logiciels, vous devez connaître les types de modèle de dictionnaire de logiciels pris en charge par ZENworks 7. Ils sont indiqués ci-dessous :

- « Expression régulière » page 1073
- « Expression à développer » page 1073
- « Expression système à développer » page 1073

### **Expression régulière**

Une expression régulière fait référence aux expressions régulières POSIX\*. Pour plus d'informations sur regexp (expressions régulières), reportez-vous au site Web Open Group Base Specifications Issue 6 (http://www.opengroup.org/onlinepubs/007904975/basedefs/ xbd\_chap09.html).

Expression régulière, exemples d'utilisation :

- Pour trouver tous les noms de fournisseurs commençant par "Novell", indiquez Novell.\*
- Pour rechercher des exécutables, indiquez [exe|EXE]
- Pour rechercher des fichiers dont le nom comporte 6 caractères, commence par "r" et se termine par "t", indiquez [r....t]
- Pour rechercher des fichiers dont le nom commence par une lettre comprise entre A et C et se termine par E, indiquez [A-C].\*[E]
- Pour rechercher des fichiers dont le nom ne comporte aucune lettre majuscule, indiquez [^A- $Z$ <sup>+</sup>

**Remarque :** Si vous souhaitez utiliser des métacaractères tels que [, \, ^, \$, ., |, ?, ( , ), \* et + en tant que caractères, faites-les précéder d'une barre oblique inversée (\). Par exemple, pour spécifier c:\windows comme expression régulière, indiquez-la en tant que c:\\windows.

### **Expression à développer**

Une expression à développer contient des caractères affichables ainsi que le caractère joker astérisque (\*).

" " correspond à zéro ou à d'autres caractères affichables.

Expression à développer, exemples d'utilisation :

- Pour rechercher toutes les occurrences d'un nom de fournisseur commençant par "Microsoft", indiquez Microsoft\*.
- Pour rechercher les fichiers avec l'extension ".exe" dans l'analyse, indiquez exe.

#### **Expression système à développer**

 **Sur NetWare :** une expression système à développer contient des caractères affichables ou des références à des variables d'environnement.

Exemple de variable d'environnement : \$sysdir

 **Sur Windows :** une expression système à développer contient des caractères affichables, des références à des variables d'environnement ou le caractère joker astérisque (\*).

" " correspond à zéro ou à d'autres caractères affichables.

Exemple de variable d'environnement : %temp%

**Important :** Une expression système à développer contient des caractères affichables, des références à des variables d'environnement, ainsi que le caractère joker astérisque (\*), mais si elle contient une variable d'environnement, vous devez l'indiquer au début de l'expression. Par exemple, %temp%/\*

Expression système à développer, exemples d'utilisation :

- Pour rechercher l'utilisation du disque sur l'unité C, indiquez C.
- Pour rechercher des fichiers dans le répertoire c: \program files, indiquez c:\program files.
- Pour rechercher des fichiers avec l'extension ".com", indiquez com.

### <span id="page-1077-0"></span>**76.3.10 Configuration des règles du dictionnaire de logiciels**

- **1** Dans ConsoleOne, cliquez avec le bouton droit de la souris sur l'objet Service d'inventaire (Service d'inventaire\_*nom\_serveur*), puis cliquez sur *Propriétés*.
- **2** Cliquez sur l'onglet *Configuration de l'inventaire des logiciels*. La page Configuration du logiciel s'affiche par défaut.

Vous pouvez configurer les paramètres suivants pour analyser les informations d'inventaire logiciel :

- **Fichier Assignation de logiciels :** Inclut les règles suivantes :
	- $\bullet$  Section 76.3.11, « Ignorer les règles d'assignation Fichier-Logiciel par défaut », [page 1077](#page-1080-1)
	- [Section 76.3.12, « Dictionnaire de logiciels », page 1077](#page-1080-0)
- **Gérer les logiciels non identifiés :** Inclut les règles suivantes :
	- [Section 76.3.13, « Consigner les fichiers qui portent ces extensions comme des](#page-1084-0)  [logiciels non identifiés », page 1081](#page-1084-0)
	- [Section 76.3.14, « Gérer les logiciels non identifiés », page 1082](#page-1085-0)
- **Gérer les versions multiples de logiciel :** Inclut la règle suivante :
	- $\bullet$  Section 76.3.15, « Générer un rapport sur les versions multiples de logiciel », [page 1083](#page-1086-0)
- **Utilisation du disque :** Inclut la règle suivante :
	- $\bullet$  Section 76.3.16, « Générer un rapport sur l'espace disque utilisé par extension de [fichier », page 1086](#page-1089-0)

**Important :** Avant de configurer les règles du dictionnaire de logiciels ZENworks, vous devez en connaître l'utilisation. Pour plus d'informations, reportez-vous au [Section 76.3.8,](#page-1070-0)  [« Présentation de l'utilisation et de la priorité des règles du dictionnaire de logiciels](#page-1070-0)  [ZENworks », page 1067.](#page-1070-0)

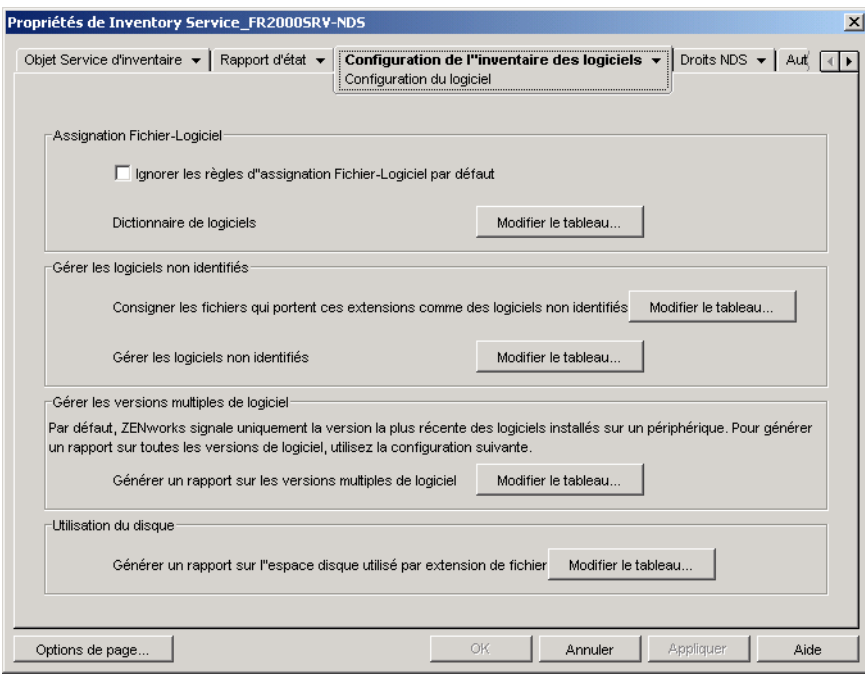

- **3** Pour contrôler la portée d'analyse des fichiers, cliquez dans la page *Filtres*, puis configurez les paramètres suivants :
	- **Filtres d'analyse de logiciel :** Inclut les filtres suivants :
		- [Section 76.3.17, « Filtres d'analyse de logiciel Unités et répertoires », page 1087](#page-1090-0)
		- [Section 76.3.18, « Filtres d'analyse de logiciel Extensions de fichier », page 1091](#page-1094-0)
		- [Section 76.3.19, « Filtres d'analyse de logiciel Fichiers », page 1093](#page-1096-0)
		- [Section 76.3.20, « Filtres d'analyse de logiciel Logiciel », page 1095](#page-1098-0)
	- **Filtres d'analyse de l'utilisation du disque :** Inclut les filtres suivants :
		- [Section 76.3.21, « Filtres d'analyse de l'utilisation du disque Unités et répertoires »,](#page-1099-0)  [page 1096](#page-1099-0)
		- [Section 76.3.22, « Filtres d'analyse de l'utilisation du disque Fichiers », page 1101](#page-1104-0)

**Important :** Avant de configurer les règles du dictionnaire de logiciels ZENworks, vous devez en connaître l'utilisation. Pour plus d'informations, reportez-vous à la [Section 76.3.8,](#page-1070-0)  [« Présentation de l'utilisation et de la priorité des règles du dictionnaire de logiciels](#page-1070-0)  [ZENworks », page 1067.](#page-1070-0)

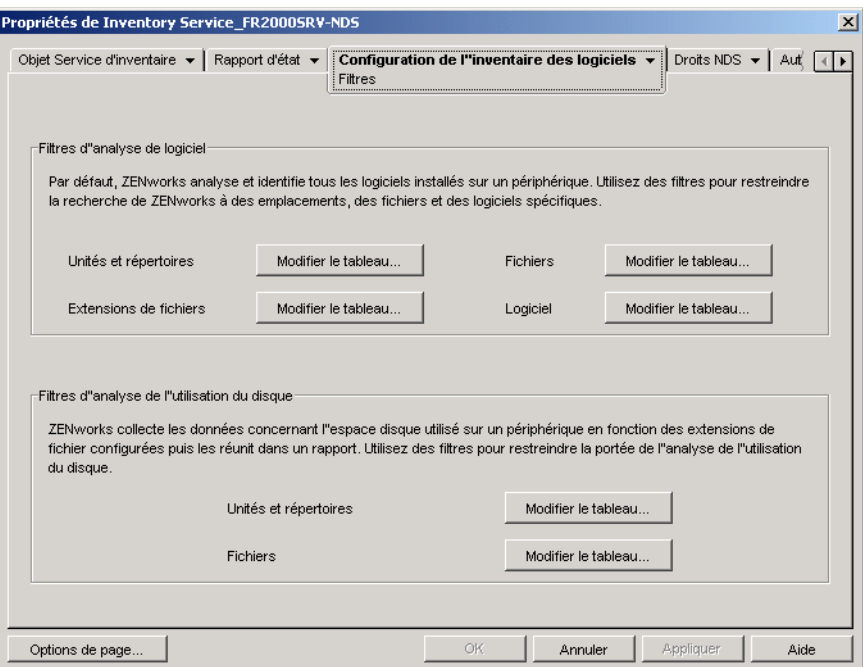

- **4** Cliquez dans la page *Alias* pour configurer les options suivantes :
	- **Spécifier des alias :** permet de configurer des alias pour les noms de logiciels et de fournisseurs.

Par défaut, les informations logicielles sont classées par nom de fournisseur dans les utilitaires d'inventaire de ConsoleOne. Les logiciels d'un même fournisseur peuvent parfois avoir des noms de fournisseurs et de produits différents. Dans ce cas, les utilitaires d'inventaire de ConsoleOne présentent les informations logicielles dans des sections différentes.

Vous pouvez toutefois fusionner les informations logicielles en spécifiant des alias. Vous pouvez personnaliser ces paramètres dans les règles du dictionnaire de logiciels suivantes :

- [Section 76.3.23, « Alias des noms de fournisseurs », page 1102](#page-1105-0)
- [Section 76.3.24, « Alias des noms de logiciel », page 1104](#page-1107-0)
- **Réconcilier les logiciels :** permet de fusionner les logiciels identifiés dans la liste Ajout/ Suppression de programmes ou via l'application MSI et ceux identifiés dans le dictionnaire de logiciels ZENworks. Pour plus d'informations, reportez-vous à la [Section 76.3.25, « Réconcilier les logiciels », page 1105.](#page-1108-0)

**Important :** Avant de configurer les règles du dictionnaire de logiciels ZENworks, vous devez en connaître l'utilisation. Pour plus d'informations, reportez-vous au [Section 76.3.8,](#page-1070-0)  [« Présentation de l'utilisation et de la priorité des règles du dictionnaire de logiciels](#page-1070-0)  [ZENworks », page 1067.](#page-1070-0)
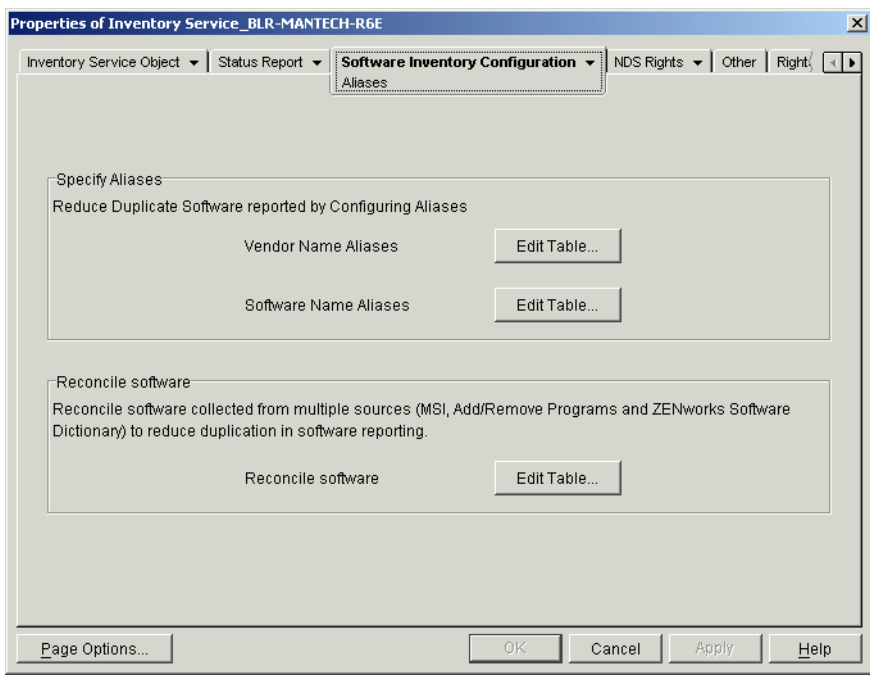

**5** Cliquez sur *Appliquer*, puis sur *Fermer*.

## **76.3.11 Ignorer les règles d'assignation Fichier-Logiciel par défaut**

Dans la page de propriétés Configuration du logiciel, cochez cette case si vous ne souhaitez pas que le scanner d'inventaire utilise les règles d'assignation Fichier-Logiciel par défaut configurées dans le dictionnaire de logiciels ZENworks pour l'analyse des informations d'inventaire logiciel.

**Important :** Cette option n'est pas disponible si le dictionnaire de logiciels est mis à jour à partir d'un autre serveur d'inventaire.

## <span id="page-1080-0"></span>**76.3.12 Dictionnaire de logiciels**

Cette option permet de configurer des identificateurs de logiciels dans le dictionnaire de logiciels ZENworks.

Par défaut, le dictionnaire de logiciels ZENworks contient des identificateurs de logiciels prédéfinis. Vous pouvez créer des identificateurs de logiciels dans le dictionnaire de logiciels ZENworks. Modifiez pour cela les identificateurs prédéfinis ou créez un nouvel identificateur.

Pour configurer des règles dans le dictionnaire de logiciels ZENworks :

**1** Dans la page de propriétés Configuration du logiciel, cliquez *Modifier le tableau* sous *Dictionnaire de logiciels*.

Le tableau Dictionnaire de logiciels s'affiche.

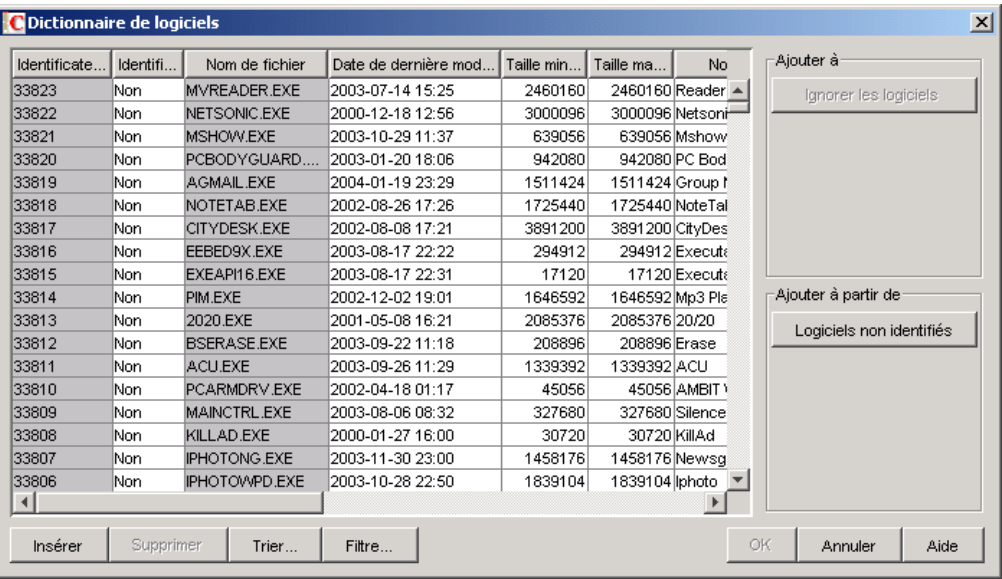

Ce tableau présente les données stockées dans le dictionnaire de logiciels ZENworks. Il peut contenir des entrées :

- **Gris clair :** ces entrées ne seront pas prises en compte pendant l'analyse. Le tableau contient en effet déjà des entrées prioritaires.
- **Gris foncé :** il s'agit des règles héritées. Pour plus d'informations sur les règles héritées, reportez-vous à la [Section 76.3.6, « Définition d'une règle héritée », page 1066.](#page-1069-0)
- **2** Le tableau Configurer le dictionnaire de logiciels permet d'effectuer les opérations suivantes :
	- « Ajout manuel d'entrées dans le dictionnaire de logiciels » page 1078
	- « Ajout automatique d'entrées dans le dictionnaire de logiciels » page 1080
	- « Suppression d'entrées dans le dictionnaire de logiciels » page 1080
	- « Modification des valeurs des entrées du dictionnaire de logiciels » page 1080
	- « Exclusion d'un logiciel d'une analyse » page 1081
	- [Section 76.3.26, « Tri des entrées du tableau », page 1106](#page-1109-0)
	- [Section 76.3.27, « Filtrage des entrées du tableau », page 1106](#page-1109-1)
	- [Section 76.3.28, « Rafraîchissement des entrées du tableau », page 1107](#page-1110-0)
- **3** Cliquez sur *OK*.

#### **Ajout manuel d'entrées dans le dictionnaire de logiciels**

- **1** Dans le tableau Dictionnaire de logiciels, cliquez sur *Insérer* pour ajouter une ligne.
- **2** Indiquez les valeurs des attributs suivants :

Nom de fichier, Date de dernière modification du fichier (aaaa-jj-mm heures:minutes), Taille minimale du fichier (octets), Taille maximale du fichier (octets), Nom du logiciel, Support Pack, Version du logiciel, Version interne, Description, Fournisseur, Plate-forme et Catégorie.

Les attributs suivants sont appelés "attributs de concordance" : Nom de fichier, Date de dernière modification du fichier, Taille minimale du fichier, Taille maximale du fichier et

Version interne. Les valeurs de ces attributs concordants sont comparées à celles analysées par le scanner d'inventaire dans les en-têtes des fichiers des postes de travail inventoriés.

Si elles concordent, les valeurs des attributs d'informations logicielles correspondants (Nom du logiciel, Support Pack, Version du logiciel, Description, Fournisseur, Plate-forme et Catégorie) seront enregistrées dans la base de données d'inventaire.

Dans le tableau Dictionnaire de logiciels, spécifiez les valeurs des attributs suivants : Nom de fichier, Nom du logiciel et Fournisseur. La spécification de valeurs est facultative pour les autres attributs.

Lorsque vous ajoutez une entrée, un ID unique appelé Identificateur de dictionnaire est automatiquement assigné à cette entrée.

Par exemple, configurez les paramètres suivants dans le tableau Dictionnaire de logiciels - Éditeur de ligne :

Nom de fichier = MSACCESS.EXE Date de dernière modification du fichier = 1998-30-01 05:30 Taille minimale du fichier = 299854 Taille maximale du fichier = 400000 Nom du logiciel  $=$  Access Version du logiciel  $= 7.0$ Version interne  $= 7.0$ Description = Microsoft Access Fournisseur = Microsoft Catégorie = Base de données

Si, au cours de l'analyse, le scanner d'inventaire détecte un fichier qui contient les valeurs suivantes : "Nom de fichier = MSACCESS. EXE ; Date de dernière modification du fichier = 1998-30-01 05:30 ; Taille du fichier = 300000", les informations suivantes sont enregistrées dans la base de données d'inventaire :

Nom du logiciel = Access Version du logiciel  $= 7.0$ Description = Microsoft Access Fournisseur = Microsoft Catégorie = Base de données

si vous ne spécifiez aucune valeur pour un attribut, ce dernier n'est pas pris en compte pour déterminer l'entrée de remplacement. Seuls les attributs concordants sont pris en compte pour déterminer les entrées prioritaires. Par exemple, le tableau de configuration du dictionnaire de logiciels contient les entrées suivantes pour MS Word :

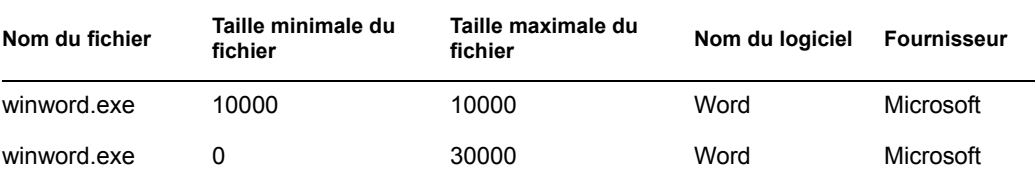

Seule la valeur de la taille maximale du fichier est prise en compte pour déterminer l'entrée prioritaire. Par conséquent, la deuxième entrée avec une taille maximale de fichier de 30 000 octets a priorité sur la première entrée.

#### **3** (Facultatif) Cochez la case *Identificateur de clé* pour cette entrée.

Par exemple, le tableau Dictionnaire de logiciels contient les entrées suivantes pour MS Word :

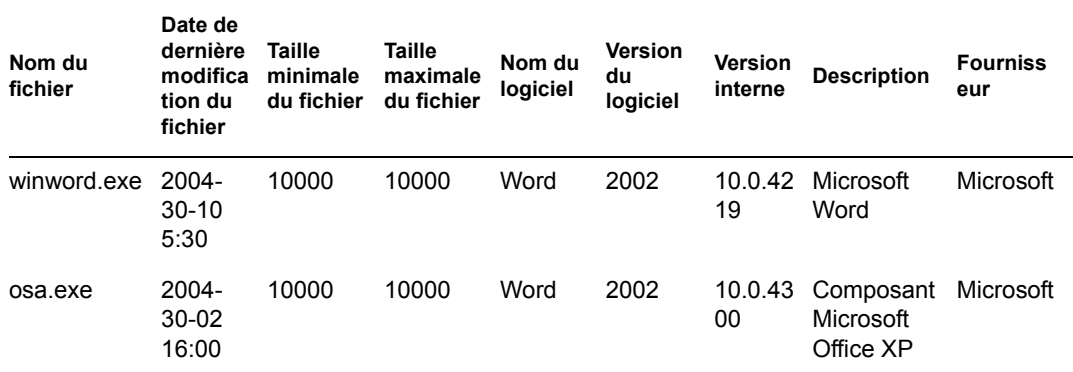

Si l'identificateur de clé n'a pas été défini, les informations relatives au logiciel MS Word peuvent être sélectionnées à partir de l'une des entrées ci-dessus.

Pour vous assurer que les informations de l'identificateur correspondant à "Winword.exe" sont sélectionnées, sélectionnez *Identificateur de clé* pour "Winword.exe". Si vous sélectionnez "Winword.exe" comme identificateur de clé dans le tableau Configurer le dictionnaire de logiciels, le scanner d'inventaire stocke les informations relatives à winword.exe dans la base de données d'inventaire.

#### **Ajout automatique d'entrées dans le dictionnaire de logiciels**

- **1** Dans le tableau Dictionnaire de logiciels, cliquez dans le volet *Ajouter à partir de* sur *Logiciels non identifiés*.
- **2** Dans le tableau Gérer les logiciels non identifiés, effectuez les opérations suivantes :
	- **2a** Sélectionnez l'entrée à ajouter au dictionnaire de logiciels.
	- **2b** Cliquez sur *Dictionnaire de logiciels* dans le volet *Ajouter à*.
	- **2c** Cliquez sur *Fermer*.

#### **Suppression d'entrées dans le dictionnaire de logiciels**

- **1** Dans le tableau Dictionnaire de logiciels, sélectionnez l'entrée à supprimer.
- **2** Cliquez sur *Supprimer*.

**Important :** Vous ne pouvez supprimer que les entrées non héritées.

#### **Modification des valeurs des entrées du dictionnaire de logiciels**

**1** Dans le tableau Dictionnaire de logiciels, double-cliquez sur l'entrée dont vous souhaitez modifier les valeurs.

Vous ne pouvez modifier qu'une seule entrée à la fois.

**Suggestion :** Pour appeler la boîte de dialogue Éditeur de ligne, vous pouvez également sélectionner l'entrée que vous souhaitez modifier puis appuyer sur l'une des touches suivantes : Entrée, barre d'espace ou F2.

**2** Modifiez les valeurs.

Vous ne pouvez pas modifier les valeurs des attributs Identificateur de dictionnaire et Nom de fichier.

**3** Cliquez sur *OK*.

**Important :** Vous ne pouvez pas modifier les valeurs d'une règle héritée. De même, la modification d'une règle prédéfinie par défaut crée une règle définie par l'utilisateur.

#### **Exclusion d'un logiciel d'une analyse**

- **1** Dans le tableau Dictionnaire de logiciels, sélectionnez l'entrée qui correspond au logiciel à exclure de l'analyse d'inventaire.
- **2** Cliquez sur *Ignorer les logiciels* dans le volet *Ajouter à*.

L'entrée est ajoutée au tableau Ignorer les logiciels dans [Filtres d'analyse de logiciel - Logiciel.](#page-1098-0)

## <span id="page-1084-0"></span>**76.3.13 Consigner les fichiers qui portent ces extensions comme des logiciels non identifiés**

La règle "Consigner les fichiers qui portent ces extensions comme des logiciels non identifiés" permet de configurer les extensions des fichiers qui doivent être signalés comme logiciels non identifiés.

Pour configurer la règle :

**1** Dans la page de propriétés Configuration du logiciel, cliquez sur *Modifier le tableau* sous *Consigner les fichiers qui portent ces extensions comme des logiciels non identifiés*.

Le tableau "Configurer les extensions de fichiers pour les logiciels non identifiés" s'affiche.

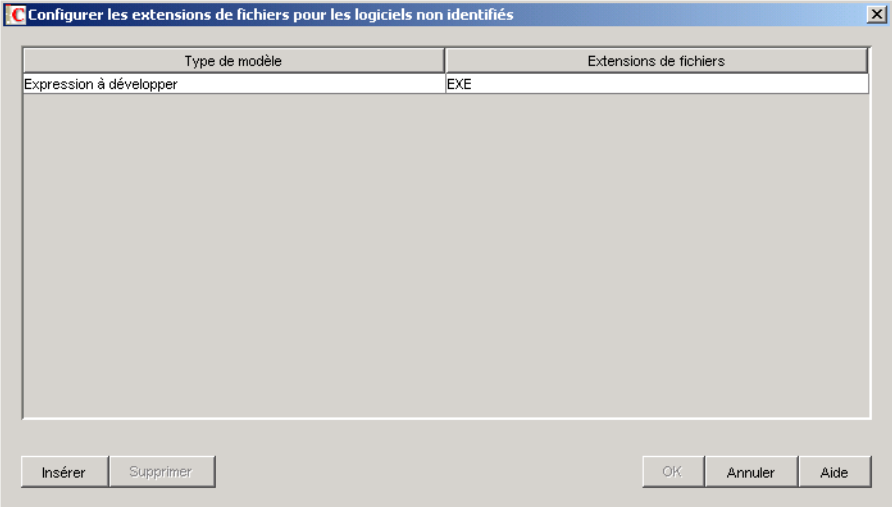

- **2** Cliquez sur *Insérer* pour ajouter une ligne.
- **3** Dans la liste déroulante *Type de modèle*, sélectionnez *Expression à développer* ou *Expression régulière*.
- **4** Indiquez une extension de fichier.
- **5** Cliquez sur *OK*.

Par exemple, si vous souhaitez que le scanner d'inventaire signale comme logiciels non identifiés les logiciels portant l'extension ". exe", configurez les paramètres suivants dans le tableau :

Type de modèle = Expression à développer Extensions de fichiers  $=$   $e$ xe

**Important :** Le tableau peut contenir des règles héritées. Vous pouvez modifier ou supprimer ces règles uniquement dans le dictionnaire de logiciels du serveur d'inventaire qui est configuré dans la règle de mise à jour de dictionnaire. Elles s'affichent en gris foncé dans le dictionnaire de logiciels du serveur d'inventaire de ZENworks 7.

Pour supprimer une entrée du tableau, sélectionnez-la puis cliquez sur *Supprimer*. Vous ne pouvez supprimer que les entrées non héritées.

### <span id="page-1085-0"></span>**76.3.14 Gérer les logiciels non identifiés**

La règle "Gérer les logiciels non identifiés" permet d'inclure ou d'exclure les logiciels non identifiés de l'analyse d'inventaire.

Pour configurer cette règle :

**1** Dans la page de propriétés Configuration du logiciel, cliquez sur *Modifier le tableau* sous *Gérer les logiciels non identifiés*.

Le tableau Gérer les logiciels non identifiés s'affiche.

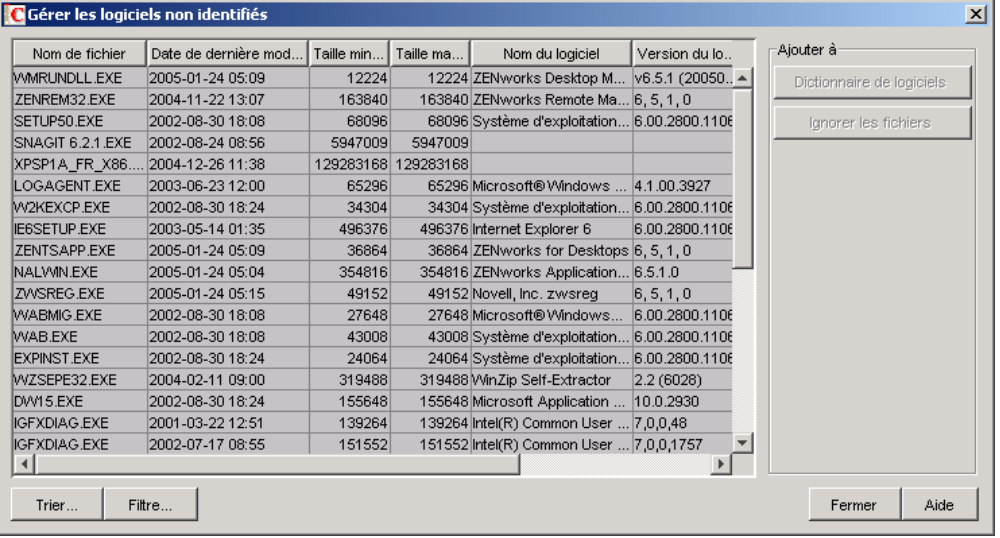

**Important :** Le tableau peut contenir des règles héritées. Vous pouvez modifier ou supprimer ces règles uniquement dans le dictionnaire de logiciels du serveur d'inventaire qui est configuré

dans la règle de mise à jour de dictionnaire. Elles s'affichent en gris foncé dans le dictionnaire de logiciels du serveur d'inventaire de ZENworks 7.

- **2** Le tableau Gérer les logiciels non identifiés permet d'effectuer les opérations suivantes :
	- « Inclusion de logiciels non identifiés dans une analyse » page 1083
	- « Exclusion de logiciels non identifiés de l'analyse » page 1083
	- [Section 76.3.26, « Tri des entrées du tableau », page 1106](#page-1109-0)
	- [Section 76.3.27, « Filtrage des entrées du tableau », page 1106](#page-1109-1)
	- [Section 76.3.28, « Rafraîchissement des entrées du tableau », page 1107](#page-1110-0)
- **3** Cliquez sur *OK*.

#### **Inclusion de logiciels non identifiés dans une analyse**

Si vous souhaitez qu'un logiciel non identifié soit signalé comme logiciel connu lors des analyses suivantes, procédez comme suit :

- **1** Sélectionnez l'entrée du logiciel dans le tableau Gérer les logiciels non identifiés.
- **2** Cliquez sur *Dictionnaire de logiciels* dans le volet *Ajouter à*.

L'entrée est automatiquement ajoutée dans le tableau [Dictionnaire de logiciels.](#page-1080-0)

#### **Exclusion de logiciels non identifiés de l'analyse**

Si vous ne souhaitez pas qu'un logiciel non identifié soit signalé lors des analyses suivantes, procédez comme suit :

- **1** Sélectionnez l'entrée du logiciel dans le tableau Gérer les logiciels non identifiés.
- **2** Cliquez sur *Ignorer les fichiers* dans le volet *Ajouter à*. L'entrée est automatiquement ajoutée au tableau dans [Filtres d'analyse de logiciel - Fichiers](#page-1096-0).

## **76.3.15 Générer un rapport sur les versions multiples de logiciel**

La règle "Générer un rapport sur les versions multiples de logiciel" permet d'indiquer les logiciels pour lesquels le scanner d'inventaire doit signaler les différentes versions installées sur le poste de travail inventorié.

Par défaut, le scanner d'inventaire recherche la version la plus récente du logiciel sur le poste de travail inventorié.

Pour configurer cette règle :

**1** Dans la page de propriétés Configuration du logiciel, cliquez sur *Modifier le tableau* sous *Générer un rapport sur les versions multiples de logiciel*.

La boîte de dialogue Générer un rapport sur les versions multiples de logiciel s'affiche.

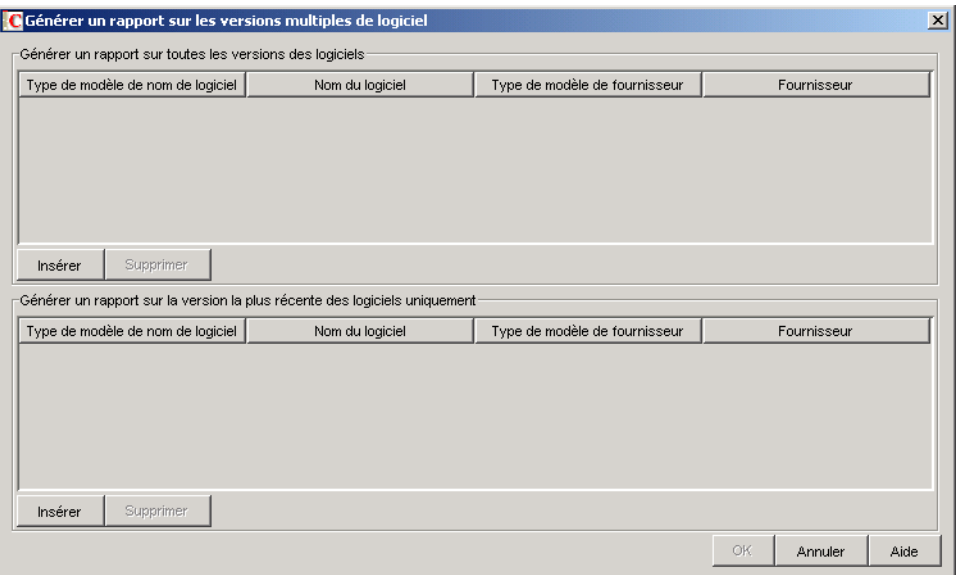

- **2** Si vous souhaitez que le scanner d'inventaire signale toutes les versions du logiciel installées sur les postes de travail inventoriés, configurez une règle dans le tableau Générer un rapport sur toutes les versions des logiciels.
	- **2a** Dans le tableau Générer un rapport sur toutes les versions des logiciels, cliquez sur *Insérer* pour ajouter une ligne.
	- **2b** Dans la liste déroulante *Type de modèle de nom de logiciel*, sélectionnez *Expression à développer* ou *Expression régulière*.
	- **2c** Indiquez le nom d'un logiciel.
	- **2d** (Facultatif) Dans la liste déroulante *Type de modèle de fournisseur*, sélectionnez *Expression à développer* ou *Expression régulière*.
	- **2e** (Facultatif) Indiquez le nom d'un fournisseur.

Par exemple, si vous souhaitez que le scanner d'inventaire détecte toutes les versions de Adobe Acrobat Reader installée sur le poste de travail inventorié, configurez les paramètres suivants dans le tableau :

Type de modèle de nom de logiciel = Expression à développer Nom du logiciel = Acrobat\* Reader\* Type de modèle de fournisseur = Expression à développer

Nom du fournisseur = Adobe\*

Si le poste de travail inventorié dispose des versions 5.0 et 6.0 de Adobe Acrobat Reader, le scanner d'inventaire signalera ces deux versions de Acrobat Reader (5.0 et 6.0).

**Important :** Le tableau peut contenir des règles héritées. Vous pouvez modifier ou supprimer ces règles uniquement dans le dictionnaire de logiciels du serveur d'inventaire qui est configuré dans la règle de mise à jour de dictionnaire. Elles s'affichent en gris foncé dans le dictionnaire de logiciels du serveur d'inventaire de ZENworks 7.

Pour supprimer une entrée du tableau, sélectionnez-la puis cliquez sur *Supprimer*. Vous ne pouvez supprimer que les entrées non héritées.

- **3** Si vous souhaitez que le scanner d'inventaire ne signale que la version la plus élevée du logiciel installée sur les postes de travail inventoriés, configurez une règle dans le tableau Générer un rapport sur la version la plus récente des logiciels uniquement.
	- **3a** Dans le tableau Générer un rapport sur la version la plus récente des logiciels uniquement, cliquez sur *Insérer* pour ajouter une ligne.
	- **3b** Dans la liste déroulante *Type de modèle de nom de logiciel*, sélectionnez *Expression à développer* ou *Expression régulière*.
	- **3c** Indiquez le nom d'un logiciel.
	- **3d** (Facultatif) Dans la liste déroulante *Type de modèle de fournisseur*, sélectionnez *Expression à développer* ou *Expression régulière*.
	- **3e** (Facultatif) Indiquez le nom d'un fournisseur.

Par exemple, si vous souhaitez que le scanner d'inventaire consigne uniquement la version la plus récente de Adobe Acrobat Reader installée sur la machine inventoriée, configurez les paramètres suivants dans le tableau :

Type de modèle de nom de logiciel = Expression à développer Nom du logiciel = Acrobat\* Reader\*

Type de modèle de fournisseur = Expression à développer

Nom du fournisseur = Adobe\*

Si le poste de travail inventorié dispose des versions 4.0 et 5.0 de Adobe Acrobat Reader, le scanner d'inventaire ne signale que Adobe Acrobat Reader 5.0.

**Important :** Le tableau peut contenir des règles héritées. Vous pouvez modifier ou supprimer ces règles uniquement dans le dictionnaire de logiciels du serveur d'inventaire qui est configuré dans la règle de mise à jour de dictionnaire. Elles s'affichent en gris foncé dans le dictionnaire de logiciels du serveur d'inventaire de ZENworks 7.

Pour supprimer une entrée du tableau, sélectionnez-la puis cliquez sur *Supprimer*. Vous ne pouvez supprimer que les entrées non héritées.

**4** Cliquez sur *OK*.

Par défaut, le scanner génère un rapport uniquement pour la version la plus récente du logiciel. En cas de conflit entre une règle du tableau Générer un rapport sur toutes les versions des logiciels et une règle du tableau Générer un rapport sur la version la plus récente des logiciels uniquement, cette dernière prévaut.

Par exemple, si vous souhaitez que le scanner d'inventaire génère un rapport sur toutes les versions des logiciels Microsoft à l'exception de Microsoft Office, et qu'il génère un rapport uniquement pour la version la plus récente de Microsoft Office, configurez les filtres suivants comme le montre l'exemple ci-après :

 **Générer un rapport sur toutes les versions des logiciels :** Configurez les paramètres suivants :

Type de modèle de nom de logiciel = Expression à développer Nom du logiciel  $=$  \* Type de modèle de fournisseur = Expression à développer Nom du fournisseur = Microsoft\*

 **Générer un rapport limité aux logiciels dont la version est la plus récente :** Configurez les paramètres suivants :

Type de modèle de nom de logiciel = Expression à développer Nom du logiciel =  $*$ office $*$ Type de modèle de fournisseur = Expression à développer Nom du fournisseur = Microsoft\*

## **76.3.16 Générer un rapport sur l'espace disque utilisé par extension de fichier**

La règle "Générer un rapport sur l'espace disque utilisé par extension de fichier" permet d'indiquer l'extension des fichiers pour lesquels vous souhaitez analyser l'utilisation totale du disque.

Pour configurer cette règle :

**1** Dans la page de propriétés Configuration du logiciel, cliquez sur *Modifier le tableau* sous *Générer un rapport sur l'espace disque utilisé par extension de fichier*.

Le tableau Utilisation du disque - Extensions de fichier s'affiche.

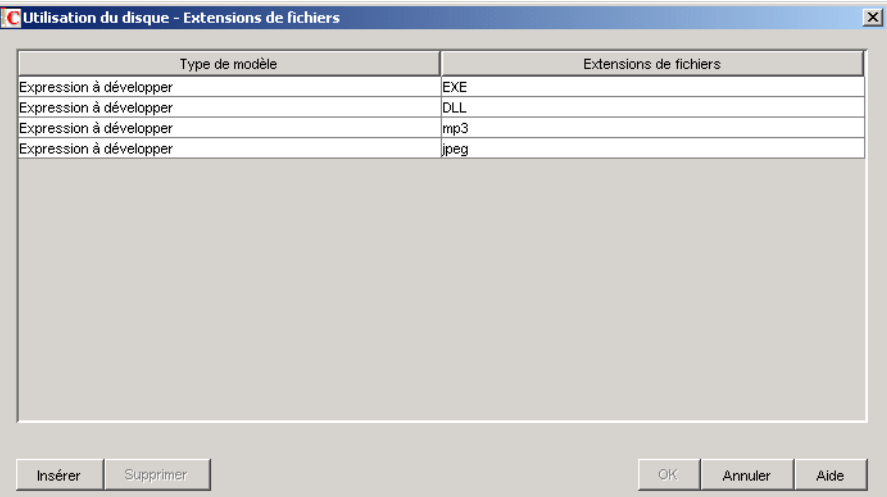

- **2** Cliquez sur *Insérer* pour ajouter une ligne.
- **3** Dans la liste déroulante *Type de modèle*, sélectionnez *Expression à développer* ou *Expression régulière*.
- **4** Indiquez une extension de fichier.
- **5** Cliquez sur *OK*.

Par exemple, si vous souhaitez que le scanner d'inventaire analyse l'utilisation du disque de tous les fichiers dotés de l'extension ".pif", configurez les paramètres suivants dans le tableau Utilisation du disque - Extensions de fichier :

Type de modèle = Expression à développer Extension de fichier = pif

Le scanner d'inventaire analyse et enregistre uniquement l'utilisation du disque des fichiers dotés de l'extension ".pif" dans la base de données d'inventaire.

**Important :** Le tableau peut contenir des règles héritées. Vous pouvez modifier ou supprimer ces règles uniquement dans le dictionnaire de logiciels du serveur d'inventaire qui est configuré dans la règle de mise à jour de dictionnaire. Elles s'affichent en gris foncé dans le dictionnaire de logiciels du serveur d'inventaire de ZENworks 7.

Pour supprimer une entrée du tableau Utilisation du disque - Extensions de fichier, sélectionnez-la puis cliquez sur *Supprimer*. Vous ne pouvez supprimer que les entrées non héritées.

### **76.3.17 Filtres d'analyse de logiciel - Unités et répertoires**

Le filtre "Unités et répertoires" permet de contrôler l'analyse des logiciels situés sur les unités et les répertoires spécifiés.

Pour configurer ce filtre :

**1** Dans la page de propriétés Filtres, cliquez sur *Modifier le tableau* sous *Unités et répertoires* dans le volet *Filtres d'analyse de logiciel*.

La boîte de dialogue Analyse de logiciel - Filtres d'unités et de répertoires s'affiche.

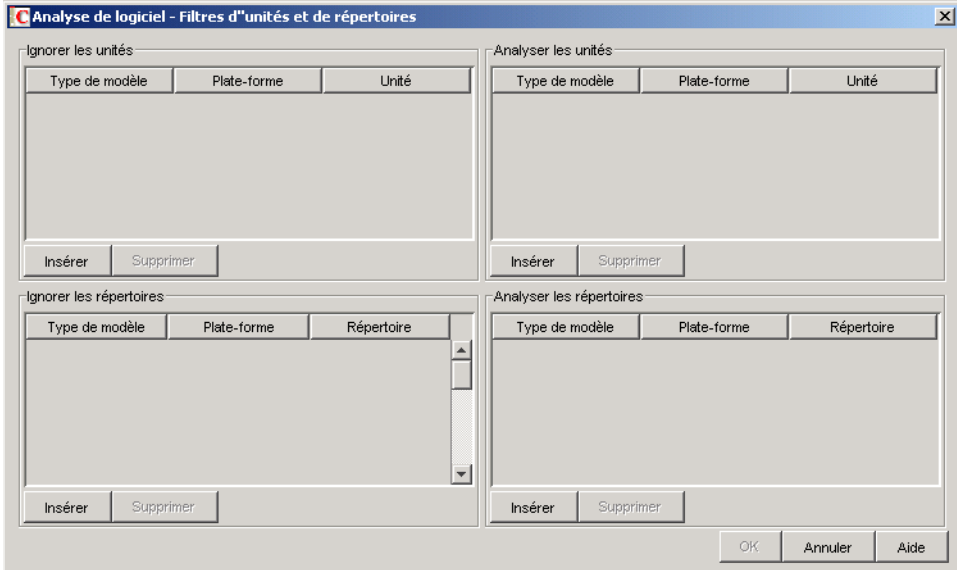

- **2** Configurez les filtres suivants :
	- « Ignorer les unités » page 1088
	- « Analyser les unités » page 1089
	- « Ignorer les répertoires » page 1090
	- « Analyser les répertoires » page 1090

Par défaut, le scanner d'inventaire analyse tous les répertoires sur les postes de travail inventoriés. Si vous avez utilisé le filtre Ignorer les répertoires pour que tous les répertoires soient ignorés lors de l'analyse, puis qu'ultérieurement vous souhaitez inclure un répertoire spécifique dans l'analyse, identifiez-le dans le filtre Analyser les répertoires. Les paramètres du filtre Analyser les répertoires remplacent ceux des filtres Ignorer les répertoires et Ignorer les unités.

Par exemple, si vous ne souhaitez pas que le scanner d'inventaire analyse les fichiers et répertoires situés sur l'unité C: à l'exception du répertoire c:\program files sur les postes de travail Windows inventoriés, configurez les filtres suivants comme le montre l'exemple ci-après :

**Ignorer les unités :** Configurez les paramètres suivants :

Type de modèle = Expression système à développer Plate-forme = Windows Unité =  $C$ 

**Analyser les répertoires :** Configurez les paramètres suivants :

Type de modèle = Expression système à développer Plate-forme = Windows Unité =  $c:\overline{c}$  files

**3** Cliquez sur *OK*.

#### **Ignorer les unités**

Le filtre "Ignorer les unités" permet d'indiquer les unités à ignorer lors de l'analyse des postes de travail inventoriés.

Par défaut, le scanner d'inventaire analyse toutes les unités.

Pour configurer ce filtre :

- **1** Dans le tableau Ignorer les unités, cliquez sur *Insérer* pour ajouter une ligne.
- **2** Dans la liste déroulante *Type de modèle*, sélectionnez *Expression système à développer*, *Expression à développer* ou *Expression régulière*.
- **3** (Conditionnel) Si vous sélectionnez *Expression système à développer* comme type de modèle, sélectionnez ensuite *NetWare* ou *Windows* dans la liste déroulante *Plate-forme* en fonction du système d'exploitation des postes de travail inventoriés.

**Important :** Si vous sélectionnez *Expression à développer* ou *Expression régulière* comme type de modèle, la valeur correspondante dans la colonne *Plate-forme* est automatiquement remplacée par "*N'importe lequel*". Il est impossible de modifier cette valeur.

**4** Indiquez le nom de l'unité.

Par exemple, si vous ne souhaitez pas que le scanner d'inventaire analyse les fichiers de l'unité C sur tous les postes de travail Windows inventoriés, configurez les paramètres suivants dans le tableau Ignorer les unités :

Type de modèle = Expression système à développer Plate-forme = Windows Unité =  $C$ 

Le scanner d'inventaire n'analyse pas les fichiers de l'unité C.

**Important :** Le tableau peut contenir des règles héritées. Vous pouvez modifier ou supprimer ces règles uniquement dans le dictionnaire de logiciels du serveur d'inventaire qui est configuré dans la règle de mise à jour de dictionnaire. Elles s'affichent en gris foncé dans le dictionnaire de logiciels du serveur d'inventaire de ZENworks 7.

Pour supprimer une entrée du tableau Ignorer les unités, sélectionnez-la puis cliquez sur *Supprimer*. Vous ne pouvez supprimer que les entrées non héritées.

#### **Analyser les unités**

Le filtre "Analyser les unités" permet d'indiquer les fichiers à analyser sur les postes de travail inventoriés.

Pour configurer ce filtre :

- **1** Dans le tableau Analyser les unités, cliquez sur *Insérer* pour ajouter une ligne.
- **2** Dans la liste déroulante *Type de modèle*, sélectionnez *Expression système à développer*, *Expression à développer* ou *Expression régulière*.
- **3** (Conditionnel) Si vous sélectionnez *Expression système à développer* comme type de modèle, sélectionnez ensuite *NetWare* ou *Windows* dans la liste déroulante *Plate-forme* en fonction du système d'exploitation des postes de travail inventoriés.

**Important :** Si vous sélectionnez *Expression à développer* ou *Expression régulière* comme type de modèle, la valeur correspondante dans la colonne *Plate-forme* est automatiquement remplacée par "*N'importe lequel*". Il est impossible de modifier cette valeur.

**4** Indiquez le nom de l'unité.

Par exemple, si vous souhaitez que le scanner d'inventaire analyse les fichiers qui figurent sur l'unité C de tous les postes de travail Windows inventoriés, configurez les paramètres suivants dans le tableau Analyser les unités :

Type de modèle = Expression système à développer Plate-forme = Windows Unité =  $C$ 

Vous devez également configurer les paramètres suivants dans le tableau Ignorer les unités :

Type de modèle = Expression système à développer Plate-forme = Windows  $Unité = *$ 

Le scanner d'inventaire n'analyse que les fichiers de l'unité C pour la collecte des informations logicielles.

**Important :** Le tableau peut contenir des règles héritées. Vous pouvez modifier ou supprimer ces règles uniquement dans le dictionnaire de logiciels du serveur d'inventaire qui est configuré dans la règle de mise à jour de dictionnaire. Elles s'affichent en gris foncé dans le dictionnaire de logiciels du serveur d'inventaire de ZENworks 7.

Pour supprimer une entrée du tableau Analyser les unités, sélectionnez-la puis cliquez sur *Supprimer*. Vous ne pouvez supprimer que les entrées non héritées.

**Important :** Par défaut, le scanner d'inventaire analyse toutes les unités sur les postes de travail inventoriés. Si vous avez utilisé le filtre Ignorer les unités pour que toutes les unités soient ignorées lors de l'analyse puis qu'ultérieurement vous souhaitez inclure une unité spécifique dans l'analyse, identifiez-la dans le filtre Analyser les unités. Les paramètres du filtre Analyser les unités remplacent ceux du filtre Ignorer les unités.

#### **Ignorer les répertoires**

Le filtre "Ignorer les répertoires" permet d'indiquer les répertoires à ignorer lors de l'analyse des postes de travail inventoriés.

Par défaut, le scanner d'inventaire analyse tous les répertoires.

Pour configurer ce filtre :

- **1** Dans le tableau Ignorer les répertoires, cliquez sur *Insérer* pour ajouter une ligne.
- **2** Dans la liste déroulante *Type de modèle*, sélectionnez *Expression système à développer*, *Expression à développer* ou *Expression régulière*.
- **3** (Conditionnel) Si vous sélectionnez *Expression système à développer* comme type de modèle, sélectionnez ensuite *NetWare* ou *Windows* dans la liste déroulante *Plate-forme* en fonction du système d'exploitation des postes de travail inventoriés.

**Important :** Si vous sélectionnez *Expression à développer* ou *Expression régulière* comme type de modèle, la valeur correspondante dans la colonne *Plate-forme* est automatiquement remplacée par "*N'importe lequel*". Il est impossible de modifier cette valeur.

**4** Indiquez un nom de répertoire.

Par exemple, si vous ne souhaitez pas que le scanner d'inventaire analyse les fichiers du répertoire c:\program files sur tous les postes de travail Windows inventoriés, configurez les paramètres suivants dans le tableau Ignorer les répertoires :

Type de modèle = Expression système à développer Plate-forme = Windows  $Répertoire = C: \Perogram Files$ 

Le scanner d'inventaire n'analyse pas les fichiers dans c:\program files.

**Important :** Le tableau peut contenir des règles héritées. Vous pouvez modifier ou supprimer ces règles uniquement dans le dictionnaire de logiciels du serveur d'inventaire qui est configuré dans la règle de mise à jour de dictionnaire. Elles s'affichent en gris foncé dans le dictionnaire de logiciels du serveur d'inventaire de ZENworks 7.

Pour supprimer une entrée du tableau Ignorer les répertoires, sélectionnez-la puis cliquez sur *Supprimer*. Vous ne pouvez supprimer que les entrées non héritées.

#### **Analyser les répertoires**

Le filtre "Analyser les répertoires" permet d'indiquer les répertoires à analyser sur les postes de travail inventoriés.

Pour configurer ce filtre :

- **1** Dans le tableau Analyser les répertoires, cliquez sur *Insérer* pour ajouter une ligne.
- **2** Dans la liste déroulante *Type de modèle*, sélectionnez *Expression système à développer*, *Expression à développer* ou *Expression régulière*.
- **3** (Conditionnel) Si vous sélectionnez *Expression système à développer* comme type de modèle, sélectionnez ensuite *NetWare* ou *Windows* dans la liste déroulante *Plate-forme* en fonction du système d'exploitation des postes de travail inventoriés.

**Important :** Si vous sélectionnez *Expression à développer* ou *Expression régulière* comme type de modèle, la valeur correspondante dans la colonne *Plate-forme* est automatiquement remplacée par "*N'importe lequel*". Il est impossible de modifier cette valeur.

**4** Indiquez un nom de répertoire.

Par exemple, si vous souhaitez que le scanner d'inventaire analyse les fichiers du répertoire c:\program files sur tous les postes de travail Windows inventoriés, configurez les paramètres suivants dans le tableau Analyser les répertoires :

Type de modèle = Expression système à développer Plate-forme = Windows Répertoire = C:\Program Files

Vous devez également configurer les paramètres suivants dans le tableau Ignorer les répertoires :

Type de modèle = Expression système à développer Plate-forme = Windows  $Répertoire = *$ 

Le scanner d'inventaire analyse uniquement les fichiers du répertoire c:\program files pour les informations logicielles.

**Important :** Le tableau peut contenir des règles héritées. Vous pouvez modifier ou supprimer ces règles uniquement dans le dictionnaire de logiciels du serveur d'inventaire qui est configuré dans la règle de mise à jour de dictionnaire. Elles s'affichent en gris foncé dans le dictionnaire de logiciels du serveur d'inventaire de ZENworks 7.

Pour supprimer une entrée du tableau Analyser les répertoires, sélectionnez-la puis cliquez sur *Supprimer*. Vous ne pouvez supprimer que les entrées non héritées.

## **76.3.18 Filtres d'analyse de logiciel - Extensions de fichier**

Le filtre "Extensions de fichier" permet de contrôler l'analyse des fichiers de logiciels qui portent l'extension spécifiée.

Pour configurer ce filtre :

**1** Dans la page de propriétés Filtres, cliquez sur *Modifier le tableau* sous *Extensions de fichiers* dans le volet *Filtres d'analyse de logiciel*.

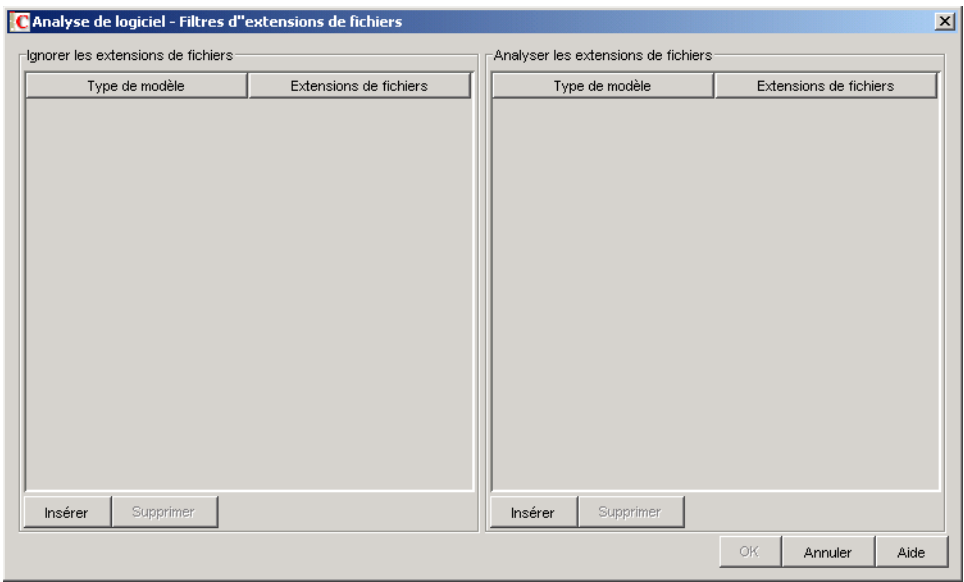

La boîte de dialogue Analyse de logiciel - Filtres d'extensions de fichier s'affiche.

- **2** Configurez les filtres suivants :
	- « Ignorer les extensions de fichiers » page 1092
	- « Analyser les extensions de fichiers » page 1093
- **3** Cliquez sur *OK*.

#### **Ignorer les extensions de fichiers**

Le filtre "Ignorer les extensions de fichiers" permet d'indiquer les extensions de fichiers à ignorer lors de l'analyse des postes de travail inventoriés.

Pour configurer ce filtre :

- **1** Dans le tableau Ignorer les extensions de fichier, cliquez sur *Insérer* pour ajouter une ligne.
- **2** Dans la liste déroulante *Type de modèle*, sélectionnez *Expression à développer* ou *Expression régulière*.
- **3** Indiquez une extension de fichier.

Par exemple, si vous ne souhaitez pas que le scanner d'inventaire analyse les fichiers dont l'extension commence par ". ex", configurez les paramètres suivants dans le tableau Ignorer les extensions de fichier :

Type de modèle = Expression à développer Extension de fichier =  $ex^*$ 

Le scanner d'inventaire n'analyse pas les fichiers dont l'extension commence par ".ex". Par exemple, .ex1, .ex2, .exe et exec.

**Important :** Le tableau peut contenir des règles héritées. Vous pouvez modifier ou supprimer ces règles uniquement dans le dictionnaire de logiciels du serveur d'inventaire qui est configuré dans la règle de mise à jour de dictionnaire. Elles s'affichent en gris foncé dans le dictionnaire de logiciels du serveur d'inventaire de ZENworks 7.

Pour supprimer une entrée du tableau Ignorer les extensions de fichiers, sélectionnez-la puis cliquez sur *Supprimer*. Vous ne pouvez supprimer que les entrées non héritées.

#### **Analyser les extensions de fichiers**

Le filtre "Analyser les extensions de fichiers" permet d'indiquer les extensions de fichiers à analyser sur les postes de travail inventoriés.

Si vous avez utilisé le filtre Ignorer les extensions de fichiers pour que certaines extensions de fichiers soient ignorées lors de l'analyse puis qu'ultérieurement vous souhaitez inclure une extension de fichier spécifique dans l'analyse, identifiez-la dans le filtre Analyser les extensions de fichiers. Les paramètres du filtre Analyser les extensions de fichier remplacent ceux du filtre Ignorer les extensions de fichier.

Pour configurer ce filtre :

- **1** Dans le tableau Analyser les extensions de fichiers, cliquez sur *Insérer* pour ajouter une ligne.
- **2** Dans la liste déroulante *Type de modèle*, sélectionnez *Expression à développer* ou *Expression régulière*.
- **3** Indiquez une extension de fichier.

Par exemple, si vous souhaitez que le scanner d'inventaire analyse tous les fichiers dotés de l'extension ".exe", configurez les paramètres suivants dans le tableau Analyser les extensions de fichier :

Type de modèle = Expression régulière Extension de fichier = [exe|EXE]

Le scanner d'inventaire analyse et enregistre uniquement les fichiers qui possèdent l'extension ".exe" dans la base de données d'inventaire.

**Important :** Le tableau peut contenir des règles héritées. Vous pouvez modifier ou supprimer ces règles uniquement dans le dictionnaire de logiciels du serveur d'inventaire qui est configuré dans la règle de mise à jour de dictionnaire. Elles s'affichent en gris foncé dans le dictionnaire de logiciels du serveur d'inventaire de ZENworks 7.

Pour supprimer une entrée du tableau Analyser les extensions de fichiers, sélectionnez-la puis cliquez sur *Supprimer*. Vous ne pouvez supprimer que les entrées non héritées.

### <span id="page-1096-0"></span>**76.3.19 Filtres d'analyse de logiciel - Fichiers**

Le filtre "Fichiers" permet de contrôler l'analyse des fichiers spécifiés.

Pour configurer ce filtre :

**1** Dans la page de propriétés Filtres, cliquez sur *Modifier le tableau* sous *Fichiers* dans le volet *Filtres d'analyse de logiciel*.

Le tableau Analyse de logiciel - Ignorer les fichiers s'affiche.

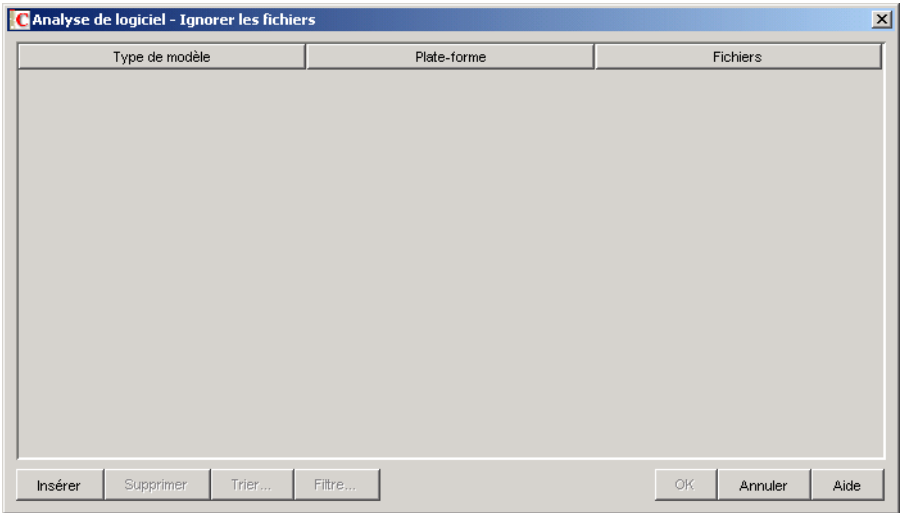

- **2** Cliquez sur *Insérer* pour ajouter une ligne.
- **3** Dans la liste déroulante *Type de modèle*, sélectionnez *Expression système à développer*, *Expression à développer* ou *Expression régulière*.
- **4** (Conditionnel) Si vous sélectionnez *Expression système à développer* comme type de modèle, sélectionnez ensuite *NetWare* ou *Windows* dans la liste déroulante *Plate-forme* en fonction du système d'exploitation des postes de travail inventoriés.

**Important :** Si vous sélectionnez *Expression à développer* ou *Expression régulière* comme type de modèle, la valeur correspondante dans la colonne *Plate-forme* est automatiquement remplacée par "*N'importe lequel*". Il est impossible de modifier cette valeur.

- **5** Indiquez un nom de fichier.
- **6** Cliquez sur *OK*.

Par exemple, si vous souhaitez que le scanner d'inventaire analyse notepad.exe sur tous les postes de travail inventoriés, configurez les paramètres suivants :

Plate-forme = Windows Type de modèle = Expression système à développer Fichiers = notepad.exe

Ce tableau affiche également les fichiers ajoutés à partir du tableau Gérer les logiciels non identifiés.

**Important :** Le tableau peut contenir des règles héritées. Vous pouvez modifier ou supprimer ces règles uniquement dans le dictionnaire de logiciels du serveur d'inventaire qui est configuré dans la règle de mise à jour de dictionnaire. Elles s'affichent en gris foncé dans le dictionnaire de logiciels du serveur d'inventaire de ZENworks 7.

Le tableau Analyse de logiciel - Filtres de fichiers permet également d'effectuer les opérations suivantes :

- Suppression des entrées non héritées uniquement.
- [Tri des entrées du tableau.](#page-1109-0)
- [Filtrage des entrées du tableau.](#page-1109-1)
- [Rafraîchissement des entrées du tableau.](#page-1110-0)

## <span id="page-1098-0"></span>**76.3.20 Filtres d'analyse de logiciel - Logiciel**

Le filtre "Logiciel" permet de configurer des logiciels à exclure de l'analyse d'inventaire.

Pour configurer ce filtre :

**1** Dans la page de propriétés Filtres, cliquez sur *Modifier le tableau* sous *Logiciel* dans le volet *Filtres d'analyse de logiciel*.

Le tableau Analyse de logiciel - Ignorer les logiciels s'affiche.

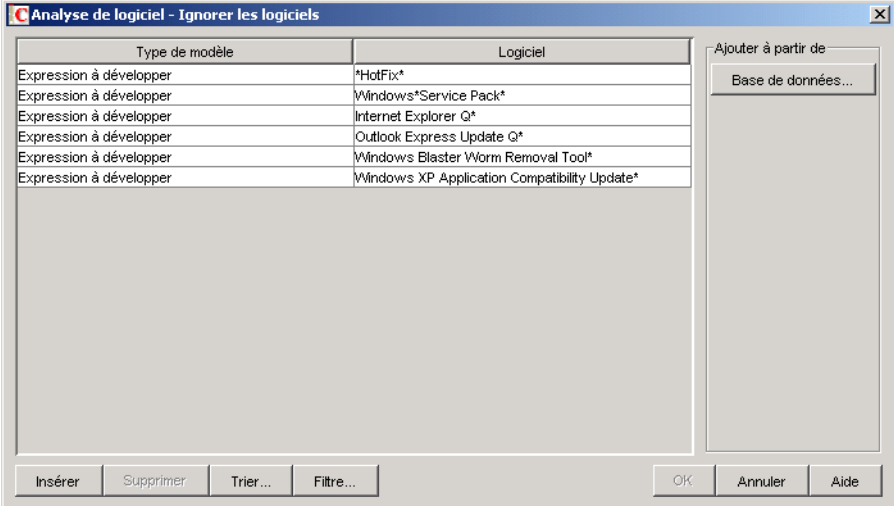

**2** Vous pouvez ajouter manuellement ou automatiquement des entrées au tableau Ignorer les logiciels.

#### **Ajout manuel d'entrées dans le tableau**

- 1. Cliquez sur *Insérer* pour ajouter une ligne.
- 2. Dans la liste déroulante *Type de modèle*, sélectionnez *Expression à développer* ou *Expression régulière*.
- 3. Indiquez le nom d'un logiciel.
- 4. Cliquez sur *OK*.

Par exemple, si vous ne souhaitez pas que le scanner d'inventaire analyse les produits Adobe, configurez les paramètres suivants :

Type de modèle = Expression à développer

 $Logiciel = Adobe*$ 

Le scanner d'inventaire ne consigne pas les logiciels dont le nom commence par "Adobe".

#### **Ajout automatique d'entrées dans le tableau**

1. Cliquez sur *Base de données* dans le volet *Ajouter à partir de*.

La boîte de dialogue Logiciels analysés depuis la base de données s'affiche.

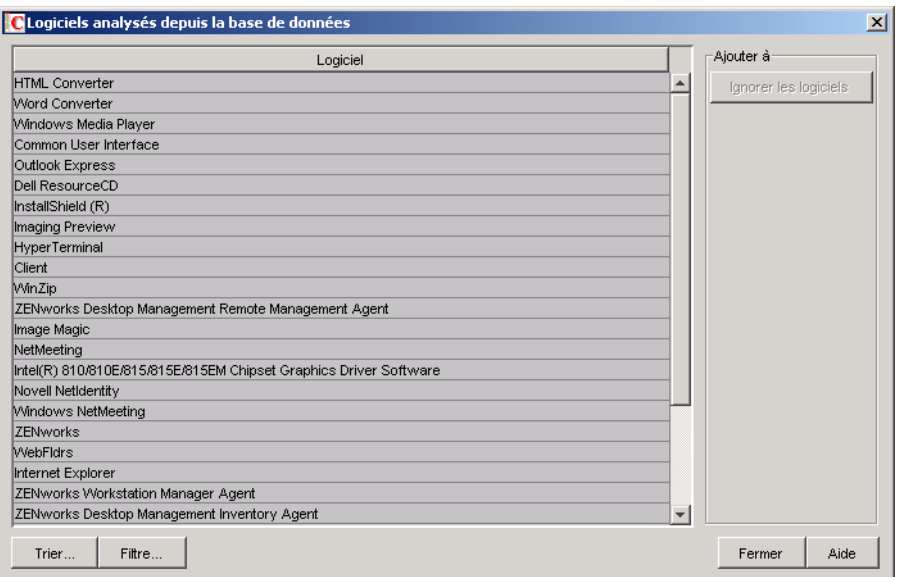

- 2. Sélectionnez les logiciels que vous souhaitez ajouter au tableau Ignorer les logiciels.
- 3. Cliquez sur le bouton *Ignorer les logiciels* dans le volet Ajouter à.
- 4. Cliquez sur *Fermer*.

**Important :** Le tableau peut contenir des règles héritées. Vous pouvez modifier ou supprimer ces règles uniquement dans le dictionnaire de logiciels du serveur d'inventaire qui est configuré dans la règle de mise à jour de dictionnaire. Elles s'affichent en gris foncé dans le dictionnaire de logiciels du serveur d'inventaire de ZENworks 7.

Le tableau Analyse de logiciel - Ignorer les logiciels permet également d'effectuer les opérations suivantes :

- Suppression des entrées non héritées uniquement.
- [Tri des entrées du tableau.](#page-1109-0)
- [Filtrage des entrées du tableau.](#page-1109-1)
- [Rafraîchissement des entrées du tableau.](#page-1110-0)

### **76.3.21 Filtres d'analyse de l'utilisation du disque - Unités et répertoires**

Le filtre "Unités et répertoires" permet de configurer les disques et répertoires à inclure ou exclure de l'analyse de l'utilisation du disque par le composant Inventaire.

Pour configurer ce filtre :

**1** Dans la page de propriétés Filtres, cliquez sur *Modifier le tableau* sous *Unités et répertoires* dans le volet *Filtres d'analyse de l'utilisation du disque*.

La boîte de dialogue Analyse de l'utilisation du disque - Filtres d'unités et de répertoires s'affiche.

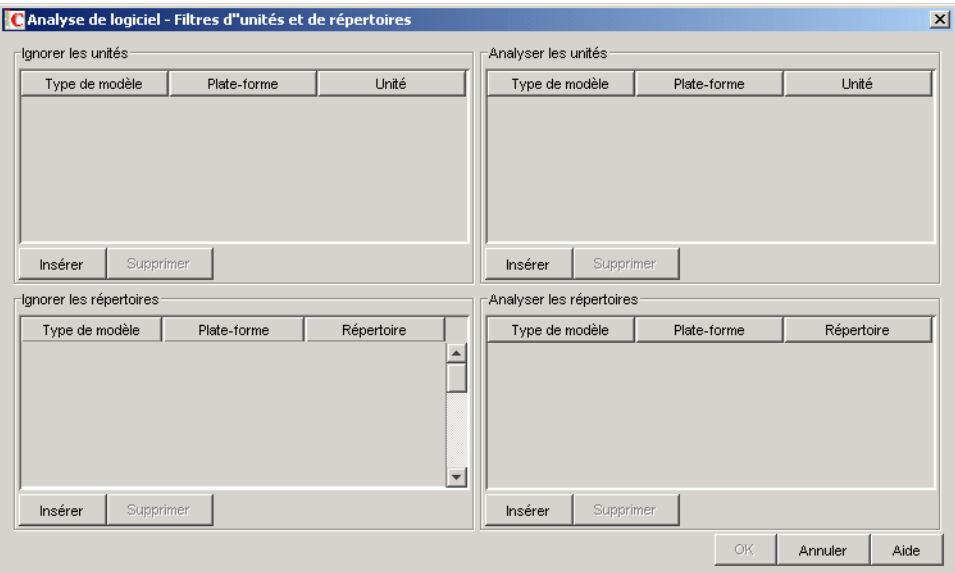

- **2** Configurez les filtres suivants :
	- « Ignorer les unités » page 1098
	- « Analyser les unités » page 1098
	- « Ignorer les répertoires » page 1099
	- « Analyser les répertoires » page 1100

Par défaut, le scanner d'inventaire analyse l'utilisation du disque de tous les répertoires sur les postes de travail inventoriés. Si vous avez utilisé le filtre Ignorer les répertoires pour que tous les répertoires soient ignorés lors de l'analyse de l'utilisation du disque, puis qu'ultérieurement vous souhaitez inclure un répertoire spécifique dans l'analyse, identifiez-le dans le filtre Analyser les répertoires. Les paramètres du filtre Analyser les répertoires remplacent les paramètres des filtres Ignorer les répertoires et Ignorer les unités.

Par exemple, si vous ne souhaitez pas que le scanner d'inventaire analyse l'utilisation du disque de tous les fichiers et répertoires situés sur l'unité C: à l'exception du répertoire c:\program files sur les postes de travail Windows inventoriés, configurez les filtres suivants comme le montre l'exemple ci-après :

**Ignorer les unités :** Configurez les paramètres suivants :

```
Type de modèle = Expression système à développer
Plate-forme = Windows
Unité = C
```
**Analyser les répertoires :** Configurez les paramètres suivants :

Type de modèle = Expression système à développer Plate-forme = Windows Unité =  $c:\preceq$  files

**3** Cliquez sur *OK*.

#### **Ignorer les unités**

Le filtre "Ignorer les unités" permet d'indiquer les unités dont l'utilisation du disque ne doit pas être analysée sur les postes de travail inventoriés.

Par défaut, le scanner d'inventaire analyse toutes les unités.

Pour configurer le filtre "Ignorer les unités" :

- **1** Dans le tableau Ignorer les unités, cliquez sur *Insérer* pour ajouter une ligne.
- **2** Dans la liste déroulante *Type de modèle*, sélectionnez *Expression système à développer*, *Expression à développer* ou *Expression régulière*.
- **3** (Conditionnel) Si vous sélectionnez *Expression système à développer* comme type de modèle, sélectionnez ensuite *NetWare* ou *Windows* dans la liste déroulante *Plate-forme* en fonction du système d'exploitation des postes de travail inventoriés.

**Important :** Si vous sélectionnez *Expression à développer* ou *Expression régulière* comme type de modèle, la valeur correspondante dans la colonne *Plate-forme* est automatiquement remplacée par "*N'importe lequel*". Il est impossible de modifier cette valeur.

**4** Indiquez le nom de l'unité.

Par exemple, si vous ne souhaitez pas que le scanner d'inventaire analyse l'utilisation du disque de l'unité C sur tous les postes de travail Windows\* inventoriés, configurez les paramètres suivants dans le tableau Ignorer les unités :

Type de modèle = Expression système à développer Plate-forme = Windows Unité =  $C$ 

Le scanner d'inventaire n'analyse pas l'utilisation du disque des fichiers situés sur l'unité C.

**Important :** Le tableau peut contenir des règles héritées. Vous pouvez modifier ou supprimer ces règles uniquement dans le dictionnaire de logiciels du serveur d'inventaire qui est configuré dans la règle de mise à jour de dictionnaire. Elles s'affichent en gris foncé dans le dictionnaire de logiciels du serveur d'inventaire de ZENworks 7.

Pour supprimer une entrée du tableau Ignorer les unités, sélectionnez-la puis cliquez sur *Supprimer*. Vous ne pouvez supprimer que les entrées non héritées.

#### **Analyser les unités**

Le filtre "Analyser les unités" permet d'indiquer les unités dont l'utilisation du disque doit être analysée sur les postes de travail inventoriés.

Pour configurer le filtre "Analyser les unités" :

- **1** Dans le tableau Analyser les unités, cliquez sur *Insérer* pour ajouter une ligne.
- **2** Dans la liste déroulante *Type de modèle*, sélectionnez *Expression système à développer*, *Expression à développer* ou *Expression régulière*.
- **3** (Conditionnel) Si vous sélectionnez *Expression système à développer* comme type de modèle, sélectionnez ensuite *NetWare* ou *Windows* dans la liste déroulante *Plate-forme* en fonction du système d'exploitation des postes de travail inventoriés.

**Important :** Si vous sélectionnez *Expression à développer* ou *Expression régulière* comme type de modèle, la valeur correspondante dans la colonne *Plate-forme* est automatiquement remplacée par "*N'importe lequel*". Il est impossible de modifier cette valeur.

**4** Indiquez le nom de l'unité.

Par exemple, si vous souhaitez que le scanner d'inventaire analyse l'utilisation du disque de l'unité C sur tous les postes de travail Windows inventoriés, configurez les paramètres suivants dans le tableau Analyser les unités :

Type de modèle = Expression système à développer Plate-forme = Windows Unité =  $C$ 

Vous devez également configurer les paramètres suivants dans le tableau Ignorer les unités :

Type de modèle = Expression système à développer Plate-forme = Windows Unité =  $*$ 

Le scanner d'inventaire analyse et enregistre l'utilisation du disque des fichiers qui figurent sur l'unité C dans la base de données d'inventaire.

**Important :** Le tableau peut contenir des règles héritées. Vous pouvez modifier ou supprimer ces règles uniquement dans le dictionnaire de logiciels du serveur d'inventaire qui est configuré dans la règle de mise à jour de dictionnaire. Elles s'affichent en gris foncé dans le dictionnaire de logiciels du serveur d'inventaire de ZENworks 7.

Pour supprimer une entrée du tableau Analyser les unités, sélectionnez-la puis cliquez sur *Supprimer*. Vous ne pouvez supprimer que les entrées non héritées.

**Important :** Par défaut, le scanner d'inventaire analyse l'utilisation du disque de toutes les unités sur les postes de travail inventoriés. Si vous avez utilisé le filtre Ignorer les unités pour que toutes les unités soient ignorées lors de l'analyse de l'utilisation du disque puis qu'ultérieurement vous souhaitez inclure une unité spécifique dans l'analyse, identifiez-la dans le filtre Analyser les unités. Les paramètres du filtre Analyser les unités remplacent ceux du filtre Ignorer les unités.

#### **Ignorer les répertoires**

Le filtre "Ignorer les répertoires" permet d'indiquer les répertoires dont l'utilisation du disque doit être ignorée lors de l'analyse des postes de travail inventoriés.

Par défaut, le scanner d'inventaire analyse tous les répertoires.

Pour configurer le filtre "Ignorer les répertoires" :

- **1** Dans le tableau Ignorer les répertoires, cliquez sur *Insérer* pour ajouter une ligne.
- **2** Dans la liste déroulante *Type de modèle*, sélectionnez *Expression système à développer*, *Expression à développer* ou *Expression régulière*.
- **3** (Conditionnel) Si vous sélectionnez *Expression système à développer* comme type de modèle, sélectionnez ensuite *NetWare* ou *Windows* dans la liste déroulante *Plate-forme* en fonction du système d'exploitation des postes de travail inventoriés.

**Important :** Si vous sélectionnez *Expression à développer* ou *Expression régulière* comme type de modèle, la valeur correspondante dans la colonne *Plate-forme* est automatiquement remplacée par "*N'importe lequel*". Il est impossible de modifier cette valeur.

**4** Indiquez un nom de répertoire.

Par exemple, si vous ne souhaitez pas que le scanner d'inventaire analyse l'utilisation du disque du répertoire c:\program files sur les tous postes de travail Windows inventoriés, configurez les paramètres suivants dans le tableau Ignorer les répertoires :

Type de modèle = Expression système à développer Plate-forme = Windows  $Répertoire = c:\propto files$ 

Le scanner d'inventaire n'analyse pas l'utilisation du disque du répertoire  $c:\propto$  files.

**Important :** Le tableau peut contenir des règles héritées. Vous pouvez modifier ou supprimer ces règles uniquement dans le dictionnaire de logiciels du serveur d'inventaire qui est configuré dans la règle de mise à jour de dictionnaire. Elles s'affichent en gris foncé dans le dictionnaire de logiciels du serveur d'inventaire de ZENworks 7.

Pour supprimer une entrée du tableau Ignorer les répertoires, sélectionnez-la puis cliquez sur *Supprimer*. Vous ne pouvez supprimer que les entrées non héritées.

#### **Analyser les répertoires**

Le filtre "Analyser les répertoires" permet d'indiquer les répertoires dont l'utilisation du disque doit être analysée sur les postes de travail inventoriés.

Pour configurer le filtre "Analyser les répertoires" :

- **1** Dans le tableau Analyser les répertoires, cliquez sur *Insérer* pour ajouter une ligne.
- **2** Dans la liste déroulante *Type de modèle*, sélectionnez *Expression système à développer*, *Expression à développer* ou *Expression régulière*.
- **3** (Conditionnel) Si vous sélectionnez *Expression système à développer* comme type de modèle, sélectionnez ensuite *NetWare* ou *Windows* dans la liste déroulante *Plate-forme* en fonction du système d'exploitation des postes de travail inventoriés.

**Important :** Si vous sélectionnez *Expression à développer* ou *Expression régulière* comme type de modèle, la valeur correspondante dans la colonne *Plate-forme* est automatiquement remplacée par "*N'importe lequel*". Il est impossible de modifier cette valeur.

**4** Indiquez un nom de répertoire.

Par exemple, si vous souhaitez que le scanner d'inventaire analyse l'utilisation du disque du répertoire c:\program files sur tous les postes de travail Windows inventoriés, configurez les paramètres suivants dans le tableau Analyser les répertoires :

Type de modèle = Expression système à développer Plate-forme = Windows Répertoire = c:\program files

Vous devez également configurer les paramètres suivants dans le tableau Ignorer les répertoires :

Type de modèle = Expression système à développer Plate-forme = Windows  $Répertoire = *$ 

Le scanner d'inventaire analyse et enregistre, dans la base de données d'inventaire, uniquement l'utilisation du disque des fichiers situés dans c:\program files.

**Important :** Le tableau peut contenir des règles héritées. Vous pouvez modifier ou supprimer ces règles uniquement dans le dictionnaire de logiciels du serveur d'inventaire qui est configuré dans la règle de mise à jour de dictionnaire. Elles s'affichent en gris foncé dans le dictionnaire de logiciels du serveur d'inventaire de ZENworks 7.

Pour supprimer une entrée du tableau Analyser les répertoires, sélectionnez-la puis cliquez sur *Supprimer*. Vous ne pouvez supprimer que les entrées non héritées.

## **76.3.22 Filtres d'analyse de l'utilisation du disque - Fichiers**

Le filtre "Fichiers" permet de configurer les fichiers à exclure de l'analyse de l'utilisation du disque par le composant Inventaire.

Pour configurer ce filtre :

**1** Dans la page de propriétés Filtres, cliquez sur *Modifier le tableau* sous *Fichiers* dans le volet *Filtres d'analyse de l'utilisation du disque*.

La boîte de dialogue Analyse de l'utilisation du disque - Ignorer les fichiers s'affiche.

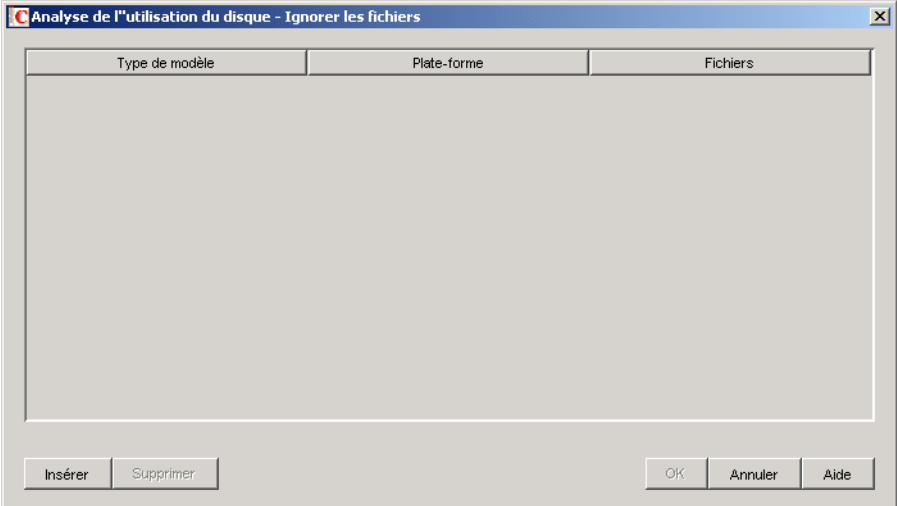

- **2** Cliquez sur *Insérer* pour ajouter une ligne.
- **3** Dans la liste déroulante *Type de modèle*, sélectionnez *Expression système à développer*, *Expression à développer* ou *Expression régulière*.
- **4** (Conditionnel) Si vous sélectionnez *Expression système à développer* comme type de modèle, sélectionnez ensuite *NetWare* ou *Windows* dans la liste déroulante *Plate-forme* en fonction du système d'exploitation des serveurs inventoriés.

**Important :** Si vous sélectionnez *Expression à développer* ou *Expression régulière* comme type de modèle, la valeur correspondante dans la colonne *Plate-forme* est automatiquement remplacée par "*N'importe lequel*". Il est impossible de modifier cette valeur.

- **5** Indiquez un fichier.
- **6** Cliquez sur *OK*.

Par exemple, si vous souhaitez que le scanner d'inventaire analyse l'utilisation du disque de tous les fichiers dotés de l'extension ". exe" à l'exception du fichier msoffice.exe, configurez les règles suivantes comme le montre l'exemple ci-après :

 **Analyse de l'utilisation du disque - Ignorer les fichiers :** Configurez les paramètres suivants :

Type de modèle = Expression à développer Fichiers = msoffice.exe

 **Générer un rapport sur l'espace disque utilisé par extension de fichiers :** Configurez les paramètres suivants :

Type de modèle = Expression à développer  $Fichiers =  $exe$$ 

**Important :** Le tableau peut contenir des règles héritées. Vous pouvez modifier ou supprimer ces règles uniquement dans le dictionnaire de logiciels du serveur d'inventaire qui est configuré dans la règle de mise à jour de dictionnaire. Elles s'affichent en gris foncé dans le dictionnaire de logiciels du serveur d'inventaire de ZENworks 7.

Pour supprimer une entrée du tableau, sélectionnez-la puis cliquez sur *Supprimer*. Vous ne pouvez supprimer que les entrées non héritées.

### **76.3.23 Alias des noms de fournisseurs**

La règle "Alias des noms de fournisseurs" permet de configurer les alias pour les noms de fournisseurs.

**1** Dans la page de propriétés Alias, cliquez sur *Modifier le tableau* sous *Alias des noms de fournisseurs* dans le volet *Spécifier des alias*.

Le tableau Alias des noms de fournisseurs s'affiche.

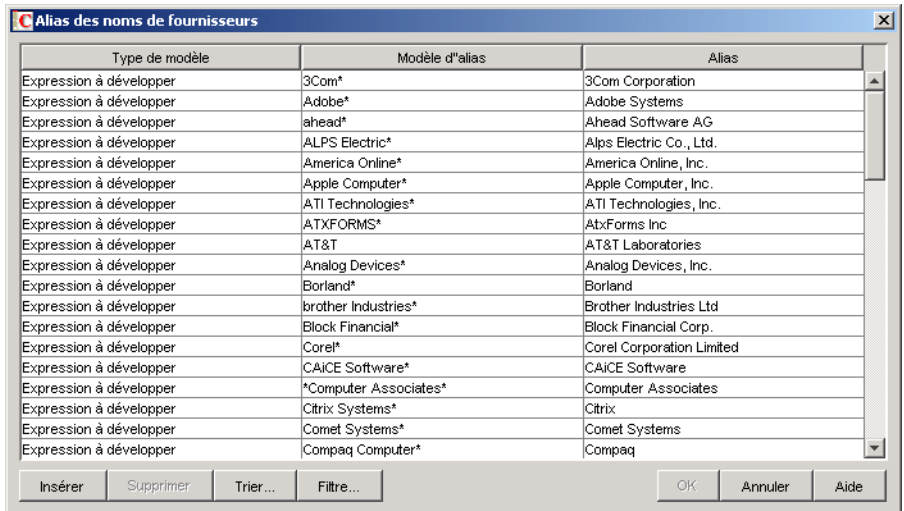

- **2** Cliquez sur *Insérer* pour ajouter une ligne.
- **3** Dans la liste déroulante *Type de modèle*, sélectionnez *Expression à développer* ou *Expression régulière*.
- **4** Spécifiez un modèle d'alias.
- **5** Spécifiez un alias.
- **6** Cliquez sur *OK*.

Par exemple, si vous souhaitez que le scanner d'inventaire consigne "Microsoft Corporation" dans la base de données d'inventaire dès lors que le nom du fournisseur commence par "Microsoft", configurez les paramètres suivants :

Type de modèle = Expression à développer Modèle d'alias = Microsoft\* Alias = Microsoft Corporation

Si, au cours de l'analyse, le scanner d'inventaire détecte la présence de fournisseurs répondant au nom de Microsoft, Microsoft Inc. et Microsoft Inc. Corporation, ces noms qui commencent par "Microsoft" seront remplacés par "Microsoft Corporation" dans la base de données d'inventaire.

**Important :** Le tableau peut contenir des règles héritées. Vous pouvez modifier ou supprimer ces règles uniquement dans le dictionnaire de logiciels du serveur d'inventaire qui est configuré dans la règle de mise à jour de dictionnaire. Elles s'affichent en gris foncé dans le dictionnaire de logiciels du serveur d'inventaire de ZENworks 7.

Le tableau Alias des noms de fournisseurs permet également d'effectuer les opérations suivantes :

- Suppression des entrées non héritées uniquement.
- [Tri des entrées du tableau.](#page-1109-0)
- [Filtrage des entrées du tableau.](#page-1109-1)
- [Rafraîchissement des entrées du tableau](#page-1110-0)

### **76.3.24 Alias des noms de logiciel**

La règle "Alias des noms de logiciel" permet de configurer des alias pour les noms de logiciel.

**1** Dans la page de propriétés Alias, cliquez sur *Modifier le tableau* sous *Alias des noms de logiciel* dans le volet *Spécifier des alias*.

Le tableau Alias des noms de logiciel s'affiche.

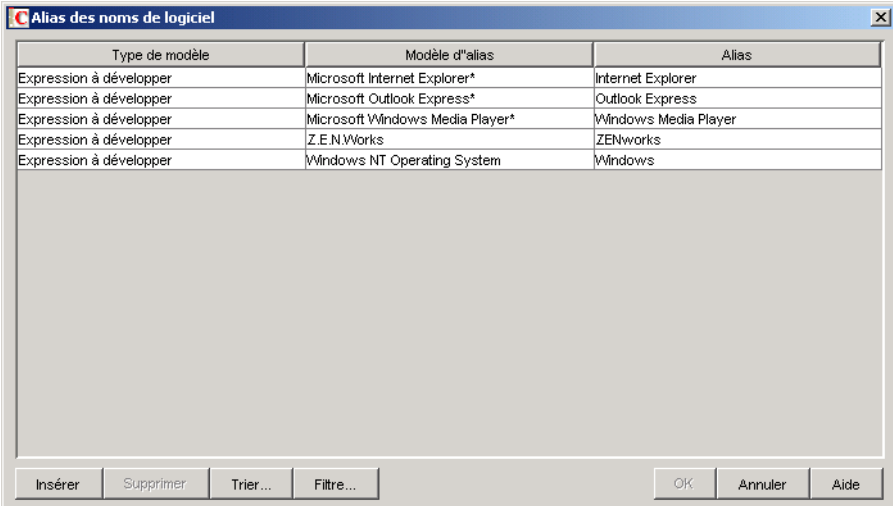

- **2** Cliquez sur *Insérer* pour ajouter une ligne.
- **3** Dans la liste déroulante *Type de modèle*, sélectionnez *Expression à développer* ou *Expression régulière*.
- **4** Spécifiez un modèle d'alias.
- **5** Spécifiez un alias.
- **6** Cliquez sur *OK*.

Par exemple, si vous souhaitez que le scanner d'inventaire consigne "Application WinZip" dans la base de données d'inventaire dès lors que le nom de produit est "WinZip", configurez les paramètres suivants :

Type de modèle = Expression à développer Modèle d'alias = WinZip Alias = WinZip Application

Si le scanner d'inventaire détecte les noms de produits WinZip, Exécutables WinZip et Applications WinZip, seul le logiciel répondant exactement au nom de "WinZip" sera remplacé par "Application WinZip" dans la base de données d'inventaire. Les autres noms de logiciels seront signalés tels qu'ils auront été détectés.

**Important :** Le tableau peut contenir des règles héritées. Vous pouvez modifier ou supprimer ces règles uniquement dans le dictionnaire de logiciels du serveur d'inventaire qui est configuré dans la règle de mise à jour de dictionnaire. Elles s'affichent en gris foncé dans le dictionnaire de logiciels du serveur d'inventaire de ZENworks 7.

Le tableau Alias des noms de logiciel permet également d'effectuer les opérations suivantes :

- Suppression des entrées non héritées uniquement.
- [Tri des entrées du tableau.](#page-1109-0)
- [Filtrage des entrées du tableau.](#page-1109-1)
- [Rafraîchissement des entrées du tableau.](#page-1110-0)

## <span id="page-1108-0"></span>**76.3.25 Réconcilier les logiciels**

La règle "Réconcilier les logiciels" permet d'associer à chaque logiciel identifié dans la liste Ajout/ Suppression de programmes ou via l'application MSI le logiciel et le fournisseur correspondants tels qu'ils sont identifiés et configurés dans le dictionnaire de logiciels ZENworks. Cette association peut être nécessaire dès lors qu'un logiciel de la liste Ajout/Suppression de programmes ou provenant de l'application MSI n'utilise pas le même nom ni le même fournisseur que le logiciel correspondant configuré dans le dictionnaire de logiciels ZENworks.

Pour configurer la règle :

**1** Dans la page de propriétés Alias, cliquez sur *Modifier le tableau* sous *Réconcilier les logiciels* dans le volet *Réconcilier les logiciels*.

Le tableau Réconcilier les logiciels s'affiche.

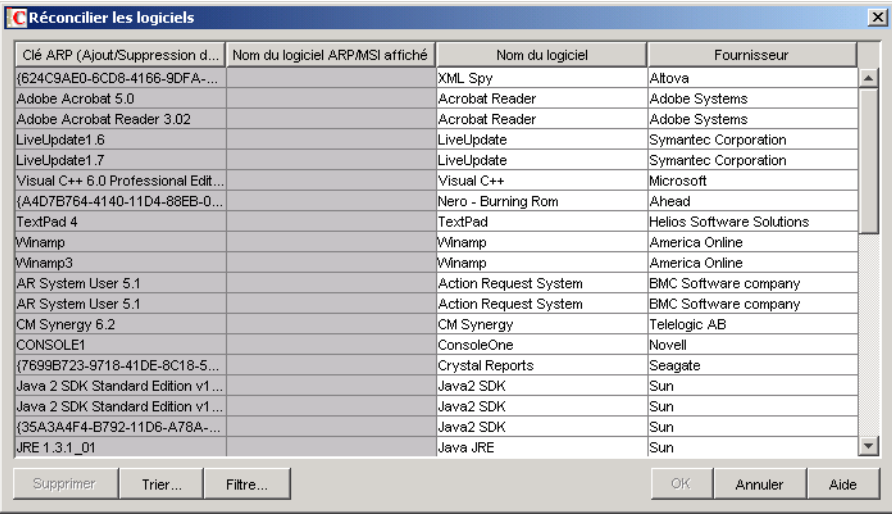

Par défaut, le tableau Réconcilier les logiciels affiche les assignations prédéfinies des logiciels dans la liste Ajout/Suppression de programmes ou le fichier MSI avec les logiciels configurés dans le dictionnaire de logiciels. Il affiche également les logiciels de la liste Ajout/Suppression de programmes ou du fichier MSI identifiés à la dernière analyse pour lesquels vous pouvez configurer les noms de logiciels et de fournisseurs. Ce tableau comporte les colonnes suivantes :

La clé ARP (Ajout/Suppression de programmes).

Vous ne pouvez pas modifier les valeurs de cet attribut.

 Le nom ARP/MSI tel qu'il s'affiche dans la liste Ajout/Suppression de programmes ou dans l'application MSI.

Le nom du logiciel ARP/MSI affiché montre le logiciel identifié via la liste Ajout/ Suppression de programmes ou l'application MSI et stocké dans la base de données d'inventaire.

Vous ne pouvez pas modifier les valeurs de cet attribut.

- Le nom de logiciel associé avec le nom correspondant dans la liste Ajout/Suppression de programmes ou l'application MSI.
- Le nom de fournisseur associé au nom correspondant dans la liste Ajout/Suppression de programmes ou l'application MSI.

**Important :** Le tableau peut contenir des règles héritées. Vous pouvez modifier ou supprimer ces règles uniquement dans le dictionnaire de logiciels du serveur d'inventaire qui est configuré dans la règle de mise à jour de dictionnaire. Elles s'affichent en gris foncé dans le dictionnaire de logiciels du serveur d'inventaire de ZENworks 7.

- **2** Pour réconcilier les logiciels :
	- Spécifiez les noms de logiciels et de fournisseurs pour le logiciel identifié dans la liste Ajout/Suppression de programmes ou via l'application MSI, mais qui n'a pas encore été associé.
	- (Facultatif) Modifiez les noms de logiciels et de fournisseurs des logiciels déjà configurés dans le dictionnaire de logiciels.

Le tableau Réconcilier les logiciels permet également d'effectuer les opérations suivantes :

- Suppression des entrées non héritées uniquement.
- [Tri des entrées du tableau.](#page-1109-0)
- [Filtrage des entrées du tableau.](#page-1109-1)
- [Rafraîchissement des entrées du tableau.](#page-1110-0)

### <span id="page-1109-0"></span>**76.3.26 Tri des entrées du tableau**

Vous pouvez trier les entrées du tableau en assignant différentes positions de tri à une, deux ou trois colonnes.

**1** Cliquez sur *Trier*.

La boîte de dialogue Trier s'affiche.

- **2** Dans la liste déroulante *Trier par*, sélectionnez la colonne de tableau à utiliser pour trier les entrées.
- **3** Sélectionnez *Croissant* ou *Décroissant*.
- **4** (Facultatif) Pour trier à différents niveaux selon deux ou trois colonnes, configurez les listes déroulantes *Puis par* et sélectionnez *Croissant* ou *Décroissant*.
- **5** Cliquez sur *OK*.

### <span id="page-1109-1"></span>**76.3.27 Filtrage des entrées du tableau**

**1** Cliquez sur *Filtre*.

La boîte de dialogue Filtre s'affiche.

- **2** Dans la boîte de dialogue Filtre, procédez comme suit pour créer une requête :
	- **2a** Sélectionnez un attribut.
	- **2b** Sélectionnez un opérateur. Les opérateurs affichés varient en fonction de l'attribut sélectionné à l'étape 2a.
	- **2c** Saisissez une valeur.
	- **2d** (Facultatif) Pour créer une requête avancée, sélectionnez l'un des opérateurs logiques suivants et définissez la requête :

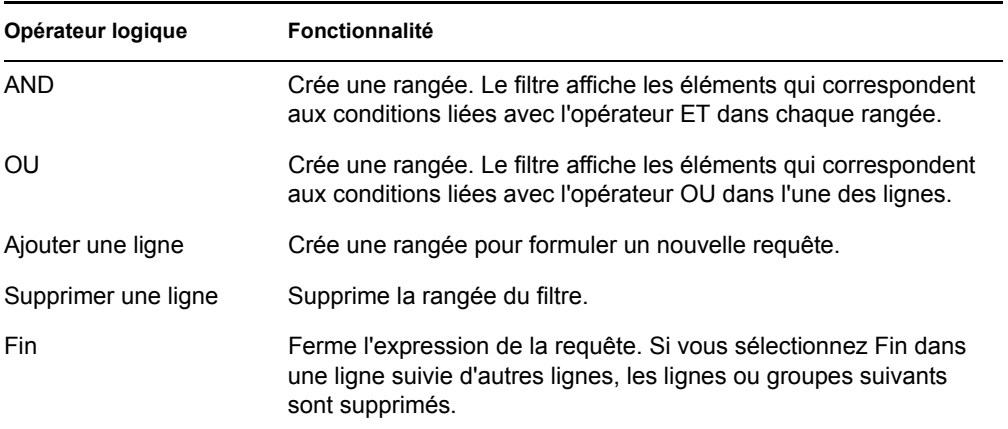

**3** Cliquez sur *OK*.

une fois le filtre appliqué, la liste des tableaux affiche uniquement les entrées qui en résultent. Pour annuler le filtre :

**1** Cliquez sur *Filtre*.

La boîte de dialogue Filtre s'affiche.

**2** Cliquez sur *Effacer*, puis sur *OK*.

### <span id="page-1110-0"></span>**76.3.28 Rafraîchissement des entrées du tableau**

L'option *Rafraîchir* permet d'appliquer à nouveau des opérations de tri ou de filtrage. Pour rafraîchir les entrées du tableau, cliquez sur *Rafraîchir* ou appuyez sur F5.

**Important :** Le bouton *Rafraîchir* s'affiche uniquement lorsque vous appliquez des opérations de tri ou de filtrage au tableau.

### **76.3.29 Désactivation de l'analyse de fichiers**

Vous pouvez désactiver l'analyse de fichiers pour tous les logiciels à l'exception des suivants :

- Logiciels enregistrés dans la boîte de dialogue Ajout/Suppression de programmes
- Logiciels installés via MSI
- Logiciels analysés par défaut, notamment Microsoft Windows, Internet Explorer, Outlook, Lecteur Windows Media, ZENworks, client Novell, Microsoft Office et l'ensemble des programmes antivirus

Pour désactiver l'analyse de fichiers :

- **1** Dans ConsoleOne, cliquez avec le bouton droit de la souris sur l'objet Service d'inventaire, puis cliquez sur *Propriétés*.
- **2** Cliquez sur l'onglet *Configuration de l'inventaire des logiciels*.

La page Configuration du logiciel s'affiche par défaut.

- **3** Cochez la case *Ignorer les règles d'assignation Fichier-Logiciel par défaut*.
- **4** Cliquez sur le bouton *Modifier le tableau* de la règle "Consigner les fichiers qui portent ces extensions comme des logiciels non identifiés".
- **5** Par défaut, le tableau comporte une entrée pourvue de l'extension de fichier EXE. Supprimez cette entrée.
- **6** Cliquez sur *OK*.
- **7** Cliquez sur *Appliquer*, puis sur *Fermer*.

## **76.3.30 Préparation du déploiement du dictionnaire de logiciels**

Lorsque vous déployez le dictionnaire de logiciels pour la première fois, ses paramètres par défaut deviennent effectifs et le scanner d'inventaire consigne les informations suivantes dans un rapport :

- Logiciels non identifiés
- Instances multiples de logiciels, installées sur le même poste de travail inventorié
- Unités et répertoires redondants ne contenant pas de logiciels

Cette analyse stocke une grande quantité d'informations inutiles dans la base de données d'inventaire. Elle affecte également les performances du dispositif de stockage et de tous les utilitaires d'inventaire de ConsoleOne, tels que Requête et Rapport.

Pour éviter ces problèmes, nous vous recommandons d'affiner le dictionnaire de logiciels en fonction de vos exigences avant de le déployer dans votre entreprise. Pour affiner le dictionnaire de logiciels, procédez comme suit :

**1** Déployez un petit ensemble représentatif de postes de travail inventoriés dans un environnement d'essai.

**Remarque :** Cet ensemble représentatif doit inclure tous les services ou départements de votre entreprise pour lesquels vous souhaitez collecter un inventaire.

- **2** Attachez ces postes de travail inventoriés à un serveur d'inventaire autonome, également déployé dans l'environnement d'essai.
- **3** Outre les éléments par défaut répertoriés dans le tableau de la règle [Consigner les fichiers qui](#page-1084-0)  [portent ces extensions comme des logiciels non identifiés](#page-1084-0), vous pouvez analyser d'autres extensions de fichiers et les consigner en tant que logiciels identifiés. Il peut s'agir d'extensions de fichiers d'applications, tels que des DLL, etc.
- **4** Planifiez l'analyse et attendez que les informations d'inventaire soient stockées dans la base de données d'inventaire.
- **5** Reconfigurez le dictionnaire de logiciels en fonction des informations d'inventaire disponibles dans la base de données pour résoudre les problèmes indiqués plus haut. Effectuez les tâches suivantes :
	- **Logiciels non identifiés :** En fonction des paramètres [Consigner les fichiers qui portent](#page-1084-0)  [ces extensions comme des logiciels non identifiés,](#page-1084-0) toutes les informations relatives aux logiciels non identifiés peuvent être visualisées dans le tableau Gérer les logiciels non [identifiés](#page-1085-0).

Le résultat contient les sections suivantes :

- Les applications qui ne sont pas encore identifiées par le dictionnaire de logiciels.
- Les fichiers d'application déjà identifiés par le dictionnaire de logiciels.
- Les fichiers d'application qui peuvent être redondants, comme ceux du système d'exploitation ou des fichiers DOS.

Effectuez les tâches suivantes dans le tableau Gérer les logiciels non identifiés :

- Ajoutez les applications non encore identifiées par le dictionnaire de logiciels au tableau [Dictionnaire de logiciels](#page-1080-0) à l'aide du bouton Dictionnaire de logiciels situé dans le volet Ajouter à.
- Ajoutez les fichiers d'application déjà identifiés par le dictionnaire de logiciels et les fichiers d'application susceptibles d'être redondants dans le tableau [Filtres d'analyse](#page-1096-0)  [de logiciel - Fichiers](#page-1096-0) à l'aide du bouton Ignorer les fichiers situé dans le volet Ajouter à.

L'efficacité de cet exercice repose sur les conditions suivantes :

- L'ensemble représentatif doit refléter les services ou les départements de l'entreprise, faute de quoi un grand nombre de logiciels seront analysés et consignés comme non identifiés.
- Les postes de travail inventoriés dans l'entreprise sont contrôlés par l'administrateur de l'entreprise, qui installe et copie les applications qui ne sont pas standard.
- **Instances multiples de logiciels sur le même poste de travail inventorié :** Pour un poste de travail inventorié donné, le même logiciel peut être consigné deux fois si une entrée est consignée à partir d'une analyse des produits figurant dans la liste Ajout/ Suppression de programmes ou d'une analyse MSI et l'autre sur la base de la configuration du dictionnaire de logiciels. La règle [Section 76.3.25, « Réconcilier les logiciels »,](#page-1108-0)  [page 1105](#page-1108-0) contient des configurations par défaut pour fusionner ces deux entrées, mais elles peuvent ne pas suffire. Pour résoudre ce problème, vous devez configurer manuellement la règle Éditer les logiciels à ajouter/supprimer.
- **Unités et répertoires redondants ne contenant pas de logiciels :** Configurez les règles dans la page Analyse de logiciel et les pages d'analyse de l'utilisation du disque du dictionnaire de logiciels pour retirer ces unités et ces répertoires de l'analyse. Pour plus d'informations sur les règles du dictionnaire de logiciels, reportez-vous à l'Étape 3 page 1075.
- **6** Analysez de nouveau tous les postes de travail inventoriés.
- **7** Une fois que les informations d'inventaire sont stockées dans la base de données d'inventaire, vous devez constater que toutes les entrées marquées pour le dictionnaire lors de la précédente analyse sont analysées et consignées comme logiciel.
- **8** Répétez les étapes 3 à 7 jusqu'à ce que le dictionnaire soit configuré selon vos exigences.

## **76.3.31 Affichage des informations logicielles dans le résumé d'inventaire**

- **1** Configurez la base de données d'inventaire. Pour plus d'informations sur la configuration de la base de données d'inventaire, reportez-vous à la [Section 77.1.1, « Configuration de la base de](#page-1131-0)  [données d'inventaire », page 1128](#page-1131-0).
- **2** Cliquez avec le bouton droit sur un objet Poste de travail inventorié, cliquez sur *Opérations*, puis sur *Inventaire*.
- **3** Dans la boîte de dialogue Résumé, cliquez sur *Informations d'inventaire* > *Inventaire matériel/ logiciel* > *Logiciels* > *Fournisseurs d'applications* pour afficher les informations d'inventaire concernant les logiciels.

La liste des groupes de logiciels et logiciels du fournisseur s'affiche. Un groupe de logiciels contient un correctif logiciel et des informations sur le fichier représentatif du groupe. Un logiciel contient un correctif logiciel et des informations sur le fichier représentatif du produit.

Pour plus d'informations, reportez-vous à la [Section 77.1.2, « Affichage du résumé d'inventaire d'un](#page-1131-1)  [poste de travail inventorié », page 1128.](#page-1131-1)

### **76.3.32 Génération de rapports d'inventaire des logiciels**

Vous pouvez désormais générer les rapports d'inventaire des logiciels suivants :

- Ajout/Suppression de programmes par application
- Ajout/Suppression de programmes par machine
- Fichiers de signatures antivirus par machine
- Nombre de machines qui comportent des signatures antivirus
- Utilisation du disque par machine
- Liste des exceptions par machine
- Logiciel NetWare installé par machine
- Nombre d'installations de Internet Explorer
- Correctifs de Internet Explorer par machine
- Internet Explorer par machine
- Produits MSI par application
- Produits MSI par machine
- Composants de Microsoft Office par machine
- Nombre d'installations de Microsoft Office
- Microsoft Office par machine
- Composants du client Novell par machine
- Nombre d'installations du client Novell
- Client Novell par machine
- Composants de l'agent Novell ZENworks Desktop Management installés par machine
- Composants du serveur Novell ZENworks Desktop Management installés par machine
- Composants de Novell ZENworks Handheld Management installés par machine
- Composants Novell ZENworks installés par machine
- Suites Novell ZENworks installées par machine
- Composants de l'agent Novell ZENworks Server Management installés par machine
- Composants du serveur Novell ZENworks Server Management installés par machine
- Nombre d'installations de Outlook Express
- Outlook Express par machine
- Fichiers d'application de dictionnaire de logiciels par machine
- Applications de dictionnaire de logiciels par machine
- Nombre de versions du dictionnaire de logiciels par machine
- Versions du dictionnaire de logiciels par machine
- Nombre d'installations logicielles
- Installations logicielles
- Logiciels par machine
- Rapport d'inventaire des logiciels système
- Composants Windows par machine
- Nombre d'installations Windows
- Nombre de Lecteurs Windows Media
- Correctifs du Lecteur Windows Media par machine
- Lecteur Windows Media par machine
- Systèmes d'exploitation Windows par machine
- Correctifs de sécurité Windows par machine
- Correctifs de sécurité Windows par correctif

Pour plus d'informations sur chaque rapport, reportez-vous à « Types de rapports d'inventaire » page 1147.

# **76.4 Personnalisation des informations d'inventaire de logiciels à analyser pour ZENworks for Desktops 4.***x* **et des versions précédentes des postes de travail inventoriés**

Reportez-vous au site Web de documentation ZENworks for Desktops 4.0.1 (http:// www.novell.com/documentation/zdpr/index.html) pour savoir comment personnaliser les informations d'inventaire des logiciels pour les postes de travail inventoriés ZENworks for Desktops 4.*x*.

# **76.5 Analyse des postes de travail régulièrement connectés au réseau**

Le scanner d'inventaire de ZENworks 7 Desktop Management analyse des informations concernant le matériel et les logiciels de tous les postes de travail enregistrés dans eDirectory mais momentanément déconnectés du réseau.

Cela permet à l'administrateur de rassembler l'inventaire pour les utilisateurs qui se connectent moins souvent au réseau mais qui souhaitent que leur machine soit inventoriée.

Si le scanner d'inventaire est planifié pour collecter les données d'inventaire d'un poste de travail inventorié enregistré dans eDirectory mais non connecté au réseau, il attend que le poste de travail se reconnecte au réseau pour démarrer l'inventaire.

Le planificateur met en cache la stratégie Inventaire du poste de travail dans eDirectory et les informations de mise en cache sont disponibles tant que la machine est activée et en cours d'exécution. Le planificateur lance le scanner. Le scanner vérifie si le poste de travail inventorié est connecté au réseau.

Si le poste de travail inventorié est connecté, le scanner d'inventaire en collecte l'inventaire et met à jour les informations dans la base de données d'inventaire. Si le poste de travail inventorié n'est pas connecté, le scanner signale l'erreur au planificateur qui lance le scanner d'inventaire toutes les 15 minutes jusqu'à ce que le poste soit connecté.

Pour plus d'informations sur le déploiement de cette fonctionnalité dans votre entreprise, reportezvous à « Scénario 3 : déploiement d'un agent d'inventaire sur des postes de travail périodiquement connectés au réseau » page 923.

# **76.6 Analyse des postes de travail qui ne sont jamais connectés au réseau**

Le scanner d'inventaire de ZENworks 7 Desktop Management permet de collecter des informations matérielles et logicielles pour les postes de travail qui n'ont jamais été connectés à votre réseau.

Pour collecter les informations d'inventaire des postes de travail qui ne sont jamais connectés à votre réseau, reportez-vous aux sections suivantes :

- [« Conditions préalables » page 1112](#page-1115-0)
- [« Collecte de l'inventaire des postes de travail non connectés au réseau » page 1112](#page-1115-1)
- [« Restrictions » page 1115](#page-1118-0)

### <span id="page-1115-0"></span>**76.6.1 Conditions préalables**

Pour collecter les informations d'inventaire des postes de travail qui ne sont jamais connectés à votre réseau, vérifiez que les conditions préalables suivantes ont été réunies :

- L'agent d'inventaire de ZENworks 7 Desktop Management doit être installé sur le poste de travail
- $\Box$  Le poste de travail doit disposer au moins d'une carte réseau valide telle que Ethernet, Token Ring ou FDDI.

## <span id="page-1115-1"></span>**76.6.2 Collecte de l'inventaire des postes de travail non connectés au réseau**

Pour collecter l'inventaire des postes de travail jamais connectés à votre réseau :

**1** Créez manuellement un objet de poste de travail eDirectory pour le poste de travail que vous souhaitez analyser.
À l'invite de la console d'un poste de travail inventorié connecté au réseau et sur lequel l'agent d'inventaire ZENworks 7 ainsi que la version recommandée du client Novell sont installés, saisissez la commande suivante :

zwsreg.exe -unreg zwsreg.exe -IMPORTWS *workstation\_name* -IMPORTSERVER NONE zwsreg.exe -unreg

Pour plus d'informations sur l'exécution de la commande zwsreg.exe, reportez-vous à la [Section 9.3, « Utilisation de Zwsreg.exe », page 123.](#page-126-0)

**2** Créez manuellement le fichier zfdscanner.ini avec le contenu suivant sur le poste de travail :

[ZfDScanner]

WorkstationTypedDN=*complete\_typed\_workstation\_DN*

TreeName=*nom\_de\_l'arborescence\_eDirectory*

ServerName=*Inventory\_server\_DNS\_name*

WMIScan=*VRAI ou FAUX*

DMIScan=*VRAI ou FAUX*

ScheduleFullScan=*une\_valeur\_entre\_5\_et\_100*

CustomHWScan=*VRAI ou FAUX*

CustomHWScanBinaryName=*nom\_du\_binaire\_.exe*

SoftwareScan=VRAI

Vous devez saisir les valeurs des paramètres suivants : WorkstationTypedDN, TreeName et ServerName. Pour les autres paramètres, si vous ne spécifiez pas les valeurs ou si vous ne les spécifiez pas correctement, le scanner d'inventaire définit les valeurs par défaut suivantes :

WMIScan = VRAI

DMIScan=VRAI

ScheduleFullScan=5

CustomHWScan=FAUX

CustomHWScanBinaryName=

- **3** À l'aide de ZENworks 7 Desktop Management ConsoleOne, créez les fichiers .ini suivants : asset.ini, zippnames.ini, ibmnames.ini et hwrules.ini.
	- **3a** Dans ConsoleOne, cliquez avec le bouton droit de la souris sur l'ensemble Poste de travail, cliquez sur *Propriétés*, sur *Règles*, puis sélectionnez l'une des sous-options suivantes : *Win95-98*, *WinNT-2000-XP*, *WinNT*, *Win2000* ou *WinXP*.
	- **3b** Sélectionnez la stratégie Inventaire de poste de travail, puis cliquez sur *Propriétés*.
	- **3c** Cliquez sur l'onglet *Éditeur de configuration* et exécutez les tâches suivantes :
		- Cliquez sur *Informations relatives à l'inventaire*.

Configurez les informations relatives à l'inventaire et cliquez sur le bouton *Exporter* pour enregistrer le fichier sous asset.ini dans un répertoire local.

Cliquez sur *Noms Zip*.

Pour configurer Noms Zip avec les valeurs par défaut, cliquez sur le bouton *Valeur par défaut*. Cliquez sur le bouton *Exporter* pour enregistrer le fichier sous zippnames.ini dans un répertoire local.

Cliquez sur *Noms IBM*.

Pour configurer les noms IBM avec les valeurs par défaut, cliquez sur le bouton *Valeur par défaut*. Cliquez sur *Exporter* pour enregistrer le fichier sous ibmnames.ini dans un répertoire local.

Cliquez sur *Règles de matériel*.

Pour configurer les règles du matériel avec les valeurs par défaut, cliquez sur le bouton *Valeur par défaut*. Cliquez sur *Exporter* pour enregistrer le fichier sous hwrules.ini dans un répertoire local.

- **3d** (Facultatif) Si vous souhaitez obtenir une fonction d'analyse du matériel personnalisée, créez le fichier customhwattrlist.ini.
	- Dans la page de propriétés de la stratégie Inventaire de poste de travail, cliquez sur l'onglet *Analyse de matériel*.

La case *Activer l'analyse personnalisée* est cochée par défaut.

- Cliquez sur *Éditeur d'attributs personnalisés*, puis sur *Exporter*.
- Enregistrez le fichier sous customhwattrlist.ini dans un répertoire local.
- **4** Copiez les fichiers INI créés à l'Étape 3 vers le répertoire *%SystemRoot%*\zenworks du poste de travail que vous souhaitez analyser.
- **5** Copiez generaldictionary.xml et privatedictionary.xml depuis *unité\_installation\_zenworks\_ou\_volume*\zenworks\inv\server\

dictdir du serveur d'inventaire dans le répertoire *%SystemRoot%*\zenworks du poste de travail que vous voulez analyser.

**6** Exécutez le scanner d'inventaire de ZENworks 7 Desktop Management du poste de travail que vous souhaitez inventorier. À l'invite de la console, saisissez la commande suivante dans le répertoire d'installation de l'inventaire ZENworks :

zfdinvscanner.exe -d zfdscanner.ini\_ file\_path

**Suggestion :** Si le fichier zfdscanner.ini est présent dans le même emplacement que celui dans lequel s'exécute le scanner ZENworks 7 Desktop Management, il est inutile de spécifier la commande *zfdscanner.ini\_ file\_path* pour exécuter le scanner d'inventaire.

Le scanner d'inventaire génère le fichier.  $\text{str}$  et l'enregistre dans le répertoire *%SystemRoot%*\zenworks.

**7** Copiez le fichier .str dans le répertoire *chemin\_installation\_serveur\_inventaire*\zenworks\scandir.

## **76.6.3 Restrictions**

Avant de collecter l'inventaire des postes de travail jamais connectés au réseau, vous devez prendre en compte les restrictions suivantes.

- Les informations minimales ne sont pas détectées dans eDirectory pour les postes de travail déconnectés.
- Si le fichier .str du poste de travail est supprimé par le dispositif de stockage ou par le sélecteur, vous devez déclencher manuellement une analyse complète du poste de travail et copier le fichier .str dans le répertoire

*chemin\_installation\_serveur\_inventaire*\zenworks\scandir.

Pour déclencher une analyse complète, supprimez le fichier *%SystemRoot%*\zenworks\hist.ini du poste de travail et exécutez le scanner ZENworks 7 Desktop Management scanner à partir de la ligne de commande.

## **76.7 Suppression des postes de travail inventoriés redondants de la base de données d'inventaire**

Le service de retrait d'inventaire permet de supprimer de la base de données d'inventaire les postes de travail inventoriés indésirables, redondants ou obsolètes.

Ce service est un service manuel qui s'exécute sur le serveur d'inventaire. Ce service supprime les postes de travail inventoriés de la base de données d'inventaire à l'aide du fichier inventoryremovallist.txt, qui contient la liste des postes de travail inventoriés à supprimer de la base de données d'inventaire.

**Important :** Assurez-vous que le Gestionnaire des services d'inventaire est chargé lorsque vous exécutez le service de retrait d'inventaire.

Vous ne pouvez exécuter le service de retrait d'inventaire sur le serveur intermédiaire que si un poste de travail inventorié ou une base de données y est rattaché(e).

Pour supprimer les postes de travail inventoriés de la base de données d'inventaire :

- **1** Créez inventoryremovallist.txt avec l'une des méthodes suivantes :
	- Pour créer automatiquement le fichier inventoryremovallist.txt, utilisez l'utilitaire NDS Lookup for DB. Par défaut, cet utilitaire crée un fichier de recherche, deletewslist.txt, qui contient une liste des postes de travail inventoriés. Pour plus d'informations sur l'utilitaire NDS Lookup for DB, reportez-vous à [Section 76.7.1,](#page-1120-0)  [« Présentation de l'utilitaire NDS Lookup for DB », page 1117](#page-1120-0).

Après avoir généré le fichier de recherche, procédez comme suit :

- Renommez le fichier de recherche en inventoryremovallist.txt.
- (Facultatif) Dans le fichier de recherche, ajoutez le DN des autres postes de travail inventoriés à supprimer de la base de données et qui ne figurent pas encore dans le fichier de recherche.
- Pour créer manuellement le fichier inventoryremovallist.txt, utilisez un éditeur de texte avec le contenu suivant :

```
DN of the inventoried workstation (as stored in the Inventory 
database) to be removed from the Inventory database
DN of the inventoried workstation (as stored in the Inventory 
database) to be removed from the Inventory database
...
...
DN of the inventoried workstation (as stored in the Inventory 
database) to be removed from the Inventory database
```
Un fichier inventoryremovallist.txt se présente comme suit :

CN=WS1.OU=WORKSTATIONS.OU=WEST.O=XYZ.T=XYZ-TREE CN=WS99.OU=WORKSTATIONS.OU=NORTH.O=XYZ.T=XYZ-TREE CN=WS50.OU=WORKSTATIONS.OU=EAST.O=XYZ.T=XYZ-TREE

Pour générer la liste des postes de travail inventoriés à supprimer, vous pouvez exécuter une requête basée sur des critères sélectionnés ou saisir manuellement les noms des postes de travail inventoriés. Pour plus d'informations sur la requête, reportez-vous à [Section 77.1.3,](#page-1145-0)  [« Affichage des informations d'inventaire en interrogeant la base de données », page 1142](#page-1145-0).

**2** Copiez le fichier inventoryremovallist.txt dans le répertoire *chemin\_installation\_ZENworks*\zenworks\inv\server\wminv\properti es.

Pour Linux, copiez le fichier inventoryremovallist.txt dans le répertoire /etc/ opt/novell/zenworks/inv/ .

**3** Dans le fichier

*chemin\_installation\_ZENworks*\zenworks\inv\server\wminv\properti es\inventoryremoval.properties, assurez-vous que la valeur de la propriété FilePath correspond à l'emplacement du fichier inventoryremovallist.txt (spécifié à l'Étape 2).

Pour Linux, dans le fichier /etc/opt/novell/zenworks/inv/ InventoryRemoval.properties, assurez-vous que la valeur de la propriété FilePath correspond à l'emplacement du fichier inventoryremovallist.txt.

**Remarque :** Vérifiez que le séparateur de chemin est une barre oblique normale (/) et non une barre oblique inverse (\).

**4** À l'invite de la console du serveur, saisissez StartSer RemoveInventory pour lancer le service de retrait d'inventaire.

À l'invite de la console du serveur, saisissez /opt/novell/bin/StartSer RemoveInventory pour lancer le service de retrait d'inventaire.

Le service de retrait d'inventaire fonctionne comme expliqué ci-dessous :

1. Le service de retrait d'inventaire lit chaque ligne du fichier inventoryremovallist.txt et crée un fichier delete str pour chaque poste de travail inventorié répertorié dans le fichier inventoryremovallist.txt.

Si le sélecteur est en cours d'exécution, le fichier delete str est enregistré dans le répertoire scandir ; dans le cas contraire, il sera placé dans le répertoire dbdir ou entmergedir en fonction du rôle du serveur d'inventaire.

- 2. Le sélecteur valide le fichier delete str et le copie dans les répertoires dbdir et entmergedir.
- 3. Le dispositif de stockage lit le fichier delete str contenu dans le répertoire dbdir puis supprime le poste de travail inventorié de la base de données d'inventaire rattachée.
- 4. Si le déploiement de l'inventaire transfère en amont les données d'analyse, le fichier delete str est également transféré en amont vers le serveur d'inventaire de niveau supérieur.

Le poste de travail d'inventaire est supprimé de la base de données d'inventaire sur tous les serveurs d'inventaire déployés au niveau de l'entreprise.

### <span id="page-1120-0"></span>**76.7.1 Présentation de l'utilitaire NDS Lookup for DB**

NDS Lookup for DB génère automatiquement une liste des postes de travail inventoriés consignés dans la base de données d'inventaire mais qui n'ont pas d'entrée correspondante dans eDirectory. Par défaut, ce fichier de recherche s'appelle deletewslist.txt.

La base de données d'inventaire comprend des postes de travail superflus. Ces postes ont en effet été supprimés de eDirectory sans que les entrées correspondantes aient été supprimées de la base de données.

La liste générée par NDS Lookup for DB vous aide à identifier les objets Poste de travail redondants à supprimer de la base de données d'inventaire à l'aide du service de retrait d'inventaire.

**Important :** Veillez à n'exécuter cet utilitaire que sur le serveur d'inventaire auquel une base de données d'inventaire est attachée. Assurez-vous également que le Gestionnaire des services est chargé lors de l'exécution de cet utilitaire.

Pour exécuter cet utilitaire :

**1** Indiquez le chemin d'accès au fichier de recherche dans *chemin\_installation\_serveur\_inventaire*\inv\server\wminv\propert ies\ inventoryremoval.properties.

Pour Linux, indiquez le chemin d'accès au fichier de recherche dans /etc/opt/novell/ zenworks/inv/InventoryRemoval.properties.

**Remarque :** Vérifiez que le séparateur de chemin est une barre oblique normale (/) et non une barre oblique inverse (\).

**2** (Facultatif) Configurez le nom du fichier de recherche dans le fichier de propriétés du rôle du serveur qui peut être l'un des fichiers suivants, selon le rôle du serveur d'inventaire : root db wks.properties, root db.properties, int db wks.properties, int db.properties, leaf db wks.properties ou standalone.properties.

Le fichier de propriétés du rôle du serveur contient la section [NDSLookupForDB Service] avec le nom du fichier de recherche dans le paramètre ARGUMENTS. Par défaut, le fichier de recherche s'appelle deletewslist.txt.

**Important :** Le nom du fichier de recherche doit comporter uniquement des caractères alphanumériques.

**3** À l'invite de la console du serveur, saisissez startser NDSLookupForDB.

À l'invite de la console du serveur, saisissez /opt/novell/bin/StartSer NDSLookupForDB.

## **76.8 Suppression d'objets Poste de travail en double de la base de données d'inventaire**

Vous pouvez à présent supprimer les objets Poste de travail en double de la base de données d'inventaire à l'aide de l'utilitaire Dupremove.

Les objets Poste de travail en double sont les postes de travail pour lesquels il existe plusieurs entrées dans la base de données d'inventaire. Si la base de données d'inventaire comporte des objets Poste de travail en double, cela entraîne non seulement une perte de place dans la base de données, mais également la génération de rapports d'informations en double par les utilitaires d'inventaire ConsoleOne, tels que Requête, Résumé, Rapports d'inventaire et Exportations des données.

Les sections suivantes fournissent des informations supplémentaires sur l'utilisation de l'utilitaire Dupremove :

- [Section 76.8.1, « Exécution de l'utilitaire Dupremove », page 1118](#page-1121-0)
- [Section 76.8.2, « Présentation des paramètres Dupremove », page 1120](#page-1123-0)

### <span id="page-1121-0"></span>**76.8.1 Exécution de l'utilitaire Dupremove**

- **1** Arrêtez le service d'inventaire. Pour plus d'informations, reportez-vous à la [Section 73.1.5,](#page-929-0)  [« Démarrage et arrêt du service d'inventaire », page 926](#page-929-0).
- **2** Assurez-vous que le serveur de base de données est activé et en cours d'exécution.
- **3** Exécutez l'utilitaire Dupremove.
	- Sur un serveur d'inventaire NetWare :

Modifiez le fichier sys: \system\dupremove.ncf pour configurer les paramètres requis. Pour plus d'informations sur la configuration des paramètres, reportez-vous à dupremove.ncf. Pour plus d'informations sur les paramètres, reportez-vous à [Section 76.8.2, « Présentation des paramètres Dupremove », page 1120](#page-1123-0).

Après avoir modifié le fichier, accédez à sys:\system et saisissez dupremove à partir de l'invite de la console du système serveur d'inventaire.

Sur un serveur d'inventaire Windows :

Modifiez le fichier

*répertoire\_installation\_serveur\_inventaire*\zenworks\inv\serv er\wminv\bin\dupremove.bat pour configurer les paramètres requis. Pour plus d'informations sur la configuration des paramètres, reportez-vous à dupremove.bat. Pour plus d'informations sur les paramètres, reportez-vous à [Section 76.8.2, « Présentation](#page-1123-0)  [des paramètres Dupremove », page 1120](#page-1123-0).

Après avoir modifié le fichier, accédez à

*répertoire\_installation\_serveur\_inventaire\zenworks\inv\server\wminv\bin et saisissez* dupremove à l'invite de commande du serveur d'inventaire.

Sur un serveur d'inventaire Linux :

Modifiez le fichier /opt/novell/bin/dupremove pour configurer les paramètres requis. Pour plus d'informations sur la configuration des paramètres, reportez-vous à dupremove. Pour plus d'informations sur les paramètres, reportez-vous à [Section 76.8.2,](#page-1123-0)  [« Présentation des paramètres Dupremove », page 1120](#page-1123-0).

Après avoir modifié le fichier, accédez à /opt/novell/bin et saisissez ./ dupremove à l'invite de commande du serveur d'inventaire.

**Important :** Placez les paramètres entre des guillemets doubles sans espace dans les fichiers dupremove.ncf, dupremove.bat ou dupremove. Par exemple, "-dbtype=1".

Si vous indiquez des paramètres erronés ou si vous ajoutez des espaces à l'intérieur de guillemets doubles, l'utilitaire Dupremove tente indéfiniment d'effectuer l'opération.

Pour arrêter ce processus sur un serveur d'inventaire NetWare, vous devez d'abord fournir l'ID de processus de l'utilitaire Dupremove en saisissant la commande java -show à l'invite du serveur, puis saisir la commande java -

kill*Dupremove\_ID\_processus\_Dupremove*.

Pour arrêter le processus sur un serveur d'inventaire Windows ou Linux, appuyez sur Ctrl+C.

- **4** Démarrez le service d'inventaire. Pour plus d'informations, reportez-vous à la [Section 73.1.5,](#page-929-0)  [« Démarrage et arrêt du service d'inventaire », page 926](#page-929-0).
- **5** Appliquez une analyse complète sur tous les objets Poste de travail affectés ou sur tous les objets Poste de travail qui envoient des données d'inventaire à ce serveur d'inventaire :
	- Pour appliquer une analyse complète sur tous les objets Poste de travail qui envoient des données d'inventaire à ce serveur d'inventaire, appliquez une analyse complète sur l'objet Service d'inventaire. Pour plus d'informations, reportez-vous à la [Section 73.3,](#page-970-0)  [« Configuration de l'objet Service d'inventaire », page 967.](#page-970-0)
	- Pour appliquer une analyse complète sur un objet Poste de travail affecté :
	- **5a** Dans ConsoleOne, cliquez avec le bouton droit de la souris sur l'objet Poste de travail, puis cliquez sur *Propriétés*.
	- **5b** Cliquez sur *Inventaire ZENworks*, puis sur *Configuration de l'analyse du poste de travail*.
	- **5c** Sélectionnez *Démarrer l'analyse complète*.
	- **5d** Cliquez sur *Appliquer*, puis sur *Fermer*.
	- **5e** Répétez l'Étape 5a jusqu'à l'Étape 5d pour tous les objets Poste de travail affectés.

### <span id="page-1123-0"></span>**76.8.2 Présentation des paramètres Dupremove**

- « -host » page 1120
- « -dbtype » page 1120
- « -sid » page 1120
- « -port » page 1120
- « Fonctions Dupremove » page 1121
- « -user » page 1125
- « -password » page 1125

#### **-host**

Spécifiez l'adresse IP du serveur sur lequel s'exécute la base de données d'inventaire.

#### **-dbtype**

Type de base de données d'inventaire. Il peut inclure l'une des valeurs suivantes :

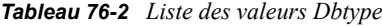

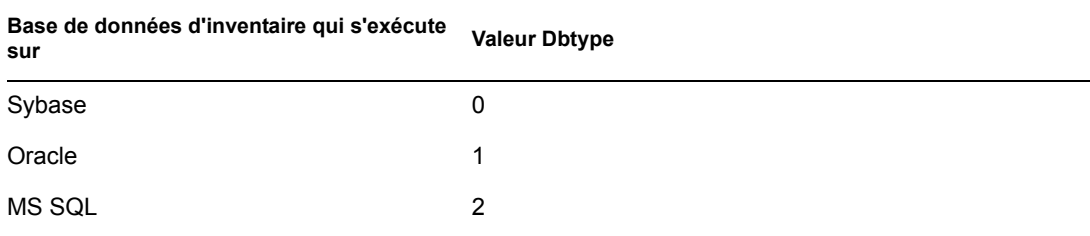

#### **-sid**

ID service identifiant la base de données d'inventaire. -sid est requis pour la connexion à JDBC. Il peut inclure l'une des valeurs suivantes :

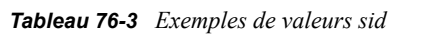

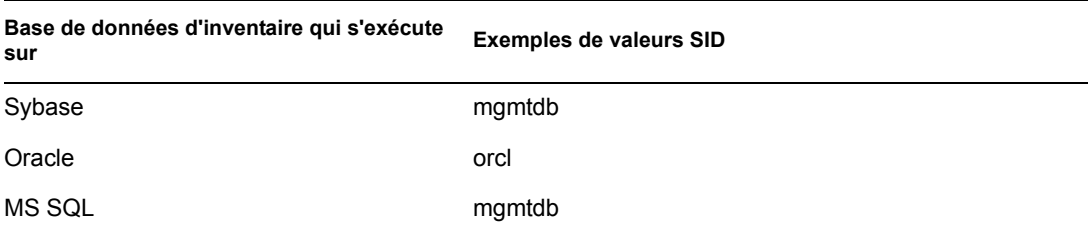

#### **-port**

Numéro de port sur lequel la base de données d'inventaire est exécutée. Il peut inclure l'une des valeurs suivantes :

#### *Tableau 76-4 Exemples de valeurs port*

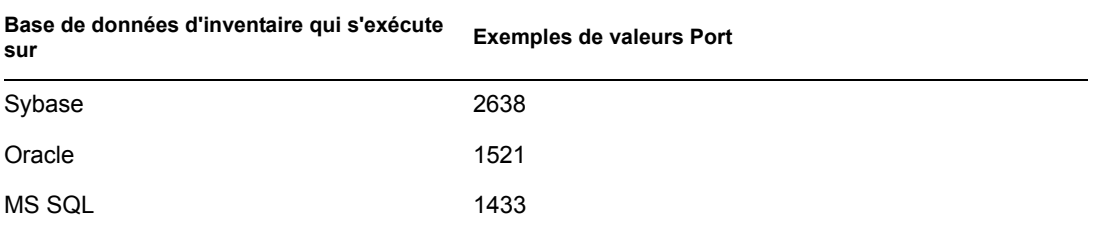

#### **Fonctions Dupremove**

Vous trouverez ci-dessous les fonctions Dupremove à utiliser une par une dans les fichiers dupremove.bat, dupremove.ncf ou dupremove :

**Important :** Les valeurs des fonctions Dupremove tiennent compte des majuscules et des minuscules.

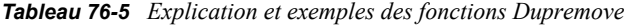

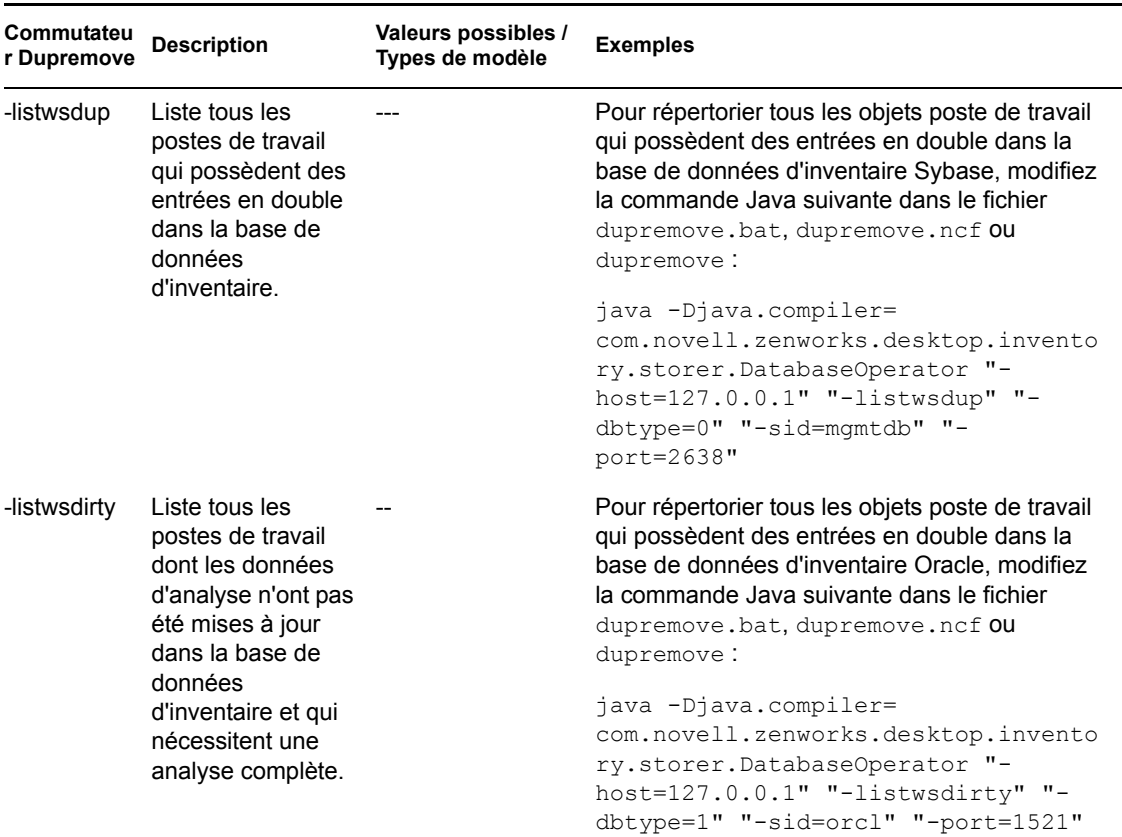

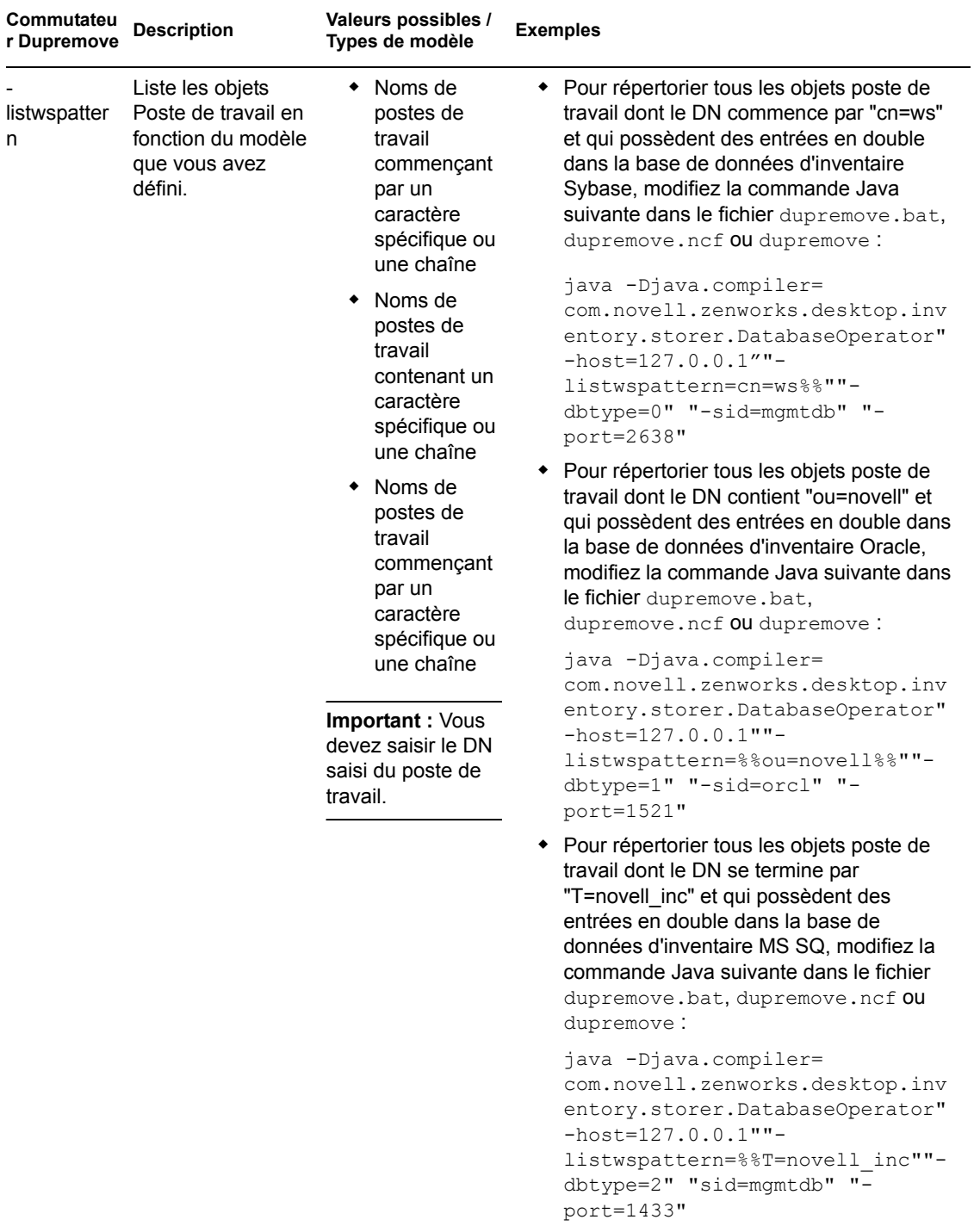

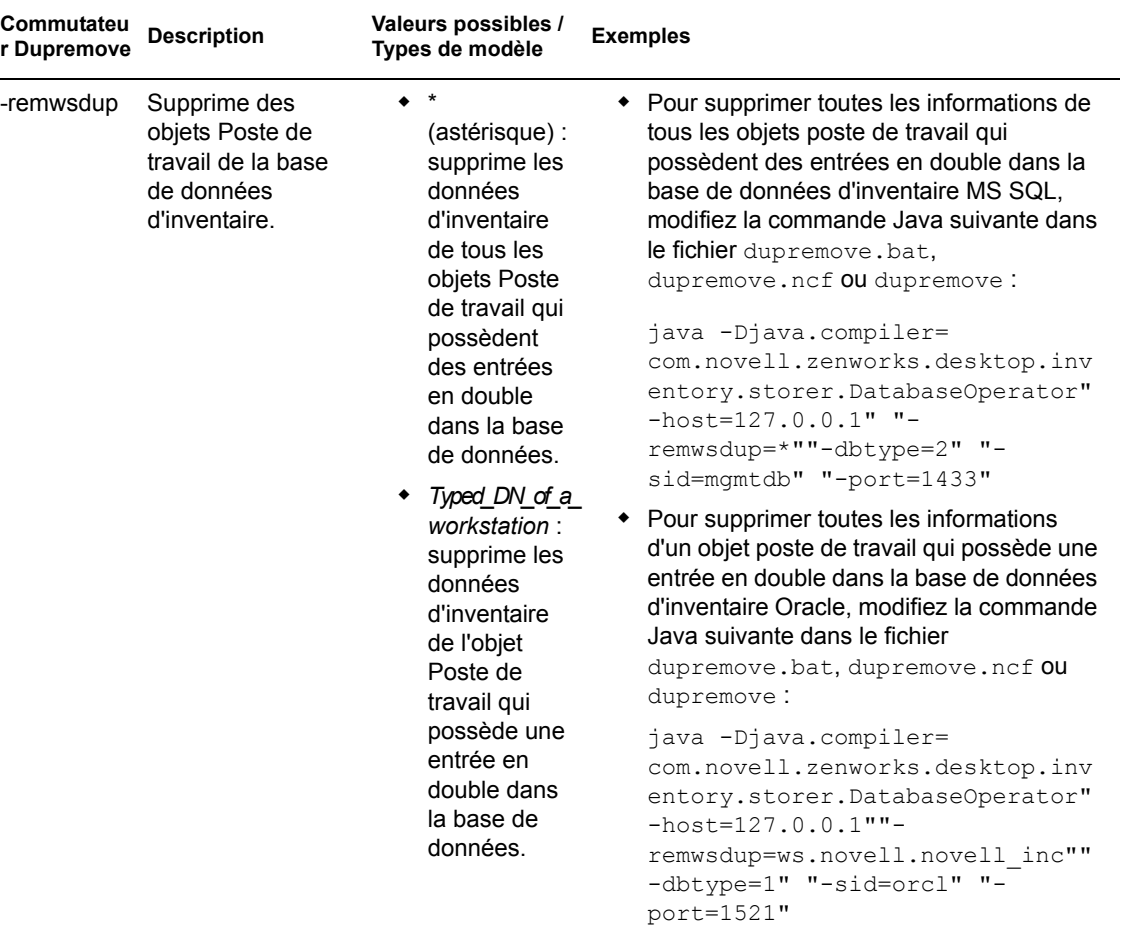

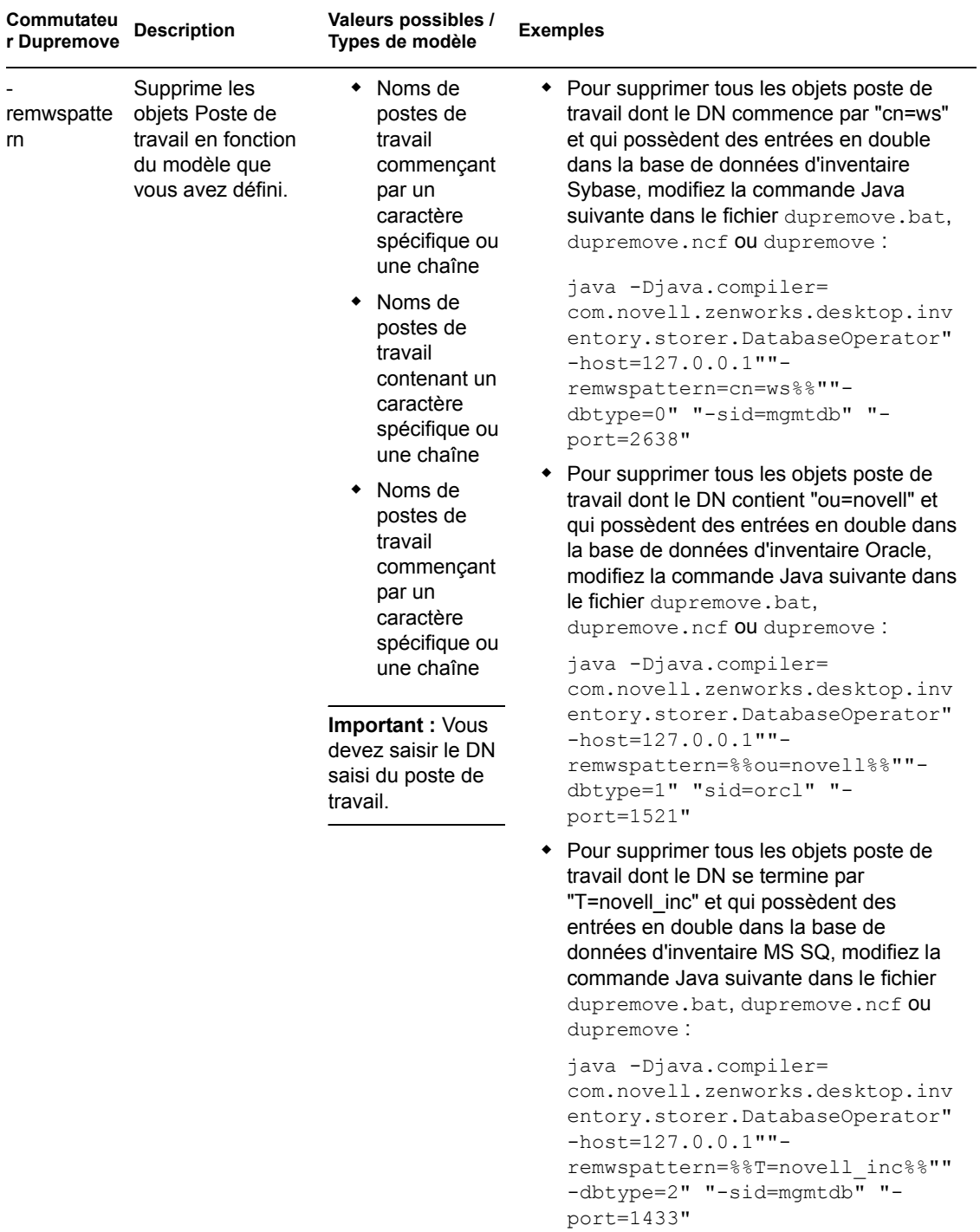

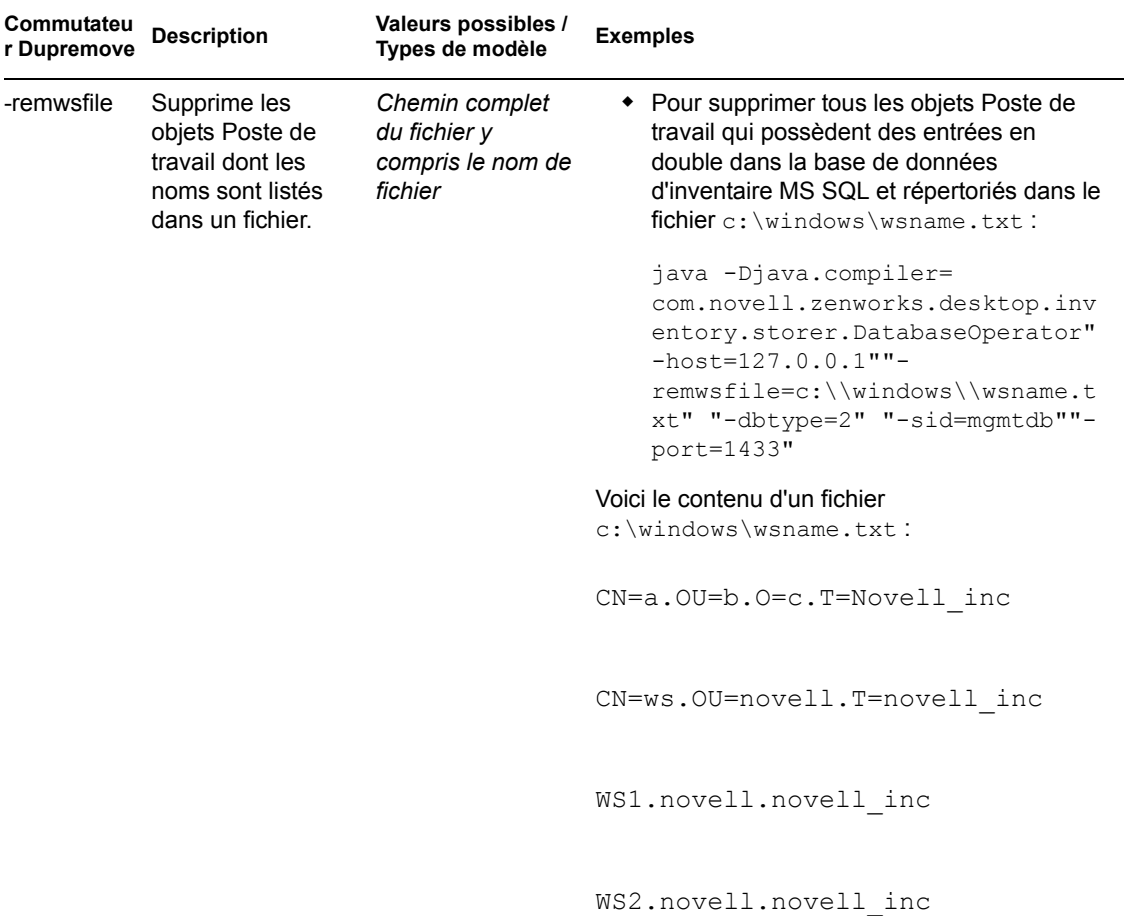

#### **-user**

Spécifiez le nom d'utilisateur uniquement si vous ne vous êtes pas logué à la base de données d'inventaire en tant qu'utilisateur par défaut (mw\_dba).

#### **-password**

Indiquez le mot de passe de l'utilisateur spécifié dans le paramètre "-user".

Guide d'administration de Novell ZENworks 7 Desktop Management

# <sup>7</sup>**Affichage des informations d'inventaire**

Les sections suivantes indiquent comment afficher les informations d'inventaire :

- [Section 77.1, « Affichage des informations d'inventaire à l'aide de ConsoleOne », page 1127](#page-1130-0)
- [Section 77.2, « Exportation des informations d'inventaire », page 1176](#page-1179-0)
- [Section 77.3, « Affichage des informations d'inventaire sans utiliser ConsoleOne », page 1186](#page-1189-0)
- [Section 77.4, « Récupération d'informations de la base de données d'inventaire sans utiliser le](#page-1193-0)  [schéma CIM », page 1190](#page-1193-0)

**Remarque :** Les informations de cette section s'appliquent aussi à ZENworks 7 Desktop Management SP1.

## <span id="page-1130-0"></span>**77.1 Affichage des informations d'inventaire à l'aide de ConsoleOne**

Les sections suivantes décrivent les différents types d'informations que vous pouvez afficher à l'aide de Novell® ConsoleOne® :

 Vous pouvez répertorier les composants matériels et logiciels présents sur le poste de travail inventorié, ainsi que les informations personnalisées que vous avez spécifiées pour le poste de travail.

La fenêtre Inventaire de poste de travail affiche les éléments d'inventaire du poste de travail inventorié. Cette fenêtre affiche les informations issues de la dernière analyse d'inventaire pour le poste de travail inventorié.

Pour plus d'informations sur l'affichage des informations d'inventaire sur un poste de travail, reportez-vous à la [Section 77.1.2, « Affichage du résumé d'inventaire d'un poste de travail](#page-1131-0)  [inventorié », page 1128.](#page-1131-0)

 Vous pouvez répertorier les postes de travail inventoriés avec les informations provenant de la base de données d'inventaire qui correspondent aux critères que vous avez spécifiés dans la fenêtre Requête d'inventaire. Pour créer une requête, vous devez spécifier le composant et son attribut pour les postes de travail inventoriés sur les sites de bases de données sélectionnés.

Pour plus d'informations sur l'envoi de requêtes à la base de données d'inventaire, reportezvous à la [Section 77.1.3, « Affichage des informations d'inventaire en interrogeant la base de](#page-1145-0)  [données », page 1142.](#page-1145-0)

 Vous pouvez répertorier les informations minimales enregistrées dans l'objet Poste de travail eDirectory™.

Pour plus d'informations, reportez-vous à la [Section 77.1.4, « Affichage des informations](#page-1148-0)  [d'inventaire minimales d'un objet eDirectory », page 1145](#page-1148-0).

 Vous pouvez utiliser une liste de rapports qui génèrent les informations fournies par la base de données d'inventaire spécifiques à vos besoins.

Pour plus d'informations, reportez-vous à la [Section 77.1.5, « Génération de rapports](#page-1150-0)  [d'inventaire », page 1147](#page-1150-0).

Désormais vous pouvez afficher rapidement et facilement les informations d'inventaire.

Pour plus d'informations, reportez-vous à la [Section 77.1.6, « Affichage rapide et facile des](#page-1167-0)  [données d'inventaire à l'aide des rapports rapides », page 1164](#page-1167-0).

### <span id="page-1131-1"></span>**77.1.1 Configuration de la base de données d'inventaire**

Si vous voulez utiliser ConsoleOne pour afficher les informations d'inventaire enregistrées dans la base de données, vous devez configurer cette dernière. Les informations que vous configurez sont utilisées pour la génération des rapports d'inventaire, l'affichage des informations d'inventaire et les requêtes envoyées à la base de données d'inventaire.

Pour configurer la base de données d'inventaire :

- **1** Dans ConsoleOne, sélectionnez un conteneur.
- **2** Appelez Configurer DB.
	- Pour appeler Configurer DB à partir d'un objet Base de données, cliquez avec le bouton droit sur l'objet Base de données, cliquez sur *Inventaire ZENworks*, puis sur *Configurer DB*. L'objet Base de données est configuré.
	- Pour appeler la boîte de dialogue Configurer DB à partir du menu *Outils* de ConsoleOne, cliquez sur *Inventaire ZENworks*, puis sur *Configurer DB*.
- **3** Cliquez sur *Parcourir* pour rechercher et sélectionner l'objet Base de données ZENworks.

Vous pouvez également en sélectionner un dans la liste des objets Base de données.

Il comporte les paramètres de la base de données, tels que le protocole, le port utilisé par la base de données, etc.

- **4** Pour appliquer cette configuration de base de données à toutes les sessions, cochez la case *Appliquer la configuration aux sessions*.
- **5** Cliquez sur *OK*.

La base de données que vous avez configurée est utilisée pour la récupération de données, sauf si vous la modifiez à nouveau en suivant la même procédure.

## <span id="page-1131-0"></span>**77.1.2 Affichage du résumé d'inventaire d'un poste de travail inventorié**

La fenêtre Résumé d'inventaire affiche les informations issues de la dernière analyse d'inventaire pour le poste de travail inventorié.

Pour afficher les informations d'inventaire d'un poste de travail inventorié :

**1** Configurez la base de données d'inventaire.

Pour plus d'informations, reportez-vous à la [Section 77.1.1, « Configuration de la base de](#page-1131-1)  [données d'inventaire », page 1128](#page-1131-1).

**2** Cliquez avec le bouton droit sur un objet Poste de travail inventorié, cliquez sur *Opérations*, puis sur *Inventaire*.

ou

Dans la fenêtre Résultats de la requête, double-cliquez sur un poste de travail inventorié.

Dans ZENworks® 7 Desktop Management, les informations d'inventaire collectées dans les postes de travail inventoriés sont les suivantes :

| Groupe de données analysé                                                                             | Élément de données<br>analysé      | <b>Description</b>                                                                                             |
|----------------------------------------------------------------------------------------------------|------------------------------------|----------------------------------------------------------------------------------------------------|
| Informations d'inventaire                                                                             | Version de dictionnaire<br>général | Numéro de version du dictionnaire général                                                                      |
|                                                                                                    |                                    | Remarque : La version du dictionnaire<br>général est différente de la version du<br>produit ZENworks.          |
|                                                                                                    | Serveur d'inventaire               | Nom du serveur d'inventaire auquel sont<br>envoyées les analyses                                               |
|                                                                                                    | Date de la dernière<br>analyse     | Liste des postes de travail inventoriés qui<br>ont été analysées à la date et à l'heure<br>spécifiées ou avant |
|                                                                                                    | Version de dictionnaire<br>privé   | Numéro de version du dictionnaire privé                                                                        |
|                                                                                                    | Mode d'analyse                     | Mode utilisé par le scanner d'inventaire<br>pour analyser le poste de travail inventorié                       |
|                                                                                                    | Version                            | Numéro de version du scanner<br>d'inventaire                                                                   |
| Inventaire matériel/logiciel > $\heartsuit$<br>Général > $\frac{1}{3}$ Informations sur le<br>système | Étiquette d'inventaire             | Numéro de l'étiquette d'inventaire créée<br>par le programme de configuration basé<br>sur la ROM               |
|                                                                                                    | Modèle d'ordinateur                | Informations d'identification de l'ordinateur,<br>par exemple Compaq ou Dell                                   |
|                                                                                                    | Type d'ordinateur                  | Type d'ordinateur, par exemple IBM PC                                                                          |
|                                                                                                    | Nom de la machine                  | Nom DNS du poste de travail inventorié                                                                         |
|                                                                                                    | Technologie de gestion             | Technologie disponible sur le poste de<br>travail inventorié, par exemple DMI, WMI,<br>etc.                    |
|                                                                                                    | Numéro de modèle                   | Numéro de modèle du poste de travail<br>inventorié                                                             |
|                                                                                                    | Numéro de série                    | Numéro de série du poste de travail<br>inventorié, assigné par le fabricant                                    |
|                                                                                                    | Étiquette                          | Identifiant unique des informations sur le<br>système                                                          |
| Inventaire matériel/logiciel > $\heartsuit$<br>Général > Udentification du<br>système                 | Nom du propriétaire<br>principal   | Nom de l'utilisateur ou du propriétaire<br>principal du système                                                |

*Tableau 77-1 Informations d'inventaire affichées dans la fenêtre Résumé d'inventaire*

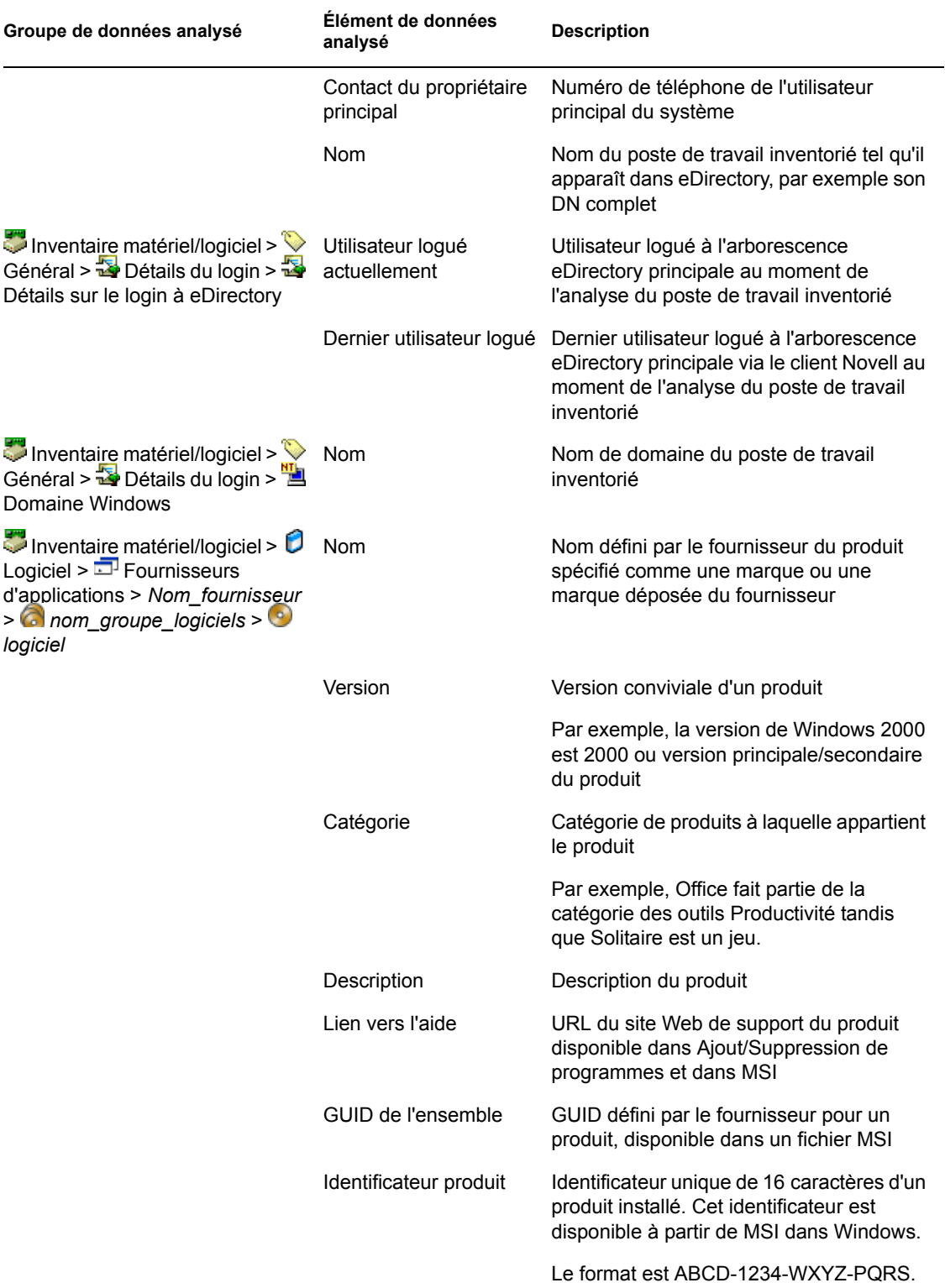

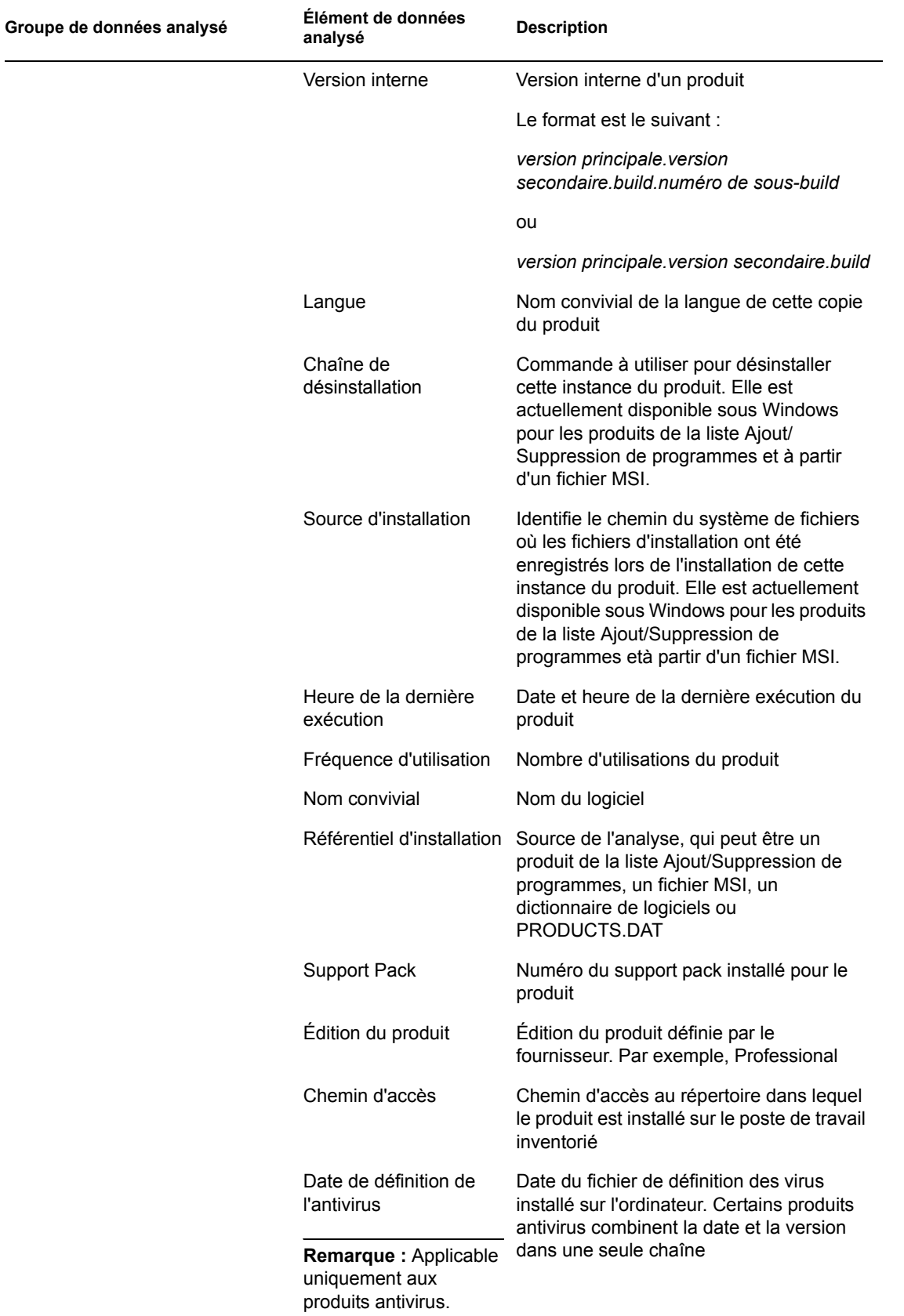

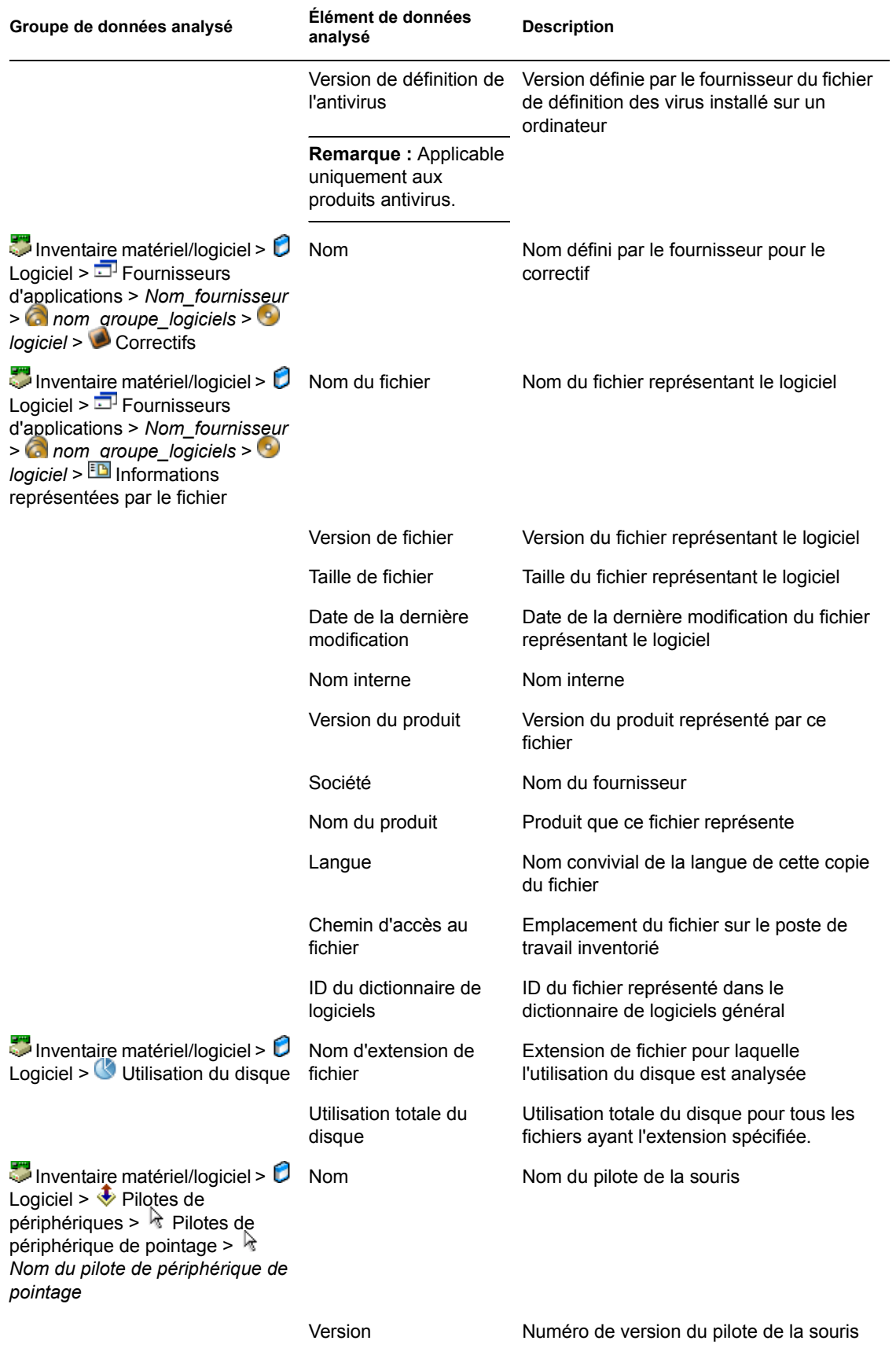

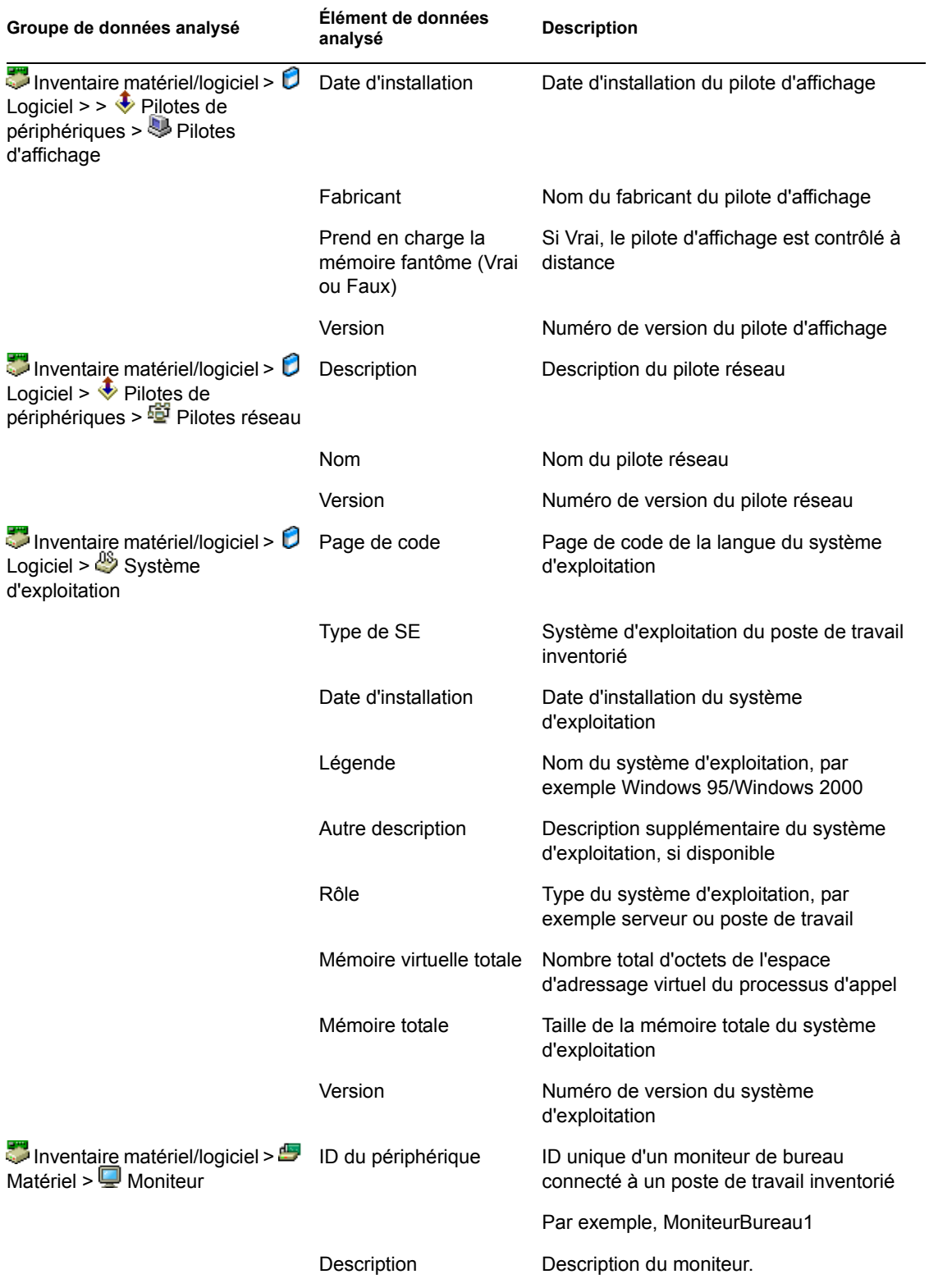

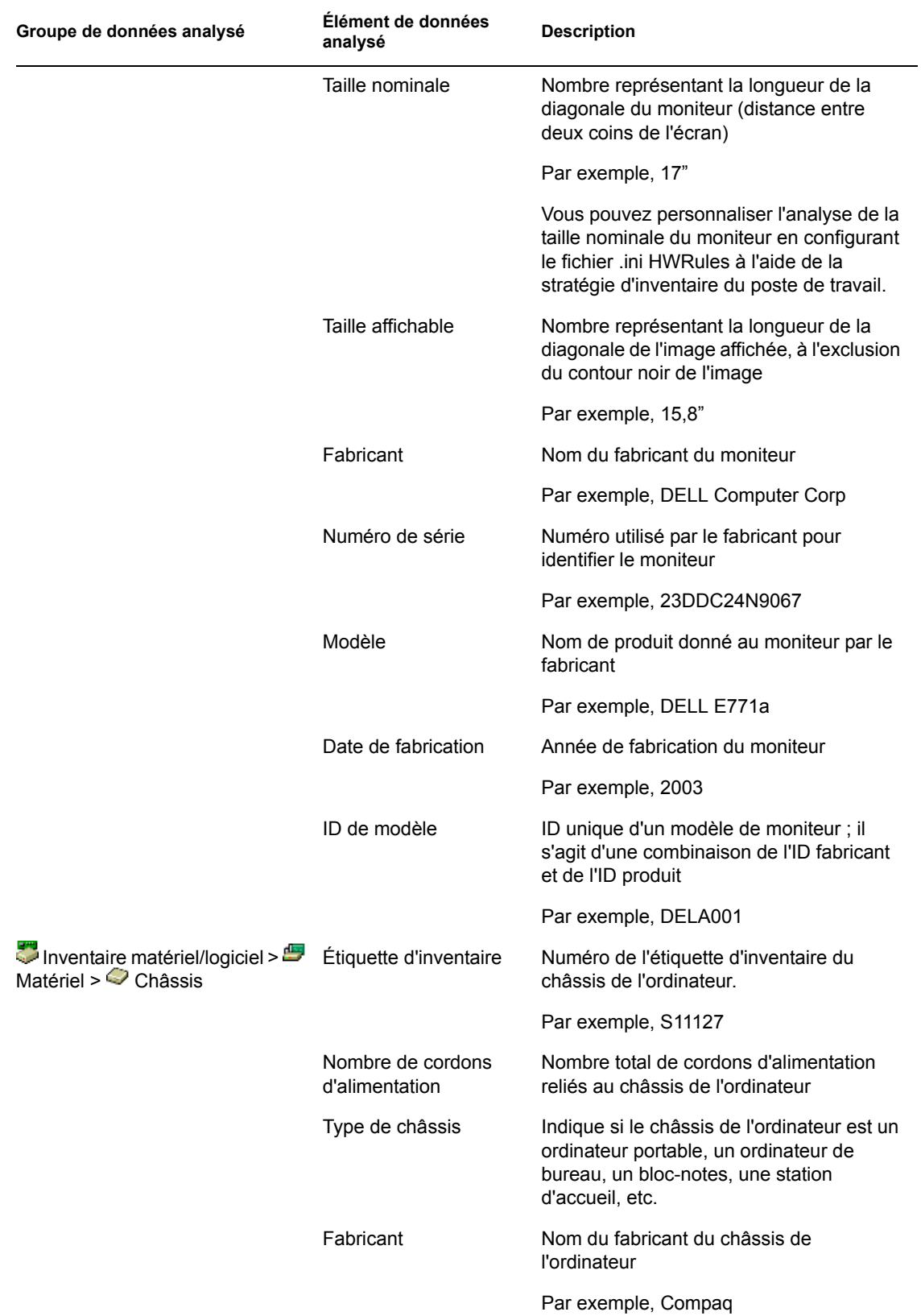

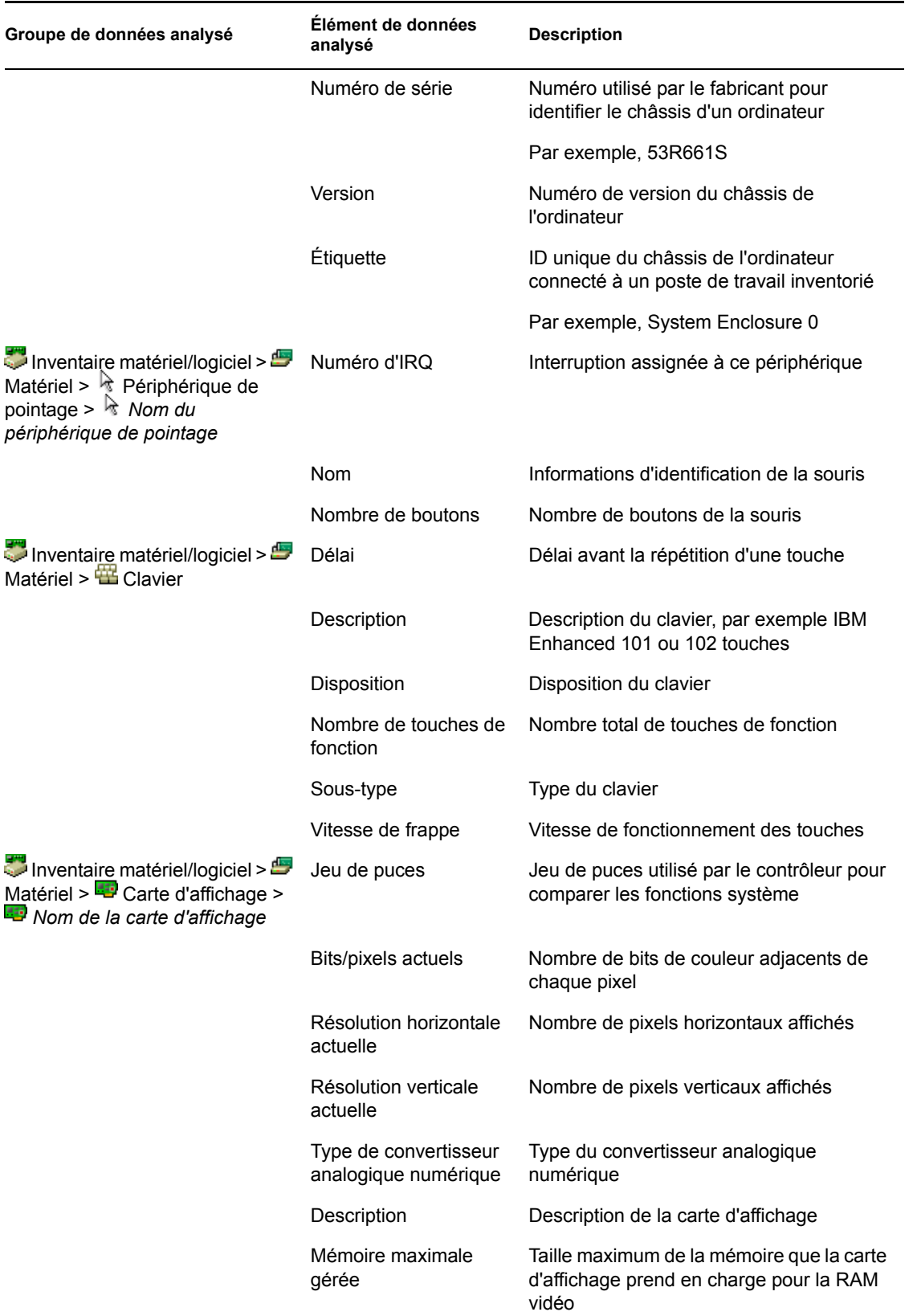

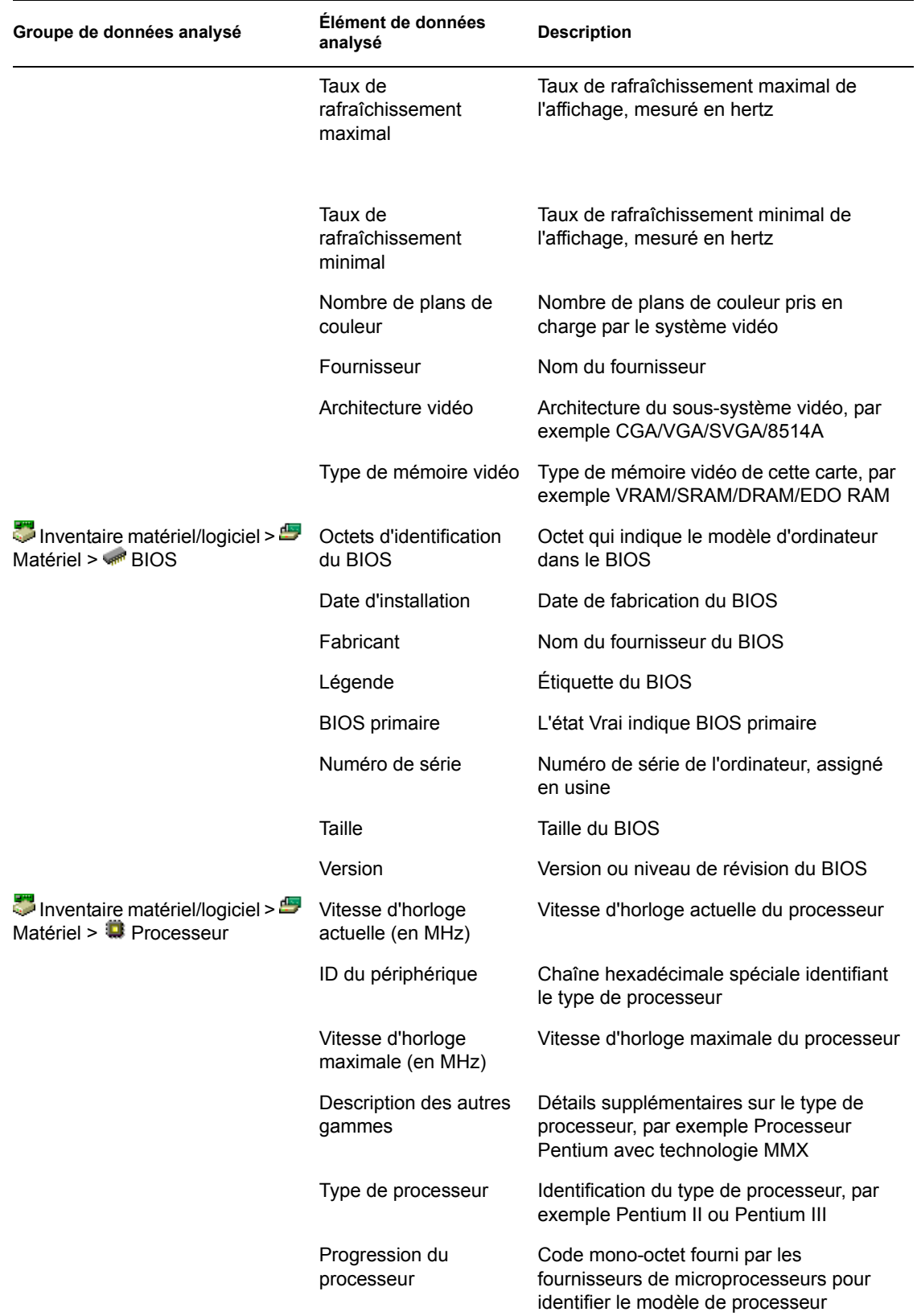

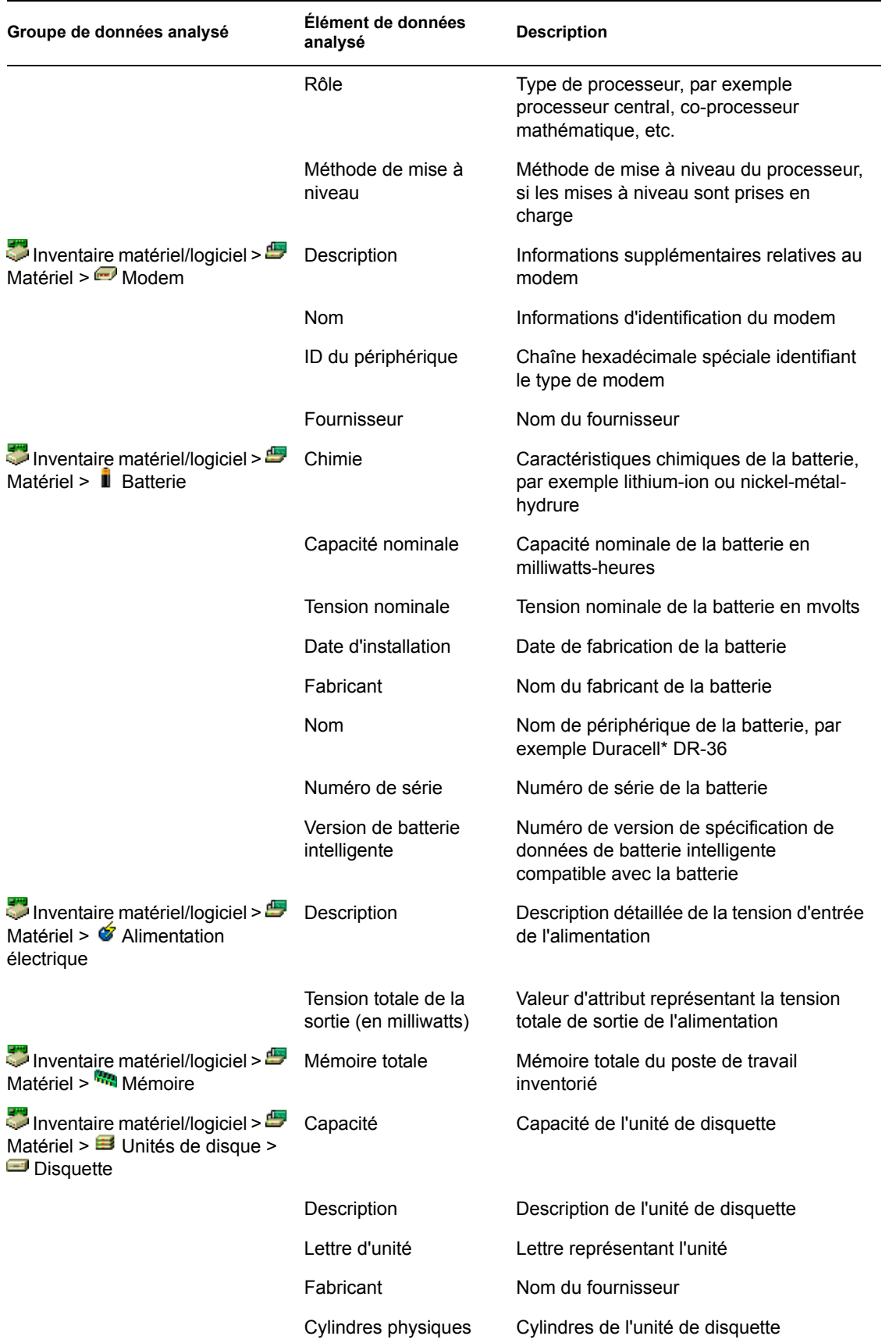

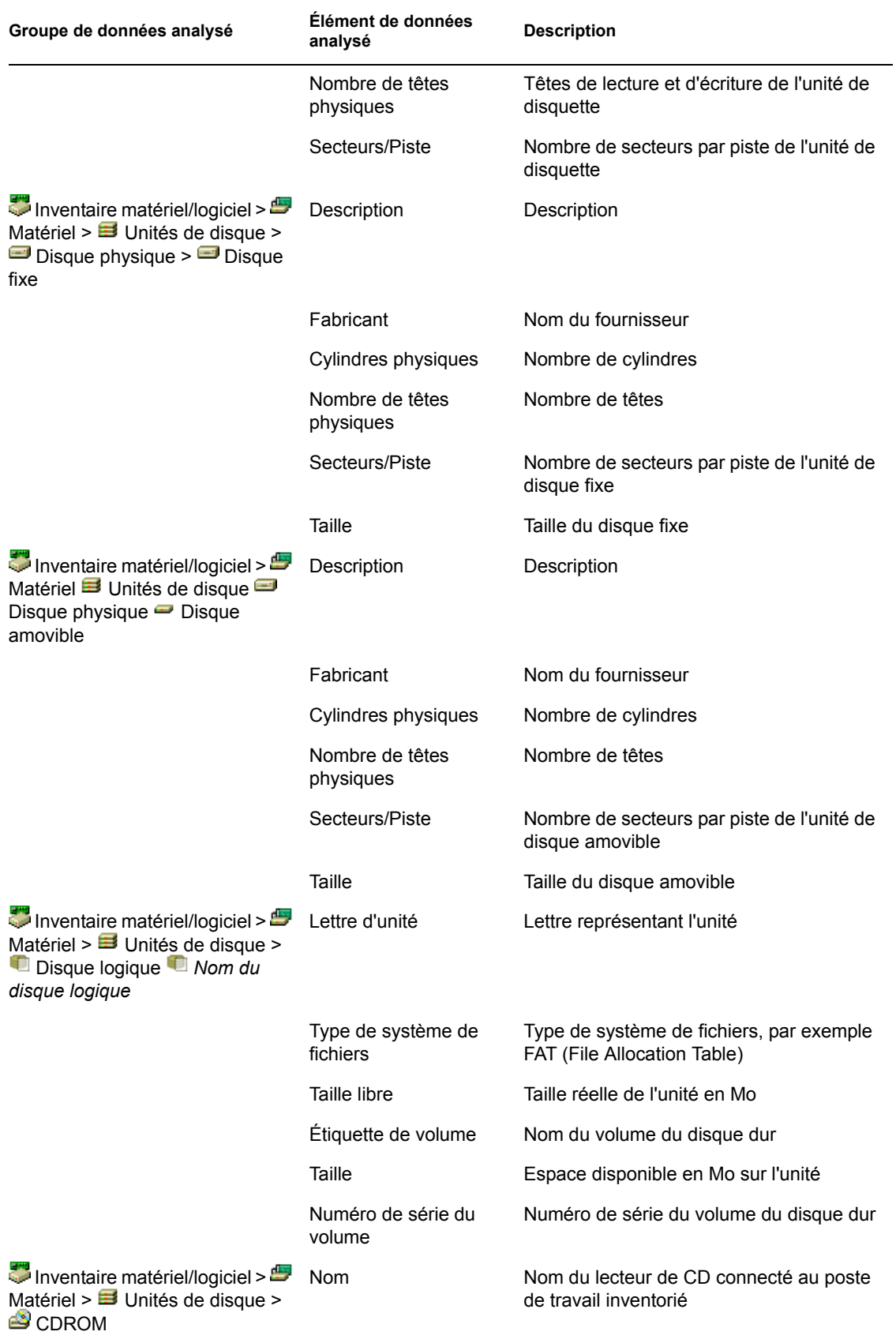

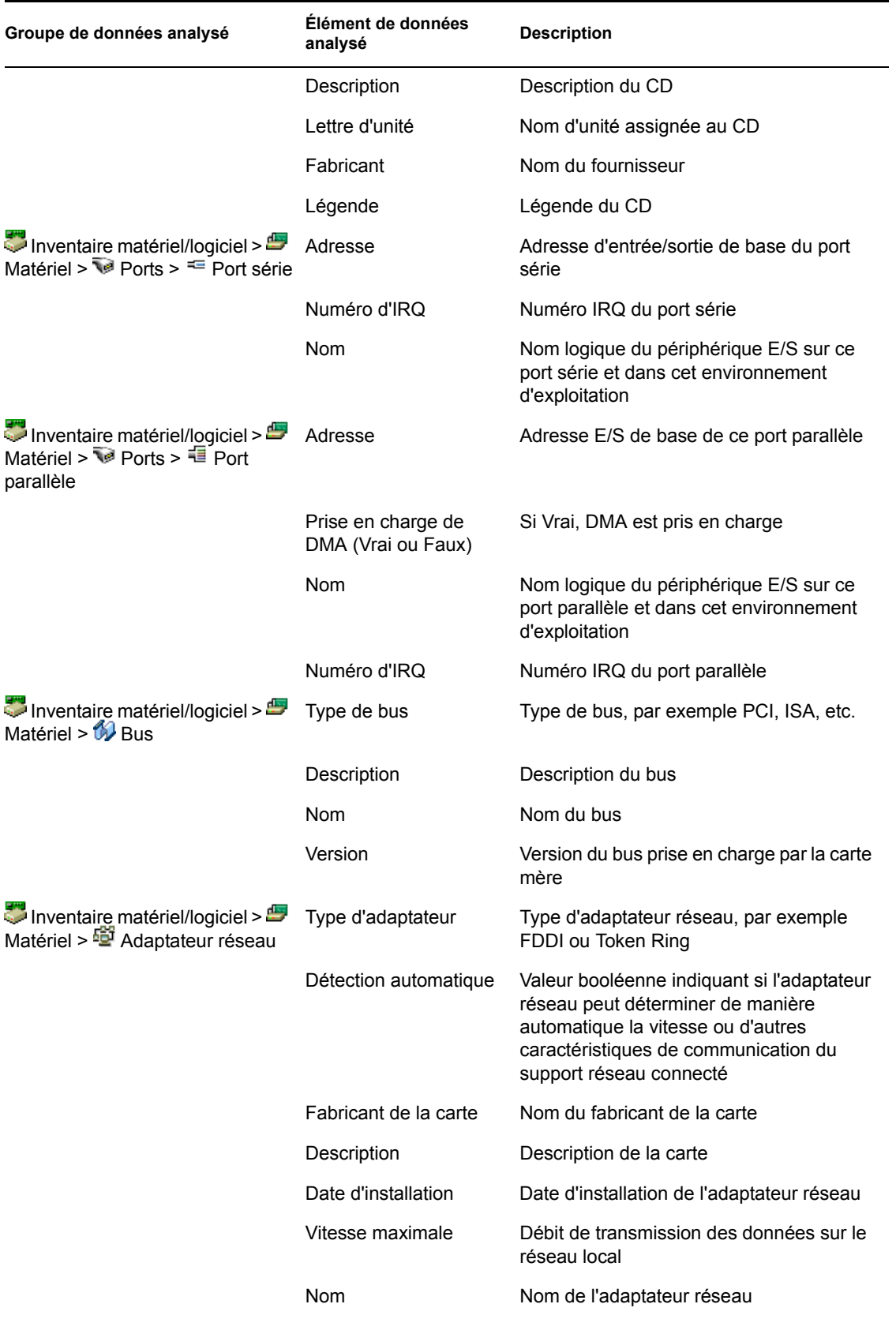

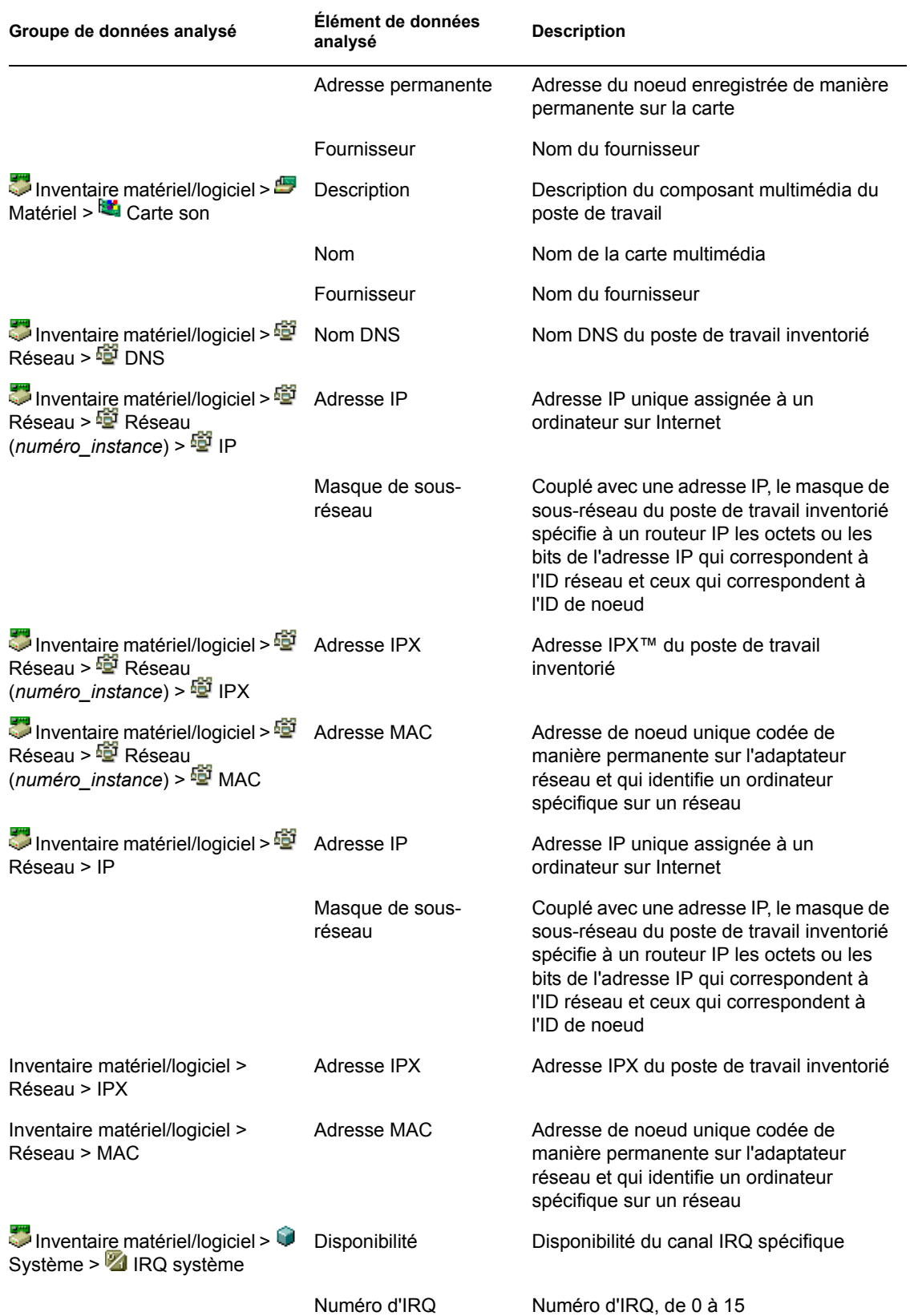

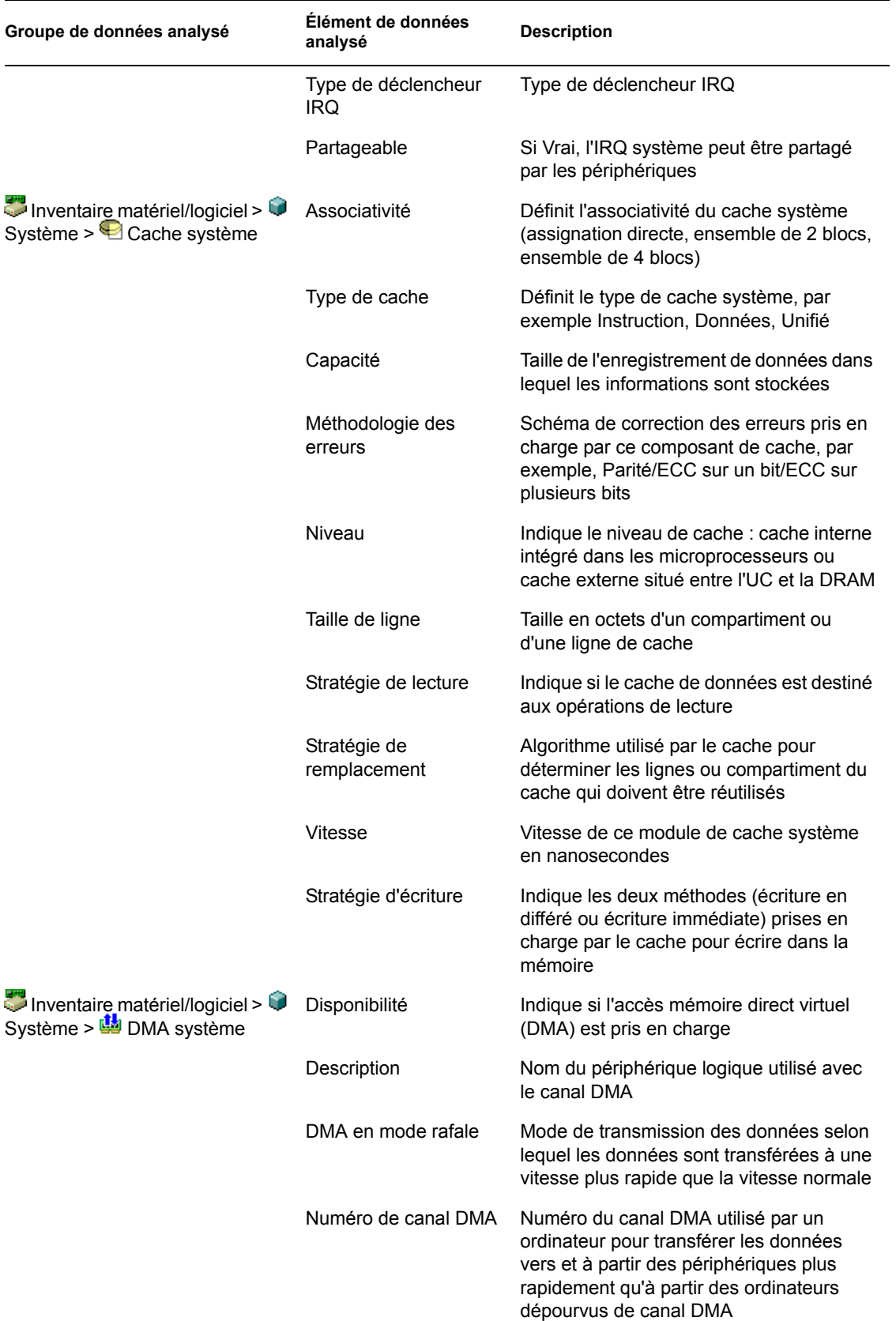

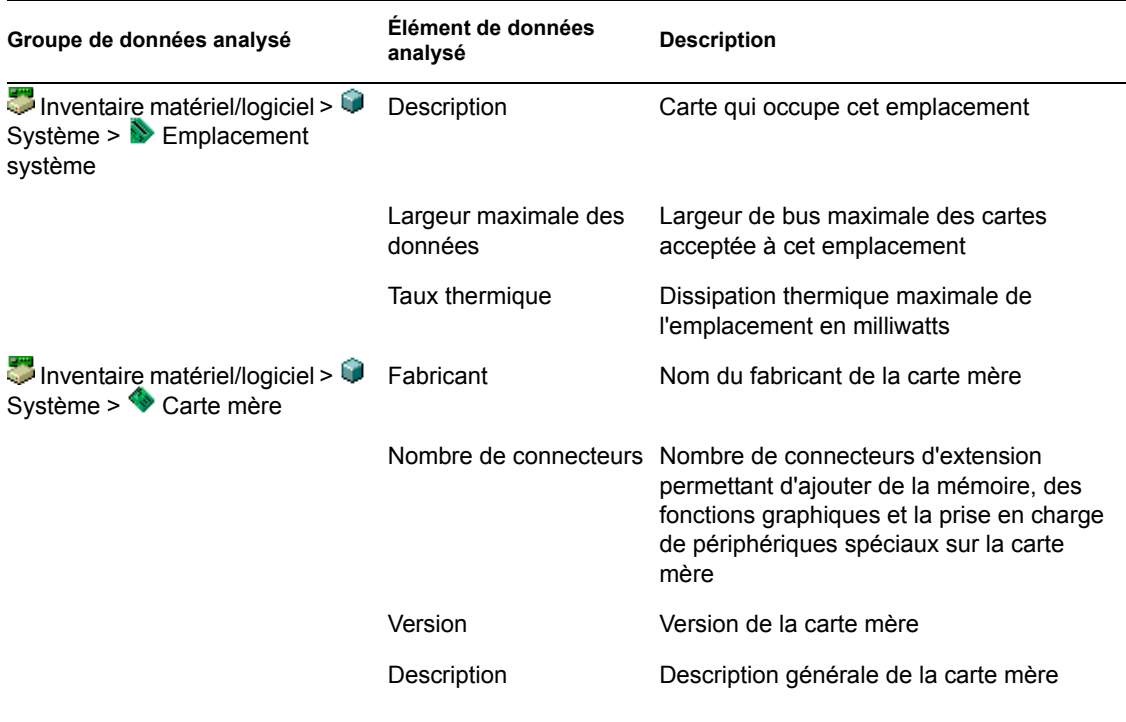

**Remarque :** Pour un attribut énuméré, la valeur est affichée au format *valeur\_énumérée [ID\_énuméré]*. Par exemple, Processeur.Famille de processeurs = Pentium (R) III [17].

La barre d'état affiche les informations suivantes :

- **Nom de l'arborescence :** Affiche le nom de l'arborescence eDirectory où réside le poste de travail inventorié.
- **Informations récentes :** Option définie à Oui si la base de données d'inventaire a été mise à jour avec les dernières informations d'inventaire du poste de travail inventorié sélectionné.

## <span id="page-1145-0"></span>**77.1.3 Affichage des informations d'inventaire en interrogeant la base de données**

Vous pouvez utiliser ConsoleOne pour interroger la base de données d'inventaire afin d'afficher les composants matériels et logiciels des postes de travail inventoriés que vous voulez afficher. La fenêtre Requête d'inventaire affiche les informations qui correspondent aux critères que vous avez spécifiés.

La base des données d'inventaire contient les informations (informations générales, sur le matériel, sur les logiciels, sur le réseau et sur le système) relatives à chaque poste de travail inventorié. L'envoi de requêtes à cette base permet de créer des groupes de périphériques similaires et de centrer vos rapports sur des types de machines spécifiques. Par exemple, vous pouvez exécuter une requête sur la base de données pour y rechercher les machines ayant un processeur i486D et une carte VGA.

Pour envoyer une requête à la base de données d'inventaire :

**1** Dans ConsoleOne, sélectionnez un conteneur.

- **2** Appelez la requête.
	- Pour appeler la requête d'inventaire à partir d'un objet Base de données, cliquez avec le bouton droit de la souris sur l'objet Base de données, cliquez sur *Inventaire ZENworks*, puis sur *Requête d'inventaire*.
	- Pour appeler la requête d'inventaire à partir du menu *Outils* de ConsoleOne, vous devez d'abord configurer la base de données d'inventaire, puis cliquer sur *Outils*, sur *Inventaire ZENworks*, puis sur *Requête d'inventaire*. Pour plus d'informations sur la configuration de la base de données d'inventaire, reportez-vous à la [Section 77.1.1, « Configuration de la](#page-1131-1)  [base de données d'inventaire », page 1128](#page-1131-1).
- **3** Spécifiez les critères de la requête :

**Effectuer une requête dans la base de données d'inventaire pour rechercher :** Par défaut, l'option *Postes de travail* est sélectionnée. La requête localise tous les postes de travail inventoriés qui correspondent à l'expression de la requête. Si ZENworks 7 Server Management et ZENworks 7 Desktop Management sont installés dans le même environnement, les options *Postes de travail*, *Serveurs* et *Les deux* sont disponibles. Lorsque vous sélectionnez *Postes de travail*, la requête recherche tous les postes de travail inventoriés correspondant à l'expression de la requête. Sélectionnez *Les deux* pour inclure dans le rapport tous les postes de travail et serveurs inventoriés qui correspondent à l'expression de la requête.

**Type de recherche :** sélectionnez *Simple* ou *Avancé*. Cliquez sur *Simple* si vous voulez spécifier une requête simple. Lorsque vous choisissez une requête *Simple*, vous spécifiez un seul attribut, des opérateurs relationnels et la valeur de l'attribut. Sélectionnez *Avancé* si vous voulez spécifier plusieurs attributs. Vous pouvez combiner plusieurs groupes de requêtes afin que chaque groupe définisse un jeu de critères de requête. Par exemple, vous pouvez lancer une requête avancée pour rechercher dans la base de données tous les périphériques dotés de processeurs 486, et utiliser les connecteurs de requête et une autre requête pour rechercher les postes de travail inventoriés équipés d'une carte vidéo couleur VGA.

**Afficher les machines qui ne répondent pas à la requête :** cochez cette case pour rechercher les machines qui ne correspondent pas à la requête.

**Attribut :** sélectionnez le composant ou les attributs du composant. Les attributs que vous pouvez spécifier pour lancer une requête sur les postes de travail inventoriés sont regroupés dans les catégories suivantes : Général, Logiciel, Matériel, Réseau et Système.

L'attribut personnalisé est précédé d'un astérisque (\*).

Par exemple, pour trouver les ordinateurs sur lesquels aucun périphérique de pointage n'est installé, sélectionnez Périphérique de pointage comme composant. Pour définir la version de BIOS comme composant de la requête, sélectionnez BIOS comme composant et VERSION comme attribut de composant.

**Opérateur ou opérateur relationnel :** sélectionnez cette option pour déterminer la relation entre les composants et la valeur. Les opérateurs relationnels sont regroupés en fonction du type de données de l'attribut sélectionné dans la fenêtre Sélectionner un attribut comme le montre le tableau suivant :

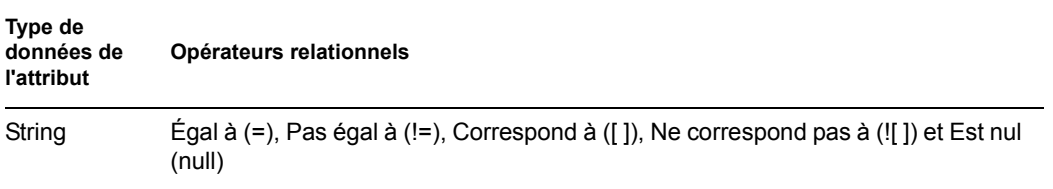

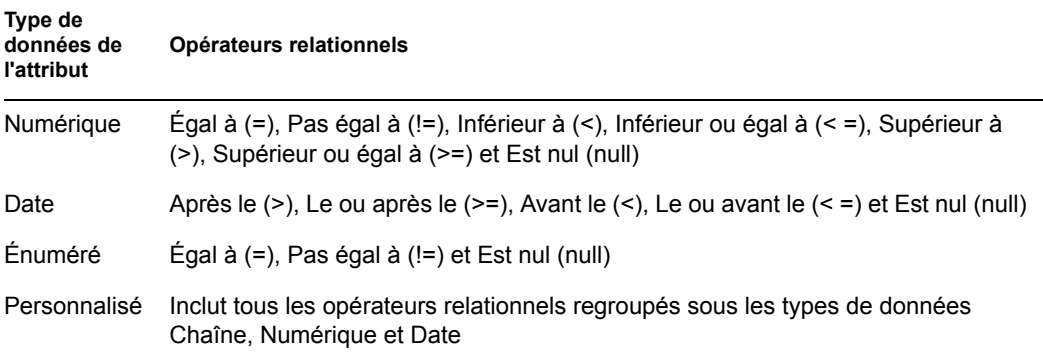

Pour plus d'informations sur l'utilisation des opérateurs relationnels, reportez-vous à « Utilisation des opérateurs relationnels » page 1145.

**Remarque :** Si la requête n'affiche pas le résultat lorsque le type de données de l'attribut est Personnalisé et l'opérateur relationnel Numérique ou Date, utilisez l'opérateur Égal à pour rechercher les valeurs des attributs personnalisés enregistrés dans la base de données d'inventaire.

Si vous sélectionnez uniquement le composant dans la fenêtre Sélectionner un attribut, l'opérateur relationnel a la valeur NULL par défaut et les autres opérateurs relationnels ne sont pas disponibles.

**Valeur :** les valeurs de description sont les valeurs admises d'un composant d'inventaire. Par exemple, 6.0 est une valeur possible pour l'attribut Version DOS. Les valeurs de description ne distinguent pas les majuscules et les minuscules.

**Remarque :** Pour un attribut énuméré, la valeur est affichée au format *valeur\_énumérée [ID\_énuméré]*. Par exemple, Processeur.Famille de processeurs = Pentium (R) III [17].

Si vous choisissez Correspond à ([ ]) ou Ne correspond pas à (![ ]) comme opérateur relationnel, vous pouvez utiliser des caractères joker pour remplacer ceux qui figurent dans le champ Valeur. Le tableau ci-après répertorie les caractères joker qui peuvent être utilisés conformément à la documentation SQL :

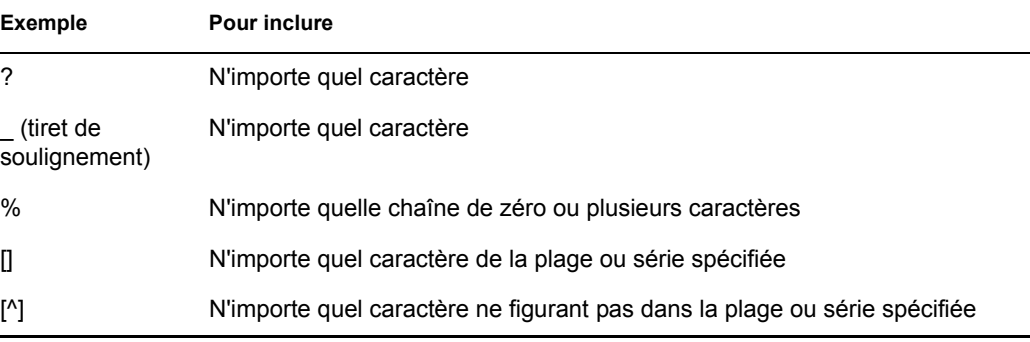

**Remarque :** Pour définir une requête utilisant des caractères spéciaux tels que ? ou [, utilisez l'un des formats suivants : [?] ou [ [ ].

La liste des valeurs de description affichées pour un composant d'inventaire est issue de la base de données d'inventaire correspondant au composant.

**Opérateur logique :** cette option est disponible uniquement pour les requêtes avancées. L'opérateur logique forme des groupes de requêtes qui se combinent avec le groupe précédent avec l'opérateur relationnel spécifié entre eux.

**Enregistrer :** cette option est disponible uniquement pour les requêtes avancées. Elle enregistre l'expression de la requête dans un fichier à l'emplacement que vous indiquez. Le fichier de requête ne possède pas d'extension de fichier. Pour plus de clarté, nous recommandons toutefois d'utiliser l'extension .qry.

**Charger :** cette option est disponible uniquement pour les requêtes avancées. Elle charge le fichier de requête que vous définissez. Vous devez fournir le nom de fichier complet avec son extension.

**4** Cliquez sur *Rechercher*.

La recherche s'effectue en fonction des critères de requête que vous avez spécifiés et affiche les postes de travail inventoriés qu'elle trouve dans la fenêtre Résultats de la requête.

Dans cette fenêtre, double-cliquez sur le poste de travail inventorié ou cliquez sur *Fichier*, puis sur *Inventaire avancé* pour afficher les informations correspondantes.

#### **Utilisation des opérateurs relationnels**

 **Correspond à :** utilisez cet opérateur pour rechercher les postes de travail inventoriés qui correspondent à la condition de la requête.

Par exemple, l'opérateur Correspondances permet de rechercher tous les postes de travail dont l'adresse IP est 164.99.151.%,

 **NULL :** cet opérateur permet de rechercher les postes de travail inventoriés dont l'attribut particulier n'est pas analysé, mais dont le composant a été analysé et certains attributs renseignés.

Par exemple, pour rechercher la liste des postes de travail inventoriés pour lesquels BIOS.Manufacturer n'est pas analysé, créez une requête BIOS.Manufacturer est NULL. Cette requête affiche les postes de travail inventoriés pour lesquels le BIOS a été analysé.

 **QUI NE RÉPONDENT PAS :** cette requête (ou la condition de filtre QUI NE REMPLISSENT PAS) permet de rechercher les conditions de filtre des postes de travail inventoriés qui ne correspondent pas à la requête.

Par exemple, deux postes de travail P1 et P2 contiennent les ports série COM1 et COM2. La requête (SerialPort='COM1') renvoie P1 et la requête (SerialPort!='COM1') renvoie aussi P1. P1 contient en effet le port série COM2. Pour rechercher les postes de travail inventoriés qui ne contiennent pas le port série COM1, vous devez utiliser <QUI NE RÉPONDENT PAS>(SerialPort='COM1'). Pour spécifier l'option QUI NE RÉPONDENT PAS, cochez la case Afficher les machines qui ne répondent pas à la requête dans la fenêtre de la requête.

## <span id="page-1148-0"></span>**77.1.4 Affichage des informations d'inventaire minimales d'un objet eDirectory**

Les scanners enregistrent des informations d'inventaire minimales sous la forme d'un objet Poste de travail eDirectory. Vous pouvez afficher ces informations minimales dans ConsoleOne. La page Informations minimales répertorie les informations relatives aux postes de travail inventoriés qui ont été analysés.

Pour plus d'informations sur les éléments répertoriés sur cette page, reportez-vous à « Assignation entre les attributs des informations minimales et les attributs de la base de données d'inventaire » page 1146.

Pour afficher les informations d'inventaire enregistrées dans eDirectory :

**1** Cliquez avec le bouton droit sur un poste de travail inventorié correctement analysé, cliquez sur *Propriétés*, sur l'onglet *Inventaire ZENworks*, puis sur *Informations minimales*.

Si vous cliquez sur le bouton Plus d'informations sur le poste de travail, la fenêtre Inventaire de poste de travail s'affiche.

#### **Assignation entre les attributs des informations minimales et les attributs de la base de données d'inventaire**

Le tableau ci-après présente l'assignation entre les attributs des informations minimales et ceux de la base de données d'inventaire :

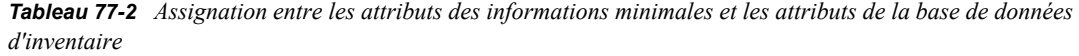

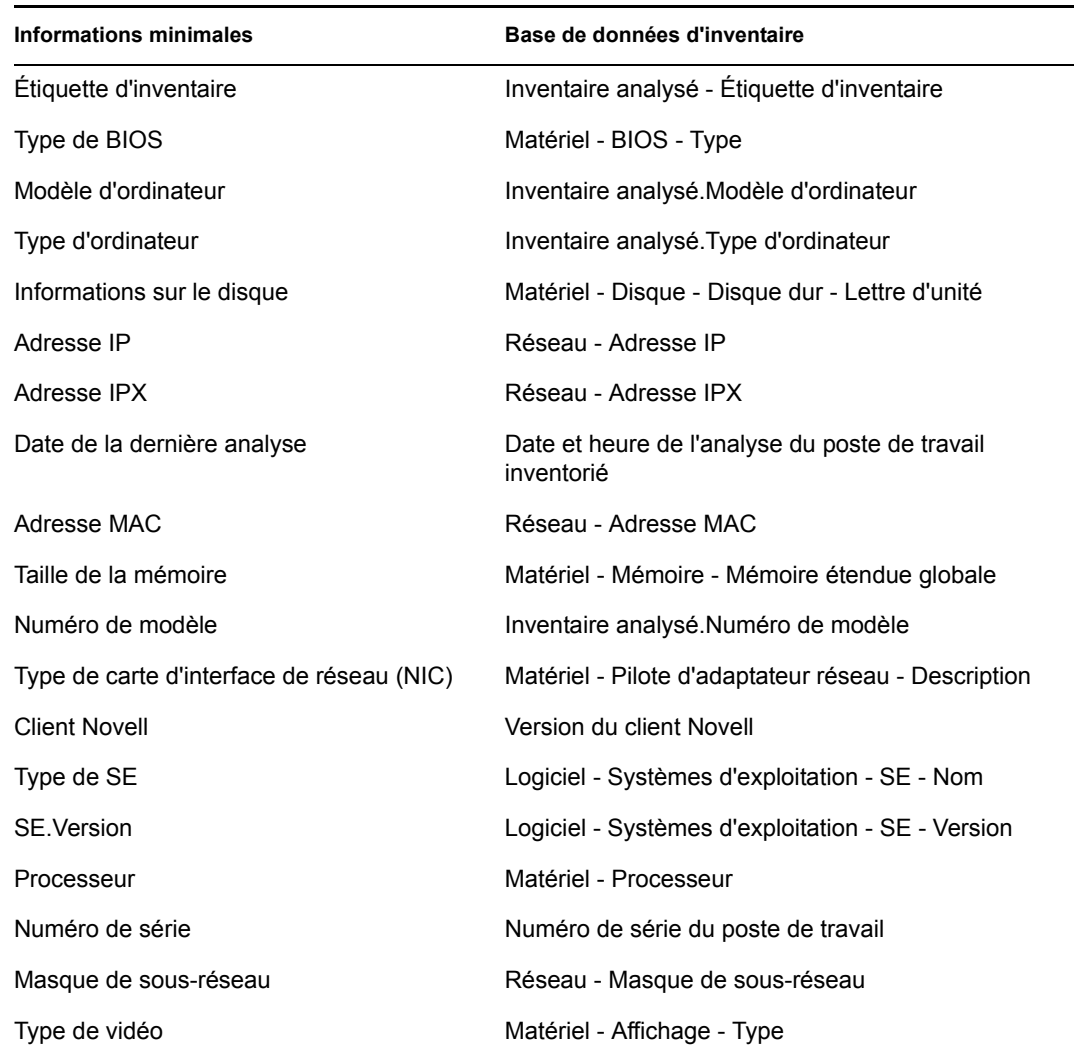

## <span id="page-1150-0"></span>**77.1.5 Génération de rapports d'inventaire**

Vous pouvez générer des rapports regroupant les informations de la base de données d'inventaire. Ces rapports sont créés dans Crystal Reports\*.

Vous pouvez faire votre choix dans un ensemble prédéfini de formulaires de rapports.

Ces rapports peuvent être imprimés et exportés. N'oubliez pas que tous les rapports que vous générez seront vides si vous n'avez pas configuré ZENworks 7 Desktop Management afin qu'il renseigne la base de données d'inventaire avec les informations de votre choix.

Cette section traite les sujets suivants :

- « Conditions préalables à la génération de rapports d'inventaire » page 1147
- « Types de rapports d'inventaire » page 1147
- « Génération de rapports d'inventaire » page 1158
- « Présentation de la base de données proxy » page 1160
- « Impression d'un rapport d'inventaire » page 1161
- « Exportation d'un rapport d'inventaire vers un fichier » page 1161
- « Présentation des rapports définis par l'utilisateur » page 1162

#### **Conditions préalables à la génération de rapports d'inventaire**

Avant de générer des rapports d'inventaire, assurez-vous d'avoir installé le client ODBC approprié. Pour plus d'informations, reportez-vous au *Guide d'installation de Novell ZENworks 7 Desktop Management*.

#### **Types de rapports d'inventaire**

Vous pouvez générer les types de rapports décrits ci-dessous, à condition d'avoir déjà configuré ZENworks 7 Desktop Management pour commencer à remplir la base de données d'inventaire avec les informations de votre choix. Le tableau ci-après répertorie les listes d'inventaire simple qui fournissent des informations sur des aspects spécifiques de l'inventaire de poste de travail, par exemple les systèmes d'exploitation et leurs critères de sélection. Ce tableau répertorie également les rapports d'inventaire complets qui combinent plusieurs aspects de l'inventaire de poste de travail dans chaque rapport, notamment la mémoire, le disque dur et le processeur.

Le tableau suivant liste les rapports d'inventaire, en donnant des informations sur des aspects spécifiques de chaque rapport, tels que les critères de sélection et les informations présentées.

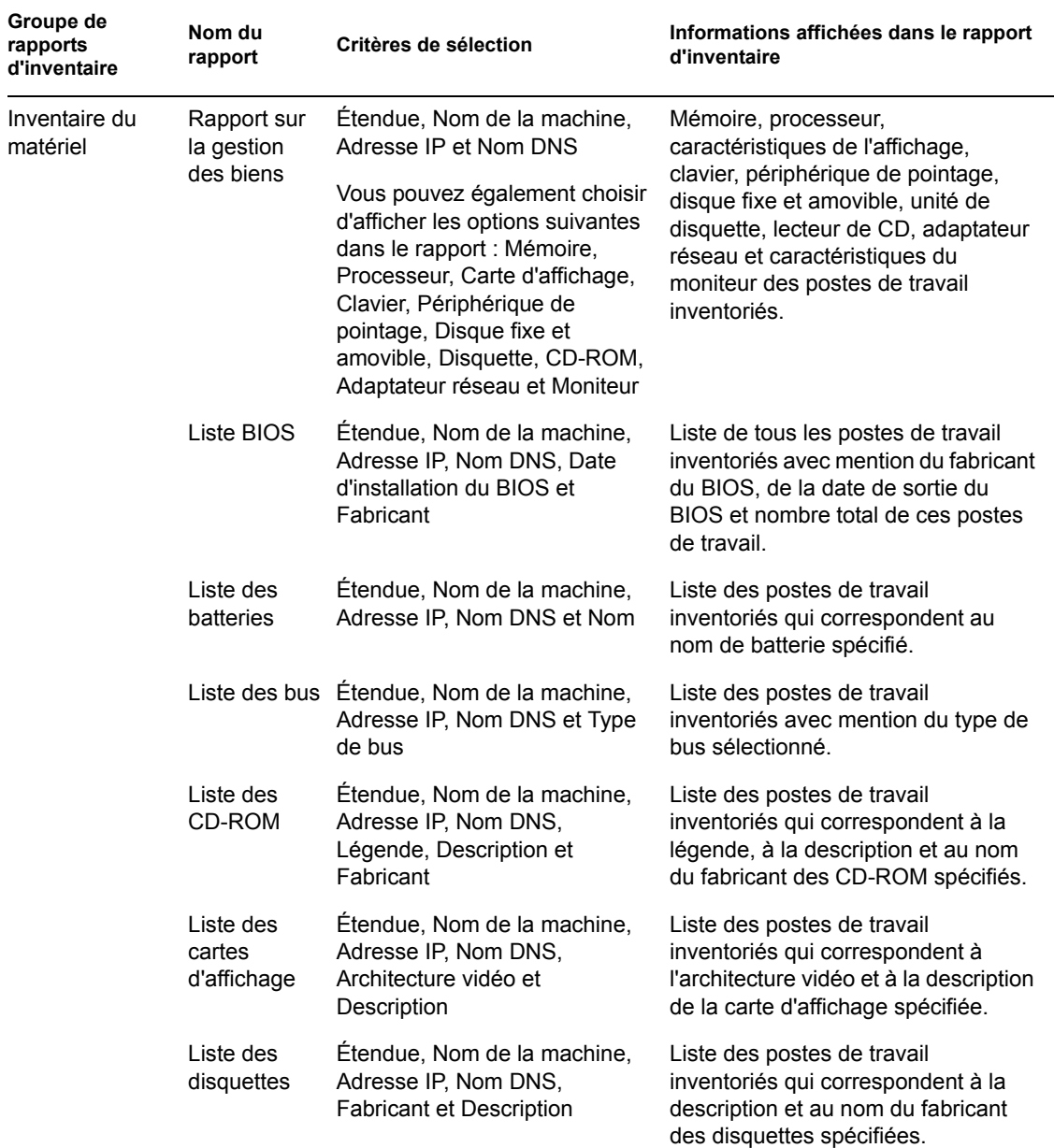

*Tableau 77-3 Liste des rapports d'inventaire et informations affichés par chaque rapport*
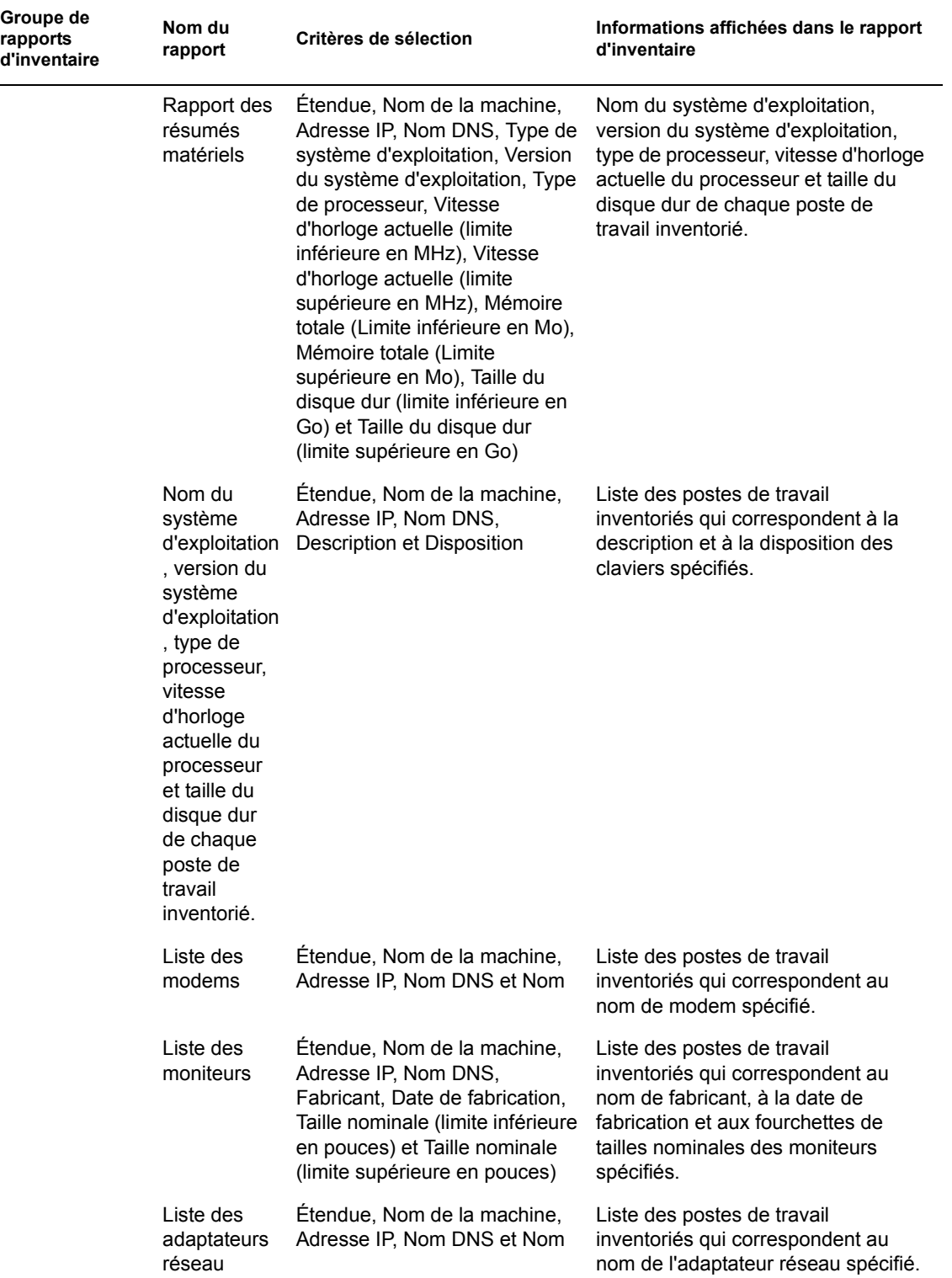

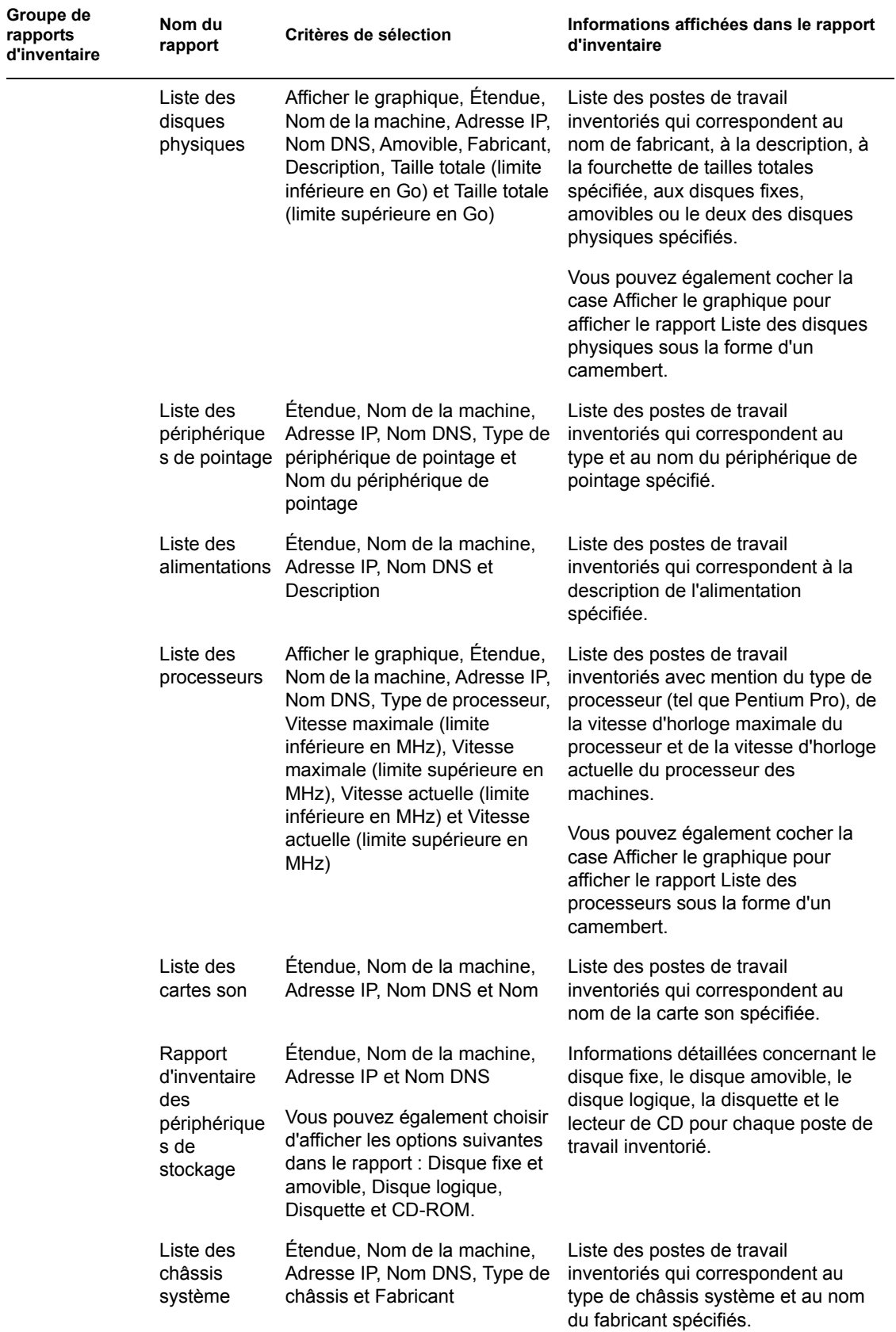

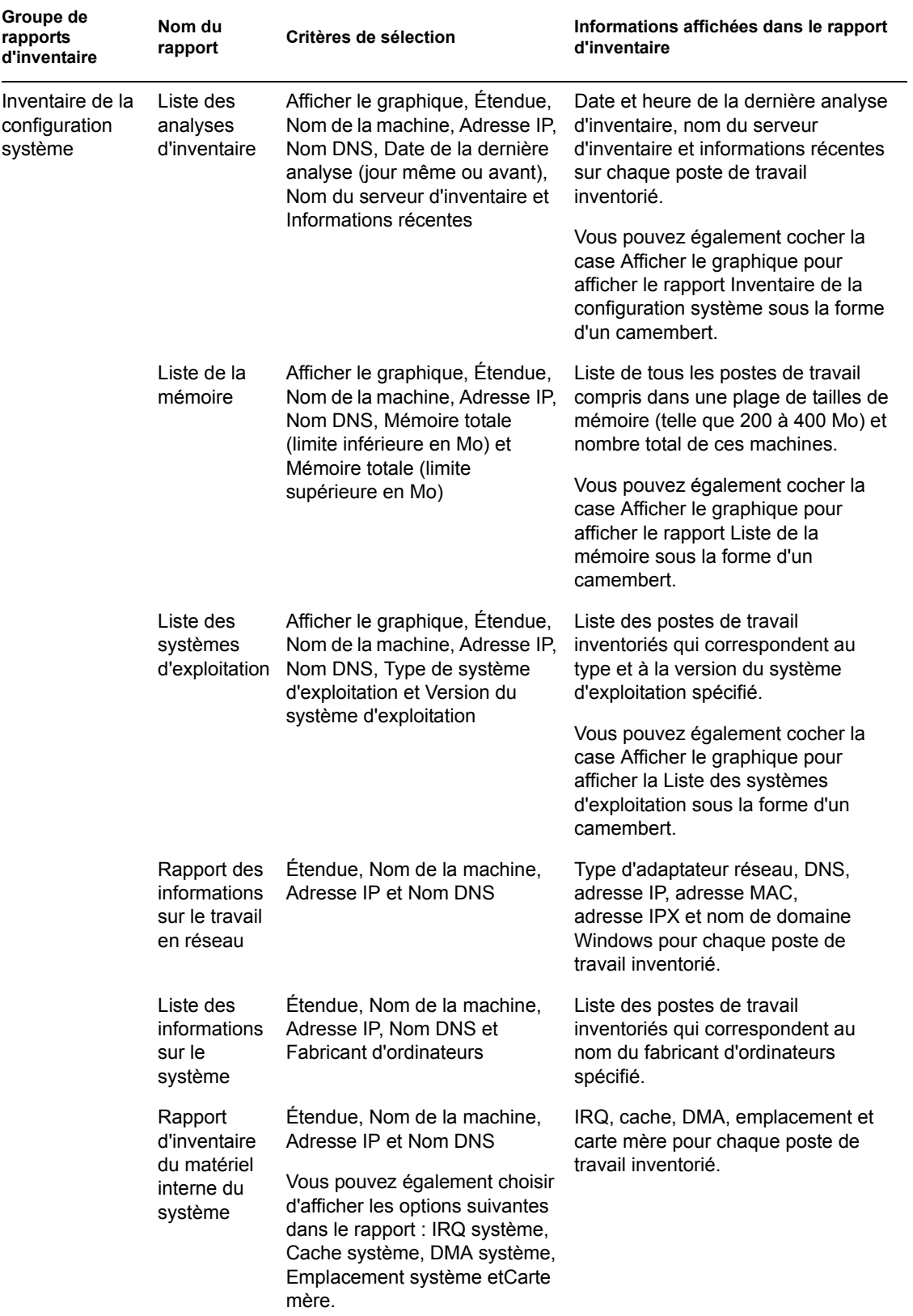

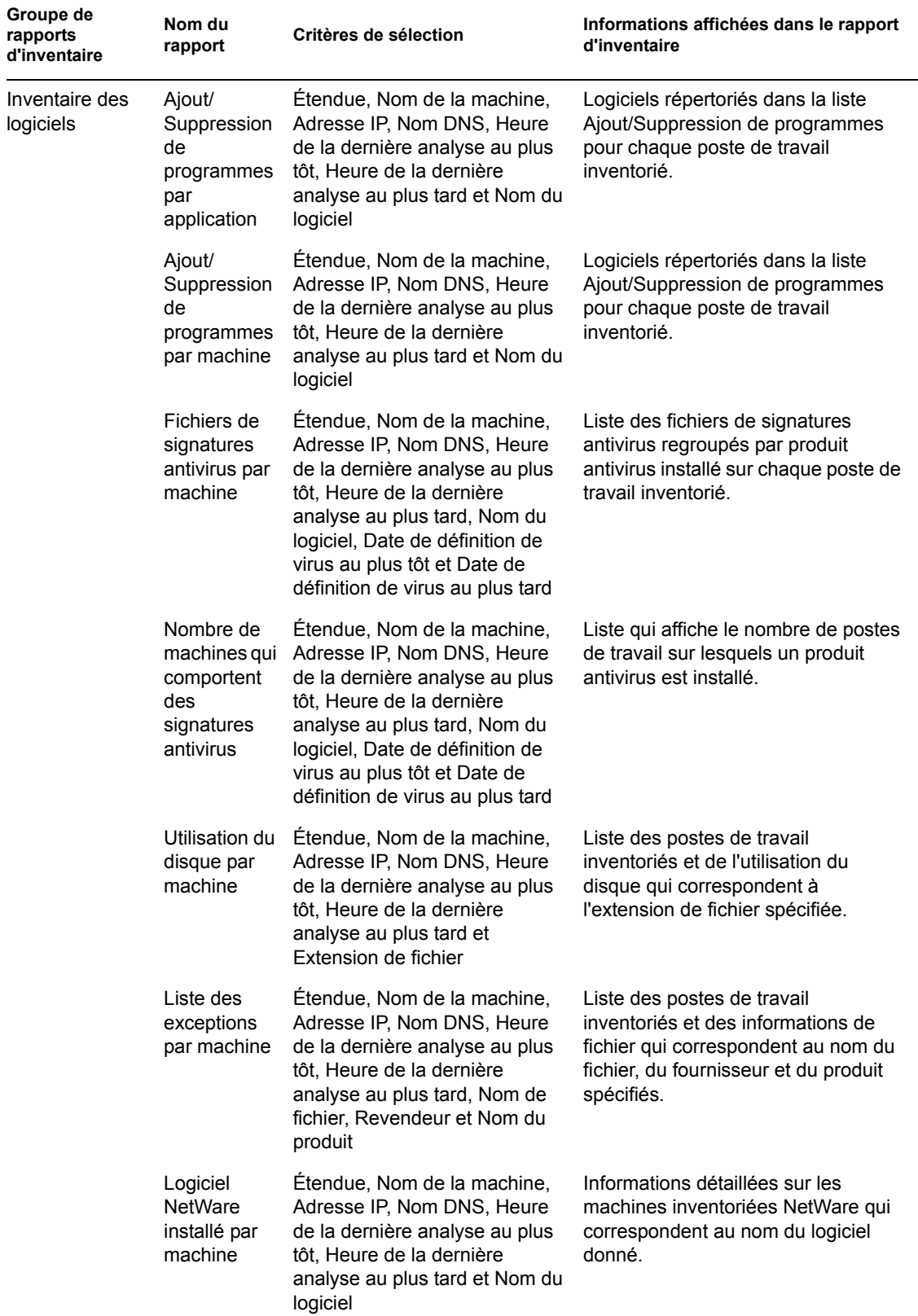

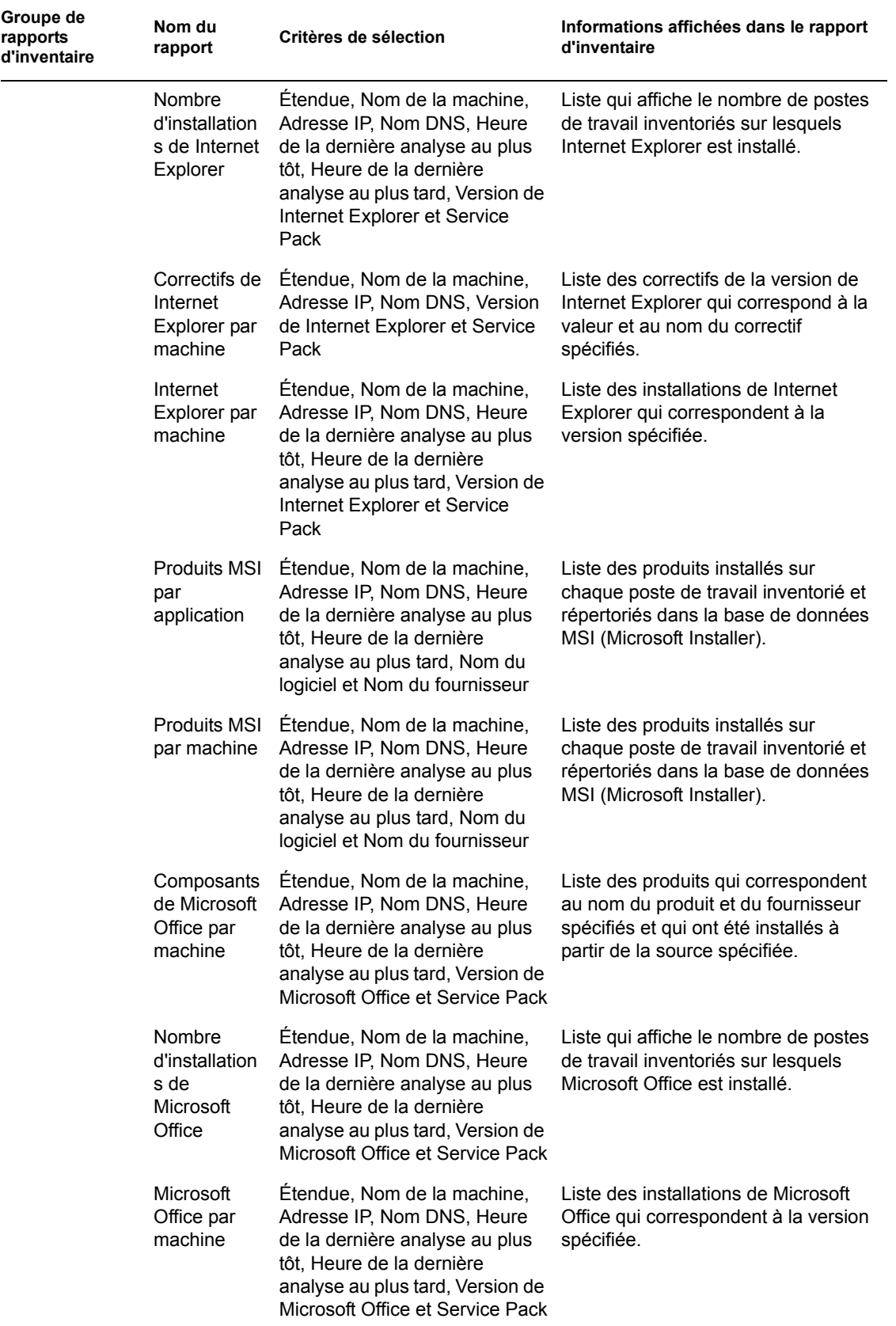

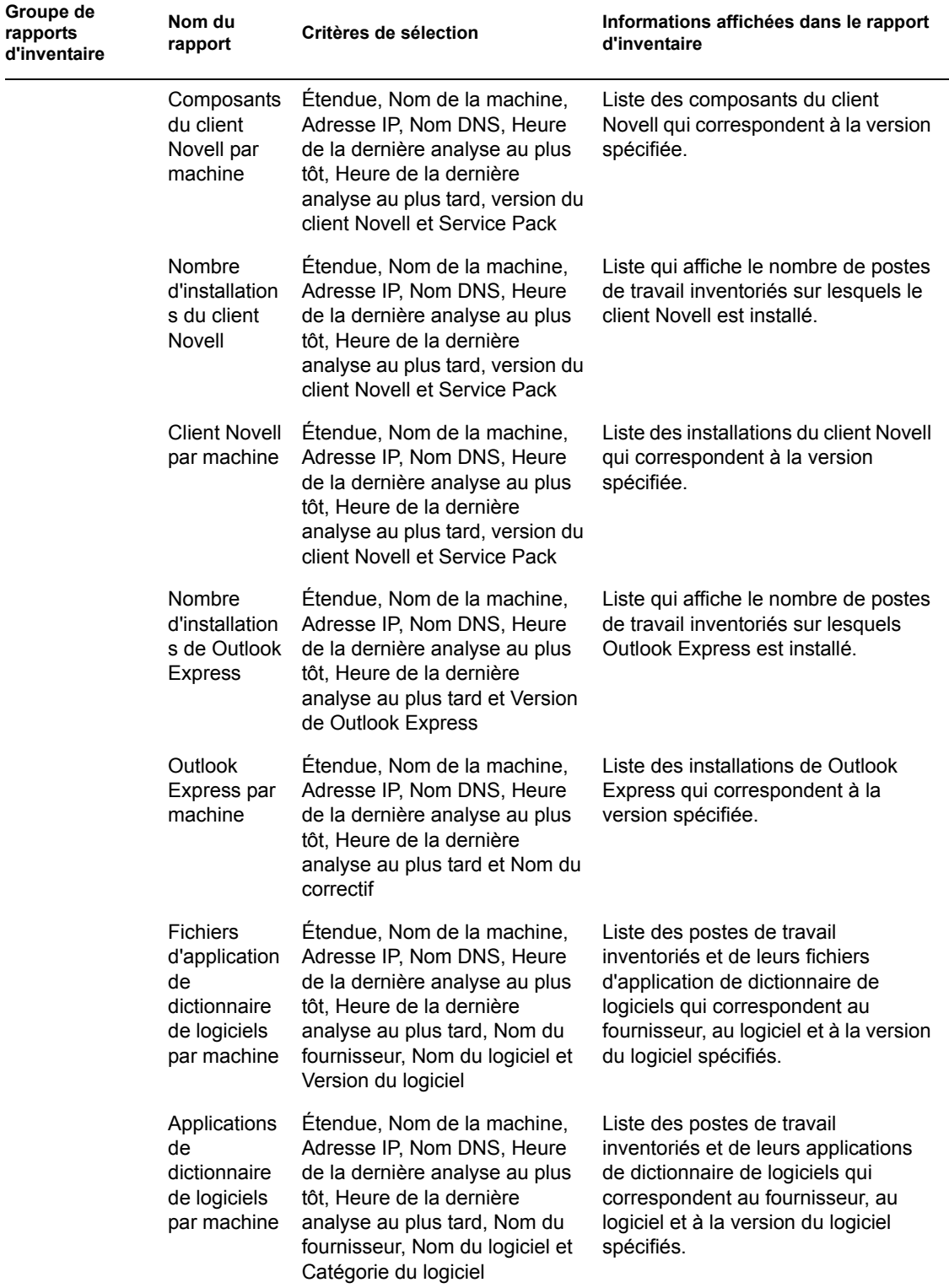

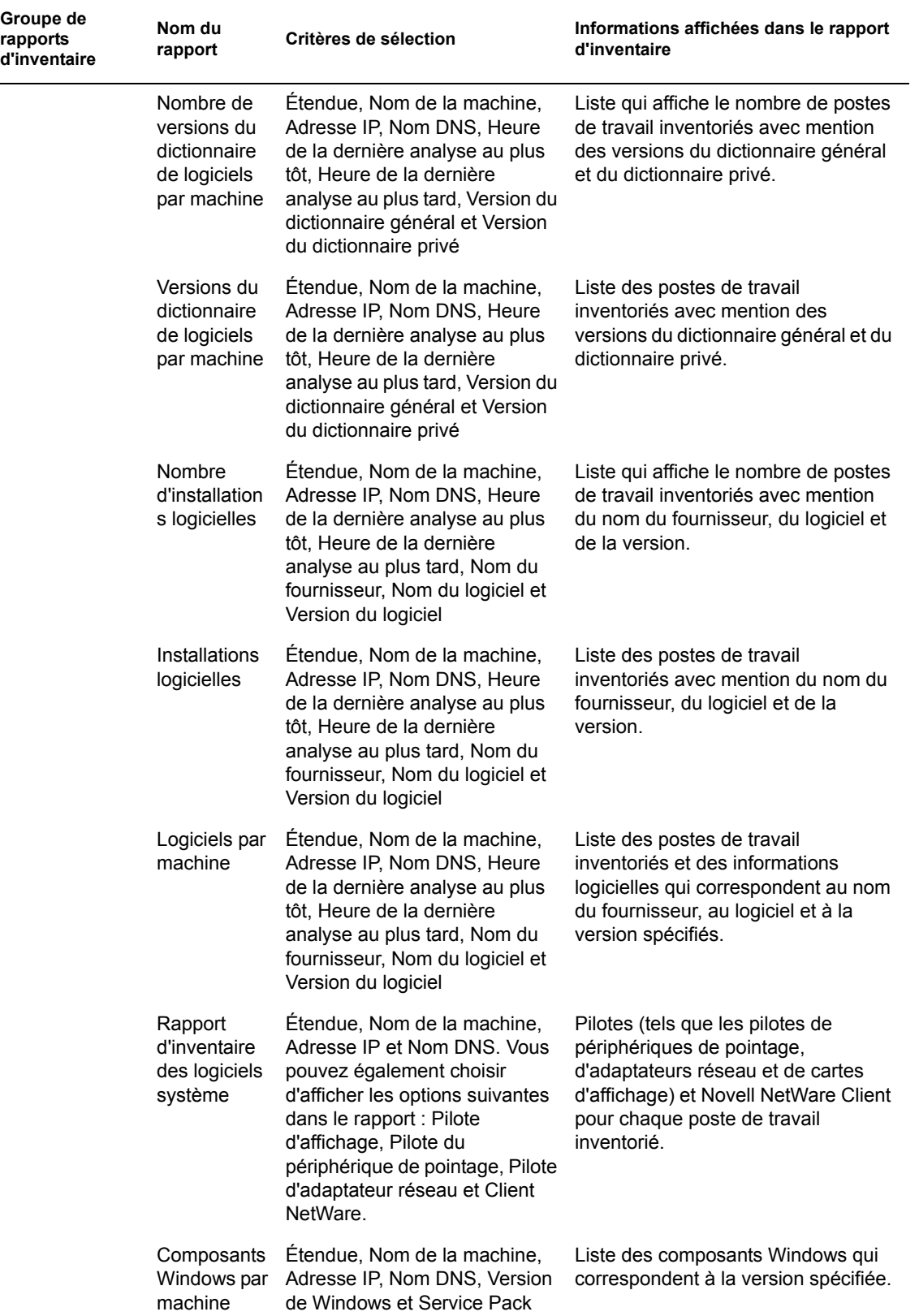

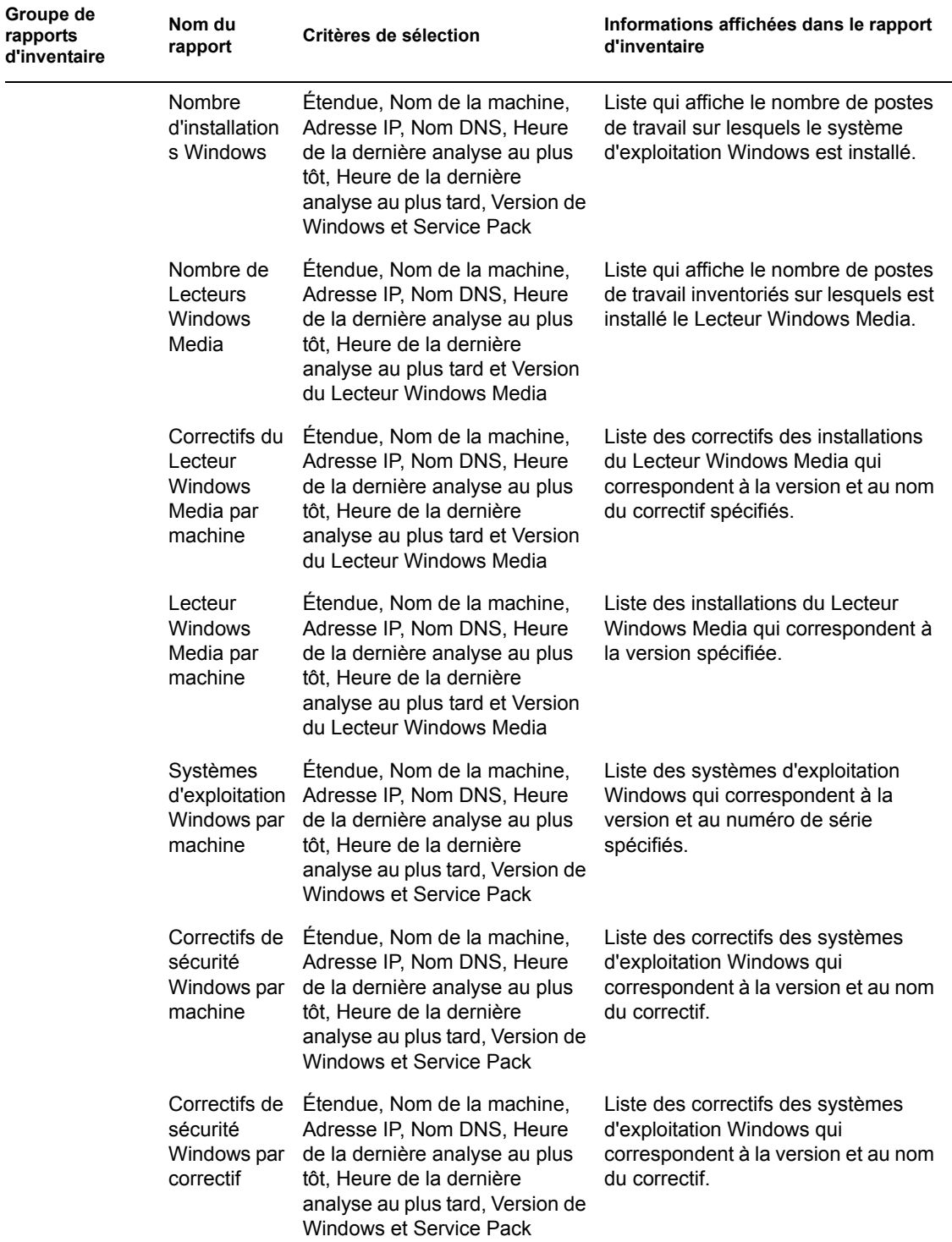

 $\overline{\phantom{0}}$ 

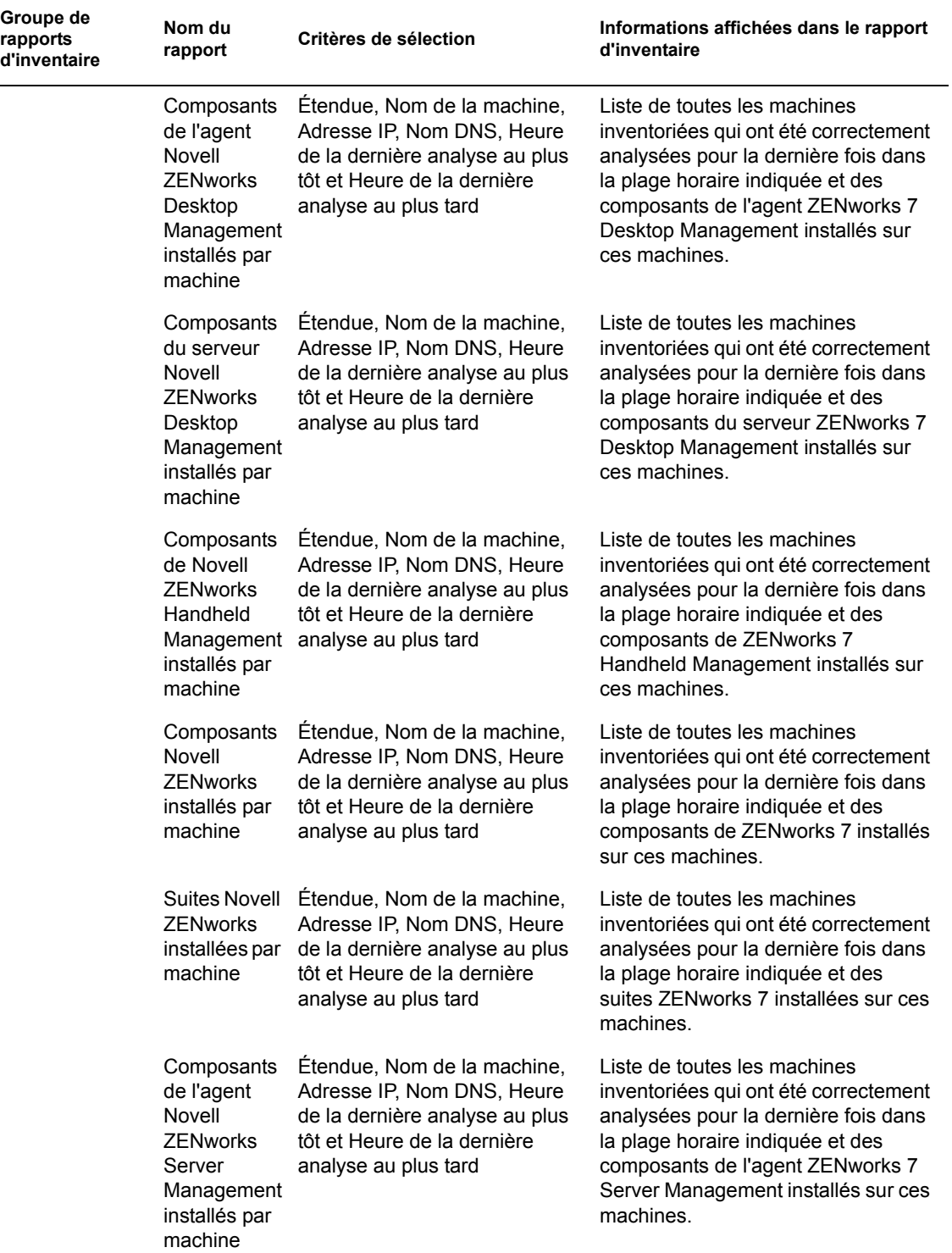

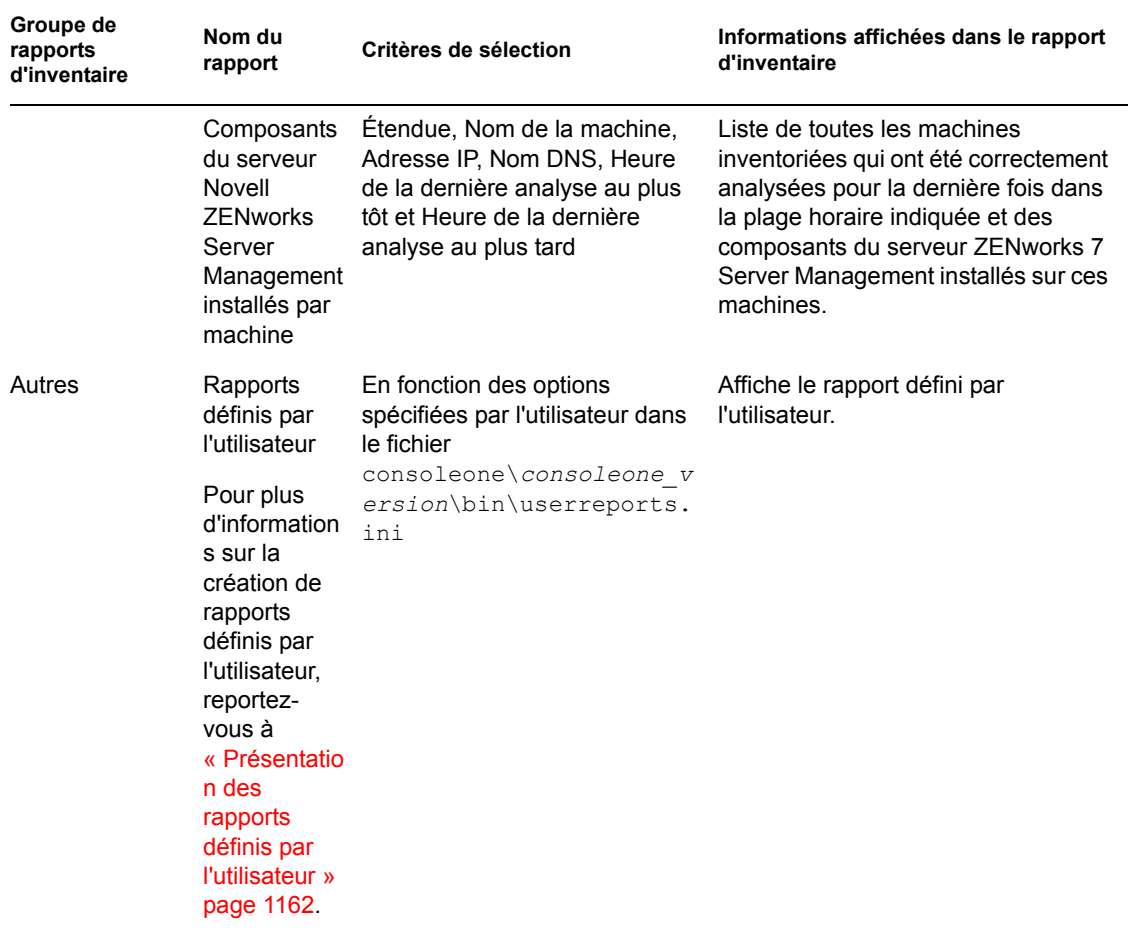

**Remarque :** Le critère de sélection Afficher le graphique affiche une représentation graphique du rapport d'inventaire.

#### **Génération de rapports d'inventaire**

- **1** Appelez le rapport d'inventaire grâce à l'une des méthodes suivantes :
	- Pour appeler le rapport d'inventaire à partir d'un objet Base de données, cliquez avec le bouton droit de la souris sur l'objet Base de données, puis cliquez sur *Rapport*.
	- Pour appeler le rapport d'inventaire à partir du menu *Outils* de ConsoleOne, vous devez d'abord configurer la base de données, puis cliquer sur *Outils* et enfin sur *Rapports ZENworks*. Pour plus d'informations sur la configuration de la base de données d'inventaire, reportez-vous à la [Section 77.1.1, « Configuration de la base de données](#page-1131-0)  [d'inventaire », page 1128](#page-1131-0).
- **2** Cliquez sur le rapport que vous souhaitez générer.

La description du rapport apparaît dans la partie droite de l'écran.

Reportez-vous au tableau qui donne la liste des listes d'inventaire simple et la liste des rapports d'inventaire complets.

**3** Définissez les critères de sélection.

Le critère de sélection *Étendue* est activé uniquement si ZENworks 7 Desktop Management et ZENworks 7 Server Management sont tous les deux installés sur la même machine.

Par exemple, pour afficher les informations d'inventaire de tous les postes de travail inventoriés, sélectionnez Poste de travail comme critère de sélection de l'étendue. Le rapport affiche les informations d'inventaire de tous les postes de travail inventoriés qui figurent dans la base de données d'inventaire configurée.

Selon le type de rapport souhaité, vous pouvez filtrer les informations. Par exemple, pour afficher tous les postes de travail inventoriés dotés du système d'exploitation Windows 2000, sélectionnez Liste des systèmes d'exploitation, indiquez le critère de sélection d'étendue Les deux et le type de système d'exploitation Windows 2000.

Selon le type de rapport souhaité, vous pouvez filtrer les informations.

Suivez ces instructions lorsque vous utilisez la boîte de dialogue Rapport :

 Les critères de sélection du rapport d'inventaire distinguent les majuscules des minuscules.

Par exemple, si vous souhaitez connaître la liste des machines dont le nom distinctif est "CN=MACHINE1.OU=ENG.O=NOVELL", spécifiez "OU=ENG.O=NOVELL" comme critère de sélection. Toutes les machines dont le DN contient "OU=ENG.O=NOVELL" sont affichées dans le rapport d'inventaire. En revanche, les machines dont le DN contient "ou=eng.o=novell" ne le sont pas.

 Si l'utilisation des caractères joker est autorisée dans la boîte de dialogue Rapport, vous pouvez utiliser un astérisque (\*) ou un point d'interrogation (?) avec tous les critères de sélection. Les caractères joker peuvent être utilisés uniquement pour les zones de texte.

Vous pouvez utiliser \* pour récupérer l'ensemble du texte restant d'une chaîne, et ? pour ne récupérer qu'un seul caractère d'une chaîne.

**Exemple 1 :** Supposons que le nom d'une machine soit "postedetravail1". Si vous effectuez une requête avec poste\*, postedetravail1 est trouvé. Si vous effectuez une requête avec poste?, la machine n'est pas trouvée. Pour rechercher postedetravail1 avec le ?, vous devez effectuer votre requête avec poste??????????, chaque ? représentant un caractère.

**Exemple 2 :** Supposons que le nom d'une machine soit

"CN=MACHINE1.OU=ENG.O=NOVELL.T=TREE". Pour rechercher la machine, vous pouvez effectuer votre requête avec "CN=MA\*.OU=ENG.O=NOVELL.T=TREE" ou CN=MA\*. Le nom de la machine peut également être recherché partiellement. Si vous voulez effectuer une requête avec "O=novell.T=TREE", utilisez \* en tant que "\*O=novell.T=TREE".

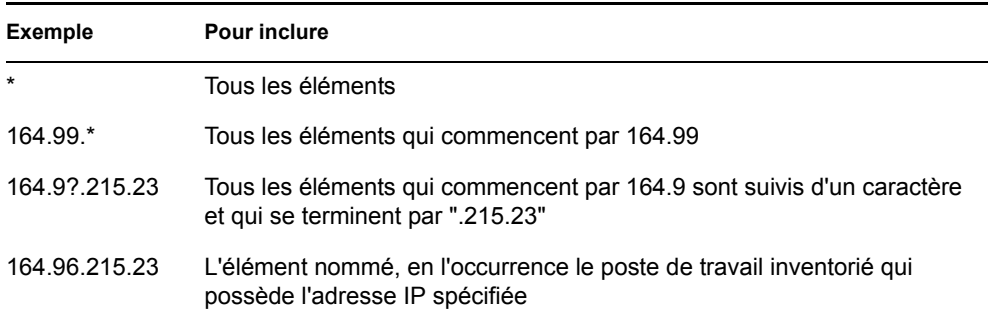

Le tableau suivant donne des exemples de caractères joker.

**4** Cliquez sur *Exécuter le rapport sélectionné*.

Une barre d'état apparaît pour afficher la progression de la génération du rapport. Lorsque le rapport est généré, il apparaît dans la visionneuse. Utilisez les boutons de la barre d'outils pour faire défiler le rapport, l'imprimer ou l'exporter.

**Remarque :** Le rapport d'inventaire ZENworks ne prend en charge que les langues suivantes à caractères double octet : allemand, anglais, espagnol, français, portugais et japonais. Les autres caractères double octet peuvent ne pas s'afficher correctement dans les rapports d'inventaire.

#### **Présentation de la base de données proxy**

Lorsque vous exécutez un rapport à partir d'une console de gestion autre qu'anglaise sur une base de données d'inventaire Sybase qui s'exécute sur NetWare, la base de données Sybase démarre sur la console sur laquelle le rapport sélectionné est appelé. Cette base de données est appelée la base de données proxy ZENworks 7 Desktop Management.

Une icône *ASA Sybase* s'affiche dans la barre système de la console de gestion dès que vous exécutez le rapport sélectionné. La base de données proxy se connecte automatiquement à la base de données distante sur laquelle les rapports sont appelés et récupère les informations nécessaires. Étant donné que les données de la base de données distante (Sybase exécutée sur NetWare) sont stockées au format UTF-8 et que Crystal Reports ne peut pas afficher les caractères codés dans ce format, la base de données proxy convertit toutes les données UTF-8 en jeu de caractères du langage Windows local.

Les sections suivantes fournissent des informations sur :

- « Appel de la base de données proxy » page 1160
- « Fermeture de la base de données proxy » page 1161
- « Configuration des bases de données proxy pour qu'elles s'exécutent sur des ports autres que les ports par défaut » page 1161

#### Appel de la base de données proxy

La base de données proxy est appelée dans les cas suivants :

- Lorsque les rapports sont appelés à partir d'une console de gestion autre qu'anglaise sur la base de données d'inventaire Sybase ZENworks 7 Desktop Management ou ZENworks for Desktops 4.*x* qui s'exécute sur NetWare.
- Lorsque les rapports sont appelés à partir d'une console de gestion autre qu'anglaise sur la base de données d'inventaire Sybase ZENworks for Desktops 4.*x* qui s'exécute sur Windows.

La base de données proxy n'est pas appelée dans les cas suivants :

- Lorsque les rapports sont appelés à partir d'une console de gestion anglaise.
- Lorsque les rapports sont appelés à partir d'une console de gestion autre qu'anglaise sur la base de données d'inventaire Sybase ZENworks 7 Desktop Management ou ZENworks for Desktops 4.*x* montée sur Oracle ou une base de données MSSQL 2000.
- Lorsque les rapports sont appelés à partir d'une console de gestion autre qu'anglaise sur la base de données d'inventaire Sybase ZENworks 7 Desktop Management qui s'exécute sur Windows.
- Lorsque des composants d'inventaire autres que des rapports sont appelés.

Il est possible de monter deux bases de données proxy simultanément, l'une pour la base de données ZENworks 7 Desktop Management et l'autre pour la base de données ZENworks for Desktops 4.*x*.

#### Fermeture de la base de données proxy

Si vous fermez la boîte de dialogue Rapport ou ConsoleOne, vous devez fermer manuellement la base de données proxy.

Pour fermer manuellement la base de données proxy :

**1** Dans la console de gestion, cliquez avec le bouton droit de la souris sur les icônes de la base de données proxy situées dans la barre système, puis cliquez sur *Quitter*.

#### Configuration des bases de données proxy pour qu'elles s'exécutent sur des ports autres que les ports par défaut

Si les ports par défaut utilisés par Sybase sont également utilisés par d'autres applications, des conflits potentiels peuvent survenir entre les ports. Pour éviter ce problème, vous pouvez configurer la base de données proxy de sorte qu'elle s'exécute sur des ports autres que les ports par défaut.

**1** Activez la base de données proxy sur les ports 2639/2640 en fonction du port de base de données dont les messages sont redirigés vers un fichier.

Si les ports 2639/2640 sont déjà bloqués par une autre application, Sybase monte la base de données proxy sur un port libre qu'elle détecte et place ces informations dans le fichier de sortie. Lors de la tentative de connexion, le message d'erreur "Impossible de se connecter..." s'affiche.

- **2** Quittez Proxy Sybase, recherchez le numéro du port dans le fichier de sortie, puis saisissez-le dans le fichier de configuration des ports proxy (C*onsoleone*\1.2\bin\zen\sybaseproxy\proxyproperties.properties)
- **3** Rappelez les rapports pour que Sybase lise le fichier de configuration des ports proxy, recherchez le port et démarrez Sybase dans ce dernier.

Le snap-in de rapport modifie le DSN ODBC à l'aide des informations relatives au nouveau port.

**4** Redémarrez ConsoleOne pour que les changements soient effectifs.

#### **Impression d'un rapport d'inventaire**

- **1** Créez et affichez le rapport.
- **2** Pour modifier les valeurs par défaut de l'imprimante, cliquez sur l'icône *Installation de l'imprimante* et modifiez les paramètres.
- **3** Cliquez sur l'icône *Imprimante*.

#### **Exportation d'un rapport d'inventaire vers un fichier**

- **1** Créez et affichez le rapport.
- **2** Dans la barre d'outils, cliquez sur l'icône *Exporter le rapport*.
- **3** Dans la boîte de dialogue Exporter, précisez l'emplacement et le format du fichier.

Si vous choisissez d'exporter le rapport d'inventaire vers un fichier texte, dans la boîte de dialogue Exporter au format texte, sélectionnez l'option *Défini par l'utilisateur* et attribuez-lui la valeur 16 pour éviter que les données exportées soient tronquées si la valeur est inférieure à 16.

Si vous souhaitez exporter le rapport d'inventaire vers un fichier HTML, vous devez sélectionner le format de fichier *HTML 3.2* ou *HTML 4.0 (DHTML)*. Nous vous conseillons d'exporter vers HTML 4.0 (DHTML). Les données exportées vers HTML 3.2 ne sont en effet pas mises en forme correctement.

Si vous souhaitez exporter le rapport d'inventaire vers un fichier dont les valeurs sont séparées par une virgule (.csv), procédez comme suit :

**3a** Exportez le rapport vers Microsoft Excel.

**Remarque :** Si à ce stade vous choisissez d'exporter le rapport vers un fichier . csv, l'exportation n'est pas correcte.

- **3b** Ouvrez le fichier . x1s.
- **3c** Cliquez sur *Fichier*, puis sur *Enregistrer sous*.
- **3d** Dans le champ *Type de fichier*, choisissez *CSV (séparé par des virgules) (\*.csv)*.
- **3e** Cliquez sur *Enregistrer*.
- **4** Cliquez sur *OK*.
- **5** Recherchez et sélectionnez le répertoire dans lequel vous souhaitez enregistrer le fichier exporté.
- **6** Cliquez sur *OK*.

#### **Présentation des rapports définis par l'utilisateur**

Crystal Report Designer permet de générer des rapports affichant les informations qui figurent dans la base de données d'inventaire.

Avant de générer les rapports, vous devez vérifier que le fichier de rapport (. r pt) a été créé dans Crystal Report Designer 8.0/8.5. Pour plus d'informations sur la création d'un fichier .rpt, reportez-vous à la documentation de Crystal Report.

**Important :** À l'exception des rapports d'inventaire des logiciels, vous pouvez utiliser n'importe quel rapport d'inventaire comme modèle de rapport.

Pour créer un rapport d'inventaire défini par l'utilisateur :

- **1** Sur la machine sur laquelle vous créez le rapport, nommez le DSN ODBC "ZenInventory".
	- **1a** Cliquez sur *Démarrer*, sur *Paramètres*, puis sur *Panneau de configuration*.
	- **1b** Double-cliquez sur *Sources de données ODBC (32 bits)*, puis cliquez sur *Ajouter*.
	- **1c** Sélectionnez le pilote ODBC pour la base de données à laquelle vous souhaitez vous connecter.
	- **1d** Cliquez sur *Terminer*.
	- **1e** Spécifiez le nom de la source de données (ZenInventory) et indiquez les informations détaillées.

**Remarque :** Pour assigner un nom de source de données autre que ZenInventory, configurez le nom de l'ODBC sur chaque machine sur laquelle vous appelez des rapports définis par l'utilisateur via ConsoleOne.

```
2 Une fois le rapport créé, placez-le dans le répertoire 
  \consoleone\version\reporting\canned\novellreporting\ 
  zeninventory\paramètre régional.
```
Où *paramètre régional* peut être "EN" pour les rapports en anglais, "FR" pour les rapports en français, "PT\_BR" pour les rapports en portugais brésilien, "DE" pour les rapports en allemand et "ES" pour les rapports en espagnol. Les rapports autres qu'en anglais sont affichés en fonction des paramètres locaux respectifs de chaque machine.

**3** Définissez les valeurs du fichier userreports.ini dans le répertoire \consoleone\version\bin. Le fichier userreports.ini doit contenir les valeurs suivantes :

#[ReportName] <actual name of the rpt file without the .rpt extension>

#DisplayName=User Defined Report's display name

#Param1=Constant,Display name,<if combo then {val-1|val-2|val-3}>

```
[XXX]#<where Param1 is the internal name of the parameter as stored 
in the .rpt file>
```
#<Constants are 1, 2 and 3 for Combo selection, text field and numeric field respectively>

#### Par exemple, vous pouvez définir la valeur comme ci-après :

[ListSystemInformation]DisplayName=System Information

Role=1,Role,{2|3|5}

IPAddress=2,IP Address

DNName=2, Distinguished Name

DNTree=2,Distinguished Tree

```
DNSName=2,DNS Name
[ListMemory]
DisplayName=Memory
Role=1,Role,{2|3|5}
IPAddress=2,IP Address
DNName=2,Distinguished Name
DNTree=2,Distinguished Tree
DNSName=2,DNS Name
MemoryLowerLimit=3, Memory Lower Bound
```
Une fois les valeurs définies dans le fichier userreports.ini, le rapport défini par l'utilisateur s'affiche dans l'arborescence Rapports d'inventaire. Vous pouvez spécifier plusieurs rapports dans le fichier userreports.ini.

**Remarque :** Si le fichier userreports.ini est vide, l'utilisateur ne peut pas visualiser les rapports définis par l'utilisateur dans l'arborescence des rapports d'inventaire.

**4** Cliquez sur *Exécuter le rapport sélectionné*.

## **77.1.6 Affichage rapide et facile des données d'inventaire à l'aide des rapports rapides**

Dans ZENworks 7, l'inventaire de poste de travail fournit un nouvel outil appelé Rapports rapides pour récupérer et afficher facilement les données de la base de données d'inventaire ZENworks. Chaque rapport rapide contient une liste de composants d'inventaire et une requête que vous définissez à l'aide de l'assistant de création de rapport rapide.

Les sections suivantes fournissent plus d'informations sur l'utilisation des rapports rapides :

- « Appel de l'assistant de création de rapport rapide » page 1165
- « Création d'un rapport rapide » page 1165
- « Modification d'un rapport rapide » page 1168
- « Affichage des données récupérées par le rapport rapide » page 1170
- « Suppression d'un rapport rapide » page 1172
- « Configuration de la base de données d'inventaire » page 1173
- « Utilisation de la fenêtre Résultats de la requête » page 1174

#### **Appel de l'assistant de création de rapport rapide**

Appelez l'assistant de création de rapport rapide avec l'une des méthodes suivantes :

- Pour appeler l'assistant de création de rapport rapide à partir d'un objet Base de données, cliquez avec le bouton droit de la souris sur l'objet Base de données, cliquez sur *Inventaire ZENworks*, puis sur *Rapport rapide*.
- Pour appeler l'assistant de création de rapport rapide à partir du menu *Outils* de ConsoleOne, cliquez sur *Inventaire ZENworks*, puis sur *Rapport rapide*.

Si vous avez déjà configuré la base de données d'inventaire, l'assistant de création de rapport rapide l'utilise.

Si vous ne l'avez pas encore configurée, l'assistant de création de rapport rapide s'affiche et vous pouvez configurer la base de données en l'utilisant. Pour plus d'informations, reportezvous à la « Configuration de la base de données d'inventaire » page 1173.

#### **Création d'un rapport rapide**

**1** Appel de l'assistant de création de rapport rapide.

La page Créez et gérez des rapports rapides s'affiche.

**2** Cliquez sur *Nouveau*.

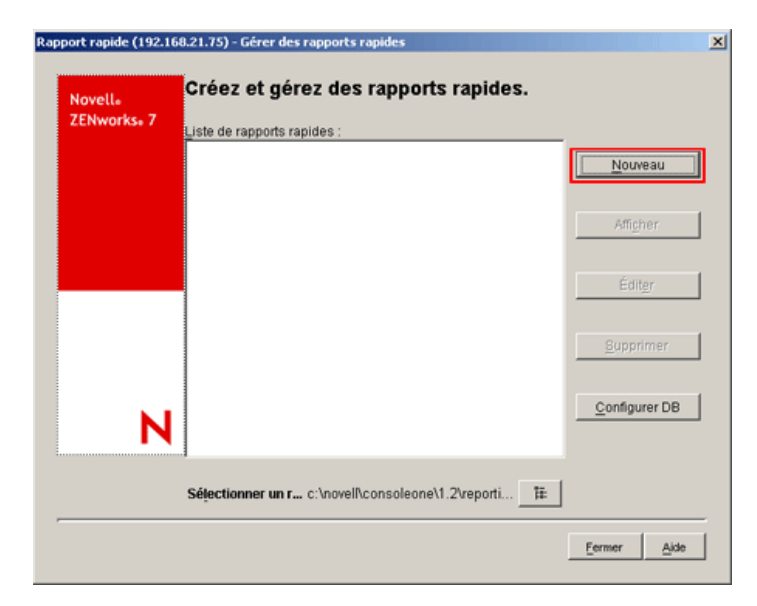

**3** Dans la page Définir une requête, définissez les critères de la requête et indiquez l'étendue pour l'affichage des données de la base de données d'inventaire.

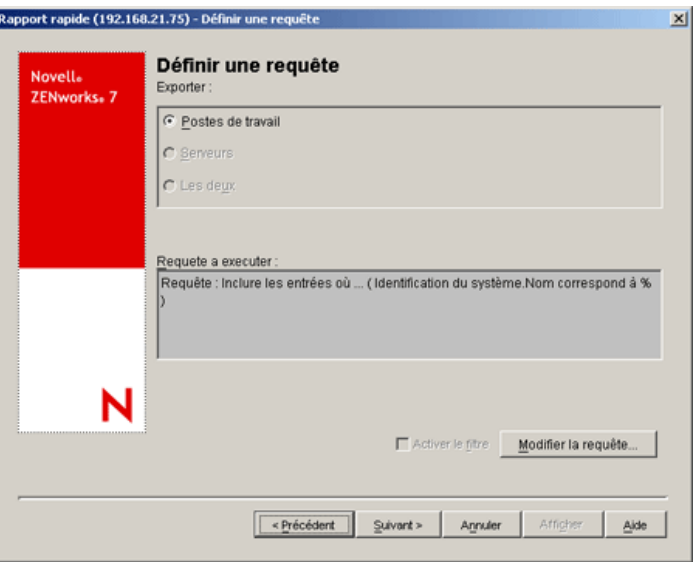

Vous pouvez utiliser la requête par défaut ou en définir une nouvelle.

#### **Utilisation de la requête par défaut :**

Pour utiliser la requête par défaut, cliquez sur Suivant. Le rapport rapide est créé avec la requête par défaut : Identification du système.Nom correspond à %.

#### **Définition d'une nouvelle requête :**

**3a** Sélectionnez l'une des options suivantes.

- **Postes de travail :** sélectionnez cette option pour afficher les données qui répondent aux conditions de filtre spécifiées pour les postes de travail inventoriés. Si vous avez uniquement installé Desktop Management, cette option est activée par défaut et les deux autres options sont indisponibles.
- **Serveurs :** sélectionnez cette option pour afficher les données qui répondent aux conditions de filtre spécifiées pour les serveurs inventoriés. Si vous avez uniquement installé Server Management, cette option est activée par défaut et les deux autres options sont indisponibles.
- **Les deux :** sélectionnez cette option pour afficher les données répondant aux conditions de filtre spécifiées à la fois pour les serveurs et les postes de travail inventoriés. Pour afficher les données pour les postes de travail inventoriés uniquement, ou pour les serveurs inventoriés uniquement, utilisez une des autres options de requête. Cette option n'est disponible que si vous avez installé ZENworks 7 Desktop Management et ZENworks 7 Server Management.
- **3b** (Facultatif) Si vous souhaitez appliquer les conditions de filtres définies dans la boîte de dialogue Définir une requête, sélectionnez l'option *Activer le filtre*.

Cette option n'est disponible que si vous définissez la requête avec uniquement les classes de logiciels suivantes et leurs attributs proposés dans la boîte de dialogue Définir une requête : Groupe de logiciels, Informations sur les fichiers du groupe de logiciels, Informations sur le correctif du groupe de logiciels, Logiciel, Informations sur le fichier,

Informations sur le correctif, Exclure les informations sur les fichiers et Utilisation du disque.

**3c** Cliquez sur *Modifier la requête* pour la changer.

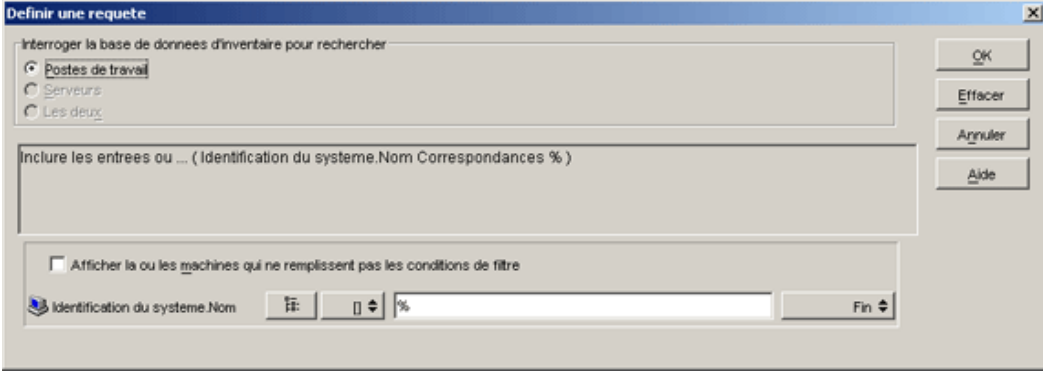

Pour plus d'informations sur la modification des requêtes, reportez-vous à la [Section 77.1.3, « Affichage des informations d'inventaire en interrogeant la base de](#page-1145-0)  [données », page 1142.](#page-1145-0)

- **3d** Vérifiez la requête et modifiez si nécessaire. Le volet Requête à exécuter affiche la requête que vous définissez.
- **3e** Cliquez sur *Suivant*.
- **4** Dans la page Champs de base de données, effectuez les opérations suivantes :

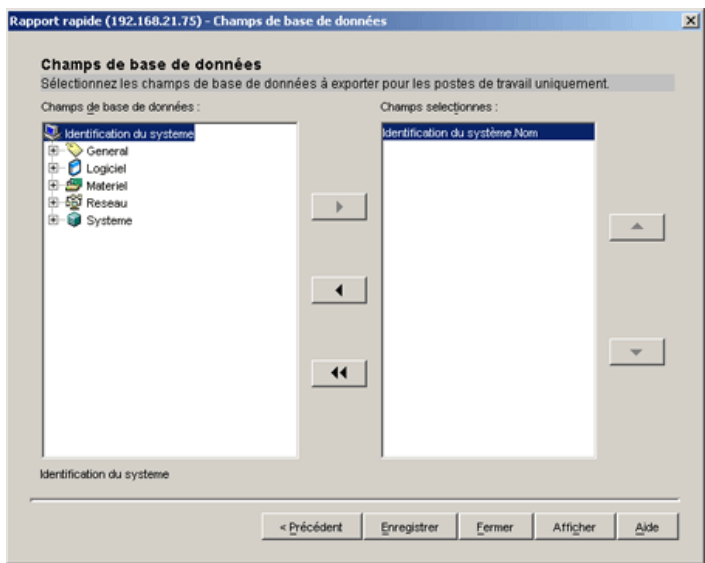

**4a** Dans la liste *Champs de base de données*, sélectionnez l'attribut d'inventaire que vous souhaitez consigner.

Par défaut, Identification du système.Nom est sélectionné. Vous ne pouvez pas désélectionner cet attribut ni en modifier l'ordre.

<span id="page-1170-0"></span>**4b** Cliquez sur **pour ajouter l'attribut d'inventaire sélectionné à la liste Champs** sélectionnés.

Si vous sélectionnez un attribut de groupe, tous les attributs de ce groupe sont ajoutés. Par exemple, si vous sélectionnez l'attribut *Logiciel*, les attributs *Logiciel* tels que le nom du fournisseur, le nom du produit et la version sont inclus dans la liste *Champs sélectionnés*.

**4c** Pour ajouter un autre attribut d'inventaire, répétez l'Étape 4a et l'[Étape 4b](#page-1170-0).

**Remarque :** Vous pouvez changer l'ordre des attributs avec **4** et  $\bullet$ 

**4d** Pour visualiser le rapport, cliquez sur *Afficher*.

Les données s'affichent dans la fenêtre Résultats de la requête. Pour plus d'informations sur la fenêtre Résultats de la requête, reportez-vous à « Utilisation de la fenêtre Résultats de la requête » page 1174.

**4e** Pour enregistrer le rapport, cliquez sur *Enregistrer*, spécifiez le nom de fichier, puis cliquez sur *OK*.

**Important :** Seuls les rapports rapides enregistrés sont listés sur la page Créez et gérez des rapports rapides.

**4f** Cliquez sur *Fermer*.

#### **Modification d'un rapport rapide**

**1** Dans la page Créez et gérez des rapports rapides, sélectionnez le rapport rapide que vous souhaitez modifier dans la liste des rapports rapides.

Vous ne pouvez modifier qu'un seul rapport rapide à la fois.

Par défaut, la liste affiche tous les rapports rapides enregistrés dans le répertoire *répertoire\_installation\_ConsoleOne*\consoleone\1.2\reporting\ export. Pour afficher un rapport rapide se trouvant dans un autre répertoire, cliquez sur l'icône *Parcourir* pour rechercher et sélectionner le répertoire.

**Important :** Seuls les rapports rapides enregistrés sont listés sur la page Créez et gérez des rapports rapides.

**2** Cliquez sur *Modifier*.

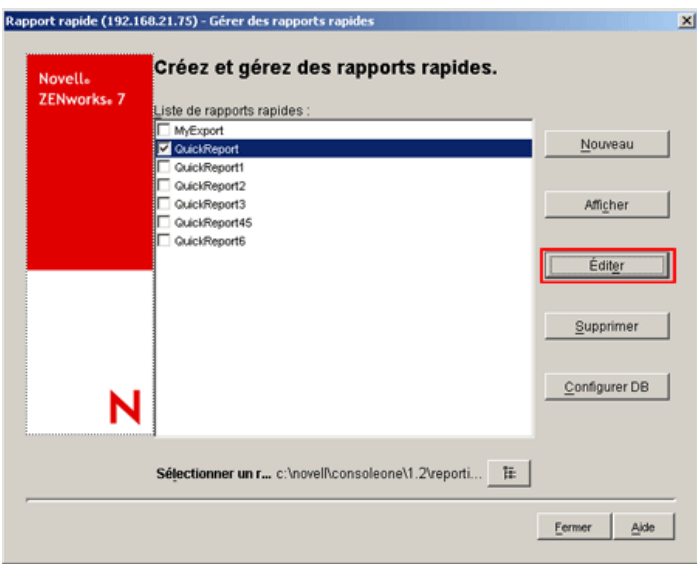

**3** (Facultatif) Dans la page Définir une requête, modifiez les critères de la requête et indiquez l'étendue pour l'affichage des données de la base de données d'inventaire.

Pour définir une nouvelle requête :

- **3a** Sélectionnez l'une des options suivantes.
	- **Postes de travail :** sélectionnez cette option pour afficher les données qui répondent aux conditions de filtre spécifiées pour les postes de travail inventoriés.
	- **Serveurs :** sélectionnez cette option pour afficher les données qui répondent aux conditions de filtre spécifiées pour les serveurs inventoriés.
	- **Les deux :** sélectionnez cette option pour afficher les données répondant aux conditions de filtre spécifiées à la fois pour les serveurs et les postes de travail inventoriés.
- **3b** (Facultatif) Si vous souhaitez appliquer les conditions de filtre, sélectionnez l'option *Activer le filtre*.

Cette option n'est disponible que si vous définissez la requête avec uniquement les classes de logiciels suivantes et leurs attributs proposés dans la boîte de dialogue Définir une requête : Groupe de logiciels, Informations sur les fichiers du groupe de logiciels, Informations sur le correctif du groupe de logiciels, Logiciel, Informations sur le fichier, Informations sur le correctif, Exclure les informations sur les fichiers et Utilisation du disque.

**3c** Cliquez sur *Modifier la requête* pour la changer.

Pour plus d'informations sur la modification des requêtes, reportez-vous à la [Section 77.1.3, « Affichage des informations d'inventaire en interrogeant la base de](#page-1145-0)  [données », page 1142.](#page-1145-0)

- **3d** Vérifiez la requête et modifiez si nécessaire. Le volet Requête à exécuter affiche la requête que vous définissez.
- **3e** Cliquez sur *Suivant*.
- **4** (Facultatif) Dans la page Champs de base de données, effectuez les opérations suivantes :

**4a** Dans la liste *Champs de base de données*, sélectionnez l'attribut d'inventaire que vous souhaitez consigner.

Par défaut, *Identification du système.Nom* est sélectionné. Vous ne pouvez pas désélectionner cet attribut ni en modifier l'ordre.

<span id="page-1173-0"></span>**4b** Cliquez sur **pour ajouter l'attribut d'inventaire sélectionné à la liste Champs** sélectionnés.

Si vous sélectionnez un attribut de groupe, tous les attributs de ce groupe sont ajoutés. Par exemple, si vous sélectionnez l'attribut *Logiciel*, les attributs *Logiciel* tels que le nom du fournisseur, le nom du produit et la version sont inclus dans la liste *Champs sélectionnés*.

**4c** Pour ajouter un autre attribut d'inventaire, répétez l'Étape 4a et l'[Étape 4b](#page-1173-0).

**Remarque :** Vous pouvez changer l'ordre des attributs avec **et ...** et ...

**4d** Pour visualiser le rapport, cliquez sur *Afficher*.

Le rapport s'affiche dans la fenêtre Résultats de la requête. Pour plus d'informations sur la fenêtre Résultats de la requête, reportez-vous à « Utilisation de la fenêtre Résultats de la requête » page 1174.

**4e** Pour enregistrer le rapport, cliquez sur *Enregistrer*, spécifiez le nom de fichier, puis cliquez sur *OK*.

**Important :** Seuls les rapports rapides enregistrés sont listés sur la page Créez et gérez des rapports rapides.

**4f** Cliquez sur *Fermer*.

#### **Affichage des données récupérées par le rapport rapide**

Vous pouvez afficher les données récupérées par le rapport rapide à l'aide d'une des méthodes suivantes :

- « Affichage des données pendant la création ou la modification d'un rapport rapide » page 1171
- « Affichage des données d'un rapport rapide enregistré » page 1171

Affichage des données pendant la création ou la modification d'un rapport rapide

**1** Dans la page Champs de base de données, cliquez sur *Afficher*.

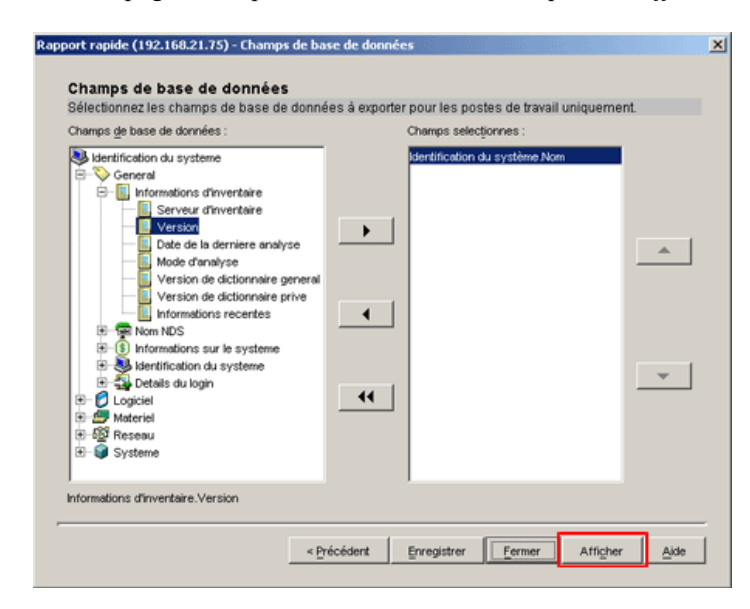

Affichage des données d'un rapport rapide enregistré

**1** Dans la page Créez et gérez des rapports rapides, sélectionnez le rapport rapide que vous souhaitez afficher dans la liste des rapports rapides.

Vous ne pouvez afficher qu'un seul rapport rapide à la fois.

Par défaut, la liste affiche tous les rapports rapides enregistrés dans le répertoire *répertoire\_installation\_ConsoleOne*\consoleone\1.2\reporting\ export. Pour afficher un rapport rapide se trouvant dans un autre répertoire, cliquez sur l'icône *Parcourir* pour rechercher et sélectionner le répertoire.

**Important :** Seuls les rapports rapides enregistrés sont listés sur la page Créez et gérez des rapports rapides.

**2** Cliquez sur *Afficher*.

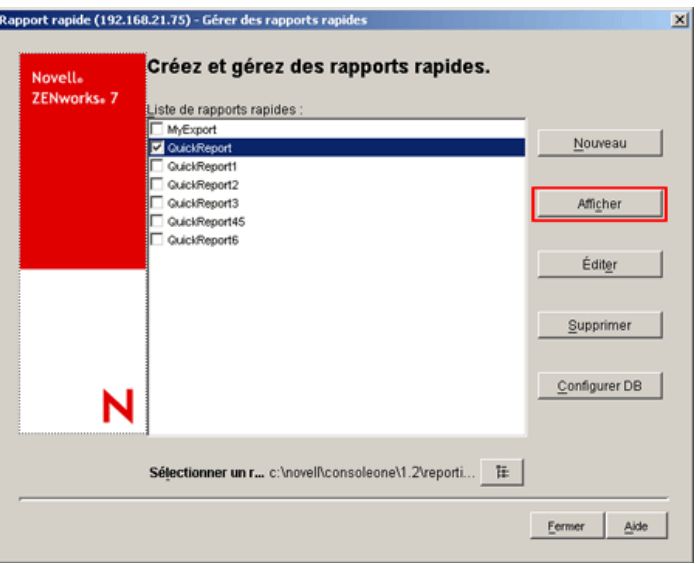

Les données s'affichent dans la fenêtre Résultats de la requête. Pour plus d'informations sur la fenêtre Résultats de la requête, reportez-vous à « Utilisation de la fenêtre Résultats de la requête » page 1174.

#### **Suppression d'un rapport rapide**

**1** Dans la page Créez et gérez des rapports rapides, sélectionnez le rapport rapide que vous souhaitez supprimer dans la liste des rapports rapides.

Vous pouvez sélectionner et supprimer plusieurs rapports simultanément.

Par défaut, la liste affiche tous les rapports rapides enregistrés dans le répertoire *répertoire\_installation\_ConsoleOne*\consoleone\1.2\reporting\ export. Pour supprimer un rapport rapide se trouvant dans un autre répertoire, cliquez sur l'icône *Parcourir* pour rechercher et sélectionner le répertoire.

**Important :** Seuls les rapports rapides enregistrés sont listés sur la page Créez et gérez des rapports rapides.

**2** Cliquez sur *Supprimer*.

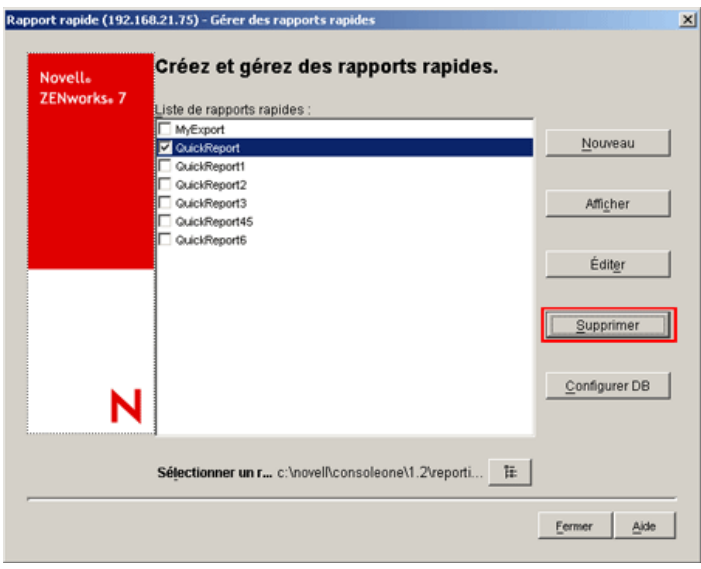

#### **Configuration de la base de données d'inventaire**

**1** Dans la page Créez et gérez des rapports rapides, cliquez sur *Configurer DB*.

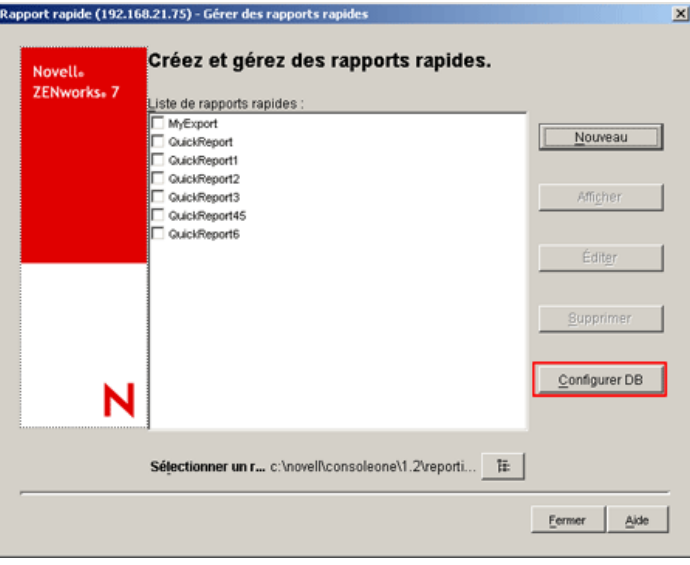

La fenêtre Configurer la base de données ZENworks s'affiche.

**2** Cliquez sur *Parcourir* pour sélectionner un objet Base de données ZENworks dans la liste.

Cet objet Base de données comporte les paramètres de la base de données, tels que le protocole, le port utilisé par la base de données, etc.

**3** Cliquez sur *OK*.

#### **Utilisation de la fenêtre Résultats de la requête**

La fenêtre Résultats de la requête affiche les données stockées dans la base de données d'inventaire ZENworks lors de l'interrogation du rapport rapide sélectionné. Cette fenêtre affiche les données d'un maximum de 500 machines inventoriées.

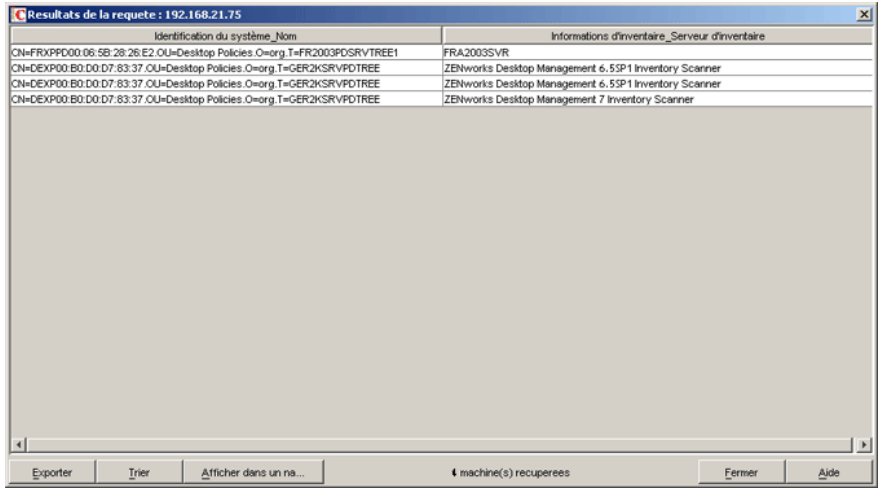

Cette fenêtre permet d'effectuer les opérations suivantes :

- Exporter des entrées dans un fichier xml ou csv.
- Trier l'affichage des entrées.
- Afficher les données dans un navigateur.

**Important :** Lorsque vous cliquez sur *Afficher* dans un navigateur, les données d'inventaire sont exportées au format XML pour être affichées dans le navigateur. Assurez-vous que le navigateur (tel que Microsoft Internet Explorer ou Mozilla\* Firefox) est l'application par défaut associée au format XML.

Si Internet Explorer est l'application par défaut associée au format XML, s'il est déjà ouvert et si vous souhaitez que les données s'affichent dans une nouvelle fenêtre Internet Explorer lorsque vous cliquez sur *Afficher* dans un navigateur, procédez comme suit :

- 1. Appelez l'Explorateur Windows sur la machine exécutant Rapport rapide.
- 2. Dans le menu *Outils*, cliquez *Options des dossiers*.
- 3. Dans la fenêtre Options des dossiers, cliquez sur l'onglet *Types de fichiers*.
- 4. Dans la liste des types de fichiers enregistrés, sélectionnez *XML*.
- 5. Dans le volet *Détails concernant l'extension 'XML'*, cliquez sur *Avancée*.
- 6. Dans la fenêtre Modification du type de fichier, cliquez sur *Nouveau*.
- 7. Indiquez un nom d'opération, puis, dans le champ *Application utilisée pour exécuter cette action*, saisissez

*répertoire\_installation\_Internet\_Explorer*\iexplore.exe" -new %1.

- 8. Cliquez sur *OK*.
- 9. Dans la fenêtre Modification du type de fichier, sélectionnez la nouvelle opération créée dans le volet Actions, puis cliquez sur *Par défaut*.
- 10. Cliquez sur *OK*, puis sur *Fermer*.

Arrêter le processus de récupération des données.

Le rapport rapide récupère les données de la base de données d'inventaire ZENworks. Vous pouvez arrêter le processus de récupération. Cliquez pour cela sur *Arrêter* dans la barre d'état de la boîte de dialogue Résultats de la requête.

Celle-ci affiche le nombre de machines dont les données ont été récupérées. Si vous arrêtez le processus alors que les données d'une machine n'ont pas été totalement récupérées, la boîte de dialogue Résultats de la requête affiche les données récupérées jusqu'à l'arrêt, mais la barre d'état ne contient pas de message. Également, si vous interrompez le processus alors que la récupération de données pour plusieurs machines est en cours, la barre d'état affiche le nombre de machines pour lequel toutes les données ont déjà été récupérées.

- Réorganiser les colonnes par glisser-déplacer.
- Redimensionner les colonnes.
- Sélectionner les entrées avec la souris ou appuyer sur Ctrl+A.
- Copier-coller les entrées dans le Presse-papiers ou appuyer sur Ctrl+C et Ctrl+V.

#### Exportation des entrées vers un fichier XML ou CSV

- **1** Cliquez sur *Exporter*.
- **2** Dans la boîte de dialogue Exporter les résultats, spécifiez le nom de fichier XML ou CSV, et sélectionnez le type de fichier correspondant.

Par défaut, le fichier est enregistré sous *nom\_rapport\_rapide*.xml dans le répertoire *répertoire\_installation\_ConsoleOne*\consoleone\1.2\reporting\ export.

**Remarque :** Si vous spécifiez un nom de fichier entre guillemets doubles et sans extension ou avec une extension autre que .xml ou .csv, le fichier est stocké au format CSV (valeurs séparées par des virgules), quel que soit le type de fichier que vous avez sélectionné.

#### Tri de l'affichage dans l'ordre croissant ou décroissant

- **1** Cliquez sur *Trier*.
- **2** Dans la liste *Trier les éléments par*, sélectionnez la colonne à utiliser pour trier les entrées.
- **3** Sélectionnez *Croissant* ou *Décroissant*.
- **4** Configurez les listes déroulantes *puis par*.
- **5** Cliquez sur *OK*.

Par exemple, la fenêtre Résultats de la requête inclut les entrées suivantes :

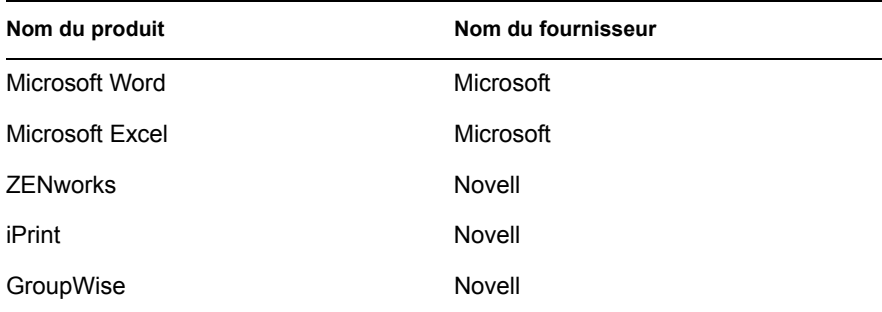

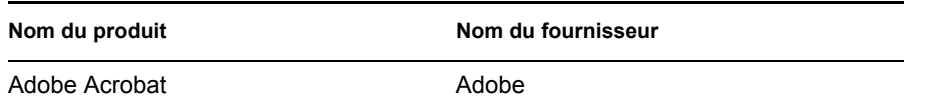

Si vous souhaitez trier les entrées d'abord par nom de fournisseur dans l'ordre croissant, puis trier tous les produits Novell dans l'ordre croissant, exécutez la procédure ci-dessous :

- **1** Cliquez sur le bouton *Trier*.
- **2** Dans la liste déroulante *Trier par*, sélectionnez *Nom du fournisseur*.
- **3** Sélectionnez l'option *Croissant*.
- **4** Dans la liste déroulante *puis par*, sélectionnez *Nom du produit*.
- **5** Sélectionnez l'option *Croissant*.
- **6** Cliquez sur *OK*.

Les entrées s'affichent comme illustré ci-dessous :

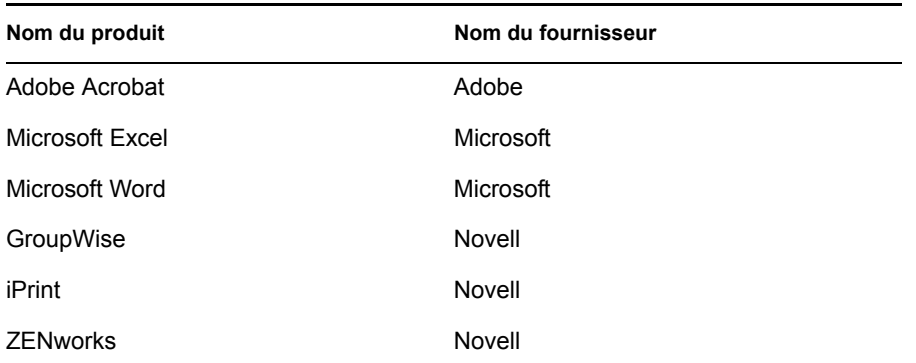

# **77.2 Exportation des informations d'inventaire**

Vous pouvez personnaliser les informations d'inventaire à exporter depuis la base de données d'inventaire vers un fichier .csv (Comma Separated Value - valeurs séparées par des virgules) ou un fichier XML.

Pour cela, sélectionnez les composants d'inventaire qui doivent être exportés, tels que le nom et la version du système d'exploitation. Vous pouvez ensuite filtrer les postes de travail inventoriés dont les attributs sont exportés en fonction de l'étendue de l'exportation. Par exemple, vous pouvez n'exporter que les postes de travail inventoriés qui disposent d'une vitesse de processeur donnée. L'outil Exportation des données exporte tous les postes de travail inventoriés qui correspondent aux conditions de la requête vers un fichier .csv ou .xml.

Si vous souhaitez réutiliser les mêmes paramètres d'exportation de données, vous pouvez en enregistrer les configurations.

Les sections suivantes vous aident à utiliser l'outil Exportation des données :

- [Section 77.2.1, « Procédure d'exportation des informations d'inventaire », page 1177](#page-1180-0)
- [Section 77.2.2, « Chargement d'un fichier de configuration », page 1179](#page-1182-0)
- [Section 77.2.3, « Exécution du programme Exportation des données à partir d'un serveur](#page-1184-0)  [d'inventaire », page 1181](#page-1184-0)

# <span id="page-1180-0"></span>**77.2.1 Procédure d'exportation des informations d'inventaire**

- **1** Dans ConsoleOne, sélectionnez un conteneur.
- **2** Appelez l'outil Exportation des données.
	- Pour appeler l'outil Exportation des données à partir d'un objet Base de données, cliquez avec le bouton droit de la souris sur l'objet Base de données, cliquez sur *Inventaire ZENworks*, puis sur *Exportation des données*.
	- Pour appeler l'outil Exportation des données à partir du menu *Outils* de ConsoleOne, vous devez d'abord configurer la base de données d'inventaire, puis cliquer sur *Outils*, sur *Inventaire ZENworks* et enfin sur *Exportation des données*. Pour plus d'informations sur la configuration de la base de données d'inventaire, reportez-vous à la [Section 77.1.1,](#page-1131-0)  [« Configuration de la base de données d'inventaire », page 1128](#page-1131-0).
- **3** Sélectionnez *Créer une requête de base de données*.

Cette option permet d'ajouter une nouvelle requête qui définit les composants d'inventaire tels que le matériel, les logiciels, le réseau et les autres informations à exporter. Vous pouvez également définir des critères qui limitent les postes de travail inventoriés et les sites de bases de données à inclure dans la requête. Les informations d'inventaire sont exportées vers un fichier .csv ou .xml en fonction des composants d'inventaire et des critères ainsi définis.

**Remarque :** Si vous souhaitez charger des paramètres de configuration pour l'exportation des données, sélectionnez *Ouvrir une requête de base de données enregistrée*. Cette option permet de modifier les paramètres d'exportation de données, puis d'exporter les données vers un fichier .csv ou .xml. Pour plus d'informations, reportez-vous à la [Section 77.2.2, « Chargement](#page-1182-0)  [d'un fichier de configuration », page 1179.](#page-1182-0)

- **4** Cliquez sur *Suivant*.
- **5** Spécifiez les conditions de filtre des postes de travail inventoriés.
	- **5a** Cliquez sur *Modifier la requête*. Pour plus d'informations sur la manière de définir une requête, reportez-vous à la [Section 77.1.3, « Affichage des informations d'inventaire en](#page-1145-0)  [interrogeant la base de données », page 1142.](#page-1145-0)
	- **5b** (Facultatif) L'option *Activer le filtre* est disponible uniquement si vous définissez la requête à l'aide des classes logicielles et les attributs d'une catégorie prise en charge. Les catégories prises en charge sont les suivantes :
		- Catégorie 1 : Groupe logiciel, Informations sur les fichiers du groupe logiciel, Informations sur les correctifs du groupe logiciel, Logiciel, Informations sur les fichiers et Informations sur les correctifs

Catégorie 2 : Exclure les informations sur les fichiers

Catégorie 3 : Utilisation du disque

L'option *Activer le filtre* n'est pas disponible si la requête contient des attributs appartenant à différentes catégories. Par exemple, une requête contenant software.name=word, softwaregroup.name=office, et diskusage.name=exe.

Cochez la case *Activer le filtre* si vous souhaitez que les résultats stockés dans un fichier .csv ou .xml soient filtrés sur la base de la requête ci-dessus.

**5c** Définissez l'étendue de l'exportation des informations à partir de la base de données d'inventaire.

Si les snap-ins ConsoleOne et l'outil Exportation des données ont été installés dans le cadre du déploiement de ZENworks 7 Server Management et de ZENworks 7 Desktop Management, l'outil Exportation des données permet de modifier l'étendue de l'exportation des informations d'inventaire.

Par défaut, l'option *Postes de travail* est sélectionnée. La requête localise tous les postes de travail inventoriés qui correspondent à l'expression de la requête. Si ZENworks 7 Server Management et ZENworks 7 Desktop Management sont installés dans le même environnement, les options *Postes de travail*, *Serveurs* et *Les deux* sont disponibles.

Lorsque vous sélectionnez *Postes de travail*, la requête recherche tous les postes de travail inventoriés correspondant à l'expression de la requête. Sélectionnez *Les deux* pour inclure dans le rapport tous les postes de travail et serveurs inventoriés qui correspondent à l'expression de la requête.

- **5d** Vérifiez la requête que vous définissez.
- **5e** Cliquez sur *Suivant*.
- **6** Sélectionnez les champs de la base de données dans la liste prévue à cet effet, puis cliquez sur *Ajouter*.

Si vous sélectionnez un composant de groupe, tous les sous-composants de ce groupe sont ajoutés. Par exemple, si vous sélectionnez le composant Logiciel, ses sous-composants tels que le nom du fournisseur, le nom du produit et la version, sont ajoutés.

- **7** Cliquez sur *Suivant*.
- **8** Examinez les paramètres de l'exportation des données.
	- **8a** Cliquez sur *Enregistrer la configuration* pour enregistrer les paramètres de la configuration dans un fichier .exp. Précisez le nom de ce fichier, puis cliquez sur *Enregistrer*.

Le fichier de configuration  $(. \exp)$  contient les paramètres, tels que les composants d'inventaire sélectionnés, ainsi que la requête formulée pour le filtrage des postes de travail en vue de l'exportation des données. Créez un fichier . exp de manière à pouvoir recharger les paramètres de configuration et à générer les fichiers .csv ou .xml dès que vous en avez besoin.

- **8b** Cliquez sur *Suivant*.
- **9** Sélectionnez la machine à partir de l'emplacement où vous envisagez d'effectuer la requête.
	- **9a Exécuter la requête sur cet ordinateur :** choisissez cette option pour exporter les données à partir du poste de travail. Cette option permet d'accéder à la base de données d'inventaire sur le serveur de base de données indiqué et d'exporter les données vers un fichier .csv ou .xml.

**Exécuter la requête sur un serveur distant :** sélectionnez cette option pour exporter les données depuis n'importe quel serveur sur lequel des composants d'inventaire de poste de travail sont installés.

Nous vous conseillons d'exécuter le programme Exportation des données à partir d'un serveur si vous exportez des données à partir d'une base de données volumineuse de plus de 10 000 postes de travail inventoriés ou si vous avez spécifié des requêtes complexes à l'aide de plus de 20 champs de base de données sélectionnés pour l'exportation.

**9b** Si vous souhaitez appliquer le codage par défaut de la machine au fichier .csv ou .xml, sélectionnez *Codage par défaut*. La case *Codage par défaut* est cochée par défaut. Pour appliquer le codage Unicode au fichier .csv ou .xml, sélectionnez *Codage Unicode*.

**Remarque :** Si vous créez un fichier .exp pour exporter des données depuis la machine locale mais si vous utilisez le même .exp pour exporter des données depuis un serveur

distant et si vous souhaitez un codage Unicode, vous devez modifier manuellement le fichier .exp et définir la valeur de DEExportEncode sur UNICODE.

- **9c** Cliquez sur *Suivant*.
- **10** Sélectionnez une option d'exportation.

**10a** Sélectionnez l'une des options suivantes :

**Exporter au format CSV :** enregistre les informations d'inventaire dans un fichier . csv.

**Exporter au format XML :** enregistre les informations d'inventaire dans un fichier .xml.

- **10b** Spécifiez le nom du fichier et le chemin d'accès où vous voulez créer le fichier .csv ou .xml.
- **10c** Cliquez sur *Terminer*.

Si les paramètres de configuration ne sont pas enregistrés, le système vous invite à les enregistrer.

Le fichier .  $\cos v$  ou .  $x$ ml est créé dans le répertoire spécifié.

Pour afficher les données exportées, ouvrez le fichier . csv dans Microsoft Excel ou dans toute autre visionneuse qui prend en charge le format csv.

Ouvrez le fichier .xml dans une visionneuse XML telle que XML Spy. Pour plus d'informations, reportez-vous à la [Section 77.2.4, « Présentation générale de l'outil XML et contenu d'un fichier](#page-1185-0)  [XML », page 1182.](#page-1185-0)

### <span id="page-1182-0"></span>**77.2.2 Chargement d'un fichier de configuration**

Vous pouvez charger un fichier de configuration  $(. \exp).$  Les fichiers  $.e. \exp$  contiennent les paramètres, tels que les composants d'inventaire sélectionnés, ainsi que la requête formulée pour le filtrage des postes de travail inventoriés en vue de l'exportation de données.

Après le chargement du fichier . exp, vous pouvez modifier les paramètres d'exportation des données, puis exporter les données vers un fichier.csv ou .xml.

Pour charger des paramètres de configuration pour l'exportation de données :

**1** Vérifiez que les fichiers de configuration des données sont générés.

Effectuez la procédure décrite à la [Section 77.2.1, « Procédure d'exportation des informations](#page-1180-0)  [d'inventaire », page 1177](#page-1180-0). Cette procédure génère le fichier .csv ou .xml ainsi que les fichiers de configuration des données.

- **2** Dans ConsoleOne, sélectionnez un conteneur et appelez l'outil Exportation des données grâce à l'une des méthodes suivantes :
	- Pour appeler l'outil Exportation des données à partir d'un objet Base de données, cliquez avec le bouton droit de la souris sur l'objet Base de données, cliquez sur *Inventaire ZENworks*, puis sur *Exportation des données*.
	- Pour appeler l'outil Exportation des données à partir du menu *Outils* de ConsoleOne, vous devez d'abord configurer la base de données d'inventaire, puis cliquer sur *Outils*, sur *Inventaire ZENworks* et enfin sur *Exportation des données*. Pour plus d'informations sur la configuration de la base de données d'inventaire, reportez-vous à la [Section 77.1.1,](#page-1131-0)  [« Configuration de la base de données d'inventaire », page 1128](#page-1131-0).

**3** Sélectionnez *Ouvrir une requête de base de données enregistrée*, puis cliquez sur *Suivant*.

```
Le répertoire par défaut des fichiers. exp est
consoleone\consoleone_version\reporting\export. Cliquez sur Parcourir
pour ouvrir un fichier .exp.
```
Si les fichiers .exp et .cfg ne sont pas valides ou sont d'une version précédente, l'exportation de données ne sera pas possible. L'exportation de données affiche le nombre de serveurs ainsi que les serveurs qui répondent à la requête et aux conditions de filtre pour l'exportation.

- **4** Sélectionnez une requête de base de données enregistrée dans la liste des requêtes enregistrées.
	- **4a** Sélectionnez une requête de base de données enregistrée dans la liste des requêtes enregistrées. La zone de liste affiche les fichiers .exp enregistrés dans le répertoire consoleone\*version\_consoleone*\reporting\export.

ou

Cliquez sur *Parcourir* pour ouvrir un fichier . exp dans un autre emplacement.

**4b** (Facultatif) Si les fichiers . exp et . c f g ne sont pas valides ou sont d'une version précédente, l'exportation de données ne sera pas possible. L'exportation de données affiche le nombre de serveurs ainsi que les serveurs qui répondent à la requête et aux conditions de filtre pour l'exportation.

Si vous souhaitez modifier la requête, cliquez sur *Modifier*, puis modifiez la requête et sélectionnez les nouveaux champs de base de données. Pour plus d'informations sur la manière de définir une requête, reportez-vous à la [Section 77.1.3, « Affichage des](#page-1145-0)  [informations d'inventaire en interrogeant la base de données », page 1142.](#page-1145-0)

- **4c** Cliquez sur *Suivant*.
- **5** Examinez les paramètres de l'exportation des données.
	- **5a** Cliquez sur *Enregistrer la configuration* pour enregistrer les paramètres de la configuration dans un fichier .exp. Précisez le nom de ce fichier, puis cliquez sur *Enregistrer*.

Le fichier de configuration (.exp) contient les paramètres, tels que les composants d'inventaire sélectionnés, ainsi que la requête formulée pour le filtrage des postes de travail en vue de l'exportation des données. Créez un fichier . exp de manière à pouvoir recharger les paramètres de configuration et à générer les fichiers . csv ou . xml dès que vous en avez besoin.

- **5b** Cliquez sur *Suivant*.
- **6** Sélectionnez la machine à partir de l'emplacement où vous envisagez d'effectuer la requête.
	- **6a Exécuter la requête sur cet ordinateur :** choisissez cette option pour exporter les données à partir du poste de travail. Cette option permet d'accéder à la base de données d'inventaire sur le serveur de base de données indiqué et d'exporter les données vers un fichier .csv ou .xml.

**Exécuter la requête sur un serveur distant :** sélectionnez cette option pour exporter les données depuis n'importe quel serveur sur lequel des composants d'inventaire de poste de travail sont installés.

Nous vous conseillons d'exécuter le programme Exportation des données à partir d'un serveur si vous exportez des données à partir d'une base de données volumineuse de plus de 10 000 postes de travail inventoriés ou si vous avez spécifié des requêtes complexes à l'aide de plus de 20 champs de base de données sélectionnés pour l'exportation.

- **6b** Si vous souhaitez appliquer le codage par défaut de la machine au fichier .csv ou .xml, sélectionnez *Codage par défaut*. La case *Codage par défaut* est cochée par défaut. Pour appliquer le codage Unicode au fichier .csv ou .xml, sélectionnez *Codage Unicode*.
- **6c** Cliquez sur *Suivant*.
- **7** Sélectionnez une option d'exportation.
	- **7a** Sélectionnez l'une des options suivantes :

**Exporter au format CSV :** enregistre les informations d'inventaire dans un fichier . csv.

**Exporter au format XML :** enregistre les informations d'inventaire dans un fichier .xml.

- **7b** Spécifiez le nom du fichier et le chemin d'accès où vous voulez créer le fichier .csv ou .xml.
- **7c** Cliquez sur *Terminer*.

### <span id="page-1184-0"></span>**77.2.3 Exécution du programme Exportation des données à partir d'un serveur d'inventaire**

Nous vous conseillons d'exécuter le programme Exportation des données à partir d'un serveur si vous exportez des informations à partir d'une base de données volumineuse de plus de 10 000 postes de travail inventoriés ou si vous avez spécifié des requêtes complexes à l'aide de plus de 20 champs de base de données sélectionnés pour l'exportation.

Pour exécuter le programme d'exportation des données à partir du serveur :

**1** Vérifiez que les fichiers de configuration des données sont générés.

Suivez les étapes 1 à 5 comme décrit dans la [Section 77.2.1, « Procédure d'exportation des](#page-1180-0)  [informations d'inventaire », page 1177](#page-1180-0) et veillez à enregistrer les paramètres dans le fichier .exp.

Lorsque vous enregistrez un fichier . exp, le système crée un fichier de configuration de données correspondant dans le même répertoire, qui porte le même nom que le fichier .exp mais avec l'extension . cfq.

- **2** Cliquez sur *Exécuter la requête sur un serveur distant* pour lancer l'outil d'exportation de données depuis n'importe quel serveur sur lequel des composants d'inventaire de poste de travail sont installés, puis cliquez sur *Terminer*.
- **3** Copiez le fichier . exp et le fichier . cfg sur le serveur.

Ces deux fichiers doivent exister dans le même répertoire sur le serveur d'inventaire.

À partir de la console du serveur, exécutez dbexport.ncf sur les serveurs NetWare, dbexport.bat sur les serveurs Windows, /opt/novell/bin/DBExport sur les serveurs Linux. Pour cela, saisissez

DBEXPORT *"nom\_fichier\_configuration.exp" "nom\_fichier\_csv\_.csv*"

où *nom\_fichier\_configuration.exp* désigne un fichier qui contient les paramètres d'exportation de données. Vous devez saisir les noms de fichier *nom\_fichier\_configuration.exp* et *nom\_fichier\_csv\_.csv* entre guillemets droits. Les données exportées de la base de données sont stockées dans le fichier *nom\_fichier\_csv\_.csv*.

Le fichier . cfq qui correspond au fichier . exp doit se trouver dans le même répertoire que le fichier .exp. Le fichier .cfg contient la liste des attributs de base de données à exporter.

Si les fichiers .exp et .cfg ne sont pas valides ou sont des versions anciennes, l'exportation des données ne sera pas possible. L'exportation de données affiche le nombre de postes de travail inventoriés qui répondent à la requête et aux conditions de filtre pour l'exportation.

### <span id="page-1185-0"></span>**77.2.4 Présentation générale de l'outil XML et contenu d'un fichier XML**

L'inventaire de poste de travail permet d'exporter les informations d'inventaire de la base de données d'inventaire vers un fichier .xml (Extensible Markup Language) à l'aide de l'outil Exportation des données.

XML est un langage de marquage qui fournit un format pour la description de données structurées. Un document XML est un document au format texte. La source XML est constituée d'éléments XML. Les balises XML ne sont pas prédéfinies. Vous devez donc les définir vous-même.

Pour plus d'informations sur XML, reportez-vous au site Web World Wide Web Consortium (W3C) XML Activity and Information (http://www.w3.org/XML).

Voici un exemple de fichier .xml :

```
<?xml version="1.0" encoding='UTF-8'?>
```
<!DOCTYPE InventoryInformation [<!ELEMENT Attribute (value)>

<!ATTLIST Attribute

name CDATA #REQUIRED

type (custom | regular) #REQUIRED

units CDATA #IMPLIED

>

```
<!ELEMENT Class (Attribute*)>
```
<!ATTLIST Class

name CDATA #REQUIRED

instance CDATA #REQUIRED

 $\,>$ 

<!ELEMENT InventoryInformation (Machine+)>

<!ELEMENT Machine (Class+)>

<!ATTLIST Machine

name CDATA #REQUIRED

>

<!ELEMENT value (#PCDATA)>]

>

<InventoryInformation>

<Machine name="blr-stl-zen1.blr.novell.com">

<Class name="Processor" instance="1">

<Attribute name="Current Clock Speed" type="regular" units="MHz">

<value>2800</value>

</Attribute>

<Attribute name="Processor Family" type="regular">

<value>"Intel(R) Xeon(TM)"</value>

```
 </Attribute>
```
</Class>

```
 <Class name="IP" instance="1">
```
<Attribute name="IP Address" type="regular">

<value>164.99.163.9</value>

</Attribute>

<Attribute name="Subnet Mask" type="regular">

<value>255.255.252.0</value>

</Attribute>

</Class>

</Machine>

</InventoryInformation>

XML utilise une DTD (définition de type de document) pour décrire les données. La DTD est intégrée au document XML.

La DTD liste les éléments, les attributs et les entités contenues dans un document, et définit également la relation qui existe entre les éléments et les attributs.

Voici la DTD intégrée dans l'exemple de fichier xml précédent :

```
<?xml version="1.0" encoding='UTF-8'?>
```
<!DOCTYPE InventoryInformation [<!ELEMENT Attribute (value)>
<!ATTLIST Attribute

name CDATA #REQUIRED

type (custom | regular) #REQUIRED

units CDATA #IMPLIED

 $\,>$ 

<!ELEMENT Class (Attribute\*)>

<!ATTLIST Class

name CDATA #REQUIRED

instance CDATA #REQUIRED

 $>$ 

<!ELEMENT InventoryInformation (Machine+)>

<!ELEMENT Machine (Class+)>

<!ATTLIST Machine

name CDATA #REQUIRED

#### $>$

<!ELEMENT value (#PCDATA)>]

>

Le tableau suivant explique les éléments utilisés dans l'exemple de fichier XML :

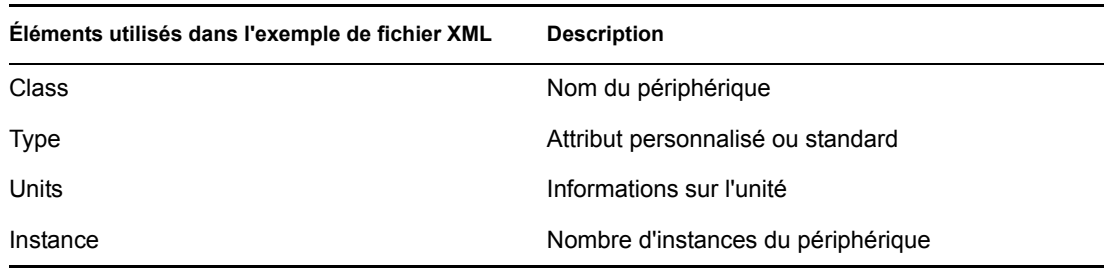

## **77.3 Affichage des informations d'inventaire sans utiliser ConsoleOne**

L'application desktop4.exe fournie avec ZENworks 7 Desktop Management permet d'afficher l'inventaire de poste de travail et d'exécuter des requêtes sur la base de données d'inventaire sans utiliser ConsoleOne.

Vous pouvez installer desktop4.exe en appliquant l'une des méthodes suivantes :

 Installez les snap-ins ConsoleOne du composant Inventaire de poste de travail de ZENworks 7 Desktop Management. Cela installe automatiquement desktop4.exe. Desktop4.exe se trouve dans le répertoire

*répertoire\_installation\_Consoleone*\*consoleone\_version*\bin.

 À partir du répertoire \desktop qui se trouve sur le CD *compagnon 2 de ZENworks 7*, extrayez le fichier desktop.zip vers un répertoire temporaire sur votre ordinateur. Copiez le contenu du répertoire *répertoire\_temporaire*\desktop dans *répertoire\_installation\_Consoleone*.

Avant d'exécuter desktop4.exe, vous devez effectuer les tâches suivantes :

**1** Identifiez votre base de données d'inventaire.

En fonction de la base de données d'inventaire configurée, modifiez les fichiers .ini suivants : sybase.ini, oracle.ini ou mssql.ini. Ces fichiers se trouvent dans le répertoire *répertoire\_installation\_consoleone*\bin.

**2** Saisissez les informations suivantes dans le fichier .ini :

**Adresse IP :** l'adresse IP du serveur sur lequel s'exécute la base de données d'inventaire.

**Nom d'utilisateur :** l'ID de l'utilisateur de la base de données qui dispose des autorisations Lire sur la base de données.

**Mot de passe :** le mot de passe de la base de données qui correspond à l'utilisateur ci-dessus.

**Étendue :** l'étendue de la requête exécutée sur la base de données d'inventaire. Si vous avez installé ZENworks 7 Desktop Management, saisissez ZFD. Si vous avez installé ZENworks 7 Server Management, saisissez ZFS. Si vous avez installé ZENworks 7 Desktop Management et ZENworks 7 Server Management dans la même configuration, saisissez BOTH.

**Nom d'utilisateur de l'administrateur de la base de données :** saisissez le nom d'utilisateur de l'administrateur de la base de données dans le paramètre *DBAUSERNAME*.

**Mot de passe administrateur de la base de données :** saisissez le mot de passe administrateur de la base de données dans le paramètre *DBAPASSWORD*.

Voici un exemple de fichier sybase.ini :

# Novell Inc.

IPADDRESS=164.99.149.247

USERNAME=MW\_READER

PASSWORD=novell

# ZFD / ZFS / BOTH

SCOPE=Both

DBAUSERNAME=MW\_DBA

DBAPASSWORD=novell

Voici un exemple de fichier oracle.ini :

# Novell Inc.

IPADDRESS=164.99.149.247

USERNAME=MWO\_READER

PASSWORD=novell

# ZFD / ZFS / BOTH

SCOPE=ZFD

ORACLE\_SID=orcl

DBAUSERNAME=MW\_DBA

```
DBAPASSWORD=novell
```
Voici un exemple de fichier mssql.ini :

# Novell Inc.

IPADDRESS=164.99.149.247

USERNAME=MW\_READER

PASSWORD=novell

# ZFD / ZFS / BOTH

SCOPE=ZFS

ORACLE\_SID=orcl

DBAUSERNAME=MW\_DBA

DBAPASSWORD=novell

Vous pouvez exécuter desktop4.exe à partir d'une invite MS-DOS ou à l'aide d'un fichier .bat. Vous devez préciser des valeurs valides pour les paramètres suivants :

- **-w :** nom avec type et nom distinctif complet du poste de travail inventorié
- **-n :** nom de l'arborescence eDirectory dans laquelle le poste de travail inventorié est enregistré.
- **-c :** opération d'inventaire à effectuer sur le poste de travail inventorié. Pour effectuer une requête, saisissez -c"Query". Pour effectuer un résumé d'inventaire, saisissez c"Inventory".
- **-d :** Type du serveur de base de données d'inventaire : Sybase, Oracle ou MSSQL.

Par exemple, pour effectuer une requête avec desktop4.exe, utilisez l'une des méthodes suivantes :

À l'invite MS-DOS, saisissez la commande suivante :

```
Desktop4 -w"CN=WINXP-R1B164_99_151_48.OU=WsProm.O=novell"
-n"MANTECHR5C-TREE" -c"Query" -D"Sybase"
```
où "Desktop4" est le nom de l'application, "CN=WINXP-

R1B164\_99\_151\_48.OU=WsProm.O=novell" est le nom distinctif du poste de travail inventorié, "MANTECHR5C-TREE" est le nom de l'arborescence eDirectory, "Query" est l'opération d'inventaire à effectuer sur le poste de travail inventorié et "Sybase" est la base de données d'inventaire.

- Utilisez un fichier .bat :
- **1** Créez un fichier .bat dans le même répertoire que desktop4.exe dont le contenu est le suivant :

```
Desktop4 -w"CN=WINXP-R1B164_99_151_48.OU=WsProm.O=novell"
-n"MANTECHR5C-TREE" -c"Query" -D"Sybase"
```
où "Desktop4" est le nom de l'application, "CN=WINXP-R1B164\_99\_151\_48.OU=WsProm.O=novell" est le nom distinctif du poste de travail inventorié, "MANTECHR5C-TREE" est le nom de l'arborescence eDirectory, "Query" est l'opération d'inventaire à effectuer sur le poste de travail inventorié et "Sybase" est la base de données d'inventaire.

**2** Exécutez le fichier .bat.

Vous pouvez exécuter un résumé d'inventaire grâce à l'une des méthodes suivantes :

À l'invite MS-DOS, saisissez la commande suivante :

```
Desktop4 -w"CN=WINXP-R1B164_99_151_48.OU=WsProm.O=novell" -
n"INDYPROM-TREE" -c"Inventory" -D"Oracle"
```
où "Desktop4" est le nom de l'application, "CN=WINXP-

R1B164\_99\_151\_48.OU=WsProm.O=novell" est le nom distinctif du poste de travail inventorié, "INDYPROM-TREE" est le nom de l'arborescence eDirectory, "Inventory" est l'opération d'inventaire à effectuer sur le poste de travail inventorié et "Oracle" est la base de données d'inventaire.

- Utilisez un fichier .bat :
- **1** Créez un fichier .bat dans le même répertoire que desktop4.exe dont le contenu est le suivant :

```
Desktop4 -w"CN=WINXP-R1B164_99_151_48.OU=WsProm.O=novell" -
n"INDYPROM-TREE" -c"Inventory" -D"Oracle"
```
où "Desktop4" est le nom de l'application, "CN=WINXP-R1B164\_99\_151\_48.OU=WsProm.O=novell" est le nom distinctif du poste de travail inventorié, "INDYPROM-TREE" est le nom de l'arborescence, "Inventory" est l'opération d'inventaire à effectuer sur le poste de travail inventorié et "Oracle" est la base de données d'inventaire.

**2** Exécutez le fichier .bat.

Pour plus d'informations sur l'interrogation d'une base de données d'inventaire, reportez-vous à la [Section 77.1.3, « Affichage des informations d'inventaire en interrogeant la base de données »,](#page-1145-0)  [page 1142](#page-1145-0). Pour plus d'informations sur l'affichage des données d'inventaire l'inventaire de poste de travail, reportez-vous à la [Section 77.1.2, « Affichage du résumé d'inventaire d'un poste de travail](#page-1131-0)  [inventorié », page 1128.](#page-1131-0)

Desktop4.exe est un utilitaire dorsal qui peut être exploité par le développement d'une interface conviviale pour lancer desktop4.exe.

Avec desktop4.exe, vous pouvez également lancer des opérations de gestion à distance. Pour plus d'informations, reportez-vous à la [Section 69.8, « Démarrage des opérations de gestion à](#page-839-0)  [distance sans utiliser ConsoleOne », page 836.](#page-839-0)

# **77.4 Récupération d'informations de la base de données d'inventaire sans utiliser le schéma CIM**

ZENworks 7 Desktop Management SP1 fournit des vues de la base de données d'inventaire faciles à utiliser qui permettent de récupérer des informations d'inventaire à partir de la base de données d'inventaire sans utiliser le schéma CIM.

Il s'agit de vues prédéfinies, créées automatiquement dans la base de données d'inventaire après l'installation du composant Inventaire de poste de travail de ZENworks 7 Desktop Management SP1.

La nomenclature des vues du composant Inventaire est schéma\_base de données nom.zen périphérique. Par exemple, mw\_dba.zen\_processor.

Les vues d'inventaire associées à enums possèdent des vues localisées. Par exemple, mw dba.zen processor ja correspond à la vue japonaise du processeur.

### **77.4.1 Liste des vues d'inventaire**

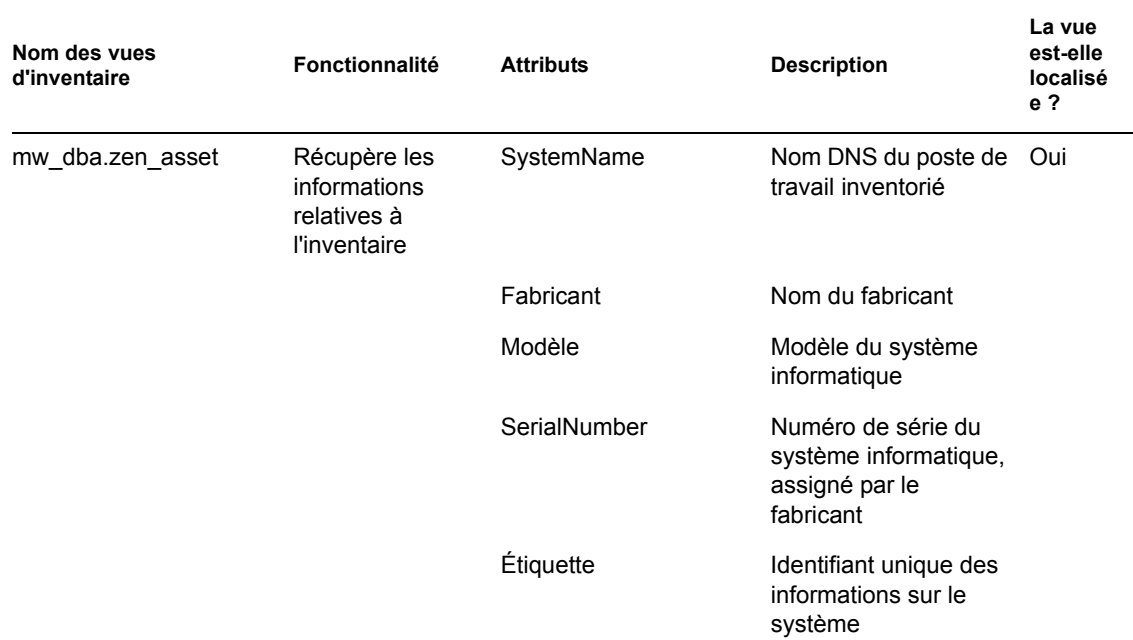

*Tableau 77-4 Vues d'inventaire ZENworks et leurs fonctionnalités*

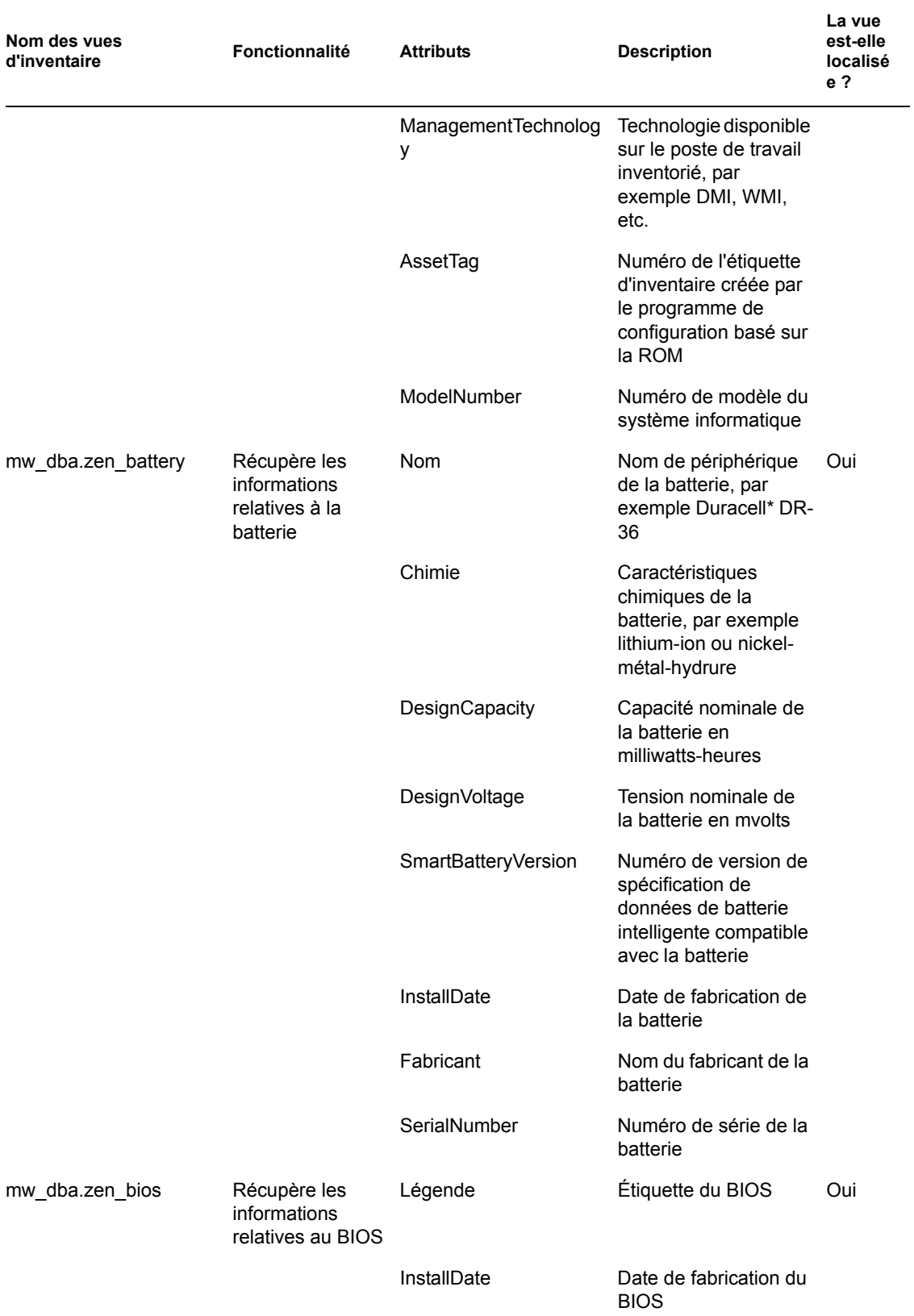

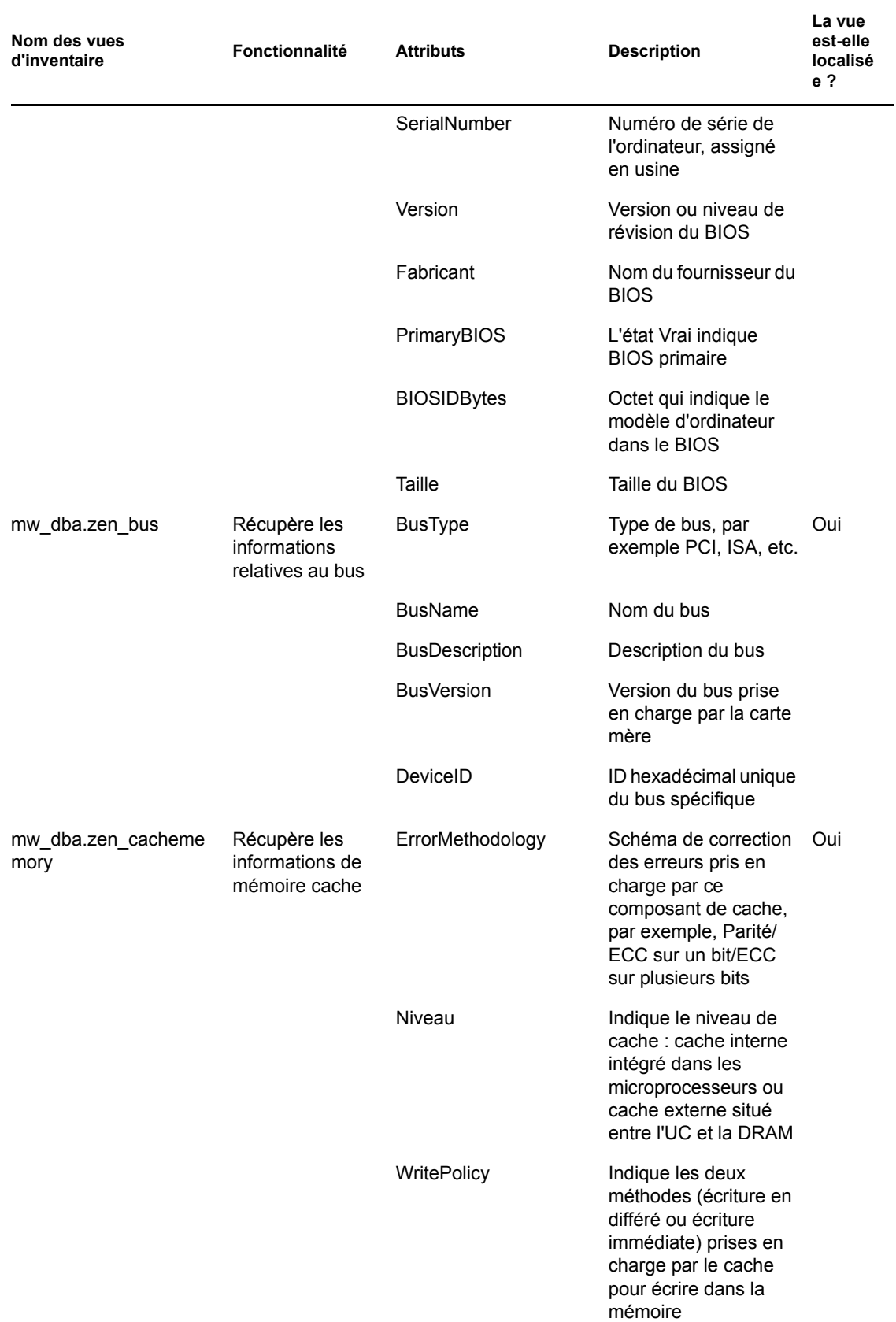

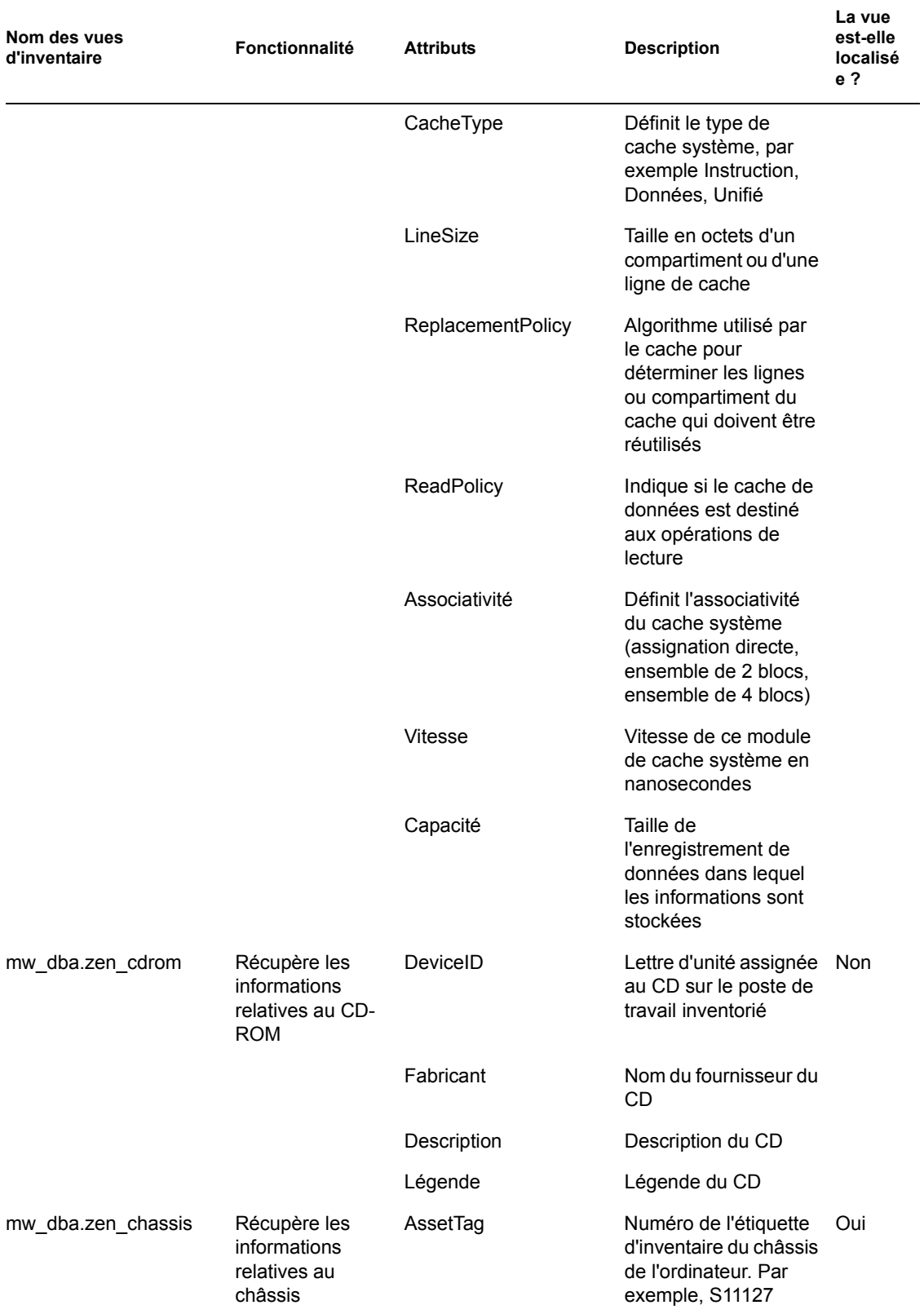

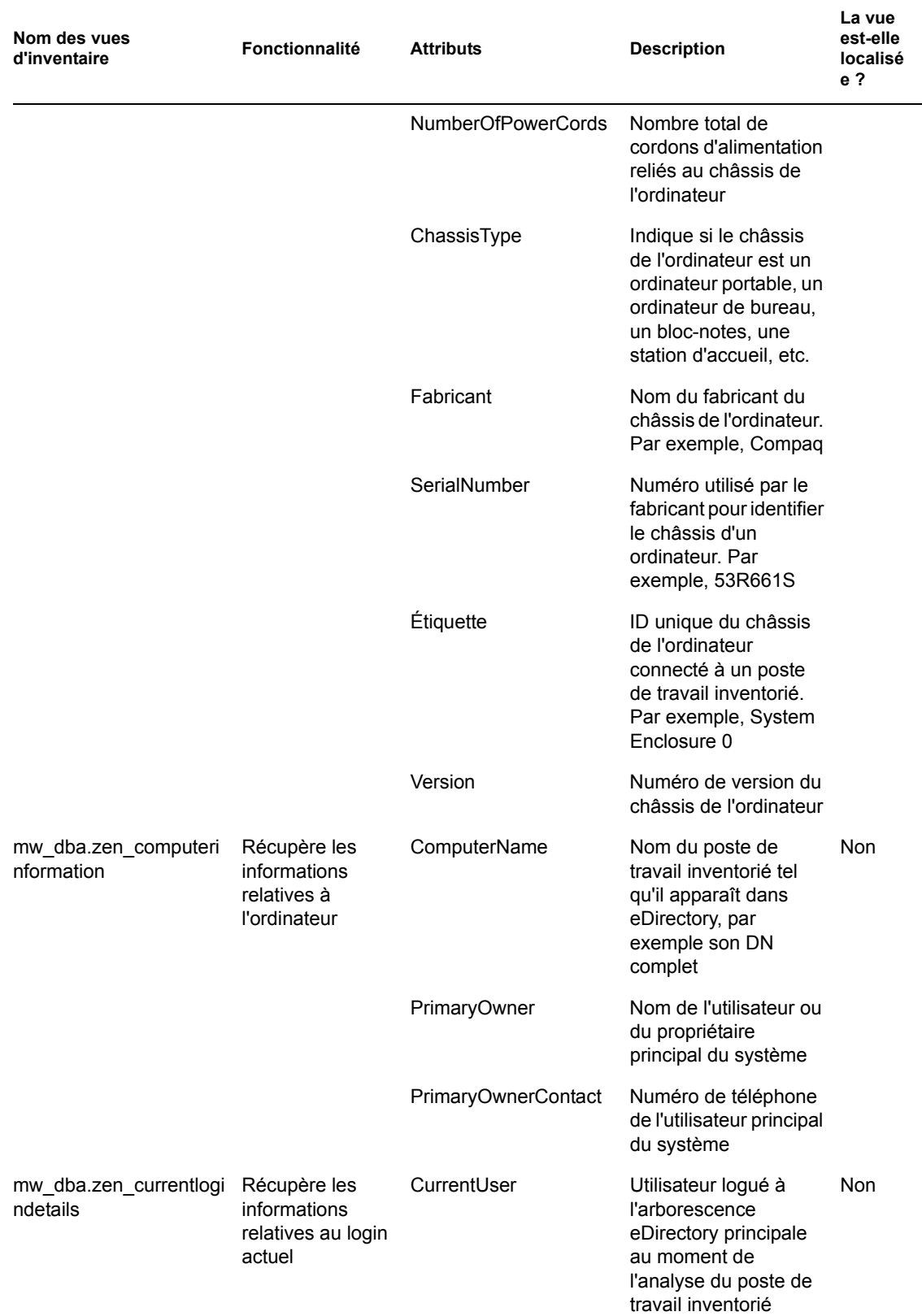

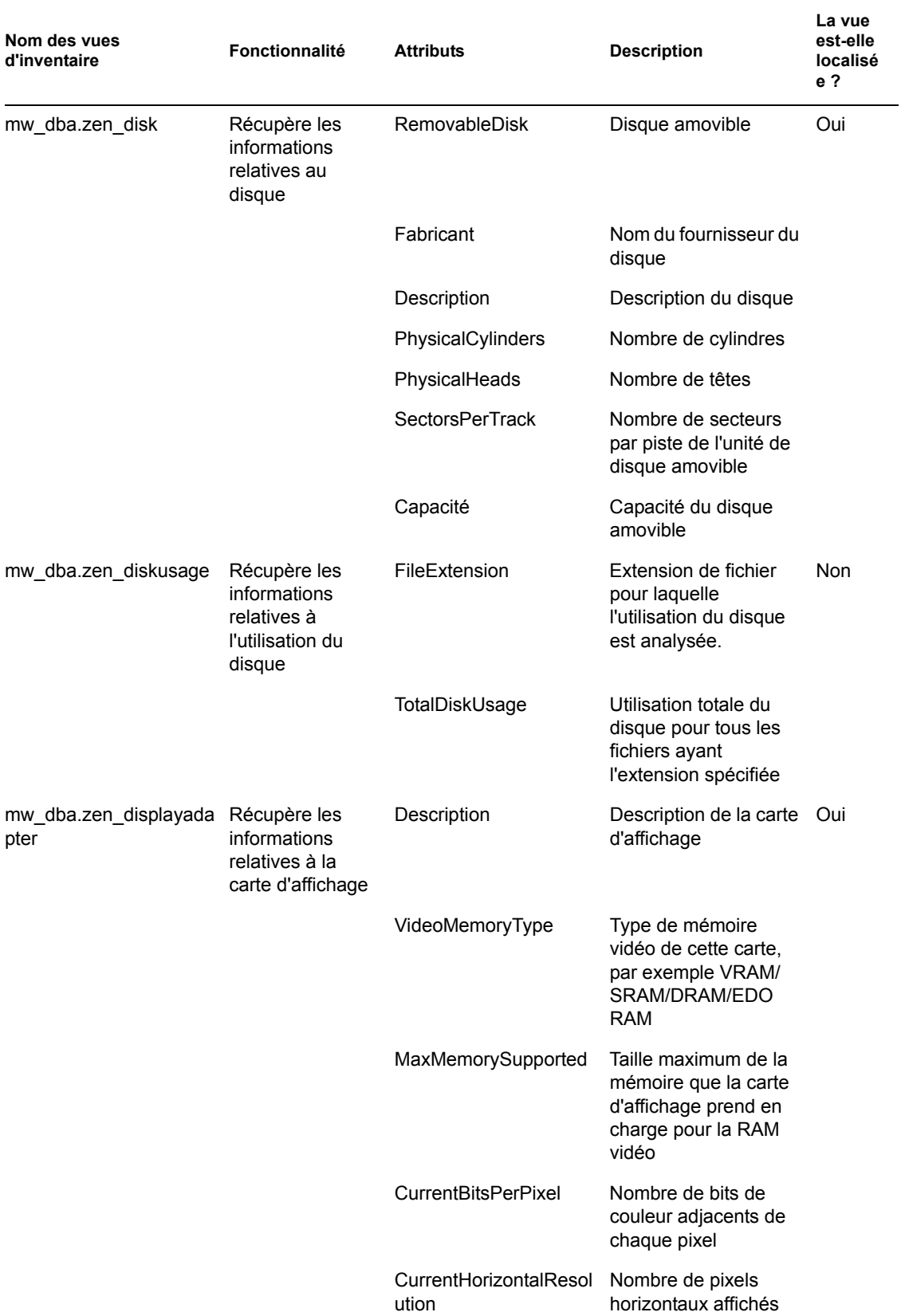

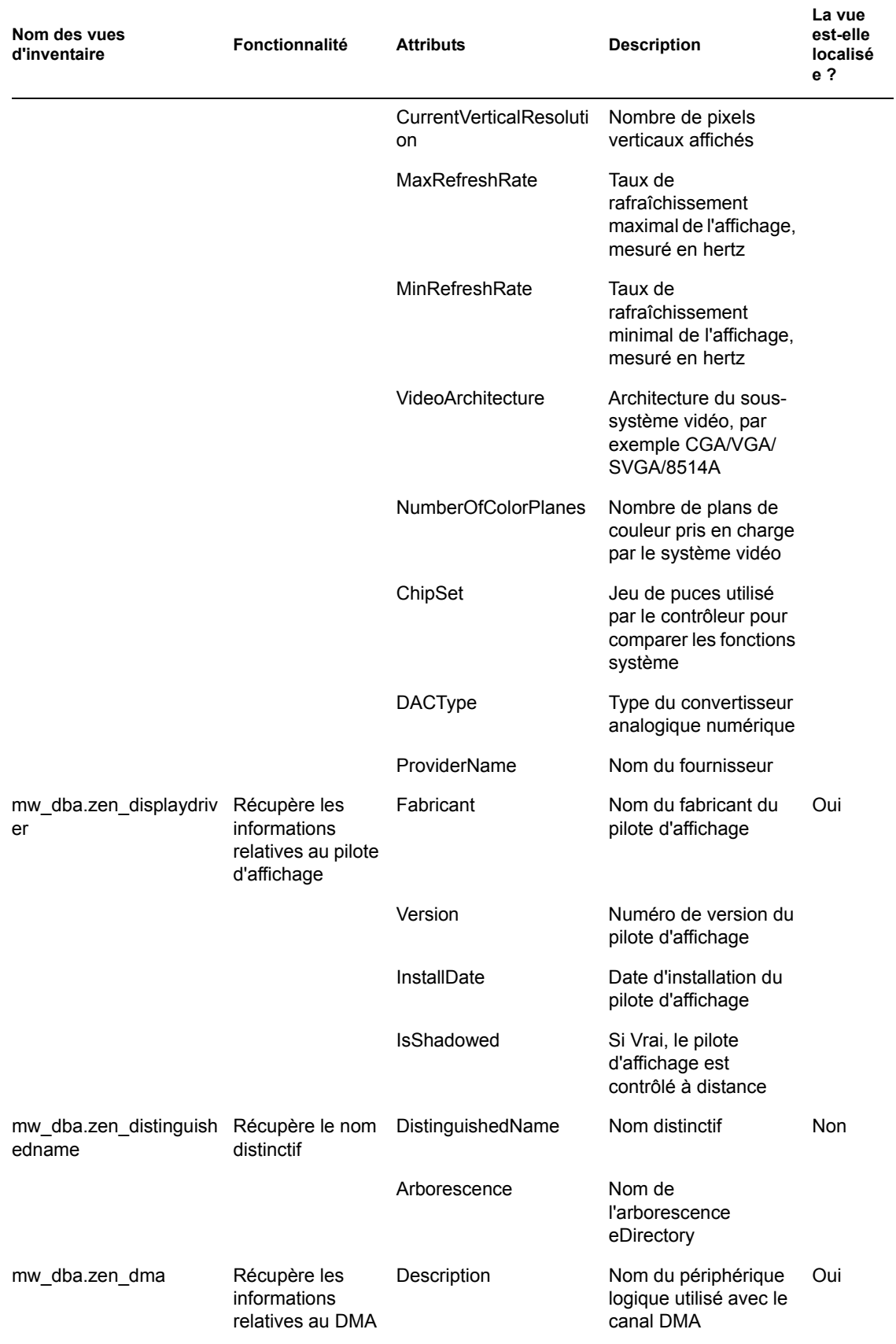

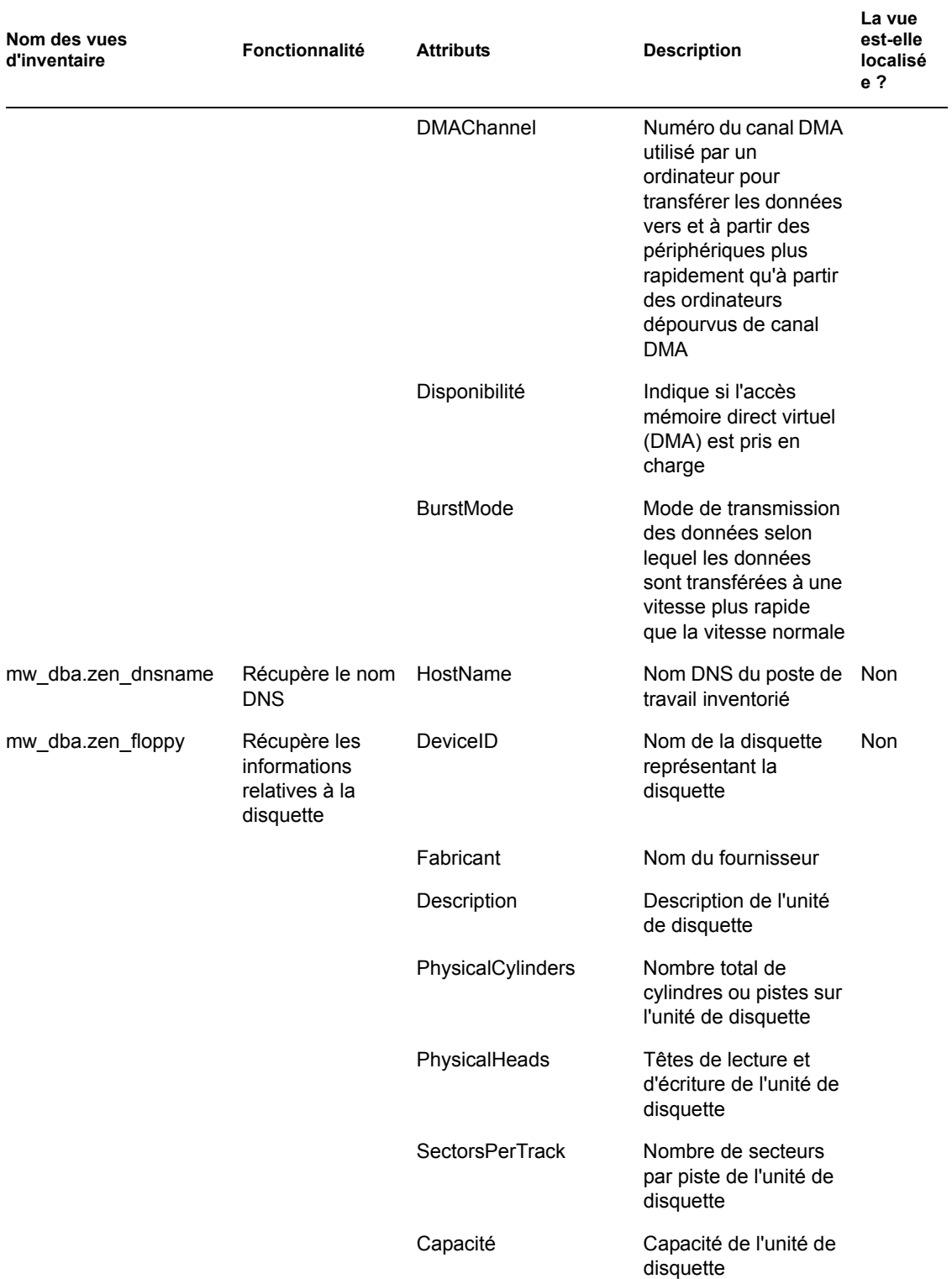

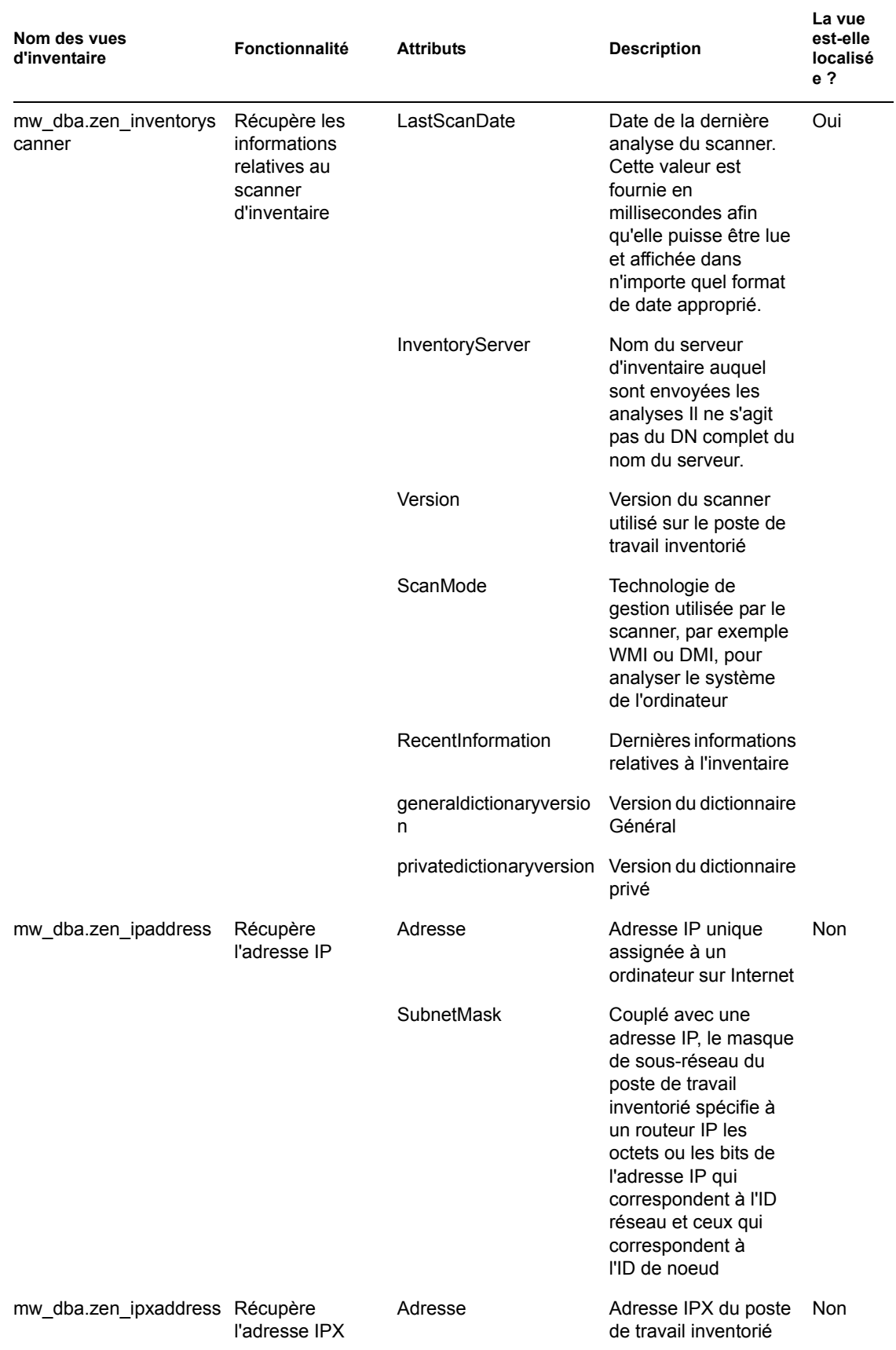

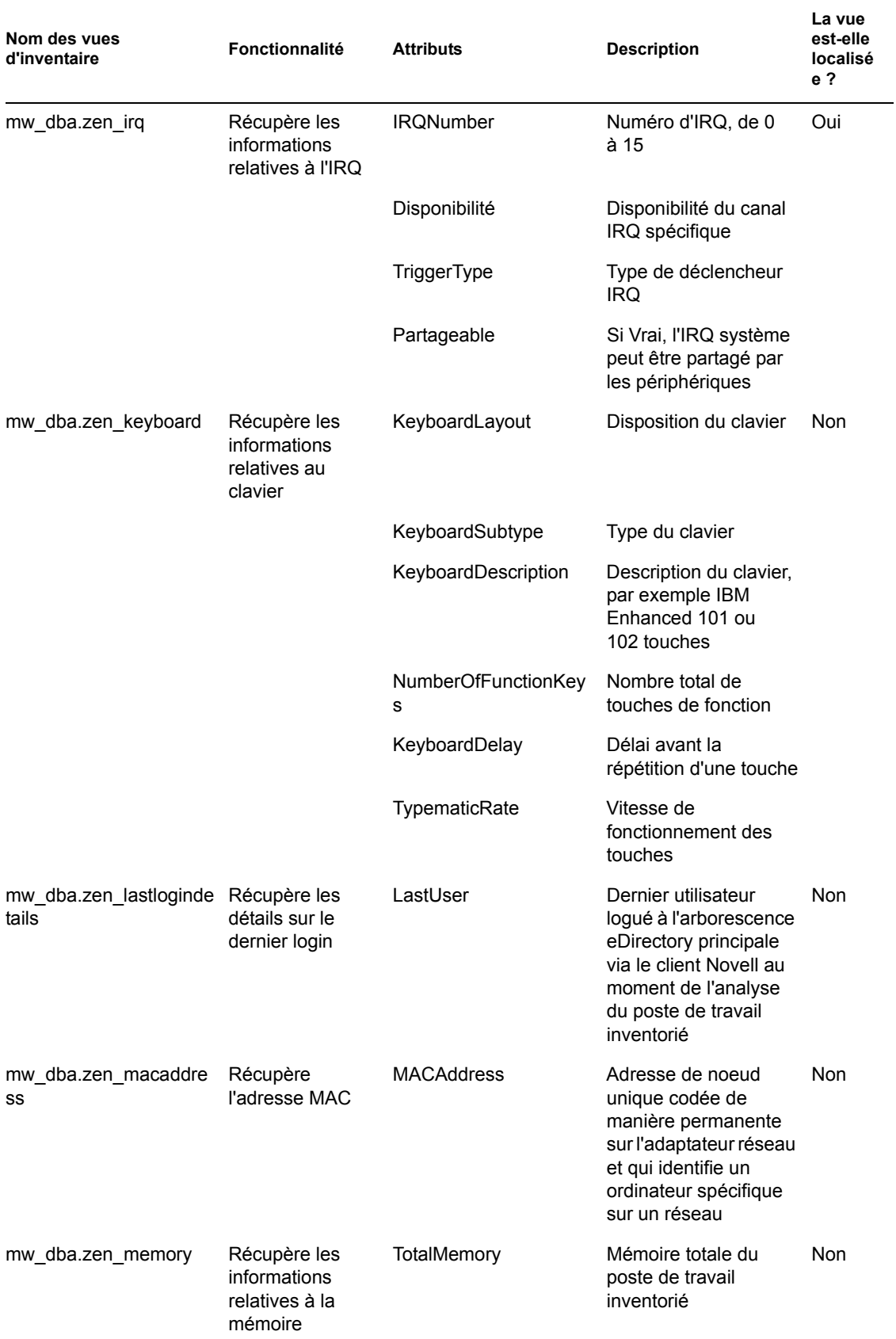

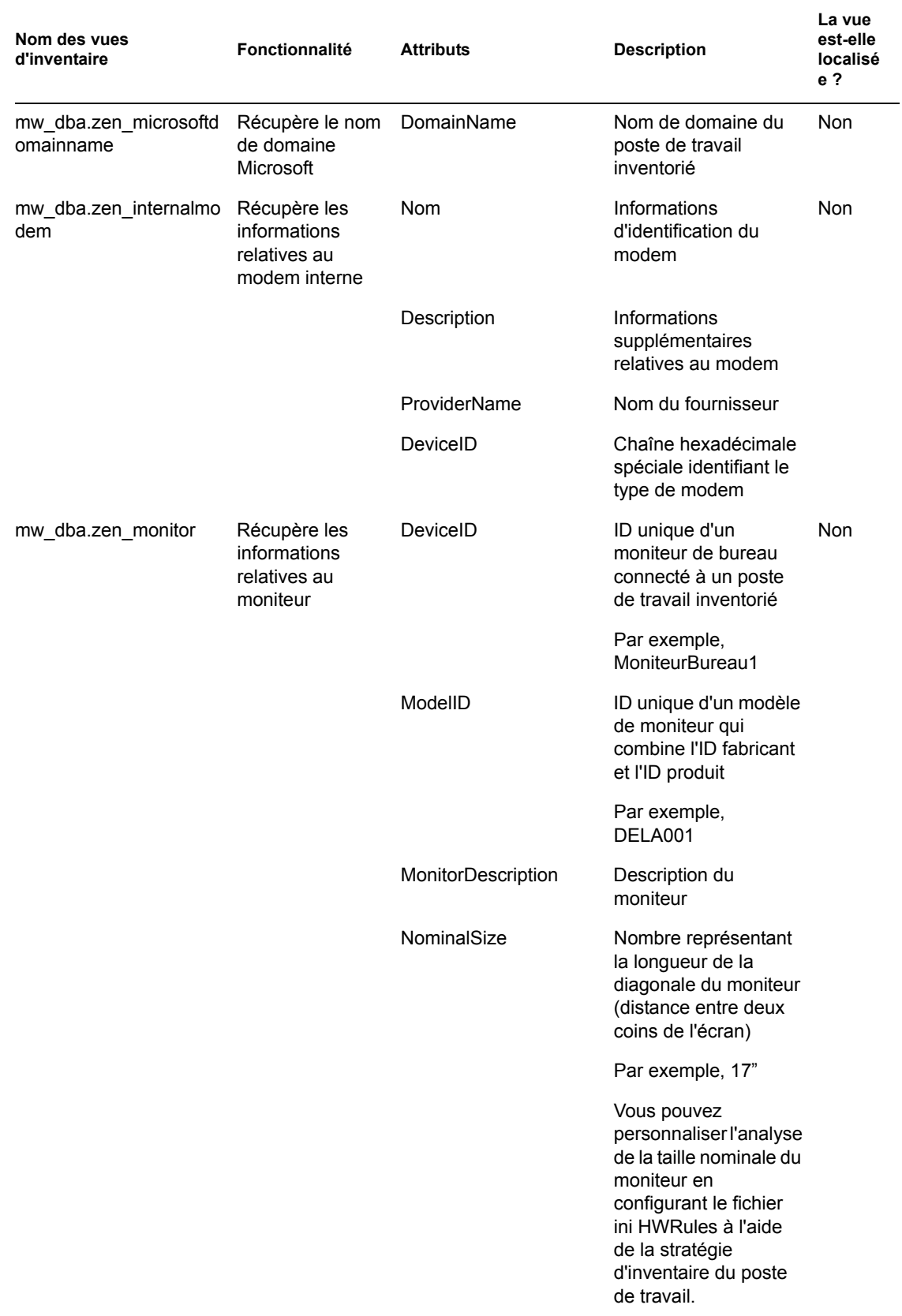

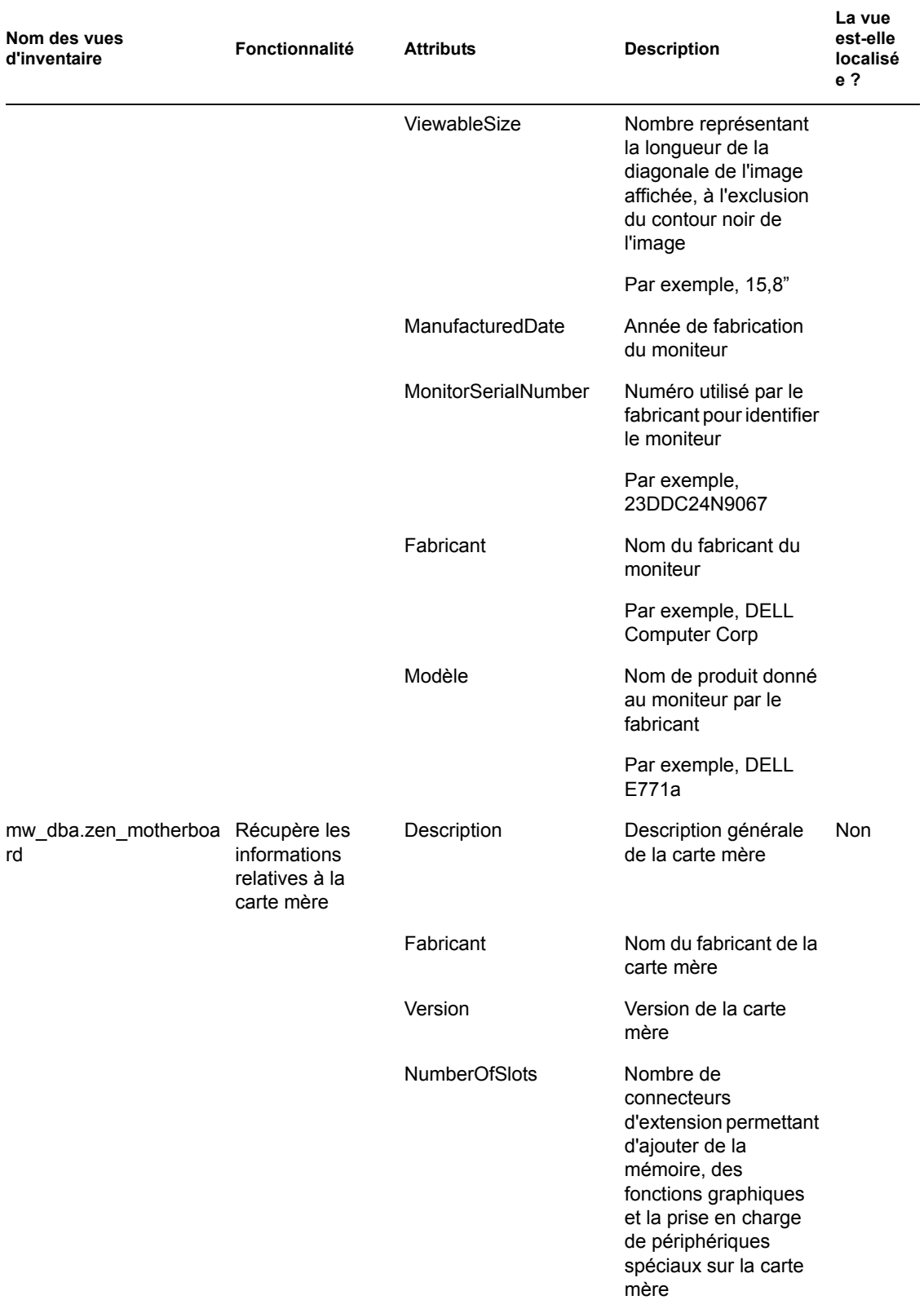

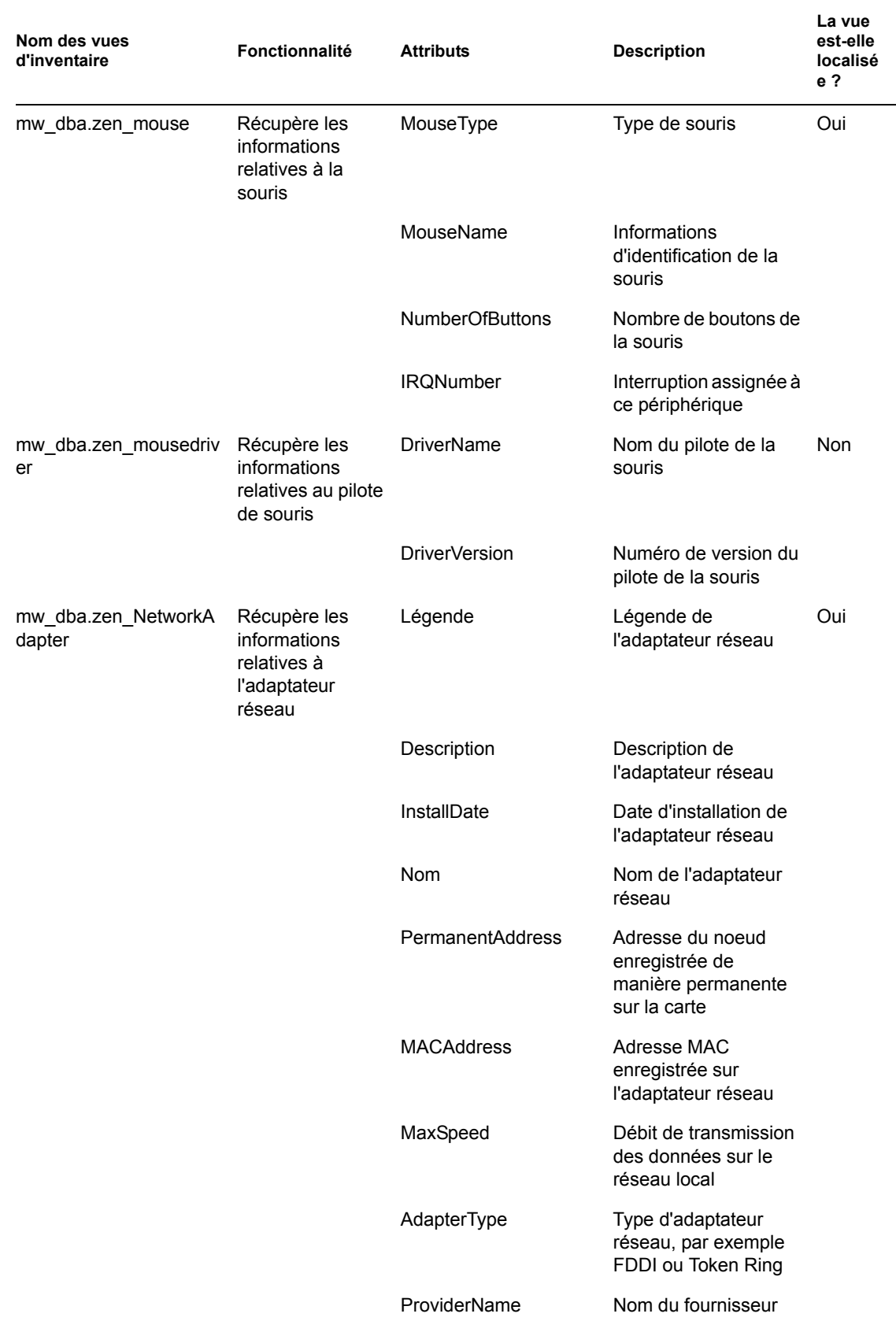

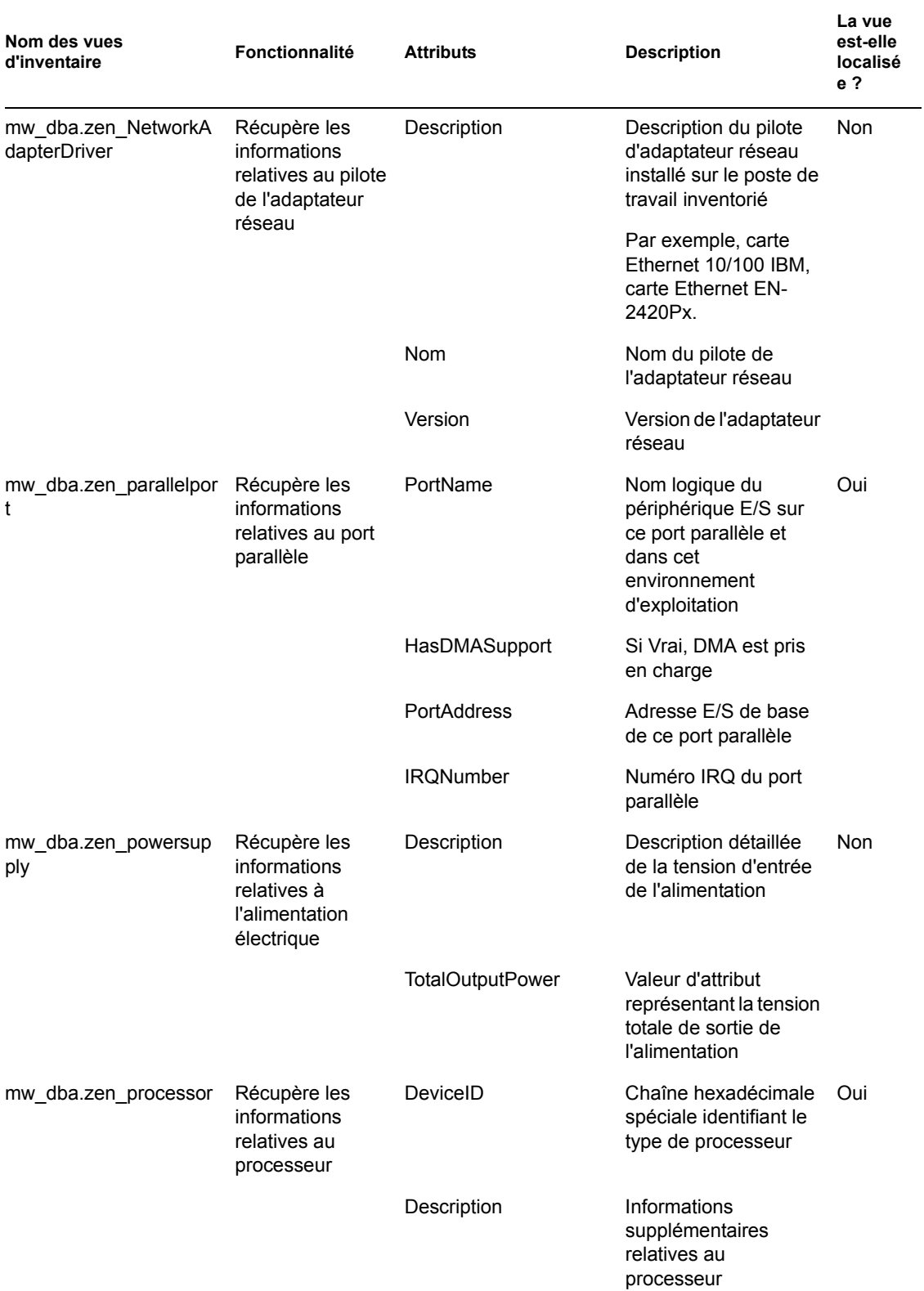

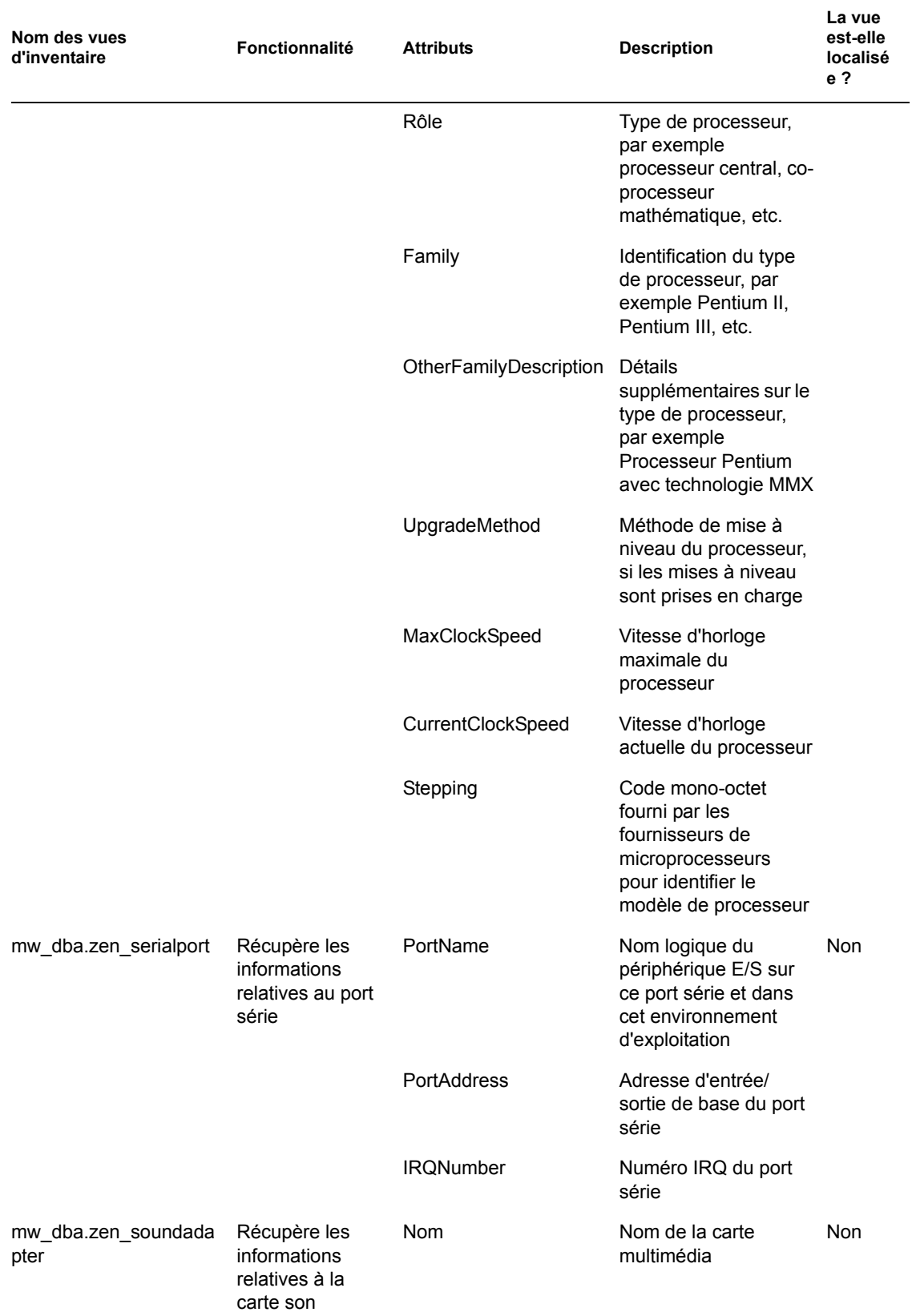

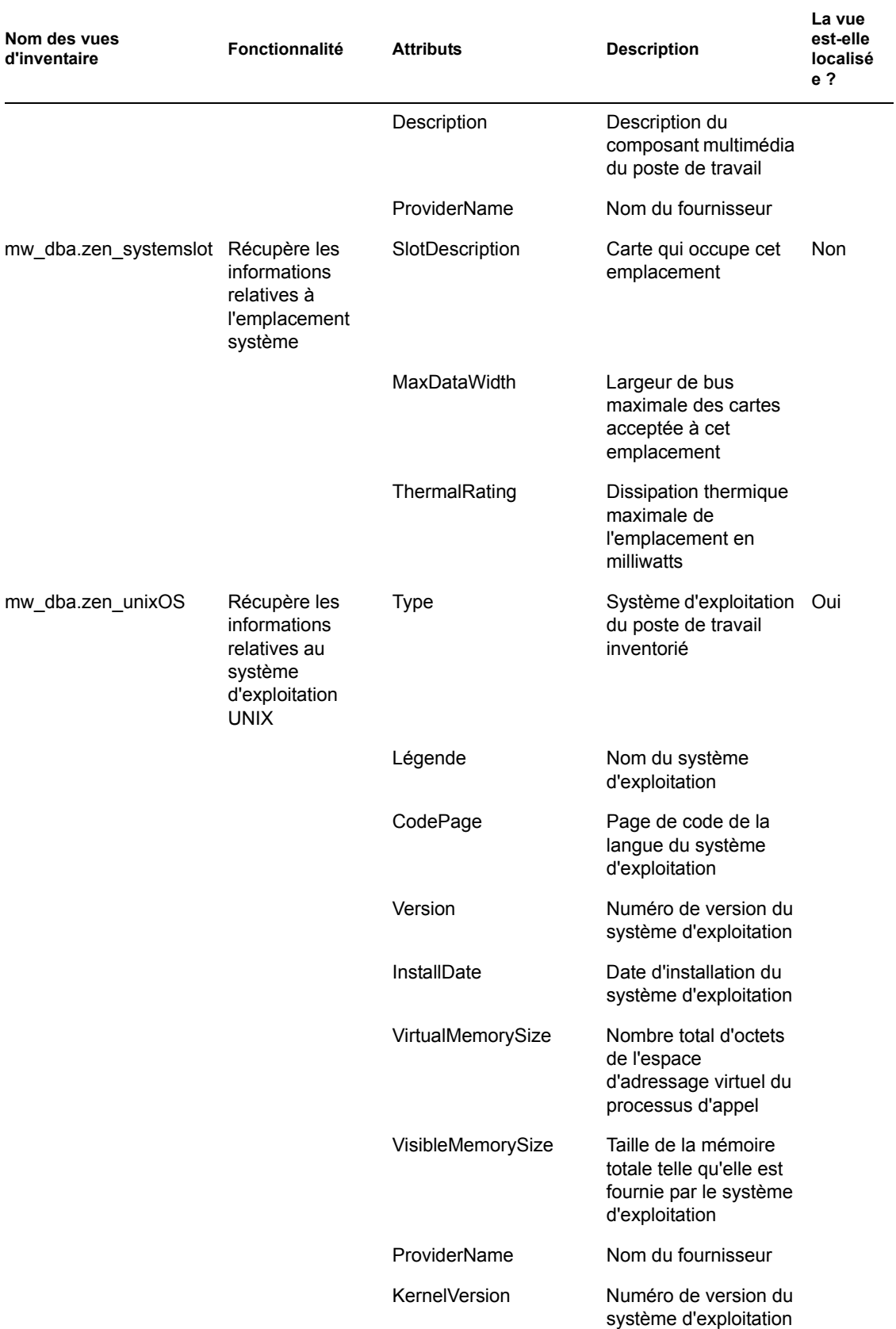

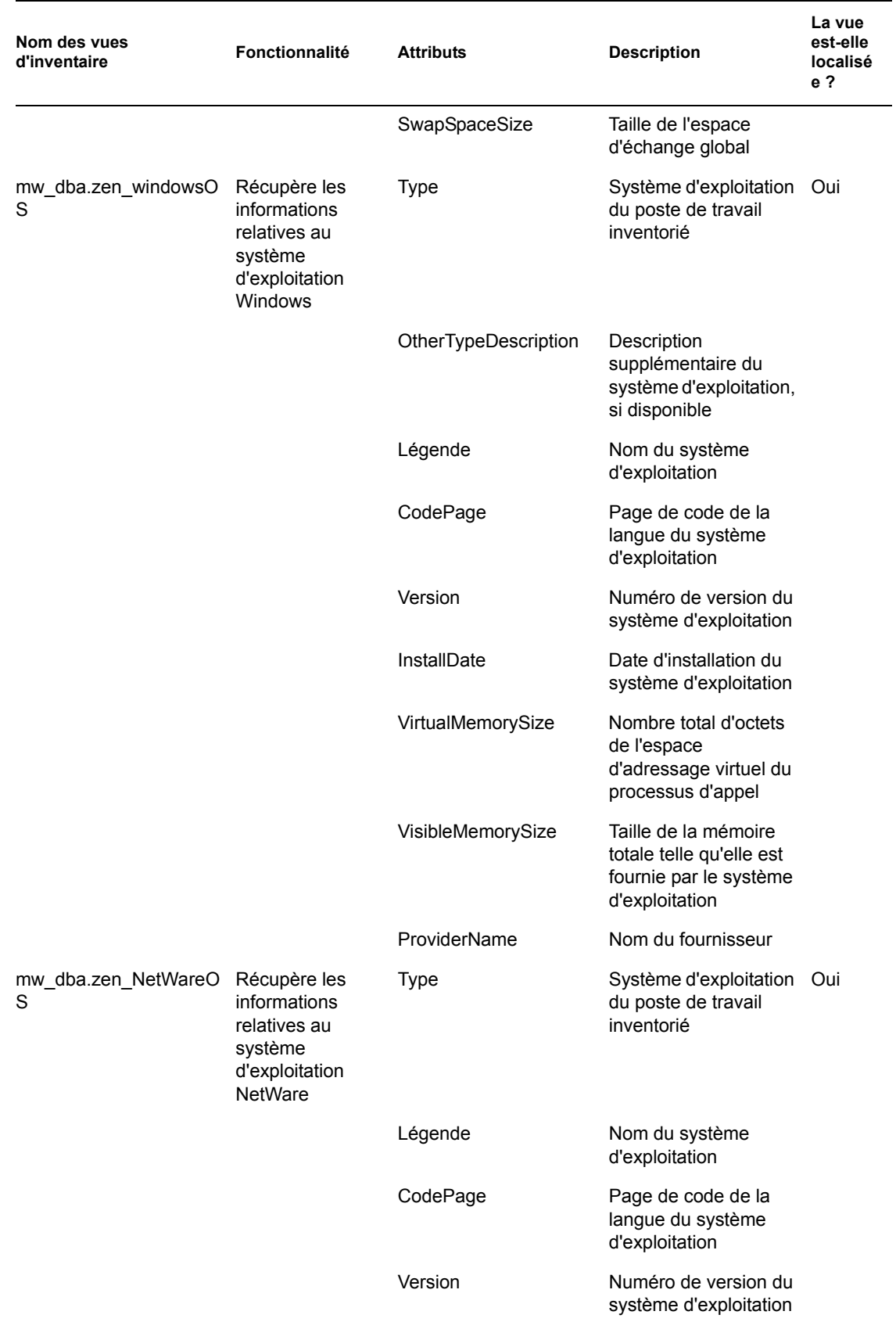

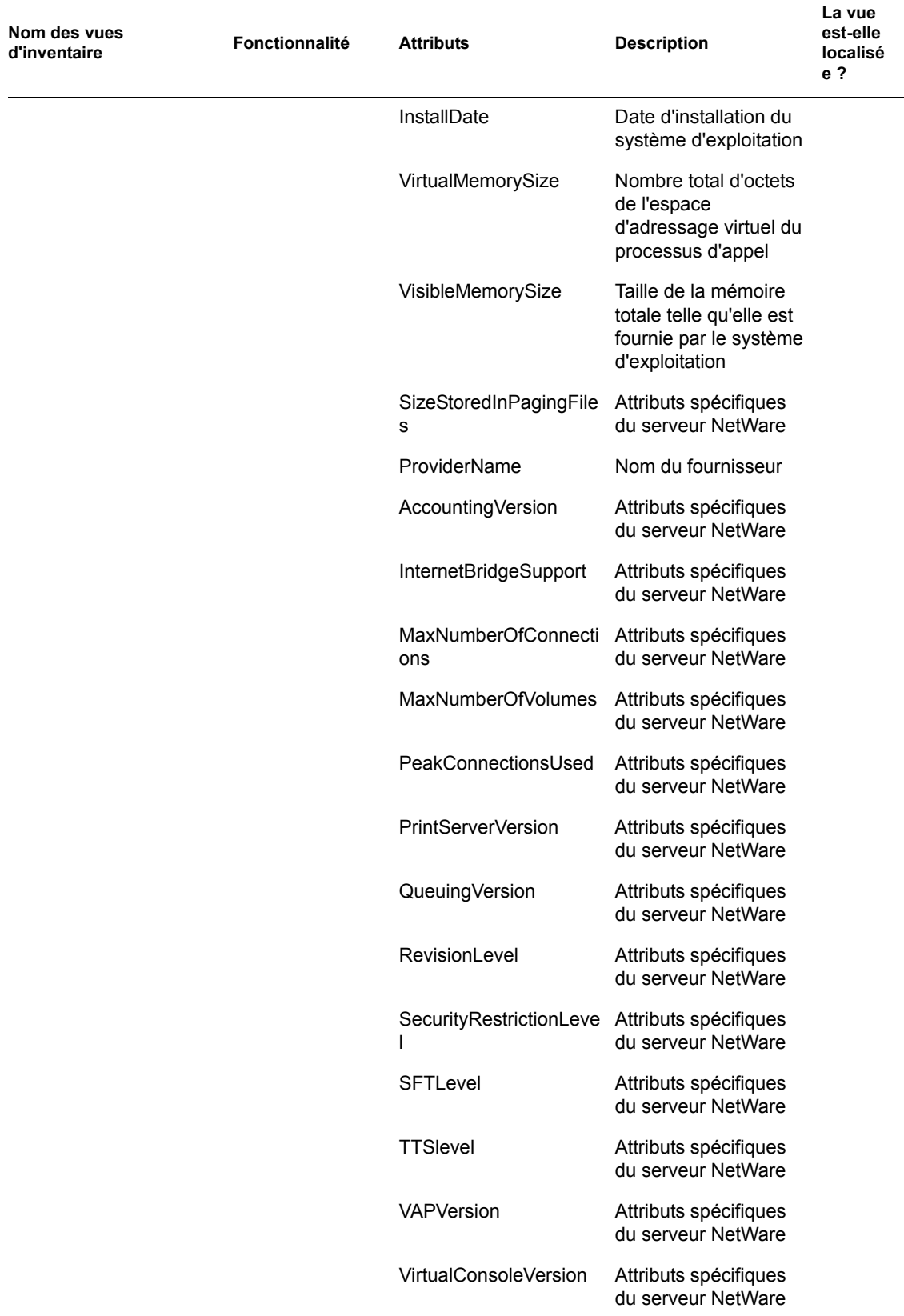

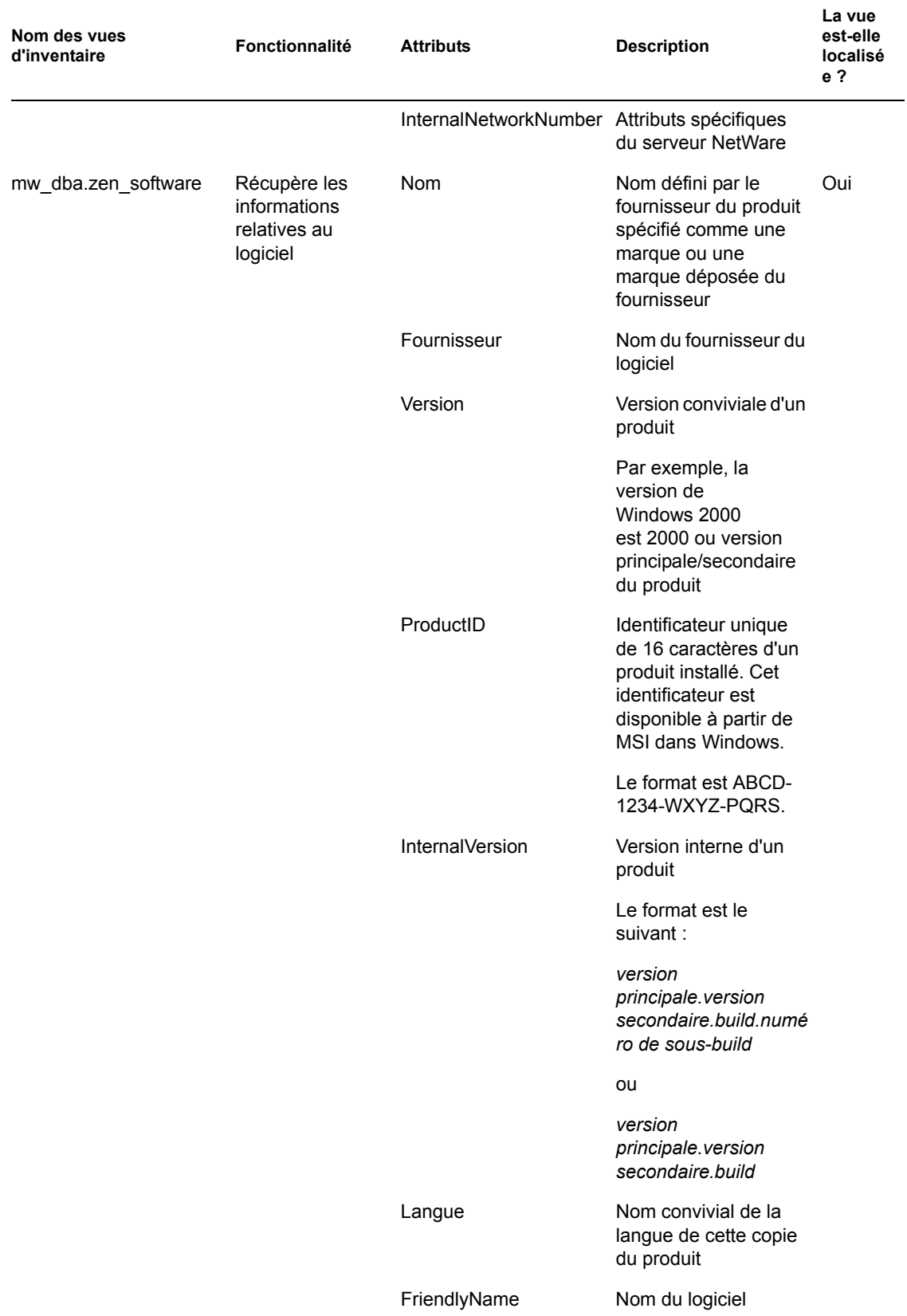

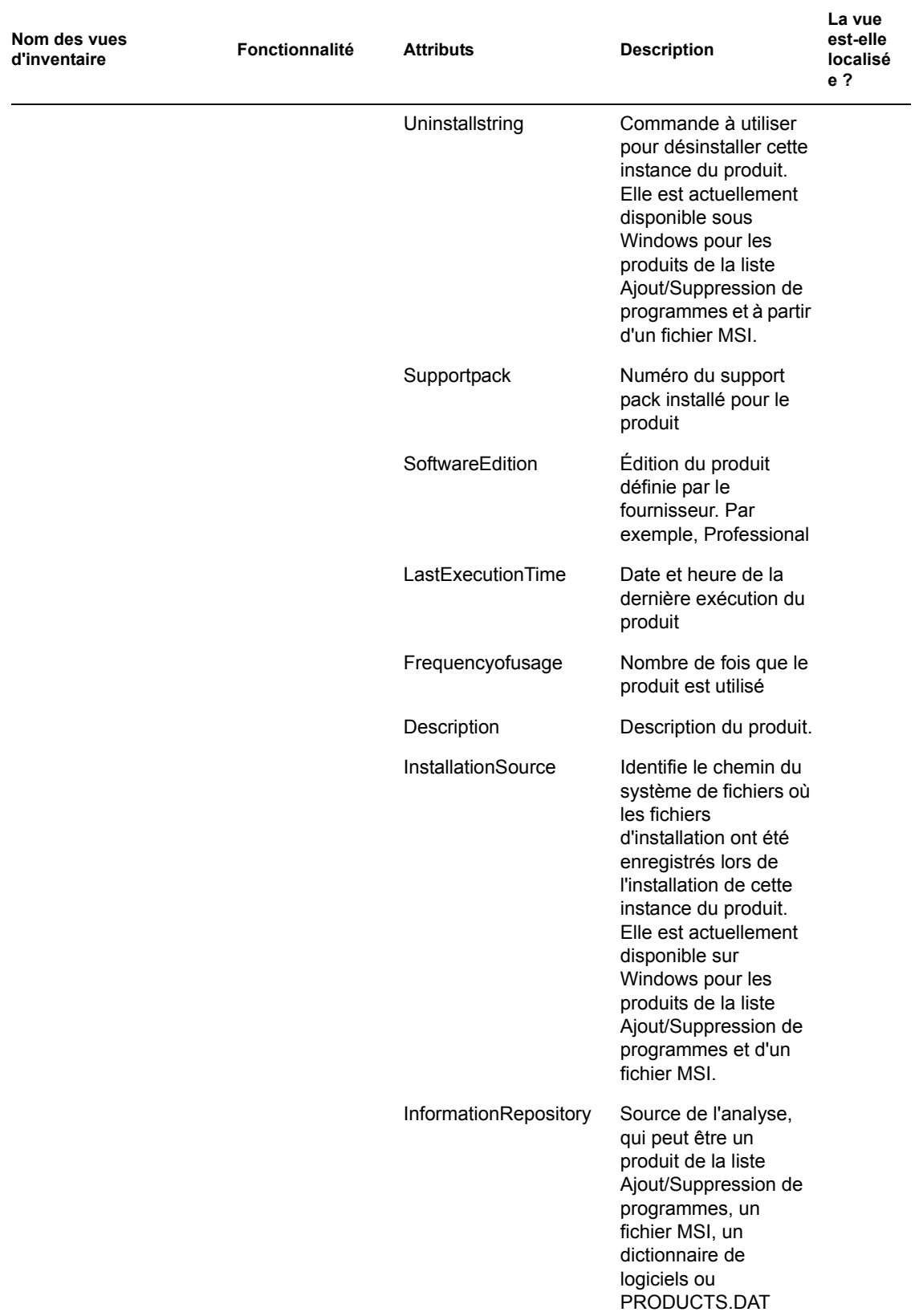

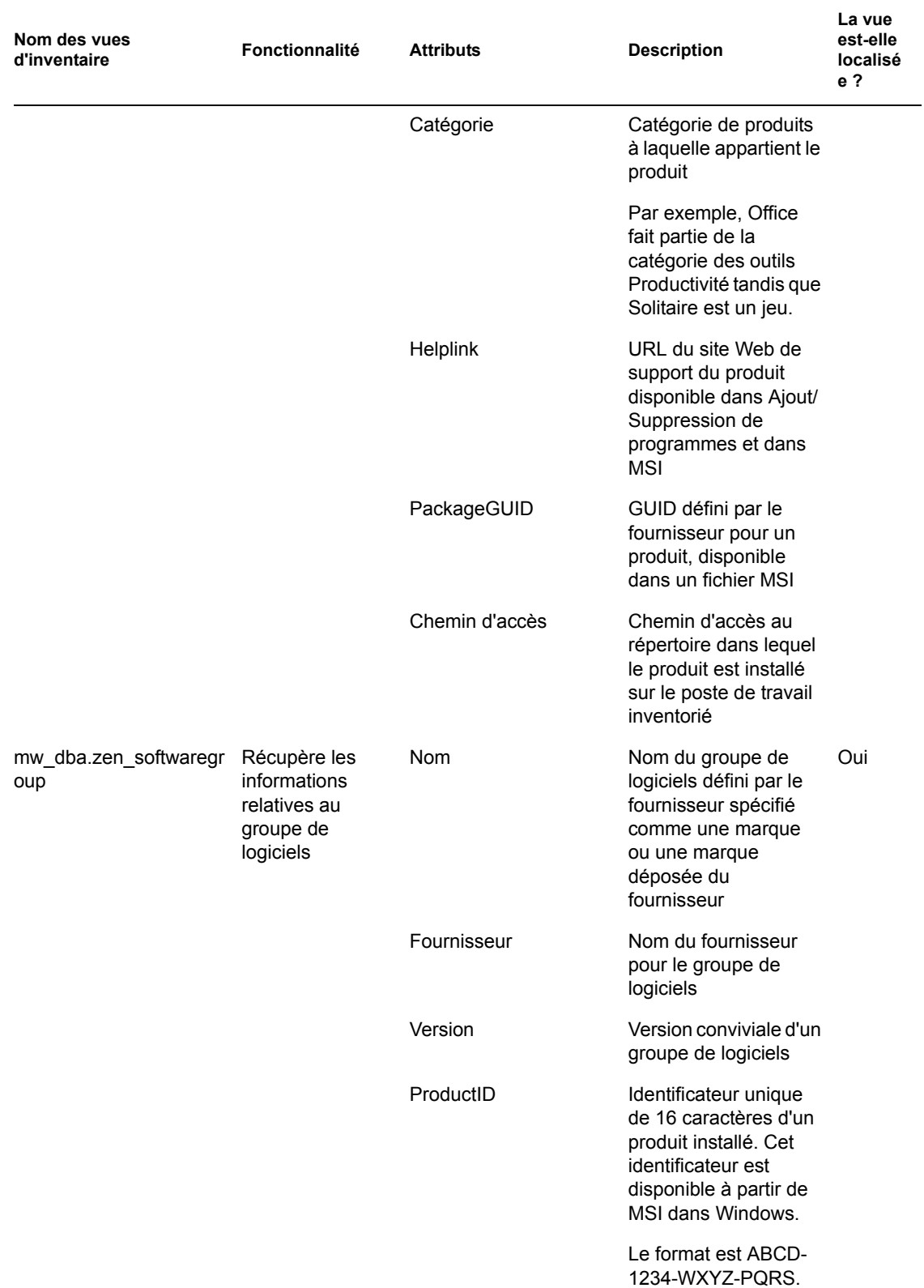

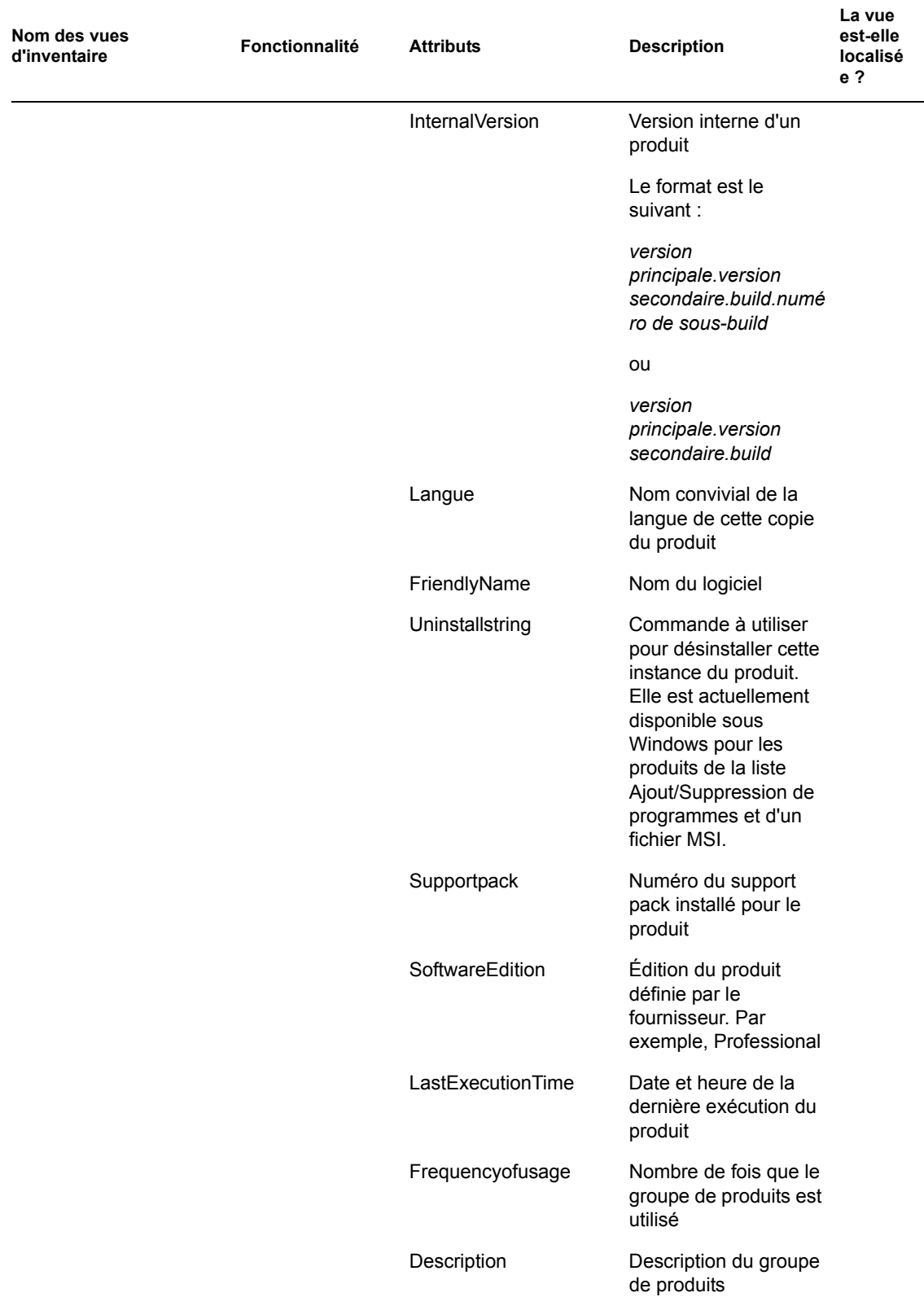

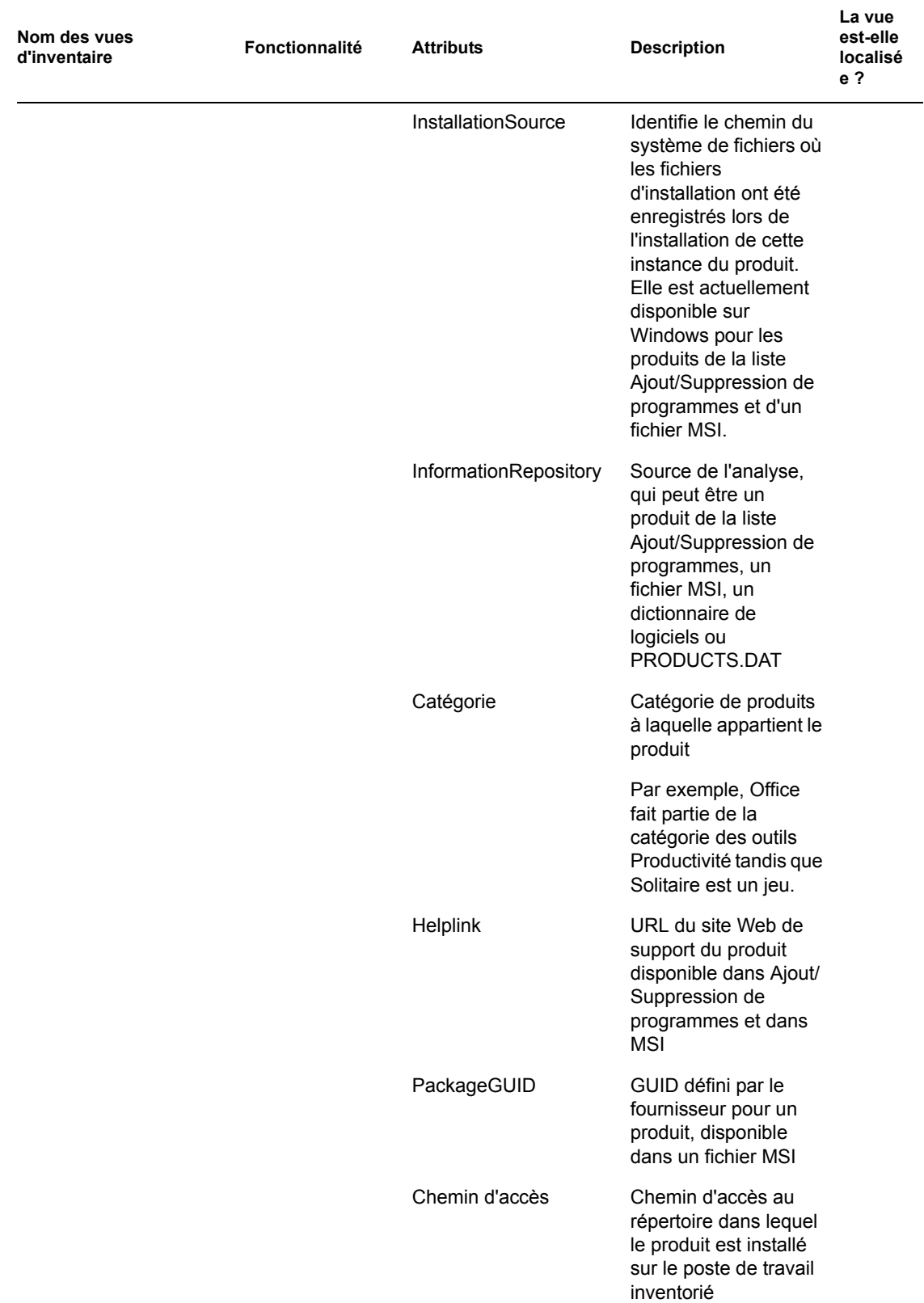

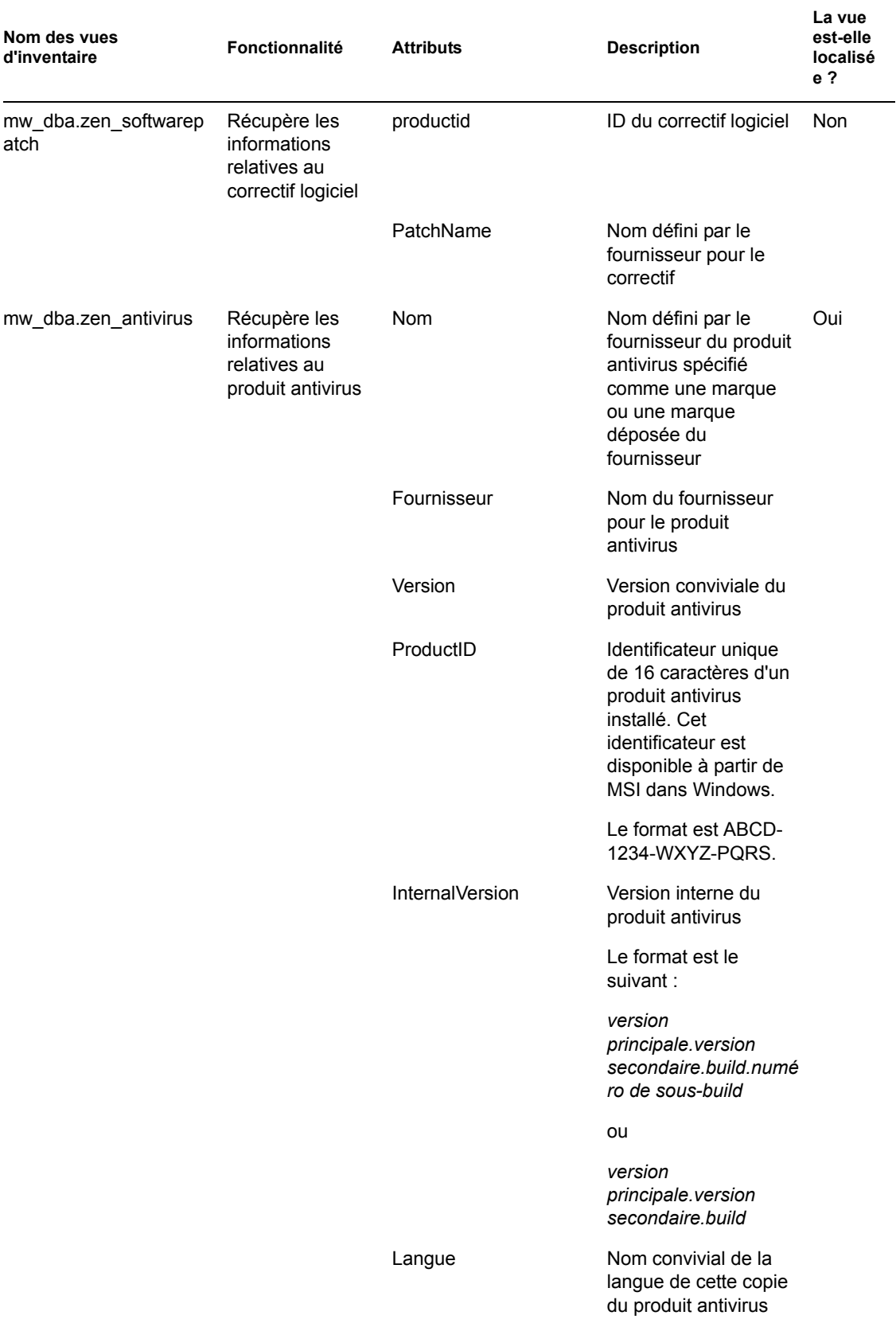

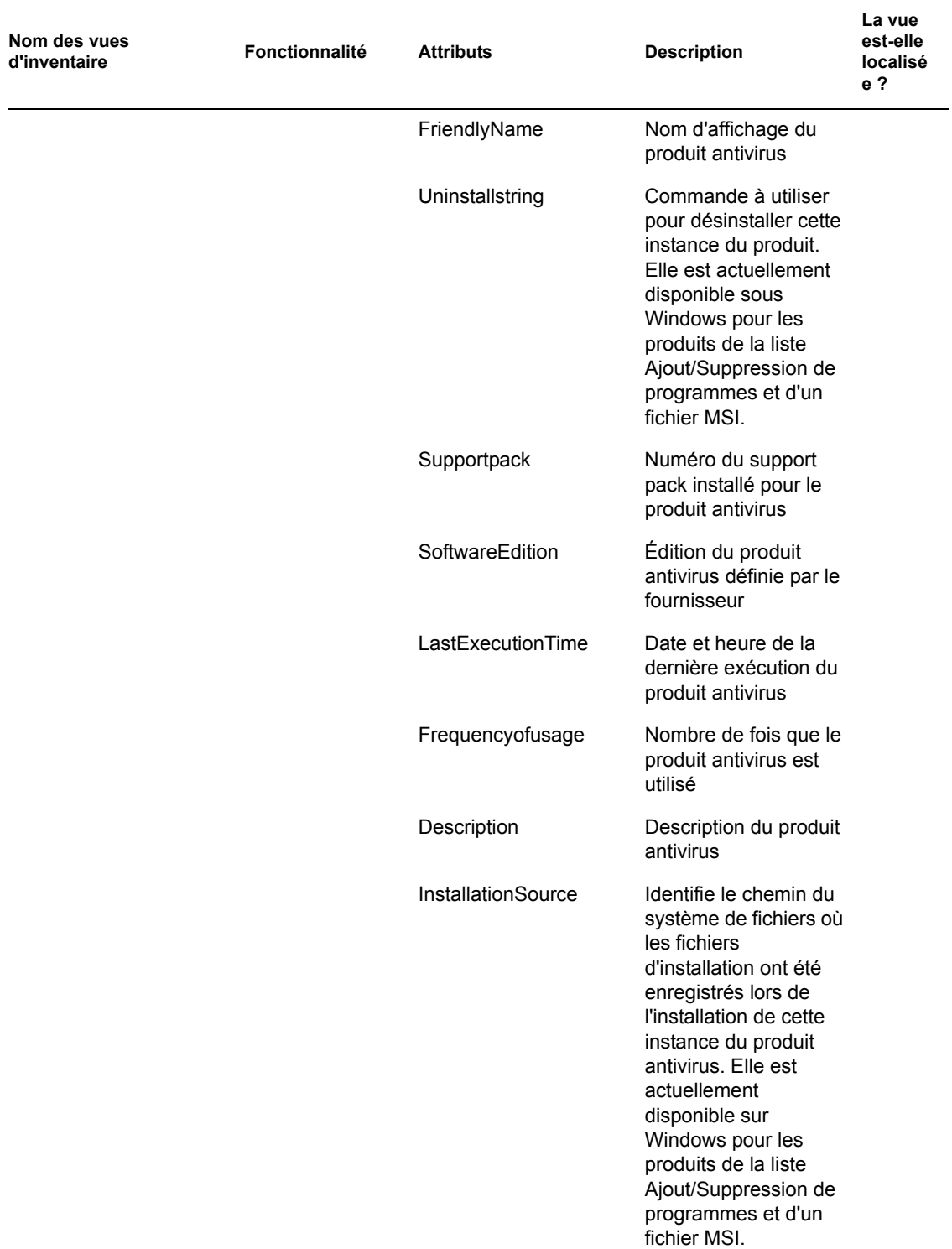

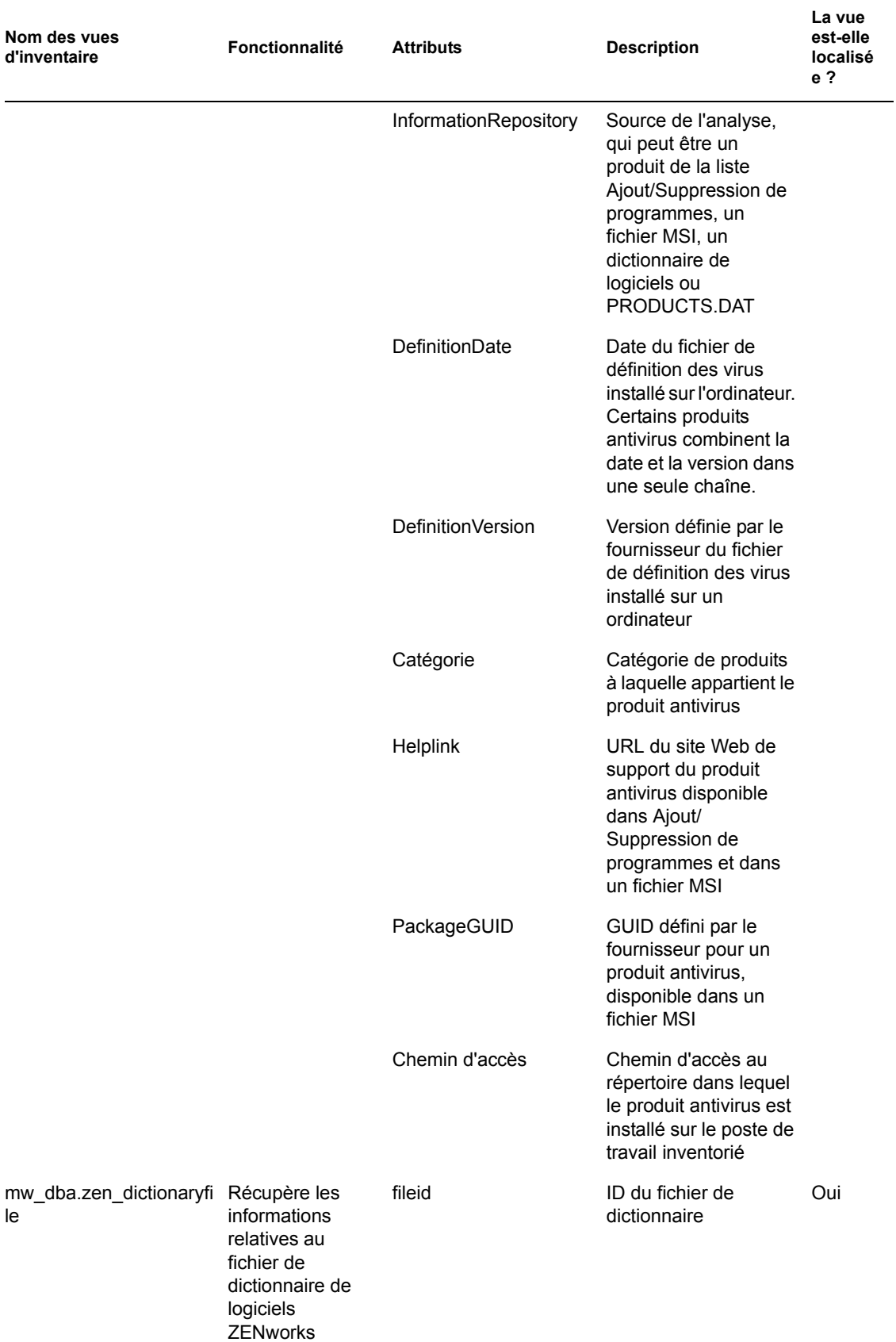

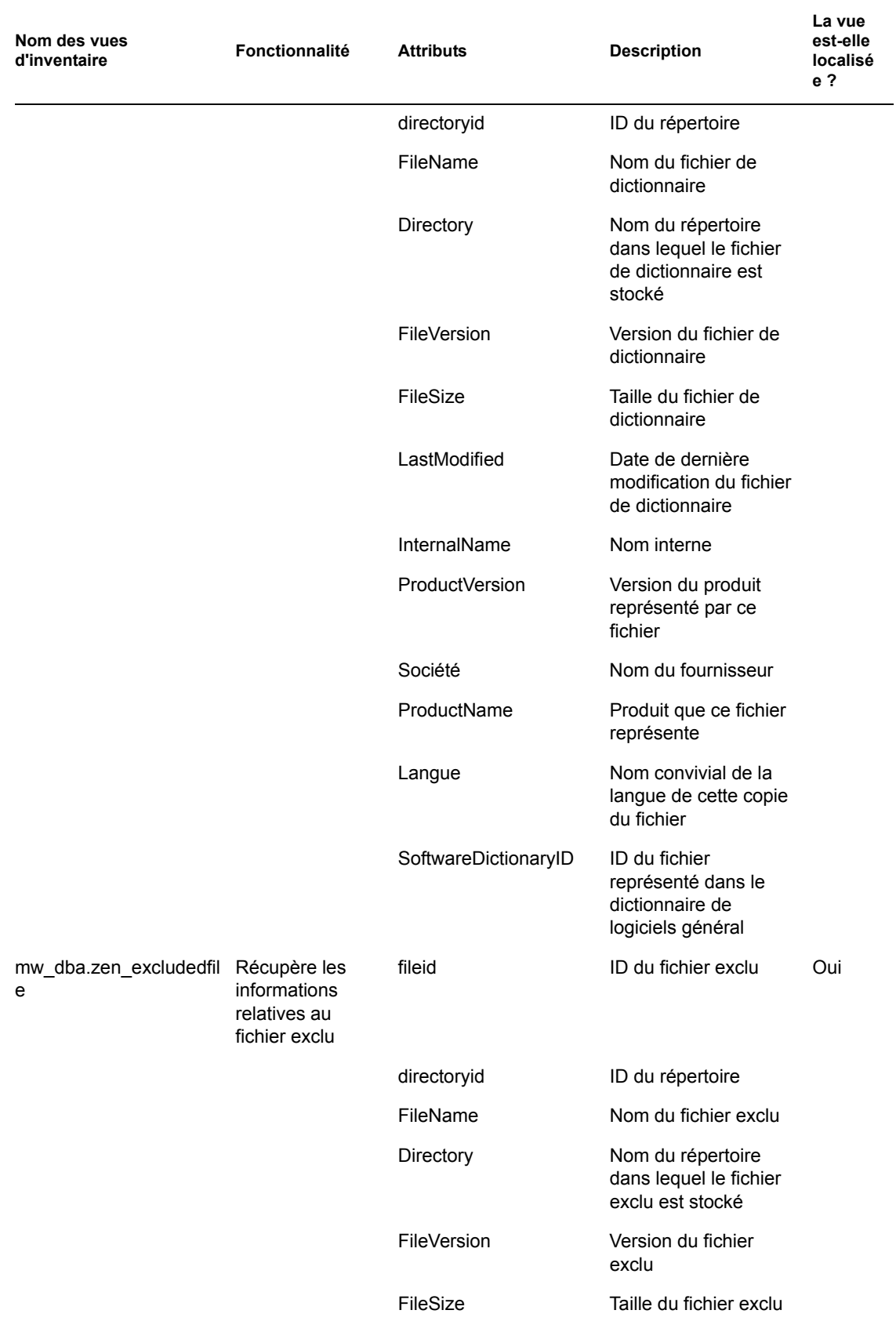

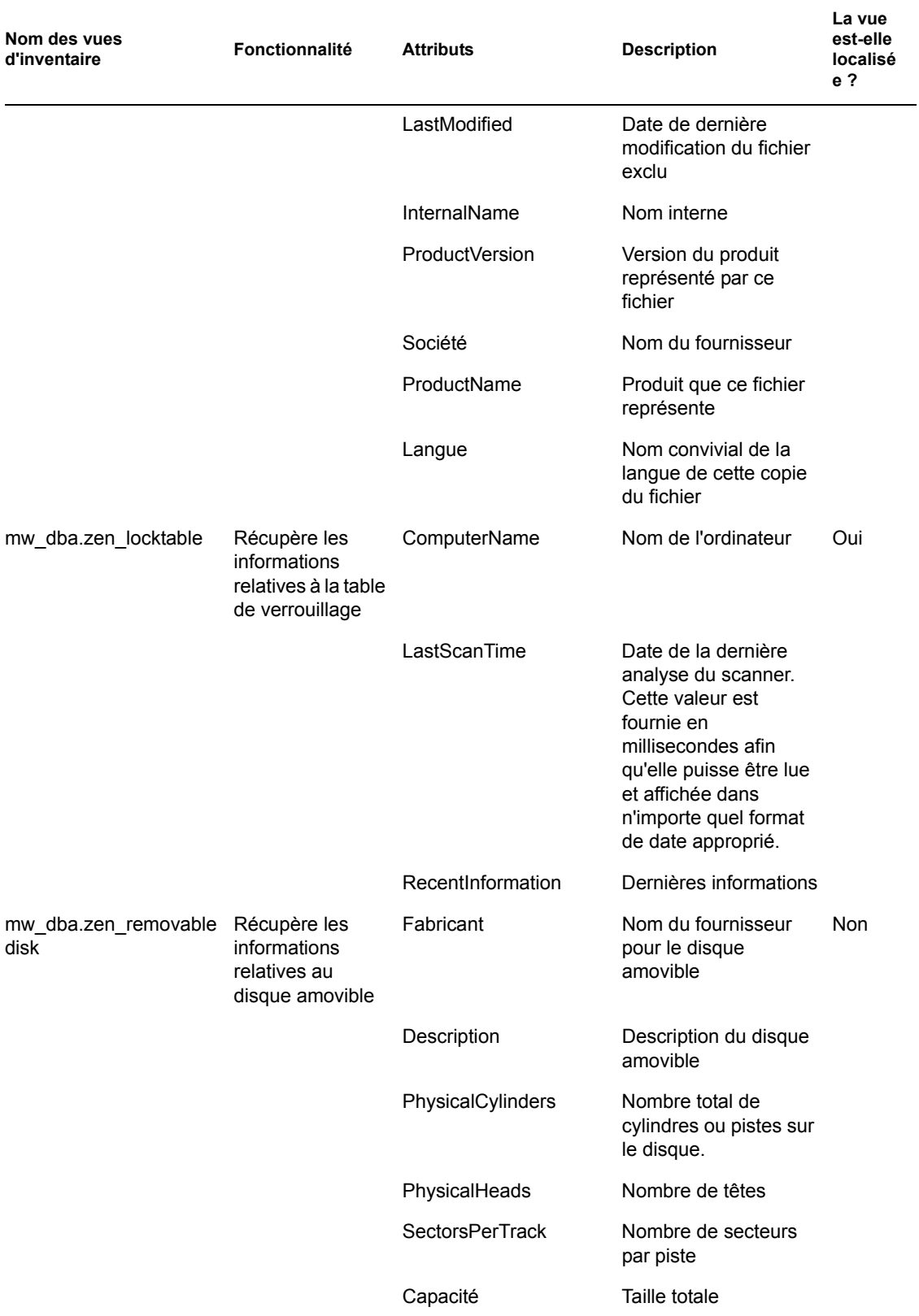

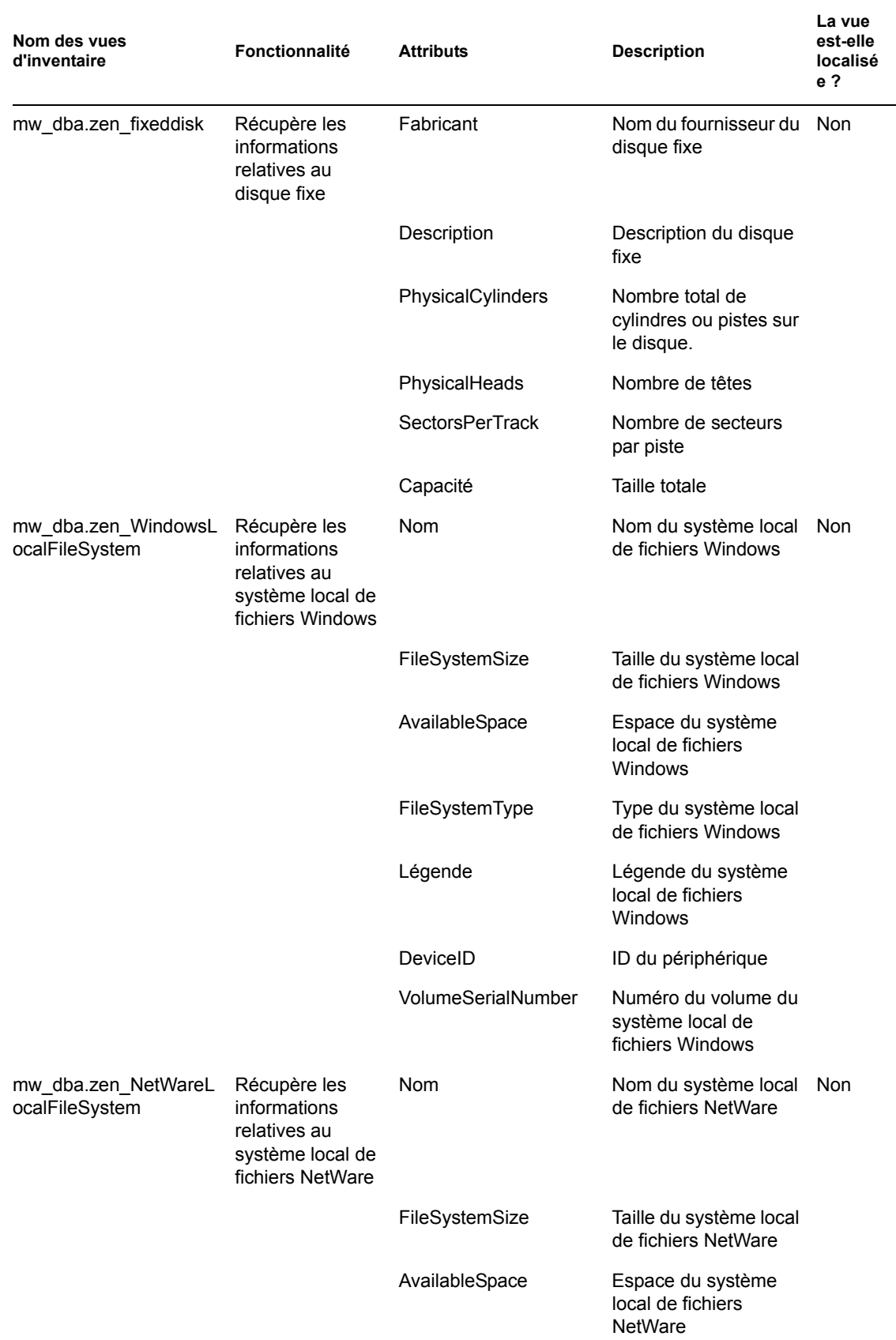

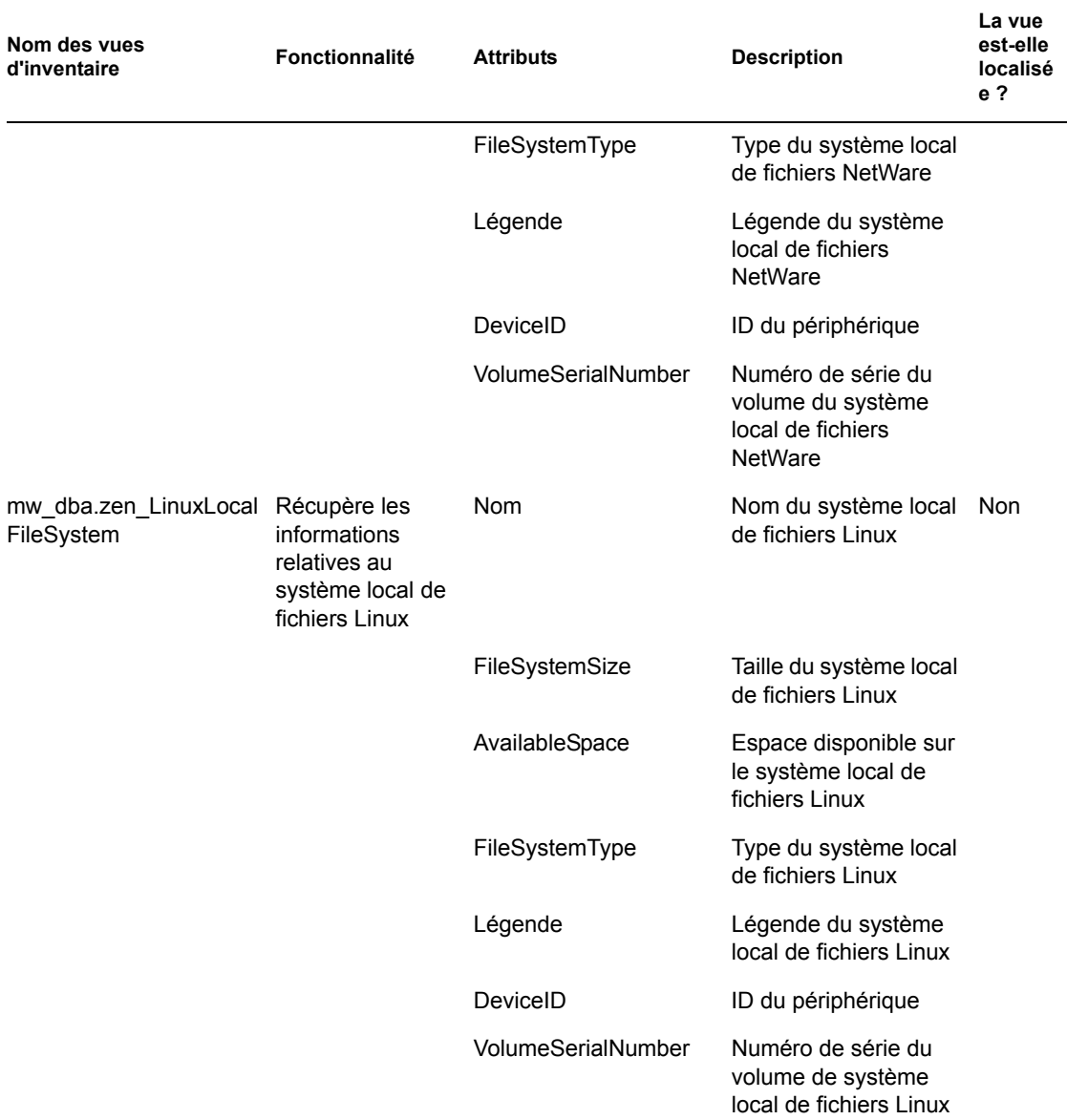

### **77.4.2 Utilisation des vues d'inventaire**

Vous pouvez utiliser les vues d'inventaire dans les instructions SQL et exécuter ces instructions à partir de l'invite de la base de données d'inventaire ou de toute autre application tierce.

#### **Exemples :**

Pour récupérer toutes les informations relatives au processeur :

select \* from mw\_dba.zen\_processor

Pour récupérer des informations spécifiques sur le processeur :

```
select DeviceID, Description, Role, Family,
```

```
OtherFamilyDescription, UpgradeMethod, MaxClockSpeed, 
CurrentClockSpeed from mw_dba.zen_processor
```
Pour récupérer toutes les informations relatives au logiciel :

```
select * from mw dba.zen software
```
Pour récupérer les informations relatives au logiciel avec les détails de la suite correspondante :

```
select soft.name, softsuite.name from mw_dba.zen_software soft, 
mw_dba.zen_softwaregroup softsuite where soft.name = 'ZENworks 
Desktop Management Inventory Server' and 
soft.parentinstanceid=softsuite.pinstanceid;
```
Pour récupérer les informations relatives au correctif logiciel :

```
select suite.name, patchname from mw dba.zen softwaregroup suite,
mw dba.zen softwarepatch patch where
suite.pinstanceid=patch.pinstanceid
```
Pour récupérer les informations relatives au correctif logiciel :

```
select soft.name, patchname from mw dba.zen software soft,
mw dba.zen softwarepatch patch where
soft.pinstanceid=patch.pinstanceid;
```
Pour récupérer les informations relatives au logiciel antivirus :

```
select * from mw dba.zen antivirus
```
# <sup>78</sup>**Surveillance de l'inventaire de poste de travail à l'aide des journaux d'état**

# 78

L'inventaire de poste de travail Novell® ZENworks® 7 permet de vérifier si l'analyse ou le transfert en amont des informations a réussi. Reportez-vous pour cela aux fichiers journaux et à l'historique des analyses.

Les composants d'inventaire créent un rapport sur l'état de l'analyse d'inventaire et le transfert en amont des informations analysées dans Novell eDirectory™.

Par exemple, l'affichage des journaux d'analyse permet de déterminer si l'analyse a réussi ou si une erreur s'est produite lors de l'analyse du poste de travail inventorié ou du transfert en amont.

Vous pouvez afficher les informations d'état suivantes :

- [Section 78.1, « Affichage de l'historique de l'analyse d'un poste de travail inventorié »,](#page-1224-0)  [page 1221](#page-1224-0)
- [Section 78.2, « Affichage de l'état de l'analyse d'un poste de travail inventorié », page 1222](#page-1225-0)
- [Section 78.3, « Affichage de l'historique des transferts en amont du serveur », page 1223](#page-1226-0)
- [Section 78.4, « Affichage de l'état des composants d'inventaire sur un serveur », page 1224](#page-1227-0)
- [Section 78.5, « Affichage de l'état de la dernière analyse dans le journal de l'analyse du poste de](#page-1227-1)  [travail », page 1224](#page-1227-1)
- [Section 78.6, « Affichage du journal de transfert en amont des serveurs », page 1225](#page-1228-0)
- [Section 78.7, « Présentation des journaux d'état et des journaux d'analyse », page 1226](#page-1229-0)
- [Section 78.8, « Affichage du journal d'état au format XML », page 1227](#page-1230-0)

**Remarque :** Les informations de cette section s'appliquent aussi à ZENworks 7 Desktop Management SP1.

## <span id="page-1224-0"></span>**78.1 Affichage de l'historique de l'analyse d'un poste de travail inventorié**

L'État de l'analyse crée un rapport sur l'historique des analyses effectuées pour un poste de travail inventorié. Par exemple, vous pouvez afficher la fenêtre État de l'analyse afin de déterminer si l'analyse a réussi pour le poste de travail inventorié ou si le dispositif de stockage a stocké les fichiers .str du poste de travail inventorié dans la base de données. Les composants d'inventaire (scanner et dispositif de stockage) inscrivent les informations d'analyse dans le journal d'état.

Pour appeler la fenêtre État de l'analyse :

**1** Dans ConsoleOne®, cliquez avec le bouton droit de la souris sur le poste de travail inventorié, cliquez sur *Propriétés*, sur l'onglet *Inventaire ZENworks*, puis sur *État de l'analyse*.

Si l'analyse est désactivée dans la stratégie d'inventaire, le scanner n'inscrit aucun message d'état dans le journal Rapport d'état.

Le tableau suivant liste le contenu du journal :

*Tableau 78-1 Détails disponibles dans le journal Rapport d'état*

| Informations d'état | Présentation                                                                                                    |
|---------------------|----------------------------------------------------------------------------------------------------|
| Heure de l'analyse  | Affiche la date et l'heure de l'analyse.                                                                                                    |
| Message             | Affiche le message signalé par les composants d'inventaire lors de<br>l'analyse du poste de travail inventorié et du stockage des informations<br>d'inventaire dans la base de données. |

Vous pouvez exporter le fichier journal sous la forme d'un fichier .csv ou délimité par des tabulations.

l'État de l'analyse affiche l'historique des dix dernières analyses du poste de travail inventorié sélectionné.

### <span id="page-1225-0"></span>**78.2 Affichage de l'état de l'analyse d'un poste de travail inventorié**

L'État de l'analyse du poste de travail crée un rapport sur l'état de l'analyse du poste de travail inventorié dans eDirectory et dans la base de données d'inventaire à partir du moment spécifié. Par exemple, vous pouvez afficher l'état de l'analyse d'un poste de travail inventorié dans eDirectory et dans la base de données d'inventaire à la date et l'heure spécifiées.

Pour afficher l'état de l'analyse d'un poste de travail inventorié :

- **1** Dans ConsoleOne, sélectionnez un objet Conteneur, cliquez sur *Outils*, sur *Inventaire ZENworks*, puis sur *État de l'analyse du poste de travail*.
- **2** Spécifiez la date et l'heure.
- **3** Pour inclure tous les sous-conteneurs dans le conteneur sélectionné, sélectionnez l'option *Rechercher dans les sous-conteneurs*.

Tous les postes de travail inventoriés du conteneur sélectionné, ainsi que l'état de leur analyse effectuée dans eDirectory et dans la base de données à la date et à l'heure spécifiées, sont affichés dans la boîte de dialogue Résultats de la recherche de l'état de l'analyse.

Le tableau suivant liste les résultats de la recherche de l'état de l'analyse :

| Paramètre                      | <b>Présentation</b>                                                                            |
|--------------------------------|------------------------------------------------------------------------------------------------|
| DN du poste                    | Affiche le DN de tous les postes de travail inventoriés répondant aux<br>conditions de filtre. |
| État dans Novell<br>eDirectory | Indique si le poste de travail inventorié est analysé dans eDirectory                          |

*Tableau 78-2 Détails disponibles dans la recherche de l'état de l'analyse*

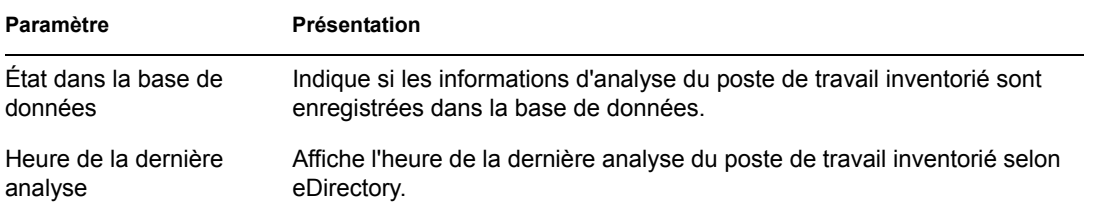

## <span id="page-1226-0"></span>**78.3 Affichage de l'historique des transferts en amont du serveur**

L'État du transfert en amont génère un rapport sur l'état des informations de transfert en amont à partir du serveur à l'origine du transfert en amont des informations. Par exemple, si avez configuré l'inventaire de telle sorte qu'un serveur feuille lance le transfert en amont des informations vers le serveur racine du niveau immédiatement supérieur, le journal de transfert en amont affiche l'historique des transferts du serveur feuille.

Si le transfert en amont des informations s'effectue entre plusieurs arborescences, il se peut que le journal de transfert en amont ne parvienne pas à afficher l'historique des transferts en amont des serveurs de niveau immédiatement supérieur. Pour afficher le journal de transfert en amont, vous devez vous loguer explicitement à toutes les arborescences à partir du poste de travail inventorié sur lequel vous exécutez ConsoleOne et afficher le journal de transfert en amont.

Les composants d'inventaire du serveur (Expéditeur, Récepteur et Dispositif de stockage) inscrivent les informations sur le transfert en amont dans l'État du transfert en amont. Par exemple, le journal de transfert en amont vous sert à déterminer si des erreurs se sont produites durant le transfert en amont des informations d'inventaire à partir du serveur. Ce journal précise également l'heure du dernier enregistrement des données d'analyse consignées dans la base de données sur le serveur de niveau supérieur (serveur racine). Il affiche l'historique des dix sessions de transfert en amont précédentes effectuées à partir du serveur actuel et l'historique des transferts à partir des serveurs de niveau suivant.

Le tableau suivant liste le contenu du journal :

| Informations d'état | Présentation                                                                                                    |
|---------------------|----------------------------------------------------------------------------------------------------|
| en amont            | Heure de début du transfert Affiche la date et l'heure du transfert en amont.                                                 |
| Message             | Affiche le message renvoyé par le composant Inventaire lors du<br>transfert des informations d'inventaire entre les serveurs. |

*Tableau 78-3 Détails disponibles dans le journal de transfert en amont*

Vous pouvez exporter le fichier sous la forme d'un fichier .csv ou délimité par des tabulations.

Pour appeler la fenêtre État du transfert en amont :

**1** Dans ConsoleOne, cliquez avec le bouton droit de la souris sur l'objet Service d'inventaire (Service d'inventaire\_*nom\_serveur*), à partir duquel le transfert en amont s'effectue, cliquez sur *Propriétés*, sur l'onglet *Rapport d'état*, puis sur *État du transfert en amont*.

## <span id="page-1227-0"></span>**78.4 Affichage de l'état des composants d'inventaire sur un serveur**

La fenêtre État du serveur indique l'état des composants du serveur d'inventaire sur le serveur sélectionné. Vous pouvez afficher le journal de l'état du serveur pour n'importe quel objet Service d'inventaire. Par exemple, vous pouvez déterminer si l'expéditeur a envoyé les fichiers au récepteur ou si le dispositif de stockage a pu établir la connexion avec la base de données. La fenêtre État du serveur indique les détails des dix derniers messages d'état consignés par les composants du serveur d'inventaire.

Si les composants du serveur d'inventaire (expéditeur, récepteur, sélecteur, dispositif de stockage, gestionnaire des services, planificateur de stratégie de transfert en amont, service de synchronisation de l'inventaire) rencontrent une erreur lors du démarrage ou de l'exécution sur le serveur, l'état du serveur affiche les informations.

| Informations d'état      | <b>Présentation</b>                                                                          |
|--------------------------|----------------------------------------------------------------------------------------------|
| Heure de la consignation | Affiche la date et l'heure de la transmission du message par les<br>composants d'inventaire. |
| Source                   | Affiche le composant d'inventaire qui a consigné le message d'état.                          |
| Type de message          | Affiche le niveau de gravité du message.                                                     |
| Message                  | Affiche le message tel qu'il a été consigné par les composants<br>d'inventaire.              |

*Tableau 78-4 Détails d'inventaire affichés dans la fenêtre État du serveur*

Vous pouvez exporter le fichier journal sous la forme d'un fichier .csv ou délimité par des tabulations.

Pour afficher la fenêtre État du serveur :

**1** Dans ConsoleOne, cliquez avec le bouton droit de la souris sur l'objet Service d'inventaire (Service d'inventaire\_*nom\_serveur*), cliquez sur *Propriétés*, sur *Rapport d'état*, puis sur *État du serveur*.

## <span id="page-1227-1"></span>**78.5 Affichage de l'état de la dernière analyse dans le journal de l'analyse du poste de travail**

Le journal de l'analyse du poste de travail consigne l'état de la dernière analyse effectuée sur les postes de travail inventoriés associés au conteneur sélectionné. Par exemple, vous pouvez afficher le journal de l'analyse du poste de travail afin de déterminer si les dernières analyses ont réussi pour les postes de travail inventoriés ou si le dispositif de stockage a stocké les fichiers .str du poste inventorié dans la base de données. Les composants d'inventaire (scanner et dispositif de stockage) inscrivent les informations d'analyse dans le journal d'état.

Vous pouvez également choisir d'afficher des messages d'erreur, des avertissements ou des messages d'état informatifs relatifs aux postes de travail inventoriés.

Le tableau suivant liste le contenu du journal :

*Tableau 78-5 Détails disponibles dans le journal de l'analyse du poste de travail*

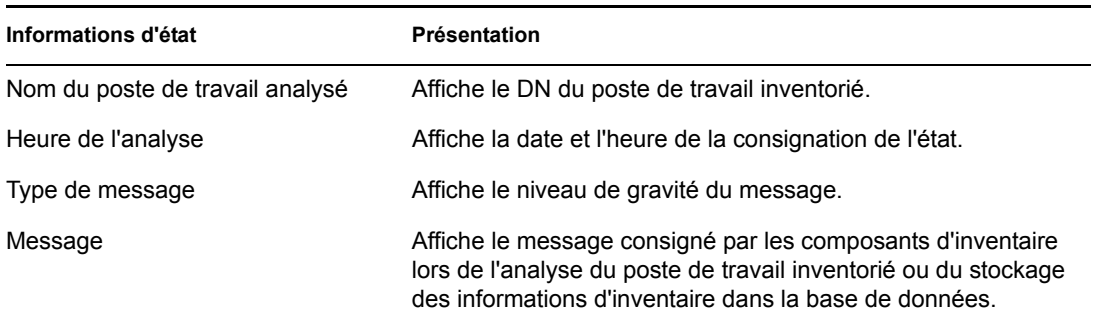

Vous pouvez exporter le fichier sous la forme d'un fichier .csv ou délimité par des tabulations.

Si l'analyse est désactivée dans la stratégie d'inventaire, le scanner n'inscrit aucun message d'état dans le journal Rapport d'état.

Pour afficher la fenêtre Journal de l'analyse du poste de travail :

- **1** Dans ConsoleOne, cliquez sur le conteneur, sur *Outils*, sur *Inventaire ZENworks*, puis sur *Journal de l'analyse du poste de travail*.
- **2** Cliquez sur le type de gravité du message, puis sur *OK*.
- **3** Pour exporter le journal d'analyse du poste de travail vers des fichiers, cliquez sur *Exporter*.
- **4** Sélectionnez le type de fichier, puis indiquez le nom du fichier.
- **5** Cliquez sur *OK*.

Lorsque le scanner crée un fichier .str d'un poste de travail inventorié et que le sélecteur traite ce fichier, les composants d'inventaire consignent également l'état de l'analyse dans le journal de l'état du poste de travail. Il est possible qu'au même moment, le dispositif de stockage traite les fichiers .str d'un autre poste de travail inventorié. Pendant ce temps, le scanner poursuit l'analyse et met à jour le journal de l'état du poste de travail de l'analyse suivante.

### <span id="page-1228-0"></span>**78.6 Affichage du journal de transfert en amont des serveurs**

Le journal de transfert en amont consigne l'état du dernier transfert en amont à partir des objets Service d'inventaire du conteneur. Par exemple, vous pouvez afficher le journal de transfert en amont pour déterminer si le dernier transfert d'informations de l'objet Service d'inventaire, à partir du serveur de transfert en amont, a réussi. Les composants d'inventaire (expéditeur, récepteur, dispositif de stockage) consignent les informations sur le transfert en amont dans le journal de transfert en amont. Vous avez également le choix d'afficher des messages d'erreur, des avertissements ou des messages d'état informatifs des serveurs intermédiaires.

Le tableau suivant liste le contenu du journal :

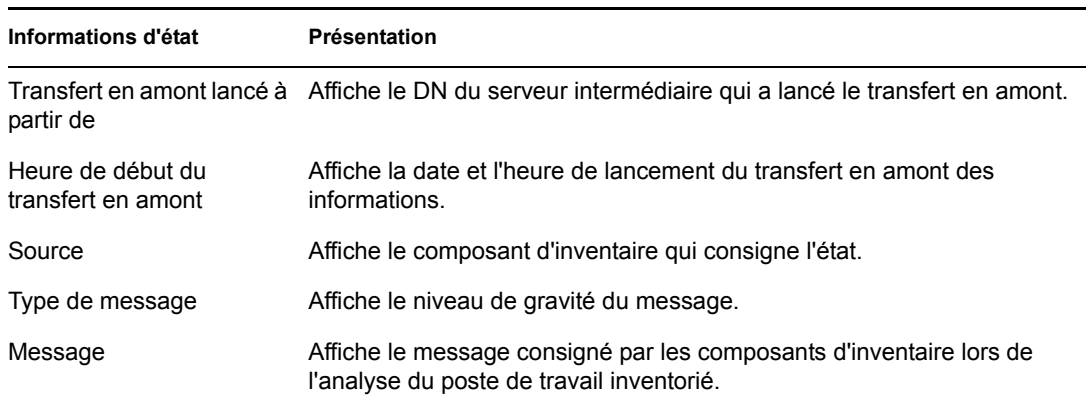

#### *Tableau 78-6 Détails disponibles dans le journal de transfert en amont*

Vous pouvez exporter le journal sous la forme d'un fichier .csv ou délimité par des tabulations.

Pour appeler la fenêtre Journal de transfert en amont :

- **1** Dans ConsoleOne, cliquez sur le conteneur de l'objet Service d'inventaire (Service d'inventaire\_*nom\_serveur*), cliquez sur *Outils*, sur *Inventaire ZENworks*, puis sur *Journal de transfert en amont*.
- **2** Cliquez sur le type de gravité des messages que vous souhaitez afficher, puis cliquez sur *OK*.
- **3** Pour exporter le journal de transfert en amont vers des fichiers, cliquez sur *Exporter*.
- **4** Sélectionnez le type de fichier, puis indiquez le nom du fichier.
- **5** Cliquez sur *OK*.

## <span id="page-1229-0"></span>**78.7 Présentation des journaux d'état et des journaux d'analyse**

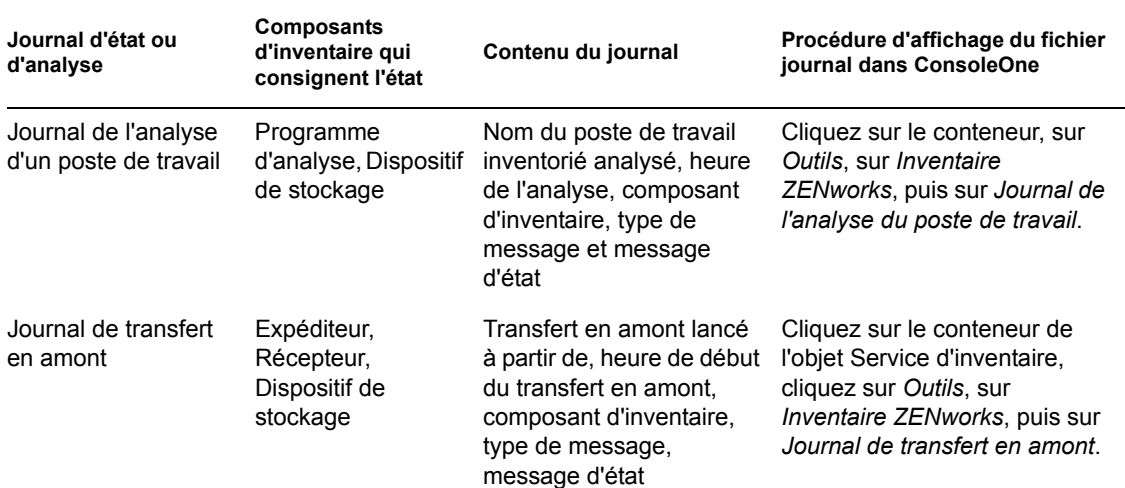

*Tableau 78-7 Liste des journaux d'état d'inventaire et des journaux d'analyse*

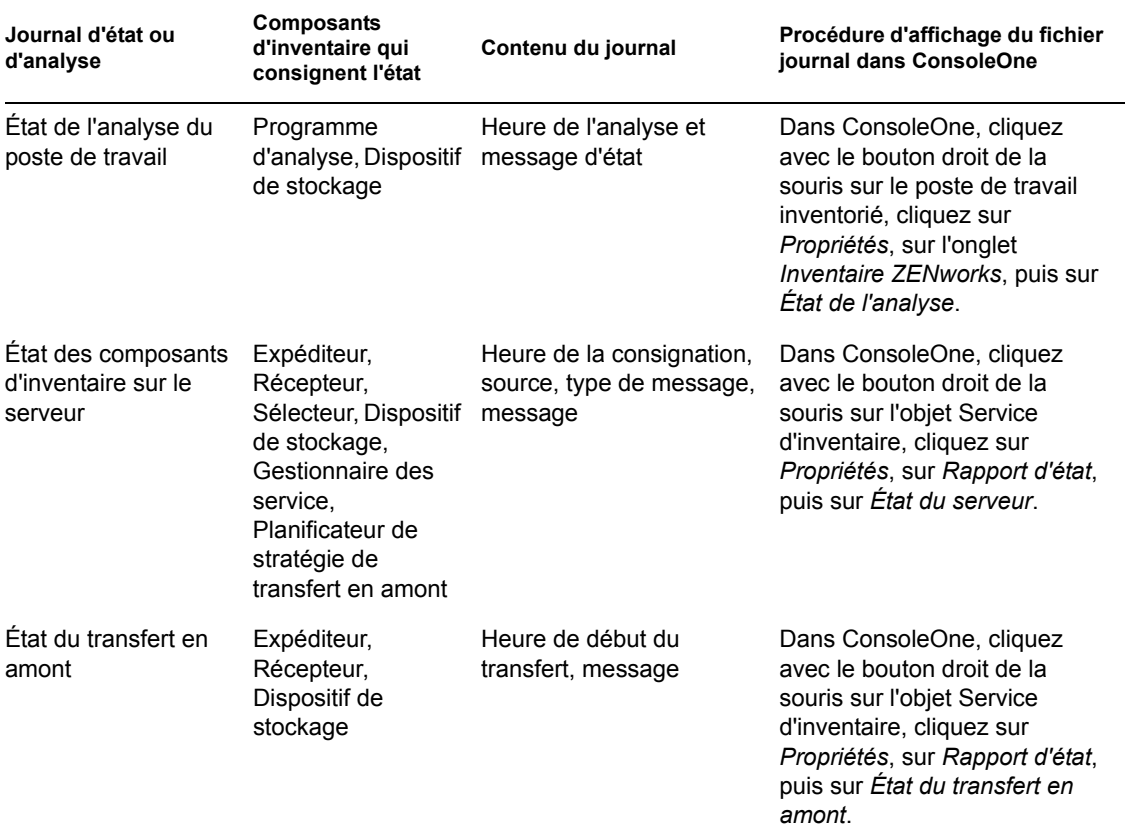

## <span id="page-1230-0"></span>**78.8 Affichage du journal d'état au format XML**

Tous les composants d'inventaire consignent les messages d'état dans un fichier journal géré au format XML (Extensible Markup Language). Contrairement aux journaux d'état qui contiennent un historique des dix derniers messages d'état, le journal des états XML contient tous les messages d'état.

Le fichier journal contient les informations suivantes :

- Nom du module d'inventaire
- Date et heure de la consignation de l'état
- Gravité du message
- Texte du message et numéro du message d'état
- Nom DN, si le module d'inventaire est associé à un objet DN particulier dans eDirectory
- Détails produit spécifiques du module

Le fichier journal se présente comme suit :

```
?xml version="1.0" encoding="UTF-8"?>
```
?xml stylesheet type="text/xsl" href="inventorylog.xsl"?

<message\_log>

<message\_entry>

<module\_name>Scanner</module\_name>

<severity>Critical</severity>

<date time>8/3/00 12:49 PM</date time>

<message\_tag>unable to create scan data files</ message\_tag>

<dn\_name>Inv\_server</dn\_name>

</message\_entry>

</module\_name>Storer</module\_name>

<severity>Critical</severity>

<date time>8/3/00 12:49 PM</date time>

<message\_tag>unable to update the database</message\_tag>

<dn\_name>Inv\_server</dn\_name>

</message\_entry>

</message\_log>

..

Un exemple de feuille de style et de fichier DTD (définition de type de document) se trouvent dans *répertoire\_installation\_inventaire*\inv\server\xmlog sur le serveur.

Le fichier journal inventorylog.xml se trouve dans le répertoire *répertoire\_installation\_inventaire*\inv\server\xmlog sur les serveurs NetWare® et Windows\*.

Par défaut, la taille maximale du fichier journal est de 120 Ko. Pour modifier la taille maximale d'un fichier journal, modifiez le fichier inventorylog.ini. Sur les serveurs NetWare et Windows, ce fichier se trouve dans le répertoire

*répertoire\_installation\_inventaire*\inv\server\xmlog.

Le contenu du fichier inventorylog.ini est le suivant :

max\_file\_size=100 KB

Modifiez le paramètre MAX\_FILE\_SIZE, si nécessaire.

Si la taille du fichier est supérieure à la valeur spécifiée dans le paramètre MAX\_FILE\_SIZE, le fichier est archivé sous la forme *nom du fichier*\_old.xml. Les derniers messages sont affichés dans le fichier journal en cours.

Pour afficher le fichier journal des données, utilisez un navigateur XML tiers.

Guide d'administration de Novell ZENworks 7 Desktop Management

# <sup>L</sup>**Conseils relatifs aux performances**

Cette section vous informe sur les paramètres système et de base de données que vous devez régler afin d'améliorer les performances de l'inventaire de poste de travail Novell® ZENworks® 7 Desktop Management. Vous trouverez des conseils de réglage spécifiques pour les outils Rapports d'inventaire, Exportation de base de données et Requête.

Outre la lecture de ces informations, nous vous conseillons de vous reporter à la documentation du fournisseur ou à d'autres articles disponibles sur Internet concernant le réglage des performances et de la base de données.

Ce chapitre contient les sections suivantes :

- [Section L.1, « Conseils de réglage des paramètres de base de données », page 1231](#page-1234-0)
- [Section L.2, « Amélioration du débit du dispositif de stockage », page 1237](#page-1240-0)
- [Section L.3, « Conseils relatifs aux performances des utilitaires d'inventaire de ConsoleOne »,](#page-1244-0)  [page 1241](#page-1244-0)
- [Section L.4, « Références », page 1243](#page-1246-0)

**Remarque :** Les informations de cette section s'appliquent aussi à ZENworks 7 Desktop Management SP1.

## <span id="page-1234-0"></span>**L.1 Conseils de réglage des paramètres de base de données**

- [« Sybase dans l'environnement NetWare, Windows ou Linux » page 1231](#page-1234-1)
- [« Oracle dans l'environnement NetWare, Windows ou Linux » page 1234](#page-1237-0)
- [« MS SQL dans l'environnement Windows » page 1236](#page-1239-0)

#### <span id="page-1234-1"></span>**L.1.1 Sybase dans l'environnement NetWare, Windows ou Linux**

 Il est recommandé de définir la taille du cache de base de données comme suit, en configurant le paramètre -c au démarrage de Sybase :

*Tableau L-1 Mémoire système totale et mémoire cache Sybase recommandées*

| Postes de travail inventoriés<br>dans la base de données (en<br>milliers) | Mémoire totale du système Mémoire cache Sybase |        |
|---------------------------------------------------------------------------|------------------------------------------------|--------|
| moins de 1                                                                | 384 Mo                                         | 128 Mo |
| $1 - 5$                                                                   | 512 Mo                                         | 128 Mo |

L

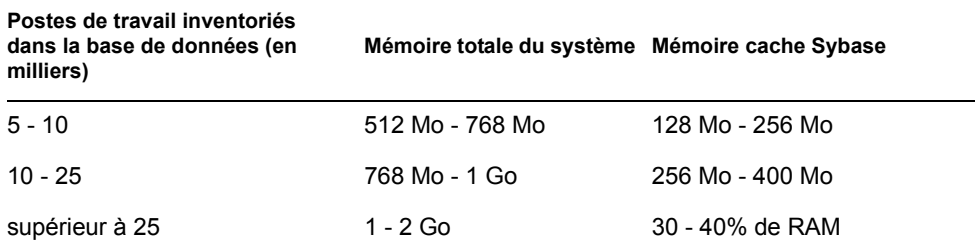

- Si vous disposez de plus de 5 000 postes de travail, nous vous conseillons d'utiliser des multiprocesseurs pour les serveurs qui hébergent la base de données et de fractionner les fichiers de données.
- Si vous disposez de plus de 10 000 postes de travail, nous vous conseillons d'utiliser un serveur de base de données dédié.
- Le tableau suivant liste les recommandations relatives à l'espace disponible sur le disque dur :

*Tableau L-2 Espace disponible recommandé sur le disque dur* 

| Postes de travail inventoriés dans la base de données<br>(en milliers) | Espace disponible sur le disque dur (Go) |
|------------------------------------------------------------------------|------------------------------------------|
| Jusqu'à 5                                                              | 1                                        |
| Jusqu'à 10                                                             | 2                                        |
| Jusqu'à 15                                                             | 3                                        |
| Jusqu'à 20                                                             | 5                                        |
| Jusqu'à 25                                                             | 6                                        |
| Jusqu'à 30                                                             | 7                                        |
| Jusqu'à 35                                                             | 8                                        |
| Jusqu'à 40                                                             | 9                                        |
| Jusqu'à 45                                                             | 11                                       |

**Important :** Assurez-vous que les unités sur lesquelles figurent les fichiers de base de données possèdent un espace disque disponible supplémentaire suffisant pour stocker les fichiers temporaires générés pendant les opérations des utilitaires d'inventaire de ConsoleOne.

- Si dans les cas suivants le stockage des informations d'inventaire par le dispositif de stockage s'avère très long, vous pouvez exécuter l'utilitaire Sybindex afin d'améliorer les performances du dispositif de stockage :
	- De nombreux agents d'inventaire sont simultanément mis à niveau vers ZENworks 7. Par la suite, tous ces agents envoient les analyses complètes au serveur d'inventaire.
	- L'administrateur active manuellement l'analyse complète à partir de l'objet Service d'inventaire, ce qui permet à tous les agents d'inventaire d'envoyer une analyse complète au serveur d'inventaire.

 La base de données d'inventaire est réinstallée ou modifiée, puis l'administrateur active manuellement l'analyse complète à partir de l'objet Service d'inventaire, ce qui permet à tous les agents d'inventaire d'envoyer une analyse complète au serveur d'inventaire.

Avant d'exécuter l'utilitaire Sybindex, assurez-vous que la base de données d'inventaire Sybase est activée et en cours d'exécution, puis arrêtez le dispositif de stockage.

Pour exécuter l'utilitaire Sybindex :

**Sur un serveur NetWare :** À l'invite de la console du serveur, saisissez la commande sybindex.

**Sur un serveur Windows :** À l'invite de commande du serveur, accédez à *inventory\_server\_installation\_path*\zenworks\inv\server\wminv\ bin et saisissez la commande sybindex.

**Sur un serveur Linux :** À l'invite de commande du serveur, accédez à /opt/novell/bin et saisissez la commande sybindex.

**Remarque :** Si la base de données d'inventaire Sybase n'est pas hébergée sur le serveur d'inventaire actuel ou est exécutée sur un port différent de 2638, modifiez sybindex.ncf (sous NetWare), sybindex.bat (sous Windows) ou sybindex (sous Linux) pour changer l'hôte et le port avant d'exécuter sybindex.

#### **Modification de la taille de cache d'une base de données sur un serveur de base de données NetWare**

- **1** Arrêtez le service d'inventaire. Pour plus d'informations, reportez-vous à la [Section 73.1.5,](#page-929-0)  [« Démarrage et arrêt du service d'inventaire », page 926](#page-929-0).
- **2** Fermez toutes les connexions à la base de données d'inventaire.
- **3** Quittez le serveur Sybase.
- 4 Ouvrez le fichier mgmtdbs.ncf dans le répertoire sys: \system.
- **5** Modifiez le paramètre -c.

Par exemple, -c 64M fixe la taille du cache à 64 Mo.

- **6** Enregistrez le fichier.
- **7** Chargez la base de données d'inventaire dans la console du serveur. Saisissez MGMTDBS.
- **8** Démarrez le service d'inventaire. Pour plus d'informations, reportez-vous à la [Section 73.1.5,](#page-929-0)  [« Démarrage et arrêt du service d'inventaire », page 926](#page-929-0).

#### **Modification de la taille de cache d'une base de données sur un serveur de base de données Windows**

- **1** Arrêtez le service d'inventaire. Pour plus d'informations, reportez-vous à la [Section 73.1.5,](#page-929-0)  [« Démarrage et arrêt du service d'inventaire », page 926](#page-929-0).
- **2** Arrêtez le service Sybase.

Sous Windows 2000/2003, dans le Panneau de configuration, double-cliquez sur *Outils d'administration*, sur *Services*, sélectionnez *Base de données Novell – Sybase*, puis cliquez sur *Arrêter*.

**3** Sur le serveur de base de données, exécutez le fichier ntdbconfig.exe à partir du répertoire

*chemin\_d'installation\_de\_la\_base\_de\_données\_d'inventaire*\zenwor ks\database\dbengine.

Ntdbconfig.exe est un utilitaire de configuration pour la base de données ZENworks qui fonctionne sous Sybase, sur les serveurs Windows. Cet utilitaire permet de reconfigurer le service Sybase. Pour la liste des paramètres recommandés par Sybase, reportez-vous à « Présentation des paramètres de démarrage de la base de données Sybase » page 946.

- **4** Modifiez le paramètre -c.
- **5** Cliquez sur *OK*.
- **6** Redémarrez le service Sybase.

Sous Windows 2000/2003, dans le Panneau de configuration, double-cliquez sur *Outils d'administration*, sur *Services*, sélectionnez *Base de données Novell – Sybase*, puis cliquez sur *Démarrer*.

**7** Arrêtez le service d'inventaire. Pour plus d'informations, reportez-vous à la [Section 73.1.5,](#page-929-0)  [« Démarrage et arrêt du service d'inventaire », page 926](#page-929-0).

#### **Modification de la taille de cache d'une base de données sur un serveur de base de données Linux**

- **1** Arrêtez le service d'inventaire. Pour plus d'informations, reportez-vous à la [Section 73.1.5,](#page-929-0)  [« Démarrage et arrêt du service d'inventaire », page 926](#page-929-0).
- **2** Fermez toutes les connexions à la base de données d'inventaire.
- **3** Quittez le serveur Sybase.
- **4** Ouvrez le fichier mgmtdbs.sh dans le répertoire /opt/novell/zenworks/bin/.
- **5** Modifiez le paramètre -c.

Par exemple, -c 64M fixe la taille du cache à 64 Mo.

- **6** Enregistrez le fichier.
- **7** Chargez la base de données d'inventaire dans la console du serveur. Saisissez MGMTDBS.
- **8** Démarrez le service d'inventaire. Pour plus d'informations, reportez-vous à la [Section 73.1.5,](#page-929-0)  [« Démarrage et arrêt du service d'inventaire », page 926](#page-929-0).

Pour plus d'informations sur les conseils relatifs aux performances, reportez-vous à la [Section L.1,](#page-1234-0)  [« Conseils de réglage des paramètres de base de données », page 1231](#page-1234-0).

#### <span id="page-1237-0"></span>**L.1.2 Oracle dans l'environnement NetWare, Windows ou Linux**

Utilisez les recommandations suivantes pour la mémoire :

*Tableau L-3 Mémoire système totale et mémoire SGA Oracle recommandées*

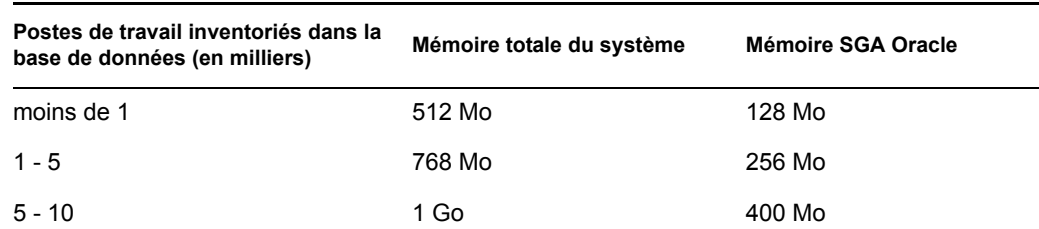

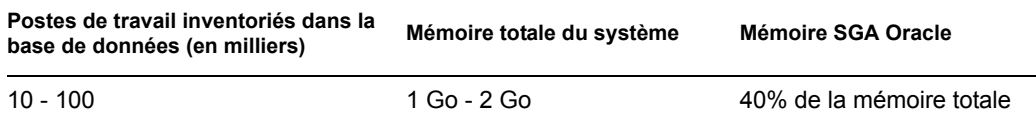

Utilisez les recommandations suivantes pour l'espace disque :

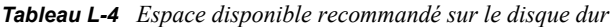

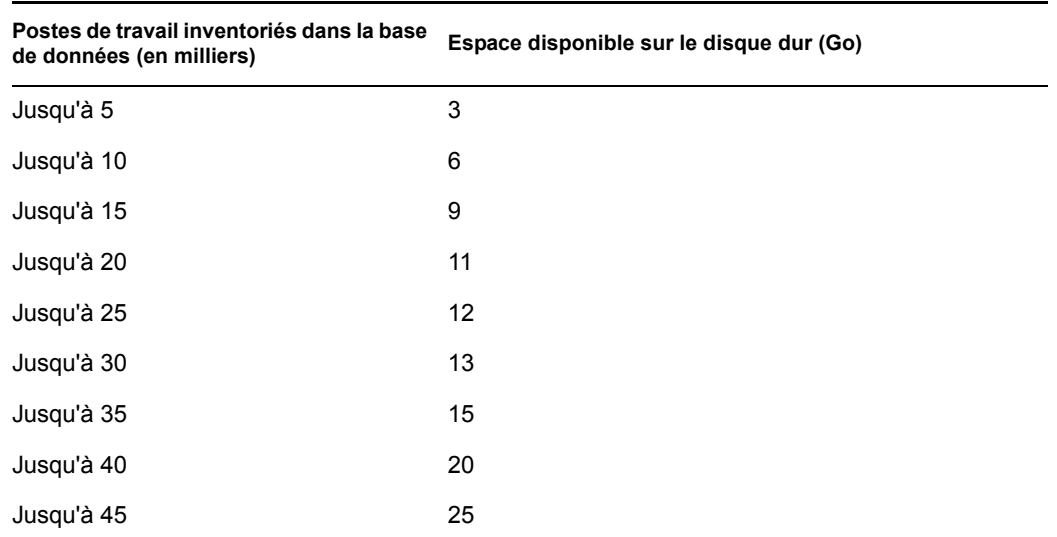

**Important :** Assurez-vous que les unités sur lesquelles figurent les fichiers de base de données possèdent un espace disque disponible supplémentaire suffisant pour stocker les fichiers temporaires générés pendant les opérations des utilitaires d'inventaire de ConsoleOne.

- Arrêtez les services et applications non nécessaires qui s'exécutent sur le serveur afin de permettre à un service d'arrière-plan tel que le serveur Oracle de fonctionner.
- Nous vous conseillons d'utiliser un serveur dédié pour héberger la base de données Oracle.
- Fractionnez les fichiers de données sur les différents disques physiques si vous disposez de plus de 10 000 postes de travail.
- Définissez la valeur de la mémoire virtuelle entre 2 et 4 fois la valeur de la RAM.
- Nous vous conseillons d'utiliser des multiprocesseurs pour les serveurs qui hébergent la base de données.
- Reportez-vous à la documentation sur le réglage des performances Oracle ainsi que d'autres recommandations générales répertoriées dans la [Section L.4, « Références », page 1243.](#page-1246-0)
	- Réduisez la priorité de l'application de premier plan.
	- Réduisez la valeur du cache de fichier et augmentez le débit de données des applications réseau.
- Modifiez le fichier init.ora pour des impératifs organisationnels spécifiques.

Par exemple, pour obtenir environ 260 Mo de SGA Oracle avec db\_block\_size=4096, modifiez le fichier init.ora comme suit :

db block buffers  $= 50000$ 

shared pool  $size = 32768000$ sort area size =  $10000000$ 

 Appelez le fichier \_start.sql. Le fichier \_start.sql est appelé par le fichier mgmtdbo.ncf ou mgmtdbo.bat lorsque vous lancez l'instance de la base de données d'inventaire. Ajoutez les lignes suivantes au fichier \_start.sql :

connect mw dba;alter table cim.t\$product cache;

- Si vous exécutez la base de données d'inventaire sous Oracle9i, vous pouvez définir db cache size au lieu de db block buffers \* db block size.
- Reportez-vous au Guide d'administration Oracle ou au Guide des performances pour plus d'informations.

#### **L.1.3 Optimisation des performances de la base de données Oracle**

Si vous avez une base de données d'inventaire sous Oracle, vous pouvez améliorer ses performances lors de la génération de rapports d'inventaire ou de l'exécution de requêtes sur cette base de données.

Utilisez le cache tampon de la base de données pour stocker les blocs de données utilisés en dernier. Le cache de la base de données est déterminé par db\_block\_buffers \* db\_block\_size. Ces paramètres sont définis par le fichier zenworks\database\init.ora, sur le serveur de base de données.

DB\_BLOCK\_BUFFERS indique le nombre de tampons dans la base de données. DB\_BLOCK\_SIZE indique la taille en octets de chaque tampon de base de données.

La taille de chaque tampon dans le cache tampon est égale à la taille du bloc de données.

Si de la mémoire supplémentaire est disponible, vous configurez la taille du cache de base de données en augmentant la valeur du paramètre DB\_BLOCK\_BUFFERS dans le fichier init.ora. Si vous exécutez la base de données d'inventaire sous Oracle9i, vous pouvez définir db\_cache\_size au lieu de db\_block\_buffers \* db\_block\_size.

Pour plus d'informations sur les conseils relatifs aux performances, reportez-vous à la [Section L.1,](#page-1234-0)  [« Conseils de réglage des paramètres de base de données », page 1231](#page-1234-0).

#### <span id="page-1239-0"></span>**L.1.4 MS SQL dans l'environnement Windows**

- Nous vous conseillons d'utiliser un serveur dédié pour MS SQL.
- Sur le serveur MS SQL, assurez-vous que l'espace disque est suffisant sur l'unité sur laquelle se trouve la base de données système tempdb.
- Augmentez la priorité du serveur MS SQL.
- Autorisez l'optimisation pour les services d'arrière-plan.
- Utilisez la configuration du tableau suivant :

*Tableau L-5 Mémoire système totale, vitesse du processeur et mémoire cache MS SQL recommandés*

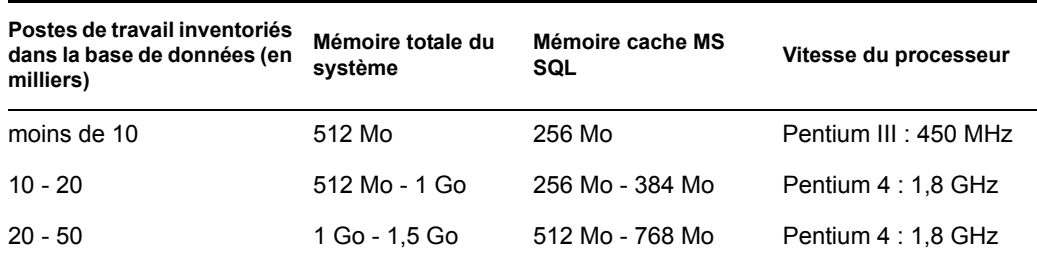

Utilisez les recommandations suivantes pour l'espace disque :

*Tableau L-6 Espace disponible recommandé sur le disque dur* 

| Postes de travail inventoriés dans la base<br>de données (en milliers) | Espace disponible sur le disque dur (Go) |
|------------------------------------------------------------------------|------------------------------------------|
| Jusqu'à 5                                                              | 5                                        |
| Jusqu'à 10                                                             | 10                                       |
| Jusqu'à 15                                                             | 15                                       |
| Jusqu'à 20                                                             | 20                                       |
| Jusqu'à 25                                                             | 26                                       |
| Jusqu'à 30                                                             | 31                                       |
| Jusqu'à 35                                                             | 36                                       |
| Jusqu'à 40                                                             | 41                                       |
| Jusqu'à 45                                                             | 46                                       |

- Fractionnez les fichiers de données sur les différents disques physiques si vous disposez de plus de 5 000 postes de travail.
- Nous vous conseillons d'utiliser des multiprocesseurs pour les serveurs qui hébergent la base de données.
- Pour d'autres conseils sur MS SQL, reportez-vous à la documentation MS SQL Server (http:// www.sql-server-performance.com/default.asp).

## <span id="page-1240-0"></span>**L.2 Amélioration du débit du dispositif de stockage**

Vous pouvez désormais améliorer le débit du dispositif de stockage d'inventaire en déployant plusieurs serveurs racine pour stocker directement les données d'inventaire dans la base de données d'inventaire Oracle 9.2.0.6.

Pour plus d'informations, reportez-vous aux sections suivantes :

- [Section L.2.1, « Facteurs à prendre en considération avant le déploiement », page 1238](#page-1241-0)
- [Section L.2.2, « Procédure pour améliorer le débit », page 1238](#page-1241-1)
- $\bullet$  Section L.2.3, « Recommandations relatives à l'administration du serveur d'inventaire [ZENworks », page 1241](#page-1244-1)
- [Section L.2.4, « Recommandations relatives à l'administration de la base de données](#page-1244-2)  [d'inventaire », page 1241](#page-1244-2)

#### <span id="page-1241-0"></span>**L.2.1 Facteurs à prendre en considération avant le déploiement**

- **Topologie réseau :** les serveurs racine et le serveur de base de données doivent être situés sur le même réseau local.
- **Fréquence des analyses reçues par le serveur d'inventaire :** grand nombre d'analyses à traiter sur une courte période. Il peut s'agir, par exemple, de l'analyse quotidienne de 25 000 postes de travail.
- **Type d'analyse :** stocker initialement des analyses COMPLÈTES prend plus de temps que les analyses DELTA suivantes.
- **Nombre total des serveurs racine :** si la taille des fichiers d'analyse est inférieure, vous pouvez obtenir un meilleur débit en déployant au maximum 6 à 8 serveurs racine. Si vous en déployez plus de 8, le débit risque d'en pâtir. Tous les serveurs que vous envisagez de déployer doivent recevoir approximativement un même nombre d'analyses.

#### <span id="page-1241-1"></span>**L.2.2 Procédure pour améliorer le débit**

- **1** Vérifiez que la base de données d'inventaire a bien été migrée.
- **2** Arrêtez le service d'inventaire et la base de données d'inventaire.
- **3** Configurez deux serveurs racine au minimum et huit au maximum pour stocker les données d'inventaire dans une base de données d'inventaire Oracle 9.2.0.6.
- **4** Vérifiez que la configuration requise du serveur de base de données est la suivante :
	- Trois disques physiques
	- Chaque disque possède une unité avec au moins 30 Go d'espace disque disponible
	- Deux processeurs Pentium IV cadencés à 2,4 GHz et possédant 2 Go de mémoire vive

Par exemple, sur Windows, supposons que l'unité C soit sur disque1, l'unité E sur disque2 et l'unité F sur disque3. Supposons également que l'unité F contienne les fichiers de base de données.

**5** Créez la structure de répertoire suivante pour les fichiers de base de données sur les trois unités :

nom du lecteur\zenworks\inventory\oracle\database

Par exemple :

c:\zenworks\inventory\oracle\database\

f:\zenworks\inventory\oracle\database\

```
e:\zenworks\inventory\oracle\database\
```
Supposons que tous les fichiers de base de données d'inventaire soient contenus dans f:\zenworks\inventory\oracle\database.

**6** Déplacez les fichiers de base de données suivants à partir de

f:\zenworks\inventory\oracle\database comme expliqué ci-dessous :

- Déplacez log1.ora, cim8.ora, cim81.ora, cim82.ora et index1.ora dans c:\zenworks\inventory\oracle\database.
- Déplacez les fichiers suivants dans e:\zenworks\inventory\oracle\database:

```
rbs1.ora
tmp1.ora
cim1.ora
cim2.ora
cim21.ora
cim3.ora
cim4.ora
cim5.ora
cim51.ora
cim7.ora
cim71.ora
cim72.ora
index2.ora
```
**7** Modifiez le fichier f:\zenworks\inventory\oracle\database\init.ora pour définir les valeurs des paramètres suivants, comme indiqué ci-dessous :

db\_cache\_size=700000000 or above shared pool size =  $300000000$  or above pga\_aggregate\_target=300000000 or above sort area size=10000000 or above log buffer =  $1024000$  or above compatible=8.1.6.0.0 or above open\_cursors=2048

```
session cached cursors=2048
```
processes=200

**8** Extrayez le fichier atlasperf\_alterctrl.sql propre à la plate-forme de *répertoire\_installation\_ZENworks*\zenworks\inv\server\wminv\ properties\sql.zip.

Si Oracle s'exécute sur Windows, extrayez le fichier atlasperf\_alterctrl.sql du répertoire oracle\winntspecific dans sql.zip.

Si Oracle s'exécute sur Unix, extrayez le fichier atlasperf\_alterctrl.sql du répertoire oracle\unixspecific dans sql.zip.

- **9** Modifiez les chemins d'accès aux fichiers dans atlasperf\_alterctrl.sql, si nécessaire, puis à l'invite SQLPLUS, exécutez atlasperf\_alterctrl.sql.
- **10** Démarrez la base de données d'inventaire.
- **11** Extrayez le fichier \oracle\common\atlasperf\_alterfreelist.sql de *répertoire\_installation\_ZENworks*\zenworks\inv\server\wminv\ properties\sql.zip et exécutez atlasperf\_alterfreelist.sql à l'invite SQLPLUS.
- **12** Ouvrez la console Oracle Enterprise Manager et vérifiez que tous les index et les contraintes de clés primaires des tables suivantes sont définis sur l'option Degree of the Parallel - Default, NOLOGGING et que Free Lists est défini sur 10 :

zenworks.t\$installedproduct cim.t\$product mw\_dba.installedsoftwarepatch mw\_dba.patch mw\_dba."file" mw\_dba.installedfile

**13** Sur tous les serveurs d'inventaire, modifiez

```
répertoire_installation_ZENworks\zenworks\inv\server\wminv\ 
properties\storerdebug.properties pour définir la valeur des paramètres 
suivants comme indiqué ci-dessous :
```
filebatchupdate=true

cursorclosedelay=500

**14** Démarrez les services d'inventaire sur tous les serveurs d'inventaire connectés à cette base de données.

#### <span id="page-1244-1"></span>**L.2.3 Recommandations relatives à l'administration du serveur d'inventaire ZENworks**

- Évitez d'importer ou de supprimer des postes de travail ou réduisez au minimum la fréquence de telles opérations. Cela entraînerait en effet de nombreuses analyses COMPLÈTES.
- Évitez tout timeout NDS de synchronisation. Cela entraînerait en effet de nombreuses analyses COMPLÈTES.
- Déclenchez une analyse COMPLÈTE sur l'objet Service d'inventaire uniquement en cas de nécessité. Cette procédure déclencherait en effet des analyses COMPLÈTES sur toutes les machines inventoriées connectées au serveur d'inventaire.
- Équilibrez la charge des fichiers d'analyse d'inventaire et des fichiers zip sur chaque serveur.
- Planifiez graduellement l'analyse de l'inventaire et la stratégie de transfert en amont.
- Évitez de planifier trop fréquemment des analyses et des stratégies de transfert en amont, par exemple de les planifier tous les jours.
- Réduisez au minimum l'analyse des fichiers d'application inconnus et configurez le dictionnaire de logiciels en fonction de vos exigences. Pour plus d'informations, reportez-vous au [Section 76.3.30, « Préparation du déploiement du dictionnaire de logiciels », page 1108.](#page-1111-0)

#### <span id="page-1244-2"></span>**L.2.4 Recommandations relatives à l'administration de la base de données d'inventaire**

- Redimensionnez les paramètres SGA Oracle de façon appropriée pour gérer les mises à jour simultanées.
- Définissez la configuration matérielle requise pour les serveurs de base de données en ajoutant par exemple de la mémoire, des disques.
- Si nécessaire, recréez les index de la base de données, puis dispersez-les dans différents tablespaces. Ne possédez pas plus d'un index de la même table d'un tablespace.
- Dispersez les fichiers de données sur plusieurs disques physiques.
- Appliquez les recommandations standard telles qu'elles sont suggérées dans les guides d'administration ou de résultats d'Oracle.
- Utilisez un réseau dédié entre le serveur d'inventaire et la base de données d'inventaire. Par exemple, 100 Mbits/s.
- Ajoutez suffisamment de segments rollback et réglez leur taille de façon appropriée pour éviter l'erreur ORA-01555.
- Si de nombreux postes de travail sont traités pour une analyse COMPLÈTE, supprimez l'ancienne base de données et utilisez-en une nouvelle.

## <span id="page-1244-0"></span>**L.3 Conseils relatifs aux performances des utilitaires d'inventaire de ConsoleOne**

Cette section traite des conseils relatifs aux performances des utilitaires d'inventaire de ConsoleOne suivants :

- [« Conseils relatifs aux performances de l'outil Rapports d'inventaire » page 1242](#page-1245-0)
- [« Conseils relatifs aux performances pour l'exportation des données d'inventaire » page 1242](#page-1245-1)

[« Conseils relatifs aux performances pour les requêtes d'inventaire » page 1242](#page-1245-2)

**Remarque :** Si les utilitaires ConsoleOne d'inventaire récupèrent les données à partir d'une base de données volumineuse, arrêtez le service Dispositif de stockage avant d'exécuter ces utilitaires. Cela permet d'améliorer les performances des utilitaires ConsoleOne.

Si votre base de données est volumineuse, vérifiez que la machine exécutant les utilitaires d'inventaire de ConsoleOne dispose au moins de 5 Go d'espace disque.

#### <span id="page-1245-0"></span>**L.3.1 Conseils relatifs aux performances de l'outil Rapports d'inventaire**

- Si votre base de données comporte plus de 1 000 postes de travail, l'affichage de la liste de tous les sous-rapports prend du temps. Nous vous conseillons de spécifier une liste de sous-rapports. Cela permet d'améliorer les performances générales des rapports.
- Si votre serveur d'inventaire s'exécute sur MS SQL, exécutez le script suivant à l'invite de la console du serveur d'inventaire avant de générer des rapports d'inventaire :

```
CREATE INDEX i$FkPinstanceId ON 
ZENworks.t$InstalledProduct(fk_pinstanceid) ON CIM9
```
Ce script permet de générer les rapports dans un délai optimal.

#### <span id="page-1245-1"></span>**L.3.2 Conseils relatifs aux performances pour l'exportation des données d'inventaire**

- Pour optimiser les performances de l'outil d'exportation des données d'inventaire, activez la condition de filtre dans Exportation de base de données. En fonction de la requête que vous spécifiez, la fonction Exportation de base de données n'exporte que le logiciel sélectionné.
- Durant l'exportation, désélectionnez les attributs que vous ne souhaitez pas utiliser. Pour ce faire, utilisez les options *Exportation de base de données* et *Attributs requis uniquement*.
- Effectuez l'exportation du logiciel séparément. Les performances de la fonction d'exportation des données non logicielles en sont améliorées.

#### <span id="page-1245-2"></span>**L.3.3 Conseils relatifs aux performances pour les requêtes d'inventaire**

- Spécifiez les requêtes avec la condition AND dans plusieurs groupes afin d'augmenter les performances.
- Divisez une requête complexe en plusieurs groupes séparés par un opérateur logique.
- Si vous souhaitez utiliser une requête complexe, augmentez la taille du cache de base de données. Pour plus d'informations sur le réglage des bases de données, reportez-vous à la [Section L.1, « Conseils de réglage des paramètres de base de données », page 1231](#page-1234-0).
- Sauvegardez les requêtes rapides et ciblées pour une utilisation ultérieure.
- N'appelez pas la requête d'inventaire en vous connectant à une base de données sur une liaison lente.

 Si l'exécution d'une requête complexe sur une liaison rapide prend plus de 10 minutes, il n'existe probablement aucun poste de travail qui correspond à la requête spécifiée. Le message suivant s'affiche :

```
No Computer system matched the query
```
Fermez la fenêtre Résultats, précisez votre requête et essayez de nouveau. Répétez le processus de précision de votre requête jusqu'à ce que vous localisiez vos postes de travail.

- Pour obtenir des performances optimales, nous vous conseillons de ne pas utiliser plus de quatre groupes ni plus de trois opérateurs logiques pour séparer les groupes de la requête.
- Si vous connaissez la chaîne logique exacte, évitez d'utiliser l'opérateur MATCHES. Cet opérateur recherche dans la base de données un résultat basé sur le modèle que vous avez spécifié. Cela diminue les performances.
- Si vous souhaitez vérifier un composant d'inventaire particulier qui n'est pas stocké dans la base de données d'inventaire, utilisez l'opérateur (ISNULL) au lieu d'une requête avec un attribut normal.

## <span id="page-1246-0"></span>**L.4 Références**

Pour plus d'informations sur les conseils de réglage des performances, reportez-vous aux documentations suivantes pour chaque composant spécifique :

- MS SQL performance information (Information sur les performances MSSQL) (http:// www.sql-server-performance.com)
- Oracle9i Database and Performance guide and reference (Guide et référence sur les performances et la base de données Oracle9i)
- Oracle9i Database Administrators guide (Guide de l'administrateur de base de données Oracle9i)

Guide d'administration de Novell ZENworks 7 Desktop Management

# <sup>M</sup>**Informations matérielles collectées par les scanners d'inventaire**

# M

**Remarque :** Les informations de cette section s'appliquent aussi à ZENworks 7 Desktop Management SP1.

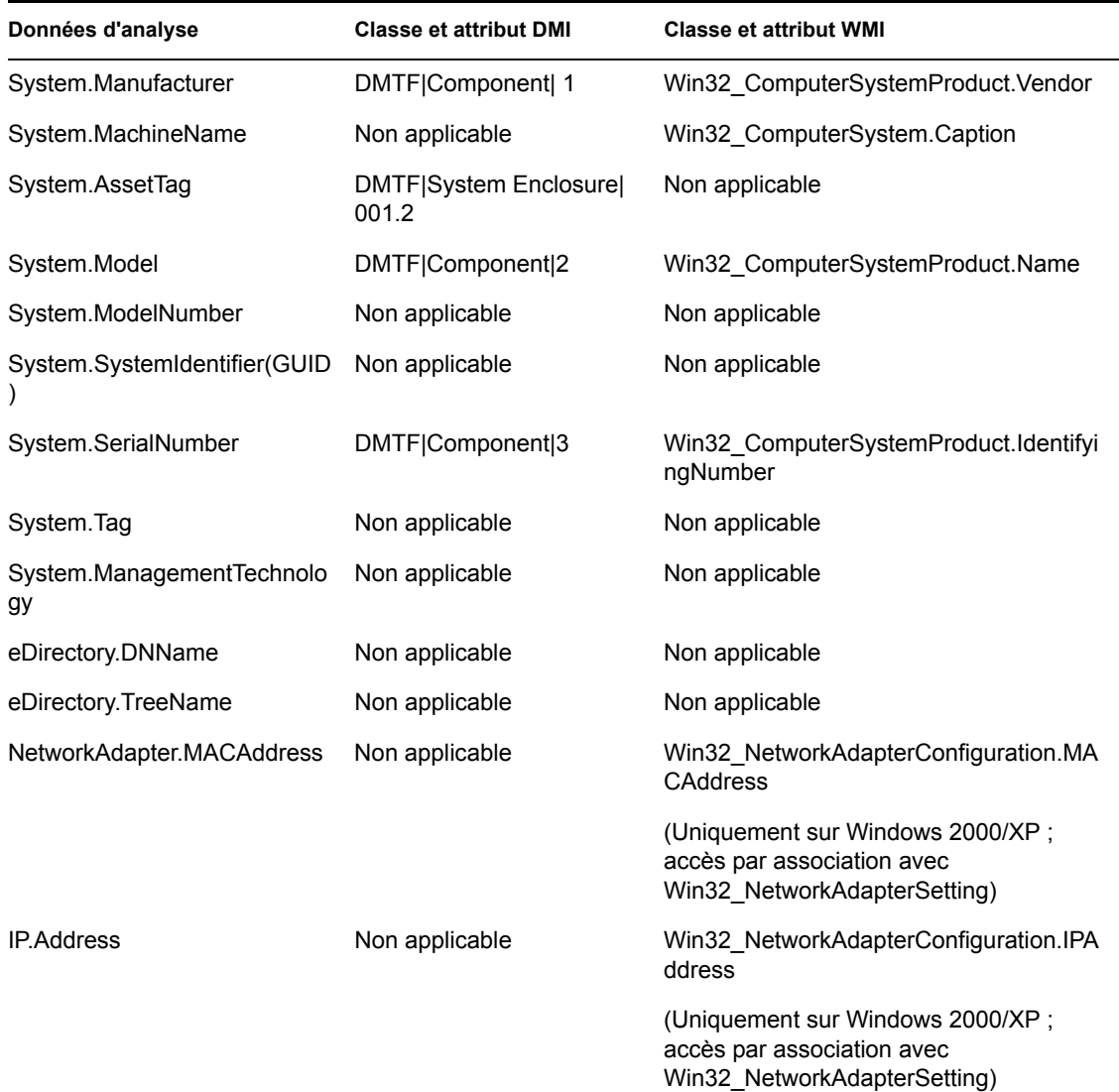

*Tableau M-1 Informations matérielles collectées sur les serveurs NetWare inventoriés*

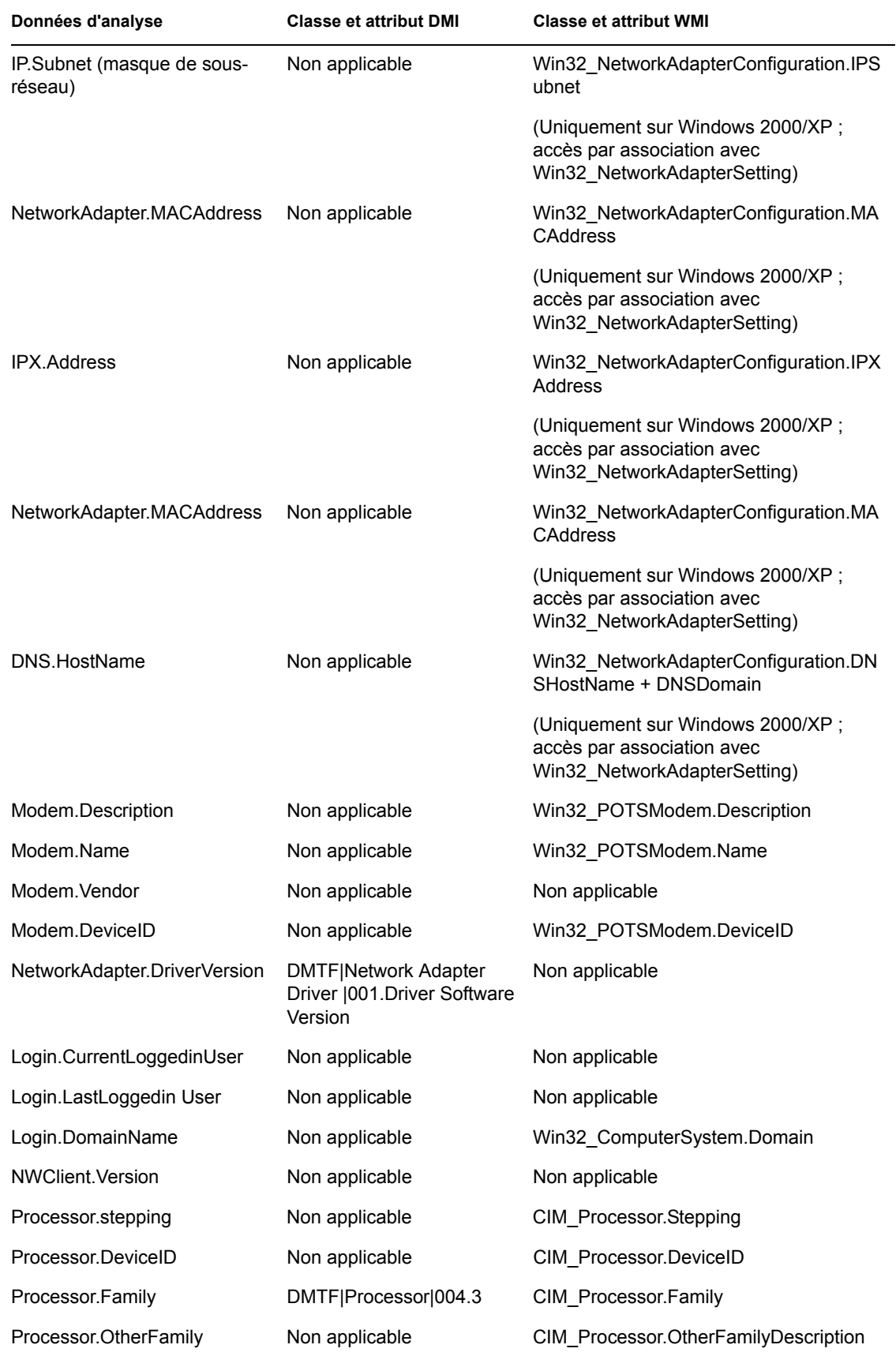

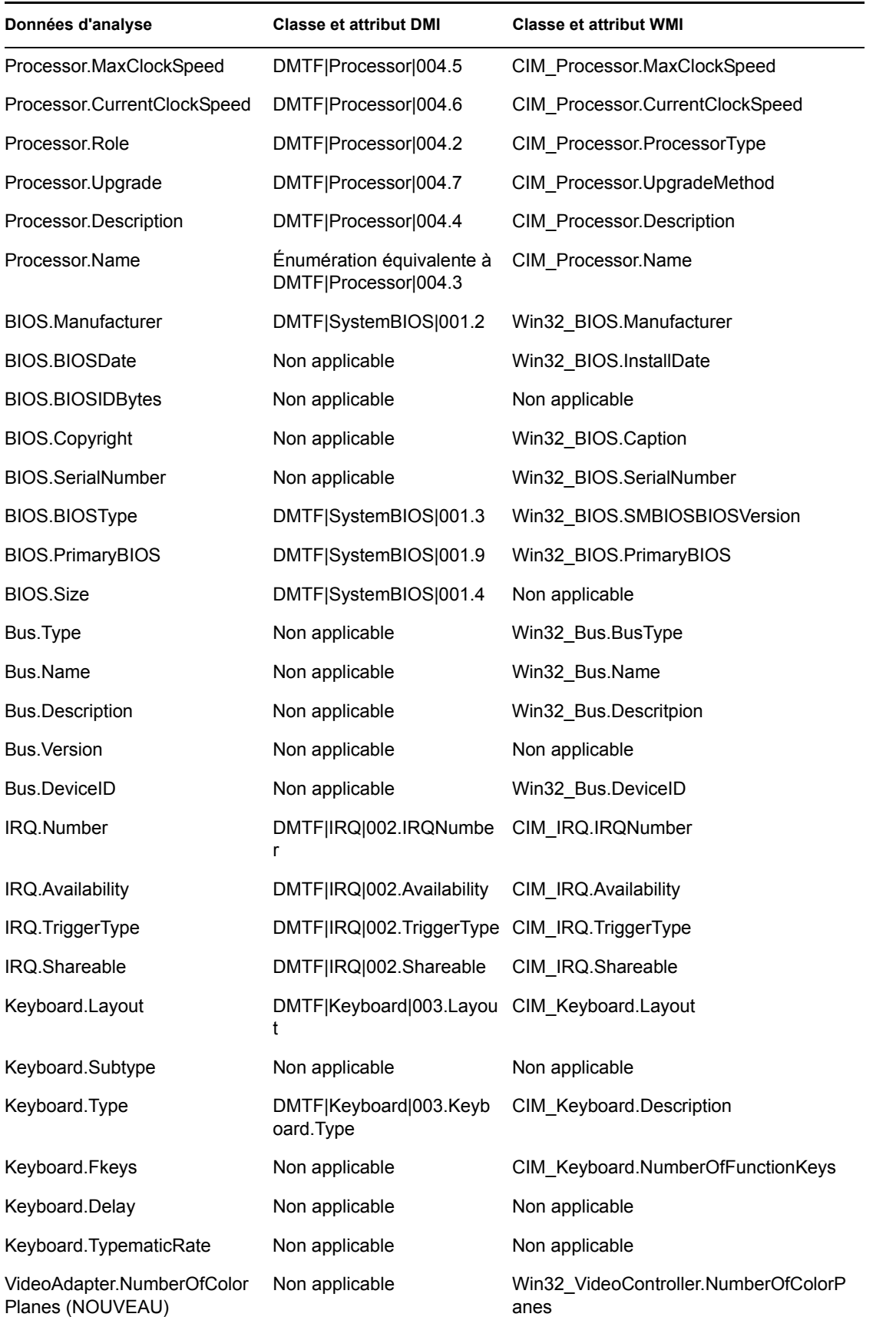

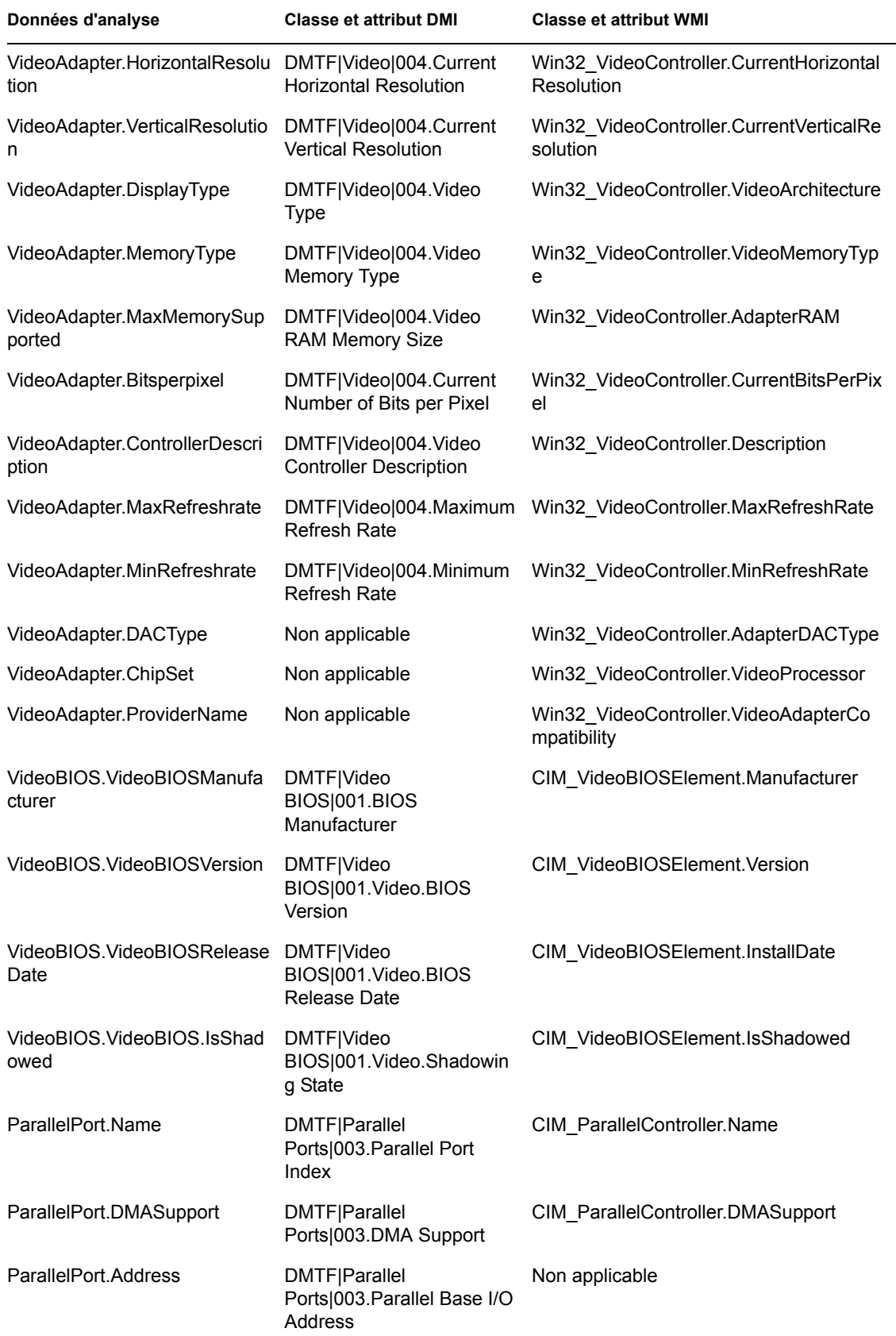

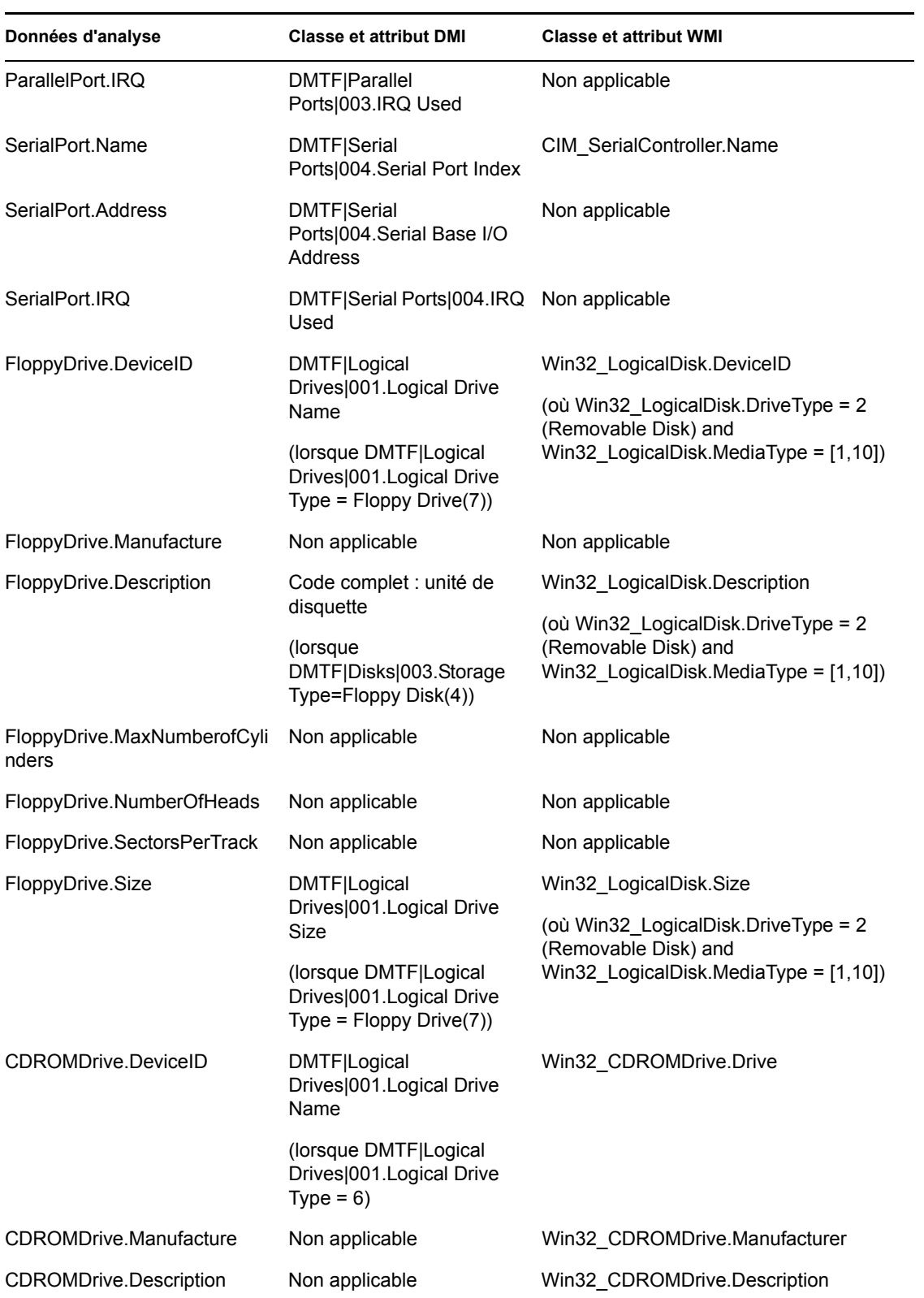

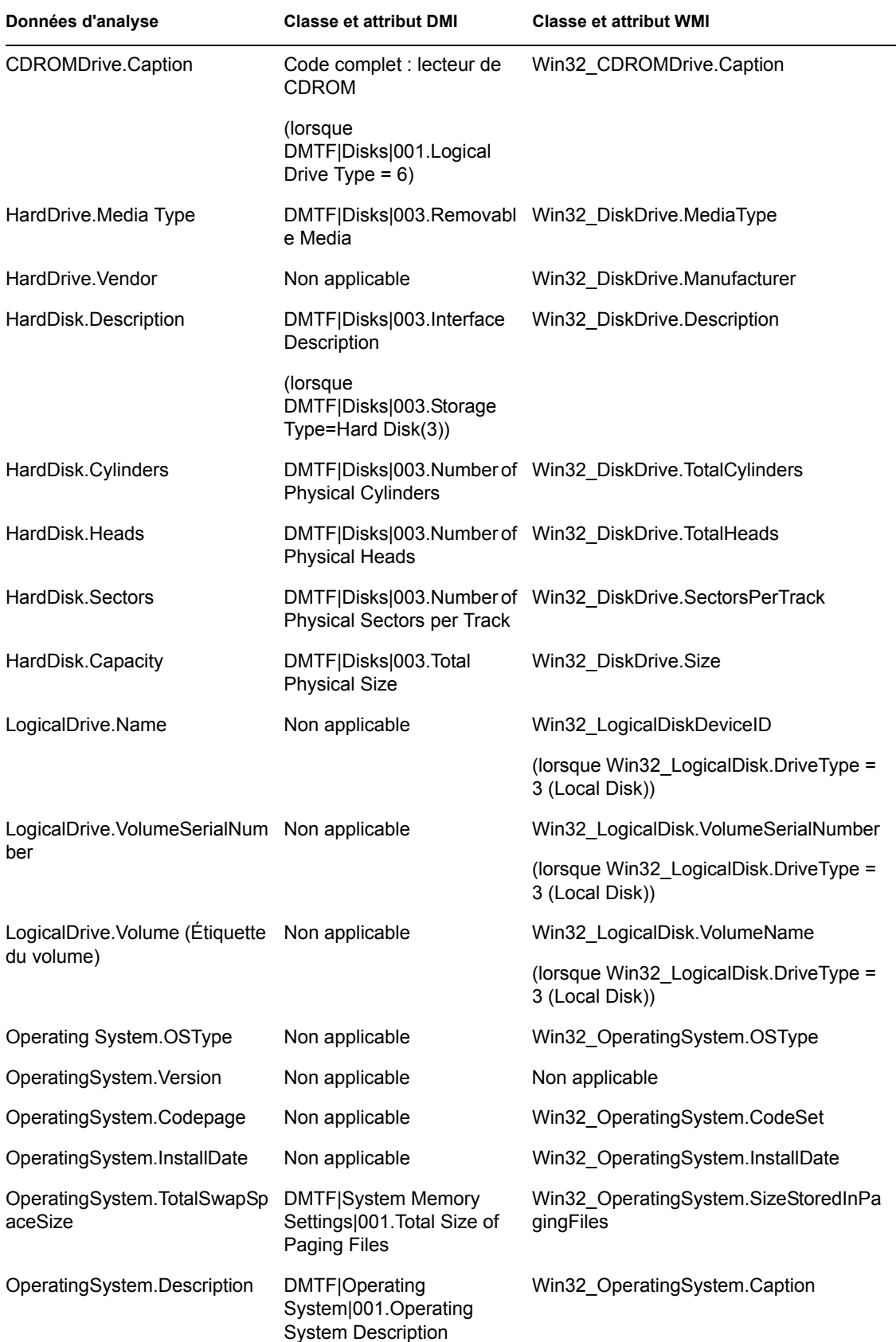

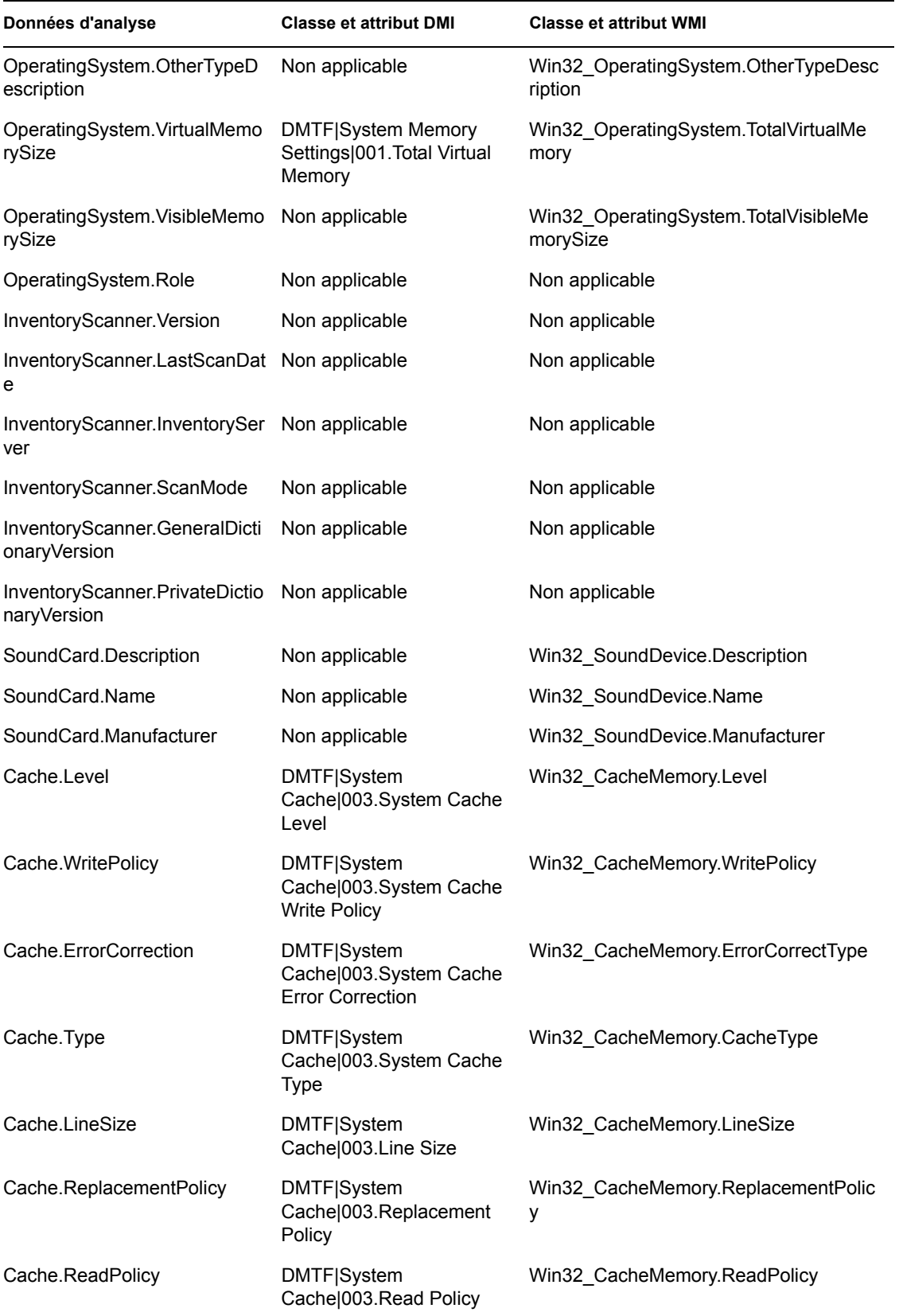

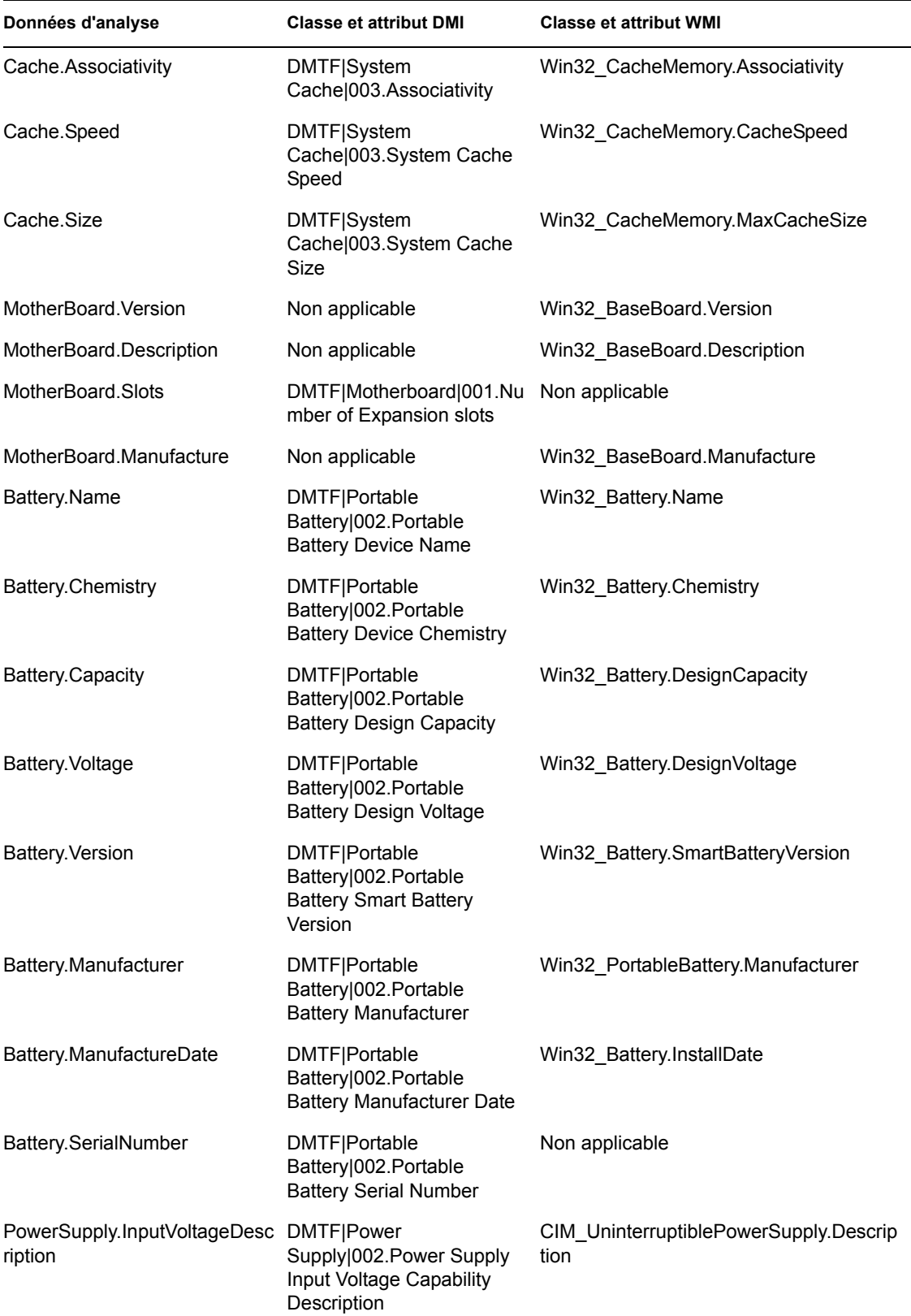

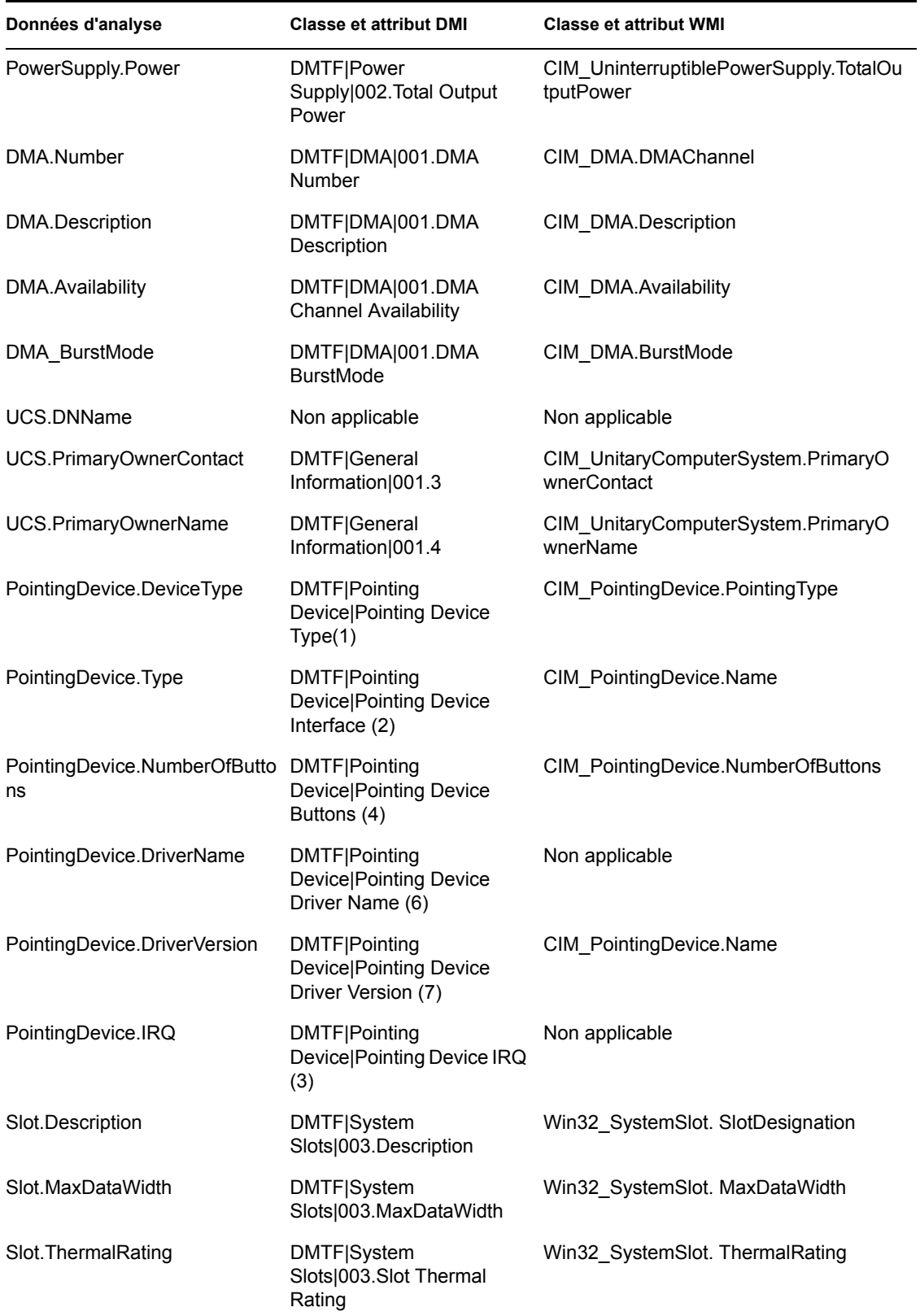

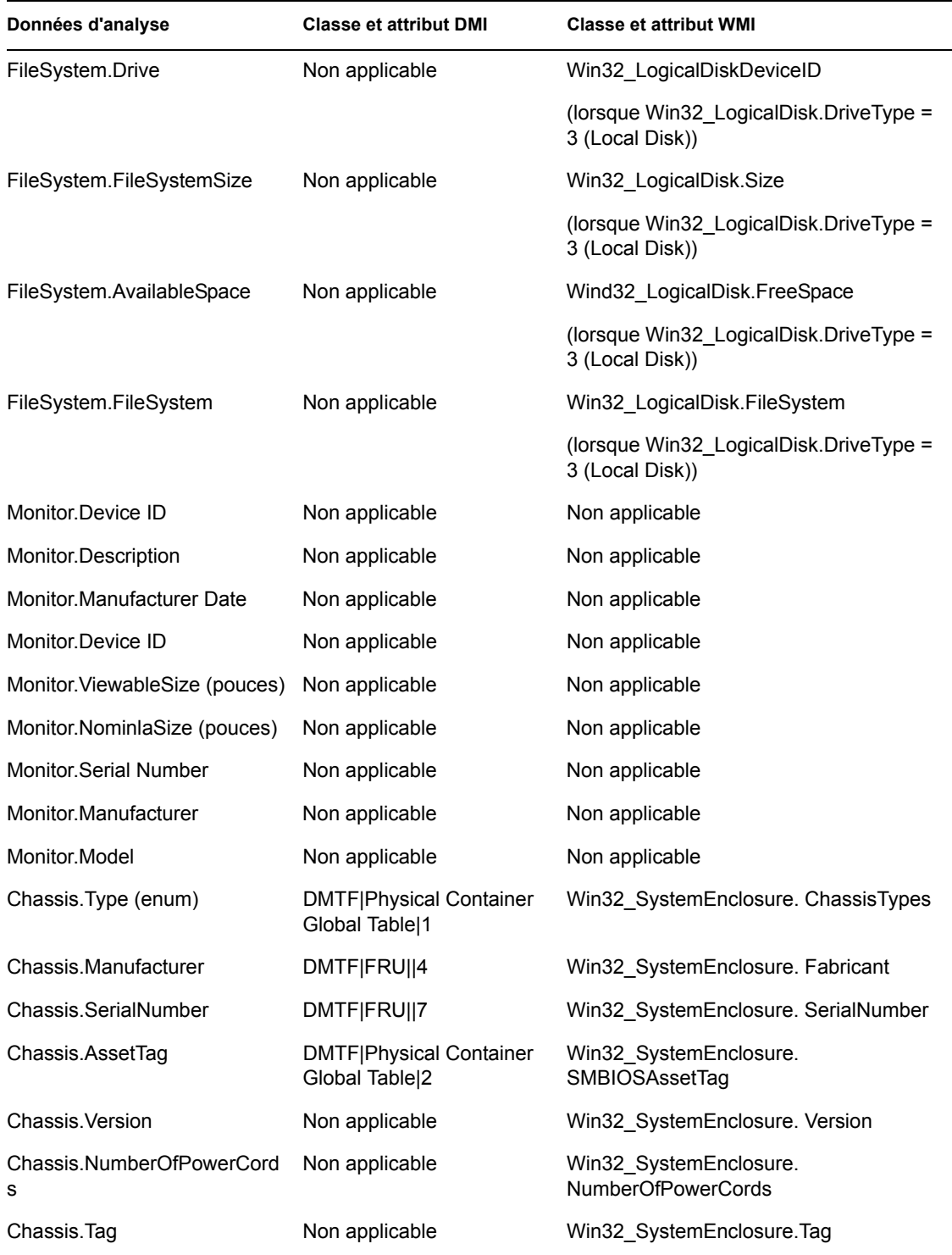

**Remarque :** Les modems PCMCIA sont connectés à l'ordinateur via les connecteurs PCMCIA des postes de travail inventoriés. Le scanner détecte les modems PCMCIA activés sur l'ordinateur. Pour identifier le modem installé sur l'ordinateur, utilisez le Gestionnaire de périphériques du système présent sur le poste de travail Windows.

Les modems non-PCMCIA sont connectés à l'ordinateur via les ports externes. Par exemple, certains d'entre eux sont connectés via les ports série. Le scanner détecte les modems non-PCMCIA installés sur l'ordinateur.

Il est possible que les modems non-PCMCIA ne soient pas activés au moment de l'analyse. En outre, ces modems peuvent ne pas être connectés, même s'ils sont configurés sur l'ordinateur. Auquel cas, le scanner détecte le modem et consigne les données d'analyse du modem.

Le scanner d'inventaire consigne uniquement les informations d'inventaire pour les moniteurs fabriqués après 1997.

Guide d'administration de Novell ZENworks 7 Desktop Management
# <sup>N</sup>**Attributs d'inventaire ZENworks 7 Desktop Management**

# N

Le tableau ci-après liste les attributs d'inventaire du poste de travail utilisés par ZENworks® 7 Desktop Management.

Chaque ligne du tableau contient les informations suivantes :

- Nom de l'attribut tel qu'il est affiché dans l'assistant d'exportation de base de données d'inventaire dans ConsoleOne
- Nom de l'attribut dans le fichier .csv exporté (première ligne du fichier .csv)
- Nom de l'attribut dans la base de données d'inventaire
- Type de l'attribut dans la base de données d'inventaire
- Longueur de l'attribut dans la base de données d'inventaire
- Brève description de l'attribut

**Remarque :** Les informations de cette section s'appliquent aussi à ZENworks 7 Desktop Management SP1.

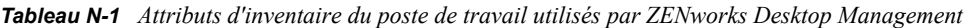

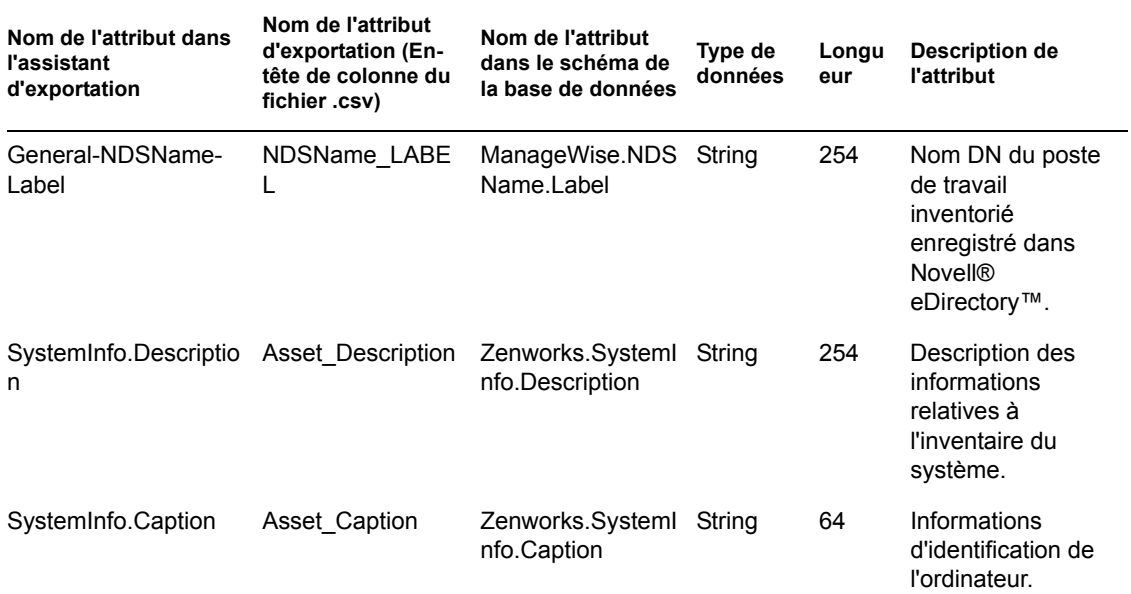

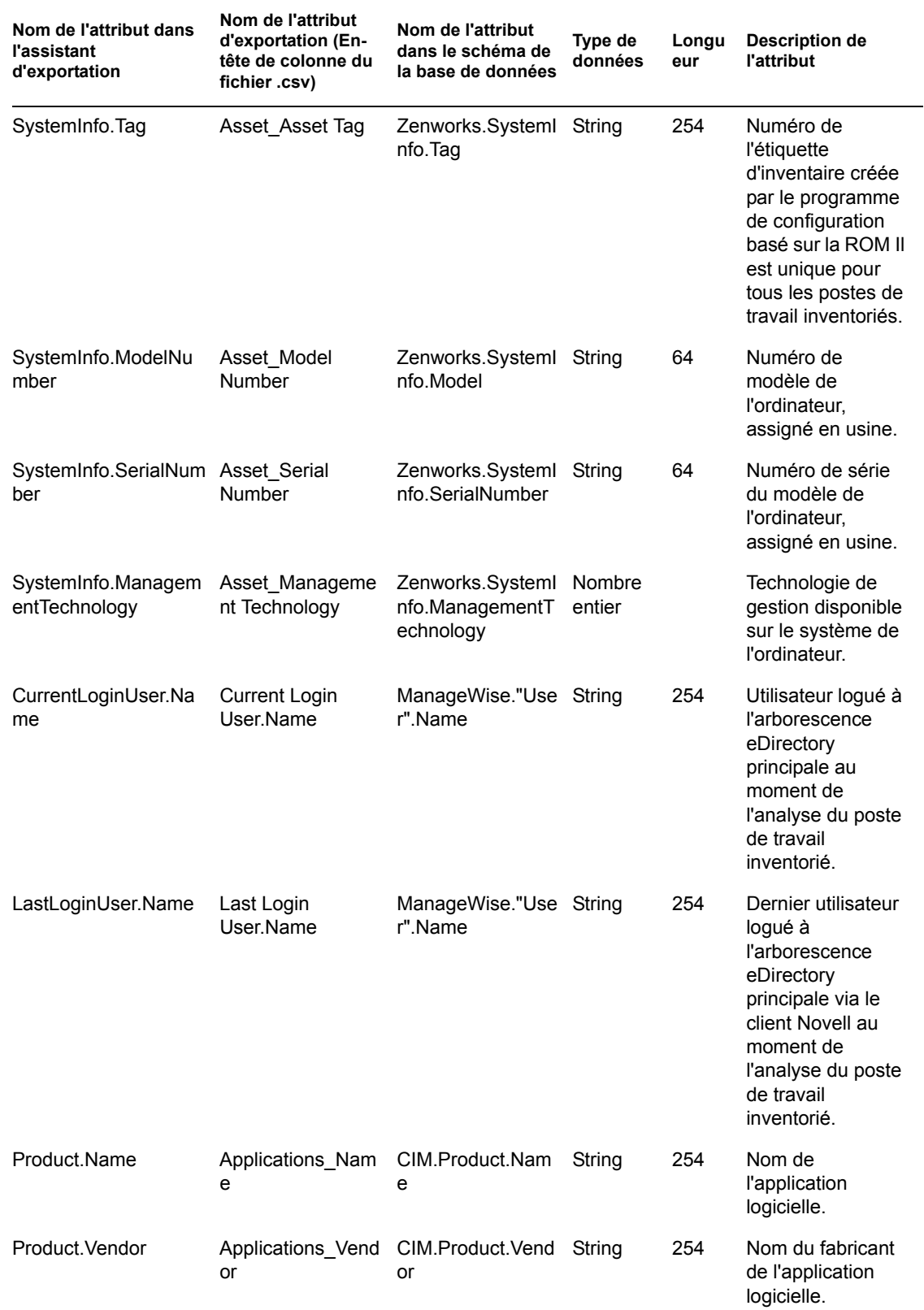

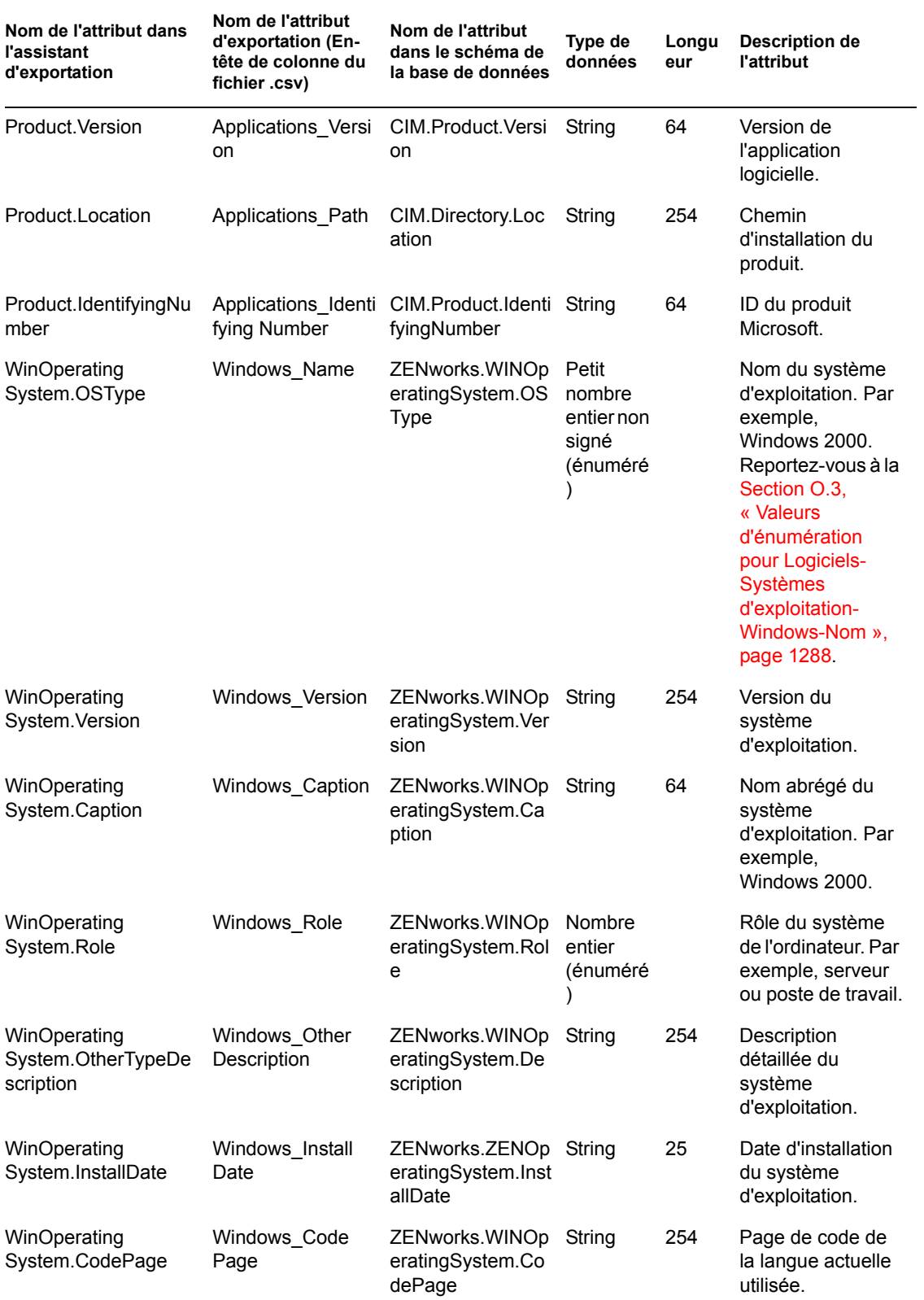

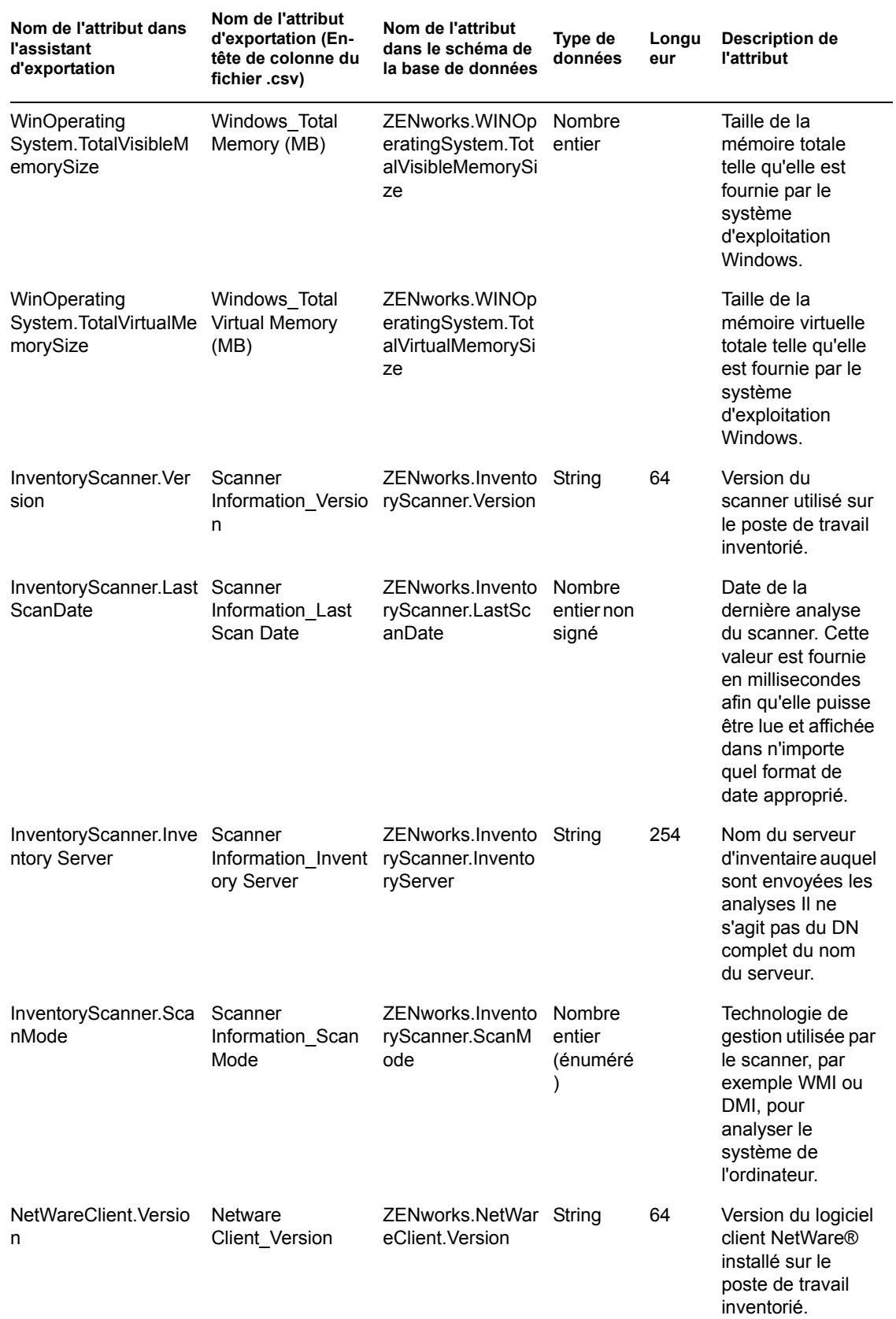

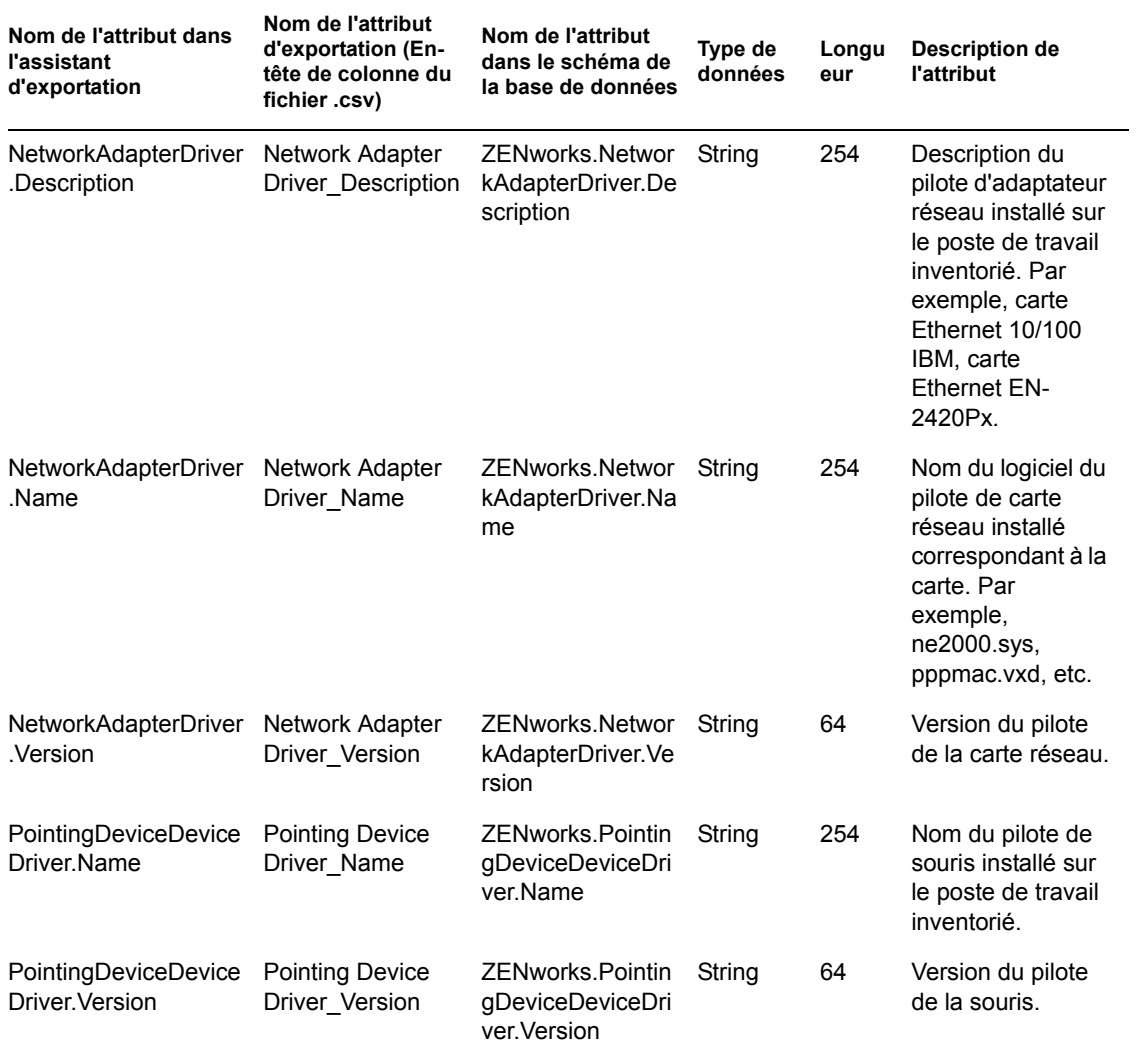

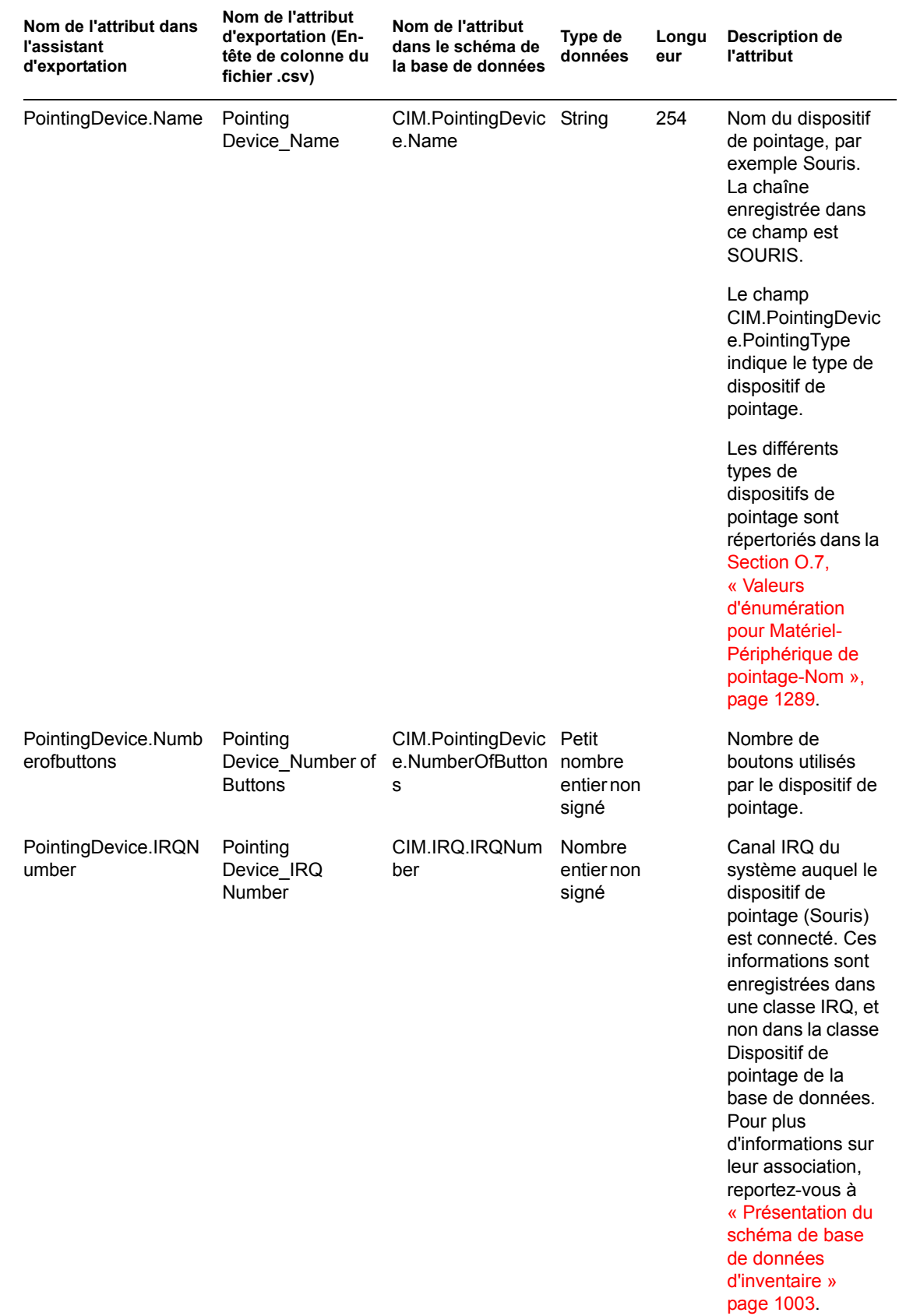

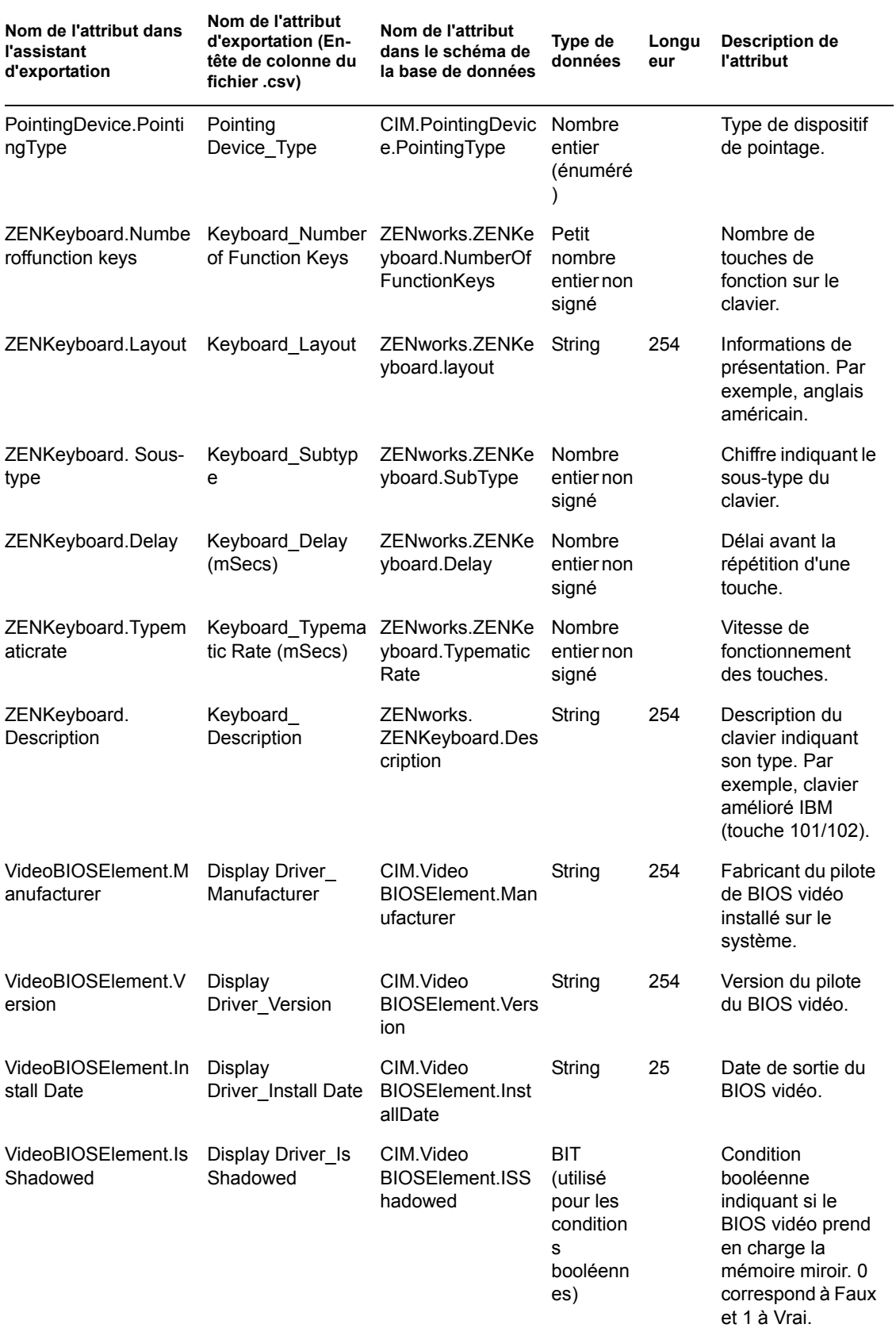

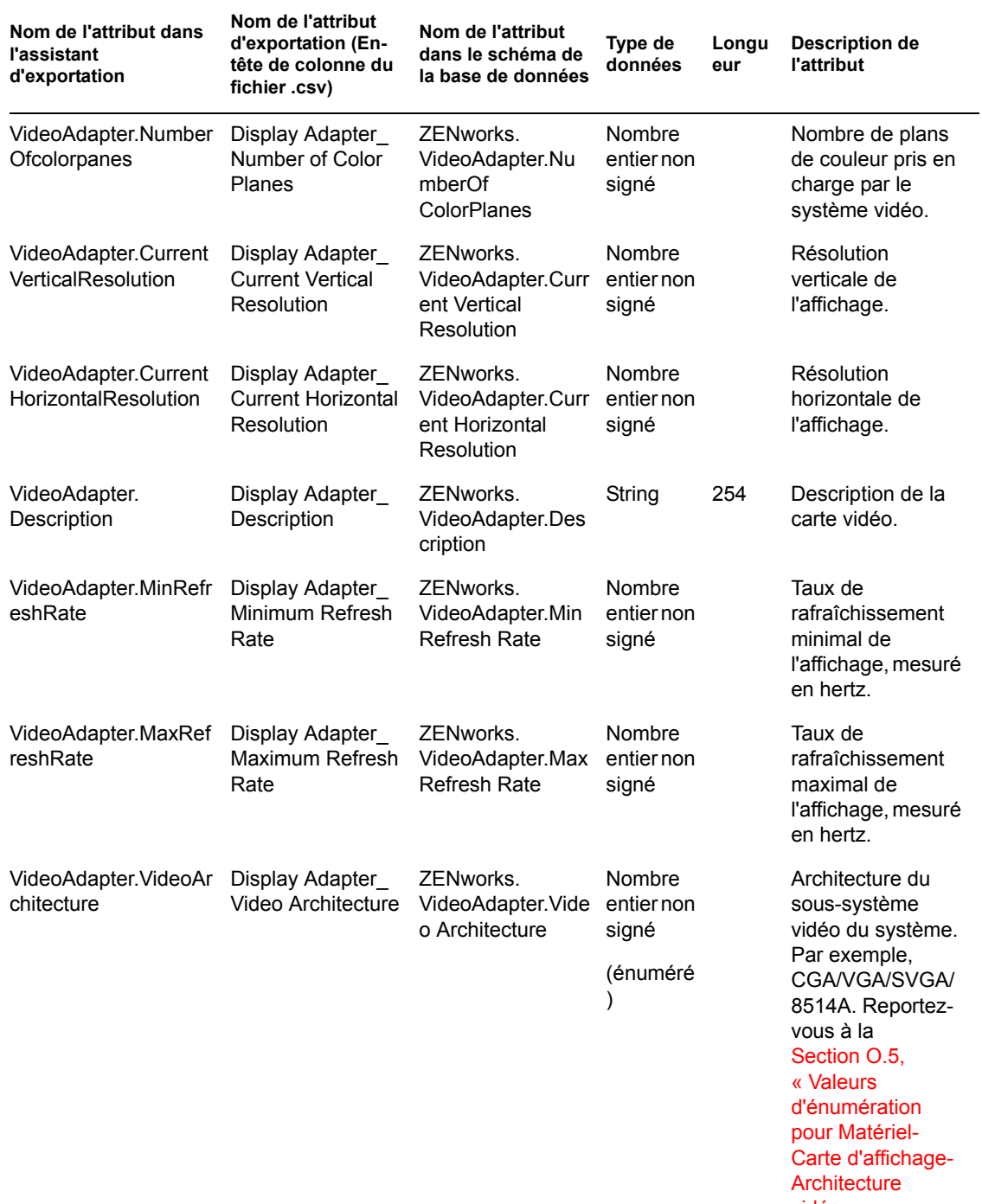

vidéo », [page 1289](#page-1292-1).

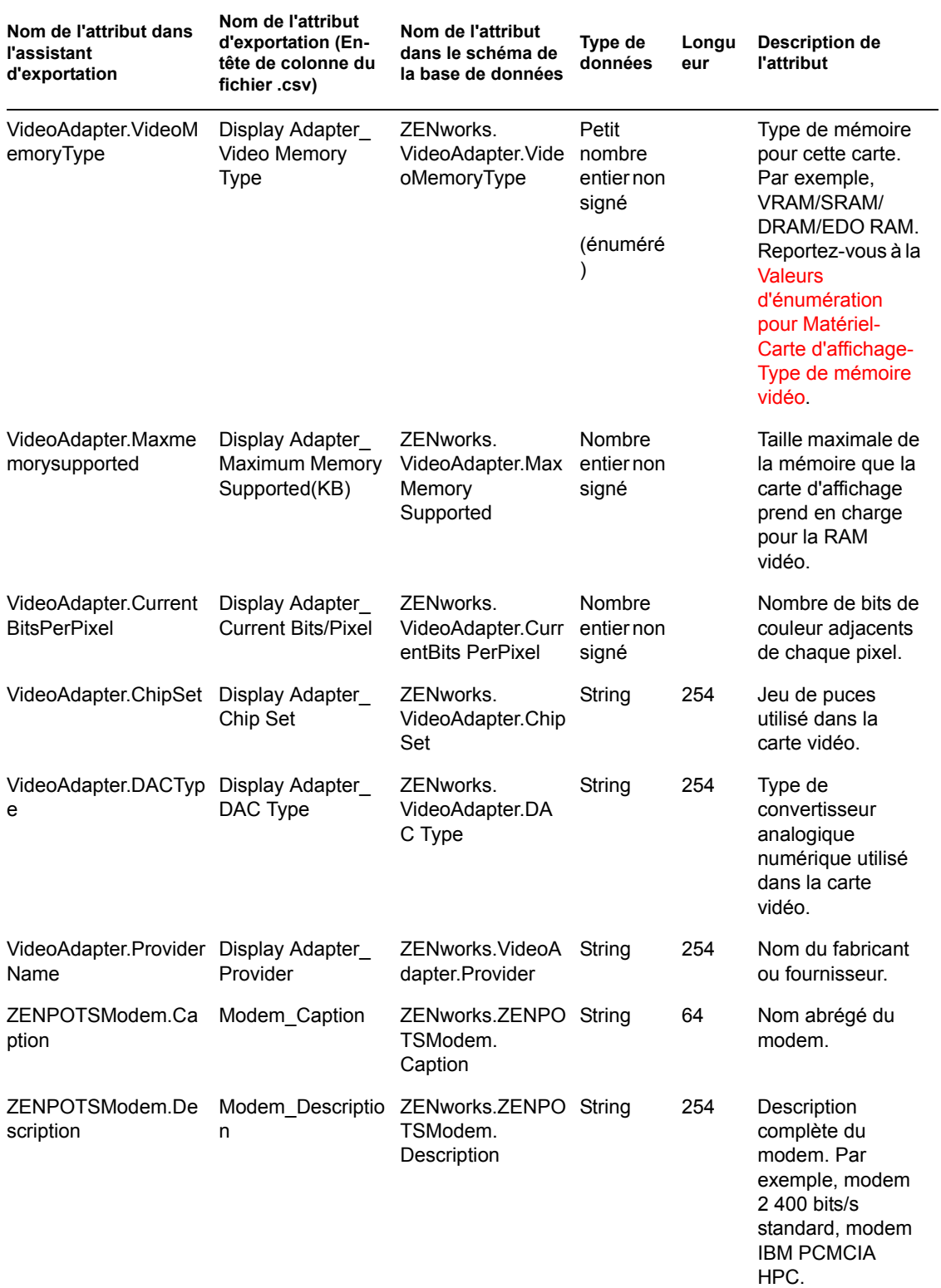

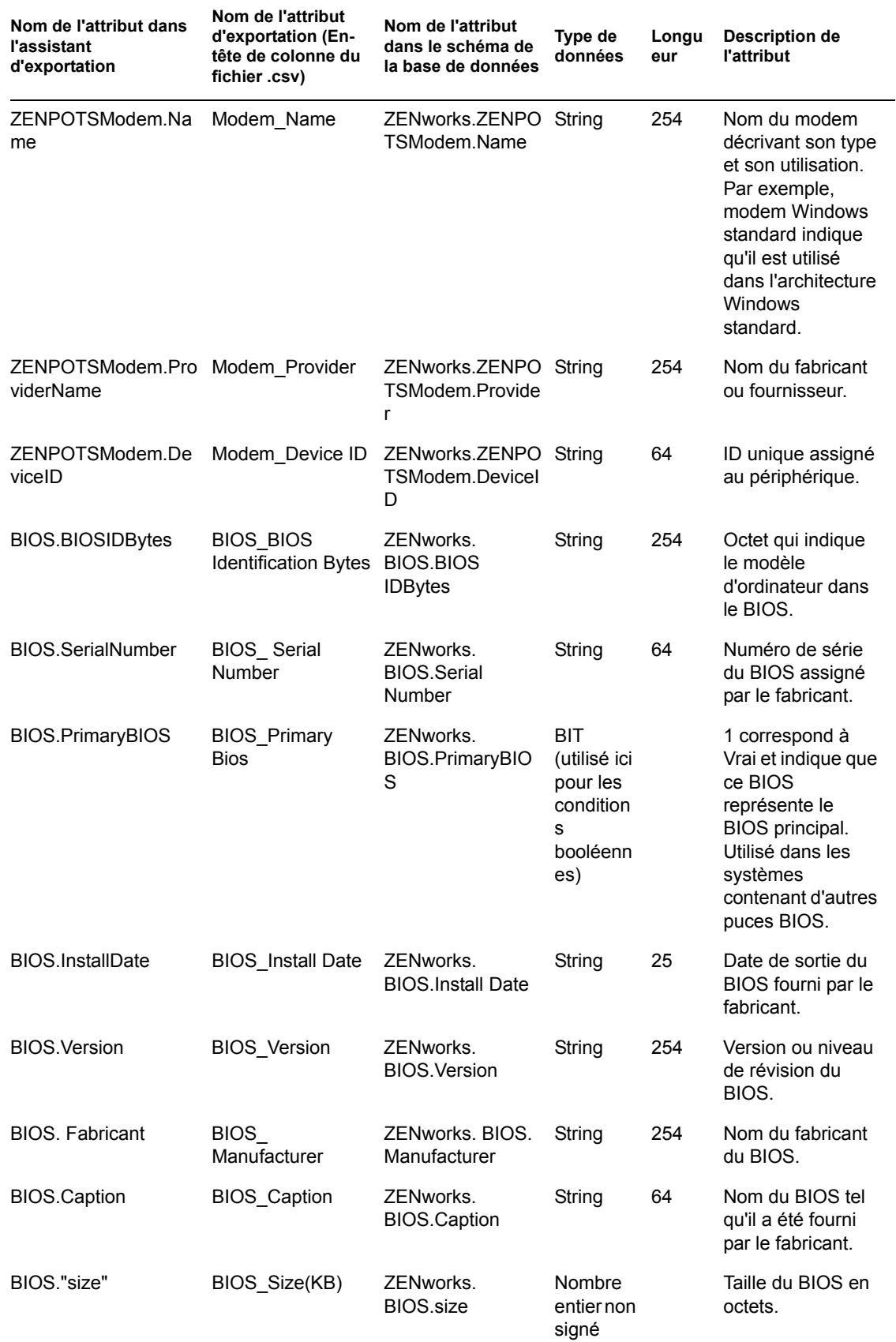

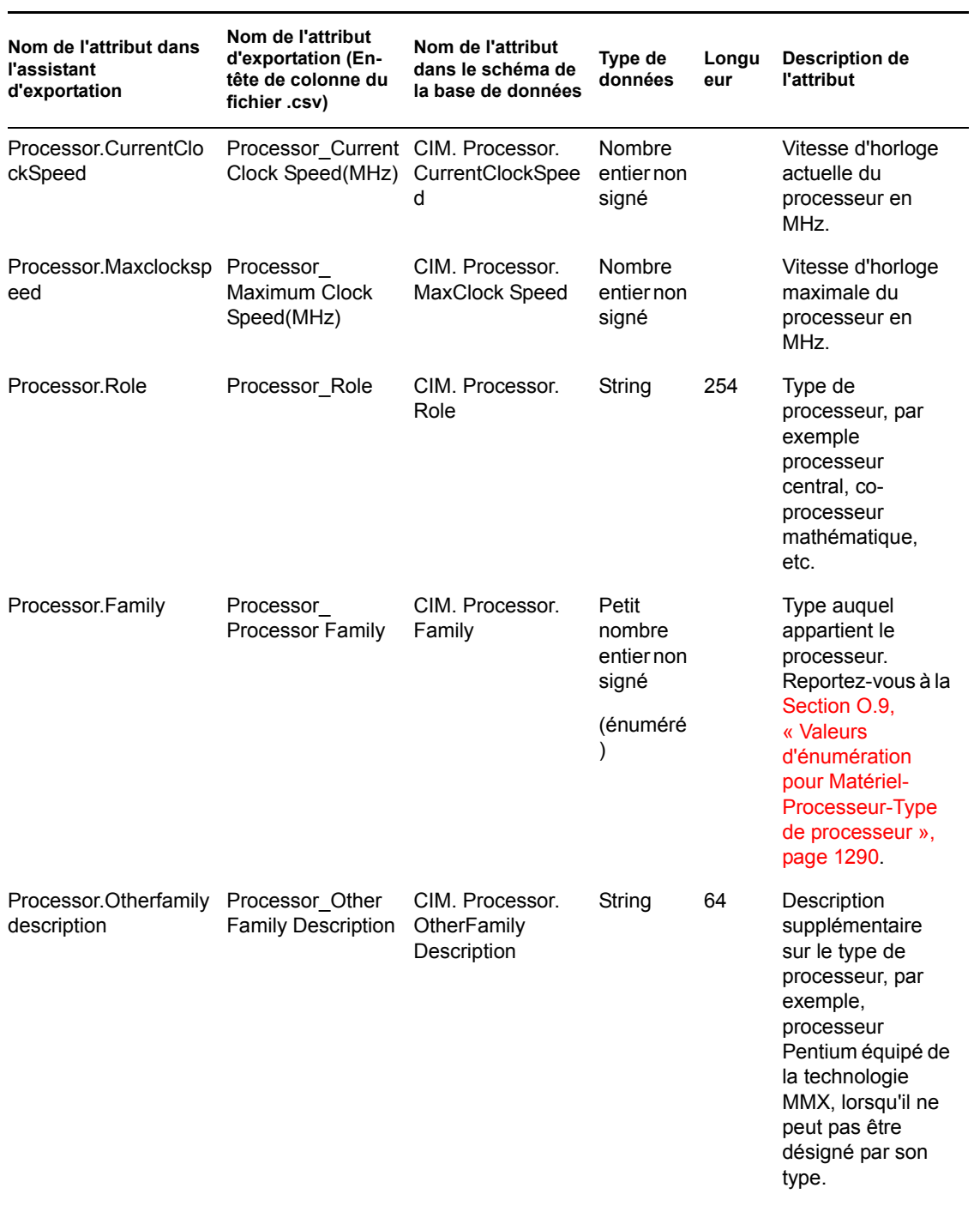

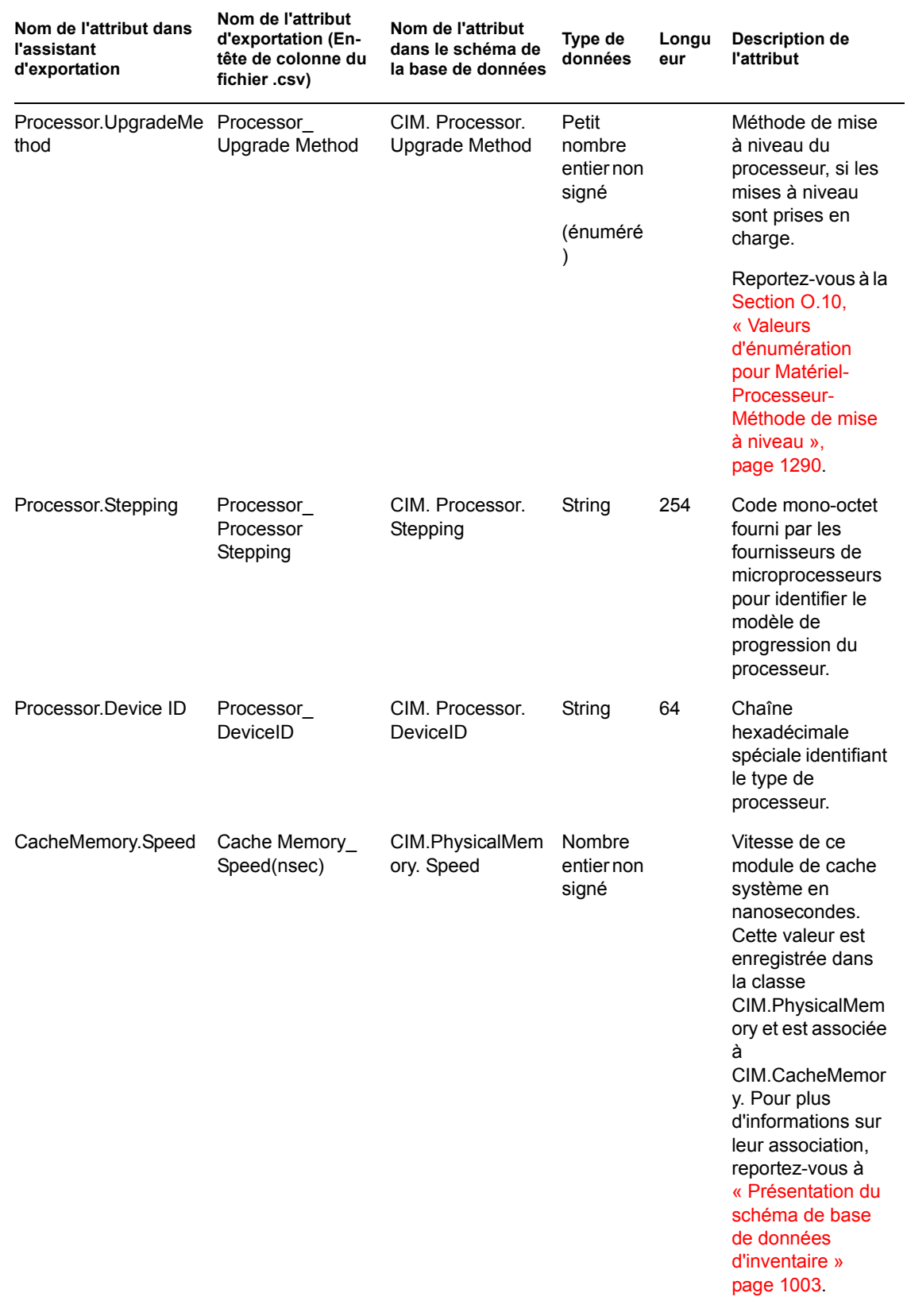

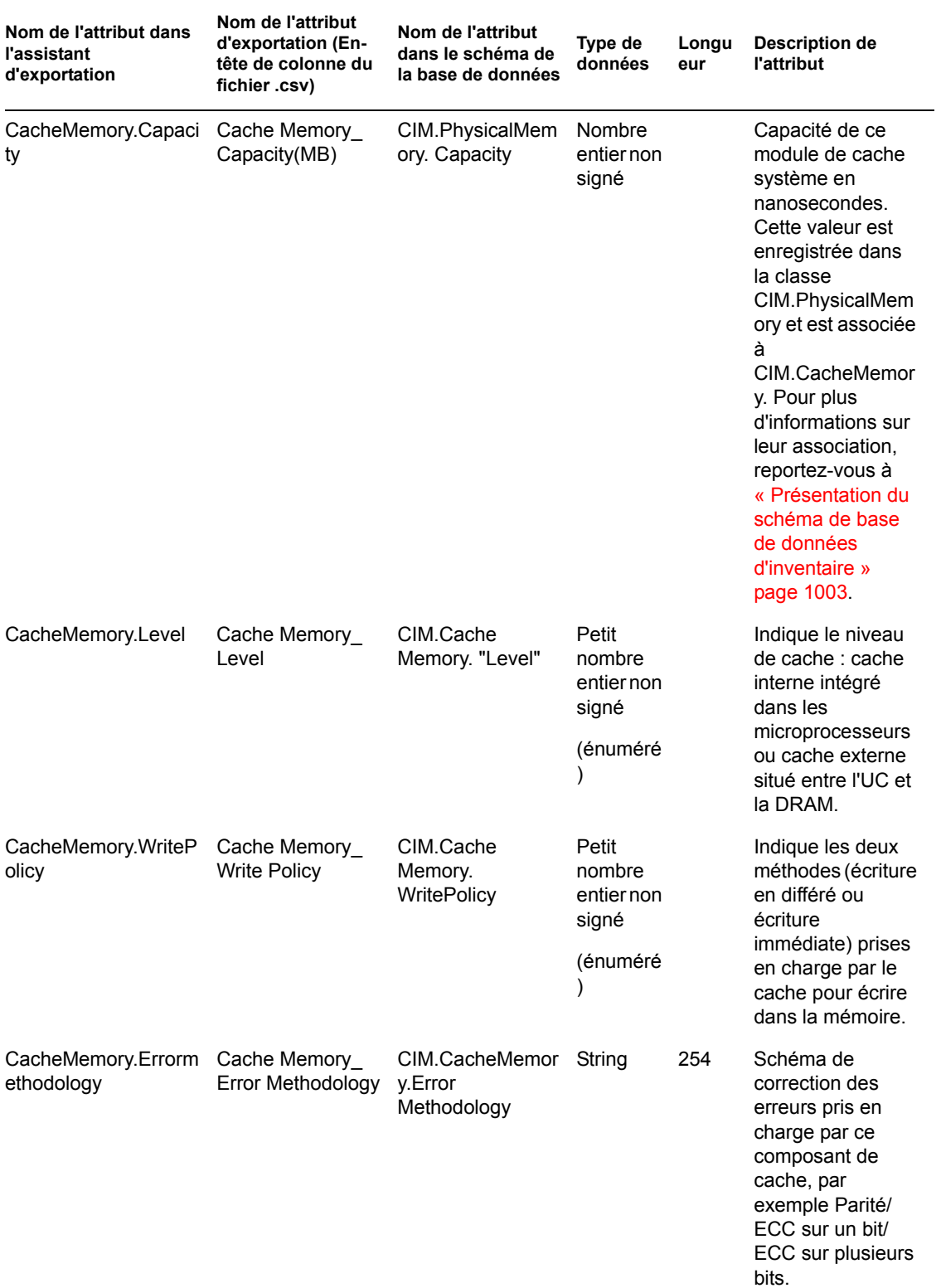

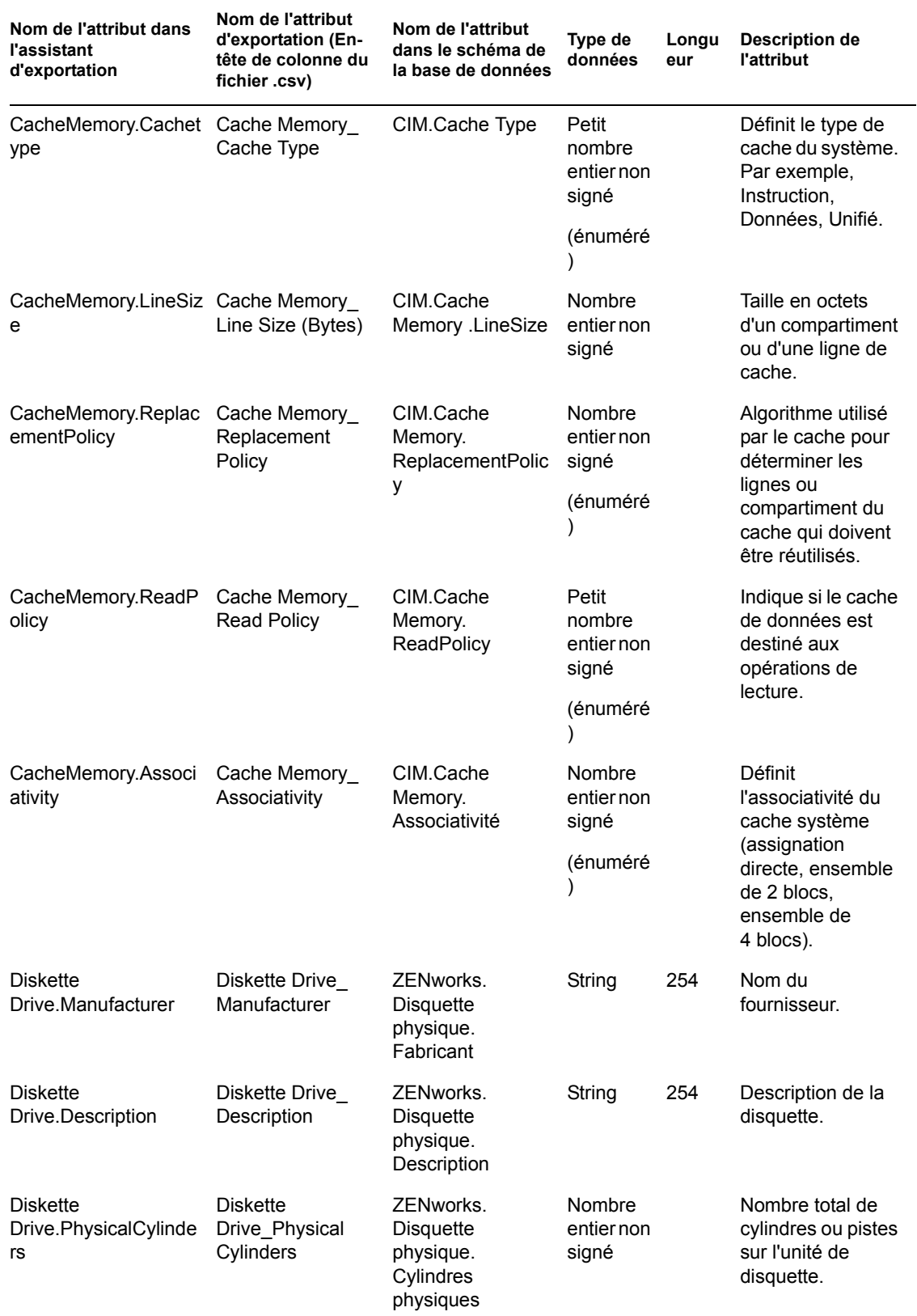

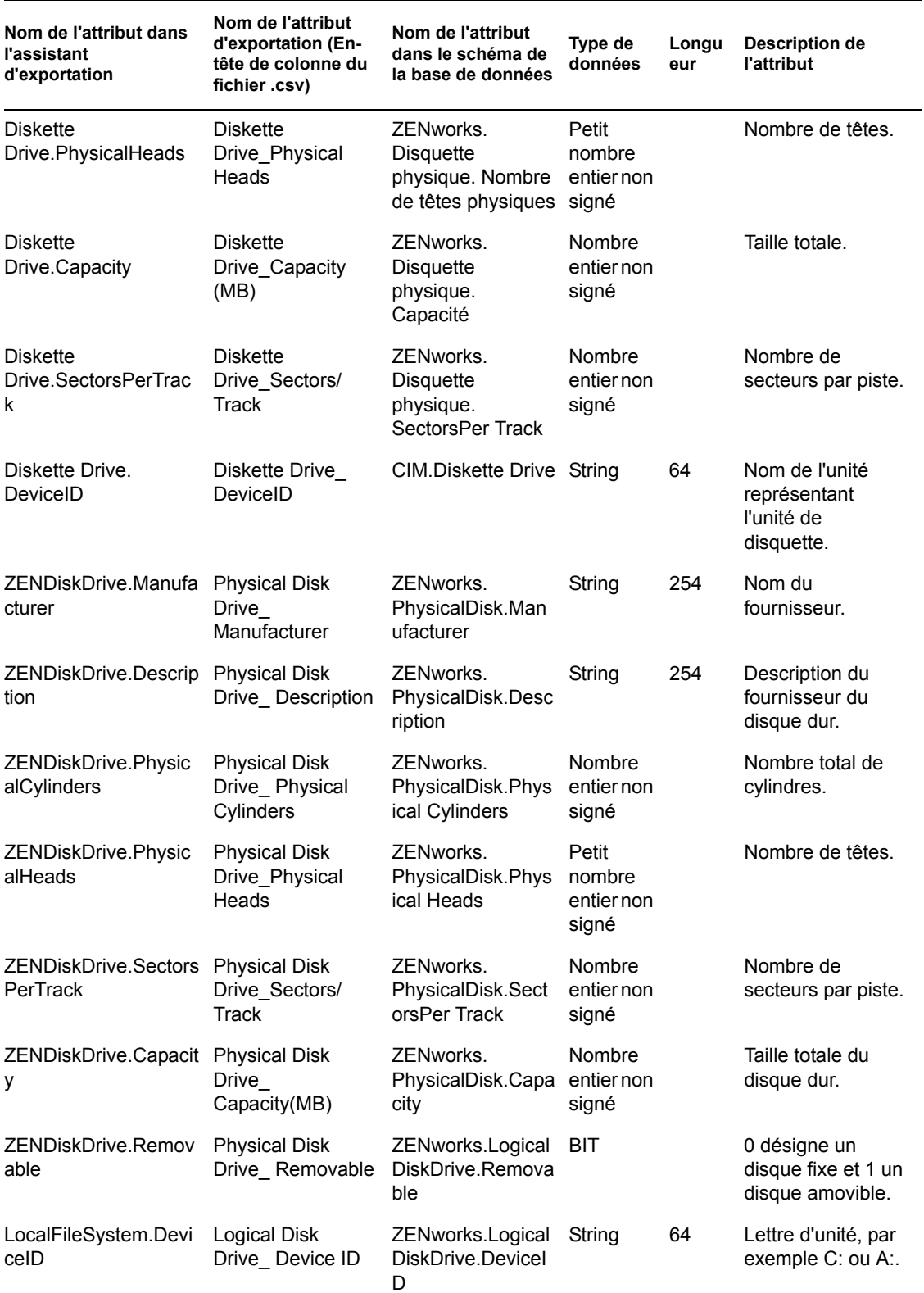

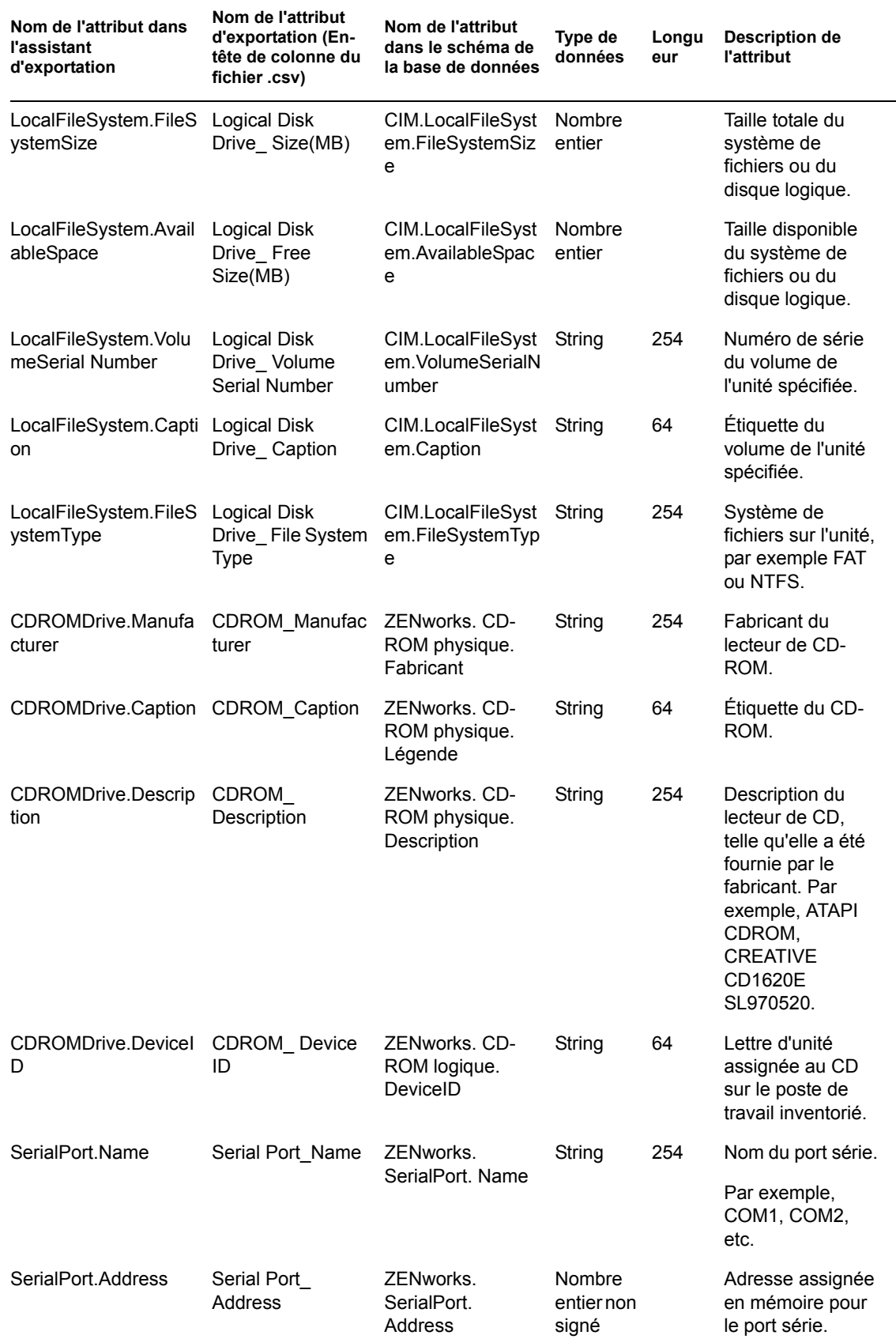

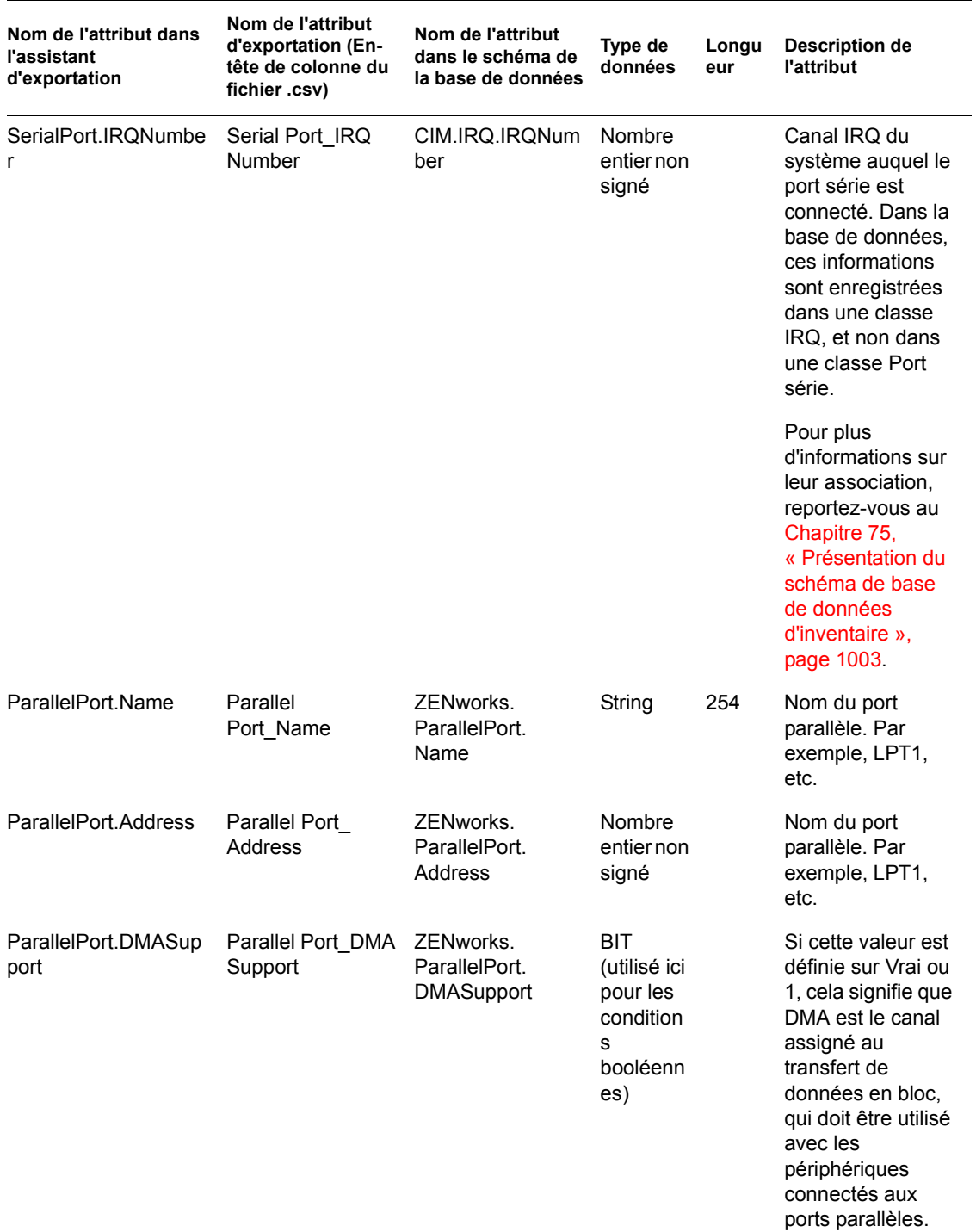

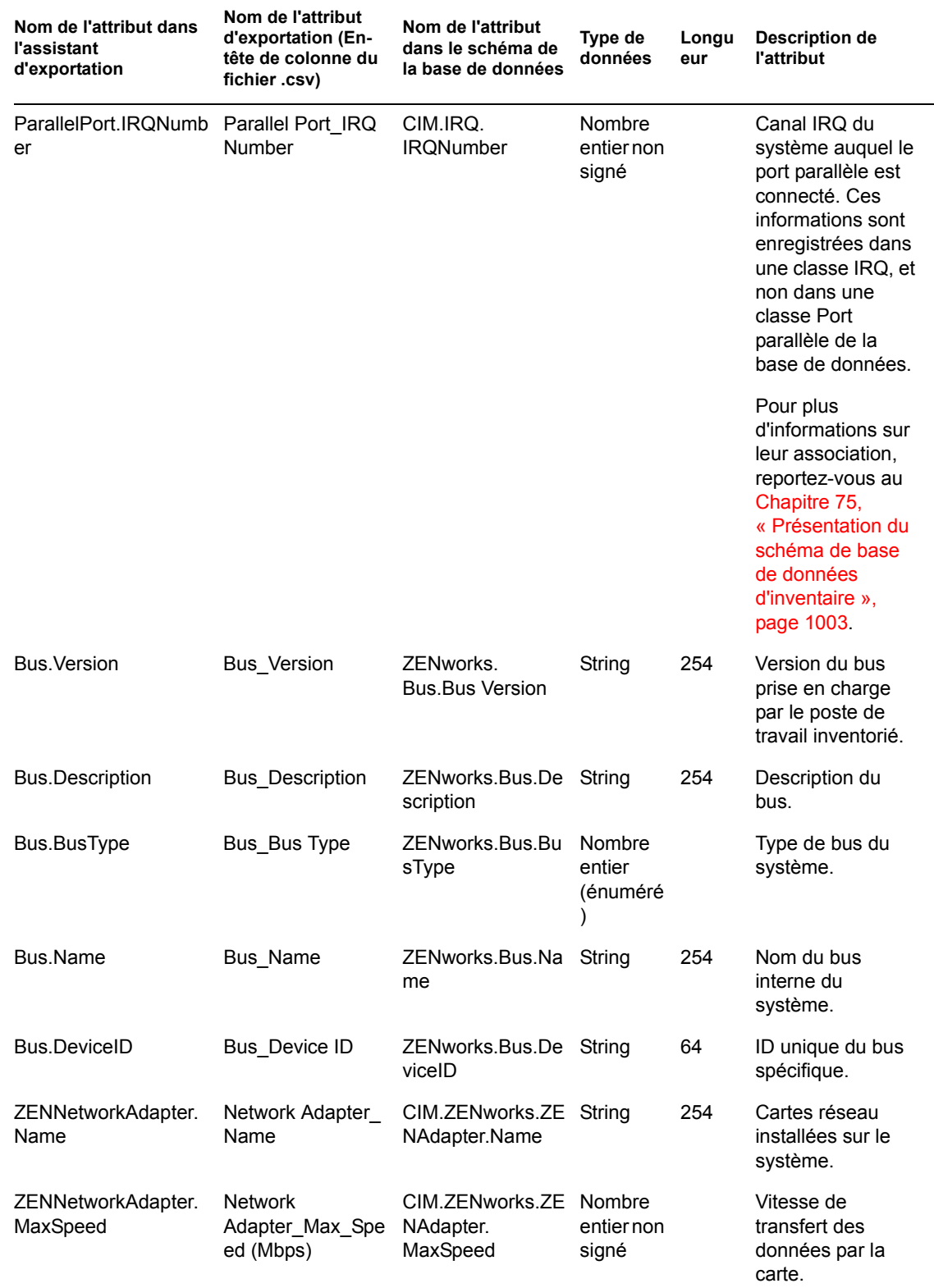

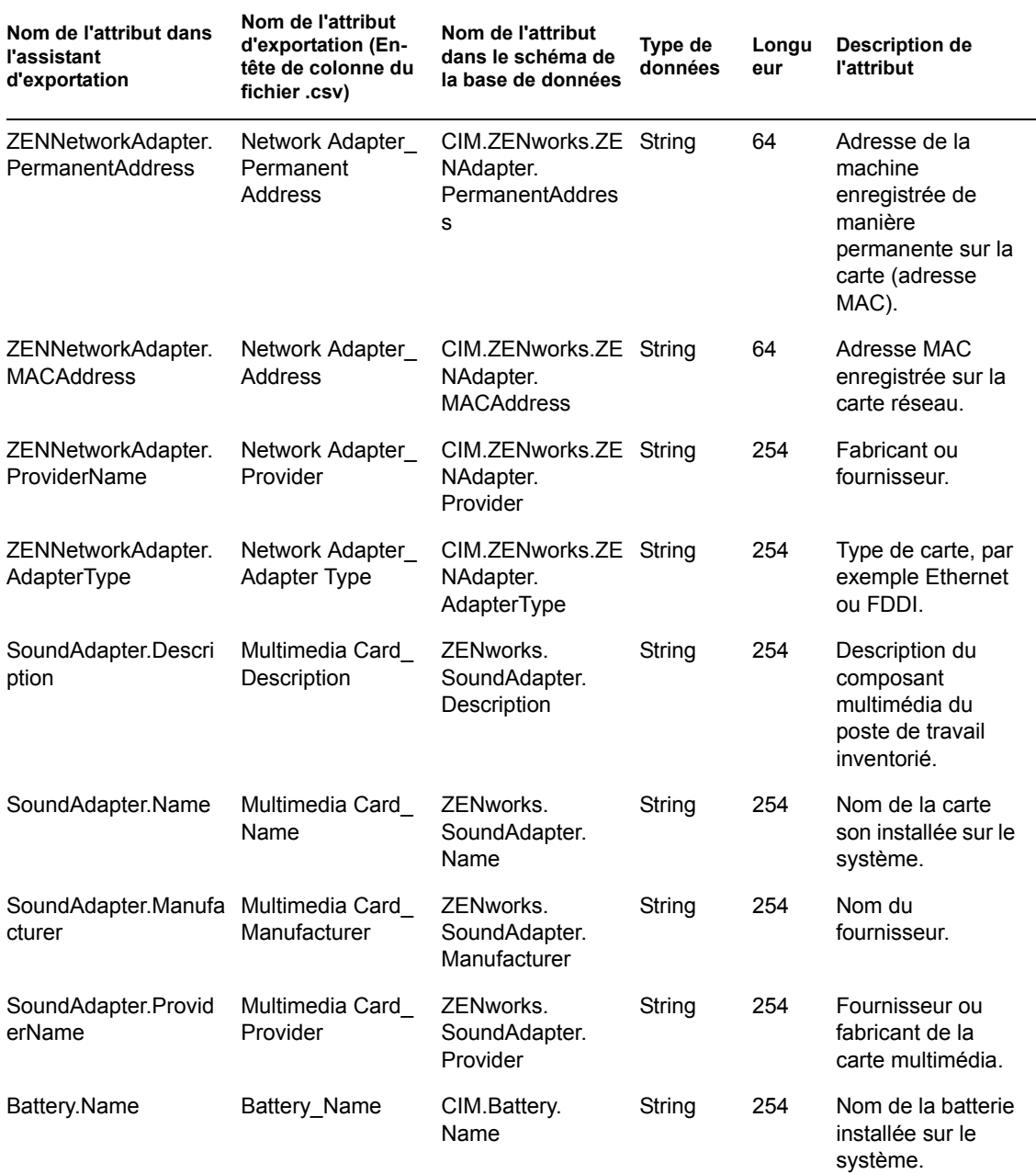

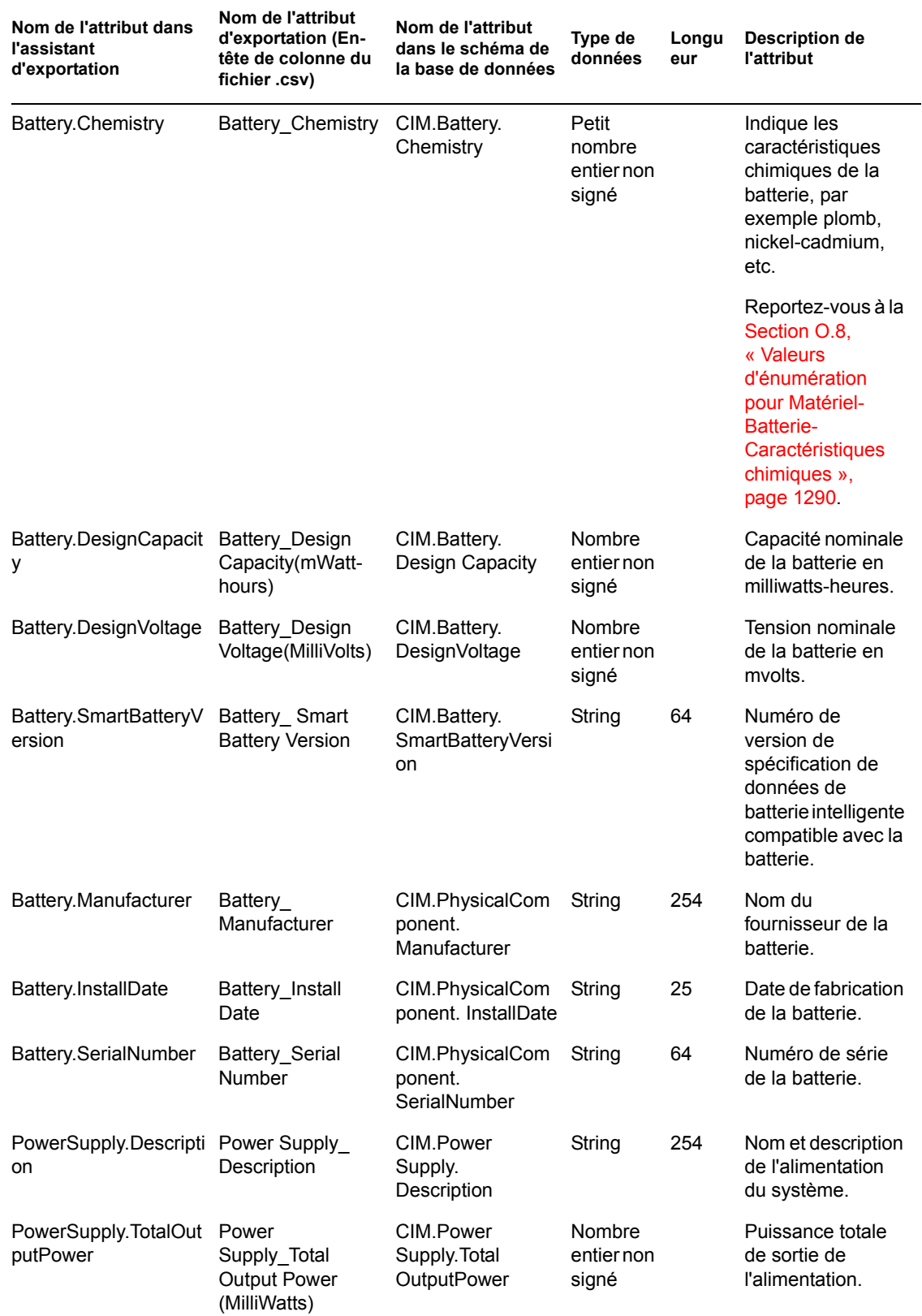

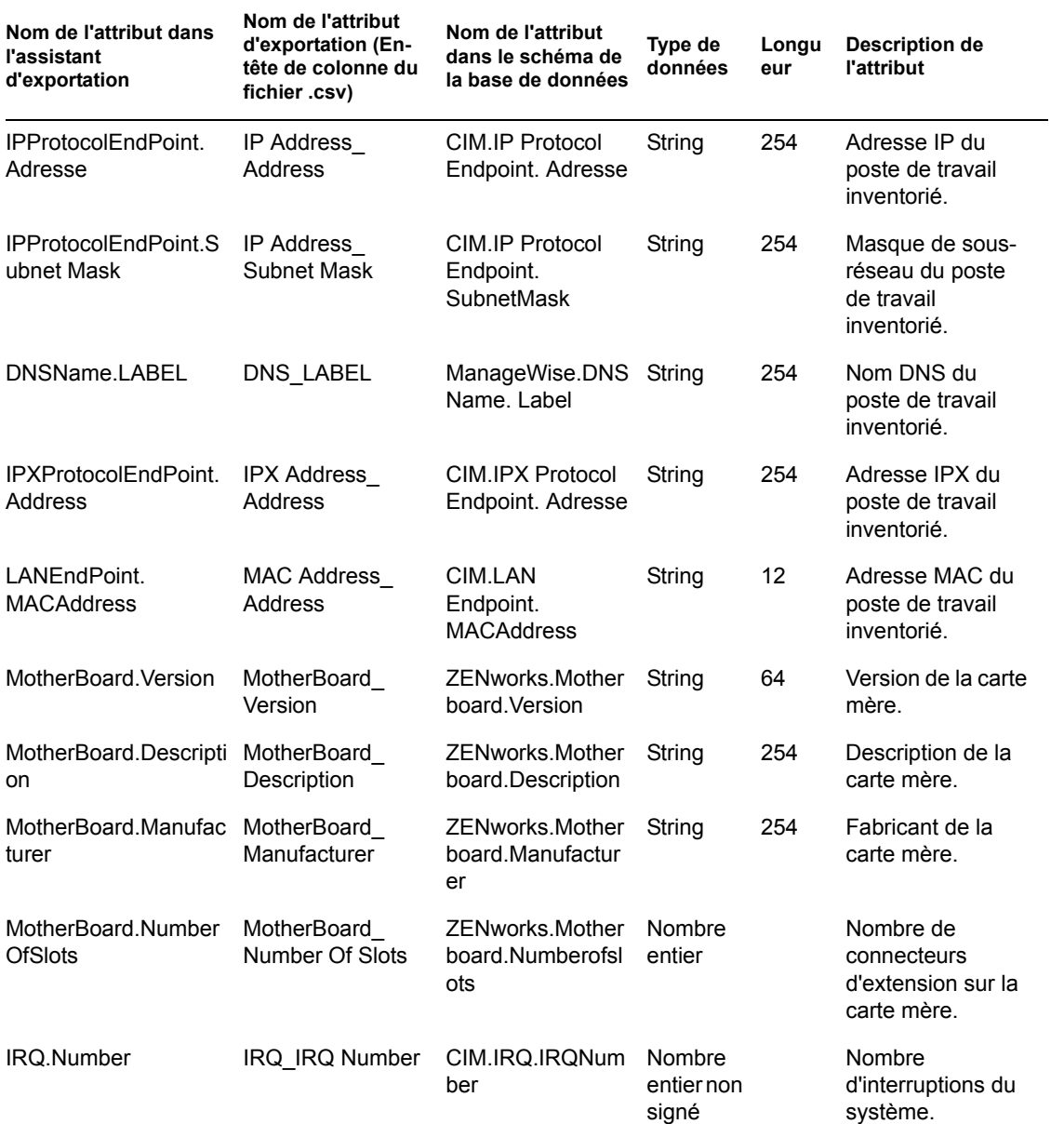

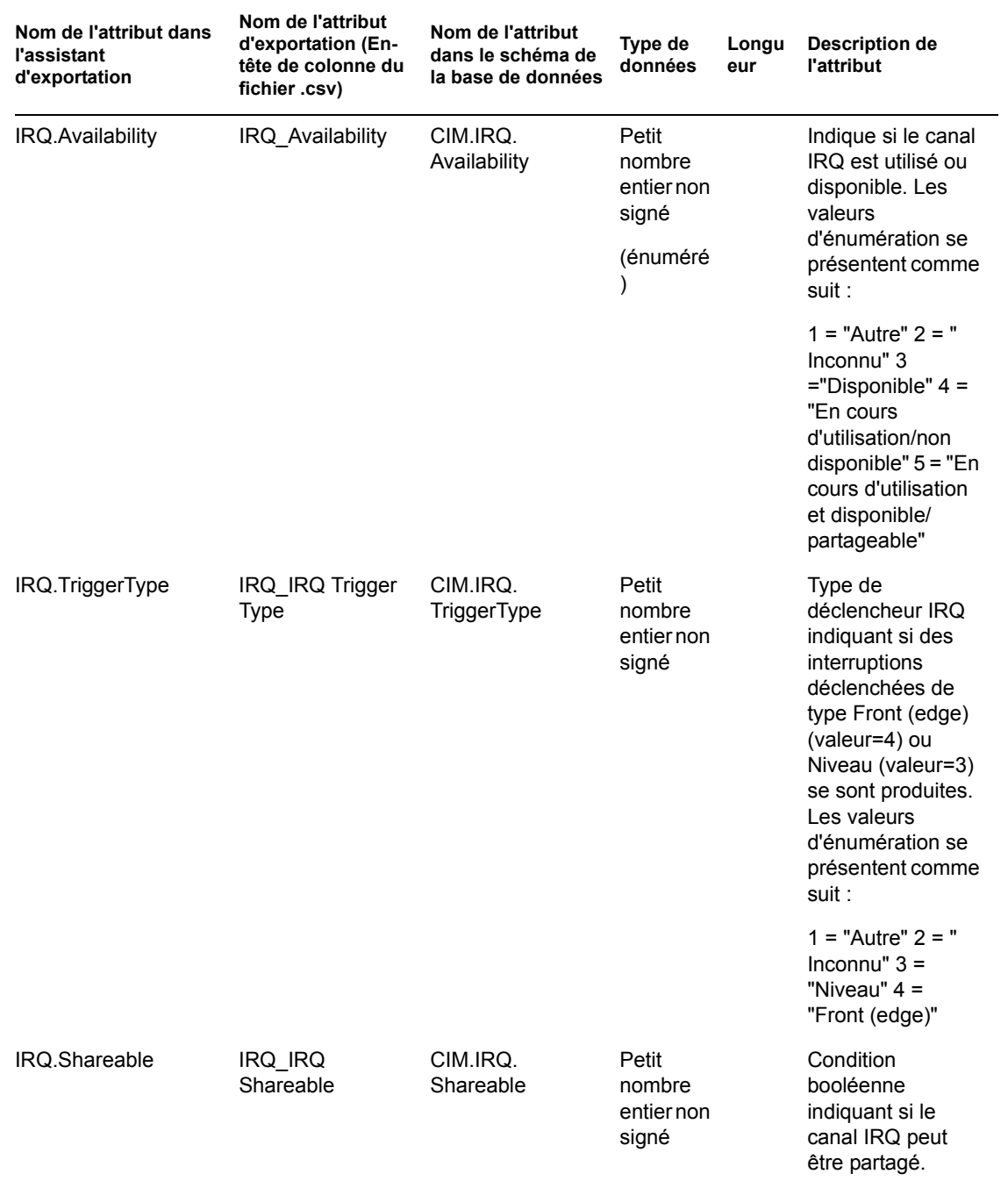

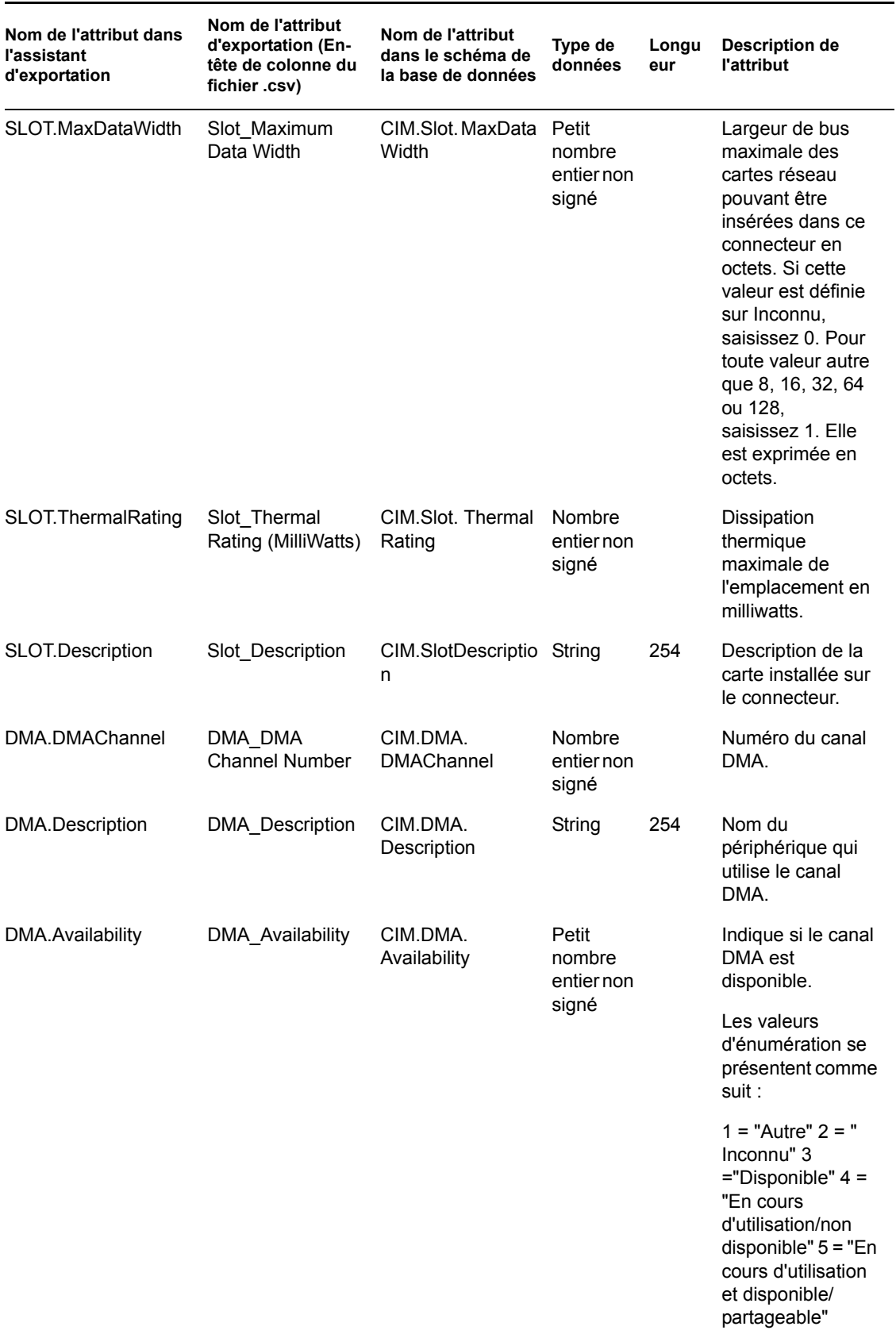

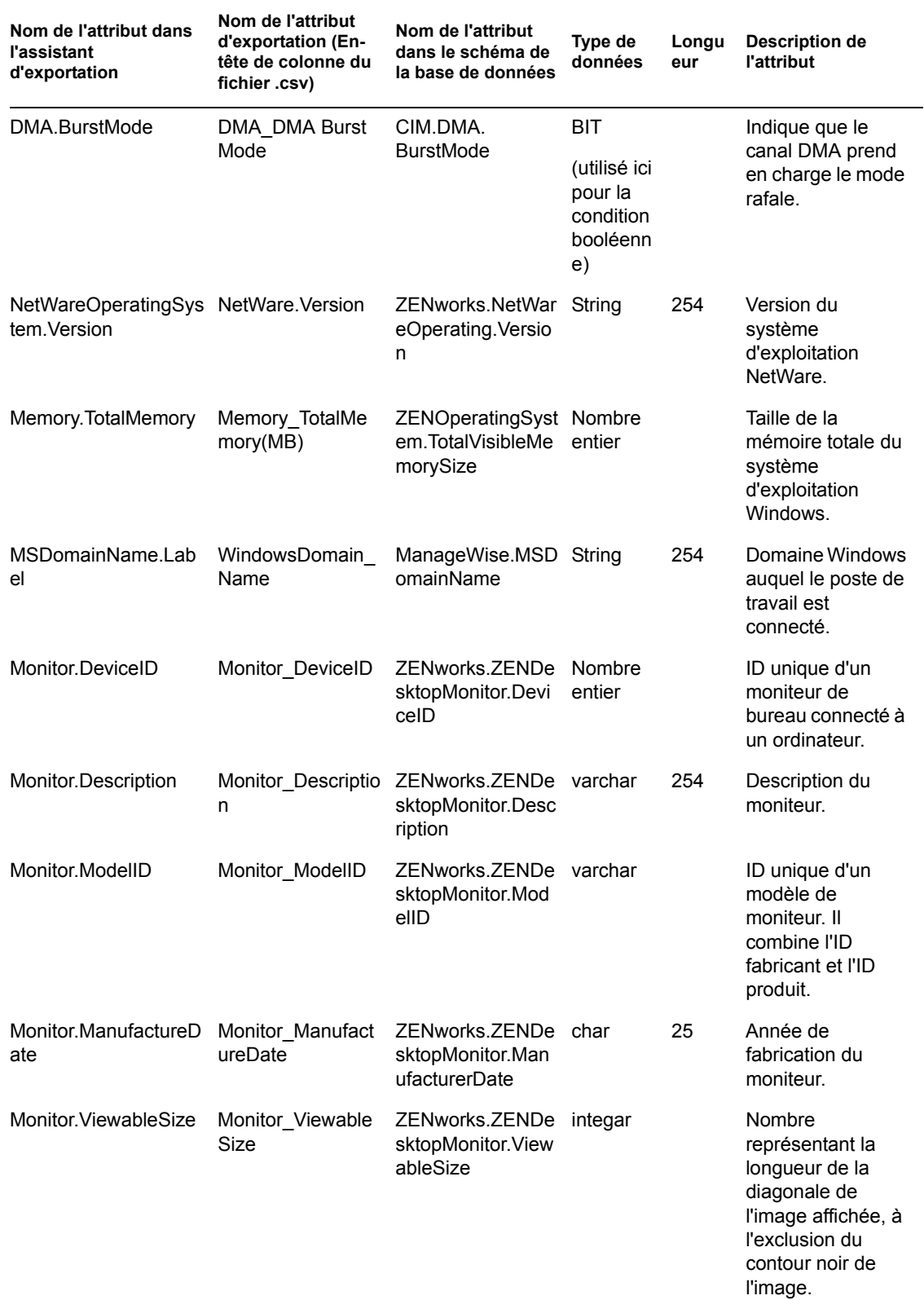

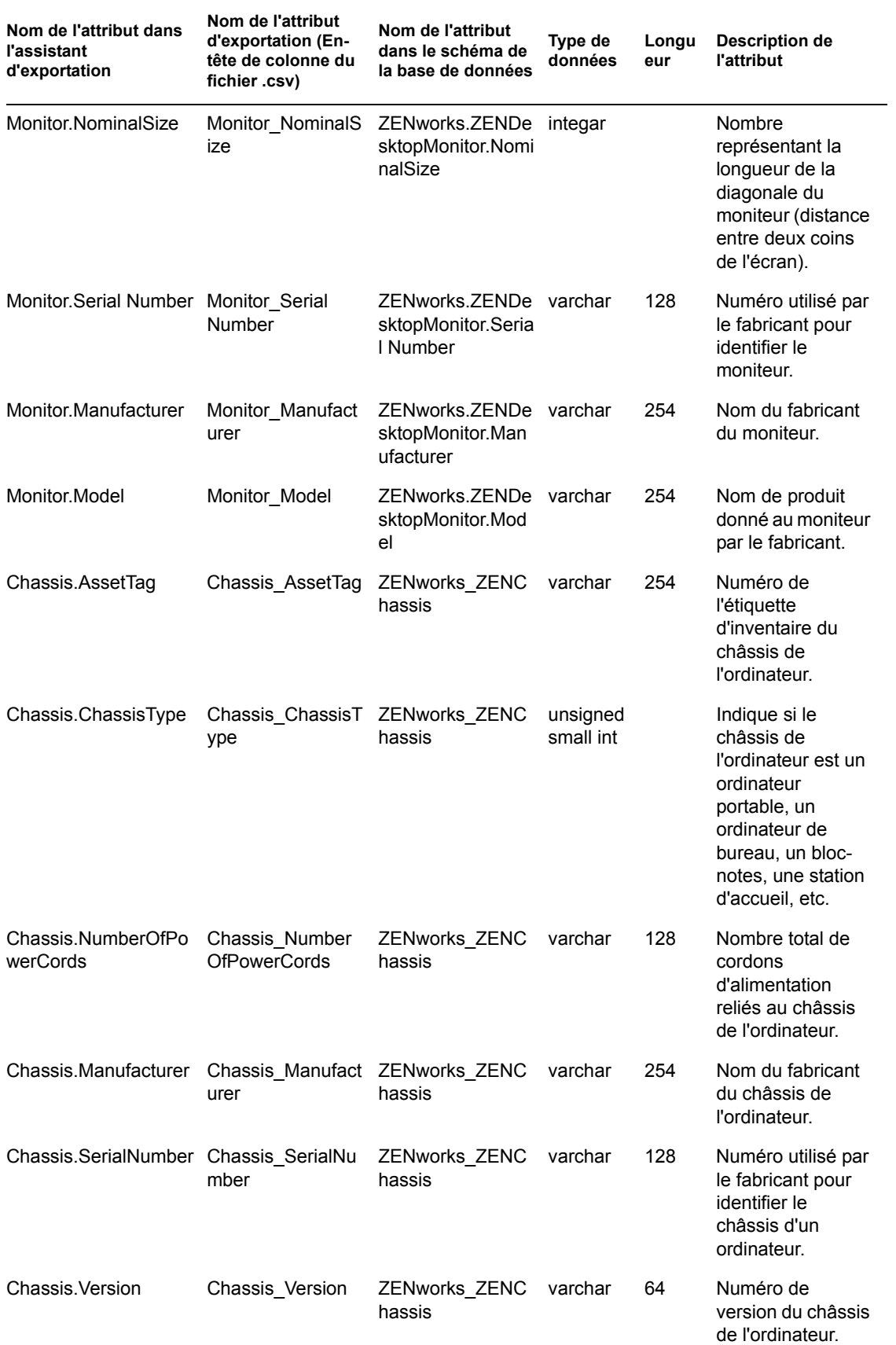

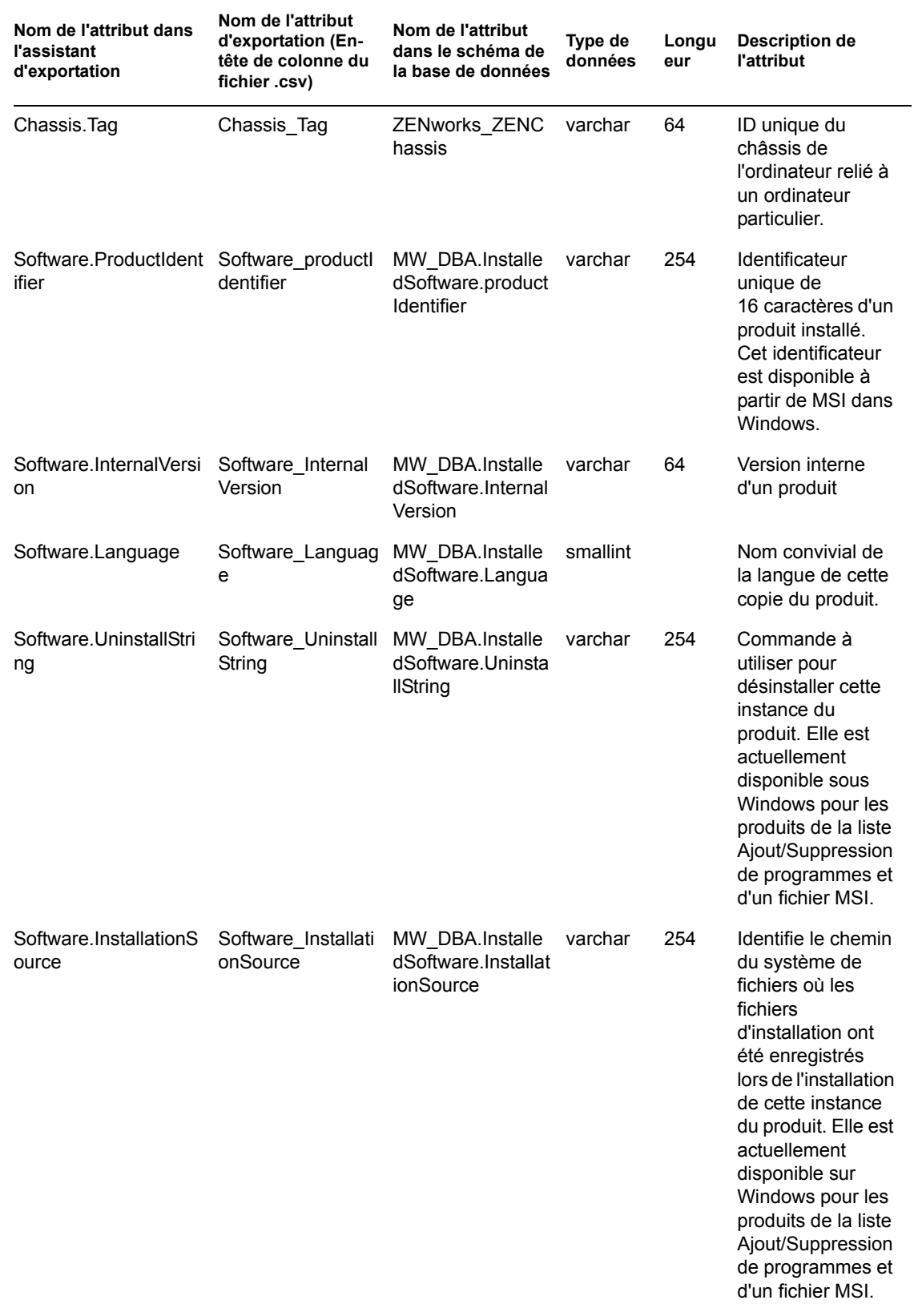

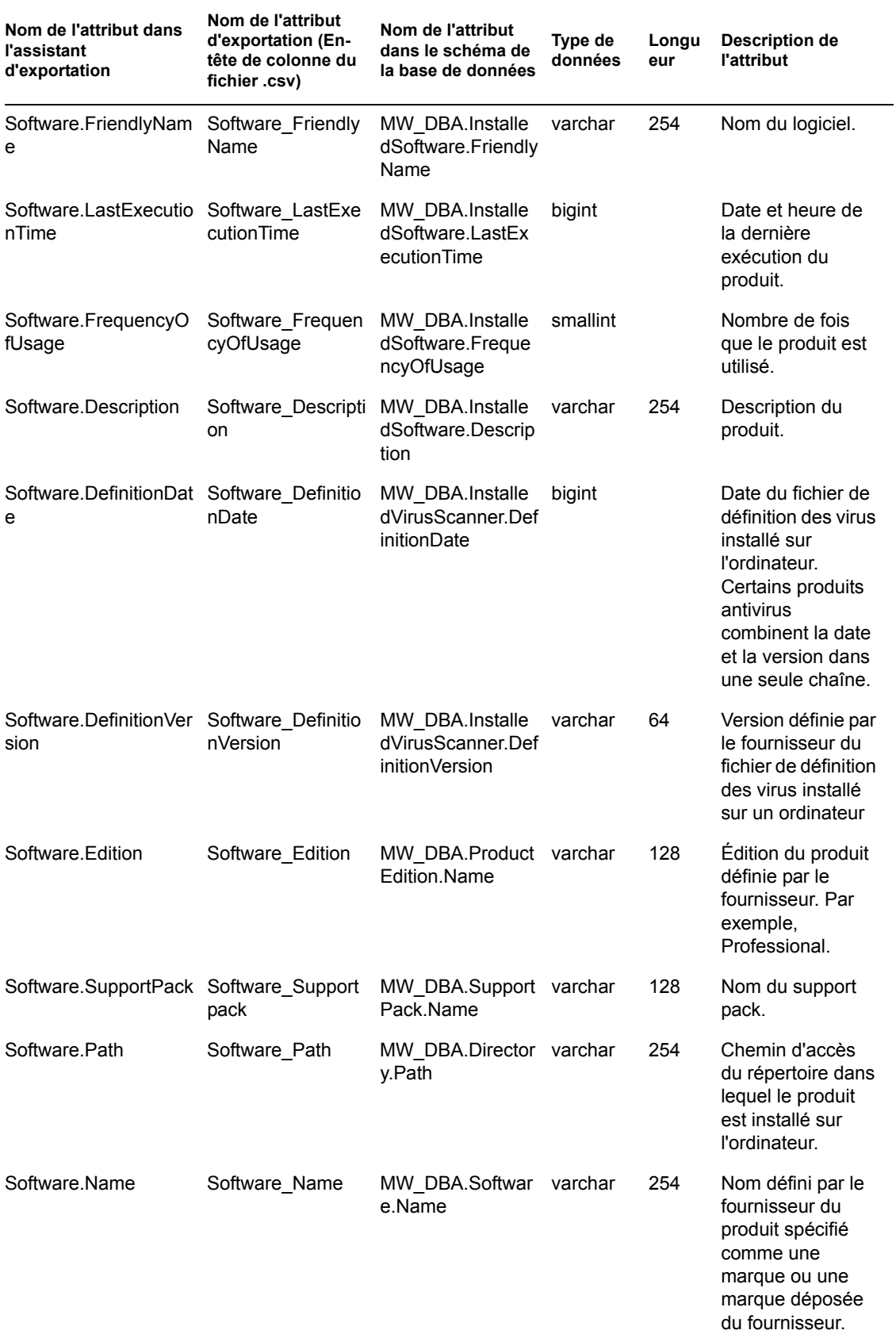

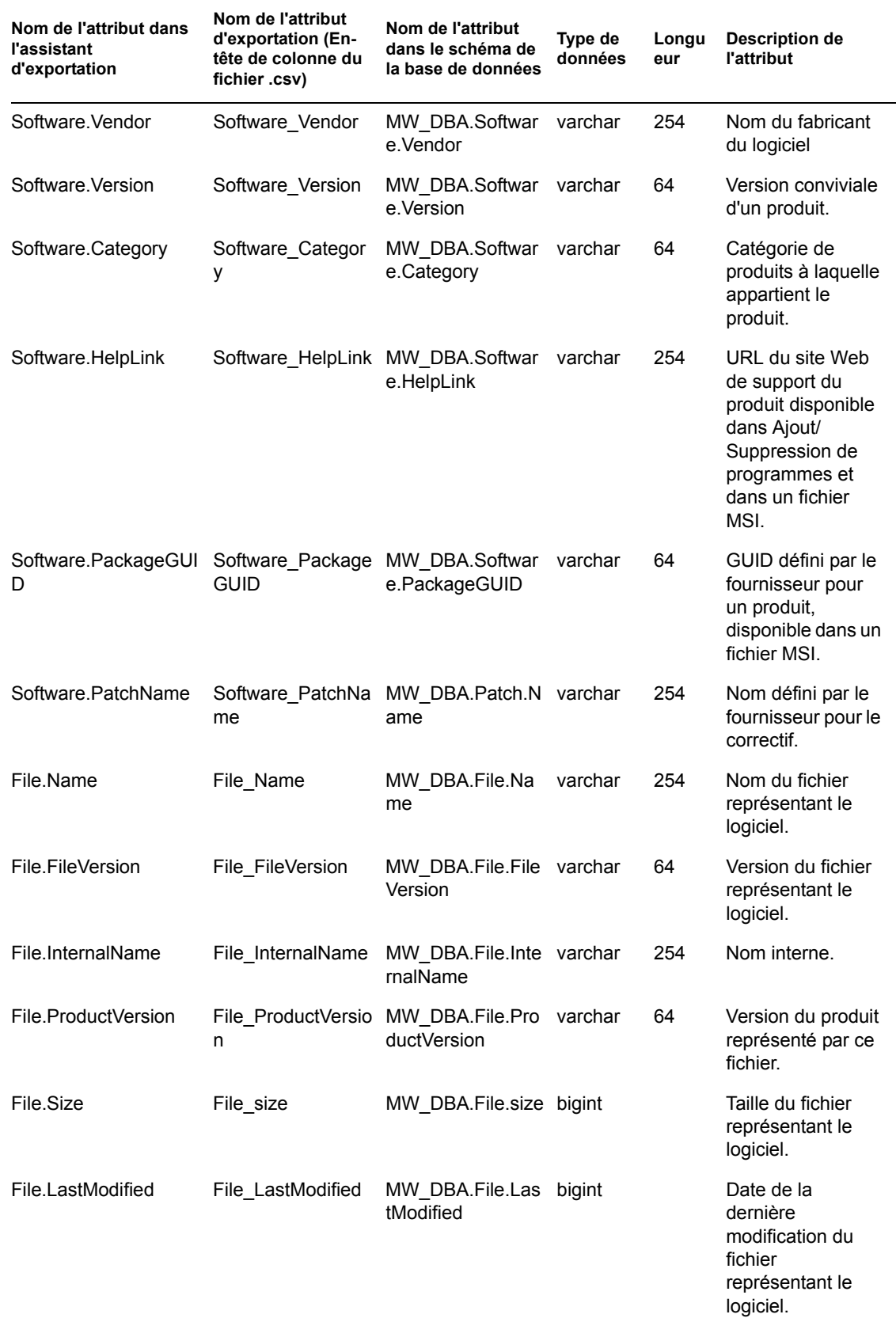

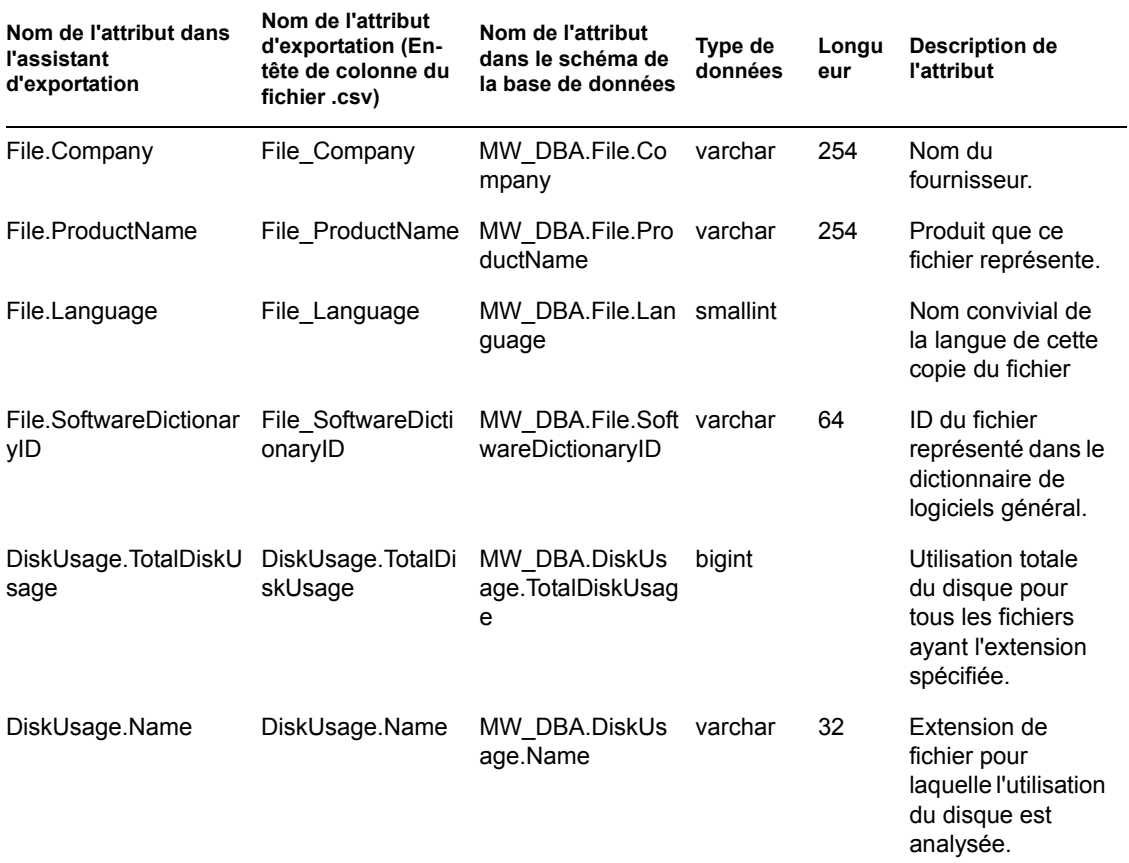

Guide d'administration de Novell ZENworks 7 Desktop Management

## <sup>O</sup>**Valeurs d'énumération**

Cette section se compose des rubriques suivantes :

- [Section O.1, « Valeurs d'énumération pour Général-Information système-Technologie de](#page-1291-1)  [gestion », page 1288](#page-1291-1)
- [Section O.2, « Valeurs d'énumération pour Général-Informations d'inventaire-Mode](#page-1291-2)  [d'analyse », page 1288](#page-1291-2)
- [Section O.3, « Valeurs d'énumération pour Logiciels-Systèmes d'exploitation-Windows-](#page-1291-0)[Nom », page 1288](#page-1291-0)
- [Section O.4, « Valeurs d'énumération pour Référentiel d'installation », page 1288](#page-1291-3)
- [Section O.5, « Valeurs d'énumération pour Matériel-Carte d'affichage-Architecture vidéo »,](#page-1292-1)  [page 1289](#page-1292-1)
- [Section O.6, « Valeurs d'énumération pour Matériel-Carte d'affichage-Type de mémoire](#page-1292-2)  [vidéo », page 1289](#page-1292-2)
- [Section O.7, « Valeurs d'énumération pour Matériel-Périphérique de pointage-Nom »,](#page-1292-0)  [page 1289](#page-1292-0)
- [Section O.8, « Valeurs d'énumération pour Matériel-Batterie-Caractéristiques chimiques »,](#page-1293-2)  [page 1290](#page-1293-2)
- [Section O.9, « Valeurs d'énumération pour Matériel-Processeur-Type de processeur »,](#page-1293-0)  [page 1290](#page-1293-0)
- [Section O.10, « Valeurs d'énumération pour Matériel-Processeur-Méthode de mise à niveau »,](#page-1293-1)  [page 1290](#page-1293-1)
- [Section O.11, « Valeurs d'énumération pour Matériel-Châssis- Type de châssis », page 1291](#page-1294-0)
- [Section O.12, « Valeurs d'énumération pour Matériel-Bus-Protocole pris en charge »,](#page-1294-1)  [page 1291](#page-1294-1)
- [Section O.13, « Valeurs d'énumération pour Matériel-Processeur-Rôle », page 1291](#page-1294-2)
- [Section O.14, « Valeurs d'énumération pour Système-Cache système-Niveau », page 1291](#page-1294-3)
- [Section O.15, « Valeurs d'énumération pour Système-Cache système-Type de cache »,](#page-1295-0)  [page 1292](#page-1295-0)
- [Section O.16, « Valeurs d'énumération pour Système-Cache système-stratégie de](#page-1295-1)  [remplacement », page 1292](#page-1295-1)
- [Section O.17, « Valeurs d'énumération pour Système-Cache système-stratégie de lecture »,](#page-1295-2)  [page 1292](#page-1295-2)
- [Section O.18, « Valeurs d'énumération pour Système-Cache système-stratégie d'écriture »,](#page-1295-3)  [page 1292](#page-1295-3)
- [Section O.19, « Valeurs d'énumération pour Système-Cache système- Associativité »,](#page-1295-4)  [page 1292](#page-1295-4)
- [Section O.20, « Valeurs d'énumération pour Système-IRQ système-Disponibilité », page 1293](#page-1296-0)
- [Section O.21, « Valeurs d'énumération pour Système-IRQ système-Type de déclencheur](#page-1296-1)  [IRQ », page 1293](#page-1296-1)

O

- [Section O.22, « Valeurs d'énumération pour Système-DMA système-Disponibilité »,](#page-1296-2)  [page 1293](#page-1296-2)
- [Section O.23, « Valeurs d'énumération pour Langue », page 1293](#page-1296-3)

#### <span id="page-1291-1"></span>**O.1 Valeurs d'énumération pour Général-Information système-Technologie de gestion**

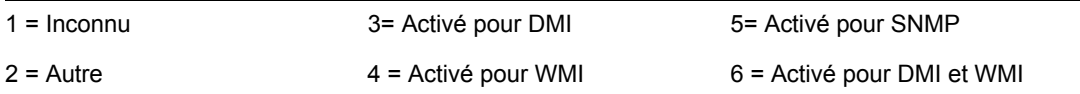

#### <span id="page-1291-2"></span>**O.2 Valeurs d'énumération pour Général-Informations d'inventaire-Mode d'analyse**

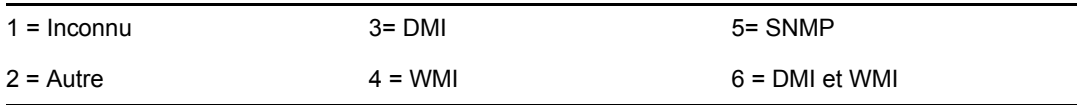

#### <span id="page-1291-0"></span>**O.3 Valeurs d'énumération pour Logiciels-Systèmes d'exploitation-Windows-Nom**

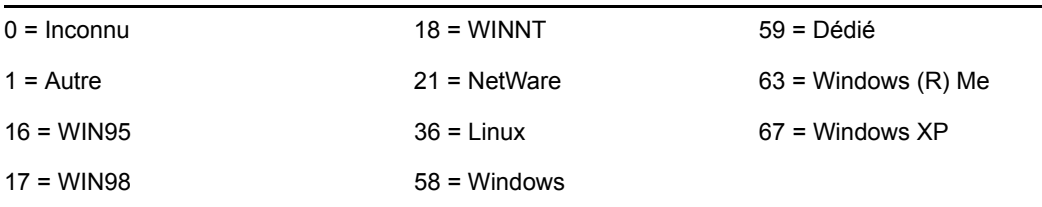

#### <span id="page-1291-3"></span>**O.4 Valeurs d'énumération pour Référentiel d'installation**

Les valeurs d'énumération Référentiel d'installation suivantes s'affichent dans Logiciel > Composants de groupe logiciel > Groupe logiciel et Logiciel > Composants logiciels > Classes logicielles.

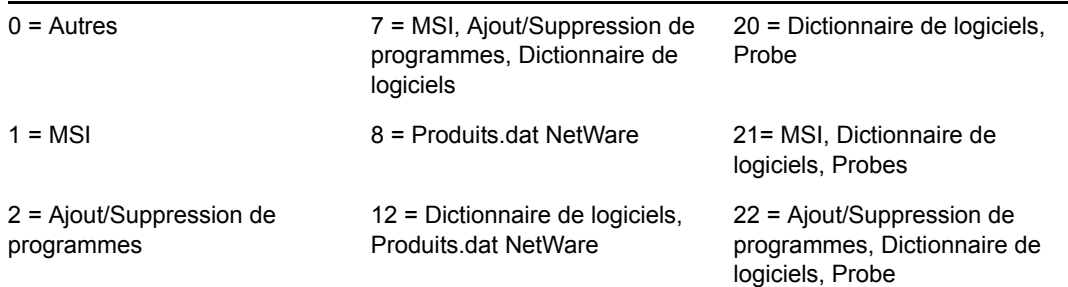

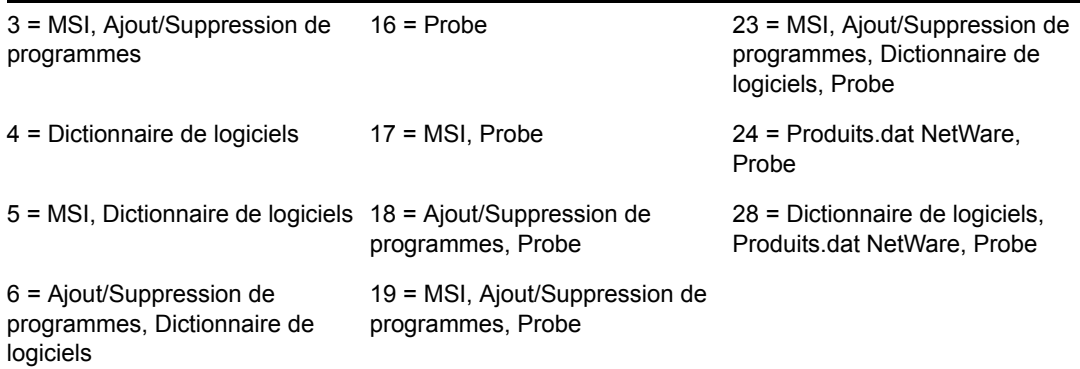

#### <span id="page-1292-1"></span>**O.5 Valeurs d'énumération pour Matériel-Carte d'affichage-Architecture vidéo**

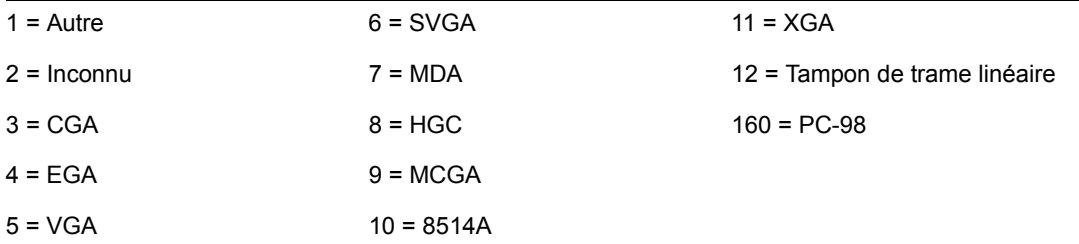

#### <span id="page-1292-2"></span>**O.6 Valeurs d'énumération pour Matériel-Carte d'affichage-Type de mémoire vidéo**

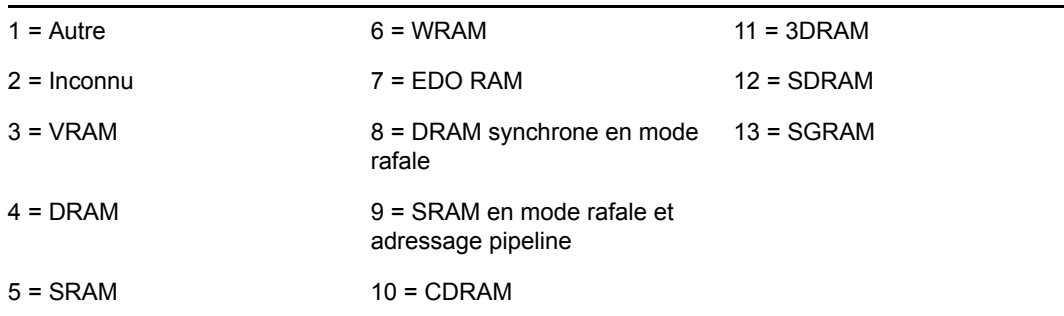

#### <span id="page-1292-0"></span>**O.7 Valeurs d'énumération pour Matériel-Périphérique de pointage-Nom**

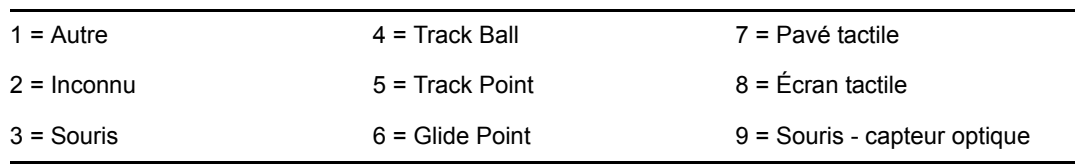

#### <span id="page-1293-2"></span>**O.8 Valeurs d'énumération pour Matériel-Batterie-Caractéristiques chimiques**

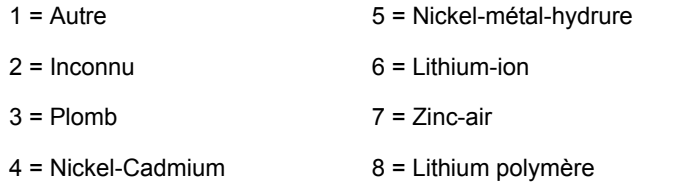

#### <span id="page-1293-0"></span>**O.9 Valeurs d'énumération pour Matériel-Processeur-Type de processeur**

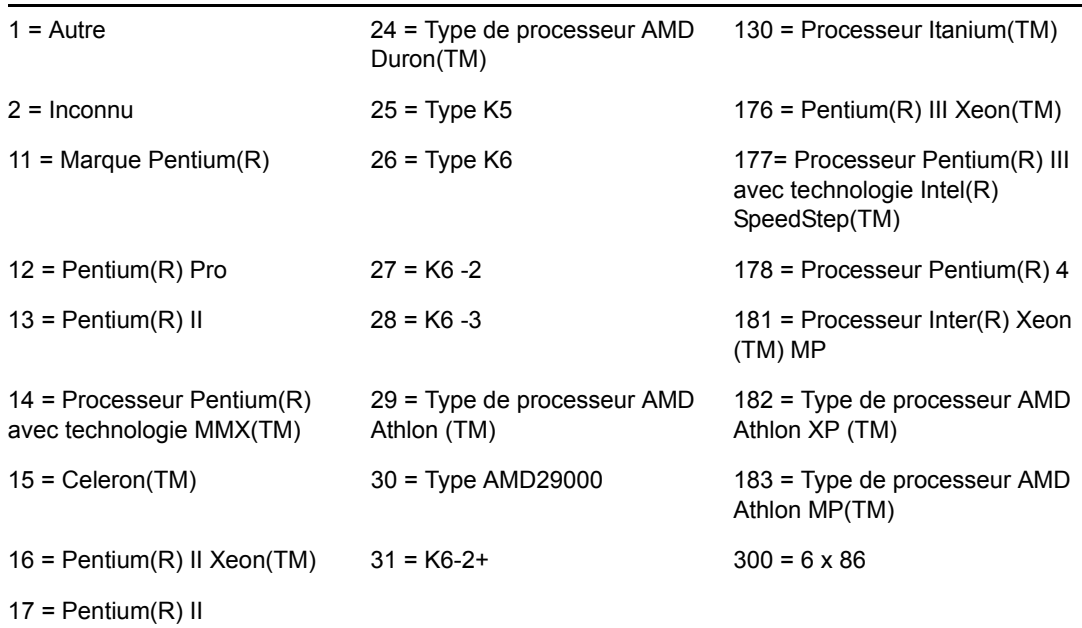

#### <span id="page-1293-1"></span>**O.10 Valeurs d'énumération pour Matériel-Processeur-Méthode de mise à niveau**

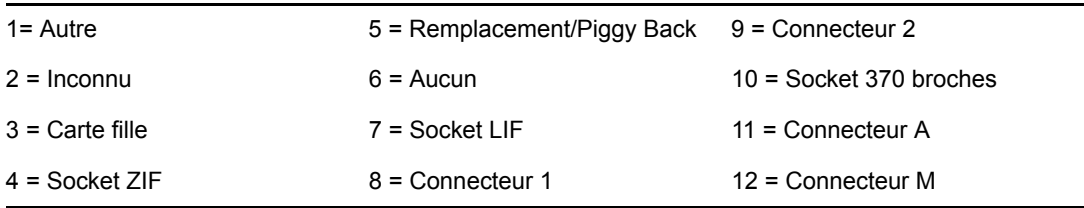

#### <span id="page-1294-0"></span>**O.11 Valeurs d'énumération pour Matériel-Châssis- Type de châssis**

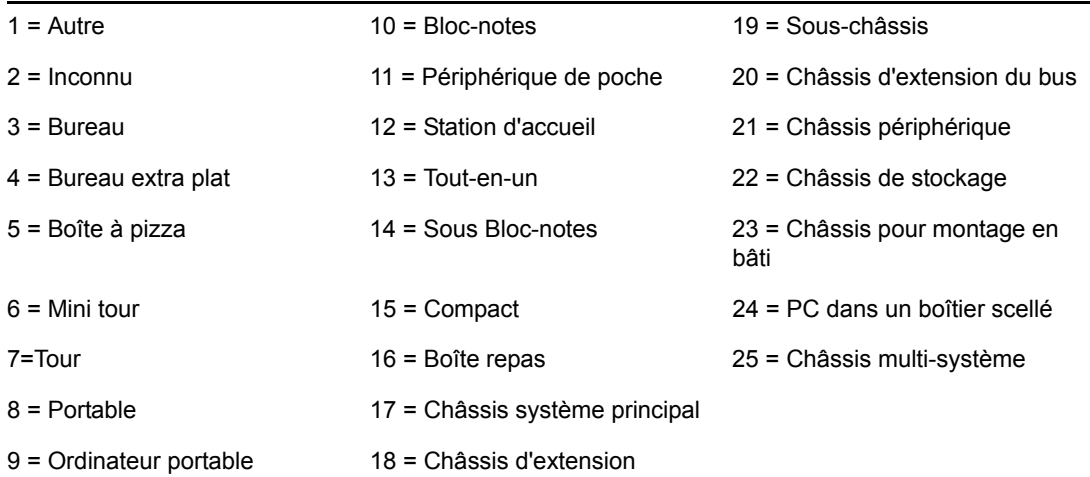

### <span id="page-1294-1"></span>**O.12 Valeurs d'énumération pour Matériel-Bus-Protocole pris en charge**

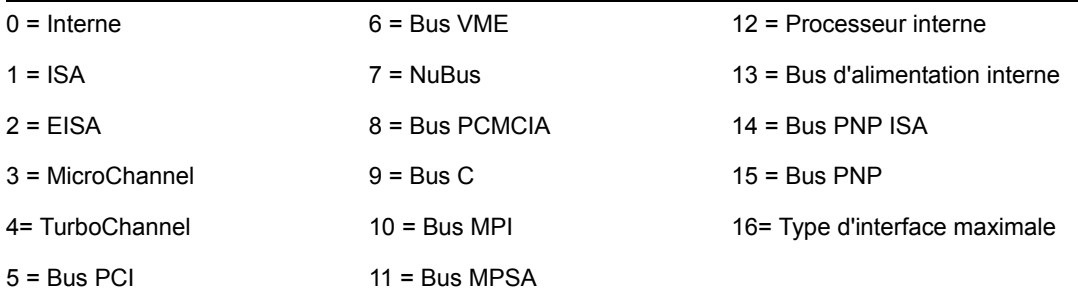

#### <span id="page-1294-2"></span>**O.13 Valeurs d'énumération pour Matériel-Processeur-Rôle**

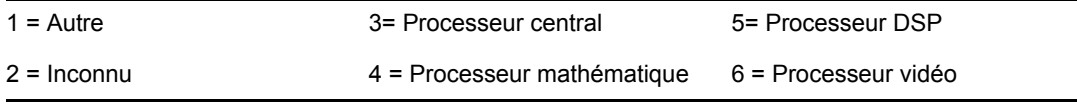

### <span id="page-1294-3"></span>**O.14 Valeurs d'énumération pour Système-Cache système-Niveau**

1 = Autre  $3 = \text{Écriture}$  différée  $5 = \text{Varie}$  en fonction de l'adresse

#### <span id="page-1295-0"></span>**O.15 Valeurs d'énumération pour Système-Cache système-Type de cache**

1 = Autre 3 = Instruction 5 = Unifié

 $2 =$ Inconnu  $4 =$ Données

#### <span id="page-1295-1"></span>**O.16 Valeurs d'énumération pour Système-Cache système-stratégie de remplacement**

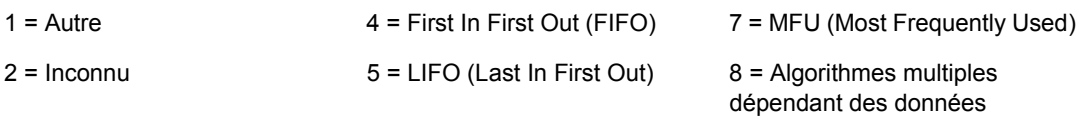

3 = LRU (Least Recently Used) 6 = LFU (Least Frequently Used)

#### <span id="page-1295-2"></span>**O.17 Valeurs d'énumération pour Système-Cache système-stratégie de lecture**

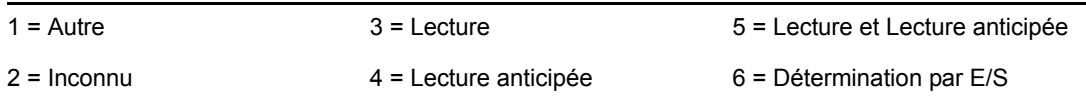

#### <span id="page-1295-3"></span>**O.18 Valeurs d'énumération pour Système-Cache système-stratégie d'écriture**

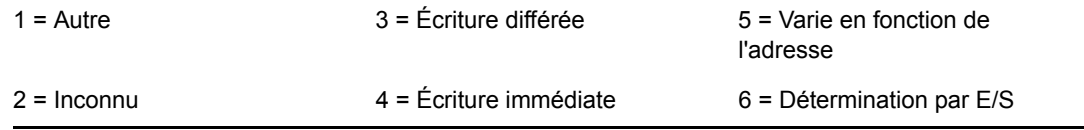

#### <span id="page-1295-4"></span>**O.19 Valeurs d'énumération pour Système-Cache système- Associativité**

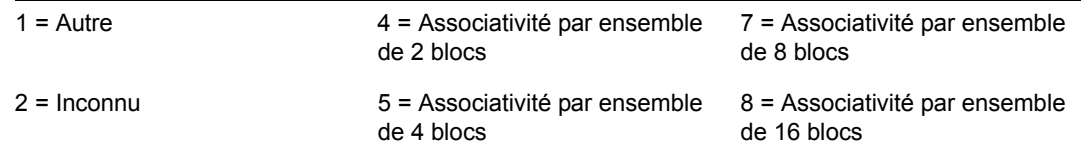
$3 =$  Assignation directe  $6 =$  Cache complètement associatif

### **O.20 Valeurs d'énumération pour Système-IRQ système-Disponibilité**

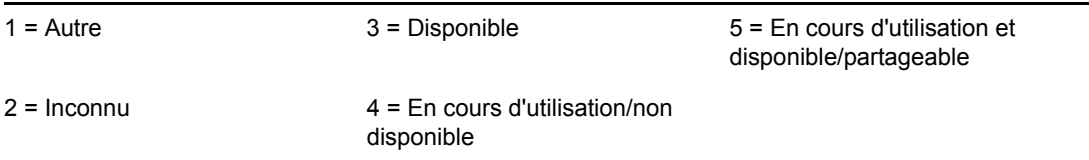

### **O.21 Valeurs d'énumération pour Système-IRQ système-Type de déclencheur IRQ**

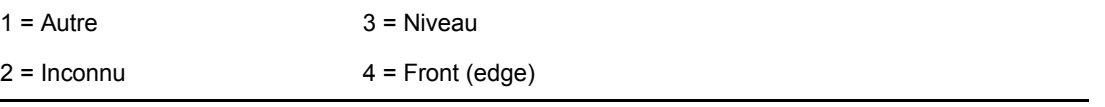

## **O.22 Valeurs d'énumération pour Système-DMA système-Disponibilité**

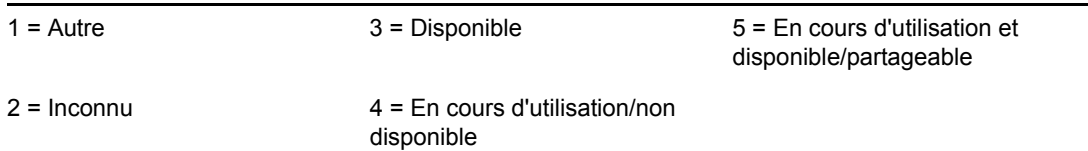

# **O.23 Valeurs d'énumération pour Langue**

Les valeurs d'énumération Langue suivantes s'affichent dans les classes suivantes : Groupe logiciel, Informations sur les fichiers du groupe logiciel, Logiciel, Informations sur les fichiers et Exclure des informations.

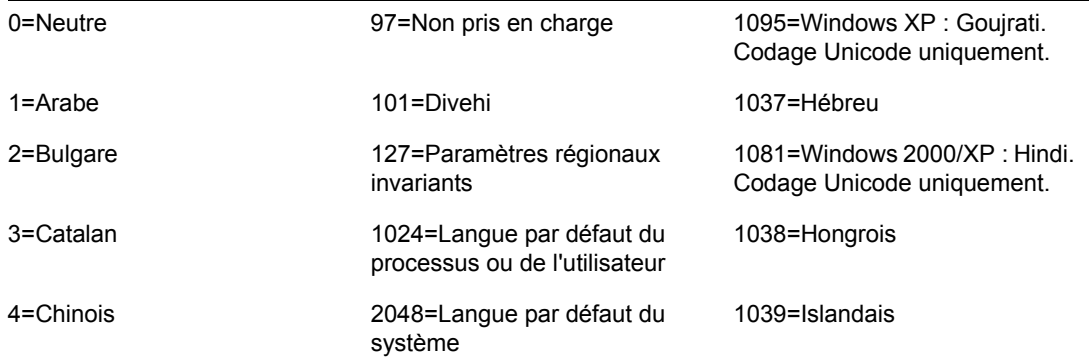

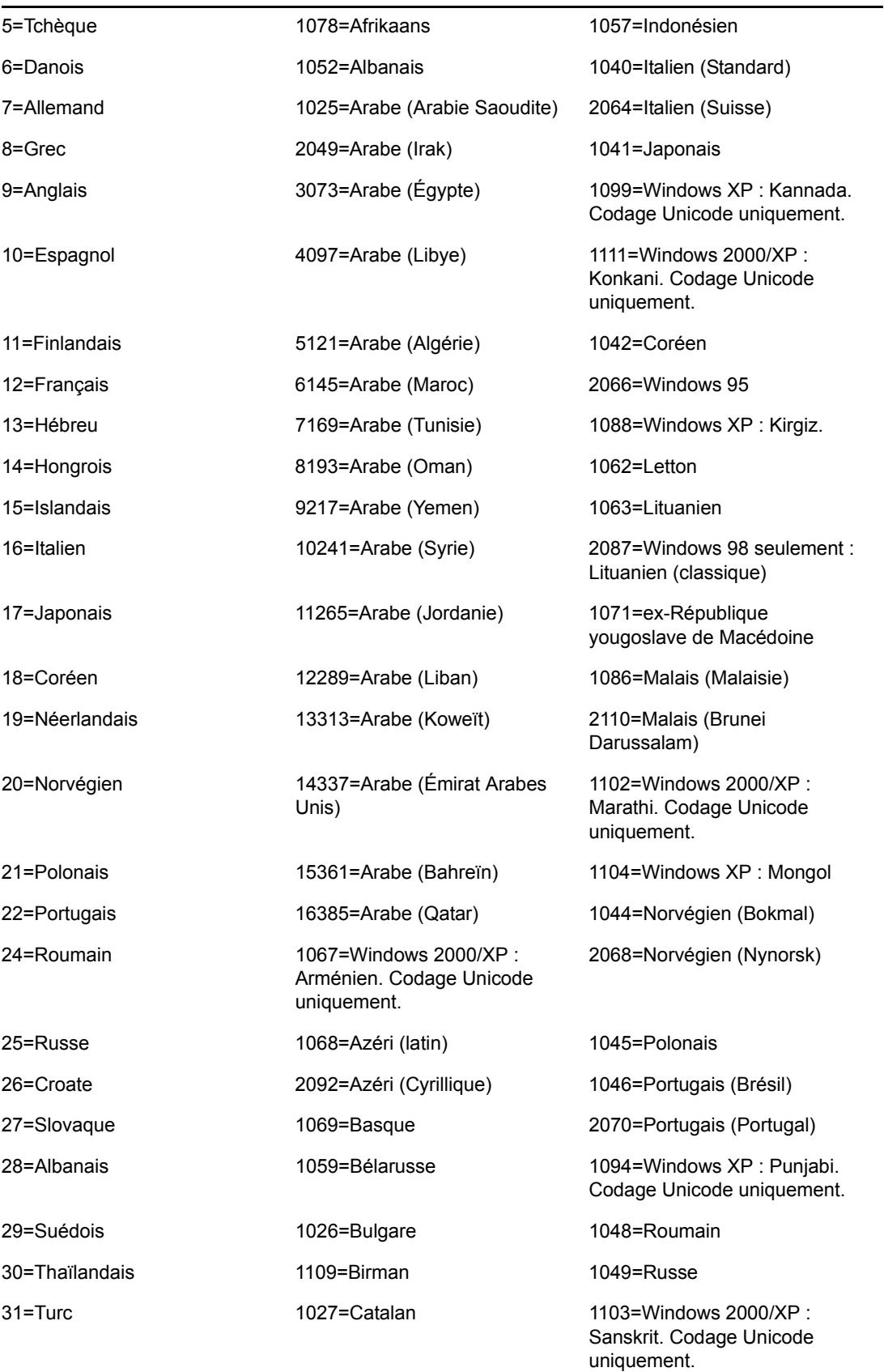

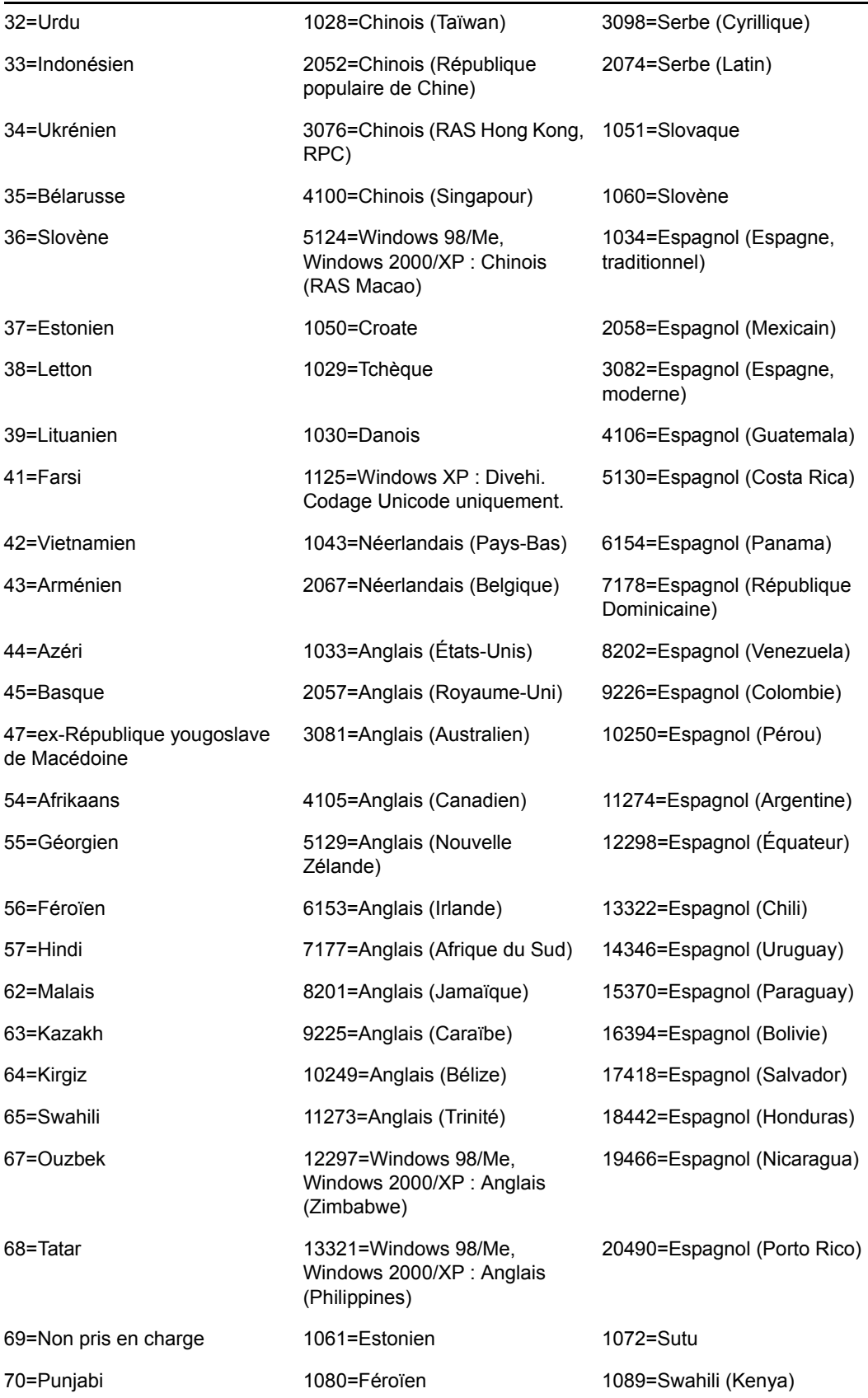

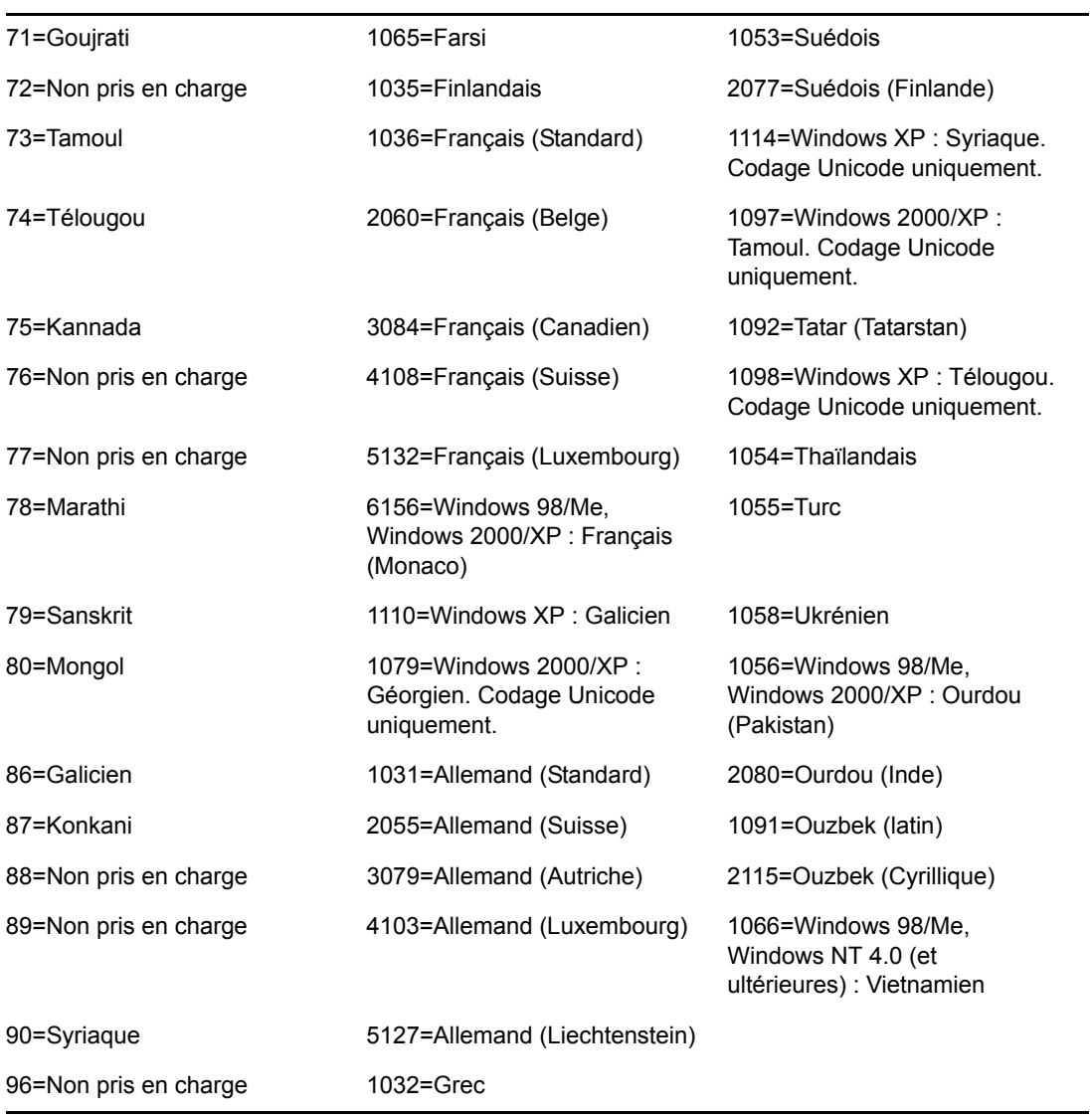

# <sup>P</sup>**Mises à jour de la documentation**

Cette section contient des informations sur les modifications apportées à la section Inventaire de poste de travail du *Guide d'administration* depuis la publication de la version initiale de Novell® ZENworks® 7 Desktop Management. Ces informations vous aideront à connaître les mises à jour de la documentation.

Toutes les modifications notées dans cette section ont également été apportées à la documentation. La documentation est fournie sur le Web dans deux formats : HTML et PDF. Tous deux sont mis à jour avec les modifications répertoriées dans cette section.

Les informations de mise à jour de la documentation sont regroupées en fonction de la date de publication des modifications. Dans chaque section de date, les modifications sont répertoriées dans l'ordre alphabétique des titres de sections de la table des matières relative au composant Inventaire de poste de travail.

Pour vérifier si la copie que vous utilisez de la documentation PDF est la plus récente, sa date de publication est apposée sur la page de couverture du document PDF.

La documentation a été mise à jour à la date suivante :

- [Section P.1, « 1er mai 2006 \(Support Pack 1\) », page 1297](#page-1300-0)
- Section P.2,  $\ll$  23 décembre 2005 », page 1297
- Section P.3,  $\ltimes$  9 décembre 2005 », page 1299
- [Section P.4, « 30 septembre 2005 », page 1299](#page-1302-1)

# <span id="page-1300-0"></span>**P.1 1er mai 2006 (Support Pack 1)**

Chaque section a été modifiée avec la remarque suivante :

**Remarque :** Les informations de cette section s'appliquent aussi à ZENworks 7 Desktop Management SP1.

# <span id="page-1300-1"></span>**P.2 23 décembre 2005**

Les sections suivantes ont fait l'objet de mises à jour. Ces modifications sont expliquées ci-dessous.

- [Déploiement de l'inventaire de poste de travail](#page-1300-2)
- [Gestion du système d'inventaire](#page-1301-0)
- [Conseils relatifs aux performances](#page-1301-1)
- [Affichage des informations d'inventaire](#page-1301-2)

#### <span id="page-1300-2"></span>**P.2.1 Déploiement de l'inventaire de poste de travail**

Les mises à jour suivantes ont été apportées à cette section :

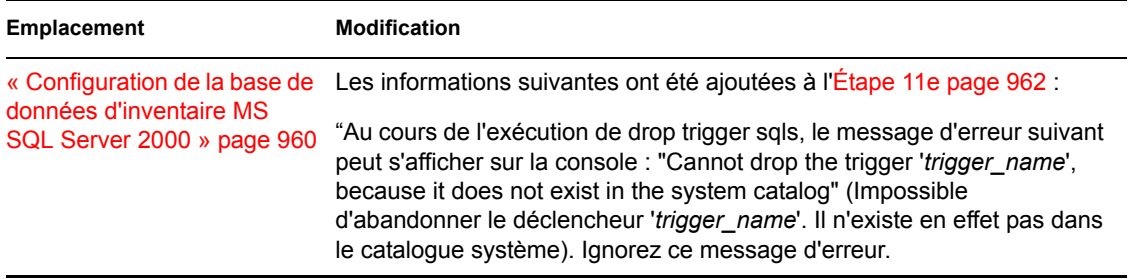

#### <span id="page-1301-0"></span>**P.2.2 Gestion du système d'inventaire**

Les mises à jour suivantes ont été apportées à cette section :

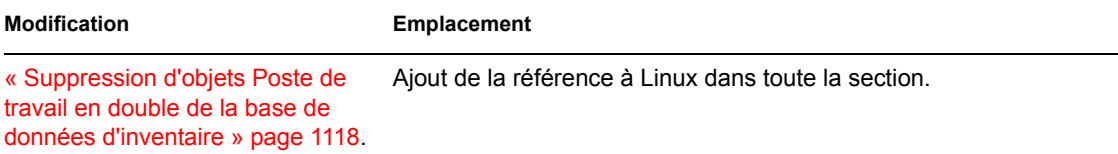

#### <span id="page-1301-1"></span>**P.2.3 Conseils relatifs aux performances**

Les mises à jour suivantes ont été apportées à cette section :

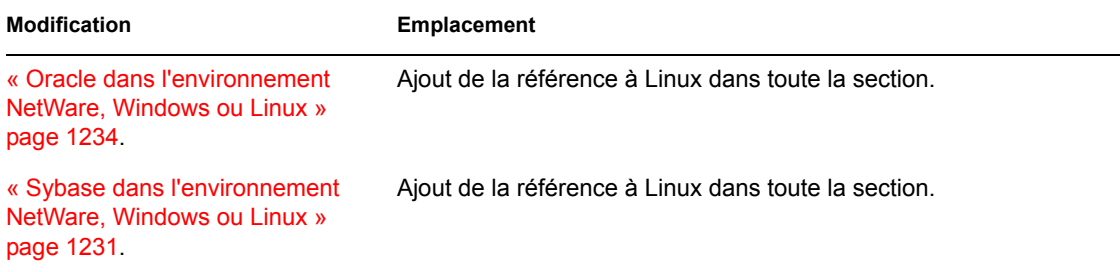

#### <span id="page-1301-2"></span>**P.2.4 Affichage des informations d'inventaire**

Les mises à jour suivantes ont été apportées à cette section :

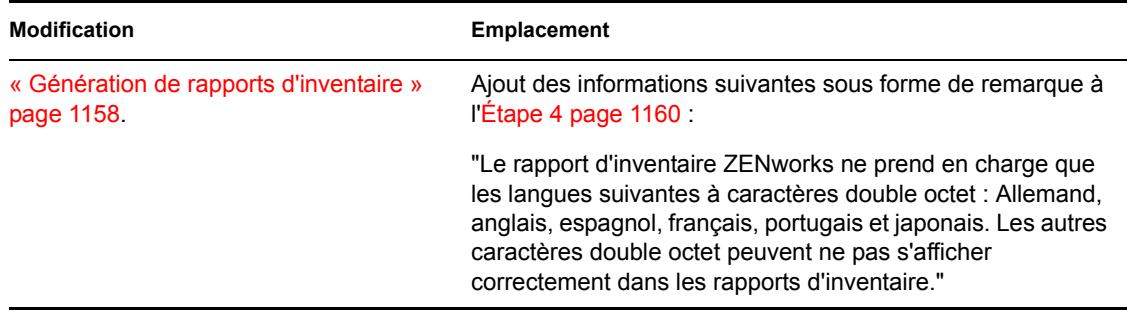

# <span id="page-1302-0"></span>**P.3 9 décembre 2005**

La mise en page de l'ensemble du guide a été redéfinie pour être en conformité avec les nouvelles normes de documentation de Novell.

D'autres mises à jour ont été effectuées dans les sections suivantes. Ces modifications sont expliquées ci-dessous.

- [Installation de l'inventaire de poste de travail](#page-1302-2)
- [Description des composants d'inventaire de poste de travail](#page-1302-3)
- [Affichage des informations d'inventaire](#page-1302-4)

#### <span id="page-1302-2"></span>**P.3.1 Installation de l'inventaire de poste de travail**

Les mises à jour suivantes ont été apportées à cette section :

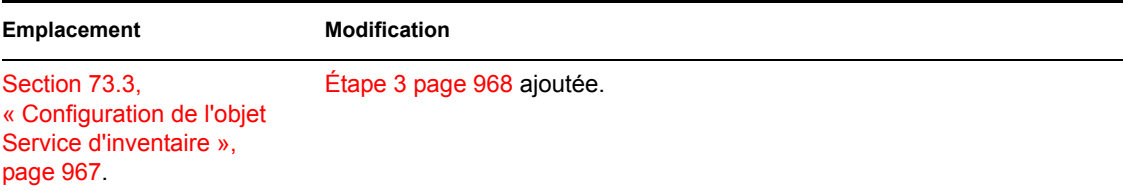

#### <span id="page-1302-3"></span>**P.3.2 Description des composants d'inventaire de poste de travail**

Les mises à jour suivantes ont été apportées à cette section :

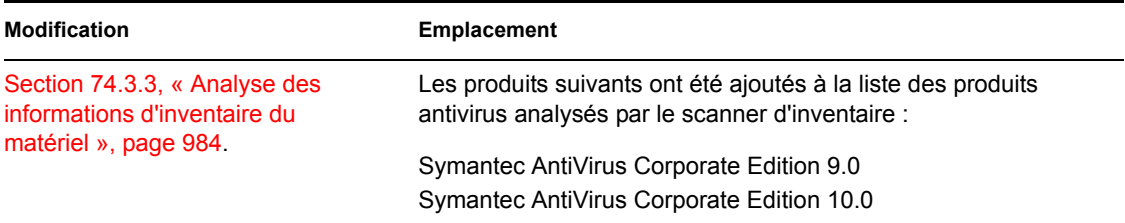

#### <span id="page-1302-4"></span>**P.3.3 Affichage des informations d'inventaire**

Les mises à jour suivantes ont été apportées à cette section :

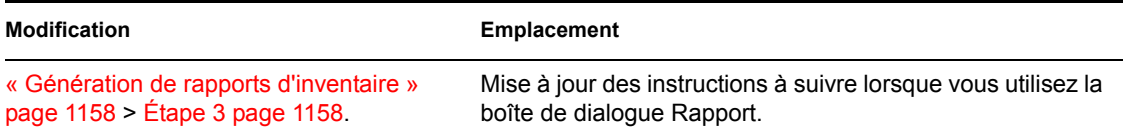

# <span id="page-1302-1"></span>**P.4 30 septembre 2005**

Les sections suivantes ont fait l'objet de mises à jour. Ces modifications sont expliquées ci-dessous.

[Installation de l'inventaire de poste de travail](#page-1303-0)

#### <span id="page-1303-0"></span>**P.4.1 Installation de l'inventaire de poste de travail**

Les mises à jour suivantes ont été apportées à cette section :

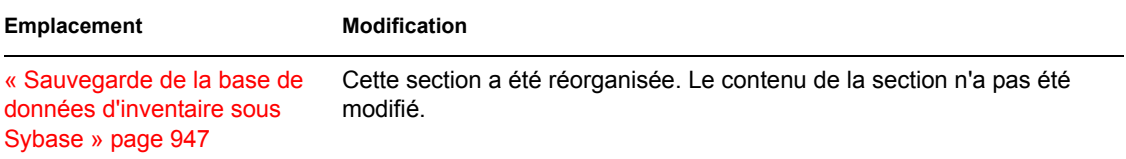